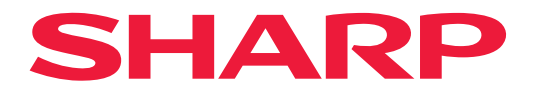

**數位全彩多功能複合機** 

# 用戶手冊

型號: BP-50C26 BP-70C31 BP-70C36 BP-50C36 BP-70C45 BP-50C45 BP-70C55 BP-70C65 BP-50C55 BP-50C31 BP-50C65 BP-55C26 BP-60C31 BP-60C36 BP-60C45

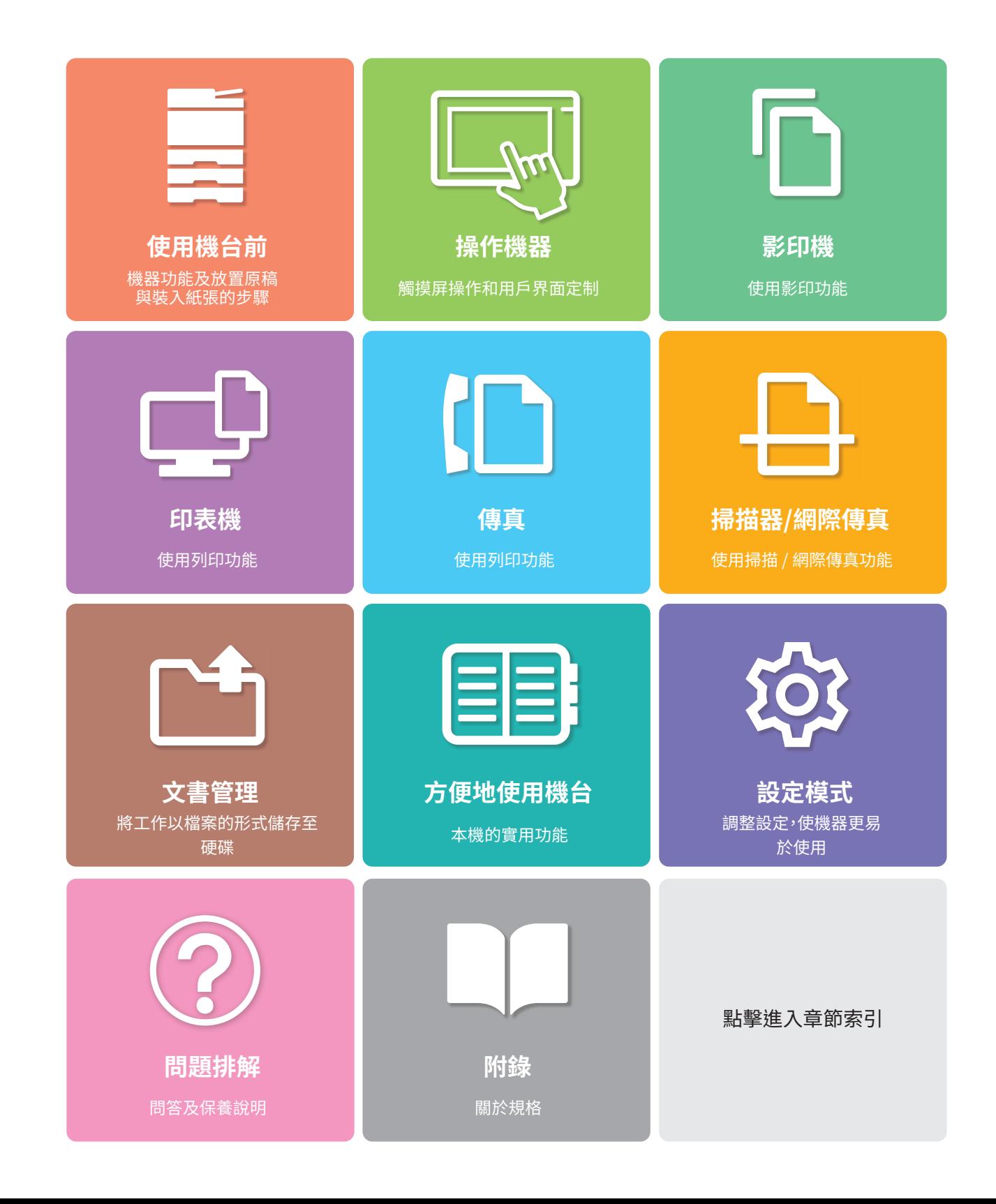

## **如何使用本手冊**

按一下下述按鈕以前往想要檢視的頁面。 以下說明以使用 Adobe Reader 為前提(預設狀態下,某些按鈕不會出現)。

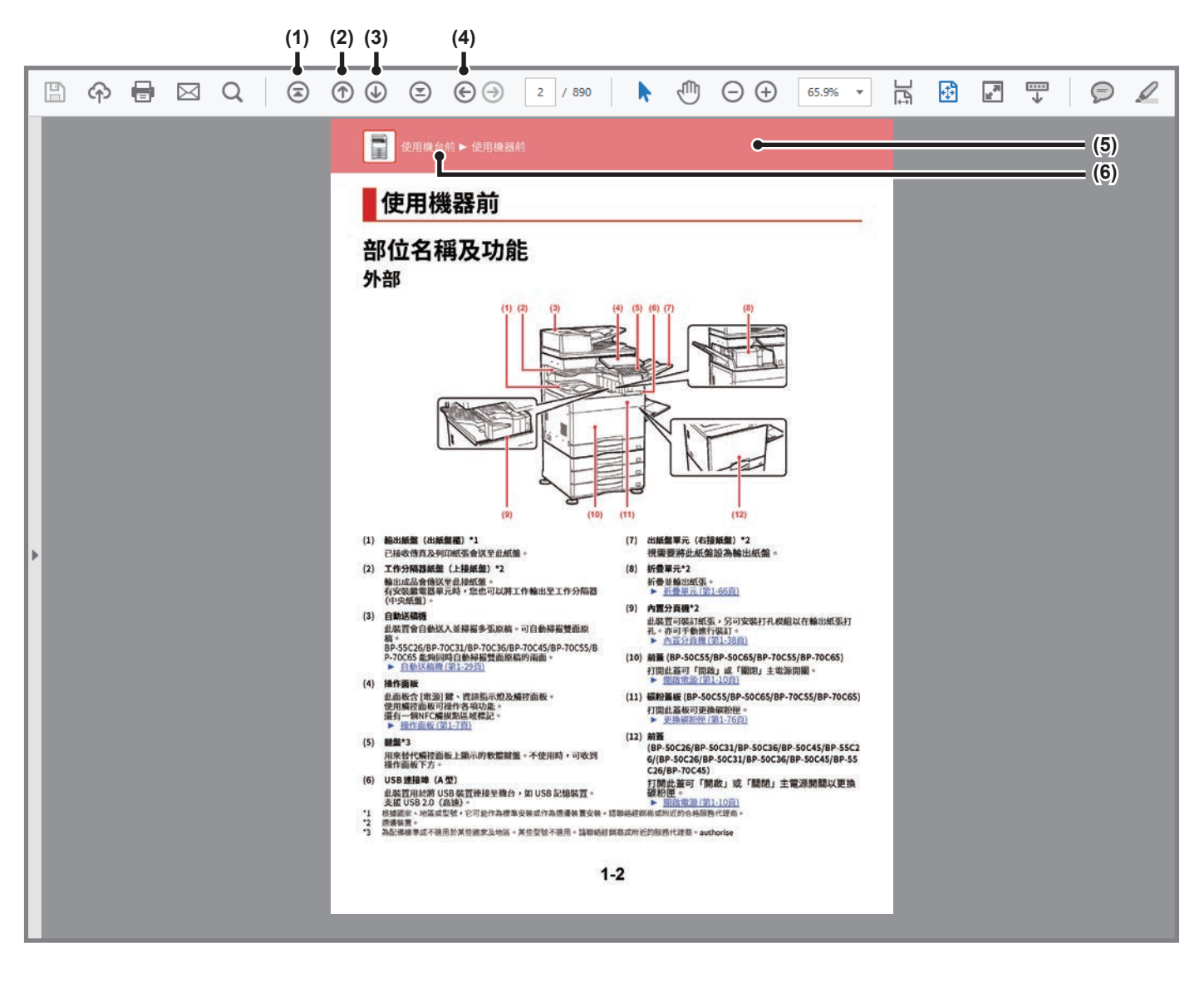

- **(1) 返回第一頁** 如果操作未如預期推行,請按一下此按鈕以從頭開始。
- **(2) 上一頁**
	- 顯示上一頁。
- **(3) 下一頁** 顯示下一頁。

**(4) 返回之前顯示的頁面**

顯示來到目前頁面之前顯示的頁面。

- **(5) 標題** 顯示按鈕顯示之標題的頁面。
- **(6) 目錄**

顯示各章的目錄。 舉例來說,如果目前頁面是印表機章節的一部分,則會出 現印表機章節的目錄。

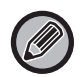

如果特定按鈕未出現,請參閱 Adobe Reader 說明以顯示按鈕。

## **關於操作手冊**

本手冊說明如何使用

BP-50C26/BP-50C31/BP-50C36/BP-50C45/BP-50C55/BP-50C65/BP-55C26/BP-60C31/BP-60C36/BP-60C45/ BP-70C31/BP-70C36/BP-70C45/BP-70C55/BP-70C65 數位多功能全彩系統。

#### 請注意

- •本手冊提到的驅動程式和軟體的相關資訊,請參閱《軟體安裝指南》。
- •若欲取得更多有關作業系統的資訊,請參閱作業系統手冊或線上說明功能。
- Windows 環境下的書面及程序說明以 Windows® 10 為準。書面可能會因作業系統或軟體應用程式版本而有所不同。
- macOS 環境中使用的畫面和方法的說明通常假定是使用 macOS 11 並且安裝了 PPD 驅動程式。畫面可能會因作業系統或軟體應 用程式版本而有所不同。
- •請將本手冊中出現「BP-xxxxx」之處,替換為您的型號名稱「xxxxx」。
- •本手冊包含傳真功能的參考資訊。但請注意,傳真功能不適用於某些國家和地區。
- •製備本手冊時,相當用心謹慎。若對手冊有任何意見或疑問,請洽經銷商或當地授權服務代表。
- •本產品已執行嚴格的品質控制及檢查程序。若發現瑕疵或其他問題,請洽經銷商或當地授權服務代表。
- •除了法律規定的情況外,SHARP 對產品或其選購配件使用期間出現的故障;或是因不當產品及其選購配件操作而造成的故障; 或其他故障;或任何因產品使⽤出現的損壞概不負責。

#### 警告

- 除著作權法允許,手冊內容重製、改寫或翻譯若未事先取得書面許可,則一律禁止。
- •本手冊中所有資訊若有任何變更,恕不另行通知。

本手冊中列出的圖解以及操作與觸控面板

週邊裝置⼀般皆為選配,但有些機型則以特定週邊裝置為標準配備。 本手冊內的說明資訊是以 BP-70C65 已安裝紙匣為前提。 某些功能及程序說明,則視安裝裝置非上述裝置。

產品可能經改進及修正,因此手冊中所示之顯示畫面、訊息及按鍵名稱與機台實際顯示資訊可能稍有差異。

### **手冊中使用的圖示**

手冊中的圖示表示以下類型的資訊:

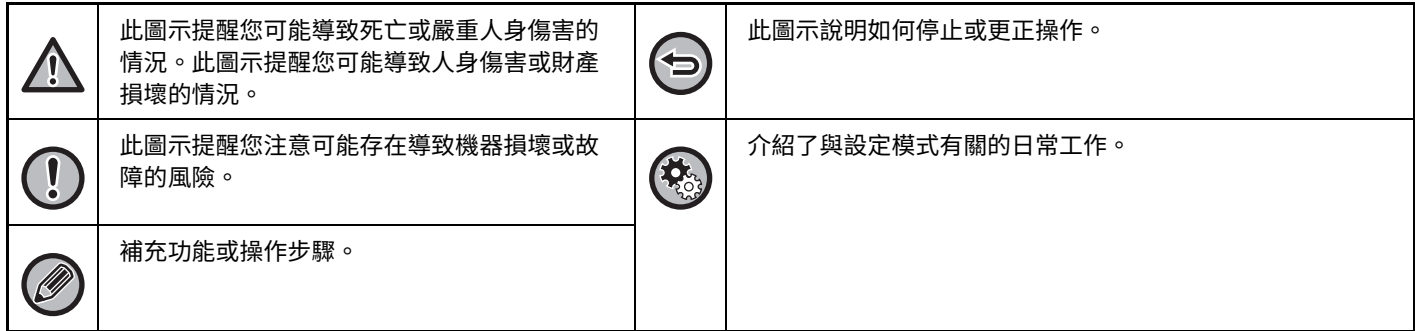

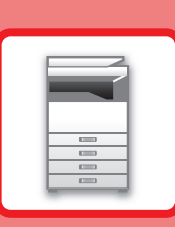

### 使用機器前

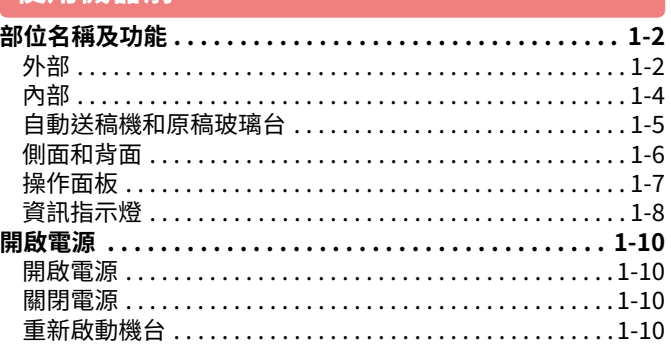

<span id="page-3-0"></span>使用機台前

## 裝入紙張

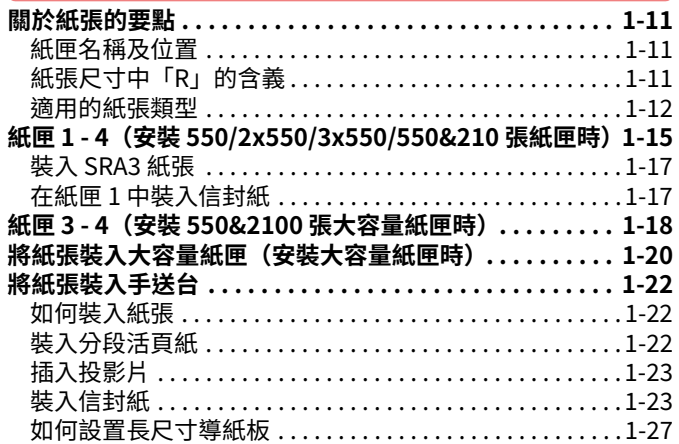

## 如何放置原稿

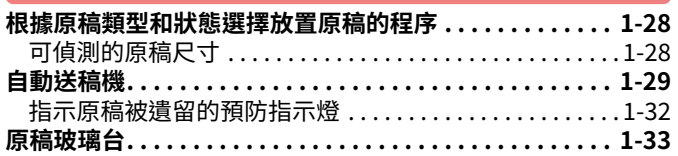

## 週邊裝置

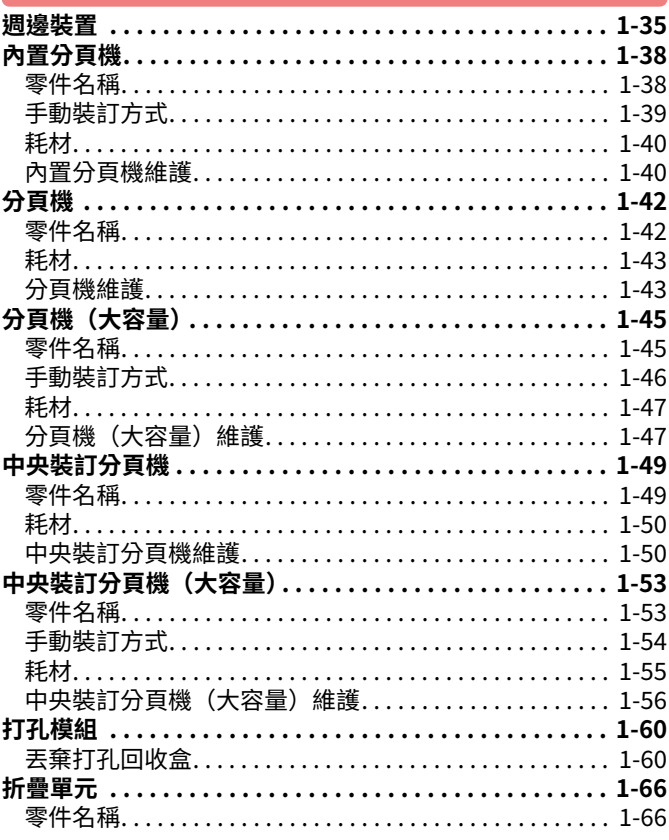

### 維護

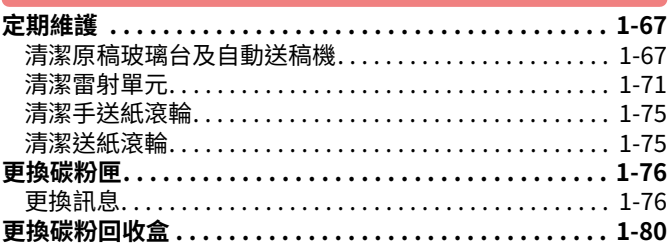

<span id="page-4-3"></span><span id="page-4-0"></span>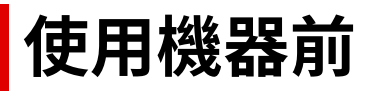

## <span id="page-4-2"></span><span id="page-4-1"></span>**部位名稱及功能 外部**

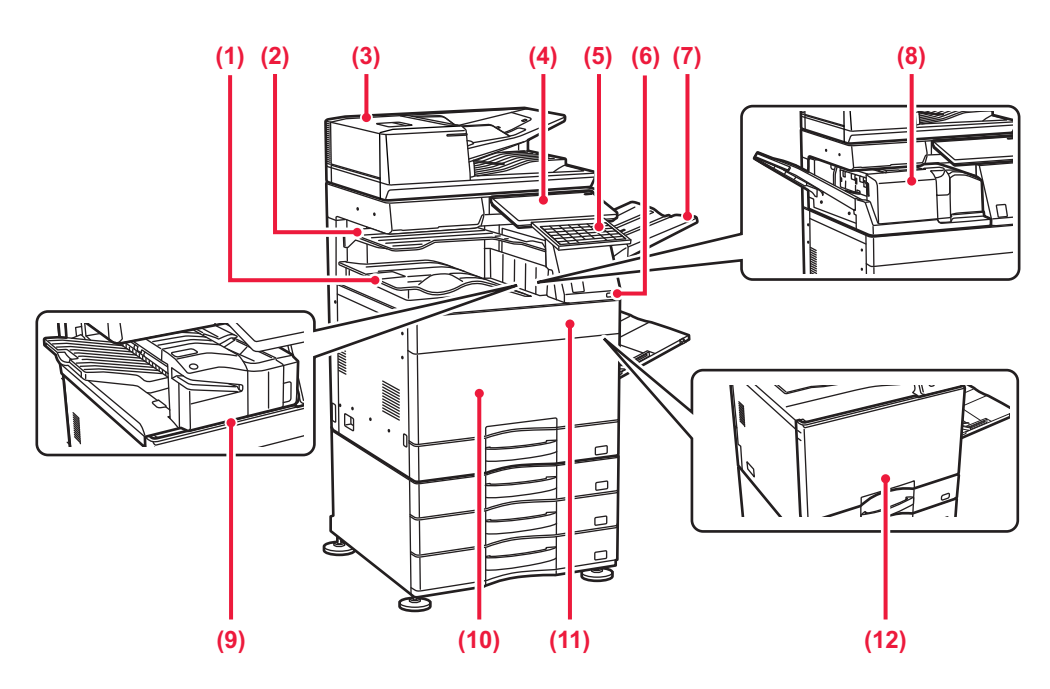

- **(1) 輸出紙盤(出紙盤櫃)\*1** 已接收傳真及列印紙張會送至此紙盤。
- **(2) 工作分隔器紙盤(上接紙盤)\*2** 輸出成品會傳送⾄此接紙盤。 有安裝繼電器單元時,您也可以將工作輸出至工作分隔器 (中央紙盤)。
- **(3) 自動送稿機** 此裝置會自動送入並掃描多張原稿。可自動掃描雙面原 稿。

BP-55C26/BP-70C31/BP-70C36/BP-70C45/BP-70C55/B P-70C65 能夠同時自動掃描雙面原稿的兩面。 ▶ 自動送稿機 (第1-29頁)

**(4) 操作面板**

此面板含 [電源] 鍵、資訊指示燈及觸控面板。 使用觸控面板可操作各項功能。 還有⼀個NFC觸摸點區域標記。 ▶ 操作面板 (第1-7頁)

**(5) 鍵盤\*3**

用來替代觸控面板上顯示的軟體鍵盤。不使用時,可收到 操作面板下方。

- **(6) USB 連接埠(A 型)** 此裝置用於將 USB 裝置連接至機台,如 USB 記憶裝置。 支援 USB 2.0 (高速)。
- \*1 根據國家、地區或型號,它可能作為標準安裝或作為週邊裝置安裝。請聯絡經銷商或附近的合格服務代理商。<br>\*2 调邊裝置。
- \*2 週邊裝置。
- 為配備標準或不適用於某些國家及地區。某些型號不適用。請聯絡經銷商或附近的服務代理商。authorise
- **(7) 出紙盤單元(右接紙盤)\*2** 視需要將此紙盤設為輸出紙盤。
- **(8) 折疊單元\*2** 折疊並輸出紙張。 ▶ 折疊單元 (第1-66頁)

▶ 開啟電源 (第1-10頁)

- **(9) 內置分頁機\*2** 此裝置可裝訂紙張,另可安裝打孔模組以在輸出紙張打 孔。亦可手動進行裝訂。 ▶ 內置分頁機 (第1-38頁)
- **(10) 前蓋 (BP-50C55/BP-50C65/BP-70C55/BP-70C65)** 打開此蓋可「開啟」或「關閉」主電源開關。 ▶ 開啟電源 (第1-10頁)
- **(11) 碳粉蓋板 (BP-50C55/BP-50C65/BP-70C55/BP-70C65)** 打開此蓋板可更換碳粉匣。 ▶ 更換碳粉匣 (第1-76頁)
- **(12) 前蓋 (BP-50C26/BP-50C31/BP-50C36/BP-50C45/BP-55C2 6/(BP-50C26/BP-50C31/BP-50C36/BP-50C45/BP-55 C26/BP-70C45)** 打開此蓋可「開啟」或「關閉」主電源開關以更換 碳粉匣。

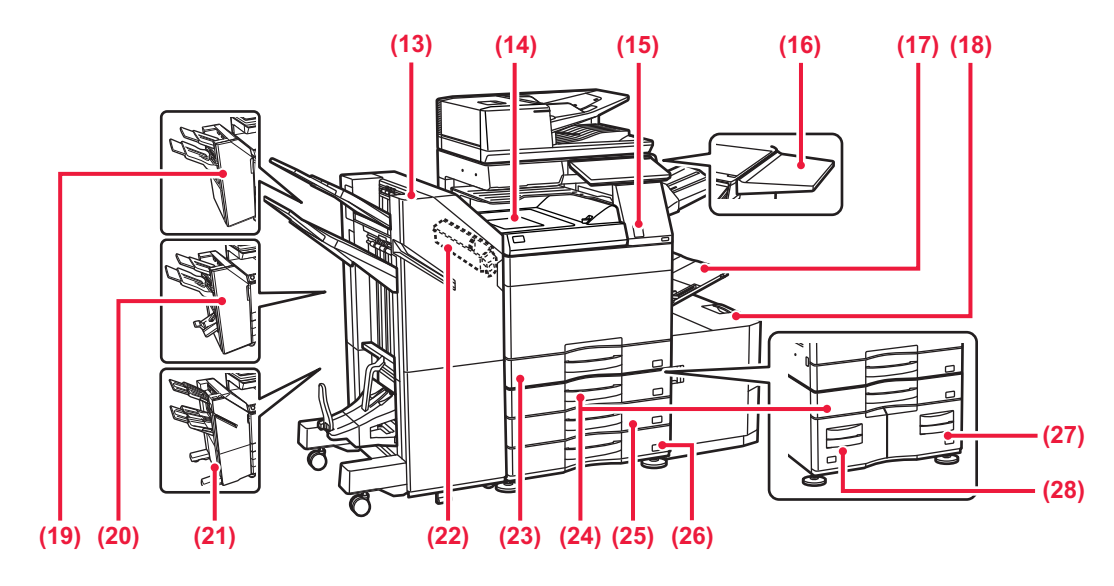

**(13) 中央裝訂分頁機(⼤容量)\*1**

此裝置可裝訂並摺疊紙張, 另可安裝打孔模組以在輸出紙張打孔。 亦可手動進行裝訂。 ▶ 中央裝訂分頁機 (大容量) (第1-53頁)

#### **(14) 紙張傳送單元\*1**

機器與分貝機、分貝機(大谷量)、中央裝訂分貝機或<mark>中</mark> 央裝訂分⾴機(⼤容量)之間的中繼裝置。

#### **(15) 動作感應器\*2**

此感應器可偵測是否有人靠近機台,並將機台從睡眠模式 ⾃動喚醒。(僅限體感模式)

**(16) 多用途平台\*2**

可將其當作工作平台,或是暫時放置原稿或行動裝置。

- •請勿放置重量超過 5kg 的物品,或用其他方式增加 負重。
- 請勿放置裝水或其他液體的容器,否則若液體潑灑 並進⼊機台,會有火災及觸電危險。
- 若於機台運作中在平台上作業,可能造成影像品質 低劣或其他問題。
- **(17) 手送台**

使用此紙匣可手動送紙。

若裝入的紙張大於 A4R 或 8-1/2" x 11"R,請展開延伸導 板。

- 將紙張裝入手送台 (第1-22頁)
- **(18) 紙匣 5(安裝⼤容量紙匣時)\*1**
	- 可於此紙匣中存放紙張。

將紙張裝入大容量紙匣(安裝大容量紙匣時)(第1-20 [⾴\)](#page-22-0)

**(19) 分頁機\*1**

此裝置可裝訂紙張,另可安裝打孔模組以在輸出紙張打 孔。 ■ 分頁機 (第1-42頁)

**(20) 中央裝訂分頁機\*1** 此裝置可裝訂並摺疊紙張,另可安裝打孔模組以在輸出紙 張打孔。 ▶ 中央裝訂分頁機 (第1-49頁)

- **(21) 分頁機(⼤容量)\*1** 此裝置可裝訂紙張,另可安裝打孔模組以在輸出紙張打
	- 孔。亦可手動進行裝訂。 ▶ 分頁機 (大容量) (第1-45頁)
- **(22) 打孔模組\*1**

用來在輸出紙張上打孔。需安裝內置分頁機、分頁機、分 頁機(大容量)、中央裝訂分頁機或中央裝訂分頁機(大 容量)。

**(23) 紙匣 1**

可於此紙匣中存放紙張。 ► [紙匣 1 - 4\(安裝 550/2x550/3x550/550&210 張紙匣](#page-17-0) [時\) \(第1-15⾴\)](#page-17-0)

- **(24) 紙匣 3(安裝 2x550/3x550 張紙匣時)\*1**
	- 可於此紙匣中存放紙張。<br>▶ 紙匣 1 4 (安裝 550 <u> [紙匣 1 - 4\(安裝 550/2x550/3x550/550&210 張紙匣](#page-17-0)</u> [時\) \(第1-15⾴\)](#page-17-0)
- **(25) 紙匣 4(安裝 3x550 張紙匣時)\*1** 可於此紙匣中存放紙張。

► [紙匣 1 - 4\(安裝 550/2x550/3x550/550&210 張紙匣](#page-17-0) [時\) \(第1-15⾴\)](#page-17-0)

**(26) 紙匣 2(安裝 550/2x550/3x550 張紙匣/550&2100 張⼤ 容量紙匣時\*1**

可於此紙匣中存放紙張。 ► [紙匣 1 - 4\(安裝 550/2x550/3x550/550&210 張紙匣](#page-17-0) [時\) \(第1-15⾴\)](#page-17-0)

- **(27) 紙匣 4(安裝 550&2100 張⼤容量紙匣時)\*1** 可於此紙匣中存放紙張。<br>▶ 紙匣 3 - 4(<del>安</del>裝 550 ► [紙匣 3 - 4\(安裝 550&2100 張⼤容量紙匣時\) \(第1-18](#page-20-0) 頁
- **(28) 紙匣 3(安裝 550&2100 張⼤容量紙匣時)\*1** 可於此紙匣中存放紙張。 ► [紙匣 3 - 4\(安裝 550&2100 張⼤容量紙匣時\) \(第1-18](#page-20-0) 頁)
- \*1 週邊裝置。為配備標準或不適用於某些國家及地區。某些型號不適用。請聯絡經銷商或附近的合格服務代理商。<br>\*2 僅限 BP-60C31/BP-60C36/BP-60C45/BP-70C31/BP-70C36/BP-70C45/BP-70C55/BP-70C65。
- 僅限 BP-60C31/BP-60C36/BP-60C45/BP-70C31/BP-70C36/BP-70C45/BP-70C55/BP-70C65。

<span id="page-6-0"></span>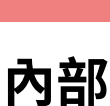

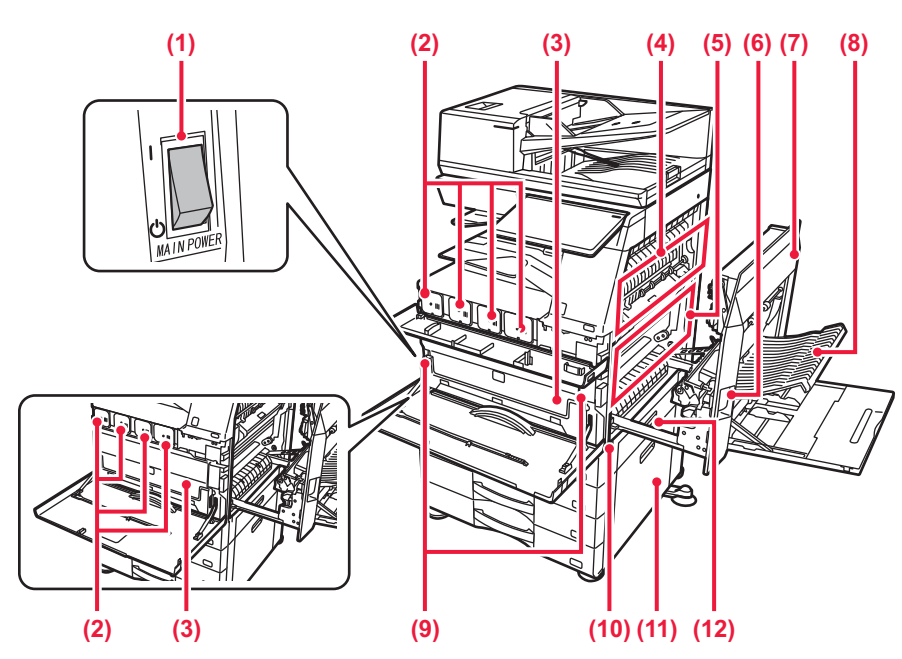

#### **(1) 主電源開關**

使⽤此開關開啟機器電源。 使用傳真或網際傳真功能時,務必要將此開關維持在 「 」位置。 ▶ 開啟電源 (第1-10頁)

#### **(2) 碳粉匣**

此匣內含碳粉。 匣內碳粉⽤盡時,請更換新品。 **► 更換碳粉匣 (第1-76頁)** 

- **(3) 碳粉回收盒**
	- 此容器可收集列印後剩餘的過多碳粉。
	- ▶ 更換碳粉回收盒 (第1-80頁)

維修技術⼈員會回收更換後的碳粉回收盒。

#### **(4) 定著單元**

利用熱將轉印的影像定著到紙張上。

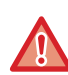

**定著單元的溫度極高。 清除夾紙時,請小心避免灼傷。**

**(5) 轉寫帶**

全彩列印時,感光滾筒上的四色碳粉影像會與轉寫帶結 合。 黑白列印時,只有黑色碳粉影像會轉印到轉寫帶上。

請勿碰觸或損壞轉寫帶。

否則可能會導致影像出現瑕疵。

#### **(6) 右蓋解鎖桿**

若要清除夾紙,請拉出並固定此桿以打開右蓋。

**(7) 右蓋**

打開此蓋板可清除夾紙。

#### **(8) 翻面送紙部蓋板**

執行雙面列印時,此單元用來將紙張翻面。打開此蓋板可 清除夾紙。

#### **(9) 碳粉回收盒解鎖鍵**

需解開碳粉回收盒的鎖以更換碳粉回收盒或清潔雷射單元 時,請按此鍵。 ▶ 更換碳粉回收盒 (第1-80頁)

- **(10) 把手** 移動機器時,請拉出並抓住此把手。
- **(11) 550/2x550/3x550/550&2100 張紙匣右蓋** 打開此蓋板可清除紙匣 2、3、4 的夾紙。
- **(12) 紙匣右蓋**

打開此蓋板可清除紙匣 1 的夾紙。

 $\begin{array}{c} \hline \Xi \\ \Xi \\ \Xi \end{array}$ 

## <span id="page-7-0"></span>**自動送稿機和原稿玻璃台**

**BP-50C26/BP-50C31/BP-50C36/BP-50C45/BP-50C55/BP-50C65/BP-60C31/BP-60C36/BP-60C45**

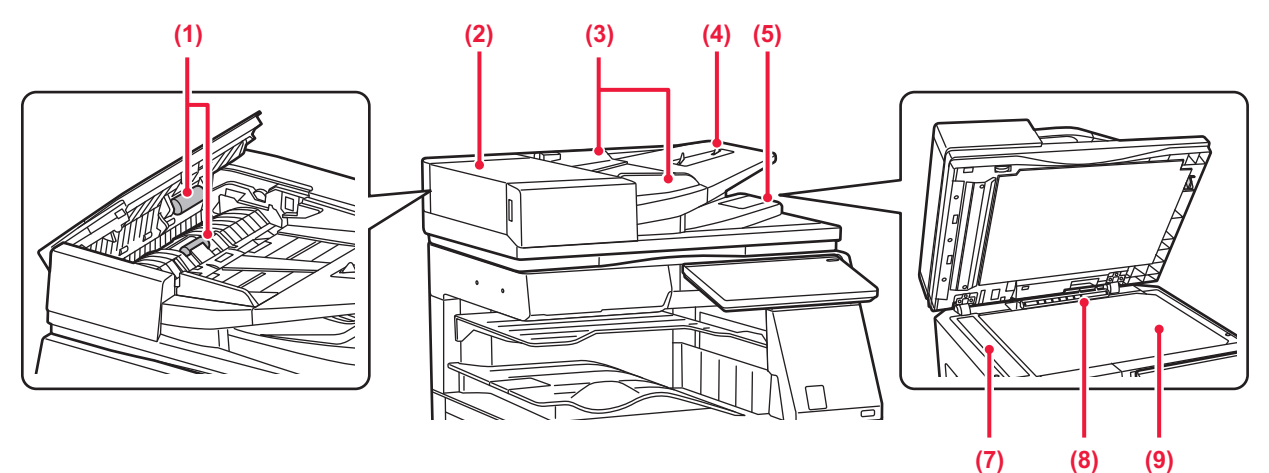

**BP-55C26/BP-70C31/BP-70C36/BP-70C45/BP-70C55/BP-70C65**

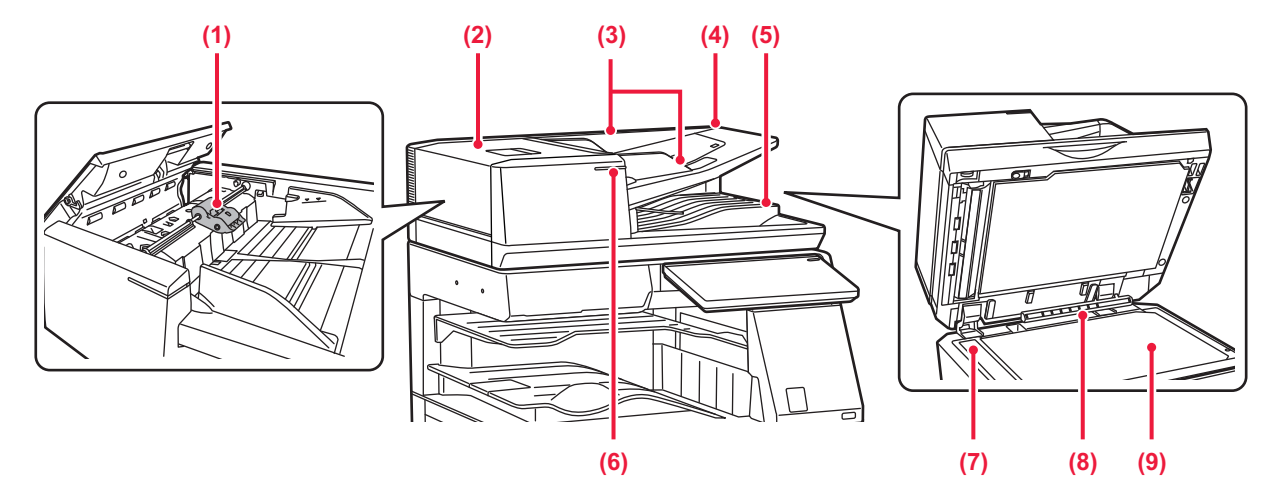

**(1) 送紙滾輪**

此滾輪會旋轉以自動送入原稿。

**(2) 送稿機蓋板**

打開此蓋板可清除原稿夾紙。 打開此蓋板也可以清潔送紙滾輪。 ▶ 清潔送紙滾輪 (第1-75頁)

**(3) 原稿導板**

這些導板可確保原稿掃描正確。 將導板調整為原稿寬度。

**(4) 送稿機紙盤**

放置原稿。 將列印面朝上放置原稿。 ▶ 自動送稿機 (第1-29頁)

**(5) 原稿出紙盤**

原稿會於掃描後,送出至此紙盤。 ▶ 原稿設定指示器 (第1-32頁)

#### **(6) 原稿設定指示器**

當文檔正確裝入送稿機紙盤時,此指示器亮起。

▶ 原稿設定指示器 (第1-32頁)

**(7) 掃描區**

放置於⾃動送稿機內的原稿會於此掃描。 ▶ 清潔原稿玻璃台及自動送稿機 (第1-67頁)

#### **(8) 原稿尺寸偵測器**

此單元可偵測放置於原稿玻璃台上的原稿尺寸。 ▶ 原稿玻璃台 (第1-33頁)

#### **(9) 原稿玻璃台**

若欲掃描書本或其他無法透過自動送稿機送入的較厚原 稿,請將原稿放置於此玻璃台上。<br>▶ 原稿玻璃台 (第1-33百) ► [原稿玻璃台 \(第1-33⾴\)](#page-35-0)

## <span id="page-8-0"></span>**側面和背面**

 $\frac{1}{\frac{1}{2}}$ 

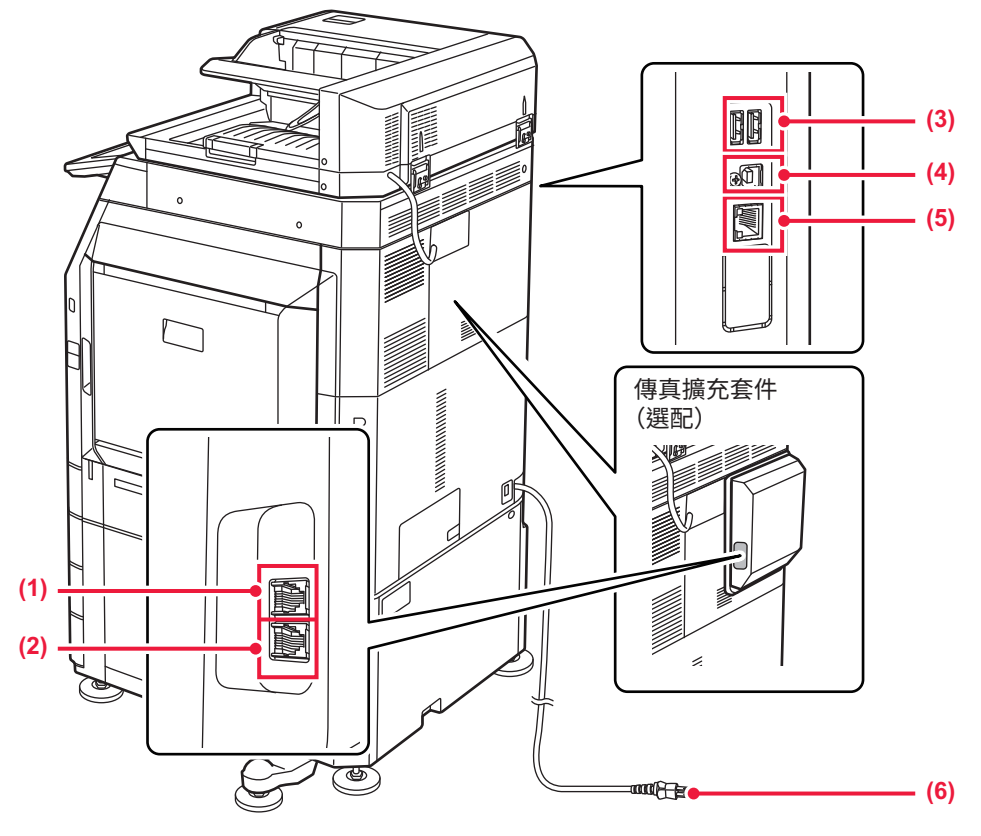

- **(1) 外部電話接孔 (TEL)\*** 使用機台傳真功能時, 可將外部電話連接⾄此插孔。
- **(2) 電話線接孔 (LINE)\*** 使用機台傳真功能時,電話線會連接至此插孔。
- **(3) USB 連接埠(A 型)** 此裝置用於將 USB 裝置連接至機台,如 USB 記憶裝置。 支援 USB 2.0 (高速) 和 USB3.0 (超高速)。
- \* 週邊裝置
- **(4) USB 連接埠(B型)** 機器不使用此接孔。
- **(5) LAN 接孔** 機台於網路上使用時,將 LAN 纜線連接至此接孔。 請使用屏蔽式 LAN 纜線。
- **(6) 電源插頭**

## <span id="page-9-1"></span><span id="page-9-0"></span>**操作面板**

 $\begin{array}{c} \hline \Xi \\ \Xi \\ \Xi \end{array}$ 

→→→→→→→→→→→→→→→→→→→→→→→→→→→→→→<br>本節說明操作面板各部位的名稱和功能。

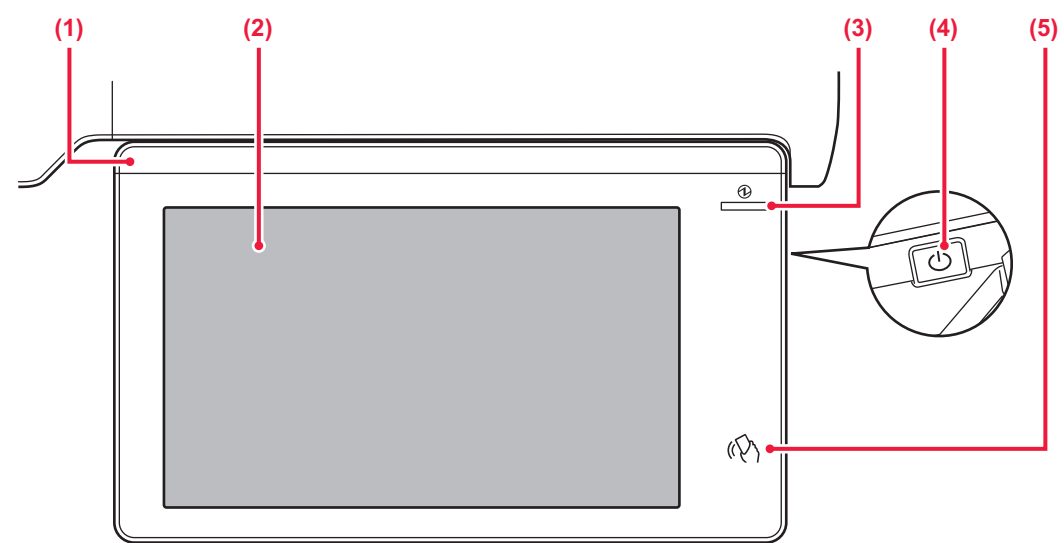

#### **(1) 資訊指示燈**

當打開機器電源時,以及用戶登入機器時,此指示燈將亮 起。

▶ 資訊指示燈 (第1-8頁)

#### **(2) 觸控面板**

觸控面板的顯示器會顯示訊息及按鍵。 直接輕按顯⽰的按鍵即可操作機台。 ▶ 主屏幕 (第2-7頁)

#### **(3) 主電源指示燈**

機器主電源開關位於 「 】」位置時,此燈會指示。 開啟王電源開關而 [電源] 鍵未立即連作時,曾閃爍監色。<br>…… ……<br>該指示燈在接收打印機數據時也會呈藍色閃爍。 該指示燈在自動關閉電源模式下呈黃色閃爍。 ▶ 開啟電源 (第1-10頁)

#### **(4) [電源] 鍵**

使⽤此鍵開啟及關閉機台電源。 ▶ 開啟電源 (第1-10頁)

- **(5) NFC 觸控點區域**
	- 您可以輕觸⾏動裝置,輕鬆將⾏動裝置連線⾄機器。
	- ▶ 輕鬆連線到 NFC 相容的行動裝置 (輕鬆連線) (第 [8-36⾴\)](#page-784-0)

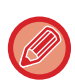

可改變操作⾯板的角度。

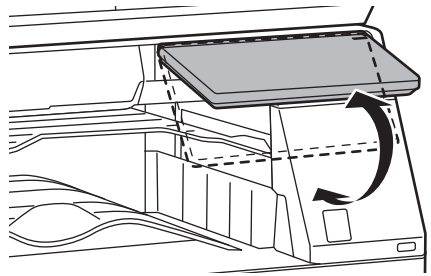

• 觸控⾯板為電容型。

- •請以手指操作觸控面板。如果用筆操作它,可能無法正常工作。另外,請注意配件等貴金屬可能會導致意外觸控動作。
- •本機啟動時請勿觸摸觸控面板。如果觸摸觸控面板,它可能無法正常工作。

範例: 打開主電源開關,按下 [ 電源 ] 鍵,等待顯示主屏幕。 從自動電源關閉返回。

## <span id="page-10-1"></span><span id="page-10-0"></span>**資訊指示燈**

打開/關閉機器電源時; 當⽤戶使⽤IC卡或NFC登⼊時進⾏⽤戶認證; 將USB記憶裝置連接到機器時; 在機器控制⾯板上開始 工作時; 或在影像調整期間或添加碳粉時;接收到傳真或機台發生錯誤,LED響應來自用戶的請求/操作,呈藍色、白色和 橙色亮起以向用戶傳達機器狀態。

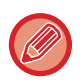

此指示燈用於與機器前面的用戶通信,因此遠端操作不會點亮。

### **亮燈模式**

亮燈模式因狀態而異。

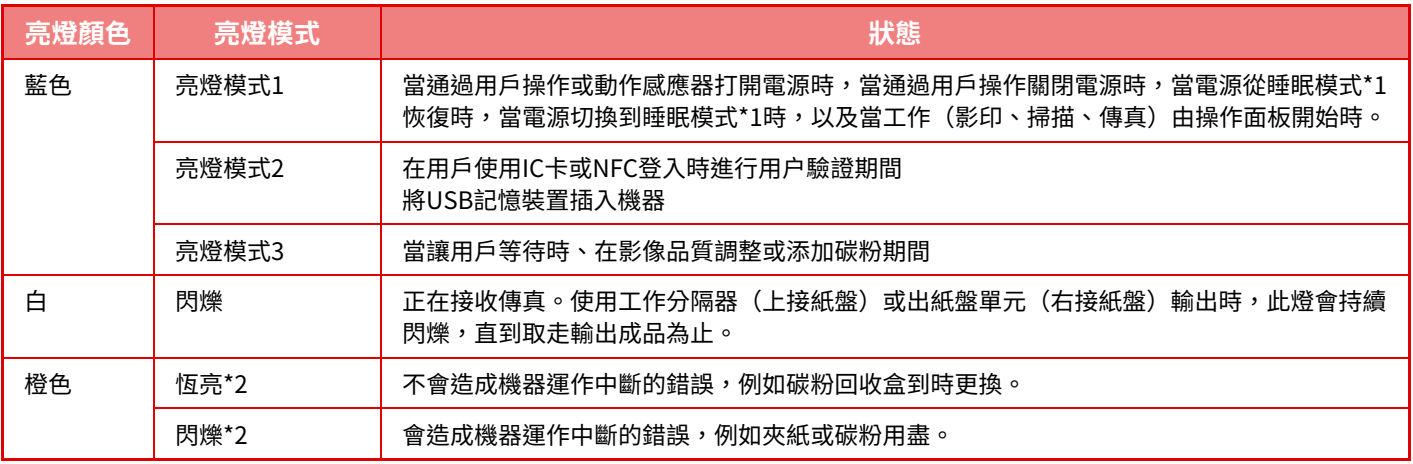

\*1 當用戶直接打開或關閉電源時,或者機器從睡眠模式恢復時,資訊指示燈亮起。當用戶未直接操作印表機時,例如接收列印工作或打開或關閉定 時自動關閉電源時,資訊指示燈不會亮起。

\*2 如果亮燈狀態和閃爍狀態重疊,則閃爍狀態優先。

#### **亮燈模式1**

在零星點亮後,所有燈一起亮起,然後關閉。

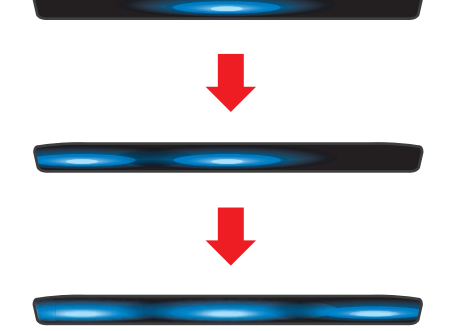

**亮燈模式2**

中央燈亮起,左右燈亮起,然後中央燈關閉。

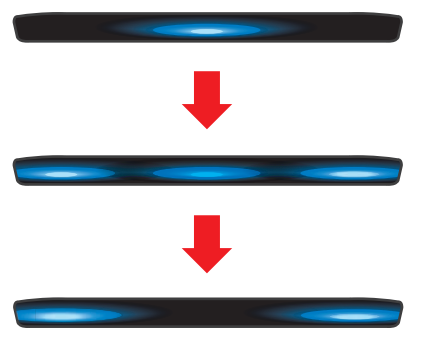

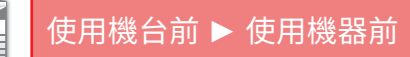

**亮燈模式3**

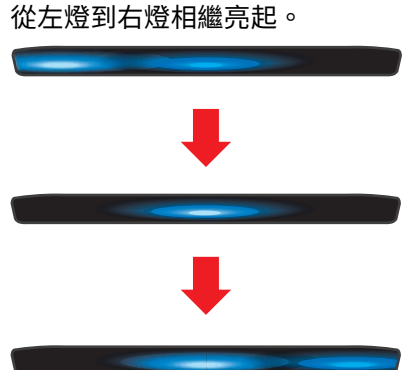

如果資訊指示燈有多種亮燈模式,則以稍後的模式優先。先前資訊指示燈亮燈模式關閉,然後資訊指示燈依後面生成的亮燈 模式點亮。

然而,若亮燈模式3和另一亮燈模式重疊,則亮燈模式3將優先,並且在亮燈模式3結束之前將不接收另一模式。

<span id="page-12-4"></span><span id="page-12-0"></span>**開啟電源**

本節描述開啟/關閉機台電源及重新啟動機台方式。 操作兩電源開關:位於前蓋內左下角的主電源開關;以及操作面板上的 [電源] 鍵。

<span id="page-12-1"></span>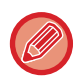

當BP-50C55/BP-50C65/BP-70C55/BP-70C65上安裝了分頁機(大容量)或中央裝訂分頁機(大容量)時,在打開機器前蓋 之前打開分頁機(大容量)的前蓋,或打開中央裝訂分頁機(大容量)的前上蓋。

- 日、<br>中国<br>中,大<mark>電源開關切換至「 |</mark> 」位置。
- <span id="page-12-2"></span>•主電源指示燈藍色時,按 [電源] 鍵。

## **關閉電源**

<span id="page-12-3"></span>按[電源]鍵後,擊[電源關閉]觸控面板上鍵。 如需長時間關閉電源,按[電源]鍵關閉電源,待操作面板上的畫面顯示消失後,將主電源開關設至「(り」位置。

## **重新啟動機台**

按[電源]鍵關閉電源,然後點擊觸控面板上[關閉]鍵。之後,再次按[電源]鍵打開電源。

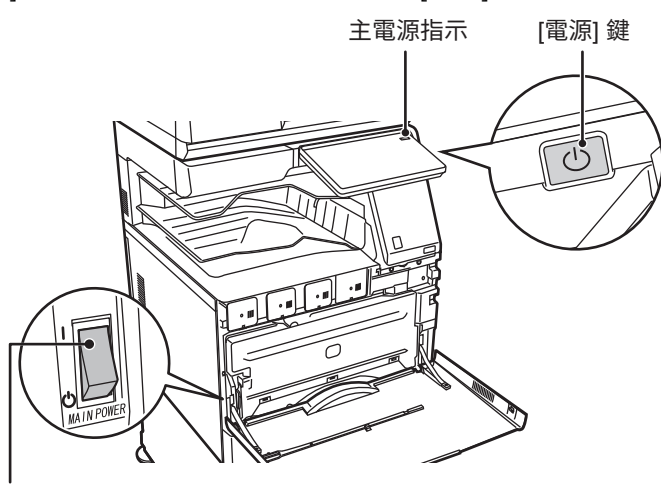

主電源開關

- •關閉主電源開關時,確保按下操作面板上的[電源]鍵,點擊觸控面板上[關閉]鍵,再將主電源開關設至「**(<sup>I</sup>)**」位置。
- 若主電源突然斷電,請依正確順序開啟再關閉機台電源。
	- 如果未關閉 [電源] 鍵即關閉主電源,則經過長時間後,機台可能會產生異常噪音、影像品質下降或其他問題。
	- 如果懷疑機台故障、附近下起雷雨或要移動機台,請關閉 [電源] 鍵和主電源開關並拔下電源線。
	- •使用傳真或網際傳真功能時,請務必將主電源開關維持在「 ▌ 」位置。
	- •如果要使用傳真功能(尤其是要在夜晚接收或定時傳送時),請勿關閉主電源。
	- •為使某些設定生效,必須重新啟動機台。在某些機台狀態下,重新啟動 [電源] 鍵可能不會使設定生效。在這種情況下,將 主電源開關關閉並再次開啟。

# <span id="page-13-4"></span><span id="page-13-0"></span>**裝入紙張**

 $\frac{1}{1}$ 

# <span id="page-13-1"></span>**關於紙張的要點**

## <span id="page-13-2"></span>**紙匣名稱及位置**

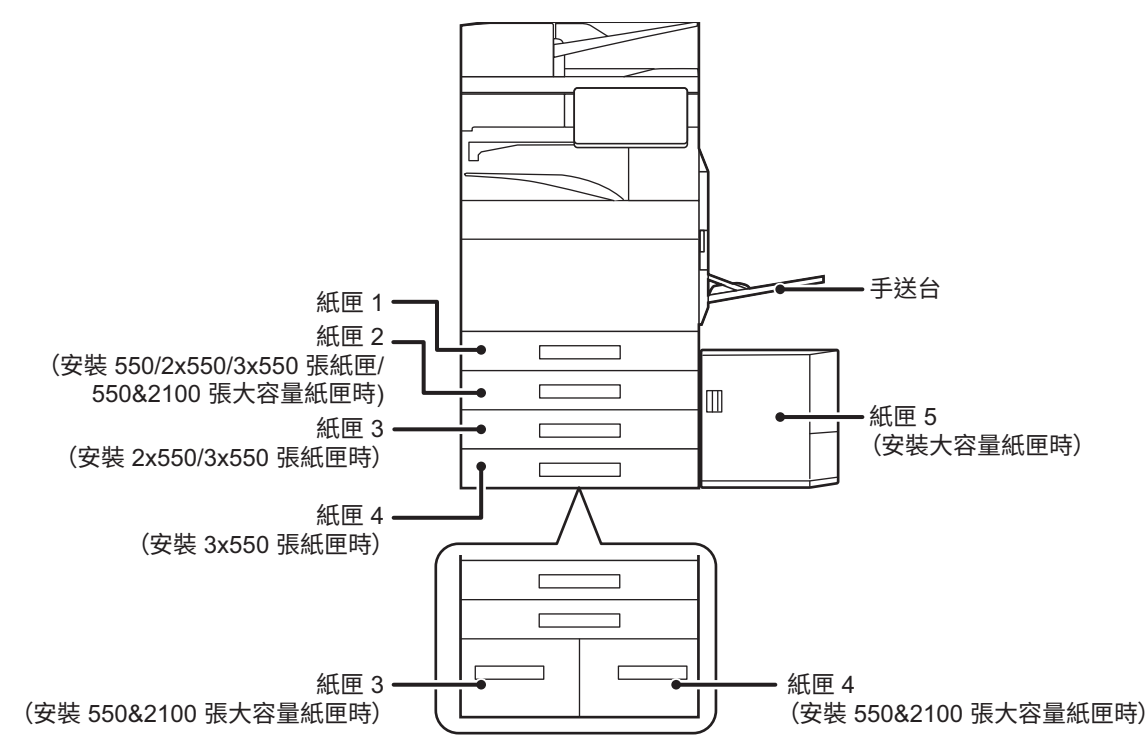

## <span id="page-13-3"></span>**紙張尺寸中「R」的含義**

為了表示橫向設定,紙張尺寸名稱最後加上「R」以區分橫向和直向設定。

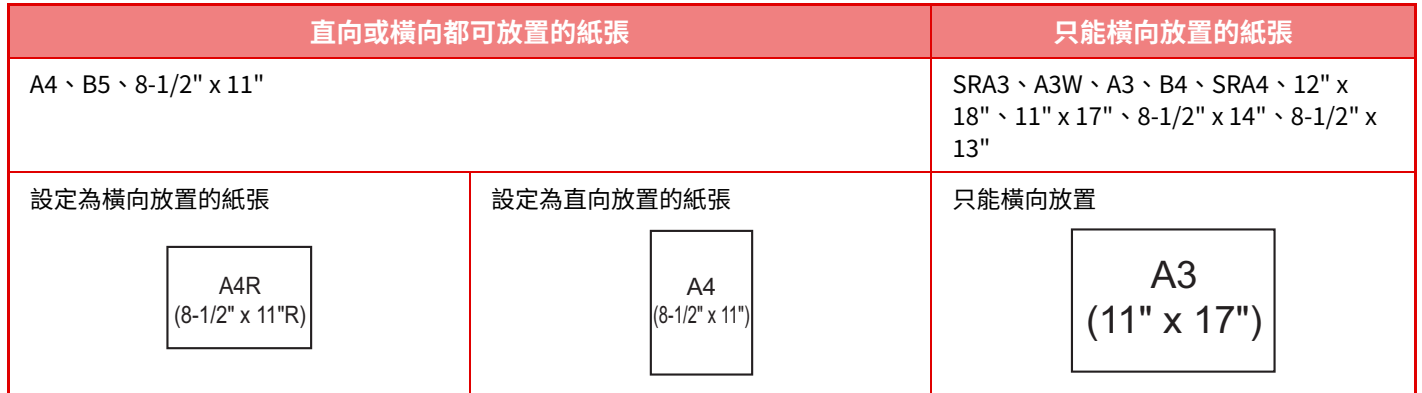

## <span id="page-14-0"></span>**適用的紙張類型**

本節介紹了可以使用以及無法使用的紙張類型。 普通紙之外的所有紙張類型被稱為特殊紙張,

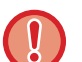

- •有各種商用紙張,但其中一部分無法在機器上使用。
- 使用任何紙張前,請聯絡經銷商或授權服務部門。
- •紙張的影像品質與碳粉定著度可能會因周圍環境、操作條件和紙張特性而有所變化,導致影像品質不及 SHARP 標準紙的影 像品質。

使用任何紙張前,請聯絡經銷商或授權服務部門。

•使用非推薦的紙張或者無法使用的紙張,可能會導致進紙歪斜、夾紙、碳粉定著效果不佳(碳粉與紙張的附著度不佳,易 被擦去),甚至導致機器故障。

• 使用非推薦的紙張可能會造成夾紙或影像品質差。使用非推薦的紙張前,確認列印是否能正確執行。

## **適用紙張**

普通紙、厚紙和薄紙的規格

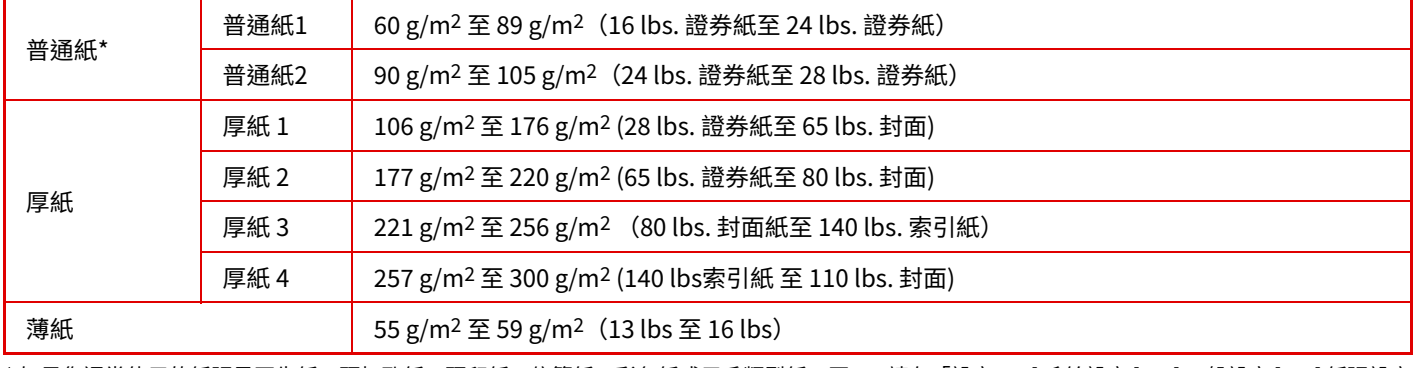

<sup>,</sup>如果您通常使用的紙張是再生紙、預打孔紙、預印紙、信箋紙、彩色紙或用戶類型紙 1 至 7,請在「設定」− [ 系統設定 ] → [ 一般設定 ] → [ 紙張設定 ] → [ 紙匣設定 ] → [ 紙張重量設定 ] 中設置合適的紙張重量。

• 「可用紙張」類別基於 Sharp 標準紙張。

•如果使用非推薦紙張,即使選擇了符合上述紙張分隔的紙張類型設定,列印品質也可能會受到影響。在這種情況下,嘗試 將紙張類型設為比正常稍重或稍輕的類型。如需更多資訊,請洽經銷商或當地授權服務代表。

- •關於紙張規格,請參閱《入門指南》中的規格。
- 再生紙、彩色紙和預打孔紙的規格必須與普通紙相同。
- 使用任何紙張前,請聯絡經銷商或授權服務部門。
- •若輸出的紙張明顯捲曲,請從紙匣取出紙張並翻面,讓紙張正面朝下,然後再使用。

### **可用於傳真功能的紙張**

A5, A5R, B5, B5R, A4, A4R, B4, A3, 8-1/2" x 11", 8-1/2" x 11"R, 8-1/2" x 13", 8-1/2" x 13-2/5", 8-1/2" x 13-1/2" (5-1/2" x 8-1/2"R, 8-1/2" x 11", 8-1/2" x 11"R, 8-1/2" x 13", 8-1/2" x 13-2/5", 8-1/2" x 14", 11" x 17", A4, A4R)

#### **雙面列印適用紙張規格**

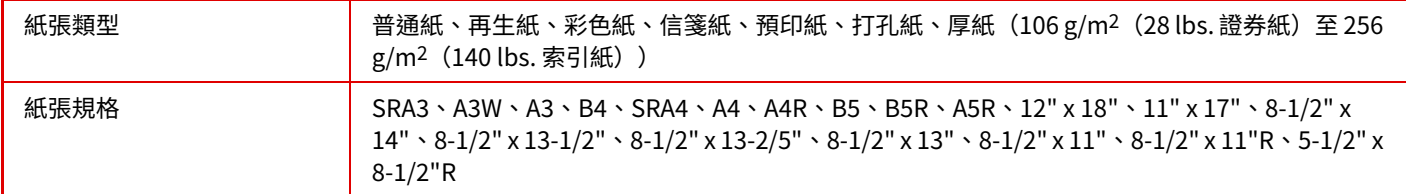

#### 各紙匣中可放置的紙張類型

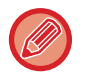

• 有關機器各紙匣中可裝入紙張尺寸和類型的詳細資訊,請參閱《入門指南》中的「規格」以及「紙匣設定 (第9-128頁)」。

• 再生紙、彩色紙和預打孔紙的規格必須與普通紙相同。

使用任何紙張前,請聯絡經銷商或授權服務部門。

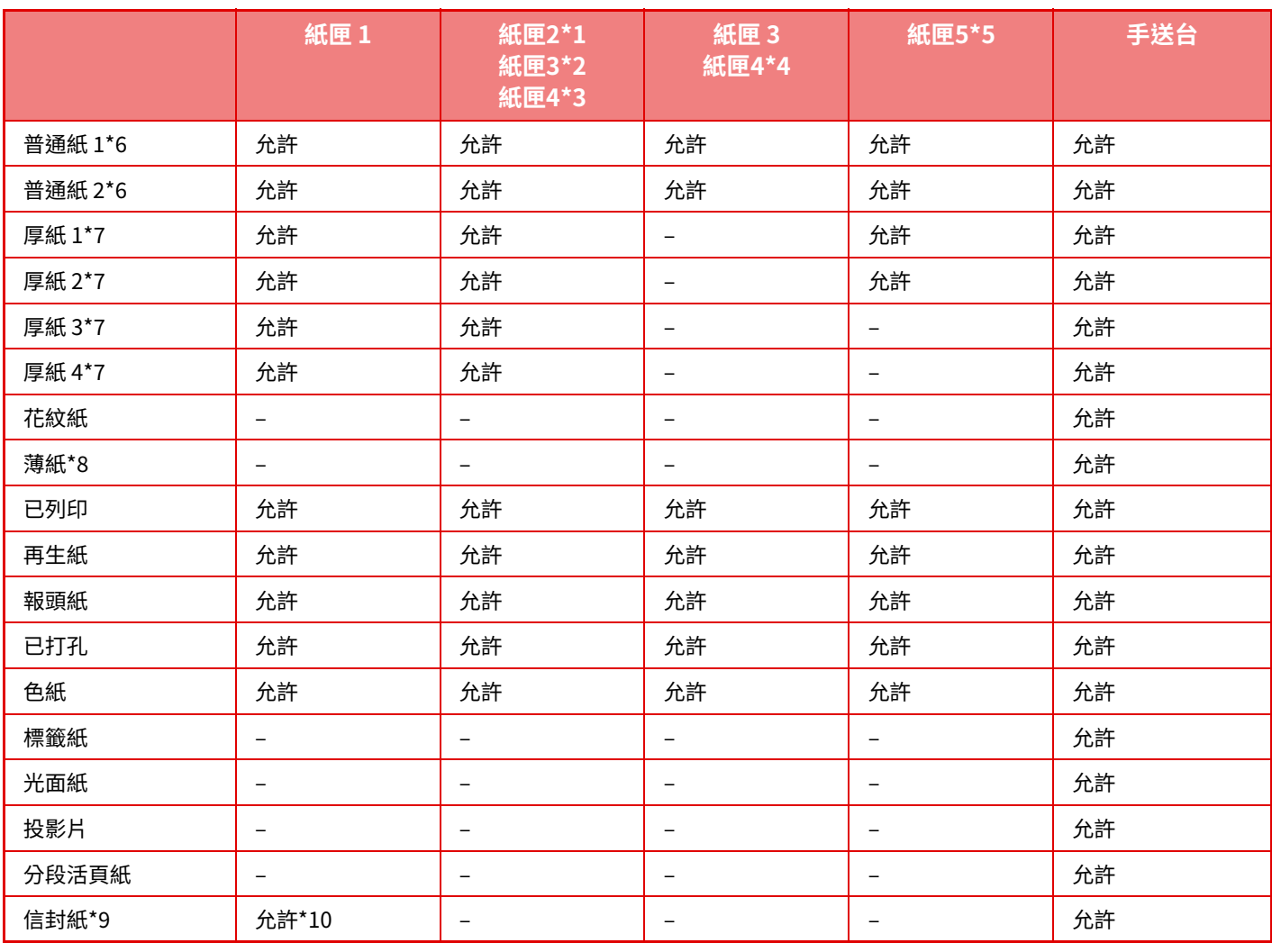

\*1 安裝 550 張紙匣 /2x550 張紙匣 /3x550 張紙匣 /550&2100 張⼤容量紙匣時。

\*2 安裝 2x550/3x550 張紙匣時

\*3 安裝 3x550 張紙匣時

\*4 安裝 550&2100 張⼤容量紙匣時

\*5 安裝⼤容量紙匣時。

\*6 「普通紙 1」為普通紙 60 至 89 g/m2 (16 至 24 lbs. 證券紙 ),「普通紙 2」為普通紙 90 至 105 g/m2 (24 至 28 lbs. 證券紙 )。

\*7 「厚紙 1」是最重 176 g/m<sup>2</sup>(65 lbs. 封面紙)的厚紙、「厚紙 2」是最重 220 g/m<sup>2</sup>(80 lbs. 封面紙)的厚紙、「厚紙 3」是最重 256 g/m<sup>2</sup>(140 lbs. 索引紙)的厚紙、「厚紙 4」是最重 300 g/m<sup>2</sup> (110 lbs. 封面紙)的厚紙。

\*8 不能使⽤ A6R 尺⼨的薄紙。

\*9 有關可以使用的信封紙,請參閱「<u>紙匣設定 ( 第 9-128 頁 )</u>」。

\*10 由於封口的形狀或信封紙的類型,某些信封紙可能無法使用。視國家或地區,信封紙可能無法使用。

#### 設定列印面方向

根據使用紙匣,不同紙張列印面會有不同設定列印方向。若是「報頭紙」及「已列印」,請反向設置。 請將列印面依照下列所示方向放置。

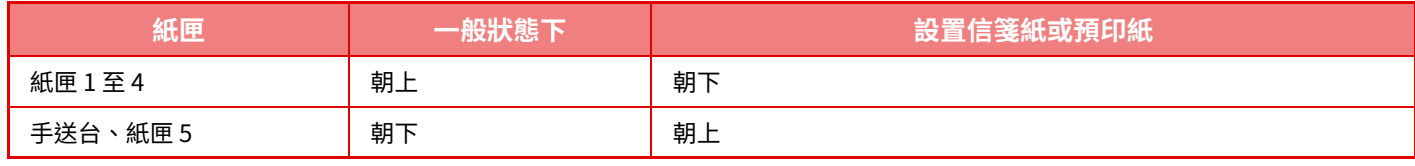

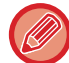

當「報頭紙」或「已列印」設定為 [取消雙面單元] 時,請將列印面設定為與普通操作相同的方向。

### **不適用紙張**

- •噴墨印表機專用紙張 (進階紙、光⾯紙、光⾯膠⽚等)
- 複寫紙或感熱紙
- 黏合紙
- 帶迴紋針的紙張
- 帶折痕的紙張
- 破損的紙張
- •給油投影片
- 小於 55 g/m<sup>2</sup> (15 lbs) 的薄紙
- 厚於 300 g/m<sup>2</sup> (110 lbs. 封面紙)的厚紙
- 形狀不規則紙張
- 裝訂好的紙張
- 潮濕的紙張
- 捲曲的紙張
- •列印面或反面已在印表機或複合機列印過的紙張。
- 因吸濕而呈波紋形的紙張
- 皺褶的紙張
- 髒汙的紙張

#### **不建議使用的紙張**

- 熱轉印紙
- 穿孔紙

# <span id="page-17-0"></span>**紙匣 1 - 4(安裝 550/2x550/3x550/550&210 張紙匣時)**

紙匣 1 最多可裝入 550 張尺寸 A6R 至 SRA3(5-1/2" x 8-1/2"R 至 12" x 18")的紙張。

紙匣 2 至 4 最多可裝入 550 張尺寸 A5 至 SRA3 (5-1/2" x 8-1/2"R 至 12" x 18") 的紙張。

紙匣1中最多可裝入50張信封紙或指示線的高度或最多可裝入200張厚紙(106 g/m2至220 g/m2 (28 lbs. 證券紙至80 lbs. 封面) )或最多可裝入100張厚紙(221 g/m<sup>2</sup>

至300 g/m2 (80 lbs. 封面至110 lbs. 封面) )。

• 如果裝入與原先不同類型或尺寸的紙張,請務必檢查「設定(管理員)」中的設定。設定錯誤會對自動紙張選擇操作造成影 響,造成列印失敗、在尺⼨或類型錯誤的紙張上列印,或者造成夾紙。

•視國家或地區,信封紙可能無法使用。

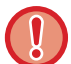

不要在紙匣上放置重物或向下按壓紙匣。

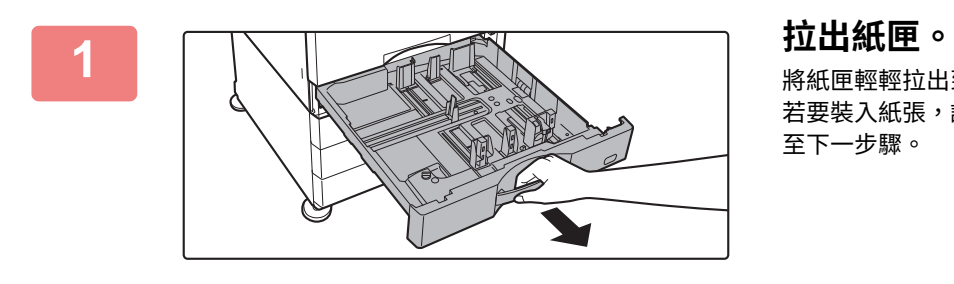

將紙匣輕輕拉出到底。 若要裝入紙張,請至步驟 3。若要裝入不同尺寸的紙張,請 至下一步驟。

拉出把手直到解鎖。

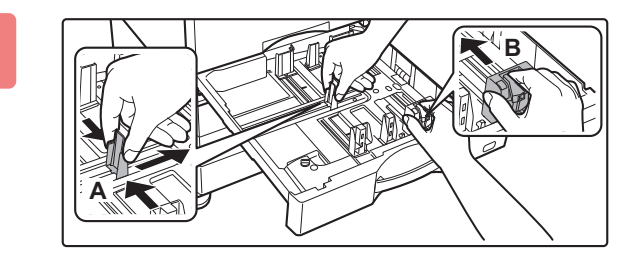

#### **2 調整導板 A 和 B 以符合欲裝入紙張的縱向 與橫向尺寸。**

導板 A 和 B 皆可滑動。擠壓分隔板桿,並滑動至所需紙張尺 ⼨。

調整為非標準紙張尺寸,使紙張不會過鬆或過緊。

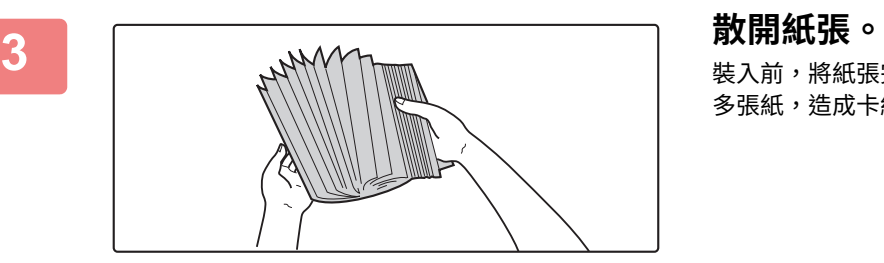

裝入前,將紙張完全散開。若未散開紙張,可能會一次送入 多張紙,造成卡紙。

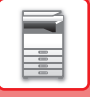

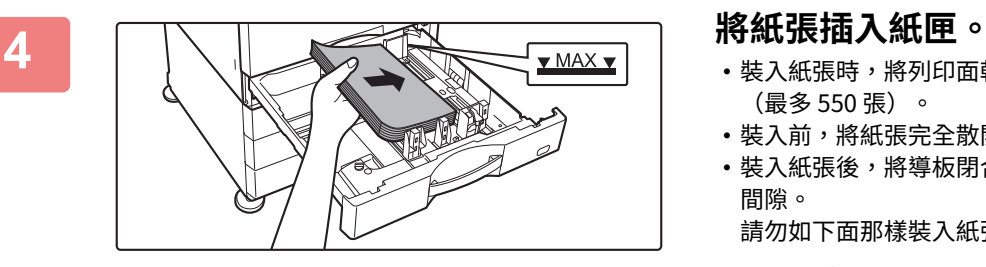

- •裝入紙張時,將列印面朝上。紙堆的高度不得超過指示線 (最多 550 張)。
- •裝入前,將紙張完全散開。若紙張重疊送入,造成卡紙。
- •裝入紙張後,將導板閉合到紙張寬度,使導板A與B間不留 間隙。

請勿如下面那樣裝入紙張。

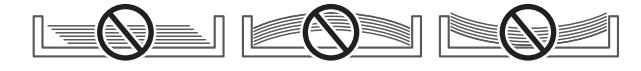

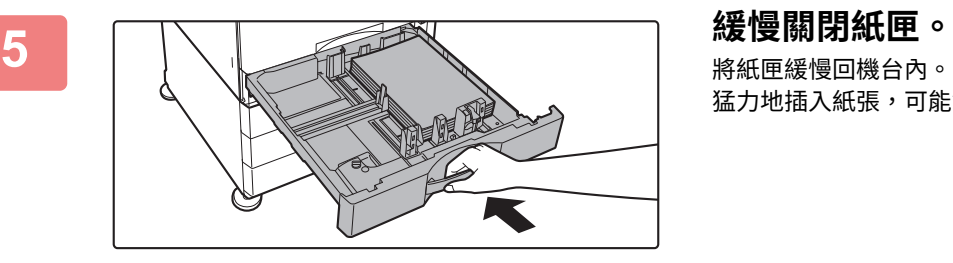

猛力地插入紙張,可能會造成送紙歪斜及卡紙。

<span id="page-19-0"></span>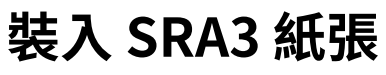

裝入 SRA3 紙張時,請依照下列步驟移動控制板輔助導塊。

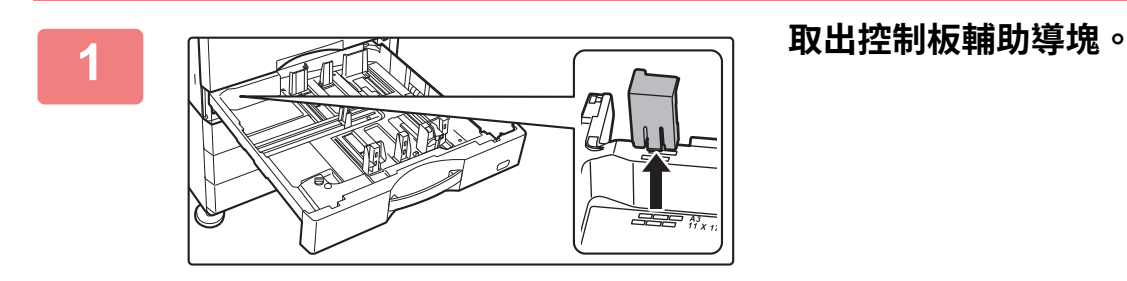

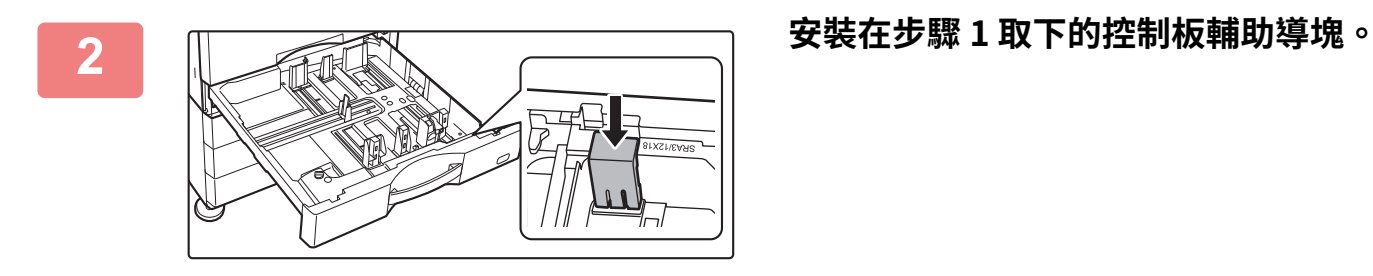

## <span id="page-19-1"></span>**在紙匣 1 中裝入信封紙**

裝入紙張時,將影印和列印面朝上。圖中顯示了正面列印的示例。 最多張數(50)不得超過指示線。 紙匣1中可使用三角封口的信封紙。

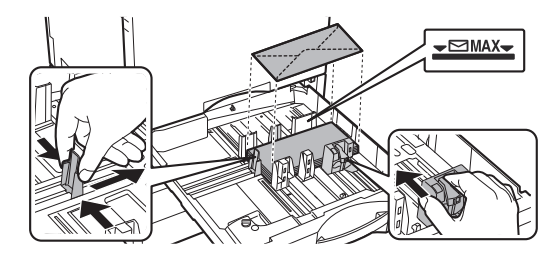

### **放置信封紙的注意事項**

- 將捲曲撫平
- 確保它們平整,没有氣隙
- 確保將四個折疊的邊緣壓平(有封口的紙品為三個邊緣)
- 在平整的表面上弄整齊

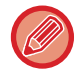

•在列印紙匣1中信封紙之前,請進行試印以檢查結果。

• 如果信封紙折疊不緊、翹曲或彎曲,可能會導致卡紙。

# <span id="page-20-0"></span>**紙匣 3 - 4(安裝 550&2100 張⼤容量紙匣時)**

紙匣 3 (左) 最多可裝入 1200 張 A4 (8-1/2" × 11") 紙張。 紙匣 4 (右) 最多可裝入 900 張 A4 (8-1/2" × 11") 或 B5 紙張。

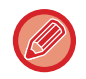

如果裝入與原先不同類型或尺寸的紙張,請務必檢查「設定」中的設定。設定不正確可能會造成列印失敗、在尺寸或類型錯 誤的紙張上列印,或者造成夾紙。

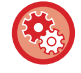

若要檢查紙張的類型和尺寸: 於主屏幕的 [給紙設定] 或「設定」中,選擇 [狀態] → [機器識別] → [紙匣紙張狀態] → [紙匣設定]。

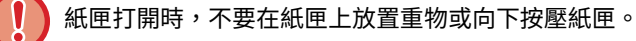

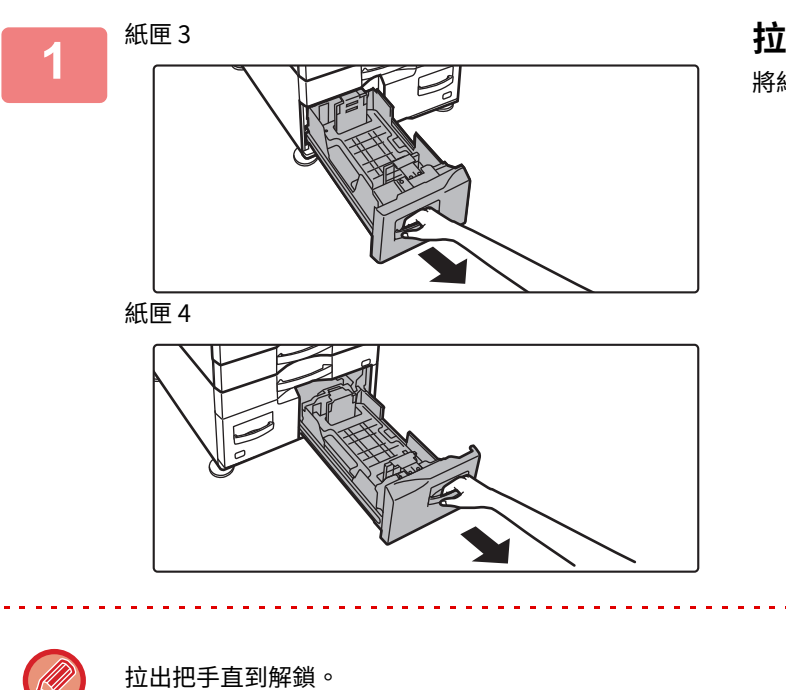

**拉出紙匣。** 將紙匣輕輕拉出到底。

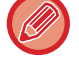

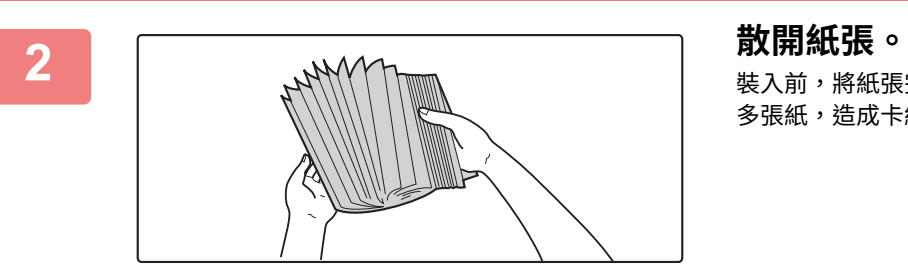

裝入前,將紙張完全散開。若未散開紙張,可能會一次送入 多張紙,造成卡紙。

#### 使用機台前 ▶ 裝入紙張

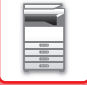

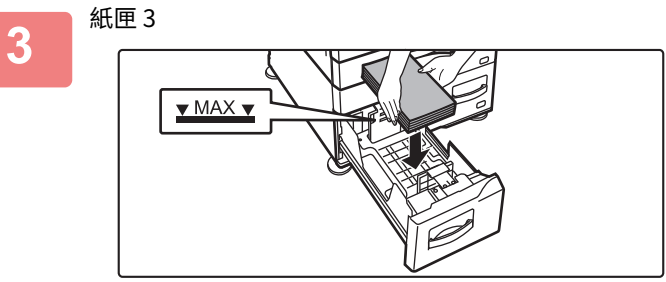

紙匣 4

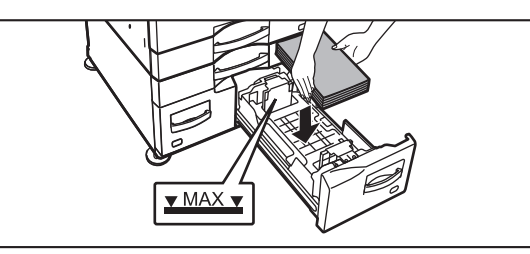

#### **將紙張放入紙匣。**

- •裝入紙張時,將列印面朝上。紙堆的高度不得超過指示線 (紙匣 3 最多 1200 張,紙匣 4 最多 900 張)。
- •裝入前,將紙張完全散開。若紙張重疊送入,造成卡紙。
- •裝入紙張後,將導板閉合到紙張寬度,使導板A與B間不留 間隙。

請勿如下面那樣裝入紙張。

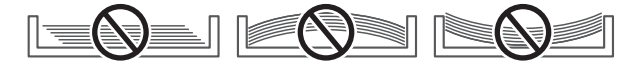

#### **緩慢關閉紙匣。**

將紙匣緩慢回機台內。

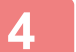

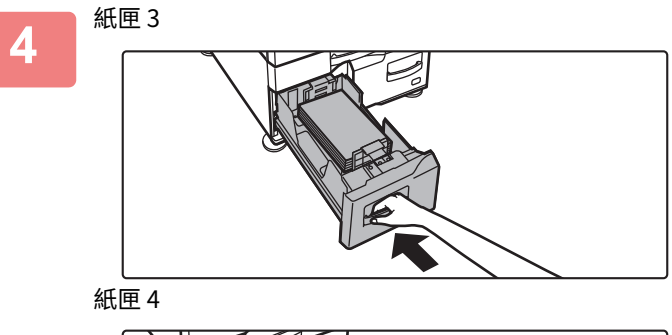

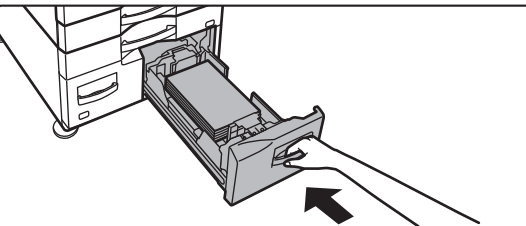

# <span id="page-22-0"></span>**將紙張裝入⼤容量紙匣(安裝⼤容量紙匣時)**

大容量紙匣適用於無法以一般紙匣處理的大型列印工作。此紙匣最多可裝入 3000 張 A4 或 B5 (8-1/2" x 11") 紙張 (80g/m2 (21 lbs.))。

若有變更紙張尺寸的必要,請洽經銷商或附近的合格服務代理商。

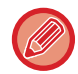

如果裝入與原先不同類型的紙張,請務必檢查「設定」中的設定。

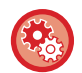

若要檢查紙匣裝⼊的紙張類型 於主屏幕的 [給紙設定] 或「設定」中,選擇 [狀態] → [機器識別] → [紙匣紙張狀態] → [紙匣設定]。

紙匣打開時,不要在紙匣上放置重物或向下按壓紙匣。

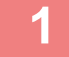

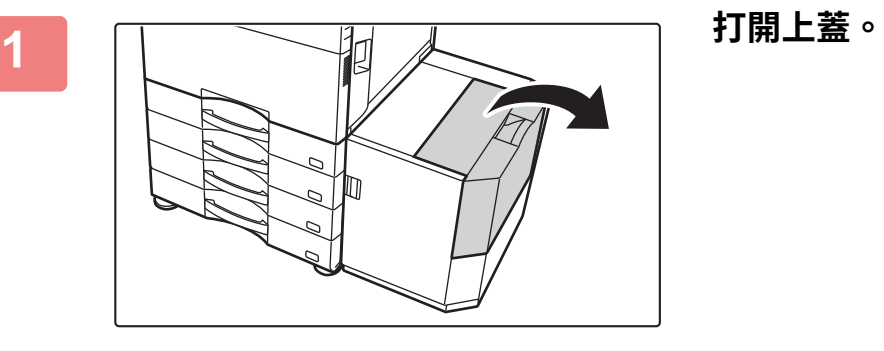

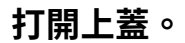

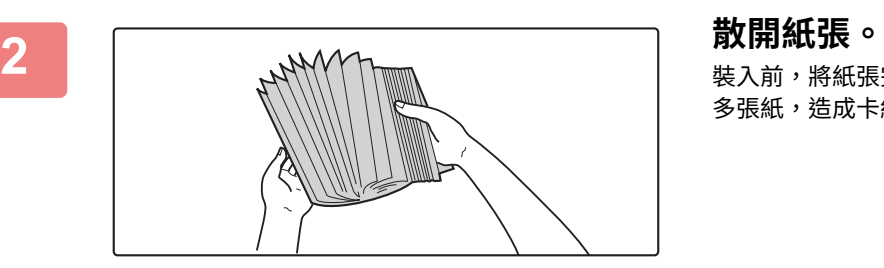

裝入前,將紙張完全散開。若未散開紙張,可能會一次送入 多張紙,造成卡紙。

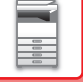

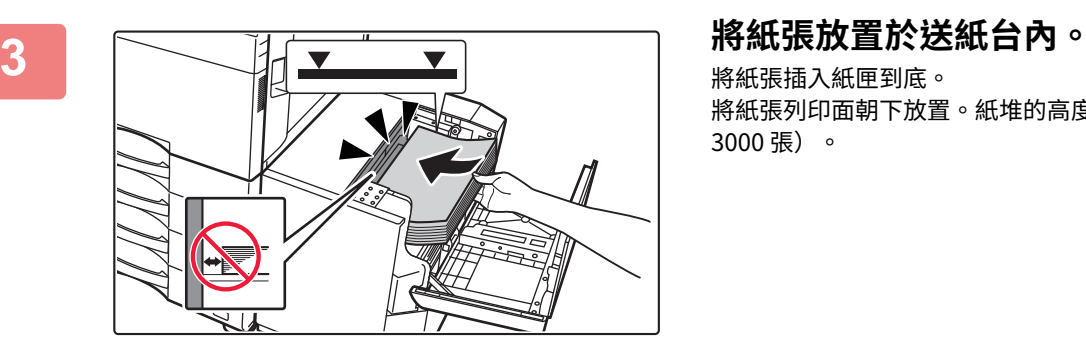

將紙張插入紙匣到底。 將紙張列印面朝下放置。紙堆的高度不得超過指示線(最多 3000 張)。

<u>. . . . . . . . . . . .</u>

加紙時,請注意先前裝入的紙張未移位。否則,會造成卡紙,且裝入紙張的前緣會往回摺。

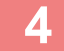

 $\mathscr{Q}$ 

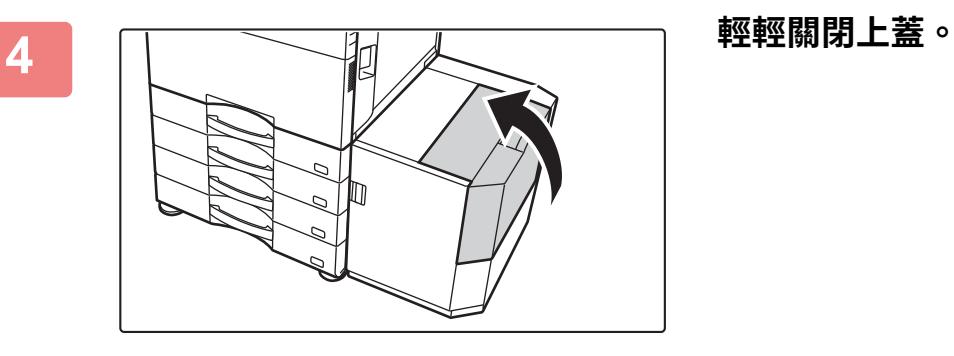

# <span id="page-24-0"></span>**將紙張裝入手送台**

手送台可用於在普通紙、信封紙、標籤頁、標籤紙和其他特殊紙上列印。

連續列印時,最多可裝入 100 張紙(106 g/m2 至 256 g/m2 的厚紙(28 lbs. 證券紙及 140 lbs. 索引紙):40 張、257 g/m2至300 g/m2 的厚紙 (140 lbs. 索引紙及 110 lbs. 封面紙)、投影片和信封紙:20 張),操作方式與其他紙匣相同。

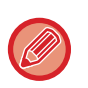

- 使用非 SHARP 標準紙的普通紙或非 SHARP 推薦投影爿的特殊紙時、使用光面紙時,或在已經列印過紙張的反面上列印時, ⼀次只裝⼀張紙。⼀次放置多張紙將可能導致夾紙。
- •裝入紙張前,將紙上的捲曲撫平。
- •加紙時,請取出餘留在手送台中的任何紙張,與欲增加紙張合併為一疊後再重新裝入。否則將可能導致夾紙。裝入超過指 定張數或限制的紙張可能導致夾紙。

## <span id="page-24-1"></span>**如何裝入紙張**

裝入紙匣水平方向,一起使用 A5 (7-1/4" x 10-1/2") 尺寸紙張。

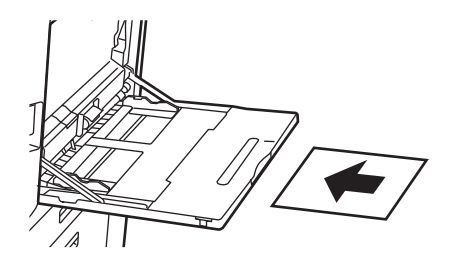

<span id="page-24-2"></span>**裝入分段活頁紙**

如需在分段活頁紙上列印,列印面應朝下放置在手送台中。

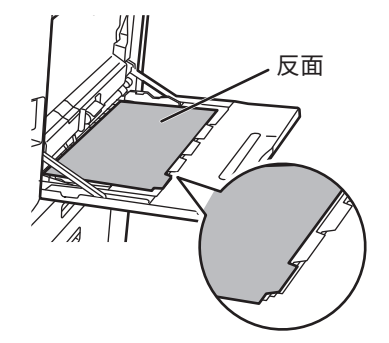

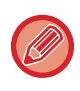

•只能使用紙質的分段活頁紙。禁止使用非紙質材料(膠片等)的分段活頁紙。

• 若要在分段活⾴紙的標籤上列印:

在影印模式中,使用「其它」的 [ 分段活頁影印 ]。在列印模式中,使用標籤列印功能。

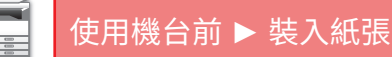

## <span id="page-25-0"></span>**插入投影片**

- •請使用 SHARP 推薦的投影片。
- •在手送台中裝入多張投影片時,裝入前應翻動幾次。
- 在投影爿上列印時,請在投影爿列印完成輸出後從機器中取出。如果讓多張投影爿堆疊在輸出紙盤上,則可能會粘在一起 或捲曲。

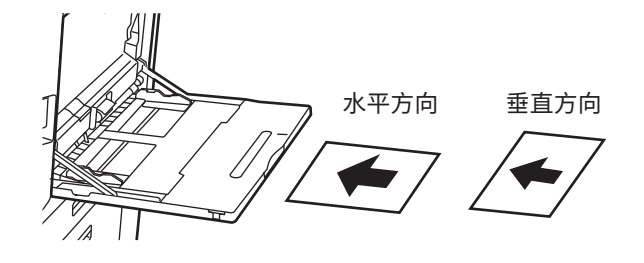

## <span id="page-25-1"></span>**裝入信封紙**

將信封紙插入手送台時,請對齊如下所示方向的左側。 信封紙僅可於正面列印或影印,請將正面朝下放置。 將封口摺疊,牢牢摺好摺疊處。

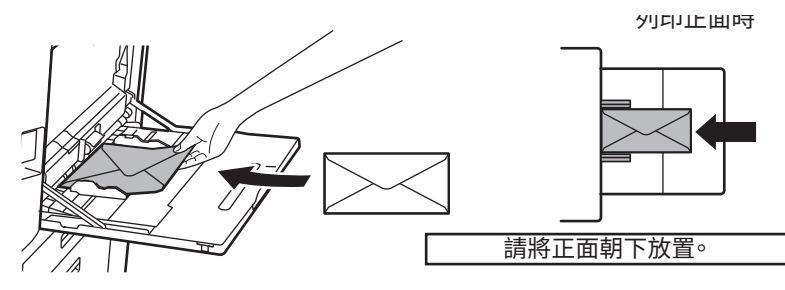

**放置DL時**

- 打開信封紙的封口。
- 放置時使封口在右側。

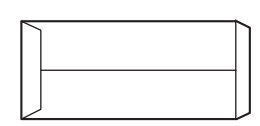

- 放置C4、C5或C6時
- 合上信封紙的封口。
- 放置時使封口在反⾯上。

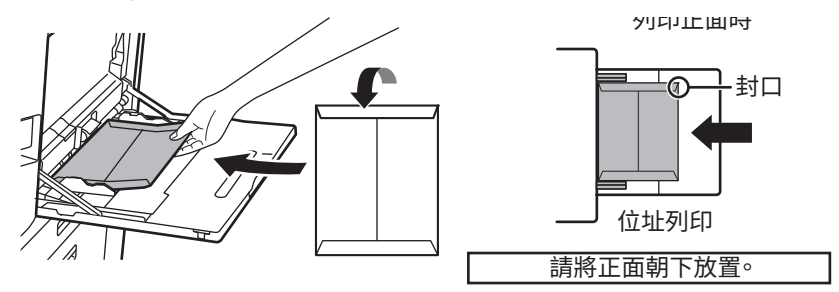

### **使用信封紙時的要點**

- •不要列印信封紙的背面(有粘膠的一面)。否則會導致卡紙或列印品質不良。
- 某些類型的信封紙有限制。詳細資訊請洽詢合格維修技術⼈員。
- 某些操作環境可能會導致褶皺、髒汙、卡紙、碳粉定著不良或機器故障。
- •放置多張信封紙時,如果列印面不平整,則可能會不送紙,而不以一定角度送紙。
- 厚的信封紙可能無法送紙。
- •表面光滑度低的信封紙可能無法送紙。
- 請勿使⽤下列信封紙:
- 有封口用細繩的信封紙
- 有金屬物體、塑膠勾或橡膠勾的信封紙
- 有內襯的信封紙
- 表⾯不平整、已書寫或有花紋的信封紙
- 使用粘膠或其他化合物密封的折線信封紙和其他紙品可能會因定著單元傳導的熱量而使粘膠物質融化。
- 自製信封紙
- 氣泡信封紙
- 有皺紋、彎曲痕跡、切口或其他損壞的信封紙。
- 因長期存放或吸潮而導致表面變質或變形的信封紙不能使用。
- 層壓四層以上的不能送紙。
- 有開窗的信封紙

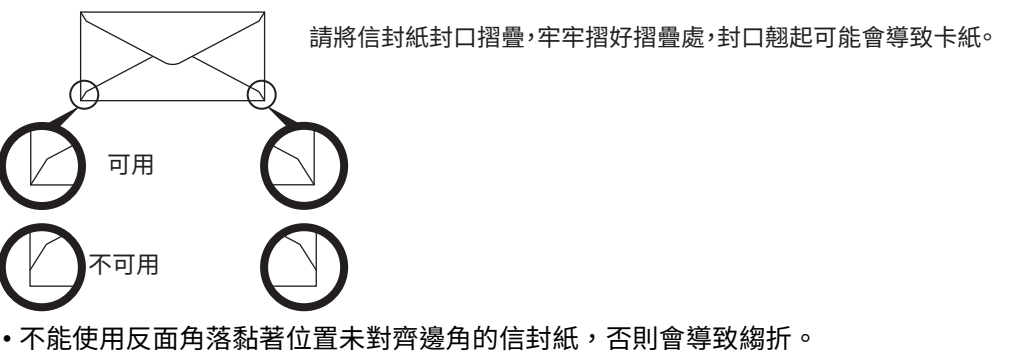

- •無法保證信封紙邊緣周圍 10 mm (13/32") 範圍內的列印品質。
- •無法保證信封紙厚度急遽改變部位的列印品質,如四層的部分或少於三層的部分。
- •如果是横向信封,請確保封口不在手送紙滾輪移動的範圍內。

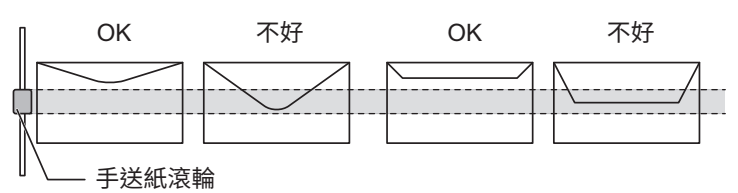

- •按壓信封以排出裡面的空氣,並在放置前壓好所有 4 面的摺痕。另外,當信封翹曲時,在放置前使用鉛筆或尺子等硬 物將其弄直。
- 在平整的表面上弄整齊
- •由於封口的形狀或信封紙的類型,某些信封紙可能無法使用。

### **使用花紋紙∕標籤頁時的要點**

- •因花紋紙的類型,花紋紙的粗糙表面效果可能會影響列印品質。 如需更多資訊,請洽經銷商或當地授權服務代表。
- •某些標籤可能需要以指定的方向裝入到手送台。請按說明進行操作。 如果已在標籤紙上列印表格,並且列印影像和預印的表格無法排成一行,請調整應用程式或列印驅動程式以旋轉列印 影像。
- •請勿使用下列類型的標籤頁。
	- 無黏膠紙或標籤紙的標籤頁
	- 露出黏膠的標籤頁
	- 機器不支援指定送紙方向的標籤頁
	- 曾已送入處理或已剝除部分標籤的標籤頁
	- 包含多頁的標籤頁
	- 不支援雷射列印的標籤頁
	- 無法受熱的標籤頁
	- 襯紙打孔的標籤頁
	- 襯紙有細孔的標籤頁
	- 非標準標籤頁
	- 黏膠已因長期存放或其他原因而劣化的標籤頁
	- 襯紙因圖樣而露出的標籤頁
	- 捲曲或因其他原因變形的標籤頁
	- 破損或縐折的標籤頁
	- 包含三頁或以上的標籤頁。

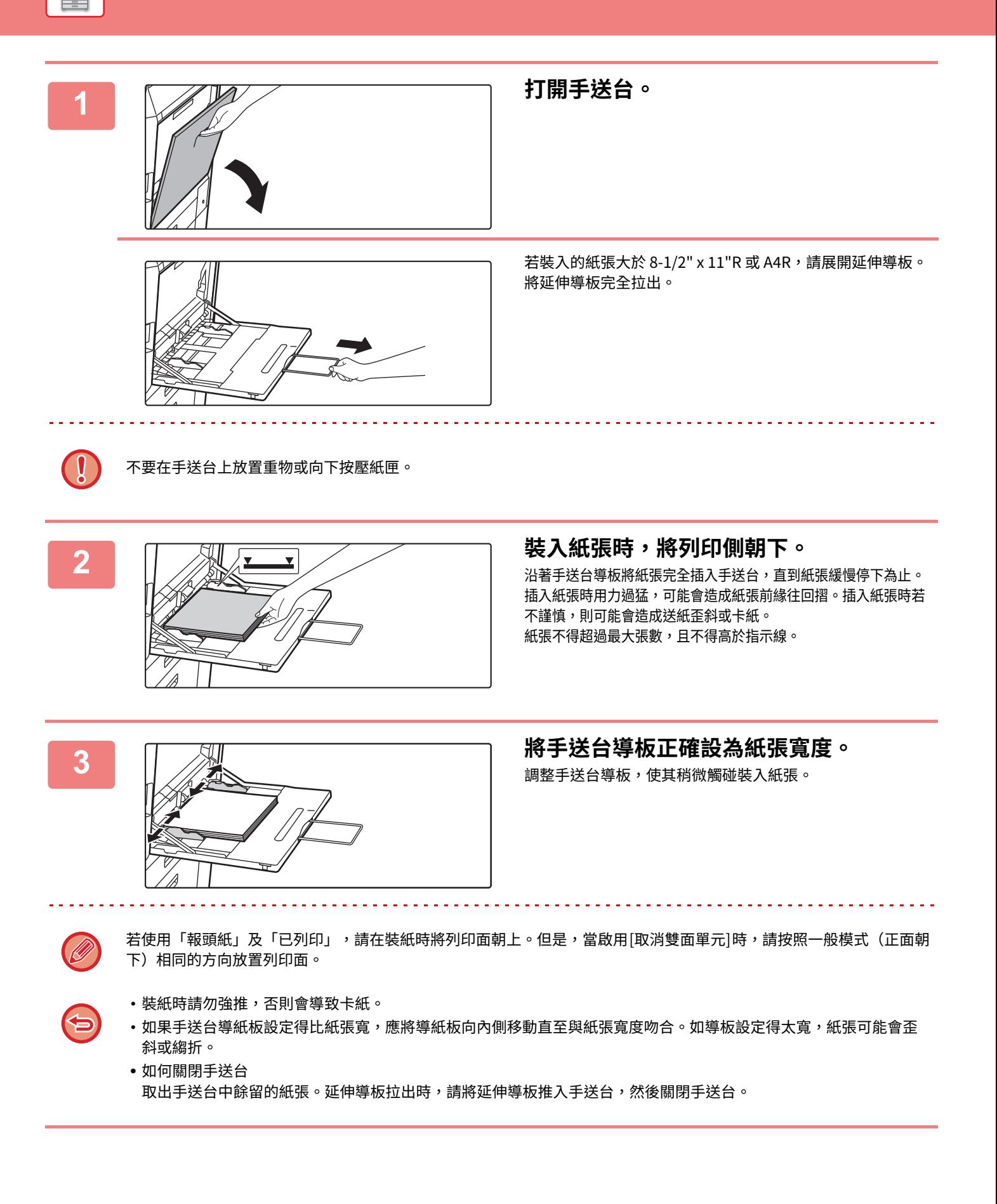

 $\frac{1}{\frac{1}{2}}$ 

## <span id="page-29-0"></span>**如何設置⻑尺寸導紙板**

將選購的長形送紙盤安裝到手送台的步驟如下所示。

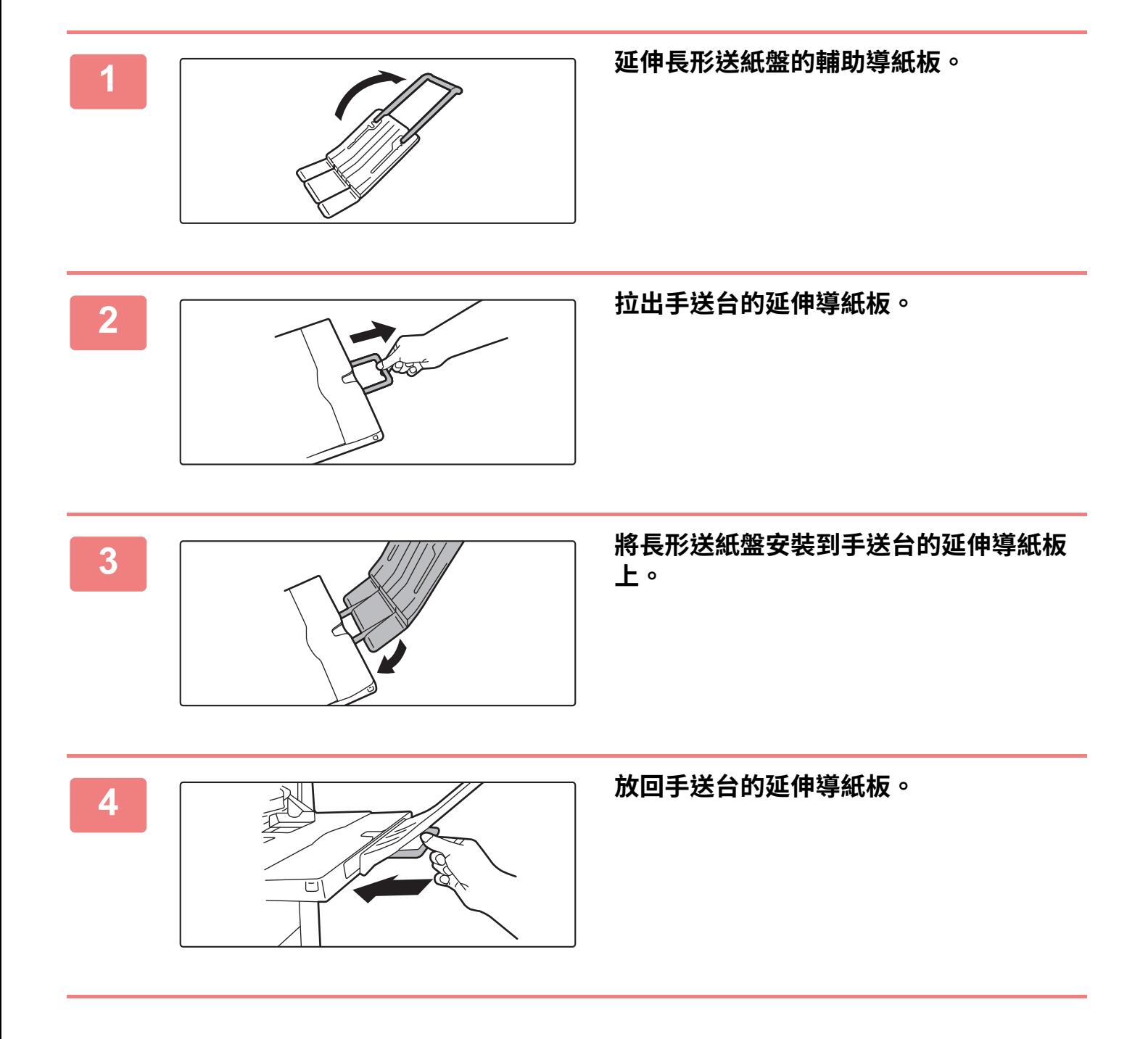

# <span id="page-30-3"></span><span id="page-30-0"></span>**如何放置原稿**

# <span id="page-30-1"></span>**根據原稿類型和狀態選擇放置原稿的程序**

將原稿放在自動送稿機中。請根據原稿類型和狀態使用原稿玻璃台。請依照指示選擇放置原稿的方法。 **自動送稿機 (第1-29頁)** 

## <span id="page-30-2"></span>**可偵測的原稿尺寸**

於「設定(管理員)」中選擇 [系統設定] → [⼀般設定] → [裝置控制] → [條件設定] → [原稿規格偵測設定]。 可從下列所示的 8 組標準原稿尺寸中擇一,以原稿尺寸偵測功能偵測。

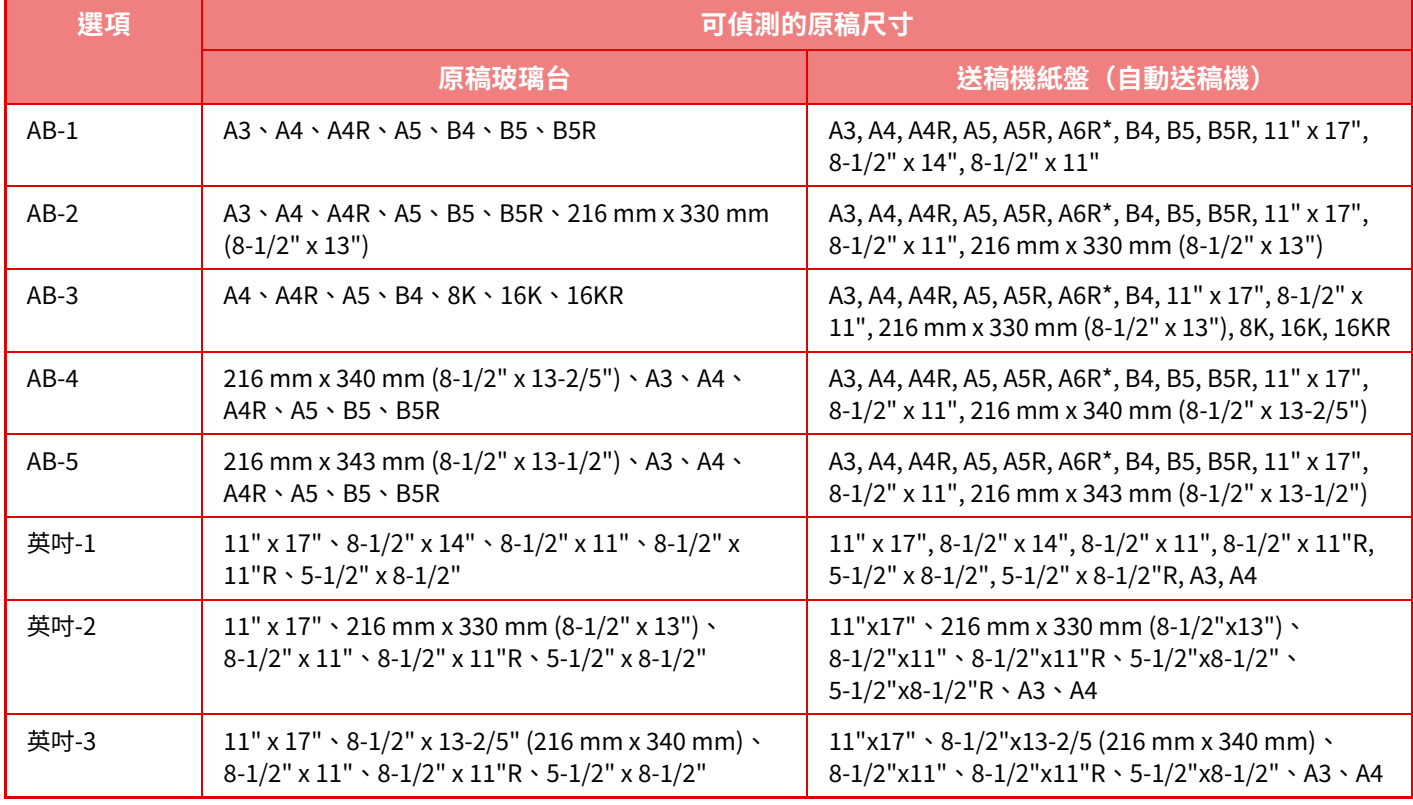

\* BBP-55C26/BP-70C31/BP-70C36/BP-70C45/BP-70C55/BP-70C65 上使用。

原稿送稿模式

下列原稿送稿模式可設為由影印、影像傳送及掃描到本機磁碟中的預設進行操作。經常使用某個模式時,此功能可使您 無需在每次需要使用時,都要在另一模式中選擇該模式。

於「設定(管理員)」中選擇 [系統設定] → [ㄧ般功能] → [裝置控制] → [機密設定] → [原稿送稿模式]。

- 混合不同寬度原稿
- 慢速掃描模式
- 空白頁跳過\*

\* 傳真模式和網際傳真模式除外。

<span id="page-31-1"></span><span id="page-31-0"></span>**自動送稿機**

本節說明將原稿放入自動送稿機的方式。

- •如果需要,可將不同尺寸的原稿一起放入自動送稿機中。在這種情況下,請使用各模式中的「其它」功能設定 [混合尺 寸原稿]。
- 有關可以裝入的原稿尺寸的組合,請參見以下頁面。 影印: 掃描不同尺寸的原稿(混合尺寸原稿) (第3-94頁) 傳真/影像傳送: 掃描不同尺寸的原稿 (混合尺寸原稿) (第6-102頁)

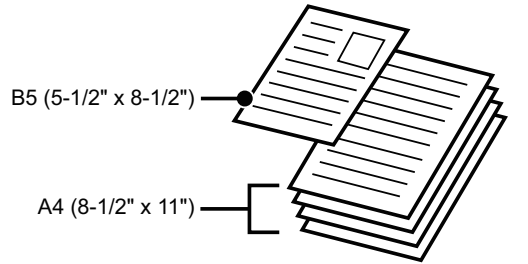

- •將原稿插入送稿機紙盤前,請務必取下訂書針或迴紋針。
- 若原稿上有修正液、墨水或膠水形成的濕斑,請等待原稿乾燥後再進行影印。否則,可能會弄髒機器或原稿玻璃台內 部。
- •請勿使用下列原稿,否則可能會造成原稿尺寸偵測錯誤、原稿夾紙及沾汙。投影爿或其他用於備份影印的透明材料、 描圖紙、複寫紙、感熱紙或用熱轉印墨水列印的原稿,均不能從送稿機送入。欲以送稿機送入的原稿應完好無損、無 褶皺、無折痕、無貼附物鬆脫、無裁切孔等。兩孔或三孔以上的多孔原稿,可能無法正確送紙。
- 根據狀況、材料、形狀和使用的處理方法,名爿可能無法正確掃描。(名爿可放置在 BP-55C26/BP-70C31/BP-70C36/BP-70C45/BP-70C55/BP-70C65的自動送稿機中。)
- 使用兩孔或三孔原稿時,將原稿上的打孔邊遠離送稿機紙盤進紙口的方式放置。使用 [原稿] 指定原稿列印方向。

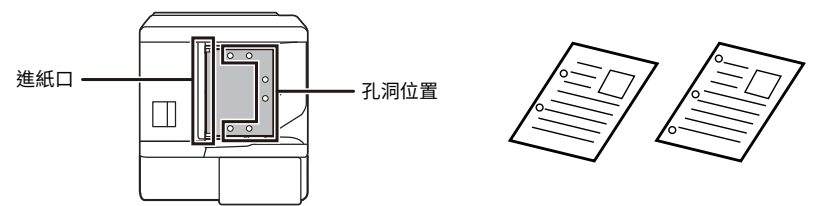

•根據原稿的狀況、紙張類型以及使用機器環境的溫度和濕度,可能會同時送入多張紙而無法正確掃描,或者彈出的原 稿可能沒有對齊。

可以通過以下設定進行改進。 •對於影印:將解析度設為600x600dpi

•對於掃描傳輸:使用「預覽」

• 當原稿會在自動送稿機的原稿出紙盤中滾動時,請將中央的紙張固定臂固定在頂部。

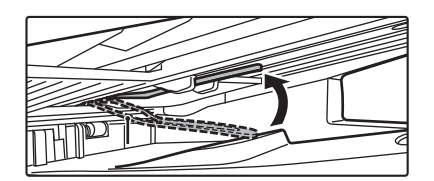

#### **可使用的原稿尺寸**

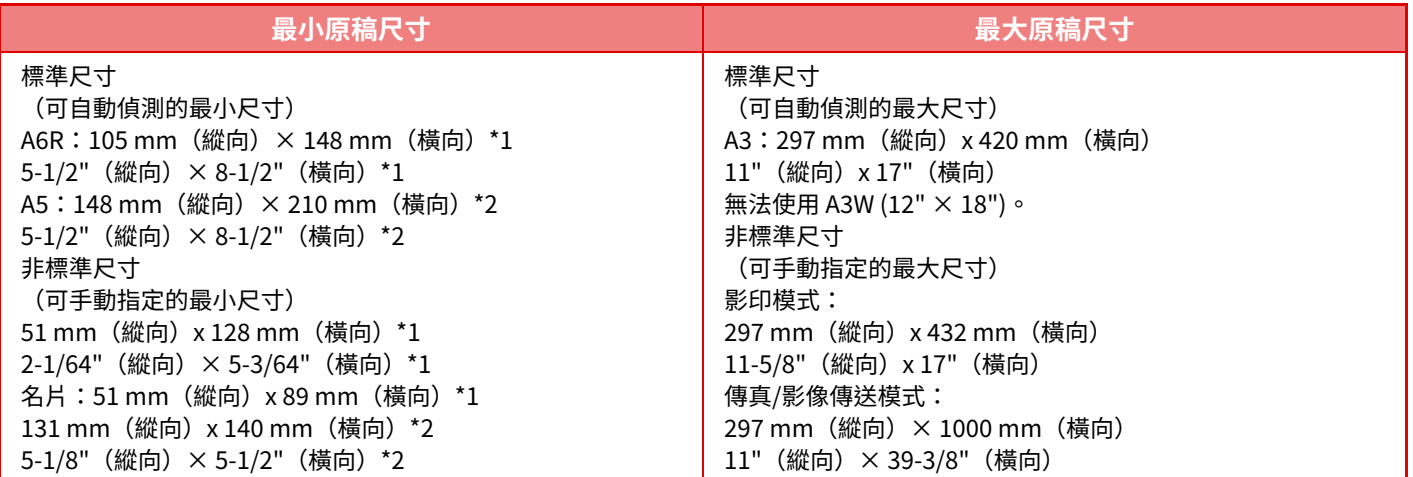

\*1 這個可以在 BP-55C26/BP-70C31/BP-70C36/BP-70C45/BP-70C55/BP-70C65 裡設置。

\*2 這個可以在 BP-50C26/BP-50C31/BP-50C36/BP-50C45/BP-50C55/BP-50C65/BP-60C31/BP-60C36/BP-60C45 裡設置。

•原稿為非標準尺寸時,請針對所使用模式參閱以下說明。

- •影印機:"<u>儲存常用原稿尺寸 (第3-32頁)</u>"
- 傳真:"<u>使用數值指定原稿掃描尺寸 (第5-49頁)</u>"
- •影像傳送:"<u>使用數值指定原稿掃描尺寸(第6-76頁)</u>"

•在傳真或影像傳送模式下,要裝入1000 mm (39-3/8")長的原稿,您需要將掃描尺寸設為[較長尺寸]。在傳真模式下,參見 「<u>根據紙張尺寸指定原稿掃描尺寸(第5-47頁)</u>」和「<u>使用數值指定原稿掃描尺寸(第5-49頁)</u>」,在影像傳送模式下, <u>『大学のデジョンの研究』というのは、『大学の研究』には、『大学の研究』という。<br>参見「<u>根據紙張尺寸指定原稿掃描尺寸 (第6-74頁)</u>」和「<u>使用數值指定原稿掃描尺寸 (第6-76頁)</u>」。</u>

#### **可使用的原稿重量**

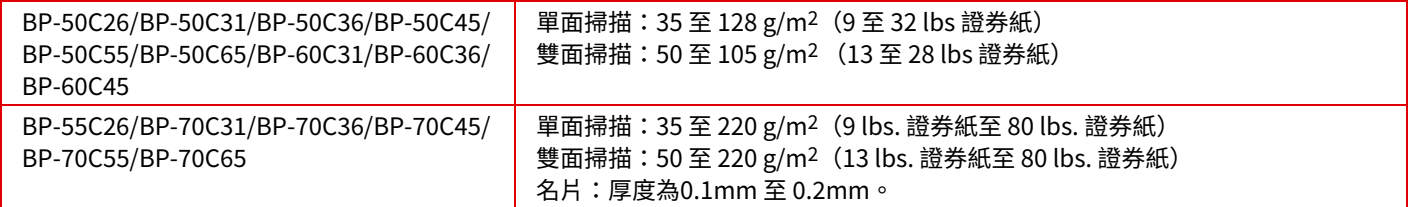

若要掃描 35 至 49 g/m<sup>2</sup> (9 至 13- lbs 證券紙)的原稿,請使用「其它」功能中的「慢速掃描模式」。若不使用「慢速掃 描模式」掃描可能會造成原稿夾紙。

當在 BP-50C26 / BP-50C31 / BP-50C36 / BP-50C45 / BP-50C55 / BP-50C65 / BP-60C31 / BP-60C36 / BP-60C45 上選擇 "慢速掃描模式"時,自動雙面掃描 不可能。

在BP-55C26/BP-70C31/BP-70C36/BP-70C45/BP-70C55/BP-70C65上,要掃描 158 至 220 g/m<sup>2</sup> (32 lbs 證券紙至 80 lbs 封面紙)的原稿,請在「其他」功能中使用「厚紙掃描」。

若不使用「厚紙掃描」掃描可能會造成原稿夾紙。

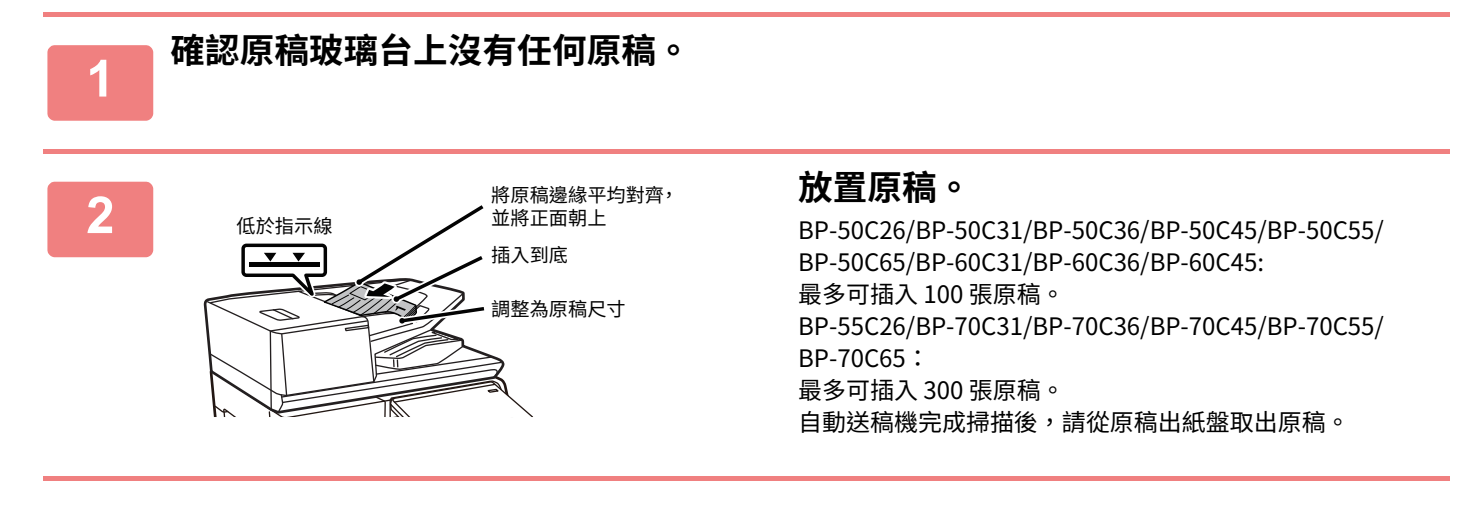

## <span id="page-34-0"></span>**指示原稿被遺留的預防指示燈**

為了防止遺留原稿,自動送稿機(BP-55C26/BP-70C31/BP-70C36/ BP-70C45/BP-70C55/BP-70C65)在原稿出紙盤頂部裝有一指示燈。 此指示燈偵測自動送稿機上的文件,並在最後一張原稿從原稿出紙盤輸出後開始閃爍。

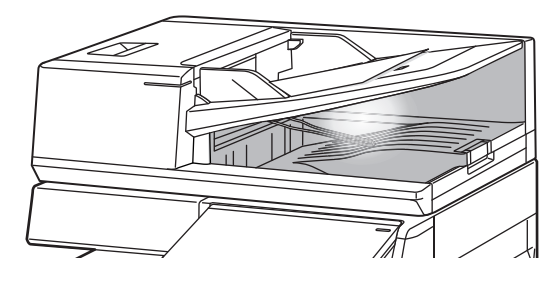

### **指示燈關閉**

在以下情況時,指⽰原稿被遺留的預防指⽰燈將關閉。

- 掃描的原稿已移除時
- •在指示原稿被遺留的預防指示燈閃爍三次,重複三次後
- •將新原稿放入自動送稿機並啟動工作時
- •當機器進入睡眠模式時
- 禁止使用自動送稿機時

•當指示原稿遺留的預防指示燈閃爍時,將原稿放在原稿玻璃台上將不會關閉指示原稿遺留的預防指示燈。

- •只將原稿放在自動送稿機上不能關閉指示原稿遺留的預防指示燈。
- 即使操作面板關閉,指示原稿遺留的預防指示燈也不會關閉。
- •如果指示原稿遺留的預防指示燈關閉,即使原稿留在自動送稿機上,這也不會閃爍。

## <span id="page-34-1"></span>**原稿設定指示器**

在BP-55C26/BP-70C31/BP-70C36/BP-70C45/BP-70C55/BP-70C65上,原稿設定指示器在原稿正確裝入送稿機紙盤時 亮起。

如果原稿設定指示器點亮,可以讓難以確認原稿是否放置在送稿機紙盤上的用戶確認原稿是否已放置。

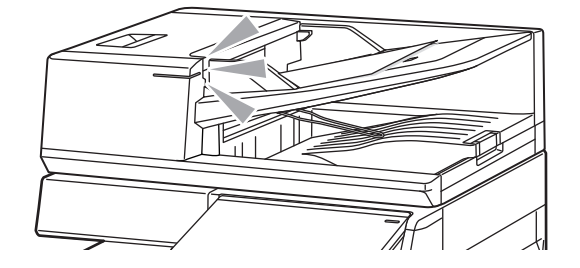

## **防止斜送**

BP-70C31、BP-70C36、BP-70C45、BP-70C55 或 BP-70C65 配備防止斜送功能。當以一個角度裝入原稿時,該功能將 其作為卡紙停止裝入原稿。

## **雙張進紙檢測**

將週邊裝置的雙張進紙檢測套件安裝到 BP-70C31/BP-70C36/BP-70C45/BP-70C55/BP-70C65 的自動送稿機時,可以使 用雙張進紙檢測功能。

此自動送稿機配備雙張進紙檢測功能。

如果您嘗試同時掃描多份原稿,掃描會將其作為原稿卡紙而停止。

<span id="page-35-0"></span>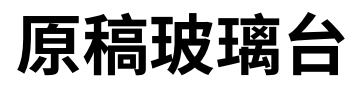

本節說明在原稿玻璃台上放置原稿的步驟。

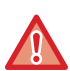

• 請慢慢關上自動送稿機。粗魯地關上自動送稿機可能會將其捐壞。

•關閉自動送稿機時,請小心不要夾住手指。

可使用的原稿尺寸

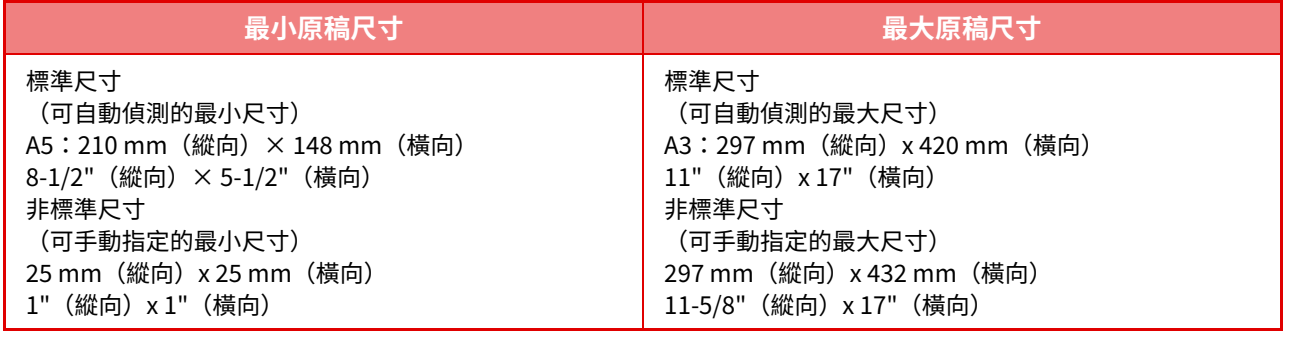

原稿為非標準尺寸時,請針對所使用模式參閱以下說明。

- •影印機:"儲存常用原稿尺寸 (第3-32頁)"
- •傳真:"使用數值指定原稿掃描尺寸 (第5-49頁)"
- •影像傳送:"使用數值指定原稿掃描尺寸 (第6-76頁)"

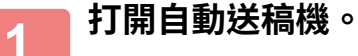

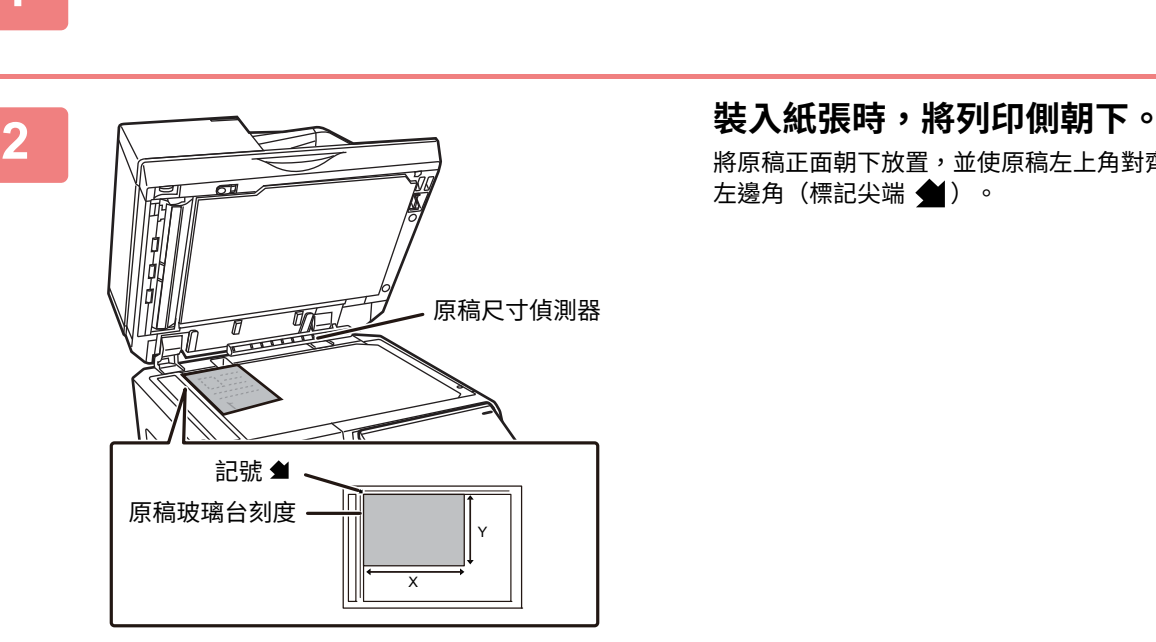

將原稿正面朝下放置,並使原稿左上角對齊原稿玻璃台內側 左邊角 (標記尖端 ▲) 。

 $\left| \begin{array}{c} 0 \\ \end{array} \right|$ 

請勿在原稿尺寸偵測器下放置任何物品。 若在自動送稿機下方有物體時將其關上,可能會損壞原稿尺寸偵測器,或使原稿尺寸無法正確偵測。
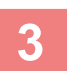

<u>. . . . . . .</u>

#### **3 關閉自動送稿機。**

放置原稿後,請關閉自動送稿機。若裝置保持開啟狀態,原稿外的部分會以黑色印出,造成碳粉過度使用

- •要關上自動送稿機時,請將其完全打開,然後再關上。
- •若原稿上有修正液、墨水或膠水形成的濕斑,請等待原稿乾燥後再進行影印。否則,可能會弄髒機器或原稿玻璃台內 部。

<span id="page-37-0"></span>**週邊裝置**

## **週邊裝置**

 $\begin{array}{c} \hline \rule{0pt}{2ex} \rule{0pt}{2ex} \rule{$ 

機器可安裝週邊裝置,以擴⼤功能範圍。

週邊裝置⼀般為選購配件。但某些週邊裝置為某些機型的標準配備。

(截⾄2022年4⽉)

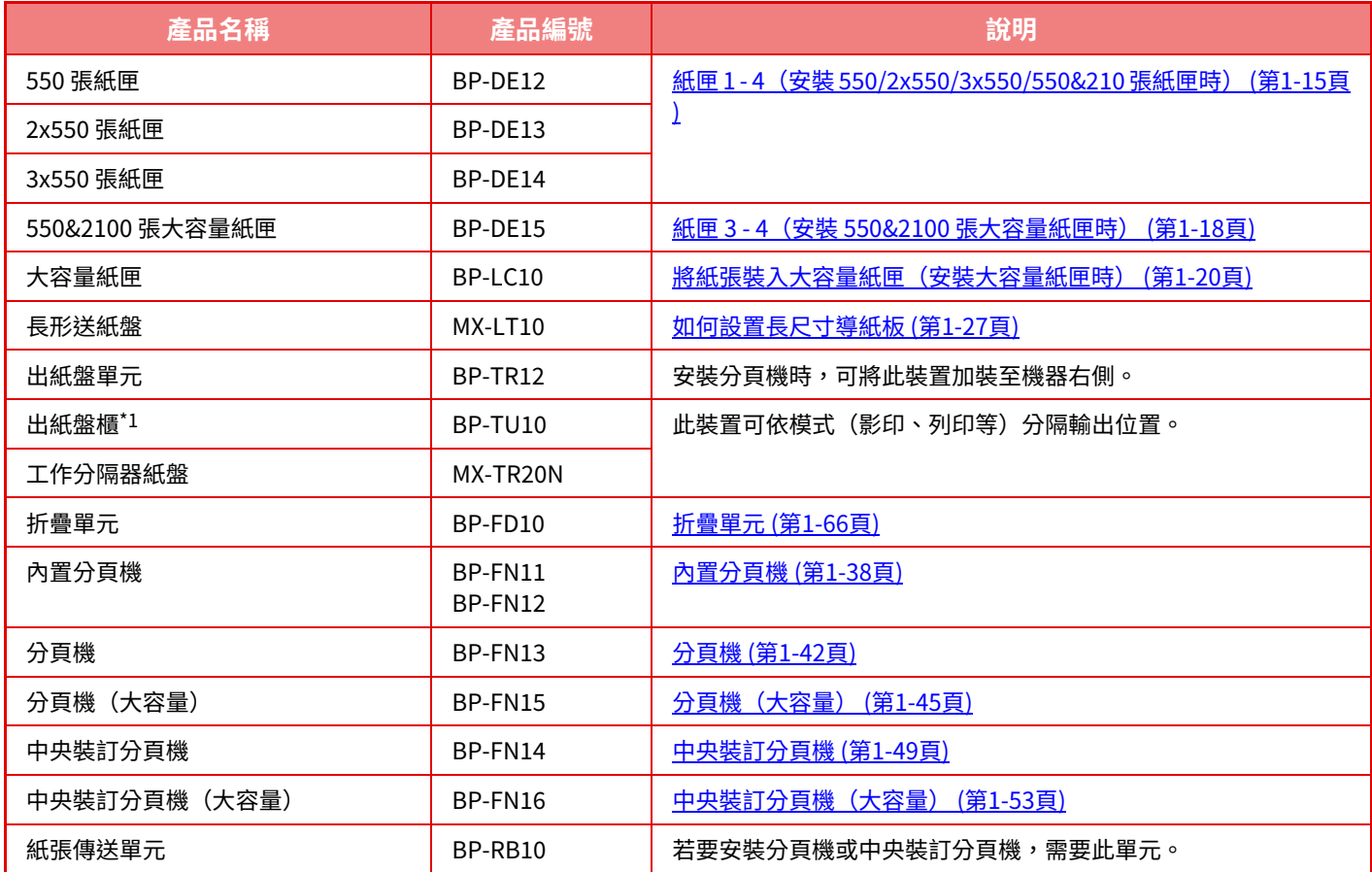

E

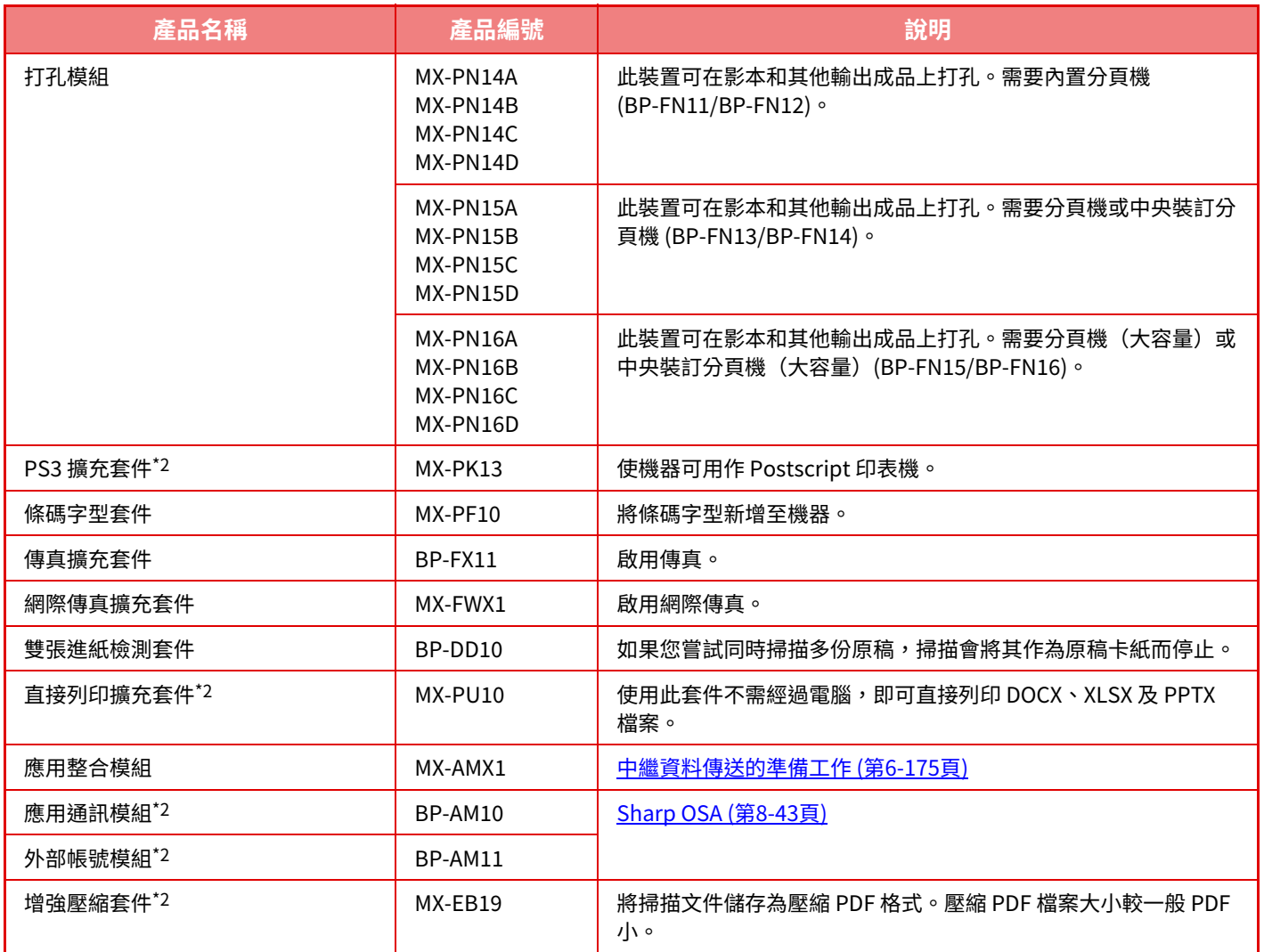

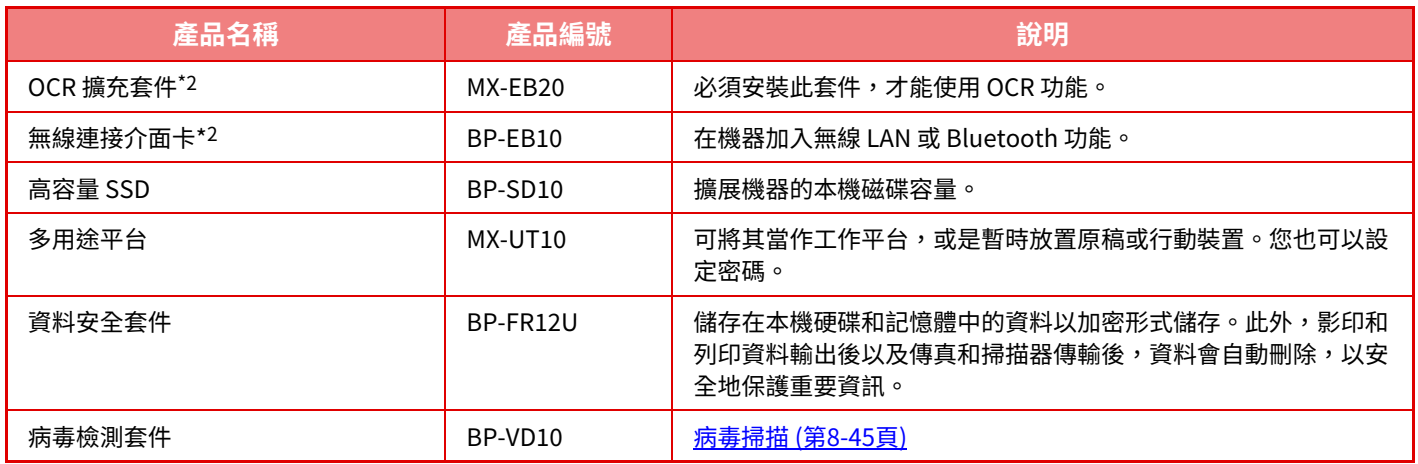

\*1 根據國家、地區或型號,它可能作為標準安裝或作為週邊裝置安裝。請聯絡經銷商或附近的合格服務代理商。 \*2這些週邊裝置可安裝至 BP-50C26/BP-50C31/BP-50C36/BP-50C45/BP-50C55/BP-50C65/BP-55C26。(這些裝置為 BP-60C31/BP-60C36/BP-60C45/BP-70C31/BP-70C36/BP-70C45/BP-70C55/BP-70C65。)

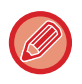

某些選購配件不適⽤於某些國家及地區。

# <span id="page-40-0"></span>**內置分頁機**

此裝置可將各份紙張交錯輸出。如有必要,可裝訂各份紙張。亦可手動進行裝訂。 若要在列印紙張上打孔,請安裝選配打孔模組。

## **零件名稱**

下方介紹打開分頁機時可看見的零件。

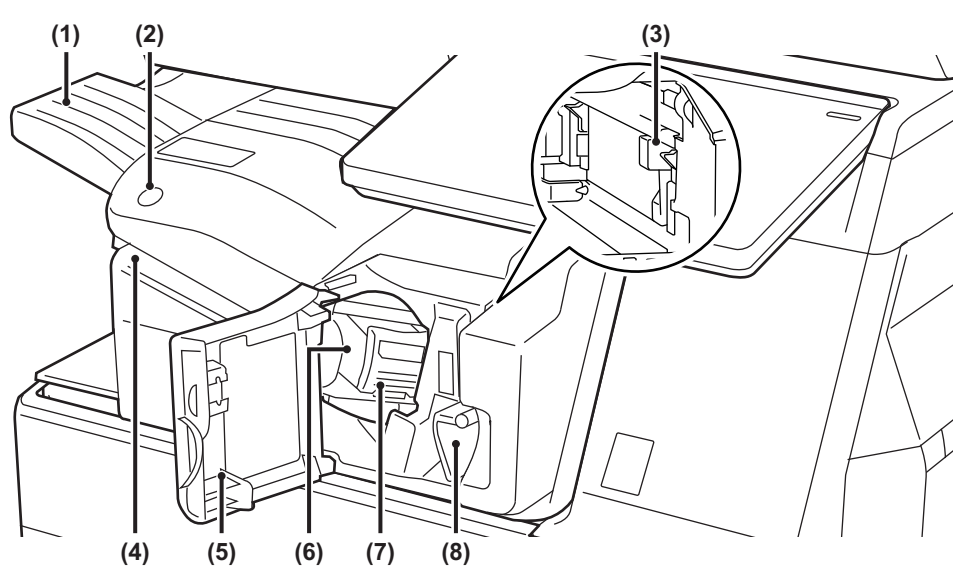

#### **(1) 輸出紙盤**

已裝訂和移位的輸出成品會傳送至此紙盤。 紙盤為可滑動式,若要在 A3 (11" x 17")尺寸等大型 紙張上列印,請延伸紙盤。

#### **(2) 手動裝訂鍵**

按此鍵可進行手動裝訂。

- **(3) 打孔回收盒(安裝打孔模組時)** 此回收盒可儲存打孔模組的打孔碎屑。
- **(4) 插紙槽** 將想要裝訂的紙張放在此插紙槽中。最大厚度為4 mm。
- **(5) 前蓋** 若要清除卡紙、更換裝訂盒組、清除卡針或取出打 孔回收盒,可打開此蓋板。
- **(6) 裝訂盒** 此裝訂盒可固定裝訂盒組。 將裝訂盒拉出,更換裝訂盒組或清除卡針。
- **(7) 裝訂盒釋放桿** 使用此釋放桿可取出裝訂盒。
- **(8) 控制桿** 使用此桿移動分頁機以清除夾紙或清除卡針。

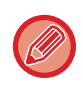

• 內置分頁機不得與折疊單元、分頁機、分頁機(大容量)、中央裝訂分頁機或中央裝訂分頁機(大容量)同時安裝。 •開啟雷源以及列印正在進行時,需留意輸出紙盤,因其會上下移動。

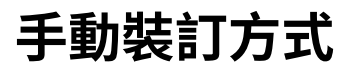

 $rac{1}{1}$ 

可進行手動裝訂。 確認手動裝訂鍵亮綠燈。

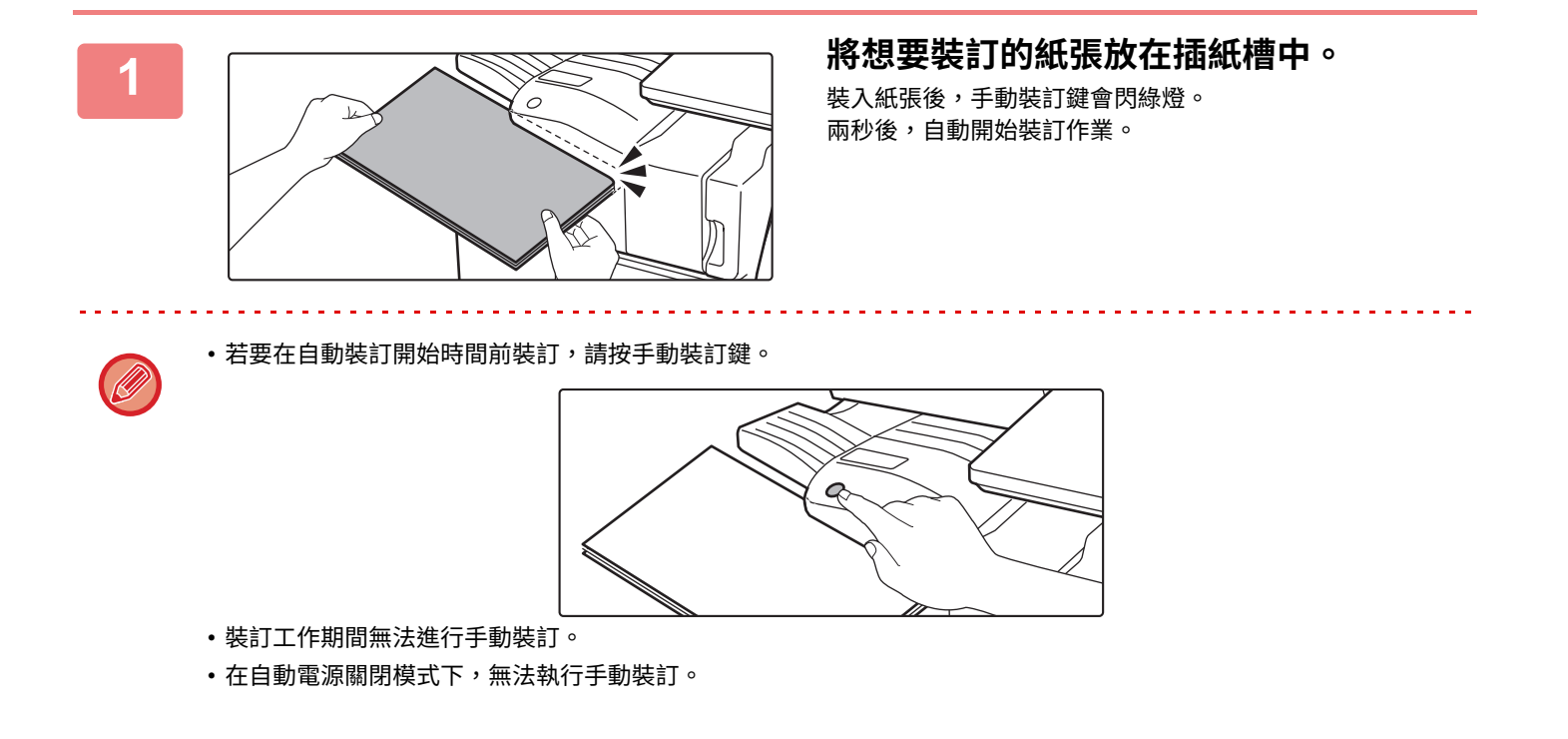

### **紙張列印方向與裝訂結果間的關係**

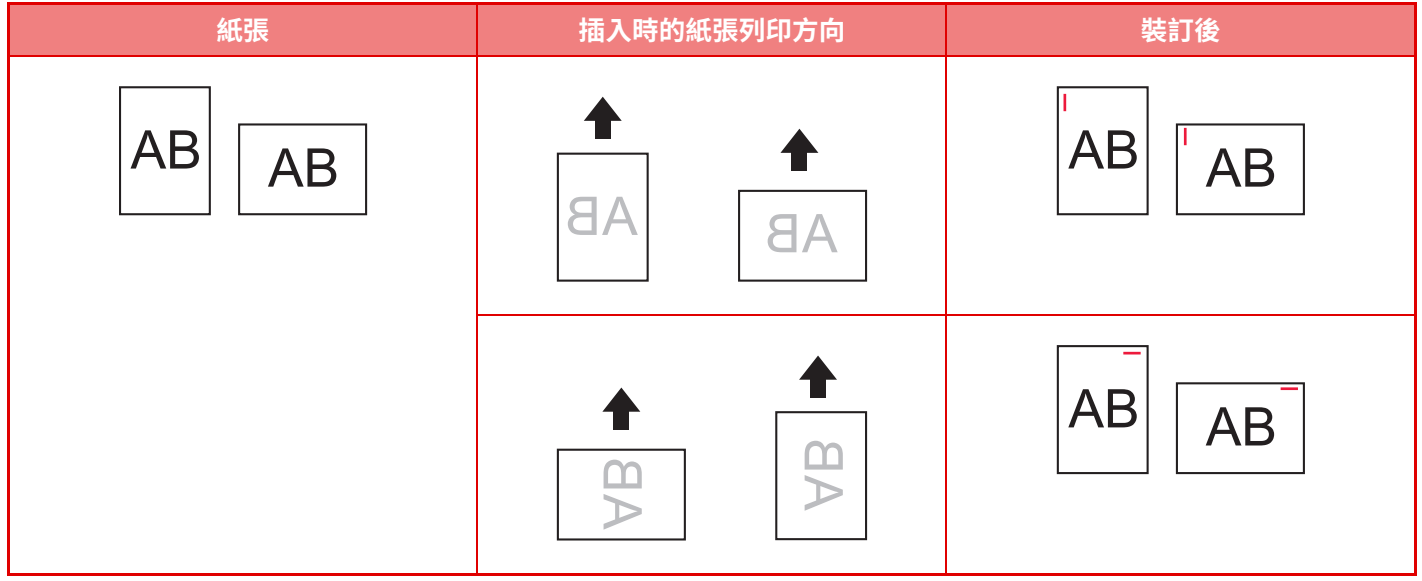

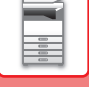

## **耗材**

分頁機需使用下列裝訂盒組: 装訂盒組 (每盒大約 5000 根針,共三盒) MX-SCX1

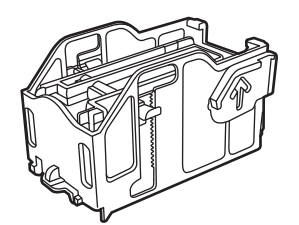

## **內置分頁機維護**

裝訂盒組中的裝訂針用完時,操作面板會顯示訊息。按照操作步驟更換裝訂盒組。

### **更換裝訂盒組**

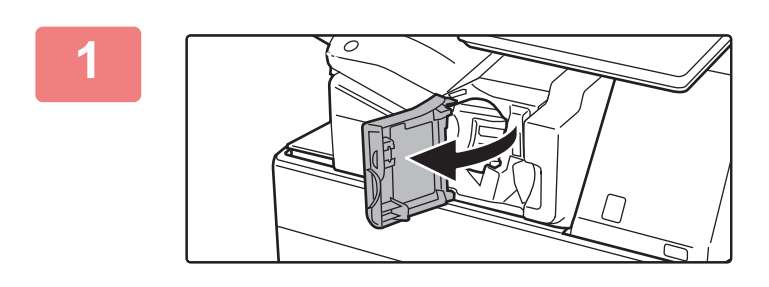

**1 打開分頁機前蓋。**

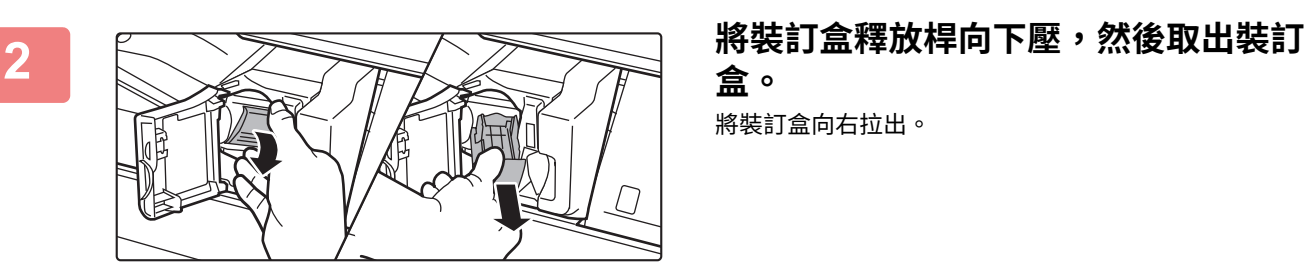

**盒。** 將裝訂盒向右拉出。

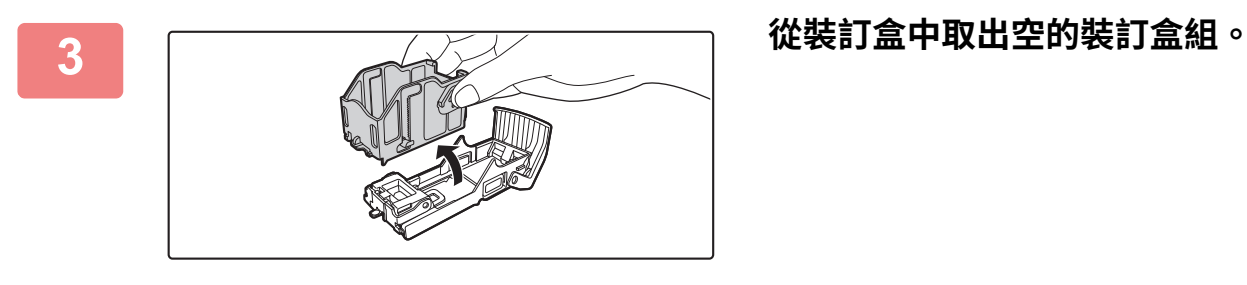

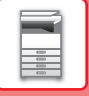

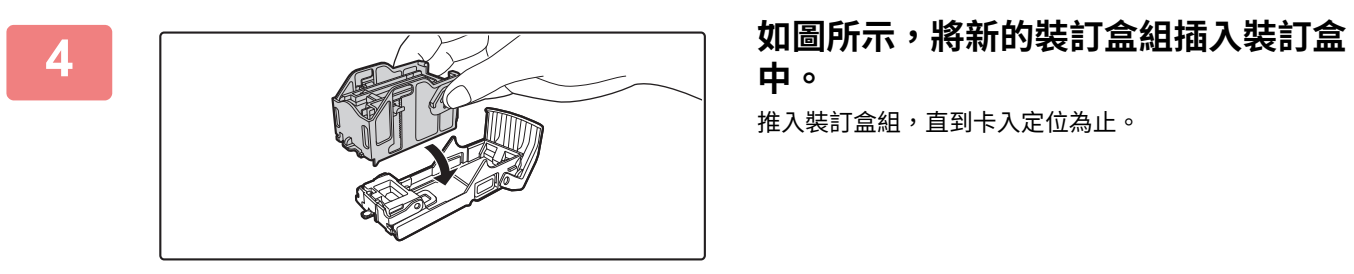

### **中。** 推入裝訂盒組,直到卡入定位為止。

5 **在入口的工作人类打盒。**<br>1994年4月11日,第11章 推入裝訂盒,直到卡入定位為止。

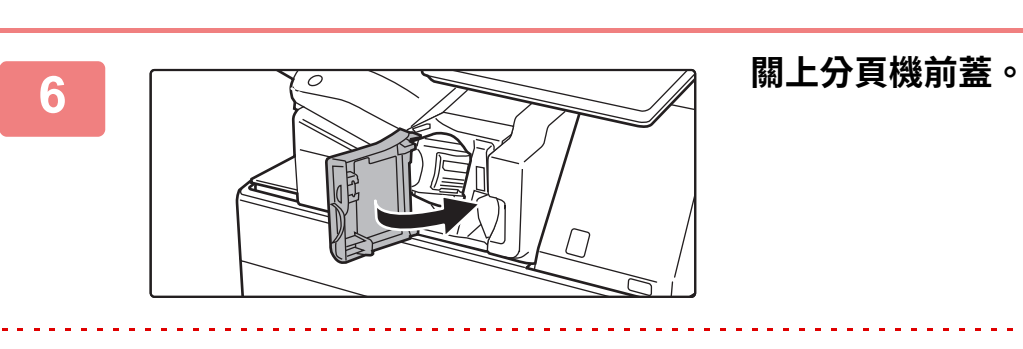

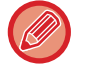

在裝訂功能下進⾏樣本影印,以確保能正確裝訂。

<span id="page-44-0"></span>**分頁機**

此裝置可將各份紙張交錯輸出。如有必要,可裝訂各份紙張。 若要在列印紙張上打孔,請安裝選配打孔模組。

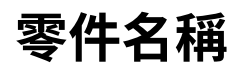

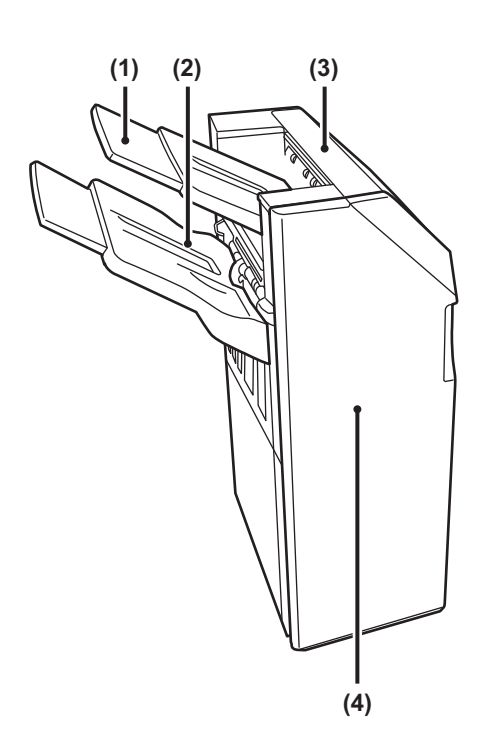

- **(1) 輸出紙盤(上接紙盤)** 紙盤為可滑動式,若要在 A3 (11" x 17")上緣等大型 紙張上列印,請延伸紙盤。
- **(2) 輸出紙盤(下接紙盤)** 已裝訂和移位的輸出成品會傳送至此紙盤。 紙盤為可滑動式,若要在 A3 (11" x 17")上緣等大型紙張 上列印,請延伸紙盤。
- **(3) 上蓋** 打開此蓋板可清除夾紙。
- **(4) 前蓋** 打開此蓋板可更換裝訂盒組、清除卡針或卡紙。

• 若要安裝分頁機,需要紙張傳送單元或單元及 550/2x550/3x550 張紙匣/550&2100 張大容量紙匣。

- 分頁機不得與內置分頁機、分頁機(大容量)、中央裝訂分頁機或中央裝訂分頁機(大容量)同時安裝。
	- •請勿在分頁機上放置重物或向下按壓分頁機。
	- •開啟電源以及列印正在進行時,需特別留意,因紙盤會上下移動。

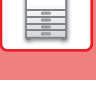

## **耗材**

分頁機(大容量)需使用下列裝訂盒組: 装訂盒組 (每盒大約 5000 根針,共三盒) MX-SCX1

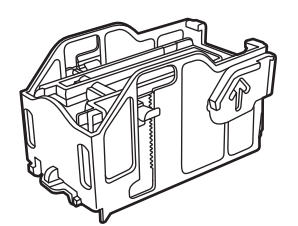

## **分頁機維護**

裝訂盒組中的裝訂針用完時,操作面板會顯示訊息。按照操作步驟更換裝訂盒組。

### **更換裝訂盒組**

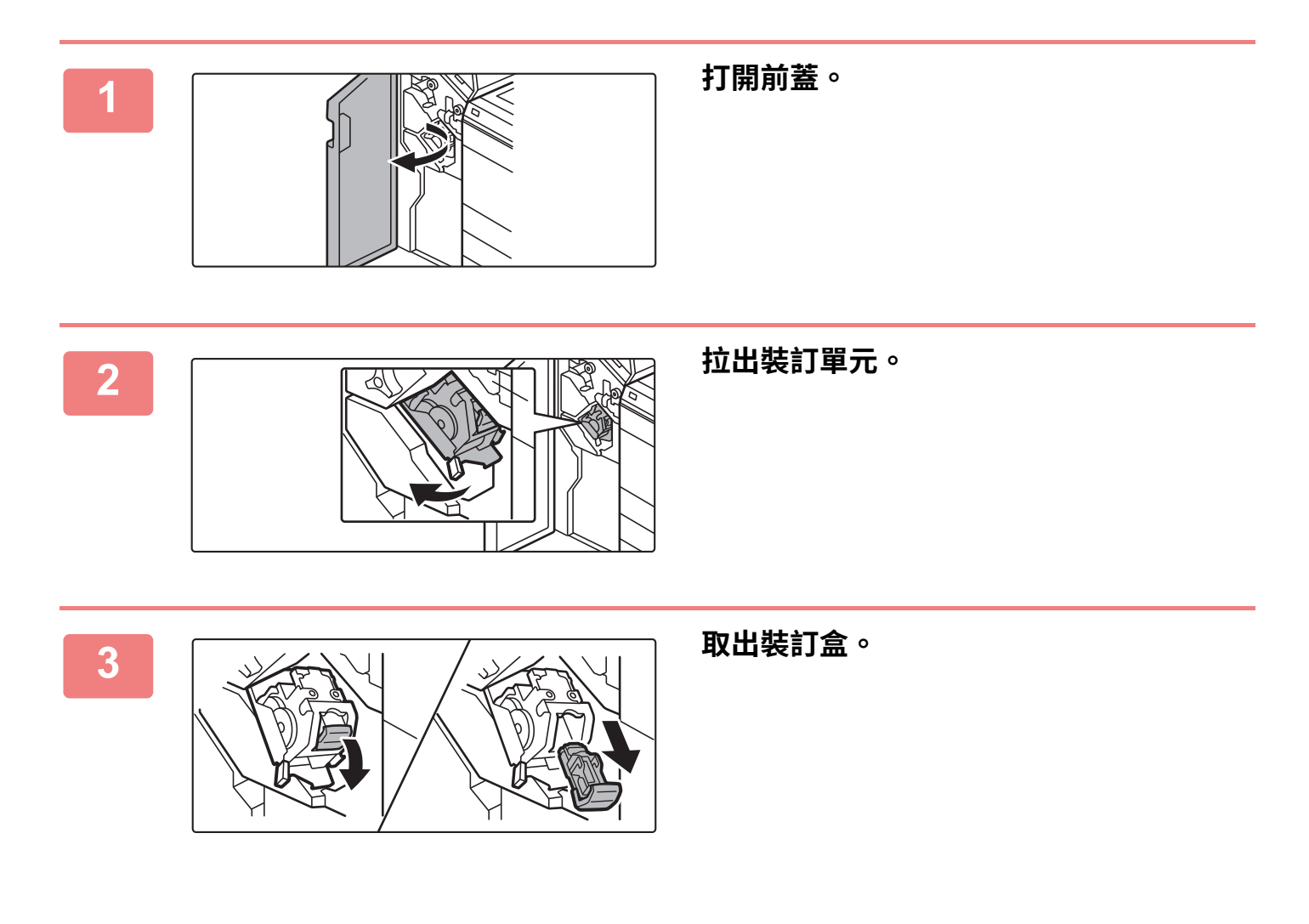

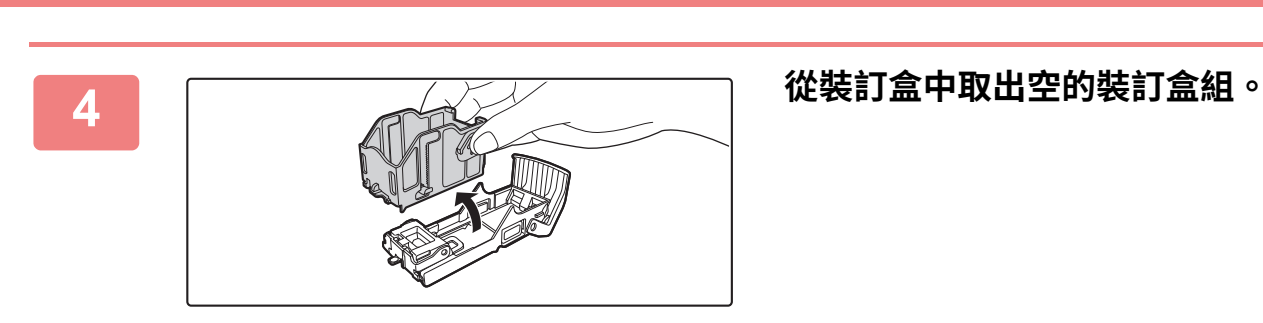

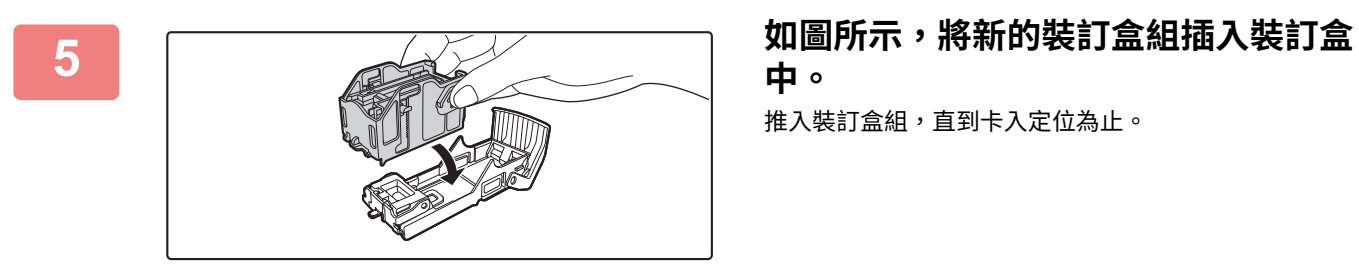

**中。** 推入裝訂盒組,直到卡入定位為止。

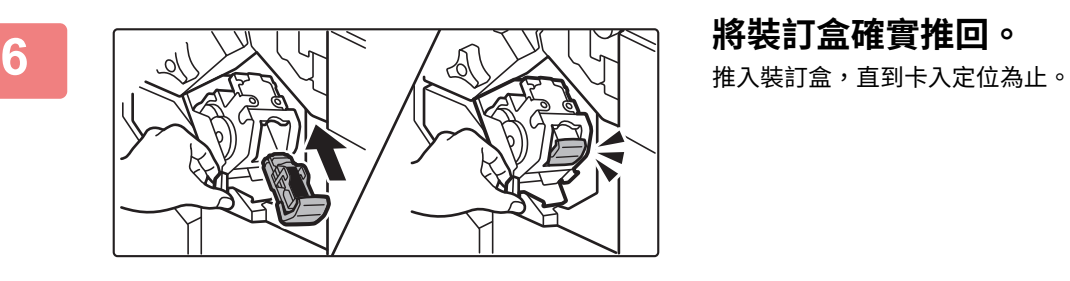

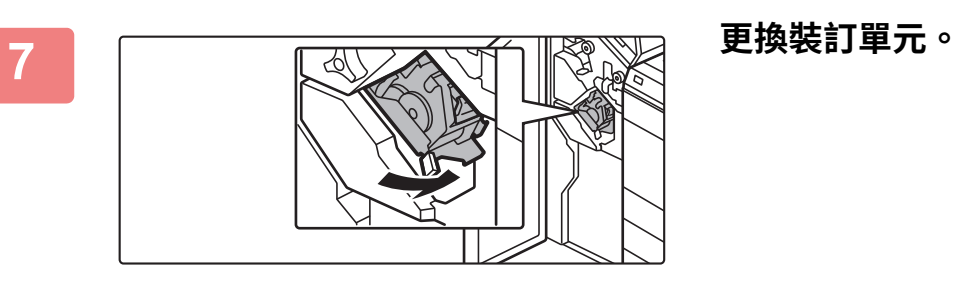

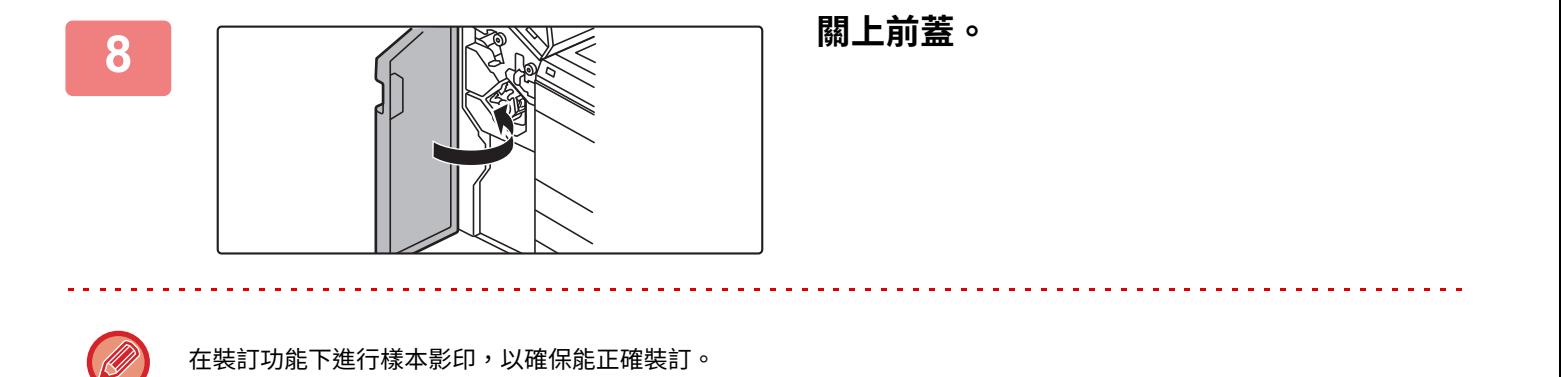

## <span id="page-47-0"></span>**分頁機(⼤容量)**

此裝置可將各份紙張交錯輸出。如有必要,可裝訂各份紙張。亦可手動進行裝訂。若要在列印紙張上打孔,請安裝選配 打孔模組。

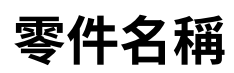

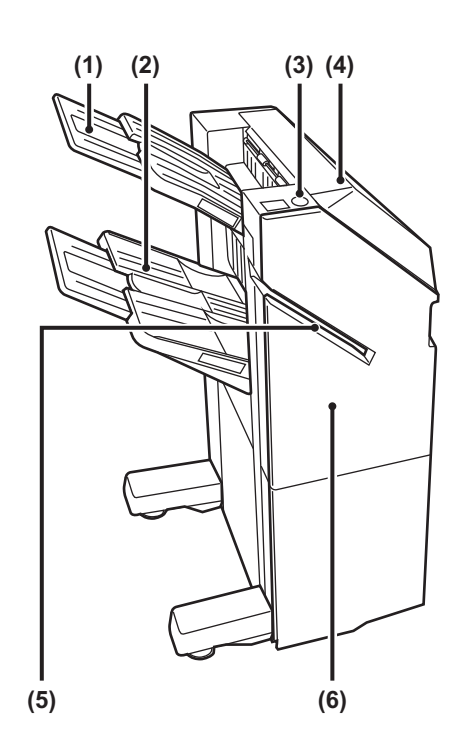

- **(1) 輸出紙盤(上接紙盤)** 紙盤為可滑動式,若要在 A3 (11" x 17")上緣等大型 紙張上列印,請延伸紙盤。
- **(2) 輸出紙盤(下接紙盤)** 已裝訂和移位的輸出成品會傳送至此紙盤。 紙盤為可滑動式,若要在 A3 (11" x 17")上緣等大型 紙張上列印,請延伸紙盤。
- **(3) 手動裝訂鍵**

**(4) 上蓋**

打開此蓋板可清除夾紙。

**(5) 插紙槽** 將想要裝訂的紙張放在此插紙槽中。最⼤厚度為 9 mm。

**(6) 前蓋** 打開此蓋板可更換裝訂盒組、清除卡針或卡紙。

按此鍵可進⾏⼿動裝訂。

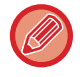

- •若要安裝分頁機(大容量),需要紙張傳送單元或單元及 550/2x550/3x550 張紙匣/550&2100 張大容量紙匣。
- •分頁機(大容量)不得與內置分頁機、分頁機、中央裝訂分頁機或中央裝訂分頁機(大容量)同時安裝。
	- •請勿在分頁機(大容量)上放置重物或向下按壓分頁機(大容量)。
	- •開啟電源以及列印正在進行時,需特別留意,因紙盤會上下移動。

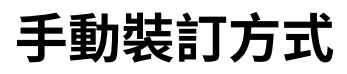

 $\frac{1}{2}$ 

可進行手動裝訂。 確認手動裝訂鍵亮綠燈。

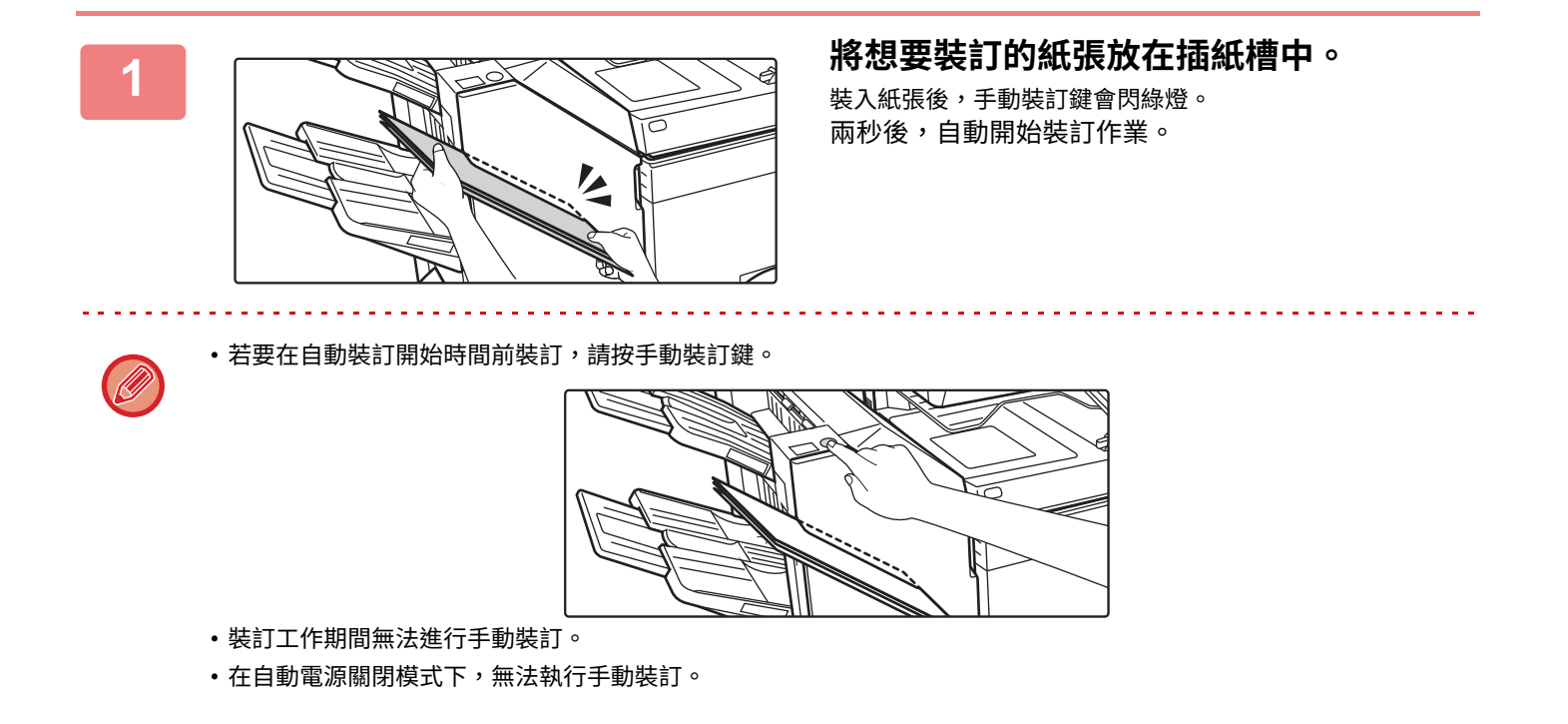

### **紙張列印方向與裝訂結果間的關係**

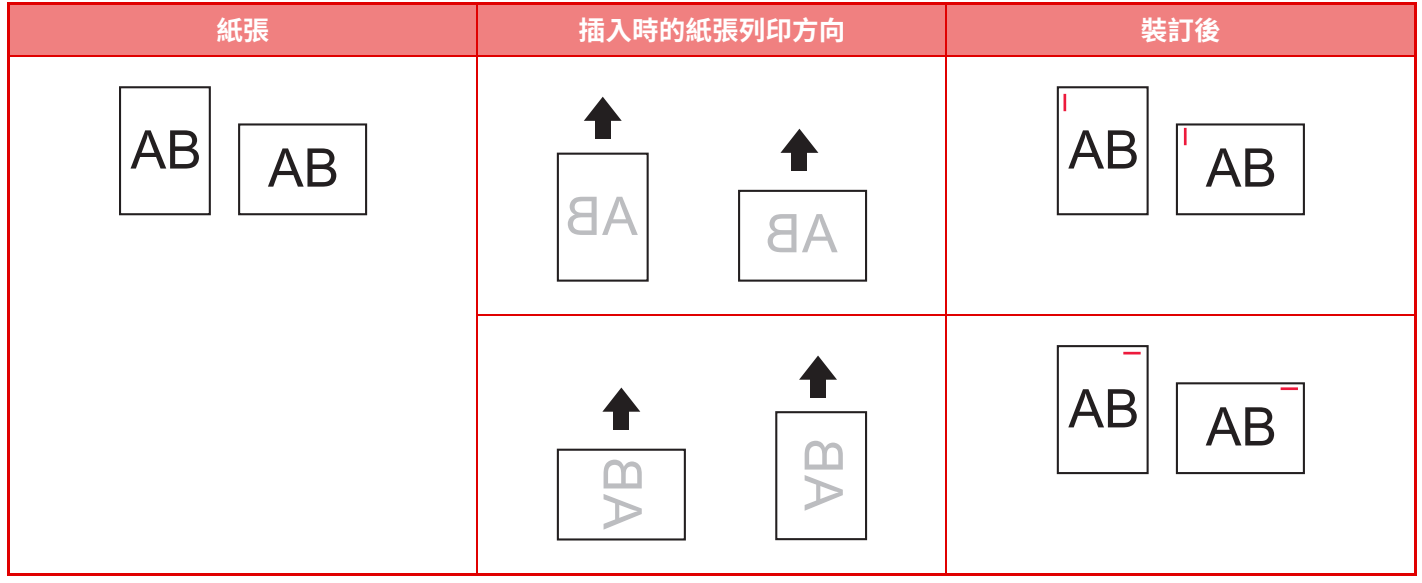

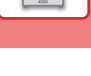

 $\begin{array}{c} 1 \overline{1} \\ 1 \overline{1} \\ 1 \overline{1} \\ 1 \overline{1} \\ 1 \overline{1} \end{array}$ 

### **耗材**

分頁機(大容量)需使用下列裝訂盒組: 装訂盒組 (每盒大約 5000 根針,共三盒) MX-SC11

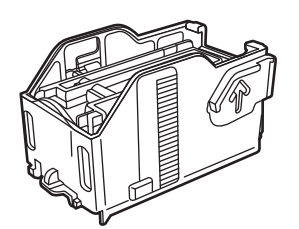

## **分頁機(⼤容量)維護**

裝訂盒組中的裝訂針用完時,操作面板會顯示訊息。按照操作步驟更換裝訂盒組。

#### **更換裝訂盒組**

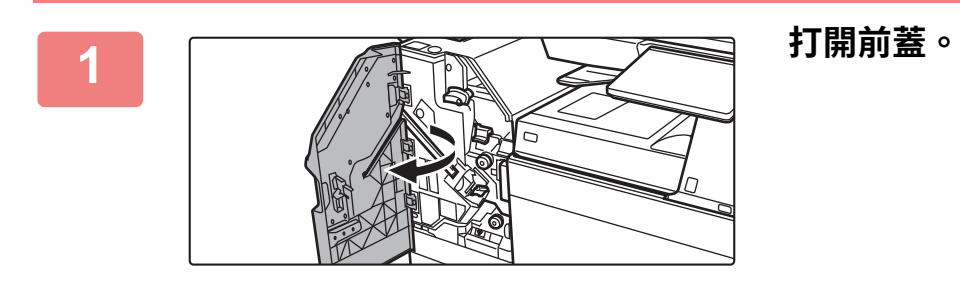

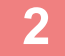

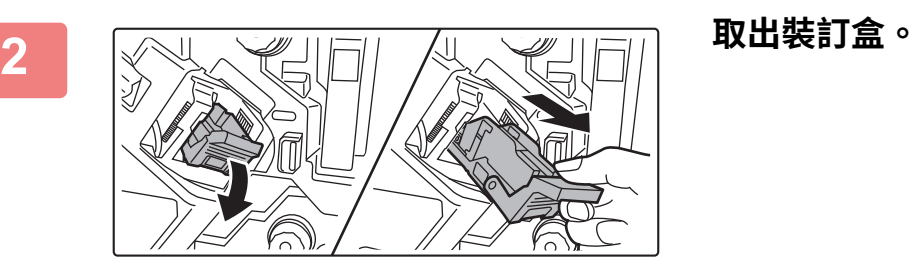

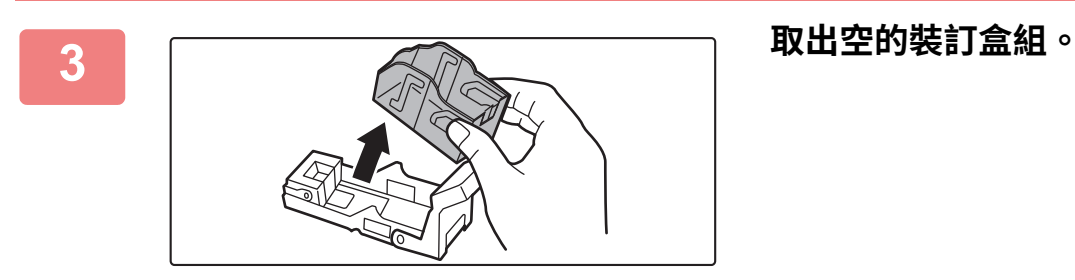

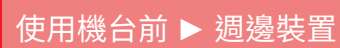

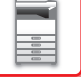

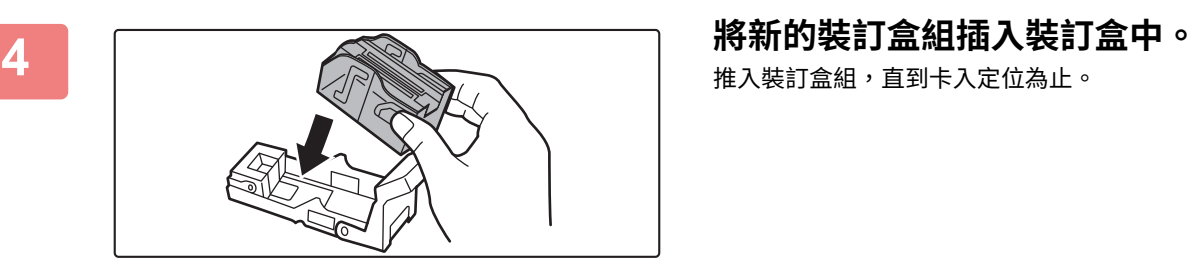

## 推入裝訂盒組,直到卡入定位為止。

**5 將裝訂盒確實推回。**  $(\widehat{\frown})$ 

推入裝訂盒,直到卡入定位為止。

**6 關上前蓋。** 在裝訂功能下進行樣本影印,以確保能正確裝訂。 <u>U</u>

## <span id="page-51-0"></span>**中央裝訂分頁機**

此裝置具備可交錯輸出各份紙張的移位功能、可裝訂各份列印成品的裝訂分頁功能、可自動在紙張中央裝訂並對折的中 央裝訂功能,以及可將紙張對折的摺紙功能。 若要在列印紙張上打孔,請安裝選配打孔模組。

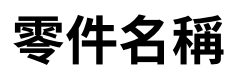

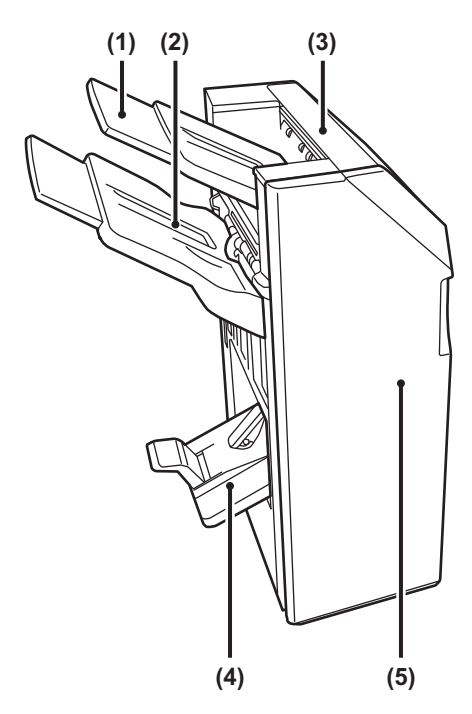

- **(1) 輸出紙盤(上接紙盤)** 紙盤為可滑動式,若要在 A3 (11" x 17")上緣等大型 紙張上列印,請延伸紙盤。
- **(2) 輸出紙盤(下接紙盤)** 已裝訂和移位的輸出成品會傳送至此紙盤。 紙盤為可滑動式,若要在 A3 (11" x 17")上緣等大型 紙張上列印,請延伸紙盤。
- **(3) 上蓋** 打開此蓋板可清除夾紙。
- **(4) 中央裝訂紙盤** 中央裝訂輸出成品會傳送至此紙盤。
- **(5) 前蓋** 打開此蓋板可更換裝訂盒組、清除卡針或卡紙。
- 若要安裝中央裝訂分頁機,需要紙張傳送單元或單元及 550/2x550/3x550 張紙匣/550&2100 張大容量紙匣。
- •請勿在中央裝訂分頁機上放置重物或向下按壓中央裝訂分頁機。
- •開啟電源以及列印正在進行時,需特別留意,因紙盤會上下移動。
- 中央裝訂分頁機不得與內置分頁機、分頁機、分頁機(大容量)或中央裝訂分頁機(大容量)同時安裝。

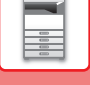

## **耗材**

中央裝訂分頁機需使用下列裝訂盒組: 装訂盒組 (每盒大約 5000 根針,共三盒) AR-SC

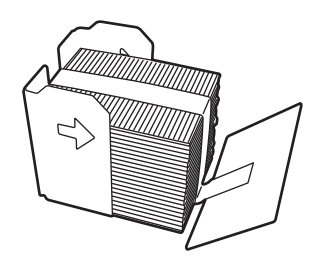

## **中央裝訂分頁機維護**

裝訂盒組中的裝訂針用完時,操作面板會顯示訊息。按照操作步驟更換裝訂盒組。

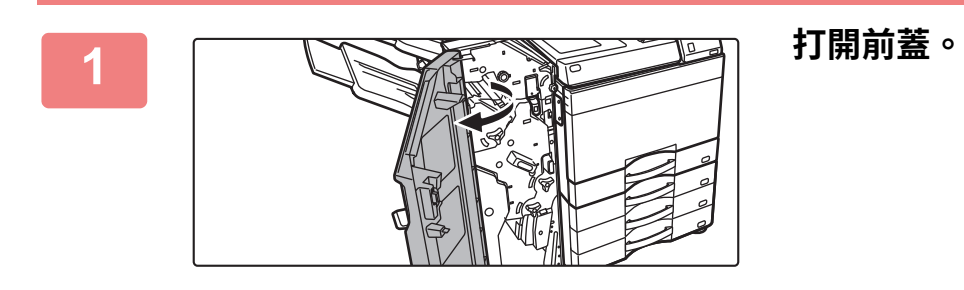

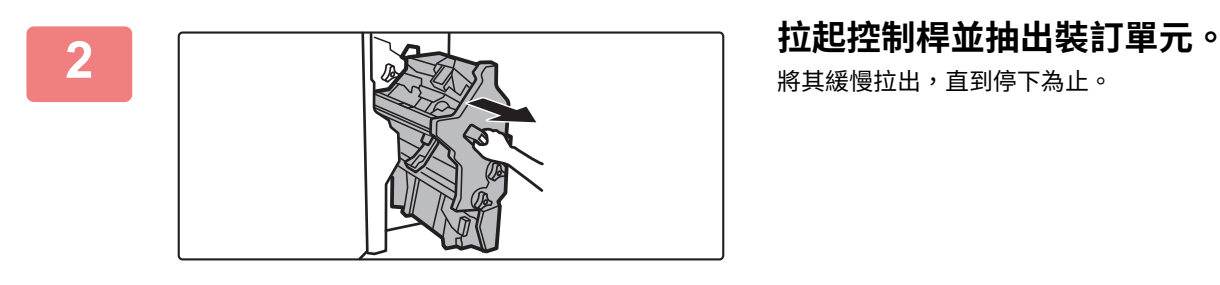

將其緩慢拉出,直到停下為止。

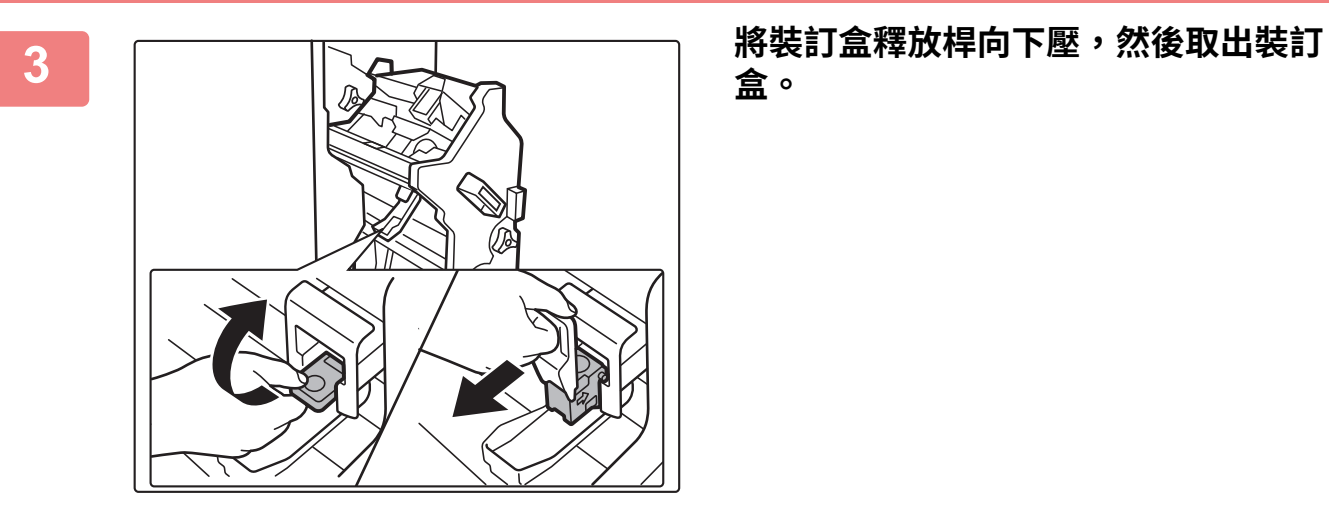

**盒。**

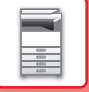

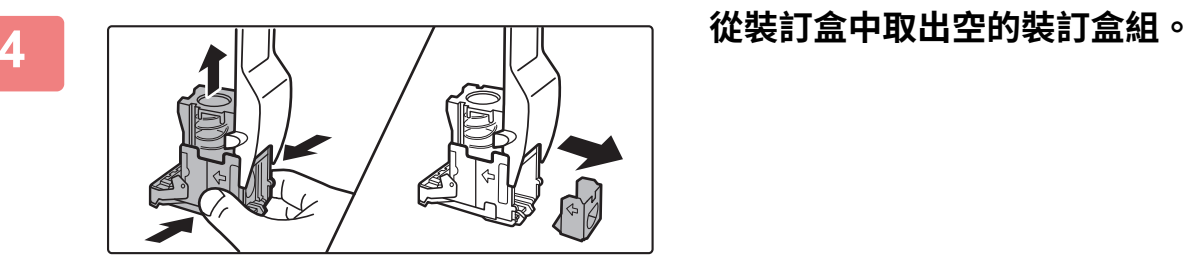

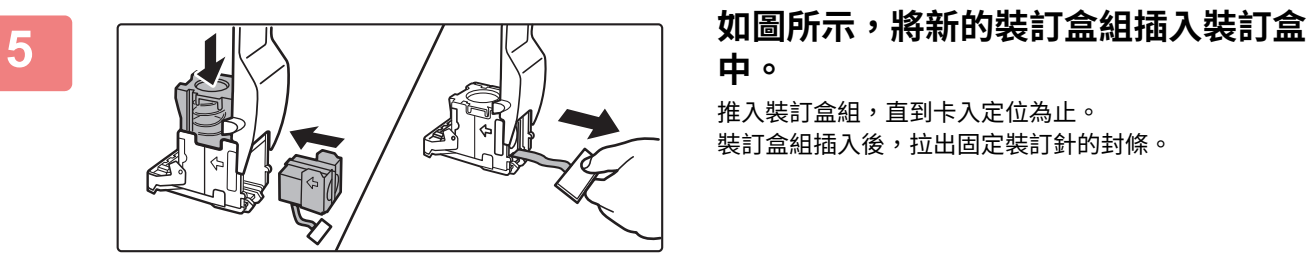

# **中。**

<u>. . . . . . . . . . . .</u>

推入裝訂盒組,直到卡入定位為止。 裝訂盒組插⼊後,拉出固定裝訂針的封條。

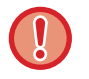

將裝訂盒組插入裝訂盒前,請勿取下裝訂盒組的封條。

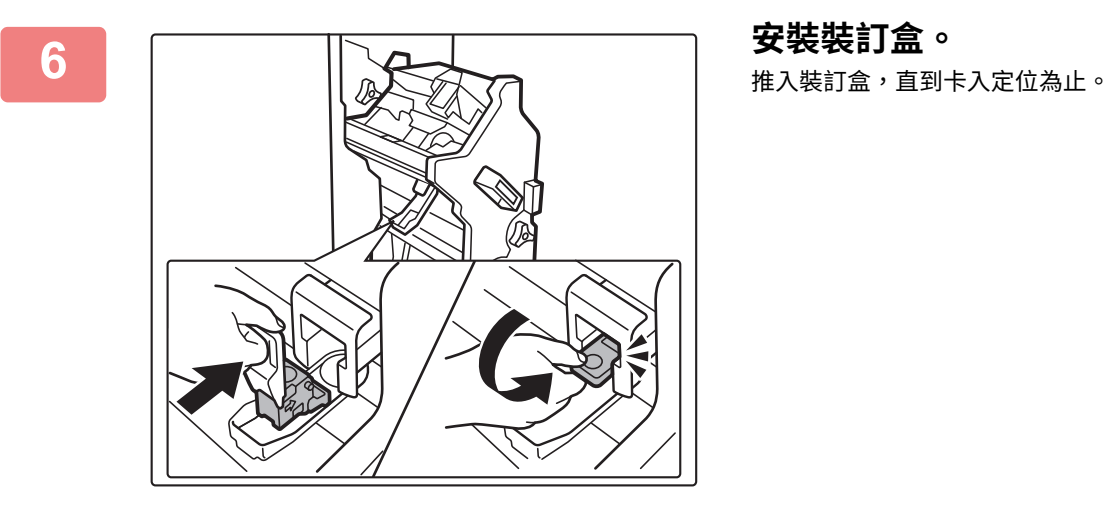

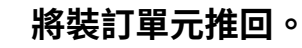

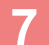

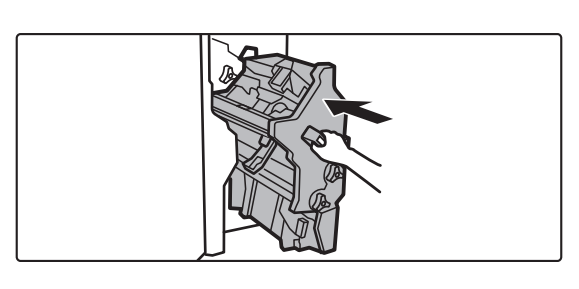

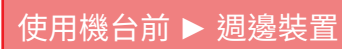

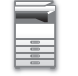

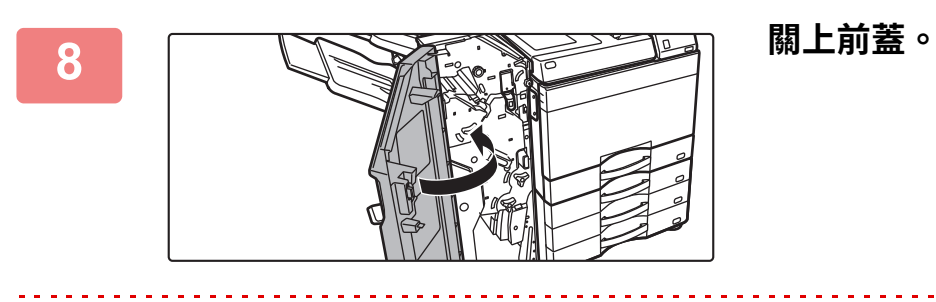

在裝訂功能下進⾏樣本影印,以確保能正確裝訂。

## <span id="page-55-0"></span>**中央裝訂分頁機(⼤容量)**

此裝置具備可交錯輸出各份紙張的移位功能、可裝訂各份列印成品的裝訂分頁功能、可自動在紙張中央裝訂並對折的中 央裝訂功能,以及可將紙張對折的摺紙功能。亦可手動進行裝訂。 若要在列印紙張上打孔,請安裝選配打孔模組。

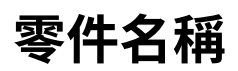

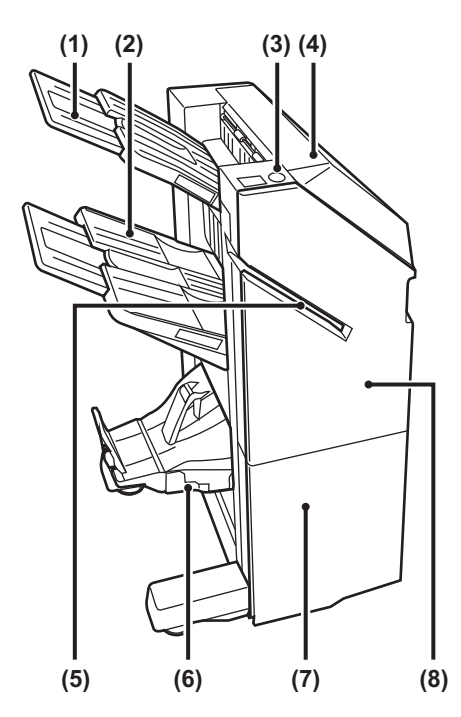

- **(1) 輸出紙盤(上接紙盤)** 紙盤為可滑動式,若要在 A3 (11" x 17")上緣等大型 紙張上列印,請延伸紙盤。
- **(2) 輸出紙盤(下接紙盤)** 已裝訂和移位的輸出成品會傳送至此紙盤。 紙盤為可滑動式,若要在 A3 (11" x 17")上緣等大型 紙張上列印,請延伸紙盤。
- **(3) 手動裝訂鍵** 按此鍵可進行手動裝訂。
- **(4) 上蓋** 打開此蓋板可清除夾紙。
- 
- **(5) 插紙槽** 將想要裝訂的紙張放在此插紙槽中。最大厚度為 9 mm。
- **(6) 中央裝訂紙盤** 中央裝訂輸出成品會傳送至此紙盤。
- **(7) 前下蓋** 打開此蓋板可更換裝訂盒組、清除卡針或卡紙。
- **(8) 前上蓋** 打開此蓋板可更換裝訂盒組、清除卡針或卡紙。
- •若要安裝中央裝訂分頁(大容量)機,需要紙張傳送單元或單元及 550/2x550/3x550 張紙匣/550&2100 張大容量紙匣。
- •請勿在中央裝訂分頁機(大容量)上放置重物或向下按壓中央裝訂分頁機(大容量)。
- •開啟電源以及列印正在進行時,需特別留意,因紙盤會上下移動。
- 中央裝訂分頁機(大容量)不得與內置分頁機、分頁機、分頁機(大容量)或中央裝訂分頁機同時安裝。

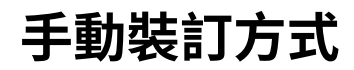

可進行手動裝訂。 確認手動裝訂鍵亮綠燈。

 $\begin{array}{c} 0 \\ 0 \\ 0 \end{array}$ 

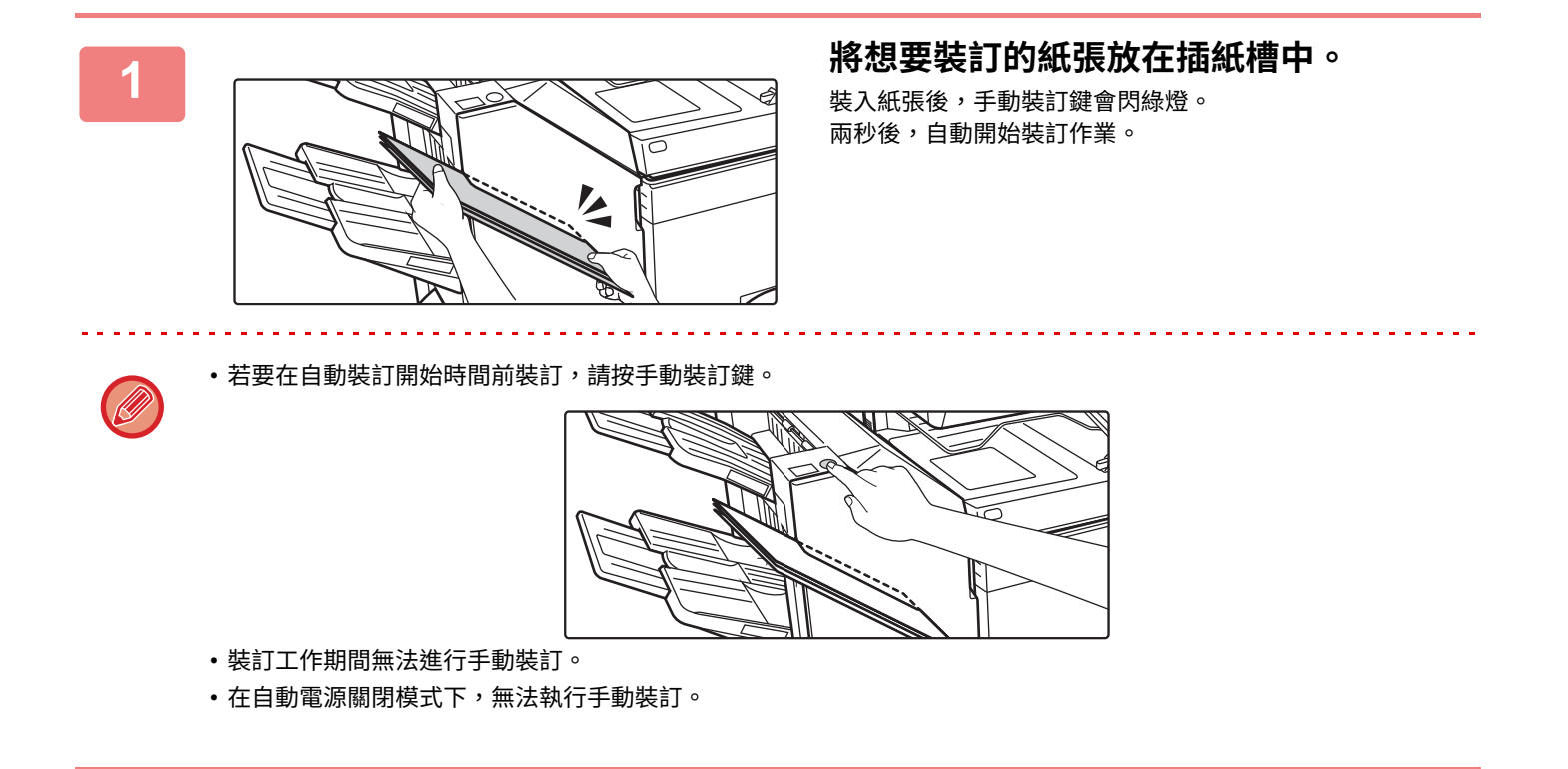

### **紙張列印方向與裝訂結果間的關係**

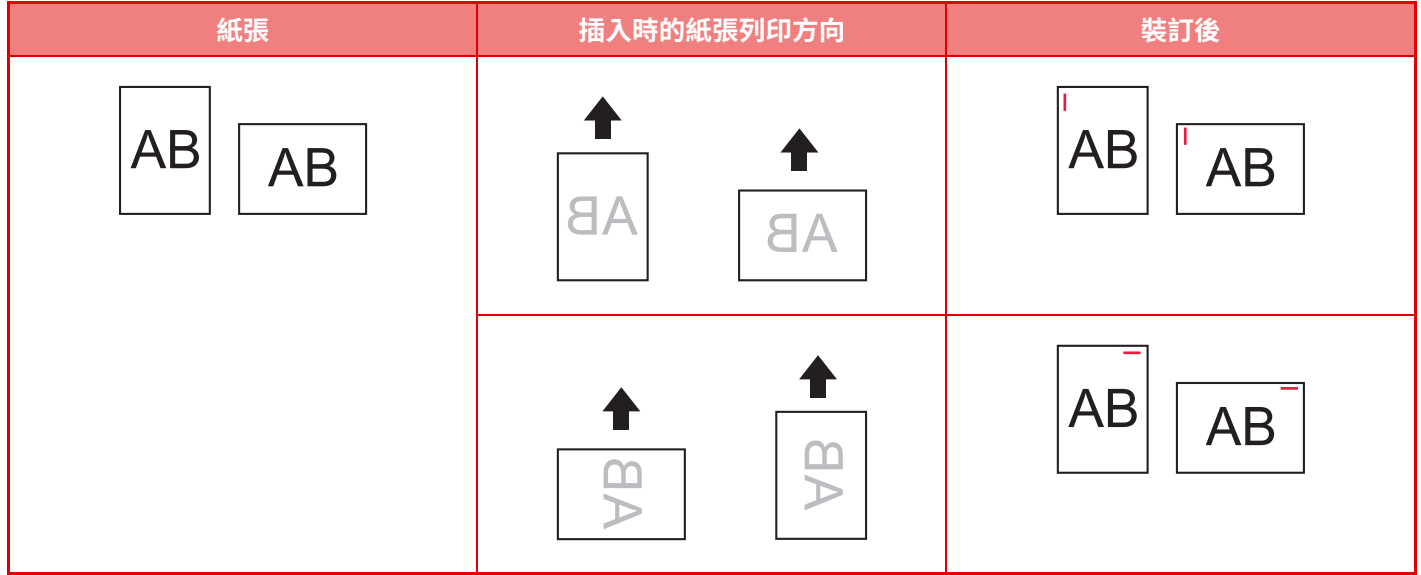

## **耗材**

中央裝訂分⾴機(⼤容量)需使⽤下列裝訂盒組:

### **分頁機單元**

装訂盒組 (每盒大約 5000 根針,共三盒) MX-SC11

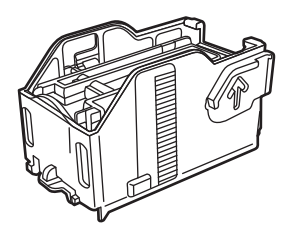

### **中央裝訂單元**

装訂盒組 (每盒大約 2000 根針,共四盒) MX-SC12

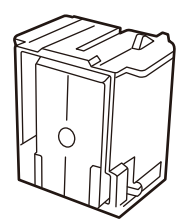

## **中央裝訂分頁機(⼤容量)維護**

裝訂盒組中的裝訂針用完時,操作面板會顯示訊息。按照操作步驟更換裝訂盒組。

#### **更換裝訂盒組(分頁機單元)**

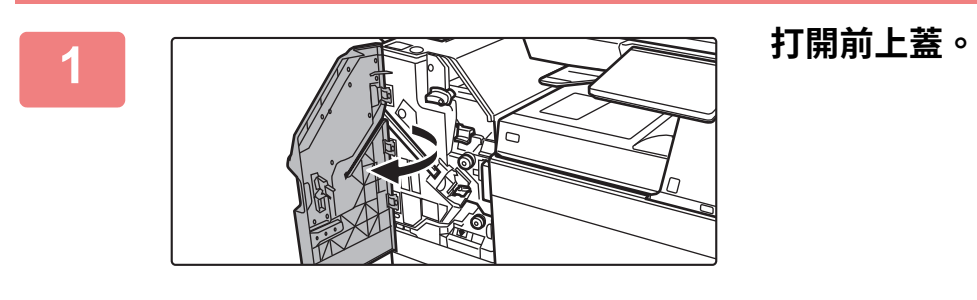

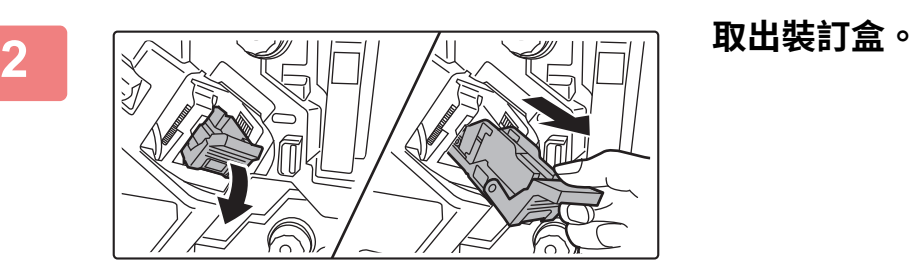

**3 取出空的裝訂盒組。**

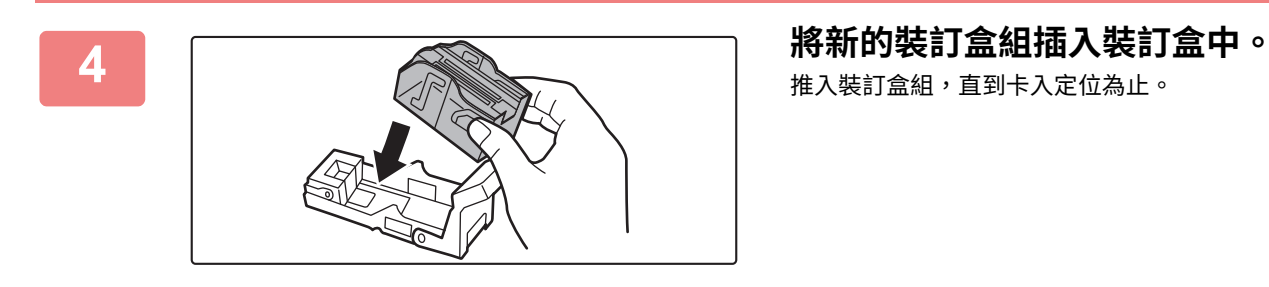

推入裝訂盒組,直到卡入定位為止。

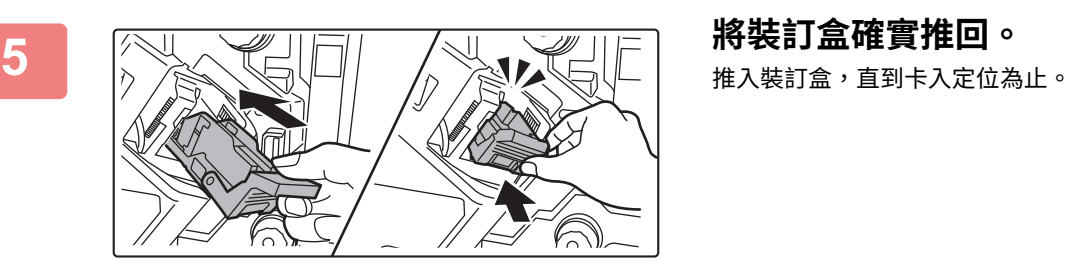

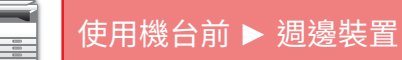

Ø

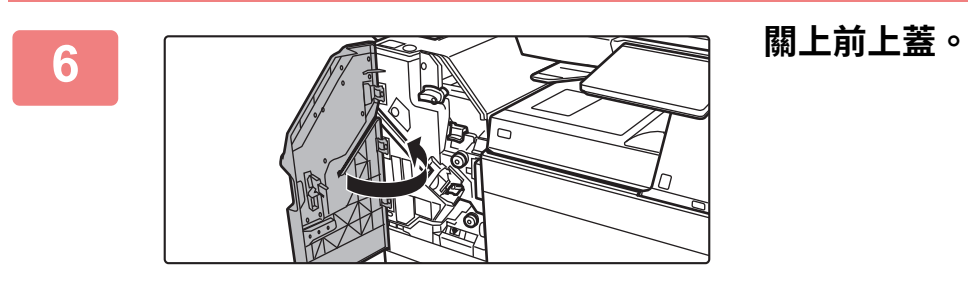

 $\label{eq:2.1} \begin{array}{cccccccccccccc} \mathbf{1} & \mathbf{1} & \mathbf{1$ 

---------------

在裝訂分⾴功能下進⾏樣本影印,以確保能正確裝訂。

 $\frac{1}{1}$ 

### **更換裝訂盒組(中央裝訂單元)**

開始此步驟前,請取出中央裝訂分頁機(大容量)輸出紙盤內的所有輸出成品。請勿將取出的輸出成品重新放回輸出紙 盤。

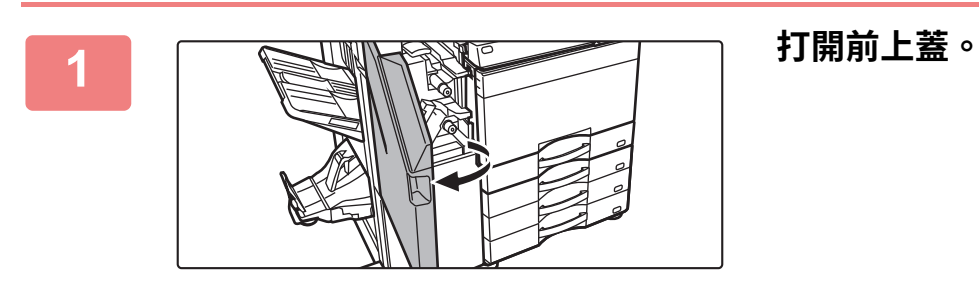

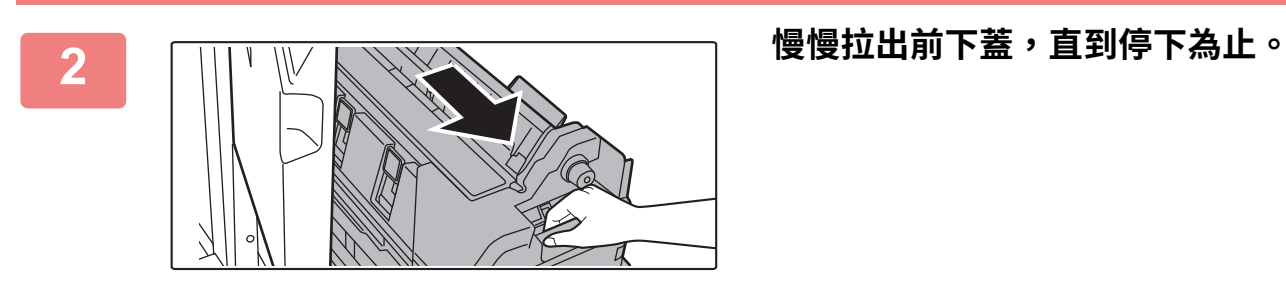

**3 取出裝訂盒。**

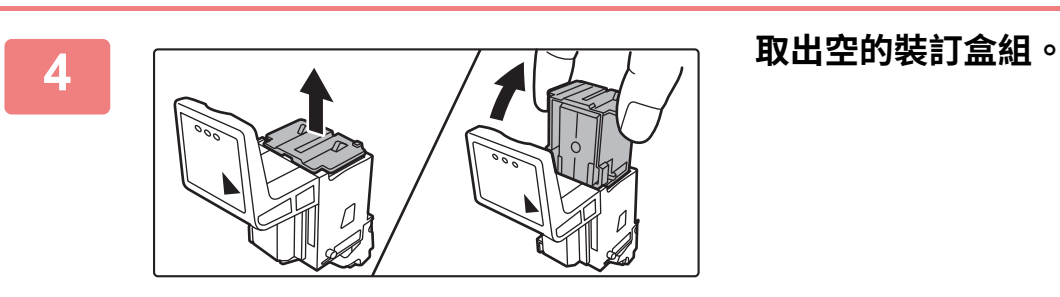

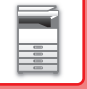

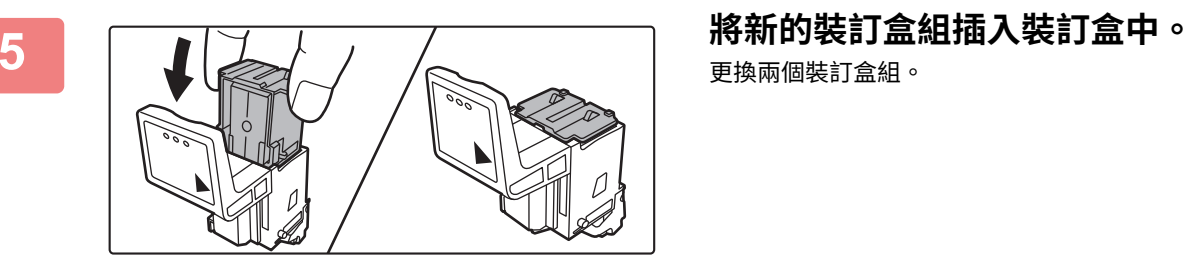

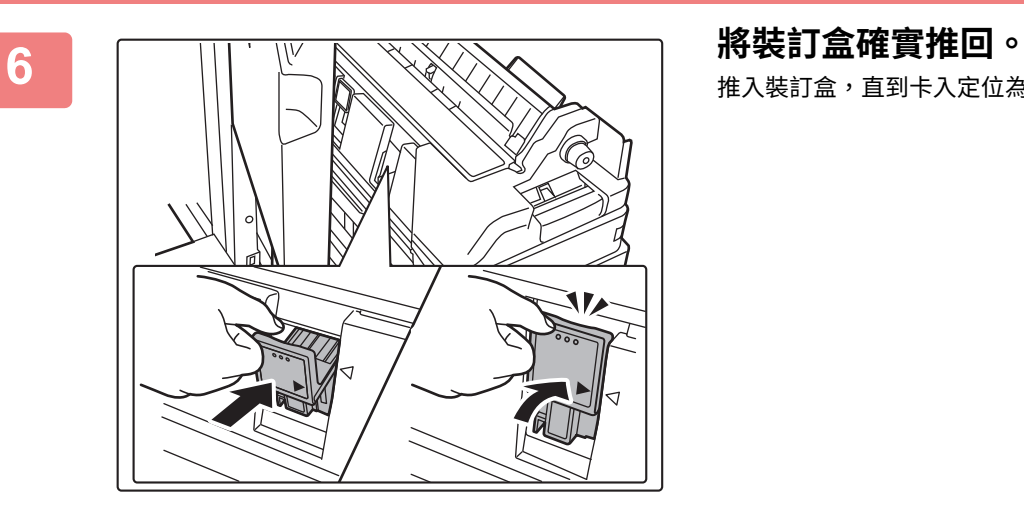

更換兩個裝訂盒組。

推入裝訂盒,直到卡入定位為止。

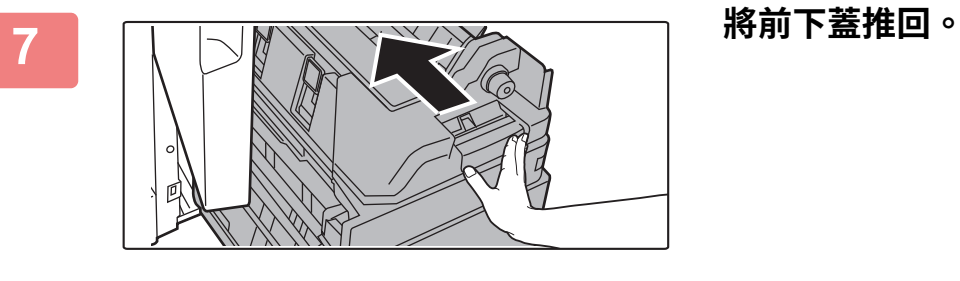

 $\overline{\mathscr{Q}}$ 

**8 關上前上蓋。** 裝訂盒組被更換以後,會⾃動測試裝訂。

使用中央裝訂功能進行樣本列印或影印,以確保能正確裝訂。

# **打孔模組**

 $\begin{array}{c|c} \multicolumn{3}{c|}{\multicolumn{3}{c|}{\quad \ \ }} \\ \multicolumn{3}{c|}{\multicolumn{3}{c|}{\quad \ }} \\ \multicolumn{3}{c|}{\multicolumn{3}{c|}{\quad \ }} \\ \multicolumn{3}{c|}{\multicolumn{3}{c|}{\quad \ }} \\ \multicolumn{3}{c|}{\multicolumn{3}{c|}{\quad \ }} \\ \multicolumn{3}{c|}{\multicolumn{3}{c|}{\quad \ }} \\ \multicolumn{3}{c|}{\multicolumn{3}{c|}{\quad \ }} \\ \multicolumn{3}{c|}{\multicolumn{3}{c|}{\quad \ }} \\ \$ 

打孔模組可安裝在內置分頁機、分頁機或中央裝訂分頁機上,方便在要輸出的紙張上打孔。

## **丟棄打孔回收盒**

打孔產生的碎屑會收集在打孔回收盒中。 按照操作步驟放回打孔回收盒。

### **已安裝內置分頁機**

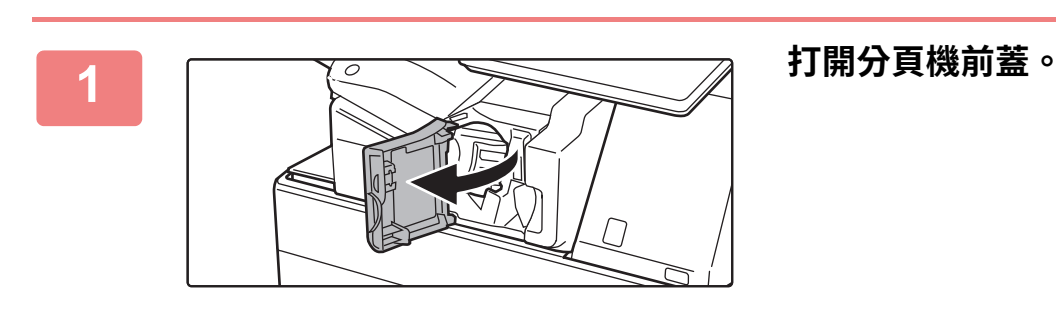

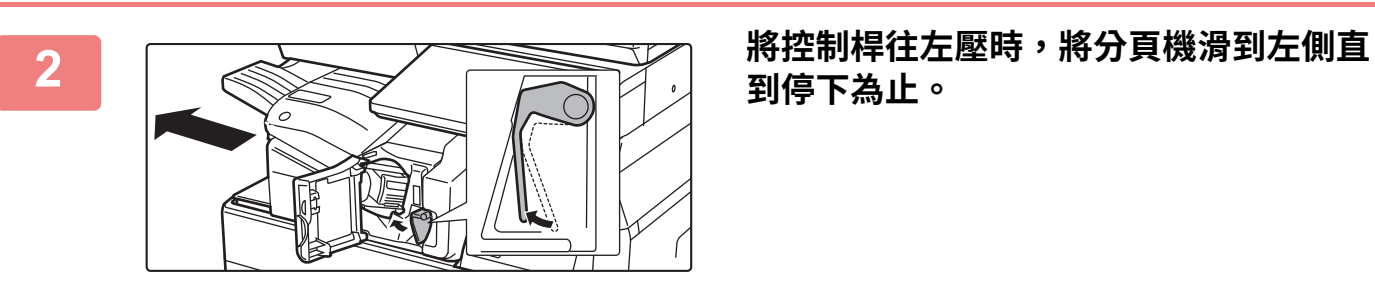

**到停下為止。**

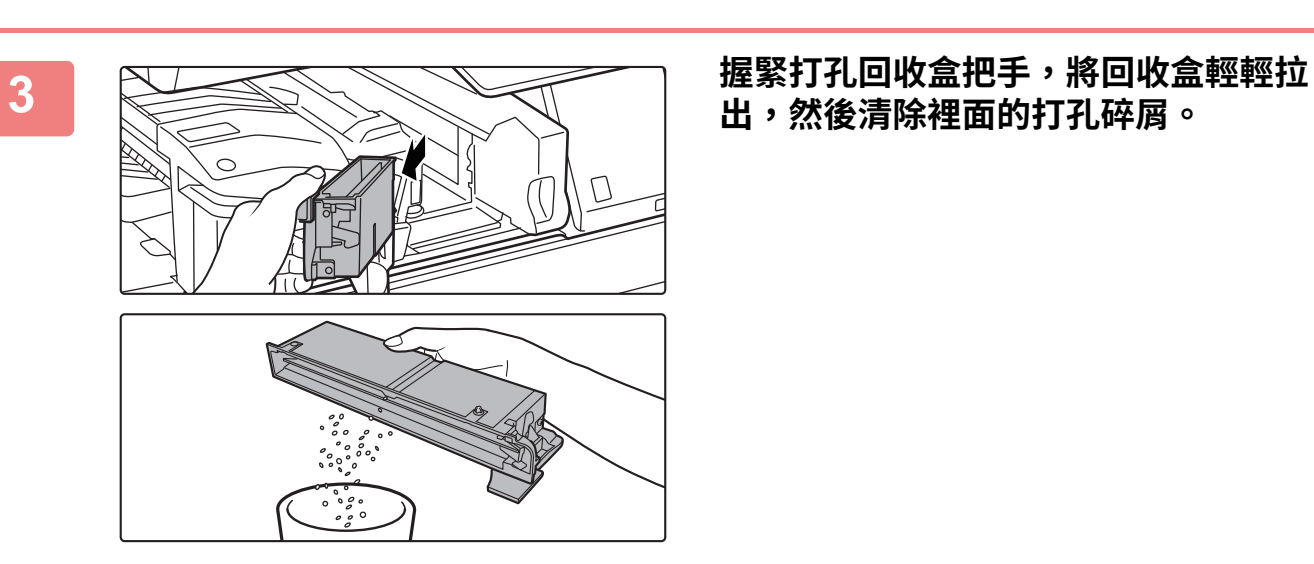

**出,然後清除裡面的打孔碎屑。**

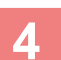

 $\frac{1}{\frac{2}{2}}$ 

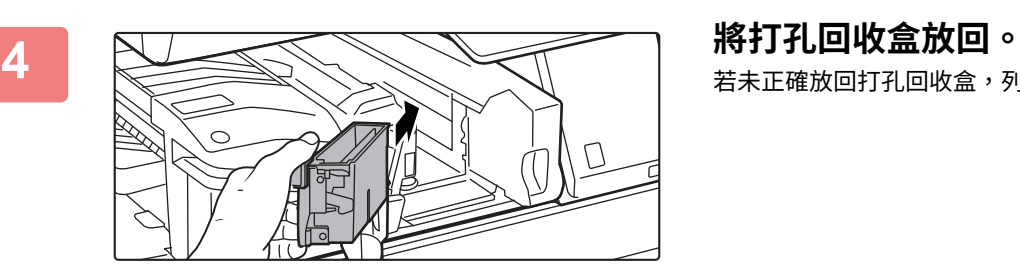

若未正確放回打孔回收盒,列印時會無法使用打孔功能。

**5 將分頁機滑到右側直到停下為止。**

**6 關上分頁機前蓋。**

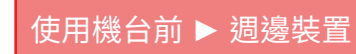

### **已安裝分頁機**

 $\frac{1}{\frac{1}{2}}$ 

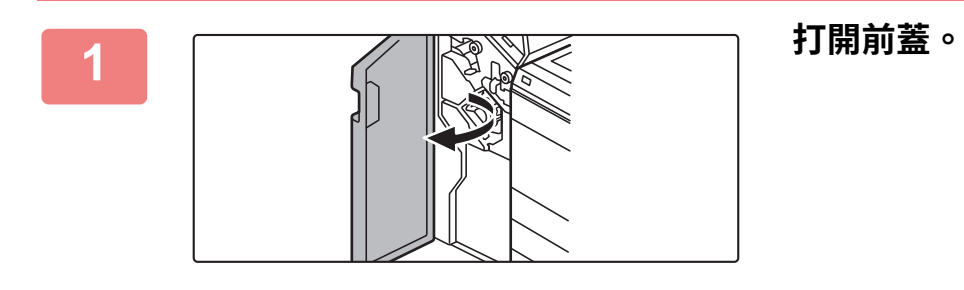

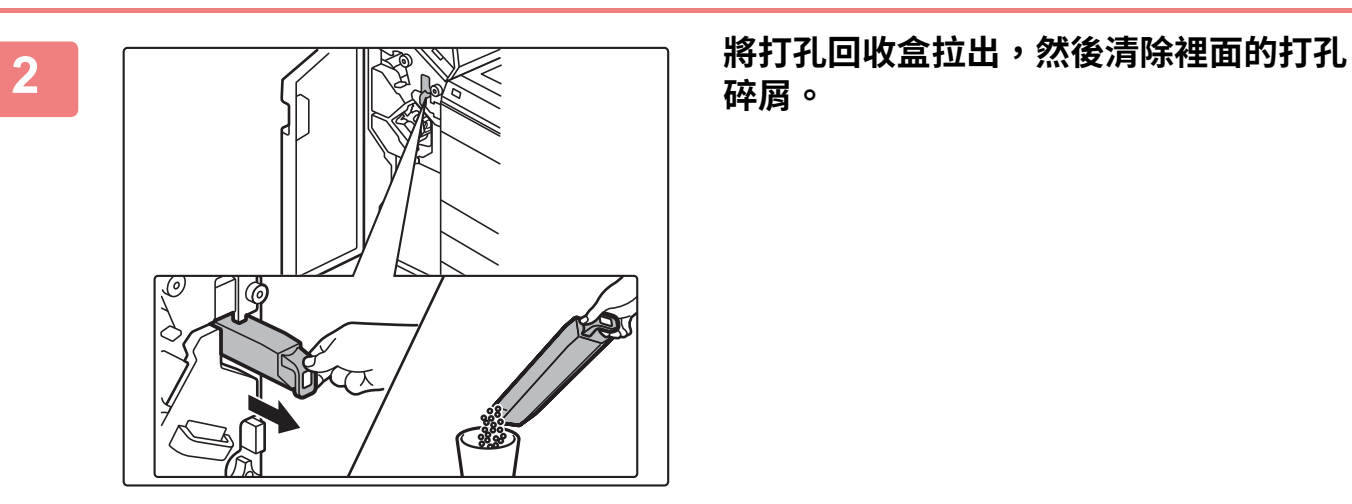

**碎屑。**

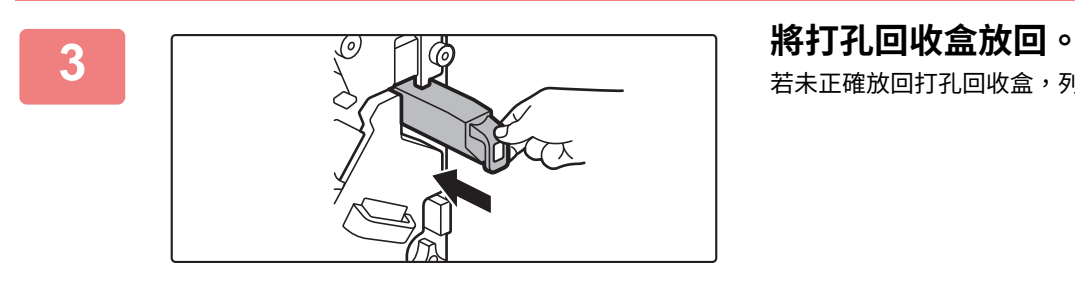

若未正確放回打孔回收盒,列印時會無法使用打孔功能。

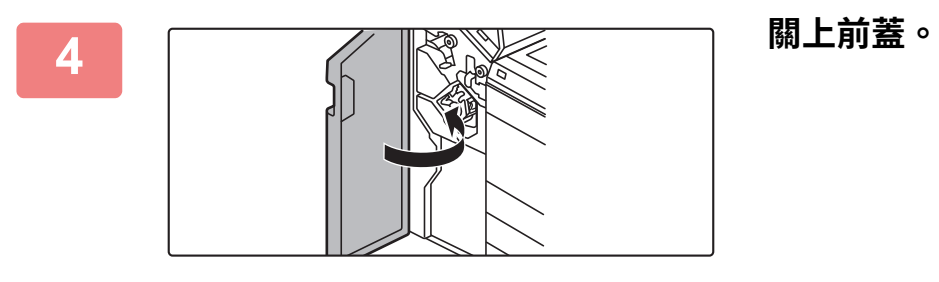

### **已安裝分頁機(⼤容量)**

 $rac{1}{1}$ 

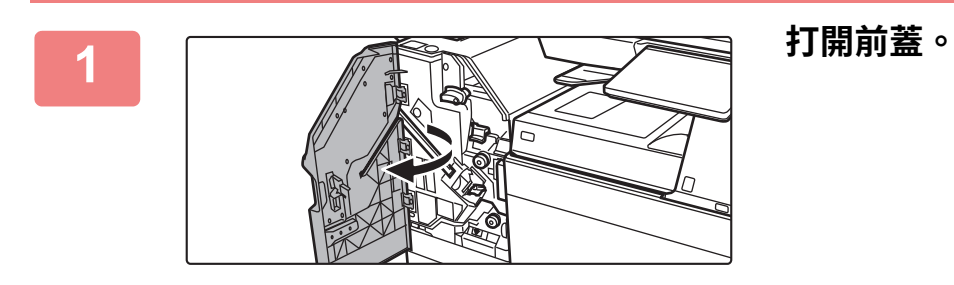

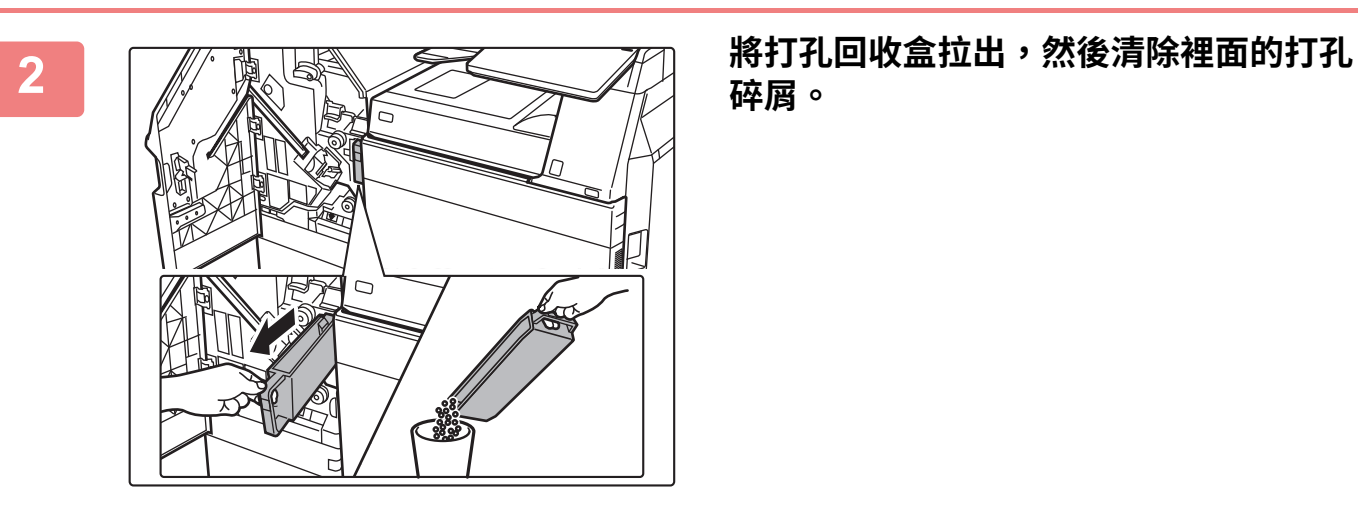

**碎屑。**

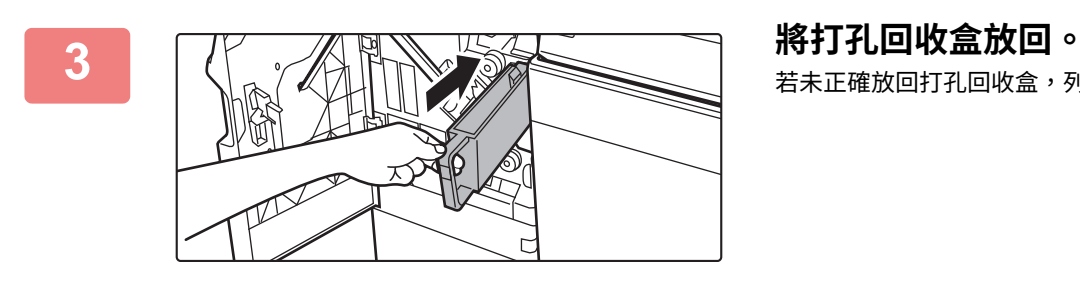

若未正確放回打孔回收盒,列印時會無法使用打孔功能。

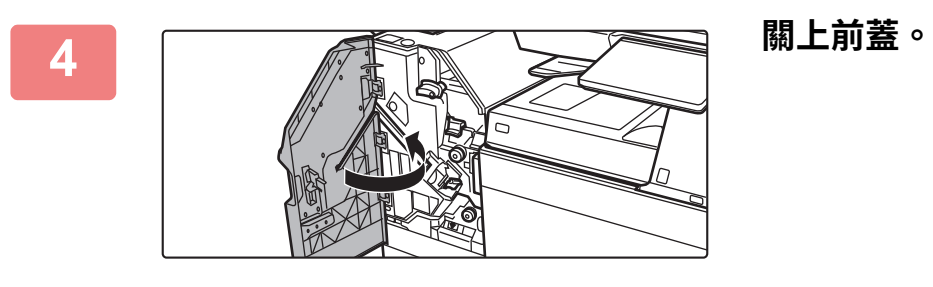

### **已安裝中央裝訂分頁機**

 $\equiv$ 

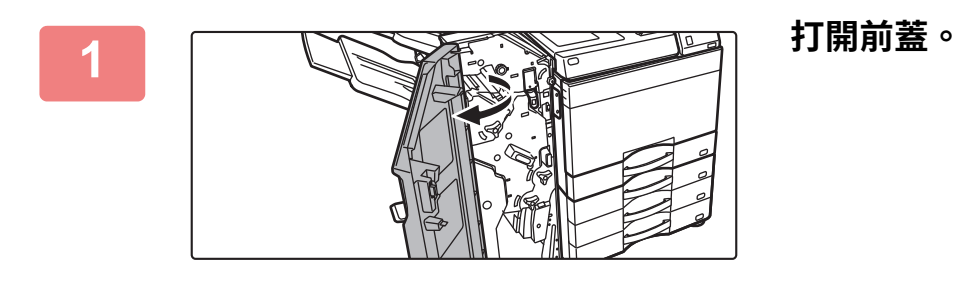

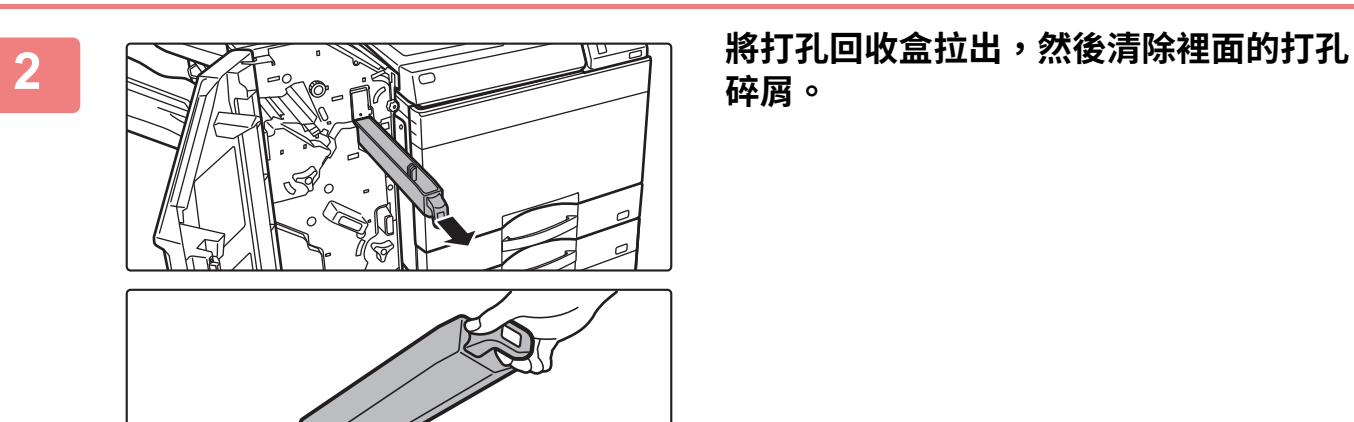

**碎屑。**

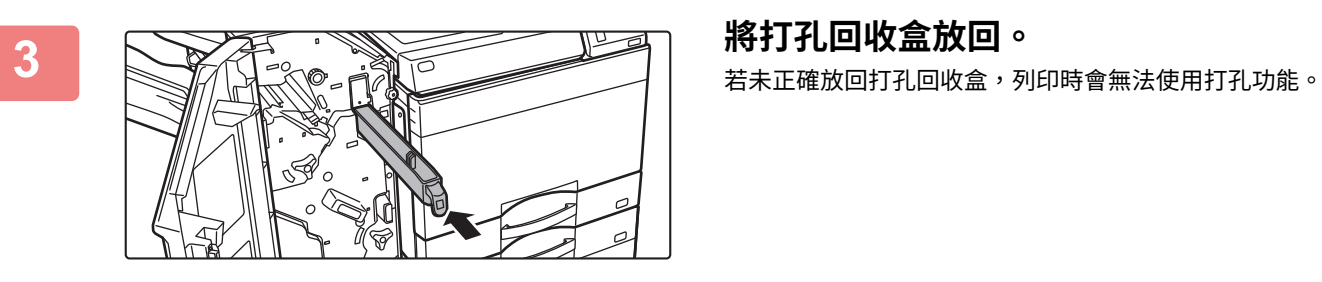

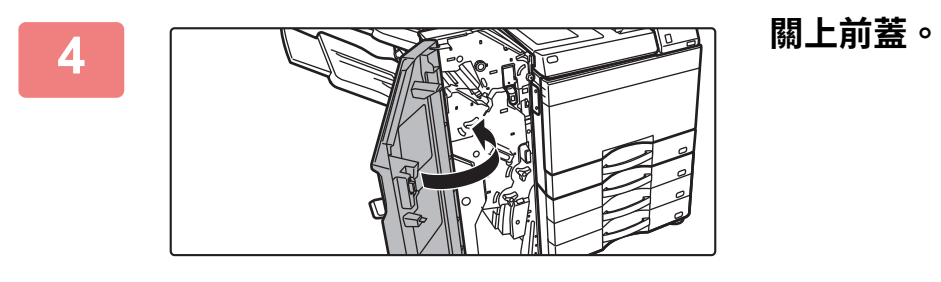

 $rac{1}{1}$ 

### **已安裝中央裝訂分頁機(⼤容量)**

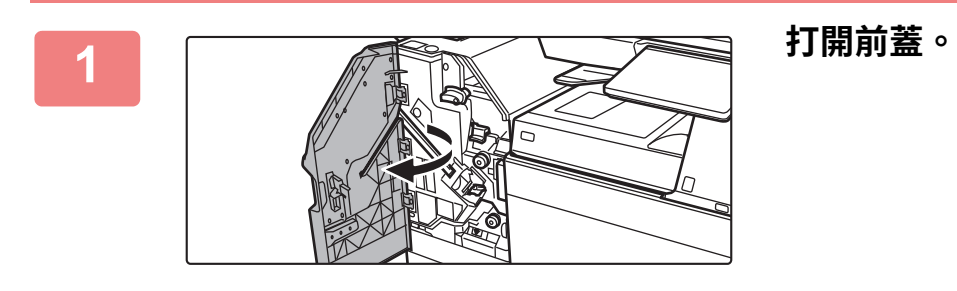

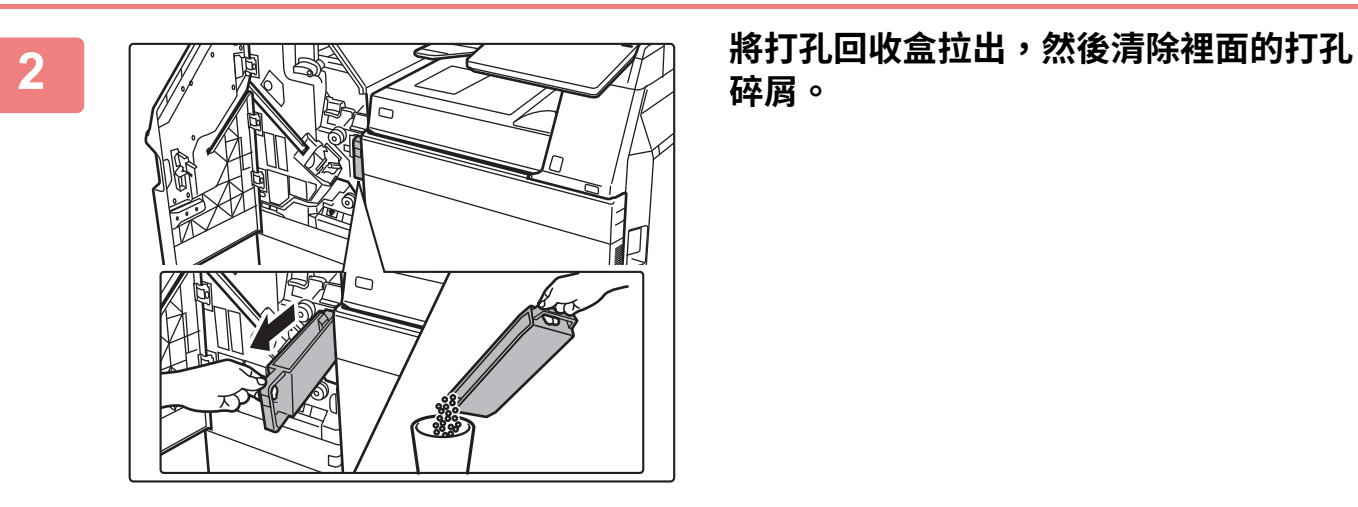

**碎屑。**

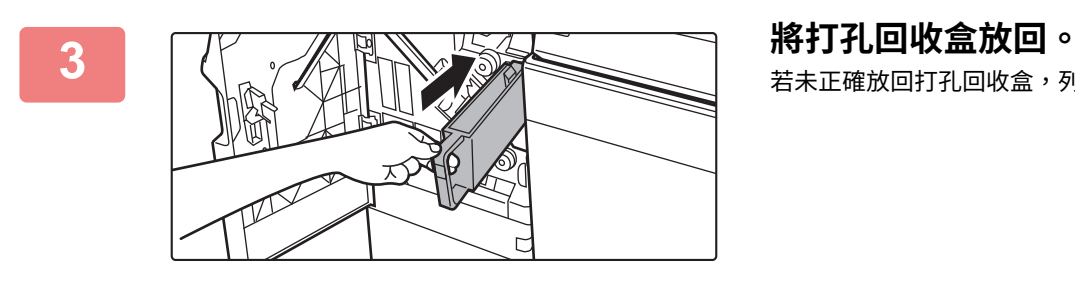

若未正確放回打孔回收盒,列印時會無法使用打孔功能。

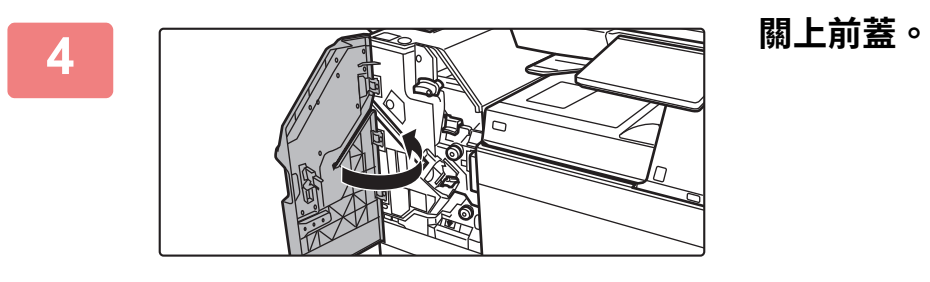

## <span id="page-68-0"></span>**折疊單元**

 $\begin{array}{c} 0 \\ 0 \\ 0 \end{array}$ 

Z形折疊、向內三折、向外三折和對折可以使用折疊單元。

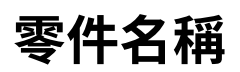

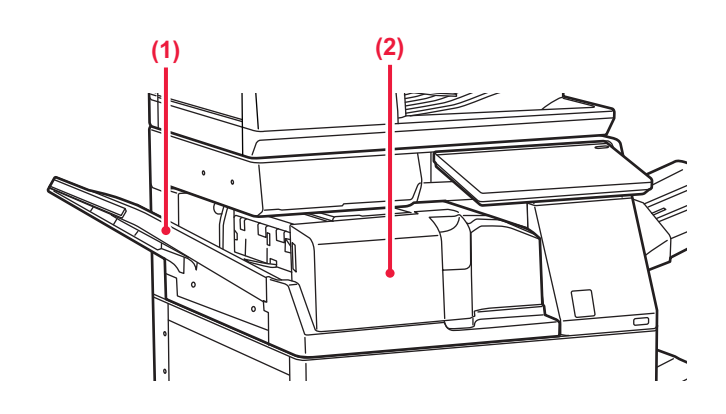

**(1) 前蓋**

打開此蓋板可清除夾紙。紙盤為可滑動式,若要在11" x 17" (A3)等大型紙張上列印,請延伸紙盤。

**(2) 折疊單元的輸出紙盤** 折疊輸出成品會傳送至此接紙盤。

<span id="page-69-0"></span>**維護**

### **定期維護**

為了確保機器能持續提供高品質性能,請定期清潔機器。

**請勿使用易燃噴劑清潔機台。如果噴劑的氣體接觸機台內部的高溫電氣組件或定著單元,可能會導致火災或觸電。**

•請勿使用稀釋劑、苯或類似揮發性清潔劑來清潔機器,這些物質可能會使外殼分解或褪色。

• 用柔軟的布輕輕拭去操作面板上(如右圖)鏡面區域的灰塵。使用硬布或用力刷洗將造成表面損傷。

## **清潔原稿玻璃台及自動送稿機**

原稿玻璃台或原稿背板變髒時,髒汙處會在掃描影像中呈現為污點、色線或白線。需隨時保持這些部位乾淨清潔。 使⽤乾淨的軟布擦拭這些部位。

如有需要,可用水或少量中性清潔劑將布弄濕。擦拭完後,再用乾淨的乾布擦乾。

**影像中出現線條範例**

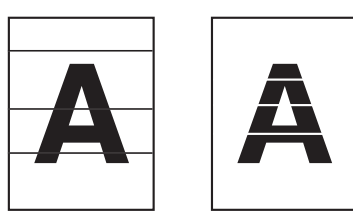

**原稿玻璃台**

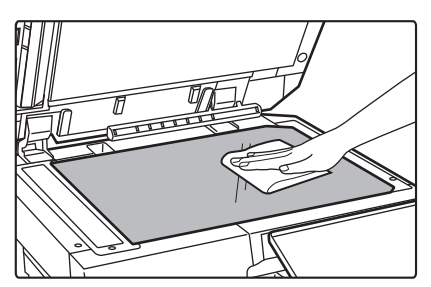

**原稿背板**

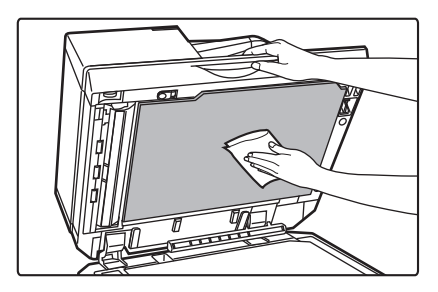

#### **掃描區**

若使用自動掃描機掃描的影像中出現黑線或白線,請清潔掃描區(原稿玻璃台旁的長型薄玻璃)。 若要清潔此部分,請使用存放在自動送稿機中的玻璃清潔器。使用完玻璃清潔器後,請務必將其放回原位。

**使用 BP-55C26 / BP-70C31 / BP-70C36 / BP-70C45 / BP-70C55 / BP-70C65 時**

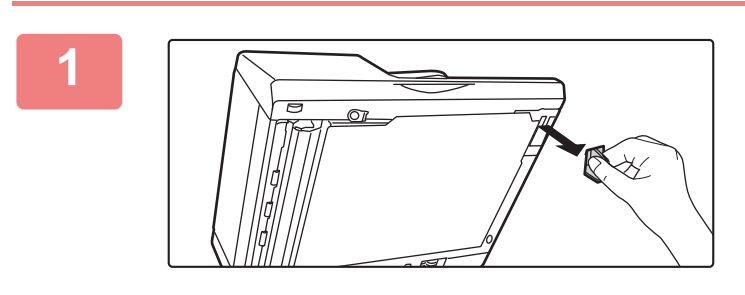

**1 打開自動送稿機,並取出玻璃清潔器。**

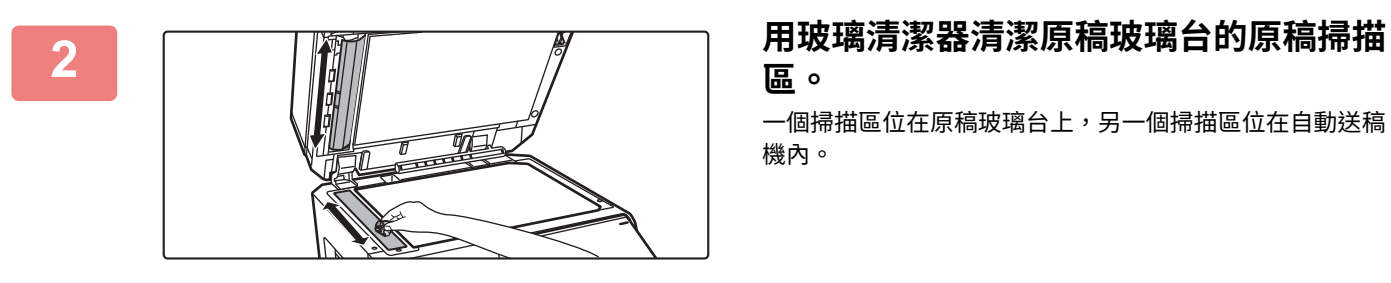

**區。**

一個掃描區位在原稿玻璃台上,另一個掃描區位在自動送稿 機內。

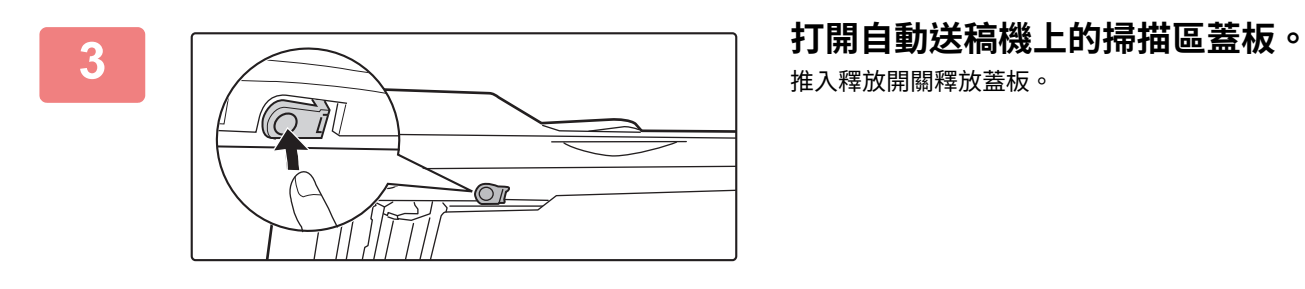

推入釋放開關釋放蓋板。

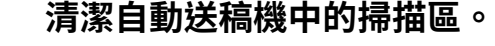

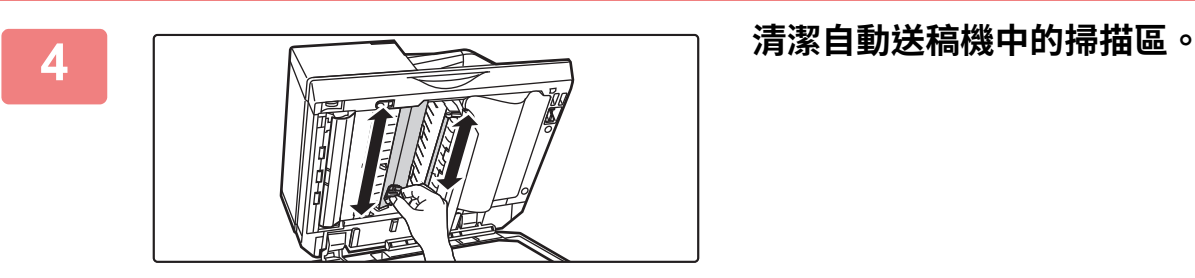

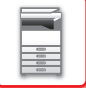

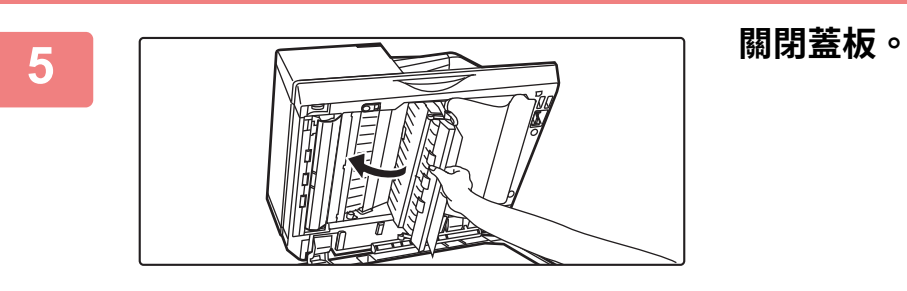

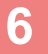

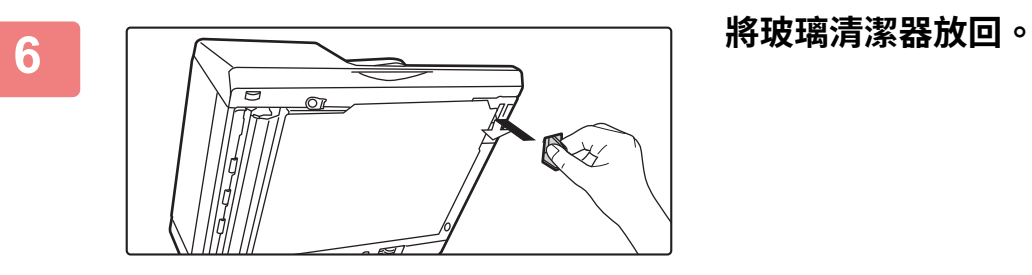
**使用 BP-50C26 /BP-50C31 / BP-50C36 / BP-50C45 / BP-50C55 / BP-50C65 / BP-60C31 / BP-60C36 / BP-60C45 時**

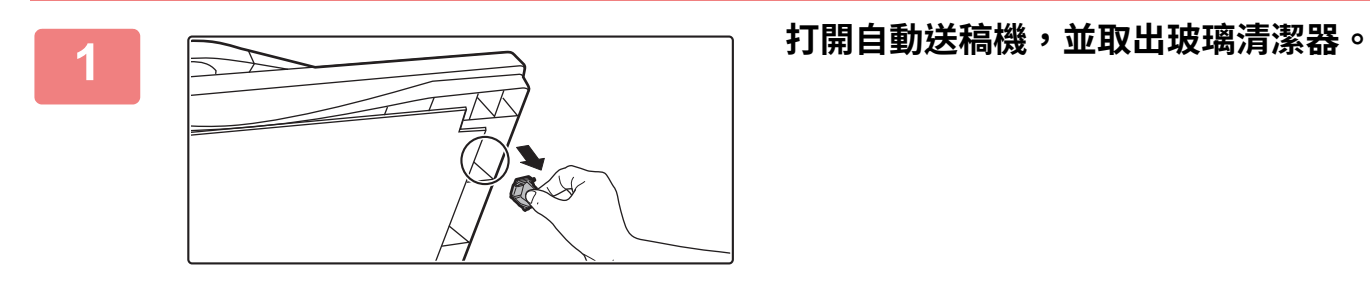

- 2 用玻璃清潔器清潔原稿玻璃台的原稿掃描 **Comment**
- **區。**

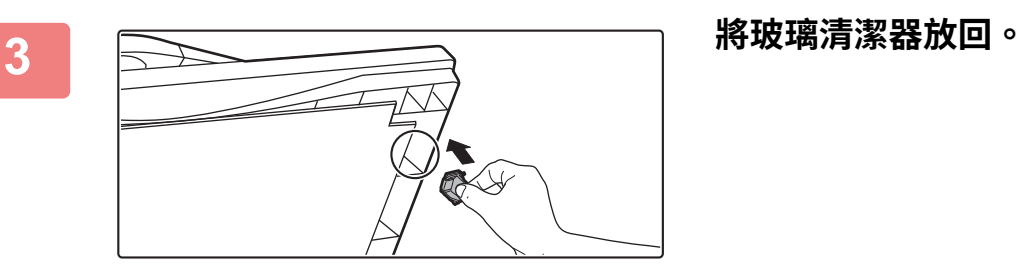

## **清潔雷射單元**

機器內的雷射單元變髒時,可能會在列印影像中形成線條(彩色線條)。

**辨識線條(彩色線條)是否因雷射單元骯髒而產生**

- •彩色線條總是出現在相同位置。(線條總不為黑色。)
- 出現的彩色線條與送紙方向平行。

•彩色線條不僅出現在影印機輸出成品,亦出現在電腦列印成品上。(影印及列印工作皆出現相同線條。)

若發生上述類似情況,請依下列說明清潔雷射單元。

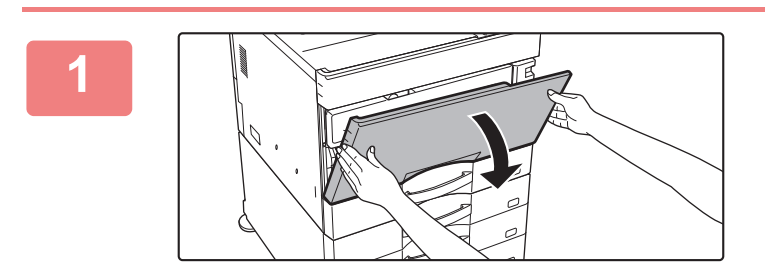

**打開前蓋。**

按住兩側的凸起部分打開。

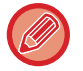

 $\int$ 

當BP-50C55/BP-50C65/BP-70C55/BP-70C65上安裝了分頁機(大容量)或中央裝訂分頁機(大容量)時,在打開機器 前蓋之前打開分頁機(大容量)的前蓋,或打開中央裝訂分頁機(大容量)的前上蓋。

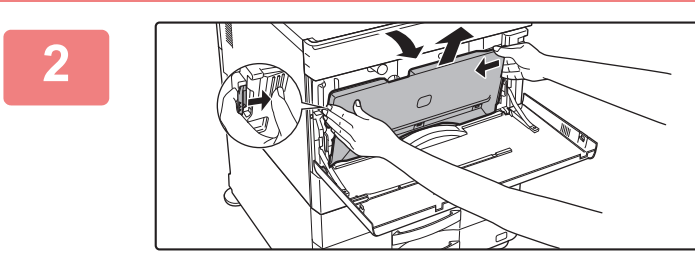

### **取出碳粉回收盒。**

預先在放置碳粉回收盒的位置鋪上報紙或類似物品。 按下碳粉回收盒兩側的釋放按鈕,向下推動碳粉回收盒直到 碳粉回收盒停止,然後慢慢將其抬起取出。

• 請勿觸摸內部電線或接孔。

• 碳粉回收盒應直立放置,不要側放。

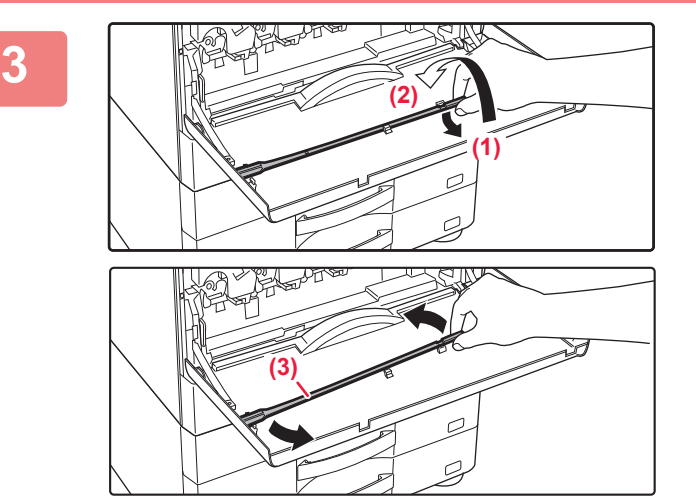

**取出雷射單元的清潔工具。**

清潔工具裝在前蓋上。

- **(1) 將清潔工具右側拉起,使其與固定鉤分離。**
- **(2) 將其放在固定鉤上,往背面轉動。**
- **(3) 轉動清潔工具圓端,將其轉出左側固定鉤。**

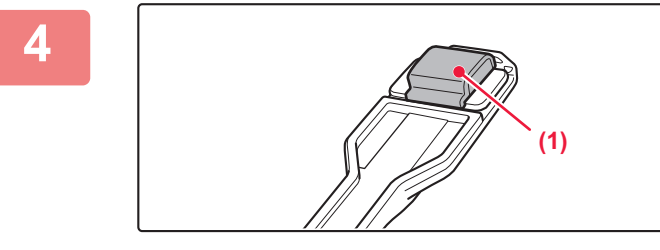

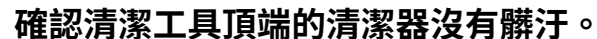

若清潔器上有髒汙,請將其從清潔工具上取下,並更換一個 乾淨的清潔器。 如需更換清潔器程序的相關資訊,請參閱步驟 5 至 7。若清 潔器沒有髒汙,請至步驟 8。

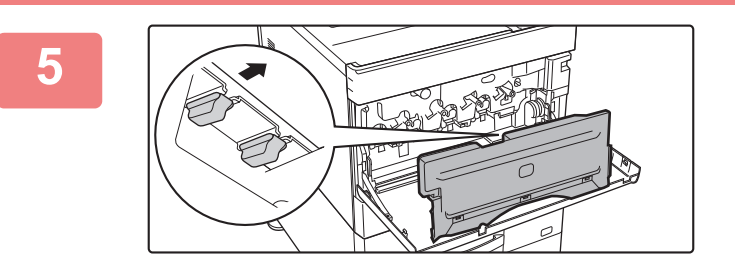

## **從碳粉回收盒中取出更換用的清潔器。**

更換用清潔器存放於碳粉回收盒上。抓住清潔器末端,將其 從碳粉回收盒中拉出。 將骯髒的清潔器從清潔工具頂端取下。

### **將骯髒的清潔器從清潔工具末端取下。**

- **(1) 確實握住工具上的清潔器安裝處。**
- **(2) 用另一隻手按下固定清潔器的固定鉤,並取 下清潔器。**

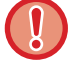

**6**

 $rac{1}{1}$ 

將取下的清潔器放回碳粉回收盒。

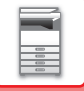

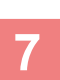

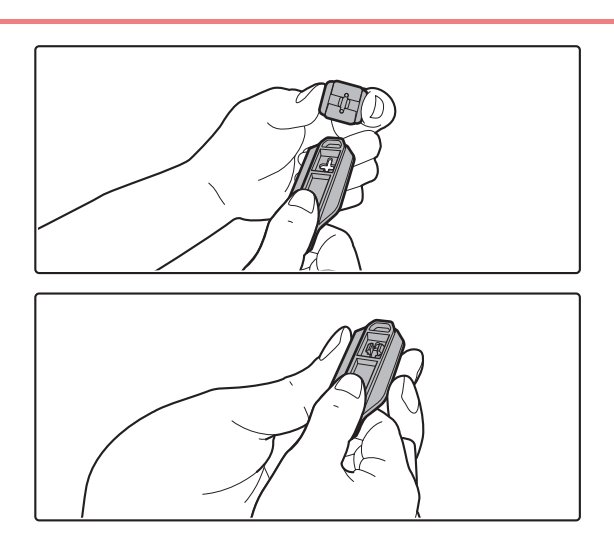

**8**

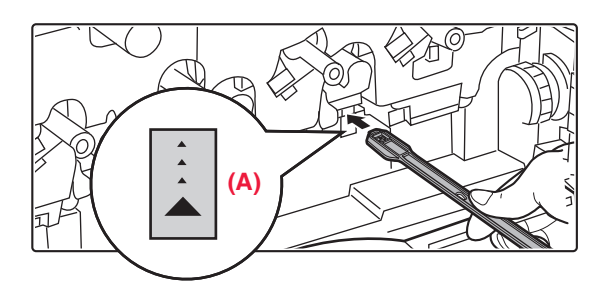

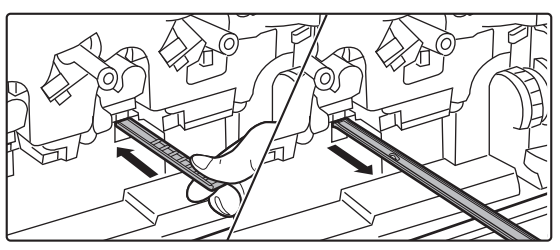

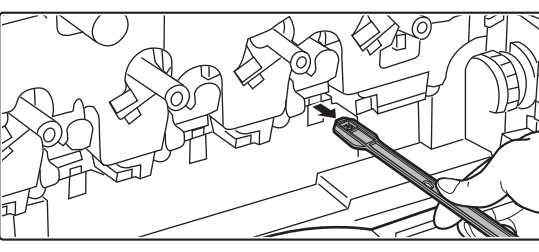

**清潔雷射單元。**

**(1) 將清潔器朝下,緩慢的將工具插入欲清潔的 孔洞中。** 請務必將清潔器朝下。 需要清潔的區域貼有與 (A) 類似的標籤。

**將新的清潔器裝至清潔工具上。**

**(1) 將清潔器固定鉤對齊清潔工具內的安裝孔。**

**(2) 牢牢握住清潔器,並將清潔工具推入。**

- **(2) 將清潔工具插到底,然後再拉出。** 將清潔工具拉出,直到感覺工具頂端離開雷射單元的清 潔面為止。
- **(3) 重複步驟 2 二或三次,然後取出清潔工具。**

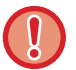

請勿觸摸內部電線或接孔。

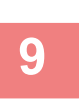

 $\equiv$ 

**10**

**12**

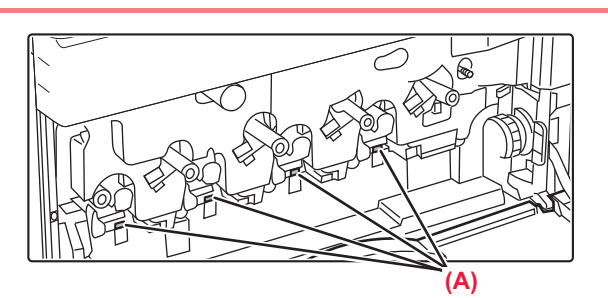

### **重複步驟 8 清潔雷射單元中所有孔洞(4 個孔洞)。**

含步驟 8 中的清潔位置,雷射單元共有四個位置需清潔。清 潔所有孔。

**更換清潔工具。**

- **(1) 將清潔工具圓端裝入並旋轉,然後將工具邊 緣(清潔器側)放在左側固定鉤上。**
- **(2) 將清潔工具右側放在固定鉤開口附近。**
- **(3) 將清潔工具裝附至固定鉤上。**

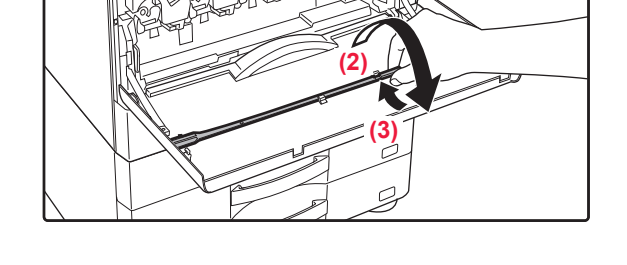

**將碳粉回收盒推進機器。** 直到聽見「卡嗒」聲,表示左側及右側皆已鎖入。

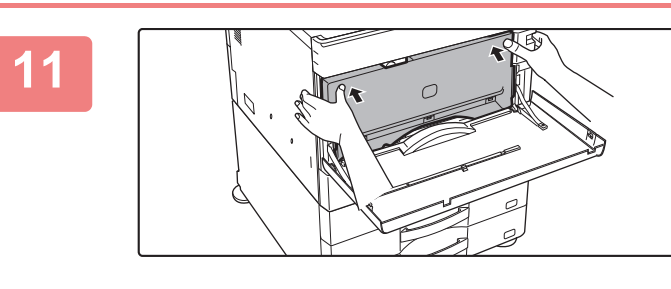

**(1)**

**關上前蓋。** 抓住兩側關上。

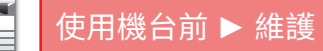

## **清潔手送紙滾輪**

若從手送台送入信封紙或厚紙時常發生夾紙,請用水或中性清潔劑沾濕乾淨軟布,擦拭送紙滾輪的表面。

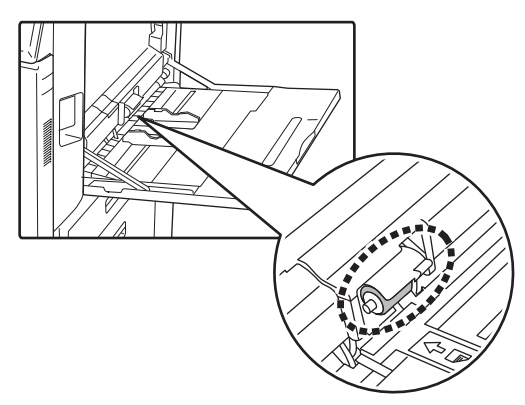

## **清潔送紙滾輪**

使用自動送稿機時,如果放置的原稿弄髒或卡住,請用水或中性清潔劑沾濕乾淨軟布,按箭頭方向擦拭送紙滾輪表面。 **BP-50C26/BP-50C31/BP-50C36/BP-50C45/BP-50C55/BP-50C65/BP-60C31/BP-60C36/BP-60C45**

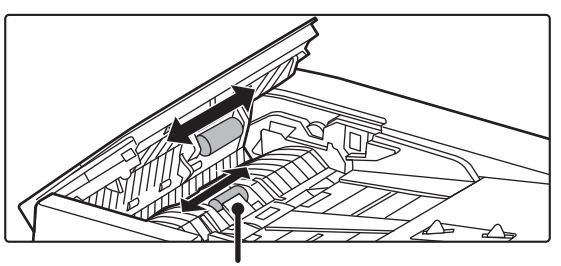

小心不要彎曲或脫離塑料板。

**BP-55C26/BP-70C31/BP-70C36/BP-70C45/BP-70C55/BP-70C65**

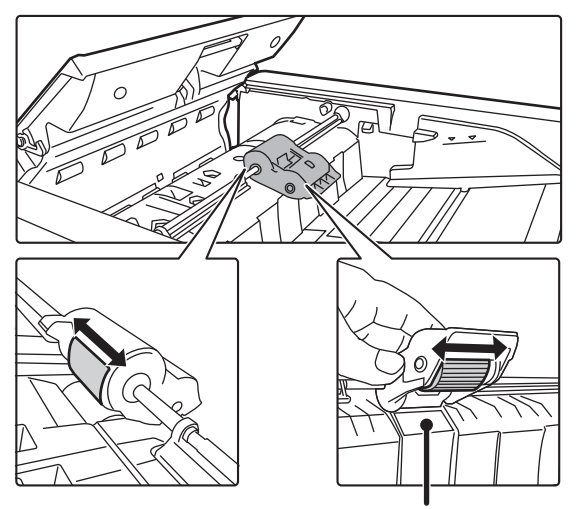

小心不要彎曲或脫離塑料板。

## **更換碳粉匣**

更換碳粉匣。當此訊息出現時,請準備更換碳粉匣。顯示「更換碳粉盒組.」訊息時,請更換碳粉匣。手邊需隨時留有一 組替換碳粉匣,方便於碳粉用完時,立即更換碳粉匣。

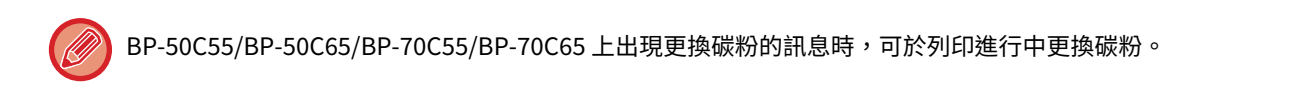

## **更換訊息**

**使用 BP-50C55/BP-50C65/BP-70C55/BP-70C65 時**

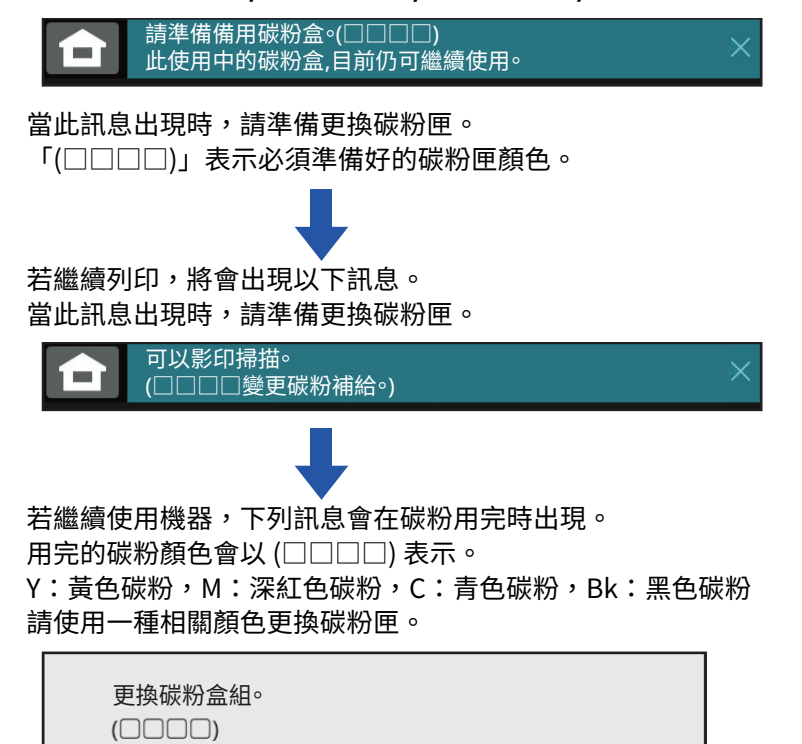

**使用 BP-50C26/BP-50C31/BP-50C36/BP-50C45/BP-55C26/BP-60C31/BP-60C36/ BP-60C45/BP-70C31/BP-70C36/BP-70C45 時**

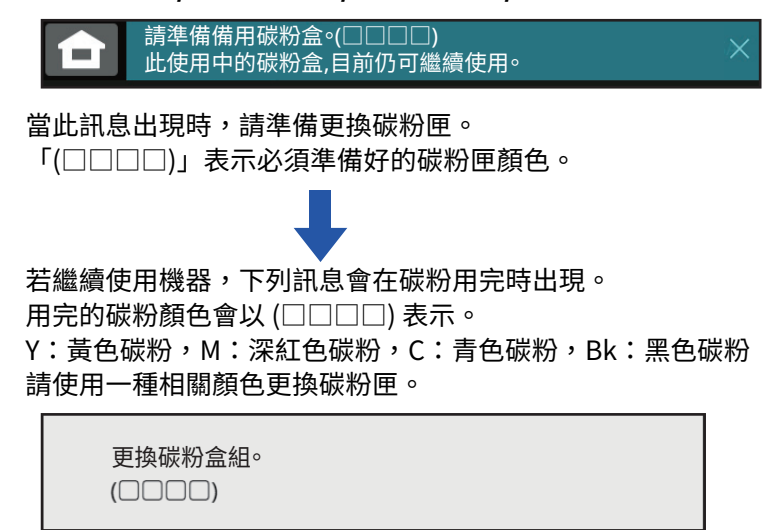

## **1 使用 BP-50C55/BP-50C65/BP-70C55/BP-70C65 時**

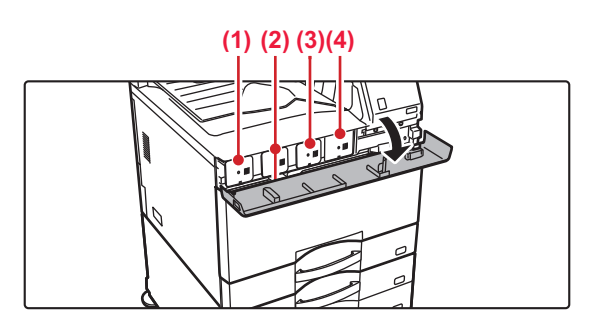

### **打開碳粉蓋。**

(1) 黃色 (2) 洋紅色 (3) 青藍色 (4) 黑 抓住兩側關上。

### **使用**

**BP-50C26/BP-50C31/BP-50C36/BP-50C45/BP-55C26/BP-60C31/BP-60C36/ BP-60C45/BP-70C31/BP-70C36/BP-70C45 時**

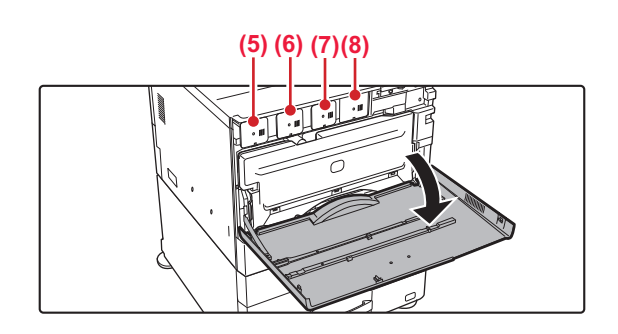

#### **打開前蓋。**

(5) 黃色 (6) 洋紅色 (7) 青藍色 (8) 黑 抓住兩側關上。

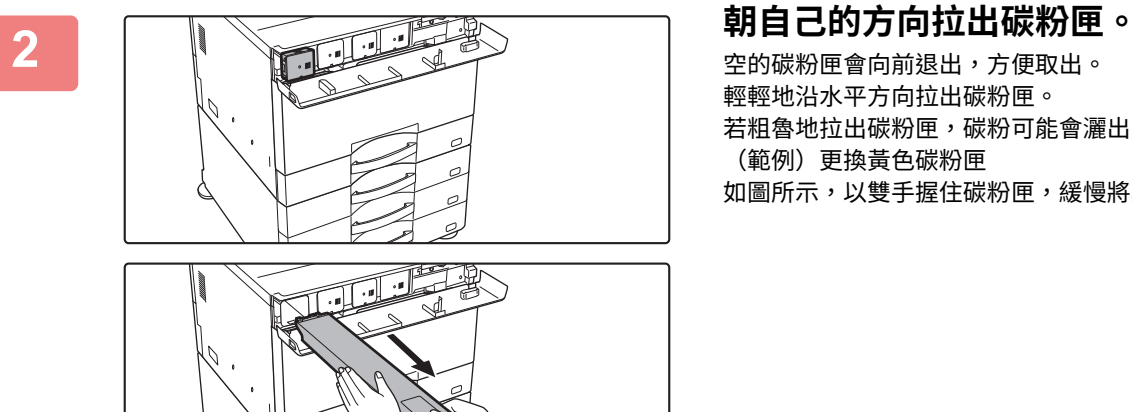

空的碳粉匣會向前退出,方便取出。 輕輕地沿水平⽅向拉出碳粉匣。 若粗魯地拉出碳粉匣,碳粉可能會灑出。 (範例)更換黃色碳粉匣 如圖所示,以雙手握住碳粉匣,緩慢將其從機器拉出。

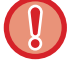

請勿試著取出未退出的碳粉匣。

 $\frac{1}{\frac{1}{2}}$ 

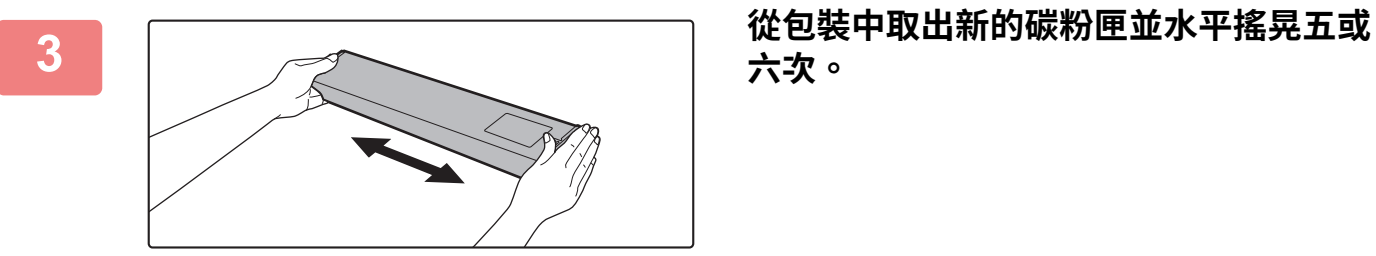

**六次。**

**4 慢慢地水平插入新碳粉匣。**

不能安裝不同顏色的碳粉匣。 請確保安裝相同顏色的碳粉匣。

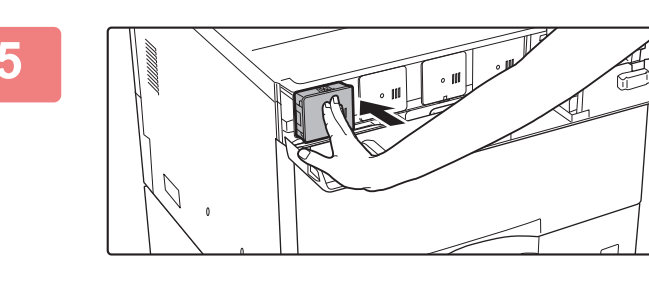

**5 將碳粉匣確實按入,直到聽⾒「卡嗒」聲**

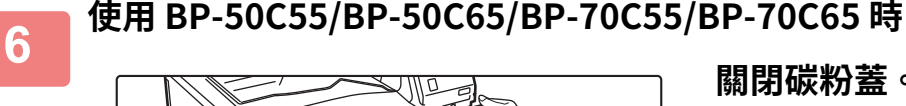

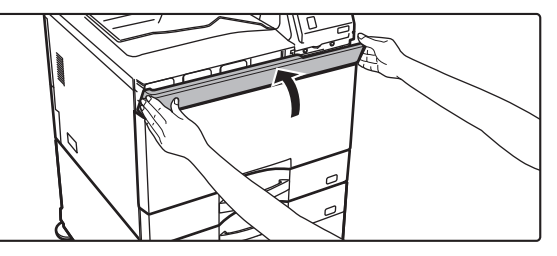

**關閉碳粉蓋。** 抓住兩側關上。

### **使用**

**BP-50C26/BP-50C31/BP-50C36/BP-50C45/BP-55C26/BP-60C31/BP-60C36/ BP-60C45/BP-70C31/BP-70C36/BP-70C45 時**

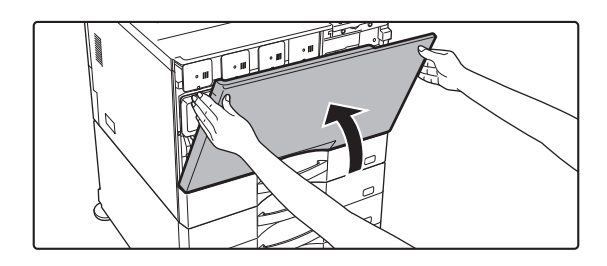

### **關上前蓋。**

碳粉匣更換後,機器會自動進入影像調整模式。機器處於此 模式時,請勿打開前蓋。 抓住兩側關上。

- •請勿將碳粉匣丟入火中。碳粉可能會飛散而導致灼傷。
- •請將碳粉匣存放在兒童無法拿取的地方。
- •若將碳粉匣直立存放,碳粉可能會變硬以致失效。存放碳粉匣時應橫放。
- •若使用非 SHARP 建議使用之碳粉匣,機器可能無法發揮其應有品質及效能,且機器有損壞風險。務必使用 SHARP 建議使 用之碳粉匣。
- •若任一顏色的碳粉用盡,則無法使用彩色列印。
	- 若 Y、M 或 C 碳粉用盡,但仍有 Bk 碳粉,列印工作可能會以黑白進行。
	- 根據使用情形,列印影像可能會變淡或模糊。

#### • 務必安裝四個碳粉匣 (Y/M/C/Bk)。

- •服務技術人員會回收使用過的碳粉匣。服務技術人員會回收使用過的碳粉匣。
- •若要查看碳粉的大概剩餘量(用 % 表示),請在列印期間或待命模式下按下 [主屏幕] 鍵。當百分比降至「25-0%」時,請 在碳粉用盡前,預備碳粉匣作更換用。
- •主屏幕顯示時如果碳粉用盡,書面右上角會顯示「碳粉耗盡」訊息。此外,如果主屏幕上顯示碳粉暈,則會在碳粉用盡的 顏色旁邊顯示「∧」。

# **更換碳粉回收盒**

碳粉回收盒可收集列印過程中產生的多餘碳粉。碳粉回收盒已滿時,會顯示「更換已使用碳粉盒.」訊息。 依據觸控面板中的訊息指示更換碳粉回收盒。

輕按此鍵後,會出現更換碳粉回收盒的說明。請按指示進行操作。碳粉回收盒更換後,該訊息會自動消失。

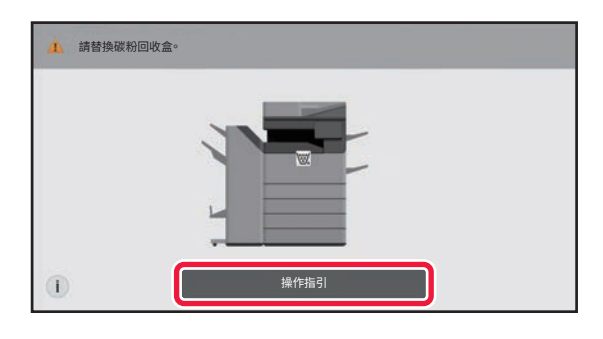

•請勿將收集丟入火中。碳粉可能會飛散而導致灼傷。

•請將碳粉回收盒存放在兒童無法拿取的地方。

請勿觸摸內部電線或接孔。

V

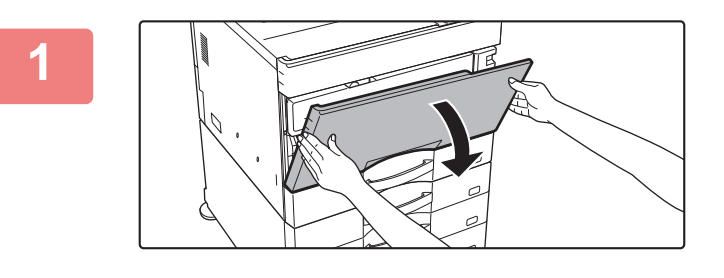

**打開前蓋。** 按住兩側的凸起部分打開。

當BP-50C55/BP-50C65/BP-70C55/BP-70C65上安裝了分頁機(大容量)或中央裝訂分頁機(大容量)時,在打開機器 前蓋之前打開分頁機(大容量)的前蓋,或打開中央裝訂分頁機(大容量)的前上蓋。

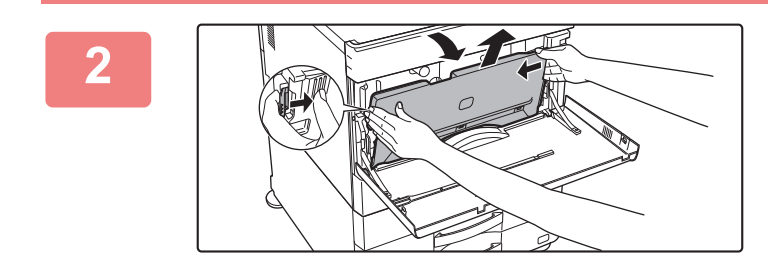

### **取出碳粉回收盒。**

按下碳粉回收盒兩側的釋放按鈕,向下推動碳粉回收盒直到 碳粉回收盒停止,然後慢慢將其抬起取出。

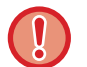

K)

保留未使⽤的更換⽤清潔器。將其存放在新碳粉回收盒的左側。

**3**

 $\begin{array}{c|c} \multicolumn{3}{c|}{\multicolumn{3}{c|}{\multicolumn{3}{c|}{\multicolumn{3}{c|}{\multicolumn{3}{c|}{\multicolumn{3}{c|}{\multicolumn{3}{c|}{\multicolumn{3}{c|}{\multicolumn{3}{c}}}}}}}} \multicolumn{3}{c|}{\multicolumn{3}{c|}{\multicolumn{3}{c|}{\multicolumn{3}{c|}{\multicolumn{3}{c|}{\multicolumn{3}{c|}{\multicolumn{3}{c|}{\multicolumn{3}{c|}{\multicolumn{3}{c|}{\multicolumn{3}{c|}{\multicolumn{3}{c|}{\multicolumn{3}{c|$ 

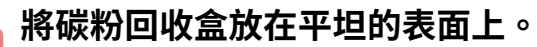

放置碳粉回收盒之前,先在表面鋪上一張報紙等紙張。

- • 使碳粉回收盒保持直立,不要側放。
- 不要讓孔朝下,否則廢碳粉會灑出。
	- •請勿丟棄取下的碳粉回收盒,而要將其放入隨附的塑料袋中,並保存在包裝箱中。

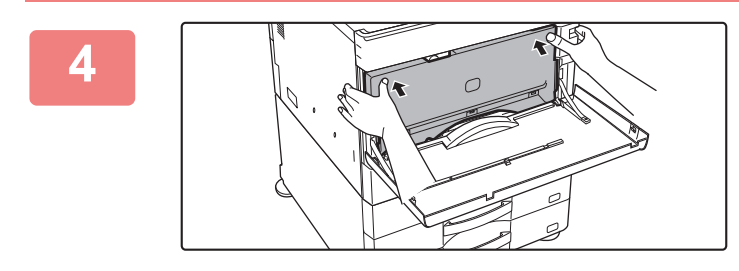

**安裝新的碳粉回收盒。**

從上方傾斜插入盒子。(與您移除它的方向相反。)

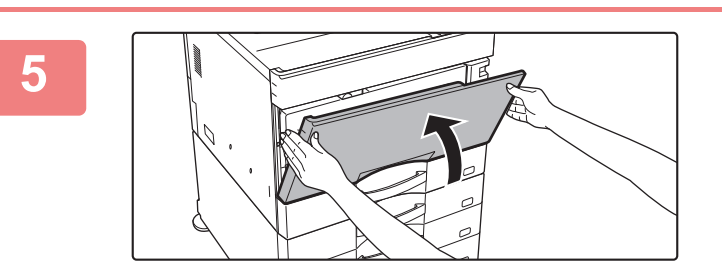

**關上前蓋。** 抓住兩側關上。

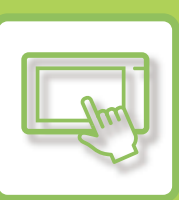

# <span id="page-84-0"></span>操作機器

## \_<br>觸控面板

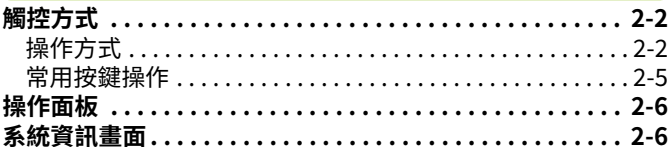

### 主屏幕和預覽屏幕

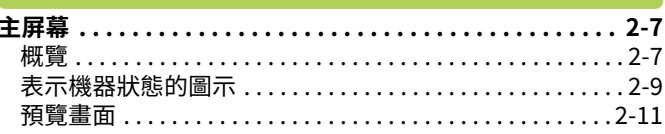

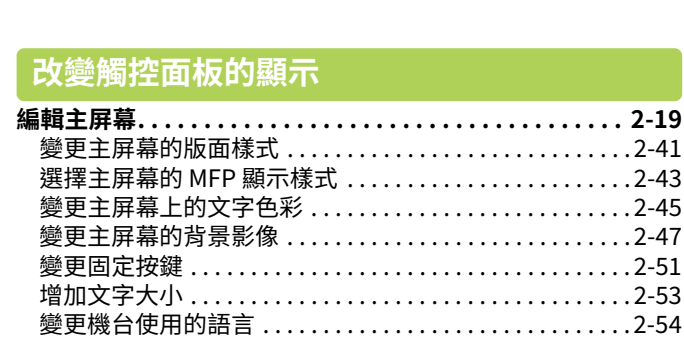

## 工作狀態

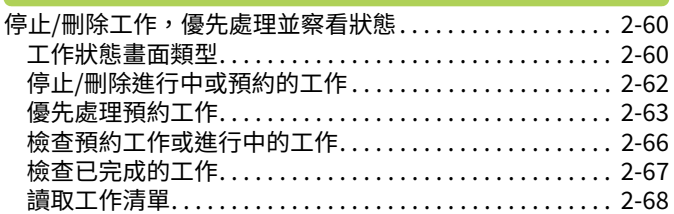

### 字元輸入

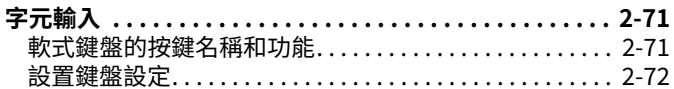

## <span id="page-85-3"></span><span id="page-85-0"></span>**觸控面板**

# <span id="page-85-1"></span>**觸控方式**

## <span id="page-85-2"></span>**操作方式**

除了相當於傳統觸控方式的輕按外,機也可以透過長按、撥動和滑動來操作機器的觸控面板。

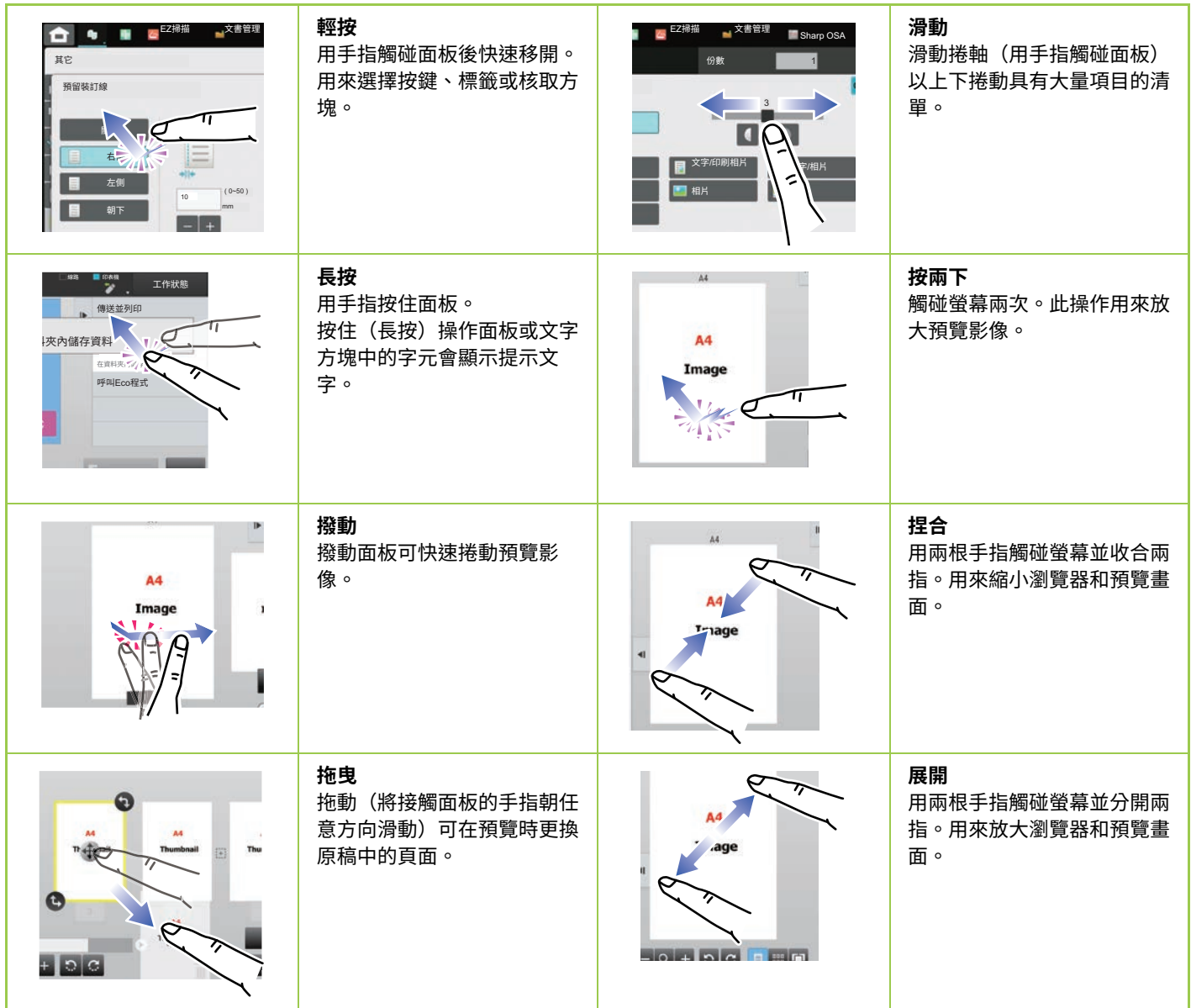

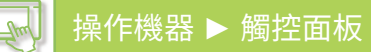

### **各畫面中的操作**

### **按鍵(輕按)**

- A. 輕按以選擇項⽬。所選按鍵的顏色會改變。
- B. 輕按數字鍵以輸⼊數字。
- C. 輕按以增減數值。長按可讓數值持續增加或減少,直到您移開手指。
- D. 輕按可輸入勾號 → 並啟用設定。
- E. 輕按此處可關閉畫⾯。

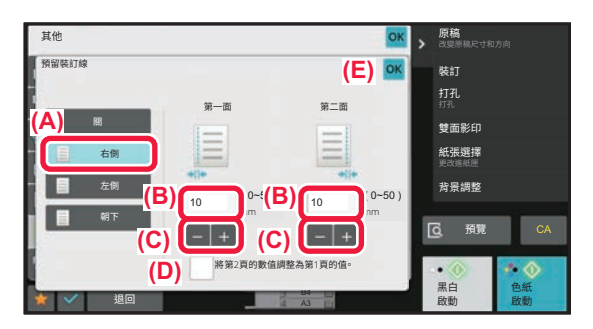

### **清單(輕按、滑動和撥動)**

- A. 輕按以選擇項⽬。所選項⽬的顏色會改變。
- B. 上下滑動捲軸。畫面無法容納所有項目時會出現捲軸。
- C. 向上或向下撥動按鍵。項⽬會向上或向下捲動。

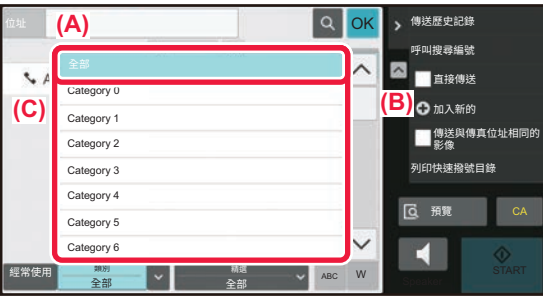

### **滑桿(滑動)**

A. 將滑桿從⼀側滑到另⼀側。

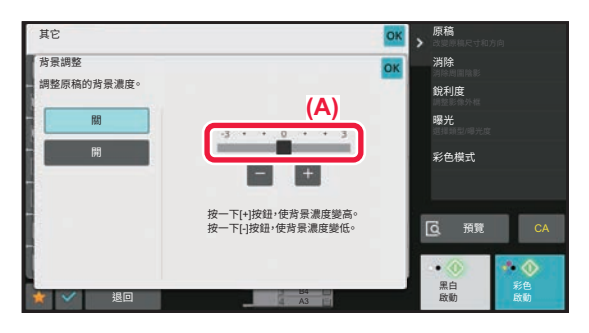

### **標籤(輕按)**

A. 輕按標籤可切換顯示內容。

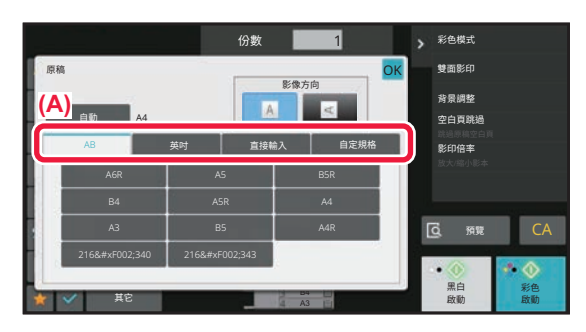

### **預覽畫面(按兩下/捏合/展開)**

A.「捏合」預覽畫面時,畫面影像會縮小。「展開」時,影像會放大。 「按兩下」時,影像也會放大。

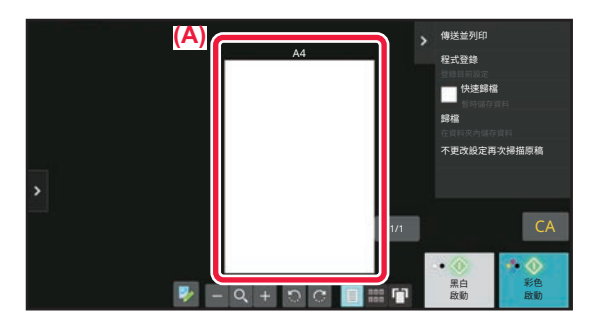

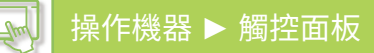

## <span id="page-88-0"></span>**常用按鍵操作**

## **數字鍵**

輕按輸字可輸入該數字。 若要清除輸入的數字,請輕按 [C] 鍵。

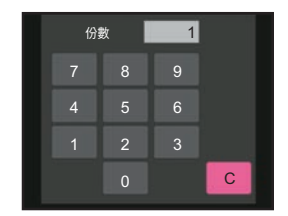

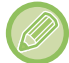

位址畫⾯可供您輸⼊數字以外的字元,並提供不同的按鍵配置。您也可以使⽤ [←] 和 [→] 鍵移動遊標。輕按 [C] 鍵可向游標 左側刪除一個字元。

## **[啟動] 鍵 ([黑白 啟動] 鍵 和 [彩色 啟動] 鍵)**

輕按可執行列印或傳送工作。

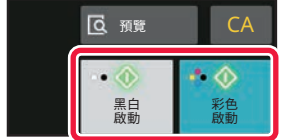

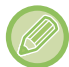

在影印模式中,顯示[黑白 啟動]和[彩色 啟動]鍵。

## **[取消影印] 鍵、[取消掃描] 鍵、[傳送取消] 鍵**

輕按可停⽌影印、列印或傳送。

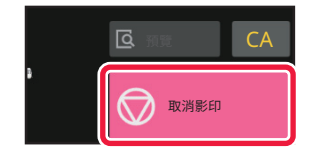

## **[CA] 鍵**

輕按可取消所有設定並恢復各模式的初始狀態。

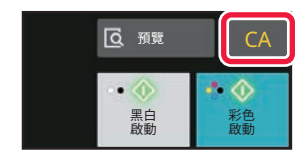

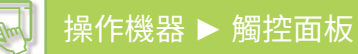

# <span id="page-89-0"></span>**操作面板**

在各模式下設定功能時,建議功能會顯示在操作面板上。 從操作面板可設定功能,或將已設定的功能與操作面板上顯示的功能結合。 如果未顯示操作面板,請輕按操作面板標籤。

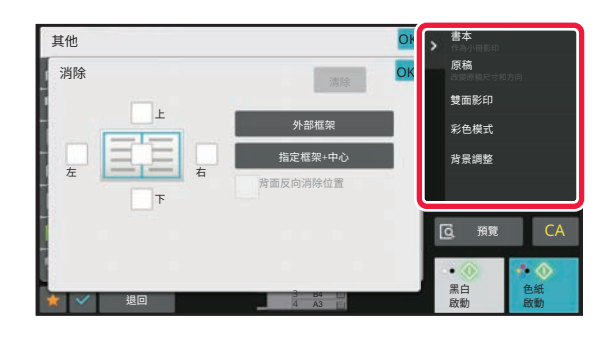

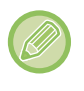

操作面板上顯示的功能隨已設定的模式或功能而異。

如果設定的功能過多而無法完整顯示在操作面板上,可上下滑動面板或輕按 ∨ 和 ヘ 以檢視所有功能。

在放大顯示模式中,操作面板上的部分文字可能無法顯示。若要顯示全部文字,請長按部分隱藏的按鍵或將操作面板的標籤 滑動到左側。

# <span id="page-89-1"></span>**系統資訊畫面**

輕按觸摸屏上方系統資訊區的[系統資訊]鍵以顯示系統資訊畫面。 此外,如果本機發生錯誤,會自動顯示此畫面以顯示錯誤的詳細資訊。

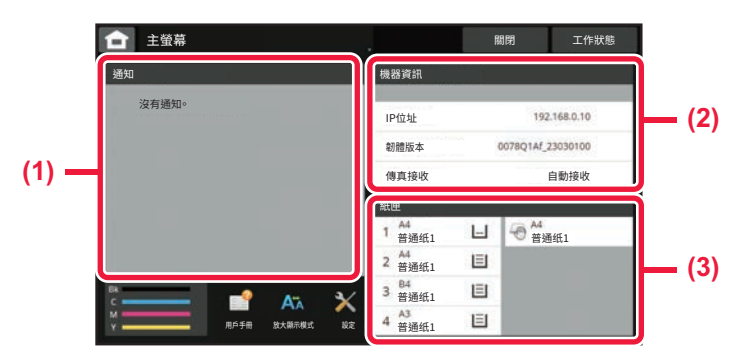

#### **(1) 通知**

如果出現需要用戶操作才能恢復的錯誤,例如碳粉中斷或傳輸錯誤,則會在此處顯示說明。 如果通知清單右側顯示→,輕按→跳轉到產生錯誤的設定畫面。 問題解決後,通知將從清單中消失。

#### **(2) 機器資訊**

將顯示機器的狀態,例如網絡連接狀態和固件版本。

#### **(3) 紙匣**

顯示機器內紙張的尺寸、類型和剩餘量。輕按此處跳轉到紙匣設定畫面。

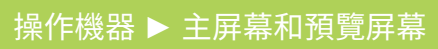

## <span id="page-90-3"></span><span id="page-90-0"></span>**主屏幕和預覽屏幕**

<span id="page-90-1"></span>**主屏幕**

<span id="page-90-2"></span>輕按[常用功能視窗]鍵可讓觸控面板顯示主畫面。主屏幕會顯示選擇模式鍵或功能鍵。

**概覽**

 $\mathbb{R}$ 

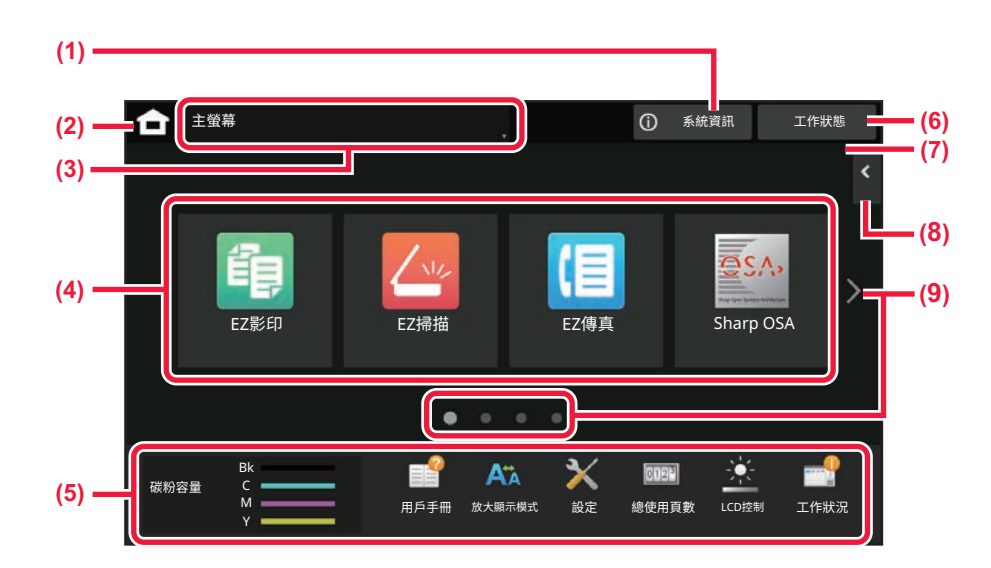

#### **(1) 系統資訊區**

輕按此區顯⽰系統資訊畫⾯。

- ▶ 系統資訊畫面 (第2-6頁)
- **(2) [主屏幕]** 切換至主屏幕。
- **(3) 模式選擇區** 顯示模式選擇畫面。
- **(4) 快速鍵**

選擇模式或功能的快速鍵。 ▶ 編輯主屏幕 (第2-19頁)

**(5) 固定顯示鍵**

使用這些按鍵選擇讓機器更易於使用的功能。

**(6) [工作狀態]鍵**

以文字或圖示顯示進行中或等待中的工作。 ▶ 停止/刪除工作,優先處理並察看狀態 (第2-60頁)

#### **(7) 時鐘**

顯示時間。

- **(8) 操作面板** 選擇於各模式下可使用的功能。 輕按標籤,會顯⽰功能鍵清單。 ▶ 操作面板 (第2-6頁)
- **(9) 主屏幕頁面切換鍵** 切換頁面顯示快速鍵。

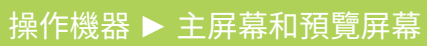

## **最近的工作**

 $\mathbb{R}$ 

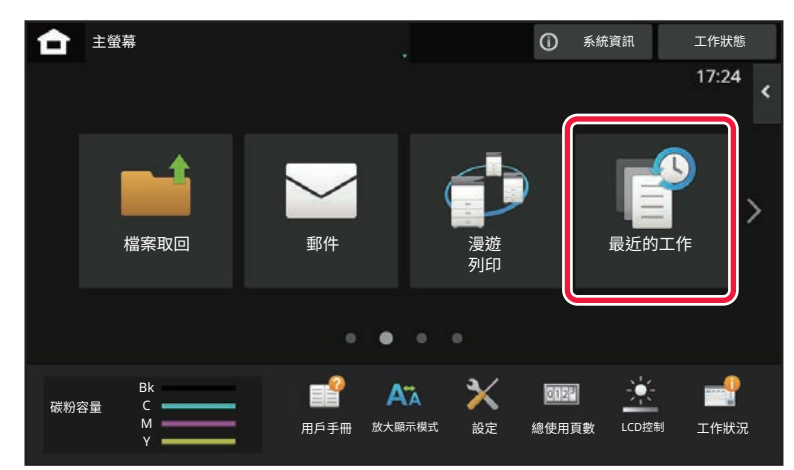

輕按此鍵可以清單顯⽰最近使⽤的⼯作內容。 輕按清單中的項⽬可設定清單中的內容。

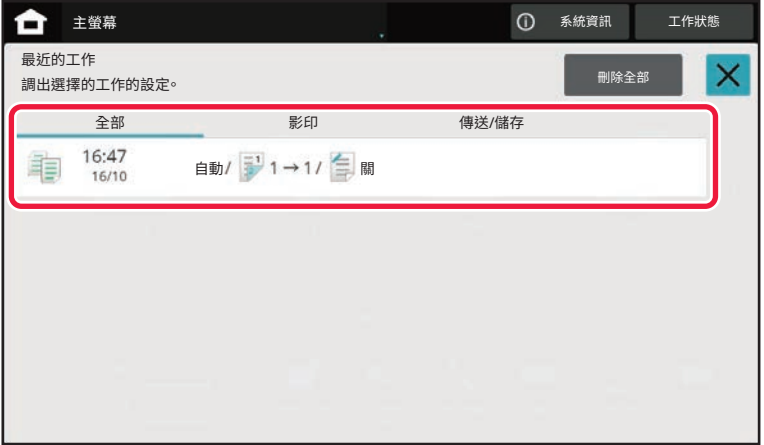

## <span id="page-92-0"></span>**表示機器狀態的圖示**

 $\mathbb{F}$ 

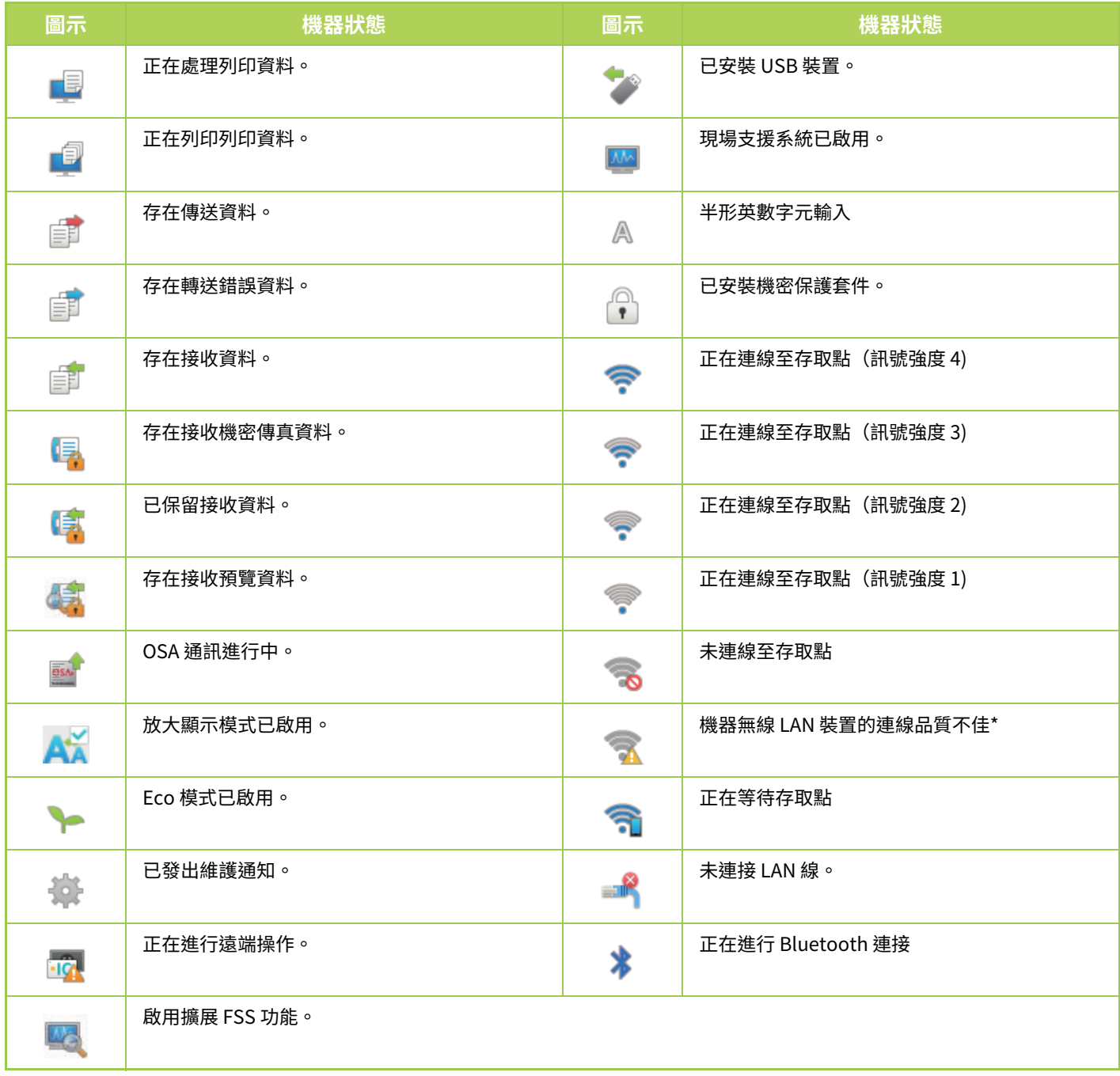

\* 請聯絡經銷商或附近的合格服務代理商。

## **切換模式**

 $\mathbb{R}$ 

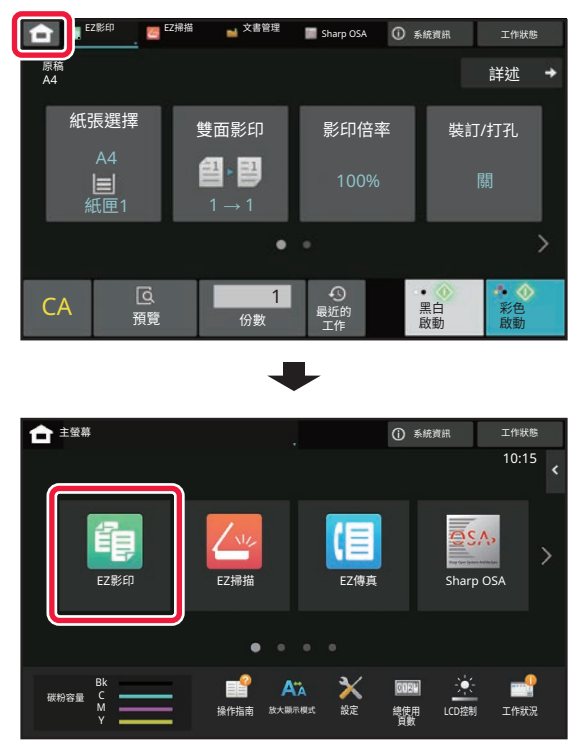

從主屏幕切換模式<br> 從模式顯示切換模式

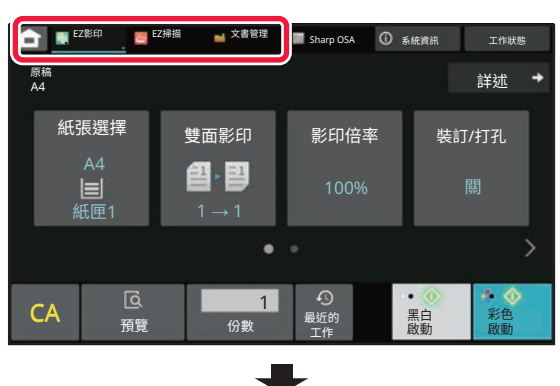

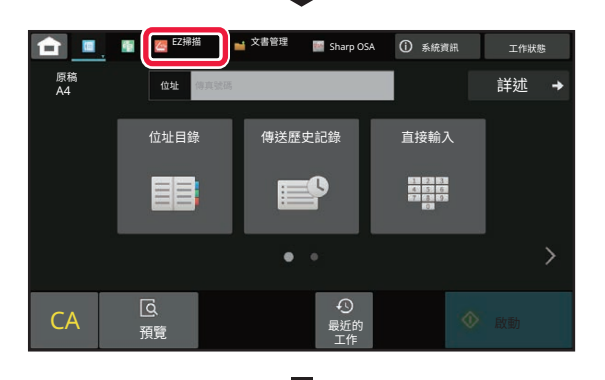

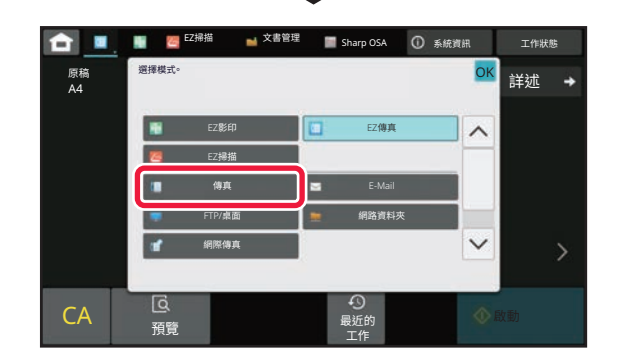

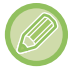

關於編輯主屏幕的步驟,請參閱「<u>編輯主屏幕 (第2-19頁)</u>」。

## <span id="page-94-0"></span>**預覽畫面**

 $\mathbb{R}$ 

在預覽畫面可利用觸控面板檢視輸出影像或機器儲存的影像。<br>**[簡單模式]** 

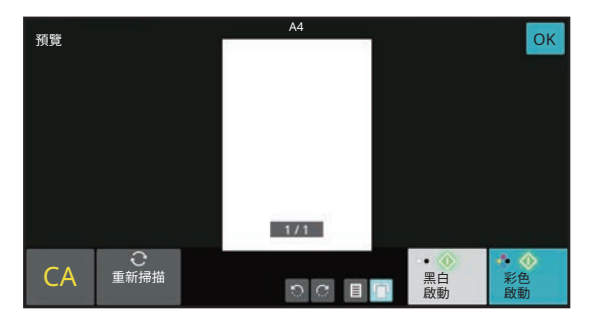

**[簡單模式] [普通模式]**

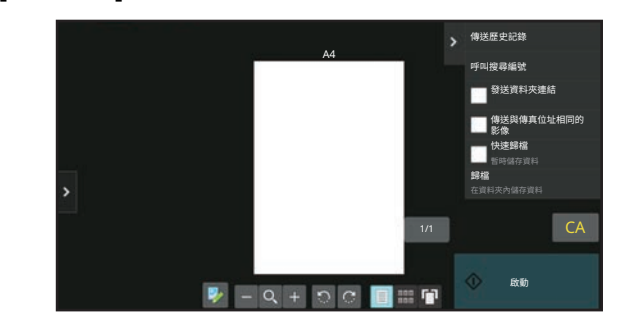

### **預覽畫面中使用按鍵**

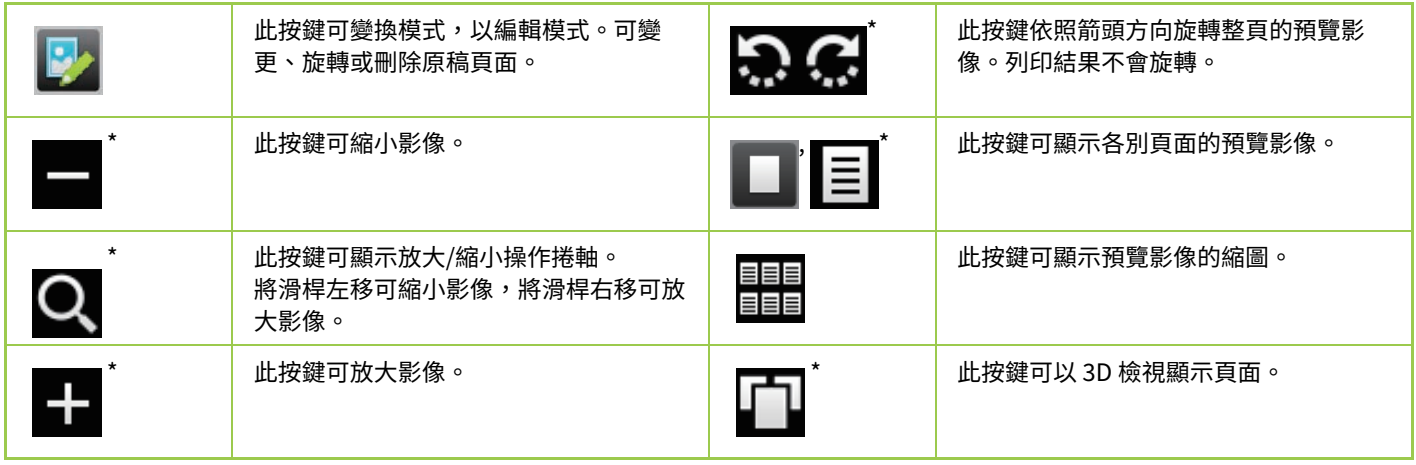

\* 也可在簡單模式下使⽤。

•在放大影像時加以拖曳可移動影像的顯示位置。

•若要放大影像,請在按頁顯示預覽影像時按兩下影像。

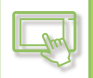

## **刪除頁面**

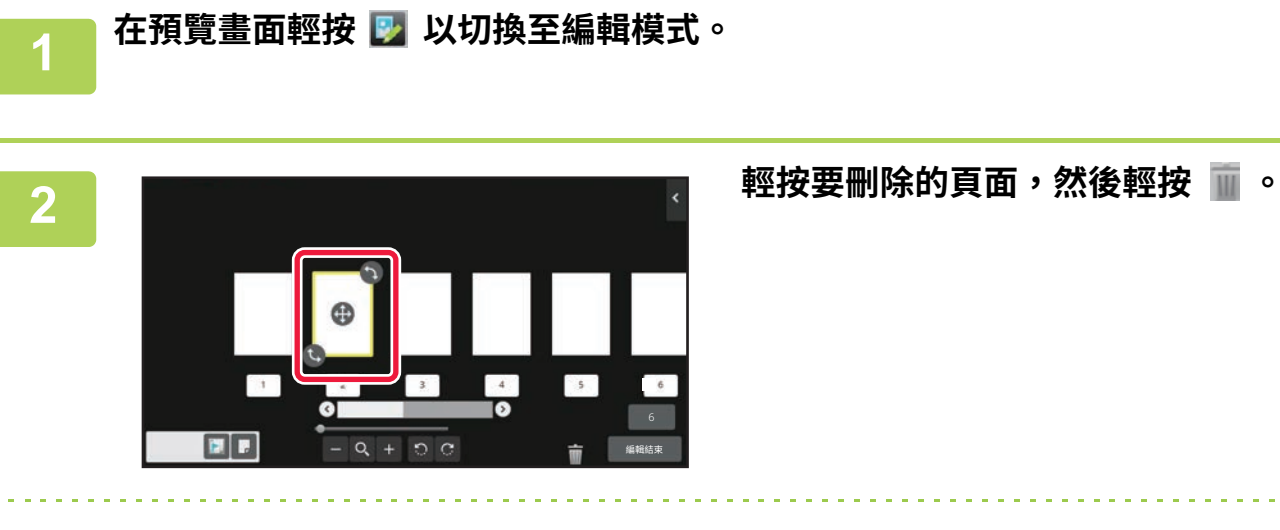

• 您也可以輕按操作面板上的 [刪除頁面] 以刪除頁面。

•您也可以將頁面拖曳至 | 以刪除頁面。

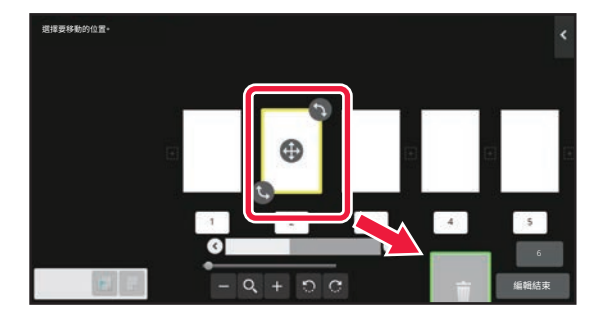

•若要復原刪除,請輕按 △ 。若要取消復原,請輕按 △ 。

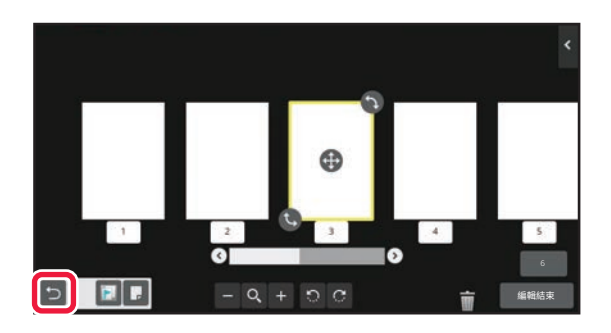

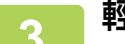

**3 輕按 [編輯結束] 鍵。**

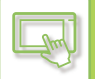

## **移動頁面**

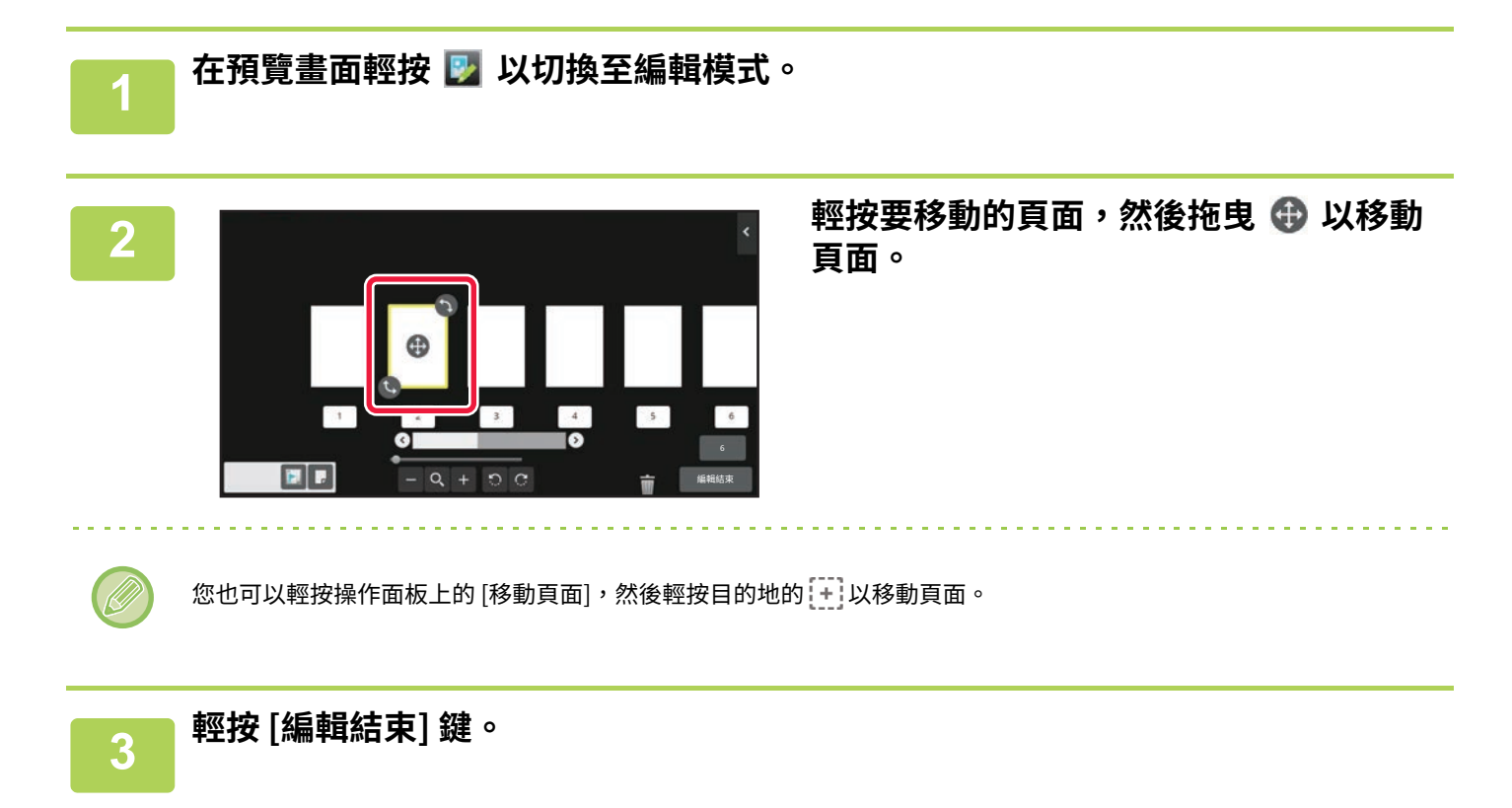

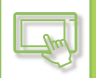

## **旋轉頁面**

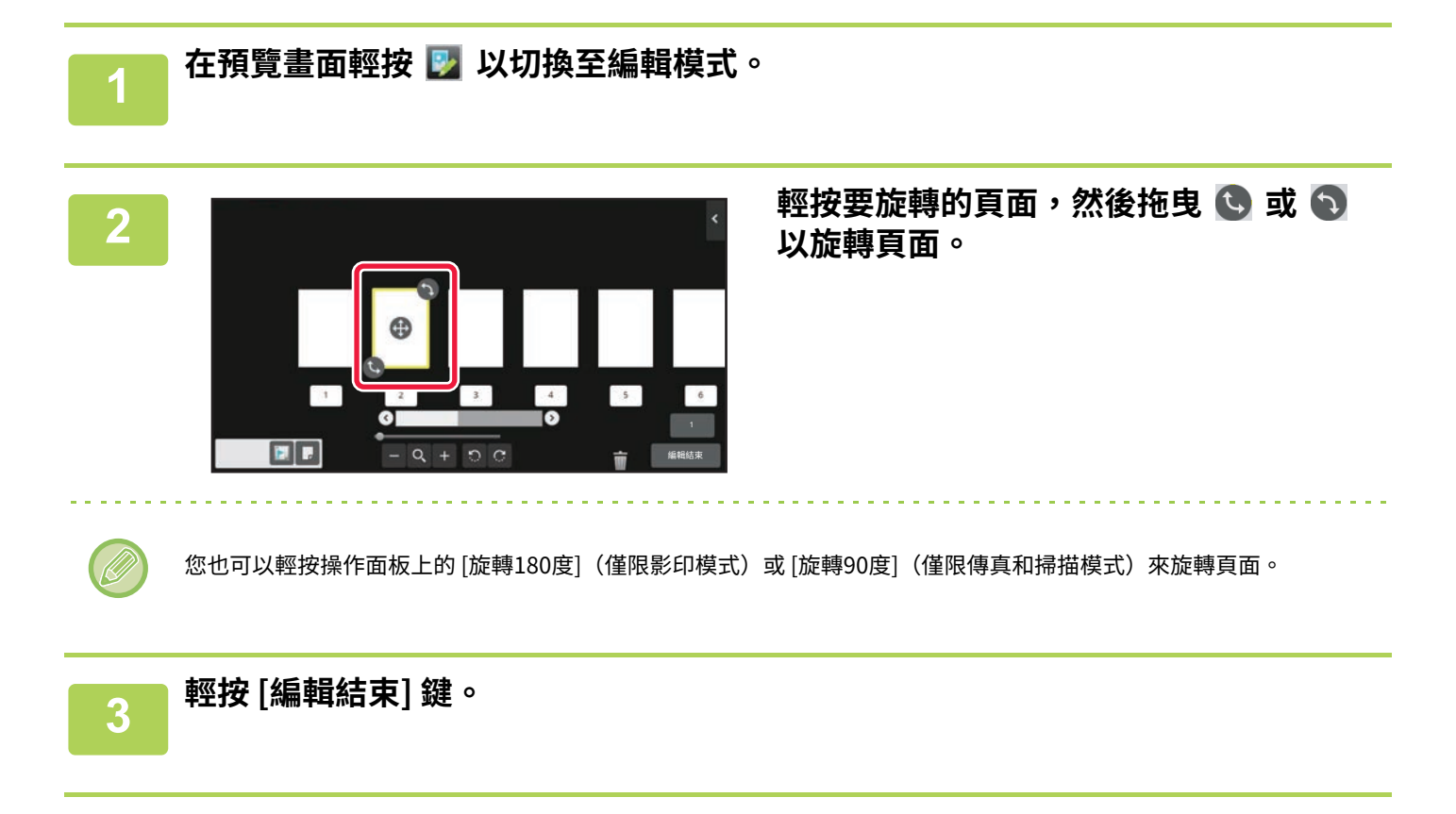

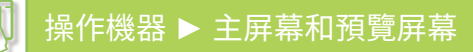

## **設定章節分隔頁**

指定多頁合併或雙面時,可將標有 2 的頁面移至第一頁。

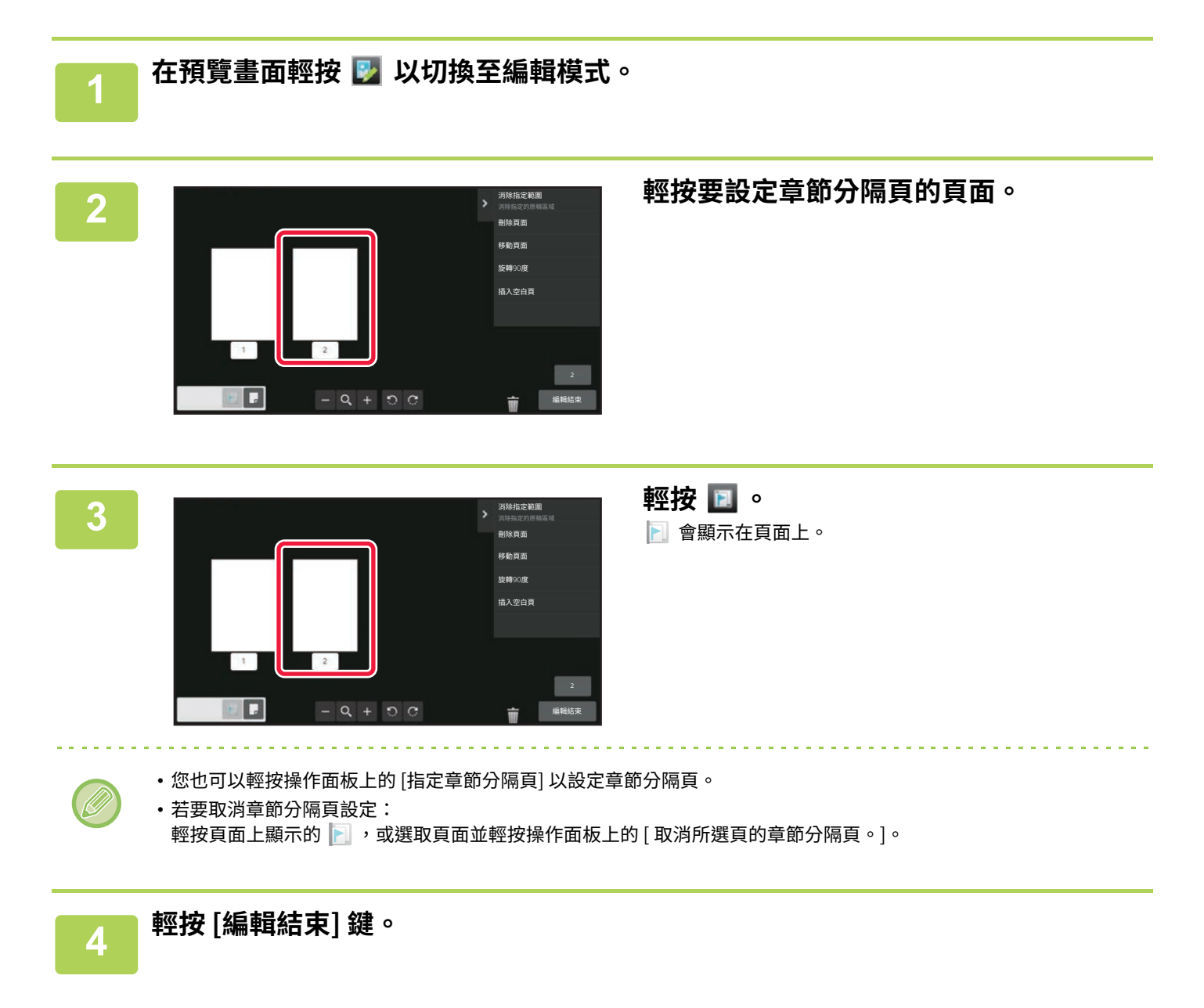

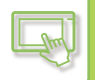

## **插入空白頁**

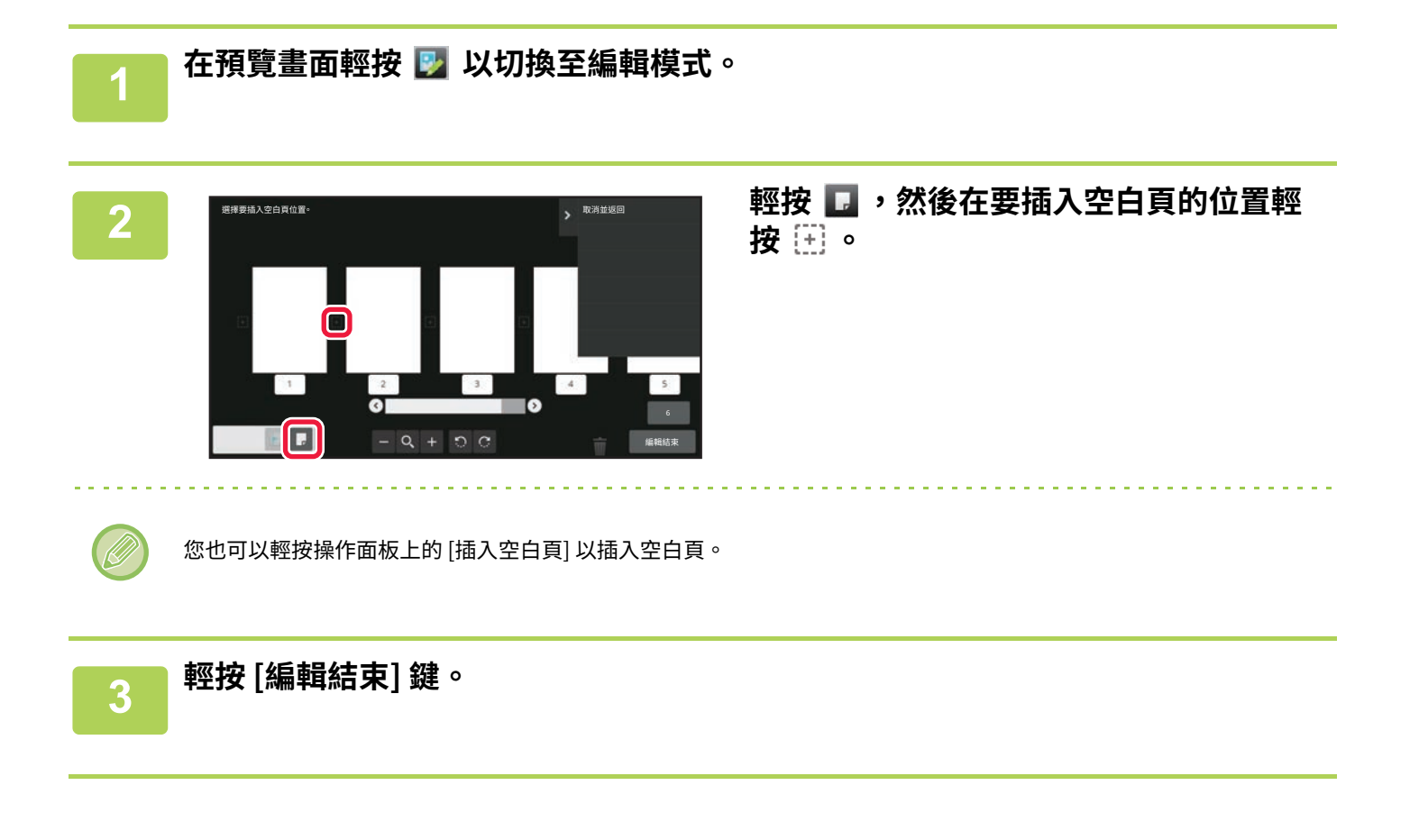

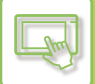

## **刪除部分原稿影像**

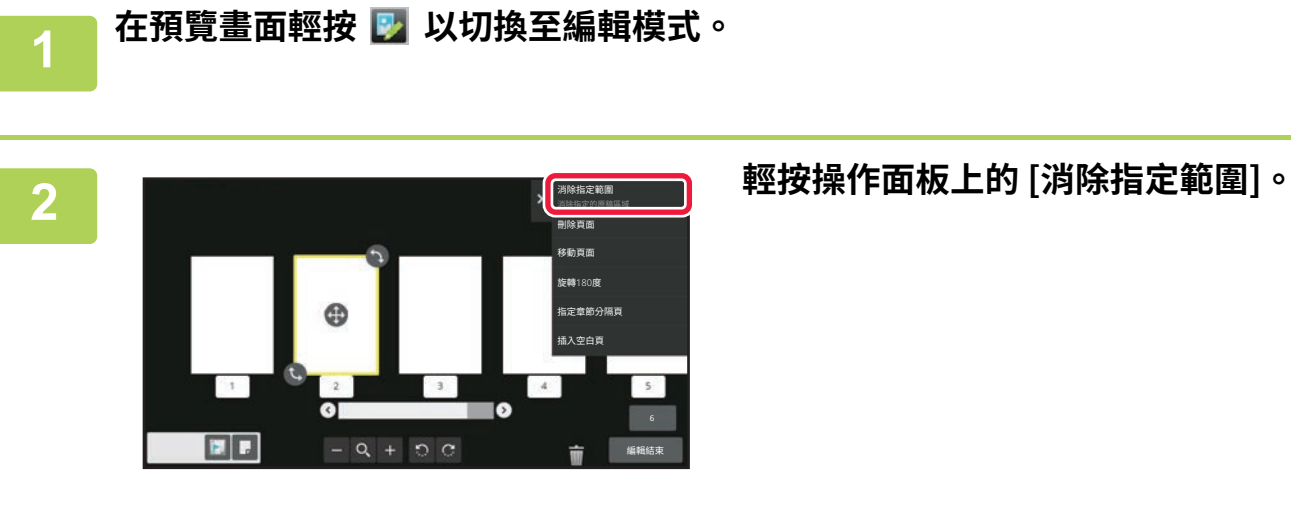

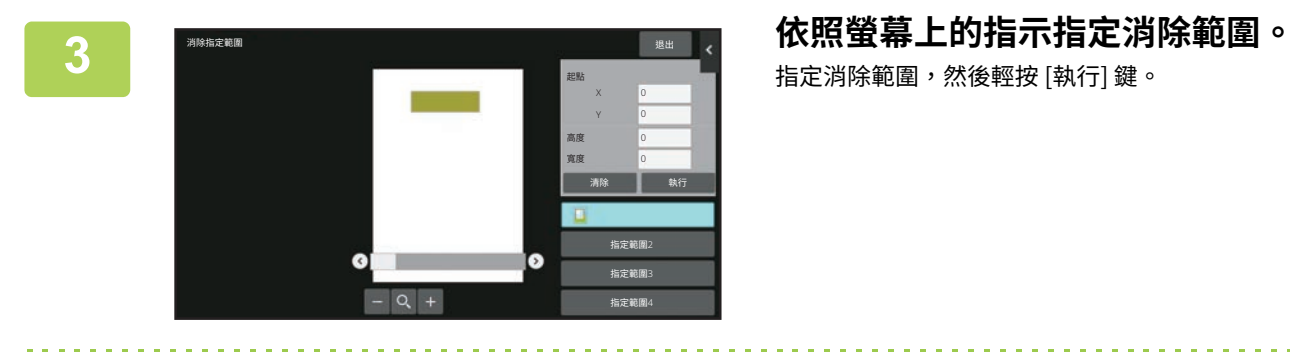

指定消除範圍,然後輕按 [執行] 鍵。

若要刪除所選範圍之外的影像,請輕按操作面板上的 [逆向消除範圍]。

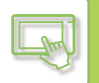

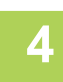

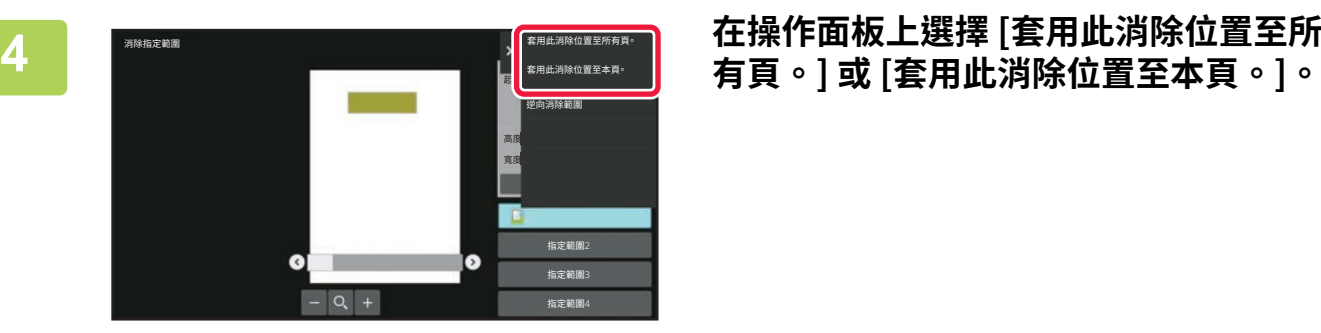

**5 視需要重複上述步驟指定消除範圍以及要套用的頁面。**

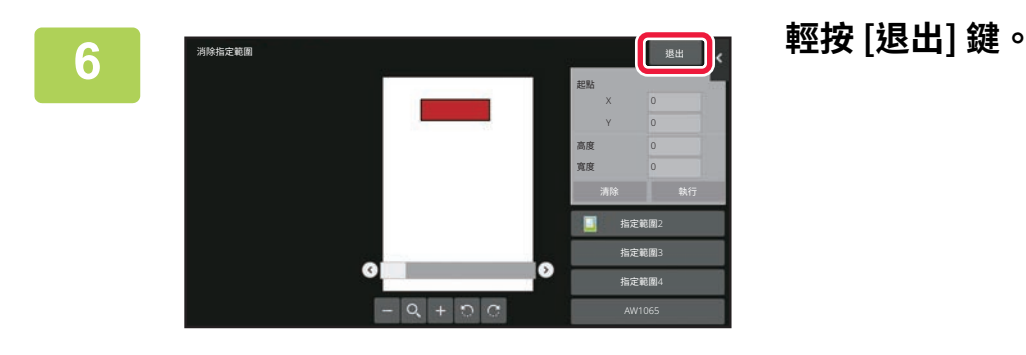

## **變更設定**

輕按畫面左側的標韱可變更設定。<br>…… 無法輕按設定無法變更的功能鍵。

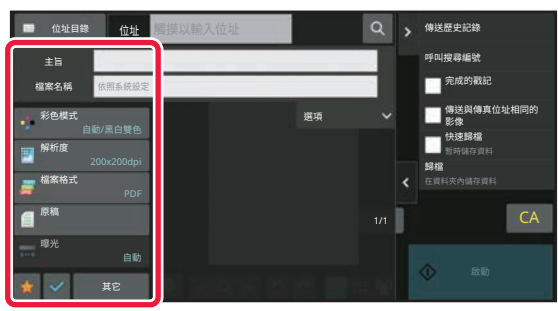

<span id="page-102-2"></span><span id="page-102-0"></span>**改變觸控面板的顯示**

## <span id="page-102-1"></span>**編輯主屏幕**

 $\mathbb{R}$ 

在主屏幕中,您可以變更顯示的快速鍵數量及變更快速鍵本身, 包括變更背景和文字色彩,以及將背景變更為⾃訂影像。

## **新增快速鍵**

本節說明如何在主屏幕新增快速鍵。 您可以使用觸控面板或透過網頁新增快速鍵。在網頁中,您可將快速鍵影像變更為自訂影像。

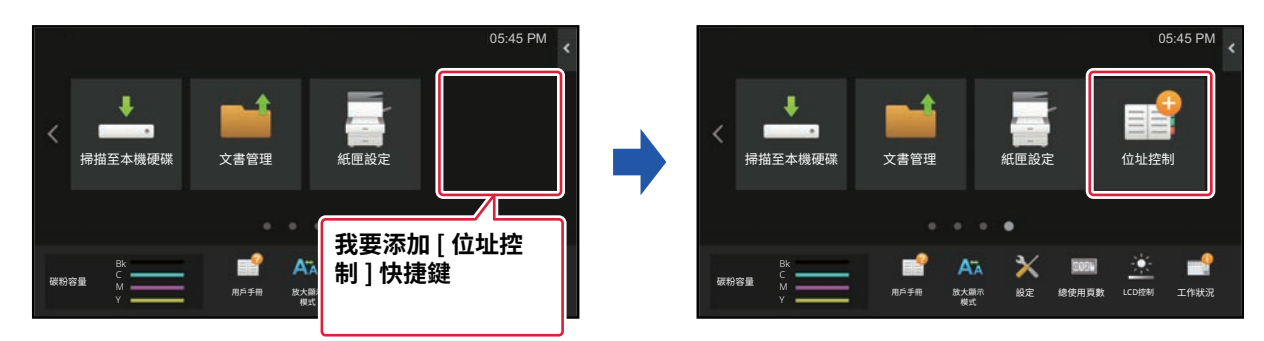

### **透過觸控面板**

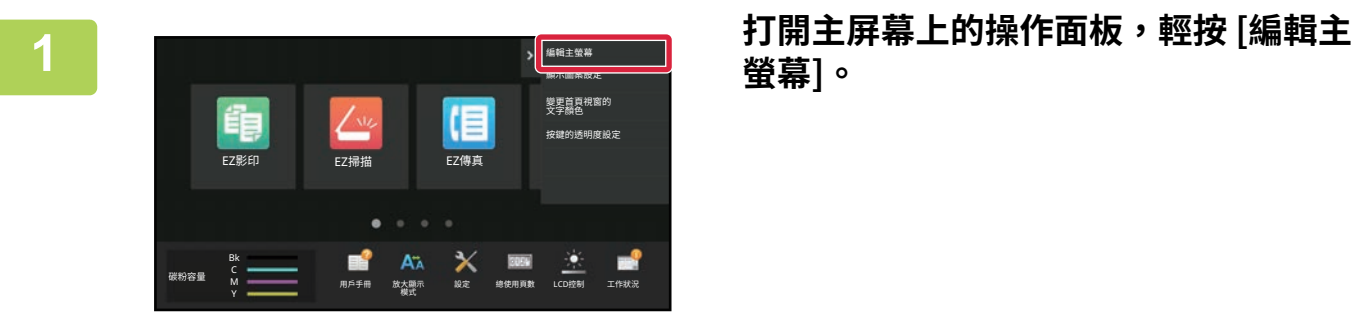

**螢幕]。**

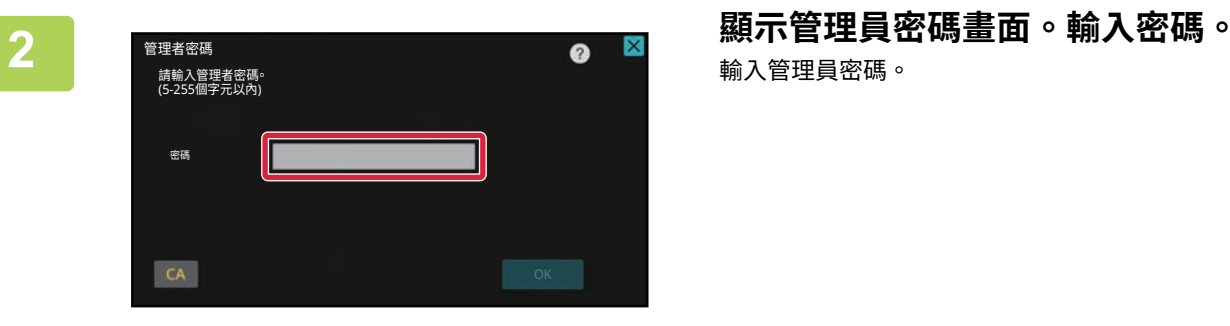

輸⼊管理員密碼。

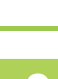

 $\overline{\mathbb{R}}$ 

**3 輕按空白的快速鍵位置。** ■<br>個輪結束

快速鍵就會新增⾄所選位置。

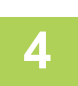

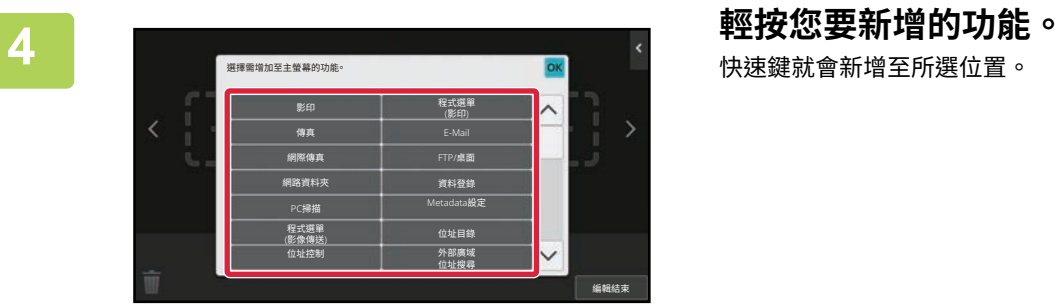

 $\overline{5}$  設定完畢後,輕按 [登出] 鍵。

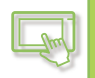

### **透過網頁**

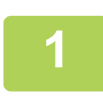

## **1 在網路瀏覽器的網址列輸入機台設定的 IP 位址。**

使用原廠預設值時,必須在輸入 IP 位址後輸入用戶密碼。

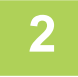

## **2 在網頁中,按一下 [系統設定] 標籤 → [首面視窗設定]。**

某些設定可能必須在按一下 [首面視窗設定] 後輸入用戶密碼。若您不想執行用戶驗證,必須輸入管理員密碼。

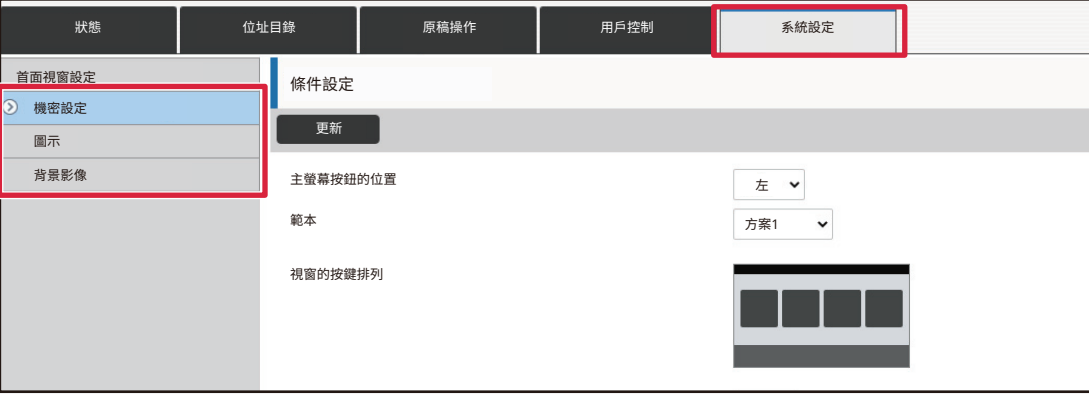

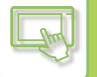

### **3 選擇您要新增的功能。**

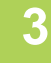

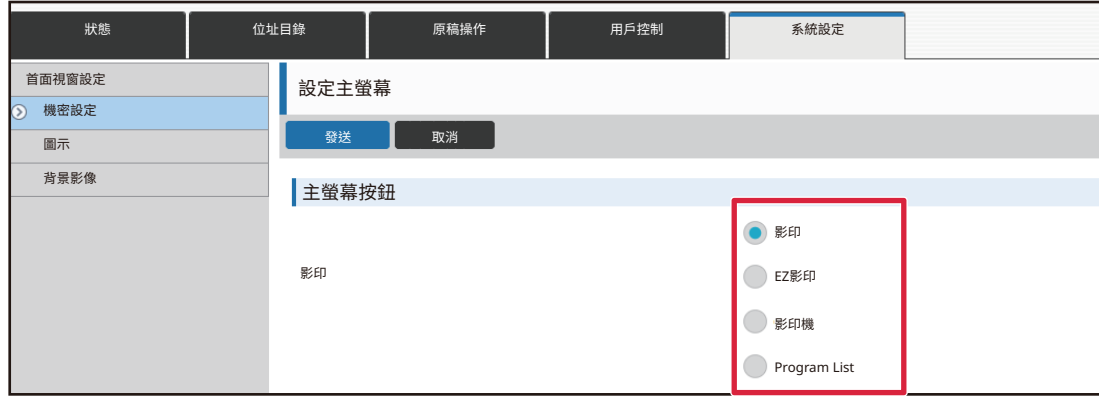

若要變更快速鍵的名稱,請在 [按鍵名稱] 中選擇 [自訂],並於文字方塊中輸入所需名稱。

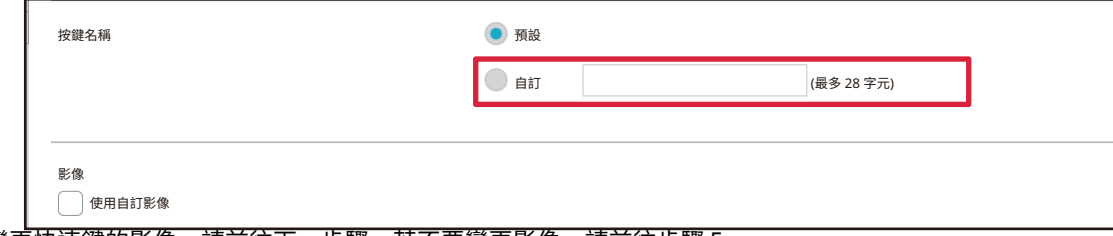

若要變更快速鍵的影像,請前往下一步驟。若不要變更影像,請前往步驟 5。

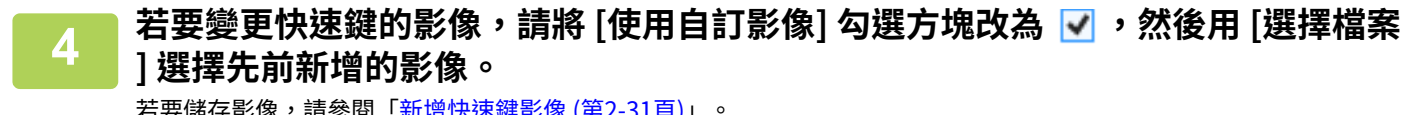

若要儲存影像,請參閱「新增快速鍵影像 (第2-31頁)」。

## **5 設定完成後,按一下 [發送] 鍵。**

機台會儲存並套用設定。 完成設定後,按一下 [登出] 按鈕並關閉網路瀏覽器。

## **編輯快速鍵**

 $\mathbb{R}$ 

您可在主屏幕新增快速鍵以及刪除不需要的快速鍵。 您亦可變更快速鍵的顯示順序以及變更名稱和影像,以提升 使⽤機台的便利性。

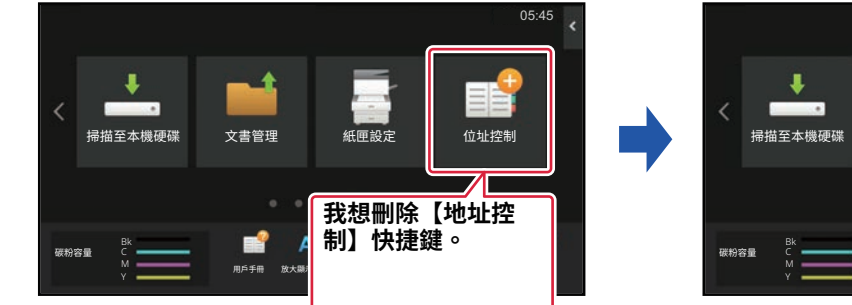

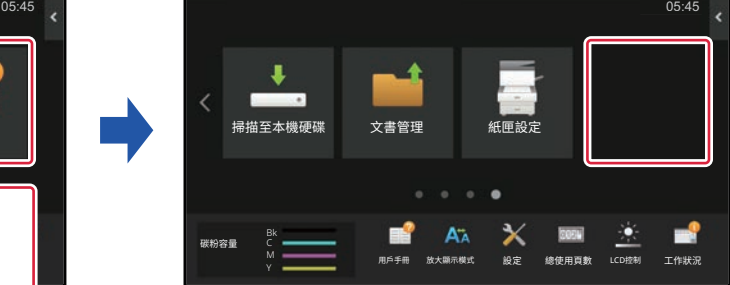

### **透過觸控面板**

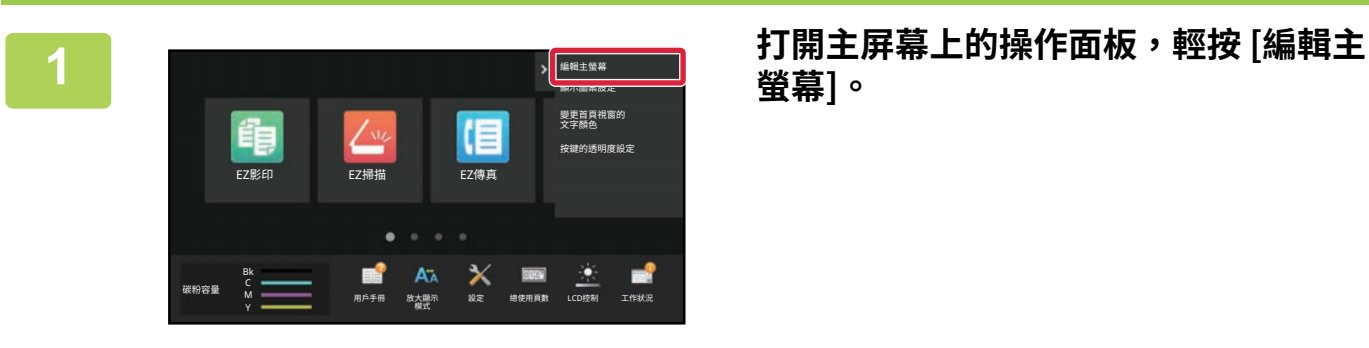

**螢幕]。**

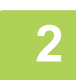

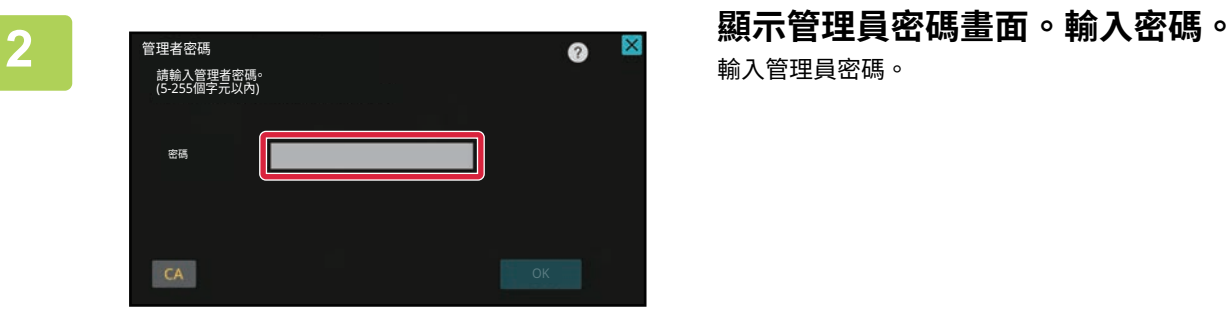

輸⼊管理員密碼。

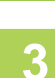

 $\mathbb{R}$ 

<mark>े</mark> <mark>删除鍵</mark> <mark>蔘</mark><br>移動鍵 |<br>更改按鍵名稱  $\blacklozenge$ <br>將編排恢復至原廠預設值 掃描至本機硬碟 文書管理 掃描至本機硯 管鱀穡勲

## **3 輕按您要刪除的快速鍵,再輕按 [刪除鍵**

**]。** 選擇的快速鍵周圍顯示黃框。 已選擇快速鍵後,輕按 ■ ; 亦可將快速鍵拖曳至 | 加以刪除。

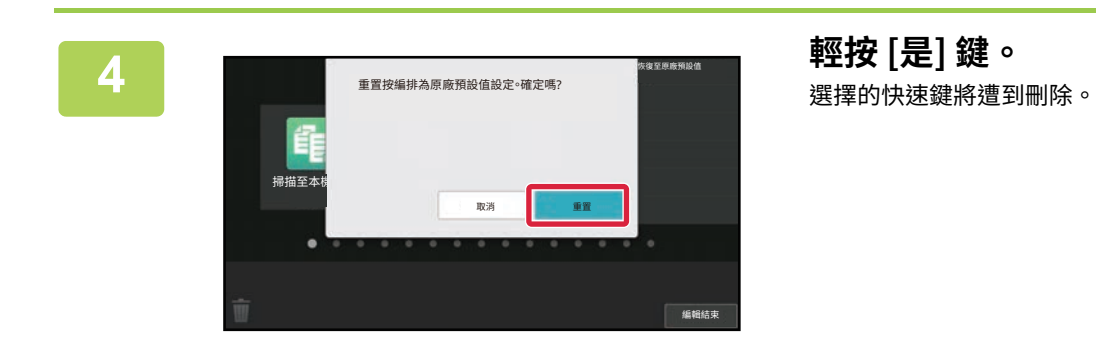

■<br>| 編輯結束

 $\overline{5}$  設定完畢後,輕按 [登出] 鍵。
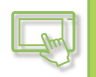

#### **透過網頁**

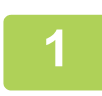

## **1 在網路瀏覽器的網址列輸入機台設定的 IP 位址。**

使用原廠預設值時,必須在輸入 IP 位址後輸入用戶密碼。

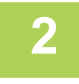

## **2 在網頁中,按一下 [系統設定] 標籤 → [首面視窗設定]。**

某些設定可能必須在按一下 [首面視窗設定] 後輸入用戶密碼。若您不想執行用戶驗證,必須輸入管理員密碼。

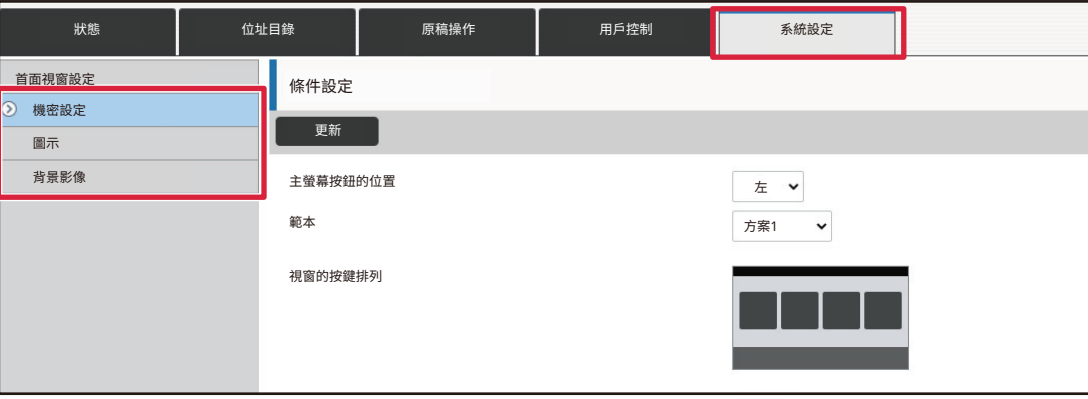

## **3 按一下 [條件設定],再按一下您要刪除的快速鍵。**

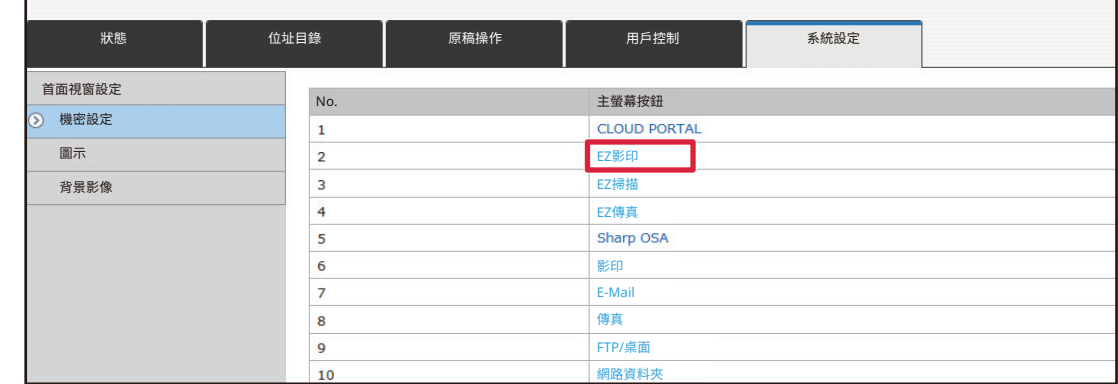

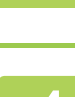

 $\mathbb{R}$ 

# **4 選擇 [無] 並按一下 [發送] 鍵。**

按⼀下 [發送] 鍵會關閉 [設定主螢幕] 畫⾯。

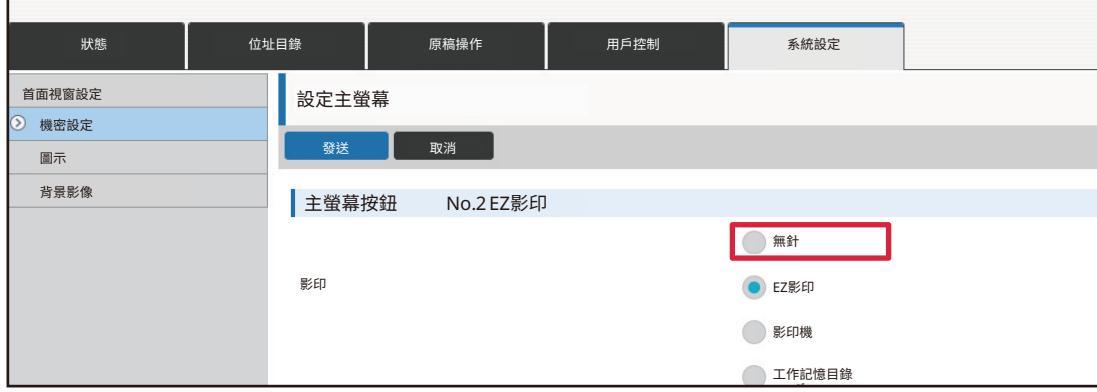

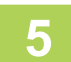

# **5** 設定完成後,按一下 [發送] 鍵。<br>5

機台會儲存並套用設定。

完成設定後,按一下 [登出] 按鈕並關閉網路瀏覽器。

# **變更快速鍵**

 $\mathbb{R}$ 

本節說明如何變更主屏幕中的快速鍵。

您只能透過觸控面板變更名稱,透過網頁可以變更圖示影像。

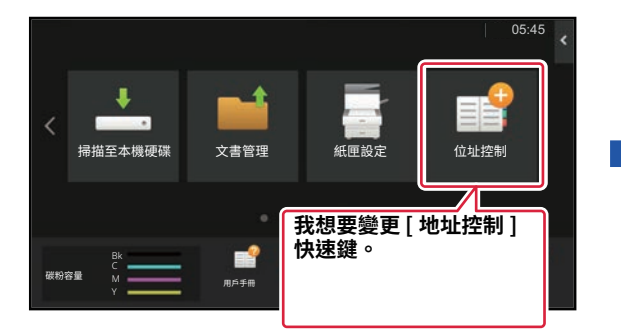

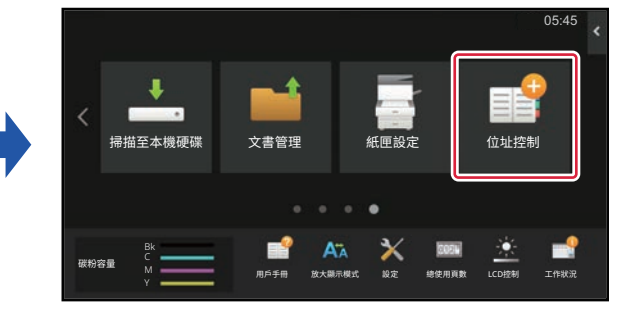

#### **透過觸控面板**

若要透過觸控面板變更快速鍵,請將位於所需位置的快速鍵移開,再將新的快速鍵登錄至釋出的位置。若欲了解更多如 何移動快速鍵的資訊,請參閱「<u>移動快速鍵 (第2-33頁)</u>」。若欲了解更多如何新增快速鍵的資訊,請參閱「[新增快速鍵 \(](#page-102-1) 第2-19頁)」。

本節說明如何變更快速鍵的名稱。

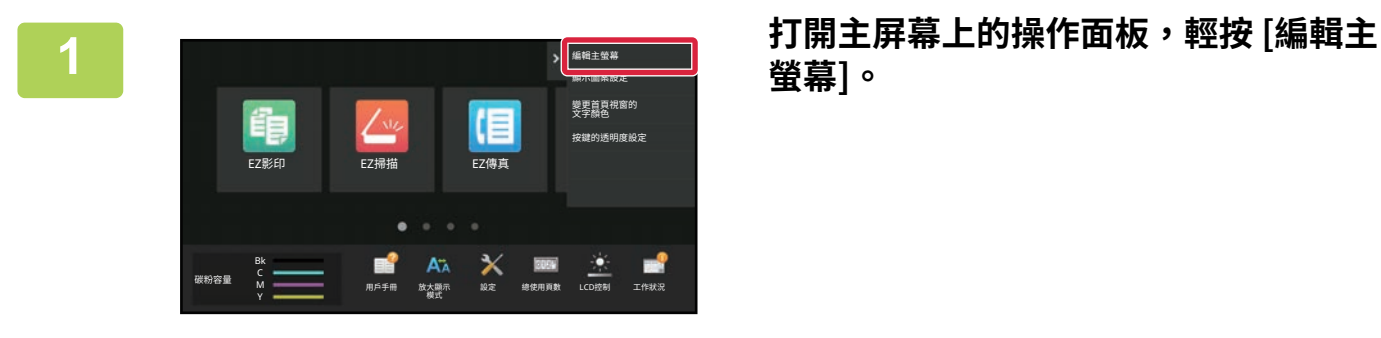

**螢幕]。**

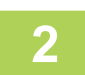

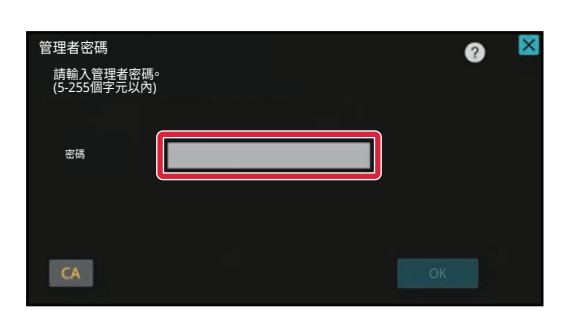

**2 顯示管理員密碼畫面。輸入密碼。** 輸⼊管理員密碼。

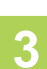

 $\mathbb{R}$ 

**3 選擇的快速鍵周圍顯示黃框。** > 剖除鍵 <u>移動鏈</u> 。<br>更改按鍵名稱 ٠  $\overline{\overline{}}$ 將編排恢復至原敞預設值 掃描至本機硬碟 文書管理 ■ 編輯結束

選擇的快速鍵周圍顯示黃框。

**4 用鍵盤輸入新的名稱。** 輸入名稱並輕按 [OK] 鍵。

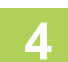

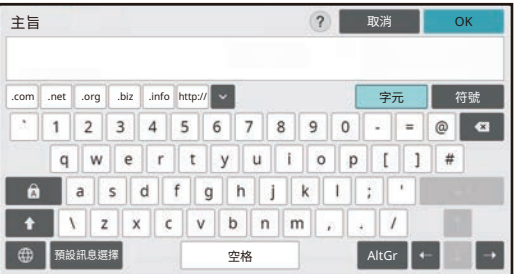

# $\overline{5}$  設定完畢後,輕按 [登出] 鍵。

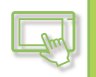

#### **透過網頁**

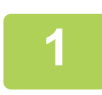

## **1 在網路瀏覽器的網址列輸入機台設定的 IP 位址。**

使用原廠預設值時,必須在輸入 IP 位址後輸入用戶密碼。

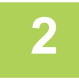

## **2 在網頁中,按一下 [系統設定] 標籤 → [首面視窗設定]。**

某些設定可能必須在按一下 [首面視窗設定] 後輸入用戶密碼。若您不想執行用戶驗證,必須輸入管理員密碼。

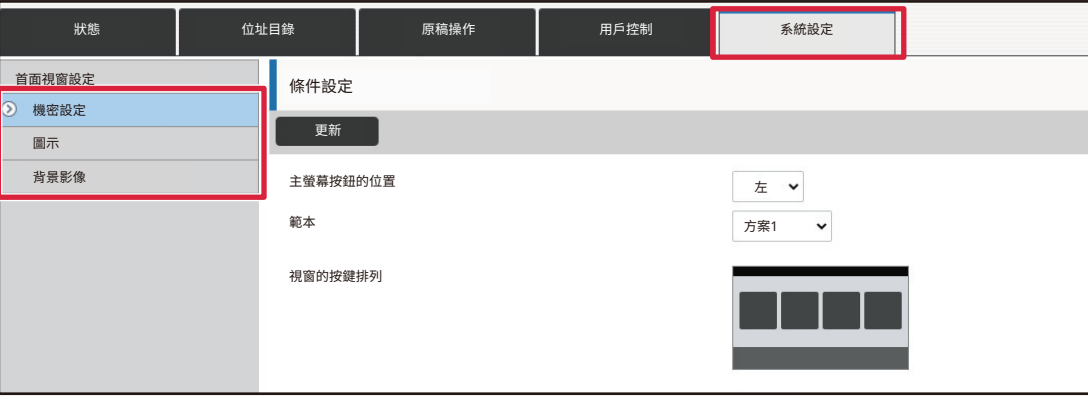

## **3 按一下 [條件設定],再按一下您要變更的快速鍵。**

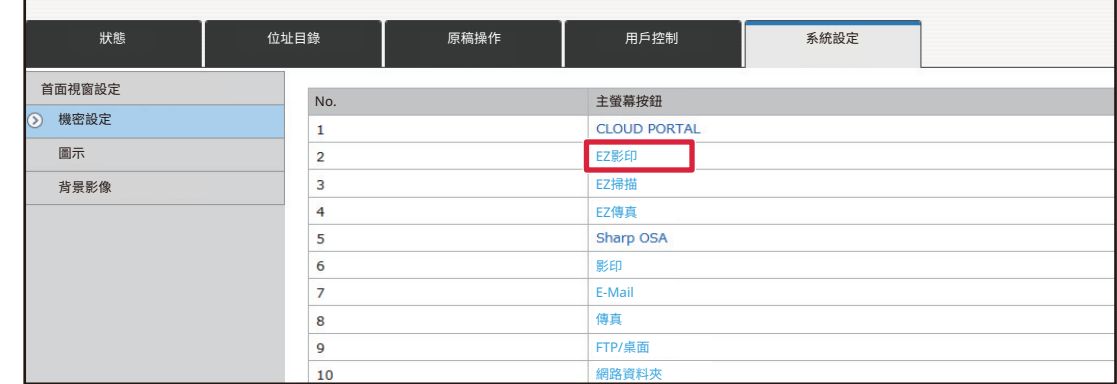

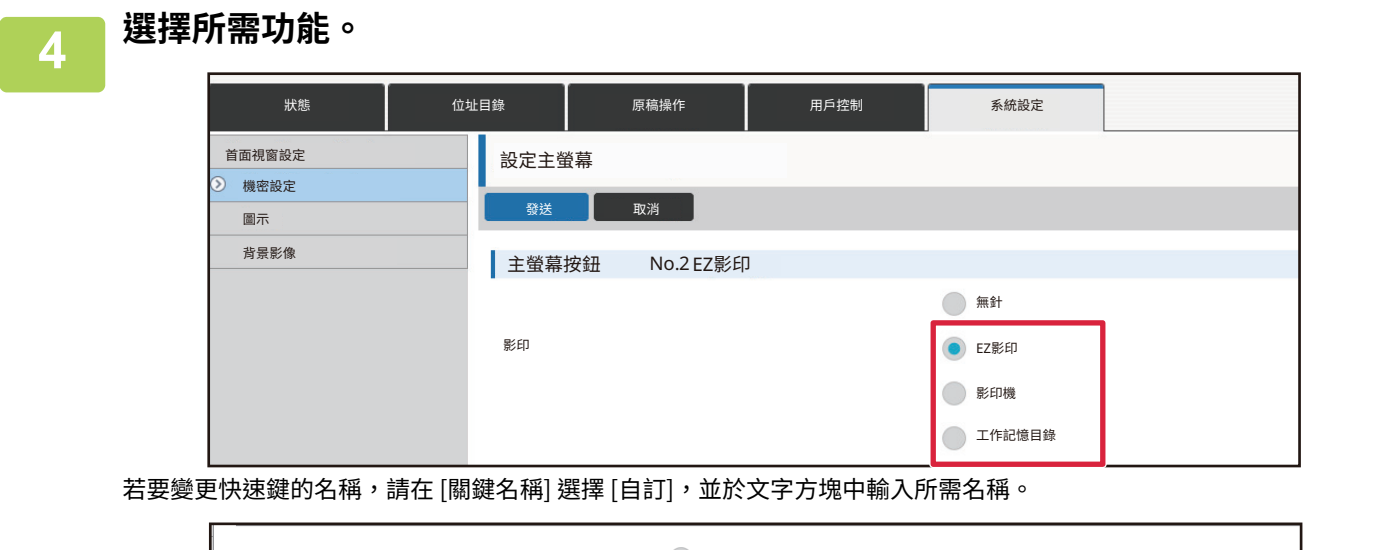

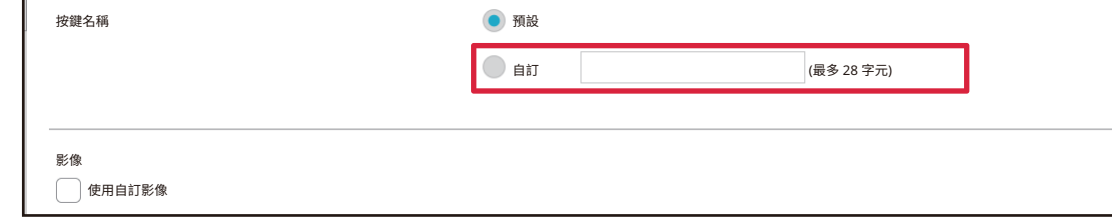

若要變更快速鍵的影像,請前往下一步驟。若不要變更影像,請前往步驟 5。

**5 若要變更圖示影像,請將 [使用自訂影像] 勾選方塊改為 ,然後用 [選擇檔案] 選 擇先前新增的影像。**

若要儲存影像,請參閱[「新增快速鍵影像](#page-114-0)」。

## **6 設定完成後,按一下 [發送] 鍵。**

機台會儲存並套用設定。 完成設定後,按一下 [登出] 按鈕並關閉網路瀏覽器。

<span id="page-114-0"></span>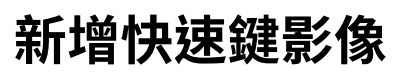

若要將快速鍵影像變更為新影像,必須先加入新的影像。 本節說明如何新增影像。新增影像需使用網頁。

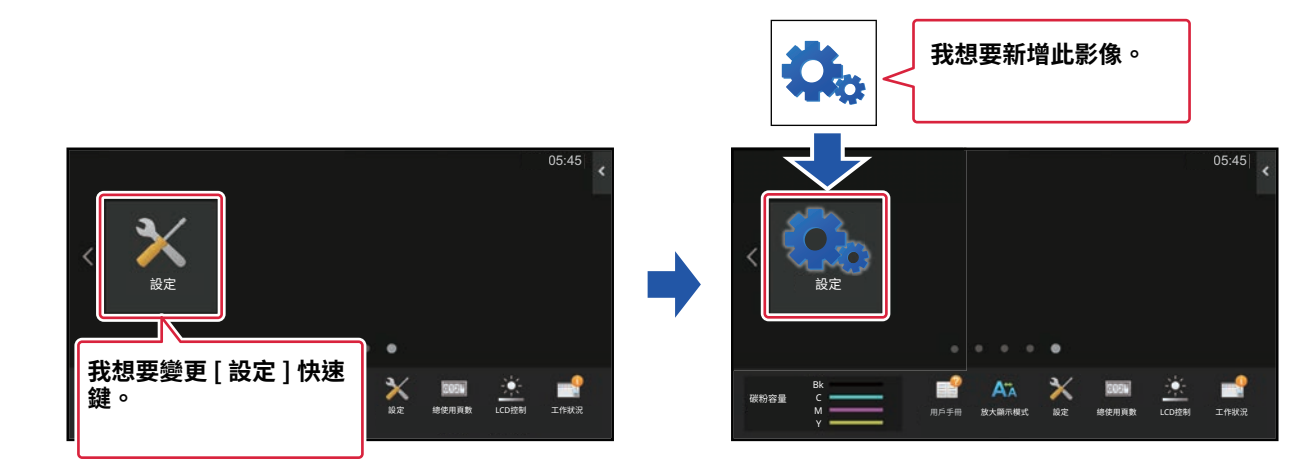

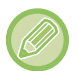

圖示影像會根據快速鍵的大小自動放大或縮小。

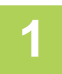

### **1 在網路瀏覽器的網址列輸入機台設定的 IP 位址。**

主螢幕按鈕的位置

視窗的按鍵排列

疘儗

使用原廠預設值時,必須在輸入 IP 位址後輸入用戶密碼。

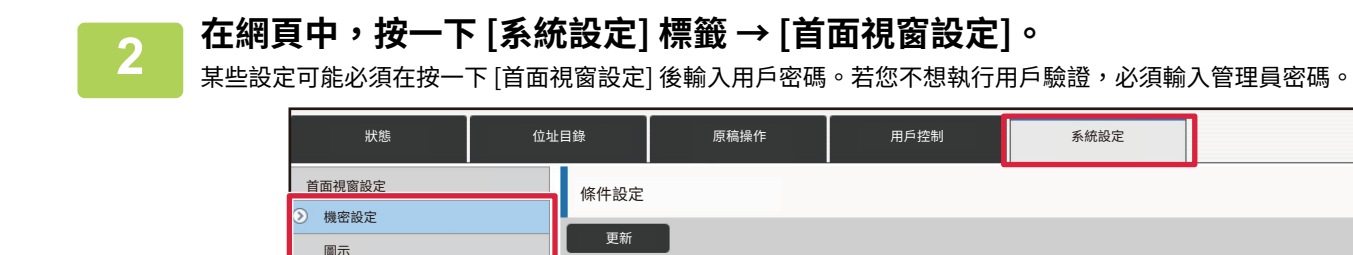

背景影像

**2-31**

左 > 方案1

**3 按一下 [圖示]。**

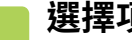

**4 選擇項目** 若要加⼊新的影像,請按⼀下「未設定」。若「未設定」項⽬皆已使⽤中,請在已新增項⽬中按⼀下不需要的項⽬。

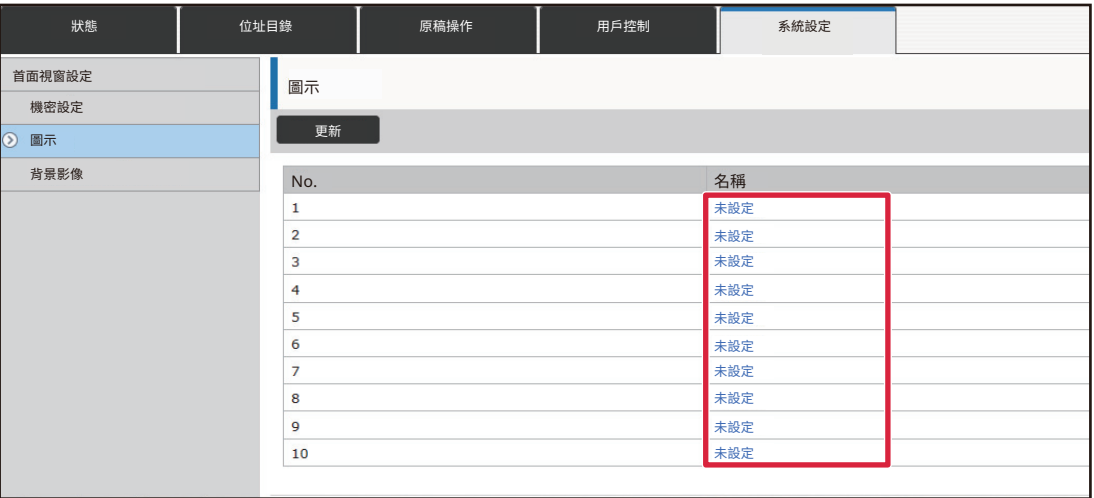

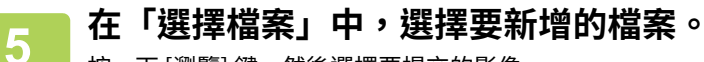

按一下 [瀏覽] 鍵,然後選擇要提交的影像。

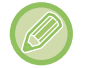

• 可用檔案格式包括 JPEG、GIF 及 PNG(jpeg、jpg、jpe、jfif、gif 及 png)。

• 快速鍵可⽤的最⼤影像檔案⼤⼩為 KB。

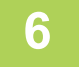

## **6 設定完成後,按一下 [發送] 鍵。**

機台會儲存並套用設定。 完成設定後,按一下 [登出] 按鈕並關閉網路瀏覽器。

# <span id="page-116-0"></span>**移動快速鍵**

 $\frac{1}{\sqrt{m}}$ 

本節說明如何移動主屏幕中的快速鍵。 移動快速鍵需使用觸控面板。

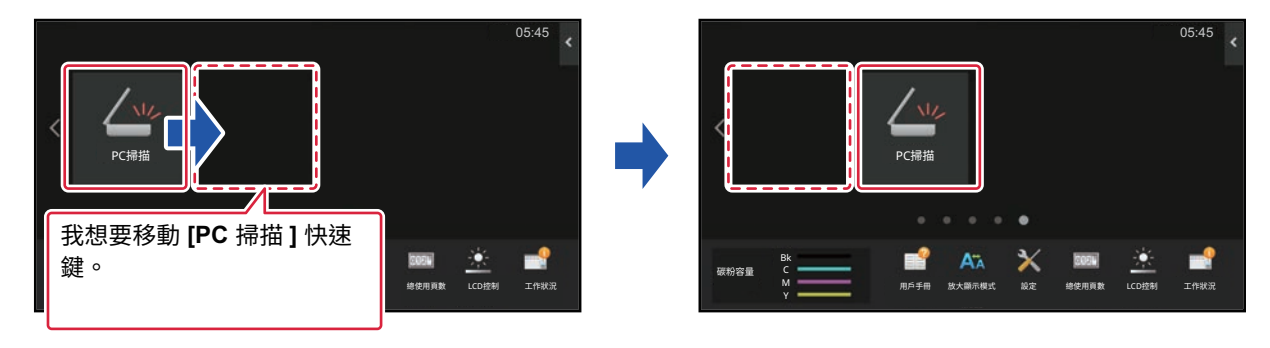

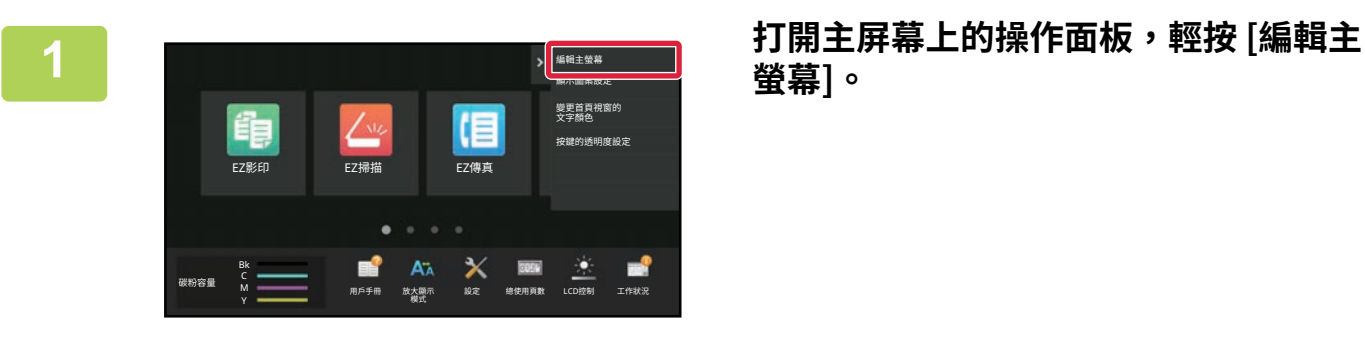

**螢幕]。**

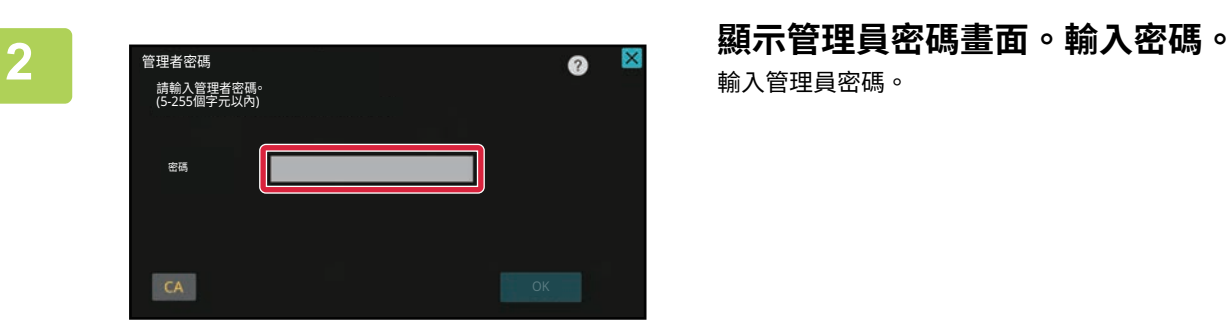

# 輸⼊管理員密碼。

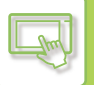

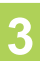

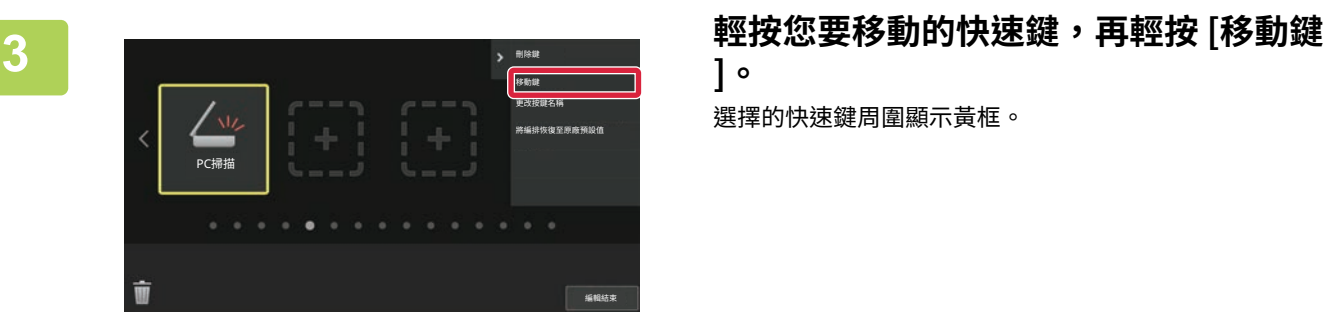

**]。** 選擇的快速鍵周圍顯示黃框。

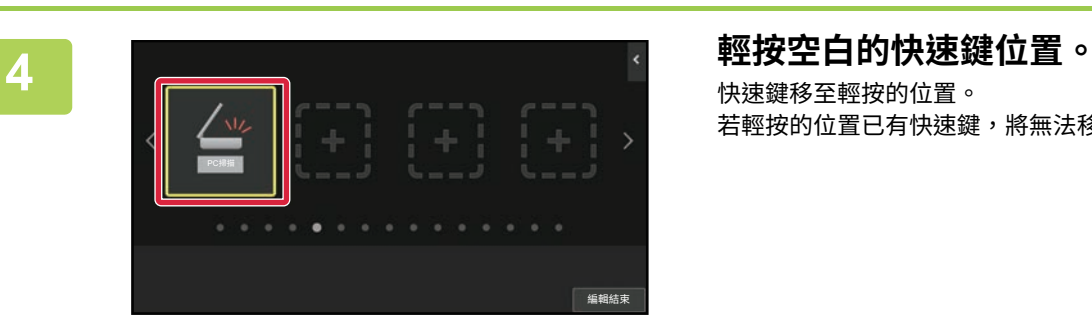

快速鍵移⾄輕按的位置。 若輕按的位置已有快速鍵,將無法移動快速鍵。

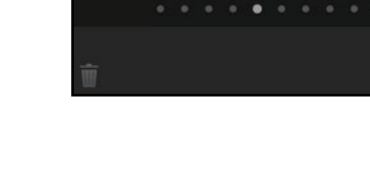

**5 設定完畢後,輕按 [登出] 鍵。**<br>5

PC掃描

ー<br>編輯結束

# **將快速鍵恢復為原廠預設值**

本節說明如何將主屏幕中的快速鍵恢復為原廠預設值。 您可以透過觸控面板或網頁進行此程序。

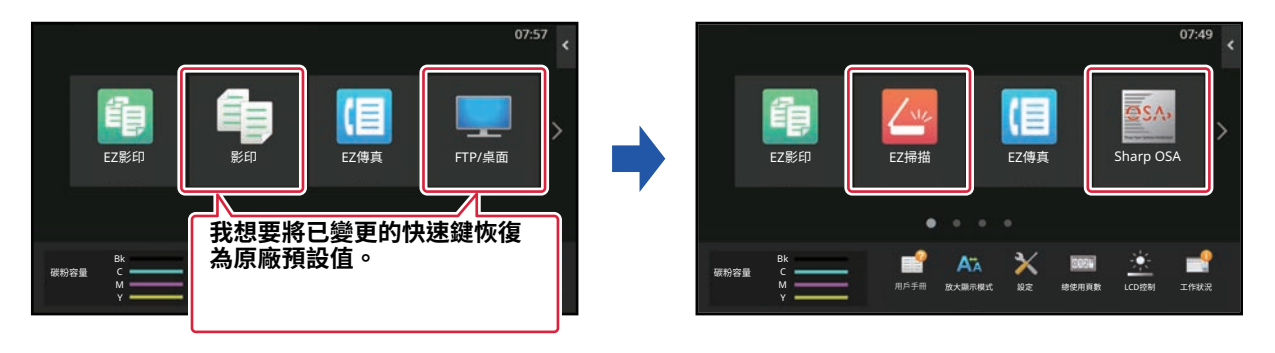

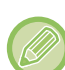

 $\mathbb{R}$ 

快速鍵的位置、名稱及影像皆會恢復為原廠預設值。

#### **透過觸控面板**

管理者密碼 萌輀人官埋者密碼。<br>(5-255個字元以內)

㺙焺

 $CA$ 

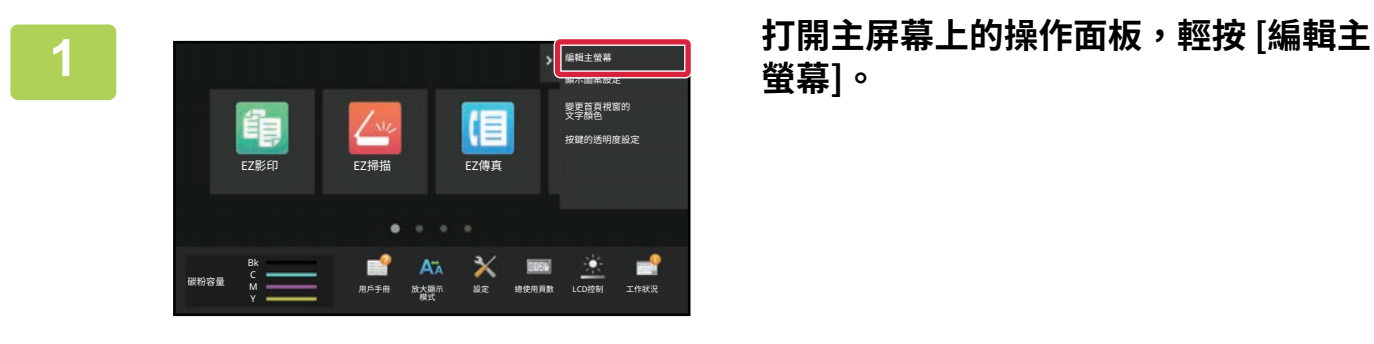

**螢幕]。**

**2 顯示管理員密碼畫面。輸入密碼。** 輸⼊管理員密碼。

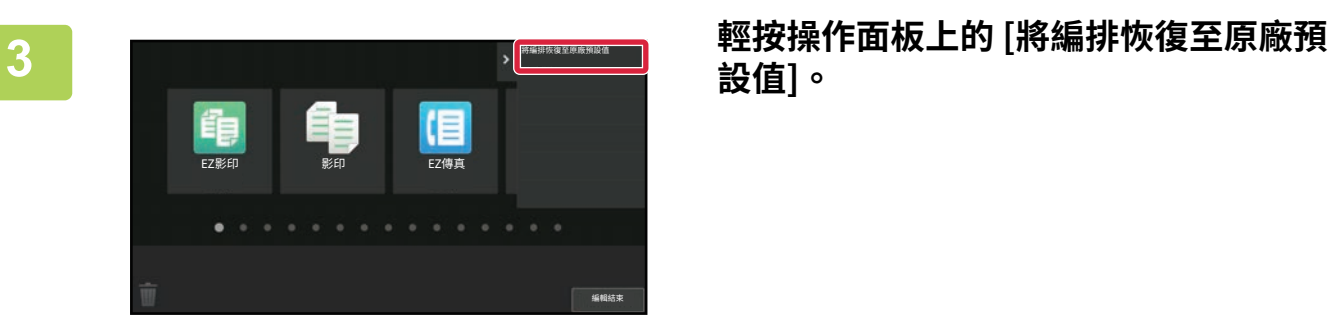

**設值]。**

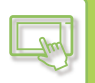

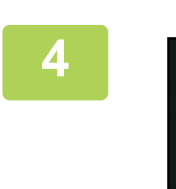

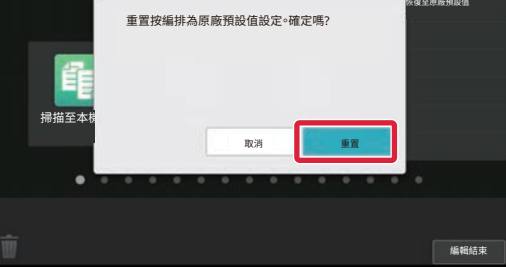

**4 輕按 [重置] 鍵。** 快速鍵會恢復為原廠預設值。

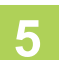

 $\overline{5}$  設定完畢後,輕按 [登出] 鍵。

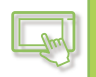

#### **透過網頁**

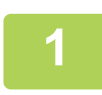

## **1 在網路瀏覽器的網址列輸入機台設定的 IP 位址。**

使用原廠預設值時,必須在輸入 IP 位址後輸入用戶密碼。

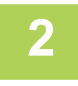

## **2 在網頁中,按一下 [系統設定] 標籤 → [首面視窗設定]。**

某些設定可能必須在按一下 [首面視窗設定] 後輸入用戶密碼。若您不想執行用戶驗證,必須輸入管理員密碼。

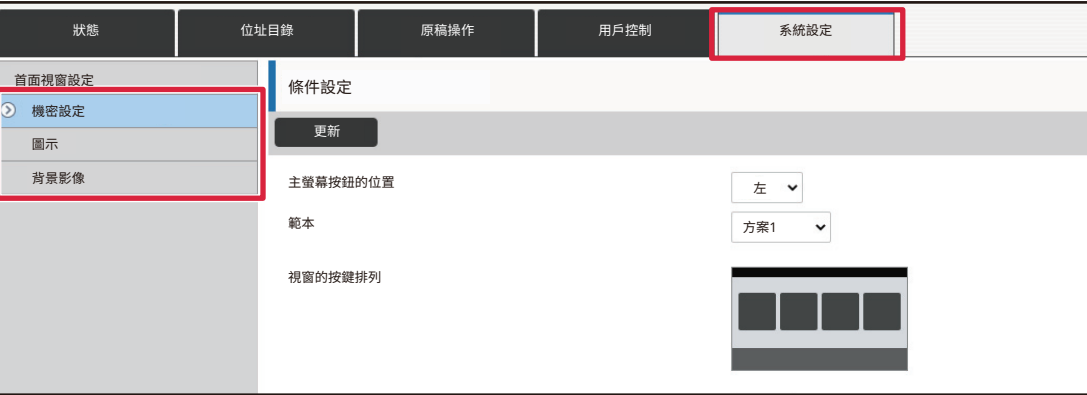

## **3 按一下 [條件設定],再按一下 [回復預設值] 鍵。**

顯示確認視窗。按一下 [OK] 鍵。

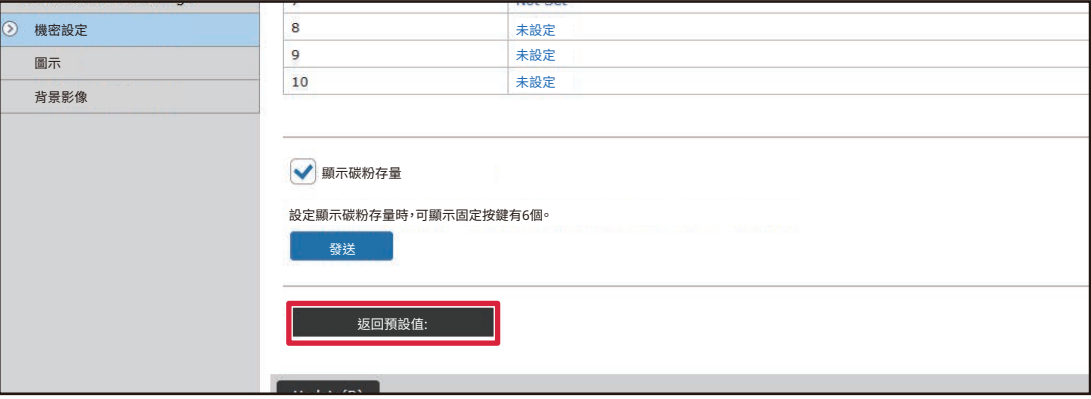

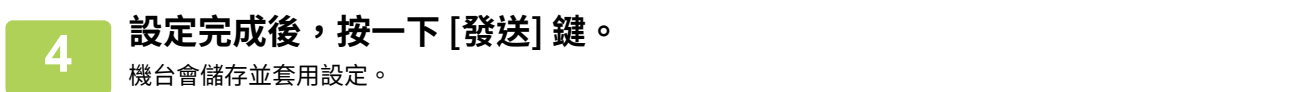

完成設定後,按一卜 [登出] 按鈕並關閉網路瀏覽器。<br>

# **變更快速鍵的透明度**

可改變快速鍵的透明度。

 $\mathbb{R}$ 

如果您想變更主屏幕的背景以顯示快速鍵後面的內容,請增加透明度以便更容易看到快速鍵後面的內容。 您可以透過觸控面板或網頁進行此程序。

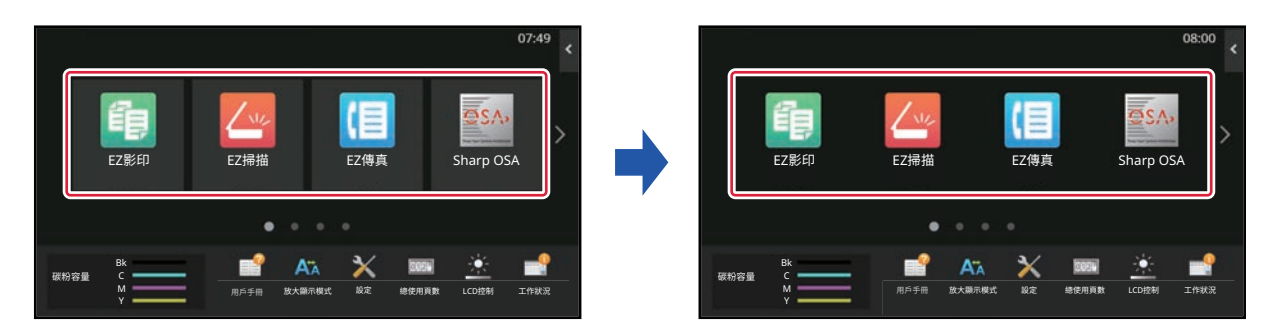

#### **透過觸控面板**

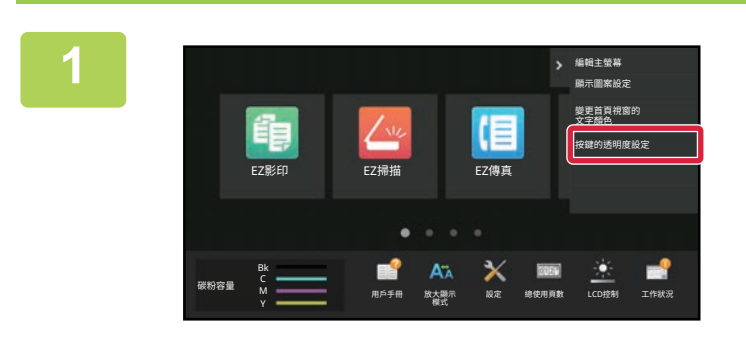

**1 打開主屏幕上的操作面板,輕按 [按鍵的 透明度設定]。**

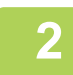

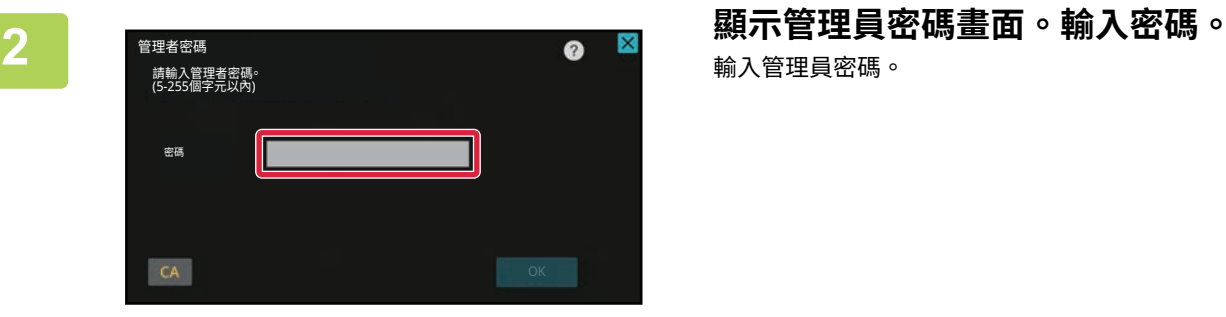

輸⼊管理員密碼。

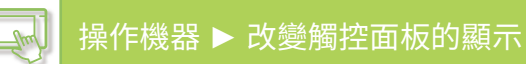

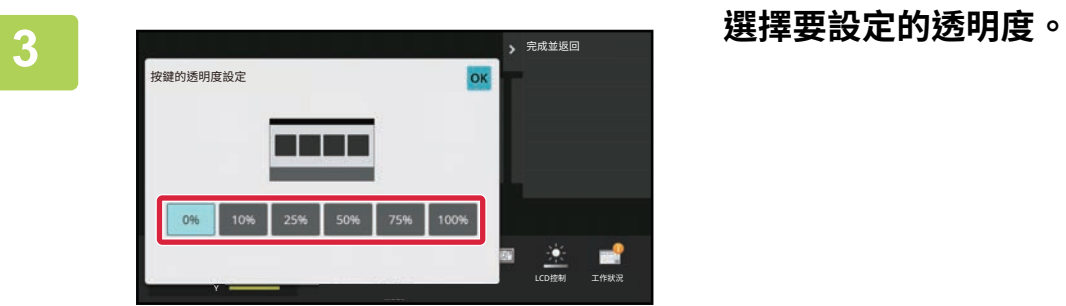

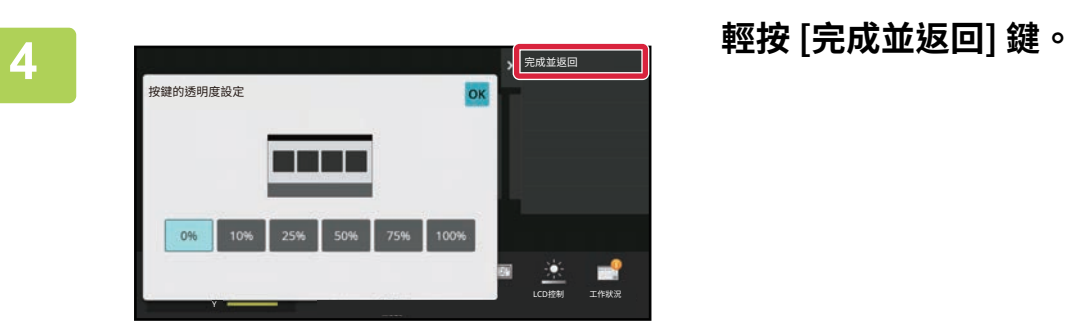

# $\overline{5}$  設定完畢後,輕按 [登出] 鍵。

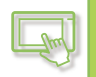

#### **透過網頁**

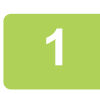

## **1 在網路瀏覽器的網址列輸入機台設定的 IP 位址。**

使用原廠預設值時,必須在輸入 IP 位址後輸入用戶密碼。

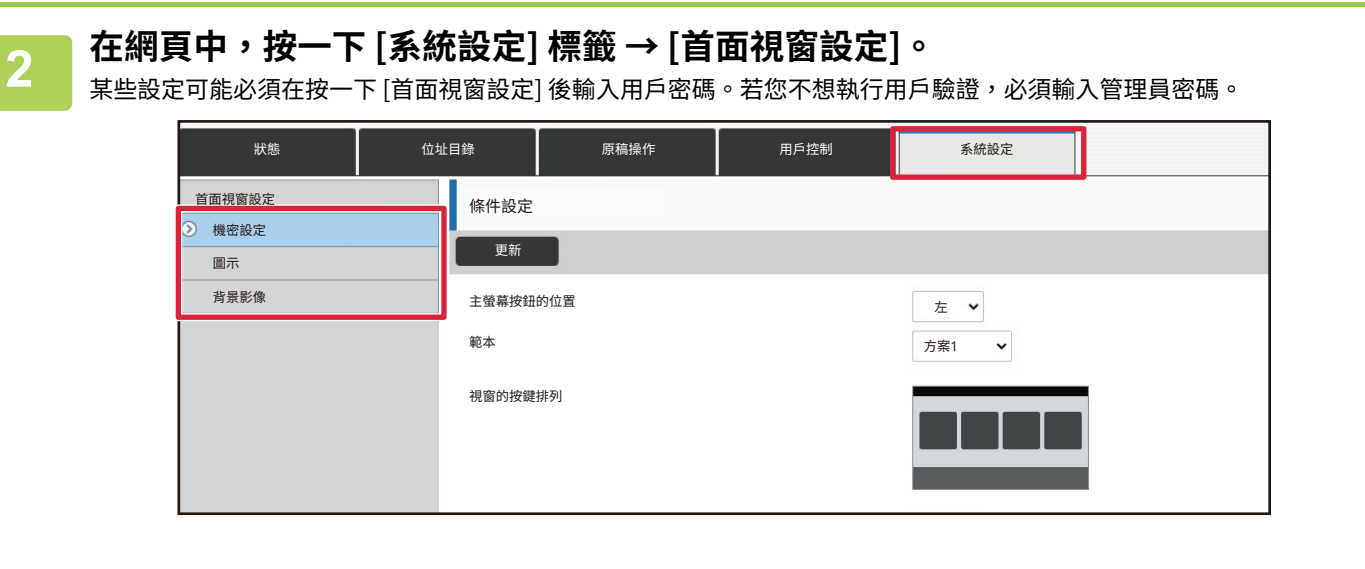

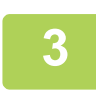

**3 按一下 [條件設定],再按一下 [按鍵的透明度設定] 鍵。**

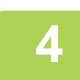

## **4 設定完成後,按一下 [發送] 鍵。**

機台會儲存並套用設定。 完成設定後,按一下 [登出] 按鈕並關閉網路瀏覽器。

# <span id="page-124-0"></span>**變更主屏幕的版面樣式**

 $\mathbb{R}$ 

機台預設多個主屏幕版面樣式,包括可降低快速鍵顯示大小以增加顯示按鍵數量的版面樣式,以及刪除固定按鍵顯示區 以增加顯示按鍵數量的版面樣式。版面樣式可透過網頁變更。

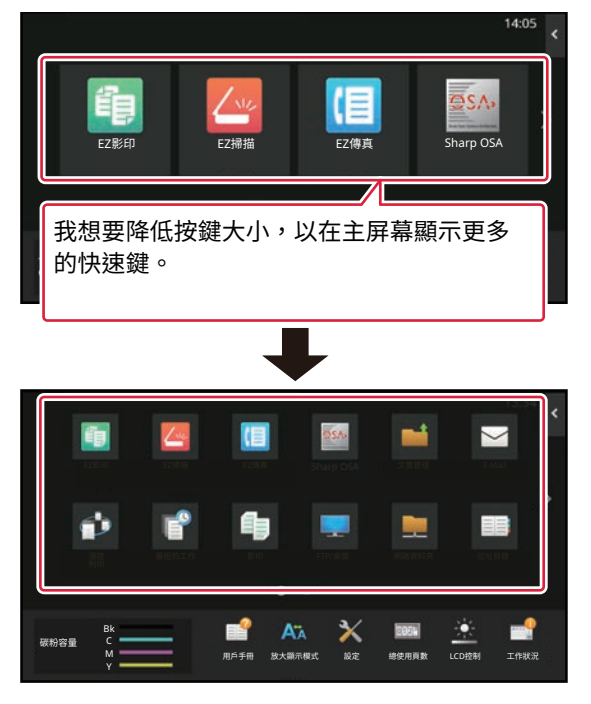

### **主屏幕版面樣式**

有六種版面樣式可用。

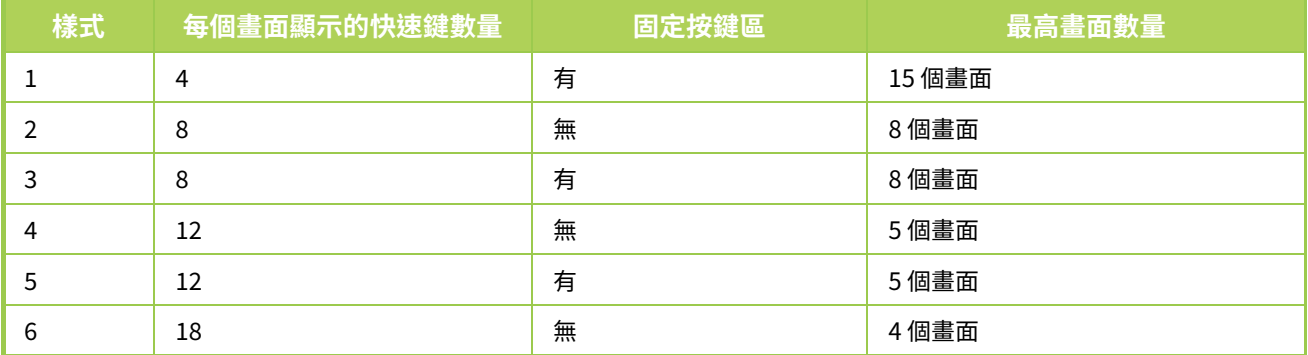

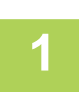

#### **1 在網路瀏覽器的網址列輸入機台設定的 IP 位址。**

使用原廠預設值時,必須在輸入 IP 位址後輸入用戶密碼。

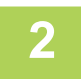

## **2 在網頁中,按一下 [系統設定] 標籤 → [首面視窗設定]。**

某些設定可能必須在按一下 [首面視窗設定] 後輸入用戶密碼。若您不想執行用戶驗證,必須輸入管理員密碼。

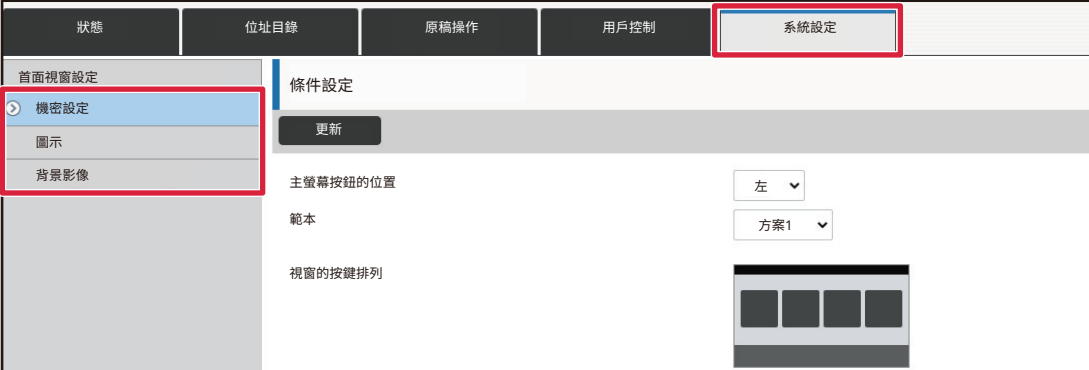

**3 按一下 [條件設定] 並從「範本」選擇所需的版面樣式。 首面視窗設定** 2 機密設定 圖示 背景影像 條件設定 いちには えんしゃ しょうしょう しょうしょう しょうしょく しょうしょく おおし しょうしょく しょうしょく しょうしょく しょうしょく しょうしょく しょうしょく しょうしょく しょうしょく しょうしょく しょうしょく 視窗的按鍵排列 變更首頁視窗的文字顏色 更新

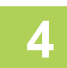

## **4 設定完成後,按一下 [發送] 鍵。**

機台會儲存並套用設定。

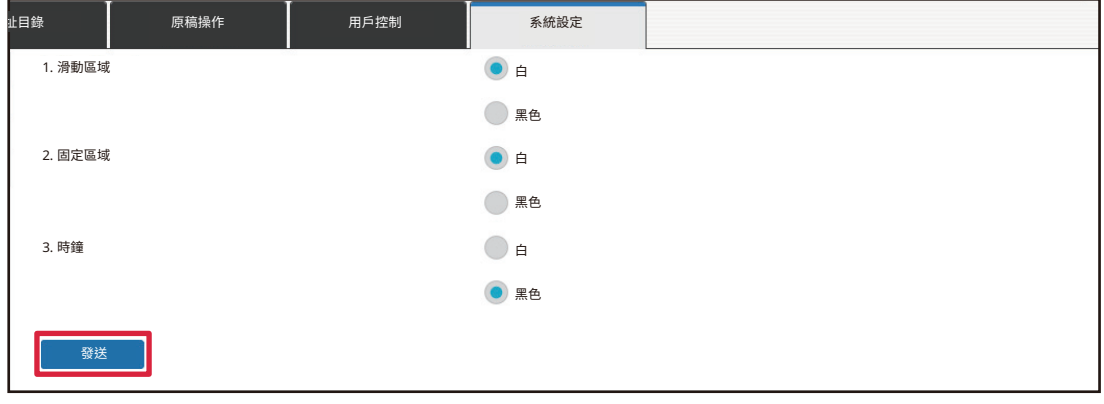

 $\sqrt{\frac{1}{n^2}}$ 

# **選擇主屏幕的 MFP 顯示樣式**

機台預設多個色彩樣式。可透過觸控⾯板變更色彩樣式。

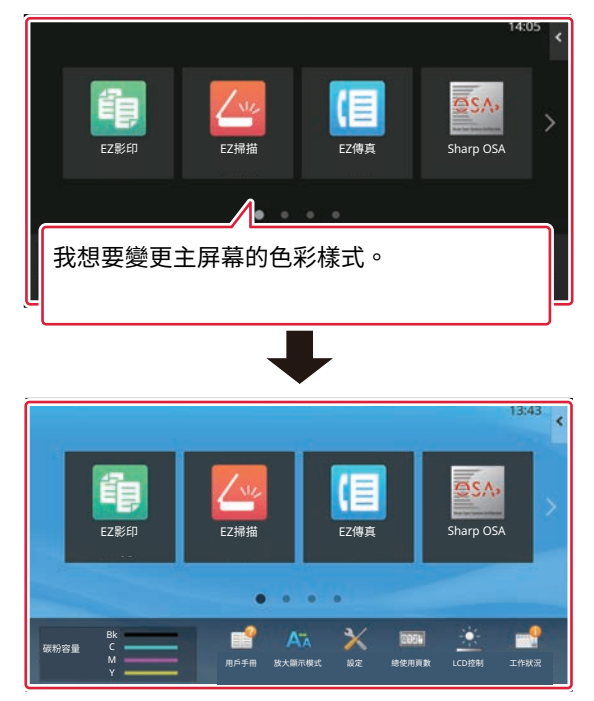

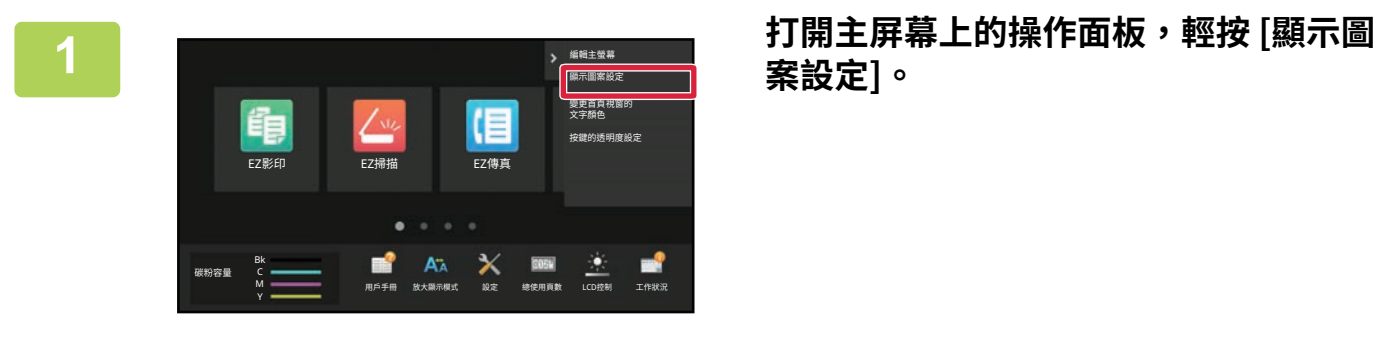

**案設定]。**

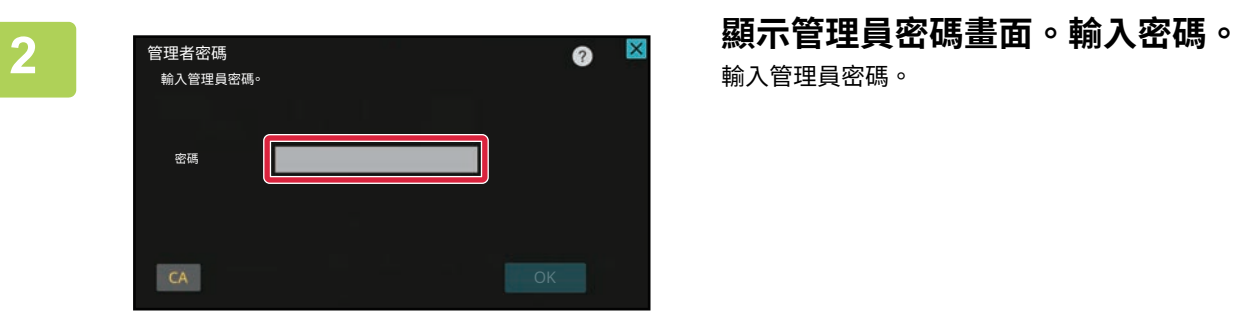

輸⼊管理員密碼。

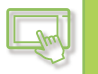

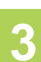

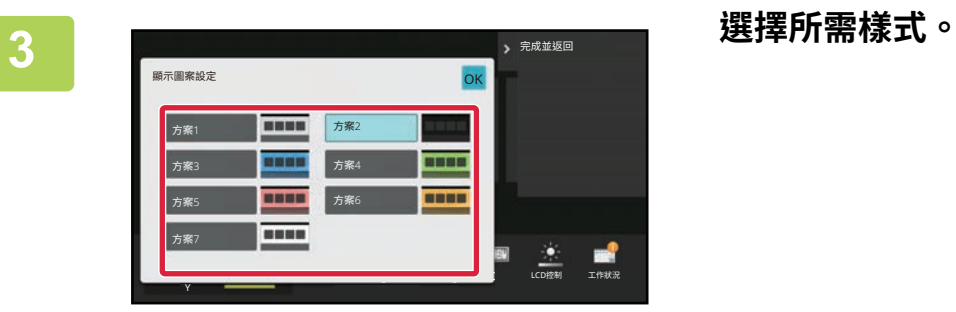

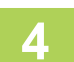

**4 設定完成後,輕按 [登出] 鍵。**

## **變更主屏幕上的⽂字色彩**

 $\mathbb{R}$ 

您可將主屏幕上的快速鍵、固定按鍵及時鐘文字色彩變更為白色或黑色。 色彩需使⽤觸控⾯板變更。

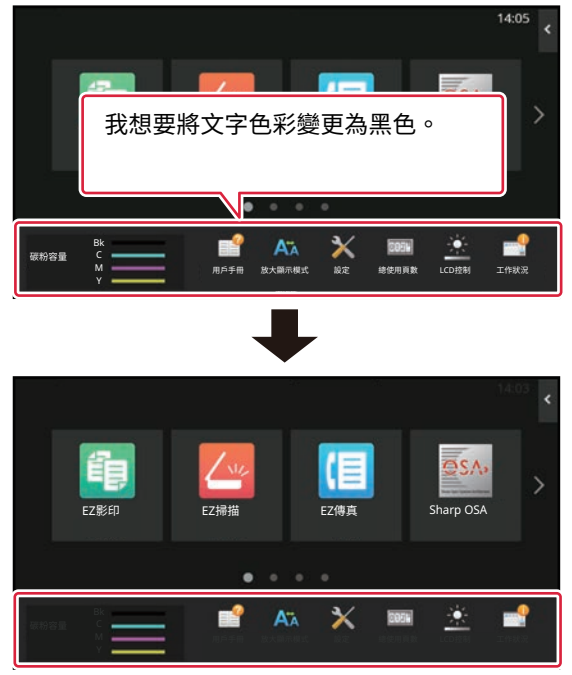

主屏幕的文字色彩因版面樣式而異。

若欲了解更多主屏幕版面樣式的資訊,請參閱「<u>變更主屏幕的版面樣式 (第2-41頁)</u>」。 原廠預設文字色彩 主屏幕版⾯樣式及文字色彩

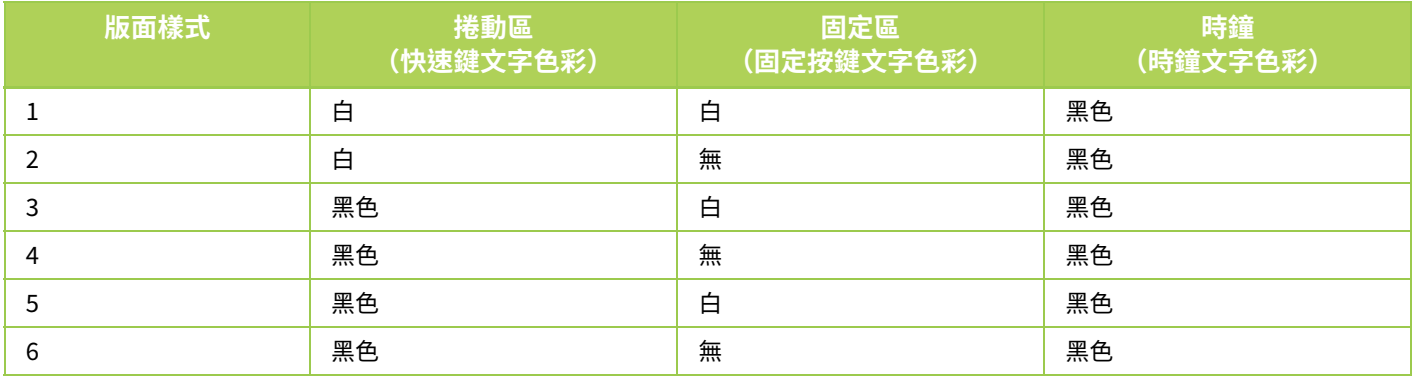

**4 設定完成後,輕按 [登出] 鍵。**

Y

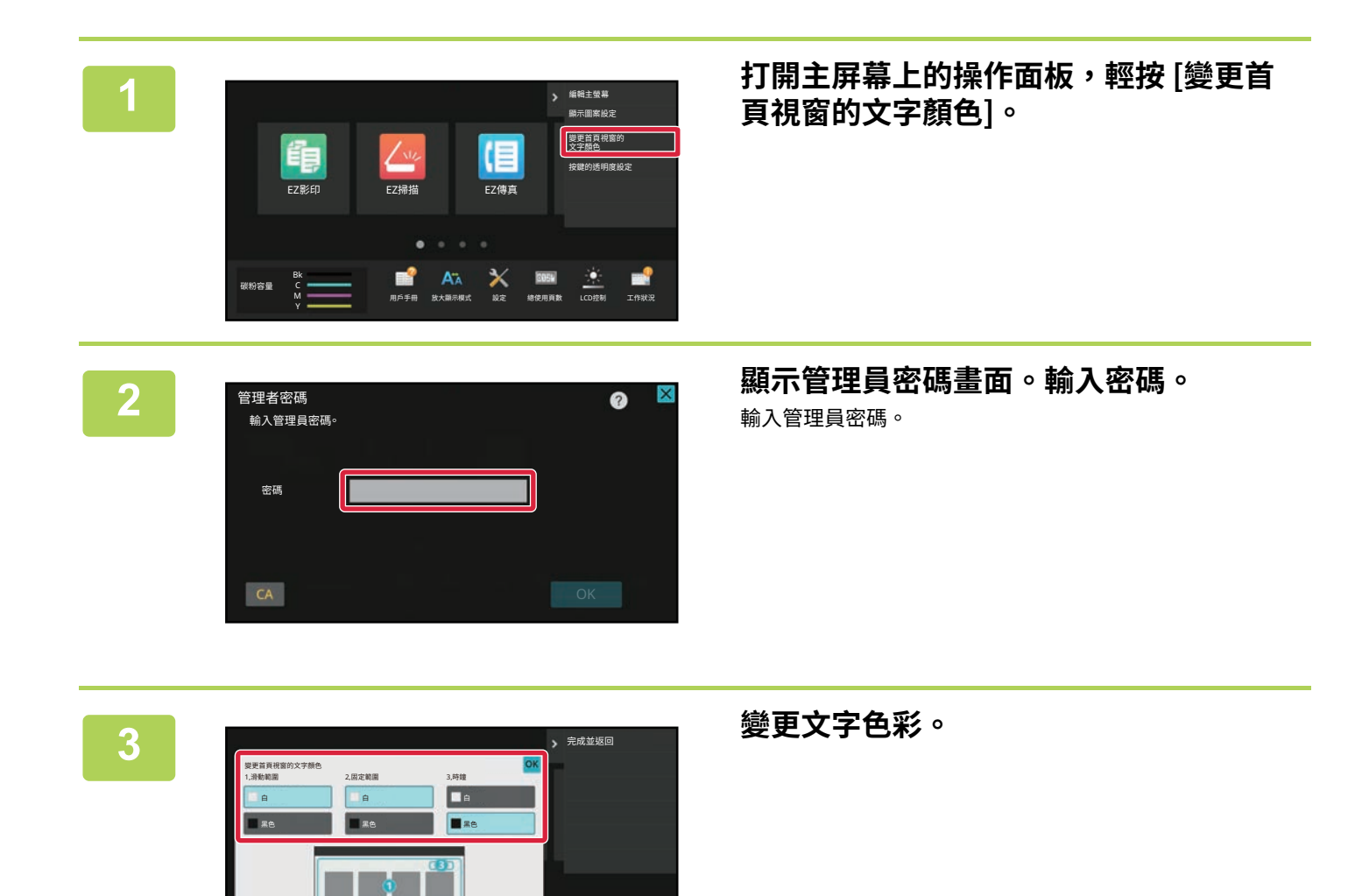

LCD<sub>校制</sub><br>LCD校制 工作状況

# **變更主屏幕的背景影像**

您可將主屏幕的背景影像變更為⾃訂影像。 您可以透過觸控面板或網頁進行此程序。

若要透過觸控面板變更影像,請先將所需影像儲存至 USB 裝置,並將裝置連接至機台。

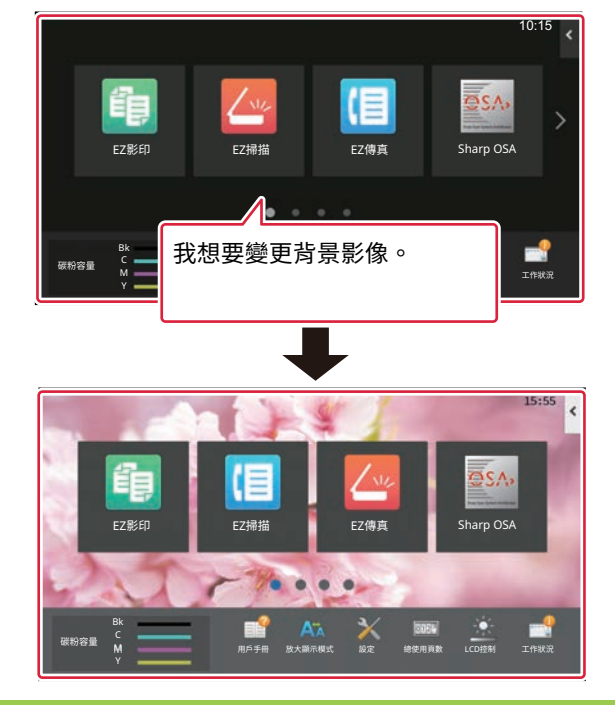

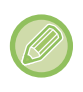

 $\mathbb{R}$ 

背景影像的顯示大小為 1024 x 544 網點。 影像高度及寬度會根據顯⽰高度和寬度調整。 高度和寬度會分開放大/縮小,因此某些影像會失真。 若要正確顯示影像,請事先依照背景影像的顯示大小調整影像大小。

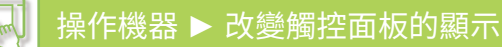

#### **透過觸控面板**

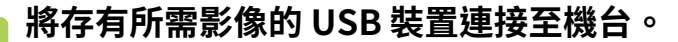

─────**將存有所需影傢的 USB 装直理接全機台。<br>1──<sub>將 USB 裝置連接至機台後,將顯示快顯視窗。輕按 [確定] 鍵。**</sub>

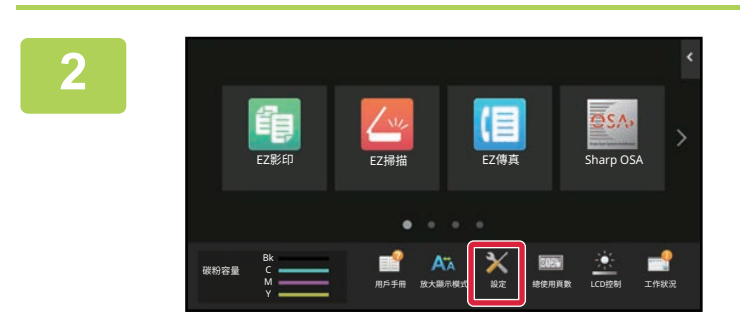

**2 輕按主屏幕上的 [設定] 鍵。** 畫⾯將變為設定畫⾯。

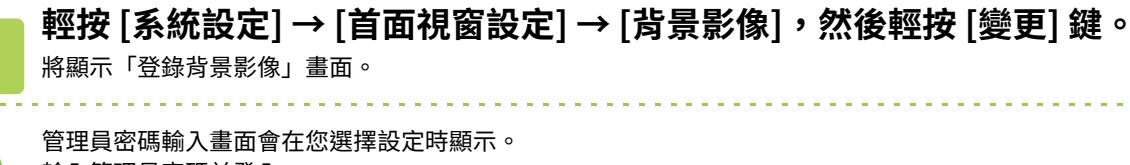

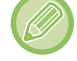

輸⼊管理員密碼並登⼊。

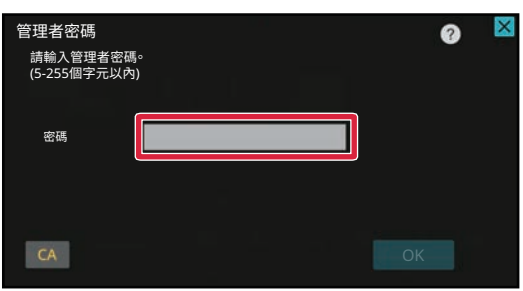

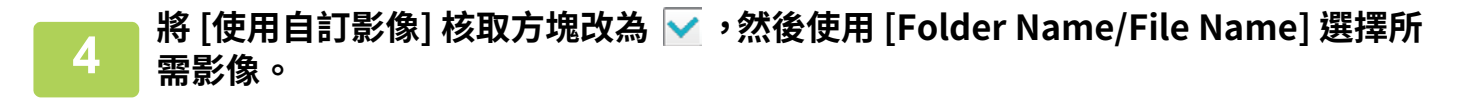

• 可用檔案格式包括 JPEG、GIF 及 PNG(jpeg、jpg、jpe、jfif、gif 及 png)。

• 背景影像可用的最大影像檔案大小為 640 KB。

**5 按一下 [儲存] 鍵。** ⽤戶介⾯設定全部⾃訂完成後,輕按 [登出] 鍵。

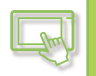

#### **透過網頁**

## **1 在網路瀏覽器的網址列輸入機台設定的 IP 位址。**

使用原廠預設值時,必須在輸入 IP 位址後輸入用戶密碼。

## **2 在網頁中,按一下 [系統設定] 標籤 → [首面視窗設定]。**

某些設定可能必須在按一下 [首面視窗設定] 後輸入用戶密碼。若您不想執行用戶驗證,必須輸入管理員密碼。

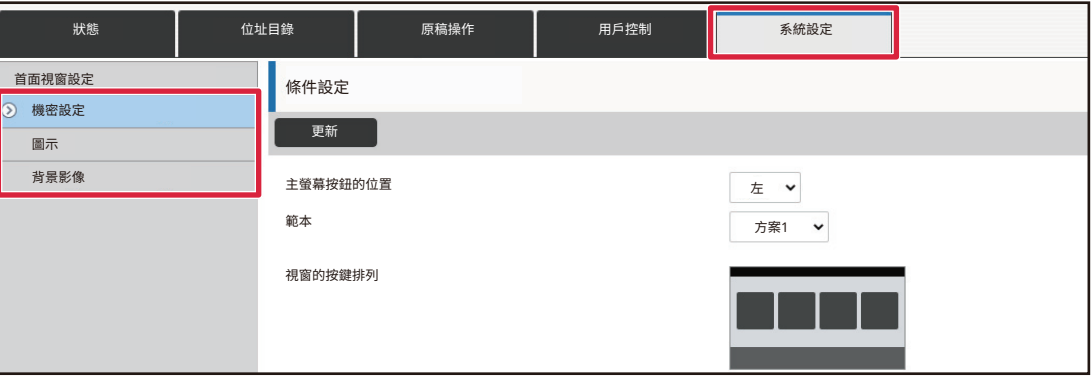

**3 在 [背景影像] 中,按一下 [變更] 鍵。**

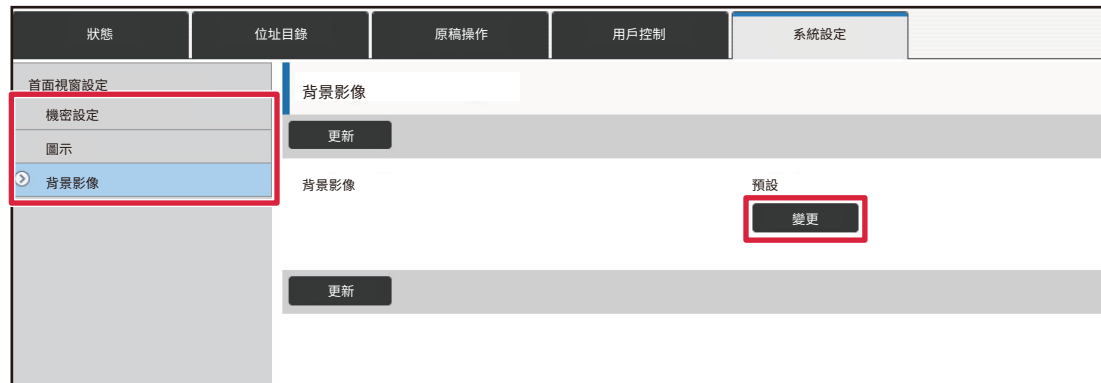

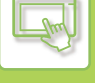

### <mark>⊿ </mark> 將 [使用自訂影像] 核取方塊改為 <mark>▽</mark> ,然後使用 [選擇檔案] 選擇影像。

按⼀下 [瀏覽] 以選擇影像。

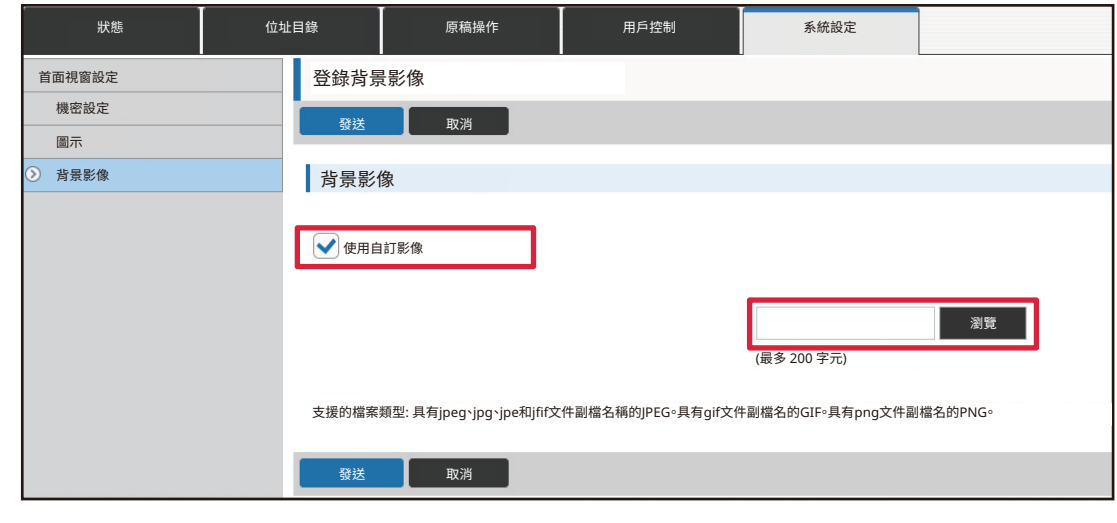

• 可用檔案格式包括 JPEG、GIF 及 PNG(jpeg、jpg、jpe、jfif、gif 及 png)。

• 背景影像可⽤的最⼤影像檔案⼤⼩為 KB。

#### **5 設定完成後,按一下 [發送] 鍵。** 機台會儲存並套用設定。 完成設定後,按一下 [登出] 按鈕並關閉網路瀏覽器。

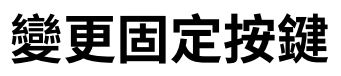

 $\mathbb{R}$ 

您可以變更固定按鍵。固定按鍵可用網頁變更。

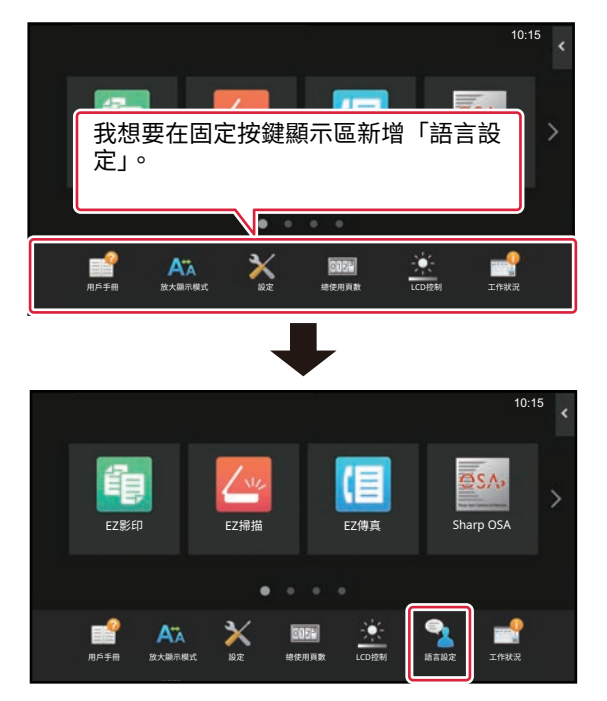

### **1 在網路瀏覽器的網址列輸入機台設定的 IP 位址。**

使用原廠預設值時,必須在輸入 IP 位址後輸入用戶密碼。

#### **2 在網頁中,按一下 [系統設定] 標籤 → [首面視窗設定]。**

某些設定可能必須在按一下 [首面視窗設定] 後輸入用戶密碼。若您不想執行用戶驗證,必須輸入管理員密碼。

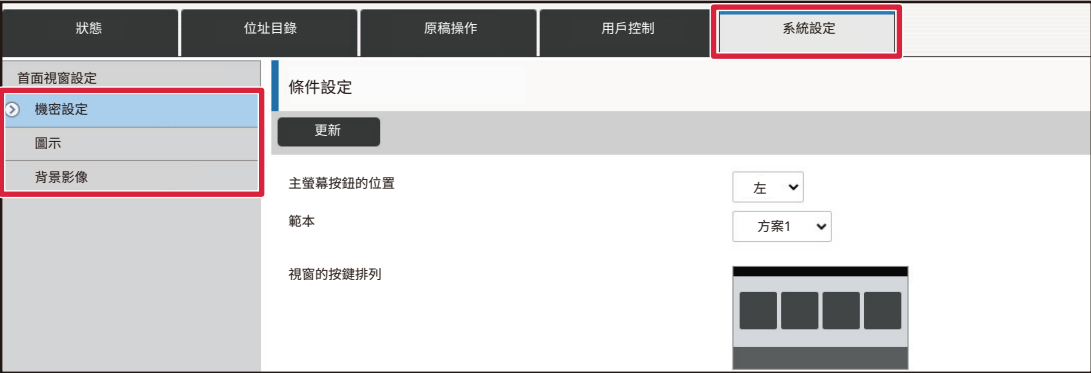

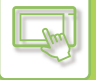

## **3 按一下 [條件設定],然後在「固定鍵」中按一下所需項目。**

您可以按一下 [未設定] 以加入新的固定按鍵。

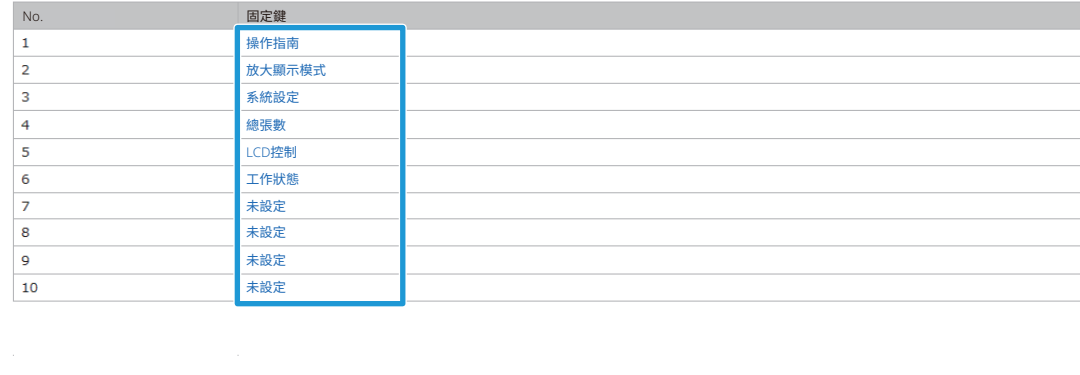

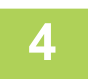

## **4 選擇您要新增的功能,然後按一下 [發送] 鍵。**

按⼀下 [發送] 鍵會關閉 [設定主螢幕] 畫⾯。

# **5 設定完成後,按一下 [發送] 鍵。**

機台會儲存並套用設定。 完成設定後,按一下 [登出] 按鈕並關閉網路瀏覽器。

# **增加⽂字⼤小**

 $\mathbb{R}$ 

在標準模式畫面 (如影印或影像傳送),可放大字元尺寸與間隔。您可以在觸控面板選擇此功能。

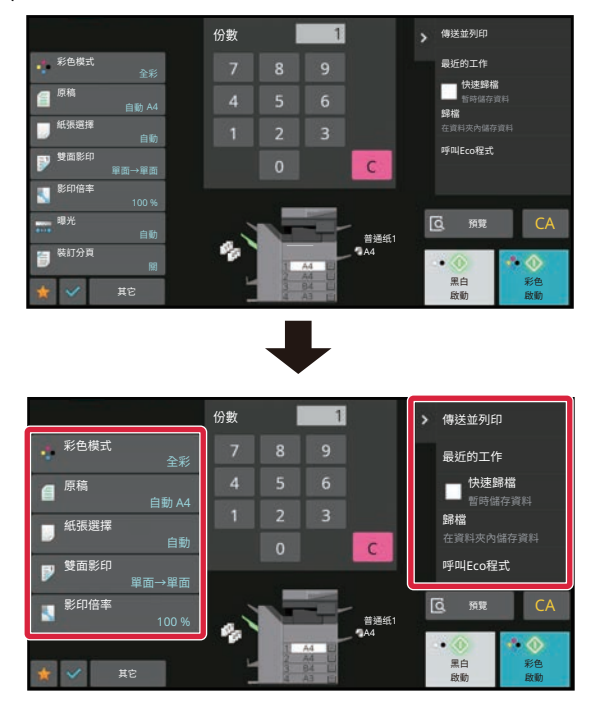

- •設定鍵和操作面板將增加文字大小。輕按捲動鍵,即可顯示未在動作面板上出現的設定項目。輕按 [其它] 鍵,即可顯示未 在動作⾯板上出現的設定按鍵 (此範例為 [曝光] 鍵)。
- 在各功能的標準模式以外的畫面 (如簡易模式與設定) 中,字元與按鍵大小不會改變。
- 增加文字大小可能會導致基本畫面及各功能其他畫面可顯示的按鍵數量減少。

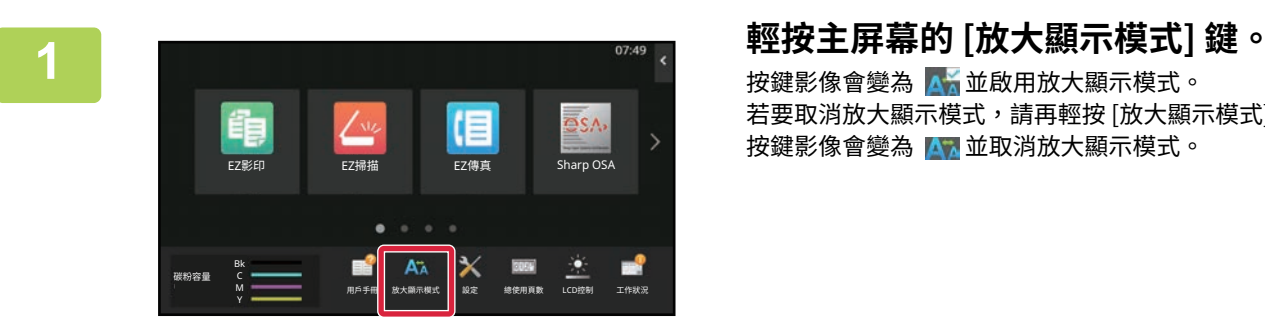

按鍵影像會變為 ▲☆並啟用放大顯示模式。 若要取消放大顯示模式,請再輕按 [放大顯示模式] 鍵一次。 按鍵影像會變為 本 並取消放大顯示模式。

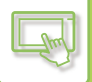

# **變更機台使用的語言**

您可以變更主屏幕使用的語言。

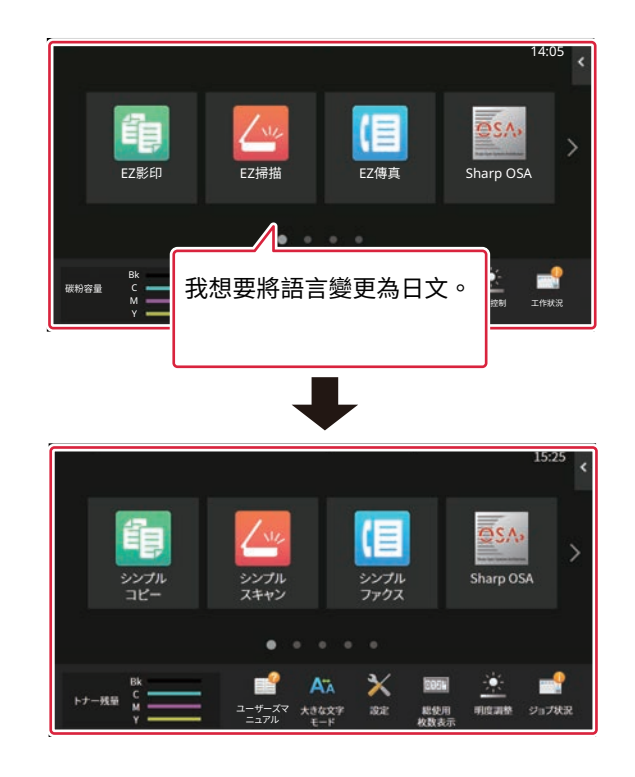

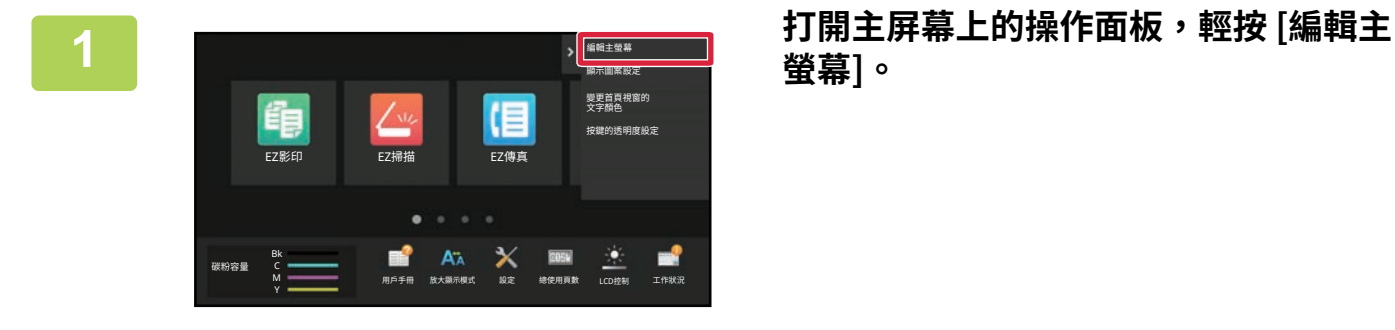

**螢幕]。**

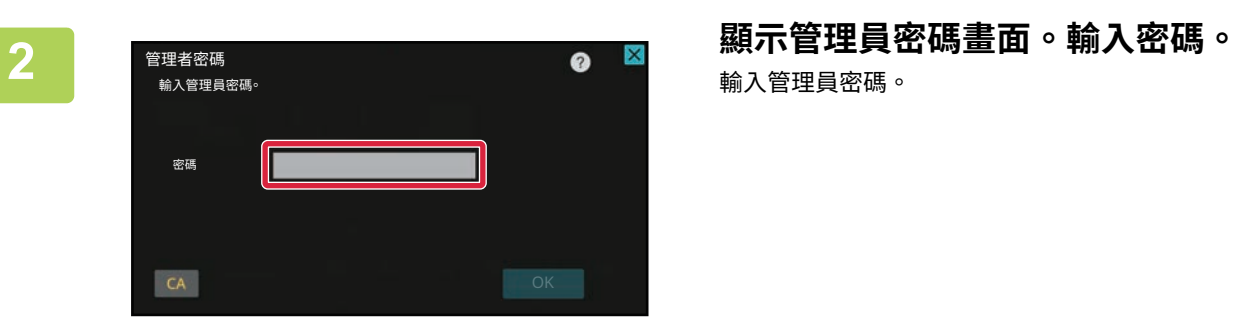

輸⼊管理員密碼。

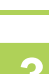

 $\sqrt{\frac{1}{n^2}}$ 

**3 輕按空白的快速鍵位置。** 稶鮃磶兠

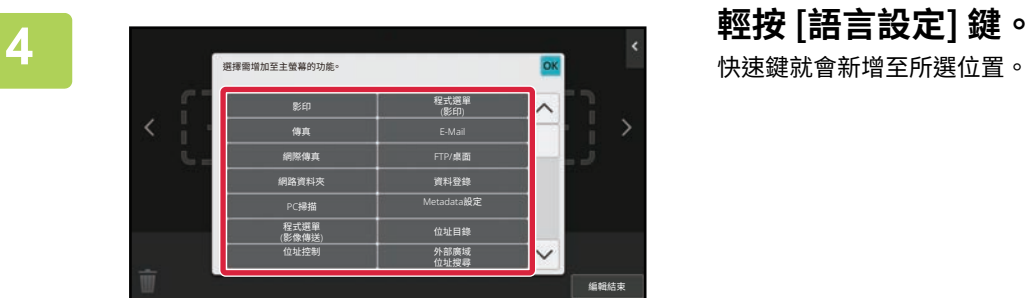

快速鍵就會新增⾄所選位置。

**5 設定完成後,輕按 [登出] 鍵。**

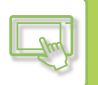

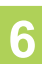

**6 輕按主屏幕上的 [語⾔設定] 鍵。** 用戶手冊 放大顯示模式 設定 總使用貝数 LCD控制 工作狀況 皈粉容重 Bk M Y 15:24 e

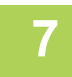

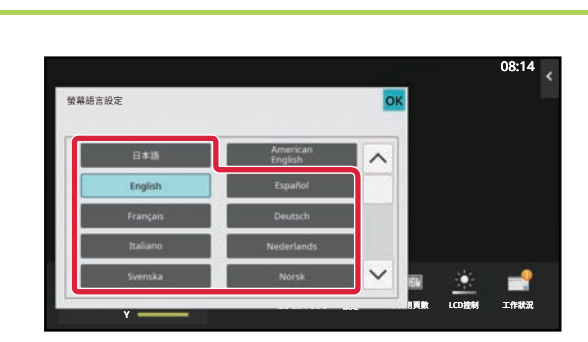

**7 選擇所需語⾔並輕按 。** 顯示畫面將變為選擇的語言。

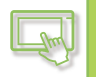

#### **透過網頁**

**1 在網路瀏覽器的網址列輸入機台設定的 IP 位址。**

使用原廠預設值時,必須在輸入 IP 位址後輸入用戶密碼。

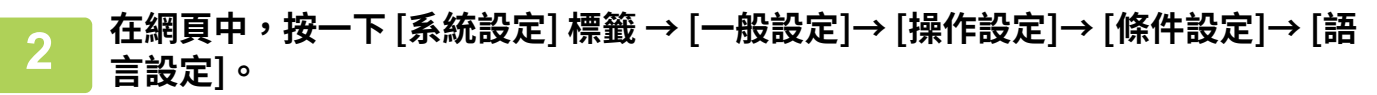

此設定可能需要您輸入用戶密碼。若您不想執行用戶驗證,必須輸入管理員密碼。

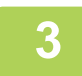

## **3 從清單中選擇您要變更的語⾔。**

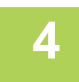

## **4 設定完成後,按一下 [發送] 鍵。**

機台會儲存並套用設定。 完成設定後,按一下 [登出] 按鈕並關閉網路瀏覽器。

# **變更 [主屏幕] 鍵的位置**

可改變 [主屏幕] 鍵的位置。

 $\mathbb{R}$ 

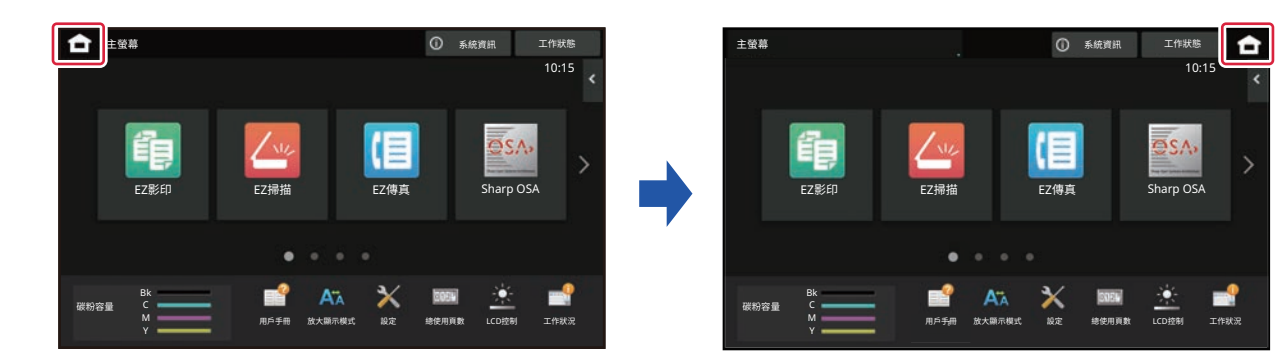

#### **透過觸控面板**

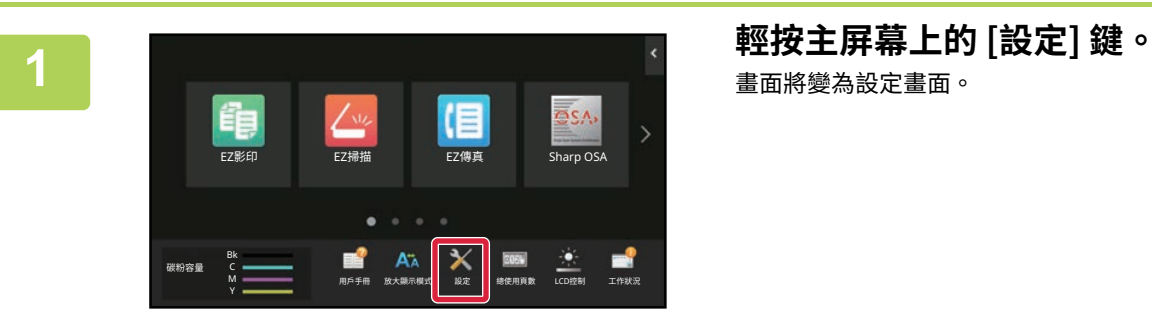

畫面將變為設定畫面。

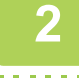

**2 輕按 [系統設定] → [首面視窗設定],然後輕按 [主螢幕按鈕的位置] 鍵。**

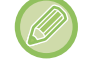

管理員密碼輸入畫面會在您選擇設定時顯示。 輸⼊管理員密碼並登⼊。

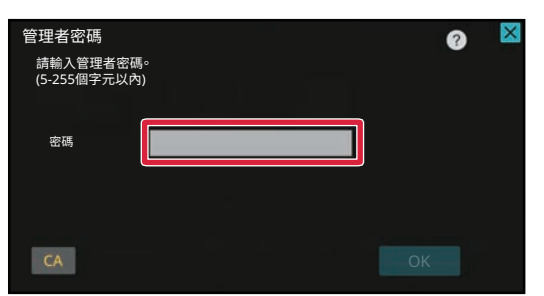

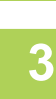

**3 選擇 [左側] 或 [右側]** 

■ **インコンスト [諸存] 鍵。**<br>インコンスポインの理想[登出] 鍵。

#### **透過網頁**

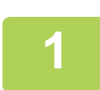

**1 在網路瀏覽器的網址列輸入機台設定的 IP 位址。**

使用原廠預設值時,必須在輸入 IP 位址後輸入用戶密碼。

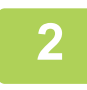

**2 在網頁中,按一下 [系統設定] 標籤 → [首面視窗設定] → [主螢幕按鈕的位置]。** 某些設定可能必須在按一下 [首面視窗設定] 後輸入用戶密碼。

若您不想執行用戶驗證,必須輸入管理員密碼。

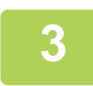

**3 選擇 [左側] 或 [右側]** 

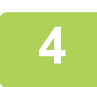

### **4 設定完成後,按一下 [發送] 鍵。**

機台會儲存並套用設定。 完成設定後,按一下 [登出] 按鈕並關閉網路瀏覽器。

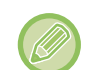

#### **用阿拉伯語顯示**

在機器的設定模式中切換 [常用功能視窗] 鍵的顯示位置時,選擇 [左側] 時 [常用功能視窗] 鍵顯示在右側,選擇 [右側] 時 [ 常用功能視窗] 鍵顯示在左側。

# <span id="page-143-0"></span>**工作狀態**

 $\mathbb{R}$ 

# **停止/刪除工作,優先處理並察看狀態**

# **工作狀態畫面類型**

輕按工作狀態顯示時,將顯示工作狀態畫面。再次輕按會返回之前的模式。 工作狀態畫面分為下列四個標籤,輕按所需標籤即可選擇工作清單。

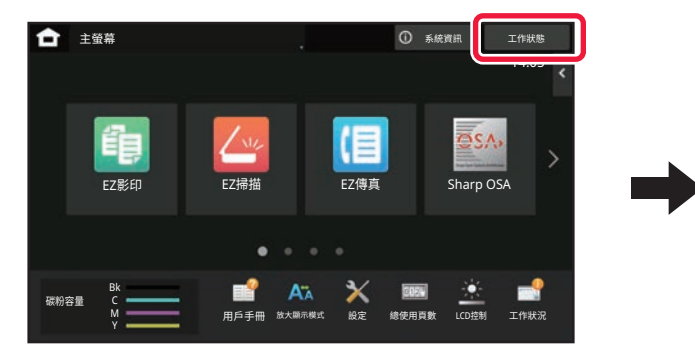

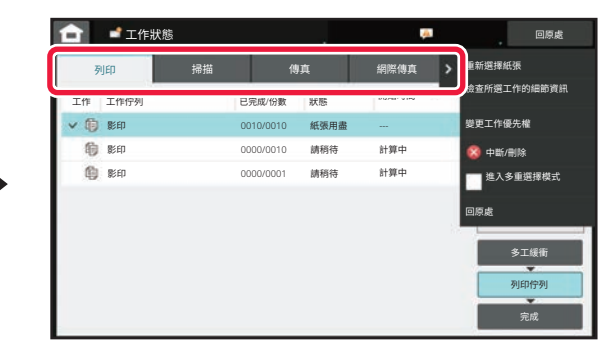

**•列印** 

列出列印工作,例如影印、從電腦列印、掃描至 FTP 的工作、掃描至網路資料夾的工作、USB 直接列印、列印系統設 定資料清單、重新列印工作和列印傳真過來的或其他接收到的資料。

**•掃描**

列出電子郵件訊息的傳送工作,以及 FTP/桌面傳送工作。

**•傳真**

列出使用雷話線的傳真傳送工作。

**•網際傳真**

列出使用網際網路傳真的傳真傳送工作。

工作狀態顯示背景變換內容如下:

- 綠色:工作進行中
- 黃色:預熱中/等待中
- 紅色:等待錯誤清除中
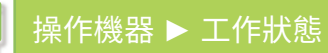

工作會根據處理狀態,按照 [多工緩衝]、[列印佇列] 及 [完成] 的順序在清單間移動。 若要將工作清單顯示切換為按處理狀態顯示,請視需要輕按 [多工緩衝]、[列印佇列] 或 [完成] 鍵。

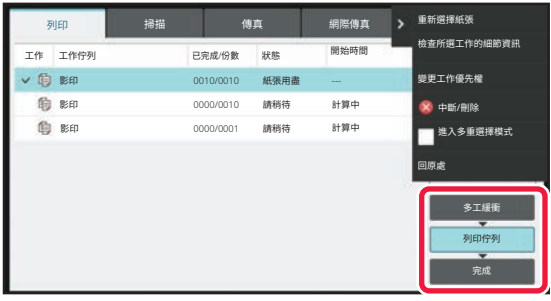

### **•多工緩衝處理清單**

可列出要傳輸到機器的列印工作。傳輸完成後,工作會移動至工作佇列清單。

若以直接列印功能列印加密 PDF 檔案,請由此處輸入密碼以列印檔案。

### **•工作佇列清單**

列出正在進行中的工作、影印、從電腦執行列印以及已接收傳真列印的佇列。此清單也會顯示正在進行中的工作,以 及傳送傳真資料或傳送影像的佇列。列印或傳送完畢後,工作會移動至完成清單。

### **•完成清單**

列出影印、列印或傳送完成的工作。

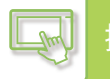

列印

䏆ⷆ 䏆ⷆ

䄄⛼

捅抽

䏆ⷆ 0010/0010 碋䍗榫況 ---

0000/0010 0000/0001

**▼作仲別 □宝动/Q新 中社 開始時間** 

# **停止/刪除進⾏中或預約的工作**

**1 輕按工作狀態顯示,並輕按欲停止或刪除工作的標籤。 1900 国王的 1900 年 1900 年 1900 年 1900 年 1900 年 1900 年 1900 年 1900 年 1900 年 1900 年 1900 年 1900 年 1900 年 1900 年 1900 年 1900 年 1900 年 1900 年 1900 年 1900 年 1900 年 1900 年 1900 年 1900 年 1900 年 1<br>---------------------------------**重新選擇紙引 網際傳真

> 調稍待 計算中 請稍待 計算中

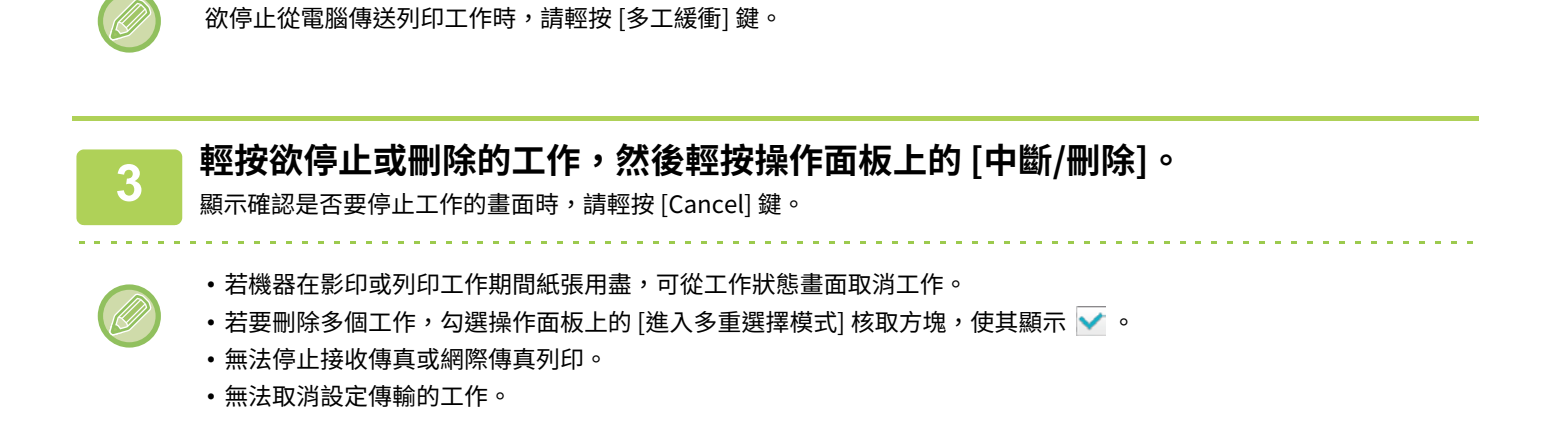

㛡䄄稸轿

囸刨䢦鹡䄄⛼氳碸疒鞴銻 <mark></mark>傻更丄怍惾先罹

> 中斷/刪除 進入多重選擇模式

回原處

٠

完成 列印佇列

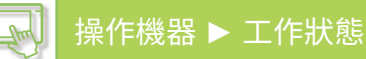

# **優先處理預約工作**

此功能會優先處理較已在列印或傳送佇列中工作晚產生的影印、傳真或影像傳送工作。

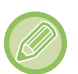

- 優先處理操作會根據不同工作類型而有差異。
- 列印標籤上的工作 暫停⽬前正在進⾏的⼯作,中途插⼊優先⼯作。 • 掃描器/傳真/網際傳真標籤上的工作
	- 優先工作會直接移動至目前正在進行的工作之下。

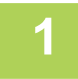

**1 輕按工作狀態顯示,並輕按要優先處理的工作。**<br>1

㛡䄄稸轿

回原處

 $\bullet$  中断/刪降 ■ 進入多重選擇模式

检查所撰工作的細節資料 變更工作優先權

> 完成 zumez

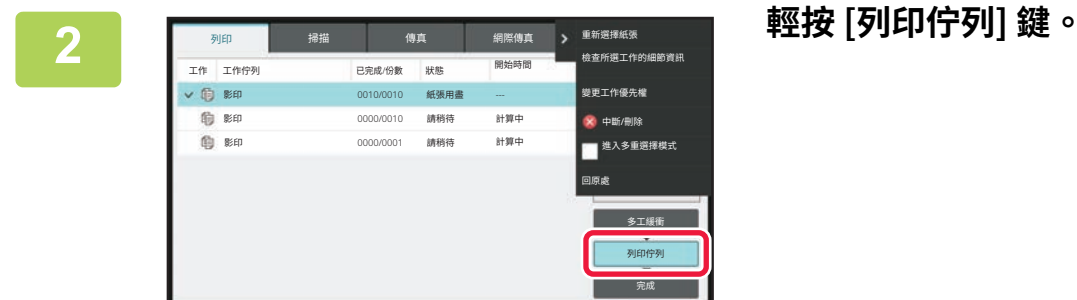

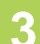

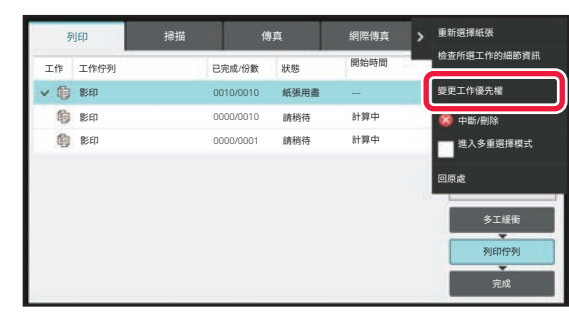

## **3 輕按要優先處理的工作,然後輕按操作面 板上的 [變更工作優先權]。**

## **變更工作順序**

 $\frac{1}{2}$ 

若有工作正在進行,可中途插入工作,或是可將佇列中的工作下移以變更工作順序。輕按欲移動工作的按鍵,然後輕按 「變更優先權」鍵。

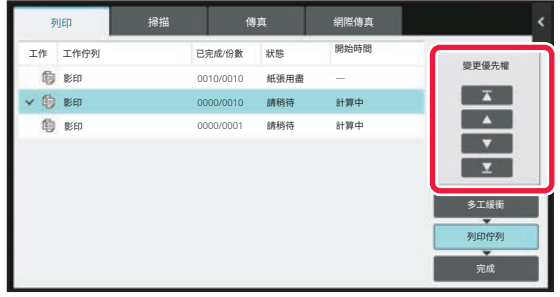

• 【 鍵

將所選工作移至佇列頂部。會中斷目前工作,並開始所選工作。

• △ 键

將所選工作上移一個位置。選擇由上往下數的第二個工作時,輕按此鍵會中斷目前工作,並開始所選工作。

• v 鍵

將所選工作下移一個位置。

• 】 】 鍵

將所選工作移至佇列底部。

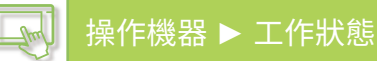

## **使用計時器設定的掃描器工作**

選擇使用計時器設定的掃描工作時,輕按順序變更鍵,可將工作如下移動。

- 【 鍵 計時器設定被取消,且工作移至正在進行工作的下個位置(由上往下數第二個)。
- △ 键

計時器設定被取消,且工作移至佇列中最下方位置(若有 3 個工作,則會移至第 4 個位置)。

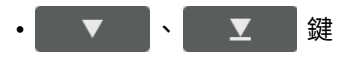

無法使⽤這些按鍵。

無法移動下列工作。

目前正在進行中的工作、中途插入的影印工作、清單列印工作,以及系統設定中設定了禁止通過時的工作。

在列印標籤中,可於「列印佇列」畫面中,切換列印份數和各工作欲列印的剩餘份數顯示。

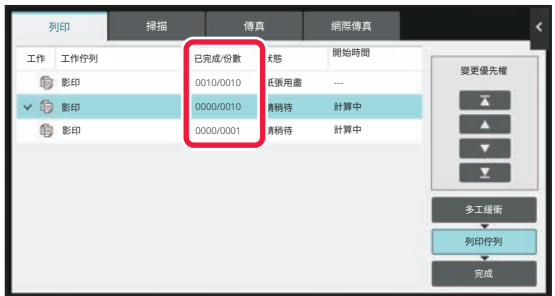

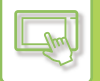

# **檢查預約工作或進⾏中的工作**

**1 輕按工作狀態顯示,並輕按欲查看內容的工作標籤。**

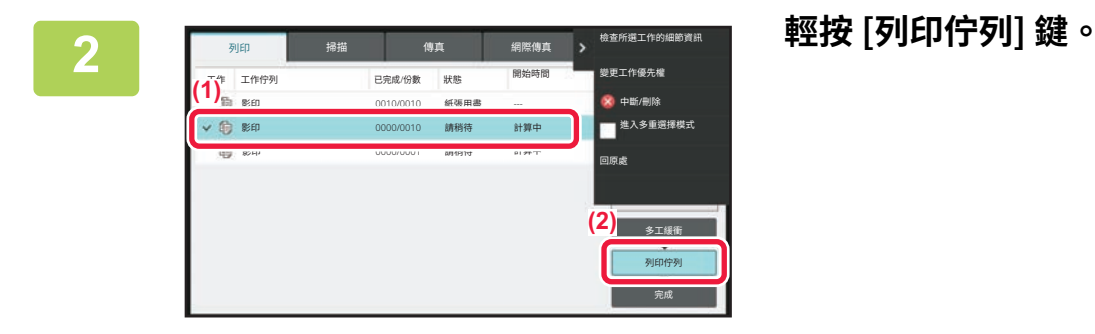

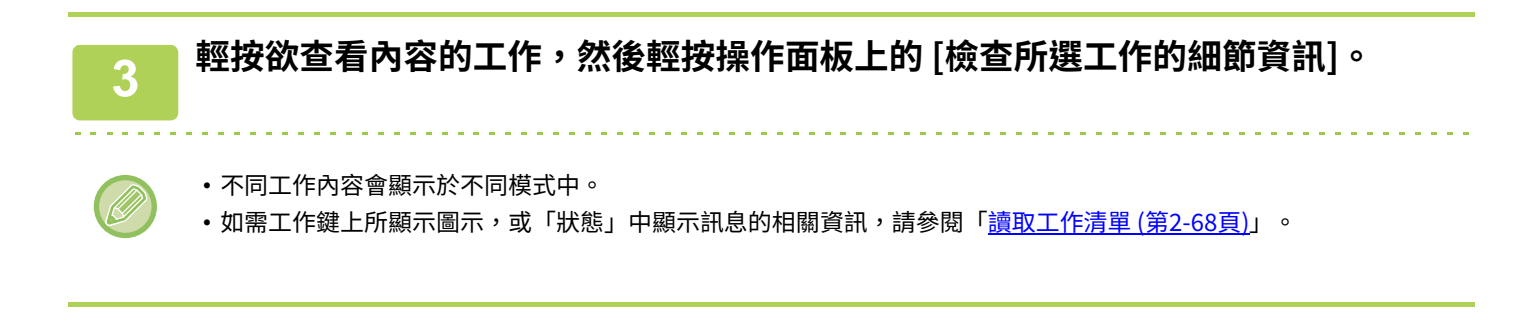

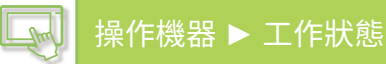

# **檢查已完成的工作**

**1 輕按工作狀態顯示,並輕按欲查看內容的工作標籤。**

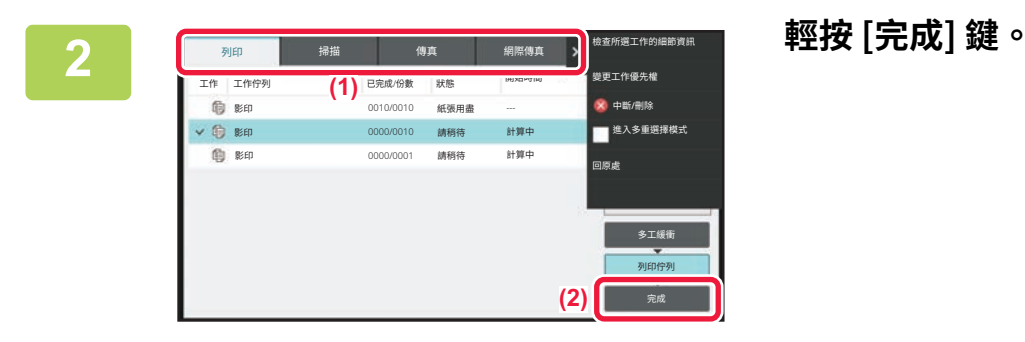

# **3 輕按欲查看內容的工作,然後輕按操作面板上的 [檢查所選工作的細節資訊]。**

- 可查看的工作會以按鍵顯示,方便選擇。
- 不同工作內容會顯示於不同模式中。
- •如需工作鍵上所顯示圖示,或「狀態」中顯示訊息的相關資訊,請參閱「<u>讀取工作清單 (第2-68頁)</u>」。

# <span id="page-151-0"></span>**讀取工作清單**

各工作圖示及「狀態」中顯示訊息的含義如下: 表示工作類型的圖示

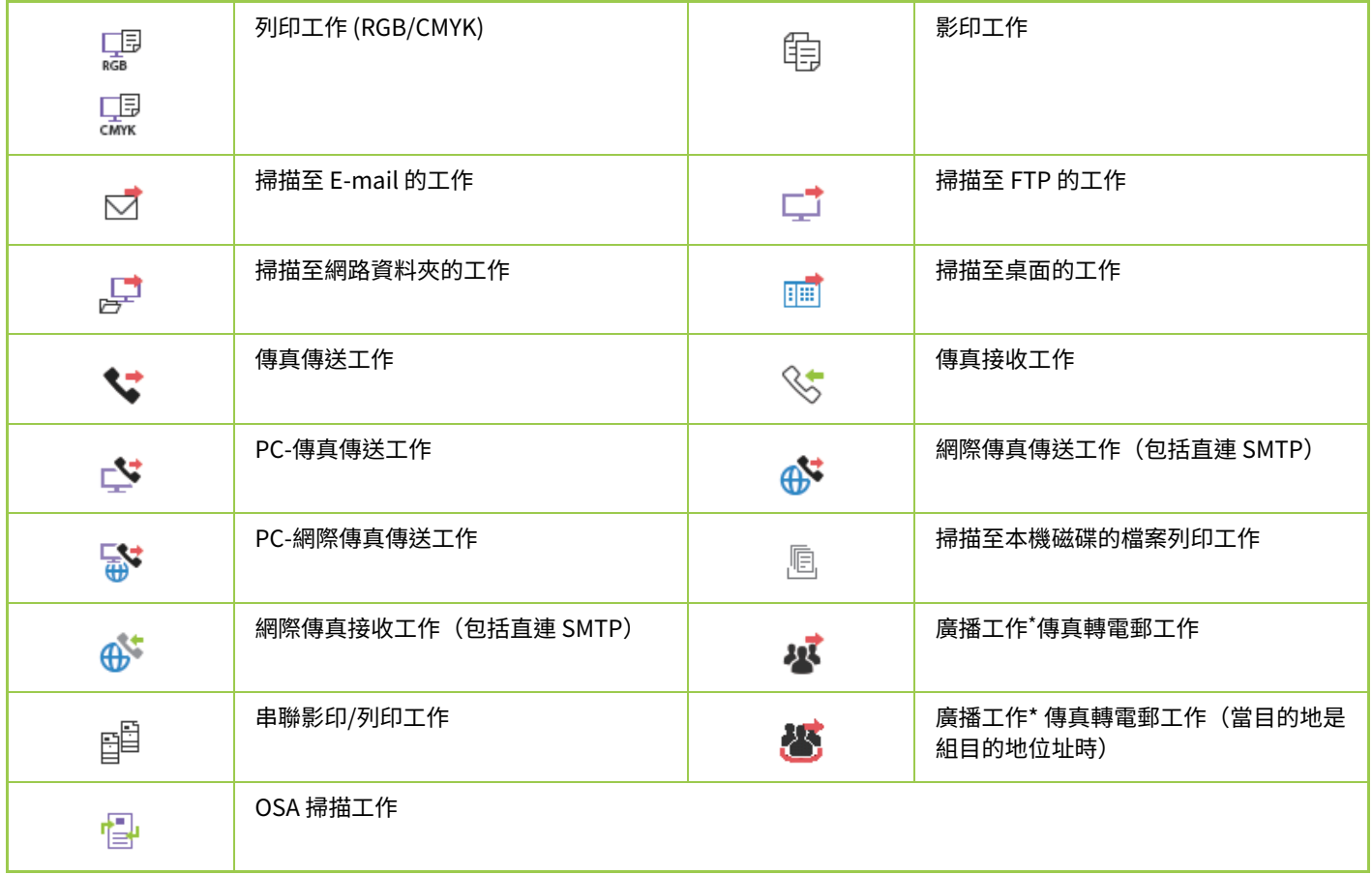

\* 出現於廣播⼯作中。

## **顯示於「狀態」中的訊息**

工作進行中

 $\sqrt{\frac{1}{m}}$ 

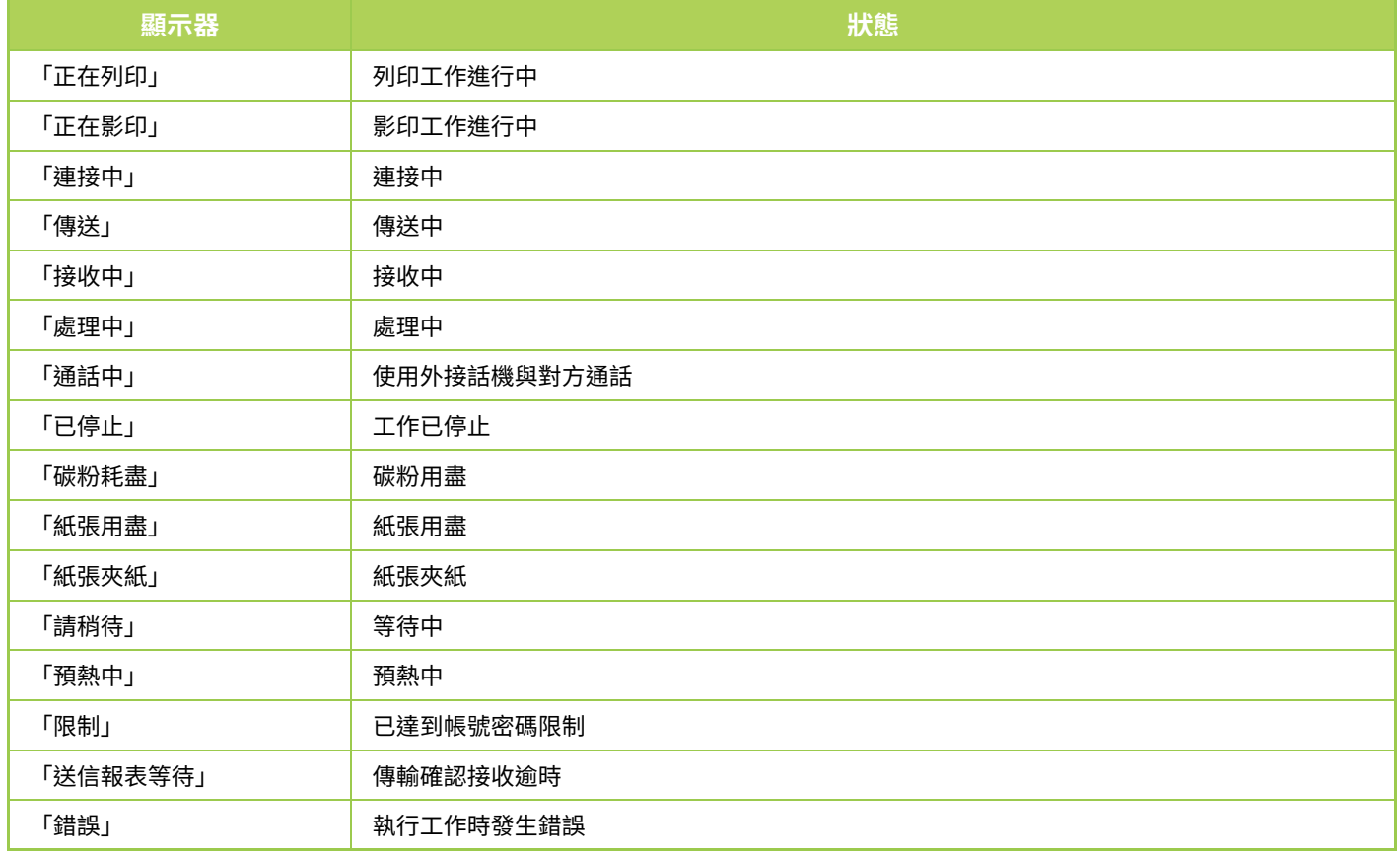

### 預約工作

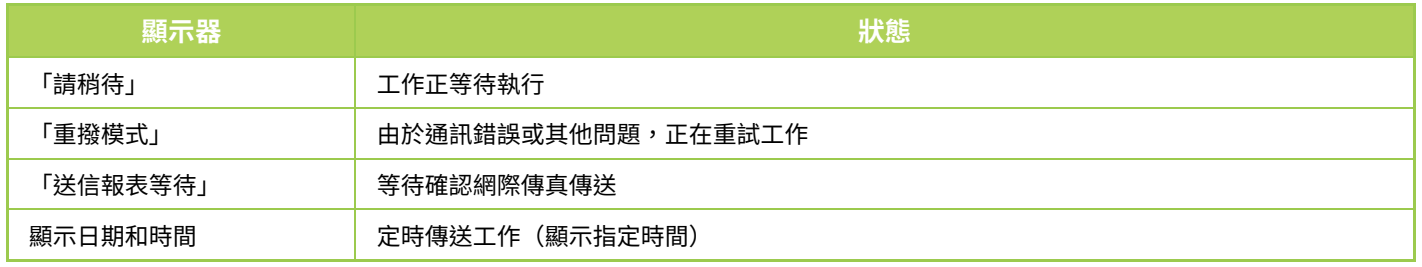

## 已完成的⼯作

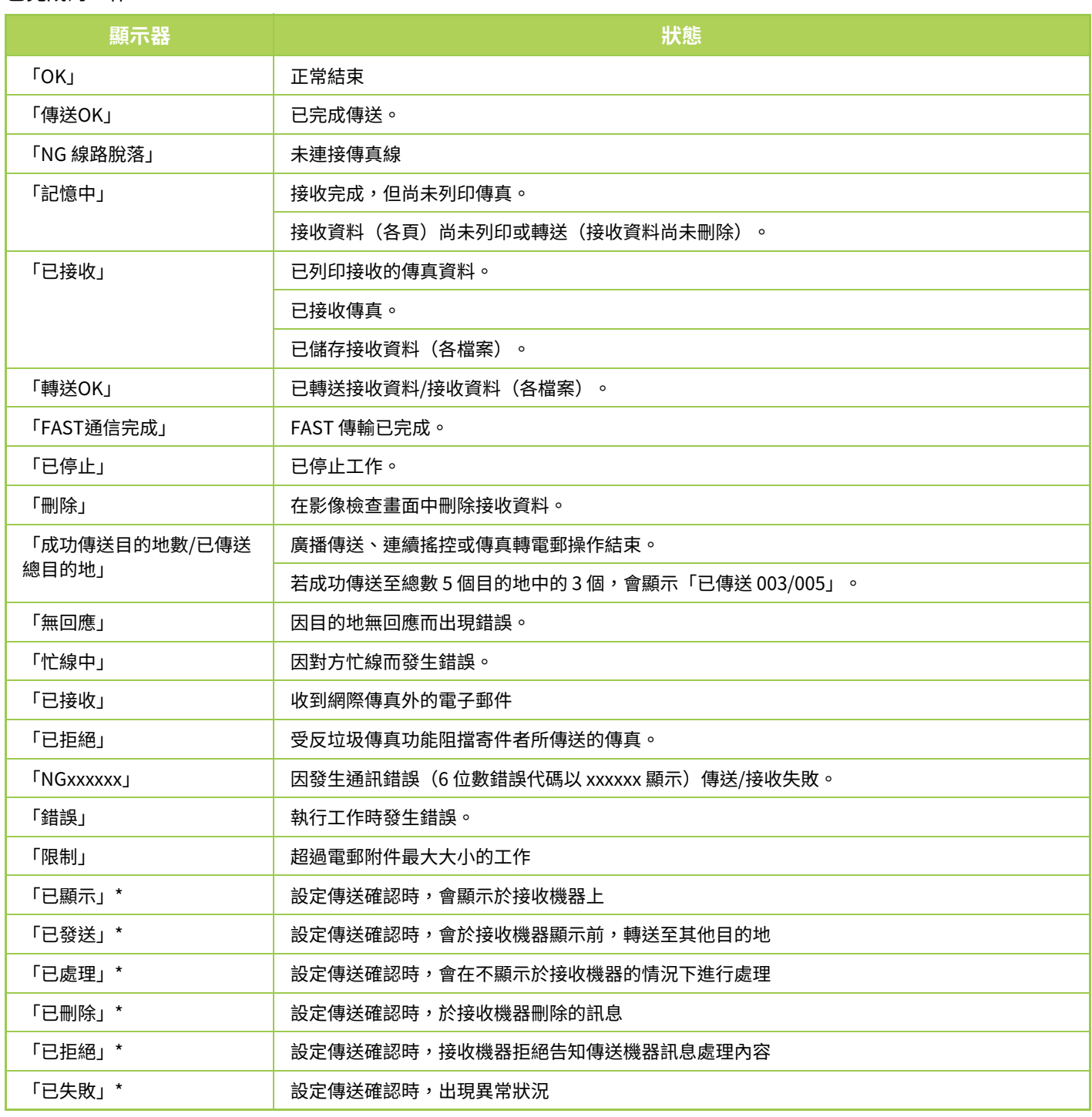

\* 若接收機器為 SHARP 機器,傳真正常接收時,接收機器會回復「已發送」;或接收失敗時回復「已處理」。 設定網際傳真傳送確認時,會顯⽰傳送確認回函中的配置欄位值。

<span id="page-154-0"></span>**字元輸入**

# **字元輸入**

# **軟式鍵盤的按鍵名稱和功能**

顯示軟式鍵盤,登錄檔案、程式、資料夾或用戶名稱。

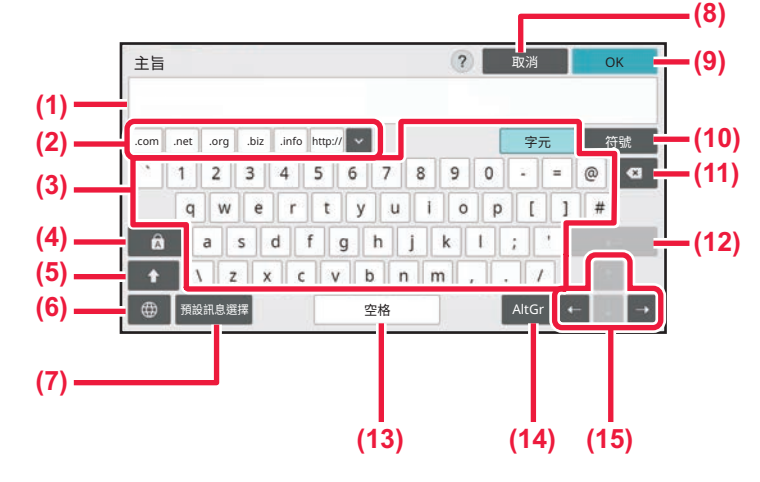

- **(1) ⽂字輸入區** 顯示輸入的文字。
- **(2) 登記的單詞鍵** 擷取儲存單詞。使⽤「設定」儲存單詞。
- **(3) 鍵盤**

輕按按鍵輸⼊文字。 按鍵類型會視選擇的輸入模式而有不同。

- **(4) [Caps] 鍵** 將字母切換為大寫。使用此鍵輸入一系列大寫字母。
- **(5) [Shift] 鍵** 將字母切換為大寫。
- **(6) 鍵盤選擇** 切換鍵盤配置。
- **(7) 預設訊息選擇** 使用此鍵擷取先前儲存的雷子郵件主旨或預設文字。
- **(8) [取消] 鍵**
	- 離開軟式鍵盤。
- **(9) [OK] 鍵** 完成輸入字元,並離開軟式鍵盤。
- **(10) [符號] 鍵** 切換至其他輸入模式。
- **(11) 退格鍵** 向左刪除⼀個字元。
- **(12) [Enter] 鍵** 暫時確定轉換字元或插⼊分⾏符號。
- **(13) [空格] 鍵** 轉換輸入字元。若無指定轉換字元,[空格] 鍵可在單詞間 插入空格。
- **(14) [AltGr] 鍵** 用於輸入重音字元和特殊符號。
- **(15) 游標鍵** 可用於移動游標或變更指定轉換目標範圍。

此處顯示的軟式鍵盤僅為參考影像。根據實際情況和輸入字元時的條件,可能會啟用不同按鍵。

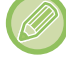

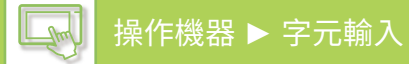

## **設置鍵盤設定**

於「設定(管理員)」中選擇 [系統設定] → [⼀般設定] → [操作設定] → [鍵盤設定]。

## **鍵盤設定**

預設鍵盤設定 進行鍵盤輸入文字的設定。

鍵盤選擇

根據設定語言,變更按鍵配置及顯示。

設定鍵盤優先

連接外部鍵盤時,設定是否優先使用外部鍵盤或觸控面板上顯示的鍵盤(軟式鍵盤)。

## **軟式鍵盤範本設定**

事先登錄輸入位址或網域名稱時常用的文字。最多可以輸入 16 個字元。

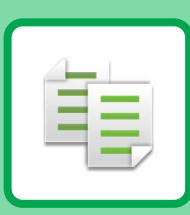

## ,<br>將機器作為影印機使用前

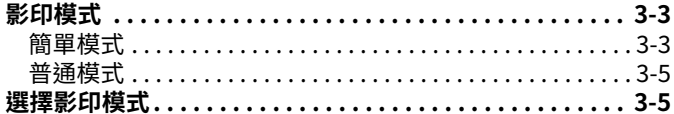

<span id="page-156-1"></span><span id="page-156-0"></span>影印機

## 影印基本程序

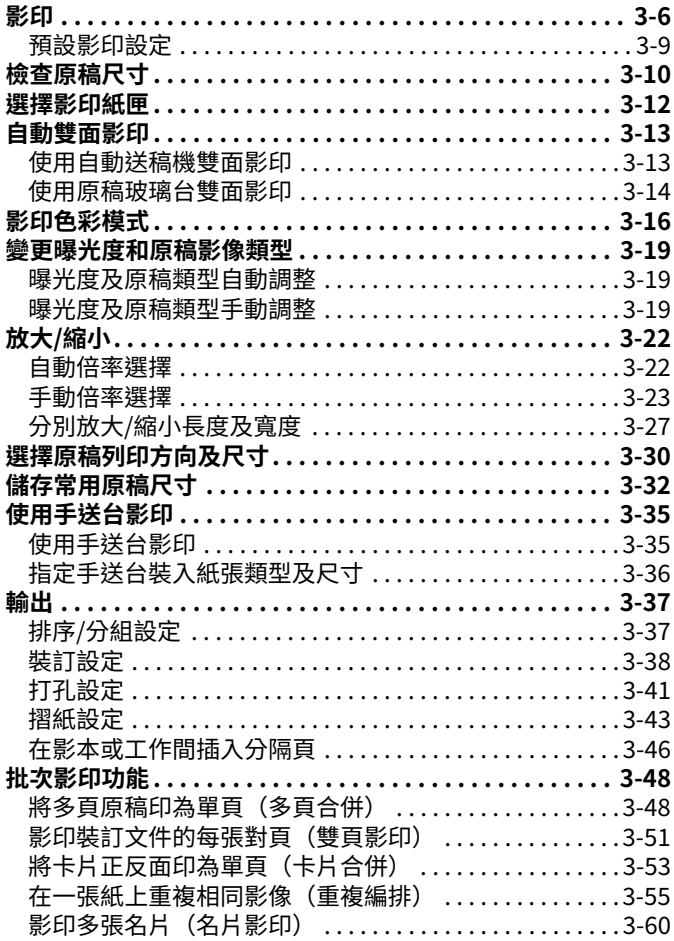

## 其他功能

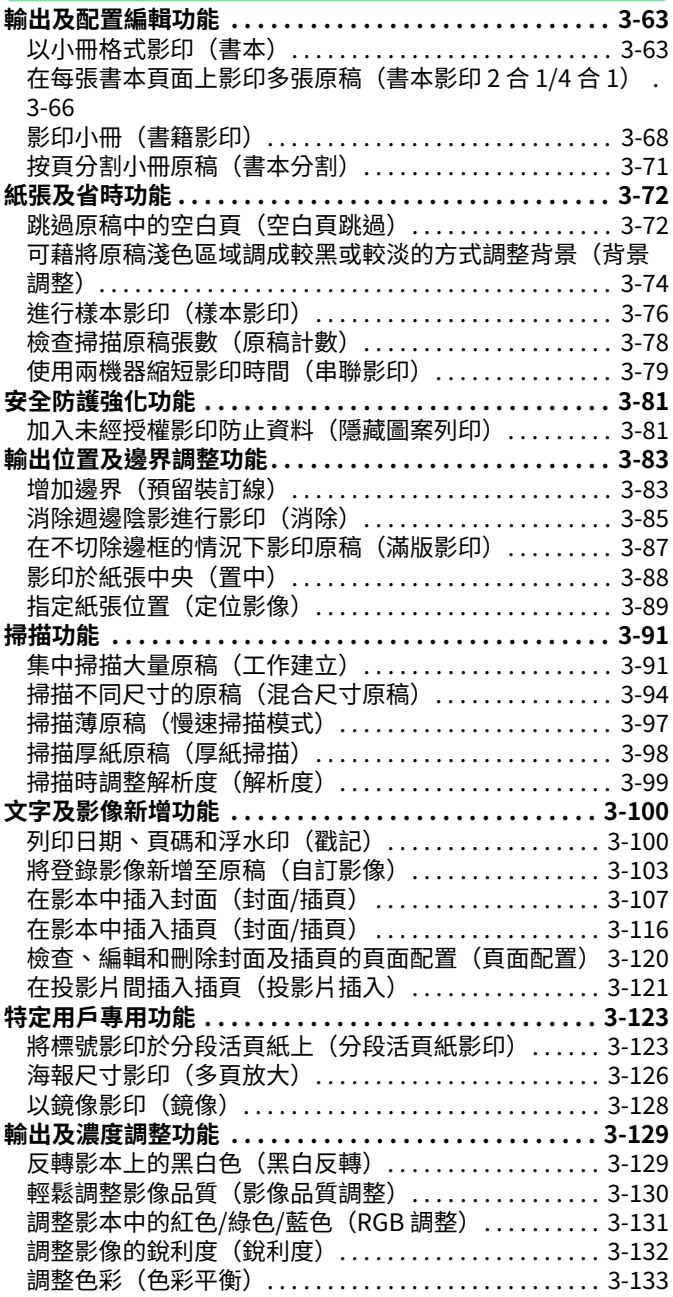

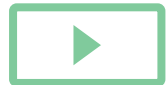

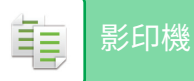

## 便利影印功能

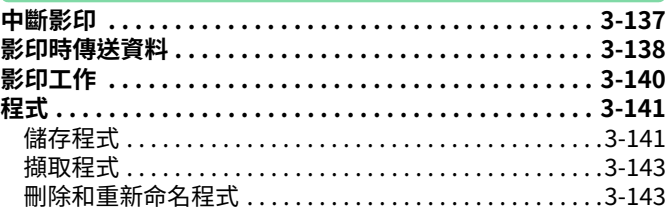

# <span id="page-158-3"></span><span id="page-158-0"></span>**將機器作為影印機使用前**

<span id="page-158-1"></span>**影印模式**

亀

影印共有兩種模式:簡單模式及普通模式。 簡單模式限用於使您能夠順暢執行多數影印工作的常用功能。 若需選擇詳細設定或特殊功能,請使用普通模式。所有功能皆可於普通模式中使用。

# <span id="page-158-2"></span>**簡單模式**

簡單模式讓您輕鬆選擇影印基本設定。 **第 1 個畫面**

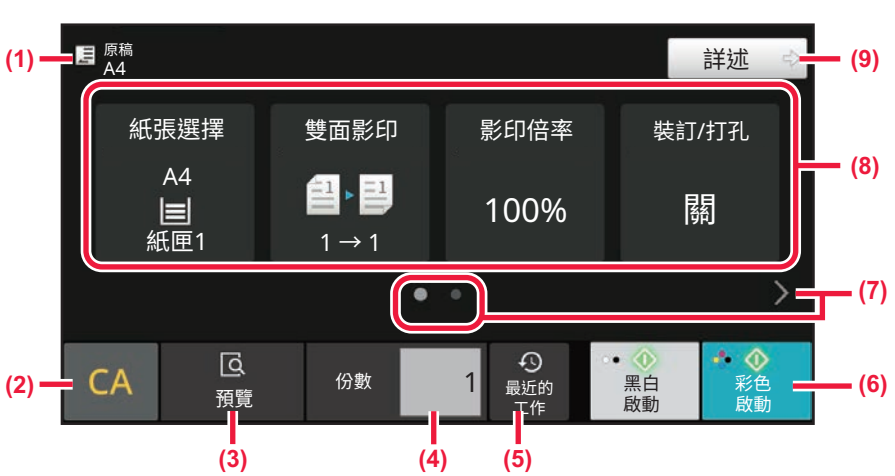

**第 2 個畫面**

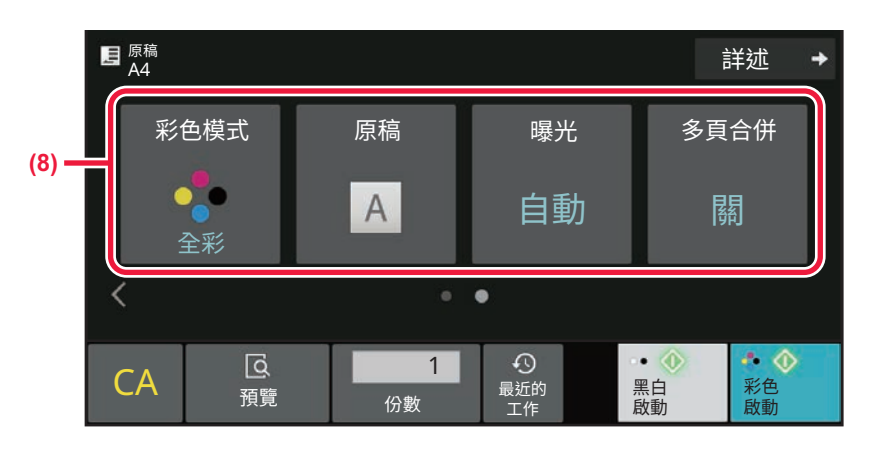

- **(1) 顯示放置原稿的尺寸。**
	- ▶ 選擇原稿列印方向及尺寸 (第3-30頁)
- **(2) 重設所有設定。**
- **(3) 掃描原稿並顯示預覽影像。**
	- ▶ 預覽畫面 (第2-11頁)
- **(4) 輸入份數設定。**
- **(5) 可讀入最近使用的工作設定。**
	- ▶ 工作狀態 (第2-60頁)
- **(6) 開始黑白或彩色影印。**
- **(7) 切換功能顯示。**
- **(8) 選擇欲設定功能。**
- **(9) 變更為普通模式。**
	- ▶ 普通模式 (第3-5頁)
- 簡單模式中可設定下列功能。
- 紙張選擇 [選擇影印紙匣 \(第3-12⾴\)](#page-167-0)
- 雙⾯影印 **自動雙面影印 (第3-13頁)**
- 影印倍率 放大/縮小 (第3-22頁)
- 裝訂/打孔 **輸出 (第3-37頁)**
- 色彩模式
- [影印色彩模式 \(第3-16⾴\)](#page-171-0)
- 原稿

電

- 選擇原稿列印方向及尺寸 (第3-30頁)
- 曝光度 [變更曝光度和原稿影像類型 \(第3-19⾴\)](#page-174-0)
- 多⾴合併 <u>將多頁原稿印為單頁(多頁合併) (第3-48頁)</u> • 卡⽚合併
- 將卡片正反面印為單頁 (卡片合併) (第3-53頁)
- ⼯作建立 集中掃描大量原稿(工作建立) (第3-91頁) • 空白頁跳過
- 跳過原稿中的空白頁 (空白頁跳過) (第3-72頁)
- 雙⾴影印 影印裝訂文件的每張對頁 (雙頁影印) (第3-51頁)

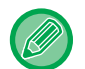

### • **若要在簡單模式中選擇功能**

- 於「設定(管理員)」中選擇 [ 系統設定 ] → [ 一般設定 ] → [ 操作設定 ] → [EZ 模式設定 ] → [EZ 影印 ]。
- **要取消從簡單模式切換到普通模式時顯示的警告訊息** 於「設定(管理員)」中選擇 [ 系統設定 ] → [ ⼀般設定 ] → [ 操作設定 ] → [EZ 模式設定 ] → [ 選擇詳細功能可設定模式時顯 示確認訊息 ] 來停用此設定。

# <span id="page-160-2"></span><span id="page-160-0"></span>**普通模式**

亀

普通模式讓您選擇可⽤於影印的任何功能設定。

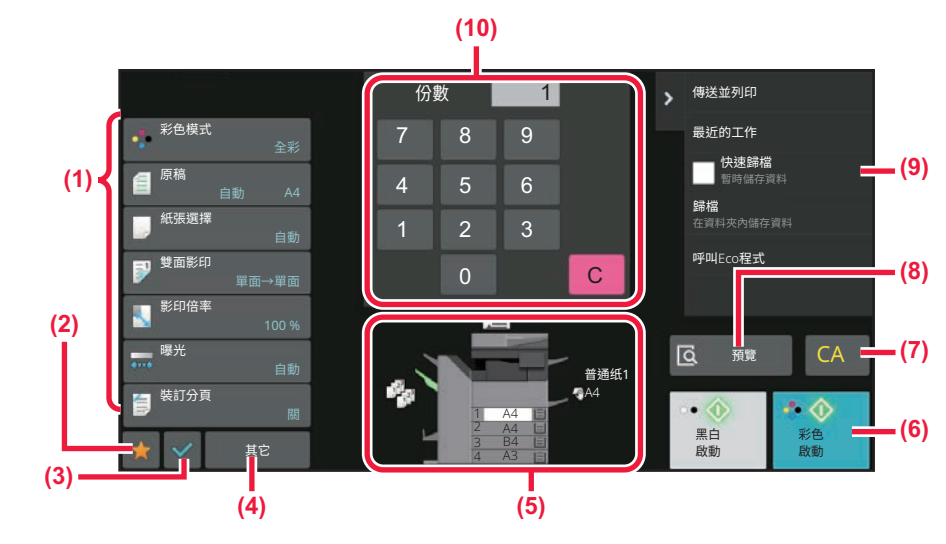

- **(1) 用於影印的設定鍵。**
- **(2) 將顯示您的常用操作設定項目。註冊常用的 [其他] 和工作 記憶。可於註冊工作記憶時註冊常用操作。**
- **(3) 查看目前設定。**
- **(4) 顯示上述設定鍵外的按鍵。**
- **(5) 顯示已放入或未放入原稿,以及各紙匣中放入的紙張尺 寸。輕按開啟紙張選擇畫面。**
- **(6) 開始黑白或彩色影印。**
- **(7) 重設所有設定。**
- **(8) 掃描原稿並顯示預覽影像。**
	- ▶ 預覽畫面 (第2-11頁)

上述畫面的顯示內容會視安裝的裝置而有所不同。

# <span id="page-160-1"></span>**選擇影印模式**

如切換模式 (第2-10頁)中所述,將影印模式變更為其他模式。

- **(9) 顯示影印模式中可使用的功能。**
- **(10) 輸入份數設定。**

<span id="page-161-2"></span><span id="page-161-0"></span>**影印基本程序**

<span id="page-161-3"></span><span id="page-161-1"></span>**影印**

本節說明影印的基本程序。依照下列順序選擇設定,可確保影印操作順暢。 如需選擇設定的詳細程序,請參閱本章節中各設定說明。

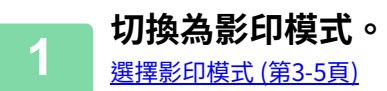

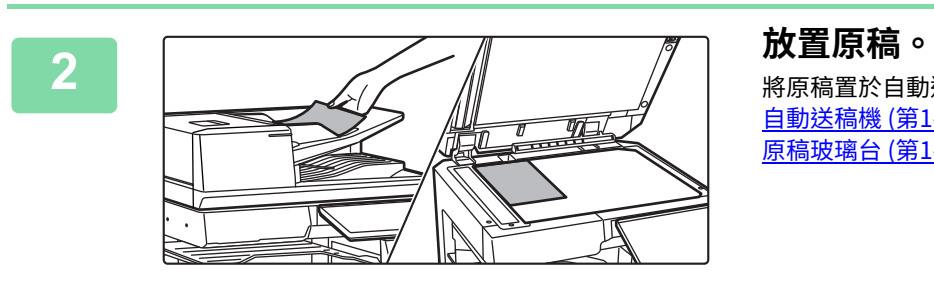

將原稿置於自動送稿機紙盤中或原稿玻璃台上。 自動送稿機 (第1-29頁) [原稿玻璃台 \(第1-33⾴\)](#page-35-0)

**3 選擇功能。** 指定原稿掃描尺⼨、濃度、解析度等。 輕按 [原稿] 鍵並指定原稿列印方向,使列印方向能夠正確辨識。 **指定原稿列印方向 (第3-30頁)** 

### 簡單模式

亀

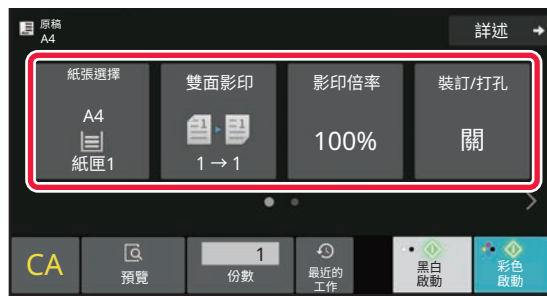

選擇影印紙匣 (第3-12頁) □<br>自動雙面影印 (第3-13頁) 自動倍率選擇 (第3-22頁) <u>輸出 (第3-37頁)</u> [影印色彩模式 \(第3-16⾴\)](#page-171-1) 選擇原稿列印方向及尺寸 (第3-30頁) 曝光度及原稿類型自動調整 (第3-19頁) 将多頁原稿印為單頁 (多頁合併) (第3-48頁) 將卡片正反面印為單頁 (卡片合併) (第3-53頁) [集中掃描⼤量原稿\(⼯作建立\) \(第3-91⾴\)](#page-246-1) 跳過原稿中的空白頁 (空白頁跳過) (第3-72頁) 影印裝訂文件的每張對頁 (雙頁影印) (第3-51頁) 普通模式

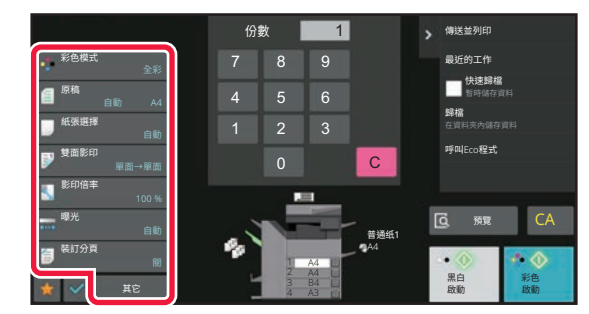

[影印色彩模式 \(第3-16⾴\)](#page-171-1) [選擇原稿列印⽅向及尺⼨ \(第3-30⾴\)](#page-185-2) 選擇影印紙匣 (第3-12頁) 自動雙面影印 (第3-13頁) 分別放大/縮小長度及寬度 (第3-27頁) 曝光度及原稿類型自動調整 (第3-19頁) [輸出 \(第3-37⾴\)](#page-192-2) 其他功能 (第3-63頁)

**4 掃描原稿。** 輕按 [預覽] 鍵掃描原稿。

簡單模式

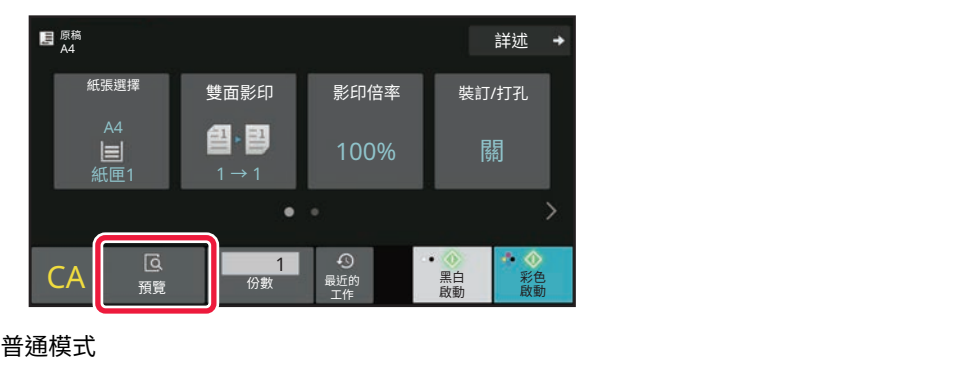

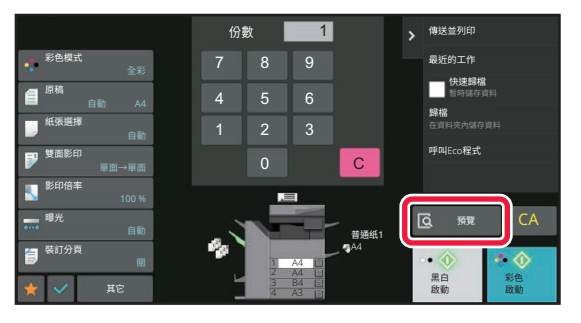

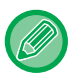

電

- •若要進行雙面影印,請在掃描原稿前進行雙面影印設定。
- 自動雙面影印 (第 3-13 頁)
- 不查看預覽影像時,輕按 [彩色 啟動] 或 [黑白 啟動色彩] 鍵開始影印。

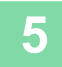

◆ **查看預覽影像。**<br>5 <sub>顯示掃描原稿的預覽影像。</sub> 於預覽畫⾯中檢查色彩模式及雙⾯影印等設定。 [預覽畫⾯ \(第2-11⾴\)](#page-94-0)

簡單模式

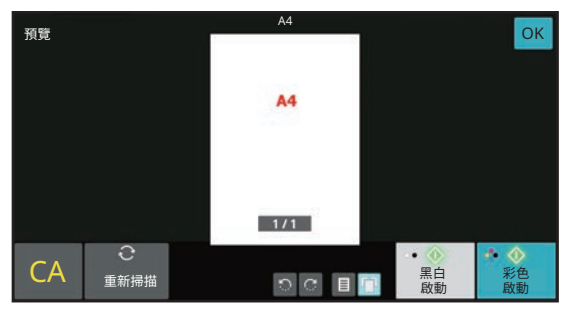

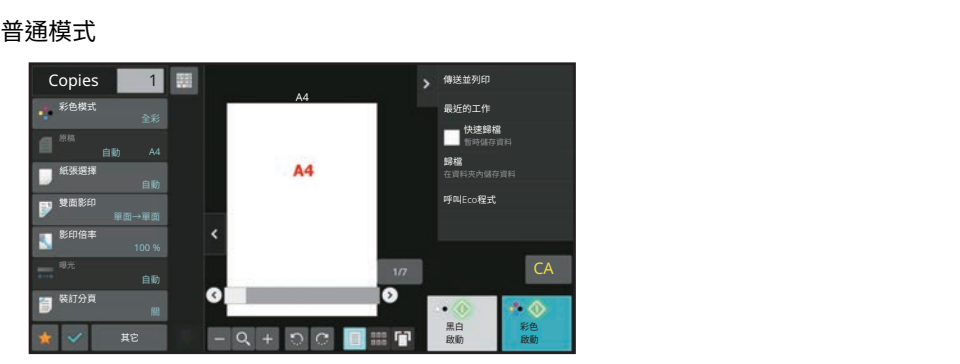

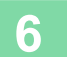

4

# **6 輕按 [彩色 啟動] 或 [黑白 啟動] 鍵以開始影印。**

僅影印一份時,不需要指定影印份數。

- •若要取消所有設定,輕按 [CA] 鍵。
- 輕按 [CA] 鍵時,會清除所有選擇的設定,並返回起始畫面。
- 若要取消影印,輕按 [取消影印] 鍵。

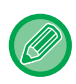

電

• **若要進⾏兩份或多份影印:** 輕按份數顯⽰鍵指定影印份數。

簡單模式 J. ⸊牮 鎌鳯 紙張選擇 雙面影印 影印倍率 裝訂/打孔 图 图 ,<br> <br>紙匣1 100%  $\bullet$  $CA$ 黒白動 ꯏ鈮 ♸丨 랫氫 鲥氳 䄄⛼ 彩色<br>啟動

普通模式

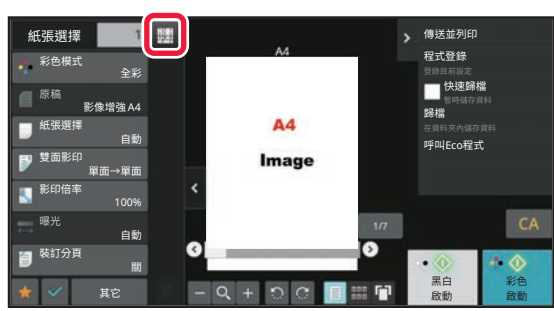

•在普通模式中,輕按操作面板上的 [歸檔] 或 [Quick File],可在影印工作開始前將掃描原稿儲存為檔案。 **[快速歸檔 \(](#page-718-0)第 7-9 頁)** [歸檔 \(](#page-720-0)第 7-11 頁)

# <span id="page-164-0"></span>**預設影印設定**

[在系統設定的「影印設定](#page-871-0)」的「預設狀態設定」中進⾏設定。 預設狀態設定 (第9-66⾴)

# <span id="page-165-0"></span>**檢查原稿尺寸**

# **簡單模式**

放置原稿尺寸顯示於畫面左上角。 將原稿放置於自動送稿機時,原稿圖示會出現在原稿尺寸旁。

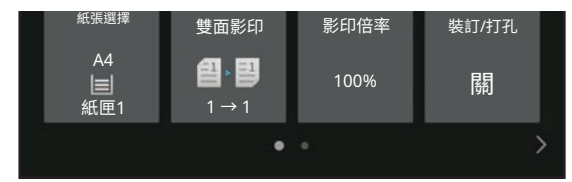

# **普通模式**

在 [原稿] 鍵顯示上,檢查放置原稿尺寸。

若原稿尺寸設為 [自動],會顯示自動偵測到的尺寸(標準尺寸)。若原稿尺寸為手動指定,則會顯示指定的原稿尺寸。 將原稿放置於自動送稿機時,原稿圖示會出現在自動送稿機上方。

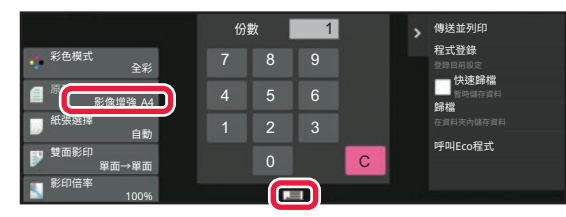

### **標準尺寸**

標準尺寸是機器可自動偵測的尺寸。 對於可檢測的標準尺寸,請參閱<u>可偵測的原稿尺寸 (第1-28頁)</u>。

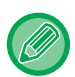

• 即使 [原稿] 設為 [自動] 時,仍可能會將某些原稿尺寸偵測為接近標準尺寸的尺寸。 在這種情況下,手動設定原稿尺寸。 選擇原稿列印方向及尺寸 (第 3-30 頁)

• 將非標準尺寸的原稿置於原稿玻璃台上時,在原稿上放一張空白 A4 (8-1/2" x 11")、B5 (5-1/2" x 8-1/2") 或其他標準尺寸的 紙張,便可輕鬆偵測尺寸。

## **放置原稿列印方向**

如下圖所示放置原稿。

若以錯誤⽅向放置原稿,可能會在未預期位置打孔或裝訂。 在「預覽畫面」中檢視影像列印方向或預覽影像。

預覽畫面 (第2-11頁)

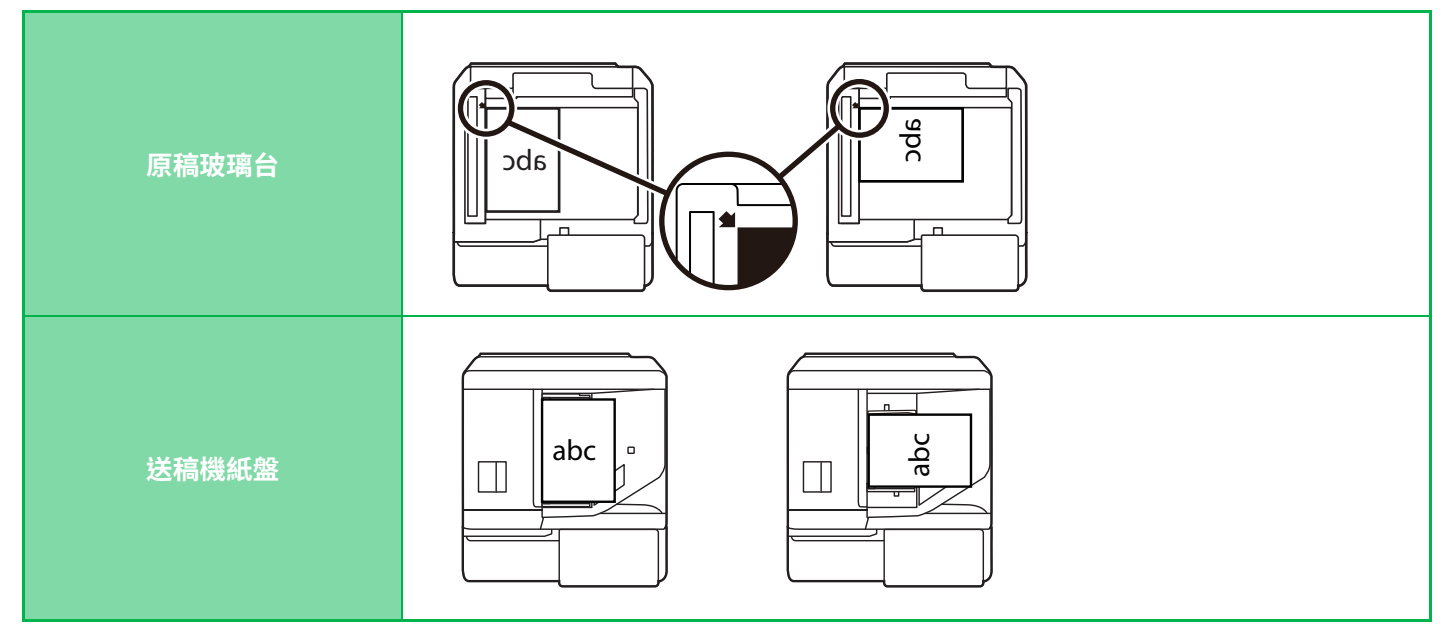

設定影像列印方向,確保可正確辨識放置原稿的列印方向。

如需更多原稿列印方向相關資訊,請參閱「指定原稿列印方向 (第3-30頁)」。

## **影印影像自動旋轉(旋轉影印)**

如果原稿和紙張列印方向不同,原稿影像將自動旋轉 90 度,以符合紙張列印方向。

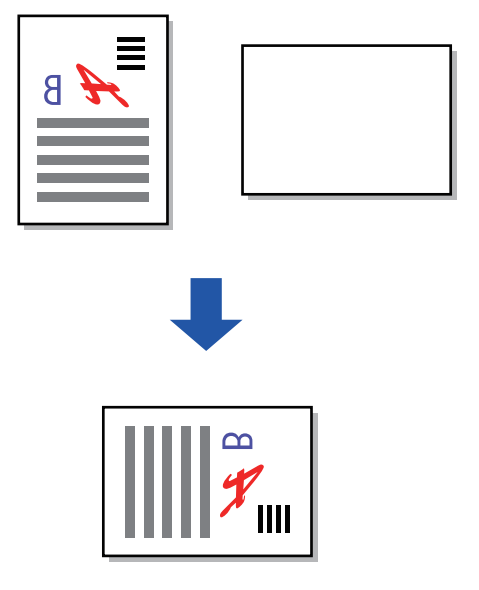

# <span id="page-167-1"></span><span id="page-167-0"></span>**選擇影印紙匣**

本機器會視放置原稿尺寸,自動選擇裝有相同紙張尺寸的紙匣(自動選擇紙張)。 若因原稿尺寸為非標準尺寸而無法正確偵測,或是欲變更影印紙張尺寸時,可以手動選擇紙匣。

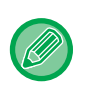

•若所選紙匣中的紙張在影印工作期間用完,且有另一個裝有相同紙張尺寸和類型的紙匣,則會自動選擇該紙匣,繼續進行 影印⼯作。

• 如果沒有裝入合適尺寸的影印紙,可能會停止影印。

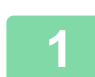

**1 輕按 [紙張選擇] 鍵。**

[影印基本程序 \(第3-6⾴\)](#page-161-2)

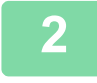

# **2 輕按所需紙匣鍵。**

設定完成後,輕按 [OK]。

簡單模式

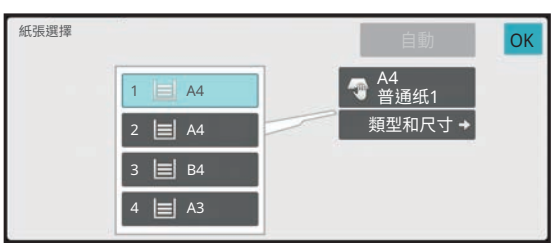

普通模式 **3**

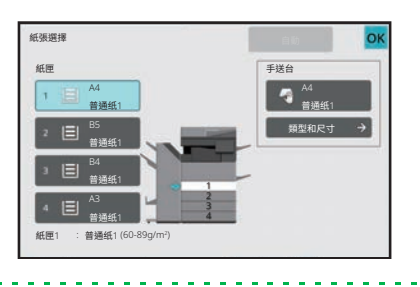

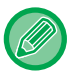

•選擇手送台時,請依據手送台裝入紙張指定紙張類型和尺寸。 <u>指定手送台裝入紙張類型及尺寸 (第 3-36 頁)</u> •在普通模式中,亦可輕按起始畫面中的機器影像開啟 [紙張選擇] 畫面。

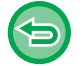

若要自動選擇紙匣,請輕按 [自動] 鍵。

<span id="page-168-2"></span><span id="page-168-0"></span>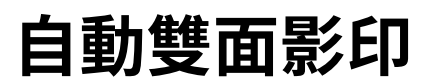

# <span id="page-168-1"></span>**使用自動送稿機雙面影印**

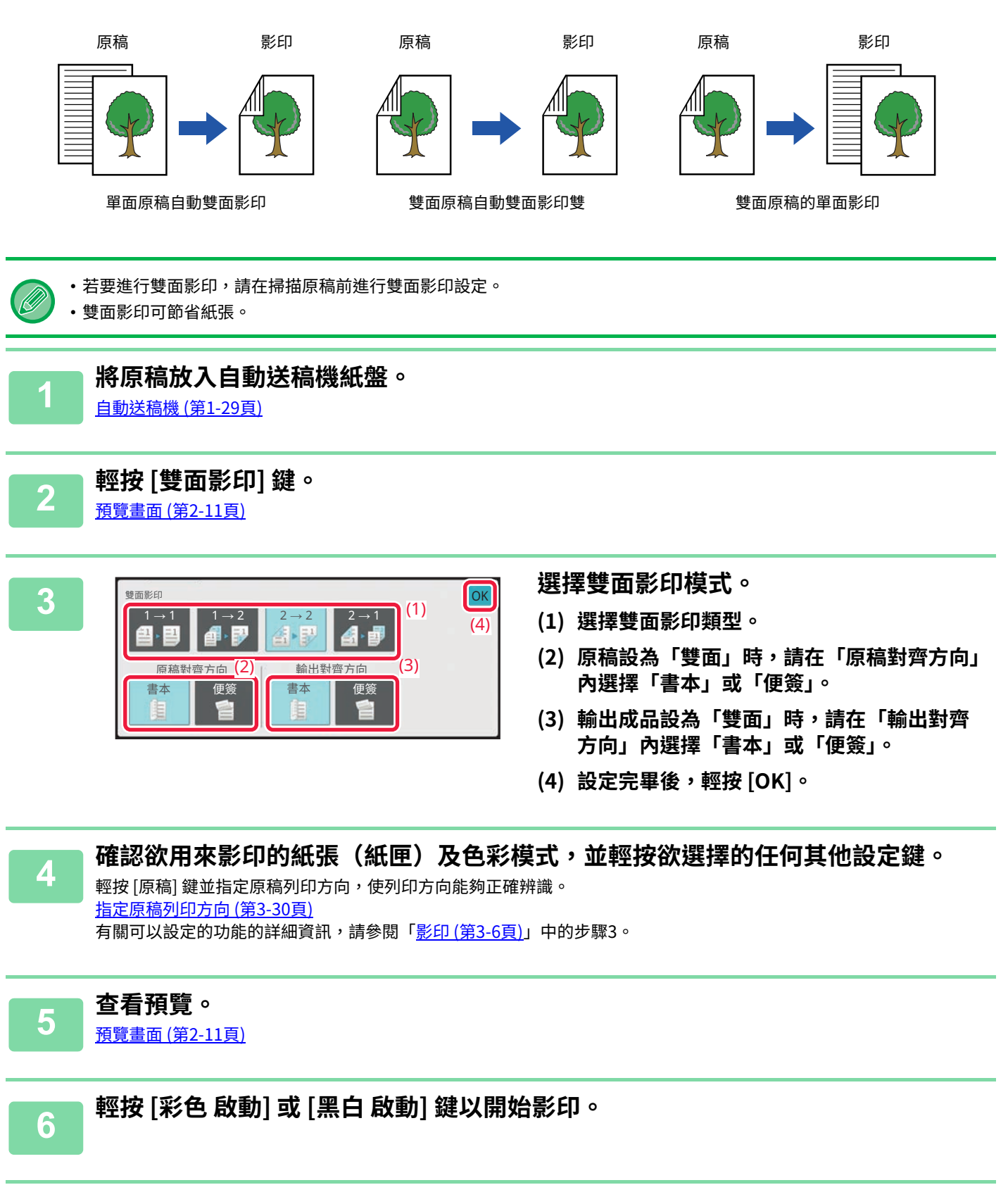

# <span id="page-169-0"></span>**使用原稿玻璃台雙面影印**

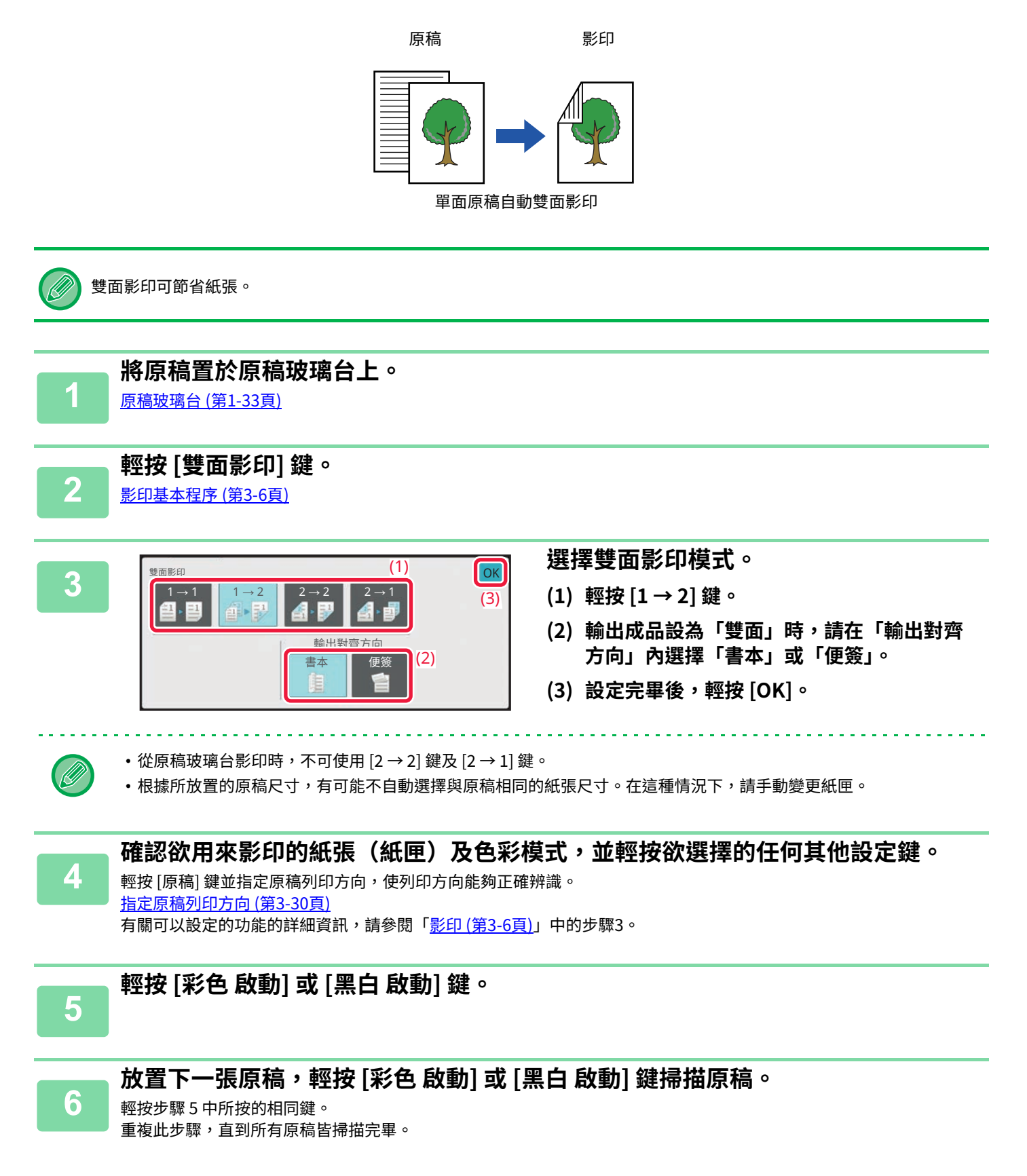

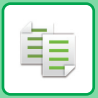

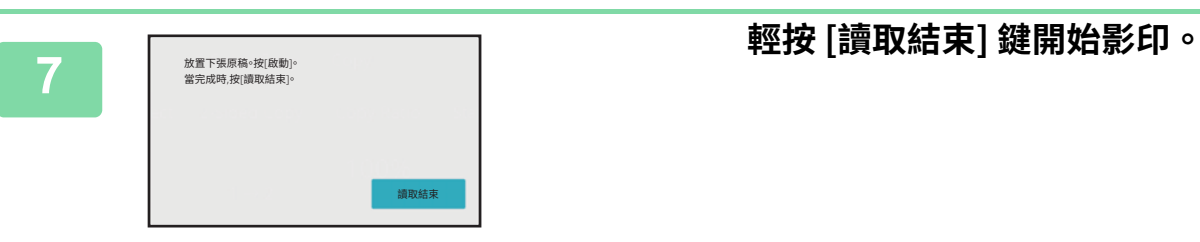

# <span id="page-171-1"></span><span id="page-171-0"></span>**影印色彩模式**

從自動、全彩、黑白、雙色及單色模式選擇色彩模式。

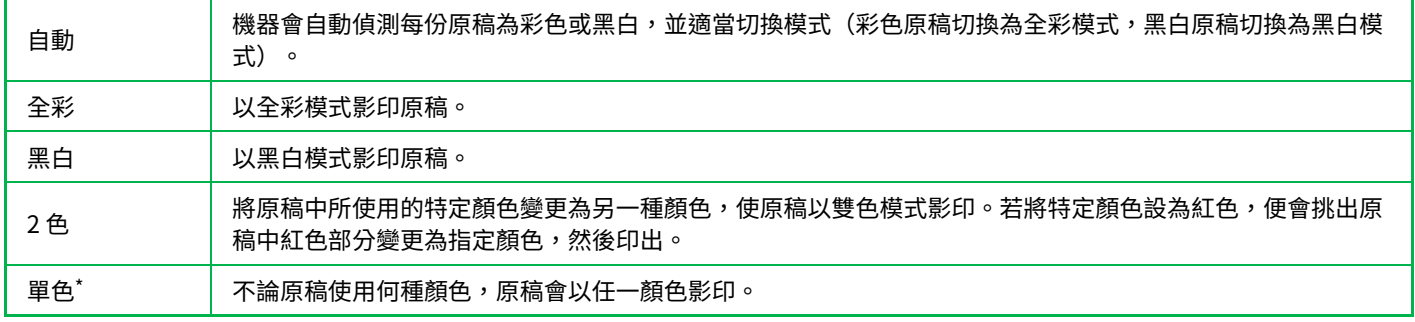

\* 可於普通模式中設定。

ll).

若選擇了任一色彩模式,輕按 [黑白 啟動] 鍵時,會進行黑白影印。

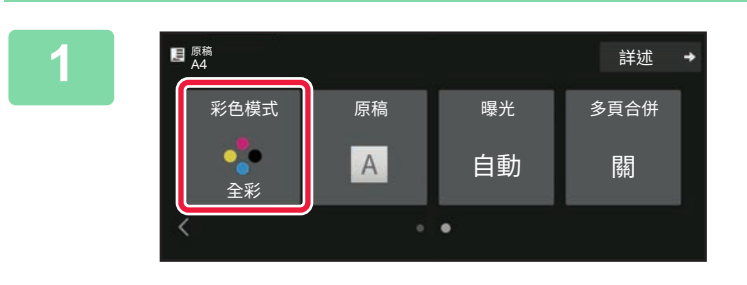

**1 輕按 [彩色模式] 鍵。**

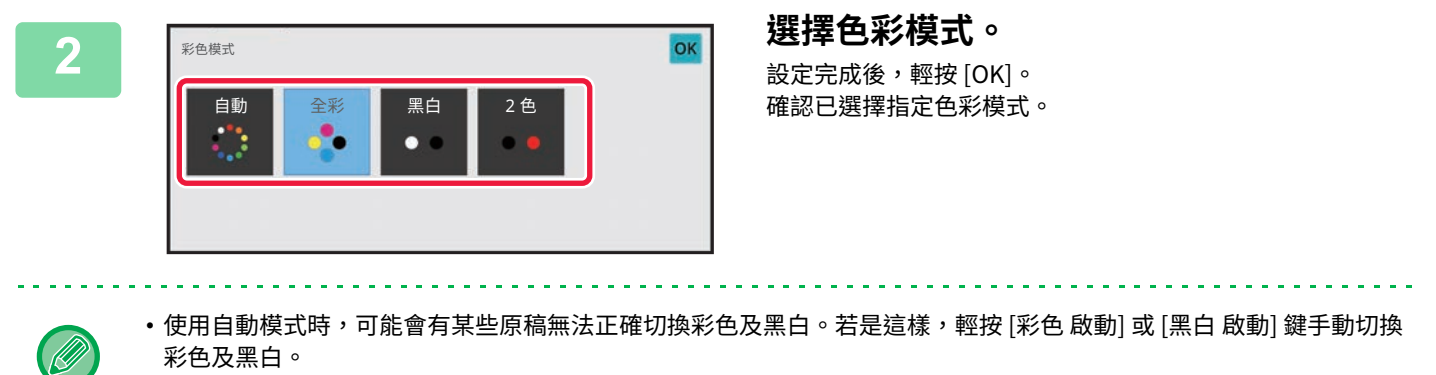

•選擇 [黑白 啟動] 時,無法按下 [彩色 啟動] 鍵。

# **以雙色模式影印**

將特定顏色變更為另⼀種顏色,使原稿以雙色模式影印。

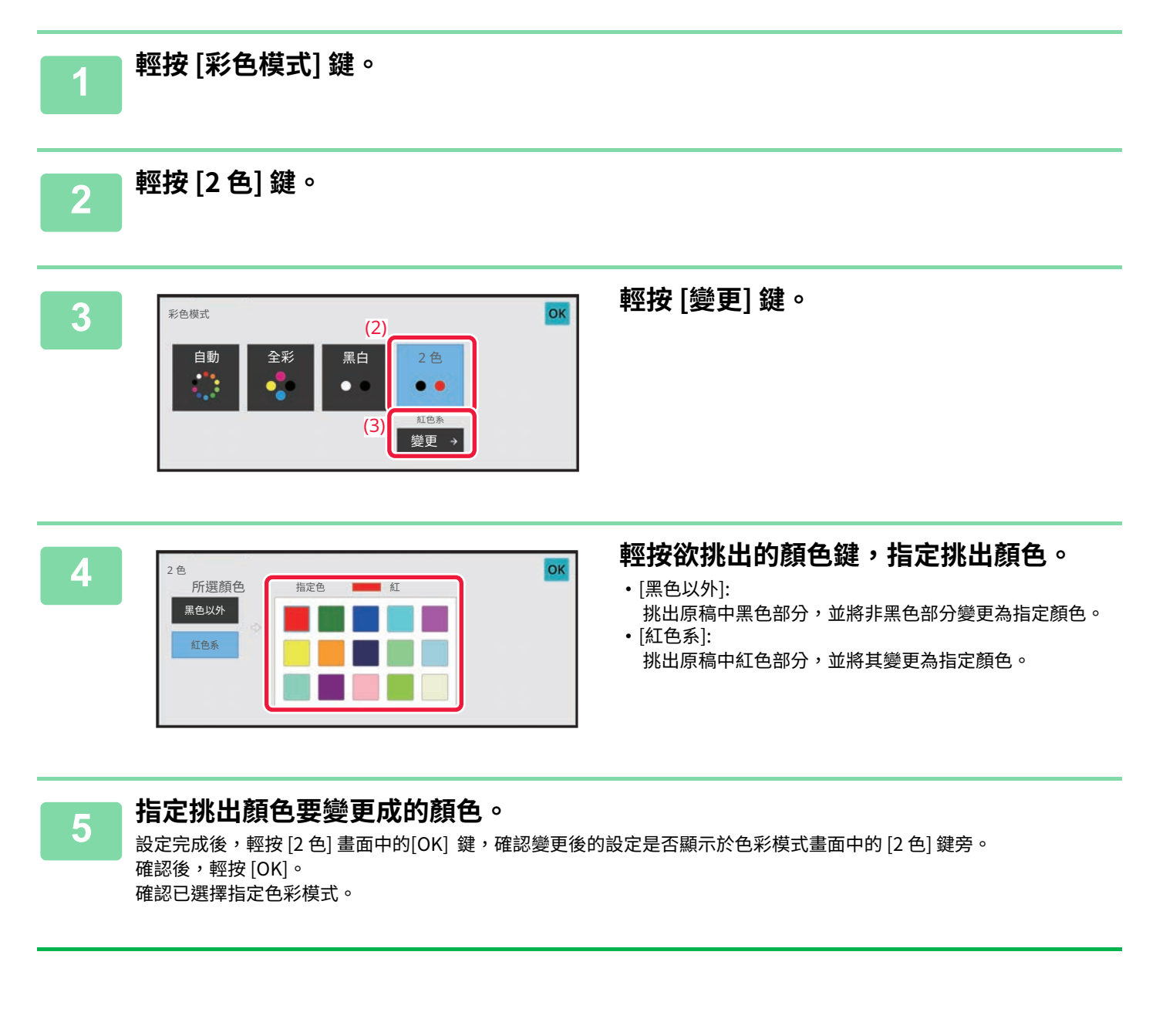

# **以單色模式影印**

以任⼀顏色影印原稿。

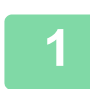

**1 輕按 [詳述] 鍵以切換至普通模式。**

**簡單模式 (第3-3頁)** 

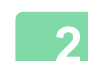

**2 輕按 [彩色模式] 鍵。**

**3 輕按 [單色] 鍵。**

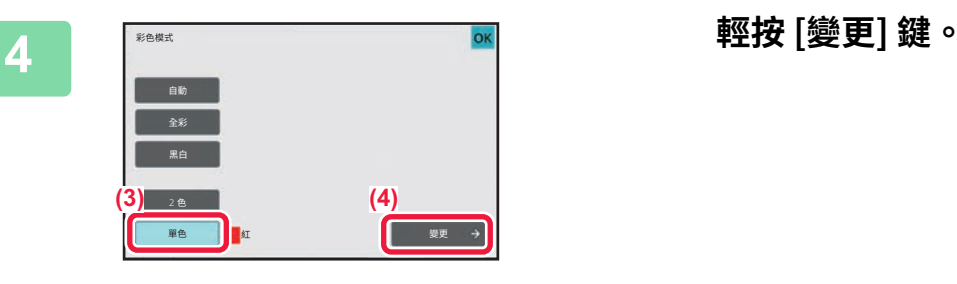

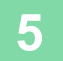

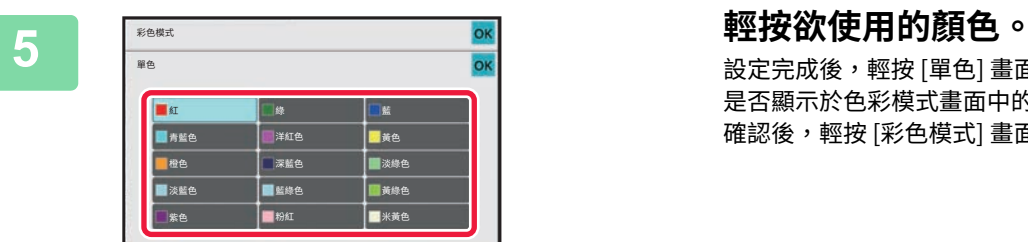

設定完成後,輕按 [單色] 畫面中的 [OK], 確認變更後的設定 是否顯示於色彩模式畫面中的 [單色] 鍵旁。 確認後,輕按 [彩色模式] 畫面中的 [OK]。

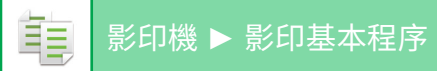

# <span id="page-174-0"></span>**變更曝光度和原稿影像類型**

# <span id="page-174-3"></span><span id="page-174-1"></span>**曝光度及原稿類型自動調整**

預設自動曝光度調整,可針對影印原稿自動調整合適的曝光程度及原稿類型(顯示 [自動])。 本功能可在黑白及全彩影印期間自動調整影像,以獲得最佳影印效果。

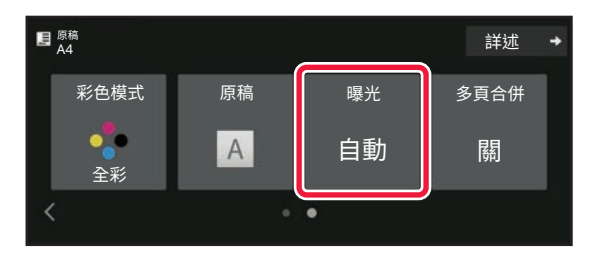

# <span id="page-174-2"></span>**曝光度及原稿類型手動調整**

本節說明根據欲影印原稿選擇原稿類型或者手動調整曝光度的方式。

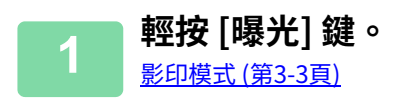

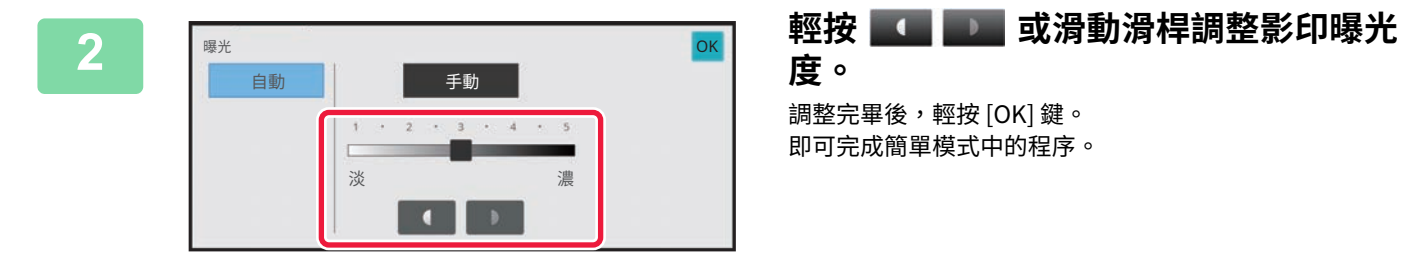

# **度。**

調整完畢後,輕按 [OK] 鍵。 即可完成簡單模式中的程序。

# **3 若要選擇更多詳細設定,輕按 [詳述] 鍵切換為普通模式。**

[簡單模式 \(第3-3⾴\)](#page-158-2)

**4 輕按 [曝光] 鍵。**

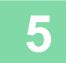

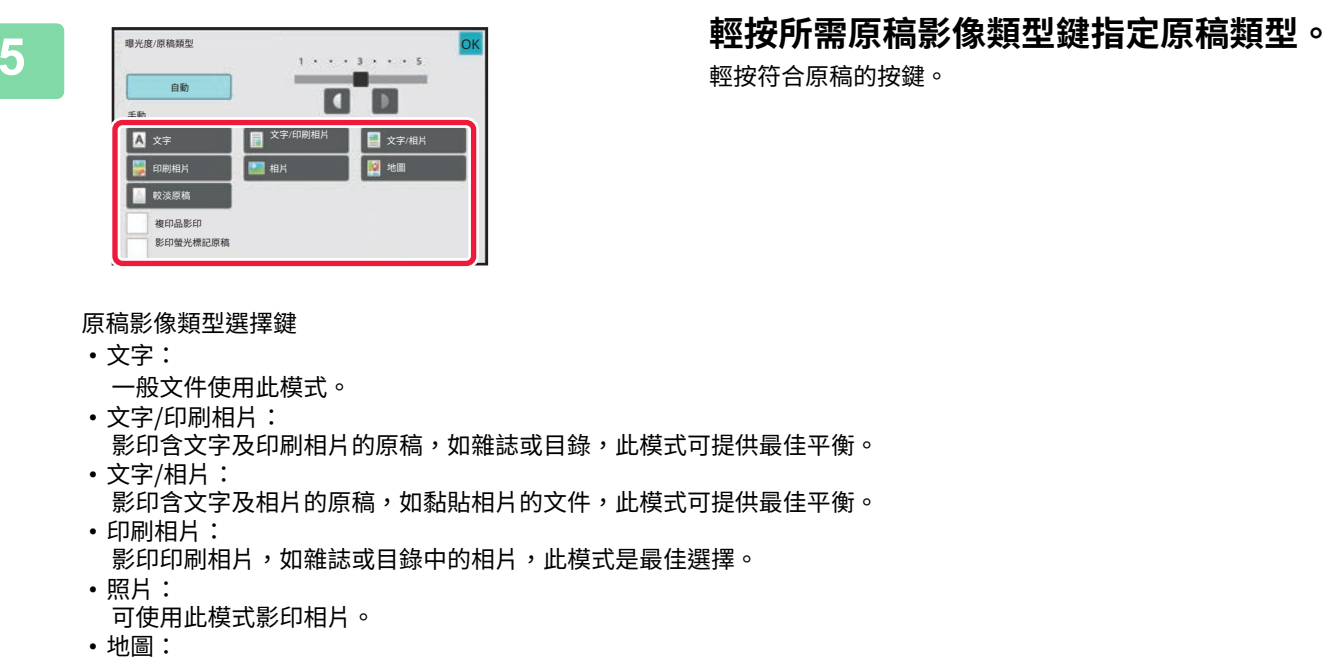

- 此模式最適合用於影印大多數地圖上的淺色陰影和精細文字。
- 較淡原稿:

可使用此模式影印含淺色鉛筆筆跡的原稿。 

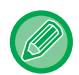

• 使用機器影印影本或列印頁面做為原稿時: 使用機器影印影本或列印頁面做為原稿時,輕按 [複印品影印] 核取方塊顯示 ▽ 。 原稿影像類型選為 [自動]、[文字]、[印刷相片] 或 [文字/印刷相片] 時,可使用 [複印品影印]。 • 若要加強彩色影本顏色: 輕按 [色調增強] 核取方塊顯示  $\overline{\blacktriangledown}$ 。 選擇原稿類型時,設定 [色調增強]。 • 想要讓螢光筆部分更明顯時: 使用有反白顯示線條的頁面做為原稿時,輕按 [影印螢光標記原稿] 核取方塊顯示 |✔ 。 • [複印品影印] 及 [色調增強] 無法同時指定。 • [複印品影印],[色調增強] 及 [影印螢光標記原稿] 無法與「其它」中的 [飽和度] 一起使用。

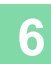

فقا

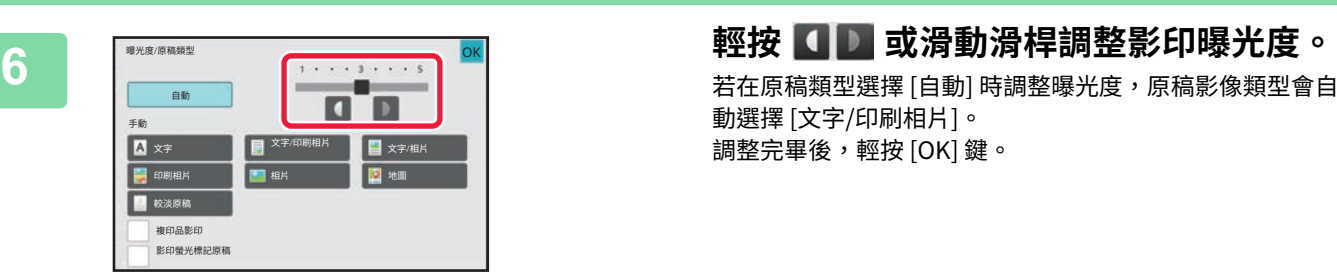

動選擇 [文字/印刷相片]。 調整完畢後,輕按 [OK] 鍵。

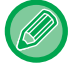

「曝光度/原稿類型」選擇 [文字] 時的曝光程度方針

- 1至2: 如報紙等的較黑原稿
- 3: 正常濃度原稿
- 4至5: 以鉛筆或淺色文字書寫的原稿

# <span id="page-177-0"></span>**放⼤/縮小**

# <span id="page-177-2"></span><span id="page-177-1"></span>**自動倍率選擇**

本節說明手動變更紙匣,以便在與原稿尺寸不同的紙張上影印時,自動選擇符合紙張尺寸適合倍率的方式。

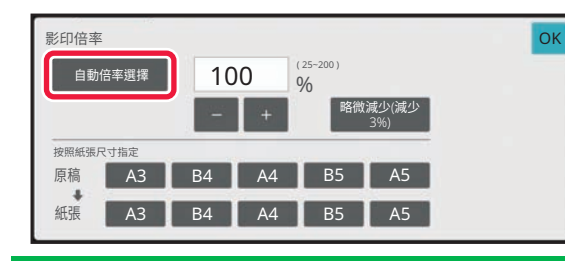

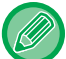

非標準尺寸原稿需輸入尺寸,才可使用白動倍率選擇。

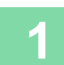

────**于動選擇紕匣,然後放直原槁。**<br>────將原稿置於自動送稿機紙盤中或原稿玻璃台上。 [選擇影印紙匣 \(第3-12⾴\)](#page-167-1) [⾃動送稿機 \(第1-29⾴\)](#page-31-0) [原稿玻璃台 \(第1-33⾴\)](#page-35-0)

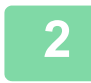

匀

**2 輕按 [影印倍率] 鍵。**

[影印模式 \(第3-3⾴\)](#page-158-1)

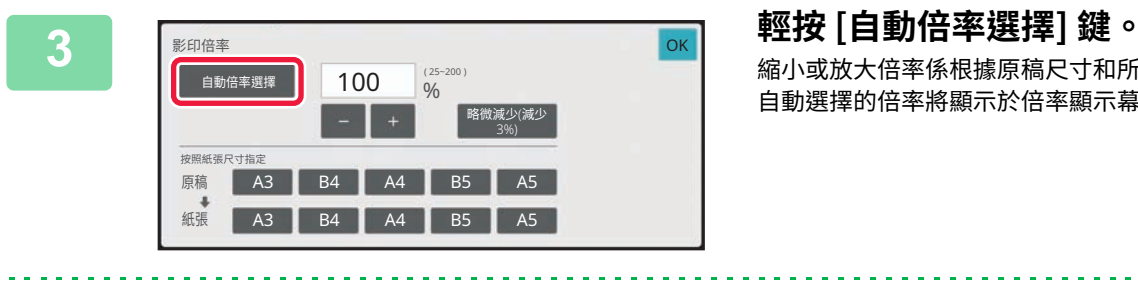

縮小或放大倍率係根據原稿尺寸和所選紙張尺寸自動選擇。 自動選擇的倍率將顯示於倍率顯示幕中。

### • **若要取消自動倍率選擇設定:** 輕按 [ 自動倍率選擇 ] 取消選擇。 • **若要將倍率恢復為 100%:** 輕按 [100%] 鍵。

# <span id="page-178-0"></span>**手動倍率選擇**

本節說明在與原稿尺寸不同的紙張上影印或變更影印影像尺寸時,指定任一倍率的方式。 下列三種方法可用以指定倍率。

## **指定所需的縮放倍率**

您可以使用 ■ 或 10 鍵以 1% 的增量調整縮放倍率,以指定所需的縮放倍率。 您還可以從預設倍率鍵選擇常用固定尺寸之間的放大或縮小倍率。 預設固定倍率鍵最多可於放大和縮小分別新增兩個倍率值。

## **指定紙張尺寸**

指定原稿及輸出成品的紙張尺寸,自動換算適合倍率。 例如,當您選擇 A3 作為原稿尺寸而 A4 作為紙張尺寸時,倍率會自動設為 70%。

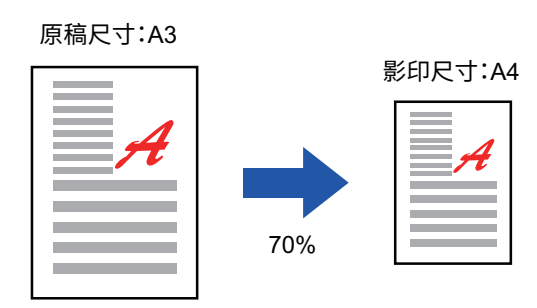

## **指定影像尺寸**

指定原稿及輸出成品的影像尺寸,自動換算適合倍率。 若要以相同的垂直與水平尺寸倍率影印,請輸入垂直或水平尺寸。 例如,當您輸入 90mm 作為源尺寸並輸入 135mm 作為輸出尺寸時,寬高比將自動設為 150%。

影像尺寸:90mm 輸出成品尺寸:135mm

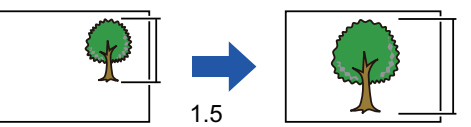

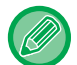

使用自動送稿機時,垂直和水平倍率選擇範圍均在 25% 至 200% 間。

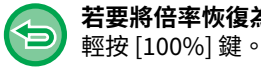

**若要將倍率恢復為 100%:**

## **指定所需的縮放倍率**

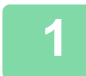

**1 輕按 [影印倍率] 鍵。** [影印模式 \(第3-3⾴\)](#page-158-1)

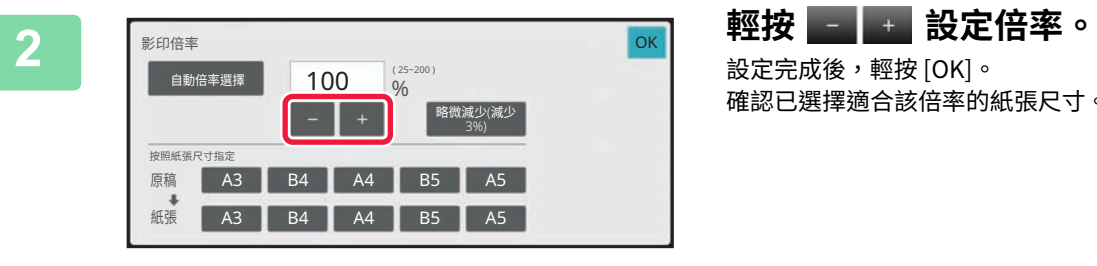

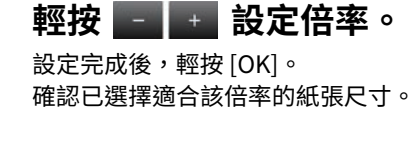

•若輕按 [略微減少(減少3%)] 鍵,會設定較指定倍率低 3% 的倍率。

### **普通模式**

- •共有兩種設定畫面。使用 [其它倍率] 鍵切換畫面。
- 若要快速設定⾯積,請先⽤數字鍵指定接近所需值的數值,然後使⽤ 進⾏調整。
- 預設固定倍率鍵最多可於放大和縮小分別新增兩個常用倍率值。

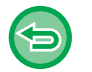

 $\overline{\mathscr{O}}$ 

### **若要取消所有設定:** 輕按 [CA] 鍵。

**3-24**
### **指定紙張尺寸**

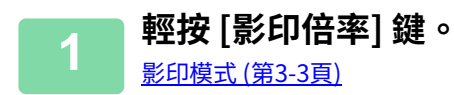

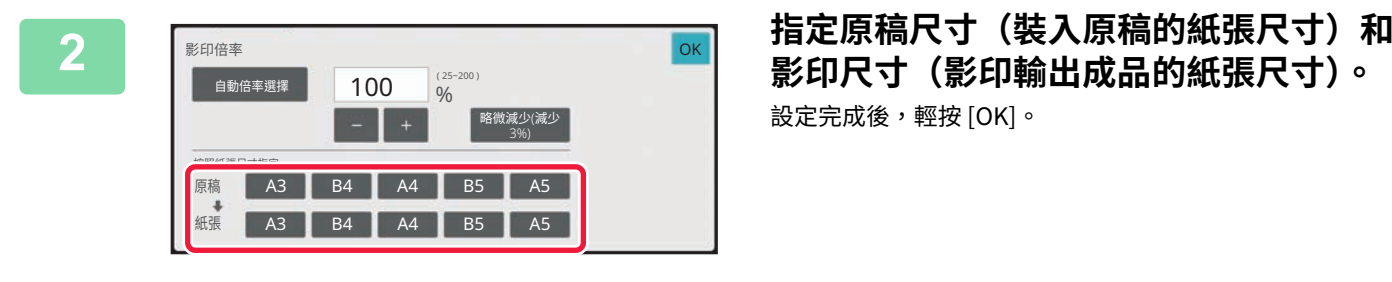

# 設定完成後,輕按 [OK]。

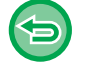

**若要取消所有設定:** 輕按 [CA] 鍵。

#### **指定影像尺寸**

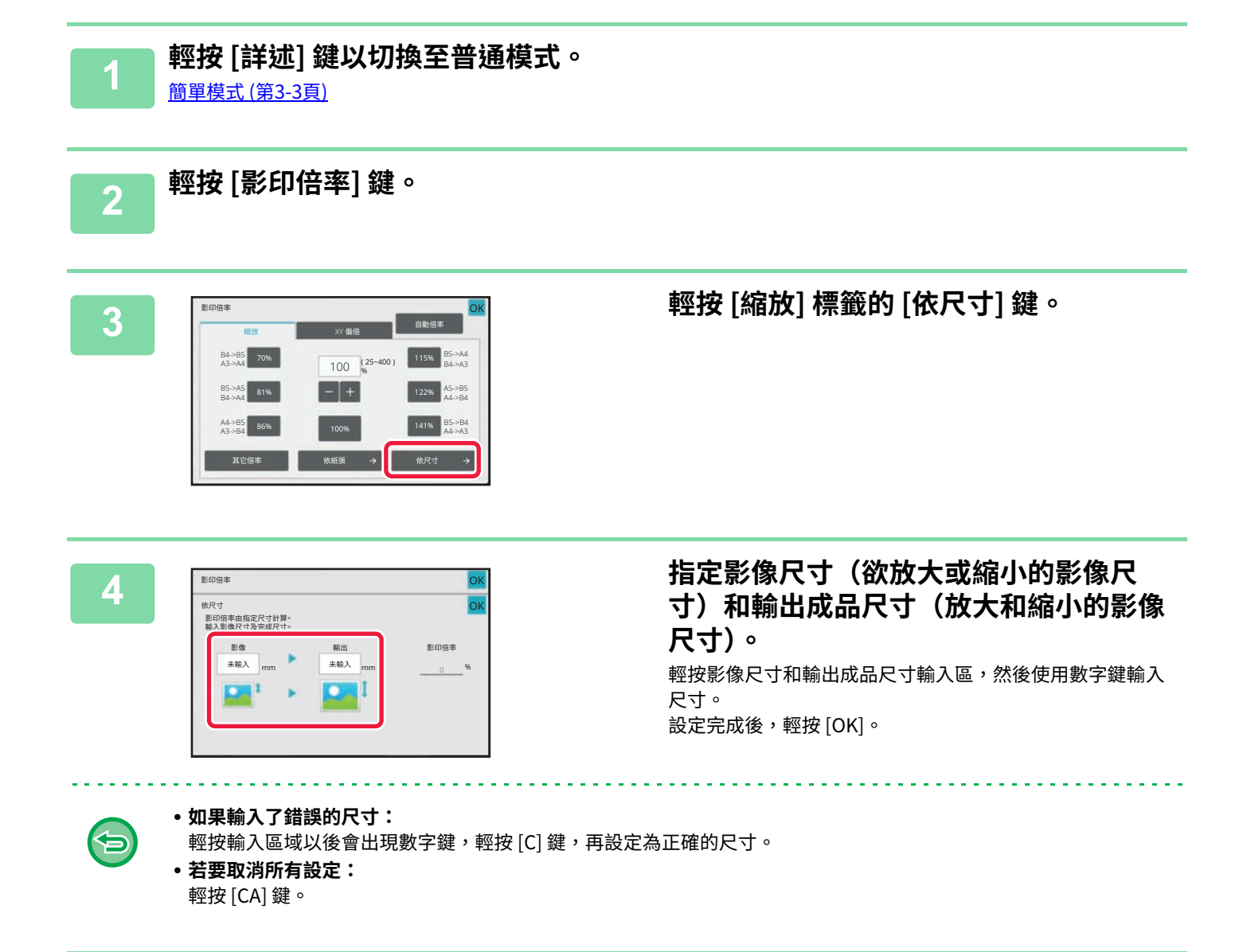

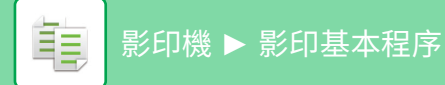

## **分別放⼤/縮小⻑度及寬度**

本節說明分別指定水平和垂直影印倍率的方式。

#### **水平倍率選擇 50%,垂直倍率選擇 70% 時**

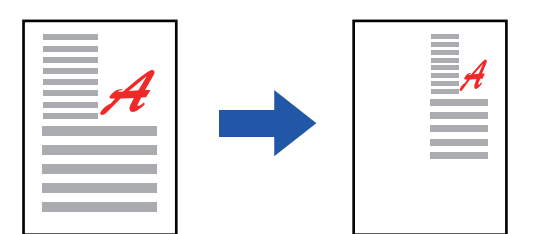

下列三種方法可用以指定倍率。

#### **使用預設固定倍率鍵**

通過預先註冊的預設倍率鍵的組合指定任何倍率。 **指定所需的倍率** 通過組合 ■ 指定任何倍率,它允許您以 1% 的增量調整倍率。 **指定影像尺寸** 指定原稿及輸出成品的影像尺寸,自動換算適合倍率。

輸入垂直和水平尺寸。

使用自動送稿機時,垂直和水平倍率選擇範圍均在 25% 至 200% 間。

**若要取消 XY 縮放設定:** 輕按 [縮放] 標籤或 [CA] 鍵。

#### **使用預設固定倍率鍵**

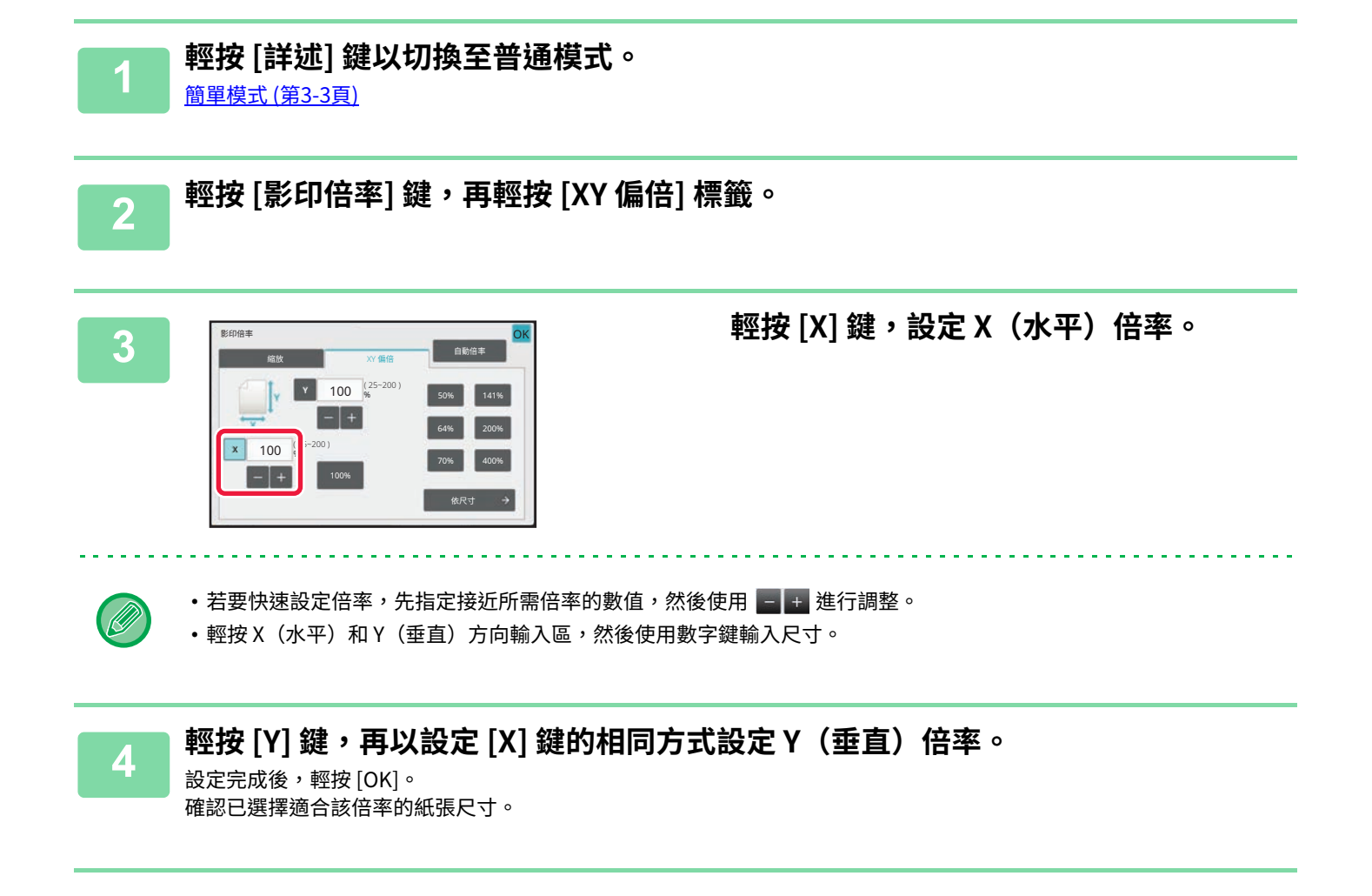

### **指定影像尺寸**

**1 輕按 [依尺寸] 鍵。** [指定所需的縮放倍率 \(第3-24⾴\)](#page-179-0)

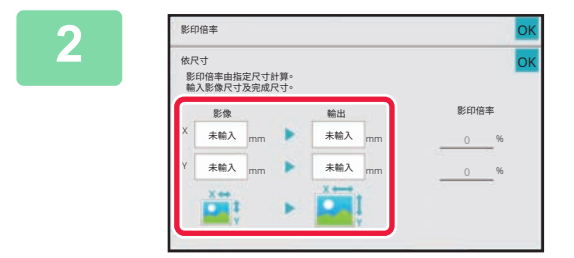

#### **2 指定影像尺寸以及輸出成品尺寸的 X 和 Y 方向尺寸。** 確認已選擇適合該倍率的紙張尺寸。 設定完成後,輕按 [OK]。

輕按影像尺寸和輸出成品尺寸輸入區,然後使用數字鍵輸入尺寸。

**全** 

 $\mathscr{B}$ 

#### • **如果輸入了錯誤的尺寸:**

輕按輸入區域以後會出現數字鍵,輕按 [C] 鍵,再設定為正確的尺寸。 • **若要取消所有設定:** 輕按 [CA] 鍵。

## <span id="page-185-2"></span>**選擇原稿列印方向及尺寸**

**原稿尺寸為非標準尺寸或未正確偵測時,請手動指定原稿尺寸。** 設定影像列印方向,確保可正確辨識放置原稿的列印方向。

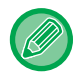

掃描原稿前,請設定原稿列印方向及尺寸。

## <span id="page-185-1"></span>**指定原稿列印方向**

原稿列印方向可藉指定放置原稿開始側(頂部或左側)正確辨識。 分頁位置設定及多頁合併版面設定皆使用辨識的列印方向指定。 簡單模式

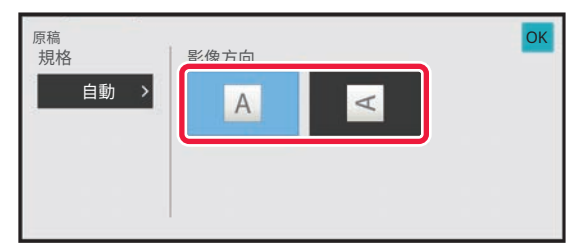

普通模式

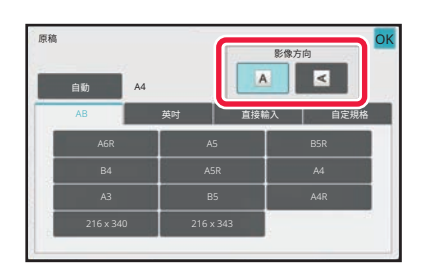

## <span id="page-185-0"></span>**指定原稿方向及尺寸**

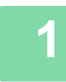

**1 輕按 [原稿] 鍵設定原稿列印方向。** [影印模式 \(第3-3⾴\)](#page-158-0)

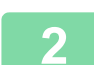

### **2 輕按 [自動] 鍵。**

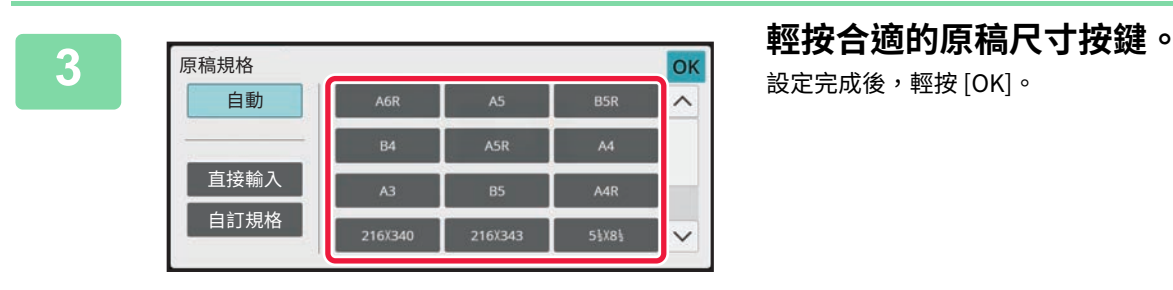

設定完成後,輕按 [OK]。

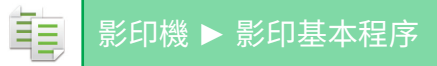

## **指定非標準尺寸原稿列印方向及尺寸**

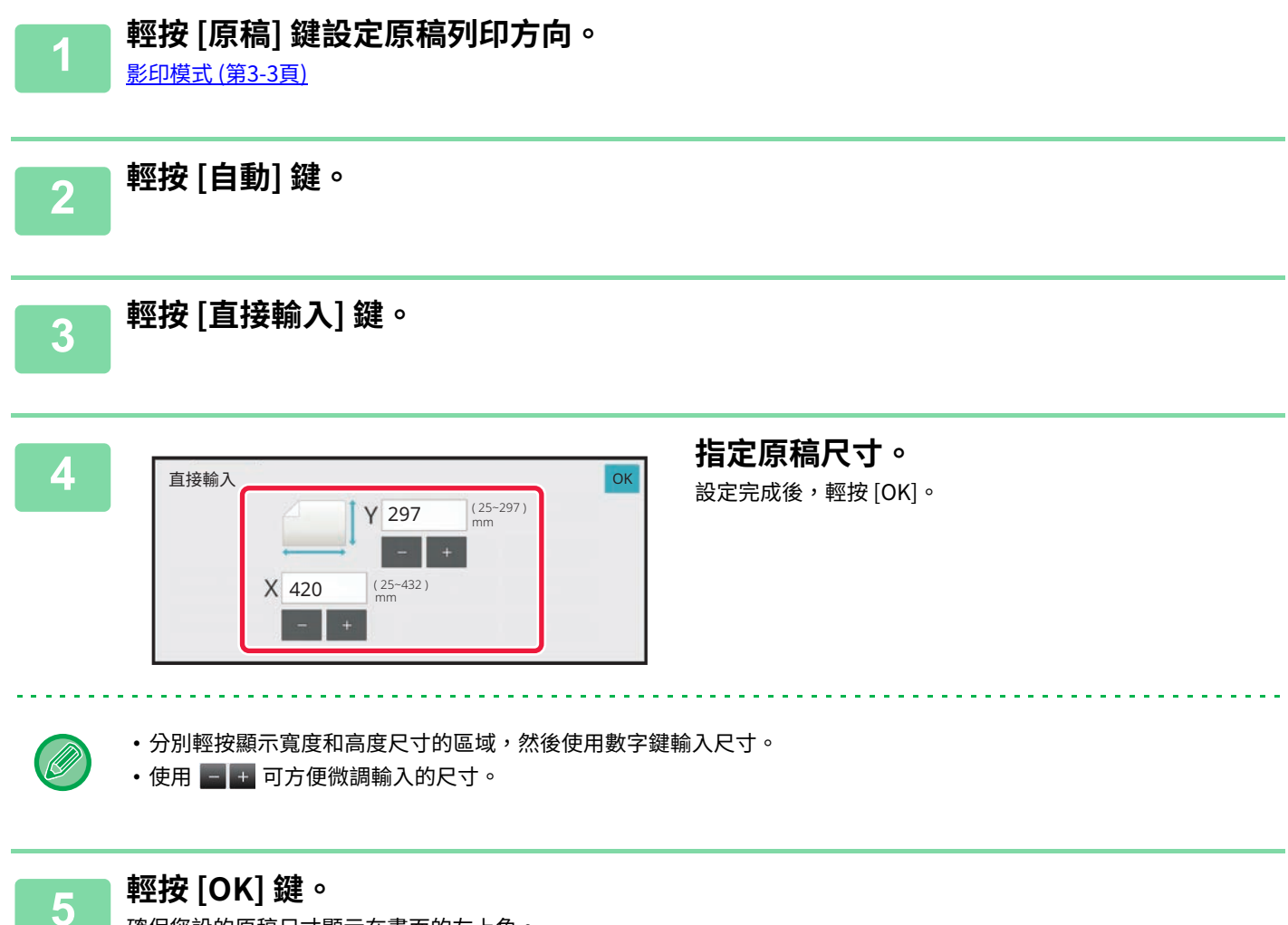

確保您設的原稿尺寸顯示在畫面的左上角。

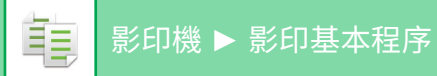

## **儲存常用原稿尺寸**

儲存常用的非標準原稿尺寸。本節說明如何儲存、擷取、變更和刪除非標準原稿尺寸。

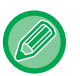

- •即使關閉主電源,仍會保留儲存的原稿尺寸。
- •最多可登錄12種非標準原稿尺寸,以便用於影印、傳真和影像傳送。
- 新增的原稿尺寸也會出現在其他模式下。
- 您只能在普通模式下註冊、修改和刪除原稿尺寸。

#### **儲存原稿尺寸(修改/刪除)**

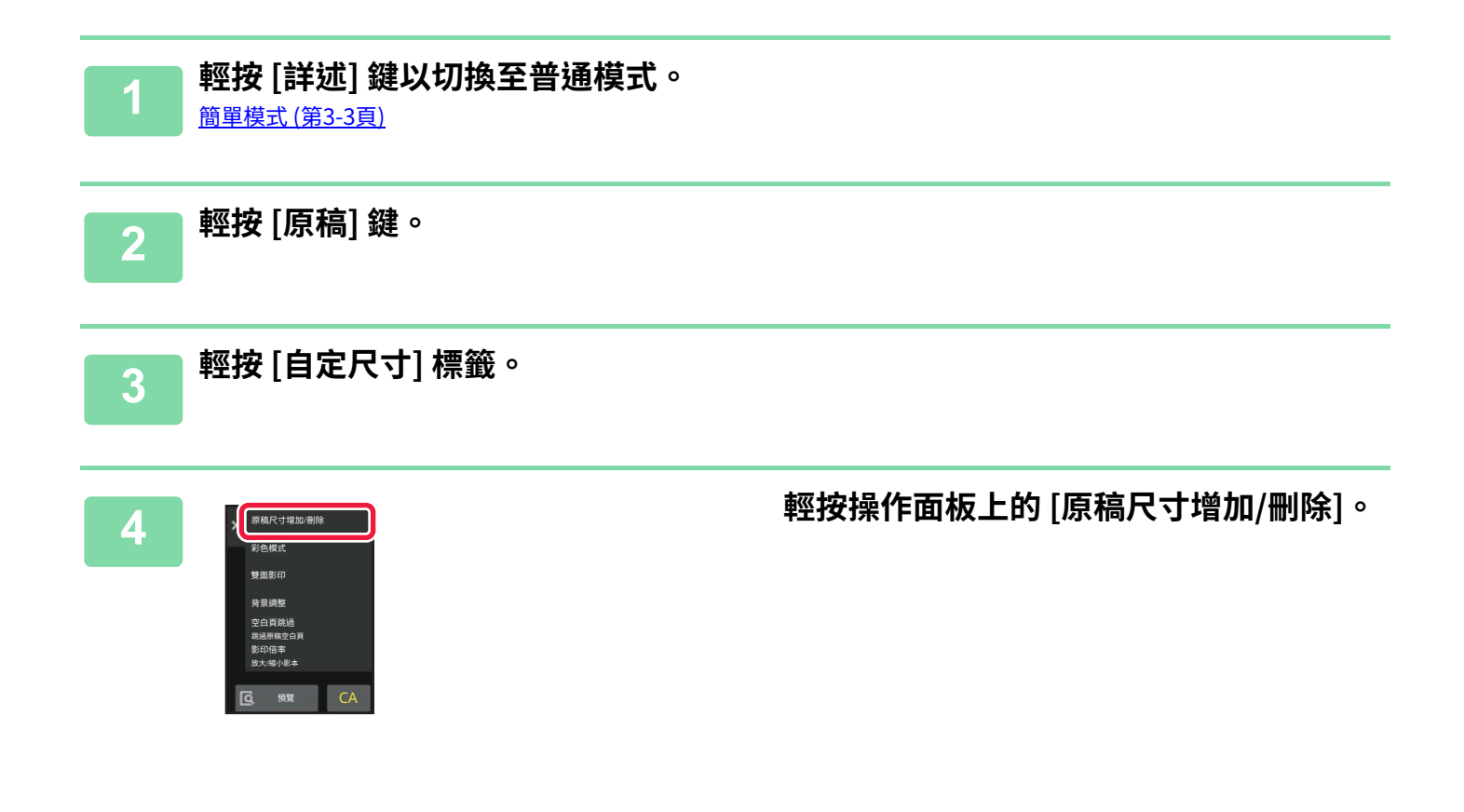

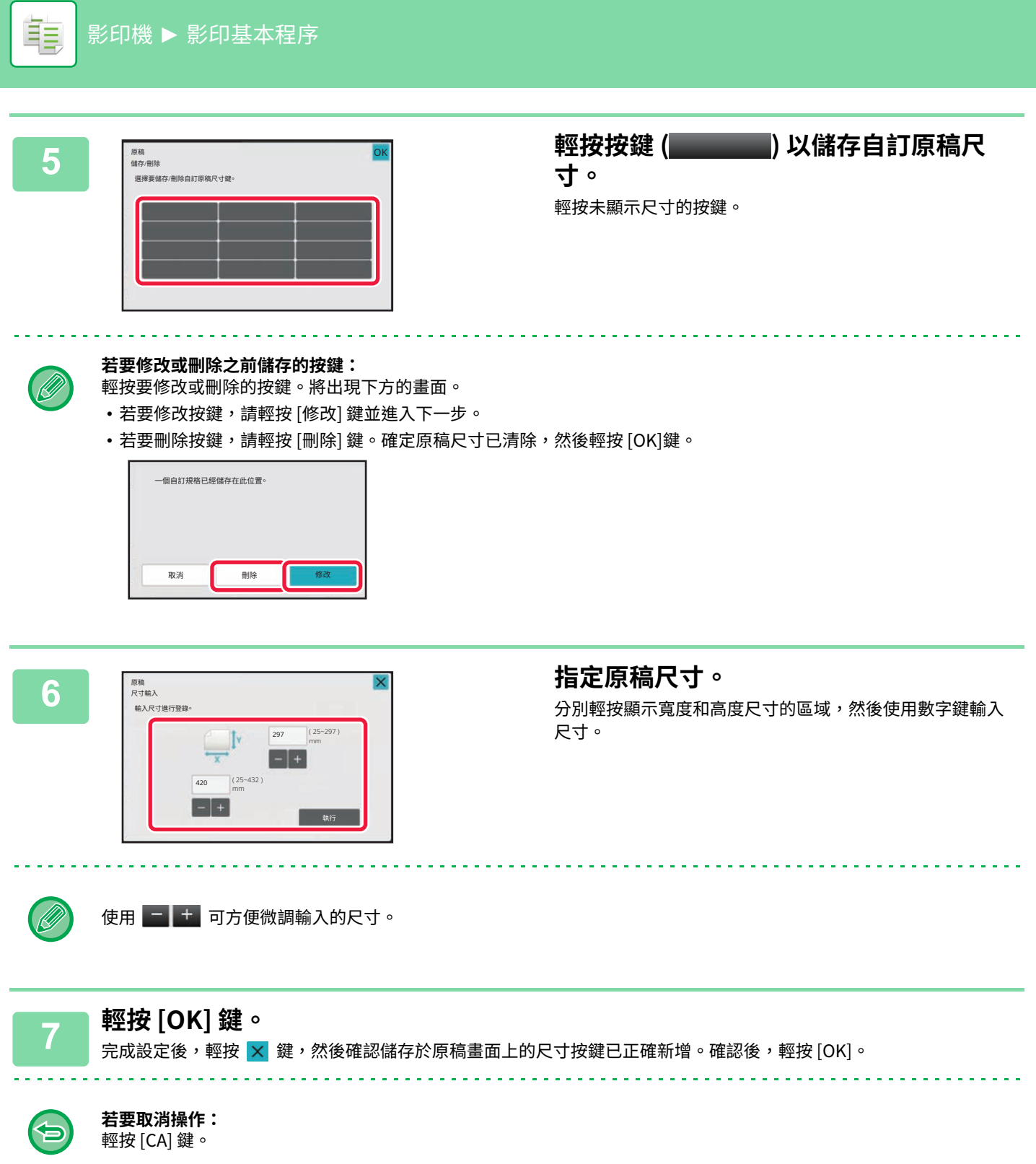

### **擷取儲存的原稿尺寸**

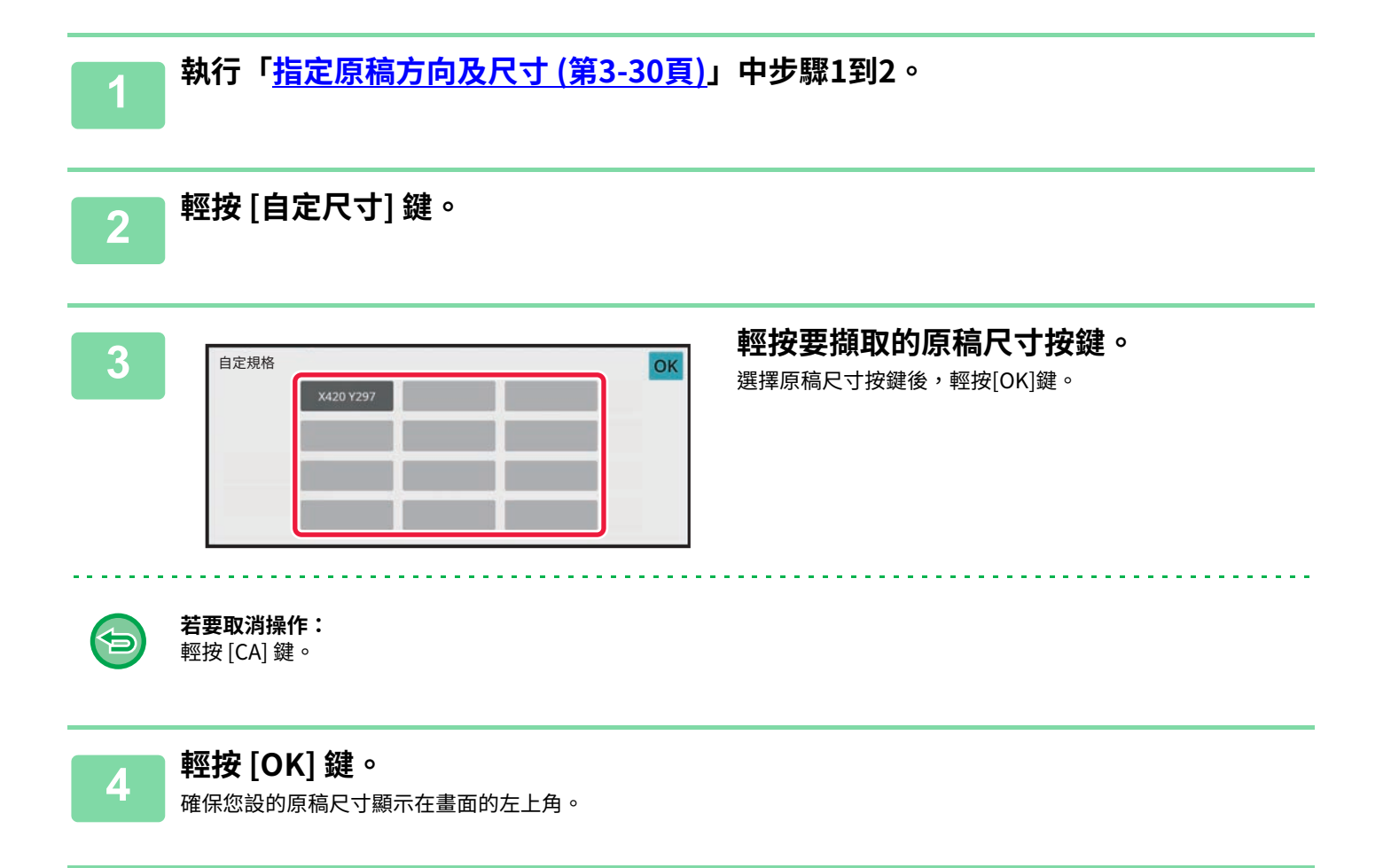

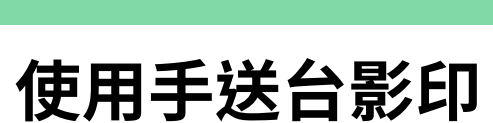

[影印機](#page-156-0) ► [影印基本程序](#page-161-0)

## **使用手送台影印**

除了普通紙外,手送台讓您可在投影片、信封紙、分段活頁紙及其他特殊紙張上影印。

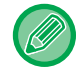

ف

如需可裝入手送台中的紙張詳細資訊,請參閱「適用的紙張類型 (第1-12頁)」。如需將紙張裝入手送台中的注意事項,請參閱 「將紙張裝入手送台 (第1-22頁)」。

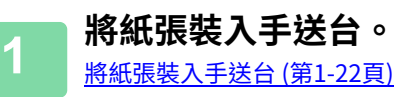

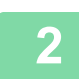

**2 輕按 [紙張選擇] 鍵,然後輕按手送台鍵。**

手送台鍵會顯示裝入紙張的尺寸和類型。 選擇影印紙匣 (第3-12頁)

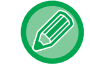

設定需要變更時,輕按 [類型和尺寸] 鍵並選擇紙張尺寸和類型。 指定手送台裝入紙張類型及尺寸 (第3-36頁)

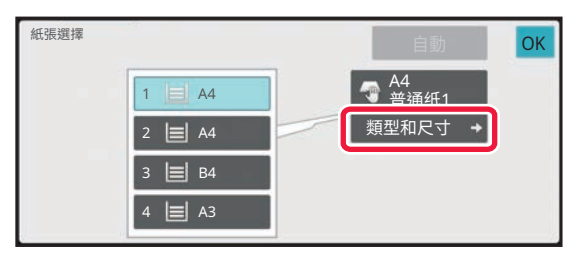

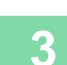

**3 放直原榀。**<br>3 將原稿置於自動送稿機紙盤中或原稿玻璃台上。 [⾃動送稿機 \(第1-29⾴\)](#page-31-0) **原稿玻璃台 (第1-33頁)** 

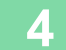

**4 輕按 [彩色 啟動] 或 [黑白 啟動] 鍵以開始影印。**

## <span id="page-191-0"></span>**指定手送台裝入紙張類型及尺寸**

亀

**1 輕按 [紙張選擇] 鍵。** 選擇影印紙匣 (第3-12頁)

**2 輕按 [類型和尺寸] 鍵,然後輕按符合裝入紙張類型的按鍵。**

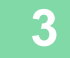

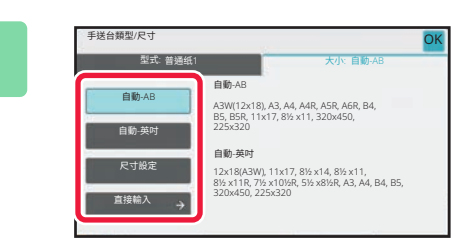

#### 3 輕按 [尺寸] 鍵,然後輕按符合裝入紙張尺 **寸的按鍵。**

**•[ 自動 -AB]:**

- 裝入 A4 或 B5 等紙張時,自動偵測合適的 AB 紙張尺寸。
- **•[ 自動 英吋 ]:** 裝 入8-1/2"x11'等紙張時,自動偵測合適的英吋紙張尺寸。
- **•[ 尺寸設定 ]:**
	- -<br>輕按此鍵可手動指定未自動偵測的紙張尺寸。
- **•[ 直接輸入 ]:** <sub>.</sub><br>輕按此鍵針對裝入紙張尺寸輸入數值。設定完成後,輕按 [OK]。

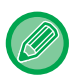

#### **直接輸入紙張尺寸**

輕按 [inch] 鍵以英吋設定紙張尺⼨,或輕按 [AB] 鍵以公厘設定。 使用 - 建輸入紙張尺寸後,輕按 [OK] 鍵。

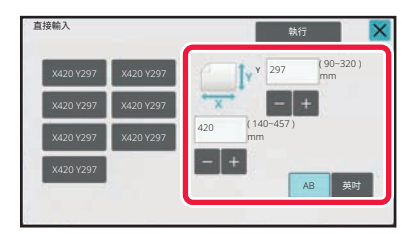

## **輸出 排序/分組設定**

本節說明於輸出掃描原稿時,選擇排序方法的方式。

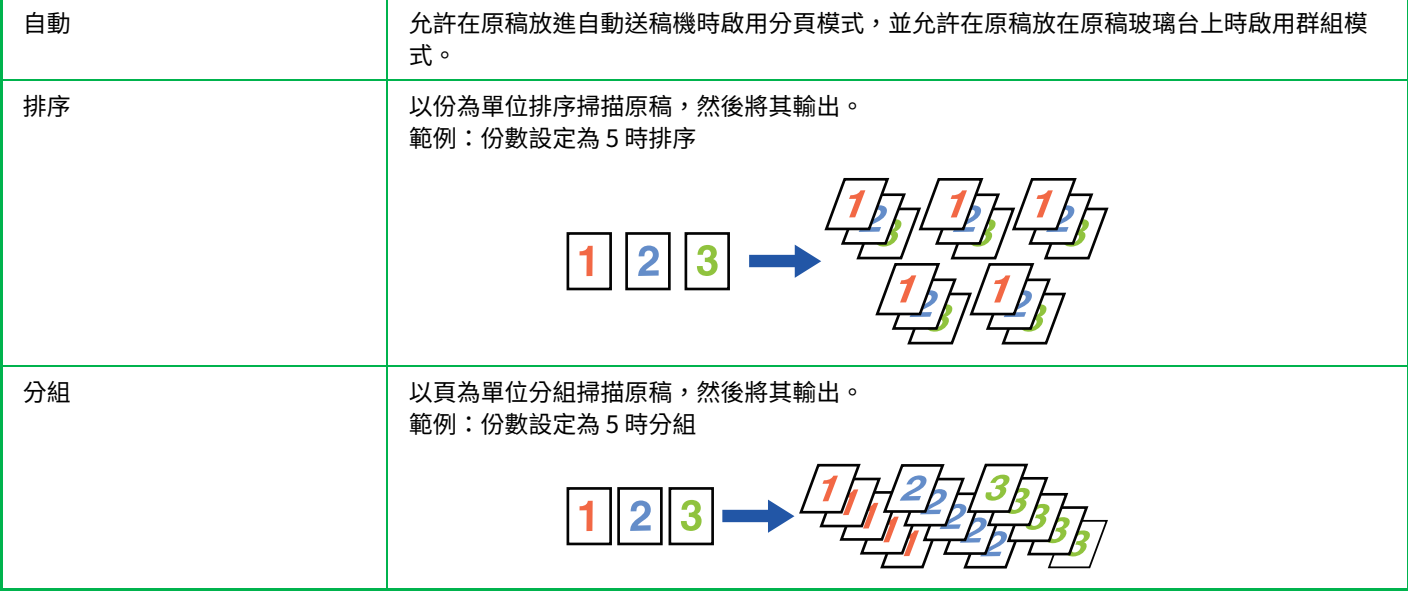

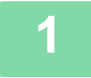

### **1 輕按 [詳述] 鍵以切換至普通模式。**

[簡單模式 \(第3-3⾴\)](#page-158-1)

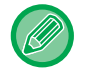

輕按 [原稿] 鍵並指定原稿列印方向,使列印方向能夠正確辨識。 <u>指定原稿列印方向 (第3-30頁)</u>

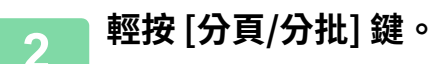

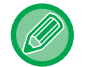

若有安裝分頁機或中央裝訂分頁機,請輕按 [其它] 內的 [分頁/分批] 鍵。

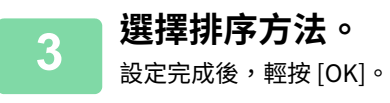

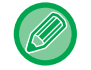

• 可勾選移位輸出核取方塊 ▽ ,使各份輸出成品可與前一份交疊,方便從輸出紙盤拿取。

•若要變更輸出紙盤,請輕按 [輸出紙盤] 鍵,並選擇輸出目的地。

## **裝訂設定**

指定是否裝訂輸出成品。 **縱向**

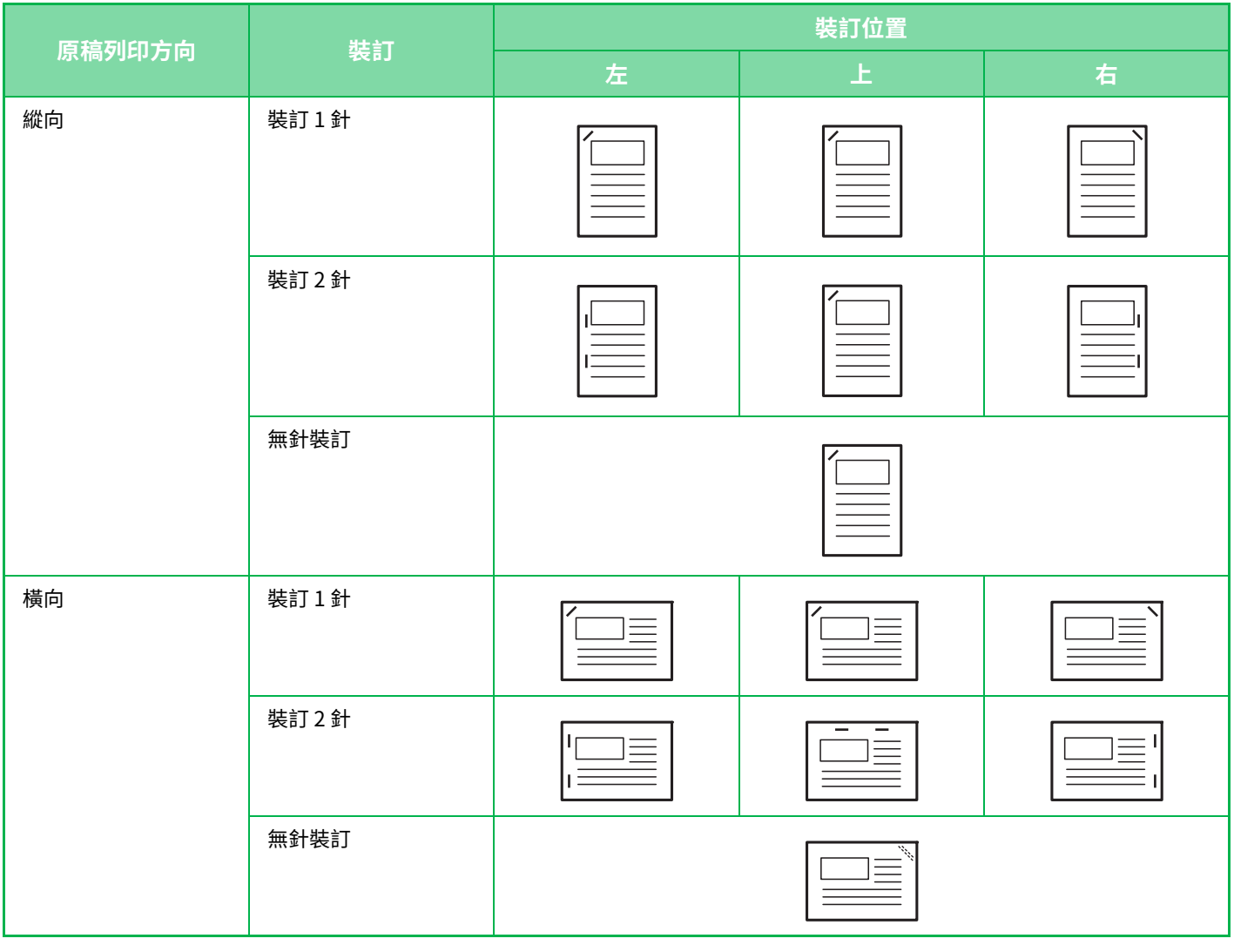

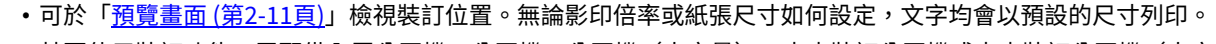

- •若要使用裝訂功能,需配備內置分頁機、分頁機、分頁機(大容量)、中央裝訂分頁機或中央裝訂分頁機(大容量)。
- •若要使用中央裝訂功能,需配備中央裝訂分頁機或中央裝訂分頁機(大容量)。
- •若要使用無針裝訂功能,需配備內置分頁機、分頁機(大容量)或中央裝訂分頁機(大容量)。

#### **開啟裝訂(不包中央裝訂)**

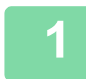

**1 輕按 [裝訂/打孔] 鍵。**

[影印模式 \(第3-3⾴\)](#page-158-0) <u>a a a a a a a a a a a a</u>

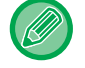

a a a

輕按 [原稿] 鍵並指定原稿列印方向,使列印方向能夠正確辨識。 指定原稿列印方向 (第3-30頁)

**2 選擇裝訂數量及裝訂位置。** 裝訂/打孔 OK 酤鎎 ⡙縨 關 A  $\overline{\mathbf{A}}$ 䩧㶰 關  $\overline{A}$ 

- 設定完成後,輕按 [OK]。
- 無針裝訂不可選擇裝訂位置。

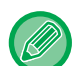

•輕按 [裝訂分頁] 鍵。

**普通模式**

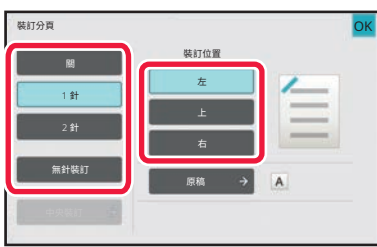

• 要更改輸出紙盤,請在設置訂書釘之前在 [其它功能] 的 [輸出紙盤] 中選擇輸出目的地。

• 若掃描原稿數超過裝訂張數限制,會顯示訊息。輕按 [繼續] 或 [取消]。

[ 取消 ]: 取消裝訂分⾴設定。 [繼續]: 繼續排序而不裝訂。

#### **中央裝訂**

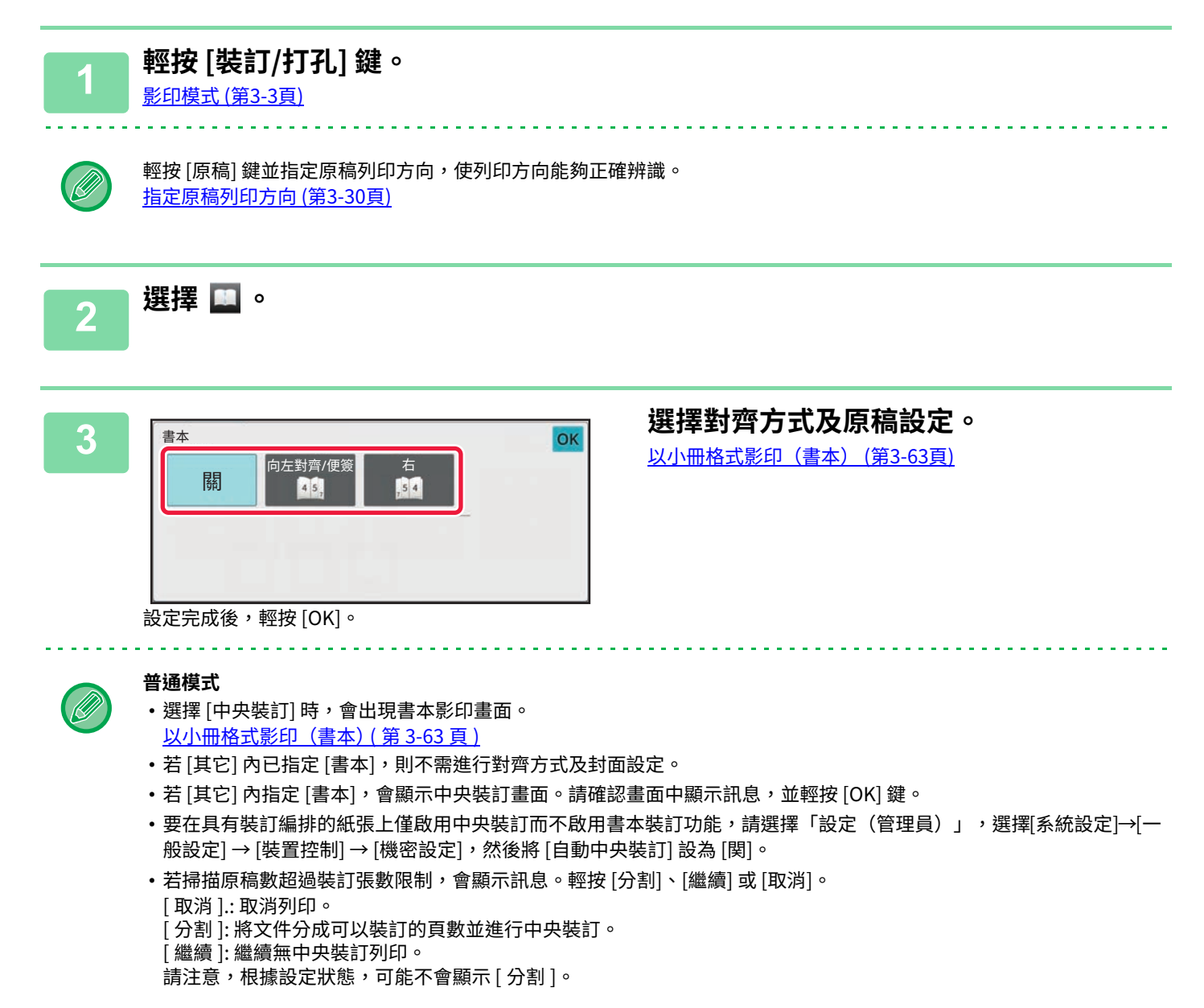

## **打孔設定**

此功能可在影本上打孔並將其輸出至紙盤。 範例:當原稿為縱向或橫向且打孔位置設為左側時

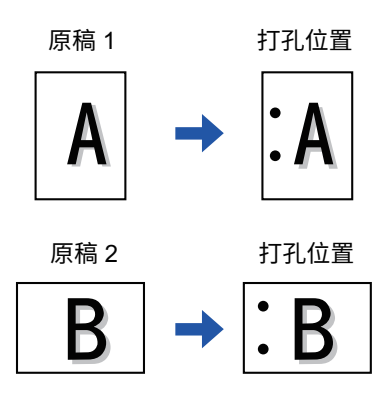

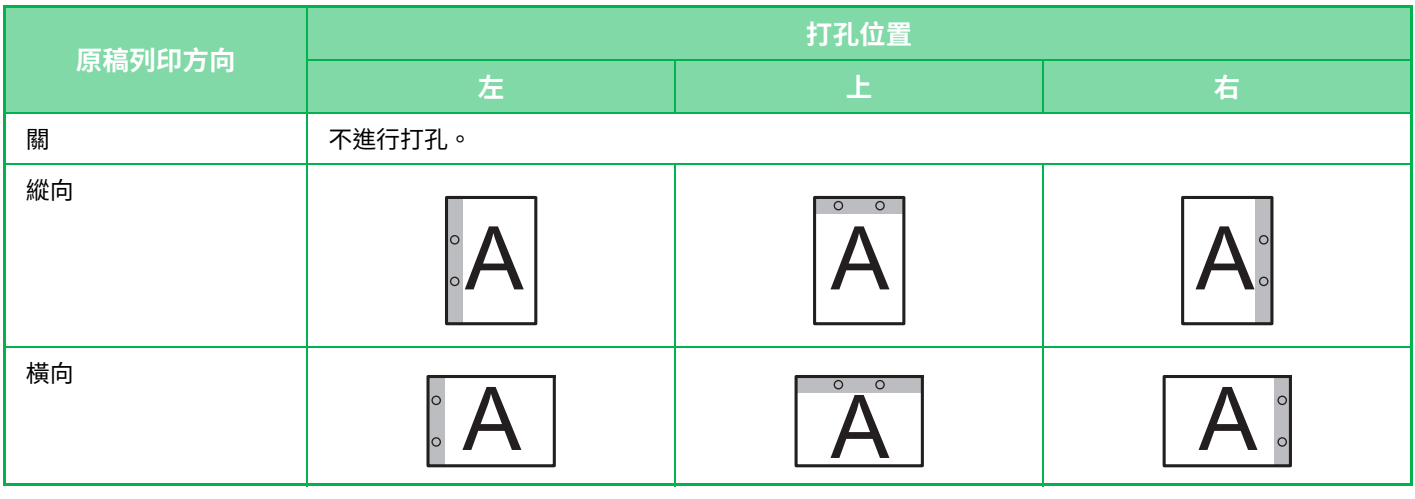

• 同時設置裝訂和打孔時,打孔位置與裝訂位置聯動。

•可於「<u>預覽畫面 (第2-11頁)</u>」檢視打孔位置。

• 紙張打孔需要打孔模組。

• 不可使用 A3W (12" x 18") 尺寸的紙張,或是如投影片及分段活頁紙等特殊紙。

• 不可將紙張打孔功能與裝訂及摺紙功能一起使用。 但是,如果 Z 形折疊使用的紙張尺寸為 A3、B4、8K 或 11" × 17",則可以與它們一起使用。

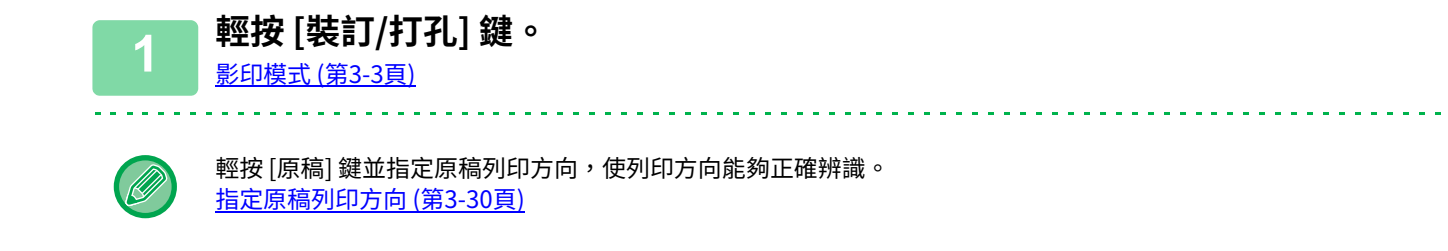

 $\sim$   $\sim$   $\sim$ 

-------------------------------------

### **2 選擇打孔方式並設定位置。**

設定完畢後,輕按 [OK]。

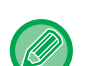

#### **普通模式**

- 可勾選移位輸出核取⽅塊 ,使各份輸出成品可與前⼀份交疊,⽅便從輸出紙盤拿取。
- •若要變更輸出紙盤,請輕按 [輸出紙盤] 鍵,並選擇輸出目的地。

## **摺紙設定**

此功能用於在將影本送入輸出紙盤前將其摺疊。 當安裝了紙張折疊單元時,您可以用Z 形折疊和向內三折來折疊紙張。 安裝了中央裝訂分頁機時,您可以使用中央折疊。 可選擇的紙張尺寸因紙張折疊類型而異。 範例:向內折、向外折

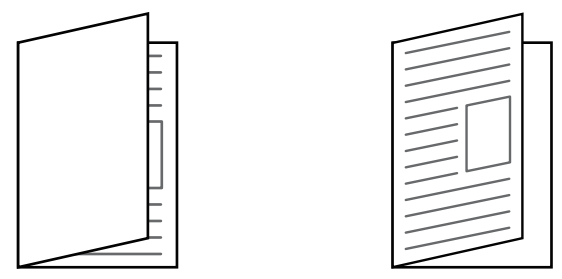

- •若要使用中央折疊功能,需配備中央裝訂分頁機或中央裝訂分頁機(大容量)。
	- •對折、向內三折、向外三折和Z形折疊功能需要使用折疊單元。
	- •摺紙功能無法與裝訂及打孔功能一起使用。但是,當安裝了分頁機或中央裝訂分頁機並且要用於 Z 形折疊的紙張尺寸為 A3、B4、11" x 17" 或 8K 時,可以同時使用打孔功能。此外,當安裝了分頁機(大容量)或中央裝訂分頁機(大容量) 時,且用於 Z 形折疊的紙張尺寸為 A3、B4、11" x 17" 或 8K 時,裝訂功能和打孔功能可以一起使用。
	- •摺紙功能無法與裝訂或打孔功能一起使用。
	- 可於「預覽畫面 (第2-11頁)」查看選擇的摺紙方法。

### **可用的摺紙類型和紙張尺寸**

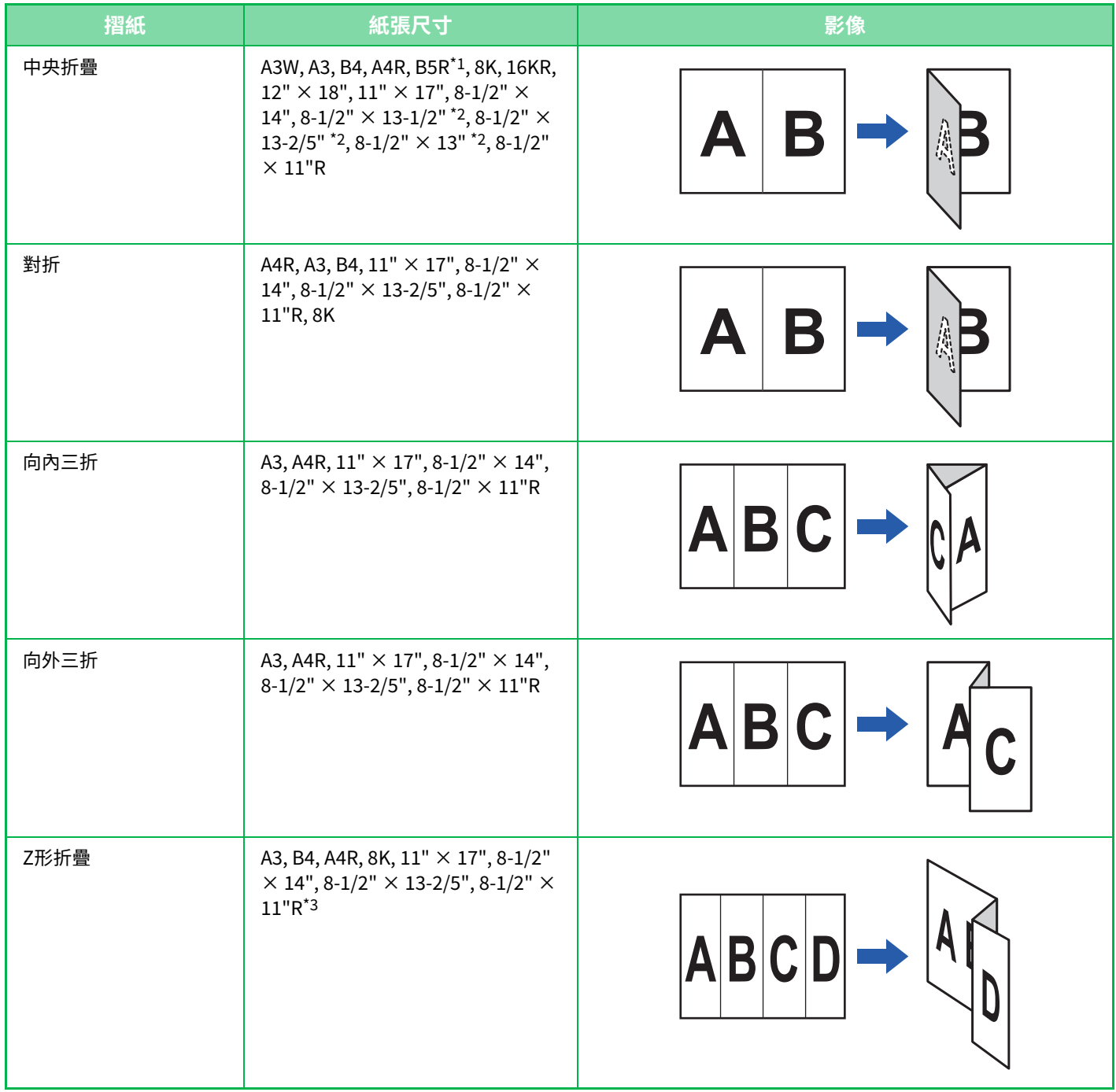

\*1 安裝了分⾴機(⼤容量)或中央裝訂分⾴機(⼤容量)時無法使⽤。

\*2 安裝了分��機或中央裝訂分��機時無法使用。

\*3 此紕張尺寸無法輸出到分貞機紕匣。

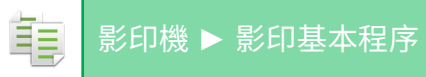

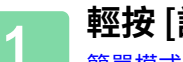

## **1 輕按 [詳述] 鍵以切換至普通模式。**

**簡單模式 (第3-3頁)** 

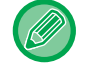

輕按 [原稿] 鍵並指定原稿列印方向,使列印方向能夠正確辨識。 <u>指定原稿列印方向 (第3-30頁)</u>

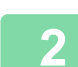

## **2 輕按 [其它] 鍵,然後輕按 [折疊] 鍵。**

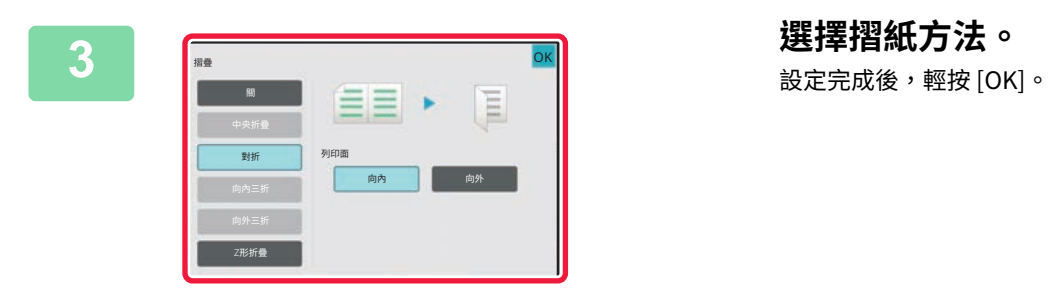

## **在影本或工作間插入分隔頁**

此功能可在每份影本或各工作間插入分隔頁。

在影本間插入分隔頁時,可以指定在每份影本之前或是之後插入分隔頁。亦可指定要做為一份的影本份數。 在工作間插入分隔頁時,可以指定在每個工作之前或是之後插入分隔頁。

#### **分隔頁插頁範例**

在以下範例中,四份兩⾴原稿為輸出成品。 **每兩份影本前插入分隔頁**

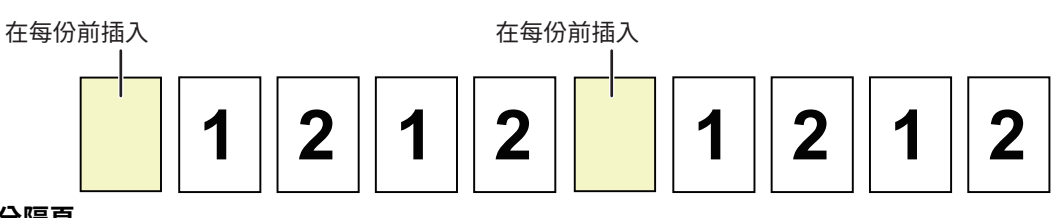

**每兩份影本後插入分隔頁**

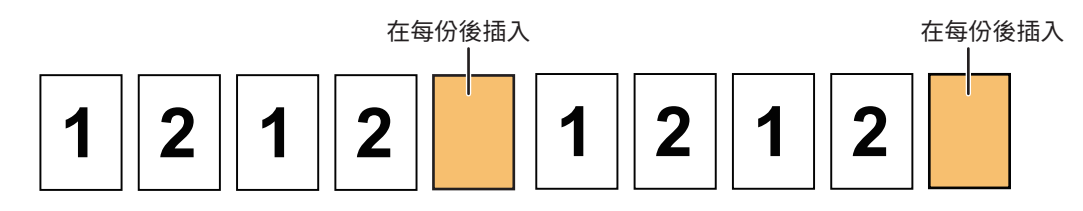

#### **工作前後插入分隔頁**

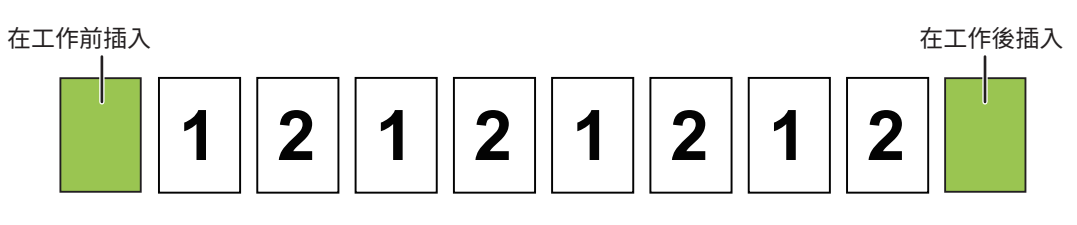

•此功能與排序/分組及裝訂/打孔功能一起使用時,排序/分組及裝訂/打孔功能不會作用於分隔頁上。

•此功能無法與中央裝訂或摺紙功能一起使用。

• 此功能無法與每個工作的裝訂/打孔或插入分隔頁一起使用。

•與移位功能一起使用時,分隔頁不會自行移位,而是與整份輸出成品一起移位。

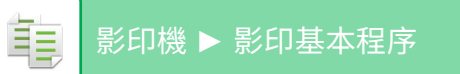

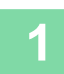

### **1 輕按 [詳述] 鍵以切換至普通模式。**

**簡單模式 (第3-3頁)** 

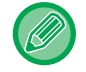

輕按 [原稿] 鍵並指定原稿列印方向,使列印方向能夠正確辨識。 **指定原稿列印方向 (第3-30頁)** 

### **2 輕按 [其它] 鍵,然後輕按 [分隔頁面] 鍵。**

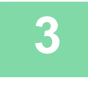

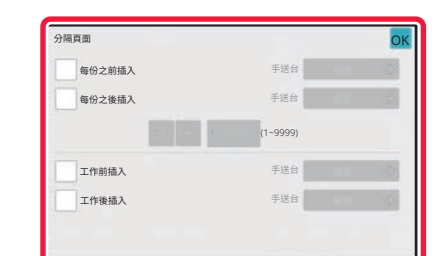

#### **3 指定分隔頁插頁模式。**

- •若要在影本間插入分隔頁,請將 [每份之前插入] 或 [每份 之後插入] 核取方塊設為 √。接下來,輕按 ■ + 指定 每份中所含影本份數。
- •若要在工作間插入分隔頁,請將 [工作前插入] 或 [工作後 插入] 核取方塊設為 ✔ 。
- 設定完成後,輕按 [OK]。

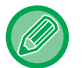

#### **若要變更分隔頁紙匣:**

輕按 [紙匣] 鍵顯示紙匣選擇畫面。輕按紙匣選擇畫面中的分隔頁紙匣。如需更多相關資訊,請參閱[「選擇影印紙匣 \(第](#page-167-0) 3-12頁)」及「指定手送台裝入紙張類型及尺寸 (第3-36頁)」。

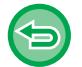

**若要取消分隔頁插頁設定:** 取消分隔頁插頁模式的勾選記號。

**批次影印功能**

## **將多頁原稿印為單頁(多頁合併)**

此功能可將多頁原稿以相同版面配置,影印到一張紙上。

選擇 2 合 1 將兩頁原稿影印到一張紙上;4 合 1 將四頁原稿影印到一張紙上;或 8 合 1 將八頁原稿影印到一張紙上。 欲以壓縮格式呈現多張貢面,或是在一份文件中展示所有貢面概觀時,此功能相當便利。

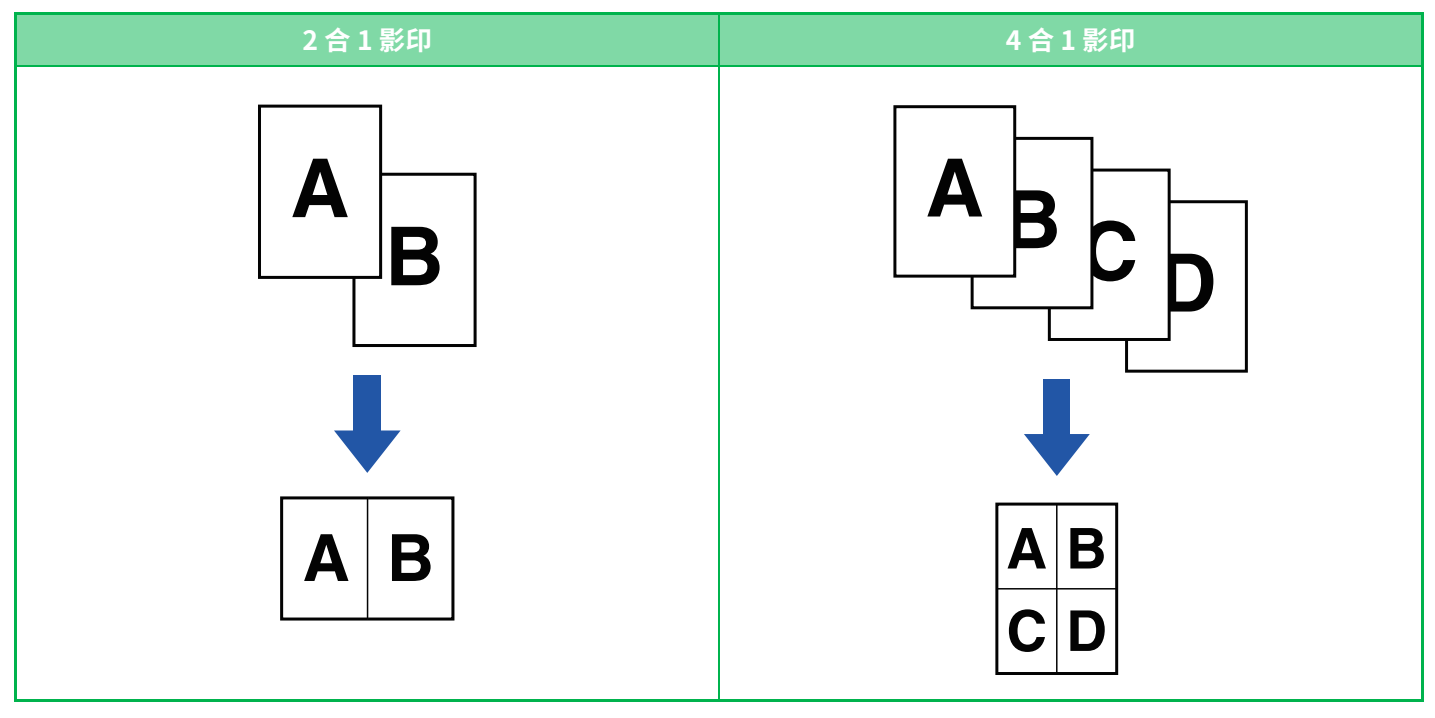

插入封面紙時,選擇封面設定將封面影印至單一紙張,第二頁及後續頁面再集中影印。

#### 若要在簡單模式中使用多頁合併

於「設定(管理員)」中選擇 [系統設定] → [一般設定] → [Operation Settings] → [EZ模式設定] → [EZ影印]。

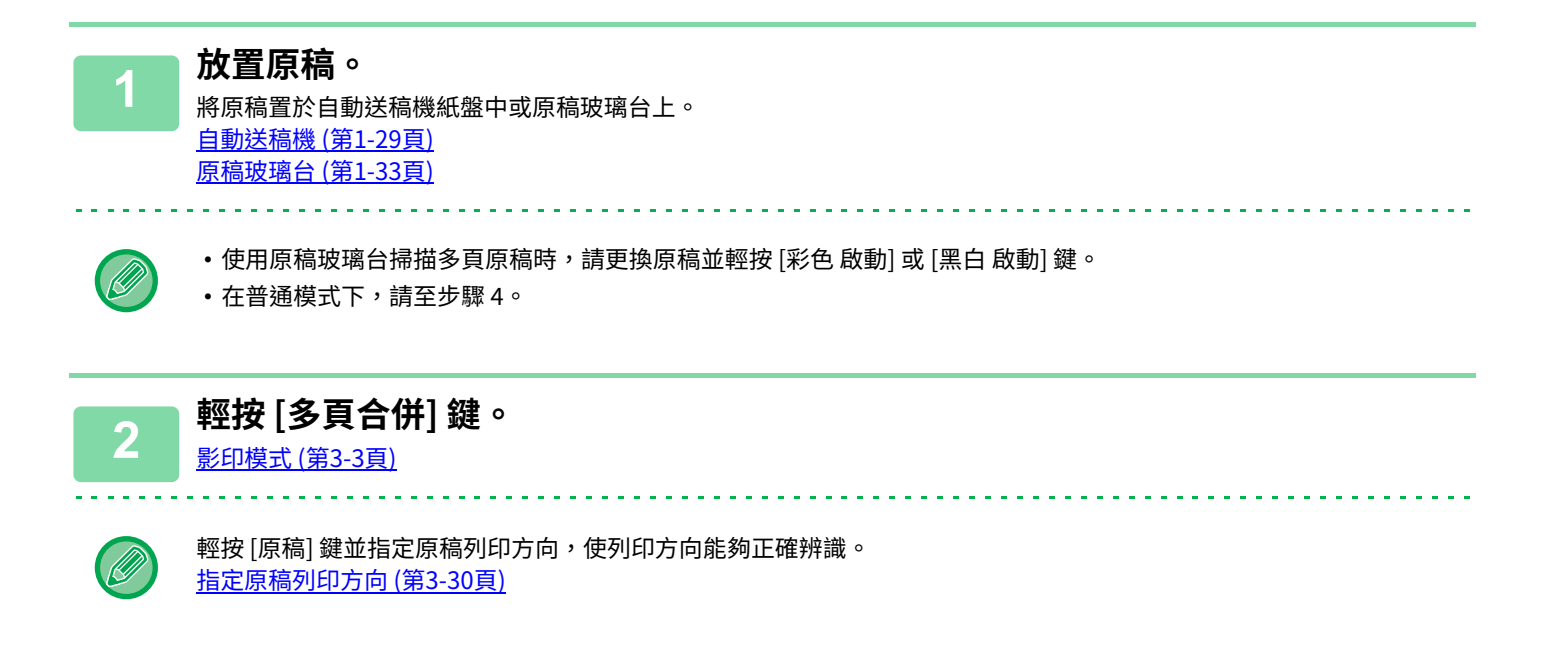

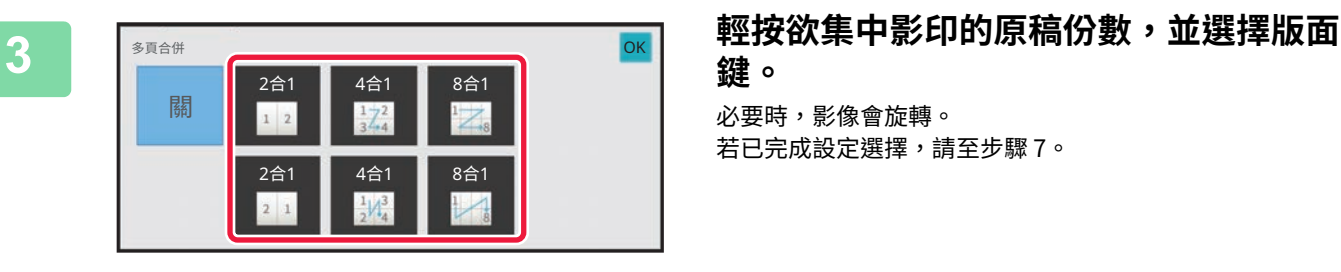

**鍵。** 必要時,影像會旋轉。 若已完成設定選擇,請至步驟 7。

**4 若要選擇更多詳細設定,輕按 [詳述] 鍵切換為普通模式。** [簡單模式 \(第3-3⾴\)](#page-158-1)

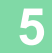

**5 輕按 [其它] 鍵,然後輕按 [多頁合併] 鍵。**

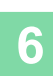

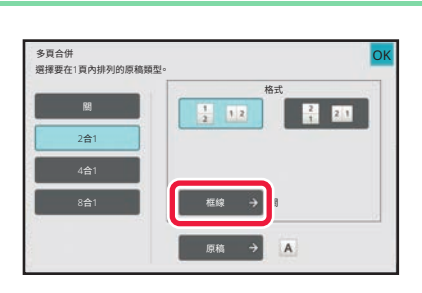

**6 輕按 [框線],選擇框線。** 可在排列於單⼀紙張上的⾴⾯間,插⼊線條。 設定完成後,輕按 [OK]。

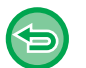

• **若要取消多頁合併設定:** 輕按 [ 關 ] 鍵。

• **若要取消所有設定:** 輕按 [CA] 鍵。

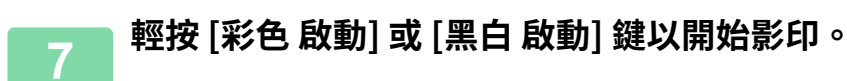

## **影印裝訂⽂件的每張對頁(雙頁影印)**

此功能可連續影印原稿左半部及右半部。影印書籍或其他裝訂文件的對頁時,此功能相當實用。

#### **影印書籍或裝訂⽂件對頁**

書籍或裝訂文件影印為 2 張不同頁。

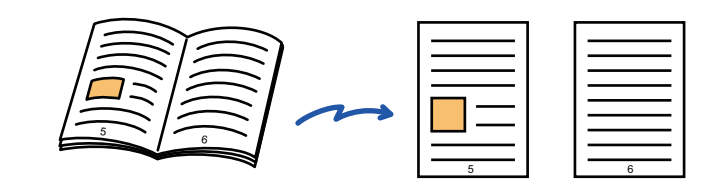

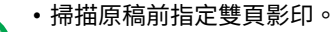

- •若要消除書籍或其他裝訂文件裝訂處所產生的陰影,請使用消除功能。 此功能無法與中央消除功能一起使用。
	- 此功能無法與雙面原稿及影像方向:水平方向,一起使用。

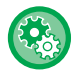

若要在簡單模式中使用雙面影印 於「設定(管理員)」中選擇 [系統設定] → [⼀般設定] → [Operation Settings] → [EZ模式設定] → [EZ影印]。

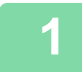

#### **1 輕按 [詳述] 鍵以切換至普通模式。**

a a a a a a a a a a a a a

[簡單模式 \(第3-3⾴\)](#page-158-1)

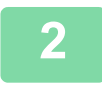

#### **2 輕按 [其它] 鍵,然後輕按 [雙頁影印] 鍵。**

圖示上會顯示勾號。 設定完畢後,輕按 [OK] 鍵。

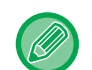

選擇雙面影印時,會自動選擇 A4 (8-1/2" x 11")的紙張。 若欲使用另一紙匣內的紙張,請輕按 [紙張選擇] 鍵,從顯示的紙匣選擇畫面選擇內含欲使用紙張的紙匣。 選擇影印紙匣 (第3-12頁)

**若要取消雙面影印設定:** 輕按 [雙⾴影印] 鍵以取消選取。

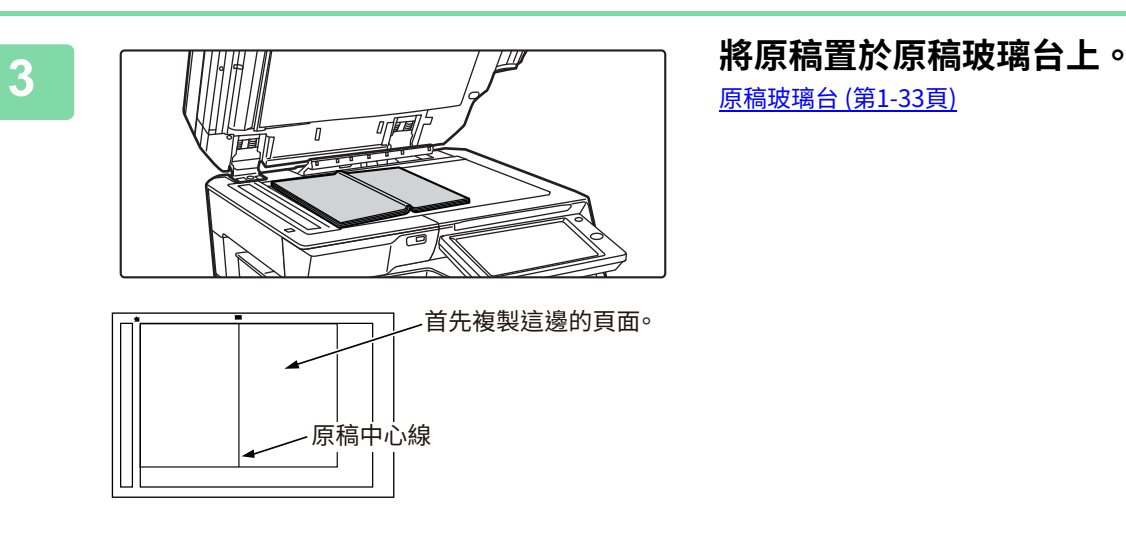

[原稿玻璃台 \(第1-33⾴\)](#page-35-0)

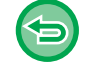

#### **若要取消所有設定: 輕按 [CA] 鍵。**

. . . . . . . . . . . . . . . . .

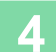

**4 輕按 [彩色 啟動] 或 [黑白 啟動] 鍵以開始影印。**

## **將卡片正反面印為單頁(卡片合併)**

此功能可將卡片正反面影印至一張紙上,而非不同紙張上。 此功能方便印製影本辨識身分並節省紙張。 例如,可以將卡片的兩面以 A4 縱向或橫向影印到單張紙上。

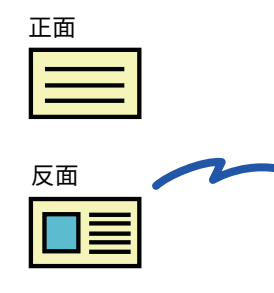

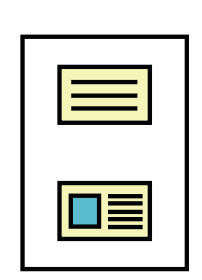

A4 (8-1/2" x 11") 的範例尺寸

縱向影印範例

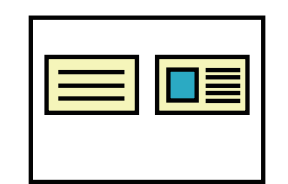

A4 (8-1/2" x 11") 的範例尺寸 橫向影印範例

**1 選擇卡片合併所用紙張。** 請參閱[「選擇影印紙匣 \(第3-12⾴\)」](#page-167-0)設定紙張。

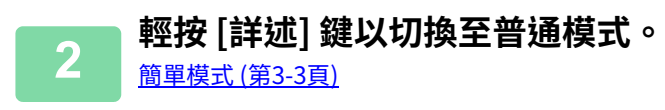

### **3 輕按 [其它] 鍵,然後輕按 [卡片合併] 鍵。**

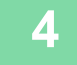

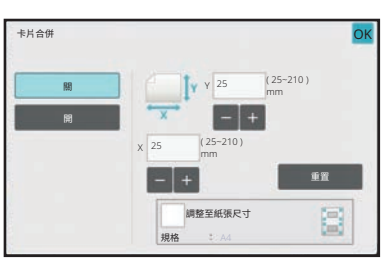

### **4 輕按 [開] 鍵,指定所需的原稿尺寸。**

設定完畢後,依序輕按 [OK] 和 [反面] 鍵。

•分別輕按顯示寬度和高度尺寸的區域,然後使用數字鍵輸入尺寸。

- 如果影像丟失,請輸入稍大的尺寸。
- 若要快速設定尺寸,請先用數字鍵指定接近所需比率值的數值,然後輕按 〓 〓 進行調整。
- •將 [調整至紙張尺寸] 核取方塊設為 ✔ 時,原稿會以原稿尺寸適合倍率放大或縮小。

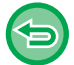

**若要取消卡片合併設定:** 輕按 [關] 鍵。

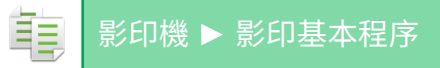

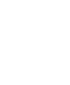

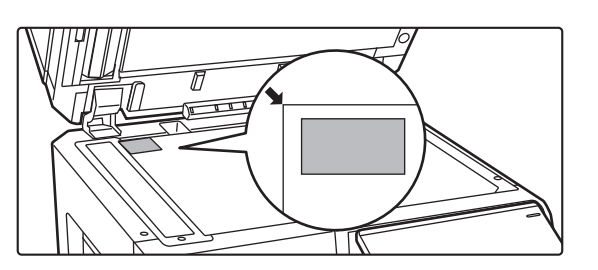

**5 將卡片正面朝下置於原稿玻璃台上,輕按[ 彩色 啟動] 或 [黑白 啟動] 鍵。 原稿玻璃台 (第1-33頁)** 

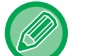

如果影像丟失,請將原稿向內移動放置。

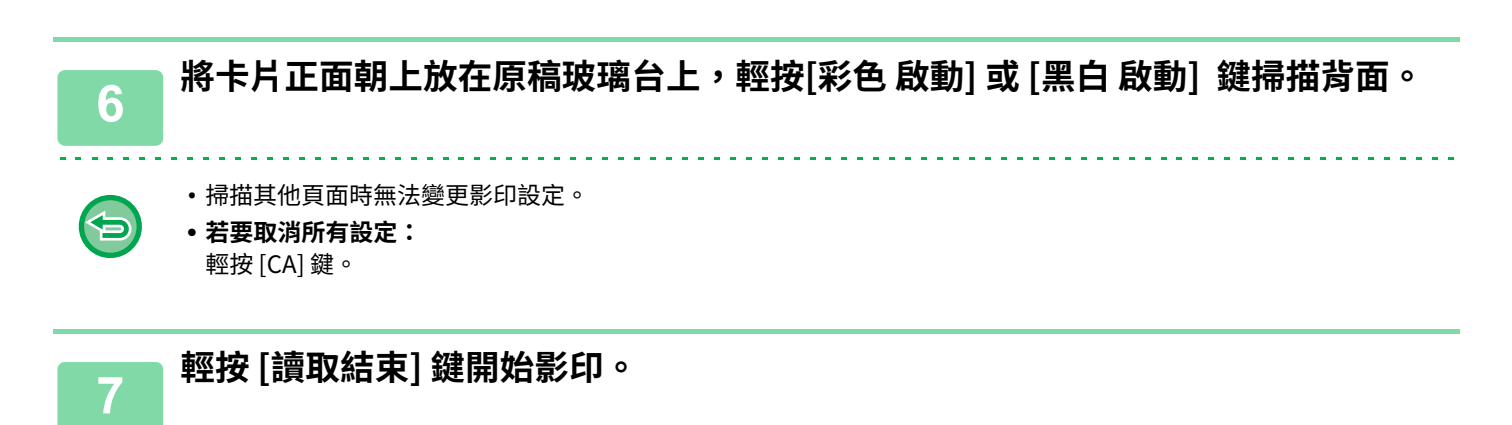

## **在一張紙上重複相同影像(重複編排)**

此功能可將多個相同原稿影像影印至一張紙上。 可從下列三種重複影印類型擇一設定。

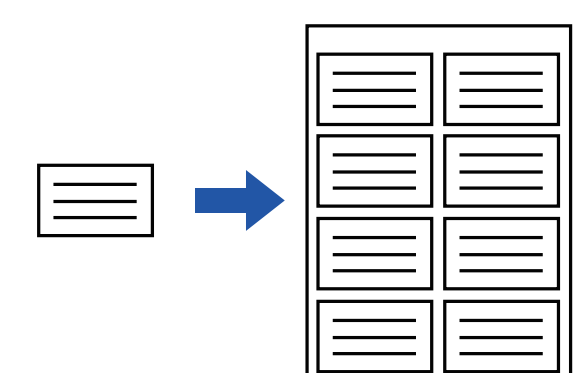

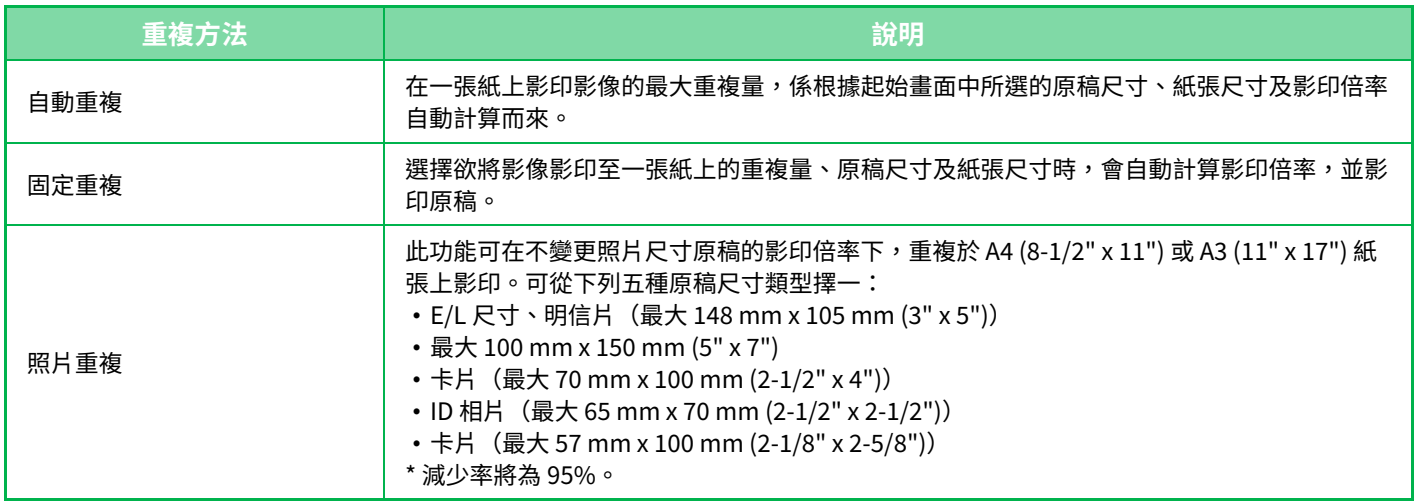

• 重複編排無法於簡單模式中選擇。

• 必須在掃描原稿前指定重複編排。

- 若 [固定重複] 自動取得的影印倍率超過 25 至 400%(使用原稿玻璃台時)或 25 至 200%(使用自動送稿機時),會造成錯 誤。請再次選擇欲重複的影像⾯數。
- •進行照片重複時,務必將原稿置於原稿玻璃台上。
- •重複編排可與裝訂 / 打孔或中央裝訂功能一起使用。

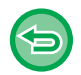

• 此功能無法與混合尺寸原稿或雙面影印一起使用。

•照片重複無法與影像方向一起使用。

#### <span id="page-211-0"></span>**自動計算重複量進⾏影印(自動重複)**

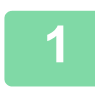

### **1 放置原稿。**

將原稿置於⾃動送稿機紙盤中或原稿玻璃台上。 自動送稿機 (第1-29頁) **原稿玻璃台 (第1-33頁)** 

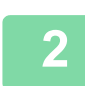

### **2 輕按 [詳述] 鍵以切換至普通模式。**

**簡單模式 (第3-3頁)** 

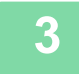

**3 輕按 [其它] 鍵,再輕按 [重複編輯] 鍵。**

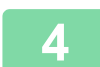

**4 輕按 [自動重複] 鍵。**

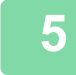

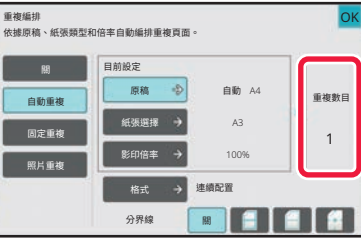

### **5 檢查已自動計算的重複影像面數。**

若有需要,分別輕按 [原稿]、[紙張選擇] 或 [影印倍率] 鍵, 變更原稿尺寸、紙張尺寸或影印倍率。 選擇原稿列印方向及尺寸 (第3-30頁) 手動倍率選擇 (第3-23頁) 選擇影印紙匣 (第3-12頁)

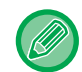

設定後,共有一或多個重複影像面數。

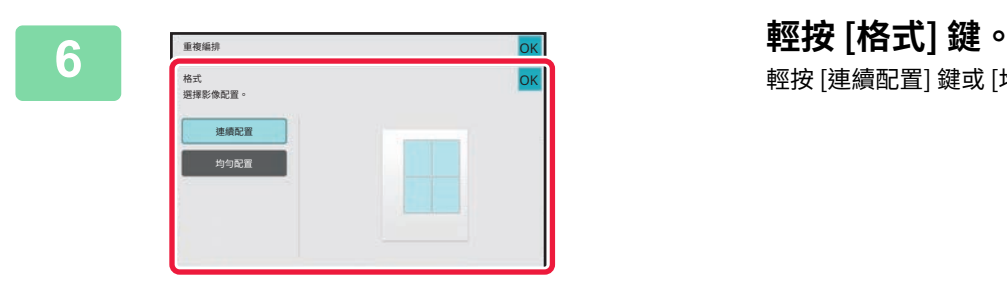

## 輕按 [連續配置] 鍵或 [均勻配置] 鍵,然後輕按 [OK] 鍵。

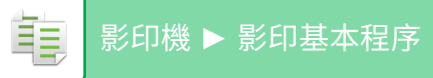

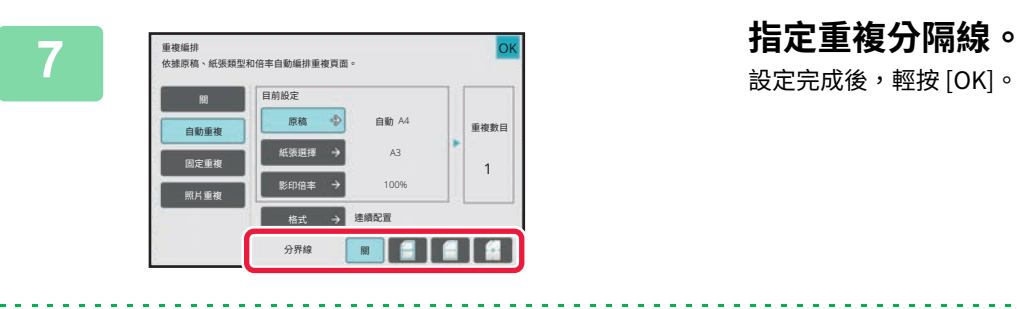

設定完成後,輕按 [OK]。

• **若要取消自動重複設定:**

輕按 [ 關 ] 鍵。 • **若要取消所有設定:**

輕按 [CA] 鍵。

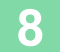

 $\bigoplus$ 

**8 輕按 [彩色 啟動] 或 [黑白 啟動] 鍵以開始影印。**

重複數目 1

OK

亀

#### **指定重複量進⾏影印(固定重複)**

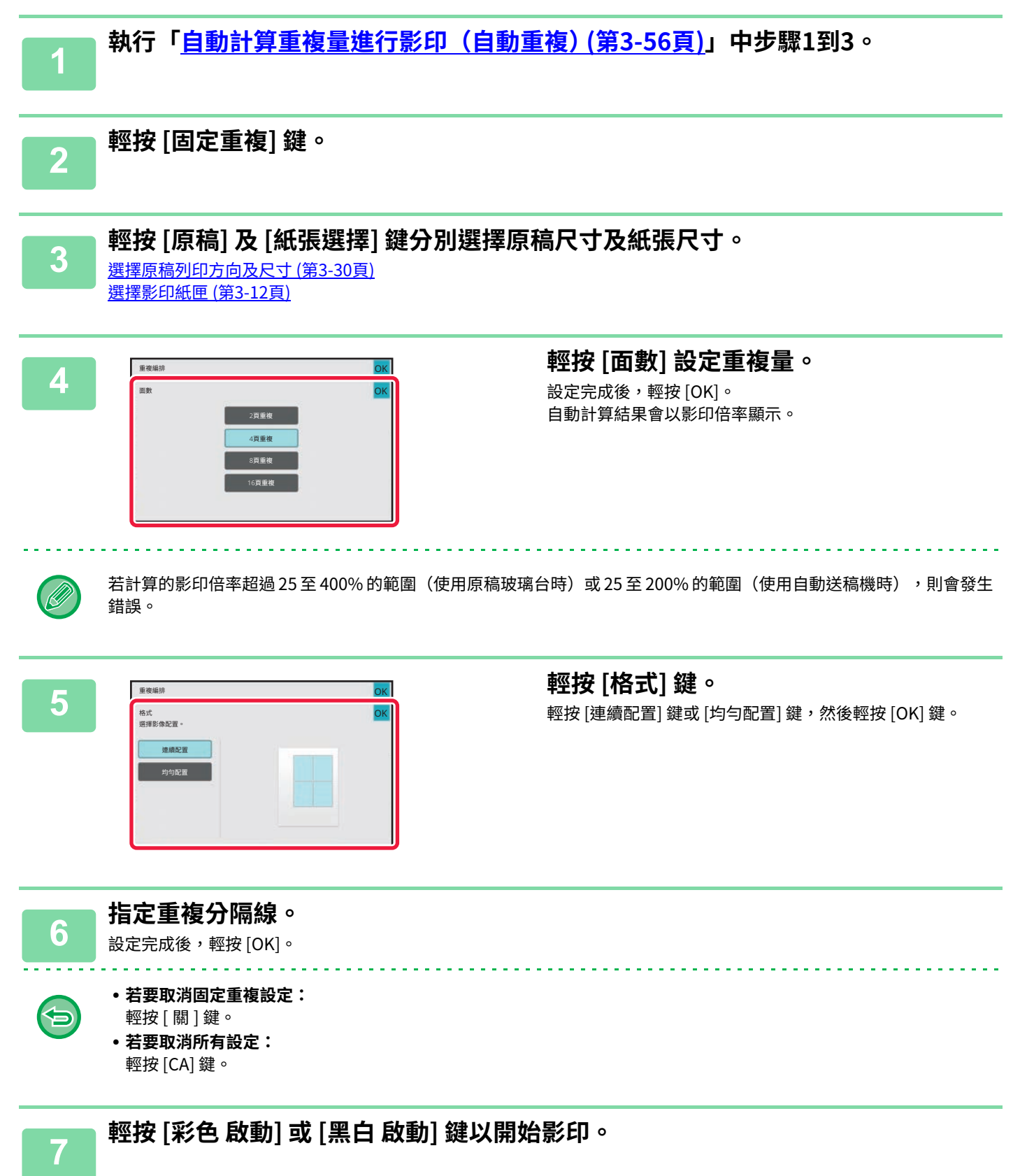

#### **以實際尺寸重複照片尺寸原稿(照片重複)**

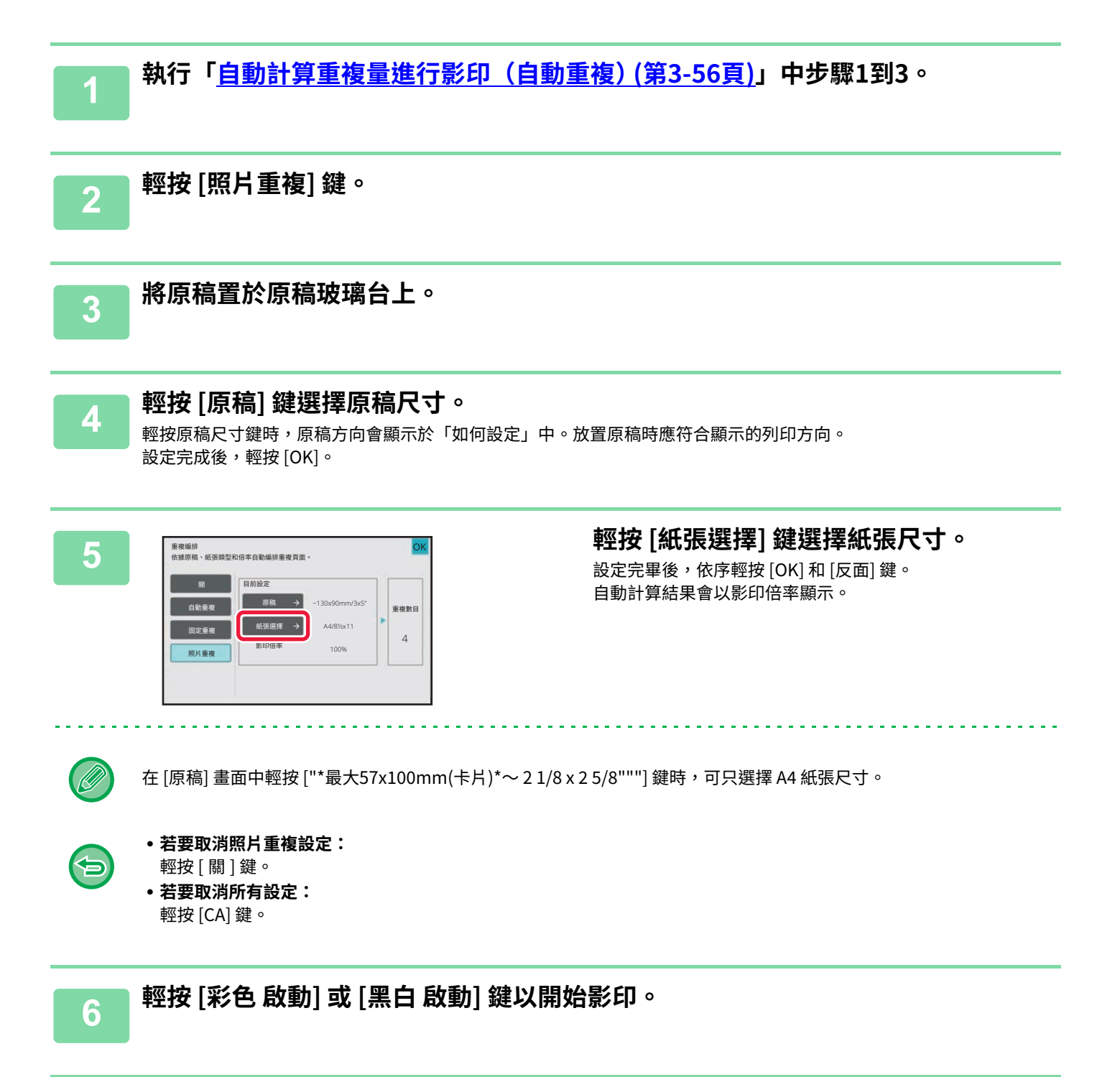

## **影印多張名片(名片影印)**

名片影印可用於在一張紙上影印最多 8 張名片。 當您要建立名片清單,以及要存檔名片時,可以使用此功能。 **1張編排、2張編排、8張編排**

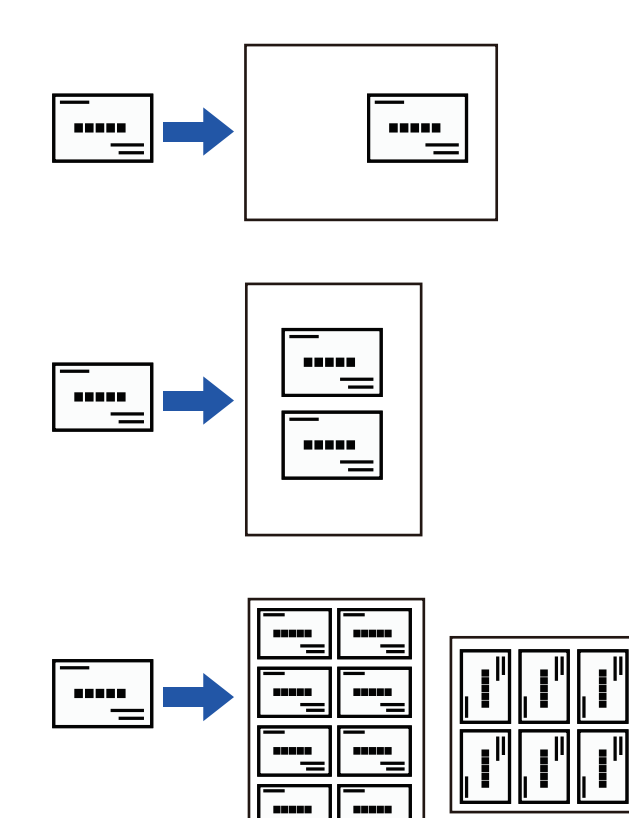

- •簡單模式中無法選擇名片影印。
- BP-50C26/BP-50C31/BP-50C36/BP-50C45/BP-50C55/BP-50C65/BP-60C31/BP-60C36/BP-60C45 上名片影印不能使用自 動送稿機。
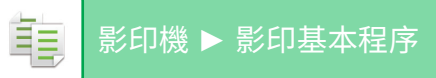

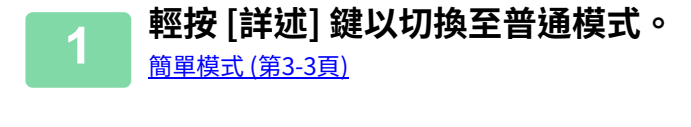

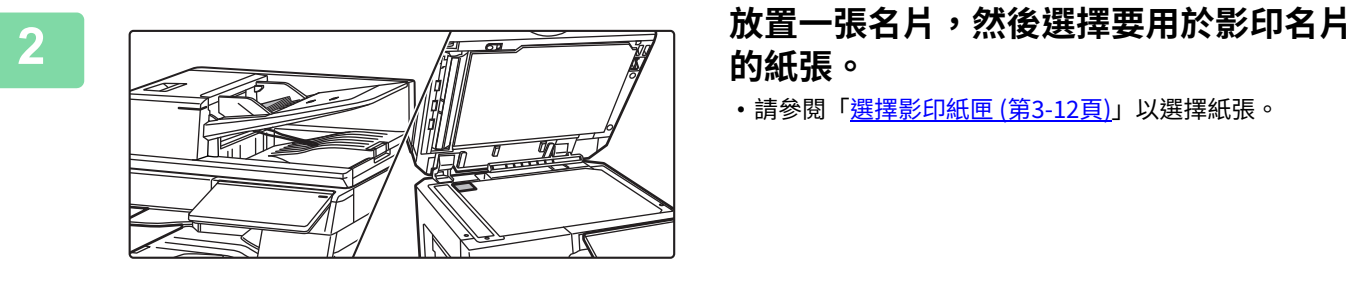

**的紙張。**

•請參閱「<u>選擇影印紙匣 (第3-12頁)</u>」以選擇紙張。

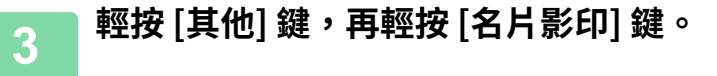

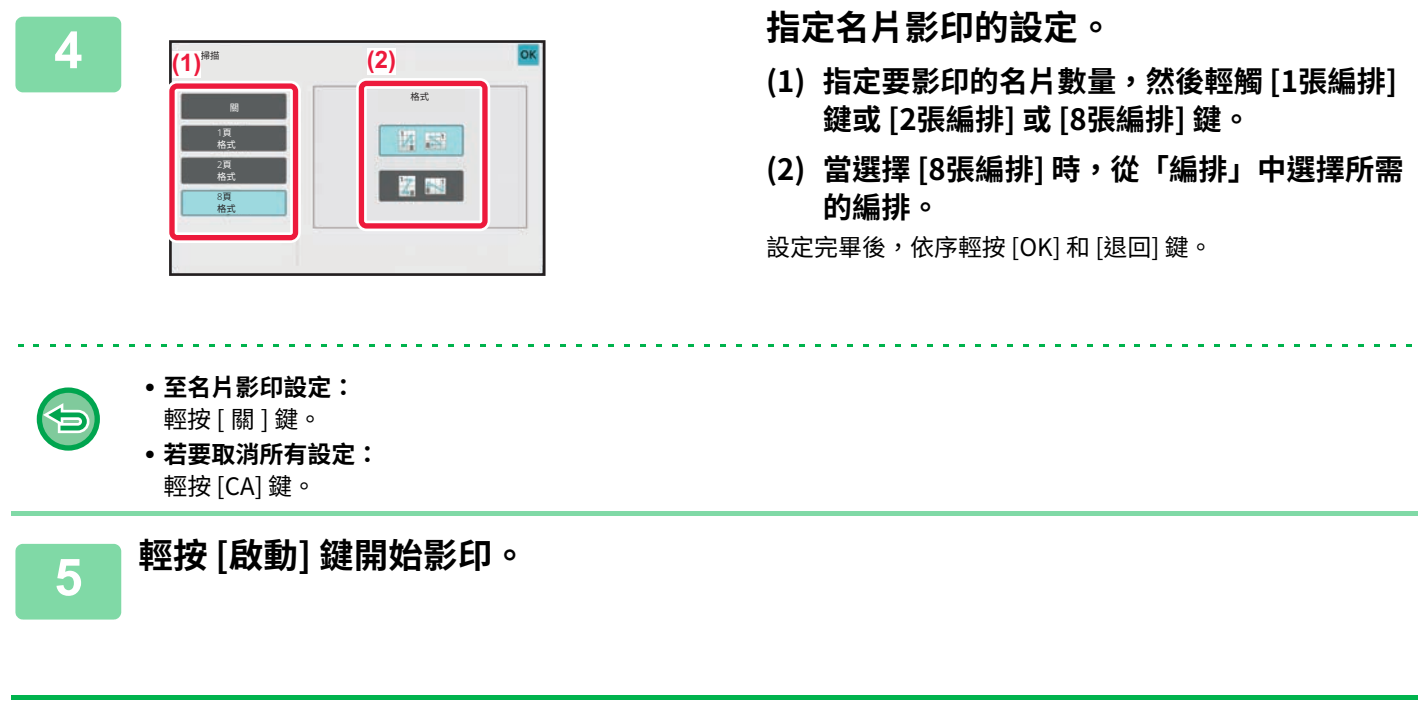

縮放固定為 100%。

### **8張編排影印結果**

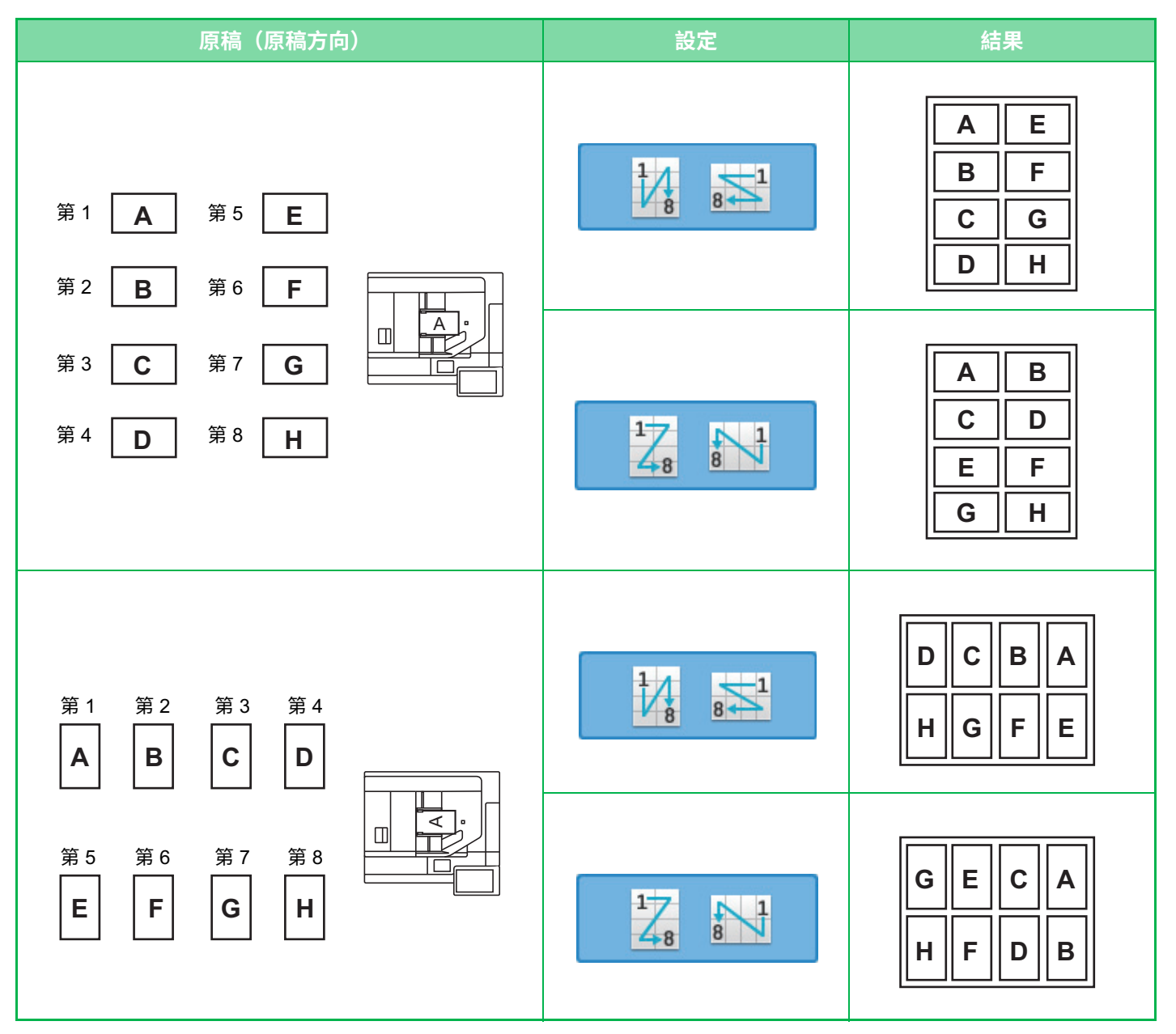

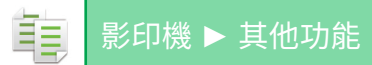

# <span id="page-218-0"></span>**其他功能**

# **輸出及配置編輯功能**

# **以小冊格式影印(書本)**

以「書本」印出的影本可於中央對折,製成書本。 將影本製成精緻的書本或小冊時,此功能相當便利。 **使用 8 張原稿進⾏書本影印**

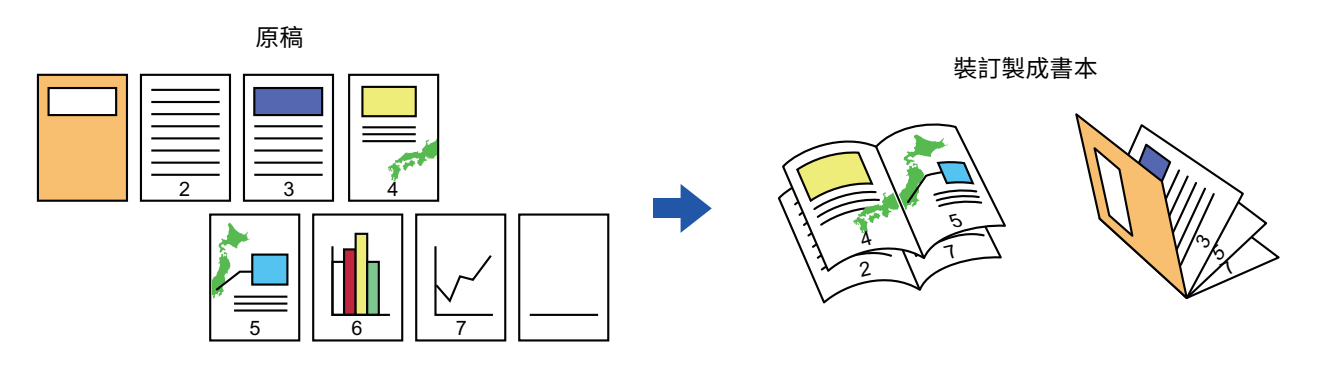

**裝訂側**

72Λ. ۸, ი 547 2 7 ى. ىي 4 5 左側裝訂 いっきょう こうしょう こうしょう 石側装訂 しょうしょう

- 無法於簡單模式中選擇書本。
- 若要以書籍或其他裝訂原稿進行書本影印,請使用書籍影印功能。 **影印小冊 (書籍影印) (第 3-68 頁)**
- •選擇書本影印時,會自動選擇雙面影印模式。選擇禁止雙面影印的設定時,則無法使用書本影印功能。
- •按第一頁至最後一頁的順序掃描原稿。機器會自動調整影印順序。四張原稿頁面會印於每張紙上。若原稿頁數並非四的倍 數,將自動在小冊影本最後增加空白頁面。
- 安裝中央裝訂分頁機時,可以選擇 [裝訂分頁] 並設定中央裝訂(在紙張中央兩處裝訂各份影本)。 装訂設定 (第 3-38 頁)

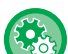

#### **啟用書本影印時,若要自動裝訂影本:**

- 自「設定(管理員)」選擇 [系統設定] → [一般設定] → [裝置控制] → [機密設定] → [自動中央裝訂]。 已安裝中央裝訂分頁機,並啟用書本影印時,可自動啟動中央裝訂。當 [ 自動中央裝訂 ] 設為 [ 關 ] 時,沒有中央裝訂只能 使⽤書本影印功能。
- •書本和摺紙功能無法同時使用。

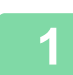

**1 放直原榀。**<br>┃ 將原稿置於自動送稿機紙盤中或原稿玻璃台上。 自動送稿機 (第1-29頁) **原稿玻璃台 (第1-33頁)** 

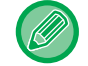

若原稿為雙⾯,請將其置於送稿機紙盤中。

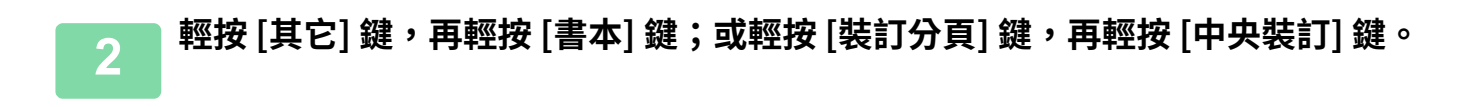

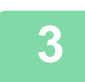

**3 選擇對齊方式。**

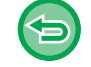

**若要取消書本影印設定:** 輕按 [關] 鍵。

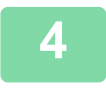

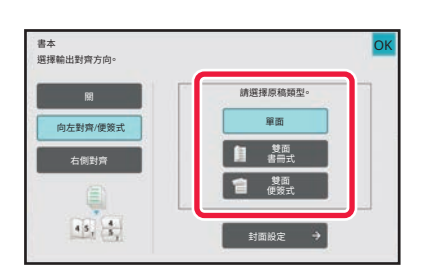

### **4 輕按適合原稿的 [單面]、[雙面書冊式] 或 [雙面便簽式] 鍵。** 不插入封面時,請至步驟 6。

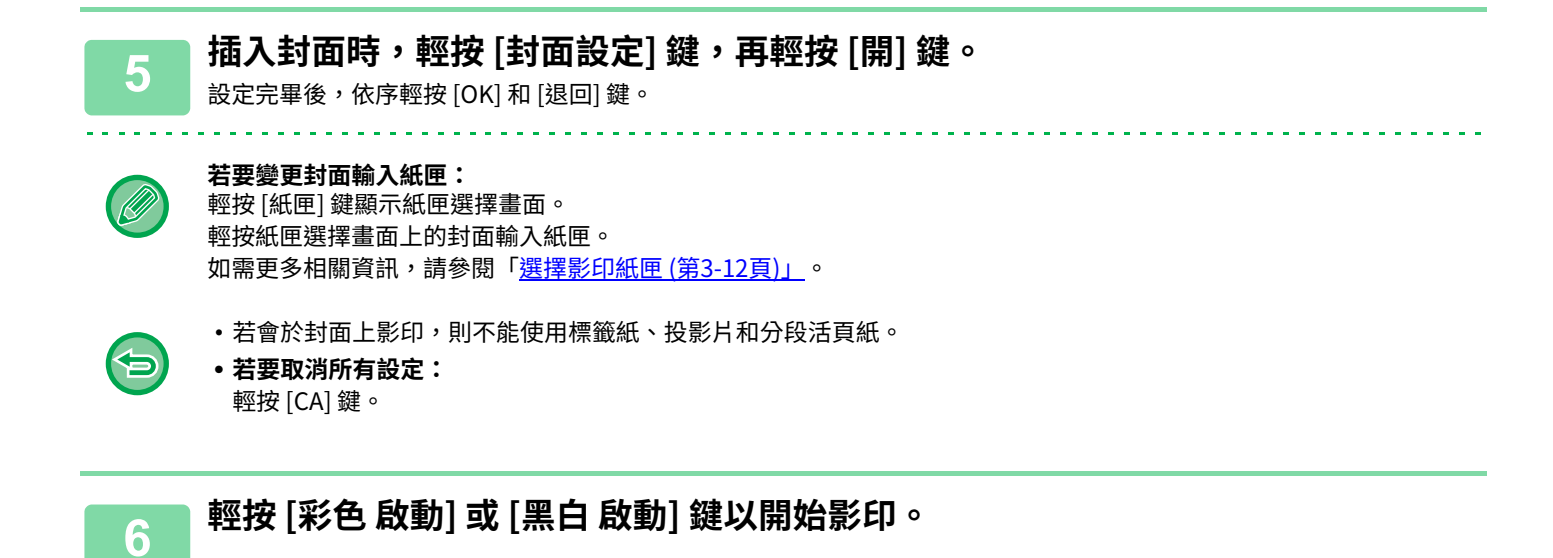

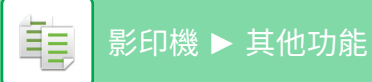

# **在每張書本頁面上影印多張原稿(書本影印 2 合 1/4 合 1)**

此功能可將兩頁或四頁原稿均勻地印於小冊影印紙的單一頁面上。 要將最少影本份數製成精緻的書本或小冊時,此功能相當便利。

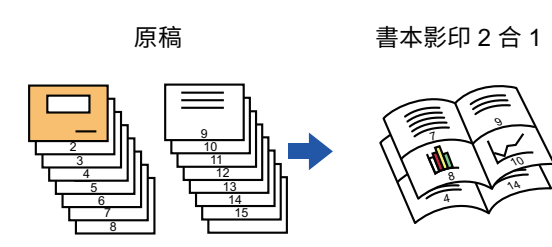

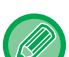

•無法於簡單模式中選擇書本影印 2 合 1/4 合 1。

- •書本影印 2 合 1 或 4 合 1 可以使用下列紙張尺寸和張數。 紙張尺寸:A3W、A3、B4、A4R、B5R、12"x 18"、11"x 17"、8-1/2"x 14"、8-1/2"x 11"R 裝訂張數:最多 15 張
- •按第一頁至最後一頁的順序掃描原稿。機器會自動調整影印順序。 每張紙上將影印 8 或 16 頁原稿。若原稿頁數非 8 或 16 的倍數,將自動在最後增加空白頁面。

### **1 放置原稿。**

將原稿置於自動送稿機紙盤中或原稿玻璃台上。 **自動送稿機 (第1-29頁)** 原稿玻璃台 (第1-33頁)

右側對齊

 $43, \frac{4}{3}$ 

⺸䄅㵴뢶/➘皤䌋 ㄲꪫ

□ 封面設定 →

夏面<br>書冊式 - 雙面<br>便簽式

若原稿為雙⾯,請將其置於送稿機紙盤中。

**2 輕按 [裝訂分頁] 鍵,然後輕按 [中央裝訂] 鍵。**

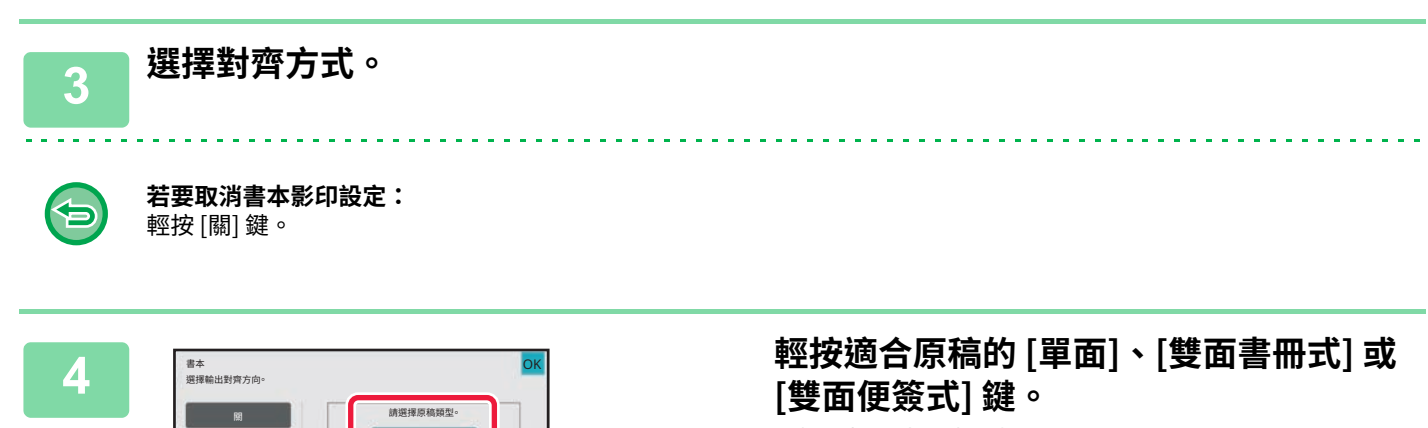

不插入封面時,請至步驟 6。

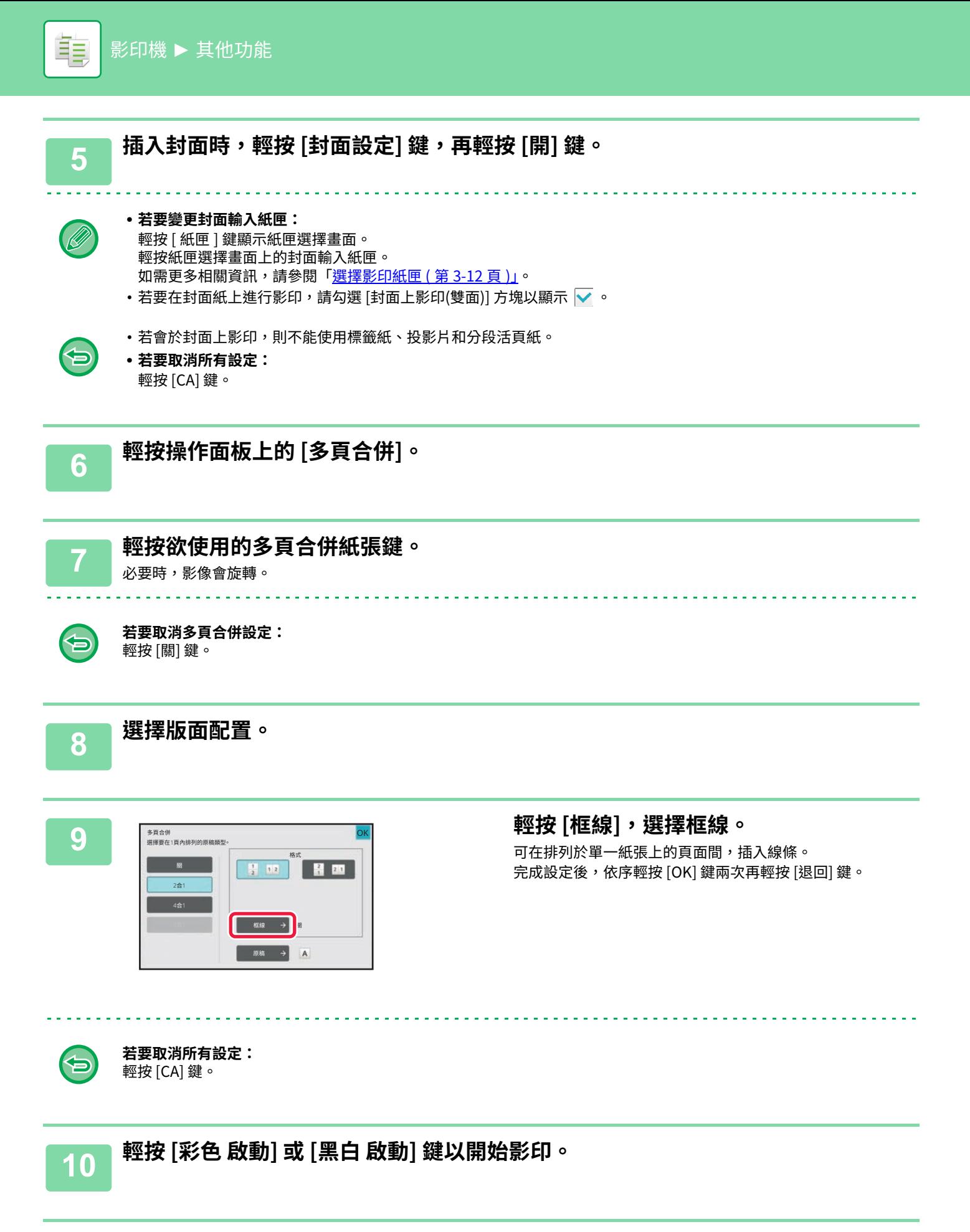

<span id="page-223-0"></span>**影印小冊(書籍影印)**

此功能可以影印打開書籍或其他裝訂文件的兩面對頁。 使用此功能印出的影本,可於中央對折,製成書本。 將影本製成精緻的書本或小冊時,此功能相當便利。

#### **書籍影印流程(當原稿有 4 頁時)**

按照「封面和封底」→「封面內頁和第一頁」→「第二和第三頁」→「第四頁和封底內頁」的順序掃描原稿進行影印。

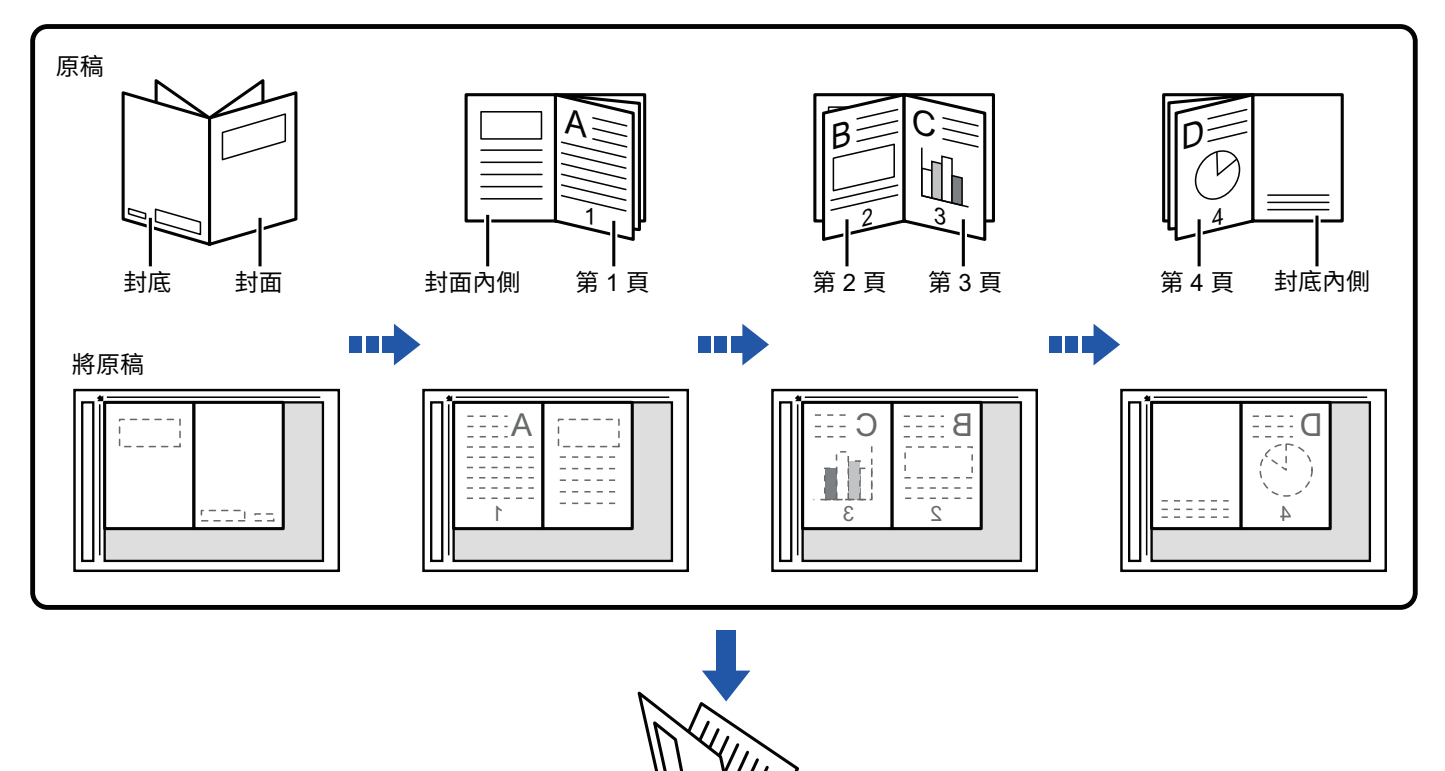

r,  $\overline{ }$ 

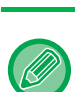

- 無法於簡單模式中選擇書籍影印。
- 必須在掃描原稿前指定書籍影印。
- 四張原稿頁面會印於每張紙上。如果原稿總頁數並非四的倍數,將自動在最後增加空白頁面。
- 若有安裝中央裝訂分頁機,此功能可以與中央裝訂或摺紙功能一起使用。
- •選擇書籍影印功能時,會自動選擇雙面影印模式。 選擇禁止雙面影印的設定時,則無法使用書籍影印功能。

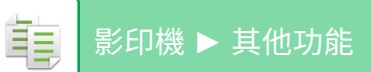

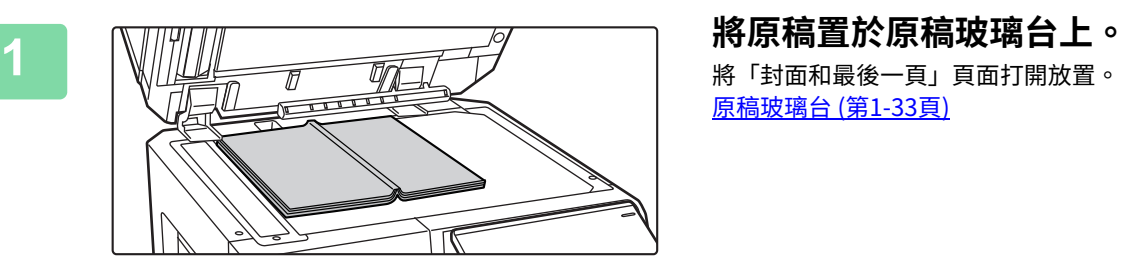

[原稿玻璃台 \(第1-33⾴\)](#page-35-0)

**2 輕按 [其它] 鍵,然後輕按 [書籍影印] 鍵。 3 選擇裝訂位置。** 不插⼊封⾯時,依序輕按 [OK] 及 [退回] 鍵。然後⾄步驟 5。 OK<sub>諅耤彮卭</sub><br>選擇原稿裝訂邊。  $R8$ 左側對齋 石侧對齊  $54$ □ 封面設定 → **UILIU 若要取消書籍影印設定:** 輕按 [關] 鍵。 **4 插入封面時,輕按 [封面設定] 鍵,再輕按 [開] 鍵。** 若要在插⼊的封⾯紙上進⾏影印,請勾選 [封⾯上影印(雙⾯)] ⽅塊以顯⽰ 。 設定完畢後,依序輕按 [OK] 和 [退回] 鍵。 **若要變更封面輸入紙匣:** 輕按 [紙匣] 鍵顯示紙匣選擇畫面。輕按紙匣選擇畫面上的封面輸入紙匣。如需更多相關資訊,請參閱「<u>選擇影印紙匣 (第</u> [3-12⾴\)」](#page-167-1)。 •若會於封面上影印,則不能使用標籤紙、投影爿和分段活頁紙。 ⇚

•設定模式中禁用封面/插頁功能時,無法使用此設定。

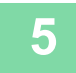

**5 輕按 [彩色 啟動] 或 [黑白 啟動] 鍵鍵掃描第一頁原稿。**

原稿掃描開始。

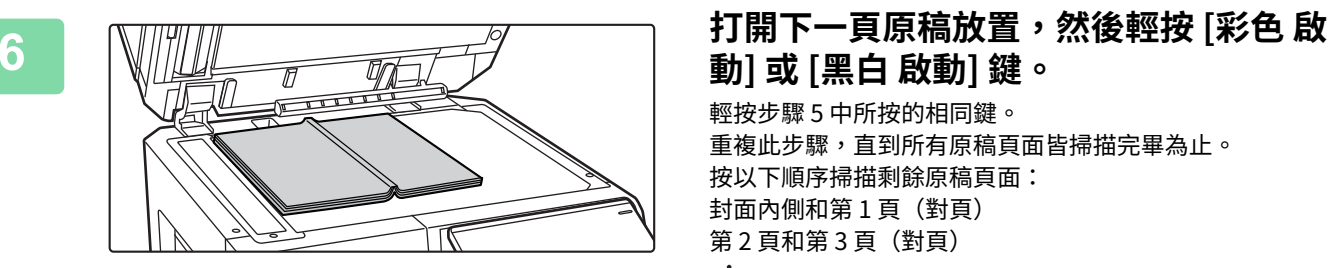

**動] 或 [黑白 啟動] 鍵。**

輕按步驟 5 中所按的相同鍵。 重複此步驟,直到所有原稿頁面皆掃描完畢為止。 按以下順序掃描剩餘原稿頁面: 封面內側和第1頁 (對頁) 第 2 頁和第 3 頁 (對頁) 最後一頁和封底的內側(對頁)

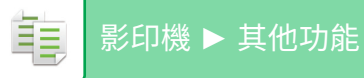

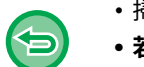

• 掃描其他頁面時無法變更影印設定。 • **若要取消所有設定:** 輕按 [CA] 鍵。

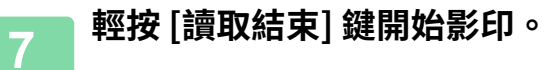

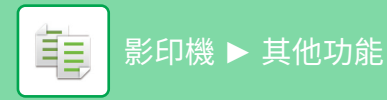

# **按頁分割小冊原稿(書本分割)**

此功能可將目錄或小冊子等的中央裝訂原稿逐頁分冊,並依序影印。

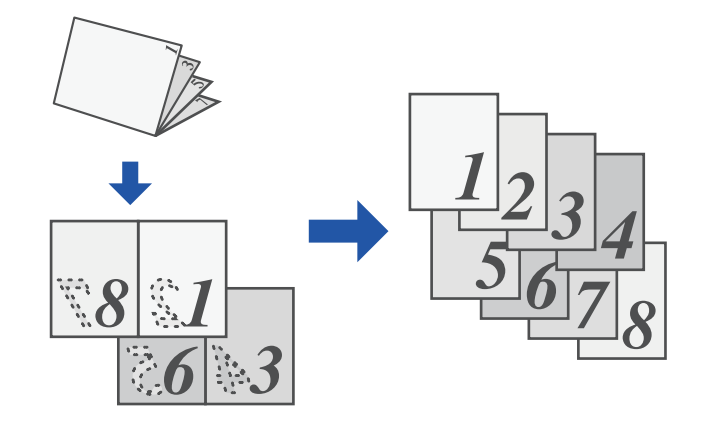

• 無法於簡單模式中選擇書本分割。

- 必須在掃描原稿前指定書籍分割。
- •此功能支援三種原稿對齊方式:左側對齊、右側對齊和上開式。
- 掃描原稿會於中央分割。

```
原稿玻璃台不適⽤於此功能。
```
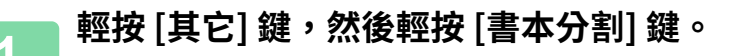

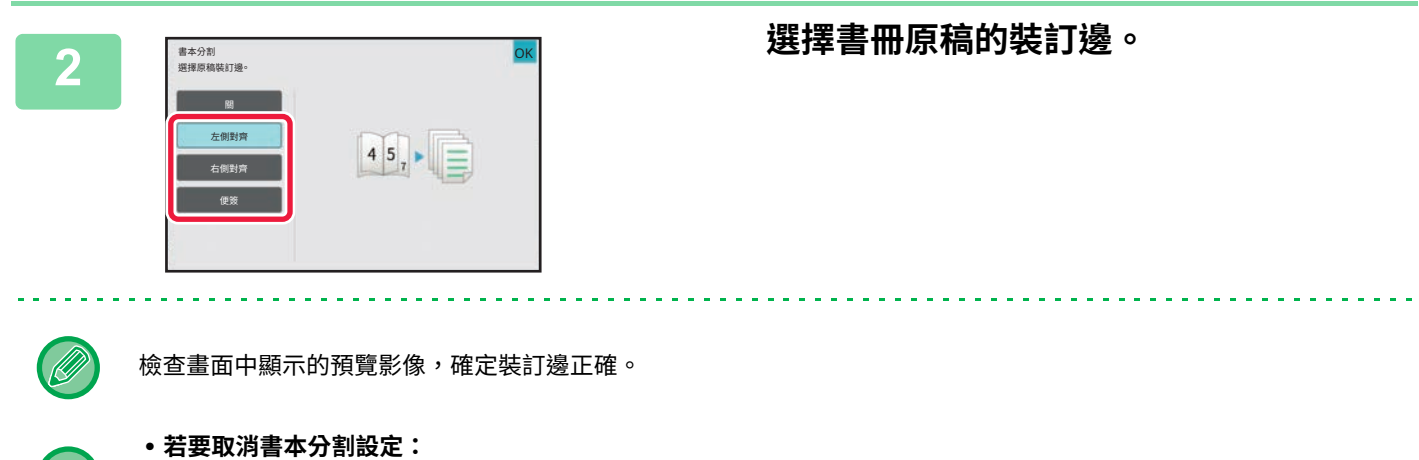

- 輕按 [ 關 ] 鍵。 • **若要取消所有設定:**
	- 輕按 [CA] 鍵。

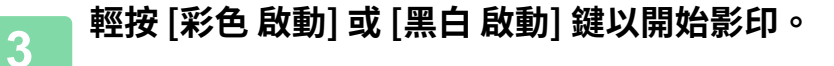

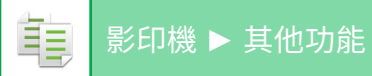

**紙張及省時功能**

# **跳過原稿中的空白頁(空白頁跳過)**

若掃描原稿中含空白頁,此功能可將其跳過,僅影印非空白頁面。 機器可偵測空白頁,讓您無需檢查原稿也可跳過無用的影本。

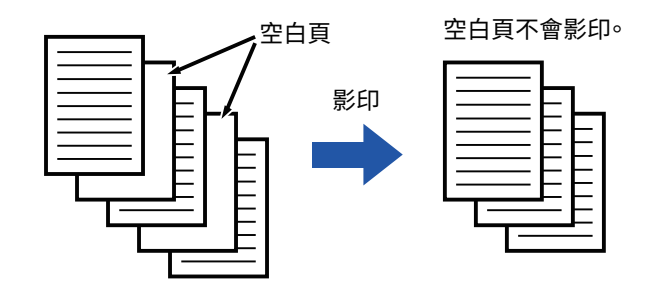

•若掃描到一側為空白頁的原稿,雙面影印時會跳過空白頁。

•根據不同原稿,可能會發生將原稿中某些非空白頁偵測為空白頁而不影印,以及偵測不出空白頁而影印空白頁的情形。

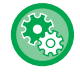

#### **若要在簡單模式中使用空白頁跳過**

於「設定(管理員)」中選擇 [系統設定] → [一般設定] → [Operation Settings] → [EZ模式設定] → [EZ影印]。

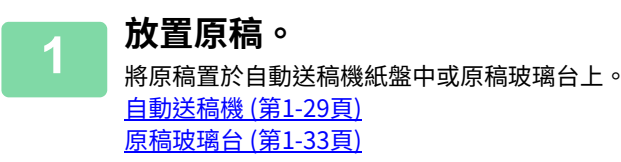

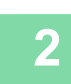

**2 輕按 [其它] 鍵,然後輕按 [空白頁跳過] 鍵。**

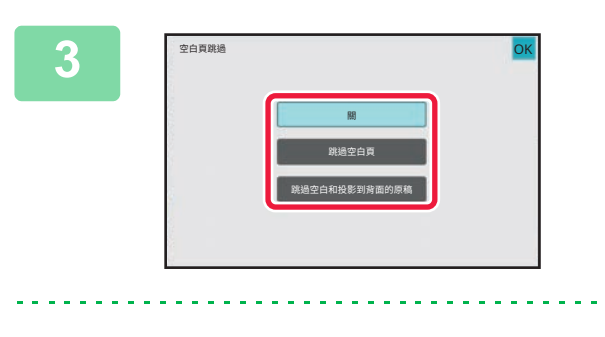

#### **若要取消所有設定:** 匀 輕按 [CA] 鍵。

**3 輕按 [跳過空白頁] 或 [跳過空白和投影到 背面的原稿] 鍵。** 設定完畢後,依序輕按 [OK] 和 [退回] 鍵。

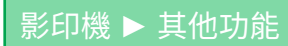

亀

# **4 輕按 [彩色 啟動] 或 [黑白 啟動] 鍵。**

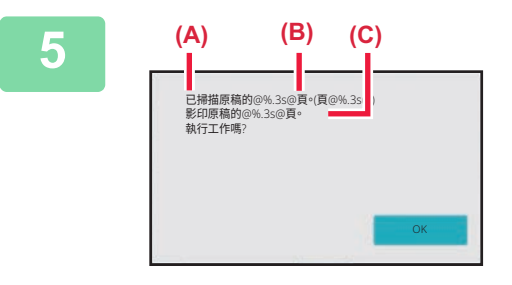

### <mark>5 </mark> <sup>(A)</sup> <sup>(B)</sup> (C) 查看確認訊息,然後輕按 [OK] 鍵開始影 **印。**

掃描原稿張數會顯示於確認畫面中的 (A), (B) 為掃描面數, (C) 為除了空⽩⾴外的份數。 例如,如果雙面掃描包含兩張空白頁的五張原稿,則結果顯 示如下: 已掃描 5 頁原稿。(P.10) 影印 8 頁原件。

# **可藉將原稿淺色區域調成較黑或較淡的方式調整背景(背景 調整)**

可藉將原稿淺色區域調成較黑或較淡的方式調整背景。

將 [背景調整] 的級別往 [+] 側變更會使背景變暗,而往 [-] 側變更會使背景變亮。 可以通過此功能調整亮區的暗度。

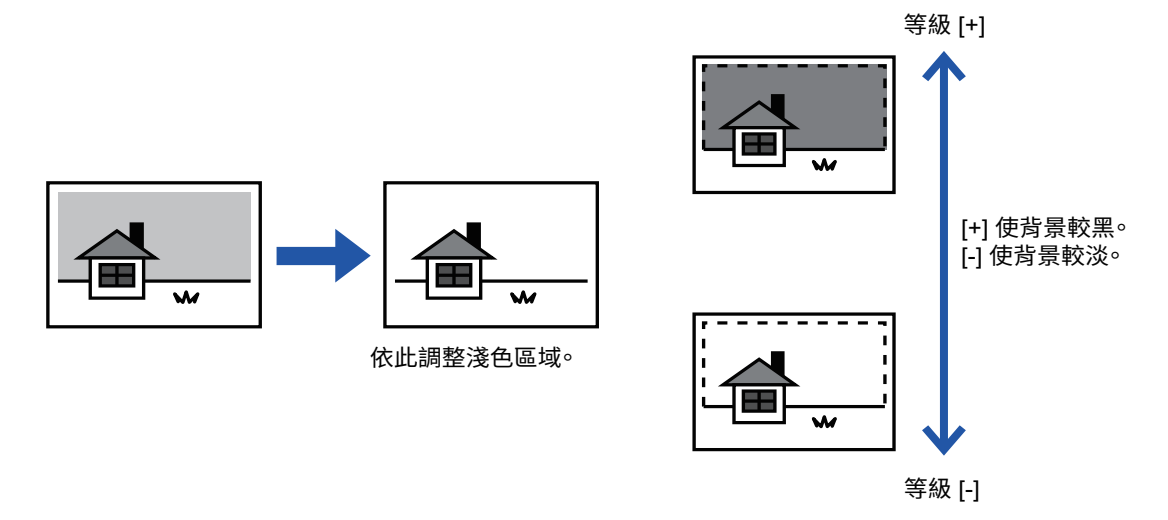

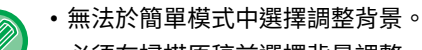

• 必須在掃描原稿前選擇背景調整。

**1 輕按 [其它] 鍵,然後輕按 [背景調整] 鍵。**

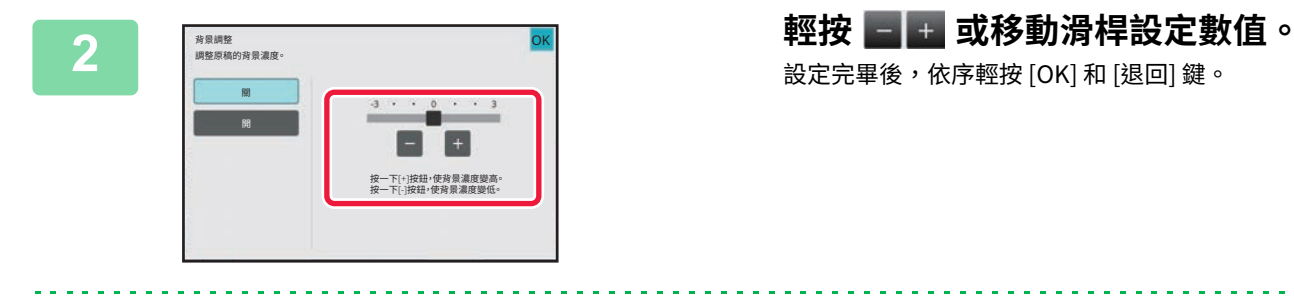

# 設定完畢後,依序輕按 [OK] 和 [退回] 鍵。

白

**若要取消背景調整設定:** 輕按 [關] 鍵。

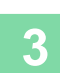

# **3 放置原稿。**

將原稿置於⾃動送稿機紙盤中或原稿玻璃台上。 **自動送稿機 (第1-29頁)** [原稿玻璃台 \(第1-33⾴\)](#page-35-0)

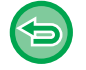

**若要取消所有設定:** 輕按 [CA] 鍵。

 $\omega$  and

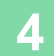

**4 輕按 [彩色 啟動] 或 [黑白 啟動] 鍵以開始影印。**

# **進⾏樣本影印(樣本影印)**

此功能可在列印指定份數前,進行樣本影印。藉樣本影印檢查預覽影像。如有需要,請變更功能將掃描的原稿儲存於機 台中,免去重新掃描變更設定原稿的麻煩。

#### **樣本影印流程**

亀

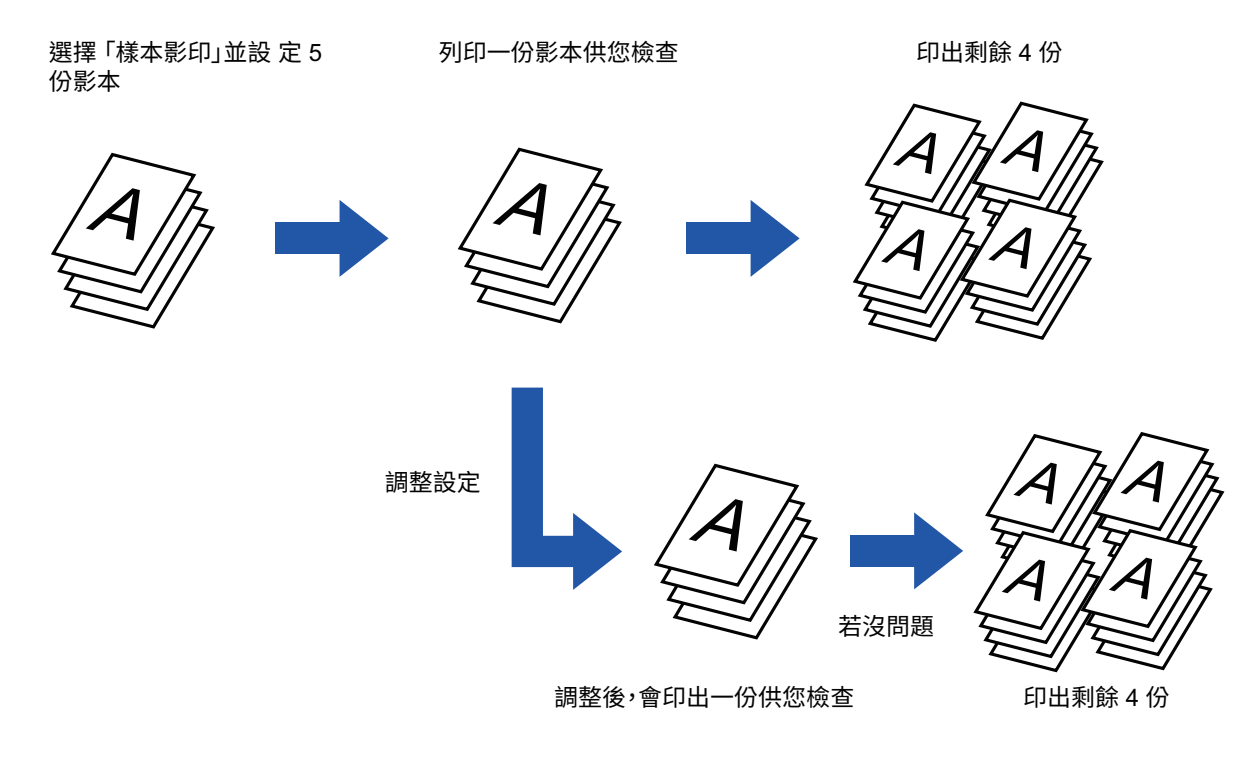

• 無法於簡單模式中選擇樣本影印。

• 必須在掃描原稿前指定樣本影印。

•若在機器正列印另一份工作時執行樣本影印,將會中斷正在執行的工作,並優先列印一份樣本。完成樣本影印後,中斷的 ⼯作將會恢復。

但若在啟用雙面列印和裝訂功能的工作列印期間執行樣本影印,樣本會在進行中的工作完成後列印。 若輕按 [ 開始列印 ] 鍵列印剩餘影本時,機器正在列印另一工作,剩餘影本會在所有先前保存的工作完成後,才會列印。

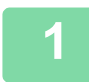

**1 輕按 [其它] 鍵,然後輕按 [樣本影印] 鍵。**

圖示上會顯示勾號。 設定完畢後,輕按 [退回] 鍵。

<u>a a a a a a a a a a a a</u>

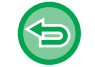

**若要取消樣本影印設定:** 輕按 [樣本影印] 鍵以取消選取。

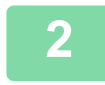

**2 視需要,指定如「曝光」及「影印倍率」等所需功能。**

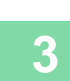

**3 放直原榀。**<br>3 將原稿置於自動送稿機紙盤中或原稿玻璃台上。 [⾃動送稿機 \(第1-29⾴\)](#page-31-0) **原稿玻璃台 (第1-33頁)** 

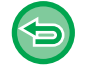

#### **若要取消所有設定:** 輕按 [CA] 鍵。

⟨侸 1 4 8 2 3

**4 使用數字鍵設定影印份數(份數)。**

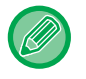

最多可設定 9999 份(套)。

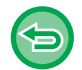

#### **如果設定了錯誤的份數** 輕按 [C] 鍵,然後輸入正確數字。

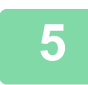

# **5 輕按 [彩色 啟動] 或 [黑白 啟動] 鍵。**

份數

8 9

锅侮⽫⡙縨

程式登錄

様本影印 ■ CA

**I** 

2 3

A4

請按[開始列印]鍵繼續。<br>要再次進行樣本影印,按[樣本影印]鍵。

音通纸1<br>A4

僅影印一份。

彩色模式

⾲珳

纸張選擇

꧱䕧⽫

影印倍率

刕⯕

п

装訂分爽

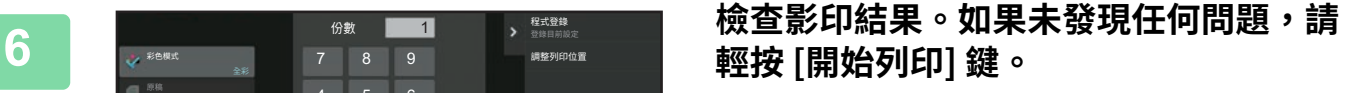

視需要更改設定並重複樣本影印,直到對影印結果滿意為止。

亦可更改份數設定。若要變更份數設定,請使用數字鍵。

- •在樣本影印中,不會顯示不適用功能鍵。
- 某些可用功能可能會受到限制。
- **若要取消所有設定:** 輕按 [CA] 鍵。

Ⱖ㸐

荈⹛ 荈⹛ A4

# **檢查掃描原稿張數(原稿計數)**

此功能可對掃描原稿張數進行計數,並在影印前顯示結果。 透過檢查掃描的原稿張數,可幫助減少影印錯誤。

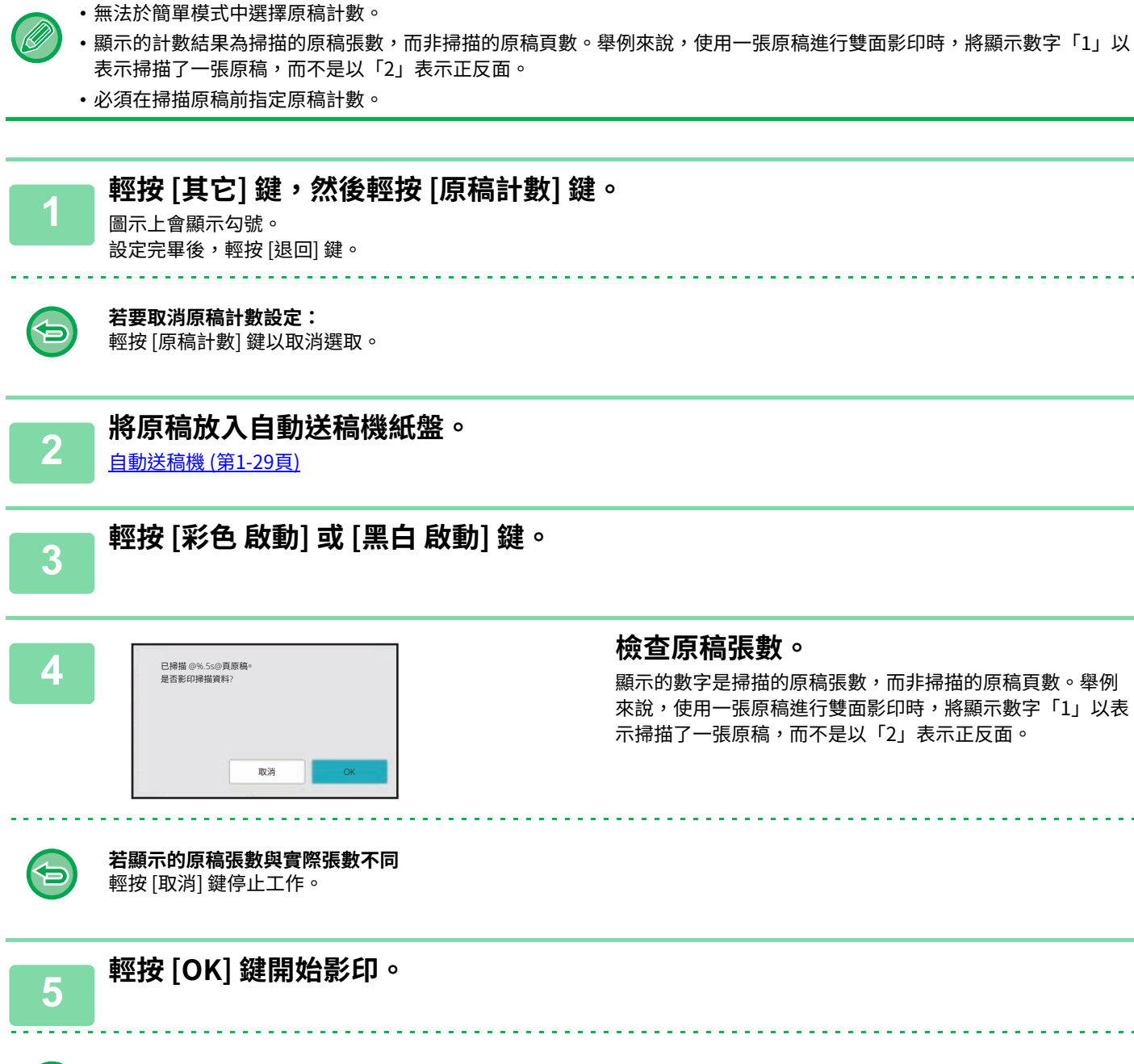

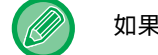

如果將此功能與 [工作建立] 搭配使用,則輕按 [讀取結束] 鍵後,會顯示計數結果。

亀

# **使用兩機器縮短影印時間(串聯影印)**

此功能可將影印工作對半分配給連線至網路的兩組機台,以節省影印時間。 **主機和子機**

主機僅執行掃描,登錄於主機中的子機僅執行列印而不掃描原稿。

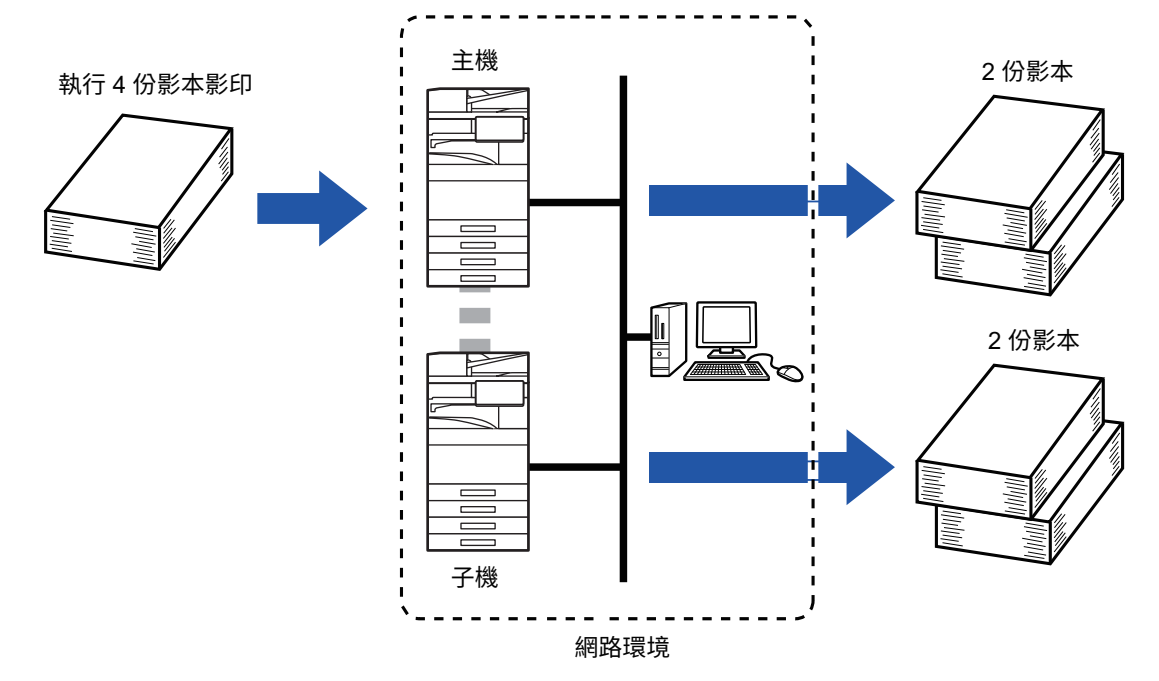

• 無法於簡單模式中選擇串聯影印。

- •若要使用此功能,兩組機器必須連接至網路。
- •即使網路中連接了數組機器,此功能也只能與另一台機器分配工作。
- •若要進行串聯設定,請在主機中登錄子機的 IP 位址資訊。連接埠號碼最好使用初始設定 (50001)。除非在進行此設定時有 困難,否則請勿更改連接埠號碼。應由網路管理員進行串聯設定。若主機和子機間會互相切換,請在子機中設定主機 IP位 址。兩組機器可使⽤相同連接埠號碼。
- 在這種情況下: 會於主機中安裝中央裝訂分頁機,而子機則無。
	- 指定不裝訂影本時會啟用串聯影印。 • 指定裝訂影本時會禁用串聯影印。 如此處所示,若使用副機不具備的主機功能啟用串聯影印,
	- 會顯示訊息。 若機器紙張用完 若主機或子機中的紙張用完,該紙張用完的機器將保留工作, 仍有紙張的機器會繼續執行工作。紙張用完的機器加入紙張後,會恢復工作。 若指定用戶認證 • 主機中指定用戶認證時,會啟用串聯影印。
- 
- 子機中指定用戶認證但主機中未指定時,會禁用串聯影印。
- 若設定份數為奇數,會多輸出一份至主機。

#### **1 輕按 [其它] 鍵,然後輕按 [串聯影印] 鍵。**

圖示上會顯示勾號。 設定完畢後,輕按 [退回] 鍵。

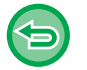

**若要取消串聯影印設定:** 輕按 [串聯影印] 鍵以取消選取。

# **2 放置原稿。**

將原稿置於⾃動送稿機紙盤中或原稿玻璃台上。 使用原稿玻璃台掃描多頁原稿時,請更換原稿並輕按 [彩色 啟動] 或 [黑白 啟動] 鍵。 自動送稿機 (第1-29頁) **原稿玻璃台 (第1-33頁)** 

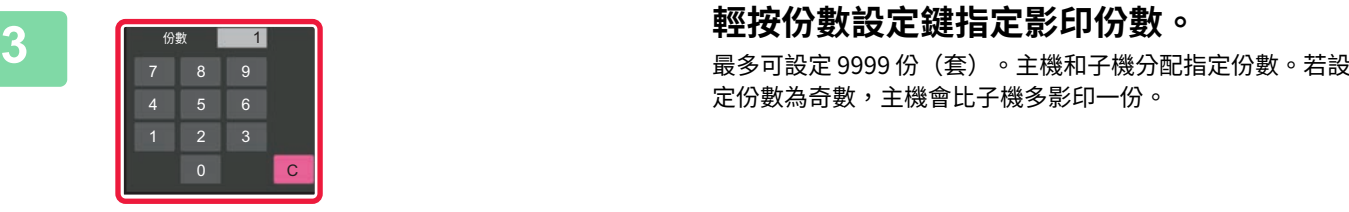

定份數為奇數,主機會比子機多影印一份。

. . . . . . . . . . . . . . . .

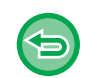

• **如果設定了錯誤的份數:** 輕按 [C] 鍵,然後輸入正確數字。 • **若要取消所有設定:** 輕按 [CA] 鍵。

**4 輕按 [彩色 啟動] 或 [黑白 啟動] 鍵以開始影印。**

#### **若要取消串聯影印:** 輕按主機和⼦機上的 [取消影印] 鍵。

**3-80**

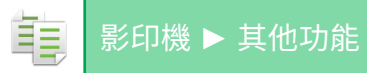

# **安全防護強化功能**

# **加入未經授權影印防止資料(隱藏圖案列印)**

預設或自訂文字等防止未經授權影印的字元,會以隱藏字元置於背景圖案中。 影印含有圖案列印的輸出紙時,即會出現隱藏字元。

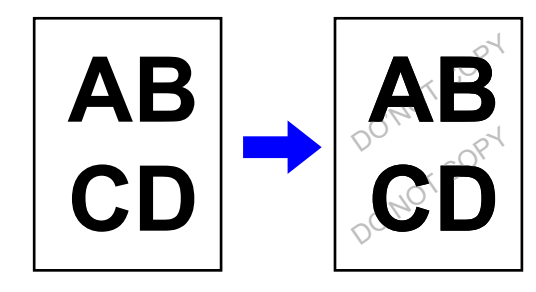

• 無法於簡單模式中選擇隱藏圖案列印。

- 「隱藏圖案列印」功能用於防止未經授權的影印,但不保證能夠防止訊息洩露。
- 在特定機器狀況下,文字可能無法完全以隱藏圖案列印隱藏於輸出紙上。在這種情況下,請從「設定(管理員)」選擇 [隱 藏圖案列印設定] 以調整對比度。
- •影印含隱藏圖案列印的輸出紙時,隱藏圖案可能會因非「隱藏圖案列印」設定而不顯現。
- •在某些用於影印含隱藏圖案列印輸出紙的裝置類型或設定狀態下,隱藏圖案不會顯現於影本上。

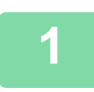

# **1 放直原榀。**<br>┃ 將原稿置於自動送稿機紙盤中或原稿玻璃台上。

自動送稿機 (第1-29頁) 原稿玻璃台 (第1-33頁)

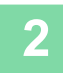

**2 輕按 [其它] 鍵,然後輕按 [隱藏圖案列印] 鍵。**

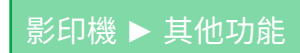

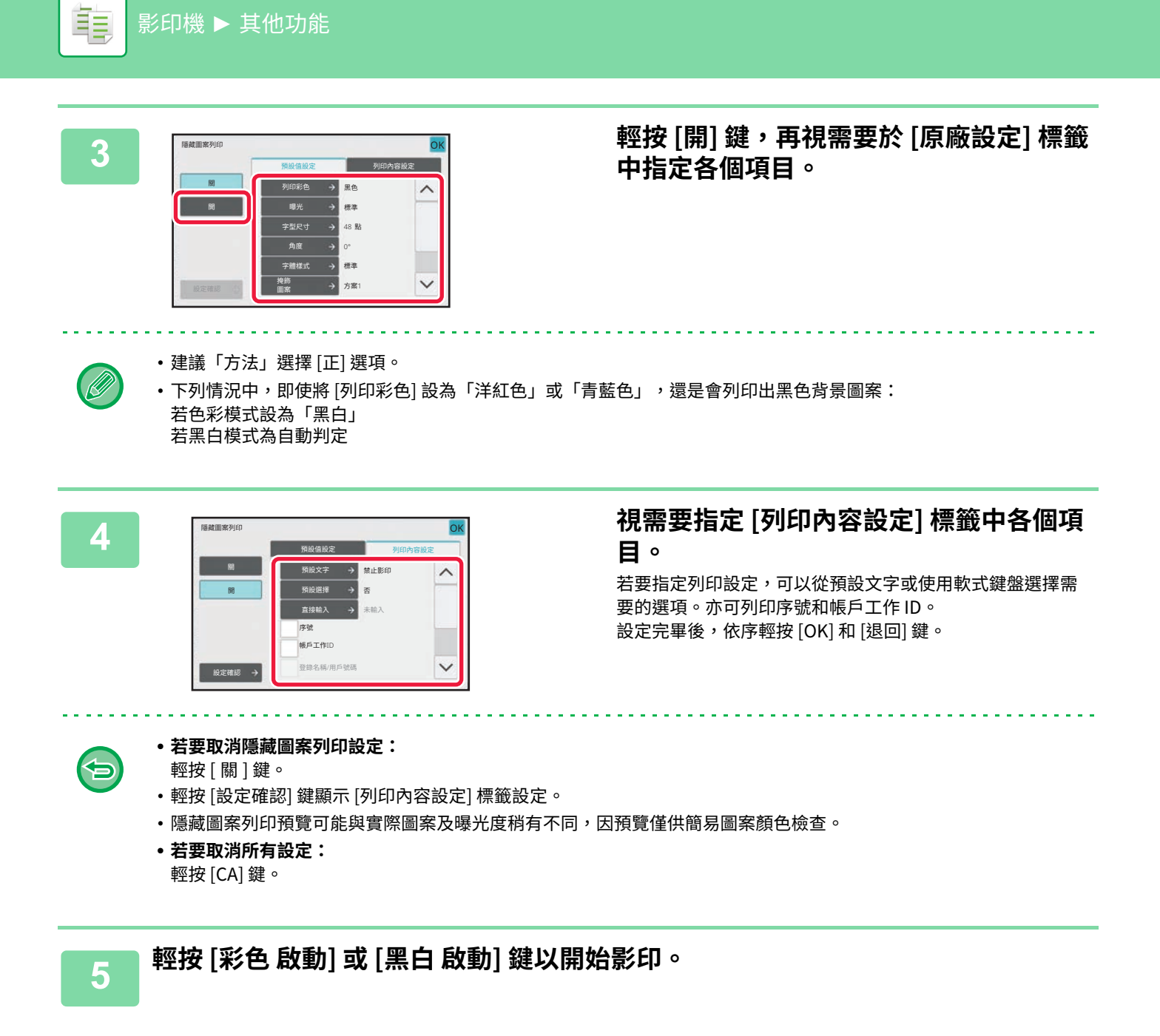

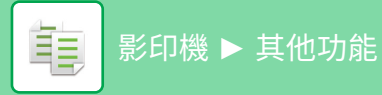

# **輸出位置及邊界調整功能**

# **增加邊界(預留裝訂線)**

此功能可將影印影像向右、向左或向下移動,以調整邊界。 欲使用線繩裝訂影本或將影本放入資料夾中時,此功能相當便利。 **將影像向右移動,以便於影本左邊緣裝訂**

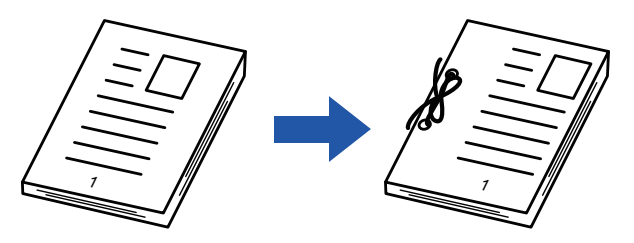

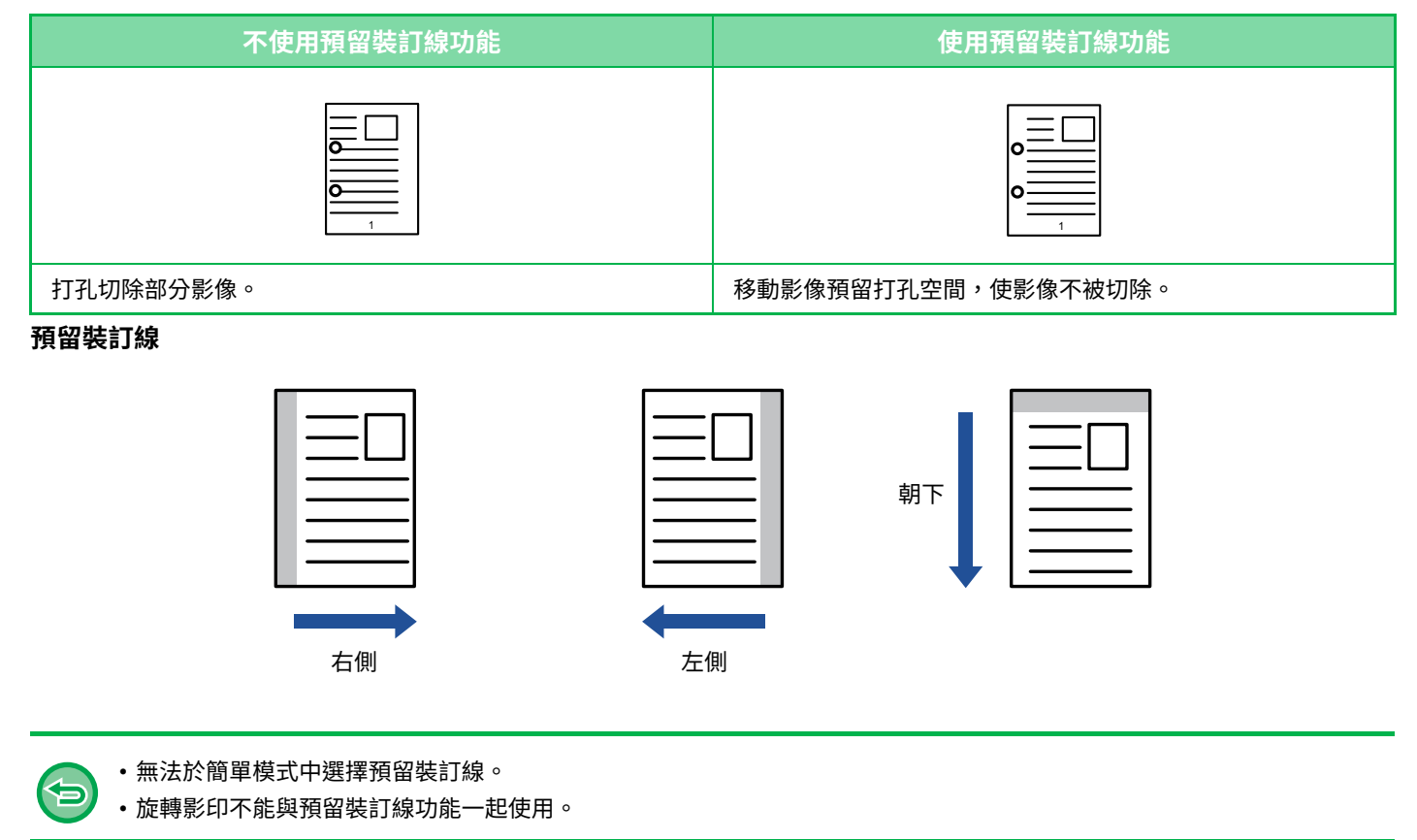

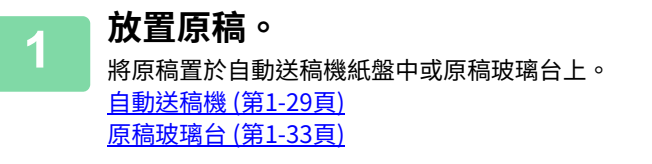

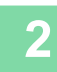

## **2 輕按 [其它] 鍵,然後輕按 [預留裝訂線] 鍵。**

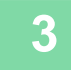

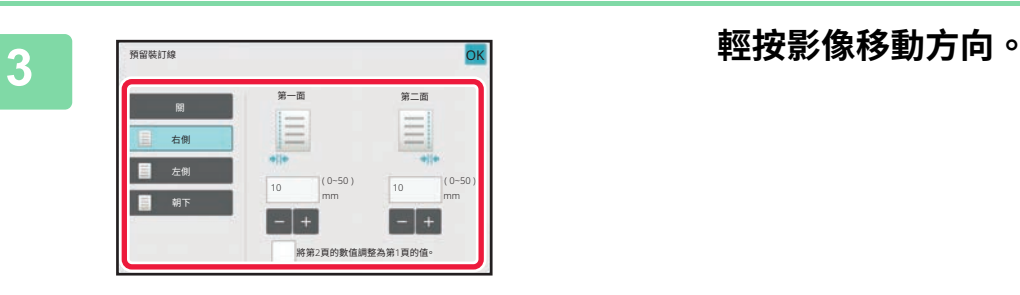

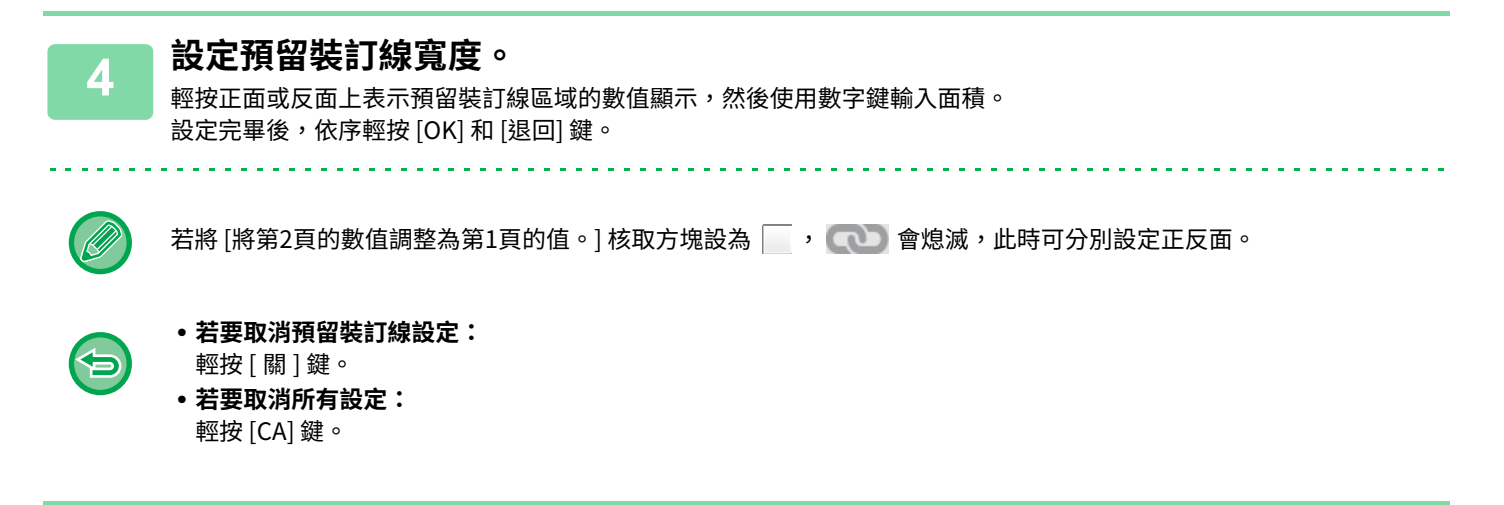

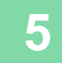

# **消除週邊陰影進⾏影印(消除)**

消除功能可用來消除影本周圍的陰影,此情形會發生在影印厚原稿或書籍時。 **影印較厚書籍時**

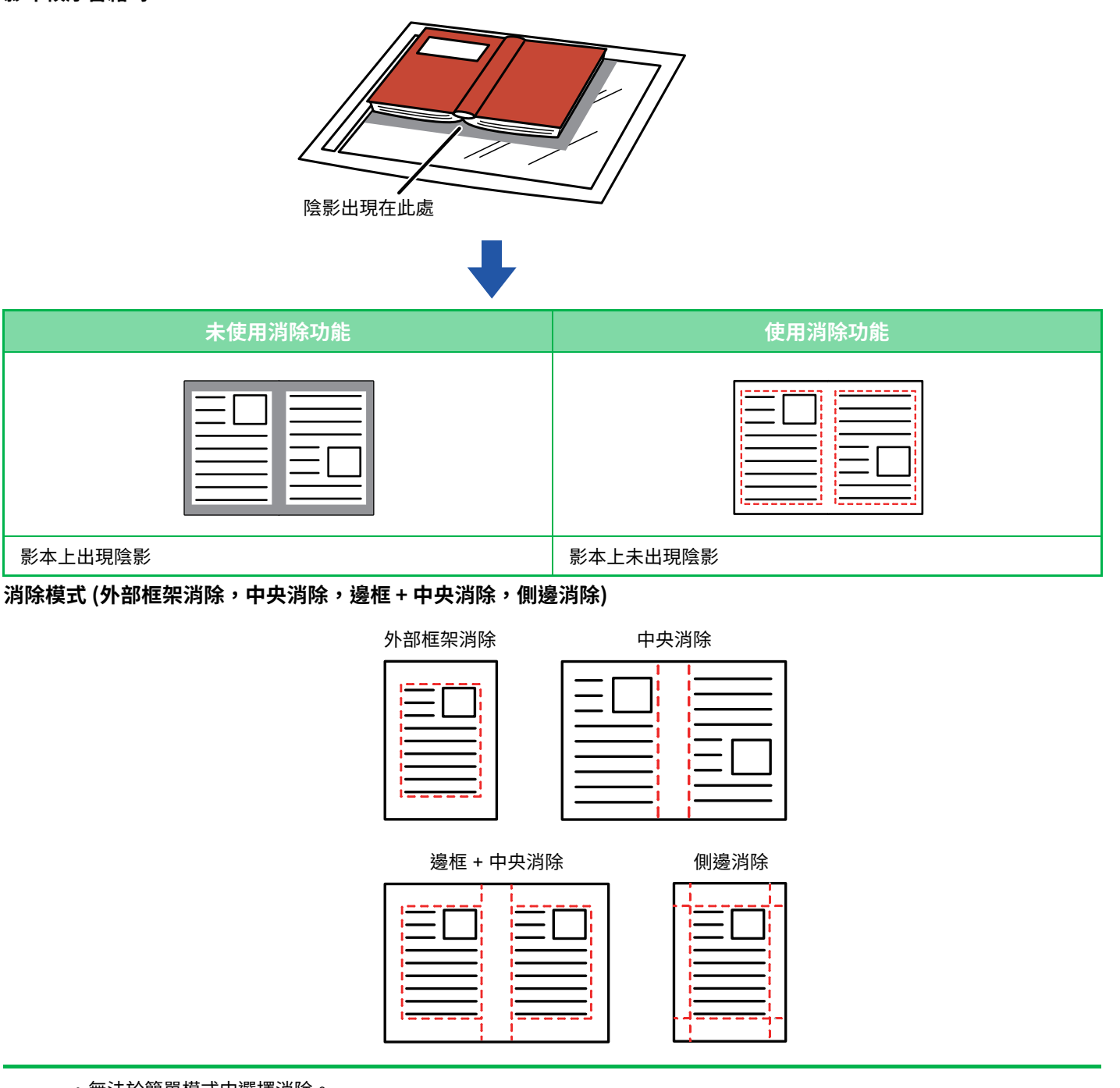

• 無法於簡單模式中選擇消除。

•如果將倍率設定與消除設定搭配使用,則消除寬度會隨所選的倍率而改變。若消除寬度設定為 20 mm (1"),且影像縮小至 50%,消除寬度將為 10 mm (1/2")。

- •此功能會消除可能形成陰影的影像部分,但不會偵測陰影,只會消除陰影。
- •選擇消除功能時,原稿列印方向會自動設為縱向。

電

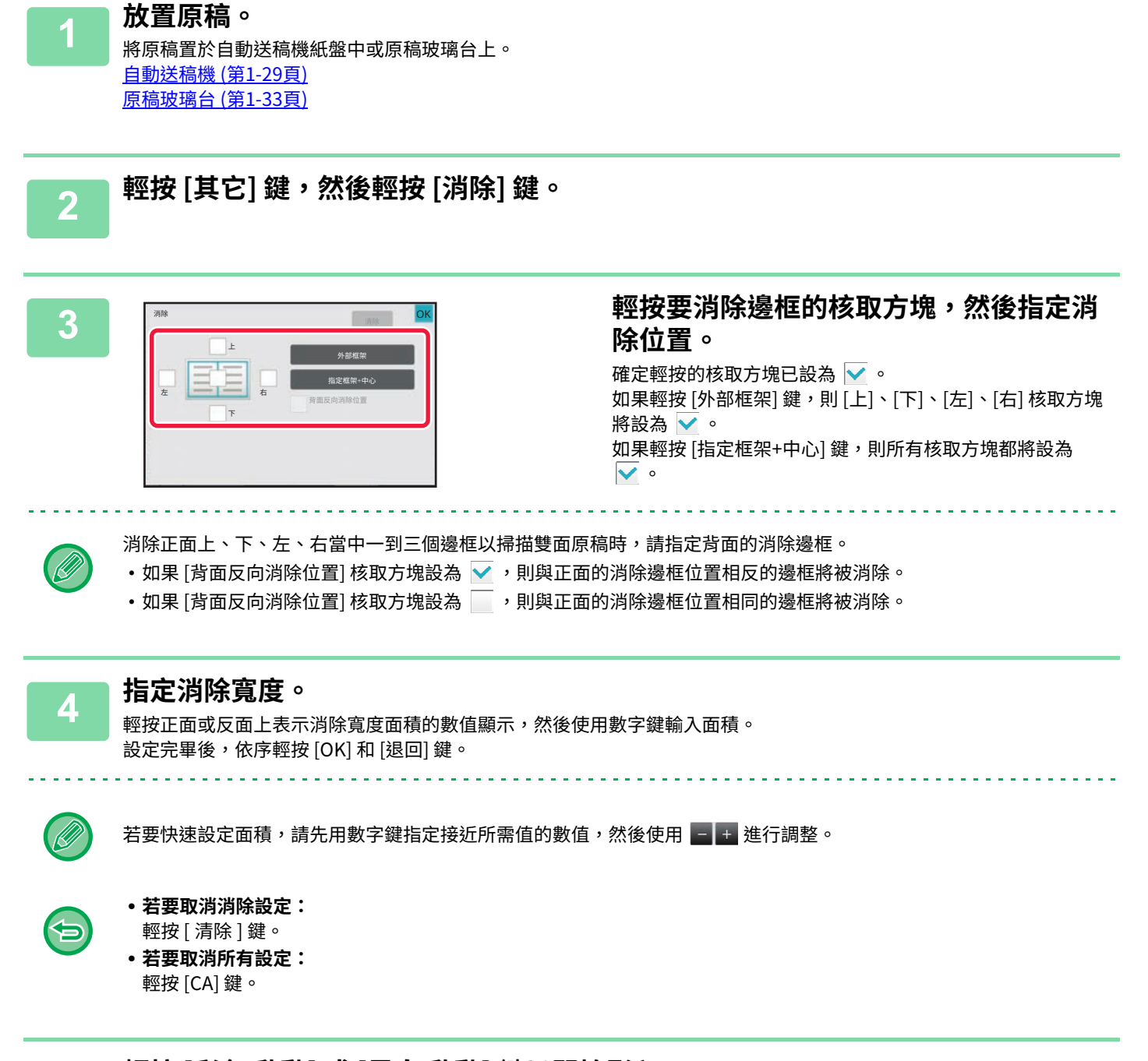

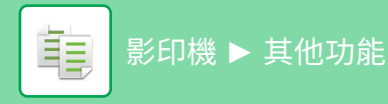

# **在不切除邊框的情況下影印原稿(滿版影印)**

此功能可讓您在不切除影像邊框的情況下,將整個原稿影印至較原稿尺寸大的紙張上。

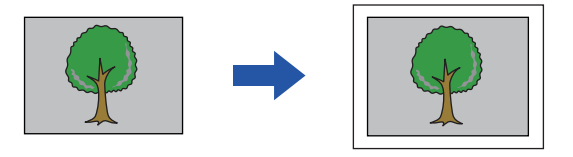

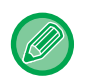

#### • 無法於簡單模式中選擇滿版影印。

•無法使用打孔功能。

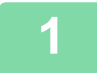

## **1 輕按 [其它] 鍵,然後輕按 [滿版影印] 鍵。**

「選擇大於原稿輸出影像尺寸的紙張尺寸。」會顯示在頁面上。 輕按 [OK] 鍵。 完成其他設定後,輕按 [退回] 鍵。 

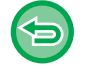

#### **若要取消滿版影印設定:** 輕按 [滿版影印] 鍵以取消選取。

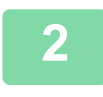

# <u>2</u> <mark>放直原榀。</mark><br>2 <sub>自動送稿機(第1-29頁)</sub>

[原稿玻璃台 \(第1-33⾴\)](#page-35-0)

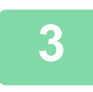

#### **3 選擇較輸出影像⼤的紙張** 選擇影印紙匣 (第3-12頁)

指定手送台裝入紙張類型及尺寸 (第3-36頁)

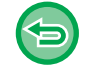

**若要取消所有設定:** 輕按 [CA] 鍵。

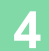

# **影印於紙張中央(置中)**

此功能可將影印影像置於紙張中心。

原稿尺寸小於紙張尺寸或是將影像縮小時,可利用此功能將影像置於紙張中心。

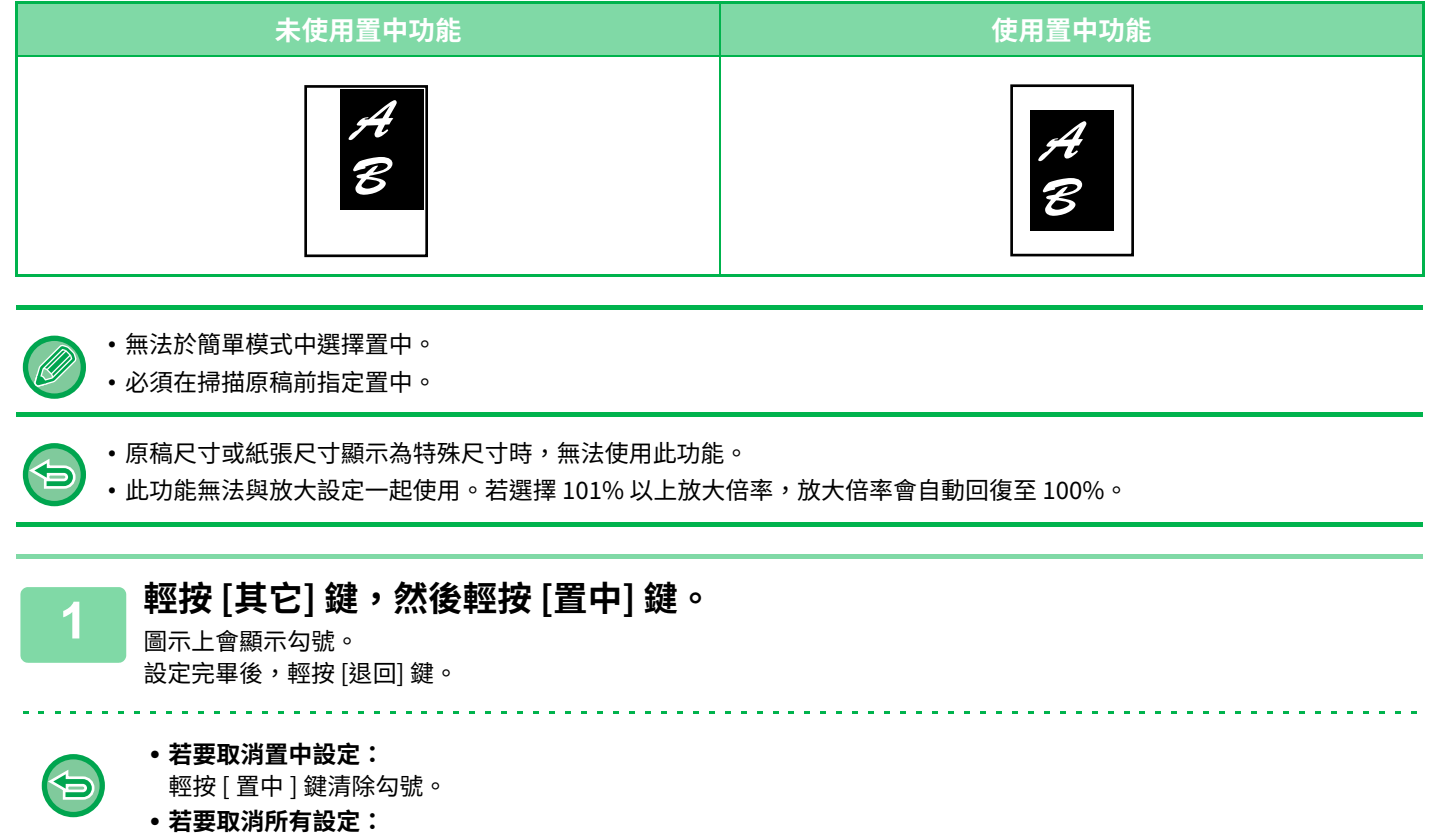

輕按 [CA] 鍵。

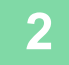

# **指定紙張位置(定位影像)**

此功能可將掃描原稿移動到指定位置進行影印。 因可微調位置,所以可在任何所需位置影印。 建議您將頂部指定為原稿開始側。

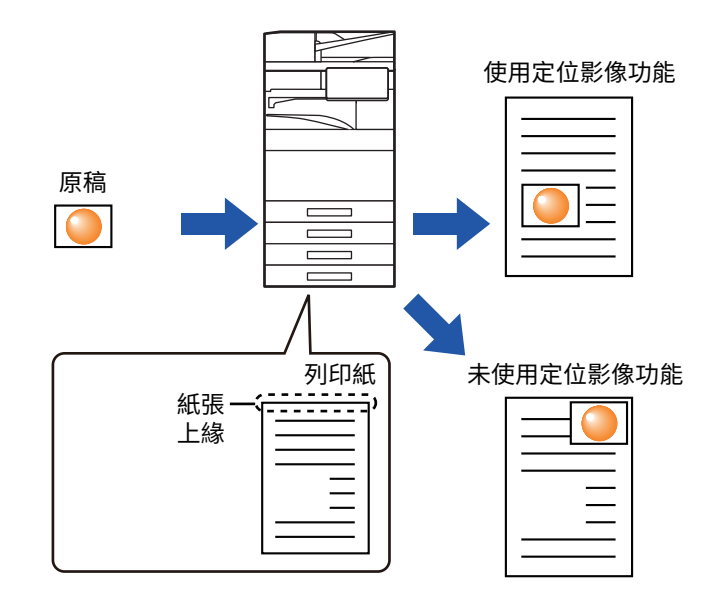

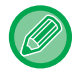

無法於簡單模式中選擇定位影像。

### **1 影印欲用於移動影印的原稿。**

在不使用移動影印的情況下進行影印。

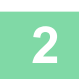

**2 以頂部作為輸出影本開始側,測量移動量。**

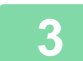

**3 輕按 [其它] 鍵,然後輕按 [定位影像] 鍵。**

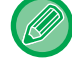

輕按 [原稿] 鍵並指定原稿列印方向,使列印方向能夠正確辨識。 指定原稿列印方向 (第3-30頁)

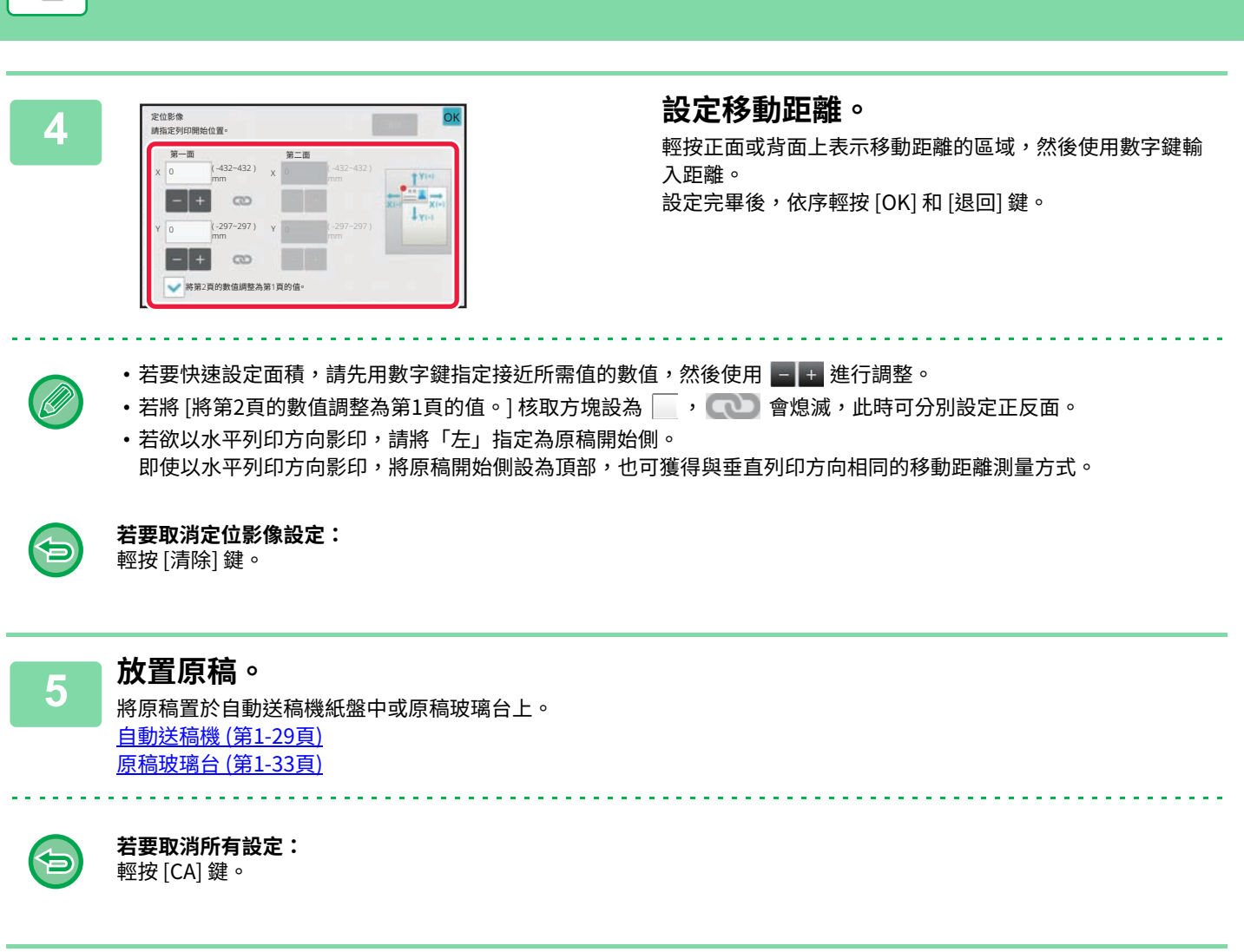

**6 輕按 [彩色 啟動] 或 [黑白 啟動] 鍵以開始影印。**

ー<br>■<mark>三</mark> [影印機](#page-156-0) ► [其他功能](#page-218-0)

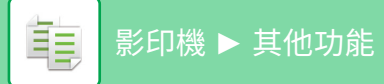

# **掃描功能**

# **集中掃描⼤量原稿(工作建立)**

此功能可在影印數量龐大的原稿時,將原稿分組,並透過自動送稿機一次送入一組的方式送入各組原稿。 如此可為您省去整理影本的麻煩。

掃描分批的原稿時,請先掃描包含第一頁的那一批。

可以對分別掃描的各份原稿進行個別影印設定。

⼀個⼯作最多可掃描 100 組原稿。

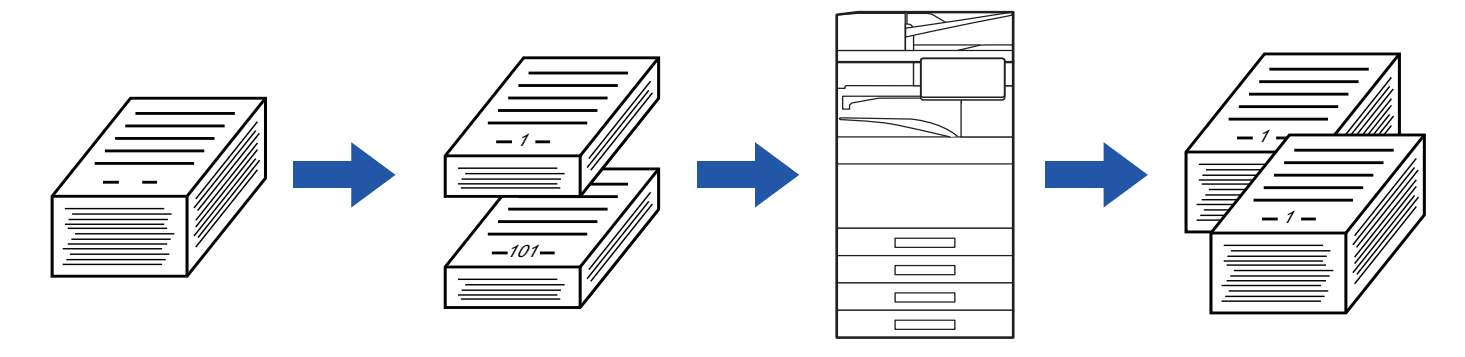

- •必須在掃描原稿前選擇工作建立模式。
- •若需變更所有原稿設定,請於掃描原稿前進行變更。
- •若文書管理模式的快速歸檔資料夾已滿,工作建立模式中的影印工作將會受到影響。刪除快速歸檔資料夾中不需要的檔案。

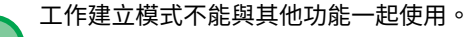

- •雙頁影印
- 書籍影印
- 卡⽚合併
- 多⾴放⼤
- 書本分割
- 重複編排

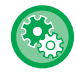

#### **若要在簡單模式中使用工作建立**

於「設定(管理員)」中選擇 [系統設定] → [一般設定] → [Operation Settings] → [EZ模式設定] → [EZ影印]。

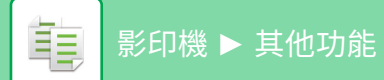

### <span id="page-247-0"></span>**以工作建立模式影印**

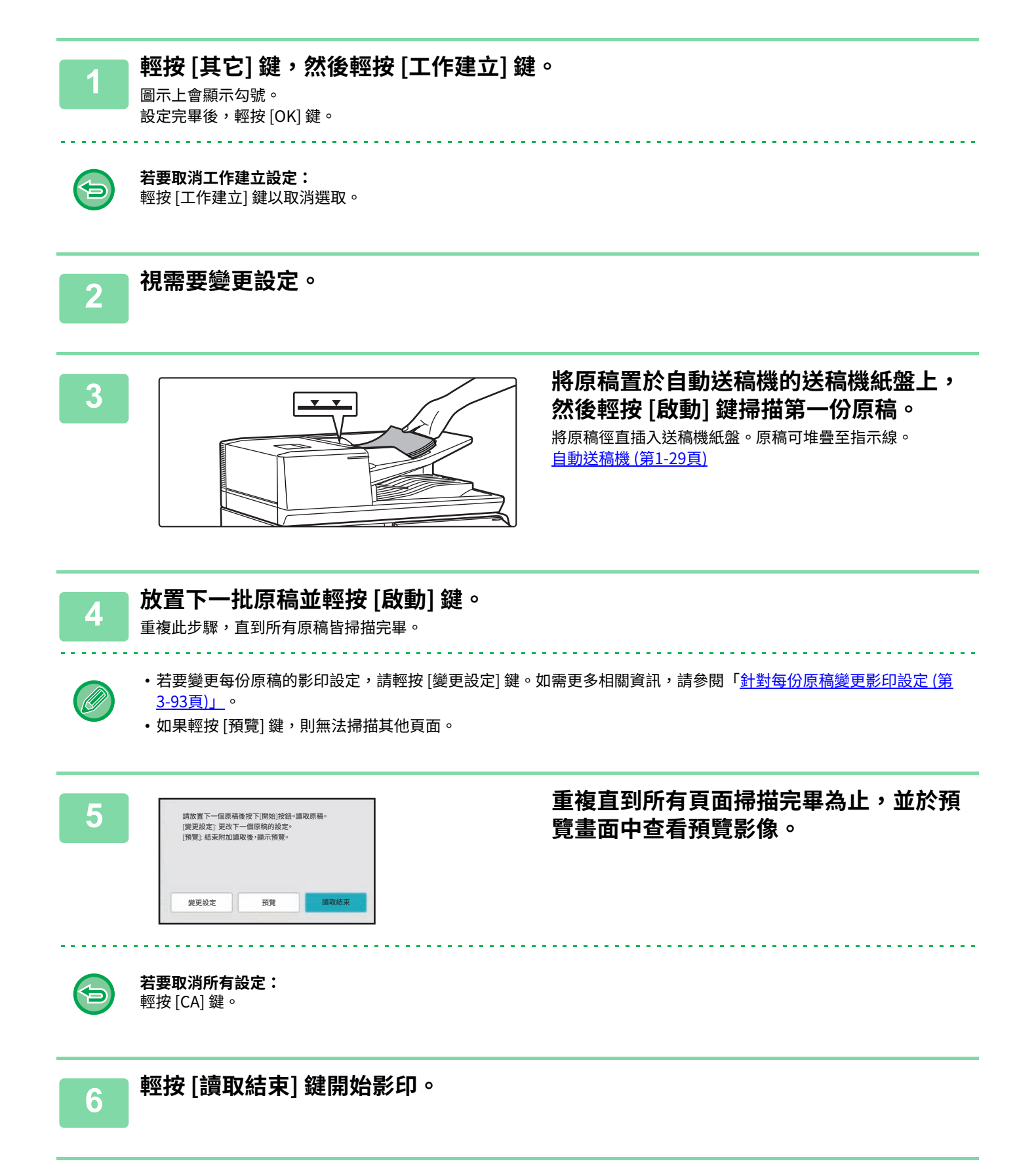

### <span id="page-248-0"></span>**針對每份原稿變更影印設定**

視需要針對每份原稿變更影印設定。

在「以工作建立模式影印 (第3-92頁)」步驟 4 中掃描下一份原稿前,執行下列步驟。

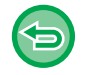

第二及後續份原稿,不可變更 [分隔頁面] 設定。

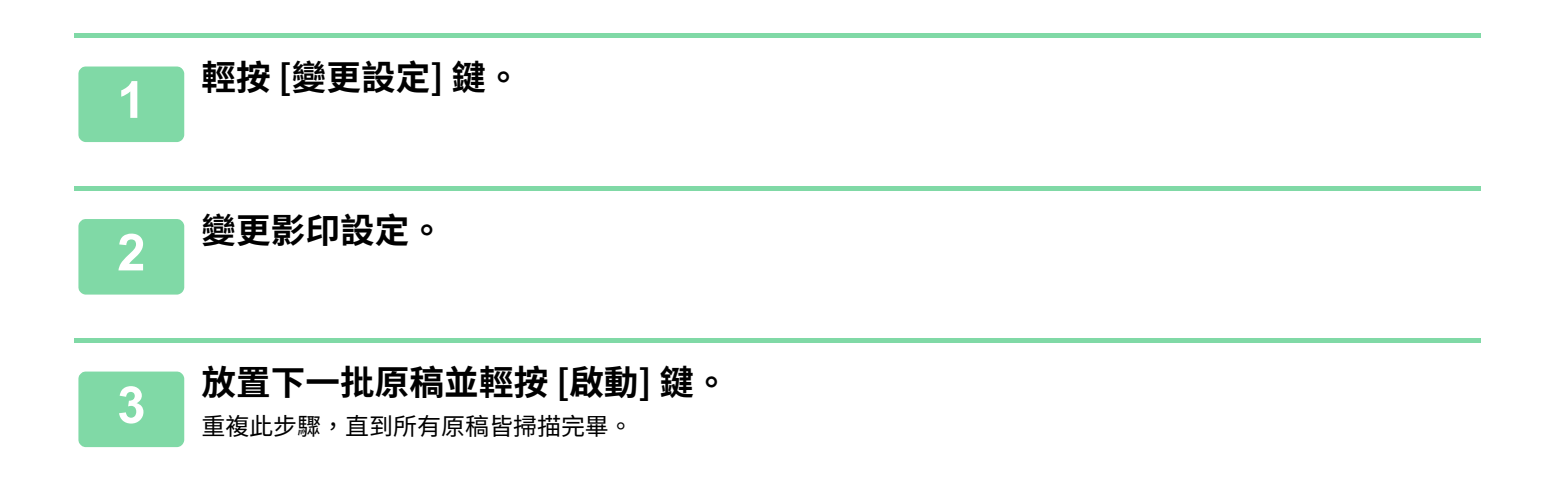

# **掃描不同尺寸的原稿(混合尺寸原稿)**

即使 B4 (8-1/2" x 14")尺寸原稿與 A3 (11" x 17")尺寸原稿混雜,此功能也可同時影印不同尺寸的原稿。 掃描原稿時,機器會自動偵測每張原稿的尺寸,並使用適合該尺寸的紙張。 混合尺寸原稿與自動倍率選擇功能一起使用時,將根據所選紙張尺寸分別調整每張原稿倍率,以便以相同尺寸的紙張列 印。

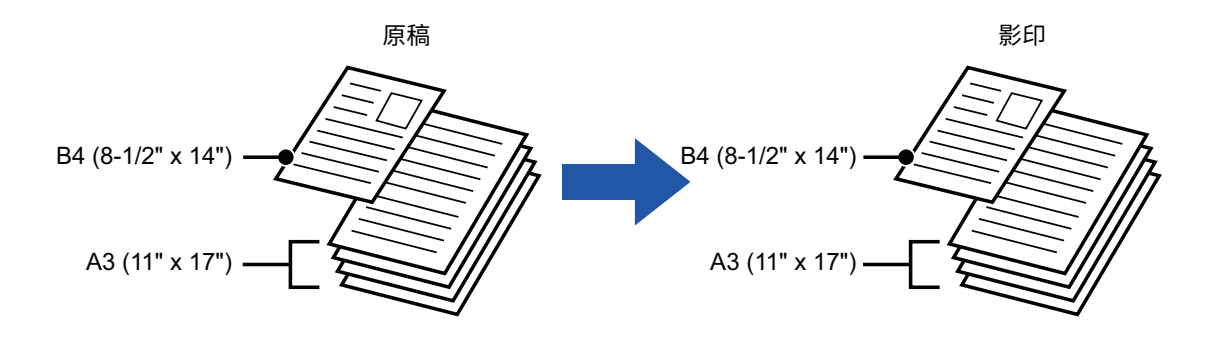

#### **混合尺寸原稿與自動倍率選擇功能一起使用時**

(用自動倍率選擇選擇了 A3 (11" x 17") 時,B4 (8-1/2" x 14") 尺寸原稿在列印時放大為 A3 (11" x 17") 尺寸。)

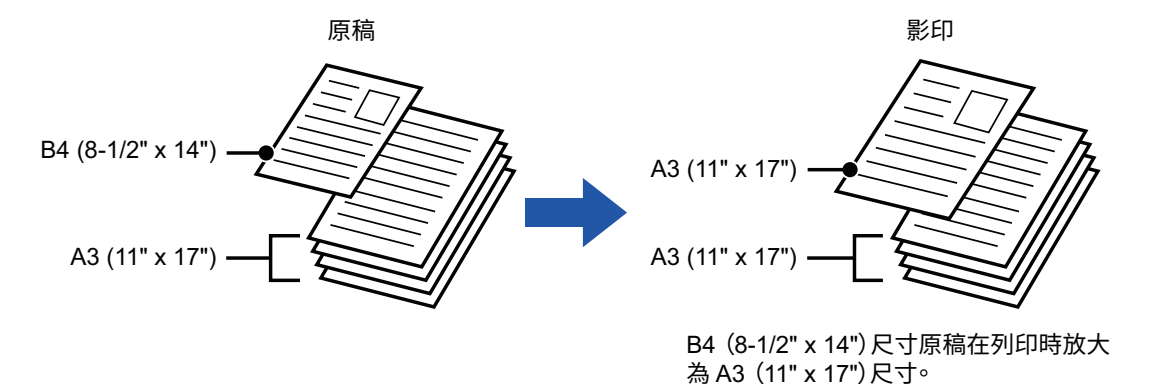

#### 混合尺寸原稿共有兩種設定。

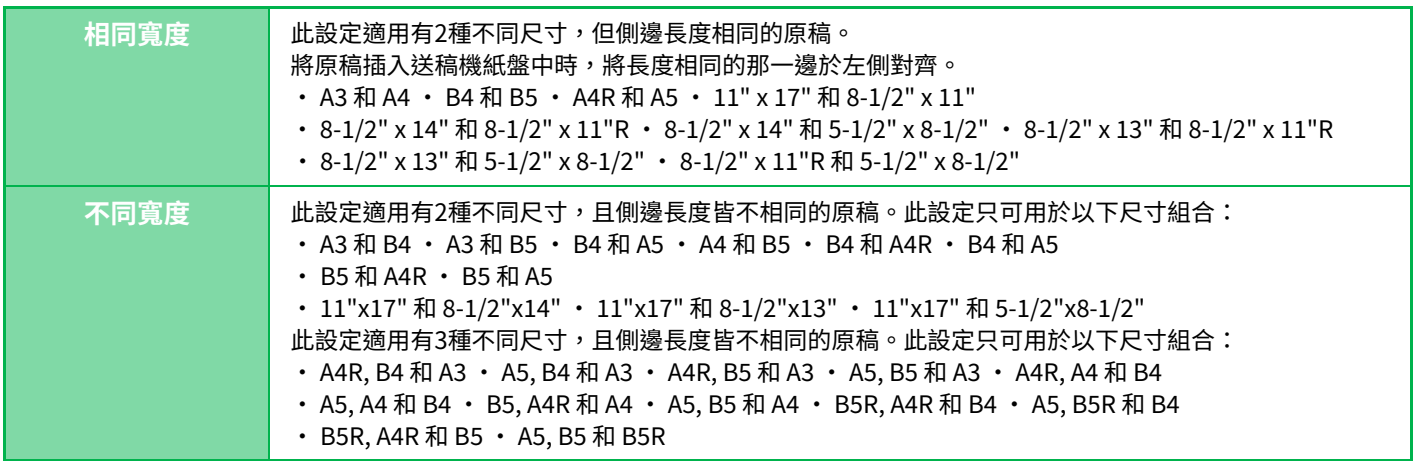

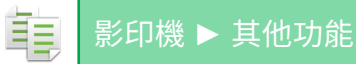

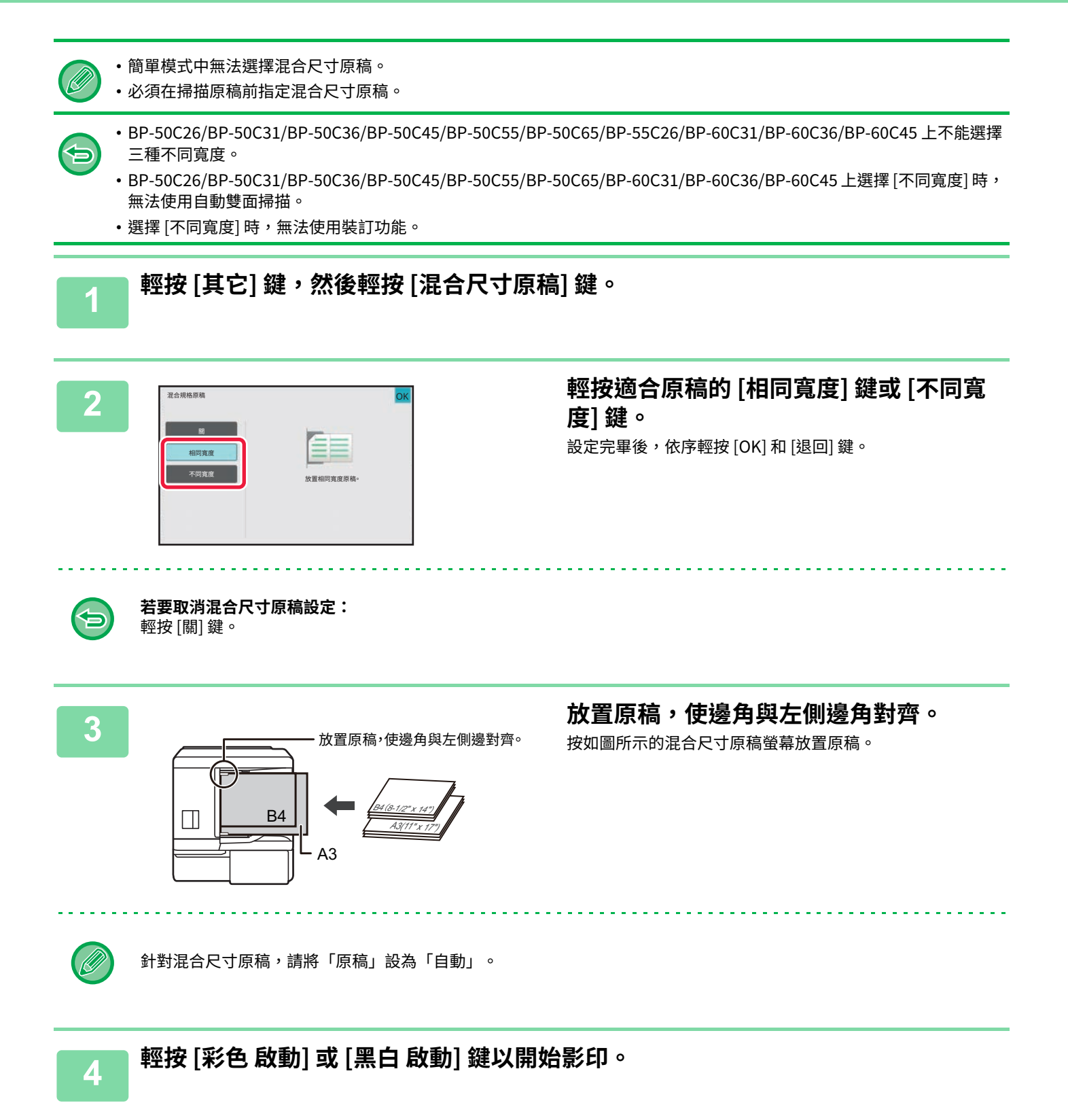

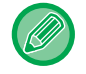

#### **BP-50C26/BP-50C31/BP-50C36/BP-50C45/BP-50C55/BP-50C65/BP-60C31/BP-60C36/BP-60C45** 針對混合寬度原稿使用混合尺寸原稿功能時,列印出的影像歪斜,請打開送稿機蓋板,變更開關位置,再掃描原稿。 開關位置 A 用於正常掃描,開關位置 B 用於混合尺寸原稿掃描。 混合尺⼨原稿功能使⽤完畢後,請務必將開關回復「A」位置。

a a a a a a

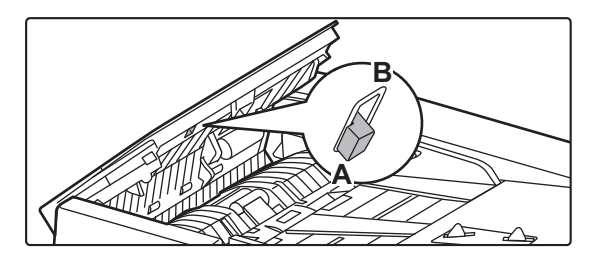
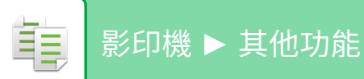

# **掃描薄原稿(慢速掃描模式)**

欲以自動送稿機掃描薄原稿時,使用此功能可防止薄原稿夾紙。

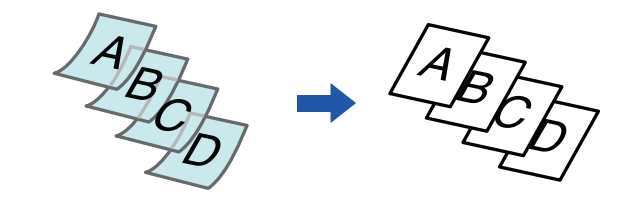

- 無法於簡單模式中選擇慢速掃描模式。
- 必須在掃描原稿前指定慢速掃描模式。

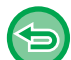

BP-50C26/BP-50C31/BP-50C36/BP-50C45/BP-50C55/BP-50C65/BP-60C31/BP-60C36/BP-60C45 無法使用自動雙面複印的 "雙面→雙面"和"雙面→單面"模式

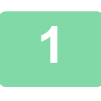

**1 輕按 [其它] 鍵,然後輕按 [慢速掃描模式] 鍵。** 圖示上會顯示勾號。

設定完畢後,輕按 [退回] 鍵。

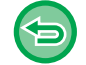

## **若要取消慢速掃描模式:**

輕按 [慢速掃描模式] 鍵清除勾號。

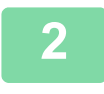

## **2 將原稿放入自動送稿機紙盤。**

[⾃動送稿機 \(第1-29⾴\)](#page-31-0)

如果過分用力插入原稿,可能會導致紙張褶皺和夾紙。

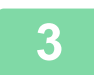

## **3 輕按 [彩色 啟動] 或 [黑白 啟動] 鍵以開始影印。**

在 BP-50C26/BP-50C31/BP-50C36/BP-50C45/BP-50C55/BP-50C65/BP-60C31/BP-60C36/BP-60C45 上,當原稿會在 自動送稿機的原稿出紙盤中滾動時,請將中央的紙張固定臂固定在頂部。

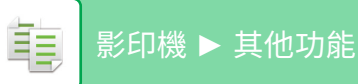

# **掃描厚紙原稿(厚紙掃描)**

欲以自動送稿機掃描厚原稿時,使用此功能可防止厚原稿夾紙。

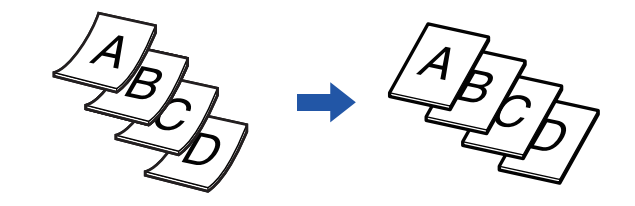

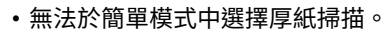

• 必須在掃描原稿前指定厚紙掃描。

• BP-50C26/BP-50C31/BP-50C36/BP-50C45/BP-50C55/BP-50C65/BP-60C31/BP-60C36/BP-60C45 上不能選擇厚紙掃描。

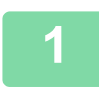

## **1 輕按 [其它] 鍵,再輕按 [厚紙掃描] 鍵。**

圖示上會顯示勾號。 設定完畢後,輕按 [返回] 鍵。 <u>a dia a dia a dia a dia</u> .

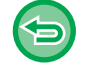

### **若要取消厚紙掃描設定:** 輕按 [厚紙掃描] 鍵清除勾號。

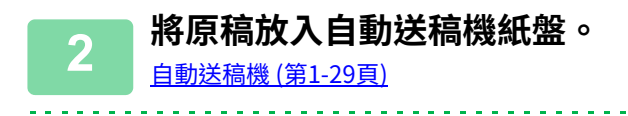

如果過分用力插入原稿,可能會導致紙張褶皺和夾紙。

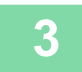

**3 輕按 [彩色 啟動] 或 [黑白 啟動] 鍵以開始影印。**

# **掃描時調整解析度(解析度)**

此功能可在掃描原稿時調整解析度,進而根據應用裝置實現高品質輸出或速度優先輸出。

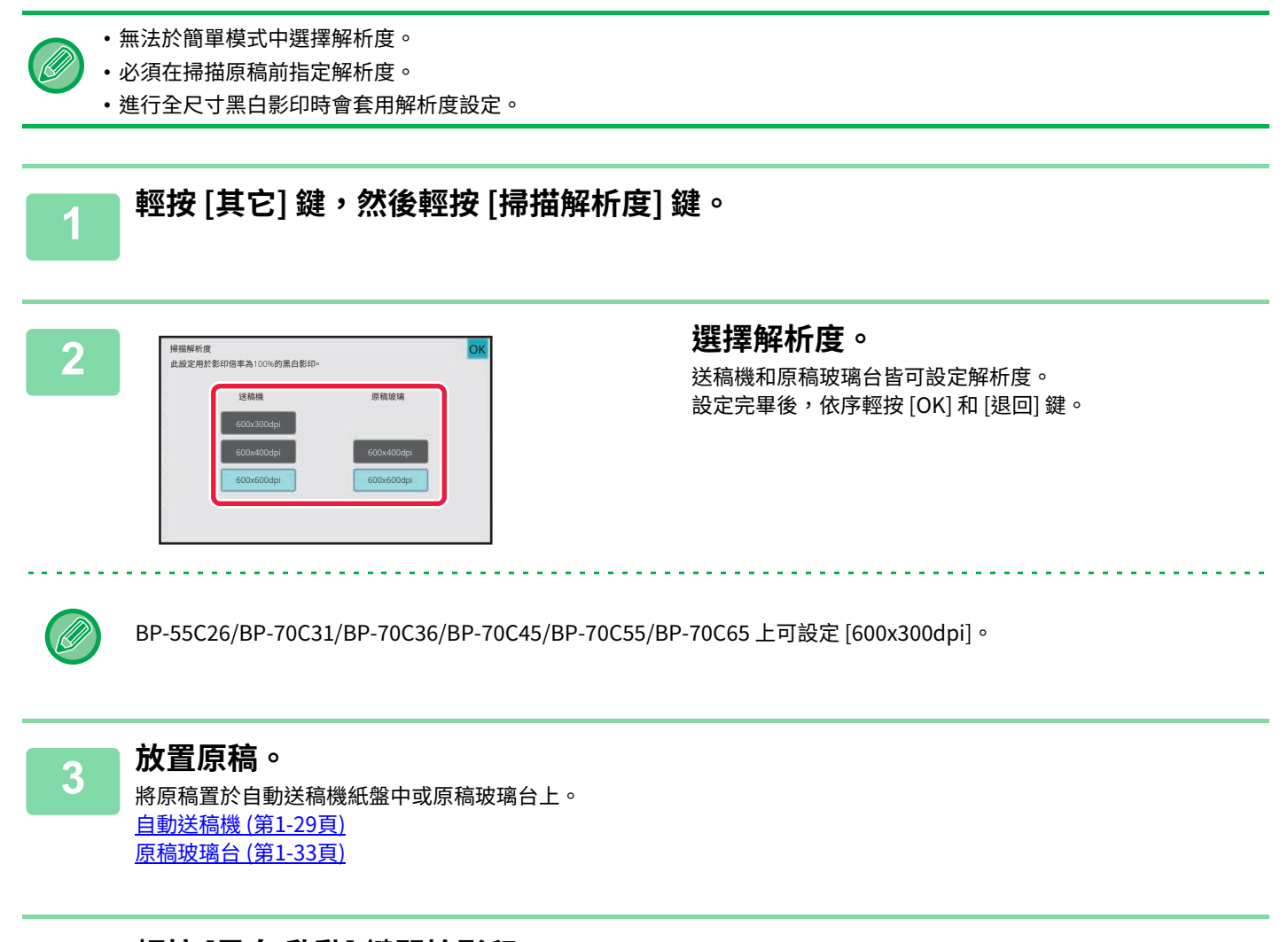

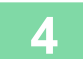

**4 輕按 [黑白 啟動] 鍵開始影印。**

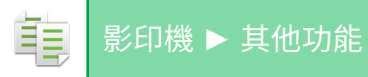

# **⽂字及影像新增功能**

# **列印日期、頁碼和浮水印(戳記)**

此功能可將「日期」或「戳記」等未顯示於原稿上的資訊,列印於影本上。可以列印下列六種資訊。

- •日期
- 頁碼
- 戳記
- 影印數量
- 文字
- 浮水印

戳記或浮水印,可以列印「CONFIDENTIAL」或「PRIORITY」等文字。可以將預設文字或任意字元作為文字列印。 上述各項目可列印於每張紙的頁首或頁尾。

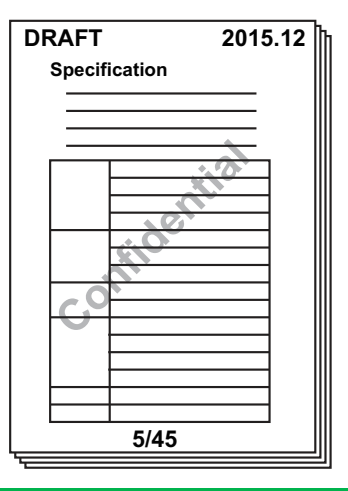

- 無法於簡單模式中選擇戳記。
- •若一個選擇戳記內容位置與另一戳記內容位置重疊,則顯示的先後順序為:浮水印、右側、左側、中央。不會列印因重疊 而隱藏的內容。
- 無論影印倍率或紙張尺寸如何設定,文字均會以預設的尺寸列印。
- •無論曝光度如何設定,文字均會以預設曝光度列印。
- 有些列印内容可能會視紙張尺寸而切除或移位。

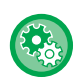

K),

## **列印選單中的⽂本設定(戳記)**

於「設定(管理員)」中選擇 [系統設定] → [影印設定] → [條件設定] → [文字/影像列印] → [文字設定 (列印選單)] 登錄要在[戳記]中使用的預設文本。

### **[列印選單] 與其他功能一起使用時:**

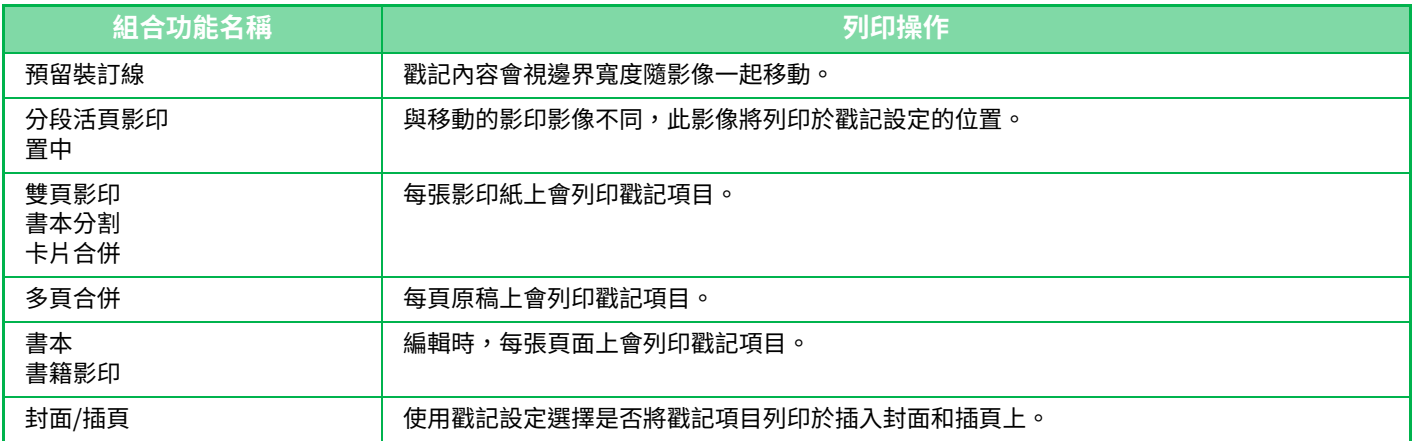

**1 放置原稿。** 將原稿置於⾃動送稿機紙盤中或原稿玻璃台上。 **自動送稿機 (第1-29頁)** 原稿玻璃台 (第1-33頁)

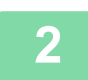

# **2 輕按 [其它] 鍵,然後輕按 [列印選單] 鍵。**

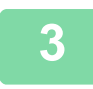

**3 輕按欲列印的標籤,再輕按格式。** 可以使⽤預設文字或軟式鍵盤輸⼊ [文字] 標籤的格式。 [使⽤ \[文字\] 標籤設定 \(第3-102⾴\)](#page-257-0)

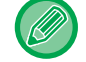

輕按 → 標籤時,會切換顯示標籤。

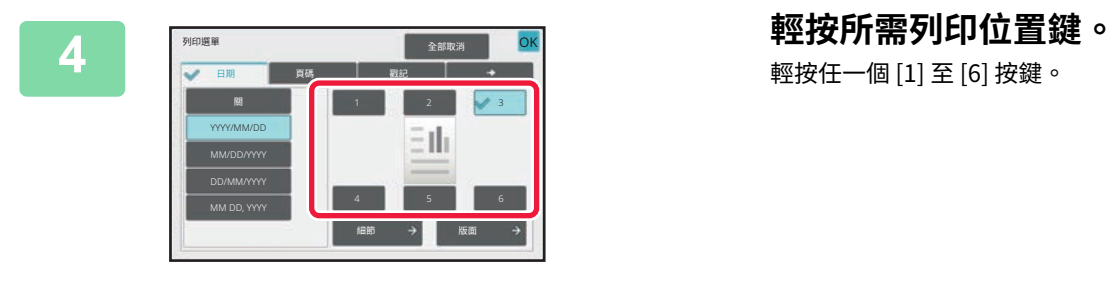

- •輕按 [詳述] 鍵,可針對各設定位置進行設定。
- •輕按 [版面] 鍵,可查看列印位置或詳細設定。

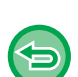

- **若要取消⽂字設定:**
- 輕按 [ 全部取消 ] 鍵。 • **若要取消所有設定:**
	- 輕按 [CA] 鍵。

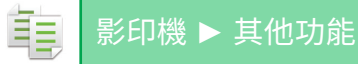

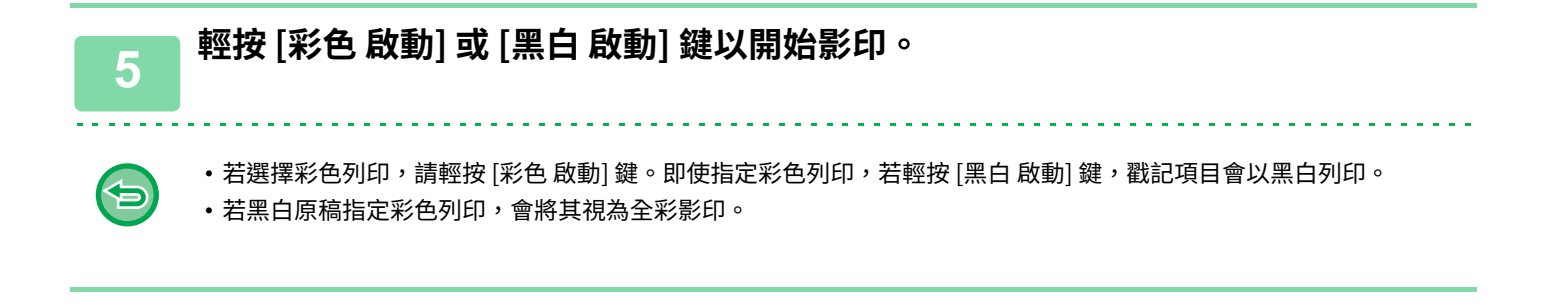

## <span id="page-257-0"></span>**使用 [⽂字] 標籤設定**

輕按 [文字] 標籤中的 [直接輸入] 鍵,可顯示軟式鍵盤。 使用軟式鍵盤輸入任意字元。

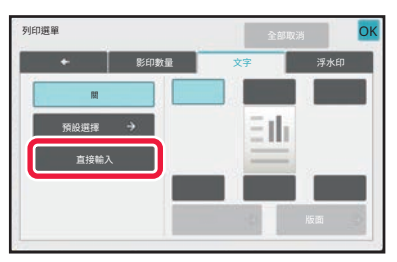

### **從預設⽂字選擇格式**

輕按 [預設選擇] 鍵,可選擇列印所需登錄格式。 輕按 [儲存/刪除] 鍵,可編輯、刪除或儲存預設文字。

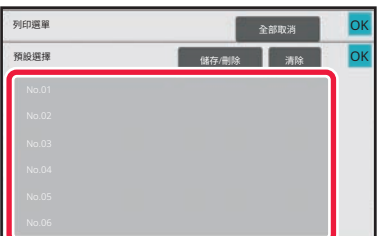

# **將登錄影像新增至原稿(自訂影像)**

此功能可將登錄於機器中的影像新增至原稿進行影印。

- ⾃訂影像共有下列兩種類型。
- 自訂戳印 (全彩戳記影像)

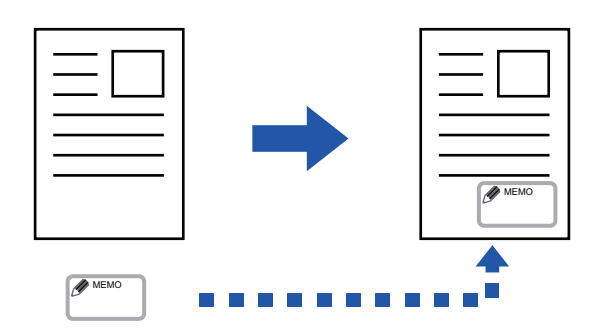

### • 自訂浮水印(帶有灰階浮水印的戳記影像)

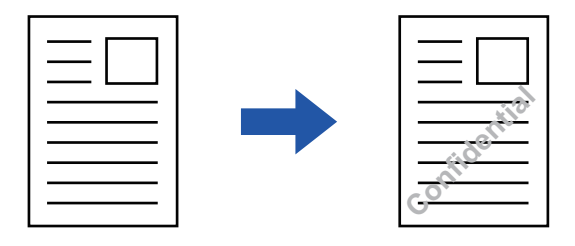

### 此功能與其他功能組合說明於下表。

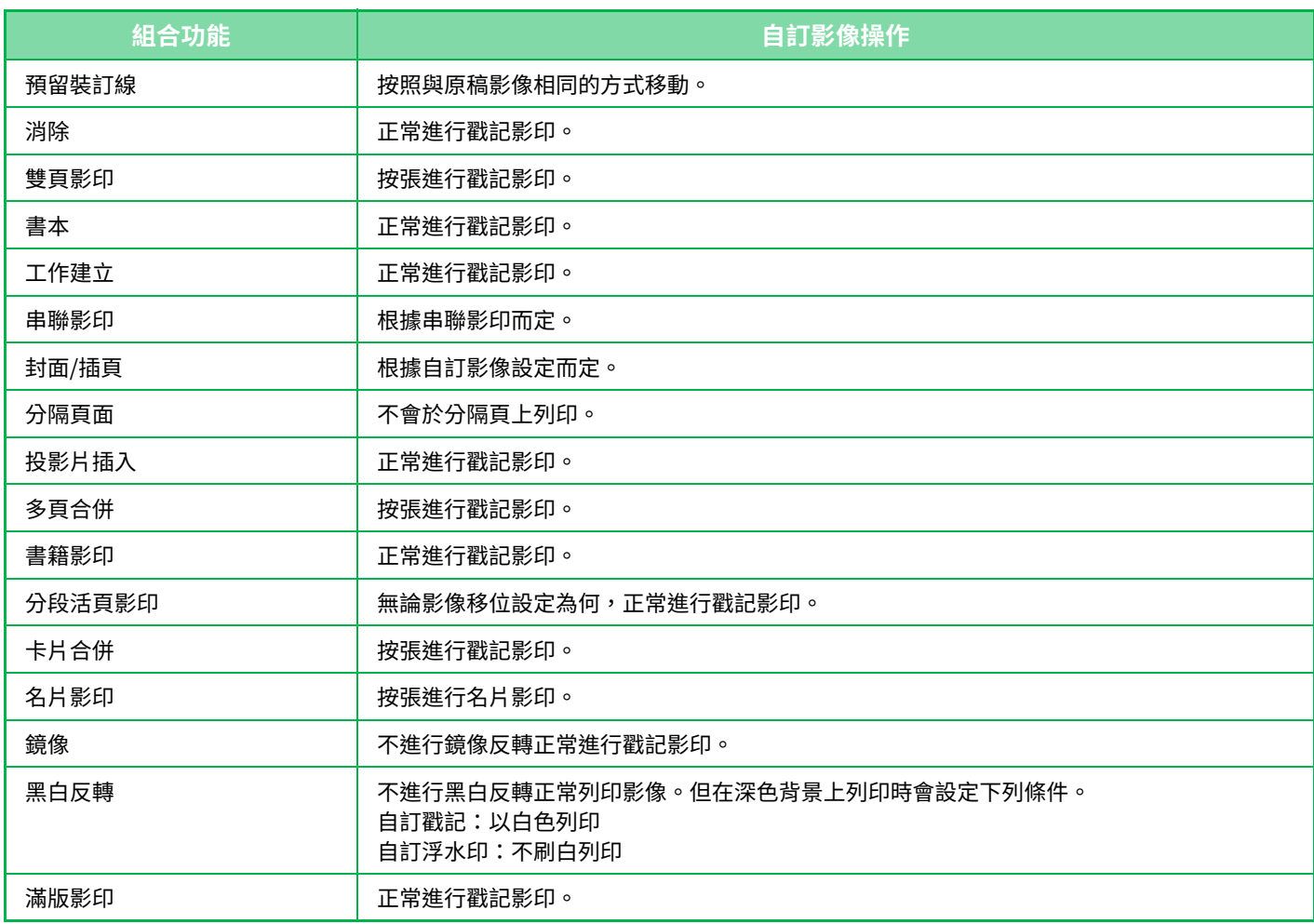

亀

 $\mathscr{Q}$ 

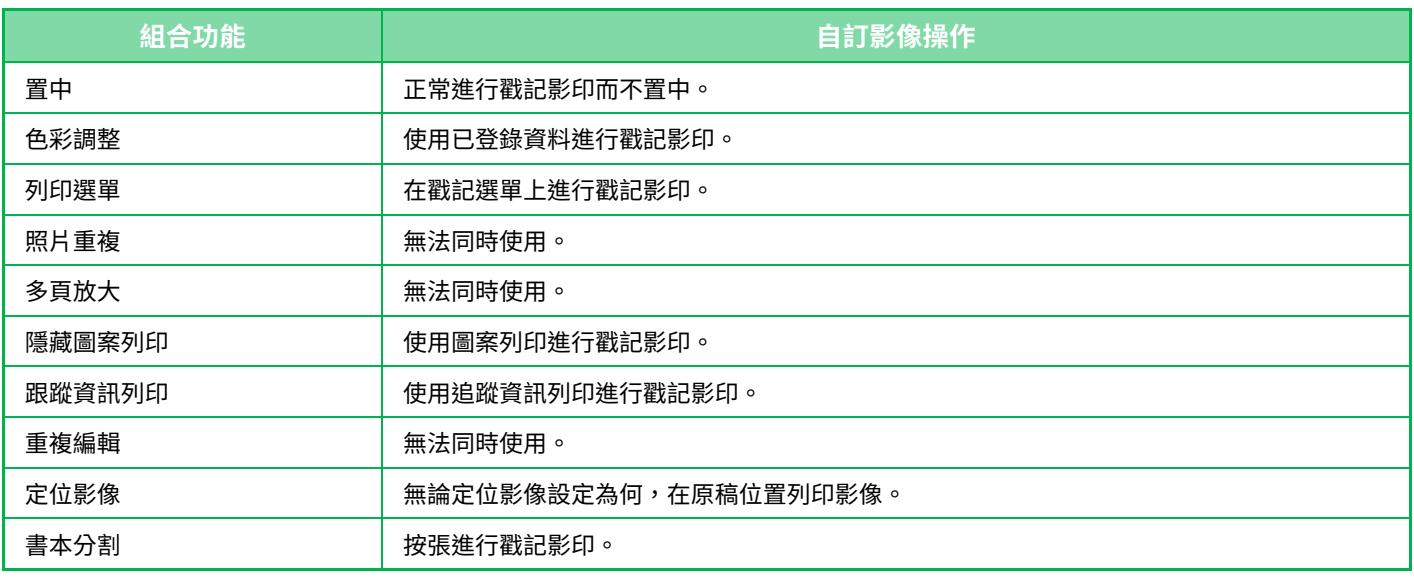

•無法於簡單模式中選擇自訂影像。

- 必須事先從印表機驅動程式將影像登錄於機器。 登錄自訂影像 (第 4-59 頁)
- •自訂戳記影像為按張影印,而非按原稿影印。若啟用多頁合併,每份頁面皆會影印用戶戳記。
- •自訂戳記影像會以登錄尺寸影印。即使放大或縮小影印倍率,影像尺寸仍會保持不變。
- •無法針對各頁指定不同自訂影像。
- •即使選擇自訂戳記,輕按 [黑白 啟動] 鍵時,會進行單色影印。
- •若影像根據登錄尺寸或位置超出指定紙張範圍,則不會影印超出部分。
- •自訂影像可與串聯影印一起使用。主機和子機同時登錄具有相同檔案名稱的自訂影像時,會執行戳記影印。若未登錄,影 印時不會印出⾃訂影像。

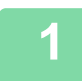

# **1 放置原稿。**

將原稿置於⾃動送稿機紙盤中或原稿玻璃台上。 自動送稿機 (第1-29頁) **原稿玻璃台 (第1-33頁)** 

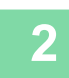

**2 輕按 [其它] 鍵,然後輕按 [自訂影像] 鍵。**

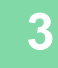

# **3 輕按 [自訂戳記] 或 [自訂浮水印] 鍵。**

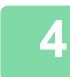

# **4 輕按 [影像] 鍵選擇影像。**

從可⽤選項中選擇所需縮圖。

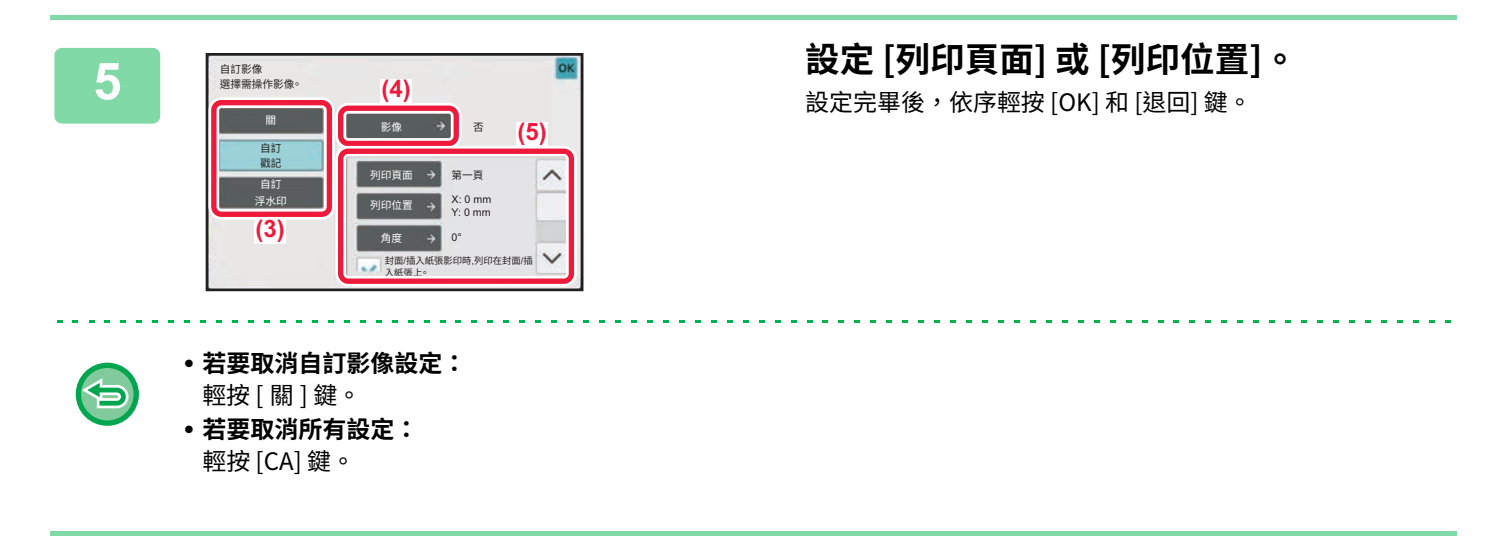

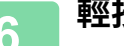

**6 輕按 [彩色 啟動] 或 [黑白 啟動] 鍵以開始影印。**

## 自訂戳記及自訂浮水印相關設定,請參閱下表。

## **自訂戳記**

في

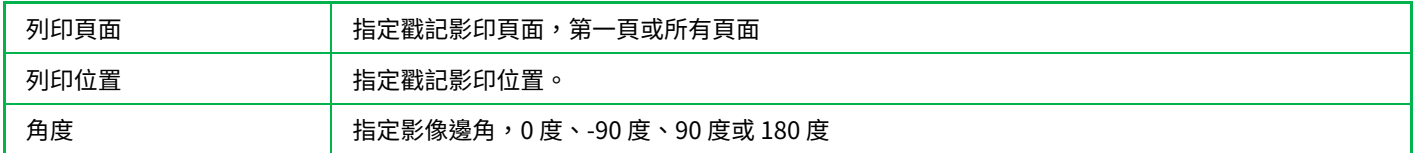

## **自訂浮水印**

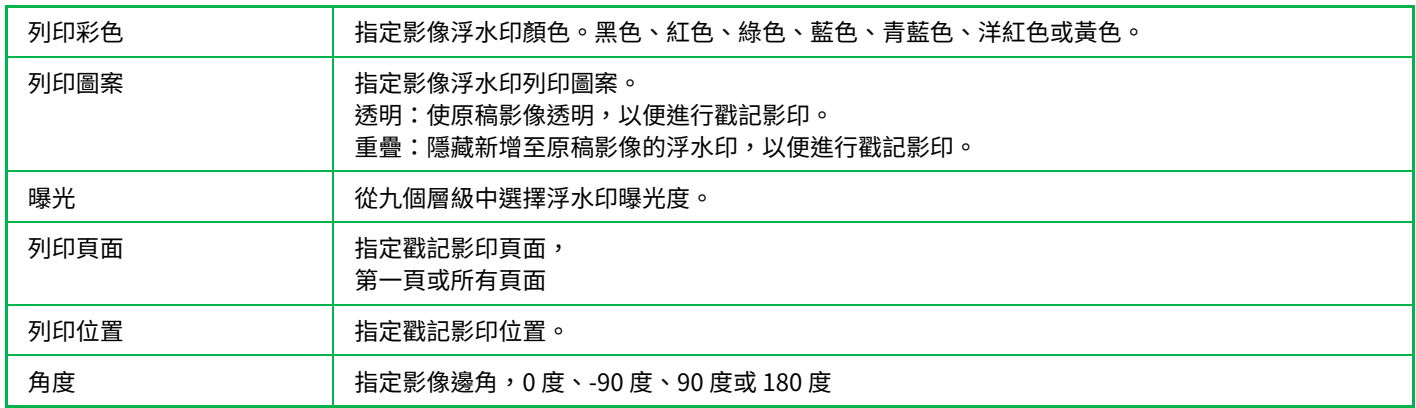

# <span id="page-262-0"></span>**在影本中插入封面(封面/插頁)**

此功能可將不同類型的紙張插入影印工作的封面和封底對應頁面。 想要更換封面使外觀看起來更精美時,此功能相當實用。 如果需要,請進行插頁設定。

- •若要插入插頁,請參閱「<u>在影本中插入插頁(封面/插頁) (第3-116頁)</u>」。 • 使用多頁合併功能時,版面會根據第一頁配置,且不含封面。
- **在封面上影印,並與封底一起插入**

將不同類型的紙張作為封面插入,並將封底插入到影印工作的最後。

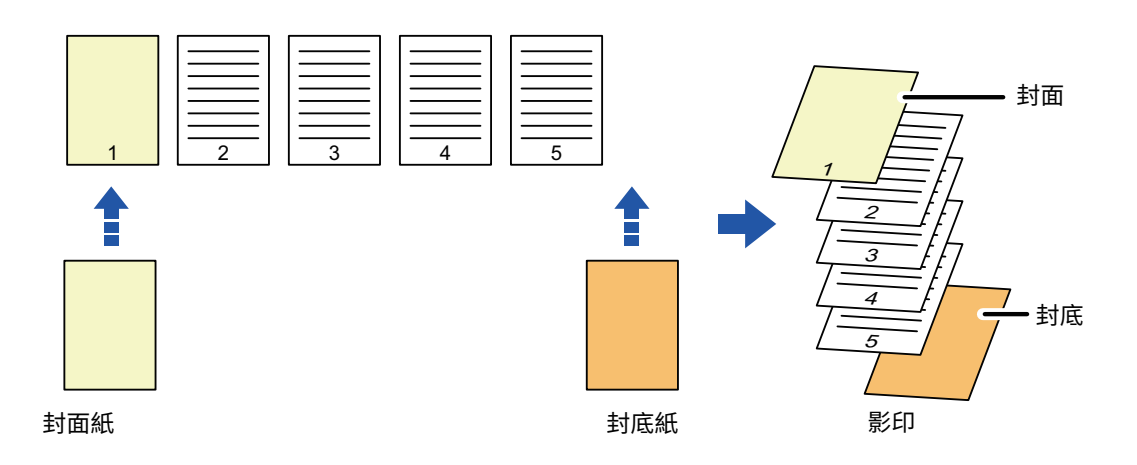

## **封面插入範例**

下圖顯示在以下四種影印模式,於六頁單面原稿或三頁雙面原稿中插入封面及封底時的影印結果。 **單面原稿的單面影印**

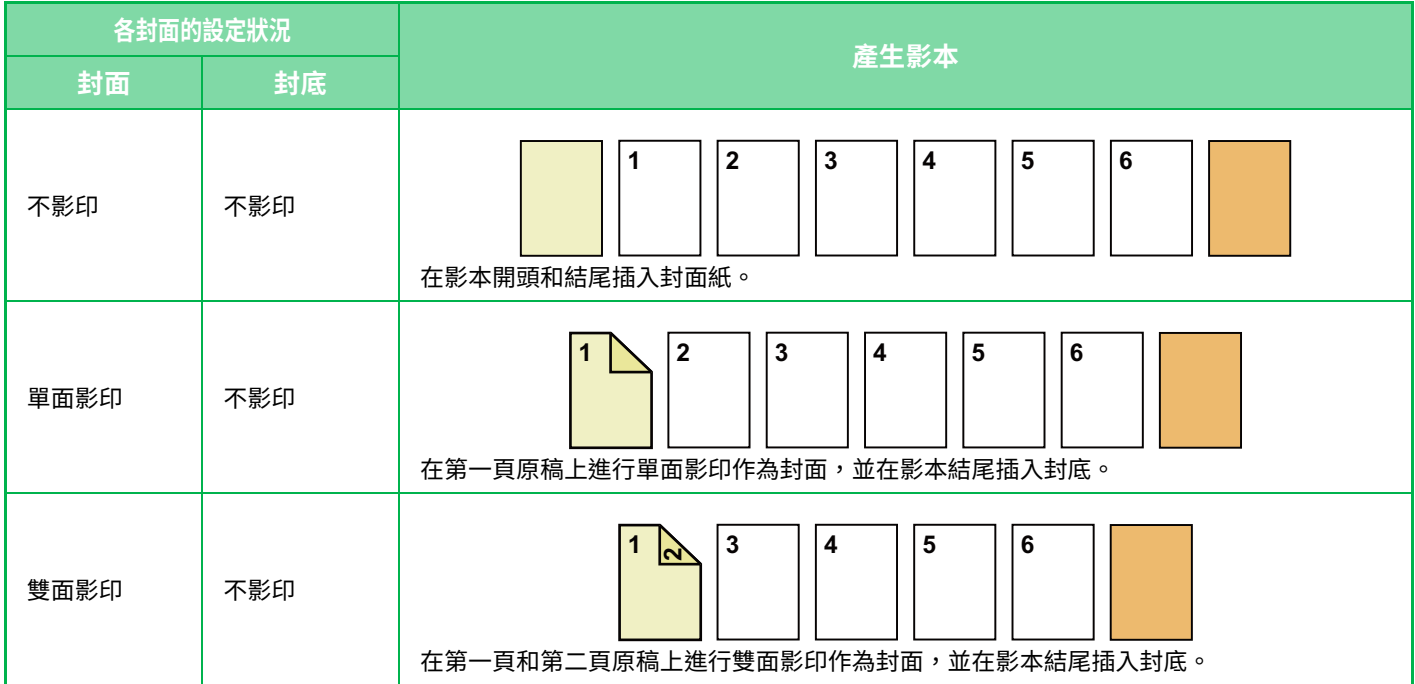

ف

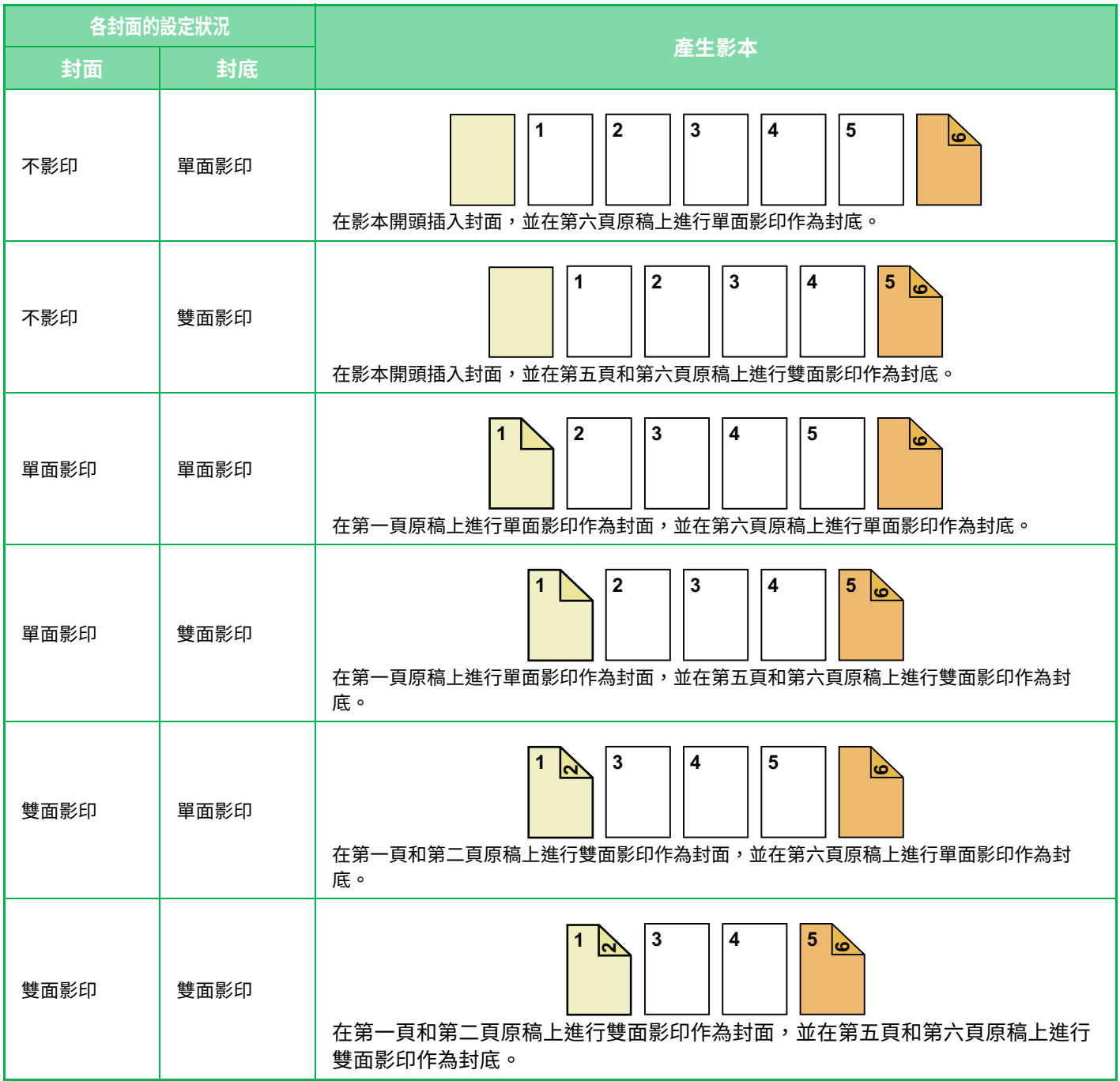

## **單面原稿的雙面影印**

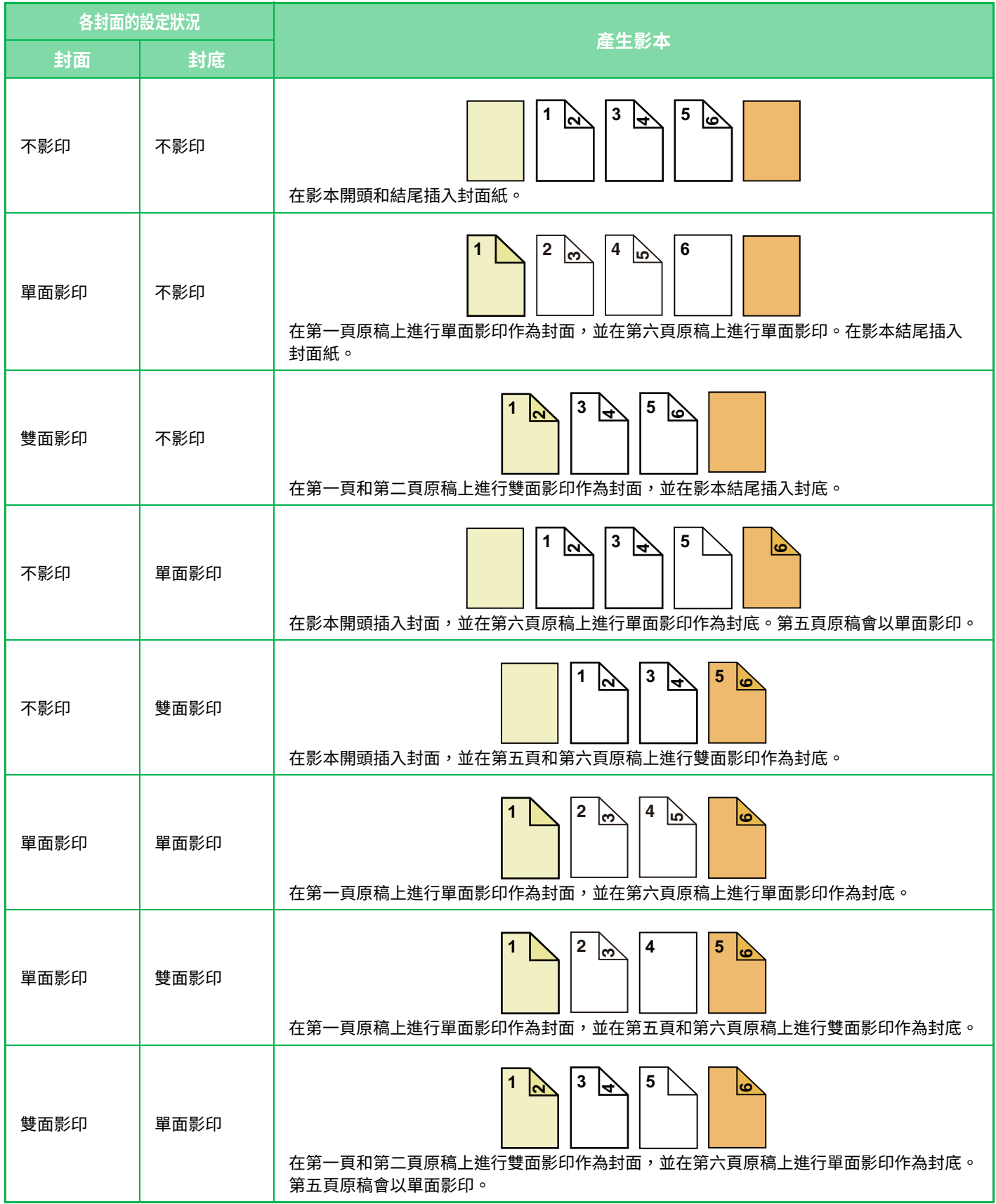

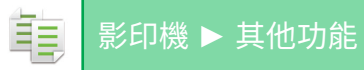

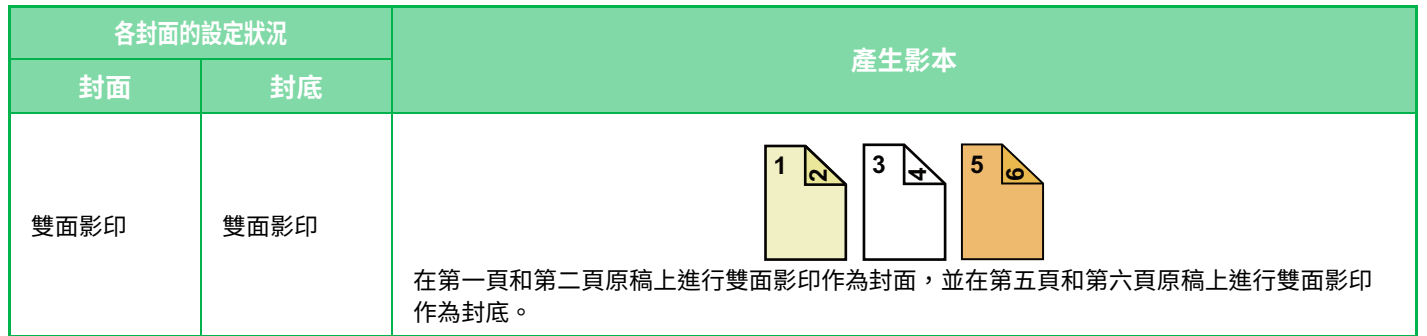

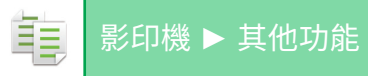

### **雙面原稿的單面影印**

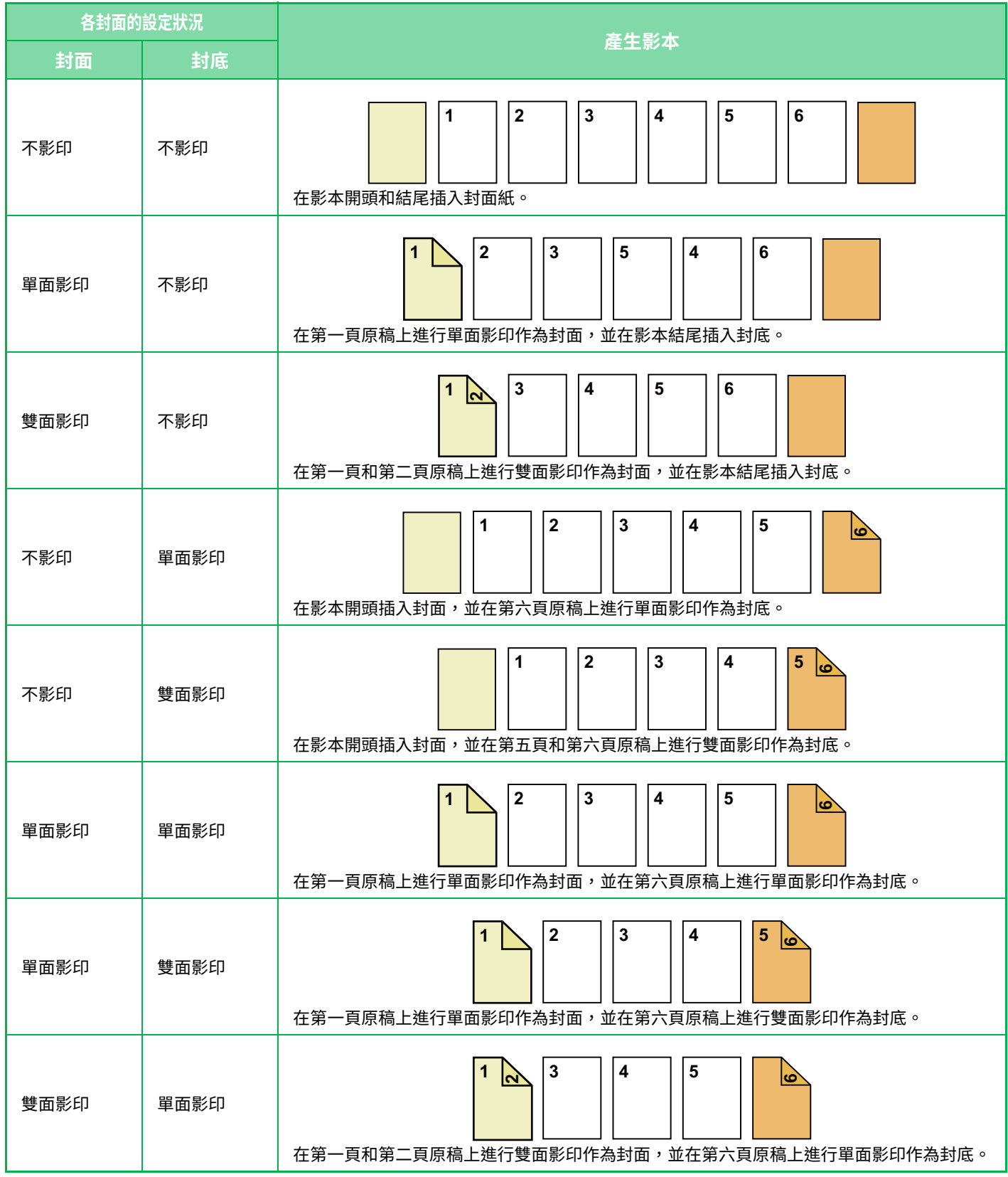

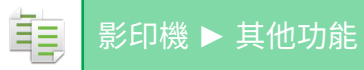

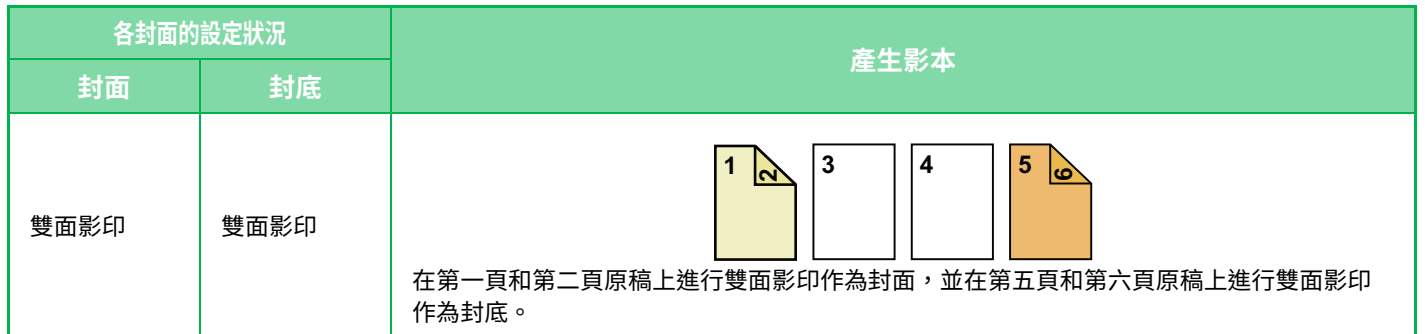

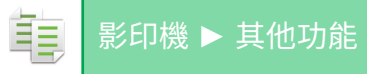

## **雙面原稿的雙面影印**

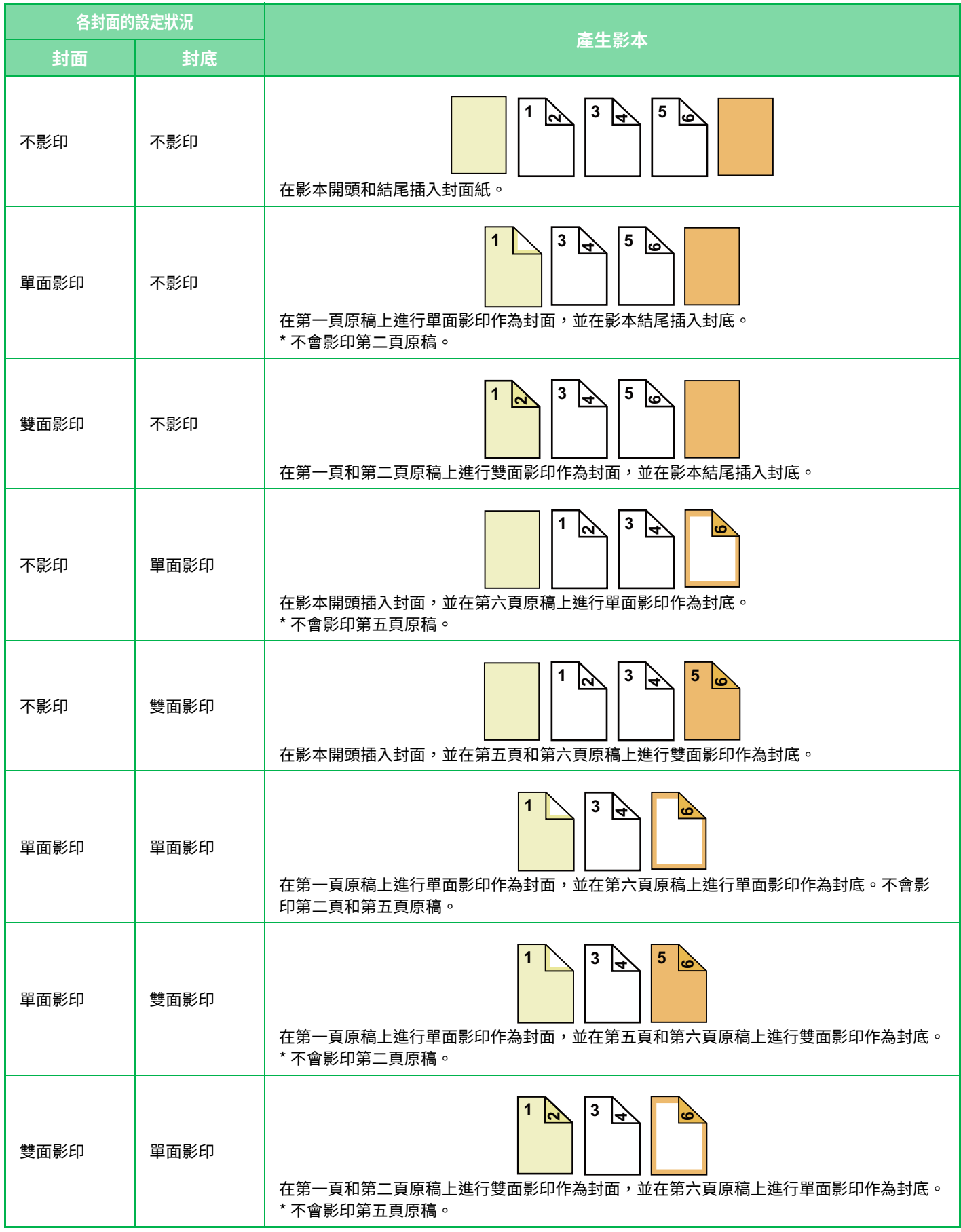

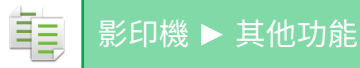

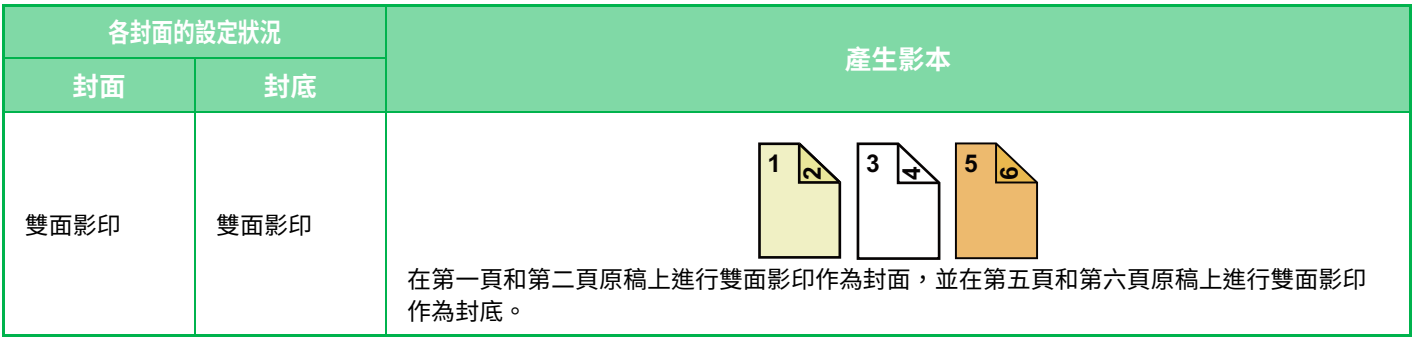

•無法於簡單模式中選擇封面/插頁。

- •使用封面/插頁功能前,將插頁裝入紙匣中。
- •選擇封面/插頁功能時,將原稿放入送稿機紙盤中,選擇單面或雙面影印,再選擇影印份數及其他所需影印設定。完成這些 設定後,進行選擇封面/插頁程序。
- •各可插入一張紙作為封面和封底。
- •執行雙面原稿的雙面影印時,無法在同一張原稿的正反面之間插入插頁。
- 此功能無法與中央裝訂功能同時使用。

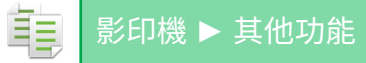

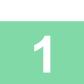

## **1 將原稿放入自動送稿機紙盤。** [⾃動送稿機 \(第1-29⾴\)](#page-31-0)

**2 輕按 [其它] 鍵,再輕按 [封面/插頁] 鍵。**

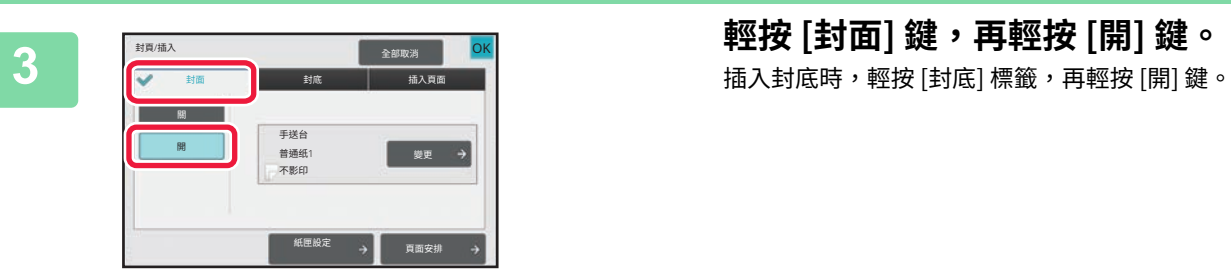

㵟ꪫ 㵟䈕 䬥⪌ꮻꪫ

手拼台 普通纸1<br>不影印 全部取消

■ 慶更 →

紙匣設定 → 頁面安排

OK

封頁/插入

開 牒

**4 輕按 [變更] 鍵。**

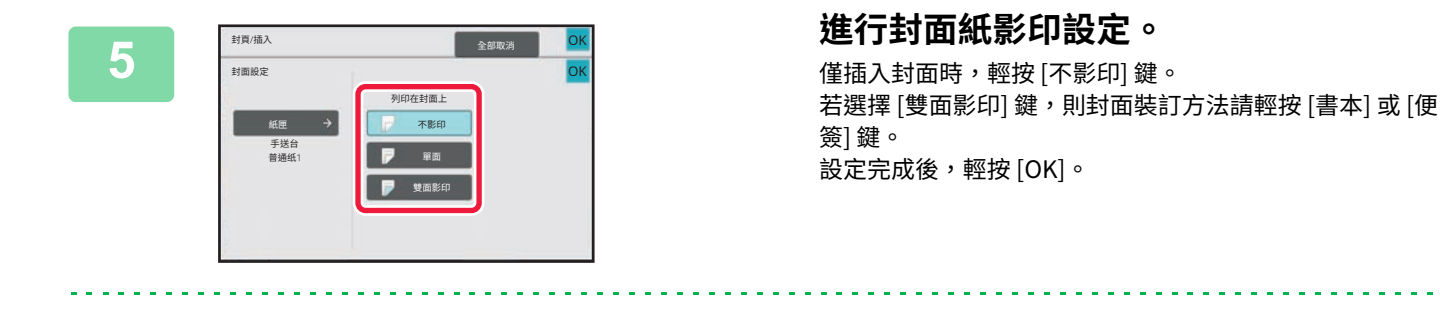

## **若要變更封面輸入紙匣:**

輕按 [紙匣設定] 鍵顯示輸入紙匣設定畫面。於輸入紙匣設定畫面中,輕按 [封面] 或 [封底] 的 [紙匣] 鍵。 如需更多相關資訊,請參閱「選擇影印紙匣 (第3-12頁)」。

• 若會於封面上影印,則不能使用標籤紙、投影爿和分段活頁紙。如果不於上面影印,則可插入分段活頁紙。

### • **若要取消封面紙插頁:** 輕按 [ 關 ] 鍵。

- **若要同時取消封面、封底和插頁設定:** 輕按 [ 全部取消 ] 鍵。
- **若要取消所有設定:** 輕按 [CA] 鍵。

**6 輕按 [彩色 啟動] 或 [黑白 啟動] 鍵以開始影印。**

 $\mathscr{D}$ 

白

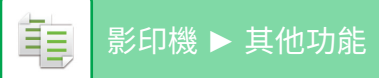

## <span id="page-271-0"></span>**在影本中插入插頁(封面/插頁)**

此功能可將一張紙作為插頁插入指定頁面中。 插頁共有兩種類型。可指定插頁位置。 如果需要,可插入封面。

插入封面時,請參閱「<u>在影本中插入封面(封面/插頁) (第3-107頁)」。</u>

### **範例:在第 3 頁和第 5 頁之後插頁**

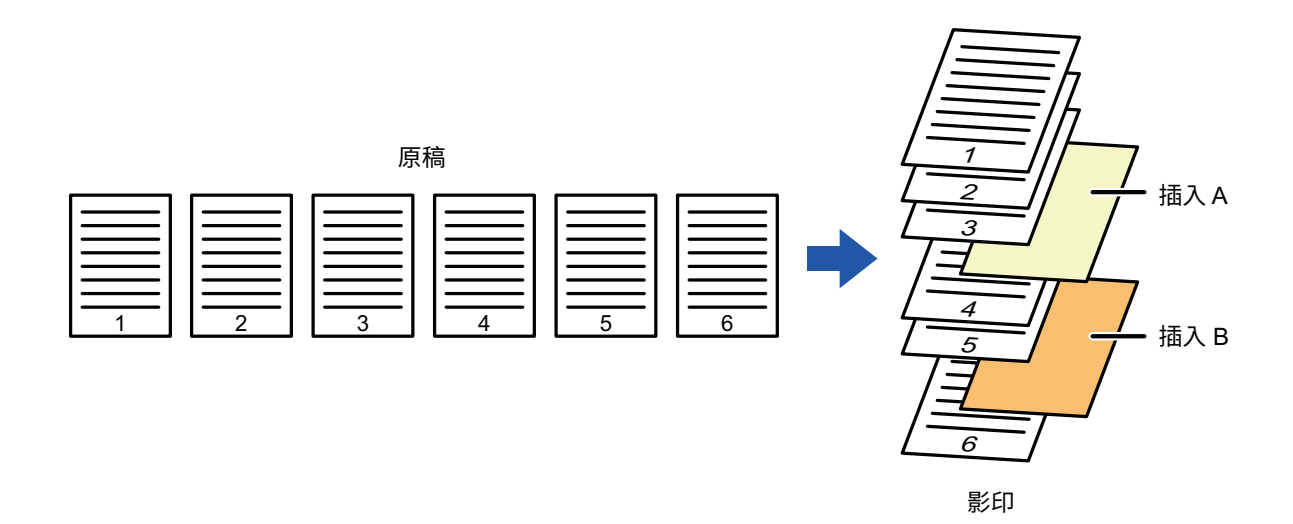

## **插頁範例**

下列範例說明使用兩種影印模式,將插頁插入六張單面原稿或三張雙面原稿時的影印結果。 **單面原稿影印**

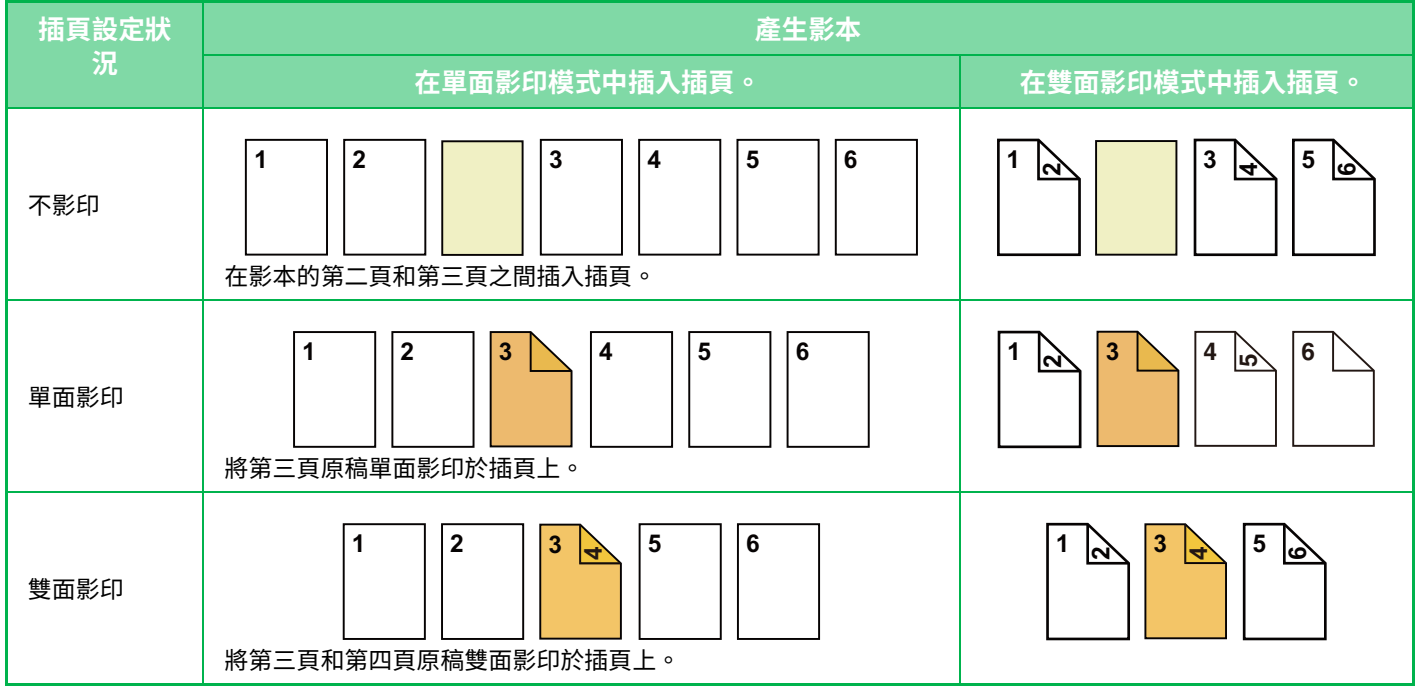

### **雙面原稿影印**

亀

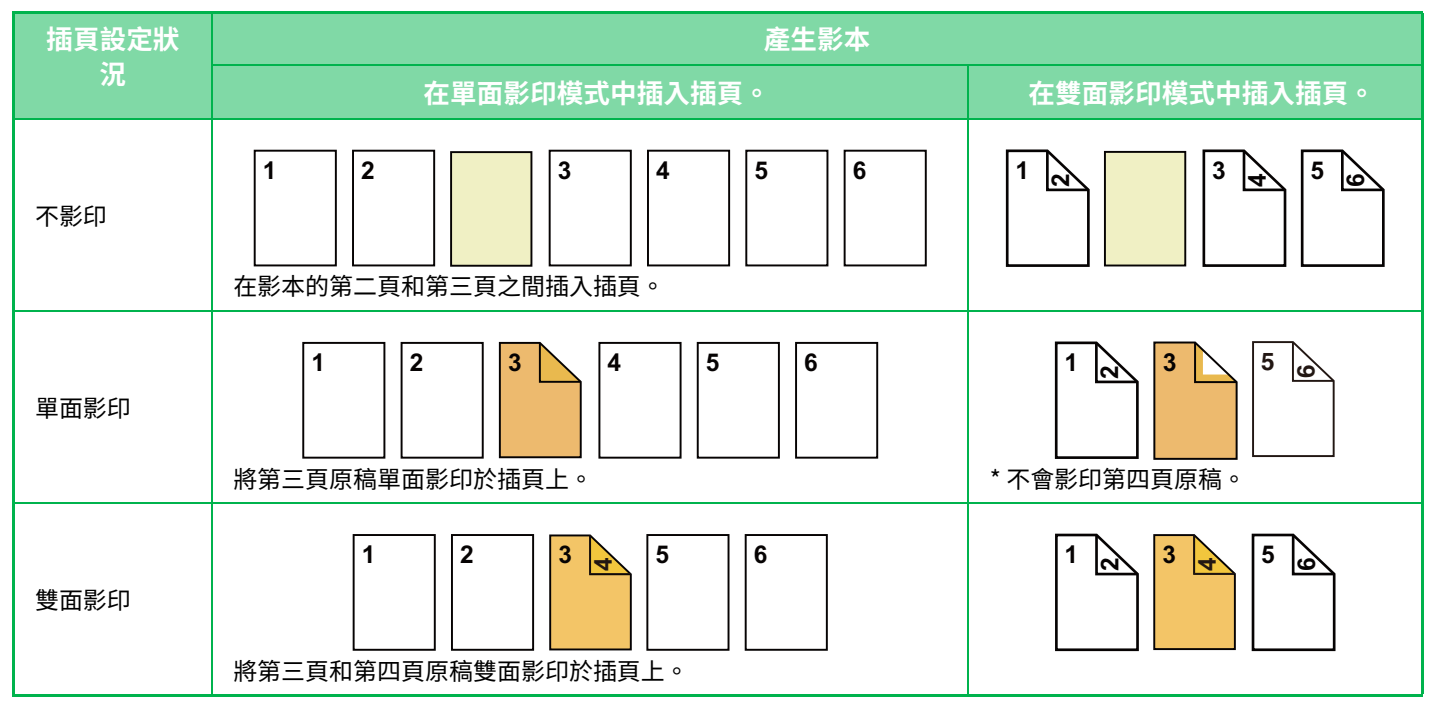

•無法於簡單模式中選擇封面/插頁。

- •使用封面/插頁功能前,將插頁裝入紙匣中。
- •選擇封面/插頁功能時,將原稿放入送稿機紙盤中,選擇單面或雙面影印,再選擇影印份數及其他所需影印設定。完成這些 設定後,進行選擇封面/插頁程序。
- 插頁尺寸須和影印尺寸相同。
- •最多可插入 100 張插頁。

• 原稿玻璃台不適用於此功能。

- •需注意相同頁面無法插入兩張插頁。
- •執行雙面原稿的雙面影印時,無法在同一張原稿的正反面之間插入插頁。
- •此功能無法與中央裝訂功能同時使用。

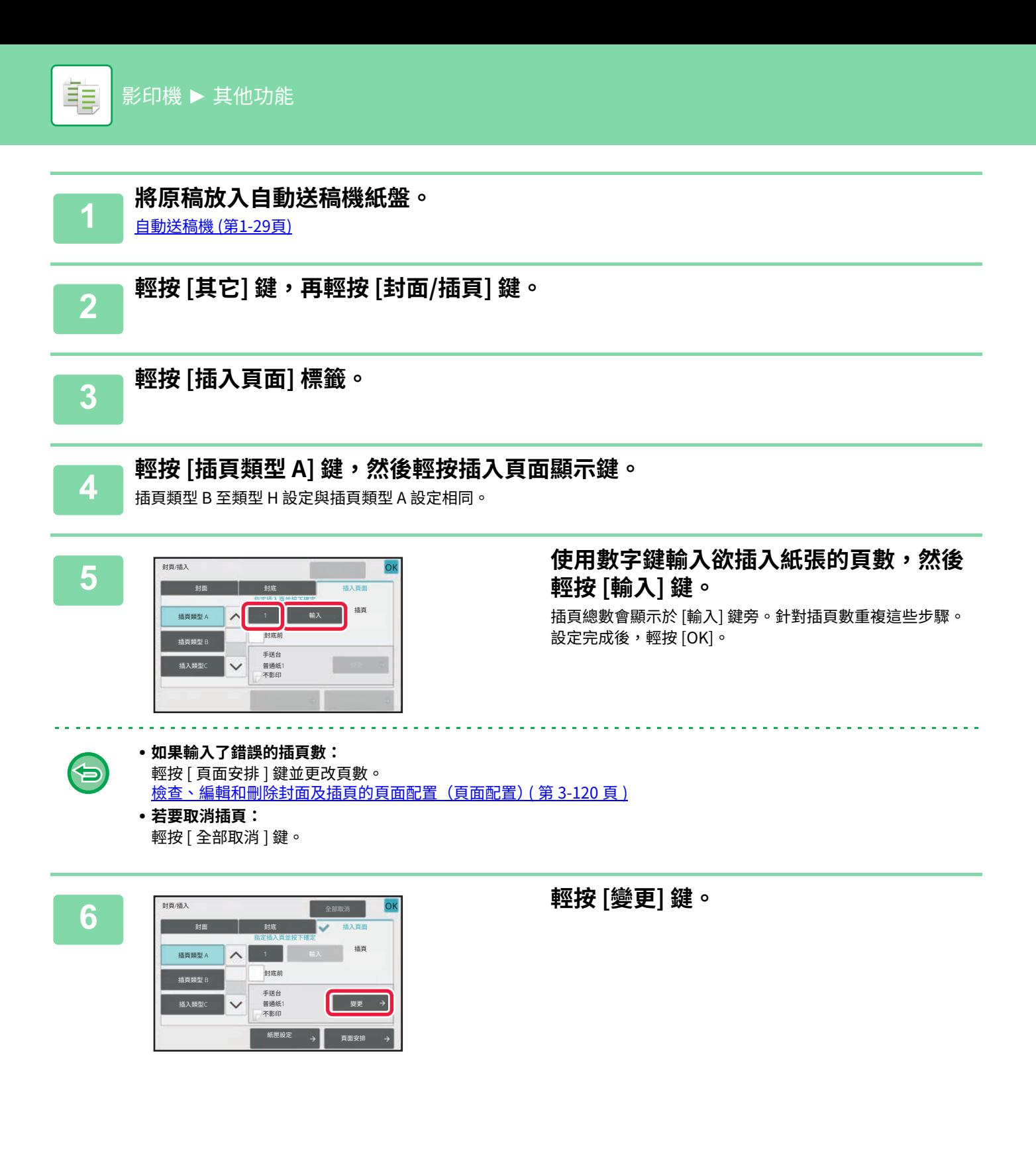

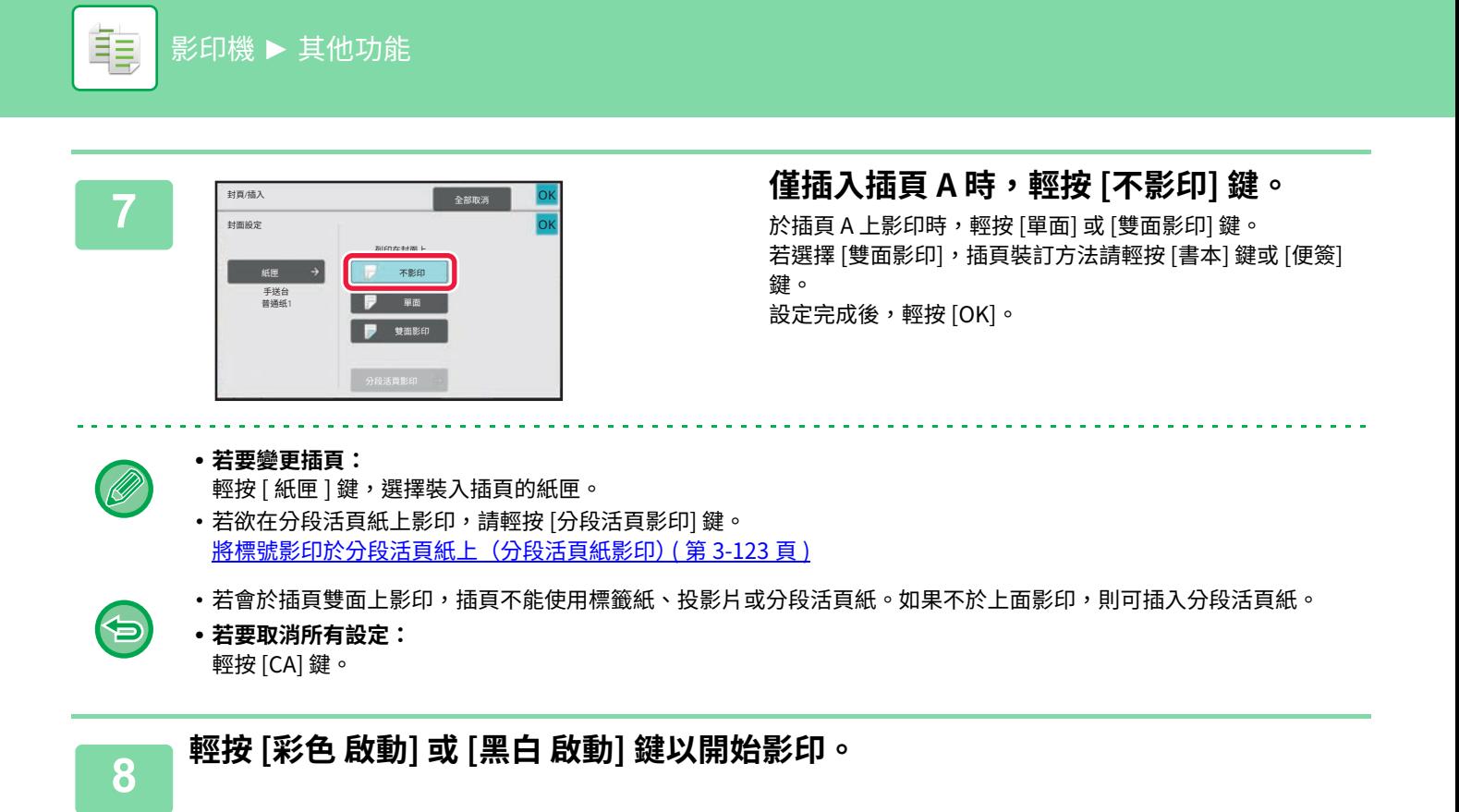

# <span id="page-275-0"></span>**檢查、編輯和刪除封面及插頁的頁面配置(頁面配置)**

已登錄封面及插頁編輯內容不同,如下所示。 匀

- •針對「封面」,可變更如紙張類型、影印/不影印、單面和雙面等設定。
	- •針對「插入紙張」,僅可變更欲插入插頁的頁碼。

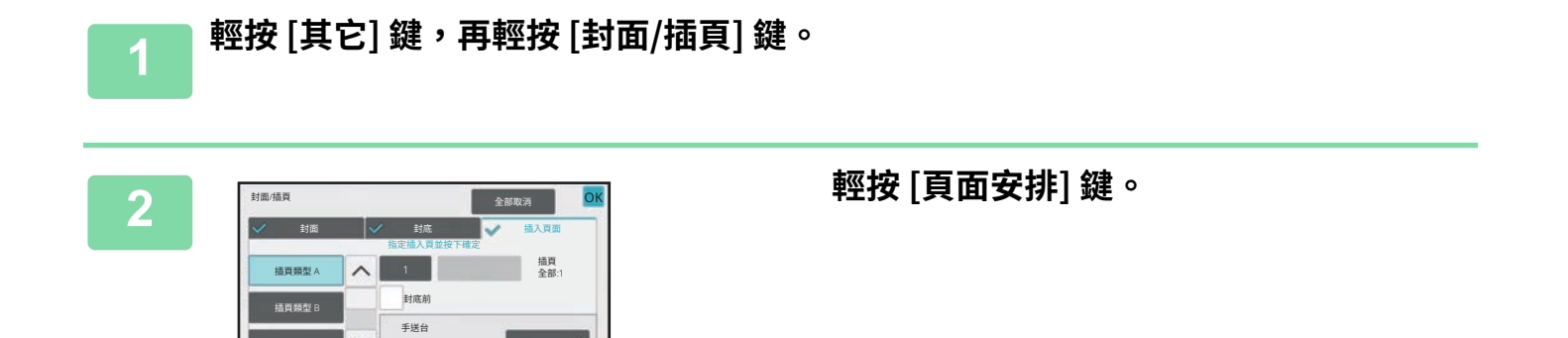

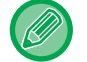

若未進行封面或插頁設定,會禁用 [頁面安排] 鍵。

紙匣設定

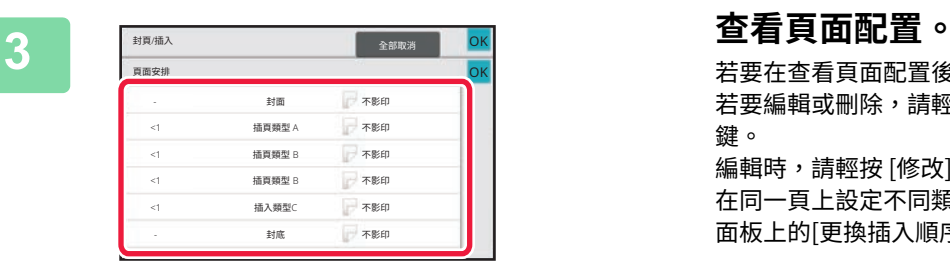

♶䕧⽫ 䳄Ⰵ겳㘗C 兜鸒紺1

若要在查看頁面配置後退出此工作,請輕按 [OK] 鍵。 若要編輯或刪除,請輕按所需按鍵。刪除時,請輕按 [刪除] 鍵。 編輯時,請輕按 [修改] 鍵。 在同一頁上設定不同類型插入的連續插頁時,您可輕按操作

面板上的[更換插入順序]改變順序。

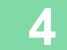

## **4 變更封面或插頁設定。**

可針對封⾯變更影印模式。 可變更欲插入插頁的頁碼。 設定完成後,輕按 [OK]。

# **在投影片間插入插頁(投影片插入)**

於投影片上影印時,投影片可能會因靜電而黏在一起。 投影片插入功能可自動在各投影片間插入一張紙,使投影片容易拿取。 亦可於插頁上影印。

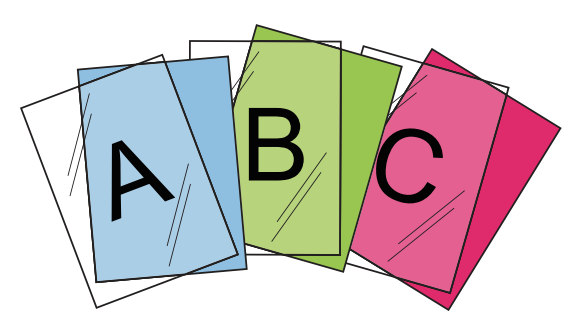

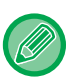

•無法於簡單模式中選擇投影片插入。

•執行雙面影印時,只能使用「雙面→單面」模式。

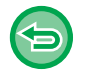

• 無法在此模式下選擇影印份數。 • 投影片必須裝入手送台中。

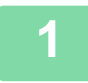

**1 將投影片朝下放置於手送台中,並裝入投影片紙。**

裝入投影片後,進行手送台設定。 使用手送台影印 (第3-35頁)

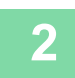

**2 放置原稿。** 將原稿置於⾃動送稿機紙盤中或原稿玻璃台上。 [⾃動送稿機 \(第1-29⾴\)](#page-31-0) **原稿玻璃台 (第1-33頁)** 

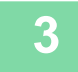

**3 輕按 [其它] 鍵,再輕按 [投影片插入] 鍵。**

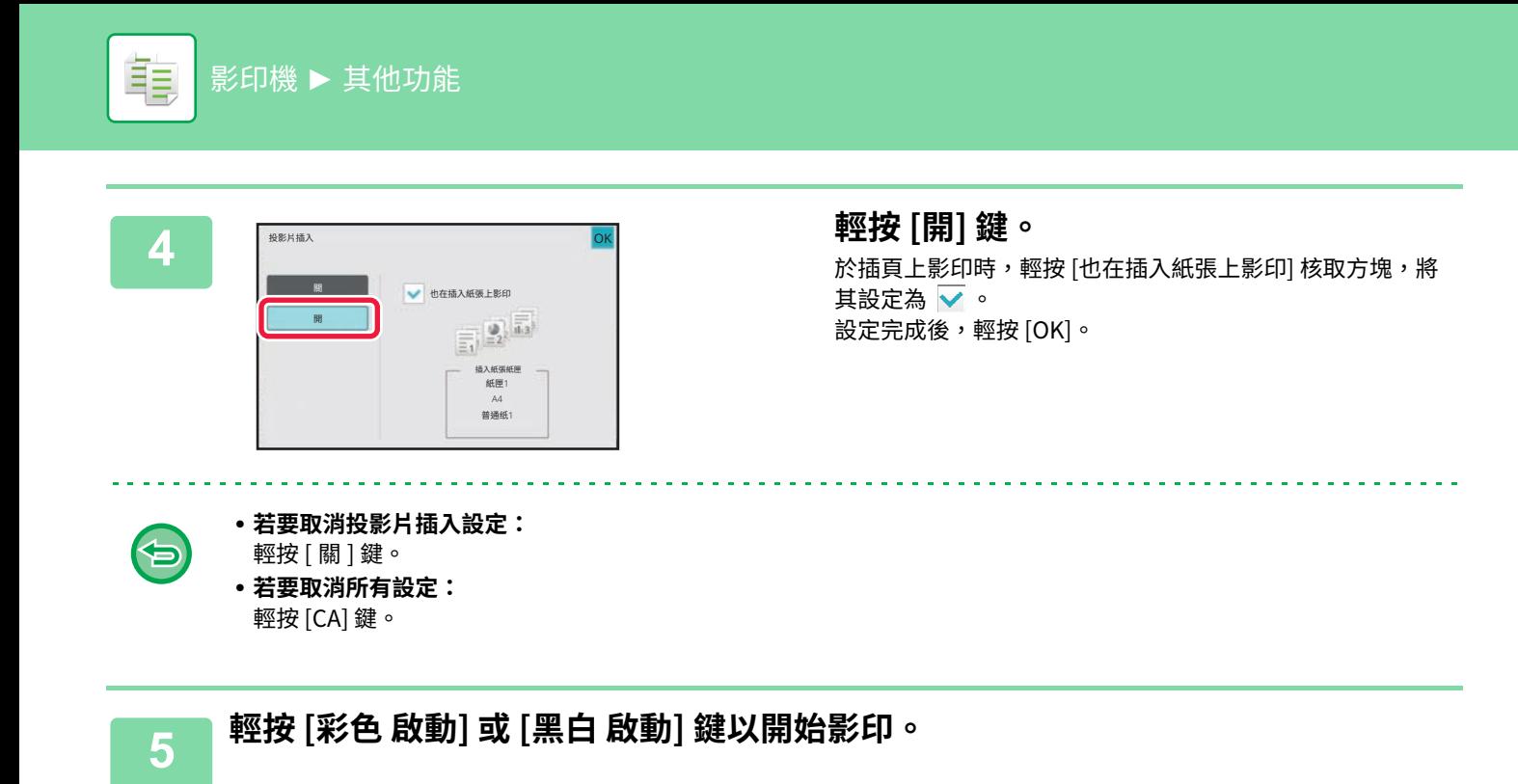

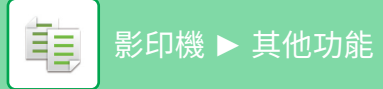

# **特定用戶專用功能**

# <span id="page-278-0"></span>**將標號影印於分段活頁紙上(分段活頁紙影印)**

將分段活頁紙裝入手送台,然後於分段活頁紙上影印。 針對分段活頁紙標號準備適合原稿。 影像會隨分段活⾴紙寬度移位。

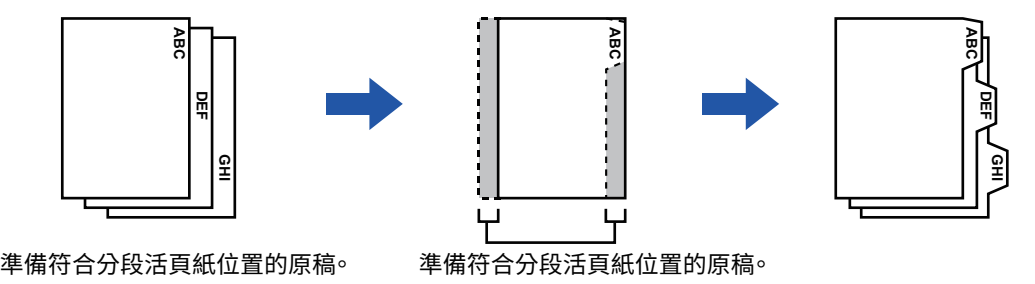

## **原稿和分段活頁紙的關係**

### **左側對齊的分段活頁影印**

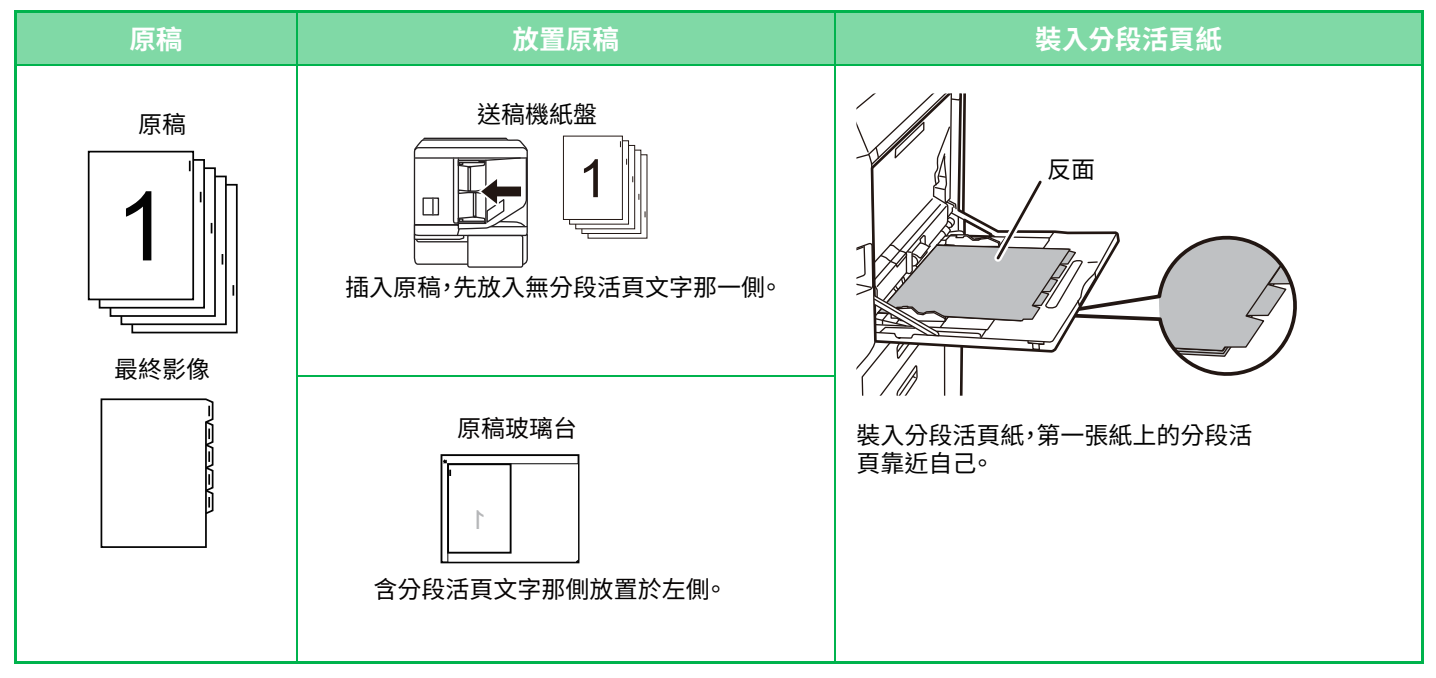

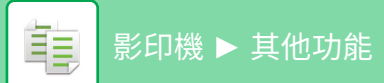

### **右側對齊的分段活頁影印**

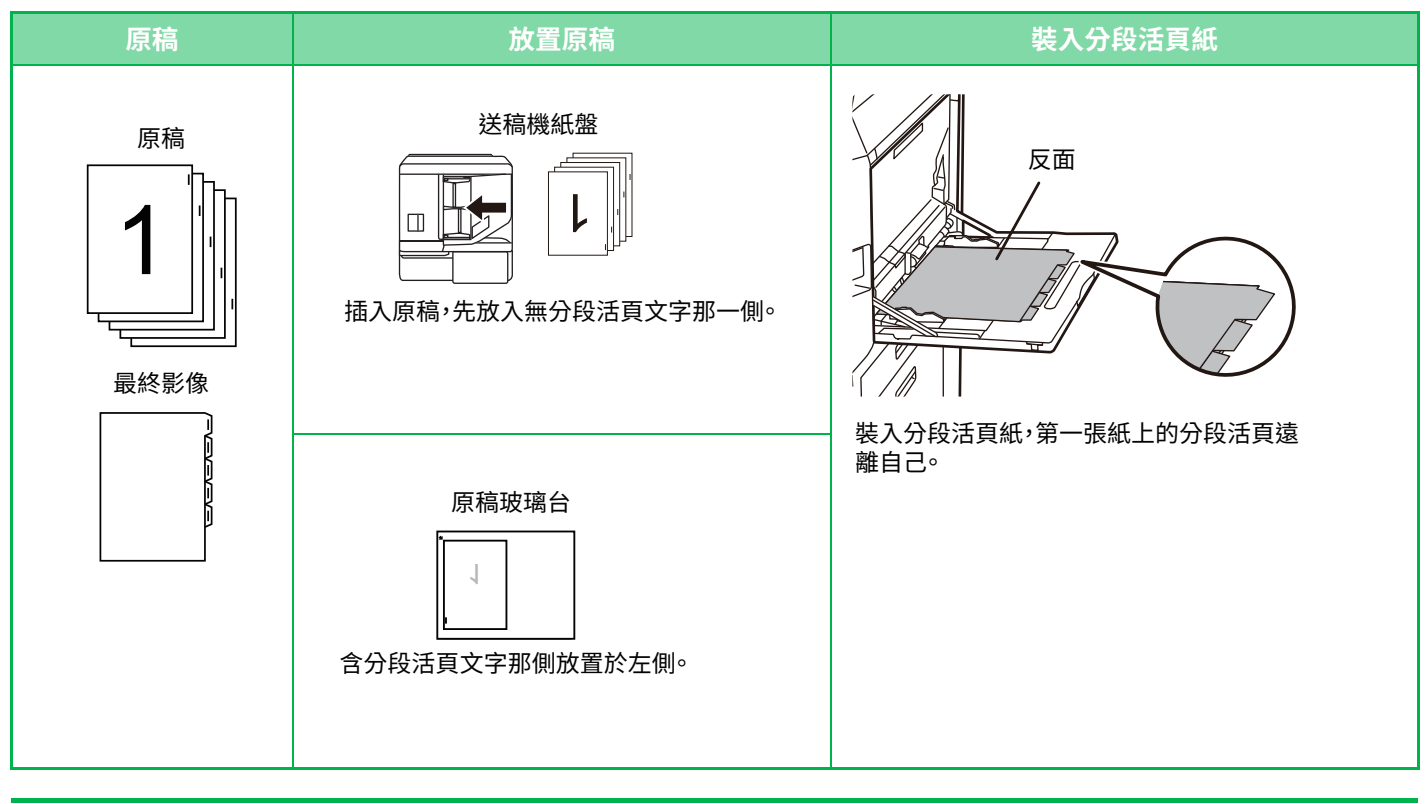

•無法於簡單模式中選擇分段活頁紙影印。

• 必須在掃描原稿前指定分段活頁影印。

輕按 [關] 鍵。

**1 輕按 [其它] 鍵,然後輕按 [分段活頁影印] 鍵。**

**2 輕按 [開] 鍵。 3 設定影像移位寬度(分段活頁紙寬度)。** • 輕按表示影像移位寬度的顯示數值,然後使用數字鍵輸入 移位寬度。 • 設定完畢後,依序輕按 [OK] 和 [退回] 鍵。 **若要取消分段活頁影印設定:** ꝧ 原稿 影印 䏆⥾燯⛤  $(0 - 20)$  $\frac{10}{mm}$ 分段活頁影印 しょうしょう しょうしょう しょうしょう しょうしょく しょうしょく しょうしょう

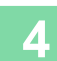

亀

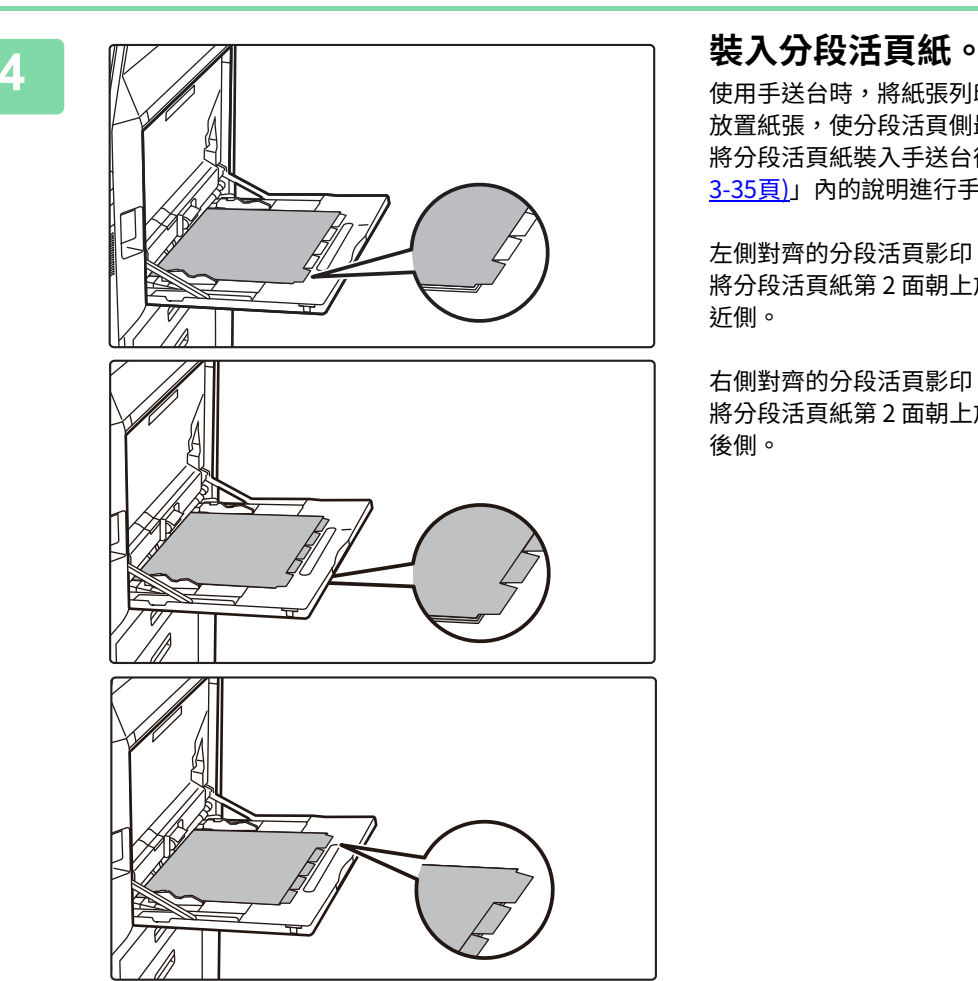

使用手送台時,將紙張列印面朝下放入。 放置紙張,使分段活頁側最後進入機器。 將分段活頁紙裝入手送台後,請依照「使用手送台影印 (第 3-35頁)」內的說明進行手送台設定。

左側對齊的分段活頁影印 將分段活頁紙第2面朝上放置,第一張紙上的分段活頁位於 近側。

右側對齊的分段活頁影印 將分段活頁紙第2面朝上放置,第一張紙上的分段活頁位於 後側。

分段活頁紙的寬度可與 A4 寬度 (210 mm) 加上 20 mm(或 8-1/2" x 11" 紙張 (8-1/2") 加上 5/8")同寬。

# **5 放置原稿並輕按 [預覽] 鍵。**

將原稿置於自動送稿機紙盤中或原稿玻璃台上。 自動送稿機 (第1-29頁) 原稿玻璃台 (第1-33頁)

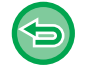

**若要取消所有設定:** 輕按 [CA] 鍵。

# **6 輕按 [彩色 啟動] 或 [黑白 啟動] 鍵以開始影印。**

# **海報尺寸影印(多頁放⼤)**

此功能可將放大的原稿影像分別影印至多張紙張上。 例如,一張 A4 (8-1/2" x 11") 尺寸的原稿可以放大到 8 張 A3 (11" x 17") 的紙上。

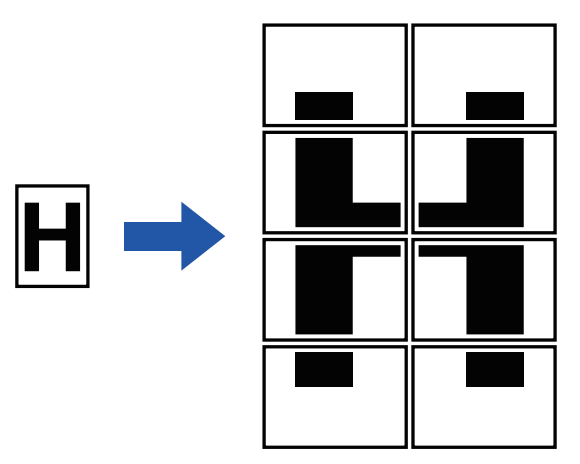

- •無法於簡單模式中選擇多頁放大。
- •必須在掃描原稿前選擇多頁放大。
- 將原稿置於原稿玻璃台上。
- •選擇多頁放大時,影像方向會變更為垂直。
- 影像重疊區
	- 每張影本邊框周圍都留有邊界。
	- 每張影本的前後緣會產生影本重疊區域。
- •紙張尺寸、放大影像所需紙張數及倍率,會根據選擇原稿尺寸及放大尺寸自動選擇(無法手動選擇紙張尺寸和倍率)。

## **1 輕按 [其它] 鍵,然後輕按 [多頁放⼤] 鍵。**

## <mark>2 演</mark>為海報尺寸影印選擇符合原稿尺寸的 [AB] 或 [英吋] 標籤,並輕按符合原稿尺寸的<br>2 按键 。 **按鍵。**

輕按原稿尺寸鍵會顯示標記可用放大尺寸、影印紙張尺寸和紙張數的按鍵。

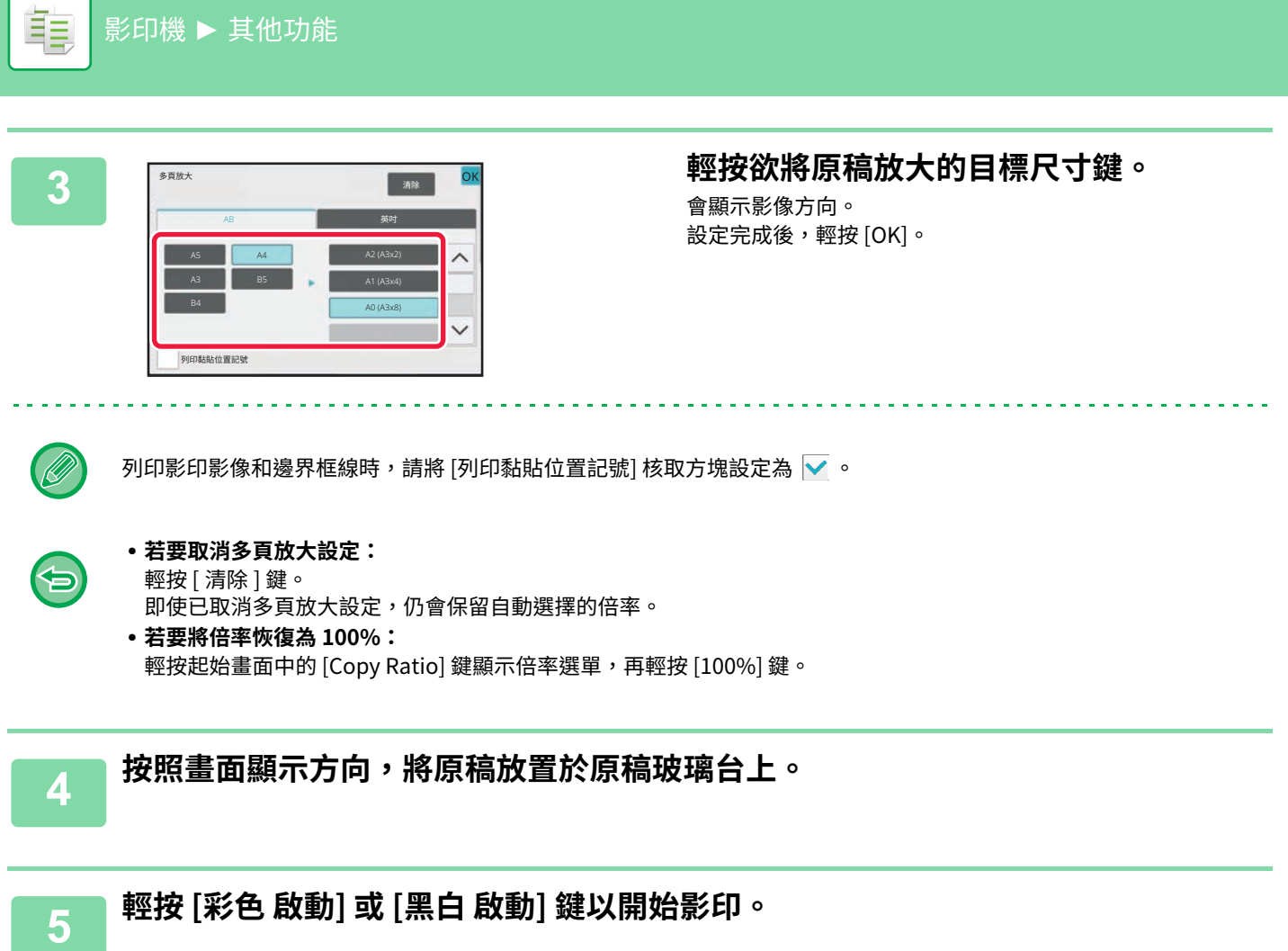

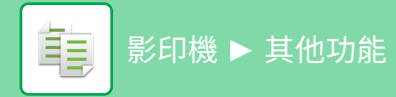

# **以鏡像影印(鏡像)**

此功能可將原稿反轉為鏡像進⾏影印。

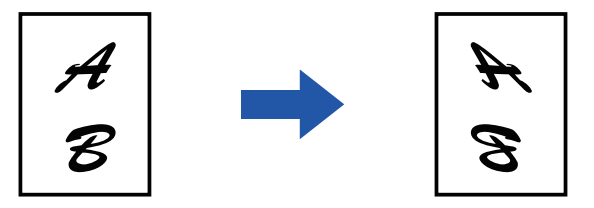

<u>a a a a a a a a a a a a a a</u>

• 無法於簡單模式中選擇鏡像。

• 掃描原稿前指定鏡像。

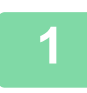

## **1 輕按 [其它] 鍵,然後輕按 [鏡像] 鍵。**

圖示上會顯示勾號。 設定完成後,輕按 [OK]。

**若要取消鏡像設定:** 輕按 [鏡像] 鍵以取消選取。

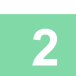

**2 放直原榀。**<br>2 將原稿置於自動送稿機紙盤中或原稿玻璃台上。 [⾃動送稿機 \(第1-29⾴\)](#page-31-0) **原稿玻璃台 (第1-33頁)** 

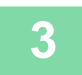

**3 輕按 [彩色 啟動] 或 [黑白 啟動] 鍵以開始影印。**

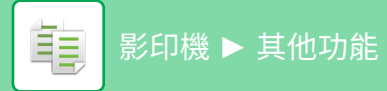

# **輸出及濃度調整功能**

# **反轉影本上的黑白色(黑白反轉)**

此功能可顛倒影本中的黑與白色,創造出負爿效果。此功能僅可用於黑白影印。 含大量黑色區域的原稿(使用大量碳粉)可使用黑白反轉功能影印,以減少碳粉消耗量。

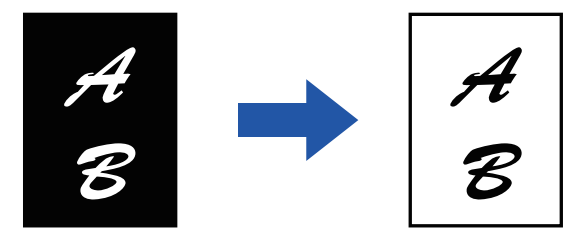

•無法於簡單模式中選擇黑白反轉。

- •必須在掃描原稿前指定黑白反轉。
- 撰擇此功能時,曝光度調整的「曝光度/原稿類型」設定會自動變更為「文字」。
- 此功能不適⽤於某些國家及地區。

選擇此功能時,無法使用 [彩色 啟動] 鍵。

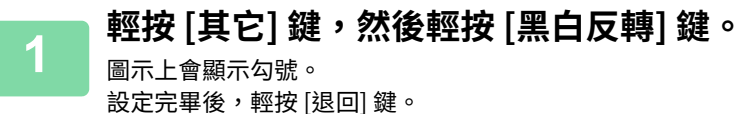

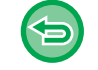

## **若要取消黑白反轉設定:** 輕按 [黑白反轉] 鍵以取消選取。

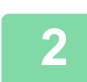

**若要取消所有設定:** 輕按 [CA] 鍵。

**2 放直原榀。**<br>2 將原稿置於自動送稿機紙盤中或原稿玻璃台上。 自動送稿機 (第1-29頁) **原稿玻璃台 (第1-33頁)** 

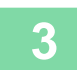

**3 輕按 [黑白 啟動] 鍵開始影印。**

# **輕鬆調整影像品質(影像品質調整)**

可輕鬆調整影像與文字的顏色及外框。

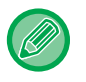

• 品質調整無法於簡單模式中選擇影像品質調整。

• 必須在掃描原稿前選擇影像品質調整。

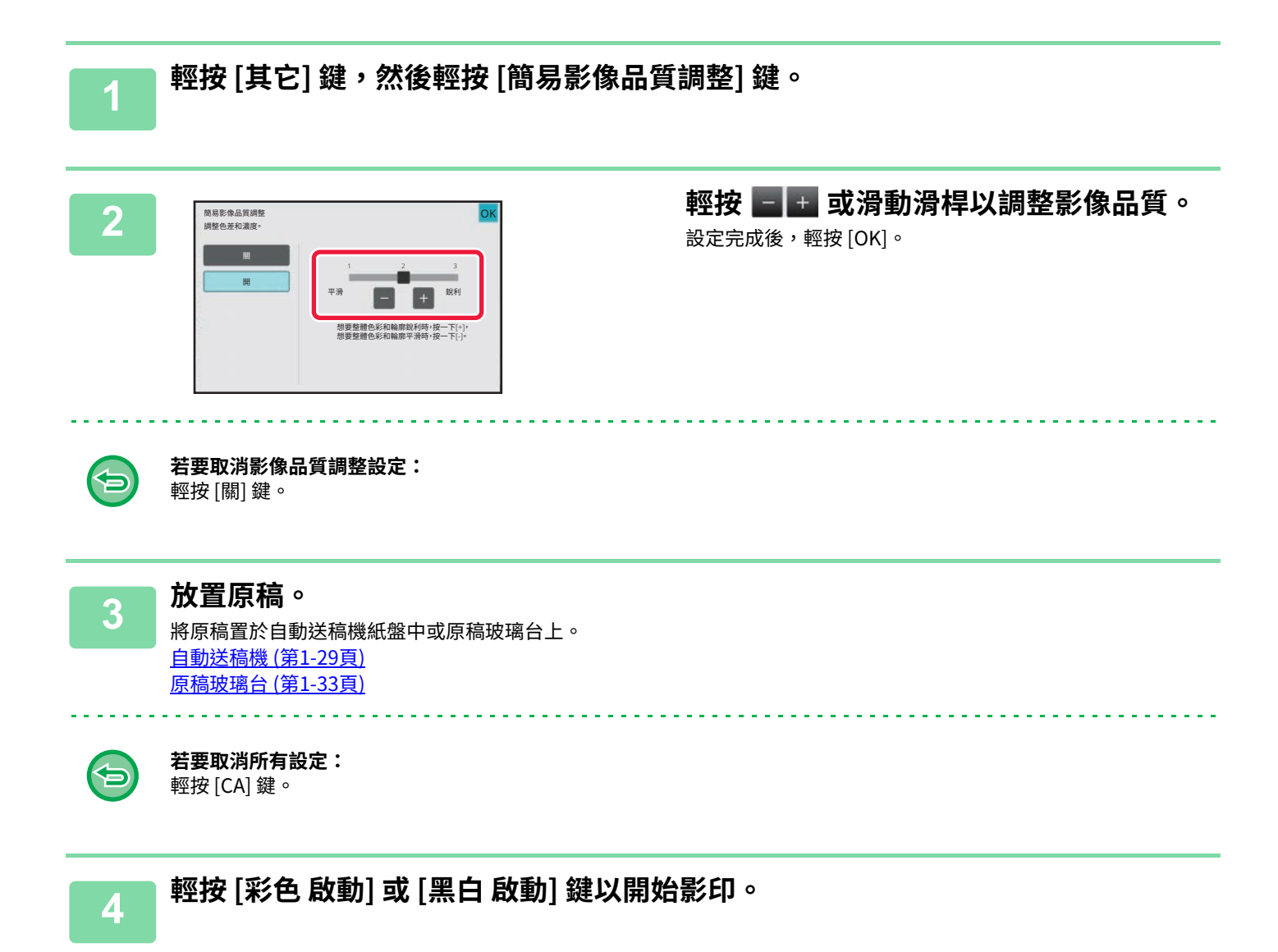

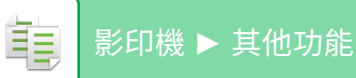

# **調整影本中的紅色/綠色/藍色(RGB 調整)**

此功能可使 R(紅色)、G(綠色)及 B(藍色)任一種顏色變濃或變淡。

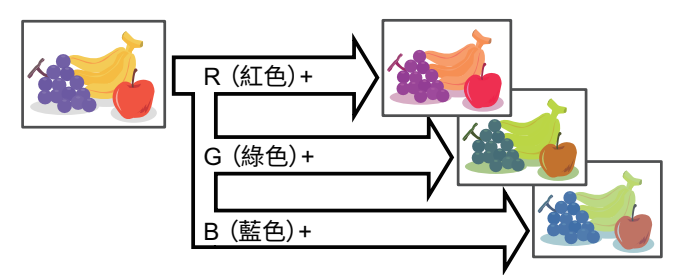

• 無法於簡單模式中選擇RGB 調整。

• 必須在掃描原稿前指定 RGB。

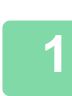

**1 輕按 [其它] 鍵,然後輕按 [RGB 調整] 鍵。**

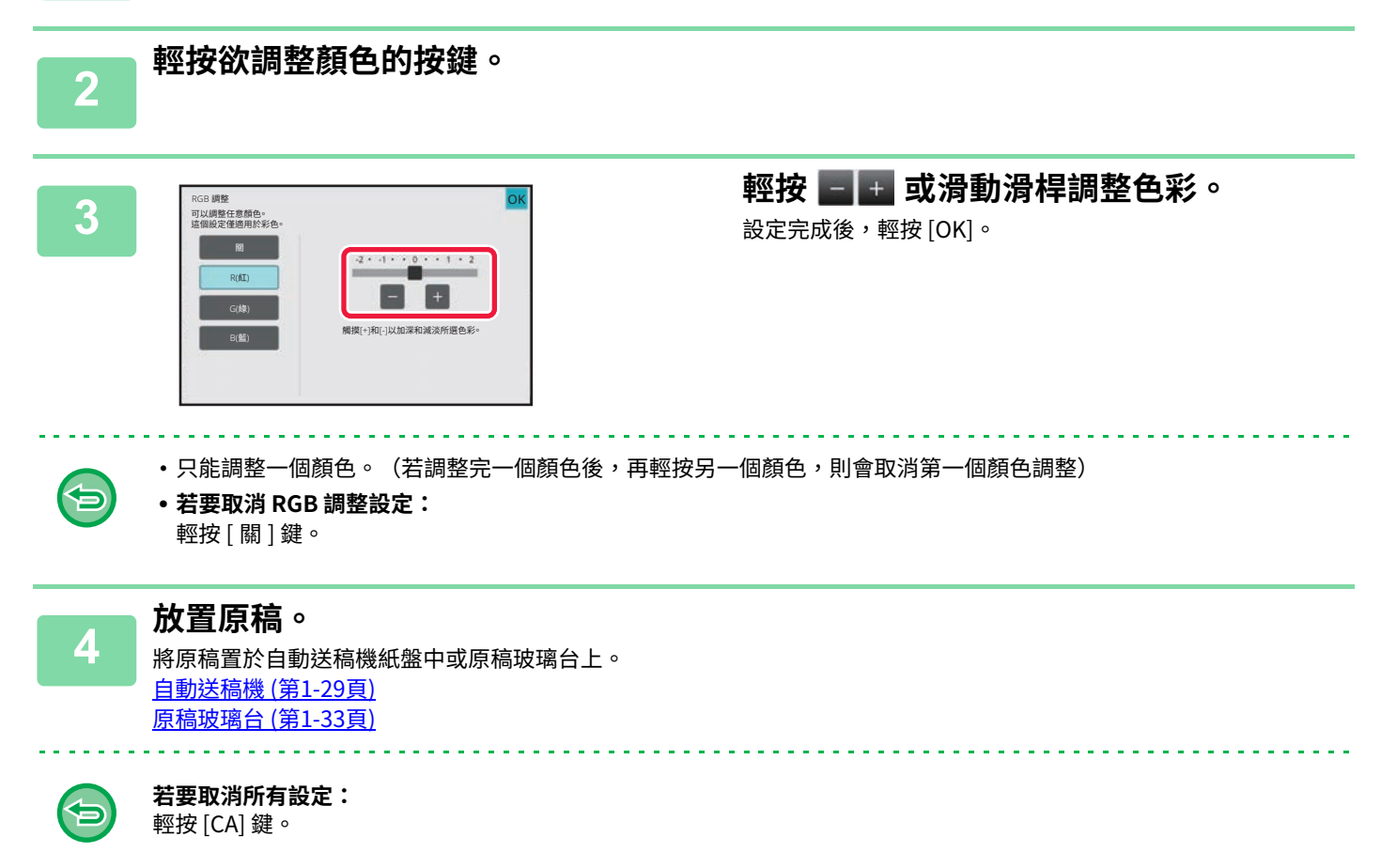

**5 輕按 [彩色 啟動] 鍵開始影印。**

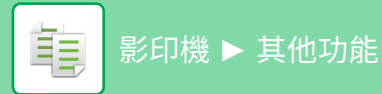

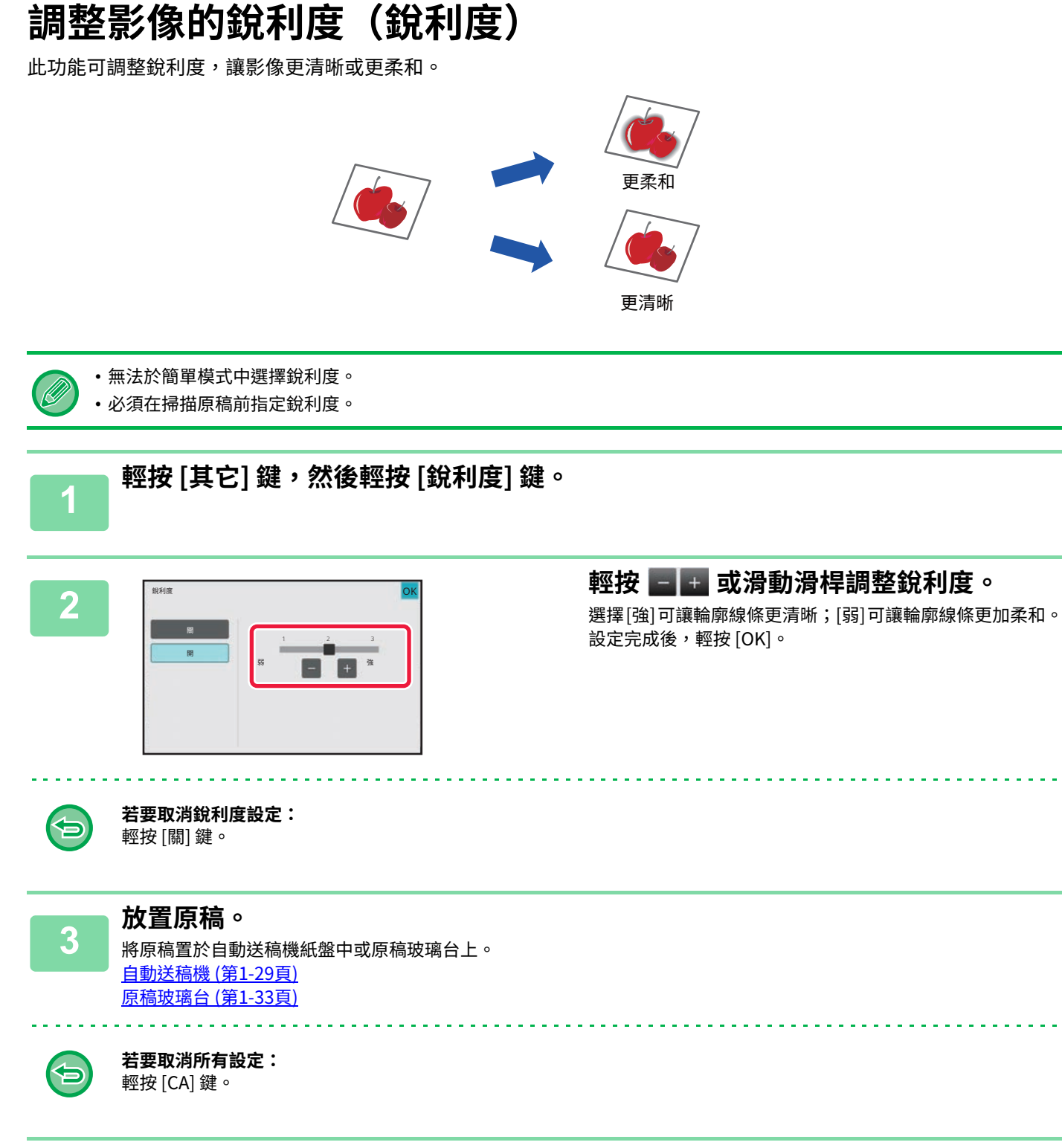

**4 輕按 [彩色 啟動] 或 [黑白 啟動] 鍵以開始影印。**
**調整色彩(色彩平衡)**

可調整色彩、色調及影印濃度。

使用 [彩色] 標籤進行彩色影印設定,或 [黑白] 標籤進行黑白影印設定。

若選擇 [彩色] 標籤,黃色、洋紅色、青藍色及黑色濃度會分成三個範圍,此時可調整各範圍濃度。若有需要,亦可同時 調整所有三個濃度範圍。

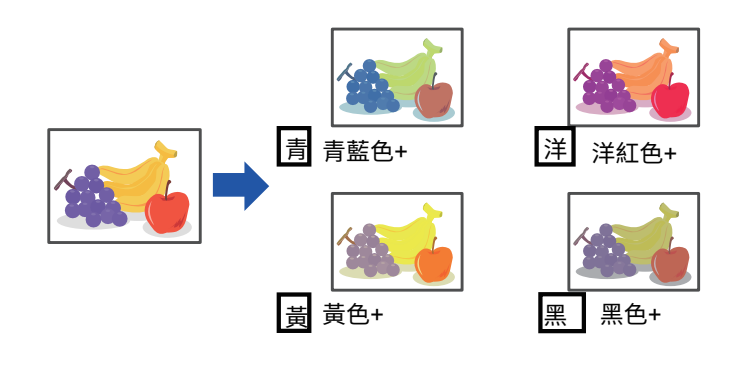

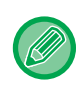

• 無法於簡單模式中選擇色彩平衡。 • 必須在掃描原稿前指定色彩平衡。

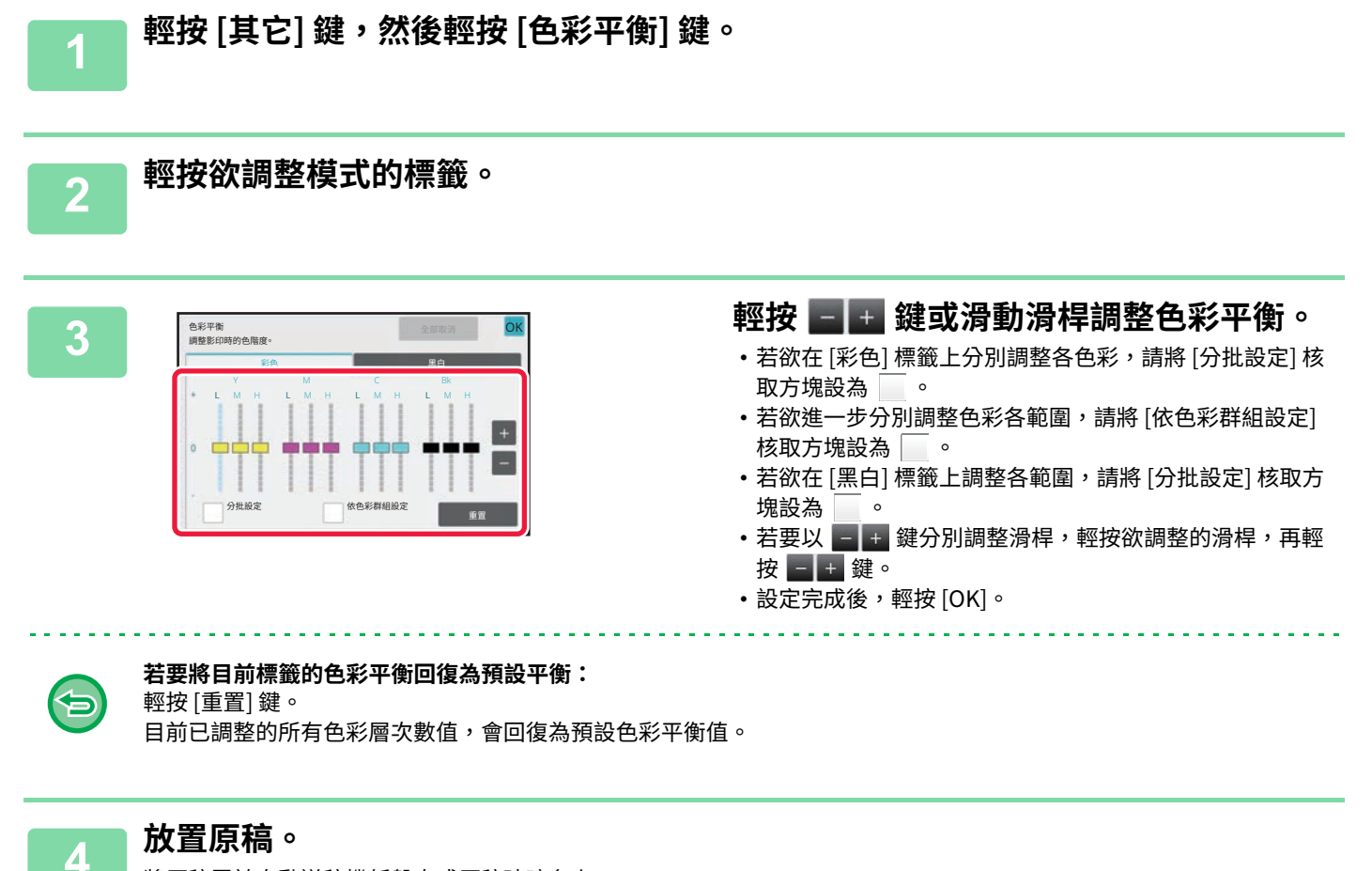

將原稿置於⾃動送稿機紙盤中或原稿玻璃台上。 [⾃動送稿機 \(第1-29⾴\)](#page-31-0) [原稿玻璃台 \(第1-33⾴\)](#page-35-0)

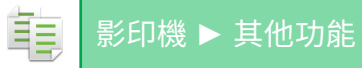

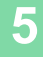

**5 輕按 [彩色 啟動] 或 [黑白 啟動] 鍵以開始影印。**

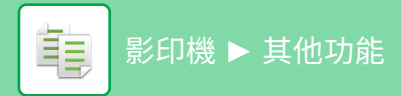

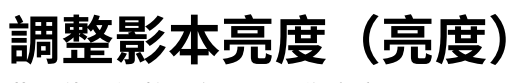

此功能可調整彩色影印影像亮度。

Ø

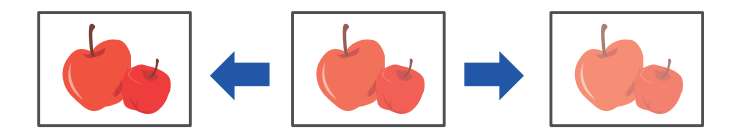

- 無法於簡單模式中選擇亮度。
- 必須在掃描原稿前指定亮度。

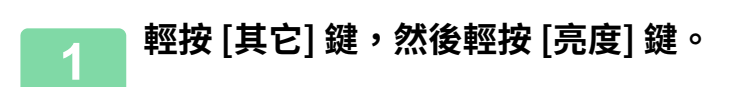

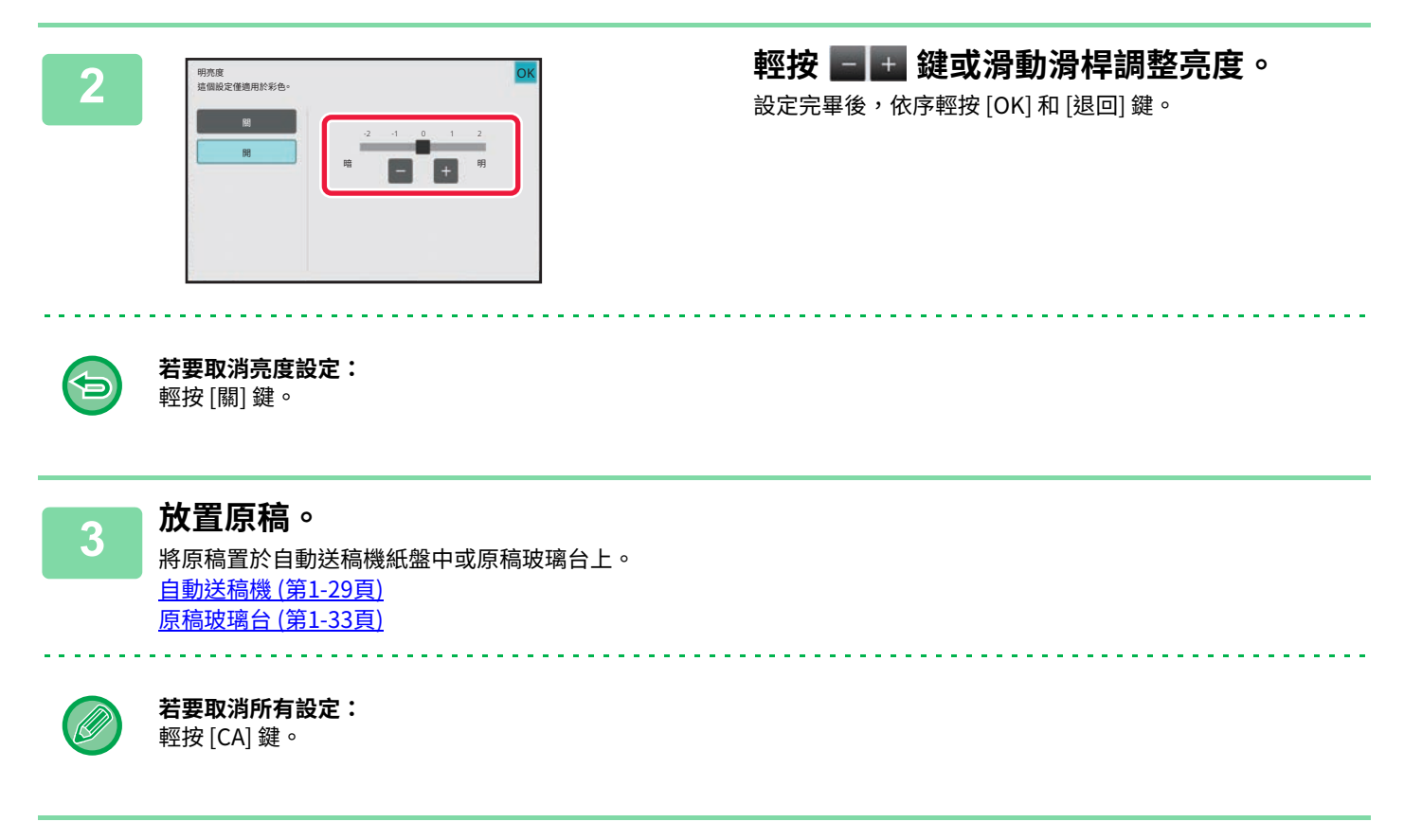

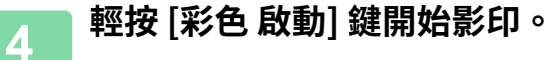

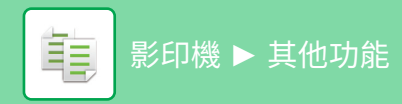

## **調整影本飽和度(飽和度)**

此功能可調整彩色影印影像飽和度(飽和度)。

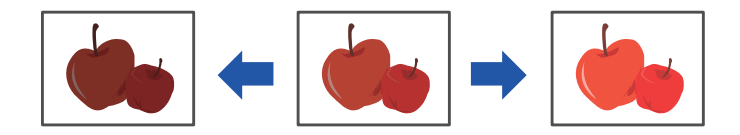

- 無法於簡單模式中選擇飽和度。
- 必須在掃描原稿前設定飽和度。
- 此功能無法與 [複印品影印] 或曝光度中的 [色調增強] 一起使用。

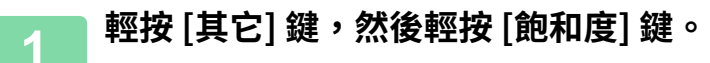

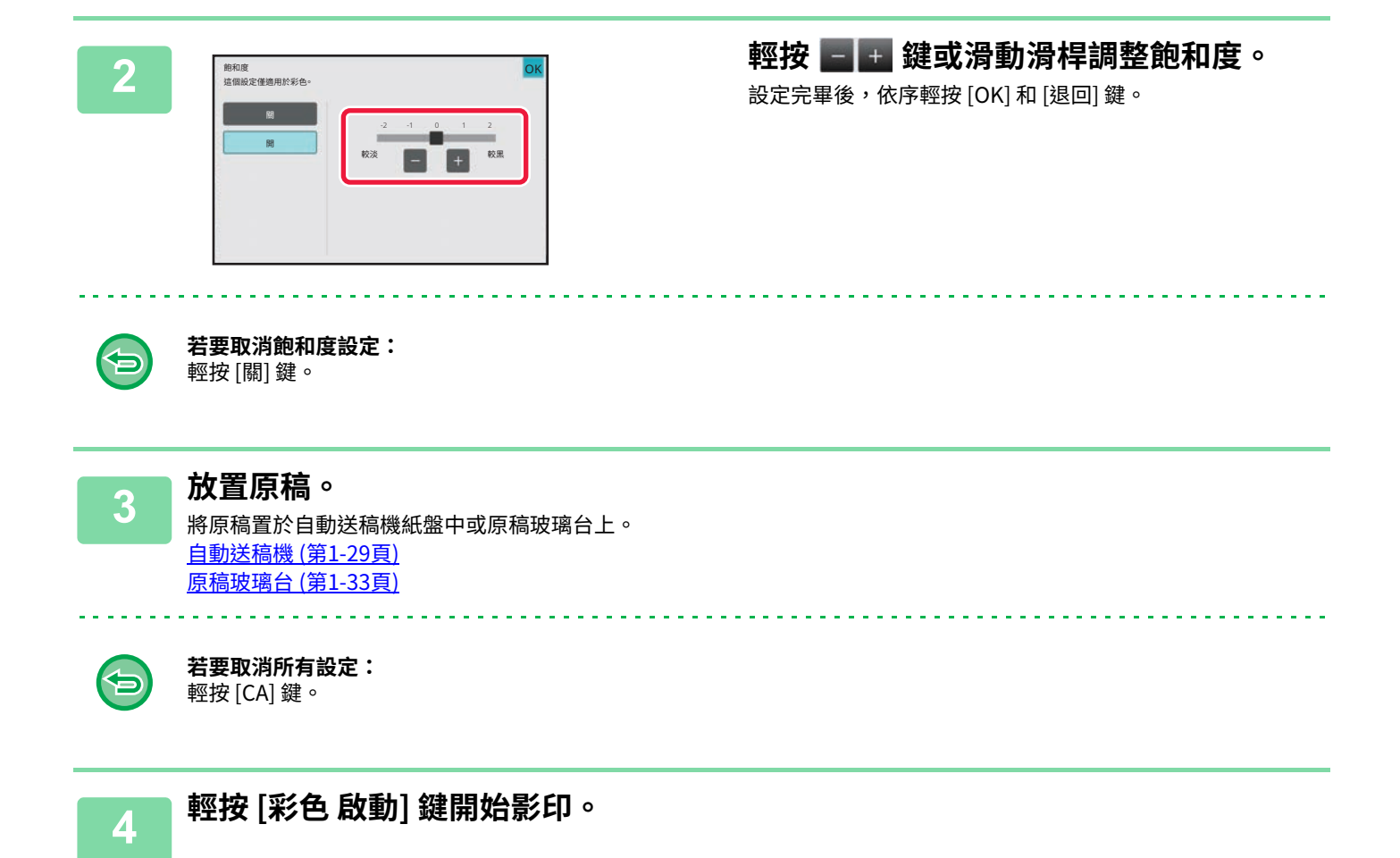

<span id="page-292-0"></span>**便利影印功能**

## **中斷影印**

此功能可暫停正在進行的工作,然後優先列印使用中斷影印功能指定的原稿。 需要緊急影印資料,但機器影印工作或其他工作眾多時,可使用中斷影印功能。

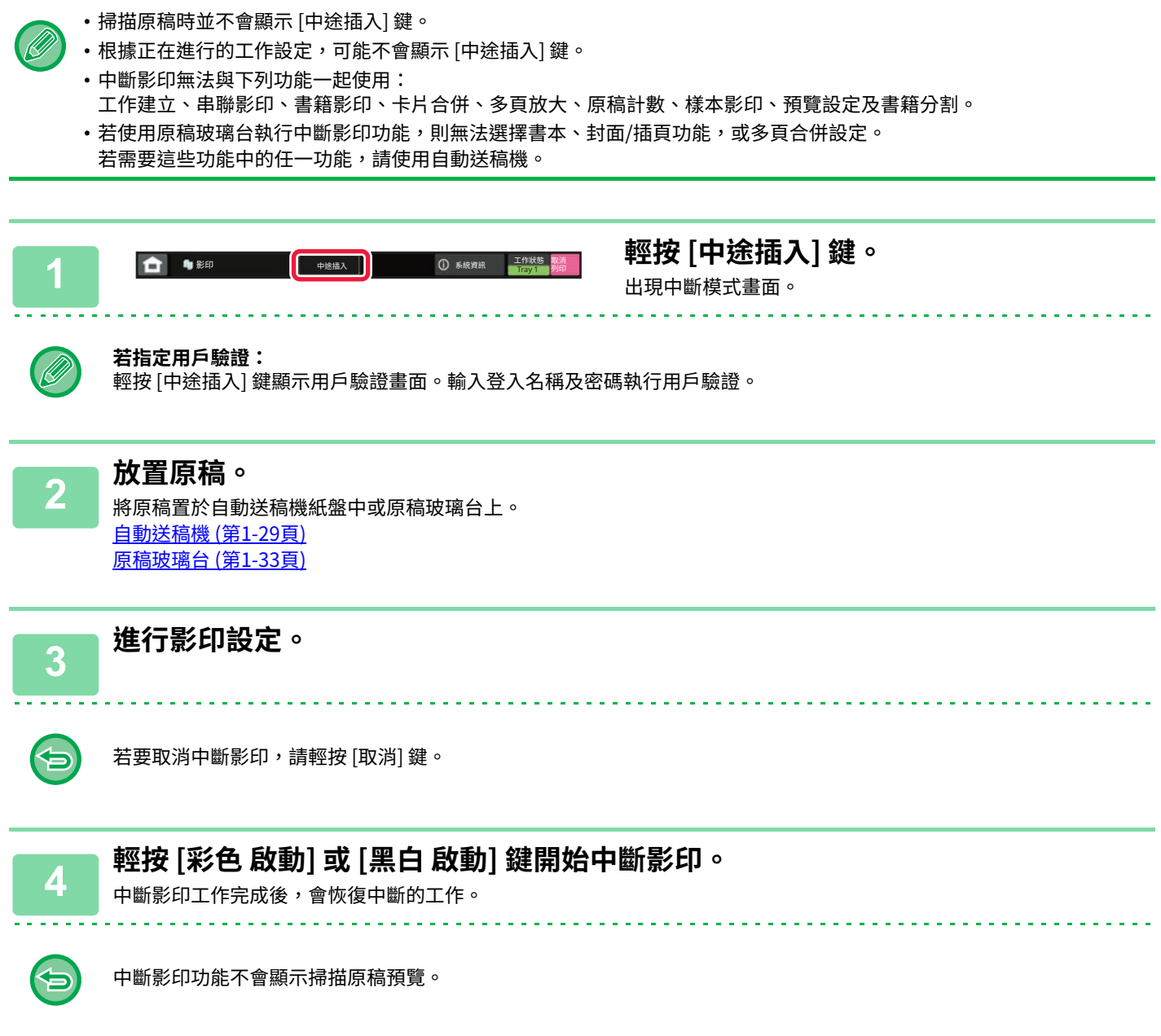

## **影印時傳送資料**

此功能可在影印的同時傳送傳真、傳送夾帶影像的電子郵件,或在網路資料夾中儲存資料。

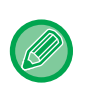

亀

需要事先在通訊錄中儲存目的地。 透過直接輸入儲存位址 (第6-19頁) 傳真及影像傳送會於影印後開始,傳送設定與影印設定相同。 但某些功能可能無法提供與影印相同的結果。

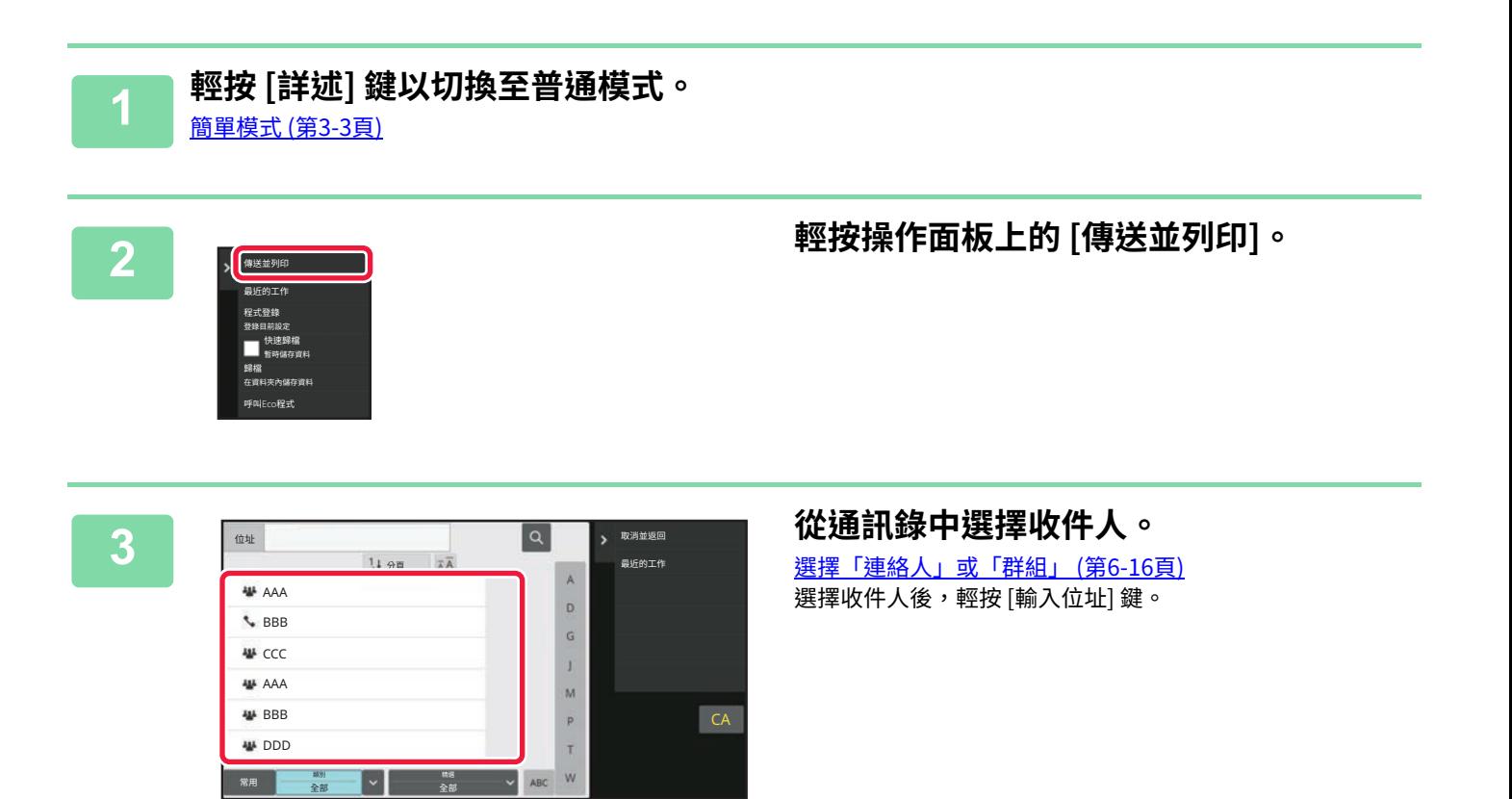

ll),

**4 放置原稿。**

• 無法選擇網際傳真位址。

將原稿置於⾃動送稿機紙盤中或原稿玻璃台上。 **自動送稿機 (第1-29頁)** [原稿玻璃台 \(第1-33⾴\)](#page-35-0)

•無法使用軟式鍵盤輸入位址。若無法在通訊錄中找到收件人,請將其輸入通訊錄。

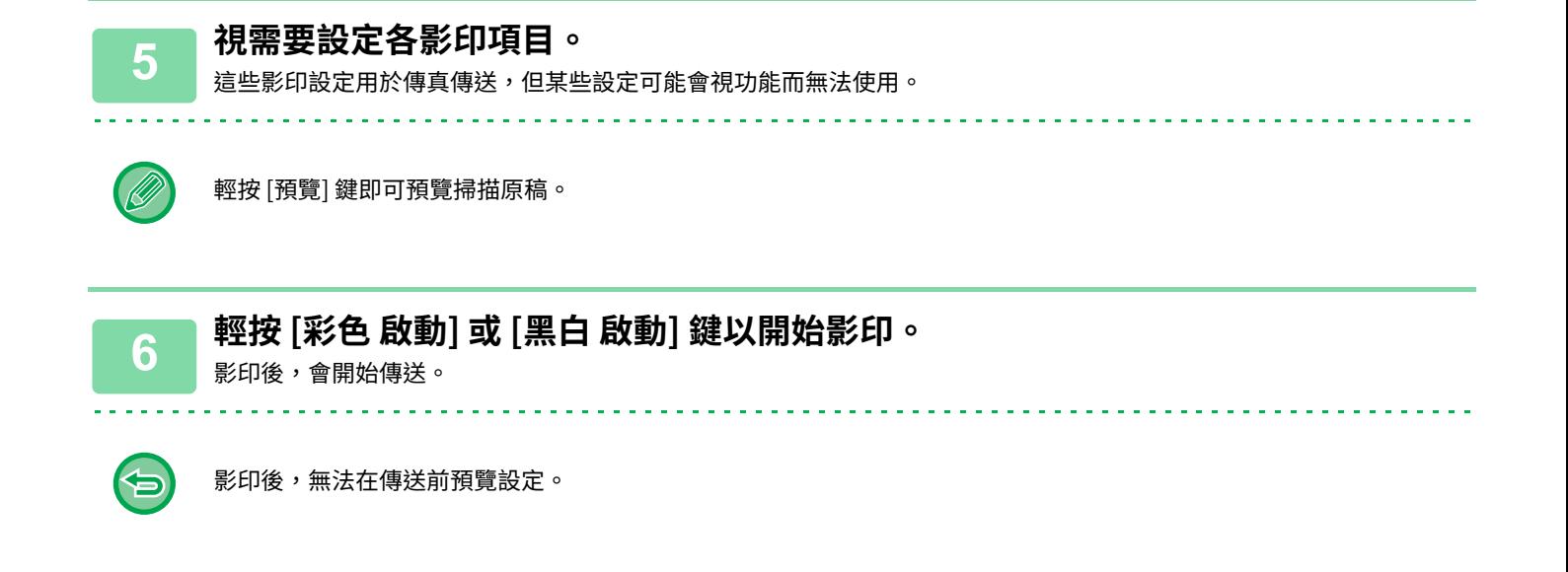

## **影印工作**

輕按工作狀態顯示時,會以清單形式顯示工作。若要查看影印工作狀態,請輕按 [列印] 標籤。 若要停止或刪除工作,或執行優先處理,請參閱「<u>停止/刪除工作,優先處理並察看狀態 (第2-60頁)</u>」。

<del>■</del> ■ ■ Sharp OSA 1 9 系统資訊 ■ Sharp OSA 1 9 系统資訊

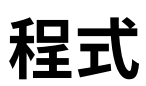

程式可由普通模式的起始畫⾯設定。 **簡單模式 (第3-3頁)** 

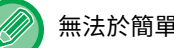

無法於簡單模式中儲存程式。

## **儲存程式**

此功能可將影印設定儲存為一個程式。使用簡單的操作即可擷取儲存的工作記憶。 如需擷取程式的相關訊息,請參閱「<u>擷取程式 (第3-143頁)</u>」。 例如,假設每個月使用以下設定影印一次 A3 (11" x 17") 尺寸的 CAD 繪圖以便存檔:

- A3 (11" x 17") 尺寸的 CAD 繪圖會縮小為 A4 (8-1/2" x 11") 尺寸。
- •若要將紙張用量減半,請使用雙面影印。
- •使用預留裝訂線功能,方便於邊界打孔,以進行歸檔。

A3 (11" x 17") 尺寸的 CAD 繪圖

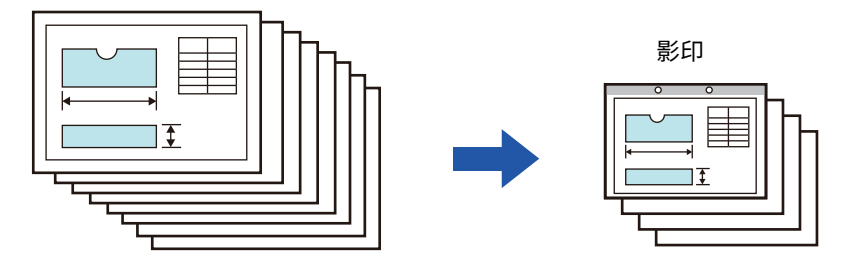

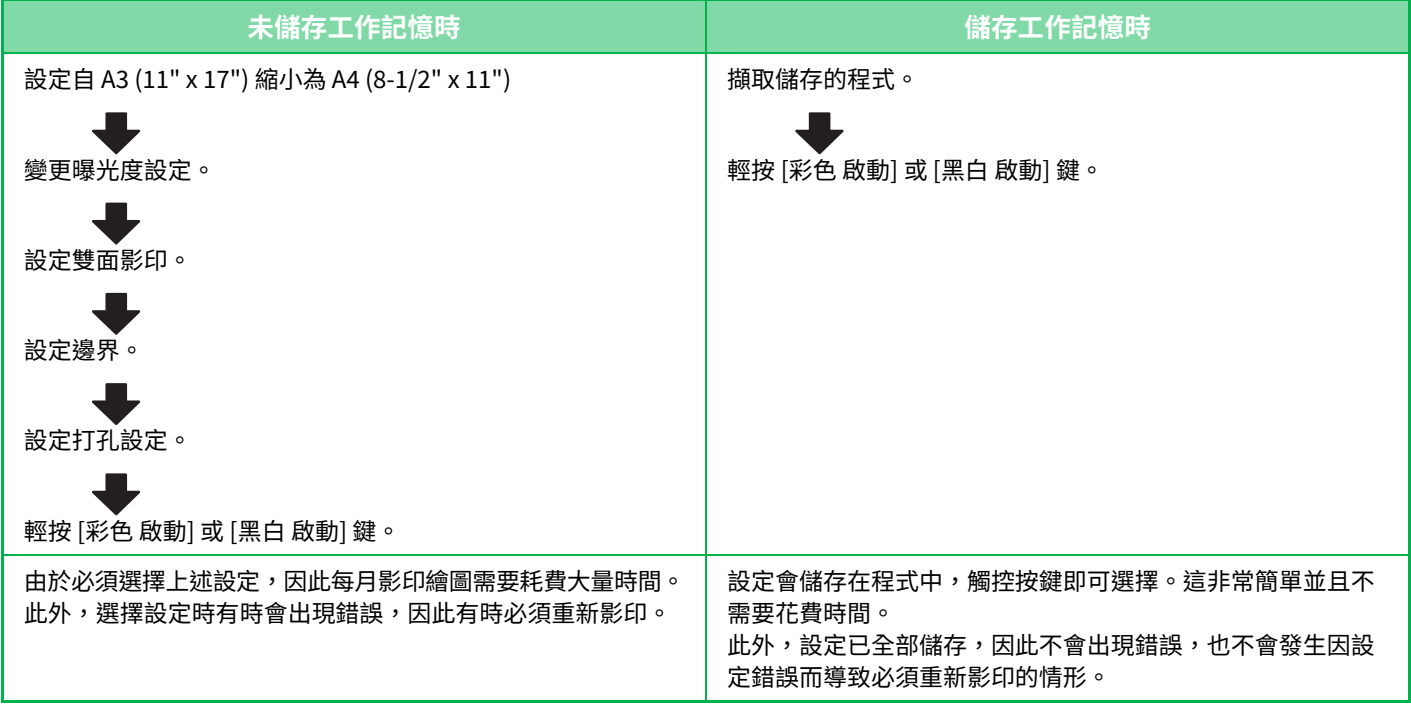

• 最多可儲存 48 個工作記憶。

• 即使關閉主電源,程式設定仍會登錄在機器中。

•程式也可以作為快捷鍵儲存在主屏幕或常用操作中,因此在擷取時非常方便。

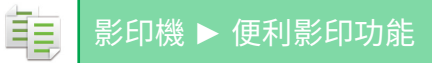

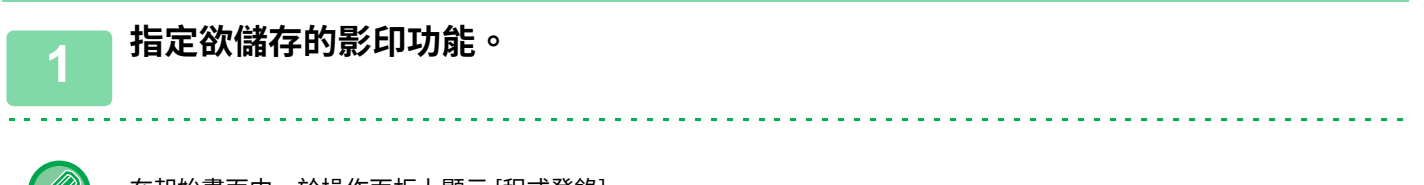

在起始畫面中,於操作面板上顯示 [程式登錄]。

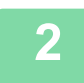

### **2 輕按操作面板上的 [程式登錄]。**

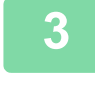

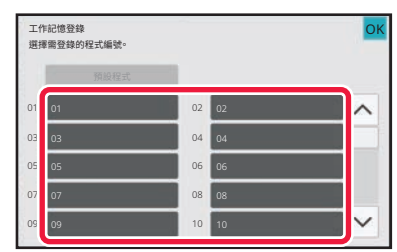

#### **3 輕按未使用過的按鍵。** 儲存程式的按鍵會以彩色顯示。 輕按未儲存程式的按鍵。

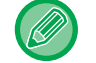

若未設定程式名稱,會自動指定一組序號作為名稱。

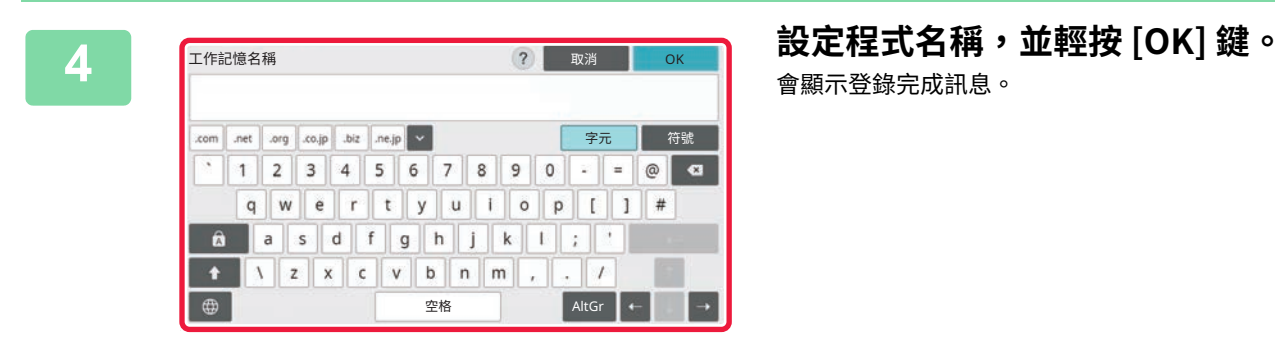

會顯⽰登錄完成訊息。

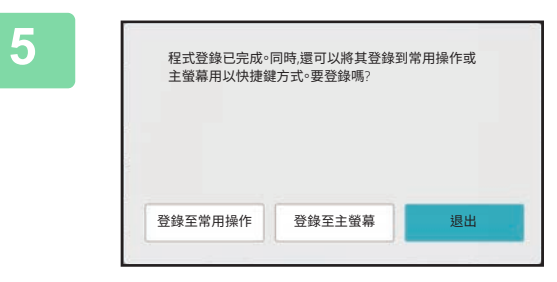

#### **5 選擇是否將程式新增至主屏幕或常用操作 中。**

若要指定列印設定,可以從預設文字或使用軟式鍵盤選擇需 要的選項。亦可列印序號和帳戶工作 ID。 完成設定後,請依序輕按 [OK] 及 [退回] 鍵。

- 
- •若啟用用戶驗證,程式快捷鍵會登錄於用戶主屏幕或常用操作中。
- •若禁用用戶驗證,則會顯示管理員密碼輸入畫面。輸入管理員密碼後,即完成登錄。
- 無法儲存影印份數。

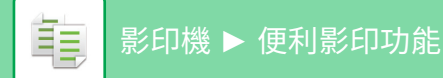

### <span id="page-298-0"></span>**擷取程式**

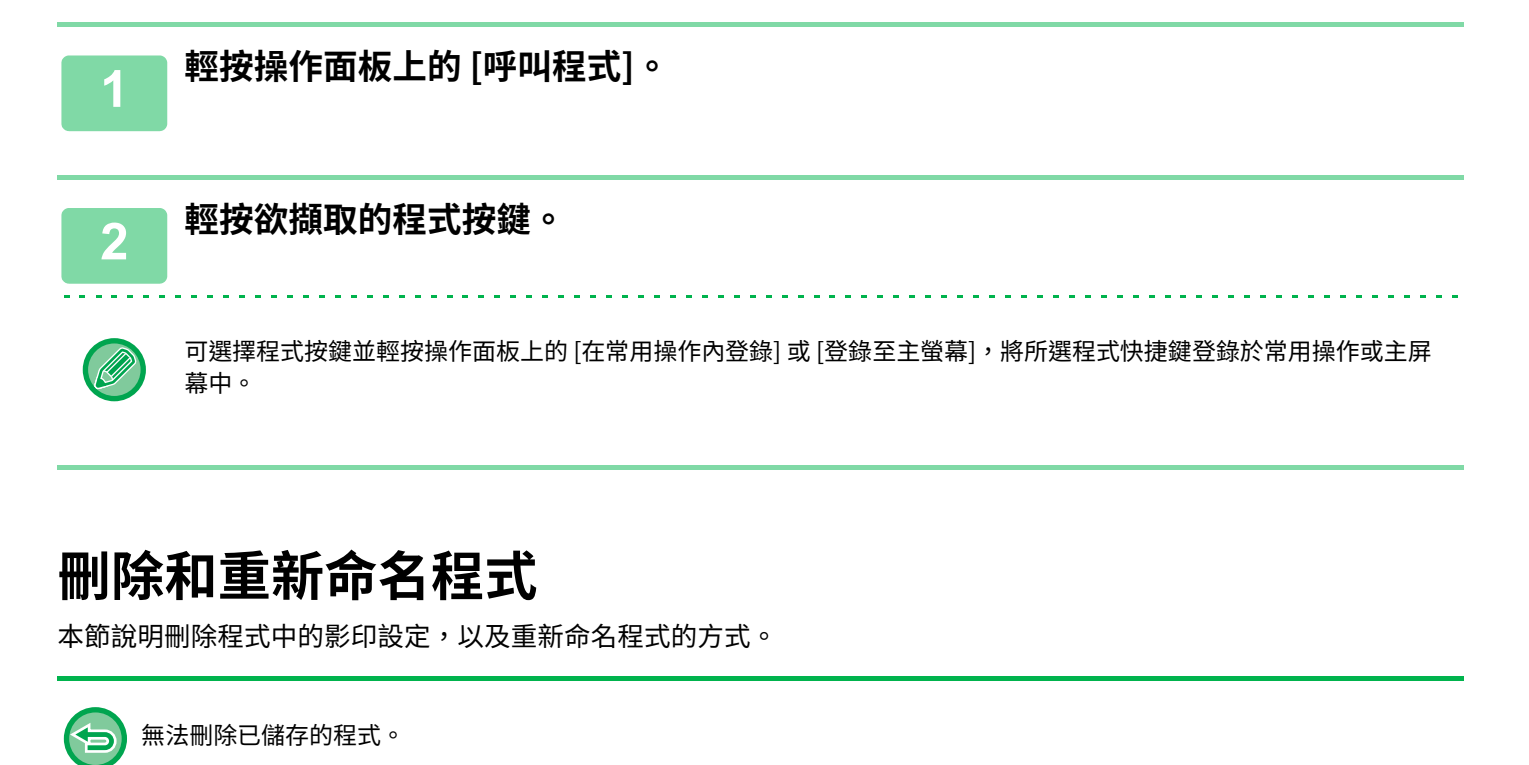

### **刪除程式**

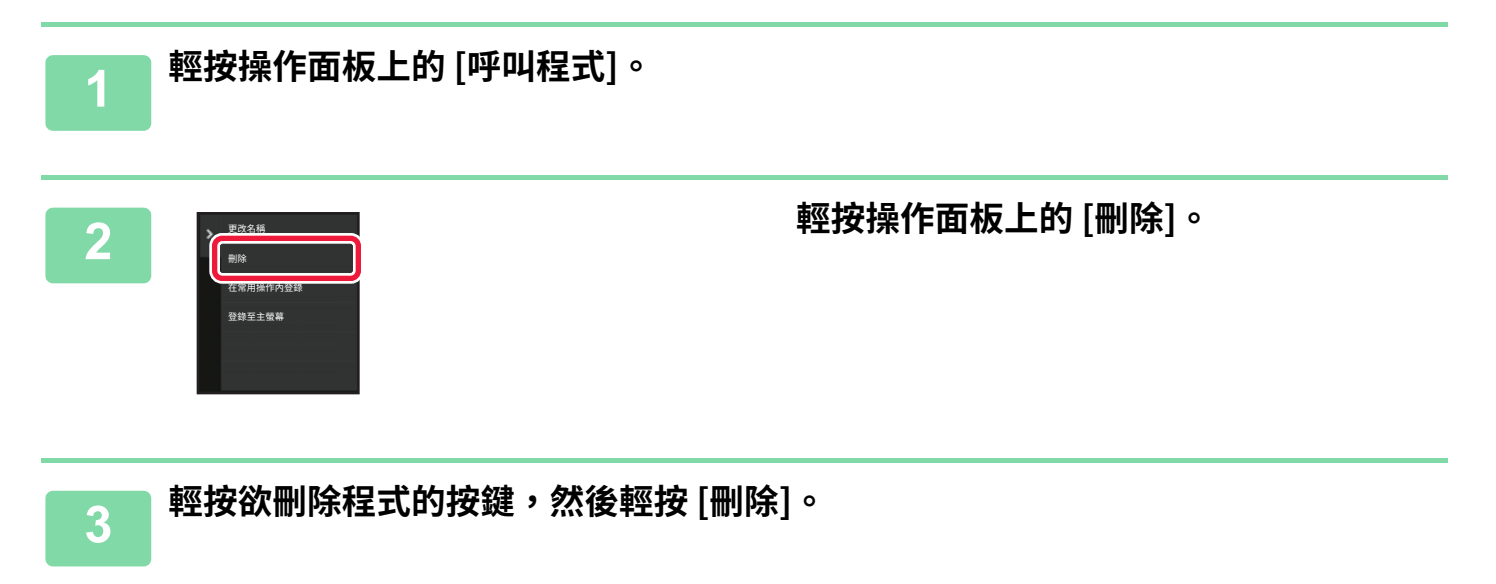

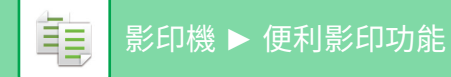

### **重新命名程式**

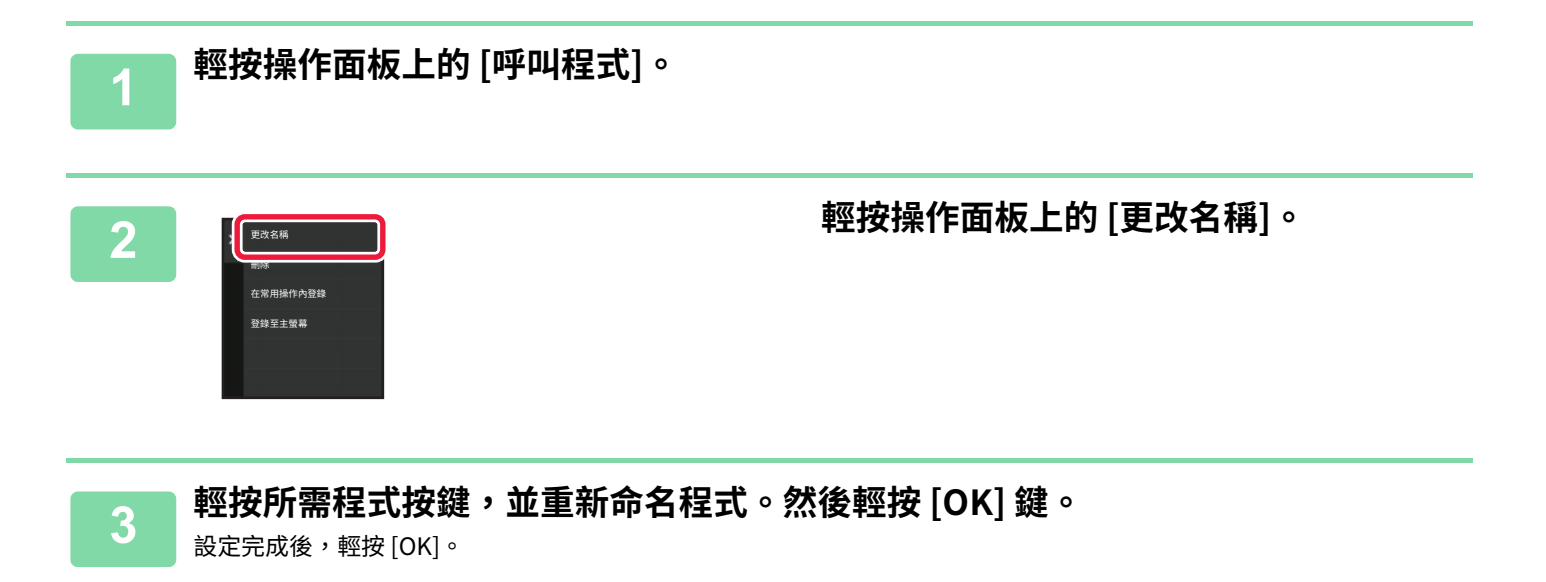

<span id="page-300-1"></span><span id="page-300-0"></span>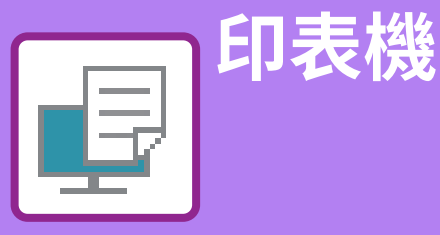

### 機器的列印功能

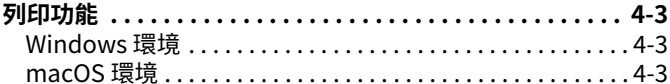

### 在 WINDOWS 環境下列印

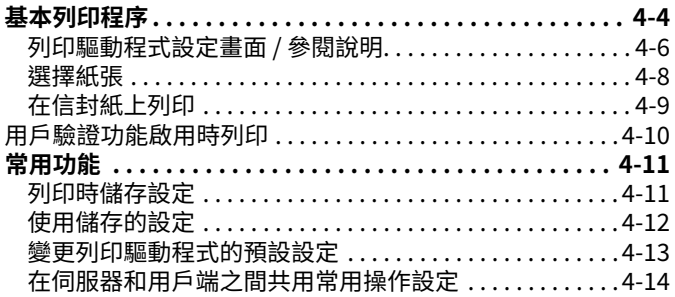

### 在 macOS 環境下列印

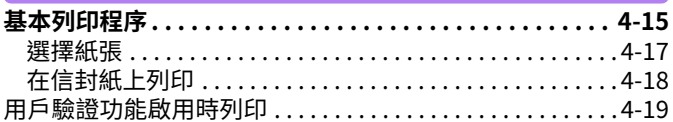

#### 常用功能

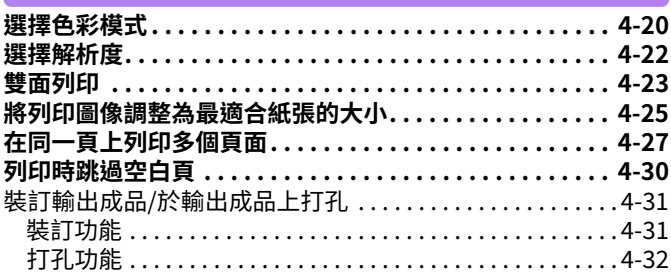

### 便利列印功能

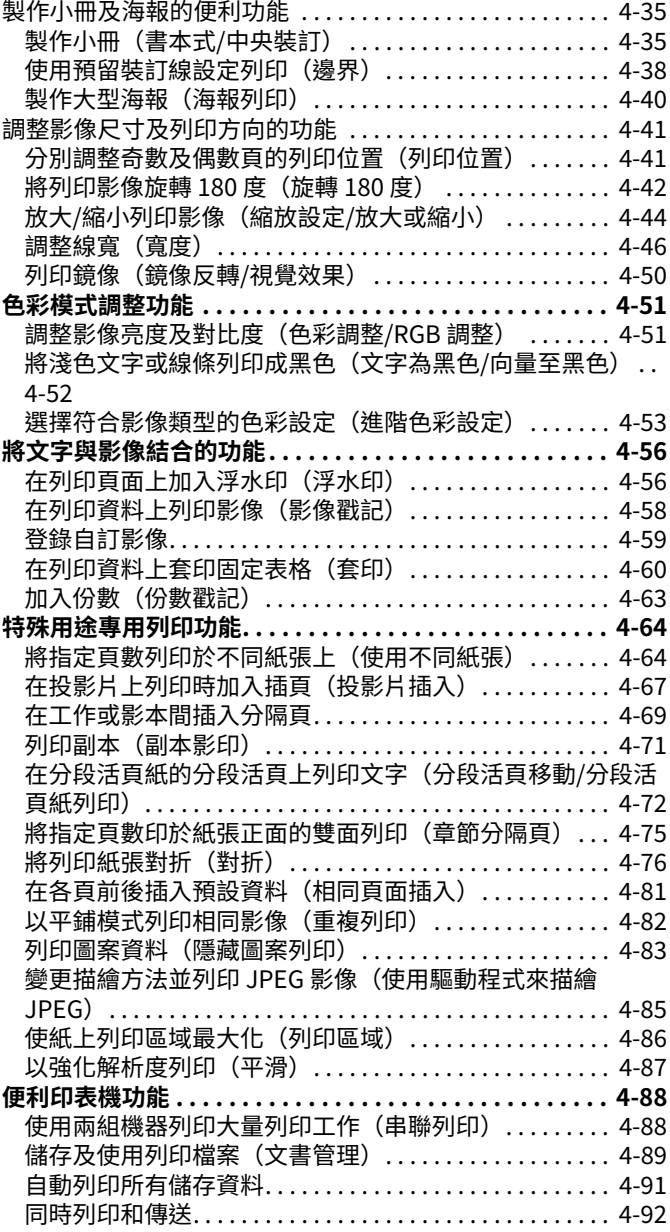

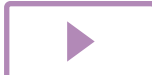

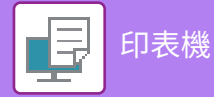

### 不使用列印驅動程式列印

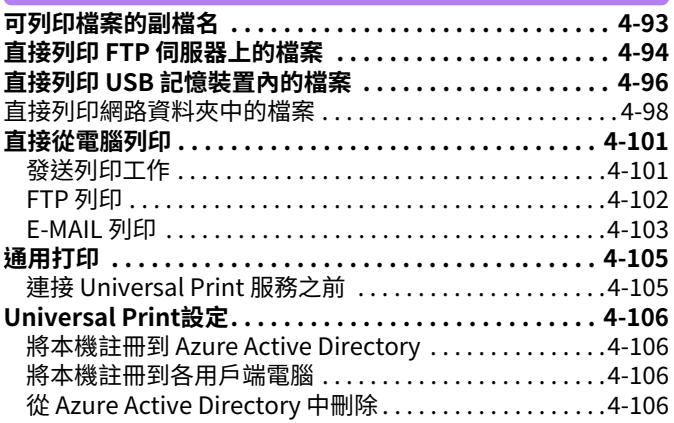

### 列印工作

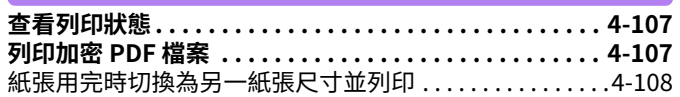

### 列印釋放功能

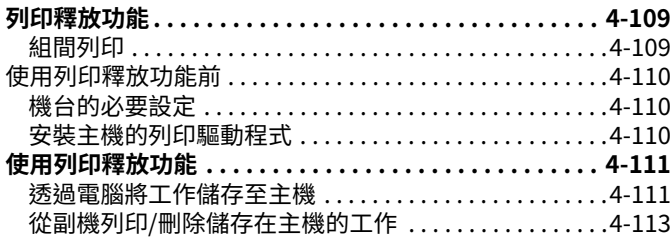

### 附錄

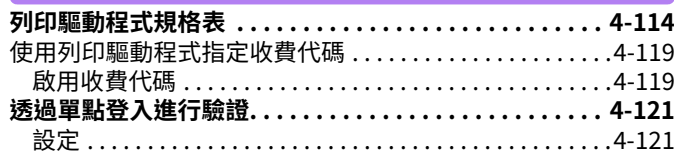

## <span id="page-302-4"></span><span id="page-302-0"></span>**機器的列印功能**

# <span id="page-302-1"></span>**列印功能**

本機器配備標準全彩列印功能。若要啟用從電腦列印的功能,必須安裝列印驅動程式。 請參閱下表,選擇適合電腦作業環境使用的列印驅動程式。

## <span id="page-302-2"></span>**Windows 環境**

#### **列印驅動程式類型**

#### **PCL6**

機器支援 Hewlett-Packard PCL6 印表機控制語言。

**PS(BP-50C26/BP-50C31/BP-50C36/BP-50C45/BP-50C55/BP-50C65/BP-55C26 需要 PS3 擴充套件。)**

- PS 印表機驅動程式支援 Adobe 所研發的 PostScript 3 分頁描述語言。
- •若欲使用 Windows 標準 PS 列印驅動程式,則必須使用 PPD 驅動程式。

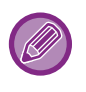

•若要在 Windows 環境下安裝列印驅動程式並進行設定,請參閱《軟體設置指南》。

《用戶手冊》主要使用 PCL6 列印驅動程式畫面說明在 Windows 環境列印的方式。根據您所使用的列印驅動程式,列印驅 動程式畫⾯可能稍有不同。

## <span id="page-302-3"></span>**macOS 環境**

#### **列印驅動程式類型**

**PS(BP-50C26/BP-50C31/BP-50C36/BP-50C45/BP-50C55/BP-50C65/BP-55C26 需要 PS3 擴充套件。)** 本印表機驅動程式支援由 Adobe 開發的 PostScript 3 分頁描述語言,並使用 PPD 檔案。

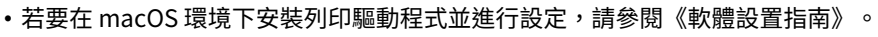

• macOS 環境中使用的畫面和方法的說明通常假定是使用 macOS 11 並且安裝了 PPD 驅動程式。畫面可能會因作業系統或 軟體應用程式版本而有所不同。

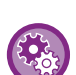

#### **若印出通知頁面**

如果列印工作無法按指定列印並且原因未在操作面板上顯示,則會印出指示原因的通知頁面。請閱讀訊息並採取適當措施。 例如,發生下列情況時會印出通知頁面:

- •列印資料比可以在記憶體中保存的更多。
- 您撰擇了管理員禁止的功能。

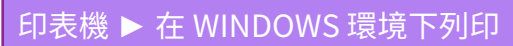

## <span id="page-303-2"></span><span id="page-303-0"></span>**在 WINDOWS 環境下列印**

# <span id="page-303-1"></span>**基本列印程序**

下列範例說明從 Windows 標準配件應用程式「WordPad」列印文件的方式。

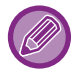

- 用於執行列印的選單可能會因應用程式而異。
- 用於開啟列印驅動程式屬性視窗的按鍵(通常為 [屬性] 或 [喜好設定])可能會因應用程式而異。
- ・[印表機] 選單中顯示的機器名稱通常為 [BP-xxxxx] 。(「xxxxx」為一串字元,因機器型號而異)。

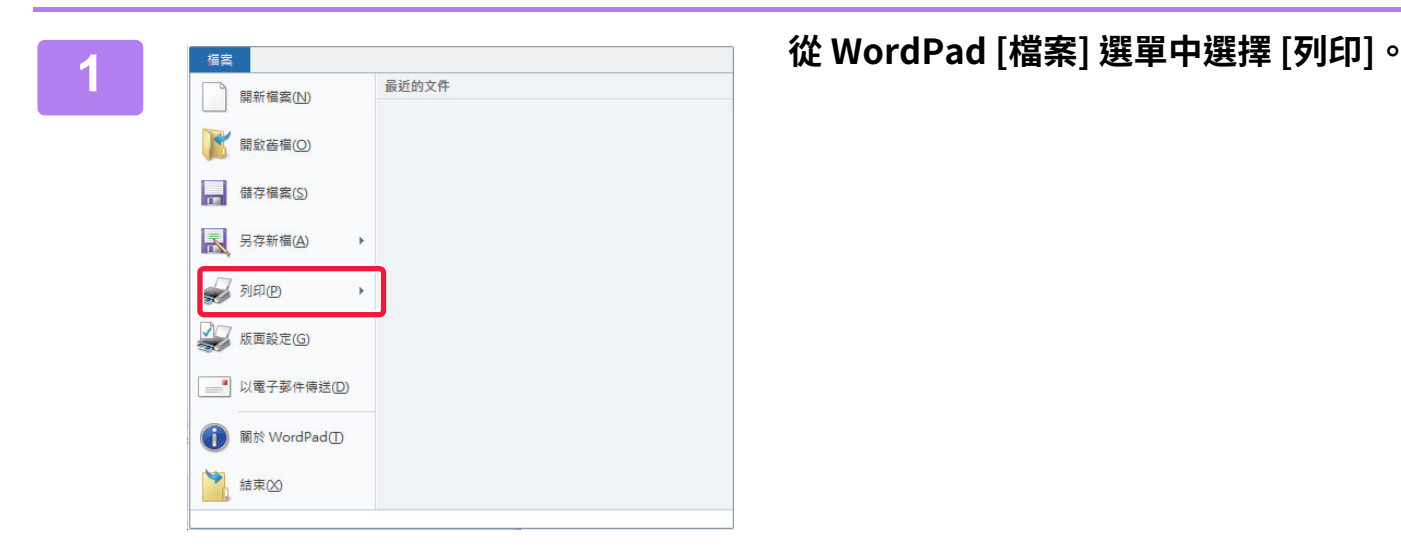

#### **2 選擇機器列印驅動程式,並按一下 [喜好 設定] 按鍵。**

用於開啟列印驅動程式屬性視窗的按鍵 (通常為 [屬性] 或 [ 喜好設定|)可能會因應用程式而異。

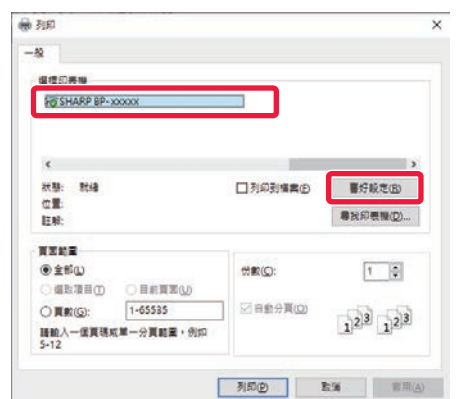

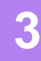

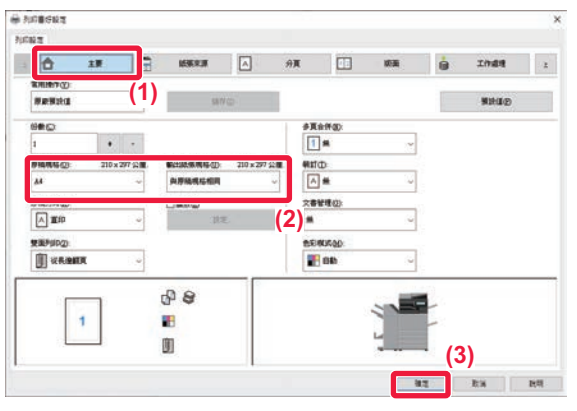

**3 選擇列印設定。**

- **(1) 按一下 [主要] 標籤。**
- **(2) 選擇原稿尺寸。**
	- •選單中最多可登錄七種用戶定義尺寸。若要儲存原稿 尺寸,請從選單選擇 [自訂紙張] 或從 [用戶1] 至 [用 戸7] 擇一,冉按一卜 [確定] 鍵。
		- •若要在其他標籤上選擇設定,按一下所需標籤再選擇 設定。
		- [列印驅動程式設定畫⾯ / 參閱說明 \(第4-6⾴\)](#page-305-1)
	- 若放置大於機器支援最大紙張尺寸的原稿尺寸,請於 「輸出紙張規格」中選擇列印紙張尺寸。
	- 若選擇的「輸出紙張規格」與「原稿規格」不同,會 調整列印影像以符合選擇的紙張尺寸。
- **(3) 按一下 [確定] 鍵。**

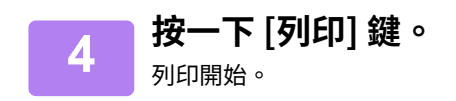

### <span id="page-305-1"></span><span id="page-305-0"></span>**列印驅動程式設定畫面 / 參閱說明**

列印驅動程式設定畫面含9個標籤。按一下標籤,以選擇該標籤上的設定。 可於說明畫⾯中查看各設定資訊。按⼀下畫⾯右下角的 [說明] 鍵。

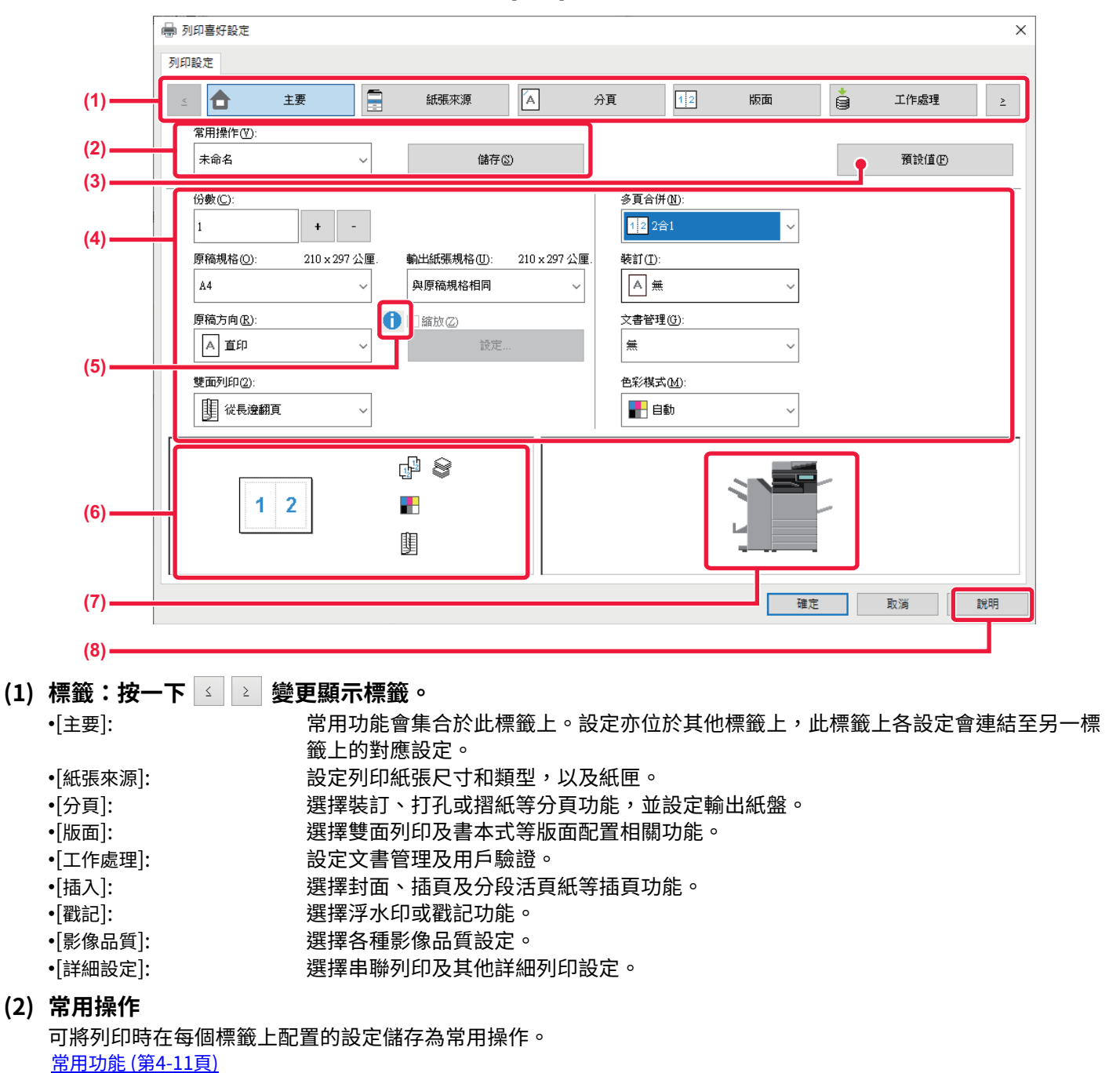

#### **(3) 預設值**

可將⽬前選擇標籤上的設定回復為預設狀態。

#### **(4) 設定項目**

顯示各標籤上的設定。

#### **(5) 資訊圖示 ( )**

列印驅動程式屬性視窗中可以選擇的設定組合存在某些限制。選擇的設定存在限制時,設定旁會顯示資訊圖示 (←)。按一下圖示檢視限制說明。

#### **(6) 列印影像**

此設定可讓您檢視目前設定在列印影像上所作改變。分頁設定和色彩模式用圖示指示。

**(7) 機器影像**

此設定可顯示機器安裝選項,以及使用的紙匣和輸出紙盤。

**(8) [說明] 鍵**

顯示列印驅動程式說明視窗。

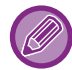

•按一下設定並按下 [F1] 鍵,即可針對設定顯示說明。

•可按一下設定畫面右上角的 ? 鍵,然後按一下欲在子視窗中顯示說明的設定。

### <span id="page-307-1"></span><span id="page-307-0"></span>**選擇紙張**

列印前,需先檢查紙張尺寸、紙張類型以及機器紙匣內剩餘的紙張。若要查看最新的紙匣資訊,請按ㄧ下 [紙張來源] 標 籤內的 [紙匣狀態] 鍵。

「輸出紙張規格」設定及「紙匣」設定關連如下:

- 「紙匣」設為 [⾃動選擇] 時 會自動選擇含「輸出紙張規格」及「紙張類型」所選紙張尺寸及類型的紙匣。 • 「紙匣」設定為 [⾃動選擇] 外的任何設定時 無論「輸出紙張規格」設定為何,皆會以指定紙匣列印。 將「紙張類型」設為[手送台]時,請務必選擇「紙張類型」。查看機器手送台設定的紙張類型,並確認該類型紙張已實 際裝入手送台,然後選擇適當的紙張類型。
- 「紙張類型」設為 [⾃動選擇] 時 會自動選擇含「輸出紙張規格」指定尺寸普通紙或再生紙的紙匣(原廠預設值僅為普通紙 1。) • 「紙張類型」設定為 [⾃動選擇] 外的任何設定時
- 會使用含指定類型及「輸出紙張規格」指定尺寸紙張的紙匣列印。

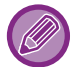

手送台也可以放置信封紙等特殊紙。 如需將紙張裝入手送台的程序,請參閱「將紙張裝入手送台 (第1-22頁)」。

可於「設定(管理員)」中選擇 [系統設定] → [印表機設定] → [機密設定] → [⼿送台設定] 設定的 [啟動⼿送台偵測紙張規格] (原廠預設值禁用)或[啟動手送台紙張類型選擇](原廠預設值啟用)啟用時,若列印驅動程式內指定的紙張尺寸或紙張類型 與手送台設定所指定的紙張尺寸或紙張類型不符,則不會列印。

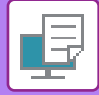

### <span id="page-308-0"></span>**在信封紙上列印**

手送台或紙盤1可用於信封紙列印。

- •如需紙盤中可用紙張類型相關資訊,請參閱「適用的紙張類型 (第1-12頁)」。
- •如需將紙張裝入手送台的程序,請參閱「將紙張裝入手送台 (第1-22頁)」。
- •如需將紙張裝入紙盤1的程序,請參閱「紙匣 1 4(安裝 550/2x550/3x550/550&210 張紙匣時) (第1-15頁)」。
- •如需裝入紙張程序的相關資訊,請參閱「<u>選擇紙張 (第4-8頁)</u>」。
- •列印後,取決於信封紙類型和格式以及列印環境,信封紙可能會有摺痕。在大批量列印之前,建議您進行測試列印。
- •使用僅可以特定方向裝入的紙張(如信封紙),可將影像旋轉 180度。如需更多資訊,請參閱「<u>將列印影像旋轉 180度(旋</u> **轉 180 度) (第4-42頁)」。**

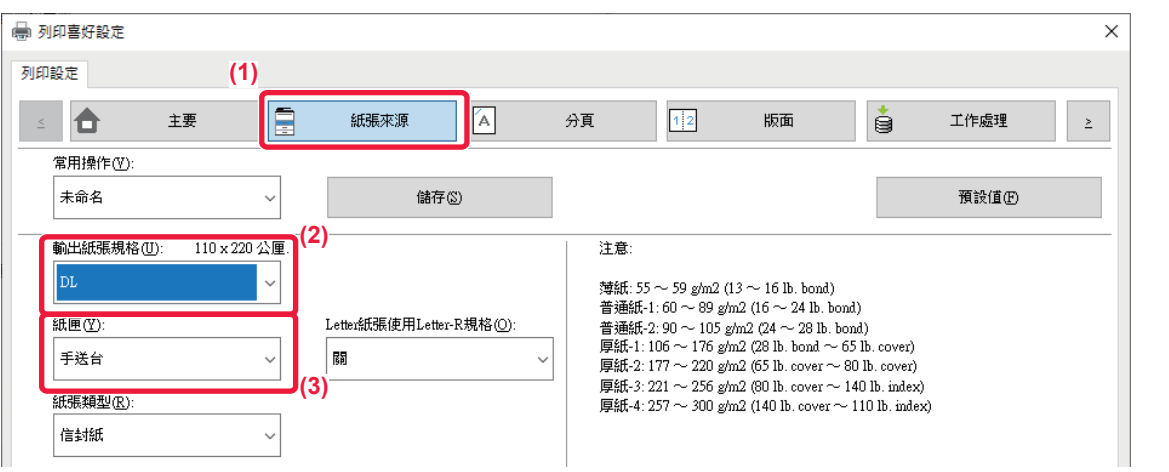

- **(1) 按一下 [紙張來源] 標籤。**
- **(2) 從「輸出紙張規格」選單選擇信封紙尺寸。** [輸出紙張規格] 設為信封紙時,[紙張類型] 會自動設為 [信封紙]。 [主要] 標籤上的「原稿規格」設為信封紙,且「輸出紙張規格」設為 [與原稿規格相同] 時,「紙張類型」會自動設為 [信封紙]。
- **(3) 於「紙匣」中選擇 [手送台] 或 [紙匣1]。**

## <span id="page-309-0"></span>**用戶驗證功能啟用時列印**

必須輸入的用戶資訊(如登錄名稱和密碼)會因所使用的驗證方法而異,因此在列印前請與機器管理員確認。

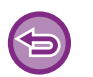

- •若在「周邊選項「標籤上設定「列印策略」,使用戶驗證永遠執行,則每項列印工作都會需要驗證用戶。於每次執行列印時顯 示的對話方塊中輸入驗證資訊,即可完成驗證。
- 安裝 PPD 驅動程式\* 並且使用 Windows 標準 PS 列印驅動程式時,無法使用機器用戶驗證功能。
- •因此,除非機器中儲存其用戶資訊,否則可設定禁止該用戶執行列印。 \* PPD 驅動程式使機器能夠使⽤ Windows 標準 PS 列印驅動程式列印。 ( BP-50C26/BP-50C31/BP-50C36/BP-50C45/BP-50C55/BP-50C65/BP-55C26 需要 PS3 擴充套件。)

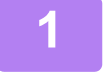

**1 在應用程式列印驅動程式屬性視窗中,選擇機器的列印驅動程式,再按一下 [喜好 設定] 鍵。**

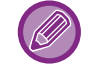

用於開啟列印驅動程式屬性視窗的按鍵(通常為 [屬性] 或 [喜好設定])可能會因應用程式而異。

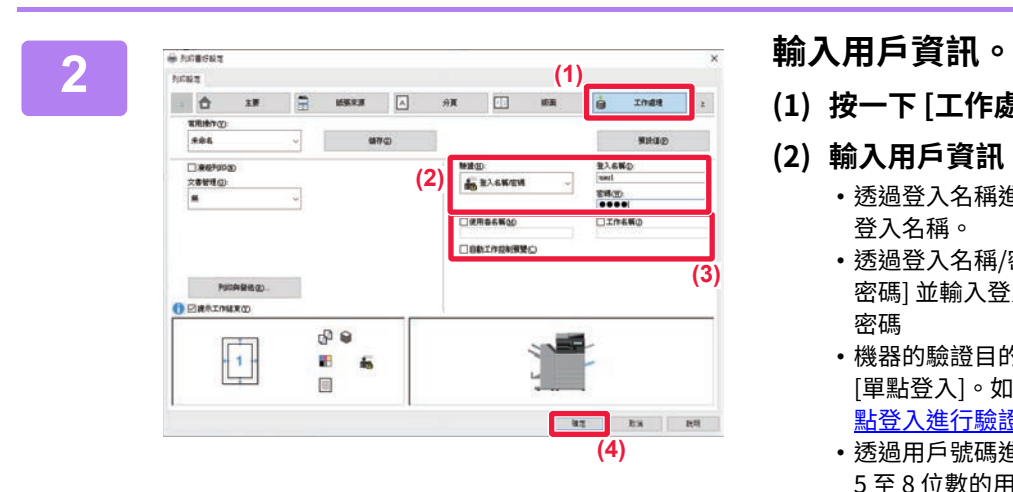

- **(1) 按一下 [工作處理] 標籤。**
- **(2) 輸入用戶資訊。**
	- 透過登入名稱進行驗證時,請選擇 [登入名稱] 並輸入 登入名稱。
	- 透過登入名稱/密碼進行驗證時,按一下 [登入名稱/ 密碼] 並輸入登入名稱及密碼。輸入 1 至 32 個字元的 密碼
	- •機器的驗證目的地為 Active Directory 時,可以選擇 [單點登入]。如需單點登入的資訊,請參閱「<u>透過單</u> 點登入進行驗證 (第4-121頁)」。
	- 透過用戶號碼進行驗證時,請選擇 [用戶號碼] 並輸入 5至8位數的用戶號碼。
- **(3) 視需要輸入使用者名稱和工作名稱。**
	- •按一下 [使用者名稱] 核取方塊,並輸入使用者名稱 (最多32個字元)。輸入的使用者名稱會顯示在機器 控觸面板上。如未輸入使用者名稱,會顯示電腦登入 名稱。
	- •按一下 [工作名稱] 核取方塊,並輸入工作名稱(最多 30個字元)。輸入的工作名稱會以檔案名稱顯示於機 器觸控面板上。如未輸入工作名稱,會顯示應用程式 中設定的檔案名稱。
- **(4) 若需在列印開始前顯示確認視窗,請勾選 [自 動工作控制預覽] 核取方塊。**
- **(5) 按一下 [確定] 鍵執⾏列印。**

若要使用單點登入驗證,需要在機器與您的電腦上執行 Active Directory 驗證。此驗證僅可在 Windows 電腦上使用。

<span id="page-310-2"></span><span id="page-310-0"></span>**常用功能**

### <span id="page-310-1"></span>**列印時儲存設定**

可將列印時在每個標籤上配置的設定儲存為常用操作。以指定名稱儲存常用設定或複雜的顏色設定,方便日後需要使用 時,選擇這些設定。

可從列印驅動程式屬性視窗的任何標籤儲存設定。儲存時會列出每個標籤上所配置的設定,方便您在儲存時檢查。

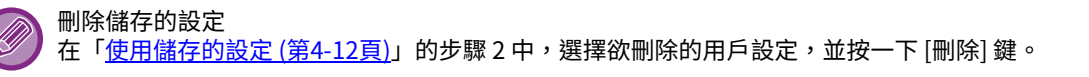

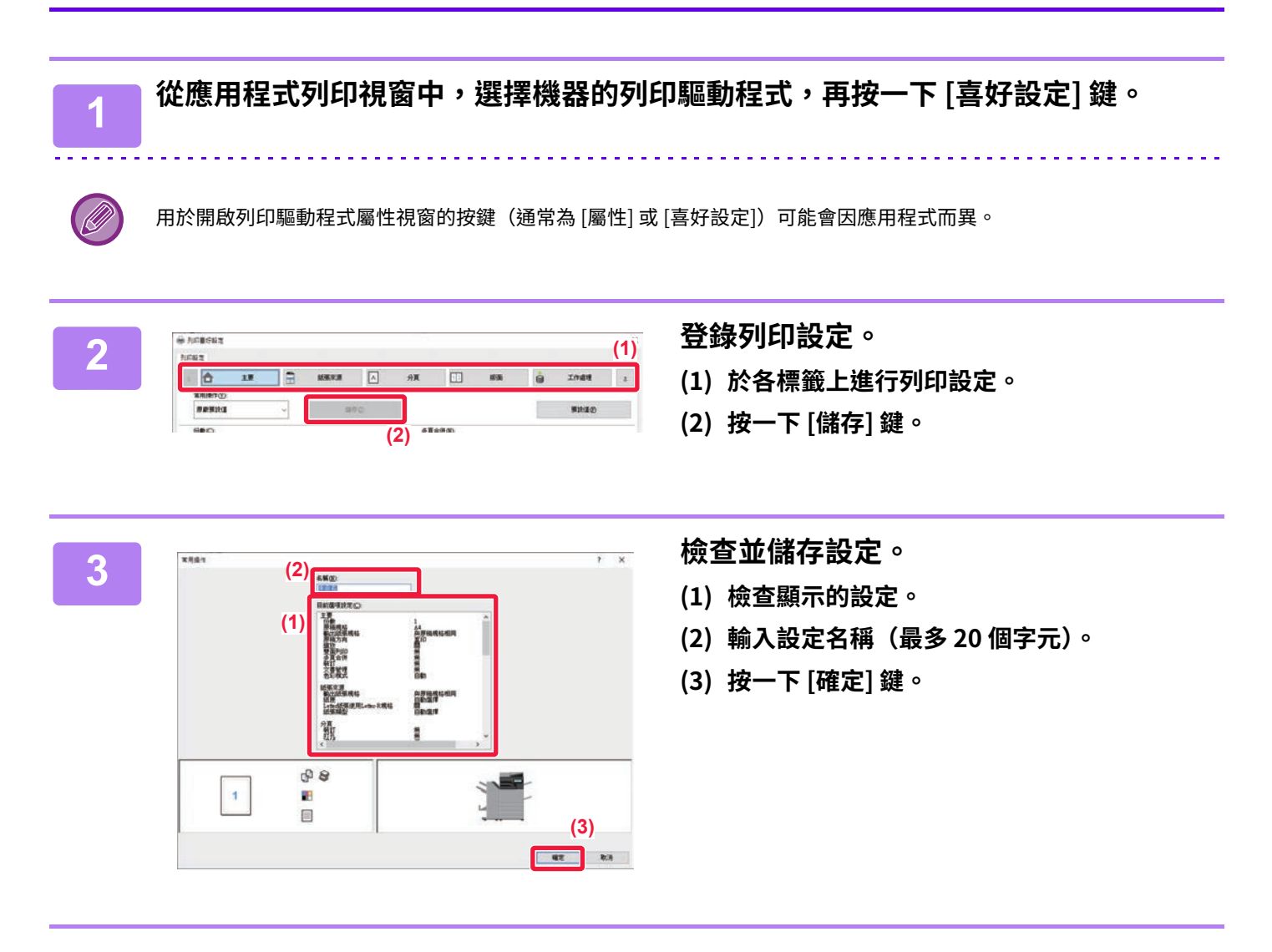

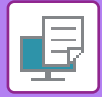

## <span id="page-311-1"></span><span id="page-311-0"></span>**使用儲存的設定**

只需按一下即可指定儲存的常用操作,將常用設定或複雜的顏色設定套用至列印工作。

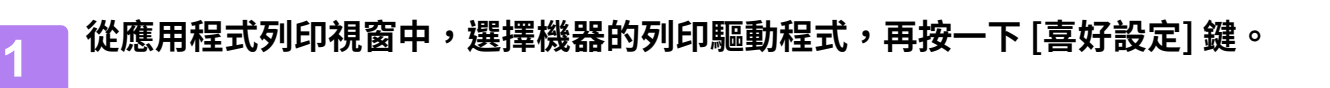

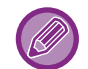

用於開啟列印驅動程式屬性視窗的按鍵(通常為 [屬性] 或 [喜好設定])可能會因應用程式而異。

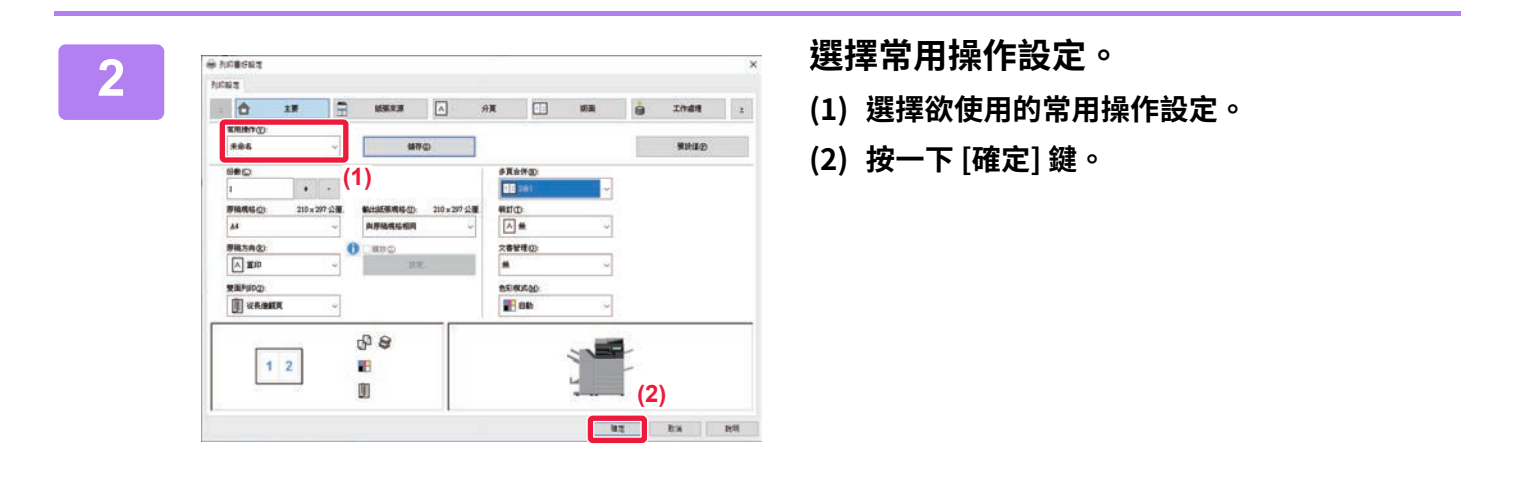

**3 開始列印。**

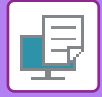

### <span id="page-312-0"></span>**變更列印驅動程式的預設設定**

可以變更列印驅動程式的預設設定。

從應用程式執行列印時,於列印驅動程式屬性視窗中所做變更,會在您退出應用程式時,回復為此處指定的預設設定。

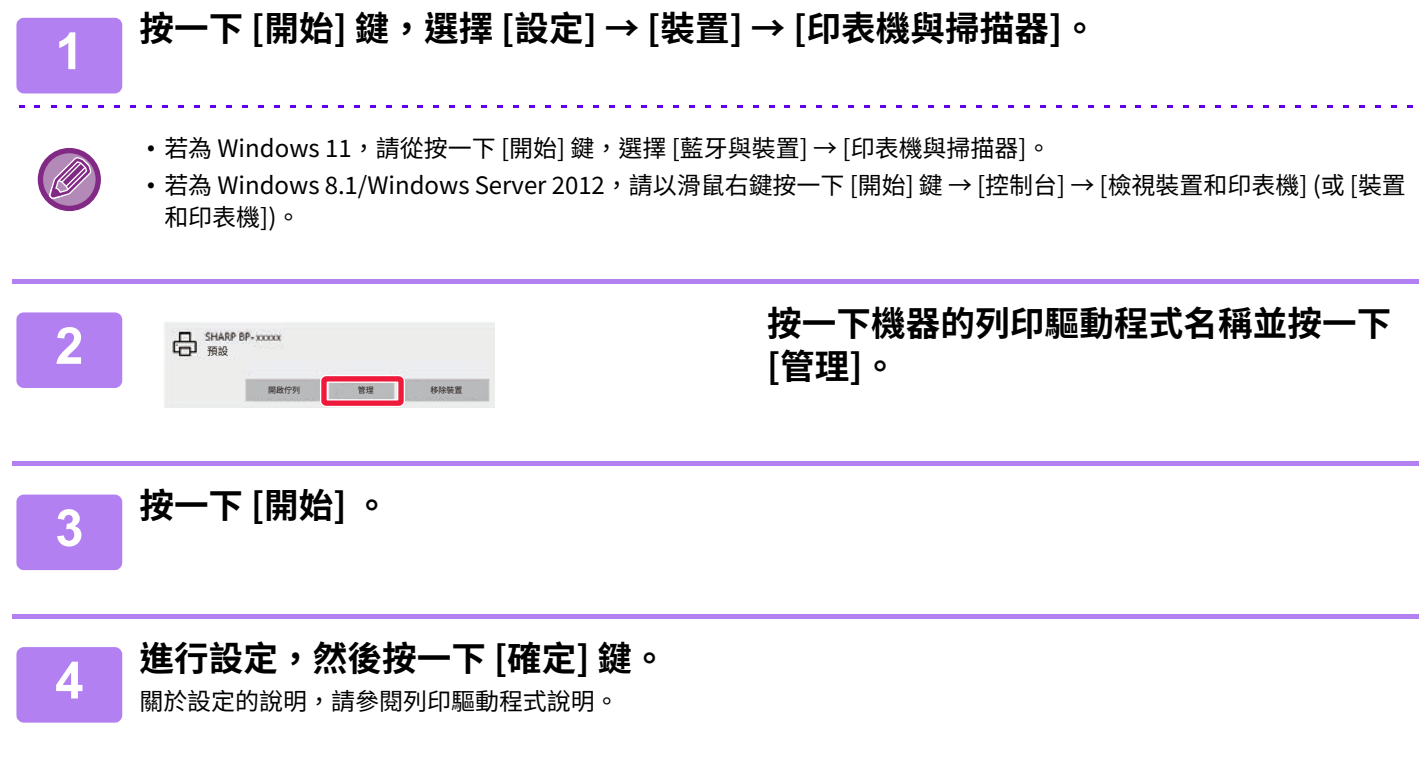

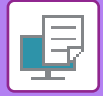

### <span id="page-313-0"></span>**在伺服器和用戶端之間共用常用操作設定**

將本機用作共用印表機時,如果在共用伺服器的列印驅動程式中設了「常用操作」,則此設定也可用於共用目的地。

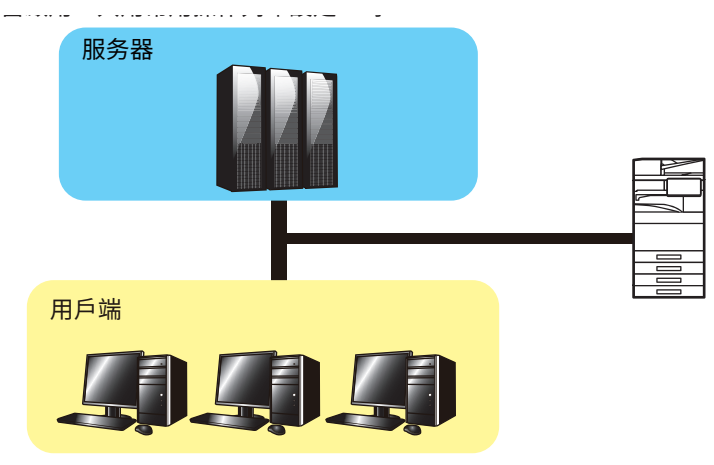

在伺服器上配置的收藏夾設置可以在用戶端電腦上使用。

在共用伺服器的列印驅動程式中進行以下設置。

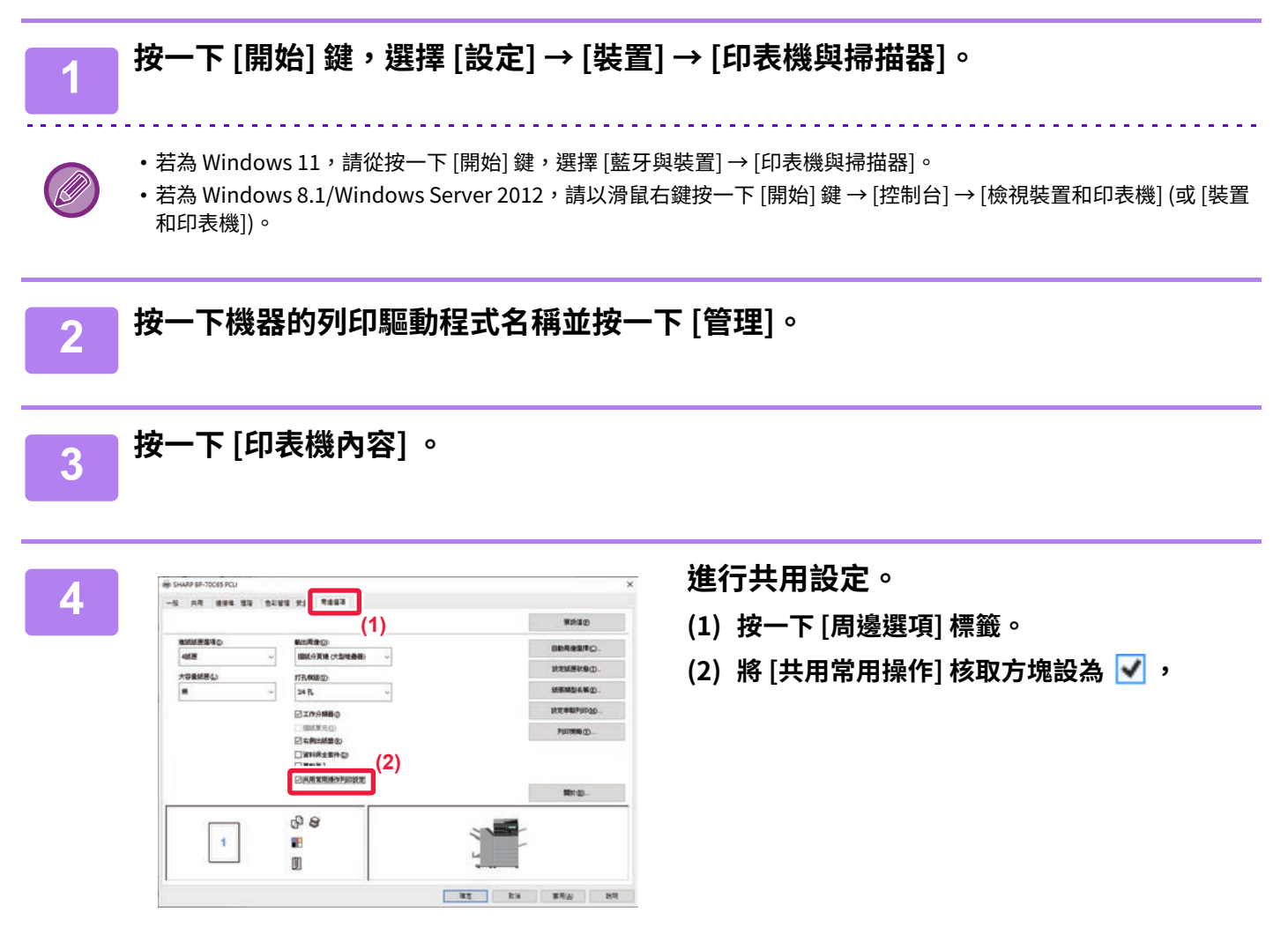

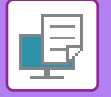

## <span id="page-314-2"></span><span id="page-314-0"></span>**在 macOS 環境下列印**

## <span id="page-314-1"></span>**基本列印程序**

下列範例說明從 。macOS 標準配件應用程式「TextEdit」列印文件的方式。

- •若要在 macOS 環境下安裝列印驅動程式並進行設定,請參閱《軟體設置指南》。
- macOS 環境中使用的畫面和方法的說明通常假定是使用 macOS 11 並且安裝了 PPD 驅動程式。畫面可能會因作業系統或 軟體應⽤程式版本⽽有所不同。
- •用於執行列印的選單可能會因應用程式而異。
- •若要在 macOS 環境下將本機做為印表機使用, BP-50C26/BP-50C31/BP-50C36/BP-50C45/BP-50C55/BP-50C65/BP-55C26 需要 PS3 擴充套件。

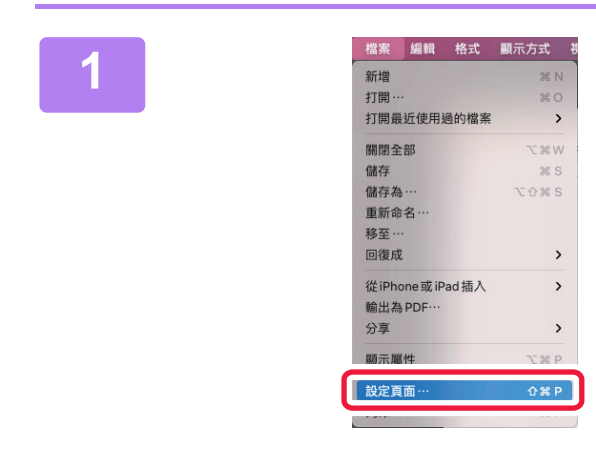

#### **從 [檔案] 選單中選擇 [版面設定],並選擇**<br><sub>■■ 印表機。</sub> **印表機。**

若列印驅動程式以清單顯示,從清單選擇欲使用的列印驅動 程式名稱。

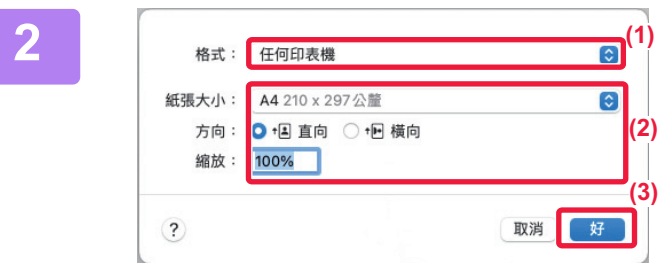

**2 選擇紙張設定。**

- **(1) 確認已選擇正確的印表機。**
- **(2) 選擇紙張設定。** 可選擇紙張尺寸、紙張列印方向及放大/縮小設定。
- **(3) 按一下 [好] 鍵。**

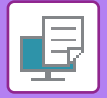

**(2)**

脚 封面頁 工作處理 影像品質 浮水印 計費代碼 印表機功能 耗材水準

PDF **O** 

列印頁數: ● 全部

列印份數: 1 → 0 雙面

紙張大小: A4 210 x 297公釐

方向: ● 恒 直向 ○ 恒 横向 √ 文字編輯 佈局 顏色比對 紙張處理 送紙匣

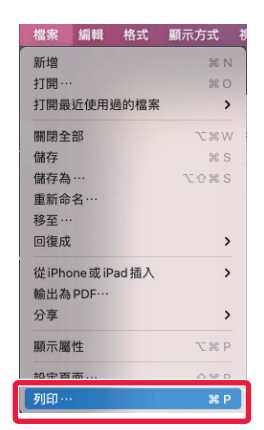

○ 從: 1 至: 1

**(1)**

 $\bullet$ 

取消 列印

**(3)**

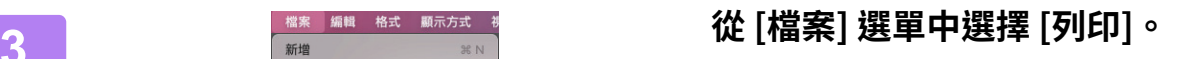

**4 選擇列印設定。**

- **(1) 確認已選擇正確的印表機。**
- **(2) 從選單選擇項目,並進⾏必要設定。**
- **(3) 按一下 [列印] 鍵。**

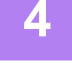

### <span id="page-316-1"></span><span id="page-316-0"></span>**選擇紙張**

本節說明列印設定視窗中的 [送紙方式] 設定。

• 選擇 [⾃動選擇] 時:

會自動選擇版面設定畫面「紙張尺寸」中指定尺寸的普通紙或再生紙(原廠預設值僅為普通紙 1)設定紙匣。 • 指定紙匣時:

無論版面設定畫面「紙張尺寸」的設定為何,皆會以指定紙匣列印。

手送台亦可指定紙張類型。查看機器手送台設定的紙張類型,並確認該類型紙張已實際裝入手送台,然後選擇適當的 手送台(紙張類型)。

• 指定紙張類型時:

會使用含指定類型及版面設定畫面「紙張尺寸」中指定尺寸紙張的紙匣列印。

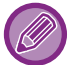

手送台也可以放置信封紙等特殊紙。 如需將紙張裝入手送台的程序,請參閱「將紙張裝入手送台 (第1-22頁)」。

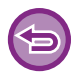

可於「設定(管理員)」中選擇 [系統設定] → [Printer Settings] → [機密設定] → [⼿送台設定] 設定的 [啟動⼿送台偵測紙張規 格](原廠預設值禁用)或 [啟動手送台紙張類型選擇] (原廠預設值啟用)啟用時,若列印驅動程式內指定的紙張尺寸或紙張 類型與手送台設定所指定的紙張尺寸或紙張類型不符,則不會列印。

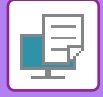

### <span id="page-317-0"></span>**在信封紙上列印**

手送台或紙盤1可用於信封紙列印。

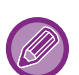

- •如需紙盤中可用紙張類型相關資訊,請參閱「<u>適用的紙張類型 (第1-12頁)</u>」。
- •如需將紙張裝入手送台的程序,請參閱「將紙張裝入手送台 (第1-22頁)」。
- •如需在紙盤1中裝入信封紙的程序,請參閱「<u>在紙匣 1 中裝入信封紙 (第1-17頁)</u>」。
- •如需裝入紙張程序的相關資訊,請參閱「選擇紙張 (第4-17頁)」。
- •使用僅可以特定方向裝入的紙張(如信封紙),可將影像旋轉 180度。如需更多資訊,請參閱「<u>將列印影像旋轉 180度(旋</u> **轉 180 度) (第4-42頁)」。**
- •列印後,取決於信封紙類型和格式以及列印環境,信封紙可能會有摺痕。在大批量列印之前,建議您進行測試列印。

於應用程式(多數應用程式中的「頁面設置」)設定中選擇信封紙尺寸,接著執行下列步驟。

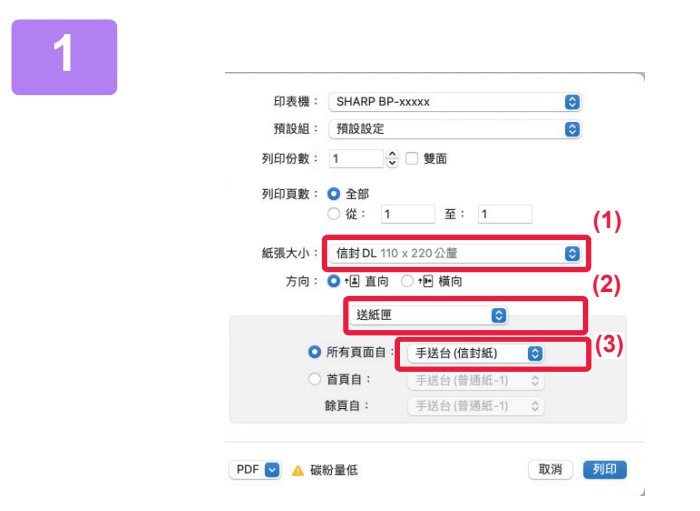

#### **1 選擇列印設定。**

- **(1) 從「紙張尺寸」選單選擇信封紙尺寸。**
- **(2) 選擇 [送紙]。**
- **(3) 從「全部頁面」選單選擇 [手送台(信封)] 或 [紙匣 1]。**

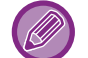

[啟動手送台紙張類型選擇](原廠預設值啟用)於「設定(管理員)」中啟用時,請將手送台紙張類型設為 [信封紙]。

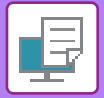

## <span id="page-318-0"></span>**用戶驗證功能啟用時列印**

必須輸入的用戶資訊(如登錄名稱和密碼)會因所使用的驗證方法而異,因此在列印前請與機器管理員確認。

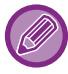

用於執行列印的選單可能會因應用程式而異。

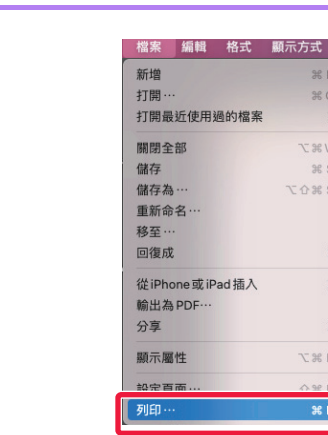

**1 在應用程式中,從 [檔案] 功能表選擇 [列 印]。**

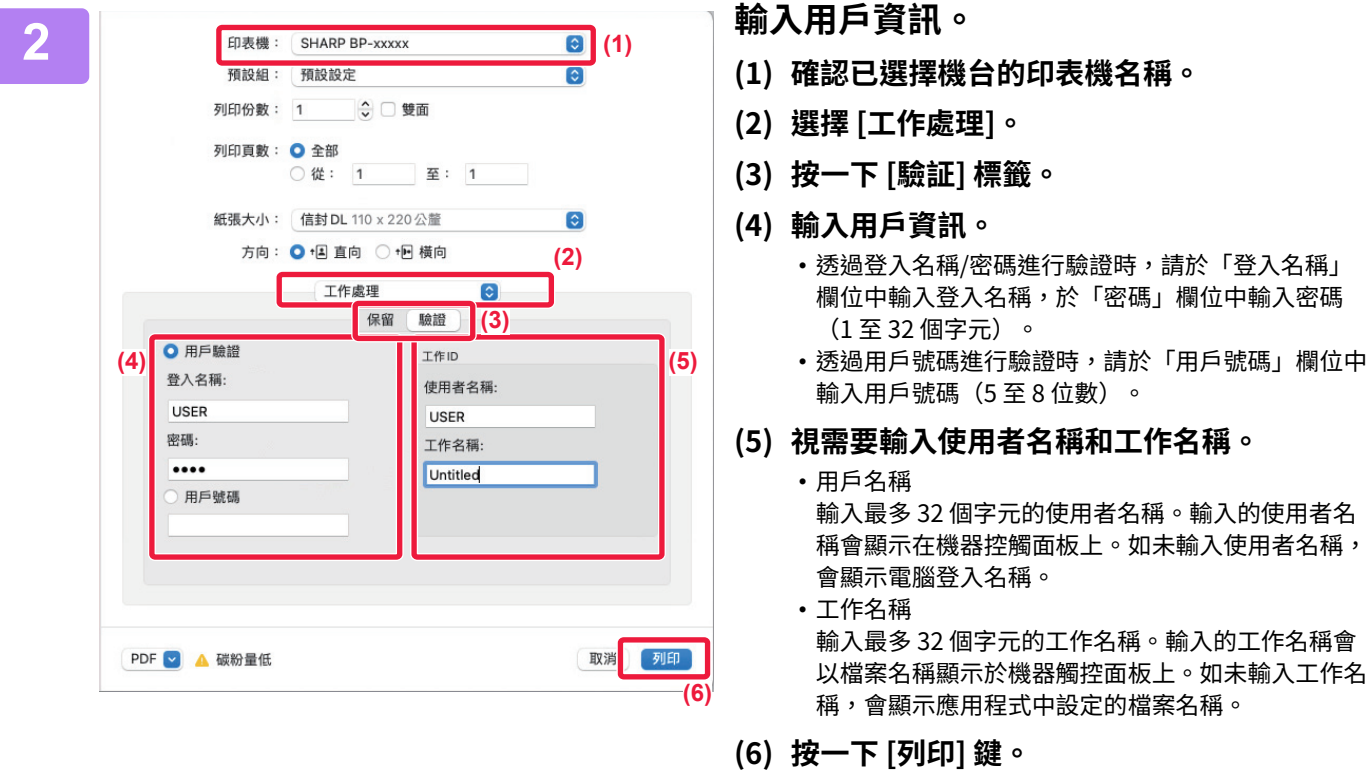

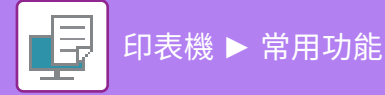

<span id="page-319-2"></span><span id="page-319-0"></span>**常用功能**

## <span id="page-319-1"></span>**選擇色彩模式**

「色彩模式」(用於列印的色彩組合)共有下列三種選項可選擇:

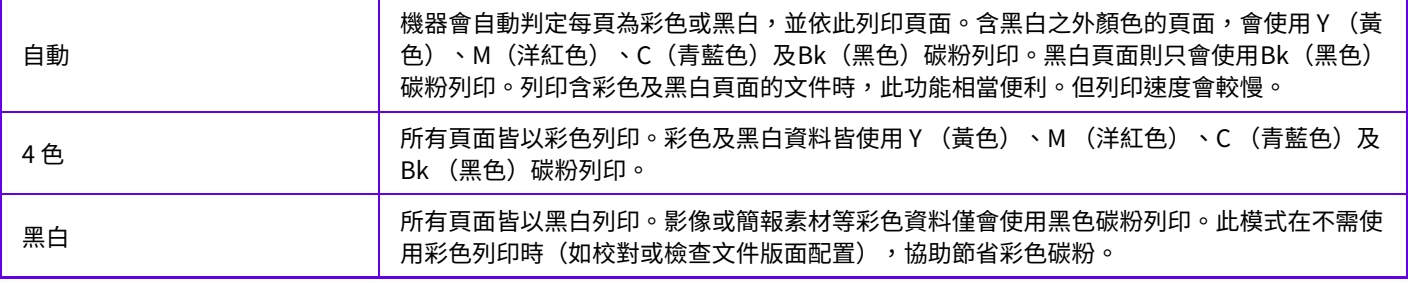

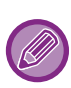

#### **「色彩模式」設為 [ 自動 ] 時 :**

即使列印結果為黑白,下列列印工作類型亦會視為4色(Y(黃色)、M(洋紅色)、C(青藍色)及Bk(黑色))列印工作。 若欲將該工作視為黑白工作,請選擇 [黑白]。

- 資料是以彩色資料建立時。
- •即使資料為黑白,但應用程式將其視為彩色資料時。
- •影像隱藏於黑白影像下方時。

#### **Windows**

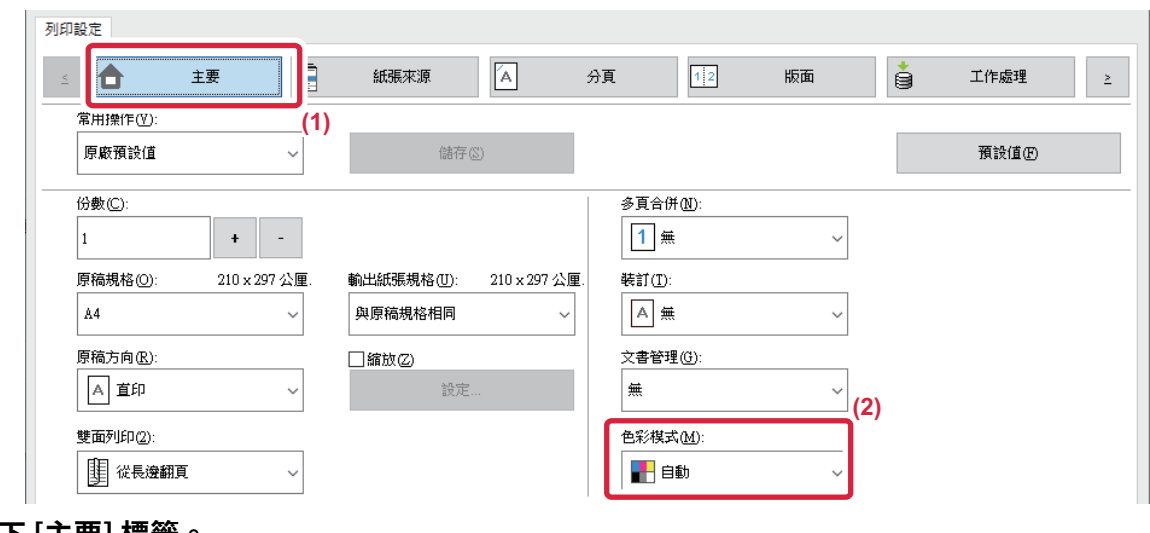

- **(1) 按一下 [主要] 標籤。**
- **(2) 選擇「色彩模式」。**

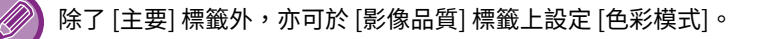

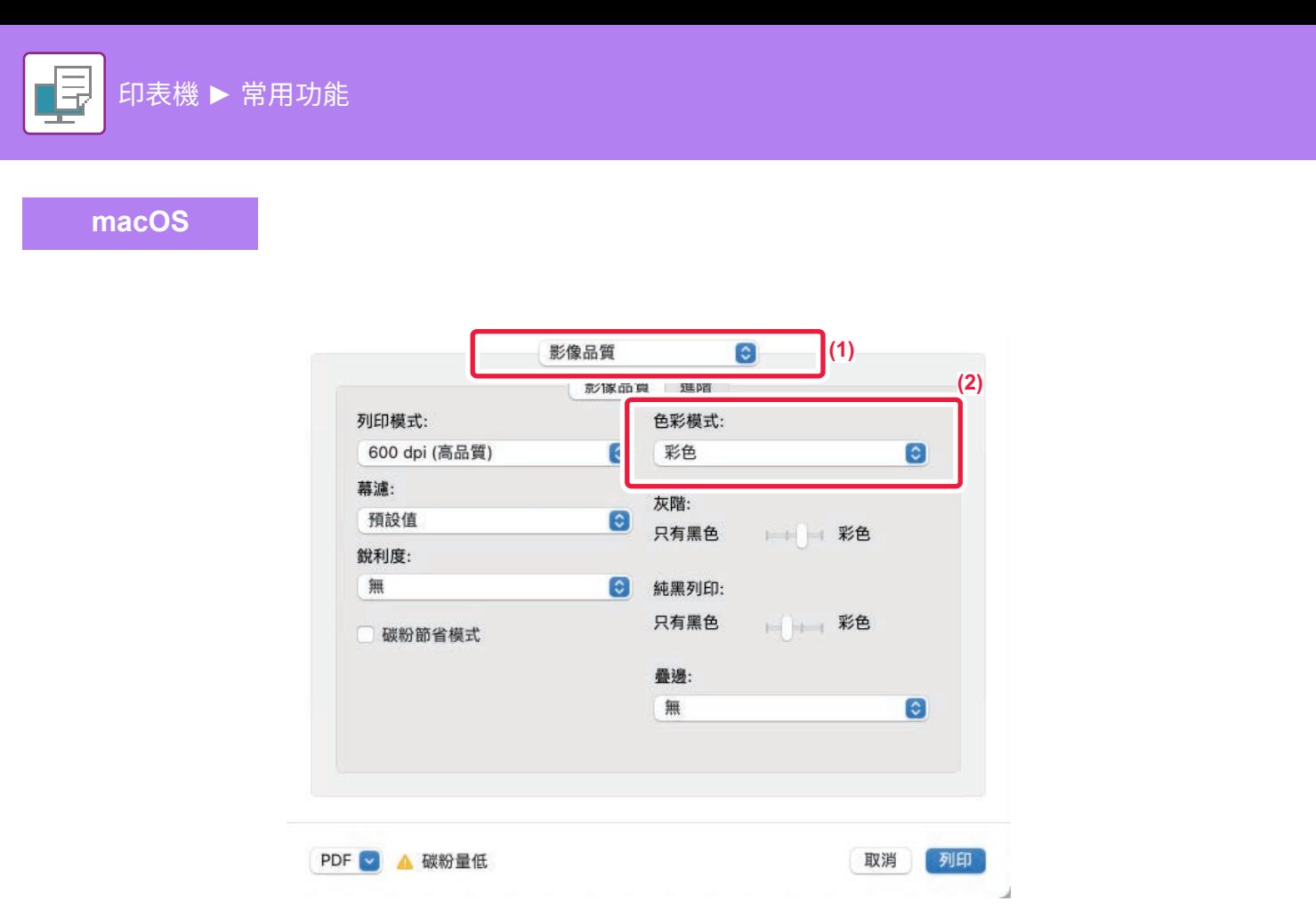

- **(3) 選擇 [影像品質]。**
- **(4) 選擇「色彩模式」。**

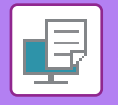

## <span id="page-321-0"></span>**選擇解析度**

「列印模式」(解析度)共有下列三種選項可選擇:

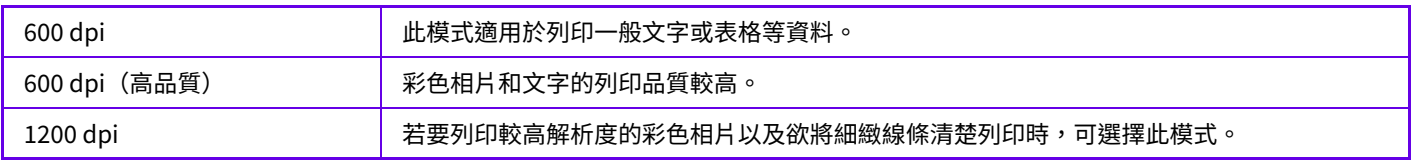

**Windows**

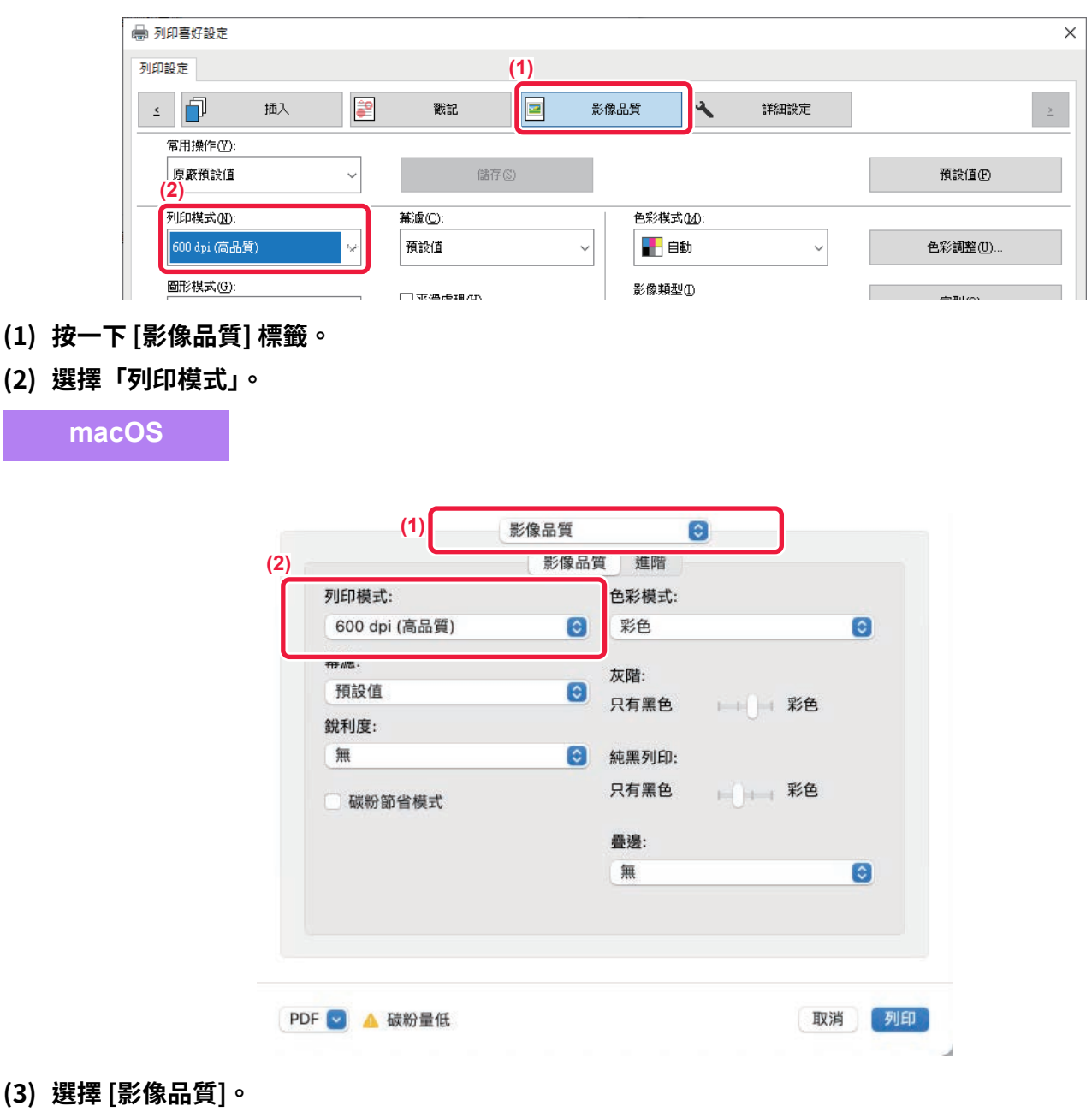

**(4) 選擇「列印模式」。**

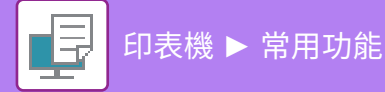

## <span id="page-322-0"></span>**雙面列印**

機器可在紙張兩面列印。此功能可用於多種用途,特別是在製作簡單小冊時相當方便。雙面列印也有助於節省紙張。

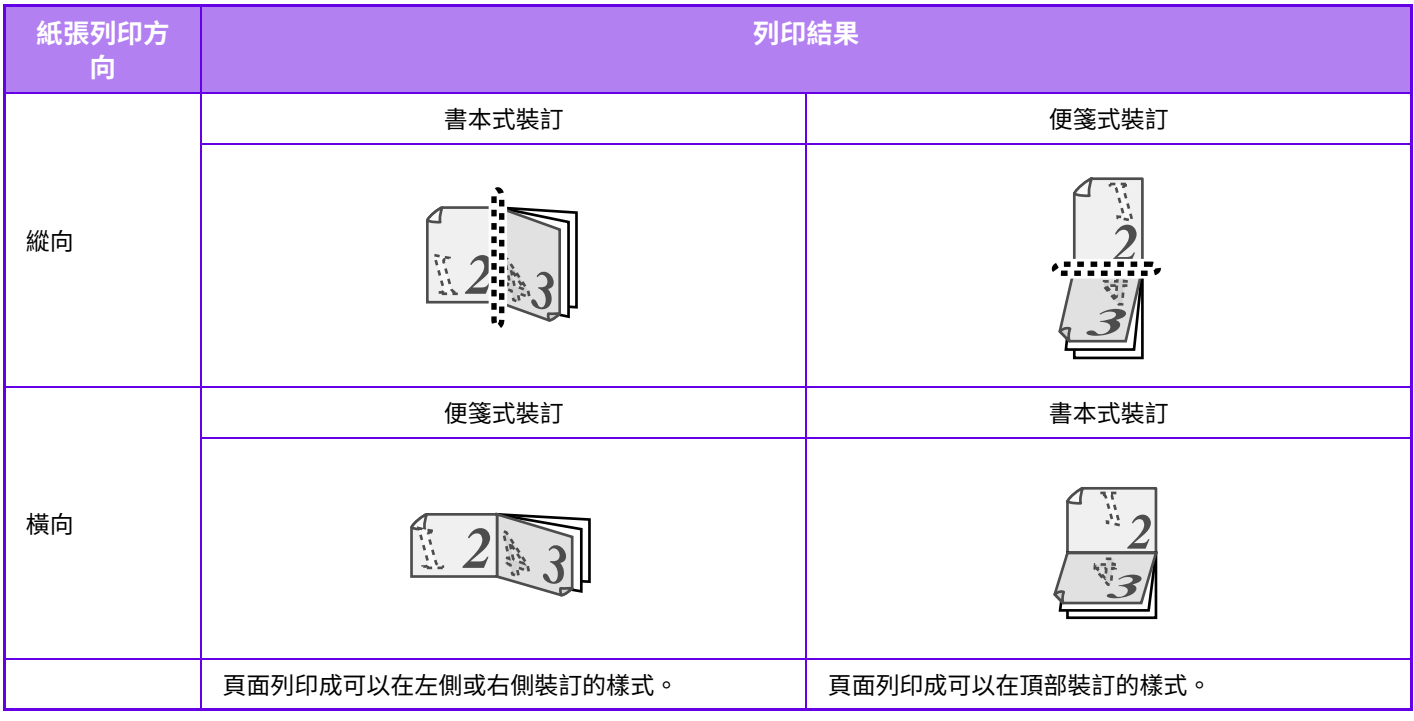

#### **Windows**

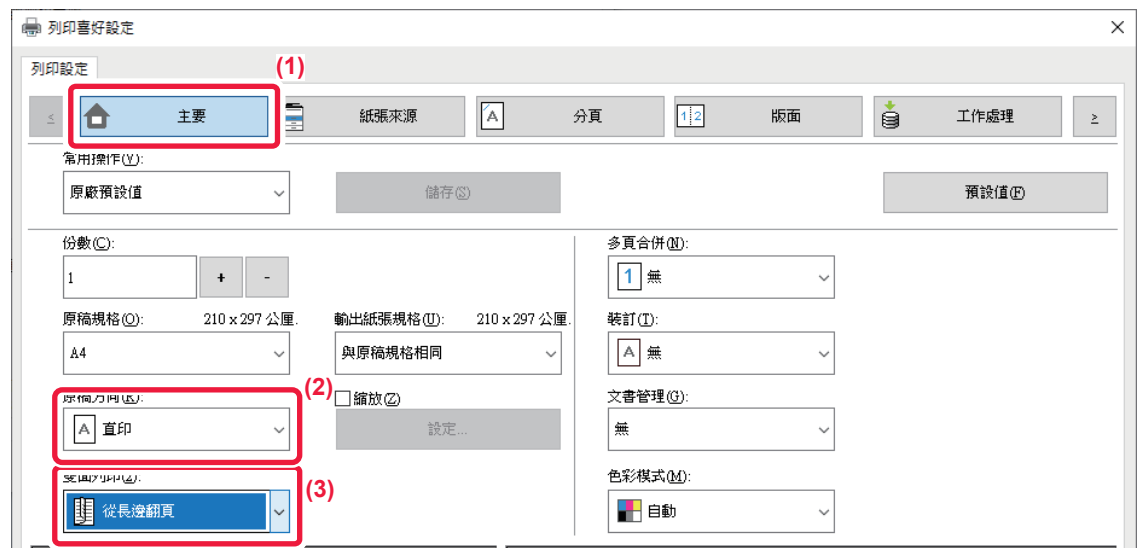

- **(1) 按一下 [主要] 標籤。**
- **(2) 選擇紙張列印方向。**
- **(3) 選擇 [書本式] 或 [便箋式]。**

如有需要,可以選擇執行雙面列印的方法。按一下 [詳細設定] 標籤上的 [其他設定] 鍵,並從「雙面格式」選擇模式。

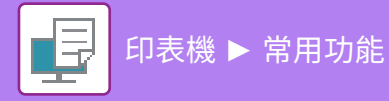

#### **macOS**

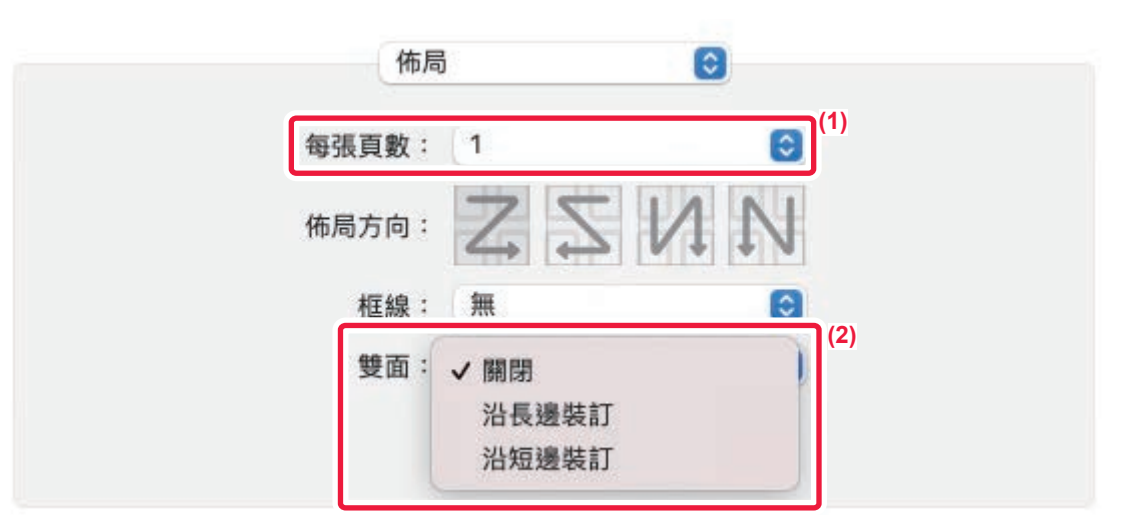

- **(4) 選擇 [版面配置]。**
- **(5) 選擇 [書本式裝訂] 或 [便箋式裝訂]。**
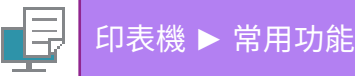

# **將列印圖像調整為最適合紙張的⼤小**

此功能可自動放大或縮小列印影像,以符合裝入機器中紙張的尺寸。

將 Letter 或 A4 尺寸文件放大為 Ledger 或 A3 尺寸以利閱讀,或是在與原稿文件尺寸不同的紙張上列印時,此功能相當 便利。

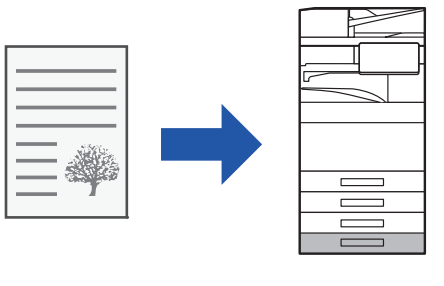

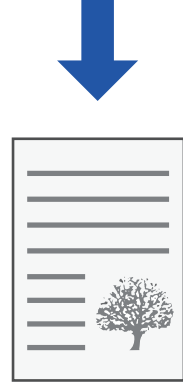

下列範例說明在 Ledger (或 A3) 尺寸的紙張上列印 A4 (或 Letter) 尺寸文件的方式。

#### **Windows**

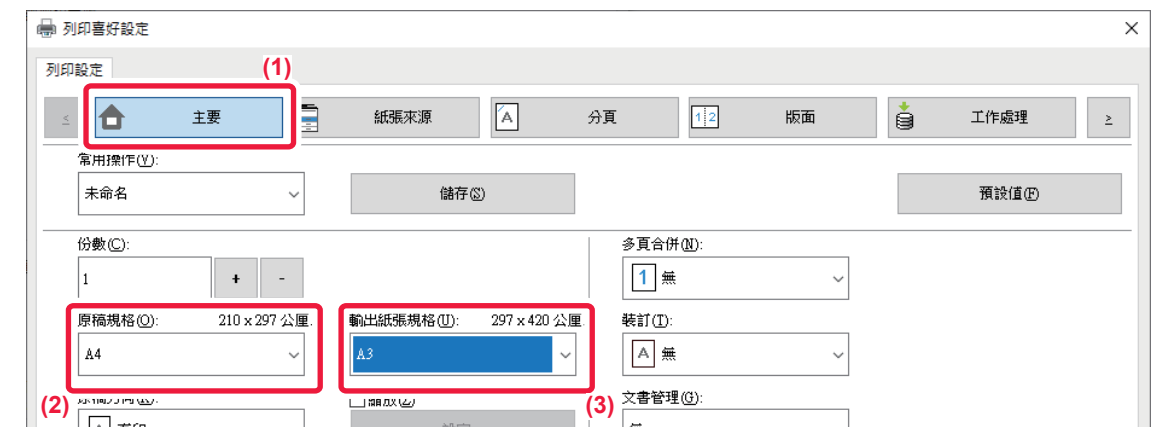

- **(1) 按一下 [主要] 標籤。**
- **(2) 從 [原稿規格] 選擇原稿尺寸(例:A4)。**
- **(3) 從 [輸出紙張規格] 選擇欲用於列印的實際紙張尺寸(例:A3)。** 若輸出成品尺寸大於原稿尺寸,列印影像會自動放大。

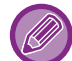

若「原稿規格」選擇 A0,A1,A2,B1,B2 或 B3 尺寸,「輸出成品尺寸」會自動選擇 Letter(或 A4)。

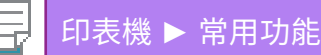

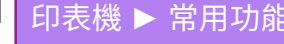

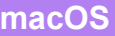

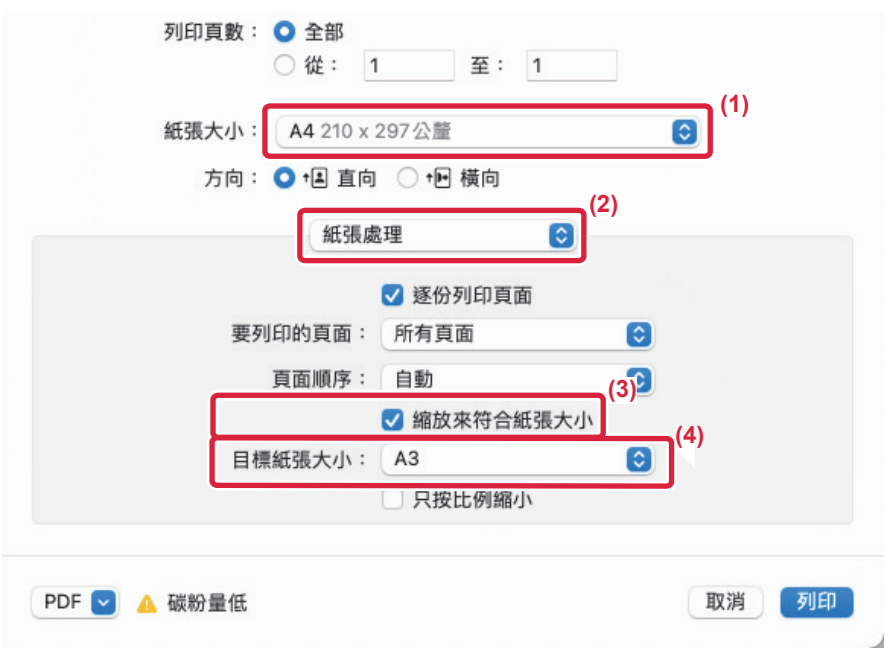

- **(4) 確認列印影像的紙張尺寸(例:A4)。**
- **(5) 選擇 [紙張處理]。**
- **(6) 選擇 [縮放以符合紙張尺寸]。**
- **(7) 選擇欲用於列印的實際紙張尺寸(例:A3)。**

當您在「紙張尺寸」中繼擇縮放至一頁)、A1(縮放至一頁)、A2(縮放至一頁)、B1(縮放至一頁)、B2(縮放至一頁) 或 B3(縮放至一頁)時 ,選擇的紙張尺寸會在「目標紙張尺寸」中的「建議紙張」之後選擇。

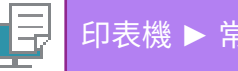

# **在同一頁上列印多個頁面**

此功能可縮小列印影像,並在一張紙上列印多個頁面。只能以原稿尺寸列印第一頁,並將多張縮小頁面列印於後續紙張 上。

例如,選擇 [2合1](每張紙上 2 頁)或 [4合1](每張紙上 4 頁)時,會根據選擇的頁面順序,獲得下列列印結果。 欲在單張紙上列印多個影像(如相片),或想節省紙張時,此功能相當便利。與雙面列印功能一起使用時,此功能可節省 更多紙張。

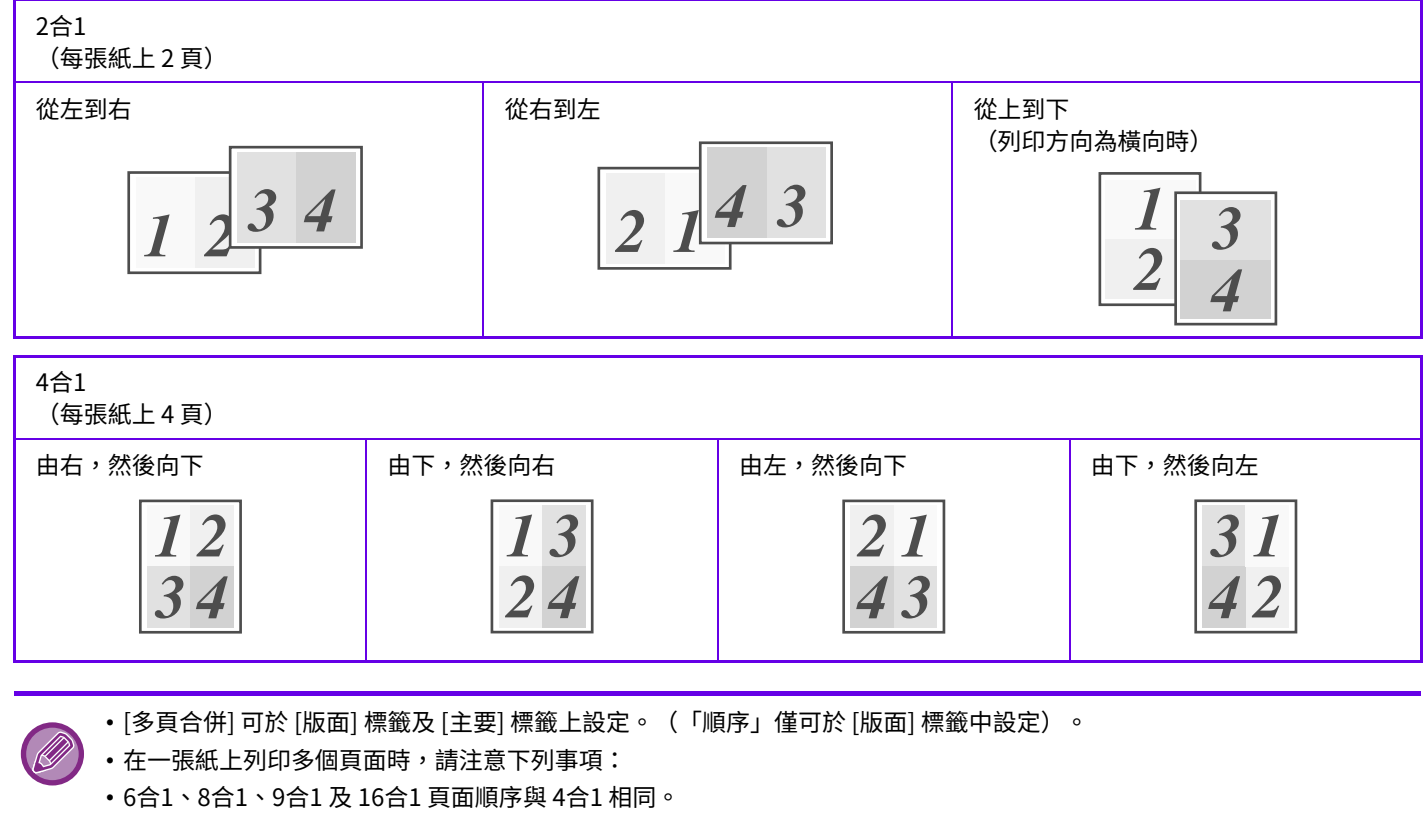

- 在 Windows 環境中,可以在列印驅動程式屬性視窗的列印影像中檢視頁面順序。
- •在 macOS 環境中,頁面順序會依選擇顯示。
- •在 macOS 環境中,單張紙上可列印的頁數為 2、4、6、9 或 16 頁。不支援在單張紙上列印 8 頁。
- •如需更多「重複」功能相關資訊,請參閱「<u>以平鋪模式列印相同影像(重複列印) (第4-82頁)</u>」。

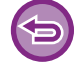

僅列印第一頁的功能,一般只能於 PCL6 列印驅動程式使用。

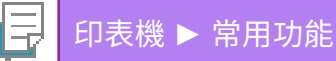

### **Windows**

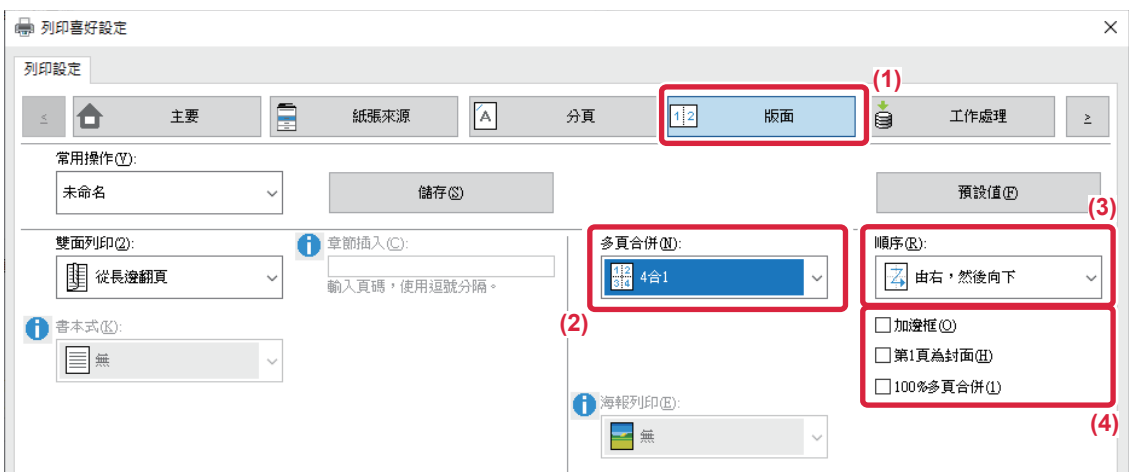

### **(1) 按一下 [版面] 標籤。**

### **(2) 選擇每張紙上的頁數。**

**(3) 選擇頁面順序。**

#### **(4) 若欲列印邊框,請按一下 [加邊框] 核取方塊顯示勾選記號 <mark>Ⅴ</mark> 。**

- •若要正常列印第一頁(作為封面),請勾選 [第1頁為封面] 核取方塊 ( ♥️)(限 PCL6)。
- •如將兩張 A4 尺寸頁面多頁合併列印於一張 A3 紙上等的工作選擇 ( <mark>▽</mark> ) [100%多頁合併],頁面會以原稿全尺寸列印。若此時選 擇 [加邊框],僅會列印框線。<mark>。</mark>

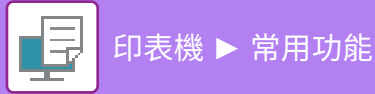

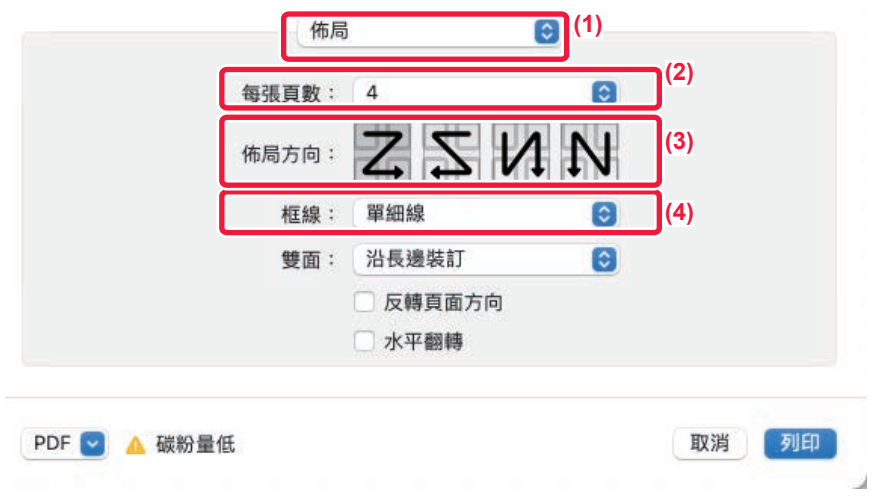

- **(5) 選擇 [版面]。**
- **(6) 選擇每張紙上的頁數。**
- **(7) 選擇頁面順序。**
- **(8) 若欲列印邊框,請選擇所需邊框類型。**

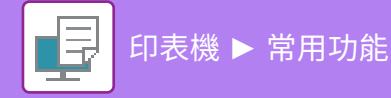

# **列印時跳過空白頁**

若掃描原稿中包含空白頁,可以在列印期間將這些空白頁跳過。機器會偵測空白頁並不進行列印。如此可讓您不必在列 印前檢查空⽩⾴,即可避免不必要的列印。

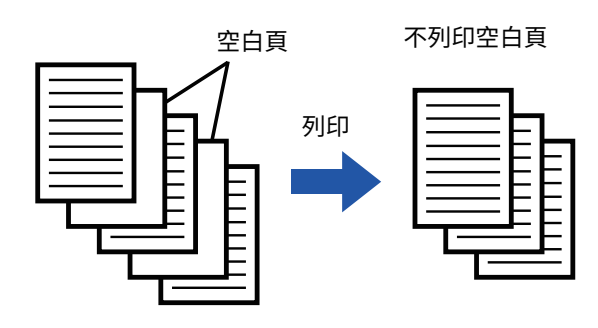

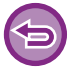

此功能可於 Windows 環境使用。

•根據原稿狀態,可能會發生將原稿中某些非空白頁偵測為空白頁而不列印,或偵測不出空白頁而列印空白頁的情形。

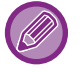

•使用多頁合併列印時,不會排除空白頁並進行列印。

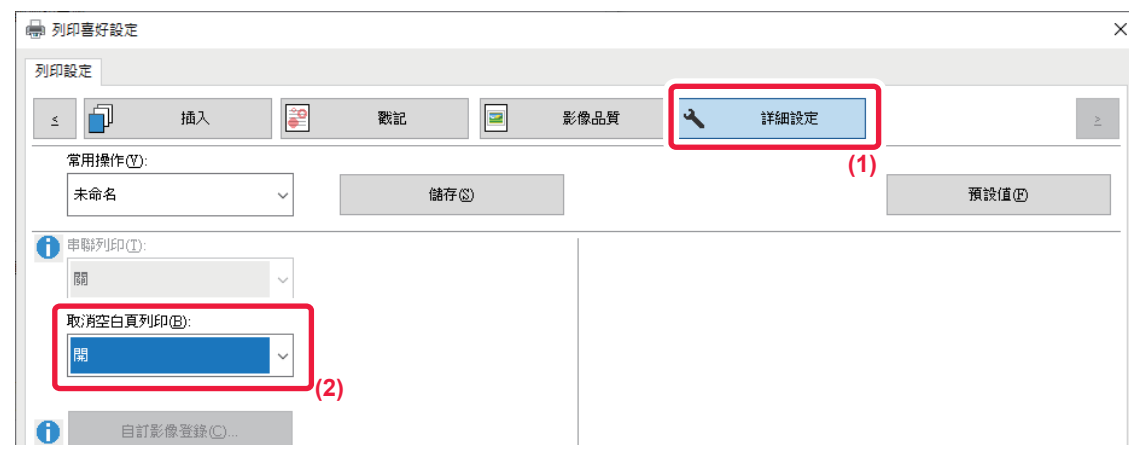

- **(1) 按一下 [詳細設定] 標籤。**
- **(2) 於 [取消空白頁列印] 中選擇 [開]。**

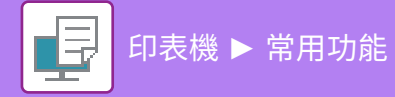

# **裝訂輸出成品/於輸出成品上打孔**

### **裝訂功能**

裝訂功能可裝訂輸出成品。若要製作出更加精緻的書冊,裝訂功能可與雙面列印功能一起使用。 此功能可使您在準備會議資料或其他裝訂書冊時,節省大量時間。 可選擇裝訂位置和裝訂個數獲得下列裝訂結果。

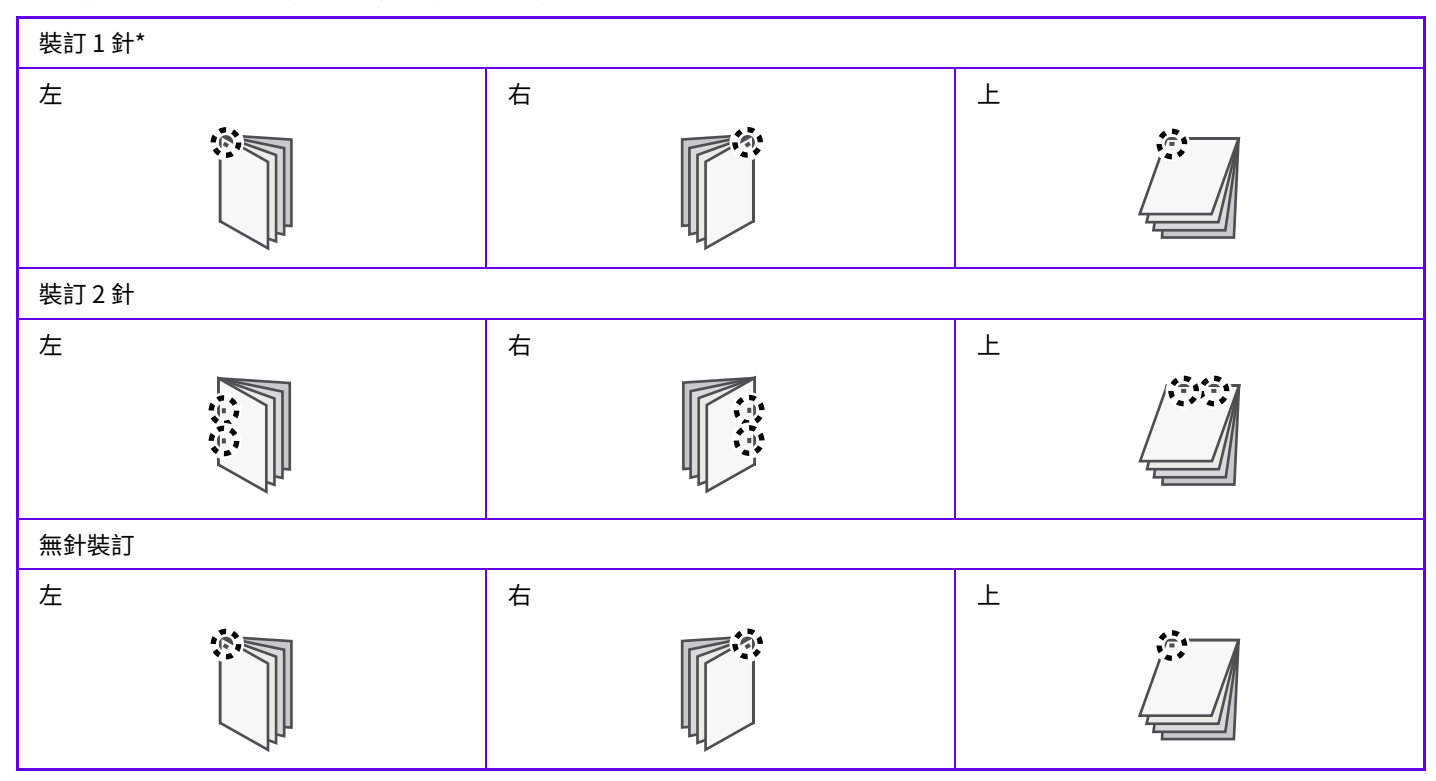

\* 根據不同紙張尺寸和列印方向,裝訂方向(「" ▌"」或「" ━」)也會不同。

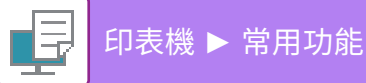

## **打孔功能**

打孔功能可在輸出成品打孔。打孔位置可透過選擇對齊方式設定。

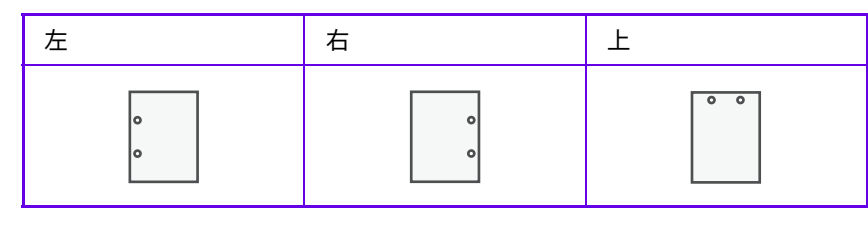

- •若要使用裝訂功能,需配備內置分頁機、分頁機、分頁機(大容量)、中央裝訂分頁機或中央裝訂分頁機(大容量)。
	- •若要使用無針裝訂功能,需配備內置分頁機、分頁機(大容量)或中央裝訂分頁機(大容量)。
	- •若要使用打孔功能,請在內置分頁機、分頁機、分頁機(大容量)、中央裝訂分頁機或中央裝訂分頁機(大容量)中安裝打 孔模組。
	- •如需可裝訂最多張數的相關資訊,請參閱《入門指南》中的「規格」。
	- •一次可裝訂的最多張數,含封面及/或插入插頁。
	- •如需更多中央裝訂功能相關資訊,請參閱「<u>製作小冊(書本式/中央裝訂) (第4-35頁)</u>」。
	- •裝訂和移位(將各工作輸出紙張位置移位)功能無法同時使用。
	- •若機器設定中禁用分頁機,則無法使用裝訂和打孔功能。
		- •若機器設定中禁用裝訂或打孔功能,則無法進行裝訂或打孔。

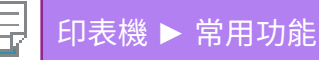

#### **Windows**

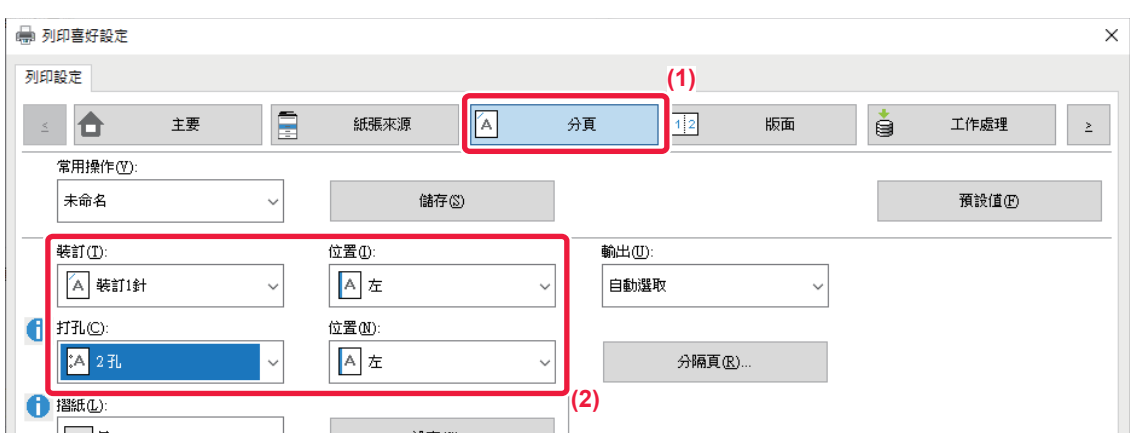

### **(1) 按一下 [分頁] 標籤。**

Dh

#### **(2) 選擇裝訂功能或打孔功能。**

- •若使用裝訂功能,請於「裝訂」選單中選擇裝訂數,於「位置」選單選擇裝訂位置。
- •若使用打孔功能,請於「打孔」選單中選擇打孔類型,於「位置」選單選擇打孔位置。
- •除了 [分頁] 標籤外,亦可於 [主要] 標籤上設定 [裝訂]。
- •在 [紙張來源] 標籤上,使用 [Letter紙張使用Letter-R規格] 以始終橫向使用 Letter 尺寸的紙張。使用此設定,當列印混合 legal 尺寸時,短邊將以相同的寬度列印,這樣您可以將它們裝訂在一起。

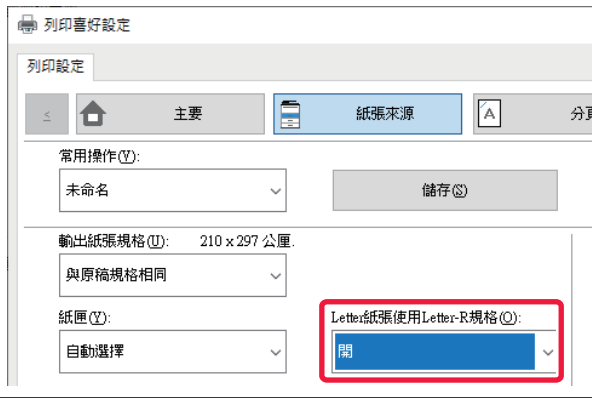

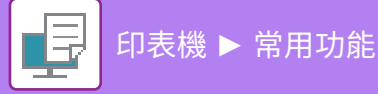

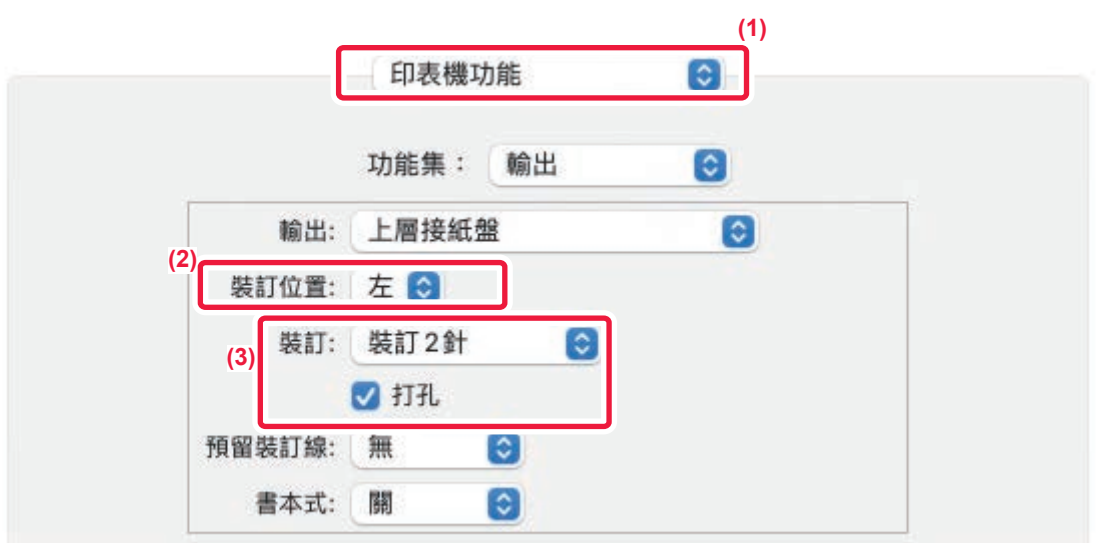

- **(3) 選擇 [印表機功能] 然後選擇 [輸出]。**
- **(4) 選擇「對齊方式」。**
- **(5) 選擇裝訂功能或打孔功能。**
	- •若選擇裝訂功能,請於「裝訂」選單選擇裝訂數。
	- 若選擇打孔功能,請於「打孔」選單選擇打孔類型。

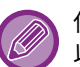

使用 [對 Letter 尺寸強制使用 Letter-R] 以始終橫向使用 Letter 尺寸的紙張。使用此設定,當列印混合 legal 尺寸時,短邊將 以相同的寬度列印,這樣您可以將它們裝訂在一起。

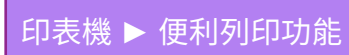

## <span id="page-334-1"></span>**便利列印功能**

## <span id="page-334-0"></span>**製作小冊及海報的便利功能 製作小冊(書本式/中央裝訂)**

⼩冊功能可於每張紙的正反⾯列印,使紙張能夠對折並裝訂製作成⼩冊。

若已安裝中央裝訂裝訂分頁器,且選擇「書本式」及「裝訂」,此功能會將影本自動對折並輸出。欲將列印輸出成品編輯 成小冊時,此功能相當便利。

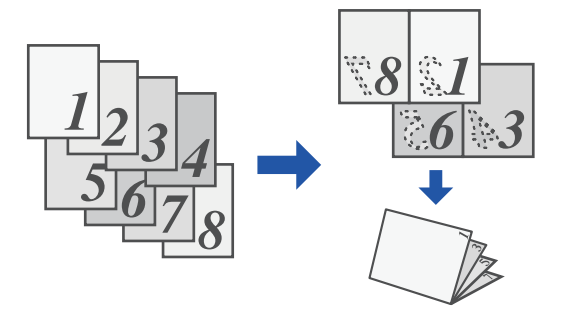

### **Windows**

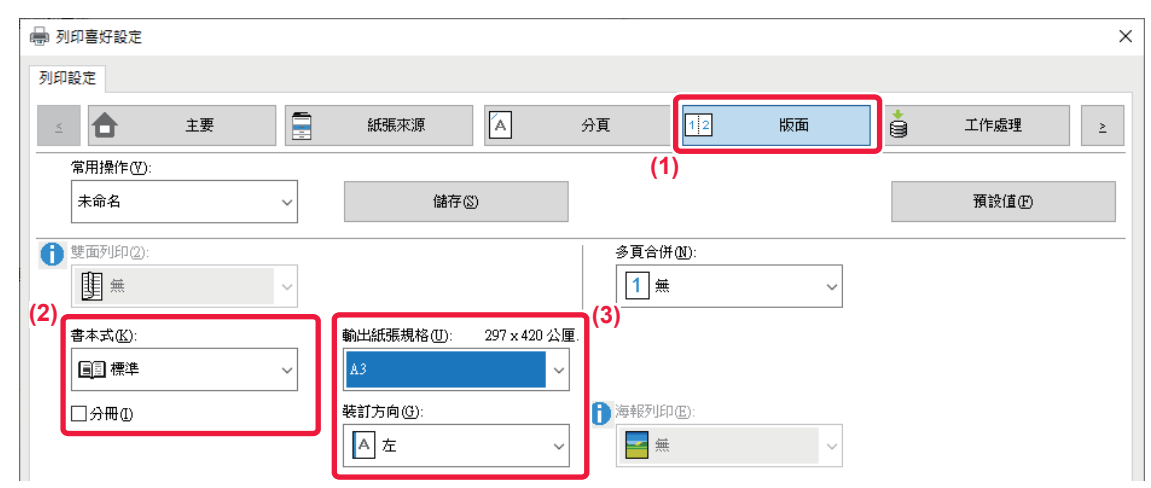

#### **(1) 按一下 [版面] 標籤。**

#### **(2) 於「書本式」中選擇 [標準] 或 [完整影像]。**

- •選擇 [標準] 時,列印影像會放大或縮小以符合「輸出紙張規格」中選擇紙張大小。
- •選擇 [完整影像] 時,列印影像會放大或縮小以符合「列印成紙張大小」中選擇大小。若要製作無邊界書本,可選擇大於列印影 像的紙張尺寸,並於書本製成後切除紙張邊緣。
- •輸出頁數會超過可裝訂張數時,可勾選 [分冊] 核取方塊 ( 厂 ),將輸出成品分成可各別裝訂的多本小書本。小書本堆疊在一起 時,頁面順序會與原稿頁面相同。

### **(3) 選擇指定輸出尺寸及對齊方式。**

- •選擇 [標準] 時,請選擇輸出紙張尺寸。
- 選擇 [完整影像] 時,請於 [列印成紙張大小] 選擇欲放大或縮小列印影像的尺寸,並於「輸出紙張規格」選擇用來列印的紙張尺寸。 **若已安裝中央裝訂分頁機**

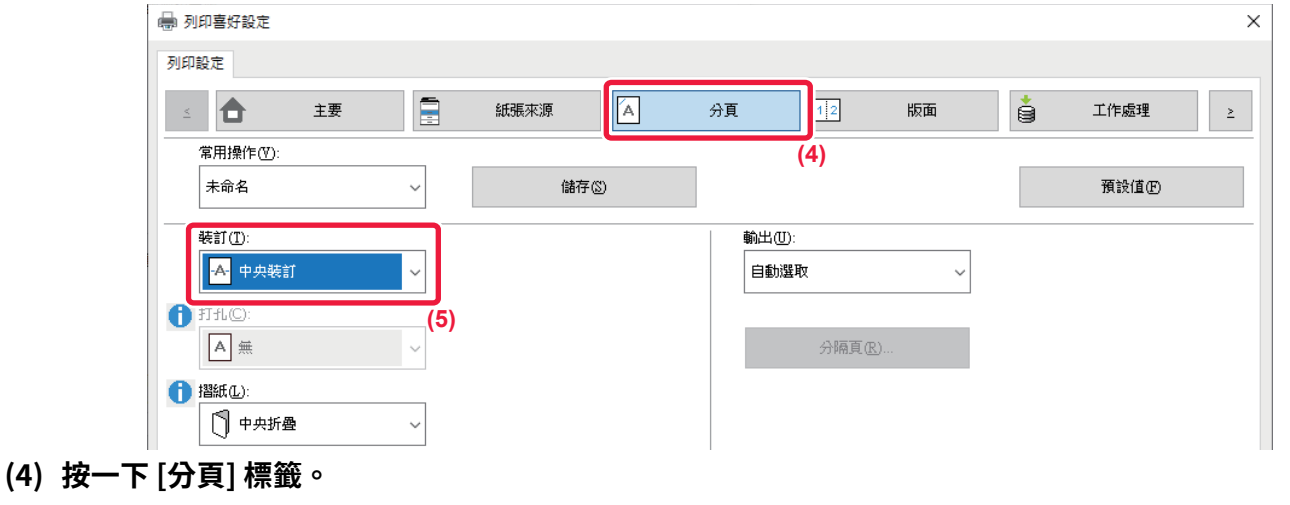

**(5) 從「裝訂」選擇 [中央裝訂]。**

 $\mathscr{B}$ 已安裝中央裝訂裝訂分頁機(大容量),且無法以 [中央裝訂] 正確輸出工作時,請選擇 [中央裝訂(反向)]。

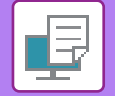

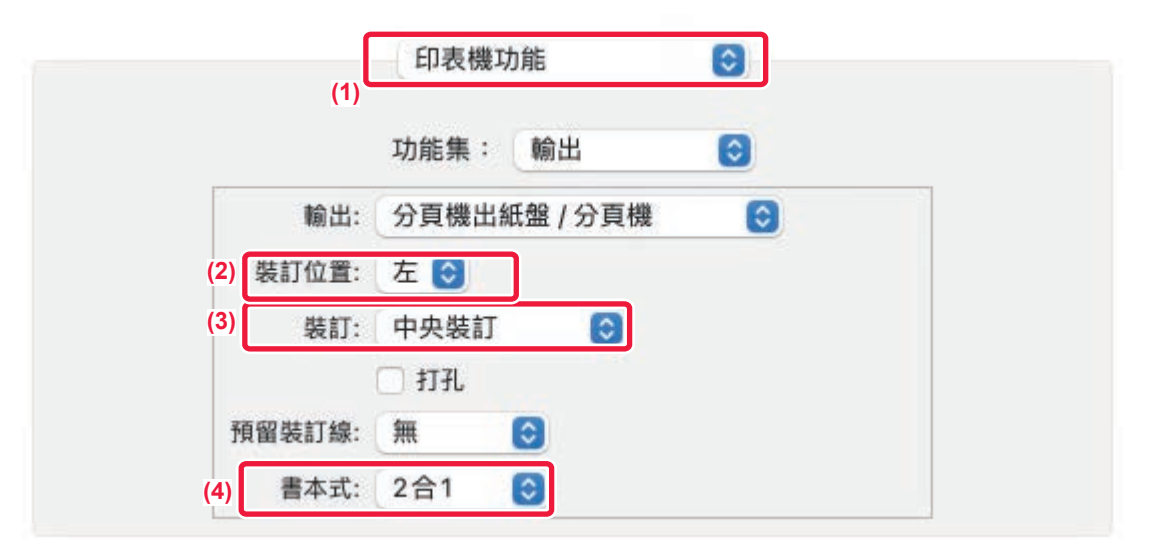

- **(1) 選擇 [印表機功能] 然後選擇 [輸出]。**
- **(2) 選擇「對齊方式」。**
- **(3) 選擇 [中央裝訂]。**
- **(4) 選擇 [尺寸加倍] 或 [2 合 1]。**

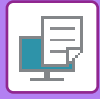

### **使用預留裝訂線設定列印(邊界)**

此功能可移動列印影像,以增加紙張左側、右側或頂部的邊界。 若安裝分頁機或中央裝訂裝訂分頁機,機器裝訂及打孔功能也可一起使用。 若欲將輸出成品裝訂或打孔,但裝訂位置與文字重疊時,此功能相當便利。

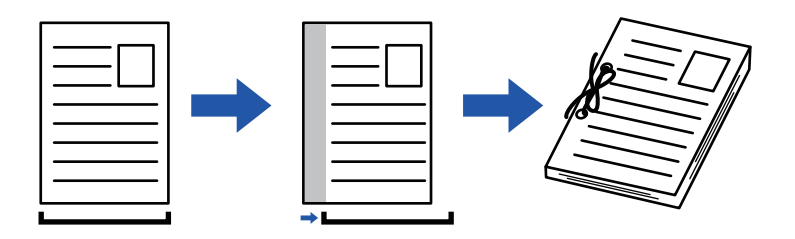

#### 藉移動影像,不會列印超出列印區的部分影像。

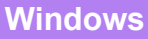

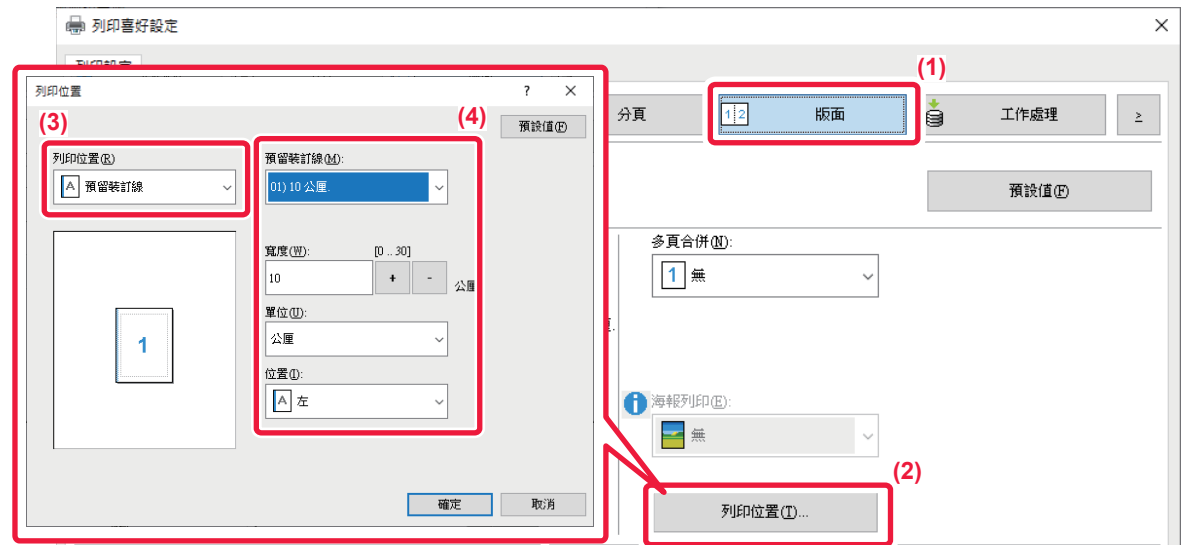

- **(1) 按一下 [版面] 標籤。**
- **(2) 按一下 [列印位置] 鍵。**
- **(3) 選擇 [預留裝訂線]。**
- **(4) 選擇移位寬度。**

從「預留裝訂線」選單選擇。若欲進行另一數字設定,請選擇設定並按一下 + | - | 鍵,或直接輸入數字。

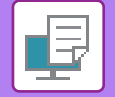

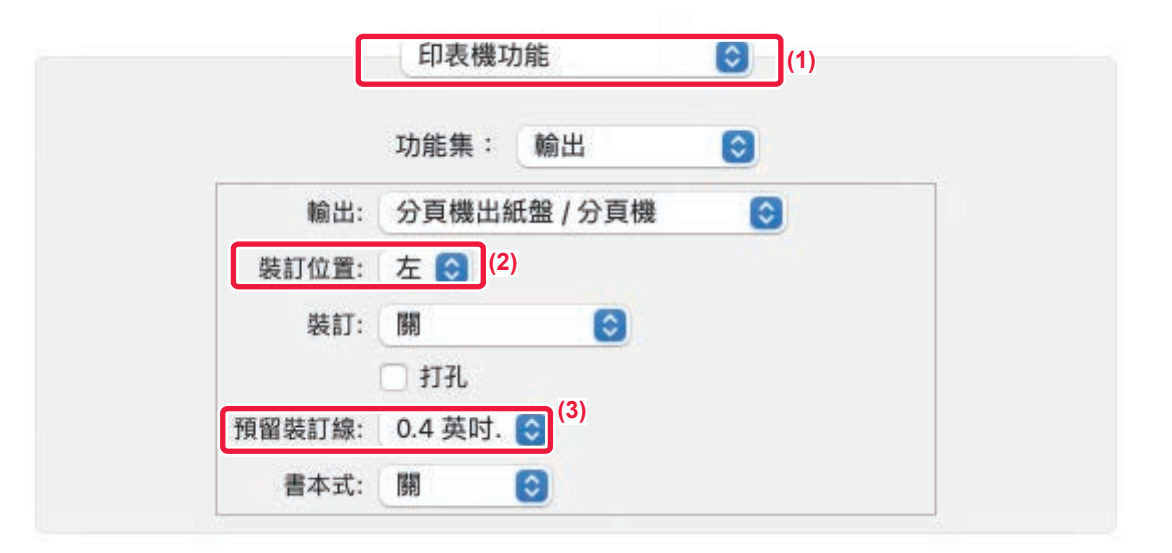

- **(1) 選擇 [印表機功能] 然後選擇 [輸出]。**
- **(2) 選擇「對齊方式」。**
- **(3) 選擇「預留裝訂線」。**

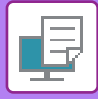

### **製作⼤型海報(海報列印)**

將一頁列印資料放大,並使用多張紙(2 張(1X2),4 張 (2 x 2)、9 張 (3 x 3) 或 16 張 (4 x 4))列印。如此即可將多張紙黏 合在⼀起,製成⼀張⼤型海報。

為確保邊框能夠在黏合過程中精確對齊,可列印邊框或產生重疊邊(重疊功能)。

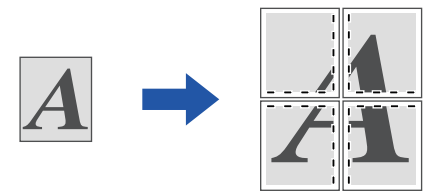

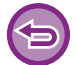

此功能可於 Windows 環境使用。

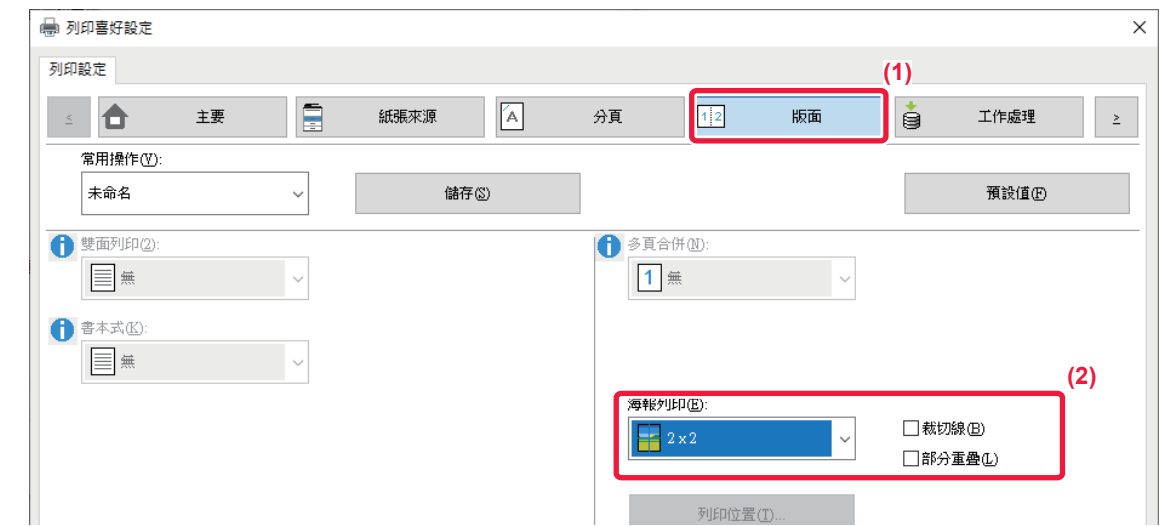

- **(1) 按一下 [版面] 標籤。**
- **(2) 選擇欲在「海報列印」中使用張數。** 若欲列印邊框及/或使用重疊功能,請按一下對應核取方塊顯示 ☑。

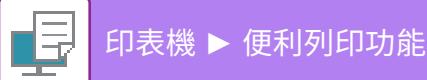

# **調整影像尺寸及列印方向的功能**

## **分別調整奇數及偶數頁的列印位置(列印位置)**

此功能可分別針對奇數和偶數頁設定不同列印位置(邊界),並列印頁面。

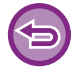

此功能可於 Windows 環境使用。

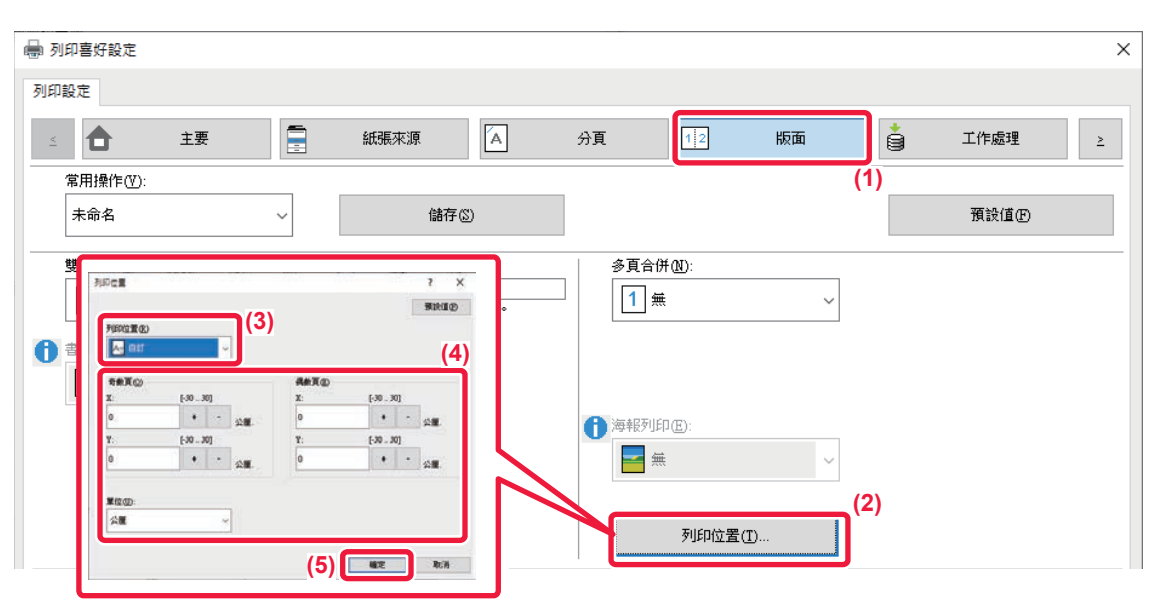

- **(1) 按一下 [版面] 標籤。**
- **(2) 按一下 [列印位置] 鍵。**
- **(3) 選擇 [自訂]。**
- **(4) 針對奇數及偶數頁設定列印位置移位量。**
- **(5) 按一下 [確定] 鍵。**

### **將列印影像旋轉 180 度(旋轉 180 度)**

此功能可以將影像旋轉 180 度,使其可正確列印於僅可以一個方向裝入的紙張(如信封紙或打孔紙)上。

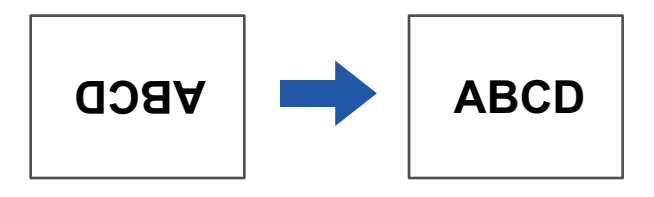

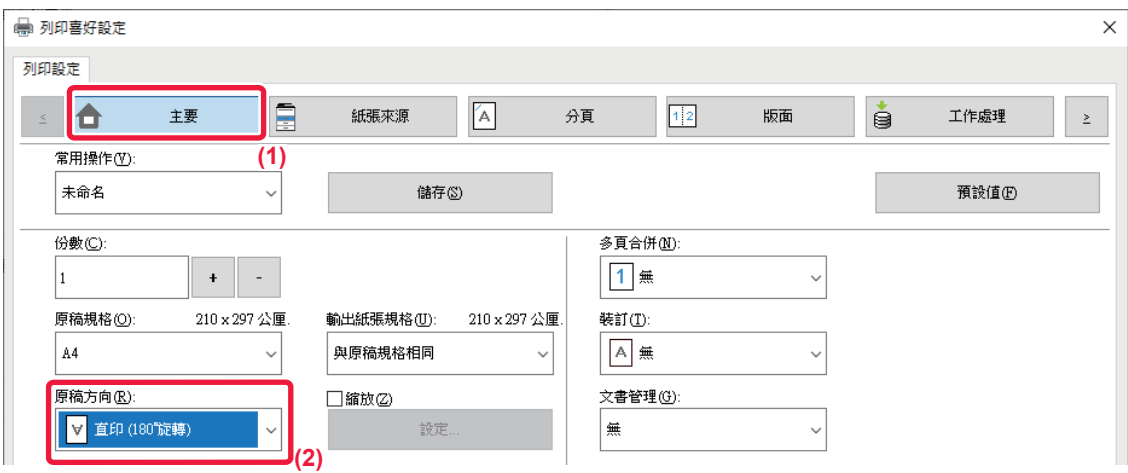

- **(1) 按一下 [主要] 標籤。**
- **(2) 於「原稿方向」中選擇 [直印 (180°旋轉)] 或 [橫印 (180°旋轉)]。**

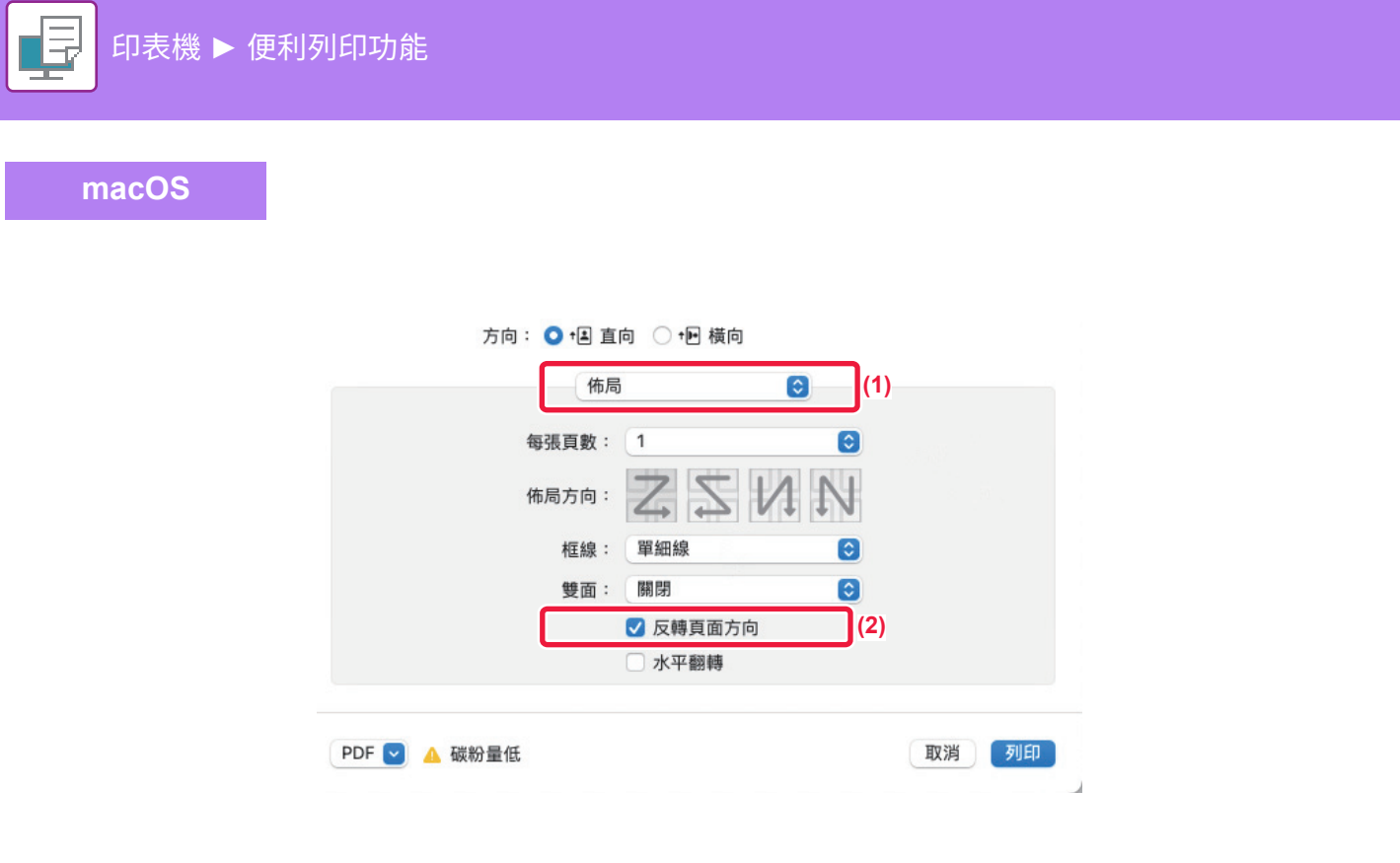

**(1) 選擇 [版面配置]。**

ſ

**(2) 勾選 [反轉頁面列印方向] 核取方塊顯示 。**

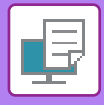

## **放⼤/縮小列印影像(縮放設定/放⼤或縮小)**

此功能可將影像放大或縮小至選擇的百分比。 如此即可將⼩型影像放⼤,或略微縮⼩影像來增加邊界。

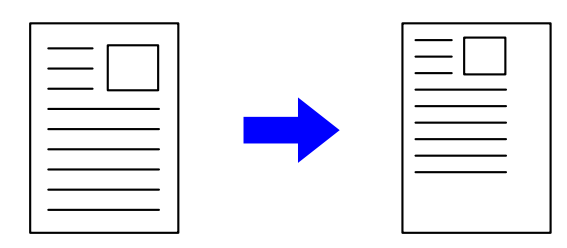

使用 PS 列印驅動程式 (Windows) 時,可分別設定寬度和長度百分比,以更改影像比例。 (BP-50C26/BP-50C31/BP-50C36/BP-50C45/BP-50C55/BP-50C65/BP-55C26 需要 PS3 擴充套件。)

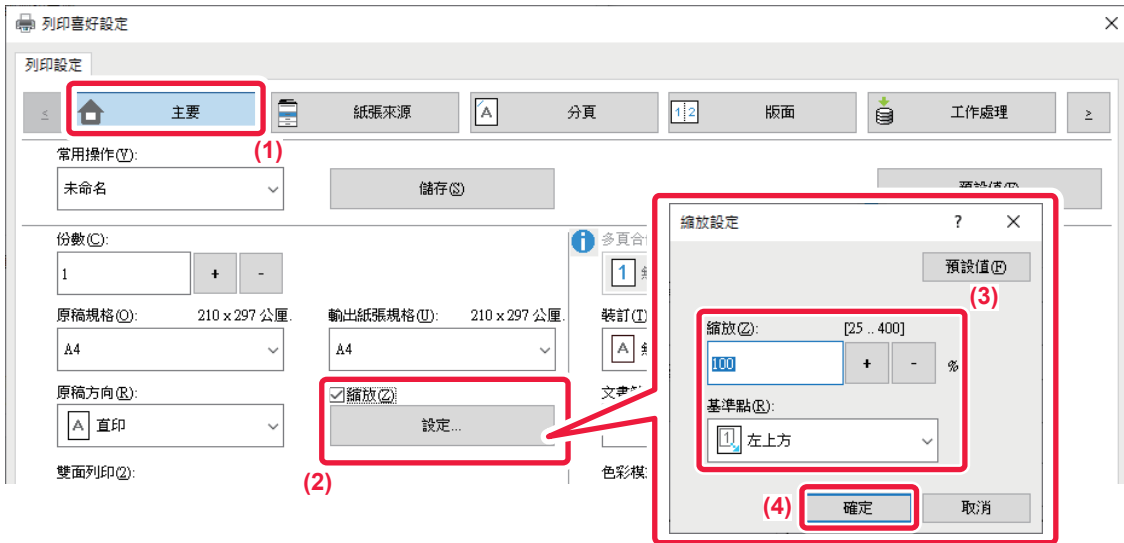

- **(1) 按一下 [主要] 標籤。**
- <mark>(2)按一下 [縮放] 核取方塊顯示 ▽</mark> ,再按一下 [設定] 鍵。
- **(3) 輸入百分比。** 按一下→→ 鍵,可以 1% 增量指定數值。另外,針對紙張上的基點選擇 [左上方] 或 [置中]。
- **(4) 按一下 [確定] 鍵。**

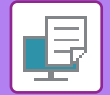

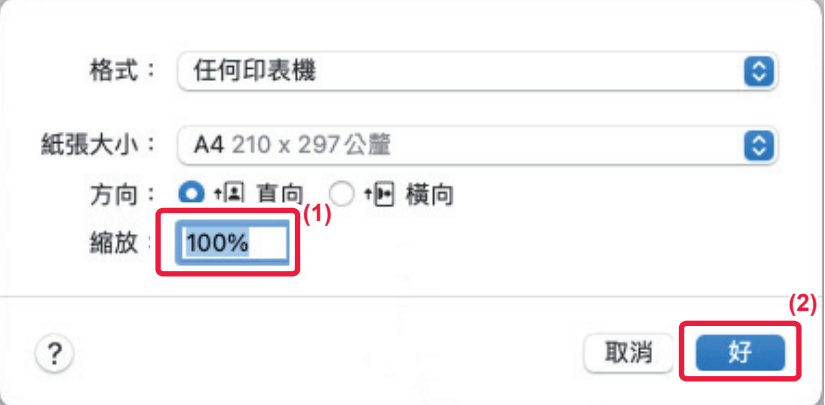

- **(1) 從 [檔案] 選單選擇 [版面設定] 並輸入倍率 (%)。**
- **(2) 按一下 [好] 鍵。**

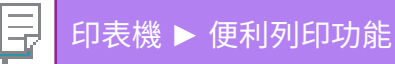

**調整線寬(寬度)**

### **調整 CAD 等資料會使用的線寬**

CAD 或其他特殊應⽤程式中的列印線不清晰時,此功能可增加整體線條寬度。 資料中包含不同線寬的線條時,可以視需要以最小線寬列印所有線條。

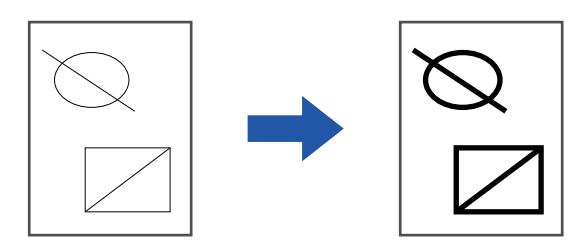

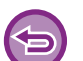

• 此功能可於 Windows 環境使用。

• 使用 PCL6 列印驅動程式時,可使用此功能。

•若從將線條以點陣圖形處理的應用程式進行列印,則無法調整線寬。

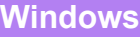

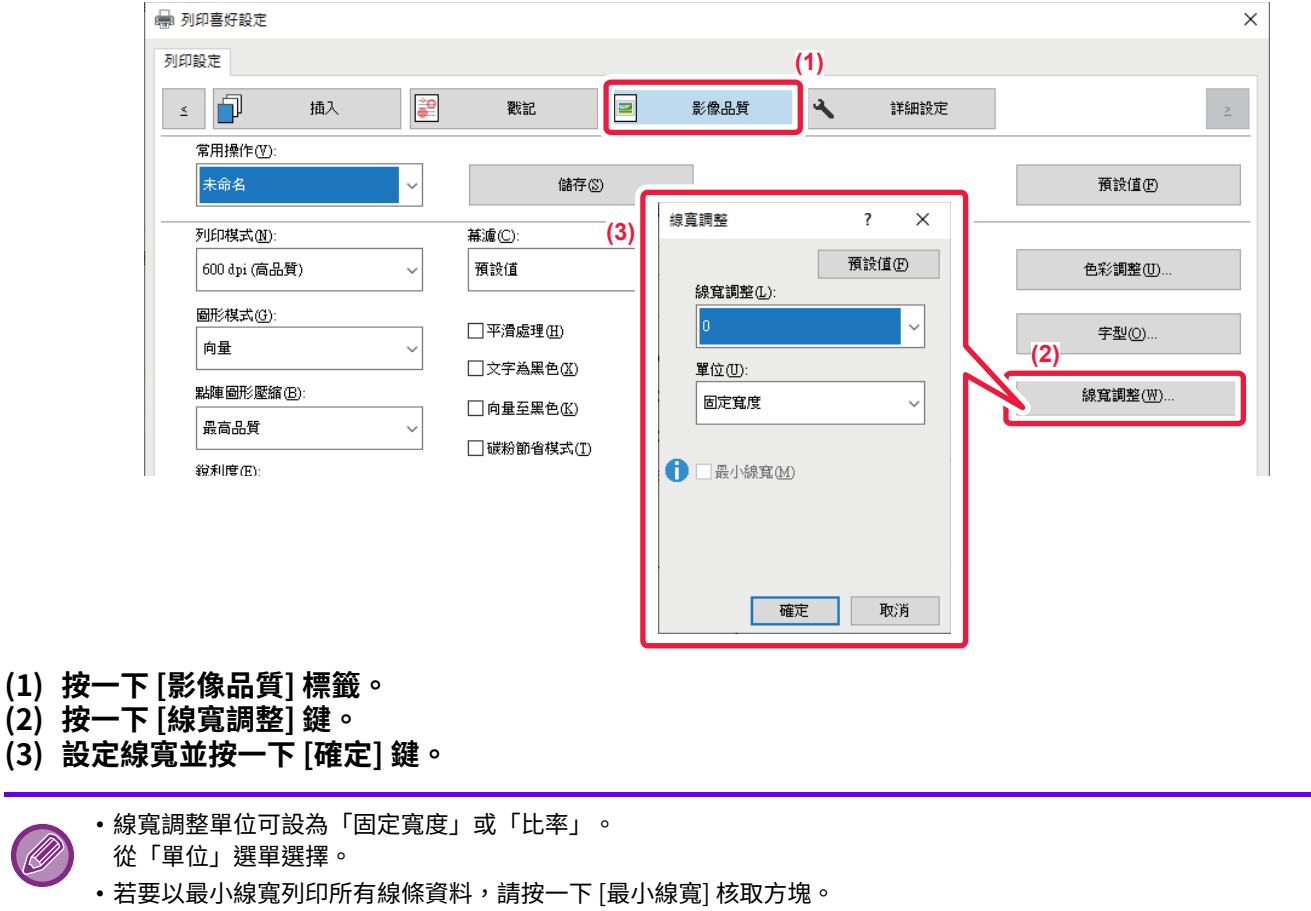

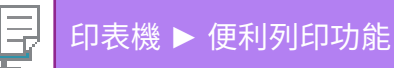

### **加粗 Excel 細線**

Excel 中的細框線無法正確列印時,可使線條加粗。

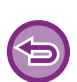

- 此功能可於 Windows 環境使用。
- •使用 PCL6 列印驅動程式時,可使用此功能。
- 通常不需此設定。

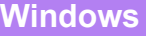

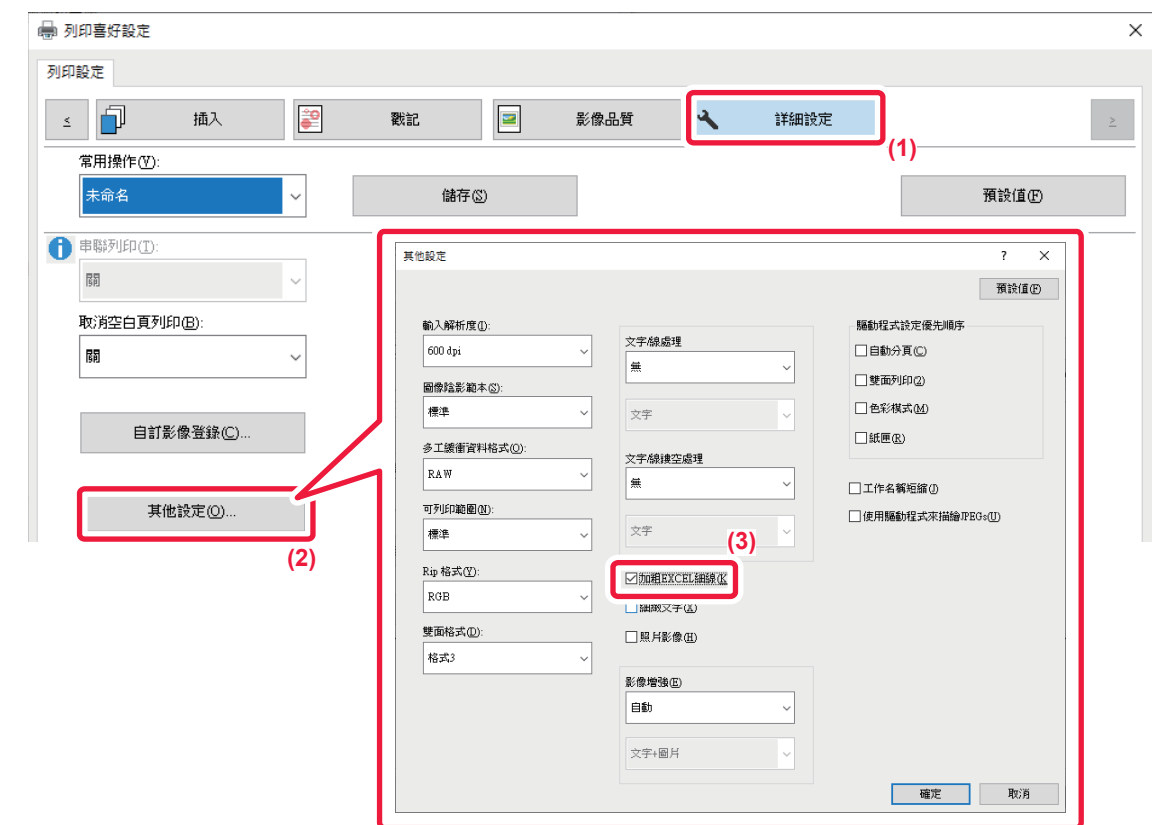

- **(1) 按一下 [詳細設定] 標籤。**
- **(2) 按一下 [其他設定] 鍵。**
- **(3) 勾選 [加粗EXCEL細線] 核取方塊 (■)。**

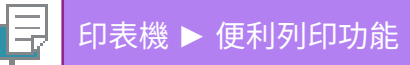

### **調整⽂字與線條粗細**

您可以讓文字與線條變粗。您也可讓邊緣更平滑或銳利。

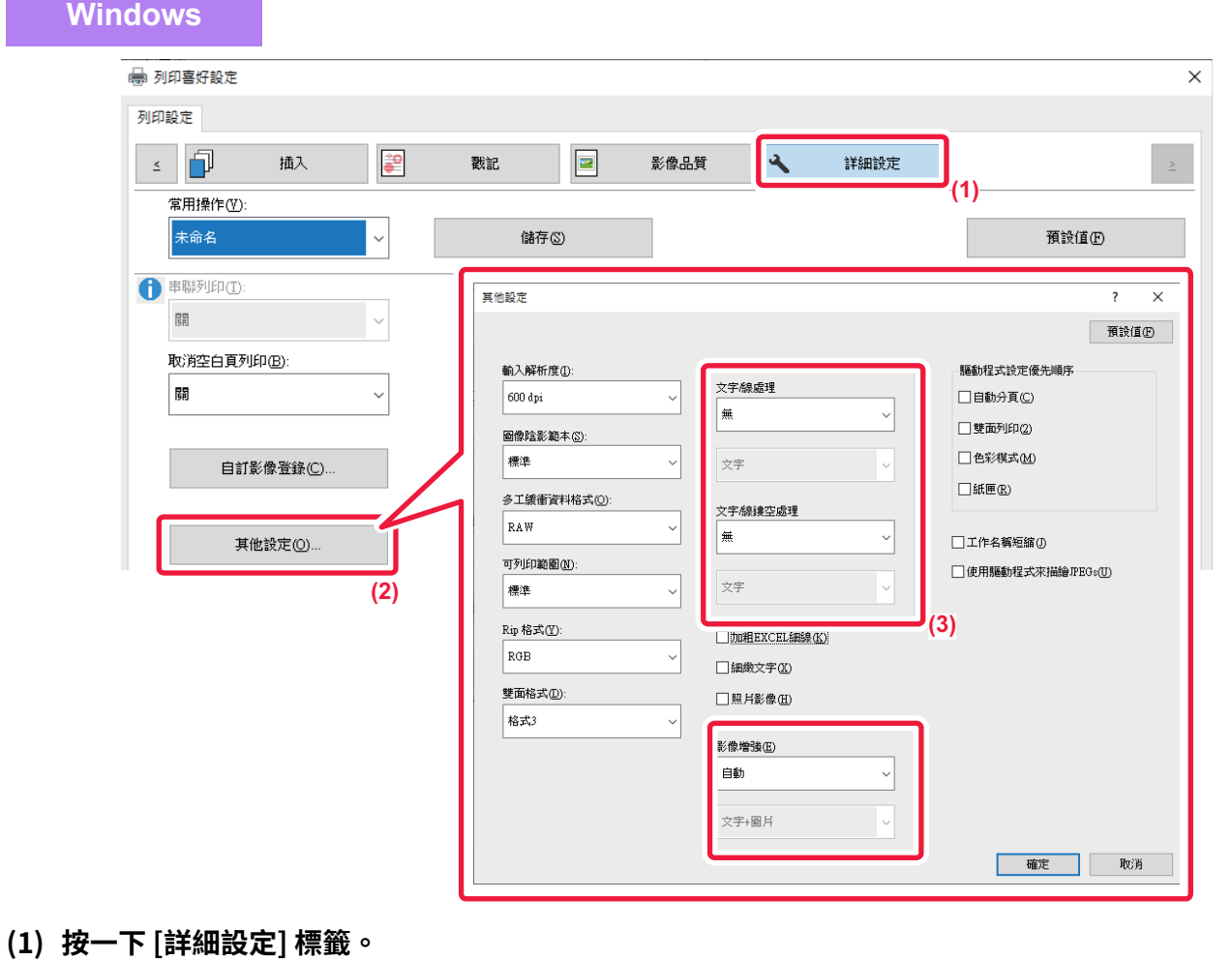

- **(2) 按一下 [其他設定] 鍵。**
- **(3) 指定設定。**

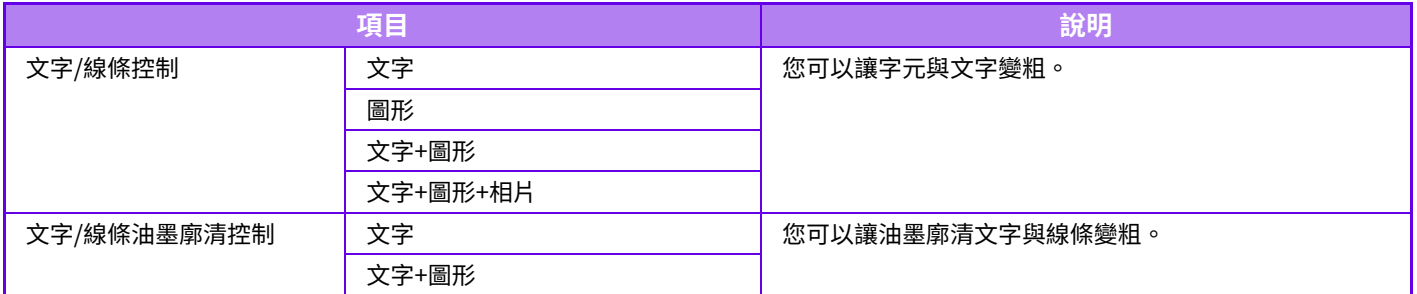

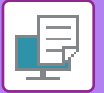

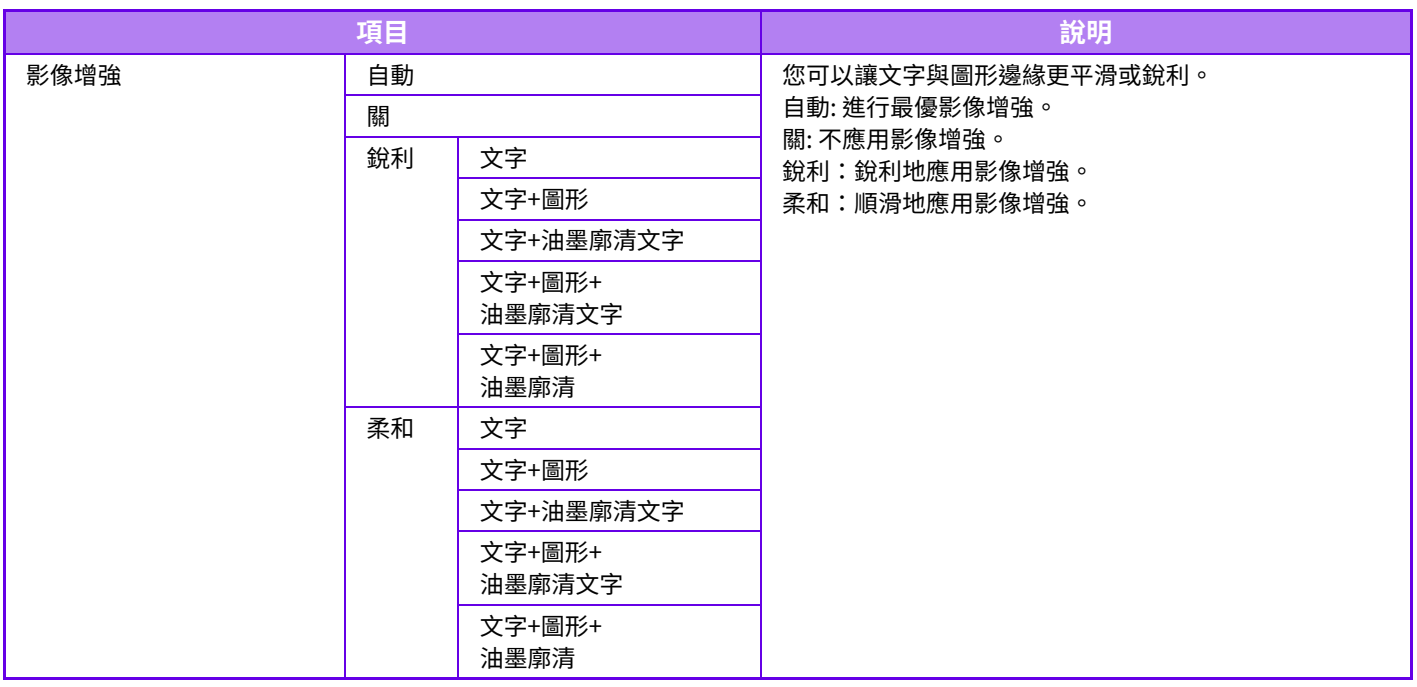

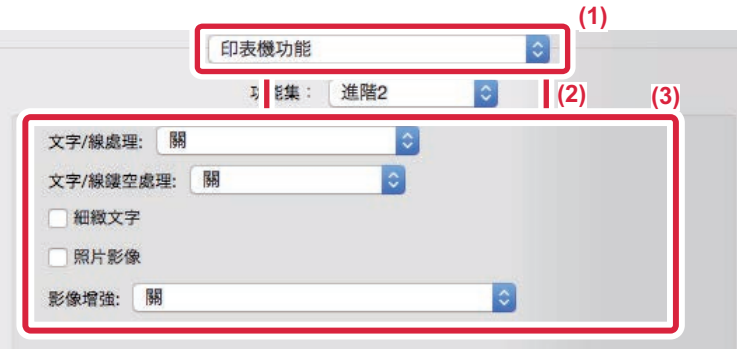

- **(1) 選擇 [印表機功能]。**
- **(2) 選擇 [進階2]。**
- **(3) 指定設定。**

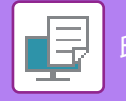

### **列印鏡像(鏡像反轉/視覺效果)**

反轉影像以建立鏡像。

列印木版印刷或其他列印媒介設計成品時,此功能相當便利。

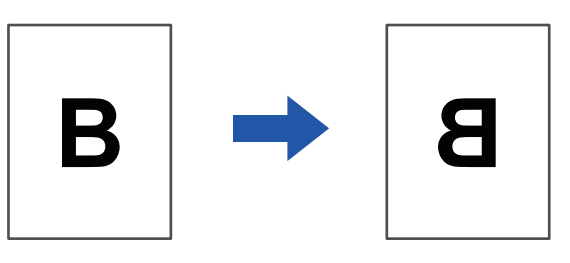

在 Windows 環境下,只有使用 PS 列印驅動程式時才可使用此功能。 (BP-50C26/BP-50C31/BP-50C36/BP-50C45/BP-50C55/BP-50C65/BP-55C26 需要 PS3 擴充套件。)

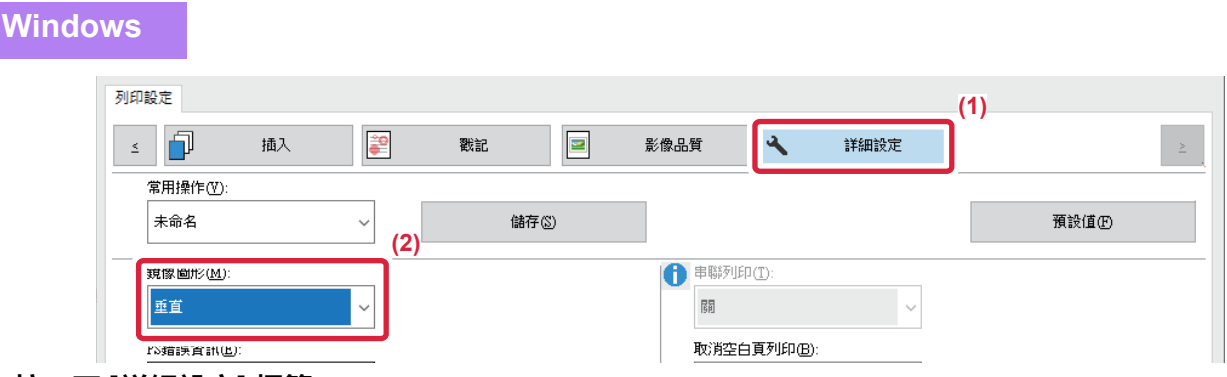

- **(1) 按一下 [詳細設定] 標籤。**
- **(2) 若欲水平反轉影像,請選擇 [水平]。若欲垂直反轉影像,請選擇 [垂直]。**

**macOS**

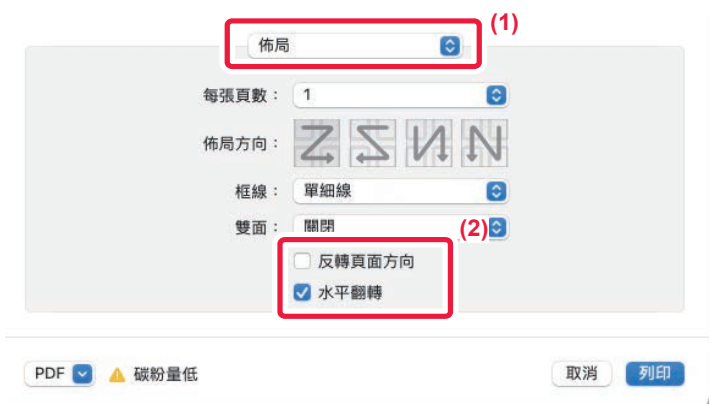

- **(1) 選擇 [版面配置]。**
- **(2) 勾選 [水平翻轉] 核取方塊 (√)。**

## **色彩模式調整功能**

### **調整影像亮度及對比度(色彩調整/RGB 調整)**

此功能可在列印相片或其他影像時,於列印設定中調整亮度及對比度。 即使電腦上未安裝影像編輯軟體,此功能也可以進行簡單校正。

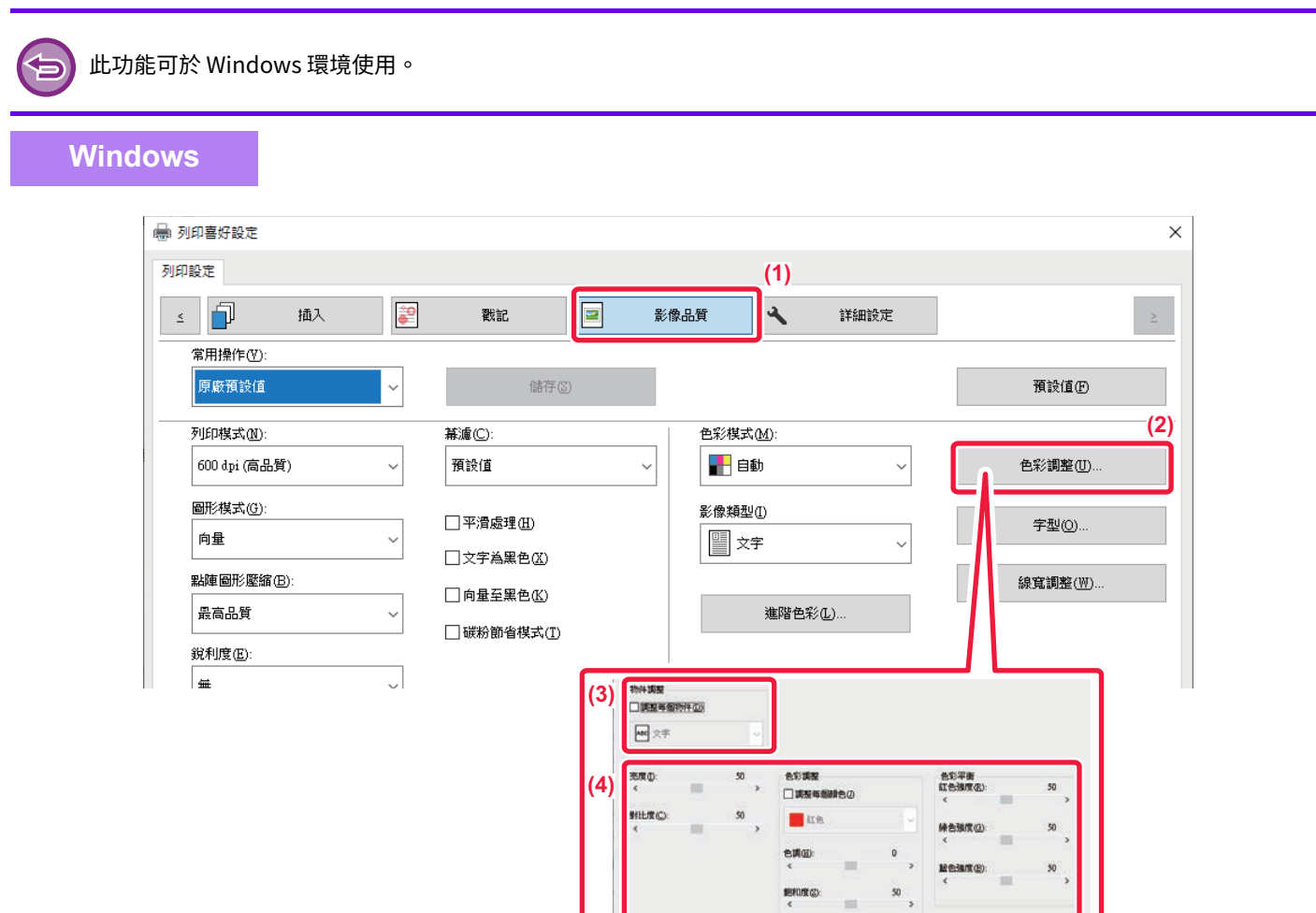

- **(1) 按一下 [影像品質] 標籤。**
- **(2) 按一下 [影像調整] 鍵。**

使用 PS 列印驅動程式時,請按一下 [RGB調整] 鍵。跳至步驟 (4)。

(3) 若要個別調整物件(文字、圖形、相片),請勾選 [調整每個物件] 核取方塊 ( ♥ ) 並選擇物件。

■電 取消

**(4) 拖曳滑桿 或按一下 鍵調整影像。**

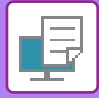

### **將淺色⽂字或線條列印成黑色(⽂字為黑色/向量至黑色)**

以灰階列印彩色影像時,淺色的文字及線條會列印成黑色。此功能使您可印出以灰階列印時顏色淺且難以看清的彩色文 字及線條。

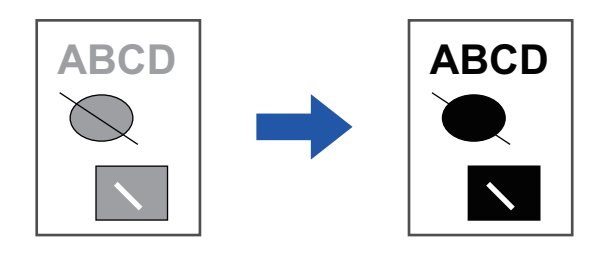

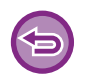

• 無法調整點陣圖影像等點陣資料。

• 此功能可於 Windows 環境使用。

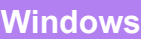

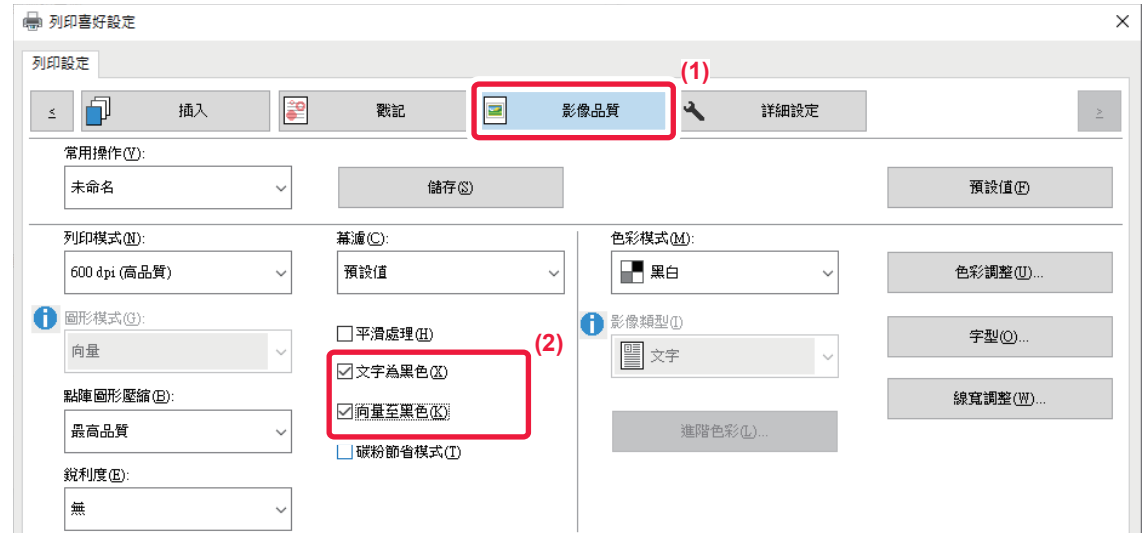

- **(1) 按一下 [影像品質] 標籤。**
- **(2) 勾選 [⽂字為黑色] 核取方塊及/或 [向量至黑色] 核取方塊顯示 。**
	- •選擇 [文字為黑色] 時,所有非白色文字將以黑色列印。
	- ▪選擇 [向量至黑色] 時,所有非白色線條和區域的向量圖形將以黑色列印。

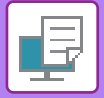

### **選擇符合影像類型的色彩設定(進階色彩設定)**

機器列印驅動程式中的預設色彩設定適⽤於多種⽤途。這些⽤途可針對彩色影像類型使⽤最適合的色彩設定列印。 亦可使用色彩管理設定,以及用於調整色調顯示的網線調整設定等進階色彩設定,滿足彩色影像列印需求。

#### 可使用下列色彩管理設定。

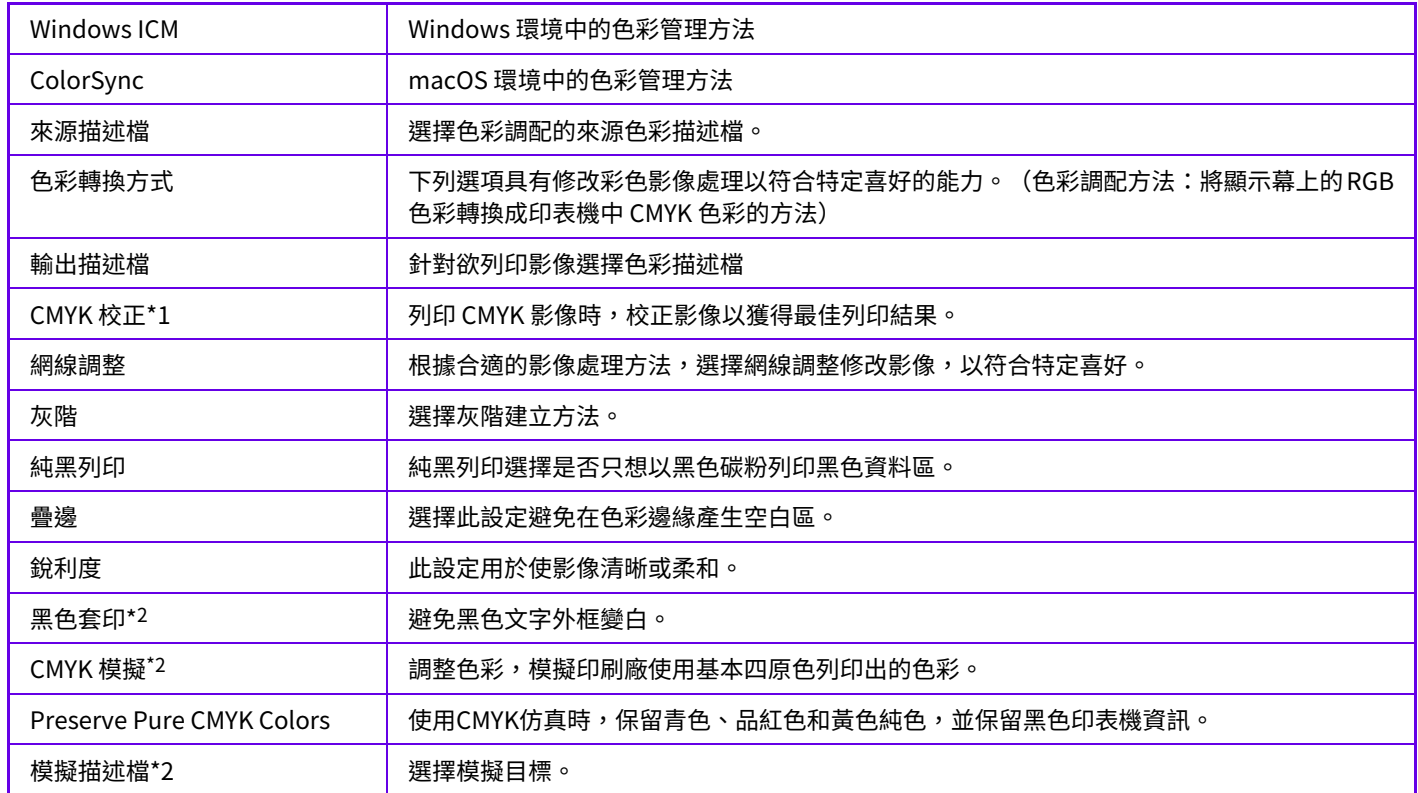

\*1 僅可於使⽤ PCL6 列印驅動程式時使⽤。

\*2 僅可於使⽤ PS 列印驅動程式 (Windows/macOS) 時使⽤。

( BP-50C26/BP-50C31/BP-50C36/BP-50C45/BP-50C55/BP-50C65/BP-55C26 需要 PS3 擴充套件。)

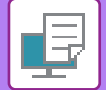

#### **Windows**

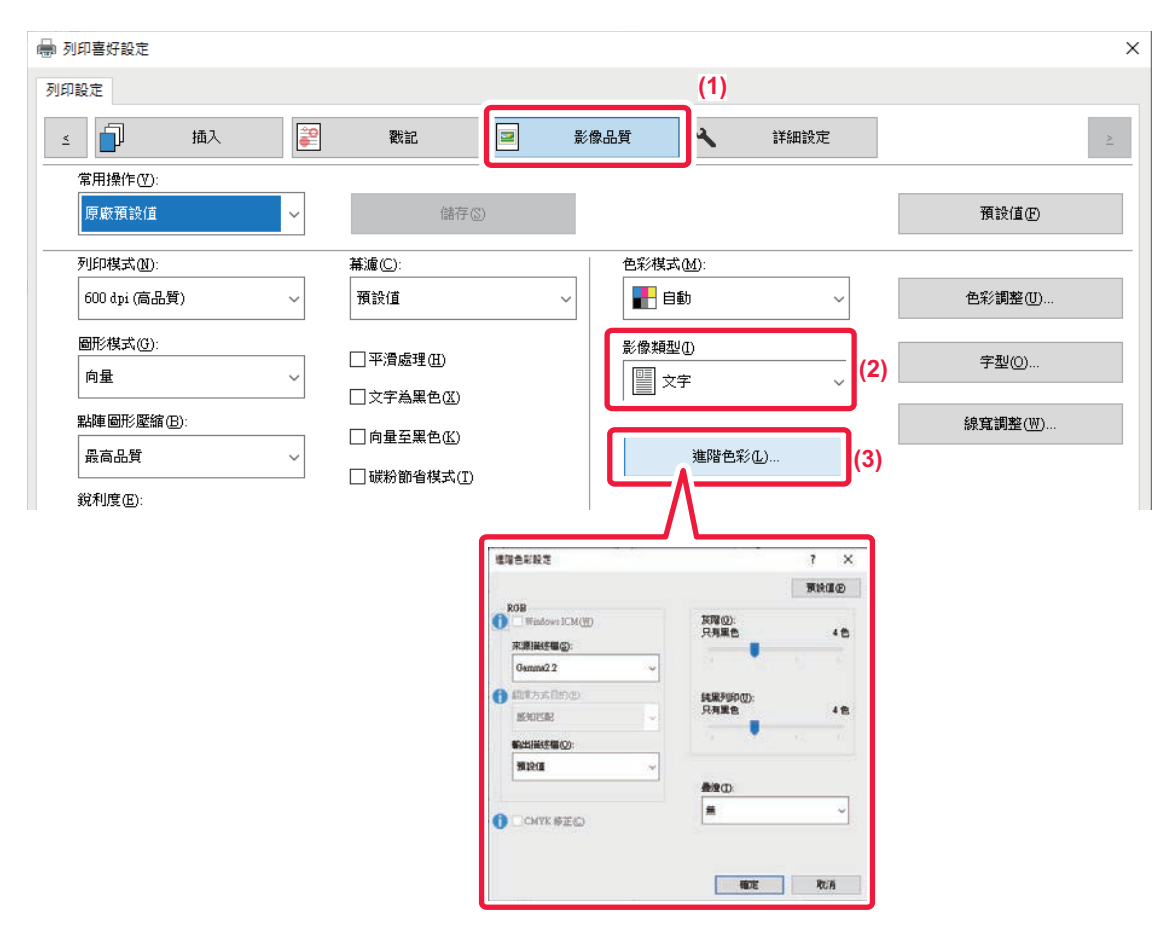

### **(1) 按一下 [影像品質] 標籤。**

#### **(2) 選擇 [影像類型]。**

- 文字:資料多為文字
- 簡報:含許多相⽚或圖解的資料
- •照片:相片資料或使用相片的資料
- CAD:⼯程繪圖資料
- 掃描:由掃描器掃描的資料
- 比色法: 欲以彩色列印的資料如畫面中所示
- ⾃訂:欲以特殊設定列印的資料
- **(3) 按一下 [進階色彩] 鍵並指定設定。**
- (4) 若要使用 Windows OS ICM 設定色彩管理,請將步驟 (2) 中的 [自訂] 設為「影像類型」。然後,按一下 **[Windows ICM] 核取方塊顯示勾選記號 ☑ 。**
- **(5) 若要設定「來源描述檔」及其他詳細色彩管理工作,請從選單選擇所需設定。**

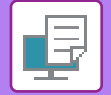

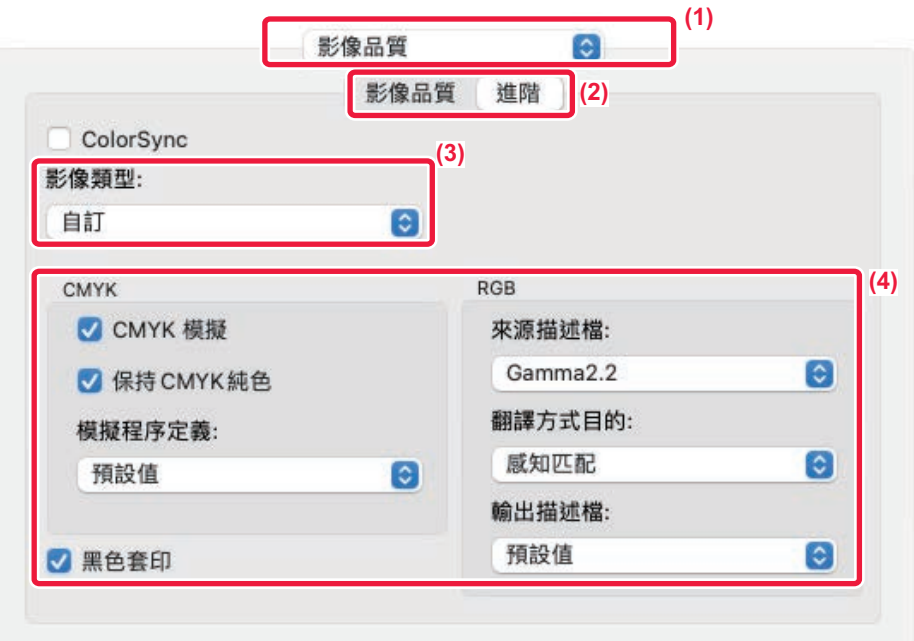

- **(1) 選擇 [影像品質]。**
- **(2) 按一下 [進階] 標籤。**

若要使用 macOS 色彩管理功能,請勾選 [ColorSync] 核取方塊顯示勾選記號 ♥ 。在這種情況下,不可選擇「影像類型」。

### **(3) 選擇 [影像類型]。**

若要進行色彩管理設定,請從選單選擇所需設定。若要選擇「CMYK 模擬」設定,請選擇「影像類型」中的 [自訂],勾選[CMYK 模擬] 核取方塊 (√),然後選擇所需設定。

- 文字:資料多為文字
- 簡報:含許多相⽚或圖解的資料
- •照片:相片資料或使用相片的資料
- CAD:⼯程繪圖資料
- 掃描:由掃描器掃描的資料
- 比色法: 欲以彩色列印的資料如畫面中所示
- ⾃訂:欲以特殊設定列印的資料
- **(4) 指定設定。**

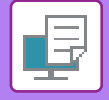

# **將⽂字與影像結合的功能**

### **在列印頁面上加入浮水印(浮水印)**

此功能可將淺如陰影的文字作為浮水印加至列印影像的背景上。浮水印文字的尺寸及角度皆可調整。 可從先前登錄於清單中的文字中,選擇浮水印文字。必要時,可輸入文字建立原始浮水印。

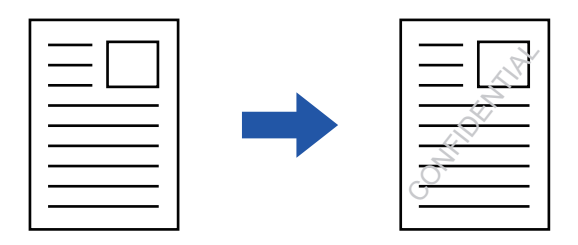

### **Windows**

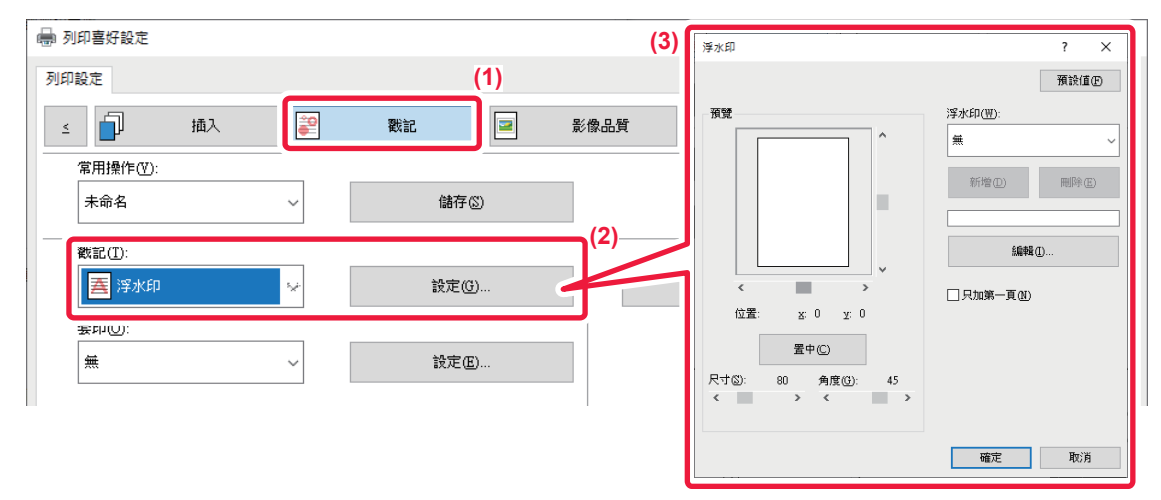

- **(1) 按一下 [戳記] 標籤。**
- **(2) 從「戳記」選擇 [浮水印] 並按一下 [設定] 鍵。**
- **(3) 選擇欲使用的浮水印,並按一下 [確定] 鍵。**

按⼀下 [編輯] 按鈕編輯字型顏色和選擇其他詳細設定。

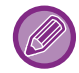

若要建立新的浮水印,請在文字方塊中輸入浮水印的文字,並按一下 [新增] 鍵。

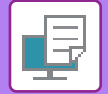

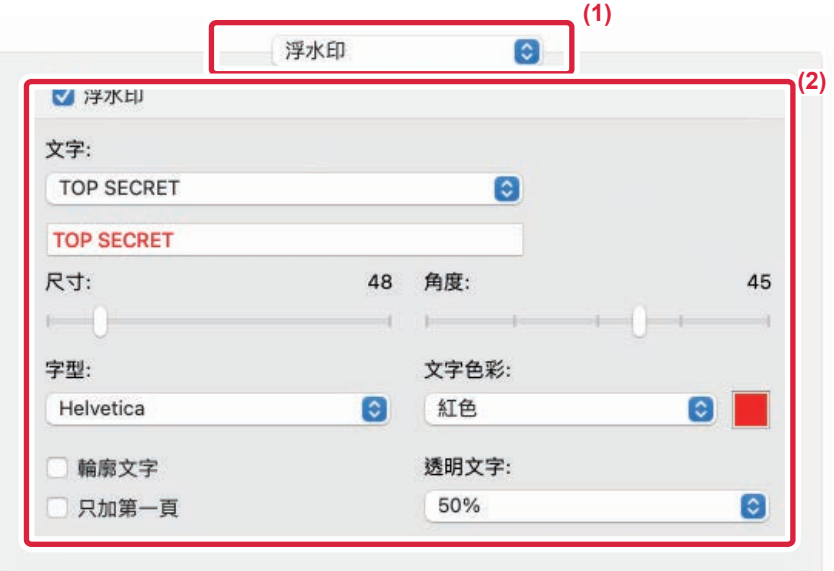

- **(1) 選擇 [浮水印]。**
- **(2) 按一下 [浮水印] 核取方塊,進⾏浮水印設定。**
	- •進行詳細浮水印設定,如文字選擇。
	- •拖曳滑桿 ,調整文字尺寸和角度。

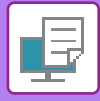

### **在列印資料上列印影像(影像戳記)**

此功能可在列印資料上列印儲存於電腦中的點陣圖或 JPEG 影像。 此功能可將常用影像或自創圖示如同刻印般列印在列印資料上。影像的尺寸、位置以及角度皆可調整。

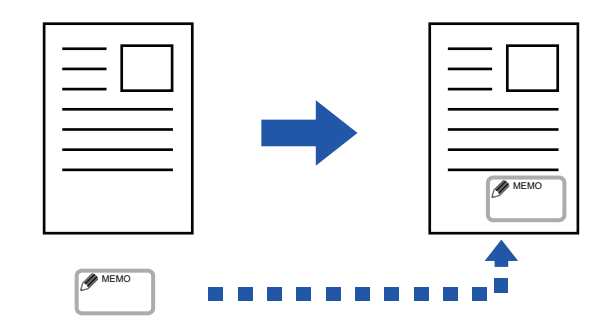

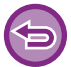

此功能可於 Windows 環境使⽤。

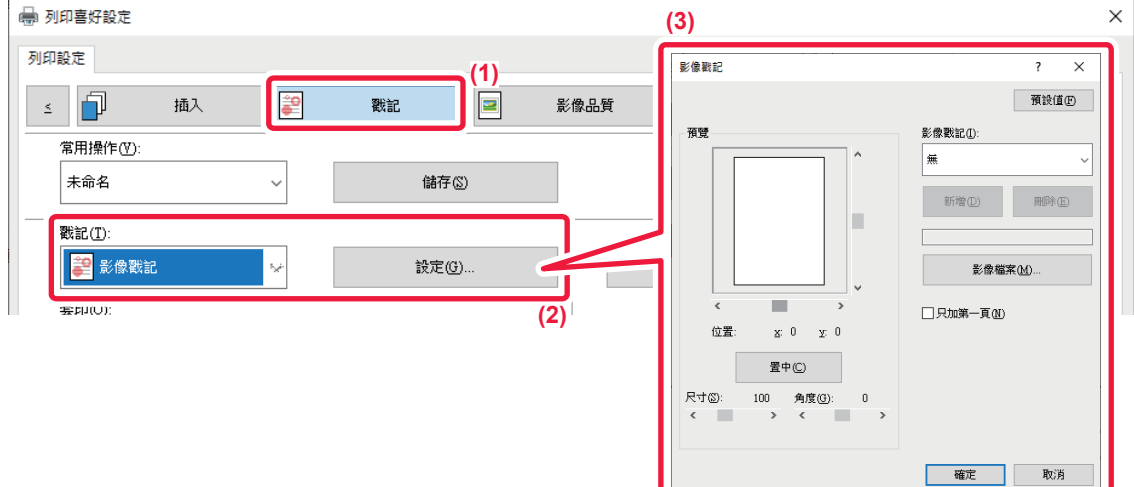

- **(1) 按一下 [戳記] 標籤。**
- **(2) 從「戳記」選擇 [影像戳記] 並按一下 [設定] 鍵。**
- **(3) 選擇欲使用的影像戳記,並按一下 [確定] 鍵。**
	- 若影像戳記已儲存,則可從選單中選擇該戳記。
		- •若未儲存影像戳記,按一下 [影像檔案],選擇欲加入影像戳記的檔案,並按一下 [新增] 鍵。

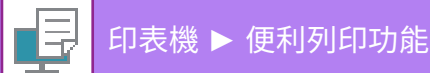

### **登錄自訂影像**

此功能可將用作自訂影像的影像從列印驅動程式登錄至機器中。

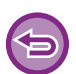

•此功能可於 Windows 環境使用。

•使用 PCL6 列印驅動程式時,可使用此功能。

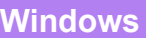

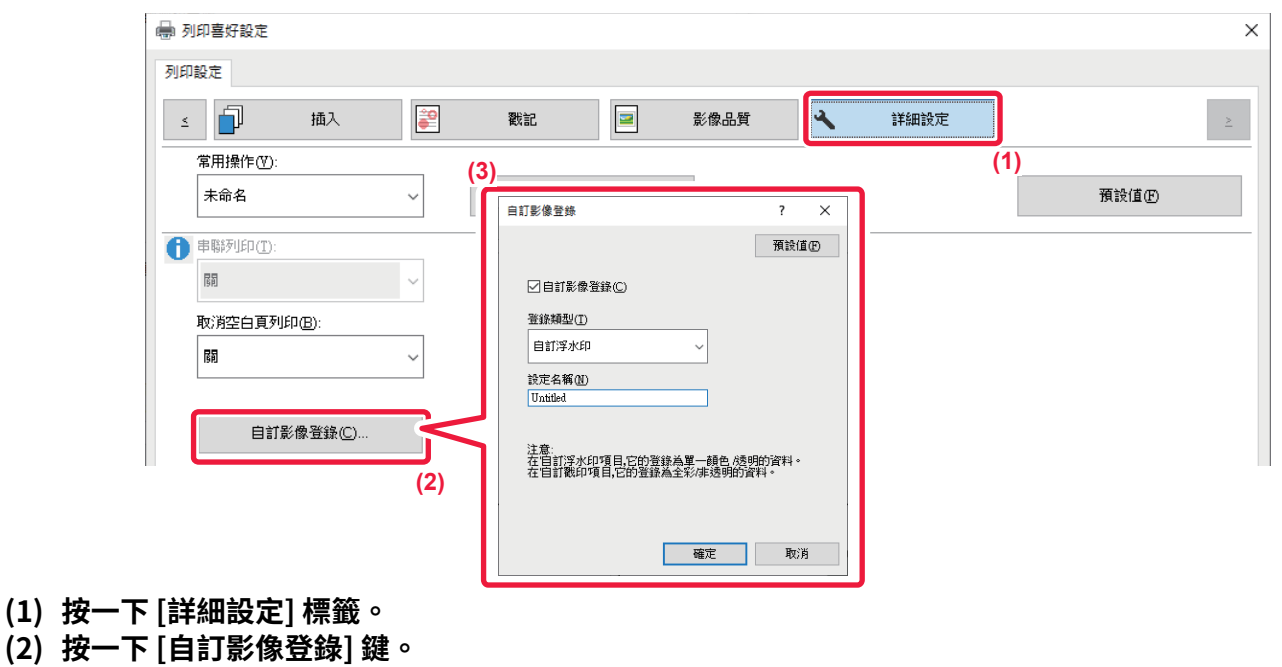

**(3) 選擇自訂影像的登錄類型和名稱。**

「登錄類型」中選擇 [自訂戳印] 時,會登錄全彩非透明的戳記影像。選擇 [自訂浮水印] 時,會登錄單色透明的浮水印。

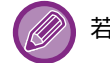

若嘗試儲存多頁資料,則只會儲存第一頁。

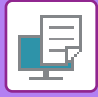

### **在列印資料上套印固定表格(套印)**

此功能可在預先準備的固定表格上套印資料。

在應用程式中建立不同於文字檔案的表格尺規或裝飾外框,並將資料登錄為套印檔,這樣便可以輕鬆地獲得令人滿意的 列印結果,無需任何複雜的操作。

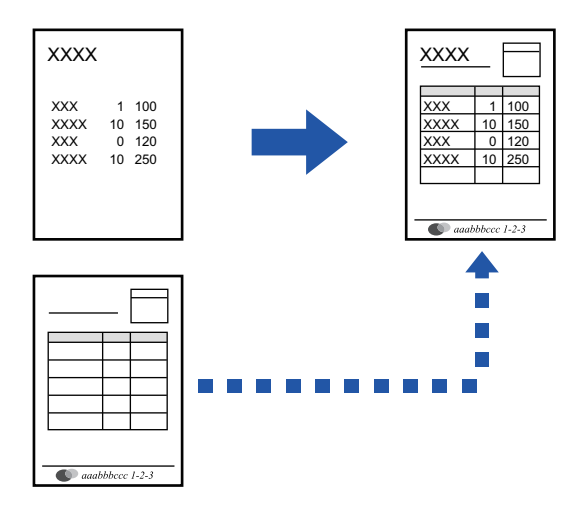

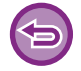

此功能可於 Windows 環境使用。
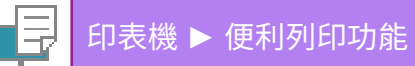

#### **Windows**

## <span id="page-360-0"></span>**建立套印檔案**

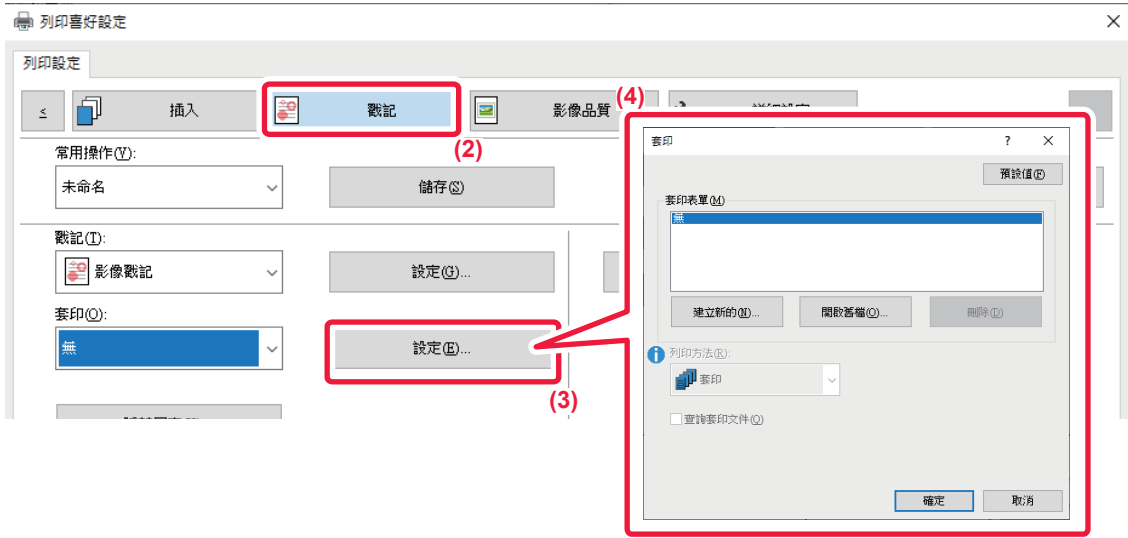

- **(1) 從用於建立套印資料的應用程式中打開驅動程式屬性視窗。**
- **(2) 按一下 [戳記] 標籤。**
- **(3) 按一下 [設定] 鍵。**
- **(4) 按一下 [建立新的] 鍵並指定欲建立套印檔所用的名稱和資料夾。** 檔案會在設定完成且列印開始時建立。

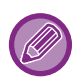

•列印開始時,會顯示確認訊息。直到按下 [是] 鍵後,才會建立套印檔。

•按一下 [開啟舊檔] 鍵時,會登錄現有的套印檔。

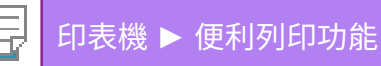

## **使用套印檔列印**

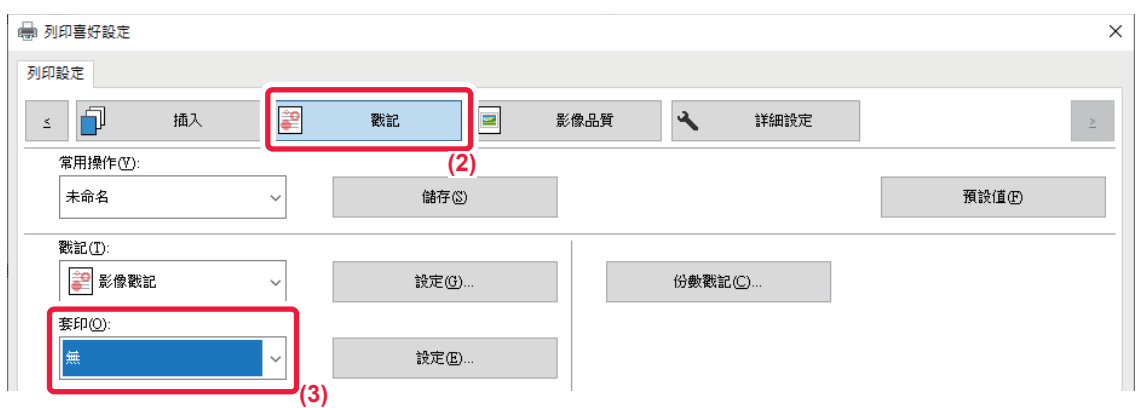

- **(1) 從用於使用套印檔列印的應用程式中打開驅動程式屬性視窗。**
- **(2) 按一下 [戳記] 標籤。**
- **(3) 選擇套印檔。**

可從選單中選擇先前建立或儲存的套印檔。

## **加入份數(份數戳記)**

可於列印資料的頁首或頁尾加上份數,亦可設定影印份數及列印位置。

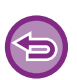

#### 此功能可於 Windows 環境使用。

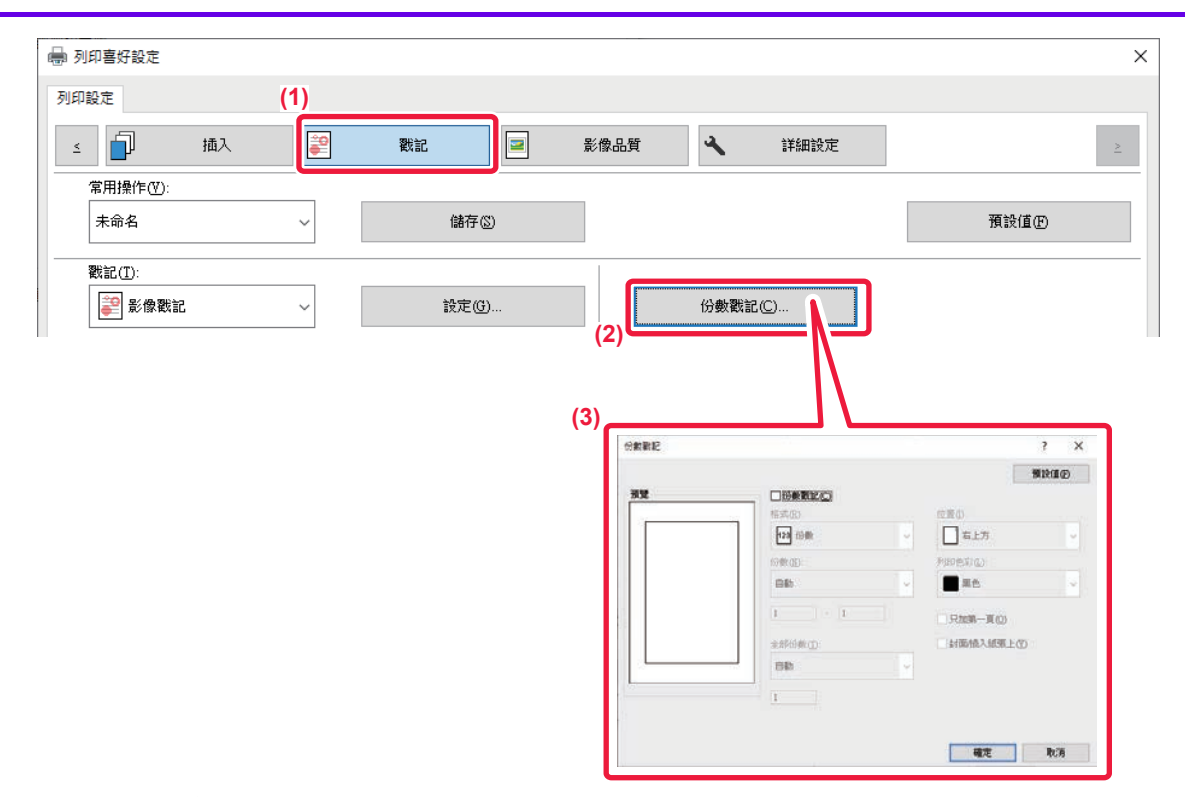

- **(1) 按一下 [戳記] 標籤。**
- **(2) 按一下 [份數戳記] 鍵。**
- **(3) 選擇設定,然後按一下 [確定] 鍵。**

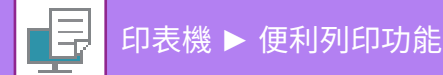

# **特殊用途專用列印功能**

## **將指定頁數列印於不同紙張上(使用不同紙張)**

### **Windows 環境**

可將文件封面、封底及指定頁數列印在不同於其他頁數的紙張上。

欲在厚紙上列印封面和封底,或是想在指定頁數插入彩色紙或不同類型的紙張時,可使用此功能。 根據需要,未列印紙張可當做插頁插入。

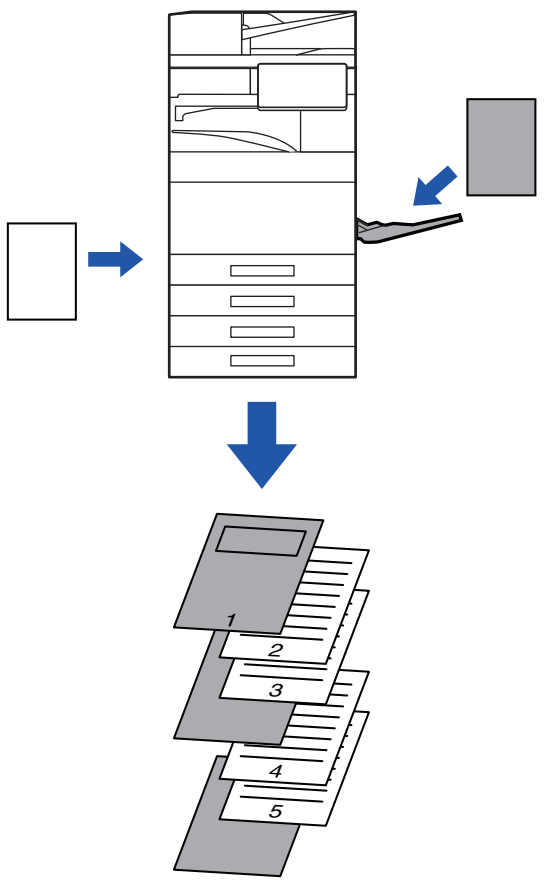

## **macOS 環境**

可使用不同於其他頁數的紙張列印封面和封底。例如,只想將封面和最後一頁列印在厚紙上時,可使用此功能。

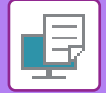

#### **Windows**

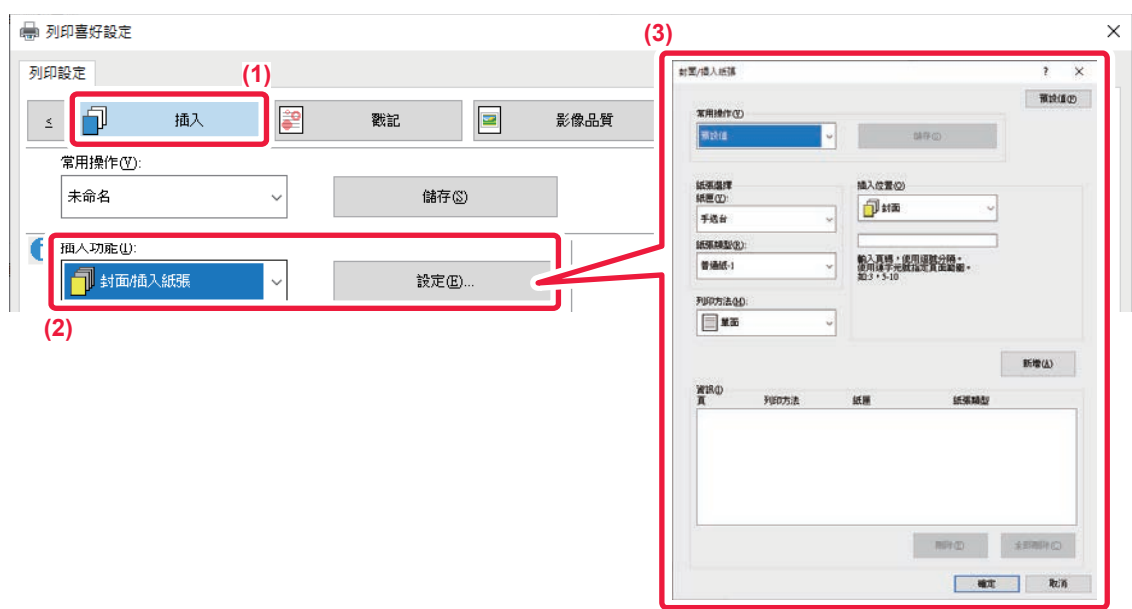

- **(1) 按一下 [插入] 標籤。**
- **(2) 從 [插入功能] 選擇 [封面/插入紙張],並按一下 [設定] 鍵。**
- **(3) 選擇紙張插頁設定。**
	- 可從對應選單選擇插頁位置、紙張來源以及列印方法。
	- •按一下 [新增] 鍵,設定會顯示於「資訊」中。
	- •設定選擇完畢後,按一下「常用操作」中的 [儲存] 鍵儲存設定。
		- 「紙匣」中選擇 [手送台] 時,務必選擇「紙張類型」,並將該類型紙張裝入手送台。
		- 「插入位置」選擇 [其他頁] 時,請直接輸入頁數指定插入位置。「列印方法」設為 [雙面列印] 時,指定頁數及其後一頁會印 於紙張正反面上,因此對印於反面頁數的插頁設定將無效。

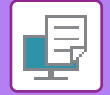

### **macOS**

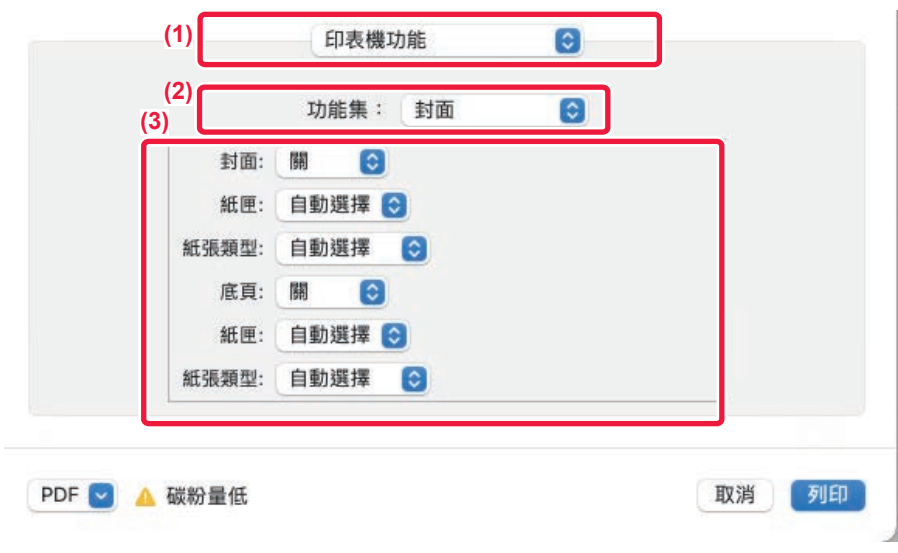

- **(1) 選擇 [印表機功能]。**
- **(2) 選擇 [封面]。**
- **(3) 選擇封面插頁設定。**

針對封面和封底選擇列印設定、紙匣和紙張類型。

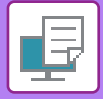

## **在投影片上列印時加入插頁(投影片插入)**

使用投影片列印時,此功能可在每張投影片間插入一張紙,防止投影片黏在一起。根據需要,也可將各投影片上的列印 內容印在對應插入紙上。

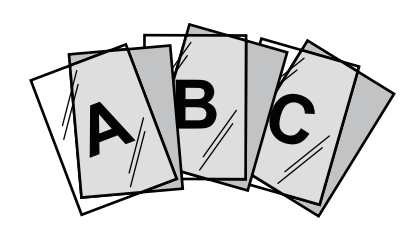

### **Windows**

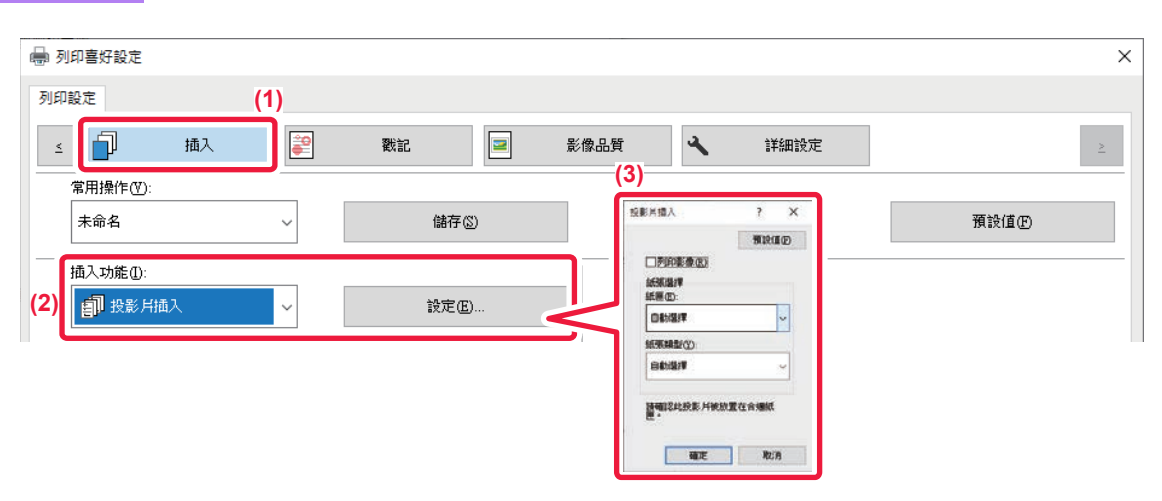

- **(1) 按一下 [插入] 標籤。**
- **(2) 選擇 [投影片插入] 並按一下 [設定] 鍵。** 針對封面和封底選擇列印設定、紙匣和紙張類型。

### **(3) 選擇投影片插入設定。**

將 [列印影像] 核取方塊勾選為 ■ 時,投影爿上的列印內容也會列印於插頁上。若有需要,請選擇紙張來源和類型。

將手送台紙張類型設為 [投影片],並將投影片裝入手送台中。

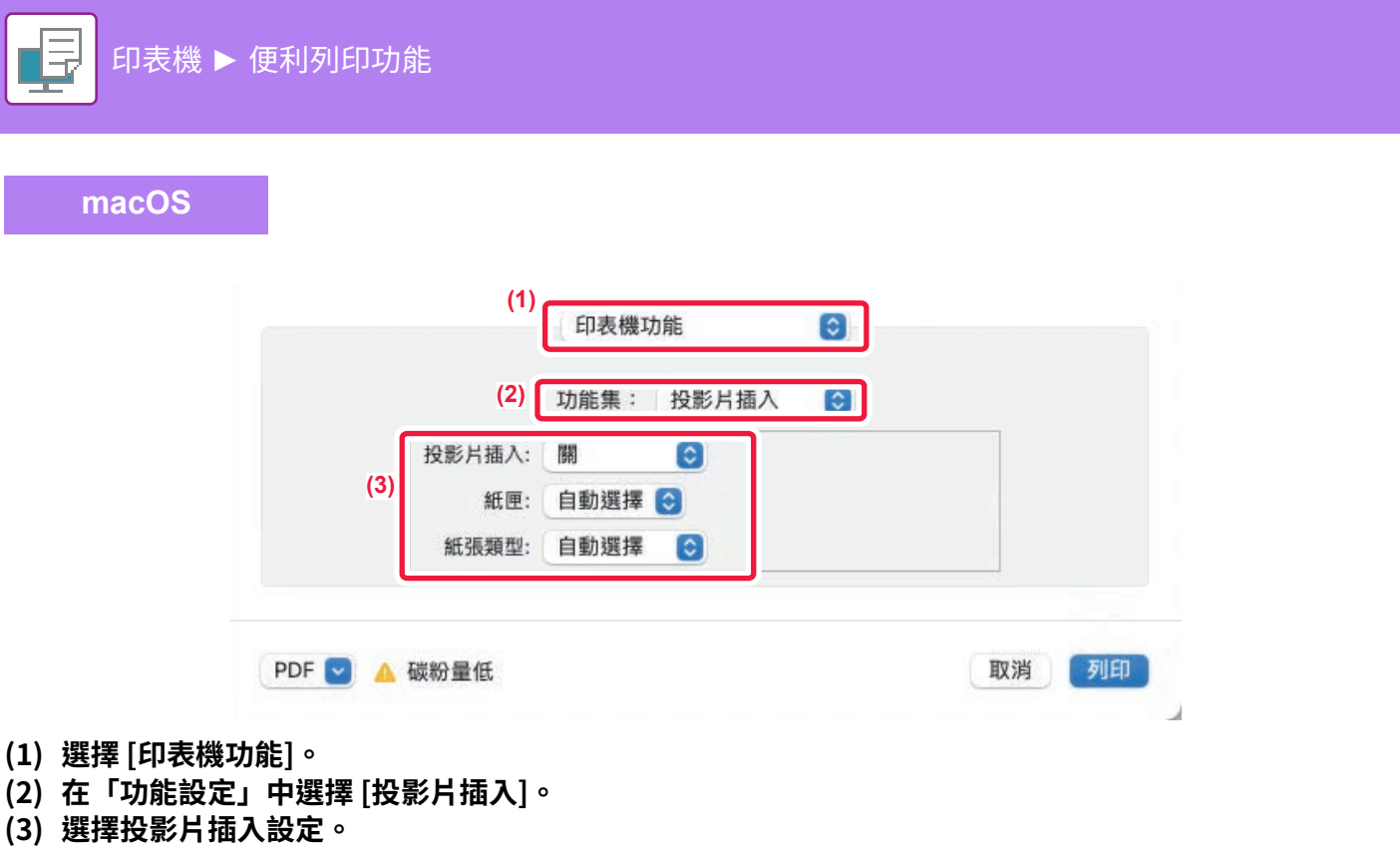

從「投影片插入」選擇 [是(列印)] 時,投影片上的列印內容也會列印於插頁上。若有需要,請選擇紙張來源和類型。

將手送台紙張類型設為 [投影片插入],並將投影片裝入手送台中。

 $\mathscr{G}$ 

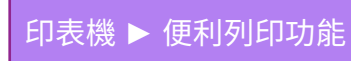

## **在工作或影本間插入分隔頁**

可以在工作或指定份數間插入分隔頁。

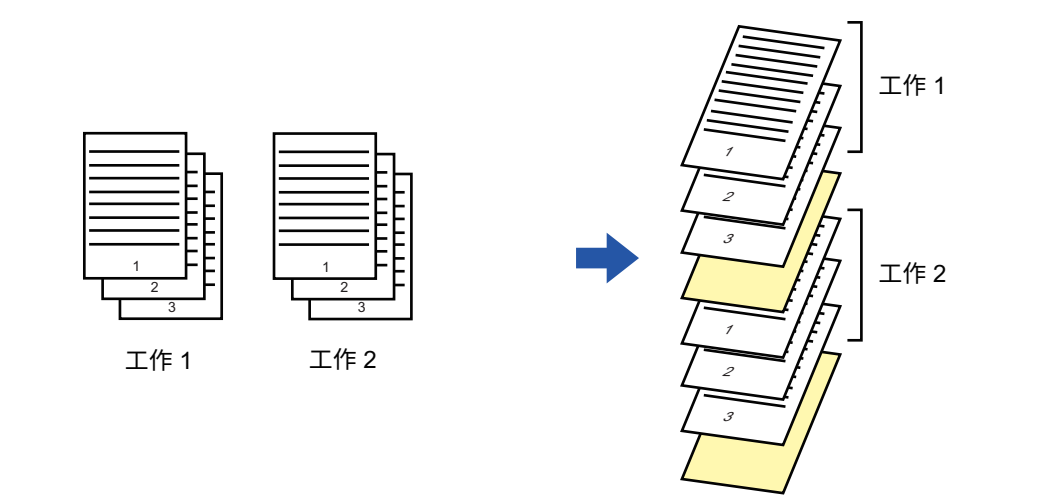

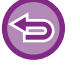

此功能可於 Windows 環境使用。

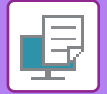

#### **Windows**

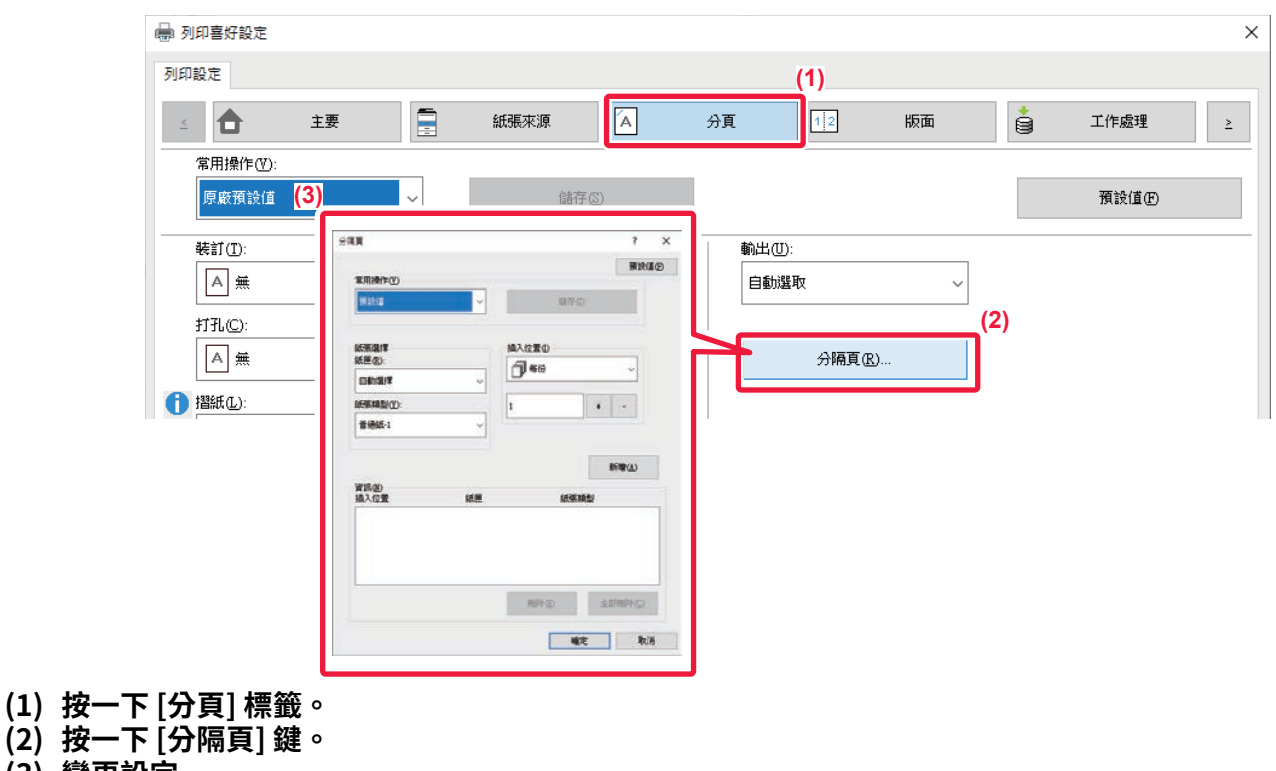

- **(3) 變更設定**
	- 從「紙張選擇」選擇紙匣及紙張類型,並於「插入位置」指定分隔頁位置。
	- •若要在每次設定份數列印完畢時加入分隔頁,請於「插入位置」中選擇 [每份]。
	- 例如,若共要列印 10 份,並選擇了「5」,分隔頁會於第 5 份及第 10 份影本後加入。

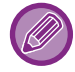

選擇⼿送台時,請務必選擇「紙張類型」。

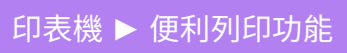

## **列印副本(副本影印)**

此功能可在尺寸相同但放置紙匣不同的紙張上印製列印影像的副本。

例如,若在普通紙裝入紙匣 1 且彩色紙裝入紙匣 2 時,選擇副本影印列印,只需單一列印指令選擇,便可獲得類似副本 影印紙條的列印結果。如有必要,在紙匣 1 中裝入普通紙,紙匣 2 中裝入再生紙,選擇副本影印可同時列印出一份簡報 影本和⼀份複本。

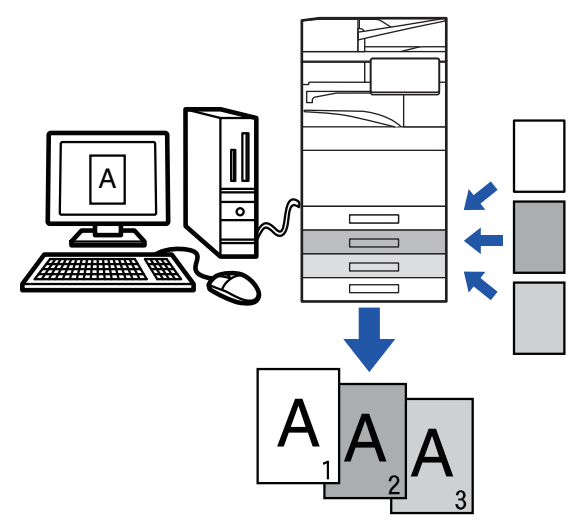

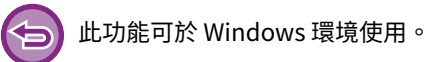

#### **Windows**

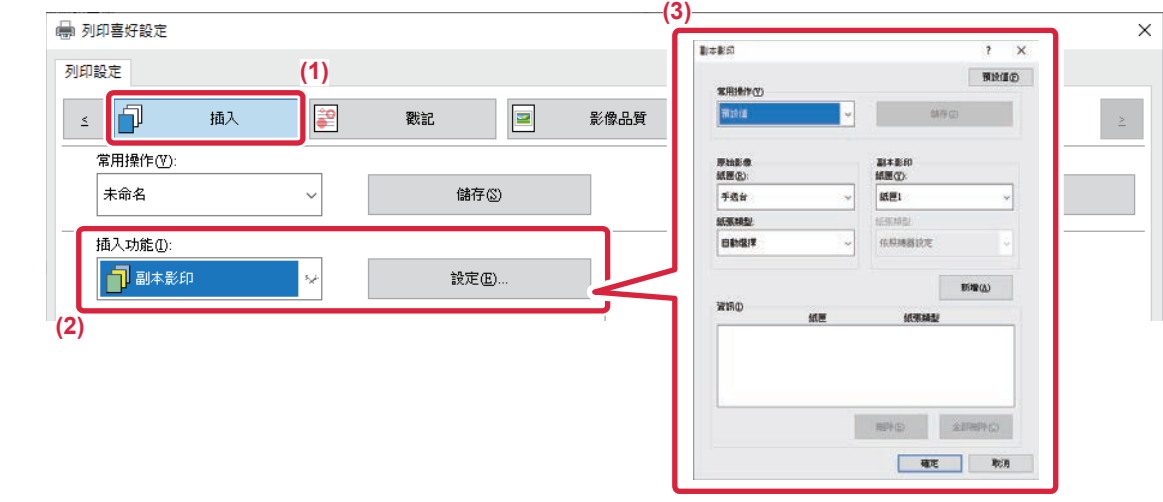

- **(1) 按一下 [插入] 標籤。**
- **(2) 從「插入功能」選擇 [副本影印] 並按一下 [設定] 鍵。**
- **(3) 從「原始影像」選擇首份影本紙匣,然後從「副本影印」選擇副本影印紙匣。**

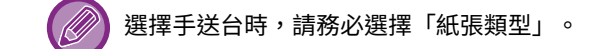

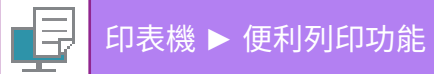

## **在分段活頁紙的分段活頁上列印⽂字(分段活頁移動/分段 活頁紙列印)**

在分段活頁紙的分段活頁上列印共有兩種方法:「分段活頁移動」及「分段活頁紙列印」。

### **分段活頁移動**

在應用程式中建立要列印在分段活頁紙上的文字,然後在 [版面] 標籤上的 [列印位置] 中設定文字移位距離。文字會列印 在分段活⾴上。

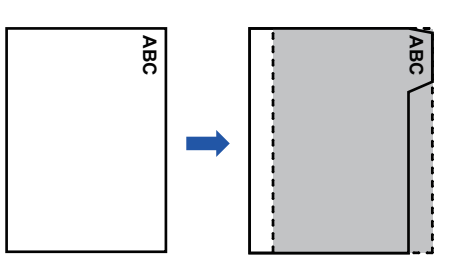

## **分段活頁紙列印(限 PCL6)**

分段活頁紙會在插入所需頁面之間時列印。

在列印驅動程式屬性視窗 [插入] 標籤上的 [插入功能] 中選擇 [分段活頁紙],並輸入欲列印在標籤上的文字。指定詳細設 定,如分段活頁尺寸、開始位置、分段活頁間距,以及要插入分段活頁紙的頁數。

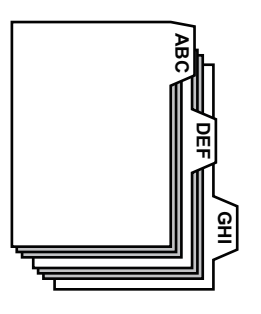

- •這些功能可於 Windows 環境使用。
	- •分段活頁紙必須裝入手送台中。

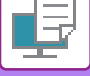

### **Windows**

## **分段活頁移動**

在應用程式中準備好要在分段活頁紙上列印的資料後,請執行以下步驟:

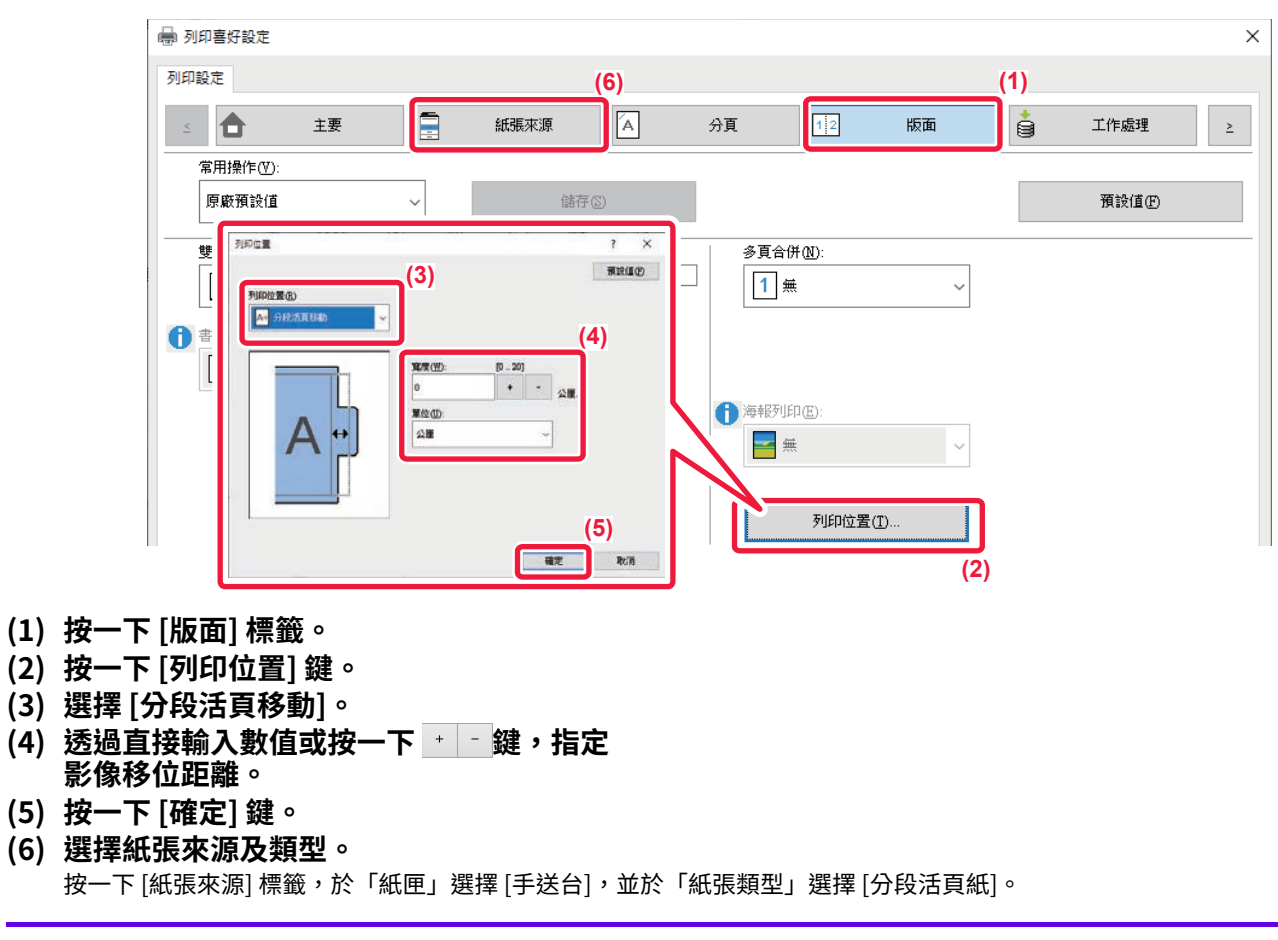

將手送台紙張類型設為 [分段活頁紙],並將分段活頁紙裝入手送台中。

## **分段活頁紙列印(限 PCL6)**

打開欲插入分段活頁紙的資料,然後選擇設定。

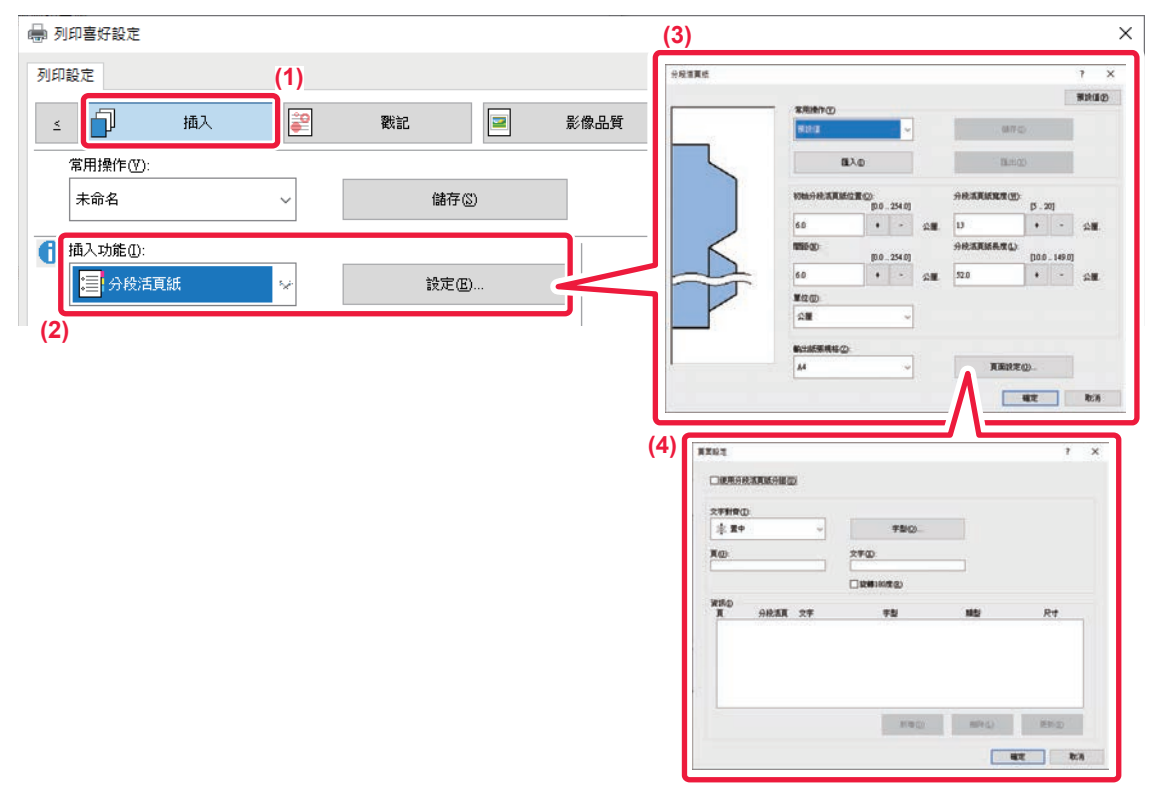

- **(1) 按一下 [插入] 標籤。**
- **(2) 從「插入功能」選擇 [分段活頁紙] 並按一下 [設定] 鍵。**

#### **(3) 選擇分段活頁位置設定。** 商⽤分段活⾴紙請使⽤現有設定,如「常⽤操作」內的 [A4-5tab-D]。其他類型的分段活⾴紙,可直接輸⼊或使⽤ 鍵變更 起始分段活頁位置、分段活頁間距,以及分段活頁的水平和垂直尺寸。此外,可從「輸出紙張規格」選擇分段活頁紙尺寸。

#### **(4) 選擇頁面設定。**

指定欲插入分段活頁紙的頁數,並輸入欲列印在分段活頁上的文字。還可以選擇字型並調整版面配置。

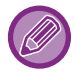

•將手送台紙張類型設為 [分段活頁紙],並將分段活頁紙裝入手送台中。

• 可儲存分段活頁紙設定,並可從「常用操作」打開儲存檔案。

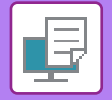

## **將指定頁數印於紙張正面的雙面列印(章節分隔頁)**

此功能可將指定頁數列印在紙張正面。

指定要在紙張正面列印的頁數(例如章節封頁)時,即使正常會列印在紙張反面,也會列印在下一張紙的正面上。

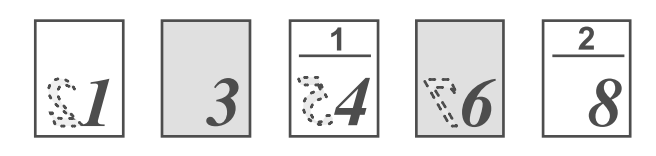

### 範例:第4頁和第8頁指定為頁面設定時。

(4有反⾯,3和8在反⾯空⽩。)

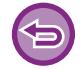

• 此功能可於 Windows 環境使⽤。 • 使用 PCL6 列印驅動程式時,可使用此功能。

### **Windows**

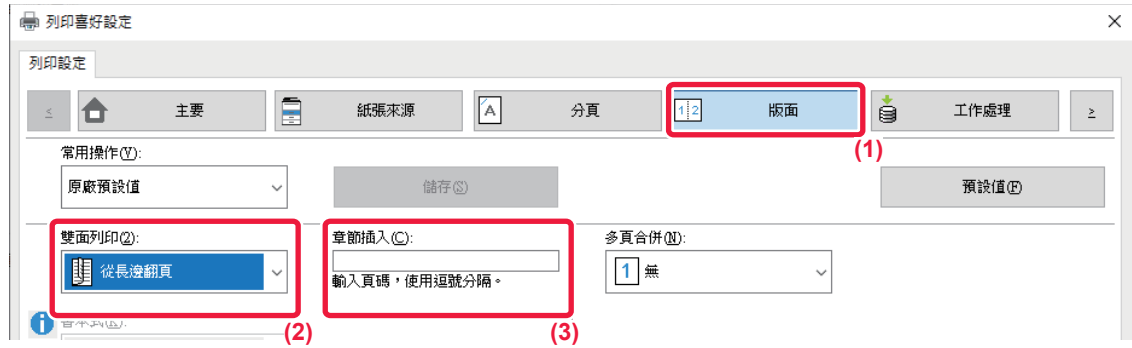

### **(1) 按一下 [版面] 標籤。**

**(2) 選擇雙面列印。**

如需更多「雙面列印」設定相關資訊,請參閱「雙面列印 (第4-23頁)」。

**(3) 輸入章節起始頁面的頁數,數字間請以逗號分隔。**

**將列印紙張對折(對折)**

如果安裝了折疊單元,可以折疊列印紙張。

例如,如果A4 (8-1/2" × 11")和A3 (11" × 17")尺寸的列印圖像混合在一起,則可以將A3 (11" × 17")尺寸的紙 張折疊到A4 (8-1/2"×11")尺寸,以將實際列印紙張的寬度調整為A4 (8-1/2"×11")尺寸。必要時,您可以裝訂折 疊的紙張。

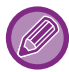

要使用半折和中央折疊(裝訂)功能,您需要安裝中央裝訂分頁機。

### **紙張折疊功能的類型**

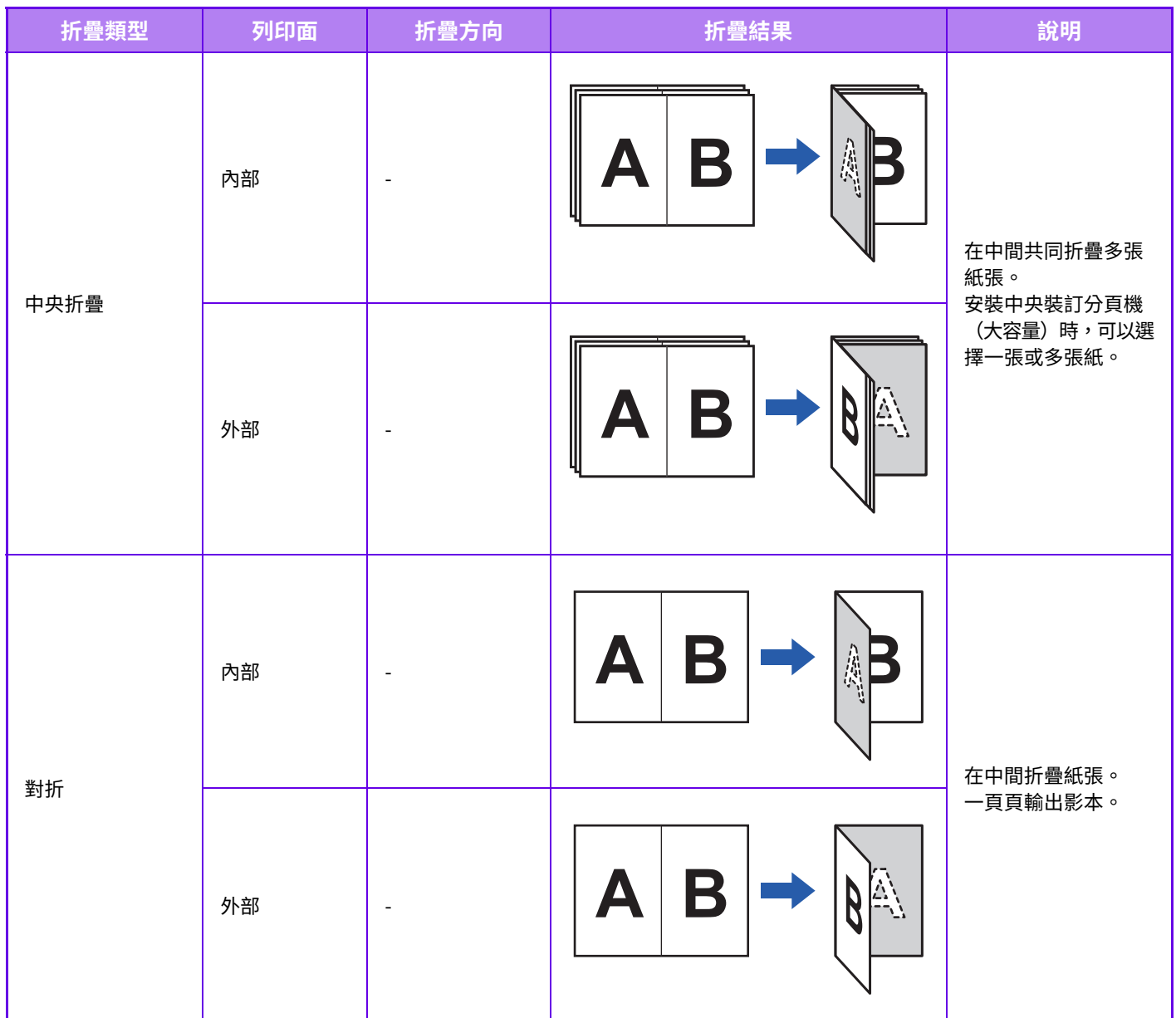

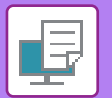

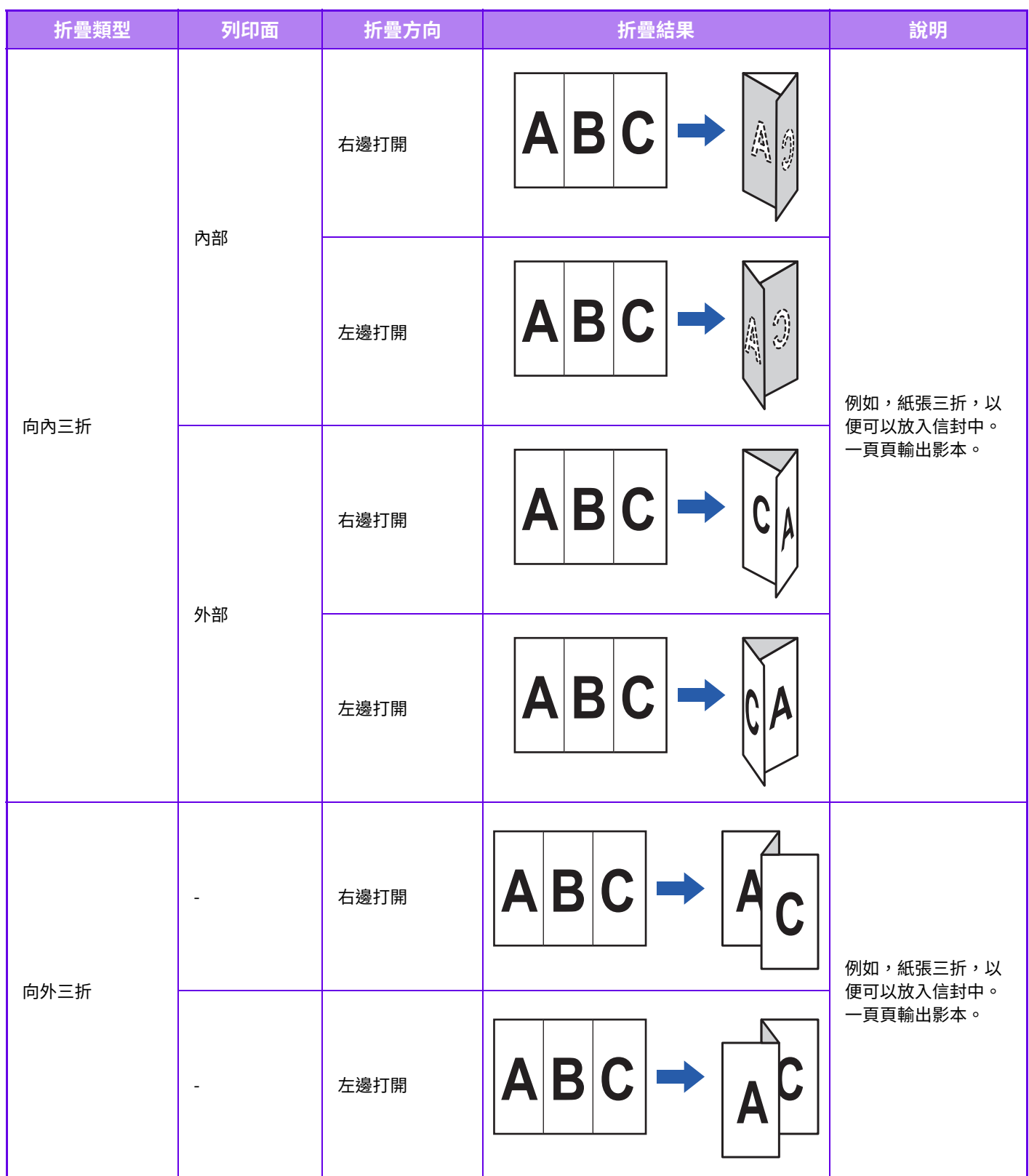

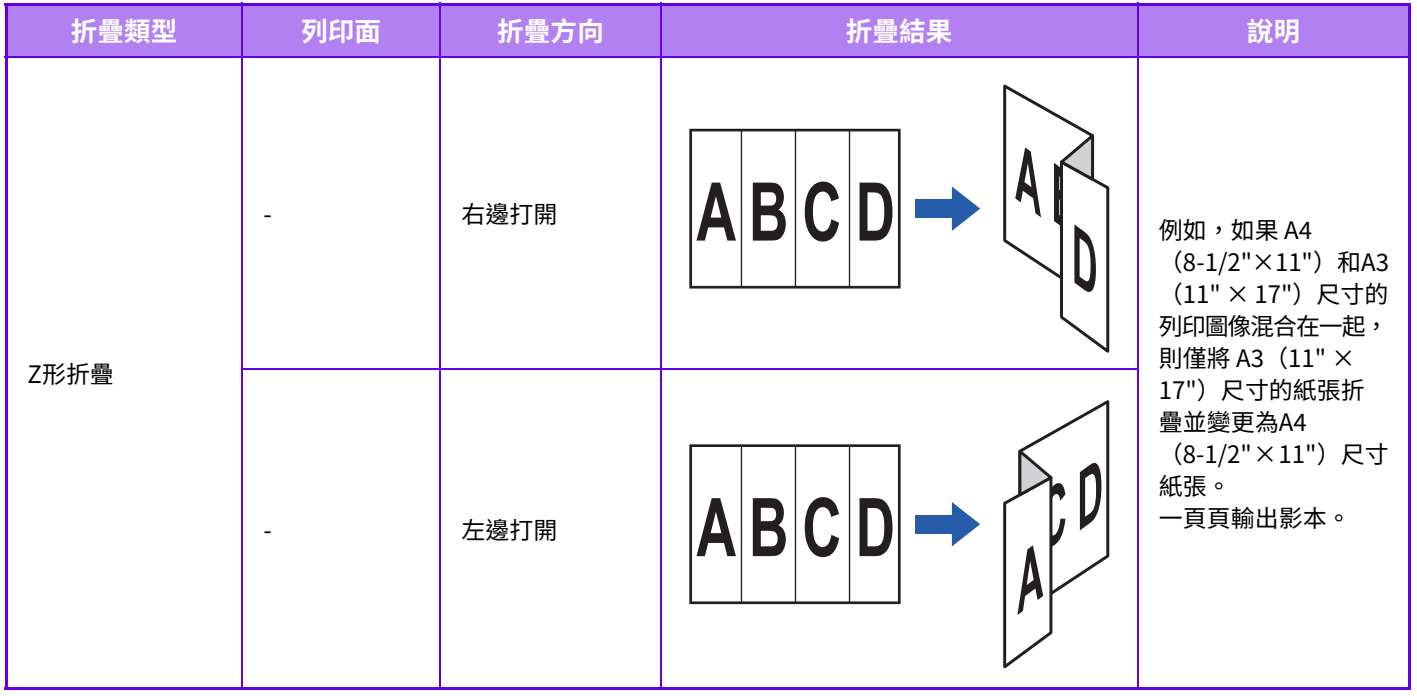

- •若列印資料版面配置為小冊,可使用「書本式」功能,方便摺疊並裝訂列印輸出成品,以製成小冊。請參閱「<u>製作小冊</u> <u>(書本式/中央裝訂) (第4-35頁)</u>」。
- •摺紙功能無法與打孔及裝訂功能一起使用。但是,當安裝了分頁機(大容量)或中央裝訂分頁機(大容量)時,若指定以 下紙張尺寸之一,Z形折疊功能可以和裝訂功能和打孔功能一起使用。
- B4, A3, 8K, Ledger  $(11" \times 17")$
- •安裝了中央裝訂分頁機(大容量)時,中央折疊功能每組折疊五張。例如,如果原稿有 12 張 A4 尺寸的普通紙,則總共折 疊三次:5 張 + 5 張 + 2 張。
- 但某些類型的紙張會減少每組套折疊紙張的數量。例如, 厚紙三張折疊。
- 安裝了中央裝訂分頁機時,中央折疊功能可逐張折疊紙張。

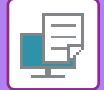

#### **Windows**

### **折疊**

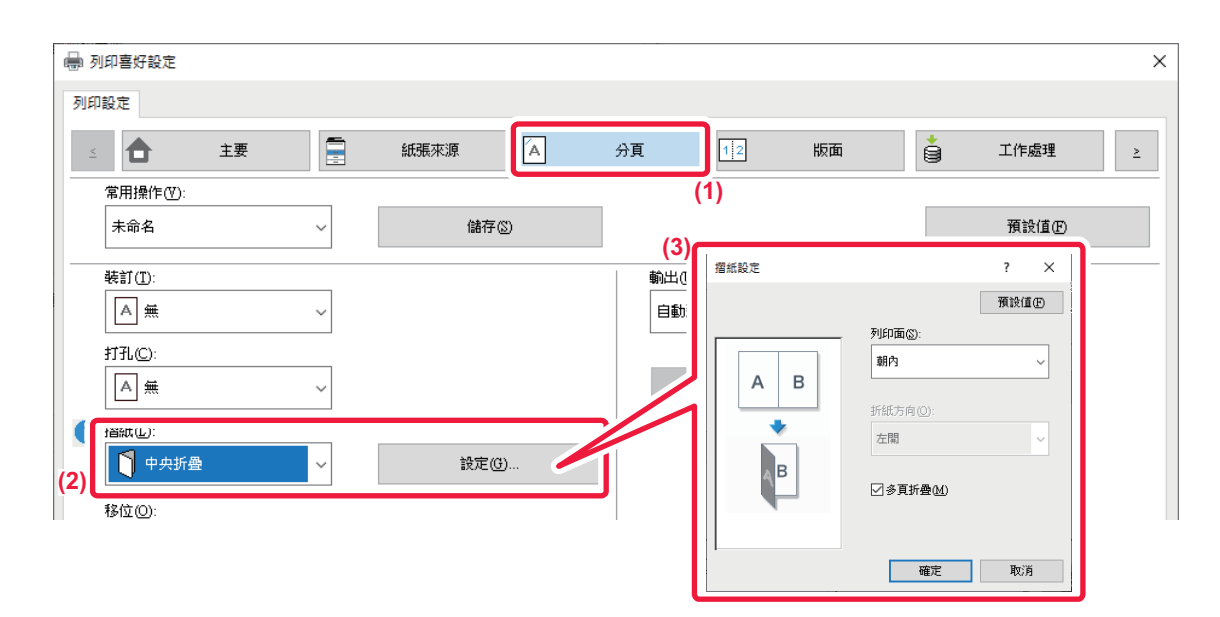

- **(1) 按一下 [分頁] 標籤。**
- **(2) 在「折疊」中選擇折疊方法,然後按一下 [設定] 按鈕。**
- **(3) 選擇所需摺紙方法。**

### **折疊 (Z形折疊)**

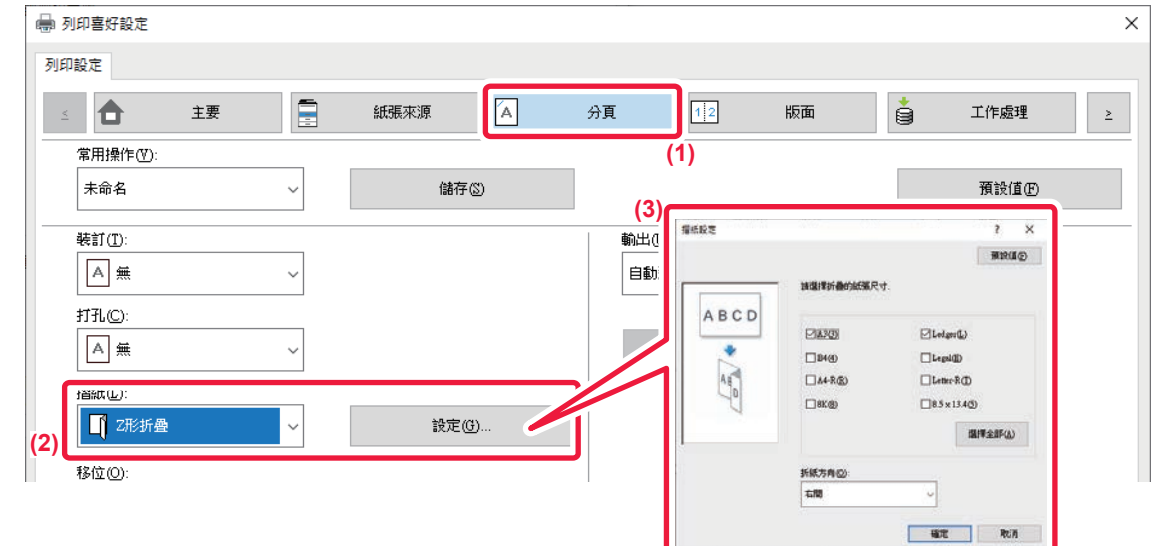

- **(1) 按一下 [分頁] 標籤。**
- **(2) 在「Z形折疊」中選擇折疊方法,然後按一下 [設定] 按鈕。**
- **(3) 選擇要折疊的紙張並選擇開口方向。**

如果選擇「Z形折疊」,請將折紙的紙張尺寸核取方塊設為 <mark>。</mark>。

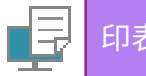

### **macOS**

## **折疊**

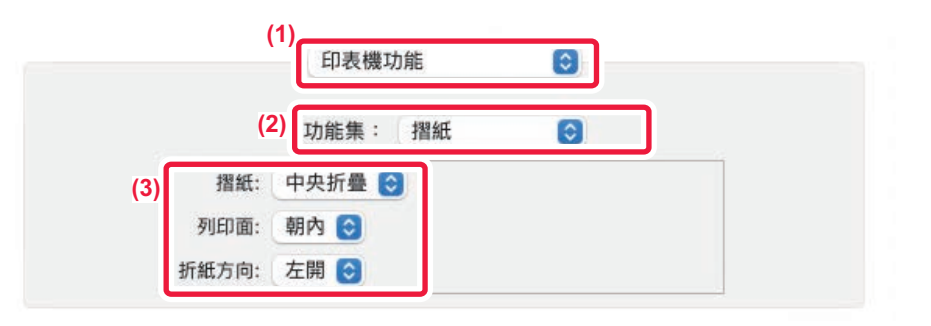

- **(1) 選擇 [印表機功能]。**
- **(2) 選擇 [折疊]。**
- **(3) 選擇所需摺紙方法。**

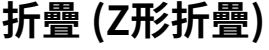

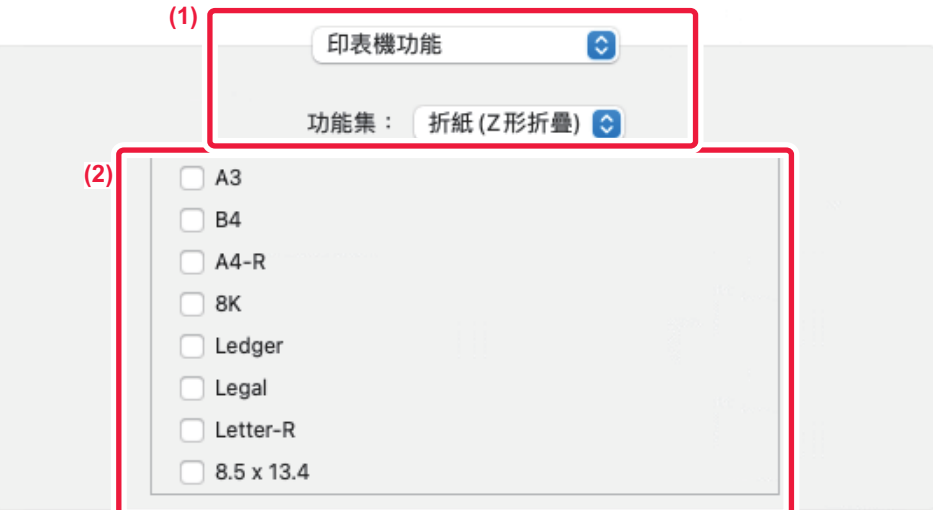

- **(1) 選擇 [印表機功能],然後選擇 [折疊(Z形折疊)]。**
- **(2) 進⾏折疊設定。**

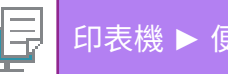

## **在各頁前後插入預設資料(相同頁面插入)**

此功能可在列印期間,將預設資料項目插入每一頁。 可輕鬆製作出左側頁面為文字、右側頁面為備忘空間的對開頁文件。

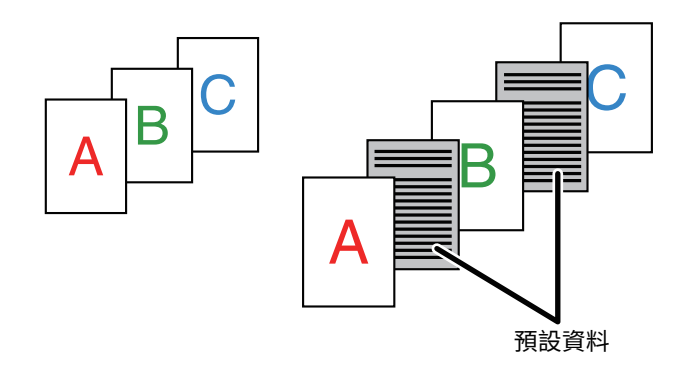

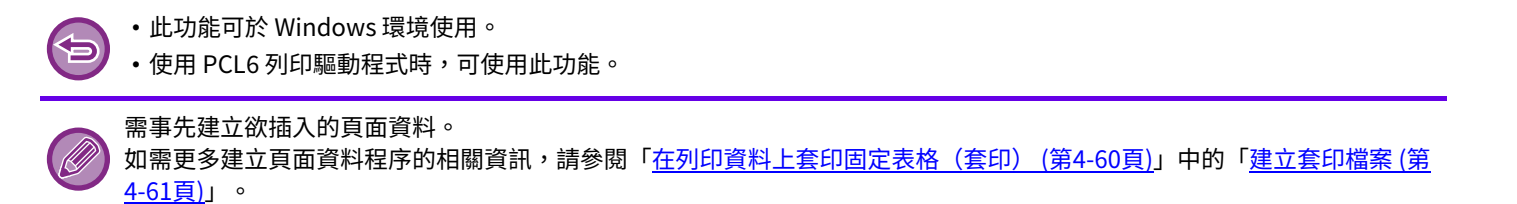

### **Windows**

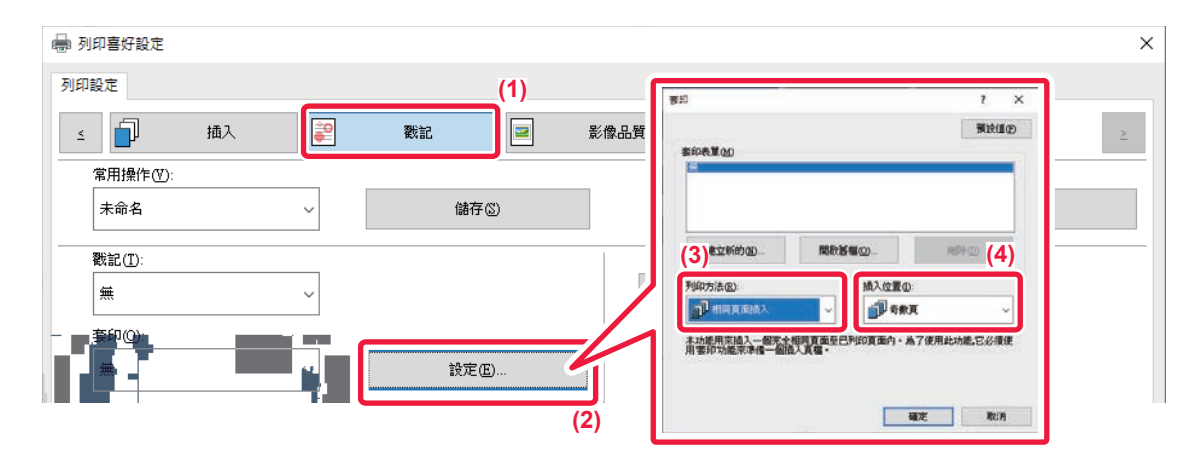

- **(1) 按一下 [戳記] 標籤。**
- **(2) 按一下 [設定] 鍵。**
- **(3) 從「列印方法」選擇 [相同頁面插入]。**
- **(4) 設定要插入的套印資料,並設定其插入位置。**

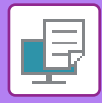

## **以平鋪模式列印相同影像(重複列印)**

此功能可將相同影像以平鋪模式列印在一張紙上。製作名片和貼紙時此功能非常實用。

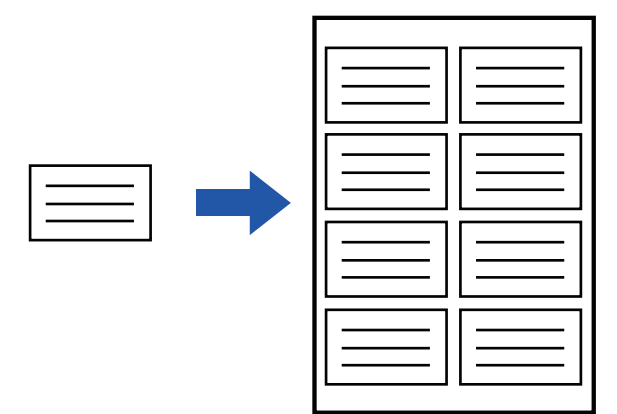

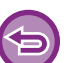

• 此功能可於 Windows 環境使用。

•使用 PCL6 列印驅動程式時,可使用此功能。

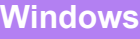

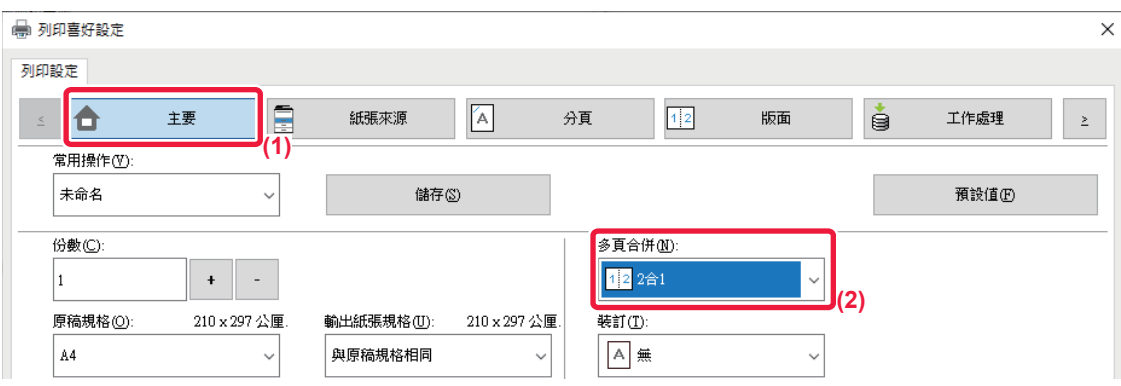

- **(1) 按一下 [主要] 標籤。**
- **(2) 於「多頁合併」中選擇重複計數。**

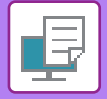

## **列印圖案資料(隱藏圖案列印)**

此功能可在列印資料後方列印如「禁止複製」等圖案資料。 若複製具有圖案資料內的寫案資料會於背景浮現,可防止因未經授權的文件影印而洩露資訊。

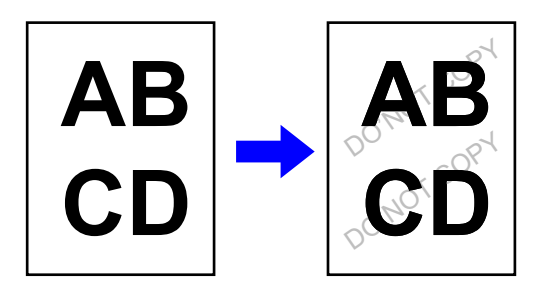

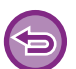

• 此功能可於 Windows 環境使用。

• 使用 PCL6 列印驅動程式時,可使用此功能。

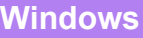

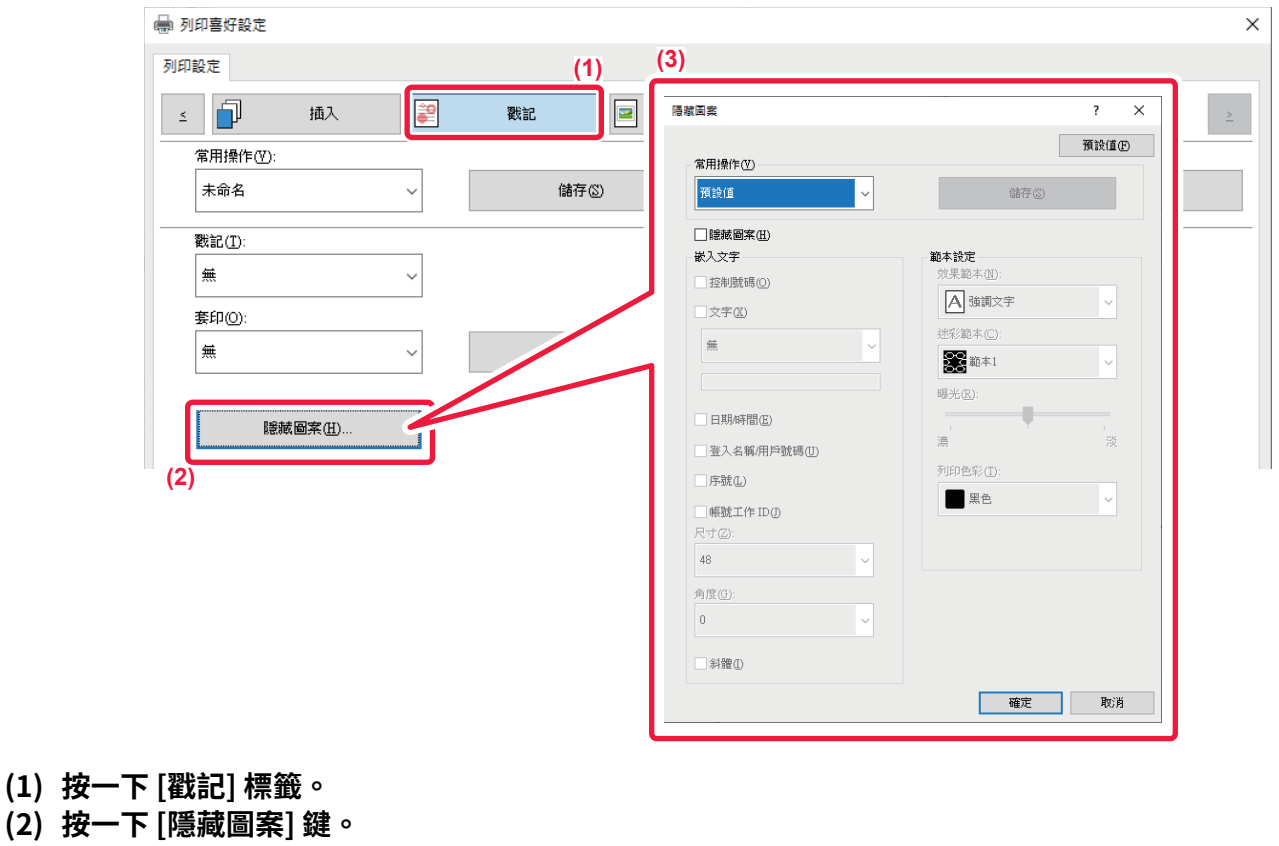

**(3) 進⾏隱藏圖案列印設定,並按一下 [確定] 鍵。**

「列印模式」設為 [1200 dpi] 時,無法使用隱藏圖案列印功能。

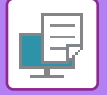

#### • 「隱藏圖案」功能用於防止未經授權的列印,但不保證能夠防止訊息洩露。

- •在特定機器狀況下,文字可能無法完全以隱藏圖案列印隱藏於輸出紙上。若是如此,於「設定(管理員)」中選擇 [機密保 護設定] → [隱藏圖案列印設定] → [明暗度]。
- 在某些用於影印含隱藏圖案列印輸出紙的裝置類型或設定狀態下,隱藏圖案不會顯現於影本上。
- •色彩模式設為 [黑白] 或 [自動],且視原稿為黑白時,即使選擇青藍色或洋紅色圖案,還是會印出黑色背景圖案。

## **變更描繪方法並列印 JPEG 影像(使用驅動程式來描繪 JPEG)**

在某些情況下,含 JPEG 影像的文件可能無法正確列印。變更 JPEG 影像的描繪方式可以解決這個問題。 列印含 JPEG 影像的原稿時,可使用此功能選擇欲在列印驅動程式或機器中描繪影像。

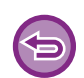

• 此功能可於 Windows 環境使用。

•影像在列印驅動程式中描繪時,可能會需要一些時間完成列印。

### **Windows**

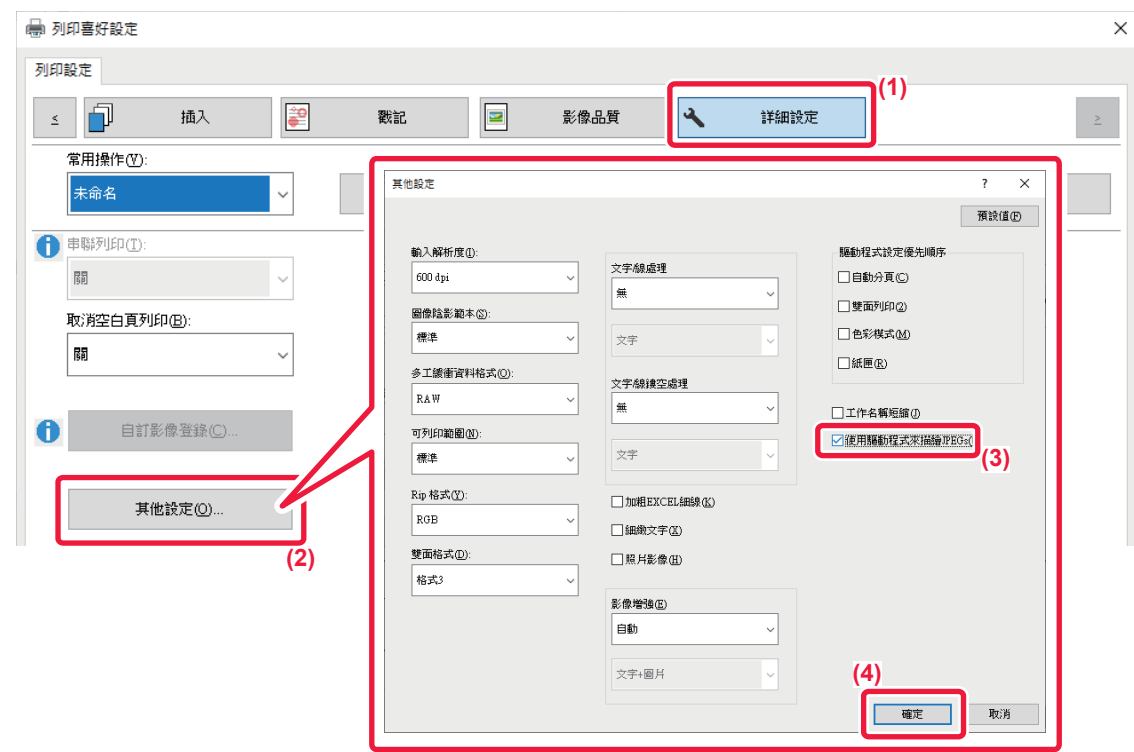

- **(1) 按一下 [詳細設定] 標籤。**
- **(2) 按一下 [其他設定] 鍵。**
- **(3) 按一下 [使用驅動程式來描繪JPEGs] 核取方塊顯示 ✔ 。**
- **(4) 按一下 [確定] 鍵。**

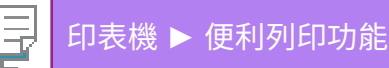

## **使紙上列印區域最⼤化(列印區域)**

使列印區域最大化,便可以全紙張尺寸列印。

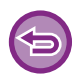

此功能可於 Windows 環境使用。

即使列印區域已最⼤化,邊框還是有可能被切除。

### **Windows**

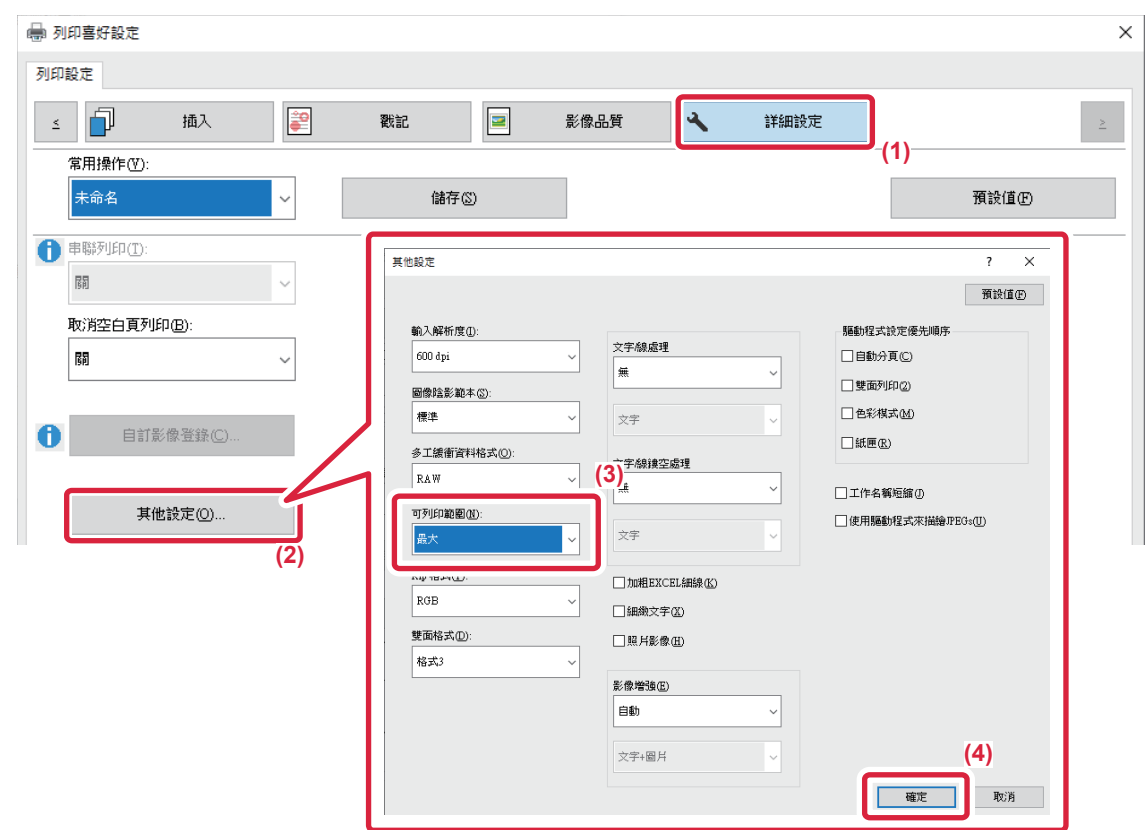

- **(1) 按一下 [詳細設定] 標籤。**
- **(2) 按一下 [其他設定] 鍵。**
- **(3) 從「可列印範圍」選擇[ 最⼤]。**
- **(4) 按一下 [確定] 鍵。**

## **以強化解析度列印(平滑)**

解析度強化技術 (RET) 可使影像輪廓線條變得平滑。影像會以數位強化解析度進行列印。

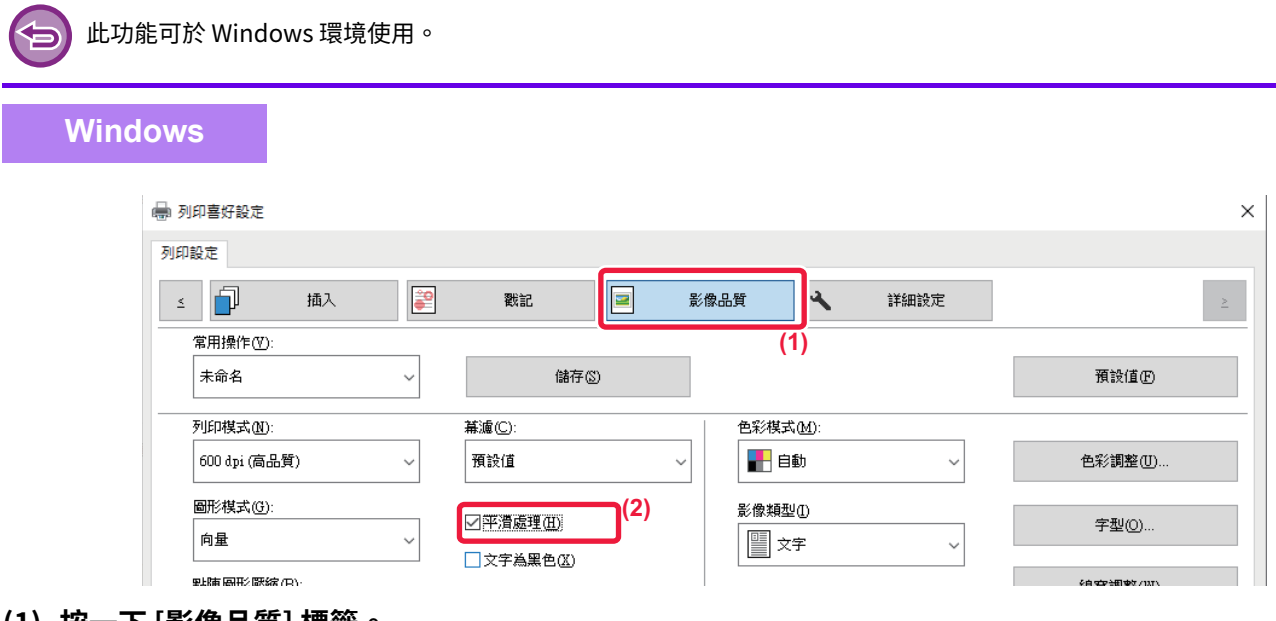

- **(1) 按一下 [影像品質] 標籤。**
- (2)  勾選 [**平**滑處埋] 核取万塊顯示 ┃<mark>▲</mark> 。

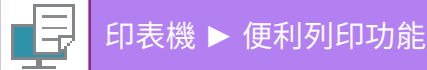

# **便利印表機功能**

## **使用兩組機器列印⼤量列印工作(串聯列印)**

若要使用此功能,需要能夠執行串聯列印的兩組機器。

接至相同網路的兩組機器可並聯執行大量影印工作。處理大量列印工作時,此功能可縮短列印時間。 範例:列印四份(主機和子機各執行2份)

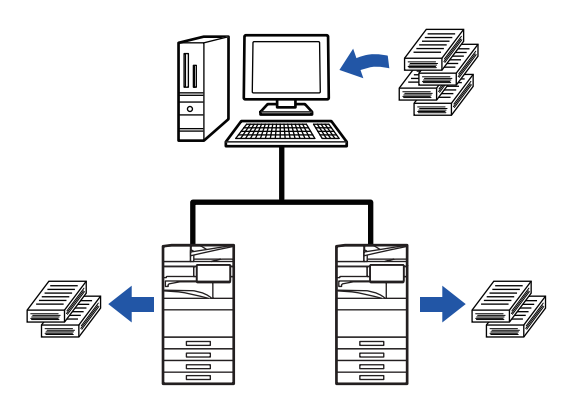

此功能可於 Windows 環境使用。

若要使用串聯列印功能,需在列印驅動程式內登錄子機 IP 位址。

### **Windows**

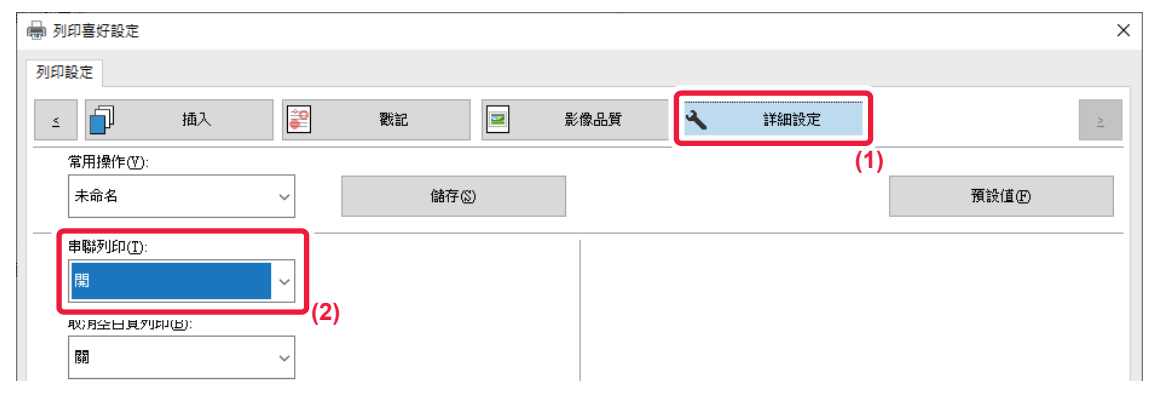

- **(1) 按一下 [詳細設定] 標籤。**
- **(2) 於「串聯列印」中選擇 [開]。**

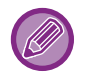

使用「自訂安裝」安裝列印驅動程式,並選擇 [LPR 直接列印(指定位址/自動搜尋)],且「你是否想要使用'串聯列印'功能 ?」勾選 [是] 核取方塊時,才可使用串聯列印功能。

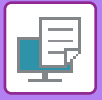

## **儲存及使用列印檔案(⽂書管理)**

此功能可將列印工作作為檔案儲存於機器本機硬碟上,使工作可以在需要時從觸控面板列印。可選擇儲存檔案的位置,避免 檔案與其他用戶的檔案混在一起。

#### 只保留

此設定可將列印工作保留在機器本機硬碟上,而不列印。

列印後保留

此設定可將列印後的列印工作保留在本機機器硬碟上。

樣本列印

列印工作傳送至機器時,只會列印第一份影本。檢查完第一份影本內容後,可從機器操作面板列印剩餘份數,如此可 防止過多誤印。

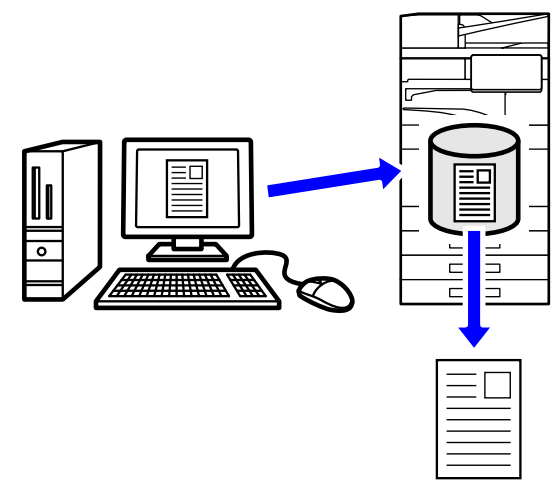

- •如需列印儲存在機器本機硬碟中檔案程序的相關資訊,請參閱「文書管理」中的「檔案列印 (第7-24頁)」。
- •從電腦列印時,可設定密碼(4 至 8 位數),維護儲存檔案內的資訊機密性。 密碼設定後,必須輸入密碼才可列印資料。
- [文書管理] 可於 [⼯作處理] 標籤及 [主要] 標籤上設定。

#### **Windows**

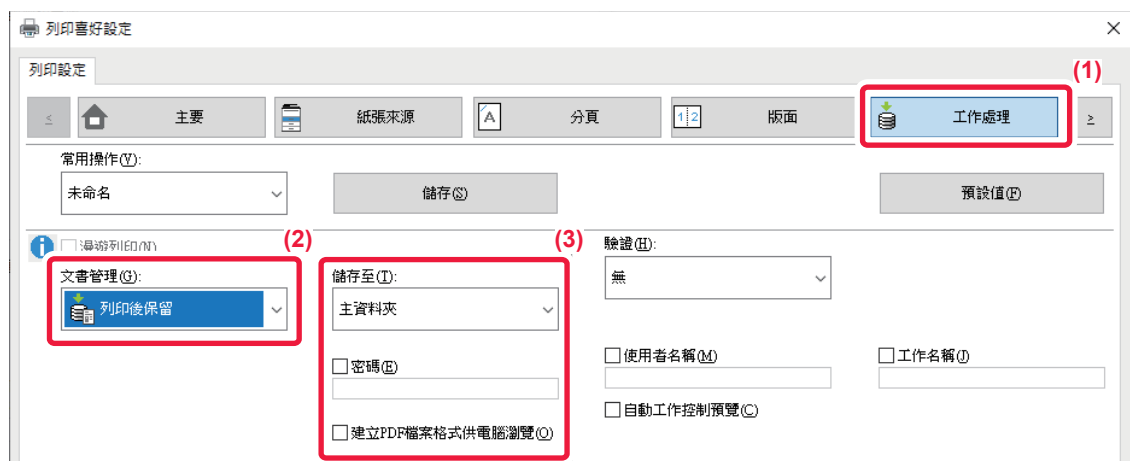

- **(1) 按一下 [工作處理] 標籤。**
- **(2) 從「⽂書管理」選擇功能。**
- **(3) 於「儲存至」中選擇檔案儲存資料夾。**

若要輸入密碼(4 至 8 位數),按一下 [密碼] 核取方塊顯示勾選記號 ■ 。 若要建立可供電腦瀏覽的公用 PDF,請勾選 [建立PDF檔案格式供電腦瀏覽] 核取方塊 ( ♥ )。

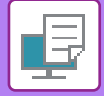

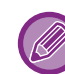

- 選擇 [快速存檔] 時,「文書管理」會設為 [列印後保留]。
- •選擇 [快速存檔] 時,會清除輸入於「文書管理」內的密碼。
- •如有需要,可針對欲儲存於機器中的資料,從 CMYK 和 RGB 選擇資料格式。按一下 [詳細設定] 標籤上的 [其他設定] 鍵,並 從「Rip 格式」選擇格式。
- •若要將檔案儲存於自訂資料夾,需先使用「設定(管理員)」內的 [原稿操作] → [文書管理] 建立自訂資料夾。若為自訂資料 夾設定密碼,請於「儲存至」畫面上的「密碼」輸入密碼(5 至 8 位數)。

若將 [周邊選項] 標籤上的「列印策略」設定為永遠使用強制文書管理功能,則無法取消勾選 [文書管理] 核取方塊。

### **macOS**

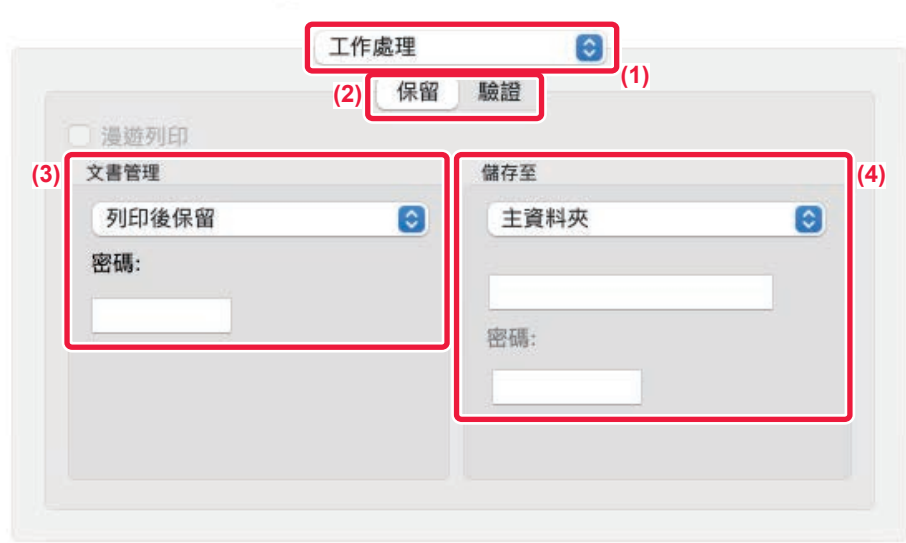

- **(1) 選擇 [工作處理]。**
- **(2) 選擇 [保留]。**
- **(3) 選擇在「⽂書管理」中儲存列印資料的方式。** 如果必要,您可以輸入密碼(4至8位數)。
- **(4) 於「儲存至」選擇儲存檔案的資料夾。** 若選擇 [自訂資料夾],請輸入欲儲存檔案的自訂資料夾名稱。

•選擇 [快速歸檔] 時,「文書管理」會設為 [列印後保留]。

- •選擇 [快速歸檔] 時,會清除輸入於「文書管理」中的密碼。
- •如有需要,可針對欲儲存於機器中的資料,從 CMYK 和 RGB 選擇資料格式。於 [印表機功能] 中選擇 [進階1],並從「Rip 格 式」選擇格式。
- •若要將檔案儲存於自訂資料夾,需先使用「設定(管理員)」內的 [原稿操作] → [文書管理] 建立自訂資料夾。若為自訂資料 夾設定密碼,請於「資料夾選擇」畫面上的「密碼」輸入密碼(5至8位數)。

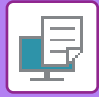

## **自動列印所有儲存資料**

機器啟用用戶驗證時,會自動列印登入用戶的所有文書管理(儲存)列印工作。全部工作皆列印完畢後,會刪除儲存的 ⼯作。

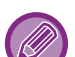

 $\Leftrightarrow$ 

若要使用列印全部功能,需執行下列步驟:

- •於「設定(管理員)」中選擇 [系統設定] → [驗證設定] → [預設值設定],並啟用 [登錄後自動列印儲存的工作]。
- •執行文書管理列印時,除使用者驗證資訊外,按一下「使用者名稱1」核取方塊輸入使用者名稱。
	- ▶ 在 Windows 環境使用此功能: 在 WINDOWS 環境下列印 (第4-4頁)
	- ► 在 macOS 環境使用此功能: 在 macOS 環境下列印 (第4-15頁)

不會列印加密檔案及受機器文書管理功能保護的檔案。位於加密資料夾(我的資料夾除外)中的檔案也不會列印。

#### **(1) 選擇 [工作處理]。**

**(2) 登入機器後,會出現一條確認訊息,然後輕按 [確定] 鍵。** 儲存於快速歸檔資料夾、主資料夾和自訂資料夾中的列印檔案,會自動列印並刪除。

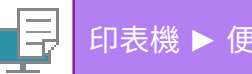

### [印表機](#page-300-0) ► [便利列印功能](#page-334-0)

## **同時列印和傳送**

此功能可從機器列印於應用程式中建立的資料,並同時將資料傳送至機器中儲存的位址。 只需從列印驅動程式執行一個操作,此功能便可協助您完成列印及傳送兩項工作。

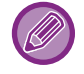

• 位址必須事先儲存於機器中。如需更多資訊,請參閱「透過直接輸入儲存位址 (第6-19頁)」。

•若要使用機器的各個傳送功能,須完成準備步驟。如需更多相關資訊,請參閱各傳送功能的說明。

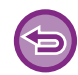

• 此功能可於 Windows 環境使用。 • 使用 PCL6 列印驅動程式時,可使用此功能。

**Windows**

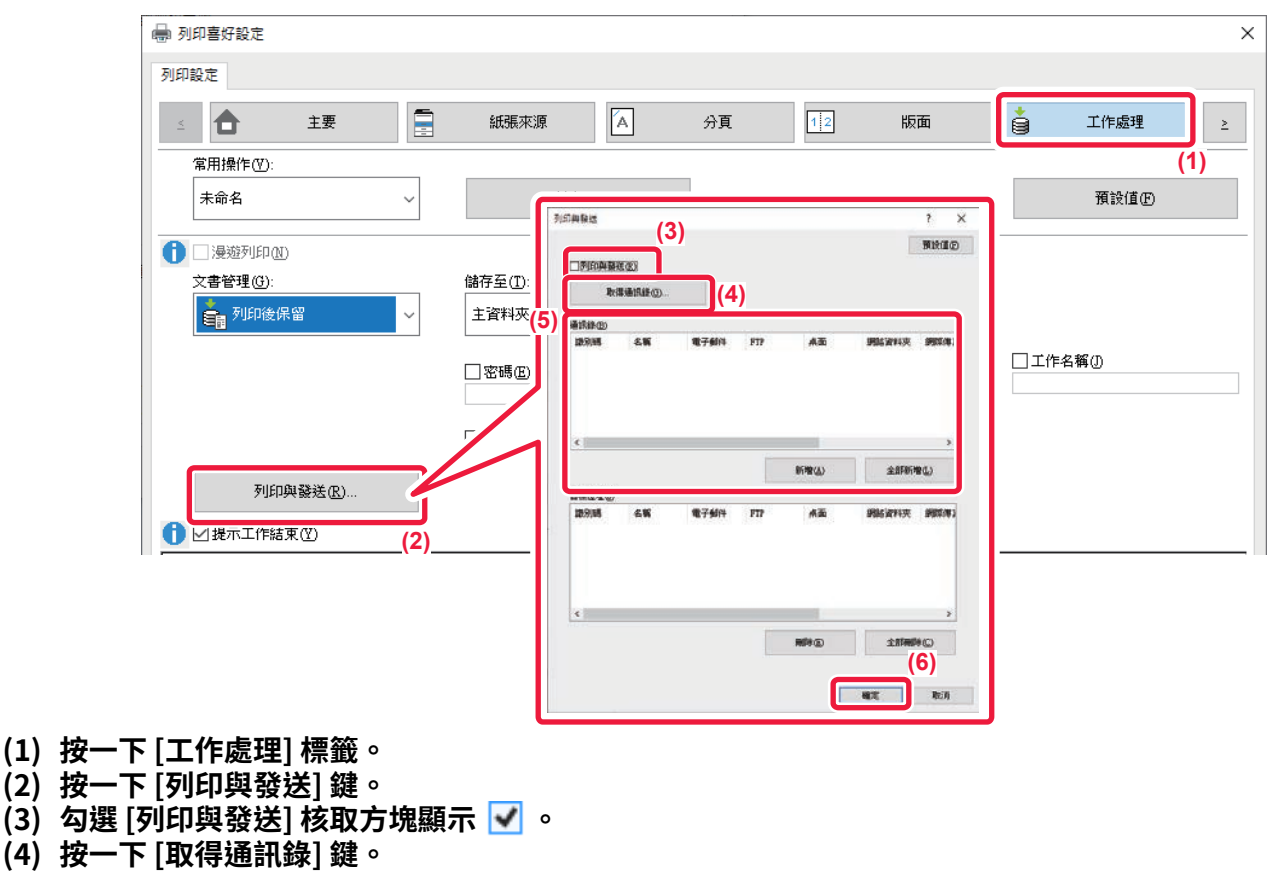

**(5) 從「通訊錄」清單選擇欲傳送資料的位址,然後按一下 [新增] 鍵將位址新增至「目標位址」清單。**

- •若欲將資料傳送至所有位址,請按一下 [全部新增] 鍵。
- •若欲從「目標位址」清單刪除位址,請選擇位址,然後按一下 [刪除] 鍵。若欲刪除所有位址,請按一下 [全部刪除] 鍵。

• 最多可指定 50 個目的地。 Ø • 資料無法傳送至網際傳真位址。

## **(6) 按一下 [確定] 鍵。**

列印驅動程式設定會套用至傳送設定。

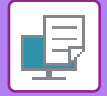

# <span id="page-392-0"></span>**不使用列印驅動程式列印**

# **可列印檔案的副檔名**

電腦未安裝列印驅動程式,或用於打開欲列印檔案的應用程式無法使用時,可不使用列印驅動程式直接列印至機器。 可直接列印的檔案類型(及對應副檔名)顯示如下。

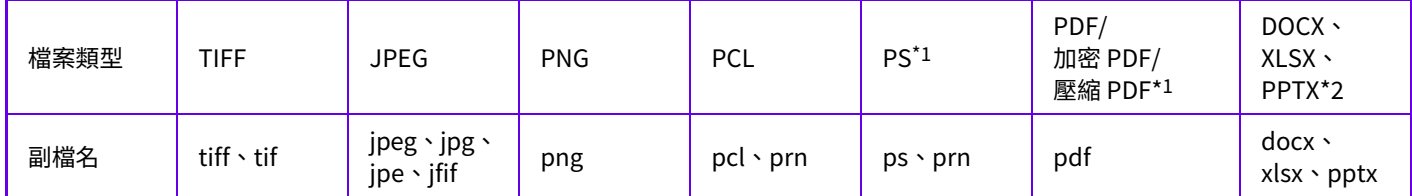

\*1 BP-50C26/BP-50C31/BP-50C36/BP-50C45/BP-50C55/BP-50C65/BP-55C26 需要 PS3 擴充套件。

\*2 BP-50C26/BP-50C31/BP-50C36/BP-50C45/BP-50C55/BP-50C65/BP-55C26 需要直接列印擴充套件。

•即使列印結果為黑白,下列列印工作類型亦會視為 4 色(Y (黃色)、M (洋紅色)、C (青藍色)及 Bk (黑色))列印工 作。若欲將該工作視為黑白工作,請選擇黑白列印選項。 •資料是以彩色資料建立時。 •即使資料為黑白,但應用程式將其視為彩色資料時。 •影像隱藏於黑白影像下方時。

• 即使出現於上表,某些檔案可能無法正確列印。

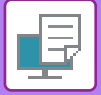

# **直接列印 FTP 伺服器上的檔案**

設定 FTP 伺服器時,可從機器觸控面板直接選擇並列印 FTP 伺服器上的檔案。此功能可省去從 FTP 伺服器下載檔案至電 腦,以及從電腦傳送至機器的需要。

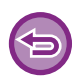

選擇加密 PDF 檔案時,必須在工作狀態畫面中輸入密碼才能開始列印。 列印加密 PDF 檔案 (第4-107頁)

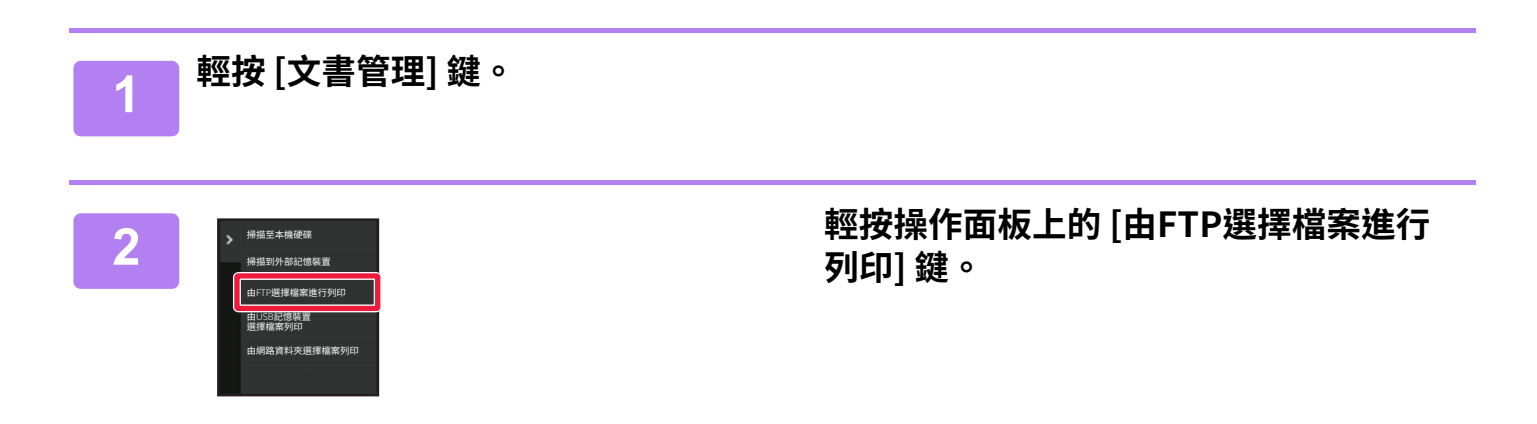

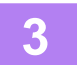

## **3 輕按欲存取的 FTP 伺服器按鍵。**

選擇伺服器後,可能需要輸入用戶名稱及密碼。輸入用戶名稱及密碼,再輕按 [輸入] 鍵。

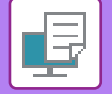

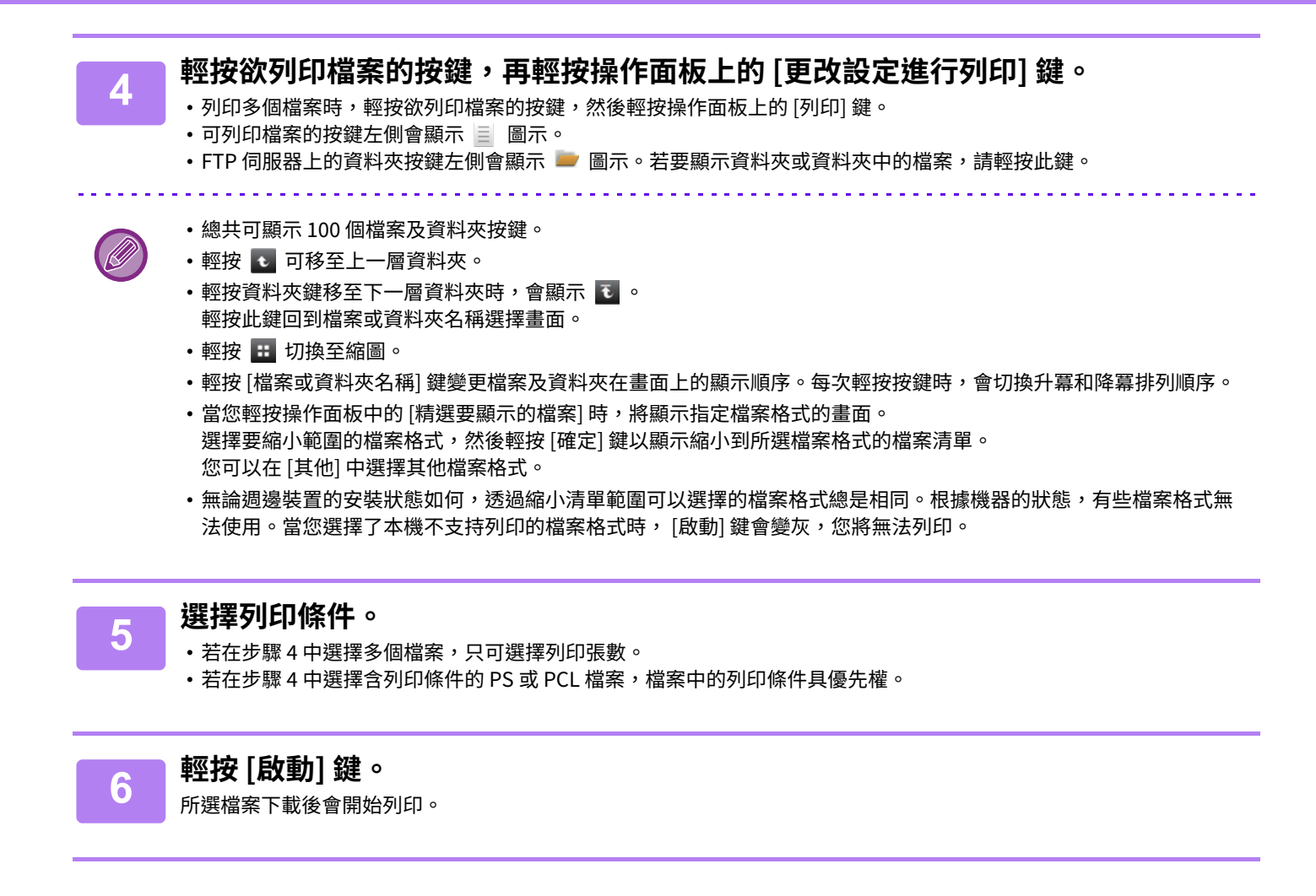

Qualcomm® DirectOffice™是Qualcomm Technologies公司和/或其⼦公司的產品。 Qualcomm®是Qualcomm公司在美國和其他國家註冊的商標。 DirectOffice™ 是 CSR Imaging US, LP, 在美國及其他國家的註冊商標。

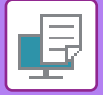

# **直接列印 USB 記憶裝置內的檔案**

連接至機台 USB 記憶裝置內的檔案,不需使用列印驅動程式即可從機台操作面板列印。 電腦未安裝機器列印驅動程式時,可將檔案複製到市售 USB 記憶裝置中,並將該裝置連接至機器,直接列印檔案。

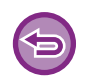

• USB 記憶裝置使用 FAT32 ,NTFS 或 exFAT格式。

• USB 記憶裝置的格式為 FAT32 時,請使用 32 GB 或以下的 USB 記憶裝置。

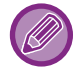

選擇加密 PDF 檔案時,請在工作狀態畫面中輸入密碼開始列印。 列印加密 PDF 檔案 (第4-107頁)

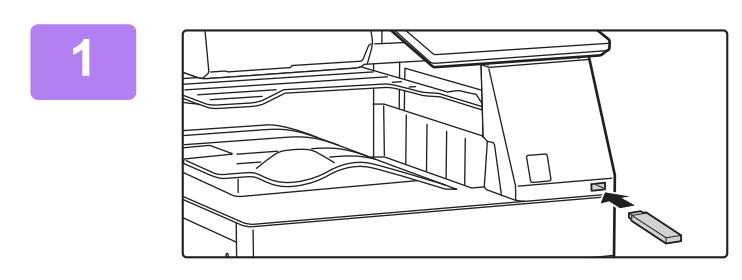

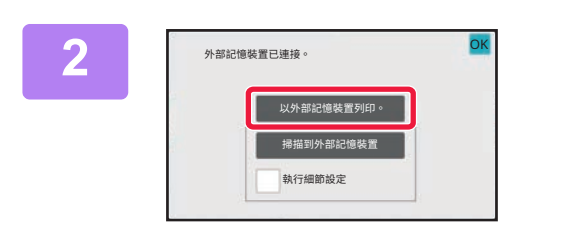

**1 將 USB 記憶裝置連接至機台。**

2 選擇操作畫面顯示時,輕按 [以外部記憶 **裝置列印。]。**

若畫面沒有出現,請執行下列步驟。

- **(1) 輕按 [⽂書管理] 鍵。**
- **(2) 輕按操作面板上的 [由USB記憶裝置選擇檔案 列印] 鍵。**

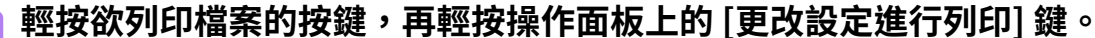

- 列印多個檔案時,輕按欲列印檔案的按鍵,然後輕按操作面板上的 [列印] 鍵。
- •可列印檔案的按鍵左側會顯示 冒 圖示。
- USB 記憶裝置內的資料夾按鍵左側會顯示 圖示。若要顯示資料夾或資料夾中的檔案,請輕按此鍵。

- 總共可顯示 500 個檔案及資料夾按鍵。 •輕按 ● 可移至上一層資料夾。
- •輕按資料夾鍵移至下一層資料夾時,會顯示 ? 。
- 輕按此鍵回到檔案或資料夾名稱選擇畫⾯。
- •輕按 田 切換至縮圖。
- •輕按 [檔案或資料來名稱] 鍵變更檔案及資料夾在畫面上的顯示順序。每次輕按按鍵時,會切換升冪和降冪排列順序。

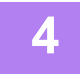

#### **4 選擇列印條件。**

- •若在步驟 3 中選擇多個檔案,只可選擇列印張數。
- •若在步驟 3 中選擇含列印條件的 PS 或 PCL 檔案,檔案中的列印條件具優先權。
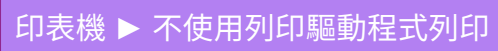

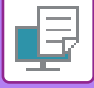

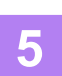

# **5 軽按 [啟動] 鍵。**<br>5 所選檔案傳輸後會開始列印。

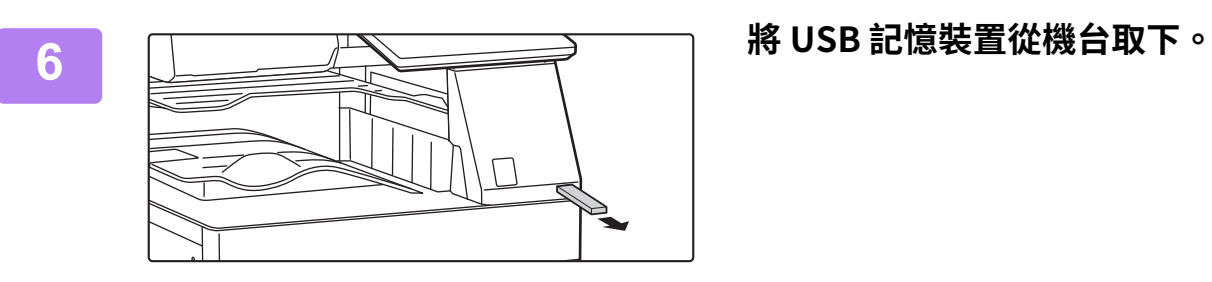

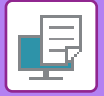

# **直接列印網路資料夾中的檔案**

可以從機器觸控⾯板指定並列印網路資料夾中的檔案。

即使網路資料夾未登錄,直接輸入或參閱工作群組中連至資料夾的路徑,即可存取網路資料夾。

於「設定(管理員)」中選擇 [系統設定] → [Printer Settings] → [直接列印設定(網路資料夾)]。

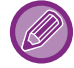

選擇加密 PDF 檔案時,必須在工作狀態畫面中輸入密碼才能開始列印。 列印加密 PDF 檔案 (第4-107頁)

若要登錄網路資料夾:

# <span id="page-397-0"></span>**列印已於機器設定中進⾏設定的網路資料夾檔案**

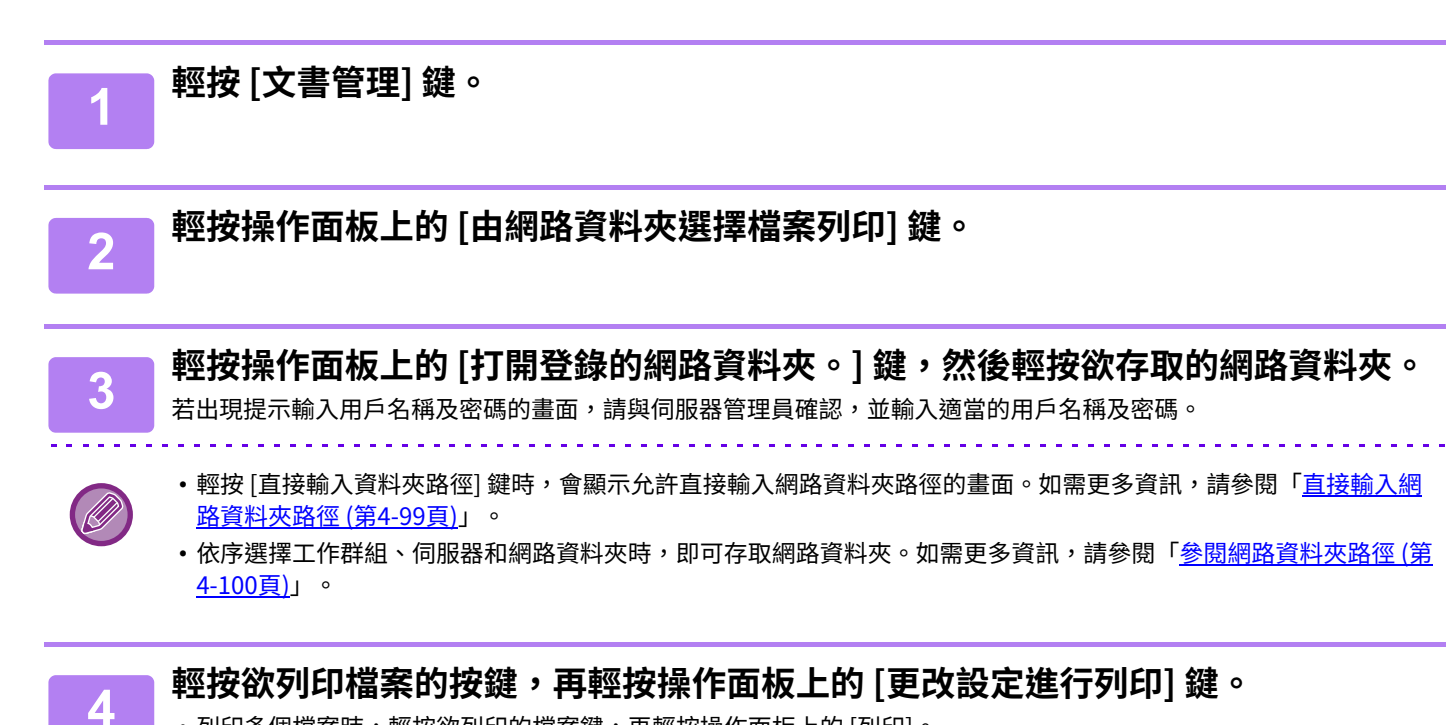

- 列印多個檔案時,輕按欲列印的檔案鍵,再輕按操作面板上的 [列印]。
- 可列印檔案的按鍵左側會顯示 目 圖示。
- 網路資料夾中的資料夾按鍵左側會顯示 圖示。若要顯示資料夾或資料夾中的檔案,請輕按此鍵。
- •當您輕按操作面板中的 [精選要顯示的檔案] 時,將顯示指定檔案格式的畫面。 選擇要縮小範圍的檔案格式,然後輕按 [OK] 鍵以顯示縮小到所選檔案格式的檔案清單。[其他] 允許您選擇其他檔案類 型。
- •無論週邊裝置的狀態如何,透過縮小清單範圍可以選擇的檔案格式總是相同。根據本機的狀態,某些檔案格式可能無 法使用。

Ø

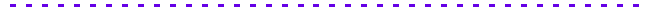

- 總共可顯示 100 個檔案及資料夾按鍵。
- •輕按 可移至上一層資料夾。
- •若要返回網路資料夾選擇書面,請輕按 む 。
- •輕按 # 切換至縮圖。
- •輕按 [檔案或資料來名稱] 鍵變更檔案及資料夾在畫面上的顯示順序。每次輕按按鍵時,會切換升冪和降冪排列順序。
- 當您輕按操作面板中的 [精選要顯示的檔案] 時,將顯示指定檔案格式的書面。選擇要縮小範圍的檔案格式,然後輕按 [ 確定1 鍵以顯示縮小到所選檔案格式的檔案清單。 您可以在 [其他] 中選擇其他檔案格式。
- •無論週邊裝置的安裝狀態如何,透過縮小清單範圍可以選擇的檔案格式總是相同。根據機器的狀態,有些檔案格式無 法使用。當您選擇了本機不支持列印的檔案格式時, [啟動] 鍵會變灰,您將無法列印。

- $\overline{\bf 5}$  **選擇列印除忏。**<br>「2000年若在步驟4中選擇多個檔案,只可選擇列印張數。
	- •若在步驟 4 中選擇含列印條件的 PS 或 PCL 檔案,檔案中的列印條件具優先權。

**6 輕按 [啟動] 鍵。** 所選檔案傳輸後會開始列印。

### <span id="page-398-0"></span>**直接輸入網路資料夾路徑**

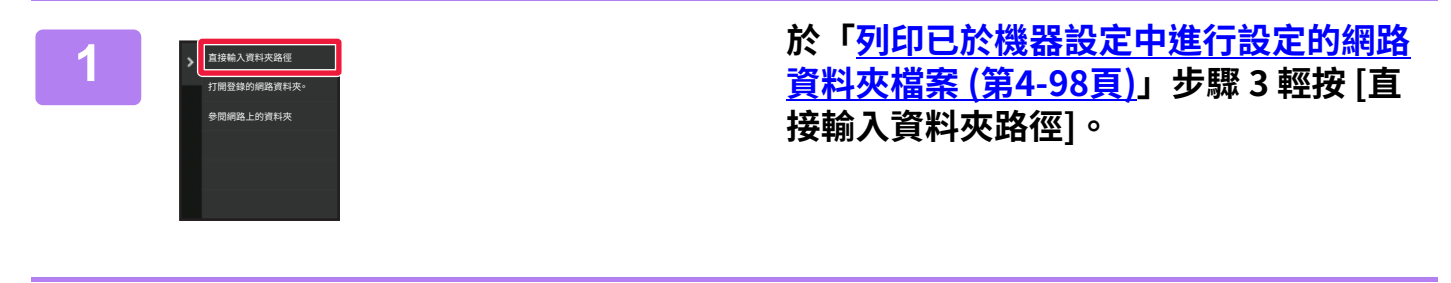

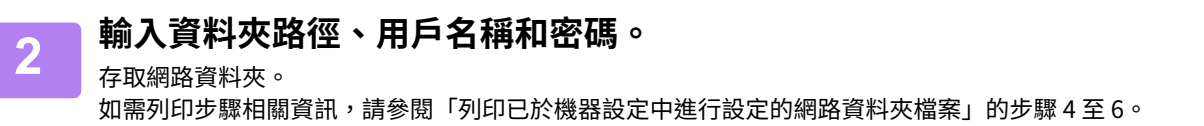

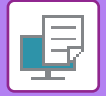

### <span id="page-399-0"></span>**參閱網路資料夾路徑**

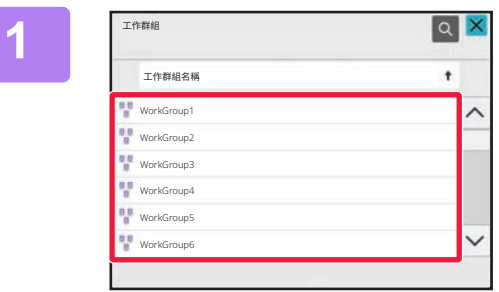

**1 於「[列印已於機器設定中進⾏設定的網路](#page-397-0) [資料夾檔案 \(第4-98頁\)](#page-397-0)」步驟 3 輕按欲存 取的工作群組按鍵。**

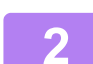

**2 輕按欲存取的伺服器或電腦按鍵。** 若出現提⽰輸⼊⽤戶名稱及密碼的畫⾯,請與伺服器管理員確認,並輸⼊適當的⽤戶名稱及密碼。

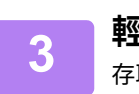

### **3 輕按欲存取的網路資料夾按鍵。**

存取網路資料夾。

若需列印程序相關資訊,請參閱「列印已於機器設定中進行設定的網路資料夾檔案 (第4-98頁)」步驟 4 至 6。

- 
- •輕按 | Q | 圖示並輸入關鍵字搜尋工作群組、伺服器或網路資料夾。若要輸入文字,請參閱「<u>透過直接輸入儲存位址 (第</u> [6-19⾴\)」](#page-550-0)。

- 總共可顯示 100 個工作群組、100 個伺服器和 100 個網路資料夾。
- •輕按 可移至上一層資料夾。
- •若要返回工作群組選擇畫面,請輕按 む。

**直接從電腦列印**

## **發送列印工作**

從「設定(網頁版)」選擇 [原稿操作] → [發送列印工作] 並指定一個檔案,即可不使用列印驅動程式直接列印檔案。 除了電腦上的檔外,該程式可用於列印電腦能夠讀取的任何檔,如連接至同一網路的另一台電腦上的檔。 可列印的檔案包括 PDF\*1、TIFF、JPEG、PCL、PS\*1、XPS、DOCX\*2、PPTX\*2 及 XLSX\*2 檔案、檔案的副檔名需為 pdf\*1、tif、tiff、jpeg、jpg、jpe、jfif、pcl、ps\*<sup>1</sup>、xps、docx\*<sup>2</sup>、pptx\*<sup>2</sup>及 xlsx\*<sup>2</sup>。僅在 MFP 支援 PostScript 時可 ⽤。

在工作狀態畫面的多工緩衝列印佇列中,輸入加密 PDF 資料的密碼。

- \*1 BP-50C26/BP-50C31/BP-50C36/BP-50C45/BP-50C55/BP-50C65/BP-55C26 需要 PS3 擴充套件。
- \*2 BP-50C26/BP-50C31/BP-50C36/BP-50C45/BP-50C55/BP-50C65/BP-55C26 需要直接列印擴充套件。

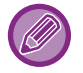

•若選擇含列印條件的 PS 或 PCL 檔案,檔案中的列印條件具優先權。

•機器設定中啟用用戶驗證時,列印功能可能會受到限制。如需更多相關訊息,請詢問管理員。

### **列印設定**

選擇列印設定。在「選擇檔案」中選擇要列印的檔案,選擇設定,然後按一下 [列印]。

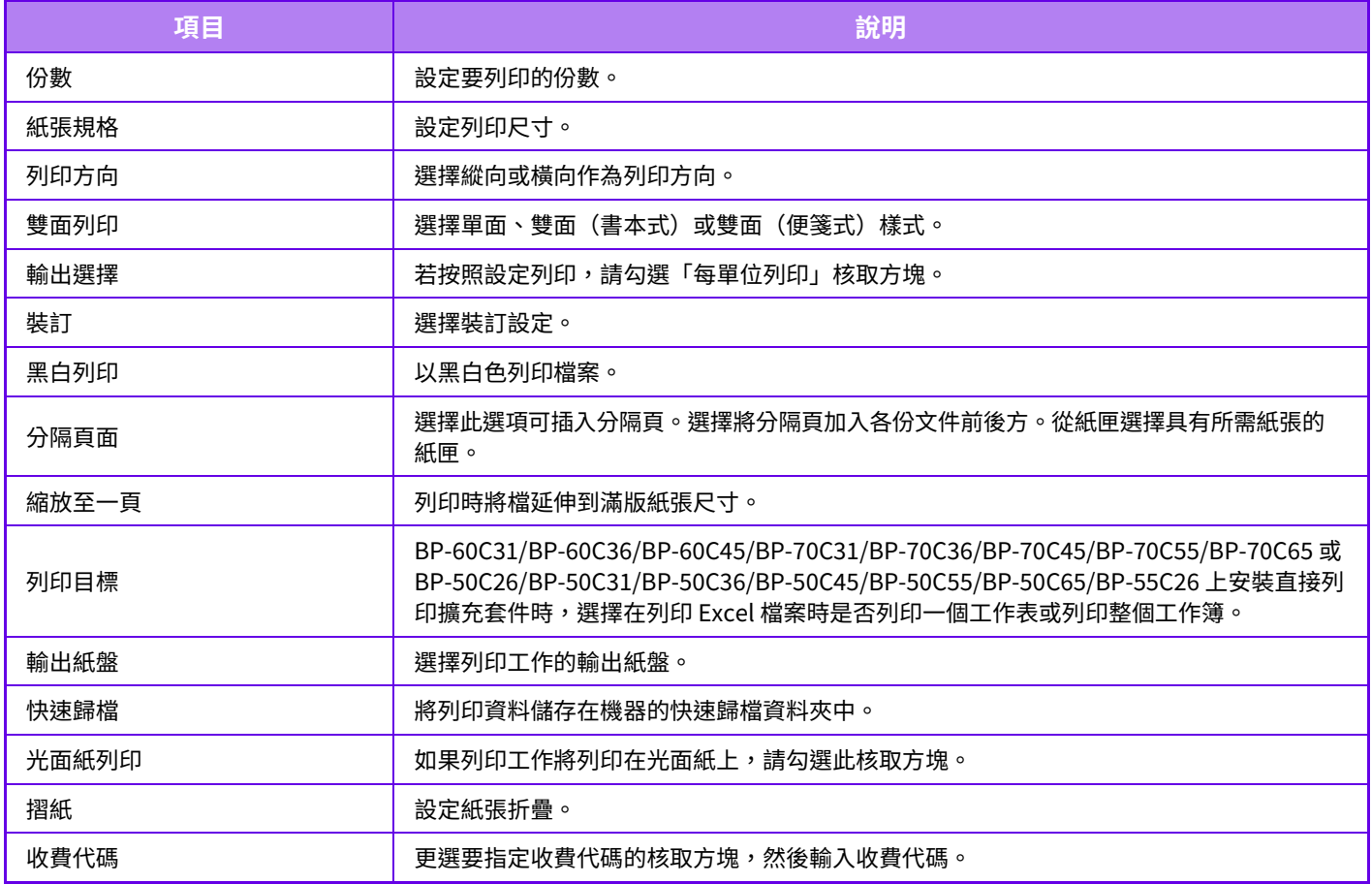

Qualcomm® DirectOffice™是Qualcomm Technologies公司和/或其⼦公司的產品。

Qualcomm®是Qualcomm公司在美國和其他國家註冊的商標。

DirectOffice™ 是 CSR Imaging US, LP, 在美國及其他國家的註冊商標。

## **FTP 列印**

僅需將檔案拖放至機器 FTP 伺服器上,便可從電腦列印檔案。

#### 執⾏ FTP 列印

在 FTP 用戶端應用程式的伺服器名稱欄中輸入本機的 IP 位址以連接到本機。 當將要列印的檔案上傳到本機 FTP 伺服器上的「Ip」資料夾中時,將自動開始列印。

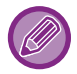

• 若選擇含列印條件的 PS 或 PCL 檔案,檔案中的列印條件具優先權。

•機器設定中啟用用戶驗證時,列印功能可能會受到限制。如需更多相關訊息,請詢問管理員。

## **E-MAIL 列印**

若在機器中設定電子郵件帳戶,機器會定期檢查郵件伺服器,且不需使用列印驅動程式自動列印接收到的電子郵件附件。

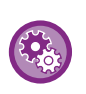

若要執⾏ E-mail 列印: 於「設定(管理員)」中選擇 [系統設定] → [Printer Settings] → [E-mail 列印設定],並登錄電子郵件帳戶(需有管理員權 限)。

<mark>執行 E-mail 列印</mark><br>使用電腦<u>的電子郵件軟體,在「</u>位址」中指定機器電子郵件位址,並發送附帶欲列印檔案的電子郵件。 可以在電子郵件訊息中輸入控制指令,以指定影印份數和列印格式。 如以下示例所示,以「指令名稱 = 數值」格式輸入指令。

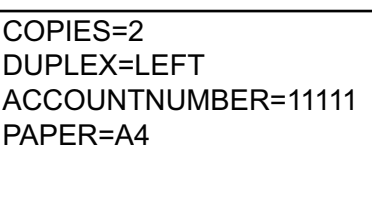

例如,可輸入以下控制指令:

| 功能          | 指令名稱                  | 數值                               |
|-------------|-----------------------|----------------------------------|
| 影印          | <b>COPIES</b>         | 1至9999                           |
| 裝訂*1        | <b>STAPLEOPTION</b>   | NONE \ ONE \ TWO \ SADDLE \      |
|             |                       | <b>STAPLELESS</b>                |
| 打孔*2        | 打孔                    | OFF \ON                          |
| 打孔          | 打孔數                   | 兩孔、三孔、四孔、四孔寬                     |
| 自動分頁        | <b>COLLATE</b>        | $OFF \cdot ON$                   |
| 雙面列印        | <b>DUPLEX</b>         | TOP 、LEFT 、RIGHT 、OFF            |
| 帳號*3        | <b>ACCOUNTNUMBER</b>  | 號碼 (5至8位數)                       |
| 檔案格式*4      | LANGUAGE              | PCL、PCLXL、POSTSCRIPT、PDF、        |
|             |                       | TIFF \ JPG                       |
| 紙張          | <b>PAPER</b>          | 可使用紙張(A4、LETTER、orothers)        |
| 折疊*5        | V-FOLD                | OFF \ INSIDE \ OUTSIDE           |
| 折疊 (Z形折疊)*6 | 折疊                    | OFF、A3、A4、B4、8K、LEDGER、          |
|             |                       | LEGAL \ MXLEGAL \ LETTER         |
| 文書管理*7      | 歸檔                    | OFF \ON                          |
|             | <b>FOLDERNAME</b>     | 最多 28 個字元                        |
| 快速歸檔*7      | QUICKFILE             | $OFF \cdot ON$                   |
| 輸出          | <b>OUTTRAY</b>        | CENTER, RIGHT, FINISHER, TOPTRAY |
| 黑白列印        | 黑白列印                  | OFF \ON                          |
| 適合頁面        | <b>FITIMAGETOPAGE</b> | OFF \ON                          |
| 光面紙列印       | <b>MEDIATYPE</b>      | <b>GLOSSY</b>                    |
| 列印頁面        | <b>PRINTPAGES</b>     | $1 - 2 \cdot 5 \cdot 9 -$        |
| 列印什麼*8      | <b>ALLSHEETS</b>      | OFF \ON                          |

\* 安裝內置分⾴機、分⾴機、分⾴機(⼤容量)、中央裝訂分⾴機或中央裝訂分⾴機(⼤容量)時才可啟⽤。安裝可不 使用訂書針裝訂的內置分貝機、分貝機(大容量)或中央裝訂分貝機(大容量)時,「STAPLELESS」才可啟用。

<u>\*2 内直分貝機、分貝機(大谷量)、中央裝訂分</u>貝機或中央裝訂分貝機(大谷量)安裝打孔模組時才可啟用。 \*3 除了以用戶號碼驗證外,其餘情況均可省去。

\*4 BP-50C26/BP-50C31/BP-50C36/BP-50C45/BP-50C55/BP-50C65/BP-55C26 需要 PS3 擴充套件列印 POSTSCRIPT 和 PDF 檔案。

\*5 安裝直接列印擴充套件時。

\*6 安裝折疊單元時。

\* 7 「文書管理」或「快速歸檔」為「ON」時才啟用。兩者皆為「ON」時,則禁用。

\*8 BP-50C26/BP-50C31/BP-50C36/BP-50C45/BP-50C55/BP-50C65/BP-55C26 需要直接列印擴充套件。

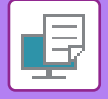

- 
- 郵件文字必須是文字格式。若以 RTF 文字格式 (HTML) 輸入,指令將無效。
- •若在郵件文字中輸入「Config」,會傳回控制指令清單。
- •如果未在電子郵件本文(訊息)中輸入任何內容,則將根據「設定(管理員)」→ [系統設定] → [Printer Settings] → [預設狀 態設定]。若選擇含列印條件的 PS 或 PCL 檔案,福案中的列印條件具優先權。
- •欲指定分頁描述語言時輸入檔案類型。通常沒有必要輸入檔案類型。
- 也可以列印收到的電子郵件正文和簽名中的標誌等影像。

Qualcomm® DirectOffice™是Qualcomm Technologies公司和/或其⼦公司的產品。 Qualcomm®是Qualcomm公司在美國和其他國家註冊的商標。 DirectOffice™ 是 CSR Imaging US, LP, 在美國及其他國家的註冊商標。

# **通用打印**

Universal Print 是一項服務,它允許來自連接到 Microsoft 365 的用戶和電腦的資料通過 Microsoft 運營的 Universal Print 服務列印在 MFP 和印表機上。借助 Universal Print,可以使用 Azure Active Directory 集中監控和配置 MFP 和印 表機,而不必在每個用戶的電腦上安裝印表機伺服器和印表機驅動程式。 監控和配置。

用戶還可以列印到通過雲連接到 Universal Print 服務的 MFP 和印表機,而無需在每個用戶的電腦上安裝印表機驅動程 式。

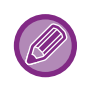

•本節介紹使用 Universal Print 所需的許可證和其他資訊,假定您已經準備好這些資訊。

有關使用 Universal Print 所需許可證的更多資訊,請聯繫 Microsoft。

• BP-50C26/BP-50C31/BP-50C36/BP-50C45/BP-50C55/BP-50C65/BP-55C26 需要 PS3 擴充套件。

# **連接 Universal Print 服務之前**

將本機連接到 Universal Print 服務之前,請確保本機事先已連接到網際網路,並且在設定模式的「<u>埠號控制 (第9-172頁</u> [\)](#page-977-0)」中的⽤戶端埠中啟⽤了 [IPP INFRA]。

本機還必須在 Azure Active Directory 和用戶端 PC 上註冊,然後才能使用 Universal Print 服務。有關如何在 Azure Active Directory 和用戶端 PC 註冊的資訊,請參閱「Universal Print設定 (第4-106頁)」。 列印方法

註冊完成後,您將能夠從各種 Windows 應用程式進行列印。

打開每個應⽤程式的列印選單,選擇機器並列印。

### **無效使用者的列印許可**

從 Universal Print 列印被作為來自「其他用戶」的工作。因此,如果在設定模式中啟用了「<u>無效用戶禁止列印 (第9-125</u> [⾴\)](#page-930-0)」,請將其改為禁⽤。

此外,如果在 Sharp OSA 應用程式中啟用了使用者身份驗證,則 Sharp OSA 應用程式應允許無效使用者列印。

### **從 Universal Print 服務註冊和刪除**

您可以在「[Universal Print設定 \(第4-106⾴\)](#page-405-0)」中註冊或移除本機。

### **在省電模式下運⾏**

從 Universal Print 列印以及普通列印可以在省電模式下進行,但一旦資料傳送到本機,就會返回並開始列印。

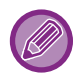

註冊了 Universal Print 時,本機不會轉到「睡眠模式節電 (第8-5頁)」中的「低功率」。

# <span id="page-405-0"></span>**Universal Print設定**

此功能允許您在 Azure Active Directory 註冊或刪除裝置、檢查當前註冊狀態,或者啟用或禁用 Universal Print 功能。

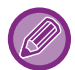

若要向 Azure Active Directory 註冊,請從網路瀏覽器啟動設定模式。

# **將本機註冊到 Azure Active Directory**

要將本機註冊到 Universal Print 服務,請從 Web 管理畫面執行以下步驟。

- **(1) 在系統設定中打開「Universal Print設定」。**
- (2) 檢查印表機名稱並按一下「登入Universal Print」下的「執行」。 您將看到一個註冊碼和一個用於註冊您的代碼的 URL。註冊碼有效期為 15 分鐘。如果您在 15 分鐘後註冊,則必須從頭開始。
- **(3) 按一下 URL 進⾏代碼註冊。** 將打開一個單獨的窗口,您可以在其中輸入註冊碼。
- **(4) 依照畫面上的指示輸入註冊碼。**
- **(5) 在網路瀏覽器中查看 Azure Active Directory Universal Print 管理畫面。**
- **(6) 選擇已註冊的印表機,然後按一下 [共用印表機]。**
- **(7) 按一下 [會員],然後按一下 [新增]。**
- **(8) 從清單中選擇一個會員或組來使用本機。** 要與 Universal Print 服務使用本機,請繼續下面的「將本機註冊到各用戶端電腦」。

### **將本機註冊到各用戶端電腦**

若要將本機註冊到各用戶端電腦,請在電腦上執行以下步驟。

- **(1) 按一下 [開始] 鍵,選擇 [設定] → [帳號]。**
- **(2) 按一下 [存取工作或學校] 下的 [連接]。** 如有必要,請按照提示使用您的 Microsoft 365 帳戶登入。
- **(3) 按一下 [主螢幕],然後按一下 [裝置]。**
- **(4) 按一下 [印表機與掃描器],然後按一下 [新增印表機或掃描器]。**
- **(5) 從清單中選擇已註冊的機器。** 完成此操作後,本機即可在用戶端電腦上使用。

# **從 Azure Active Directory 中刪除**

當本機已註冊 Universal Print 服務時,此設定可用。

要從 Universal Print 服務刪除本機,在網頁(管理員)中,按一下 [系統設定] → [Universal Print設定],然後按一下 [刪 除] 鍵。

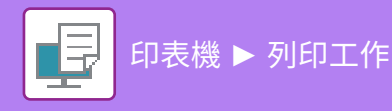

# <span id="page-406-1"></span>**列印工作**

# **查看列印狀態**

輕按工作狀態顯示時,會以清單形式顯示工作。若要查看列印工作狀態,請輕按 [列印] 標籤。 若要停止或刪除工作,或執行優先處理,請參閱「<u>透過直接輸入儲存位址 (第6-19頁)</u>」。

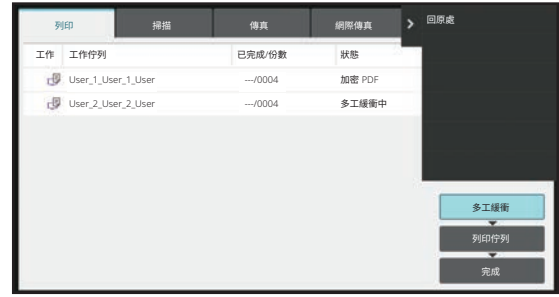

# <span id="page-406-0"></span>**列印加密 PDF 檔案**

PDF 加密功能會要求輸⼊密碼才能列印或編輯檔案,以保護 PDF 檔案。 若要直接列印 FTP 伺服器或連接至機器的 USB 記憶裝置中的加密 PDF 檔案,請重設密碼並開始列印。

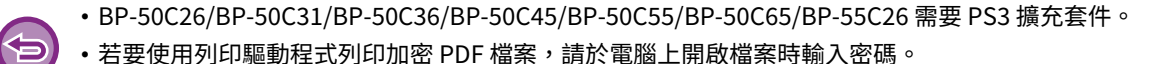

- 若不曉得加密 PDF 檔案密碼,則無法列印。
- 可直接列印的加密 PDF 版本為 1.6 (Adobe Acrobat 7.0) 及先前版本。
- **(1) 輕按工作狀態顯示並輕按 [Print] 標籤。**
- **(2) 輕按 [多工緩衝] 鍵。**

清單含加密 PDF 檔案時,會顯示加密 PDF 檔案存在的訊息。

**(3) 輕按加密 PDF 檔的列印工作鍵。**

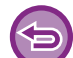

無法選擇多個加密 PDF 檔案。

- **(4) 輕按操作面板上的 [輸入加密PDF的密碼。] 鍵。**
- **(5) 輸入密碼(最多 32 個字元)並輕按 [是] 鍵。**

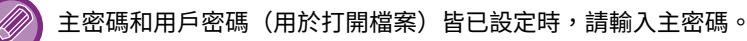

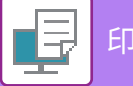

# **紙張用完時切換為另一紙張尺寸並列印**

若因機器中的紙張用完而停止列印,或是列印驅動程式中指定尺寸的紙張未裝入機器中,觸控面板會顯示訊息。 在機器中裝入紙張時,列印會自動開始。若無法立即取得所需尺寸紙張,可使用放在不同紙匣中的紙張。

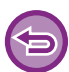

若變更為不同尺寸紙張,可能無法正確列印,例如部分文字或影像可能會超出紙張範圍。

- **(1) 輕按工作狀態顯示。**
- **(2) 輕按顯示「紙張已用盡」的工作按鍵。**
- **(3) 輕按操作面板上的 [重新選擇紙張] 鍵。**
- **(4) 輕按含欲使用紙張的紙匣鍵,然後輕按 [OK]。**

# <span id="page-408-0"></span>**列印釋放功能**

# **歹小印釋放功能**

多部機台支援列印釋放功能,您可以使用列印釋放功能將資料儲存至設為主機的機台,再透過設為副機<mark>(</mark>可 設定多台副機)的機台列印儲存的資料。

# **組間列印**

主機和副機可以分組。 選擇一個已註冊的組,然後對所選組使用列印釋放切能。<br>三出無偏呈語冊之機,監機對所選組使用兒論性的 <u>미以從網貝配直王機、副</u>機和組設定等列印釋放設定(官埋員)的[系統設定]→[列미該定]→[列미釋放設定]。 [漫遊列印設定 \(第9-73⾴\)](#page-878-0)

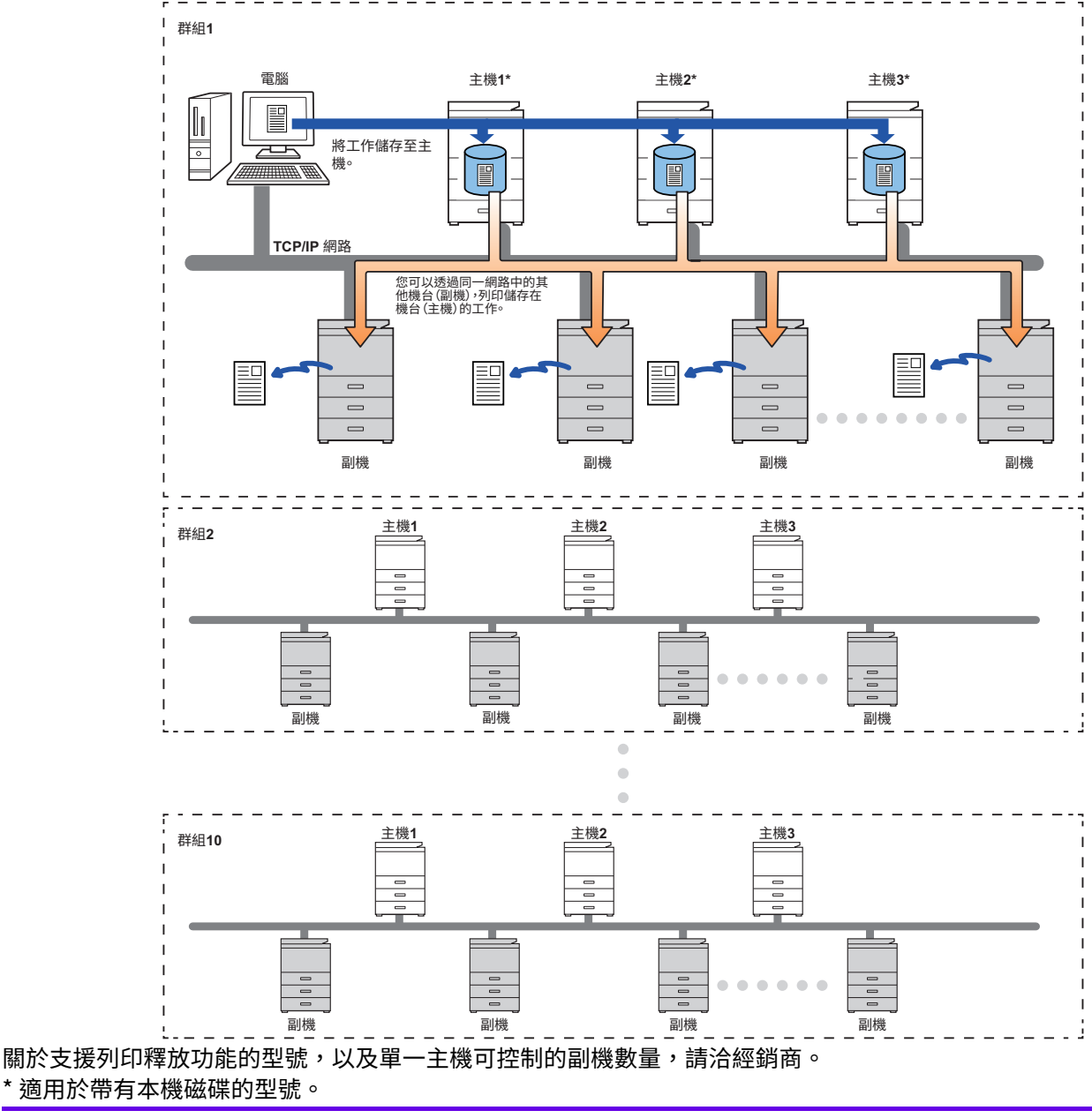

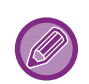

- 最多可設定個主機。
- 最多可將10組注冊入組間列印。
- •啟用用戶驗證後,只能列印已登入用戶的工作。

•在混用型號的環境下,某些列印驅動程式可能不會產生預期的列印成果。

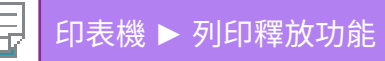

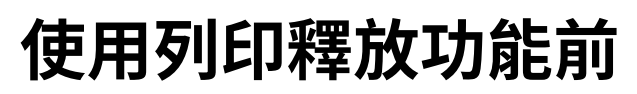

本節說明使⽤列印釋放功能前必須完成的設定。

## **機台的必要設定**

要使用列印釋放功能,請在設定模式中設置(管理員)。

### **固定機台的 IP 位址**

若將機台用於 DHCP 環境,機台的 IP 位址可能會變化。此時將無法傳送列印釋放資訊至機台。

### **將列印釋放圖示新增至主屏幕**

若已新增列印釋放圖示,則無需此設定。

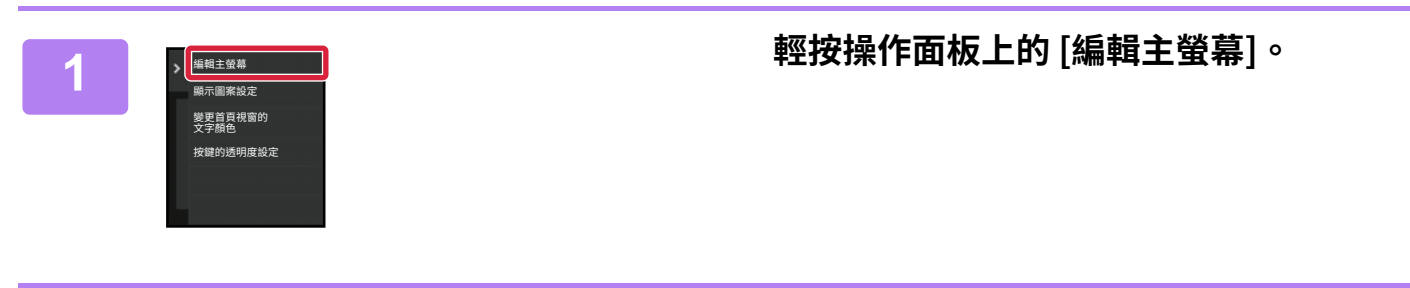

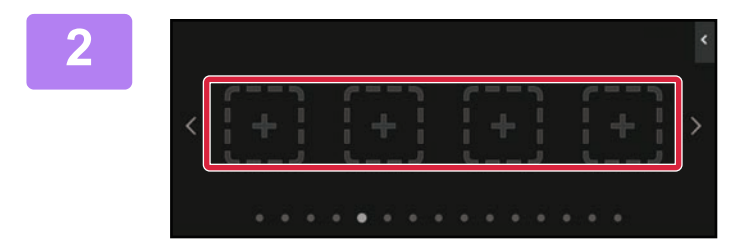

**2 在主屏幕編輯模式中,輕按無快速鍵的位 置。**

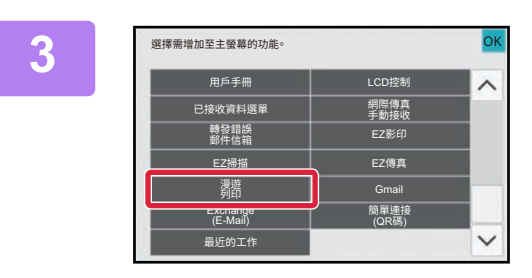

**4 輕按 [編輯結束] 鍵。** 退出主屏幕編輯模式並回到主屏幕。

**3 輕按 [漫遊列印]。**

## **安裝主機的列印驅動程式**

在電腦安裝主機的列印驅動程式。關於安裝列印驅動程式的程序,請參閱《軟體設置指南》。

**4-110**

# **使用列印釋放功能**

本節說明如何在主機儲存工作,以及如何從副機選擇及列印工作。

# **透過電腦將工作儲存至主機**

機台啟用用戶驗證時,必須在列印驅動程式的設定畫面輸入用戶資訊(登入名稱、密碼等)才能列印。\*關於設定的說 明,請參閱「列印功能 (第4-3頁)」。

必要的用戶資訊因啟用的驗證方式而異。請洽機台管理員以了解必要資訊。

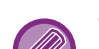

- 檢查列印使用的紙張尺寸和紙張類型。
- •選擇將使用之機器所支援的紙張尺寸與紙張類型。
	- •若您選擇不支援的紙張尺寸與紙張類型,可能會無法列印。

### **Windows 環境**

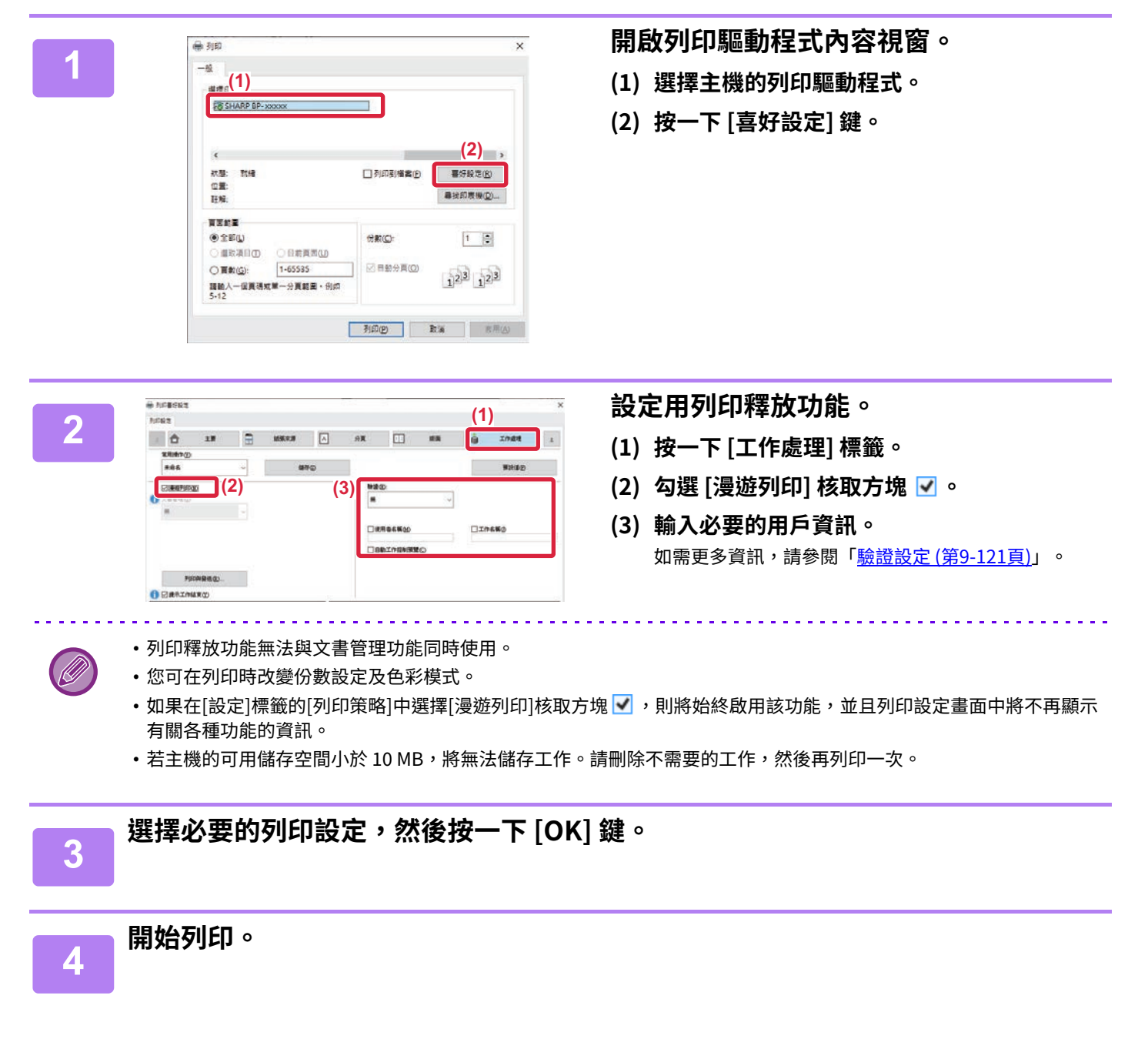

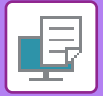

### **macOS 環境**

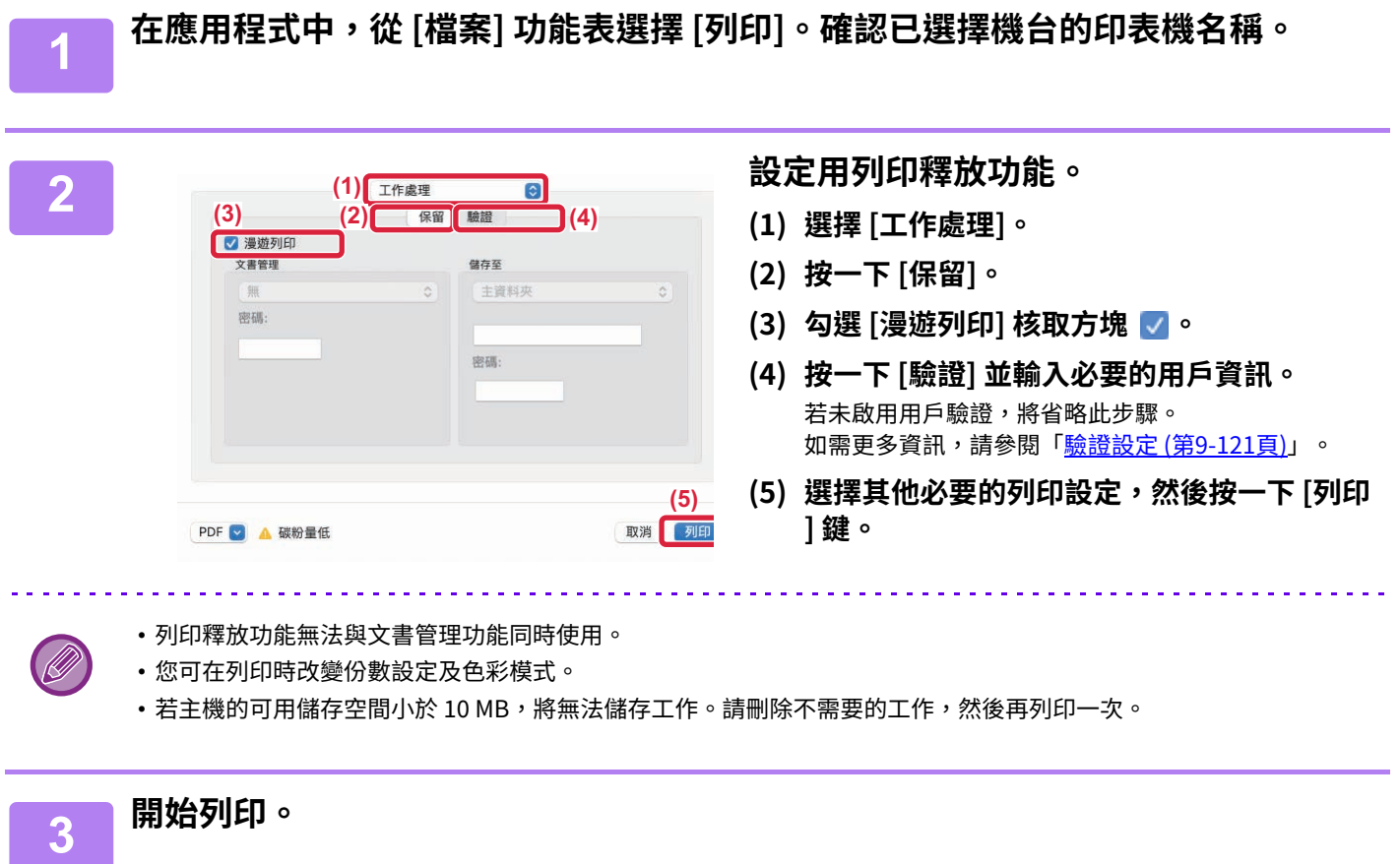

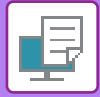

# **從副機列印/刪除儲存在主機的工作**

本節說明如何透過副機列印及刪除儲存的工作。

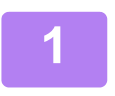

### **1 輕按主屏幕上的 [列印釋放] 鍵。**

- 顯示主機儲存的工作清單。
- •若主機未開啟主電源,此時將顯示訊息,而您將無法檢視儲存的工作。

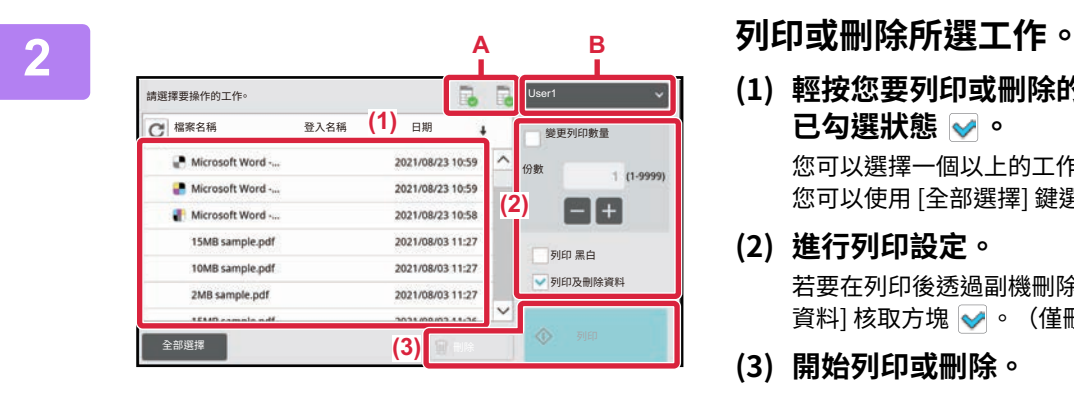

**(1) 輕按您要列印或刪除的工作。核取方塊顯示 已勾選狀態 。**

您可以選擇一個以上的工作。 您可以使用 [全部選擇] 鍵選擇全部工作。

**(2) 進⾏列印設定。** 若要在列印後透過副機刪除工作,請勾選 [列印及刪除 資料] 核取方塊 ✅。(僅刪除工作時無需此步驟。)

#### **(3) 開始列印或刪除。**

若您自行刪除工作,將顯示確認畫面。選擇 [是] 以刪 除。

#### A: 機器圖示

顯示與主機的通訊狀態。輕按機器圖示,會顯示詳細資訊。 B: 下拉式選單 使用 MFP 群組協作功能時出現。 通過在此下拉式選單中選擇另一個 MFP 組,將顯示其他 MFP 組的列印工作。

啟用用戶驗證時,將只顯示已登入用戶的列印工作。

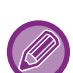

•副機為單色機器時,[黑白列印] 不會出現,且以彩色儲存的工作會以單色列印。

- •副機為彩色機器時,以單色儲存的工作會以單色列印,即使未選取 [黑白列印] 核取方塊亦同 ✔ 。
- 若因副機未配備必要的選購配件,而無法無法執行選擇的設定(如裝訂),將忽略選擇的設定。
- •若選擇的工作為 PS 檔案,將只在副機支援 PS 檔案列印時列印工作。

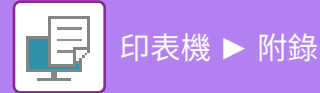

<span id="page-413-0"></span>**附錄**

# **列印驅動程式規格表**

如需設定項⽬相關資訊,請參閱列印驅動程式說明。 列印驅動程式設定畫面 / 參閱說明 (第4-6頁)

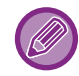

PS/Windows PPD/macOS PS: BP-50C26/BP-50C31/BP-50C36/BP-50C45/BP-50C55/BP-50C65/BP-55C26 需要 PS3 擴充 套件。Windows PPD 和 macOS PS 中各功能的規格可能會因作業系統版本和應用程式而異。

# **主要**

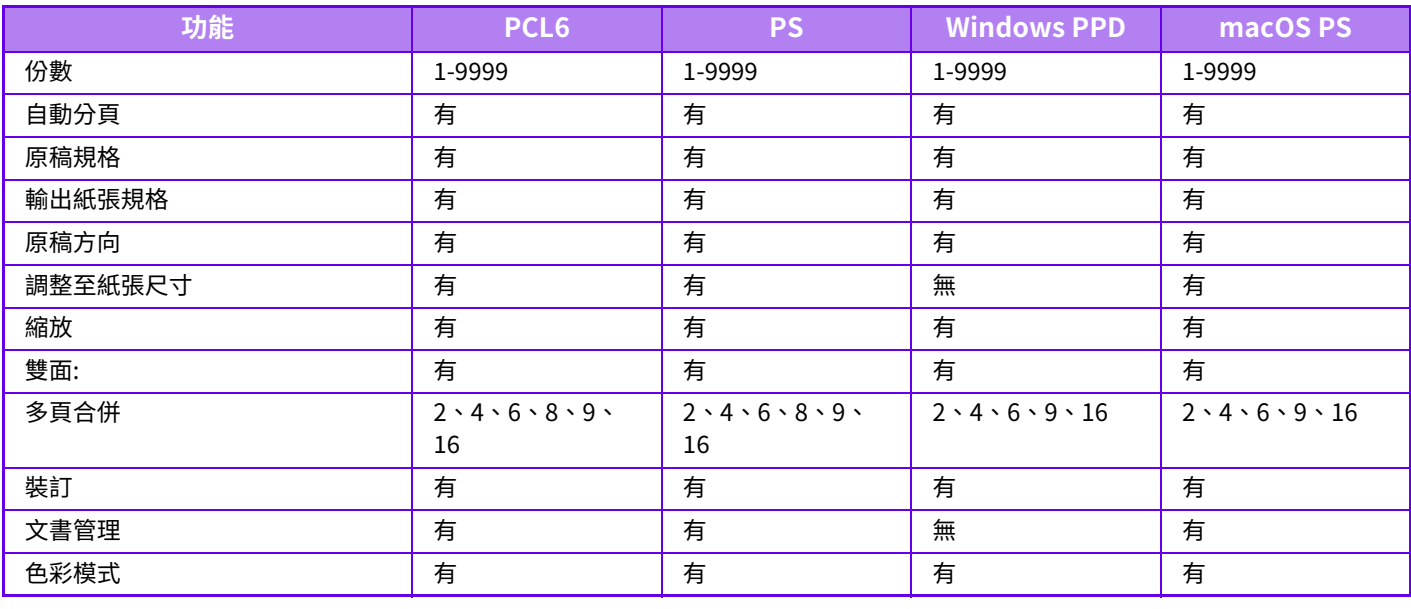

• 縮放 (PCL6/Windows PPD): 水平和垂直比例不可分開設定。

•裝訂: 若安裝內置分頁機、分頁機或中央裝訂分頁機(若要使用打孔功能,亦需打孔模組)。

## **紙張來源**

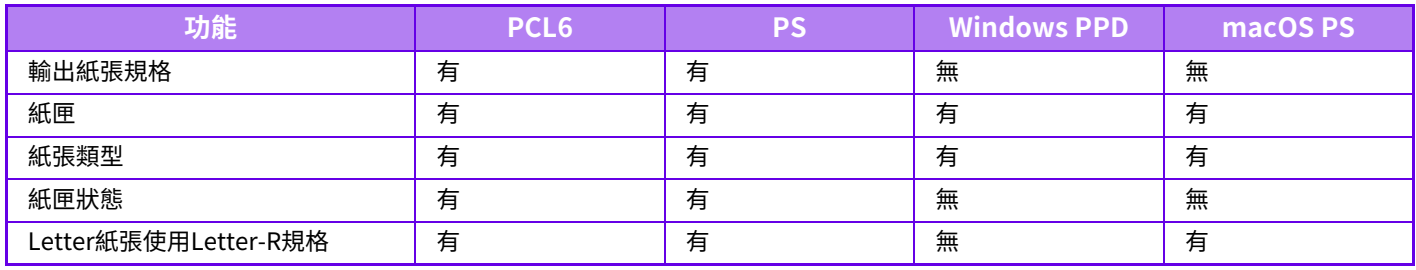

# **分頁**

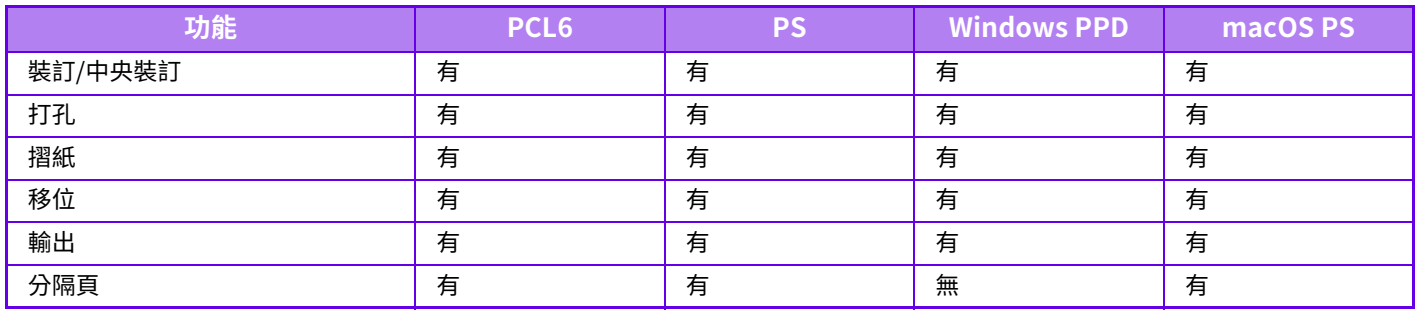

Ø

•裝訂/打孔: 若安裝內置分頁機、分頁機或中央裝訂分頁機(若要使用打孔功能,亦需打孔模組)。

• 摺紙: 若已安裝中央裝訂分⾴機。

# **版面**

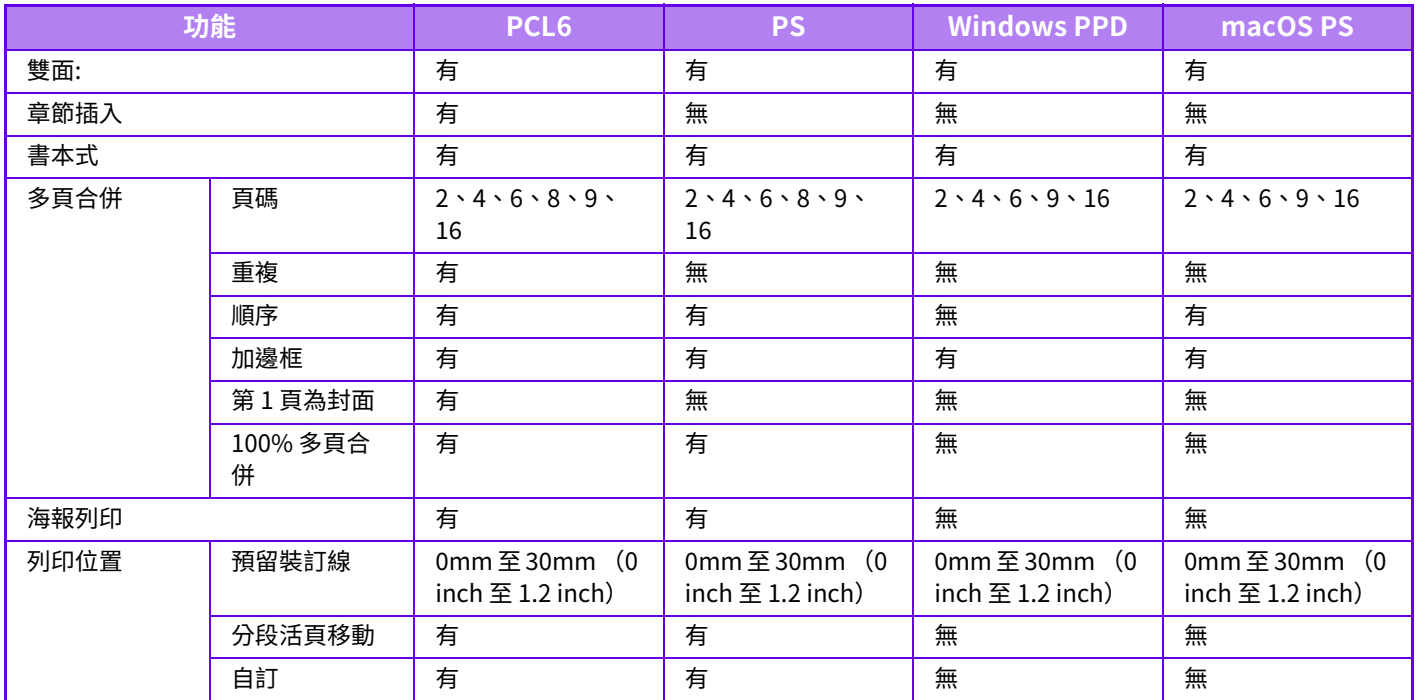

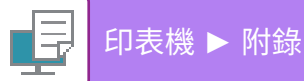

# **工作處理**

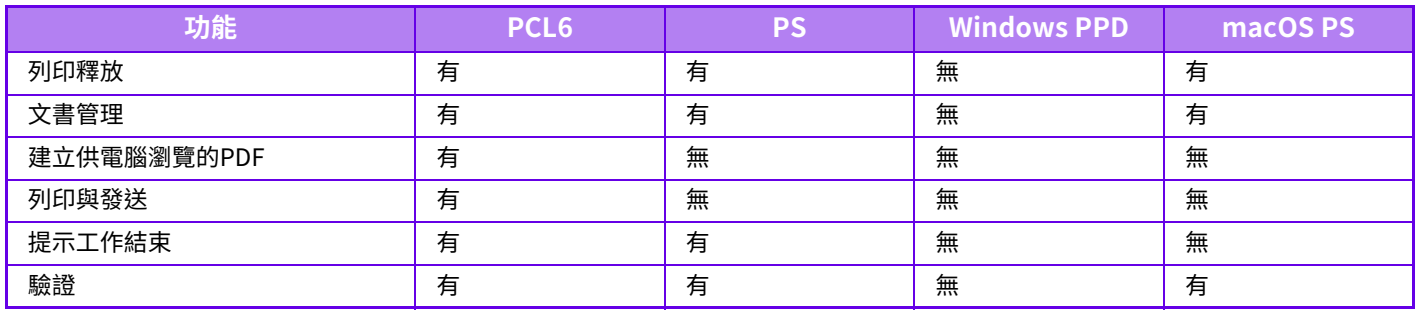

# **插入**

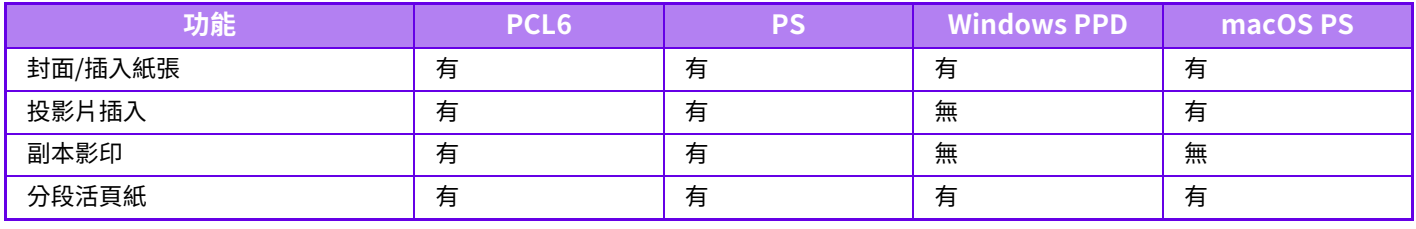

封面/插頁(Windows PPD/macOS PS): 僅可插入封面。

# **戳記**

 $\bigcirc$ 

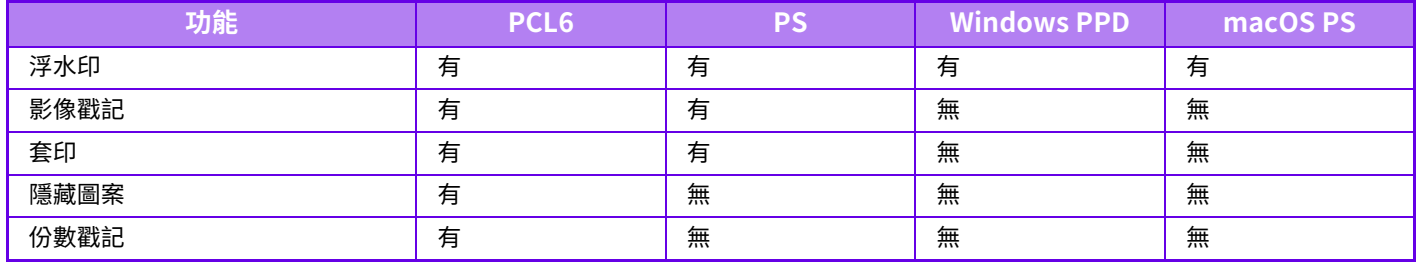

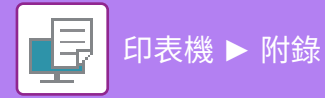

# **影像品質**

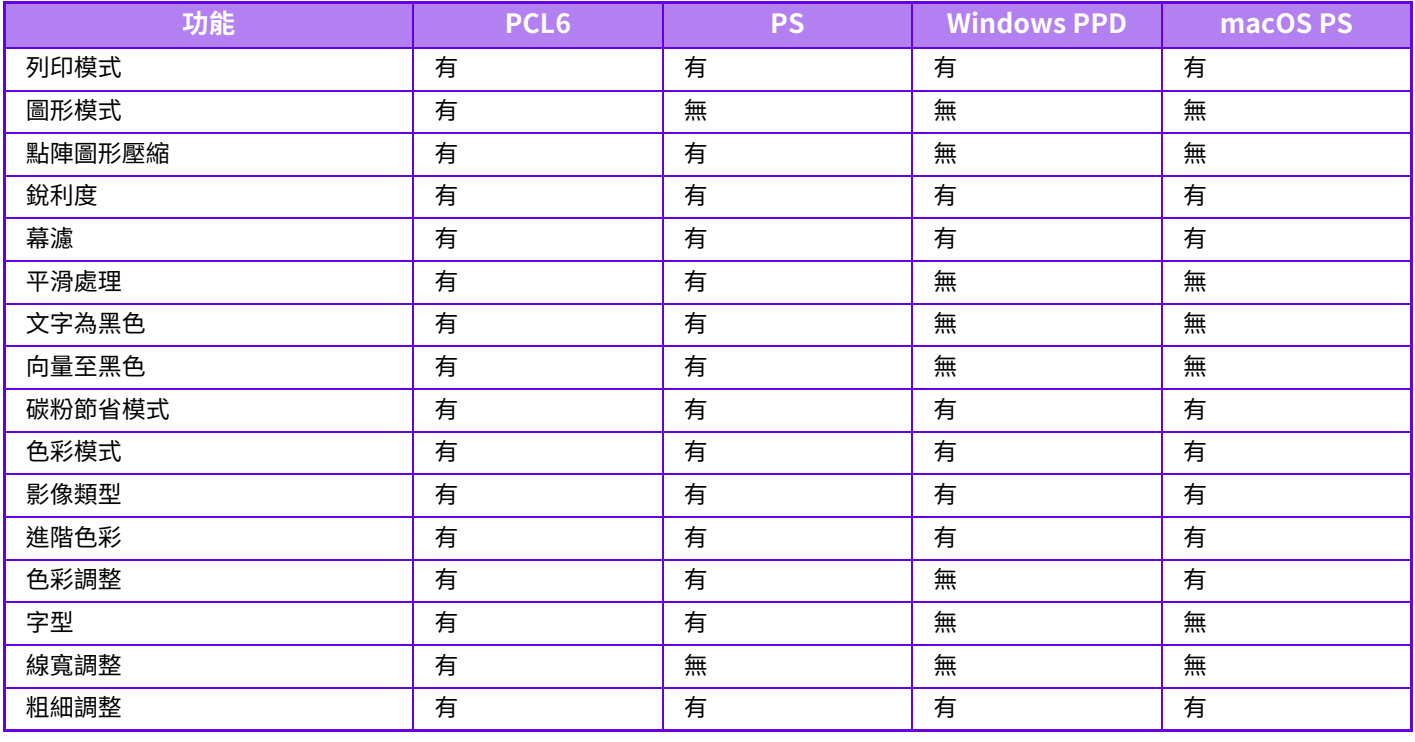

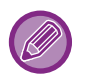

碳粉節省: 此設定可能無法在某些應用程式和作業系統中使用。

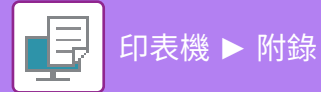

# **詳細設定**

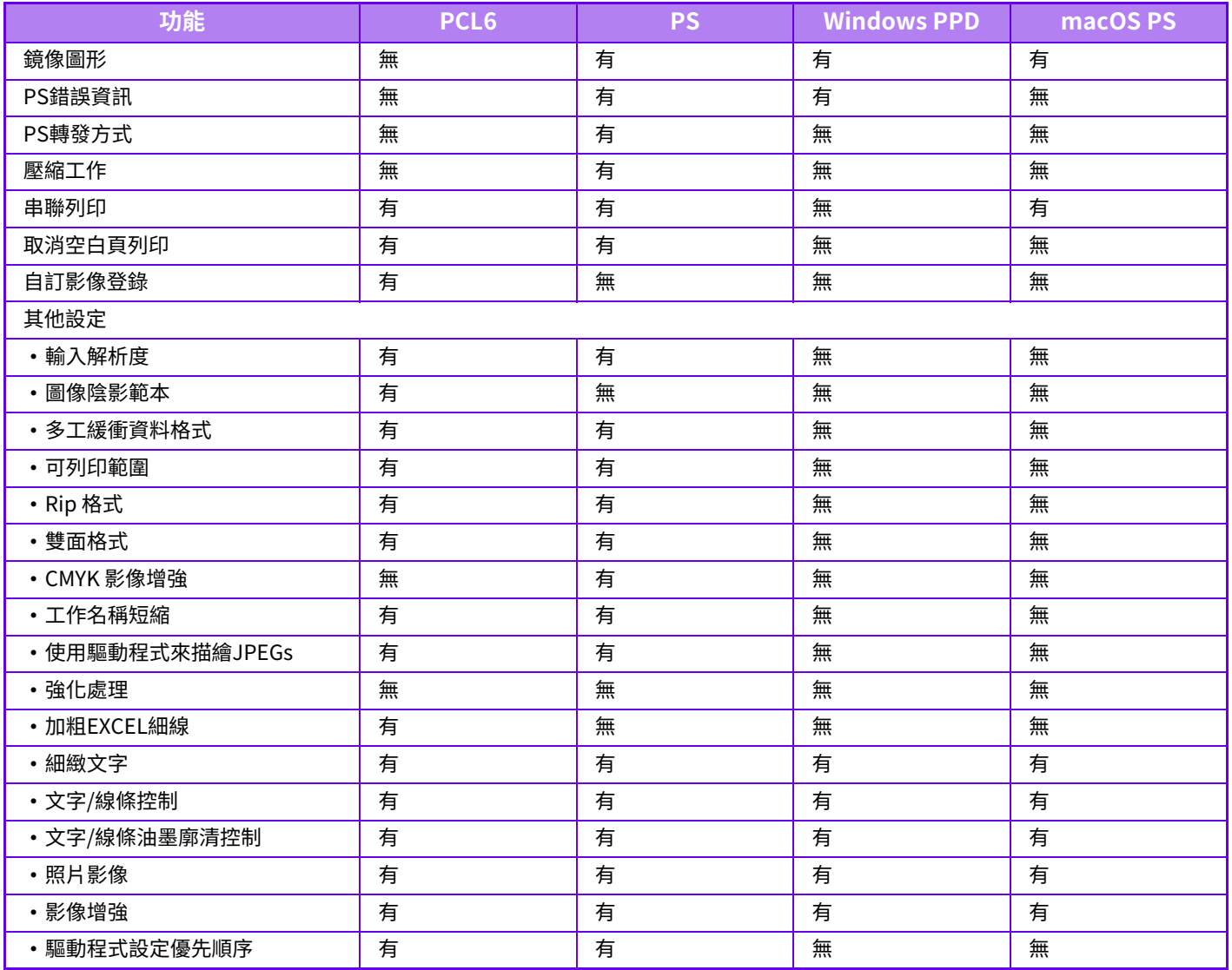

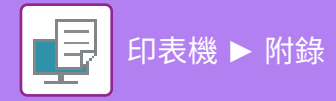

# **使用列印驅動程式指定收費代碼**

可使用機器印表機輸入收費代碼。 如需收費代碼概覽相關資訊,請參閱「<u>收費代碼 (第8-24頁)</u>」。

# **啟用收費代碼**

Windows 環境才需進行此設定 (macOS 環境永遠可用)

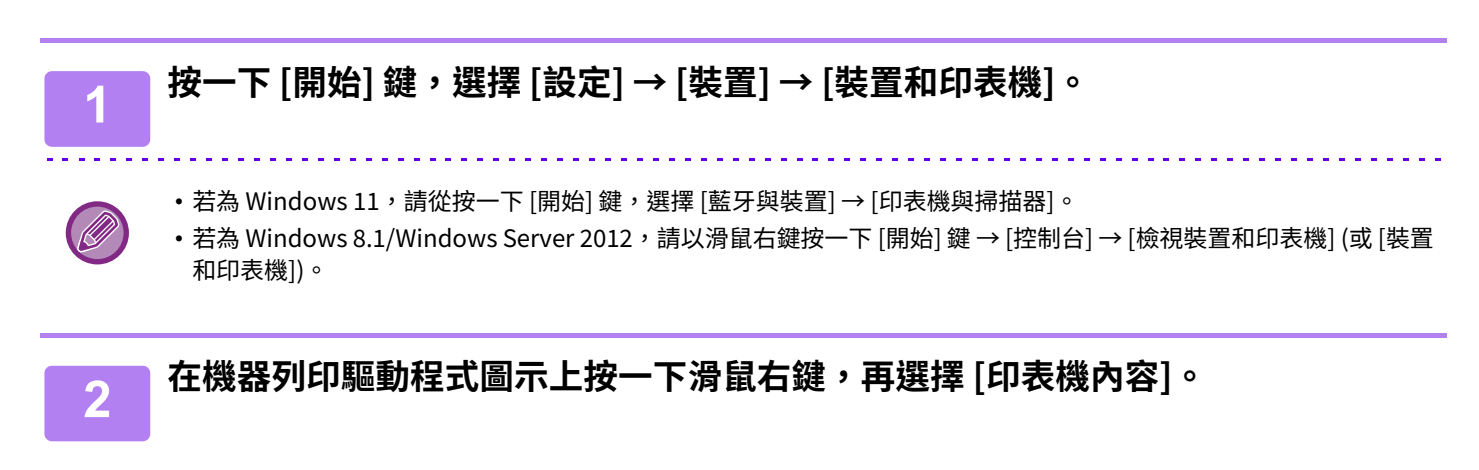

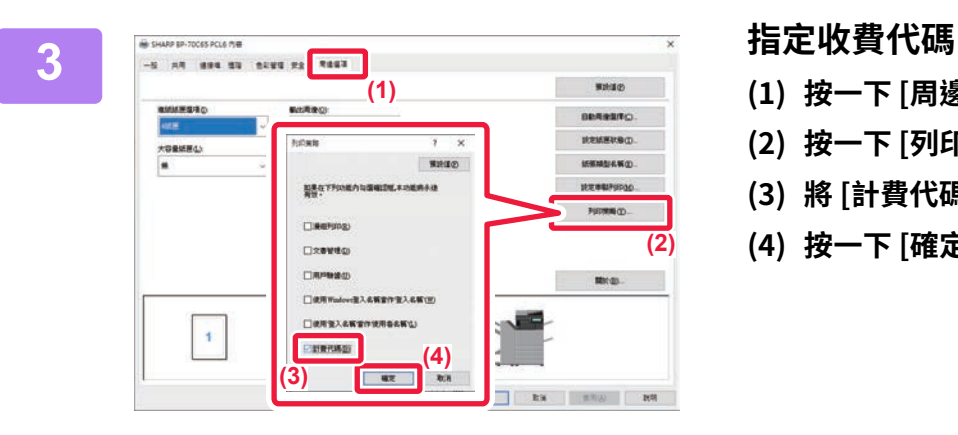

- **(1) 按一下 [周邊選項] 標籤。**
- **(2) 按一下 [列印策略] 鍵。**
- **(3) 將 [計費代碼] 核取方塊設為 √**,
- **(2) (4) 按一下 [確定] 鍵。**

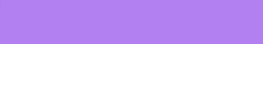

[印表機](#page-300-0) ► [附錄](#page-413-0)

**Windows**

列印開始時,會顯示收費代碼設定畫面。 輸⼊主碼和副碼,然後按⼀下 [確定] 鍵。 若要保留指定的收費代碼,請將 [總是使用此計費碼] 設為 ॣ 。

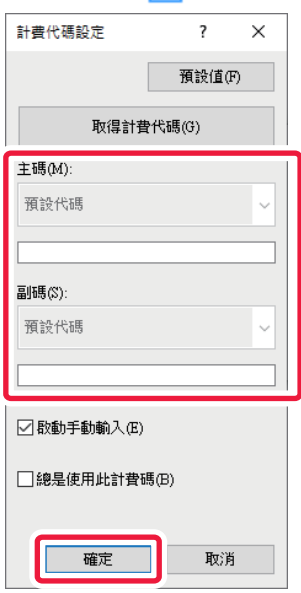

・可按一下 [取得計費代碼] 取得機器收費代碼清單,並從清單選擇收費代碼。 •若未指定收費代碼便開始列印,使用代碼會記錄在工作日誌中。

#### **macOS**

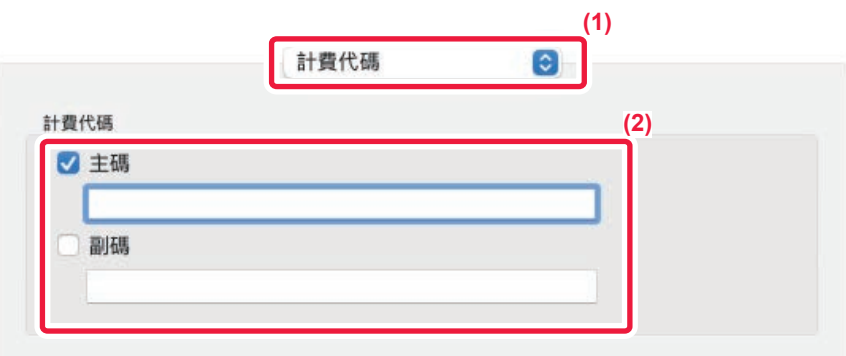

- **(5) 選擇 [計費碼]。**
- **(6) 輸入主碼和副碼。**
- 

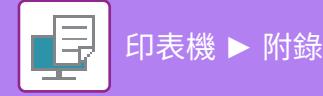

# <u>透過單點登入進行驗證</u>

使用用戶驗證時,您必須先輸入您的用戶名稱與密碼,才能從印表機驅動程式進行列印。 同時在機器與電腦上使用 Active Directory 驗證時,可以使用單點登入功能。 使用此功能並從印表機驅動程式進行列印時,電腦會以您用於登入電腦的驗證資訊來將列印工作傳送至機器。啟用用戶 驗證時,可輕鬆從印表機驅動程式進行列印工作,您不需於每次列印時輸入用戶名稱與密碼。

若要使用單點登入驗證,需要在機器與您的電腦上執行 Active Directory 驗證。此驗證僅可在 Windows 電腦上使用。

### **設定**

必須先啟用機器上的 Active Directory。如需 Active Directory 的資訊,請參閱「[ACTIVE DIRECTORY 連結功能 \(第8-23](#page-771-0) [⾴\)](#page-771-0)」。啟⽤ Active Directory 後,請在印表機驅動程式中進⾏以下設定變更。

- **(1) 按一下 [開始] 鍵,選擇 [設定] → [裝置] → [裝置和印表機]。**
	- •若為 Windows 11,請從按一下 [開始] 鍵,選擇 [藍牙與裝置] → [印表機與掃描器]。
	- •若為 Windows 8.1/Windows Server 2012,請以滑鼠右鍵按一下 [開始] 鍵 → [控制台] → [檢視裝置和印表機] (或 [裝置和印表 機])。
- **(2) 在機器的印表機驅動程式圖示上按一下滑鼠右鍵,然後選擇 [印表機內容]。**

印表機內容隨即顯示。

- **(3) 按一下 [設定] 標籤。**
- **(4) 設定 [單點登入] 核取方塊為 。**

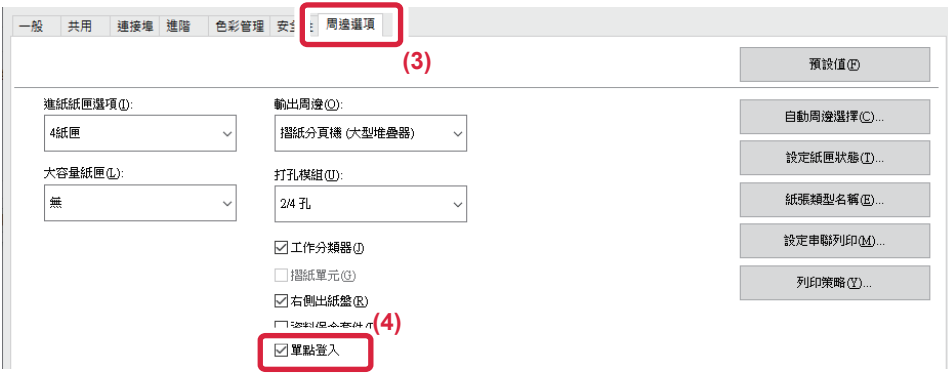

### **驗證方法**

 $\mathscr{U}$ 

關於驗證方法,請參閱「用戶驗證功能啟用時列印 (第4-10頁)」。

- **(1) 按一下 [工作處理] 索引標籤。**
- **(2) [驗證] 選擇 [單點登入]。**
	- •從工作處理對話方塊與用戶驗證對話方塊也能執行單點登入驗證。
	- •啟用單點登入時,無法使用 [列印與發送]。
	- •若您在使用單點登入前先登入機器,您將擁有用於登入的用戶帳戶的權限。 若您在使用單點登入前沒有登入機器,則用戶權限將為「用戶」的權限。這樣可能會限制您可以使用的功能。
	- •若在沒有登入機器的情況下使用單點登入,工作日誌中的用戶名稱將為印表機驅動程式所設的名稱。若用戶名稱不為印表 機驅動程式所設,則工作日誌中的用戶名稱將為電腦的登入名稱。

<span id="page-421-1"></span><span id="page-421-0"></span>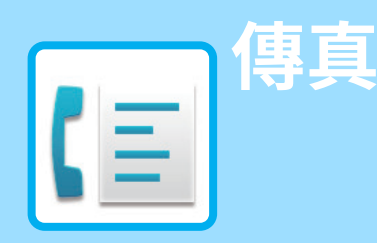

### **將機器做為傳真機使用前**

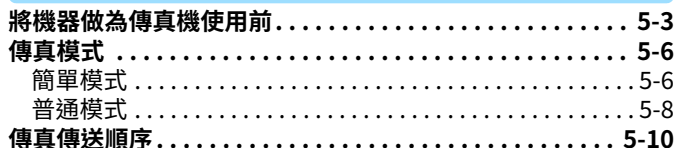

### 輸入目的地

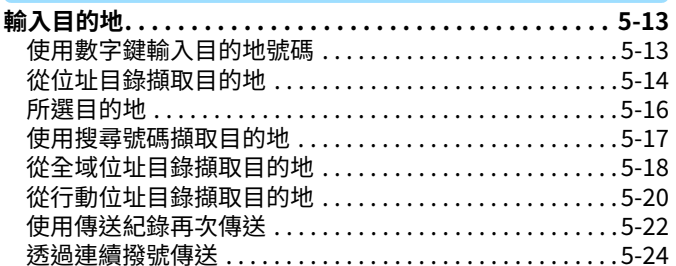

### 

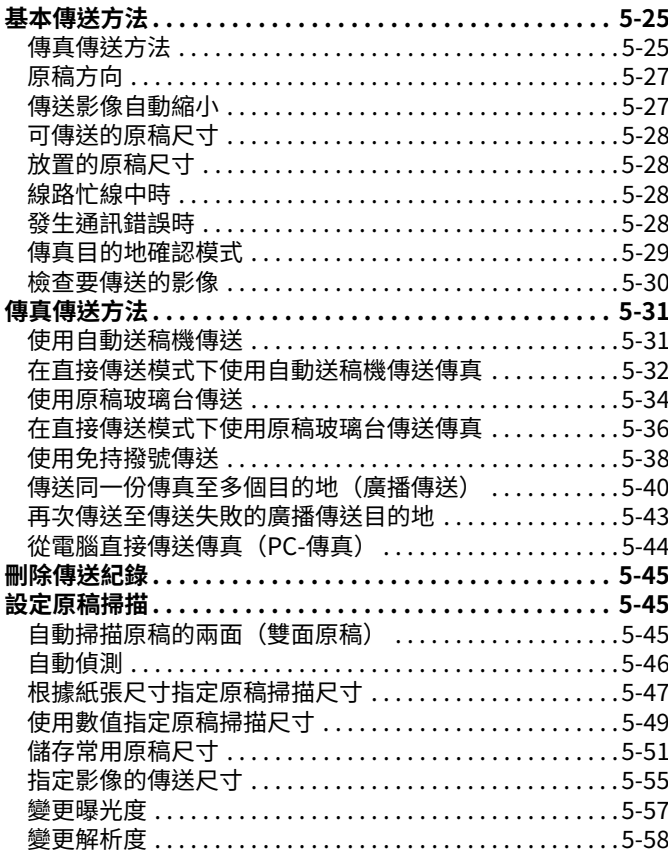

### 傳真接收

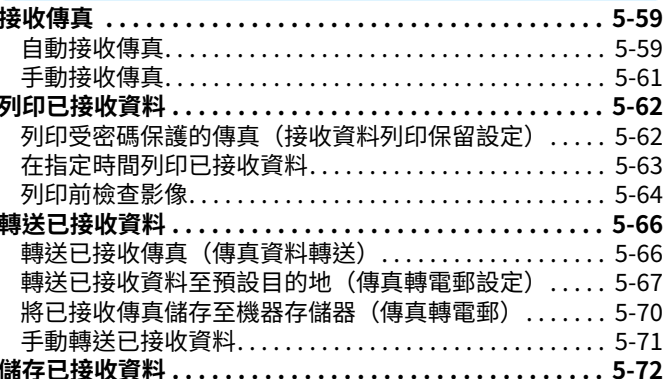

### 其他功能

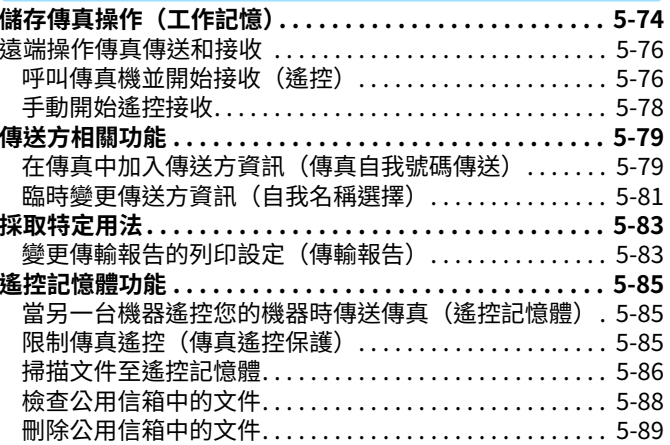

### 執行 F-CODE 通訊

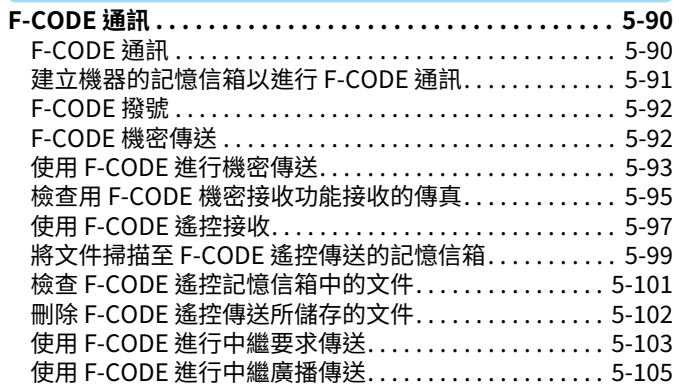

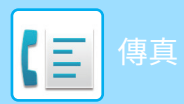

### 使用外接話機

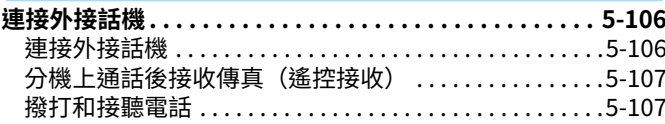

### 檢查通訊狀態

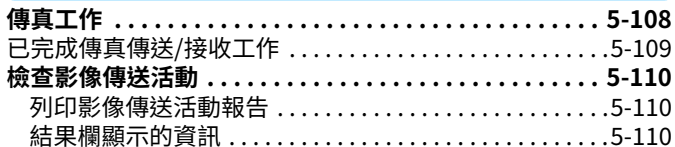

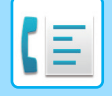

# <span id="page-423-2"></span><span id="page-423-0"></span>**將機器做為傳真機使用前**

# <span id="page-423-1"></span>**將機器做為傳真機使用前**

若要將機器做為傳真機使⽤,請連接電話線,然後設定電話線類型。

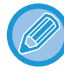

需有傳真擴充套件才能使⽤傳真功能。

**1 連接到電話線。** 如圖所⽰將電話線⼀端的插頭插⼊機器的電話線接孔 (LINE)直到其卡⼊定位,然後將另⼀端的插頭插⼊牆壁的電話線接 孔直到其卡入定位。

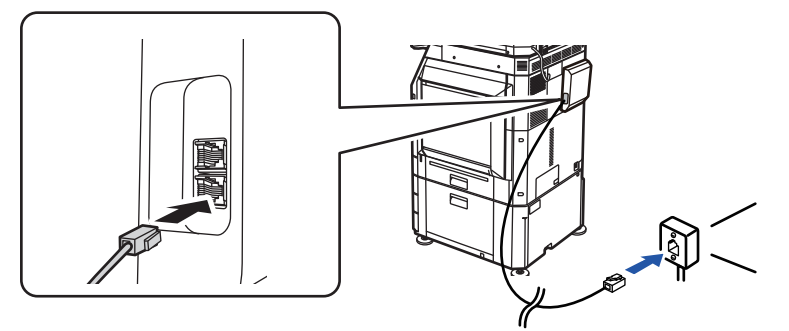

如圖所示,在某些國家,需使用轉接器才能將電話線連接至牆壁的電話線接孔。

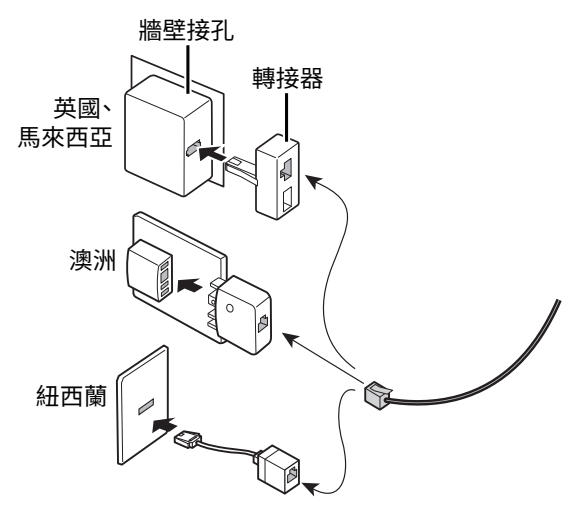

如果連接線未接妥,則傳送傳真時,會顯示「傳送失敗。請檢查網路連線。」。請將連接線接妥。

**2 <b>催定王電源開關處於 「 I 」恆直。**<br>2 主電源指示燈亮起時,表示主電源處於「 】 」位置。如果主電源指示燈不亮,請將主電源開關切換到「 】 」位置,然 後按操作⾯板上的 [電源] 鍵。

▶ 開啟電源 (第1-10頁)

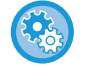

當「設定(管理員)」→ [系統設定] → [影像傳送設定] → [傳真設定] → [條件設定] → [⾃動復甦列印] 啟⽤時,即使關閉 了機器的電源(主電源開關打開),當收到傳真時,機器也會自動打開並輸出接收到的資料。如果禁用了[自動復甦列印] 並且[電源]按鈕未亮,則收到的資料將儲存在機器記憶體中,並且在開啟電源之前不會輸出。

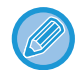

如果要使用傳真功能(尤其是要在夜晚接收或定時傳送時),請勿關閉主電源。

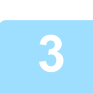

 $\frac{1}{2}$ 

### **3 設定電話線類型。**

機器的撥號模式設定必須與您使用的電話線類型相符。 \* 如果設定不正確,可能會導致撥號失敗或連線至錯誤的目的地。

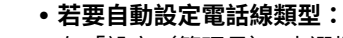

- 在「設定(管理員)」中選擇 [ 系統設定 ] → [ 影像傳送設定 ] → [ 傳真設定 ] → [ 預設值設定 ] → [ 撥號方式設定 ] , 然 後輕按 [ 自動選擇 ] 鍵。
- •如有需要,您也可以手動設定電話線類型。
- **此設定僅適用於加拿⼤。**
- 連接數位線路時 啟用數位線路網路時,連接數位線路的傳送等級為 15 dB 以下。於「設定(管理員)」中選擇 [系統設 定] → [影像傳送設定] → [傳真設定] → [預設值設定] → [數位線路網路]。

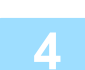

### **4 檢查日期與時間。**

確定機器設定的日期與時間是否正確。

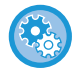

#### **若要設定機器的日期和時間:**

於「設定」中選擇 [系統設定] → [⼀般設定] → [裝置控制] → [時刻設定]。

<u>. . . . . . . . .</u>

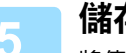

<mark>○ **儲存傳迗万傳**真號媽。</mark><br>● 將傳送方名稱儲存至 [傳送方名稱],傳真號碼儲存至 [傳真號碼]。通訊時需要這些資訊,請務必進行設定。

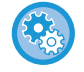

 $l \equiv$ 

**若要儲存傳送方的名稱和位址:**

於「設定(管理員)」中選擇 [系統設定] → [影像傳送設定] → [⼀般設定] → [Own Number and Name Set] → [寄件者資 料登錄]。

### **將各個掃描模式的目的地位址儲存至位址目錄。**

使用傳真時,先將位址儲存至位址目錄會非常方便。 欲瞭解如何使用位址目錄及如何儲存位址,請參閱下列項目。 **通訊錄 (第6-14頁)** 透過直接輸入儲存位址 (第6-19頁) [透過全域位址搜尋儲存位址 \(第6-21⾴\)](#page-552-0) [從傳真或影像傳送記錄儲存位址 \(第6-23⾴\)](#page-554-0) [儲存群組 \(第6-25⾴\)](#page-556-0)

<span id="page-426-0"></span>**傳真模式**

傳真模式分為兩種:簡單模式和普通模式。 簡單模式僅提供可讓您流暢執行大多數傳真工作的常用功能。 若需選擇詳細設定或特殊功能,請使用普通模式。所有功能皆可於普通模式中使用。

# <span id="page-426-1"></span>**簡單模式**

簡單模式可讓您輕鬆選擇基本的傳真設定。

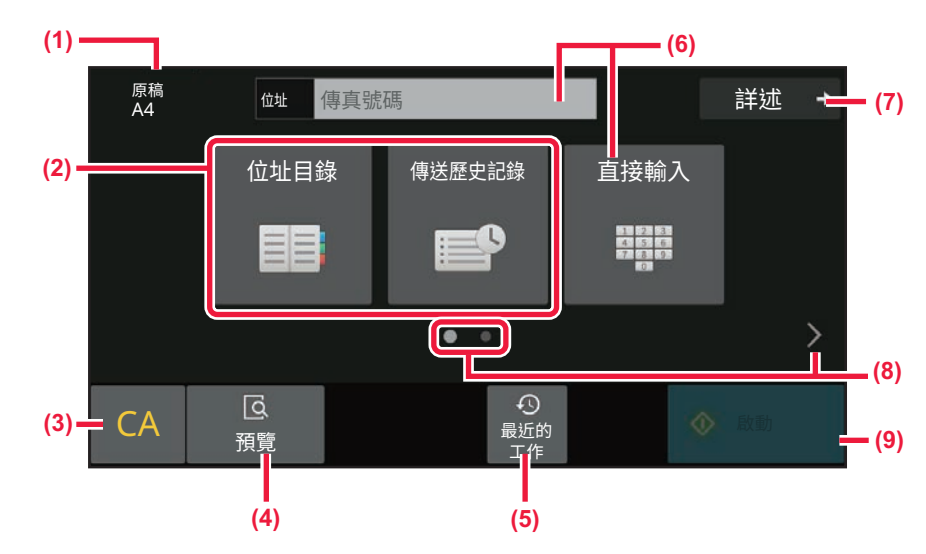

- **(1) 顯示放置原稿的尺寸。**
- **(2) 選擇位址。**
	- ▶ 根據紙張尺寸指定原稿掃描尺寸 (第5-47頁)
	- ▶ 使用數值指定原稿掃描尺寸 (第5-49頁)
- **(3) 重設位址和設定。**
- **(4) 掃描原稿以進⾏預覽。**
	- ▶ 預覽畫面 (第2-11頁)
- **(5) 可讀入最近使用的工作設定。** ▶ 操作面板 (第1-7頁)
- **(6) 輕按此鍵將顯示數字鍵。**
- **(7) 變更為普通模式。**
	- ▶ 普通模式 (第5-8頁)
- **(8) 切換功能顯示。**
- **(9) 立即開始傳送傳真。**

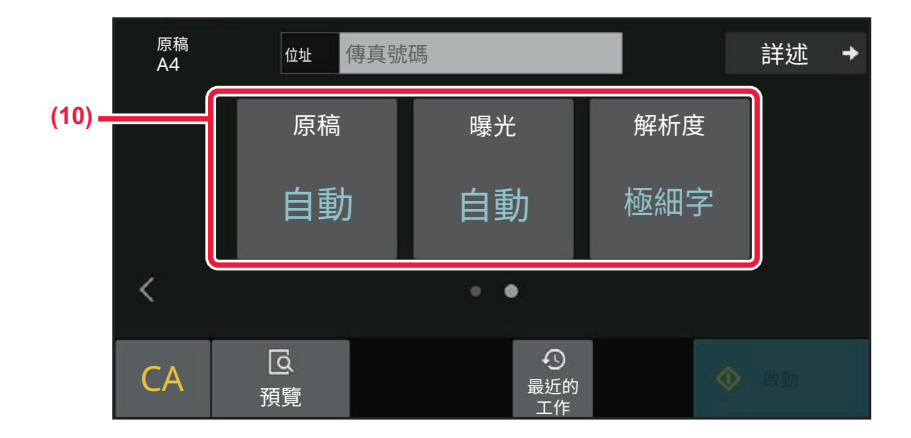

#### **(10) 選擇欲設定功能。**

在簡單模式下可選擇下列功能。

- •設定原稿掃描 (第5-45頁)
- <u>變更曝光度 (第5-57頁)</u>
- <u>變更解析度 (第5-58頁)</u>

Rig

• **若要在簡單模式中選擇功能**

於「設定」中選擇 [ 系統設定 ] → [ 一般設定 ] → [ 操作設定 ] → [EZ 模式設定 ] → [EZ 傳真 ]。

#### • **要取消從簡單模式切換到普通模式時顯示的警告訊息**

於「設定(管理員)」中選擇 [ 系統設定 ] → [ ⼀般設定 ] → [ 操作設定 ] → [EZ 模式設定 ] → [ 選擇詳細功能可設定模式時顯 示確認訊息 ] 來停用此設定。

# <span id="page-428-1"></span><span id="page-428-0"></span>**普通模式**

 $\mathsf{E}$ 

普通模式讓您選擇任何可⽤於傳真的功能設定。

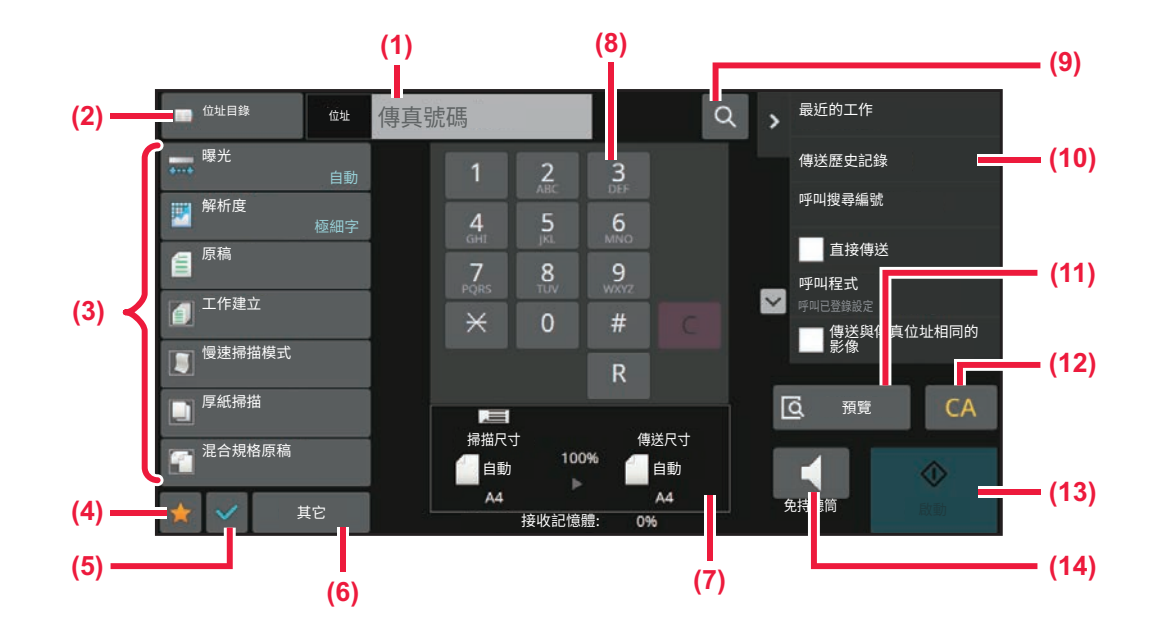

- **(1) 輕按將顯示數字鍵。**
- **(2) 用來顯示位址目錄和輸入目的地。**
- **(3) 用來變更傳真設定。**
- **(4) 顯示設定鍵清單。可登錄常用的 [其它]、程式和其他設 定。**
- **(5) 查看目前設定。**
- **(6) 顯示上述功能鍵外的按鍵清單。**
- **(7) 顯示原稿尺寸及欲傳送的資料。**
- **(8) 輸入傳真號碼。**
- **(9) 尋找位址。**
- **(10) 顯示傳真模式的可用功能。**
- **(11) 掃描原稿以進⾏預覽。** ▶ 預覽畫面 (第2-11頁)
- **(12) 重設位址和設定。**
- **(13) 立即開始傳送傳真。**
- **(14) 先連接線路再開始傳送傳真。**

### **選擇傳真模式**

如切換模式 (第2-10頁)中所述,將傳真模式變更為其他模式。

# **[R] 鍵**

 $l \equiv$ 

機器與 PBX 連線時,可啟用「PBX 設定」以便在每次正常撥號時自動連線至外部線路。啟用 PBX 設定時,起始畫面會顯 示 [R] 鍵。若要撥打 PBX 內的號碼,請在撥號前輕按 [R] 鍵以暫時取消「PBX 設定」。<br>簡單模式 普通模式

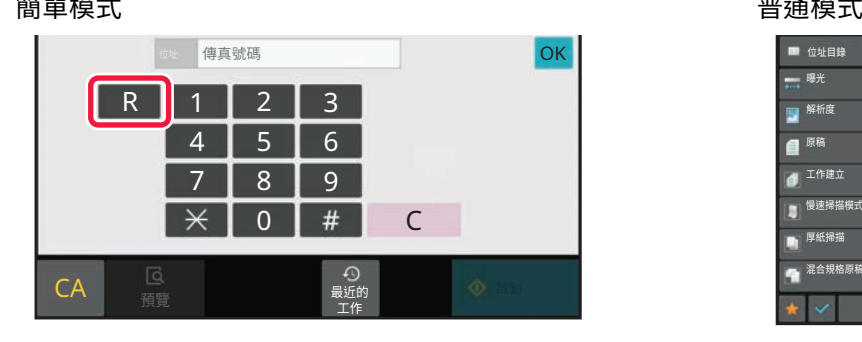

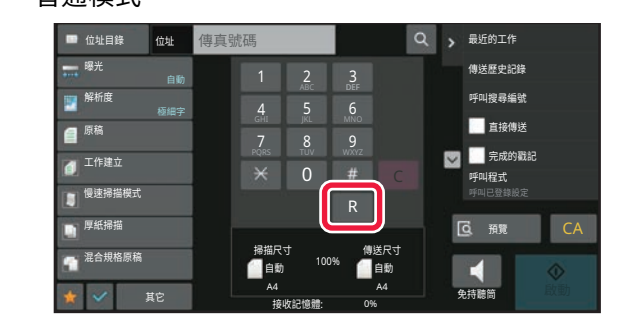

- 此設定僅適⽤於德國。
- [R] 鍵可包含在快捷鍵所儲存的傳真號碼中。
- •輕按 [免持撥號] 鍵後,會暫時取消「PBX 設定」,[R] 鍵則會消失。
- •如果在撥號前輕按 [R] 鍵,則無法使用 F-code(子位址和密碼)。同樣地,也無法使用儲存 F-code(子位址和密碼) 的快捷鍵。

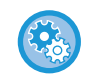

**系統設定(管理員):PBX 設定** 用來啟用 PBX 設定。

<span id="page-430-0"></span>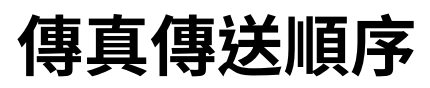

本節說明傳送傳真的基本步驟。

 $\mathsf{E}$ 

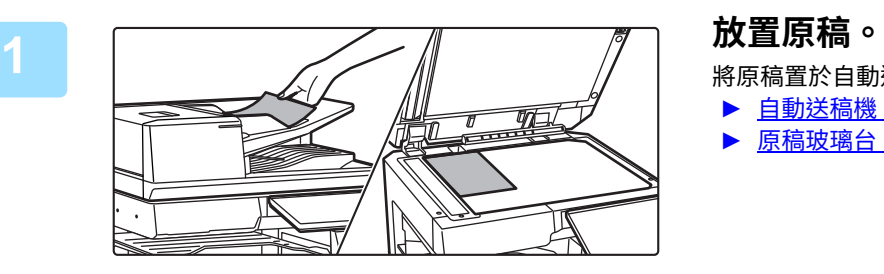

將原稿置於自動送稿機紙盤中或原稿玻璃台上。 ▶ 自動送稿機 (第1-29頁)

▶ 原稿玻璃台 (第1-33頁)

<mark>つ **輸人目的地得具號**碼。</mark><br>2 輕按數字鍵以直接輸入目的地號碼,或搜尋並擷取位址目錄或號碼。

#### 簡單模式

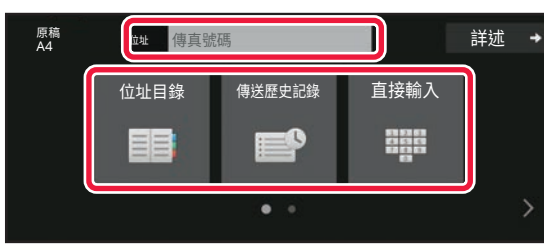

- 使用數字鍵輸入目的地號碼 (第5-13頁)
- 從位址目錄擷取目的地 (第5-14頁)
- 使用傳送紀錄再次傳送 (第5-22頁)
- 從行動位址目錄擷取目的地 (第5-20頁)

普通模式

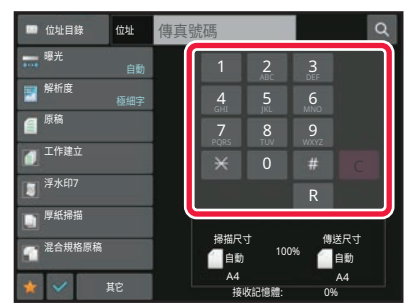

- **使用數字鍵輸入目的地號碼 (第5-13頁)**
- 從位址目錄擷取目的地 (第5-14頁)
- 使用搜尋號碼擷取目的地 (第5-17頁)
- 從全域位址目錄擷取目的地 (第5-18頁)
- 從行動位址目錄擷取目的地 (第5-20頁)
- 使用傳送紀錄再次傳送 (第5-22頁)

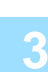

 $\mathsf{E}$ 

## **3 進⾏設定。**

指定原稿掃描尺⼨、濃度、解析度等。 如有需要,可以參考下列功能進行設定。

#### 簡單模式

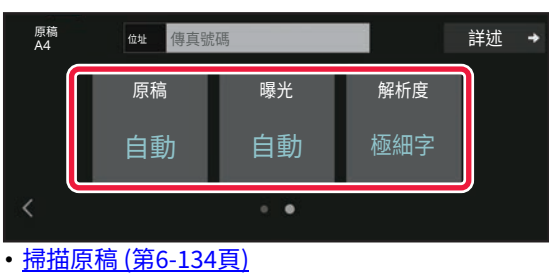

- <u>變更曝光度 (第5-57頁)</u>
- <u>變更解析度 (第5-58頁)</u>

普通模式

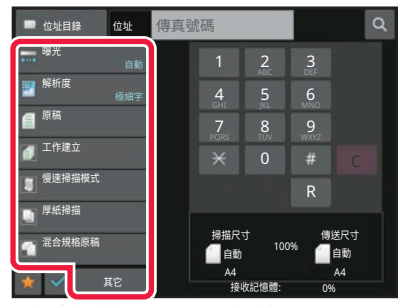

- 集中掃描和傳送原稿 (第6-100頁)
- 掃描原稿 (第6-134頁)
- 自動掃描原稿的兩面 (雙面原稿) (第5-45頁)
- 自動偵測 (第5-46頁)
- 使用數值指定原稿掃描尺寸 (第5-49頁)
- 指定影像的傳送尺寸 (第5-55頁)
- <u>變更曝光度 (第5-57頁)</u>
- 變更解析度 (第5-58頁)
- 一次掃描大量原稿(工作建立) (第6-117頁)
- 掃描薄原稿(慢速掃描模式) (第6-137頁)
- 掃描不同尺寸的原稿 (混合尺寸原稿) (第6-102頁)
- 傳送前檢查掃描的原稿張數(原稿計數) (第6-143頁)
- •其他功<u>能 (第5-73頁)</u>
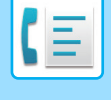

# **4 傳送原稿。** 輕按 [啟動] 鍵。

- •若要查看掃描影像的預覽,請在輕按 [啟動] 鍵前輕按 [預覽] 鍵。
- **將原稿放在原稿玻璃台上時:**
	- 正常傳送傳真時(記憶傳送) 按照原稿數量重複放置和掃描原稿的步驟。掃描所有原稿後,輕按 [ 讀取結束 ] 鍵。
	- 以直接傳送模式傳送傳真 在直接傳送模式下無法掃描多頁原稿。輕按 [ 啟動 ] 鍵以開始傳送。

•在普通模式下,如果在開始傳送傳真前輕按操作面板上的 [歸檔] 或 [Quick File],可將掃描的原稿儲存成資料。

- ▶ 快速歸檔 (第7-9頁)
- ▶ 歸檔 (第7-11頁)

# <span id="page-433-0"></span>**輸入目的地**

[傳真](#page-421-0) ▶ 輸入目的地

# **輸入目的地**

本節說明如何從簡單模式的起始畫面輸入目的地。

<span id="page-433-1"></span>▶ 簡單模式 (第5-6頁)

CΞ

## **使用數字鍵輸入目的地號碼**

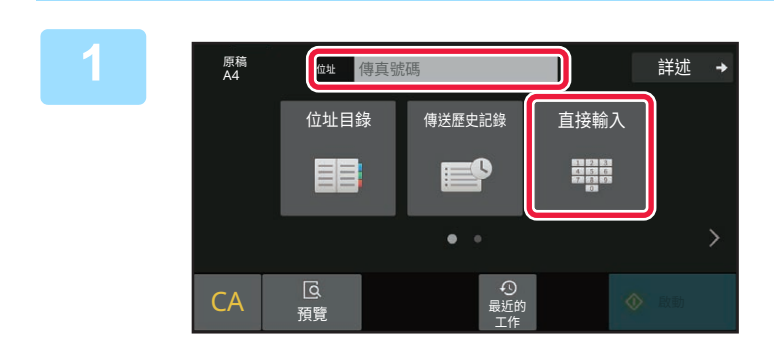

### **1 輕按 [直接輸入] 鍵或 [傳真號碼] 以輸入目 的地傳真號碼。**

如果要指定多個目的地,請輕按 + 並輸入下一個傳真號碼。 如果輸入了錯誤的號碼,請輕按 [C] 鍵刪除號碼再重新輸入。

### 在數字間輸⼊暫停

在用來從 PBX 撥出的號碼後面輸入暫停(例如「0」後面),或在撥打國際號碼時的國家代號後輸入暫停。

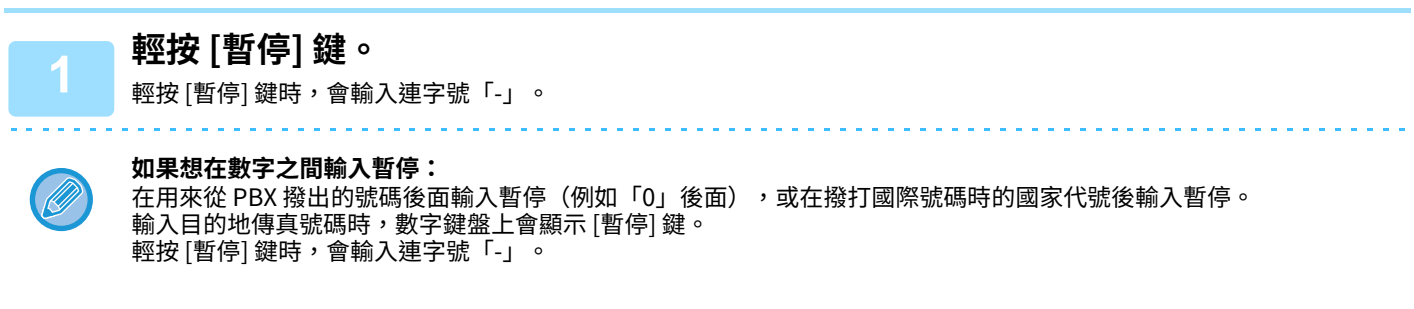

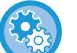

### **若要設定暫停⻑度:**

於「設定」中選擇 [系統設定] → [影像傳送設定] → [傳真設定] → [預設值設定] → [暫停時間設定]。

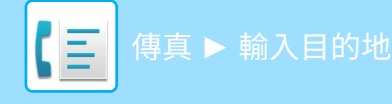

# <span id="page-434-0"></span>**從位址目錄擷取目的地**

只要在位址目錄畫面中輕按目的地的快捷鍵,即可擷取目的地傳真號碼。(單鍵撥號)

您也可以將多個傳真號碼儲存至快捷鍵,只需輕按按鍵即可擷取所有號碼。要傳送傳真(或遙控)至多個傳真目的地時, 這種撥號方法非常方便。

除了傳真目的地之外,如果也儲存了其他掃描模式的目的地,則各個快捷鍵會顯示該模式的圖示與目的地名稱。

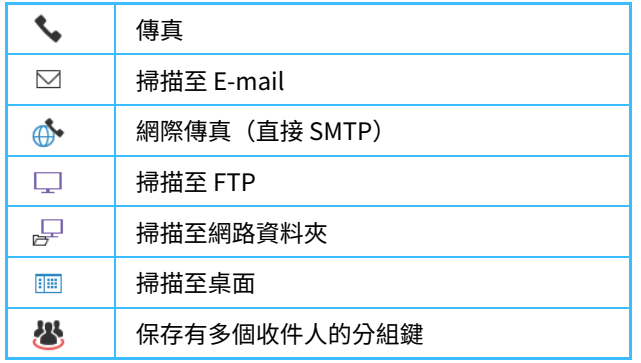

•如需通訊錄的相關資訊,請參閱「<u>通訊錄 (第6-14頁)</u>」。

•關於儲存位址至位址目錄的程序,請參閱「<u>透過直接輸入儲存位址(第6-19頁)</u>」、「<u>透過全域位址搜尋儲存位址(第6-21</u> 頁)」、「從傳真或影像傳送記錄儲存位址 (第6-23頁)」、「儲存群組 (第6-25頁)」。

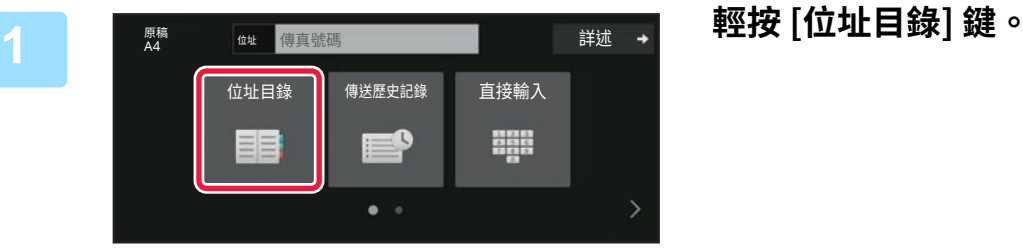

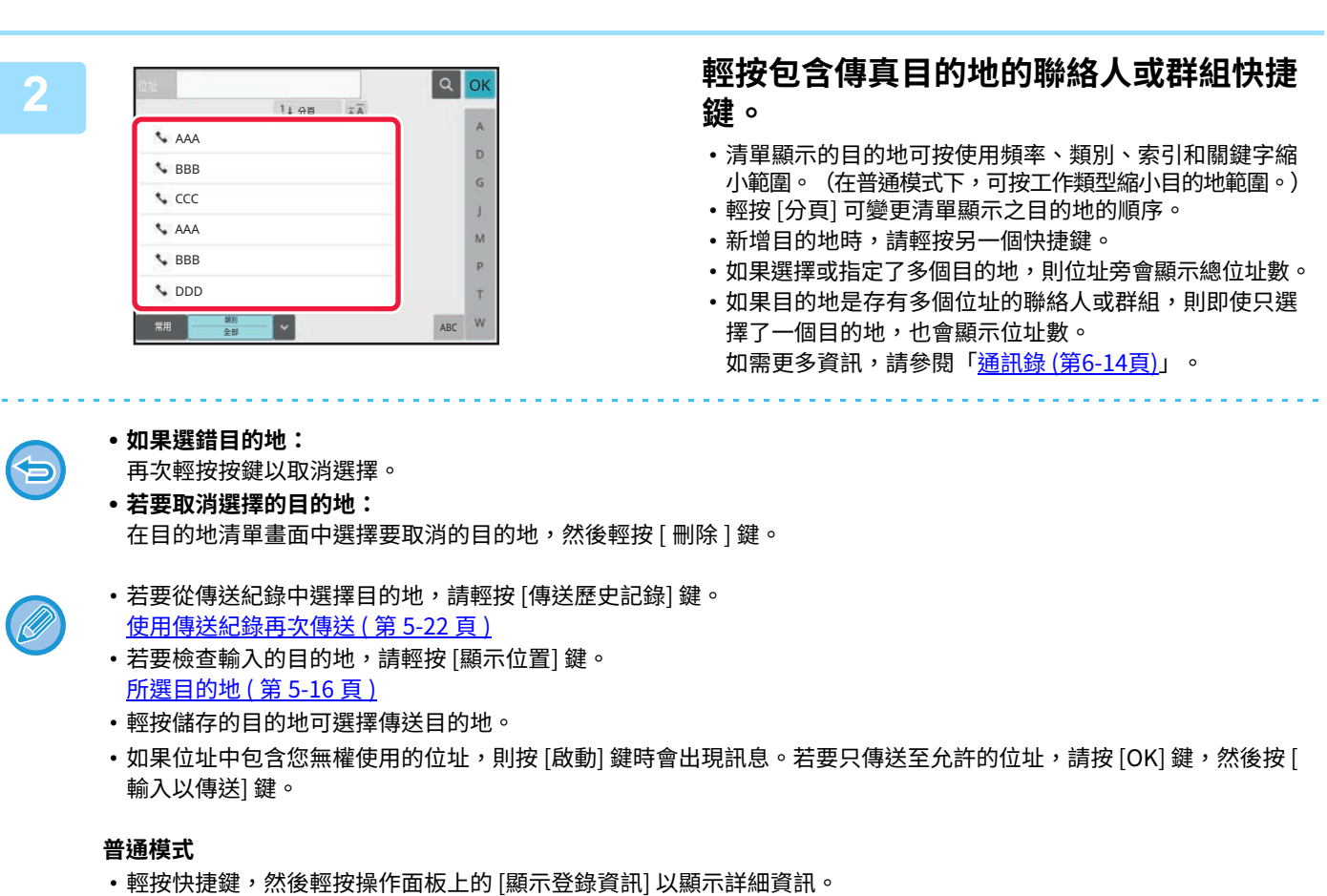

- •若要使用搜尋號碼擷取目的地,請輕按操作面板上的 [呼叫搜尋編號]。 使用傳送紀錄再次傳送 (第 5-22 頁)
- •若要從全域位址目錄擷取目的地,請輕按操作面板上的 [外部廣域位址搜尋]。 位全域位址目錄擷取目的地 (第 5-18 頁)

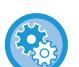

والمرد

### **若要在其他模式下傳送至位址**

【三】[傳真](#page-421-0) ▶ 輸入目的地

於「設定(管理員)」中,從 [系統設定] → [影像傳送設定] → [一般設定] → [機密設定] → [位址目錄預設選擇] → [僅套用 於傳送模式的位址] 去除勾號。

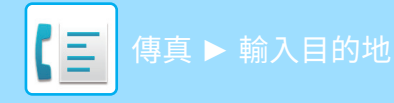

## <span id="page-436-0"></span>**所選目的地**

選擇多個目的地後,可顯示並檢查目的地。您也可以視需要刪除目的地(取消選取目的地)。

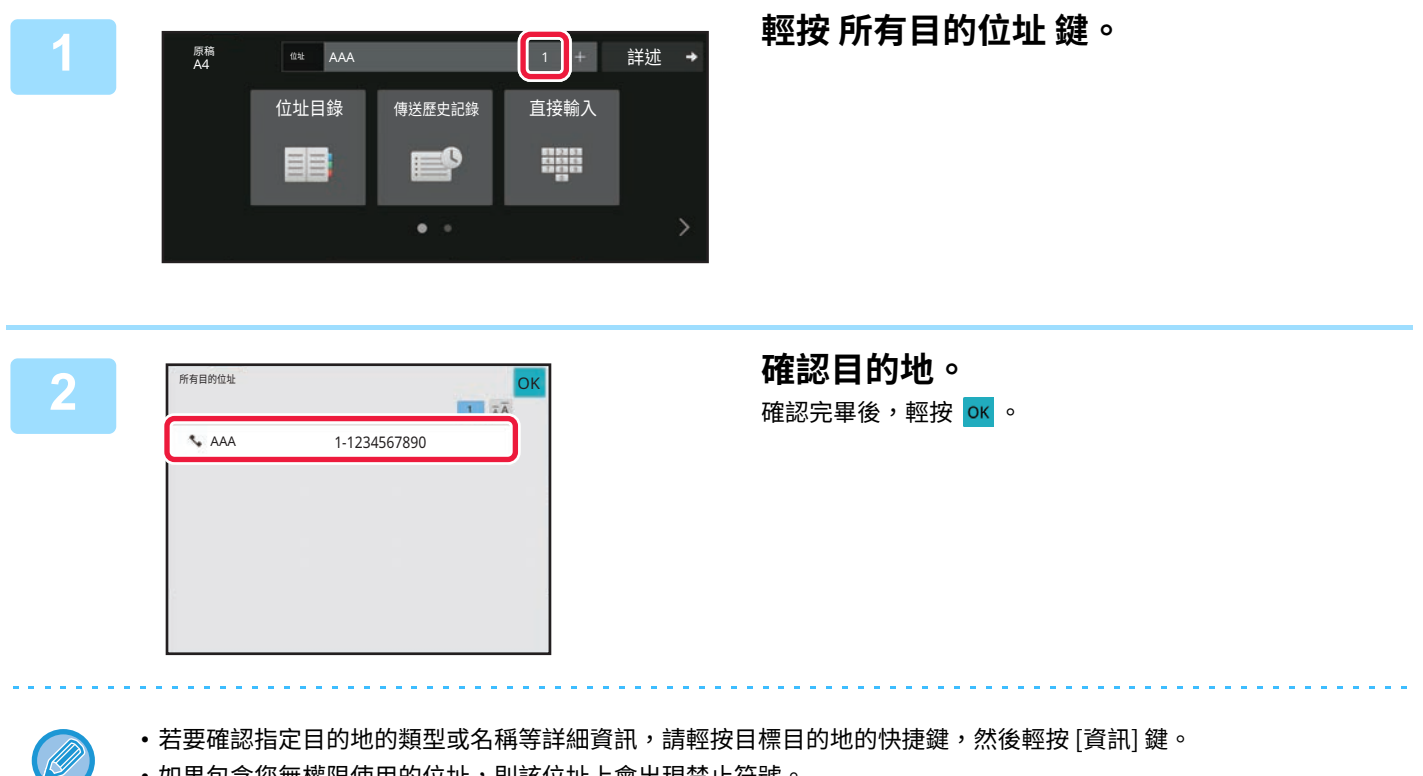

• 如果包含您無權限使用的位址,則該位址上會出現禁止符號。

### **刪除指定目的地**

選擇位址,輕按 [刪除] 鍵。

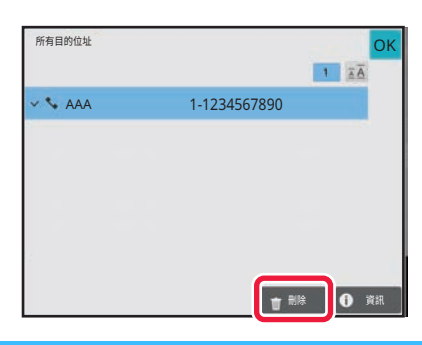

如果將原稿放在原稿玻璃台上並輕按 [啟動] 鍵,則變更設定時無法刪除位址。

## <span id="page-437-0"></span>**使用搜尋號碼擷取目的地**

搜尋號碼可以用來指定儲存在位址目錄中的目的地。

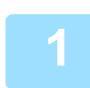

### **1 輕按 [詳述] 鍵以切換普通模式。**

▶ 簡單模式 (第5-6頁)

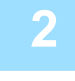

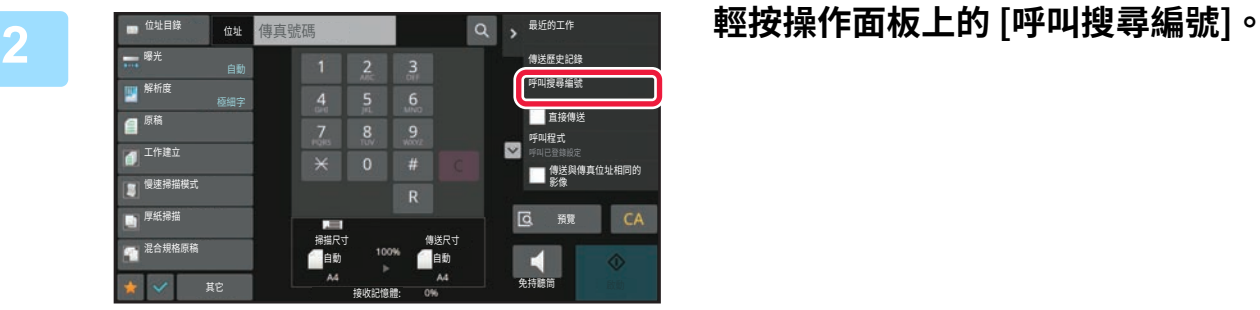

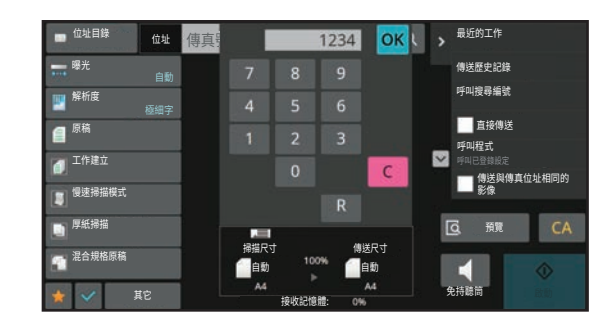

**3 使用數字鍵輸入搜尋號碼(4 位數),然後 輕按** OK 。

輸⼊搜尋號碼後,便會擷取儲存的位址並指定為⽬的地。

### **如果輸入了錯誤的搜尋號碼:**

輕按 [C] 鍵清除號碼,然後輸入正確的號碼。

- •將目的地儲存至位址目錄時,會設定搜尋號碼。
- •如果不知道搜尋號碼,請輕按操作面板上的 [列印快速撥號目錄] 以列印並檢查位址清單。
- •輸入如「0001」或「0011」的搜尋號碼時,「0」可以省略。例如,若要輸入「0001」,只需輸入「1」並輕按 <mark>o«</mark> 即 可。

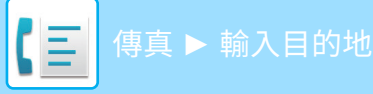

## <span id="page-438-1"></span><span id="page-438-0"></span>**從全域位址目錄擷取目的地**

如果在設定模式(網頁版)中設定了 LDAP 伺服器,則執行傳真傳送時,可在全域位址目錄中搜尋所需目的地並取得傳 真號碼。

您也可以將擷取的位址新增至位址目錄。但是,無法從機器儲存 FTP/桌面傳送的位址。

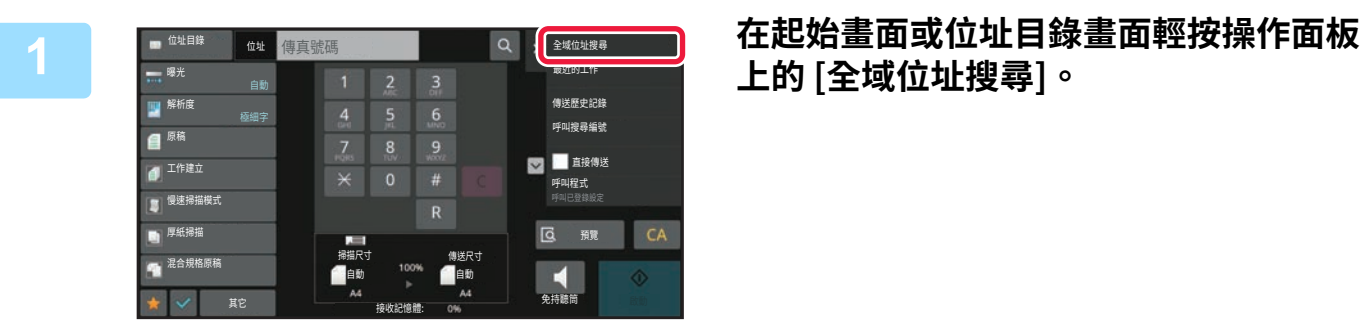

**上的 [全域位址搜尋]。**

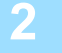

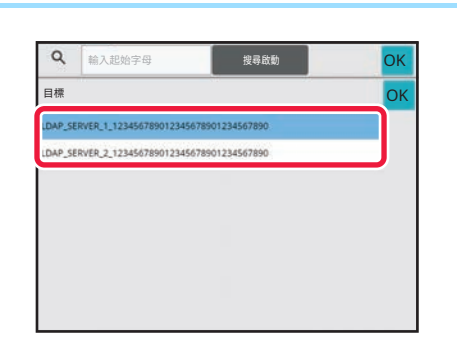

### 2 輕按 [目標],然後輕按要使用的 LDAP 伺 **服器。**

- •如果出現 LDAP 伺服器的驗證書面,請輸入用戶名稱和密 碼。
- •如果只儲存了一個 LDAP 伺服器,則不必進行步驟 2。此 時,請從步驟 3 開始操作。設定完成後,輕按 ok 。

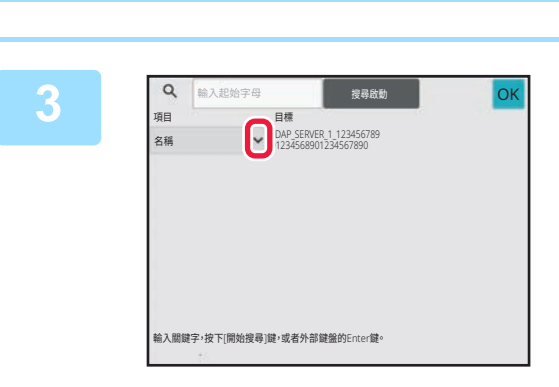

[傳真](#page-421-0) ▶ 輸入目的地

ľΞ

### **3 輕按 [項目] 的 ,從 [名稱/位址] 中選擇 要搜尋的項目。**

**如何搜尋**

輸入搜尋字元(最多 64 個字元)。系統會搜尋以輸入之字母開頭的名稱。 星號 \* 使用方式如下:

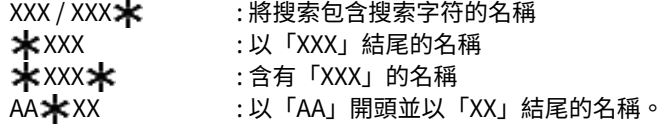

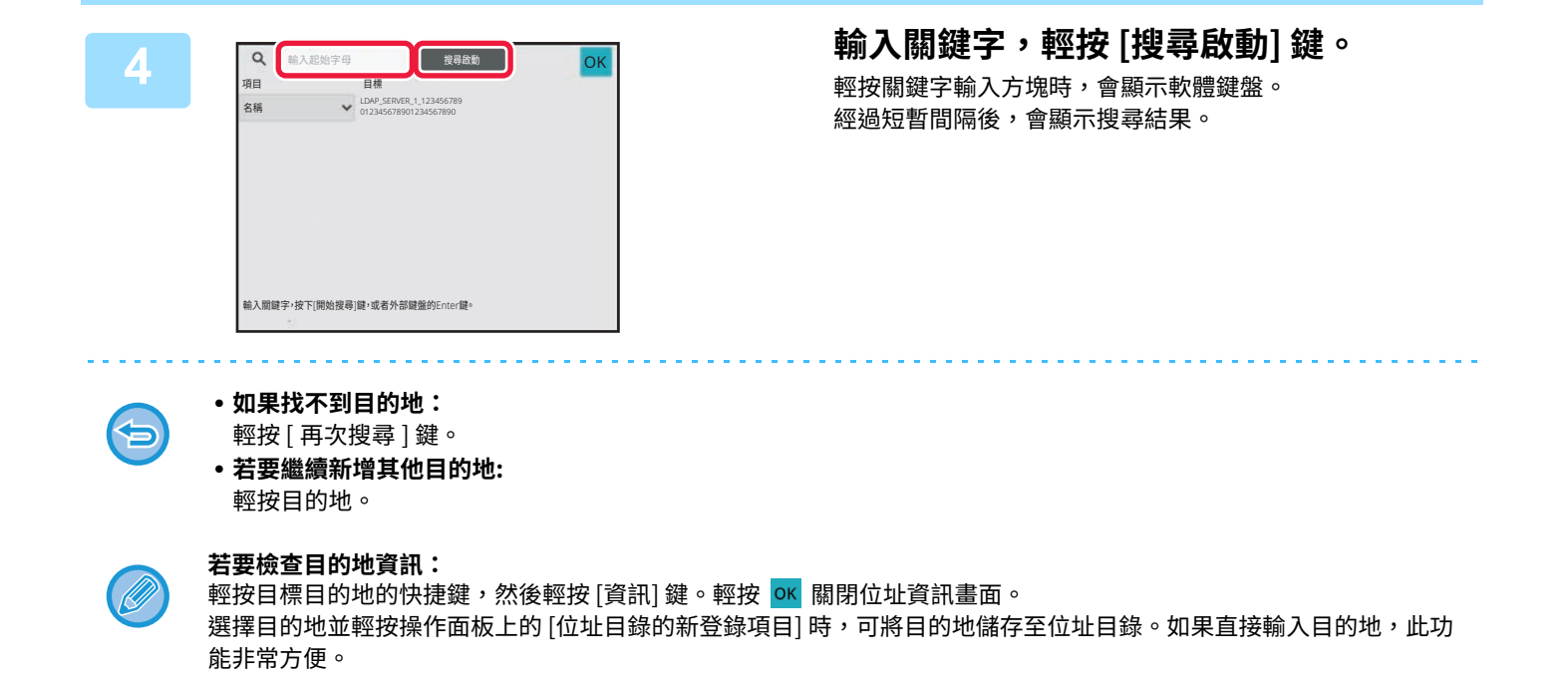

# <span id="page-440-0"></span>**從⾏動位址目錄擷取目的地**

如果本機和行動裝置通過Bluetooth連接,您可以從行動位址目錄檢索目的地。 可以檢索傳真傳送和電子郵件傳送的目的地。

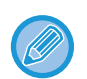

- 被呼叫的位址⽬錄未儲存在本機中。
- •從行動位址目錄最多可讀取2000個位址。
- 有關操作行動裝置的更多資訊,請參閱行動裝置的操作手冊/幫助。

### ER

**若要使用此功能:** 啟⽤「設定(管理員)」- [網路設定] - [Bluetooth設定]→[Bluetooth] 對本機和⾏動裝置進⾏配對。

鑬鶤

眉

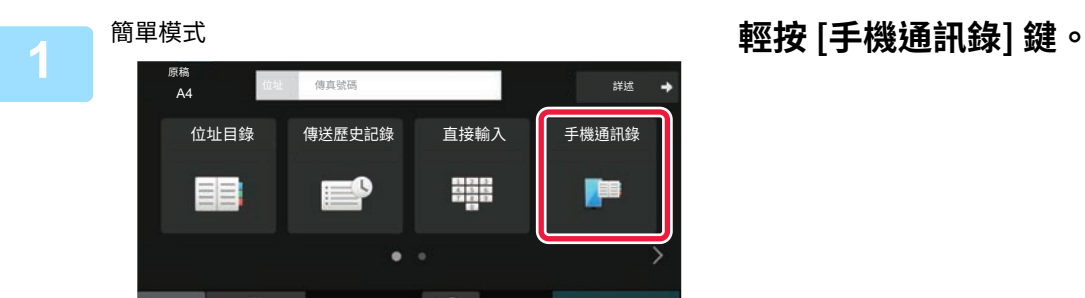

### 普通模式 **在起始畫面或位址目錄畫面輕按操作面板 上的 [參考手機通訊錄]。**

 $CA$ 

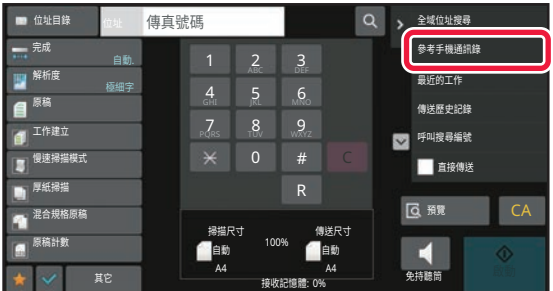

갸錒 剓鵜涸 ㉬⹛ 䊨⡲

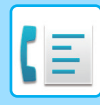

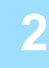

請操作您的設備,透過Bluetooth與本機配對。 如果已與本機完成配對,請在設備端刪除本機的登錄資訊 後,重新配對。 設備名稱: AAA

《嶋

### **2 操作要連接的⾏動裝置以將其與機器配 對。**

機器的裝置名稱顯示在螢幕上。

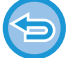

Egg

### **為本機設置裝置名稱**

在「設定(管理員)」- [系統設定] - [網路設定] - [網路名稱設定] - [裝置名稱]中進行設定。 裝置名稱必須是 7 個或以下的全形字元,或 15 個或以下的半形字元。

與之前已與本機配對的⾏動裝置配對時,請刪除儲存在⾏動裝置中的本機資訊。

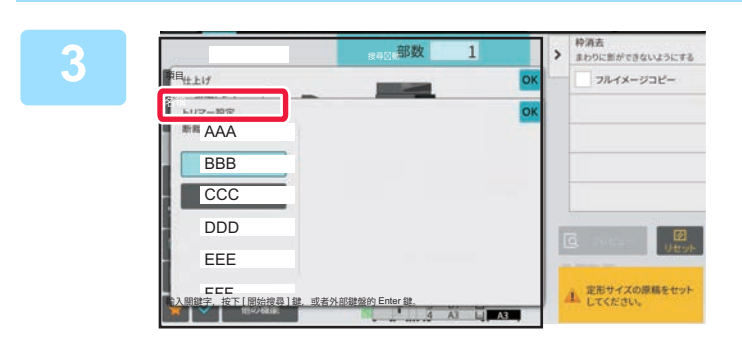

### **3 輕按 [名稱] 的 ( ),從 [起始字⺟] , [名稱 ] 或 [地址] 中選擇要搜尋的項目**

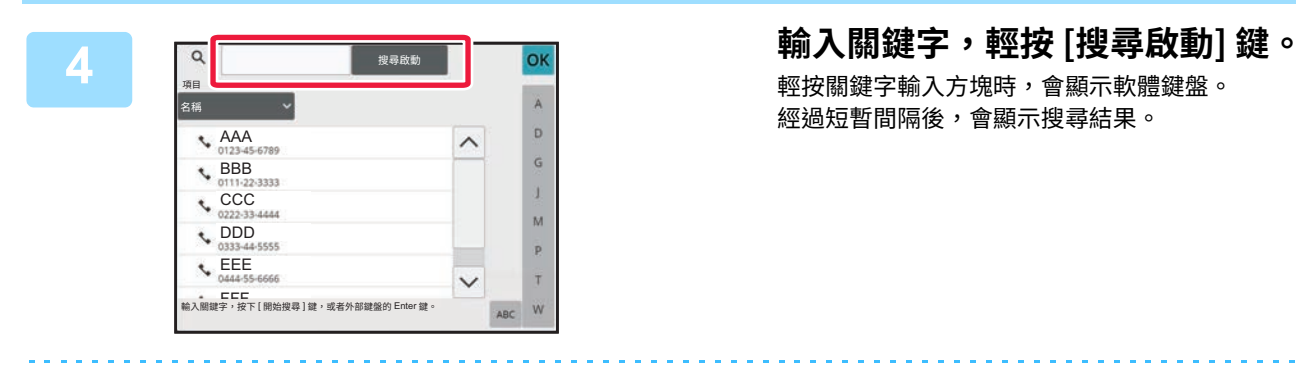

輕按關鍵字輸入方塊時,會顯示軟體鍵盤。 經過短暫間隔後,會顯示搜尋結果。

• **如果找不到目的地:** 輕按 [ 再次搜尋 ] 鍵以加入更多搜尋字母。 • **若要繼續新增其他目的地:** 輕按⽬的地。

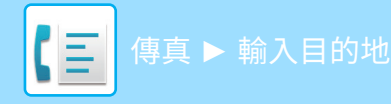

# <span id="page-442-1"></span><span id="page-442-0"></span>**使用傳送紀錄再次傳送**

從傳送紀錄中選擇⽬的地並再次傳送資料。

機器會儲存傳真、掃描至 E-mail 及/或網際傳真最近 50 次傳送的目的地。可選擇其中之一並再次傳送至該目的地。傳送 紀錄也會顯示 FTP/桌面傳送和掃描至網路資料夾的目的地。

在普通模式下,也可以將傳送紀錄中的位址新增至位址目錄。這種方法對於儲存手動輸入的收件人傳真號碼和位址非常 方便。但是,無法從機器儲存網路資料夾傳送的位址。

•如果在上次傳送過程中輕按數字鍵,則可能未正確撥號。

- 下列傳真位址無法儲存為可以再次傳送的位址。
- 存有多個目的地的聯絡人的快捷鍵。
- 群組⽬的地
- 廣播⽬的地

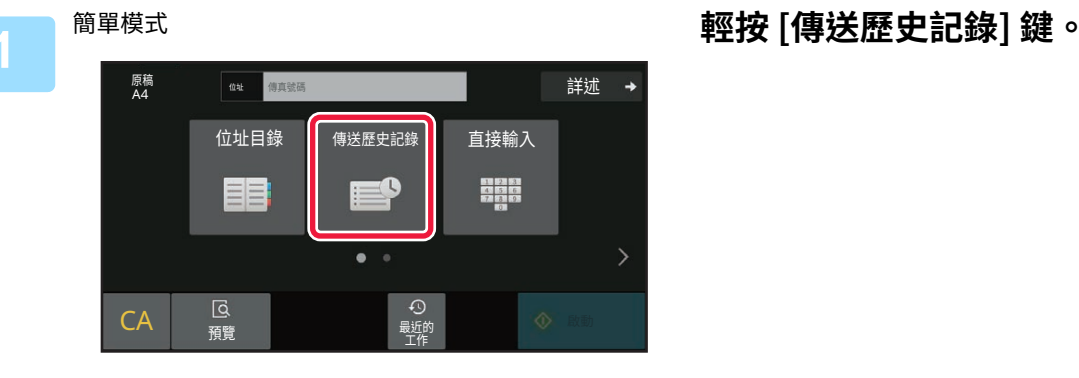

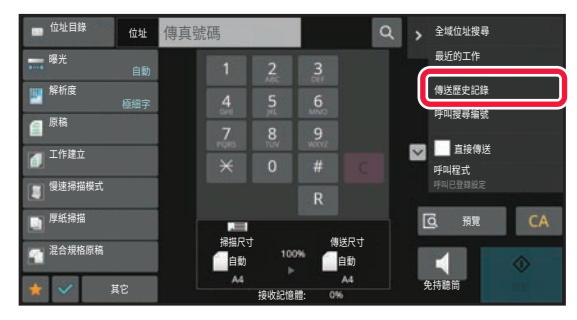

### 普通模式 **在起始畫面或位址目錄畫面輕按操作面板 上的 [傳送歷史記錄]。**

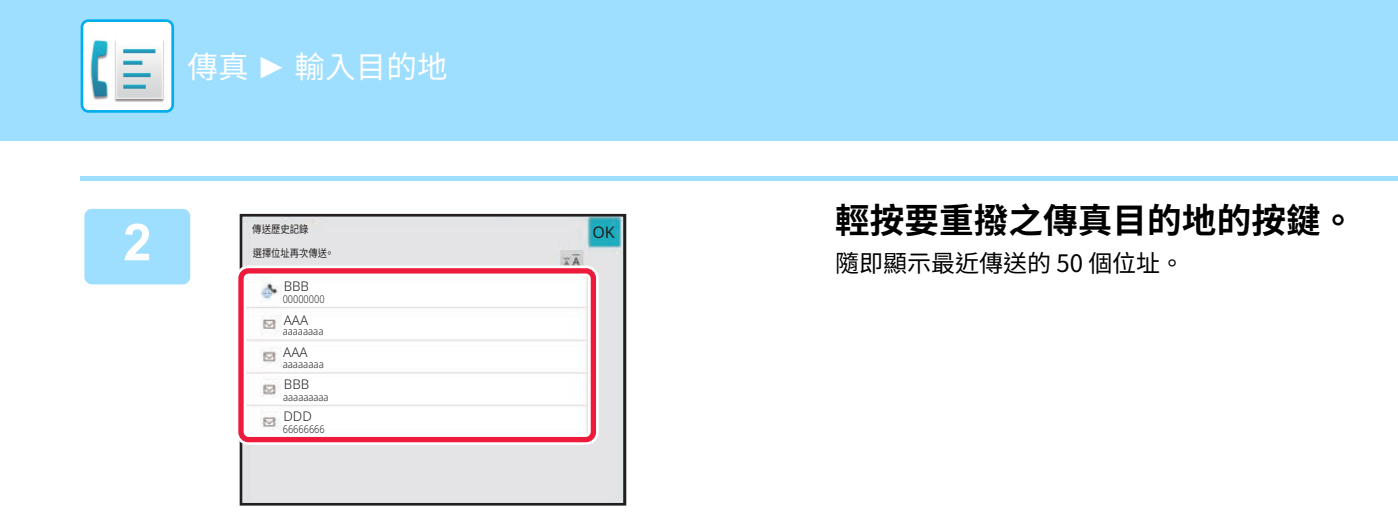

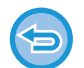

### **若要取消再次傳送設定:** 輕按反白顯示的按鍵。

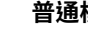

### **普通模式**

- •若要新增位址至位址目錄,請選擇位址並輕按操作面板上的 [位址目錄的新登錄項目] 或 [位址目錄的附加登錄項目]。
- 您可以選擇位址並輕按操作面板上的 [刪除所選歷史記錄] 或 [刪除所有歷史記錄] 以刪除單筆或全部紀錄。

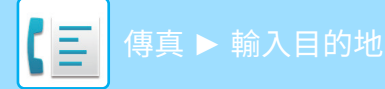

## **透過連續撥號傳送**

用數字鍵及/或快捷鍵輸入的數列能與暫停鍵連結,並做為單組號碼撥號。

例如撥打國際號碼時,請在國際電話服務公司的識別號碼(例如「001」)和國碼(例如日本為「81」)之間輕按 [暫停] 鍵以插⼊暫停,以建立更流暢的線路連線。

在「設定」中設定的時間(以秒為單位),選擇[系統設定] → [影像傳送設定] → [傳真設定] → [預設值設定] → [暫停時間 設定]決定暫停長度。設定範圍為 1 到 15 秒,增量為 1 秒的數值。

畫面上的連字號「-」表示暫停。

如果在 [暫停時間設定] 中設為兩秒,則輕按 [暫停] 鍵三次將輸入 6 秒的暫停。

範例:使用連續撥號撥打國際號碼

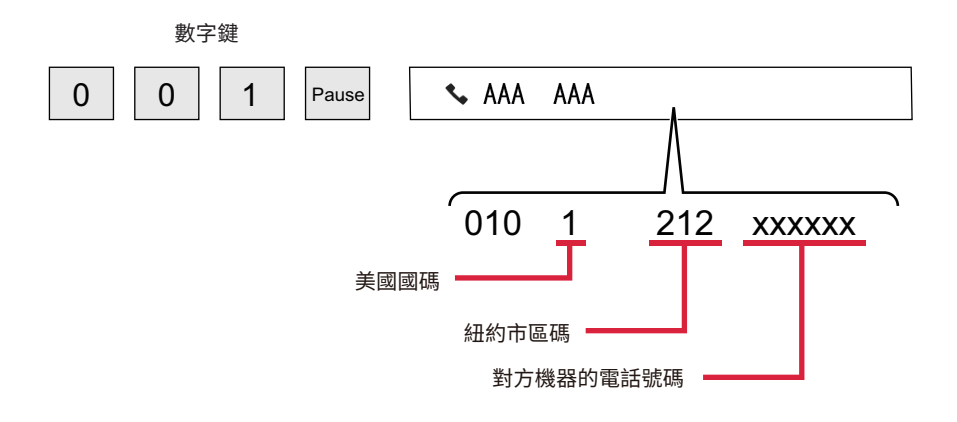

- 可選擇的位址是只儲存了一個傳真位址的位址。
- •使用數字鍵輸入號碼後,輕按 [暫停] 鍵以使用數字鍵輸入下一組號碼,或輕按操作面板上的 [連續撥號] 鍵以從位址目錄中 選擇位址。
	- •從位址目錄中選擇位址後,選擇操作面板上的 [連續撥號 與直接輸入連接] 以使用數字鍵輸入下一組號碼,或選擇 [連續撥 號 與位址目錄連結] 以從位址目錄中選擇位址。

<span id="page-445-0"></span>**基本傳送方法**

**基本傳送方法**

本節說明如何從簡單模式的起始畫面輸入目的地。 [選擇傳真模式 \(第5-8⾴\)](#page-428-0)

## **傳真傳送方法**

用機器傳送傳真的方法說明如下。請選擇最符合您需求的方法。

### **若要傳真⼤量原稿:**

使⽤⾃動送稿機。

原稿將被掃描到記憶體中然後傳送(記憶傳送)。 在線路閒置狀態下放置多頁原稿時,會在掃描進行的同時依序傳送已掃描頁面(快速線上傳送)。 如果因線路使用中而無法立即開始傳送,則所有頁面會被掃描並儲存在記憶體中。 使用自動送稿機傳送 (第5-31頁)

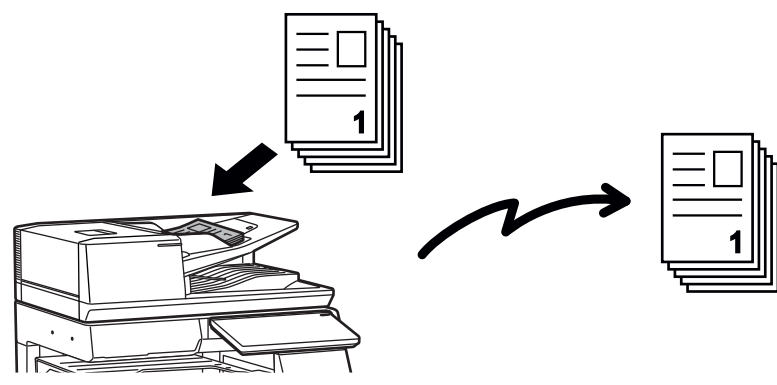

### **儲存傳真工作**

如果因線路使用中而無法立即開始傳送,則所有頁面會被掃描並儲存在記憶體中。如果想要在另一份工作正在進行時傳 送傳真,可儲存傳真工作。若要檢查儲存的傳真工作,請進入工作狀態畫面。 [傳真⼯作 \(第5-108⾴\)](#page-528-0)

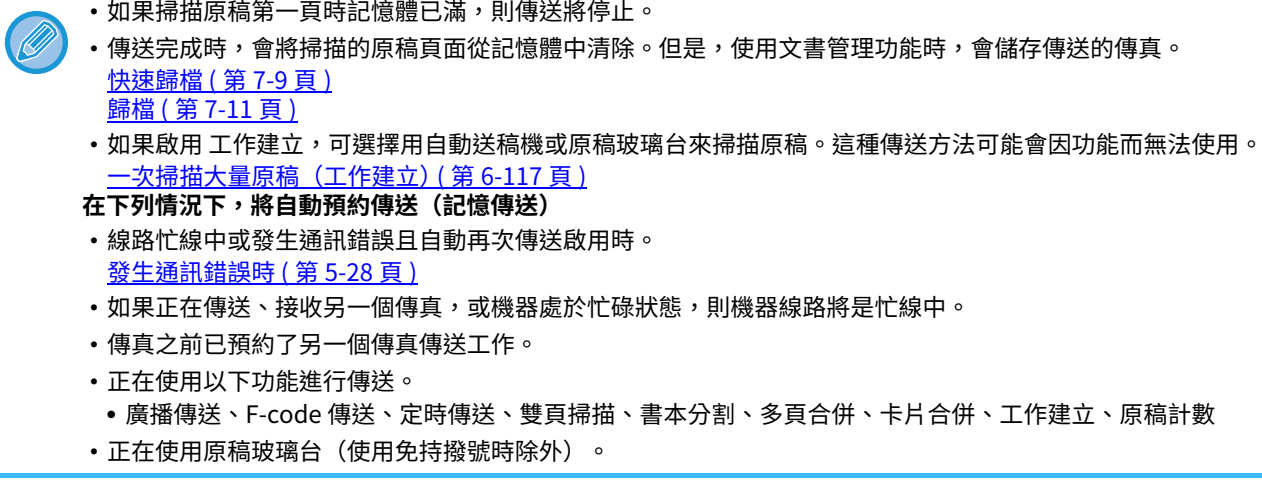

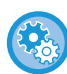

**若要停用快速線上傳送設定:**

於「設定」中選擇 [系統設定] → [影像傳送設定] → [傳真設定] → [傳送設定] → [快速線上傳送]。

如果停用此設定,則所有頁面掃描完畢後才會開始傳送。請注意,此設定不適用於手動傳送。

### **若要傳真厚原稿或書本內頁:**

將原稿置於原稿玻璃台上。 使用原稿玻璃台傳送 (第5-34頁)

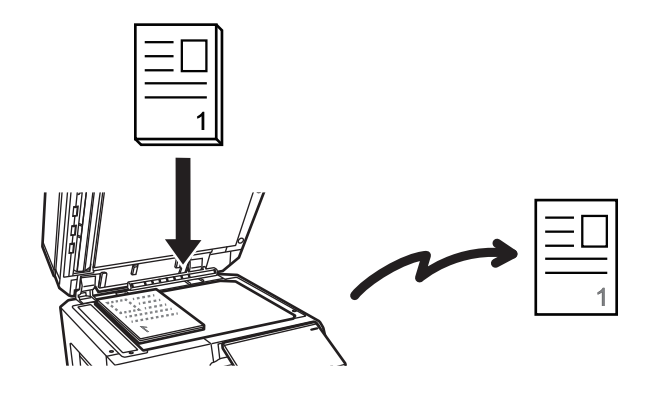

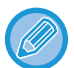

•從原稿玻璃台傳送傳真時,無法使用快速線上傳送。

• 使用原稿玻璃台時,無法一次掃描多頁原稿。此時,可分多次掃描原稿頁面。

### **如果要在其他先前預約的傳真傳送工作前傳送傳真:**

以直接傳送模式傳送傳真。原稿會直接傳送至接收端傳真機,而不會被掃描至記憶體。 使用直接傳送模式時,當下進行的傳送一完成就會開始傳送(在任何先前預約的傳送工作之前傳送)。 輕按操作⾯板上的 [直接傳送] 以傳送傳真。 在直接傳送模式下使用自動送稿機傳送傳真 (第5-32頁) 在直接傳送模式下使用原稿玻璃台傳送傳真 (第5-36頁)

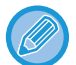

直接傳送模式下的傳送結束時,模式會自動切換回記憶傳送模式。

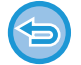

在直接傳送模式下,傳送前無法使用 [預覽] 鍵。

# **原稿方向**

縱向 ( <u>冒</u> ) 放置 A4 (8-1/2" x 11") 原稿時,影像會自動旋轉 90 度,並以橫向 ( <sub>[iii</sub> ) 傳送(旋轉傳送)。 如果橫向 ( m ) 放置原稿,就會以該方向 ( m ) 傳送而不加以旋轉。

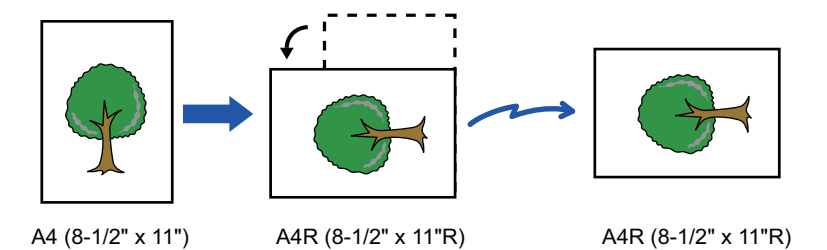

旋轉傳送不適用於尺寸為 A4R、B5 或 A5 (8-1/2" x 11" 或 5-1/2" x 8-1/2")的原稿。

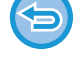

**若要取消旋轉傳送設定:**

於「設定(管理員)」中選擇 [系統設定] → [影像傳送設定] → [傳真設定] → [傳送設定] → [旋轉傳送設定]。 如果停用此設定,將以放置原稿時的方向傳送原稿。 因此,某些接收端機器可能會縮小接收的資料。

# **傳送影像自動縮小**

如果傳送影像的寬度大於接收端機器紙張的寬度,將自動縮小影像以配合接收端機器的紙張寬度。 **範例:縮小尺寸和縮小比例**

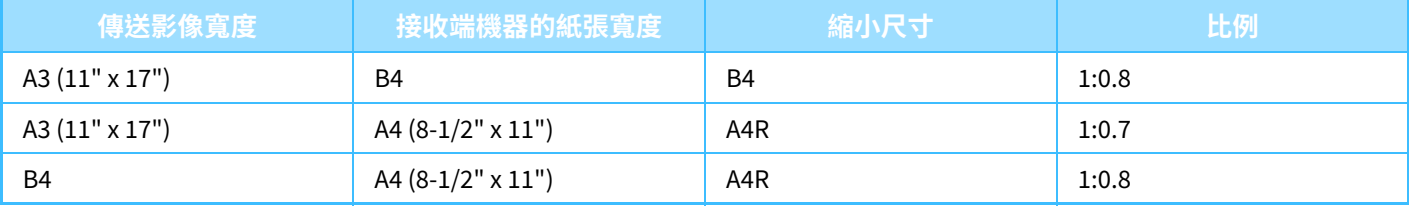

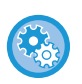

### **若要取消自動縮小傳送設定:**

於「設定」中選擇 [系統設定] → [影像傳送設定] → [傳真設定] → [傳送設定] → [⾃動縮⼩傳送設定]。 如果停用此設定,影像將以全尺寸傳送,部分影像可能會被裁切。

# **可傳送的原稿尺寸**

有關可裝入原稿尺寸的資訊,請參閱「<u>自動送稿機 (第1-29頁)</u>」和「<u>原稿玻璃台 (第1-33頁)</u>」。

# **放置的原稿尺寸**

放置標準尺寸原稿時,會自動偵測原稿尺寸,並將尺寸顯示於起始畫面的「掃描尺寸」中。 自動偵測 (第5-46頁) 標準尺寸是機器可自動偵測的尺寸。標準尺寸是在設定模式的「原稿規格偵測設定」中設定。

如果在自動原稿偵測功能運作時放置原稿(英吋尺寸或非標準尺寸),可能會顯示最接近的尺寸,或者不顯示原稿尺寸。此 時,請手動設定正確的原稿尺寸。 根據紙張尺寸指定原稿掃描尺寸 (第5-47頁) 使用數值指定原稿掃描尺寸 (第5-49頁)

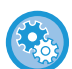

**若要指定機器可自動偵測的尺寸:**

在「設定(管理員)」的 [系統設定] → [一般設定] → [裝置控制] → [條件設定] → [原稿規格偵測設定] 中選擇可偵測的原稿尺寸 群組。

### **原稿尺寸偵測器設定清單**

[可偵測的原稿尺⼨ \(第1-28⾴\)](#page-30-0)

### **線路忙線中時**

如果傳送傳真時線路忙線中,經過預設的時間間隔後會自動再次嘗試傳送。此功能只在記憶傳送模式下有效。在直接傳 送模式或手動傳送模式下,傳送會被取消。等待一小段時間,然後再次嘗試傳送傳真。

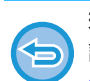

ې<br>مون

**若要取消傳送:** 請從工作狀態畫面取消。 停止/刪除工作,優先處理並察看狀態 (第2-60頁)

**若要設定因線路忙線中或其他原因而無法建立連線時的嘗試重撥次數及其間隔:** 於「設定(管理員)」中選擇 [系統設定] → [影像傳送設定] → [傳真設定] → [傳送設定] → [忙線時重撥]。 請注意,若啟用此設定,機器不會在使用手動傳送或直接傳送時嘗試重播。

# <span id="page-448-0"></span>**發生通訊錯誤時**

如果發生通信錯誤或在預設時間內對方傳真機不接收,在預設的時間間隔後將自動嘗試再次發送。此功能只在記憶傳送 模式下有效。

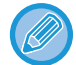

通過直接傳送或手動傳送發送的傳真不會自動重新傳送。

**若要取消傳送:** 請從工作狀態畫面取消。 停止/刪除工作,優先處理並察看狀態 (第2-60頁)

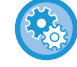

**若要設定因發生錯誤而導致傳送失敗時的嘗試重撥次數及其間隔:** 於「設定(管理員)」中選擇 [系統設定] → [影像傳送設定] → [傳真設定] → [傳送設定] → [通信錯誤時重撥]。

# **傳真目的地確認模式**

此模式會在傳送傳真時顯示目的地確認訊息,以免意外傳送至錯誤的目的地。請在設定模式中設定。如果在此功能啟用 時傳送傳真,則輕按 [啟動] 鍵時會出現位址確認訊息。 出現的訊息因指定目的地的方法而異。

在「傳真位址確認功能」啟用時輕按 [免持撥號] 鍵後,無法使用數字鍵、快捷鍵、[呼叫搜尋編號] 鍵或 [傳送歷史記錄] 鍵指 定⽬的地。但是,可以透過電話傳送。

### • **若要在傳真傳送前顯示目的地確認訊息:**

於「設定」中選擇 [ 系統設定 ] → [ 影像傳送設定 ] → [ 傳真設定 ] → [ 預設值設定 ] → [ 傳真位址確認功能 ]。

- **若要檢視傳真以外的目的地:** 於「設定」中選擇 [ 系統設定 ] → [ 影像傳送設定 ] → [ 傳真設定 ] → [ 預設值設定 ] → [ 傳真位址確認功能 ] → [ 應⽤於除傳 真之外的位址 ]。
- **若要在傳真目的地確認模式啟用時停用傳真廣播:** 於「設定」中選擇 [ 系統設定 ] → [ 影像傳送設定 ] → [ 傳真設定 ] → [ 傳送設定 ] → [ 禁用傳真同報 ]。

### **透過快捷鍵/搜尋號碼/全域位址搜尋指定的目的地**

在目的地確認畫面輕按 [啟動] 鍵以顯示所有目的地。檢查目的地是否正確。如果正確,則輕按 [輸入以傳送] 鍵開始掃描 原稿。

如果目的地不正確,則輕按 [OK] 鍵並重新選擇目的地。

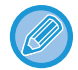

• 您可以為包含傳真目的地的聯絡人或群組選擇多個快捷鍵。

•輕按 [輸入以傳送] 鍵前,可變更掃描或其他設定。

### **使用數字鍵指定的目的地**

### **「傳真位址確認功能」啟用,「直接輸入傳真位址時重新輸入位址」啟用**

輕按 [啟動] 鍵以顯示確認訊息。

輕按 [OK] 鍵,使用數字鍵重新輸入目的地,然後輕按 [輸入位址] 鍵。

如果重新輸入的目的地正確,則會開始掃描。

如果重新輸入的目的地不正確,則會出現訊息。輕按 [OK] 鍵並重新輸入目的地。如果確認時輸入錯誤的位址達三次,將 取消所有先前的設定並返回起始畫面。

### **「傳真位址確認功能」啟用,「直接輸入傳真位址時重新輸入位址」停用**

在目的地確認畫面輕按 [啟動] 鍵以顯示輸入的目的地。檢查目的地是否正確。如果正確,則輕按 [輸入以傳送] 鍵開始掃 描原稿。

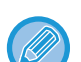

• 您可以使用數字鍵連續輸入傳真號碼。此時,請輕按 一 輸入要新增的目的地傳真號碼。

- •如果輕按 [Sub Address] 鍵輸入子位址和密碼,則確認時必須重新輸入傳真號碼。重新輸入傳真號碼後,輕按 [Sub Address] 鍵並輸入子位址和密碼。
- •如果使用連續撥號,確認時請輕按 [暫停] 鍵輸入「-」。
- •輕按 [輸入以傳送] 鍵前,可變更掃描或其他設定。

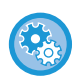

### **要設定是否在直接輸入時重新輸入:**

於「設定(管理員)」中選擇 [系統設定] → [影像傳送設定] → [傳真設定] → [機密設定] → [傳真位址確認功能] → [直接輸⼊傳 真位址時重新輸⼊位址]。

### **再次傳送從傳送紀錄中選擇的傳真時**

根據上次傳送時指定目的地的方法顯示確認畫面。

## <span id="page-450-0"></span>**檢查要傳送的影像**

傳送前在觸控⾯板上檢查要傳送的影像。

您可以輕按 [預覽] 鍵,然後掃描原稿以檢查掃描影像的預覽。在預覽畫面檢查原稿時,可調整掃描原稿所用的曝光度和 解析度,提高傳送至目的地的原稿品質。

**預覽畫面 (第2-11頁)** 

掃描預覽影像時和掃描後可變更的設定和功能如下:

曝光度、傳送尺寸、雙面書本/便箋、解析度、消除、多頁合併、歸檔、快速歸檔、定時、自我名稱選擇以及 傳輸報告。

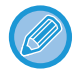

•視傳送資料的尺寸而定,部分的預覽影像可能會無法顯示在觸控面板的預覽畫面中。

•原稿尺寸設為較長尺寸時,無法使用預覽功能。

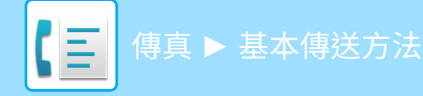

<span id="page-451-1"></span>**傳真傳送方法**

本節說明如何從簡單模式的起始畫面輸入目的地。 **簡單模式 (第5-6頁)** 

### <span id="page-451-0"></span>**使用自動送稿機傳送**

傳送前將掃描的原稿儲存⾄機器記憶體稱為「記憶傳送」。 本節說明如何透過⾃動送稿機掃描原稿及如何透過記憶傳送功能傳送資料。

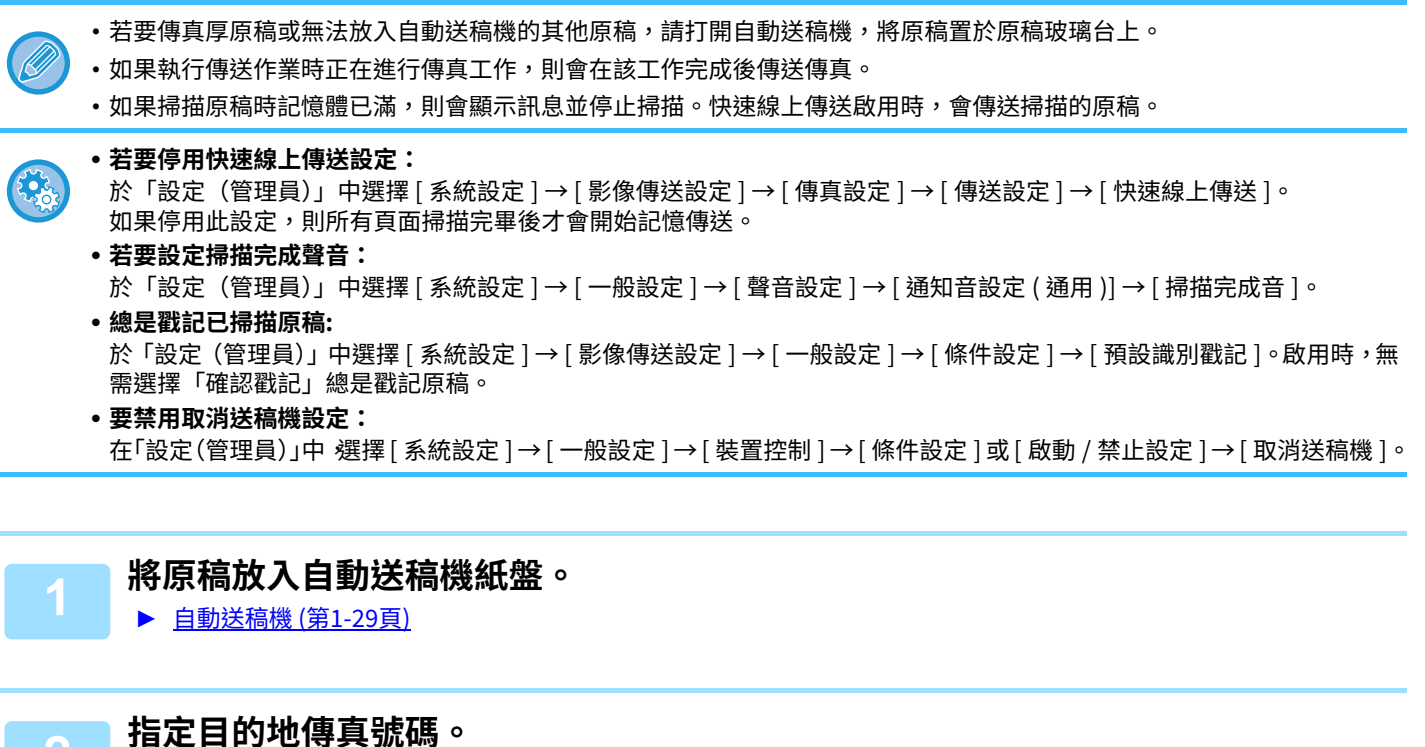

- **2 指定目的地傳真號碼。** [使⽤數字鍵輸⼊⽬的地號碼 \(第-⾴\)](#page-433-1)
	- 從位址目錄擷取目的地 (第5-14頁)
	- 使用搜尋號碼擷取目的地 (第5-17頁)
	- 從全域位址目錄擷取目的地 (第5-18頁)
	- 從行動位址目錄擷取目的地 (第5-20頁)
	- 使用傳送紀錄再次傳送 (第5-22頁)

### **3 輕按 [啟動] 鍵以開始傳送。**

掃描完成時,機器會發出「嗶」聲。

- 
- •傳送傳真前,輕按 [預覽] 鍵可檢查影像預覽。如需更多資訊,請參閱「<u>傳真傳送方法 (第5-31頁)</u>」。
- 所有原稿皆掃描完畢時,會顯示「工作儲存.」及工作管理編號。該編號會記錄在傳輸報告和影像傳送活動報告中,可 用來檢查傳真工作。 [列印影像傳送活動報告 \(](#page-530-0)第5-110頁)

**若要取消掃描原稿:** 輕按 [取消掃描] 鍵。

## <span id="page-452-0"></span>**在直接傳送模式下使用自動送稿機傳送傳真**

傳送掃描的原稿而不儲存至機器記憶體稱為「直接傳送」。 本節說明如何透過⾃動送稿機掃描原稿並直接傳送。

 $\mathscr{B}$ 

若要傳真厚原稿或無法放入自動送稿機的其他原稿,請打開自動送稿機,將原稿置於原稿玻璃台上。

- 以下功能無法搭配直接傳送使用:
- 定時傳送、多頁合併、卡片合併、工作建立、遙控記憶體、原稿計數、歸檔、快速歸檔、記憶信箱、書本分割、遙控、雙面 掃描、搜尋全域位址目錄
- •直接傳送因通訊錯誤或其他原因而失敗時,不會再次傳送。
- •如果執行直接傳送作業時正在進行傳真傳送,則會等到先前的傳送完成後再進行直接傳送。先前的傳送完成後,將開始直 接傳送。
- 等候直接傳送時,可輕按工作狀態顯示以顯示工作狀態畫面。無法進行其他操作。 傳真工作 (第 5-108 頁)
- 傳送前無法使⽤ [預覽] 鍵。
- 要禁用取消送稿機設定: 在「設定(管理員)」中 選擇 [ 系統設定 ] → [ 一般設定 ] → [ 裝置控制 ] → [ 條件設定 ] 或 [ 啟動 / 禁止設定 ] → [ 取消送稿機 ]。

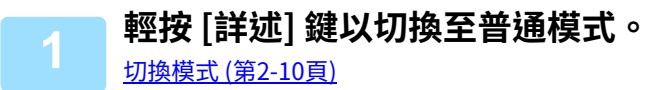

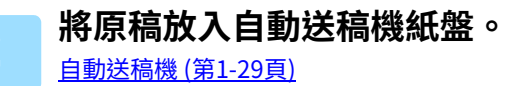

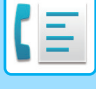

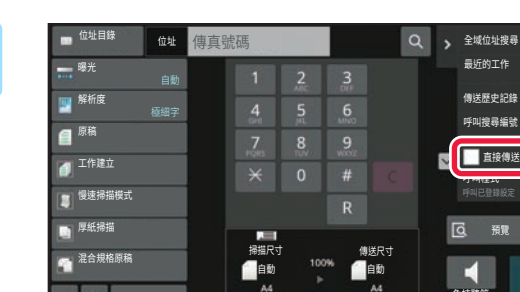

**3 指定目的地傳真號碼,然後輕按操作面板 上的 [直接傳送]。**

### **4 指定目的地傳真號碼。**

Ⱖ㸐

- 使用數字鍵輸入目的地號碼 (第5-13頁)
- 從位址目錄擷取目的地 (第5-14頁)
- 使用搜尋號碼擷取目的地 (第5-17頁)
- 使用傳送紀錄再次傳送 (第5-22頁)

•只可指定一個目的地。無法使用存有多個目的地的快捷鍵。

技收記隠羅

无持**赐同**

갸錒

•無法從全域位址目錄擷取目的地。

### **5 輕按 [啟動] 鍵以開始傳送。**

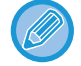

 $\Leftrightarrow$ 

如果執行直接傳送作業時正在進行傳真傳送,則會等到先前的傳送完成後再進行直接傳送。先前的傳送完成後,將開始 直接傳送。 等候直接傳送時,只能檢查工作狀態。 工作狀態 (第2-60頁)

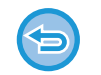

**若要取消掃描原稿:** 輕按 [取消掃描] 鍵。

# <span id="page-454-0"></span>**使用原稿玻璃台傳送**

傳送前將掃描的原稿儲存⾄機器記憶體稱為「記憶傳送」。 本節說明如何掃描放在原稿玻璃台上的原稿及如何透過記憶傳送功能傳送資料。

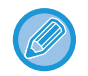

•如果執行傳送作業時正在接收傳真,則會預約傳送,並在傳真接收完成後進行傳送。

•如果掃描原稿時記憶體已滿,則會顯示訊息並取消傳送。

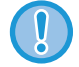

請勿在原稿尺寸偵測器下放置任何物品。在下方有物體時關閉自動送稿機可能會損壞原稿尺寸偵測器板,導致無法正確偵測 原稿尺寸。

### **1 將原稿置於原稿玻璃台上。**

[原稿玻璃台 \(第1-33⾴\)](#page-35-0)

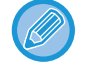

傳真多頁原稿時,請從第一頁開始依序逐頁掃描。

- **2 指定目的地傳真號碼。** [使⽤數字鍵輸⼊⽬的地號碼 \(第-⾴\)](#page-433-1)
	- 從位址目錄擷取目的地 (第5-14頁)
	- 使用搜尋號碼擷取目的地 (第5-17頁)
	- 從全域位址目錄擷取目的地 (第5-18頁)
	- 從行動位址目錄擷取目的地 (第5-20頁)
	- 使用傳送紀錄再次傳送 (第5-22頁)

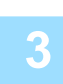

### **3 輕按 [啟動] 鍵以開始傳送。**

掃描完成時,機器會發出「嗶」聲。

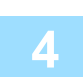

### **4 如果有其他頁要掃描,請更換頁面,然後輕按 [啟動] 鍵。**

重複此步驟,直到所有原稿皆掃描完畢。

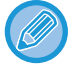

如果一分鐘內不做任何動作,將自動結束掃描並預約傳送。

在輕按 [讀取結束] 鍵之前輕按 [CA]。

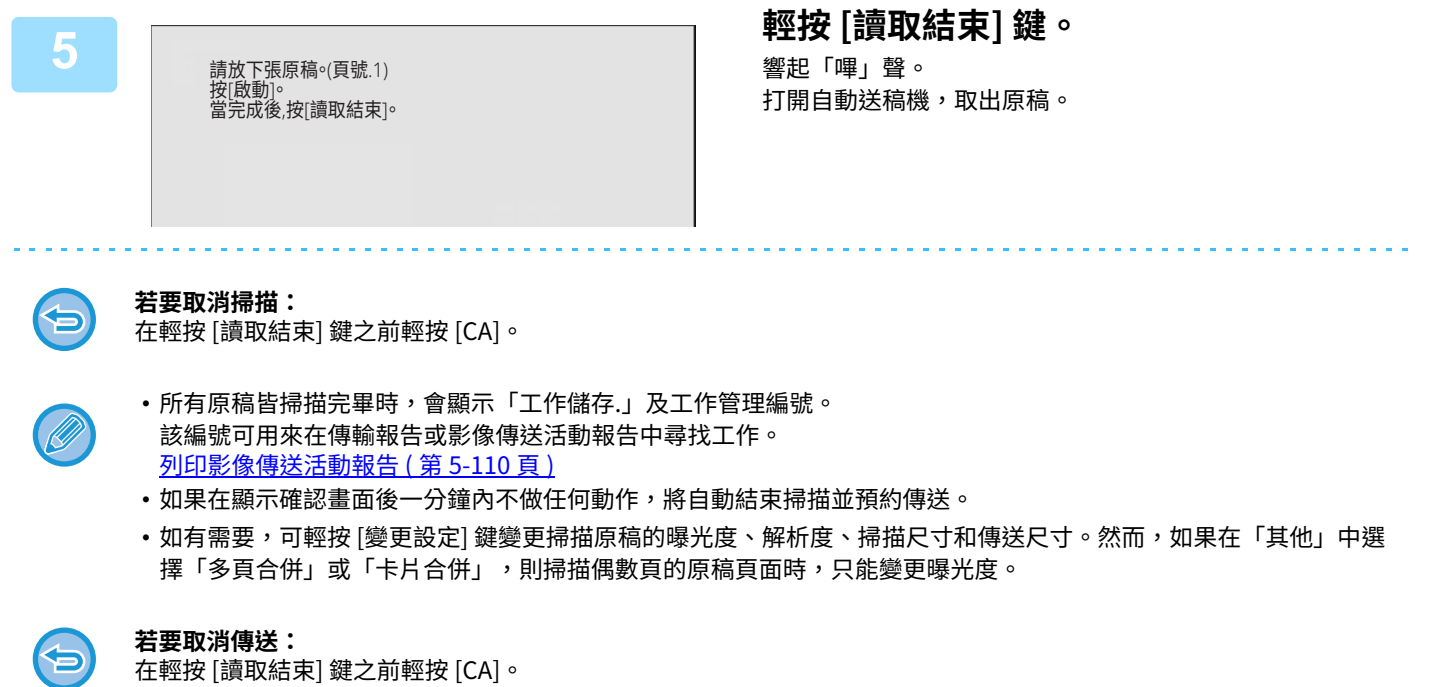

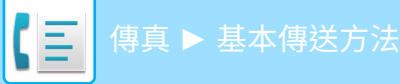

### <span id="page-456-0"></span>**在直接傳送模式下使用原稿玻璃台傳送傳真**

傳送掃描的原稿而不儲存至機器記憶體稱為「直接傳送」。 本節說明如何掃描放在原稿玻璃台上的原稿並直接傳送資料。 在直接傳送模式下使用原稿玻璃台傳送傳真時,只能傳送一頁。

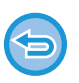

• 以下功能無法搭配直接傳送使用:

- 定時傳送、多頁合併、卡片合併、工作建立、遙控記憶體、原稿計數、歸檔、快速歸檔、記憶信箱、書本分割、遙控、雙面 掃描、搜尋全域位址目錄
- •直接傳送因通訊錯誤或其他原因而失敗時,不會再次傳送。
- •如果執行直接傳送作業時正在進行傳真傳送,則會等到先前的傳送完成後再進行直接傳送。先前的傳送完成後,將開始直 接傳送。
- 等候直接傳送時,可輕按工作狀態顯示以顯示工作狀態畫面。無法進行其他操作。 **傳真工作 (第 5-108 頁)**
- •傳送前無法使用 [預覽] 鍵。

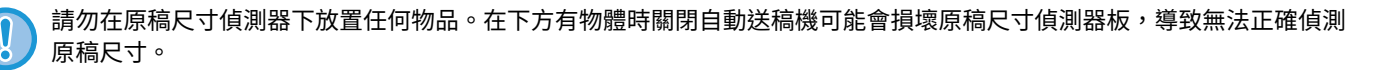

### **1 輕按 [詳述] 鍵以切換至普通模式。**

[簡單模式 \(第5-6⾴\)](#page-426-0)

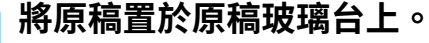

[原稿玻璃台 \(第1-33⾴\)](#page-35-0)

傳真多頁原稿時,請從第一頁開始依序逐頁掃描。

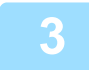

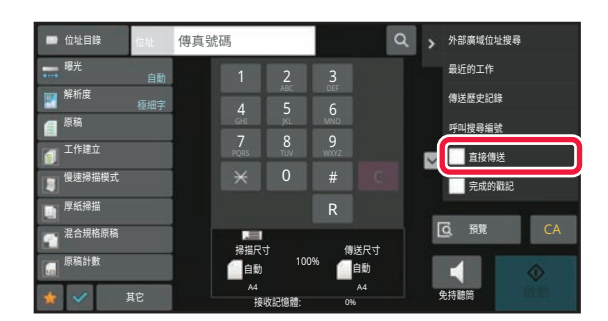

────────<mark>───△</mark>,<sub>▓▓▓▓</sub> 指定目的地傳真號碼,然後輕按操作面板<br><u>1 2 3 ▓▓</u> **上的 [直接傳送]。**

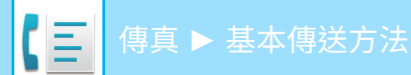

- **4 指定目的地傳真號碼。** [使⽤數字鍵輸⼊⽬的地號碼 \(第-⾴\)](#page-433-1)
	- 從位址目錄擷取目的地 (第5-14頁)
	- ————————————————————<br>• 使用搜尋號碼擷取目的地 (第5-17頁)
	- ————————————————————<br>• 使用傳送紀錄再次傳送 (第5-22頁)

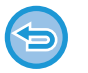

- •只可指定一個目的地。無法使用存有多個目的地的快捷鍵。
- •無法從全域位址目錄擷取目的地。

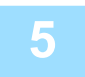

### **5 輕按 [啟動] 鍵以開始傳送。**

線路已連接至目的地時,原稿掃描開始。

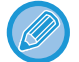

如果執行直接傳送作業時正在進行傳真傳送,則會等到先前的傳送完成後再進行直接傳送。先前的傳送完成後,將開始 直接傳送。 等候直接傳送時,只能檢查工作狀態。 工作狀態 (第2-60頁)

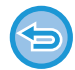

**若要取消掃描原稿:** 輕按 [取消掃描] 鍵。

# **使用免持撥號傳送**

使用免持撥號時,會在撥號和建立連線後開始傳送傳真。

- •如果有人接聽,可聽到對方的聲音,但無法回話。
- 使用免持撥號時,傳送前不會將原稿掃描至記憶體。
- •無法使用包含 F-code(子位址和密碼)的目的地。
- •無法使用具有多個目的地或非傳真目的地的快捷鍵。
- •在免持撥號模式下,傳送前無法使用 [預覽] 鍵。

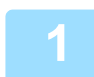

全

## **1 輕按 [詳述] 鍵切換至普通模式。**

[簡單模式 \(第5-6⾴\)](#page-426-0)

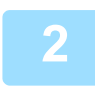

**2 放直原榀。**<br>2 將原稿置於自動送稿機紙盤中或原稿玻璃台上。 自動送稿機 (第1-29頁) **原稿玻璃台 (第1-33頁)** 

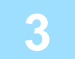

Ø

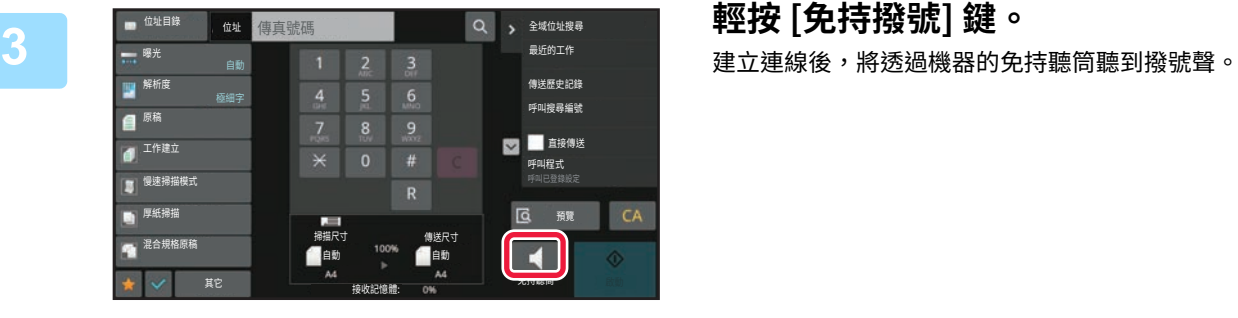

輕按 1 後,可使用滑桿或 - + 鍵調整免持聽筒的音量。

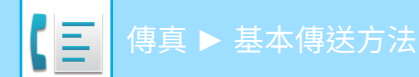

- **4 指定目的地傳真號碼。** [使⽤數字鍵輸⼊⽬的地號碼 \(第-⾴\)](#page-433-1)
	- <u>從位址目錄擷取目的地 (第5-14頁)</u>
	- <u>使用搜尋號碼擷取目的地 (第5-17頁)</u>
	- 使用傳送紀錄再次傳送 (第5-22頁)

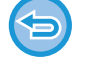

無法使用存有多個目的地的快捷鍵

# **5 建立連線後,輕按 [啟動] 鍵以開始傳送。**

### **若要取消傳送:**

若要停止傳送,請輕按 [傳送取消] 鍵。若要停止通訊,請輕按 [免持撥號] 鍵。

# **傳送同一份傳真至多個目的地(廣播傳送)**

您可以一次傳送傳真至多個目的地,例如傳送報告至不同地區的分公司。此功能稱為「廣播」。

一次操作最多可傳送資料至500 個目的地,包括預約的傳送工作(例如,如果已預約共有 450 個目的地的廣播傳送工作, 則最多可將資料廣播至 50 個目的地)。

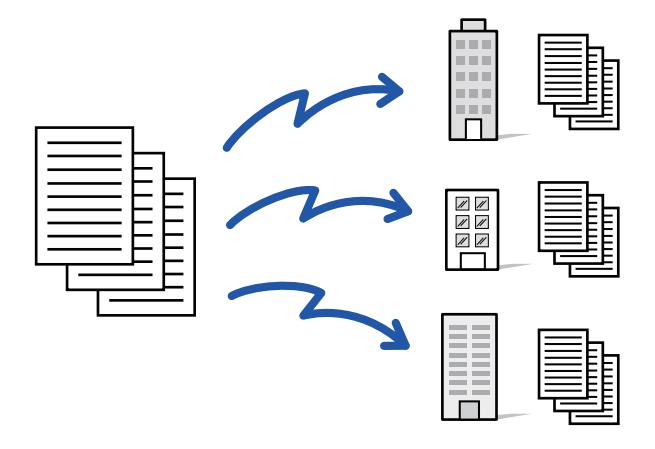

建議您將常⽤的廣播傳送⽬的地儲存為聯絡⼈或群組。⼀個聯絡⼈最多可儲存 500 個⽬的地。

使用廣播傳送時,只需輕按聯絡人或群組按鍵即可擷取多個傳真號碼。

如果已登錄位址,您也可以將 [設定為預設使用] 核取方塊設為 ┃✔,以使用快捷鍵傳送傳真。如果要從已儲存位址中暫 時刪除目的地,請開啟詳細資訊確認畫面並刪除畫面中的目的地。

[通訊錄 \(第6-14⾴\)](#page-545-0)

透過直接輸入儲存位址 (第6-19頁) [透過全域位址搜尋儲存位址 \(第6-21⾴\)](#page-552-0) [從傳真或影像傳送記錄儲存位址 \(第6-23⾴\)](#page-554-0) [儲存群組 \(第6-25⾴\)](#page-556-0)

> 如果「設定(管理員)」-[系統設定] → [影像傳送設定] → [一般設定] → [預設值設定] →[位址目錄預設選擇] → [僅套用於傳送 模式的位址]的核取方塊為選取狀態 ➡ (原廠預設設定),則傳真只會傳送至設為 [設定為預設使用]的傳真目的地。如果去除 勾號  $\Box$ ,則傳真可傳送至其他模式的目的地。

使用快捷鍵撥號時,所撥的傳真號碼數量即為快捷鍵所儲存的目的地數量。使用存有 10 個目的地的快捷鍵時,將撥打 10 組傳真號碼。

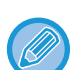

• 廣播傳送僅適⽤於記憶傳送。

- •如果將此功能與「定時傳送」搭配使用,則可以在任何時間執行廣播傳送,如夜間。 廣播傳送也可與其他便利功能搭配使用。
- 即使使用彩色原稿,仍會以黑白格式傳送至傳真和網際傳真目的地。長原稿也會以黑白格式傳送。
- •如果要將同一影像做為傳真傳送至所有目的地,請輕按操作面板上的 [傳送與傳真位址相同的影像]。
- 包含掃描至 E-mail 和網際傳真目的地時,掃描至 E-mail 和網際傳真的傳送寬度將與傳真的傳送寬度相同。
- 直接 SMTP 位址不能包含在傳送中。

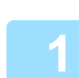

ľΞ

 **<b>放 直 原 槅 。**<br> 將原稿置於自動送稿機紙盤中或原稿玻璃台上。 [⾃動送稿機 \(第1-29⾴\)](#page-31-0) [原稿玻璃台 \(第1-33⾴\)](#page-35-0)

- **2 指定所有目的地。** [使⽤數字鍵輸⼊⽬的地號碼 \(第-⾴\)](#page-433-1)
	- 從位址目錄擷取目的地 (第5-14頁)
	- 使用搜尋號碼擷取目的地 (第5-17頁)
	- 從全域位址目錄擷取目的地 (第5-18頁)
	- 從行動位址目錄擷取目的地 (第5-20頁)
	- 使用傳送紀錄再次傳送 (第5-22頁)
		-

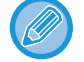

使用數字鍵輸入目的地後,如果要使用數字鍵輸入其他目的地,請在輸入下一個目的地之前輕按 ■ 。 ■ 使用快捷鍵輸入目的地之前或之後皆可省略。 如果已在設定模式下啟用「"確認在選擇下一位址前,按下下一位址鍵([+])。"」,請在指定下一個目的地之前輕按 <mark>→</mark> 。

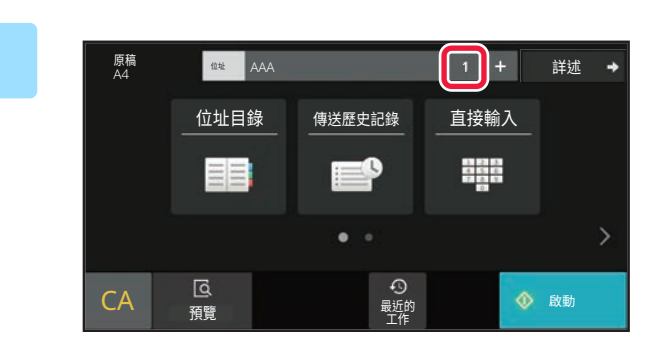

# **────────輕按 所有目的位址 鍵。**<br><sub> </sub>

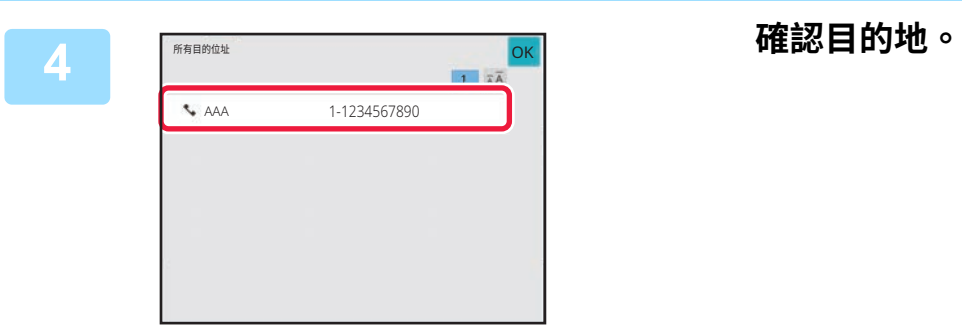

### 气

**若要取消指定的目的地:**

在位址清單畫面中選擇要取消的位址,然後輕按 [刪除] 鍵。

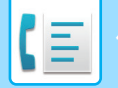

## **5 輕按 [啟動] 鍵以開始掃描原稿。**

- •如果將原稿插入送稿機紙盤中,則會掃描所有頁面。 機器會發出「嗶」聲,表示掃描和傳送完畢。 •如果將原稿放在原稿玻璃台上,則每次掃描一頁。
	- 掃描完畢時,放置下一張原稿並輕按 [開始] 鍵。 重複步驟直到所有頁面皆掃描完畢,然後輕按 [讀取結束] 鍵。 機器會發出「嗶」聲,表示掃描和傳送完畢。

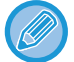

傳送傳真前,可輕按 [預覽] 鍵檢視影像預覽。 如需更多資訊,請參閱「檢查要傳送的影像 (第5-30頁)」。

# **再次傳送至傳送失敗的廣播傳送目的地**

在工作狀態畫面可檢查已完成廣播傳送的結果。如果有傳送失敗的目的地,請再次傳送傳真至這些目的地。

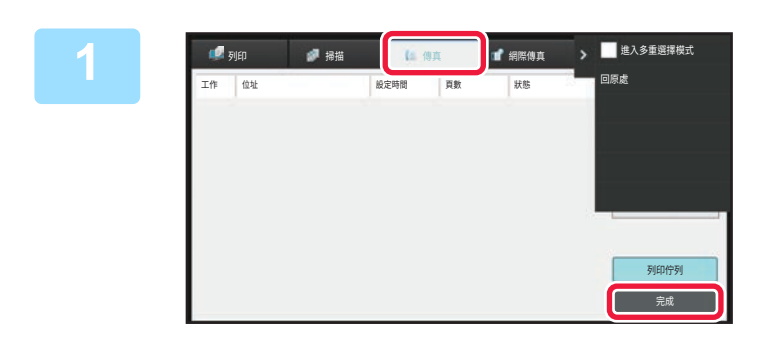

**1 輕按工作狀態顯示,然後輕按 [傳真] 標 籤。**

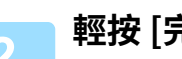

**2 輕按 [完成] 鍵。**

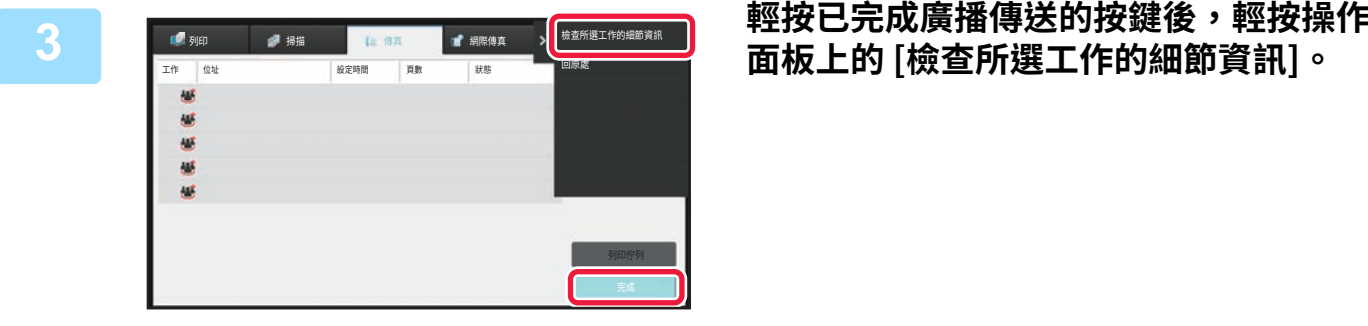

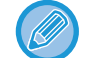

<u>D</u>

如果廣播傳送包含不同模式的目的地,則在這些模式下也會顯示相同的廣播傳送按鍵。

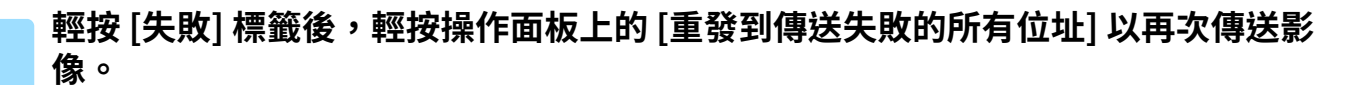

輕按 [重發到傳送失敗的所有位址] 後要遵照的步驟視是否使用文書管理功能而定。

### • **使用⽂書管理:**

將返回文書管理再次傳送畫面,其中已輸入傳送失敗的目的地。執行文書管理再次傳送程序。(不需要重新掃描原稿。) 如果工作已儲存於機密資料夾或已儲存為機密檔案,則輕按 [ 重試 ] 鍵後,會出現密碼輸入畫面。輸入密碼。

### • **不使用⽂書管理:**

將返回起始畫面,其中已輸入傳送失敗的目的地。放置原稿,執行廣播傳送的步驟。

# **從電腦直接傳送傳真(PC-傳真)**

電腦中的檔案可透過機器以傳真形式傳送(PC-Fax 功能)。使用 PC-Fax 功能傳送傳真的方式與列印文件的方式相同。選 擇 PC-Fax 驅動程式做為電腦的列印驅動程式,然後在應用程式中選擇「列印」命令。將建立要傳送的影像資料並以傳真 形式傳送。

只要使用「Log Viewer」應用程式,就能利用 Log Viewer 中顯示的傳送紀錄傳送傳真。

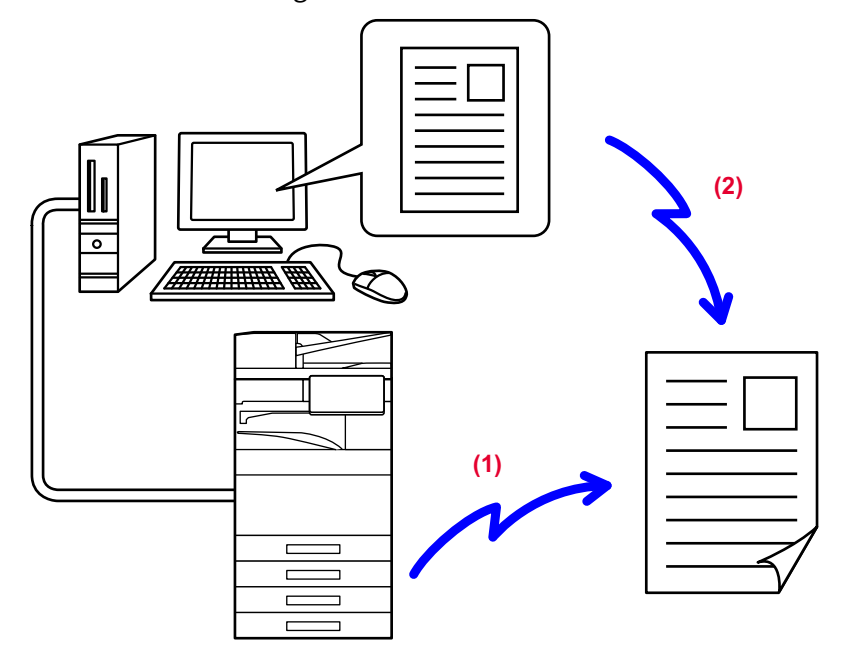

### **(1) PC-I-Fax 傳送**

- **(2) Log Viewer**
	- 使⽤傳送紀錄再次傳送傳真

關於使用此功能的步驟,請參閱 PC-Fax 驅動程式說明。

•若要使用 PC-Fax 功能,必須安裝 PC-Fax 驅動程式。如需更多資訊,請參閱《軟體設置指南》。

• 此功能只能在 Windows® 雷腦上使用。

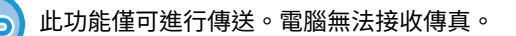

# **刪除傳送紀錄**

您可以從各個影像傳送模式的操作⾯板檢查傳送紀錄。 您可以刪除傳送紀錄中的特定位址或所有位置。 停止/刪除工作,優先處理並察看狀態 (第2-60頁)

# **設定原稿掃描**

本節說明如何從簡單模式的起始畫面輸入目的地。 [簡單模式 \(第5-6⾴\)](#page-426-0)

# **自動掃描原稿的兩面(雙面原稿)**

自動送稿機會自動掃描原稿的兩面。

例如,可掃描雙面原稿,其正面和背面可以 2 頁的形式傳送。

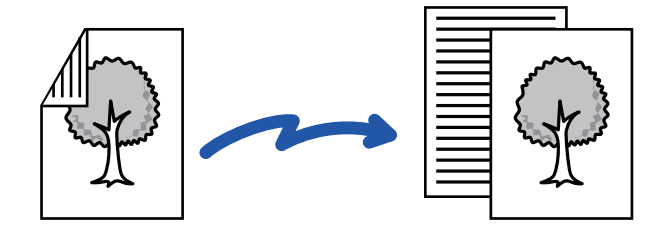

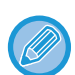

•執行直接傳送或免持撥號傳送時,無法進行雙面掃描。

- •使用 BP-60C31/BP-60C36/BP-60C45/BP-50C26/BP-50C31/BP-50C36/BP-50C45掃描混合寬度原稿時,無法進行雙面掃 描。
- 原稿尺寸設為較長尺寸時,無法使用雙面掃描。
- 啟用「設定(管理員)」- [系統設定] → [一般設定] → [裝置控制] → [條件設定] 或 [啟動/禁止設定] → [取消送稿機] 時,不能 掃描兩面。

雙面掃描會在傳送完畢後自動關閉。

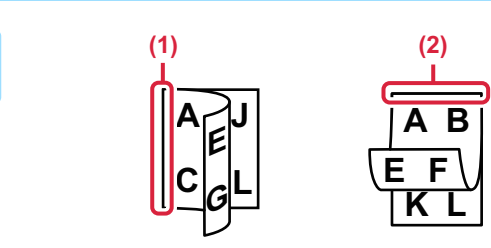

 $\hspace{0.1cm}$   $\hspace{0.1cm}$   $\hspace{$ **或 [雙面 便簽] 鍵。** 請參考左圖檢查原稿的裝訂邊,並選擇要輕按的鍵。

(1) 書本 () 便箋

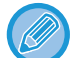

在普通模式下,輕按 [雙面書冊式] 鍵或 [雙面便簽式] 鍵。

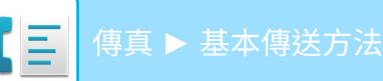

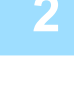

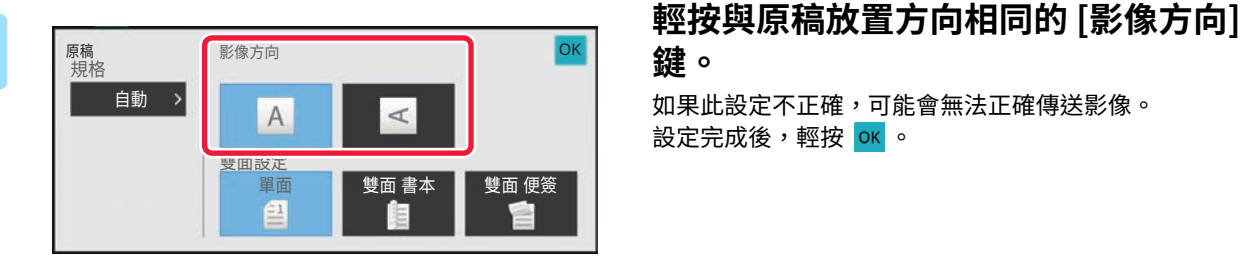

**鍵。**

如果此設定不正確,可能會無法正確傳送影像。 設定完成後,輕按 ok 。

### 輕按 [單⾯] 鍵。

**若要取消雙面掃描:**

在普通模式下,輕按強制顯示的 [雙面書冊式] 鍵或 [雙面便簽原稿] 鍵並取消顯示。

# <span id="page-466-0"></span>**自動偵測**

放入原稿時,會自動偵測其尺寸。 在普通模式的起始書面中,所放原稿的尺寸會顯示為「掃描尺寸」,傳送尺寸則顯示為「傳送尺寸」

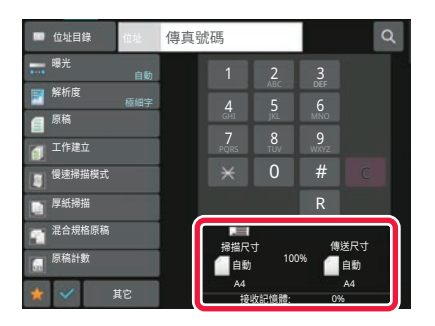

在上方的畫面中,掃描尺寸(所放原稿的尺寸)為 A4 (8-1/2" x 11"),傳送尺寸為自動。舉例來說,如果掃描尺寸為 A4 而傳送尺寸為 B5,則傳送前會縮小影像。

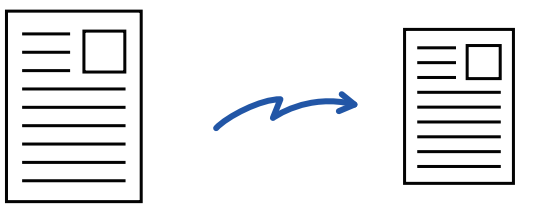

A4 (8-1/2" x 11") B5 (5-1/2" x 2-1/2")

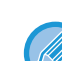

•只能自動偵測標準原稿尺寸。

音通模式 (第 3-5 頁) •如果原稿尺寸為英吋尺寸或非標準尺寸,或者未正確偵測尺寸,請手動指定原稿掃描尺寸。 根據紙張尺寸指定原稿掃描尺寸 (第 5-47 頁) 使用數值指定原稿掃描尺寸 (第 5-49 頁)

# <span id="page-467-0"></span>**根據紙張尺寸指定原稿掃描尺寸**

原稿尺寸不標準(英吋尺寸或非標準尺寸)或未被正確偵測時,請手動指定原稿尺寸。

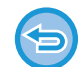

選擇 [較長尺寸] 時,無法變更雙面掃描設定和傳送尺寸。

只能以黑白格式傳送影像。

### **簡單模式**

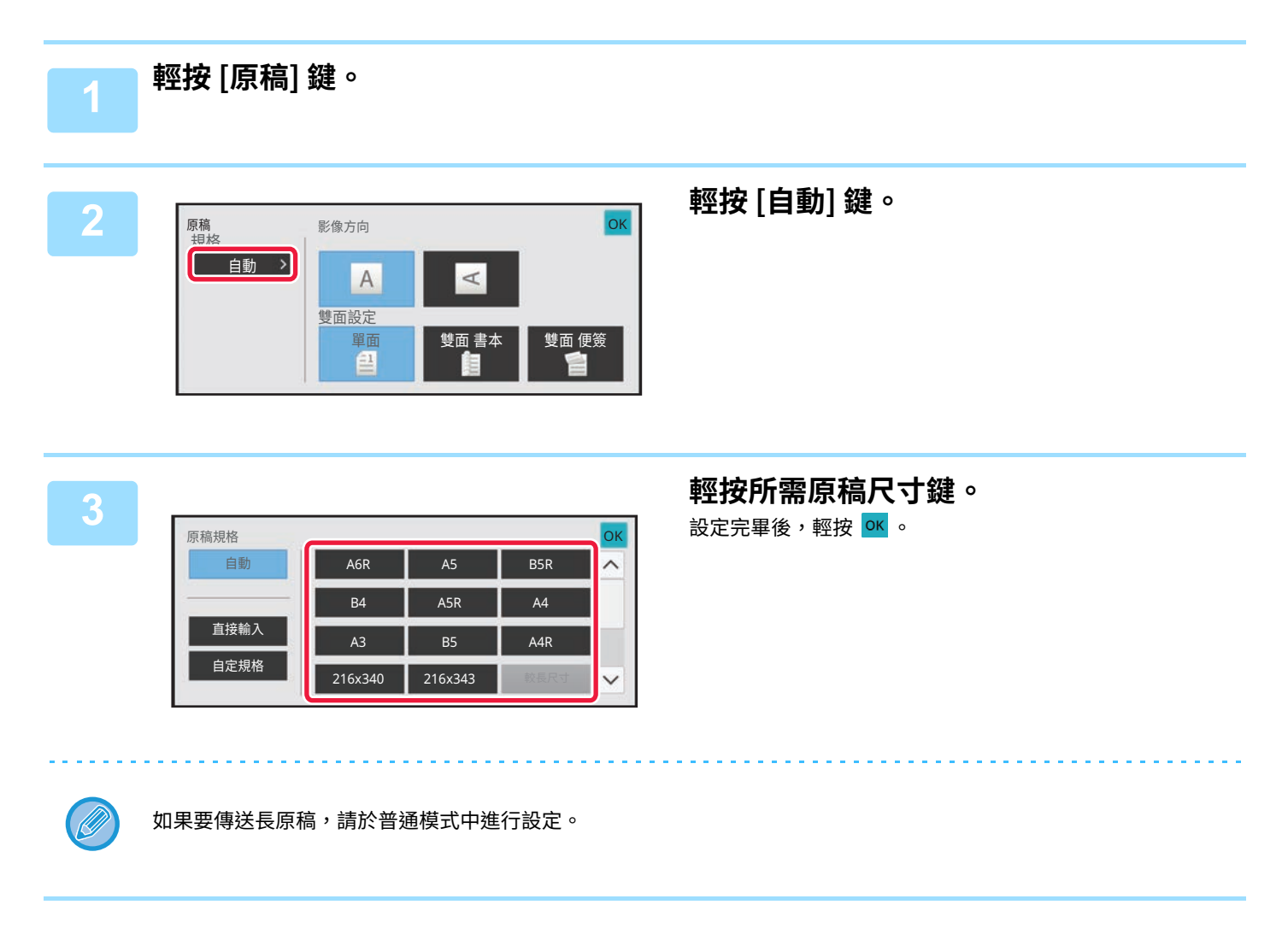
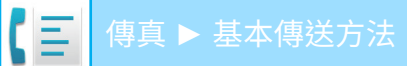

### **普通模式**

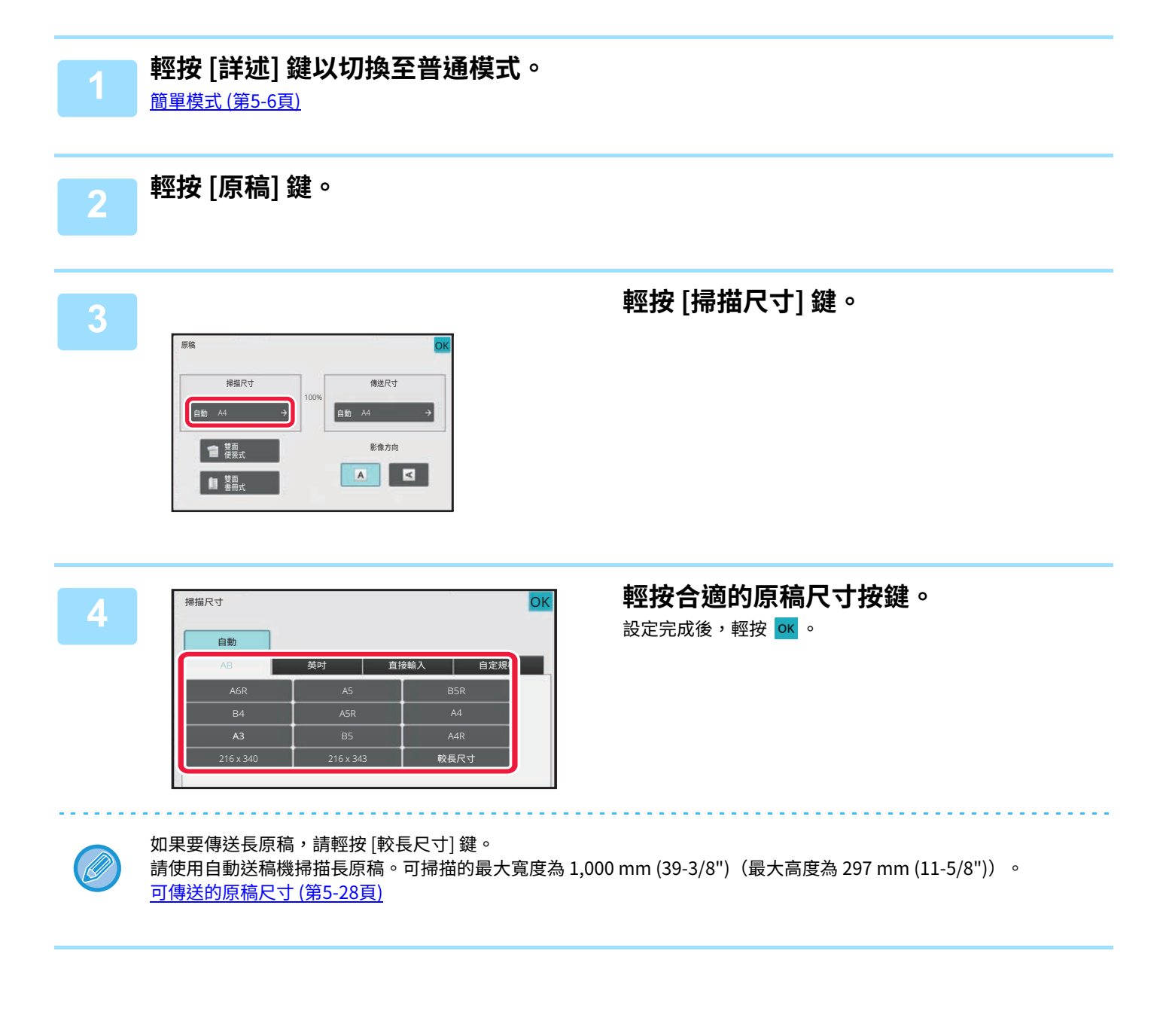

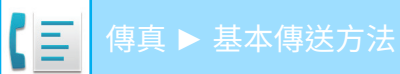

## **使用數值指定原稿掃描尺寸**

掃描非標準尺寸原稿(如明信片)時,請在放置原稿後使用數值指定原稿尺寸。可指定的寬度為 25 mm 至 432 mm(1" 至 17"), 高度為 25 mm 至 297 mm (1" 至 11-1/8")。

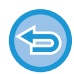

使用數值指定掃描尺寸時,無法指定傳送尺寸。

### **簡單模式**

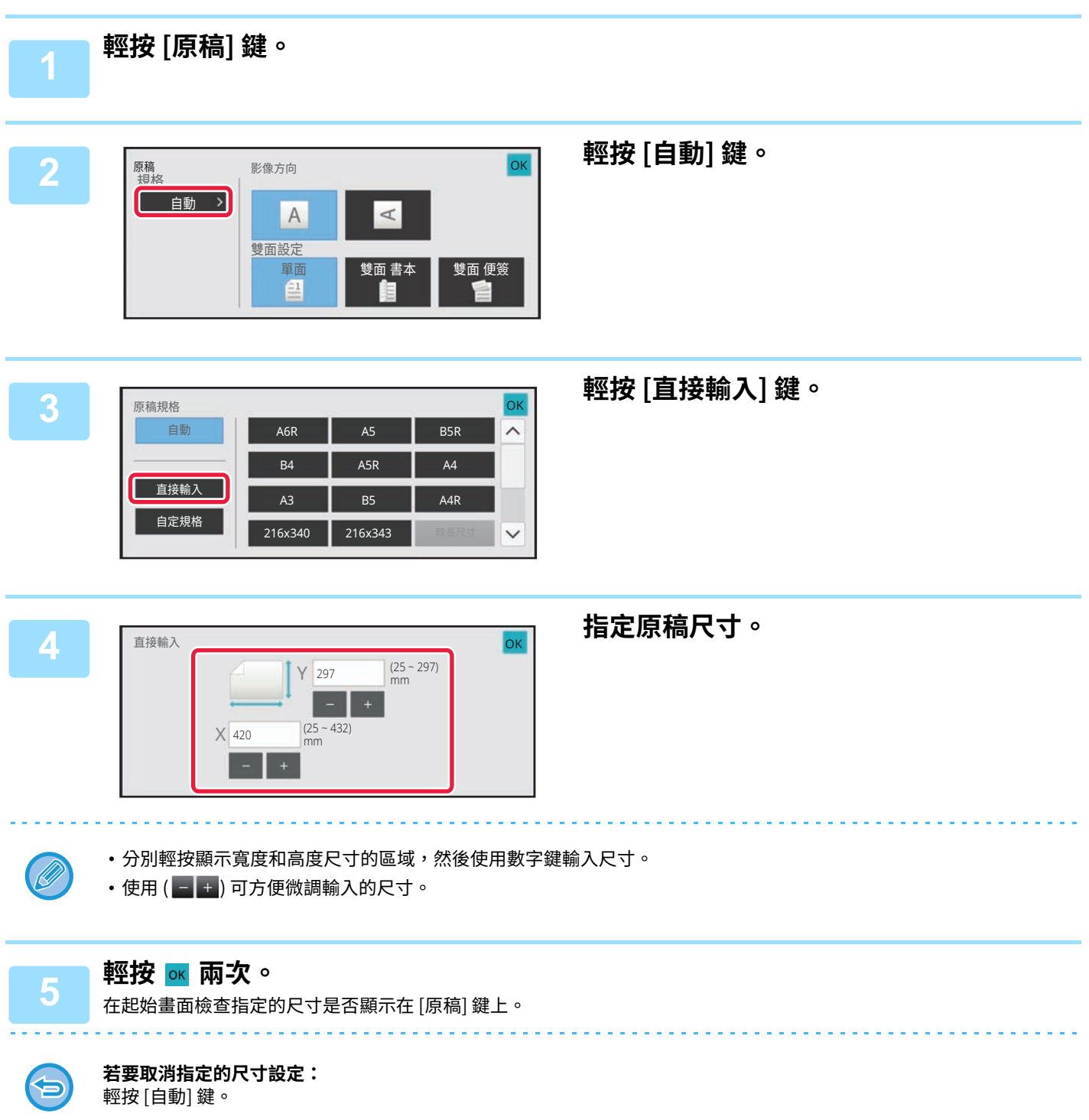

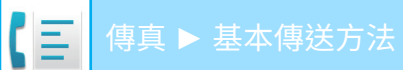

### **普通模式**

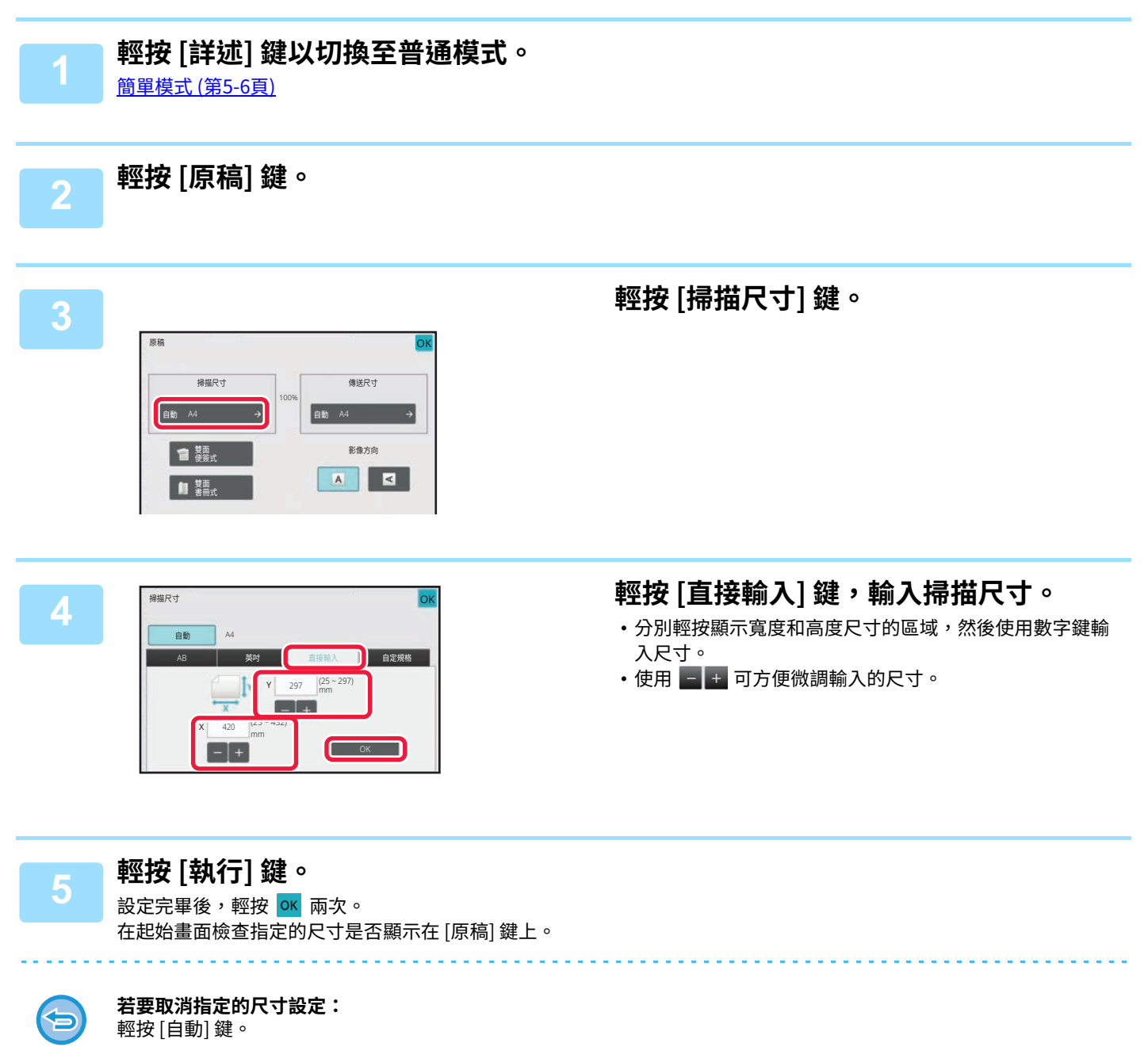

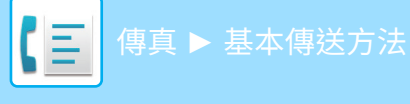

## **儲存常用原稿尺寸**

儲存常用的非標準原稿尺寸。本節說明如何儲存、擷取、變更和刪除非標準原稿尺寸。

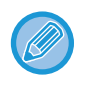

• 即使關閉主電源,仍會保留儲存的原稿尺寸。

•最多可登錄12種非標準原稿尺寸,以便用於影印、傳真和影像傳送。

• 新增的原稿尺寸也會出現在其他模式下。

**儲存原稿尺寸 (修改/刪除)**

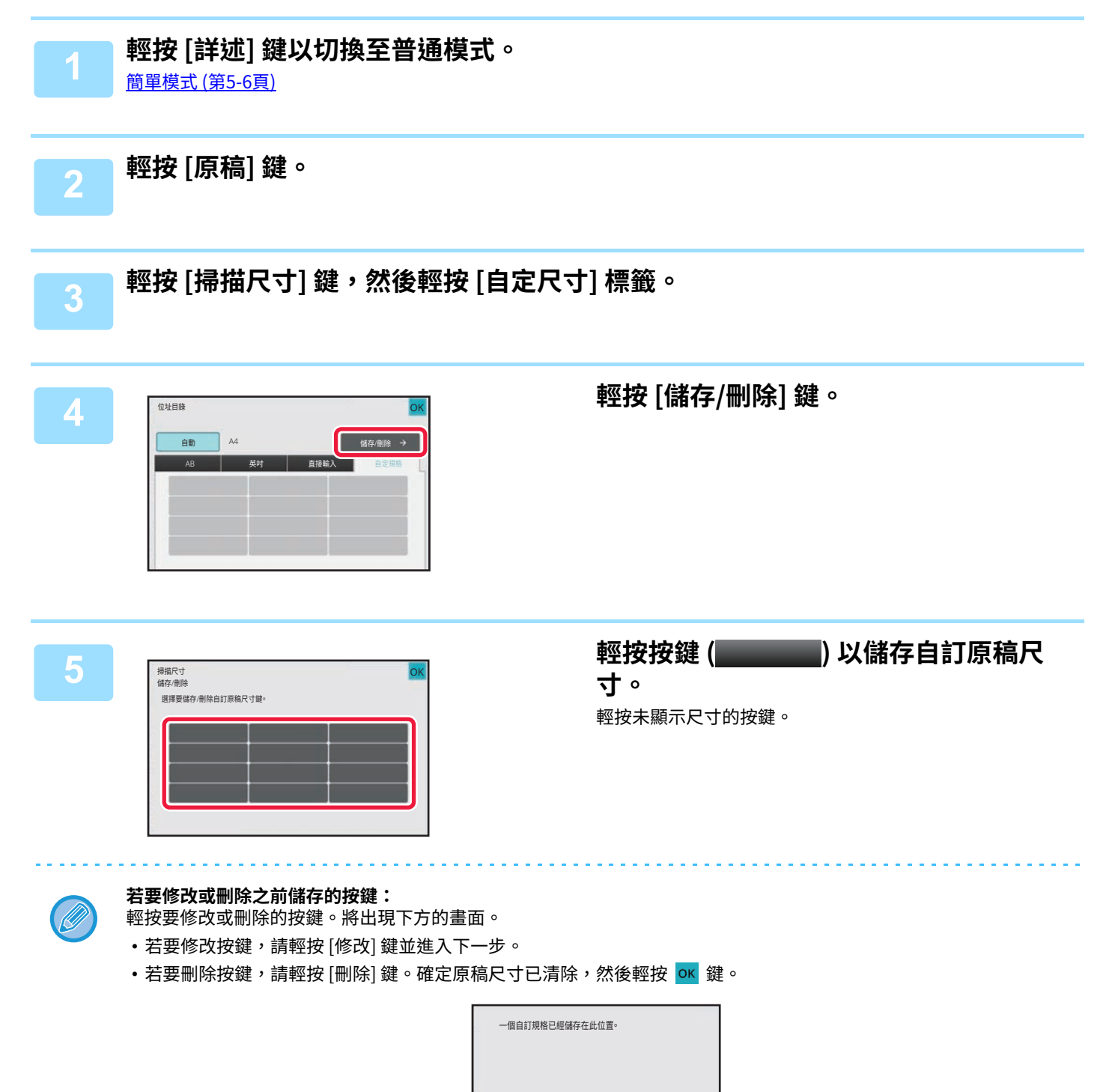

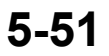

取消 | 刪除 | 修改

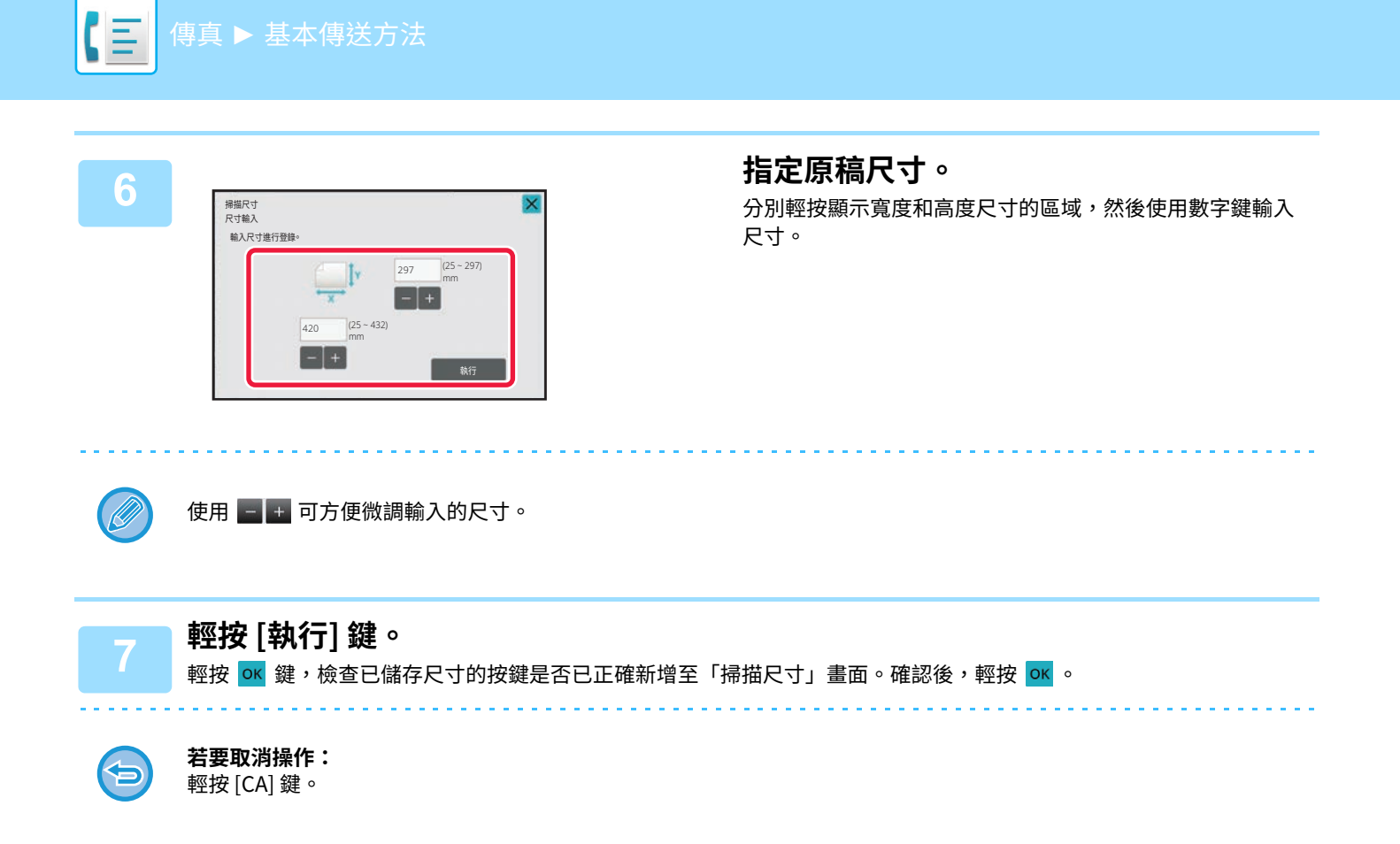

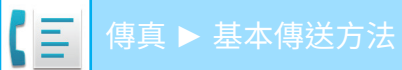

### **擷取儲存的原稿尺寸 簡單模式**

**1 輕按 [原稿] 鍵。**

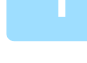

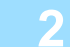

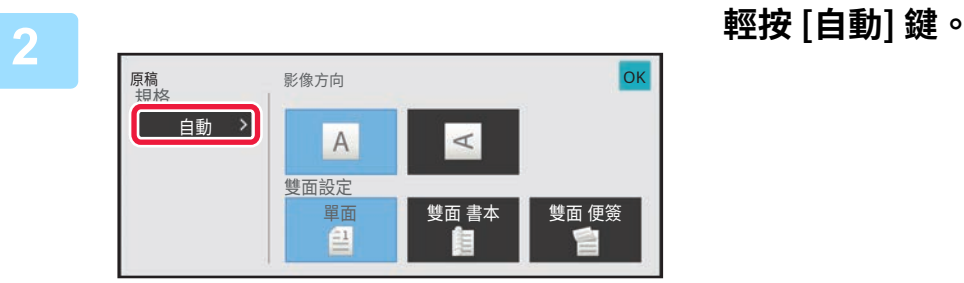

|      |                |                 |                 |              | 輕按 [自訂規格] 鍵。 |  |
|------|----------------|-----------------|-----------------|--------------|--------------|--|
| 原稿規格 |                |                 |                 | OK           |              |  |
| 自動   | A6R            | A <sub>5</sub>  | B <sub>5R</sub> | $\wedge$     |              |  |
|      | <b>B4</b>      | A <sub>5R</sub> | A4              |              |              |  |
| 直接輸入 | A <sub>3</sub> | <b>B5</b>       | A4R             |              |              |  |
| 自定規格 | 216x340        | 216x343         | 較長尺寸            | $\checkmark$ |              |  |

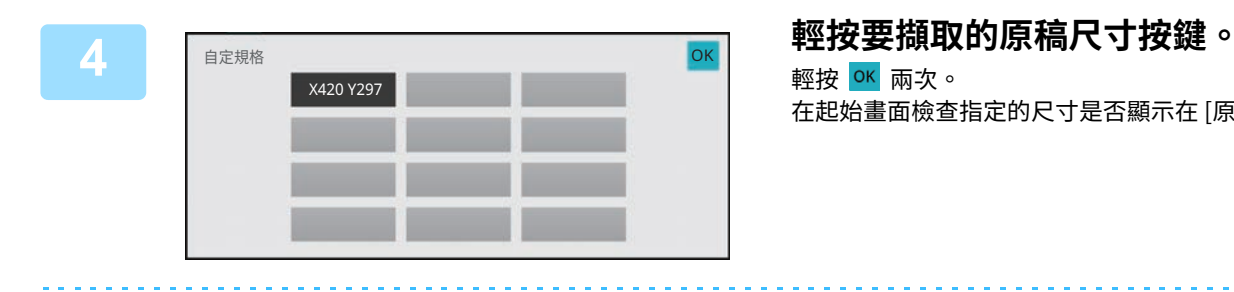

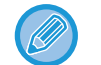

**若要取消操作:** 輕按 [CA] 鍵。

輕按 OK 兩次。 在起始畫面檢查指定的尺寸是否顯示在 [原稿] 鍵上。

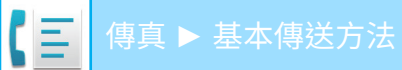

### **普通模式**

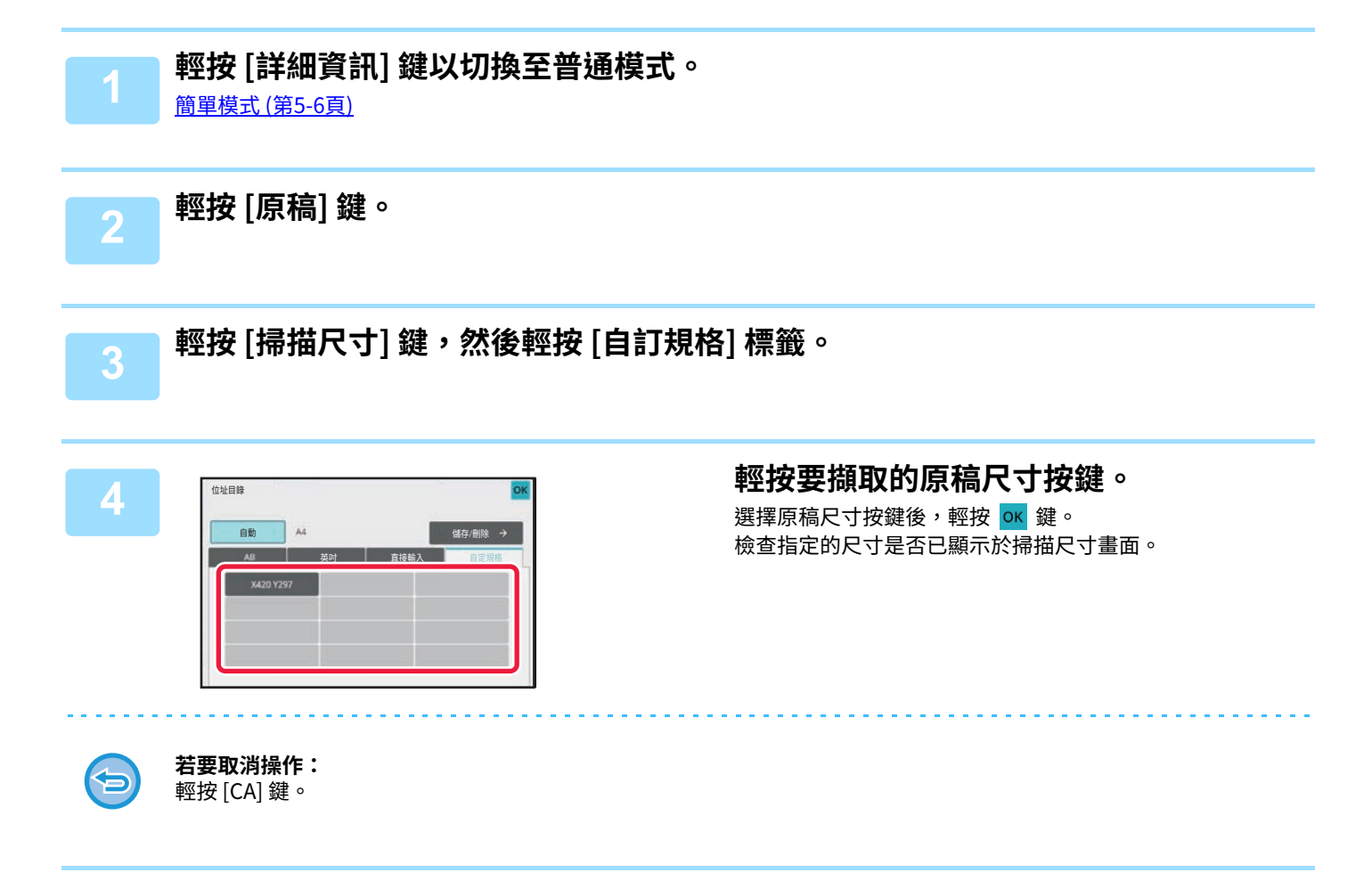

## **指定影像的傳送尺寸**

輕按此鍵可將發送尺寸指定為紙張尺寸。如果指定的發送尺寸大於掃描尺寸,影像將會放大。如果指定的發送尺寸小於 掃描尺寸,影像將會縮小。

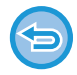

選擇 [較長尺寸] 做為掃描尺寸或使用數值指定掃描尺寸時,無法指定傳送尺寸。

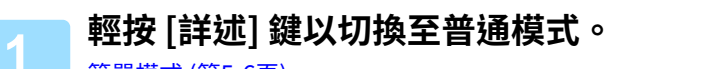

[簡單模式 \(第5-6⾴\)](#page-426-0)

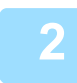

**2 輕按 [原稿] 鍵。**

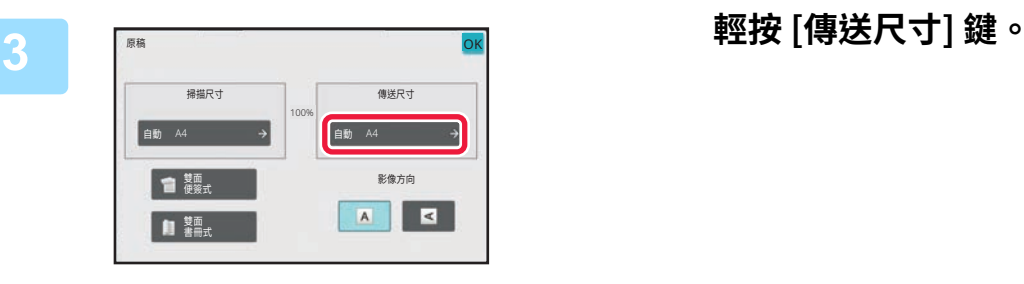

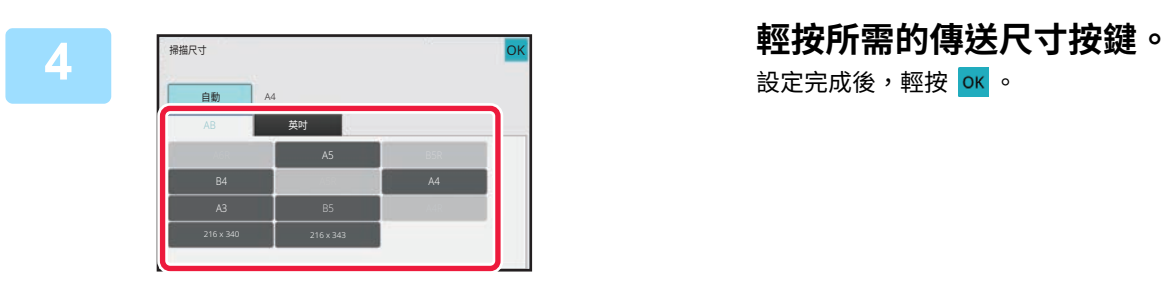

設定完成後,輕按 <mark>ok</mark> 。

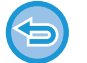

視設定「掃描尺寸」時指定的紙張尺寸而定,設定「傳送尺寸」時,可能會無法選擇某些尺寸。無法輕按不適用於「傳 送尺寸」的尺寸按鍵。

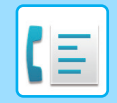

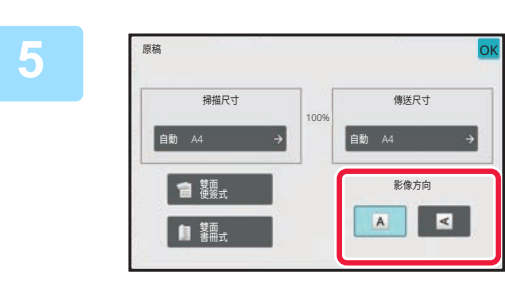

### **5 輕按與原稿放置方向相同的 [影像方向] 鍵。**

如果此設定不正確,可能會無法正確傳送影像。 設定完成後,輕按 <mark>ок</mark> 。

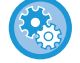

### **若要變更影像方向的預設設定:**

在「設定(管理員)」中選擇 [系統設定] → [影像傳送設定] → [一般設定] → [機密設定] → [影像方向]。

原稿的縮小或放大倍率會顯示在「掃描尺寸」與「傳送尺寸」之間。

## **變更曝光度**

您可以變更曝光度以配合原稿的深淺。

**1 輕按 [曝光] 鍵後,輕按 [手動] 鍵。**

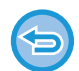

使用自動送稿機時,一旦掃描開始,就無法變更曝光度設定。(不過,使用「其它」中的「工作建立」或「預覽設定」時,每 當插入新的原稿,都可變更曝光度。)

### **曝光度設定**

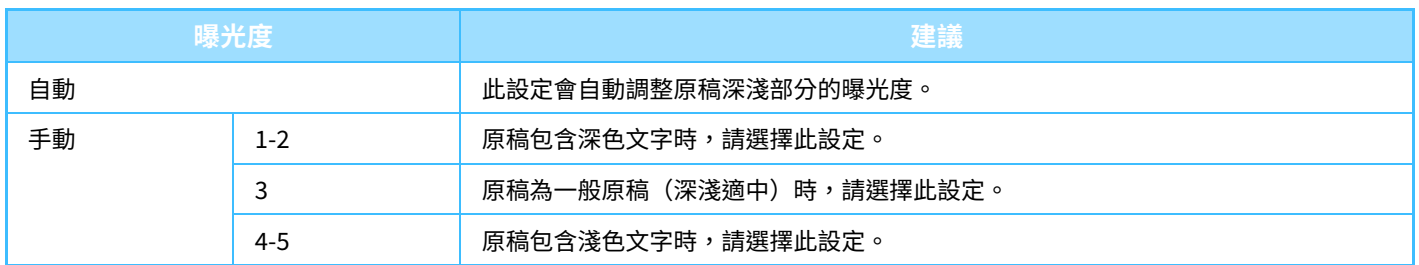

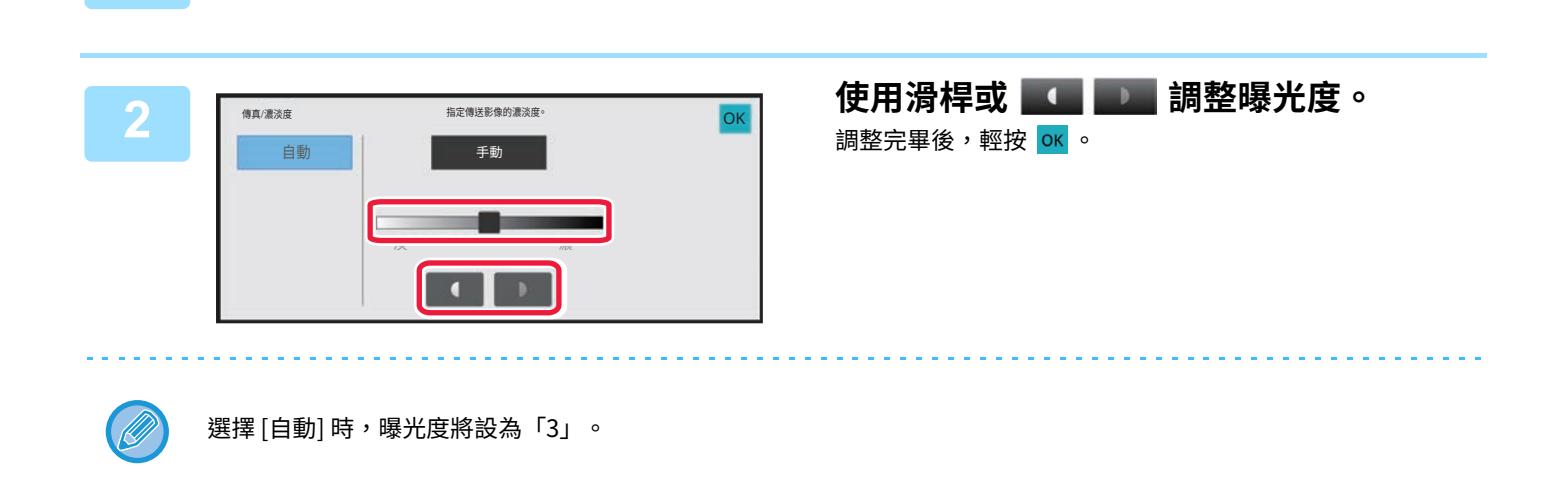

## **變更解析度**

指定和原稿的特性匹配的解析度,如文字或照片、文字大小與影像深淺等。 **解析度設定**

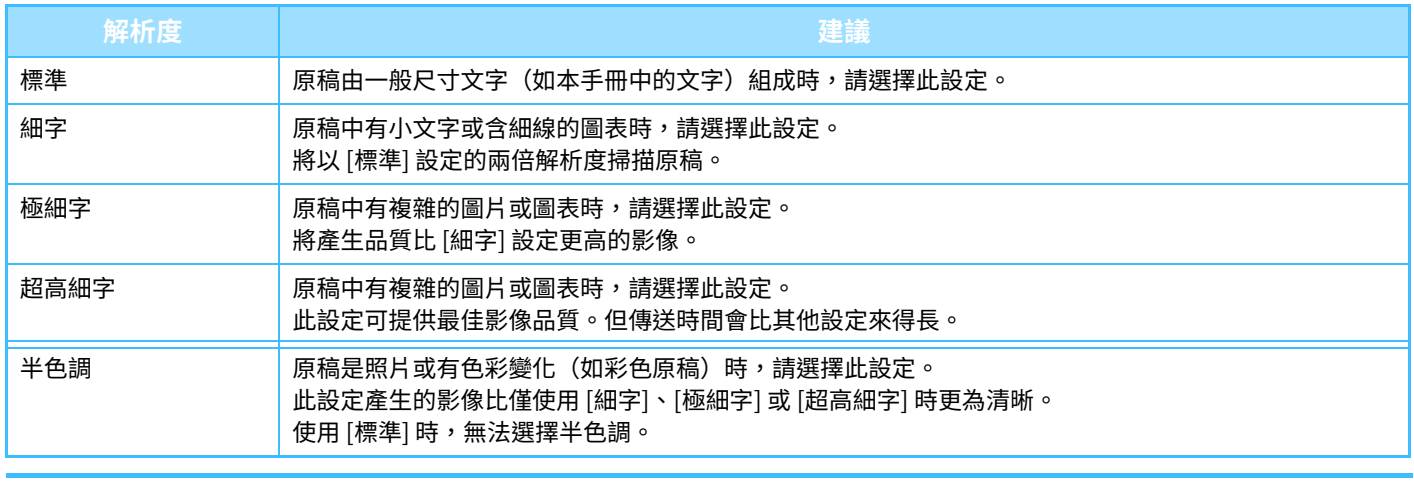

•使用自動送稿機時,一旦掃描開始,就無法變更解析度設定(不過,使用「其它」中的「工作建立」或「預覽設定」時, 每當插入新的原稿,都可變更解析度)。

• 以 [超高細字]、[極細字] 或 [細字] 解析度傳送傳真時,如果接收端機器不支援該解析度,則會採用較低的解析度。

## **1 輕按 [解析度] 鍵。**

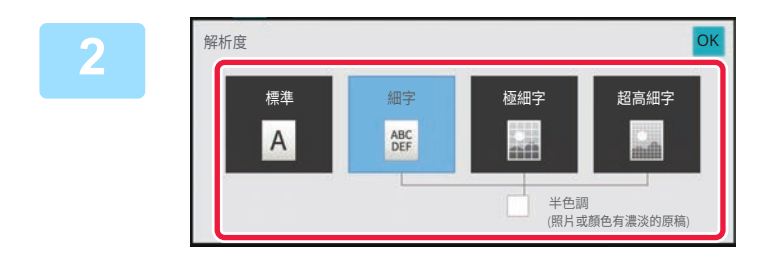

### **輕按所需解析度的按鍵。**

如果原稿是照片或有色彩變化(如彩色原稿),而您想要比僅 使用 [細字]、[極細字] 或 [超高細字] 時更為清晰的影像,請 將 [半色調] 核取方塊設為  $\sqrt{\phantom{a}}$ 。 使用 [標準] 時,無法選擇半色調。 設定完成後,輕按 ok 。

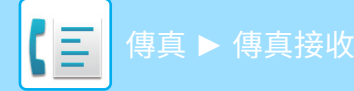

# <span id="page-479-0"></span>**傳真接收**

# **接收傳真**

本節說明如何從簡單模式的起始畫面輸入目的地。 **簡單模式 (第5-6頁)** 

傳真傳送方法 (第 5-25 頁)

## **自動接收傳真**

接收模式設為「自動接收」時,機器會自動接收並列印傳真。

K)

•在傳真接收過程中,可在記憶傳送模式下執行傳送以預約傳送。

- •資訊指示燈會隨著傳真接收開始而閃爍白光,直到列印完畢。輸出傳遞至工作分隔器(上接紙盤)時,指示燈會開始閃爍, 直到列印完畢且輸出成品從紙盤中被取出。
- •若要列印接收的傳真,請確定已將所需紙張裝入機器紙匣中。裝入 A4 (8-1/2" x 11") 紙張和 B5 (5-1/2" x 8-1/2") 紙張時, 不必同時以縱向 (  $\boxed{\hspace{-.15cm}]}$  ) 或橫向 (  $\boxed{\hspace{-.15cm}]}$  ) 放置。接收傳真時,會自動調整方向差異。 收到尺寸小於 A4 (8-1/2" x 11") 的傳真時,用於列印的紙張尺寸將因傳送方放置原稿時的方向(縱向或橫向)而異。
- •如果列印已接收資料時已執行列印工作(如影印或印表機功能),則列印已接收資料前,會先列印第一份預約工作。
- •機器因紙張用盡、碳粉用盡或夾紙等錯誤狀況而無法列印時,不會列印收到的傳真。清除錯誤狀況後,會自動列印傳真 (如果紙張用盡,請補充紙張並輕按觸控面板上的 <mark>οκ</mark> )。
- •您可以在畫面上方的系統區域檢查目前的傳真接收模式。

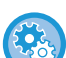

### • **若要在自動接收和手動接收模式之間切換:**

於「設定(管理員)」中選擇 [ 系統設定 ] → [ 影像傳送設定 ] → [ 傳真資料接收 / 轉傳設定 ( ⼿動 )] → [ 傳真設定 ] → [ 接收設定 ]。 • **特殊震鈴偵測**

若電話線分派到多組電話號画,可透過響鈴模式分辨接到電話的號碼。讓語音通話及傳真分別使用一組號碼,即可透過響鈴 模式分辨來電類型。可以針對傳真號碼設定對應的模式,以便有⼈撥打傳真號碼時,讓機器⾃動接收傳真 於「設定(管理員)」中選擇 [ 系統設定 ] → [ 影像傳送設定 ] → [ 傳真設定 ] → [ 預設值設定 ] → [ 特殊震鈴偵測 ]。

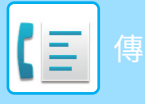

 $\bigoplus$ 

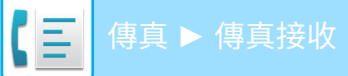

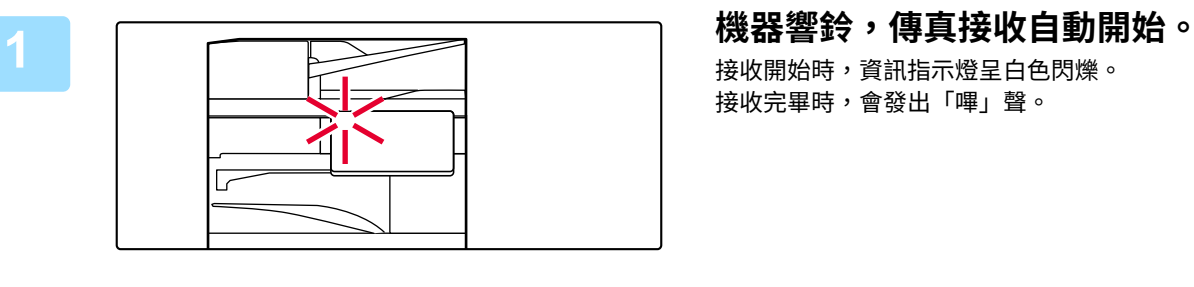

接收開始時,資訊指示燈呈白色閃爍。 接收完畢時,會發出「嗶」聲。

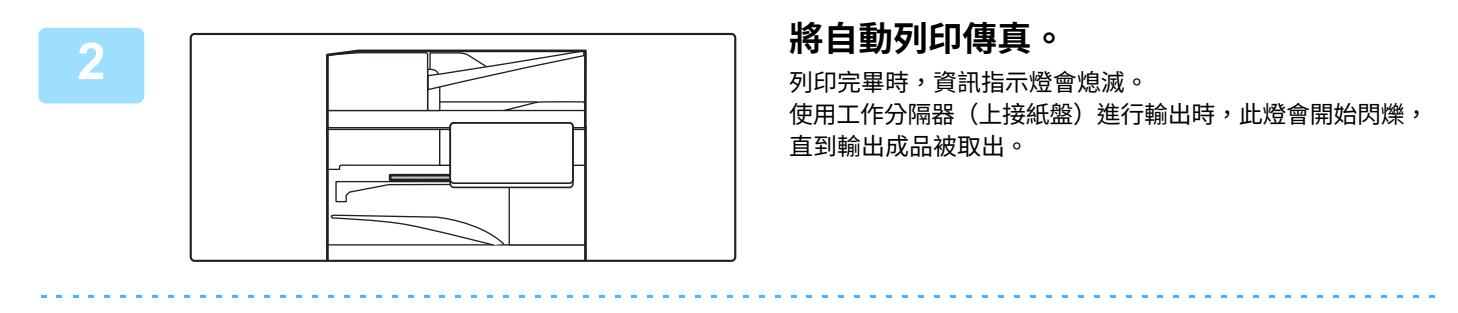

### **如果出現密碼輸入畫面:**

設有密碼,輸入後方可列印收到的傳真資料。輸入正確密碼時,將列印收到的傳真。 列印受密碼保護的傳真(接收資料列印保留設定) (第5-62頁)

## **如何檢查傳真接收模式**

您可以在畫面上方的系統區域檢查目前的傳真接收模式。

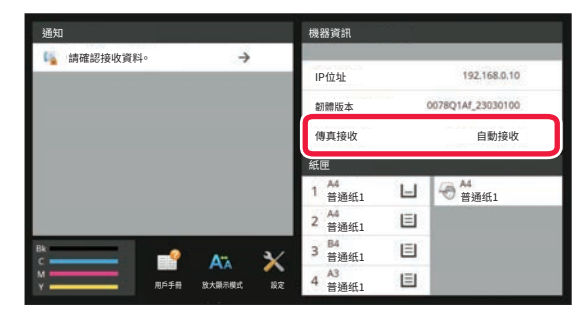

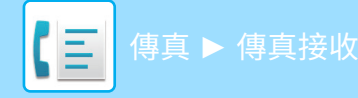

## **手動接收傳真**

您可以使用觸控面板手動接收傳真(手動)。

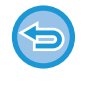

- •輕按 [免持撥號] 鍵接聽電話時,可聽到對方的聲音,但無法回話。
- 您可以在外接話機接聽電話後接收傳真。遙控接收也可用來接收傳真。 分機上通話後接收傳真 (遙控接收) (第5-107 頁)

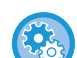

**若要在自動接收和手動接收模式之間切換:**

於「設定(管理員)」中選擇 [系統設定] → [影像傳送設定] → [傳真資料接收/轉傳設定(⼿動)] → [傳真設定] → [接收設定]。

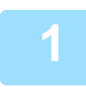

**1 機器響鈴時,輕按 [詳述] 鍵切換至普通模式,然後輕按 [免持撥號] 鍵。**

輕按 [免持撥號] 鍵時,會顯示 [接收] 和 **簡單模式 (第5-6頁)** 

- •若要調整響鈴音量,請輕按 1 鍵,以滑桿或 + 鍵調整。
- •如果未列印收到的傳真資料,會造成傳真記憶體滿載,導致無法接收傳真。使用此功能時,應盡快列印收到的資料, 勿將資料留在傳真記憶體中。

您可以在傳真模式起始畫⾯檢視剩餘的傳真記憶體容量。

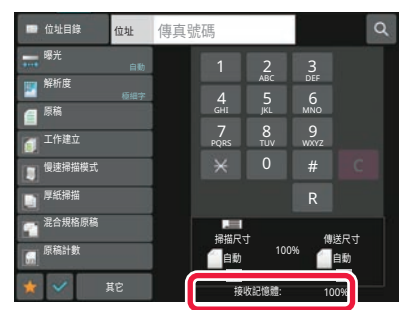

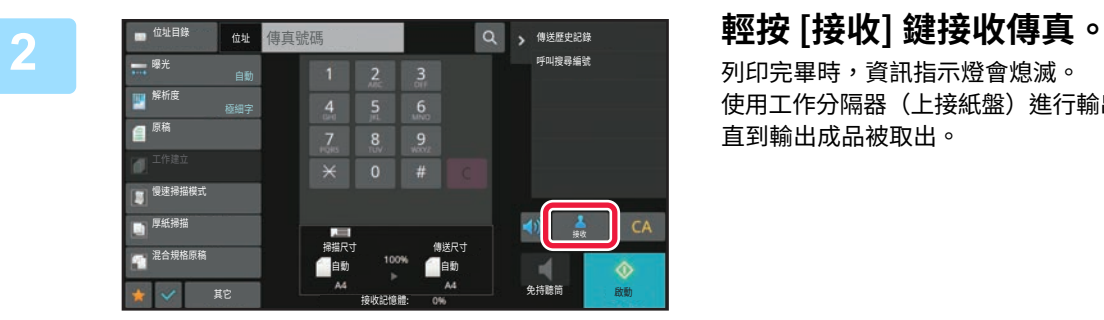

## 列印完畢時,資訊指示燈會熄滅。 使用工作分隔器(上接紙盤)進行輸出時,此燈會開始閃爍, 直到輸出成品被取出。

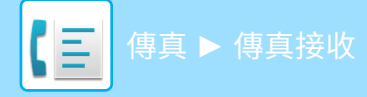

## **列印已接收資料 列印受密碼保護的傳真(接收資料列印保留設定)**

<span id="page-482-0"></span>啟用此設定可接收傳真並儲存至記憶體,而不加以列印。若要列印傳真,必須輸入密碼。使用此功能時,每當收到傳真, 觸控面板就會顯示密碼輸入畫面。

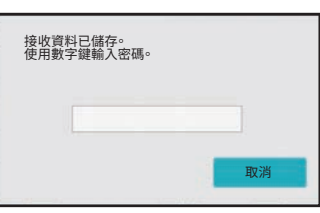

### • **若要啟用接收資料列印保留設定:**

於「設定(管理員)」中選擇 [ 系統設定 ] → [ 影像傳送設定 ] → [ ⼀般設定 ] → [ 條件設定 ] → [ 接收資料列印保留設定 ]。 機器記憶體中沒有已接收資料時,才可以進行這些設定(不含位於機密或中繼廣播記憶信箱中的資料)。 •禁止顯示順序切換 於「設定(管理員)」中選擇 [系統設定] → [影像傳送設定] → [⼀般設定] → [條件設定] → [禁⽌顯⽰順序切換]。 禁止更改顯示順序(搜尋號碼順序、升冪、降冪)。

顯示順序一旦設定完成,將不會更改。顯示順序會固定在啟用此設定時生效的順序。

## **使用此功能時的重點**

如果未列印或刪除收到的傳真資料,會導致傳真記憶體不足,而機器將無法接收傳真。使用此功能時,應盡快列印收到 的資料,勿將資料留在傳真記憶體中。 您可以在傳真模式起始畫⾯檢視剩餘的傳真記憶體容量。

傳真記憶體的剩餘空間不足時,觸控面板會顯示「記憶體不足。無法手動接收。」。

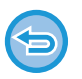

ESS

• 不管是白動或手動接收的傳直,都會儲存至記憶體。

• 接收的資料轉移到其他機器時,儲存在記憶體中的資料也會轉移。同時,也會顯示和列印相同的密碼輸入畫面。輸入密碼 後才能進⾏轉送。

列印前可在觸控⾯板上檢查接收資料的影像。 列印前檢查影像 (第5-64頁)

使用數字鍵輸入先前設定的 4 位數密碼後,列印隨即開始。 輕按 [取消] 鍵時,密碼輸入畫面會關閉。輕按 嗔 或切換模式時,該畫面會再次出現。觸控面板上的記憶體資料鍵會閃 爍。

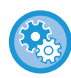

• **若要在輸入密碼後顯示已接收資料清單畫面:** 於「設定(管理員)」中選擇 [ 系統設定 ] → [ 影像傳送設定 ] → [ ⼀般設定 ] → [ 條件設定 ] → [ 預覽設定 ] → [ 已接收資料 影像檢查設定 ]。

• **若要將接收資料轉送至其他機器:** 於「設定(管理員)」中選擇 [ 系統設定 ] → [ 影像傳送設定 ] → [ 郵件轉發表 ( 轉發 / 儲存 ) 設定 ]。

## **在指定時間列印已接收資料**

您可以在指定時間列印接收的資料。

為確保無壓力列印,應避免在尖峰時段及不急需列印時列印大量頁數文件。

例如,如果設為在 20:00 列印白天接收的資料,則不會立即列印接收到的資料,列印將在 20:00 自動開始。

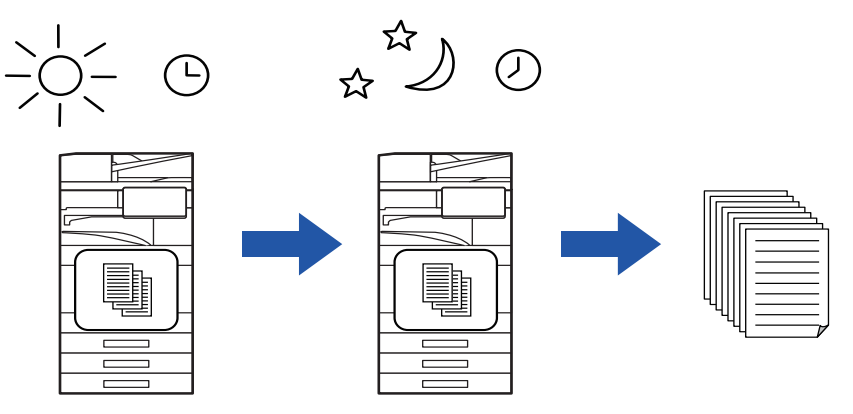

• 已列印資料會自動從記憶體中刪除。

- •如果電源於指定時間處於關閉狀態,列印會在電源開啟時開始。
- 「設定(管理員)」- [系統設定] → [影像傳送設定] → [⼀般設定] → [條件設定] → [預覽設定] → [已接收資料影像檢查設定] 啟用時,可使用此功能。

如果啟用接收資料列印保留設定,則無法使用此功能。

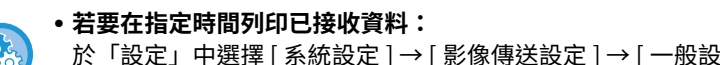

- 於「設定」中選擇 [ 系統設定 ] → [ 影像傳送設定 ] → [ ⼀般設定 ] → [ 條件設定 ] → [ 已接收資料的指定時間輸出 ]。 當「變更密碼」或「接收資料列印保留設定」為 → 時,密碼輸入欄會呈灰色。
- **若要停用接收資料列印保留設定:** 在「設定(管理員)」中使用 [系統設定] → [影像傳送設定] → [一般設定] → [條件設定] → [接收資料列印保留設定] 停用此功能。

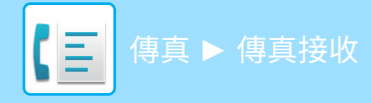

## <span id="page-484-0"></span>**列印前檢查影像**

列印前在觸控⾯板上檢查已接收資料的影像。

「設定 (管理員)」- [系統設定] → [影像傳送設定] → [一般設定] → [條件設定] → [預覽設定] → [已接收資料影像檢查設定] 啟用時,可使用此功能\*。

\* 原廠預設設定為停⽤。

## **使用此功能時的重點**

如果未列印或刪除收到的傳真資料,會導致傳真記憶體不足,而機器將無法接收傳真。使用此功能時,應盡快列印收到 的資料,勿將資料留在傳真記憶體中。

您可以在傳真模式起始畫⾯檢視剩餘的傳真記憶體容量。

接收資料後,畫面上方會顯示 矗。

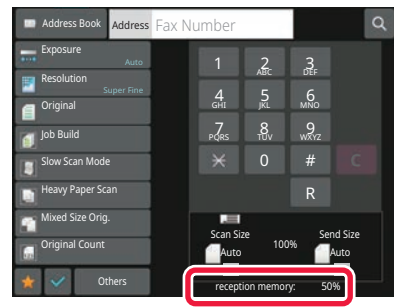

視已接收資料的大小而定,觸控面板上的影像可能會有一部分無法顯示。 已接收資料清單也可以顯示在輕按工作狀態顯示時出現的工作狀態畫面。 您可以從已接收資料清單轉送、刪除或儲存已接收資料。 手動轉送已接收資料 (第5-71頁) [儲存已接收資料 \(第5-72⾴\)](#page-492-0)

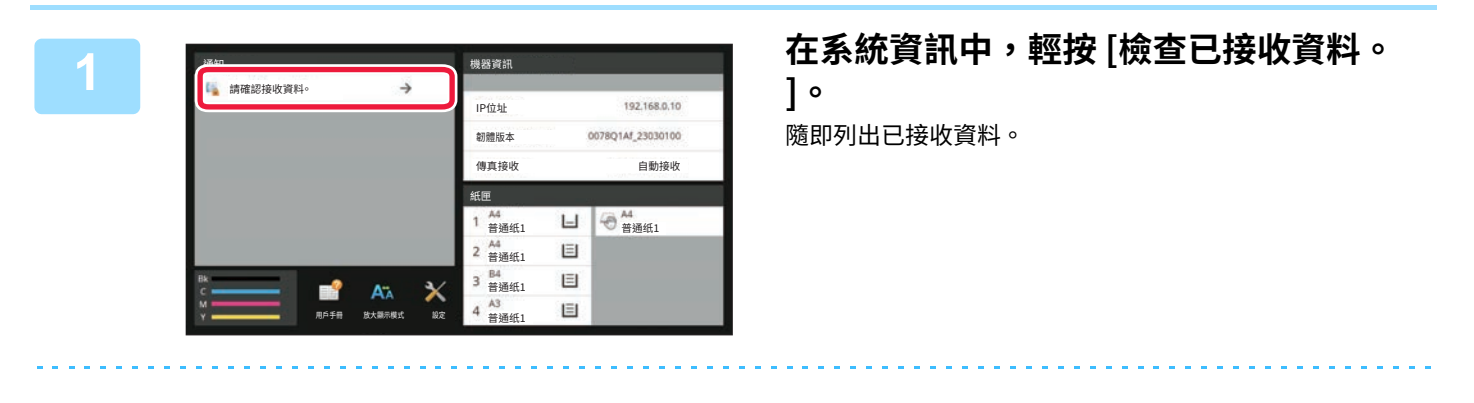

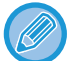

您也可以輕按工作狀態顯示,接著在「工作狀態」畫面輕按操作面板上的 [檢查已接收資料] 以顯示已接收資料清單。

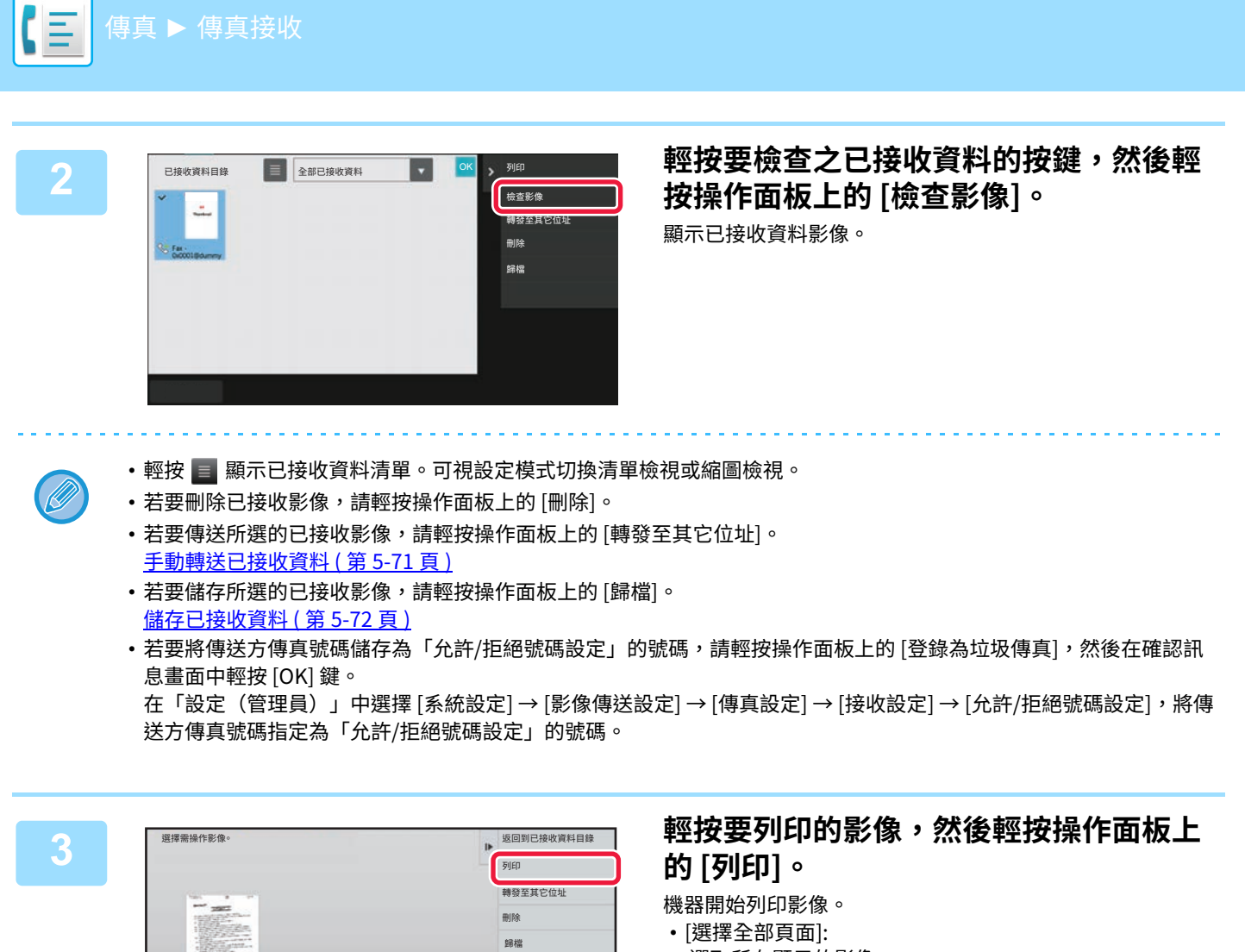

- 選取所有顯示的影像。
- [釋放全部頁面]:
	- 取消「選擇全部頁面」選取的所有影像。
- $\cdot$  +  $/$  = :
- 用來放大或縮小影像。  $\circ$  /  $\circ$  : 逆時針或順時針旋轉影像。
- •預覽影像是觸控面板顯示的影像,與實際的列印結果會有所差異。

 $\Box$ 

淌除指定範圍

- •輕按操作面板上的 [消除指定範圍] 刪除不想要的影像區域。在「消除指定範圍」畫面中指定要刪除的影像區域。
- •若要轉送所選的影像,請輕按操作面板上的 [轉發至其它位址]。 手動轉送已接收資料 (第 5-71 頁)
- •若要儲存所選的已接收影像,請輕按操作面板上的 [歸檔]。 **储存已接收資料 (第 5-72 頁)**

全部選擇

 $\bar{\mathbf{1}}$ 

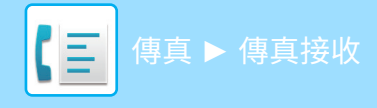

# **轉送已接收資料**

本節說明如何從簡單模式的起始畫面輸入目的地。 [切換模式 \(第2-10⾴\)](#page-93-0)

## **轉送已接收傳真(傳真資料轉送)**

機器因紙張用盡或碳粉用盡而無法列印時,可將已接收傳真轉送至另一台先前儲存的傳真機。在設定模式下選擇 [\[傳送設](#page-897-0) <u>定 (第9-92頁)</u>] 以儲存接收方。

如果機器已收到資料,則資訊指示器將閃爍白色。

對於有多條電話線,且另一台傳真機不與機器共用同一條線路的辦公室或工作區域而言,此功能相當方便。

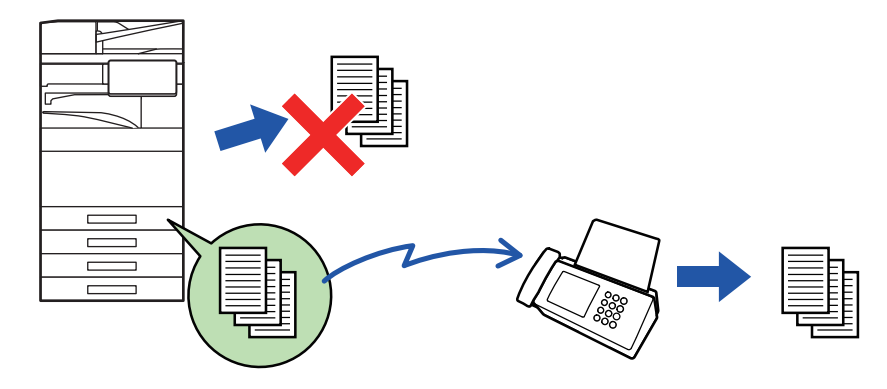

•如果正在轉送的傳真有部分頁面已成功列印,則只會轉送未列印的頁面。

- •轉送的傳真會變成傳真傳送工作。如果傳送因被取消或發生錯誤而未能進行,則傳真會被保留在記憶體中,直到能夠列印 為止。
- •所有接收的傳真都會被轉送。但請注意,接收並儲存至 F-code 機密記憶信箱的傳真不會被轉送。
- •如果輕按 [OK] 鍵後出現密碼輸入畫面,表示「接收資料列印保留設定」已啟用。使用數字鍵輸入密碼以開始轉送。 [列印受密碼保護的傳真\(接收資料列印保留設定\) \(](#page-482-0)第 5-62 頁)

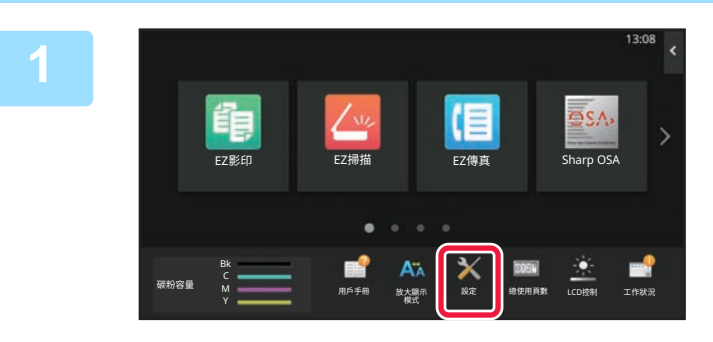

### **1 確定資訊指示燈呈白色閃爍,接著在主屏 幕輕按 [設定] 鍵。**

**2 輕按 [系統設定] → [影像傳送設定] → [傳真資料接收/轉傳設定(手動)] 鍵。**

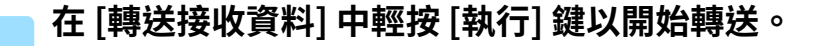

如果出現密碼輸入畫面,表示「接收資料列印保留設定」已啟用。使用數字鍵輸入密碼以開始轉送。 列印受密碼保護的傳真(接收資料列印保留設定) (第5-62頁)

## **轉送已接收資料至預設目的地(傳真轉電郵設定)**

您可以將接收的傳真自動轉送至傳真位址、網際傳真位址、E-mai地址、檔案伺服器位址、桌面位址或網路資料夾位址。 已接收資料可直接轉送至指定目的地而不進行列印。

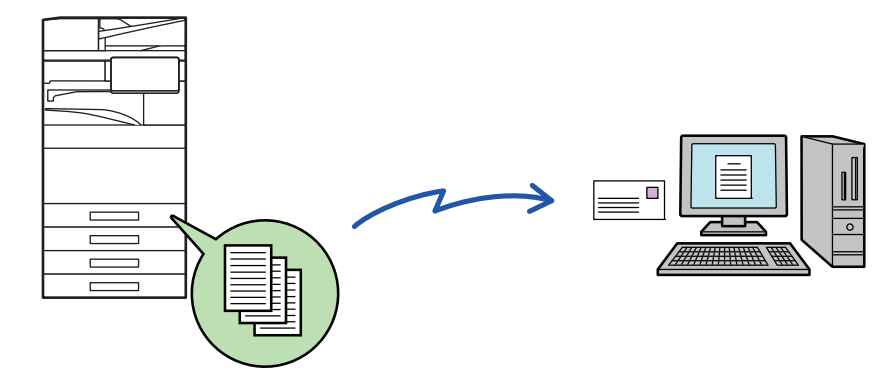

在設定模式(網頁版)下設定已接收傳真的所有轉送設定。關於存取設定模式(網頁版)的程序,請參閱《快速開始手 冊》。

以下說明以已使用管理員權限進入設定模式(網頁版)為前提。

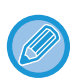

### **您可以快速設定是否要轉送各個轉送表的資料。**

在「設定(管理員)」- [系統設定] → [影像傳送設定] → [郵件轉發表(轉發/儲存)設定] → [管理者設定] → [傳真轉電郵] 中,針 對顯示的各個轉送表輕按 [啟動]/[禁止]。

- 該功能不能用於機密接收的傳真。
- •如果在轉送目的地列印使用此功能轉送的傳真,則無法在傳真上列印接收日期和時間(停用「接收日期和時間列印」)。
	- 已接收資料不會轉送至已登錄至指定位址的超連結目的地。
	- 直接 SMTP 位址不能被指定為轉送⽬標。

**1 在「設定(網頁版)」中按一下 [系統設定] → [影像傳送設定] → [郵件轉發表(轉發/ 儲存)設定] → [管理者設定]。**

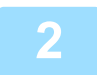

**2 在「傳真轉電郵」中選擇 [啟動],按一下 [發送] 鍵。**

在此畫面可禁止無管理員權限的用戶儲存、編輯或刪除轉送表及指定要使用的轉送表。方式是將下列項目的核取方塊設 為∨。

- •轉送表格登錄禁止
- •轉送表格的變更/刪除禁止
- •禁止變更轉發條件
- 請在 [列印類型設定] 中指定當傳真轉電郵啟用時,是否要讓機器列印要轉送的傳真。設定完畢後,請務必按一下 [發送 ] 鍵。
- [永遠列印]: ⼀律在轉送資料前列印已接收資料。
- [Print at Error]: 只在錯誤導致無法轉送時列印已接收資料。
- [僅在錯誤時儲存]: 只在錯誤導致無法轉送時儲存已接收資料。如果是已儲存資料,可確認錯誤位址並重新傳送資料。 從工作狀態畫面的 [掃描] 或 [傳真] 標籤輕按操作面板上的 [檢查錯誤郵件信箱]。

**3 在「設定(網頁版)」的 [郵件轉發表(轉發/儲存)設定] 選單中按一下 [登錄寄件者位 址]。**

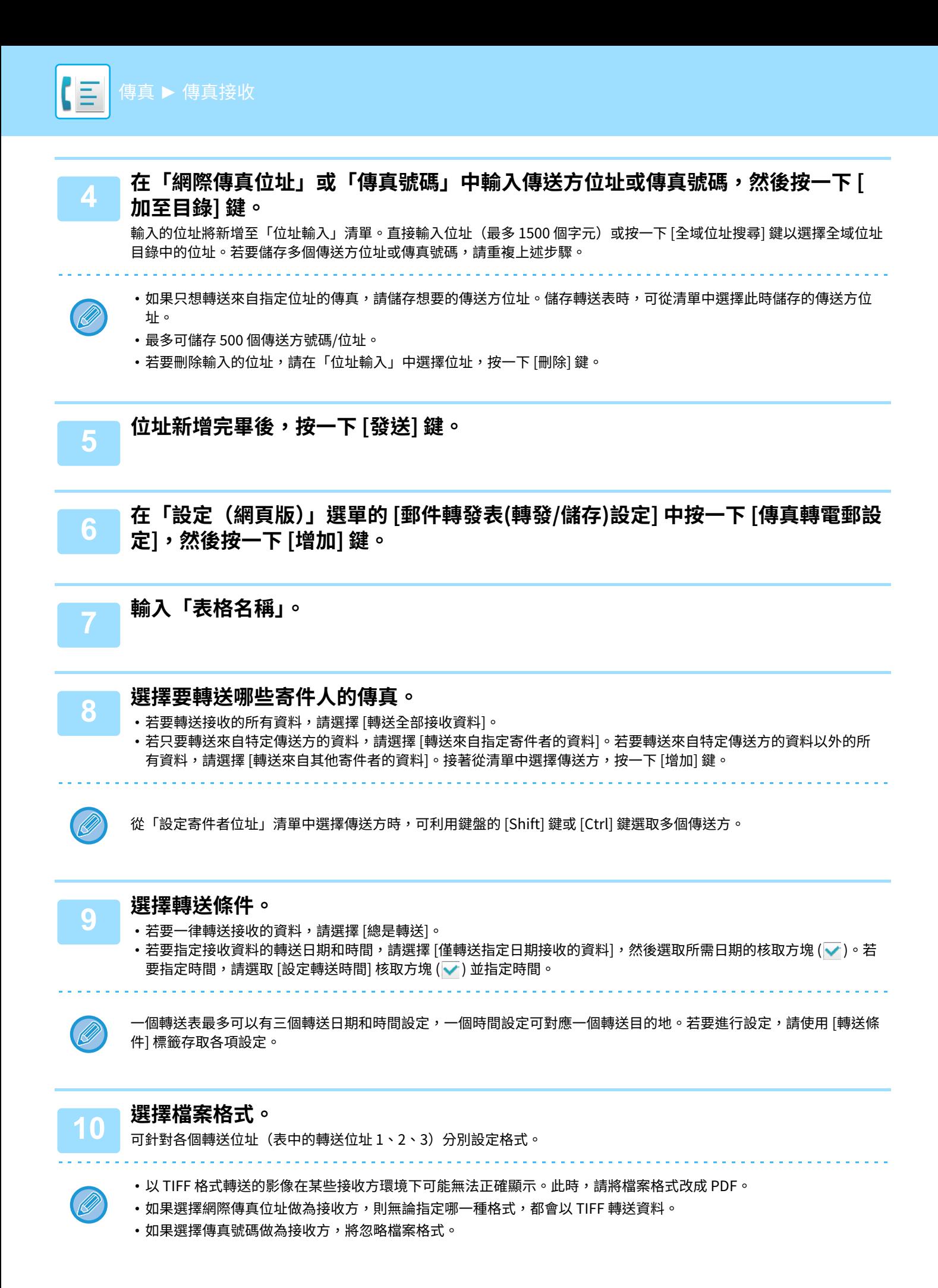

**5-68**

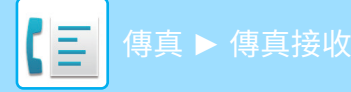

**11 從位址目錄中選擇接收方。** 您可以從機器的位址⽬錄中指定多個已登錄位址或電話號碼。 總共可以為接收方 1、2、3 登錄 1,000 個接收方。 從位址目錄中選擇接收方時,最多可以為電子郵件登錄 1,000 個接收方,最多可以為網路資料夾、FTP/桌面、網際傳真 和傳真登錄 400 個接收方。

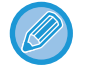

直接 SMTP 位址不能被指定為轉送⽬標。

### **12 直接輸入並指定接收方。**

- 視需要指定此資訊。
- •直接輸入 E-mail 地址、網際傳真位址、直接 SMTP 位址或傳真號碼,輕按 [增加] 鍵。
- 指定 F-mail 地址或傳直號碼時,可使用全域位址搜尋。
- 指定傳真號碼時,也要指定國際通訊模式。
- •直接輸入接收方時,最多可以為 E-mail 地址、網路資料夾、FTP/桌面、網際傳真和傳真登錄 100 個接收方。

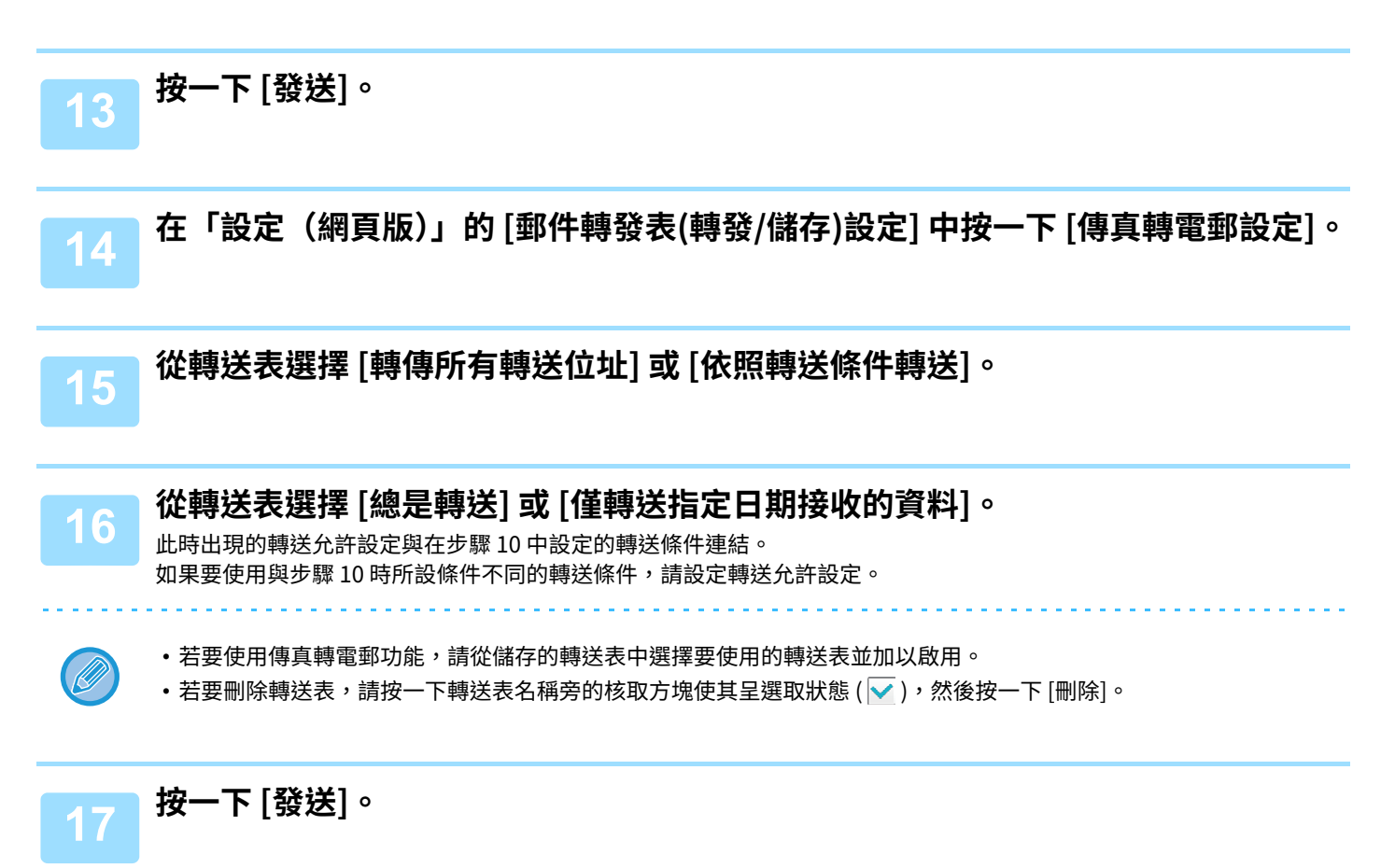

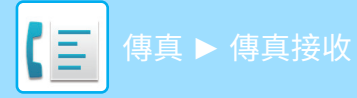

## **將已接收傳真儲存至機器存儲器(傳真轉電郵)**

已接收傳真可儲存至機器存儲器。您可以使用電腦檢視儲存的傳真。 針對儲存的網際傳真設定 PDF、TIFF(多頁)或 TIFF(單頁)。 您也可以透過 E-mail 接收儲存結果或儲存資料夾的通知。 接收的傳真儲存在以下⽬錄: \\MFP\faxreceive

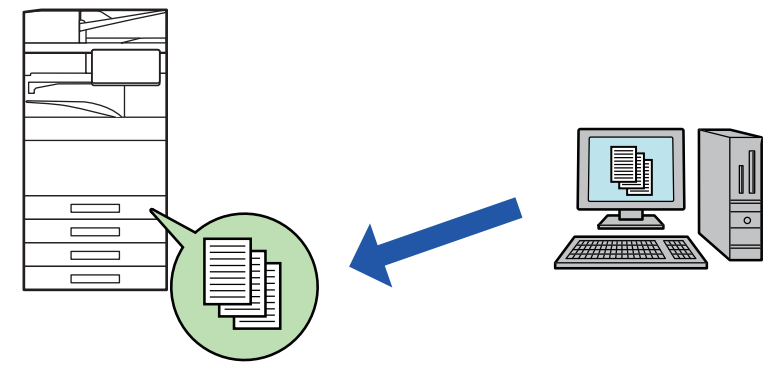

- •一個資料夾最多可儲存 500 個檔案做為已接收資料。
- 「faxreceive」資料夾包含「設定本機硬碟接收資料儲存」的檔案。
- •資料夾會自動建立。
- 接收資料的檔案名稱可以在「郵件轉發表(儲存)設定」的「設定本機硬碟接收資料儲存」的「檔案名稱設定」中設置。

### **如何將已接收傳真儲存至存儲器**

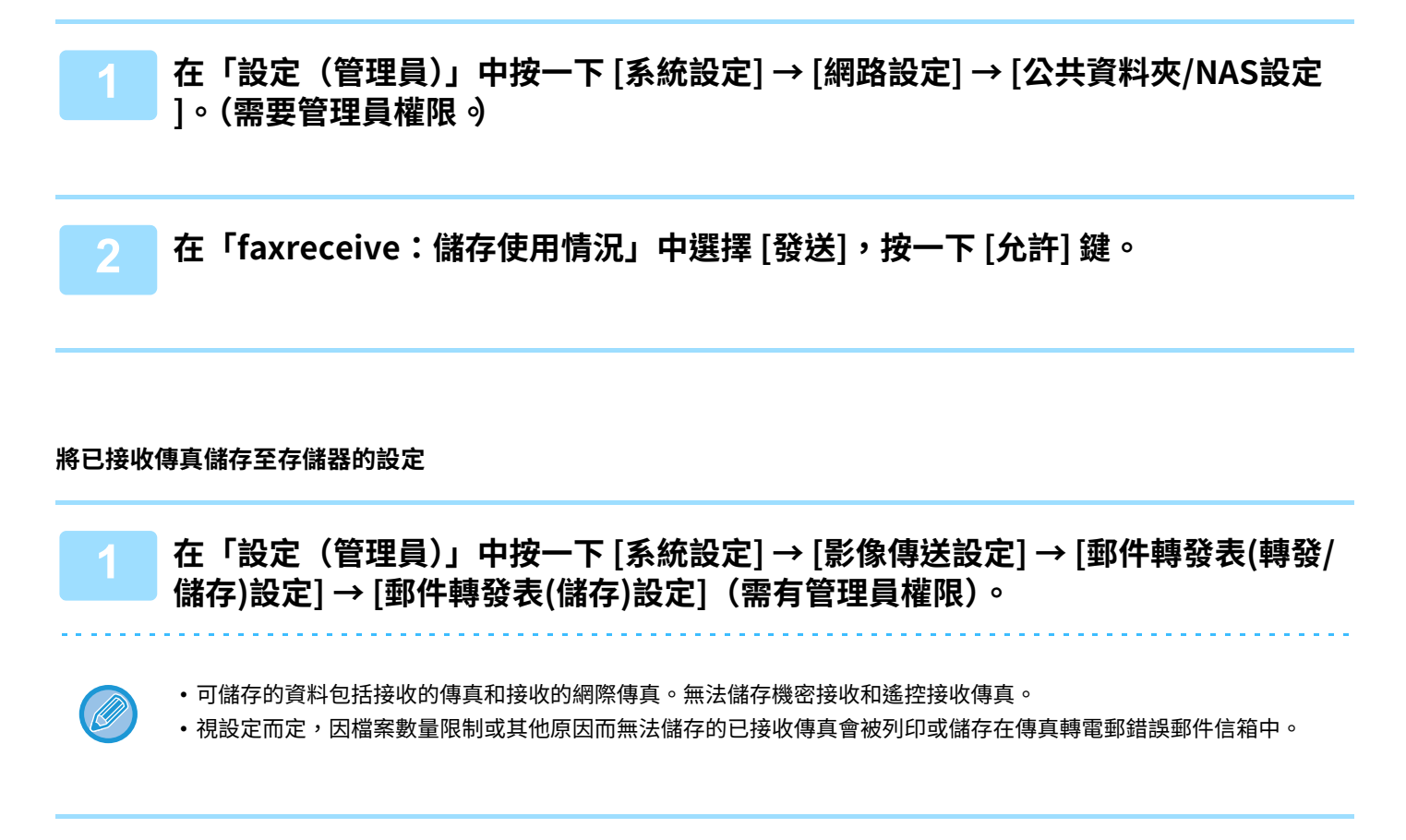

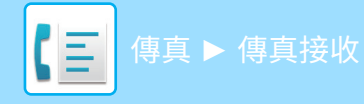

## <span id="page-491-0"></span>**手動轉送已接收資料**

您可以在接收傳真後⼿動轉送傳真。

「設定(管理員)」中的 [系統設定] → [影像傳送設定] → [⼀般設定] → [條件設定] → [預覽設定] → [已接收資料影像檢查 設定] 啟用\*時,可使用此功能。

\* 原廠預設設定為停⽤。

接收資料後,畫面上方會顯示 矗。

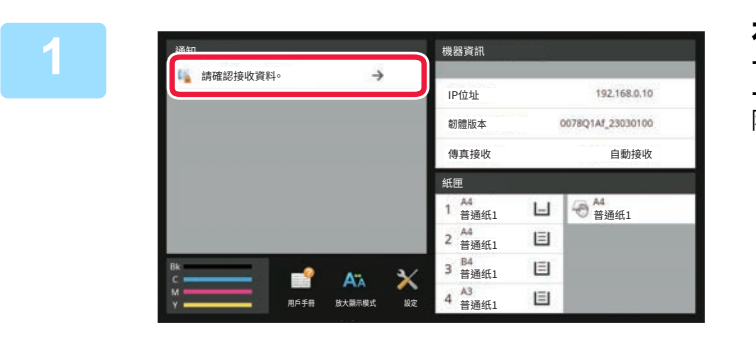

**102.168.00 在系統資訊中,輕按 [檢查已接收資料。**<br><sub>192.168.10</sub> ]。

**]。** 隨即列出已接收資料。

您也可以輕按工作狀態顯示,接著在「工作狀態」畫面輕按操作面板上的 [檢查已接收資料] 以顯示已接收資料清單。

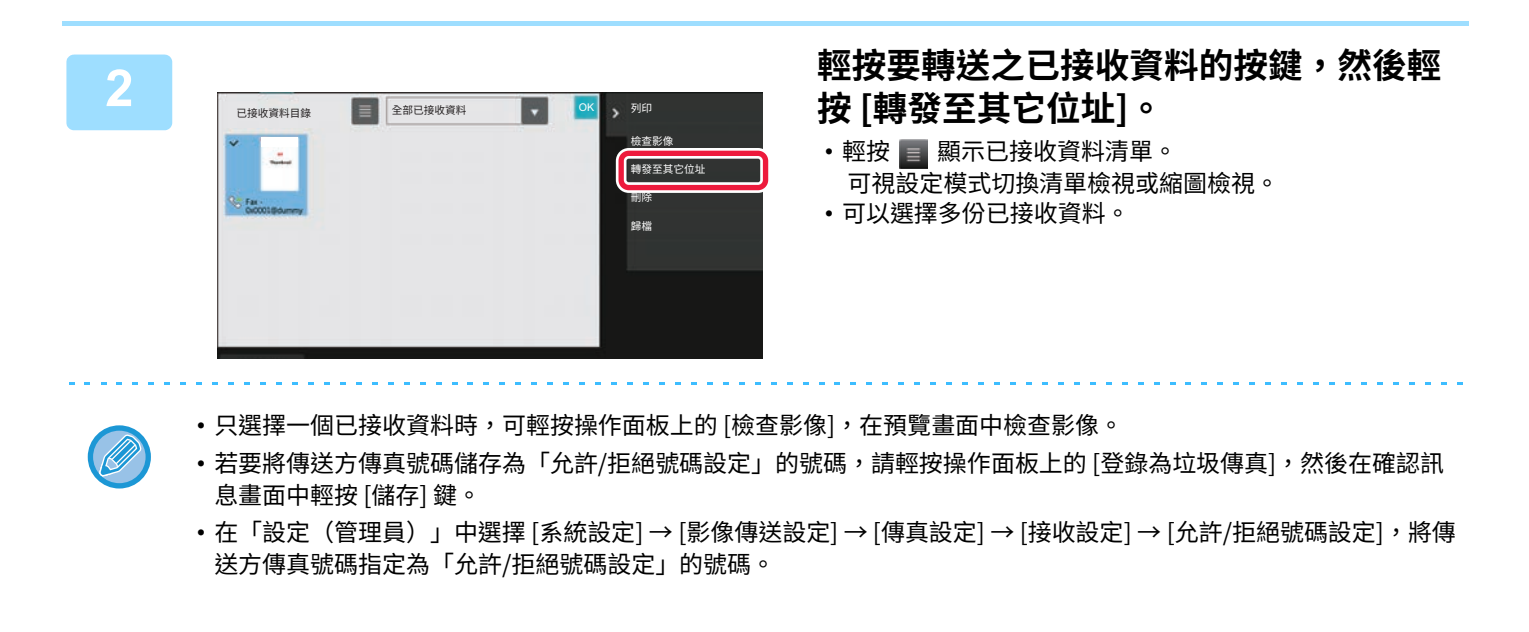

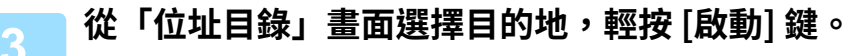

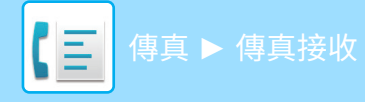

# <span id="page-492-0"></span>**儲存已接收資料**

您可以將已接收傳真儲存⾄文書管理資料夾。

「設定(管理員)」中的 [系統設定] → [影像傳送設定] → [⼀般設定] → [條件設定] → [預覽設定] → [已接收資料影像檢查 設定] 啟用\*時,可使用此功能。

\* 原廠預設設定為停⽤。

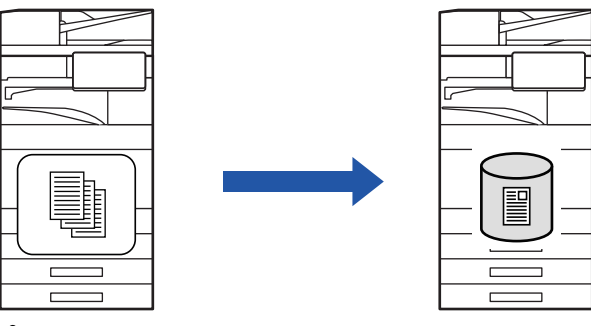

接收資料後,畫面上方會顯示 矗。

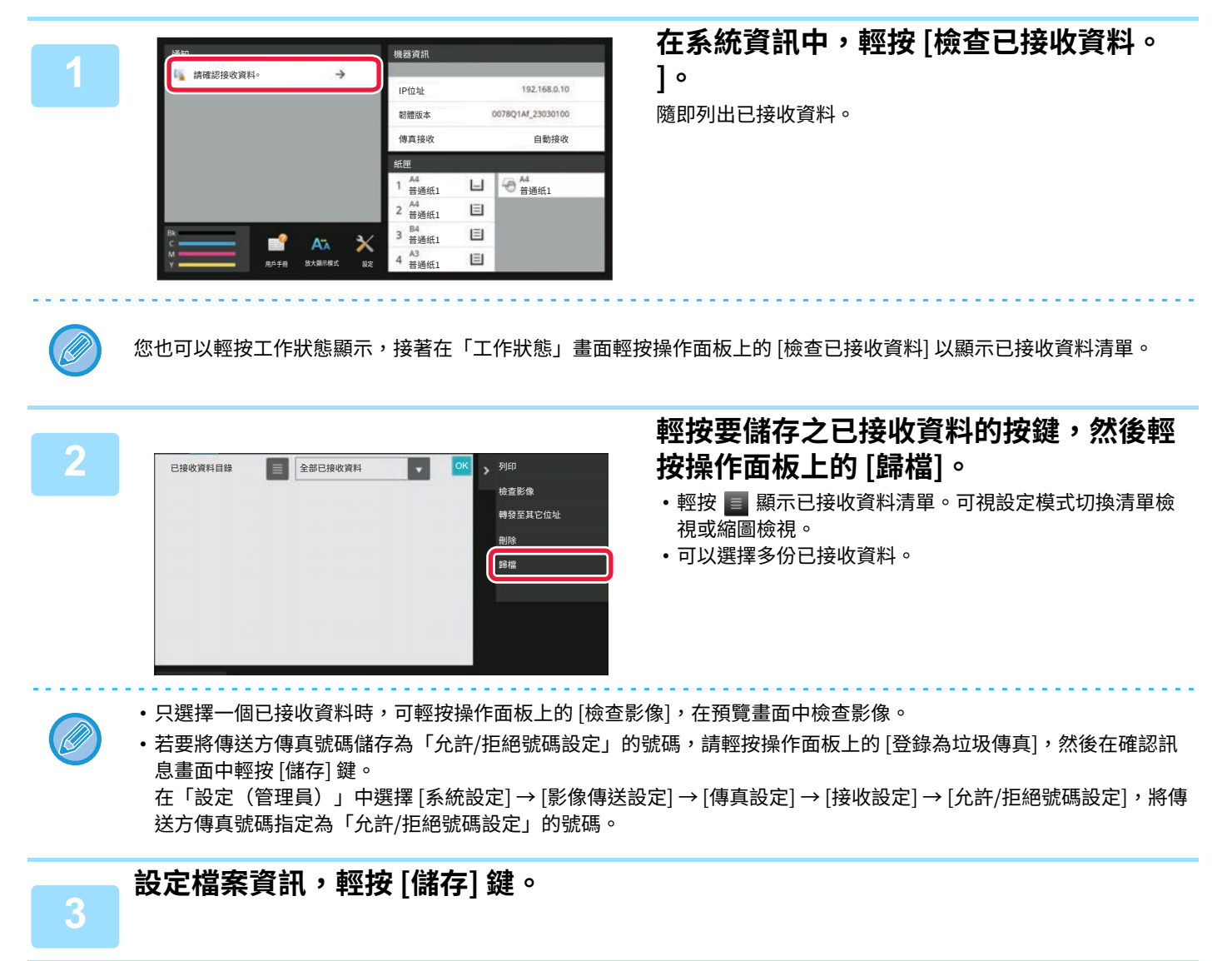

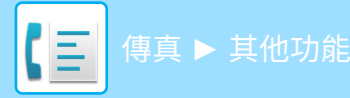

# <span id="page-493-0"></span>**其他功能**

**ㄧ般功能**

以下功能與掃描器功能相同。 有關詳細說明,請參閱掃描器/網際傳真一章中的說明。<br>多頁合併列印: 「將兩頁合併成一頁傳送(多 <mark>多頁合併列印: 「<u>將兩頁合併成一頁傳送(多頁合併) (第6-100頁</u>)」</mark><br>卡片合併: 「將卡片的兩面掃描到同一頁(卡片合併) (第6-104 卡片合併: 「<u>將卡片的兩面掃描到同一頁(卡片合併) (第6-104頁)</u>」<br>工作建立: 「一次掃描大量原稿(工作建立) (第6-117頁)」 <mark>工作建立: 「<u>一次掃描大量原稿(工作建立) (第6-117頁)</u>」<br>混合尺寸原稿: 「掃描不同尺寸的原稿(混合尺寸原稿) (第6-1</mark> -<br>「掃描不同尺寸的原稿(混合尺寸原稿) (第6-102頁)」 雙頁掃描: 「<u>將原稿掃描成兩個獨立頁面(雙頁掃描) (第6-120頁)</u>」<br>書本分割: 「<u>按頁分割書冊並連續傳送頁面(書本分割) (第6-122頁)</u>」 書本分割: [「按⾴分割書冊並連續傳送⾴⾯\(書本分割\) \(第6-122⾴\)」](#page-653-0) <mark>消除: 「<u>消除影像的週邊陰影(消除)(第6-134頁)</u><br>慢速掃描模式: 「掃描薄原稿(慢速掃描模式) (第6-137頁)」</mark> 慢速掃描模式: 「<u>掃描薄原稿(慢速掃描模式) (第6-137頁)</u>」<br>厚紙掃描: 「掃描厚原稿(厚紙掃描) (第6-139頁)」 「掃描厚原稿(厚紙掃描)(第6-139頁)」 原稿計數: [「傳送前檢查掃描的原稿張數\(原稿計數\) \(第6-143⾴\)」](#page-674-0) 定時: いちゃくのは「在指定時間開始傳送(定時傳送) (第6-150頁)」

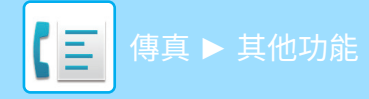

# **儲存傳真操作(工作記憶)**

此功能可將多項設定集中儲存為一個工作記憶。使用簡單的操作即可擷取儲存的工作記憶。 舉例來說,假設每月要將同一份 A4 (8-1/2" x 11") 尺寸文件分發至位於不同地區的分公司。 (1)將同一份文件傳真至各個分公司

(2)為節省紙張,將兩頁合併成一頁傳真

(3)傳送前消除文件邊緣上的汙跡

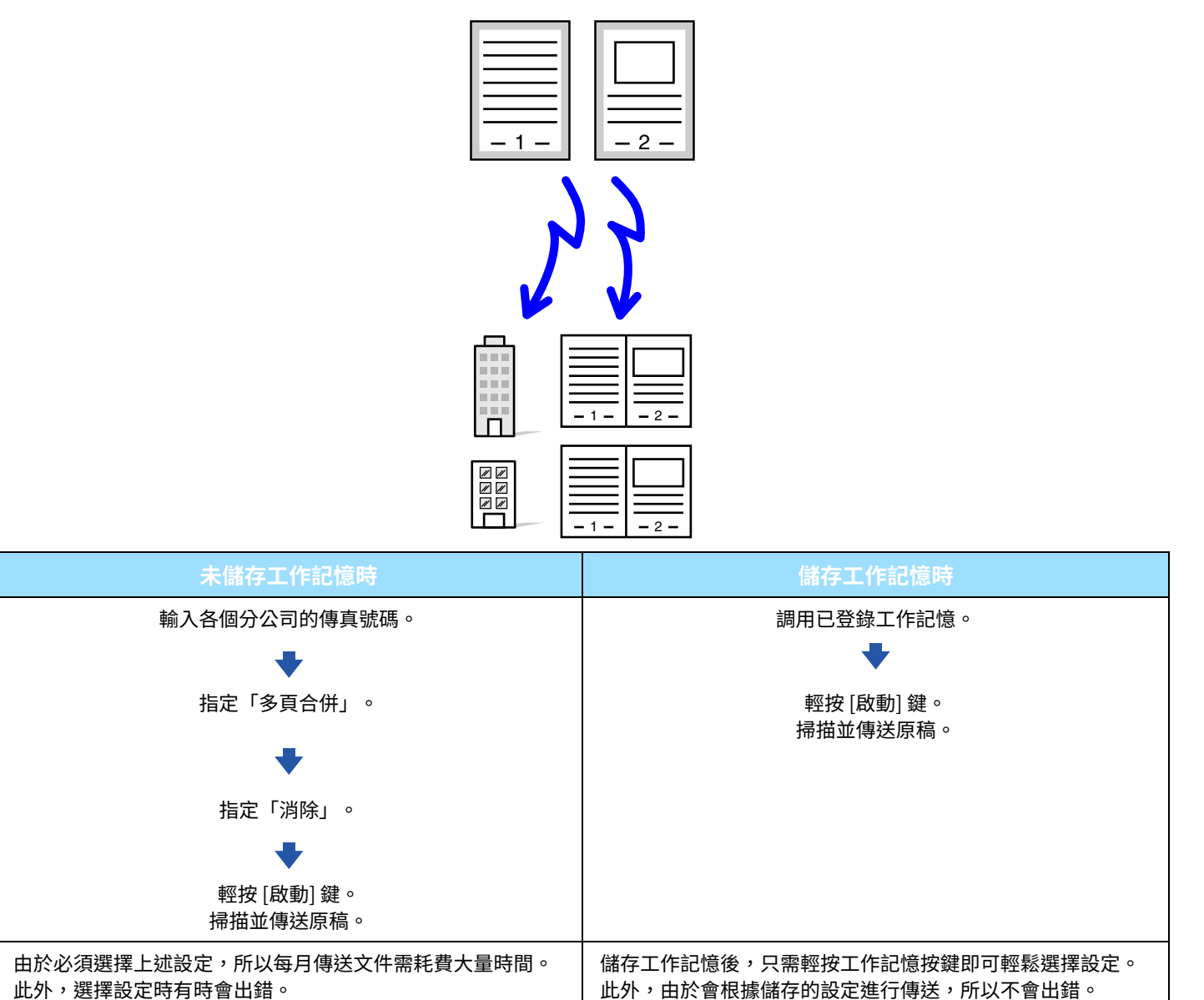

• **若要設定工作記憶:**

操作任何模式畫面時,輕按出現在操作面板上的 [ 程式登錄 ]。

### • **禁止登錄記憶 / 禁止刪除登錄的記憶**

於「設定 (管理員)」中選擇 [ 系統設定 ] → [ 影像傳送設定 ] → [ 一般設定 ] → [ 啟動 / 禁止設定 ] → [ 禁止傳送設定 ] → [ 禁 止所有程式項目登錄 / 刪除 ]。

•使用工作記憶進行傳送後,仍會保留工作記憶所儲存的設定。可反覆使用相同的設定進行傳送。

• 工作記憶無法儲存以下內容:

•輕按 [免持撥號] 鍵、快速歸檔、歸檔、預覽時的頁面移動和非指定消除、Metadata 輸入、傳送設定、自我名稱選擇。 •最多可儲存 48 個工作記憶。

•一個工作記憶最多可儲存 500 個目的地。

•將子位址和密碼指定為 F-code 目的地的工作記憶會記錄所有子位址和密碼。

### 本節說明如何從普通模式的起始畫面輸入目的地。 **簡單模式 (第5-6頁)**

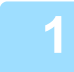

**1 放置原稿。** 根據⼯作記憶所儲存的功能,將原稿置於⾃動送稿機紙盤中或原稿玻璃台上。 **自動送稿機 (第1-29頁)** [原稿玻璃台 \(第1-33⾴\)](#page-35-0)

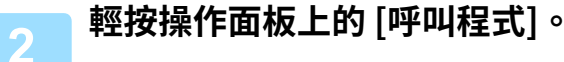

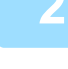

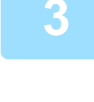

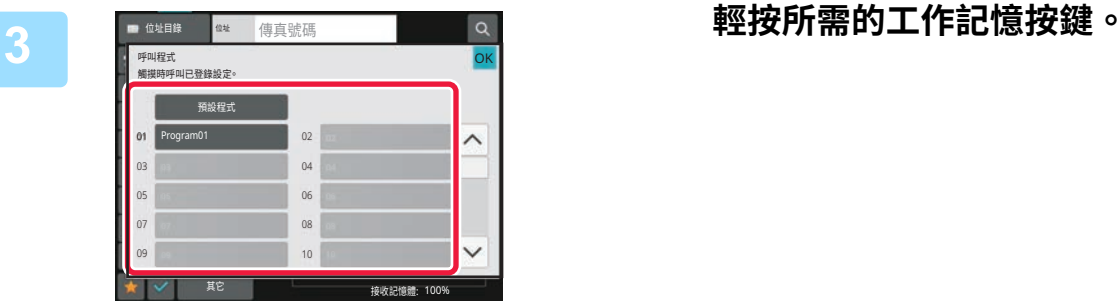

## **4 視需要進⾏其他設定。**

視調用之工作記憶的內容而定,將無法新增某些設定。

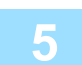

**5 輕按 [啟動] 鍵以開始掃描原稿。** 如果將原稿插⼊送稿機紙盤中,則會掃描所有⾴⾯。 如果將原稿放在原稿玻璃台上,則每次掃描一頁。 掃描完最後一頁原稿後,輕按 [讀取結束] 鍵。 機器會發出「嗶」聲,表示掃描和傳送完畢。

. . . . . . . . . . . . . . . . . .

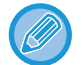

傳送傳真前,可輕按 [預覽] 鍵檢視影像預覽。 如需更多資訊,請參閱「傳真傳送方法 (第5-31頁)」。

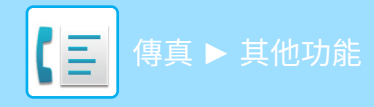

# **遠端操作傳真傳送和接收**

本節說明如何從普通模式的起始畫面輸入目的地。 [簡單模式 \(第5-6⾴\)](#page-426-0)

## **呼叫傳真機並開始接收(遙控)**

連線至另一台機器並接收其中的文件稱為「遙控」。 從另⼀台機器接收文件稱為「遙控接收」。 您可以輸入多個目的地號碼。輸入多個目的地號碼時,會依照您輸入目的地號碼的順序遙控接收文件。 從多台機器遙控接收文件稱為「連續遙控」。

聽到錄音後必須開始遙控時請使用手動遙控接收,例如使用傳真資訊服務時。

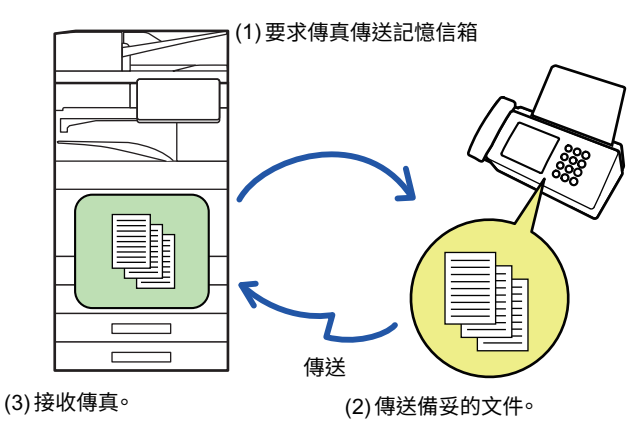

- 使用遙控接收功能時,請確定機器中沒有原稿。
- 另一台機器支援 Super G3 或 G3 且具有遙控功能時,才可使用此功能。
- 接收端機器承擔遙控接收的費用(電話費)。
- 如有需要,可將此功能與定時傳送結合以便在任何時間執行遙控接收,例如夜間或您不在的時候(只能設定一次定時遙控 接收)。

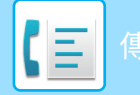

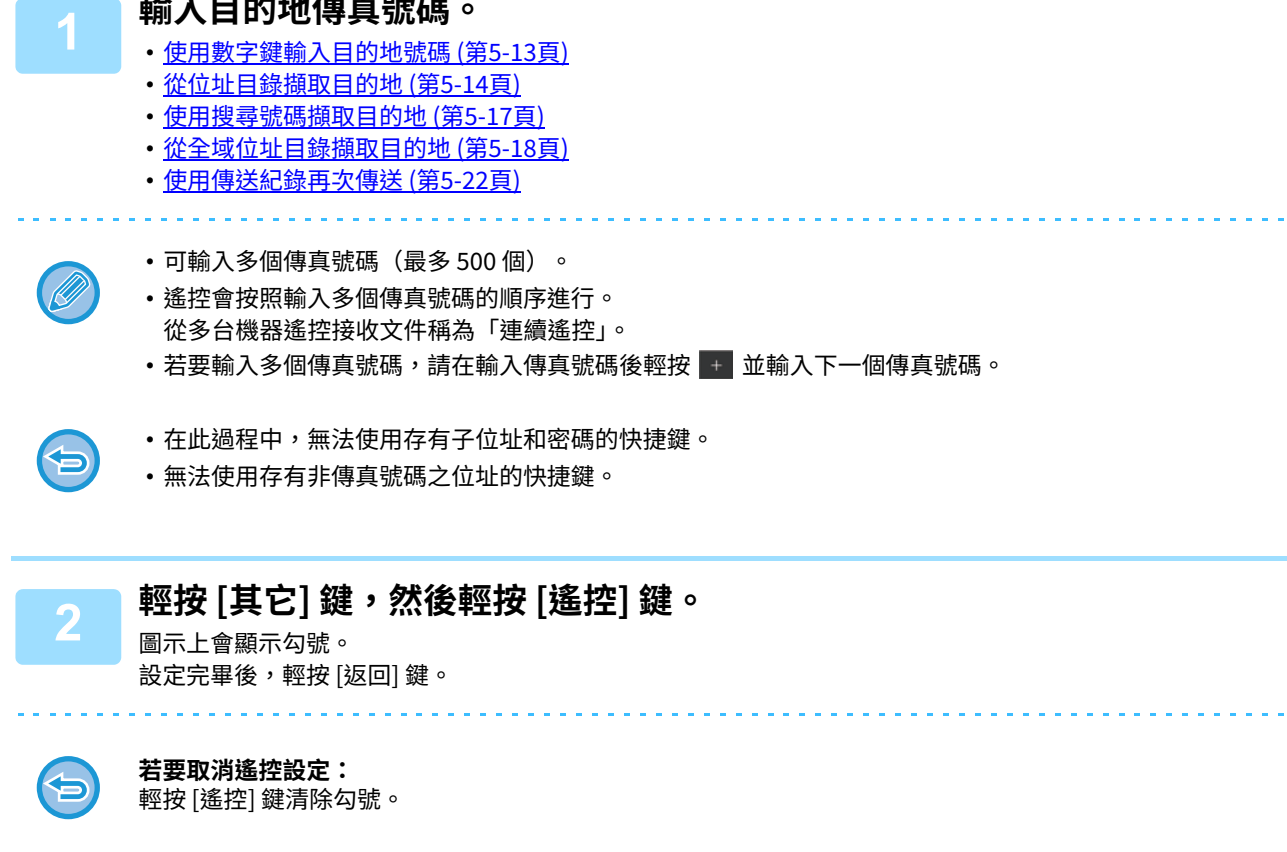

. . . . . . .

 $\mathcal{L}$  , and  $\mathcal{L}$  , and  $\mathcal{L}$ 

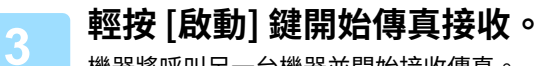

機器將呼叫另⼀台機器並開始接收傳真。

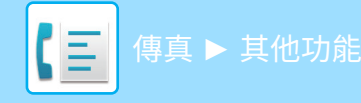

## **手動開始遙控接收**

聽到錄音後必須開始遙控時請使用手動遙控接收,例如使用傳真資訊服務時。

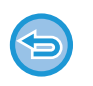

- •使用遙控接收功能時,請確定機器中沒有原稿。
- 此功能無法用來遙控多台機器(連續遙控)。
- •另一台機器支援 Super G3 或 G3 且具有遙控功能時,才可使用此功能。

接收端機器承擔遙控接收的費用(電話費)。

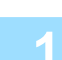

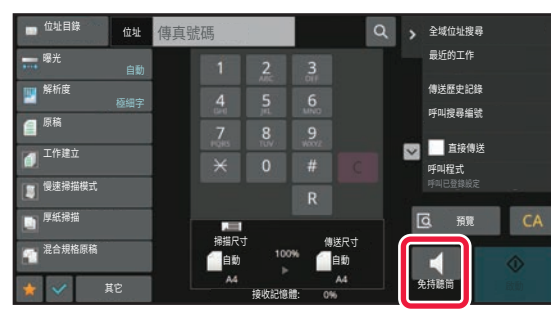

**1 輕按 [免持撥號] 鍵。** 您會透過機器的免持聽筒聽到撥號聲。

- **2 輸入目的地傳真號碼。** [使⽤數字鍵輸⼊⽬的地號碼 \(第-⾴\)](#page-433-0)
	- 從位址目錄擷取目的地 (第5-14頁)
	- 使用搜尋號碼擷取目的地 (第5-17頁)
	- 從全域位址目錄擷取目的地 (第5-18頁)
	- 從行動位址目錄擷取目的地 (第5-20頁)
	- 使用傳送紀錄再次傳送 (第5-22頁)

無法使用存有多個目的地之聯絡人或群組的快捷鍵,以及存有非傳真號碼之位址的快捷鍵。

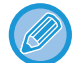

輕按 [免持橃號] 鍵後,可輕按 [免持聽筒音暈] 鍵調整免持聽筒的音量。

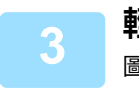

**3 輕按 [其它] 鍵,然後輕按 [遙控] 鍵接收原稿(資料)。**

圖示上會顯示勾號。

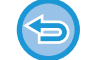

**若要取消遙控設定:** 輕按 [遙控] 鍵清除勾號。

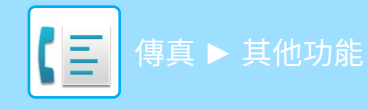

# **傳送方相關功能**

本節說明如何從普通模式的起始畫面輸入目的地。 **簡單模式 (第5-6頁)** 

## **在傳真中加入傳送方資訊(傳真自我號碼傳送)**

自動在您傳送的傳真頁面頂部加入傳送方資訊(日期、時間、傳送方名稱、傳送方傳真號碼或目的地名稱、頁碼)。

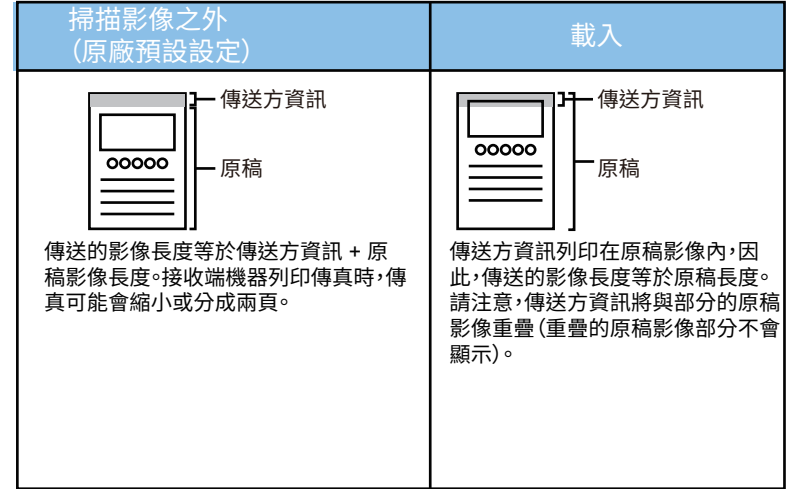

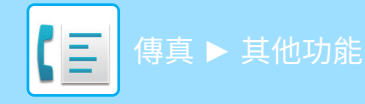

### **列印之傳送方資訊的範例**

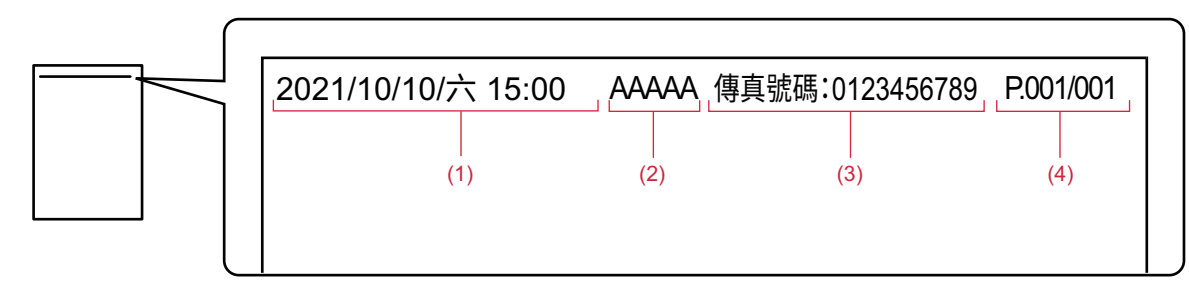

- **(1) 日期、時間:傳送日期和時間。**
- **(2) 傳送方名稱:機器設定的傳送方名稱。**
- **(3) 傳送方傳真號碼或目的地名稱(快捷鍵名稱)**
- **(4) 頁碼:頁碼/總頁數**

如果目的地名稱設為附加且並未使用快捷鍵指定目的地,則此資訊不會加入至傳真中,也不會列印。

### • **若要設定日期與時間:** 於「設定」中選擇 [ 系統設定 ] → [ ⼀般設定 ] → [ 裝置控制 ] → [ 時刻設定 ]。 • **若要儲存傳送方名稱和傳送方傳真號碼:** 於「設定(管理員)」中選擇 [ 系統設定 ] → [ 影像傳送設定 ] → [ ⼀般設定 ] → [ 寄件者名稱和收件⼈設定 ] → [ 傳真報頭設 定 ] → [ 寄件者資料登錄 ]。 使用自我號碼設定時,請務必設定此資訊。 • **若要加入頁碼:** 於「設定」中選擇 [ 系統設定 ] → [ 影像傳送設定 ] → [ 傳真設定 ] → [ 傳送設定 ] → [ 接收方列印頁數 ]。 頁碼會以「頁碼 / 總頁數」格式顯示。使用「手動傳送」或「快速線上傳送」時,只會列印頁碼。

• **若要選擇傳送方傳真號碼或目的地:** 於「設定」中選擇 [ 系統設定 ] → [ 影像傳送設定 ] → [ 傳真設定 ] → [ 傳送設定 ] → [ 寄件者名稱切換 ]。

## **臨時變更傳送方資訊(自我名稱選擇)**

您可以臨時變更要用於自我號碼傳送的傳送方資訊,方式是從儲存的資料中分別選擇。

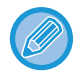

變更後的傳送方資訊傳送完畢時,將解除此功能。

- - **若要儲存要用於自我名稱選擇功能的傳送方資訊:**

於「設定(管理員)」中選擇 [ 系統設定 ] → [ 影像傳送設定 ] → [ ⼀般設定 ] → [ 寄件者名稱和收件⼈設定 ] → [ 傳真報頭設 定 ] → [ 登錄⾃我名稱選擇 ]。

### • **傳送方名稱** 輸入寄件人名稱。寄件人名稱最多可輸入 20 個字元。 輸入寄件人名稱後,輕按 [ 儲存 ] 鍵。 會將 01 至 18 間最小的未使用登錄號碼,自動指定為寄件人名稱。此號碼無法變更。

• **寄件人名稱清單** 顯示儲存的寄件人名稱清單。 選擇寄件人名稱時,會將之刪除。

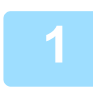

 **<b>放 直 原 槅 。**<br> 將原稿置於自動送稿機紙盤中或原稿玻璃台上。 自動送稿機 (第1-29頁) [原稿玻璃台 \(第1-33⾴\)](#page-35-0)

- **2 輸入目的地傳真號碼。** [使⽤數字鍵輸⼊⽬的地號碼 \(第-⾴\)](#page-433-0)
	- 從位址目錄擷取目的地 (第5-14頁)
	- [使⽤搜尋號碼擷取⽬的地 \(第-⾴\)](#page-437-0)
	- 從全域位址目錄擷取目的地 (第5-18頁)
	- 從行動位址目錄擷取目的地 (第5-20頁)
	- 使用傳送紀錄再次傳送 (第5-22頁)

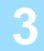

**3 輕按 [其它] 鍵,然後輕按 [自我名稱選擇] 鍵。**

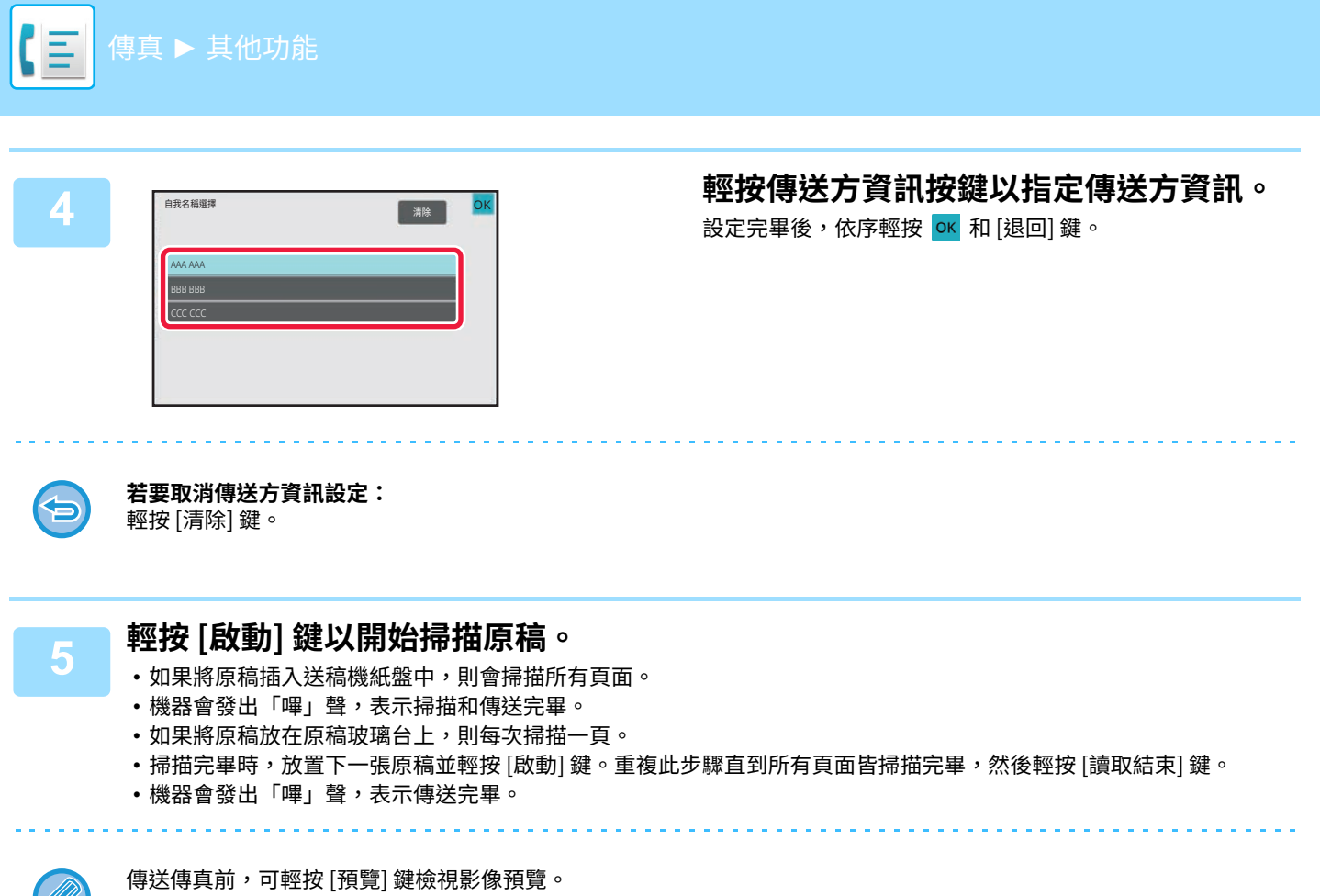

如需更多貧訊,請參閱「<u>檢查要傳法的影像 (弟5-30貝)</u>」。但是,在預覽畫面無法變更此功能的設定。

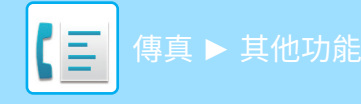

# **採取特定用法**

本節說明如何從普通模式的起始畫面輸入目的地。 **簡單模式 (第5-6頁)** 

## **變更傳輸報告的列印設定(傳輸報告)**

機器會自動列印傳輸報告,以提醒您傳送失敗或已執行廣播傳送。 傳輸報告包含傳送工作的說明(日期、開始時間、目的地名稱、所需時間、頁數、結果等)。 [結果欄顯⽰的資訊 \(第5-110⾴\)](#page-530-0)

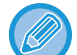

• 機器會根據「設定」中所設條件列印傳輸報告;但您可以針對特定傳輸臨時選擇不同的條件。

•如果是廣播傳送,對傳輸報告列印條件所做的變更會套用至所有目的地。

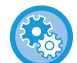

**若要設定傳輸報告的列印條件:** 於「設定(管理員)」中選擇 [系統設定] → [影像傳送設定] → [傳真設定] → [預設值設定] → [通信報表列印設定]。

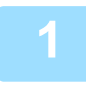

 **<b>放 直 原 槅 。**<br> 將原稿置於自動送稿機紙盤中或原稿玻璃台上。 [⾃動送稿機 \(第1-29⾴\)](#page-31-0) 原稿玻璃台 (第1-33頁)

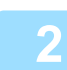

- **2 輸入目的地傳真號碼。** [使⽤數字鍵輸⼊⽬的地號碼 \(第-⾴\)](#page-433-0)
	- 從位址目錄擷取目的地 (第5-14頁)
	- 使用搜尋號碼擷取目的地 (第5-17頁)
	- 從全域位址目錄擷取目的地 (第5-18頁)
	- 從行動位址目錄擷取目的地 (第5-20頁)
	- 使用傳送紀錄再次傳送 (第5-22頁)

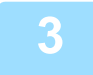

**3 輕按 [其它] 鍵,然後輕按 [通信報表] 鍵。**
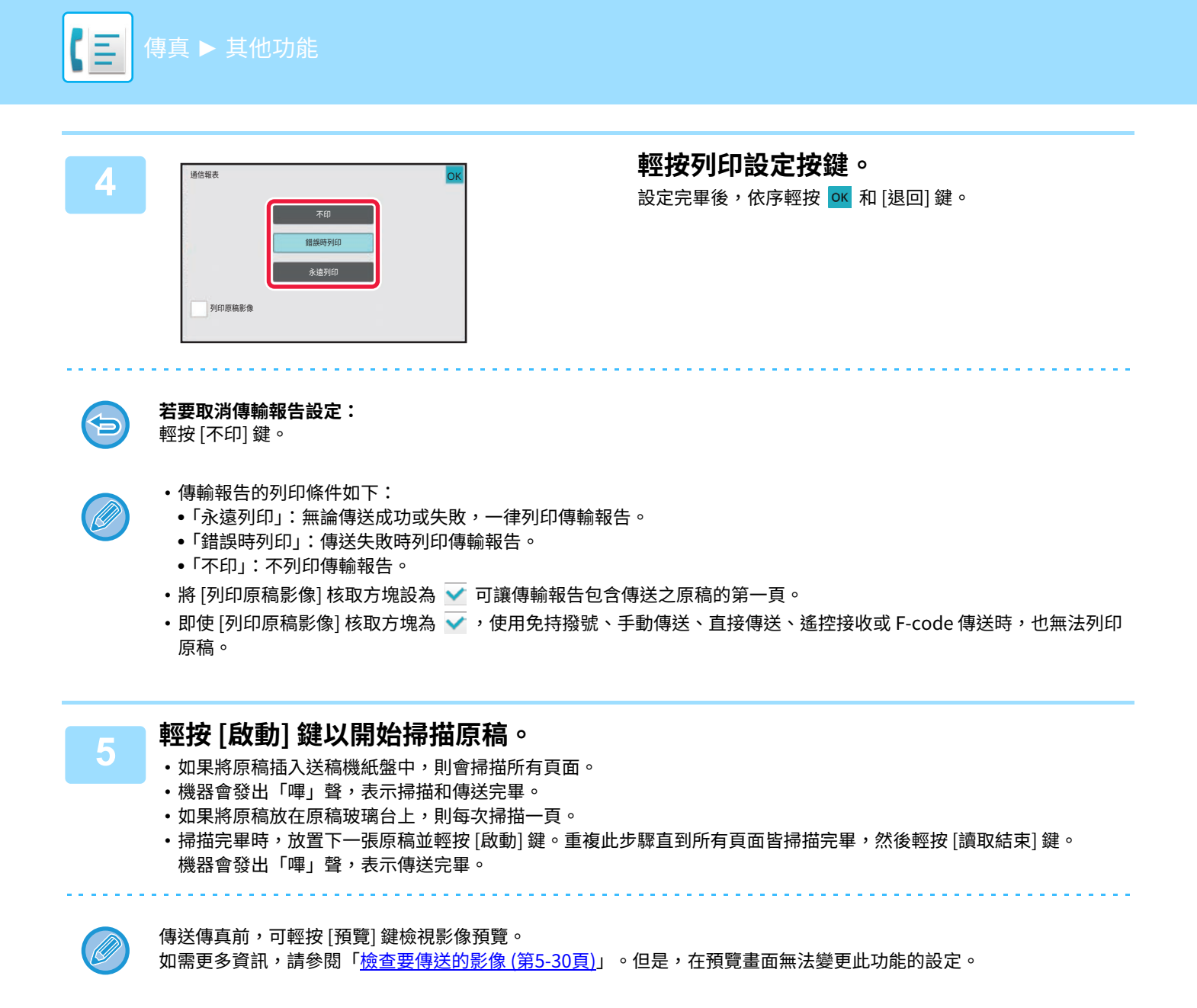

#### **傳輸報告中的原稿影像**

[列印原稿影像] 啟用時,會在傳輸報告的同一頁上列印傳送之原稿的第一頁。原稿影像會縮小以配合紙張。如果原稿的 縱向掃描長度(X 軸方向)大於 432 mm (17-1/64"),則超過 432 mm (17-1/64") 的部分可能會被裁掉。

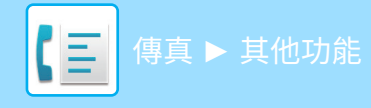

# **遙控記憶體功能**

本節說明如何從普通模式的起始畫面輸入目的地。 **簡單模式 (第5-6頁)** 

## **當另一台機器遙控您的機器時傳送傳真(遙控記憶體)**

在另一台機器遙控您的機器時傳送已掃描至記憶體的文件稱為「記憶遙控」。遙控之前,必須將要傳真至另一台機器的文 件掃描至遙控記憶信箱。

**掃描文件至遙控記憶體 (第5-86頁)** 

另一台機器支援 Super G3 或 G3 且具有遙控功能時,才可使用此功能。

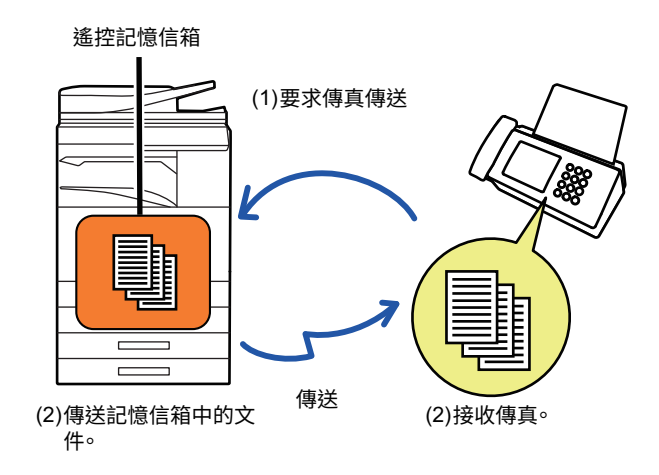

## **限制傳真遙控(傳真遙控保護)**

下文說明「傳真遙控保護」。此功能可限制能使用遙控記憶體的其他機器。 機器要求傳真傳送時,您可以只允許傳送方傳真號碼與儲存在您的機器中做為遙控密碼之傳真號碼相符的機器使用遙控 記憶體。此功能稱為「傳真遙控保護」。

若要使用此功能,請先在機器的設定模式中儲存遙控密碼(其他機器設定的傳送方傳真號碼),然後啟用遙控保護設定。

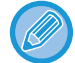

遙控保護設定最多允許 10 台其他機器存取。

#### **若要設定遙控保護:**

於「設定(管理員)」中選擇 [系統設定] → [影像傳送設定] → [傳真設定] → [傳真遙控保護] → [設定傳真遙控保護]、[加入新 的]、[密碼鍵清單]。

請注意,這些設定不可⽤於 F-code 記憶遙控。

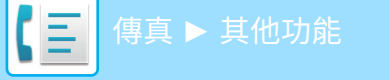

## <span id="page-506-0"></span>**掃描⽂件至遙控記憶體**

按以下步驟將文件掃描至遙控傳送的記憶信箱(公用信箱)。

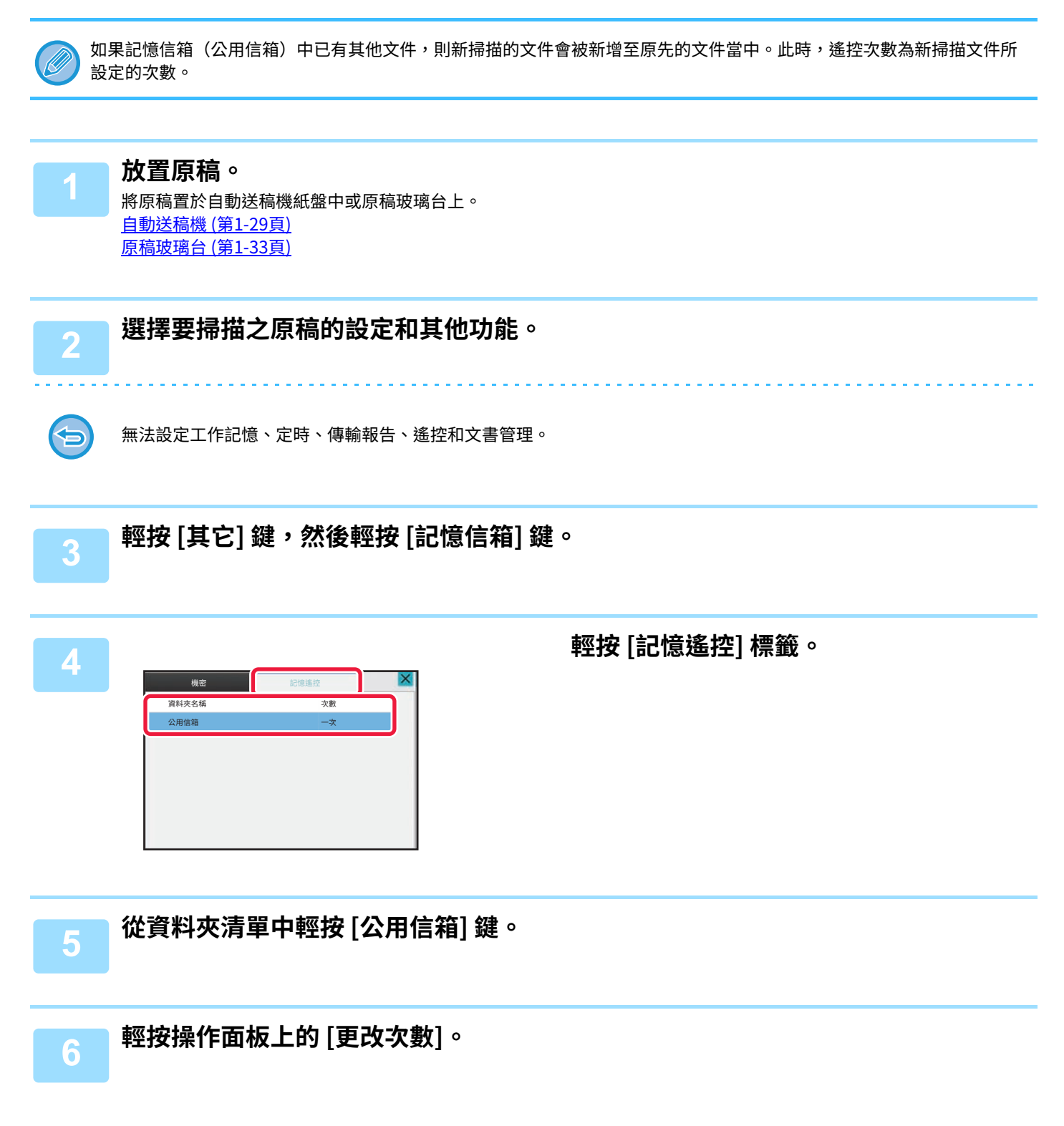

**7 輕按 [一次] 鍵或 [不限制] 鍵指定次數。** 若要重複傳送原稿,請輕按 [不限制] 鍵。 設定完畢後,輕按 OK 和 X 。

**8 輕按 [啟動] 鍵以開始掃描原稿。** • 掃描原稿後,觸控⾯板上會出現影像預覽。

•如果將原稿插入送稿機紙盤中,則會掃描所有頁面。

•如果將原稿放在原稿玻璃台上,則每次掃描一頁。

掃描完畢時,放置下一張原稿並輕按 [啟動] 鍵。重複步驟直到所有頁面皆掃描完畢,然後 輕按 [讀取結束] 鍵。

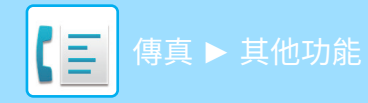

## **檢查公用信箱中的文件**

您可以檢查儲存在⽤於記憶體遙控的機器記憶信箱(公⽤信箱)中的文件。

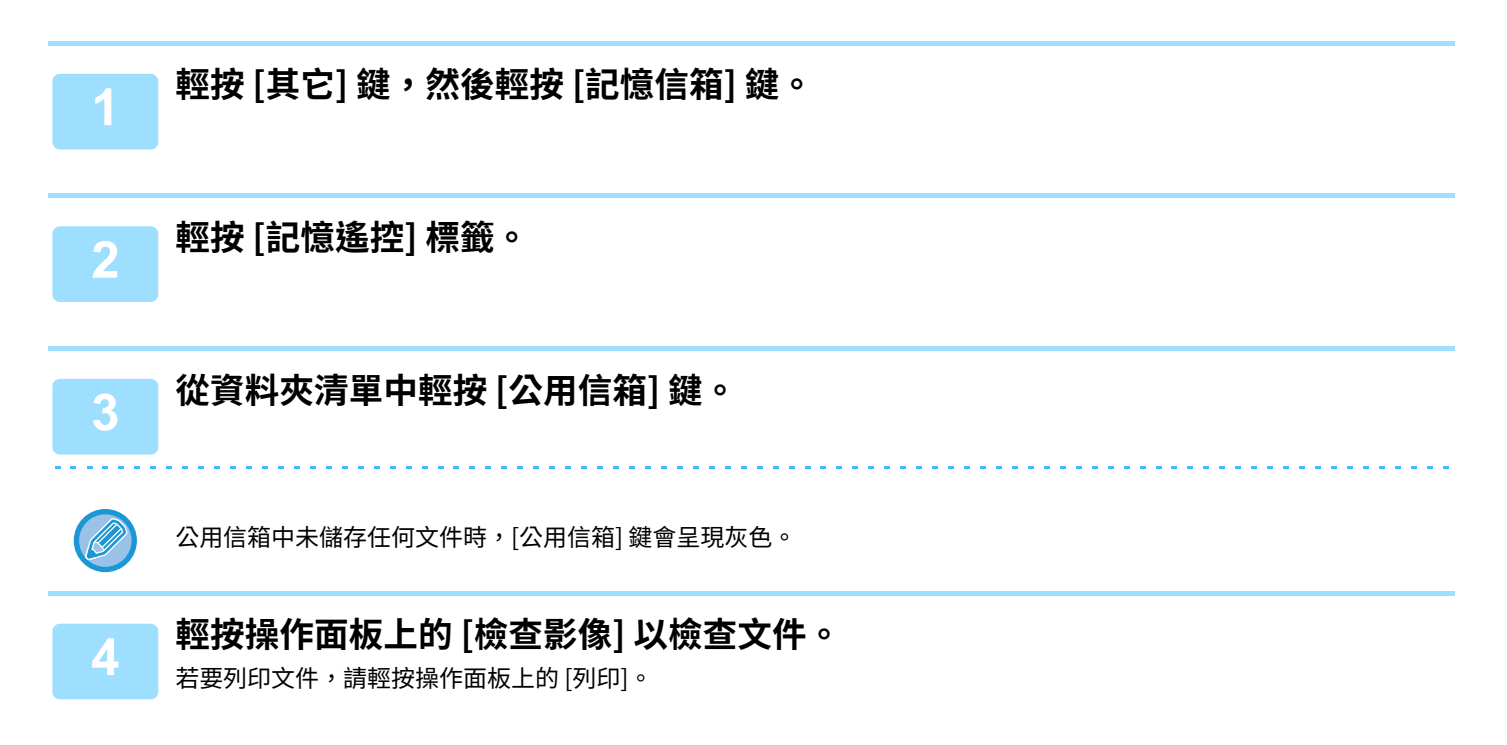

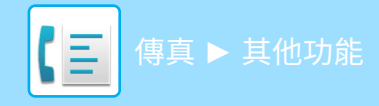

## **刪除公用信箱中的⽂件**

從記憶信箱(公⽤信箱)中刪除不再需要的文件。

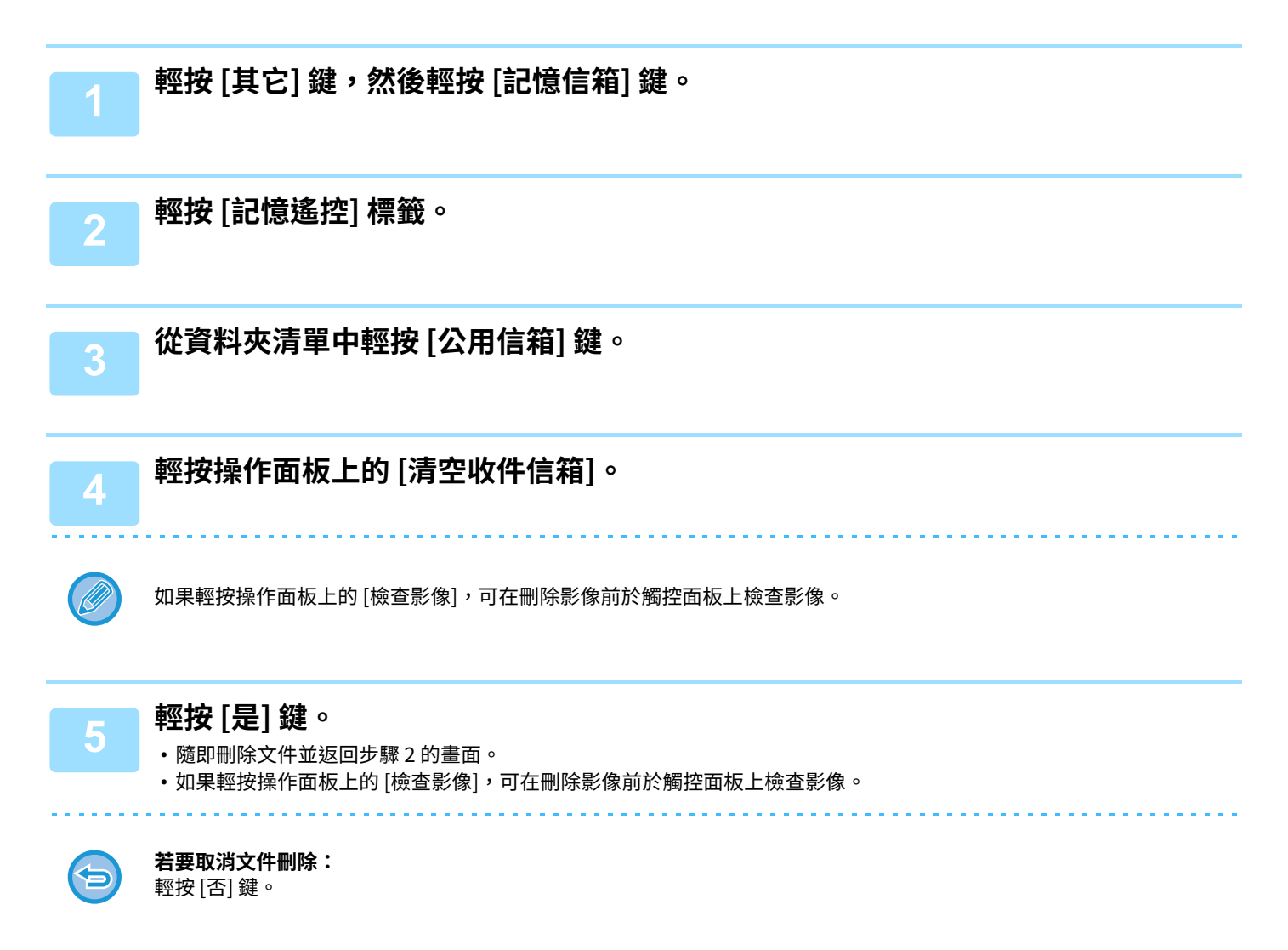

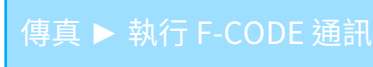

# <span id="page-510-0"></span>**執⾏ F-CODE 通訊**

# **F-CODE 通訊**

本節說明如何從普通模式的起始畫面輸入目的地。 **簡單模式 (第5-6頁)** 

# **F-CODE 通訊**

ľΞ

此功能可讓機器與同樣支援 F-code 的其他機器進行通訊。

它讓機器能夠與其他支援 F-code 通訊的機器交換機密文件(機密通訊)、擷取(遙控)與分配(遙控記憶體)資訊,以 及將資訊分配至多個目的地(中繼廣播傳送)。F-code\* 是在每次通訊時指定,以提高安全性。 \* F-code 是⼀種以 ITU-T 的 G3 標準為基礎的通訊功能。

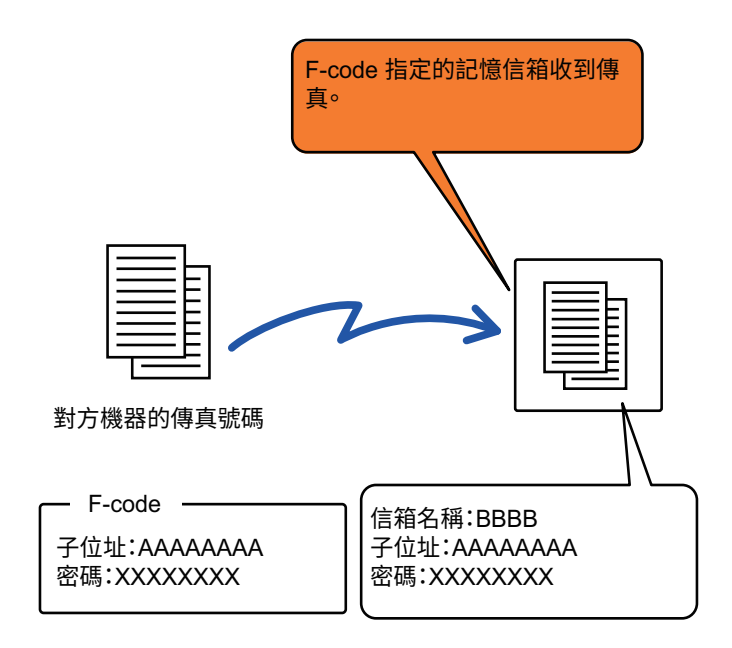

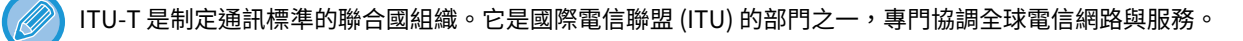

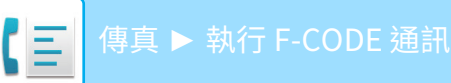

#### **F-code 的運作方式**

用 F-code 傳送的傳真會被 F-code(子位址和密碼)指定之接收端機器的 F-code 通訊記憶信箱接收。如果傳送端機器傳 送的 F-code 與接收端機器的 F-code 不符,則無法接收。

其他製造商的產品可能會以其他術語表示「子位址」和「密碼」。如需聯絡對方機器操作員以確認子位址和密碼,請參閱 下表中 ITU-T 使用的術語。

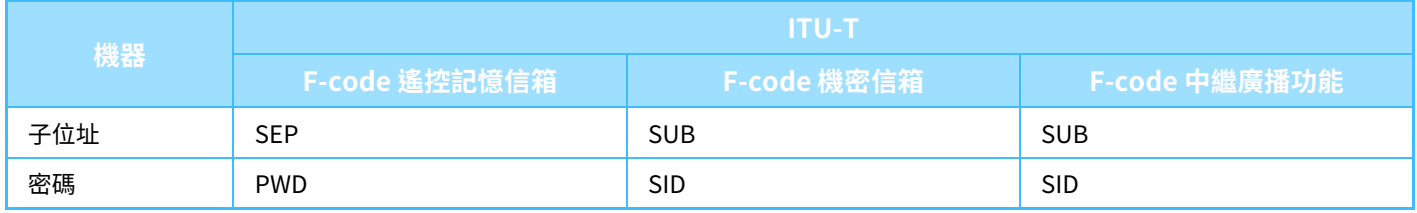

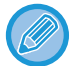

F-code 由子位址和密碼構成,長度不得超過 20 個數字。

# <span id="page-511-0"></span>**建立機器的記憶信箱以進⾏ F-CODE 通訊**

使用 F-code 通訊功能之前,必須先在「設定」中建立特殊的記憶信箱。 設定並儲存各個記憶信箱的信箱名稱和 F-code (子位址和密碼) 。 建立記憶信箱後,請將該信箱的子位址和密碼告知 F-code 通訊的另一方。 要在記憶信箱設置的項目如下:

- 記憶信箱名稱
- 子位址
- 密碼
- •接收方(僅限 F-code 中繼廣播傳送)
- 列印個人碼 (僅限 F-code 機密接收)

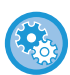

**若要建立 F-code 記憶信箱:**

在「設定」- [系統設定] - [影像傳送設定] - [傳真設定] - [F-code 記憶信箱] 中建立。

若要使用下列 F-code 通訊功能,必須建立機器的 F-code 記憶信箱。

- F-code 機密接收
- F-code 遙控記憶體
- F-code 中繼廣播傳送

若要使用下列 F-code 通訊功能,必須建立對方機器的 F-code 記憶信箱。

- F-code 機密傳送
- F-code 遙控接收
- F-code 中繼要求傳送

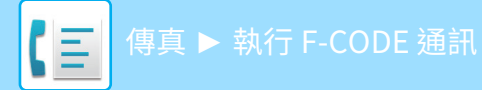

## **F-CODE 撥號**

執行 F-code 操作時,F-code(子位址和密碼)附加於撥打的傳真號碼。執行 F-code 傳送前,請檢查對方機器之記憶信 箱所儲存的 F-code(子位址和密碼)。建議將 F-code(子位址和密碼)連同傳真號碼一併儲存於快捷鍵或群組鍵。

若要使用下列 F-code 通訊功能,您的機器必須撥號至對方機器。

- F-code 機密傳送
- F-code 遙控接收
- F-code 中繼要求傳送

若要使用下列 F-code 通訊功能,對方機器必須撥號至您的機器。

- F-code 機密接收
- F-code 遙控記憶體
- F-code 中繼廣播傳送

如果目的地機器未設定 F-code 的密碼,則撥號至該機器時請勿輸入密碼。

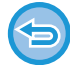

使用免持撥號或手動傳送時,無法使用 F-code(子位址和密碼)進行通訊。

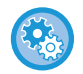

**若要儲存和編輯快捷鍵和群組鍵:** 在在「設定」中選擇 [通訊錄]。

## **F-CODE 機密傳送**

透過傳送傳真至接收端機器(您的機器或對方機器)儲存的 F-code 記憶信箱(機密),傳送方可將傳真導向該信箱的用 戶。

傳送不希望接收方之外的人看到的機密文件時,或接收端機器由多個部門共用時,此功能相當方便。 若要列印 F-code 機密傳真,必須輸入密碼。

檢查用 F-CODE 機密接收功能接收的傳真 (第5-95頁)

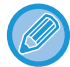

傳送傳真前,傳送方和接收方應確認使用之記憶信箱的 F-code(子位址和密碼)。

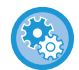

#### **若要建立 F-code 記憶信箱:**

在「設定(管理員)」- [系統設定] - [影像傳送設定] - [傳真設定] - [F-code 記憶信箱] 中建立。

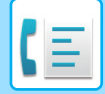

## **使用 F-CODE 進⾏機密傳送**

新增 F-code(子位址和密碼)後,傳送傳真至目的地傳真號碼。

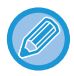

如有需要,F-code 機密傳送能與廣播傳送或定時傳送搭配使用。建議將此功能儲存至工作記憶。

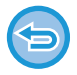

F-code 機密傳送無法登錄為「常用操作」項目。

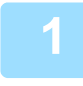

#### **1 放置原稿。**

將原稿置於⾃動送稿機紙盤中或原稿玻璃台上。 自動送稿機 (第1-29頁) **原稿玻璃台 (第1-33頁)** 

#### **2 指定目的地。**

- **(1) 輕按 [直接輸入] 鍵。**
- **(2) 使用數字鍵輸入目的地線路號碼。**
- **(3) 輕按 [副位址] 鍵。** 隨即輸入符號「/」。
- **(4) 使用數字鍵輸入子位址。**
- **(5) 輕按 [密碼] 鍵。** 隨即輸⼊符號「/」。
- **(6) 使用數字鍵輸入密碼。**

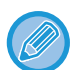

- •如果已登錄子位址和密碼,也可以選擇快捷鍵。
- •如果目的地機器的記憶信箱省略了密碼,則可跳過步驟 (4) 和 (5)。

## **3 輕按 [開始] 鍵。**

#### 原稿掃描開始。

•如果將原稿插入送稿機紙盤中,則會掃描所有頁面。 機器會發出「嗶」聲,表示掃描和傳送完畢。

•如果將原稿放在原稿玻璃台上,則每次掃描一頁。 掃描完畢時,放置下一張原稿並輕按 [開始] 鍵。重複步驟直到所有頁面皆掃描完畢,然後輕按 [讀取結束] 鍵。 機器會發出「嗶」聲,表示傳送完畢。

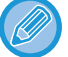

傳送傳真前,可輕按 [預覽] 鍵檢視影像預覽。

如需更多資訊,請參閱「檢查<u>要傳送的影像 (第5-30頁)</u>」。但是,在預覽畫面無法變更此功能的設定。

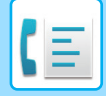

# <span id="page-515-0"></span>**檢查用 F-CODE 機密接收功能接收的傳真**

收到 F-code 機密傳真時,傳真會儲存於 F-code 指定的記憶信箱。若要檢查收到的傳真,請輸入密碼。

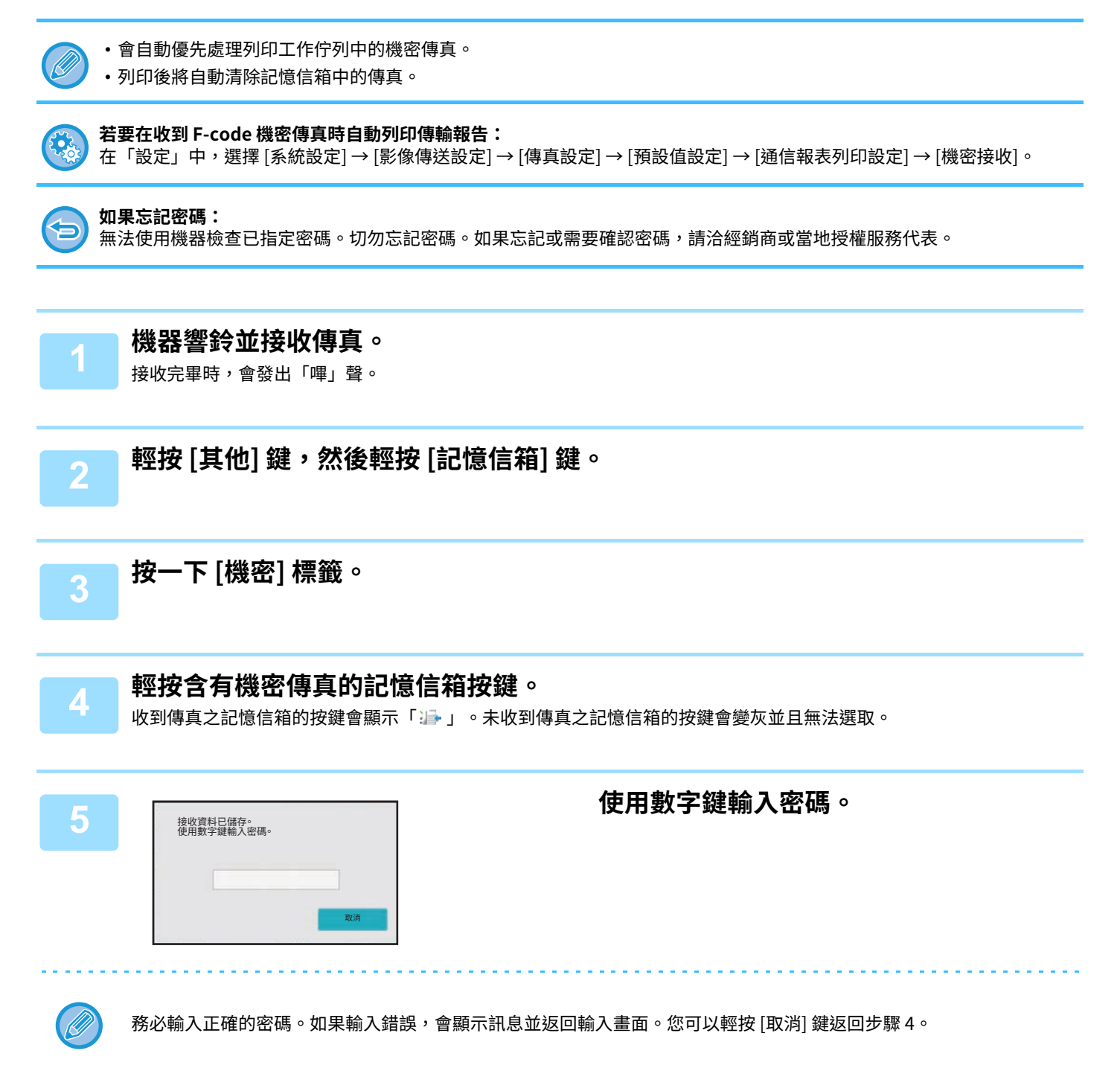

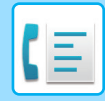

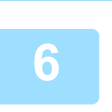

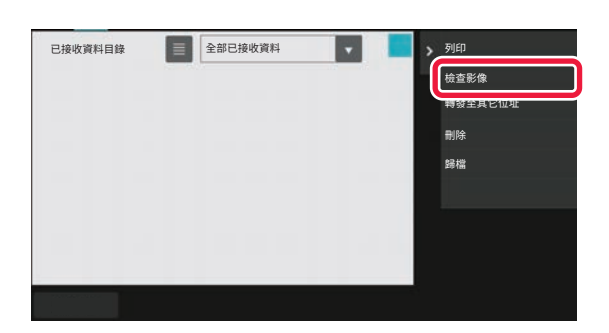

#### <del>6</del> **■ <sup>全超設備</sup> ■ 全超数の ■ 本語 → 重要要**<br>■ 中等の → 中等の → 中等の → 中等の → 中等の → 中等の → 中等の → 中等の → 中等の → 中等の → 中等の → 中等の → 中等の → 中等の → 中等の → 中等の → 中等の → 中等の → 中等の → 中等の → 中等の → 中等の → 中等の → 中等の → 中等の → 中等の → 中等の → 中等の → 中等の → 中等の → 中等の **按操作面板上的 [檢查影像]。**

顯示已接收資料影像。 若要列印文件,請輕按操作面板上的 [列印]。

# **使用 F-CODE 遙控接收**

此功能可讓機器呼叫另一台機器,並開始接收儲存在該機器 F-code 記憶信箱(遙控記憶體)中的傳真。遙控操作過程 中,機器必須正確指定另一台機器設定的 F-code(子位址和密碼),否則將無法進行遙控接收。

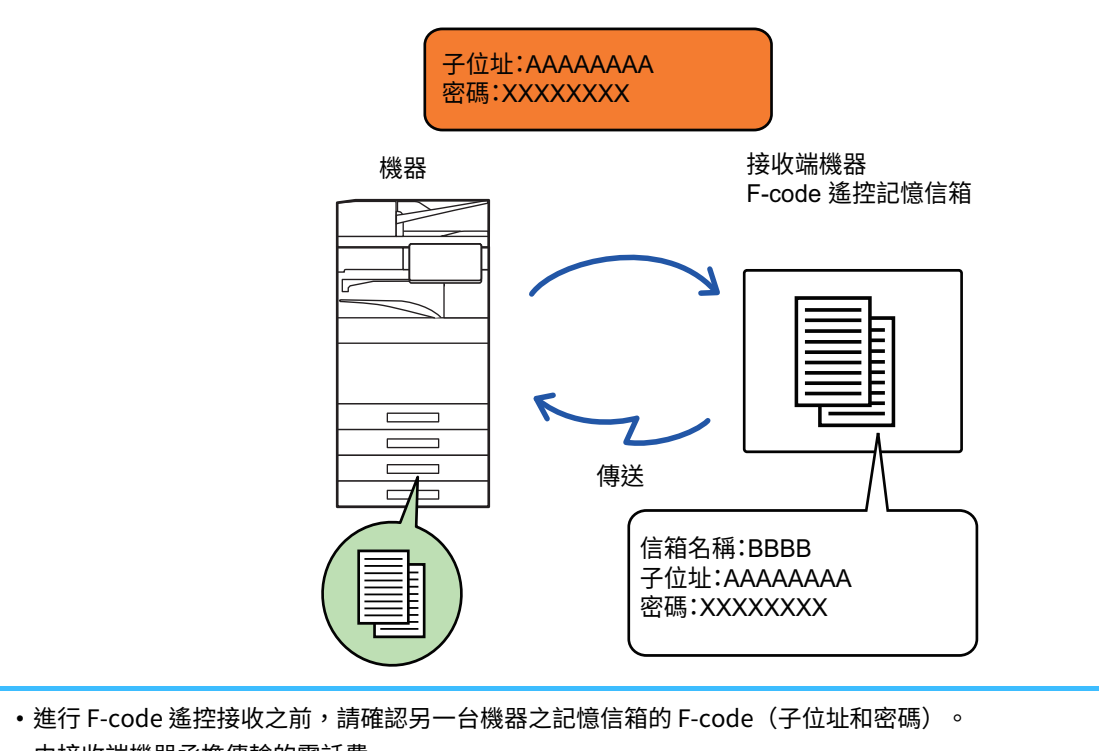

使用 F-code 提出傳送要求 (遙控)

- 由接收端機器承擔傳輸的電話費。 • 如有需要,請將 F-code 遙控接收與廣播傳送或定時傳送搭配使⽤。⼀次僅可儲存⼀個帶有定時設定的遙控接收。
- 無法遙控多台機器(連續遙控)。
- •使用 F-code 遙控接收功能時,請確定機器中沒有原稿。
- 使用 F-code 的遙控接收無法登錄為「喜好」項目。

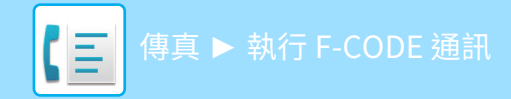

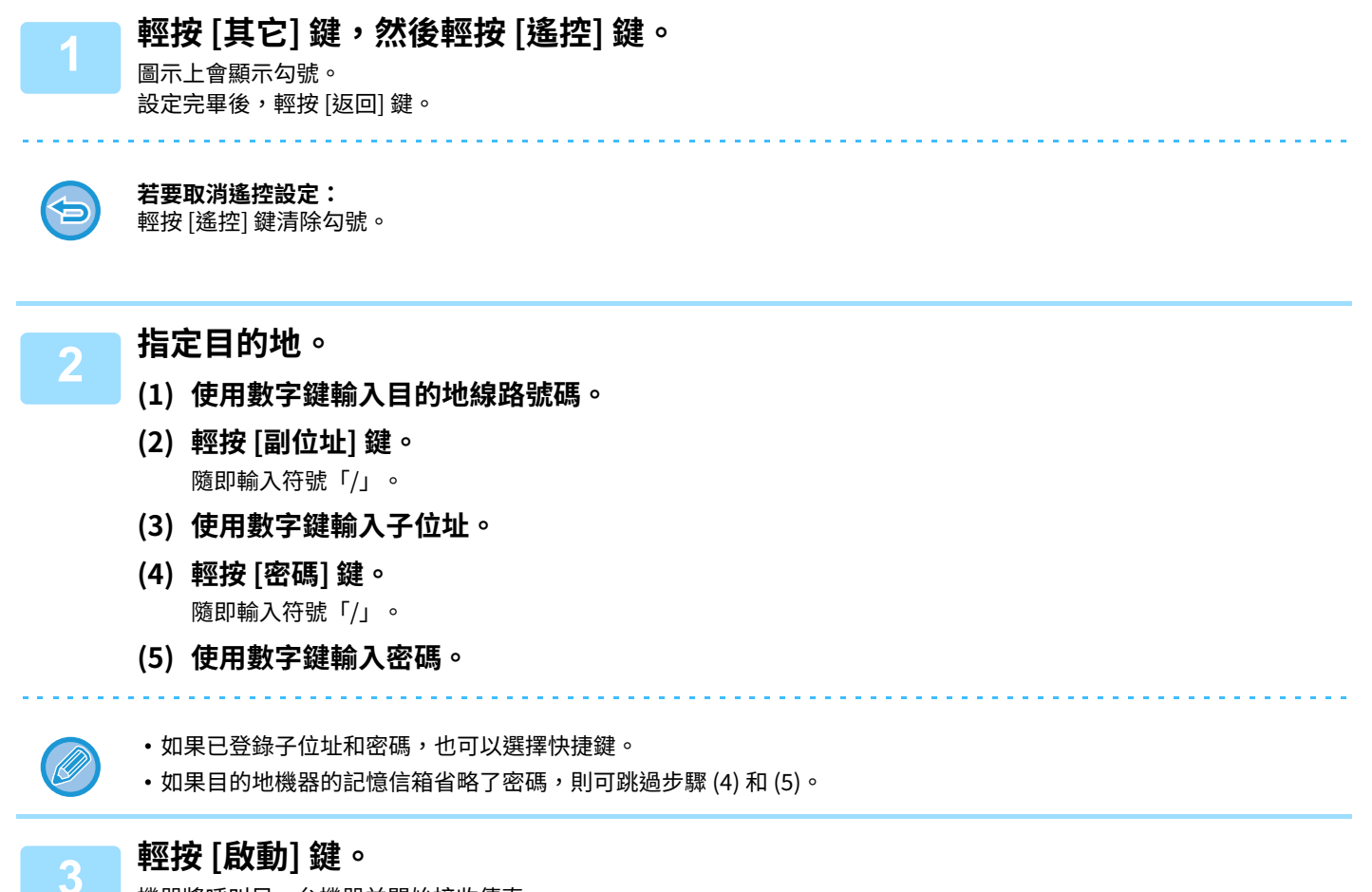

機器將呼叫另⼀台機器並開始接收傳真。

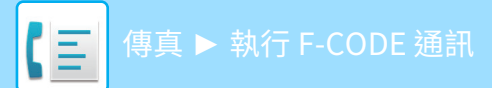

## **將⽂件掃描至 F-CODE 遙控傳送的記憶信箱**

機器收到另⼀台機器的傳送要求時,此功能會將儲存在機器 F-code 記憶信箱(遙控記憶體)中的傳真傳送給該機器。另 一台機器必須正確指定您的機器設定的 F-code(子位址和密碼),否則將無法進行傳送。 使用 F-code 遙控通訊傳送原稿至另一台機器前,必須先將原稿掃描至機器的 F-code 記憶信箱(遙控記憶體)。

使用 F-code 提出傳送要求(遙控)

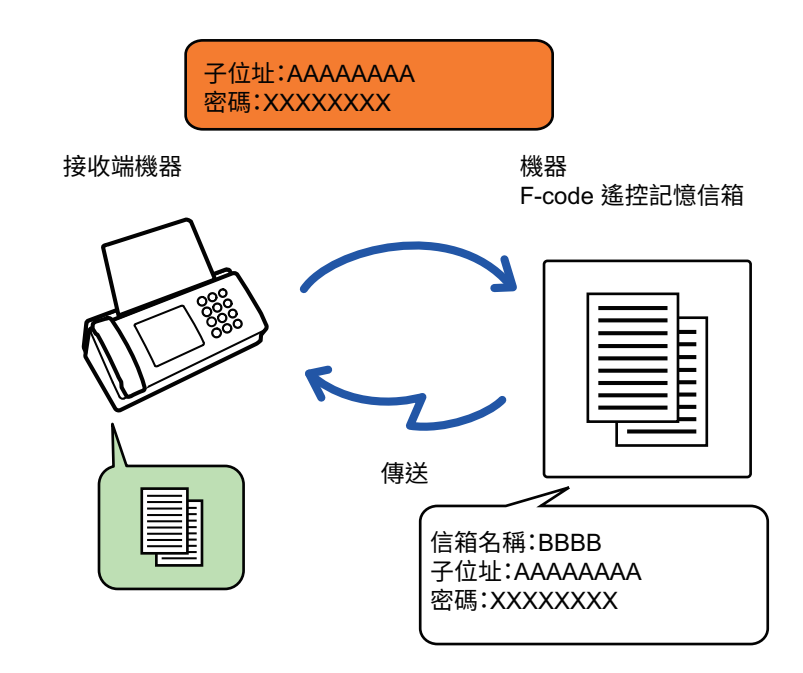

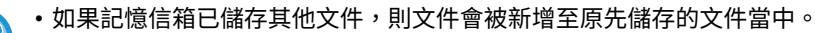

•採原廠預設值時,傳送至另一台機器的文件會被自動刪除。

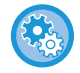

#### **若要建立 F-code 記憶信箱:**

在「設定(管理員)」- [系統設定] - [影像傳送設定] - [傳真設定] - [F-code 記憶信箱] 中建立。

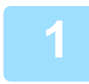

 **<b>放 直 原 槅 。**<br> 將原稿置於自動送稿機紙盤中或原稿玻璃台上。 自動送稿機 (第1-29頁) 原稿玻璃台 (第1-33頁)

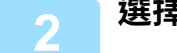

#### **2 選擇要掃描之原稿的設定和其他功能。**

無法設定工作記憶、定時、傳輸報告、遙控和文書管理。

**3 輕按 [其他] 鍵,然後輕按 [記憶信箱] 鍵。**

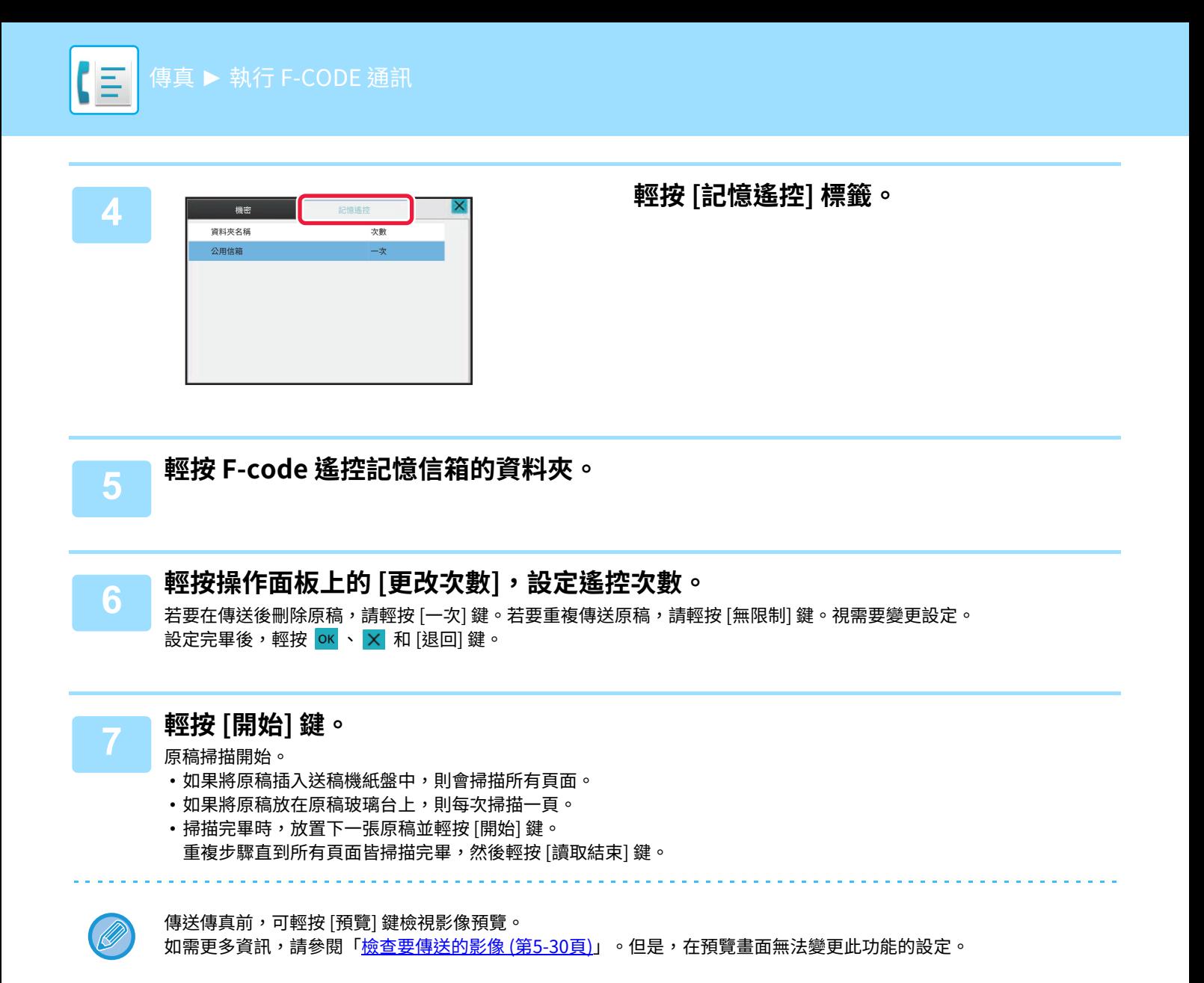

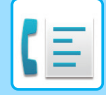

# **檢查 F-CODE 遙控記憶信箱中的⽂件**

您可以檢查儲存在 F-code 遙控記憶信箱中的文件。

傳送文件時,無法列印記憶信箱中的文件。採原廠預設值時,傳送至另一台機器的文件會被自動刪除。

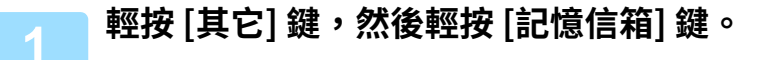

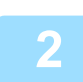

**2 輕按 [記憶遙控] 標籤。**

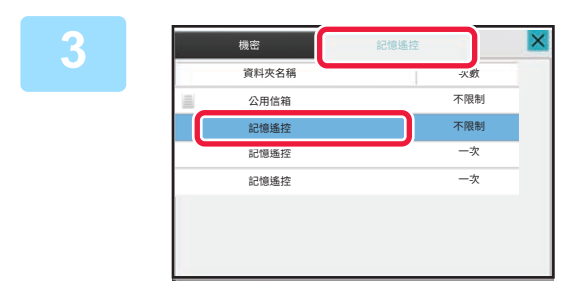

**4 輕按操作面板上的 [檢查影像]。** 若要列印文件,請輕按 [列印] 鍵。

**3 輕按 F-code 遙控記憶信箱的資料夾。**

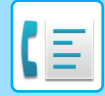

# **刪除 F-CODE 遙控傳送所儲存的⽂件**

刪除儲存在 F-code 遙控記憶信箱中的文件,以便儲存新文件。

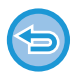

通訊時,無法刪除記憶信箱中的原稿。

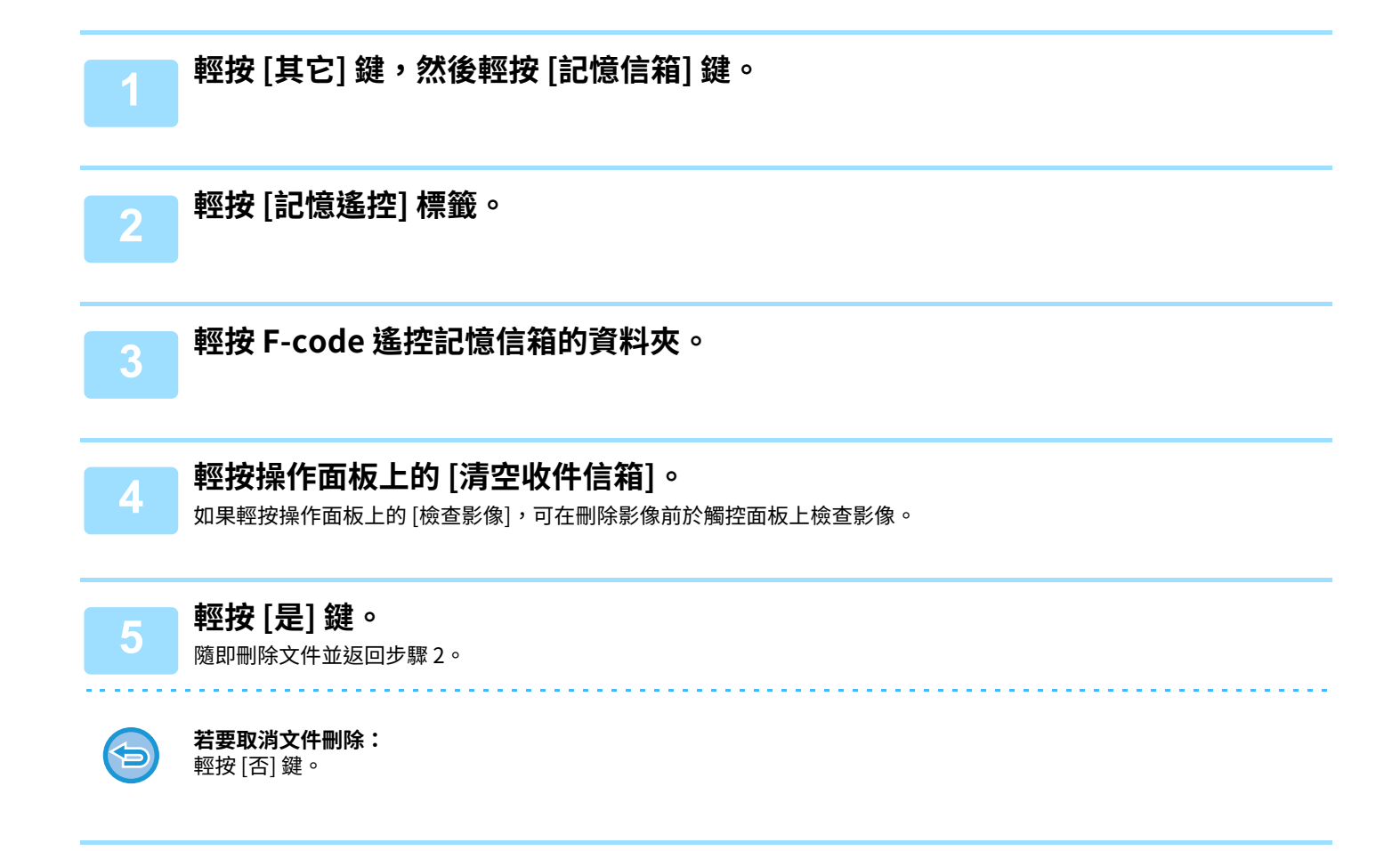

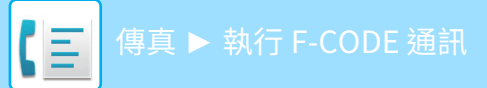

### **使用 F-CODE 進⾏中繼要求傳送**

此功能會將傳真傳送至另一台機器的 F-code 中繼廣播記憶信箱,再讓該機器中繼傳真至多台目的地機器。 目的地機器離您的機器較遠時,將傳真傳送至離目的地機器較近的中繼機器有助於降低電話費用。中繼要求傳送能與定 時傳送功能搭配使用,以進一步降低成本。

接收端機器。

依序傳送傳真至 F-code 中繼廣播記憶信箱中登錄的

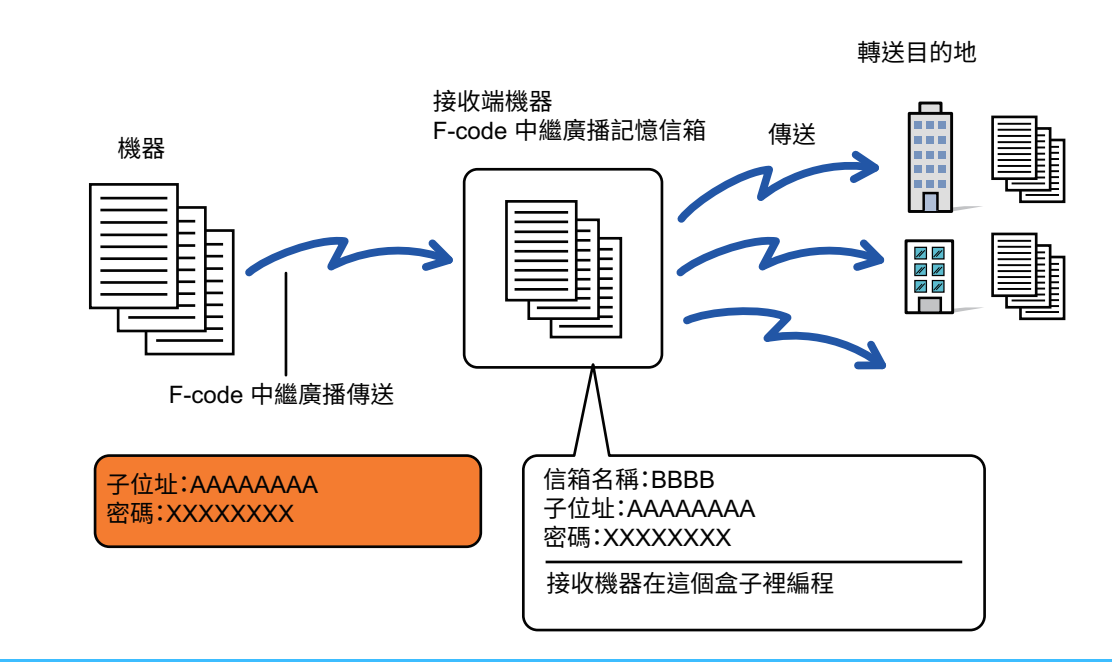

- 接收方應事先確認接收端機器 F-code 中繼廣播記憶信箱中的 F-code(子位址和密碼)和目的地。
- •使用此功能前,請在中繼機器的 F-code 中繼廣播記憶信箱中設定目的地機器。
- ⽬的地機器無需支援 F-code 通訊。
- 您的機器(要求中繼廣播傳送的機器)僅承擔傳送傳真至中繼機器的費用。中繼機器承擔傳送傳真至各個目的地機器的費 用。
- •如有需要,此功能可搭配廣播傳送或定時傳送使用。建議將此功能儲存至工作記憶。

如果在轉送目的地列印使用此功能轉送的傳真,則無法在傳真上列印接收日期和時間(「接收日期和時間列印」禁用。)

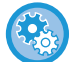

#### **若要建立 F-code 記憶信箱:**

在「設定(管理員)」- [系統設定] - [影像傳送設定] - [傳真設定] - [F-code 記憶信箱] 中建立。

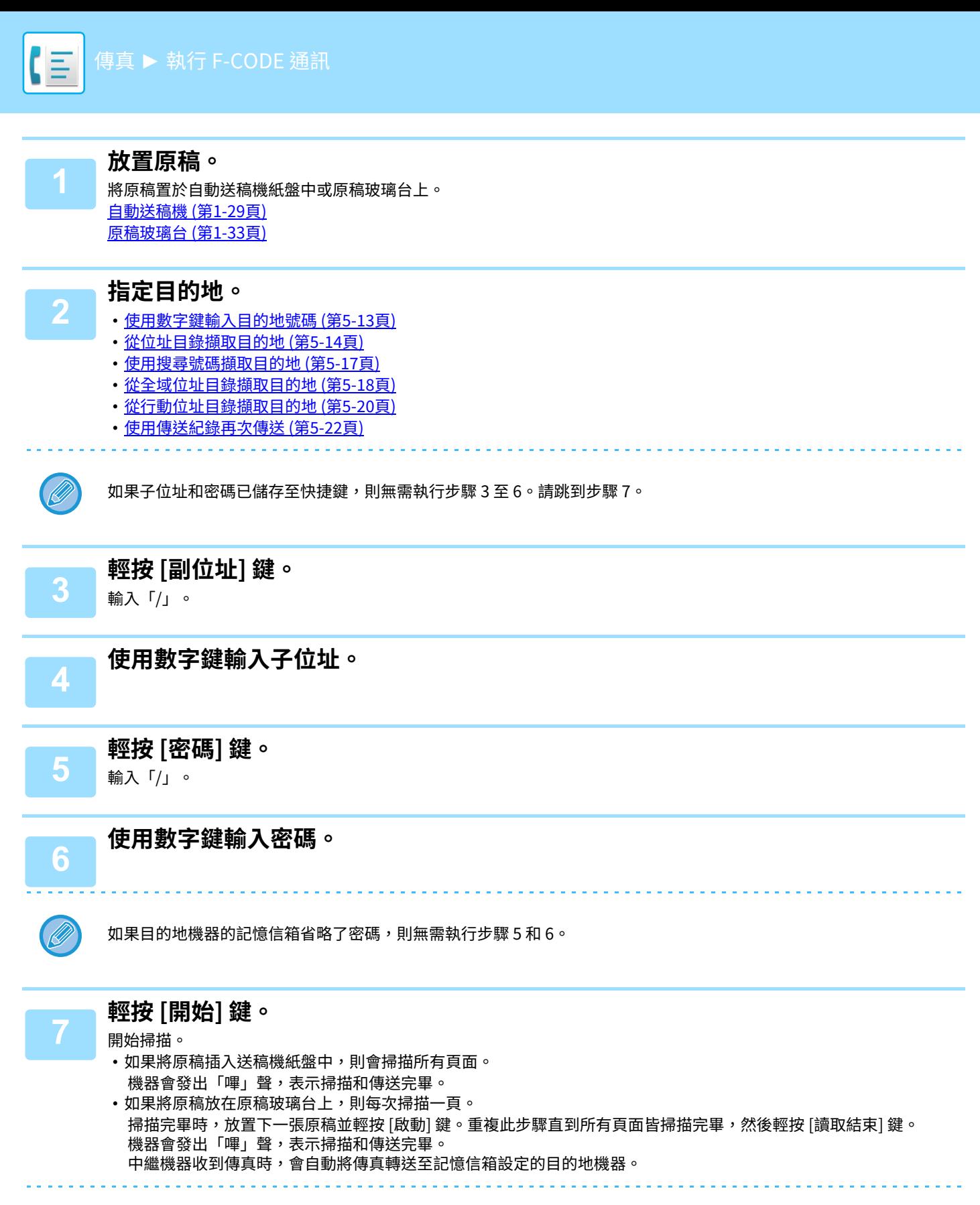

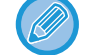

使用自動送稿機掃描原稿時,可在傳送傳真前輕按 [預覽] 鍵檢查影像預覽。如需更多資訊,請參閱[「檢查要傳送的影像 \(](#page-450-0) 第5-30頁)」。

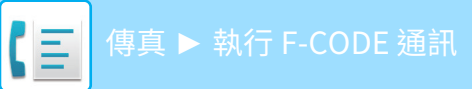

## **使用 F-CODE 進⾏中繼廣播傳送**

機器收到 F-code 中繼要求傳送時,會接收傳真並儲存至機器的 F-code 中繼廣播記憶信箱。 機器隨後會將傳真中繼至記憶信箱設定的各個目的地機器。傳送至目的地機器的作業將自動執行。

> 依序傳送傳真至 F-code 中繼廣播記憶信箱中登錄的 接收端機器。

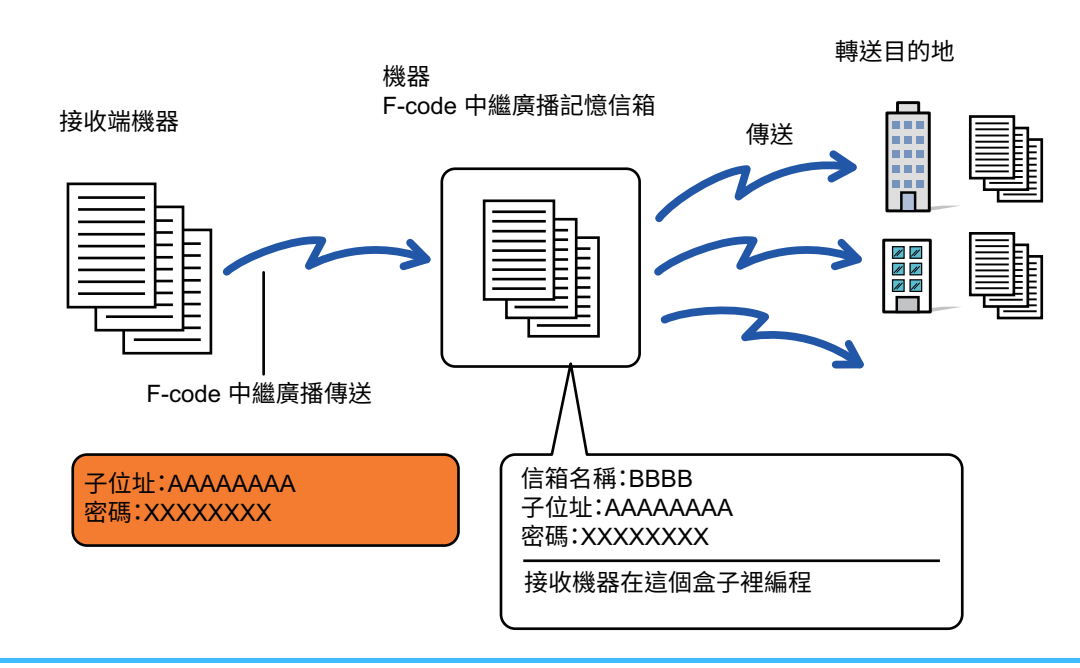

- 進行操作之前,應將機器之 F-code中繼廣播記憶信箱的子位址和密碼告知將使用 F-code中繼要求傳送進行涌訊的要求方。
- •建立機器的信箱時,請在 F-code 中繼廣播記憶信箱中設定目的地機器。 建立機器的記憶信箱以進行 F-CODE 通訊 (第 5-91 頁)
	- ⽬的地機器無需支援 F-code 通訊。
	- 要求中繼廣播傳送的機器僅承擔傳送傳真至您的機器(中繼機器)的費用。您的機器承擔傳送傳真至各個目的地機器的費 ⽤。
- •若將直接 SMTP 和其他傳送方法都加到轉送目的地,則不會進行傳送。

如果在轉送目的地列印使用此功能轉送的傳真,則無法在傳真上列印接收日期和時間(「接收日期和時間列印」禁用。)

<span id="page-526-0"></span>**使用外接話機**

# **連接外接話機**

#### **連接外接話機**

您可以將⼀台現有分機連接到機器上。

該電話可用於語音通話,並可讓機器開始接收傳真。按下圖連接分機。連接外接話機後,在設定模式(管理員)下配置 「外接話機設定」。

如圖所示將電話線一端的插頭插入機器的外接話機線接孔直到其卡入定位,然後將另一端的插頭插入牆壁的電話線接孔 直到其卡入定位。

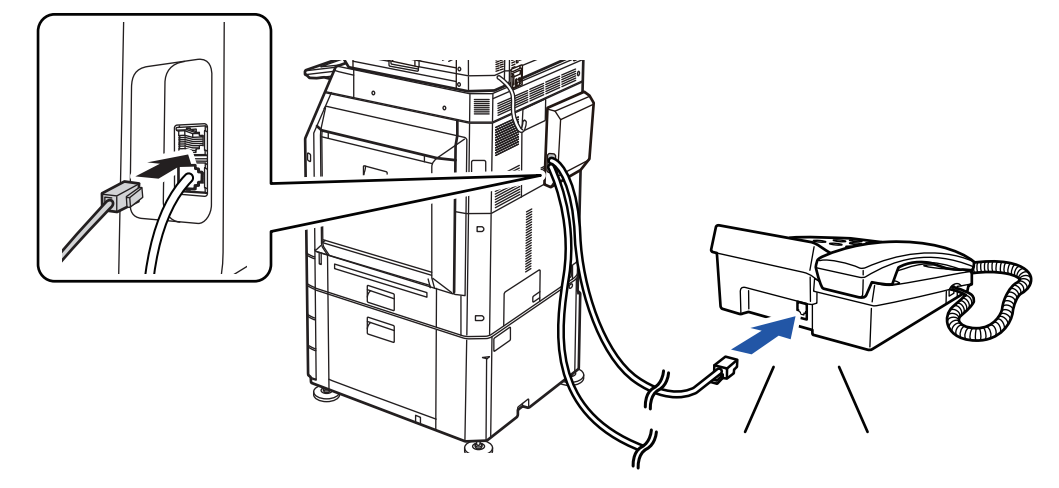

啟用「電話/傳真自動判別」功能。該功能非常有用,因為會根據電話自動選擇電話機或傳真操作。

- 無法使⽤分機傳送傳真。
- 可以使用模組化電纜插頭將電話連接至機器。另外,請使用雙線電纜進行電話機連接。如果使用另一種電纜,電話機可能 無法正常使用。
- •如果電話線的插頭無法插入分機插孔,請洽經銷商或當地授權服務代表。

# **分機上通話後接收傳真(遙控接收)**

如果您在用分機接聽電話並通話後需要開始接收傳真,請按以下步驟操作。 撥外接話機的 [5]、[\*]、[\*] 鍵。 如果使用脈衝線路,請設定分機以發出音頻信號。

如果啟用了「設定(管理員)」→ [系統設定] → [影像傳送設定] → [傳真設定] → [預設值設定] → [外接話機設定] → [外線電話 摘機時顯示傳真勞幕],並且在傳真傳輸結束時外接話機仍舊抬起,則會發出警報並在觸控面板中顯示一條訊息。

#### • **若要在分機上接聽電話後接收傳真:**

- 將「設定(管理員)」- [ 系統設定 ] → [ 影像傳送設定 ] → [ 傳真資料接收 / 轉傳設定 ( 手動 )] → [ 傳真設定 ] → [ 接收設定 ] 設為 [ 手動接收 ]。
- **若要變更接收傳真的號碼:** 於「設定」中選擇 [系統設定] → [影像傳送設定] → [傳真設定] → [預設值設定] → [遙控接收號碼設定]。設定00到99之間的值。

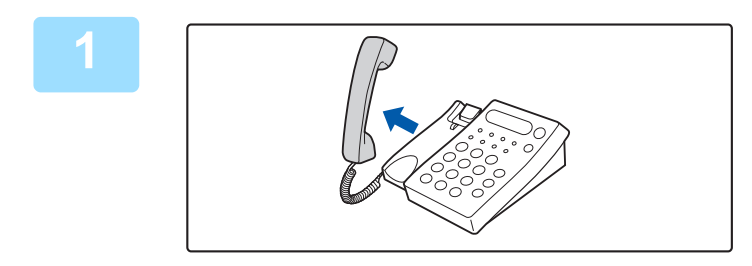

**1 機器響鈴時,拿起聽筒通話。**

**2 示意機器開始接收傳真。** 在分機上按 $(5)$ (\*)(\*)。

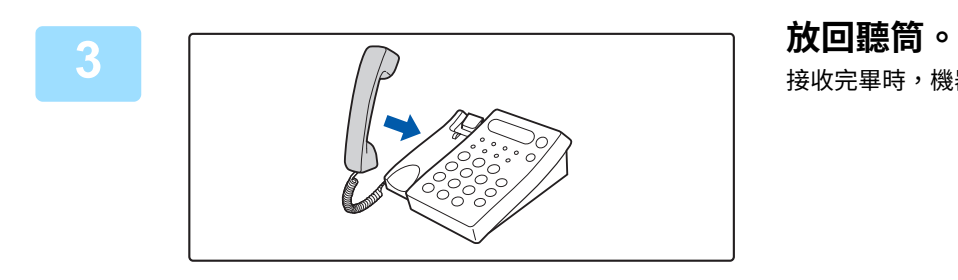

接收完畢時,機器會發出「嗶」聲。

### **撥打和接聽電話**

您可以使用分機正常撥打和接聽電話。在機器上撥號也可以撥打電話。

<span id="page-528-0"></span>**檢查通訊狀態**

**傳真工作**

輕按工作狀態顯示時,會以清單形式顯示工作。若要確認傳真工作狀態,請輕按模式顯示並選擇傳真。 若要停止或刪除工作,或執行優先處理,請參閱下列各項: 停止/刪除進行中或預約的工作 (第2-62頁) 優先處理預約工作 (第2-63頁) [檢查預約⼯作或進⾏中的⼯作 \(第2-66⾴\)](#page-149-0) [檢查已完成的⼯作 \(第2-67⾴\)](#page-150-0)

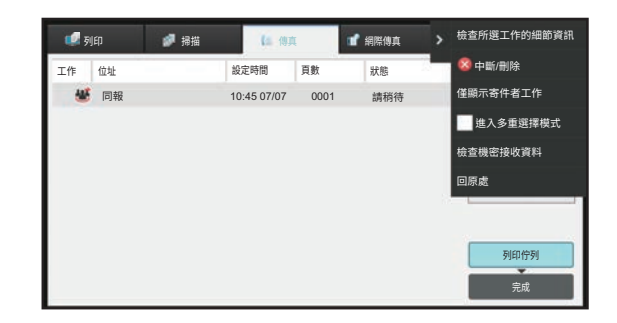

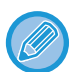

傳真工作包括接收、定時傳送、資料轉發以及一般傳送。如需傳真模式工作的相關資訊,請參閱「已完成傳真傳送/接收工作 [\(第5-109⾴\)](#page-529-0)」。

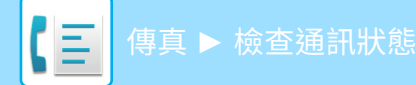

# <span id="page-529-0"></span>**已完成傳真傳送/接收工作**

傳送完成時,一般傳送工作會移至工作清單。隨後狀態欄位會顯示「傳送OK」。但是,已接收傳真、定時傳送傳真、重 試、傳真轉發及其他傳真工作在工作狀態畫面中會以下述方式顯示:

## **傳真接收工作**

接收傳真時,工作佇列清單中的狀態欄位會顯示「接收中」。 接收完成時,該工作會移至已完成工作清單,狀態欄位會顯示「記憶中」。列印傳真後,狀態會變成「已接收」。

## **定時傳送工作**

定時傳送工作在指定時間到來之前會顯示在工作佇列清單的底部。 傳送會在指定時間開始。傳送完成時,該工作會移至已完成工作清單,狀態欄位會顯示「傳送OK」。

### **重試工作**

重試⼯作顯⽰在⼯作佇列清單的底部。 重試工作會依據「設定」中的 [忙線時重撥] 設定而開始傳送。傳送完成時,重試工作會移至已完成工作清單,狀態會變 成「傳送OK」。

### **啟用傳真轉電郵設定時的接收工作**

啟用傳真轉雷郵設定時,會根據列印設定處理接收工作。 轉送已接收資料至預設目的地 (傳真轉電郵設定) (第5-67頁)

## **不列印接收的資料**

接收資料時,工作佇列清單中會顯示「接收中」。接收完成時,狀態會變成「請稍待」。

## **列印接收的傳真**

接收完成時,已完成工作清單中的狀態欄位會顯示「記憶中」。列印傳真後,狀態會變成「已接收」。接著會新增一項工 作,其在工作佇列清單中的狀態欄位會顯示「請稍待」。已接收傳真轉發完成時,欄位會變成「轉送OK」。

# **檢查影像傳送活動**

## **列印影像傳送活動報告**

您可以讓機器列印最近的影像傳送活動紀錄(日期、對方名稱、所需時間、結果等)。影像傳送活動報告包含實用資訊, 例如發生的錯誤類型。

報告中包含最近的 200 筆傳輸。

您可以讓機器在每當傳輸筆數達到 201 時列印影像傳送活動報告,或依指定的時間頻率(一天僅一次)列印報告。

列印影像傳送活動報告後會清除報告內容,所以無法再次列印報告。

**若要設定影像傳送活動報告: Rock** 於「設定」中選擇 [系統設定] → [影像傳送設定] → [傳真設定] → [預設值設定] → [⽇報表列印選擇設定]。

### **結果欄顯示的資訊**

錯誤類型及其他資訊會列印在傳輸和活動報告的結果欄中。列印傳輸或活動報告時,請檢查結果欄中的傳輸結果,並視 需要採取行動。

#### **列印在結果欄的訊息範例**

 $\overline{\mathbf{E}}$ 

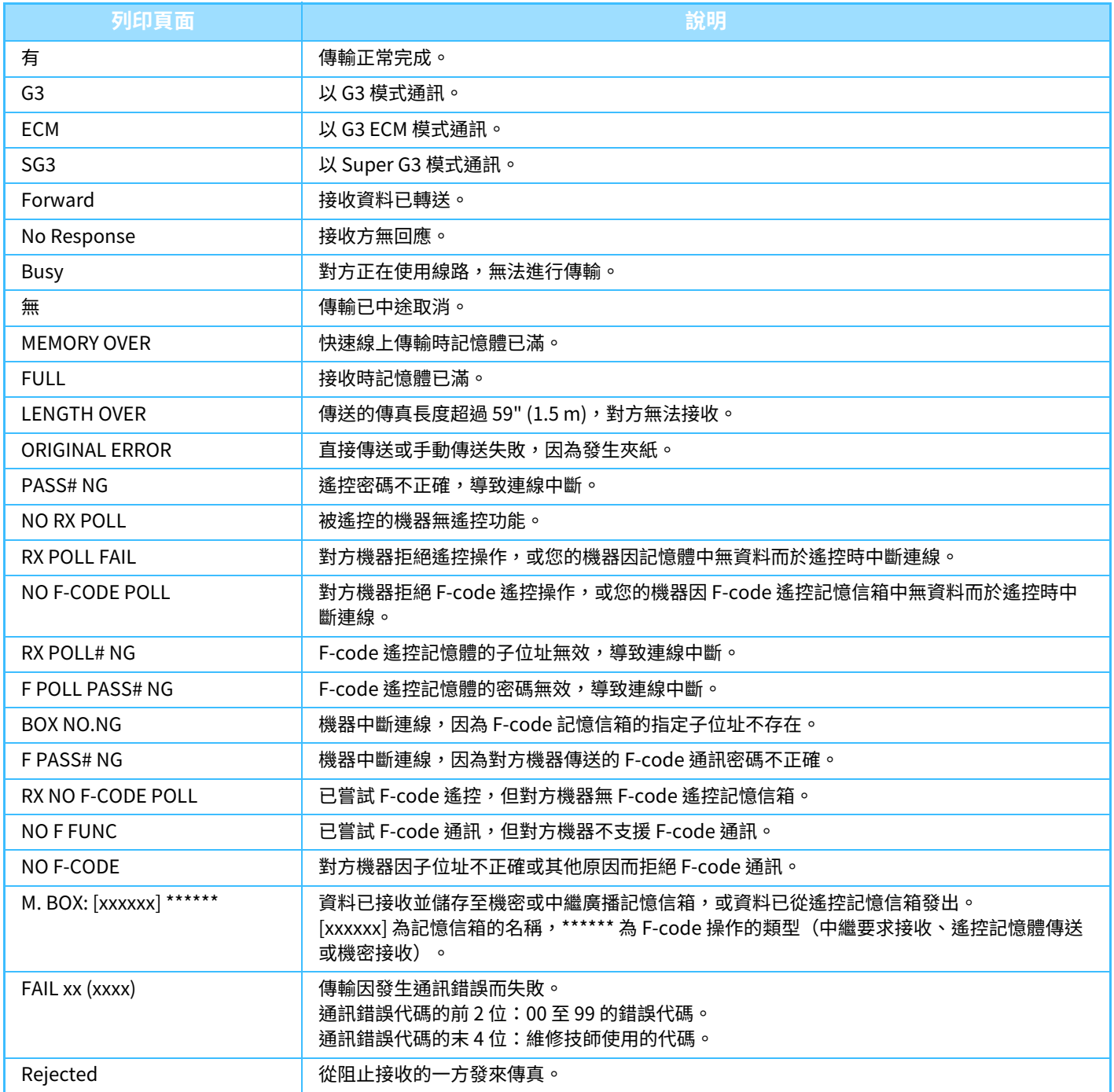

<span id="page-532-1"></span><span id="page-532-0"></span>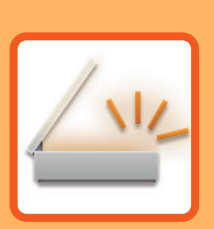

#### **將機器做為網路掃描器使用前**

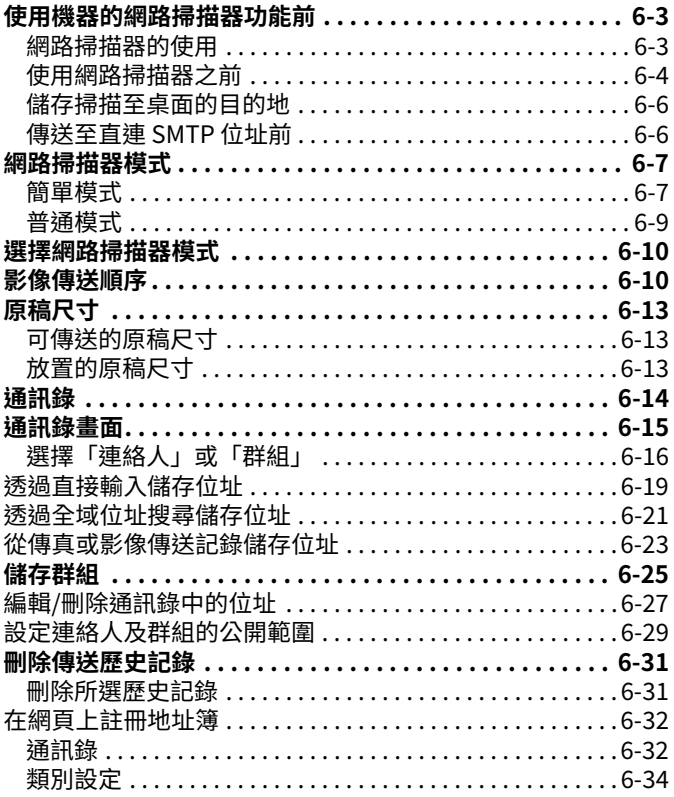

#### 輸入目的地

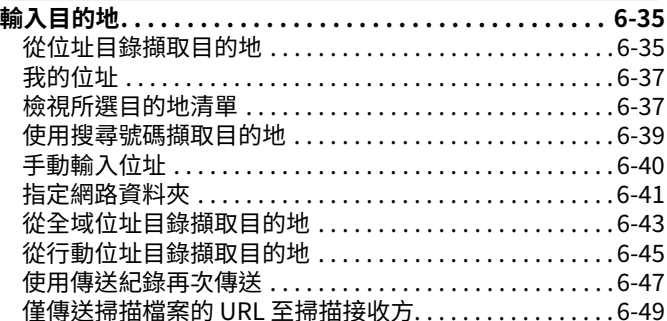

#### 傳送影像

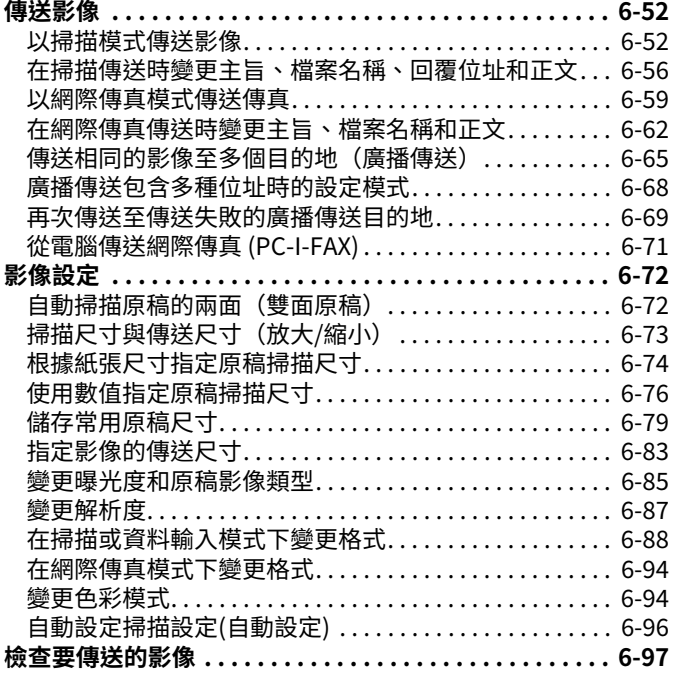

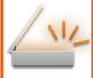

#### **[其他功能](#page-629-0)**

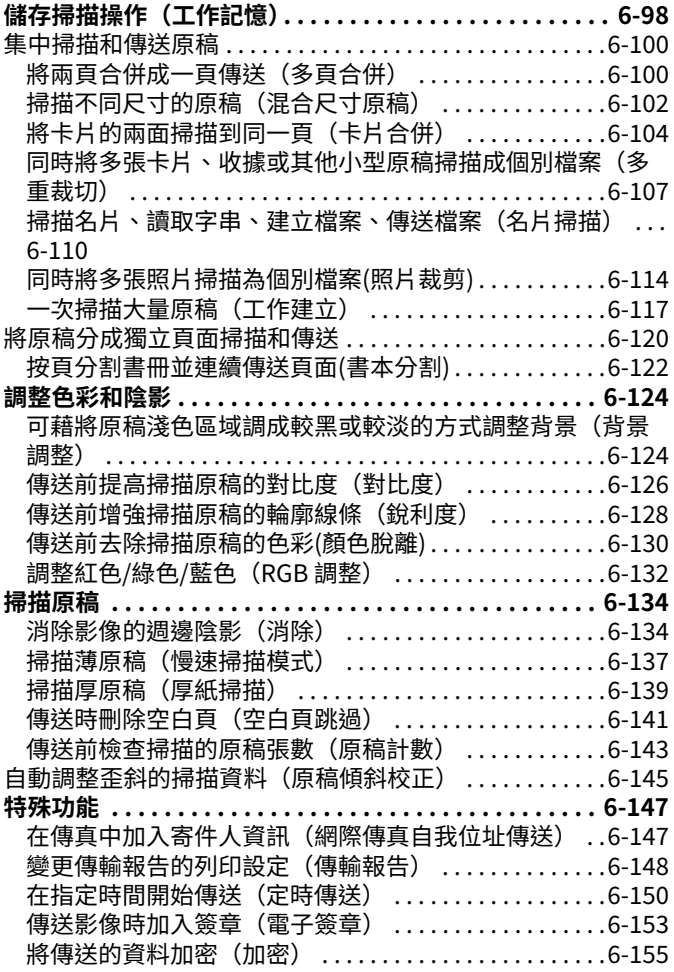

#### **[網際傳真接收功能](#page-688-0)**

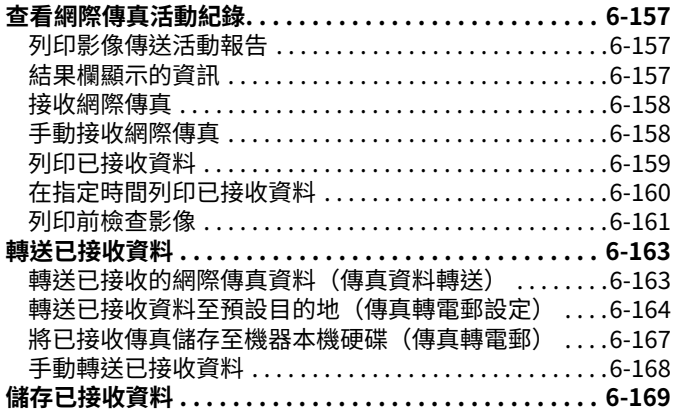

#### **[檢查傳送/接收工作的狀態](#page-701-0)**

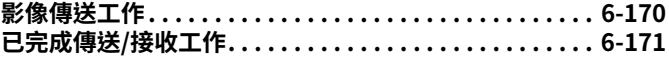

#### **[從電腦掃描\(PC 掃描模式\)](#page-703-0)**

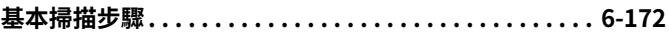

#### **[中繼資料傳送](#page-706-0)**

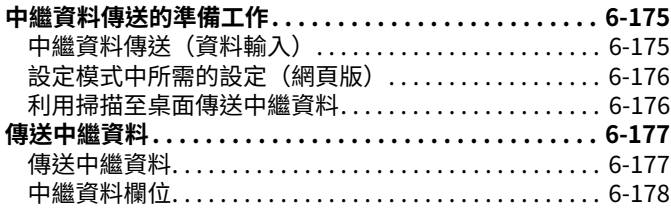

# <span id="page-534-3"></span><span id="page-534-0"></span>**將機器做為網路掃描器使用前**

# <span id="page-534-1"></span>**使用機器的網路掃描器功能前**

## <span id="page-534-2"></span>**網路掃描器的使用**

網路掃描器可讓您使用機器掃描的原稿資料建立影像檔案,以及透過網路將檔案傳送至電腦、FTP伺服器或其他目的地。 如有需要,可使用雷腦上符合 TWAIN 標準的應用程式掃描原稿。 網路掃描器功能提供以下掃描模式。

#### **掃描器模式**

機器的掃描器功能會根據指定的⽬的地如下所述傳送掃描原稿。

- 掃描⾄ E-mail 您能以電子郵件附件的形式傳送掃描檔案。也可將檔案儲存於機器的本機磁碟,然後僅傳送供接收方下載檔案的 URL 連結(不附加檔案)。
- 掃描⾄ FTP

將掃描檔案傳送至 FTP 伺服器的指定資料夾。

傳送檔案時,也可傳送雷子郵件至先前儲存的雷子郵件位址,將檔案位置告知收件人。

- 掃描至桌面 將掃描檔案傳送至電腦的指定資料夾。 如需「掃描至桌面」的相關資訊,請諮詢經銷商。
- 掃描至網路資料夾 將掃描檔案傳送至與機器位於同一網路上之 Windows 電腦的網路資料夾。 傳送檔案時,也可傳送電子郵件至先前儲存的電子郵件位址,將檔案位置告知收件人。

關於操作步驟,請參閱「以掃描模式傳送影像 (第6-52頁)」。

#### **網際傳真模式**

將掃描檔案做為網際傳真傳送。如有需要,可接收網際傳真。 機器支援直連 SMTP,讓您在不使用郵件伺服器的情況下在公司內直接傳送網際傳真。

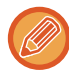

若要使用網際傳真功能,必須安裝網際傳真擴充套件。

關於操作步驟,請參閱「以網際傳真模式傳送傳真 (第6-59頁)」。

#### **資料輸入模式**

在資料輸入模式下,使用觸控面板輸入或機器自動產生的資訊會以 XML 格式的中繼資料檔形式傳送至 FTP 伺服器上的目 錄或雷腦上的應用程式。

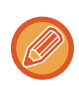

必須安裝應⽤整合模組才能使⽤中繼資料傳送功能。 應用整合模組可結合網路掃描器,為掃描的影像檔案附加中繼資料檔。 中繼資料是檔案相關資訊,如檔案處理方式以及與其他物件之間的關係。

關於操作步驟,請參閱「傳送中繼資料 (第6-177頁)」。

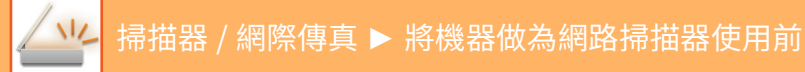

<span id="page-535-0"></span>**使用網路掃描器之前**

#### 若要將機器做為網路掃描器使用,必須儲存寄件人資訊、配置伺服器設定、將目的地儲存至通訊錄並執行其他必要操作。

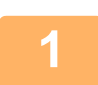

**1 確定主電源開關處於「 」位置。** 主電源指⽰燈亮起時,表⽰主電源處於「 」位置。如果主電源指⽰燈不亮,請將主電源開關切換到「 」位置,然 後按操作⾯板上的 [電源] 鍵。 [開啟電源 \(第1-10⾴\)](#page-12-0)

─────**<br>2 確定機器設定的日期與時間是否正確。**<br>─────確定機器設定的日期與時間是否正確。

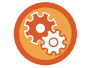

#### **若要設定機器的日期和時間:**

於「設定」中選擇 [系統設定] → [⼀般設定] → [設備控制] → [時間調整]。

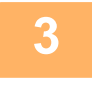

#### **3 儲存寄件人資訊。**

使⽤掃描⾄ E-mail 前: 在「Sender Name」中儲存預設寄件人名稱,在「回應E-mail位址」中儲存回覆電子郵件位址。

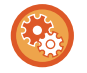

#### • **若要儲存未選擇寄件人時使用的寄件人名稱和電子郵件位址:**

- 於「設定(管理員)」中選擇 [系統設定] → [影像傳送設定] → [掃描設定] → [條件設定] → [預設回應位址]。
- **使用網際傳真前:** 在「Sender Name」中儲存寄件人名稱,在「發信位址」中儲存網際傳真位址。
- **若要儲存傳送方的名稱和位址:** 於「設定(管理員)」中選擇 [系統設定] → [影像傳送設定] → [⼀般設定] → [Own Number and Name Set] → [寄件者 資料登錄]。

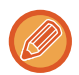

通常在"設定(管理員)"[系統設定] → [網路設定] → [服務設定] → [SMTP](選項卡)→ [寄件⼈名稱、寄件者位址]中 進行的設置輸入發件人姓名和發件人地址 ]。啟用用戶驗證且"設定(管理員)"時[系統設定] → [驗證設定] → [基本設 定] → [在E-mail的From/Sender欄位中設置登⼊⽤戶的電⼦郵件地址] 啟⽤後,登錄⽤戶的⽤戶名和電⼦郵件地址將被 設置為電子郵件的發件人/發件人字段。

#### **4 在設定模式下配置必要設定。**

配置伺服器設定、網路掃描器的預設設定以及網際傳真的設定。

. . . . . . . . . . . .

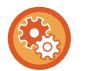

- **若要配置伺服器設定:** 於「設定(管理員)」中選擇 [ 系統設定 ] → [ 網路設定 ] → [ 服務設定 ]。(需有管理員權限)。 • **若要配置網路掃描器的基本設定:**
	- 於「設定(管理員)」中選擇 [ 系統設定 ] → [ 影像傳送設定 ] → [ 掃描設定 ]。(需有管理員權限)。
- **若要配置網際傳真的設定:** 於「設定(管理員)」中選擇 [ 系統設定 ] → [ 影像傳送設定 ],然後在 [ 網際傳真設定 ] 中設定選項(需有管理員權限)。

#### **5 將各個掃描模式的目的地位址儲存至通訊錄。**

使用「掃描至影像」時,可直接輸入位元址來傳送影像。建議事先將位址儲存至通訊錄。 通訊錄最多可儲存 6000 個位址。如需通訊錄的相關資訊,請參閱「通訊錄」。 欲瞭解如何使用位址目錄及如何儲存位址,請參閱下列項目。 從位址目錄擷取目的地 (第6-35頁) [檢視所選⽬的地清單 \(第6-37⾴\)](#page-568-1) 使用搜尋號碼擷取目的地 (第6-39頁) 手動輸入位址 (第6-40頁) 指定網路資料夾 (第6-41頁) 位全域位址目錄擷取目的地 (第6-43頁) 位行動位址目錄擷取目的地 (第6-45頁) 使用傳送紀錄再次傳送 (第6-47頁)

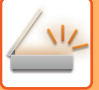

## <span id="page-537-0"></span>**儲存掃描至桌面的目的地**

若要將電腦儲存為掃描至桌面的目的地,必須安裝 Network Scanner Tool Lite。 若要將影像掃描⾄電腦,電腦必須執⾏ Network Scanner Tool Lite。

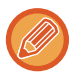

有關如何獲取和安裝 Network Scanner Tool Lite 的資訊,請參閱以下 URL。 https://global.sharp/products/copier/products/nst\_lite/tips/index.html

## <span id="page-537-1"></span>**傳送至直連 SMTP 位址前**

機器支援直連 SMTP,讓您在不使用郵件伺服器的情況下在公司內直接傳送網際傳真。 如需將直連 SMTP 位址儲存至通訊錄的步驟,請參閱「透過直接輸入儲存位址 (第6-19頁)」、[「透過全域位址搜尋儲存位](#page-552-1) [址 \(第6-21⾴\)](#page-552-1)」或

「儲存群組 (第6-25頁)」。儲存的直連 SMTP 位址會顯示在網際傳真模式的通訊錄中。

#### **如果目的地忙線中:**

如果目的地忙線中,機器將稍等片刻,然後自動再次傳送。

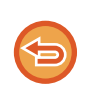

**若要取消傳送:** 請從工作狀態畫面取消。 停止/刪除工作,優先處理並察看狀態 (第2-60頁)

**若要設定因線路忙線中或其他原因而無法建立連線時的嘗試重撥次數及其間隔:** 於「設定(管理員)」中選擇 [系統設定] → [影像傳送設定] → [網際傳真設定] → [傳送設定] → [忙線時重撥]。

#### **發生通訊錯誤時:**

如果發生通信錯誤或在預設時間內對方傳真機不接收,在預設的時間間隔後將自動嘗試再次發送。

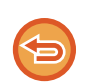

**若要取消傳送:** 請從⼯作狀態畫⾯取消。 **停止/刪除工作,優先處理並察看狀態 (第2-60頁)** 

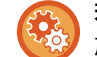

#### **若要設定因發生錯誤而導致傳送失敗時的嘗試重撥次數及其間隔:**

於「設定(管理員)」中選擇 [系統設定] → [影像傳送設定] → [網際傳真設定] → [傳送設定] → [通信錯誤時重撥]。

<span id="page-538-0"></span>**網路掃描器模式**

網路掃描器模式分成兩種:簡單模式和普通模式。 簡單模式只提供能讓您順暢執行大多數影像傳送工作的常用功能。 若需選擇詳細設定或特殊功能,請使用普通模式。所有功能皆可於普通模式中使用。

## <span id="page-538-1"></span>**簡單模式**

簡單模式可讓您輕鬆選擇網路掃描器模式的基本設定。

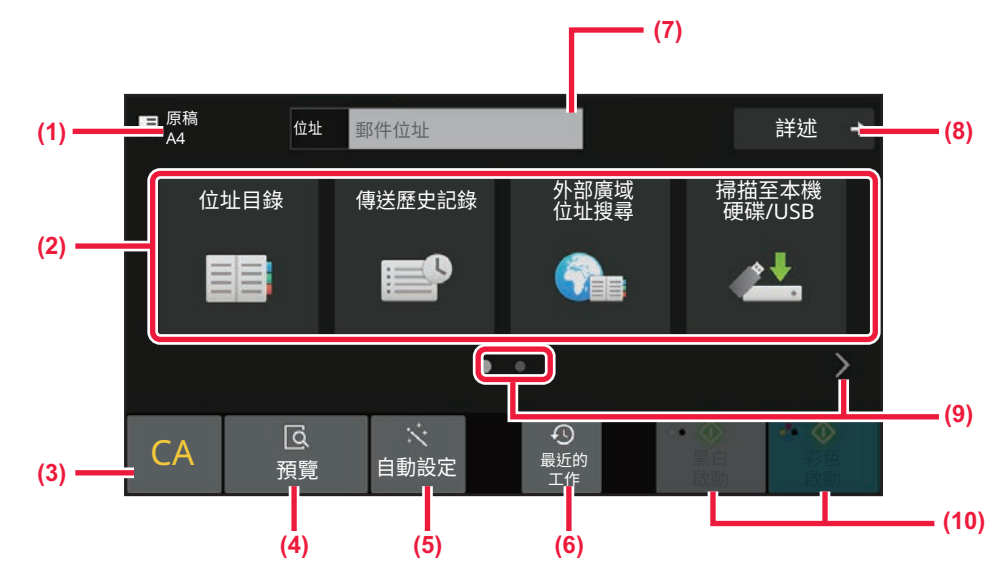

- (1) 顯示原稿尺寸。
- () 設定位址。
- () 重設位址和設定。
- (4) 掃描原稿並顯示預覽影像。
	- ▶ 預覽畫面 (第2-11頁)
- (5) 自動設定原稿放置方向、解析度、跳過空白頁、自動偵測 黑白2階/灰階和原稿傾斜校正。
	- ▶ 自動設定掃描設定(自動設定) (第6-96頁)
- (6) 可讀入最近使用的工作設定。 ▶ 工作狀態 (第2-60頁)
- (7) 輕按可顯示軟式鍵盤。
- () 變更為普通模式。
	- ▶ 普通模式 (第6-9頁)
- (9) 切换功能顯示。
- (10) 開始黑白或彩色傳送。

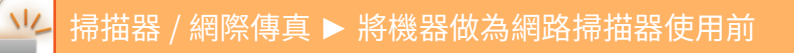

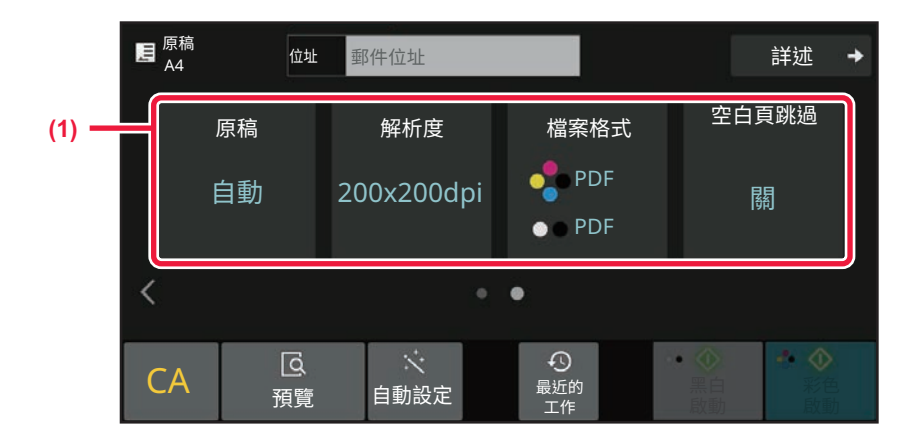

- () 選擇要使⽤的功能。
- 在簡單模式下可選擇下列功能。
- •原稿 <Hand 2>?第6-85頁
- •解析度 <Hand\_2>?第6-87頁
- 檔案格式 <Hand 2>?第6-88頁
- 空白頁跳過 <Hand\_2>?第6-141頁

如果能夠搜尋我的位址,則會在位址輸入列旁顯示 [搜尋我的位址] 鍵。

• **若要在簡單模式中選擇功能** 於「設定(管理員)」中選擇 [系統設定] → [⼀般設定] → [操作設定] → [EZ模式設定] → [EZ掃描]。 • **要取消從簡單模式切換到普通模式時顯示的警告訊息** 於「設定(管理員)」中選擇 [系統設定] → [一般設定] → [操作設定] → [EZ模式設定] → [選擇詳細功能可設定模式時顯示確 認訊息] 來停用此設定。
## **普通模式**

普通模式讓您選擇所有可⽤於網路掃描器的功能設定。

本節說明起始畫面上的按鍵,以 E-mail 起始畫面為例。影像傳送模式中有多種可用方法,包括掃描至 E-mail 和掃描至 FTP。起始畫面配置會隨影像傳送方式而略有差異。

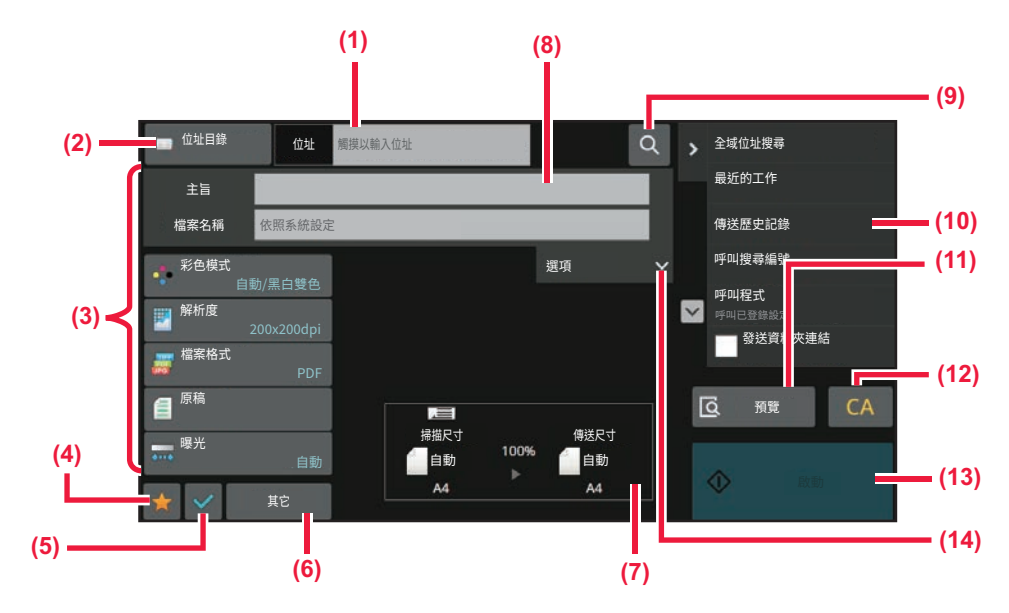

- (1) 輕按可顯示軟式鍵盤。
- (2) 顯示用來輸入位址的位址方塊。
- (3) 設定用於影像傳送操作的按鍵。
- (4) 顯示設定鍵清單。可登錄常用的 [其它]、程式和其他設 定。
- () 查看⽬前設定。
- (6) 顯示上方所列功能鍵以外的按鍵。
- (7) 顯示原稿尺寸及欲傳送的資料。
- (8) 輸入主旨、檔案名稱及其他項目。
- () 搜尋位址。
- (10) 顯示影像傳送模式中可使用的功能。
- (11) 掃描原稿並顯示預覽影像。
	- ▶ 預覽畫面 (第2-11頁)
- () 重設位址和設定。
- (13) 傳送會立即開始。
- (14) 輸入回覆位址和正文。

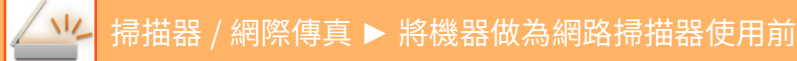

# **選擇網路掃描器模式**

如切換模式 (第2-10頁)中所述,將網路掃描器模式變更為其他模式。

**影像傳送順序**

首先將機器設為所需的影像傳送模式,方式是在主屏幕輕按對應的圖示。 [切換模式 \(第2-10⾴\)](#page-93-0)

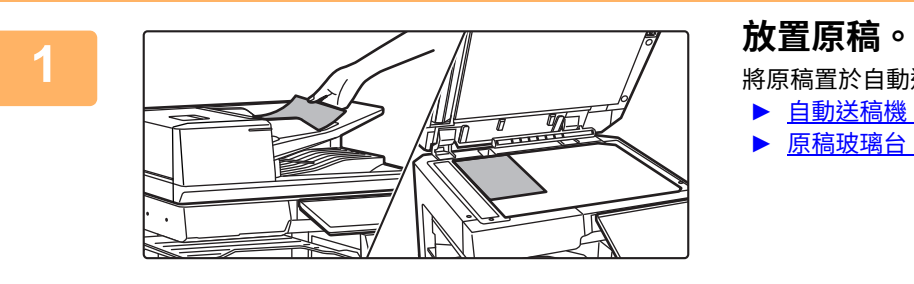

將原稿置於⾃動送稿機紙盤中或原稿玻璃台上。

- ▶ 自動送稿機 (第1-29頁) ▶ 原稿玻璃台 (第1-33頁)
- 

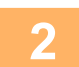

**2 輸入目的地。** 輕按位址按鍵以直接輸⼊⽬的地,或搜尋並擷取通訊錄或⽬的地。

### 簡單模式

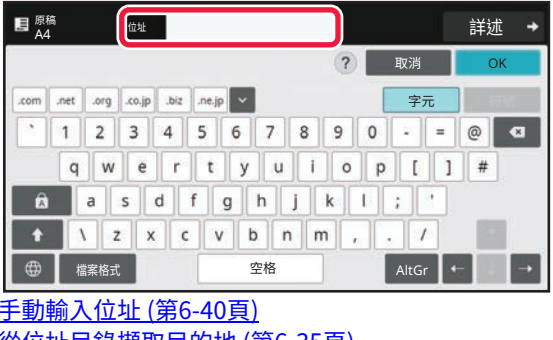

從位址目錄擷取目的地 (第6-35頁) 使用傳送紀錄再次傳送 (第6-47頁) 從全域位址目錄擷取目的地 (第6-43頁) 你行動位址目錄擷取目的地 (第6-45頁) 普通模式

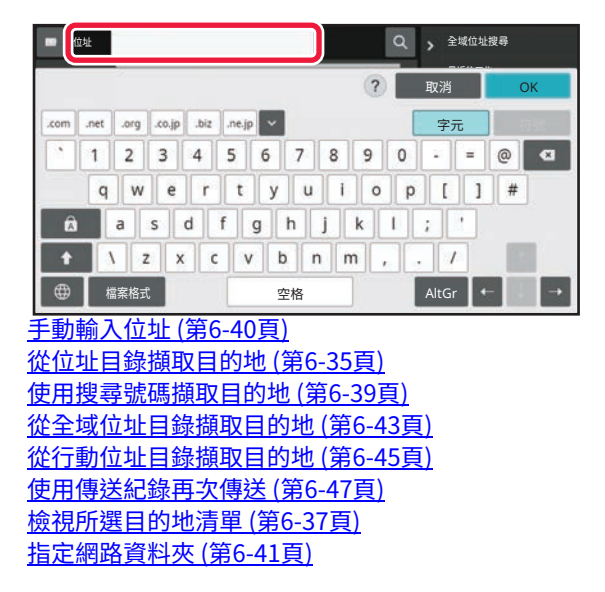

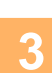

**3 選擇功能。** 指定原稿掃描尺⼨、曝光度、檔案格式及其他項⽬。 如有需要,可以參考下列功能進行設定。

#### 簡單模式

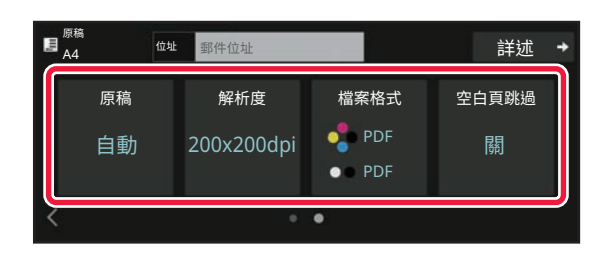

自動掃描原稿的兩面 (雙面原稿) (第6-72頁) [變更解析度 \(第6-87⾴\)](#page-618-0) [在掃描或資料輸⼊模式下變更格式 \(第6-88⾴\)](#page-619-0) [傳送時刪除空⽩⾴\(空⽩⾴跳過\) \(第6-141⾴\)](#page-672-0)

#### 普通模式

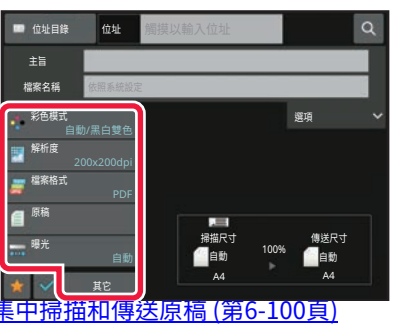

**調整色彩和陰影 (第6-124頁) 掃描原稿 (第6-134頁)** 自動掃描原稿的兩面 (雙面原稿) (第6-72頁) 掃描尺寸與傳送尺寸(放大/縮小) (第6-73頁) 根據紙張尺寸指定原稿掃描尺寸 (第6-74頁) 使用數值指定原稿掃描尺寸 (第6-76頁) [指定影像的傳送尺⼨ \(第6-83⾴\)](#page-614-0) [變更曝光度和原稿影像類型 \(第6-85⾴\)](#page-616-0) **變更解析度 (第6-87頁)** 在掃描或資料輸入模式下變更格式 (第6-88頁) [在網際傳真模式下變更格式 \(第6-94⾴\)](#page-625-0) 變更色彩模式 (第6-94頁)

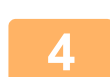

**4 傳送原稿。** 輕按 [⿊⽩啟動] 或 [彩色啟動] 鍵(普通模式下的 [啟動] 鍵)。

. . . . . . . . . . . . .

- **輕按 [黑白啟動] 鍵或 [彩色啟動] 鍵(普通模式下的 [啟動] 鍵)前,可輕按 [預覽] 鍵查看影像預覽。**
- **如果將原稿放在原稿玻璃台上,請重複放置原稿和傳送步驟,直到所有原稿皆傳送完畢。掃描所有原稿後,輕按 [讀取 結束] 鍵。**
- **在普通模式下,如果在傳送影像前輕按操作面板上的 [歸檔] 或 [Quick File],則可將掃描的原稿儲存為資料。** 在各個模式下使用文書管理 (第 7-7 頁)
- **在歪斜時掃描原稿時,有一個自動調整歪斜的功能。** 在簡單模式下啟用自動設置時,將啟用自動歪斜調整功能。 在普通模式中,輕按 [ 其它 ] 鍵,然後輕按 [ 原稿傾斜校正 ] 鍵切換。 白動調整歪斜的掃描資料 (原稿傾斜校正) (第 6-145 頁)

### **如果自動送稿機卡紙**

可設定 2 種方案。

於「設定(管理員)」中選擇 [系統設定] → [影像傳送設定] → [掃描設定] → [機密設定] → [快速線上傳送]。

- •如果啟用
- 當原稿卡紙時,掃描停止,並傳送直到該點的掃描資料。

•如果停用

即使原稿卡紙,掃描也不會停止,卡紙的原稿再次安置,然後再次開始掃描。掃描完所有原稿後,傳送掃描的資料。

# **原稿尺寸**

## **可傳送的原稿尺寸**

有關可裝入原稿尺寸的資訊,請參閱「自動送稿機 (第1-29頁)」和「原稿玻璃台 (第1-33頁)」。

## **放置的原稿尺寸**

放置標準尺寸原稿時,機器會自動偵測原稿尺寸,並將其顯示於起始畫面的「掃描尺寸」中。 掃描尺寸與傳送尺寸 (放大/縮小) (第6-73頁) 標準尺⼨是機器可⾃動偵測的尺⼨。標準尺⼨是在「設定」的「原稿規格偵測設定」中設定。

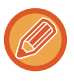

如果在執行自動原稿偵測功能時放置原稿(英吋尺寸或非標準尺寸),可能會顯示最接近的標準尺寸或不顯示原稿尺寸。此 時,請手動設定正確的原稿尺寸。 根據紙張尺寸指定原稿掃描尺寸 (第6-74頁) 使用數值指定原稿掃描尺寸 (第6-76頁)

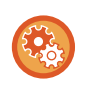

### **若要指定機器可自動偵測的尺寸:**

在「設定(管理員)」中選擇 [系統設定] → [一般設定] → [裝置控制] → [條件設定] → [原稿規格偵測設定],選擇可偵測的原稿 尺⼨群組。

### **原稿尺寸偵測器設定清單**

可偵測的原稿尺寸 (第1-28頁)

# <span id="page-545-0"></span>**通訊錄**

「連絡⼈」及「群組」可儲存於通訊錄中。

一位連絡人可儲存多個位址,包含傳真、電子郵件、網際傳真和直連 SMTP 位址。 登錄儲存為「連絡人」的位址及直接將位址輸入為「群組」,只需指定群組即可輕鬆將訊息傳送至多個目的地。

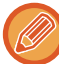

■ 視國家、地區或型號,傳真和網際傳真功能可能不可用。

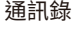

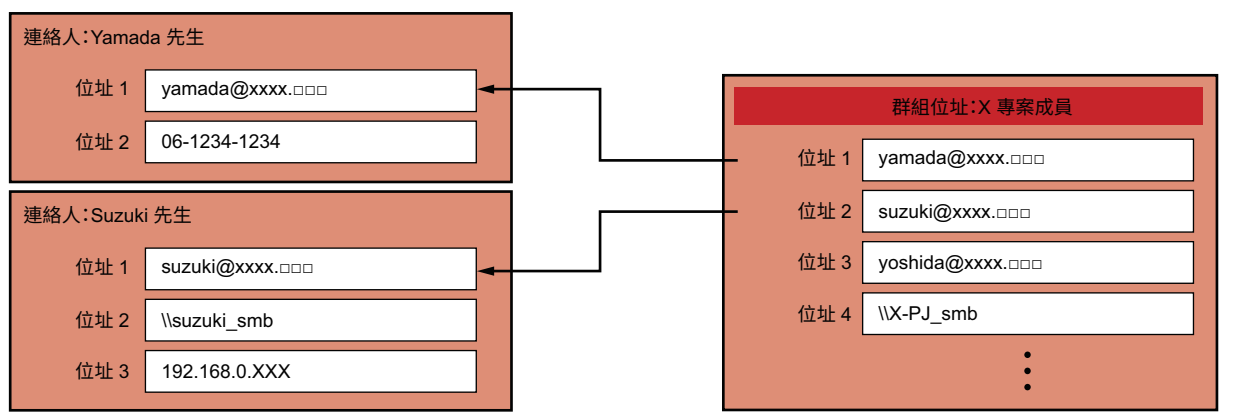

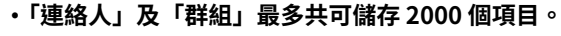

- **通訊錄最多可儲存 6000 個位址。**
- **一個「連絡人」最多可儲存 500 個位址。**
- **一個「群組」最多可儲存 500 個位址。**
- **將直接 SMTP 與其他發送方法結合使用的組不能用於傳輸。**

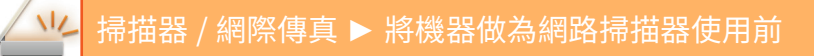

# <span id="page-546-0"></span>**通訊錄畫面**

若要顯示通訊錄,請輕按傳真、電子郵件或網際傳真等影像傳送模式起始畫面中的 [位址目錄] 鍵。亦可輕按主屏幕中的 [ 位址目錄] 圖示來顯示。可用字母搜尋及根據選擇條件進階搜尋已登錄的「連絡人」及「群組」。

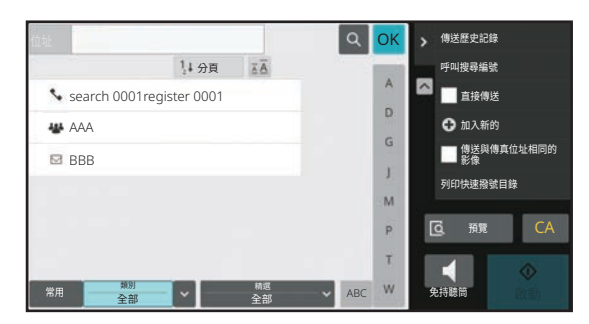

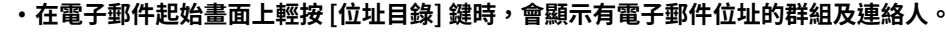

• **若啟用用戶驗證,可以在指定群組內共用已登錄連絡人,或將其儲存為只允許自己存取的個人連絡人。** 設定連絡人及群組的公開範圍 (第 6-29 頁)

• **登入時可輕按 [搜尋我的位址] 鍵,並從用戶清單選擇電子郵件位址。想要將電子郵件寄給自己時,相當方便。**

#### **禁用註冊通訊錄**

#### • **禁止從機器註冊**

於 「設定 (管理員)」中選擇 [ 系統設定 ] → [ 影像傳送設定 ] → [ 一般設定 ] → [ 啟動 / 禁止設定 ] → [ 登錄禁止設定 ] → [ 禁 止由操作面板登錄位址目錄 ]。

#### • **禁止從網頁註冊**

於 「設定 (管理員)」中選擇 [ 系統設定 ] → [ 影像傳送設定 ] → [ 一般設定 ] → [ 啟動 / 禁止設定 ] → [ 登錄禁止設定 ] → [ 禁 止登錄網頁內位址目錄 ]。

#### • **禁止顯示順序切換**

於「設定(管理員)」中選擇 [ 系統設定 ] → [ 影像傳送設定 ] → [ 一般設定 ] → [ 條件設定 ] → [ 禁止顯示順序切換 ]。 禁止更改顯示順序(搜尋號碼順序、升冪、降冪)。 顯示順序一旦設定完成,將不會更改。顯示順序會固定在啟用此設定時生效的順序。

#### • **顯示通訊錄起始畫面中設定的畫面類型**

於「設定(管理員)」中選擇 [ 系統設定 ] → [ 影像傳送設定 ] → [ 一般設定 ] → [ 條件設定 ] → [ 顯示為預設的類別 ]。 選擇欲使用預設值顯示的類別。

- 無
- 經常使用
- 類別 1 ⾄ 32

#### • **顯示所有位址,不管模式如何**

於「設定(管理員)」中選擇 [ 系統設定 ] → [ 影像傳送設定 ] → [ ⼀般設定 ] → [ 條件設定 ] → [" 不管⽬前顯⽰何種模式 , 將 顯示所有位址類型。"]。

啟用此設定時,無論顯示模式為何,都會顯示所有目的地。

• **放⼤通訊錄** 於「設定(管理員)」中選擇 [ 系統設定 ] → [ 影像傳送設定 ] → [ ⼀般設定 ] → [ 條件設定 ] → [ 放⼤位址⽬錄 ]。 會顯示放大位址目錄清單。

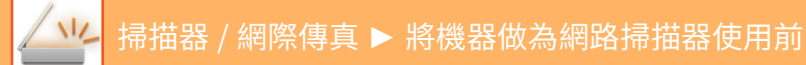

## **選擇「連絡人」或「群組」**

輕按⼀組「連絡⼈」或「群組」,便會選擇按下的「連絡⼈」或「群組」。 選擇後,輕按 ok 。 若要新增「連絡⼈」及「群組」,請參閱下列內容。 透過直接輸入儲存位址 (第6-19頁) [透過全域位址搜尋儲存位址 \(第6-21⾴\)](#page-552-0) [從傳真或影像傳送記錄儲存位址 \(第6-23⾴\)](#page-554-0) [儲存群組 \(第6-25⾴\)](#page-556-0)

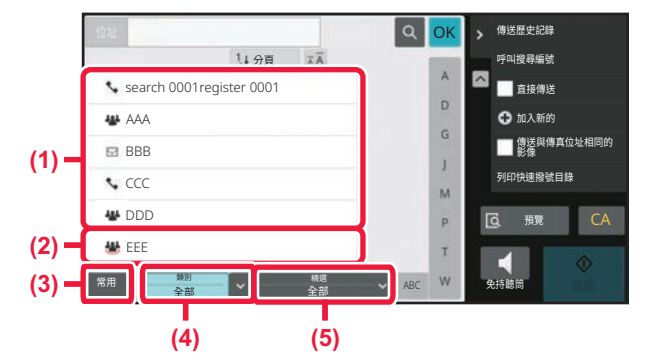

- () 「連絡⼈」單觸鍵
- () 「群組」單觸鍵
- () [常⽤] 鍵
- (4) [類別]鍵
- () [精選] 鍵

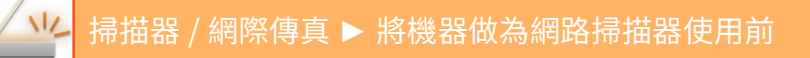

### **以常用功能縮小範圍**

輕按 [常用] 鍵並選擇顯示畫面中的位址。 會顯示登錄為「常用」的位址。

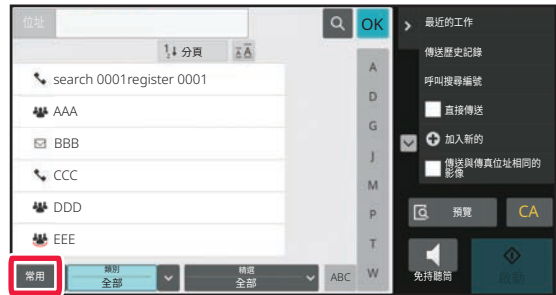

### **以類別縮小範圍**

輕按 [類別] 鍵,選擇顯示畫面中的類別。 選擇類別中的「連絡人」及「群組」會顯示在清單上。 範圍縮小條件會顯示於 [類別] 鍵下方。

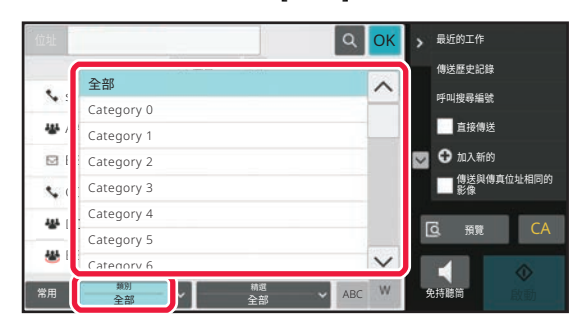

### **以工作類型縮小範圍**

輕按 [精選] 鍵,選擇顯示畫面中的工作。 若要以「群組」縮小範圍,請輕按 [群組] 鍵。 選擇工作的「連絡人」及「群組」會顯示在清單上。 範圍縮小條件會顯示於 [精選] 鍵下方。

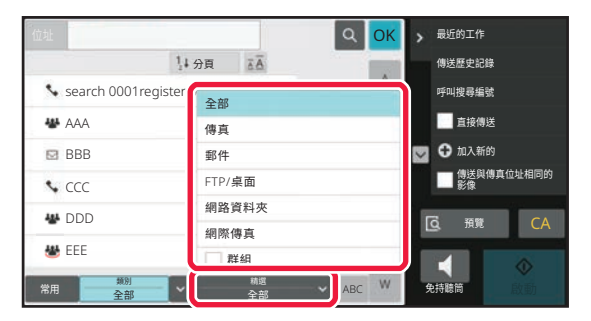

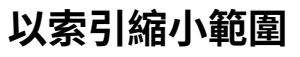

字母搜尋可縮小位址範圍。

例如,輕按索引列上的「A」可顯示以搜尋文字「A」開頭所儲存的「連絡人」。

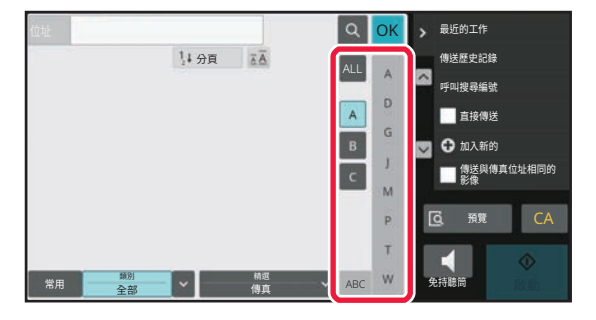

### **以關鍵字縮小範圍**

輕按 图 顯示搜尋畫面。選擇搜尋目標,輸入關鍵字然後輕按 [搜尋啟動] 鍵。將列出搜尋結果。 例如,若 [Item] 為 [名稱],用關鍵字「SH」搜尋會列出以「SH」開頭的連絡人和群組。

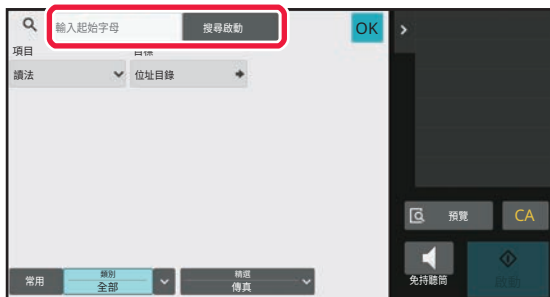

### **以搜尋編號的順序顯示**

輕按 [分頁] 鍵可按照升冪、降冪或搜尋編號的順序顯示清單。 顯示畫面會以 [分頁] (▲)(上)→[分頁] (▼)(下)→ 搜尋編號順序之順序切換。

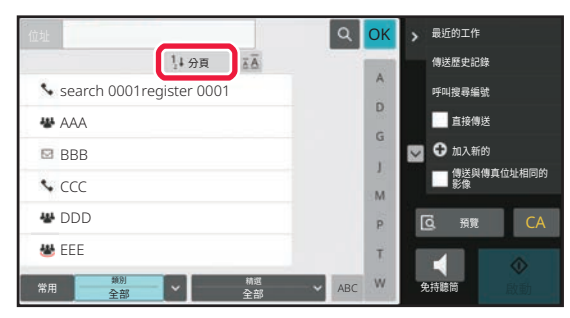

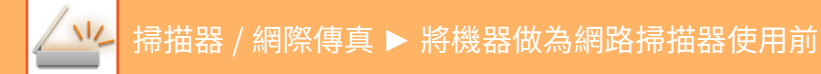

# <span id="page-550-1"></span><span id="page-550-0"></span>**透過直接輸入儲存位址**

直接輸入新名稱或位址,將其儲存在通訊錄中。

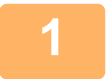

**1 在通訊錄畫面中,輕按操作面板上的 [加入新的],或輕按主屏幕內的 [位址控制] 圖 示。**

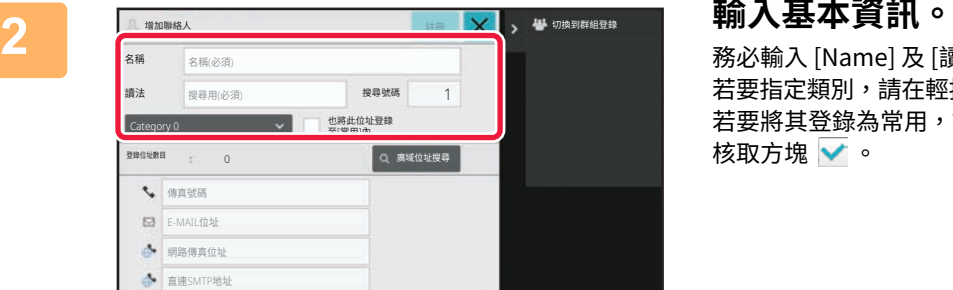

務必輸⼊ [Name] 及 [讀法]。 若要指定類別,請在輕按輸入方塊時出現的類別清單中擇一。 若要將其登錄為常用,請勾選 [也將此位址登錄至[常用]內] 核取方塊 ✔ 。

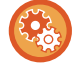

#### **若要登錄類別名稱:**

於「設定(管理員)」中選擇 [系統設定] → [影像傳送設定] → [⼀般設定] → [類別設定]。

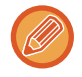

若啟用用戶驗證,則會顯示位址公開證。設定位址公開可讓儲存的「連絡人」及「群組」於特定群組內共用,或 將其儲存為只允許自己存取的個人連絡人。 [設定連絡⼈及群組的公開範圍 \(第6-29⾴\)](#page-560-0)

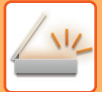

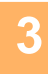

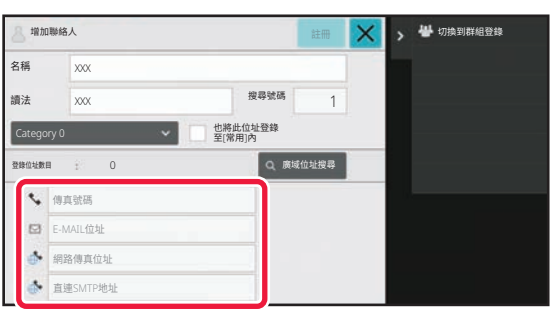

**3 輕按 [傳真號碼]、[E-MAIL位址]、[網路 傳真位址] 或 [直連SMTP地址] 輸入位址, 再輕按 。**

• **若「連絡人」儲存了兩個以上的位址,請勾選核取方塊設定慣用的位址。**

• **FTP、桌面及網路資料夾位址可從「設定(網頁版)」內的 [位址目錄] 登錄。**

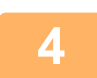

### **4 輕按 [登錄] 鍵。**

各位址類型的第一個位址會設為預設位址。若未勾選任何位址核取方塊,會出現詢問是否欲選擇預設位址的確認畫面。

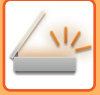

# <span id="page-552-1"></span><span id="page-552-0"></span>**透過全域位址搜尋儲存位址**

將全域通訊錄搜尋結果作為新位址儲存於通訊錄中。

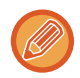

全域位址搜尋需使⽤ LDAP 伺服器。

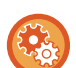

**禁止使用廣域位址搜尋登錄收件人**

於「設定(管理員)」中選擇 [系統設定] → [影像傳送設定] → [一般設定] → [啟動/禁止設定] → [登錄禁止設定] → [禁止使用 廣域位址搜尋登錄收件⼈]。 此功能禁止從全域位址搜尋進行位址控制。 可針對下列各項目進行設定: 電⼦郵件、網際傳真、傳真

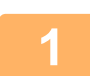

<mark>. </mark> 在通訊錄畫面中,輕按操作面板上的 [加入新的],或輕按主屏幕內的 [位址控制] 圖 **示。**

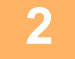

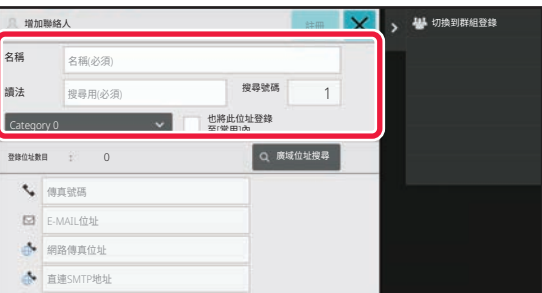

### **2 輸入基本資訊。**

務必輸⼊ [Name] 及 [讀法]。 若要指定類別,請在輕按輸入方塊時出現的類別清單中擇一。 若要將其登錄為常用,請勾選 [也將此位址登錄至[常用]內] 核取方塊 ✔ 。

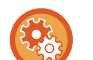

#### **若要登錄類別名稱:**

於「設定(管理員)」中選擇 [系統設定] → [影像傳送設定] → [⼀般設定] → [類別設定]。

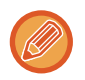

若啟用用戶驗證,則會顯示位址公開設定標籤。設定位址公開可讓儲存的「連絡人」及「群組」於特定群組內共用,或 將其儲存為只允許自己存取的個人連絡人。 設定連絡人及群組的公開範圍 (第6-29頁)

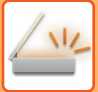

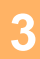

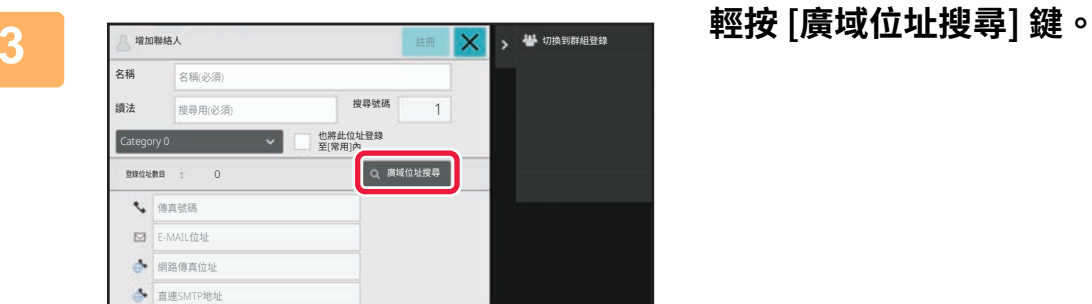

選擇伺服器後,輕按 <mark>ок</mark> 。

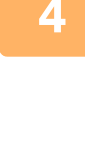

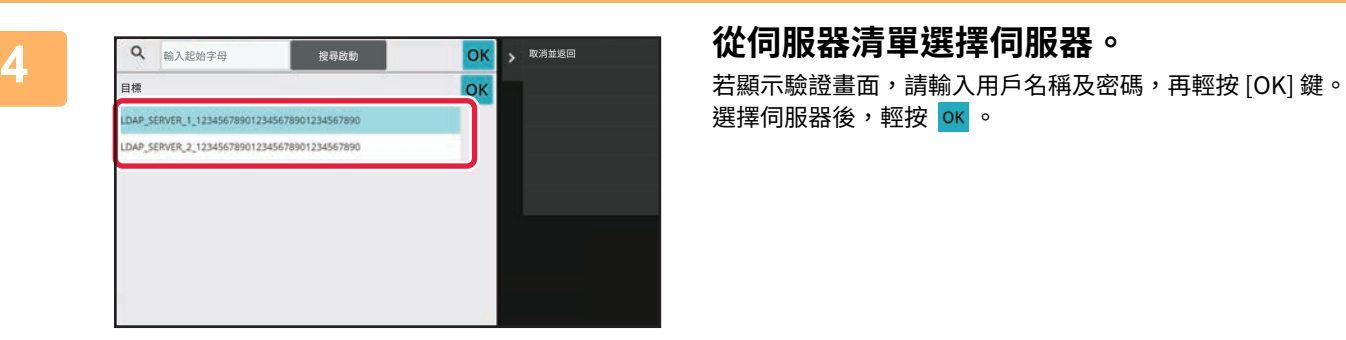

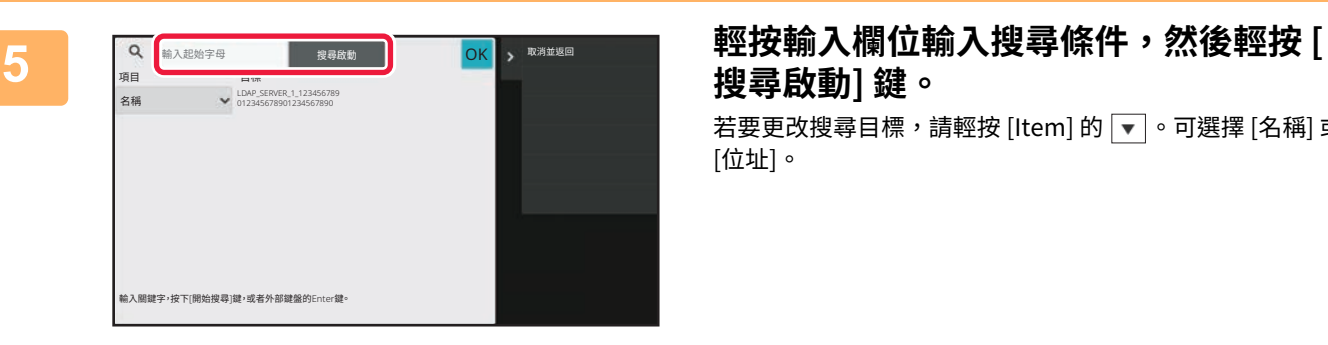

**搜尋啟動] 鍵。** 若要更改搜尋目標,請輕按 [Item] 的 ▼ 。可選擇 [名稱] 或 [位址]。

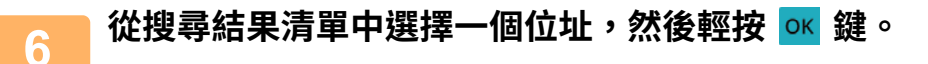

若要查看位址資訊,請選擇位址並輕按 [確認建立資訊] 鍵。

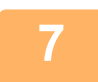

### **7 輕按 [登錄] 鍵。**

各位址類型的第一個位址會設為預設位址。若未勾選任何位址核取方塊,會出現詢問是否欲選擇預設位址的確認書面。

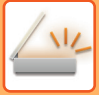

# <span id="page-554-0"></span>**從傳真或影像傳送記錄儲存位址**

將透過傳真或影像傳送操作輸入過的位址,作為新登錄位址新增至通訊錄。

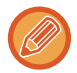

FTP 及桌面位址無法從傳送記錄儲存至通訊錄中。

**1 在傳真或影像傳送模式中,輕按操作面板上的 [傳送歷史記錄]。**

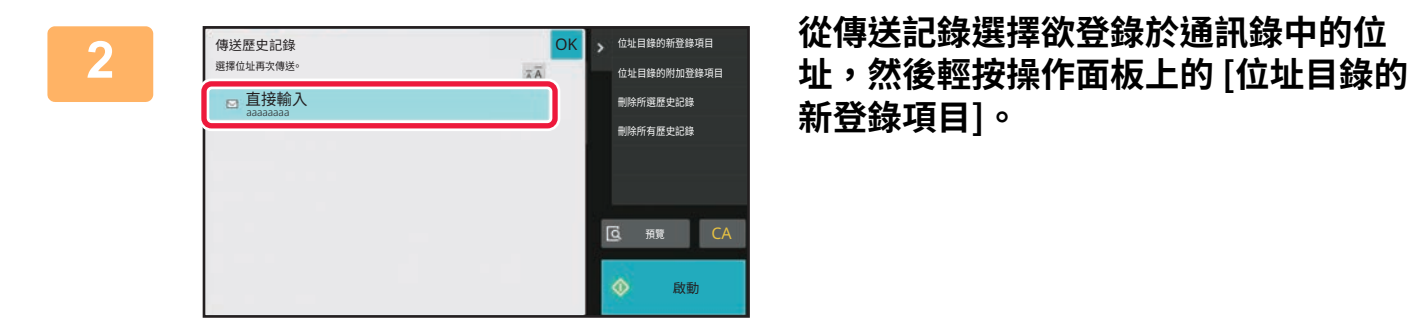

**新登錄項目]。**

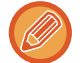

輕按操作面板上的 [位址目錄的附加登錄項目] 時,可將位址加至通訊錄中儲存的連絡人。

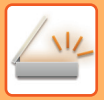

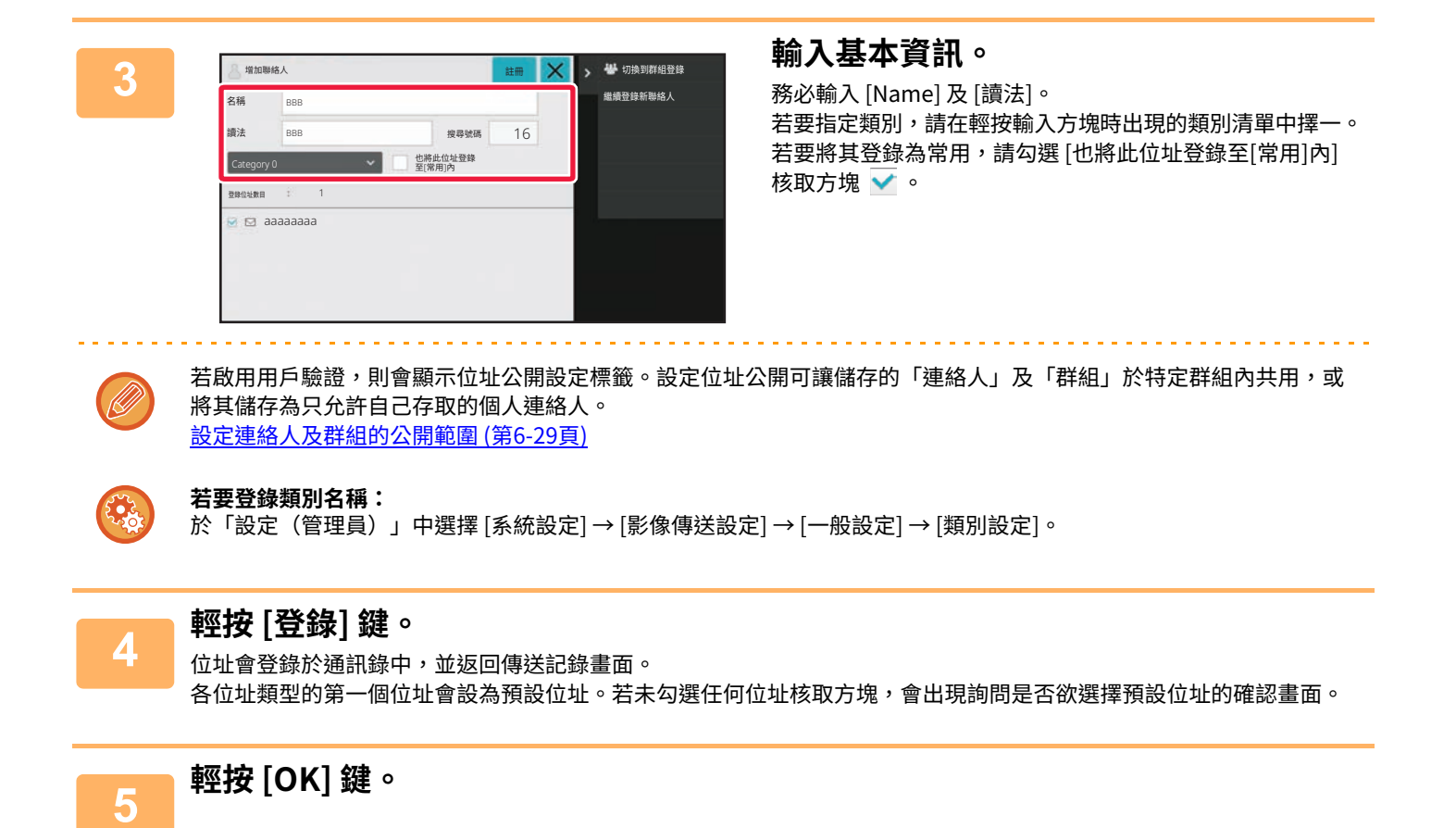

# <span id="page-556-1"></span><span id="page-556-0"></span>**儲存群組**

從已儲存為「連絡人」的位址選擇要登錄「群組」的位址。以此方式登錄,僅會使用已儲存位址,因此,通訊錄中登錄 位址總數(最多 6000 個)不會增加。亦可直接於「群組」輸入新位址。

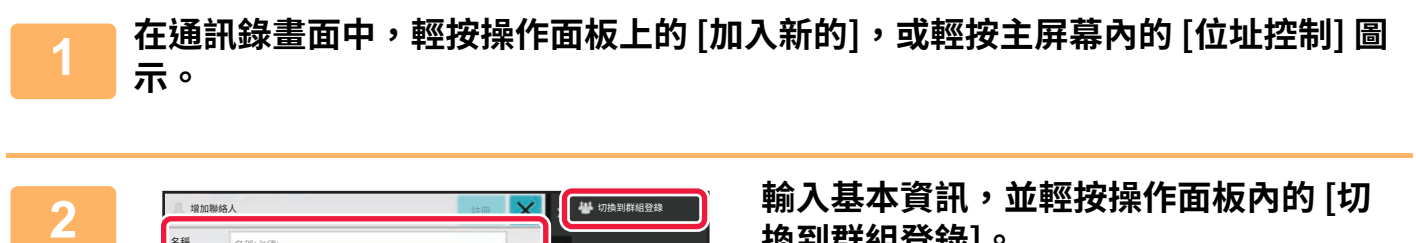

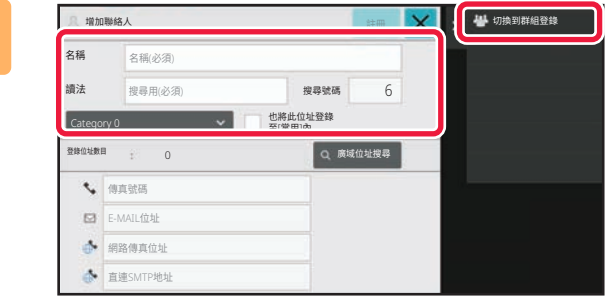

**換到群組登錄]。**

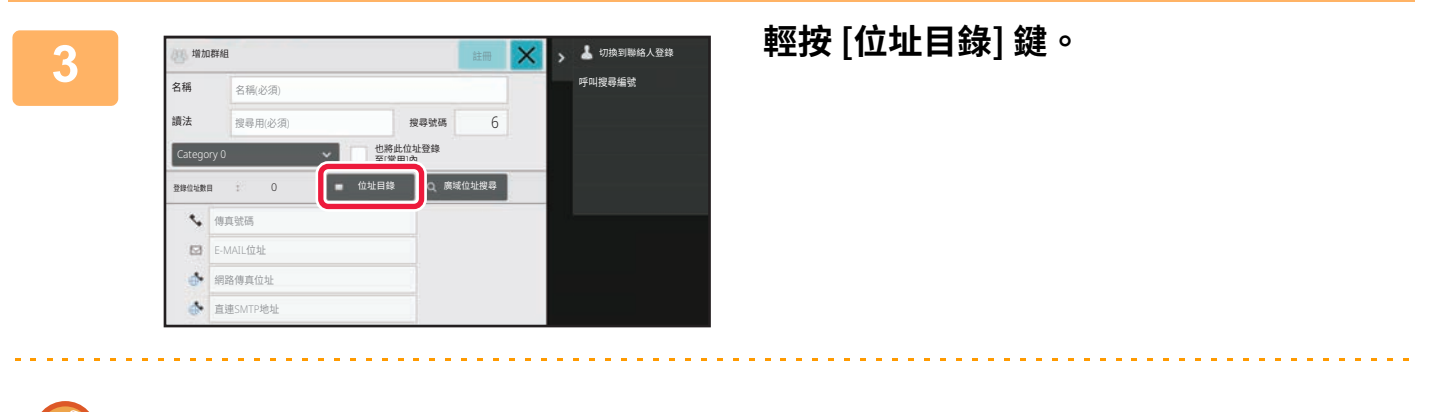

若要直接輸入「群組」新位址,請輕按 [傳真號碼]、[E-MAIL位址]、[網路傳真位址] 或 [直連SMTP地址]。

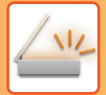

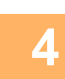

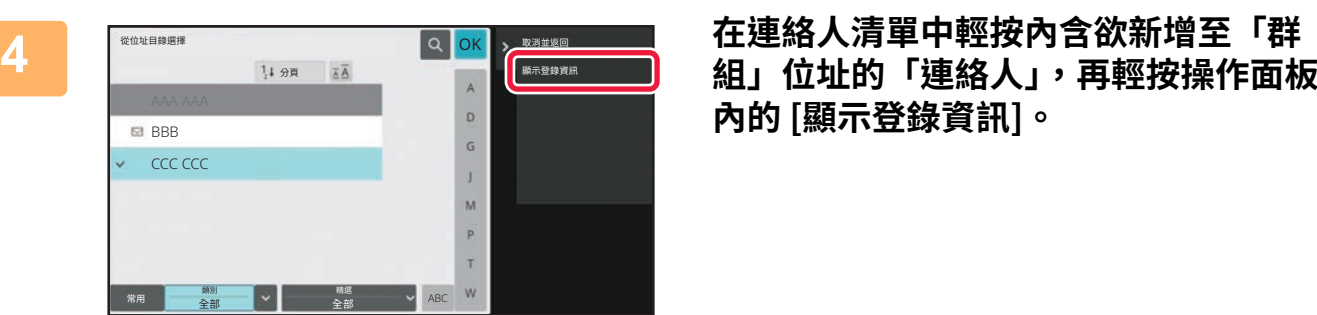

**內的 [顯示登錄資訊]。**

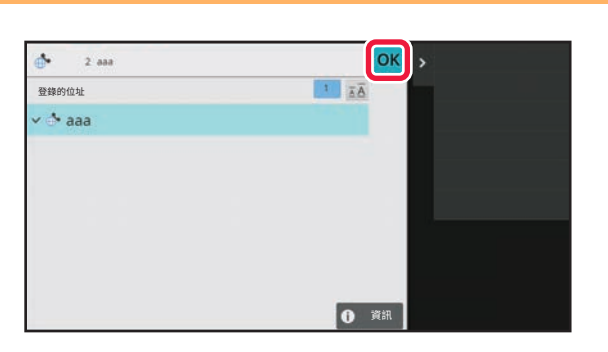

**5 輕按欲登錄於「群組」中的位址,然後輕** 按 ok 鍵。 可以選擇多個位址。

<mark>6 </mark> 重複步驟 3 至 5 登錄位址。完成位址登錄後,輕按 <mark>○K</mark> 鍵。

**7 輕按 [登錄] 鍵。**

# **編輯/刪除通訊錄中的位址**

可編輯或刪除儲存於通訊錄的「連絡人」或「群組」資訊,以及「連絡人」及「群組」所列位址。

## **編輯/刪除連絡人和群組**

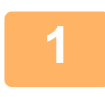

<mark>. </mark> 在通訊錄畫面中,選擇欲編輯的連絡人或群組,再輕按操作面板上的 [編輯] 。 若要刪除「連絡人」或「群組」,請輕按操作面板上的 [刪除]。 • **進⾏編輯時,一次只能選擇一個「連絡人」或「群組」。**

- **進⾏刪除時,一次可以選擇多個「連絡人」或「群組」。**
- **若以管理員⾝分登入,可輕按顯示於操作面板上的 [刪除全部] 刪除通訊錄中儲存的所有位址。**

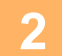

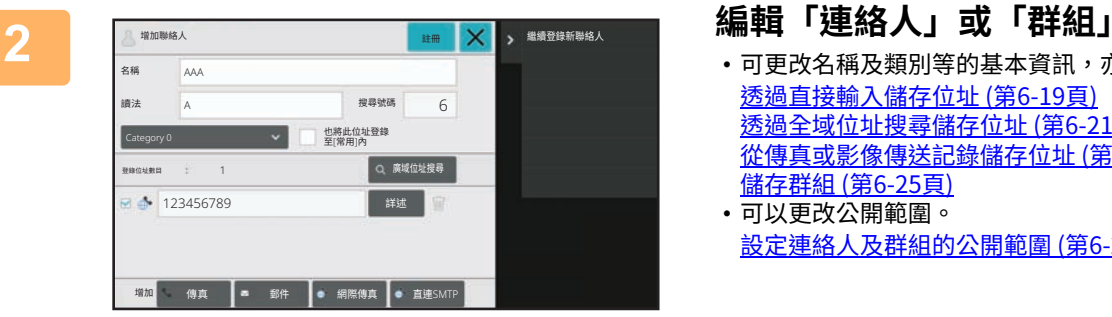

- 可更改名稱及類別等的基本資訊,亦可新增位址。 透過直接輸入儲存位址 (第6-19頁) **透過全域位址搜尋儲存位址 (第6-21頁)** 
	- [從傳真或影像傳送記錄儲存位址 \(第6-23⾴\)](#page-554-0) [儲存群組 \(第6-25⾴\)](#page-556-0)
- 可以更改公開範圍。 設定連絡人及群組的公開範圍 (第6-29頁)

## **編輯/刪除位址**

**1 選擇欲編輯的連絡人或群組,然後輕按操作面板上的 [編輯]。在通訊錄畫面中,選 擇內含欲編輯位址的連絡人或群組,再輕按操作面板上的 [編輯]。**

只能選擇一個連絡人或群組。若選擇多個項目,則不會顯示 [編輯] 鍵。

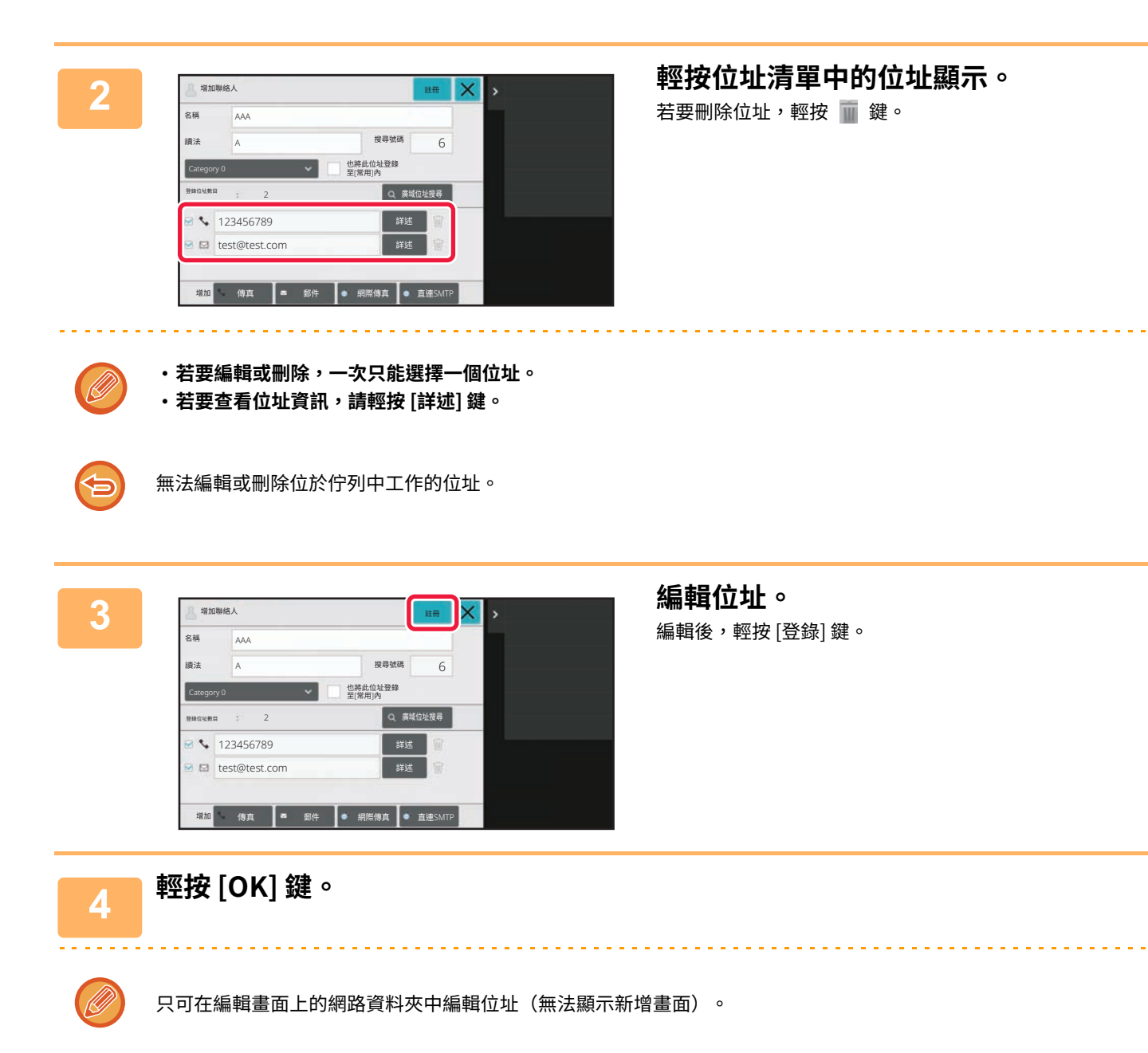

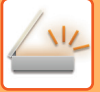

# <span id="page-560-0"></span>**設定連絡人及群組的公開範圍**

通訊錄中儲存的「連絡人」及「群組」可於指定群組內共用,或儲存為只允許自己存取的個人連絡人。 若未指定公開範圍,儲存的「連絡人」及「群組」會公開給所有用戶。

若要設定「連絡人」及「群組」公開範圍,需要用戶驗證。

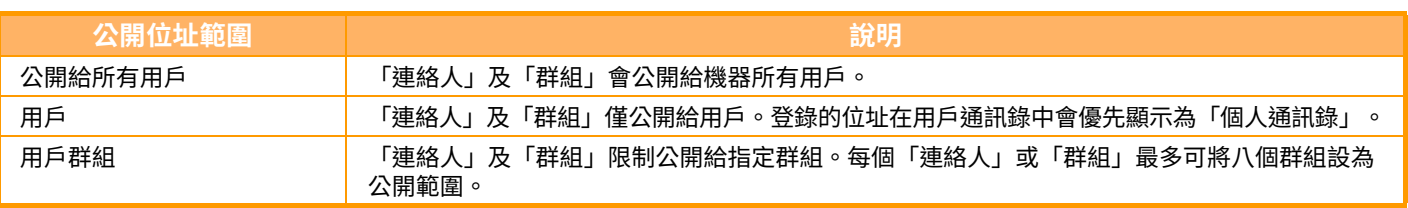

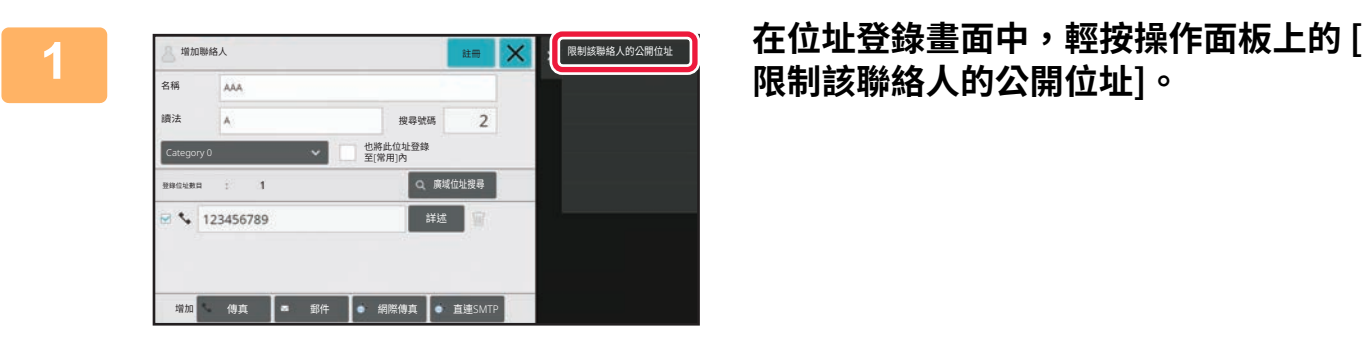

# **限制該聯絡人的公開位址]。**

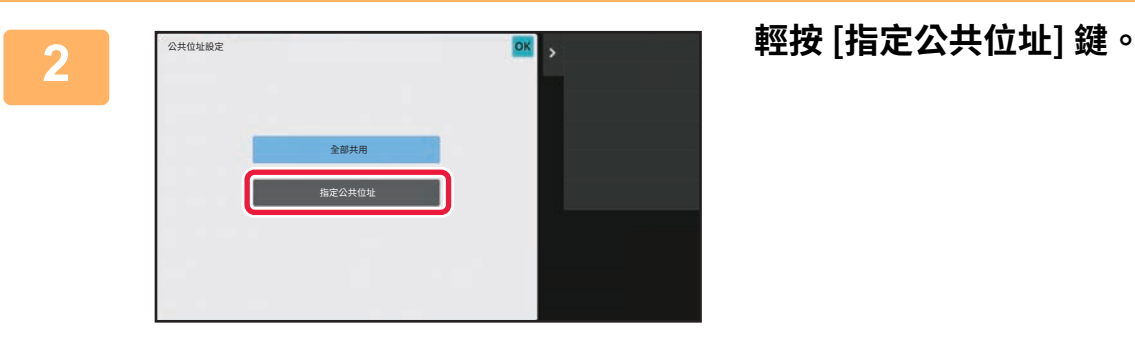

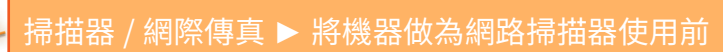

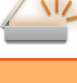

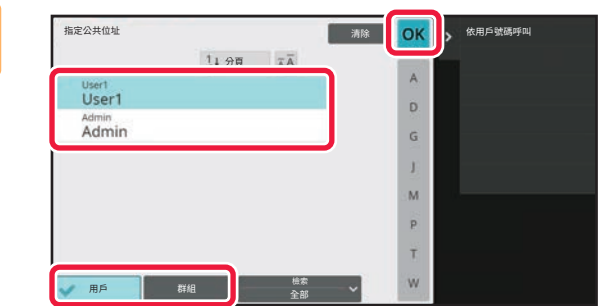

**3 輕按 [用戶] 或 [群組] 指定位址公開對象。** 設定完成後,輕按 <mark>ok</mark> 。

若以管理員身分登入,請從用戶清單中選擇需要的任何用戶名稱。

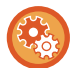

### **若要登錄用戶:**

於「設定(管理員)」中選擇 [⽤戶控制] → [User Settings] → [User List] → [增加]。

 $\sim$  100  $\sim$  100  $\sim$  100  $\sim$ 

. . . . . . . . . . . . . . . . . .

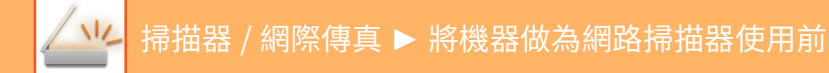

# **刪除傳送歷史記錄**

可刪除傳真或影像傳送的傳送歷史記錄。

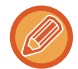

可於普通模式中傳送歷史記錄。

## **刪除所選歷史記錄**

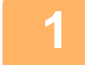

**1 輕按欲刪除的歷史記錄。**

**2 在傳送記錄畫面中,輕按操作面板上的 [刪除所選歷史記錄]。**

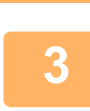

**3 會顯示「刪除所選歷史記錄?」訊息,輕按 [刪除] 鍵。** 即會刪除所選傳送記錄。

### **刪除所有傳送歷史記錄**

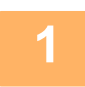

**1 在傳送記錄畫面中,輕按操作面板上的 [刪除所有歷史記錄]。**

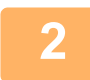

<mark>2 </mark> 會顯示「刪除所有歷史記錄」訊息,輕按 [刪除全部] 鍵。 即會刪除所有傳送記錄。

# **在網頁上註冊地址簿**

## **通訊錄**

通訊錄可以儲存傳真及掃描至 E-mail 位址等的個別傳送目的地(連絡人)以及群組傳送目的地。在設定模式中,會顯示 已儲存連絡⼈及群組資訊的清單。

若要編輯連絡人或群組,請選擇連絡人/群組名稱。若要加入新的連絡人或群組,請按一下 [增加] 鍵。

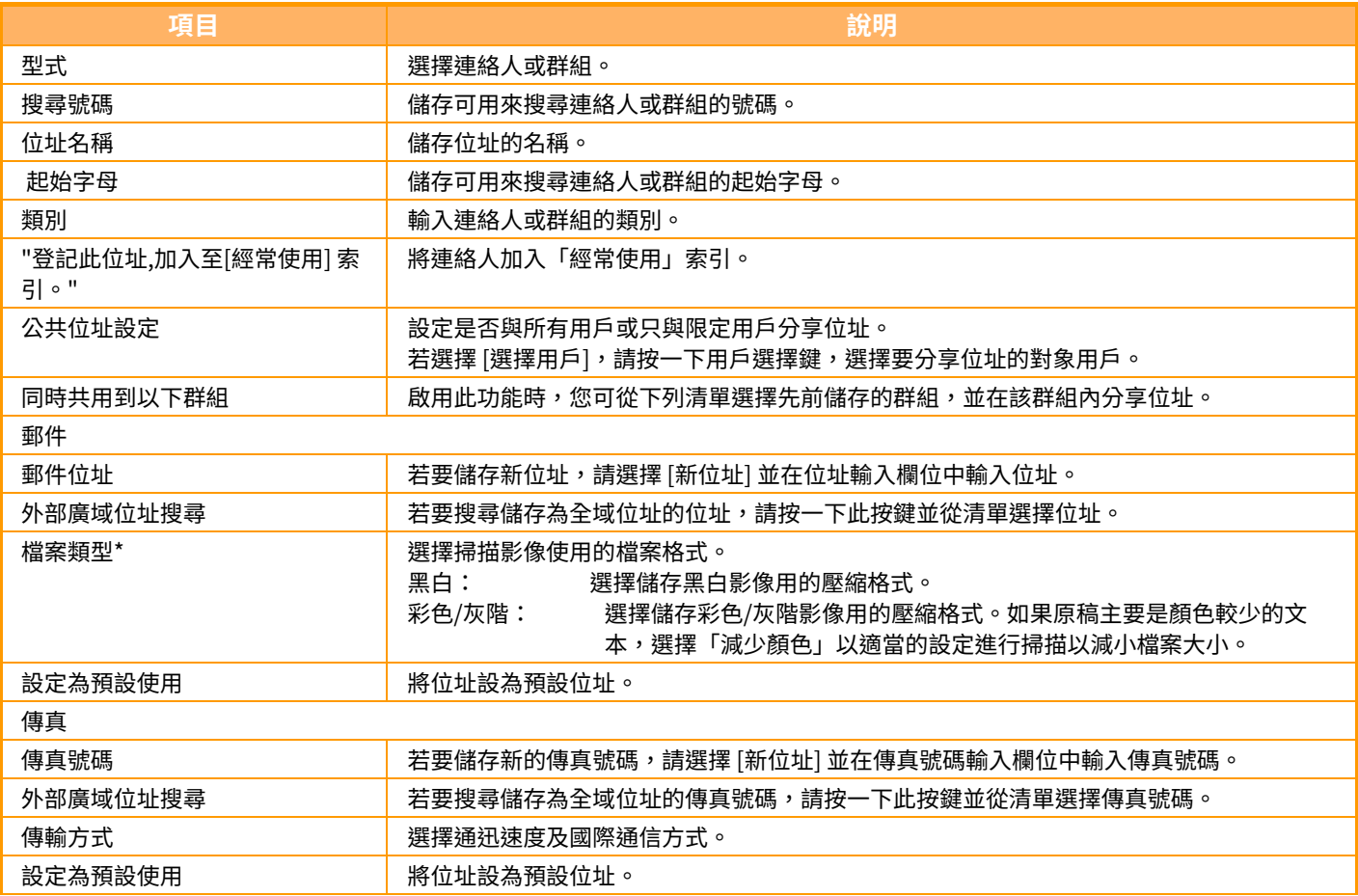

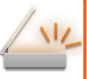

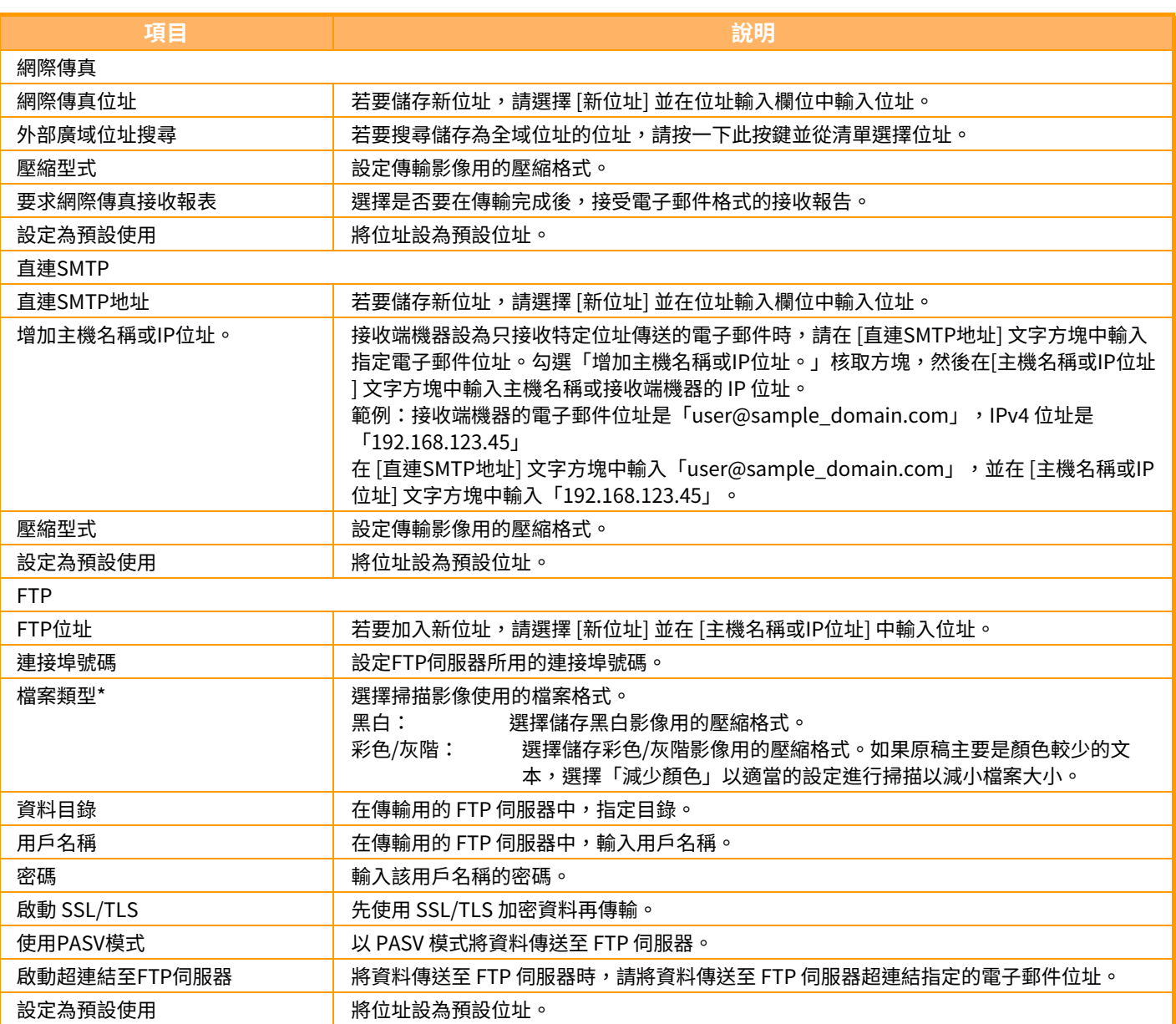

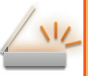

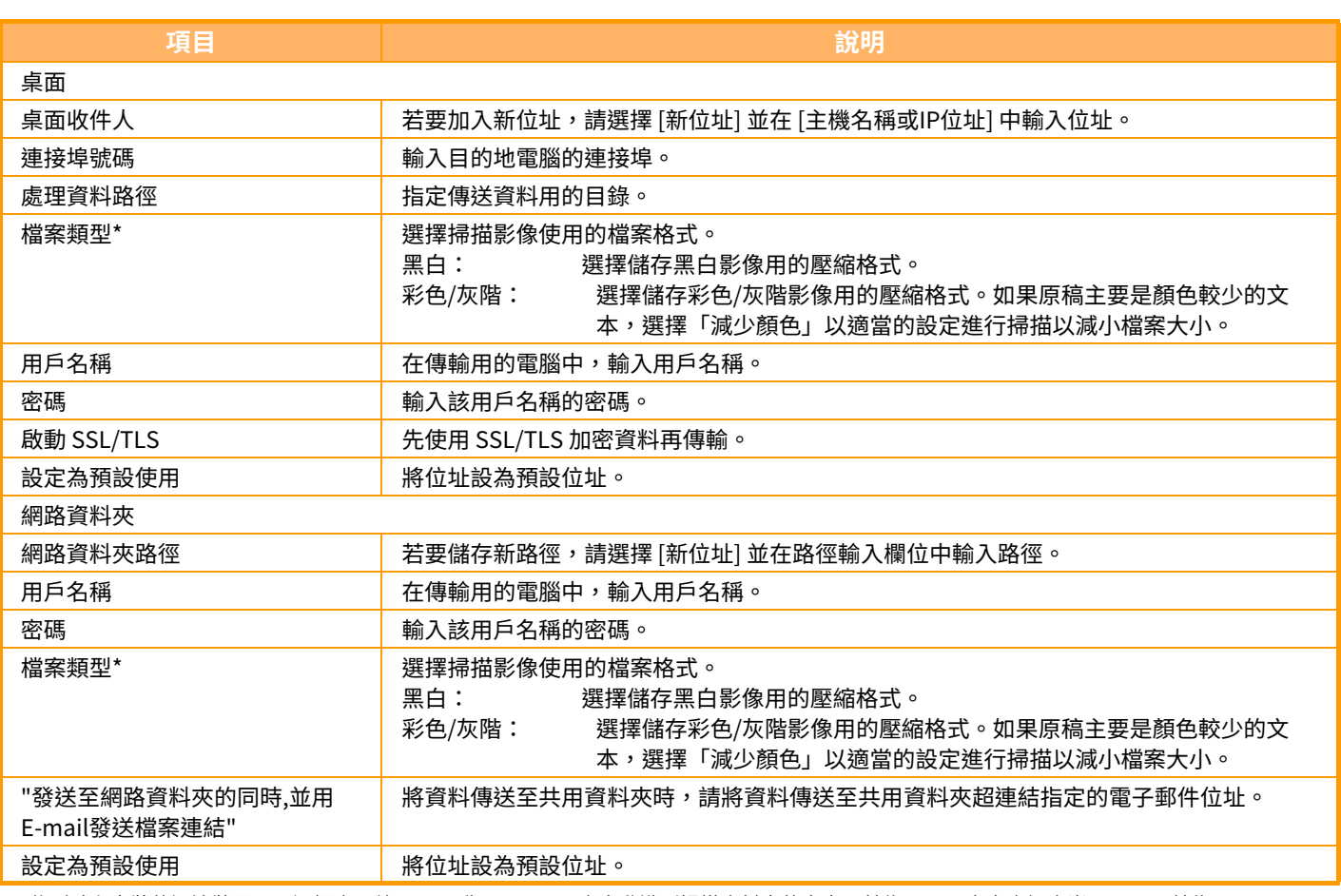

\* 依型號札安裝的週邊裝置,可選擇高壓縮 PDF。啟用 [OCR],會目動識別掃描資料中的文字。若為 PDF,文字資訊會嵌人 PDF。若為 PDF、RTF、 TXT(UTF-8)、DOCX、XLSX 或 PPTX,識別出的文字會以對應格式儲存。

## **類別設定**

類型可以重新命名以方便使用。 請刪除先前輸入的字元並輸入新名稱(最多 127 個字元)。 原廠預設名稱為「類別 1」至「類別 32」。

# <span id="page-566-1"></span>**輸入目的地**

# **輸入目的地**

 $\sqrt{2}$ 

## <span id="page-566-0"></span>**從位址目錄擷取目的地**

在通訊錄畫⾯中,只需輕按已登錄⽬的地的快速鍵即可擷取該⽬的地。 如有必要,可將多個目的地儲存至同一個快速鍵。輕按按鍵即可擷取所有儲存的目的地。 通訊錄畫面會顯示各模式中使用的所有目的地。每個快速鍵都會顯示目的地名稱和指示該目的地所用模式的圖示。

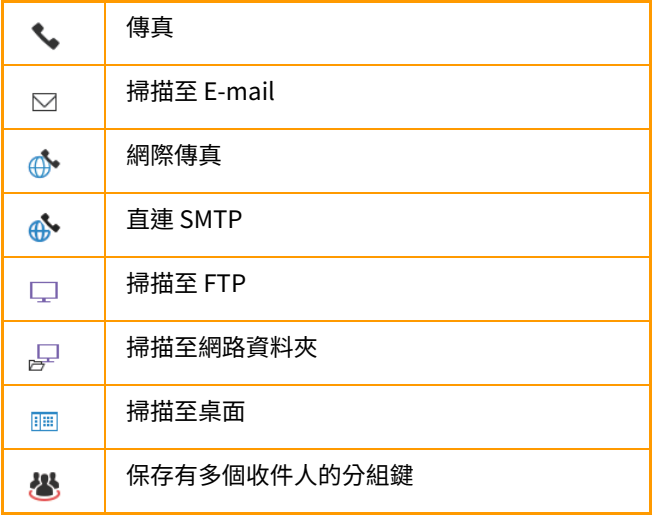

•如需通訊錄的相關資訊,請參閱「切換模式 (第2-10頁)」。 通訊錄 (第6-14頁)

•如需將目的地儲存至通訊錄的步驟,請參閱「<u>透過直接輸入儲存位址 (第6-19頁)」、「[透過全域位址搜尋儲存位址 \(第](#page-552-1)</u> 6-21頁)」和「儲存群組 (第6-25頁)」。

# **1 輕按 [位址目錄] 鍵。**

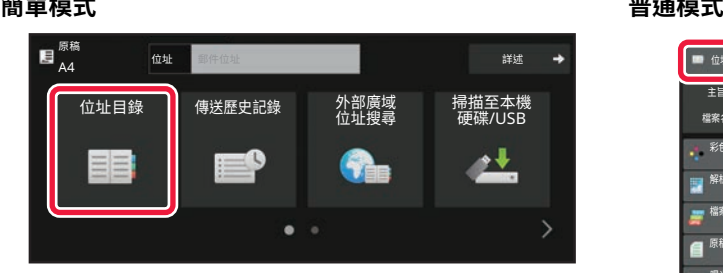

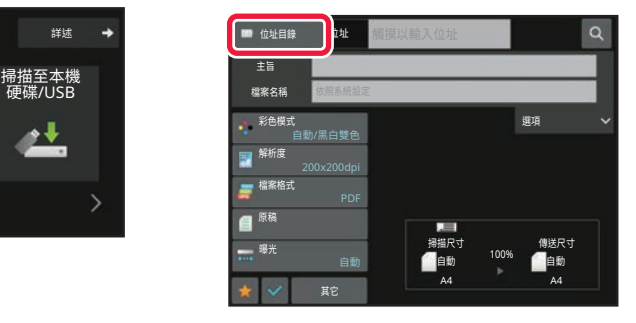

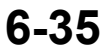

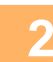

 $\sqrt{2}$ 

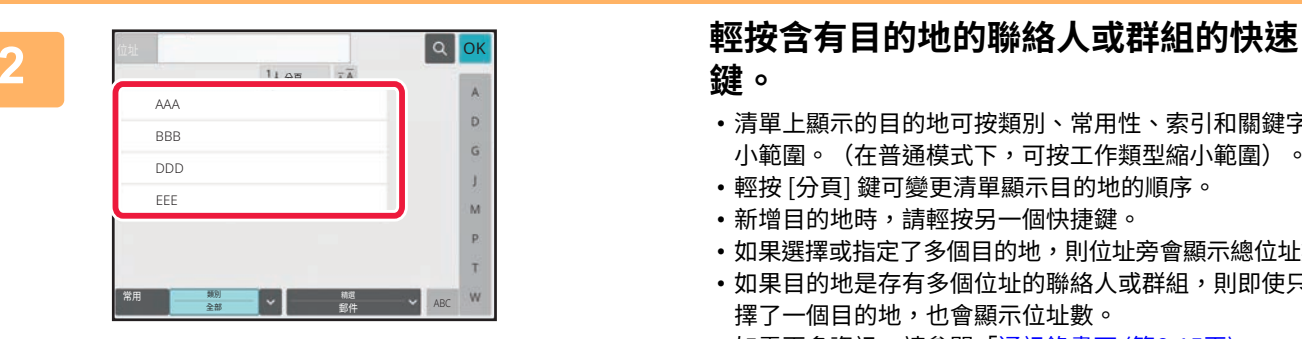

**鍵。**

- •清單上顯示的目的地可按類別、常用性、索引和關鍵字縮 小範圍。(在普通模式下,可按工作類型縮小範圍)。
- •輕按 [分頁] 鍵可變更清單顯示目的地的順序。
- •新增目的地時,請輕按另一個快捷鍵。
- •如果選擇或指定了多個目的地,則位址旁會顯示總位址數。
- •如果目的地是存有多個位址的聯絡人或群組,則即使只選 擇了一個目的地,也會顯示位址數。 如需更多資訊,請參閱「<u>通訊錄畫面 (第6-15頁)</u>」。

- 白
- 再次輕按按鍵以取消選擇。 • **若要取消指定的目的地:**

在位址清單畫面中選擇要取消的位址,然後輕按 [ 刪除 ] 鍵。

- •若要從傳送紀錄中選擇目的地,請輕按 [傳送歷史記錄] 鍵。 使用傳送紀錄再次傳送 (第 6-47 頁)
- •若要檢查輸入的目的地,請輕按 [位址瀏覽] 鍵。 檢視所選目的地清單 (第 6-37 頁)
- 輕按儲存的目的地可選擇傳送目的地。
- •如果位址中包含您無權使用的位址,則按 [啟動] 鍵時會出現訊息。若要只傳送至允許的位址,請按 [OK] 鍵,然後按 [ 輸入以傳送] 鍵。
- **普通模式**

• **如果選錯目的地:**

- •輕按快速鍵,然後輕按操作面板上的 [顯示登錄資訊] 以顯示詳細資訊畫面。
- •若要使用搜尋號碼擷取目的地,請輕按操作面板上的 [呼叫搜尋編號]。 使用傳送紀錄再次傳送 (第6-47頁)
- 若要從全域位址目錄擷取目的地,請輕按操作面板上的 [全域位址搜尋]。 位全域位址目錄擷取目的地 (第6-43頁)
- 要從行動裝置的位址目錄檢索目的地,輕按操作面板上的 [參考手機通訊錄]。

**若要傳送至目前模式以外模式的位址:**

在「設定(管理員)」中前往 [系統設定] → [影像傳送設定] → [⼀般設定] → [機密設定] → [位址⽬錄預設選擇] → 去除 [僅 套用於傳送模式的位址] 的勾選記號。

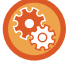

## **我的位址**

「我的位址」是用戶個人的電子郵件位址,也是登錄在用戶清單中的電子郵件位址。 在用戶驗證中啟用以登入名稱 / 密碼登入時,可使用「我的位址」。 若要傳送掃描影像至個人的電子郵件位址,請使用此位址。 在電子郵件模式下,操作面板上會顯示 [搜尋我的位址],讓您快速尋找及使用「我的位址」。 在簡單掃描畫面或電子郵件模式中使用通訊錄時,用戶清單的頂端也會顯示 [搜尋我的位址] 按鈕,讓您從通訊錄輕鬆存 取。

- 在下列情況下無法使用「我的位址」:
- 在系統設定中禁止從用戶清單進行位址搜尋時
- •用戶驗證停用或僅採取用戶號碼驗證時
- •在 [預設位址] 中啟用 [適合用戶的E-mail位址登錄。] 時
- 已登入用戶的電子郵件位址尚未登錄時
- •在系統設定 [影像傳送設定]→[一般設定]→[條件設定] 中啟用 ["確認在選擇下一位址前,按下下一位址鍵([+])。"] 時,按下 [ 下個位址] 鍵後
- 在保護設定中啟用 [S/MIME設定]→[禁止向未加密的收件者發送] 時
- •您可以在主屏幕登錄 [搜尋我的位址]。如果您經常使用「我的位址」,這將相當方便。

## <span id="page-568-1"></span><span id="page-568-0"></span>**檢視所選目的地清單**

選擇多個⽬的地後,可顯⽰並檢查⽬的地。您也可以從清單中刪除⽬的地(取消選取⽬的地)。

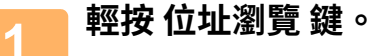

至 副本

AAA aaaaaaaa

所有目的位址

### **簡單模式 しょうきょう きょうきょう かんきょう かいきょう** 晋通模式

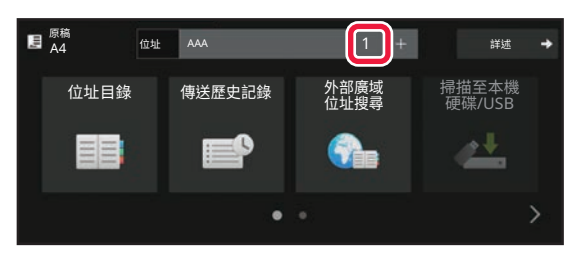

 $1 - \overline{x}$ OK

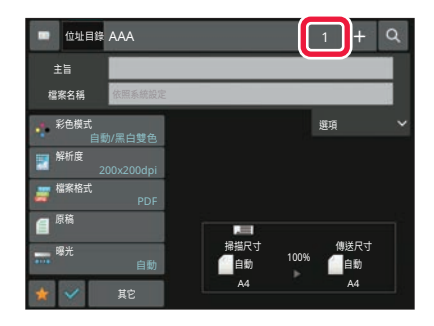

**2 確認目的地。** 確認完畢後,輕按 OK 。

若要確認指定目的地的類型或名稱等詳細資訊,請輕按目標目的地的快捷鍵,然後輕按 [資訊] 鍵。 在普通模式下,可變更傳送類型(收件者/副本/密件副本)。輕按位址,然後輕按操作面板上的[變更為收件者]、[變更為 副本] 或 [變更為密件副本]。

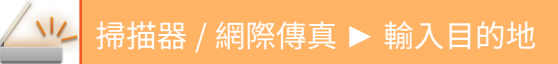

### **刪除指定目的地**

在「檢視所選目的地清單」的步驟 2 中,選擇目的地並輕按 [刪除] 鍵。

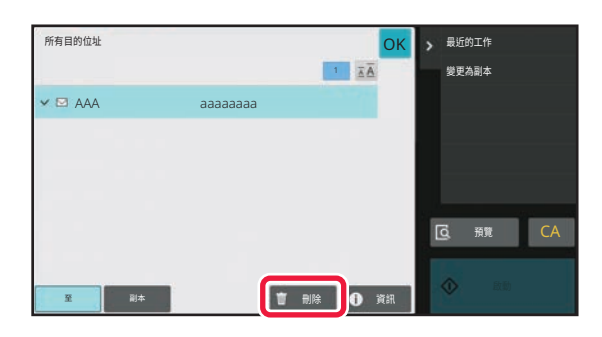

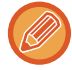

如果將原稿放在原稿玻璃台上並輕按 [啟動] 鍵,則變更設定時無法刪除位址。

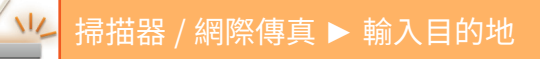

## <span id="page-570-0"></span>**使用搜尋號碼擷取目的地**

搜尋號碼可以用來指定儲存在位址目錄中的目的地。

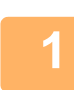

## **1 輕按 [詳述] 鍵以切換至普通模式。**

**簡單模式 (第6-7頁)** 

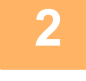

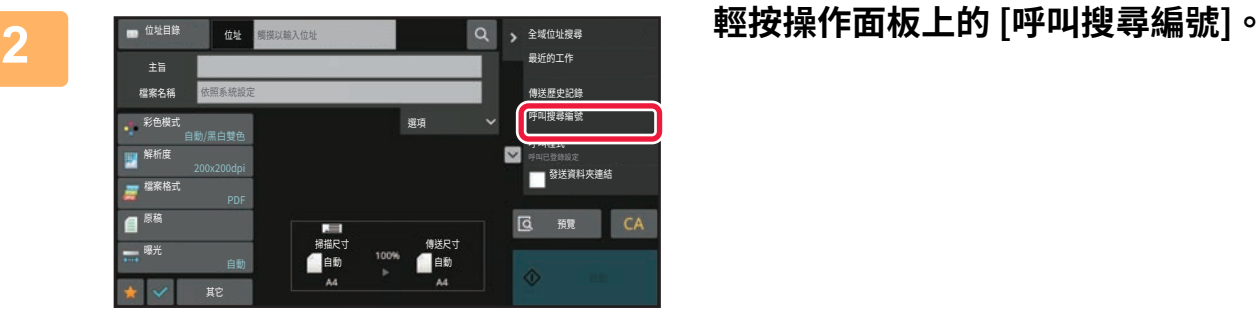

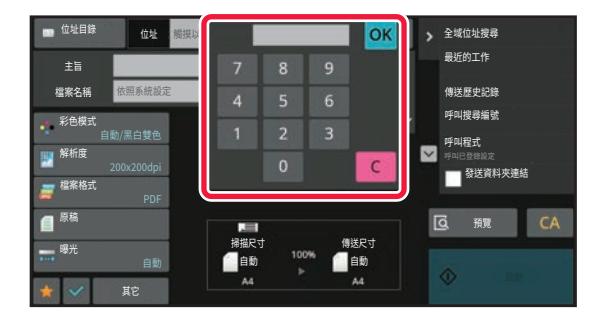

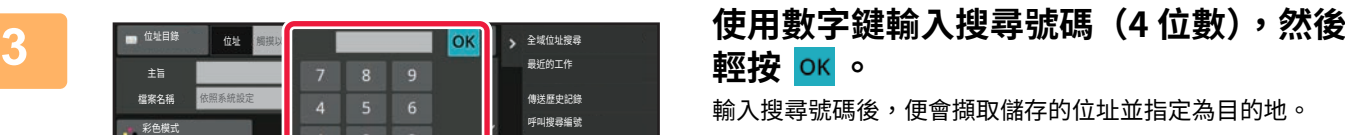

**如果輸入了錯誤的搜尋號碼:**

輕按 [C] 鍵清除號碼,然後輸入正確的號碼。

- •將目的地儲存至位址目錄時,會設定搜尋號碼。
- •如果不知道搜尋號碼,請輕按操作面板上的 [列印快速撥號目錄] 以列印並檢查位址清單。
- •輸入如「0001」或「0011」的搜尋號碼時,「0」可以省略。例如,若要輸入「0001」,只需輸入「1」並輕按 [OK] 鍵。

## <span id="page-571-0"></span>**手動輸入位址**

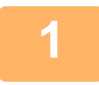

### **1 在模式的起始畫面輕按 [⽂字方塊]。**

在網際傳真的起始畫面輕按 [文字方塊] 以顯示選擇位址類型的畫面。輕按 [網際傳真] 或 [直連SMTP] 鍵。 在簡單模式下,只能輸入電子郵件位址。

#### **簡單模式 普通模式**

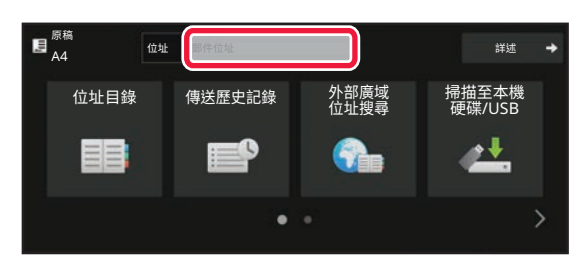

**⊕ 檔案格式 空格 AltGr +** 

**A a s d f g h j k l j j**  $\mathbf{A}$   $\mathbf{X}$   $\mathbf{Z}$   $\mathbf{X}$   $\mathbf{C}$   $\mathbf{V}$   $\mathbf{B}$   $\mathbf{n}$   $\mathbf{m}$  ,  $\mathbf{I}$ 

 $1$  | 2 | 3 | 4 | 5 | 6 | 7 | 8 | 9 | 0 | - | = | @ | <1  $q$  werty uloply  $\boxed{1}$ 

values of state and the state of most

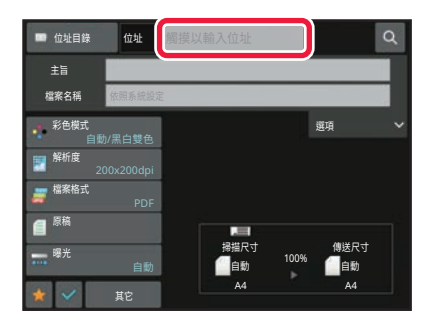

#### **2 在出現的軟式鍵盤上輸入目的地位址。** •在資料輸入模式下,請選擇目的地的模式,然後輸入目的 地位址。 。<br><mark>A4 位址 まちには ままには ままに しょうしょうしょう しょうしん おんな 詳述</mark> 字元 2 取消

- 在「掃描至網路資料夾」模式下,會出現網路資料夾輸入 畫面。請參閱「<u>指定網路資料夾 (第6-41頁)</u>」。
- •輸入目的地位址後,輕按 [OK] 鍵關閉軟式鍵盤。

•欲深入瞭解如何輸入字元,請參閱「如何操作本機」中的「<u>字元輸入 (第2-71頁)</u>」。

- •如果 [系統設定] 中的 [影像傳送設定] → [掃描設定] → [基本設定] → [密件副本設定] → [啟動密件副本] 已啟用,則可選 擇 [Bcc]。
- •當您想在工作狀態畫面或位址清單標籤上顯示密件副本位址時,在[系統設定]中啟用[影像傳送設定] → [掃描設定] → [基本設定 ] → [密件副本設定] → [在⼯作管理視窗內顯⽰密件位址]。
- •如果 [系統設定] [影像傳送設定] → [網際傳真設定] → [傳送設定] → [網際傳真接收報表 開/關 設定] 已啟用,則在網際傳 真模式下,會出現傳送確認要求設定畫面。若要要求確認,請輕按 [套] 鍵。若要取消,請輕按 [取消] 鍵(使用直連 SMTP 時,不執行傳送確認)。

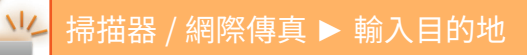

## <span id="page-572-1"></span><span id="page-572-0"></span>**指定網路資料夾**

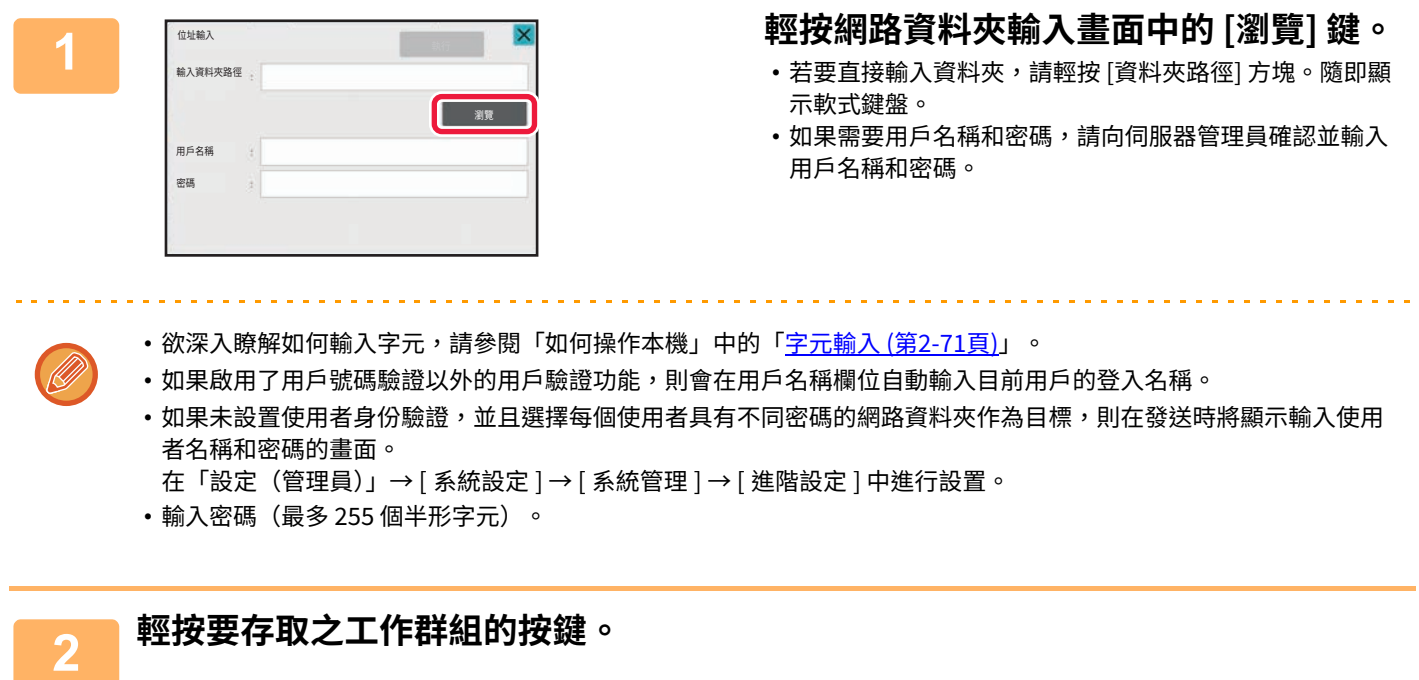

- •輕按 [搜尋] 鍵並輸入關鍵字以搜尋工作群組、伺服器或網路資料夾。
- •總共可顯示 100 個工作群組、100 個伺服器和 100 個網路資料夾。
- •輕按 [取消] 鍵可返回步驟 1 的畫面。

## **3 輕按欲存取的伺服器或電腦按鍵。**

若出現提示輸入用戶名稱及密碼的畫面,請與伺服器管理員確認,並輸入適當的用戶名稱及密碼。

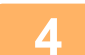

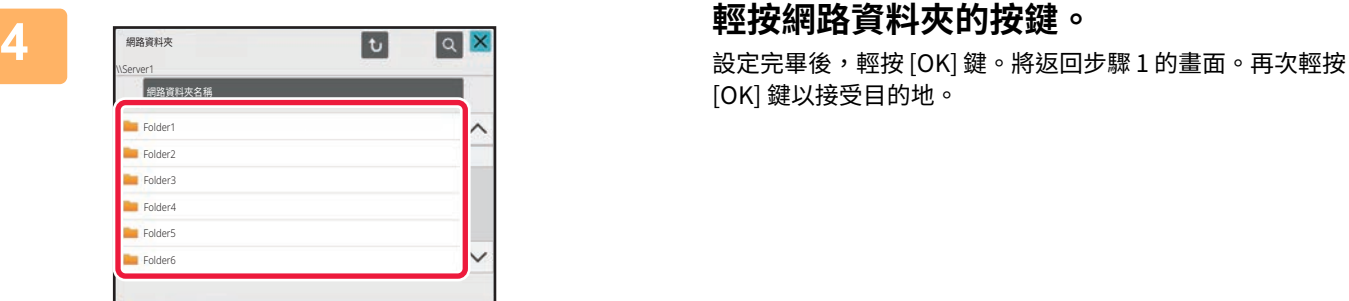

[OK] 鍵以接受⽬的地。

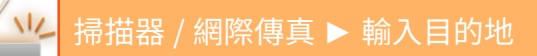

### **選擇子資料夾作為目的地**

 $\mathscr{Q}_l$ 

如果只有一個共用資料夾被選為目的地,輕按 [選擇子檔案夾] 會將目的地變更為子資料夾。

- •如果目的地變更為子資料夾,則不會進行超連結電子郵件傳輸。
- 如果所選目的地是組目的地,則無法使用此功能。
- •如果設置了影印功能的 [傳送和列印],則無法使用此功能。
- 如果禁用「設定(管理員)」→ [系統設定] → [裝置控制] → [啟動/禁止設定] → [禁止傳送設定] 中的 [禁止由位址目錄選擇] 或 [禁止直接輸入],則無法使用此功能。
- •如果禁用「設定(管理員)」→ [系統設定] → [用戶控制] → [權限群組] 中的 [每一模式認可設定]、[認可直接輸入設定] 或 [ 認可ㄧ個區域位址目錄設定],則無法使用此功能。

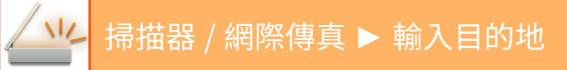

## <span id="page-574-1"></span><span id="page-574-0"></span>**從全域位址目錄擷取目的地**

在「設定(網頁版)」中設定 LDAP 伺服器時,搜尋全域通訊錄中的位址並擷取掃描至 E-mail 或網際傳真傳送的目的地 位址(直連 SMTP 位址除外)。

在普通模式下,可將透過搜尋擷取到的位址新增至通訊錄中。但是,無法從機器儲存 FTP/桌面傳送的位址。

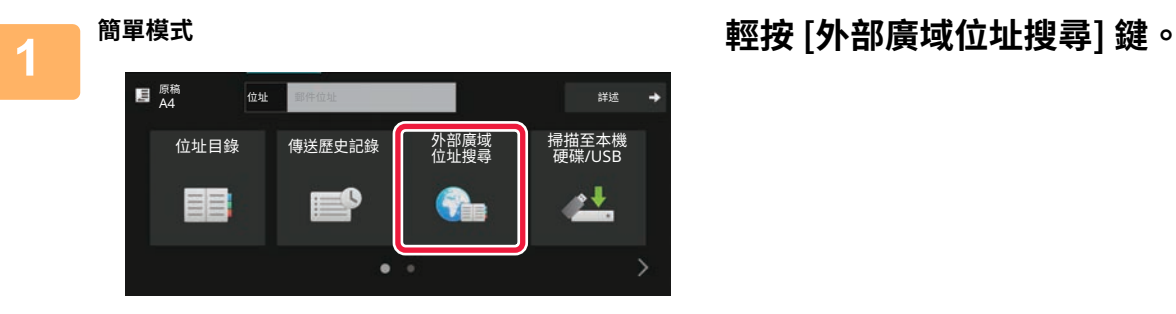

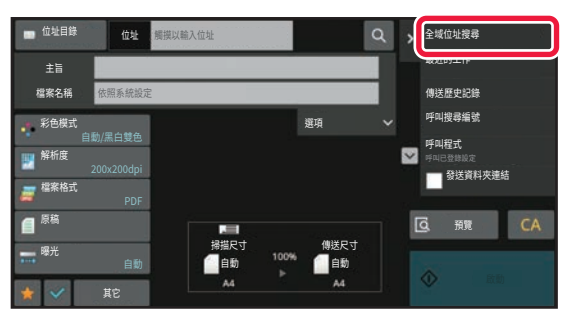

### **普通模式 在起始畫面或位址目錄畫面輕按操作面板 上的 [全域位址搜尋]。**

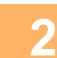

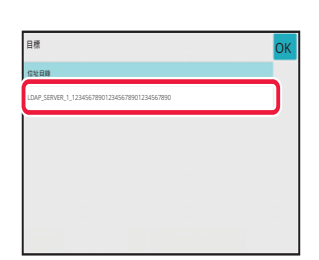

### **2 輕按 [目的地],然後輕按要使用的 LDAP 伺服器。**

- •如果出現 LDAP 伺服器的驗證畫面,請輸入用戶名稱和密 碼。
- •如果只儲存了一個 LDAP 伺服器,則不必進行步驟 2。此 時,請從步驟 3 開始。

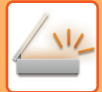

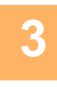

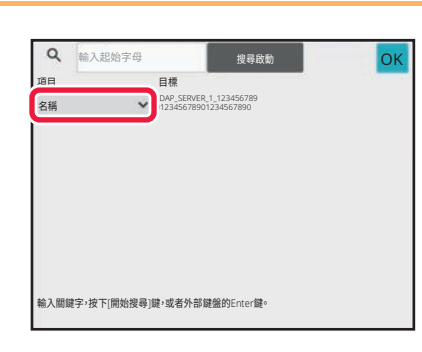

### **3 輕按 [項目] 的 ,然後從 [名稱] 或 [位址 ] 中選擇要搜尋的項目。**

**如何搜尋**

輸入搜尋字元(最多 64 個字元)。系統會搜尋以輸入之字母開頭的名稱。 星號  $\bigstar$  的使用方式如下:

XXX**\*** :以「XXX」開頭的名稱<br>**\***XXX : 以「XXX」結尾的名稱 : 以「XXX」結尾的名稱 **\***XXX\*:含有「XXX」的名稱 AA XX : 以「AA」開頭並以「XX」結尾的名稱。

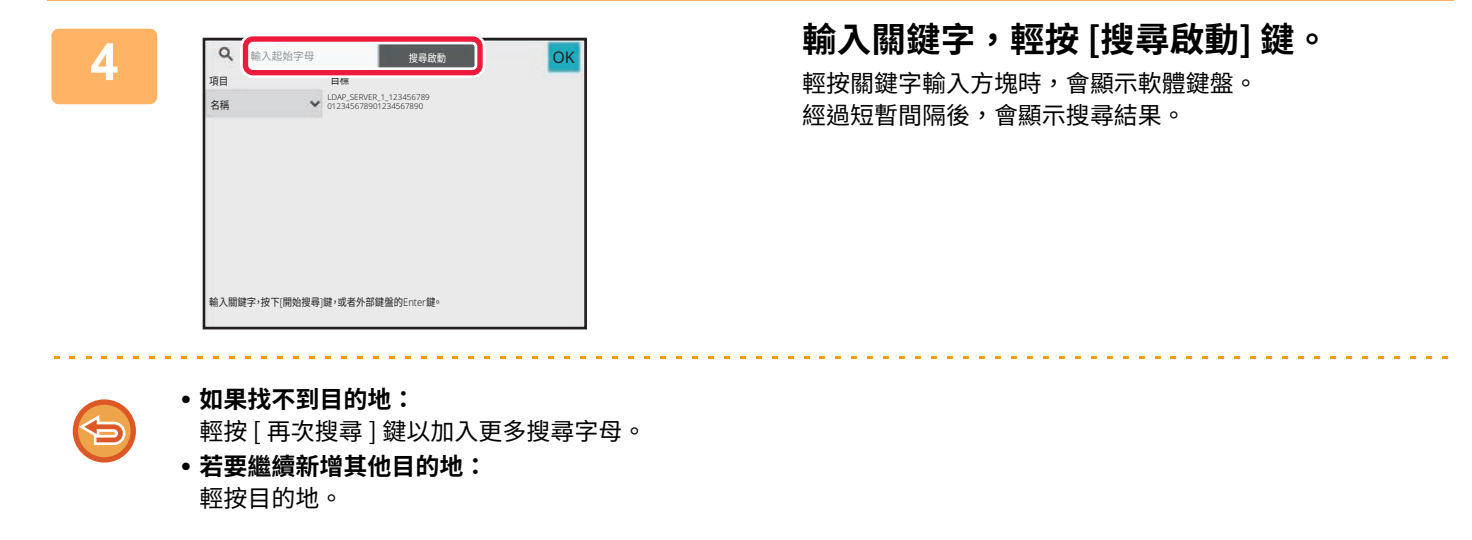

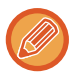

#### **若要檢查目的地資訊:**

輕按⽬標⽬的地的快捷鍵,然後輕按 [資訊] 鍵。輕按 關閉位址資訊畫⾯。 在普通模式下,可選擇位址並輕按操作面板上的 [位址目錄的新登錄項目] 以將位址新增至通訊錄中。如果直接輸入目的 地,此功能⾮常⽅便。
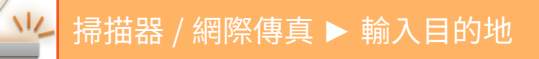

# <span id="page-576-0"></span>**從⾏動位址目錄擷取目的地**

如果本機和行動裝置通過Bluetooth連接,您可以從行動位址目錄檢索目的地。 可以檢索傳真傳送和電子郵件傳送的目的地。

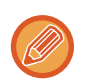

- 被呼叫的位址⽬錄未儲存在本機中。
- •從行動位址目錄最多可讀取2000個位址。
- 有關操作行動裝置的更多資訊,請參閱行動裝置的操作手冊/幫助。

**若要使用此功能:**

啟⽤「設定(管理員)」- [網路設定] - [Bluetooth設定]→[Bluetooth] 對本機和⾏動裝置進⾏配對。

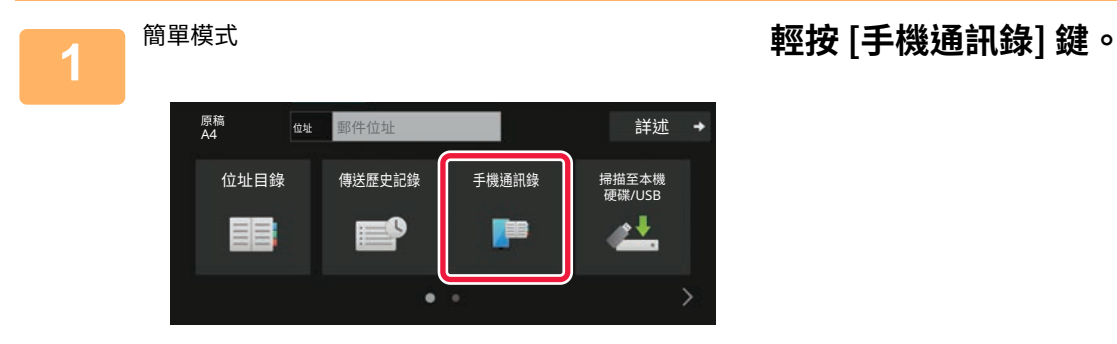

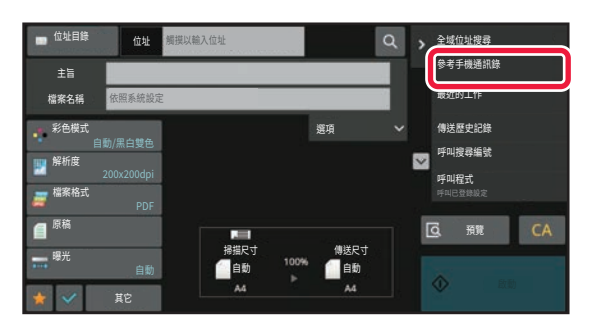

## 普通模式 **在起始畫面或位址目錄畫面輕按操作面板 上的 [參考手機通訊錄]。**

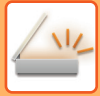

詰操作您的設備,诱過Bluetooth與本機配對。 如果已與本機完成配對,請在設備端刪除本機的登錄資訊 後,重新配對。 設備名稱: AAA

《嶋

## **2 操作要連接的⾏動裝置以將其與機器配 對。**

機器的裝置名稱顯示在螢幕上。

與之前已與本機配對的行動裝置配對時,請刪除儲存在行動裝置中的本機資訊。

白

## **為本機設置裝置名稱**

在「設定(管理員)」- [系統設定] - [網路設定] - [網路名稱設定] - [裝置名稱]中進行設定。 裝置名稱必須是 7 個或以下的全形字元,或 15 個或以下的半形字元。

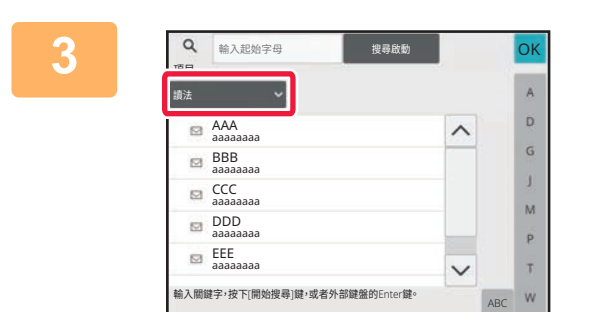

## **3 輕按 [項目] 的 ( ),從 [起始字⺟]、[名 稱] 或 [地址] 中選擇要搜尋的項目。**

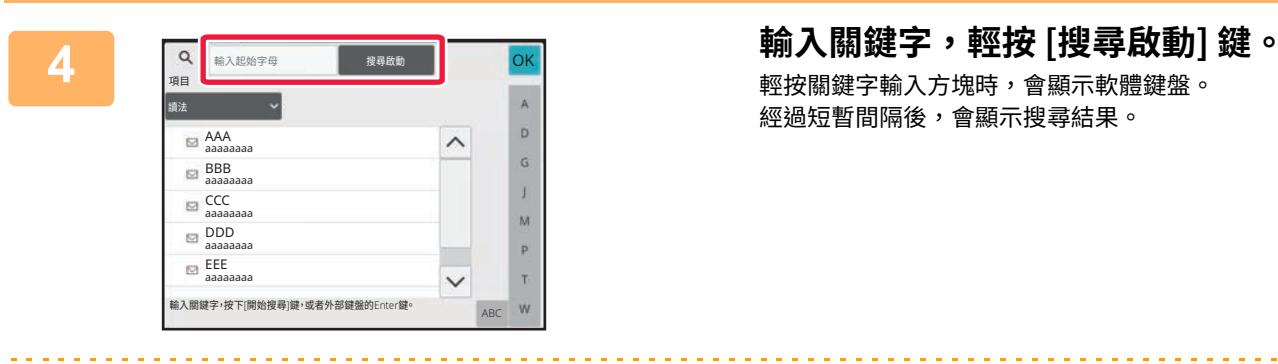

輕按關鍵字輸入方塊時,會顯示軟體鍵盤。 經過短暫間隔後,會顯示搜尋結果。

• **如果找不到目的地:** 輕按 [ 再次搜尋 ] 鍵以加入更多搜尋字母。 • **若要繼續新增其他目的地:** 輕按⽬的地。

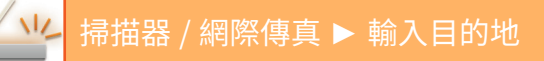

<span id="page-578-0"></span>**使用傳送紀錄再次傳送**

從傳送紀錄中選擇⽬的地並再次傳送資料。

機器會儲存掃描至 E-mail、網際傳真(包括直連 SMTP 位址)及/或傳真的最近 50 次傳送的目的地。請選擇其中之一以 再次傳送至該目的地。傳送紀錄也會顯示 FTP/桌面傳送和掃描至網路資料夾的目的地。 在普通模式下,顯示在傳送紀錄中的位址也可以儲存至通訊錄。儲存手動輸入的位址時,此功能非常方便。

- 在傳送紀錄畫面選擇再次傳送的目的地後,機器會自動選擇所選目的地對應的模式。
- •機器不會儲存下列類型的位址以用於再次傳送。
	- 存有多個目的地的聯絡人或群組的快速鍵。
	- 群組⽬的地
	- 廣播⽬的地
- •基於安全考量,不會儲存戶名稱和密碼。如果出現要求您輸入這些資訊的畫面,請再次輸入資訊。

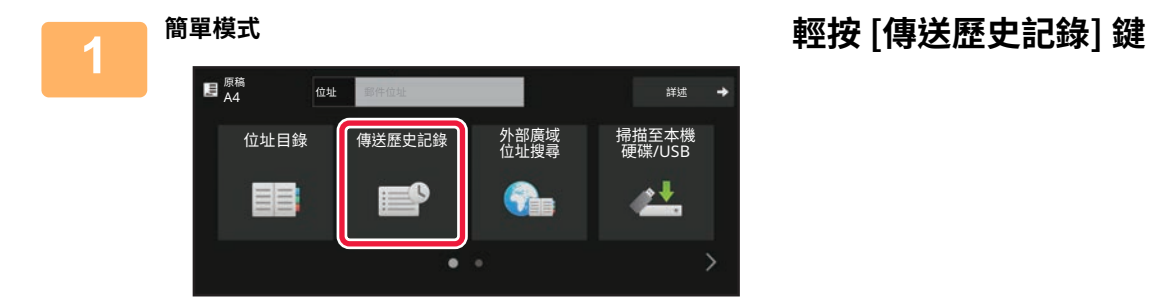

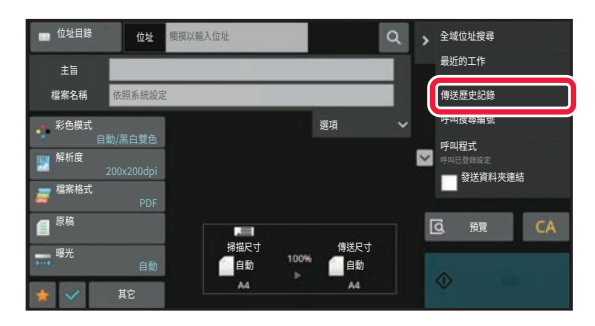

## <sup>普通模式</sup> 在起始畫面或位址目錄畫面輕按操作面板 **上的 [傳送歷史記錄]。**

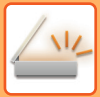

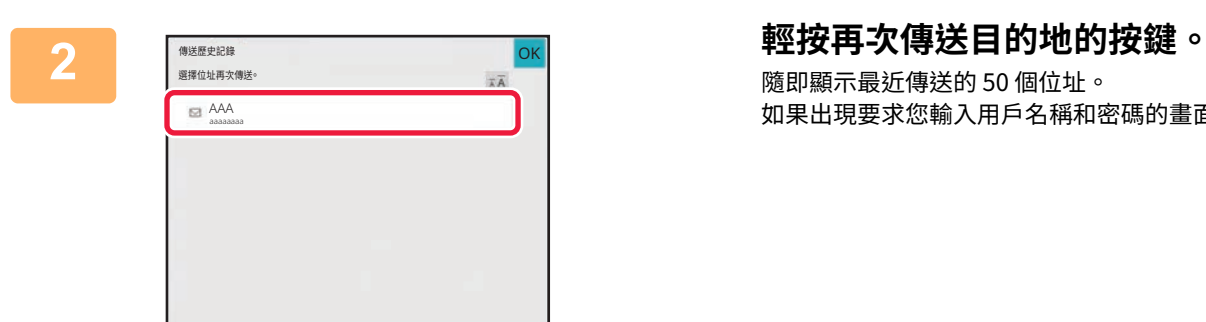

隨即顯示最近傳送的 50 個位址。 如果出現要求您輸入用戶名稱和密碼的畫面,請輸入資訊。

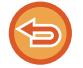

**若要取消再次傳送設定:** 輕按反白顯示的按鍵。

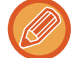

在普通模式下,可選擇位址並輕按操作面板上的 [位址目錄的新登錄項目] 以將位址新增至通訊錄中。如果直接輸入目的 地,此功能非常方便。

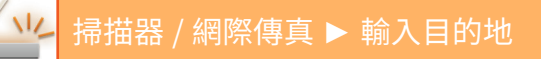

# **僅傳送掃描檔案的 URL 至掃描接收方**

使用掃描至 E-Mail 時,部分原稿及 / 或掃描設定可能會生成大型檔案。 檔案較大時,會有檔案可能被電子郵件伺服器拒絕而無法傳送的風險。 此功能會將掃描檔案儲存在機器的本機磁碟上,然後將僅提供檔案 URL 資訊的電子郵件傳送給接收方。 此功能有助降低電子郵件伺服器的負載,以及避免掃描檔案因電子郵件伺服器而傳送失敗。 接收方接收到雷子郵件時,可利用雷子郵件中的 URL 來下載掃描檔案。

## **掃描檔案過⼤時**

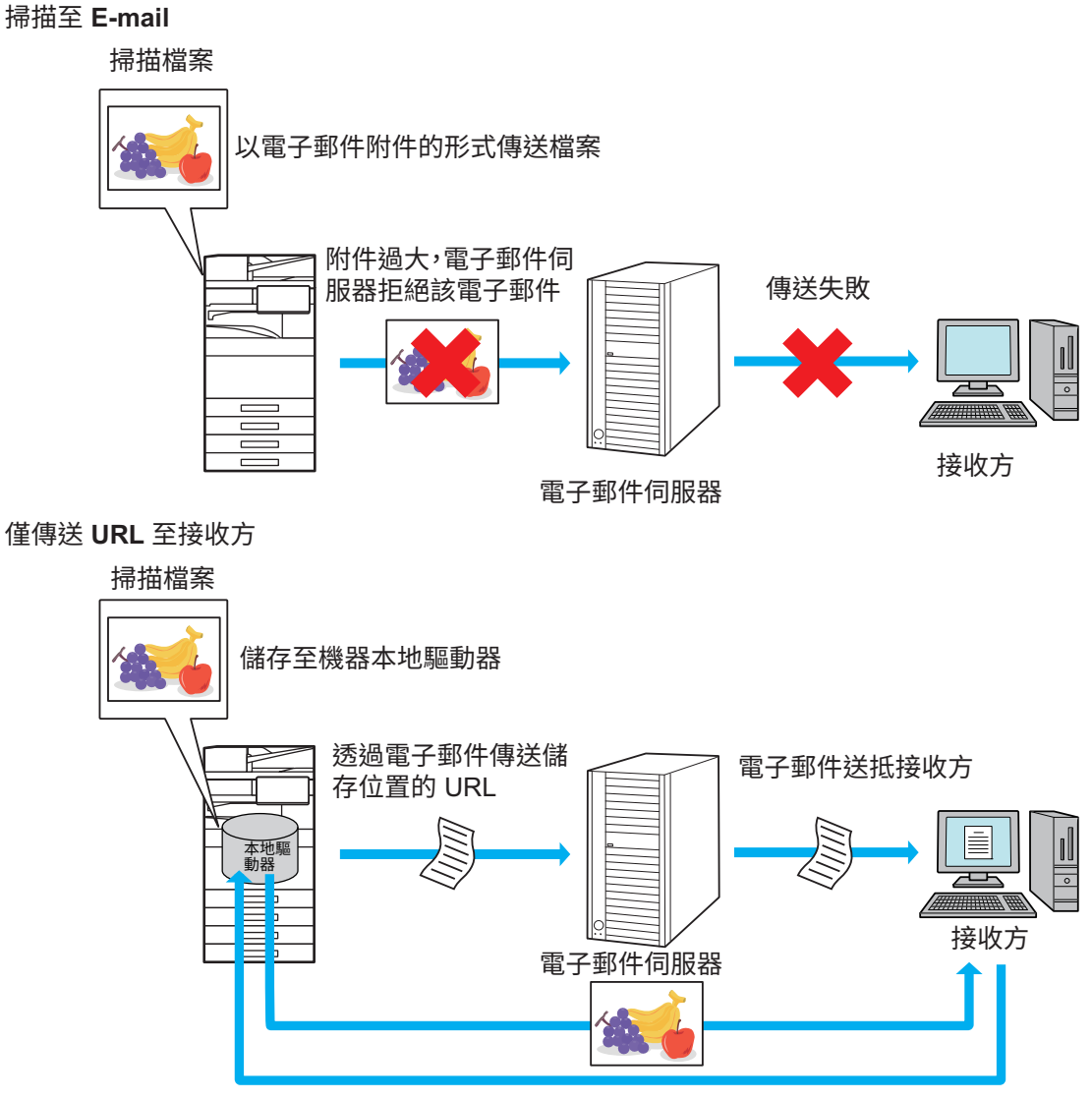

接收方利用電子郵件中的 URL 來下載掃描檔案

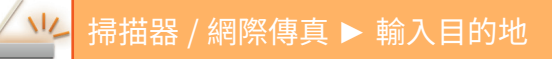

## **僅傳送 URL 至接收方**

### **使用簡單模式**

在設定(管理者)中啟用 [預設啟動發送資料夾連結] 時,掃描資料會儲存於機器的本機磁碟中,而 URL 資訊會傳送至 E-mail 目標。禁用時,掃描資料會以一般的掃描至 E-Mail 進行傳送。此功能的啟用 / 禁用無法在簡單模式書面中進行變 更。

### **使用普通模式**

在掃描至 E-Mail 主屏幕的動作面板上將顯示 [傳送目的地連接]。只要選擇此核取方塊 ▽ ,即可使用此功能。

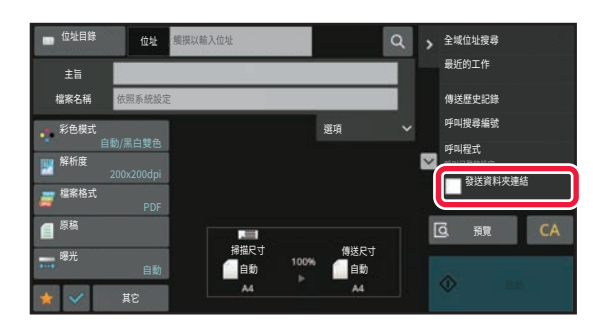

### **建立的 URL 數量**

每個要下載的檔案都會建立⼀個 URL。

## **使用 [每頁一個檔案]**

多個掃描檔案會同時建立與儲存,而且每個檔案都會建立一個 URL 並傳送至接收方。

### **使用 [已設定]**

檔案的建立與儲存格式視接收方而定,而且每個檔案都會建立一個 URL。機器會將 URL 傳送至各接收方,供其下載符合 該接收方之格式的檔案。

- •若要使用此功能,必須在系統設定(管理者)中啟用 [傳送目的地連接設定]。
- •此功能無法搭配中繼資料傳送使用或是從文書管理重新傳送。
- •如果選擇子資料夾作為儲存目的地,則無法使用此功能。
- 掃描檔案會儲存在標準資料夾區域。
- •掃描檔案無法以下載以外的方法進行瀏覽。
- 掃描檔案無法手動刪除,且其保留時間取決於在系統設定中設定的儲存期間。但是,如果執行清除所有記憶或初始化個人 資料/機器中的資料,或者您移至進階安全設定,則將刪除掃描的檔案。
- •廣播傳送中的所有目的位址皆為郵件位址時,會將 URL 資訊傳送至所有目的位址。 若所有目的位址之儲存掃描檔案的檔案格式皆相同,就會傳送相同的 URL。若檔案格式依接收方而定,則會傳送獨立的 URL。
- •若傳送包含不同工作的接收方(掃描至 FTP、掃描至桌面等),傳送將以僅將 URL 傳送至任何郵件位址之接收方的方式進 行,而掃描檔案將以正常的方式直接傳送至其他工作的接收方。
- •在系統設定(管理者)中啟用 [文檔管理功能] 時,掃描檔案會直接傳送至管理者,而不是 URL 的方式。
- 即使在系統設定(管理者)中禁用 [傳送目的地連接設定],在整個檔案儲存期間,還是可以存取 URL 以及下載掃描檔案。
- 即使已在系統設定(管理者)中設定傳送資料限制且檔案超過限制,仍將儲存掃描的檔案。即使已在系統設定(管理者) 中啟用 ["如果資料超過最大附加容量,它將以多個檔案傳送。"]且檔案超過限制,掃描檔案仍將儲存為單一檔案。 若廣播傳送中有掃描至 E-mail 工作以外的工作且掃描檔案超過 [附加資料最大容量(FTP/網路資料夾)] 設定,則傳送將無法 進行。

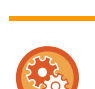

- **若要使用此功能:**
- 在「設定(管理員)」→ [ 系統設定 ] → [ 影像傳送設定 ] → [ 掃描設定 ] → [ 條件設定 ] → [ 傳送⽬的地連接設定 ] 中進⾏設定。 • **若要在簡單模式中固定使用此功能**
- 在「設定(管理員)」→ [ 系統設定 ] → [ 影像傳送設定 ] → [ 掃描設定 ] → [ 條件設定 ] → [ 作為預設啟用傳送目的地連接 ] 中進行設定。 啟用此功能且以普通模式傳送電子郵件時,操作面板中的 [ 傳送目的地連接 ] 核取方塊會保持為 ∨ 。
- **使用此功能儲存之掃描檔案的儲存期間** 在「設定(管理員)」→ [ 系統設定 ] → [ 影像傳送設定 ] → [ 掃描設定 ] → [ 條件設定 ] → [ 檔案留存期限 ] 中進⾏設定。
- **透過 SSL/TLS 保護 URL** 在「設定(管理員)」→ [ 系統設定 ] → [ 影像傳送設定 ] → [ 掃描設定 ] → [ 條件設定 ] → [ 啟⽤ SSL/TLS] 中進⾏設定。

<span id="page-583-0"></span>**傳送影像**

**傳送影像**

# **以掃描模式傳送影像**

您可以使用掃描模式(掃描至 E-mail、掃描至 FTP、掃描至桌面、掃描至網路資料夾)傳送影像。

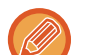

•如果掃描原稿時記憶體已滿,則會顯示訊息並停止掃描。

•執行掃描至 E-mail 時,請勿傳送太大的檔案。多頁檔案通常較大。傳送多頁檔案或其他大型檔案時,可能需要減少掃描頁 數或降低傳送尺寸。

請勿在原稿尺寸偵測器下放置任何物品。在下方有物體時關閉自動送稿機可能會損壞原稿尺寸偵測器板,導致無法正確偵測 原稿尺寸。

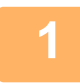

← **放直原榀。**<br> 將原稿置於自動送稿機紙盤中或原稿玻璃台上。 自動送稿機 (第1-29頁) [原稿玻璃台 \(第1-33⾴\)](#page-35-0)

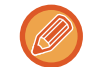

### •放置原稿時,請如下所示放置。

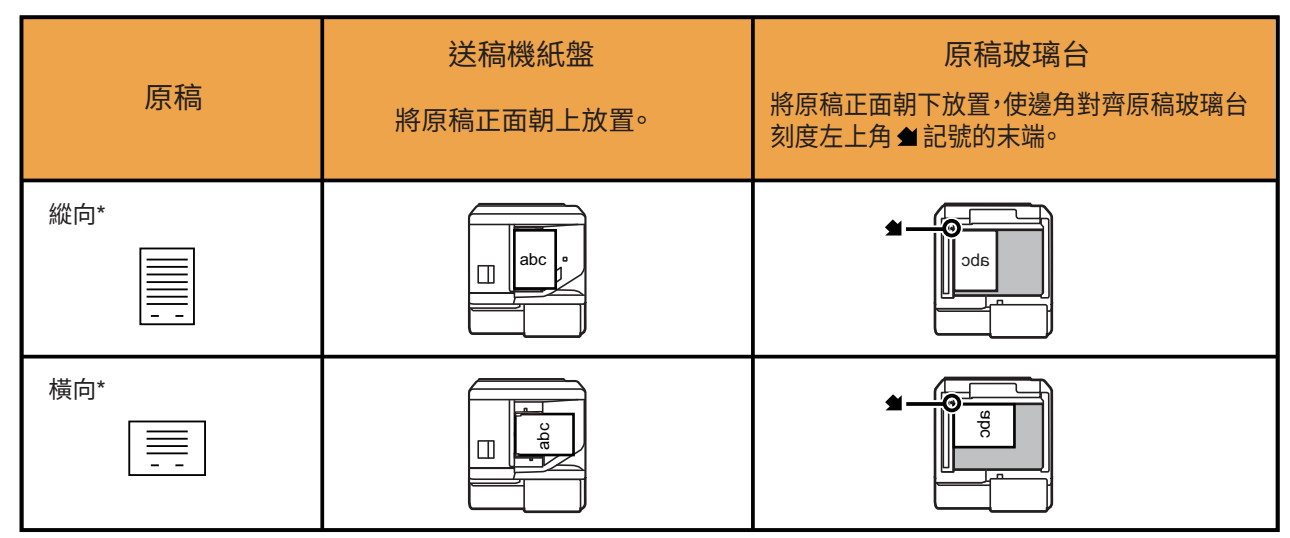

若要放置大型縱向原稿,請依照「横向」圖所示放置,並在步驟 4 中指定放置方向。

•請將 A5 (5-1/2" x 8-1/2") 尺寸的原稿縱向(垂直)放置 ( 冒 )。如果橫向(水平)放置 ( 卹 ),偵測到的尺寸會不正確。 如果是 A5R (5-1/2" x 8-1/2"R) 尺寸的原稿,請手動輸入原稿尺寸。

\_2 **指定目的地。**<br>2 <sub>從位址目錄擷取目的地 (第6-35頁)</sub> 檢視所選目的地清單 (第6-37頁) 使用搜尋號碼擷取目的地 (第6-39頁) 手動輸入位址 (第6-40頁) [指定網路資料夾 \(第6-41⾴\)](#page-572-0) 從全域位址目錄擷取目的地 (第6-43頁) 從行動位址目錄擷取目的地 (第6-45頁) 使用傳送紀錄再次傳送 (第6-47頁) 按鍵上的圖示表示按鍵所儲存的目的地類型。  $\boxdot$  掃描至 E-mail 掃描⾄ FTP ■ 掃描至網路資料夾 ■ 掃描至桌面

- 
- •輕按快速鍵後,如果未輕按 即切換畫面,表示已自動指定所按按鍵的目的地。
- •執行掃描至 E-mail 時,也可以傳送副本或密件副本至其他目的地。輕按 [位址瀏覽] 鍵選擇目的地。 板視所選目的地清單 (第6-37 頁)
- 可指定多個⽬的地。
- •若要在普通模式下變更 [主旨]、[檔案名稱]、[答覆-至] 或 [主體文字],請輕按目標輸入方塊,或輕按 [選項]。 [在掃描傳送時變更主旨、檔案名稱、回覆位址和正文 \(](#page-587-0) 第 6-56 頁 )

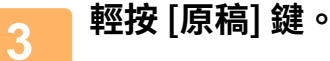

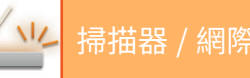

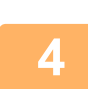

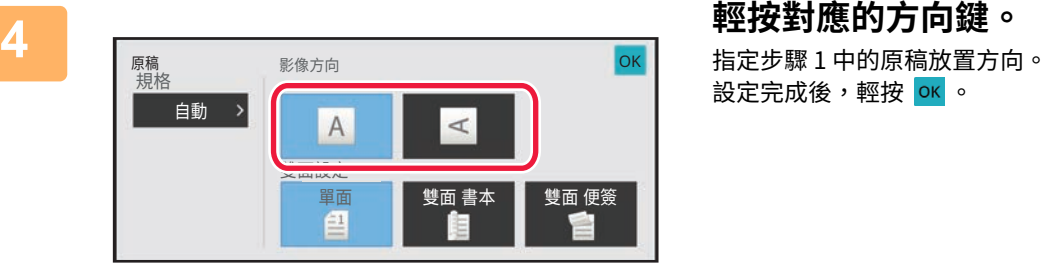

設定完成後,輕按 <mark>ok</mark> 。

• 您可以變更曝光度、解析度、檔案格式、色彩模式和其他設定。 <u>自動掃描原稿的兩面(雙面原稿) (第6-72 頁)</u> 掃描尺寸與傳送尺寸 (放大 / 縮小) (第 6-73 頁) [變更曝光度和原稿影像類型 \(](#page-616-0)第6-85頁) [變更解析度 \(](#page-618-0)第6-87頁) 在掃描或資料輸入模式下變更格式 (第6-88頁) **[變更色彩模式 \(](#page-625-0)第6-94頁)** 

• 輕按 [其它] 鍵可設定各項功能,例如將兩個原稿頁面合併成一張傳送,或傳送尺寸不同的原稿頁面。

## **5 輕按 [黑白啟動] 或 [彩色啟動] 鍵開始掃描原稿。**

- •如果將原稿插入送稿機紙盤,機器會在掃描完畢時發出「嗶」聲,然後開始傳送。
- •如果將原稿放在原稿玻璃台上,則觸控面板會顯示 [讀取結束] 鍵。如果原稿只有一頁,請跳到步驟 7。若要掃描多頁, 請進入步驟 6。
- 
- 傳送影像前,可輕按 [預覽] 鍵檢查影像預覽。如需更多資訊,請參閱「檢查要傳送的影像 (第6-97頁)」。
- •如果檔案格式設為 [PDF/Encry.]、[PDF/加密/減少顏色]、[PDF/加密/壓縮] 或 [PDF/加密/壓縮/超細緻],則輕按 [黑白 啟動] 或 [彩色啟動] 鍵時,系統會提示您輸入密碼。
- •輕按密碼輸入方塊以開啟鍵盤畫面,輸入密碼(最多 32 個字元),然後依序輕按 [OK] 和 [傳送] 鍵。收件人必須使用此 處輸⼊的密碼才能開啟加密 PDF 檔。
- •若要取消加密 PDF,請輕按 [取消] 鍵。此時會出現格式設定畫面,讓您變更檔案類型。 選擇新的檔案類型,輕按 [ 黑白啟動 ] 或 [ 彩色啟動 ] 鍵開始傳送。

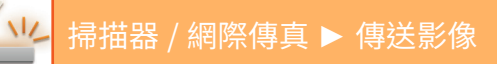

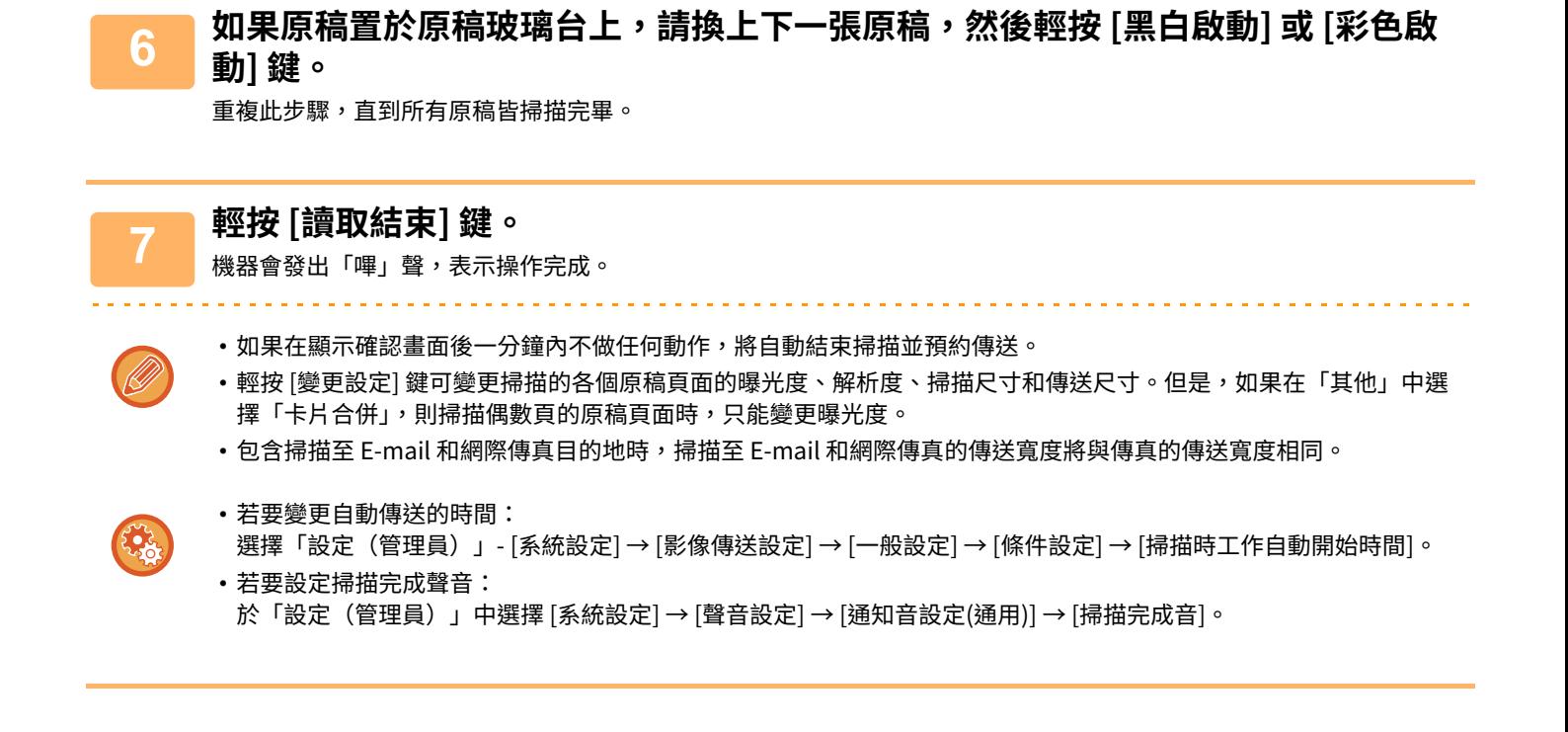

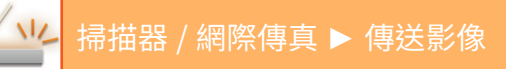

# <span id="page-587-0"></span>**在掃描傳送時變更主旨、檔案名稱、回覆位址和正⽂**

在執行掃描傳送時變更主旨、檔案名稱、回覆位址和正文。如有需要,可直接輸入文字。

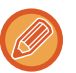

- •執行掃描至 FTP、掃描至桌面或掃描至網路資料夾時,僅使用檔案名稱。
- •如果未變更主旨或檔案名稱,則會採用「設定(管理員)」中 [系統設定] → [影像傳送設定] → [掃描設定] → [主旨名稱設定 ]、[檔案名稱 設定] 和 [訊息本體設定] 的設定。
	- •如果未變更回覆位址,則會採用「設定(管理員)」的 [系統設定] → [影像傳送設定] → [掃描設定] → [條件設定] → [預設回 應位址] 中的設定。

如果未設定此項,則採用在「設定」的 [網路設定] → [服務設定] → [SMTP] → [傳送方位址] 中設定的回覆位址(需有管理 員權限)。

- 若要設定主旨、檔案名稱和正文的候選項⽬,請在「設定(管理員)」中選擇 [系統設定] → [影像傳送設定] → [掃描設定]。
- •欲深入瞭解如何輸入字元,請參閱「如何操作本機」中的「字元輸入 (第2-71頁)」。

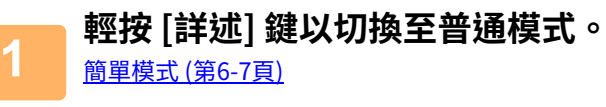

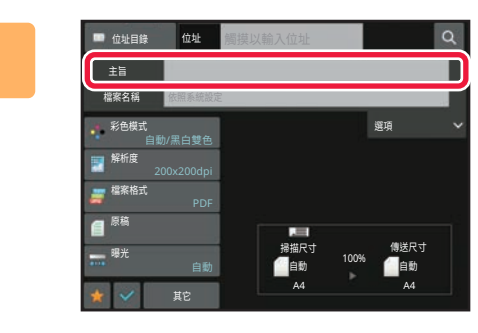

# **2 若要變更主旨,請輕按 [主旨] 輸入方塊。**

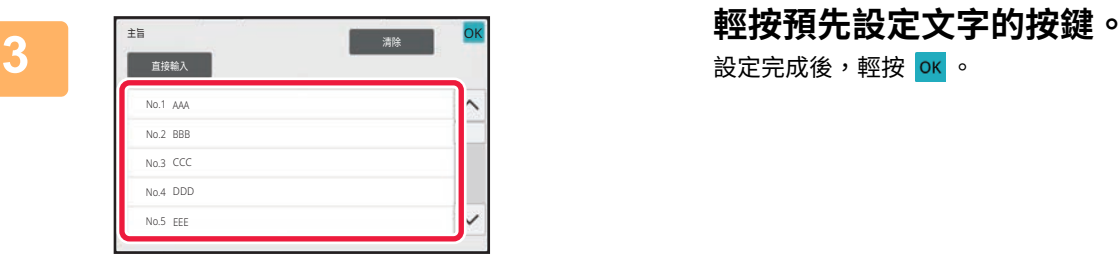

# 設定完成後,輕按 ok 。

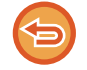

**若要取消選取主旨:** 輕按 [清除] 鍵。

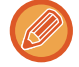

若要直接輸入文字,請輕按 [直接輸入] 鍵開啟軟式鍵盤。 輸⼊文字,輕按 [OK] 鍵。

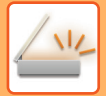

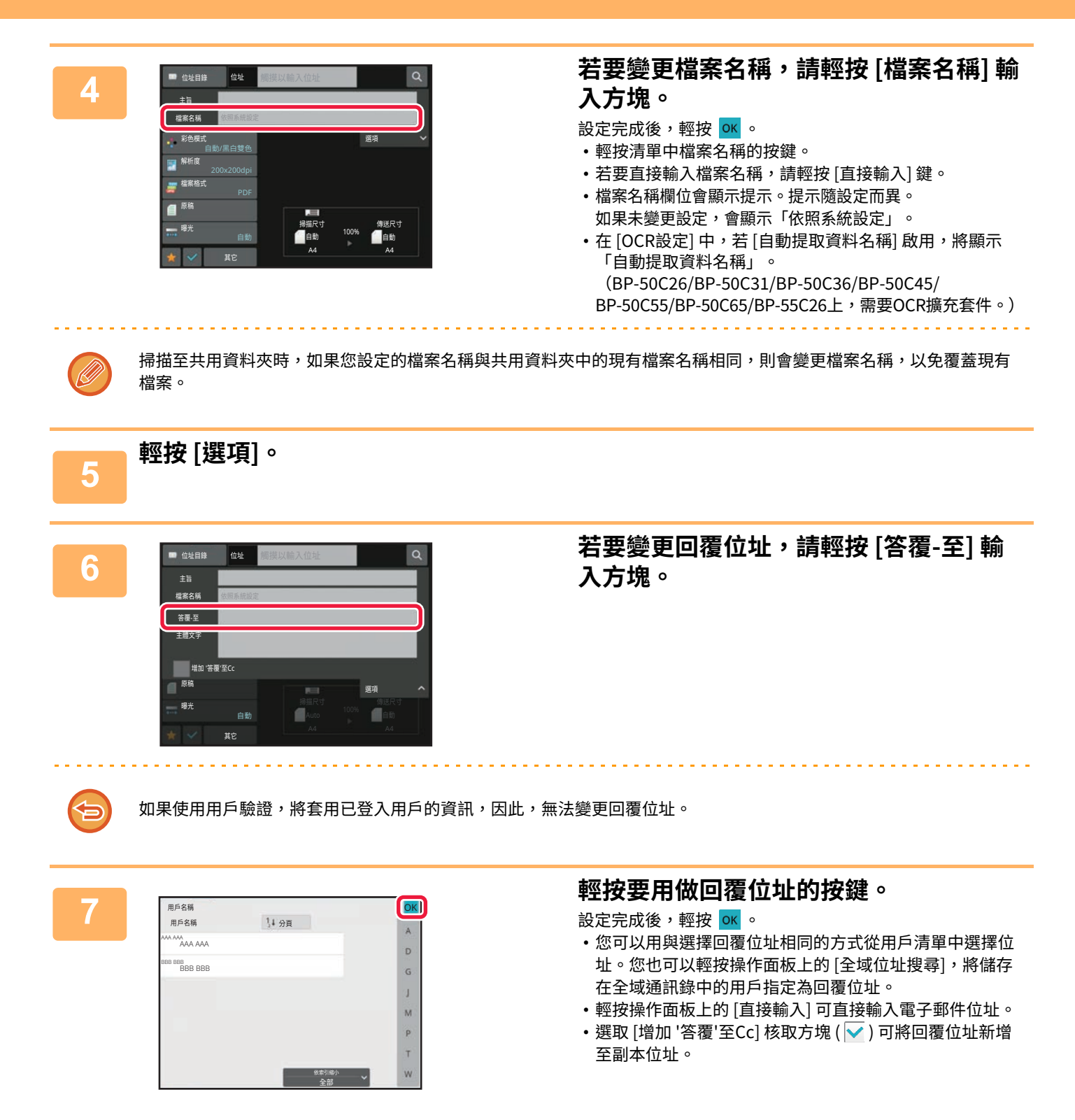

**8 若要變更正⽂,請輕按 [主體⽂字] 輸入方塊。**

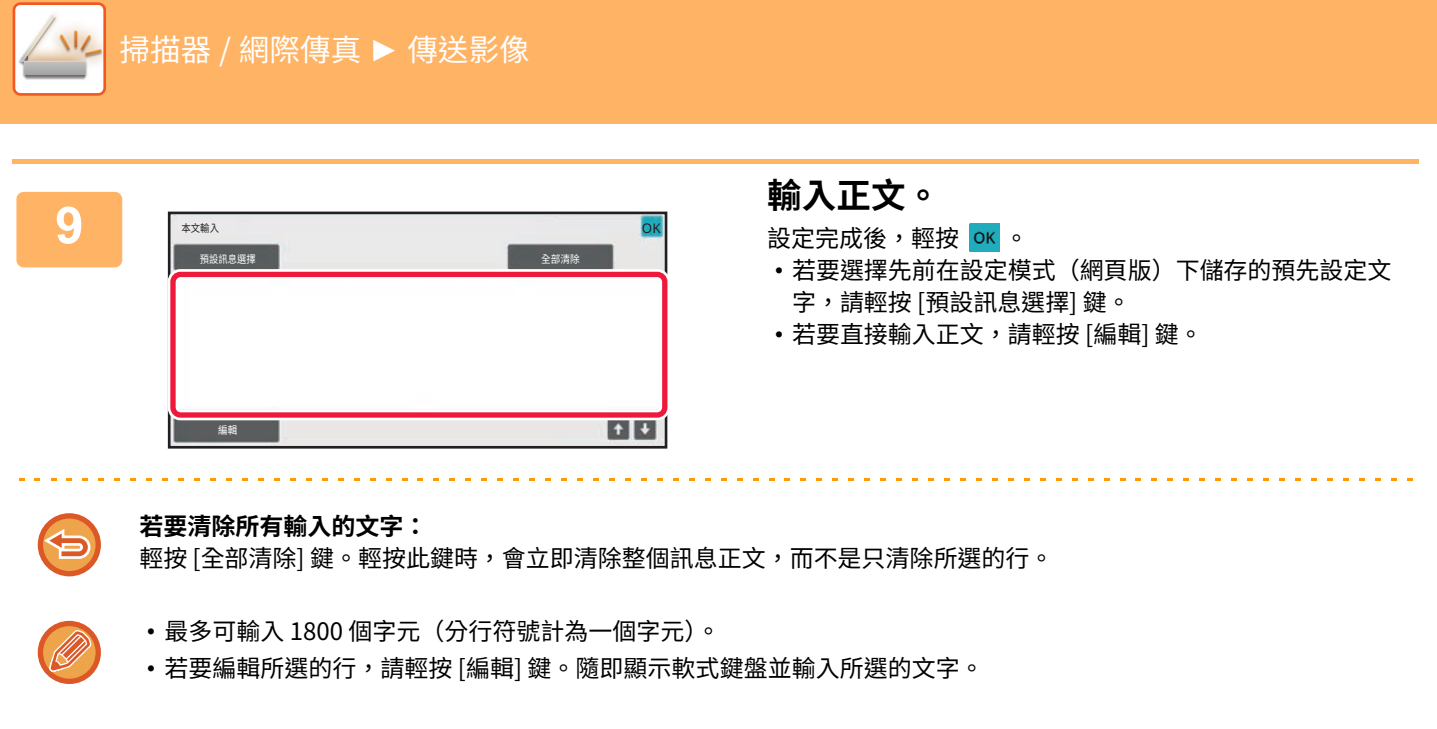

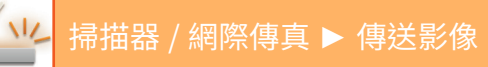

# **以網際傳真模式傳送傳真**

以網際傳真模式傳送傳真。此程序也可用來透過直連 SMTP 進行直接傳送。

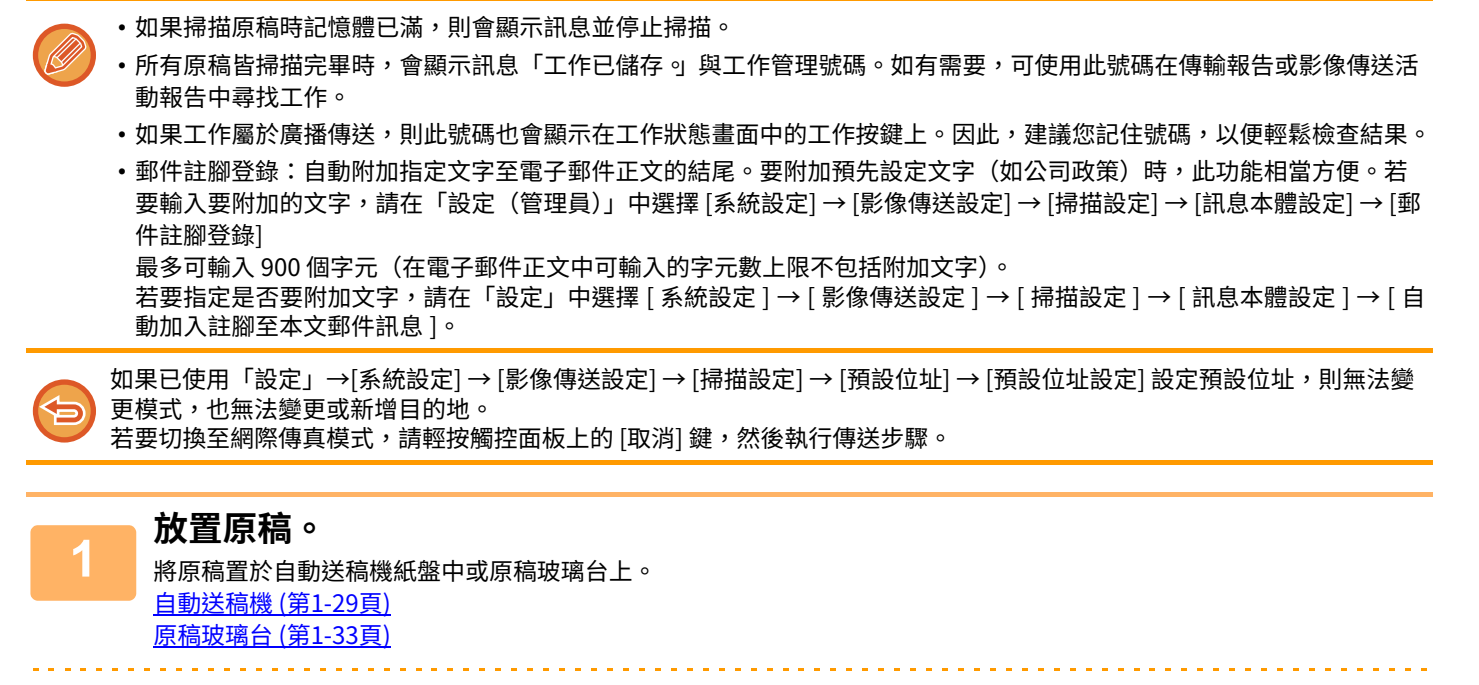

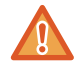

請勿在原稿尺寸偵測器下放置任何物品。在下方有物體時關閉自動送稿機可能會損壞原稿尺寸偵測器板,導致無法正確 偵測原稿尺寸。

- •將 A5 (5-1/2" x 8-1/2") 尺寸的原稿縱向放置 ( <sup>|</sup> | )。 如果橫向放置 ( m ),偵測到的尺寸會不正確。 如果是 A5R (5-1/2" x 8-1/2"R) 尺寸的原稿,請手動輸入原稿尺寸。 根據紙張尺寸指定原稿掃描尺寸 (第 6-74 頁)
- 旋轉傳送

將 A4、B5R 和 A5R(8-1/2" x 11" 和 5-1/2" x 8-1/2R")原稿旋轉 90 度,再分別以 A4R、B5 和 A5(8-1/2" x 11"R 和 5-1/2" x 8-1/2") 方向傳送。

(旋轉傳送不適用於尺寸為 A4R、B5 或 A5 (8-1/2" x 11"R 或 5-1/2" x 8-1/2")的原稿。 範例:發送 A4 (8-1/2" x 11") 原稿時

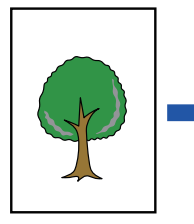

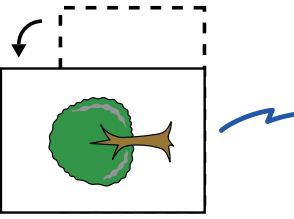

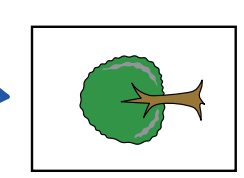

A4 (8-1/2" x 11") A4R (8-1/2" x 11"R) A4R (8-1/2" x 11"R)

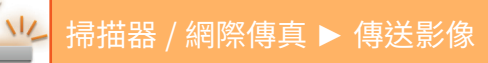

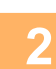

## **2 輕按模式顯示以切換至網際傳真模式的起始畫面。**

選擇網路掃描器模式 (第6-10頁)

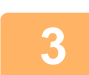

**3 指定目的地。** [從位址⽬錄擷取⽬的地 \(第6-35⾴\)](#page-566-1) 檢視所選目的地清單 (第6-37頁) **───────────────**<br>使用搜尋號碼擷取目的地 (第6-39頁) 手動輸入位址 (第6-40頁) [指定網路資料夾 \(第6-41⾴\)](#page-572-0) [從全域位址⽬錄擷取⽬的地 \(第6-43⾴\)](#page-574-0) 從行動位址目錄擷取目的地 (第6-45頁) 使用傳送紀錄再次傳送 (第6-47頁) 存有網際傳真位址的快速鍵上會顯示 ↔ 圖示。 . . . . . . . . . . . . . .

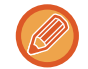

若要變更 [主旨]、[檔案名稱] 或 [主體文字],請輕按 [其它] 鍵,然後輕按 [傳送設定] 鍵。 [在網際傳真傳送時變更主旨、檔案名稱和正文 \(第6-62⾴\)](#page-593-0)

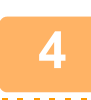

Ø

# **4 輕按 [原稿] 鍵。**

- 在「設定(管理員)」的 [系統設定]→[影像傳送設定]→[網際傳真設定]→[伺服器設定] → [預設值設定] 中設定濃度、解 析度和格式。
- •輕按 [其它] 鍵可設定各項功能,例如將兩個原稿頁面合併成一張傳送,或傳送尺寸不同的原稿頁面。

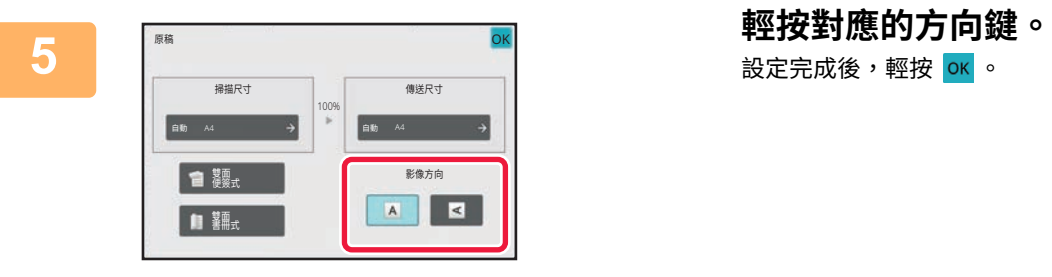

. . . . . . . .

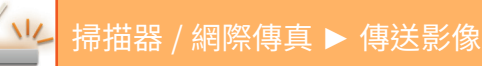

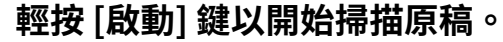

**◎ 輕按 [啟動] 鍵以開始掃描原槁。**<br><mark>6 </mark> ・<sub>如果將原稿放在原稿玻璃台上,則觸控面板會顯示 [讀取結束] 鍵。</sub> 如果原稿只有一頁,請跳到步驟 8。若要掃描多頁,請進行下一步。 • 如果將原稿插入送稿機紙盤,機器會在掃描完畢時發出「嗶」聲,然後開始傳送。

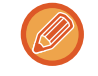

傳送影像前,可輕按 [預覽] 鍵檢查影像預覽。如需更多資訊,請參閱「<u>檢查要傳送的影像 (第6-97頁)</u>」。

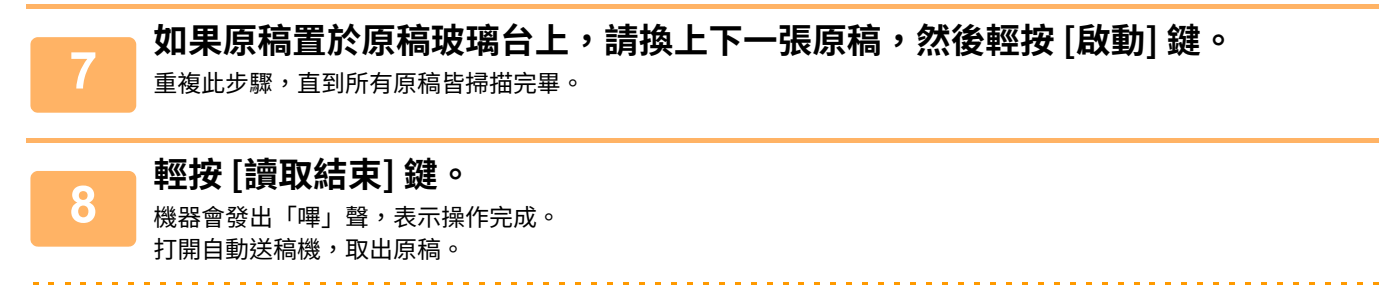

- •如果在顯示確認畫面後一分鐘內不做任何動作,將自動結束掃描並預約傳送。
- •輕按 [變更設定] 鍵可變更掃描的各個原稿頁面的曝光度、解析度、掃描尺寸和傳送尺寸。 但是,如果在「其他」中選擇「多頁合併」或「卡片合併」,則掃描偶數頁的原稿頁面時,只能變更曝光度。

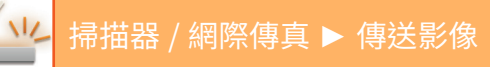

# <span id="page-593-0"></span>**在網際傳真傳送時變更主旨、檔案名稱和正⽂**

在執行網際傳真傳送時變更主旨、檔案名稱和正文。如有需要,可直接輸入文字。使用其他功能的傳送設定配置網際傳 真的檔案名稱和其他設定。

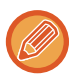

•如果未變更主旨和檔案名稱,機器會採用設定模式(網頁版)中的設定。

•若要設定主旨、檔案名稱和正文的候選項目,請在「設定(管理員)」中按一下 [系統設定] → [影像傳送設定] → [掃描設定 ]。

•欲深入瞭解如何輸入字元,請參閱「如何操作本機」中的「字元輸入 (第2-71頁)」。

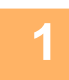

## **1 輕按模式顯示以切換至網際傳真模式的起始畫面。**

選擇網路掃描器模式 (第6-10頁)

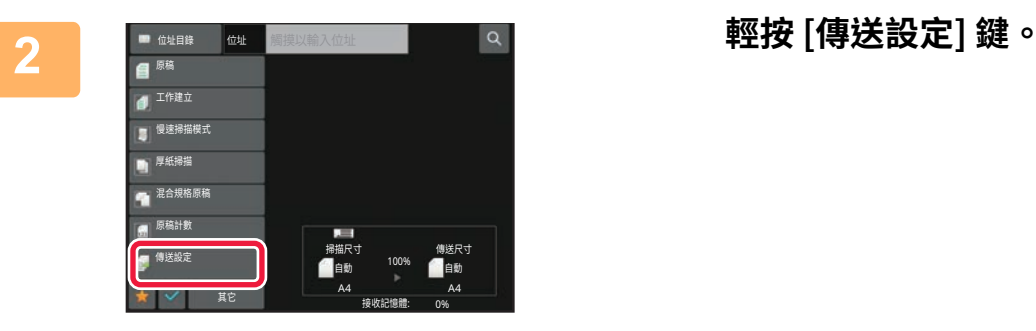

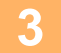

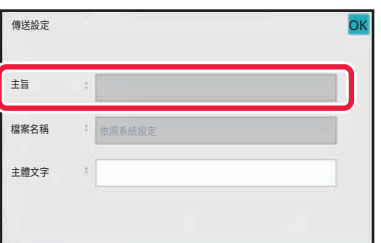

# **3 若要變更主旨,請輕按 [主旨] 輸入方塊。**

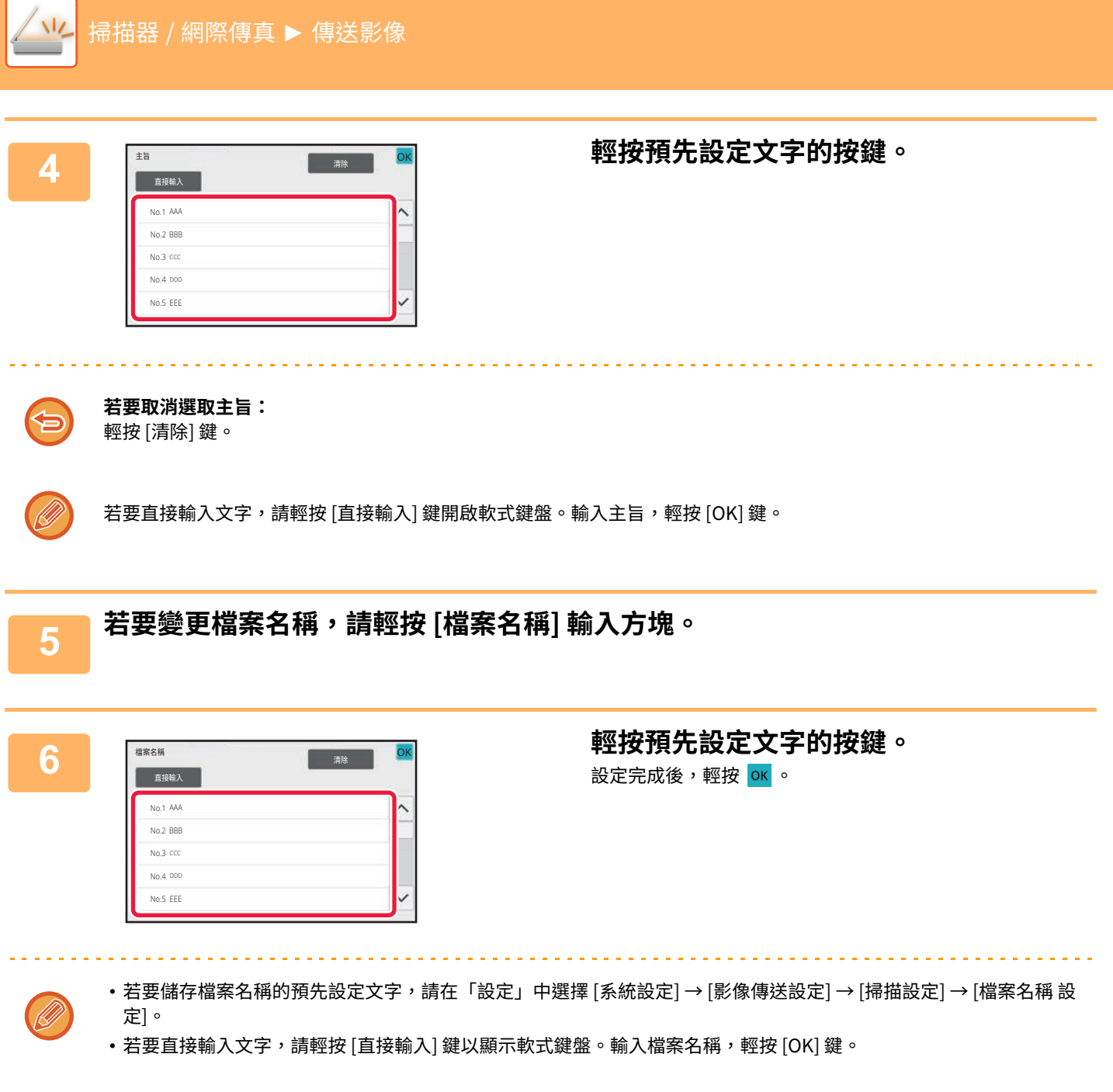

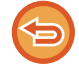

**若要取消選取檔案名稱:** 輕按 [清除] 鍵。

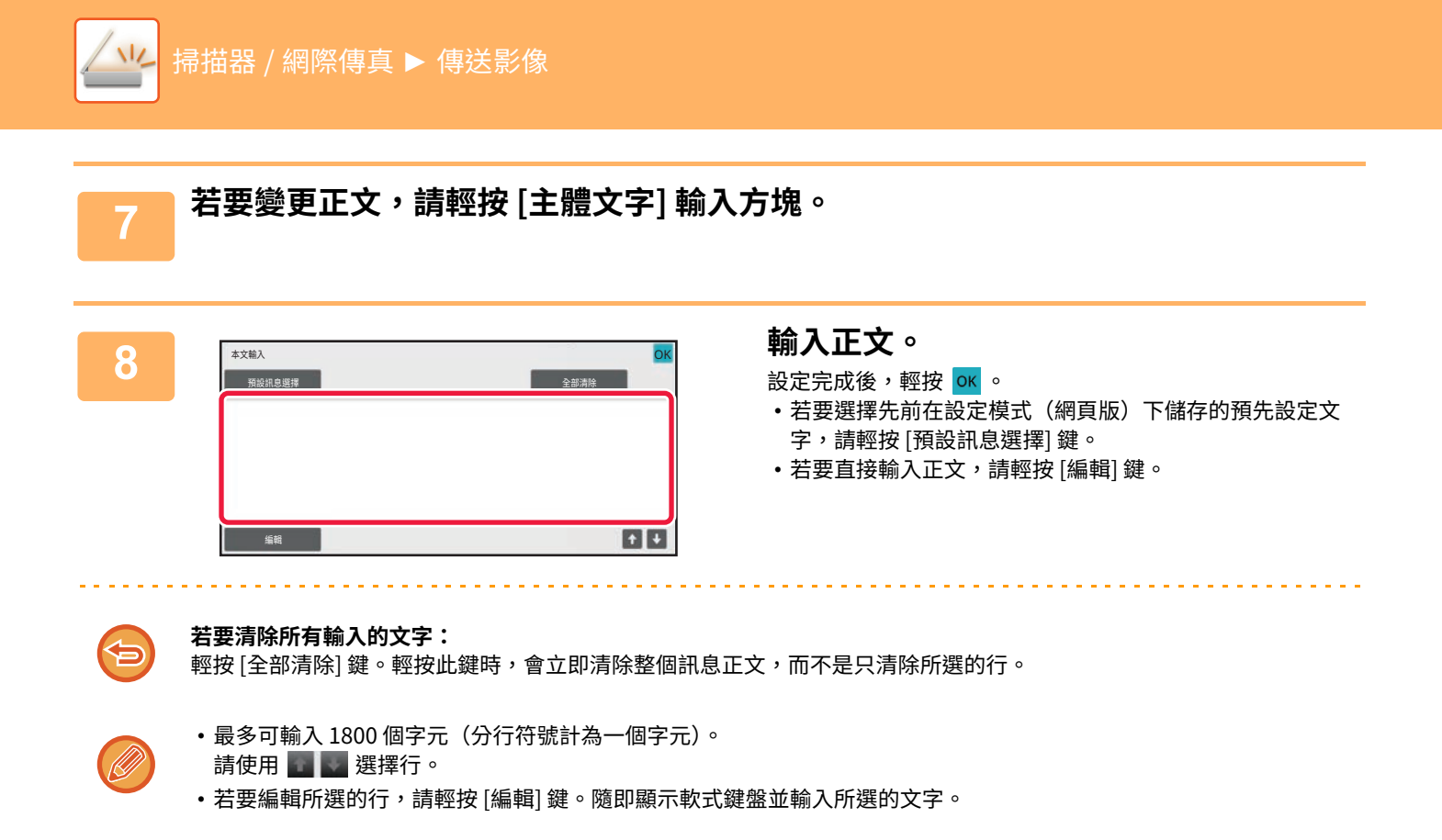

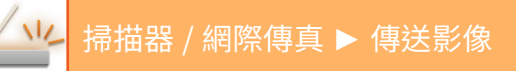

# **傳送相同的影像至多個目的地(廣播傳送)**

透過單次操作將同一個掃描影像傳送至多個掃描、網際傳真及傳真模式目的地。

一次操作最多可傳送資料至 500 個目的地,包括預約的傳送工作(例如,如果已預約共有 450 個目的地的廣播傳送工作, 則最多可將資料廣播至 50 個目的地)。

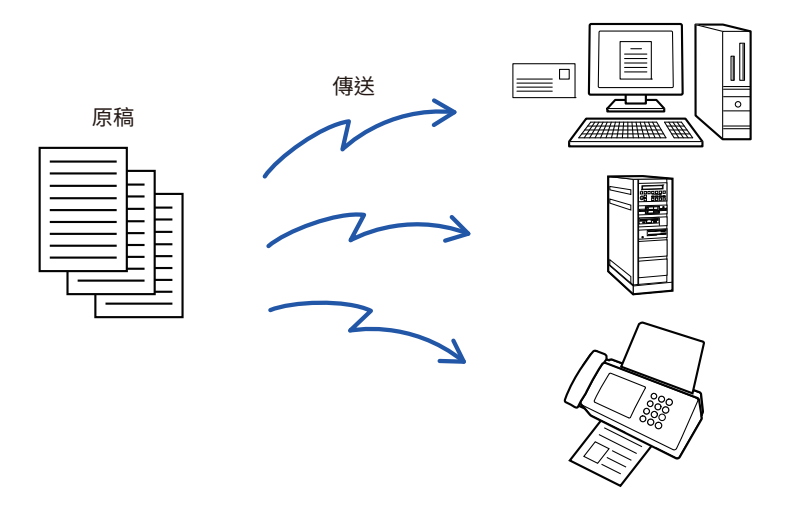

建議您將常⽤的廣播傳送⽬的地儲存為聯絡⼈或群組。 一個聯絡人最多可儲存 500 個目的地。 使用廣播傳送時,只需輕按聯絡人或群組按鍵即可擷取多個傳真號碼。 如果已登錄位址,您也可以將 [設定為預設使用] 核取方塊設為  $\overline{\blacktriangledown}$  ,以使用快捷鍵傳送傳真。如果要從已儲存位址中暫 時刪除目的地,請開啟詳細資訊確認畫面並刪除畫面中的目的地。 使用傳送紀錄再次傳送 (第6-47頁)

- •「設定(管理員)」-[系統設定] → [影像傳送設定] → [⼀般設定] → [條件設定] → [位址⽬錄預設選擇] → [僅套⽤於傳送模式 的位址] 的核取方塊設為 ✔ (原廠預設設定) 時,影像只會傳送至設為 [設定為預設使用],用於目前所選模式的目的地。 如果移除勾選記號  $\boxed{\phantom{a}}$ ,則影像也可以傳送至其他模式的目的地。
	- •廣播傳送包含網際傳真位址時,會以黑白格式將文件傳送至所有位址。
	- 廣播傳送位址中包含網際傳真模式位址時,會將影像資料轉換成網際傳真的影像資料傳送。 即使採用彩色掃描,也會將影像資料轉換成網際傳真黑白二進位並傳送至位址(如電子郵件位址)。
	- •如果要在普通模式下將同一影像做為傳真傳送至所有目的地,請輕按操作面板上的 [傳送與傳真位址相同的影像]。目的地 中包含網際傳真時,無法選擇此項。
	- 包含掃描至 E-mail 和網際傳真目的地時,掃描至 E-mail 和網際傳真的傳送寬度將與傳真的傳送寬度相同。
	- 廣播傳送不能到直接 SMTP 位址和其他類型的位址。

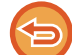

執行傳送,忽略含有掃描至 FTP 和掃描至網路資料夾位址的超連結。

### **若要將目的地登錄至聯絡人或群組:**

在涌訊錄書面中,輕按操作面板上的 [加入新的],或輕按主屏幕內的 [位址控制] 圖示。 如需更多資訊,請參閱「透過直接輸入儲存位址第6-19頁)」、「透過直接輸入儲存位址第6-19頁)」、「使用傳送紀錄再次傳 送 (第6-47頁)」、「儲存群組 (第6-25頁)」。

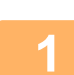

← **放直原榀。**<br> 將原稿置於自動送稿機紙盤中或原稿玻璃台上。 [⾃動送稿機 \(第1-29⾴\)](#page-31-0) 原稿玻璃台 (第1-33頁)

## **2 指定所有目的地。**

從位址目錄擷取目的地 (第6-35頁) 檢視所選目的地清單 (第6-37頁) 使用搜尋號碼擷取目的地 (第6-39頁) 手動輸入位址 (第6-40頁) [指定網路資料夾 \(第6-41⾴\)](#page-572-0) 位全域位址目錄擷取目的地 (第6-43頁) 從行動位址目錄擷取目的地 (第6-45頁) 使用傳送紀錄再次傳送 (第6-47頁)

•無法用於廣播傳送的快速鍵會呈灰色以防止選取。

- •如果在廣播傳送模式下指定掃描至 FTP 或網路資料夾位址,則不會進行超連結電子郵件傳送。
- 如果「設定(管理員)」中的 [系統設定] → [影像傳送設定] → [⼀般設定] → [條件設定] → [確認在選擇下⼀位址前,按下 下一位址鍵([+])。] 已啟用,則指定下一個目的地前,請先輕按 ■ 。
- 如果要在普通模式下傳送與傳真位址相同的影像(黑白 2 階)至所有目的地,請輕按操作面板上的 [傳送與傳真位址相 同的影像]。

**3 輕按操作面板上的 [位址瀏覽]。**

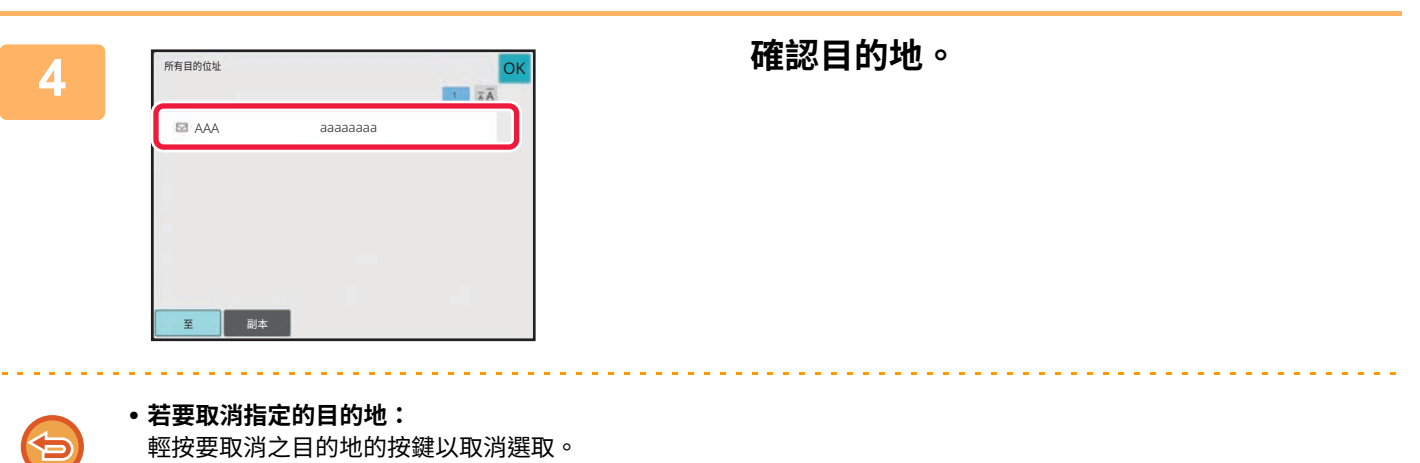

• **若要切換傳送類型(收件者/副本/密件副本):** 輕按要變更的位址,然後輕按操作面板上的 [變更為收件者]、[變更為副本] 或 [變更為密件副本]。

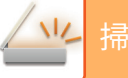

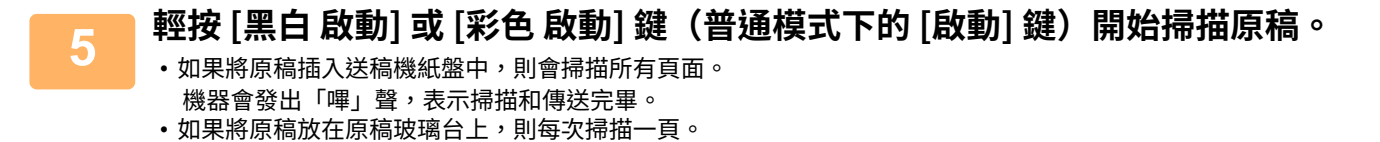

掃描完成時,放置下一張原稿,然後輕按 [黑白啟動] 或 [彩色啟動] 鍵(普通模式下的 [啟動] 鍵)。重複此步驟直到 所有頁面皆掃描完畢,然後輕按 [讀取結束] 鍵。 機器會發出「嗶」聲,表示傳送完畢。

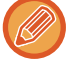

傳送影像前,可輕按 [預覽] 鍵檢查影像預覽。如需更多資訊,請參閱「<u>檢查要傳送的影像 (第6-97頁)</u>」。

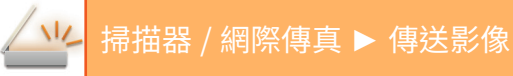

# **廣播傳送包含多種位址時的設定模式**

本節說明廣播傳送含有多種位址時應牢記的設定。

廣播傳送包含多種位址(如掃描模式和網際傳真模式目的地)時,將對所有位址啟用其設定,無論在哪一個模式畫面進 ⾏設定都⼀樣。請注意以下例外情況:

## **不包含網際傳真位址時**

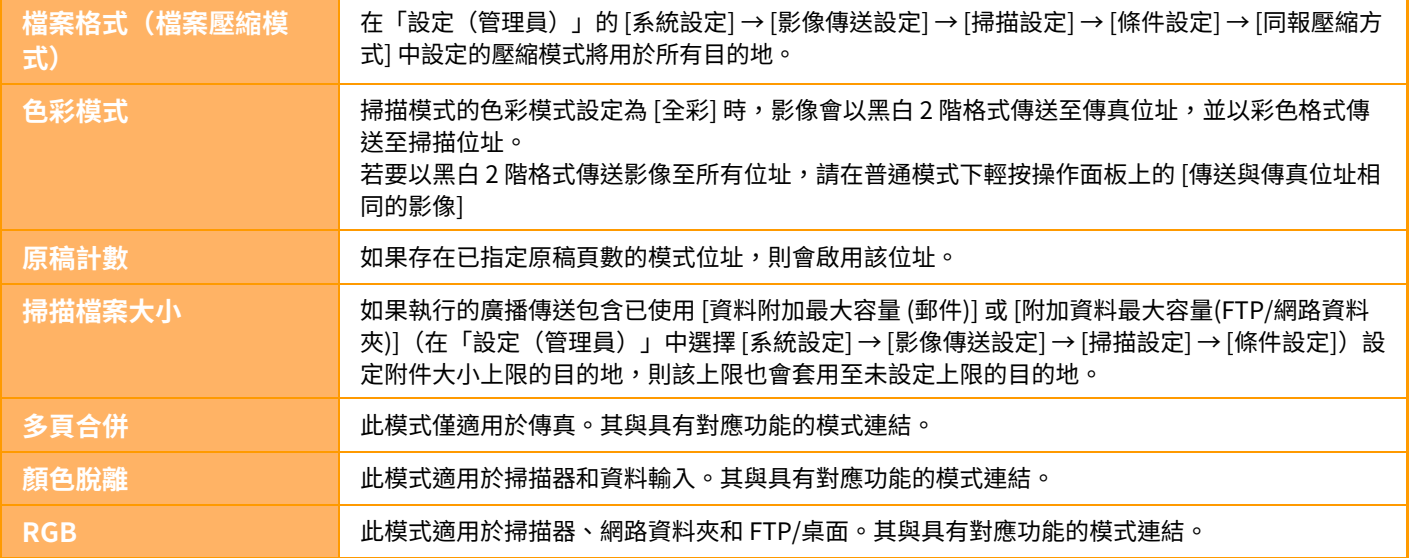

## **包含網際傳真位址時**

目的地中包含網際傳真位址時,會有下列限制。

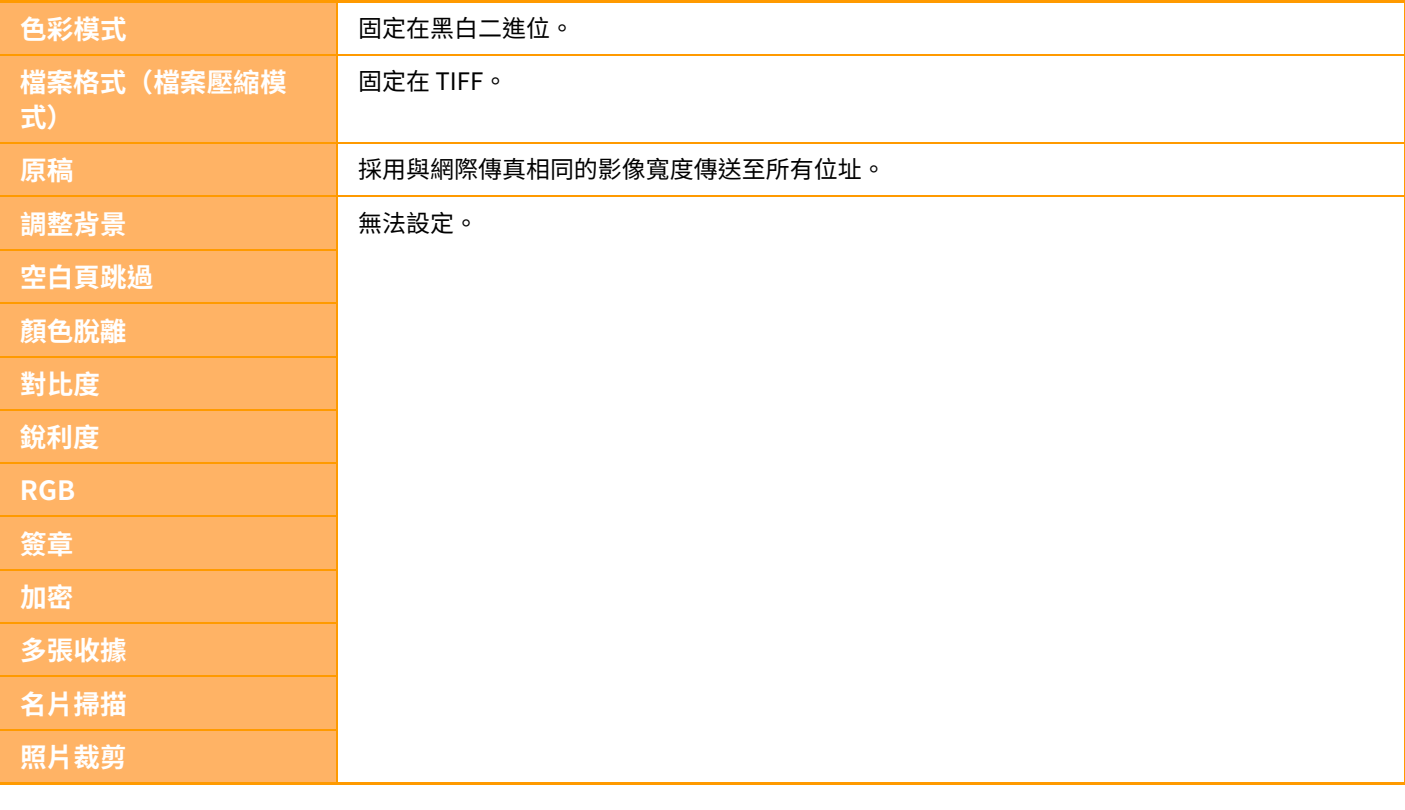

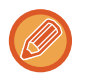

廣播傳送不能到直接 SMTP 位址和其他類型的位址。

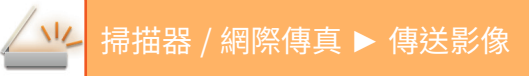

# **再次傳送至傳送失敗的廣播傳送目的地**

在工作狀態畫面可檢查已完成廣播傳送的結果。如果有傳送失敗的目的地,請再次傳送影像至這些目的地。

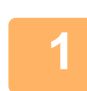

# **1 輕按工作狀態顯示。**

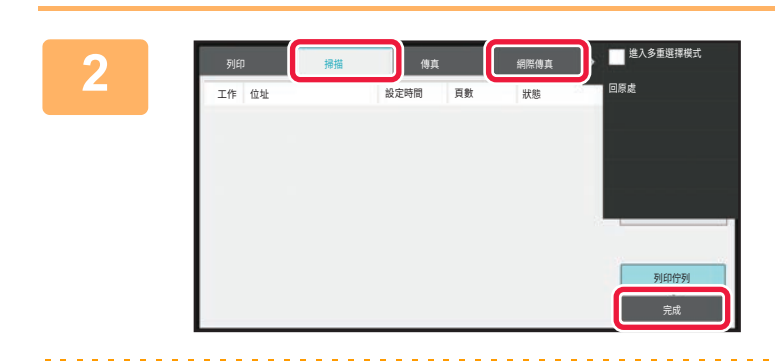

**2 輕按 [掃描] 標籤或 [網際傳真] 標籤,然後 輕按 [完成] 鍵。**

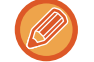

如果廣播傳送包含不同模式的目的地,則在這些模式下也會顯示相同的廣播傳送按鍵。

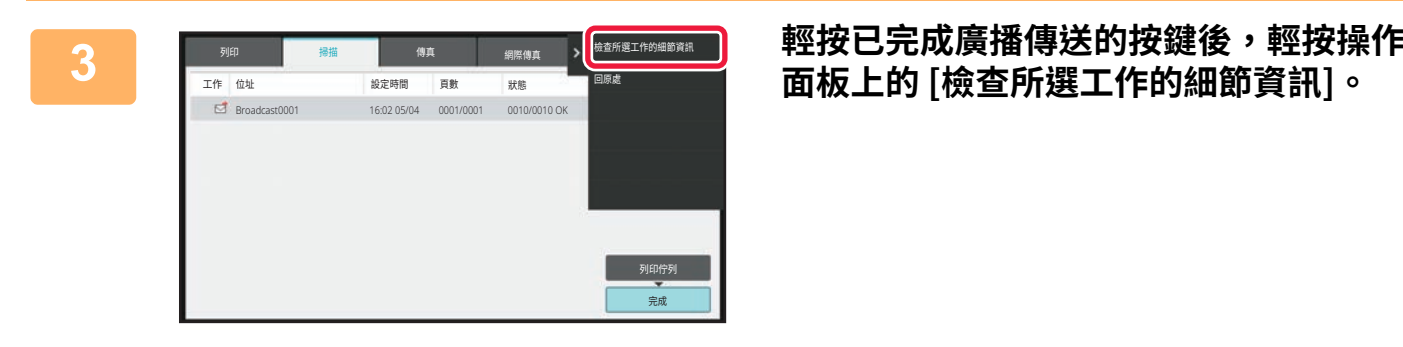

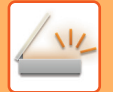

(U

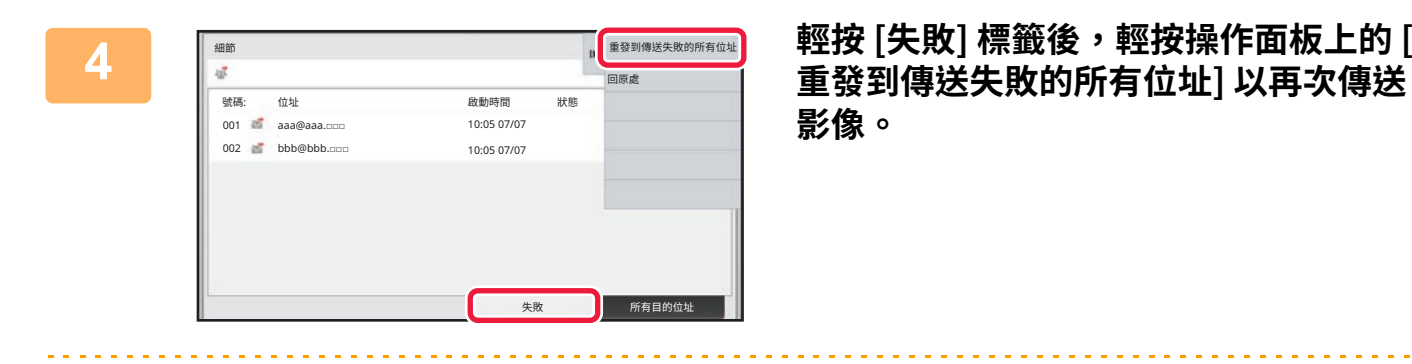

**影像。**

輕按 [重發到傳送失敗的所有位址] 後的操作步驟隨使用文書管理與否而異。

- **使用⽂書管理:** 將返回文書管理再次傳送畫面,其中已輸入傳送失敗的目的地。 執行文書管理再次傳送程序。(不需要重新掃描原稿。) • **不使用⽂書管理:**
- 將返回起始畫面,其中已輸入傳送失敗的目的地。放置原稿,執行廣播傳送的步驟。

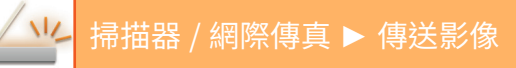

# **從電腦傳送網際傳真 (PC-I-FAX)**

電腦中的檔案可透過機器以傳真的形式傳送 (PC-I Fax 功能) 。

使用 PC-I Fax 功能傳送傳真的方式與列印文件的方式相同。選擇 PC-Fax 驅動程式做為電腦的列印驅動程式,然後在應 用程式中選擇「列印」命令。要傳送的影像資料會被建立並以網際傳真的形式傳送。

只要使用「Log Viewer」應用程式,就能利用 Log Viewer 中顯示的傳送紀錄傳送網際傳真。

關於使用此功能的步驟,請參閱 PC-Fax 驅動程式說明。

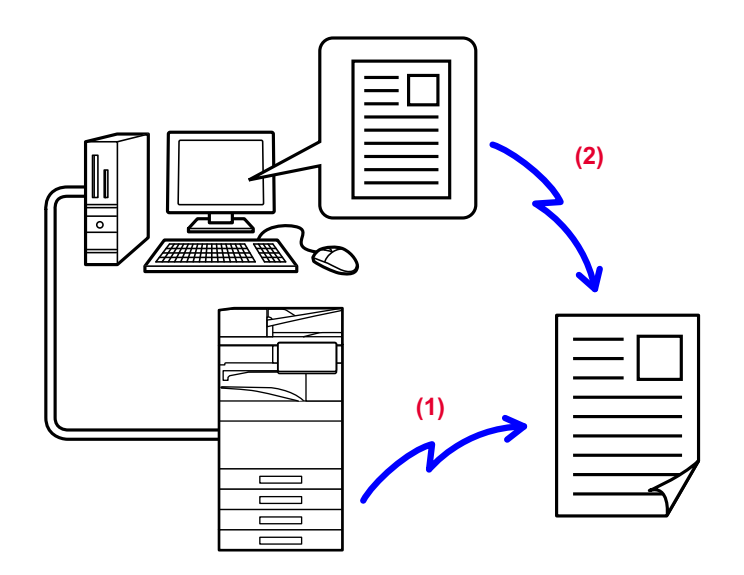

- **(1) PC-i-Fax 傳送**
- **(2) Log Viewer 再次傳送(利用傳送紀錄)**

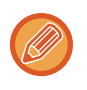

•若要使用 PC-I-Fax 功能傳送網際傳真,必須安裝 PC-Fax 驅動程式,再使用網際傳真擴充套件隨附的光碟更新驅動程式。 如需更多資訊,請參閱《軟體設置指南》。

• 此功能只能在 Windows 電腦上使用。

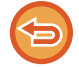

此功能可用於傳送。與機器連線的電腦無法接收機器所接收的網際傳真。

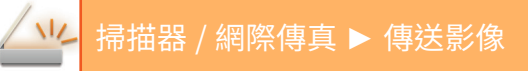

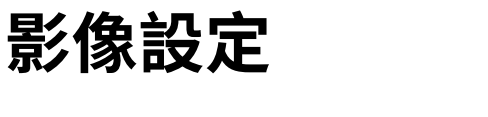

# <span id="page-603-0"></span>**自動掃描原稿的兩面(雙面原稿)**

自動送稿機可用來自動掃描原稿的兩面。

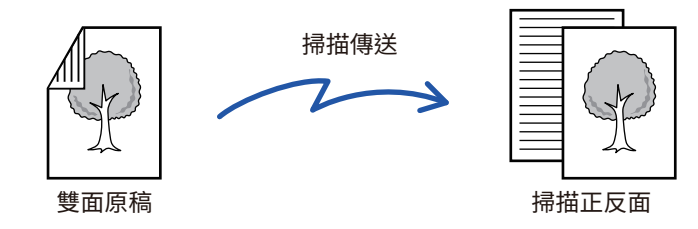

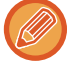

傳送完畢後,會清除雙面掃描的設定。

• 原稿尺寸設為較長尺寸時,無法使用雙面掃描。

- •使用 BP-60C31/BP-60C36/BP-60C45/BP-50C26/BP-50C31/BP-50C36/BP-50C45掃描混合寬度原稿時,無法進行雙面掃 描。
- 「設定(管理員)」- [系統設定] → [一般設定] → [裝置控制] → [條件設定] 或 [啟動/禁止設定] → [取消送稿機] 啟用時,無法 進行雙面掃描。

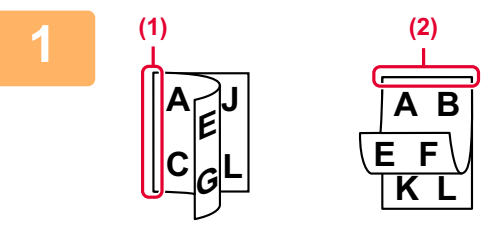

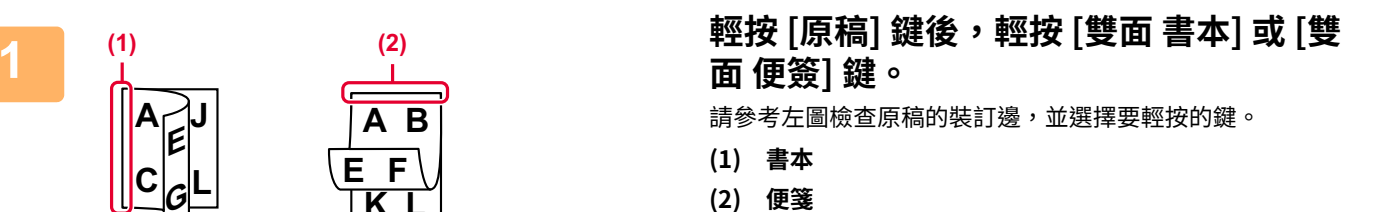

在普通模式下,請輕按 [雙面便簽原稿] 或 [雙面書冊原稿] 鍵。

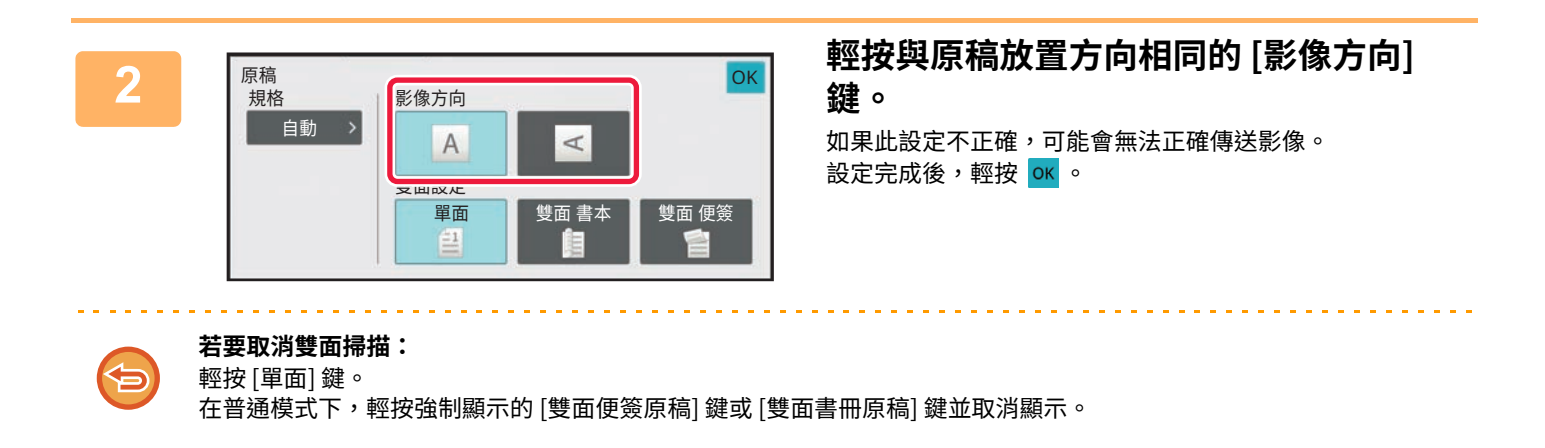

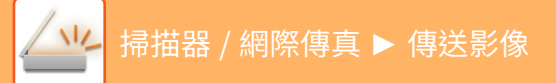

# <span id="page-604-0"></span>**掃描尺寸與傳送尺寸(放⼤/縮小)**

放入原稿時,會自動偵測其尺寸。 在普通模式下,所放原稿的尺寸會顯示維「掃描尺寸」,要傳送的尺寸則顯示為「傳送尺寸」。

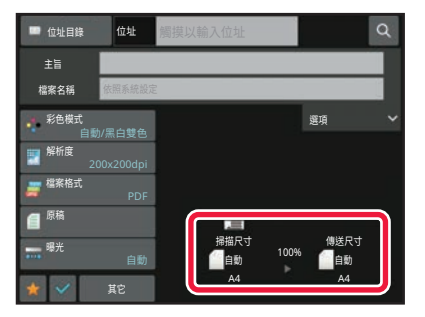

在上方的畫面中,掃描尺寸(所放原稿的尺寸)為 A4 (8-1/2" x 11"),傳送尺寸為自動。舉例來說,如果掃描尺寸為 A4 而傳送尺寸為 B5,則傳送前會縮小影像。

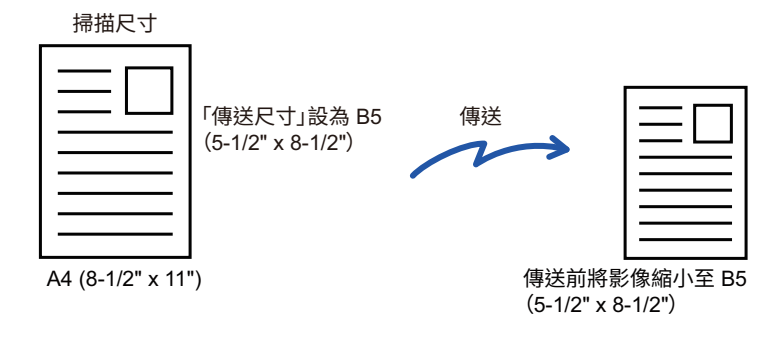

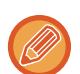

•只能自動偵測標準原稿尺寸。 放置的原稿尺寸 (第 6-13 頁)

• 如果原稿尺寸為英吋尺寸或非標準尺寸,或者未正確偵測尺寸,請手動指定原稿掃描尺寸。 <u>根據紕張尺寸指定原槁掃描尺寸 ( 第 6-74 頁 )</u> <u>使用數值指定原槁掃描尺寸 ( 第 6-76 頁 )</u>

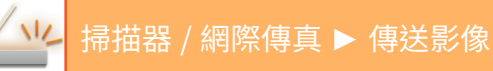

# <span id="page-605-0"></span>**根據紙張尺寸指定原稿掃描尺寸**

原稿尺寸為非標準尺寸或未正確偵測時,請手動指定原稿尺寸。

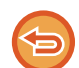

選擇 [較長尺寸] 時,無法變更雙面掃描設定和傳送尺寸。 只能以黑白格式傳送影像。

### **簡單模式**

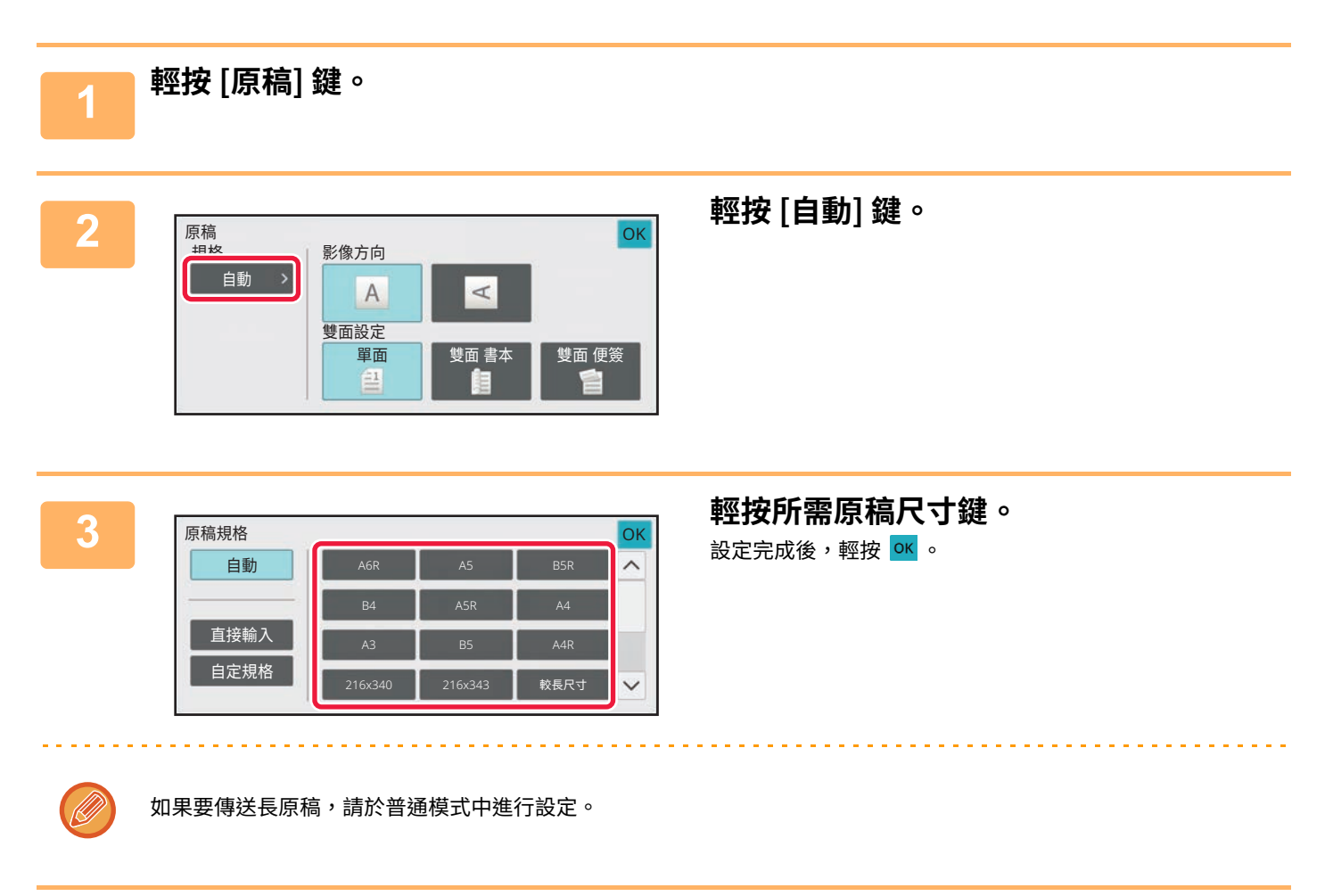

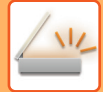

## **普通模式**

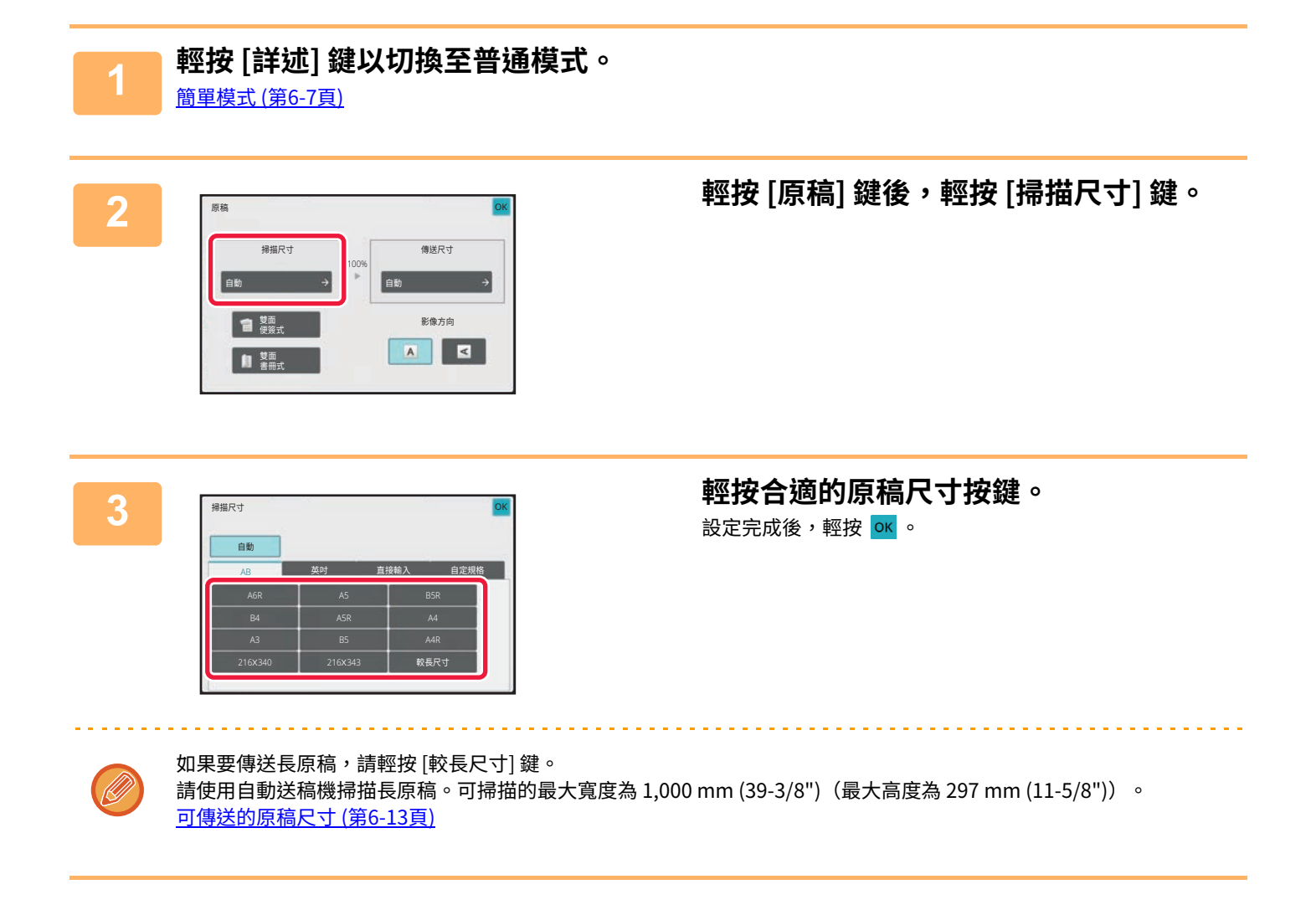

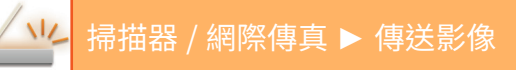

# <span id="page-607-0"></span>**使用數值指定原稿掃描尺寸**

掃描非標準尺寸的原稿(如卡片或明信片)時,請在放置原稿後使用數值指定原稿尺寸。 可指定的寬度為 25 mm 至 432 mm(1" 至 17"),高度為 25 mm 至 297 mm(1" 至 11-1/8")。

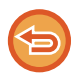

使用數值指定掃描尺寸時,無法指定傳送尺寸。

### **簡單模式**

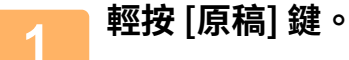

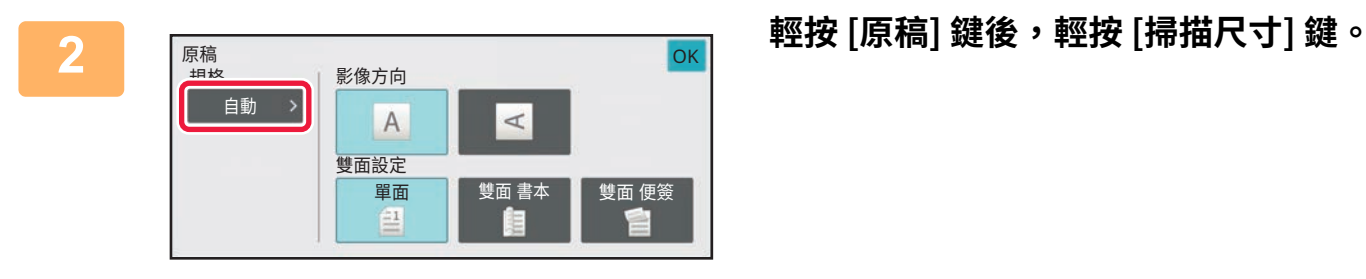

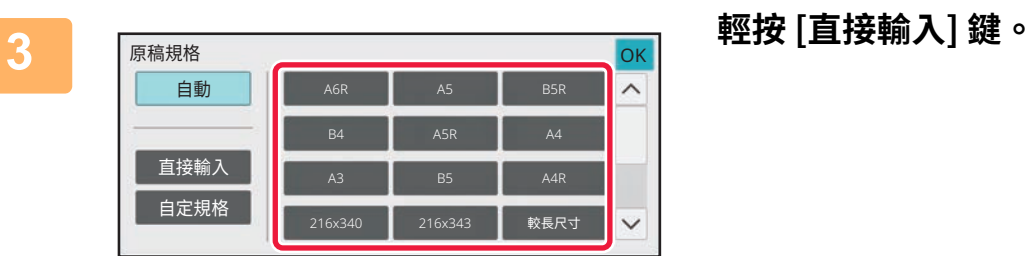

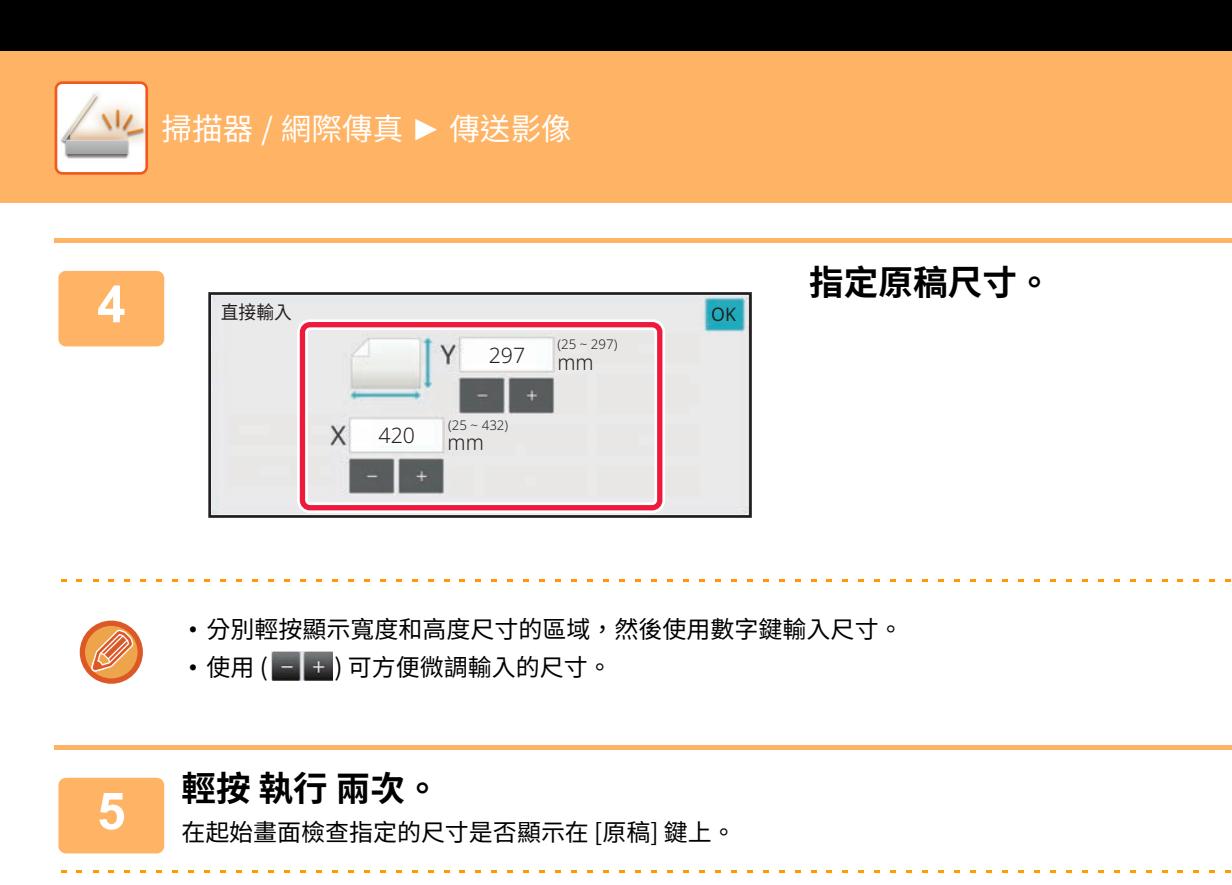

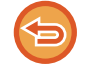

**若要取消指定的尺寸設定:** 輕按 [⾃動] 鍵。

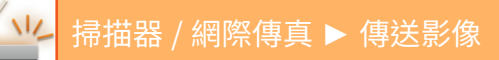

### **普通模式**

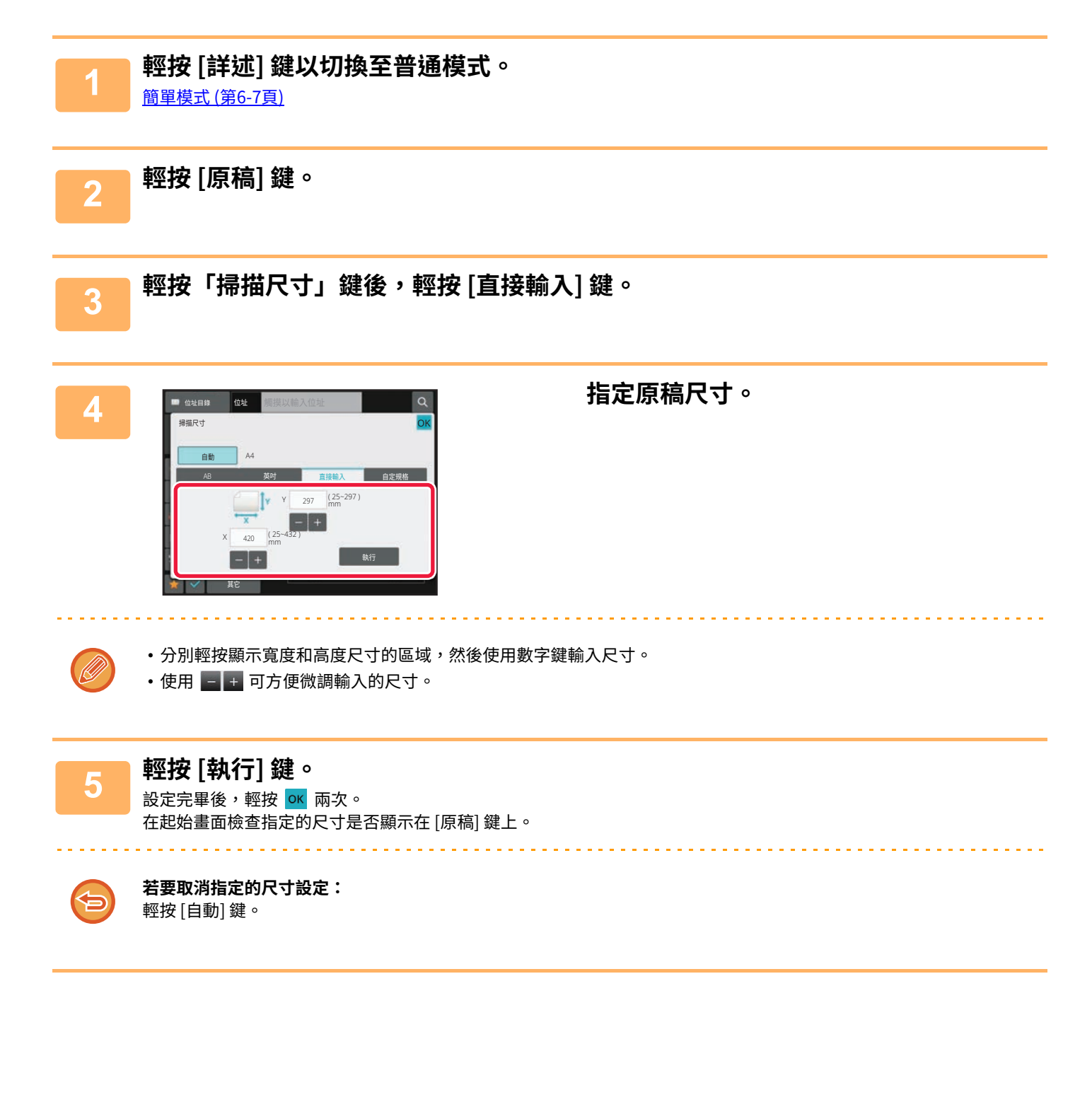

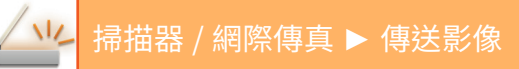

# **儲存常用原稿尺寸**

儲存常用的非標準原稿尺寸。本節說明如何儲存、擷取、變更和刪除非標準原稿尺寸。

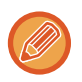

• 即使關閉主電源,仍會保留儲存的原稿尺寸。

•最多可登錄12種非標準原稿尺寸,以便用於影印、傳真和影像傳送。

• 新增的原稿尺寸也會出現在其他模式下。

**儲存原稿尺寸 (修改/刪除)**

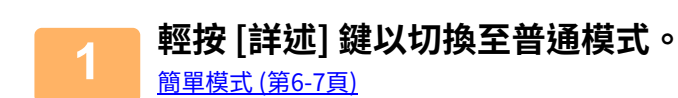

**2 輕按 [原稿] 鍵。**

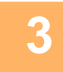

**3 輕按 [掃描尺寸] 鍵,然後輕按 [自定尺寸] 標籤。**

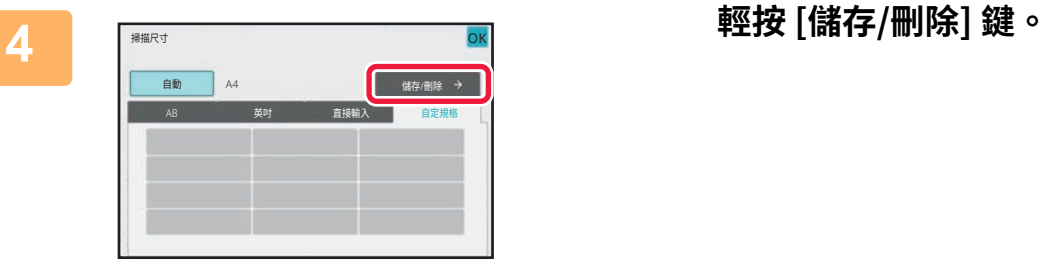

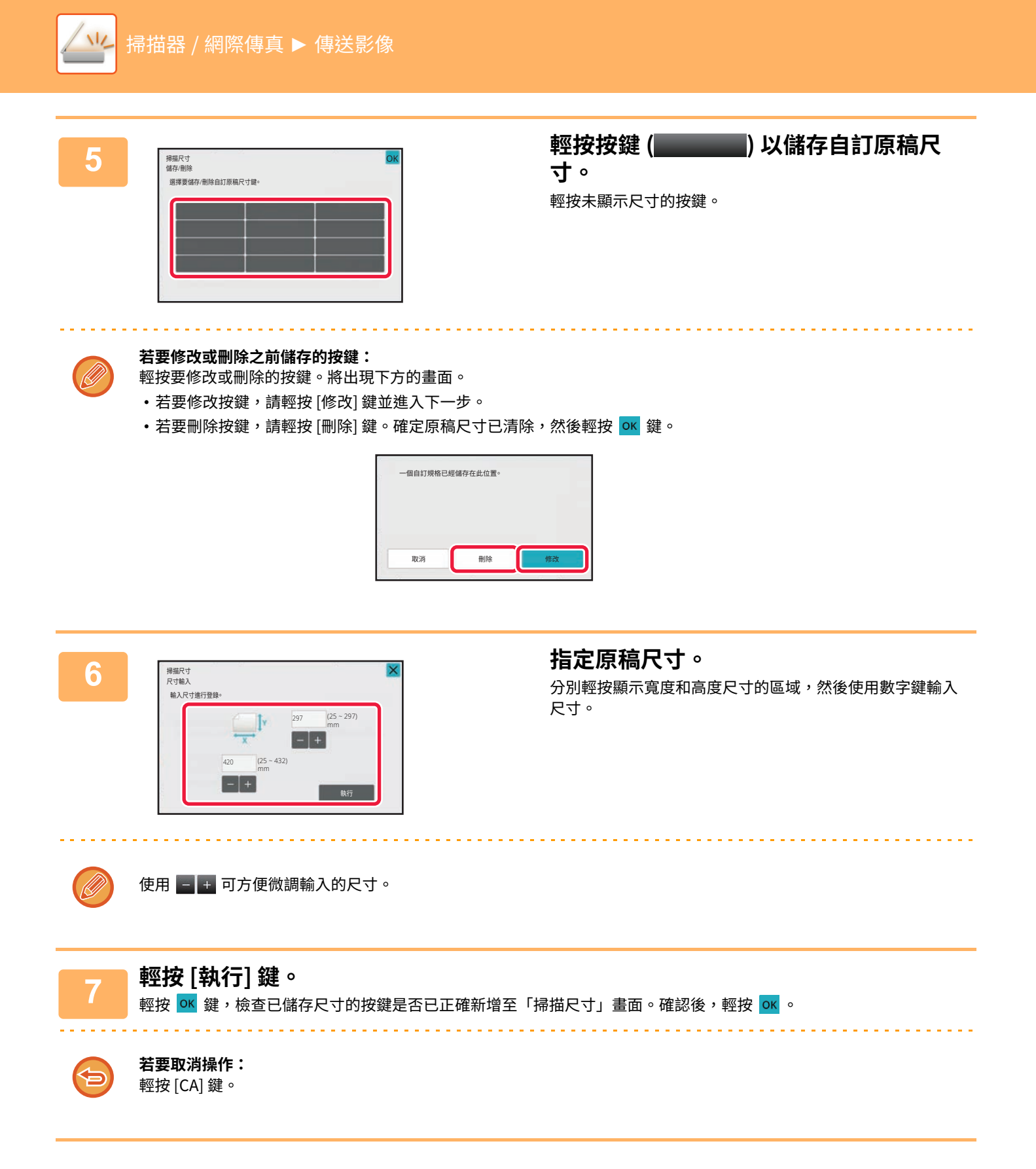
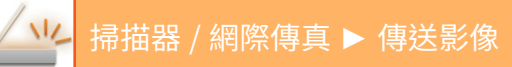

#### **擷取儲存的原稿尺寸 簡單模式**

**1 輕按 [原稿] 鍵。**

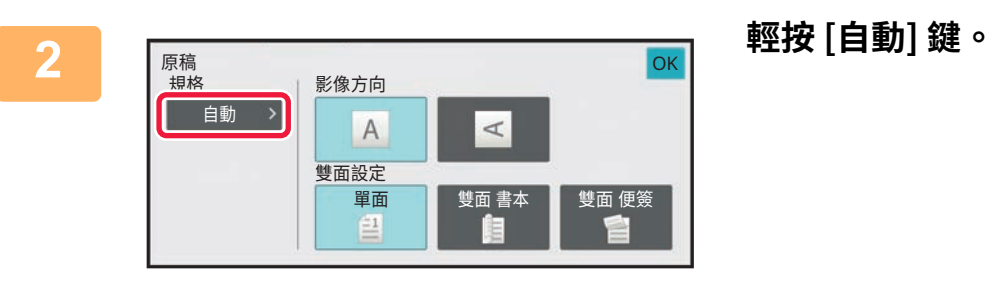

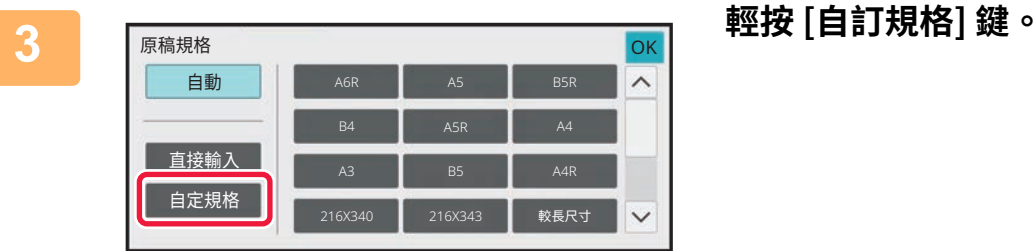

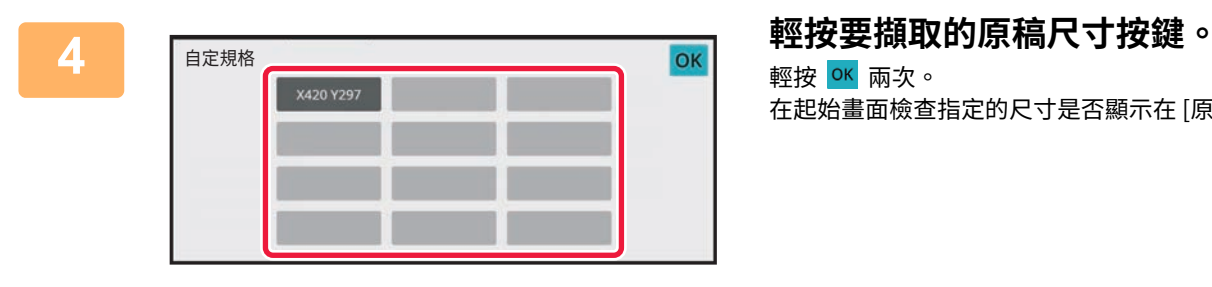

# 輕按 OK 兩次。

在起始畫面檢查指定的尺寸是否顯示在 [原稿] 鍵上。

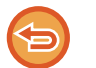

**若要取消操作:** 輕按 [CA] 鍵。

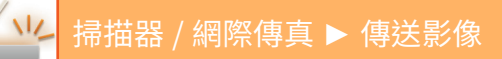

#### **普通模式**

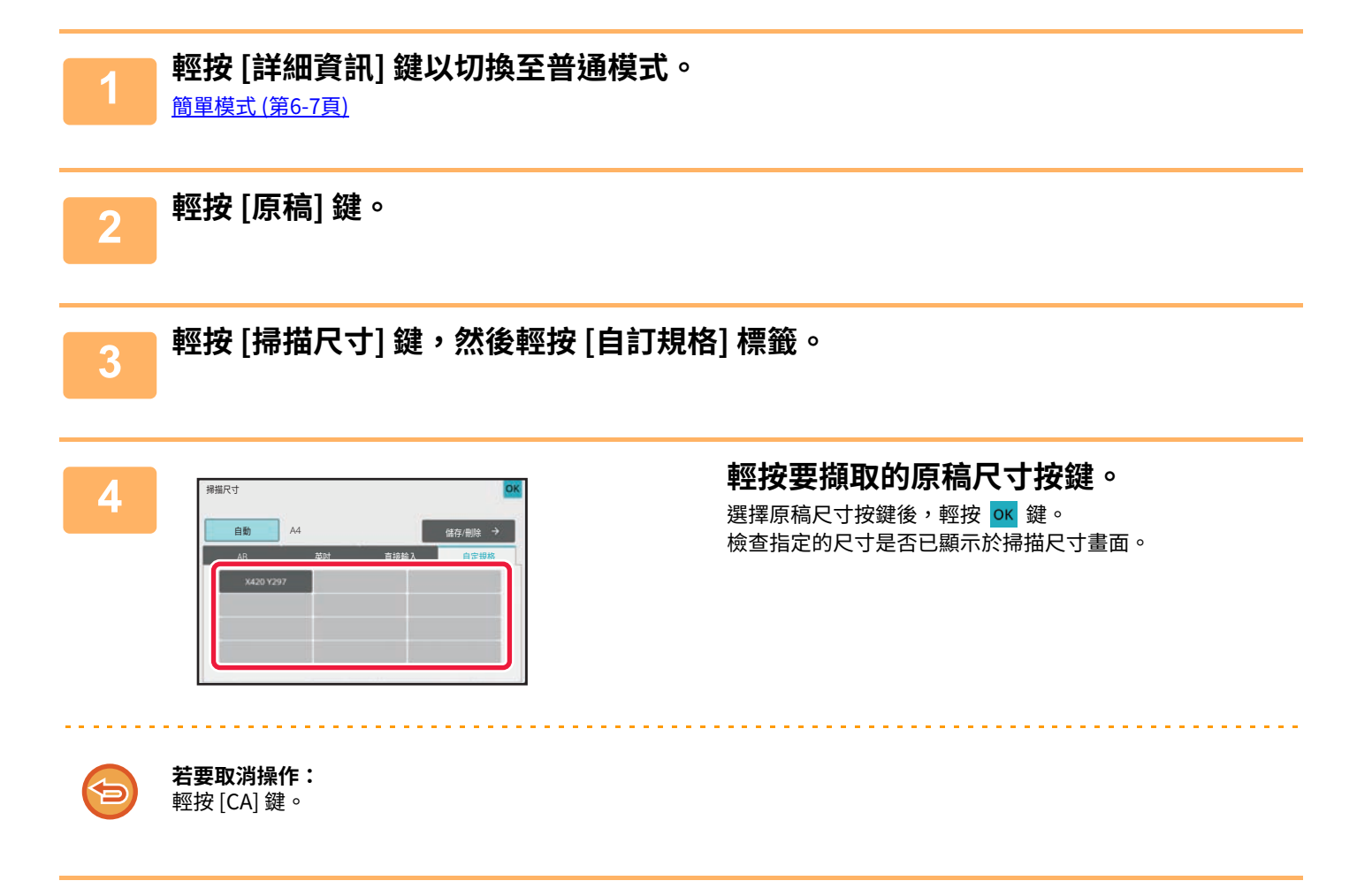

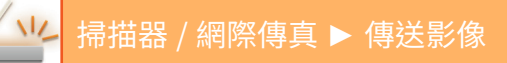

## <span id="page-614-1"></span><span id="page-614-0"></span>**指定影像的傳送尺寸**

輕按此鍵可將發送尺寸指定為紙張尺寸。如果指定的發送尺寸大於掃描尺寸,影像將會放大。如果指定的發送尺寸小於 掃描尺寸,影像將會縮小。

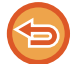

•選擇 [較長尺寸] 做為掃描尺寸或使用數值指定掃描尺寸時,無法指定傳送尺寸。

• 在網際傳真模式下選擇 [TIFF-S] 格式時,無法指定傳送尺寸(傳送尺寸固定為 A4R (8-1/2" x 11"R))。

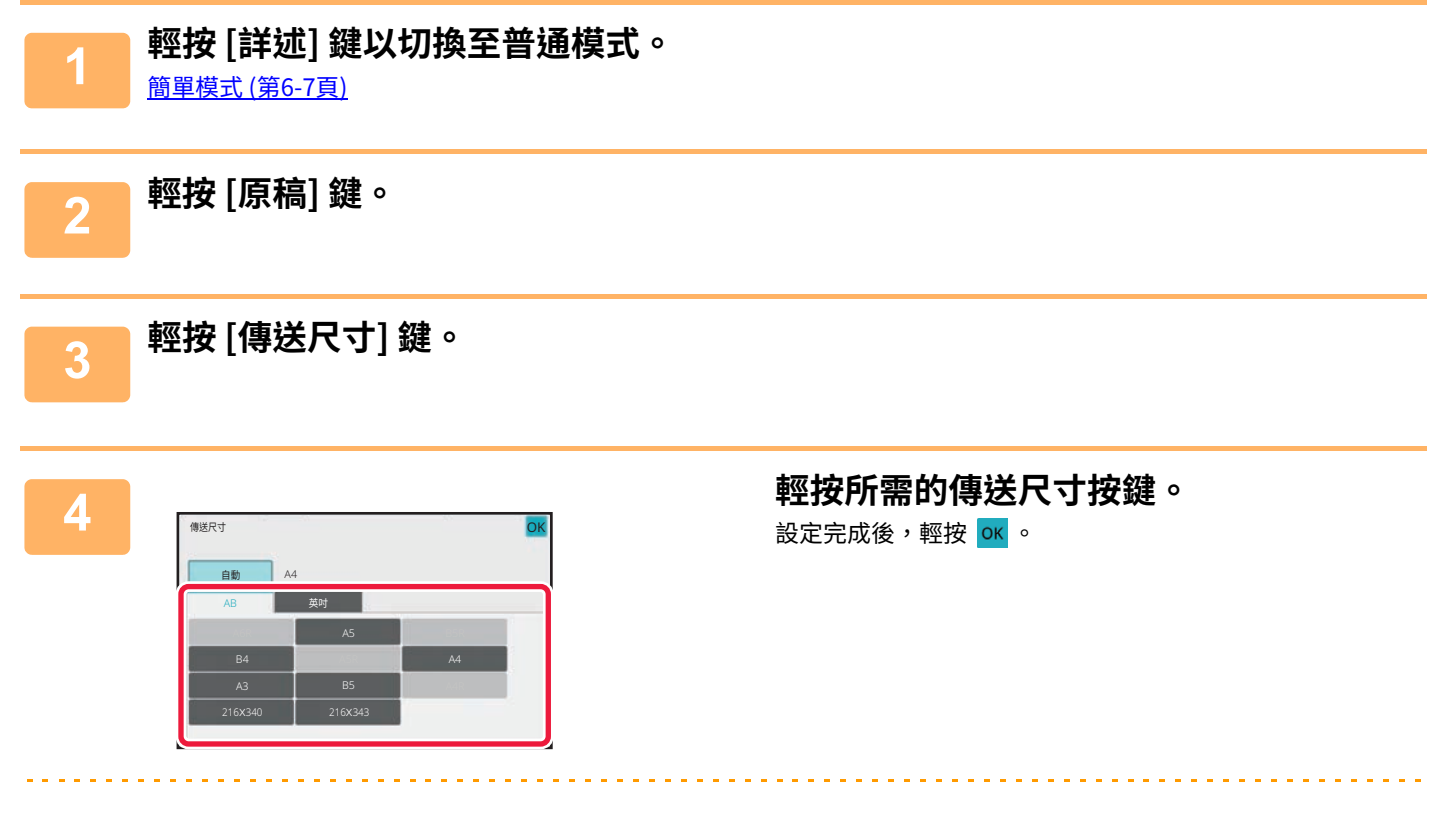

的

視設定「掃描尺寸」時紙張尺寸而定,設定「傳送尺寸」時,可能會無法選擇某些尺寸。無法輕按不適用於「傳 送尺寸」的尺寸按鍵。

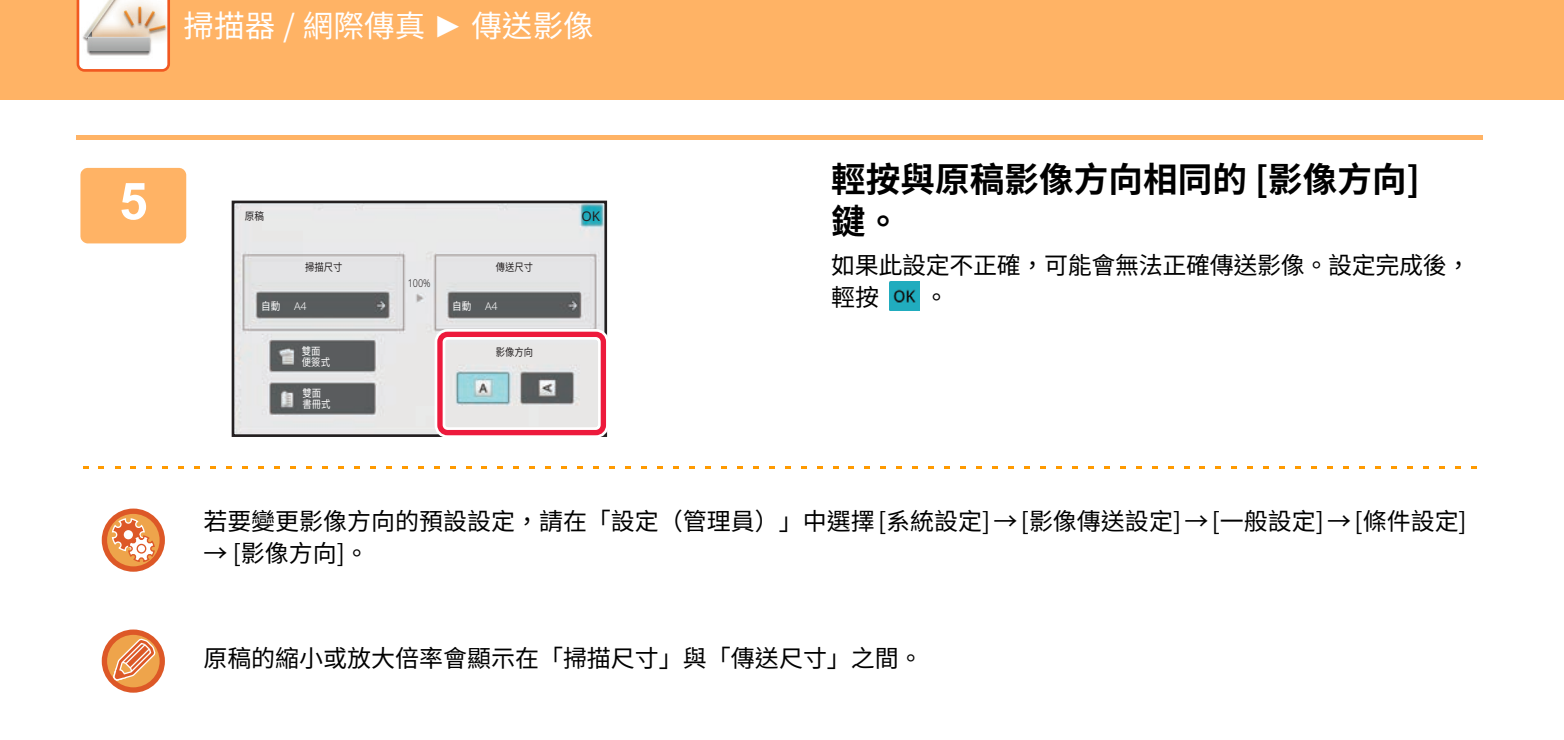

## **變更曝光度和原稿影像類型**

根據原稿選擇曝光度和原稿影像類型可確保最佳掃描品質。

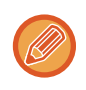

•如果使用原稿玻璃台掃描多頁原稿,則每次換頁時皆可變更曝光度設定。

•網際傳真模式的對比度是在系統設定中設定。

▶ 網際傳真設定 (第9-106頁)

使用自動送稿機時,一旦掃描開始,就無法變更曝光度設定。(如果使用「其他」中的「工作建立」,則每次插入新的原稿時 皆可變更曝光度)。

### **曝光度設定**

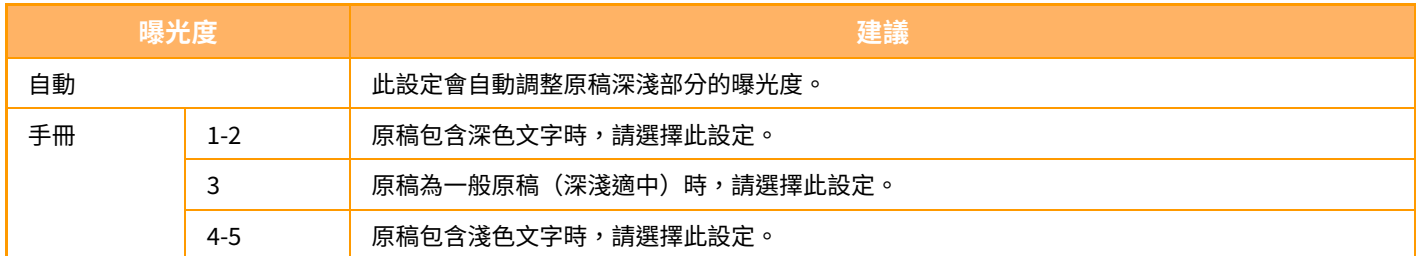

### **如何選擇原稿類型(掃描模式、資料輸入模式)**

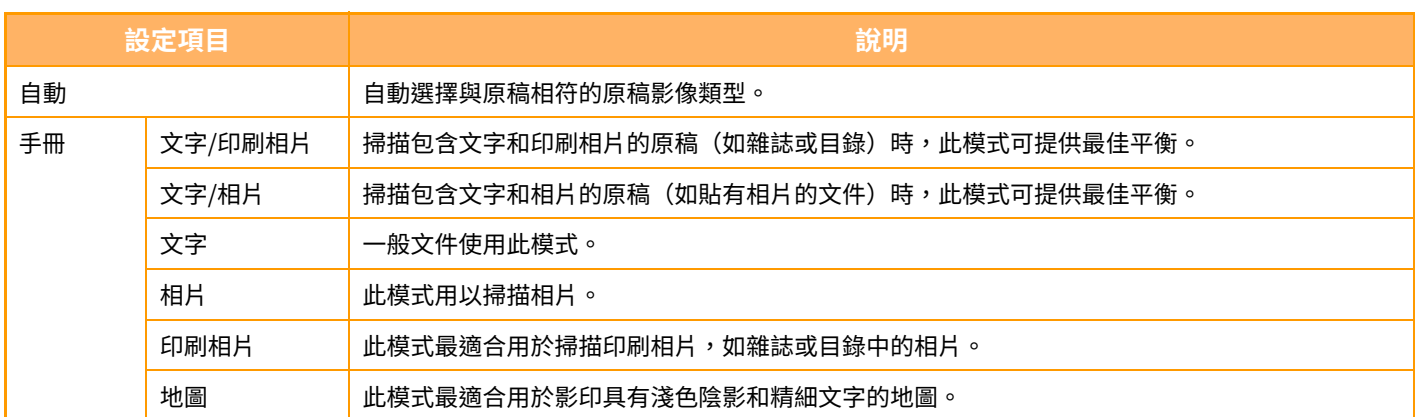

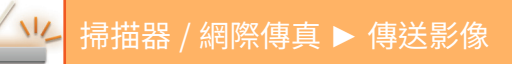

### **在掃描模式或資料輸入模式下**

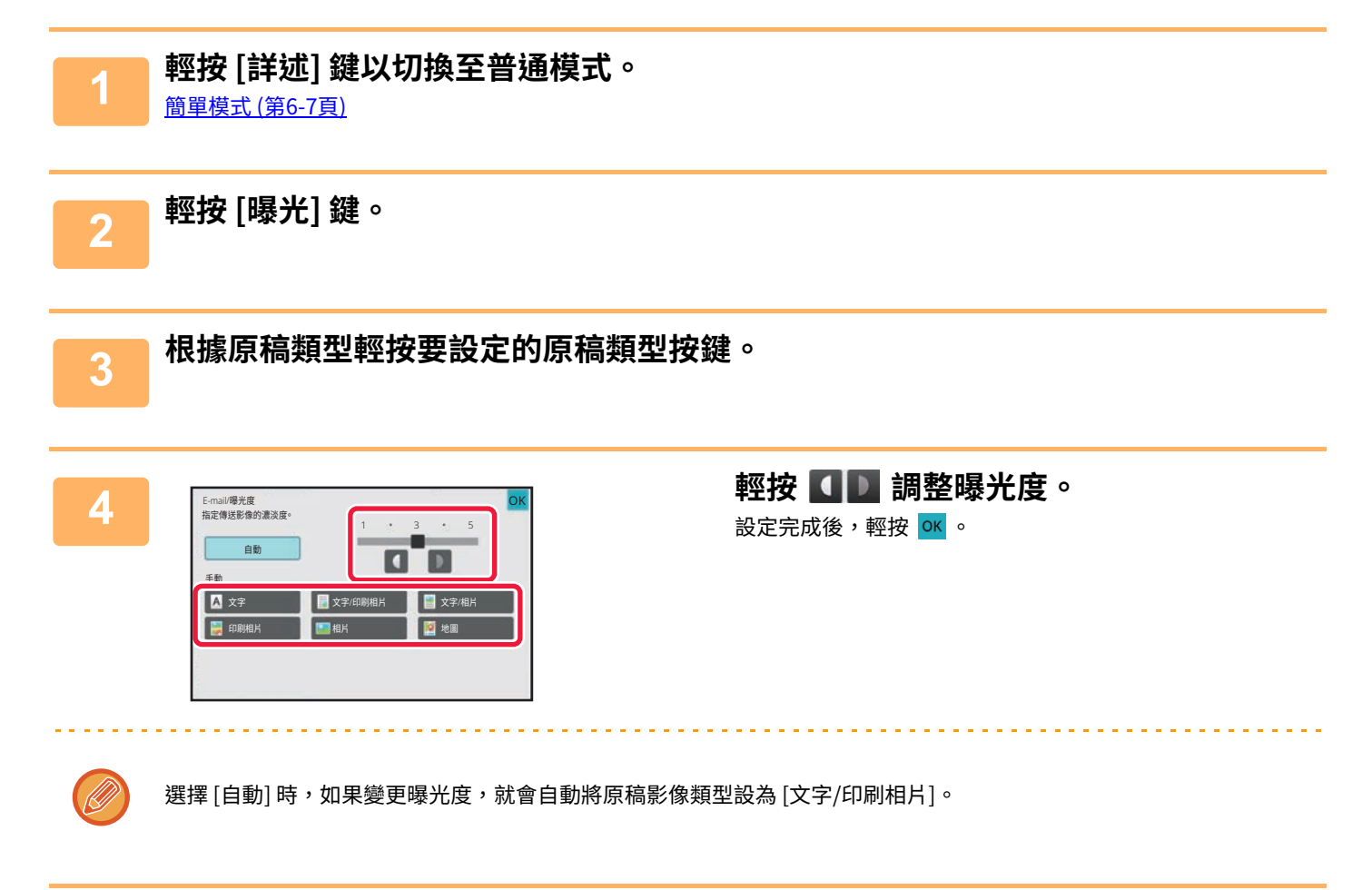

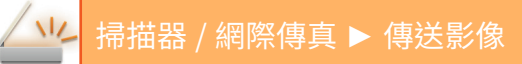

## **變更解析度**

指定解析度設定。

### **如何選擇解析度**

如果是一般文字原稿,200 x 200 dpi 可產生清晰易讀的影像。 如果是相片或圖片,高解析度設定(如 600 x 600 dpi)可產生銳利的影像。 不過,高解析度設定產生的檔案較大,且如果檔案過大,可能會無法傳送。此時,請減少掃描頁數或以其他方法降低檔 案⼤⼩。 <u>在掃描或資料輸入模式下變更格式 (第6-88頁)</u>

[在網際傳真模式下變更格式 \(第6-94⾴\)](#page-625-0) [指定影像的傳送尺⼨ \(第6-83⾴\)](#page-614-0)

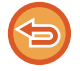

如果使用自動送稿機,則掃描開始後就無法變更解析度設定(不過,如果使用「其他」中的「工作建立」,則每次插入新的原 稿時皆可變更解析度)。

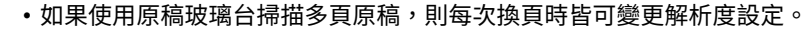

• 網際傳真模式的解析度是在系統設定中設定。

▶ 網際傳真設定 (第9-106頁)

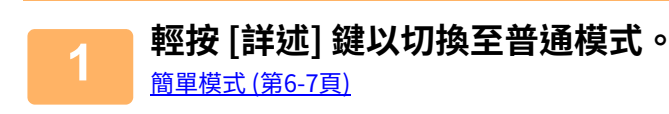

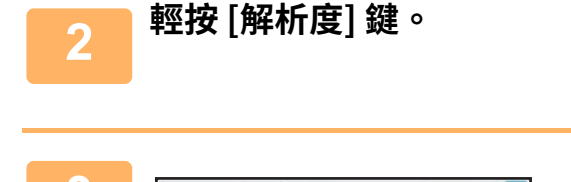

### 3  **輕按所需解析度的按**鍵。 鍑區䏞  $\overline{\mathbf{v}}$ 設定完成後,輕按 ok 。 200x200dpi 400x400dpi •包含網際傳真位址時,無法選擇此項。 (U) •如果混合不同模式的目的地,請輕按 7 切换模式,在各個模式下設定解析度。

但是,FTP/桌面和網路資料夾被設定為相同模式。

• 如果 [檔案格式] 中的檔案格式設為 [壓縮PDF],則會在系統設定中設定「壓縮PDF的解析度設定」中設的解析度。

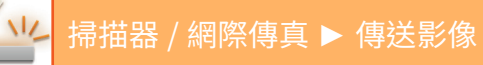

## <span id="page-619-1"></span><span id="page-619-0"></span>**在掃描或資料輸入模式下變更格式**

在傳送時變更傳送掃描影像的檔案格式(檔案類型和壓縮模式/壓縮比率)。此外,如果掃描的原稿分成個別的檔案,則 可變更每個檔案的頁數。

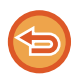

[黑白] 模式的檔案類型與 [彩色/灰階] 模式的檔案類型相互連結。檔案類型無法個別設定。 (選擇 [JPEG] 用於 [彩色/灰階] 模式時,會自動選擇 [TIFF] 用於 [黑白] 模式。)

#### **檔案格式組合**

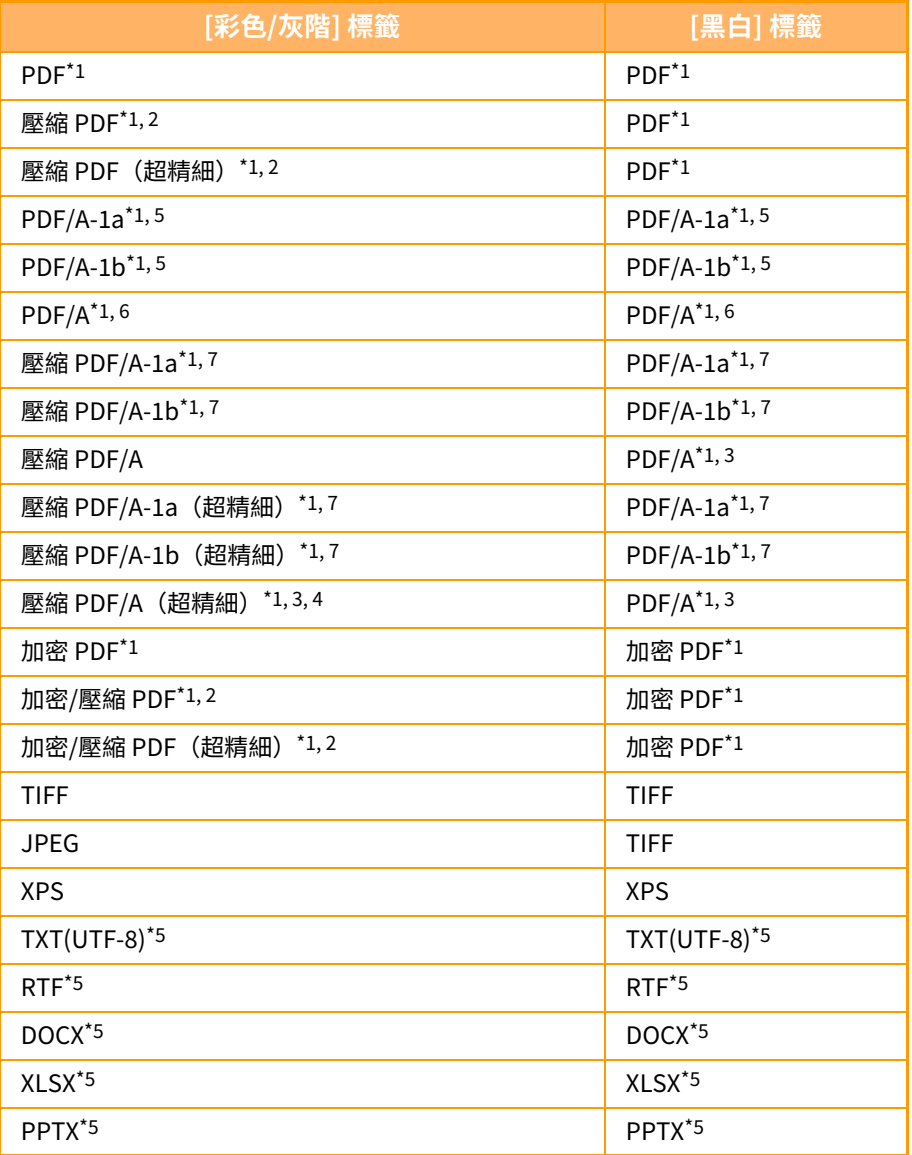

\*1 選擇 PDF(包括加密和高壓縮)做為檔案格式時,可使用 Flate 壓縮降低檔案大小。<br>\*2 BP-55C26/BP-50C26/BP-50C31/BP-50C36/BP-50C45/BP-50C55/BP-50C65 上,\$

\*2 BP-55C26/BP-50C26/BP-50C31/BP-50C36/BP-50C45/BP-50C55/BP-50C65 上,安裝增強壓縮套件時才會出現。<br>\*3 僅在 BP-55C26/BP-50C26/BP-50C31/BP-50C36/BP-50C45/BP-50C55/BP-50C65 上才會出現。

\*3 僅在 BP-55C26/BP-50C26/BP-50C31/BP-50C36/BP-50C45/BP-50C55/BP-50C65 上才會出現。<br>\*4 僅在安裝了增強壓縮套件且未安裝 OCR 擴充套件時才會出現。

\*4 僅在安裝了增強壓縮套件且未安裝 OCR 擴充套件時才會出現。<br>\*5 BP-55C26/BP-50C26/BP-50C31/BP-50C36/BP-50C45/BP-50

BP-55C26/BP-50C26/BP-50C31/BP-50C36/BP-50C45/BP-50C55/BP-50C65 上僅在安裝了 OCR 擴充套件時才會出 現。

\*6 BP-50C26/BP-50C31/BP-50C36/BP-50C45/BP-50C55/BP-50C65/BP-55C26 上僅在未安裝 OCR 擴充套件時才會出 現。在其他情況下,此項目不會出現。

\*7 BP-50C26/BP-50C31/BP-50C36/BP-50C45/BP-50C55/BP-50C65/BP-55C26 上僅在安裝了增強壓縮套件和 OCR 擴 充套件時才會出現。

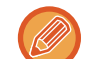

•將目的地儲存至快速鍵時,會指定傳送掃描影像的檔案格式;但是,傳送時可變更格式。

•如果將檔案格式指定為 [PDF/Encry.],則掃描時會出現密碼輸入畫面。請輸入密碼(最多 32 個字元)。

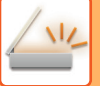

在 [彩色/灰階] 中指定 [PDF/高] 檔案格式時,請注意下列事項。

(BP-55C26/BP-50C26/BP-50C31/BP-50C36/BP-50C45/BP-50C55/BP-50C65 上僅在安裝了增強壓縮套件時才會出現。)

- •廣播至已指定 [PDF/高] 的位址時,掃描器的所有檔案都將以壓縮 PDF 檔案格式傳送。
- 廣播至已指定 [PDF/高] 和 [PDF/壓縮/超細緻] 的位址時,掃描器的所有檔案都將以壓縮 PDF(超精細)檔案格式傳送。
- 如果已指定 [PDF/高],則在掃描器模式下無法變更解析度。系統設定中的「壓縮PDF的解析度設定」中設的解析度已設定。
- •在掃描器(或其他)模式下指定解析度設定後,如果設定 [PDF/高],則會取消解析度設定,並採用壓縮 PDF 解析度進行傳 送。
- •選擇 [PDF/高] 後,等待下一張原稿時或在工作建立設定的 [變更設定] 中皆無法變更 [解析度]。
- •在掃描器(或其他)模式下指定原稿類型設定後,如果設定 [PDF/高],則 [相片] 會變成 [文字/相片],[地圖] 會變成 [文字/ 印刷相片]。
- 原稿條件可能會導致 OCR 功能無法正確識別特定字元和圖形,造成遺漏或字元識別不正確。\*
- OCR 功能不保證能夠完整重現掃描原稿的所有字元、圖形或其他內容。\*
- \* BP-55C26/BP-50C26/BP-50C31/BP-50C36/BP-50C45/BP-50C55/BP-50C65 上需要 OCR 擴充套件。

#### **Flate 壓縮**

以 JPEG 壓縮方式壓縮 PDF 檔案後,此功能會以無失真壓縮方式壓縮檔案,進一步降低檔案大小。資料包含明顯純色時, 此功能可提升壓縮的有效性。

傳送 PDF 檔案時,Flate 壓縮比傳統方法更能降低檔案大小。

如果收件人的 PDF 檢視器不支援 Flate 壓縮,則收件人可能會無法檢視 PDF 檔案。此時,可停用 Flate 壓縮。

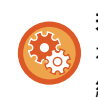

**若要啟用 Flate 壓縮:**

在「設定(管理員)」的 [系統設定] → [影像傳送設定] → [掃描設定] → [條件設定] → [PDF的壓縮選項] 中啟用或停用 Flate 壓 縮。

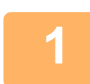

### **1 輕按 [檔案格式] 鍵。**

如果處於資料輸入模式,請從步驟 5 開始。

### **2 輕按 [彩色/灰階] 或 [黑白] 鍵。**

• [黑白] 模式的格式設定是輕按 [黑白啟動] 鍵時的檔案格式。

- [彩色/灰階] 模式的格式設定是輕按 [彩色啟動] 鍵時的檔案格式。
- 選擇 [彩色/灰階] 模式且已安裝增強壓縮套件時,會出現 [壓縮] 和 [超細緻] 核取方塊。若要抑制影像品質下降並降低要 傳送之檔案的資料大小,請選擇壓縮 PDF。選擇壓縮 PDF 時,才能選擇 [超細緻]。

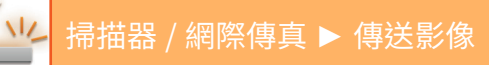

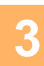

### **3 輕按所需檔案類型的按鍵。**

設定完成後,輕按 <mark>ок</mark> 。

**OCR 功能擴充套件未安裝在 BP-50C26/BP-50C31/BP-50C36/BP-50C45/ BP-50C55/BP-50C65/BP-55C26 上時,或系統設定中設置 [禁止OCR] 時。**

| 檔案格式<br>●黑白 | <b>TIFF</b><br><b>PDF</b> | PDF/A | <b>XPS</b> | ок |
|-------------|---------------------------|-------|------------|----|
|             |                           |       |            |    |

選擇 [黑白] 鍵時 ファイン こうしょう エコ エコ スタン 選擇 [彩色/灰階] 鍵時

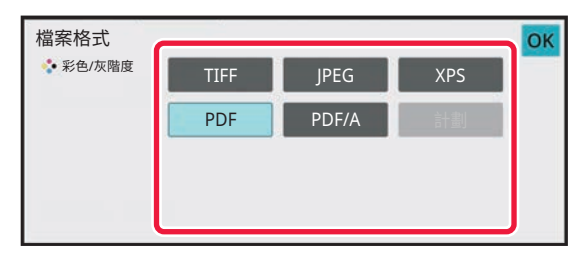

**其它**

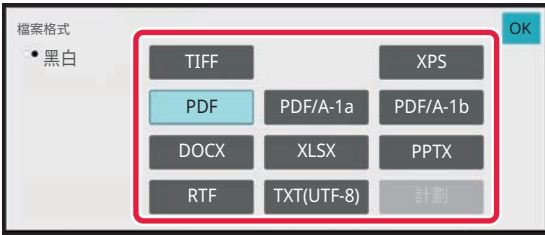

選擇 [⿊⽩] 鍵時 選擇 [彩色/灰階] 鍵時

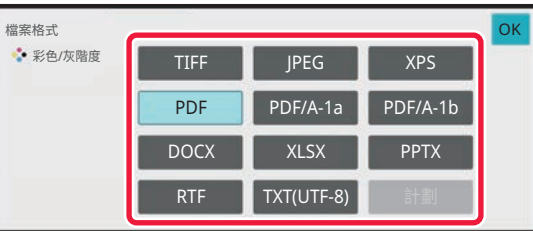

**4 (BP-50C26/BP-50C31/BP-50C36/BP-50C45/BP-50C55/BP-50C65/ BP-55C26 上需要 OCR 擴充套件。)若要啟用 OCR,勾選 [OCR] 核取方塊 ( ) 並 輕按 [OCR設定]。**

設定完畢後,輕按 ( OK )。

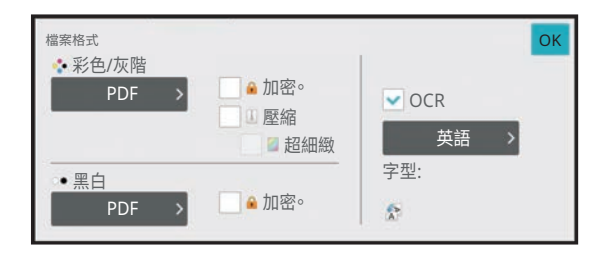

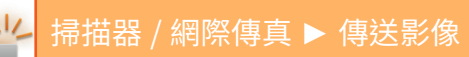

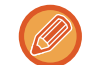

- •如果系統設定中設置 [禁止OCR],此程序不能使用。進入下一步。
- •選擇「較長尺寸」做為原稿尺寸時,無法使用 [OCR]。
- 請在語言設定中選擇掃描語言。可選擇以下語言。 日語, 英語, 西班牙語, 法語, 德語, 義大利語, 荷蘭語, 瑞典語, 挪威語, 芬蘭語, 丹麥語, 匈牙利語, 捷克語, 波蘭語, 俄語, 希 腦語, 葡萄牙語, 土耳其語, 斯洛伐克語, 加泰羅尼亞語, 簡體中文, 繁體中文, 韓語.
- •選擇 [RTF]、[DOCX]、[XLSX] 或 [PPTX] 做為檔案格式時,可設定輸出文字的字型。
- [影像方向檢測] 核取方塊為選取狀態 ( ▽ ) 時,會偵測原稿方向並在傳送前旋轉影像。
- [自動提取資料名稱] 核取方塊為選取狀態 ( ▽ ) 時,檔案名稱會包含從檔案讀取的字串。如果已設定檔案名稱,則會使 用設定的檔案名稱進行傳送。
- 您可以在 [OCR辯識度:] 中設定 OCR 的準確度。可選擇 [自動] 或 [文字優先]。如果選擇 [文字優先],則掃描前會提升字 元讀取準確度。選擇 [文字優先] 時,圖表及表格區的精確度可能會下降。尤須提高文字區精準度的情況下,才變更設 定。
- •在歪斜時掃描原稿時,有一個自動調整歪斜的功能。 自動調整歪斜的掃描資料(原稿傾斜校正) (第6-145頁)

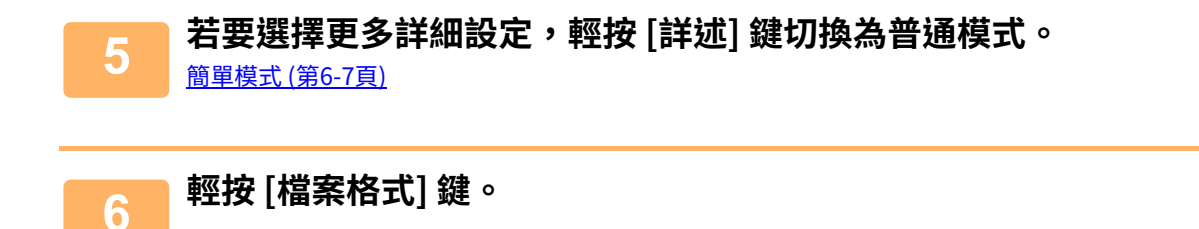

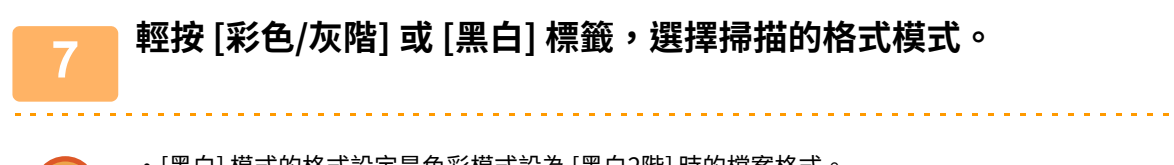

• [黑白] 模式的格式設定是色彩模式設為 [黑白2階] 時的檔案格式。

• [彩色/灰階] 模式的格式設定是色彩模式設為 [全彩] 或 [灰階] 時的檔案格式。

### **8 輕按所需檔案類型的按鍵。**

**OCR 功能擴充套件未安裝在 BP-50C26/BP-50C31/BP-50C36/BP-50C45/ BP-50C55/BP-50C65/BP-55C26 上時,或系統設定中設置 [禁止OCR] 時。**

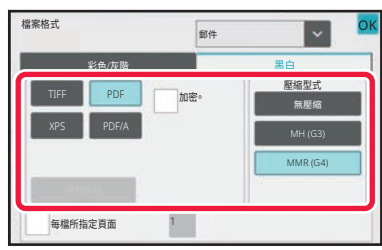

#### **其它**

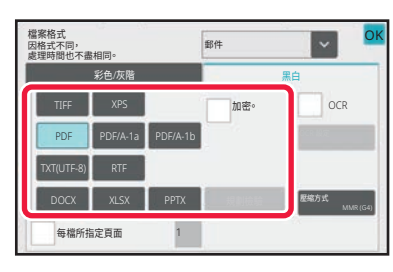

選擇 [黑白] 鍵時 ファイン こうしょう こうしょう さんこう 選擇 [彩色/灰階] 鍵時

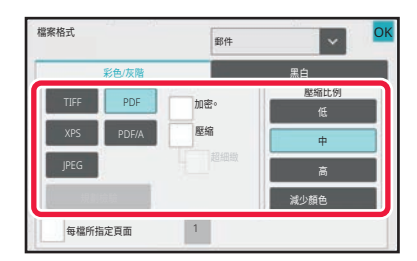

#### 選擇 [黑白] 鍵時 ファイン こうしょう エコ エコ (の) 選擇 [彩色/灰階] 鍵時

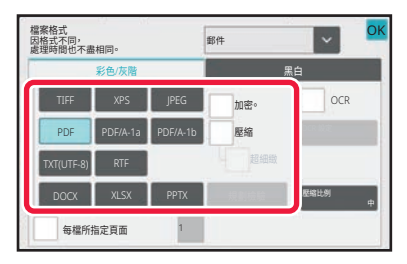

- 選擇 [彩色/灰階] 模式時,會出現 [壓縮] 和 [超細緻] 核取方塊。若要抑制影像品質下降並降低要傳送之檔案的資料大 小,請選擇壓縮 PDF。選擇壓縮 PDF 時,才能選擇 [超細緻]。\*
- \* BP-50C26/BP-50C31/BP-50C36/BP-50C45/BP-50C55/BP-50C65/BP-55C26 上需要增強壓縮套件。

• 輕按操作面板上的 [原稿傾斜校正] 以自動糾正文檔歪斜。 自動調整歪斜的掃描資料 (原稿傾斜校正) (第 6-145 頁)

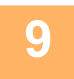

# **9 (BP-50C26/BP-50C31/BP-50C36/BP-50C45/BP-50C55/BP-50C65/ BP-55C26 上需要 OCR 擴充套件。)輕按 [壓縮型式] 鍵或 [壓縮比例] 鍵。**

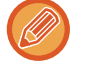

如果系統設定中設置 [禁止OCR],此程序不能使用。進入下一步。

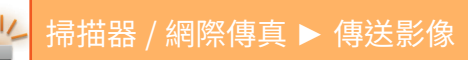

### **10 輕按壓縮方式按鍵或壓縮比率按鍵。**

**OCR 功能擴充套件未安裝在 BP-50C26/BP-50C31/BP-50C36/BP-50C45/ BP-50C55/BP-50C65/BP-55C26 上時,或系統設定中設置 [禁止OCR] 時。**

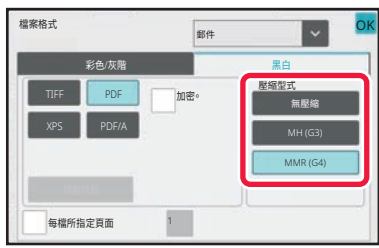

#### 選擇 [黑白] 鍵時 ファイン こうしょう こうしょう さんこう 選擇 [彩色/灰階] 鍵時

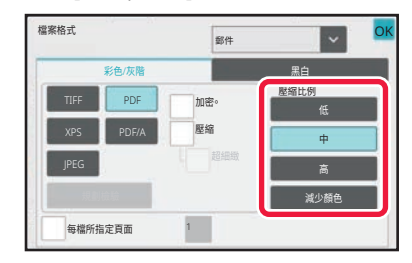

### **其它**

(O)

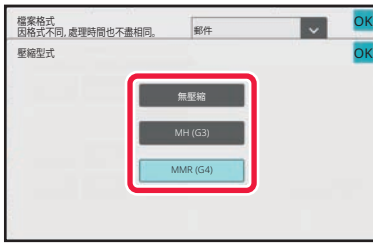

#### 選擇 [黑白] 鍵時 まんない さんじょう さんじょう さんじょう 選擇 [彩色/灰階] 鍵時

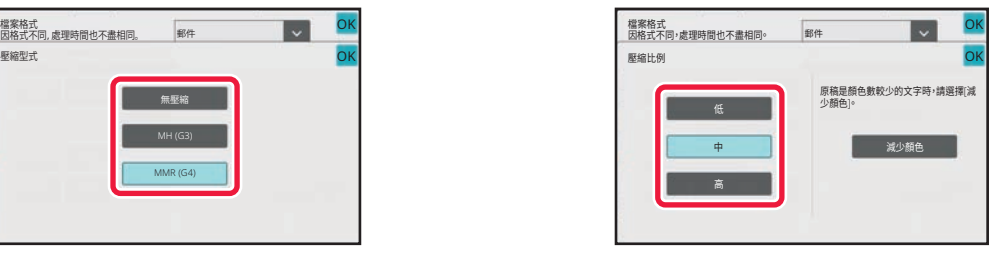

- [彩色/灰階] 標籤中的 [減少顏色] 是一種通過限制顏色和陰影數量來減小資料大小的檔案格式。
- (僅在使用 BP-60C31/BP-60C36/BP-60C45/BP-70C31/BP-70C36/BP-70C45/BP-70C55/BP-70C65 時,或在 BP-50C26/BP-50C31/BP-50C36/BP-50C45/BP-50C55/BP-50C65/BP-55C26 上安裝了 OCR 擴充套件時)設定完成 後,輕按 。

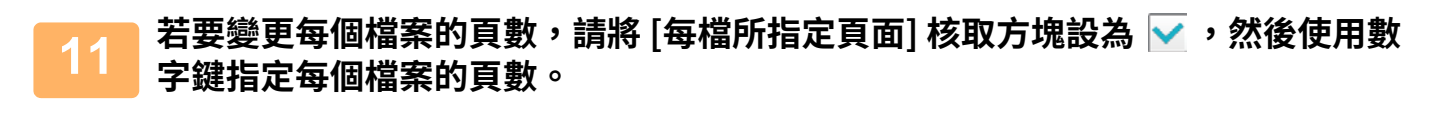

• [每檔所指定頁面] 核取方塊為 ✔ 時,會為右側的各個頁數建立一個檔案。移除勾選記號時,會為所有頁面建立一個 檔案。

- •選擇 [每檔所指定頁面] 時,會在建立的檔案名稱中加上連續編號。
- •選擇 [JPEG] 做為檔案類型時,會為每一頁建立一個檔案。因此,不會出現 [每檔所指定頁面] 核取方塊。

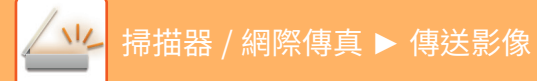

### <span id="page-625-0"></span>**在網際傳真模式下變更格式**

網際傳真模式的格式是在系統設定中設定。

▶ 網際傳真設定 (第9-106頁)

### **變更色彩模式**

變更⽤於掃描原稿的色彩模式。 **簡單模式** 掃描原稿時,輕按 [黑白啟動] 或 [彩色啟動] 鍵。

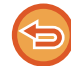

若要設定輕按各個按鍵時採⽤的設定,請選擇「設定(管理員)」- [系統設定]→ [影像傳送設定] → [掃描設定] → [預設狀態設 定] → [EZ掃描設定]。

#### **普通模式**

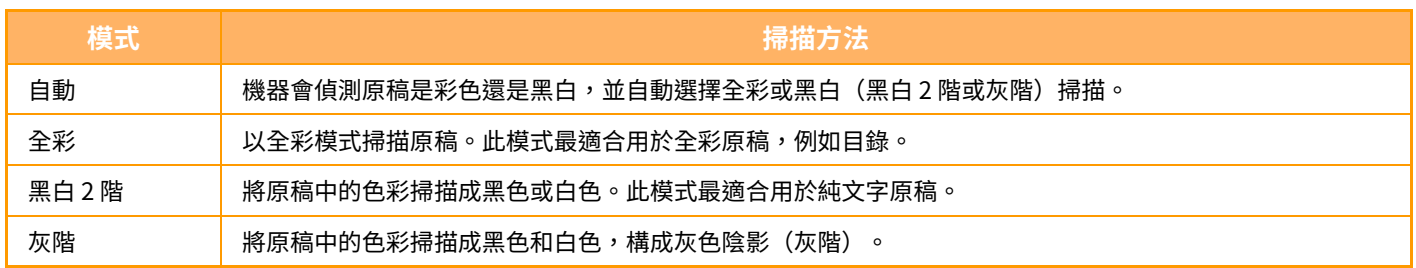

此功能無法在網際傳真模式下使用。

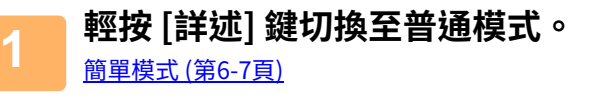

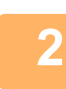

**2 輕按 [彩色模式] 鍵。**

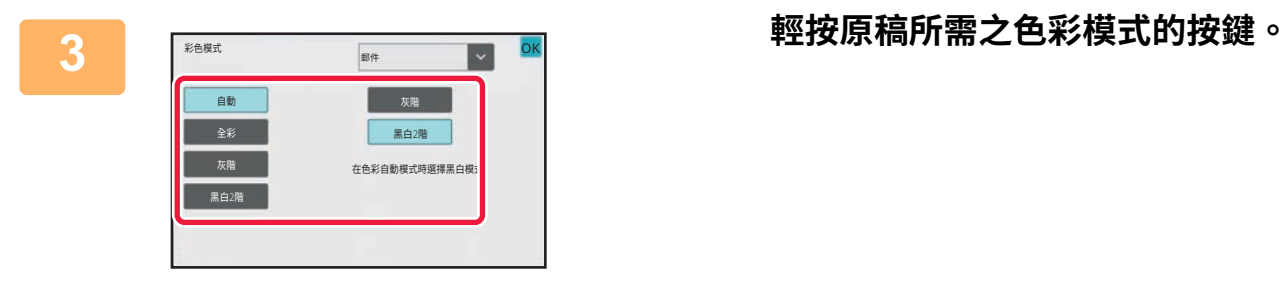

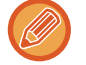

如果混合不同傳送模式的目的地,請輕按 ■ 選擇傳送模式(電子郵件、桌面/FTP 或資料輸入)以設定各模式的色彩模 式。

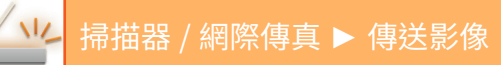

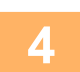

### **4 輕按 [灰階] 或 [黑白2階] 鍵,設定自動色彩選擇的黑白模式。**

指定掃描黑白原稿時要使用黑白 2 階或灰階。 請注意,如果檔案格式設為 JPEG,則會灰階模式進行掃描。 設定完成後,輕按 ok 。

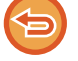

在色彩模式設定(步驟 3)中選擇 [自動] 鍵時,才能設定黑白模式。

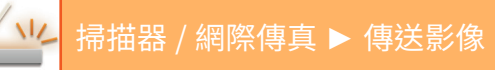

## **自動設定掃描設定(自動設定)**

若要自動設定適合原稿的掃描設定,請輕按簡單模式基本畫面中的 [自動設定] 鍵。

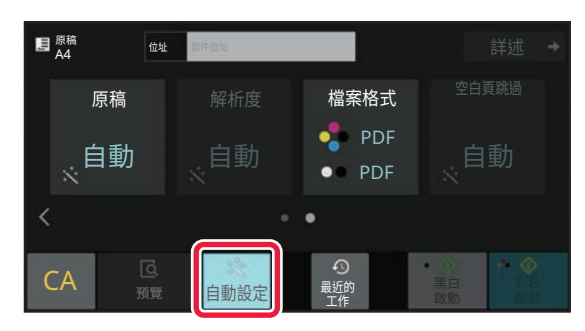

機器將⾃動設定下列功能。

- •影像方向\*1
- •單面/雙面\*1
- 解析度
- 空白頁跳過
- 自動偵測黑白2階/灰階
- 自動調整原稿歪斜
- 名片掃描\*2
- 自動偵測原稿尺寸\*3

• 自動偵測壓縮比例

- 在設定模式下可變更各項功能的設定值/參數。
- \*1 富使用 BP-60C31/BP-60C36/BP-60C45/BP-70C31/BP-70C36/BP-70C45/BP-70C55/BP-70C65,或安装了 OCR 擴 充套件並啟⽤了 OCR 功能的 BP-55C26/BP-50C26/BP-50C31/BP-50C36/BP-50C45 時。
- \*2 BP-55C26/BP-70C31/BP-70C36/BP-70C45/BP-70C55/BP-70C65 上使用自動送稿機時。使用 BP-55C26 時,安裝 了 OCR 擴充套件時。
- \*3 使用自動送稿機時

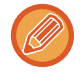

•啟用「自動設定」時,無法啟用呈灰色的功能。

•選擇網際傳真位址時,無法啟用「自動設定」。

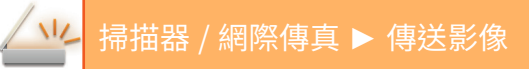

<span id="page-628-0"></span>**檢查要傳送的影像**

傳送前在觸控⾯板上檢查要傳送的影像。 傳送影像前,可輕按 [預覽] 鍵檢查影像預覽。 在預覽畫面檢查原稿時,可調整掃描原稿所用的曝光度和解析度,提高傳送至目的地的原稿品質。

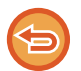

•視傳送資料的尺寸而定,部分的預覽影像可能會無法顯示在觸控面板的預覽畫面中。

•原稿尺寸設為較長尺寸時,無法使用預覽功能。

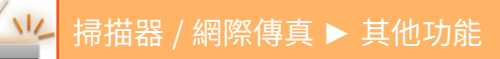

<span id="page-629-0"></span>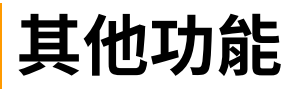

傳真模式詳細說明與傳真模式操作步驟相同的的多頁合併列印等功能的注意事項。

# **儲存掃描操作(工作記憶)**

此功能可將多項設定集中儲存為一個工作記憶。使用簡單的操作即可擷取儲存的工作記憶。 舉例來說,假設將 A4 (8-1/2" x 11") 尺寸文件掃描成檔案並傳送至各個分公司,每月一次。

- 傳送相同文件至各個分公司
- 連續傳送裝訂文件的每一頁
- 傳送前消除文件邊緣上的汙跡

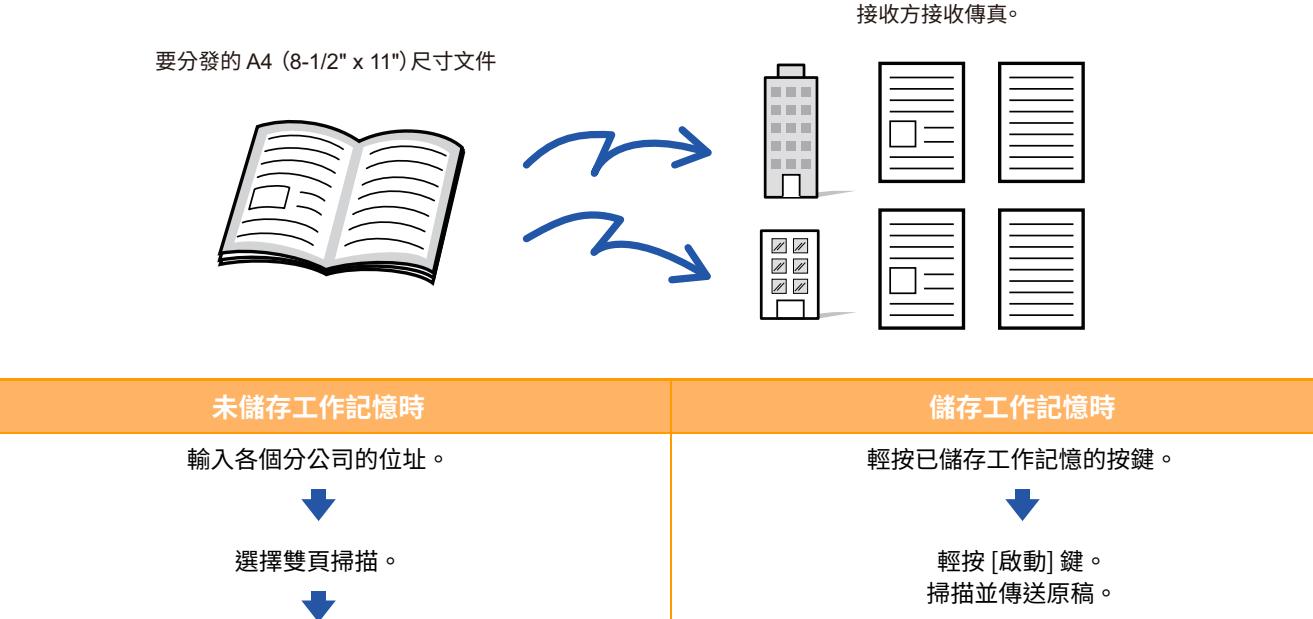

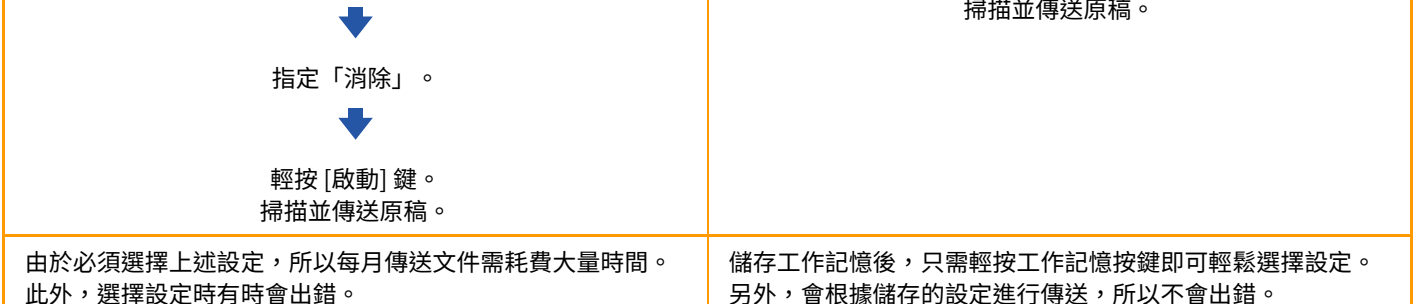

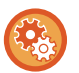

**若要設定工作記憶:**

輕按操作任一模式畫面時出現的操作面板上的 [程式登錄]。

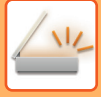

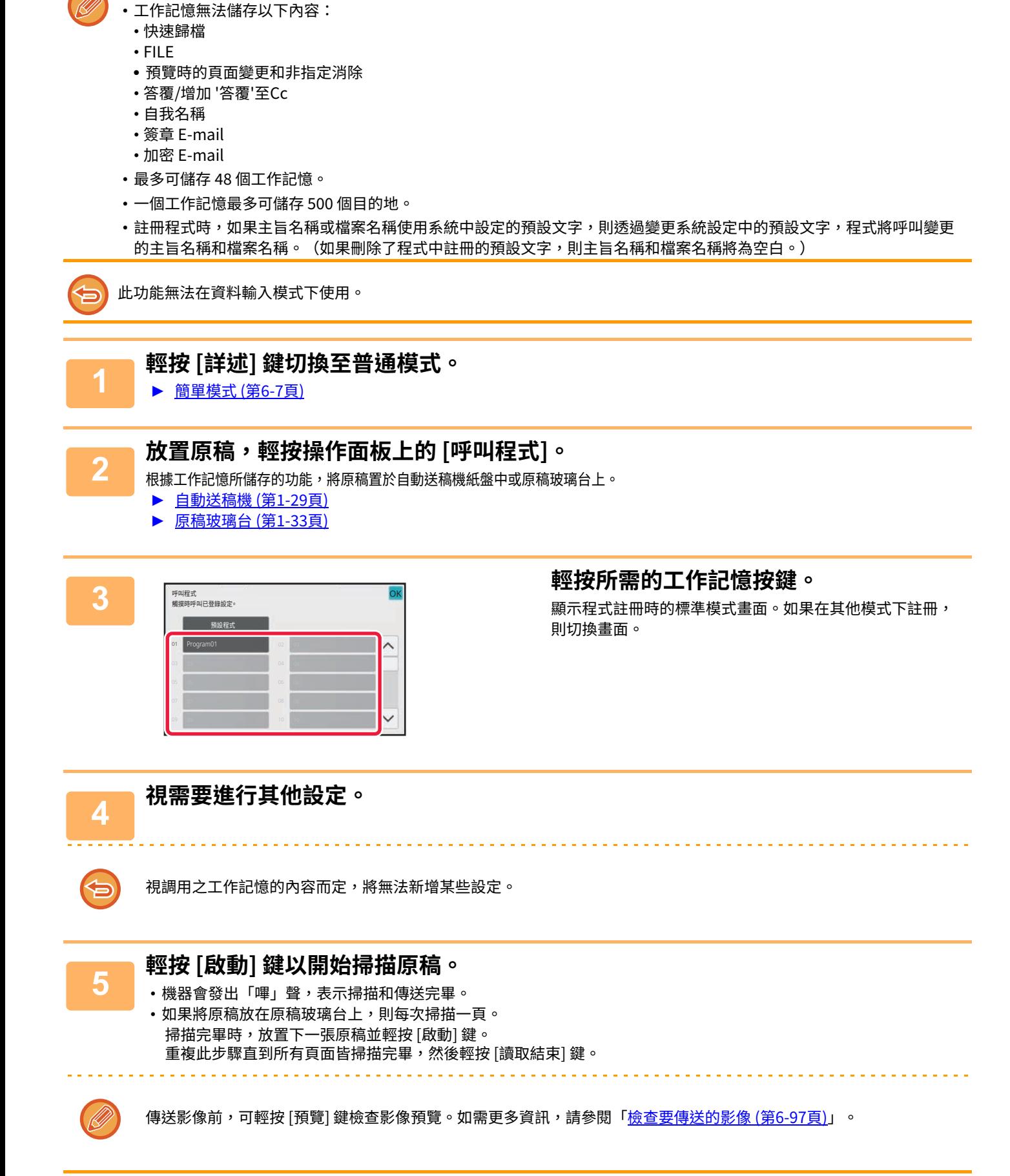

•使用工作記憶進行傳送後,仍會保留工作記憶所儲存的設定。可反覆使用相同的設定進行傳送。

# **集中掃描和傳送原稿**

## **將兩頁合併成一頁傳送(多頁合併)**

將兩頁原稿縮小至相同的尺寸,然後合併成一頁傳送。如果原稿頁數多而要減少傳送的頁數,此功能相當方便。 如果是標準尺寸 (A4 (8-1/2" x 11")、B5 或 A5 (5-1/2" x 8-1/2")),則會從單流程送稿機和原稿玻璃台掃描原稿頁面。

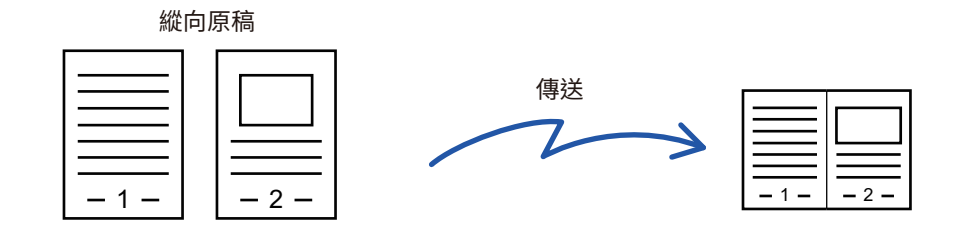

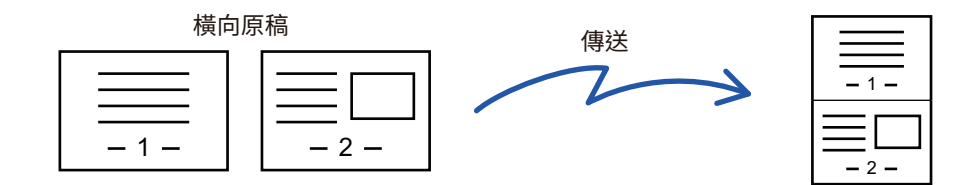

- •此功能無法在掃描模式或資料輸入模式下使用。
- 多頁合併僅適用於 A4 (8-1/2" x 11")、B5 或 A5 (5-1/2" x 8-1/2") 尺寸的原稿。
- •無法以小於原稿尺寸的尺寸傳送。
- 以數值指定原稿的掃描尺寸時,無法使用此功能。
- •此功能無法與雙頁掃描或卡片合併搭配使用。

**1 及直原棉。**<br>【 將原稿置於自動送稿機紙盤中或原稿玻璃台上。 處於傳真模式時,完成此過程後,請進到步驟3。

- ▶ 自動送稿機 (第1-29頁)
- ▶ 原稿玻璃台 (第1-33頁)

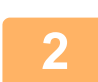

**2 輕按模式顯示以切換至網際傳真模式的起始畫面。**<br>2 ► 现換模式(第2-10頁)

▶ 切換模式 (第2-10頁)

## —— 指定目的地。<br>3 <sub>從位址目錄繩</sub>

- 從位址目錄擷取目的地 (第6-35頁)
- 檢視所選目的地清單 (第6-37頁)
- 使用搜尋號碼擷取目的地 (第6-39頁)
- 手動輸入位址 (第6-40頁)
- 指定網路資料夾 (第6-41頁)
- ——<br>從<u>全域位址目錄擷取目的地 (第6-43頁)</u>
- 從行動位址目錄擷取目的地 (第6-45頁)
- ▶ 使用傳送紀錄再次傳送 (第6-47頁)

在傳真模式下,輸入目的地號碼。

- 使用數字鍵輸入目的地號碼 (第5-13頁)
- 從位址目錄擷取目的地 (第5-14頁)
- ▶ 使用搜尋號碼擷取目的地 (第5-17頁)
- ▶ 從全域位址目錄擷取目的地 (第5-18頁)
- 位行動位址目錄擷取目的地 (第5-20頁)

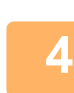

## **【 輕按 [其它] 鍵,然後輕按 [多頁合併] 鍵。**<br>4 <sub>圖示上會顯示勾號</sub>。

圖示上會顯示勾號。 設定完畢後,輕按 [退回] 鍵。

and and and and and and

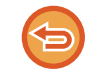

**若要取消多頁合併設定:** 輕按 [多⾴合併] 鍵以取消選取。

**5 輕按 [原稿] 鍵。**

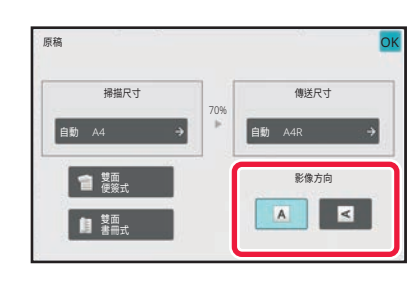

### <mark>6 ◎×</mark> 輕按與原稿影像方向相同的 [影像方向]<br> ◎× 鍵。 **鍵。** 如果此設定不正確,可能會無法正確傳送影像。

設定完成後,輕按 。

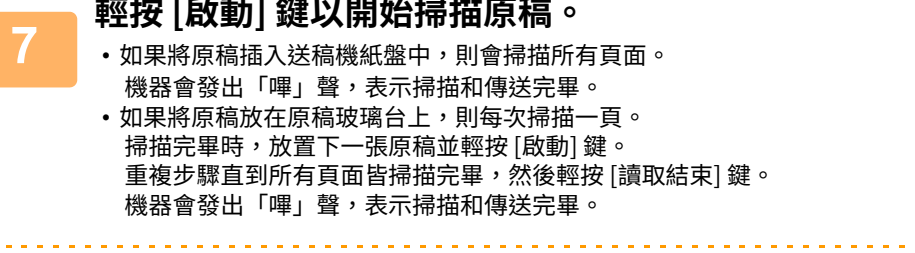

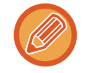

傳送影像前,可輕按[預覽]鍵檢查影像預覽。如需更多資訊,請參閱「[檢查要傳送](#page-450-0)的影像(第6-97頁)」(傳真模式中時,「檢查要傳送 [的影像 \(第5-30⾴\)」](#page-450-0))。 在掃描結束確認畫面輕按 [變更設定] 鍵可變更曝光度、解析度、掃描尺寸和傳送尺寸(不過,掃描原稿的偶數頁時,只 能變更曝光度)。

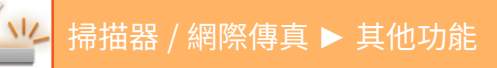

## **掃描不同尺寸的原稿(混合尺寸原稿)**

同時掃描不同尺寸的原稿;例如 B4 (8-1/2" x 14") 尺寸原稿與 A3 (11" x 17") 尺寸原稿混合。 掃描原稿時,機器會自動偵測原稿尺寸。

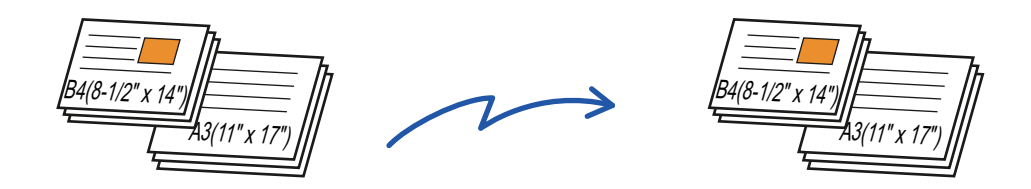

此功能只可用於下列原稿尺寸組合。

• A3 和 B4、A3 和 B5、B4 和 A4、A4 和 B5

- A4R 和 B5、B4 和 A4R、B4 和 A5、B5 和 A5
- A3, B4 和 A4R, A3, B4 和 A5, A3, A4R 和 B5, A3, B5 和 A5, B4, A4R 和 A4, B4, A4 和 A5, A4, A4R 和 B5, A4, B5 和 A5
- B4, A4R 和 B5R, B4, B5R 和 A5, A4R, B5R 和 B5, B5, B5R 和 A5
- 11" x 17" 和 8-1/2" x 14" \ 11" x 17" 和 8-1/2" x 13" \ 11" x 17" 和 5-1/2" x 8-1/2"

BP-55C26/BP-50C26/BP-50C31/BP-50C36/BP-50C45/BP-50C55/

BP-50C65/BP-60C31/BP-60C36/BP-60C45 上不能選擇三種不同寬度。

- BP-50C26/BP-50C31/BP-50C36/BP-50C45/BP-50C55/BP-50C65掃描以上混合寬度原稿時,無法使用雙面掃描。
- 「設定(管理員)」- [系統設定] → [⼀般設定] → [裝置控制] → [條件設定] 或 [啟動/禁⽌設定] → [取消送稿機] 啟⽤時,無法 進行混合尺寸掃描。
- •選擇混合尺寸原稿後,無法指定原稿掃描尺寸。
- •選擇原稿掃描尺寸後,無法指定混合尺寸原稿。
- •啟用混合尺寸原稿時,無法使用旋轉。
- •如果將「設定(管理員)」中的 [系統設定] → [一般設定] → [裝置控制] → [條件設定] → [原稿規格偵測設定] 設為「AB-3」, 則無法使⽤此功能。

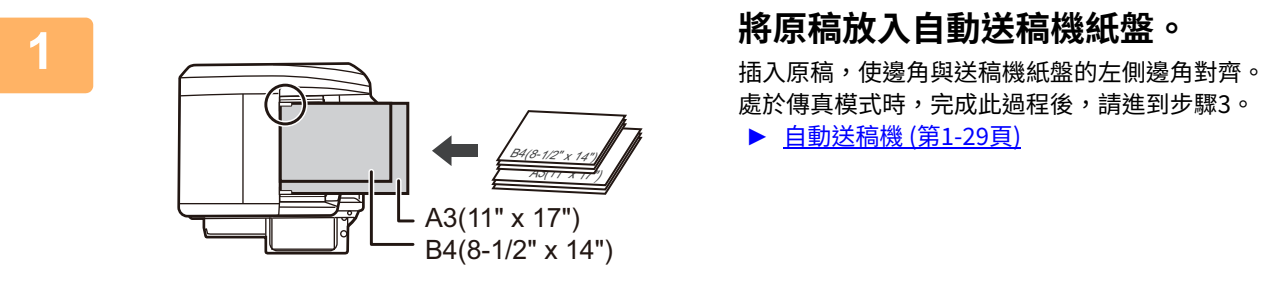

處於傳真模式時,完成此過程後,請進到步驟3。 ▶ 自動送稿機 (第1-29頁)

**2 輕按模式顯示以切換至各個模式的起始畫面。**

▶ 切換模式 (第2-10頁)

### **3 指定目的地。**

- ▶ 從位址目錄擷取目的地 (第6-35頁)
- 檢視所選目的地清單 (第6-37頁)
- 使用搜尋號碼擷取目的地 (第6-39頁)
- ▶ 手動輸入位址 (第6-40頁)
- 指定網路資料夾 (第6-41頁)
- ▶ 從全域位址目錄擷取目的地 (第6-43頁)
- ▶ 從行動位址目錄擷取目的地 (第5-20頁)
- ▶ 使用傳送紀錄再次傳送 (第6-47頁)

在傳真模式下,輸入目的地號碼。

- ▶ 使用數字鍵輸入目的地號碼 (第5-13頁)
- 位位址目錄擷取目的地 (第5-14頁)
- 使用搜尋號碼擷取目的地 (第5-17頁) –<br>從全域位址目錄擷取目的地 (第5-18頁)
- ▶ 從行動位址目錄擷取目的地 (第5-20頁)
- ▶ 使用傳送紀錄再次傳送 (第5-22頁)

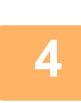

### **4 輕按 [混合規格原稿] 鍵。或輕按 [其它] 鍵,然後輕按 [混合規格原稿] 鍵。**

圖示上會顯示勾號。 設定完畢後,輕按 [退回] 鍵。

. . . . . . . . . . . . . . . .

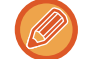

針對混合尺寸原稿,請將「原稿」設為「自動」。

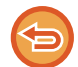

**若要取消混合尺寸原稿設定:**

輕按 [混合規格原稿] 鍵以取消選取。

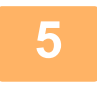

## **5 輕按 [啟動] 鍵以開始掃描原稿。**

機器會發出「嗶」聲,表示掃描和傳送完畢。

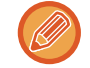

傳送傳真前,輕按 [預覽] 鍵可檢查影像預覽。如需更多資訊,請參閱「檢查要傳送的影像 (第6-97頁)」(傳真模式中時, 「檢查要傳送的影像 (第5-30頁)」)。但是,在預覽畫面無法變更此功能的設定。

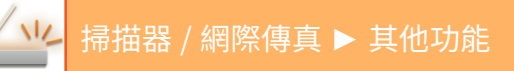

## **將卡片的兩面掃描到同一頁(卡片合併)**

將卡片的正反面掃描成一頁後傳送,無需分開傳送兩面。

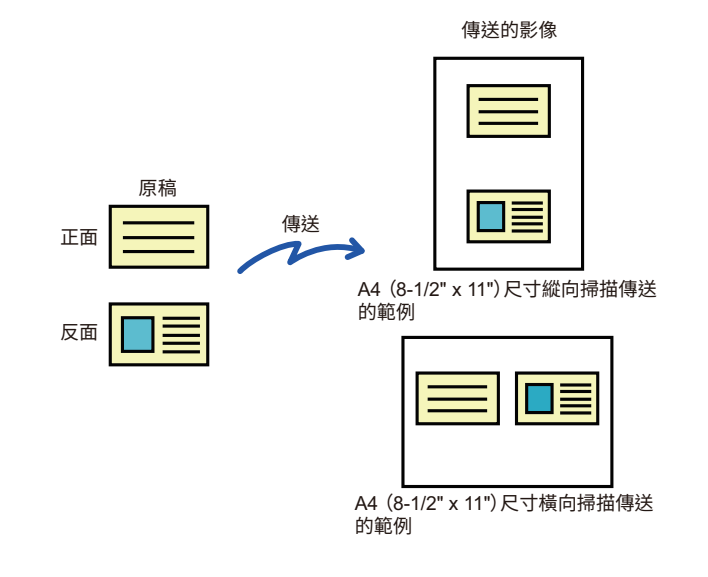

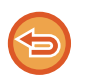

• 如果掃描尺寸大於傳送尺寸,將導致傳送失敗。 •無法指定倍率,也無法選擇「旋轉傳送設定」。

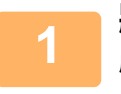

### **1 將卡片正面朝下放在原稿玻璃台上。** 處於傳真模式時,完成此過程後,請進到步驟3。 [原稿玻璃台 \(第1-33⾴\)](#page-35-0)

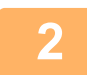

**2 輕按模式顯示以切換至各個模式的起始畫面。**

▶ 切換模式 (第2-10頁)

### **3 指定目的地。**

- 從位址目錄擷取目的地 (第6-35頁)
- 檢視所選目的地清單 (第6-37頁)
- 使用搜尋號碼擷取目的地 (第6-39頁)
- 手動輸入位址 (第6-40頁)
- 指定網路資料夾 (第6-41頁)
- 從全域位址目錄擷取目的地 (第6-43頁) 從行動位址目錄擷取目的地 (第5-20頁)
- 使用傳送紀錄再次傳送 (第6-47頁)
- 在傳真模式下,輸入目的地號碼。
- ▶ 使用數字鍵輸入目的地號碼 (第5-13頁)
- 從位址目錄擷取目的地 (第5-14頁)
- 使用搜尋號碼擷取目的地 (第5-17頁)
- <u>從全域位址目錄擷取目的地 (第5-18頁)</u>
- <u>從行動位址目錄擷取目的地 (第5-20頁)</u>
- 使用傳送紀錄再次傳送 (第5-22頁)

### **4 輕按 [其它] 鍵,然後輕按 [卡片合併] 鍵。**

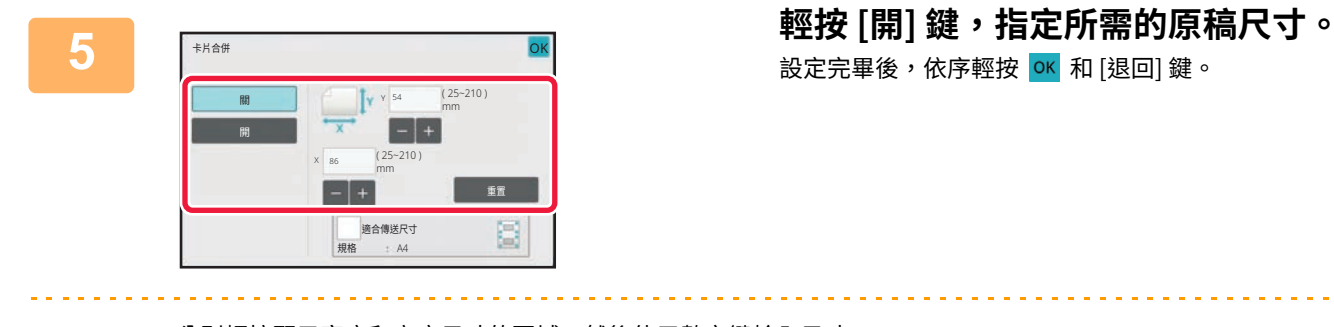

## 設定完畢後,依序輕按 和 [退回] 鍵。

- •分別輕按顯示寬度和高度尺寸的區域,然後使用數字鍵輸入尺寸。
- •若要快速設定尺寸,請先用數字鍵指定接近所需倍率值的數值,然後輕按 [-] 或 [+] 來調整。
- •若要根據輸入的原稿尺寸放大或縮小影像以配合紙張,請輕按 [適合傳送尺寸] 鍵。
- •選擇「卡片合併」後,在起始畫面輕按 [原稿] 鍵以變更原稿掃描尺寸或傳送尺寸。此時,輕按掃描尺寸鍵後會出現此 步驟的畫面。關於設定傳送尺寸的步驟,請參閱「<u>指定影像的傳送尺寸(第6-83頁)</u>」(傳真模式中時,「<u>指定影像的傳</u> 送尺寸 (第5-55頁)」)。

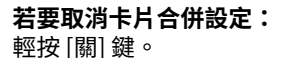

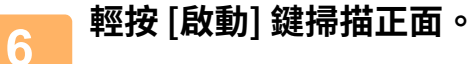

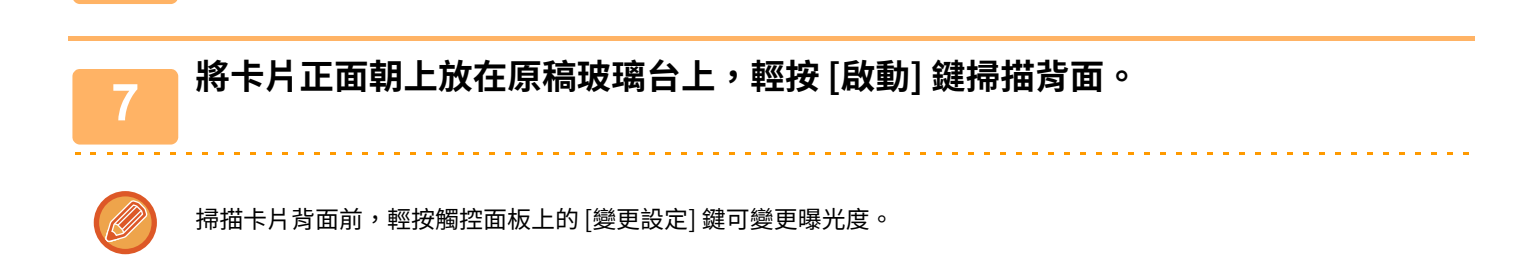

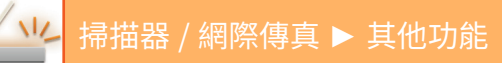

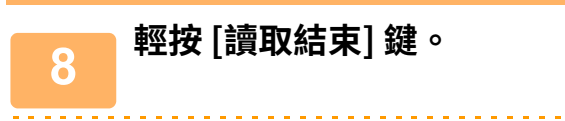

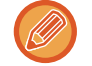

如果要繼續掃描卡片正面,可輕按 [變更設定] 鍵變更曝光度、解析度、掃描尺寸和傳送尺寸。

 $\sim 10$ 

<u>. . . . . . . . . . . . . .</u>

### **同時將多張卡片、收據或其他小型原稿掃描成個別檔案(多 重裁切)**

此功能會自動將放在原稿玻璃台上的多張卡片、收據或其他小型原稿裁切並掃描成個別檔案。

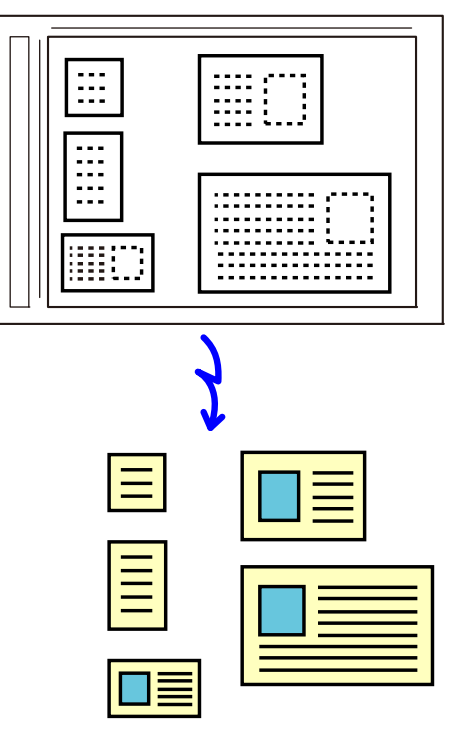

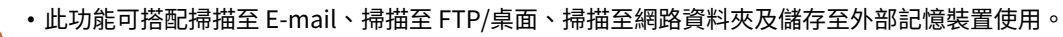

•如果系統設定 - [影像傳送設定]→[掃描設定]→[條件設定]→["如果資料超過最大附加容量,它將以多個檔案傳送。"] 已啟用 且 [資料附加最大容量 (郵件)] 已設定,則會以不分割的方式傳送電子郵件。如果傳送的電子郵件超過限制,會發生傳送錯 誤。

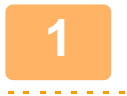

### **1 將要掃描的多張原稿放在原稿玻璃台上。**

▶ 原稿玻璃台 (第1-33頁) . . . . . . . . . . . . . . . . .

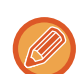

### **放置原稿時的注意事項**

- •一次最多可放置 50 張原稿。
- •請讓原稿間隔至少 5 mm。
- 適用的原稿尺寸高度為 40 至 297 mm,寬度為 40 至 432 mm。
- •如果原稿的形狀不是方形或矩形,可能會無法正確裁切原稿。

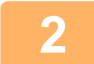

### **2 讓自動送稿機保持開啟。**

如果在自動送稿機關閉時掃描原稿,將無法偵測原稿的輪廓線條,且掃描會失敗。請務必在自動送稿機開啟時使用此功 能。如果掃描時有光源(如電燈)照射在原稿上,裁切可能會失敗。請調整自動送稿機的角度,以免光源影響影像。

and a common contract of the second series of

掃描時請勿直視光源。

### **3 輕按模式顯示並切換至所需模式的起始畫面。**

▶ 切換模式 (第2-10頁)

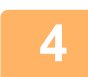

- **4 指定目的地。** ► [從位址⽬錄擷取⽬的地 \(第-⾴\)](#page-566-0)
	- ▶ 檢視所選目的地清單 (第6-37頁)
	- ▶ 使用搜尋號碼擷取目的地 (第6-39頁)
	- ▶ 手動輸入位址 (第6-40頁)
	- ▶ 指定網路資料夾 (第6-41頁)
	- ▶ 從全域位址目錄擷取目的地 (第6-43頁)
	- ▶ 從行動位址目錄擷取目的地 (第5-20頁)
	- ▶ 使用傳送紀錄再次傳送 (第6-47頁)

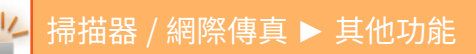

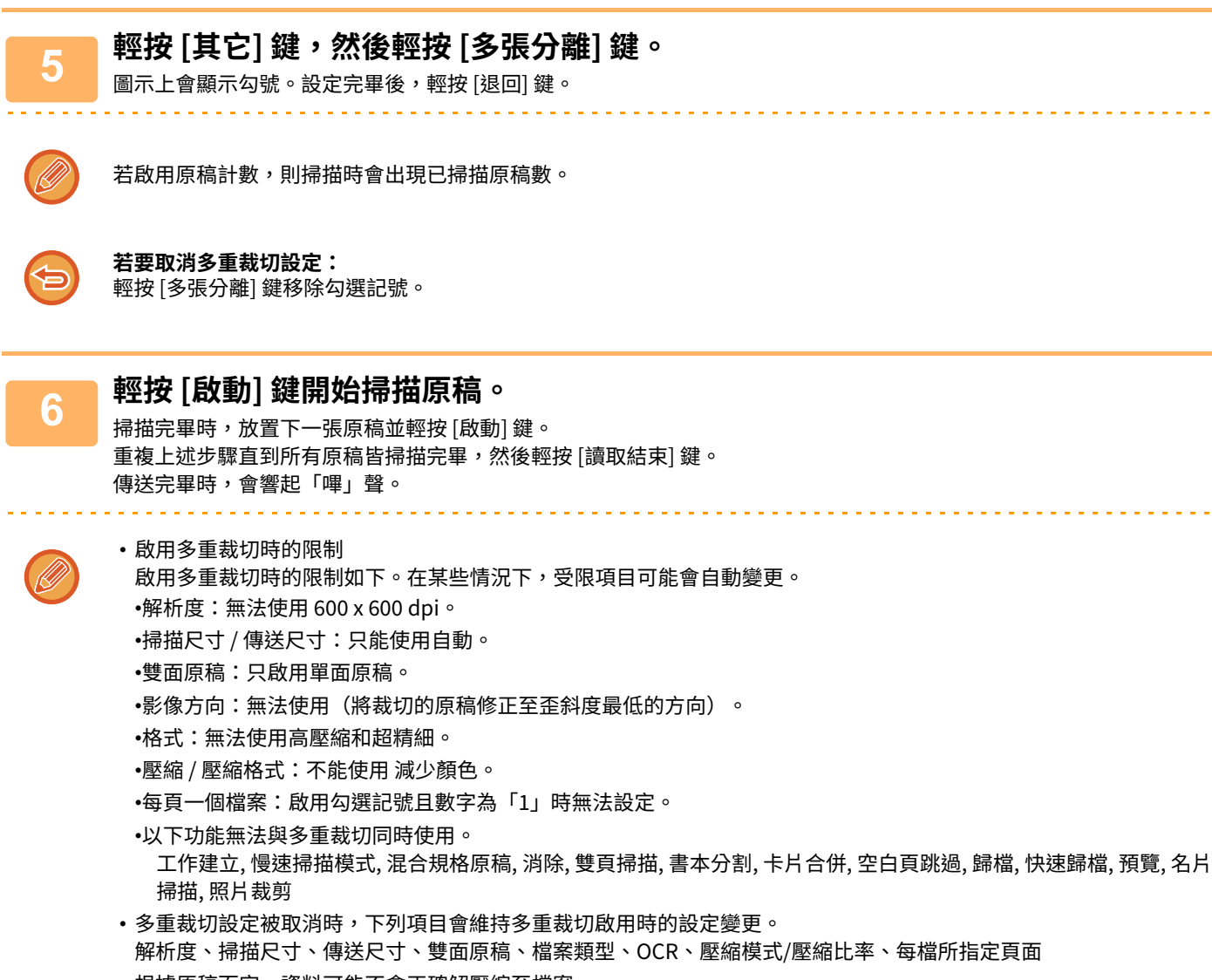

•根據原稿而定,資料可能不會正確解壓縮至檔案。

## **掃描名片、讀取字串、建立檔案、傳送檔案(名片掃描)**

### **(BP-50C26/BP-50C31/BP-50C36/BP-50C45/BP-50C55/BP-50C65/BP-55C 26 上需要 OCR 擴充套件。)**

您可以掃描名⽚、從 OCR 讀取的字串擷取姓名和電話號碼,以及建立並傳送 vCard 或其他檔案。

•如果在系統設定中設置了 [禁止OCR],即使 BP-50C26/BP-50C31/BP-50C36/BP-50C45/BP-50C55/BP-50C65/BP-55C26 中安裝了 OCR 擴充套件,也無法使用此功能。其他機型可以使用名片掃描,但只掃描圖爿,不掃描名片資訊。

•此功能可搭配掃描至 E-mail、掃描至 FTP/桌面、掃描至網路資料夾及儲存至外部記憶裝置使用。

如果系統設定 - [ 影像傳送設定 ] → [ 掃描設定 ] → [ 條件設定 ] → [" 如果資料超過最⼤附加容量 , 它 將以多個檔案傳送。 "] 已啟用且 [ 資料附加最大容量 ( 郵件 )] 已設定,則會以不分割的方式傳送電子郵件。如果傳送的電子郵件超過限制,會發 生傳送錯誤。

#### 關於可從掃描的名片擷取及輸出的資訊,請參閱下表。

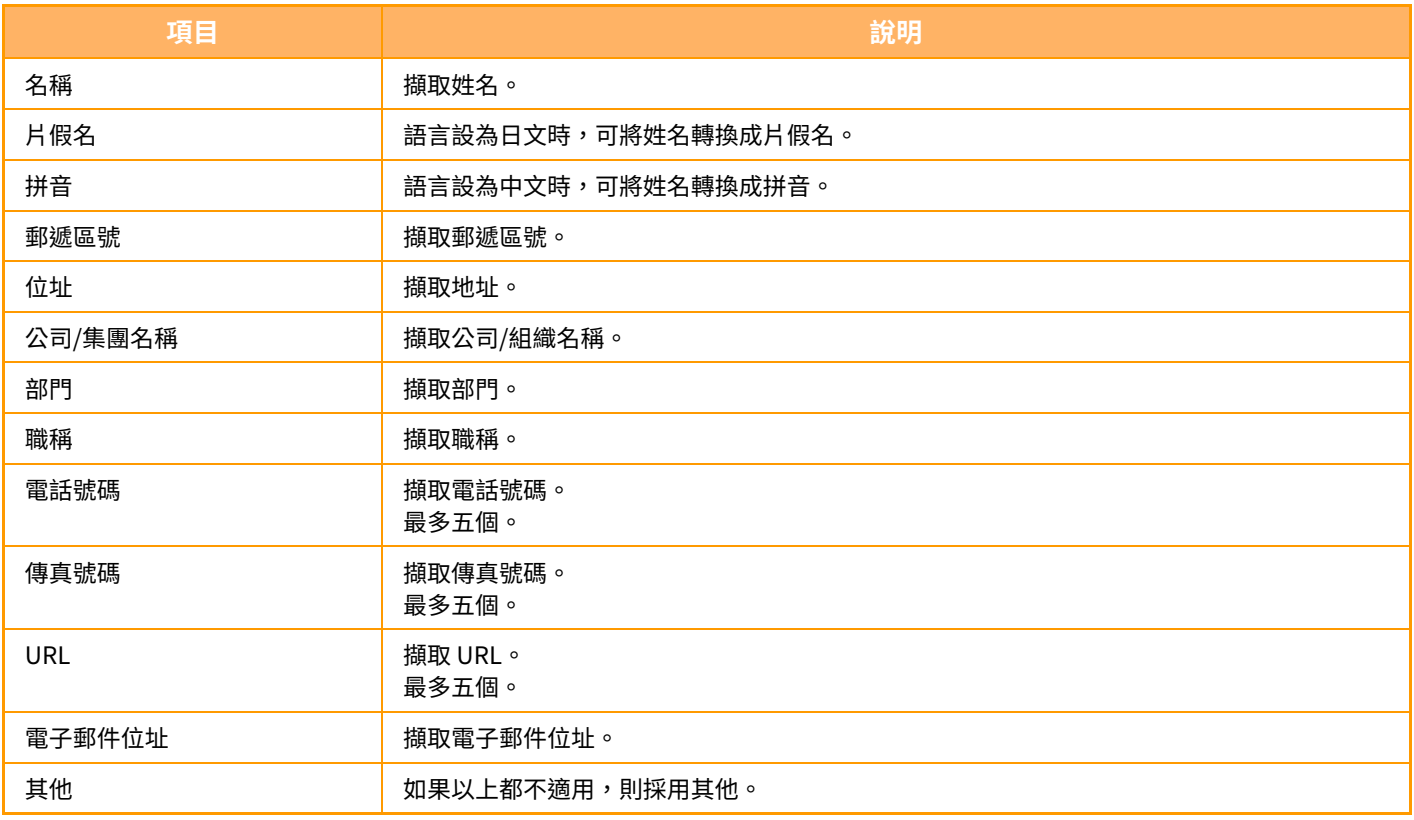

**1 將您要掃描的多張卡片置於自動送稿機紙盤中或原稿玻璃台上。** 使⽤ BP-C/BP-C/BP-C/BP-C/BP-C/BP-C 時,您可將名⽚放置在⾃動送稿機中進⾏掃描。 **自動送稿機 (第1-29頁)** —<br>原稿玻<u>璃台 (第1-33頁)</u>

• 放置名⽚時的注意事項

- •一次最多可放置 20 張名片。
- 請讓名片間隔至少 5 mm。
- 適用的名片尺寸為 45 x 85 mm 至 110 x 110 mm。
- •如果名爿的形狀不是方形或矩形,可能會無法正確裁切名爿。
- 如圖所示放置名片,使名爿的上緣位於原稿玻璃台的遠端。如果以錯誤方向放置名片,將無法正確讀取名片。

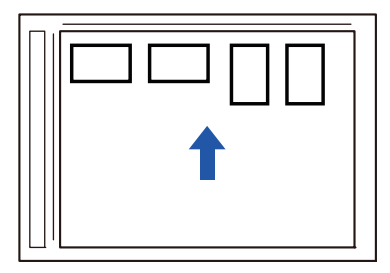

- •將名片裝在自動送稿機時的注意事項
	- −次最多可掃描 150 張名片(或最大裝載高度 38 mm)。
	- 支援的名片尺寸範圍從 51 x 89 mm 至 55 x 91 mm。
	- •如果名片不是正方形或長方形,則名片會卡紙。
	- 掃描名片時,請務必設置圖像方向。

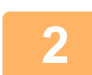

**2 (使用原稿玻璃台時)讓自動送稿機保持開啟。** 如果在⾃動送稿機關閉時掃描名⽚,將無法偵測名⽚的輪廓線條,且掃描會失敗。請務必在⾃動送稿機開啟時使⽤此功 能。如果掃描時有光源(如電燈)照射在原稿上,裁切可能會失敗。請調整自動送稿機的角度,以免光源影響影像。

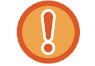

掃描時請勿直視光源。

**3 輕按模式顯示並切換至所需模式的起始畫面。**

▶ 切換模式 (第2-10頁)

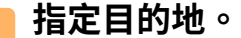

- **4 指定目的地。** ► [從位址⽬錄擷取⽬的地 \(第-⾴\)](#page-566-0)
	- ▶ 檢視所選目的地清單 (第6-37頁)
	- ▶ 使用搜尋號碼擷取目的地 (第6-39頁)
	- <u>手動輸入位址 (第6-40頁)</u>
	- ▶ 指定網路資料夾 (第6-41頁)
	- 從全域位址目錄擷取目的地 (第6-43頁)
	- ▶ 從行動位址目錄擷取目的地 (第6-45頁)
	- 使用傳送紀錄再次傳送 (第6-47頁)

### **5 輕按 [其它] 鍵,然後輕按 [名片掃描] 鍵。**

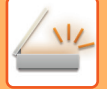

在系統設定中設置 [禁止OCR] 時,輕按 [名片掃描] 鍵,圖示上會顯示勾號。設定完畢後,輕按 [返回] 鍵。

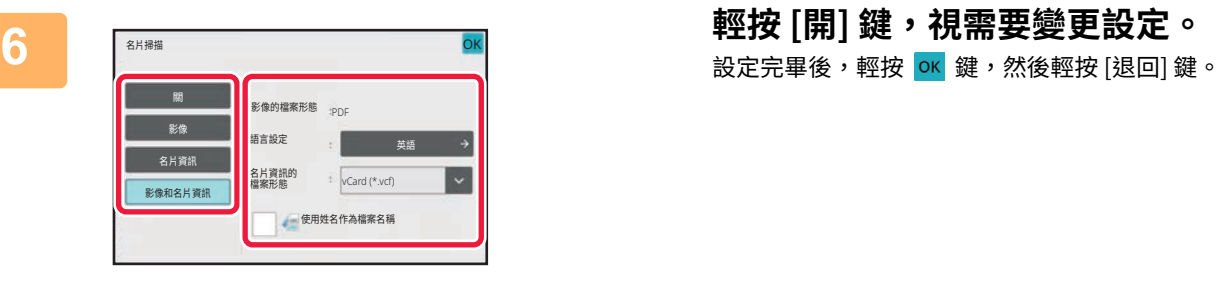

- •如果系統設定中設置 [禁止OCR],此程序不能使用。進入下一步。
- •若啟用原稿計數,則掃描時會出現已掃描原稿數。
- •將語言設定改成名片所使用的語言。關於語言設定,請參閱「<u>在掃描或資料輸入模式下變更格式 (第6-88頁)</u>」。
- •若要使用全名做為檔案名稱,請啟用 [使用姓名作為檔案名稱]。
- 若要將掃描的影像檔案連同在 [File Format] 中選擇的檔案格式一併傳送,請啟用 [同時發送影像]。

### **若要取消名片掃描設定:** 輕按 [關] 鍵。

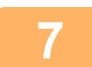

### **7 輕按 [啟動] 鍵開始掃描原稿。**

掃描完畢時,放置下一張原稿並輕按 [開始] 鍵。 重複上述步驟直到所有原稿皆掃描完畢,然後輕按 [讀取結束] 鍵。 傳送完畢時,會響起「嗶」聲。 掃描的名⽚影像會連同在 [檔案格式] 中設定的 VCard 或 CSV 檔案⼀併傳送。

• 名片掃描啟用時的限制

- 啟用名片掃描時的限制如下。在某些情況下,受限項目可能會自動變更。
- •解析度:選擇 [影像] 以外時,僅可使用 300 x 300 dpi 或 400 x 400 dpi。
- •掃描尺寸 / 傳送尺寸:只能使用自動。
- •雙面原稿:使用 BP-55C26/BP-70C31/BP-70C36/BP-70C45/BP-70C55/BP-70C65 從自動送稿機掃描時,如果選擇 [ 名片資訊] 以外的設置,可以掃描雙面文檔。否則,只能掃描單面文檔。
- •影像方向:無法使用(將裁切的原稿修正至歪斜度最低的方向)。
- •格式:無法使⽤高壓縮和超精細。
- •壓縮 / 壓縮格式:不能使⽤ 減少顏色。
- •每頁一個檔案:啟用勾選記號且數字為「1」時無法設定。
- •以下功能無法與多重裁切同時使用。
- 工作建立, 慢速掃描模式, 混合規格原稿, 消除, 雙頁掃描, 書本分割, 卡片合併, 空白頁跳過, 歸檔, 快速歸檔, 預覽, 多張 分離,照片裁剪
- •名片掃描設定被取消時,下列項目會維持名片掃描啟用時的設定變更。

解析度、掃描尺寸、傳送尺寸、雙面原稿、檔案類型、OCR、壓縮模式/壓縮比率、每檔所指定頁面

•根據名片而定,資料可能不會正確解壓縮至檔案。

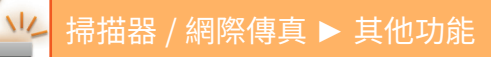

### **檔案名稱**

⽤戶可為檔案指定任何檔案名稱。 啟用 [使用姓名作為檔案名稱] 時,可將掃描名片上的姓名指定為檔案名稱。 如果不設定檔案名稱,機器會指定自動產生的檔案名稱。 檔案名稱規則 各項設定的檔案名稱指定方式如下。

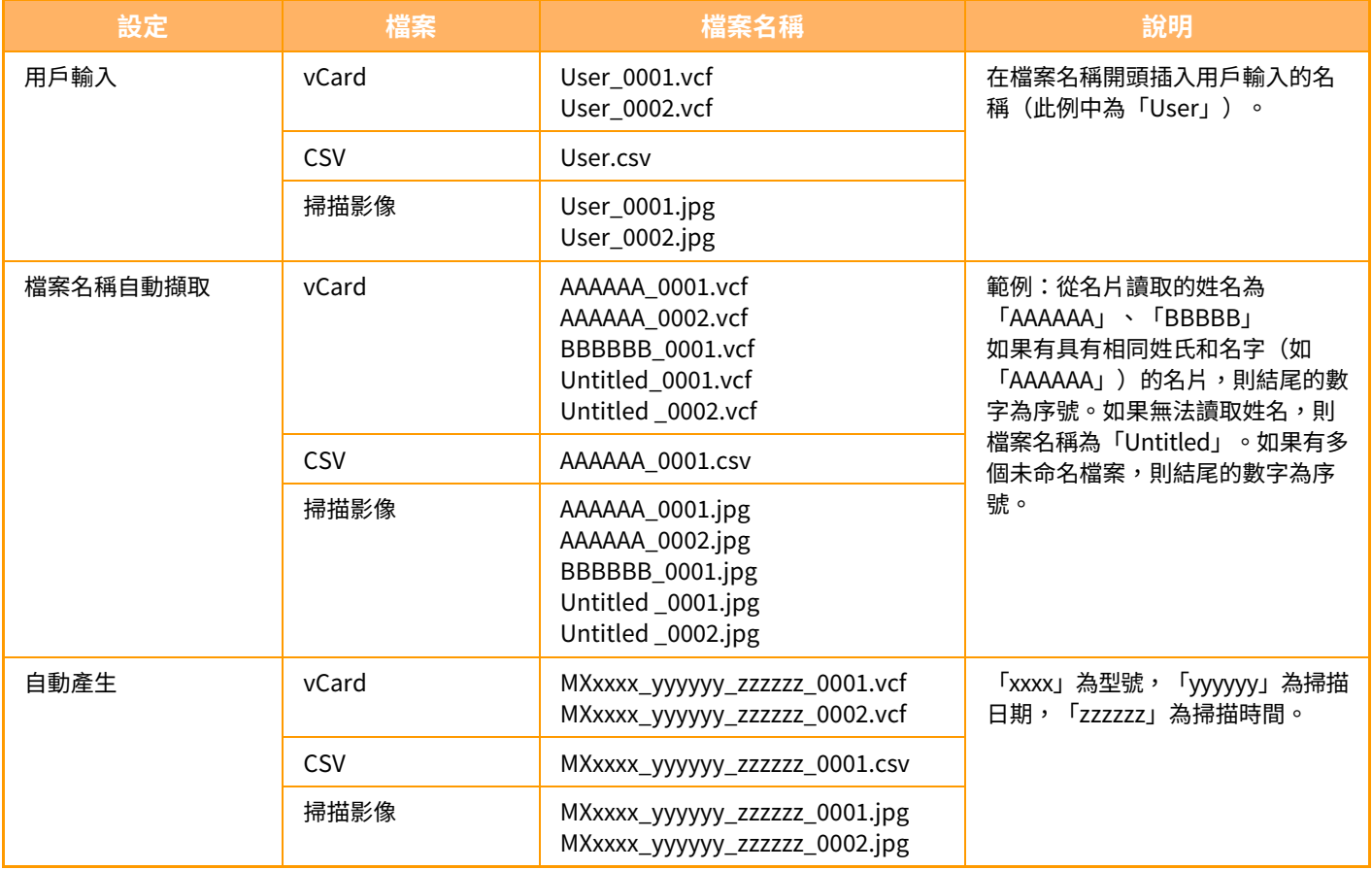

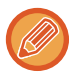

如果用戶在檔案名稱自動擷取啟用時設定檔案名稱,則以用戶的檔案名稱為優先。

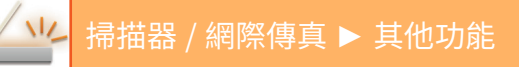

## **同時將多張照片掃描為個別檔案(照片裁剪)**

此功能會自動將置於原稿玻璃上的照片掃描為個別檔案。

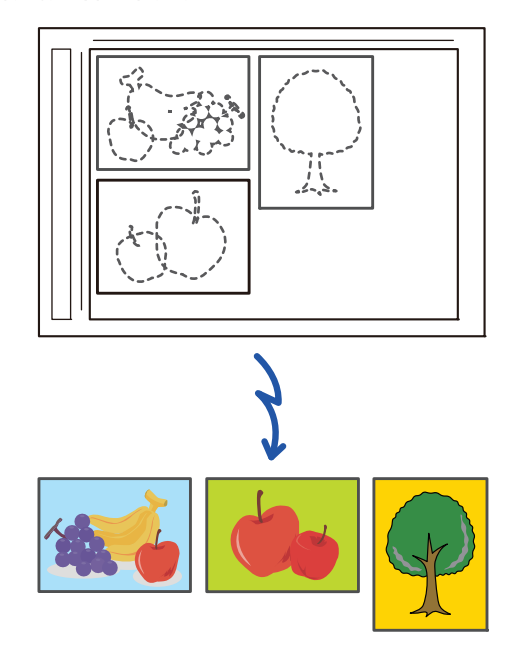

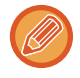

此功能可搭配掃描至 E-mail、掃描至 FTP/桌面、掃描至網路資料夾及儲存至外部記憶裝置使用。

設定(管理者)-「影像傳送設定」→「掃描設定」→「條件設定」→「"如果資料超過最⼤附加容量,它 將以多個檔案傳送。 "」並不適用。

如果傳送的電⼦郵件超過限制,會發生傳送錯誤。

### **1 將要掃描的多張原稿放在原稿玻璃台上。**

▶ 原稿玻璃台 (第1-33頁)

#### **放置原稿時的注意事項** •一次最多可放置 50 張原稿。

- •請讓原稿間隔至少 5 mm。
- 適用的原稿尺寸高度為 40 至 297 mm,寬度為 40 至 432 mm。
- •如果原稿的形狀不是方形或矩形,可能會無法正確裁切原稿。
- •機器無法自動區別各原稿的頂部與底部,因此請小心適切地擺放原稿的方向。

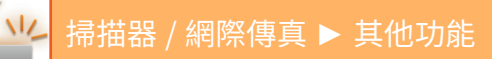

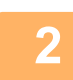

### **2 關閉自動送稿機。**

掃描方法與多重裁切不同。關閉自動送稿機。

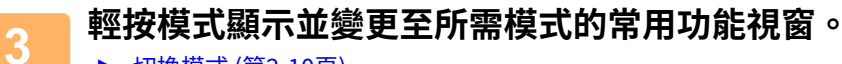

▶ 切換模式 (第2-10頁)

### **4 指定目的地。**

- ▶ 從位址目錄擷取目的地 (第6-35頁)
- ▶ 檢視所選目的地清單 (第6-37頁)
- ▶ 使用搜尋號碼擷取目的地 (第6-39頁)
- ▶ 手動輸入位址 (第6-40頁)
- $\blacktriangleright$  指定網路資料夾 (第6-41頁)
- ▶ 從全域位址目錄擷取目的地 (第6-43頁)
- ▶ 從行動位址目錄擷取目的地 (第6-45頁)

<u>a da da da da da da da d</u>

▶ 使用傳送紀錄再次傳送 (第6-47頁)

### **5 輕按 [其他] 鍵,然後輕按 [照片裁剪] 鍵。**

圖示上會顯示勾號。設定完畢後,輕按 [返回] 鍵。

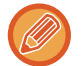

若啟用原稿計數,則掃描時會出現已掃描原稿數。

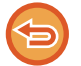

### **若要取消照片裁剪設定:**

輕按 [照⽚裁剪] 鍵移除勾選記號。

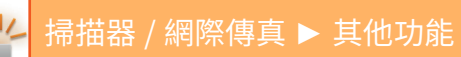

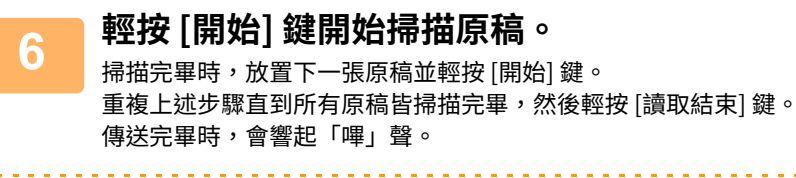

- 啟用照片裁剪時的限制 啟用照片裁剪時的限制如下。在某些情況下,受限項目可能會自動變更。 •掃描尺寸 / 傳送尺寸:只能使用自動。
	- •雙面原稿:只啟用單面原稿。
	- •影像方向:無法使用(將裁切的原稿修正至歪斜度最低的方向)。
	- •格式:無法使⽤高壓縮和超精細。
	- •壓縮 / 壓縮格式:不能使⽤ 減少顏色。
	- •每頁一個檔案:啟用勾選記號且數字為「1」時無法設定。
- •以下功能無法與照片裁剪同時使用。 工作建立, 慢速掃描模式, 混合規格原稿, 消除, 雙頁掃描, 書本分割, 卡片合併, 空白頁跳過, 歸檔, 快速歸檔, 預覽, 多重 裁切名片掃描
- •照片裁剪設定被取消時,下列項目會維持照片裁剪啟用時的設定變更。
- 解析度、掃描尺寸、傳送尺寸、雙面原稿、檔案類型、OCR(文字識別)、壓縮模式 / 壓縮比率、每檔所指定頁面
- •根據照片而定,資料可能不會正確解壓縮至檔案。
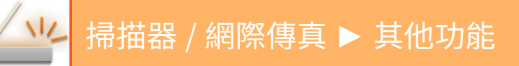

## **一次掃描⼤量原稿(工作建立)**

此功能可讓您將包含大量頁面的原稿分批,使用自動送稿機掃描每一批,並一次傳送所有頁面。您也可以將原稿放在自 動送稿機中或原稿玻璃台上來傳送傳真。

要掃描的原稿頁數超過自動送稿機的容量時,請使用此功能。

掃描分批的原稿時,請先掃描包含第一頁的那一批。

為第一批選擇的設定可用於其他批次。

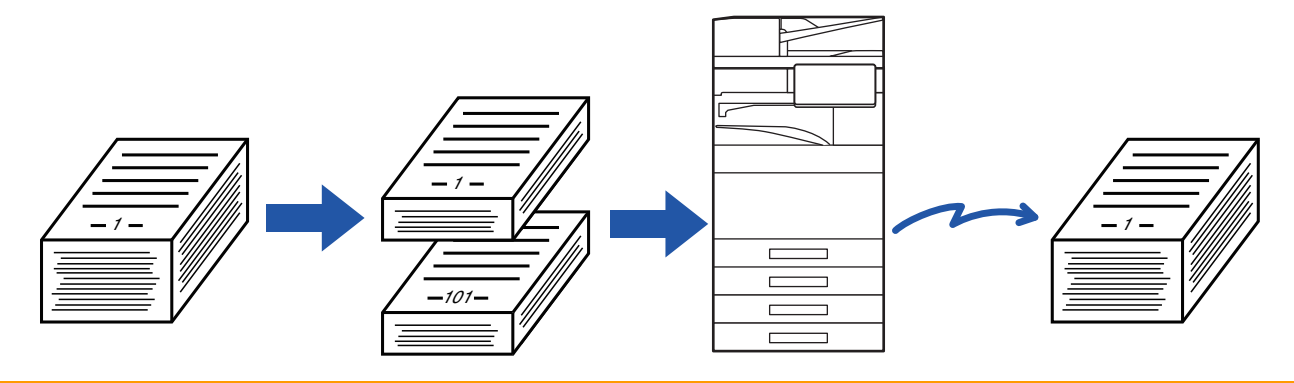

- •若需變更所有原稿設定,請於掃描原稿前進行變更。
- •最多可掃描 9999 頁(不包括網際傳真)。
- 請注意,記憶體用於其他工作時,可掃描的頁數將減少。
- •如果在掃描過程中記憶體已滿,則會顯示訊息,傳送將被取消。
- 可針對每批原稿變更掃描設定。
- •在傳真模式下,此功能不適用於快速線上傳送、手動傳送、直接傳送或免持撥號傳送。
- 「設定(管理員)」- [系統設定] → [一般設定] → [裝置控制] → [條件設定] 或 [啟動/禁止設定] → [取消送稿機] 啟用時,無法 進⾏⼯作建立。

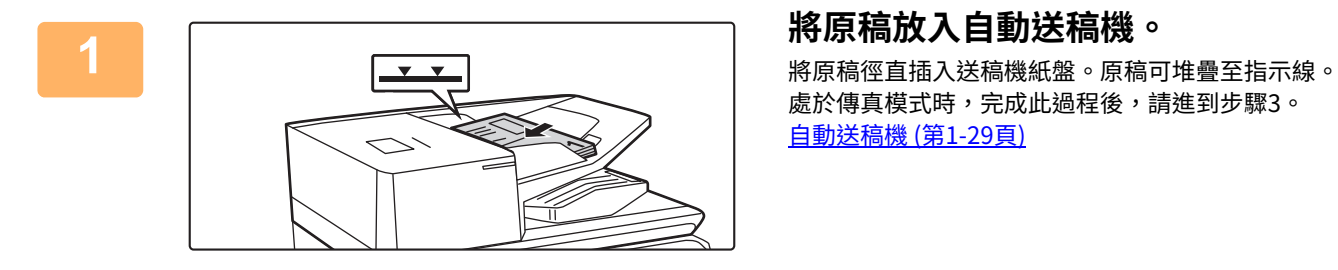

處於傳真模式時,完成此過程後,請進到步驟3。 自動送稿機 (第1-29頁)

# **2 輕按模式顯示以切換至各個模式的起始畫面。**

▶ 切換模式 (第2-10頁)

## **3 指定目的地。**

- ▶ 從位址目錄擷取目的地 (第6-35頁)
- <u>—</u><br><u>檢視所選目的地清單 (第6-37頁)</u>
- 使用搜尋號碼擷取目的地 (第6-39頁)
- 手動輸入位址 (第6-40頁)
- 指定網路資料夾 (第6-41頁)
- 位全域位址目錄擷取目的地 (第6-43頁)
- 從行動位址目錄擷取目的地 (第6-45頁)
- –<br>使用傳送紀錄再次傳送 (第6-47頁)

在傳真模式下,輸入目的地號碼。

- ▶ 使用數字鍵輸入目的地號碼 (第5-13頁)
- ▶ 從位址目錄擷取目的地 (第5-14頁)
- ▶ 使用搜尋號碼擷取目的地 (第5-17頁)
- ▶ 從全域位址目錄擷取目的地 (第5-18頁)
- ▶ 從行動位址目錄擷取目的地 (第6-45頁)
- ▶ 使用傳送紀錄再次傳送 (第5-22頁)

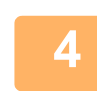

## **4 輕按 [工作建立] 鍵。**

圖示上會顯示勾號。

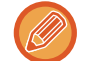

執行掃描至 E-mail 時,請輕按 [其它] 鍵,然後輕按 [工作建立] 鍵。

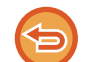

**若要取消工作建立設定:** 輕按 [⼯作建立] 鍵以取消選取。

### **5 視需要變更設定。**

## **6 輕按 [啟動] 鍵掃描第一頁原稿。**

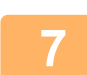

#### **7 放置下一批原稿並輕按 [啟動] 鍵。**

重複此步驟,直到所有原稿皆掃描完畢。

- •如有需要,可在輕按 [啟動] 鍵前輕按 [變更設定] 鍵,變更下一批原稿的原稿掃描設定和傳送設定。設定變更將套用至 下一個工作。
- •如果輕按 [預覽] 鍵,則無法掃描其他頁面。

#### **若要取消掃描:** 輕按 [CA] 鍵。將清除所有設定,包括掃描資料。

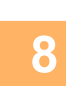

 $\sqrt{2}$ 

# **8 輕按 [讀取結束] 鍵。**

#### **要變更自動傳送之前的等待時間:**

於「設定(管理員)」中選擇 [系統設定] → [影像傳送設定] → [⼀般設定] → [條件設定] → [掃描時⼯作⾃動開始時間]。

在傳真模式下,如果在顯示確認畫面後一分鐘內不做任何動作,將自動結束掃描並預約傳送。

. . . . . .

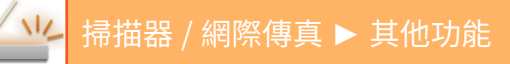

# **將原稿分成獨立頁面掃描和傳送**

# **將原稿掃描成兩個獨立頁面(雙頁掃描)**

將原稿的左右面掃描成兩個獨立頁面。要連續掃描書本或其他裝訂文件的各頁時,此功能相當實用。 使用雙頁掃描功能時,必須將原稿放在原稿玻璃台上。

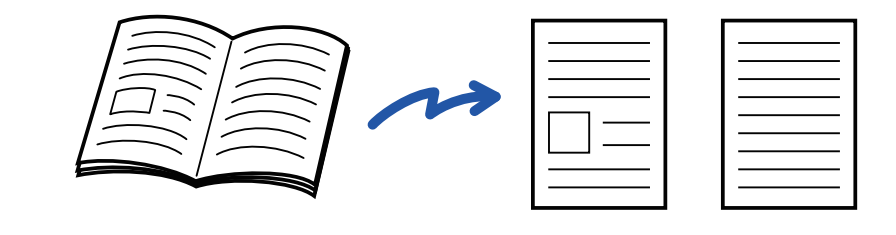

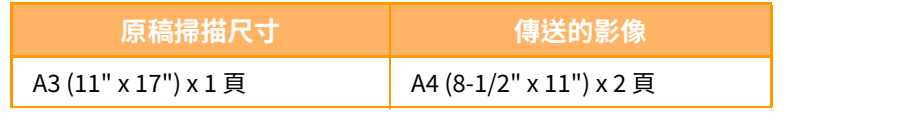

•原稿尺寸設定設為 [自動] 時,可使用此功能。

•請注意,無法使用「中央消除」和「邊框+中央消除」。

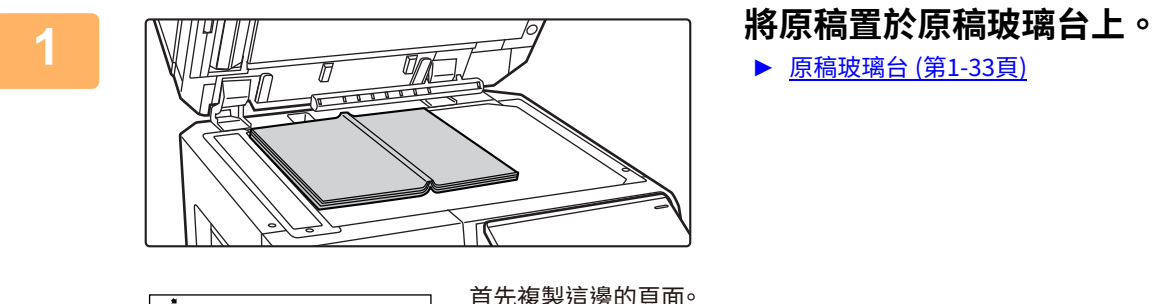

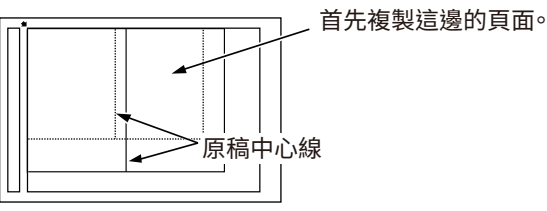

▶ 原稿玻璃台 (第1-33頁)

- **2 輕按模式顯示以切換至各個模式的起始畫面。**
	- ▶ 切換模式 (第2-10頁)

# **3 指定目的地。**

- 位位址目錄擷取目的地 (第6-35頁)
- 檢視所選目的地清單 (第6-37頁)
- ▶ 使用搜尋號碼擷取目的地 (第6-39頁)
- ▶ 手動輸入位址 (第6-40頁) 指定網路資料夾 (第6-41頁)
- 
- ▶ 從全域位址目錄擷取目的地 (第6-43頁) ▶ 從行動位址目錄擷取目的地 (第6-45頁)
- ▶ 使用傳送紀錄再次傳送 (第6-47頁)
- 
- 在傳真模式下,輸入目的地號碼。
- ▶ 使用數字鍵輸入目的地號碼 (第5-13頁)
- ▶ 從位址目錄擷取目的地 (第5-14頁)
- ▶ 使用搜尋號碼擷取目的地 (第5-17頁) –<br>從全域位址目錄擷取目的地 (第5-18頁)
- ▶ 從行動位址目錄擷取目的地 (第6-45頁)
- ▶ 使用傳送紀錄再次傳送 (第5-22頁)
- 

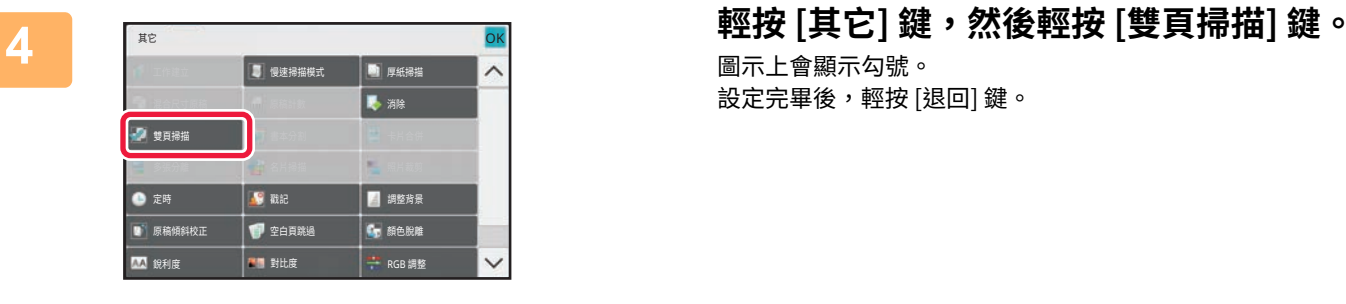

圖示上會顯示勾號。 設定完畢後,輕按 [退回] 鍵。

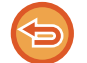

#### **若要取消雙頁掃描設定:**

輕按 [雙頁掃描] 鍵以取消選取。

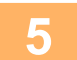

## **5 輕按 [啟動] 鍵以開始掃描原稿。**

掃描完畢時,放置下一張原稿並輕按 [啟動] 鍵。 重複此步驟直到所有頁面皆掃描完畢,然後輕按 [讀取結束] 鍵。 機器會發出「嗶」聲,表示傳送完畢。

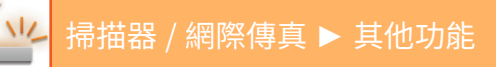

## **按頁分割書冊並連續傳送頁面(書本分割)**

在傳送前根據實際頁面順序按頁分割中央裝訂書冊的對開頁面。 使用此功能時,無需排序要傳送的原稿頁面。

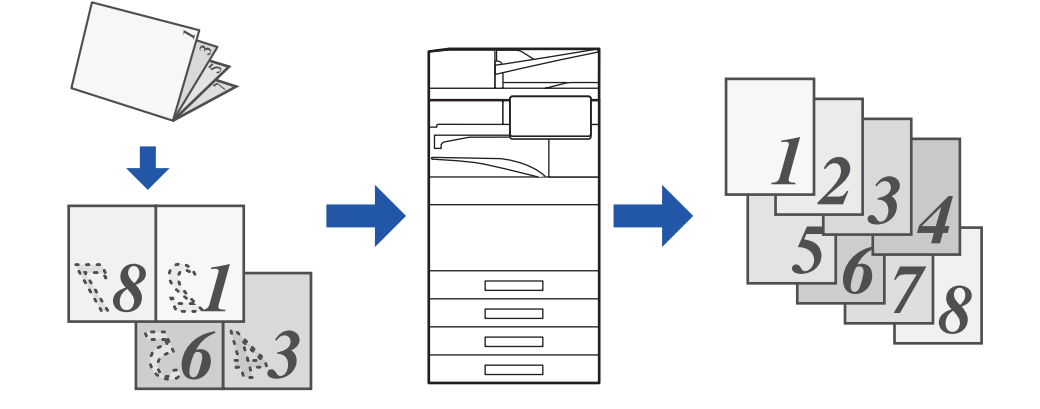

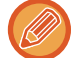

原稿尺寸設定設為 [自動] 時,可啟用此功能。

• 原稿玻璃台不適用於此功能。

「設定(管理員)」- [系統設定] → [一般設定] → [裝置控制] → [條件設定] 或 [啟動/禁止設定] → [取消送稿機] 啟用時,無法 進行書本分割。

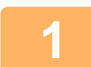

△ **將原榀放人目動迗榀機紕盤。**<br> <sub>處於傳真模式時,完成此過程後,請進到步驟3。</sub>

▶ 自動送稿機 (第1-29頁)

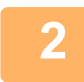

### **2 輕按模式顯示以切換至各個模式的起始畫面。**

▶ 切換模式 (第2-10頁)

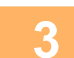

#### **3 指定目的地。**

- 從位址目錄擷取目的地 (第6-35頁)
- ► [檢視所選⽬的地清單 \(第-⾴\)](#page-568-0)
- 使用搜尋號碼擷取目的地 (第6-39頁)
- 手動輸入位址 (第6-40頁)
- 指定網路資料夾 (第6-41頁)
- 從全域位址目錄擷取目的地 (第6-43頁)
- –<br>從行動位址目錄擷取目的地 (第6-45頁)
- -<br>使用傳送紀錄再次傳送 (第6-47頁)
- 在傳真模式下,輸入目的地號碼。
- ▶ 使用數字鍵輸入目的地號碼 (第5-13頁)
- ▶ 從位址目錄擷取目的地 (第5-14頁)
- ▶ 使用搜尋號碼擷取目的地 (第5-17頁)
- ▶ 從全域位址目錄擷取目的地 (第5-18頁)
- <u>→ 被行動位址目錄擷取目的地 (第6-45頁)</u>
- ▶ 使用傳送紀錄再次傳送 (第5-22頁)

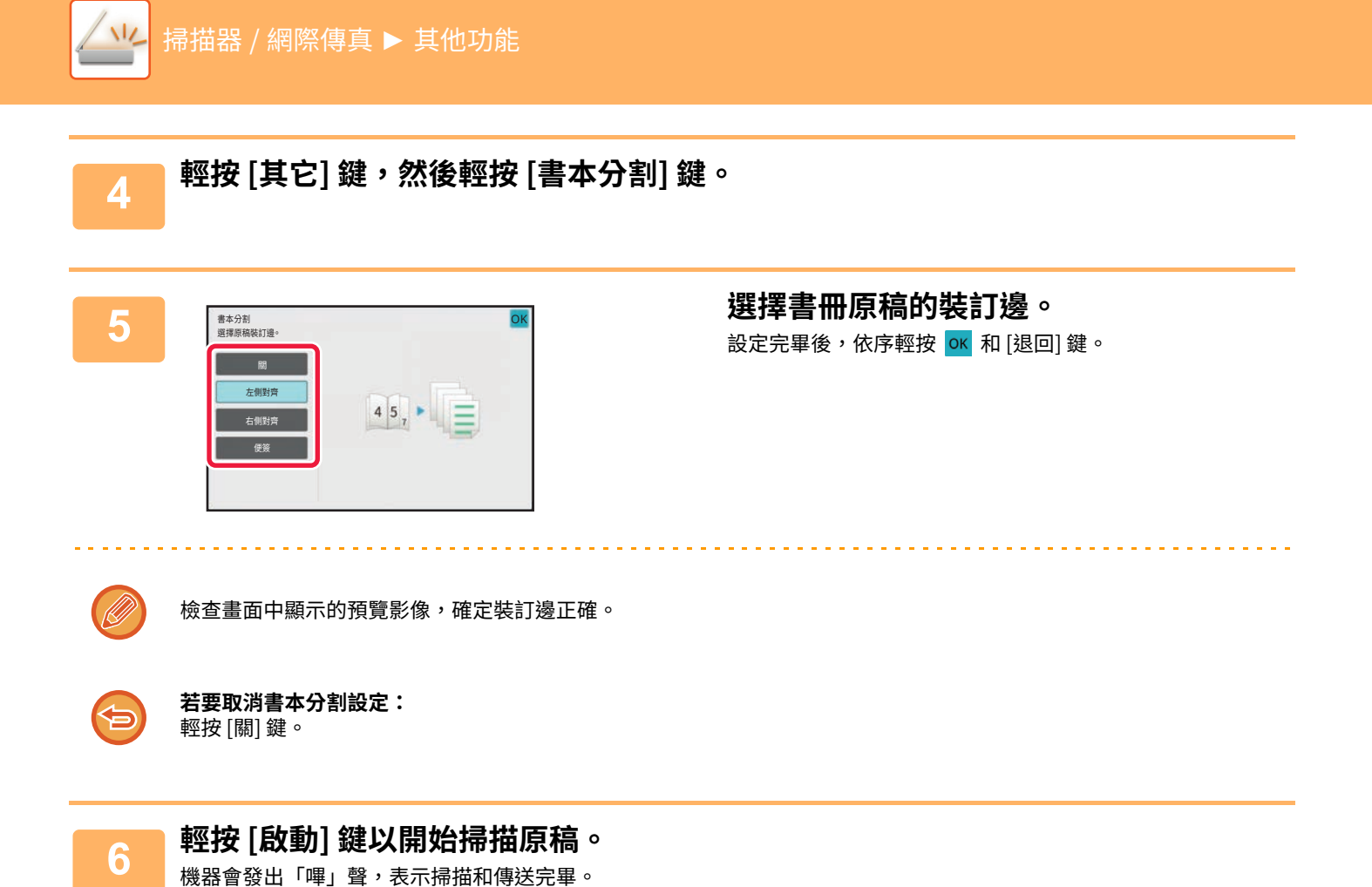

**6-123**

# **調整色彩和陰影**

### **可藉將原稿淺色區域調成較黑或較淡的方式調整背景(背景 調整)**

可藉將原稿淺色區域調成較黑或較淡的方式調整背景。

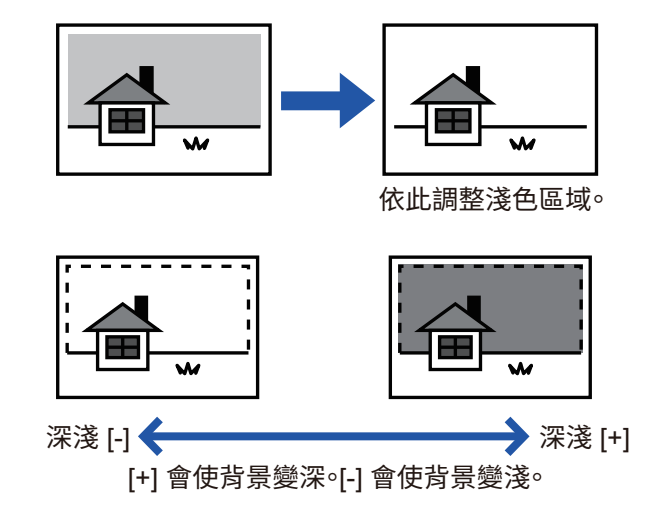

此功能無法在網際傳真模式下使用。

**1 放置原稿。** 將原稿置於⾃動送稿機紙盤中或原稿玻璃台上。

- ▶ 自動送稿機 (第1-29頁)
- ▶ 原稿玻璃台 (第1-33頁)

## **2 輕按模式顯示以切換至各個模式的起始畫面。**

▶ 切換模式 (第2-10頁)

- **3 指定目的地。** ► [從位址⽬錄擷取⽬的地 \(第-⾴\)](#page-566-0)
	- 檢視所選目的地清單 (第6-37頁)
	- 使用搜尋號碼擷取目的地 (第6-39頁)
	- 手動輸入位址 (第6-40頁)
	- 指定網路資料夾 (第6-41頁)
	- <u>從全域位址目錄擷取目的地 (第6-43頁)</u>
	- ▶ 從行動位址目錄擷取目的地 (第6-45頁)
	- 使用傳送紀錄再次傳送 (第6-47頁)

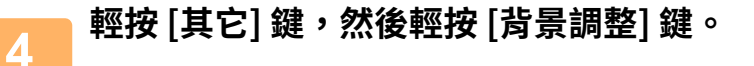

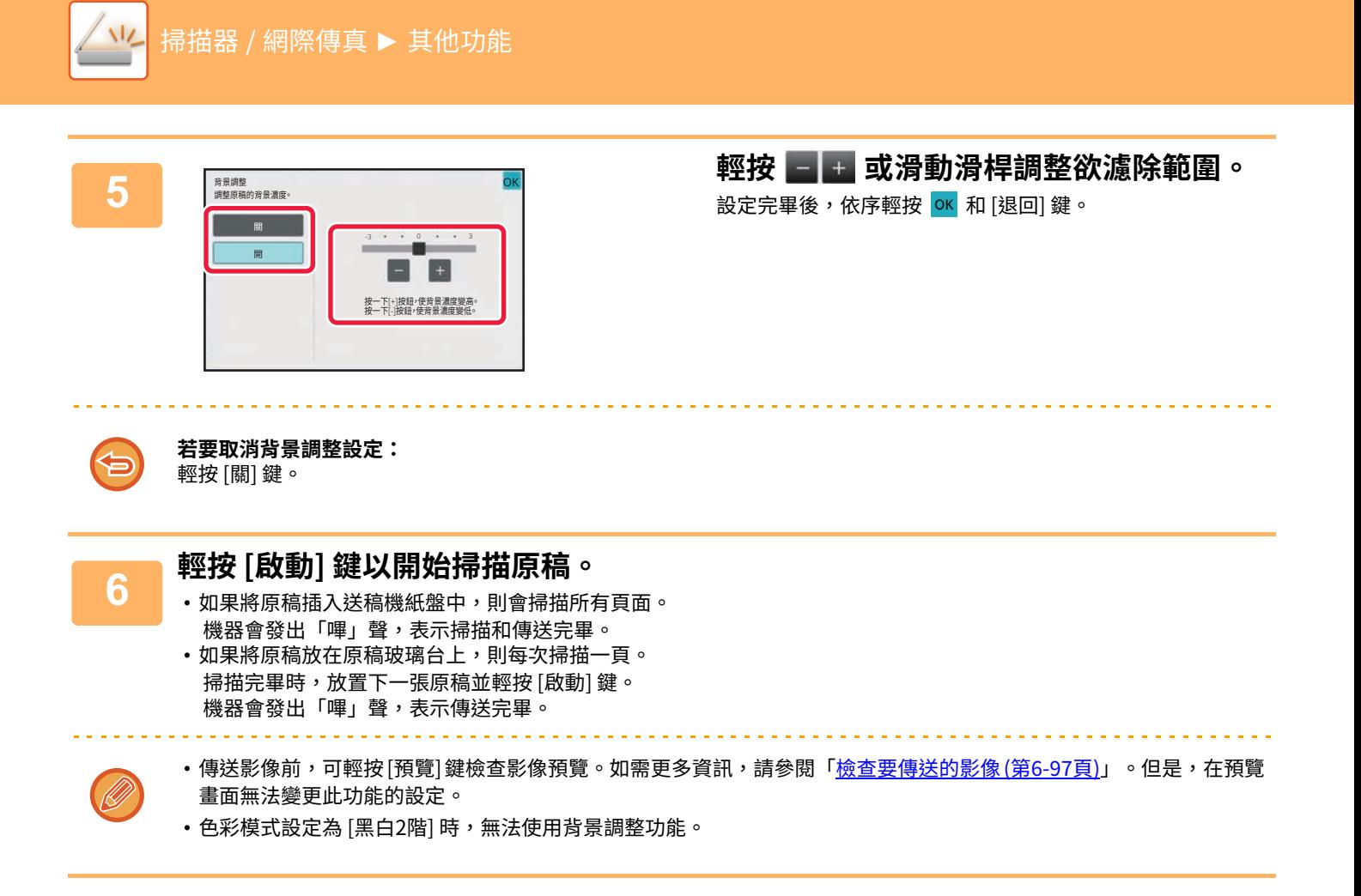

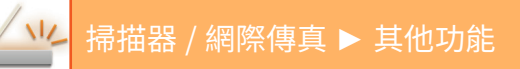

## **傳送前提高掃描原稿的對比度(對比度)**

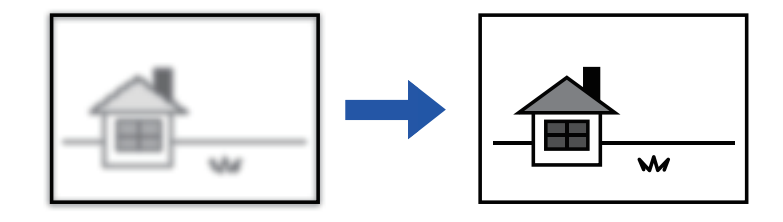

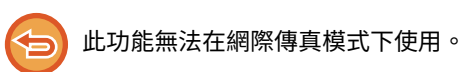

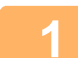

### **1 放置原稿。**

將原稿置於⾃動送稿機紙盤中或原稿玻璃台上。

- ▶ 自動送稿機 (第1-29頁)
- ▶ 原稿玻璃台 (第1-33頁)

### **2 輕按模式顯示以切換至各個模式的起始畫面。**

▶ 切換模式 (第2-10頁)

### **3 指定目的地。**

- ▶ 從位址目錄擷取目的地 (第6-35頁)
- ▶ 檢視所選目的地清單 (第6-37頁)
- <u>→ 無無 → 使用搜尋號碼擷取目的地 (第6-39頁)</u>
- ▶ 手動輸入位址 (第6-40頁)
- ▶ 指定網路資料夾 (第6-41頁)
- ▶ 從全域位址目錄擷取目的地 (第6-43頁)
- ▶ 從行動位址目錄擷取目的地 (第6-45頁)
- 使用傳送紀錄再次傳送 (第6-47頁)

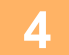

**4 輕按 [其它] 鍵,然後輕按 [對比度] 鍵。**

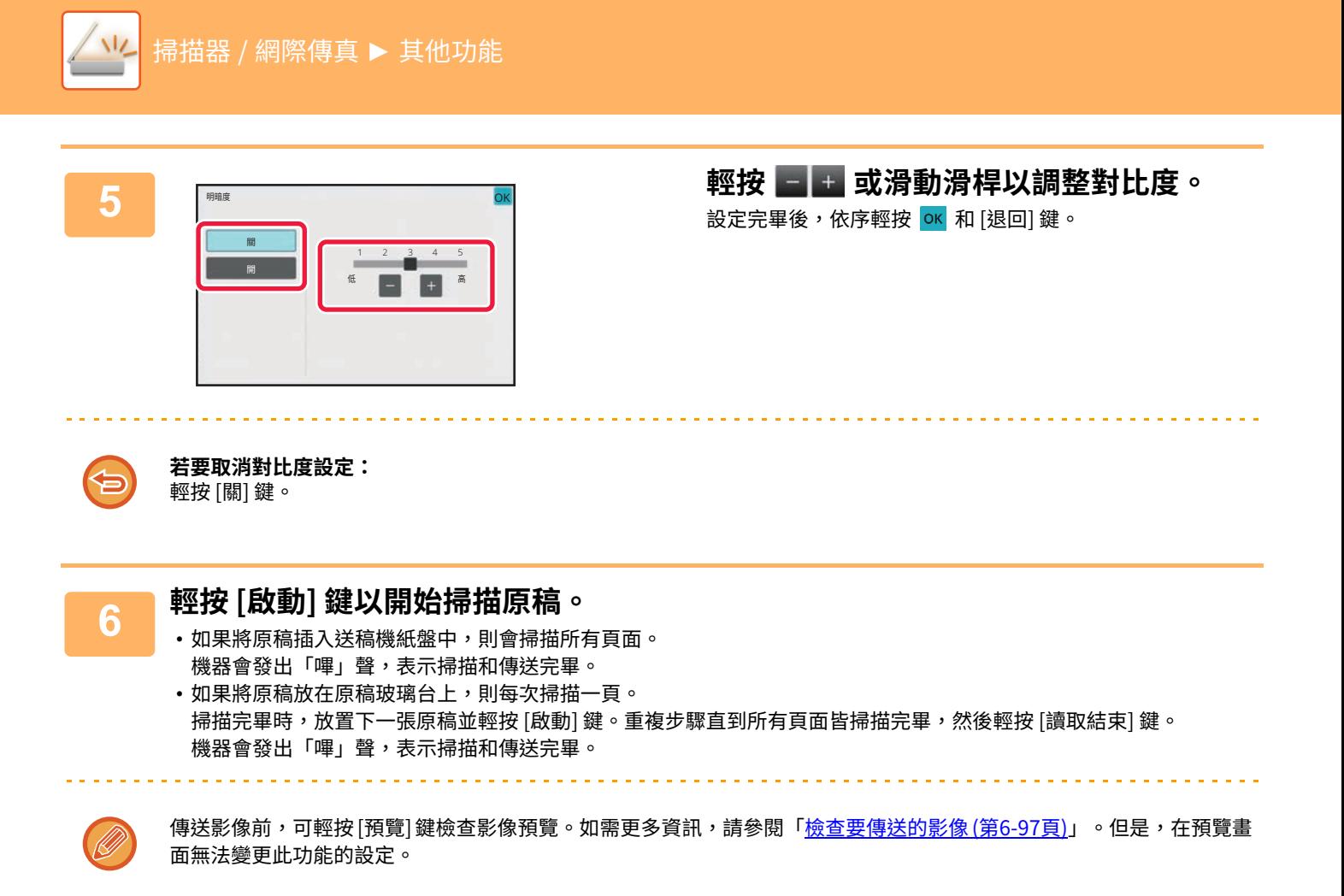

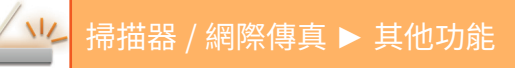

## **傳送前增強掃描原稿的輪廓線條(銳利度)**

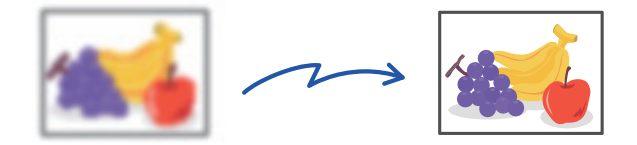

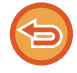

此功能無法在網際傳真模式下使用。

#### **1 放置原稿。**

將原稿置於⾃動送稿機紙盤中或原稿玻璃台上。

- ▶ 自動送稿機 (第1-29頁)
- ▶ 原稿玻璃台 (第1-33頁)

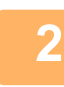

**2 輕按模式顯示以切換至各個模式的起始畫面。**

▶ 切換模式 (第2-10頁)

- **3 指定目的地。** ► [從位址⽬錄擷取⽬的地 \(第-⾴\)](#page-566-0)
	- ▶ 檢視所選目的地清單 (第6-37頁)
	- ▶ 使用搜尋號碼擷取目的地 (第6-39頁)
	- ▶ 手動輸入位址 (第6-40頁)
	- ▶ 指定網路資料夾 (第6-41頁)
	- ▶ 從全域位址目錄擷取目的地 (第6-43頁)
	- ▶ 從行動位址目錄擷取目的地 (第6-45頁)
	- <u>使用傳送紀錄再次傳送 (第6-47頁)</u>

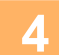

**4 輕按 [其它] 鍵,然後輕按 [銳利度] 鍵。**

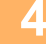

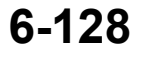

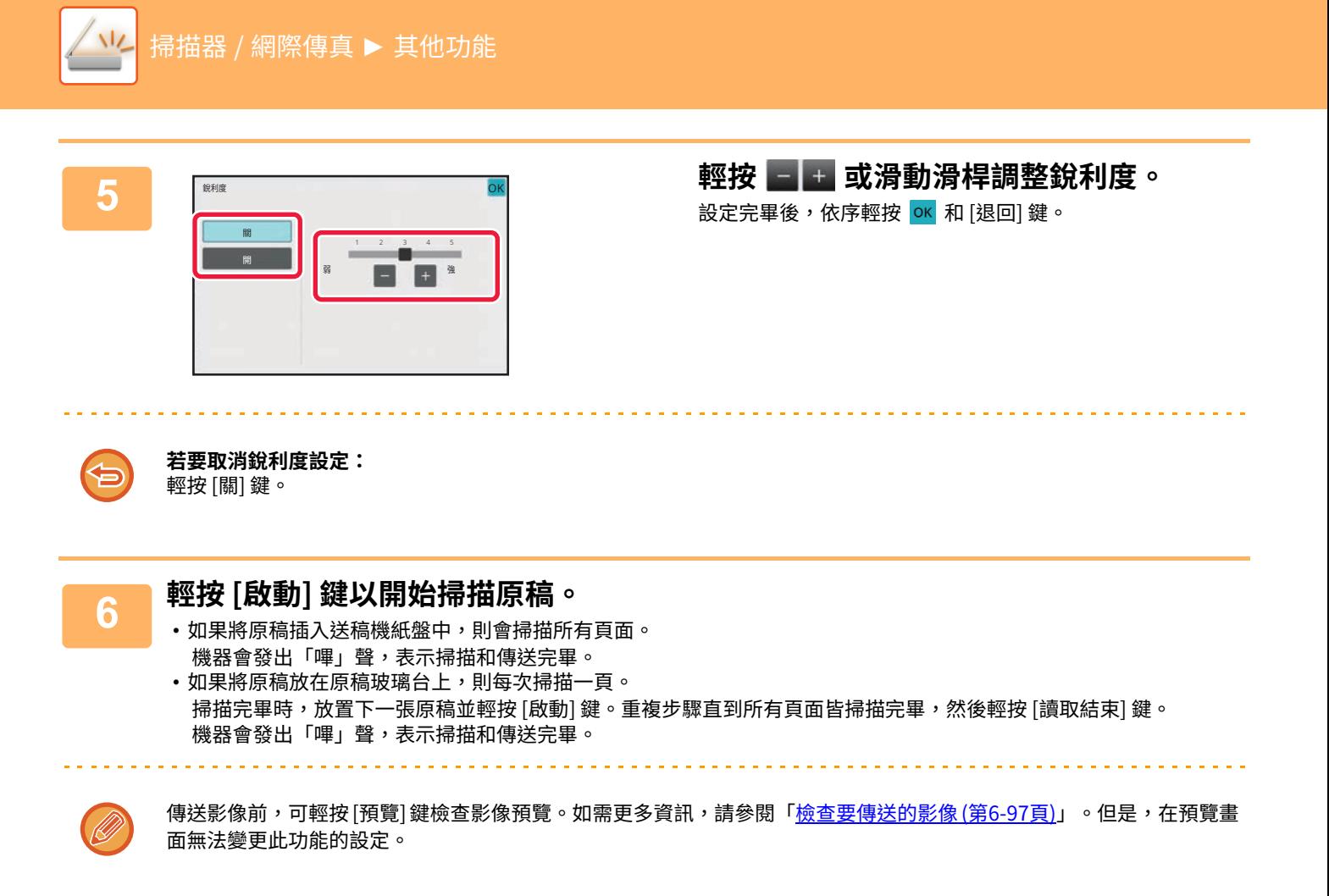

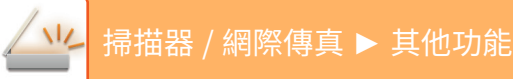

# **傳送前去除掃描原稿的色彩(顏色脫離)**

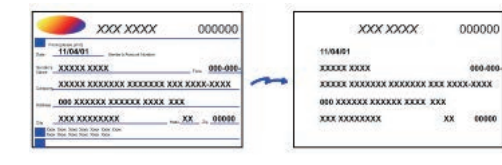

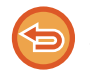

此功能無法在網際傳真模式下使用。

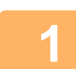

← **放直原榀。**<br> 將原稿置於自動送稿機紙盤中或原稿玻璃台上。

- ▶ 自動送稿機 (第1-29頁)
- ▶ 原稿玻璃台 (第1-33頁)

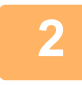

### **2 輕按模式顯示以切換至各個模式的起始畫面。**

▶ 切換模式 (第2-10頁)

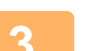

# **3 指定目的地。**

- 從位址目錄擷取目的地 (第6-35頁)
- ▶ 檢視所選目的地清單 (第6-37頁)
- ▶ 使用搜尋號碼擷取目的地 (第6-39頁)
- ▶ 手動輸入位址 (第6-40頁)
- ▶ 指定網路資料夾 (第6-41頁)
- ▶ 從全域位址目錄擷取目的地 (第6-43頁)
- ▶ 從行動位址目錄擷取目的地 (第6-45頁)
- ▶ 使用傳送紀錄再次傳送 (第6-47頁)

### **4 輕按 [其它] 鍵,再輕按 [顏色脫離] 鍵。**

圖示上會顯示勾號。 設定完畢後,輕按 [退回] 鍵。

#### **若要取消顏色脫離設定:**

<u>. . . . . . . . . . . . .</u>

輕按 [顏色脫離] 鍵以取消選取。

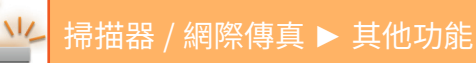

### **5 輕按 [啟動] 鍵以開始掃描原稿。**

• 如果將原稿插入送稿機紙盤中,則會掃描所有頁面。 機器會發出「嗶」聲,表示掃描和傳送完畢。

•如果將原稿放在原稿玻璃台上,則每次掃描一頁。 掃描完畢時,放置下一張原稿並輕按 [啟動] 鍵。重複步驟直到所有頁面皆掃描完畢,然後輕按 [讀取結束] 鍵。 機器會發出「嗶」聲,表示掃描和傳送完畢。

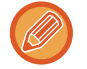

傳送影像前,可輕按 [預覽] 鍵檢查影像預覽。如需更多資訊,請參閱「<u>檢查要傳送的影像 (第6-97頁)</u>」。 在掃描結束確認畫面輕按 [變更設定] 鍵可變更曝光度、解析度、掃描尺寸和傳送尺寸(不過,掃描原稿的偶數頁時,只 能變更曝光度。)

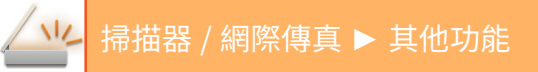

# **調整紅色/綠色/藍色(RGB 調整)**

此功能可使 R(紅色)、G(綠色)及 B(藍色)任一種顏色變濃或變淡。

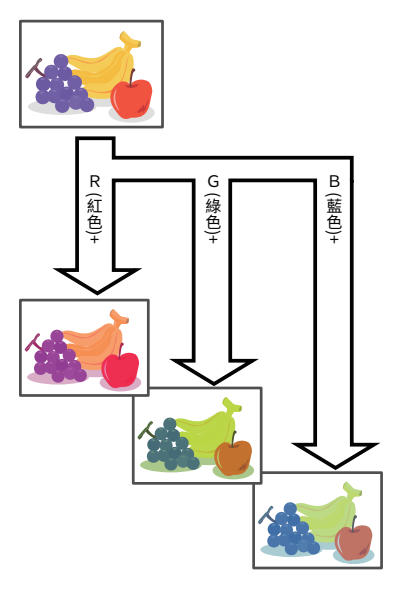

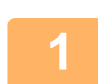

← **放直原榀。**<br> 將原稿置於自動送稿機紙盤中或原稿玻璃台上。

- ▶ 自動送稿機 (第1-29頁)
- ▶ 原稿玻璃台 (第1-33頁)

**2 輕按模式顯示以切換至各個模式的起始畫面。**

▶ 切換模式 (第2-10頁)

- **3 指定目的地。** ► [從位址⽬錄擷取⽬的地 \(第-⾴\)](#page-566-0)
	- ▶ 檢視所選目的地清單 (第6-37頁)
	- ▶ 使用搜尋號碼擷取目的地 (第6-39頁)
	- $\blacktriangleright$  手動輸入位址 (第6-40頁)
	- ▶ 指定網路資料夾 (第6-41頁)
	- ▶ 從全域位址目錄擷取目的地 (第6-43頁)
	- ▶ 從行動位址目錄擷取目的地 (第6-45頁)
	- ▶ 使用傳送紀錄再次傳送 (第6-47頁)

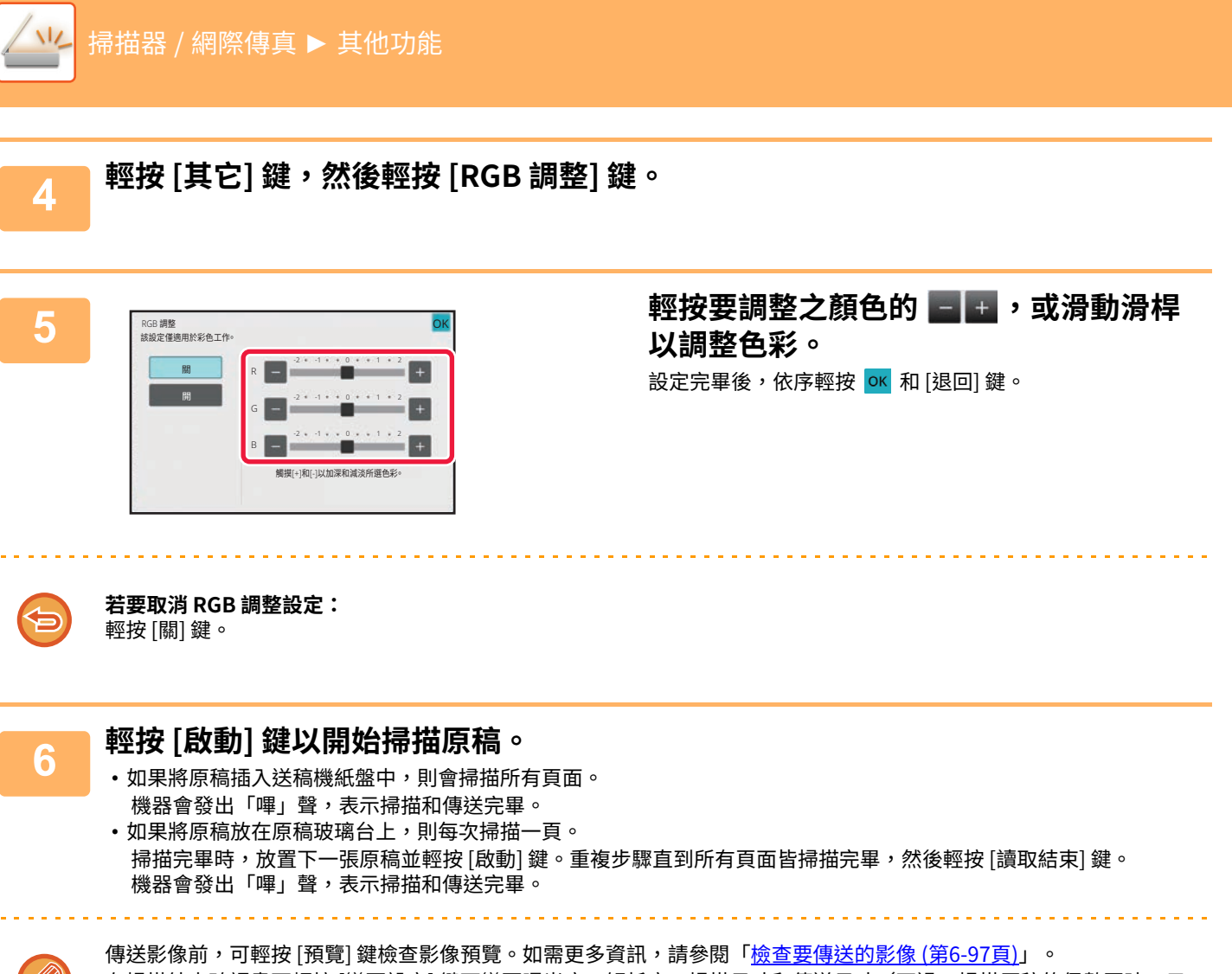

在掃描結束確認畫面輕按 [變更設定] 鍵可變更曝光度、解析度、掃描尺寸和傳送尺寸(不過,掃描原稿的偶數頁時,只 能變更曝光度。)

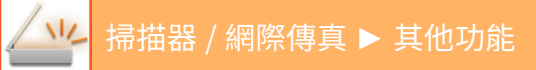

**掃描原稿**

## **消除影像的週邊陰影(消除)**

掃描厚原稿或書本時,消除影像上可能產生的週邊陰影。

#### **掃描厚書**

掃描裝訂文件時,掃描影像的週邊區域和裝訂部分周圍會出現陰影。

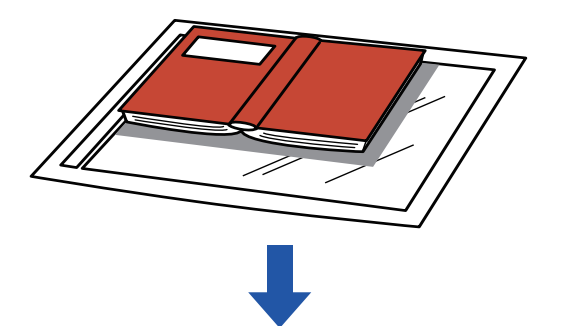

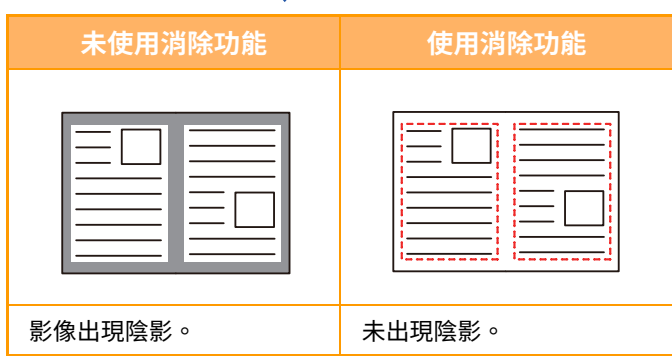

#### **消除模式**

外部框架消除 中央消除 邊框 + 中央消除 側邊消除

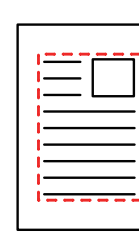

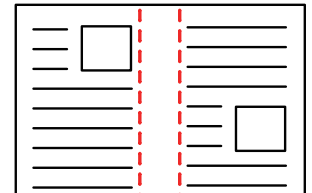

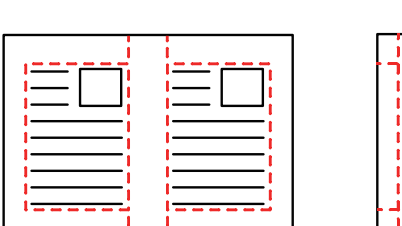

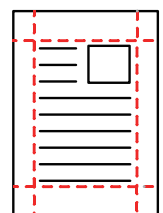

•此功能會消除可能形成陰影的影像部分,但不會偵測陰影,只會消除陰影。

•如果將倍率設定與消除設定搭配使用,則消除寬度會隨所選的倍率而改變。 舉例來說,如果在掃描前將消除寬度設為 10 mm (1/2") 並將影像縮小至 70%,則消除寬度會降至 7 mm (3/8")。

•選擇消除設定時,影像方向將強制設為縱向。

#### **若要變更預設的消除寬度設定:**

於「設定(管理員)」中選擇 [系統設定] → [影像傳送設定] → [⼀般設定] → [條件設定] → [消除寬度調整]。 寬度可設為 0 mm 至 20 mm(0" 至 1")。原廠預設設定為 10 mm (1/2")。在此處變更的設定將套用至「設定」中的 [系統設 定] → [影印設定] → [條件設定] → [消除寬度調整]。

← **放直原榀。**<br> 將原稿置於自動送稿機紙盤中或原稿玻璃台上。 處於傳真模式時,完成此過程後,請進到步驟3。

- ▶ 自動送稿機 (第1-29頁)
- ▶ 原稿玻璃台 (第1-33頁)

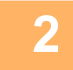

### **2 輕按模式顯示以切換至各個模式的起始畫面。**

▶ 切換模式 (第2-10頁)

### **3 指定目的地。**

- 從位址目錄擷取目的地 (第6-35頁)
- 檢視所選目的地清單 (第6-37頁)
- ——<br>使用搜尋號碼<u>擷取目的地 (第6-39頁)</u>
- 手動輸入位址 (第6-40頁)
- 指定網路資料夾 (第6-41頁)
- 從全域位址目錄擷取目的地 (第6-43頁)
- 從行動位址目錄擷取目的地 (第6-45頁)
- 使用傳送紀錄再次傳送 (第6-47頁)

#### 在傳真模式下,輸入目的地號碼。

- ▶ 使用數字鍵輸入目的地號碼 (第5-13頁)
- ▶ 從位址目錄擷取目的地 (第5-14頁)
- ▶ 使用搜尋號碼擷取目的地 (第5-17頁)
- <u>從全域位址目錄擷取目的地 (第5-18頁)</u>
- 從行動位址目錄擷取目的地 (第6-45頁)
- 使用傳送紀錄再次傳送 (第5-22頁)

### **4 輕按 [其它] 鍵,然後輕按 [消除] 鍵。**

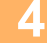

(G

**5 輕按要消除邊框的核取方塊,然後指定消** 幢ꤑ OK消除 **除位置。**  $\pm$ 外部性突 確定輕按的核取方塊已設為 巨 Ē 指定框架+甲心 如果輕按 [外部框架] 鍵,則 [上]、[下]、[左]、[右] 核取方塊 л <u>от на</u> н  $\frac{1}{\sqrt{2}}$ 將設為 ✔。 如果輕按 [指定框架+中心] 鍵,則所有核取方塊都將設為 。

消除正面上、下、左、右當中一到三個邊框以掃描雙面原稿時,請指定背面的消除邊框。

- 
- •如果 [背面反向消除位置] 核取方塊設為 ✔ ,則與正面的消除邊框位置相反的邊框將被消除。
- •如果 [背面反向消除位置] 核取方塊設為 │ ,則與正面的消除邊框位置相同的邊框將被消除。
- 「設定(管理員)」- [系統設定] → [一般設定] → [裝置控制] → [條件設定] 或 [啟動/禁止設定] → [取消送稿機] 啟用時, 無法進行 [背面反向消除位置]。

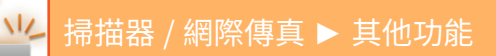

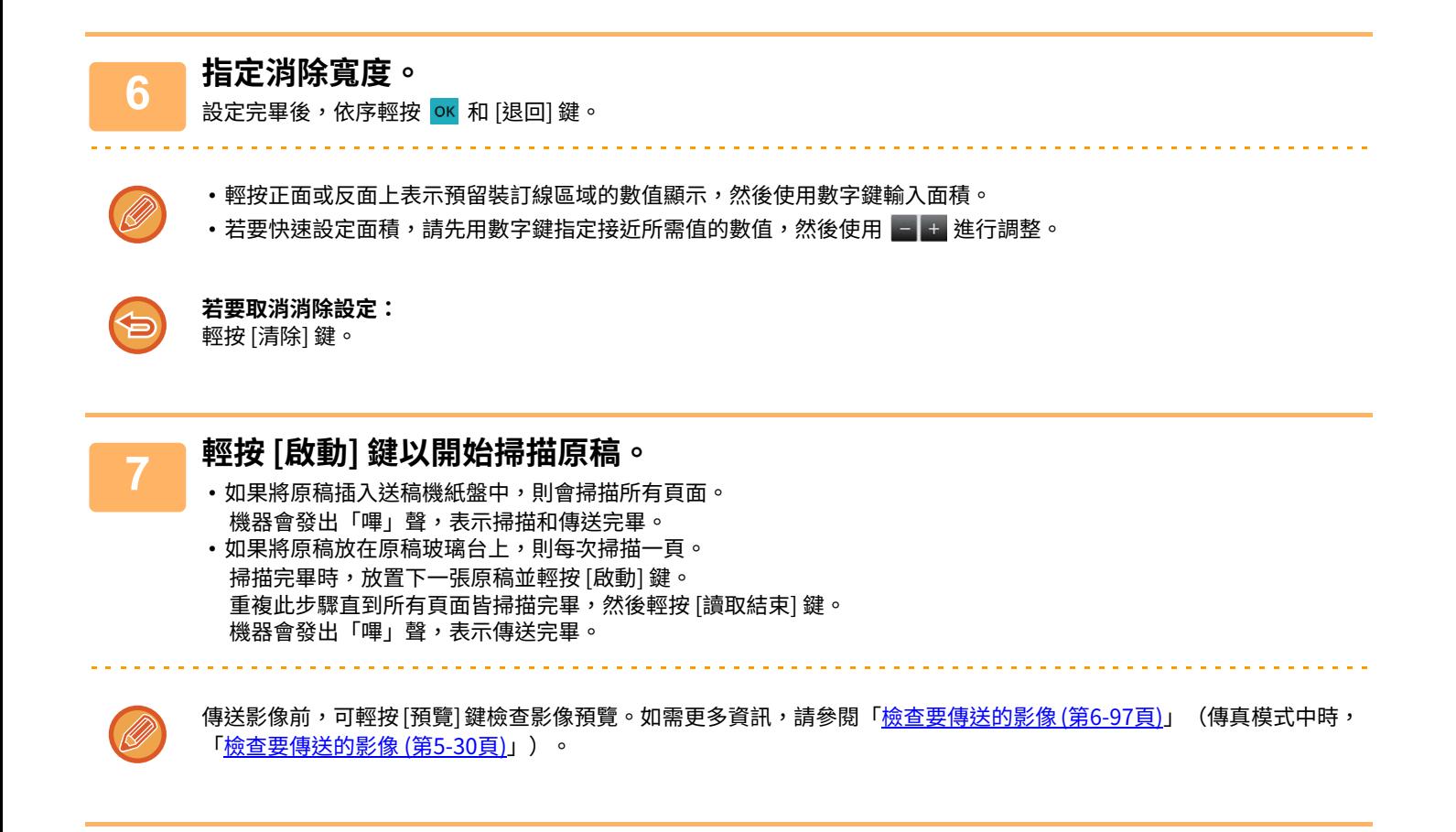

## **掃描薄原稿(慢速掃描模式)**

此功能可用來使用自動送稿機掃描薄原稿。此功能有助於防止薄原稿夾紙。

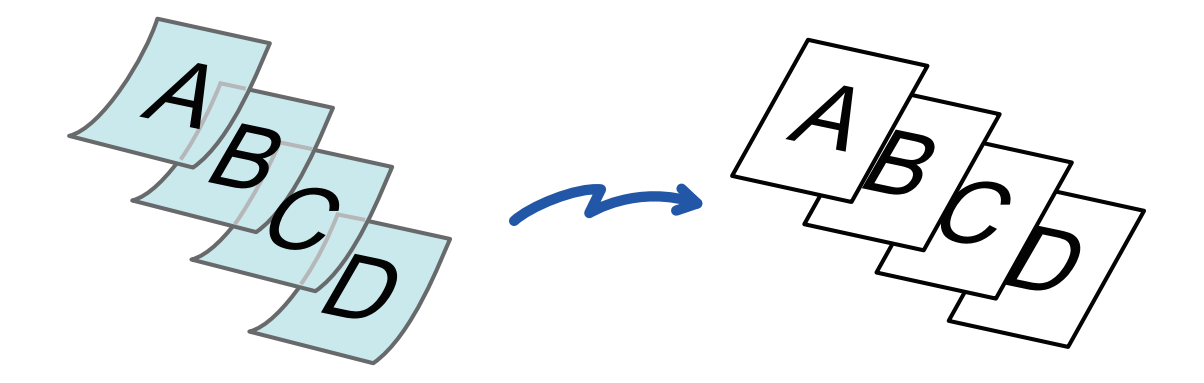

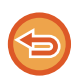

•當在 BP-50C26 / BP-50C31 / BP-50C36 / BP-50C45 / BP-50C55 / BP-50C65 / BP-60C31 / BP-60C36 / BP-60C45 上選擇 「慢速掃描模式」時,自動雙面掃描 不可能。

• 「設定(管理員)」- [系統設定] → [一般設定] → [裝置控制] → [條件設定] 或 [啟動/禁止設定] → [取消送稿機] 啟用時,無法 進行慢速掃描模式。

△ **將原榀放人目動迗榀機紕盤。**<br>┃ <sub>處於傳真模式時,完成此過程後,請進到步驟3。</sub> 緩慢調整原稿導板。 ▶ 自動送稿機 (第1-29頁)

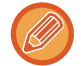

如果過分用力插入原稿,可能會導致紙張褶皺和夾紙。

### **2 輕按模式顯示以切換至各個模式的起始畫面。**

▶ 切換模式 (第2-10頁)

#### **3 指定目的地。**

- 從位址目錄擷取目的地 (第6-35頁)
- ▶ 檢視所選目的地清單 (第6-37頁)
- ————————————————————<br>使用搜尋號碼<u>擷取目的地 (第6-39頁)</u>
- 手動輸入位址 (第6-40頁)
- ▶ 指定網路資料夾 (第6-41頁)
- ▶ 從全域位址目錄擷取目的地 (第6-43頁)
- ー<br>從行動位址目<u>錄擷取目的地 (第6-45頁)</u>
- 使用傳送紀錄再次傳送 (第6-47頁)

在傳真模式下,輸⼊⽬的地號碼。

- ▶ 使用數字鍵輸入目的地號碼 (第5-13頁)
- ▶ 從位址目錄擷取目的地 (第5-14頁)
- ▶ 使用搜尋號碼擷取目的地 (第5-17頁)
- ▶ 從全域位址目錄擷取目的地 (第5-18頁)
- ▶ 從行動位址目錄擷取目的地 (第6-45頁)
- ▶ 使用傳送紀錄再次傳送 (第5-22頁)

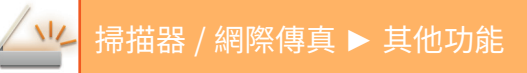

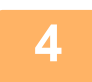

**4 輕按 [其它] 鍵,然後輕按 [慢速掃描模式] 鍵。**

圖示上會顯示勾號。 設定完畢後,輕按 [退回] 鍵。 <u>. . . . . . . . . . . . .</u>

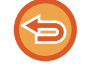

**若要取消慢速掃描模式設定:**

輕按 [慢速掃描模式] 鍵以取消選取。

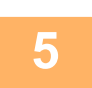

 $\sim$   $\sim$   $\sim$   $\sim$ 

### **5 輕按 [啟動] 鍵以開始掃描原稿。**

機器會發出「嗶」聲,表示掃描和傳送完畢。

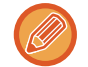

傳送傳真前,輕按 [預覽] 鍵可檢查影像預覽。如需更多資訊,請參閱「<u>檢查要傳送的影像 (第6-97頁)</u>」(傳真模式中時, 「<u>檢查要傳送的影像 (第5-30頁)</u>」)。但是,在預覽畫面無法變更此功能的設定。

<u>a serie a serie a serie a</u>

<u>. . . . . . . . . . . . .</u>

## **掃描厚原稿(厚紙掃描)**

此功能可用來使用自動送稿機掃描厚原稿。此功能有助於防止厚原稿夾紙。

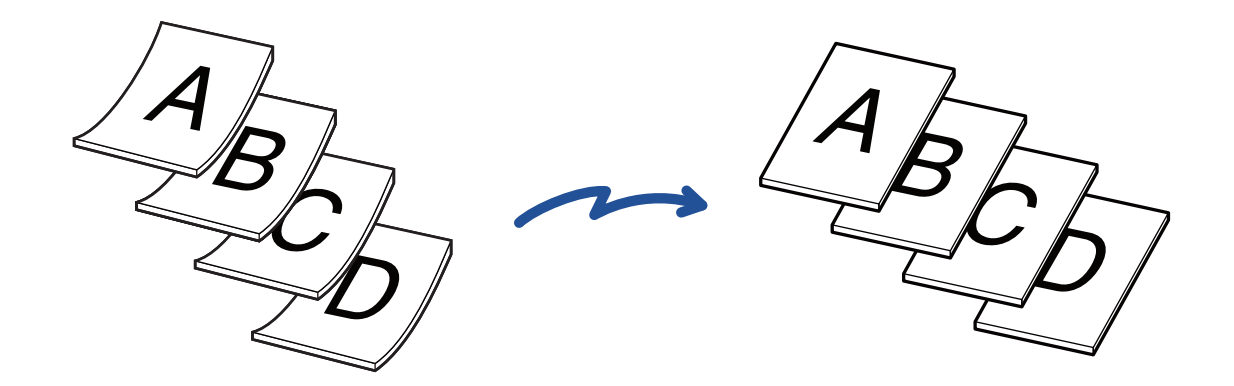

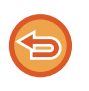

• BP-50C26/BP-50C31/BP-50C36/BP-50C45/BP-50C55/BP-50C65/BP-60C31/BP-60C36/BP-60C45 無法使用此功能。 • 「設定(管理員)」- [系統設定] → [一般設定] → [裝置控制] → [條件設定] 或 [啟動/禁止設定] → [取消送稿機] 啟用時,無法 進行厚紙掃描。

. . . . . . . . . .

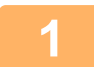

△ **將原稿放人目動迗槁機紕盤。**<br> <sub>處於傳真模式時,完成此過程後,請進到步驟3。</sub> 緩慢調整原稿導板。 **自動送稿機 (第1-29頁)** 

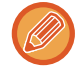

如果過分用力插入原稿,可能會導致紙張褶皺和夾紙。

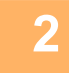

### **2 輕按模式顯示以切換至各個模式的起始畫面。**

[切換模式 \(第2-10⾴\)](#page-93-0)

### **3 指定目的地。**

- 從位址目錄擷取目的地 (第6-35頁)
- 檢視所選目的地清單 (第6-37頁)
- 使用搜尋號碼擷取目的地 (第6-39頁)
- 手動輸入位址 (第6-40頁)
- 指定網路資料夾 (第6-41頁)
- ▶ 從全域位址目錄擷取目的地 (第6-43頁)
- ▶ 從行動位址目錄擷取目的地 (第6-45頁)
- ▶ 使用傳送紀錄再次傳送 (第6-47頁)
- 在傳真模式下,輸入目的地號碼。
- ▶ 使用數字鍵輸入目的地號碼 (第5-13頁)
- 從位址目錄擷取目的地 (第5-14頁)
- <u>–</u><br>使用搜尋號碼擷取目的地 (第5-17頁)
- ▶ 從全域位址目錄擷取目的地 (第5-18頁)
- ▶ 從行動位址目錄擷取目的地 (第6-45頁)
- ▶ 使用傳送紀錄再次傳送 (第5-22頁)

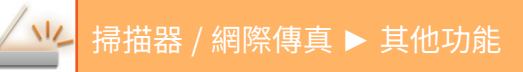

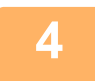

**4 輕按 [其它] 鍵,然後輕按 [厚紙掃描] 鍵。**

圖示上會顯示勾號。 設定完畢後,輕按 [退回] 鍵。

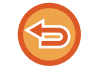

**若要取消厚紙掃描設定** 輕按 [厚紙掃描] 鍵以取消選取。

. . . . . . . . . . . .

**5 輕按 [啟動] 鍵以開始掃描原稿。**

機器會發出「嗶」聲,表示掃描和傳送完畢。

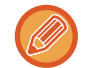

傳送傳真前,輕按 [預覽] 鍵可檢查影像預覽。如需更多資訊,請參閱「<u>檢查要傳送的影像 (第6-97頁)</u>」(傳真模式中時, 「<u>檢查要傳送的影像 (第5-30頁)</u>」)。但是,在預覽畫面無法變更此功能的設定。

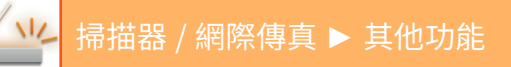

# **傳送時刪除空白頁(空白頁跳過)**

如果掃描的原稿包含空白頁,此功能可跳過空白頁,只傳送非空白頁。 機台可偵測空白頁,使您不需查看原稿即可跳過無用的空白紙。

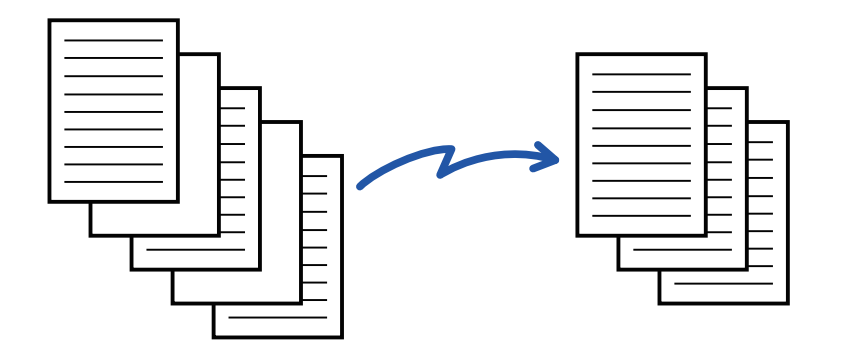

- •如果掃描了一面為空白的原稿,進行雙面傳送時將跳過空白頁。
- 廣播傳送目的地包含傳真和網際傳真目的地時,此功能只會套用至掃描模式目的地。
- •視原稿而定,非空白頁可能會被偵測為空白頁而不被傳送,空白頁也有可能未被偵測為空白頁而傳送出去。
- 此功能無法在網際傳真模式下使用。
- •如果指定傳真位址做為目的地,則輕按 [傳送與傳真位址相同的影像] 鍵時,此功能將被取消。

**要顯示空白頁跳過確認訊息:** 選擇 [系統設定] → [⼀般設定] → [設備控制] → [條件設定] → [顯⽰空⽩⾴跳過確認訊息]。

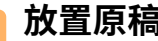

← **放直原榀。**<br> 將原稿置於自動送稿機紙盤中或原稿玻璃台上。

- ▶ 自動送稿機 (第1-29頁)
- ▶ 原稿玻璃台 (第1-33頁)

### **2 輕按模式顯示以切換至各個模式的起始畫面。**

▶ 切換模式 (第2-10頁)

#### **3 指定目的地。**

- 位位址目錄擷取目的地 (第6-35頁)
- 檢視所選目的地清單 (第6-37頁)
- 使用搜尋號碼擷取目的地 (第6-39頁)
- 手動輸入位址 (第6-40頁)
- <u>指定網路資料夾 (第6-41頁)</u>
- 位全域位址目錄擷取目的地 (第6-43頁)
- ▶ 從行動位址目錄擷取目的地 (第6-45頁)
- ▶ 使用傳送紀錄再次傳送 (第6-47頁)

### **4 輕按 [其它] 鍵,然後輕按 [空白頁跳過] 鍵。**

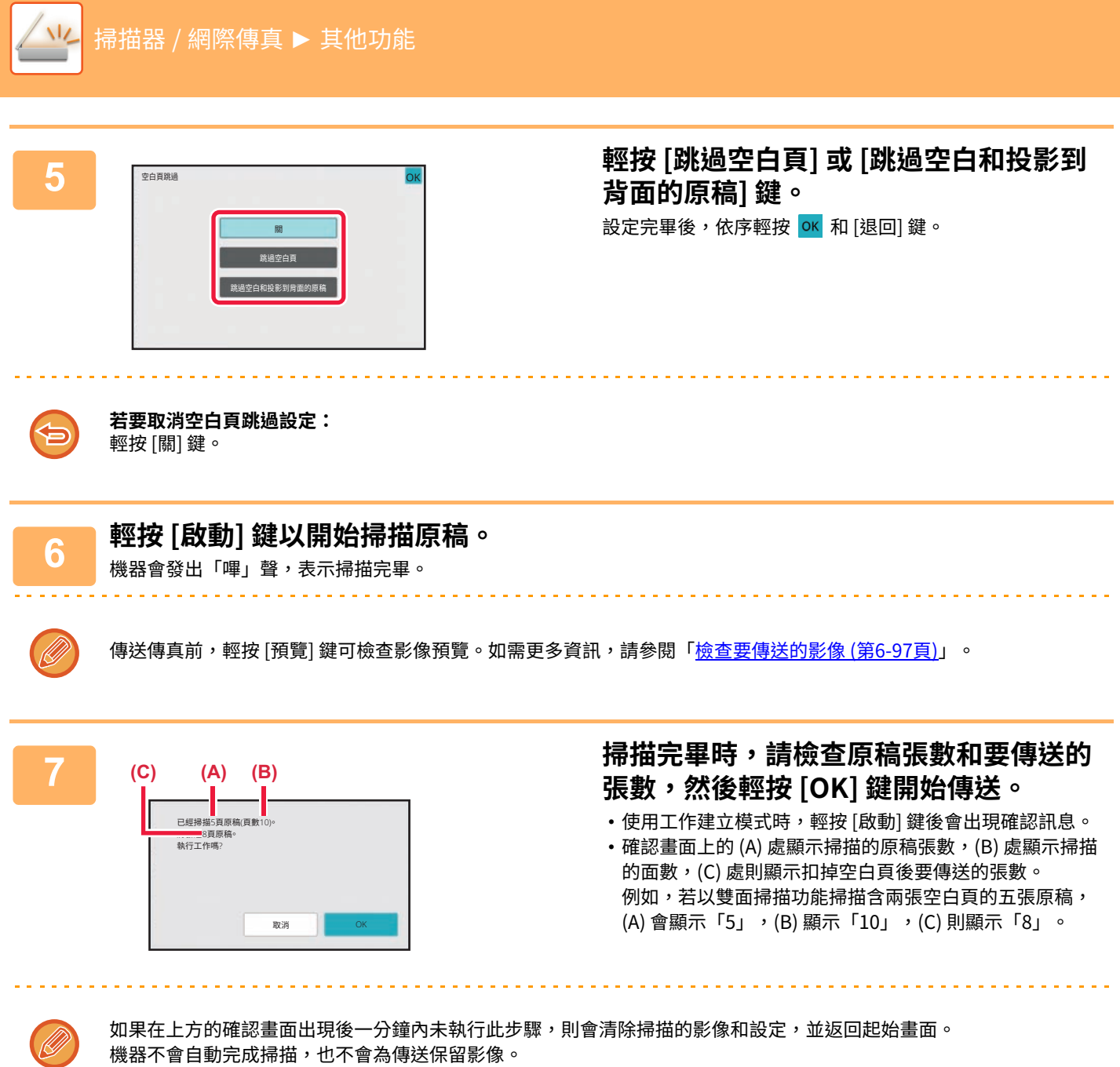

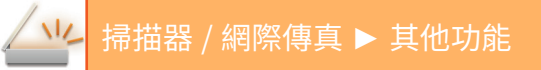

## **傳送前檢查掃描的原稿張數(原稿計數)**

傳送前計算並顯示掃描的原稿張數。

傳送前檢查掃描的原稿張數有助於避免傳送錯誤。

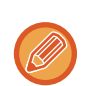

•顯示的計數結果為掃描的原稿張數,而非掃描的原稿頁數。舉例來說,傳送雙面原稿時,將顯示數字「1」以表示傳送一張 原稿,而不是以「2」表示正反面。

- 進行廣播傳送時,如果在任一模式下選擇原稿計數功能,則此功能會套用於所有目的地。
- 應針對各個模式個別啟用設定。

**1 將原榀放人目動迗榀機。**<br>1 <sub>處於傳真模式時,完成此過程後,請進到步驟3。</sub>

▶ 自動送稿機 (第1-29頁)

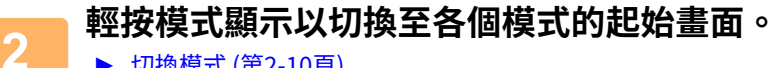

▶ 切換模式 (第2-10頁)

- **3 指定目的地。** ► [從位址⽬錄擷取⽬的地 \(第-⾴\)](#page-566-0)
	- ▶ 檢視所選目的地清單 (第6-37頁)
	- 使用搜尋號碼擷取目的地 (第6-39頁)
	- 手動輸入位址 (第6-40頁)
	- 指定網路資料夾 (第6-41頁)
	- ▶ 從全域位址目錄擷取目的地 (第6-43頁)
	- 從行動位址目錄擷取目的地 (第6-45頁)
	- 使用傳送紀錄再次傳送 (第6-47頁)

在傳真模式下,輸入目的地號碼。

- ▶ 使用數字鍵輸入目的地號碼 (第5-13頁)
- ▶ 從位址目錄擷取目的地 (第5-14頁)
- ▶ 使用搜尋號碼擷取目的地 (第5-17頁)
- ▶ 從全域位址目錄擷取目的地 (第5-18頁)
- <u>► 從行動位址目</u>錄擷取目的地 (第5-20頁)
- ▶ 使用傳送紀錄再次傳送 (第5-22頁)

## **4 輕按 [其它] 鍵,然後輕按 [原稿計數] 鍵。**

圖示上會顯示勾號。 設定完畢後,輕按 [退回] 鍵。 . . . . . . . . . . . . .

#### **若要取消原稿計數設定:**

輕按 [原稿計數] 鍵以取消選取。

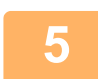

# **5 輕按 [啟動] 鍵以開始掃描原稿。** 機器會發出「嗶」聲,表⽰掃描完畢。

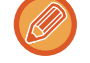

傳送傳真前,輕按 [預覽] 鍵可檢查影像預覽。如需更多資訊,請參閱「<u>檢查要傳送的影像 (第6-97頁)</u>」(傳真模式中時, 「<u>檢查要傳送的影像 (第5-30頁)</u>」)。但是,在預覽畫面無法變更此功能的設定。

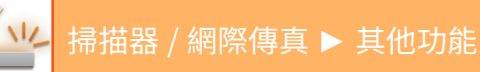

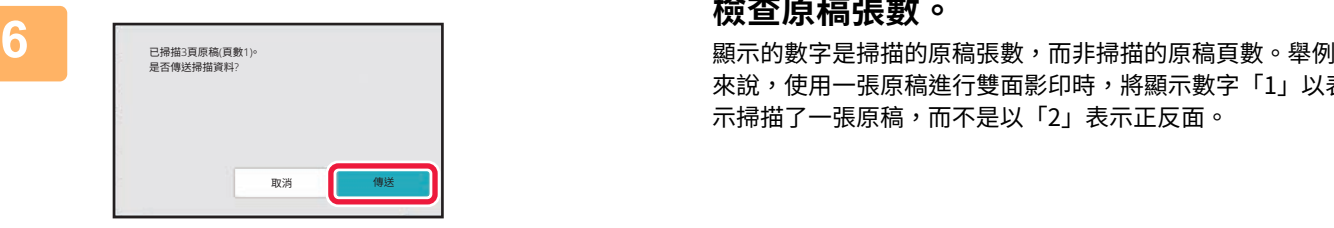

來說,使用一張原稿進行雙面影印時,將顯示數字「1」以表 示掃描了一張原稿,而不是以「2」表示正反面。

## **7 輕按 [傳送] 鍵以開始傳送。**

#### 如果將此功能與 [工作建立] 搭配使用,則輕按 [讀取結束] 鍵後,會顯示計數結果。 如果在上方的確認畫面出現後一分鐘內未執行此步驟,則會清除掃描的影像和設定,並返回起始畫面。機器不會自動完 成掃描,也不會為傳送保留影像。

#### **如果顯示的原稿張數與實際張數不同:**

輕按 [取消] 鍵,然後在訊息畫面輕按 [OK] 鍵以清除所有掃描資料。不會清除掃描設定和目的地設定。再次將原稿插入送 稿機紙盤,然後輕按 [啟動] 鍵重新掃描。

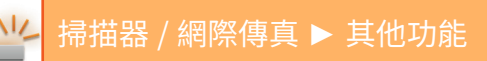

# **自動調整歪斜的掃描資料(原稿傾斜校正)**

當原稿歪斜或原稿中的影像歪斜時,會自動糾正歪斜並儲存文件。

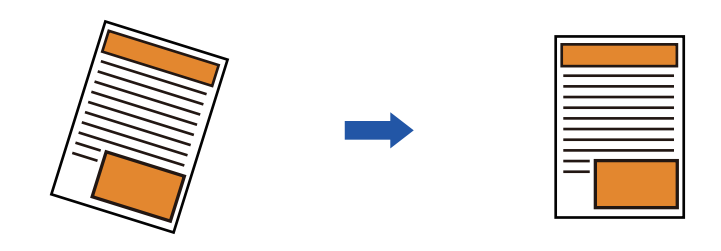

- 調整後的影像不在預覽影像中顯示,它在掃描時顯示。
- •如果不需要調整,但由於設計原因,文字和影像有角度,則仍可能會自動進行調整。
- •如果原稿中的文字或影像資料很少,則無論歪斜程度如何,都可能不調整。
- 如果將網際傳真地址添加為目的地,則此功能將被停用。
- •對於卡片合併,此功能無法使用。
- •如果啟用了系統設定中的 [文書管理] → [主資料夾] → [屬性] → [建立供電腦瀏覽的PDF],則無法在文書管理功能上使用此 功能。
- •視歪斜程度,可能無法進行糾正。

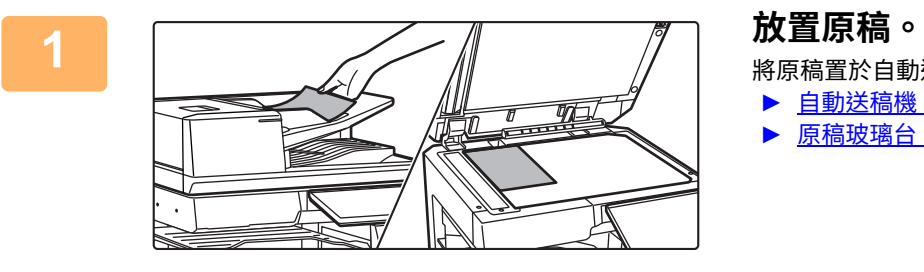

將原稿置於⾃動送稿機紙盤中或原稿玻璃台上。

- ▶ 自動送稿機 (第1-29頁)
- ▶ 原稿玻璃台 (第1-33頁)

### **2 輕按模式顯示以切換至各個模式的起始畫面。**

▶ 切換模式 (第2-10頁)

# **3 指定目的地。**

- 從位址目錄擷取目的地 (第6-35頁)
- ▶ 檢視所選目的地清單 (第6-37頁)
- ▶ 使用搜尋號碼擷取目的地 (第6-39頁)
- ▶ 手動輸入位址 (第6-40頁)
- 指定網路資料夾 (第6-41頁)
- ▶ 從全域位址目錄擷取目的地 (第6-43頁)
- ▶ 從行動位址目錄擷取目的地 (第6-45頁)
- ▶ 使用傳送紀錄再次傳送 (第6-47頁)

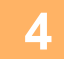

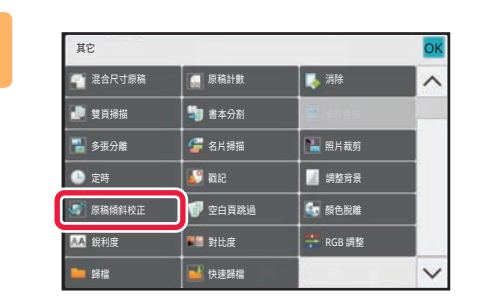

#### 輕按 [其它] 鍵,然後輕按 [原稿傾斜校正]<br> 鍵。 **鍵。**

圖示上會顯示勾號。 設定完畢後,輕按 [退回] 鍵。

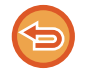

#### **若要取消 原稿傾斜校正 設定**

輕按 [原稿傾斜校正] 鍵移除勾選記號。

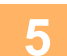

### **5 輕按 [啟動] 鍵以開始掃描原稿。**

掃描完畢時,放置下一張原稿並輕按 [啟動] 鍵。 重複此步驟直到所有頁面皆掃描完畢,然後輕按 [讀取結束] 鍵。 機器會發出「嗶」聲,表示傳送完畢。

# **特殊功能**

# **在傳真中加入寄件人資訊(網際傳真自我位址傳送)**

自動在您傳送的檔案頂部加入寄件人資訊(日期、時間、寄件人名稱、寄件人位址、頁碼)。

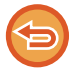

此功能無法在掃描模式或資料輸入模式下使用。

#### **列印之傳送方資訊的範例**

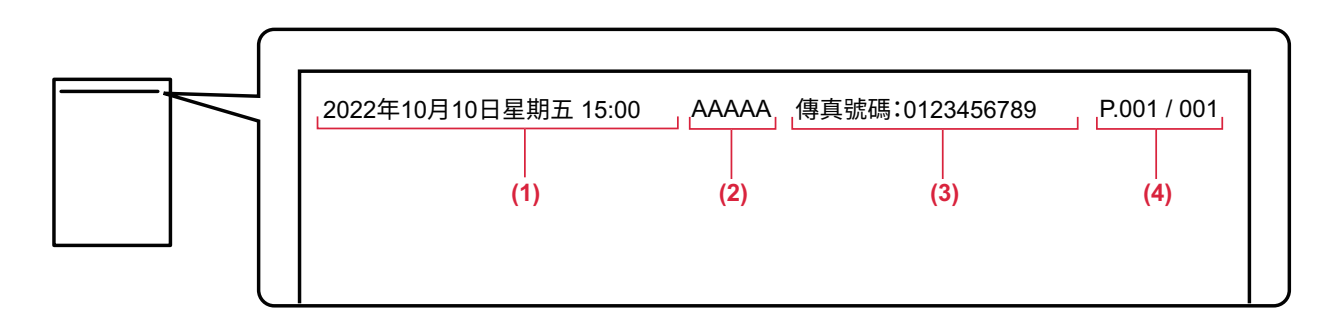

- **(1) 日期、時間:傳送日期和時間。**
- **(2) 傳送方名稱:機器設定的傳送方名稱。**
- **(3) 來源位址。**
- **(4) 頁碼:頁碼/總頁數。**
	- 儲存和設定寄件⼈資訊 日期、時間:於「設定」中選擇 [ 系統設定 ] → [ 一般設定 ] → [ 設備控制 ] → [ 時間調整 ]。 寄件人名稱、寄件人位址:於「設定(管理員)」中選擇 [ 系統設定 ] → [ 影像傳送設定 ] → [ 一般設定 ] → [ 傳真報頭設定 ] → [ 寄件者資料登錄 ]。若要使用網際傳真自我位址傳送功能,請務必設定此資訊。 頁碼:利用「設定(管理員)」中的 [ 系統設定 ] → [ 影像傳送設定 ] → [ 網際傳真設定 ] → [ 傳送設定 ] → [ 接收方列印頁數 ] 選擇是否要加入頁碼。 • 寄件⼈資訊的位置

寄件人資訊會列印在掃描影像資料的頂部。這會使得傳送資料比掃描尺寸長,因此,接收端機器列印時,可能會將其縮小或 分成兩⾴。

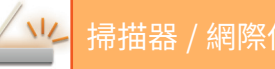

## **變更傳輸報告的列印設定(傳輸報告)**

機器會自動列印傳輸報告,以提醒您網際傳真傳送失敗或廣播傳送已完成。

傳輸報告包含傳送工作的說明(日期、開始時間、目的地名稱、所需時間、頁數、結果等)。

▶ 結果欄顯示的資訊 (第6-157頁)

機器會根據在設定模式下設定的條件列印傳輸報告。請視需要選擇傳送條件。

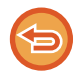

此功能無法在掃描模式或資料輸入模式下使用。

如果是廣播傳送,對傳輸報告列印條件所做的變更會套用至所有目的地。

### **1 放置原稿。**

將原稿置於⾃動送稿機紙盤中或原稿玻璃台上。

- ▶ 自動送稿機 (第1-29頁)
- ▶ 原稿玻璃台 (第1-33頁)

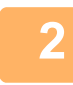

**2 輕按模式顯示以切換至網際傳真模式的起始畫面。**

▶ 切換模式 (第2-10頁)

#### **3 指定目的地。**

- ▶ 從位址目錄擷取目的地 (第6-35頁)
- ▶ 檢視所選目的地清單 (第6-37頁)
- ▶ 使用搜尋號碼擷取目的地 (第6-39頁)
- ▶ 手動輸入位址 (第6-40頁)
- ▶ 指定網路資料夾 (第6-41頁)
- ▶ 從全域位址目錄擷取目的地 (第6-43頁)
- ▶ 從行動位址目錄擷取目的地 (第6-45頁)
- ▶ 使用傳送紀錄再次傳送 (第6-47頁)

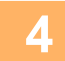

**4 輕按 [其它] 鍵,然後輕按 [通信報表] 鍵。**

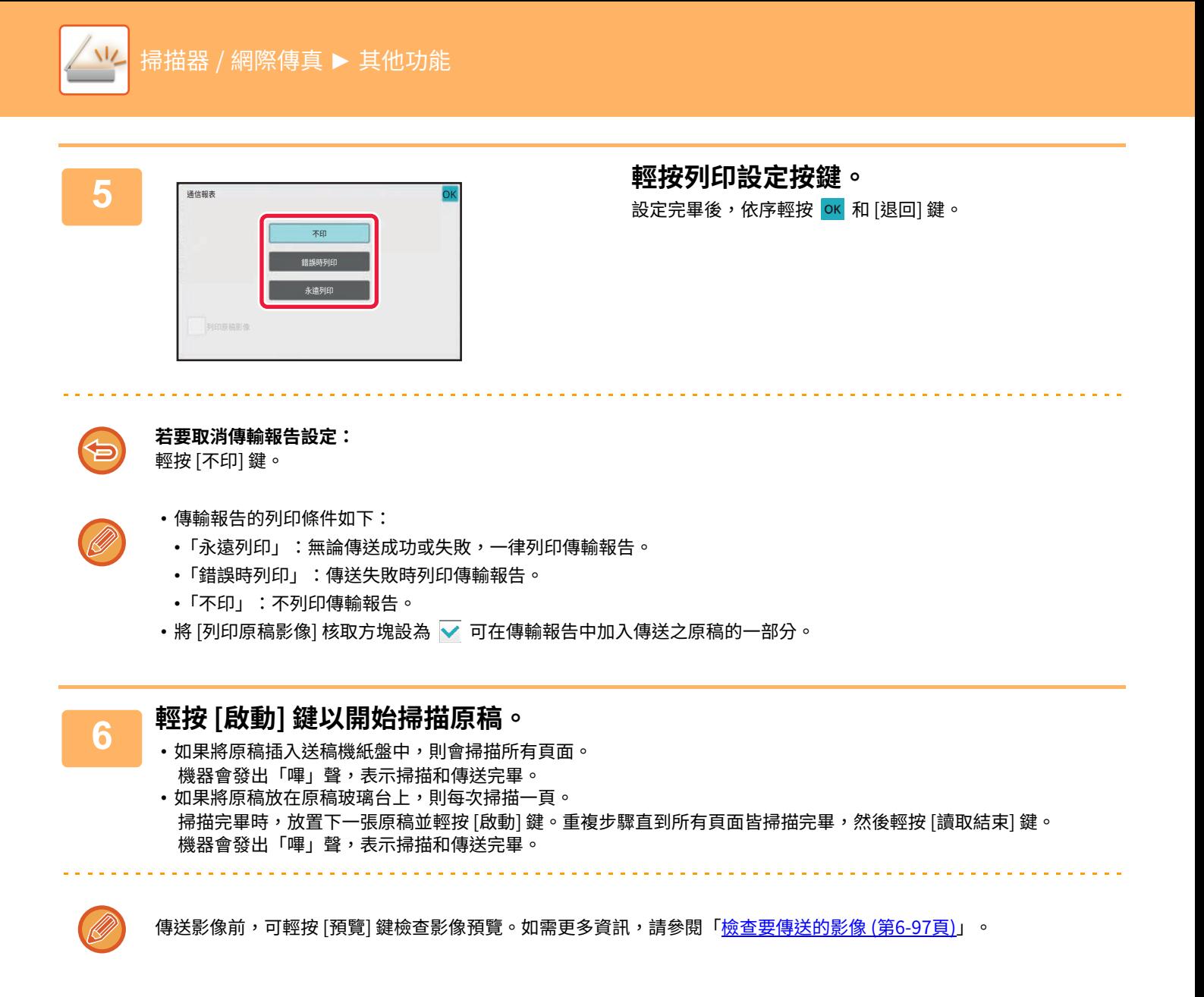

#### **傳輸報告中的原稿影像**

[列印原稿影像] 啟用時,會在傳輸報告的同一頁上列印傳送之原稿的第一頁。原稿影像會縮小以配合紙張。如果原稿的 縱向掃描長度(X 軸方向)大於 432 mm (17-1/64"),則超過 432 mm (17-1/64") 的部分可能會被裁掉。

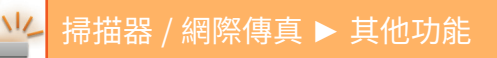

# **在指定時間開始傳送(定時傳送)**

指定自動執行傳送或廣播傳送的時間。傳送會在指定時間自動開始。

若要在您不在時、夜間或電話費較低的其他時間執行預約的廣播傳送或其他傳送時,此功能相當實用。

在傳真模式中,也可以指定您不在時遙控接收的定時設定以接收傳真。

例如,如果設為在 20:00 列印白天接收的資料,則不會立即列印接收到的資料,列印將在 20:00 自動開始。

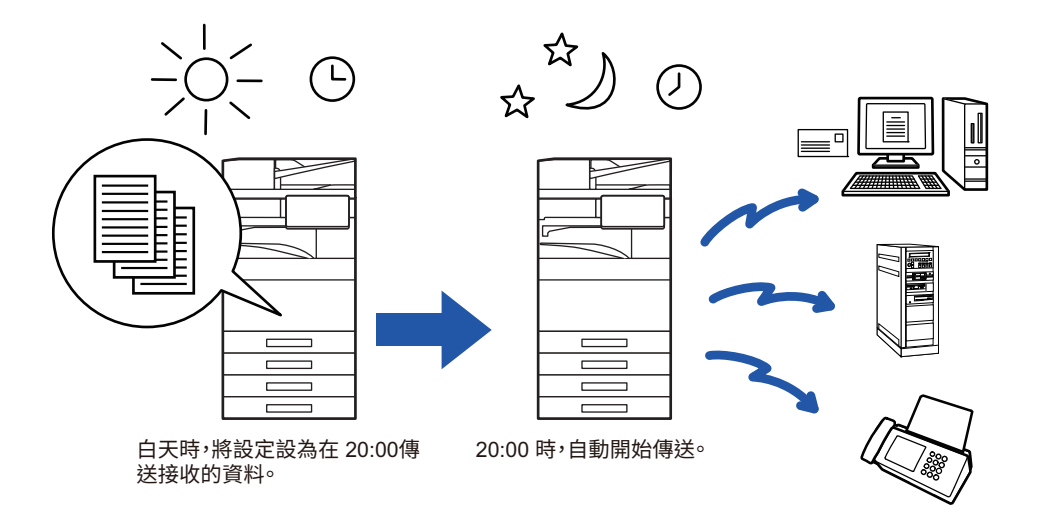

- •設定定時傳送時,請將主電源開關保持在「  $\Vert$  」位置。如果主電源開關在指定的時間處於「  $\bigcup$  」位置,將無法傳送。
- •若要執行定時傳送,則設定傳送時必須原稿掃描至記憶體。無法在預約的傳送時間掃描留在送稿機紙盤中或原稿玻璃台上 的文件。
	- •一次最多可儲存 100 個定時傳送。
	- •在傳真模式中,在直接傳送模式下或使用免持撥號時,無法使用此功能。
- •傳送完畢後,會自動清除為定時傳送選擇的設定(曝光度、解析度和其他功能)(不過,使用文書管理功能時,掃描的原稿 影像與設定會儲存⾄內建本機磁碟。)
- •如果指定時間到來時正在進行其他傳送工作,則定時傳送會在該工作完成後開始。
- •如果在工作狀態畫面優先執行定時傳送的已排程工作,則定時將被取消。傳送會在進行中的工作完成後立即開始。 優先處理預約工作 (第 2-63 頁)
- •最多可提前一個星期指定時間。
- •指定定時傳送設定後,按照與其他功能相同的方式開始傳送。
- 在工作狀態畫面可刪除定時傳送。
- •在傳真模式中,一次只能儲存一個定時遙控操作。若要透過遙控從多個目的地接收資料,請指定連續遙控的定時設定。

**1 放 直 原 榀 。**<br>【 處於傳真模式時,完成此過程後,請進到步驟3。

將原稿置於自動送稿機紙盤中或原稿玻璃台上。

- ▶ 自動送稿機 (第1-29頁)
- ▶ 原稿玻璃台 (第1-33頁)

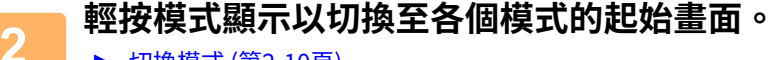

▶ 切換模式 (第2-10頁)

## **3 指定目的地。**

- 從位址目錄擷取目的地 (第6-35頁)
- <u>—</u><br><u>檢視所選目的地清單 (第6-37頁)</u>
- 使用搜尋號碼擷取目的地 (第6-39頁)
- 手動輸入位址 (第6-40頁)
- 指定網路資料夾 (第6-41頁)
- 從全域位址目錄擷取目的地 (第6-43頁)
- 從行動位址目錄擷取目的地 (第6-45頁)
- 使用傳送紀錄再次傳送 (第6-47頁)

在傳真模式下,輸入目的地號碼。

- ▶ 使用數字鍵輸入目的地號碼 (第5-13頁)
- 位位址目錄擷取目的地 (第5-14頁)
- ▶ 使用搜尋號碼擷取目的地 (第5-17頁)
- ▶ 從全域位址目錄擷取目的地 (第5-18頁) ▶ 從行動位址目錄擷取目的地 (第5-20頁)
- 便用傳送紀錄再次傳送 (第5-22頁)
- 

**4 輕按 [其它] 鍵,然後輕按 [定時] 鍵。**

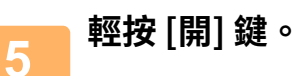

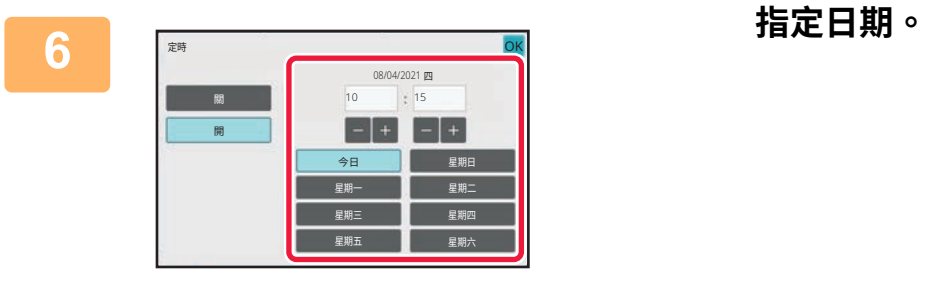

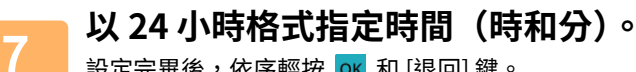

設定完畢後,依序輕按 和 [退回] 鍵。

. . . . . . . . . . . . . . . . . . . . •分別輕按顯示時和分的區域,然後使用數字鍵輸入數值。

- 使用 ■ 可方便微調時間。
- •設定將顯示目前時間。如果時間不正確,請按 [CA] 鍵取消操作。在設定模式下修正時間,然後執行定時傳送步驟。 ▶ 使用機器的網路掃描器功能前 (第6-3頁)

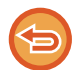

**若要取消定時傳送設定:** 輕按 [關] 鍵。

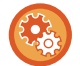

**若要設定機器的日期和時間:** 於「設定」中選擇 [系統設定] → [⼀般設定] → [設備控制] → [時間調整]。

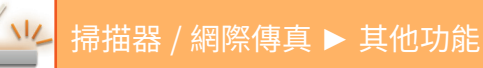

- **8 輕按 [啟動] 鍵以開始掃描原稿。** 如果將原稿插⼊送稿機紙盤中,則會掃描所有⾴⾯。 機器會發出「嗶」聲表示掃描完畢,之後機器將進入等待傳送狀態。
	- 如果將原稿放在原稿玻璃台上,則每次掃描一頁。 掃描完畢時,放置下一張原稿並輕按 [啟動] 鍵。 重複此步驟直到所有頁面皆掃描完畢,然後輕按 [讀取結束] 鍵。 機器會發出「嗶」聲表示掃描完畢,之後機器將進入等待傳送狀態。

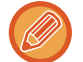

傳送影像前,可輕按 [預覽] 鍵檢查影像預覽。如需更多資訊,請參閱「<u>檢查要傳送的影像 (第6-97頁)</u>」(傳真模式中時, 「<u>檢查要傳送的影像 (第5-30頁)</u>」)。

原稿會被掃描⾄記憶體。無法在指定的時間掃描原稿。
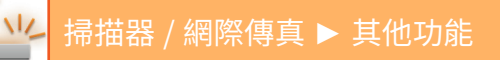

# **傳送影像時加入簽章(電子簽章)**

您可以在傳送掃描影像時加入簽章。如此一來,收件人就能檢查電子簽章中的寄件人資訊。

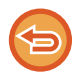

此功能適⽤於掃描⾄ E-mail。

### **若要在掃描影像中加入電子簽章:**

- 於「設定(管理員)」中選擇 [系統設定] → [機密保護設定] → [S/MIME設定] → [條件設定]。
- •在「設定(管理員)」的「Sign E-mail」中選擇 [發送時選擇] 時,可指定是否要在每次傳送影像時加入電子簽章。選擇 [總 是有效] 時,無法變更設定。

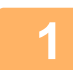

← **放直原榀。**<br> 將原稿置於自動送稿機紙盤中或原稿玻璃台上。

- ▶ 自動送稿機 (第1-29頁)
- ▶ 原稿玻璃台 (第1-33頁)

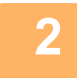

**2 輕按模式顯示以切換至電子郵件模式的起始畫面。**

▶ 切換模式 (第2-10頁)

## **3 指定目的地。**

- 從位址目錄擷取目的地 (第6-35頁)
- 檢視所選目的地清單 (第6-37頁)
- 使用搜尋號碼擷取目的地 (第6-39頁)
- 手動輸入位址 (第6-40頁)
- ▶ 指定網路資料夾 (第6-41頁)
- ▶ 從全域位址目錄擷取目的地 (第6-43頁)
- ▶ 從行動位址目錄擷取目的地 (第6-45頁)
- ▶ 使用傳送紀錄再次傳送 (第6-47頁)

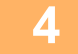

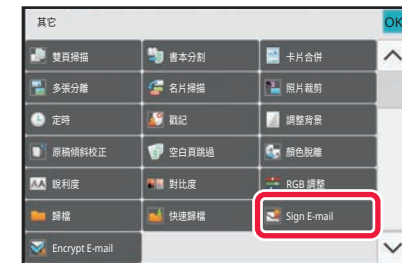

若要取消簽章 E-mail 設定: 輕按 [Sign E-mail] 鍵以取消選取。

### <u>4</u> 輕按 [其它] 鍵,然後輕按 [Sign E-mail] **鍵。**

圖示上會顯示勾號。 設定完畢後,輕按 [退回] 鍵。

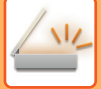

# **5 輕按 [啟動] 鍵以開始掃描原稿。**

•如果將原稿插入送稿機紙盤中,則會掃描所有頁面。 機器會發出「嗶」聲,表示掃描和傳送完畢。

. . . . . . . . . . . . . . . . . . .

•如果將原稿放在原稿玻璃台上,則每次掃描一頁。 掃描完畢時,放置下一張原稿並輕按 [啟動] 鍵。重複步驟直到所有頁面皆掃描完畢,然後輕按 [讀取結束] 鍵。 機器會發出「嗶」聲,表示掃描和傳送完畢。

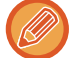

傳送影像前,可輕按 [預覽] 鍵檢查影像預覽。如需更多資訊,請參閱「<u>檢查要傳送的影像 (第6-97頁)</u>」。

# **將傳送的資料加密(加密)**

您可以將傳送的資料加密以加強安全性。

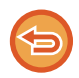

### 此功能適⽤於掃描⾄ E-mail。

### **若要將傳送的資料加密:**

- 於「設定(管理員)」中選擇 [系統設定] → [機密保護設定] → [S/MIME設定] → [條件設定]。
- 在「設定(管理員)」的「Encrypt E-mail」中選擇 [發送時選擇] 時,可指定是否要在每次傳送影像時將資料加密。選擇 [總是 有效] 時,無法變更設定。

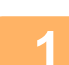

← **放直原榀。**<br> 將原稿置於自動送稿機紙盤中或原稿玻璃台上。

- ▶ 自動送稿機 (第1-29頁)
- ▶ 原稿玻璃台 (第1-33頁)

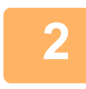

## **2 輕按模式顯示以切換至電子郵件模式的起始畫面。**

▶ 切換模式 (第2-10頁)

## **3 指定目的地。**

- ▶ 從位址目錄擷取目的地 (第6-35頁)
- ▶ 檢視所撰目的地清單 (第6-37頁)
- <u>使用搜尋號碼擷取目的地 (第6-39頁)</u>
- ▶ 從全域位址目錄擷取目的地 (第6-43頁)
- ▶ 從行動位址目錄擷取目的地 (第6-45頁)
- 直接輸入位址時,無法進行資料加密。
- •加密資料只能傳送至已登錄用戶憑證的位址。 請在「設定(網頁版)」- [ 位址目錄 ] → [ 郵件 ] → 「用戶證書」中為位址登錄一個用戶憑證。具有用戶憑證的位址只能 登錄一個電子郵件位址。
- 如果「設定(管理員)」- [系統設定] → [機密保護設定] → [S/MIME設定] → [條件設定] → [加密設定] 中的 「禁⽌向未 加密的收件者發送」核取方塊為 ( $\bigtriangledown$  ),則無法選擇無用戶憑證的位址。如果移除勾選記號 ( $\overline{\phantom{a}}$  ),則傳送資料時不會 進行加密。

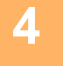

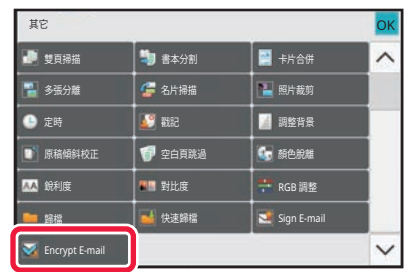

### **4 輕按 [其它] 鍵,然後輕按 [Encrypt E-mail] 鍵。**

圖示上會顯示勾號。 設定完畢後,輕按 [退回] 鍵。

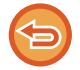

### **若要取消加密設定:**

輕按 [Encrypt E-mail] 鍵移除勾選記號。

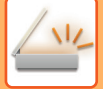

# **5 輕按 [啟動] 鍵以開始掃描原稿。**

•如果將原稿插入送稿機紙盤中,則會掃描所有頁面。 機器會發出「嗶」聲,表示掃描和傳送完畢。

•如果將原稿放在原稿玻璃台上,則每次掃描一頁。 掃描完畢時,放置下一張原稿並輕按 [啟動] 鍵。重複步驟直到所有頁面皆掃描完畢,然後輕按 [讀取結束] 鍵。 機器會發出「嗶」聲,表示掃描和傳送完畢。

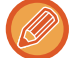

傳送影像前,可輕按 [預覽] 鍵檢查影像預覽。如需更多資訊,請參閱「<u>檢查要傳送的影像 (第6-97頁)</u>」。

<span id="page-688-0"></span>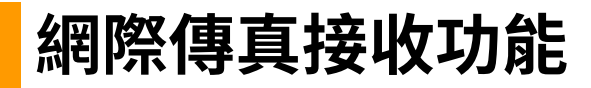

# **查看網際傳真活動紀錄**

# **列印影像傳送活動報告**

列印最近的影像傳送活動紀錄(日期、目的地名稱、所需時間、結果等項目)。 影像傳送活動紀錄包含有助於處理問題的資訊,例如發生的錯誤類型。 報告中包含最近的 200 筆傳輸。 您可以讓機器在每當傳輸筆數達到 201 時列印影像傳送活動報告,或依指定的時間頻率(一天僅一次)列印報告。

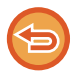

列印影像傳送活動報告後會清除報告內容,所以無法再次列印報告。

若要設定影像傳送活動報告: 於「設定」中選擇 [系統設定] → [影像傳送設定] → [網際傳真設定] → [條件設定] → [⽇報表列印選擇設定]。

# **結果欄顯示的資訊**

錯誤類型及其他資訊會列印在傳輸和活動報告的結果欄中。列印傳輸或活動報告時,請檢查結果欄中的傳輸結果,並視 需要採取⾏動。

### **列印在結果欄的訊息範例**

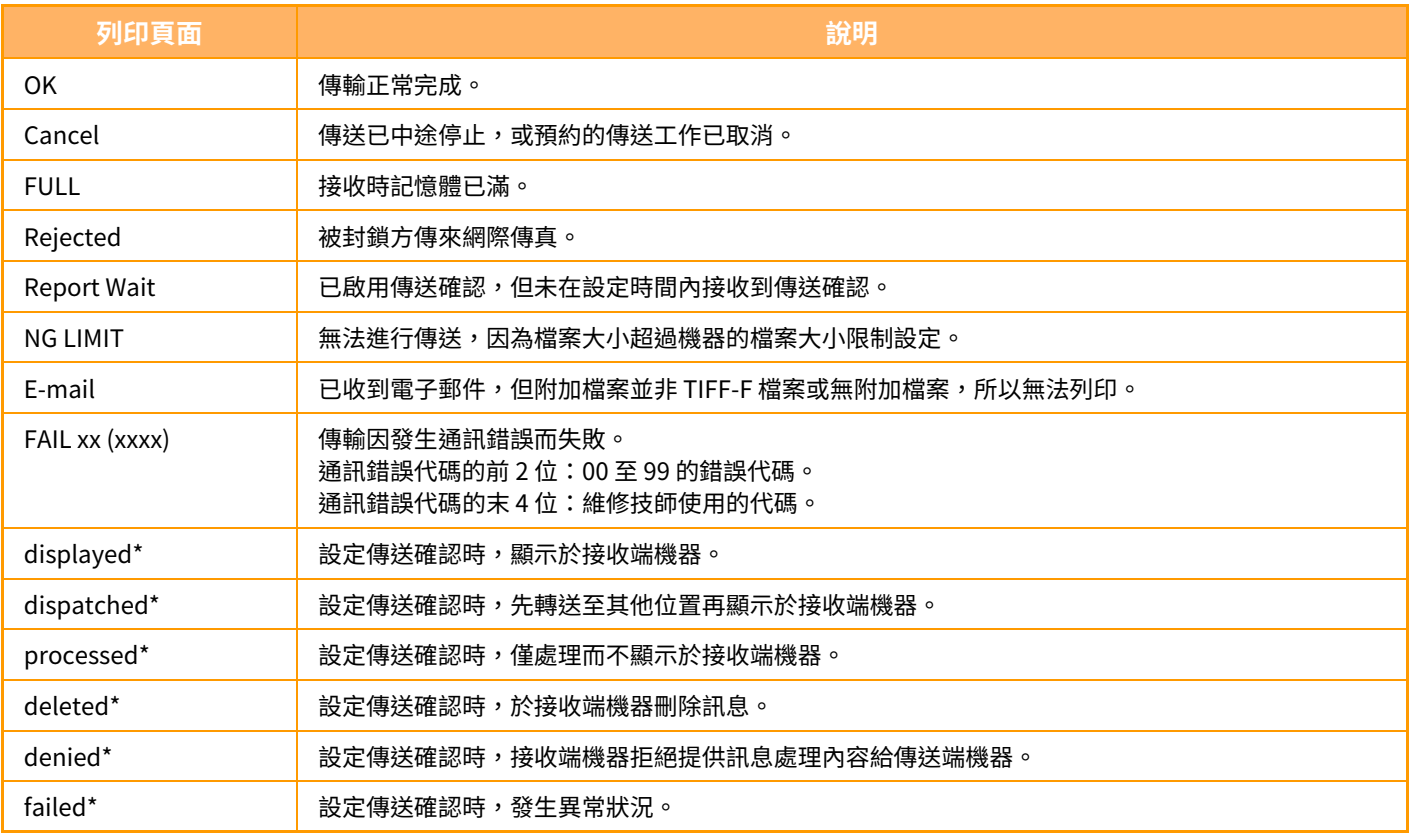

若接收機器為 SHARP 機器,傳真正常接收時,接收機器會回復「已發送」;或接收失敗時回復「已處理」。 設定網際傳真傳送確認時,會顯⽰傳送確認回函中的配置欄位值。

# **接收網際傳真**

### **自動接收網際傳真**

(K),

網際傳真功能會定期連線至郵件伺服器(POP3 伺服器)並檢查是否有收到網際傳真。收到傳真時,會自動擷取並列印 傳真。

在預設設定下,此功能會每五分鐘檢查接收一次。

•如果要在晚上接收傳真,請將機器的主電源開關保持在「 ┃ 」位置。

- •如果機器紙張用盡或沒有與接收之傳真尺寸相符的紙張,觸控面板會顯示訊息。請按照訊息中的指示裝入尺寸合適的紙張。
- 您可以在指定的時間列印接收的網際傳真資料。
	- ▶ 在指定時間列印已接收資料 (第6-160頁)
- 您可以在輸入密碼後列印接收的網際傳真資料。
	- ▶ 列印受密碼保護的傳真 (接收資料列印保留設定) (第6-159頁)
- 您可以在檢查接收的網際傳真資料後加以列印、轉送或儲存。
	- ▶ 列印前檢查影像 (第6-161頁)
	- ▶ 手動轉送已接收資料 (第6-168頁)
	- ▶ 儲存已接收資料 (第6-169頁)

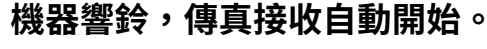

接收完畢時,會發出「嗶」聲。

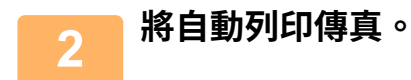

# **手動接收網際傳真**

如果覺得檢查是否收到傳真的間隔過長而想要立即檢查,您可以手動啟動接收。

在設定模式(管理員)下設定 POP3 伺服器設定後,才能輕按 [接收] 鍵。

輕按 [接收] 鍵以連線至郵件伺服器並擷取收到的傳真。

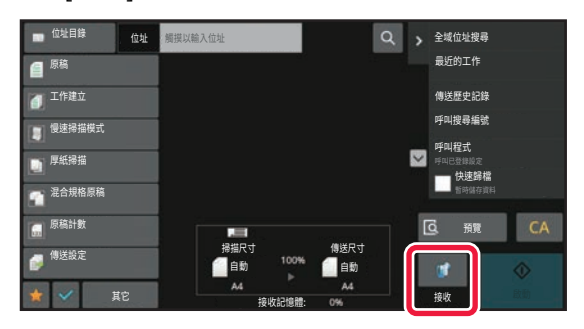

**列印已接收資料**

 $\sqrt{2}$ 

## <span id="page-690-0"></span>**列印受密碼保護的傳真 (接收資料列印保留設定)**

啟用此設定可接收傳真並儲存至記憶體,而不加以列印。若要列印傳真,必須輸入密碼。 使用此功能時,每當收到傳真,觸控面板就會顯示密碼輸入畫面。

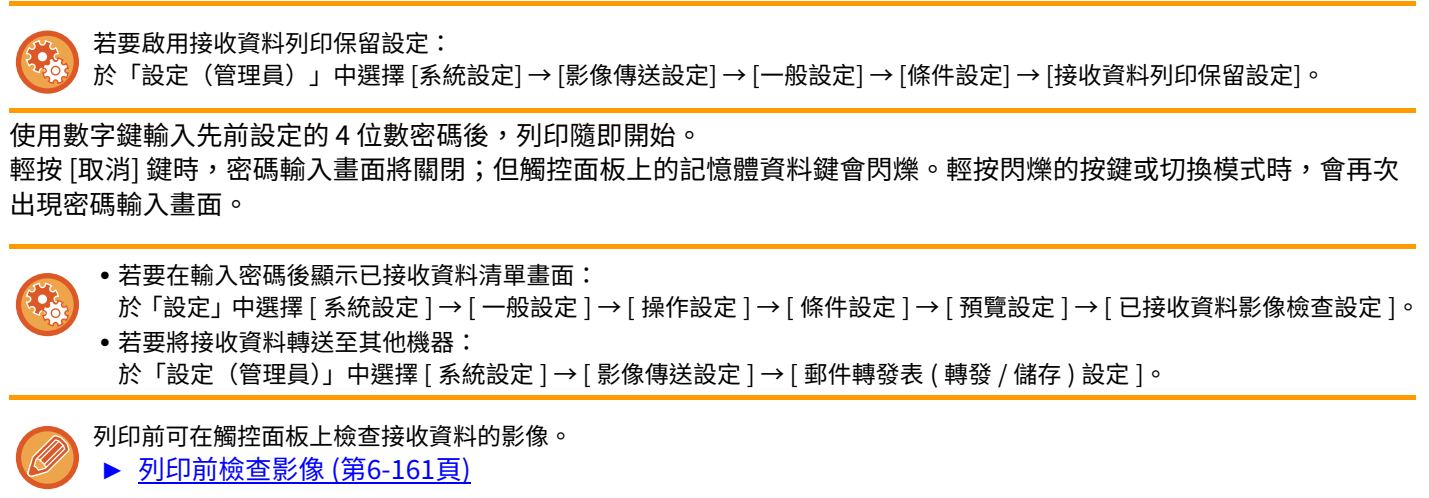

• 不管是自動或手動接收的傳真,都會儲存至記憶體。

•將接收資料轉送至其他機器時,也會轉送記憶體所儲存的資料。同時,也會顯示和列印相同的密碼輸入畫面。輸入密碼後 才能進行轉送。

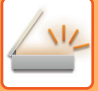

# <span id="page-691-0"></span>**在指定時間列印已接收資料**

在指定時間列印接收資料。

為確保無壓力列印,應避免在尖峰時段及不急需列印時列印大量頁數文件。

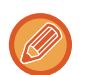

- 已列印資料會⾃動從記憶體中刪除。
- •如果電源於指定時間處於關閉狀態,列印會在電源開啟時開始。
- •啟用接收資料影像檢查設定時,可指定此功能。

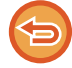

如果啟用接收資料列印保留設定,則無法使用此功能。

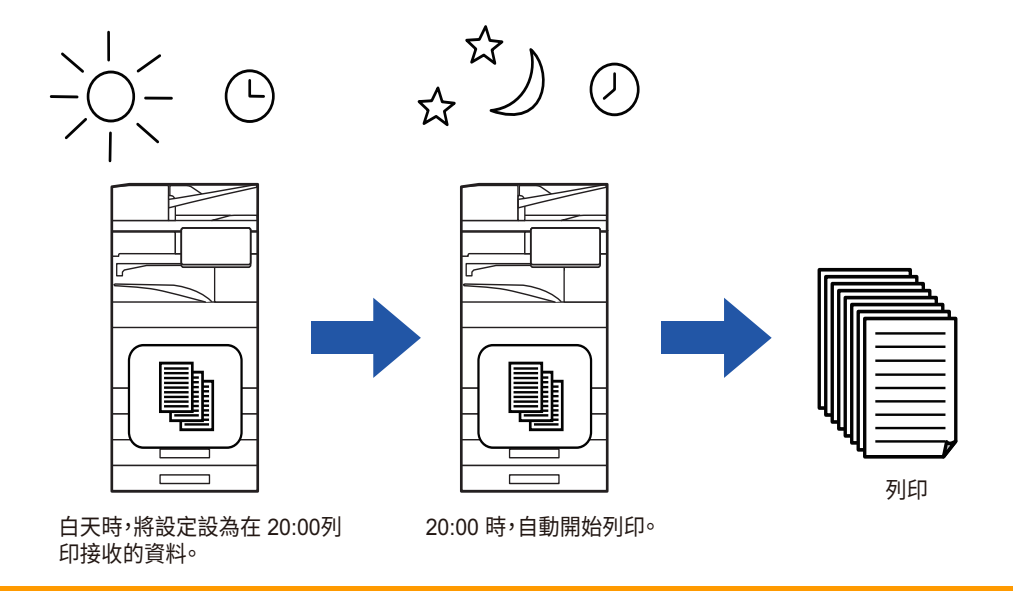

• 若要在指定時間列印已接收資料:

於「設定」中選擇 [ 系統設定 ] → [ 影像傳送設定 ] → [ ⼀般設定 ] → [ 條件設定 ] → [ 已接收資料的指定時間輸出 ]。

• 若要停用接收資料列印保留設定:

在「設定(管理員)」中使用 [系統設定] → [影像傳送設定] → [一般設定] → [條件設定] → [接收資料列印保留設定] 停用此功能。

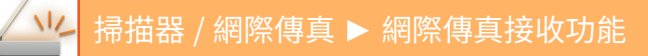

# <span id="page-692-0"></span>**列印前檢查影像**

列印前在觸控⾯板上檢查已接收資料的影像。

「設定(管理員)」中的 [系統設定] → [影像傳送設定] → [⼀般設定] → [條件設定] → [預覽設定] → [已接收資料影像檢查 設定] 啟用\* 時,可使用此功能。

\* 原廠預設設定為停⽤。

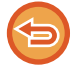

視已接收資料的大小而定,觸控面板上的影像可能會有一部分無法顯示。

接收資料清單也可以顯⽰在輕按⼯作狀態顯⽰時出現的⼯作狀態畫⾯。您可以在接收資料清單中轉送、刪除或儲存接收資料。 ▶ 手動轉送已接收資料 (第6-168頁) ▶ 儲存已接收資料 (第6-169頁)

接收資料後,畫面上方會顯示 5

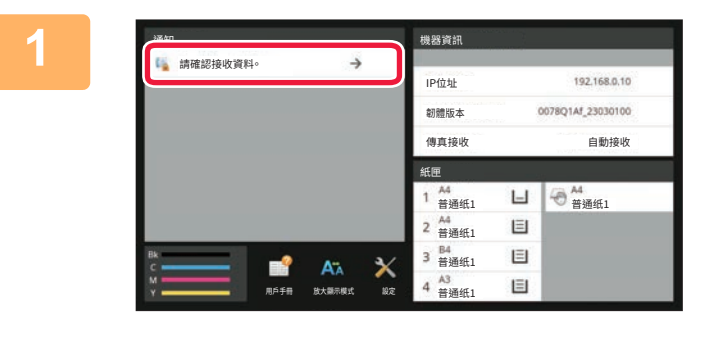

### **1 在系統資訊中,輕按 [檢查已接收資料。 ]。**

隨即列出已接收資料。

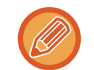

您也可以輕按工作狀態顯示,接著在「工作狀態」畫面輕按操作面板上的 [檢查已接收資料] 以顯示已接收資料清單。

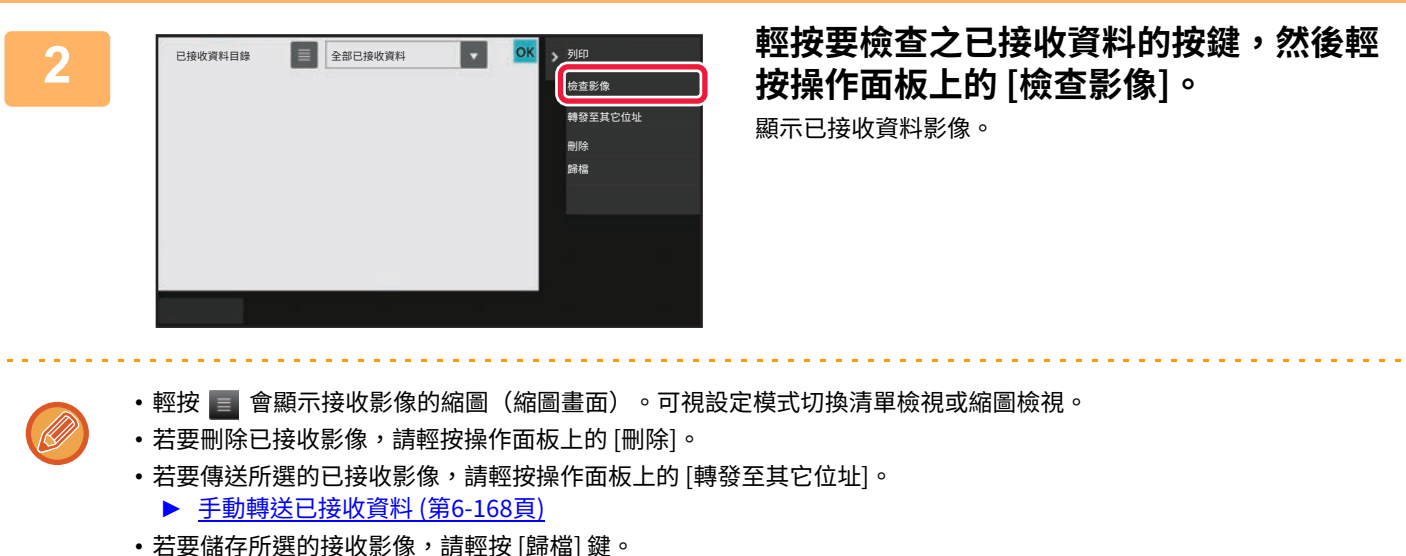

▶ 儲存已接收資料 (第6-169頁)

 $\sqrt{2}$ 

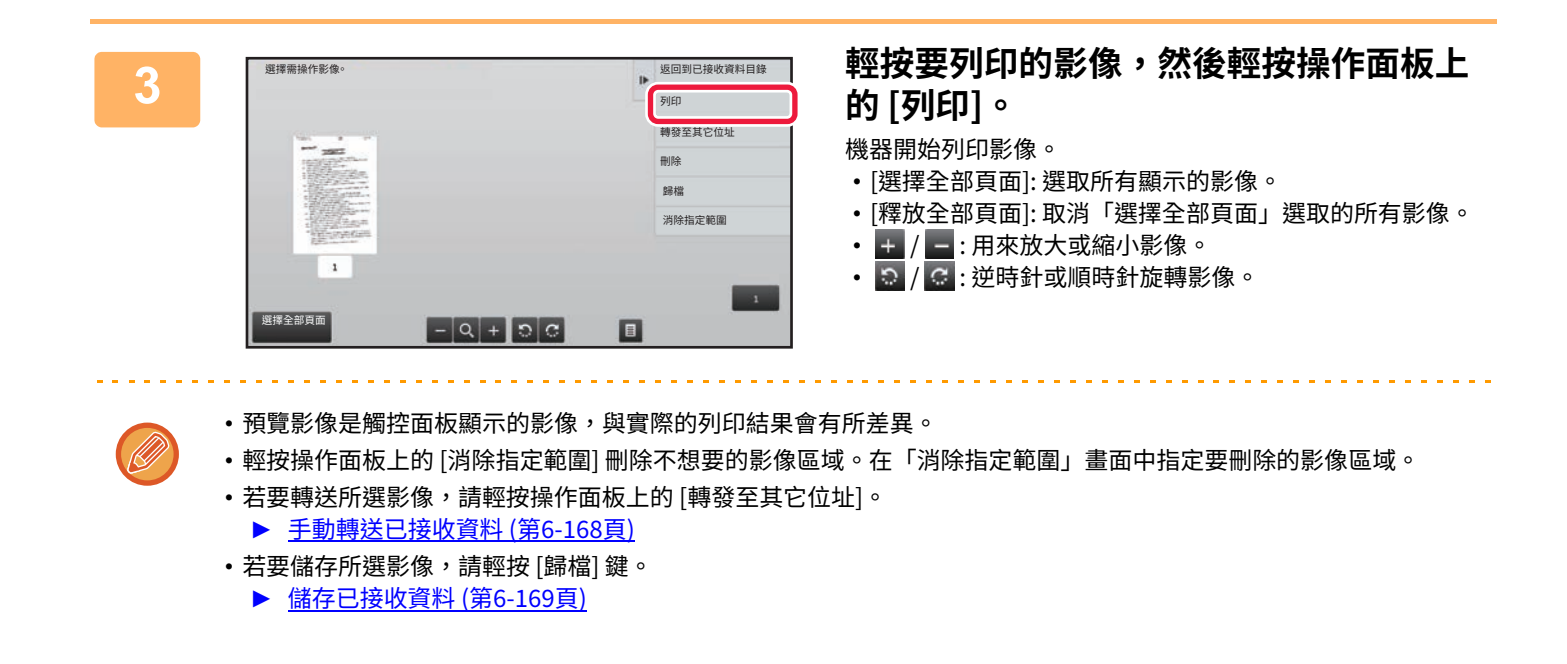

# **轉送已接收資料**

# **轉送已接收的網際傳真資料(傳真資料轉送)**

機器因紙張用盡或碳粉用盡而無法列印時,接收的網際傳真將轉送至其他之前登錄的網際傳真位址(包括直連 SMTP)。

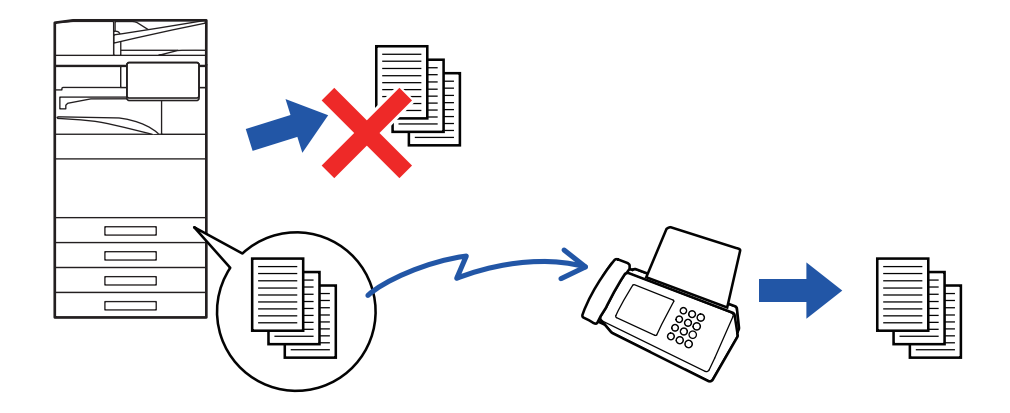

- •如果未收到傳真或未設定轉送傳真號碼,則無法進行轉送。
- •如果正在轉送的傳真有部分頁面已成功列印,則只會轉送未列印的頁面。
- •若因傳送取消或發生通訊錯誤,而未能成功轉送,欲轉送的傳真則會返回機器的列印佇列中。
- •如果輕按 [OK] 鍵後出現密碼輸入畫面,表示「接收資料列印保留設定」已啟用。使用數字鍵輸入密碼以開始轉送。
	- ▶ 列印受密碼保護的傳真 (接收資料列印保留設定) (第6-159頁)

**1 輕按主屏幕上的 [設定] 鍵。**

**2 選擇 [系統設定] 鍵,然後輕按 [影像傳送設定] 鍵。**

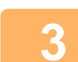

**3 輕按 [傳真資料接收/轉傳設定(手動)] 鍵。**

**4 若要開始轉送,請在「網際傳真設定」中輕按「轉送接收資料」的 [執⾏] 鍵。**

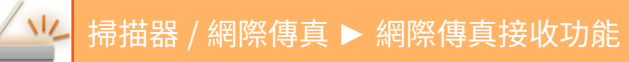

# <span id="page-695-0"></span>**轉送已接收資料至預設目的地(傳真轉電郵設定)**

自動將接收的網際傳真轉送至傳真目的地號碼、網際傳真位址、電子郵件位址、檔案伺服器位址、桌面位址或網路資料 夾位址。

已接收資料可直接轉送至指定目的地而不進行列印。

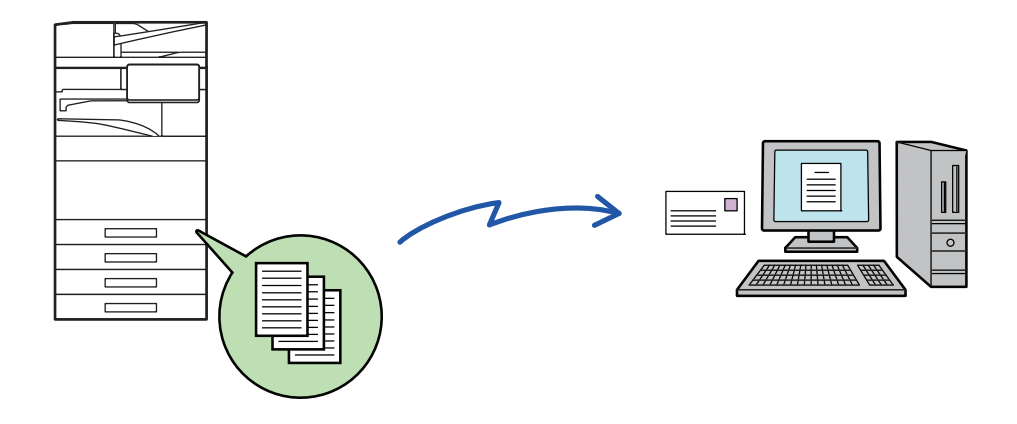

請在設定模式(網頁版)下配置傳真轉電郵設定。關於存取設定模式(網頁版)的步驟,請參閱《入門指南》。 以下說明以已使用管理員權限進入設定模式(網頁版)為前提。

您可以快速設定是否要轉送各個轉送表的資料。 在「設定(管理員)」中選擇 [影像傳送設定] → [郵件轉發表(轉發/儲存)設定] → [管理者設定] → [傳真轉電郵],然後在顯示的 轉送表格上輕按 [啟動]/[禁止] 以切換設定。 •如果在轉送目的地列印使用此功能轉送的傳真,則無法在傳真上列印接收日期和時間(停用「接收日期和時間列印」)。

- 已接收資料不會轉送至已登錄至指定位址的超連結目的地。
- 直接 SMTP 位址不能被指定為轉送⽬標。

**1 在「設定(網頁版)」中按一下 [系統設定] → [影像傳送設定] → [郵件轉發表(轉發/ 儲存)設定] → [管理者設定]。**

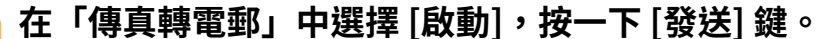

在此畫面可禁止無管理員權限的用戶儲存、編輯或刪除轉送表及指定要使用的轉送表。方式是將下列項目的核取方塊設 為し。

•轉送表格登錄禁止

•轉送表格的變更/刪除禁止

• 禁止變更轉發條件

請在 [列印類型設定] 中指定當傳真轉電郵啟用時,是否要讓機器列印要轉送的傳真。設定完畢後,請務必按一下 [發送] 鍵。

- [永遠列印]: ⼀律在轉送資料前列印已接收資料。
- [錯誤時列印]: 只在錯誤導致無法轉送時列印已接收資料。
- [僅在錯誤時儲存]: 只在錯誤導致無法轉送時儲存已接收資料。如果是已儲存資料,可確認錯誤位址並重新傳送資料。

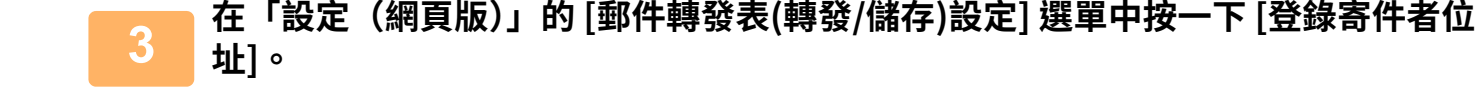

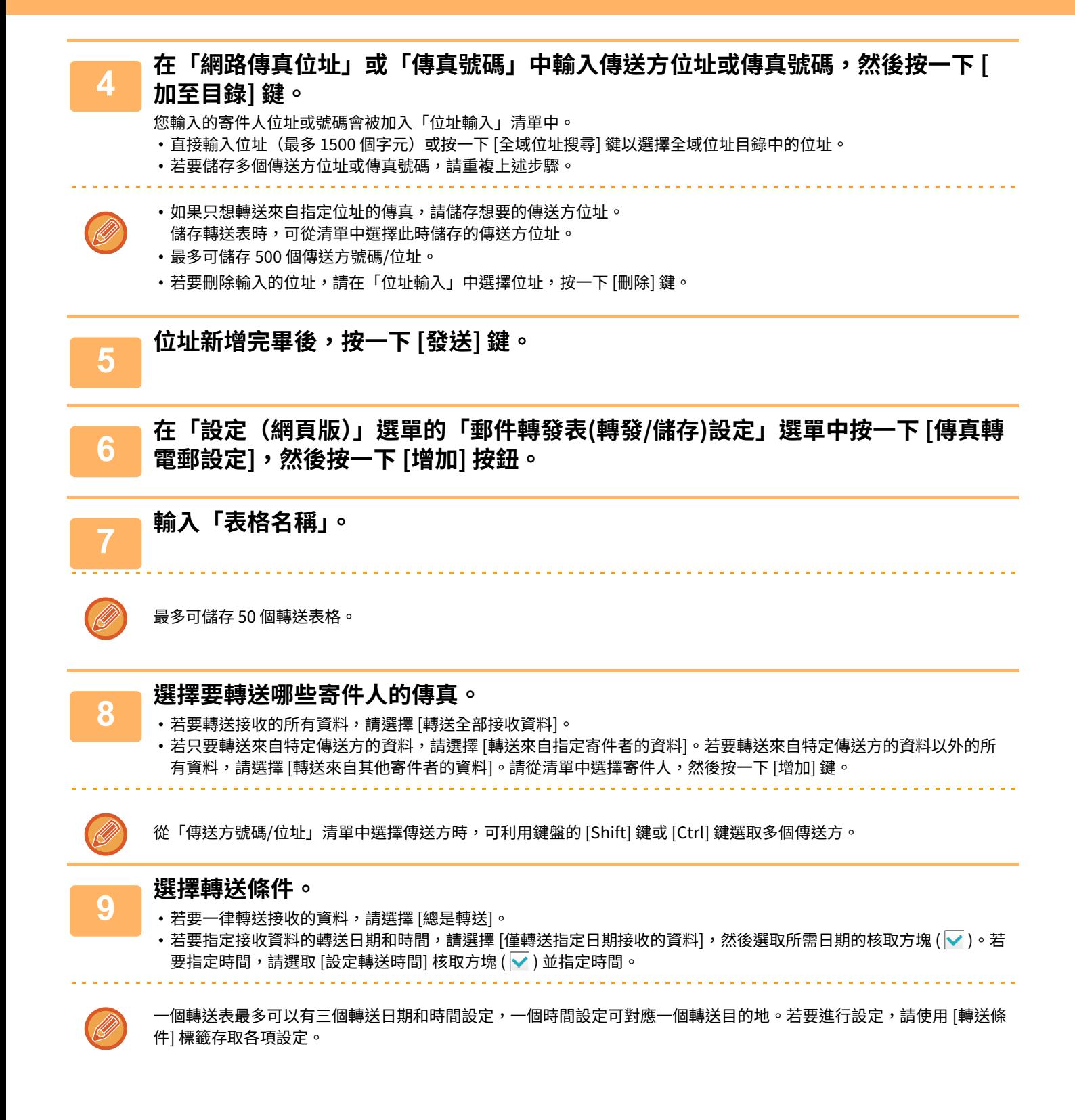

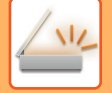

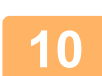

**10 選擇檔案格式。** 可針對各個轉送位址(表中的轉送位址 1、2、3)分別設定格式。

- 以 TIFF 格式轉送的影像在某些接收方環境下可能無法正確顯示。 此時,請將檔案格式改成 PDF。
- •如果選擇網際傳真位址做為接收方,則無論指定哪一種格式,都會以 TIFF 轉送資料。
- •如果選擇傳真號碼做為接收方,將忽略檔案格式。

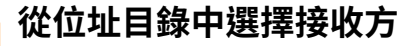

**11 從位址目錄中選擇接收万。**<br>11 您可以從機器的位址目錄中指定多個已登錄位址或電話號碼。 總共可以為接收方 1、2、3 登錄 1,000 個接收方。從位址目錄中選擇接收方時,最多可以為網路資料夾、FTP/桌面、網 際傳真和傳真登錄 400 個接收方。

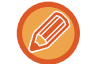

直接 SMTP 位址不能被指定為轉送⽬標。

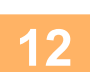

### **12 直接輸入並指定接收方。**

- 視需要指定此資訊。
- 直接輸入 E-mail 地址、網際傳真位址或傳真號碼,輕按 [增加至轉發收件人] 鍵。
- 指定 E-mail 地址或傳真號碼時,可使用全域位址搜尋。
- •指定傳真號碼時,也要指定傳送線路和國際通訊模式。
- •直接輸入接收方時,最多可以為 E-mail 地址、網路資料夾、FTP/桌面、網際傳真和傳真登錄 100 個接收方。

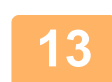

**13 按一下 [發送]。**

**14 在「設定(網頁版)」選單的「郵件轉發表(轉發/儲存)設定」選單中按一下 [傳真轉 電郵設定]。**

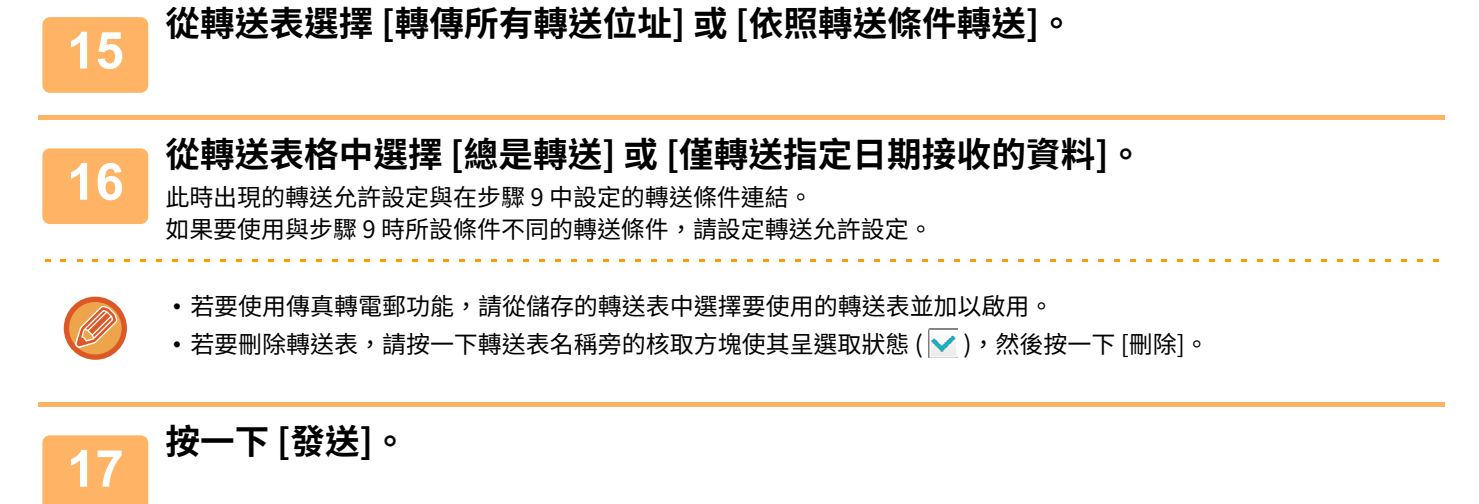

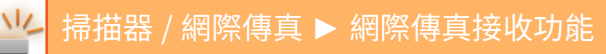

# **將已接收傳真儲存至機器本機硬碟(傳真轉電郵)**

已接收傳真可儲存至機器本機硬碟。您可以使用電腦檢視儲存的傳真。 針對儲存的網際傳真設定 PDF、TIFF(多頁)或 TIFF(多頁)。 您也可以透過 E-mail 接收儲存結果或儲存資料夾的通知。 接收的傳真儲存在以下目錄: \\MFP\faxreceive

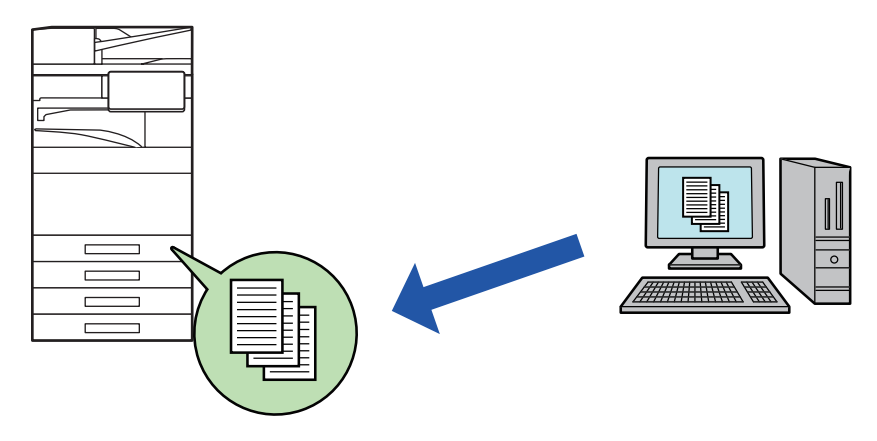

- •一個資料夾最多可儲存 500 個檔案做為已接收資料。
- 「faxreceive」資料夾包含「設定本機硬碟接收資料儲存」的檔案。
- 資料夾會自動建立。
- •機器會根據接收資料儲存設定中的「設定本機硬碟接收資料儲存」設定自動指定資料夾名稱。

### **如何將已接收傳真儲存至本機硬碟**

**1 在「設定(管理員)」中按一下 [系統設定] → [網路設定] → [公共資料夾/NAS設定**

**]。(需要管理員權限。)**

$$
\boxed{2}
$$

**2 在「faxreceive:儲存使用情況」中選擇 [發送],按一下 [允許] 鍵。**

### **將接收到的傳真儲存至本機硬碟的設定**

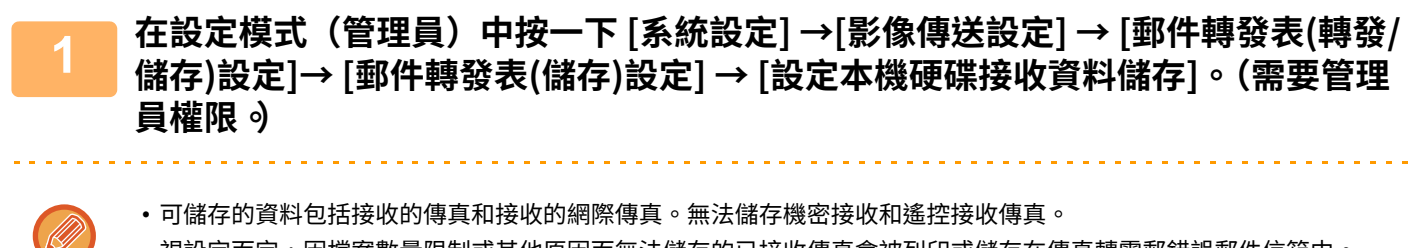

·視設定而定,因檔案數量限制或其他原因而無法儲存的已接收傳真會被列印或儲存在傳真轉電郵錯誤郵件信箱中。

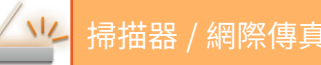

<span id="page-699-0"></span>**手動轉送已接收資料**

您可以在接收傳真後⼿動轉送傳真。

「設定(管理員)」中的 [系統設定] → [影像傳送設定] → [⼀般設定] → [條件設定] → [預覽設定] → [已接收資料影像檢查 設定] 啟用\*時,可使用此功能。

\* 原廠預設設定為停⽤。

接收資料後,畫面上方會顯示 5.

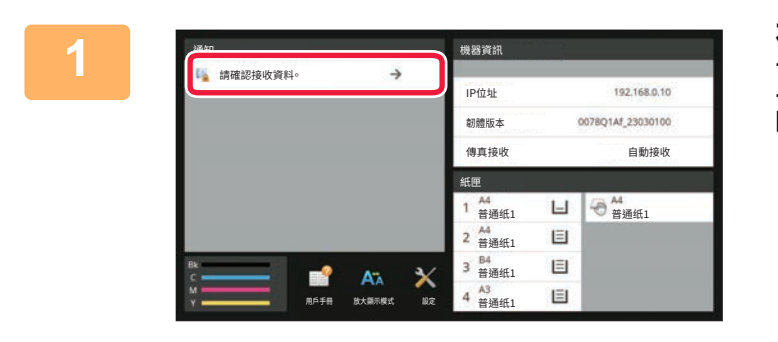

# ██████████████<br><mark>█</mark>██████

**]。** 隨即列出已接收資料。

您也可以輕按工作狀態顯示,接著在「工作狀態」畫面輕按操作面板上的 [檢查已接收資料] 以顯示已接收資料清單。

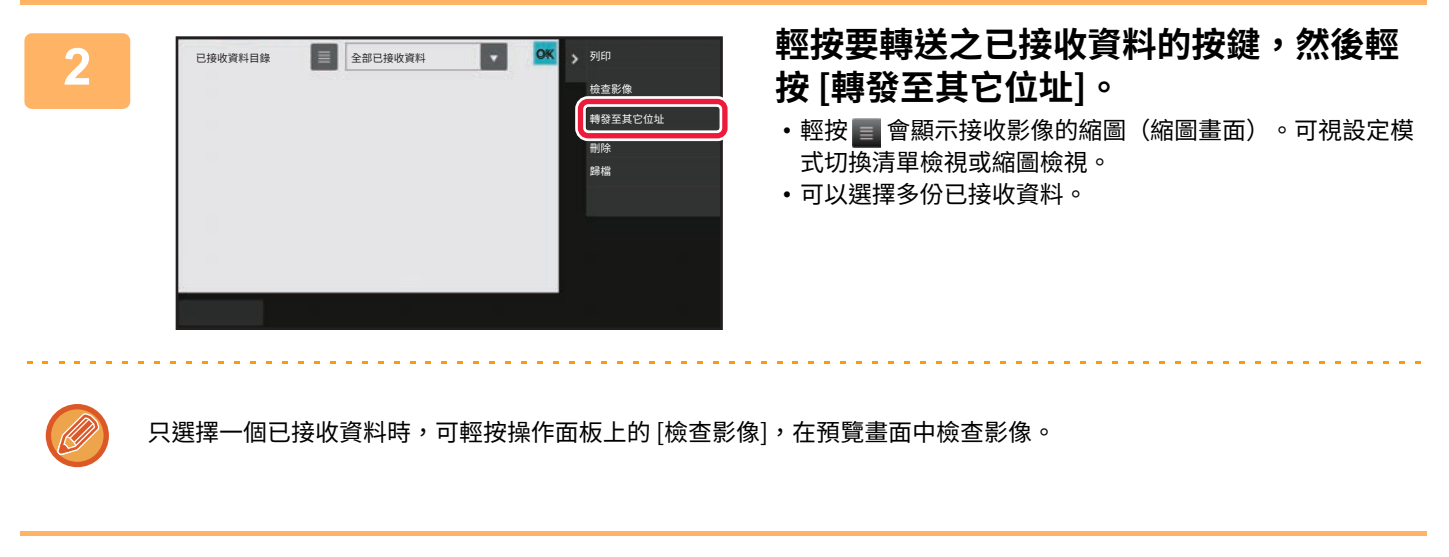

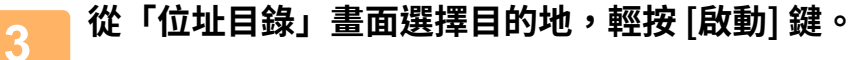

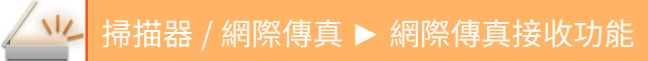

<span id="page-700-0"></span>**儲存已接收資料**

將接收的傳真儲存至文書管理資料夾。

「設定(管理員)」中的 [系統設定] → [影像傳送設定] → [⼀般設定] → [條件設定] → [預覽設定] → [已接收資料影像檢查 設定] 啟用\*時,可使用此功能。

\* 原廠預設設定為停⽤。

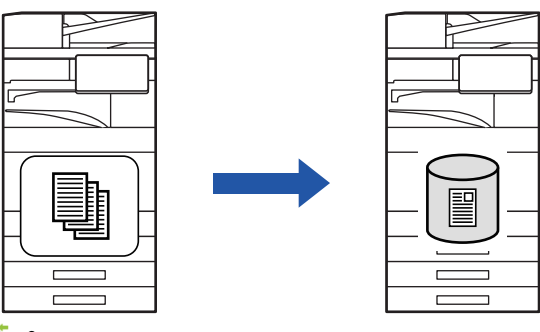

接收資料後,畫面上方會顯示 矗 。

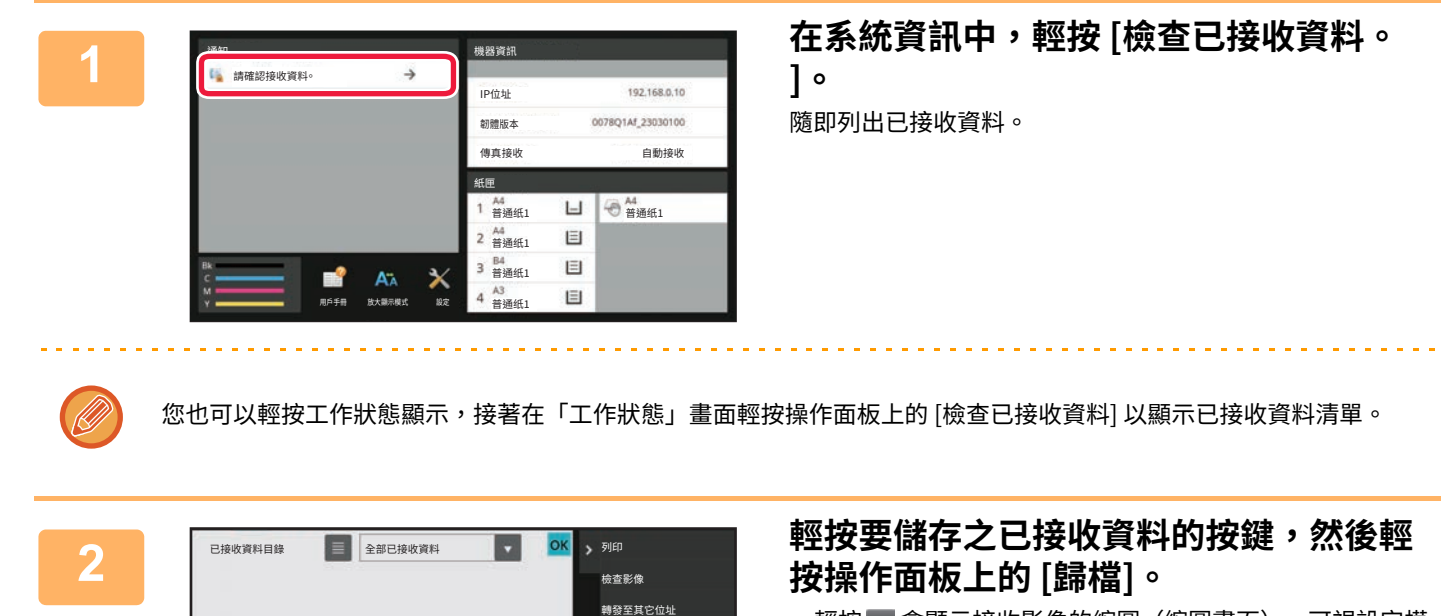

•輕按 膏 會顯示接收影像的縮圖(縮圖畫面)。可視設定模 式切換清單檢視或縮圖檢視。

• 可以選擇多份已接收資料。

只選擇一個已接收資料時,可輕按操作面板上的 [檢查影像],在預覽畫面中檢查影像。

ⵅꤑ 歸檔

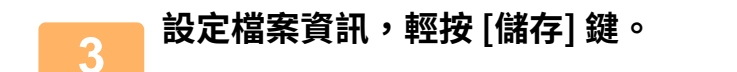

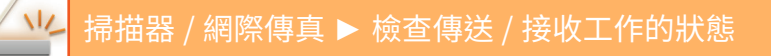

# <span id="page-701-0"></span>**檢查傳送/接收工作的狀態**

# **影像傳送工作**

輕按工作狀態顯示時,會以清單形式顯示工作。若要檢查掃描器模式工作的狀態,請選擇 [掃描] 標籤。若要檢查網際傳 真工作的狀態,請選擇 [網際傳真] 標籤。

若要停止或刪除工作,或執行優先處理,請參閱下列項目:

- ▶ 停止/刪除進行中或預約的工作 (第2-62頁)
- ▶ 優先處理預約工作 (第2-63頁)
- ▶ 檢查預約工作或進行中的工作 (第2-66頁)
- ▶ 檢查已完成的工作 (第2-67頁)

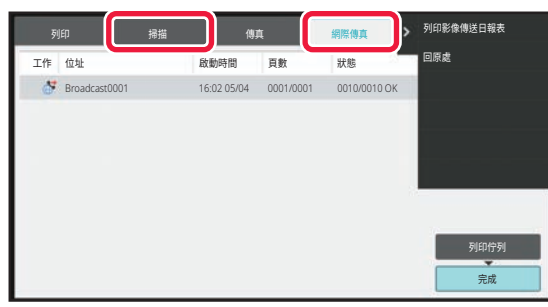

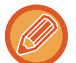

影像傳送工作包括接收、定時傳送、資料轉送及一般傳送。關於影像傳送工作的操作,請參閱「已完成傳送/接收工作 (第 [6-171⾴\)](#page-702-0)」。

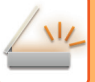

# <span id="page-702-0"></span>**已完成傳送/接收工作**

傳送完成時,一般傳送工作會移至工作清單。隨後狀態欄位會顯示「傳送OK」。但是,接收、定時傳送、重試、轉送等 網際傳真工作在工作狀態畫面的顯示方式如下:

### **接收工作**

接收網際傳真時,工作佇列清單中的狀態欄位會顯示「接收中」。接收完成時,該工作會移至已完成工作清單,狀態欄位 會顯示「記憶中」。網際傳真列印完成後,狀態將變成「已接收」。

### **定時傳送工作**

定時傳送工作在指定時間到來之前會顯示在工作佇列清單的底部。

傳送會在指定時間開始。傳送完成時,該工作會移至已完成工作清單,狀態欄位會顯示「傳送OK」。

### **已指定接收報告要求的網際傳真傳送工作**

傳送完成後,已指定接收報告要求的網際傳真傳送工作(不包括直連 SMTP 傳送工作)會進入待機狀態,位於工作佇列 畫面的底部。狀態欄位會顯示「送信報表等待」。

收到來自目的地的接收報告電子郵件時,畫面將變成完成畫面。

### **啟用傳真轉電郵設定時的接收工作**

啟用傳真轉電郵設定時,會根據列印設定處理接收工作。

▶ 轉送已接收資料至預設目的地 (傳真轉電郵設定) (第6-164頁)

### **不列印接收的資料**

接收資料時,工作佇列清單中會顯示「接收中」。接收完成時,狀態會變成「請稍待」。

### **列印接收的網際傳真**

接收完成時,已完成工作清單中的狀態欄位會顯示「記憶中」。列印傳真後,狀態會變成「已接收」。接著會新增一項工 作,其在工作佇列清單中的狀態欄位會顯示「請稍待」。已接收傳真轉發完成時,欄位會變成「轉送OK」。

# <span id="page-703-0"></span>**從電腦掃描(PC 掃描模式)**

# **基本掃描步驟**

您可以將掃描驅動程式安裝至電腦,使用電腦以符合 TWAIN\* 標準的應用程式掃描影像。

電腦掃描適合用來掃描單張原稿(如相片),尤其是要調整掃描設定的時候。相對地,機器掃描削適合用來連續掃描多張 原稿。

\* 掃描器及其他影像輸入裝置採用的介面標準。將掃描驅動程式安裝至電腦後,即可使用任何符合 TWAIN 標準的應用 程式掃描影像。

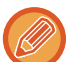

•關於安裝掃描驅動程式和設定的步驟,請參閱《軟體設置指南》。

- 使用系統設定(管理員)中的「禁止掃描功能」停用此功能時,無法使用此功能。
- •選擇掃描驅動程式和開始掃描的步驟隨符合 TWAIN 標準的應用程式而異。如需詳細資訊,請參閱應用程式的手冊或說明。
- •以高解析度掃描大型影像時,資料量會非常大,且掃描將需要很長的時間。請務必針對原稿(文字、相片等)選擇合適的 掃描設定。

### **[機器端]**

### **禁止PC掃描:**

手動輸入傳真號碼或位址時禁止發送 若要啟用接收資料列印保留設定

於「設定(管理員)」中選擇 [系統設定] → [影像傳送設定] → [一般設定] → [啟動/禁止設定] → [禁止傳送設定] → [禁止PC 掃 描]。

禁⽌PC掃描。

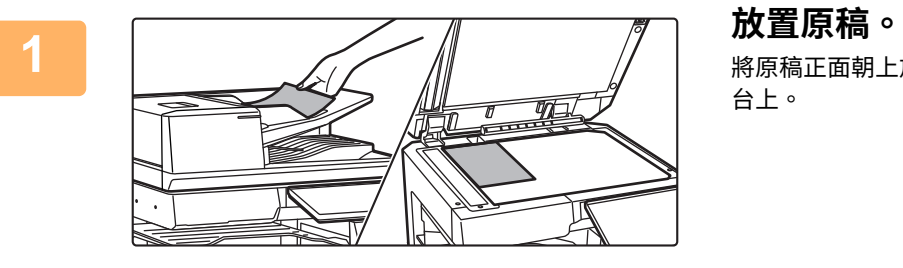

將原稿正面朝上放入送稿機紙盤,或正面朝下放在原稿玻璃 台上。

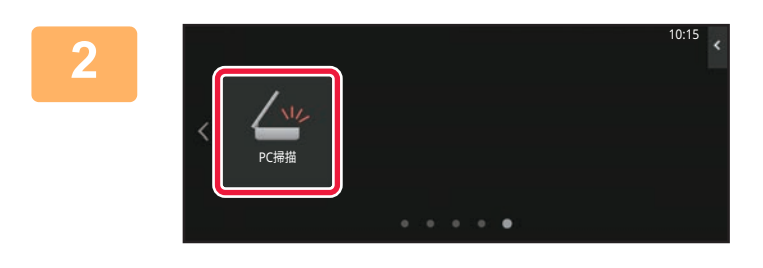

### **2 輕按 [PC 掃描] 模式圖示以切換至 PC 掃 描模式。** 如果 [PC 掃描] 模式圖示未出現,請輕按 ▶ 移動畫面。

### 選擇 PC 掃描模式時,只能使用機器觸控面板上顯示的 [退出] 鍵;無法使用其他按鍵。

### **[電腦端]**

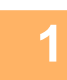

**在電腦上啟動符合 TWAIN 標準的應用程式,然後在應用程式的掃描器選擇中選擇 [SHARP MFP TWAIN K]。**

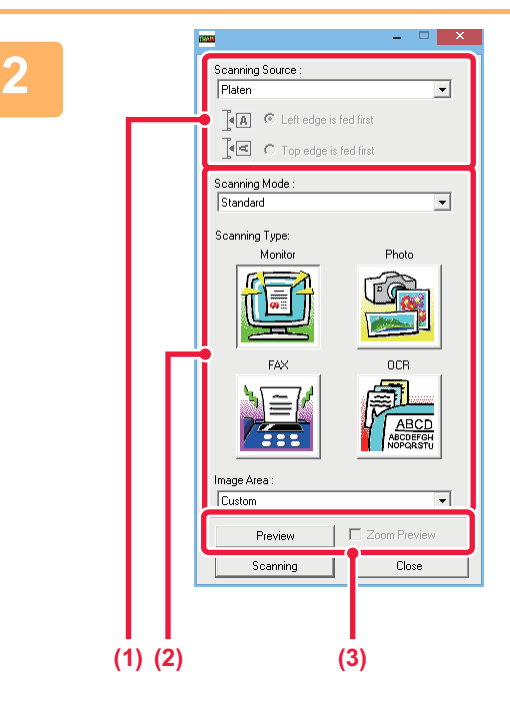

### **預覽影像。**

**(1) 選擇放置原稿的位置。**

**「掃描位置」選單:**

- 如果原稿是單⾯原稿且放在送稿機紙盤中,請選擇 [SPF(單⾯送稿)]。
- 如果原稿是雙面原稿且放在送稿機紙盤中,請根據原 稿屬於書本式或便箋式原稿選擇 [SPF(雙⾯-書本式)] 或 [SPF(雙面-便簽式)]。另外,請根據原稿方向選擇 [ 左側送入優先] 或 [上緣送入優先]。
- **(2) 選擇掃描設定。**

### **「掃描模式」選單:**

在「標準型」畫⾯和「專業型」畫⾯之間切換。在「標 準型」畫面中,根據原稿類型和掃描目的選擇「監視 器」、「照⽚」、「傳真機」或「OCR」。 **「圖像區域」選單:** 選擇掃描區域。如果選擇「自動」,則會掃描機器偵測到 的原稿尺寸。您也可以使用滑鼠在預覽視窗中設定掃描 區域。

**(3) 按一下 [預覽] 按鈕。**

預覽影像將出現在掃描驅動程式中。 如果對預覽影像不滿意,請重複 (2) 和 (3)。 如果在按下 [預覽] 按鈕前選取 [縮放預覽] 核取方塊,則 預覽視窗中的所選區域會放大。如果移除勾選記號,預 覽影像將恢復正常。請注意,如果在「掃描位置」選單 中選擇 SPF,則無法使用 [縮放預覽] 功能。

- • 如需掃描設定的詳細資訊,請在步驟 7 的預覽影像畫⾯中按⼀下 按鈕以開啟掃描驅動程式說明。
- •如果在使用送稿機紙盤掃描時按一下 [預覽] 按鈕,只會掃描一頁原稿來產生預覽影像。如果要讓掃描包含該原稿,請將 原稿放回送稿機紙盤。

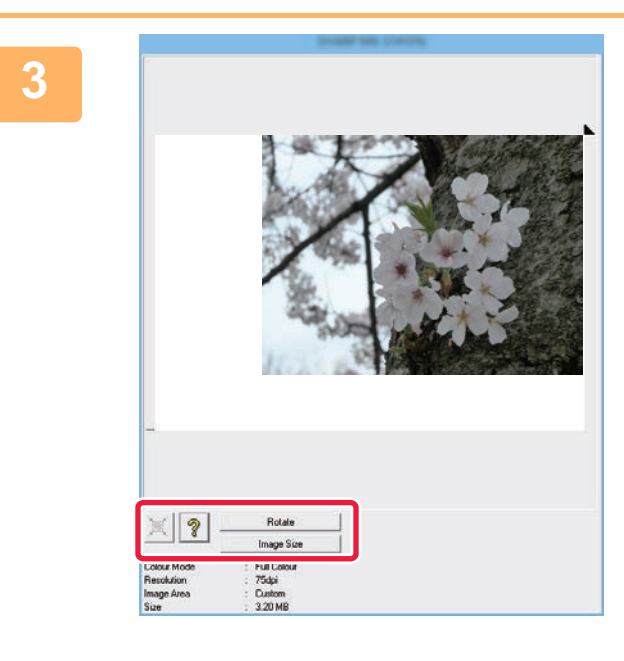

### **選擇掃描設定並檢視影像。**

[旋轉] 按鈕:

每當按下此按鈕,預覽影像就會旋轉 90 度。這可讓您改變影 像方向而不必重新放置原稿。將採用預覽視窗中顯示的方向建 立影像檔案。

[Image Size] 按鈕:

按此按鈕可輸⼊數值來指定掃描區域。可選擇像素、mm 或英 吋做為數值的單位。如果已指定掃描區域,則輸入的數字會改 變指定區域左上角的相對區域。

按鈕:

顯示預覽影像而尚未指定掃描區域時時,按一下此按鈕可自動 將掃描區域設為整個預覽影像。

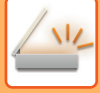

合

•如需掃描設定的詳細資訊,請按一下 ? 按鈕以開啟掃描驅動程式說明。 •如果原稿放在送稿機紙盤中,則只會預覽第一頁。第一頁將輸送至原稿出紙盤。再次預覽或掃描之前,請務必將預覽過 的頁面放回送稿機紙盤。

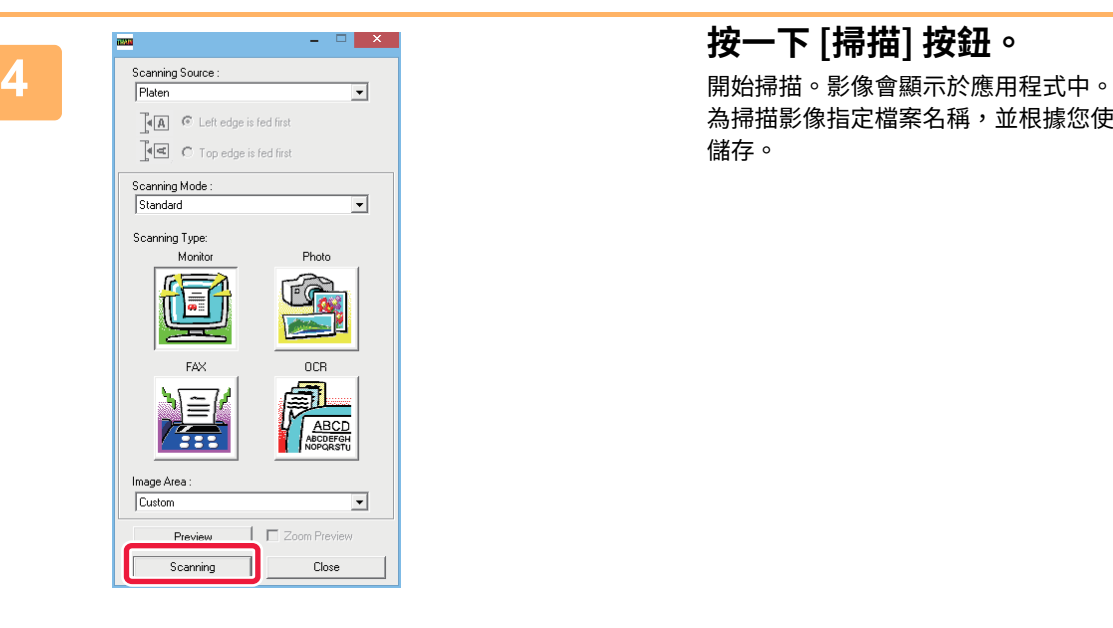

為掃描影像指定檔案名稱,並根據您使用的軟體應用程式加以 儲存。

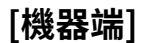

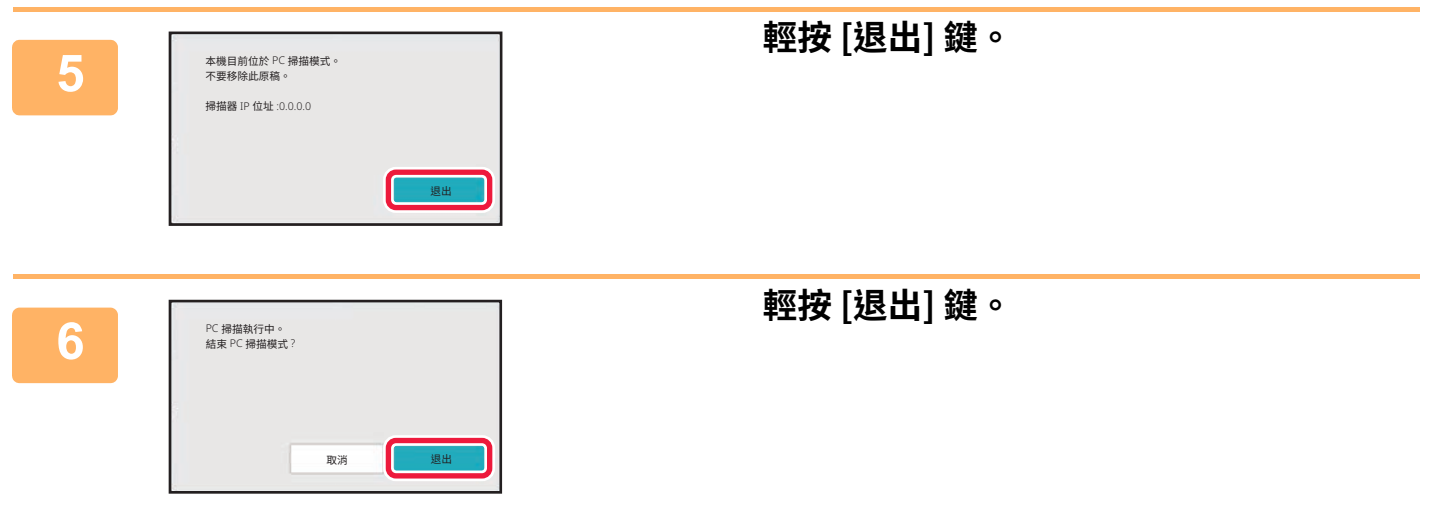

<span id="page-706-0"></span>**中繼資料傳送**

# **中繼資料傳送的準備工作**

# **中繼資料傳送(資料輸入)**

安裝應用整合模組套件時,會根據預先儲存的資訊產生中繼資料(說明影像檔案屬性及其處理方式的資料),並將中繼資 料與為了傳送掃描影像而產生的影像檔案分開傳送。中繼資料檔案以 XML 格式建立。 將中繼資料與文件管理軟體、工作流程應用程式或加密伺服器等應用連結,就能建立完善的文件解決方案環境。 使用應用整合模組套件時,可在觸控面板輸入產生之影像檔案的相關資訊,並以 XML 檔案格式將資訊連同影像一併傳 送。

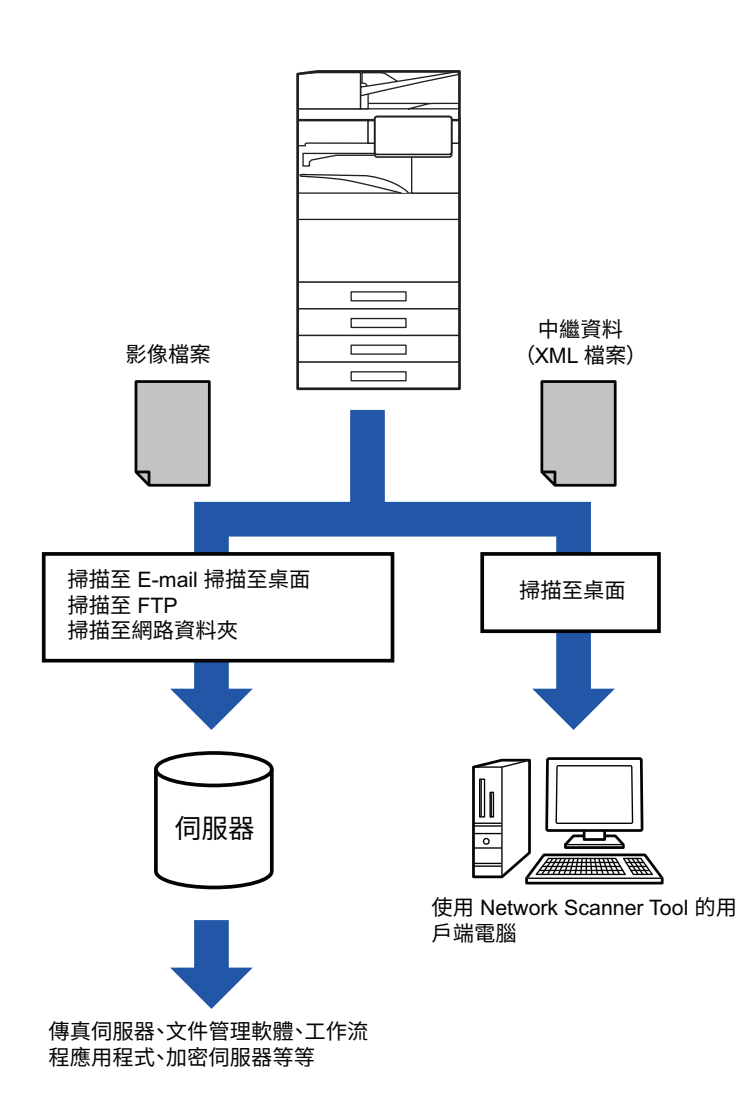

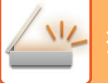

# **設定模式中所需的設定(網頁版)**

若要進行中繼資料的相關設定,請在「設定(管理員)」中選擇 [系統設定] → [影像傳送設定] → [Metadata設定] → [METADATA 輸入]。 (需有管理員權限) 。 啟⽤中繼資料傳送。

### **儲存中繼資料集**

儲存要寫入掃描時產牛之 XML 檔案的項目(中繼資料集)。在一個中繼資料集中最多可設定 10 個中繼資料項目。傳送 時,可選擇儲存的中繼資料集。

傳送時,可利用快速鍵、手動輸入或全域通訊錄搜尋來選擇儲存中繼資料集時在「允許Metadata 輸入名單類型」中指定 的位址,以做為傳送目的地(無法指定不允許中繼資料輸入的位址做為傳送目的地)。

# **利用掃描至桌面傳送中繼資料**

以原廠預設設定使用 Network Scanner Tool Lite 時,將在雷腦上建立檔案並採用新的檔案名稱。

使用 Network Scanner Tool Lite 傳送中繼資料檔案至第三方應用程式時,必須停用此設定,以便透過電腦產生的檔案名 稱在影像檔案與 XML 檔案之間進⾏交互參照。

(在[選項▼]中設定檔案名稱時,為了確保電腦中的現有檔案不被傳送的同名檔案覆蓋,請務必設定檔案名稱以避免名稱 重複;例如在產生的檔案名稱中加入唯一的名稱延伸(如日期)。如果將檔案名稱設定留白,則機器會自動產生唯一的檔 案名稱。)

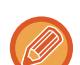

建議使⽤ Network Scanner Tool Lite 接收中繼資料。

使用第三方應用程式

第三方應用程式的種類眾多。有些應用程式能夠從 Network Scanner Tool Lite 自動啟動,有些則不能。 啟用應用程式的自動執行功能時,Network Scanner Tool Lite 會以影像檔案名稱做為參數,使用「exe」指令啟動應用程式。 例如,將 Network Scanner Tool Lite 設為啟動應用程式「APP.EXE」時,會使用「APP.EXE IMG.TIF」指令。如果指定檔案 來接收中繼資料,無法在使用指令直接啟動應用程式的同時指定中繼資料檔案名稱 (但是,中繼資料檔案會儲存在電腦中與 IMG.TIF 相同的資料夾中)。

**傳送中繼資料**

## **傳送中繼資料**

選擇中繼資料集,輸入各個項目,然後執行中繼資料傳送。

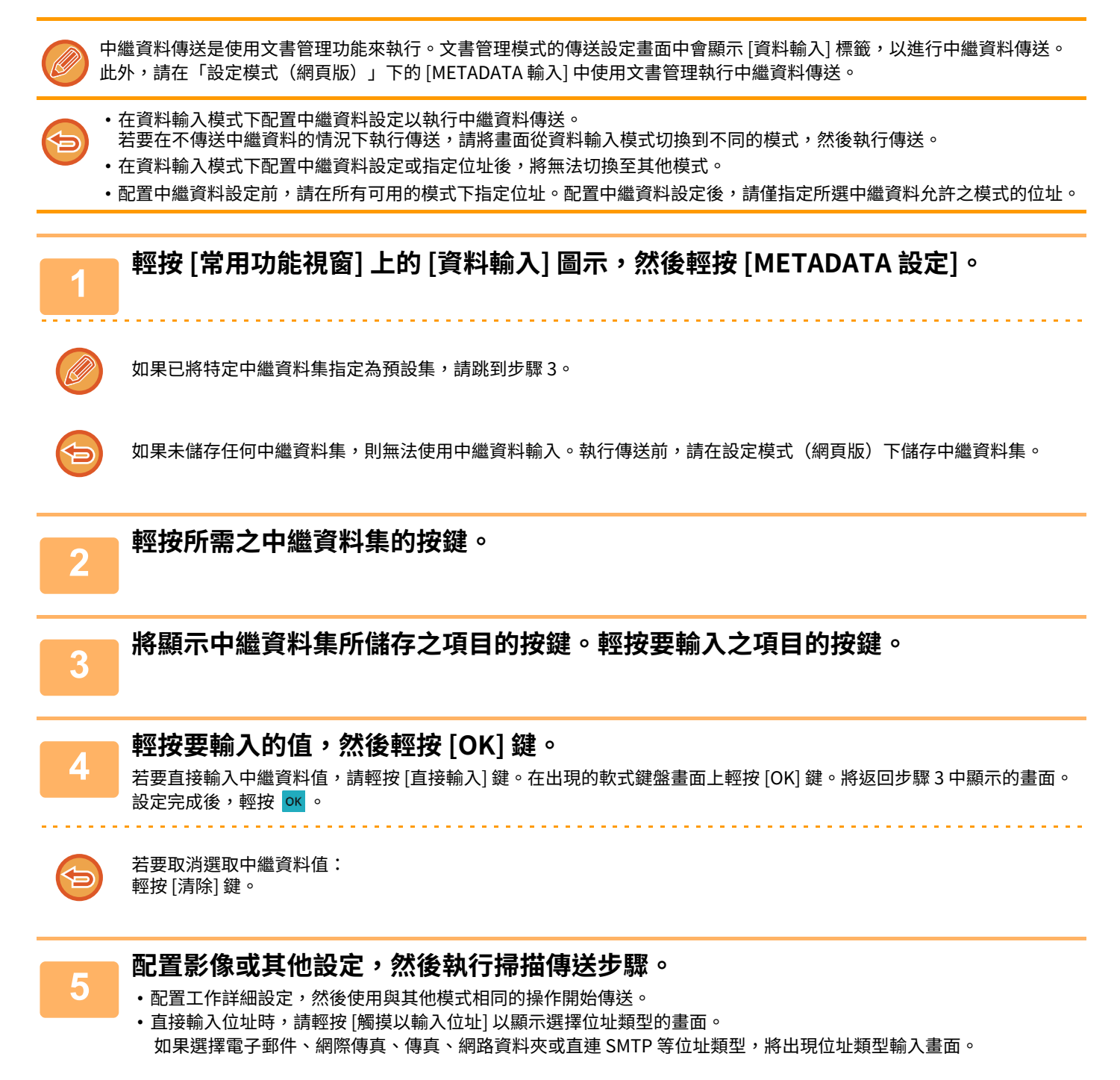

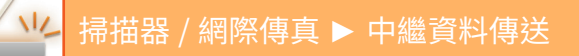

**中繼資料欄位**

傳送的 XML 檔案中包含下列三種中繼資料。

• 機器⾃動產生的資料

XML 檔案中一律包含此類資料,且資料會自動儲存至電腦。

• 先前定義的欄位

機器會自動辨識這些欄位,並將欄位分配至對應的 XML 標籤。您可以選擇這些欄位,且只有在設定模式(網頁版)下 加以啟⽤時,才能將欄位加⼊ XML 檔案中。

· 用戶定義的欄位

在 XML 檔案中加入自訂欄位。您可以選擇這些欄位,並在設定模式(網頁版)下加以定義。 如果定義的中繼資料欄位為下列任何一種欄位,則會出現通知您無法填入欄位的訊息。請在傳送設定的相關項目中輸

⼊對應的資訊。

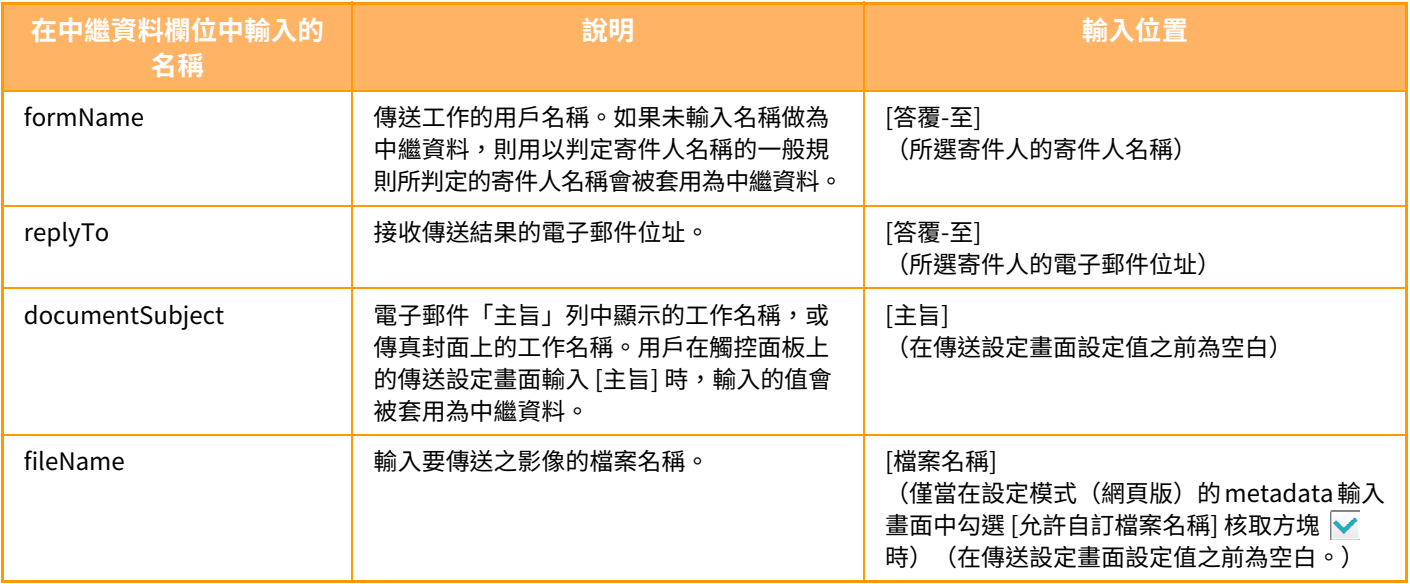

<span id="page-710-0"></span>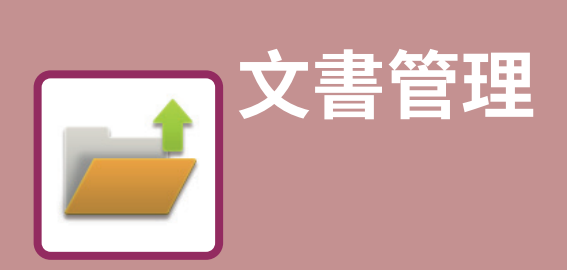

## 文書管理

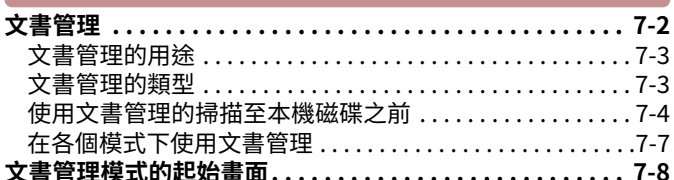

### 使用文書管理儲存檔案

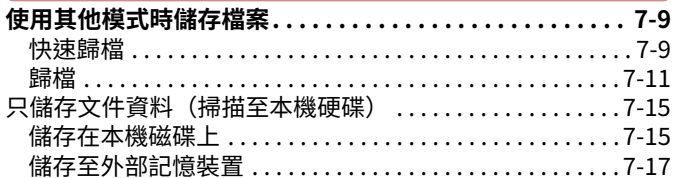

## 使用已儲存檔案

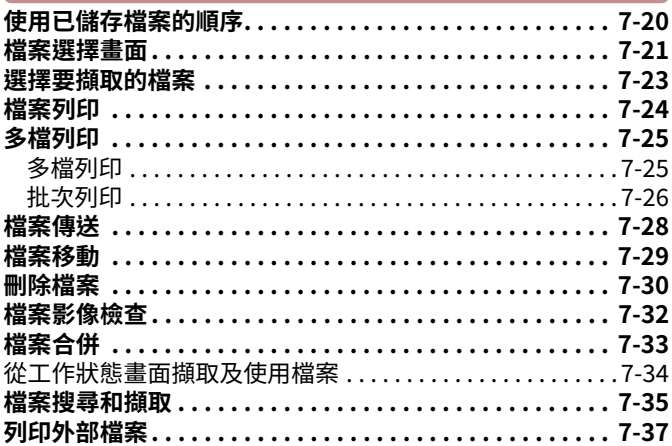

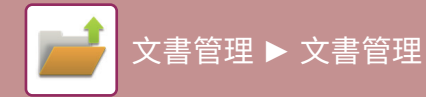

<span id="page-711-2"></span><span id="page-711-0"></span>**⽂書管理**

<span id="page-711-1"></span>**⽂書管理**

此功能可將機器掃描的原稿、傳送的傳真影像或來自電腦的列印資料以資料形式儲存至本機磁碟或外部記憶裝置。 您可以視需要列印或傳送已儲存檔案,也可以編輯已儲存檔案,例如合併。

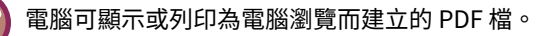

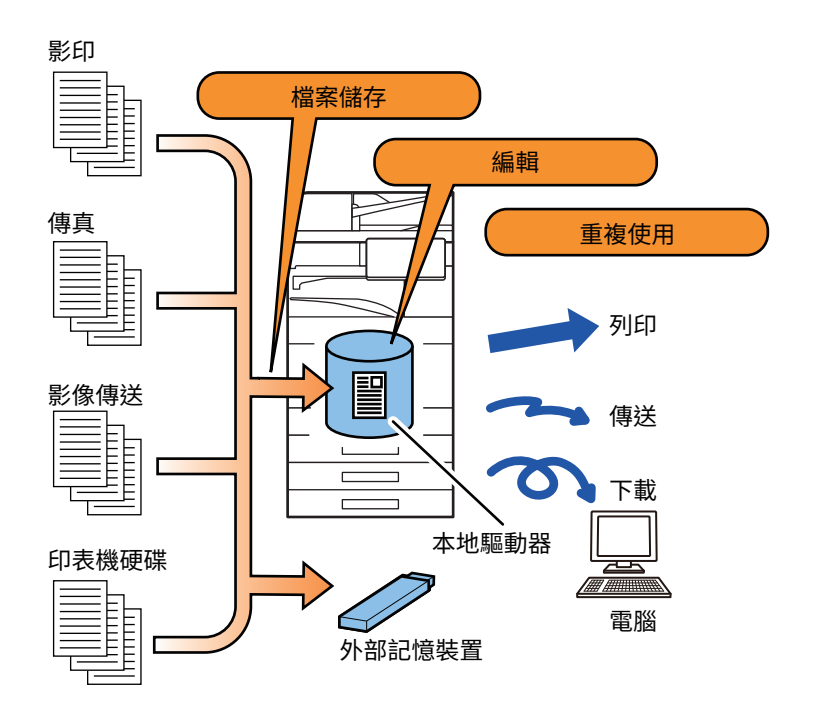

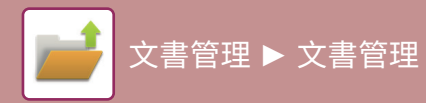

# <span id="page-712-0"></span>**⽂書管理的用途**

使用文書管理功能可另外列印具有相同設定的會議資料,或視需要列印用於日常工作的表單。

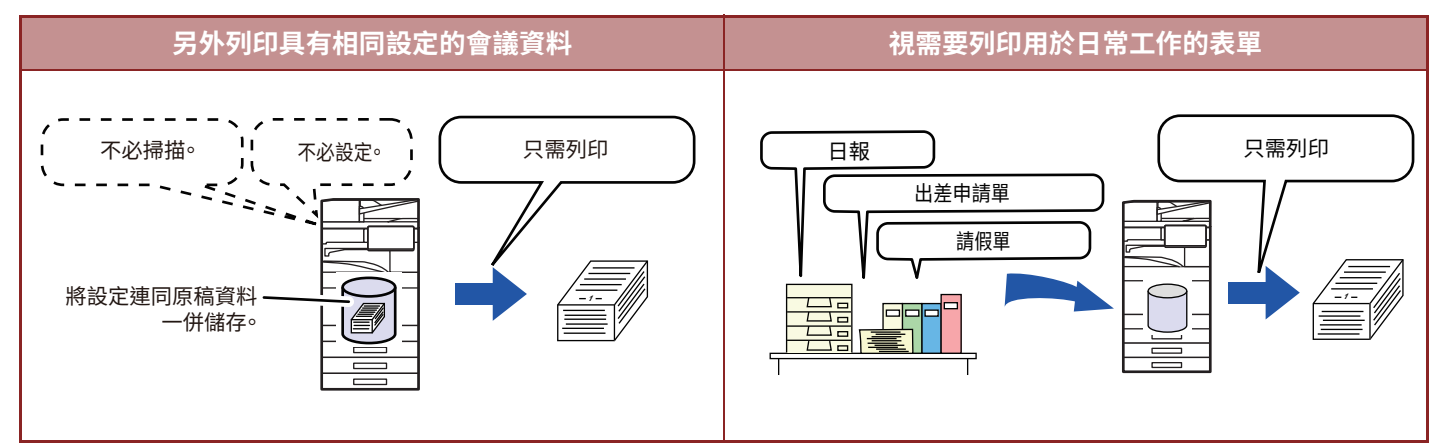

# <span id="page-712-1"></span>**⽂書管理的類型**

使用文書管理儲存檔案的方式如下:影印模式或影像傳送模式下的 [快速歸檔] 和 [歸檔],以及文書管理模式下的 [掃描至 本機硬碟] 和 [掃描到外部記憶裝置]。

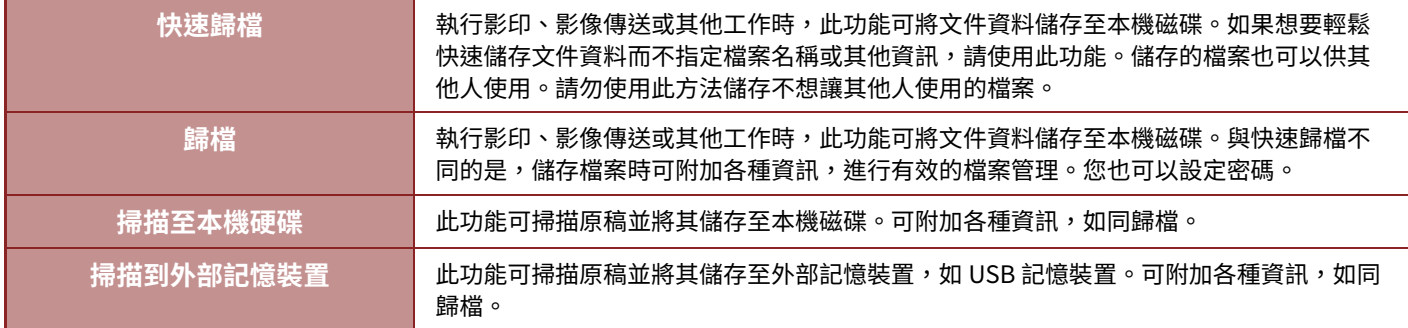

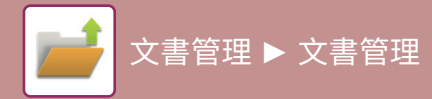

# <span id="page-713-0"></span>**使用⽂書管理的掃描至本機磁碟之前**

### **資料夾類型**

使⽤文書管理功能時,可使⽤三種資料夾將檔案儲存⾄本機磁碟。 本機磁碟上的資料夾

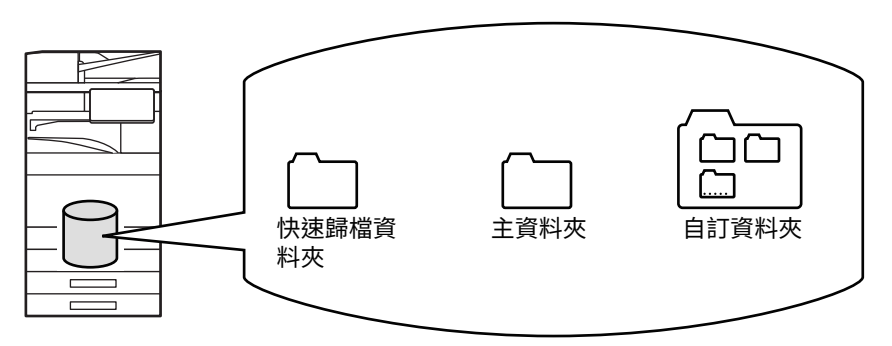

### **快速歸檔資料夾**

使用操作面板上的 [快速歸檔] 掃描的文件會儲存在此資料夾中。機器會自動指定各個工作的用戶名稱和檔案名稱。

### **主資料夾**

掃描的文件會儲存在此資料夾中。 將工作儲存至主資料夾時,可指定先前儲存的用戶名稱並指定檔案名稱。 儲存檔案(「機密」儲存)時,也可以視需要設定密碼(4 到 32 個字元)。

### **自訂資料夾**

採用自訂名稱的資料夾會儲存在此資料夾中。 掃描的文件會儲存在已儲存資料夾中。 如同主資料夾,自訂資料夾可讓您在儲存工作時指定先前儲存的用戶名稱並指定檔案名稱。 您可以為自訂資料夾和儲存在自訂資料夾中的檔案設定密碼 (4 到 8 個數字) 。

最多可在本機磁碟上建立 1000 個⾃訂資料夾。

### **便於儲存的項目**

使用影印模式或影像傳送模式下的 [歸檔] 或文書管理模式下的 [掃描至本機硬碟] 儲存工作時,可方便儲存下列項目。使 用 [快速歸檔] 儲存工作時不需要這些設定。

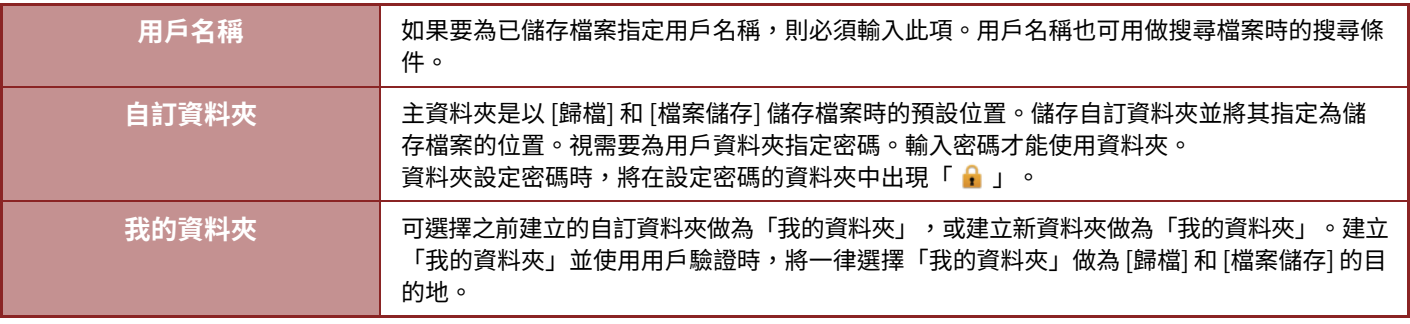

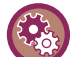

• 若要儲存文書管理的自訂資料夾:

網頁:選擇「設定(管理員)」→ [ 原稿操作 ] → [ 文書管理 ] → [ 自訂資料夾 ]。

機器:選擇「設定(管理員)」→ [ 系統設定 ] → [ 文書管理設定 ] → [ 文書管理控制 ] → [ ⾃訂資料夾 ]。

• 若要儲存用戶名稱並指定資料夾做為「我的資料夾」:

於「設定(管理員)」中選擇 [ ⽤戶控制 ] → [ ⽤戶設定 ] → [ ⽤戶⽬錄 ]。

## **可儲存的估計頁數和檔案數**

### **自訂資料夾和主資料夾可儲存的合併總頁數和總檔案數**

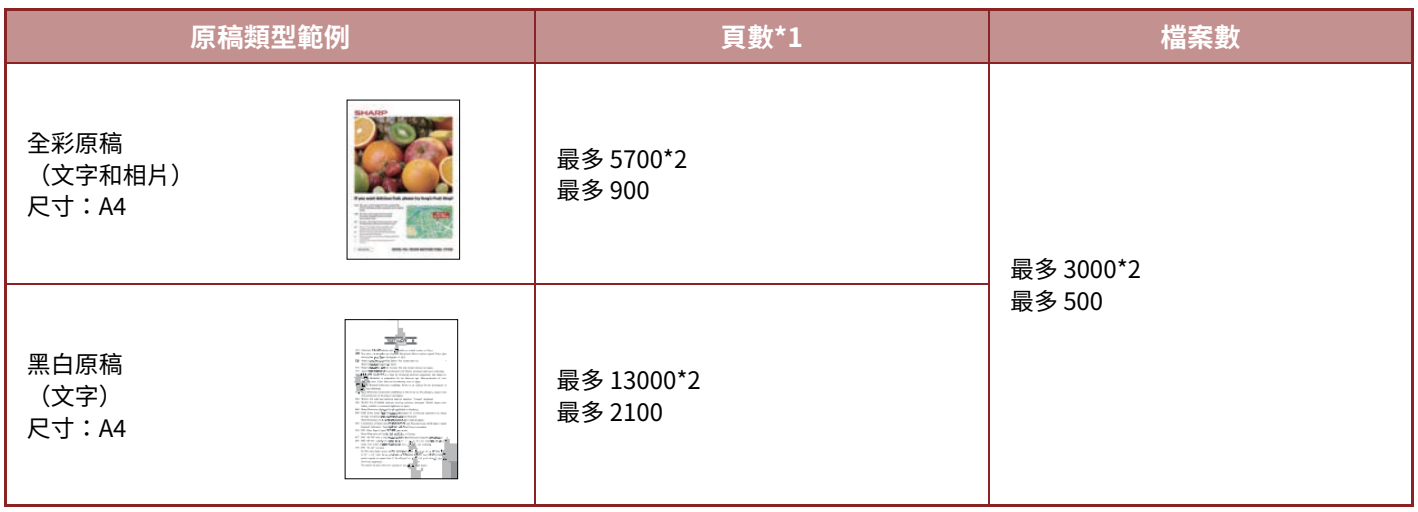

### **快速歸檔資料夾可儲存的頁數和檔案數**

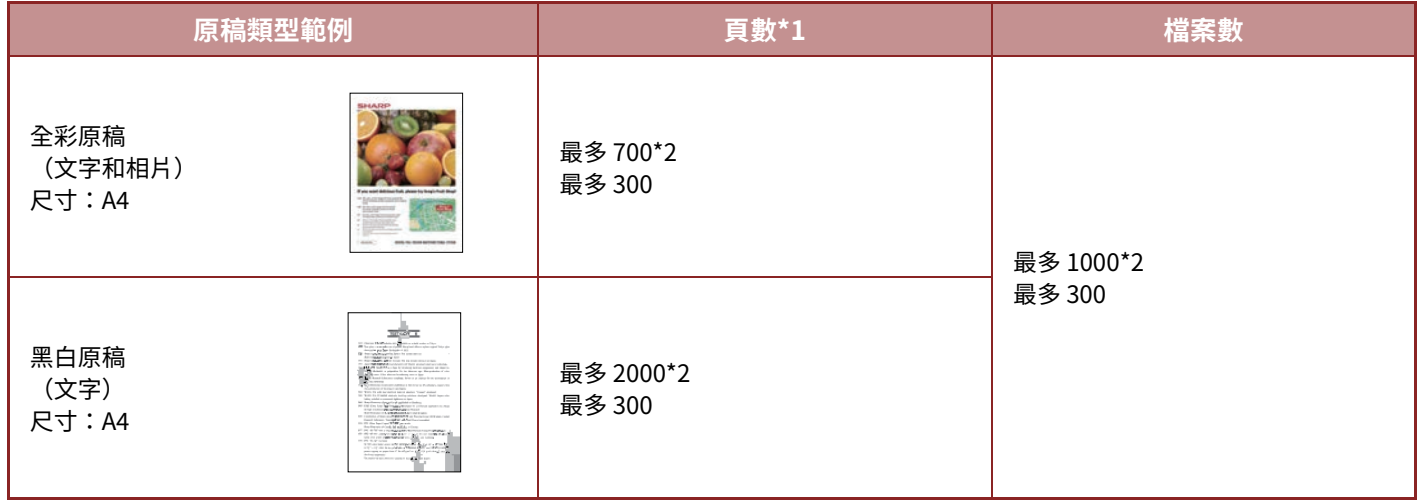

\*1 所示數值是所有頁面皆為全彩及所有頁面皆為黑白時可儲存的參考頁數。

\*2 安裝了高容量 SSD 時。

分頁模式影印與主資料夾和自訂資料夾共用同一個記憶體區。因此,主資料夾和自訂資料夾儲存過多資料時,可能無法 使用分頁模式執行大型影印工作。請從主資料夾和自訂資料夾中刪除不必要的檔案。

以上原稿類型是為了讓說明更易於理解的範例。實際的可儲存頁數和檔案數會因原稿影像內容及儲存檔案時的設定而異。

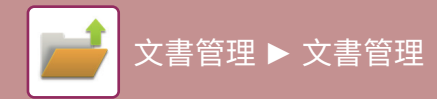

### **附加至檔案的資訊**

使用「歸檔」儲存檔案時,請附加以下資訊以區分該檔案與其他檔案。

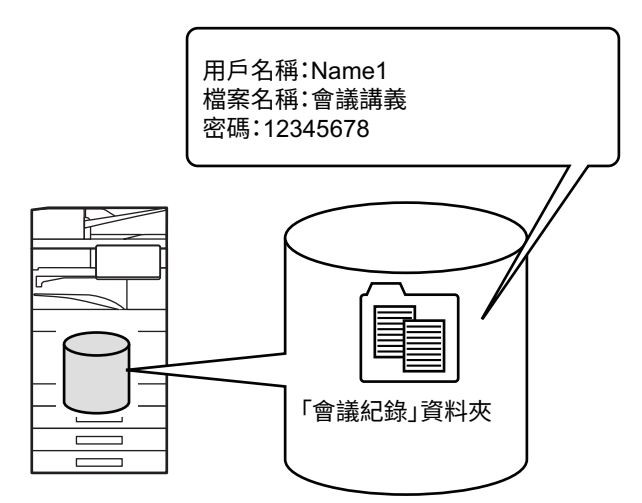

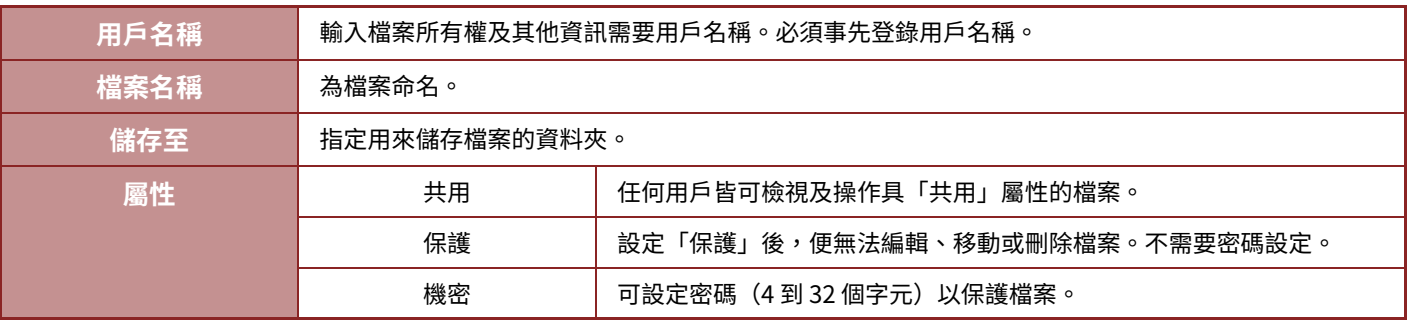

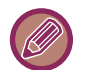

•使用快速歸檔儲存檔案時,無法指定以上資訊。

• 在「掃描至本機硬碟」中選擇 [建立可下載的檔案] 並儲存為機密檔案時,無法變更內容。

若要儲存用戶名稱:

於「設定(管理員)」中選擇 [⽤戶控制] → [⽤戶設定] → [⽤戶⽬錄]。

# **使用⽂書管理時的重點**

- •使用 [快速歸檔] 儲存的檔案具有「共用」屬性,任何人皆可加以存取以進行輸出或傳送。因此,請勿使用 [快速歸檔] 功能儲存機敏文件或不想讓其他人使用的文件。
- •使用 [歸檔] 儲存檔案時,可使用「機密」屬性進行儲存。請為「機密」檔案設定密碼,以防止其他人使用檔案。切勿 讓他人取得密碼。
- 您可以視需要透過「屬性變更」將已儲存的「機密」檔案改成「共用」。請勿儲存機敏文件或不想讓其他人使用的文 件。
- 除法律另有規定外,對於因使用快速歸檔功能或歸檔功能儲存的資料遭第三方竄改,或儲存資料之操作者未正確操作 快速歸檔功能或歸檔功能所造成的機敏資訊外洩導致的任何損害,SHARP Corporation 概不負責。

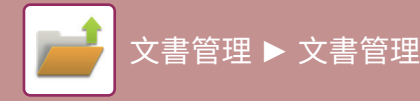

# <span id="page-716-0"></span>**在各個模式下使用⽂書管理**

若要使用文書管理,請選擇各個模式的操作面板。

若要在影印或傳真的同時儲存資料,請輕按各模式之操作面板上的 [歸檔] 或 [快速歸檔]。

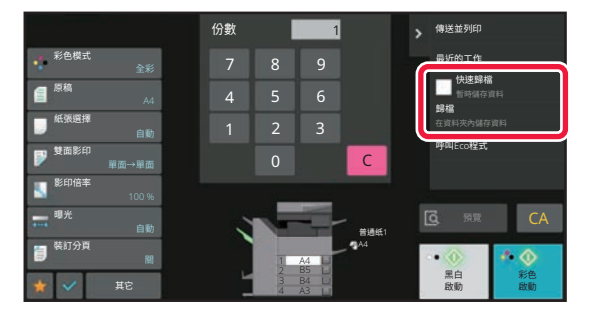

若要從頭開始使用文書管理<sup>,請選擇文書管理模式的操作面板。輕按任一按鍵以掃描並儲存原稿。</sup>

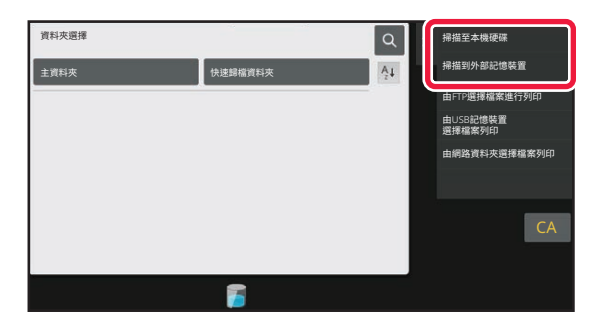

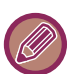

• [歸檔] 和 [快速歸檔]

這兩個按鍵可能不會出現在操作面板上,視模式或設定而定。在這種情況下,請在各模式的起始畫面輕按 [ 其它 ],然後輕 按 [ 快速歸檔 ] 或 [ 歸檔 ]。

• 在列印模式下使⽤文書管理 若要在列印模式下使用文書管理,請在列印驅動程式中選擇文書管理。如需文書管理的詳細資訊,請參閱「印表機」中的 「<u>儲存及使用列印檔案(文書管理)( 第 4-89 頁 )</u>」。

• 在 PC-Fax/PC-I-Fax 模式下使用文書管理 若要在 PC-Fax 或 PC-I-Fax 模式下使用文書管理,請在 PC-Fax 驅動程式中選擇文書管理。如需更多資訊,請參閱 PC-Fax 驅 動程式中的說明。

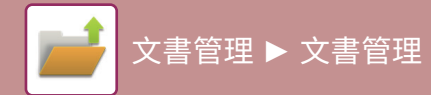

# <span id="page-717-0"></span>**⽂書管理模式的起始畫面**

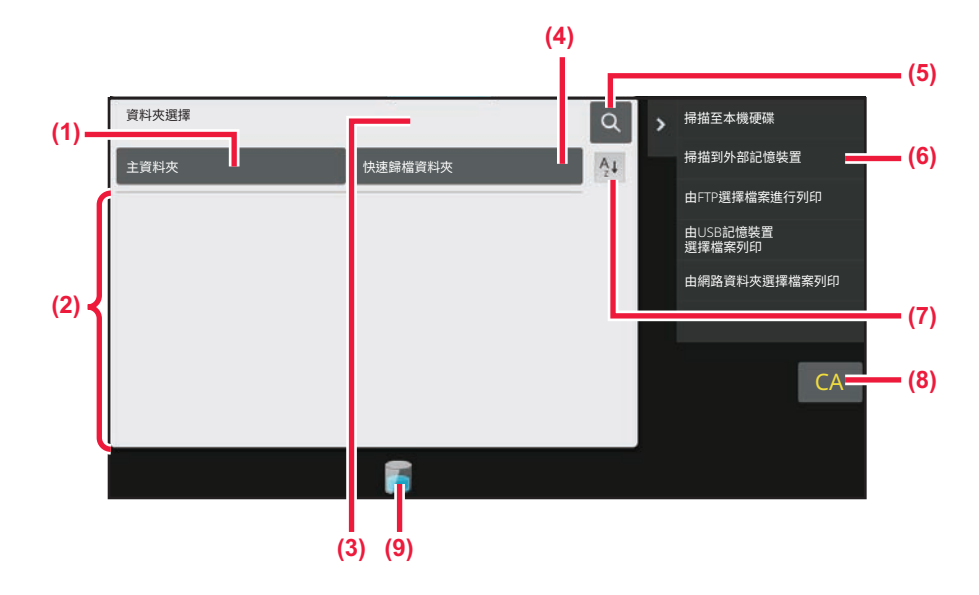

- **(1) 用來儲存要與其他用戶共用的原稿。**
- **(2) 已登錄用戶的資料夾。**
- **(3) 通過用戶驗證後顯示。輕按此鍵可開啟已登入用戶的個人 畫面。**
- **(4) 用來暫時儲存檔案。**
- **(5) 用來搜尋資料夾中的檔案。**
- **(6) 顯示⽂書管理模式的可用功能。**
- **(7) 將自訂資料夾順序在遞增和遞減之間切換。**
- **(8) 重設所有設定。**
- **(9) 顯示機器內建存儲器的使用狀態。輕按此鍵可顯示詳細資 訊。**

# <span id="page-718-3"></span><span id="page-718-0"></span>**使用⽂書管理儲存檔案**

# <span id="page-718-1"></span>**使用其他模式時儲存檔案**

# <span id="page-718-2"></span>**快速歸檔**

此功能可讓您在影印模式或影像傳送模式下將原稿儲存成機器的快速歸檔資料夾中的影像檔案。 之後可擷取在快速歸檔模式下儲存的影像檔案,讓您不必找出原稿,就能影印文件或在影像傳送模式下傳送文件。 在影印模式下使⽤「快速歸檔」的步驟如下。

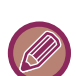

• 快速歸檔可在普通模式下使用。 • 使用快速歸檔儲存檔案時,會自動為檔案指定下列用戶名稱和檔案名稱。 用戶名稱:未知用戶 檔案名稱:模式 月 - 日 - 年 時 - 分 - 秒 (範例: Copy 10102021 112030)

儲存位置:快速歸檔資料夾 ……<br>使用用戶驗證時,會自動選擇用戶登入時使用的用戶名稱。 儲存在快速歸檔資料夾中的檔案只能變更檔案名稱和位置。

• 您可以透過系統設定變更在掃描儀或重新傳送時所傳送檔案的名稱。

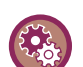

### **若要刪除快速歸檔資料夾中除受保護檔以外的所有檔案:**

於「設定(管理員)」中選擇 [系統設定] → [文書管理設定] → [條件設定] → [刪除全部快速檔案]。您可以視需要設定成在電源 開啟時刪除所有檔案。

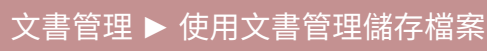

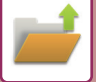

**放置原榀。**<br> 將原稿置於自動送稿機紙盤中或原稿玻璃台上。

▶ 根據原稿類型和狀態選擇放置原稿的程序 (第1-28頁)

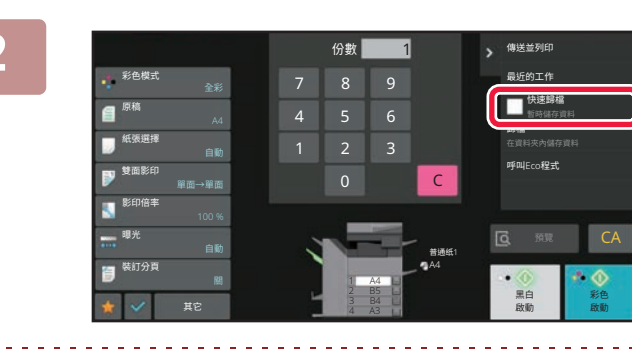

**2 切換至普通模式,輕按操作面板上的 [快 速歸檔],使其呈選取狀態 。**

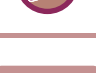

## **3 開始影印或影像傳送。**

執行功能時,原稿的影像資料會儲存至快速歸檔資料夾。

出現關於儲存機密資訊的訊息時,請輕按 [OK] 鍵。

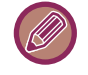

為了防止意外儲存檔案,輕按 [啟動] 鍵(影印模式下的 [彩色 啟動] 鍵或 [黑白 啟動] 鍵)後,「此掃描資料已存入 快速歸 檔資料夾內.」訊息會出現 6 秒(預設設定)。 若要變更訊息顯示時間,請至「設定(管理員)」→ [系統設定] → [一般設定] → [操作設定] → [條件設定] → [訊息時間設定]。

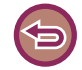

### **若要取消快速歸檔:**

輕按 [快速歸檔],使其呈 │ 狀態。
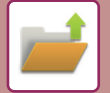

## **歸檔**

在各模式下列印或傳送原稿時,輕按文書管理功能的 [歸檔] 鍵可在列印或傳送的同時將原稿儲存成主資料夾或已儲存自 訂資料夾中的檔案。之後可擷取儲存的檔案,讓您不必找出原稿,就能再次影印或再次傳送。 例如,在影印模式下使用「歸檔」的步驟如下。

•歸檔可在普通模式下使用。 • 使用歸檔儲存檔案而未附加檔案資訊時,會自動為檔案指定下列用戶名稱和檔案名稱。 用戶名稱:未知用戶 檔案名稱:模式 \_ 月 - 日 - 年 \_ 時 - 分 - 秒 (範例: Copy\_10102021\_112030) 儲存位置:主資料夾 • 您可以透過系統設定變更在掃描儀或重新傳送時所傳送檔案的名稱。

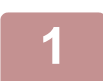

**1 放直原榀。**<br>┃ 將原稿置於自動送稿機紙盤中或原稿玻璃台上。 ▶ 根據原稿類型和狀態選擇放置原稿的程序 (第1-28頁)

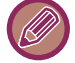

有時在預覽前必須進行設定。

**2 切換至普通模式,輕按操作面板上的 [歸檔] 以指定檔案資訊。**

若要選擇用戶名稱、檔案名稱、資料夾及屬性設定,請參閱「檔案資訊 (第7-12頁)」。 **若要儲存在本機磁碟上:**

- ▶ 變更屬性 (第7-12頁)
- ▶ 指定用戶名稱 (第7-13頁)
- ▶ 指定檔案名稱 (第7-13頁)
- <u>指定資料夾 (第7-14頁)</u>
- ▶ 建立供雷腦瀏覽的 PDF (第7-14頁)

#### **若要儲存至外部記憶裝置:**

- ▶ 指定檔案名稱 (第7-13頁)
- ▶ 指定資料夾 (第7-14頁)
- ▶ 建立供電腦瀏覽的 PDF (第7-14頁)

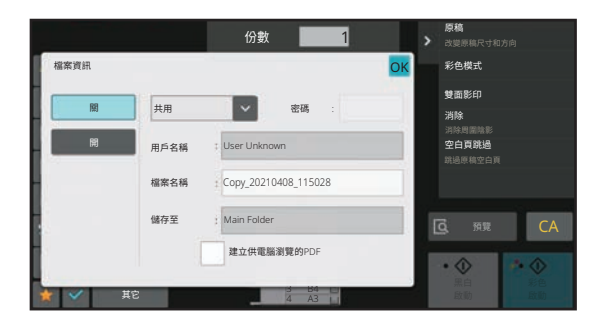

完成以上設定後,會返回此畫面。進入下一步。 如果不想為檔案指定用戶名稱或其他資訊,請進入下一步。

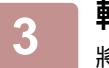

3 <sup>軽</sup>按「<sup>OK」。</sup><br>3 <sub>將返回影印模式的起始畫面。</sub>

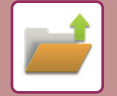

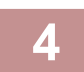

**4 選擇影印模式,然後輕按 [彩色 啟動] 鍵或 [黑白 啟動] 鍵。**

- •開始影印的同時,會將原稿儲存為檔案。 也會儲存所選的影印設定。
- •關於放置原稿的步驟,請參閱「<u>根據原稿類型和狀態選擇放置原稿的程序 (第1-28頁)</u>」。

#### <span id="page-721-2"></span><span id="page-721-0"></span>**檔案資訊**

詳細設定的步驟如下。

指定屬性、用戶名稱、檔案名稱和資料夾,即可輕鬆管理及搜尋檔案。此外,若選擇 [機密] 做為屬性並建立密碼,則其 他人將無法擅自檢視檔案。

#### <span id="page-721-1"></span>**變更屬性**

您可以為使用文書管理功能儲存的檔案選擇保護設定。如此可防止檔案被移動,或被自動或手動刪除。

儲存的檔案可採用三種屬性:「共用」、「保護」、「機密」。以「共用」屬性儲存時,檔案不受保護。以「保護」或「機密」 屬性儲存時,檔案受保護。

儲存至快速歸檔資料夾的檔案一律儲存為「共用」檔案。將檔案儲存至主資料夾或自訂資料夾時,可選擇「共用」、「保 護」或「機密」。

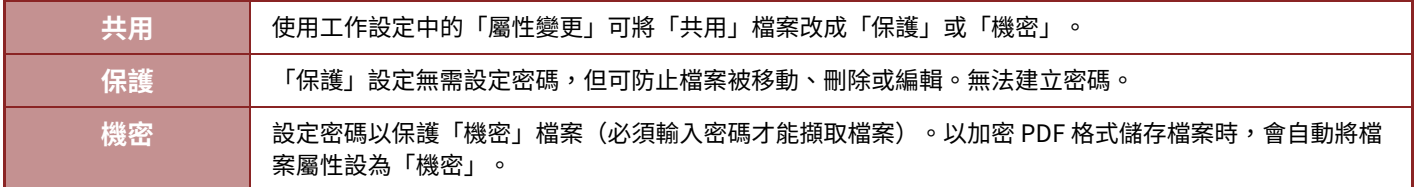

變更屬性的限制

- 您可以視需要將設為「共用」的檔案改成「保護」或「機密」。不過,儲存至快速歸檔資料夾的「共用」檔案只能改成「保 護」。
- 您可以視需要將設為「保護」的檔案改成「共用」或「機密」。不過,儲存至快速歸檔資料夾的「保護」檔案只能改成「共 ⽤」。
- •儲存至快速歸檔資料夾的檔案無法改成「機密」。如果將檔案移至主資料夾或自訂資料夾,可將屬性改成「機密」。
- •無法為單一檔案選擇兩種屬性。

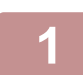

**1 在「檔案資訊」畫面選擇 [屬性]。**

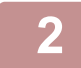

**2 選擇 [機密] 後,輸入密碼(4 到 32 個字元)。** 每次輸入一位數就會顯示「  $\star$  」。

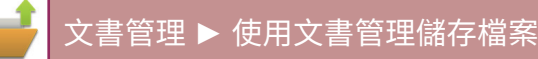

### <span id="page-722-0"></span>**指定用戶名稱**

**1 輕按 [用戶名稱] ⽂字方塊。**

使用用戶驗證時,會自動選擇用戶登入時使用的用戶名稱。此時,不需要執行此步驟。

 $\&$ 須先在「設定(管理員)」→ [用戶設定] → [用戶目錄] 中選擇 [用戶控制] 儲存用戶名稱。

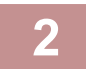

**2 輕按用戶名梢旳按鍵。**<br>2 或者,也可以輕按 [使用登錄編號呼叫] 鍵並輸入用戶號碼以選擇用戶名稱。  $\&$ 須先在「設定(管理員)」→ [用戶設定] → [用戶目錄] 中選擇 [用戶控制] 設定用戶號碼。

**3 輕按 。** 系統會返回步驟 1 的畫⾯以顯⽰所選的⽤戶名稱。

#### <span id="page-722-1"></span>**指定檔案名稱**

您可以為檔案指定檔案名稱。

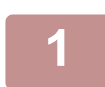

#### **1 輕按 [檔案名稱] ⽂字方塊,輸入檔案名稱。**

輸⼊檔案名稱(最多 30 個字元)。

. . . . . . . . . . . . . . . . . .

#### **檔案名稱**

•如果指定的檔案名稱已存在,則會在檔案名稱後加上波狀符號和序號,並將該檔案儲存成不同的檔案。檔案名稱不區 分⼤⼩寫。

舉例來說,如果「test.txt」檔案已存在,而您指定的檔案名稱是「TEST.TXT」,則會將檔案儲存成「TEST.TXT~1」。 •如果檔案名稱的長度超過限制,則會刪除多出的字元,並在檔案名稱的結尾加上序號。

## <span id="page-723-0"></span>**指定資料夾**

指定⽤來儲存檔案的資料夾。

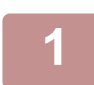

**1 輕按 [儲存至] ⽂字方塊。**

如果選擇具有「我的資料夾」設定的用戶名稱,則會自動選擇該用戶的「我的資料夾」。

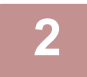

**2 輕按要用來儲存檔案之資料夾的按鍵,然後輕按 。**

如果資料夾設有密碼,會出現密碼輸入畫面。使用數字鍵輸入密碼(5 到 8 位數),然後輕按 ok 。

#### <span id="page-723-1"></span>**建立供電腦瀏覽的 PDF**

輕按 [建立供電腦瀏覽的PDF] 核取方塊使其呈 ▽ 狀態,儲存檔案時,將建立供電腦瀏覽的公用 PDF。

•在系統設定中使用[禁止OCR]之前儲存的資料,即使在啟用[禁止OCR]后,也可以使用OCR功能下載。

•即使使用掃描器功能「<u>自動調整歪斜的掃描資料(原稿傾斜校正) (第6-145頁)</u>」,也不會反映糾正結果。

#### **電腦瀏覽PDF格式預設設定**

可設定在每個⼯作執⾏期間所建立的共⽤ PDF 或供下載檔案的起始檔案格式。 於「設定(管理員)」中選擇 [系統設定] → [文書管理設定] → [⼀般設定] → [電腦瀏覽PDF格式預設設定]。

**黑白 : 壓縮型式**

無壓縮, MH (G3), MMR (G4)

**彩色/灰階 : 壓縮比例**

低,中,高

# **只儲存⽂件資料(掃描至本機硬碟)**

# **儲存在本機磁碟上**

**從簡單掃描儲存**

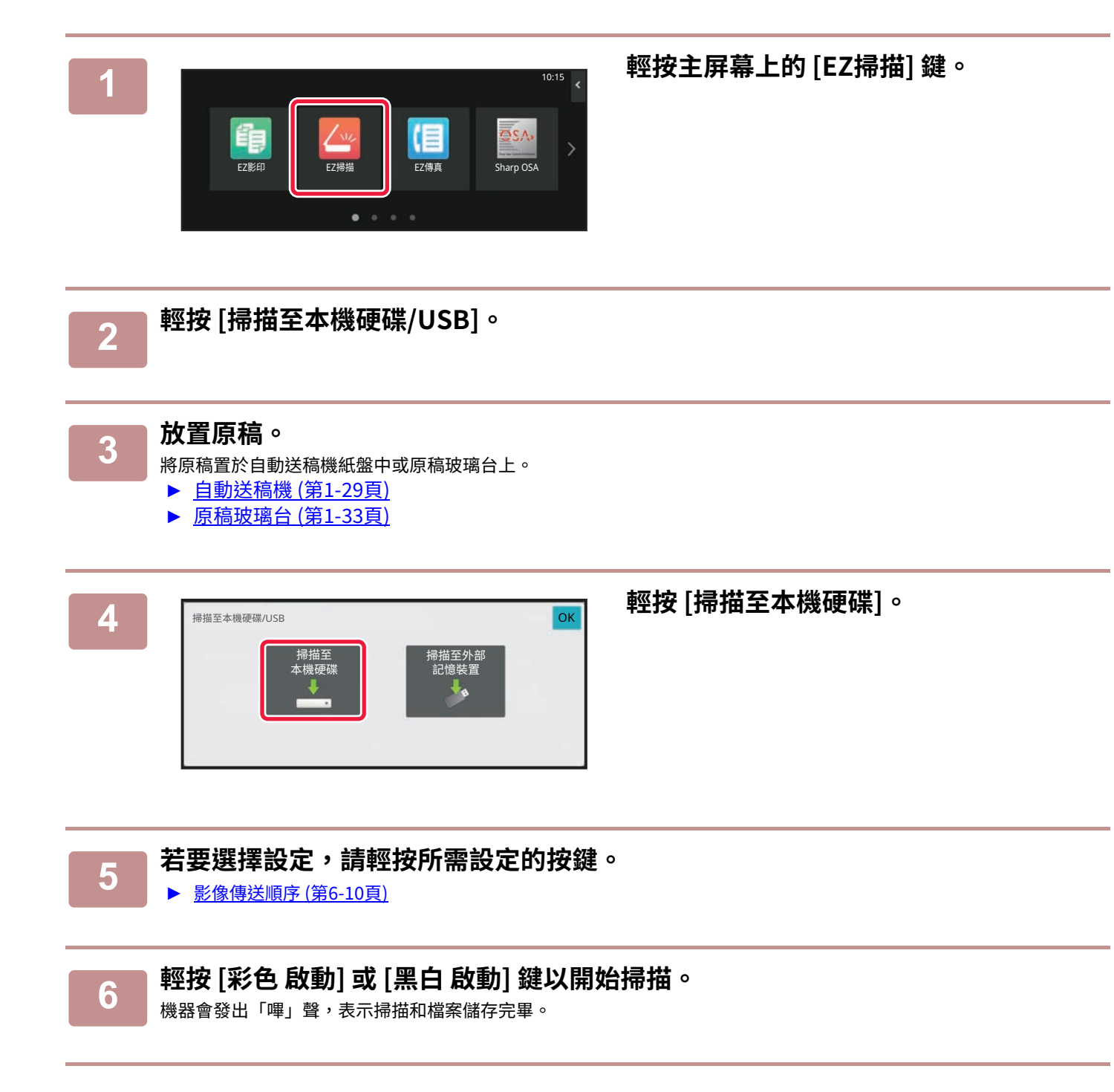

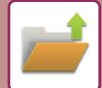

### **從⽂書管理儲存**

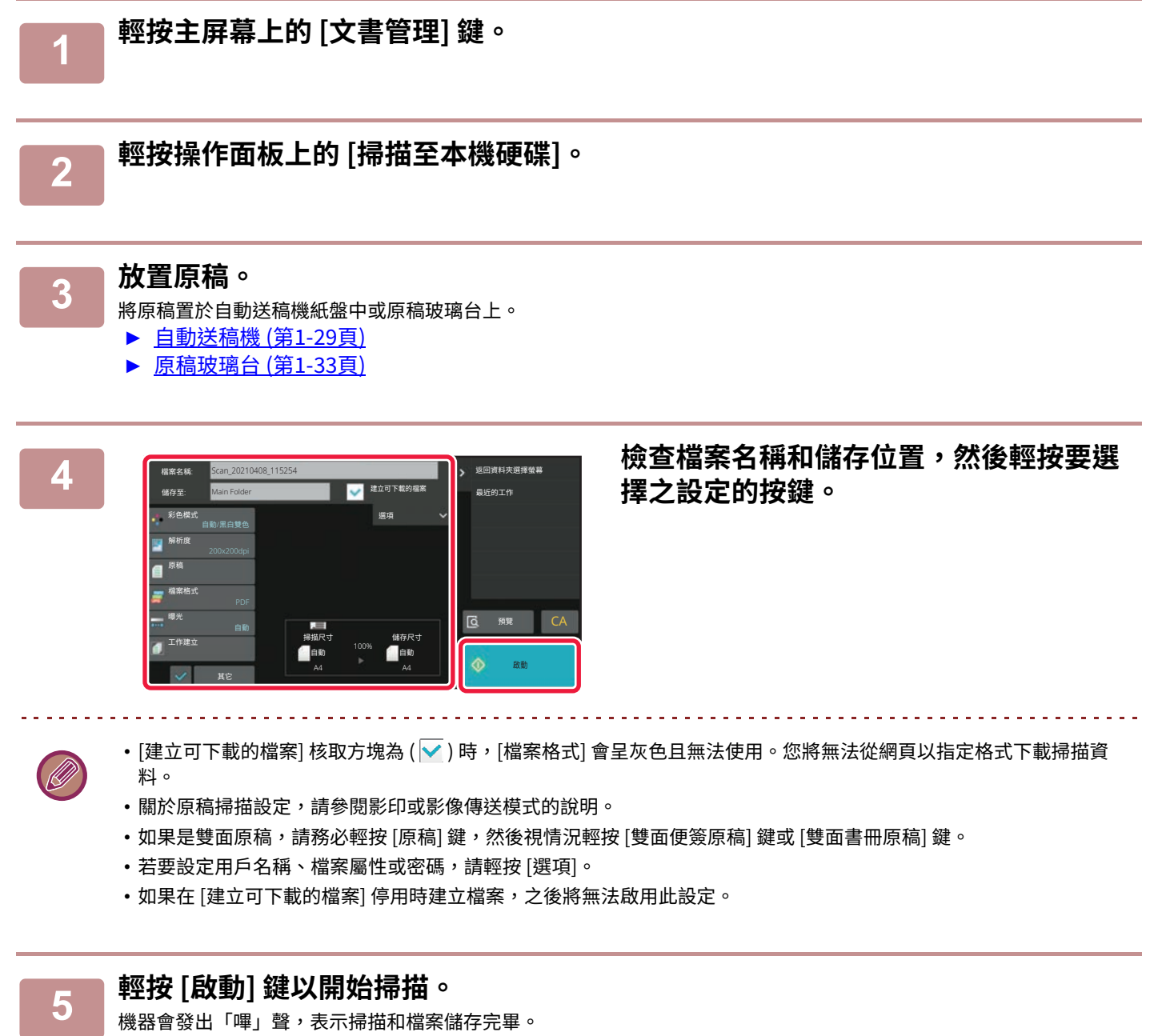

# **儲存至外部記憶裝置**

## **從簡單掃描儲存**

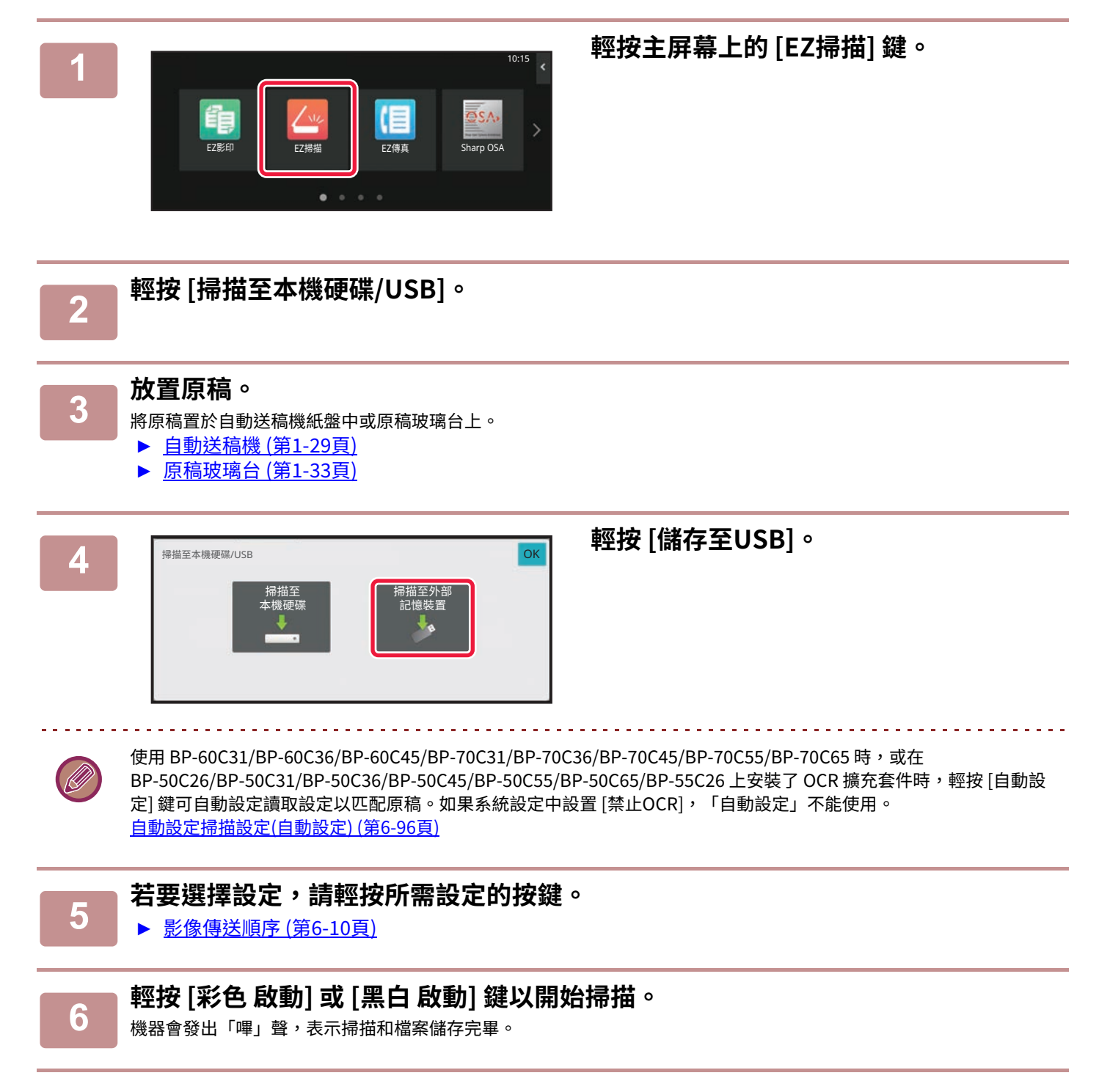

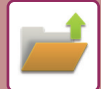

## **從⽂書管理儲存**

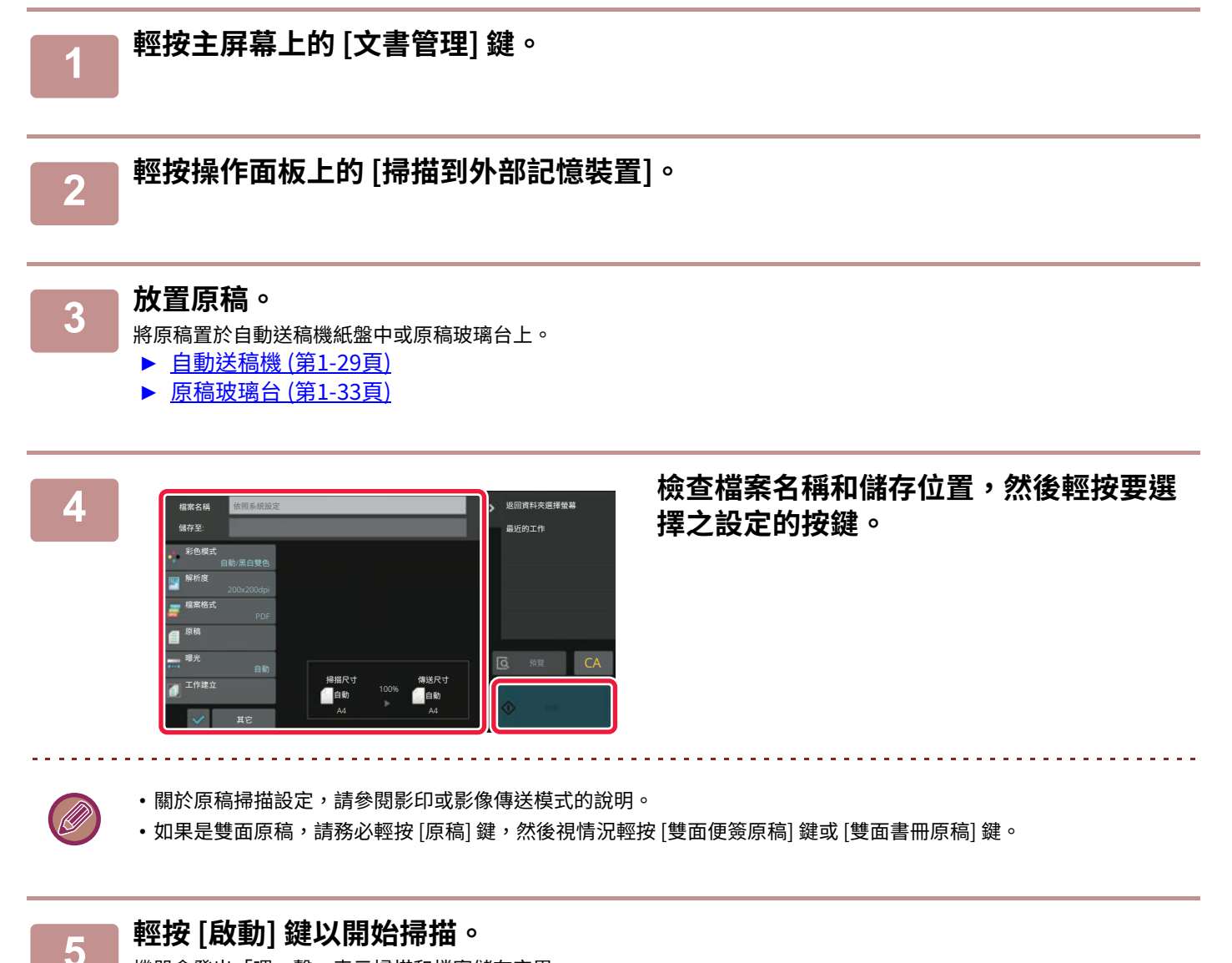

機器會發出「嗶」聲,表示掃描和檔案儲存完畢。

## **掃描至 USB 記憶裝置**

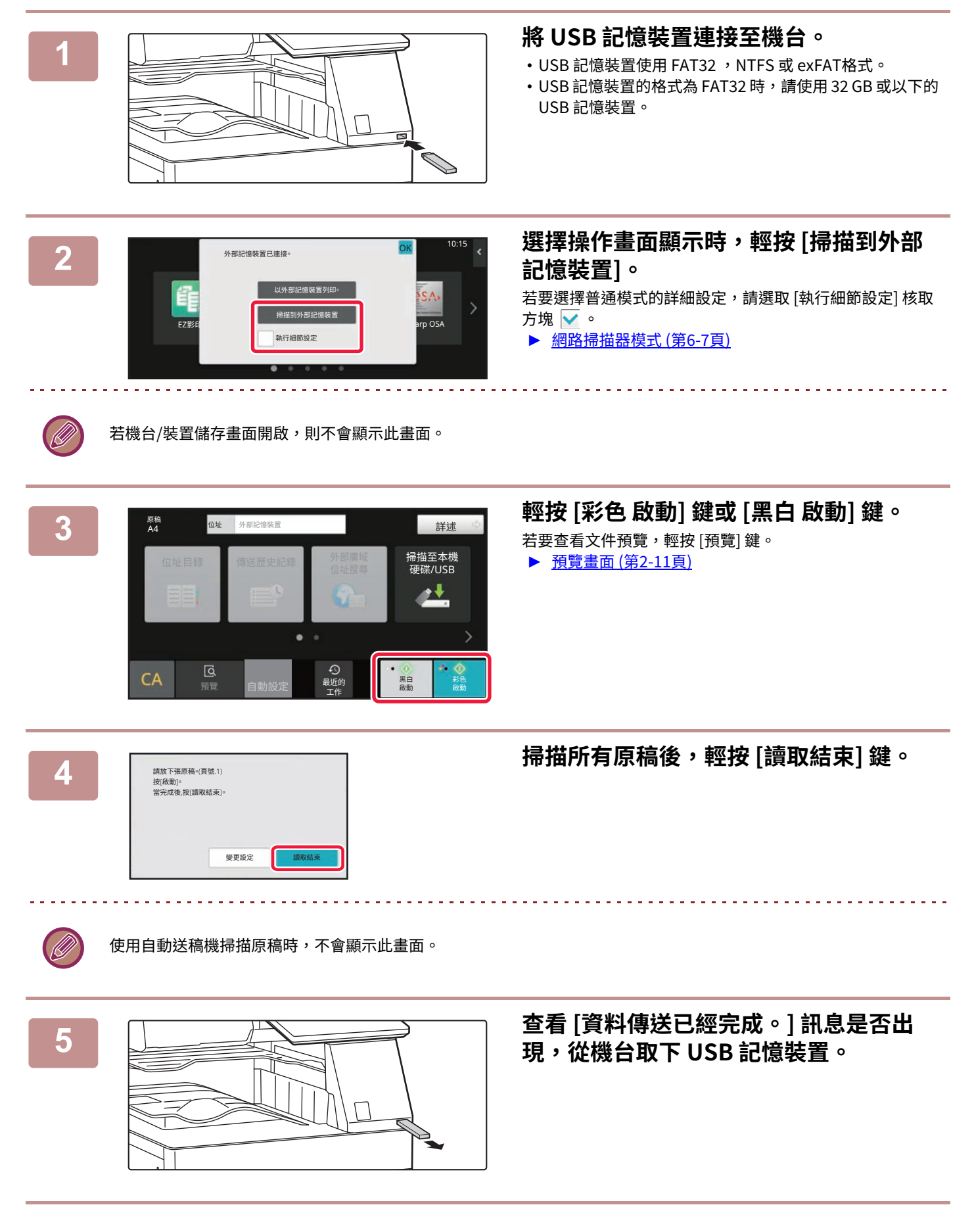

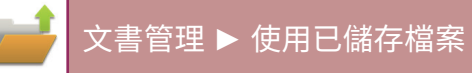

<span id="page-729-0"></span>**使用已儲存檔案**

# **使用已儲存檔案的順序**

畫面和步驟會因用戶驗證啟用與否而異。

下文說明視情況使用已儲存檔案的順序。

如需用戶驗證步驟的相關資訊,請參閱「<u>用戶驗證(第8-11頁)</u>」。如需啟用用戶驗證和儲存用戶名稱的相關資訊,請參閱 「用戶管理 (第8-19頁)」。

您也可以在設定模式(網頁版)下使用文書管理。在設定模式(網頁版)下按一下 [原稿操作] → [文書管理],然後按一下要 使⽤的檔案所在的資料夾。 您也可以在設定模式(網⾴版)下檢查已儲存檔案的預覽。

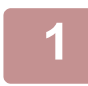

**1 切換至⽂書管理模式。**

[切換模式 \(第2-10⾴\)](#page-93-0)

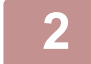

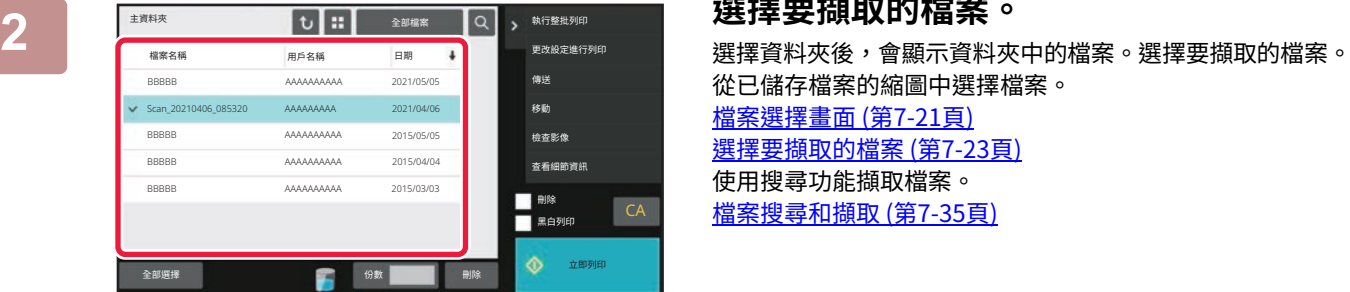

從已儲存檔案的縮圖中選擇檔案。 檔案選擇畫面 (第7-21頁) 選擇要擷取的檔案 (第7-23頁) 使⽤搜尋功能擷取檔案。 檔案搜尋和擷取 (第7-35頁)

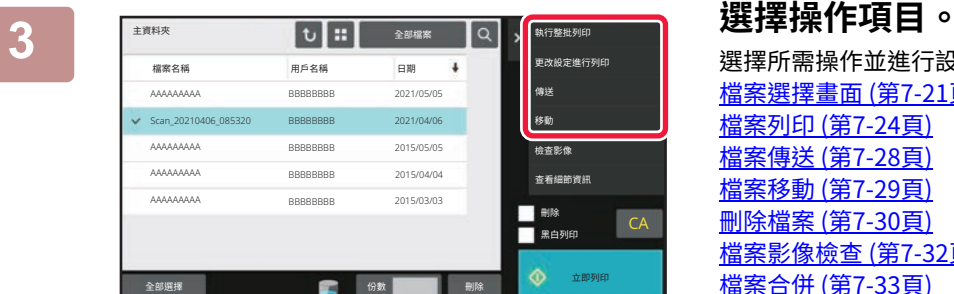

## 選擇所需操作並進行設定。 [檔案選擇畫⾯ \(第7-21⾴\)](#page-730-0)

[檔案列印 \(第7-24⾴\)](#page-733-0) [檔案傳送 \(第7-28⾴\)](#page-737-0) [檔案移動 \(第7-29⾴\)](#page-738-0) [刪除檔案 \(第7-30⾴\)](#page-739-0) \_\_\_\_\_<br><u>檔案影像檢查 (第7-32頁)</u> [檔案合併 \(第7-33⾴\)](#page-742-0)

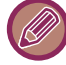

在印表機上選擇保留時,不會出現無法設定保留的重置項目。

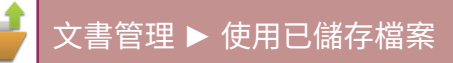

<span id="page-730-0"></span>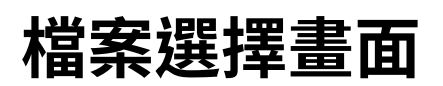

檔案選擇畫面能以「目錄」格式顯示,或以「縮圖」格式顯示檔案的縮圖。

# **清單顯示模式**

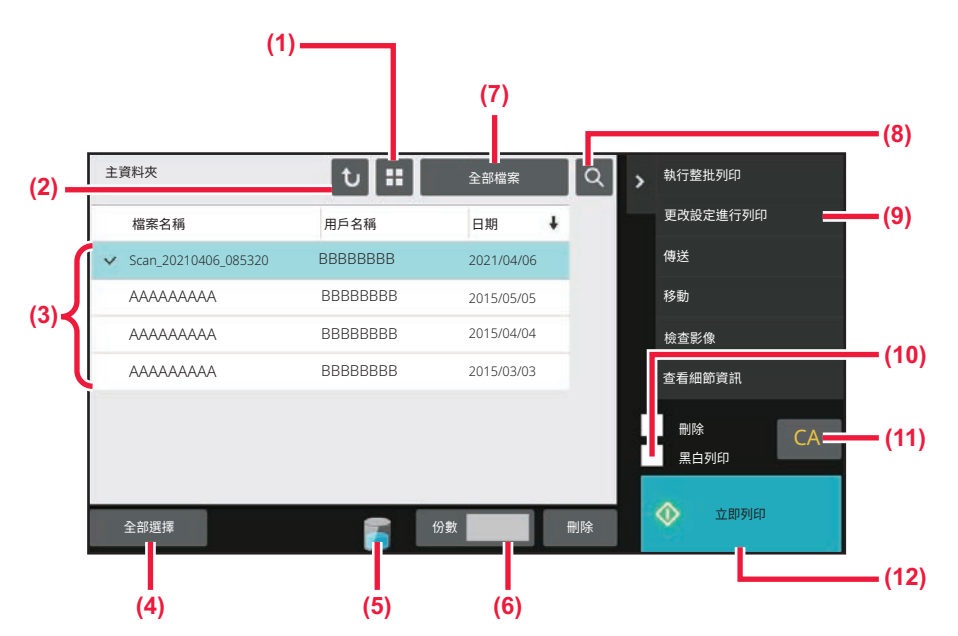

- **(1) 將檔案顯示模式在清單和縮圖之間切換。**
- **(2) 返回⽂書管理模式起始畫面。**
- **(3) 顯示已儲存檔案。**
- **(4) 選取或清除所有檔案。輕按此鍵可將按鍵顯示模式在 [全 部選擇] 與 [全部取消] 之間切換。**
- **(5) 輕按此鍵可顯示機器內建存儲器的使用狀態。**
- **(6) 輕按 [立即列印] 時,[份數] 中設定的份數將有效。**
- **(7) 切換各種工作類型顯示的檔案按鍵。**
- **(8) 搜尋儲存在資料夾中的檔案。**
- **(9) 顯示可使用的功能。**
- **(10) 以黑白列印。**
- **(11) 重設所有設定。**
- **(12) 立即開始列印。**

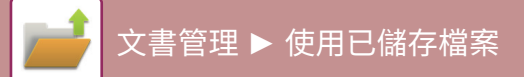

# **縮圖顯示模式**

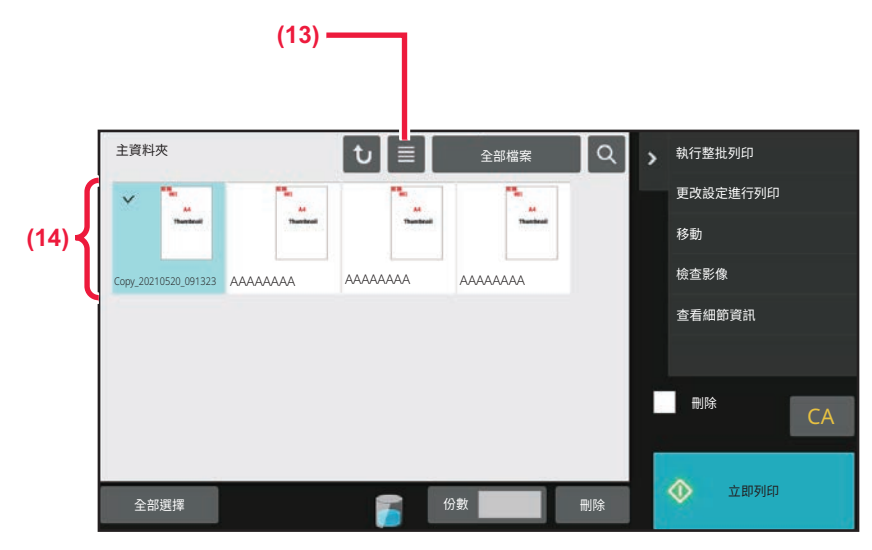

**(1) 將檔案顯示模式在清單和縮圖之間切換。 (2) 顯示已儲存檔案的縮圖。**

#### **排列順序**

於「設定(管理員)」中選擇 [系統設定] → [文書管理設定] → [條件設定] → [排序方法設定]。 選擇主資料夾、自訂資料夾及快速歸檔資料夾內儲存檔案的顯示順序。從下列設定中擇一:

- 檔案名稱
- 用戶名稱
- •日期

# <span id="page-732-0"></span>**選擇要擷取的檔案**

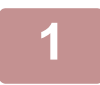

## **1 輕按 [⽂書管理] 鍵。**

如果在「設定(管理員)」→ [用戶目錄] 中選擇 [用戶控制] 以啟用用戶驗證並設定「我的資料夾」,則會開啟被指定為 「我的資料夾」的自訂資料夾。

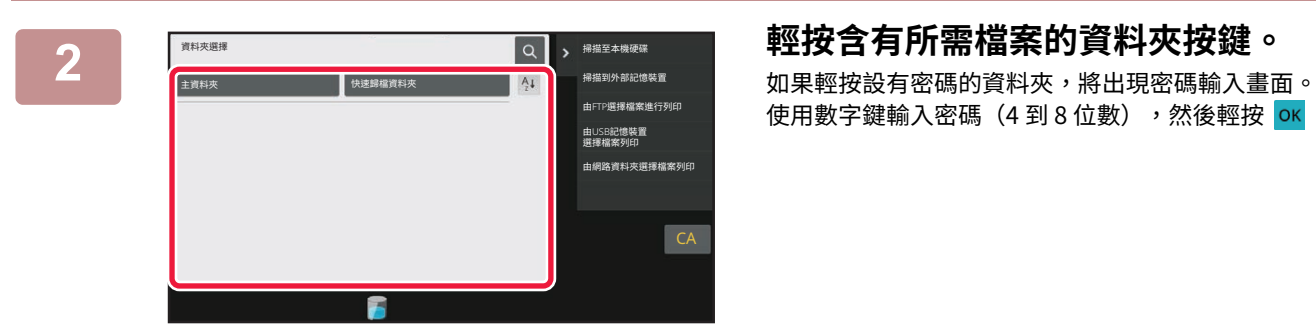

使用數字鍵輸入密碼(4 到 8 位數),然後輕按 ok 。

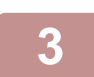

(O)

**3 輕按所需檔案的按鍵。** 如果輕按設有密碼的資料夾,將出現密碼輸⼊畫⾯。 輸入密碼(4 到 32 個字元),然後輕按 ok 。

- •輕按 [立即列印] 鍵能以儲存檔案時使用的設定列印檔案。
- 輕按 [工作限制] 鍵可顯示特定模式(如影印或掃描模式)的按鍵,進行快速的資料搜尋。
- •輕按 [檔案名稱] 鍵、[用戶名稱] 鍵或 [日期] 鍵可變更檔案顯示順序。

•於「設定(管理員)」中選擇 [用戶控制] → [User Settings] → [用戶目錄] → [用戶登錄] → [權限群組]。接著在目前登入之 □<br>用戶的權限群組設定中選擇 [工作設定] → [文書管理],啟用 [僅顯示已登錄使用者的檔案],即可只顯示目前登入之用戶儲 存的檔案。

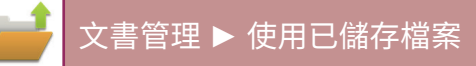

# <span id="page-733-0"></span>**檔案列印**

您可以視需要擷取並列印使用文書管理儲存的檔案。儲存檔案時使用的設定也會一併儲存,讓您能夠以相同的設定再次 列印檔案。列印前,也可以變更列印設定來修改檔案。

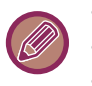

- •無法以彩色格式列印以黑白或灰階格式儲存的檔案。
- •無法儲存透過檔案修改而變更的列印設定。
- •列印速度可能會因已儲存檔案的解析度和曝光度模式設定而稍慢。
- •在印表機上選擇保留時,不會出現無法設定保留的重置項目。

### **快速列印**

以儲存檔案時使用的設定列印檔案。選擇檔案,輕按 [立即列印] 鍵。 若要在列印後刪除資料,請將 [刪除] 核取方塊設為 $\blacktriangleright$ 。 若要以黑白列印檔案,請勾選「黑白列印」核取方塊  $\overline{\blacktriangledown}$ 。 要變更列印的頁數,請輕按 [份數] 鍵,然後使用數字鍵設定列印數。

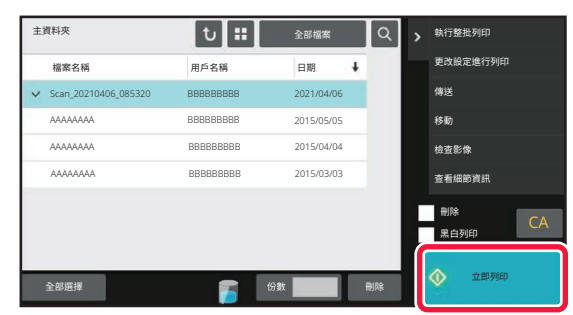

#### **列印前變更設定**

選擇所需檔案後,請按以下步驟操作。

▶ 選擇要擷取的檔案 (第7-23頁)

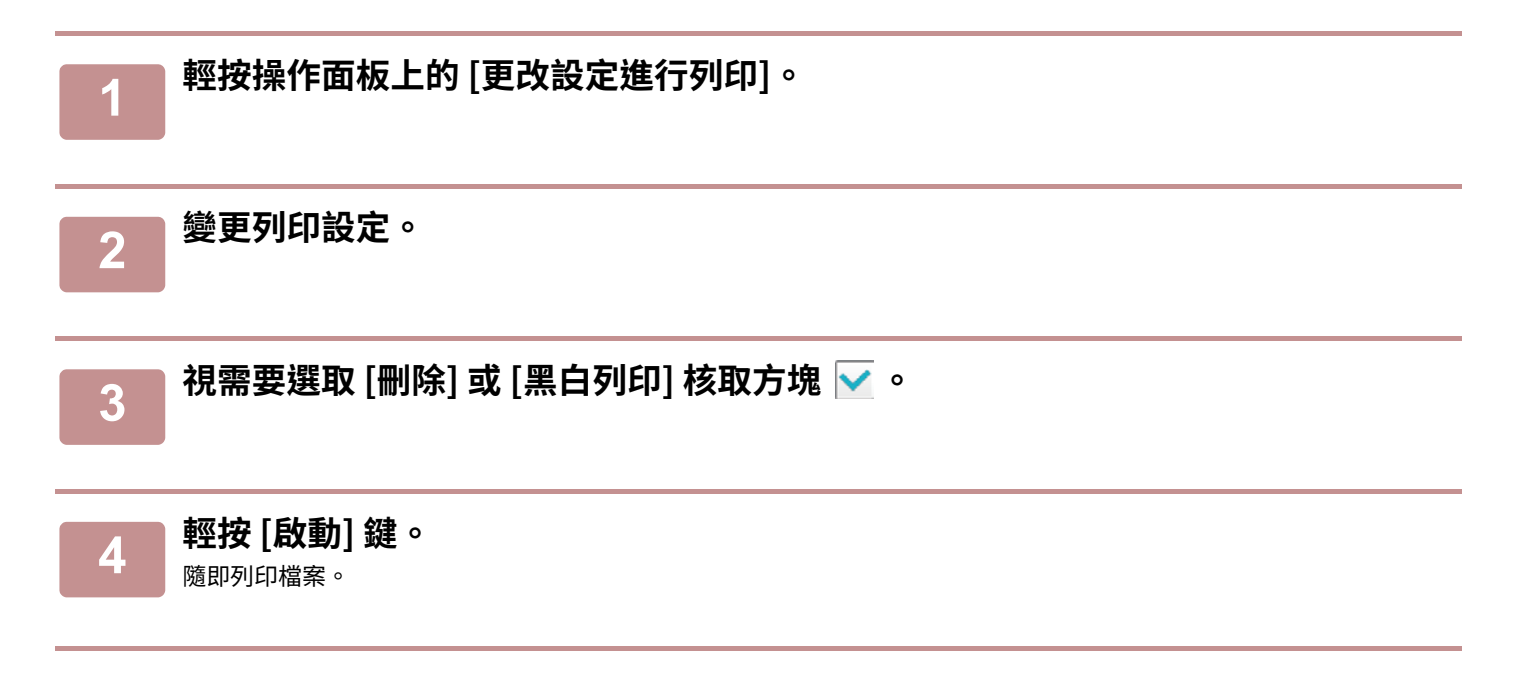

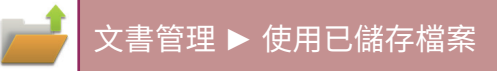

# **多檔列印**

# **多檔列印**

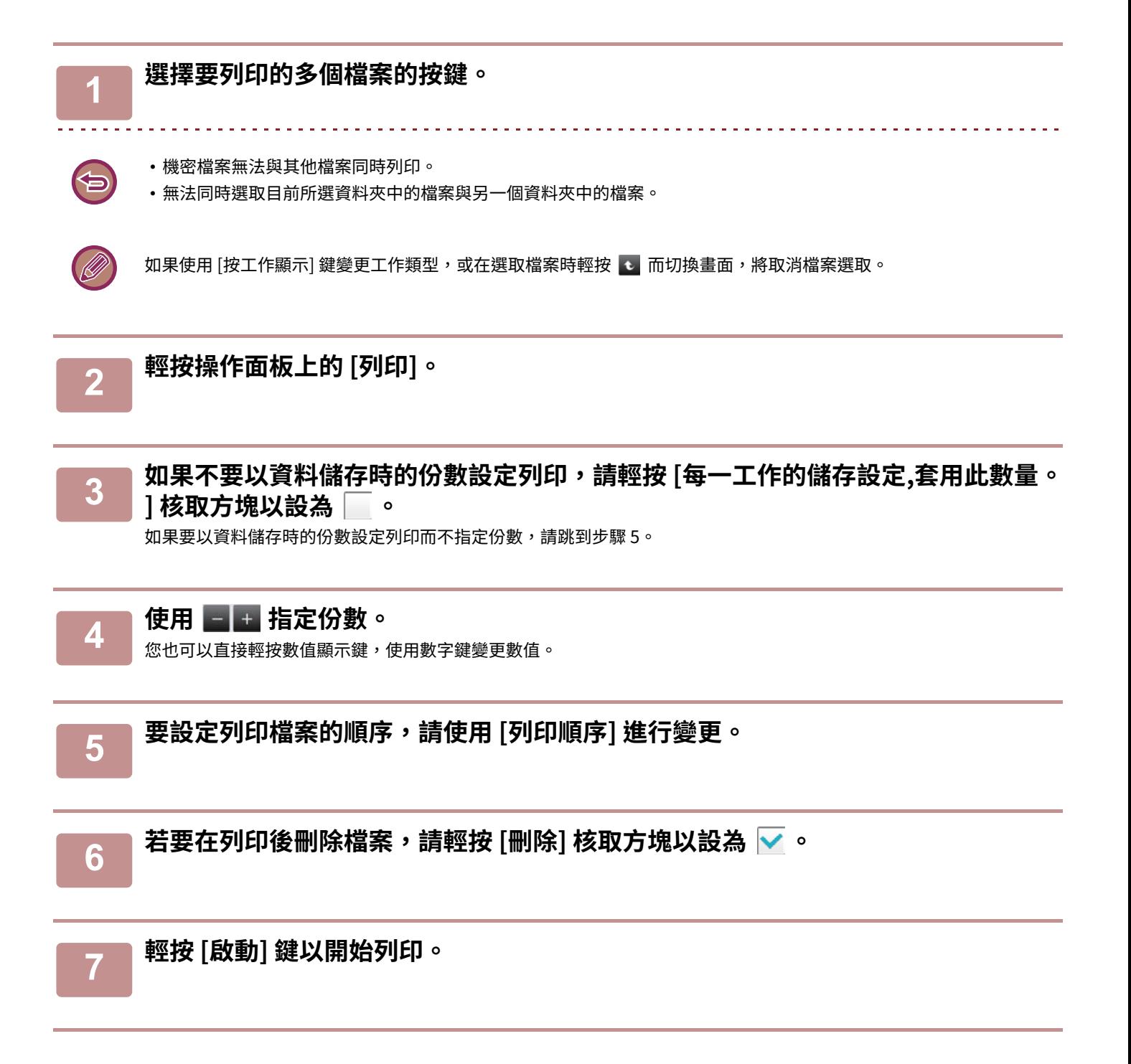

## **批次列印 整批列印設定**

於「設定(管理員)」中選擇 [系統設定] → [文書管理設定] → [條件設定] → [整批列印設定]。 不論檔案是以最新或最舊日期順序排序,或檔案名稱是以升冪或降冪順序排序,請設定是否在列印所有檔案時,於用戶 名稱選擇畫面中禁用 [全部用戶] 鍵及 [未知用戶] 鍵。

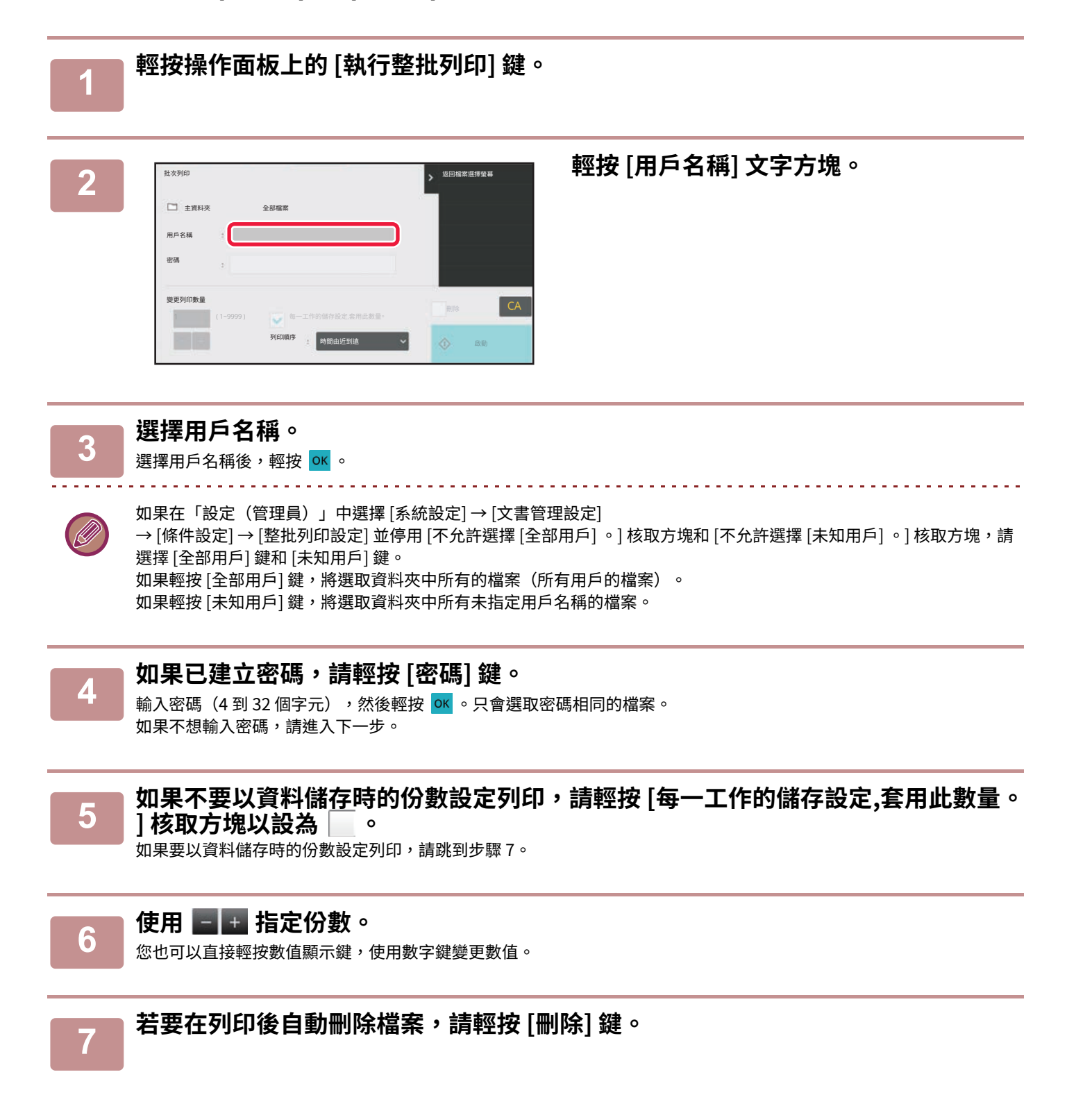

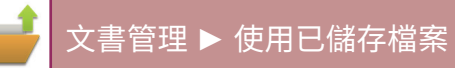

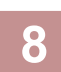

**8 輕按 [啟動] 鍵以開始列印。** 如果沒有符合搜尋條件的檔案,將返回檔案清單畫⾯。

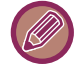

如果輕按操作面板上的 [刪除資料],將刪除所有符合當下搜尋條件的檔案。

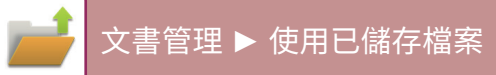

# <span id="page-737-0"></span>**檔案傳送**

使用文書管理儲存檔案時使用的設定也會一併儲存,讓您能夠以相同的設定傳送檔案。您也可以視需要變更傳送設定以 修改擷取的檔案。

選擇所需檔案後,請按以下步驟操作。

▶ 選擇要擷取的檔案 (第7-23頁)

•無法以彩色格式傳送以黑白或灰階格式儲存的檔案。

•無法傳送已儲存的列印工作。(但是,如果工作是在印表機驅動程式中歸檔的,則如果「Rip Style」設為 [RGB],則可以傳 送該工作。可通過選擇 [Detailed Settings] 標籤上的 [Other Settings] 按鈕存取此設定。)

- •若要使用這些傳送方式,需安裝對應的選購品。
	- •如果已儲存檔案中含有下列的其他模式,則無法傳送檔案。 影印的「列印選單」、「照⽚重複」和「多⾴放⼤」功能。
		- •如果已儲存檔案中含有下列的其他模式,則可傳送檔案,但無法執行其他功能。 「預留裝訂線」、「投影片插入」、「書籍影印」、「分段活頁影印」、「列印選單」、所有「色彩調整」選單項目、「置中」
		- •視儲存檔案時使用的縮小或放大倍率而定,可能會無法使用所選的解析度設定傳送已儲存檔案。在這種情況下,請嘗試變 更解析度。
		- 但是,透過網際傳真傳送已儲存檔案時,即使已變更解析度,仍有可能無法傳送。
		- •在網際傳真以外的模式下儲存的檔案無法傳送至網際傳真位址。
		- •在原始工作不是列印工作、傳真接收工作或網際傳真接收工作,並且重新傳送格式為PDF格式時,如果掃描原稿時歪斜, 則此功能會自動糾正歪斜並傳送。因為此功能與掃描器功能相同,請參閱「自動調整歪斜的掃描資料(原稿傾斜校正)(第 [6-145⾴\)」](#page-676-0)。

**1 輕按操作面板上的 [傳送]。**

**2 選擇傳送設定。**

**3 輕按 [啟動] 鍵。**

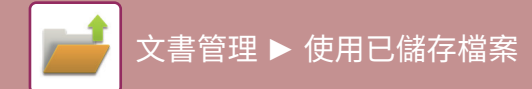

<span id="page-738-0"></span>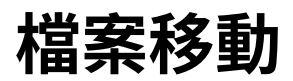

變更檔案儲存位置(將檔案移至另一個資料夾)。

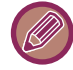

屬性為「保護」的檔案無法移動。若要移動受保護的檔案,請將其屬性改成「共用」或「機密」。

選擇所需檔案後,請按以下步驟操作。 選擇要擷取的檔案 (第7-23頁)

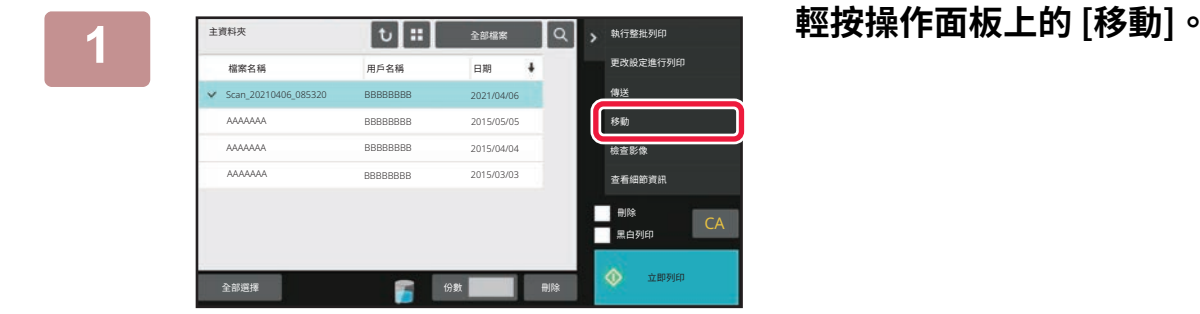

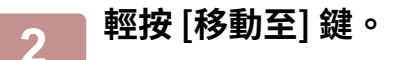

•無法將檔案移至快速歸檔資料夾。

•若要變更檔案名稱,請輕按 [檔案名稱] 鍵。

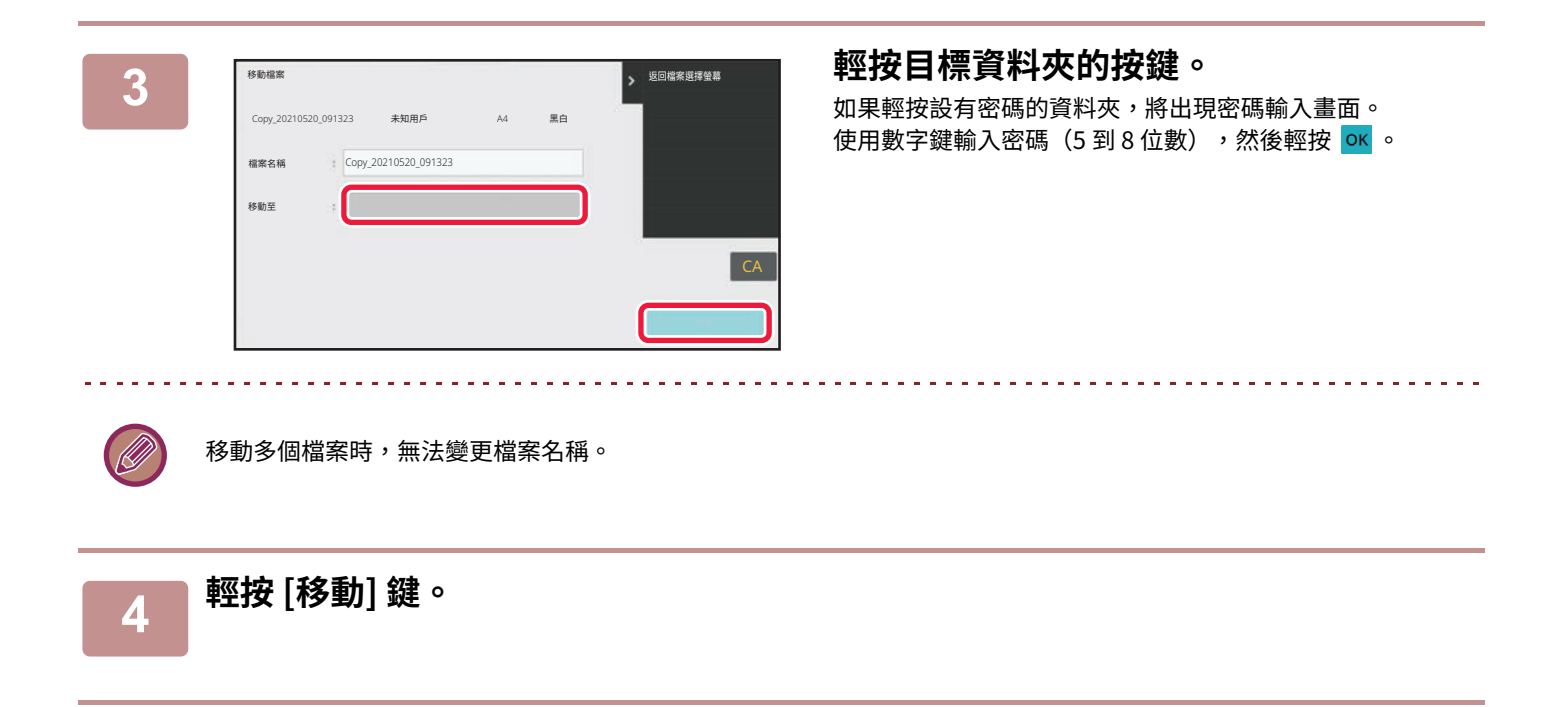

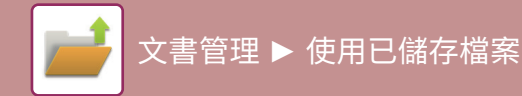

<span id="page-739-0"></span>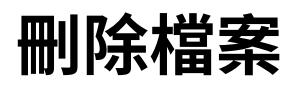

您可以刪除不再需要的已儲存檔案。

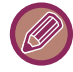

屬性為「保護」的檔案無法刪除。若要刪除受保護的檔案,請將其屬性改成「共用」或「機密」。

選擇所需檔案後,請按以下步驟操作。 選擇要擷取的檔案 (第7-23頁)

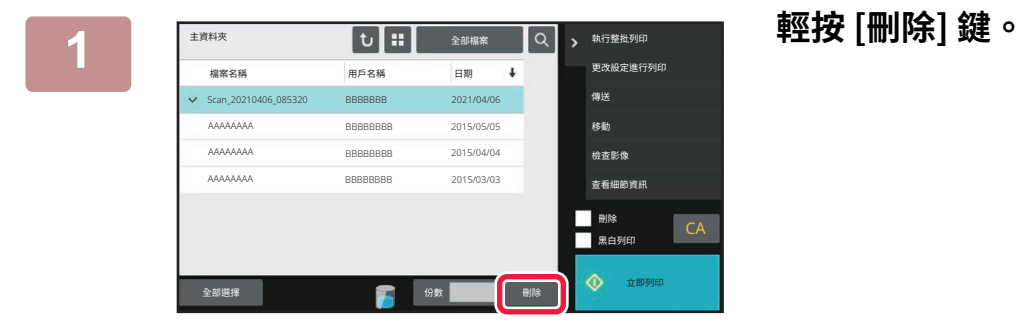

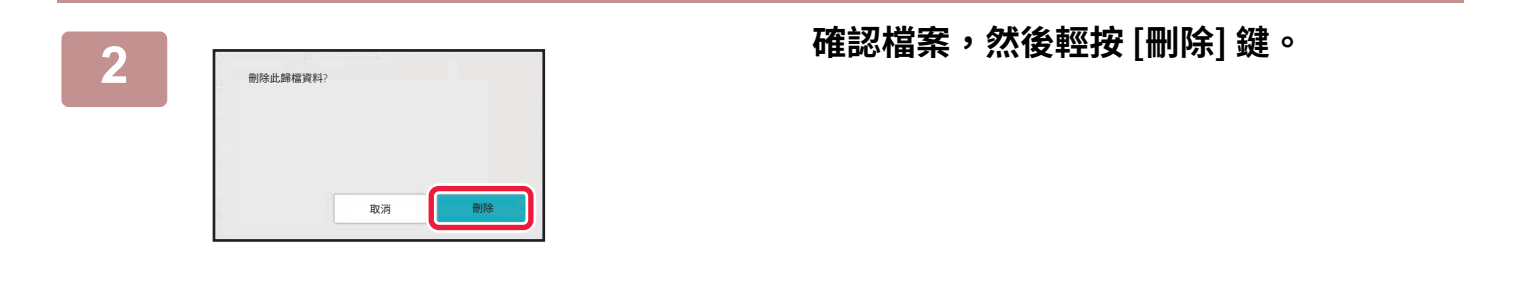

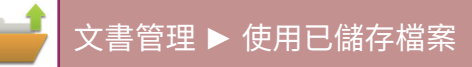

# **自動刪除檔案**

您可以指定自動刪除的資料夾和時間,讓機器自動刪除指定資料夾中的文書管理資料。定期刪除機器中儲存的檔案可防 ⽌機敏資訊外洩並釋放本機磁碟空間。

#### **檔案自動刪除設定**

以下將介紹文書管理設定。輕按 [文書管理設定] 鍵進行設定。

進行時間和資料夾設定,可於指定時間自動刪除指定資料夾(以文書管理儲存)中的檔案。最多可儲存 3 種欲自動刪除 的設定。

使用本功能的步驟如下所示:

- (1) 選擇 [設定1]、[設定2] 或 [設定3]。
- (2) 設定⾃動刪除的時間和⽇期。
- (3) 選擇所需資料夾。
- (4) 指定是否刪除受保護檔案及機密性檔案。
- (5) 啟用儲存的設定。

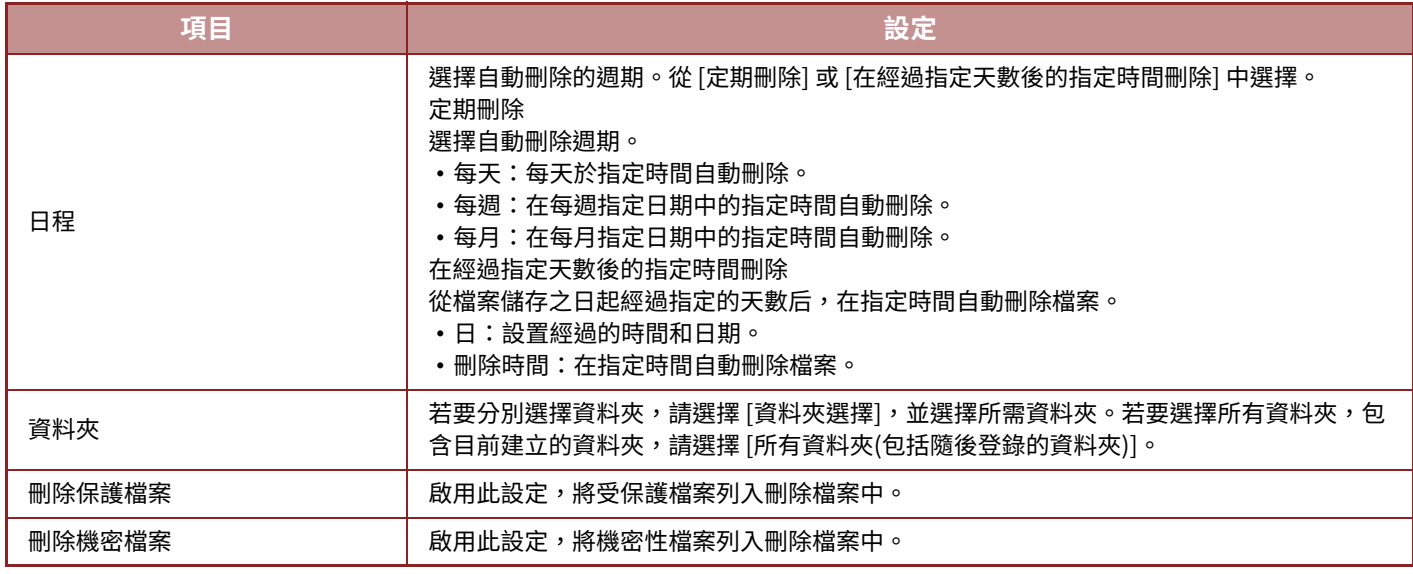

#### **現在刪除**

選擇資料夾執行此命令時,可不受日期和時間設定限制,立即刪除資料夾下的所有檔案。

#### **自動關機模式期間執⾏自動刪除。**

(若未選擇此功能,檔案會在機器從自動關閉電源模式喚醒後刪除)。 即使啟用自動關閉電源,請執行自動刪除。若未勾選核取方塊 ( ̄),檔案會在機器從自動關閉電源模式喚醒後刪除。

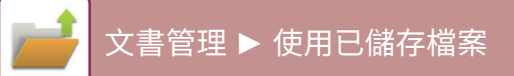

# <span id="page-741-0"></span>**檔案影像檢查**

## **檔案影像**

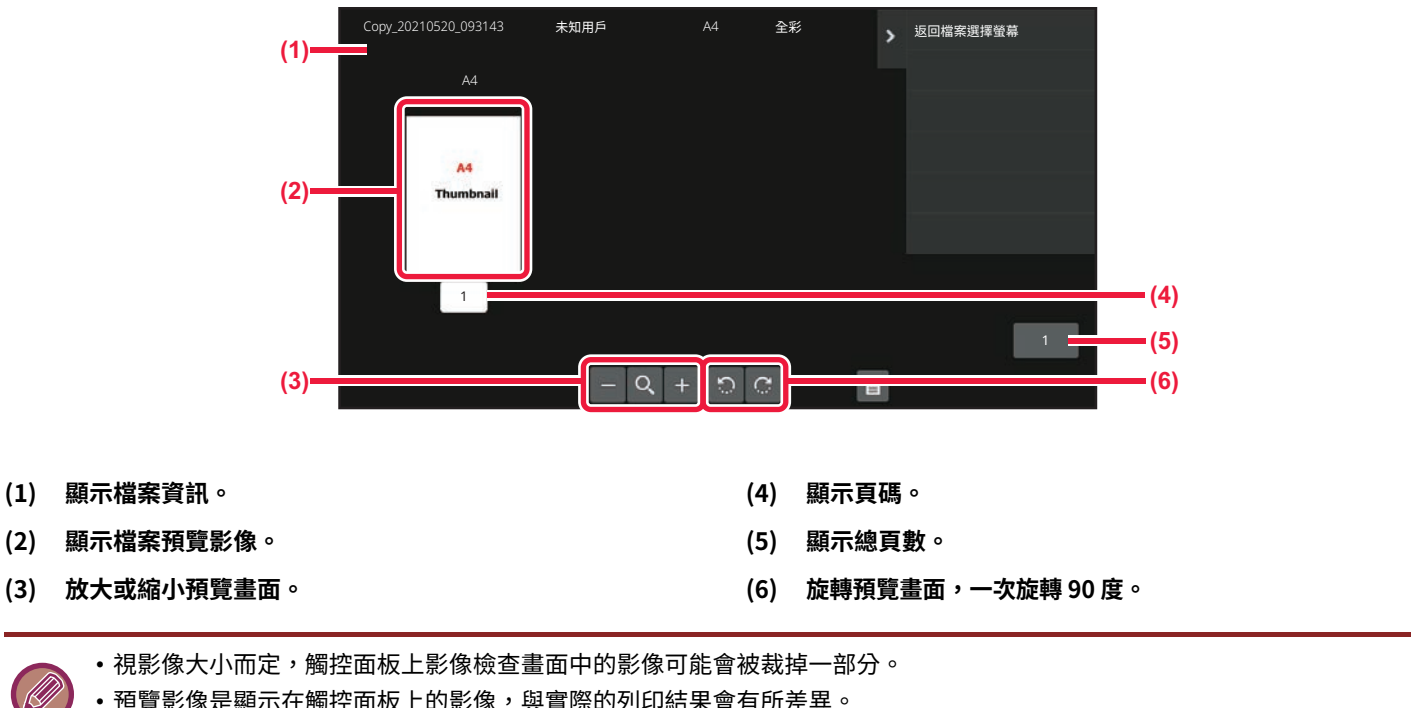

- •預覽影像是顯示在觸控面板上的影像,與實際的列印結果會有所差異。
- •選擇多個檔案時,不會出現影像檢查畫面。

選擇所需檔案後,請按以下步驟操作。 選擇要擷取的檔案 (第7-23頁)

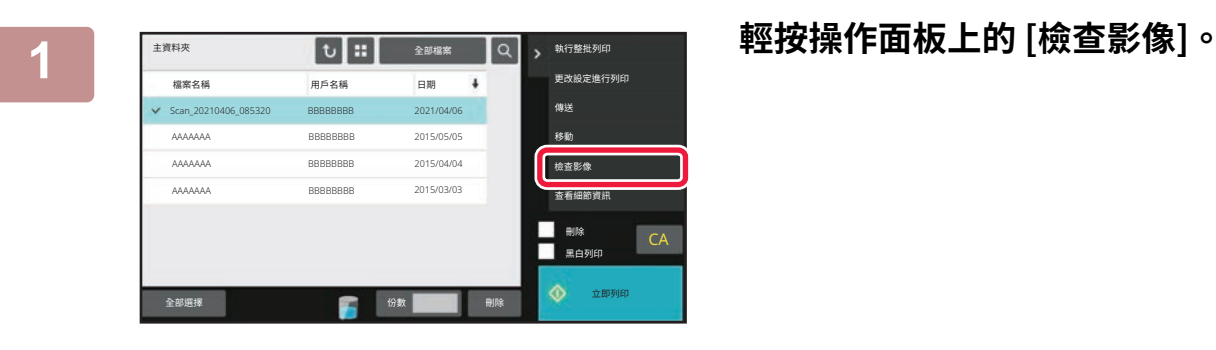

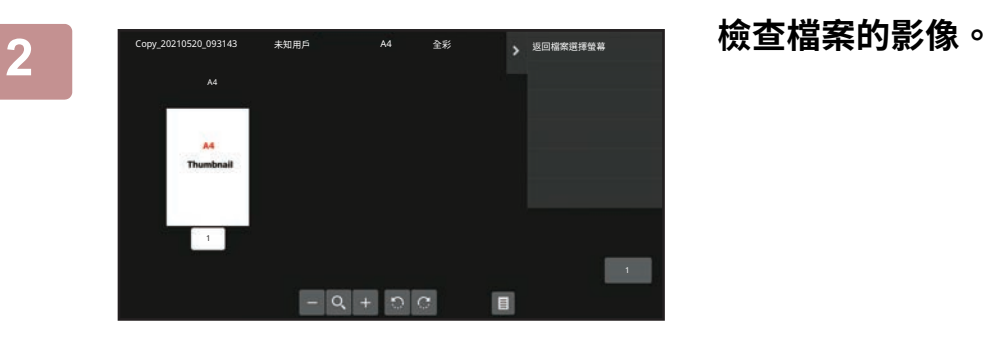

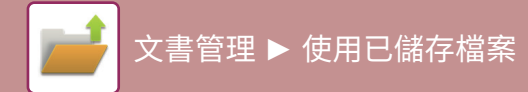

<span id="page-742-0"></span>**檔案合併**

您可以將使⽤文書管理儲存的檔案合併。

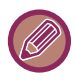

- •如果只選擇一個檔案,則不會顯示 [合併檔案] 鍵。
- 檔案名稱由「第⼀個檔案名稱」、「波狀符號 (~)」和「序號」組成。之後可視需要變更檔案名稱。
- 檔案會依照所選順序合併。

選擇兩個所需的檔案後,請按以下步驟操作。 選擇要擷取的檔案 (第7-23頁)

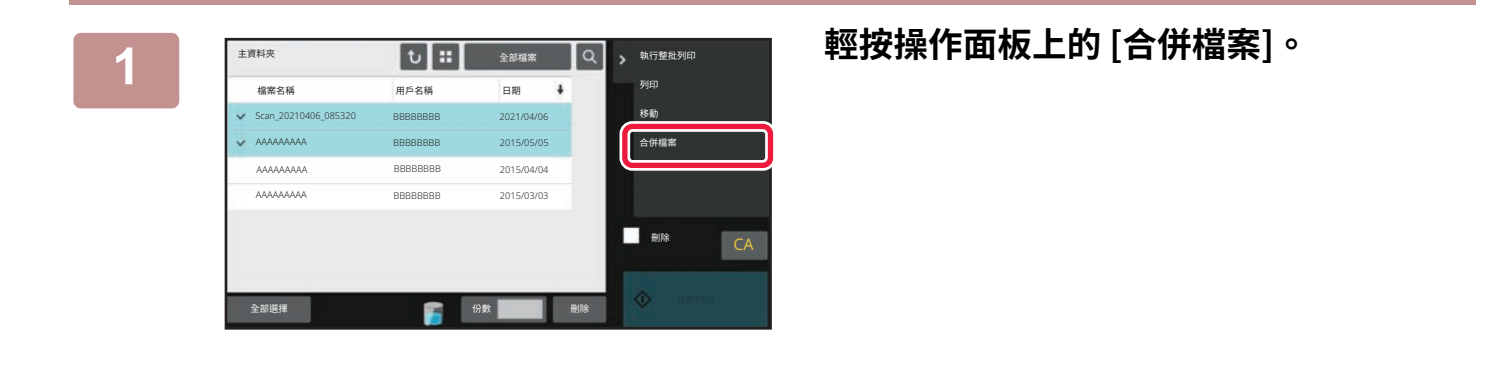

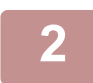

## **2 附加檔案資訊。**

若要選擇用戶名稱、檔案名稱、資料夾及屬性設定,請參閱「檔案資訊 (第7-12頁)」。 若要刪除原始檔案,請選取 [刪除原稿檔案] 核取方塊。

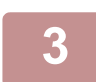

#### **3 輕按 [執⾏] 鍵。**

檔案合併開始,處理完畢後,會出現「組合完成」訊息。

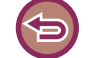

#### 若要取消操作:

輕按 [CA] 鍵。請注意,合併檔案後正在刪除原始檔案時,無法取消操作。

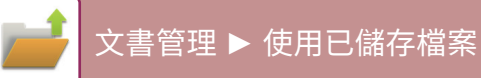

# **從工作狀態畫面擷取及使用檔案**

使用歸檔或快速歸檔儲存的檔案會以按鍵的形式出現在工作狀態畫面中。 需要快速列印影印工作的已儲存資料或快速傳送已儲存傳真至另一個目的地時,此功能相當方便。

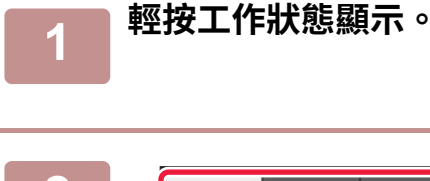

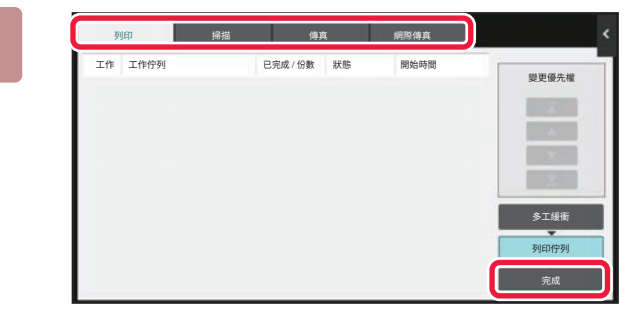

**2 輕按要擷取的檔案所在的標籤,然後輕按 [完成] 鍵。**

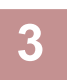

## **3 從已完成工作中輕按所需檔案的按鍵。**

擷取時,可選擇透過快速歸檔或歸檔處理的檔案來執行工作。

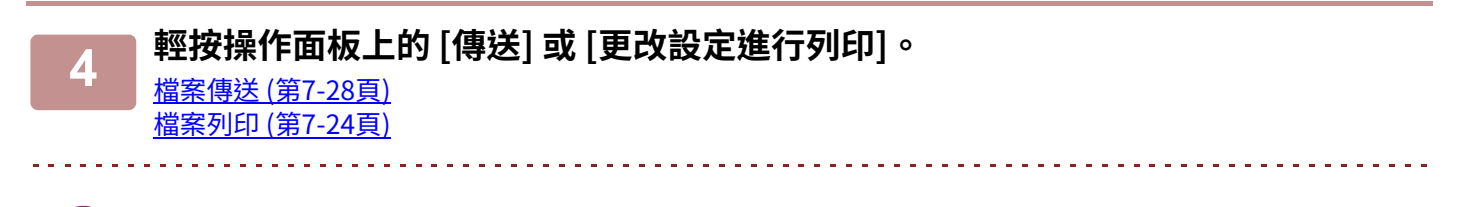

若要檢視檔案的詳細資訊,請選取檔案,然後輕按操作面板上的 [檢查所選工作的細節資訊]。

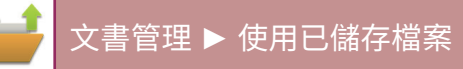

# <span id="page-744-0"></span>**檔案搜尋和擷取**

儲存許多檔案時,需要一些時間來尋找檔案。文書管理模式的搜尋功能可用來快速尋找檔案。 即使只知道部分的檔案名稱或資料夾名稱,也可以進行搜尋。您也可以將資料夾指定為搜尋範圍。

#### **範例:只知道部分的檔案名稱:「會議」**

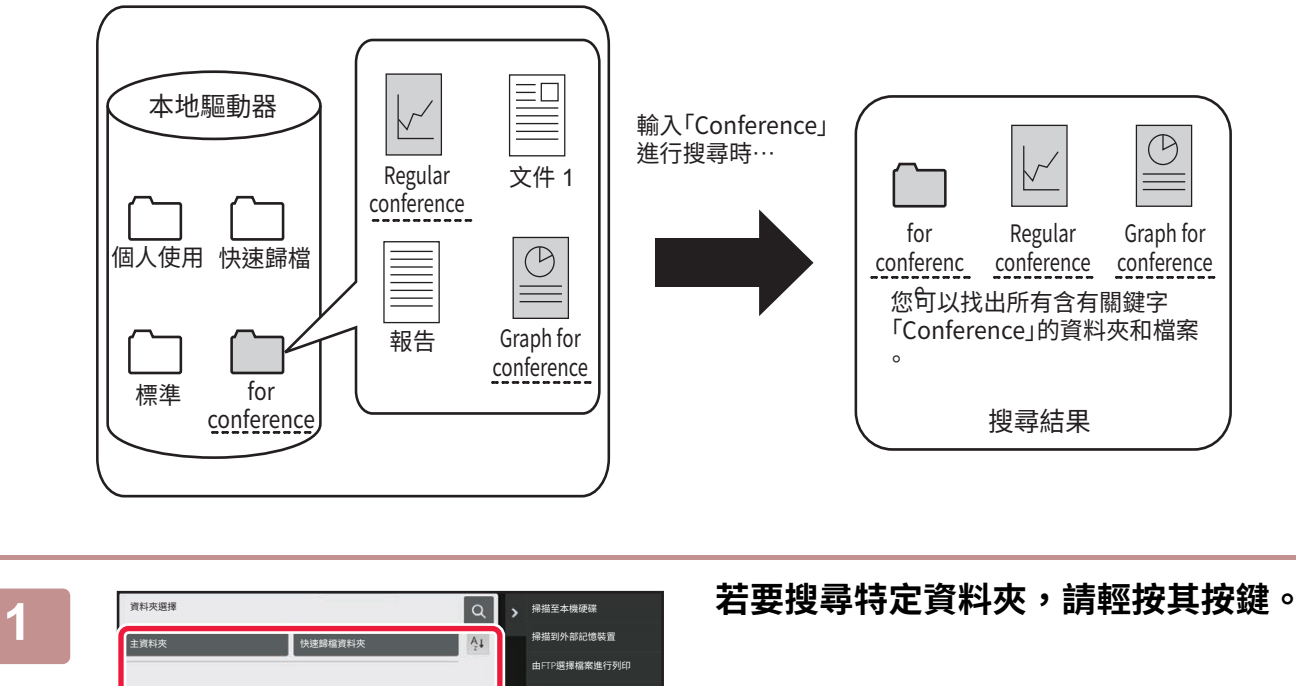

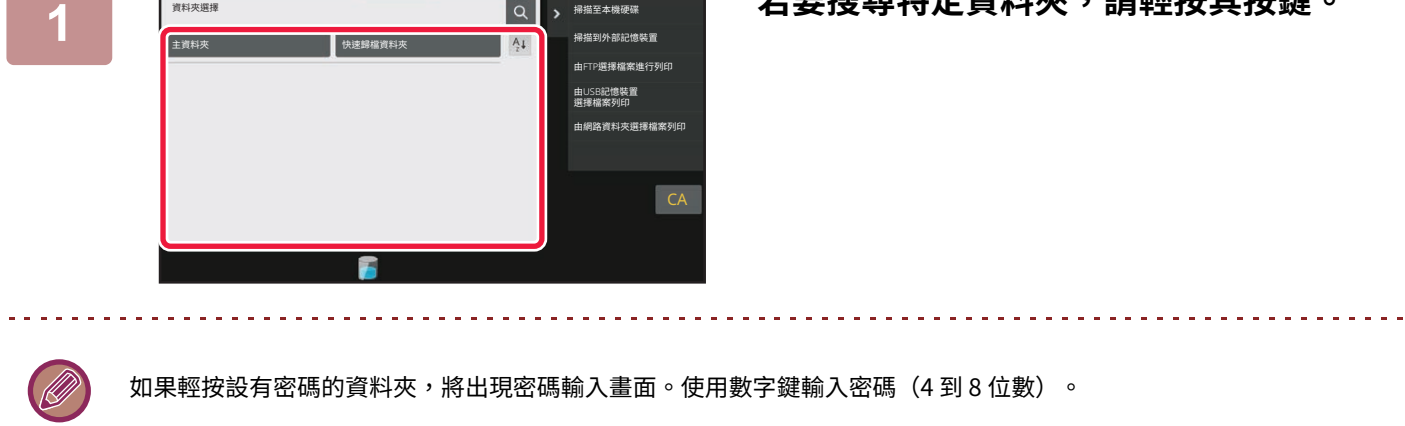

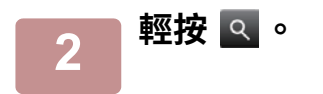

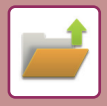

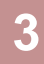

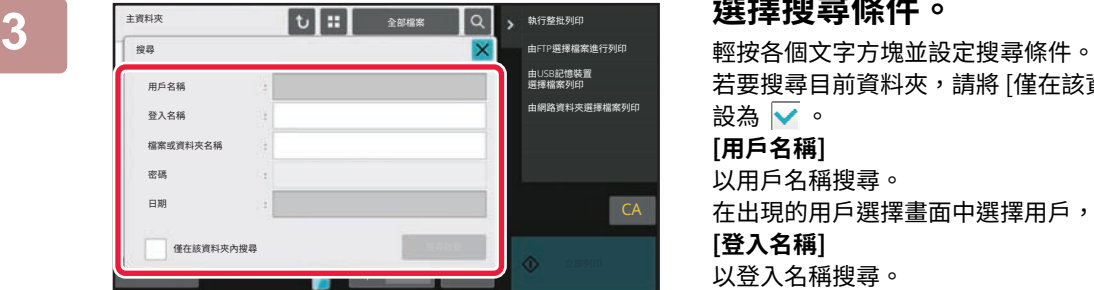

若要搜尋目前資料夾,請將 [僅在該資料夾內搜尋] 核取方塊 設為▽。 **[用戶名稱]** 以用戶名稱搜尋。 在出現的用戶選擇畫面中選擇用戶,然後輕按 ok 。 **[登入名稱]** 以登入名稱搜尋。 在出現的軟體鍵盤上輸入登入名稱,然後輕按 [OK] 鍵。 **[檔案或資料夾名稱]** 以檔案名稱或資料夾名稱搜尋。 在出現的軟體鍵盤上輸入檔案名稱或資料夾名稱,然後輕按 [OK] 鍵。 **[密碼]** 搜尋設有密碼的檔案。使用出現的軟體鍵盤輸入密碼,然後 輕按 [OK] 鍵。 **[日期]** 以檔案建立日期搜尋。 選擇 [今日] 或 [日期設定] 時,請設定時間和日期。

## **4 輕按 [搜尋啟動] 鍵。**

出現符合搜尋條件的檔案清單。從清單中選擇所需檔案。出現工作設定畫面。 若要返回文書管理模式的起始畫面,請輕按 [CA] 鍵。 若要返回檔案搜尋畫面,請輕按 [再次搜尋] 鍵。

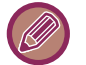

- 以 [檔案或資料夾名稱] 搜尋時,符合搜尋文字的自訂資料夾也會出現在清單中。輕按資料夾接鍵時,會出現資料夾所 含檔案的清單。從清單中輕按所需的檔案。
- 在設定模式(網頁版)下也可以使用檔案搜尋功能。在「設定(網頁版)」中按一下 [原稿操作] →[文書管理] → [搜尋 ]。

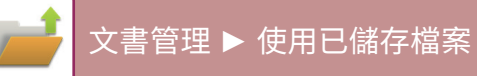

# **列印外部檔案**

您可以列印 FTP 伺服器、USB 記憶裝置或電腦的網路資料夾所儲存的檔案。列印前,也可以變更列印設定來修改檔案。 在操作面板上輕按 [由FTP選擇檔案進行列印]、[由USB記憶裝置選擇檔案列印] 或 [由網路資料夾選擇檔案列印]。 如需更多資訊,請參閱「不使用列印驅動程式列印 (第4-93頁)」。

# **在網頁上操作**

文書管理操作可以使用「設定(網頁)」- [原稿操作] → [文書管理]從網頁執行。

### **主資料夾**

可以顯示主資料夾中的檔案。按一下 [列印]、[傳送]、[移動] 或 [刪除] 可操作指定的檔案。如果要操作的檔案有密碼,請在 「檔案密碼」中輸入密碼。

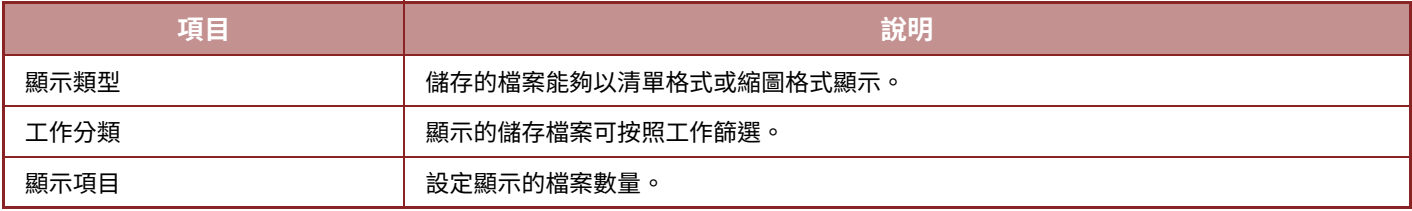

### **快速歸檔資料夾**

可以顯示快速歸檔資料夾中的檔案。按一下 [列印]、[傳送]、[移動] 或 [刪除] 可操作指定的檔案。

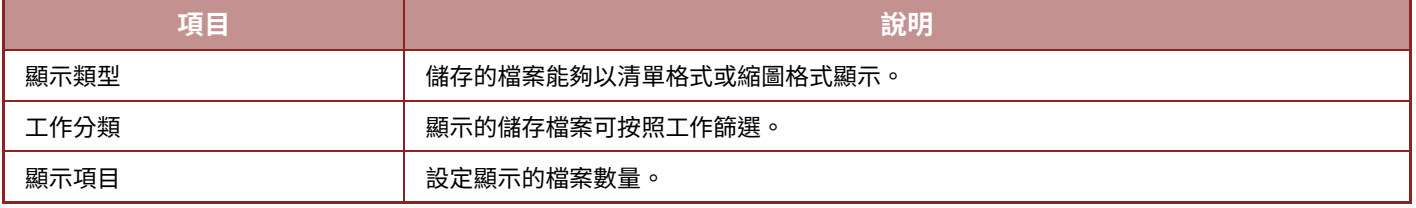

### **自訂資料夾**

可以顯示自訂資料夾中的檔案。按一下 [列印]、[傳送]、[移動] 或 [刪除] 可操作指定的檔案。如果要操作的檔案有密碼, 請在「檔案密碼」中輸入密碼。

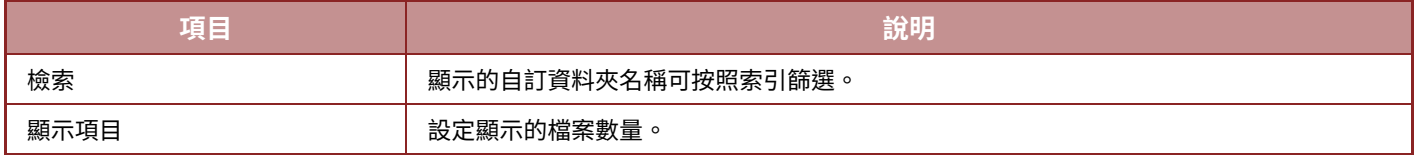

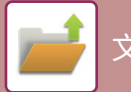

### **搜尋**

使用各項設定來輸入搜尋條件。按一下 [列印]、[傳送]、[移動] 或 [刪除] 可操作指定的檔案。如果要操作的檔案有密碼, 請在「檔案密碼」中輸入密碼。

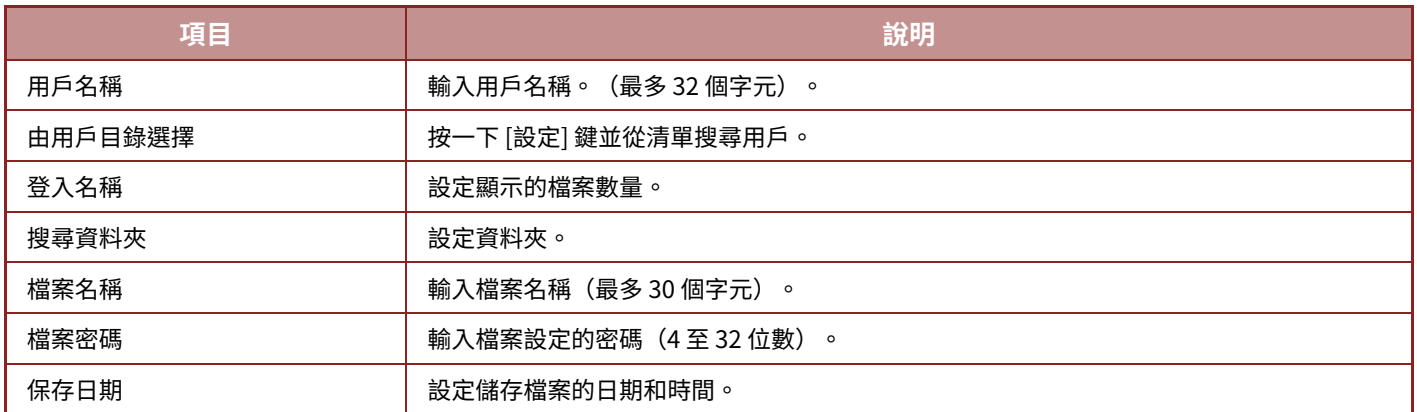

#### **搜尋結果**

使用各項設定來輸入搜尋條件。按一下 [列印]、[傳送]、[移動] 或 [刪除] 可操作指定的檔案。如果要操作的檔案有密碼, 請在「檔案密碼」中輸入密碼。

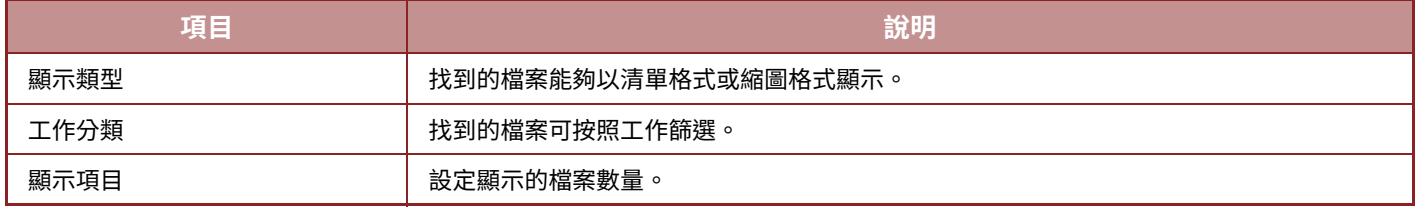

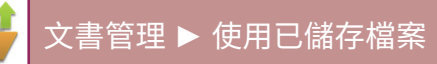

## **歸檔批次列印**

批次列印可以一次列印多個檔案。使用搜尋條件搜尋檔案,然後從顯示的搜尋結果中選擇多個檔案。

若要使用以文書管理功能儲存檔案時設定的份數,請選擇「套用儲存每個檔案影印張數」。若要設定不同的份數,請在 「輸入數量」中輸入所需份數。按一下 [列印] 以列印檔案。若要在列印後刪除檔案,請勾選「Printand Deletethe Data」 核取方塊。

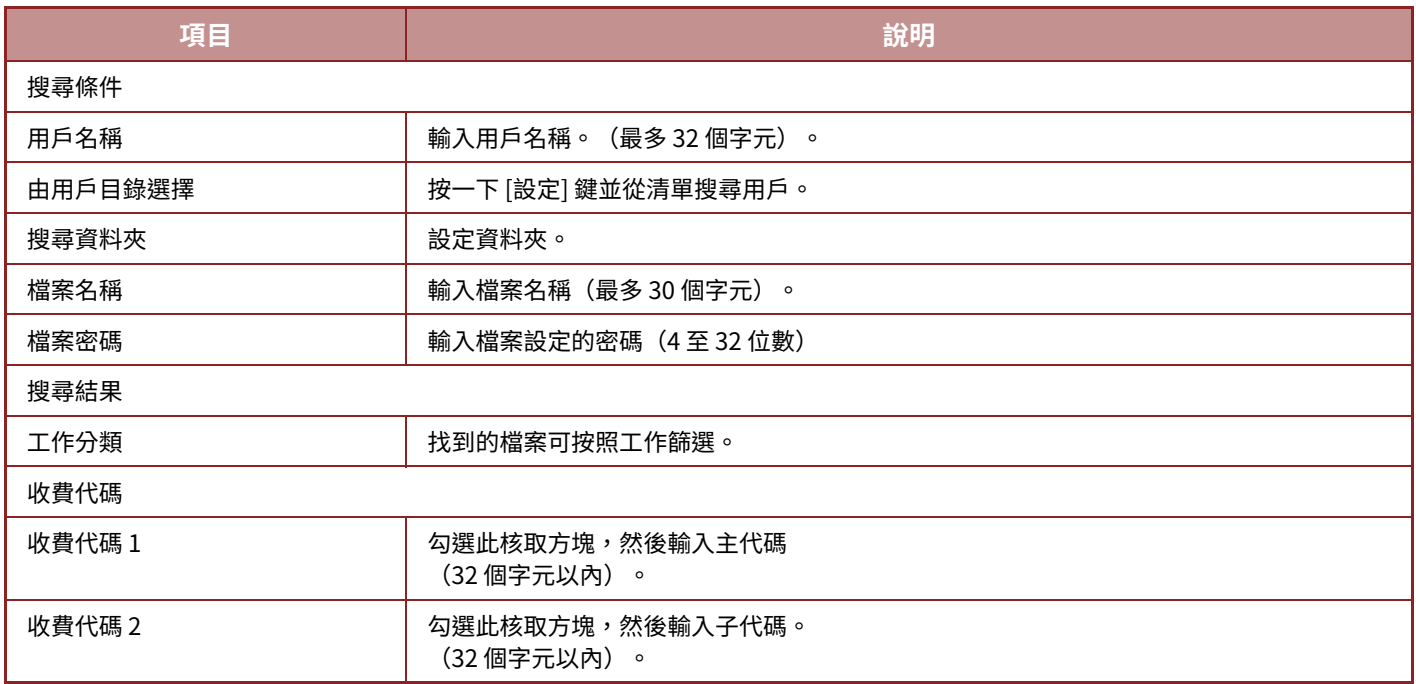

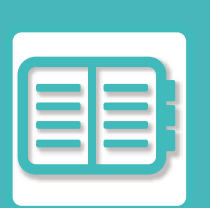

# <span id="page-749-0"></span>方便地使用機台

## 使用環保

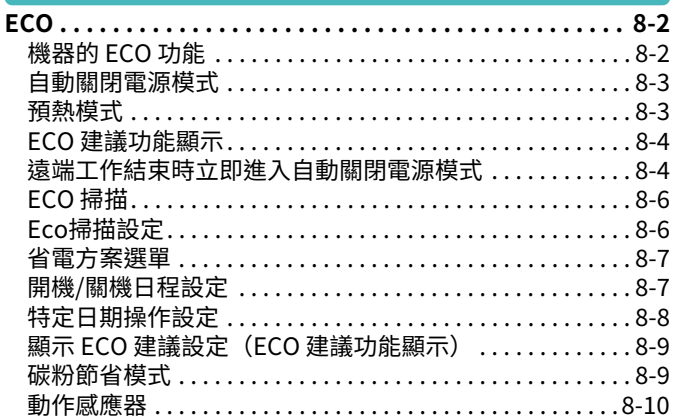

#### 管理機台使用

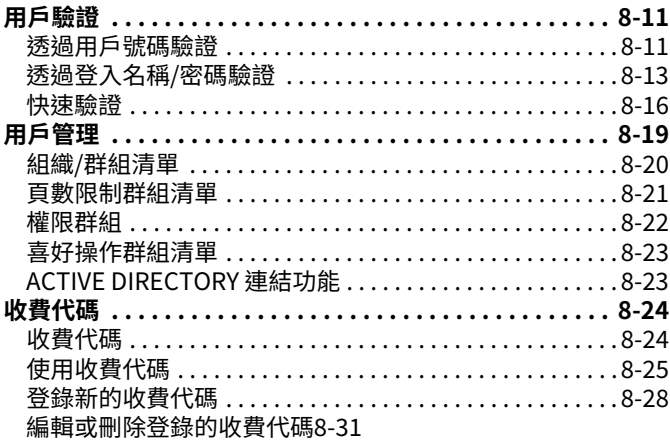

## 在網路環境中使用本機

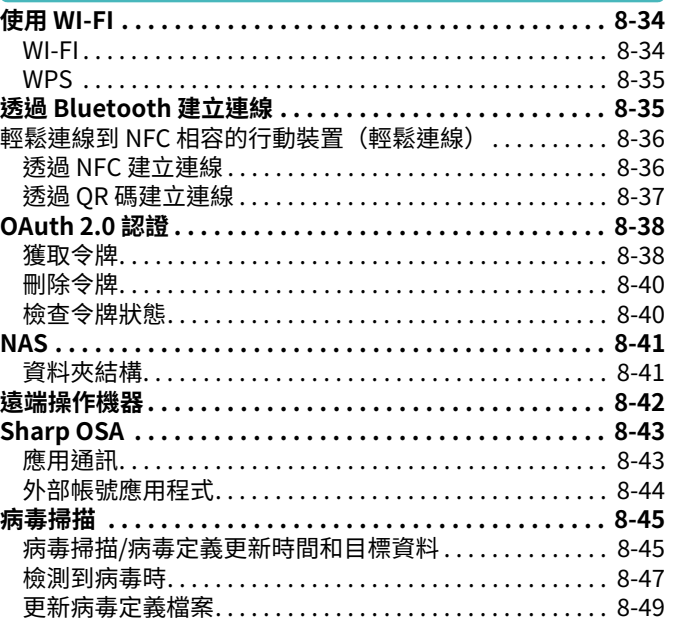

## 機器的全方位設計

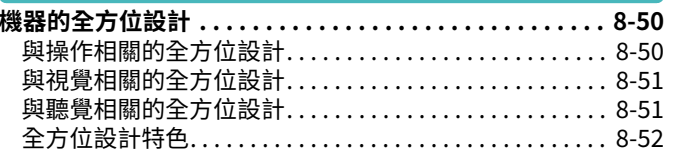

#### 工作紀錄清單

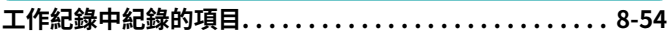

# <span id="page-750-3"></span><span id="page-750-0"></span>**使用環保**

# <span id="page-750-1"></span>**ECO**

# <span id="page-750-2"></span>**機器的 ECO 功能**

## **模式設定**

Eco 功能設定採整批設定。可使用「自訂模式」和「Eco模式」。 各模式套⽤的設定值如下。

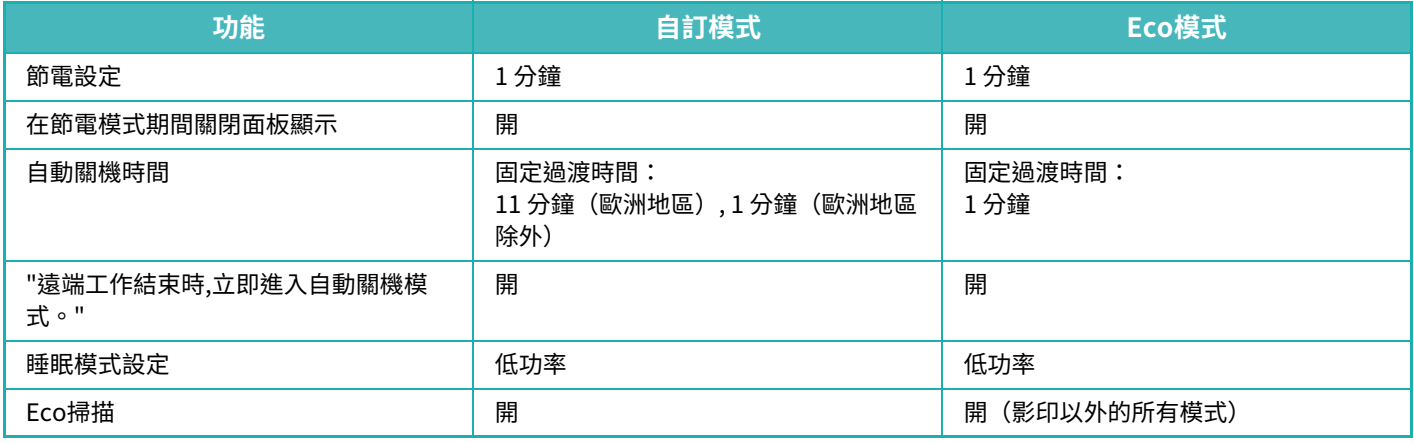

使用自訂/Eco 模式時,不適用系統設定中的各節能設定。

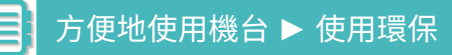

<span id="page-751-0"></span>**自動關閉電源模式**

此模式會關閉操作面板和定著單元的電源,讓機器以最低功耗狀態待機。 處於未執行任何工作的待機狀態經過設定的時間時,自動關閉電源模式就會啟動。 與預熱模式相比,省電率較高,但喚醒時間較長。 機器處於自動關閉電源模式時,主電源指示燈會閃爍黃色。 如果正在接收列印資料、正在輸出傳真資料或在 [電源] 鍵閃爍時按下按鍵,會解除此模式。

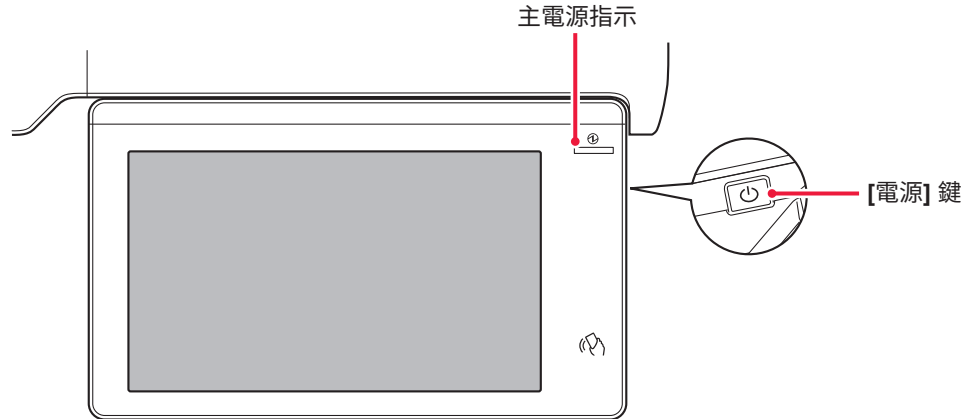

進入自動關閉雷源模式前會顯示訊息 15 秒。 若要關閉訊息並繼續正常運作,請輕按 [繼續] 鍵。 正常運作時間延長結束前,會再次顯示訊息 15 秒。 如果在顯示訊息後 15 秒內未做任何操作,機器將進入自動關閉電源模式。

**若要設定訊息顯示:** 在「設定(管理員)」中,選擇 [系統設定] → [能源節省]→[Eco設定]→[顯示訊息於節電/自動關機模式擴充時間]。

在自動關機時按住 [電源] 鍵將關閉本機電源。

## <span id="page-751-1"></span>**預熱模式**

此模式會降低定著單元的溫度,讓機器以低功耗狀態待機。 處於未執行任何工作的待機狀態經過設定的時間時,預熱模式就會啟動。 與自動關閉電源模式相比,節省的能源較少,但喚醒時間較短。 觸控⾯板關閉。 機器處於預熱模式時,主雷源指示燈會亮藍色。 輕按觸控面板或按 [常用功能視窗] 鍵時,會清除觸控面板。

ESSA

ESS

**若要設定預熱模式:** 「設定(管理員)」→ 選擇 [系統設定] → [能源節省]→[Eco設定]→[節電設定]。

進入預熱模式之前將顯示訊息15秒。 若要關閉訊息並繼續正常運作,請輕按 [繼續] 鍵。 如果在顯示訊息後15秒內未採取任何操作,機器將進入預熱模式。

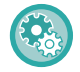

**若要設定訊息顯示:** 在「設定(管理員)」中,選擇 [系統設定] → [能源節省]→[Eco設定]→[顯示訊息於節電/自動關機模式擴充時間]。

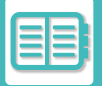

# <span id="page-752-0"></span>**ECO 建議功能顯示**

顯示影印、文書管理重新列印及直接列印的建議影印/列印設定。

### **影印**

切換至影印模式(普通模式)時,會顯示影印模式的建議設定。 建議設定:雙面影印、多頁合併、黑白影印、影像方向

### **⽂書管理列印**

在文書管理的檔案清單畫面輕按操作面板上的 [更改設定進行列印] 時,會顯示該模式的建議設定。 建議設定:雙面列印、多頁合併和黑白列印。

### **直接列印**

在直接列印的檔案清單畫面輕按操作面板上的 [更改設定進行列印] 時,會顯示該模式的建議設定。 建議設定:雙面列印、多頁合併和黑白列印。

# <span id="page-752-1"></span>**遠端工作結束時立即進入自動關閉電源模式**

在自動關閉電源計時器模式下列印或輸出接收的傳真資料會開啟電源,完成列印工作後,機器會立即恢復自動關閉電源 模式。

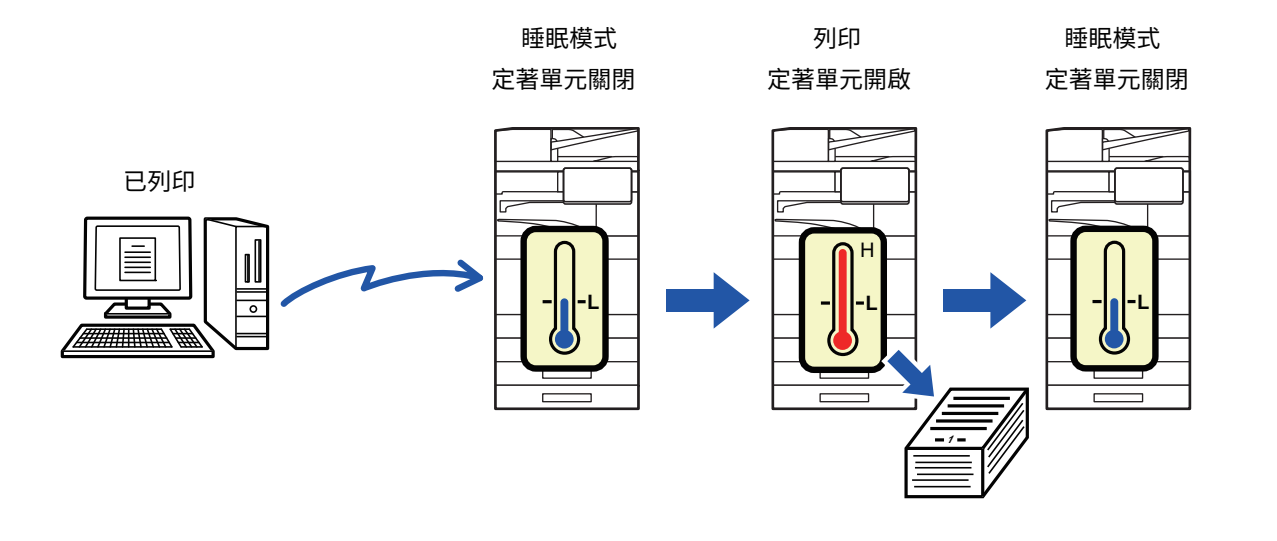

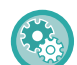

**若要設定「遠端工作結束時 , 立即進入自動關機模式。」:**

在「設定(管理員)」中,選擇 [系統設定] → [能源節省]→[Eco設定]→[遠端工作結束時,立即進入自動關機模式。]。

### **固定過渡時間。**

自動關機時間固定。選擇 [固定過渡時間。],並在 [自動關機時間] 中設定過渡時間。 啟用此設定時,會禁用 [依照每天時間,更改過渡時間。] 選項。

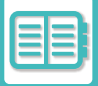

#### **按一天中的時間變更過渡時間。**

此功能可根據 4 週內的工作日誌分析機器使用情況,針對各時段最佳化轉換自動關閉電源模式控制。 啟用此設定時,會禁用 [固定過渡時間。] 選項。

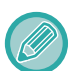

• 影像轉印控制設定不會變更。

•此功能與開機/關機日程無關。如果兩者皆啟用,會以開機/關機日程設定優先。

- •頁數會針對各紙張尺寸個別計算。
- •機器電源關閉時,這段時間無工作。

#### **轉換至能源節省和自動關閉電源模式**

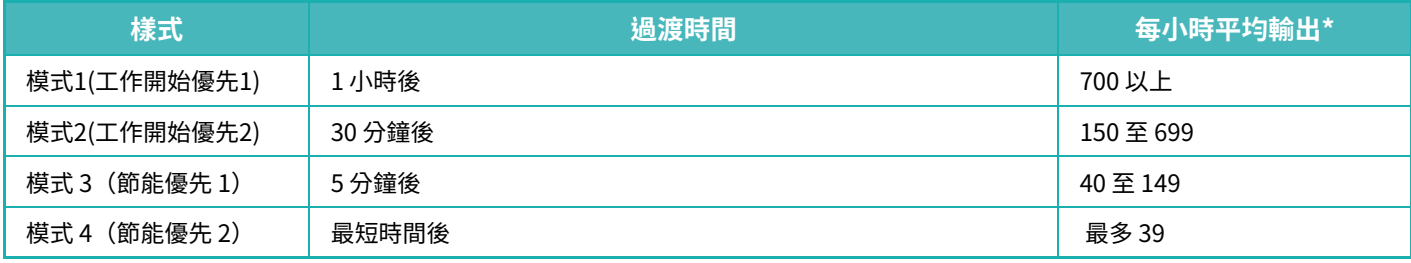

\* 原廠預設值

#### **自動**

此功能可根據特定時間內的工作日誌,分析機器使用情況,針對各時段最佳化電源控制。

若機器的工作日誌資訊量未達4週,機器會進入範本2(模式3(節能優先1)8:00與 18:00 間)。然後進入模式4(節能優先 2)。

#### **手冊**

可針對各時段設定方案。

機器已有 3 種模式範本。能源節省方案可新增至「原稿 Eco 方案 1 至 4」。

#### **三種模式範本**

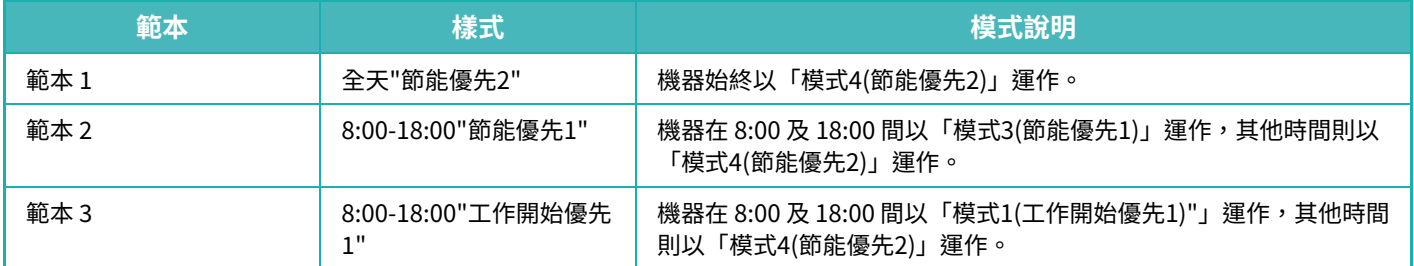

#### **睡眠模式節電**

低功率: 機器切换至省電模式,但需要一些時間恢復。<br>快速甦醒: 與低功率模式相比,功率值有一定程度的上升 與低功率模式相比,功率值有一定程度的上升,但恢復速度較快。

⼈體感應模式

(BP-60C31/BP-60C36/BP-60C45/BP-70C31/BP-70C36/BP-70C45/BP-70C55/BP-70C65): 動作感應器使機器能從睡眠模式⾃動喚醒。

# <span id="page-754-0"></span>**ECO 掃描**

執行如傳送掃描原稿等非列印工作時,關閉定著單元。

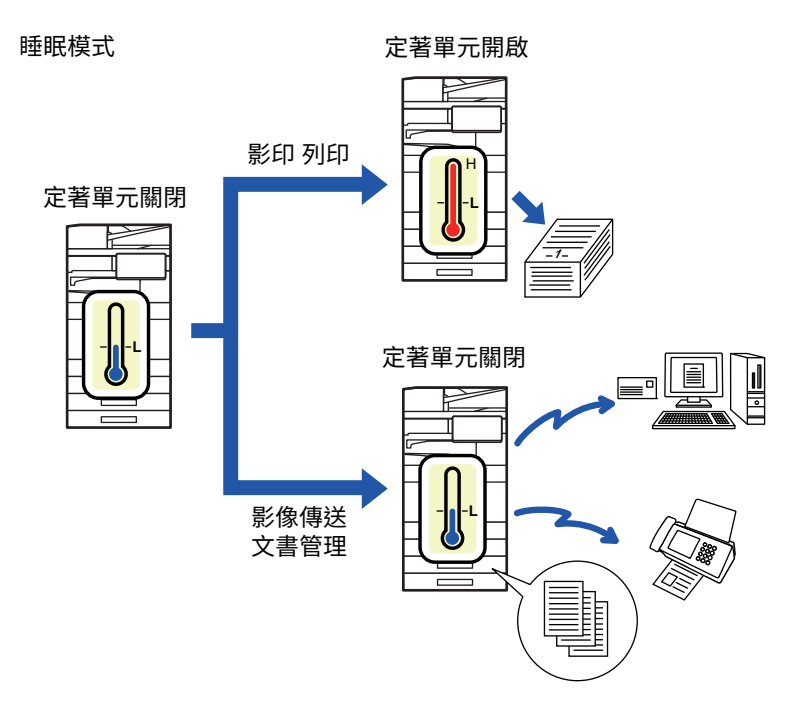

# <span id="page-754-1"></span>**Eco掃描設定**

將「Eco掃描設定」設為 $\overline{\blacktriangledown}$ , 然後選擇啟用 Eco 掃描設定的模式或畫面。 可以設定下列模式和畫⾯。

- •常用功能視窗
- 影印
- 影像傳送
- 文書管理
- 系統設定
- Sharp OSA

#### **若要設定 Eco 掃描:**

「設定(管理員)」→ 選擇 [系統設定] → [能源節省]→[Eco掃描設定]。

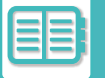

# <span id="page-755-0"></span>**省電方案選單**

此功能可分析機器使用情況,並視使用頻率控制進入自動關閉電源模式。若想要藉使用省電方案選單管理機器用電,請 在「設定(管理員)」- [Eco設定] - [能源節省] - [依照每天時間,更改過渡時間。] 中選擇 [手動],再從下拉式清單選擇自動 更新方案,或從原稿 Eco 方案 1 至 4 中擇一。

若要自動分析機器使用情況並視需要更新方案,請設定自動更新方案。

#### **編輯方案**

設定原稿 Eco 方案。

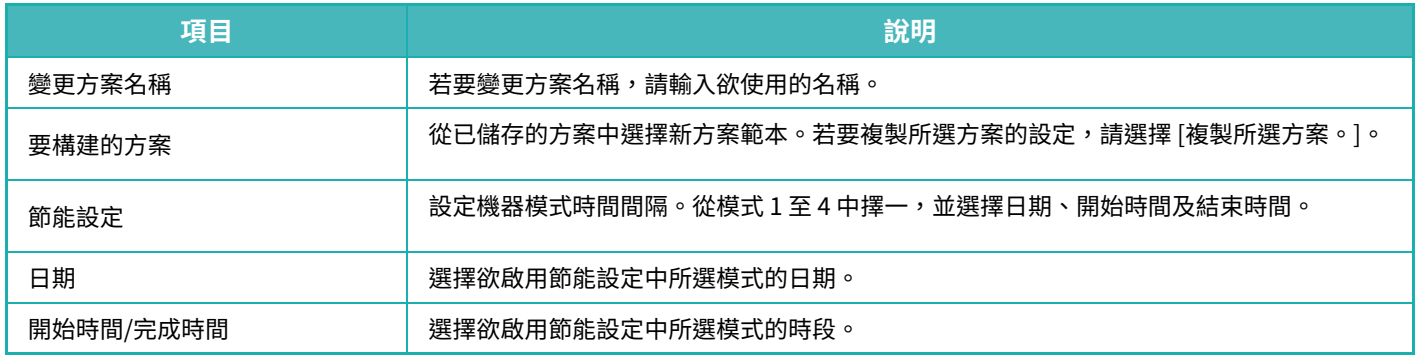

# <span id="page-755-1"></span>**開機/關機日程設定**

機器操作面板可在預設時間開啟或關閉。最多可設定三 (3) 種方案。若設定為相同日期或相同時鐘時間,則會以「設定 1」、「設定2」及「設定3」的順序進行。

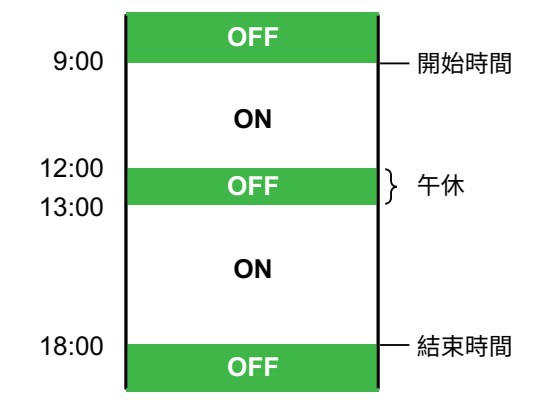

- 日程表設定功能不支援預熱模式和自動關閉電源模式中的電源管理設定。
- 預設關閉電源時間受以下限制:
	- •若機器因目前工作執行或其他原因處於運作狀態,機器只會於工作結束後關閉。
	- •機器無法接收列印工作。
	- •機器可接收輸出工作,如已接收的傳真資料輸出。
- •若啟用已接收資料的指定時間輸出設定,會於下一次開啟機器時輸出。
- •若同時啟用電源管理設定,會優先使用開機/關機日程設定。
- •若指定相同的時間,設定會以「設定1」、「設定2」及「設定3」的順序採用。
- 在下列情況下電源不會關閉:
- •「電源開啟自動清除」進行中。
- •預設開機/關機時間距設定接受時間不到⼀分鐘時。

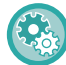

**設定開機 / 關機日程功能**

在「設定」中,選擇 [系統設定] → [能源節省]→[開機/關機日程設定]。
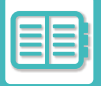

# **特定日期操作設定**

可設定進行高輸出列印或欲執行如「特定日期」特殊操作的日期,並針對該特定日期設定特定節能方案。

### **「特定日期」標籤**

特定日期可設定最多達 7 天的週期。設定欲使用的特定日期、節能方案,以及若特定日期遇到非工作日時,要採用的操 作。

無論自動電源關閉過渡時間是啟用還是禁用,機器都將按照特定日期的特定日期操作設定進行操作。

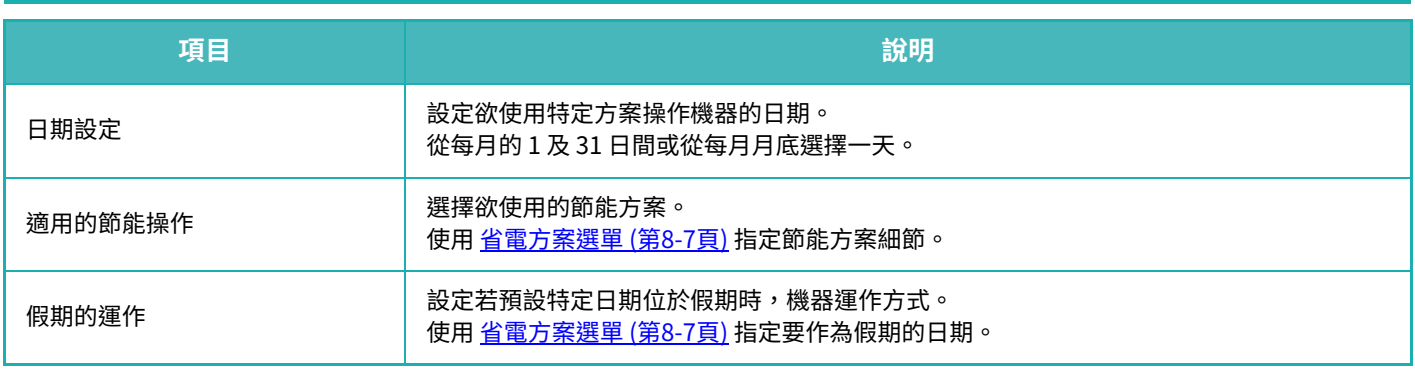

 $\mathscr{D}$ 

•若一開始指定的特定日期與由於遇到假期而移動的日期一致,則會優先使用前者的設定。

•若設定相同日期的特定日期,則會按照1和 7(特定日期號碼)間的升冪順序使用。

### **「方案」標籤**

此標籤用於設定節能方案的細節。

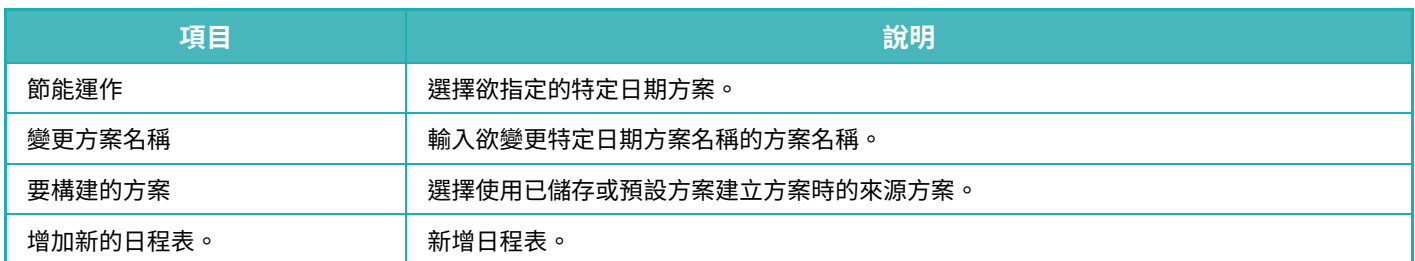

### **「假期」標籤**

指定假期。指定為假期的日期不會設為特定日期。

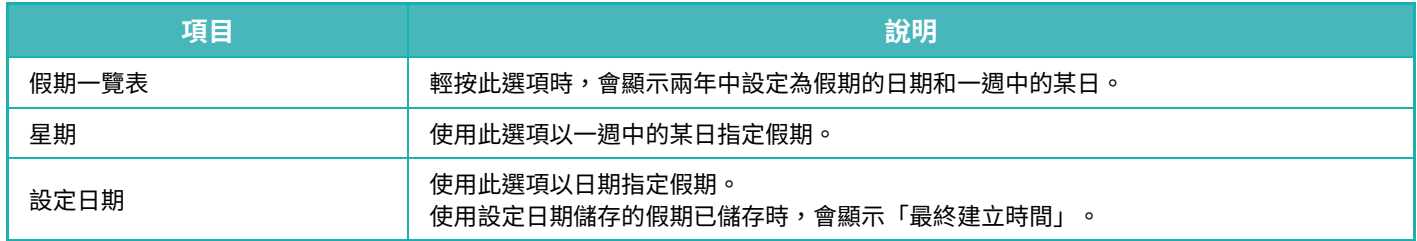

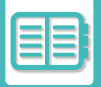

# **顯示 ECO 建議設定(ECO 建議功能顯示)**

普通模式起始畫面顯示時,會出現 Eco 建議設定。

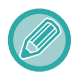

ESSA

此功能無法於簡單模式操作。

**若要使用 Eco 建議功能顯示:** 「設定(管理員)」→ [系統設定] → [能源節省] → [Eco設定] → [Eco建議功能顯⽰]。

- 顯示功能如下。
- 雙面影印:<u>曝光度及原稿類型自動調整 (第3-19頁)</u>
- 多頁合併:<u>在一張紙上重複相同影像(重複編排) (第3-55頁)</u>
- 黑白影印:<u>曝光度及原稿類型自動調整 (第3-19頁)</u>
- 影像方向:<u>儲存常用原稿尺寸 (第3-32頁)</u>

## **碳粉節省模式**

此模式用來減少碳粉消耗。 可針對「影印」、「印表機」及「列印(文書管理)」各列印工作設定碳粉消耗量。 碳粉消耗量共有三個等級可選擇。

- 碳粉節省1 (碳粉消耗: 多)
- 碳粉節省2 (碳粉消耗: 中)
- 碳粉節省3 (碳粉消耗: 少)

# **動作感應器**

**(BP-60C31/BP-60C36/BP-60C45/BP-70C31/BP-70C36/BP-70C45/BP-70C55/BP-70C65)**

此感應器可偵測是否有人靠近機台,並將機台從睡眠模式自動喚醒。(僅限體感模式) 偵測範圍共有三項設定 ( | / || / ||| )。

此外,當在開機/關機日程設定中本機電源設為關閉期間動作感應器響應時,您會收到一條通知訊息。 當您將電子郵件位址註冊為警報目的地時,將發送檢測資訊通知您動作感應器已響應註冊的電子郵件位址。

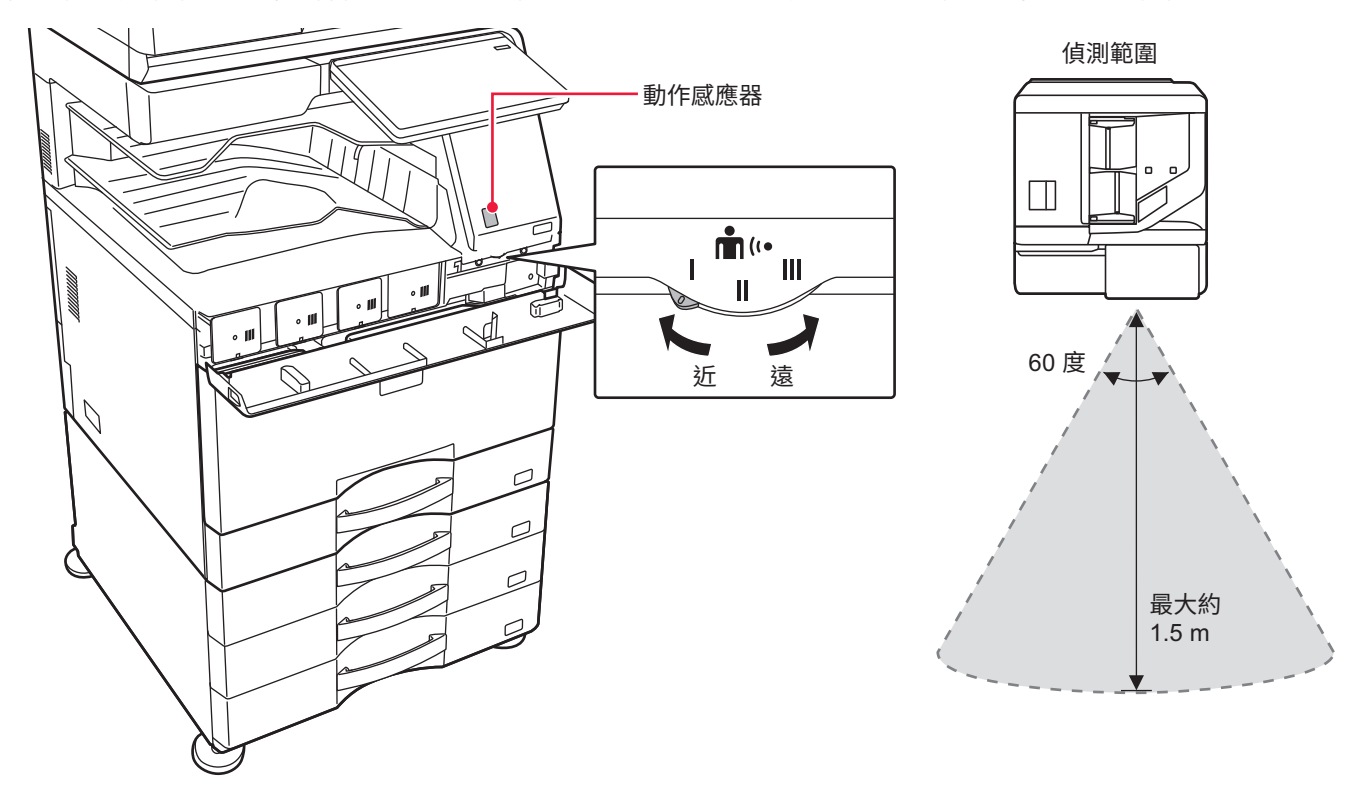

- 動作感應器可偵測熱源活動。
- •偵測範圍可能視安裝位置及環境(週圍溫度等)而有所不同。

動作感應器可能無法於下列情況下正確運作。

- 有物體位於動作感應器前方
- 動作感應器蓋上有刮痕或髒污
- •動作感應器直接受到陽光直射或氣流干擾
- 動作感應器損壞
- 附近有例如暖氣機等熱源存在
- 有物體在偵測範圍中移動

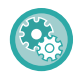

### **若要啟用動作感應器:**

「設定(管理員)」選擇 [系統設定] → [能源節省] → [Eco設定] → [睡眠模式設定]。

<span id="page-759-0"></span>**管理機台使用**

**用戶驗證**

用戶驗證可將機器設定成只限已登錄用戶使用。您可以指定每位用戶可使用的功能,配合工作場所的需求來自訂機器。 機器管理員啟用用戶驗證後,每位用戶都必須登入才能使用機器。用戶驗證分成三種,每一種的登入方法各不相同。 如需更多資訊,請參閱登入方法的說明。 透過用戶號碼驗證 (第8-11頁) 透過登入名稱/密碼驗證 (第8-13頁) [快速驗證 \(第8-16⾴\)](#page-764-0) 有關用戶驗證所需的設定,請參閱用戶管理 (第8-19頁)。

## <span id="page-759-1"></span>**透過用戶號碼驗證**

下列程序適用於使用從機台管理員取得之用戶號碼登入。 開啟機台時,會顯示登入畫面。 **透過用戶號碼控管時**

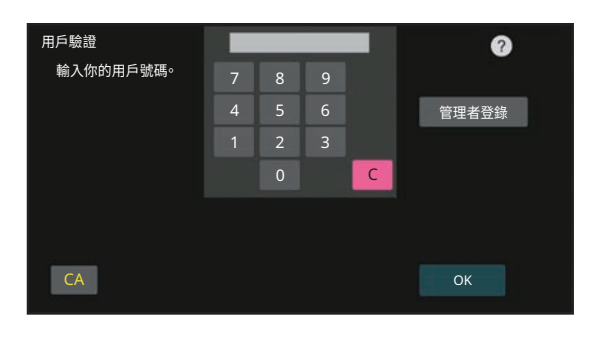

•如果已在系統設定中啟用「登錄失敗錯誤警告」,則連續三次輸入錯誤的用戶號碼時,將鎖定操作面板五分鐘。 •請向機器管理員確認您的用戶號碼。

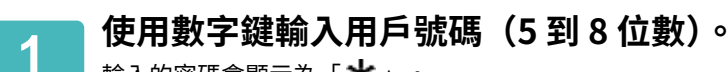

輸入的密碼會顯示為「 **\*** 」。

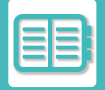

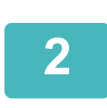

523

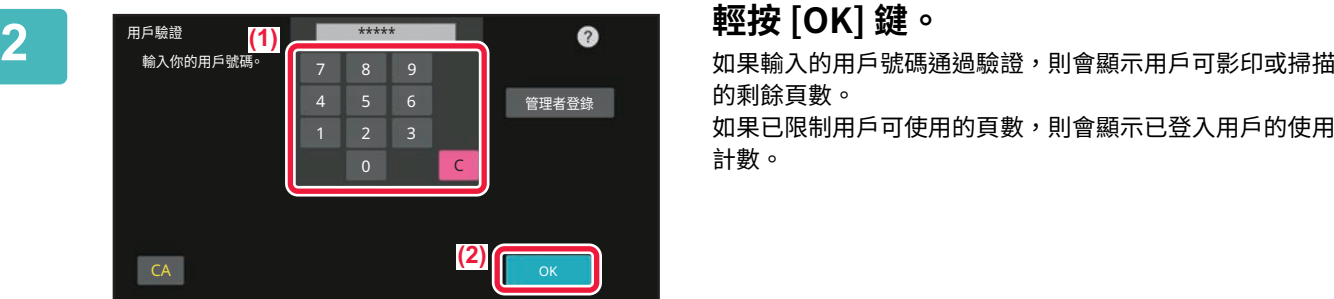

的剩餘頁數。 如果已限制用戶可使用的頁數,則會顯示已登入用戶的使用 計數。

### • **若要限制用戶可使用的頁數:**

- $\overline{f}$ 在「設定(管理員)」中,選擇 [ 用戶控制 ] → [ 存取控制設定 ] → [ 頁數限制群組 ]。
- **若要在登入後隱藏可使用的頁數:** 在「設定(管理員)」中,禁用 [ 系統設定 ] → [ 驗證設定 ] → [ 預設值設定 ] → [ 登錄後顯示使用頁數 ]。 • **若要變更訊息顯示時間:**
- 在「設定(管理員)」中,選擇 [ 系統設定 ] → [ 一般設定 ] → [ 操作設定 ] → [ 條件設定 ] → [ 訊息時間設定 ]。

如果用戶號碼是 8 位數號碼,則不需要此步驟。輸入用戶號碼後會自動登入。

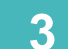

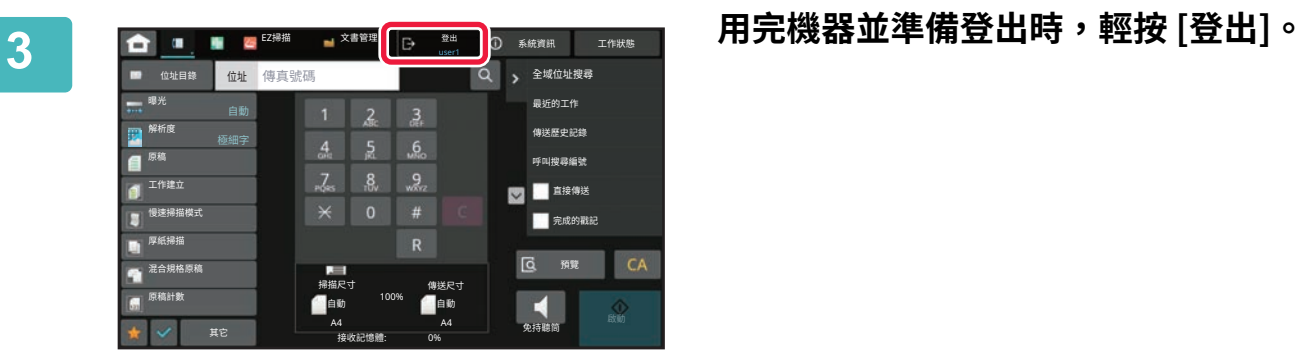

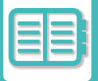

# <span id="page-761-0"></span>**透過登入名稱/密碼驗證**

此方法使用戶得以使用從機台或 LDAP 伺服器管理員取得之登入名稱及密碼登入。

開啟機台時,會顯示登入畫面。

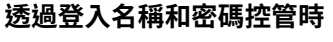

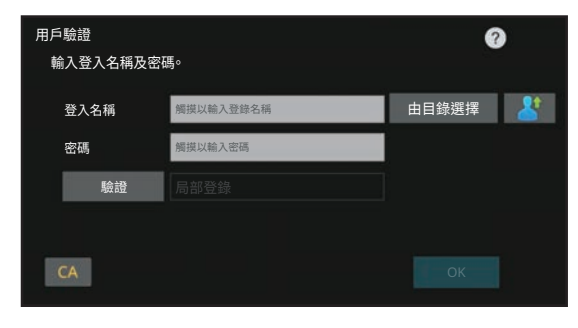

- 
- •使用 LDAP 驗證時,畫面中可能會出現不同的項目。
	- •使用 LDAP 驗證時,可能會出現 [郵件位址] 鍵,視驗證方法而定。輕按 [郵件位址] 文字方塊,輸入 E-mail 地址。

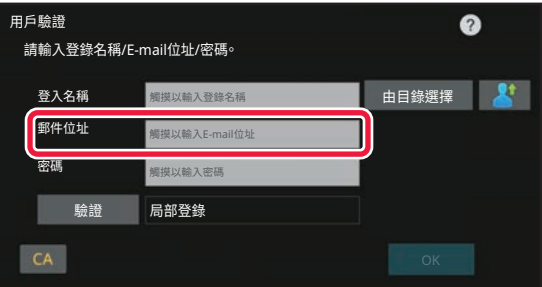

•如果已在系統設定中啟用「登錄失敗錯誤警告」,則連續三次輸入錯誤的登入名稱或密碼時,將鎖定操作面板五分鐘。 請向機器管理員確認您的登入名稱/密碼。

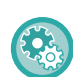

### • **若要設定 [登入失敗警告]:**

在「設定(管理員)」中,選擇 [ 系統設定 ] → [ 驗證設定 ] → [ 登入失敗警告 ]。

• **若要儲存用戶名稱:** 在「設定(管理員)」中,選擇 [ 用戶控制 ] → [ 用戶設定 ] → [ 用戶目錄 ]。 也可登錄如登入名稱、用戶號碼、密碼等詳細資訊。請向機器管理員詢問使用機器所需的資訊。

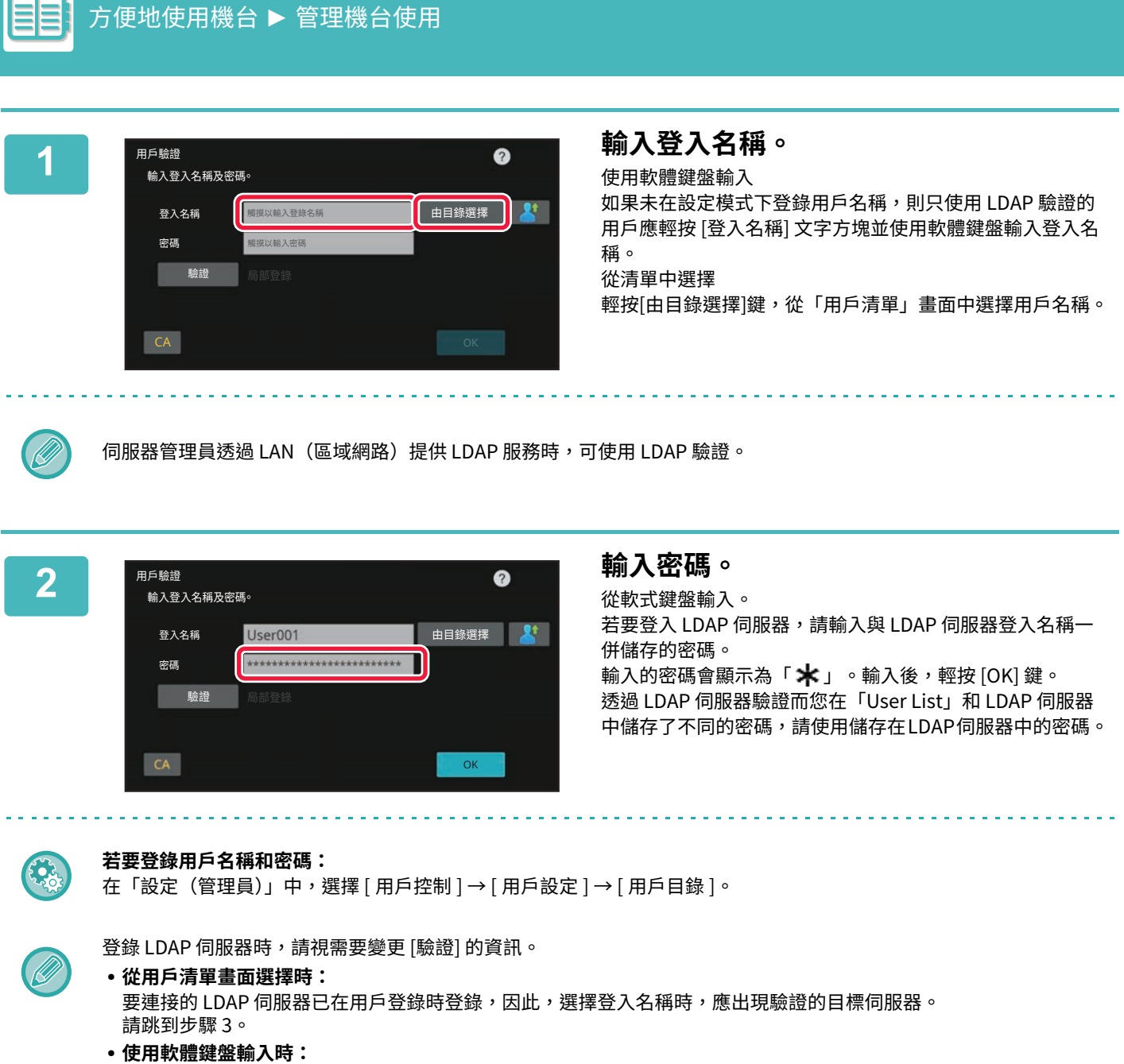

輕按 [ 驗證 ] 並選擇 LDAP 伺服器以登入。

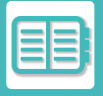

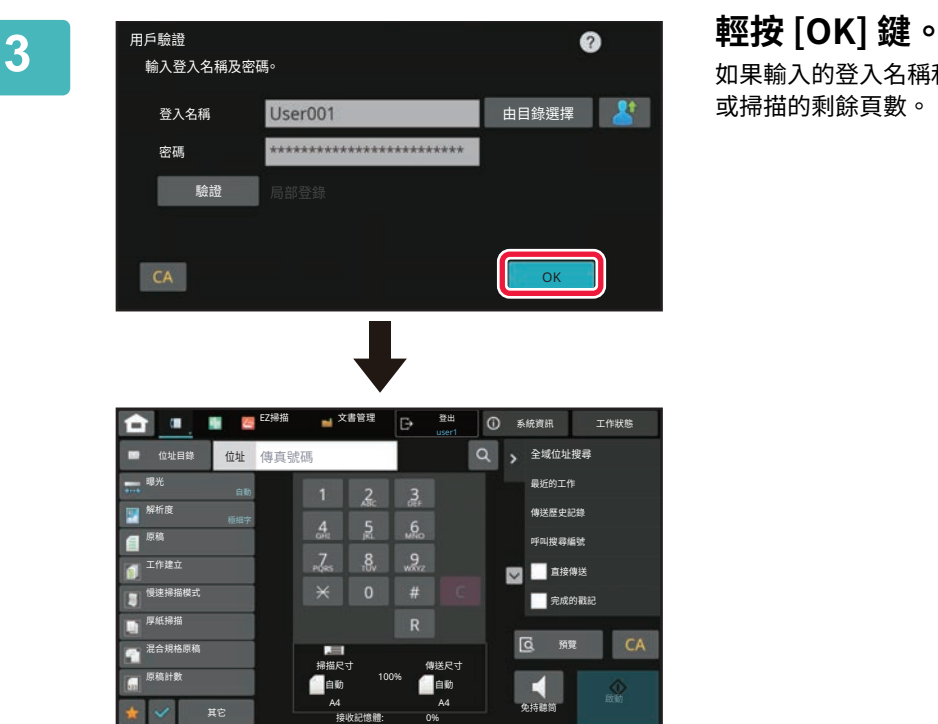

如果輸入的登入名稱和密碼通過驗證,則會顯示用戶可影印 或掃描的剩餘頁數。

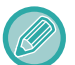

如果已限制用戶可使用的頁數,則會顯示已登入用戶的使用計數。

• **若要限制用戶可使用的頁數:**

★ √ #8

- 在「設定(管理員)」中,選擇 [ 用戶控制 ] → [ 存取控制設定 ] → [ 頁數限制群組 ]。
- **若要在登入後隱藏可使用的頁數:**
- 在「設定(管理員)」中,禁用 [ 系統設定 ] → [ 驗證設定 ] → [ 預設值設定 ] → [ 登錄後顯示使用頁數 ]。 • **若要變更訊息顯示時間:**
	- 在「設定(管理員)」中,選擇 [ 系統設定 ] → [ 一般設定 ] → [ 操作設定 ] → [ 條件設定 ] → [ 訊息時間設定 ]。

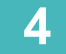

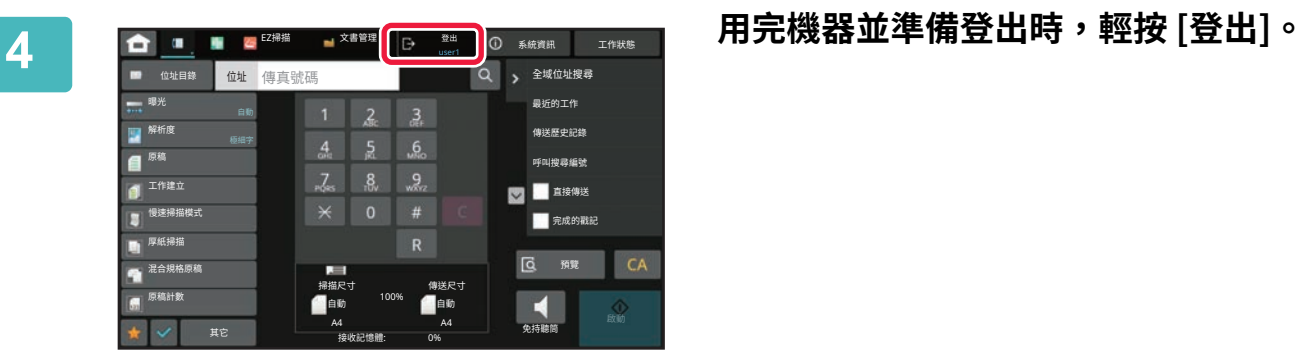

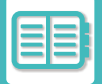

# <span id="page-764-0"></span>**快速驗證**

操作機器時,它讓您透過輕按預設的圖示來輕鬆驗證。

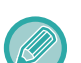

ESA

- •最多可註冊20個用戶。
- •只有機器能支持快速驗證。不能使用網頁驗證和從印表機驅動程式驗證。要使用網頁驗證和從印表機驅動程式驗證,請輸 入 進行驗證。
- 快速驗證不能使⽤IC卡驗證或裝置帳戶模式。
- •如果在系統設定中啟用 [登錄失敗錯誤警告],則連續三次輸入錯誤的密碼時,將鎖定操作面板五分鐘。請向機器管理員確 認您的密碼。

### **要使用快速驗證:**

在「設定(管理員)」中,啟用 [ 系統設定 ] → [ 驗證設定 ] → [ 預設值設定 ] → [ 起動快速登入 ]。 」<br>對於驗證伺服器設定,請設置「局部登錄」,對於驗證方法設定,請設置「登入名稱 / 密碼」。

### **使用快速驗證註冊用戶**

使⽤快速驗證註冊⽤戶時,不能使⽤註冊⼀般⽤戶時使⽤的⽤戶管理設定和網⾴設定。註冊在快速驗證登⼊畫⾯上進⾏。

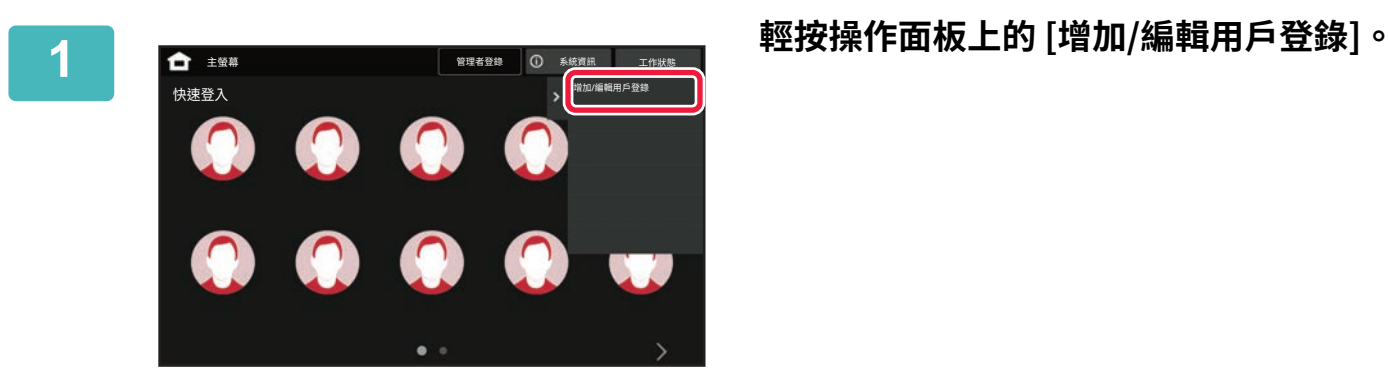

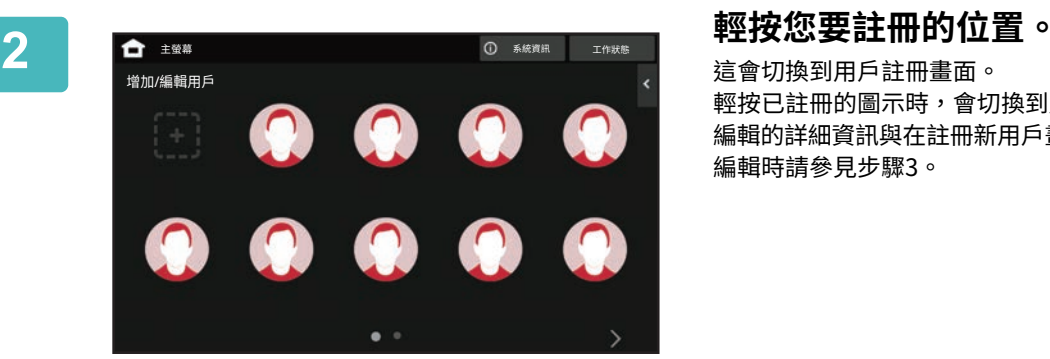

這會切換到用戶註冊畫面。 輕按已註冊的圖示時,會切換到用戶資訊編輯畫面。 編輯的詳細資訊與在註冊新用戶畫面中設定的詳細資訊相同。 編輯時請參見步驟3。

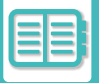

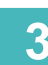

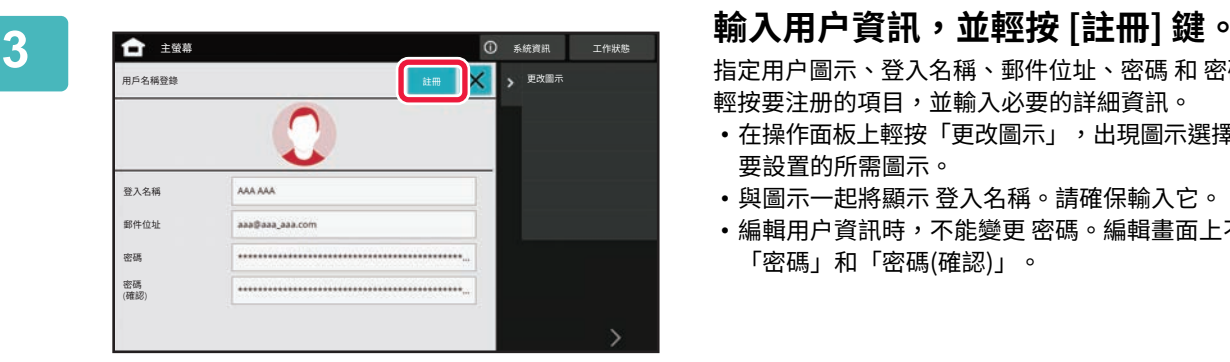

指定用户圖示、登入名稱、郵件位址、密碼 和 密碼(確認)。 輕按要注册的項⽬,並輸⼊必要的詳細資訊。

- •在操作面板上輕按「更改圖示」,出現圖示選擇畫面。選擇 要設置的所需圖示。
- •與圖示一起將顯示 登入名稱。請確保輸入它。
- 編輯用户資訊時,不能變更 密碼。編輯畫面上不會顯示 「密碼」和「密碼(確認)」。

### **要刪除注册的用戶**

在操作面板上輕按 [增加/編輯用戶登錄],然後輕按要刪除的用户圖示。在操作面板上輕按 [刪除],然後在顯示的確認訊 息中輕按 [刪除] 鍵。

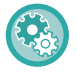

### **從用戶管理設定和網頁編輯和刪除用户**

從用戶管理設定和網頁不能註冊用戶,但使用快速驗證註冊的用戶會在用戶清單中顯示。從用戶清單可以編輯和刪除用 户資料。從「設定(管理員)」中 [用戶控制] → [用戶設定] → [用戶目錄] 配置用戶目錄。

### **使用快速驗證來驗證機器**

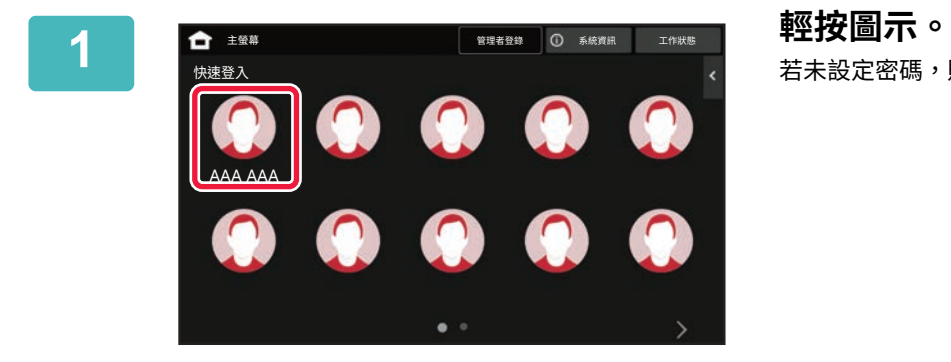

若未設定密碼,則此時登入將關閉。

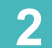

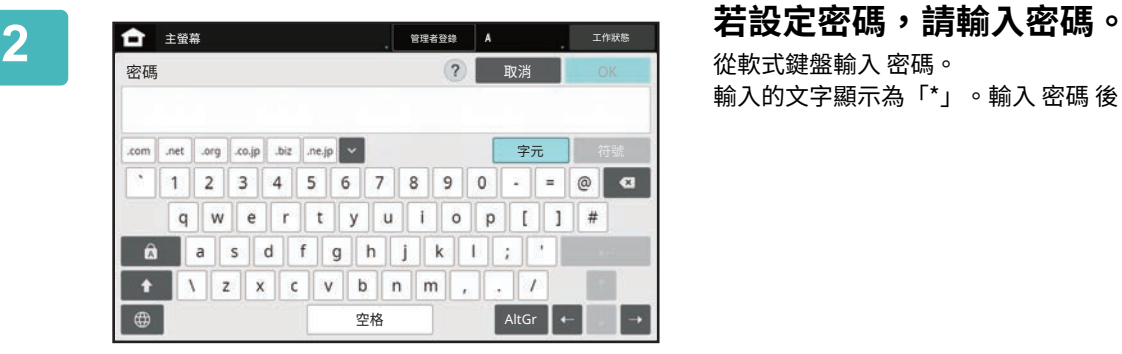

# 從軟式鍵盤輸入 密碼。

輸入的文字顯示為「\*」。輸入 密碼 後,輕按 [OK] 鍵。

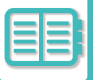

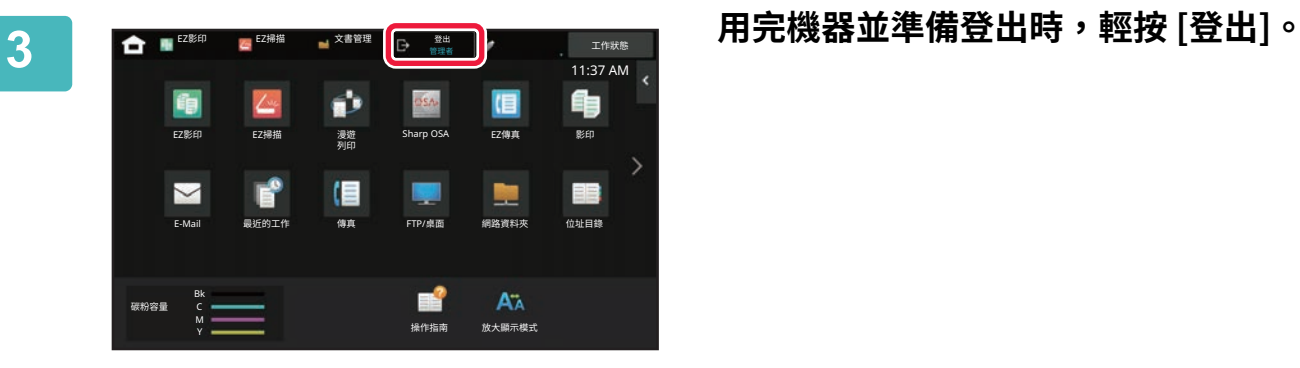

<span id="page-767-0"></span>**用戶管理**

您可以執行用戶管理,例如註冊登錄用戶和指定用戶驗證方法。 於「設定(管理員)」的 [用戶控制] 和 [驗證設定] 的 [系統設定] 中。 用戶控制可以登錄及管理使用機台的用戶。 只需限制用戶或用戶群組可用的頁數及功能,即可防止機器遭到誤用。 為了防止遭人擅用,未登錄的人員將無法使用機台或無法使用特定功能。

範例:用戶名稱登錄儲存的資訊

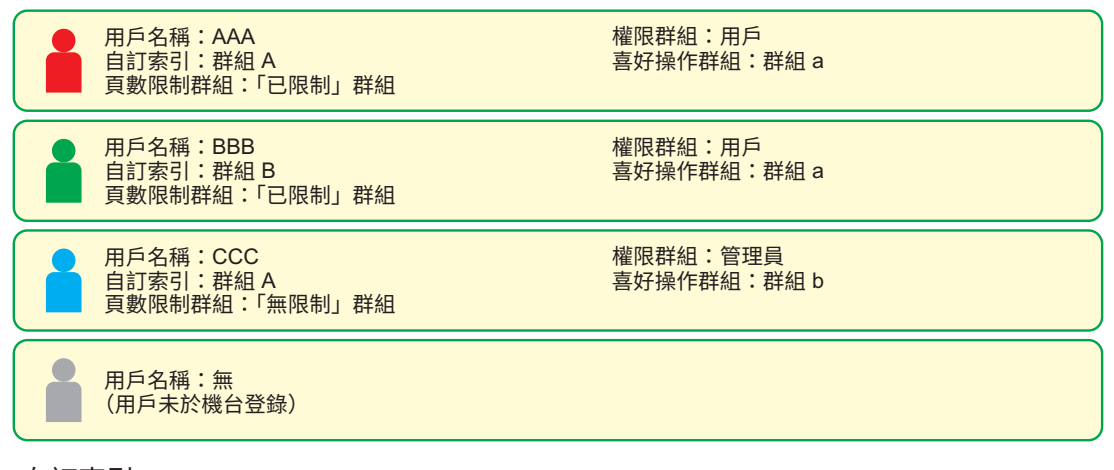

自訂索引

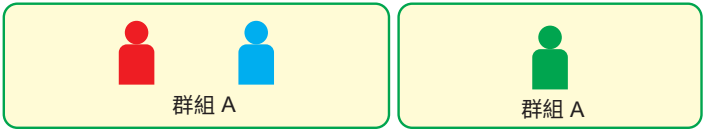

使用機台

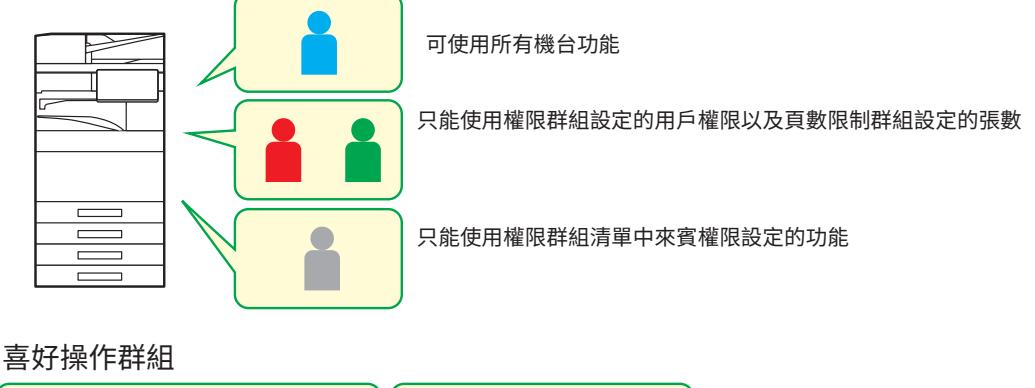

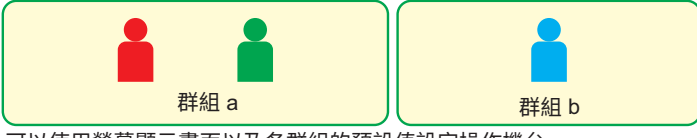

可以使用螢幕顯示畫面以及各群組的預設值設定操作機台。

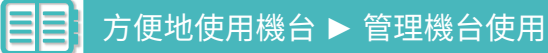

# **組織/群組清單**

可將用戶登錄至組織/群組中,以便在群組內分享聯絡人及群組資訊。計算所有已使用頁數時,您可以查看各群組使用的 ⾴數及功能。

單一用戶可設定多個組織/群組。

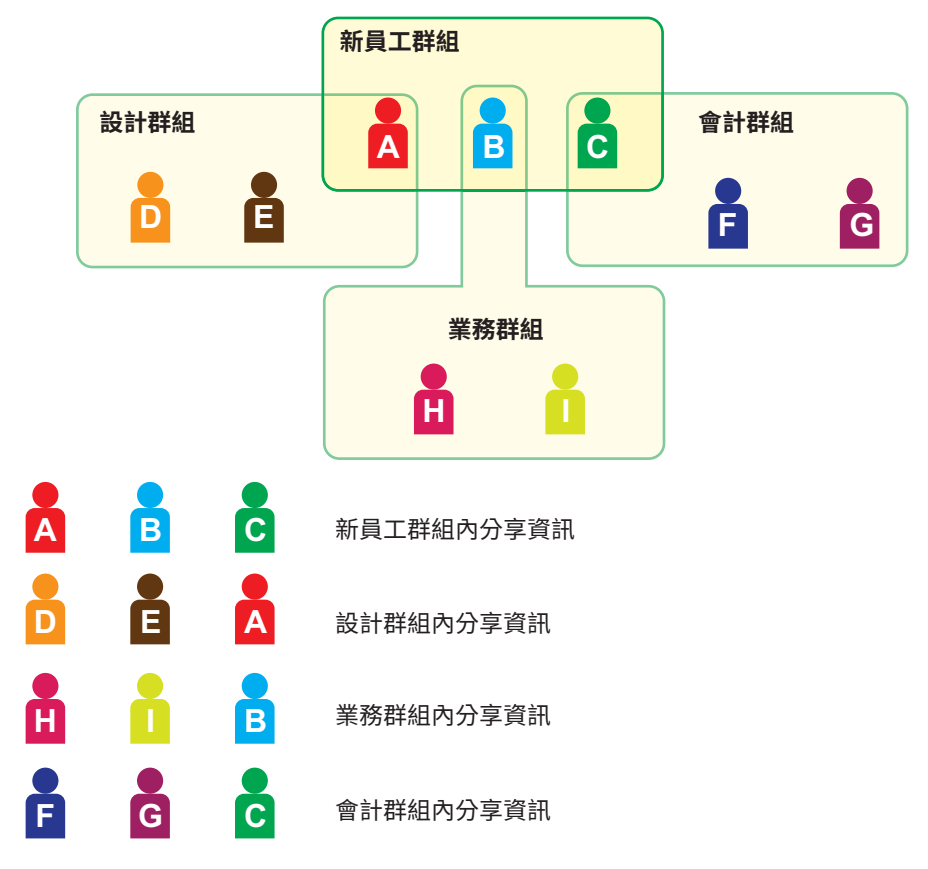

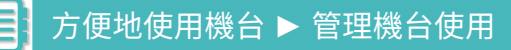

# **頁數限制群組清單**

頁數限制群組清單可用來限制特定群組內的用戶在影印或列印工作時使用的張數,以及限制在掃描或傳真時使用的頁數。 另外也可以禁止用戶使用特定功能。

頁數限制群組清單 A 影印: 黑白:頁數限制 (10000) 䎷ꮻ丨⯆ **(10000)** 印表機: 黑白:無限制 全彩:禁止 文書管理列印: 黑白:無限制 全彩:無限制 清單列印: 黑白:無限制 全彩:無限制 掃描器: 黑白:禁止 全彩:禁止 傳真傳送:禁止 掃描至本機硬碟: 黑白: 頁數限制 (50000) 全彩:頁數限制 (50000) 本節說明如何設定頁數限制群組清單。

- 此群組內的用戶各色及黑白影印最多可以使用 10000 頁。
- •黑白列印無限制。
- •無法使用彩色列印。
- •彩色及黑白文書管理列印及清單列印皆可無限制使用。 無法使用掃描器及傳真傳輸。
- •彩色及黑白掃描儲存各色最多可以使用 50000 頁。

# **權限群組**

權限群組可以用來限制特定群組內用戶可以使用的功能及設定。完成功能及設定的限制設定後,就能防止新手用戶進行 錯誤操作和設定,進而提升使用機台的安全性。

**主要權限類型(預設群組清單)**

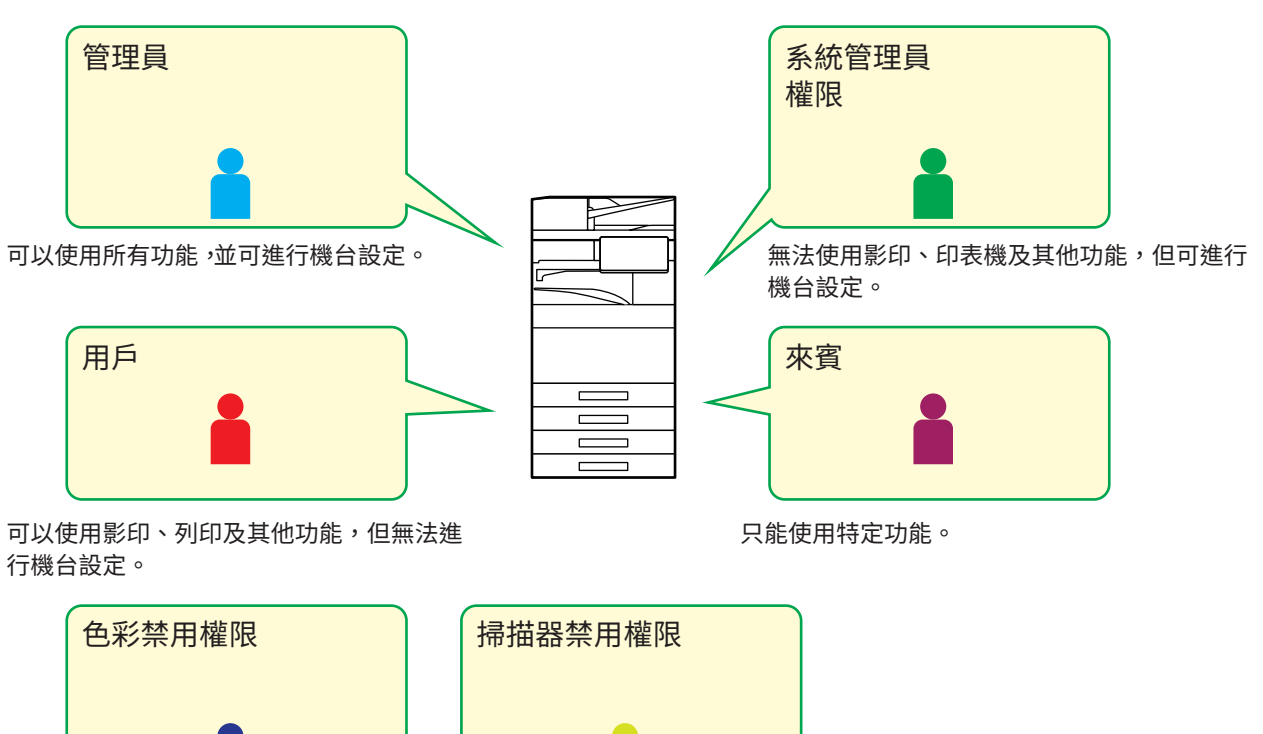

無法使用彩色功能。

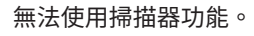

# **喜好操作群組清單**

每一個群組皆可登錄方便該群組使用的設定環境。舉例而言,若用戶使用的語言不同,可針對各群組設定不同語言,並 設定在登入時自動套用此設定(一般無法在每次使用機台時變更顯示語言)。

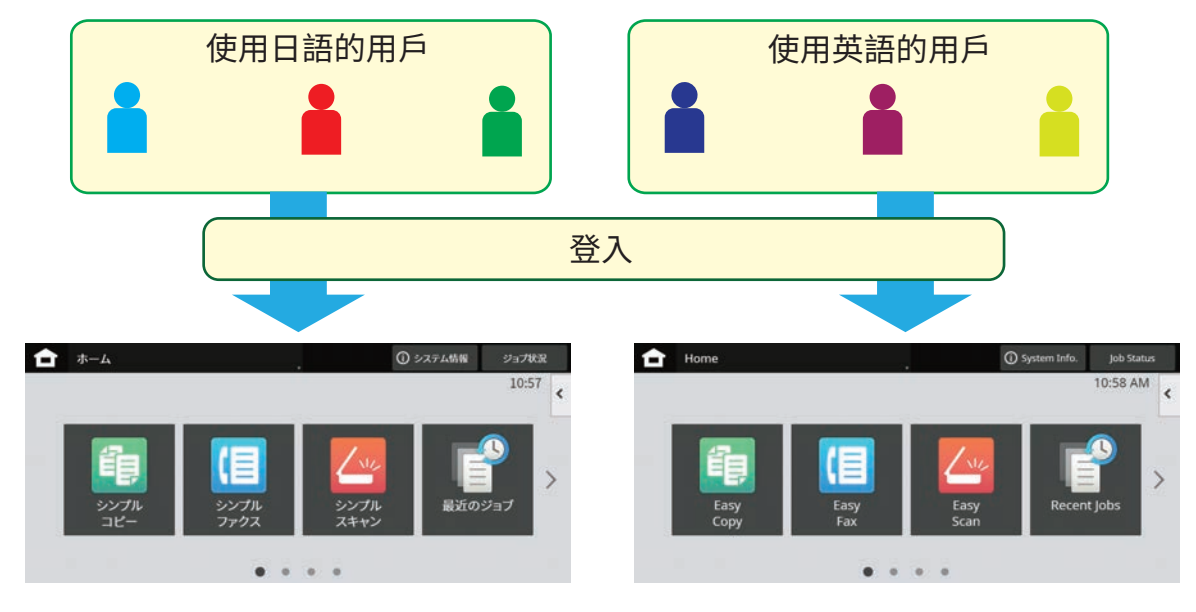

在喜好操作群組清單中,設定使用英語的用戶群組使用英文並設定使用日語的用戶群組使用日文,就會在用戶 登入機台時自動切換英文及日文。

# **ACTIVE DIRECTORY 連結功能**

您可以加入機器的 Active Directory 網域(AD 網域),並在網路上輕鬆進行用戶管理。

在未啟用 Active Directory 的網路上,必須為各個裝置執行網路裝置驗證。

因此,用戶必須有多個網域名稱和密碼。

加入 AD 網域時,只需通過驗證一次。通過驗證後,Active Directory 伺服器就會自動驗證網路裝置。您可以用同一組網 域名稱和密碼登⼊網路上的多個裝置。

# **收費代碼**

# **收費代碼**

執行列印或傳送工作後新增至工作紀錄中的收費代碼用來執行收費處理。 收費代碼分為兩類:主碼和副碼。輸入收費代碼並執行列印或傳送工作時,收費代碼會被記錄在工作紀錄中。 根據工作紀錄將收費代碼的金額加總有利於後續作業,例如進行合併收費時。

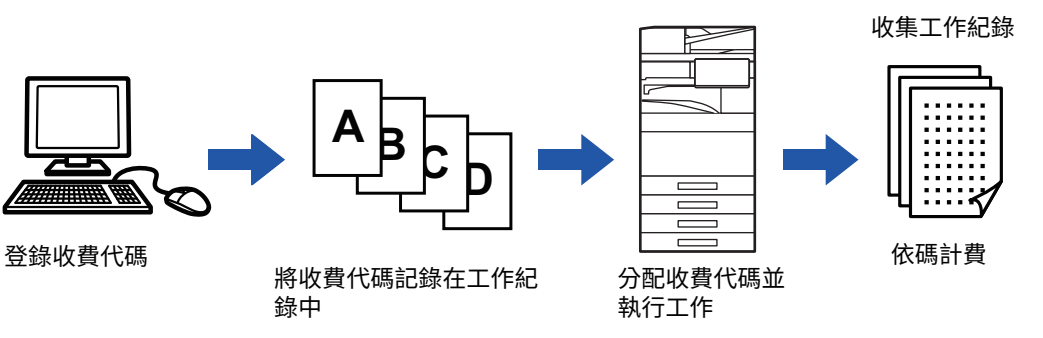

### **收費代碼類型**

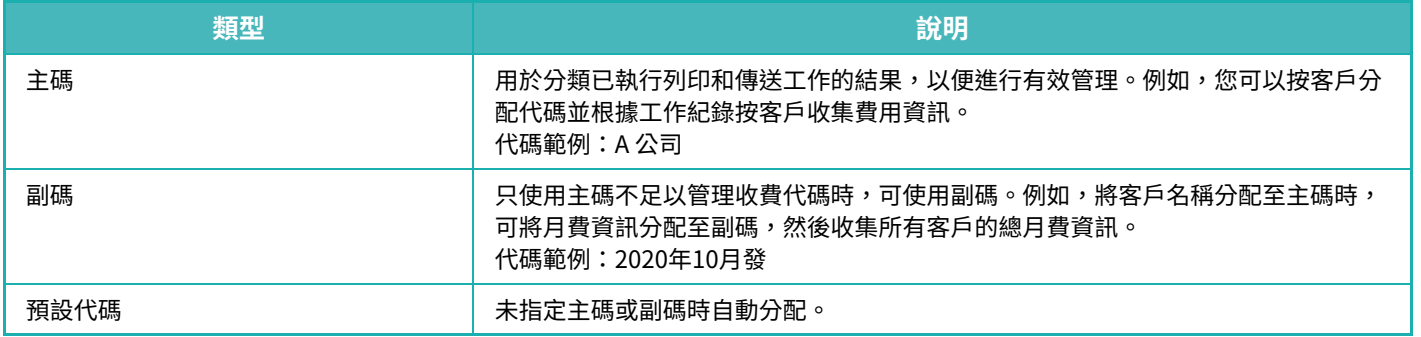

### **啟用收費代碼**

若要啟用收費代碼,請選擇「設定(管理員)」→ [用戶控制] → [收費代碼設定] → [管理者設定],然後將 [使用收費代碼] 設為 [啟動]。

### **收集收費代碼**

在「設定(管理員)」中選擇 [系統設定] → [系統管理] → [工作日誌] → [工作日誌操作],然後按一下 [儲存] 鍵下載工作紀 錄。接著分類並整理儲存的工作紀錄以統計資料。

# **使用收費代碼**

如果在「設定(管理員)」中啟用了收費代碼,模式轉換時(在文書管理模式下列印/傳送時)會顯示收費代碼輸入視窗。 視需要輸入主碼或副碼。

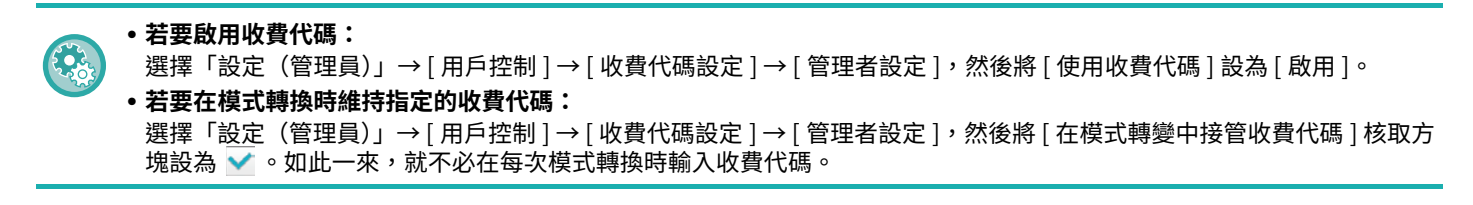

您可以從「設定(管理員)」→ [原稿操作] 分配重新列印/重新傳送目標檔案及傳送列印工作的收費代碼。

### **重新指定收費代碼**

若要變更指定的收費代碼,請輕按操作面板上的 [切換收費代碼。]。 顯示收費代碼輸入視窗時,選擇新的收費代碼。

### **從清單中選擇收費代碼**

從登錄的收費代碼清單中選擇所需的收費代碼。 需事先登錄收費代碼。 [登錄新的收費代碼 \(第8-28⾴\)](#page-776-0)

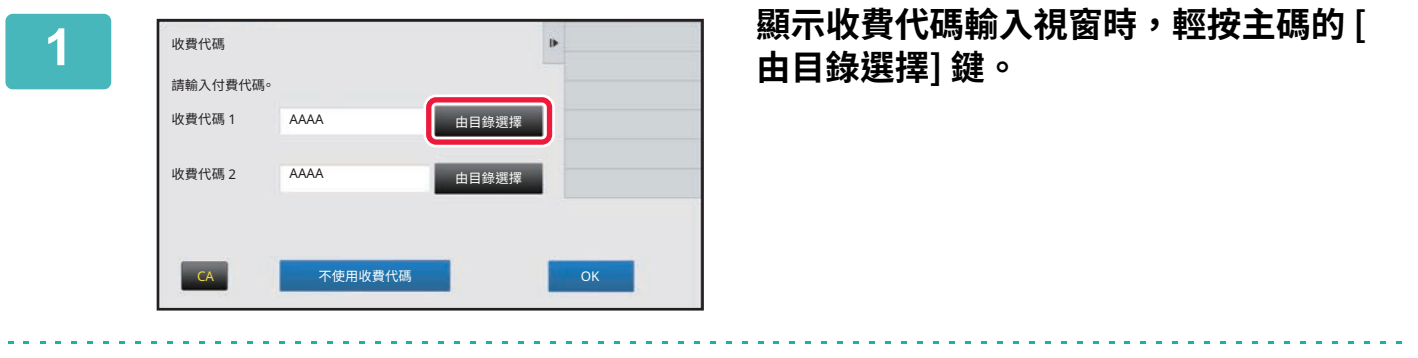

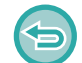

### **不指定收費代碼時**

輕按 [不使⽤收費代碼] 鍵。

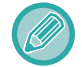

### **若要選擇先前使用的收費代碼(用戶驗證時)**

在用戶驗證時輕按操作面板上的 [使用先前已使用的收費代碼。];此時會顯示已驗證用戶先前輸入的主碼和副碼。

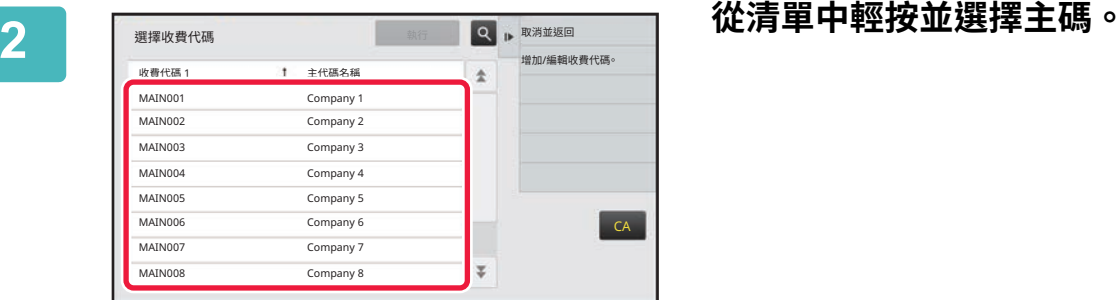

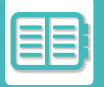

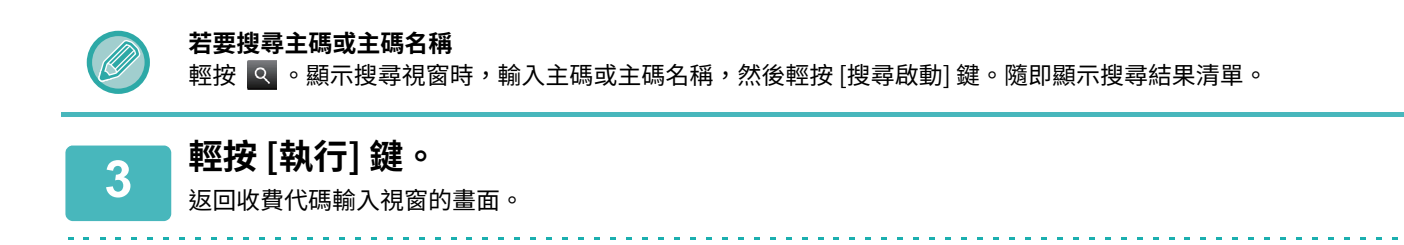

### **若要取消選取**

輕按操作面板上的 [取消並返回]。此時會取消所選的主碼並返回收費代碼輸入視窗的畫面。

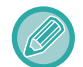

### **若要查看主碼的詳細資訊**

輕按操作面板上的 [顯示細節資訊]。隨即顯示詳細資訊視窗。查看詳細資訊,然後輕按 <mark>ow</mark> 。

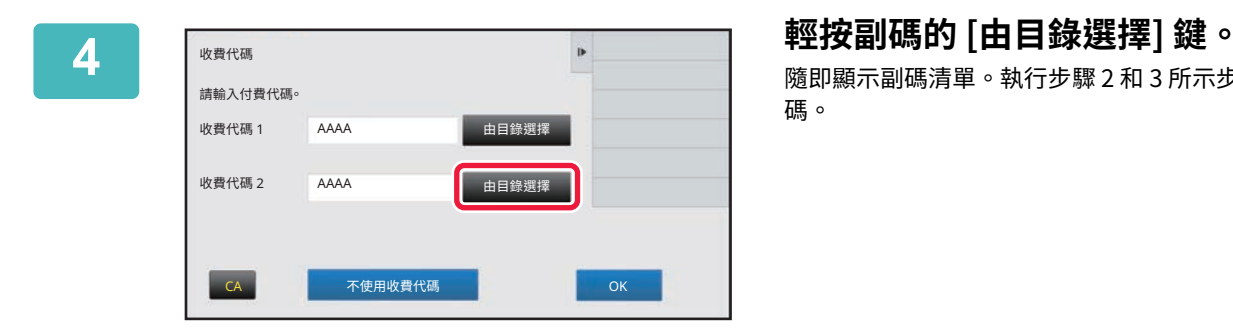

隨即顯示副碼清單。執行步驟 2 和 3 所示步驟,然後指定副 碼。

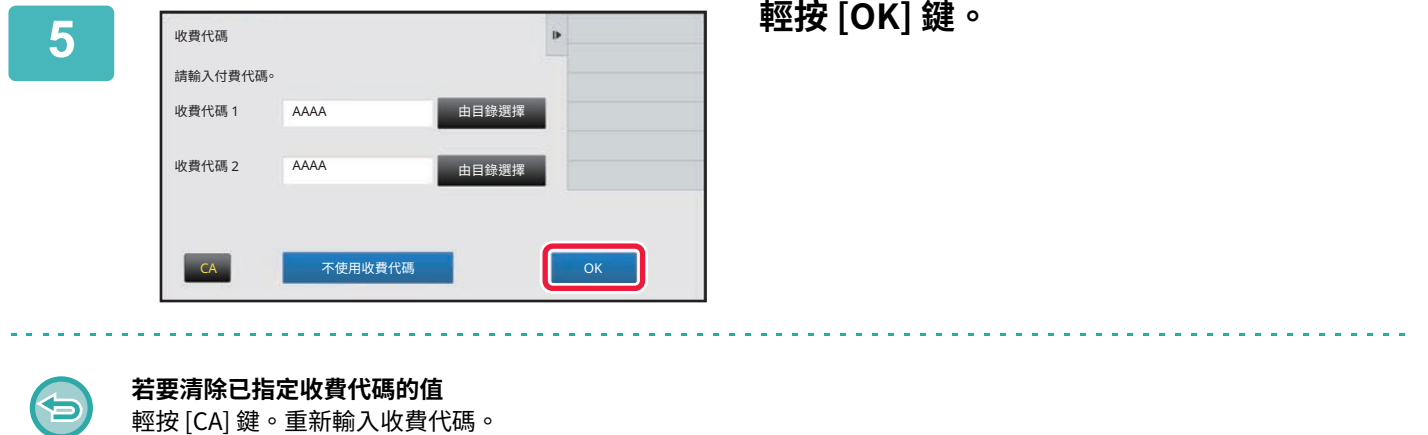

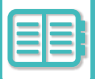

### **直接輸入收費代碼**

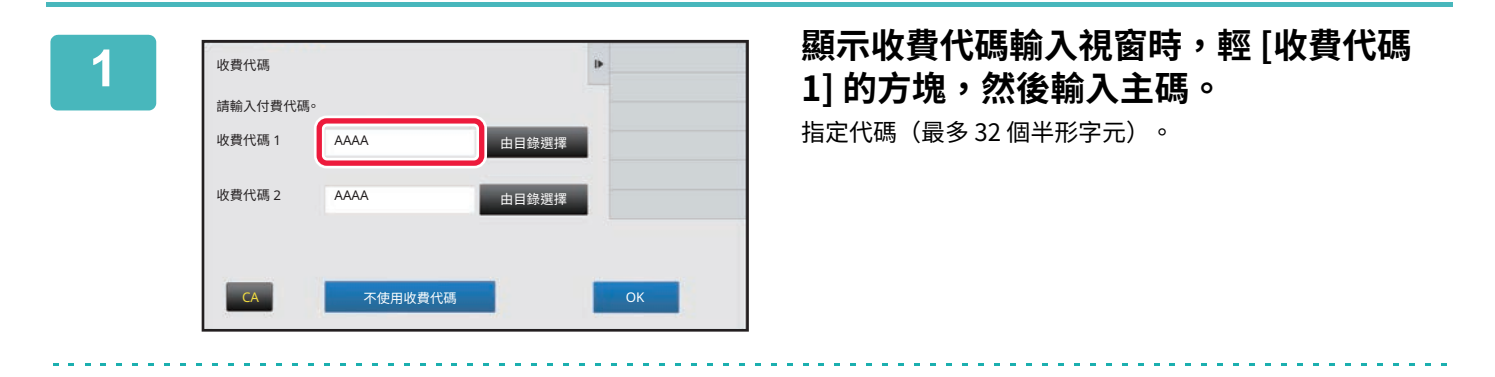

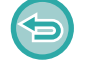

### **不指定收費代碼時**

輕按 [不使用收費代碼] 鍵。使用代碼將設為主碼。

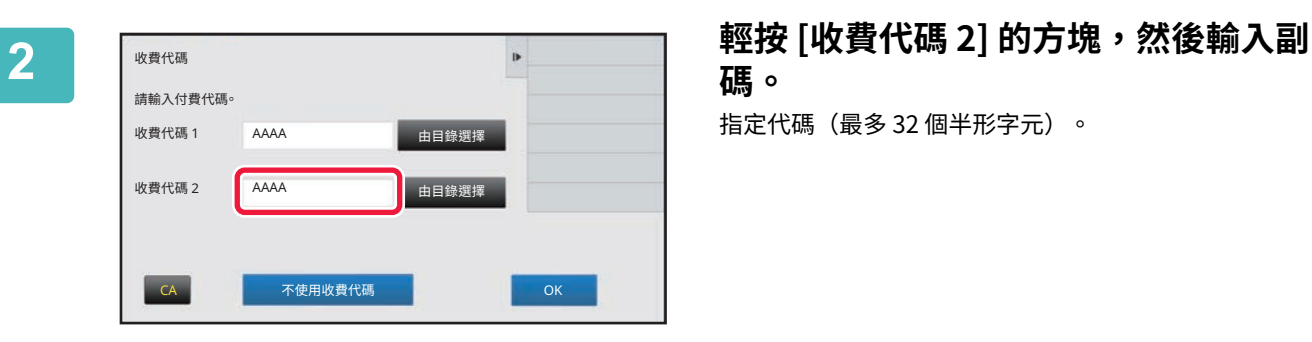

# **碼。**

指定代碼(最多 32 個半形字元)。

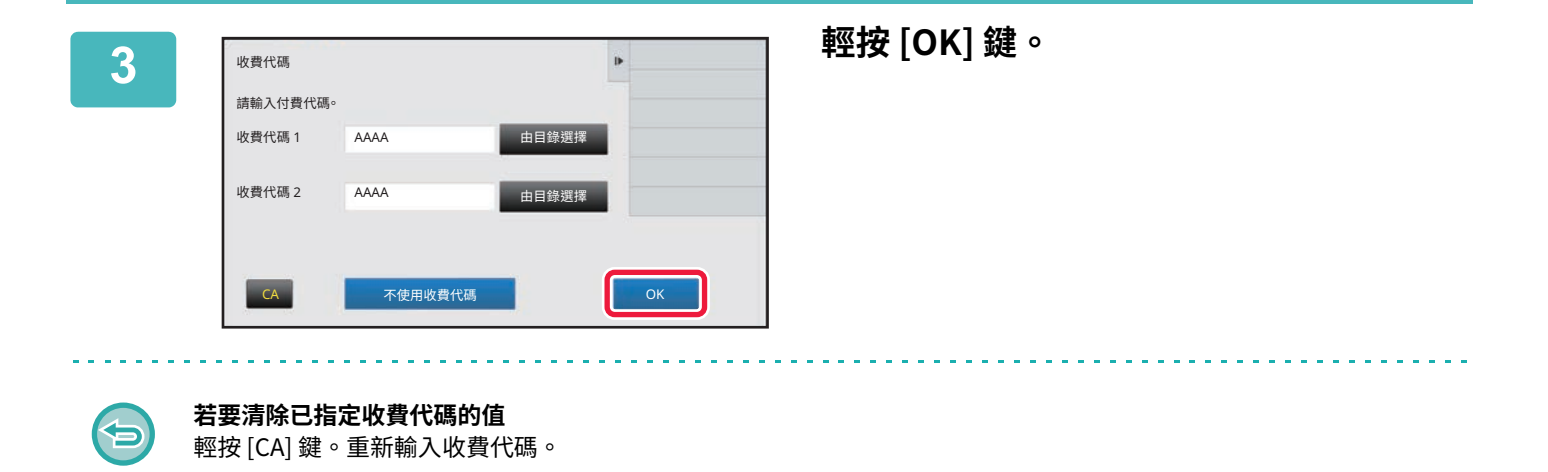

# <span id="page-776-0"></span>**登錄新的收費代碼**

登錄新的收費代碼。 收費代碼不僅可從收費代碼輸入視窗登錄,也可以從「設定」登錄。

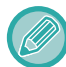

總計最多可以登錄 2000 個主代碼和子代碼。

### <span id="page-776-1"></span>**收費代碼的共用範圍**

登錄的收費代碼只能在用戶驗證時供指定群組共用。 如果未指定共用範圍,則登錄的收費代碼將由所有用戶共用。

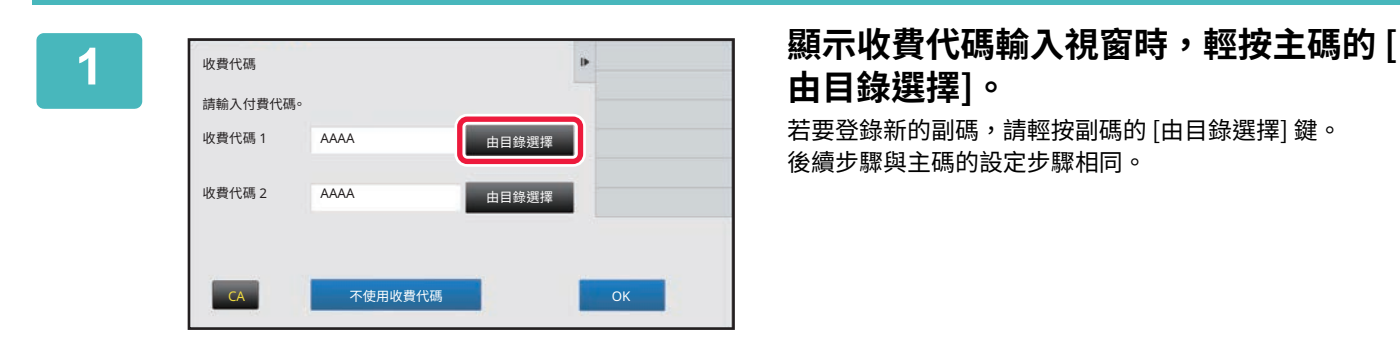

# **由目錄選擇]。**

若要登錄新的副碼,請輕按副碼的 [由目錄選擇] 鍵。 後續步驟與主碼的設定步驟相同。

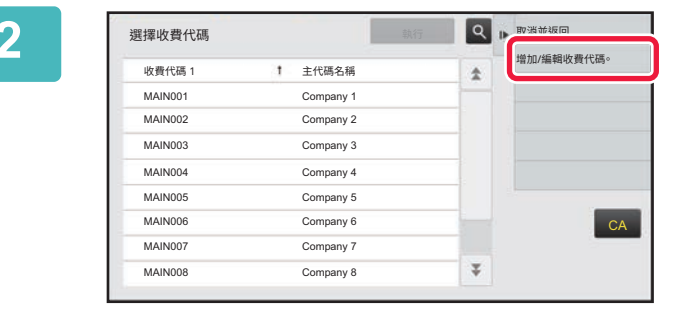

↑ 主代碼名稱

### **2 輕按操作面板上的 [增加/編輯收費代碼。**

**]。**

**3 輕按操作面板上的 [增加新的]。**

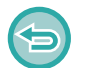

**若要返回收費代碼選擇視窗:** 輕按 ok 。

 $CA$ 

**OK 加入新的** 

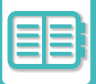

 $\mathscr{Q}$ 

白

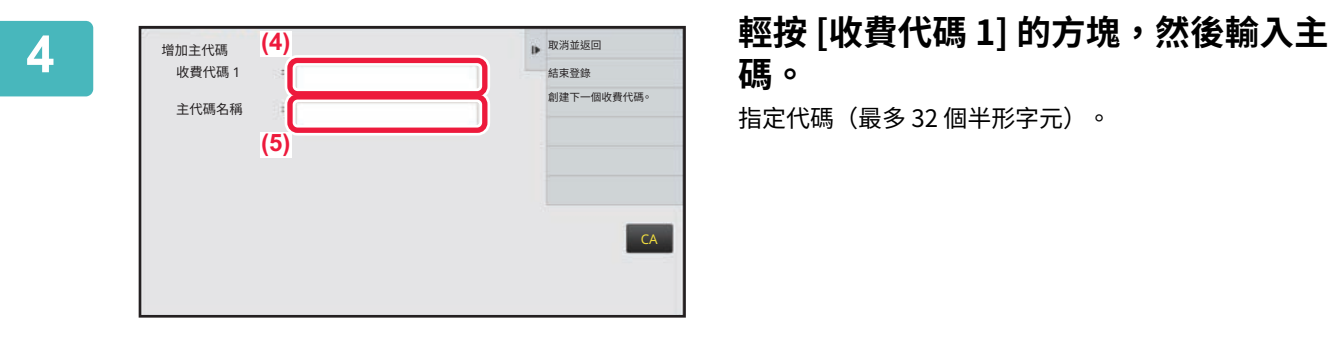

# **碼。**

指定代碼(最多 32 個半形字元)。

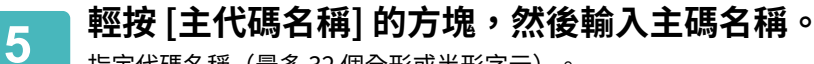

指定代碼名稱(最多 32 個全形或半形字元)。

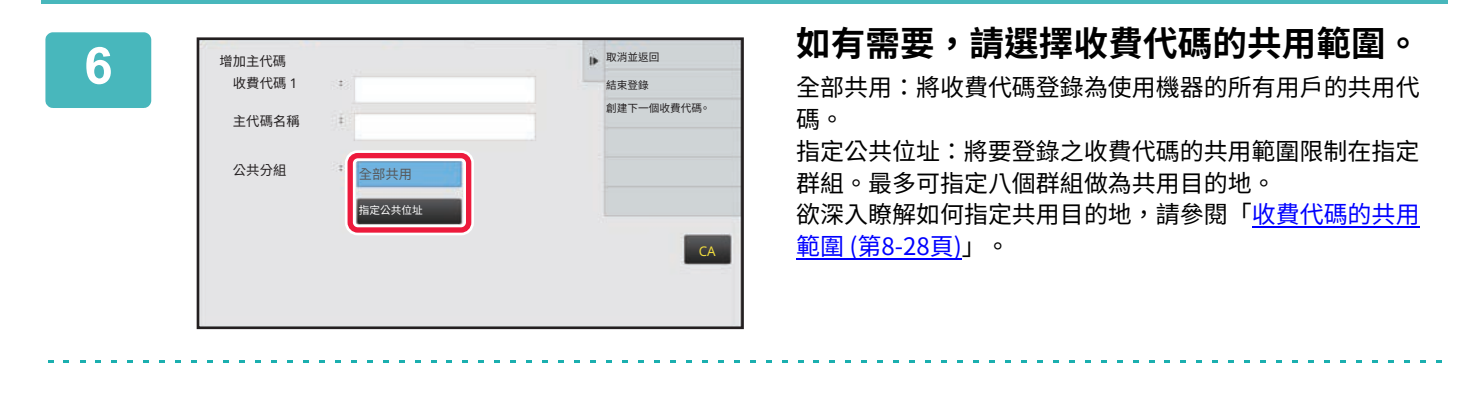

如果未執行用戶驗證,則不會顯示收費代碼的共用目的地。模式會自動設為 [全部共用]。

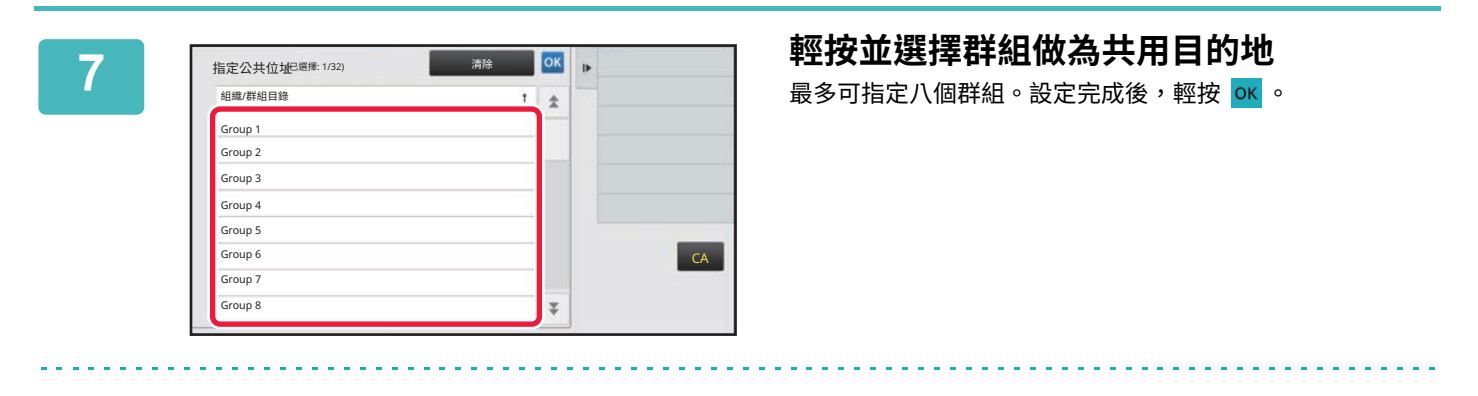

**若要取消設定:**

輕按操作面板上的 [清除]。此時會取消登錄的共用目的地並返回前一個視窗的畫面。

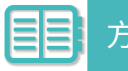

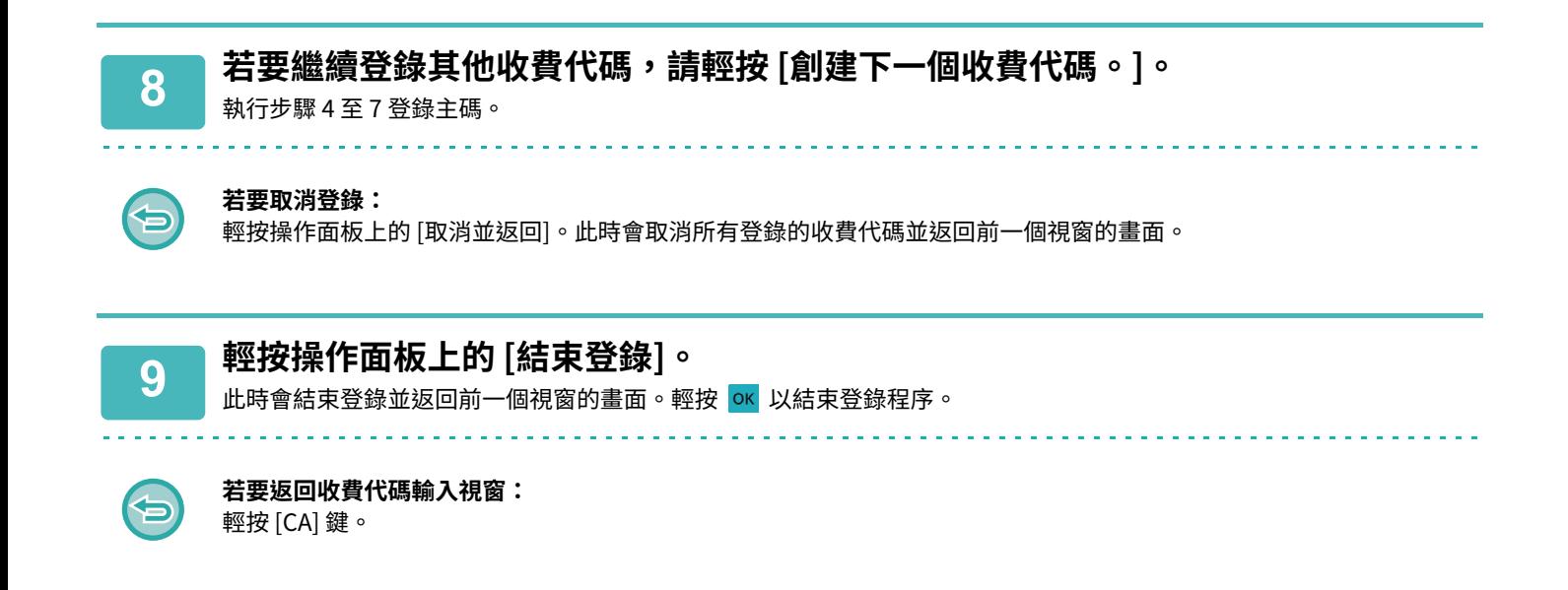

# **編輯或刪除登錄的收費代碼**

您可以變更或刪除登錄的收費代碼。 收費代碼也可以從「設定」編輯或刪除。

### **編輯收費代碼**

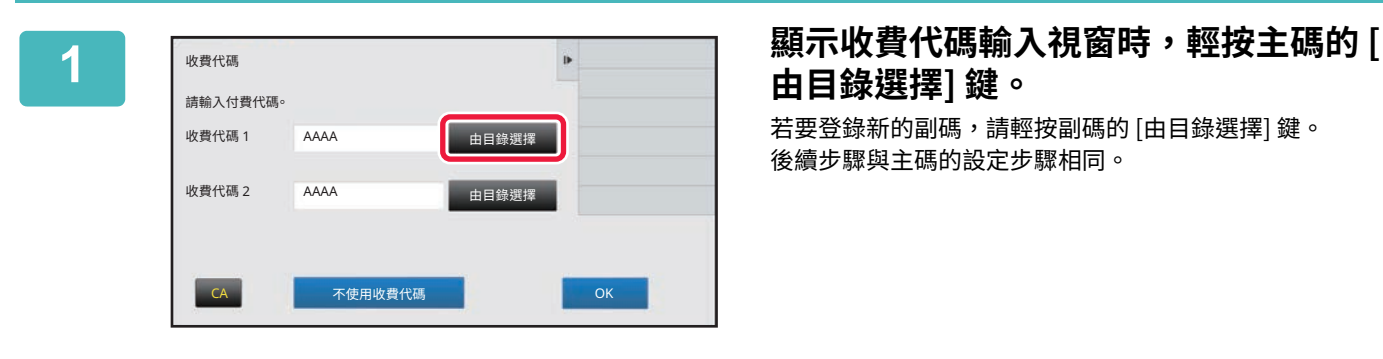

# **由目錄選擇] 鍵。**

若要登錄新的副碼,請輕按副碼的 [由目錄選擇] 鍵。 後續步驟與主碼的設定步驟相同。

**]。**

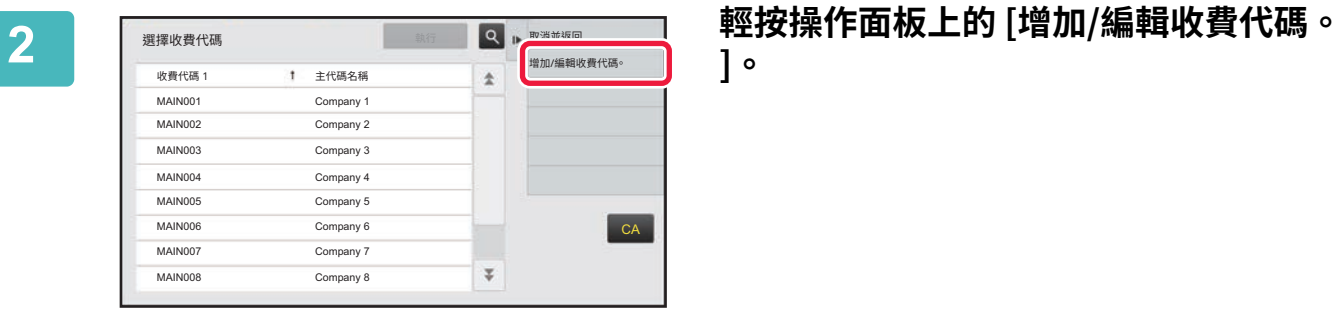

**3 輕觸並選擇要編輯的主碼,然後輕按操作 面板上的 [編輯]。**

白

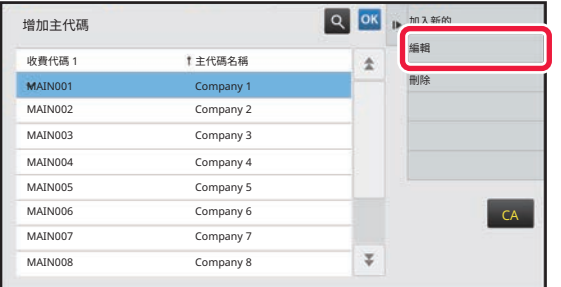

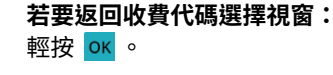

<u>a a a a a a a a a a</u>

**4 視需要編輯主碼。** 欲瞭解如何修正代碼,請參閱[「登錄新的收費代碼 \(第8-28⾴\)](#page-776-0)」中的步驟 4 ⾄ 7。

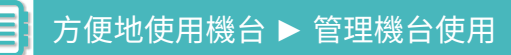

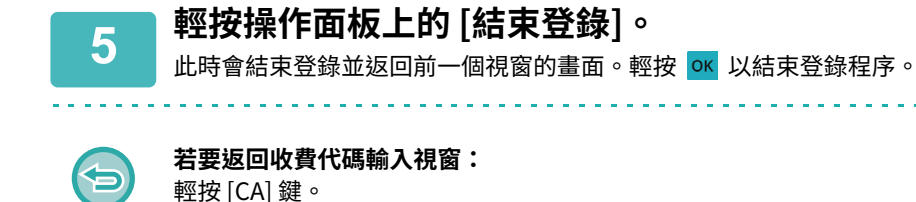

### **刪除收費代碼**

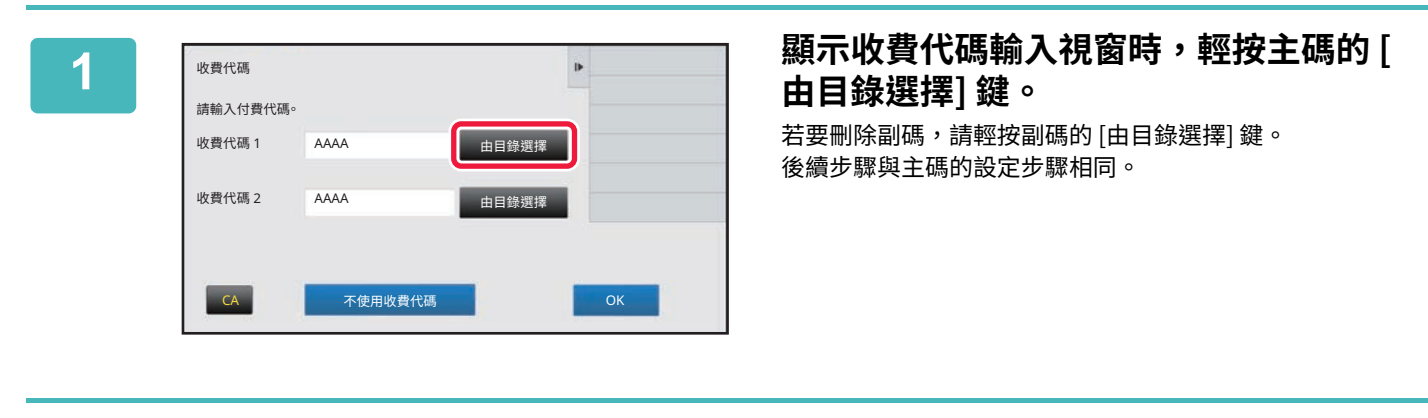

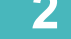

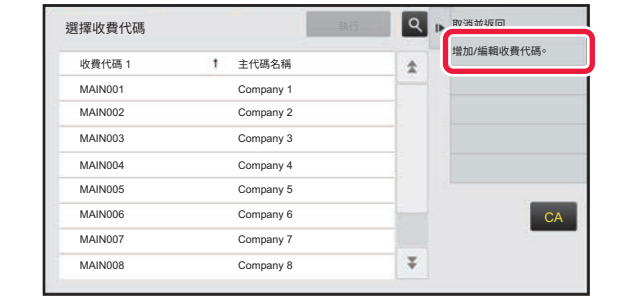

t 主代碼名稱

**2 輕按操作面板上的 [增加/編輯收費代碼。**

**]。**

**3 輕按並選擇要刪除的主碼,然後輕按操作 面板上的 [刪除]。**

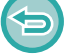

**若要返回收費代碼選擇視窗:** 輕按 ok 。

MAIN001 Company 1 MAIN002 Company 2 MAIN003 Company 3 MAIN004 Company 4 MAIN005 Company 5 MAIN006 Company 6 MAIN007 Company 7 MAIN008 Company 8

增加主代碼

 $CA$ 

Q OK | 加入新的

 $\overline{\psi}$ 

稶鮃 <mark>刪除</mark>

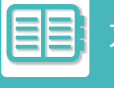

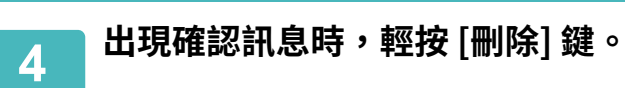

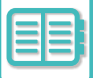

# <span id="page-782-0"></span>**在網路環境中使用本機**

# **使用 WI-FI**

# **WI-FI**

本機可以透過 Wi-Fi 連接到⾏動裝置和其他裝置。 本機可以使⽤三種通訊模式。 Wi-Fi 環境可以從系統設定配置。

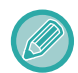

視國家或地區而定,Wi-Fi 功能可能不可用。

### **Wi-Fi 的通訊模式**

### **基礎架構模式**

本機和行動裝置可以使用安裝的存取點透過網路通訊。

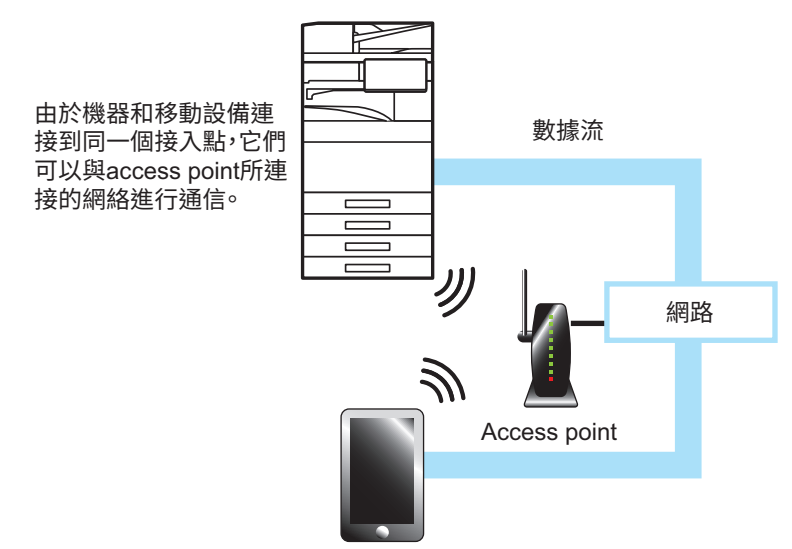

### **存取點模式**

本機可以設為存取點並與行動裝置進行通訊。在這種模式下,與連接機器連接的網路通訊不可用。

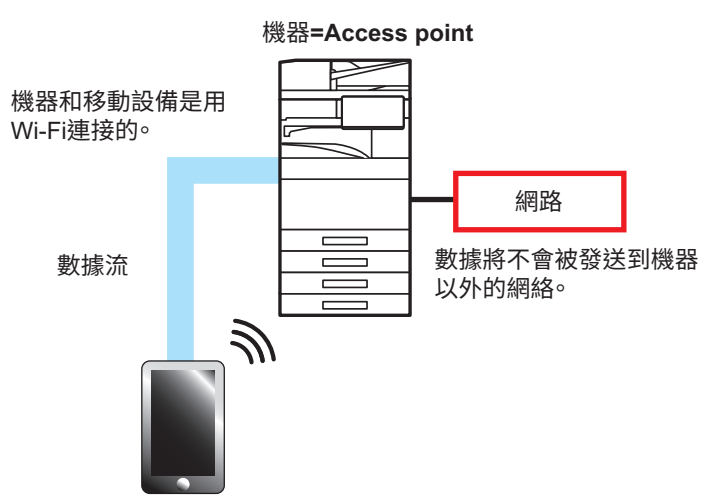

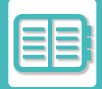

### **WI-FI 直連模式**

本機和行動裝置透過 Wi-Fi 直接通訊。在這種模式下,與連接機器連接的網路通訊不可用。

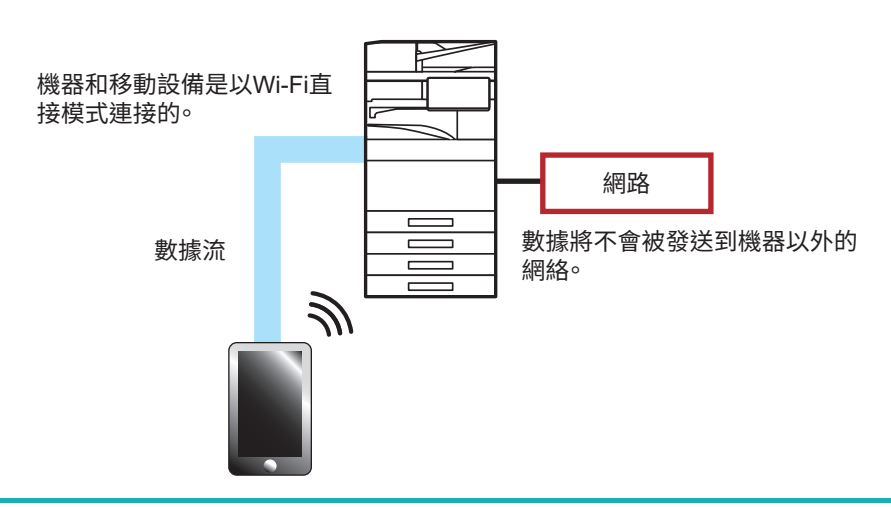

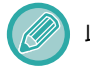

此功能可在 Android 裝置上使⽤。

### **WPS**

使用 Wi-Fi 連接時,只需使用 WPS 即可連接到網絡環境,無需手動配置 SSID 和安全設置。

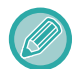

WPS 僅適⽤於基礎架構模式。

# **透過 Bluetooth 建立連線**

本機和⾏動裝置可以透過 Bluetooth 連接。

連接行動裝置時,其通訊錄資料可以顯示在本機的面板上並用作目的地位址。 連接的行動裝置中的傳真號碼(電話號碼)和電子郵件位址可用作目的地位址。

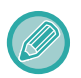

• 根據國家或地區的不同,Bluetooth 功能可能不可用。

• BP-50C26/BP-50C31/BP-50C36/BP-50C45/BP-50C55/BP-50C65/BP-55C26 需要無線連接介面卡。

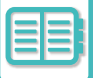

# **輕鬆連線到 NFC 相容的⾏動裝置(輕鬆連線)**

您可以將機器輕鬆連線到智慧型手機或其他 NFC 相容的行動裝置。

• 輕觸操作⾯板右下角的 NFC 接觸區域。

只要事先在行動裝置上安裝專用應用程式,應用程式就會在裝置與機器建立連線後自動啟動,讓您立即進行列印。 您也可以在機器觸控面板上顯示 QR 碼,然後使用安裝了專用應用程式的行動裝置進行掃描,藉以建立連線。

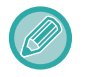

• 請確定⾏動裝置的 Wi-Fi 功能與 NFC 功能已事先開啟。

•關於 NFC 讀卡機及可用的專用應用程式,請諮詢經銷商或當地授權服務代表。

# **透過 NFC 建立連線**

您可以手持行動裝置接近 NFC 觸控點區域,輕鬆將行動裝置連線至機器。

此外,只要在您的行動裝置上安裝專用應用程式,應用程式就會在裝置與機器建立連線時自動啟動,讓您立即傳送資料 與列印至機器。

事先在機器上進行設定變更,即可使用 NFC 與無線 LAN。

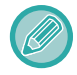

視您裝置的 Android 版本而定,可能不支援此功能。

## **1 手持⾏動裝置接近 NFC 觸控點區域**

若機器處於自動電源關閉狀態,手持行動裝置接近 NFC 觸控點區域將喚醒機器。然而,若 [睡眠模式] 設為 [節能優先], 則您必須⼿動喚醒機器。

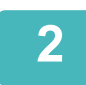

## **2 從⾏動裝置連線至機器**

機器與⾏動裝置會⾃動啟動連線。 如果未安裝專用應用程式,您的行動裝置將自動連接到Google Play™網站並下載專用應用程式。 若您有在行動裝置上安裝專用應用程式,這時就會啟動。 您可以從應⽤程式進⾏列印與掃描。

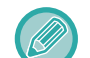

若連線失敗,請嘗試以下方法:

- •將行動裝置在 NFC 觸控點區域上方慢慢移動。
- 若行動裝置安裝保護殼,請取下保護殼。

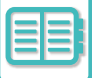

# **透過 QR 碼建立連線**

您可以在機器觸控面板上顯示 QR 碼,然後使用行動裝置(需已安裝專用應用程式)讀取 QR 碼,藉以建立連線。 機器會將連線所需的資訊傳送至行動裝置,然後行動裝置會儲存此資訊。您不需要在行動裝置上進行設定,而且設定會 迅速完成。

只要事先在機器上進行設定變更,即可透過 QR 碼建立連線。

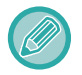

此功能可在 Android 裝置與 iOS 裝置上使用。

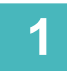

## **1 輕按主屏幕的 [簡單連接(QR碼)] 鍵。**

觸控⾯板隨即顯⽰ QR 碼。 先在設定(管理者)中啟用 [簡單連接設定] 的 QR 碼,然後在 [首面視窗設定] 允許顯示 [簡單連接(QR碼)] 鍵。

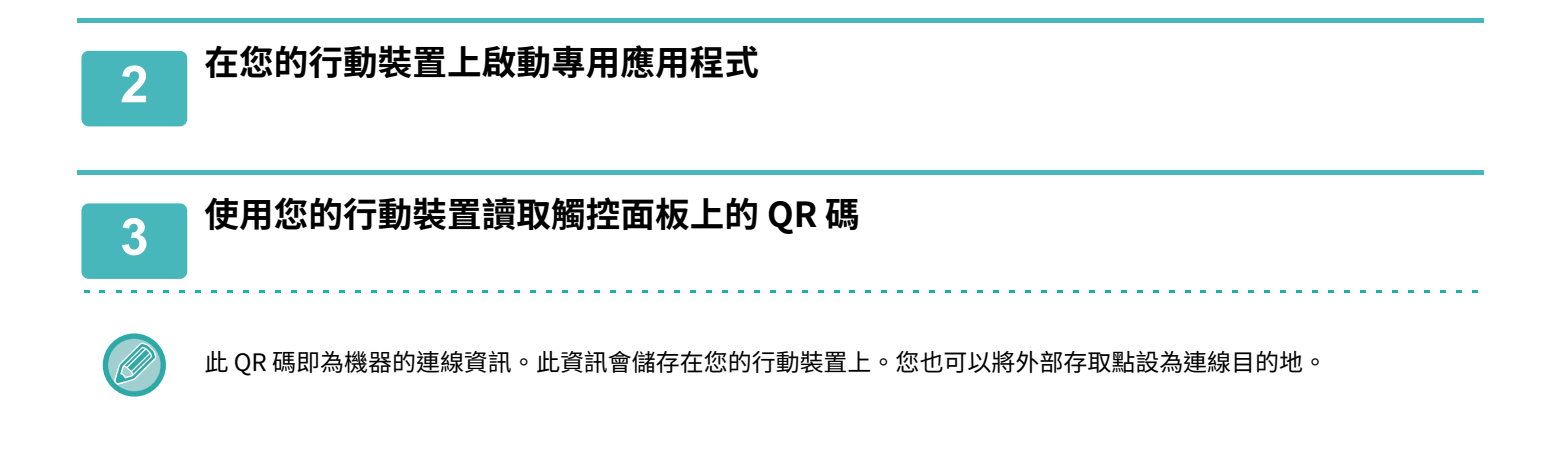

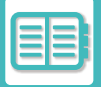

# **OAuth 2.0 認證**

使用Microsoft 365、Exchange Online等從本機發送郵件時,推薦使用OAuth 2.0認證方式。 本節介紹如何操作OAuth 2.0認證。

# **獲取令牌**

通過 OAuth 2.0 身份驗證,服務提供商提供一個訪問令牌,機器可以獲取該令牌來發送和接收電子郵件。 本節介紹如何獲取令牌。

這些設置應由管理員配置並在機器上執行。(無法在Web頁面完成配置。)

當作業執行過程中發生錯誤時,連接測試系統設置中的 POP/SMTP 身份驗證連接。如果 [令牌更新失敗。 請刪除令牌並重新獲 取令牌。]連接測試結果顯示,刪除令牌後重新獲取令牌。

## **SMTP 驗證設定**

以下設置可用於SMTP認證,所有情況下設置方法相同。

- 系統設定 → 網路設定 → 服務設定 (SMTP選項卡)
- •系統設定 → 系統管理 → E-mail 警示及狀態 → SMTP設定
- 系統設定 → 網路設定 → 快速設定
- 系統設定 → 初次安裝設定 → 網路快速設定

本節介紹如何在系統設定 → 網路設定 → 服務設定 (SMTP選項卡)中獲取令牌。

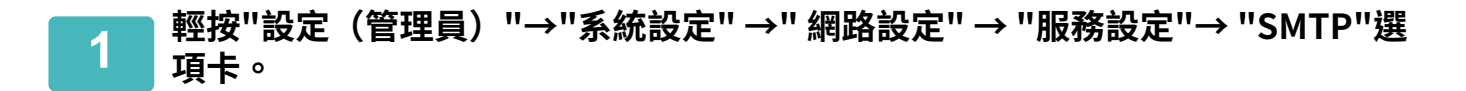

**2 在 SMTP 設定中配置必要的設置,例如"主要伺服器"、"連接埠號碼"、"逾時 "、"寄件人名稱"、"寄件人位址"和"啟動 SSL/TLS"。**

**3 選擇"OAuth 2.0"作為驗證方法。**

**4 選擇供應商。**

**5 輸入帳號名稱。**

## **6 輕按[獲取令牌]鍵。**

輕按 [獲取令牌] 鍵,然後在出現確認消息時輕按 [OK] 鍵。 然後將出現所選供應商的登錄頁面。 登錄並按照說明獲取令牌。 獲得令牌後,"令牌"顯示將從[未取得]變為[己取得]。

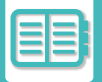

以下設置是通用的。當接收到這些設置中的任何一個的 OAuth 2.0 身份驗證時,這些設置將同步更新。

- 系統設定 → 網路設定 → 服務設定 (SMTP選項卡)
- 系統設定 → 網路設定 → 快速設定
- 系統設定 → 初次安裝設定 → 網路快速設定

以下設置是獨立的。即使您在其他 SMTP 認證設置中有 OAuth 2.0 認證,也必須單獨獲取 OAuth 2.0 認證。

• 系統設定 → 系統管理 → E-mail 警示及狀態 → SMTP設定

### **POP 驗證設定**

以下設置可用於POP認證,所有情況下設置方法相同。

- 系統設定 →影像傳送設定 → 網際傳真設定 → 伺服器設定
- 系統設定 → 印表機設定 → E-mail 列印設定
- 系統設定 → 系統管理 → E-mail 警示及狀態 → E-mail 狀態(進階選項卡)

本節介紹如何在系統設定 →影像傳送設定 → 網際傳真設定 → 伺服器設定中獲取令牌。

**1 輕按"設定(管理員)"→"系統設定" →" 影像傳送設定" → "網際傳真設定"→ "伺 服器設定"。**

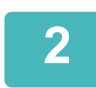

**2 在設定中配置必要的設置,例如"POP3 伺服器"、"連接埠號碼"、"檢查間隔 "和"啟動 SSL/TLS"。**

**3 選擇"OAuth 2.0"作為驗證方法。**

**4 執⾏ SMTP 驗證設定中的步驟 4 到 6。**

所有POP 驗證設定都是獨立的。即使您在其他POP 驗證設定中有OAuth2.0認證,也必須單獨獲取OAuth 2.0認證。

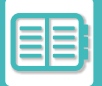

# **刪除令牌**

在 Exchange Online 等新賬戶使用機器時,或令牌過期不能再使用時,刪除已設置的令牌。這些設置應由管理員配置。 也可以從網⾴配置令牌刪除。

在每個 SMTP 或 POP 驗證設置屏幕上輕按 [刪除] 鍵以顯示確認消息。輕按 [OK] 鍵刪除令牌。 當令牌被刪除時,"令牌"顯示將變為[未取得]。

# **檢查令牌狀態**

可以在任何設置中的"令牌"下檢查令牌狀態。

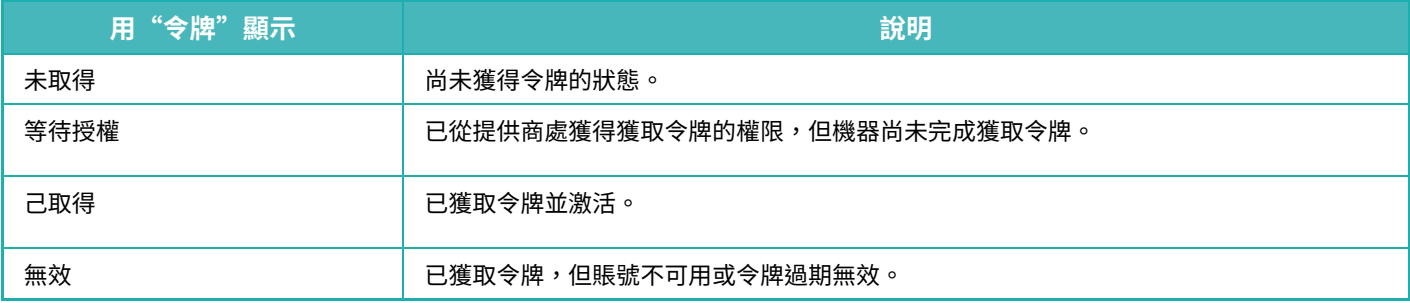

# **NAS**

NAS(網路附加儲存)是連接到網絡的儲存設備。 您可以將機器的部分本機磁碟區域用作簡易檔案伺服器來儲存檔案和瀏覽儲存的檔案。

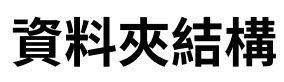

資料夾結構如下所示。

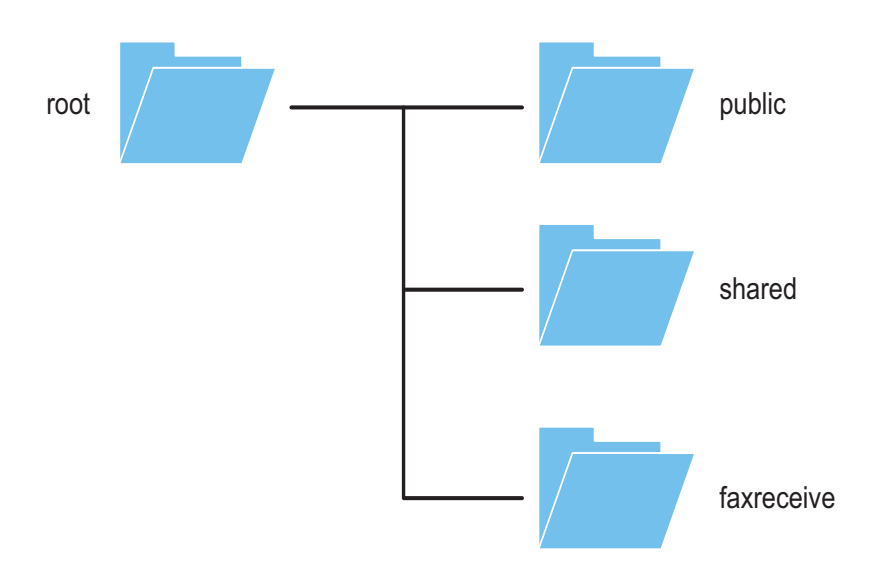

### • root

•public: 用於儲存使用文書管理功能建立的 PC 瀏覽用 PDF 檔案的區域。

•shared: 您可以⾃由建立資料夾的區域。

•faxreceive: 使用接收的資料本機磁碟儲存功能儲存接收資料的區域。

### **將檔案儲存在 NAS /瀏覽 NAS 檔案**

**1 您可以將所需資料儲存到機器的本機磁碟上,並在您的電腦上檢視資料。 在機器上掃描的資料** 在文書管理中,輕按 [建立供電腦瀏覽的PDF] 核取方塊選中它 ✔ ,然後拷貝到公共資料夾以儲存資料。 ▶ 檔案資訊 (第7-12頁) **已接收的傳真資料** 設置「設定(管理者)」→[系統設定] → [影像傳送設定] → [郵件轉發表(轉發/儲存)設定] → [郵件轉發表(儲存)設定]。 ▶ 將已接收傳真儲存至機器存儲器(傳真轉電郵) (第5-70頁) **2 用作檔案伺服器/瀏覽儲存的檔案。** 要使用此功能,在電腦上開啟任何資料夾畫面,然後在位址列內「\\」後輸入機器的 IP 位址(例如:\\192.168.1.28)。 a dia ara-dia a •每個資料夾設定存取限制,因此您必須輸入管理員帳戶或機器中注册的用戶帳戶的登入名稱和密碼。

• 每個檔案的最⼤⼤⼩為 GB。

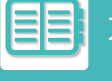

# **遠端操作機器**

在您的電腦或智能⼿機等⾏動裝置上遠端操作本機。 您可以從電腦所顯示與機器操作面板相同的面板操作機器,就像在機器前操作一樣。

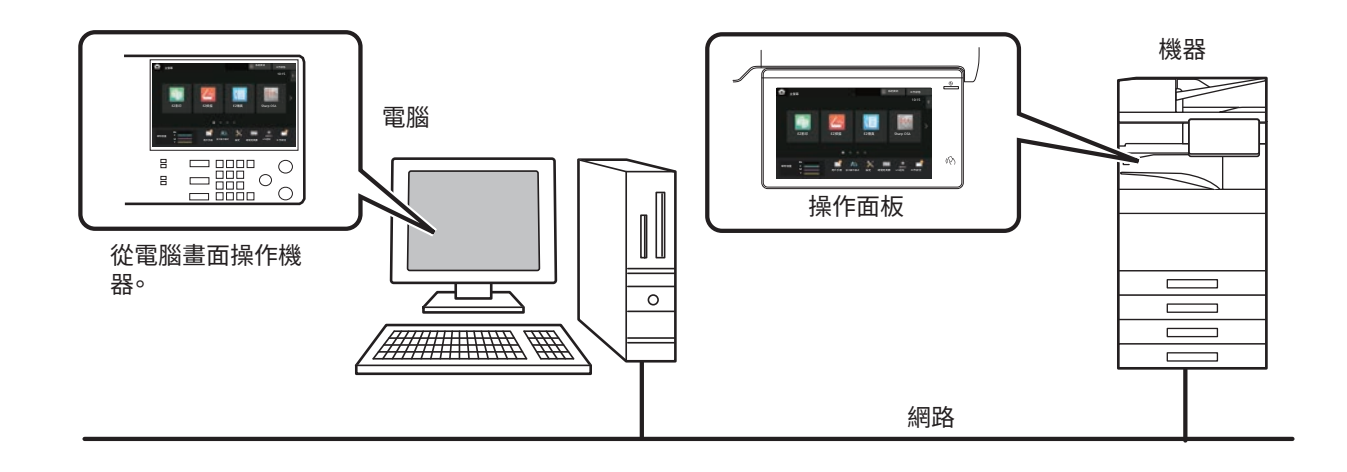

遠端操作功能一次只能在一台機器上使用。

使用遠端操作功能前,需進行下列準備工作。

- 在「設定(管理員)」中選擇 [系統設定] → [⼀般設定] → [操作設定] → [條件設定] → [遙控操作設定] → [遙控軟體操作 ],然後針對 [操作驗證] 選擇 [允許]。
- •將機器連線至網路。
- 在電腦上安裝 VNC 應用軟體 (建議的 VNC 軟體: RealVNC) 。
- 準備工作完成後,請按照下述操作設定功能。

### **範例:RealVNC®**

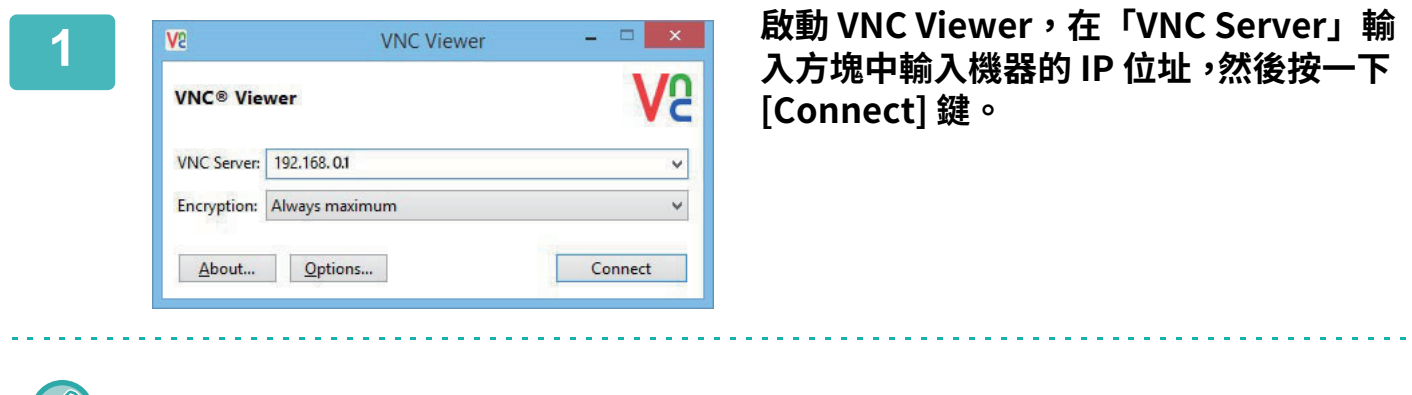

向機器管理員確認其 IP 位址。

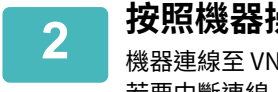

## **2 按照機器操作面板上的訊息允許連線。**

機器連線至 VNC 應用軟體時,機器觸控面板的系統列上會出現 「 若要中斷連線,請退出 VNC 應用軟體或輕按「

Ø

請以使用機器操作面板的方式使用操作面板。但是,連續按下按鍵無法輸入數值。

. . . . . . . . .

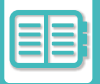

# **Sharp OSA**

Sharp OSA(開放系統架構)是一個可透過網路將機器直接連結至工作軟體應用程式(外部應用程式)的架構。 使用支援 Sharp OSA 的機器時,可將操作面板上的控制項目及掃描傳送等的裝置功能,連結至外部應用程式。

# **應用通訊**

此模組可使機器與掃描器應用程式及其他標準應用程式連結。請在「設定(管理員)」和「SharpOSA」中設定標準應用 程式。

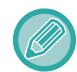

必須安裝應用通訊模組 (BP-AM10),才能在 BP-50C26/BP-50C31/BP-50C36/BP-50C45/BP-50C55/BP-50C65/BP-55C26 上 面使用這些功能。

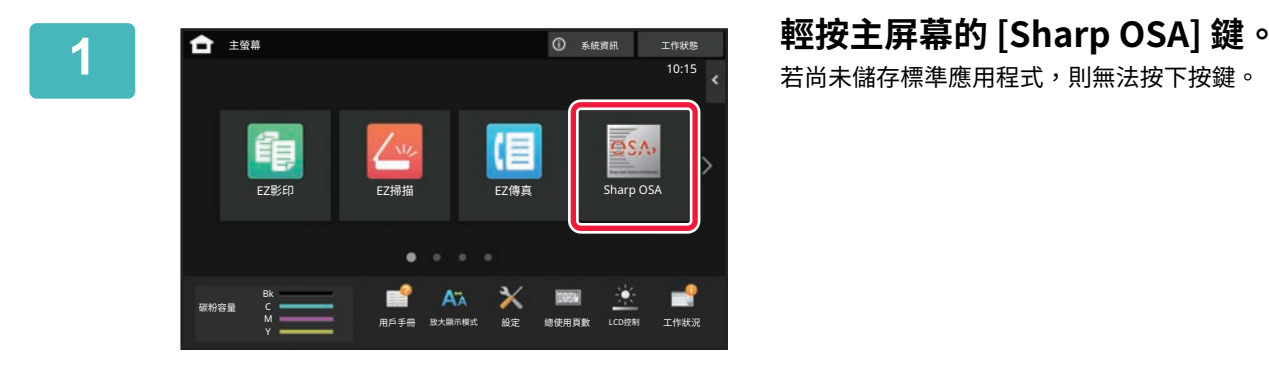

若尚未儲存標準應用程式,則無法按下按鍵。

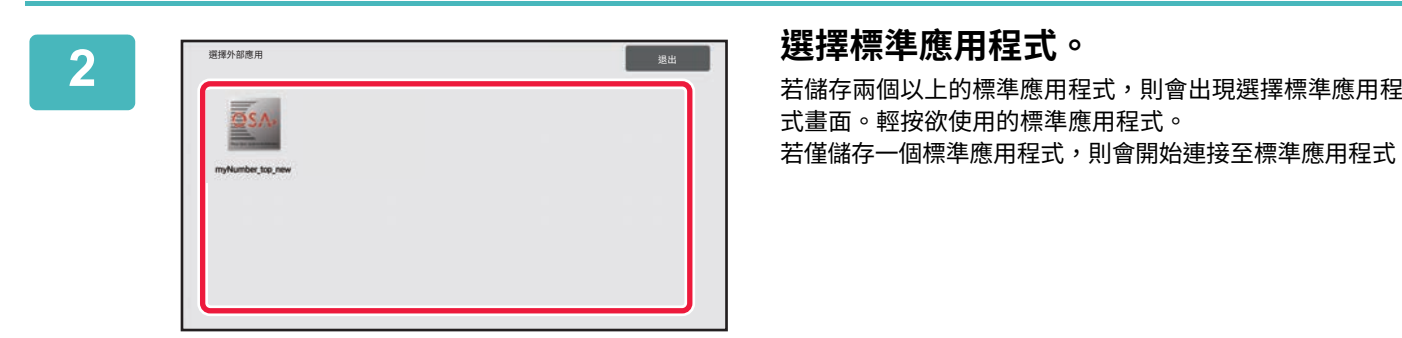

# 式畫⾯。輕按欲使⽤的標準應⽤程式。 若僅儲存一個標準應用程式,則會開始連接至標準應用程式。

## **3 將機器連接至標準應用程式。**

機器與標準應用程式通訊時,會顯示「連接此外部的應用程式.」的訊息。
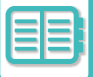

# **外部帳號應用程式**

外部帳號模組讓您能夠使用「外部帳號應用程式」,於網路上集中 MFP 帳號管理。

「外部帳號應用程式」可用於「外部驗證模式」或「外部計數模式」中。

使用「外部驗證模式」時,登入畫面會於機器啟動時從應用程式擷取。工作結束時,工作通知畫面會傳送至應用程式, 以驗證用戶進行計數。使用「外部計數模式」時,登入畫面不會於機器啟動時顯示。僅有工作結果通知會傳送至應用程 式。無法使用外部帳號應用程式進行用戶認證,但外部帳號應用程式可與內部帳號功能ㄧ起使用。

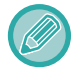

必須安裝外部帳號模組 (BP-AM11),才能在 BP-50C26/BP-50C31/BP-50C36/BP-50C45/BP-50C55/BP-50C65/BP-55C26 上 面使用狺些功能。

### **外部帳號應用程式設定**

在「設定(管理員)」中設定外部應用程式後,請重新啟動機器以啟用設定。 若要重新啟動機器,請參閱「開啟電源 (第1-10頁)」。

### **在外部帳號模式下操作**

下方介紹使用外部帳號應用程式,於兩種模式下的操作。

### **外部驗證模式**

機器在外部驗證模式下啟動時,機器會進入外部帳號應用程式,並顯示登入畫面。輕按 [撥打] 鍵執行工作狀態完成畫面 中的工作時,也會顯示登入畫面(若用戶已透過一般方法登入,則不會顯示登入畫面)。 登入畫面顯示時,輕按工作狀態顯示,便會出現工作狀態畫面。若要返回先前畫面,請輕按模式選擇鍵。

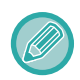

• 外部驗證模式下無法使用機器用戶控制功能。

但可使用「用戶登錄」、「用戶計數顯示」、「用戶計數清除」、「用戶資訊列印」及「顯示用戶名稱數目設定」。

•登入畫面顯示時,無法使用模式選擇鍵。

### **若登入失敗:**

若未能顯示登入畫面或應用程式無法正確運作,機器可能也會無法正確運作。在這種情況下,請強制終止外部帳號模式。

### **外部計數模式**

此模式與外部驗證模式不同,機器在「外部計數模式」下啟動時,外部帳號應用程式的登入畫面不會於機器啟動後顯示。 僅有工作結果會傳送至外部帳號應用程式。

外部計數模式可與機器用戶控制功能一起使用(外部計數模式也可於用戶控制功能禁用時使用)。

# **病毒掃描**

當本機連接到網路環境時,它可能會受到來自外部的病毒和其他攻擊。也可能通過 USB 記憶裝置感染病毒。感染裝置的 病毒擔心

可能會傳播到其他裝置。通過安裝病毒檢測套件,可以在早期階段檢測和處理病毒,以防止病毒感染的傳播。

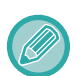

•本機必須連接到網路並可以訪問網際網路。請使用機器的 LAN 接孔或無線 LAN 功能連接到 LAN,並參考「[網路設定 \(第](#page-955-0) 9-150頁)」進行必要的設置。另請參閱「埠號控制 (第9-172頁)」,HTTPS 用戶端埠必須設置為「已啟用」。此外,如有必 要,請配置「代理設定 (第9-164頁)」。

•病毒掃描設定在 [機密保護設定] 的 [病毒掃描設定] 中配置。首次輸入 [病毒掃描設定] 時,將顯示軟體許可協議畫面。在使 用病毒檢測套件之前,請閱讀並同意協議條款。

# **病毒掃描/病毒定義更新時間和目標資料**

本節介紹病毒掃描和病毒定義檔更新的時間以及掃描的目標資料。

### **病毒掃描時間**

病毒掃描從以下時間開始。

在病毒掃描期間,■ 圖示將顯示在系統區域和系統資訊畫面的本機資訊中。

### **安裝和更新期間掃描**

在韌體更新、嵌⼊式應⽤程式安裝和更新期間掃描病毒。

### **即時掃描**

此功能在本機輸入和輸出資料期間掃描病毒。系統設定的 [病毒掃描設定] 中啟用 [進行輸入輸出資料的病毒掃描] 時,可 使⽤此功能。

### **定期掃描**

在固定的日期和時間掃描病毒。系統設定的 [病毒掃描設定] 中啟用 [在指定時間進行病毒掃描] 時,可使用此功能。日期 和時間可以在 [病毒掃描設定] 下的 [時間表] 中設置。

### **按需掃描**

您可以立即運行病毒掃描。當系統資訊畫面上機器資訊的病毒掃描中顯示 (1) 時,輕按 (1),然後輕按 [現在立刻掃描] 執 行掃描。您也可以在系統設定中選擇 [病毒掃描設定] 下的 [現在立刻執行掃描] 執行掃描。

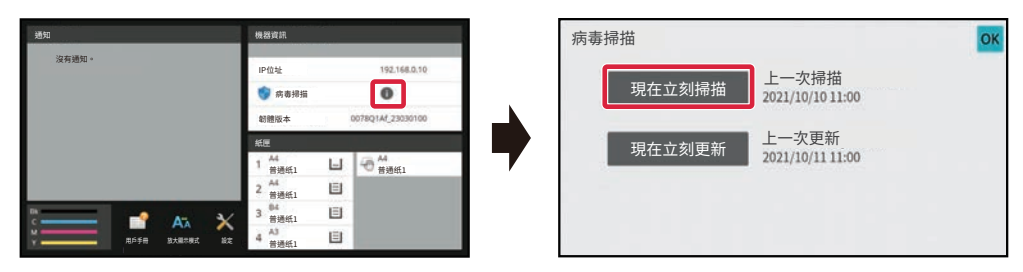

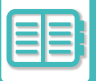

### **病毒定義檔案的更新時間**

您可以在以下時間更新病毒定義檔案。

### **定期更新**

⾃動更新病毒定義檔案使其保持最新狀態。

### **按需更新**

您可以立即更新病毒定義檔案。當系統資訊畫面上機器資訊的病毒掃描中顯示 ● 時,輕按 ● ,然後輕按 [現在立刻更 新] 更新病毒定義檔案。您也可以透過在系統設定中選擇 [病毒掃描設定] 中的 [現在立刻執⾏更新] 來更新病毒定義檔案。

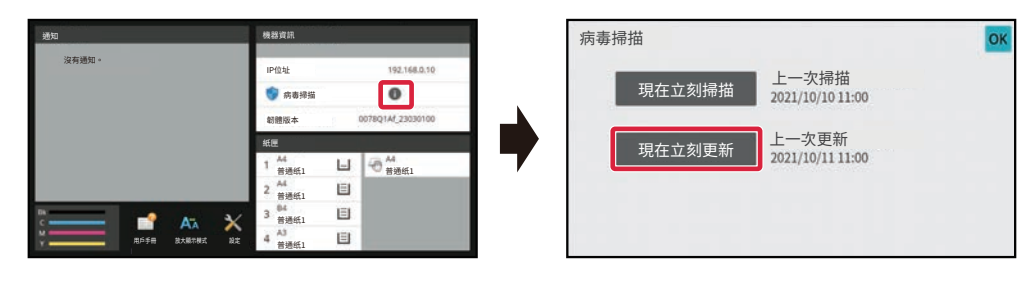

### **病毒掃描的目標資料**

將對以下資料進行病毒掃描。

- 機器韌體
- •嵌入應用程式
- •機器的輸入/輸出資料(工作資料、機器的配置資料、位址目錄資料、文書管理的輸入/輸出資料)
- 儲存在機器 NAS 資料夾中的資料(共用資料夾、傳真接收資料夾)

### **目標資料與病毒掃描的組合**

⽬標資料和病毒掃描的組合如下。

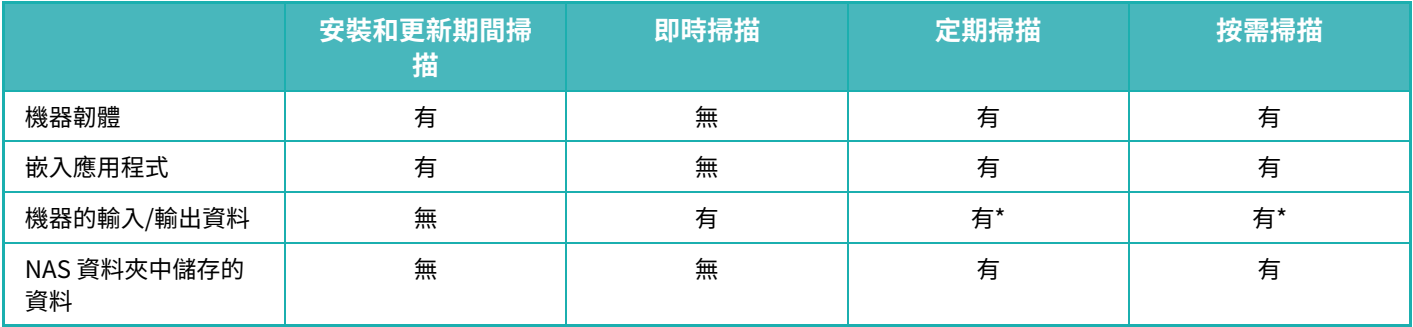

\* 對於機器的輸入 / 輸出資料,將針對儲存在存儲器中的資料進行定期掃描和按需掃描。

# **檢測到病毒時**

### **在系統資訊畫面中顯示**

當病毒掃描檢測到病毒時,系統資訊書面上將顯示以下書面。

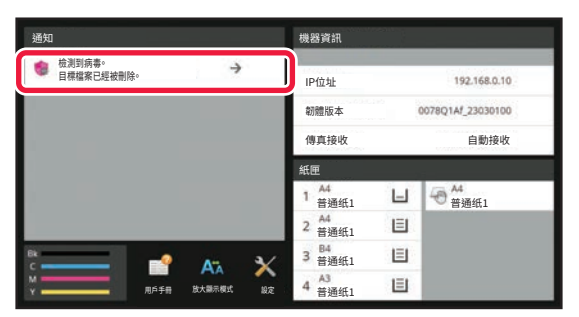

系統區域中還將出現一個圖示、在,指示已檢測到病毒。

如果檢測到病毒,請停止使用機器並採取防病毒對策。

當您輕按「通知」清單時,將顯示已刪除的訊息和有關病毒的資訊,如果已刪除,檢測日期和時間,目標資料類型以及 ⽬標檔案名稱或應⽤程式名稱。

如果病毒檢測套件已對病毒採取措施,請輕按 [刪除通知] 以清除「通知」中的訊息。

如果需有管理員權限才能刪除病毒,則將顯示一條有關病毒、檢測日期和時間、目標資料類型、目標檔案名稱或應用程 式名稱資訊的訊息,以及與管理員聯繫的訊息。

如果您需要管理員的確認,請輕按 [刪除通知] 以顯示管理員的登入畫面,登入后,該訊息將被清除。

即使檢測到多個病毒,「通知」中也只會顯示一行。從「通知」中刪除第一條訊息後,下一個病毒的內容將顯示在「通知」中 的同一行。

檢測到病毒時,機器將按如下進行。

### **如果目標資料是機器的韌體**

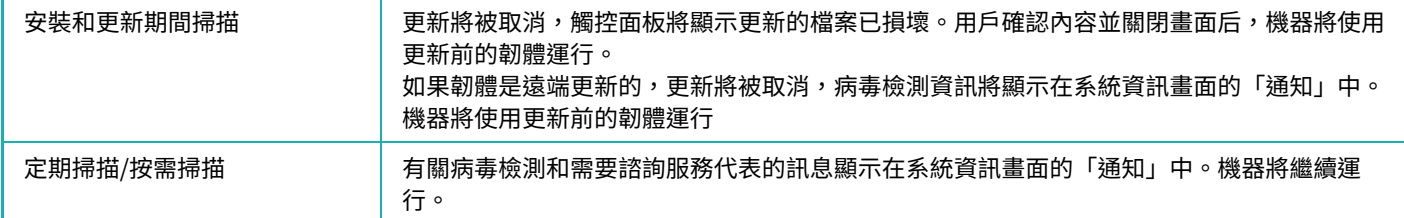

### **如果目標資料是嵌入應用程式**

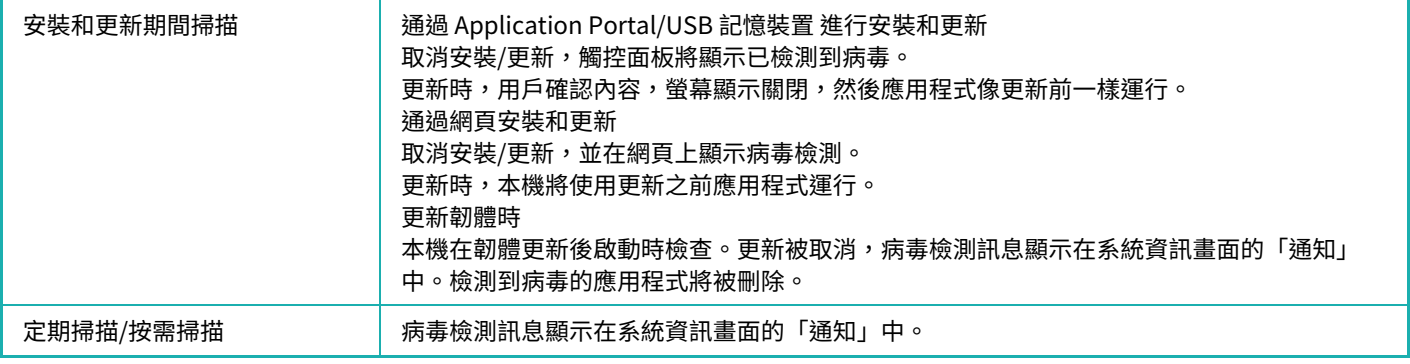

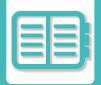

### **當目標資料是機器的輸入/輸出資料時**

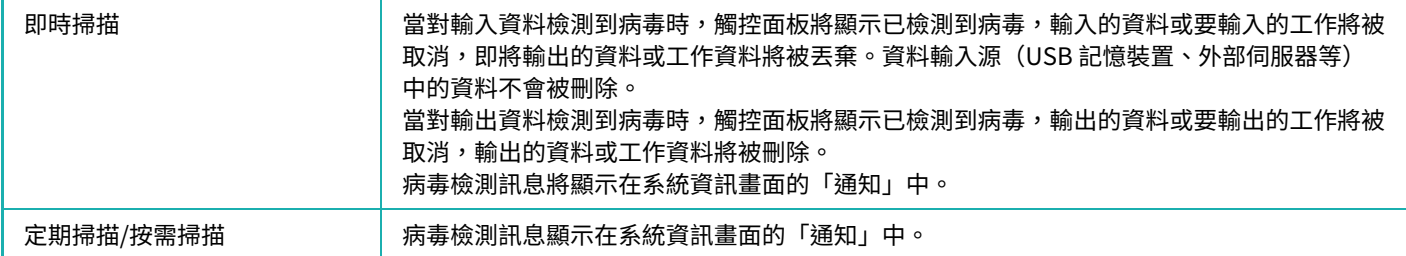

### **如果目標資料是儲存在 NAS 資料夾中的資料**

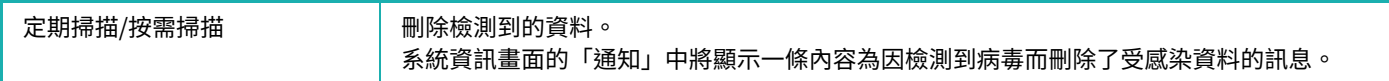

NAS 資料夾中檢測到病毒的任何檔案都將被刪除,因此請務必在感染病毒之前備份檔案。另外,不要將重要檔案儲存在 NAS 資料夾中。

如果啟用了「稽核日誌」和「電子郵件提醒」,則當檢測到病毒時,將記錄病毒並發送電子郵件提醒。

### **病毒掃描的「稽核日誌」**

有關「稽核日誌」的詳細資訊,請參閱系統設定中的「稽核日誌 (第9-182頁)」。

### **電子郵件提醒**

Ø

在電子郵件正文中報告檢測到病毒的主題行和病毒資訊。有關電子郵件提醒的詳細資訊,請參閱系統設定中的「E-mail **警示及狀態 (第9-195頁)」**。

# **更新病毒定義檔案**

在以下時間更新病毒定義檔案。

**• 當機器啟動時**

在機器啟動時更新病毒定義檔案。如果在啟動時執行病毒掃描,則會在掃描之前更新病毒定義檔案。 **• 定期更新**

- 自動更新病毒定義檔案以使檔案保持最新狀態。它會自動更新,因此不需要任何設置。
- **按需更新**

使用系統資訊畫面上的機器資訊或病毒掃描設定中的 [現在立刻執行更新] 更新病毒定義檔案。

### **當病毒定義檔案更新失敗時**

當病毒定義檔案更新失敗時,系統資訊畫面上將顯示以下畫面。

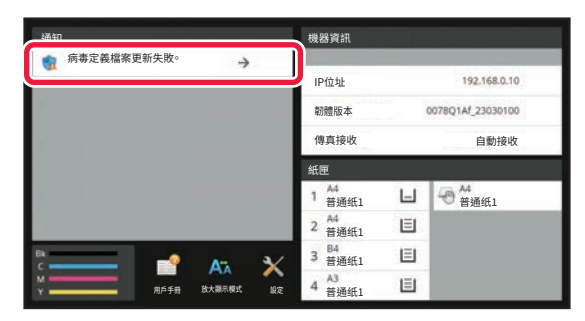

此外,系統區域中將顯示一個指示病毒定義檔案更新失敗的圖示

- 至於狀態,更新失敗的原因將顯示在系統資訊畫面的「通知」部分中,請檢查詳細資訊。
- 伺服器連線錯誤(無法連線到網際網路/找不到伺服器)
- 下載失敗(通訊錯誤/接收資料損壞等)
- •系統時間錯誤(裝置上的時間和伺服器端的時間偏差超過 24 小時)
- 驗證失敗(伺服器驗證失敗)

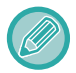

啟用「稽核日誌」時,將記錄更新病毒定義檔案失敗。

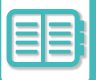

# <span id="page-798-0"></span>**機器的全方位設計**

# **機器的全方位設計**

機器與軟體的結構經過精心設計,讓任何人都能輕鬆使用機器。

# **與操作相關的全方位設計**

### **調整操作面板的角度**

整個操作面板的角度可任意調整,讓您坐著也能使用。

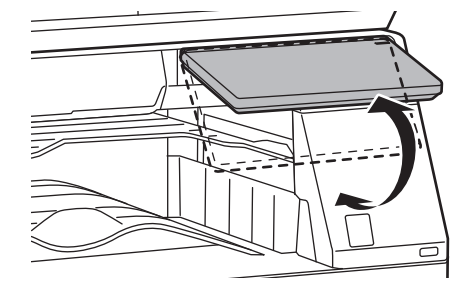

### **紙匣上的把手**

手柄式把手可從上面或下面輕鬆使用。只要握住把手再向前拉,鎖定便會解除。您可以以自然的方式操作紙匣。(不包括 底座/550&2100 張紙匣或⼤容量紙匣時)

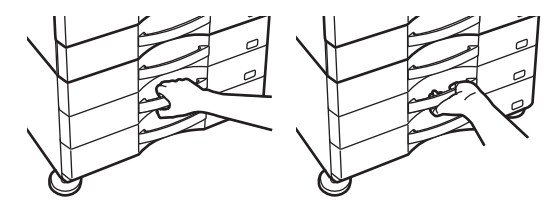

### **變更按鍵反應時間**

您可以視需要變更按鍵的反應時間。

於「設定(管理員)」中選擇 [系統設定] → [⼀般設定] → [操作設定] → [條件設定] → [按鍵操作設定]。

**• 接受按鍵輸入時間**

此設定決定按鍵輸入被接受前,觸控面板按鍵必須被按下的時間。時間設定範圍為 0 到 2 秒,每次增量為 0.5 秒。 延長時間設定可防止意外按到按鍵導致按鍵輸入。但請謹記,如果選擇較長的時間設定,輕按按鍵時就要更小心,以 確保機器接受按鍵輸入。

**• 停用自動按鍵重複**

用以停用按鍵重複。

按鍵重複可讓設定值在按住按鍵時持續變更,而不必逐次輕按按鍵。

**• ⻑按偵測時間**

選擇偵測⻑按按鍵時的時間。

**• 按兩下速度間隔** 選擇偵測按兩下時的間隔。

### **確認原稿是否已放入送稿機**

當原稿正確放置在原稿放置台上時,原稿放置指示燈亮起。 即使對於難以確認原稿是否放置在原稿放置台上的用戶,也可以打開原稿放置指示燈來確認原稿是否放置正確。

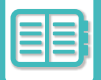

# **與視覺相關的全方位設計**

### **變更⽂字⼤小**

您可以變更觸控面板上的文字大小。如果觸控面板上的文字禍小而難以辨讀,可將文字放大。

於「設定(管理員)」中選擇 [系統設定] → [⼀般設定] → [操作設定] → [條件設定] → [放⼤顯⽰模式]。

- **放⼤顯示模式**
	- 在螢幕上顯⽰⼤字體。

▲ 會在放大顯示模式啟用時顯示於系統區域。

# **與聽覺相關的全方位設計**

### **變更設定時的警告聲**

變更影印倍率或曝光度設定時,若達到預設設定(影印倍率 100%,曝光度 3),就會發出聲音以提醒用戶。

於「設定(管理員)」中選擇 [系統設定] → [聲⾳設定] → [通知⾳設定(通⽤)] → [按鍵聲] 和 [基準⾳]。

**• 按鍵聲**

控制按鍵聲音量,或關閉按鍵聲。您也可以設定成在影印模式下設定倍率或在任何模式下調整曝光度時,若達到初始 值,機器就會發出兩聲「嗶」。

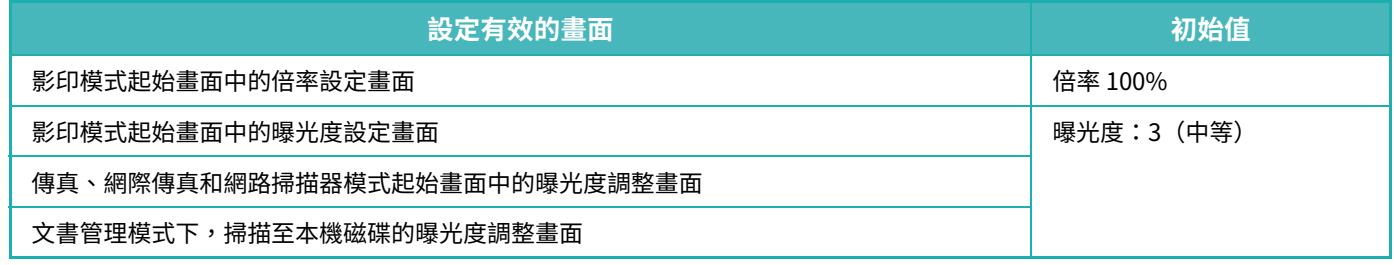

### **• 設定為預設值時,發出按鍵聲。**

在各模式曝光度調整畫面中指定曝光度時,會於達到參考值時發出兩聲「嗶」聲。

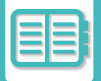

# **全方位設計特色**

機器擁有符合全⽅位設計的設計特色與設定。

### **易於使用的用戶介面**

**• 簡單模式**

此模式只會顯示常用項目。按鍵和文字放大,提升易操作性。利用簡單模式畫面幾乎可完成所有常用操作。 [影印模式 \(第3-3⾴\)](#page-158-0)

傳真模式 (第5-6頁)

### 網路掃描器模式 (第6-7頁)

### **• 自訂主屏幕和新增圖示**

您可以新增圖示至主屏幕。您也可以將圖示影像變更成自訂影像。 請在「設定(管理員)」- [系統設定] →[首面視窗設定] →[圖示] 中新增圖示影像。 若要新增圖示至主屏幕,請在「設定(管理員)」-「系統設定] →[首面視窗設定] →[條件設定] →[主螢幕按鈕]/[固定鍵] 中新增按鍵。

### **• 自訂主屏幕 - 變更顯示順序**

您可以變更主屏幕項目順序,讓您最常用的項目優先顯示。

若要變更主屏幕項⽬順序,請在「設定(管理員)」- [系統設定] →[首⾯視窗設定] →[條件設定] →[主螢幕按鈕] 中變 更。

### **• 自訂主屏幕 - 易於使用的直覺化設計**

採用扁平圖示設計,使畫面直覺化且易於檢視。隨時顯示碳粉量,讓您可直接查看而不必做任何動作。

關於編輯主屏幕的步驟,請參閱「<u>編輯主屏幕 (第2-19頁)</u>」。

### **• 高對比度顯示(UD 模式)**

您可以將觸控面板影像設為高對比影像。

請在「設定(管理員)」- [系統設定] →[一般設定] →[操作設定] →[條件設定] →[顯示圖案設定] 中選擇 [模式 7]。 **• 多語顯示**

您可以將觸控面板使用的語言改成另一種語言,例如英文或法文。

請在「設定(管理員)」- [系統設定] →[⼀般設定] →[操作設定] →[條件設定] →[螢幕語⾔設定] 中選擇所需語⾔。

## **直覺化操作**

**• 使用 QR 碼查看用戶手冊頁面。**

輕按觸控面板主屏幕上的 [用戶手冊] 鍵以顯示一個指示含用戶手冊頁面的 QR 碼。您可以使用行動裝置讀取 QR 碼, 輕鬆查看相應頁面。

**• 儲存工作記憶以輕鬆操作**

工作記憶功能可讓您儲存影印、傳真及其他功能的設定群組。儲存常用的設定群組後,就能輕鬆選擇設定。 程式 (第3-141頁) 儲存傳真操作 (工作記憶) (第5-74頁)

[儲存掃描操作\(⼯作記憶\) \(第6-98⾴\)](#page-629-0)

**• 遠端操作** 您可以讓同一網路上的電腦顯示機器的觸控面板,從電腦操控機器。您可以在電腦上展示如何使用機器,而不擅於使 用觸控面板的人可從電腦操控機器。

[遠端操作機器 \(第8-42⾴\)](#page-790-0)

### **更簡便的機器操作**

**• 工作分隔器**

即使在機器接收傳真時執行影印工作,也可以利用工作分隔器將工作輸出至不同的紙盤,以免紙張混在一起。 [部位名稱及功能 \(第1-2⾴\)](#page-4-0)

**• 加深輸出紙盤的顏色** 加深輸出紙盤的顏色,以便區分工作的輸出紙盤。

**• 操作面板右側**

仿於操作面板右側,有利於順暢取出紙張而不會干擾輸出紙盤。

### **簡便的碳粉更換**

- **碳粉盒可用單手開啟** 裝有碳粉匣的盒子可用單手開啟。
- **自動彈出碳粉匣** 當碳粉匣中的碳粉用完時,碳粉匣會自動從機器彈出。這可確保不會意外取出錯誤的碳粉匣。 [更換碳粉匣 \(第1-76⾴\)](#page-78-0)
- **防止碳粉匣安裝錯誤** 為防止碳粉匣裝錯位置,每種顏色的碳粉匣只能安裝在自己的位置。 [更換碳粉匣 \(第1-76⾴\)](#page-78-0)

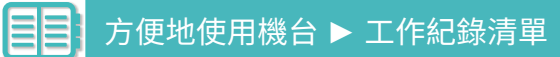

<span id="page-802-0"></span>**工作紀錄清單**

# **工作紀錄中紀錄的項目**

機器會將已執行工作記錄在工作紀錄中。 ⼯作紀錄中記錄的主要資訊如下。

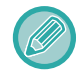

•為了便於統計不同配置之機器的使用計數,工作紀錄中記錄的項目是固定的,不論安裝了哪些週邊裝置或記錄目的為何。 • 在某些情況下,可能會無法正確記錄工作資訊,例如當執行工作時電源中斷。

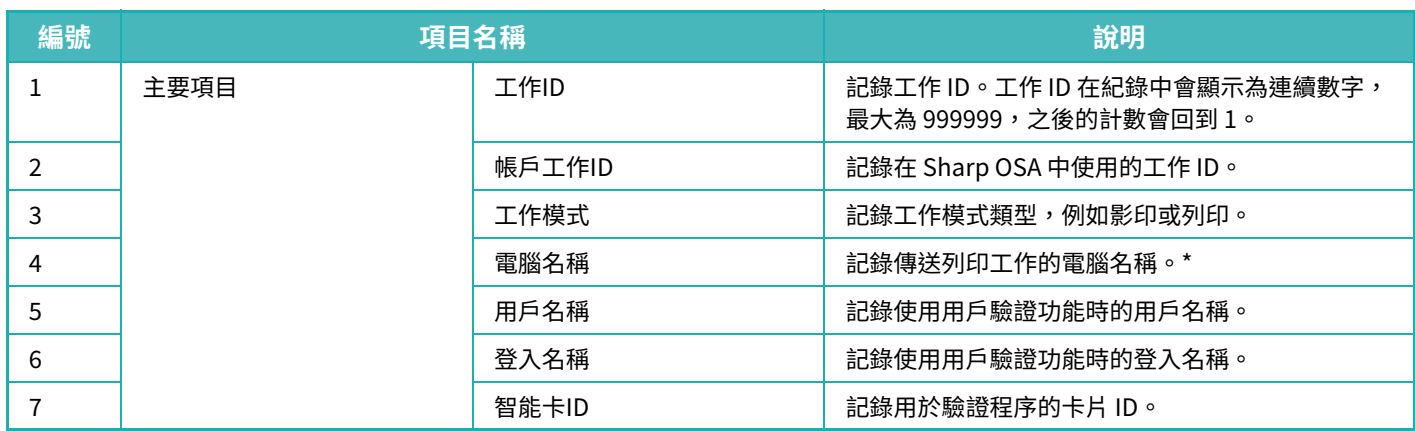

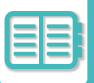

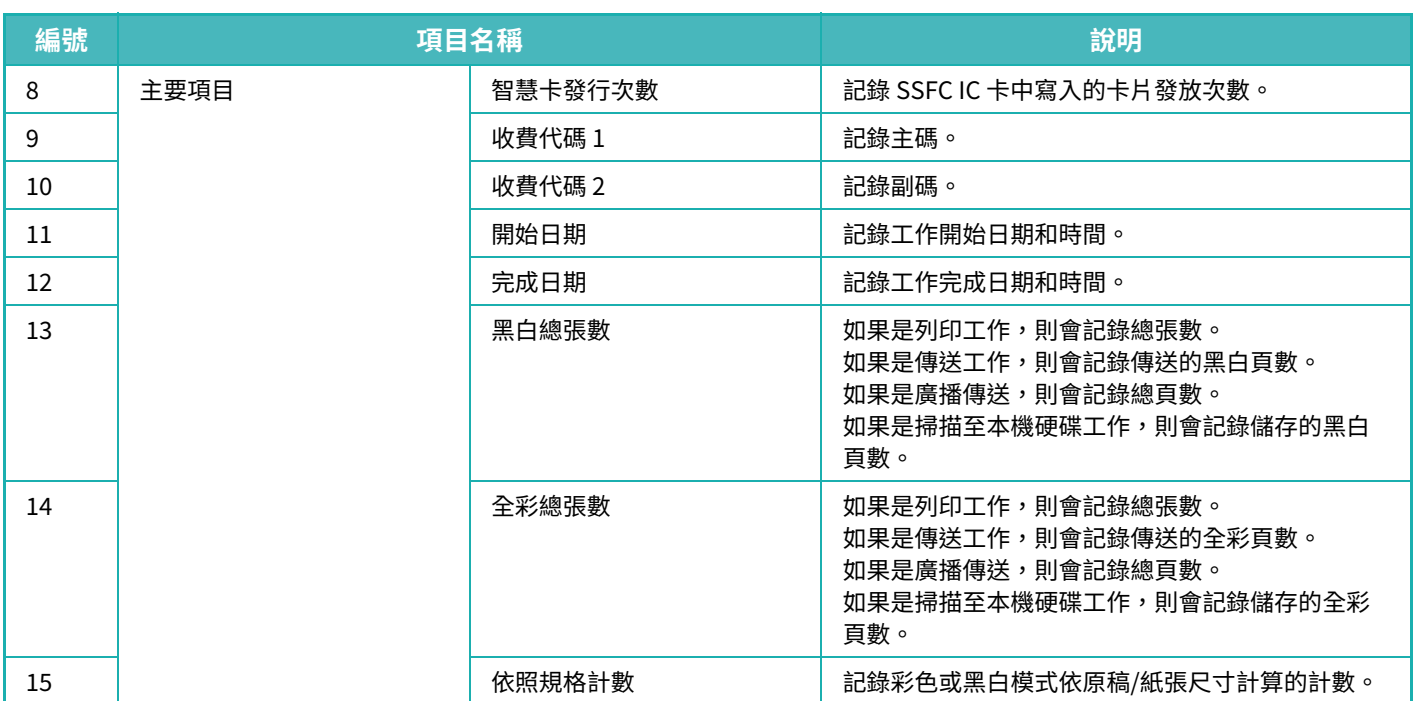

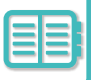

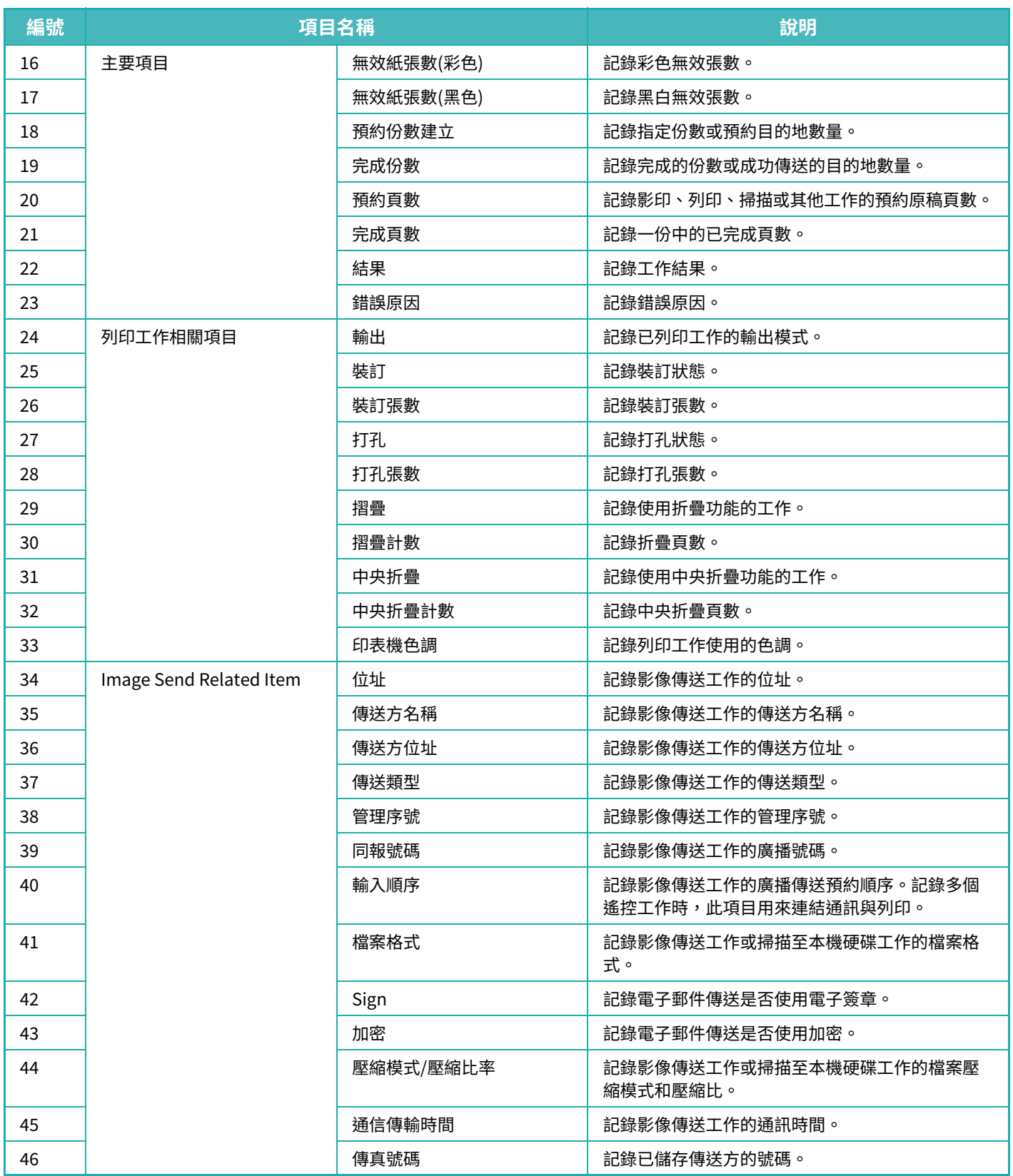

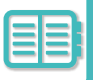

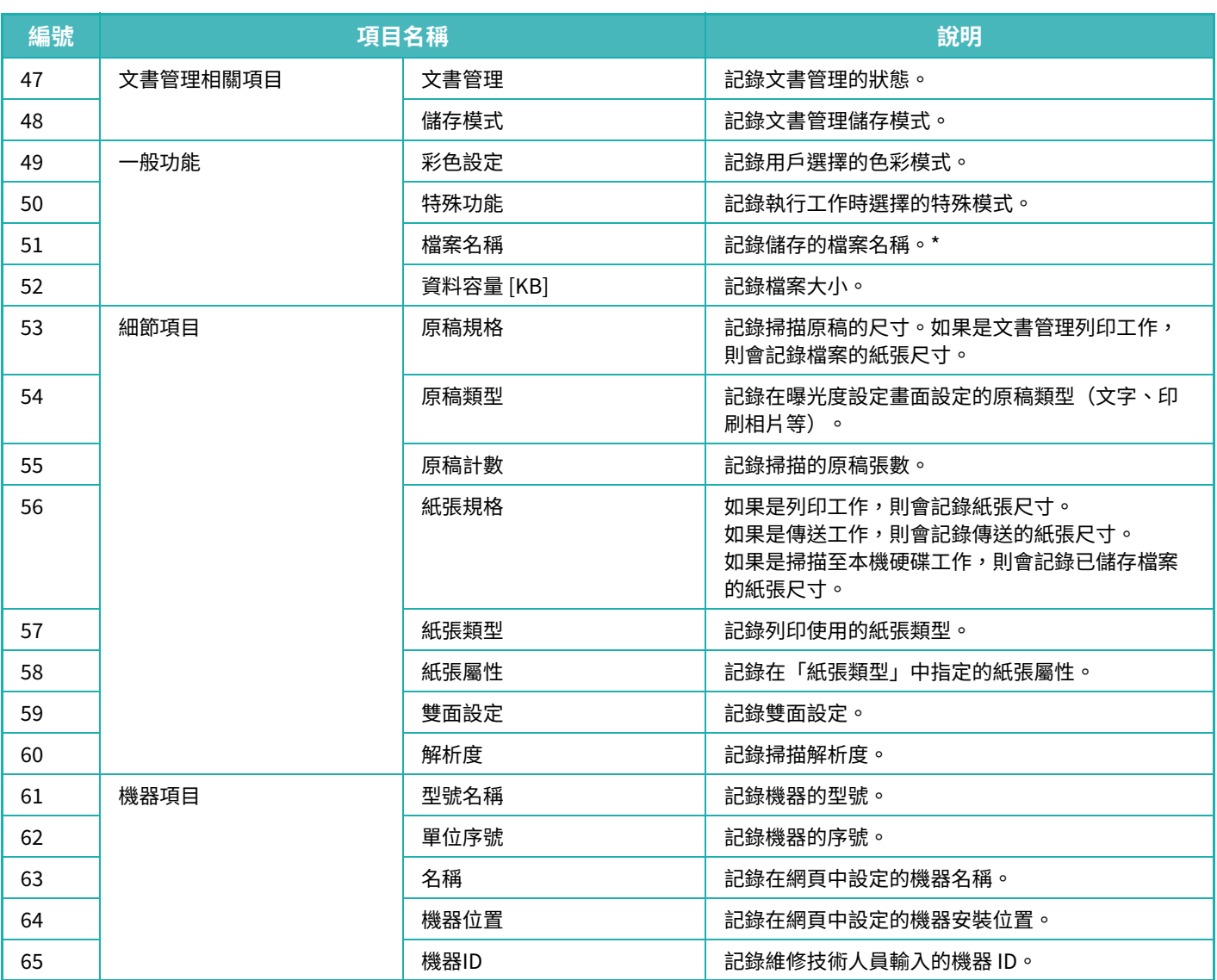

\* 在某些環境下,不會記錄此項⽬。

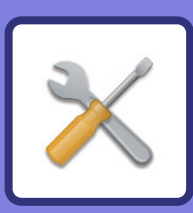

## 設定模式

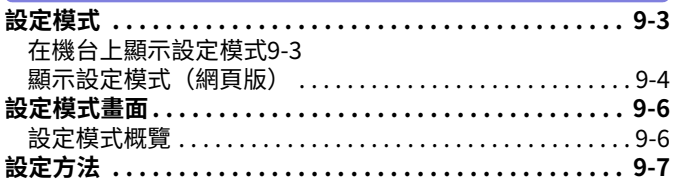

<span id="page-806-1"></span><span id="page-806-0"></span>設定模式

## 設定模式清單

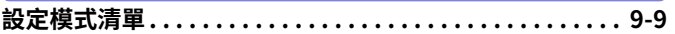

### 狀態

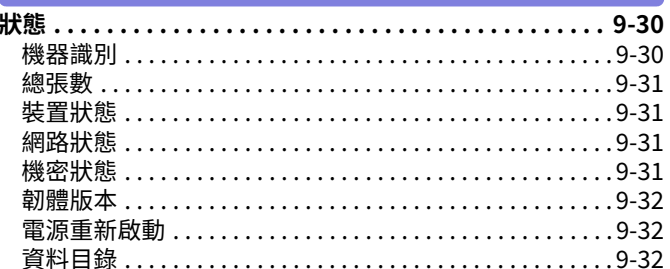

### 通訊錄

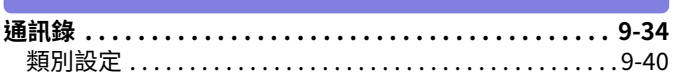

## 原稿操作

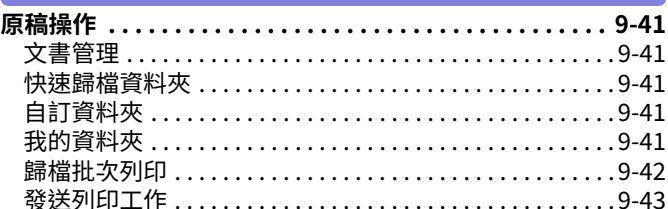

### 用戶控制

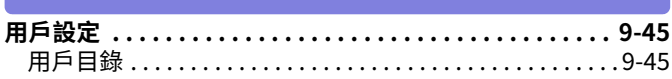

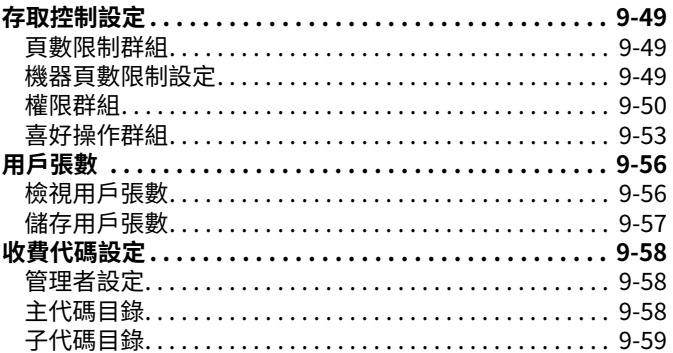

### 系統設定

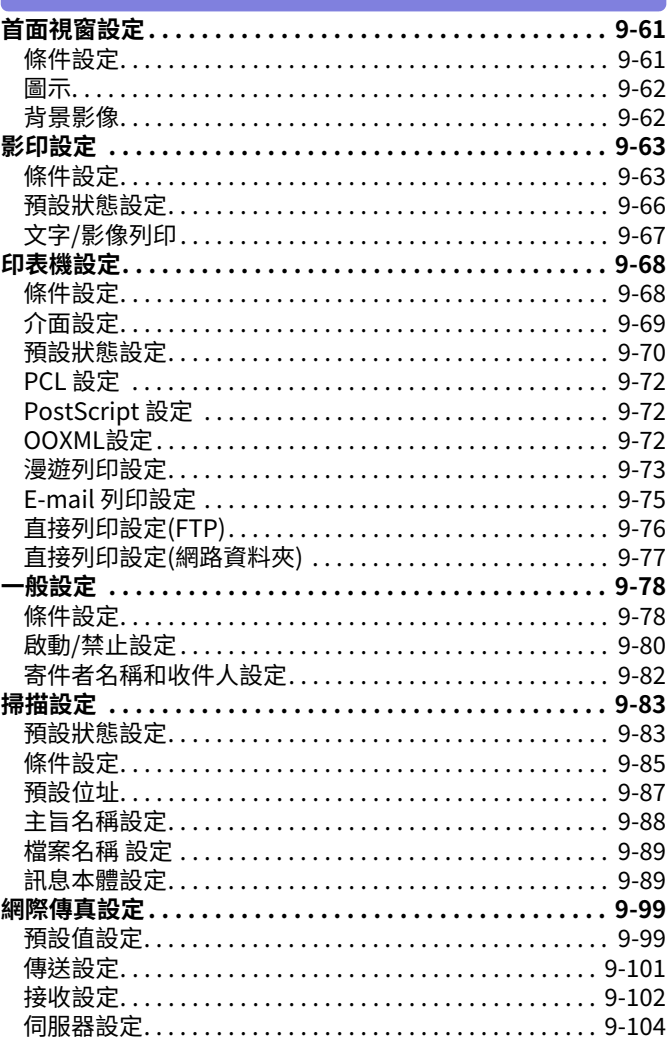

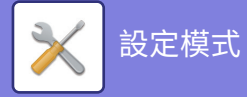

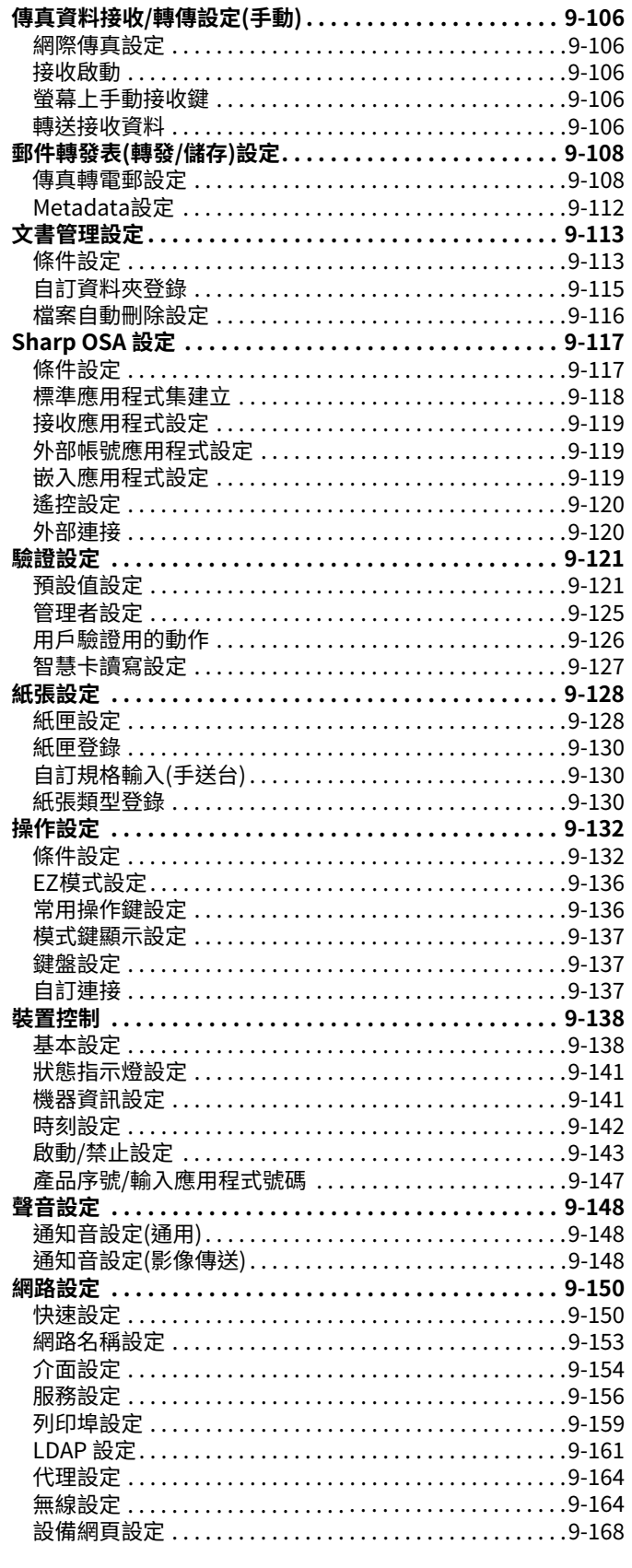

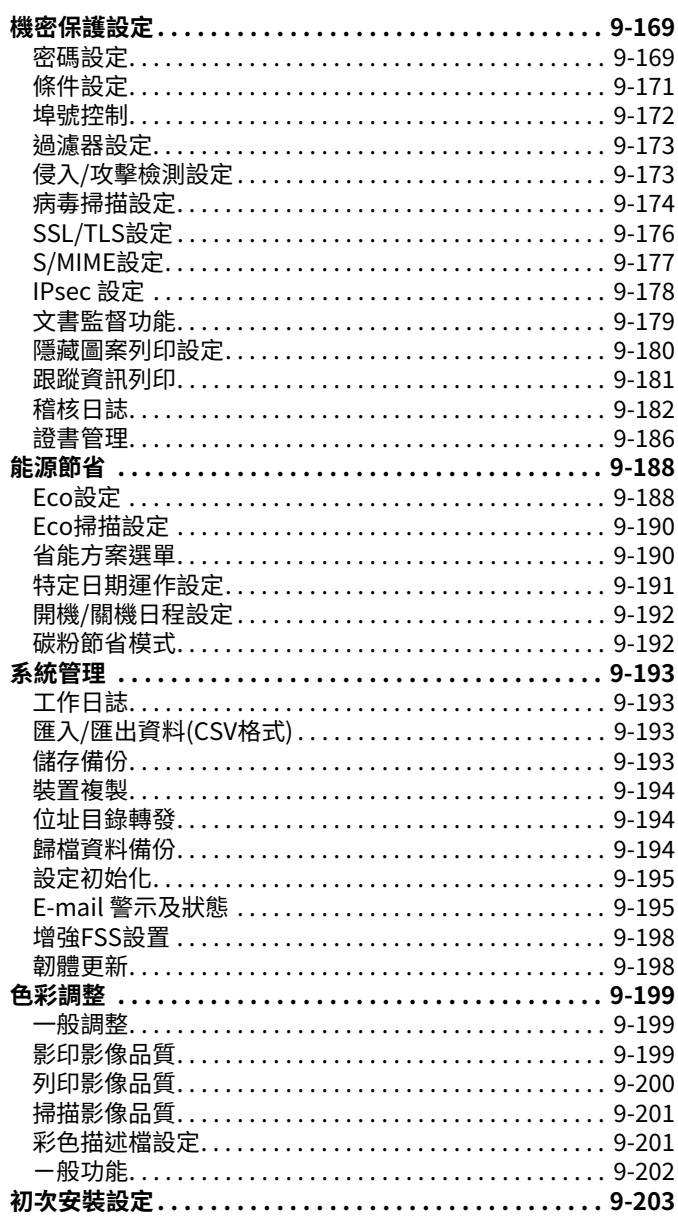

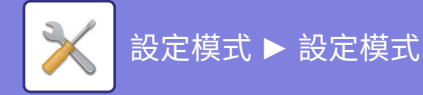

<span id="page-808-3"></span><span id="page-808-0"></span>**設定模式**

# <span id="page-808-1"></span>**設定模式**

「設定」可用來管理各種功能以讓機器更易於使用,例如各項功能的預設登錄、網路連線設定和操作狀態的紀錄檢查。 您也可以使用網頁瀏覽器進入設定模式,方式是從與機器連線至同一網路的電腦存取機器。

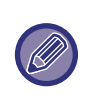

**管理員密碼** 為了維持安全性,購買機器後,機器管理員應立即變更密碼(關於預設的管理員密碼,請參閱《入門指南》)。若要變更密碼, 請參閱「變更密碼」。

# <span id="page-808-2"></span>**在機台上顯示設定模式**

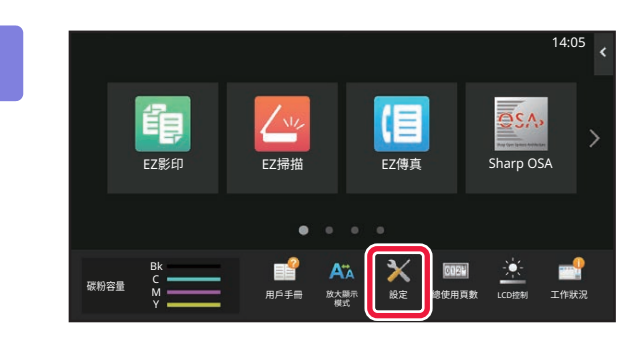

### **1 輕按 [設定] 鍵。**

輕按主屏幕上的 [設定] 鍵。 觸控面板隨即顯示設定模式畫面。 設定選單會出現在畫面上方。 在選單中輕按要配置的設定。 如需設定的詳細資訊,請參閱各個項⽬的說明。

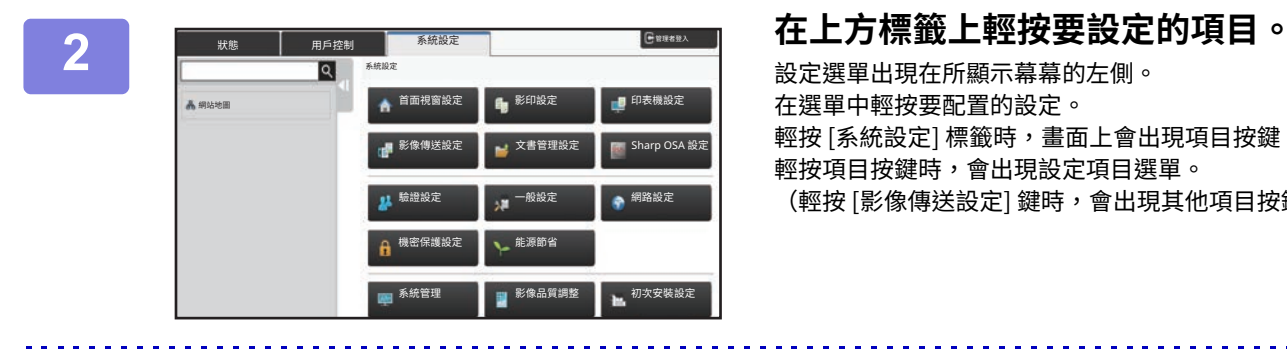

設定選單出現在所顯⽰幕幕的左側。 在選單中輕按要配置的設定。 輕按 [系統設定] 標籤時,畫面上會出現項目按鍵。 輕按項⽬按鍵時,會出現設定項⽬選單。 (輕按 [影像傳送設定] 鍵時,會出現其他項目按鍵。)

•若要退出設定模式,請輕按畫面右上角的 [退出] 鍵。

•如需用戶驗證啟用時之登入步驟的詳細資訊,請參閱「用戶驗證 (第8-11頁)」。

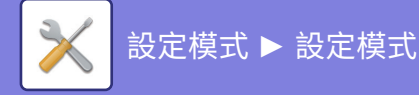

# <span id="page-809-1"></span><span id="page-809-0"></span>**顯示設定模式(網頁版)**

機器與網路連線時,使用電腦的網頁瀏覽器存取機器的內建網頁伺服器。 從機器的設定模式列印機器的 IP 位址,然後在電腦的網頁瀏覽器上輸入位址。

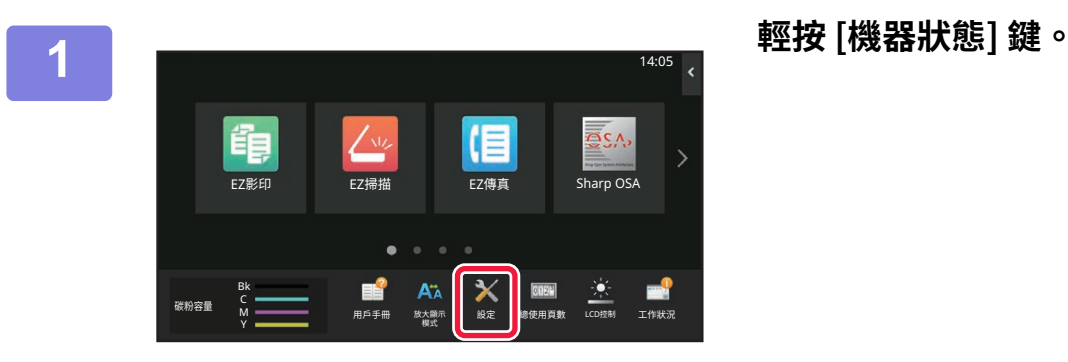

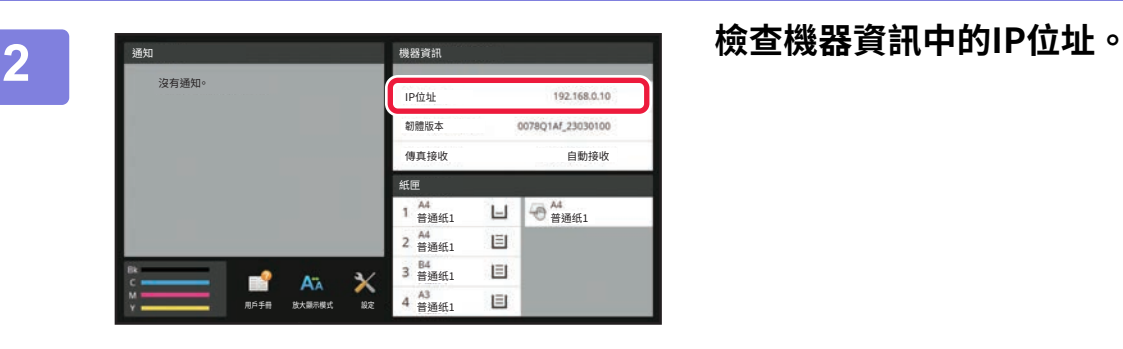

### **3 啟動電腦的網頁瀏覽器,輸入機器的IP位 址。**

啟動與機器位於同一網路之電腦的網頁瀏覽器,輸入機器的 IP 位址。

### **建議的網頁瀏覽器:**

Internet Explorer: 11 版以上 (Windows®), Microsoft Edge (Windows®), Firefox (Windows®), Safari (Mac OS®) Chrome (Windows®) 最新版本和前⼀主要版本

顯示設定模式(網頁版)。 原廠預設狀態下,需輸入用戶密碼。 視機器設定而定,可能需要通過用戶驗證才能顯示設定模式 (網頁版)。 關於用戶驗證所需的密碼及其他資訊,請連絡機器管理員。

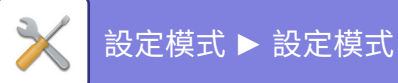

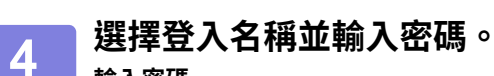

**輸入密碼**

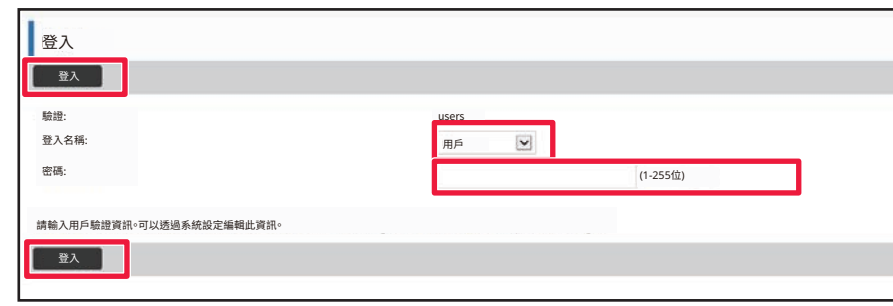

- •若您點選的項目需要管理員權限,無論是哪一種設定,皆會顯示密碼輸入畫面。 選擇具有管理員權限的用戶並輸入用戶密碼。
- •若未啟用用戶驗證,您可將登入名稱設為「管理者」並輸入管理員密碼以登入網頁。

以管理員權限登入網頁後,當您點選需要管理員權限的其他項目時,將不會顯示密碼輸入畫面(直到登出為止)。 

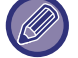

在登入畫面的底部,您會找到下載手冊的連結,例如用戶手冊和最新的印表機驅動程式。

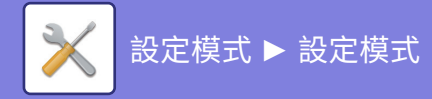

<span id="page-811-0"></span>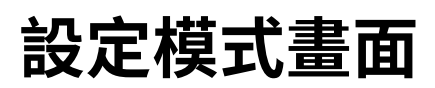

<span id="page-811-1"></span>本節説明設定模式下操作方法中的典型項目。

# **設定模式概覽**

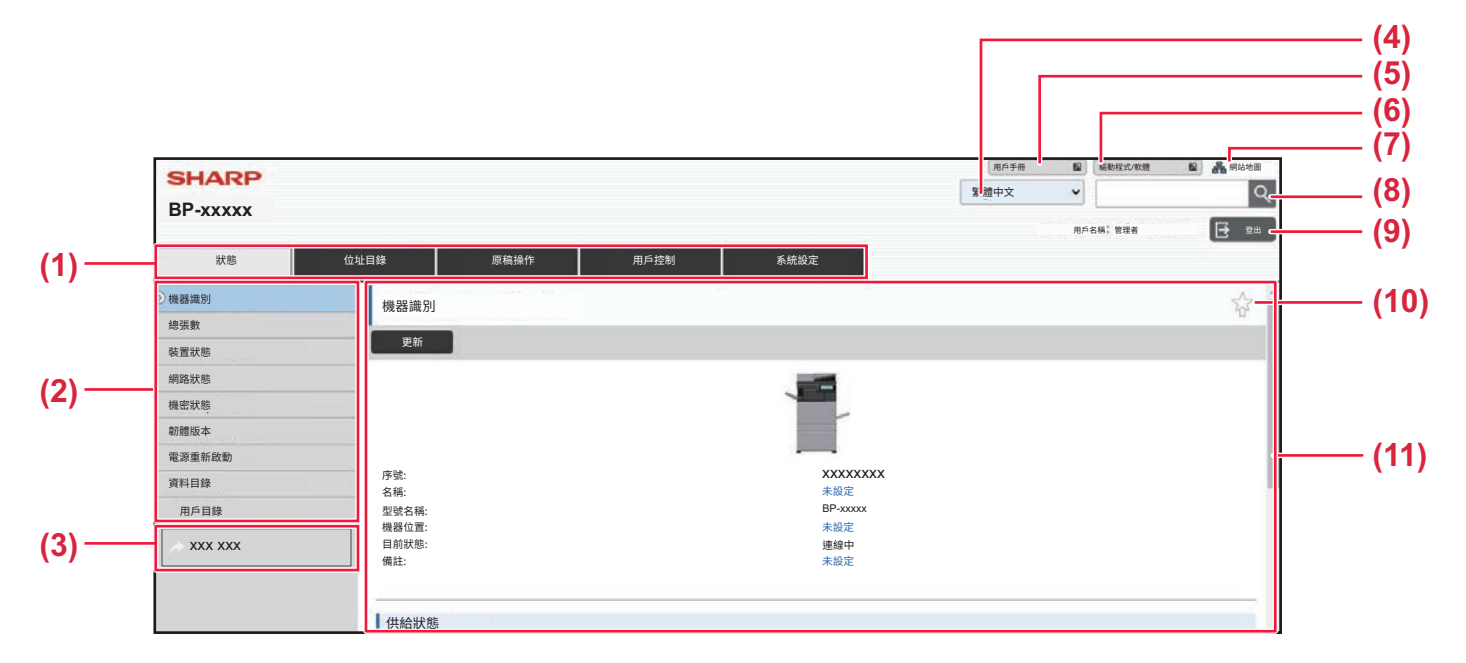

### **(1) 選單標籤**

此標籤顯示設定選單的第一層。按一下此標籤可在設定選 單中顯示此標籤的設定項目。 點選此標籤時,系統選單不會顯示系統設定等的某些設 定,而是在設定區顯示其他設定項目鍵。

### **(2) 設定選單**

此選單顯示可在網頁設定的項目。 項目是以樹狀結構呈現。 若點選需要機台管理員權限的項目,會顯示密碼輸入畫 面。請選擇先前登錄的登入名稱並輸入密碼。

### **(3) 自訂連結**

您可以事先登錄自訂連結,以在設定選單中顯示自訂連 結。

▶ 自訂連接 (第9-137頁)

**(4) 語⾔**

設定網頁顯示的語言。

### **(5) 用戶手冊下載**

進到用戶手冊等 PDF 格式的使用說明書的網站。

- **(6) 驅動程式/軟體** 進到可以下載印表機驅動程式和軟體的網站。
- **(7) 網站地圖** 此項⽬顯⽰網站的地圖。
- **(8) 搜尋**

使用此項目可搜尋設定項目及其他資訊。在文字方塊中輸 入您要查詢的項目,然後按一下Q。

**(9) [Login/登出] 鍵 [Login] 鍵** 按一下可登入網頁。 **[登出] 鍵** 在網⾴中完成所有設定後,按⼀下此鍵可登出並關閉網路 瀏覽器。

### **(10) 快捷鍵**

按一下此圖示可登錄您要在快速鍵顯示的頁面。

**(11) 設定區** 此區域在左側顯示設定選單所選項目的設定畫面。

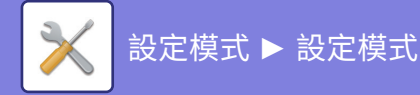

# <span id="page-812-0"></span>**設定方法**

本節以「首面視窗設定」做為範例說明進行設定的基本程序。 此設定可用來將主屏幕的背景影像變更為用戶的影像。

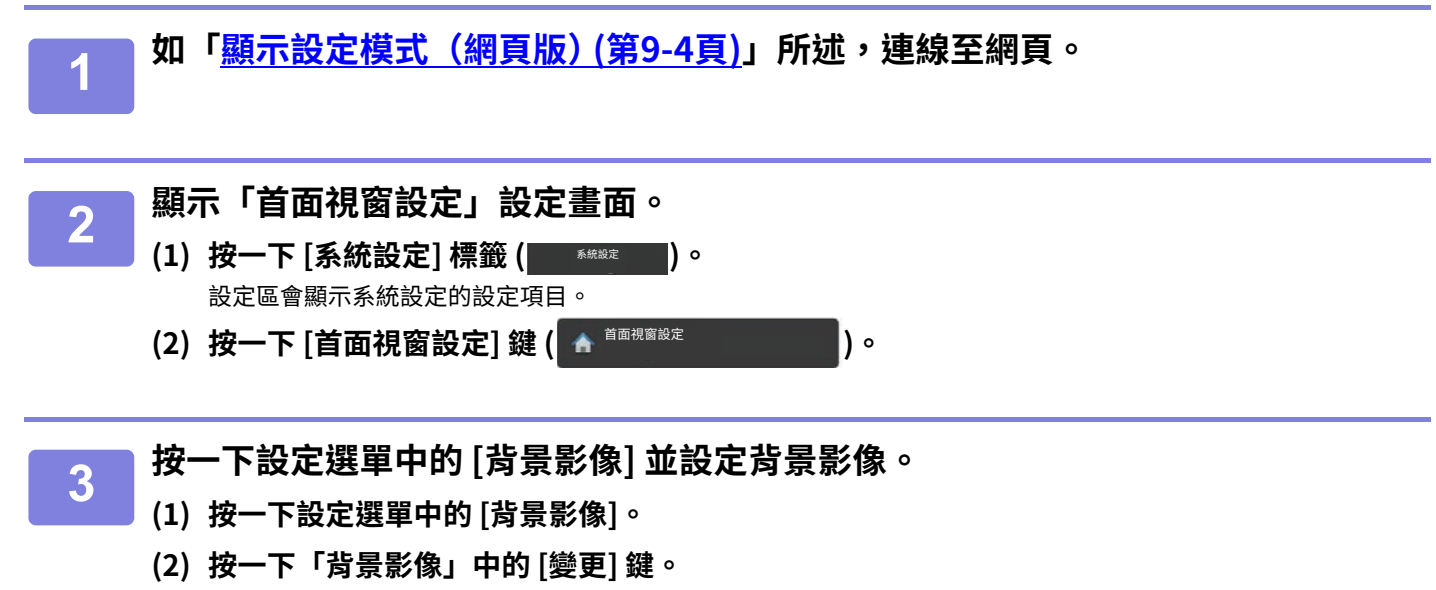

顯示「設定主螢幕」畫面。

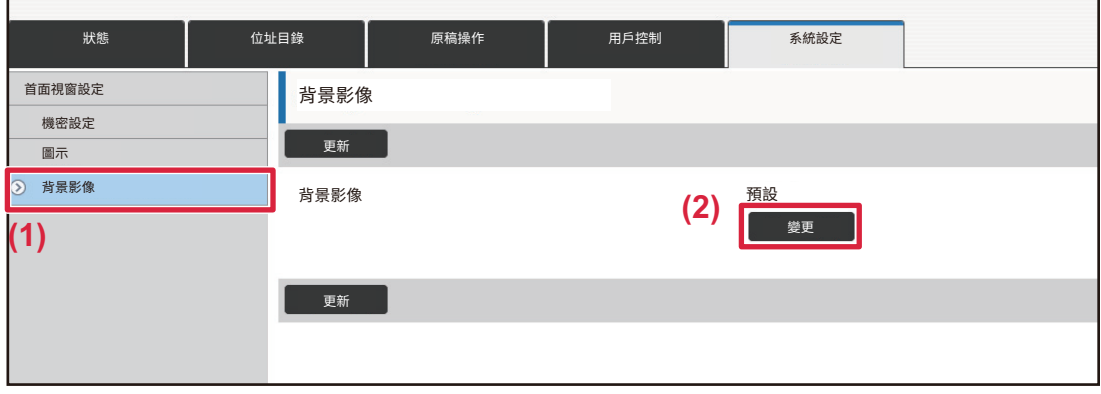

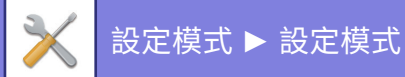

**4 選擇「使用自訂影像」再按一下 [瀏覽] 鍵以選擇所需影像。**

- **(1) 按一下 [使用自訂影像] 核取方塊**
- **(2) 按一下 [瀏覽] 鍵。**

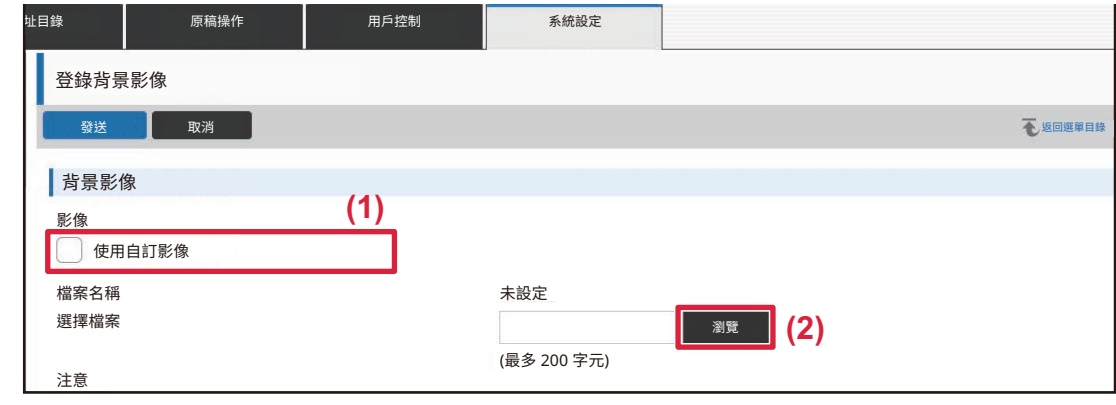

按一下 [瀏覽] 鍵會顯示檔案選擇畫面。選擇所需背景影像的檔案。

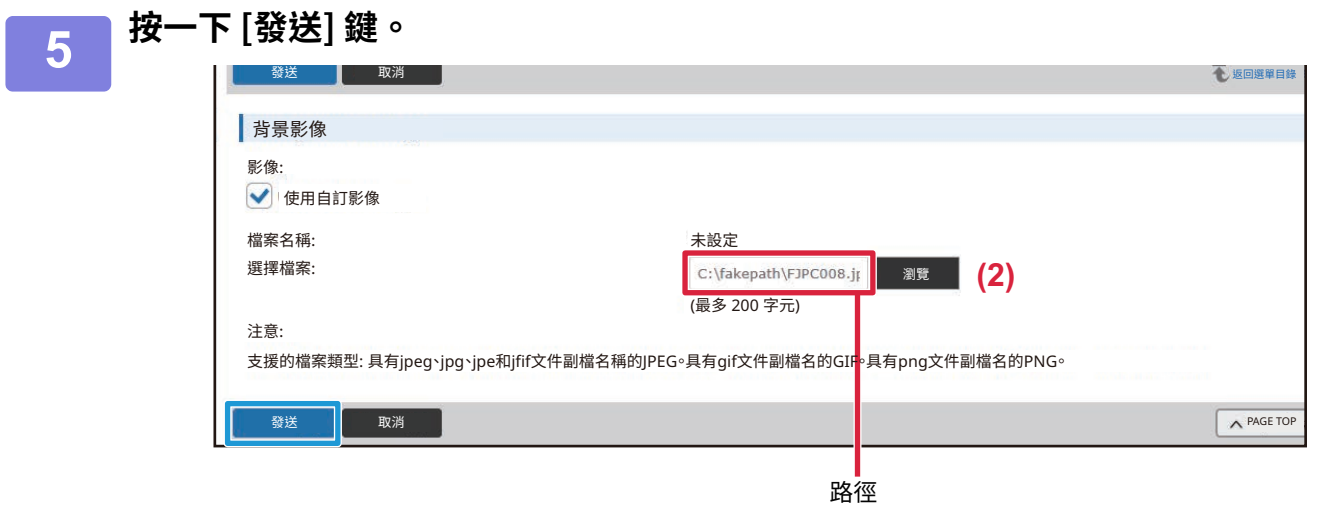

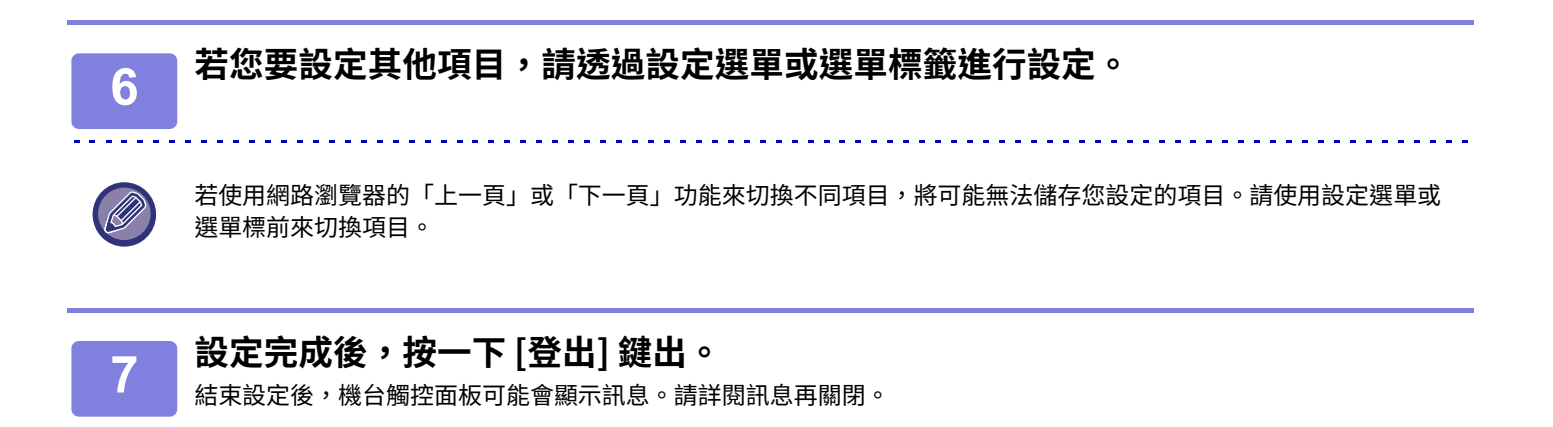

[設定模式](#page-806-1) ► [設定模式清單](#page-814-2)

<span id="page-814-2"></span><span id="page-814-0"></span>**設定模式清單**

# <span id="page-814-1"></span>**設定模式清單**

按⼀下連結檔案查看每個説明的詳情。

在設定模式中,有的只能在網⾴上設定,有的只能在本機上設定。

- \*1 只有網頁能設定。
- \*2 只能在本機的設定模式中設定的項目。
- \*3 有關設定的詳細資訊請洽詢合格維修技術人員。

•視機器規格和安裝的週邊裝置而定,可能會無法使用設定。

•某些項目無法設定是因為某些功能和週邊裝置在某些國家或地區無法使用或安裝。

## ■**狀態**

 $\mathbb Z$ 

### ●**[狀態](#page-835-1)**

- [機器識別](#page-835-2)
- [總張數](#page-836-0)
- [裝置狀態](#page-836-1)
- [網路狀態](#page-836-2)
- [機密狀態](#page-836-3)
- [韌體版本](#page-837-0)
- [電源重新啟動](#page-837-1)
- ▶資料目錄
	- ◆用戶目錄
	- ◆管理者用目錄

## ■位址目錄<sub>\*1</sub>

●**[通訊錄](#page-839-1)**

[類別設定](#page-845-0)

## ■**原稿操作\*1**

### ●**[原稿操作](#page-846-1)**

- [文書管理](#page-846-2)
	- ◆[主資料夾](#page-846-6)
	- ◆[快速歸檔資料夾](#page-846-3)
	- ◆自訂資料夾
	- ◆[我的資料夾](#page-846-5)
	- ◆[歸檔批次列印](#page-847-0)
- ▶發送列印工作
	- ◆[列印設定](#page-848-1)

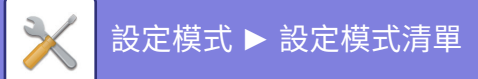

## ■**用戶控制-用戶設定**

## ●**[用戶設定](#page-850-1)**

- ▶用戶目錄
- ▶自訂索引
- [組織/群組⽬錄](#page-853-1)
- ▶用戶資訊列印

## ■**用戶控制-存取控制設定**

### ●**[存取控制設定](#page-854-0)**

- [⾴數限制群組](#page-854-1)
- ▶機器頁數限制設定
- [權限群組](#page-855-0)
- [喜好操作群組](#page-858-0)\*1
	- ◆喜好操作群組目錄
	- ◆常用鍵目錄
	- ◆[主螢幕選單](#page-860-0)

## ■**用戶控制-用戶計數**

●**[用戶張數](#page-861-0)**

## ■**用戶控制-收費代碼設定**

### **●收**費代碼設定

- [管理者設定](#page-863-1)
	- ◆使用收費代碼
	- ◆使用代碼設定
	- [在模式轉變中接管收費代碼](#page-863-5)
	- ◆禁止變更收費代碼
	- ◆使用代碼滴用於裝置帳號登錄時
	- [收費代碼功能例外設定](#page-863-8)
	- ◆收費代碼顯示名稱設定
- ▶主代碼目錄
- ▶子代碼目錄

## ■**系統設定-首面視窗設定**

## ●**[首面視窗設定](#page-866-1)**

- [條件設定](#page-866-2)
	- ◆[設定主螢幕](#page-866-3)
- ▶圖示
- [背景影像](#page-867-1)

## ■**系統設定-影印設定**

### ●**[影印設定](#page-868-0)**

- [條件設定](#page-868-1)
	- [旋轉影印設定](#page-868-2)
	- ◆禁止影印在不同規格
	- ◆加入或變更額外預設倍率
	- ◆設定最大影印份數
	- ◆[列印選項](#page-868-6)
	- [預留裝訂線預設值設定](#page-868-7)
	- [消除寬度調整](#page-868-8)
	- ◆[多點設定預設](#page-869-0)
	- ◆卡片合併設定
	- ◆自動中央裝訂
	- ◆分段活頁影印預設值設定
	- ◆禁止程式登錄/刪除
	- ◆禁止手送台雙面影印
	- ◆取消自動選紙
	- ◆紙匣自動選擇設定
	- ◆禁止建立自訂影像
	- ◆影印時禁用發送
	- ◆使用送稿機時,高畫質讀取(黑白影印)
	- ◆使用原稿玻璃時,速度優先讀取(黑白影印)
	- ◆執行影印工作前自動清除
	- ◆未偵測到原稿時,顯示警告訊息
- [預設狀態設定](#page-871-0)
- [文字/影像列印](#page-872-0)
	- [文字設定 \(列印選單\)](#page-872-1)
	- ◆自訂戳記
	- ◆自訂浮水印

## ■**系統設定-印表機設定**

### ●**[印表機設定](#page-873-0)**

- [條件設定](#page-873-1)
	- ◆禁止列印 NOTICE 頁
	- ◆禁止列印 TEST 頁
	- ◆A4/LETTER 規格自動變更
	- ◆A3/Ledger自動轉換
	- ◆手送台設定
	- ◆工作多工緩衝中
	- ◆禁止USB記憶體直接列印
	- ◆禁止網路資料夾直接列印
	- ◆列印時禁用發送
- ▶介面設定
	- [16進制碼列印模式](#page-874-3)
	- ◆[I/O 等待時間](#page-874-4)
	- ◆[啟動網路埠](#page-874-5)
	- ◆網路埠列印語言切換
	- ◆連接埠切換方式
- [預設狀態設定](#page-875-0)
- ▶ [PCL 設定](#page-877-0)
- ▶ [PostScript 設定](#page-877-1)
- [OOXML設定](#page-877-2)
- [漫遊列印設定](#page-878-0)
	- ◆[標準](#page-878-1)
	- [進階設定](#page-879-0)
- [E-mail 列印設定](#page-880-0)
	- ◆[E-mail 列印](#page-880-1)
	- ◆[POP3 伺服器](#page-880-2)
	- ◆[連接埠號碼](#page-880-3)
	- ◆驗證方法
	- ◆[供應商](#page-880-5)
	- ◆[帳號名稱](#page-880-6)
	- [令牌](#page-880-8)
	- ◆[獲取令牌 / 刪除](#page-880-9)
	- ◆用戶名稱
	- ◆[密碼](#page-880-11)
	- ◆[檢查間隔](#page-880-7)
	- ◆[啟動 SSL/TLS](#page-881-1)
- [直接列印設定\(FTP\)](#page-881-0)
	- ◆[登錄FTP伺服器](#page-881-2)
- [直接列印設定\(網路資料夾\)](#page-882-0)
	- ◆[建立網路資料夾](#page-882-1)

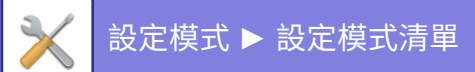

- ▶從PC/手機終端設備進行列印設定
	- ◆[FTP 列印](#page-882-3)
	- ◆[連接埠號碼](#page-882-4)
	- ◆不使用驅動程式的IPP列印
	- ◆[geo URI \(RFC 5870\)](#page-882-6)

## ■**系統設定-影像傳送設定-一般設定**

### ●**[一般設定](#page-883-0)**

- [條件設定](#page-883-1)
	- [掃描完成後,保留設定](#page-883-2)
	- ◆掃描時工作自動開始時間
	- [預設位址設定](#page-883-4)
	- ◆位址目錄預設選擇
	- ◆影像方向
	- ◆[預覽設定](#page-884-0)
	- [預設曝光濃度設定](#page-884-1)
	- [預設原稿影像類型](#page-884-2)
	- ◆[消除寬度調整](#page-885-1)
	- [已接收資料的指定時間輸出](#page-885-2)
- [啟動/禁⽌設定](#page-885-0)
	- ◆登錄禁止設定
	- ◆禁止傳送設定
	- ◆禁止PC 掃描
	- ◆禁用儲存至外部記憶裝置
	- ◆禁止PC-網際傳真傳輸
	- ◆禁止PC-傳真傳輸
	- ◆禁止搜尋我的位址
- ▶寄件者名稱和收件人設定
	- ◆[寄件者資料登錄](#page-887-1)
	- ◆登錄自我名稱選擇
	- ◆寄件人名稱清單
- **▶[類別設定](#page-887-4)\*2**

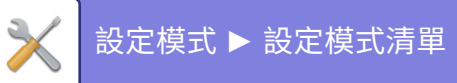

## ■**系統設定-影像傳送設定-掃描設定**

### ●**[掃描設定](#page-888-0)**

- [預設狀態設定](#page-888-1)
	- [預設色彩模式設定](#page-888-2)
	- ◆[標準檔案格式設定](#page-888-3)
	- ◆[EZ掃描設定](#page-889-0)
	- ◆[解析度設定](#page-889-1)
	- ◆[原稿傾斜校正](#page-889-2)
- [條件設定](#page-890-0)
	- [預設回應位址](#page-890-1)
	- ◆[密件副本設定](#page-890-2)
	- [快速線上傳送](#page-890-3)
	- ◆[PDF的壓縮選項](#page-890-4)
	- ◆[壓縮PDF的解析度設定](#page-890-5)
	- ◆同報壓縮方式
	- [資料夾連結的發送設定](#page-890-7)
	- ◆資料附加最大容量 (郵件)
	- ◆附加資料最大容量(FTP/網路資料夾)
	- ◆自動掃描設定
	- ◆直接輸入E-mail位址的限制設定
- [預設位址](#page-892-0)
	- [預設位址設定](#page-892-2)
	- ◆加入選取
- [主旨名稱設定](#page-893-0)
	- ◆[預設主旨](#page-893-2)
	- ◆[預設登錄](#page-893-3)
- [檔案名稱 設定](#page-894-0)
	- [檔案名稱的預設設定](#page-894-2)
	- ◆直接輸入/預設文字選擇設定
	- ◆[預設登錄](#page-894-4)
- [訊息本體設定](#page-894-1)
	- ◆自動將工作資訊增加到郵件正文
	- ◆自動加入註腳至本文郵件訊息
	- ◆[郵件註腳登錄](#page-894-7)
	- ◆[訊息本體設定](#page-894-8)

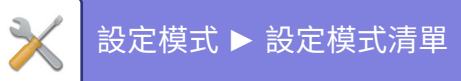

## ■**系統設定-影像傳送設定-傳真設定**

### ●**[傳真設定](#page-895-0)**

- [條件設定](#page-895-1)
	- ◆[解析度設定](#page-895-2)
	- ◆自動復甦列印
	- ◆[暫停時間設定](#page-895-4)
	- [傳真位址確認功能](#page-895-5)
	- [遙控接收號碼設定](#page-895-6)
	- ◆外線電話摘機時顯示傳真熒幕
	- [通信報表列印設定](#page-895-8)
	- ◆日報表列印選擇設定
	- ◆Super G3设定
	- ◆自動錯誤修正
	- ◆[數位線路網路](#page-896-3)
	- ◆[特殊震鈴偵測](#page-896-4)
	- ◆[PBX 設定](#page-897-0)
- [傳送設定](#page-897-1)
	- ◆自動縮小傳送設定
	- [旋轉傳送設定](#page-897-3)
	- [快速線上傳送](#page-897-4)
	- ◆接收方列印頁數
	- ◆[寄件者名稱切換](#page-897-6)
	- ◆日期/報頭列印位置設定
	- ◆[忙線時重撥](#page-898-0)
	- [通信錯誤時回撥](#page-898-1)
	- ◆禁用傳真同報
- [接收設定](#page-899-1)
	- ◆自動接收撥號次數
	- ◆切換至自動接收
	- ◆雙面列印接收資料
	- ◆自動接收縮減設定
	- ◆[列印格式設定](#page-900-0)
	- [資料轉送電話號碼設定](#page-900-1)
	- ◆LETTER紙張接收縮小列印
	- ◆接收日期和時間列印
	- ◆A3接收縮小
	- ◆[輸出紙盤](#page-900-5)
	- [列印數](#page-901-0)
	- ◆[裝訂設定](#page-901-1)
	- ◆[紙張規格](#page-901-2)
	- ◆摺疊尺寸設定
	- [允許/拒絕號碼設定](#page-901-4)
	- ◆[拒絕隱藏號碼](#page-901-5)
- [傳真遙控保護](#page-901-6)
- [F-CODE 記憶信箱](#page-902-0)

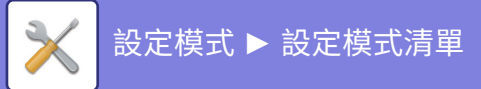

## ■**系統設定-影像傳送設定-網際傳真設定**

### ●**[網際傳真設定](#page-904-0)**

- [預設值設定](#page-904-1)
	- [標準檔案格式設定](#page-904-2)
	- ◆自動復甦列印
	- [傳送報表加印原稿內容](#page-905-0)
	- [通信報表列印設定](#page-905-1)
	- ◆日報表列印選擇設定
- [傳送設定](#page-906-0)
	- ◆[網際傳真接收報表開/關 設定](#page-906-1)
	- [網際傳真接收報表需求時間 設定](#page-906-2)
	- [接收錯誤時重送次數設定](#page-906-3)
	- ◆資料附加最大容量
	- [旋轉傳送設定](#page-906-5)
	- [預設報頭傳送](#page-906-6)
	- ◆接收方列印頁數
	- ◆[忙線時重撥](#page-907-1)
	- [通信錯誤時重撥](#page-907-2)
- [接收設定](#page-907-0)
	- ◆自動接收縮減設定
	- ◆雙面列印接收資料
	- [網際傳真轉傳位址設定](#page-907-5)
	- ◆LETTER紙張接收縮小列印
	- ◆接收日期和時間列印
	- ◆A3接收縮小
	- ◆[POP3 郵件伺服器連繫時間設定](#page-908-3)
	- [接收確認時間設定](#page-908-4)
	- [網際傳真輸出設定](#page-908-5)
	- [垃圾郵件/網域名稱設定](#page-909-1)
- [伺服器設定](#page-909-0)
	- ◆[接收設定](#page-909-2)
	- ◆[預設值設定](#page-910-0)
	- ◆[直連SMTP設定](#page-910-1)

### ■**系統設定-影像傳送設定-傳真資料接收/轉傳設定(手動)**

- ●**[傳真資料接收/轉傳設定\(手動\)](#page-911-0)**
	- [傳真設定](#page-895-0)
	- [網際傳真設定](#page-911-1)

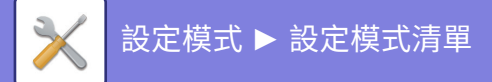

# ■**系統設定-影像傳送設定-郵件轉發表(轉發/儲存)設定**

## ●**[郵件轉發表\(轉發/儲存\)設定](#page-913-0)**

- [傳真轉電郵設定](#page-913-1)
- [登錄寄件者位址](#page-914-0)
- [管理者設定](#page-914-1)
- [郵件轉發表\(儲存\)設定](#page-915-0)

### ■**系統設定-影像傳送設定-中繼資料設定**

### ●**[Metadata設定](#page-917-0)**

## ■**系統設定-⽂書管理設定**

### ●**[⽂書管理設定](#page-918-0)**

### [條件設定](#page-918-1)

- [預設模式設定](#page-918-2)
- ◆排序方法設定
- [管理者驗證設定](#page-918-4)
- ◆[刪除全部快速檔案](#page-918-5)
- ◆影像方向
- [預設色彩模式設定](#page-918-7)
- [預設曝光濃度設定](#page-919-0)
- [預設原稿影像類型](#page-919-1)
- [標準畫質設定](#page-919-2)
- [預設輸出紙盤](#page-919-3)
- ◆再次列印時禁用文字/戳印功能
- ◆[整批列印設定](#page-919-5)
- [設定整批列印/多檔列印時的列印順序](#page-919-6)
- ◆[消除寬度調整](#page-919-7)
- ◆卡片合併設定
- [檔案列印後儲存/刪除設定](#page-920-2)
- ◆[電腦瀏覽PDF格式預設設定](#page-920-3)
- [文書輸出周邊選項](#page-920-4)
- ▶自訂資料夾登錄\*2
- ▶檔案自動刪除設定
	- ◆[現在刪除](#page-921-1)
	- ◆自動關機模式期間執行自動刪除。.

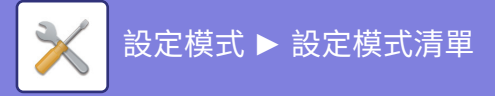

## ■**系統設定-Sharp OSA 設定**

## ●**[Sharp OSA 設定](#page-922-0)**

- [條件設定](#page-922-1)
	- ◆[Sharp OSA版本](#page-922-2)
	- ◆[Cookie設定](#page-922-3)\*2
	- ◆ [刪除Cookie](#page-922-4)\*2
	- ◆自動啟動應用程式
	- ◆接受應用程式的遠端存取要求
	- ◆允許存取的應用程式
	- ◆在操作面板允許遠端存取要求
	- ◆接受應用程式的UI操作要求
	- ◆在Sharp OSA模式顯示正在連接對話框
	- ◆接受Sharp OSA應用程式的第二次傳要求
- ▶標準應用程式集建立
- ▶接收應用程式設定
- ▶外部帳號應用程式設定
- ▶嵌入應用程式設定
- [遙控設定](#page-925-0)
- [外部連接](#page-925-1)

## ■**系統設定-驗證設定**

### ●**[驗證設定](#page-926-0)**

- [預設值設定](#page-926-1)
	- ◆用戶驗證
	- ◆[驗證設定](#page-926-3)
	- [預設網路驗證伺服器設定](#page-926-4)
	- [指定網路伺服器存取控制](#page-926-5)
	- ◆驗證方式設定
	- ◆起動快速登入
	- [裝置帳號模式設定](#page-928-2)
	- ◆登入用戶
	- ◆驗證訊息使用設定
	- [快取外部服務連結的驗證訊息](#page-929-2)
	- [智慧卡設定](#page-929-3)
	- ◆無效用戶禁止列印
	- ◆自動登出設定
	- [登錄失敗錯誤警告](#page-930-3)
	- ◆允許遙控掃描器使用前登錄
	- ◆用戶驗證內包括工作管理
	- ◆在登入前允許顯示機器狀態熒幕
	- [設定列印驅動之外的IPP認證為有效](#page-930-7)
	- ◆當輸出工作頁數限制動作
	- ◆登錄後自動列印儲存的工作
	- ◆[發送E-mail狀態後重置計數器](#page-931-4)
	- ◆禁止透過工作管理顯示/更改其他用戶的資訊。
	- ◆在E-mail的From/Sender欄位中設置登入用戶的電子郵件地址
	- ◆套用登入名稱至網路資料夾的用戶名稱
	- ◆登錄名稱顯示
	- ◆登錄後顯示使用頁數
	- ◆編輯登錄螢幕的説明顯示
- [智慧卡讀寫設定](#page-932-0)
	- [基本設定](#page-932-2)
	- ◆[智慧卡讀寫設備登錄](#page-932-3)

## ■**系統設定-一般設定-紙張設定**

## ●**[紙張設定](#page-933-0)**

- [紙匣設定](#page-933-1)
	- ◆紙匣自動切換
	- ◆在手送台偵測到紙張時,會顯示紙匣設定
	- [紙張重量設定](#page-933-4)
	- [紙匣設定](#page-934-0)
- [紙匣登錄](#page-935-0)
	- ◆自動偵測時的紙張尺寸選擇
- ▶ 自訂規格輸入(手送台)
- [紙張類型登錄](#page-935-2)

X

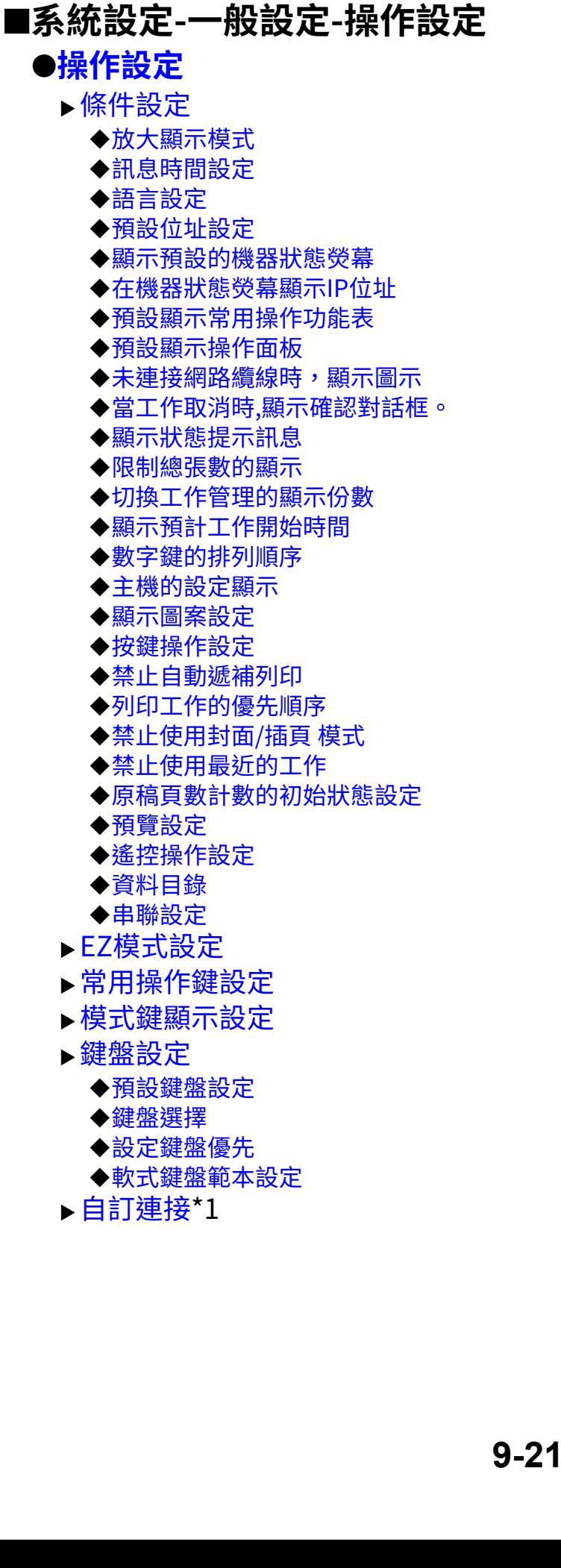

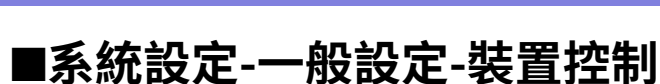

## ●**[裝置控制](#page-943-0)**

- [基本設定](#page-943-1)
	- [原稿規格偵測設定](#page-943-2)
	- ◆取消原稿玻璃自動偵測
	- ◆[原稿送稿模式](#page-944-0)
	- [達到可裝訂張數上限時的動作](#page-944-1)
	- [多張送紙檢測設定](#page-944-2)
	- ◆自動中央裝訂
	- [中央折疊/裝訂位置調整](#page-944-4)
	- ◆紙張自動選擇目標為紙張類型設定
	- [普通紙相容設定](#page-944-6)
	- ◆自動色彩模式判定標準
	- ◆分頁的全部設定
	- ◆取消雙面單元
	- ◆禁止移位
	- ◆[取消裝訂裝置](#page-945-4)
	- ◆禁止使用打孔單元
	- ◆禁止彩色模式
	- [取消送稿機](#page-945-7)
	- ◆禁止使用大容量紙匣
	- [取消附加鐵桌](#page-945-9)
	- ◆禁止紙匣設定
	- ◆取消分頁機
	- ◆禁用折紙模組
- ▶狀態指示燈設定
	- ◆資訊指示燈設定
	- ◆送稿機指示燈設定
- [機器資訊設定](#page-946-1)
- [時刻設定](#page-947-0)
	- ◆日光節約時間設定
	- ◆日期格式
- ▶啟動/禁止設定
	- [驗證設定](#page-948-1)
	- ◆[影印設定](#page-948-2)
	- ◆[印表機設定](#page-948-3)
	- [影像傳送設定](#page-949-0)
	- [文書管理設定](#page-951-0)
	- [操作設定](#page-951-1)
	- ◆[裝置控制](#page-951-2)
	- [機密保護設定](#page-952-1)
- ▶產品序號/輸入應用程式號碼
### ■**系統設定-一般設定-聲音設定**

### ●**[聲音設定](#page-953-0)**

- ▶ 通知音設定(通用)
	- ◆[按鍵聲](#page-953-2)
	- ◆輸入無效音
	- ◆基準音
	- ◆影印完成音
	- ◆掃描完成音
	- ◆電源關閉音
	- ◆提醒音設定
- [通知⾳設定\(影像傳送\)](#page-953-9)
	- ◆[傳真](#page-953-10)
	- [網際傳真](#page-954-0)

### ■**系統設定-網路設定**

### ● [網路設定](#page-955-0)

- [快速設定](#page-955-1)
	- ◆[無線設定](#page-955-2)
	- ◆[IPv4設定](#page-956-0)
	- ◆[網路名稱設定](#page-956-1)
	- ◆[DNS 設定](#page-956-2)
	- ◆[SMTP 設定](#page-956-3)
	- ◆[LDAP 設定](#page-958-0)
- [網路名稱設定](#page-958-1)
	- ◆[裝置名稱](#page-958-2)
	- [Domain名稱](#page-958-3)
	- ◆[註解](#page-958-4)
- ▶介面設定
	- ◆[切換連接型式](#page-959-1)
	- ◆[IPv4設定](#page-959-2)
	- ◆[IPv6設定](#page-959-3)
	- ◆[DNS 設定](#page-960-0)
	- ◆[IEEE802.1X設定](#page-960-1)
- [服務設定](#page-961-0)
	- $\triangle$ [SMTP](#page-961-1)
	- ◆[Kerberos](#page-962-0)
	- $\triangle$ [SNTP](#page-963-0)
	- [mDNS](#page-963-1)
	- ◆[SNMP](#page-963-2)
	- $\triangle$ [SMB](#page-964-0)
- [列印埠設定](#page-964-1)
	- **◆[LPD](#page-964-2)**
	- ◆[RAW](#page-965-0)
	- ◆[WSD](#page-965-1)
- [外部列印服務設定](#page-965-2)
- ▶ [Universal Print設定\\*](#page-965-3)1
- **▶[LDAP 設定](#page-966-0)**
- [Active Directory設定](#page-968-0)
- [公共資料夾/NAS設定](#page-968-1)
- [代理設定](#page-969-0)
- [無線設定](#page-969-1)
	- ◆[切換連接型式](#page-969-2)
	- ◆總是啟動無線(Access Point)
	- ◆目前設定
	- [現在的無線狀態](#page-970-0)
	- ◆顯示無線設定畫面
	- ◆[無線設定初始化](#page-970-2)
	- ◆無線設定畫面 (存取點模式)

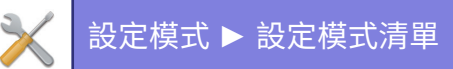

- ◆無線設定畫面 (Infrastructure 模式)
- [簡單連接設定](#page-972-0)
	- ◆[NFC](#page-972-1)
	- ◆[NFC信號](#page-972-2)
	- ◆[QR碼](#page-972-3)
	- ◆接收方
- [Bluetooth設定](#page-973-0)
	- ◆**[Bluetooth](#page-973-1)**
- ▶設備網頁設定
	- ◆[HTTP存取設定](#page-973-3)
	- ◆檢視登入用戶
	- ◆目前登入用戶
	- ◆登出全部用戶

### ■**系統設定-機密保護設定**

### ●**[機密保護設定](#page-974-0)**

- [密碼設定](#page-974-1)
	- ◆[密碼政策設定](#page-974-2)
	- ◆[密碼變更](#page-976-0)
- [條件設定](#page-976-1)
	- ◆限制列印保留工作外的列印工作
	- ◆自動刪除已暫停的列印工作
	- ◆自動刪除已暫停列印工作所需時間
	- [拒絕接收外網請求。](#page-976-5)
	- [如果偵測到韌體毀損,需要復原。](#page-976-6)
	- ◆套用安全政策
	- ◆[強制存取控制](#page-977-0)
	- ◆工作管理完成目錄顯示設定
	- ◆工作管理顯示設定
- [埠號控制](#page-977-3)
- [過濾器設定](#page-978-0)
	- ◆[IP位址過濾器設定](#page-978-1)
	- ◆[MAC位址過濾器設定](#page-978-2)
- [侵⼊/攻擊檢測設定](#page-978-3)
- [病毒掃描設定](#page-979-0)
	- ◆[病毒掃描](#page-979-1)
	- [病毒掃描設定](#page-979-2)
	- [病毒定義檔案的更新設定](#page-980-0)
- ▶**[SSL/TLS設定](#page-981-0)** 
	- ◆[SSL/TLS設定](#page-981-1)
- ▶**[S/MIME設定](#page-982-0)** 
	- ◆[S/MIME設定](#page-982-1)
- ▶ [IPsec 設定](#page-983-0)
	- ◆[條件設定](#page-983-1)
	- [IPsec規則](#page-983-2)
- [文書監督功能](#page-984-0)
- [隱藏圖案列印設定](#page-985-0)
	- [預設狀態設定](#page-985-1)
	- ◆對比度
	- ◆自訂文字建立
- [跟蹤資訊列印](#page-986-1)
- ▶初始化個人資料/機器內資料\*2, \*3
- ▶安全保密代碼輸入\*2, \*3
- [跟蹤資訊列印](#page-986-1)
- ▶稽核日誌
	- ◆稽核日誌
	- [保存/傳送設定](#page-987-2)

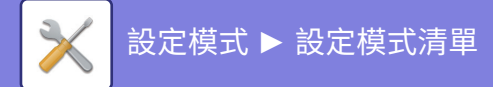

- ◆保存/刪除稽核日誌
- [證書管理](#page-991-0)
	- [設備證書管理](#page-991-1)
	- [證書簽署需求\(CSR\)管理](#page-991-2)
	- ◆[CA證書管理](#page-992-0)

### ■**系統設定-能源節省**

### ●**[能源節省](#page-993-0)**

- ▶[Eco設定](#page-993-1)
	- ◆Eco建議功能顯示
	- ◆顯示訊息於節電/自動關機模式擴充時間
	- ◆[模式設定](#page-993-4)
	- ◆[節電設定](#page-993-5)
	- ◆"遠端工作結束時,立即進入自動關機模式。"
	- [固定過渡時間。](#page-994-1)
	- ["依照每天時間,更改過渡時間。"](#page-994-2)
	- ◆[睡眠模式設定](#page-995-0)
- [Eco掃描設定](#page-995-1)
- ▶省能方案選單
- ▶特定日期運作設定
- ▶開機/關機日程設定
- [碳粉節省模式](#page-997-1)

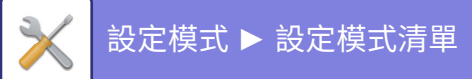

### ■**系統設定-系統管理**

### ●**[系統管理](#page-998-0)**

- ▶工作日誌
	- ◆檢視工作日誌
	- ◆工作日誌操作
- ▶ 匯入/匯出資料(CSV格式)
	- ◆[匯出設定](#page-998-5)
	- ◆匯入設定
- [儲存備份](#page-998-7)
	- ◆[匯出設定](#page-998-8)
	- ◆匯入設定
- [裝置複製](#page-999-0)
	- ◆[匯出設定](#page-999-1)
	- ◆匯入設定
- ▶ 位址目錄轉發\*2
- [歸檔資料備份](#page-999-4)\*1
	- ◆[匯出設定](#page-999-5)
	- ◆匯入設定
- [設定初始化](#page-1000-0)
	- ◆[回復原廠預設值](#page-1000-1)
	- ◆[重置 NIC](#page-1000-2)
- ▶ E-mail 警示及狀態
	- ◆[狀態訊息](#page-1000-4)
	- ◆警示訊息
	- ◆[SMTP 設定](#page-1001-1)
- [增強FSS設置](#page-1003-0)
- [韌體更新](#page-1003-1)

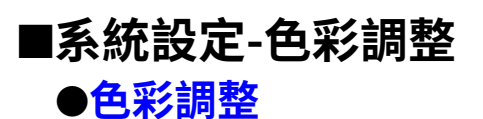

- ▶一般調整\*2
	- ◆[登錄調整](#page-1004-2)\*2
	- ◆[定著清潔模式](#page-1004-3)
	- ◆黑字/黑線寬度調整
	- ◆黑線衰減
	- ◆顯示黑線檢知警告資訊。
- [影印影像品質](#page-1004-7)
	- [簡易影像品質調整](#page-1004-8)
	- ◆色彩平衡 (彩色 / 黑白)
	- ◆黑色成分量調整
	- ◆[自動]選擇影印濃度時的濃度調整
	- [銳利度](#page-1005-3)
	- ◆[優先影像品質](#page-1005-4)
- [列印影像品質](#page-1005-5)
	- ◆簡易影像品質調整 (彩色 / 黑白)
	- ◆色彩平衡 (彩色 / 黑白)
	- [濃度調整](#page-1005-8)
	- [調整彩色線寬](#page-1005-9)
- [掃描影像品質](#page-1006-0)
	- ◆[RGB 調整](#page-1006-1)
	- [銳利度](#page-1006-2)
	- ◆對比度
- [彩色描述檔設定](#page-1006-4)\*1
	- ◆自訂CMYK 模擬描述檔
	- ◆自訂輸入描述檔
	- ◆自訂輸出描述檔
- ▶一般功能\*2
	- ◆自動色彩校正(影印)/自動色彩校正(印表機)/螢幕校正(影印)/透過網線方式進行列印校正
	- [濃度不均調整](#page-1007-2)
- [取出碳粉盒](#page-1007-3)\*2

### ■**系統設定-初次安裝設定**

**●[初次安裝設定](#page-1008-0)** 

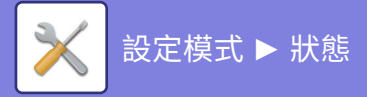

<span id="page-835-0"></span>**狀態**

# **狀態**

## **機器識別**

機器識別會顯示機器的系統資訊, 顯示型號名稱、目前狀態和機器位置。 除某些項目以外,此設定也可由一般用戶設置。

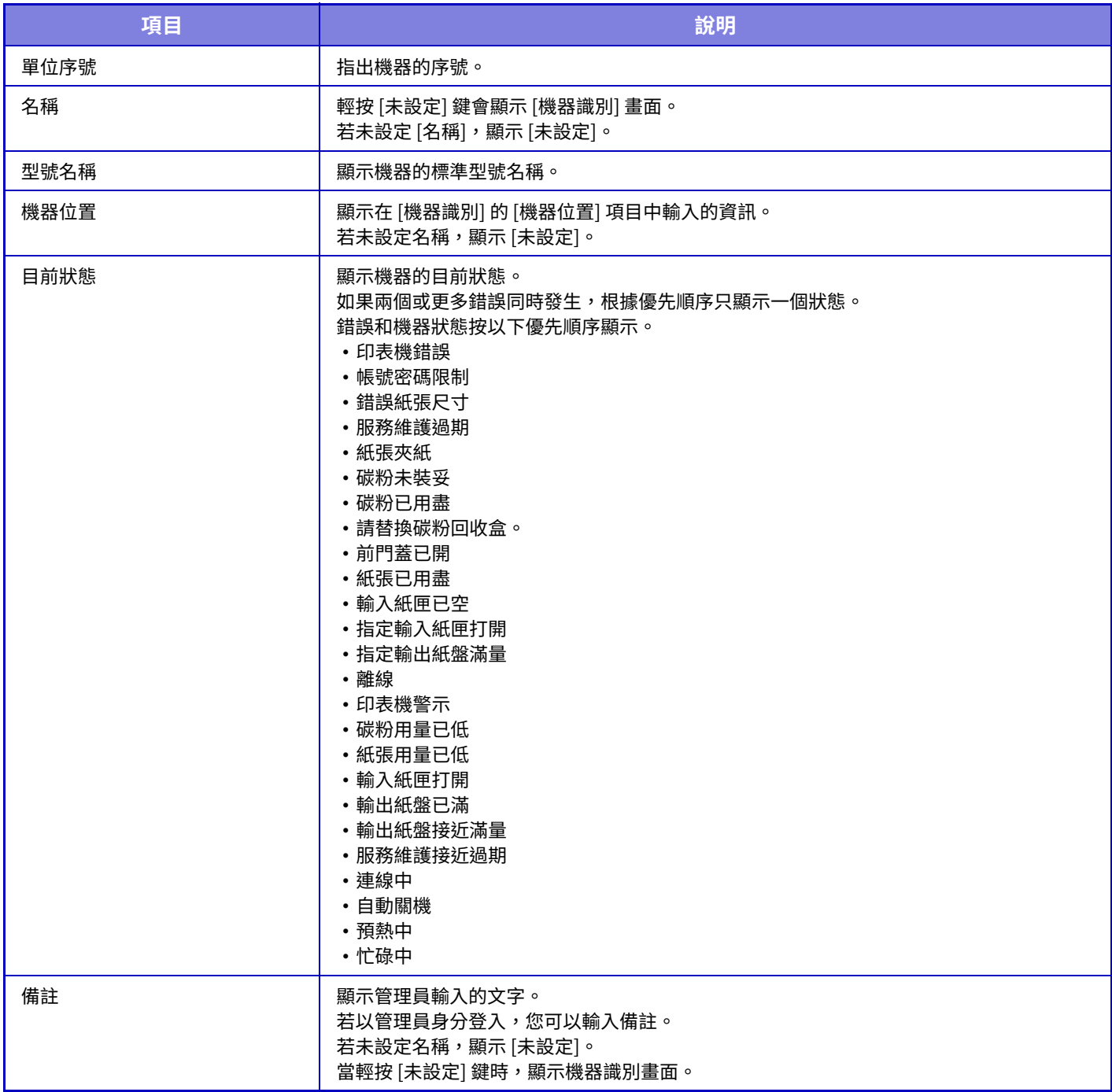

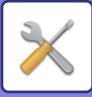

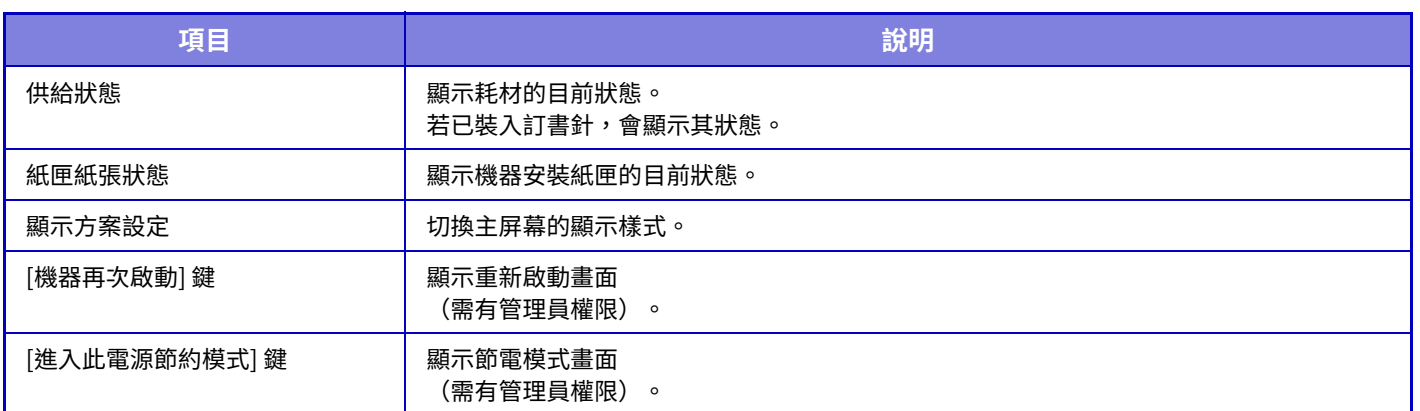

## **總張數**

使用此功能可顯示每種模式中的頁數。 此功能需要管理員權限。

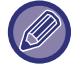

•直接從機器中列印出的紙張,如清單列印,將計入「其他列印」中計數。

• 根據機器規格及所安裝週邊裝置的不同,顯示(或列印)的項目也不同。

•設定「限制總張數的顯示」時,僅管理員可以確認它。

## **裝置狀態**

此畫面顯示裝置狀態。 此設定也可由一般用戶進行。

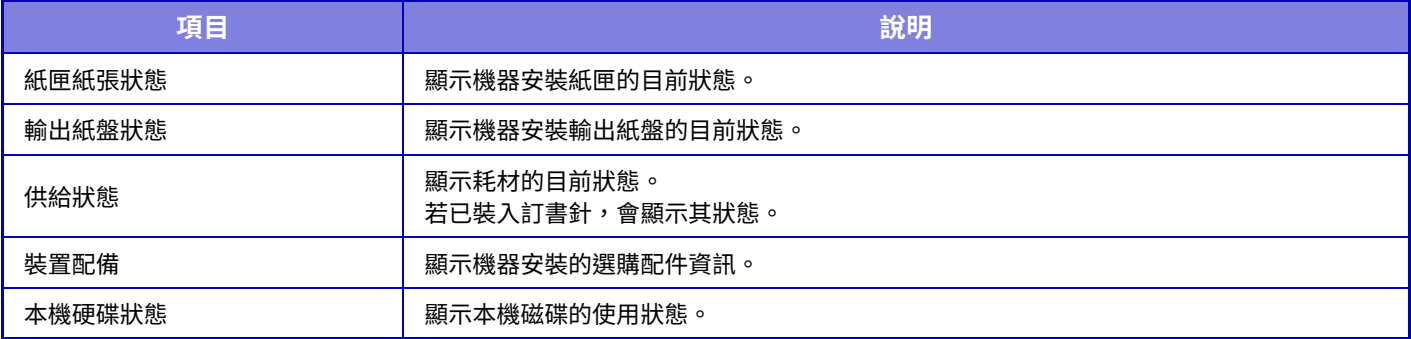

## **網路狀態**

顯⽰常規、TCP/IP 和 DNS 狀態資訊。 此處顯示的內容是網路設定中要設置的項目及其設定值。 如需各設定,請參閱「<u>網路設定 (第9-150頁)</u>」。 此設定也可由一般用戶進行。

## **機密狀態**

顯示機器的安全設定狀態。 此處顯示的內容是要在安全設定中設置的項目及其設定值。 如需各設定,請參閱「機密保護設定 (第9-169頁)」。 此設定也可由一般用戶進行。

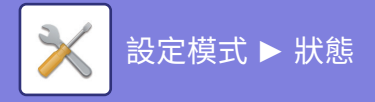

## **韌體版本**

以清單格式顯示機器的韌體版本。 此功能需要管理員權限。

### **電源重新啟動**

使用電源重置畫面可以重新啟動機器或進入節電模式。

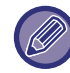

此功能需要管理員權限。

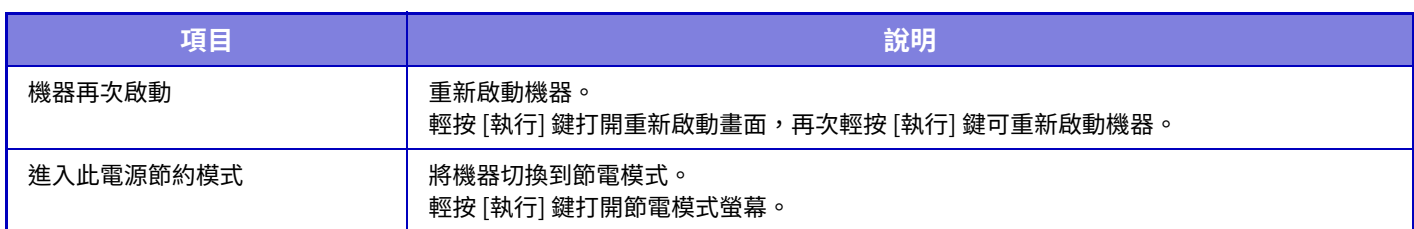

## **資料目錄**

可列印顯⽰機器登錄的設定和資訊清單。

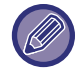

以操作設定 - 操作設定 - 單面/雙面為準,使用雙面或單面的列印設定。

### **用戶目錄**

此設定也可由一般用戶進行。

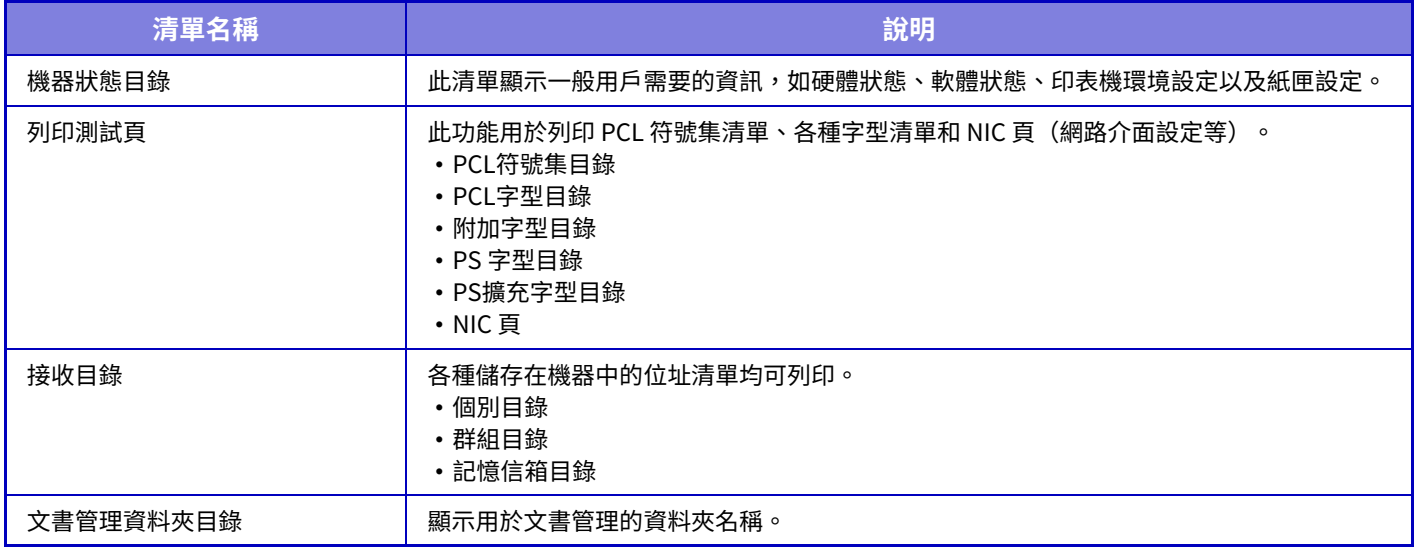

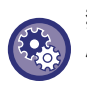

**禁止測試頁**

啟用 [禁止列印 TEST 頁] 時,無法列印測試頁。於「設定(管理員)」中選擇 [系統設定] → [印表機設定] → [條件設定] → [禁 止列印 TEST 頁]。

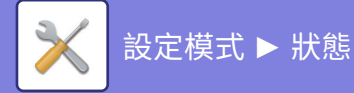

### **管理者用目錄**

您可以列印只有管理員可以參考的清單和報告。

在影像傳送日報表(自動)中使用「影像傳送日報表(網際傳真)」時,選擇「設定」→ [系統設定] → [影像傳送設定] → [ 網際傳真設定] → [接收設定] → [雙面列印接收資料],即可指定單面或雙面列印。

在影像傳送日報表(自動)中使用「影像傳送日報表(傳真)」時,選擇「設定」→ [系統設定] → [影像傳送設定] → [傳真 設定] → [接收設定] → [雙⾯列印接收資料],即可指定單⾯或雙⾯列印。

啟用 [僅列印已變更的設定] 后,將僅選擇所選清單中已從出廠預設設定變更的項目進行列印。

#### **常用功能視窗**

• 主螢幕選單

#### **影印設定**

 $\mathscr U$ 

•影印設定目錄

#### **印表機設定**

#### • 印表機設定目錄

#### **影像傳送設定**

- Metadata 設定⽬錄
- 一般設定目錄
- 掃描器設定目錄
- 傳真設定⽬錄
- 網路傳真設定目錄

#### **⽂書管理設定**

• 文書管理設定目錄

#### **Sharp OSA 設定**

• Sharp OSA設定⽬錄

#### **驗證設定**

• 驗證設定選單

#### **共通**

您可以列印以下模式的管理員設定清單。

#### •紙張設定目錄

- 機器資訊的設定目錄
- 操作設定目錄
- 鍵盤設定⽬錄
- 裝置設定目錄

#### **網路設定**

•網路設定目錄

#### **機密保護設定**

• 安全設定⽬錄

#### **節能設定**

• 能源節省設定目錄

#### **色彩調整**

• 影像品質調整目錄

#### **影像傳送日報表**

- 您可以分別列印以下的影像傳送⽇報表。
- •影像傳送日報表(傳真)
- •影像傳送日報表(掃描)
- 影像傳送⽇報表(網際傳真)

#### **資料接收/轉送目錄**

- 您可以列印以下顯⽰接收設定和轉傳設定的清單。
- •允許/拒絕號碼目錄
- 垃圾郵件/網域名稱⽬錄
- 傳真接收轉電郵目錄
- 文件管理者⽬錄

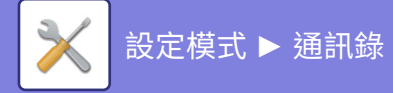

# <span id="page-839-0"></span>**通訊錄**

# **通訊錄**

通訊錄可以儲存傳真及掃描至 E-mail 位址等的個別傳送目的地(連絡人)以及群組傳送目的地。 若要編輯連絡人或群組,請選擇連絡人/群組名稱。若要加入新的連絡人或群組,請按一下 [增加] 鍵。 關於使用機器觸控面板儲存連絡人及群組的程序, 請參閱「通訊錄畫面 (第6-15頁)」。在設定模式中,會顯示已儲存連絡人及群組資訊的清單。

此設定也可由一般用戶進行。

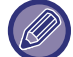

此設定只能在網⾴上設置。

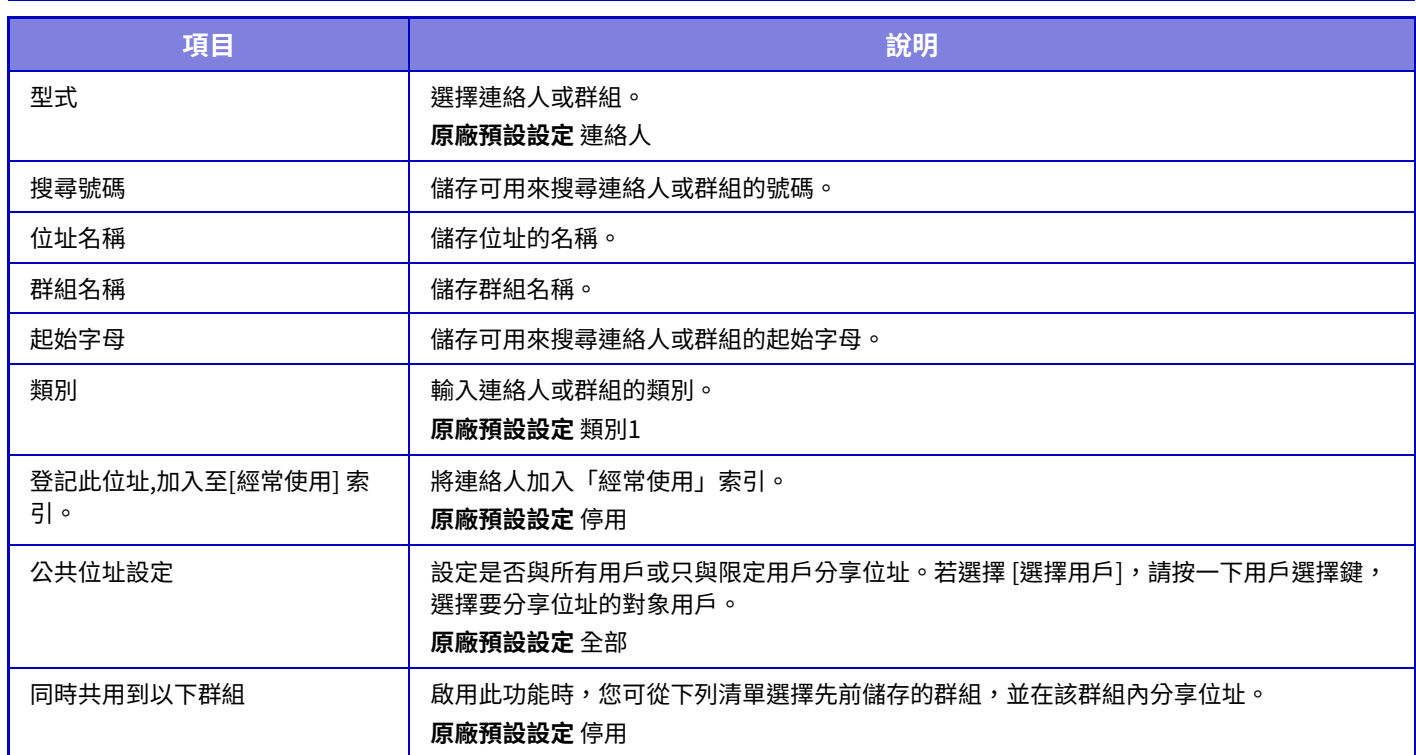

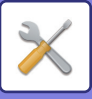

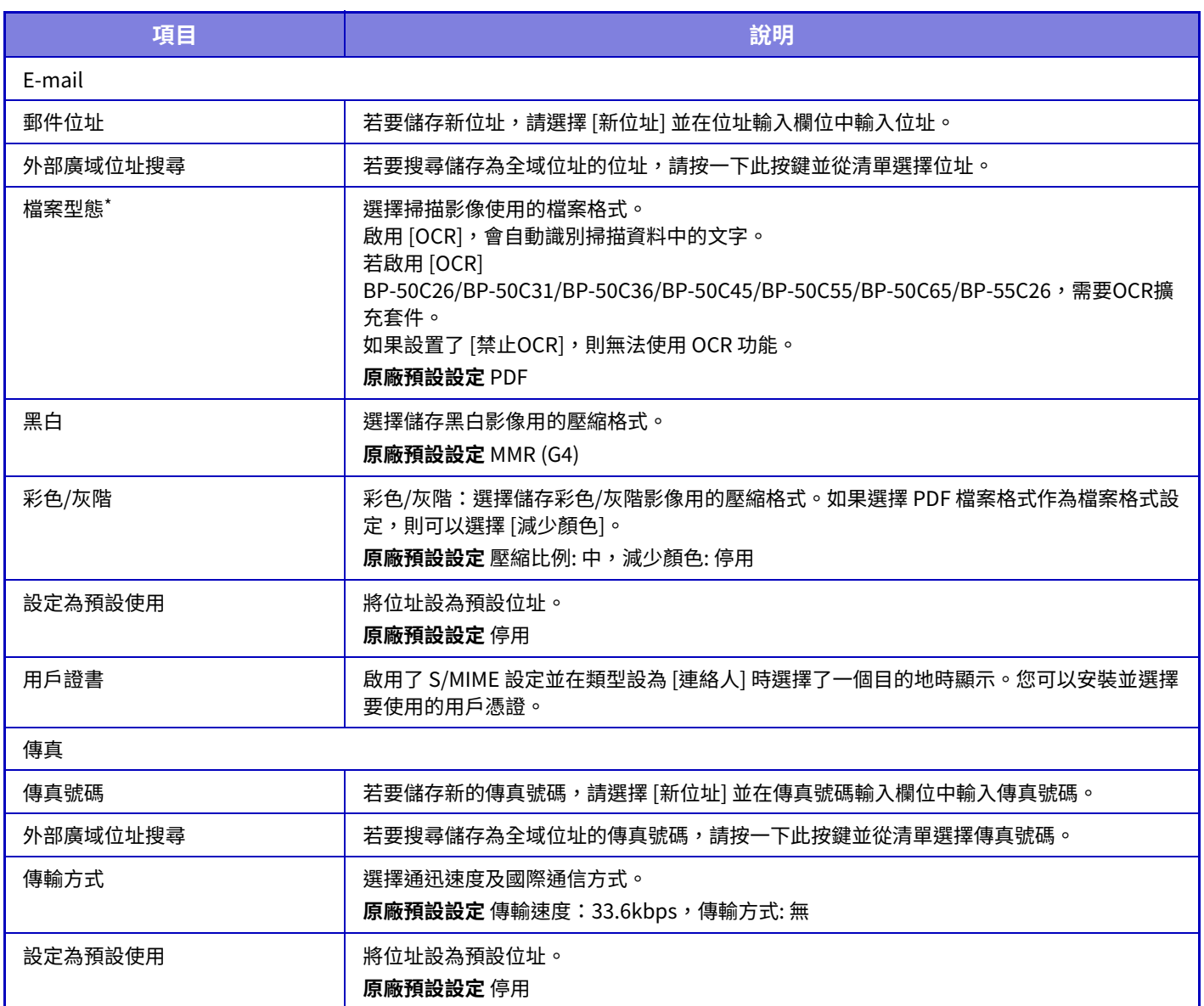

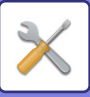

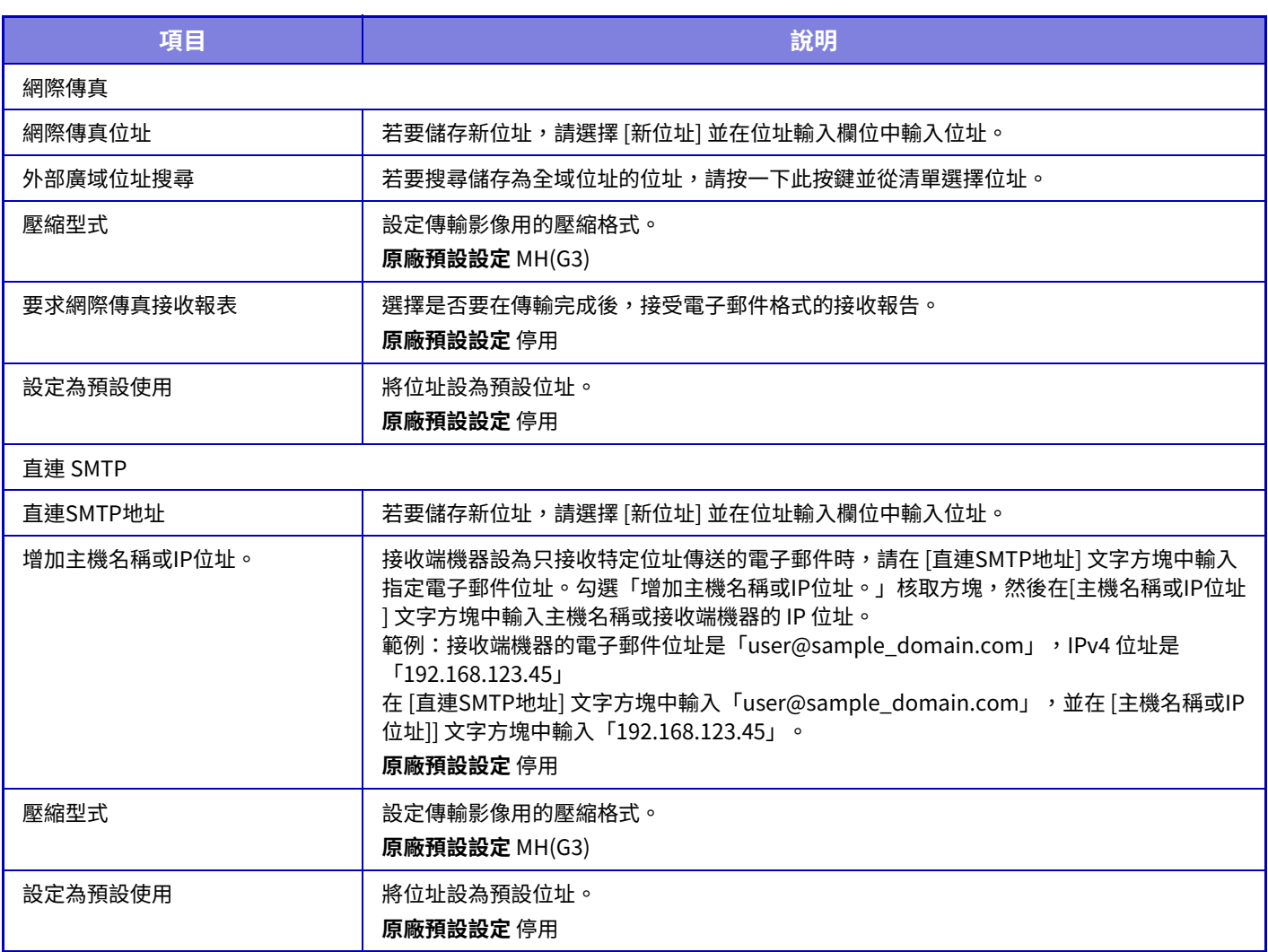

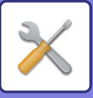

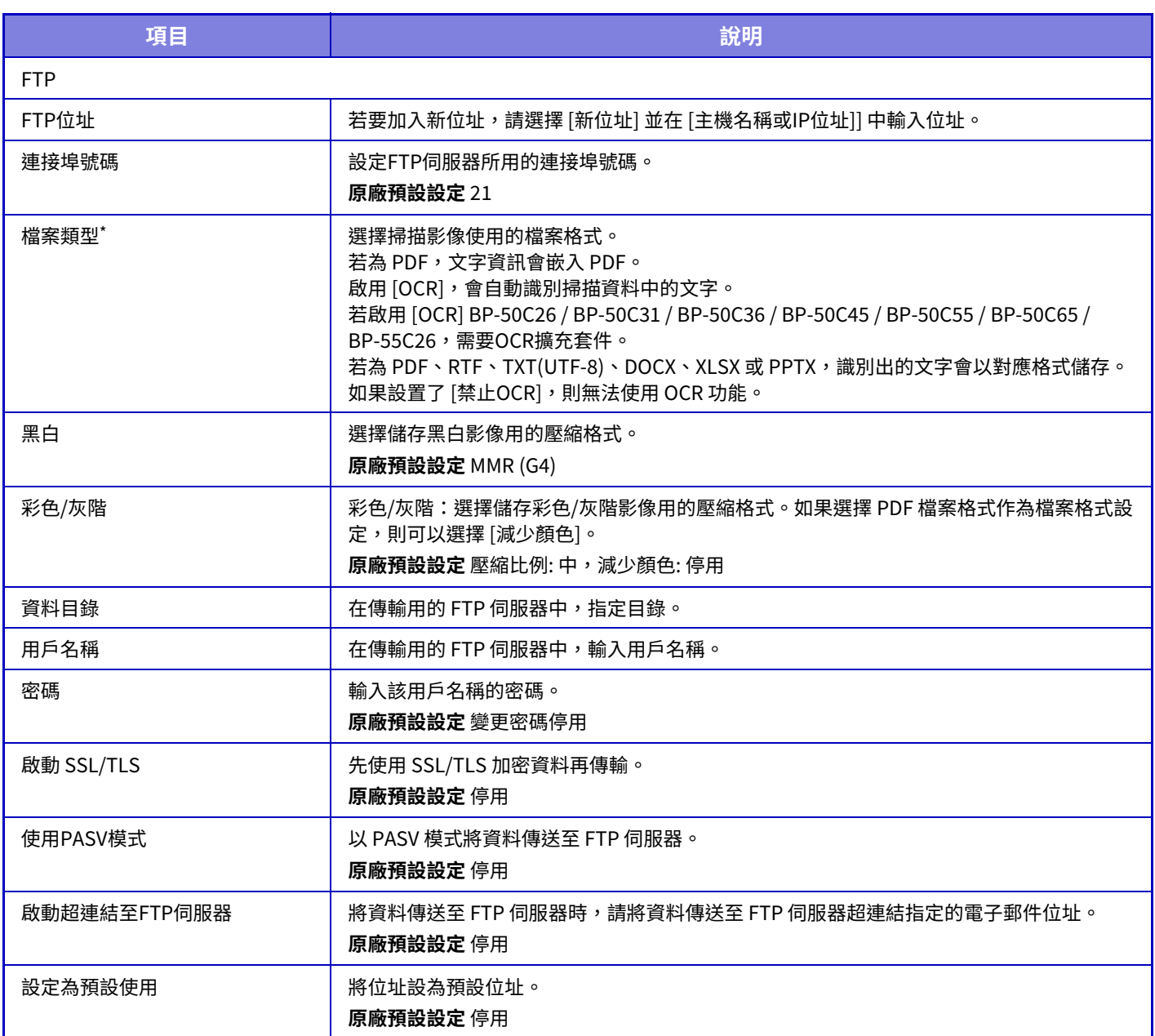

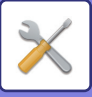

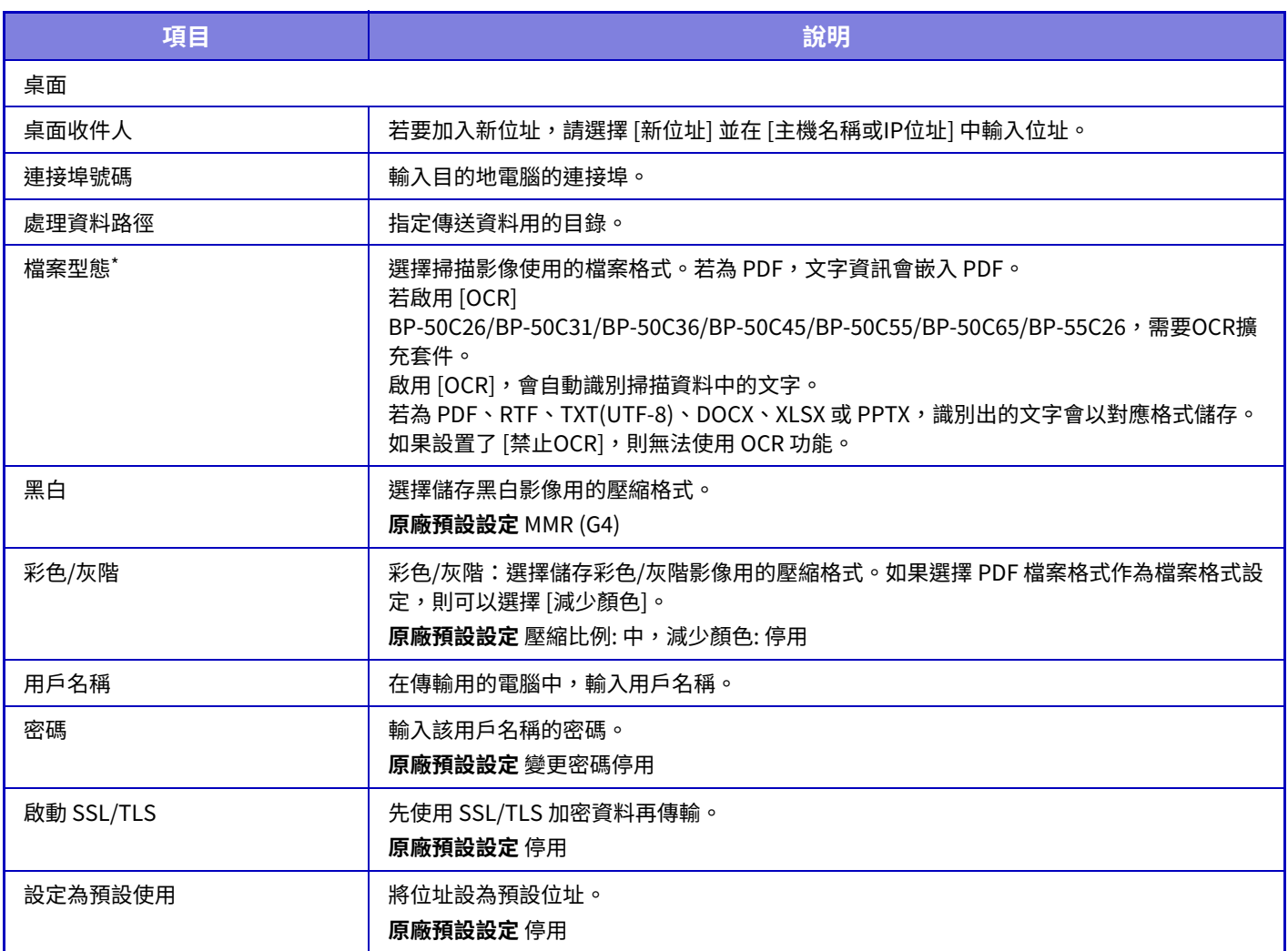

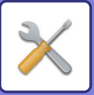

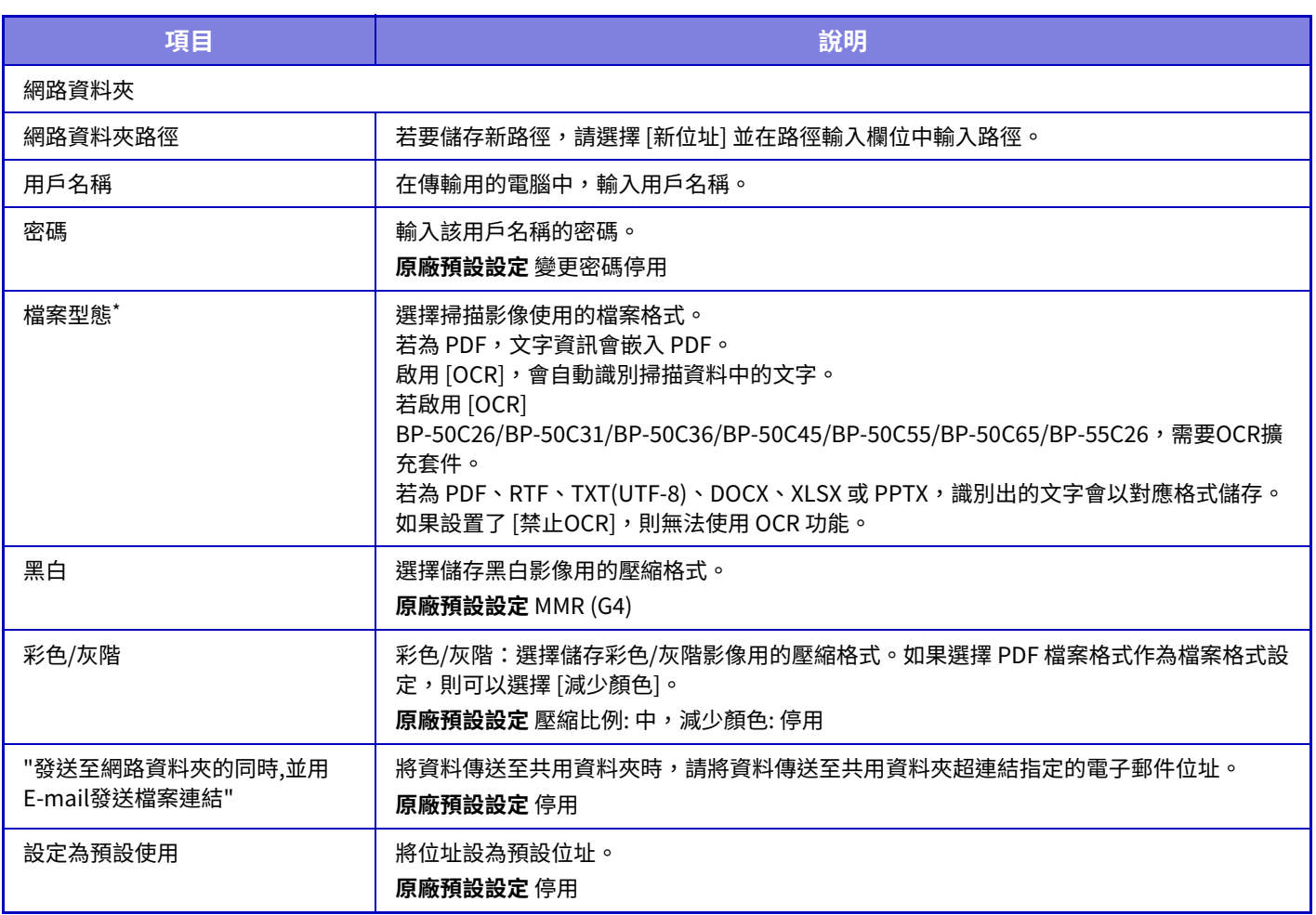

\* 依型號和安裝的週邊裝置,可選擇高壓縮 PDF。啟用 [OCR],會自動識別掃描資料中的文字。若為 PDF,文字資訊會嵌入 PDF。若為 PDF、RTF、 TXT(UTF-8)、DOCX、XLSX 或 PPTX,識別出的文字會以對應格式儲存。

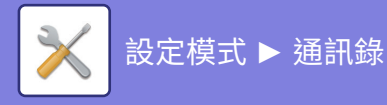

## **類別設定**

位址可以設定 「類別」。位址設定類別後,即可在搜尋位址時使用類別進行篩選,以便查詢位址。 類別可以設定任一名稱。將類別指定為特殊名稱即可輕易地整理位址。 原廠預設名稱為「類別 1」至「類別 32」。

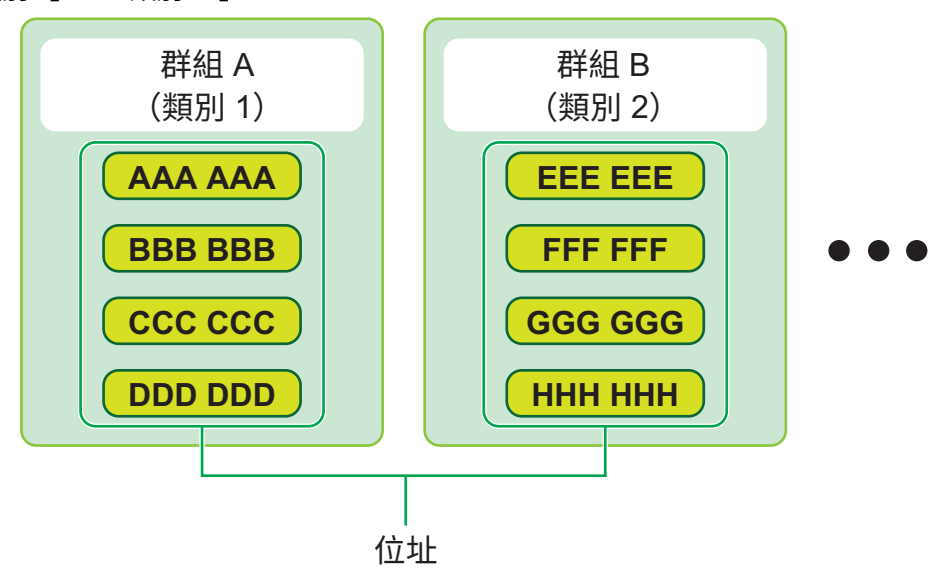

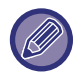

此設定只能在網⾴上設置。

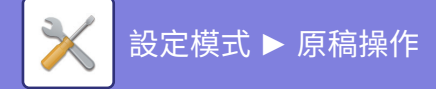

# <span id="page-846-0"></span>**原稿操作**

# **原稿操作**

此設定也可由一般用戶進行。

## **⽂書管理**

使⽤文書管理功能儲存的資料可以透過網路操作。

### **主資料夾**

可以顯示主資料夾中的檔案。按一下 [列印]、[傳送]、[移動] 或 [刪除] 可操作指定的檔案。

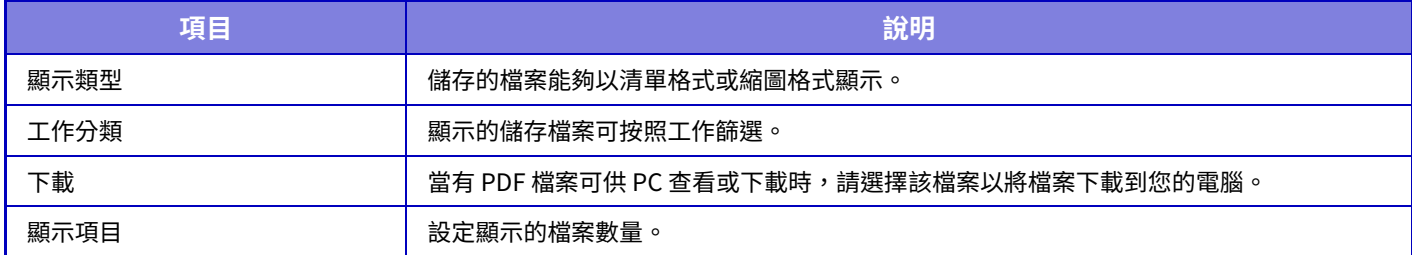

### **快速歸檔資料夾**

可以顯示快速歸檔資料夾中的檔案。您可以重新操作指定的檔案。按一下 [列印]、[傳送]、[移動] 或 [刪除]。

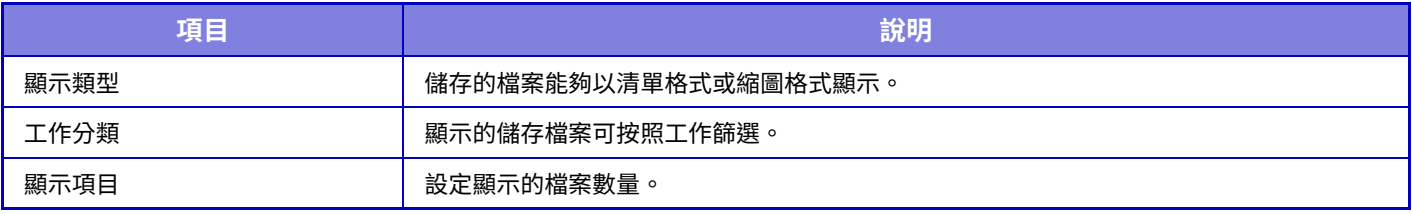

### **自訂資料夾**

可以顯示自訂資料夾中的檔案。您可以重新操作指定的檔案。按一下 [列印]、[傳送]、[移動] 或 [刪除]。如果要操作的檔 案有密碼,請在「檔案密碼」中輸入密碼。

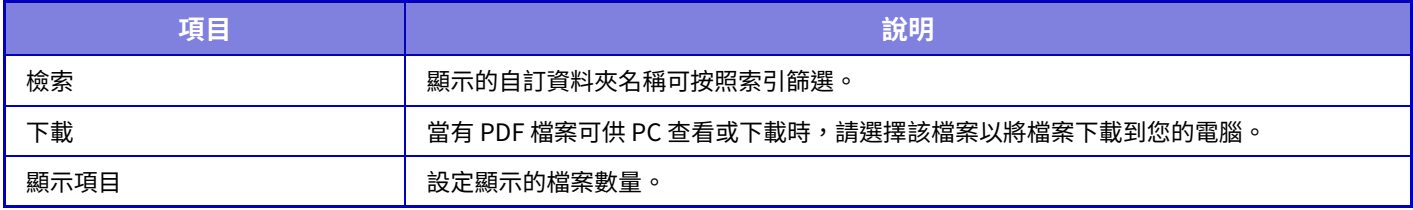

### **我的資料夾**

這會在已設定「我的資料夾」時出現。

顯示「我的資料夾」 中的檔案。允許您取回指定的檔案。按一下 [列印]、[傳送]、[移動] 或 [刪除] 可操作指定的檔案。 如果要操作的檔案有密碼,請在「檔案密碼」中輸入密碼。

**搜尋**

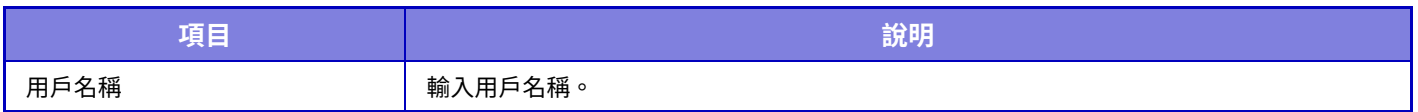

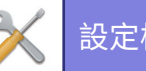

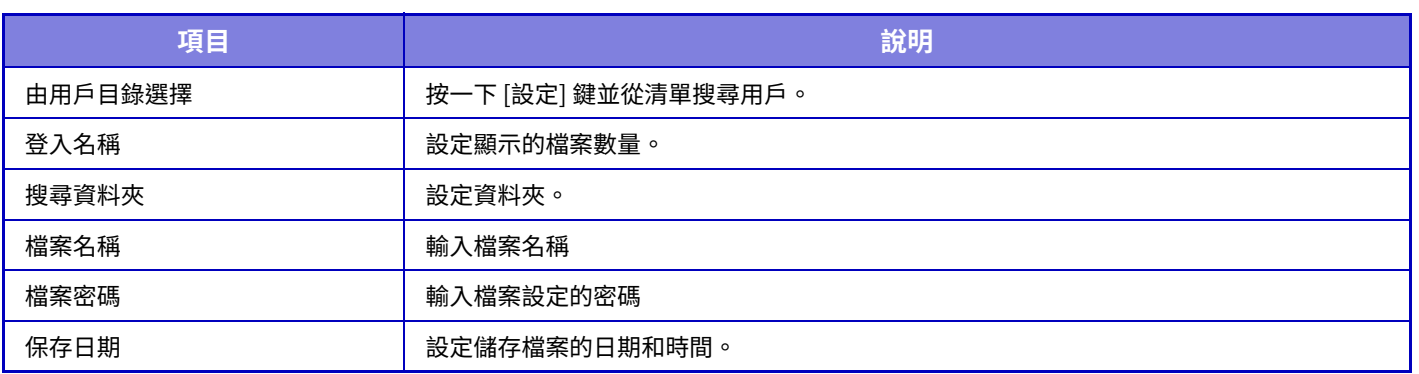

#### **搜尋結果**

使用各項設定來輸入搜尋條件。按一下 [列印]、[傳送]、[移動] 或 [刪除] 可操作指定的檔案。如果要操作的檔案有密碼, 請在「檔案密碼」中輸入密碼。

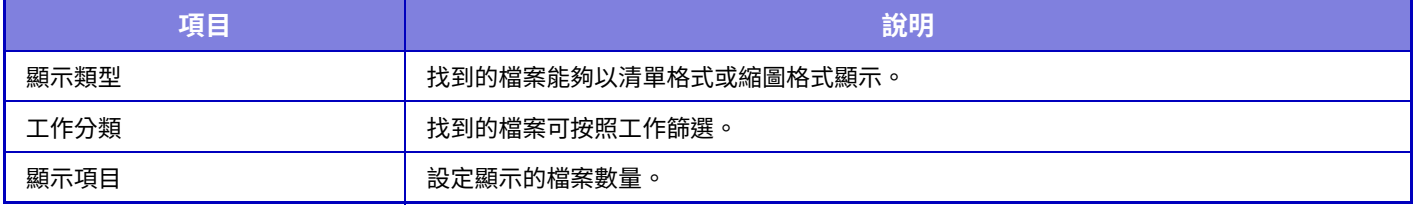

### **歸檔批次列印**

批次列印可以一次列印多個檔案。使用搜尋條件搜尋檔案,然後從顯示的搜尋結果中選擇多個檔案。 按一下 [列印] 以列印檔案。

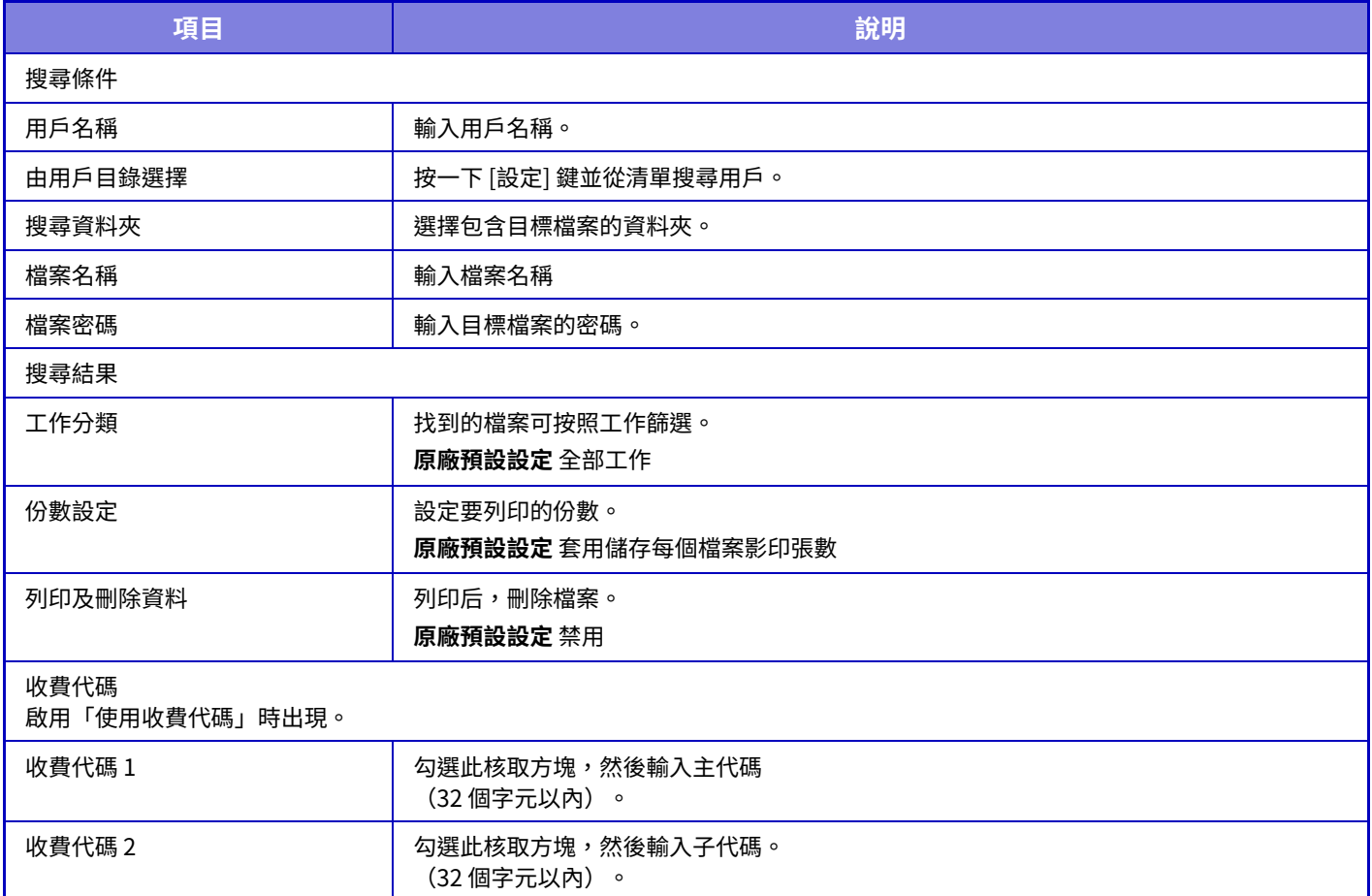

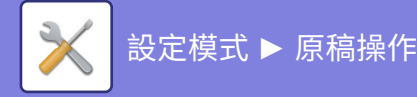

## **發送列印工作**

除了電腦上的檔外,該程式可用於列印電腦能夠讀取的任何檔,如連接至同一網路的另一台電腦上的檔。 可列印的檔案包括 PDF<sup>\*1、</sup>TIFF、JPEG、PCL、PS<sup>\*1、</sup>XPS、DOCX\*<sup>2</sup>、PPTX\*<sup>2</sup> 及 XLSX\*<sup>2</sup> 檔案、檔案的副檔名需為 pdf\*1、tif、tiff、jpeg、jpg、jpe、jfif、pcl、ps\*<sup>1</sup>、xps、docx\*<sup>2</sup>、pptx\*<sup>2</sup>及 xlsx\*<sup>2</sup>。僅在 MFP 支援 PostScript 時可 ⽤。

在工作狀態畫面的多工緩衝列印佇列中,輸入加密 PDF 資料的密碼

如需存取「設定(網頁版)」的相關資訊,請參閱「設定模式」。

- \*1 BP-50C26/BP-50C31/BP-50C36/BP-50C45/BP-50C55/BP-50C65/BP-55C26 需要 PS3 擴充套件。
- \*2 BP-50C26/BP-50C31/BP-50C36/BP-50C45/BP-50C55/BP-50C65/BP-55C26 需要直接列印擴充套件。

### **列印設定**

選擇列印設定。在「選擇檔案」中選擇要列印的檔案,選擇選檔案類型然後按一下 [列印]。

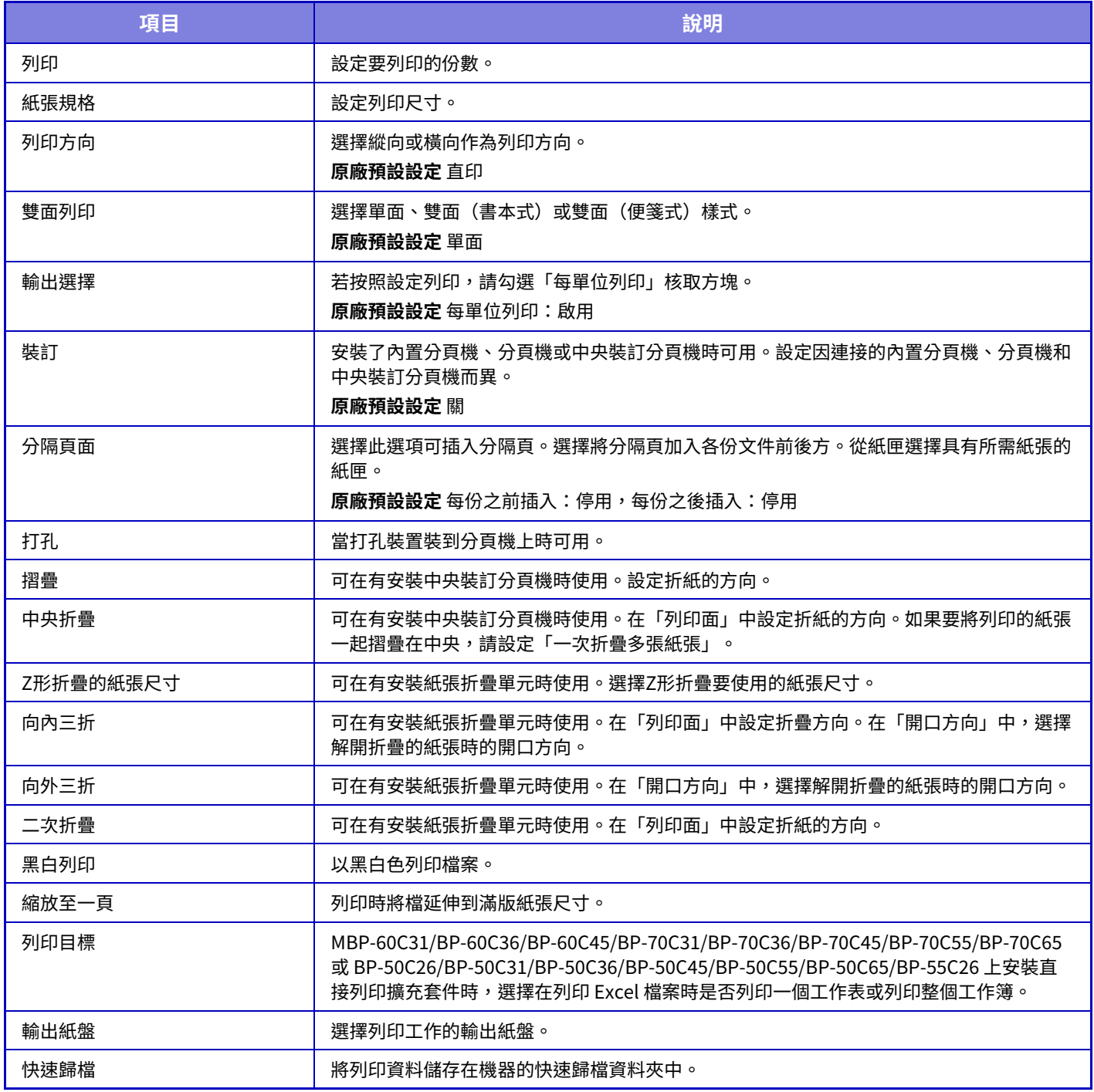

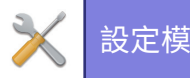

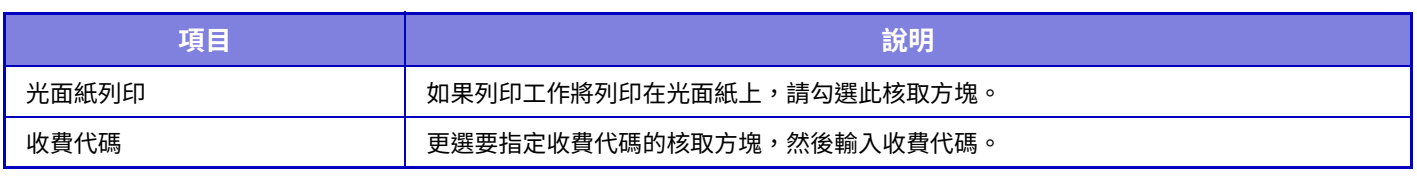

Qualcomm® DirectOffice™是Qualcomm Technologies公司和/或其⼦公司的產品。 Qualcomm®是Qualcomm公司在美國和其他國家註冊的商標。

DirectOffice™ 是 CSR Imaging US, LP, 在美國及其他國家的註冊商標。

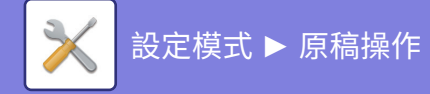

# **用戶控制**

# **用戶設定**

它管理用戶,例如註冊用戶登錄和用戶驗證方法。

## **用戶目錄**

新增、編輯及刪除使用者驗證的使用者,並進行使用者驗證設定。

**[ 增加 ] 鍵**

加入新的用戶。

**[ 刪除全部用戶 ] 鍵**

删除所有已登錄的用戶(原廠預設儲存的用戶除外)。只有機器的管理員可以使用此功能。

**[ 刪除全部自動登錄用戶 ] 鍵**

刪除所有自動登錄的用戶。

**[ 刪除您的外部服務連結的驗證訊息 ] 鍵** 刪除登入用戶使用的外部連線快取。使用此功能必須啟用 [存儲用於外部連接的用戶認證資訊]。

#### **[ 刪除全部外部服務連結的驗證訊息 ] 鍵**

只有機器的管理員可以使用此功能。刪除全部外部連線快取。使用此功能必須啟用 [存儲用於外部連接的用戶認證資訊 ]。

#### **用戶目錄**

顯示原廠預設儲存的用戶的窩括存的用戶。自動登錄用戶的用戶名稱前會顯示 [\*] 星號。 選擇用戶名稱時,出現用戶編輯或刪除畫面。

K)

[投幣機] 和 [投幣機2] 選項只在連接投幣機時顯示。

### **儲存用戶**

輕按 [增加] 鍵時,顯⽰登錄畫⾯。最多可登錄 1000 個群組。 如需各設定,請參閱「設定 (第9-47頁)」。

### **編輯和刪除用戶**

從清單選擇用戶時,出現用戶編輯/刪除畫面。 如需各設定,請參閱「設定 (第9-47頁)」。 可以使用 [刪除] 鍵刪除用戶。

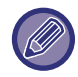

•如果設定固定用戶的登入驗證,則無法使用「刪除全部用戶」選項。 •無法刪除原廠預設儲存的用戶。

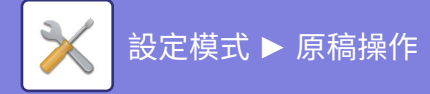

### **原廠預設儲存的用戶**

以下為機器在原廠儲存的用戶。

#### **管理者:**

⼯廠預設儲存的機器管理員帳戶。

**用戶:** 

用於使用網路驗證及直接輸入機器未儲存的登入名稱時(不能在登入用戶畫面中選擇)。

**裝置帳戶:**

具備彩色禁⽤權限的帳戶。

**其他用戶:**

用於使用無效用戶資訊執行列印工作時(不能在登入用戶畫面中選擇)。

有關各個用戶的設定,請參閱下表。

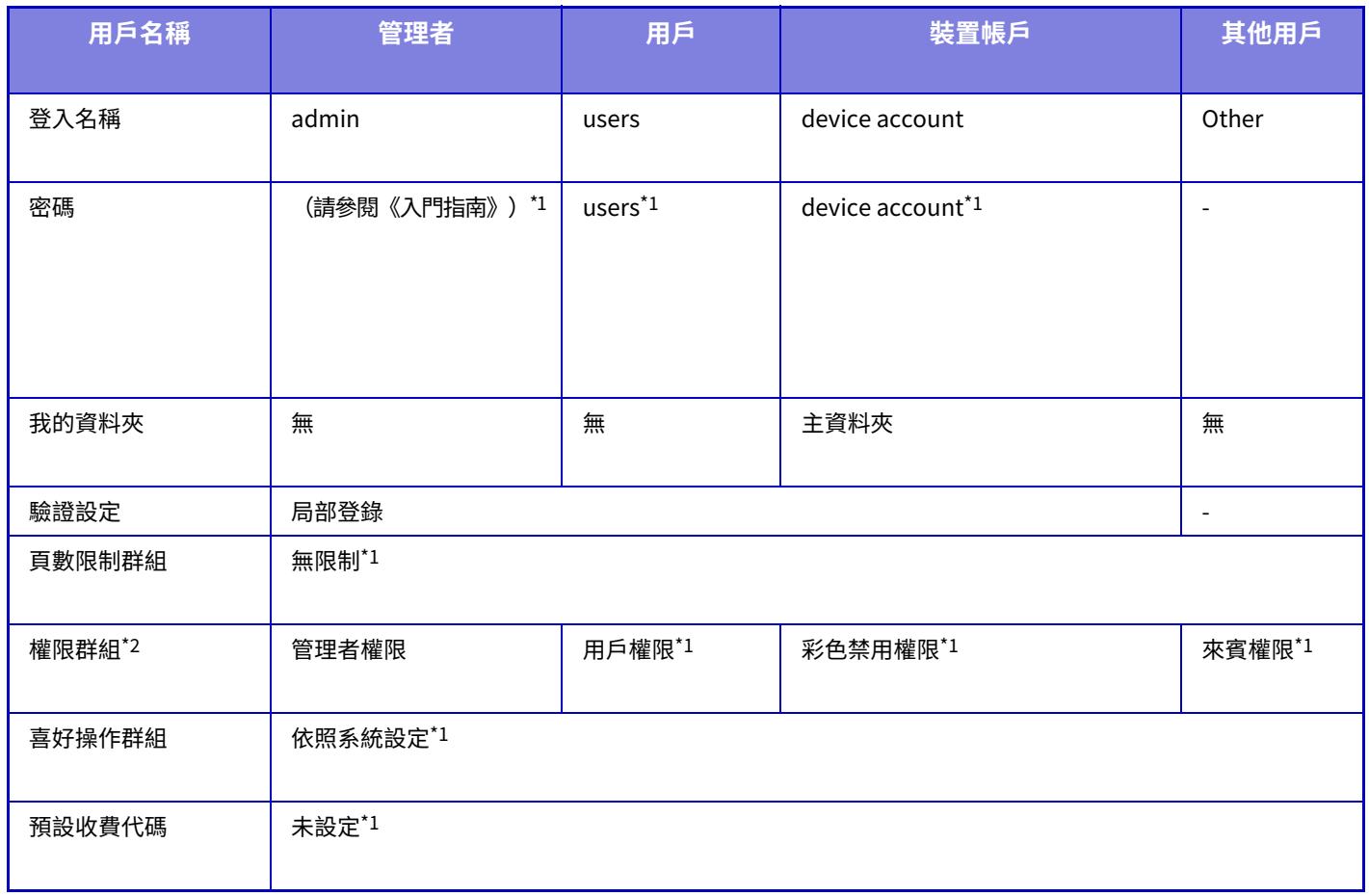

\*1 無法變更的項⽬

\*2 有關每個設定的詳細資訊,請參閱「設定清單和範本群組的原廠預設設定」。

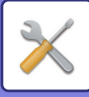

### <span id="page-852-0"></span>**設定**

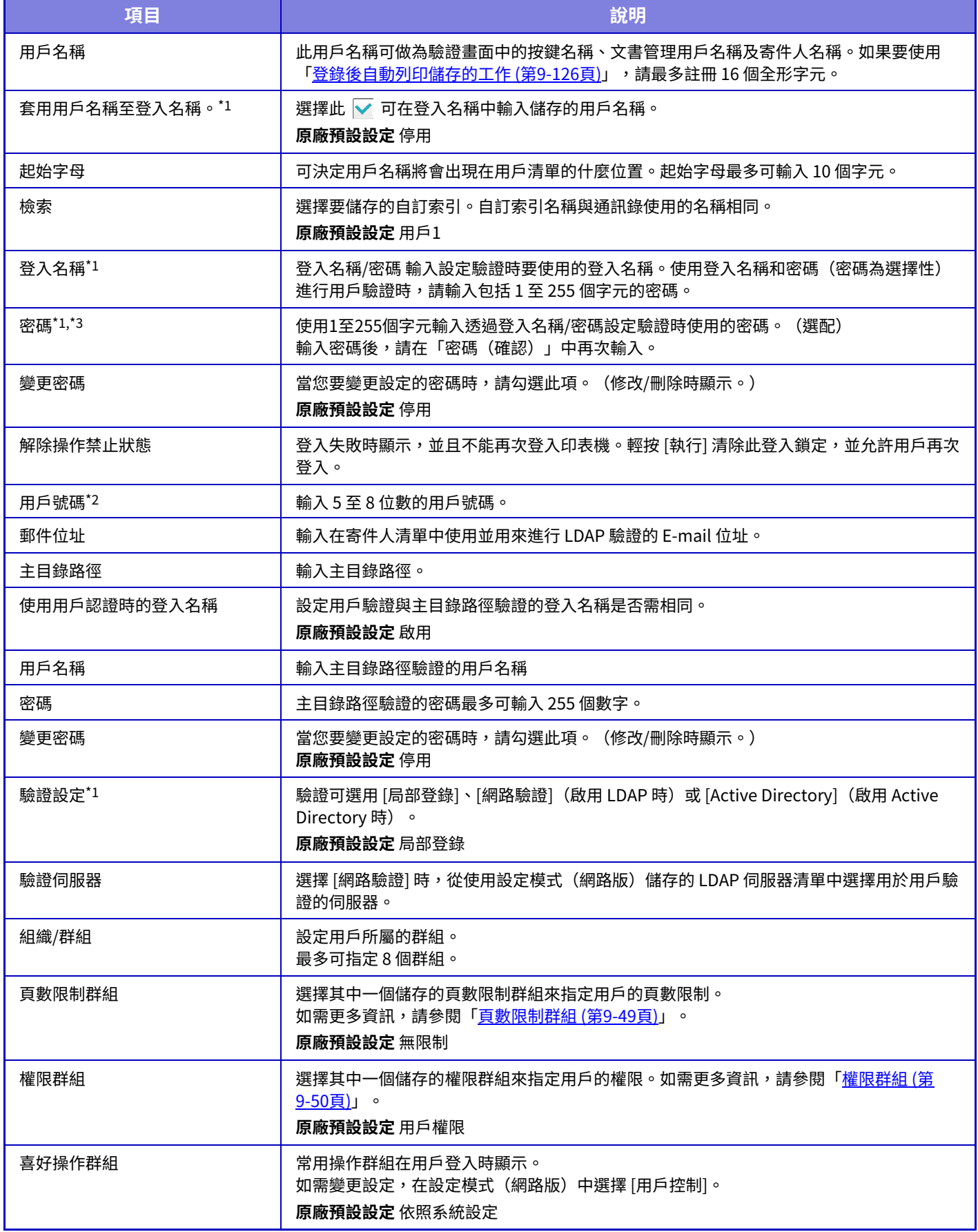

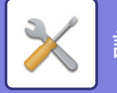

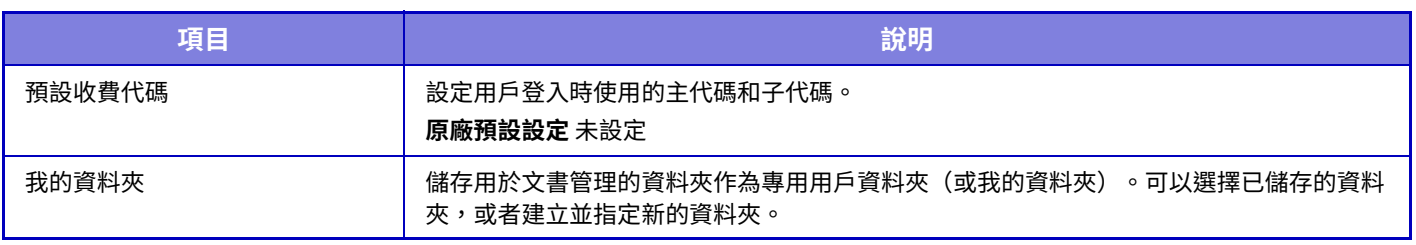

\*1 選擇「用戶號碼」作為驗證方法時不會顯示。

\*2 選擇「用戶號碼」作為驗證方法時會顯示。

\*3 由於在使用網路驗證時將密碼儲存在 LDAP 伺服器上,因此無需進行此設定。

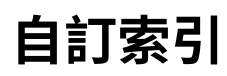

可以變更⾃訂索引名稱。 輕按清單上的自訂索引名稱以進行編輯。 請刪除先前輸入的字元並輸入新名稱。

## **組織/群組目錄**

用於儲存用戶群組。 輕按各群組名稱進行直接輸入。

## **用戶資訊列印**

列印以下項⽬清單。

- 用戶目錄
- 使用頁數目錄
- 頁數限制群組目錄\*
- •權限群組目錄
- •喜好操作群組目錄\*
- 全部用戶資訊列印

選擇每個項目並輕按 [列印] 鍵進行列印。 \* 未儲存群組時不能列印。

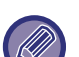

在全部⽤戶資訊列印中,以下項⽬會逐項雙⾯列印處理。

- 用戶目錄
- 使用頁數目錄
- 頁數限制群組
- 喜好操作群組

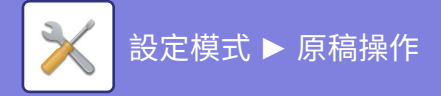

# **存取控制設定**

## <span id="page-854-0"></span>**頁數限制群組**

用於事先為每個群組登錄頁數限制設定。 登錄用戶時,選擇其中一個已登錄群組即可指定每個用戶的頁數限制。 **[ 增加 ] 鍵**

使用此鍵加入新的群組。

#### **目錄顯示**

此清單顯示目前儲存的群組。選擇群組名稱會顯示該群組的編輯畫面。

### **儲存頁數限制群組**

輕按 [增加] 鍵時,顯示登錄畫面。最多可登錄 20 個群組。 如需各設定,請參閱「設定 (第9-49頁)」。

### **編輯頁數限制群組**

選擇清單中的群組會顯示該群組的編輯畫面。 如需各設定,請參閱「設定 (第9-49頁)」。 若要將群組恢復成原廠預設狀態,請在編輯畫面中將「在登錄模式選擇群組名稱」設為「無限制」。

### **設定**

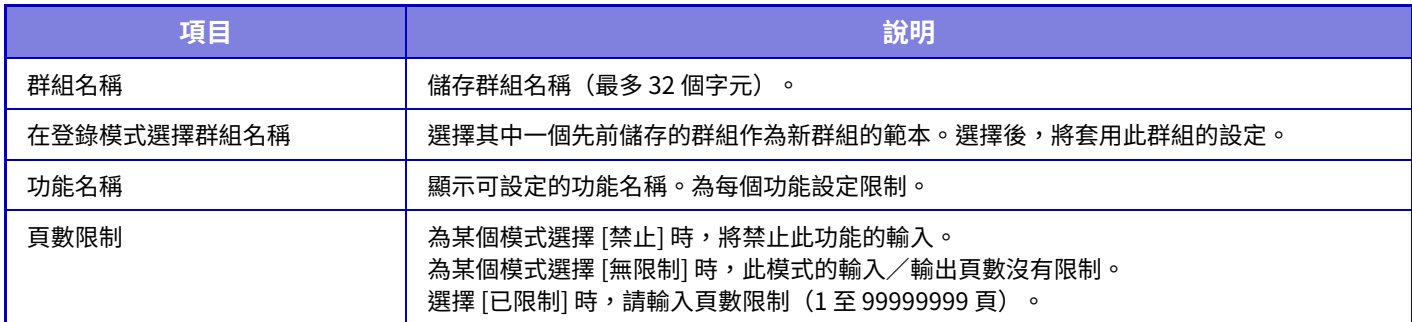

## **機器頁數限制設定**

設定機器的⾴數限制。

### <span id="page-854-1"></span>**設定**

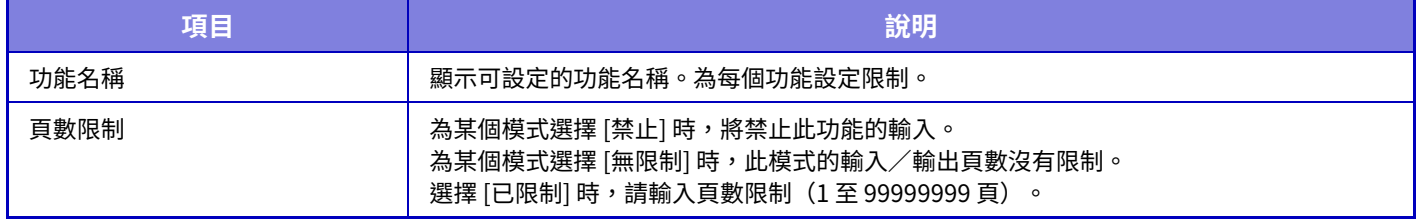

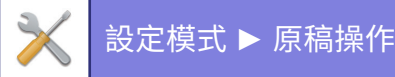

## <span id="page-855-0"></span>**權限群組**

用於為每個群組事先儲存與用戶權限相關的設定。登錄用戶時,選擇其中一個已登錄群組即可指定每個用戶的權限。

**[ 增加 ] 鍵**

使用此鍵加入新的群組。

**目錄顯示**

此清單顯示目前儲存的群組。選擇群組名稱會顯示該群組的編輯畫面。

### **儲存權限群組**

輕按 [增加] 鍵時,顯示登錄畫面。最多可登錄 20 個群組。 有關每個設定的詳細資訊,請參閱「設定清單和範本群組的原廠預設設定」。

### **編輯權限群組**

選擇清單中的群組會顯示該群組的編輯畫面。有關每個設定的詳細資訊,請參閱「設定清單和範本群組的原廠預設設 定」。

若要將群組恢復成原廠預設狀態,請從清單選擇群組,再選擇 [回歸管理者權限]、[返回至系統管理員權限。]、[回歸用 戶權限]、[回歸來賓權限]、[返回至彩色禁用權限。] 及 [返回至掃描器禁用權限。] 中的任一選項。 輕按 [執⾏] 鍵會將群組狀態重置為原廠預設值。

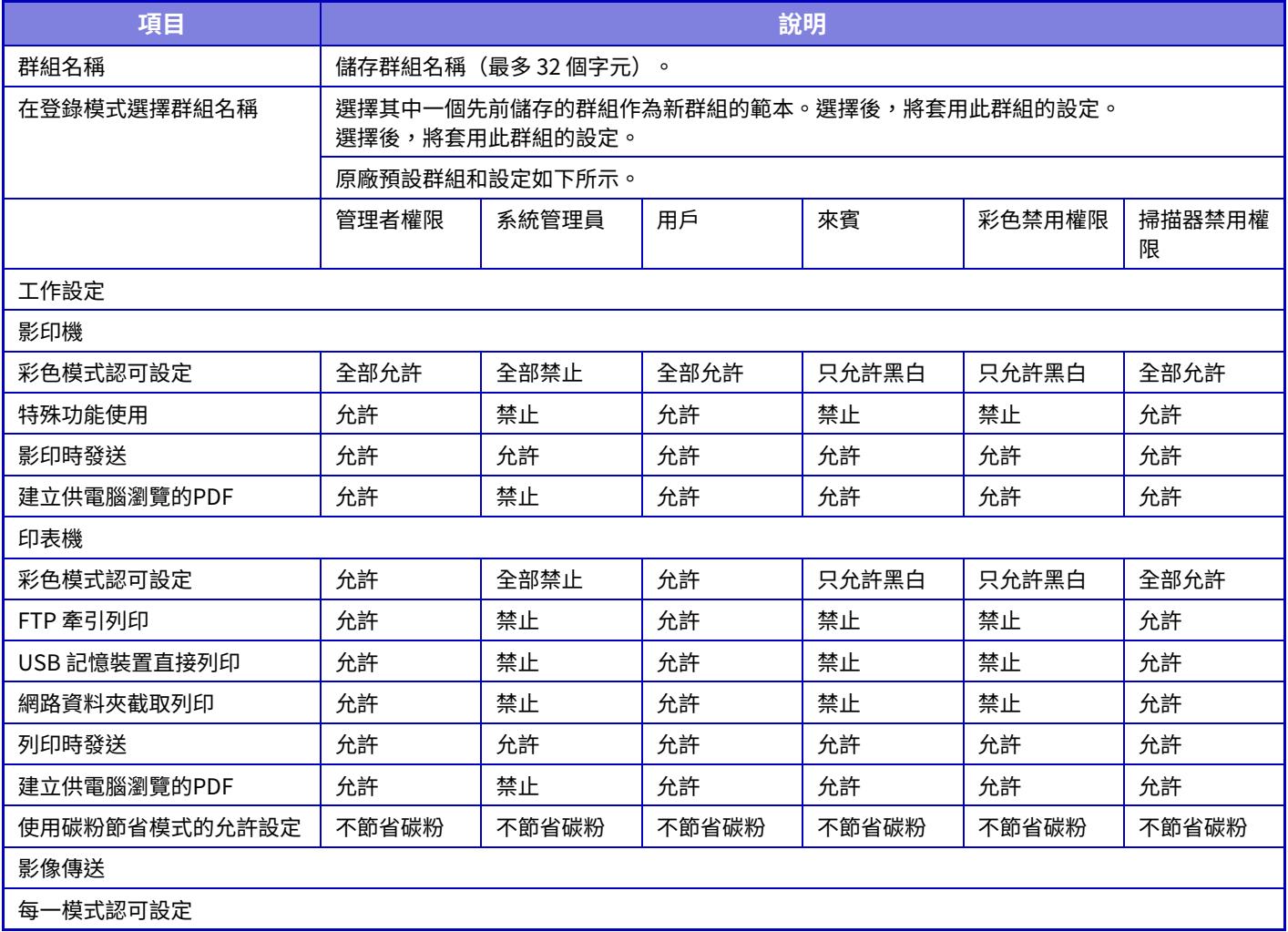

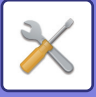

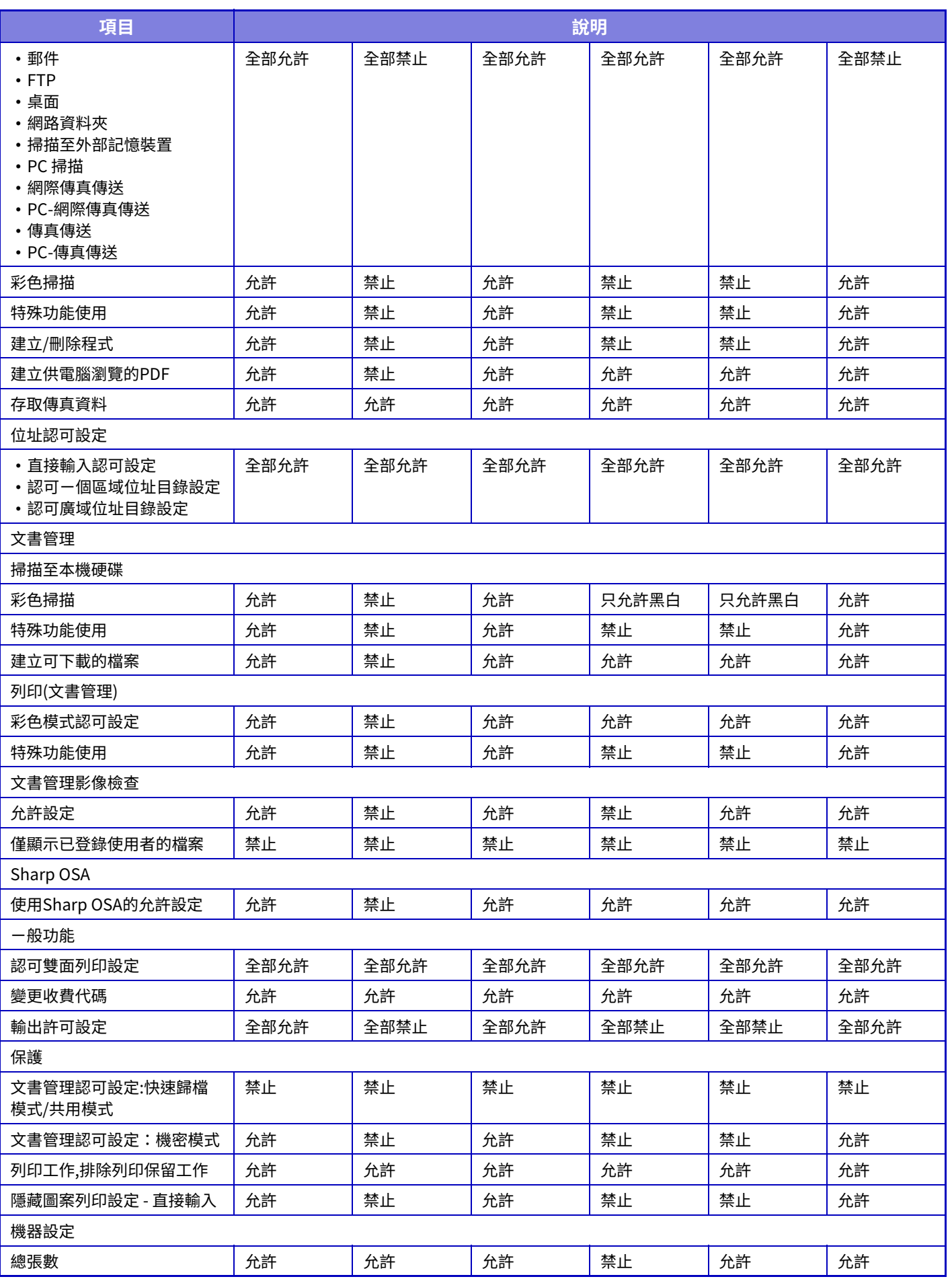

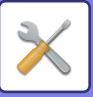

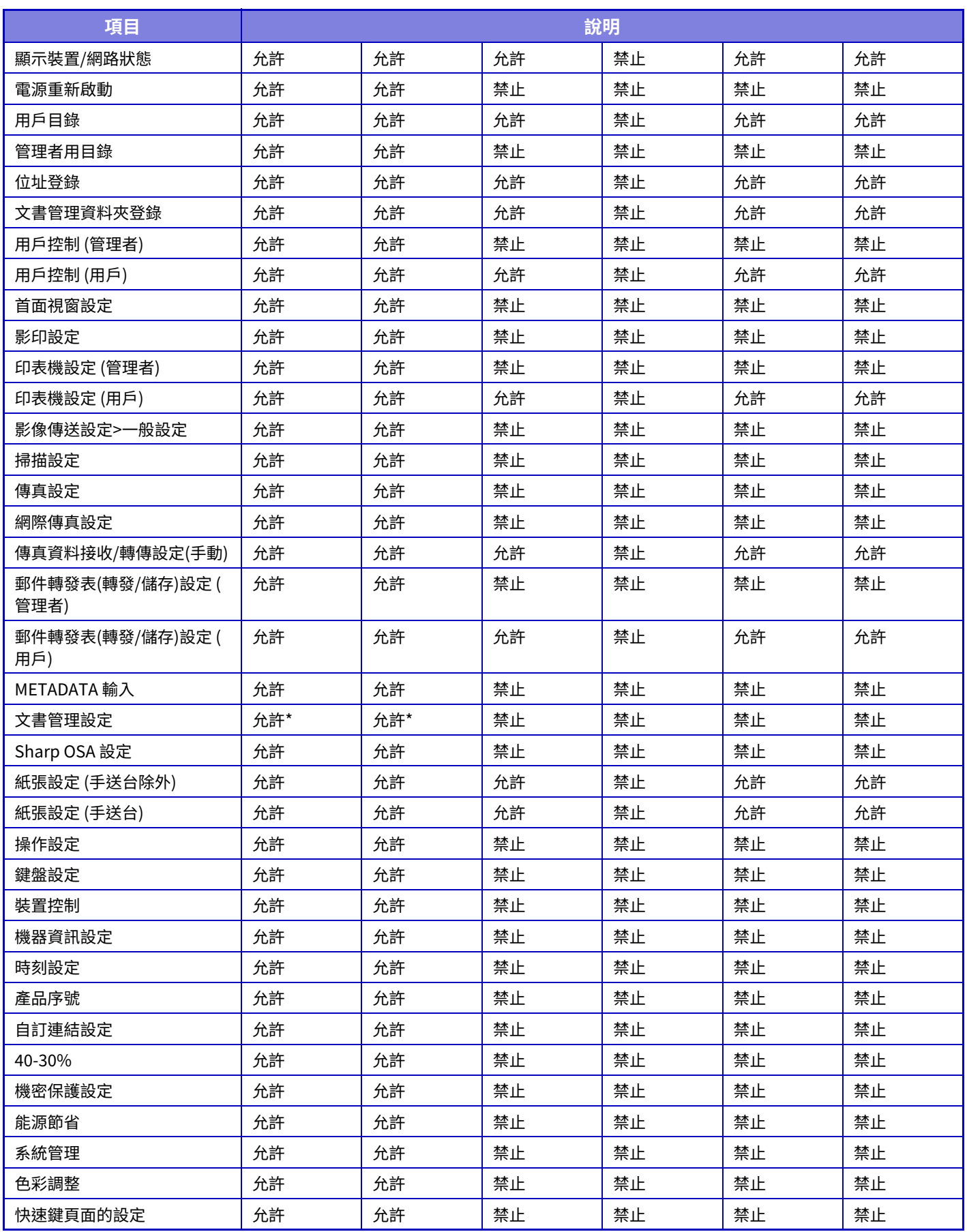

\* 如需各設定的詳細資訊,請參閱設定模式清單。

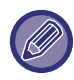

視機器規格和安裝的週邊裝置而定,可能會無法使用某些設定。

## **喜好操作群組**

### **喜好操作群組目錄**

每一個群組皆可登錄方便該群組使用的設定環境。例如,講其他語言的用戶每次使用機器時通常都必須變更顯示語言。 但是,如果事先將語言登錄至常用操作群組中,當此用戶登入時,機器就會自動選擇語言。

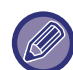

•只可以在設定模式(網頁版)中進行此設定,不能在機器的觸控面板中設定。

•視機器規格和安裝的週邊裝置而定,可能會無法使用某些設定。

### **新增/編輯群組**

輕按 [增加] 鍵可顯示常用操作群組登錄畫面。 輕按群組名稱可顯示該常用操作群組的登錄畫面。您可在此畫面中編輯群組。

### **設定**

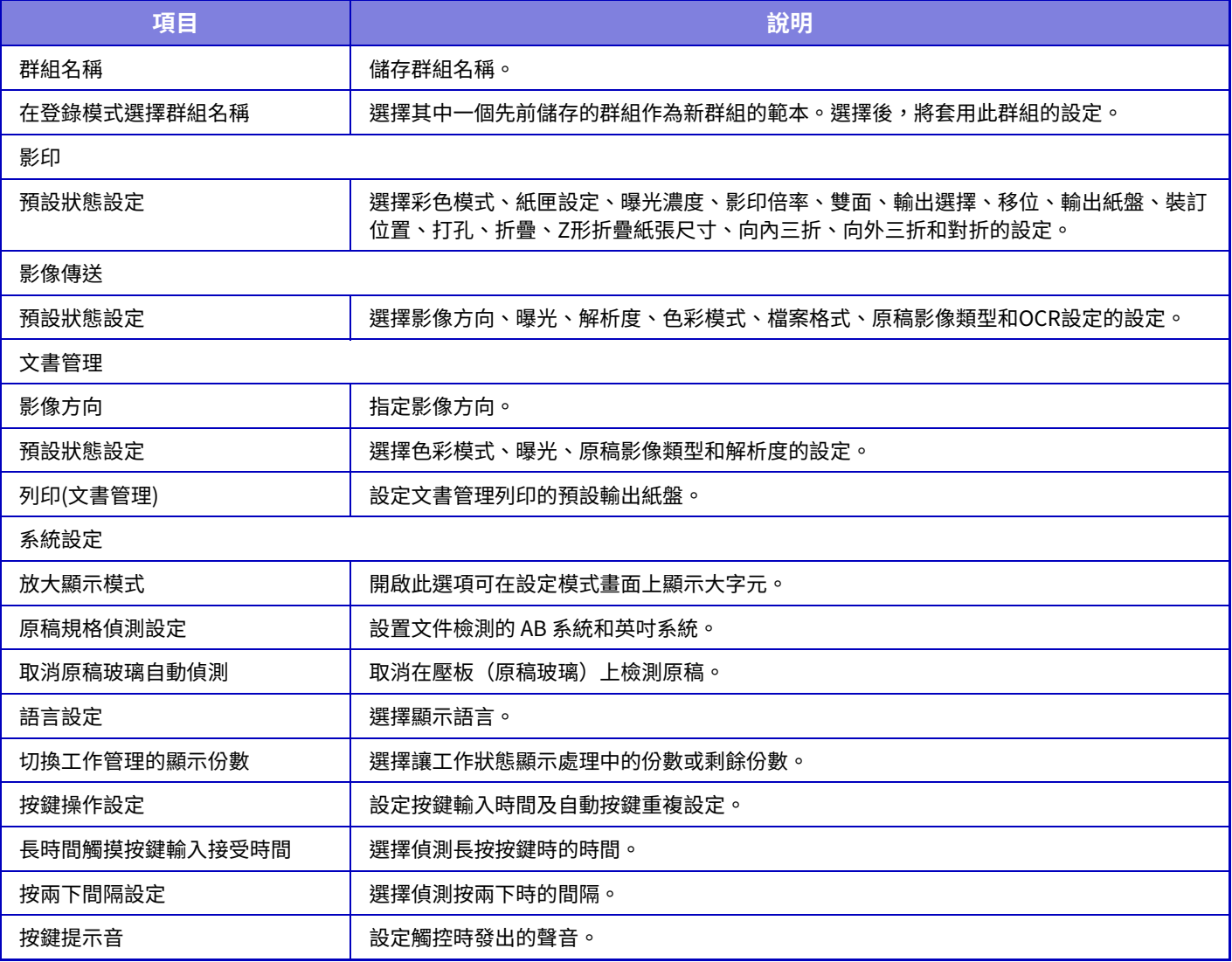

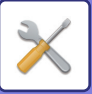

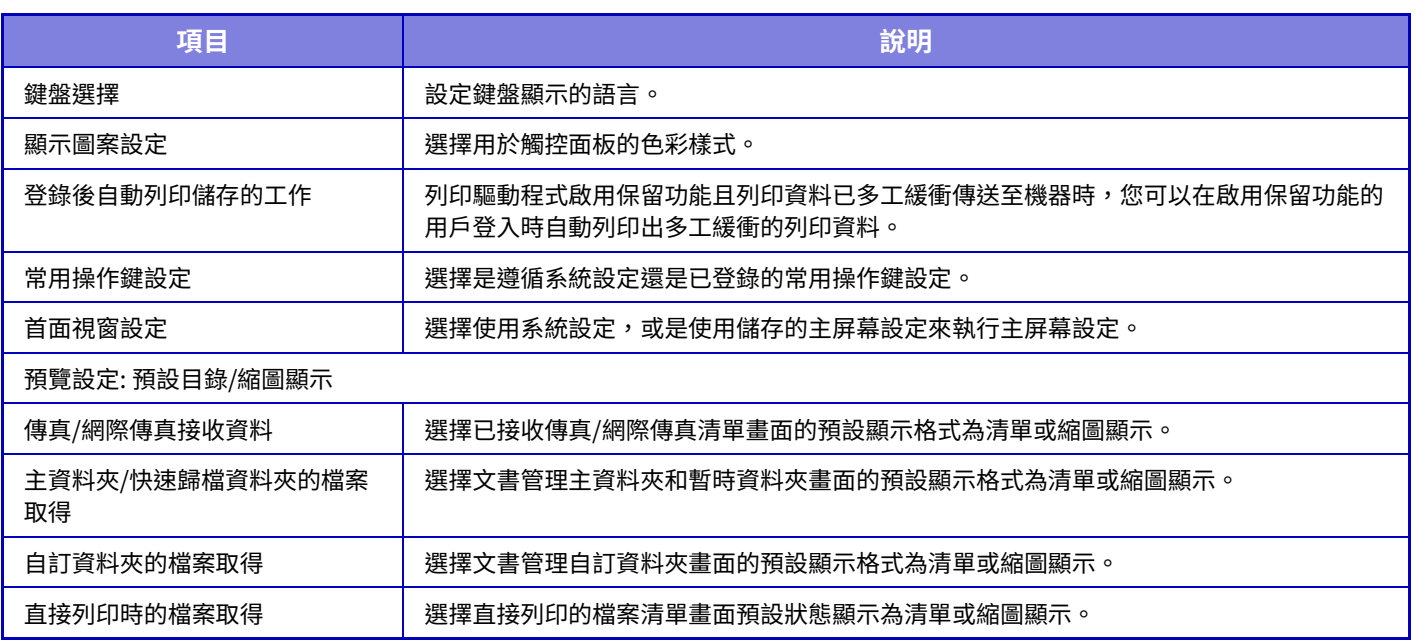

### **將常用操作群組恢復成「無限制」**

若要將所選的常用操作群組恢復成原廠預設狀態,請勾選「No.」左側的核取方塊 ( ▽ ) 再輕按 [回復預設值] 鍵。

### **常用鍵目錄**

將快速鍵指定給常用功能, 以顯示在各模式的起始畫面中。

此設定只能在網頁上設置。

### **設定**

**Designal Strain** 

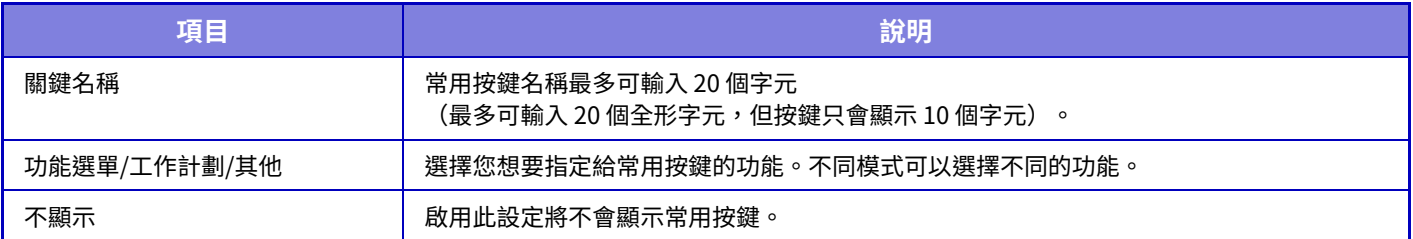

### **主螢幕選單**

主屏幕設定必須預先儲存。 選擇登錄常⽤操作群組清單時的主屏幕。

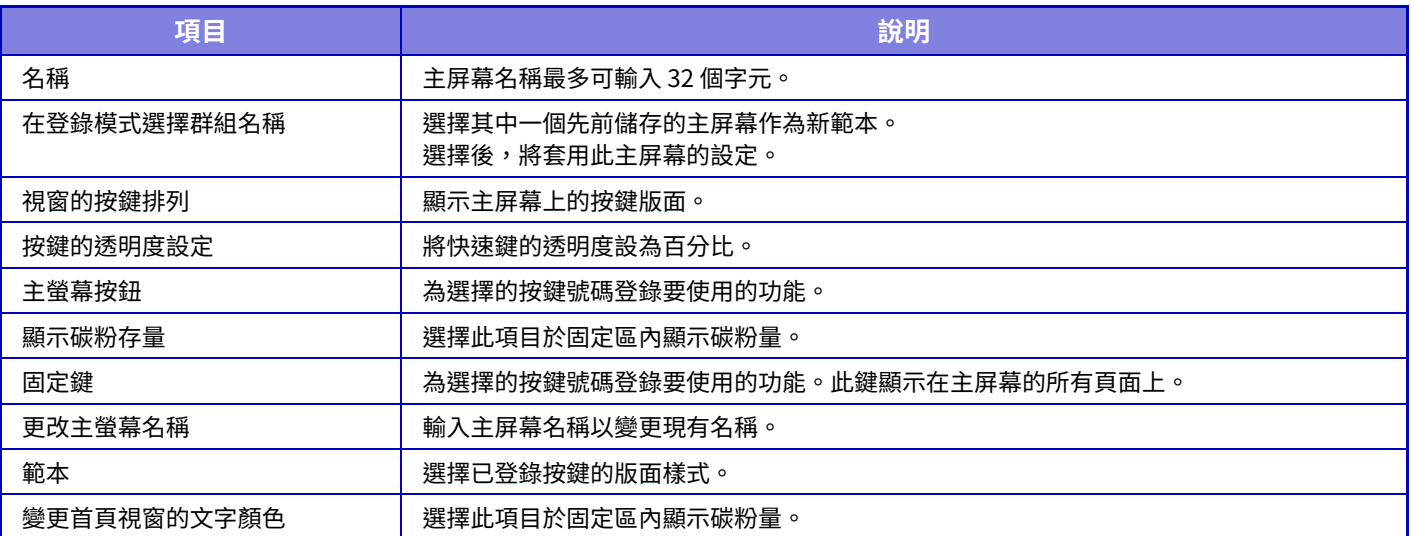

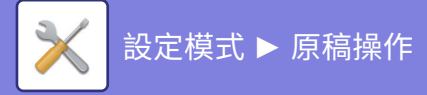

**用戶張數**

顯示每個用戶列印的總頁數。

**[ 全部選擇 ] 鍵** 選擇全部用戶。

**[ 選擇解除 ] 鍵**

- 清除所有選項。
- **[ 顯示 ] 鍵** 顯示所選用戶的計數。
- **[ 清除張數 ] 鍵**

使用此鍵可重置所選用戶的計數。

**用戶目錄**

顯示原廠預設儲存的用戶以及目前儲存的用戶。選擇用戶名稱時,即選擇該用戶。

## **檢視用戶張數**

選擇用戶並輕按 [顯示] 鍵時,會顯示此用戶計數。

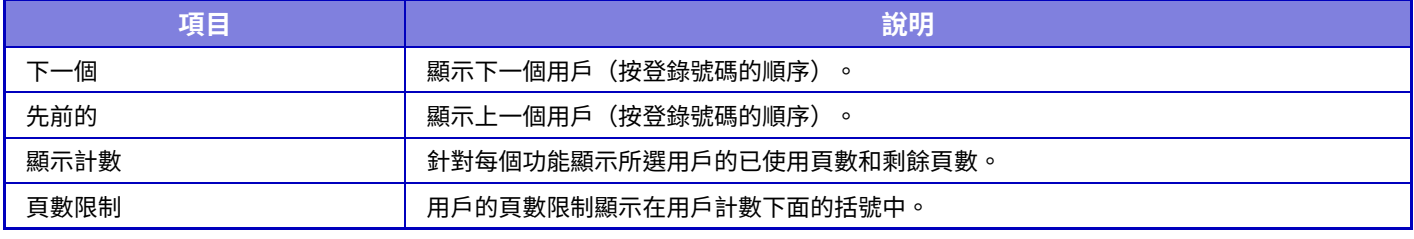

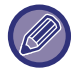

如果未安裝週邊裝置,則不會顯示相關計數。

### **重置用戶計數**

在設定畫面中選擇用戶,然後輕按 [刪除] 鍵。將顯示該用戶的計數重置畫面。 根據選擇單⼀⽤戶或多個⽤戶的不同,重置畫⾯也會不同。每種情況下顯⽰的項⽬如下表所述。

### **選擇單一用戶時**

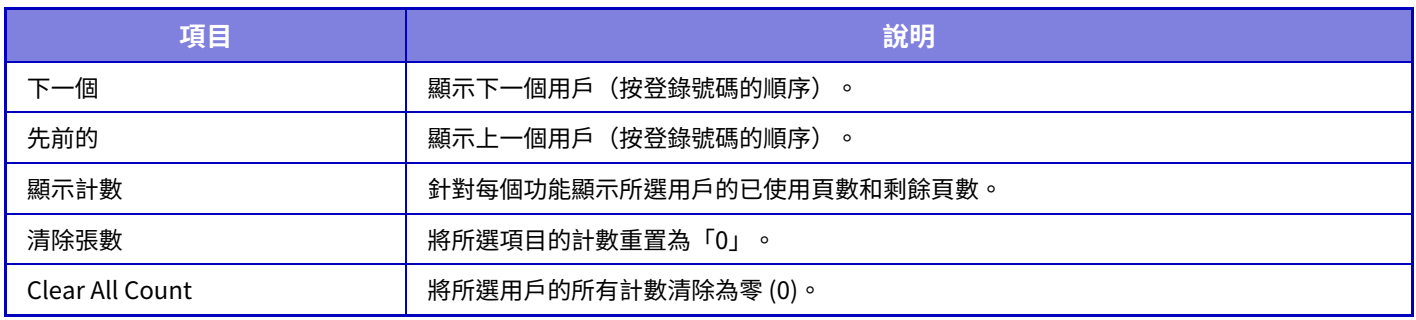

### **選擇多個用戶時**

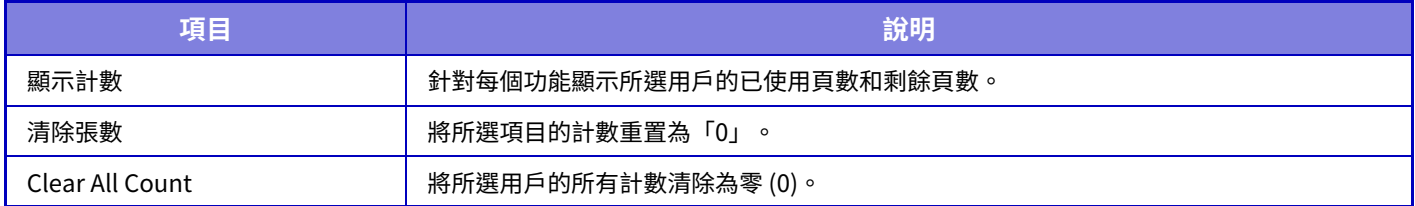

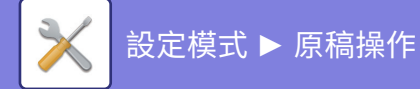

## **儲存用戶張數**

按一下 [儲存] 鍵可將用戶計數資訊儲存為資料檔案。 若要刪除機器中的用戶計數資訊,請按一下「儲存及刪除資料」的核取方塊加以勾選,然後按一下 [儲存] 鍵。

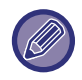

只可以在設定模式(網頁版)中進行此設定,不能在機器的觸控面板中設定。

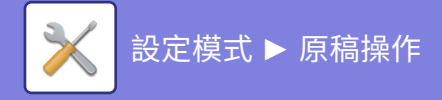

# **收費代碼設定**

選擇收費代碼。

## **管理者設定**

變更收費代碼設定。

### **使用收費代碼**

在啟用或禁用收費代碼之間切換。 **原廠預設設定** 停⽤

### **使用代碼設定**

未輸入收費代碼時會自動指定使用代碼。指定代碼(最多 32 個半形字元)。

#### **在模式轉變中接管收費代碼**

如果啟用該功能,模式轉變時不會顯示收費代碼輸入視窗。

### **禁止變更收費代碼**

如果啟用該功能,則無法登錄、編輯或刪除收費代碼。 另外,在收費代碼輸入視窗中無法直接輸入收費代碼。

#### **使用代碼適用於裝置帳號登錄時**

如果啟用該功能,會永遠在登入裝置帳戶時設定使用代碼。

### **收費代碼功能例外設定**

設定啟用的外部應用程式啟動時,會顯示收費代碼輸入視窗。 可以進行下列設定。 • 登錄為標準應用程式的應用程式名稱

### **收費代碼顯示名稱設定**

可以變更收費代碼輸入視窗或收費代碼選擇視窗中顯示的主代碼或子代碼名稱。

## **主代碼目錄**

可以顯示主代碼清單以搜尋、登錄、修正或刪除主代碼。

- [搜尋] 鍵
- 搜尋主代碼。
- [增加] 鍵
- 加入新的主代碼。
- •清單顯示
- 顯示已登錄主代碼的清單。選擇各主代碼可顯示修正主代碼的視窗。
- [刪除] 鍵 將各主代碼左側的核取方塊設為 ▽ ,然後輕按 [刪除] 鍵,即可刪除所選主代碼。

### **登錄主代碼**

輕按 [增加] 鍵時,顯示登錄書面。總計最多可以登錄 2000 個主代碼和子代碼。 設定完成後,輕按 [發送並登錄下一個] 鍵,即可連續登錄下一個主代碼。若要結束登錄程序,請按 [發送] 鍵。 如需各設定,請參閱「設定 (第9-59頁)」。
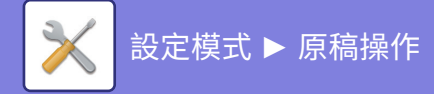

## **修正主代碼**

從清單中選擇主代碼可顯示修正主代碼的視窗。 如需各設定,請參閱「設定 (第9-59頁)」。 設定完成後,輕按 [發送] 鍵,即可套用修正後的內容並完成處理。

## **搜尋主代碼**

輸入主代碼和主代碼名稱,然後輕按 [搜尋] 鍵,即顯示搜尋結果。

## <span id="page-864-0"></span>**設定**

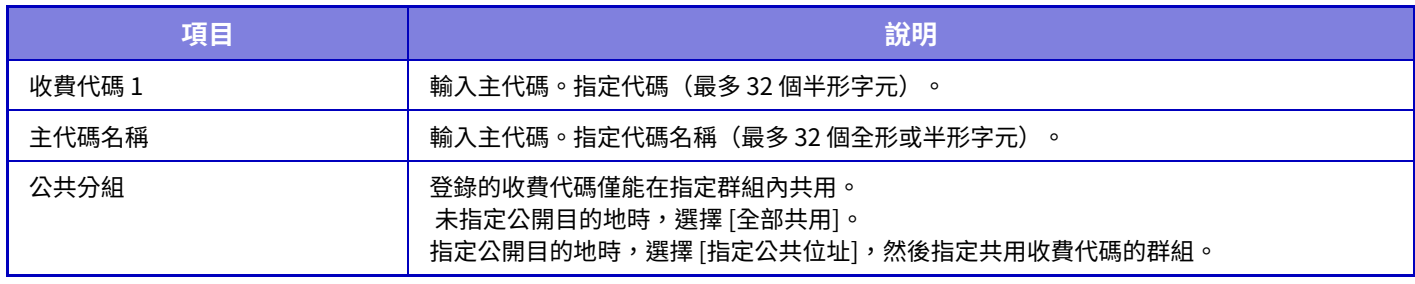

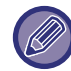

**若要登錄指定公開目的地的群組 :**

於「設定(管理員)」中選擇 [用戶控制] → [用戶設定] → [組織/群組目錄]。

# **子代碼目錄**

可以顯示子代碼清單以搜尋、登錄、修正或刪除子代碼。

- [搜尋] 鍵
- 搜尋子代碼。
- [增加] 鍵 加入新的子代碼。
- •清單顯示

顯示已登錄子代碼的清單。撰擇各子代碼可顯示修正子代碼的視窗。

• [刪除] 鍵 將各子代碼左側的核取方塊設為 ▽,然後輕按 [刪除] 鍵,即可刪除所選子代碼。

## **登錄子代碼**

輕按 [增加] 鍵時,顯示登錄畫面。總計最多可以登錄 2000 個主代碼和子代碼。 如需設定相關資訊,請參閱「設定 (第9-60頁)」。 設定完成後,輕按 [發送並登錄下一個] 鍵,即可連續登錄下一個子代碼。若要結束登錄程序,請按 [發送] 鍵。

### **修正子代碼**

從清單中選擇子代碼可顯示修正子代碼的視窗。 設定完成後,輕按 [發送] 鍵,即可套用修正後的內容並完成處理。 如需各設定,請參閱「設定 (第9-60頁)」。

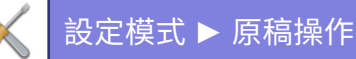

# **搜尋子代碼**

輸入子代碼和子代碼名稱,然後輕按 [搜尋] 鍵,即顯示搜尋結果。

## <span id="page-865-0"></span>**設定**

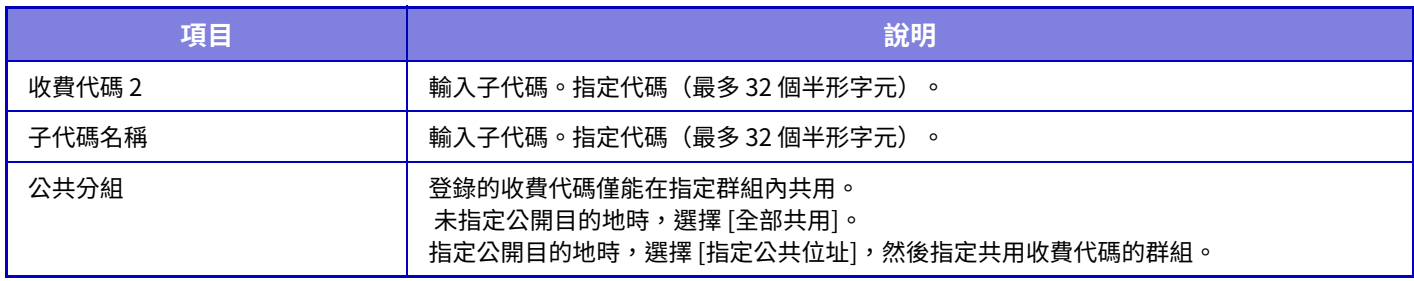

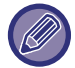

#### **若要登錄指定公開目的地的群組 :**

於「設定(管理員)」中選擇 [⽤戶控制] → [⽤戶設定] → [組織/群組⽬錄]。

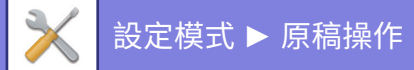

**系統設定**

# **首面視窗設定**

可變更機器主屏幕的配置、圖示及背景。 此功能需要管理員權限。

# **條件設定**

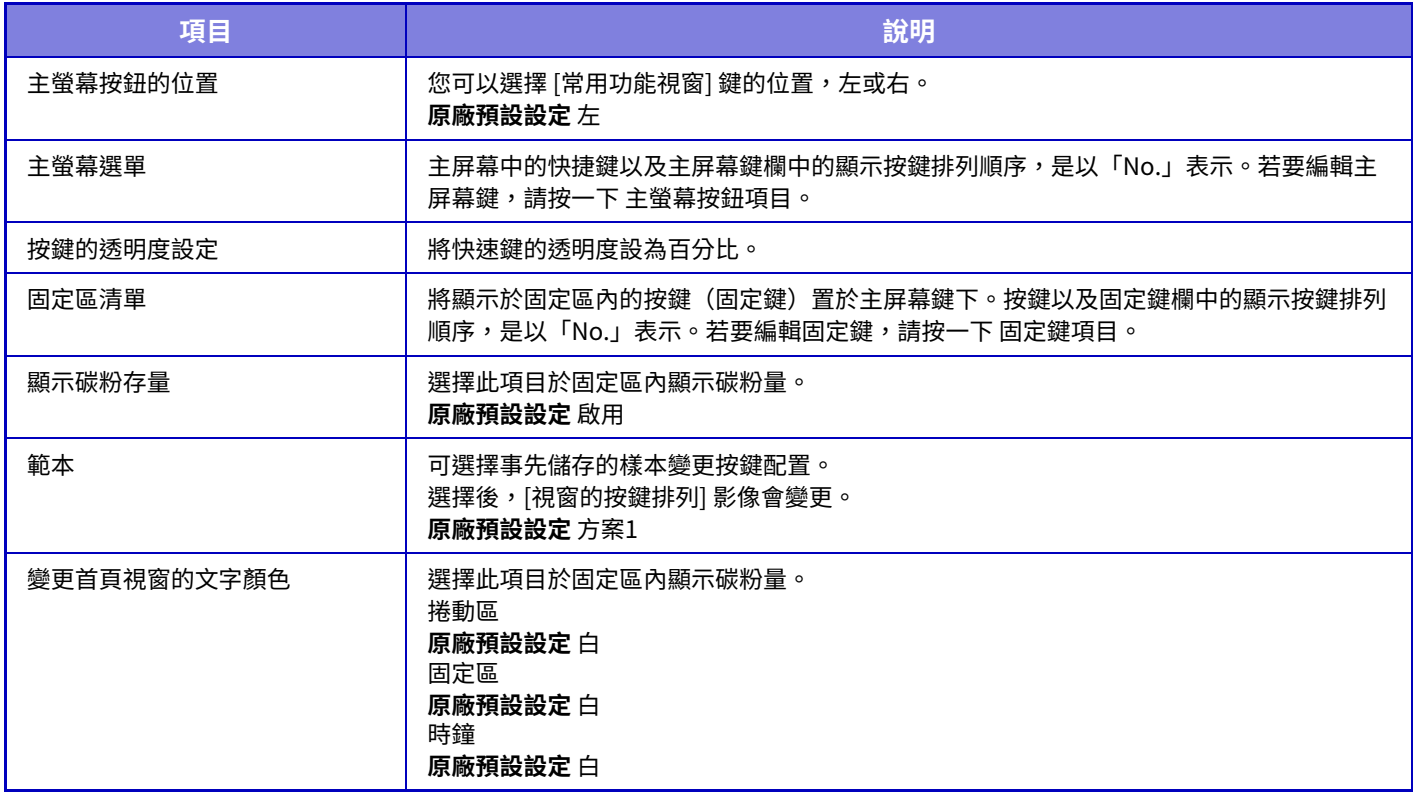

## **設定主螢幕**

按一下主屏幕清單中的主屏幕鍵,可變更主屏幕鍵設定。

選擇欲指定的按鍵功能。若選擇 [不設定],主屏幕鍵將不再顯示於該位置。若要登錄按鍵名稱,請選擇 [自訂] 並輸入名 稱(最多 28 個字元)。

若要變更主屏幕鍵影像,請使用 [圖示] 事先登錄所需圖示,然後以 [選擇檔案] 選擇影像。

# **圖示**

使用此設定登錄按鍵圖示。

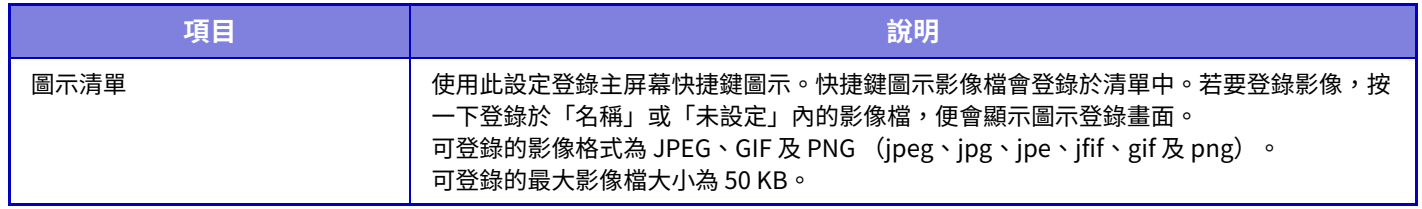

 $\mathscr{D}$ 若要在機器上進行此設定,請將內含影像的 USB 記憶裝置插入機器中。

# **背景影像**

使⽤此設定登錄背景影像。

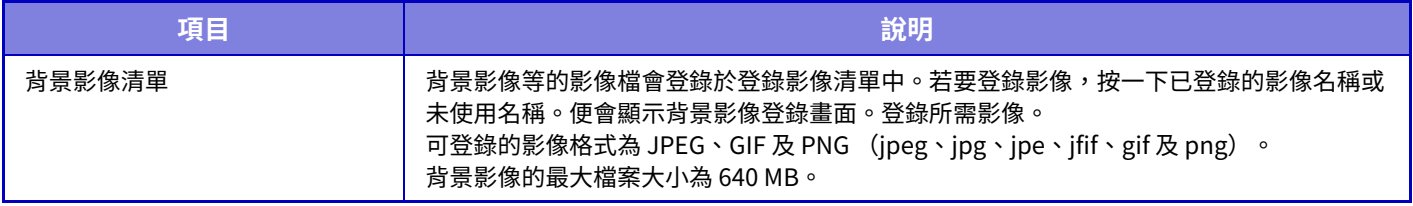

若要在機器上進行此設定,請將內含影像的 USB 記憶裝置插入機器中。

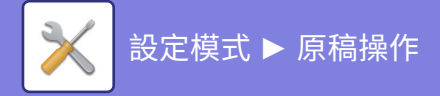

# **影印設定**

# **條件設定**

下列設定與影印有關。 使用這些設定選擇的預設設定適用於機器所有功能(不僅是影印功能)。 此功能需要管理員權限。

## <span id="page-868-0"></span>**旋轉影印設定**

原稿與紙張以不同方向放置時,此功能會將影像自動旋轉 90 度,以便在紙張上正確列印。 **原廠預設設定** 旋轉影印

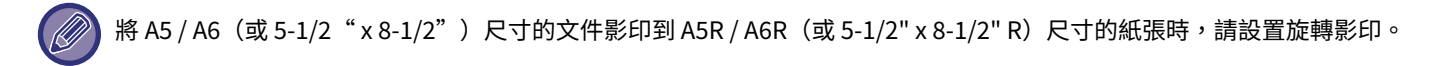

## **禁止影印在不同規格**

當影印紙和原稿的方向不同或未裝入最佳尺寸的影印紙時,將禁止影印。 **原廠預設設定** 停⽤

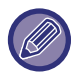

當「旋轉影印設定 (第9-63頁)」被取消時有效。

## **加入或變更額外預設倍率**

新增兩個放大預設固定倍率值(101% 至 400%)及兩個縮小預設固定倍率值(25% 至 99%)。 如有需要,可變更預設固定倍率。

無法更改非新增預設固定倍率的預設固定倍率。

## **設定最⼤影印份數**

用於設定份數設定(連續影印份數)可輸入的最大數值。可指定 1 至 9999 間的任何數字。 **原廠預設設定** 

### **列印選項**

設置列印選單的字型⼤⼩。 **原廠預設設定** 中

#### **預留裝訂線預設值設定**

這用於設置預設的預留裝訂線量。可在 0 mm (0") 至 50 mm (2") (增量為 3 mm (1/8"))間指定正反面數值。 **原廠預設設定** 第一面: 10mm (1/2"), 第二面: 10mm (1/2")

### **消除寬度調整**

用於設定消除功能的預設消除寬度。可在 0 mm (0") 至 25 mm (1")(增量為 3 mm (1/8"))間指定邊框消除及消除數值。 centre

**原廠預設設定** 邊框消除寬度: 10mm (1/2"), 中央消除寬度: 10mm (1/2")

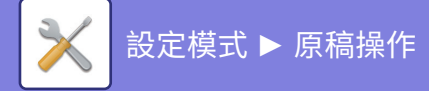

## **多點設定預設**

設置多頁合併的頁徵的置:是否加入邊框,若加入邊框:邊框為實線或是虛線。 **原廠預設設定** 關, 格式:左⾄右/"右,及下", 框線:不印

# **卡片合併設定**

用於針對卡片合併功能,設定預設原稿尺寸。 可在 25 mm (1") 至 216 mm (8-1/2")(增量為 3 mm (1/8"))間指定原稿 X(水平)及 Y(垂直)尺寸。 **原廠預設設定** 原稿尺寸: X: 86 mm (3-3/8"), Y: 54 mm (2-1/8") **印至一頁** 啟用此設定可使 [印至一頁] 鍵永遠顯示於卡片合併畫面上。 **原廠預設設定**停用 **版面** 選擇版面配置。 **原廠預設設定** 縱向配置

### **自動中央裝訂**

當設定裝訂時自動裝訂中央裝訂時設置。 **原廠預設設定** 啟用

## **分段活頁影印預設值設定**

用於設定分段活頁影印的預設影像移位寬度(分段活頁寬度)。 可在 0 mm (0")至 25 mm (1") (增量為 3 mm (1/8")) 間指定數值。 **原廠預設設定** 影像移位: 10 mm

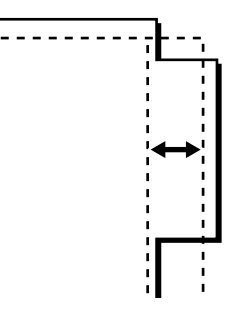

### **禁止程式登錄/刪除**

用於禁止刪除及變更儲存於工作記憶中的影印設定。 **原廠預設設定**停用

## **禁止手送台雙面影印**

禁止在雙面影印時使用手送台。 手浂台涌常用於送入禁止雙面影印的標籤紙、投影爿和其他特殊紙。若任一張特殊紙進入翻面單元,可能會造成夾紙或 損壞翻面單元。若經常使用禁止雙面影印的特殊紙,建議啟用此設定。 **原廠預設設定**停用

### **取消自動選紙**

禁用自動紙張選擇功能。 啟用此設定時,機器不會自動選擇與原稿玻璃台或自動送稿機中原稿尺寸相同的紙張。 **原廠預設設定** 停⽤

### **紙匣自動選擇設定**

啟用此設定且機器於影印模式下待命時,將紙張裝入紙匣,則會自動撰擇該紙匣。 **原廠預設設定**停用

#### **9-64**

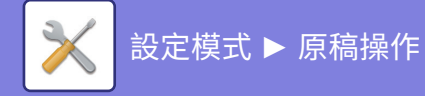

# **禁止建立自訂影像**

禁止儲存自訂影像。 **原廠預設設定**停用

## **影印時禁用發送**

影印期間禁⽤影像傳送功能。 **原廠預設設定**停用

## **使用送稿機時,高畫質讀取(黑白影印)**

可將使用自動送稿機進行黑白影印時的解析度自 600 x 400 dpi 變更為 600 x 600 dpi (高品質模式)。 使用高品質模式時,會以更優異的清晰度複製精細文字及細緻線條,但掃描速度會較慢。 **原廠預設設定** 啟用

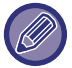

未選擇高品質模式時,若要以 600 x 400 dpi 解析度進行掃描,並獲得最快的速度,必須滿足以下條件。

- •影印倍率必須設為 100%。
- 請勿選擇會改變倍率的特殊模式。
- 不可啟用 [複印品影印]。
- •請勿以 [彩色 啟動] 鍵進行黑白影印。

#### **使用原稿玻璃時,速度優先讀取(黑白影印)**

可將使用原稿玻璃台進行黑白影印時的解析度自 600 x 600 dpi 變更為 600 x 400 dpi (高速模式)。 選擇高速模式後,首次影印時間會較快,但影印影像不清晰。 **原廠預設設定**停用

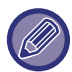

未選擇高品質模式時,若要以 600 x 400 dpi 解析度進行掃描,並獲得最快的速度,必須滿足以下條件。

- •影印倍率必須設為 100%。
- 請勿選擇會改變倍率的特殊模式。
- 不可啟用 [複印品影印]。
- •請勿以 [彩色 啟動] 鍵進行黑白影印。

## **執⾏影印工作前自動清除**

即使影印工作未完成,仍在影印期間啟用自動清除功能。如此可防止未完成的影印工作佔用機器。 **原廠預設設定**停用

## **未偵測到原稿時,顯示警告訊息**

如果在放置原稿時無法檢測到原稿尺寸,則會顯示一條訊息。您可以防止以非預期的原稿尺寸輸出。 **原廠預設設定**停用

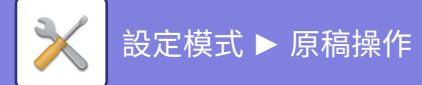

# **預設狀態設定**

下列設定與影印有關。

使用這些設定選擇的預設設定適用於機器所有功能(不僅是影印功能)。

打開 [電源] 鍵、輕按 [CA] 鍵或超過自動清除間隔時,影印機設定會重設為起始狀態。這些設定用於變更影印模式的預設 設定。

此功能需要管理員權限。

可變更下列設定:

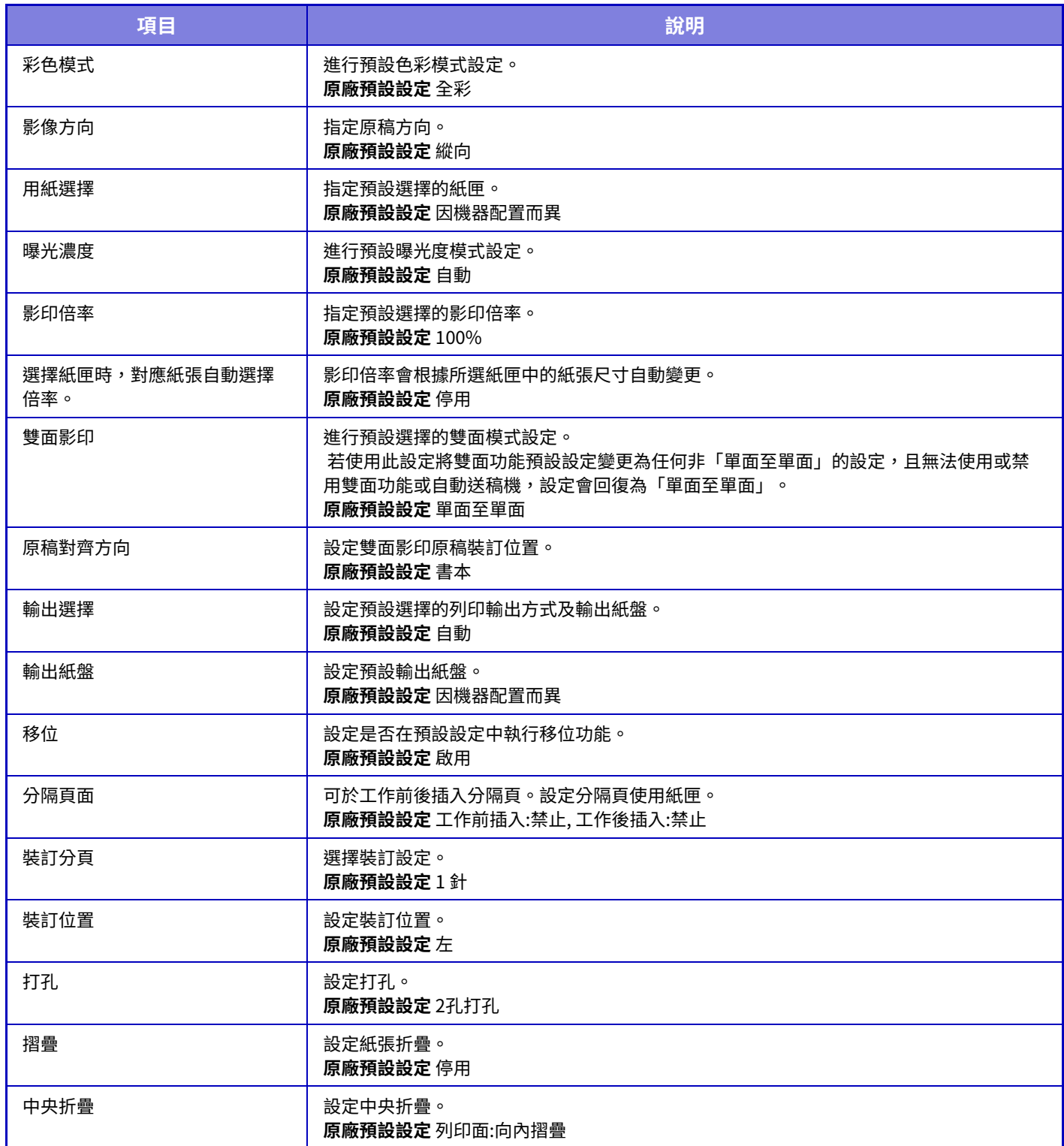

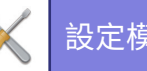

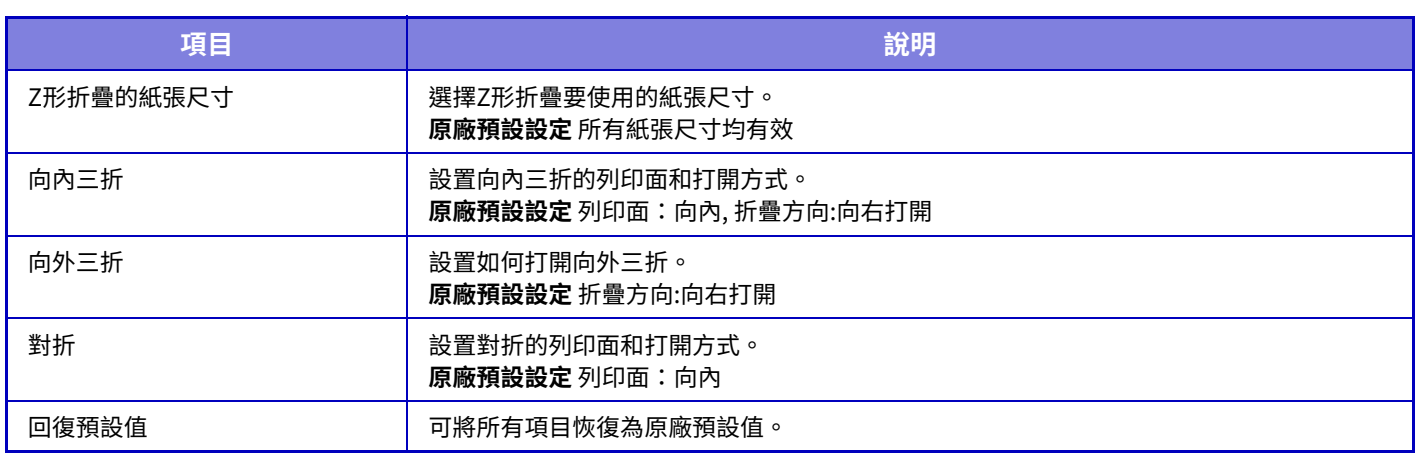

# **⽂字/影像列印**

# **⽂字設定 (列印選單)**

可新增影印的 [列印選項] 內使⽤的固定文字。

# **自訂戳記**

可於[自訂戳記] 中的 [自訂影像] 設定要用於影印的影像。

## **自訂浮水印**

可於[自訂浮水印] 中的 [自訂影像] 設定要用於影印的影像。

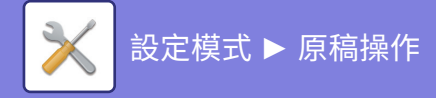

# **印表機設定**

可進行與列印功能相關的設定。

# **條件設定**

印表機條件設定說明如下。

## **禁止列印 NOTICE 頁**

禁止列印注意頁面。 **原廠預設設定** 啟⽤

# **禁止列印 TEST 頁**

禁止列印測試頁面。

啟用此設定時,「設定」中的 [狀態] → [資料目錄] → [用戶目錄] → [列印測試頁] 無法用於列印測試頁面。 **原廠預設設定**停用

#### **A4/LETTER 規格自動變更**

列印 8-1/2" x 11"尺寸影像時,若未裝入 8-1/2" x 11"尺寸紙張,此設定可使用 A4 尺寸紙張。此外,列印 A4 尺寸影像 時,若未裝入 A4 尺寸紙張,此設定可使用 8-1/2" x 11" 尺寸紙張。 **原廠預設設定**停用

### **A3/Ledger自動轉換**

列印 11" x 17" (ledger) 尺寸時,如果紙匣中未裝入 11" x 17" 尺寸的紙張,則會將其列印在 A3 紙上。此外,在列印 A3 尺寸時,如果 A3 尺寸的紙張未裝入紙匣,則會將其列印在 11" x 17" (ledger) 紙上。 **原廠預設設定**停用

## **手送台設定**

#### **啟動偵測紙張規格手送台**

列印工作指定紙張尺寸不同於手送台中插入的紙張尺寸時,可用於禁止列印。 **原廠預設設定**停用 **啟動選擇紙張類型手送台** 列印工作指定紙張類型不同於手送台中插入的紙張類型時,可用於禁止列印。

#### **原廠預設設定** 停⽤ **自動紙張選擇,手送台除外**

紙張類型選擇 [自動] 時,可選擇的紙匣會排除手送台。若經常在手送台中裝入特殊紙,則建議使用此功能。 **原廠預設設定** 停用

### **工作多工緩衝中**

啟用此功能時,機器接收到的列印工作會顯示於工作狀態畫面的多工緩衝處理佇列中。工作經機器分析後,會移至工作 佇列。 尚未經過機器分析的多個工作,則會顯示於多工緩衝處理佇列中。 禁用此功能時,機器接收到的列印工作不會顯示於多工緩衝處理佇列,而是顯示於工作佇列中。但列印加密 PDF 工作 時,工作會顯示於多工緩衝處理佇列中。 **原廠預設設定** 啟⽤

#### **禁止USB記憶體直接列印**

禁用在 USB 記憶裝置中直接列印檔案的功能。 **原廠預設設定**停用

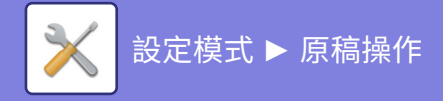

## **禁止網路資料夾直接列印**

禁⽌從網路資料夾直接列印。 **原廠預設設定**停用

## **列印時禁用發送**

在列印期間禁⽤影像傳送功能。 **原廠預設設定**停用

# **介面設定**

可進⾏與列印功能相關的設定。 這些設定⽤於控制和監管傳送到機器 USB 連接埠或網路連接埠的資料。

## **16進制碼列印模式**

此功能用於列印電腦上十六進位格式的列印資料,以及對應的 ASCII 文字。使用此模式可檢查電腦的列印資料是否已正 確傳送至印表機。 **原廠預設設定**停用

十六進制碼列印範例

 $67$ <br>  $48$ <br>  $49$ <br>  $40$ <br>  $40$ <br>

# **I/O 等待時間**

I/O 等待時間可設定為 1 ⾄ 999 秒間的任何數值。

若超過設定的時間,連接埠未接收到任何資料,I/O 等待時間功能會暫時斷開連接。連接斷開後,連接埠會設定為自動選 擇,或執行下一個列印工作。

### **啟動網路埠**

啟⽤從網路連接埠列印。 **原廠預設設定** 啟⽤

## **網路埠列印語言切換**

此設定在機器透過網路連接埠連接的情況下,可用於選擇模擬印表機語言。 可以進行下列設定。 自動 PostScript PCL **原廠預設設定** ⾃動

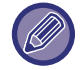

除非經常發生印表機錯誤,否則建議使用原廠預設值「自動」。

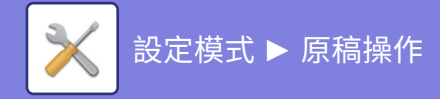

## **連接埠切換方式**

連接埠進行切換時選擇。

**• 在工作結束後切換**

列印完成後,連接埠會變更為⾃動選擇。

**• 在 I/O 等待時間結束後切換**

超過「I/O 等待時間」中設定的時間後,連接埠會變更為自動選擇。 **原廠預設設定** 在⼯作結束後切換

# **預設狀態設定**

若在未使用印表機驅動程式的環境中列印資料(意即,若使用 MS-DOS 系統列印資料,或使用未安裝所提供印表機驅動 程式的電腦列印資料),請設定詳細的列印條件(即使使用 PCL 列印驅動程式,「取消空白頁列印」功能仍有效。)

## **設定**

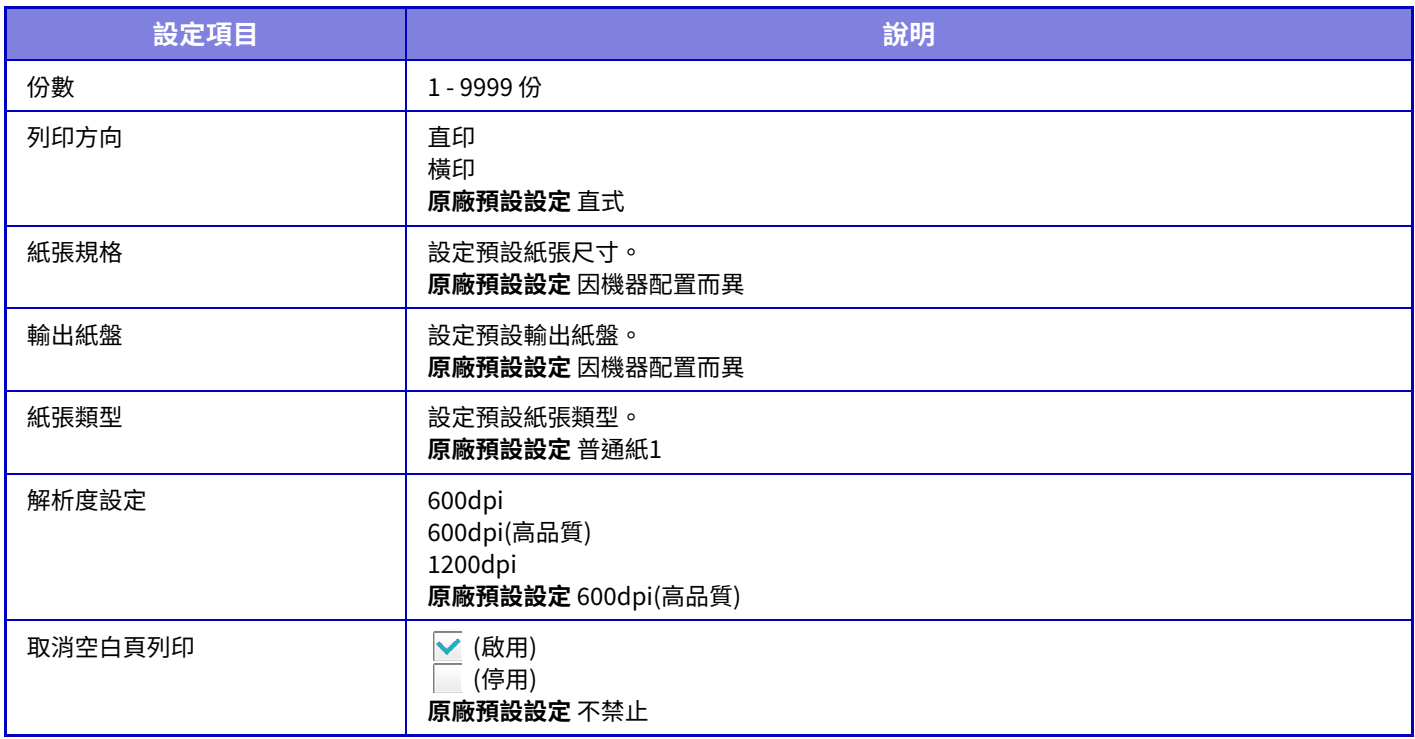

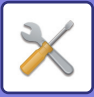

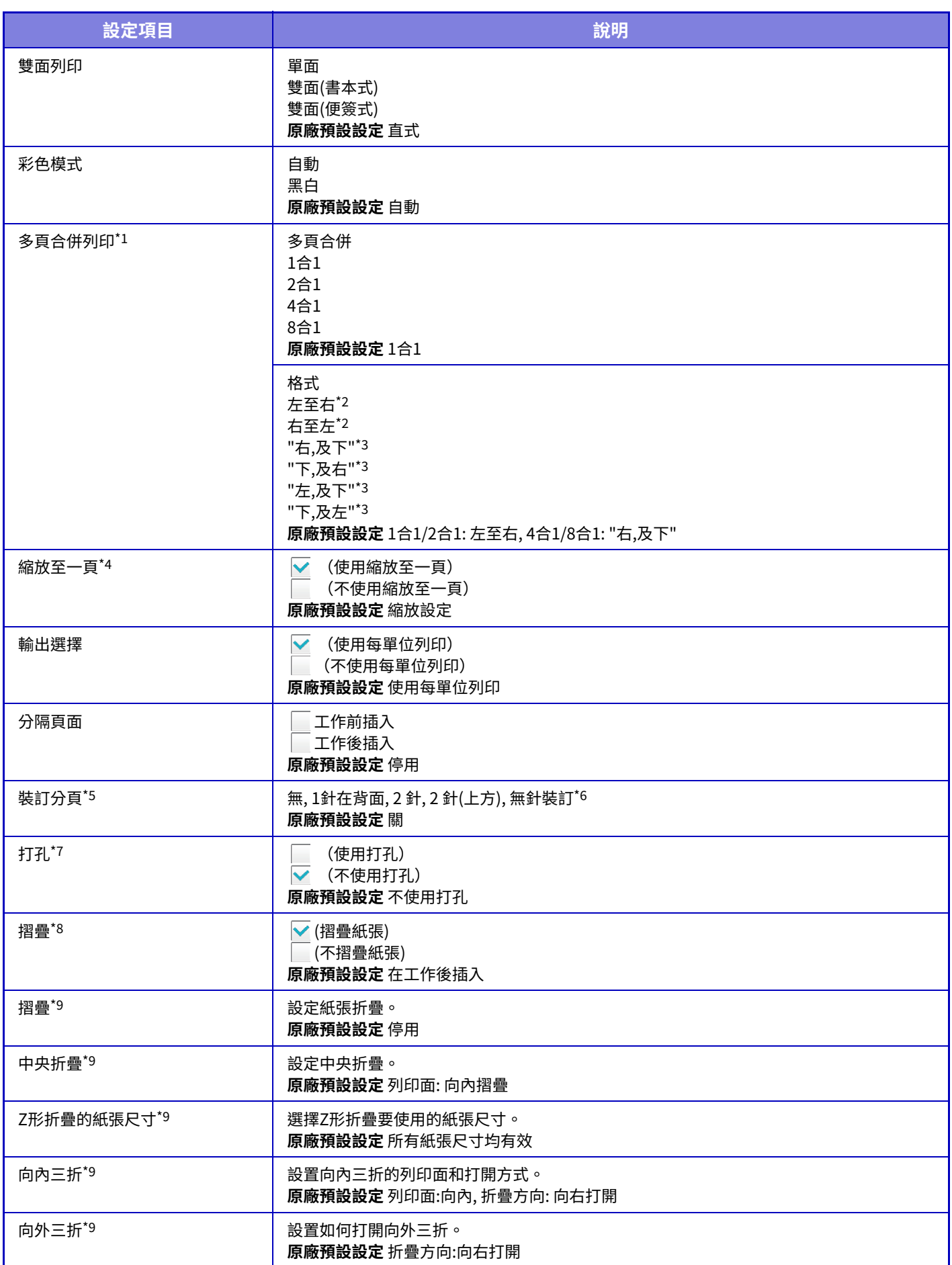

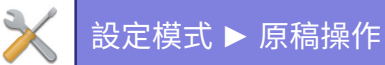

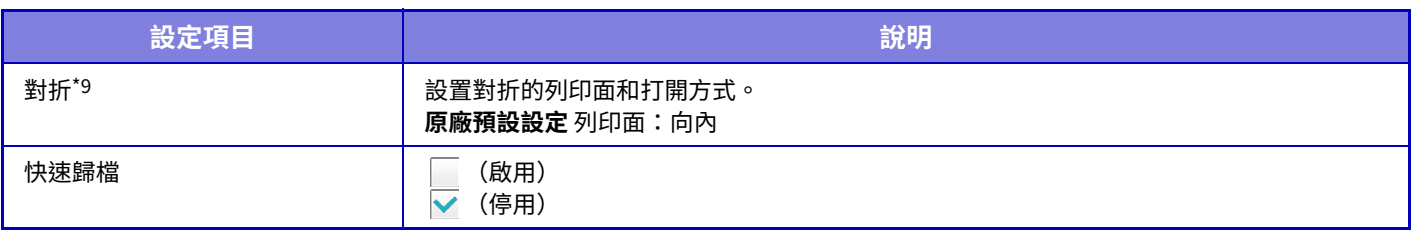

\*1 此功能可使用的紙張尺寸為 A3、B4、A4、11" x 17"、8-1/2" x 14"、及 8-1/2" x 11"(使用某些列印方法,此功能可能無效)。

\*2 選擇 2 合 1 時可以選擇。

\*3 選擇 4 合 1/8 合 1 時可以選擇。

\*4 僅在列印 PDF、JPEG 及 TIFF 檔案時有效。

\*5 安裝內置分頁機 / 分頁機 / 中央裝訂分頁機時。

\*6 安裝內置分⾴機 / 分⾴機(⼤容量)/ 中央裝訂分⾴機(⼤容量)時。

\*7 已安裝打孔模組時。

\*8 安裝中央裝訂分頁機或中央裝訂分頁機(大容量)時。

\*9 安裝折疊單元時。

# **PCL 設定**

用於設定在 PCL 環境下使用的符號集、字型及換行碼。

#### **設定**

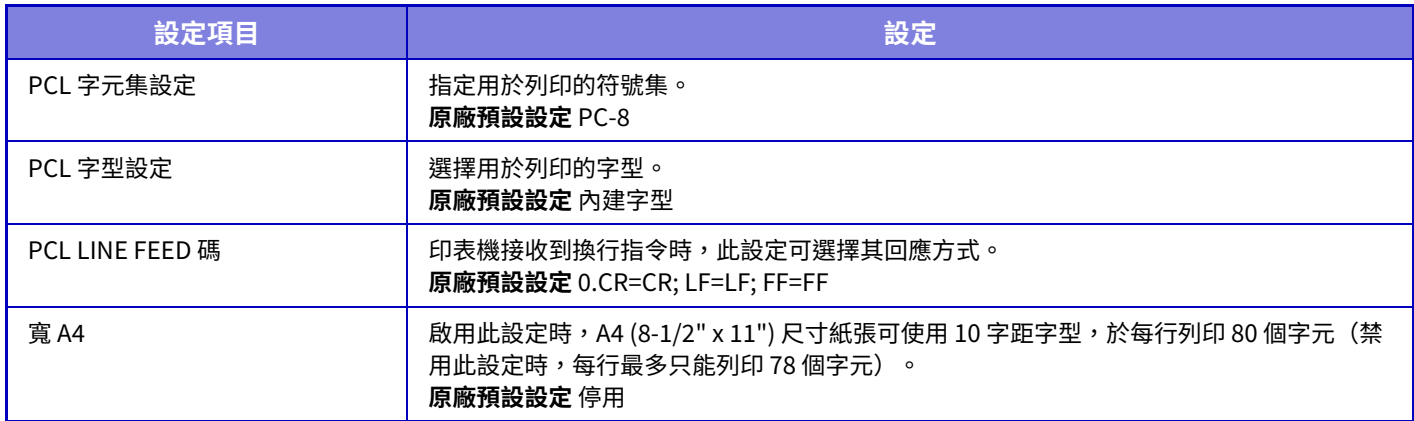

# **PostScript 設定**

PostScript 列印過程中出現錯誤時,這些設定會決定是否列印錯誤注意頁面,以及 PostScript 資料是否以二進位格式接 收。

BP-50C26/BP-50C31/BP-50C36/BP-50C45/BP-50C55/BP-50C65/BP-55C26 需要 PS3 擴充套件。

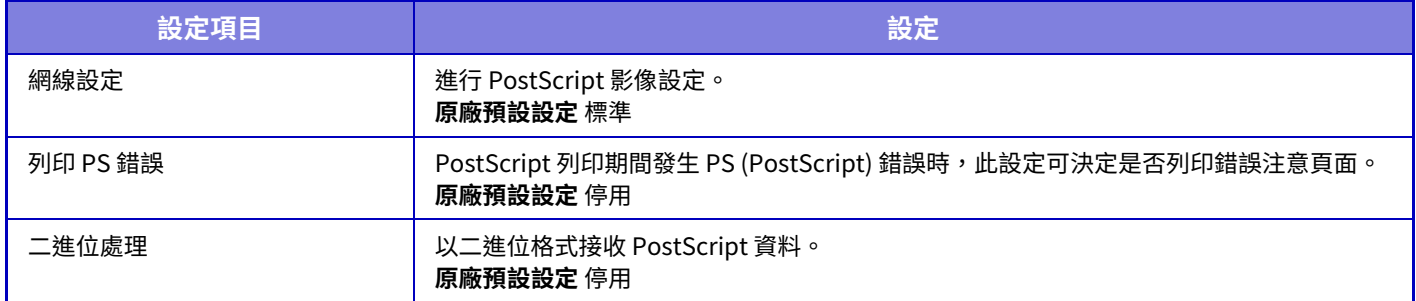

# **OOXML設定**

BP-50C26/BP-50C31/BP-50C36/BP-50C45/BP-50C55/BP-50C65/BP-55C26 需要直接列印擴充套件。 直接列印 Excel 檔案時,選擇要列印的页或檔案的整本書冊。

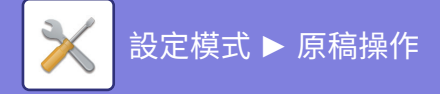

# **漫遊列印設定**

#### **標準**

#### **漫遊列印設定**

設置列印釋放的使用。 **原廠預設設定**停用

#### **預設狀態設定**

#### **黑白列印**

選擇 [啟動] 時,列印釋放工作的列印畫面會啟用 [黑白列印]。 **原廠預設設定** 停⽤

#### **列印及刪除資料**

選擇 [啟動] 時,列印釋放工作的列印畫面會啟用 [黑白列印]。 **原廠預設設定** 啟⽤

#### **列印順序**

從最早的日期,或從資料清單編號設定列印順序。 **原廠預設設定** 時間由遠到近

#### **傳輸逾時**

設置列印釋放中使⽤的通信逾時。 **原廠預設設定** 10 秒

#### **主機設定**

#### **主機**

設置儲存列印釋放⼯作到 [主機] 的複合機。

#### **原廠預設設定**停用 **儲存時進⾏驗證**

選擇是否需要進行驗證才能在主機儲存列印釋放工作。

**原廠預設設定** 啟⽤

#### **強制啟動漫遊列印功能**

當此設置為ON並且機器作為主要設備運⾏時,不是打印釋放作業的打印作業也會被強制保存為打印釋放作業。 **原廠預設設定** 停⽤

#### **將儲存的資料經過指定時間後刪除**

選擇是否自動在設定時段後刪除儲存的列印釋放工作。

若選擇 [啟動],工作將在儲存達「經過天數」設定的天數後自動刪除。

#### **原廠預設設定** 啟⽤

**經過天數**

啟用「將儲存的資料經過指定時間後刪除」後,請設定儲存工作的天數。

#### **原廠預設設定** 7 天

**本機硬碟狀態**

顯示本機磁碟的使用狀態。

#### **連接碼**

輸⼊主機與副機間的驗證碼。最多 32 個英數字元。

#### **連接埠號碼**

在主機和副機設定列印釋放使用的連接埠號碼。務必在主機與副機設定相同的號碼(預設連接埠號碼為「53000」,若無 需要請勿變更)。 **原廠預設設定**

#### **刪除全部**

將機台做為主機使用時,選擇此項目可刪除所有儲存的列印釋放工作。

#### **接收方設定**

**主機 1 至主機 3**

將主機1的位址輸入到主機3。

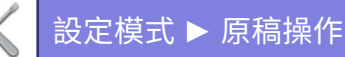

#### **連接碼**

輸⼊主機與副機間的驗證碼。最多 32 個英數字元。

#### **連接埠號碼**

在主機和副機設定列印釋放使用的連接埠號碼。務必在主機與副機設定相同的號碼(預設連接埠號碼為「53000」,若無 需要請勿變更)。

**原廠預設設定**

### **進階設定**

#### **接收方群組進階功能**

您可以使⽤延伸套件來增加群組數。 **原廠預設設定**停用

#### **預設群組**

選擇要在群組 1-10 中使用的群組。 您可以將所選群組設為在列印釋放中使用的預設群組。設置常用群組很方便,因為它將始終設置為所選群組。 **原廠預設設定** 群組1

#### **接收方群組設定**

設置要連接到的群組。 **群組 1-10 使用此群組** 選擇 [啟動] 時,列印釋放工作的列印畫面會啟用 [使用此群組]。 **原廠預設設定** 停⽤ **主機 1 位址到主機 3 位址、連接碼、連接埠號碼** 設置群組中使用的基本單元 1 到基本單元 3 的位址、連接碼和連接埠號碼。 **原廠預設設定** 連接埠號碼:53000

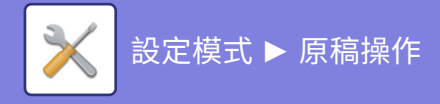

# **E-mail 列印設定**

選擇此選項使用電子郵件列印。

## **E-mail 列印**

設定是否進⾏電⼦郵件列印。 **原廠預設設定** 停⽤

## **POP3 伺服器**

設定電子郵件 POP3 伺服器。

#### **連接埠號碼**

設定電⼦郵件伺服器的連接埠號碼。 **原廠預設設定**

### **驗證方法**

設定 POP 的驗證方法。 使用Microsoft 365、Exchange Online等時選擇"OAuth 2.0"。 有關選擇 OAuth 2.0 時如何配置設置的信息,請參閱"OAuth 2.0 認證 (第8-38頁)"。 **原廠預設設定:** 純文字驗證

#### **供應商**

這可以在選擇"OAuth 2.0"作為"驗證方法"時設置。 選擇供應商。 **原廠預設設定:** Microsoft

#### **帳號名稱**

這可以在選擇"OAuth 2.0"作為"驗證方法"時設置。 輸⼊帳號名稱。

#### **令牌**

這可以在選擇"OAuth 2.0"作為"驗證方法"時設置。 顯示當前令牌狀態。

#### **獲取令牌 / 刪除**

如果沒有獲取令牌,則顯示"獲取令牌"鍵,如果獲取到令牌,則顯示"刪除"鍵。 "獲取令牌"鍵顯示在機器的系統設定中,網頁上沒有顯示。

#### **用戶名稱**

當您選擇"OAuth 2.0"以外的"驗證方法"時,此設置可用。 設定電⼦郵件⽤戶名稱。

#### **密碼**

當您選擇"OAuth 2.0"以外的"驗證方法"時,此設置可用。 設定電⼦郵件密碼。

#### **檢查間隔**

設定⾃動電⼦郵件檢查頻率(遙控時間間隔)。 **原廠預設設定** 5 分鐘

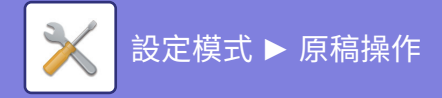

# **啟動 SSL/TLS**

使用 SSL/TLS 時啟用。 **原廠預設設定** 停⽤

# **直接列印設定(FTP)**

若要以直接列印功能在 FTP 伺服器上列印檔案,請進行這些設定。 會顯示可用的 FTP 伺服器清單。若要新增 FTP 伺服器,按一下 [增加] 鍵,並進行設定。

## **登錄FTP伺服器**

進行 FTP 伺服器設定。

**名稱** 設定直接列印功能使⽤名稱。

**FTP 伺服器** 設定 FTP 伺服器名稱。

**連接埠號碼**

設定FTP伺服器的連接埠號碼。 **原廠預設設定**

**資料目錄** 設定含檔案的 FTP 伺服器⽬錄。

**用戶名稱** 設定用於登入 FTP 伺服器的用戶名稱。

**密碼**

設定⽤於登⼊ FTP 伺服器的密碼。

**啟動 SSL/TLS** 啟動 SSL/TLS **原廠預設設定**停用

#### **使用PASV模式**

設定以使用 PASV 模式。 **原廠預設設定**停用

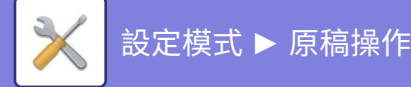

# **直接列印設定(網路資料夾)**

若要以直接列印功能在網路資料夾上列印檔案,請進行這些設定。 會顯示可用的網路資料夾清單。若要新增網路資料夾,按一下 [增加] 鍵,並進行設定。

### **建立網路資料夾**

進行網路資料夾設定。

#### **名稱**

設定直接列印功能使⽤名稱。

#### **資料夾路徑**

設定含檔案的資料夾路徑。

#### **用戶名稱**

設定用於登入網路資料夾的用戶名稱。

#### **密碼**

設定⽤於登⼊網路資料夾的密碼。

# **從PC/手機終端設備進⾏列印設定**

若要以直接列印功能在雷腦或行動終端裝置上列印檔案,請進行這些設定。

## **FTP 列印**

指定直接列印功能是否使⽤ FTP 列印設定。 **原廠預設設定** 啟⽤

#### **連接埠號碼**

輸⼊直接列印連接埠號碼。 **原廠預設設定**

### **不使用驅動程式的IPP列印**

使用 IPP 通訊協定從網路列印,而不使用印表機驅動程式。 **原廠預設設定** 啟⽤

# **geo URI (RFC 5870)**

您可以設定此機器的位置資訊。 **原廠預設設定** geo

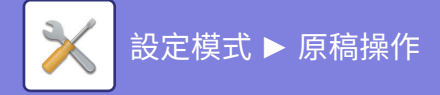

**一般設定**

可進行影像傳送功能相關設定(電子郵件、網際傳真等)。下列操作設定適用於所有影像傳送功能。

# **條件設定**

## **掃描完成後,保留設定**

掃描完成後,使用此設定保留設定(直到啟動自動清除模式)。 **原廠預設設定** 停⽤

## **掃描時工作自動開始時間**

即使原稿仍在掃描,可設定傳送自動開始時間。 **原廠預設設定** 60 秒

## **預設位址設定**

以文書管理再次傳送,或以不含位址的儲存程式設定重新叫用時,請從下列 6 種顯示的起始畫面中選擇。

- E-Mail
- 網路資料夾
- FTP
- 網際傳真
- 傳真
- 資料登錄

**原廠預設設定** 傳真

#### **位址目錄預設選擇**

#### **優先顯示位址目錄**

若啟用影像傳送模式,通訊錄會代替此模式的起始書面顯示。 **原廠預設設定** 停⽤

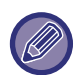

「設定」中若藉選擇 [系統設定] → [影像傳送設定] → [掃描設定] → [預設位址] → [預設位址設定] 設定預設位址,則無法使用 [ 優先顯示位址目錄] 功能。

#### **僅套用於傳送模式的位址** 從通訊錄選擇位址時,僅適用顯示於縮小範圍模式中的位址。 **原廠預設設定** 啟⽤ **顯示為預設的類別** 選擇欲使用預設值顯示的類別。 • 不驗證 • 經常使用 •類別1至32 **原廠預設設定** 無 **不管目前顯示何種模式,將顯示所有位址類型。** 啟用此設定時,無論顯示模式為何,都會顯示所有目的地。 **原廠預設設定**停用 **放⼤位址目錄** 會顯示放大位址目錄清單。 **原廠預設設定** 啟⽤

## **影像方向**

設定預設影像⽅向。 **原廠預設設定** 直式

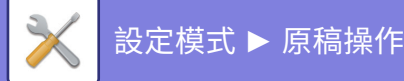

## **預覽設定**

**已接收資料影像檢查設定**

選擇是否顯示已接收傳真和網際傳真的預覽。安裝傳真擴充套件或網際傳真擴充套件時會顯示此設定。 **原廠預設設定** 停⽤ **傳真/網際傳真接收資料:**

傳真/網際傳真接收資料:選擇已接收傳真/網際傳真清單畫面的預設顯示格式為清單或縮圖顯示。 **原廠預設設定** 縮圖

#### **預設曝光濃度設定**

用於在影像傳送模式中掃描文件時,設定預設曝光度設定。選擇 [自動] 或 [手動]。若選擇 [手動],可於 5 個等級中擇一 設定曝光度。

**原廠預設設定** ⾃動

曝光度設為 [自動] 時,無法選擇預設的原稿類型。

#### **預設原稿影像類型**

請先選擇原稿類型,以便啟用適合原稿的解析度掃描(僅適用於掃描模式及 USB 記憶裝置掃描模式)。

- 可以進行下列設定。
- 文字/印刷相片
- 文字/相片
- 文字
- ・相片
- 印刷相片
- 地圖

**原廠預設設定** 文字

#### **發送與傳真相同的影像。**

於傳真及其他模式中,以廣播傳送功能進行傳送,且欲於所有模式傳送相同影像時,請啟用此功能。若禁用此功能,使 用各掃描設定指定的影像會傳送至電子郵件、FTP、桌面和網路資料夾。位址內含網際傳真位址時,不論此設定為何, 皆會傳送相同影像。

**原廠預設設定** 停⽤

#### **確認在選擇下一位址前,按下下一位址鍵([+])。**

設定是否需在廣播傳送等多位址工作新增位址前,按下下一個位址 ([+]) 鍵。 **原廠預設設定** 停⽤

#### **禁止顯示順序切換**

禁止更改顯示順序(搜尋號碼順序、升冪、降冪)。 顯示順序一旦設定完成,將不會更改。顯示順序會固定在啟用此設定時生效的順序。 **原廠預設設定** 停⽤

#### **接收資料列印保留設定**

此功能能夠將接收到的傳真和網際傳真保存在記憶體中,暫不進行列印。使用數字鍵輸入密碼(原廠預設值:0000),即 可列印傳真。

**原廠預設設定** 停⽤

**密碼**

啟用 [接收資料列印保留設定] 時,請輸入密碼(4 位數)。

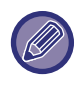

機器記憶體中沒有已接收資料時,才可以進行這些設定(不含位於機密或中繼廣播記憶信箱中的資料)。

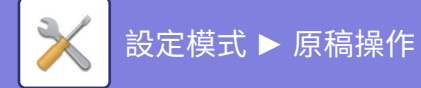

#### **消除寬度調整**

用於設定消除功能的預設消除寬度。可在 0 mm (0") 至 20 mm (1") (增量為 1 mm (1/8"))間指定邊框消除及中央消除 數值。

**原廠預設設定** 邊框消除寬度: 10mm (1/2"), 中央消除寬度: 10mm (1/2")

## **已接收資料的指定時間輸出**

啟用已接收資料影像檢查設定時,可以使用此功能。 \* 安裝傳真擴充套件或網際傳真擴充套件時會顯示此功能。 若「已接收資料的指定時間輸出」設為 → 則無法使用此設定。 若「變更密碼」或「接收資料列印保留設定」設為 $\overline{\phantom{a}}$ ,則無法使用密碼輸入欄。 **原廠預設設定** 停⽤

# **啟動/禁止設定**

#### **登錄禁止設定**

可分別禁止從機器、設定模式(網頁版)及電腦儲存。 **禁止由操作面板登錄位址目錄** 禁止從機器進行位址控制。 可針對下列各項目進行設定: • 群組 (直接輸⼊) • 群組 (位址⽬錄) 選擇全部: 選擇所有項目。 選擇解除: 清除所有選擇。 **原廠預設設定** 全部無效 **禁止登錄網頁內位址目錄** 禁止從設定模式(網頁版)儲存目的地。 可針對下列各項目進行設定: •群組 (直接輸入) • 群組 (位址⽬錄) • 連絡人 選擇全部: 選擇所有項⽬。 選擇解除: 清除所有選擇。 **原廠預設設定** 全部無效 **禁止所有程式項目登錄/刪除** 用於禁止刪除和變更儲存於工作記憶中的影像傳送設定。 **原廠預設設定** 停⽤ **禁止登錄記憶信箱** 禁⽌登錄所有類型的記憶信箱。 可針對下列各項目進行設定: 記憶遙控、機密、中繼廣播(直接輸入)、中繼廣播(通訊錄) **原廠預設設定** 全部無效 **禁止使用廣域位址搜尋登錄收件人** 此功能禁止從全域位址搜尋進行位址控制。 可針對下列各項目進行設定: 電⼦郵件、網際傳真、傳真 **原廠預設設定** 全部無效 **禁止使用網路掃描器工具登錄** 此功能禁止從網路掃描器工具精簡版進行位址控制。 使用此選項,可禁止透過通訊錄的傳真轉電郵功能儲存其他機器的資料。 **原廠預設設定**停用 **禁止透過網路轉發** 禁⽤傳真轉電郵功能。 **原廠預設設定** 停⽤

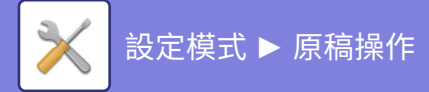

## **禁止傳送設定**

這些設定可用於禁止下列傳送操作。 **禁止使用傳送歷史記錄** 禁止使用傳送歷史記錄再次傳送。 **原廠預設設定** 停⽤ **禁止由位址目錄選擇** 禁⽌從通訊錄選擇⽬的地。 可針對下列各項目進行設定: • E-Mail • FTP • 桌面 • 網路資料夾 • 網路傳真 (包括直連SMTP) • 傳真 選擇全部: 選擇所有項目。 選擇解除: 清除所有選擇。 **原廠預設設定** 全部無效 **禁止直接輸入** 禁止直接輸入目的地位址及其他項目。 可針對下列各項目進行設定: • E-Mail • 網路資料夾 • 網路傳真 (包括直連SMTP) • 傳真 選擇全部: 選擇所有項目。 選擇解除: 清除所有選擇。 **原廠預設設定** 全部無效

### **禁止PC 掃描**

禁止遠端電腦掃描。 **原廠預設設定** 停⽤

## **禁用儲存至外部記憶裝置**

禁止儲存至外部記憶裝置。 **原廠預設設定** 停⽤

#### **禁止PC-網際傳真傳輸**

此功能禁⽌ PC-網際傳真傳送。 **原廠預設設定** 停⽤

#### **禁止PC-傳真傳輸**

此功能禁⽌ PC-傳真傳送。 **原廠預設設定** 停⽤

#### **禁止搜尋我的位址**

此功能禁⽌搜尋我的位址。 **原廠預設設定** 停⽤

## **禁止OCR**

禁止在掃描時使用 OCR 功能。 **原廠預設設定**: 停⽤

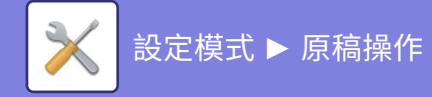

# **寄件者名稱和收件人設定**

儲存網際傳真或傳真寄件⼈資訊。

## **寄件者資料登錄**

使用此功能儲存傳真及網際傳真寄件人名稱、寄件人傳真號碼及寄件人網際傳真位址。可在接收到的傳真頂部,列印儲 存的寄件人名稱及寄件人傳真號碼,或是網際寄件人位址。

**傳送方名稱** 輸⼊寄件⼈名稱。 **寄件者傳真號碼** 設定寄件⼈傳真號碼。 若要在數字間插入暫停,請輕按 [-] 鍵。 若要在數字間插入空格,請輕按 [空格] 鍵。 **網路傳真寄件者位址** 輸⼊預設寄件⼈位址。

#### **登錄自我名稱選擇**

儲存另一功能「自我名稱選擇」中使用的寄件人名稱。最多可儲存 18 個寄件人名稱。 **加入新的** 儲存寄件⼈名稱。最多可儲存 20 個字元。 輸入寄件人名稱後,輕按 [儲存] 鍵。 會將 01 至 18 間最小的未使用登錄號碼,自動指定為寄件人名稱。此號碼無法變更。

## **寄件人名稱清單**

顯示儲存的寄件人名稱清單。 選擇寄件人名稱時,會將之刪除。

# **類別設定**

此設定可在本機上設定。此設定與「[類別設定 \(第9-40⾴\)」](#page-845-0)相同。

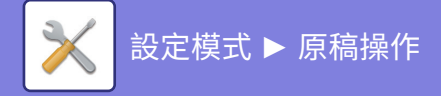

# **掃描設定**

下列設定與掃描器有關。

# **預設狀態設定**

## **預設色彩模式設定**

在電子郵件位址、網路資料夾、FTP 及桌面中選擇彩色及黑白掃描的預設色彩模式設定。除非已指定電子郵件,否則請 指定「掃描器共用」。

**設定**

自動 (黑白2階, 灰階\*), 全彩, 灰階, 黑白2階 \* 在色彩模式設為 [ 自動 ] 的狀態下掃描黑白原稿時 **原廠預設設定** ⿊⽩2階 **檔案型態** 色彩模式設為自動時,從起始畫面禁用黑白設定。

**原廠預設設定** 停⽤

#### **標準檔案格式設定**

指定以電子郵件、網路資料夾、FTP 或桌面模式傳送檔案的起始檔案格式。除非已指定電子郵件,否則請指定「掃描器 共用」。

#### **檔案格式**

**BP-60C31/BP-60C36/BP-60C45/BP-70C31/BP-70C36/BP-70C45/BP-70C55/BP-70C65 上掃描器功能或在 BP-50C26/BP-50C31/BP-50C36/BP-50C45/BP-50C55/BP-50C65/BP-55C26 上安裝了增強壓縮套件和 OCR 擴充套 件時。**

PDF,PDF/A-1a,PDF/A-1b,TIFF,JPEG,壓縮 PDF,壓縮 PDF (超精細),Compact PDF/A-1a,壓縮 PDF/A-1a (超 精細),壓縮 PDF/A-1b,壓縮 PDF/A-1b (超精細),加密 PDF,加密/壓縮 PDF,加密/壓縮 PDF (超精細),XPS,RTF, TXT(UTF-8), DOCX, XLSX, PPTX

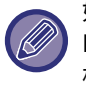

如果設置了[禁止OCR],則不能選擇以上檔案格式。

BP-50C26/BP-50C31/BP-50C36/BP-50C45/BP-50C55/BP-50C65/BP-55C26 上安裝了增強壓縮套件時,可以使用以下檔案 格式。

**增強壓縮套件安裝BP-50C26/BP-50C31/BP-50C36/BP-50C45/BP-50C55/BP-50C65/BP-55C26時** PDF,PDF/A,TIFF,JPEG,壓縮PDF,壓縮PDF (超精細),壓縮 PDF/A,壓縮 PDF/A (超精細),加密 PDF,加密/壓縮 PDF,加密/壓縮 PDF (超精細),XPS **BP-50C26/BP-50C31/BP-50C36/BP-50C45/BP-50C55/BP-50C65/BP-55C26 標準狀態** PDF, TIFF, JPEG, 加密PDF, XPS **原廠預設設定** PDF **OCR設定\*** 如果檔案格式為 PDF,則會讀取掃描影像中的字元,並將字元資訊添加到 PDF 中。 **原廠預設設定** 停⽤ **黑白** 壓縮模式: 無, MH(G3), MMR(G4) **原廠預設設定** MMR(G) **彩色/灰階** 資料壓縮率:低, 中, 高 **原廠預設設定** 中 **減少顏色 原廠預設設定** 停⽤

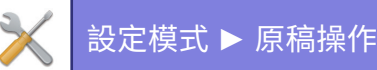

#### **每檔所指定頁面** 掃描多個頁面時,每頁掃描頁面皆會建立一個獨立檔案。 啟用此設定時,可指定每個檔案的頁數。 **原廠預設設定** 停⽤ **頁數** 可指定任一頁數作為每個檔案的頁數。若啟用 [每檔所指定頁面],可使用此設定。 **原廠預設設定 OCR設定\*** 進行 OCR 必要設定。 **字型\*** 設定各辨識字元語⾔的字型。 **原廠預設設定** 歐美語⾔:Arial, ⽇語:MS gothic, 簡體中文:SimSun, 繁體中文:MingLiU, 韓語:Dotum **影像方向檢測\*** 會自動偵測掃描原稿的列印方向。 **原廠預設設定**啟用 **檔案名稱擷取\*** 擷取檔案名稱。 **原廠預設設定** 停⽤ \* BP-60C31/BP-60C36/BP-60C45/BP-70C31/BP-70C36/BP-70C45/BP-70C55/BP-70C65 上掃描器功能或在 BP-50C26/BP-50C31/BP-50C36/BP-50C45/BP-50C55/BP-50C65/BP-55C26 上安裝了增強壓縮套件和 OCR 擴充套件且啟用了 OCR 功能時。

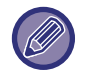

檔案類型選擇 [JPEG] 時,則無法選擇 [每檔所指定頁面]。

## **EZ掃描設定**

設定簡單掃描的預設色彩模式。 輕按彩色開始鍵時設定 [彩色],輕按黑白開始鍵時設定 [黑白]。

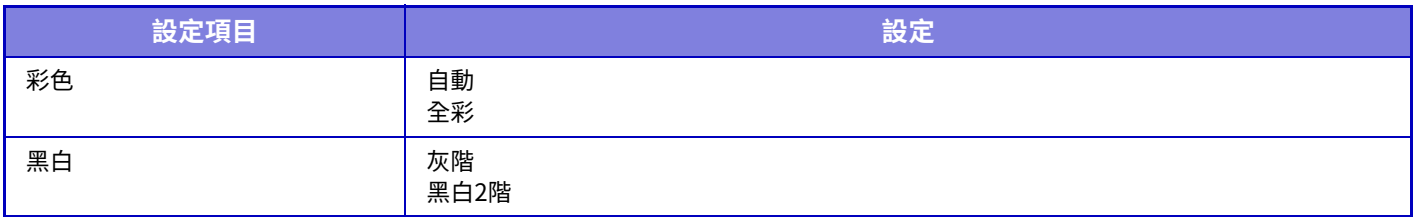

**原廠預設設定** 彩色:⾃動, ⿊⽩:⿊⽩2階

#### **解析度設定**

普通掃描、電子郵件、網際傳真和傳真模式的預設解析度可使用下列設定。

**掃描器共用**

100X100dpi、150X150dpi、200X200dpi、300X300dpi、400X400dpi、600X600dpi **E-Mail**

100X100dpi、150X150dpi、200X200dpi、300X300dpi、400X400dpi、600X600dpi 當存入時,套用此解析度設定

當使用通過文書管理儲存的影像時,這將應用與影像一起儲存的解析度設定。 原廠預設設定當存入時,套用此解析度設定:全部無效,解析度:200×200dpi

## **原稿傾斜校正**

當文件傾斜或文件中的影像傾斜時,會自動校正傾斜狀態並儲存資料。 **原廠預設設定**停用

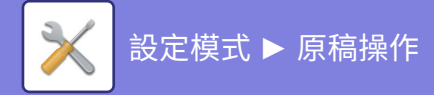

# **條件設定**

## **預設回應位址**

執行掃描至 E-mail 時,若未在傳送設定中指定 [答覆],便會使用儲存於此的資訊。 **原廠預設設定**停用

## **密件副本設定**

#### **啟動密件副本**

若欲使用密件副本傳送,請啟用此設定。影像傳送通訊錄畫面上便會顯示 [密件副本] 鍵。 **原廠預設設定**停用 **在工作管理視窗內顯示密件位址** 在工作狀態畫面及位址清單標籤上顯示密件副本位址。 **原廠預設設定**停用

### **快速線上傳送**

啟用此設定時,機器掃描完首頁後即開始傳送傳真。 傳送作業與剩餘頁面的掃描作業同時進行。

#### **PDF的壓縮選項**

**Flate壓縮** 傳送 PDF 檔案時,可使用 Flate 壓縮功能壓縮檔案,以縮減檔案大小。 **原廠預設設定** 啟用

### **壓縮PDF的解析度設定**

另存為高度壓縮的 PDF 時設置解析度。 **原廠預設設定 300x300dpi** 

## **同報壓縮方式**

選擇使用掃描至 E-mail 或網際傳真廣播傳送的壓縮模式。不論其各自壓縮模式設定為何,此處設定的壓縮模式適用所有 目的地。 **黑白**  $MH(G3), MMR(G4)$ **彩色/灰階** 低, 中, 高

**減少顏色** 通過限制使用的顏色和陰影的數量來減小檔案大小。 **原廠預設設定** 黑白:MH(G3), 彩色/灰階:中, 減少顏色:禁止

### **資料夾連結的發送設定**

啟用此設定可僅將掃描資料的 URL 傳送至接收方。 **原廠預設設定**停用 **預設啟動發送資料夾連結** 啟用此設定可固定僅將掃描資料的 URL 傳送至接收方。啟用此功能且機器處於簡單模式時,僅將 URL 傳送至郵件位址。

使用普通模式時,掃描至E-mail 常用功能視窗中顯示之操作面板的 [發送資料夾連結] 核取方塊會保持為 $\overline{\blacktriangledown}$ 。 **原廠預設設定**停用

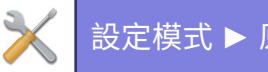

#### **檔案的儲存期限**

設定僅將 URL 傳送至接收方時,機器中儲存之掃描資料的儲存期間。經過此期間後,檔案會自動刪除。 **原廠預設設定** 

**啟動 SSL/TLS**

使⽤此設定來利⽤ SSL/TLS 傳送保護檔案。 **原廠預設設定** 啟⽤

# **資料附加最⼤容量 (郵件)**

為避免掃描至 E-mail 傳送過大的影像檔案,檔案大小可限制為 1 MB 至 99 MB,增量為 1 MB。若透過掃描原稿建立的影 像檔案總⼤⼩超過限制,則會捨棄該影像檔。 若不想設定限制,請選擇 [不限制]。 **原廠預設設定** 無限制

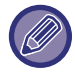

此設定連結至網際傳真設定的「<u>資料附加最大容量 (第9-101頁)</u>」。

#### **如果資料超過最⼤附加容量,它 將以多個檔案傳送。**

若電⼦郵件附件超過⼤⼩上限,則會分成多個檔案傳送。若單⼀分割檔案超過⼤⼩上限,則會⾃動降低解析度傳送。 以 JPEG 格式傳送檔案時,不論檔案大小,一封電子郵件只能附加一個檔案 若以 TXT(UTF-8)、RTF、DOCX、XLSX 或 PPTX 格式掃描的檔案超過檔案大小限制,即使選擇此設定,檔案也會在未傳 送的情況下捨棄。

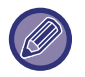

•檔案掃描為非 TXT(UTF-8)、RTF、DOCX、XLSX 或 PPTX 的格式時超過大小限制,此功能可透過降低解析度或其他方式, 將資料大小縮小至限制範圍內,因此資料得以傳送而不需取消。

•使用多重裁切、照片裁剪、傳送目的地連接及卡爿掃描時,不會分割掃描資料。若電子郵件超過設定大小限制,會發生傳 送錯誤。

### **附加資料最⼤容量(FTP/網路資料夾)**

可透過掃描至 FTP、掃描至桌面及掃描至網路資料夾傳送的檔案,可設定其大小限制。可選擇限制為 50 MB、150 MB 及 300 MB。若透過掃描原稿建立的影像檔案總大小超過限制,則會捨棄該影像檔。 若不想設定限制,請選擇 [不限制]。 **原廠預設設定** 無限制

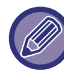

廣播含電子郵件及網際傳真目的地的附件時,會優先採用「<u>資料附加最大容量 (第9-101頁)</u>」內的限制設定。

### **自動掃描設定**

進行自動掃描設定。 **原廠預設設定**停用 **自動判斷影像方向** 會自動偵測放置原稿的列印方向。設定欲以單面掃描或雙面掃描功能掃描原稿。 **原廠預設設定** 啟⽤ **自動判斷解析度** 可讓機器⾃動設定解析度。 **原廠預設設定** 啟⽤ **空白頁跳過** 設定是否在掃描期間白動跳過空白原稿頁面。 **原廠預設設定** 空⽩⾴跳過 **自動判別黑白2階/灰階** 原稿自動判別黑白2階/灰階 **原廠預設設定** 啟⽤ **偵測標準** 自動判別黑白2階/灰階 **原廠預設設定** 3 (⼀般)

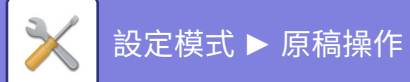

**自動校正原稿傾斜** ⾃動修正文件的傾斜。 **原廠預設設定** 啟用 **使用送稿機時,自動判別原稿規格.** 當自動送稿器讀取原稿時,會自動確定原稿尺寸。 **原廠預設設定** 啟用 **判定為名片時,也會建立名片資訊檔案** 如果根據原稿規格判斷為名片,則還使用 OCR 功能儲存名片資訊。 **原廠預設設定** 啟用 **名片資訊的檔案形態** 設置名⽚資訊的檔案格式。 **原廠預設設定** vCard (\*.vcf) **使用姓名作為檔案名稱** 名片的名稱是儲存名片資訊的檔案的名稱。 **原廠預設設定** 啟用 **自動判定壓縮比例** 從原稿自動選擇最佳壓縮比率。 **原廠預設設定** 啟用

## **直接輸入E-mail位址的限制設定**

啟用此設定,禁止將電子郵件傳送至非適用網域的位址。若直接輸入電子郵件位址,且網域為設定網域,則不會傳送檔 案。

# **預設位址**

## **預設位址設定**

儲存預設位址可在不指定位址的狀態下,只需按下 [彩色 啟動] 鍵或 [黑白 啟動] 鍵即可傳送。

若選擇 [適合用戶的E-mail位址登錄。],登入用戶的電子郵件位址會設為預設目的地。選擇 [將使用者登錄套用到主目 錄] 時,預設位址即為登入用戶的主目錄。

用戶透過內部驗證(由機器進行驗證)登入時,登入用戶的主目錄設定可於「用戶登錄」中的「用戶目錄」內的「用戶 控制」進行。用戶透過外部驗證(網路驗證)登入時,主目錄設定可於「網路設定」中的「LDAP 設定」內的「廣域位址 目錄設定」進行。

**原廠預設設定**停用

掃描至 E-mail、掃描至 FTP、掃描至桌面及掃描至網路資料夾僅可設定單一預設位址。

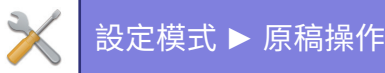

# **加入選取**

選擇預設使用的位址。 **適合用戶的E-mail位址登錄。** 將登入用戶的電子郵件位址設定為預設位址。 視用途選擇 [允許取消首次輸入的位址]。 **將使用者登錄套用到主目錄** 將登入用戶的主目錄設定為預設位址。 視用途選擇 [允許取消首次輸入的位址]。 **由位址目錄選擇** 若要顯示所需通訊錄,請使用 [檢索] 清單依字母或類別縮小搜尋範圍。可使用 [顯示項目] 選擇每次顯示的位址數量。 選擇所需位址名稱並輕按 [儲存] 鍵時,預設位址便可選擇所選位址。 **允許取消首次輸入的位址** 可取消自動輸入的登入用戶電子郵件位址。若要取消,請輕按位址輸入欄旁的 [x] 鍵。 禁用此設定時,則禁止選擇輸入預設位址之外的位址。 **原廠預設設定**停用

若登入用戶未設定電子郵件位址,則無法使用掃描器傳送。

#### **給共享檔案夾路徑添加登錄名**

將登入用戶的登入名稱追加到網路資料夾的路徑。 **將子檔案夾路徑連接到主目錄路徑末尾** 您可以在設置的主目錄路徑后添加更多資料夾(子資料夾),並使其成為預設位址。 僅當 [預設位址設定] 為 [啟用] 且選擇了 [將使用者登錄套用到主目錄] 時,此設定才可用。 **原廠預設設定** 停⽤

#### **子檔案夾路徑**

輸⼊⼦資料夾路徑。 此處的輸入將用作子資料夾名稱,此資料夾將說為預設位址資料夾。 您可以通過輸入「\」來指定兩层或更多层的資料夾。如果子資料夾不存在,則將建立一個資料夾。 例如,如果輸入 \AAA\BBB,則預設位址將是配置的主目錄的子資料夾 AAA\BBB。 **禁止選擇其他位址**

禁止傳送到預設目的地以外的其他目的地。 **原廠預設設定** 停⽤

# **主旨名稱設定**

## **預設主旨**

設置電⼦郵件的標題,如發送電⼦郵件或發送網際傳真。

#### **預設登錄**

可儲存傳送檔案預設主旨。按一下 [增加] 鍵,設定主旨。

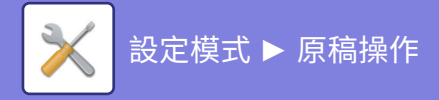

# **檔案名稱 設定**

## **檔案名稱的預設設定**

**檔案命名** 可選擇掃描檔案名稱內含資訊。 **單位序號** 可在檔案名稱加上機器序號。 **原廠預設設定** 停⽤ **⽂字** 可在檔案名稱加入任何文字 **原廠預設設定** 停⽤ **傳送方名稱** 可在檔案名稱加入寄件者名稱。 **原廠預設設定** 啟⽤ **日期及時間** 可在檔案名稱加入傳送日期與時間。 **原廠預設設定** 啟⽤ **通信頁計數器** 可在檔案名稱加入計數資訊。 **原廠預設設定** 停⽤ **唯一鑑定人** 每個檔案可建立 ID 號碼,並加至檔案名稱。 **原廠預設設定** 停⽤

### **直接輸入/預設⽂字選擇設定**

#### **增加日期&時間**

當通過直接輸入或固定短語選擇設置要發送的檔案名稱時,將日期和時間添加到檔案名稱的末尾。 **原廠預設設定** 停⽤

### **預設登錄**

當通過直接輸入或固定短語選擇設置要發送的檔案名稱時,將日期和時間添加到檔案名稱的末尾。

# **訊息本體設定**

⾃動將⼯作資訊增加到郵件正文

#### **自動將工作資訊增加到郵件正⽂**

可自動將工作資訊加至電子郵件本文。 **原廠預設設定** 啟⽤

#### **自動加入註腳至本⽂郵件訊息**

可將任何文字作為頁尾加至電子郵件本文。 **原廠預設設定** 停⽤

#### **郵件註腳登錄**

啟用 [自動加入註腳至本文郵件訊息] 時設置要添加的任何文本。

### **訊息本體設定**

可儲存預設電子郵件主旨及本文(固定文字)。按一下 [新增] 鍵。

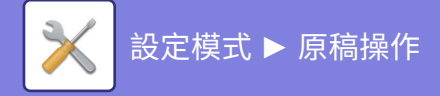

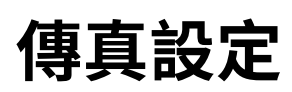

可以選擇傳真功能的影像傳送設定。

# **條件設定**

可以根據工作場所的需求啟用或禁用傳真設定。

## **解析度設定**

可以選擇傳真的解析度設定。

#### **當存入時,套用此解析度設定**

選擇此項目可使用傳送傳真時的解析度。 若未選擇 [當存入時,套用此解析度設定],將以下拉式選單中指定的解析度儲存影像。 原廠預設設定 停用、解析度:標準、半色調:停用

#### **自動復甦列印**

[電源] 鍵為「關」(但主電源開關為「開」)且接收到傳真時,此功能可啟動機器並列印傳真。 此功能禁用時,機器將等到 [電源] 鍵為「開」時才能列印接收到的傳真。 **原廠預設設定** 啟用

#### **暫停時間設定**

變更傳真號碼中插入的暫停時間長度。 如果在撥號或儲存傳真號碼時插入連字號 ⑷,即插入 2 秒的暫停。 時間設定範圍為 1 到 15 秒,每次增量為 1 秒。 **原廠預設設定** 2秒

#### **傳真位址確認功能**

傳送傳真時,此設定指定是否顯示目的地驗證訊息,以防止意外傳送到錯誤目的地。 **原廠預設設定** 停用、應用於除傳真之外的位址:停用、直接輸入傳真位址時重新輸入位址:啟用

#### **遙控接收號碼設定**

可從連接的分機輸入1位數字並輕按(\*)鍵將機器設為傳真接收模式。此1位數字稱為遙控接收號碼,可在0至9的範圍 內設定。

**原廠預設設定** 

#### **外線電話摘機時顯示傳真熒幕**

當外接話機摘機時,觸控面板上顯示傳真画面。 **原廠預設設定** 啟用

### **通信報表列印設定**

選擇是否列印傳輸報告。若列印報告,請選擇列印條件。可為以下操作分別選擇設定:

#### **信號傳送中**

- 印出所有報表
- 只有錯誤時列印
- 不印報表

#### **同報**

- 印出所有報表
- 只有錯誤時列印
- 不印報表

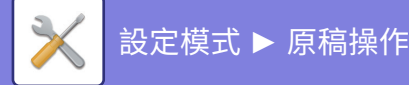

#### **正在接收中**

- 印出所有報表
- 只有錯誤時列印
- 不印報表

#### **機密接收**

#### • 印出注意頁

• 不印報表

列印傳輸報告時,此功能可將傳送原稿首頁的部分內容列印在傳輸報告上。如需更多資訊,請參閱「[傳送報表加印原稿](#page-905-0) 內容 (第9-100頁)」。

**原廠預設設定** 信號傳送中:只印出錯誤報表、同報:印出所有報表、正在接收中:不印報表、機密接收:印出注意頁

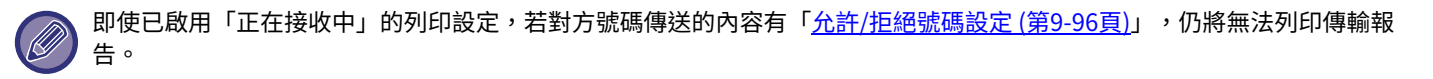

## **日報表列印選擇設定**

可以設定讓機器定期列印儲存在記憶中的活動報告。

可設定在每次傳輸量達到 200 或於指定時間(一天僅一次)列印影像傳送日報表(兩設定可同時啟用)。 原廠預設設定記憶滿量自動列印:停用, 列印傳送時間:停用, 時間:00:00

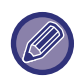

若僅勾選「列印傳送時間」設定 ▽ ,記錄傳輸數量在指定時間前已達到 200,則每新增一筆傳輸,會刪除最舊的一筆傳輸 (不會列印最舊的⼀筆傳輸)。 需要時可以手動列印傳輸報告。如需更多資訊,請參閱「管理者用目錄 (第9-33頁)」。

## **Super G3设定**

當目的地與Super G3不對應時,設定此設定。 **原廠預設設定** 啟用

## **自動錯誤修正**

傳送傳真時,線路的雜訊有時可能會導致影像失真。可以啟用 ECM(錯誤修正模式)來自動重新傳送影像只有失真的部 分。

**原廠預設設定** 啟用

如果接收機器支援 Super G3,ECM 將忽略該設定並持續作用。

### **數位線路網路**

啟用此設定時,連接數位線路的傳送等級為 15 dB 以下。 **原廠預設設定**停用

### **特殊震鈴偵測**

此設定僅可在加拿大、澳洲、紐西蘭和香港啟用。

若電話線分派到多組電話號码,可透過響鈴模式分辨接到電話的號碼。讓語音通話及傳真分別使用一組號碼,即可透過 響鈴模式分辨來電類型。可以針對傳真號碼設定對應的模式,以便有人撥打傳真號碼時,讓機器自動接收傳真(請注意, 加拿大有六個選項可用)。

**原廠預設設定**停用

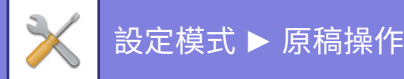

## **PBX 設定**

此設定僅能在法國和德國啟動。

將機器用於 PBX 時,可以啟用 PBX 設定讓機器自動連接外線。啟用此設定時,起始畫面會顯示 [R] 鍵。輕觸 [R] 鍵會暫 時取消 PBX 設定。

若 PBX 使用轉接方法連接外線,請選擇 [轉接]。若 PBX 使用 ID 號碼連接外線,請指定 ID 號碼。 **原廠預設設定**停用

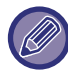

選擇第一位數的數字,再選擇第二和第三位數使用數字或連字號「-」。

# **傳送設定**

進行與傳真傳輸相關的設置。

## **自動縮小傳送設定**

設置為根據對方的圖表紙張尺寸自動縮小。 如果您取消設定,將發送無自動縮小的實際尺寸。在這種情況下,部分原稿可能不會列印,因為它與對方的圖表紙張尺 ⼨不匹配。 **原廠預設設定**停用

#### **旋轉傳送設定**

傳送下列尺寸的影像時,此功能可以將影像逆時針旋轉 90 度(各尺寸可分別進行此設定)。 A4、B5R、A5R、8-1/2"x11"、5-1/2"x8-1/2"R、16K **原廠預設設定** 全部啟⽤

A4R 及 8-1/2" x 11"R 尺寸影像無法旋轉。

### **快速線上傳送**

啟用此設定時,機器掃描完首頁後即開始傳送傳真。 傳送作業與剩餘頁面的掃描作業同時進行。 **原廠預設設定** 啟用

#### **接收方列印頁數**

接收機器列印傳送影像時,可以在每個列印頁面頂部加上頁碼。 原廠預設設定 啟用

### **寄件者名稱切換**

可讓您在需要時變更⽬的地名稱和寄件⼈傳真號碼。 **原廠預設設定** 傳真號碼

## **日期/報頭列印位置設定**

此設定可決定接收機器上列印在傳真頂端上的日期和寄件人資訊的位置。如需將資訊列印在傳送文件影像之外,請輕按 [ 外部原稿影像| 鍵;如需將資訊列印在傳送文件影像之內,請輕按 [內部原稿影像] 鍵。 如需列印位置的相關資訊,請參閱「在傳真中加入傳送方資訊(傳真自我號碼傳送) (第5-79頁)」。 **原廠預設設定** 外部原稿影像

## **忙線時重撥**

因線路忙線或其他原因無法成功傳送時,此程式可用於設定重撥次數和重撥的時間間隔。

#### **線路忙線時重撥次數**

此設定可指定是否在忙線時執行重撥。進行重撥時,可設定嘗試重撥的次數。可選擇 1 至 15 間的任何數。

#### **線路忙線時重撥間格設定**

可設定嘗試重撥的時間間隔。可選擇 1 至 15 分鐘間的任何數。

#### **區域區別表**

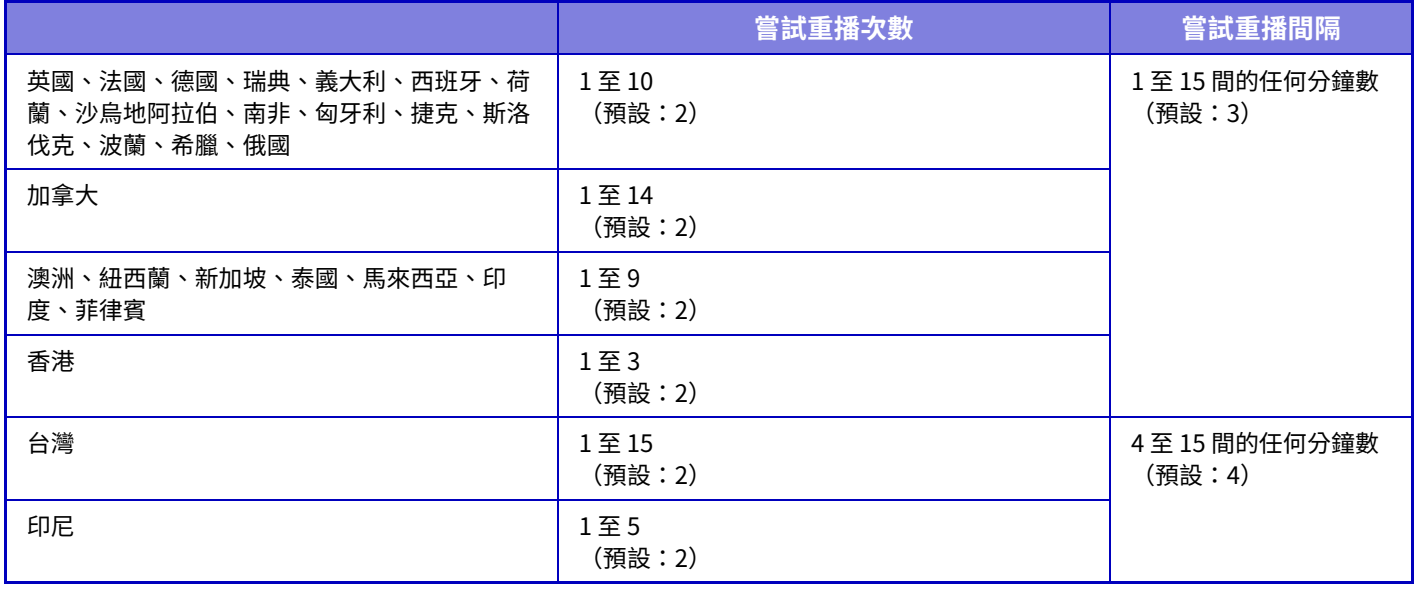

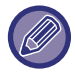

請注意,若啟用此設定,機器不會在使用手動傳送或直接傳送時嘗試重播。

### **通信錯誤時回撥**

若傳真傳送因通訊錯誤失敗,此功能可決定機器自動重撥的次數。

#### **通信錯誤重撥次數設定**

指定發生通訊錯誤時機器重撥的次數。進行重撥時,可設定嘗試重撥的次數。可選擇 1 至 15 間的任何數。

#### **通信錯誤重撥間格設定**

可設定嘗試重撥的時間間隔。可選擇 1 至 15 分鐘間的任何數。

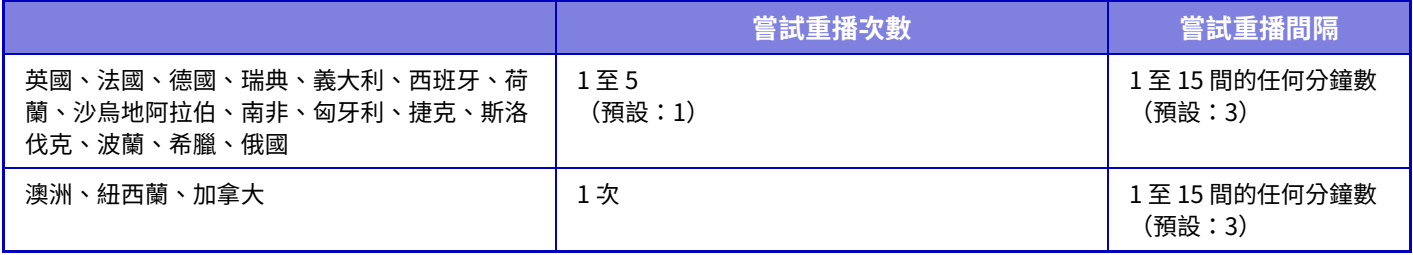

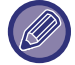

請注意,若啟用此設定,機器不會在使用手動傳送或直接傳送時嘗試重播。

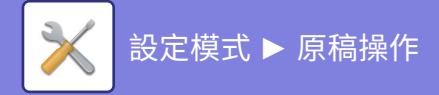

#### **禁用傳真同報**

禁用傳真廣播。 **原廠預設設定**停用

# **接收設定**

您可以進⾏與傳送傳真相關的設定。

## **自動接收撥號次數**

此設定可用來選擇響鈴次數,以便處於自動接收模式的機器自動接聽並開始接收傳真。 各國可以設定的「自動接收撥號次數」如下表所示。 **原廠預設設定**  次數

## **區域區別表**

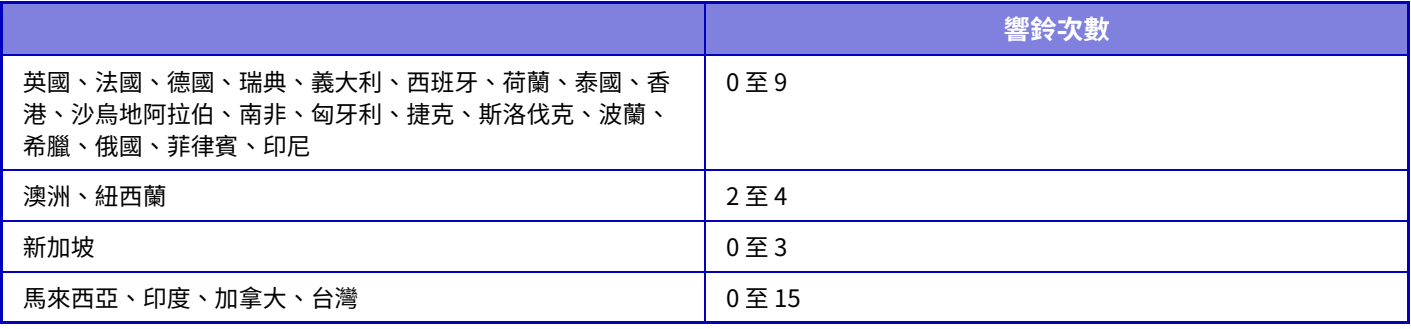

 $\mathscr{B}$ 

如果將響鈴次數選為「0」,即使在自動接收模式中未響鈴,機器仍會立即接聽並開始接收傳真。

## **切換至自動接收**

當在手動接收模式下傳入傳真時,它會自動切換到自動接收。此外,在1到9次之間設置切換到自動接收之前響鈴的次 數。

**原廠預設設定** 9 次

### **雙面列印接收資料**

此功能可將接收到的傳真,列印於紙張正反面。 啟用此設定且接收到 2 頁以上(每頁尺寸必須相同)的傳真時,便會將其列印於紙張正反面。 **原廠預設設定**停用

### **自動接收縮減設定**

接收到含寄件人名稱和位址等列印資訊的傳真時,接收影像會較標準尺寸稍大。此設定用於自動縮小影像尺寸,以符合 標準尺⼨。

**原廠預設設定** 啟用

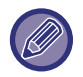

若禁用自動接收縮小功能,將會裁切掉超出標準尺寸的影像邊緣。但因以原稿相同尺寸列印的緣故,影像會更加清晰。 標準尺寸為 A4 及 B5 (8-1/2" x 11" 及 8-1/2" x 5-1/2")等尺寸。
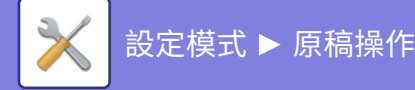

### **列印格式設定**

此設定決定列印接收傳真時的紙張選擇狀況。從以下三個狀況中選擇一個。

#### **實際尺寸列印禁止裁剪**

接收到的傳真影像(不分成多頁實際尺寸)列印。如果未裝入同樣尺寸的紙張或更大尺寸的紙張,傳真則會被接收到記憶 中,直至裝入合適尺寸的紙張才會列印。 但是,如果接收的傳真長度大於 A3 (11" x 17") 尺寸,就會自動分成多頁列印。

#### **實際尺寸列印允許裁剪**

每個接收到的影像按實際尺寸列印。如有需要,可分成多頁列印。

#### **自動倍率選擇**

需要時,每個接收到的影像按實際尺寸列印。否則,影像在列印前將自動縮小。 **原廠預設設定** ⾃動倍率選擇

#### **對接收資料使用最合適的紙張規格列印**

以適合接收資料的大小列印接收的資料。 **原廠預設設定**停用

#### <span id="page-900-0"></span>**資料轉送電話號碼設定**

如果發生問題導致機器無法列印已接收的傳真,已接收的傳真可轉送給另一台傳真機。此設定用於設定目的地傳真機的 傳真號碼。只能設定一個轉送傳真號碼(最多 64 位數)。 若要在數字間插入暫停,請輕按 [-] 鍵。 如果您想在目的地機器指定 F-code 機密記憶信箱,輸入傳真號碼和 F-code(子位址和密碼)後,請輕按 [/] 鍵。

#### **LETTER紙張接收縮小列印**

此設定不適⽤於美國。 收到 Letter-R (8-1/2" x 11"R) 尺寸的傳真時,此設定會將傳真縮小成 A4R 尺寸。 啟用此設定時,亦會縮小 A4R 尺寸的傳真。 原廠預設設定 停用

#### **接收日期和時間列印**

啟用此設定,列印接收日期與時間。 針對日期與時間列印位置,選擇 [接收影像內側] 或 [接收影像外側]。 選擇 [接收影像內側] 時,接收日期與時間會印於接收影像上。 選擇 [接收影像外側] 時,會縮小接收影像,接收日期與時間會印於影像縮小後空出的區域內。 **原廠預設設定**停用

若未啟用「自動接收縮減設定 (第9-94頁)」,則接收日期與時間列印設定無法選擇 [接收影像外側]。

#### **A3接收縮小**

此設定適⽤於美國。 收到 A3 尺寸的傳真時,此功能會將傳真縮小為 Ledger (11" x 17") 尺寸。 啟用此設定時,亦會縮小 Ledger (11" x 17") 尺寸的傳真。 **原廠預設設定**停用

#### **輸出紙盤**

選擇已接收傳真的輸出紙盤。

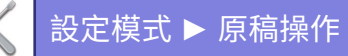

#### <span id="page-901-0"></span>**列印數**

設定已接收傳真的列印份數,可設定 1 至 99 的任何數字。 **原廠預設設定** 

#### <span id="page-901-1"></span>**裝訂設定**

若安裝分頁機,可設定已接收傳真的裝訂位置。 **原廠預設設定** 1針在背⾯

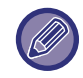

•此設定僅適用於「傳真設定」中已勾選 [複合多份列印] 及 [裝訂] 核取方塊 ▽ 時。 •最多可裝訂 50 頁。(紙張橫向時,最多可裝訂 30 頁。)無針裝訂最多為 5。

#### **紙張規格**

若安裝分頁機,可選擇列印已接收傳真時使用的紙張。 原廠預設設定 A4 或 A4R (8-1/2" x 11" 或 8-1/2" x 11"R)

#### **摺疊尺寸設定**

設置列印時摺疊接收資料時要使用的紙張尺寸。 **原廠預設設定** 除 A4R 和 Letter-R(8 1/2x11) 以外有效

#### **允許/拒絕號碼設定**

使⽤此設定指定是否允許或拒絕從儲存的號碼接收傳真。

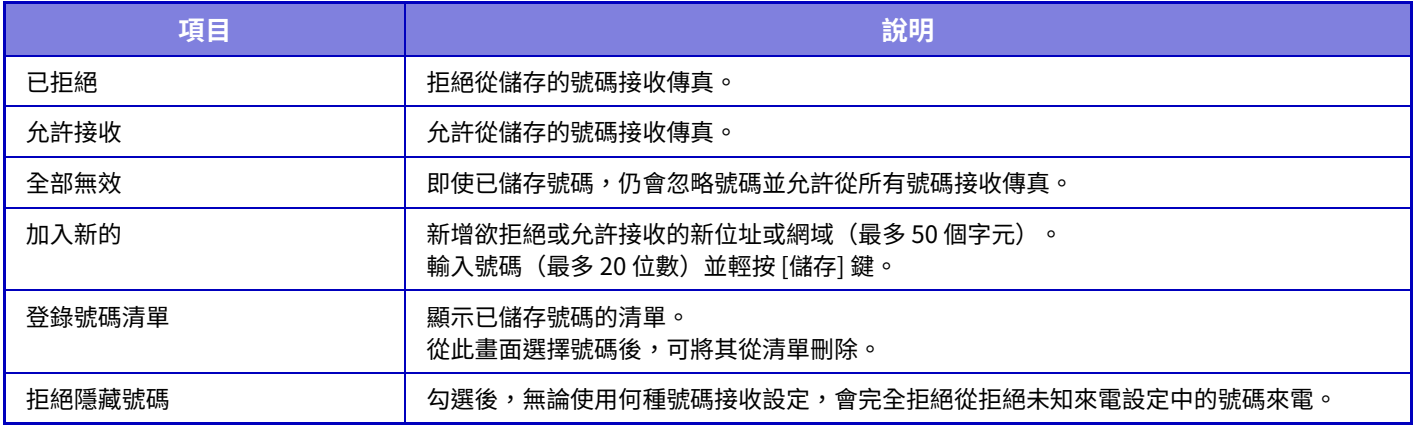

**原廠預設設定** 全部無效

#### **拒絕隱藏號碼**

來電者已封鎖傳送來電者識別資訊時,拒絕來電。 **原廠預設設定**停用

無儲存的反垃圾郵件位址或網域時,只能選擇 [加入新的] 鍵。

## **傳真遙控保護**

以下設定適用於使用公用信箱的定期記憶遙控。

#### **設定傳真遙控保護**

使用記憶遙控功能時,此設定可決定是否允許任何機器遙控您的機器,或者只有您機器儲存的機器可以遙控。 **原廠預設設定** 啟用

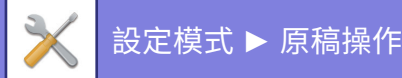

#### **加入新的**

啟用傳真遙控保護設定時,使用此設定儲存(或刪除)允許遙控機器的傳真號碼。 最多可儲存 10 個目的地傳真號碼。每個號碼的長度必須在 20 位數以內。

#### **密碼鍵清單**

顯示已儲存密碼的清單。除。從清單選擇號碼並刪

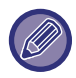

請注意,此處設置的內容不適⽤於 F-code 公告板傳輸。

## **F-CODE 記憶信箱**

本節介紹如何為各種類型的 F-code 通訊儲存記憶信箱。

### **儲存記憶信箱**

輕按 [增加新的] 鍵時,顯示登錄畫面。最多可為所有功能(遙控記憶、機密和中繼廣播)除諄 100 個 F-code 記憶信箱。

#### **編輯和刪除記憶信箱**

從清單選擇記憶信箱時,會顯示該信箱的編輯畫面。 如需設定相關資訊,請參閱「設定」。 輕按 [刪除] 鍵可刪除記憶信箱。

#### **設定**

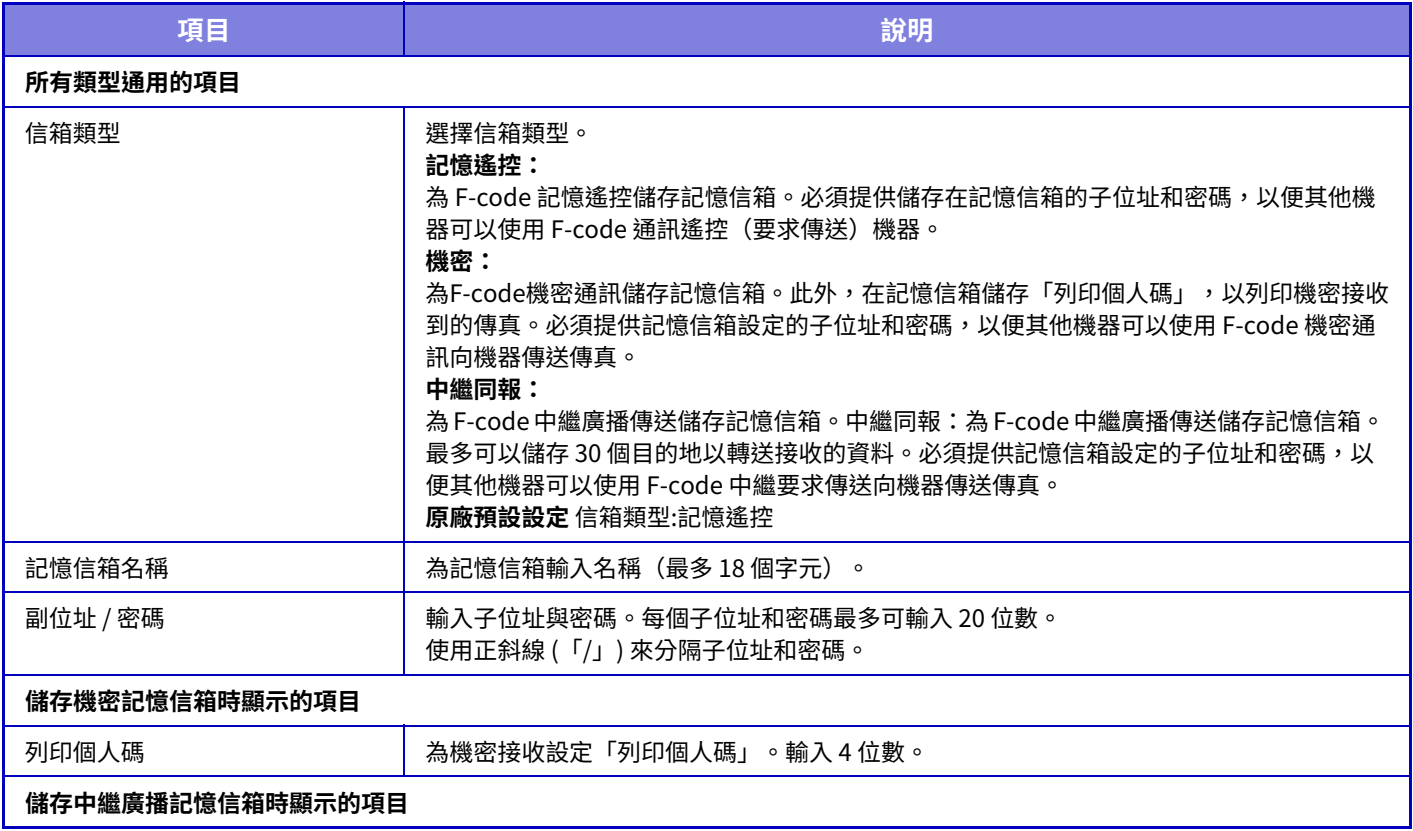

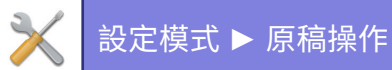

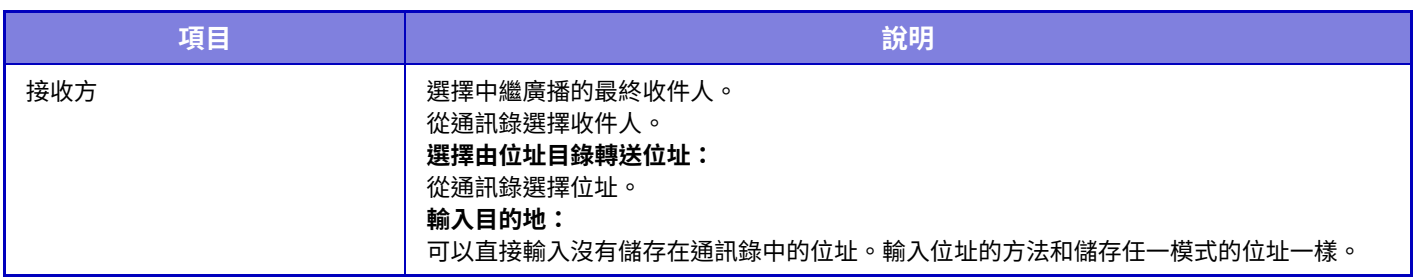

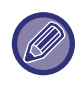

設定新的記憶信箱時,不能使用其他信箱已設定的子位址。但是,可以為多個記憶信箱使用同樣的密碼。在子位址中不能使 用[ ]和 [#]。 可以省略密碼。

請不要忘記列印個人碼。一旦忘記或需要確認列印個人碼,請與您的經銷商或附近的合格服務代理商聯絡。

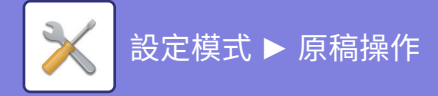

# **網際傳真設定**

可進⾏影像傳送功能相關設定(網際傳真、 直連SMTP 等)。

## **預設值設定**

進行網際傳真的預設設定。

### **解析度設定**

當存入時,套用此解析度設定 可套用檔案儲存至檔案傳送時所設定的解析度設定。 **原廠預設設定** 停⽤ **解析度** 設定檔案傳送解析度。 原廠預設設定 200×100dpi **半色調** 啟用半色調。 **原廠預設設定** 停⽤

#### **標準檔案格式設定**

#### **檔案型態**

用於設定網際傳真傳送檔案類型。 可以進⾏下列設定。

- TIFF-S
- TIFF-F
- 若設定下列任一功能,即使已設定 TIFF-S,仍會以 TIFF-F 格式傳送影像。
- 混合規格原稿
- 雙頁掃描
- 書本分割
- 卡片合併
- 多⾴合併

**壓縮型式**

⽤於設定網際傳真傳送的壓縮模式。 可以進行下列設定。

 $\cdot$  MH (G3)

 $\cdot$  MMR (G4)

**原廠預設設定** 檔案型態:TIFF, 壓縮型式:MH (G)

 $\mathscr{B}$ 

[檔案型態] 設為 [TIFF-S] 時,不可選擇 [MMR (G4)]。

#### **自動復甦列印**

[電源] 鍵為「關」(但主電源開關為「開」)且接收到網際傳真時,此功能可啟動機器並列印傳真。 此功能被禁用時,那麼機器將等到( [電源] 按鈕)處於「打開」位置時才能列印接收到的網路傳真。 **原廠預設設定** 啟⽤

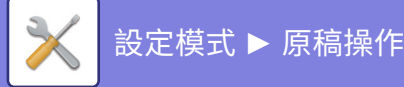

#### <span id="page-905-1"></span>**傳送報表加印原稿內容**

列印傳輸報告時,此功能可將傳送原稿首頁的部分內容列印在傳輸報告上。選擇下列任一設定。

- 永遠列印
- 錯誤時列印
- Do not Print

若下一段的「通信報表列印設定 (第9-100頁)」設為「Do not Print」,則此設定將不會生效。 **原廠預設設定** 錯誤時列印

### <span id="page-905-0"></span>**通信報表列印設定**

選擇是否列印傳輸報告。若列印報告,請選擇列印條件。可為以下操作分別選擇設定:

#### **信號傳送中**

- 永遠列印
- 只印出錯誤報表
- Do not Print

#### **同報**

- 永遠列印
- 只印出錯誤報表
- Do not Print

#### **正在接收中**

- 永遠列印
- 錯誤時列印
- Do not Print

列印傳輸報告時,此功能可將傳送原稿首頁的部分內容列印在傳輸報告上。如需更多資訊,請參閱「<u>[傳送報表加印原稿](#page-905-1)</u> 內容 (第9-100頁)」。

**原廠預設設定** 信號傳送中:只印出錯誤報表, 同報:永遠列印, 正在接收中:Do not Print

### **日報表列印選擇設定**

定期列印儲存於機器記憶體中的影像傳送日報表。

可設定在每次傳輸量達到 200 或於指定時間(一天僅一次)列印影像傳送日報表(兩設定可同時啟用)。 **原廠預設設定** 記憶滿暈自動列印:停用,列印傳送時間:停用,主體文字列印選擇設定:停用

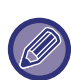

若僅勾選「列印傳送時間」設定 ✔,記錄傳輸數量在指定時間前已達到 200輸(不會列印最舊的一筆傳輸)。 需要時可以手動列印傳輸報告。 請參閱「管理者用目錄 (第9-33頁)」。

#### 主體文字列**印撰**擇設定

通常會列印網際傳真所附帶的影像檔案。此設定也可啟用列印電子郵件本文(主旨及訊息)。 此設定也適用列印不含附帶檔案的電子郵件本文。 **原廠預設設定** 停⽤

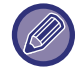

最多可列印 5 ⾴本文。

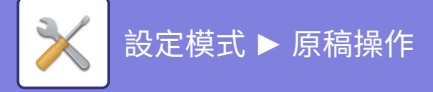

## **傳送設定**

這些設定用於進行網際傳真設定。

#### <span id="page-906-0"></span>**網際傳真接收報表開/關 設定**

此設定可在傳送網際傳真時,要求接收報告。 **原廠預設設定** 停⽤

#### **網際傳真接收報表需求時間 設定**

機器等待目的地機器的接收報告時間,可設為 1 小時至 240 小時間的任何數,增量為 1 分鐘。 **原廠預設設定** 1 ⼩時

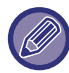

此設定僅在「網際傳真接收報表開/關 設定 (第9-101頁)」啟用時生效。

#### **接收錯誤時重送次數設定**

從網際傳真收件人接收到錯誤訊息時,嘗試再次傳送的次數可設為 0 至 15 間的任一數字。 **原廠預設設定** 2 次

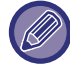

此設定僅在「<u>網際傳真接收報表開/關 設定 (第9-101頁)</u>」啟用時生效。

#### **資料附加最⼤容量**

為避免網際傳真傳送過大的影像檔案,檔案大小可限制為 1 MB 至 99 MB,增量為 1 MB。若透過掃描原稿建立的影像檔 案總⼤⼩超過限制,則會捨棄該影像檔。 若不想設定限制,請選擇 [不限制]。 **原廠預設設定** 無限制

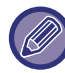

此設定連結至掃描設定中的「資料附加最大容量 (郵件) (第9-86頁)」。

#### **旋轉傳送設定**

傳送下列尺寸的影像時,此功能可以將影像逆時針旋轉 90 度(各尺寸可分別進行此設定)。  $AA \cdot B5R \cdot A5R \cdot 8 - 1/2"x11" \cdot 5 - 1/2"x8 - 1/2"R \cdot 16K$ **原廠預設設定** 全部啟⽤

A4R 及 8-1/2" x 11"R 尺寸影像無法旋轉。

#### **預設報頭傳送**

接收機器印出您所傳送的影像時,可將⽇期及寄件⼈資訊(寄件⼈名稱及位址) 附加在頁面頂部。 **原廠預設設定** 啟⽤

#### **接收方列印頁數**

接收機器列印傳送影像時,可以在每個列印頁面頂部加上頁碼。 **原廠預設設定** 啟⽤

#### **忙線時重撥**

(此設定僅對於直連 SMTP 傳送生效)。 因忙線或其他原因無法成功傳送時,此設定可設定嘗試重撥次數和時間間隔。 **線路忙線時重撥次數** 此設定可指定是否在忙線時執行重撥。 進⾏重撥時,可設定嘗試重撥的次數。 可選擇 0 ⾄ 15 間的任何數。 **原廠預設設定** 2 次

#### **線路忙線時重撥間格設定**

可設定嘗試重撥的時間間隔。可選擇 1 至 15 分鐘間的任何數。 **原廠預設設定** 3 分鐘

#### **通信錯誤時重撥**

(此設定僅對於直連 SMTP 傳送生效)。 若傳真傳送因通訊錯誤失敗,此功能可決定機器自動重撥的次數。 **通信錯誤重撥次數設定** 指定發生通訊錯誤時機器重撥的次數。 進行重撥時,可設定嘗試重撥的次數。 可選擇 0 ⾄ 15 間的任何數。 **原廠預設設定** 2 次 **通信錯誤重撥間格設定** 可設定嘗試重撥的時間間隔。可選擇 1 至 15 分鐘間的任何數。 **原廠預設設定** 3 分鐘

## **接收設定**

進⾏網際傳真設定。

#### <span id="page-907-0"></span>**自動接收縮減設定**

接收到含寄件⼈名稱和位址等列印資訊的傳真時,接收影像會較標準尺⼨稍⼤。此設定⽤於⾃動縮⼩影像尺⼨,以符合 標準尺⼨。

**原廠預設設定** 啟⽤

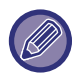

若禁用自動接收縮小功能,將會裁切掉超出標準尺寸的影像邊緣。 但因以原稿相同尺寸列印的緣故,影像會更加清晰。 標準尺寸為 A4 及 B5 (8-1/2" x 11" 及 8-1/2" x 5-1/2")等尺寸。

#### **雙面列印接收資料**

此功能可將接收到的傳真,列印於紙張正反面。 啟用此設定且接收到 2 頁以上(每頁尺寸必須相同)的傳真時,便會將其列印於紙張正反面。 **原廠預設設定** 停⽤

#### <span id="page-907-1"></span>**網際傳真轉傳位址設定**

機器無法列印接收傳真時,傳真可轉送至另一機器。此設定用於設定另一機器位址。 **轉傳至** 輸⼊轉送位址(最多 64 個字元)。 **直連SMTP** 使用直連 SMTP 時,選擇此設定可啟用轉送功能。 **原廠預設設定**停用 **增加主機名稱或IP位址。** 選擇此設定,分別輸入主機名稱或 IP 位址。 **原廠預設設定**停用

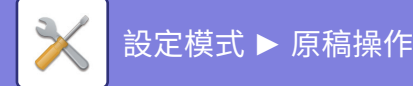

#### **主機名稱或IP位址**

「增加主機名稱或IP位址。」啟用時,使用此設定。輸入主機名稱或 IP 位址(最多 64 個字元)。

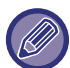

無法儲存多個轉送位址。

#### **LETTER紙張接收縮小列印**

此設定不適⽤於美國 收到 Letter-R (8-1/2" x 11"R) 尺寸的傳真時, 此設定會將傳真縮小成 A4R 尺寸。 啟用此設定時,亦會縮小 A4R 尺寸的傳真。 **原廠預設設定** 停⽤

### **接收日期和時間列印**

啟用此設定,列印接收日期與時間。 針對日期與時間列印位置,選擇 [接收影像內側] 或 [接收影像外側]。 選擇 [接收影像內側] 時,接收日期與時間會印於接收影像上。 選擇 [接收影像外側] 時,會縮⼩接收影像,接收⽇期與時間會印於影像縮⼩後空出的區域內。 **原廠預設設定** 停⽤

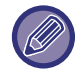

若未啟用「接收影像外側」,則接收日期與時間列印設定無法撰擇 [自動接收縮減設定 (第9-102頁)]。

#### **A3接收縮小**

此設定適⽤於美國。 收到 A3 尺寸的傳真時,此功能會將傳真縮小為 Ledger (11" x 17") 尺寸。 啟用此設定時,亦會縮小 Ledger (11" x 17") 尺寸的傳真。 **原廠預設設定** 停⽤

#### **POP3 郵件伺服器連繫時間設定**

若未從郵件伺服器(POP3 伺服器)接收到回應,機器等待接收停止的時間,可設定為 30 至 300 秒間的任一數字,增量 為 30 秒。

**原廠預設設定** 60 秒

#### **接收確認時間設定**

指定機器自動檢查郵件伺服器(POP3 伺服器)中接收到的網際傳真時間間隔。時間間隔可設定為 0 分鐘至 8 小時,增量 為 1 分鐘。

若指定 0 小時 0 分鐘,機器不會自動檢查郵件伺服器中接收到的網際傳真。 **原廠預設設定** 0 ⼩時 0 分鐘

開啟主電源時,機器也會自動檢查郵件伺服器(POP3 伺服器)中接收到的網際傳真(除非指定為 0 小時 0 分鐘)。

#### **網際傳真輸出設定**

設定已接收網際傳真的輸出紙盤。 顯示的項目會視機器設定而有所不同。

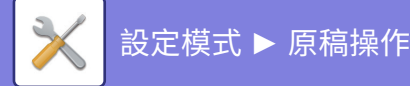

### **垃圾郵件/網域名稱設定**

允許或拒絕從指定位址/網域接收。

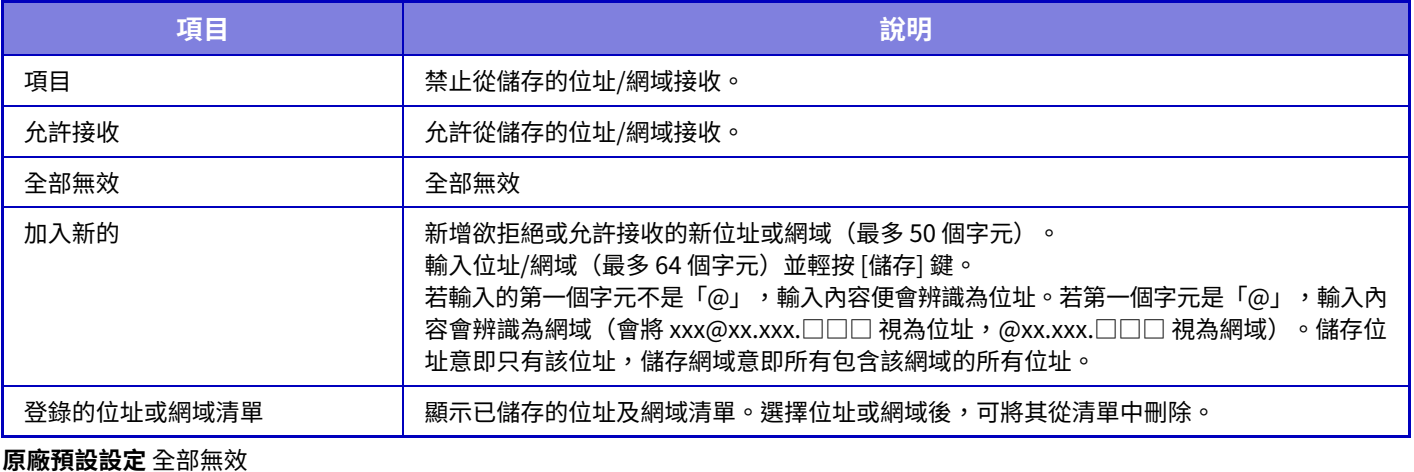

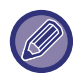

無儲存的反垃圾郵件位址或網域時,只能選擇 [加入新的] 鍵。

## **伺服器設定**

#### **接收設定**

**網際傳真接收** 設定是否執⾏網際傳真接收。 **原廠預設設定** 啟⽤ **POP3 伺服器** 輸入要使用的 POP3 伺服器名稱。 **連接埠號碼** 指定欲使用的 POP3 伺服器連接埠號碼。 **原廠預設設定 驗證方法** 設定 POP 的驗證方法。 使用Microsoft 365、Exchange Online等時選擇"OAuth 2.0"。 有關選擇 OAuth 2.0 時如何配置設置的信息,請參閱"OAuth 2.0 認證 (第8-38頁)"。 **原廠預設設定:** 純文字驗證 **供應商** 這可以在選擇"OAuth 2.0"作為"驗證方法"時設置。 選擇供應商。 **原廠預設設定:** Microsoft **帳號名稱** 這可以在選擇"OAuth 2.0"作為"驗證方法"時設置。 輸⼊帳號名稱。 **令牌** 這可以在選擇"OAuth 2.0"作為"驗證方法"時設置。 顯示當前令牌狀態。 **獲取令牌 / 刪除** 如果沒有獲取令牌,則顯示"獲取令牌"鍵,如果獲取到令牌,則顯示"刪除"鍵。 "獲取令牌"鍵顯示在機器的系統設定中,網頁上沒有顯示。 **用戶名稱** 當您選擇"OAuth 2.0"以外的"驗證方法"時,此設置可用。 存取伺服器的用戶名稱,最多可輸入 64 個字元。

**9-104**

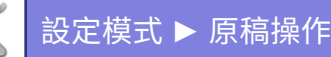

#### **密碼**

當您選擇"OAuth 2.0"以外的"驗證方法"時,此設置可用。

存取伺服器的密碼,最多可輸入 32 個字元。

#### **POP3傳輸逾時**

設定與 POP3 伺服器通訊的逾時時間。

#### **原廠預設設定** 60 秒

#### **啟動 SSL/TLS**

允許 POP over SSL/TLS 通訊或 POP over TLS 通訊(使用 STLS 指令)。伺服器需支援 POP over SSL/TLS 通訊或 STLS 指令。

若要允許 POP over SSL/TLS 通訊,請將「連接埠號碼」設為 POP over SSL/TLS 通訊連接埠號碼。

若要允許 POP over TLS 通訊,請將「連接埠號碼」設為正常 POP3 通訊的連接埠號碼。

**原廠預設設定** 停⽤

#### **連接測試**

輕按 [執行] 鍵,測試連接至 POP3 伺服器的連線狀況。

#### **預設值設定**

#### **傳真報頭設定**

**網際傳真傳送方名字設定** 發送網際傳真時輸入寄件者的姓名。 **網際傳真傳送方位址設定** 發送網際傳真時輸入源位址。

#### **直連SMTP設定**

**埠號(接收), 埠號(傳送)**

指定直連 SMTP 傳送及接收連接埠號碼。 **原廠預設設定 逾時** 設定直連 SMTP 在傳送/接收期間,未接收到伺服器回應時,等待傳送或接收取消的時間。 **原廠預設設定** 300 秒

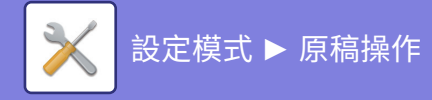

# **傳真資料接收/轉傳設定(手動)**

## **傳真設定**

安裝傳真擴充套件後,便可進行這些設定。

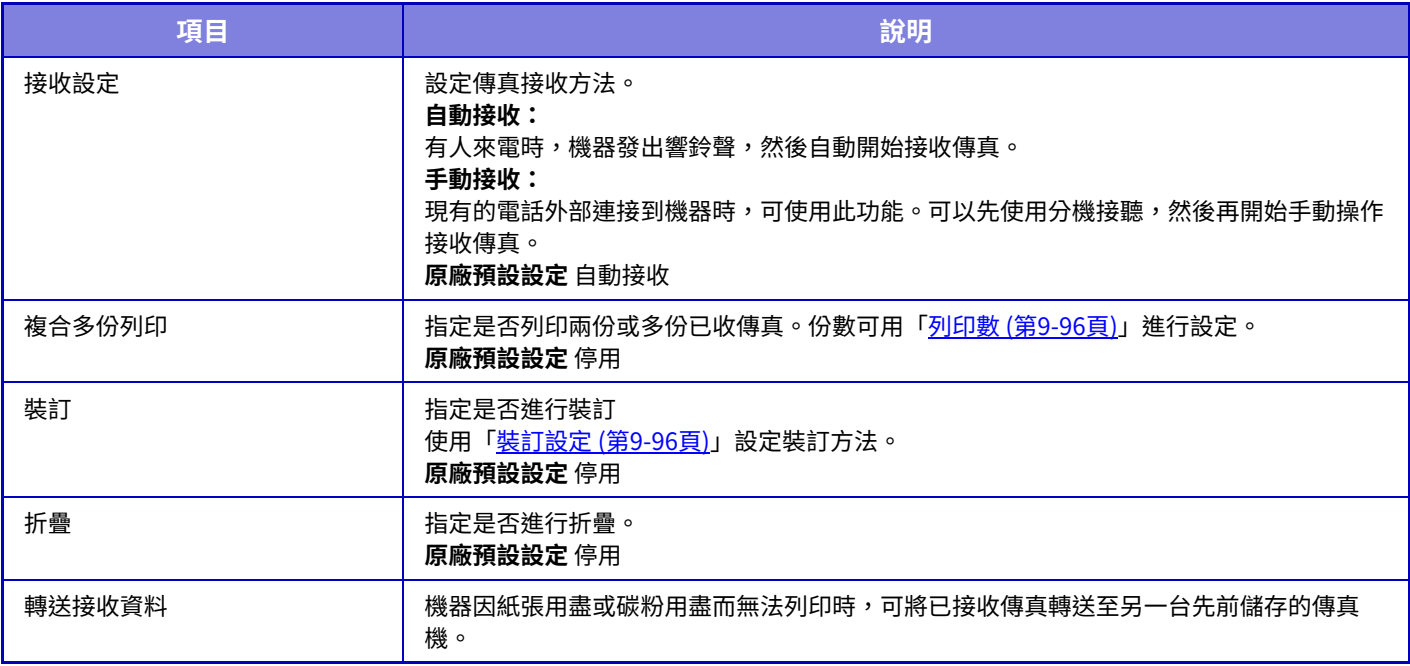

•如果沒有轉送資料或未登錄目的地,則不會轉送資料。

•若啟用了「<u>接收資料列印保留設定 (第9-79頁)</u>」,系統會提示您輸入密碼。此時,請使用數字鍵輸入正確的密碼。

•如果正在轉送的傳真有部分頁面已成功列印,則只會轉送未列印的頁面。

•轉送的傳真會變成傳真傳送工作。如因傳送被cancelled或發生錯誤而未能進行,則傳真會被保留在記憶體中,直到能夠列 印為止。

• 所有接收的傳真都會被轉送。請注意,在 F-code 機密記憶信箱中儲存的已接收資料無法轉送。

•如需目的地號碼登錄的資訊,請參閱「資料轉送電話號碼設定 (第9-95頁)」。

## **網際傳真設定**

安裝網際傳真擴充套件後,便可進行這些設定。

#### **接收啟動**

輕按此鍵,立即連接至郵件伺服器(POP3 伺服器)並杳看接收到的網際傳真。若已接收到網際傳真,便會擷取並列印 傳真。

#### **螢幕上手動接收鍵**

此功能可在網際傳真模式的起始畫面中顯示 [網際傳真手動接收] 鍵。 **原廠預設設定:** 啟⽤

#### **轉送接收資料**

機器因紙張或碳粉用盡而無法列印時,接收到的傳真可轉送至另一台網際傳真機。

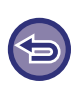

若要取消轉送 輕按工作狀態顯示,並以與傳送工作類似方法取消傳真轉送。 如果未收到傳真或未設定轉送傳真號碼,則無法進⾏轉送。

- •若要啟用「接收啟動」,則必須進行 POP3 伺服器設定。請參閱「設定」→ [網際傳真設定] 中的 [應用程式設定]。
	- •若要登錄轉送位址,請參閱「設定」中的「<u>網際傳真轉傳位址設定 (第9-102頁)</u>」。
	- 若因傳送取消或發生通訊錯誤,而未能成功轉送,欲轉送的傳真則會返回機器的列印佇列中。cancelled
	- •若傳真只有前幾頁成功列印,機器只會轉送未列印的頁面。
	- •若於「系統設定」→ [影像傳送設定] → [操作設定] → [預設值設定] 中選擇了 [設定],且啟用「接收資料列印保留設定」,會 提示您輸入密碼。此時,請使用數字鍵輸入正確的密碼。此時,請使用數字鍵輸入正確的密碼。
	- 此設定只能在網頁上設置。

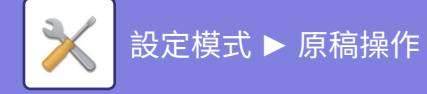

# **郵件轉發表(轉發/儲存)設定**

## **傳真轉電郵設定**

傳真和網際傳真接收資料可根據儲存的轉送表轉送。 啟用此功能時,亦可在不列印的情況下,將接收到的網際傳真轉送至指定電子郵件位址。

#### **表格登錄**

可儲存或編輯內含接收資料轉送設定的資料轉送表。

最多可儲存 50 個資料轉送表。

⼀個轉送表最多可儲存 500 組寄件⼈編號和寄件⼈位址組合。

- 所有資料轉送表最多共可儲存 1000 個⽬的地。
- •從位址目錄中選擇接收方時,最多可以為電子郵件登錄 1,000 個接收方,最多可以為網路資料夾、FTP/桌面、網際傳 真和傳真登錄 400 個接收方。
- •直接輸入接收方時,最多可以為 E-mail 地址、網路資料夾、FTP/桌面、網際傳真和傳真登錄 100 個接收方。

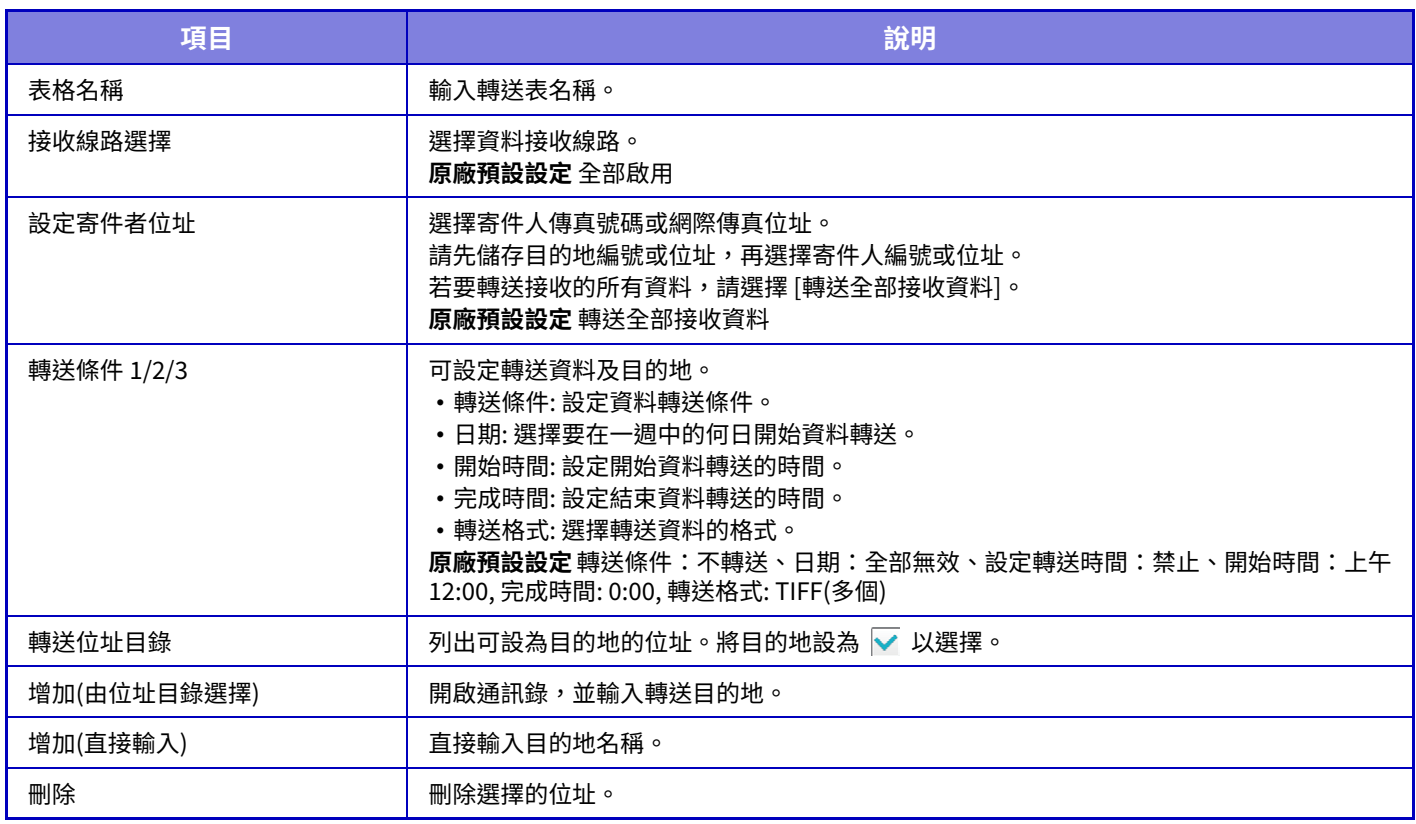

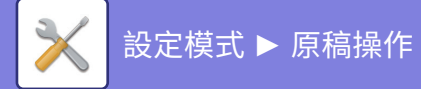

## **登錄寄件者位址**

儲存欲在傳真轉電郵功能中使用的新寄件人編號或位址。

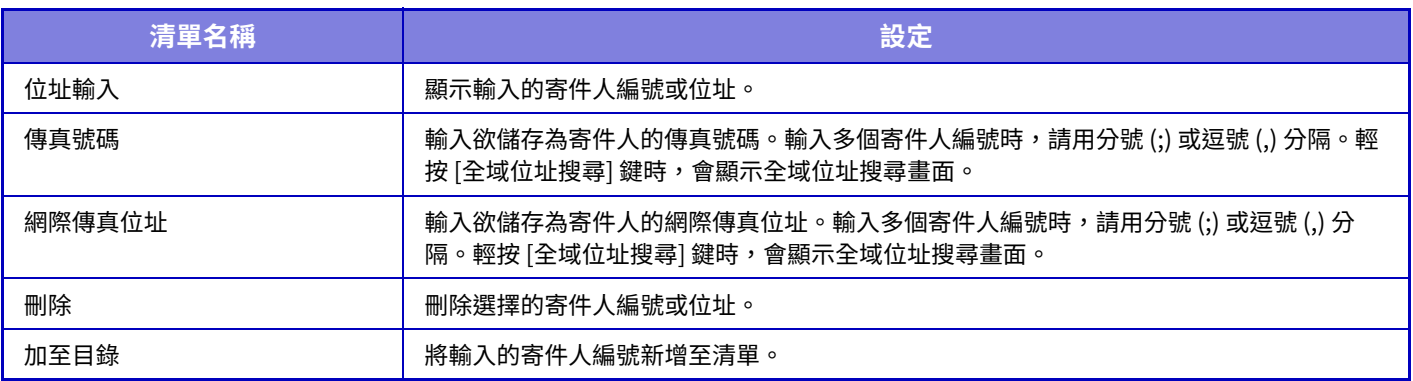

### **管理者設定**

儲存欲在傳真轉電郵功能中使⽤的管理員設定。

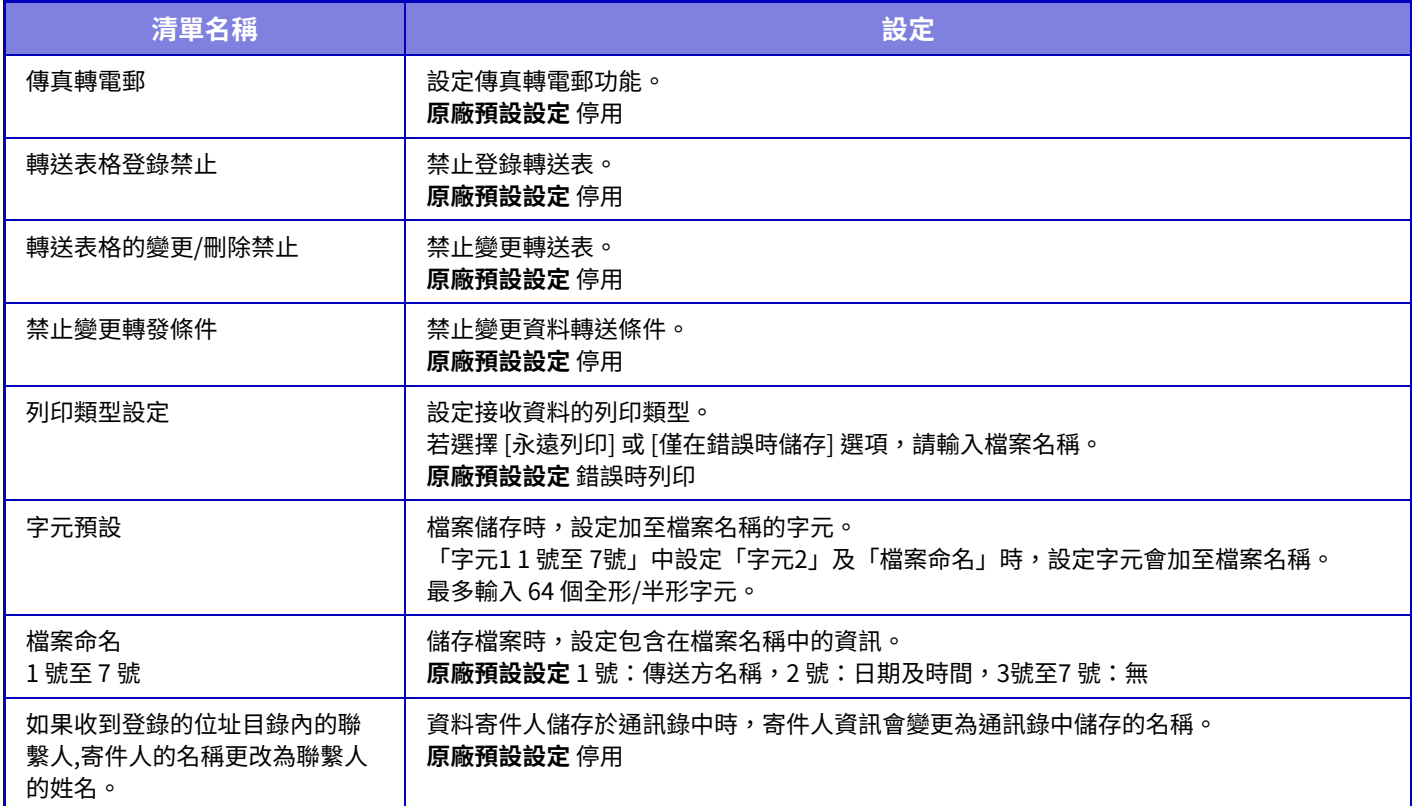

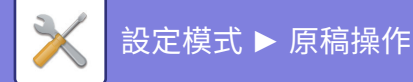

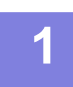

### **1 啟用 [傳真轉電郵] 功能。**

從選單輕按 [管理者設定]。 從設定畫面啟用 [傳真轉電郵] 功能。

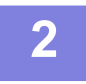

### **2 儲存寄件人編號或位址。**

從選單輕按 [傳送方號碼/位址]。 輸⼊欲儲存的⽬的地編號或位址。 

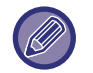

若欲轉送所有接收資料,不需分別儲存寄件人編號和位址。

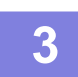

### **3 儲存轉送表。**

從選單輕按 [傳真轉電郵設定]。 輕按顯示畫面中的 [增加] 鍵。 顯示 [表格登錄] 畫面時,請儲存轉送表。

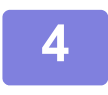

### **4 啟用儲存的轉送表。**

從選單輕按 [傳真轉電郵設定]。 將欲啟用的轉送表名稱設為 √。

## **郵件轉發表(儲存)設定**

#### **設定本機硬碟接收資料儲存**

可新增和控制外部帳號應用程式。 進行將接收到的傳真儲存至本機硬碟的設定。

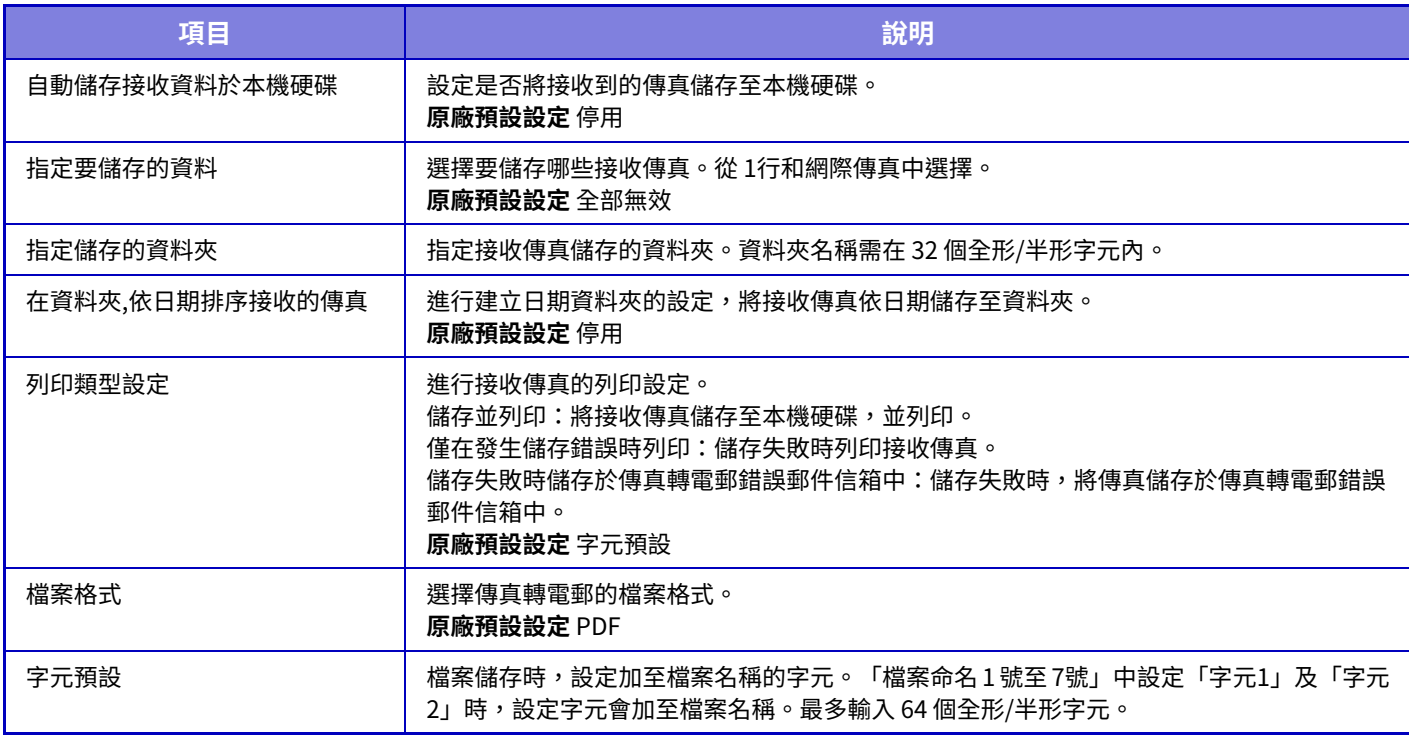

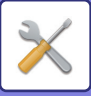

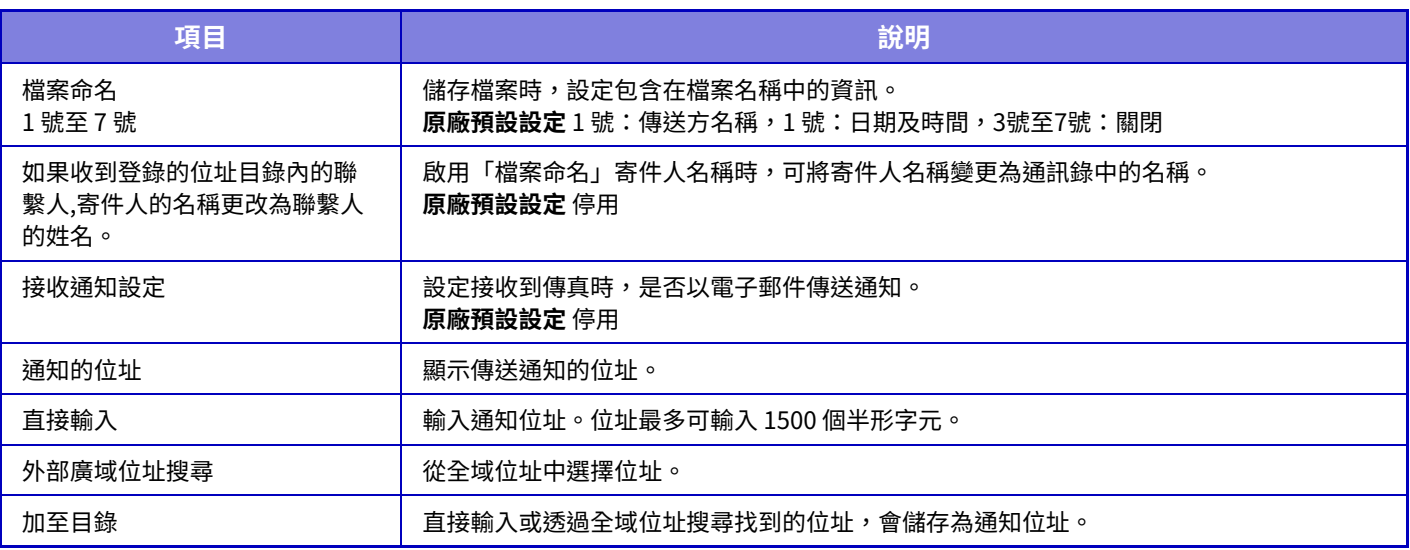

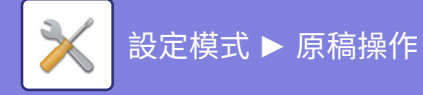

# **Metadata設定**

若安裝應用程式整合套件,可控制欲在其他應用程式中使用的中繼資料。 儲存的中繼資料會顯示於中繼資料設定頁面上。 可以新增中繼資料,並編輯或刪除現有的中繼資料。

- **•[ 增加 ] 鍵** 新增新的中繼資料設定。
- **清單顯示**
	- 列出目前儲存的中繼資料設定。

## **Metadata傳送**

啟用或禁用中繼資料傳送功能。 **原廠預設設定**停用

## **Metadata 設定登錄**

輕按 [增加] 鍵時,顯示登錄畫面。最多可儲存 10 個項目。 如需各設定,請參閱「設定 (第9-112頁)」。

## **編輯或刪除中繼資料設定**

輕按清單上的標題時,會顯示該中繼資料設定的編輯畫面。 輕按 [刪除] 鍵刪除中繼資料設定。

## <span id="page-917-0"></span>**設定**

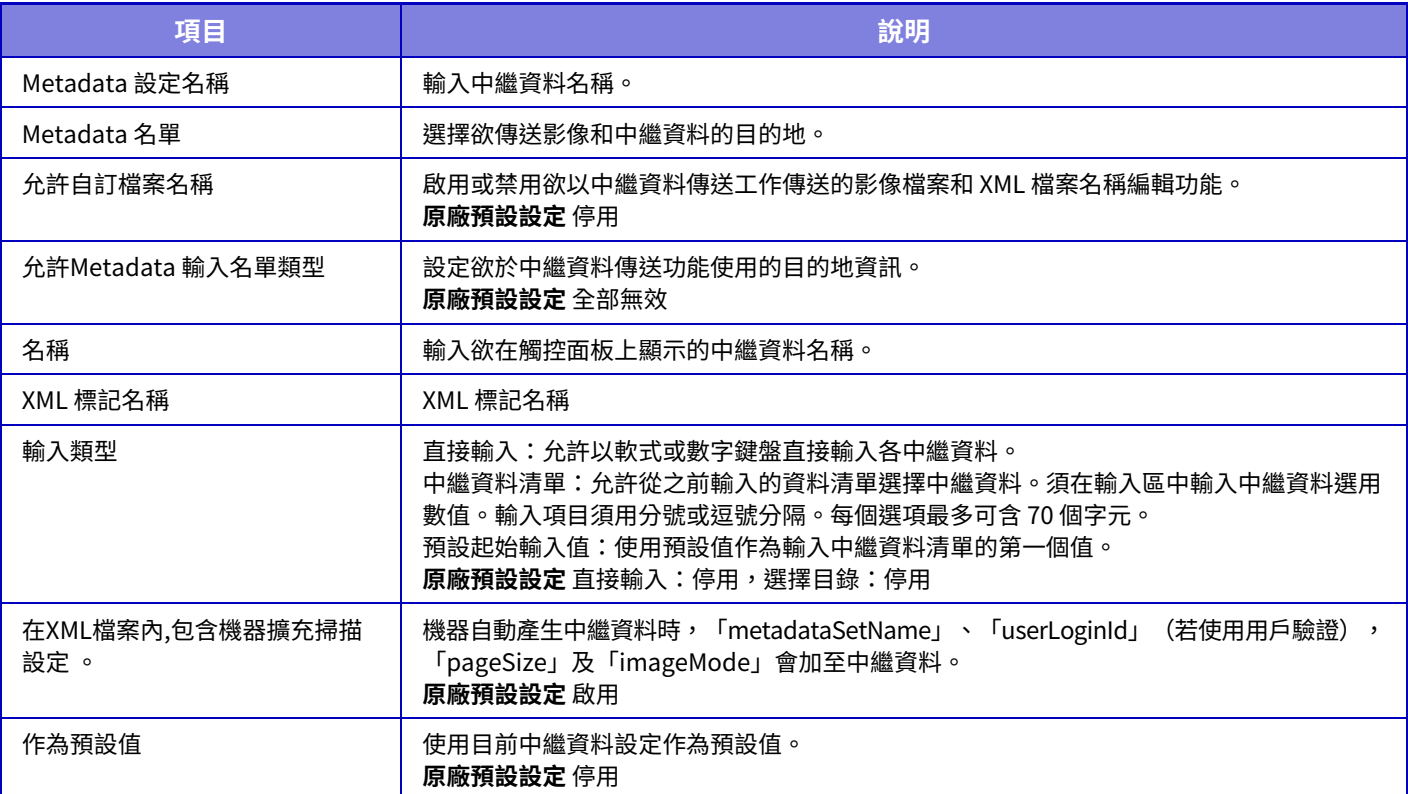

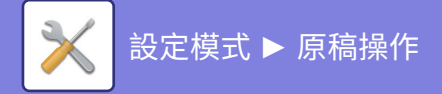

**⽂書管理設定**

## **條件設定**

以下將介紹文書管理設定。 輕按 [文書管理設定] 鍵進⾏設定。

#### **預設模式設定**

指定何種模式、共用或機密性要用作儲存檔案時的預設模式。 選擇 [機密模式] 時,管理資訊畫面中的 [機密] 核取方塊會設為 ☑。 **原廠預設設定** 共⽤模式

#### **排序方法設定**

撰擇主資料夾、自訂資料夾及快速歸檔資料夾內儲存檔案的顯示順序。從下列設定中擇一:

- 檔案名稱
- ・用戶名稱
- •日期

**原廠預設設定** ⽇期

#### **管理者驗證設定**

此設定允許在加密的檔案及用戶資料夾輸入管理員密碼,代替存取檔案或資料夾時的密碼。 如有需要,可變更預設固定倍率。 **原廠預設設定** 全部無效

#### **刪除全部快速檔案**

除了受保護的檔案外,從快速歸檔資料夾刪除所有檔案。 **刪除** 輕按此鍵立即開始所有檔案刪除。 **在電源啟動後,刪除快速檔案。(已保護檔案除外)** 用於在 [電源] 鍵為「On」時,自動刪除快速歸檔資料夾內的所有檔案(受保護的檔案除外)。 **原廠預設設定** 啟⽤

在某些情況下,機器狀態可能會禁止刪除。

#### **影像方向**

變更影像方向。 **原廠預設設定** 縱向

#### **預設色彩模式設定**

使用掃描至本機硬碟時,請選擇黑白及彩色預設設定。 可以進行下列設定。

- 自動
- 全彩
- 灰階
- 黑白2階

**原廠預設設定** ⾃動、⿊⽩2階

**自動模式禁止黑白變更**

色彩模式設為自動時,從起始畫面禁用黑白設定。 **原廠預設設定** 停⽤

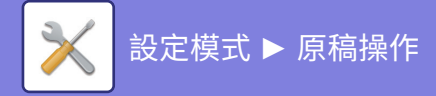

#### **預設曝光濃度設定**

可進⾏文書管理預設曝光度設定。 選擇 [⾃動] 或 [⼿動]。 若選擇 [手動],可於 5 個等級中擇一設定曝光度。 **原廠預設設定** ⾃動

#### **預設原稿影像類型**

請先選擇原稿類型,以使用適合原稿的解析度掃描。

- 可以進行下列設定。
- 文字/印刷相片
- 文字/相片
- 文字
- ・相片
- 印刷相片
- 地圖

**原廠預設設定** 文字

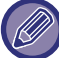

曝光度設為 [自動] 時,無法選擇預設的原稿類型。

#### **標準畫質設定**

可選擇下列解析度作為傳送預設解析度。

- $\cdot$  100x100dpi
- $\cdot$  150x150dpi
- $\cdot$  200x200dpi
- 300x300dpi
- 400x400dpi
- $\cdot$  600x600dpi

**原廠預設設定 200x200dpi** 

#### **預設輸出紙盤**

選擇列印由掃描至本機硬碟儲存檔案的預設輸出紙盤。 顯示的項目會視機器設定而有所不同。

#### **再次列印時禁用⽂字/戳印功能**

擷取並列印儲存的檔案時,會禁⽤列印功能。 此功能可防止原稿資料、輸出資料及其他資料之間發生日期不一致的情形。 **原廠預設設定** 停⽤

#### **整批列印設定**

設置列印所有檔案時是否在用戶名稱選擇畫面中禁止使用 [全部用戶] 鍵和 [未知用戶] 鍵。 **原廠預設設定** 不允許選擇 [全部用戶]:啟用,不允許選擇 [未知用戶]:啟用

### **設定整批列印/多檔列印時的列印順序**

設置檔案是按日期(較新/較舊)還是按檔案名稱(升序/降序)排序。 **原廠預設設定** 時間由遠到近

#### **消除寬度調整**

⽤於設定消除功能的預設消除寬度。 可在 0 mm (0") 至 20 mm (1") (增量為 1 mm (1/8"))間指定邊框消除及中央消除數值。 **原廠預設設定** 邊框消除寬度: 10mm (1/2"), 中央消除寬度: 10mm (1/2")

**9-114**

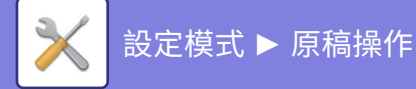

### **卡片合併設定**

用於針對卡片合併功能,設定預設原稿尺寸。 可在 25 mm (1") 至 216 mm (8-1/2") (增量為 3 mm (1/8"))間指定原稿 X (水平)及 Y (垂直)尺寸。 **原廠預設設定** 原稿尺寸: X: 86 mm (3-3/8"), Y: 54 mm (2-1/8") **縮放至儲存規格** 總是在卡片合併畫面上顯示 [縮放至儲存規格] 鍵。 **原廠預設設定** 停⽤

#### **檔案列印後儲存/刪除設定**

選擇列印後要儲存或是刪除檔案。 **原廠預設設定** 儲存

#### **電腦瀏覽PDF格式預設設定**

可設定在每個工作執行期間所建立的共用 PDF 或供下載檔案的起始檔案格式。 **黑白, 壓縮型式** 設置黑白的壓縮格式和彩色/灰階的壓縮率。 對於黑白,從無壓縮、MH (G3)、MMR (G4)中選擇。 對於彩色/灰階,從低、中和高中選擇檔案壓縮率。 **每個工作執⾏期間的設定** 執行影印、列印、掃描、網際傳真、傳真或儲存的掃描資料時,可以指定建立共用 PDF 並設定共用 PDF 的解析度。 **原廠預設設定**⿊⽩:壓縮模式:MMR(G) 彩色 / 灰階:壓縮比率:中 影印:停用,在執行工作時所套用解析度:停用,解析度:200dpi×200dpi 印表機:停用,在執行工作時所套用解析度:停用,解析度:200dpi×200dpi 掃描器:停用,在執行工作時所套用解析度:停用,解析度:200dpi×200dpi 網際傳真:停用,在執行工作時所套用解析度:停用,解析度:200dpi×200dpi 傳真:停用,在執行工作時所套用解析度:停用,標準 掃描至本機硬碟:停用,在執行工作時所套用解析度:停用,解析度:200dpi×200dpi

### **⽂書輸出周邊選項**

可依儲存檔案操作類型及模式,允許或禁止使用儲存檔案。

顯示項目會視機器新增功能而有所不同。

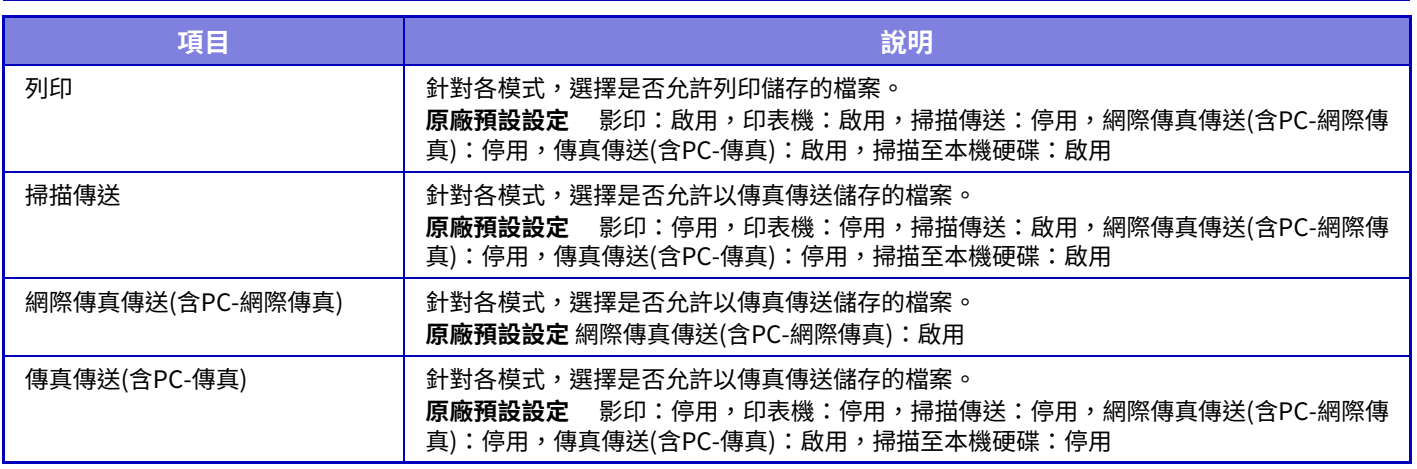

## **自訂資料夾登錄**

此設定可在本機上設定。此設定與「自訂資料夾 (第9-41頁)」的註冊方法相同。

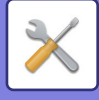

## **檔案自動刪除設定**

以下將介紹文書管理設定。輕按 [文書管理設定] 鍵進行設定。 進行時間和資料夾設定,可於指定時間自動刪除指定資料夾(以文書管理儲存)中的檔案。最多可儲存 3 種欲自動刪除 的設定。

使用本功能的步驟如下所示:

- **(1) 選擇 [設定1]、[設定2] 或 [設定3]。**
- **(2) 設定自動刪除的時間和日期。**
- **(3) 選擇所需資料夾。**
- **(4) 指定是否刪除受保護檔案及機密性檔案。**
- **(5) 啟用儲存的設定。**

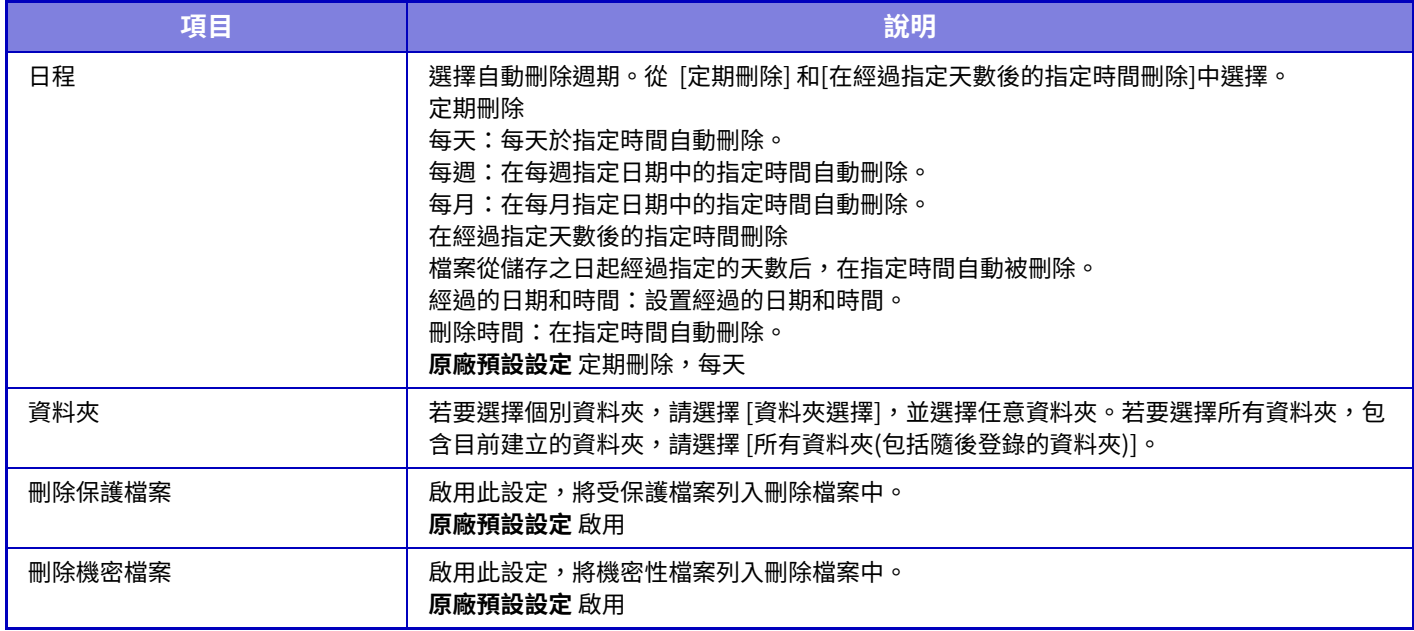

#### **現在刪除**

選擇資料夾執行此命令時,可不受日期和時間設定限制,立即刪除資料夾下的所有檔案。

#### **自動關機模式期間執⾏自動刪除。.**

(若未選擇此功能,檔案會在機器從自動關閉電源模式喚醒後刪除。) 即使啟用自動關閉電源,請執行自動刪除。若未勾選核取方塊 ( ̄ ),檔案會在機器從自動關閉電源模式喚醒後刪除。 **原廠預設設定**停用

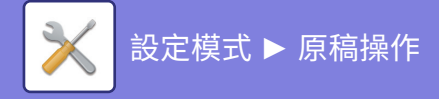

# **Sharp OSA 設定**

## **條件設定**

### **Sharp OSA版本**

顯⽰本機 Sharp OSA 設定的版本。

### **Cookie設定**

指定於 Sharp OSA 使用應用程式時,應用程式 Cookie 的處理方式。 選擇「保留Cookie」時,機器會保留應用程式中使用的 Cookie。 選擇「不保留Cookie」時,使用應用程式時不會保留 Cookie。 **原廠預設設定** 不保留Cookie

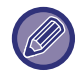

•僅當啟用用戶驗證時,機器才會在啟用 [保留 Cookie] 時保留 cookie。

•選擇"保留 Cookie"時,可能會存儲上次操作的登錄信息。請注意,當啟用固定用戶登錄設置時,所有用戶都可以使用機 器中存儲的登錄信息。

### **刪除Cookie**

刪除機器保留的 Cookie。

### **自動啟動應用程式**

機器開啟後,或從自動關機恢復後,它會自動啟動已登錄的應用程式。

#### **應用程式**

將應用程式設為自動啟動。

#### **接受應用程式的遠端存取要求**

使用從本機外部遠程訪問的 Sharp OSA 應用程式時,請勾選此項。

### **允許存取的應用程式**

註冊允許遠程訪問本機的 Sharp OSA 應用程式的應用程式 URL。

#### **在操作面板允許遠端存取要求**

當您開始使用遠程訪問功能時,本機操作面板上會顯示准許對話方塊。

#### **接受應用程式的UI操作要求**

使用操作本機 UI 的應用程式時勾選此項。

#### **在Sharp OSA模式顯示正在連接對話框**

遠程訪問期間,本機操作面板上顯示連接中對話方塊。

#### **接受Sharp OSA應用程式的第二次傳要求**

接受Sharp OSA應用程式的第二次傳要求

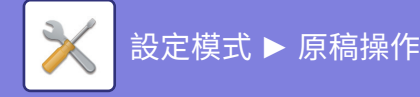

### **標準應用程式集建立**

- 可以新增並控制標準應⽤程式設定。
- [增加] 鍵
- 選擇「保留Cookie」時,機器會保留應用程式中使用的 Cookie。
- 清單顯示
- 選擇「不保留Cookie」時,使用應用程式時不會保留 Cookie。

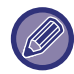

BP-50C26/BP-50C31/BP-50C36/BP-50C45/BP-50C55/BP-50C65/BP-55C26 需要應用通訊模組。

#### **標準應用程式集建立**

輕按 [新增] 鍵時,顯示登錄畫面。最多可儲存 64 個項目。 如需設定相關資訊,請參閱「設定」。

#### **編輯或刪除標準應用程式**

輕按清單上的應用程式名稱時,會顯示該標準應用程式的編輯畫面。 輕按 [刪除] 鍵刪除標準應⽤程式。

#### **設定**

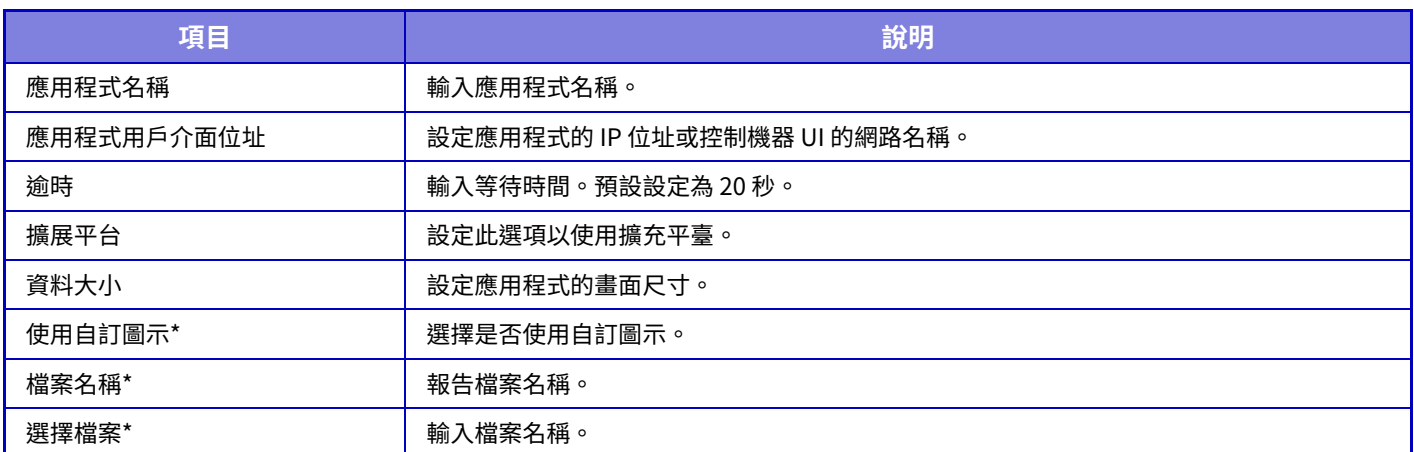

\* 這些功能只能在網⾴中設定。

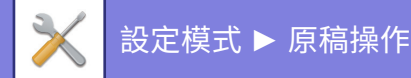

## **接收應用程式設定**

傳真或網際傳真接收功能可在 Sharp OSA 應用程式中設定。

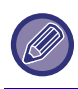

BP-50C26/BP-50C31/BP-50C36/BP-50C45/BP-50C55/BP-50C65/BP-55C26 需要應用通訊模組。

### **設定**

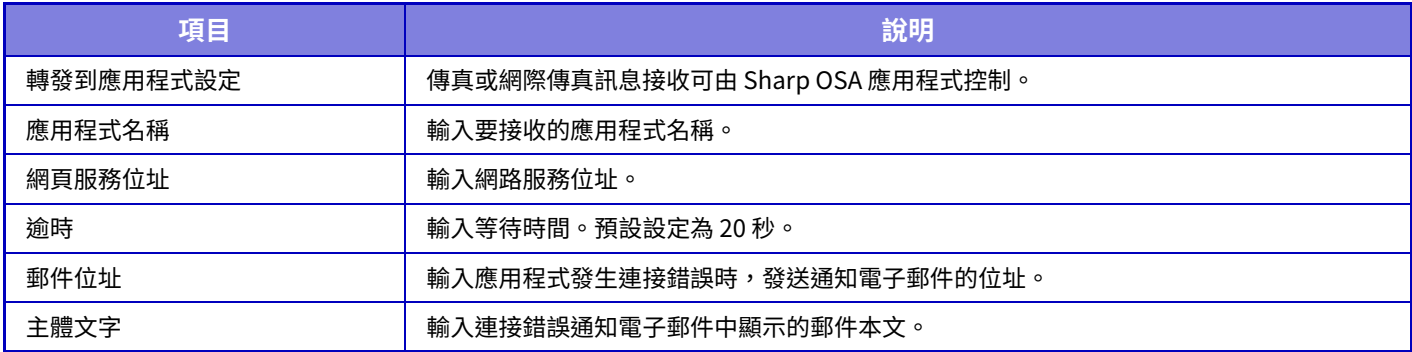

## **外部帳號應用程式設定**

可新增和控制外部帳號應⽤程式。 設定安裝外部帳號應⽤程式的伺服器名稱。

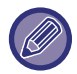

BP-50C26/BP-50C31/BP-50C36/BP-50C45/BP-50C55/BP-50C65/BP-55C26 需要外部帳號模組。

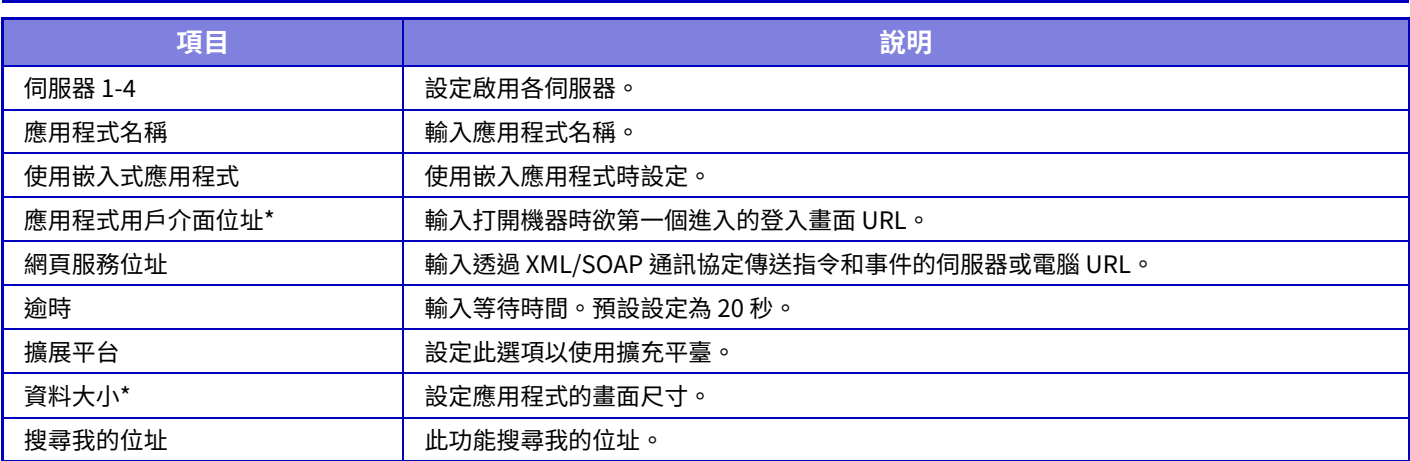

\* 此設定可在伺服器 1 設定。

## **嵌入應用程式設定**

儲存並管理安裝於機器中的「嵌入應用程式」。

- [增加] 鍵
- 新增新的嵌入式應用程式。
- 清單

列出目前安裝的嵌入式應用程式。

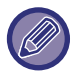

BP-50C26/BP-50C31/BP-50C36/BP-50C45/BP-50C55/BP-50C65/BP-55C26 需要應用通訊模組。

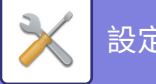

### **安裝嵌入式應用程式**

輕按 [增加] 鍵時,顯示登錄畫面。您最多可以安裝 64 個。

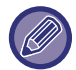

•從機器操作面板安裝時,會安裝連接至機器 USB 記憶裝置中的檔案。從網頁安裝時,會安裝電腦中的檔案。

•應用程式可用的最大儲存空間為 4GB。若之前安裝的應用程式已使用 4 GB 區域,則無法安裝新的應用程式。

### **儲存嵌入式應用程式**

將已安裝的嵌入式應用程式儲存在「標準應用程式」中,便可使用應用程式。 勾選應用程式名稱核取方塊,並輕按 [Add Standard Applications] 鍵。

### **刪除嵌入式應用程式**

輕按清單中的應用程式名稱,以顯示該標準應用程式資訊。 檢查資訊後,請使用 [刪除] 鍵刪除標準應用程式。

## **遙控設定**

連結至外部應用程式時,可儲存並管理位址,以便使用遙控功能服務。

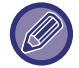

BP-50C26/BP-50C31/BP-50C36/BP-50C45/BP-50C55/BP-50C65/BP-55C26 需要應用通訊模組。

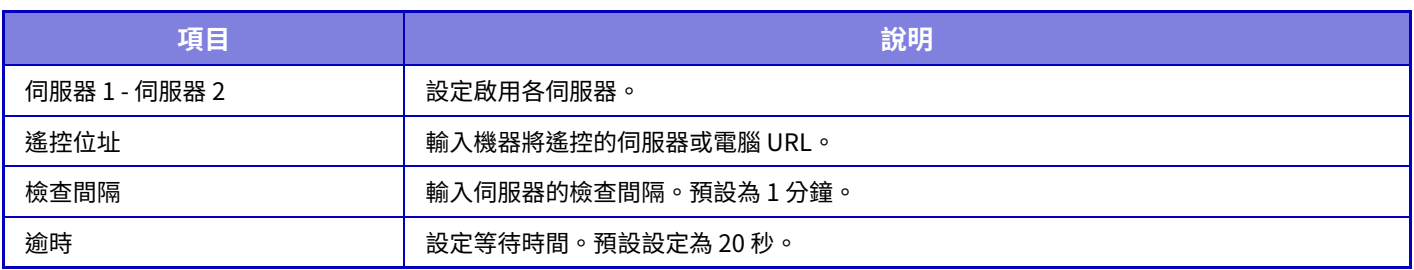

## **外部連接**

啟⽤要使⽤的雲端連接功能。

- 可以設定下列雲端連接功能。
- SharePoint Online Connector\*
- OneDrive Connector\*
- Google Drive Connector\*
- Gmail Connector
- Exchange Connector

\* BP-50C26/BP-50C31/BP-50C36/BP-50C45/BP-50C55/BP-50C65/BP-55C26 需要應⽤通訊模組。

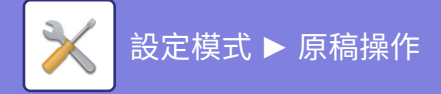

# **驗證設定**

## **預設值設定**

本節説明「設定(管理員)」中 [系統設定] → [驗證設定] → [預設值設定] 中的設定。

### **用戶驗證**

此設定可啟用或禁用用戶驗證,並指定驗證方法。

啟用用戶驗證時,機器的每個用戶都要登錄。用戶登入時,用戶將套用個別的驗證設定。與舊機型相比,此功能允許您 加強安全控制和成本管理。

即使機器未儲存用戶資訊,需要時也可以直接輸入 LDAP 伺服器儲存的用戶資訊來登入機器。在這種情況下,登入用戶 會套用原廠預設儲存的「用戶」的驗證資訊。如需更多資訊,請參閱「原廠預設儲存的用戶 (第9-46頁)」。 **原廠預設設定** 停⽤

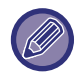

•如需儲存用戶的程序,請參閱「用戶目錄 (第9-45頁)」。

•如需用戶驗證啟用時之登入步驟的詳細資訊,請參閱「用戶驗證 (第8-11頁)」。

#### **用戶驗證**

啟用 [用戶驗證] 時,如果在工作狀態畫面\*之外的任何其他模式開始操作前,會顯示驗證畫面。 以已登錄用戶身份登入。 登入後,您可以在模式間自由轉換。 \* 使用文書管理儲存的檔案,或是從工作狀態畫面再次嘗試廣播傳輸時,將會出現登入畫面。

#### **驗證設定**

設定需啟⽤⽤戶驗證的位置。 局部登錄:在本機上進行用戶驗證。 LDAP: 由 LDAP 伺服器進行用戶驗證。 Active Directory: 由 Active Directory 進行用戶驗證。 Sharp OSA: 使用 Sharp OSA 應用程式驗證用戶。 **原廠預設設定** 局部登錄

#### **預設網路驗證伺服器設定**

可使⽤此功能設定預設網路驗證伺服器。

當您登入設定模式(網頁版),或者使用機器未登錄的用戶資訊將列印工作傳送至機器時,驗證伺服器不會識別出該情 況。

此設定可選擇機器登錄的 LDAP 伺服器作為驗證伺服器。

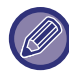

網路驗證使用機器未登錄的用戶資訊進行登入操作時,登入用戶將是原廠預設登錄的「用戶」。如需更多資訊,請參閱[「原廠](#page-851-0) 預設儲存的用戶 (第9-46頁)」。

#### **指定網路伺服器存取控制**

登錄可以事先在網路伺服器登錄的頁數限制、權限及常用操作的存取控制資訊。使用網路伺服器進行網路驗證,即可根 據登錄的存取控制資訊執行用戶驗證。

使用 LDAP 伺服器或目錄服務(Active Directory 等)透過網路驗證進行用戶驗證時,使用此功能。

使用此功能前,請透過網路伺服器進行驗證設定,取得「頁數限制群組」、「權限群組」、「喜好操作群組」和「我的資料 夾」(包括各群組的基本設定)的控制號碼,並將以上設定與機器登錄的控制號碼建立聯結。

若要使用此功能,請將「頁數限制群組」、「權限群組」、「喜好操作群組」和「我的資料夾」的相關屬性加入用戶驗證用 的網路伺服器⽬錄資訊。

屬性資訊如下所示。預先儲存在機器中的設定不能變更。

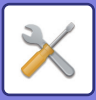

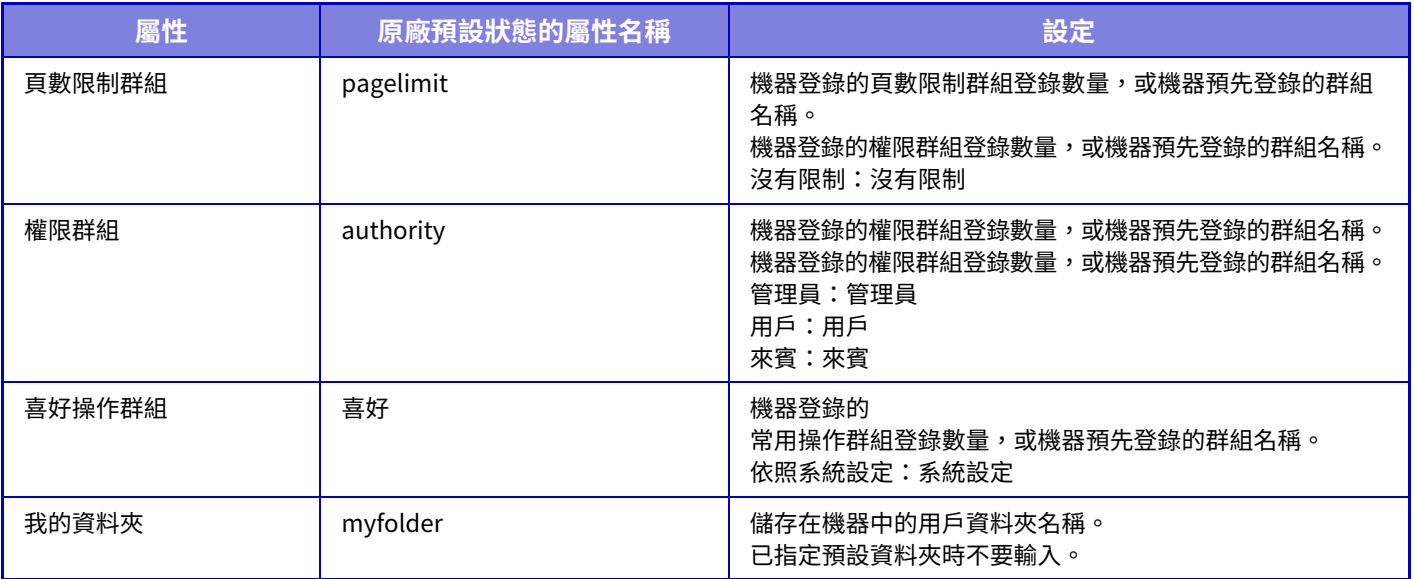

按如下所述重新命名機器從 LDAP 伺服器取得的屬性。於「設定」中選擇 [網路設定] → [LDAP 設定]。從顯示的全域通訊 錄設定畫面中,選擇 [與用戶管理功能連結],再選擇 [頁數限制群組]、 [權限群組]、[喜好操作群組] 及 [我的資料夾]。 各機器登錄的 [頁數限制群組]、[權限群組] 和 [喜好操作群組] 資訊決定了用戶實際獲得的權限和設定。如需使用此功能 確保用戶在各機器上獲得相同的權限和設定,請用相同的權限登錄 [頁數限制群組]、[權限群組] 和 [喜好操作群組] 資訊, 以便這些資訊使用相同的登錄號碼登錄至各個機器。

對於 [我的資料夾],在每個機器的 [自訂資料夾] 中登錄同名的資料夾。

不能從機器變更您使用的網路伺服器目錄資訊。請向網路伺服器管理員諮詢。

若已手動登錄 1000 名用戶,將無法進行登入。請向機器管理員諮詢。

**原廠預設設定** 停⽤

- •若已啟用存取控制,但無法從驗證伺服器取得存取控制資訊,將無法進行用戶驗證。
- 若機器登錄的用戶透過網路驗證完成驗證,機器的用戶登錄設定(如頁數限制群組、權限群組、常用操作群組和我的資料 夾)將被賦予優先權。
- •如果從 LDAP 伺服器處取得的存取控制未登錄於機器,將套用原廠預設用戶權限。
- 未啟用此功能且用戶透過網路驗證驗證為非登錄用戶,將套用原廠預設用戶權限。

#### **用戶自動登錄**

 $\mathscr{G}$ 

透過網路驗證登入時,用戶資訊會自動登錄至機器。 儲存的資訊如下所示:

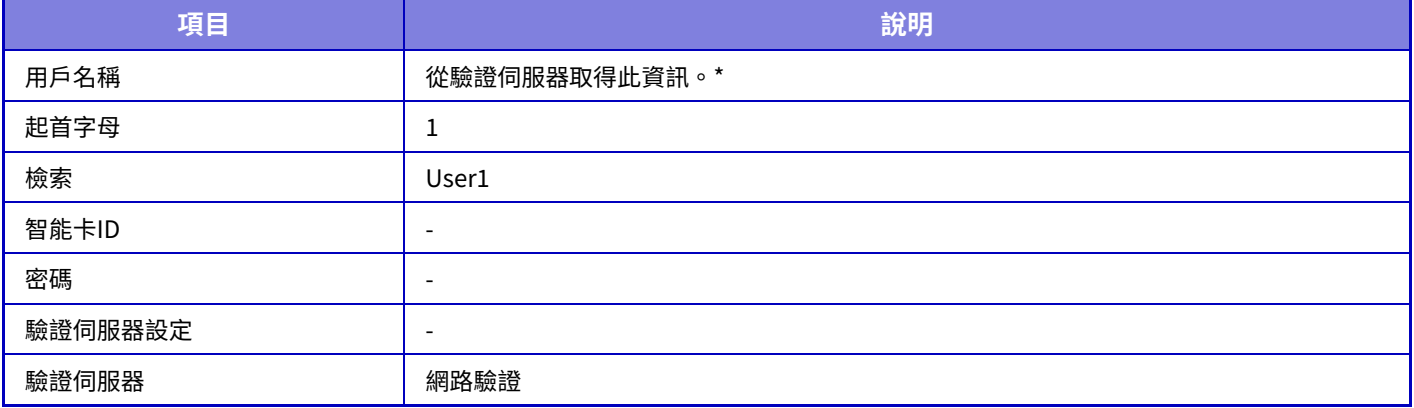

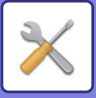

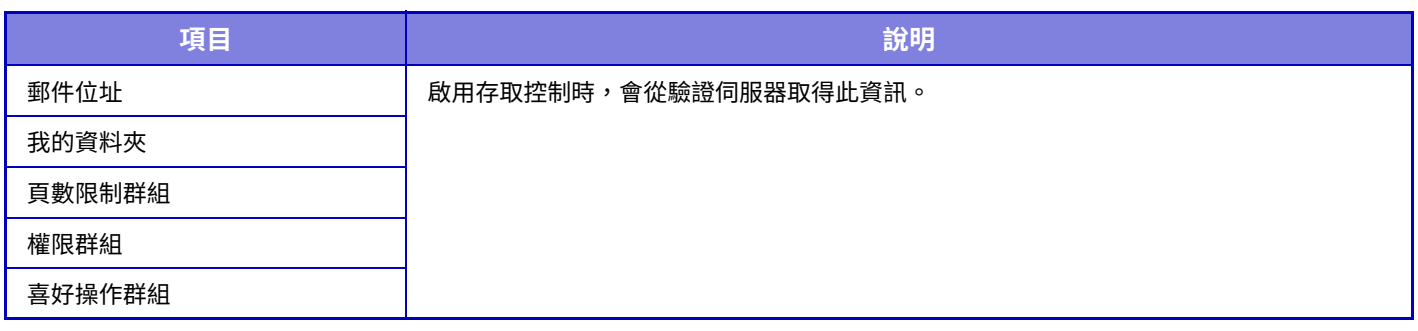

若無法透過網路驗證取得用戶名稱,將套用網路驗證登入名稱字串的前 16 個字元。

### **驗證方式設定**

此設定可選擇驗證方法。使用用戶驗證時,請務必先進行此設定。選擇的驗證方法不同,對設定用戶驗證方法後所儲存 的用戶設定項目也不同。

**使用登入名稱及密碼,驗證用戶**

使用登入名稱和密碼的標準驗證方法。

**由登錄名稱,密碼及郵件位址驗證**

除了用戶的登入名稱和密碼之外,此驗證還會檢查 E-mail 位址。

#### **只使用用戶號碼,驗證用戶**

如果跳過網路驗證,使用此選項可進行簡單驗證。

**原廠預設設定** 使⽤登⼊名稱及密碼驗證⽤戶

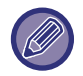

•選擇的驗證方法不同,登入畫面就不同。

如需更多資訊,請參閱「用戶驗證 (第 8-11 頁 )」。

•驗證方法選擇「只使用用戶號碼,驗證用戶」時,將無法使用網路驗證。

#### **登錄名稱不區分⼤小寫**

設定是否讓用戶驗證時使用的登入名稱區分大小寫。如果核取方塊設為 ▽ ,拼寫相同但大小寫不同的登入名稱會視為不 同的登入名稱。因此,拼寫相同但不同大小寫的登入名稱會驗證為不同用戶的用戶名稱。如果核取方塊設為 │ ,則登入 名稱不會區分大小寫。因此,大小寫不同但拼寫相同的用戶名稱會驗證為相同用戶的用戶名稱。 **原廠預設設定** 啟⽤

如果勾選的核取方塊改為 │ ,並使用只有大小寫不同的相同用戶名稱,已登錄的用戶名稱會視為不同用戶的用戶名稱。

#### **起動快速登入**

啟用「<u>快速驗證 (第8-16頁)</u>」。 **原廠預設設定** 停⽤

#### **裝置帳號模式設定**

可以將指定的用戶登錄為自動登入用戶。啟用此選項時,登錄的用戶可以自動登入機器。

此功能可以省去在驗證書面執行個別登入程序,並套用所選的用戶設定(如網路驗證和常用操作)。例如,這樣可以使用 「僅對彩色影印驗證」。

他可以暫時登入為非自動登入用戶的用戶,並使用此用戶的權限操作機器。若要讓其他用戶在啟用 [裝置帳號模式設定] 時暫時登入,請選擇 [允許不同用戶登錄]。

**原廠預設設定** 裝置帳號模式:禁用, 允許不同用戶登錄:禁用, 裝置帳號模式禁止编辑常用功能視窗:禁用

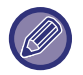

• 如果已經以��動登入用戶身分登入,且因某些原因自動登入失敗,或沒有管理員權限,則無法使用一般設定模式或設定模 式。在這種情況下,管理員應輕按設定模式畫面上的 [管理者密碼] 鍵並再次登入。

• 如需在啟用 [允許不同用戶登錄] 時登入為非固定用戶的用戶,請輕按 [登出] 鍵,取消固定用戶登入狀態。當用戶驗證畫面 出現時,再次以所需用戶身分登入。使用完機器後,輕按 [登出] 鍵登出目前用戶身分。

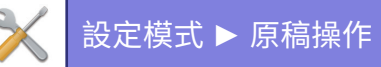

### **登入用戶**

此設定可在啟用自動用戶登入時,用來選擇自動登入用戶。

#### **驗證訊息使用設定**

**儲存用戶資訊** 設定是否建立自動登錄的用戶。 Sharp OSA 中的外部驗證⽤戶也能⾃動登錄。 **原廠預設設定** 啟⽤ **儲存密碼** 設定是否建立⾃動登錄的⽤戶。Sharp OSA 中的外部驗證⽤戶也能⾃動登錄。 **原廠預設設定** 啟⽤ **儲存期限** 設定是否建立自動登錄的用戶。 Sharp OSA 中的外部驗證用戶也能自動登錄。 **原廠預設設定** 無限制 **啟用儲存的用戶資訊離線驗證** 允許在發生網路故障時使用機器,即使在使用基於網路的用戶驗證時。 **原廠預設設定** 停⽤ **使用外部驗證時啟動個人化** 即使您使⽤外部驗證(如LDAP驗證),也可以為每個⽤戶⾃訂。 可以自訂的項目如下。 主屏幕圖示字色彩、自訂顯示模式、顯示語言、大文字模式、喜好 **原廠預設設定** 啟⽤

#### **快取外部服務連結的驗證訊息**

設定是否要將連線⾄雲端的驗證資訊保留為快取資訊。 啟用此設定時,會保留成功驗證之用戶的驗證資訊,以便加快往後該用戶登入時的驗證步驟。 禁用此設定時,將會刪除先前保留之所有用戶的雲端連接驗證資訊,也不會再保留驗證資訊。 **原廠預設設定** 啟⽤

#### **智慧卡設定**

**驗證方式設定** 允許在驗證⽤戶時使⽤IC卡。 **原廠預設設定** 停⽤ **驗證方式設定** 設定IC卡的驗證⽅法。 **原廠預設設定** 只有IC卡驗證允許

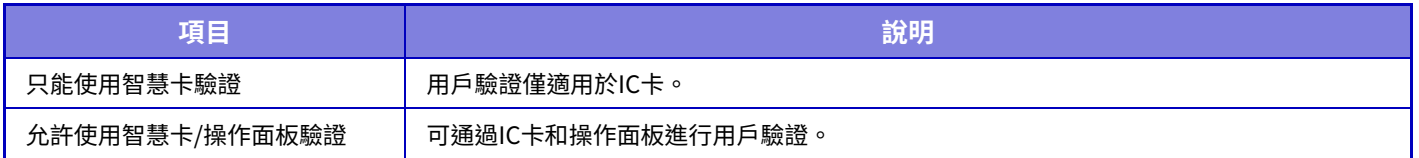

#### **使用IC卡時需要密碼**

此項可在「驗證設定」為「Activ⊕irectory」,且已啟用「使用IC卡進行驗證」時設定。啟用后,每次使用IC卡進行驗證 時輸入密碼。如果禁用,則首次使用IC卡登入時將輸入密碼,密碼資訊將發送到Active Directory伺服器。您可以省略第 二次和後續登入時輸入密碼。

**原廠預設設定** 停⽤

#### **使用智慧卡自動登出**

從IC卡讀/寫機中取出IC卡時登出。(您也能以輕按 [登出] 鍵的方式登出。) **原廠預設設定** 停⽤

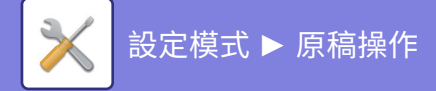

## **管理者設定**

#### **無效用戶禁止列印**

禁止未本機中註冊用戶資訊的用戶列印ㄒ作,例如未在印表機驅動程式中輸入相應用戶資訊的ㄒ作或從設定模式(管理 員)進入「直接列印 FTP 伺服器上的檔案 (第4-94頁)」的工作。 **原廠預設設定** 停⽤

#### **自動登出設定**

啟用用戶驗證時,此設定指定是否啟用自動登出。 登出前時間最多可設定 240 秒,每次增量 10 秒。 **原廠預設設定** 啟⽤

#### **登錄失敗錯誤警告**

輸入密碼時(包括管理員密碼),在用戶驗證階段中輸入密碼錯誤的次數將被計數,輸入錯誤達指定次數(三次)時,將 鎖定⽤戶帳戶,⽤戶將無法在五分鐘內再嘗試驗證其帳户。每位⽤戶的輸⼊錯誤次數將分別計數,輸⼊正確密碼後計數 就會重置。

這樣能防止未經授權的人員試圖猜測密碼。(即使關閉電源,登入失敗次數仍會保留下來)。 **原廠預設設定**停用

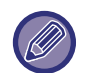

•只有登入失敗的用戶會被鎖定,其他用戶不受影響,就算有一名用戶被鎖定,其他用戶仍可正常登入。

- •當使用LDAP或Active Directory網路驗證時,將由伺服器進行鎖定,而非由機器鎖定。在伺服器上選擇合適的鎖定設定。 •如果同一名用戶被鎖定,「解除操作禁止狀態] 按鍵會出現在該用戶的「用戶登錄」畫面中。管理員可以輕按此鍵執行手動
- 清除。

#### **允許遙控掃描器使用前登錄**

此設定可在用戶登錄前,指定是否可以透過遠端操作執行掃描。 **原廠預設設定** 停⽤

### **用戶驗證內包括工作管理**

啟用用戶驗證時,此設定指定是否在用戶驗證中加入工作狀態。 **原廠預設設定** 停⽤

#### **在登入前允許顯示機器狀態熒幕**

設置登入前是否可以顯示系統資訊畫面。 **原廠預設設定**停用

#### **設定列印驅動之外的IPP認證為有效**

在非印表機驅動程式上啟用 IPP 驗證。 **原廠預設設定** 啟⽤

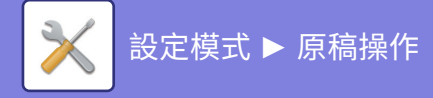

## **用戶驗證用的動作**

### **當輸出工作頁數限制動作**

此設定可在ㄒ作進行中達到百數限制時,用來確認是否能將ㄒ作完成。 可以進行下列設定。

- 列印直至工作完成
- 停止工作
- 取消工作並刪除正在接收的工作

**原廠預設設定** 在⼯作結束後切換

### **登錄後自動列印儲存的工作**

列印驅動程式啟用保留功能且列印資料已多工緩衝傳送至機器時,您可以在啟用保留功能的用戶登入時自動列印出多工 緩衝的列印資料。 **原廠預設設定** 停⽤

#### **發送E-mail狀態後重置計數器**

發送 E-mail 狀態後,將計數器重置。 僅在啟用E-mail警示及狀態時顯示。 **原廠預設設定**停用

#### **禁止透過工作管理顯示/更改其他用戶的資訊。**

當工作狀態隸屬用戶驗證時,可以設置此項。 啟用此設定後,工作狀態畫面上將只顯示登入用戶的工作。 **原廠預設設定** 停⽤

#### **在E-mail的From/Sender欄位中設置登入用戶的電子郵件地址**

在用戶驗證期間掃描電子郵件傳輸(包括重新發送)時,當[系統設定] → [驗證設定] → [基本設定] → [在E-mail的 From/Sender欄位中設置登入用戶的電子郵件地址]時 在"設定(管理員)"中啟用,登錄用戶的用戶名和電子郵件地址 將被設置為電子郵件的發件人/發件人字段。

當登錄用戶未註冊電子郵件地址或已設置電子簽名時,[系統設定]→[網路設定]→[服務設定]→[SMTP](選項卡)→[寄件 ⼈名稱 ] 和 [寄件⼈位址] 將被輸⼊。

原廠預設設定: 停用

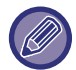

設置電子簽名的狀態是指[系統設定]→[保護設定]→[S/MIME設定]→[設定電子簽章]中除"停用"以外的設置。

### **套用登入名稱至網路資料夾的用戶名稱**

將登入名稱套用至共用資料來的用戶名稱。

### **登錄名稱顯示**

啟用用戶驗證時,選擇顯示登入名稱或星號。 **原廠預設設定** 顯⽰登⼊名稱

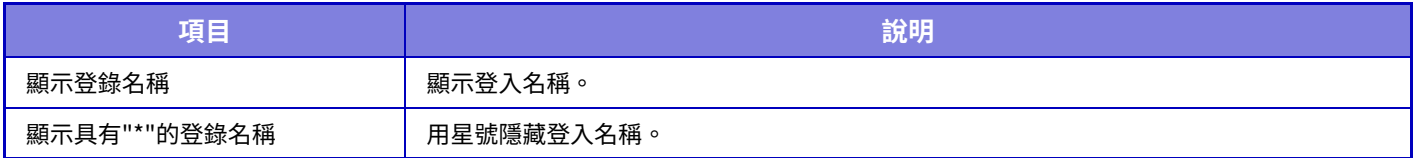

### **登錄後顯示使用頁數**

啟用用戶驗證時,此設定可指定在用戶登入時是否顯示用戶頁數統計。 **原廠預設設定** 停⽤

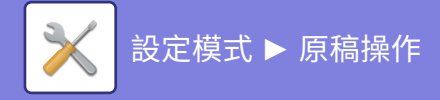

### **編輯登錄螢幕的説明顯示**

您在此建立的設定顯示在登入畫面上。

### **智慧卡讀寫設定**

#### **基本設定**

**卡片讀取測試** 執⾏要使⽤的卡的讀取測試。 **卡片ID登錄/更改驗証** 設定登入用戶是否可以註冊/變更/刪除本機上的卡ID資訊。 **原廠預設設定** 停⽤ **僅在FeliCa用戶區域模式內檢查系統代碼** 僅在 FeliCa 用戶區域模式內檢查系統代碼。 **原廠預設設定**停用 **在HID模式內檢查設備代碼** 設置使⽤HID卡時是否檢查設備代碼。 啟用此設定后,將註冊設備代碼(最多128個半形字元)。 **原廠預設設定** 停⽤ **由設定檔案匯入** 輸入組態檔案名稱並輕按 [執行] 鍵時,會從組態檔案讀取卡區域設定。如果輕按 [清除] 鍵,將刪除符合目前搜尋條件的 所有檔。 **設備代碼** 輸入 HID 卡的設備代碼。輕按 [儲存] 鍵時,將儲存設備代碼。

#### **智慧卡讀寫設備登錄**

連接Smart Card 讀/寫機時設置。

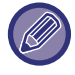

此設定可在本機的設定模式中設置。

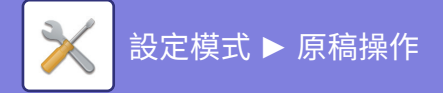

# **紙張設定**

## **紙匣設定**

本節說明紙匣與紙張類型設定。 這些設定可指定紙張類型、紙張尺寸和每個紙匣可使用的功能。 輕按 [紙匣設定] 鍵時,會出現顯示紙匣及目前設定的清單。

### **紙匣自動切換**

紙匣在列印期間紙張用盡時,此功能會決定是否自動選擇另一個裝有同樣尺寸和類型紙張的紙匣繼續列印。 **原廠預設設定**停用

#### **在手送台偵測到紙張時,會顯示紙匣設定**

可讓手送台在偵測到紙張時,自動顯示紙匣設定。 **原廠預設設定** 停⽤

### **紙張重量設定**

這些功能可根據紙張重量控制碳粉定著溫度。 這些設定適用於再生紙、打孔紙、預印紙、信箋紙、彩色紙和用戶類型紙。 輸⼊「/」。 可選擇「60g/m<sup>2</sup>至89g/m<sup>2</sup>」或「90g/m<sup>2</sup>至 105g/m<sup>2</sup>」(「16 至 23 lbs.」或「23+ 至 28 lbs.」)。 **原廠預設設定** 60 至 89g/m<sup>2</sup> (16 至 24 lbs)

### **每個紙匣的設定**

輕按 [變更] 鍵時,會顯示對應的設定畫面。 可以進行下列設定。

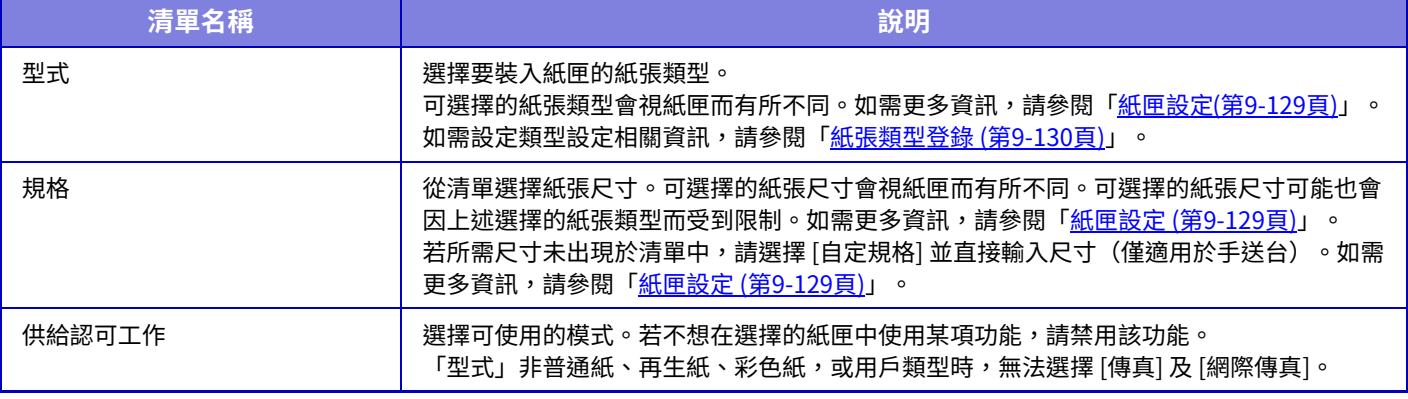

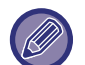

•若此處指定的紙張尺寸裝私的紙張尺寸不一致,可能會在列印時發生故障或夾紙。

•如需更改紙匣中的紙張尺寸,請參閱「關於紙張的要點 (第1-11頁)」。

•選擇紙張類型時,會自動設定「固定紙張側邊」等紙張屬性。紙匣屬性無法於此畫面中變更。

• [設定] → [系統設定] → [⼀般設定] → [裝置控制] → [基本設定] → [禁⽌紙匣設定], [禁⽌使⽤⼤容量紙匣], [取消附加鐵桌].設 置后,無法設置送紙盤(手送台除外)。

### <span id="page-934-0"></span>**紙匣設定**

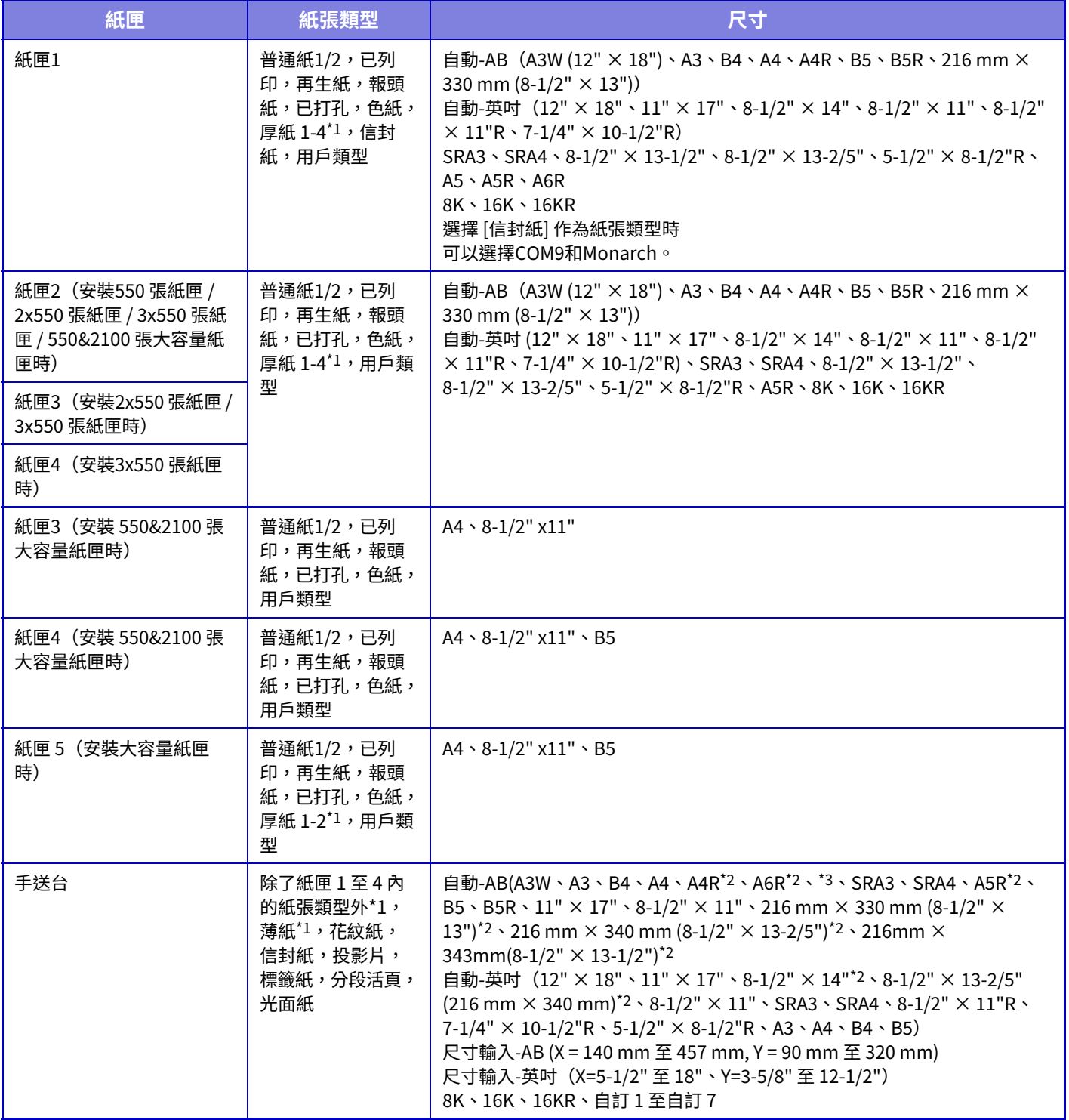

\*1 厚紙 1:106 g/m2 至 176 g/m2 (28 lbs 證券紙 至 65 lbs 封面紙)

厚紙 2:177 g/m² 至 220 g/m² (65 lbs 封面紙 至 80 lbs 封面紙)

厚紙 3:221 g/m2 至 256 g/m2 (80 lbs 封面紙 至 140 lbs 索引紙)

厚紙 4:257 g/m² 至 300 g/m² (140 lbs 索引紙 至 110 lbs 封面紙)

薄紙:55 g/m<sup>2</sup> 至 59 g/m<sup>2</sup> (13 lbs 證券紙 至 16 lbs . 證券紙)

\*2 自動偵測的尺寸設定於手送台設定畫面中的「自動偵測時的紙張尺寸選擇」。

\*3 不能使⽤ A6R 尺⼨的薄紙。

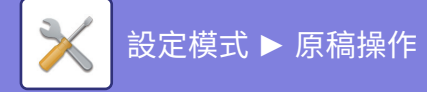

## **紙匣登錄**

### **自動偵測時的紙張尺寸選擇**

手送台設定畫面中的「自動偵測時的紙張尺寸簇擇」可於自動紙張尺寸偵測進行時,選擇從相似尺寸自動偵測到的紙張 尺⼨。

放入手送台中的紙張尺寸與任一紙張尺寸相同時,會自動偵測設定中所選的紙張尺寸。

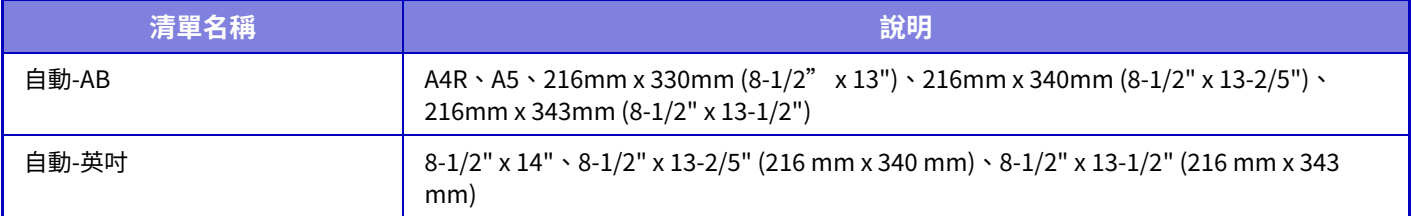

## **自訂規格輸入(手送台)**

若經常於手送台使用非標準尺寸紙張,請事先登錄該紙張尺寸。 登錄紙張尺寸可省去每次需要使用時,設定尺寸的麻煩。 最多可登錄七種紙張尺寸。 輕按欲登錄或變更紙張尺寸的按鍵([自定義1] 至 自訂7]),便會顯示登錄畫面。 選擇欲輸入 inch (「尺寸輸入-英吋」)或 mm (「尺寸輸入-AB」)尺寸,然後設定紙張 X 及 Y 尺寸。 **"尺寸輸入-AB"** X 方向設定範圍為 140mm 及 457mm 間。 Y 方向設定範圍為 90mm 及 320mm 間。 **原廠預設設定** X:420 mm、Y:297 mm **"尺寸輸入-英吋"** X ⽅向設定範圍為 5-1/2" 及 18" 間。 Y ⽅向設定範圍為 3-5/8" 及 12-1/2" 間。 原廠預設設定 X: 17" Y: 11"

### <span id="page-935-0"></span>**紙張類型登錄**

未顯示所需紙張類型選項,或欲建立新的紙張屬性時,儲存紙張類型。 最多可登錄 7 種紙張類型。
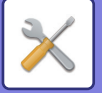

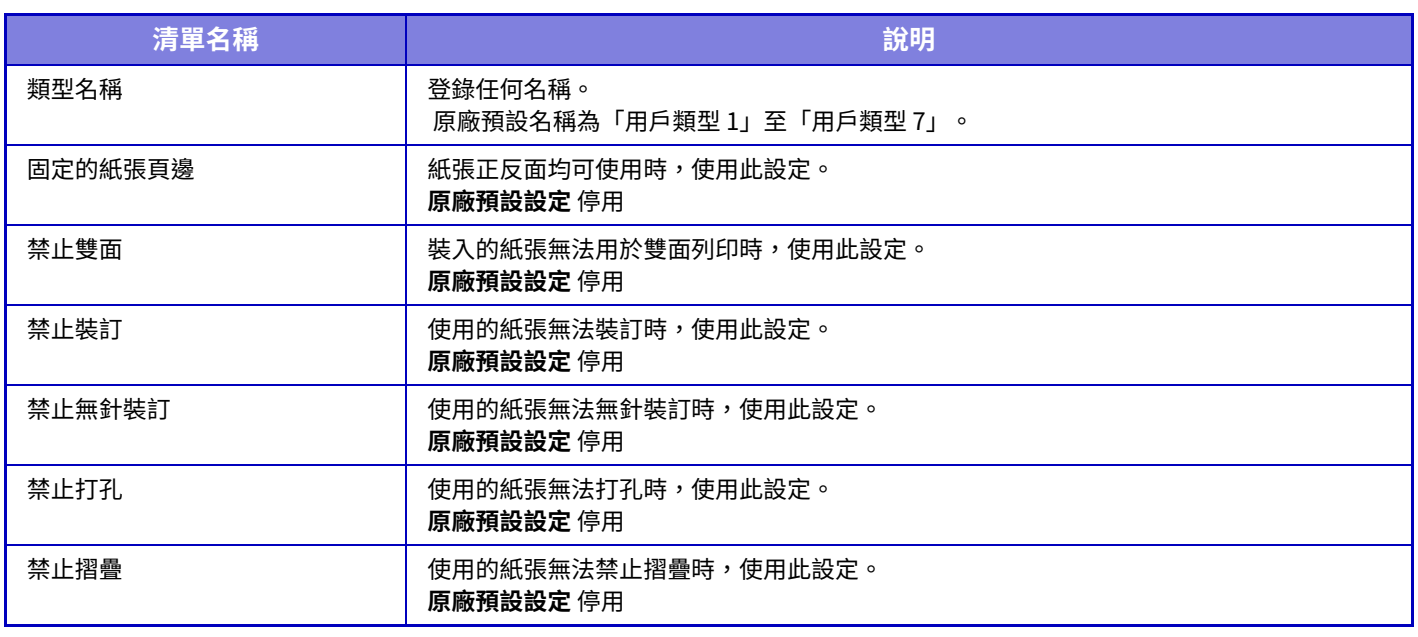

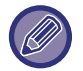

可供選擇的設定視安裝的週邊裝置而有所不同。

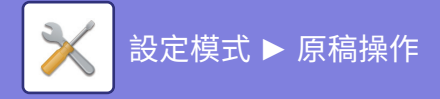

# **操作設定**

# **條件設定**

# **放⼤顯示模式**

在螢幕上顯示大字體。 ◆ 會於啟用大字元模式時,顯示在系統區域中。 **原廠預設設定** 停⽤

# **訊息時間設定**

可將訊息顯示於觸控面板上的時間(直到訊息自動清除的時間)設定為 1 至 12 秒。 **原廠預設設定** 6 秒

# **語⾔設定**

可將顯示在觸控面板上的語言變更為任一語言。 **原廠預設設定** 因國家和地區⽽異

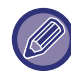

啟用用戶驗證,且在常用操作群組中指定顯示語言時,將優先使用該設定。

# **預設位址設定**

設定自動清除及登入後的顯示畫面。

EZ影印、EZ掃描、EZ傳真、影印、漫遊列印、E-Mail、網路資料夾/FTP/桌⾯、網際傳真、傳真、位址⽬錄、位址⽬錄 (EZ掃描)、位址⽬錄(EZ傳真)、文書管理、從主屏幕選擇、Sharp OSA 畫⾯、Exchange (E-Mail) 及 Gmail。 **原廠預設設定** 主屏幕

### **顯示預設的機器狀態熒幕**

在模式之間切換時,首先設置是否顯示「系統資訊畫面」。 **原廠預設設定** 停⽤

### **在機器狀態熒幕顯示IP位址**

此設定指定是否在「系統資訊」畫⾯上顯⽰本機的IP位址。 **原廠預設設定** 啟用

### **預設顯示常用操作功能表**

可於模式選擇期間指定首先顯示「常用操作」。 **原廠預設設定** 停⽤

### **預設顯示操作面板**

指定是否以操作面板顯示於畫面上。 **原廠預設設定** 啟⽤

## **未連接網路纜線時,顯示圖示**

未連接 LAN 纜線時,會顯示圖示。 **原廠預設設定** 啟⽤

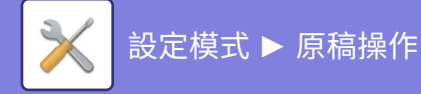

### **當工作取消時,顯示確認對話框。**

設定⼯作完成時是否顯⽰通知訊息。 **原廠預設設定** 停⽤

### **顯示狀態提示訊息**

取消工作時,顯示確認對話方塊。 **原廠預設設定** 啟⽤

### **限制總張數的顯示**

啟用此設定時,從主屏幕檢查總計數時,將隱藏總計數。 **原廠預設設定** 停⽤

### **切換工作管理的顯示份數**

設定是否在工作狀態中顯示剩餘份數或最後份數。 **原廠預設設定** 已完成

### **顯示預計工作開始時間**

指定是否在工作狀態中顯示工作的估計開始時間。 **原廠預設設定** 啟⽤

### **數字鍵的排列順序**

設定數字鍵是以「1」位於左上角,或是「1」位於左下角的升冪順序排列。 **原廠預設設定** 從左上角遞增排序

### **主機的設定顯示**

在機器上設置設定模式時,請針對顯示的設定目的地路徑資訊選擇設定。 **顯示目前位置** 設定是否在路徑資訊中顯示目前的設定項目。 **原廠預設設定** 啟⽤ **啟動目前路徑連接** 設定是否啟⽤頂部連結。 **原廠預設設定** 啟⽤

### **顯示圖案設定**

設定觸控面板的背景顏色。每次變更模式時,畫面下方的觸控面板影像也會改變。 **原廠預設設定** 模式 2

# **按鍵操作設定**

#### **自動清除時間設定**

自動清除啟用前的時間,設定範圍為 10 至 240 秒,增量為 10 秒。 若在此處設定的時間內沒有使用機器,自動清除功能會清除任何已選擇的設定,並返回影印模式起始畫面或工作狀態畫 ⾯。 **原廠預設設定** 60 秒 **取消定時** 用於禁用自動清除功能。 **原廠預設設定**停用 **按鍵操作設定 接受按鍵輸入時間** 此設定決定按鍵輸入被接受前,觸控面板按鍵必須被按下的時間。時間設定範圍為 0 到 2 秒,每次增量為 0.5 秒。 延長時間設定可防止意外按到按鍵導致按鍵輸入。但請謹記,如果選擇較長的時間設定,輕按按鍵時就要更小心,以確 保機器接受按鍵輸⼊。 **原廠預設設定** 0.0 秒

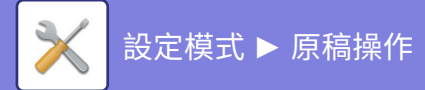

**禁止自動按鍵重複**

用以停用按鍵重複。 **原廠預設設定** 停⽤ 按鍵重複可讓設定值在按住按鍵時持續變更,而不必逐次輕按按鍵。 **⻑時間觸摸按鍵輸入接受時間** 選擇偵測⻑按按鍵時的時間。 **原廠預設設定** 0.5 秒 **按兩下間隔設定** 選擇偵測按兩下時的間隔。 **原廠預設設定** 0.5 秒

## **禁止自動遞補列印**

此設定可禁止手送台列印(將其他工作移至因任一紙匣皆無工作所需紙張而停止的工作前列印)。\* \* 不含紙張在⼯作期間⽤盡的情形。 **原廠預設設定** 停⽤

### **列印工作的優先順序**

為每個工作設置優先順序,然後從優先順序最高的工作開始列印。 **原廠預設設定** 全部低

### **禁止使用封面/插頁 模式**

禁止使用封面和插頁功能。

# **禁止使用最近的工作**

禁止使用 [最近的工作]。 **原廠預設設定** 停⽤

## **原稿頁數計數的初始狀態設定**

指定其他中的「原稿計數」是否可針對各功能啟用。

- **影印**
- 影印

#### **影像傳送**

- ・掃描至
- 網際傳真
- 傳真
- 資料輸入

#### **⽂書管理**

• 掃描⾄本機硬碟 **原廠預設設定** 全部無效

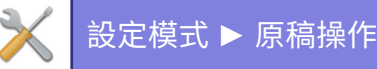

# **預覽設定**

#### **已接收資料影像檢查設定**

選擇是否顯示已接收傳真和網際傳真的預覽。安裝傳真擴充套件或網際傳真擴充套件時會顯示此設定。 **原廠預設設定** 停⽤

#### **已接收資料影像檢查設定:**

• 傳真/網際傳真接收資料:

選擇已接收傳真/網際傳真清單畫面的預設顯示格式為清單或縮圖顯示。

**原廠預設設定** 縮圖

• 主資料夾/快速歸檔資料夾的檔案取得:

選擇文書管理主資料夾和暫時資料夾畫面的預設顯示格式為清單或縮圖顯示。

**原廠預設設定** 清單

•自訂資料夾的檔案取得:

選擇文書管理自訂資料夾畫面的預設顯示格式為清單或縮圖顯示。

**原廠預設設定** 清單

• 直接列印時的檔案取得:

選擇直接列印的資料夾畫面預設狀態顯示為清單或縮圖顯示。

**原廠預設設定** 清單

## **遙控操作設定**

從連接至相同網路的電腦,進行機器遙控操作所需的設定。

#### **遙控軟體操作**

- 操作驗證:
- 使用遙控軟體遙控操作機器時,使用此功能。
- 查看密碼輸入螢幕:

使用遙控軟體遙控操作機器時,密碼輸入畫面會顯示於電腦及機器上,或只顯示於電腦上。 **原廠預設設定** 操作驗證:禁止,查看密碼輸入螢幕:在電腦和機器上一起顯示

#### **從指定電腦操作**

• 操作驗證:

允許使⽤指定電腦遙控操作機器。

• 查看密碼輸入螢幕:

使用遙控軟體遙控操作機器時,密碼輸入畫面會顯示於電腦及機器上,或只顯示於電腦上。 **原廠預設設定** 操作驗證:禁止,查看密碼輸入螢幕:在電腦和機器上一起顯示

- **由擁有密碼的用戶操作**
- 操作驗證:

允許擁有密碼的用戶遙控操作機器。如需密碼的相關資訊,請洽詢維修技術人員。

• 查看密碼輸入螢幕:

使用遙控軟體遙控操作機器時,密碼輸入畫面會顯示於電腦及機器上,或只顯示於電腦上。 **原廠預設設定** 操作驗證:禁止,查看密碼輸入螢幕:在電腦和機器上一起顯示

### **資料目錄**

設置是單⾯列印還是雙⾯列印資料⽬錄。 **原廠預設設定** 單⾯列印

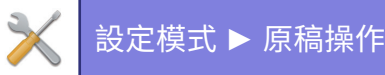

## **串聯設定**

兩機器使用 TCP/IP 通訊協定作為網路印表機時,請使用此設定設置串聯副機的機器連接埠號碼及 IP 位址。 **原廠預設設定** 連接埠號碼:50001

**禁止使用主機模式**

若要禁止串聯傳送,請啟用此設定(通常不需此設定)。

原廠預設設定 停用

**禁止使用副機模式**

若要禁止串聯接收,請啟用此設定(通常不需此設定)。 **原廠預設設定**停用

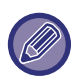

若要在啟用戶戶驗證時使用串聯功能,主機和副機必須使用相同的登入名稱和密碼。若未使用相同的登入名稱和密碼,頁數 計數可能不會正確新增⾄相應的⽤戶計數,或可能只有主機能夠列印。 使用相同的連接埠號碼,只要不會造成任何不便。

# **EZ模式設定**

設置可在EZ影印和其他簡單模式下選擇的項⽬。 顯示項目會從設為 1 號的項目開始,依照順序顯示於畫面中。

#### **可在EZ影印中設置的項目**

紙張選擇、雙面影印、影印倍率、裝訂/打孔、彩色模式、原稿、曝光、多頁合併、卡片合併

工作建立、空白頁跳過、雙頁影印

**原廠預設設定** No.1:紙張選擇,No.2:雙面影印,No.3:影印倍率,No.4:裝訂/打孔,裝訂(對於沒有打孔功能的機型),No.5:色彩模式 , No.6:影像方向, No.7:曝光, No.8:多頁合併

#### **可在EZ掃描中設置的項目**

位址目錄、歷史記錄、全域位址搜尋、掃描至本機硬碟/USB、原稿、解析度、檔案格式、空白頁跳過和卡片合併、工作 建立、雙頁掃描、檔案名稱、手機通訊錄

**原廠預設設定** No.1:位址目錄, No.2:歷史記錄, No.3:全域位址搜尋, No.4:掃描至本機硬碟/USB, No.5:原稿, No.6:解析度, No.7:檔案 格式, No.8:空白頁跳過

#### **可在EZ傳真中設置的項目**

位址目錄、歷史記錄、直接輸入、原稿、曝光和解析度、傳送線路、工作建立、手機通訊錄 **原廠預設設定** No.1:位址目錄, No.2:歷史記錄, No.3:直接輸入, No.4:無, No.5:原稿, No.6:曝光, No.7:解析度, No.8:傳送線路

可設定項目視安裝的週邊裝置而有所不同。

# **常用操作鍵設定**

設定常用按鍵於普通模式按下時,所顯示的資訊。

針對顯⽰於各普通模式中的常⽤按鍵畫⾯,按⼀下影印、掃描、網際傳真、傳真及資料輸⼊標籤以便進⾏設定。

#### **常用鍵號碼**

 $\mathscr{B}$ 

設定常⽤按鍵號碼。

顯示項目會從設為 1 號的項目開始,依照順序顯示於畫面中。

#### **關鍵名稱**

常用按鍵名稱最多可輸入 20 個字元

#### **功能選單**

若要設定如「其它功能」等功能,請從下拉式選單選擇功能。

#### **工作記憶**

若要設定程式,請從程式清單中的預設程式中擇一。

#### **不顯示**

可將設定鍵隱藏於常⽤按鍵畫⾯中。

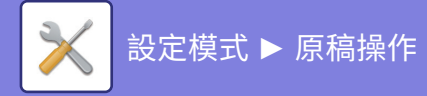

# **模式鍵顯示設定**

於畫面頂部進行模式鍵顯示設定。

#### **顯示模式**

選擇欲顯示的模式鍵。

原廠預設設定: EZ影印:啟用,影印:禁用,EZ掃描:啟用,EZ傳真:啟用,影像傳送:禁用,文書管理:禁用,Sharp OS:啟用 (BP-50C26/BP-50C31/BP-50C36/BP-50C45/BP-50C55/BP-50C65/BP-55C26 需要應用整合模組或應用通訊模組。)

#### **首頁顯示模式鍵**

亦可啟用在主屏幕中顯示模式鍵。 **原廠預設設定** 啟⽤

# **鍵盤設定**

## **預設鍵盤設定**

進⾏鍵盤輸⼊文字的設定。

### **鍵盤選擇**

根據設定語言,變更按鍵配置及顯示。 **原廠預設設定** 因國家和地區⽽異

### **設定鍵盤優先**

連接外部鍵盤時,設定是否優先使用外部鍵盤或觸控面板上顯示的鍵盤(軟式鍵盤)。 **原廠預設設定** 軟式鍵盤

## **軟式鍵盤範本設定**

事先登錄輸入位址或網域名稱時常用的文字。

# **自訂連接**

您可在設定選單的顯示欄位中顯示已登錄的網址。 按⼀下⾃訂連結可跳⾄已登錄網址的網站。

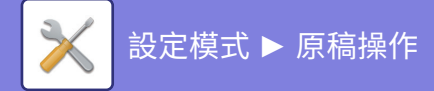

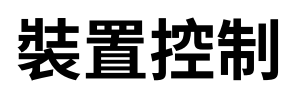

可設定機器上安裝的各種裝置。

# **基本設定**

# **原稿規格偵測設定**

可從下列所示的 8 組標準原稿尺寸中擇一,以原稿尺寸偵測功能偵測。

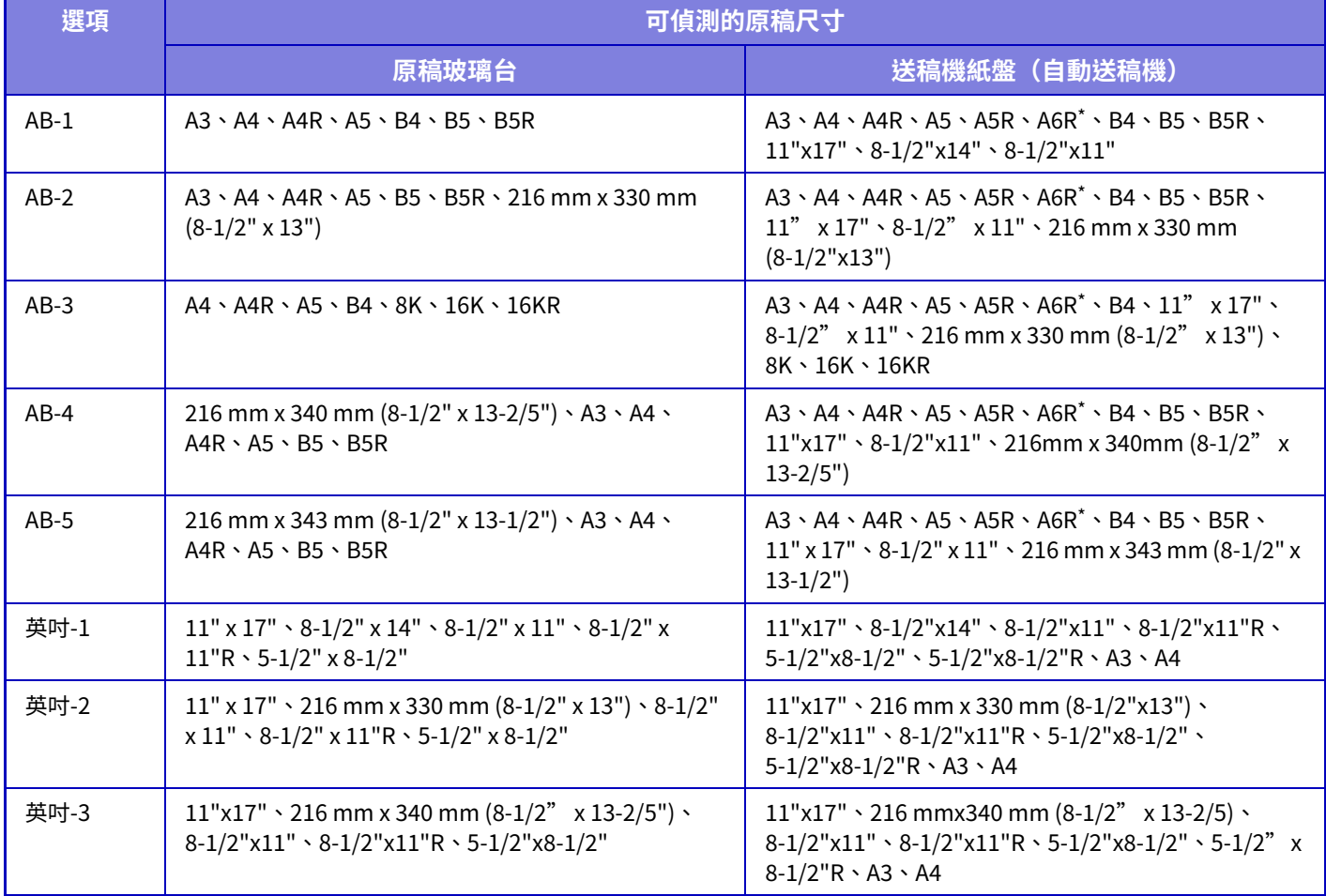

BP-55C26/BP-70C31/BP-70C36/BP-70C45/BP-70C55/BP-70C65 上使用。 **原廠預設設定** AB-

# **取消原稿玻璃自動偵測**

可以禁用原稿玻璃台的原稿尺寸偵測功能。禁用後,所有放置在原稿玻璃台上的原稿都會視為特殊尺寸的原稿。 **原廠預設設定**停用

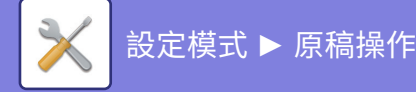

# **原稿送稿模式**

下列原稿送稿模式可設為由影印、影像傳送及掃描到本機磁碟中的預設進行操作。經常使用某個模式時,此功能可使您 無需在每次需要使用時,都要在另一模式中選擇該模式。

- •混合尺寸文件相同寬度
- 混合不同寬度原稿
- 慢速掃描模式\*
- 空白頁跳過

如果選擇跳過空白紙張,請選擇 [空白頁跳過] 或 [跳過空白和投影到背面的原稿]。

\* 傳真模式和網際傳真模式除外。

**原廠預設設定** 無

#### **顯示空白頁跳過確認訊息**

設置在自動送稿機檢測到空白頁時是否顯示訊息。 **原廠預設設定** 啟用

## **達到可裝訂張數上限時的動作**

設定是否在到達最⼤裝釘數時顯⽰選擇補救措施的訊息。 **原廠預設設定** 停止工作並顯示確認訊息

## **多張送紙檢測設定**

使用 BP-70C31/BP-70C36/BP-70C45/BP-70C55/BP-70C65 且已安裝雙張進紙檢測套件時可用此設定。 如果原稿與另一原稿重疊,並且您試圖同時載入它,則原稿將被視為誤送,並將停止載入。 **原廠預設設定** 啟⽤

# **自動中央裝訂**

設置書籍裝訂功能后,會自動啟用中央裝訂設定。 **原廠預設設定** 啟⽤

# **中央折疊/裝訂位置調整**

中央裝訂時調整摺疊和裝訂的位置。 **原廠預設設定** 全部 0 mm

### **紙張自動選擇目標為紙張類型設定**

可指定自動紙張選擇功能將選擇的紙張類型\* 。從下列設定中擇一:

- •普通紙 1
- 普通紙
- 普通紙及再生紙
- 再生紙

⾃動紙張選擇功能不會選擇此設定指定之外的紙張類型。 \* 選擇「設定」中的 [ 系統設定 ] → [ 紙匣設定 ],針對各紙匣設定紙張類型。 **原廠預設設定** Plain、Plain

# **普通紙相容設定**

設定⼀般使⽤的普通紙重。 從普通纸1和普通纸2中選擇。 普通紙 1 重為 60 至 89 g/m<sup>2</sup> (16 至 24 lbs 證券紙)。普通紙 2 重為 90 至 105 g/m<sup>2</sup> (24 ⾄ 28 lbs 證券紙)。 **原廠預設設定** Plain

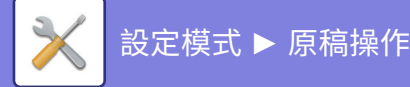

# **自動色彩模式判定標準**

影印模式中的色彩模式設為自動時,可將偵測原稿為彩色或黑白的區別點設為 5 級中的任一級。設為 [轉換至黑白] 時, 原稿較易辨識為黑白。設為 [相關色彩] 時,原稿較易辨識為彩色。 **原廠預設設定** 3 (⼀般)

# **分頁的全部設定**

選擇分頁設定。設定是否在指定紙張或原稿上指定分頁位置。 **原廠預設設定** 針對列印紙張指定輸出位置

### **取消雙面單元**

用於在雙面單元故障等情況下,禁止雙面列印。 **原廠預設設定**停用

# **禁止移位**

禁止移位輸出。 **原廠預設設定** 停⽤

## **取消裝訂裝置**

此設定可在分頁機或中央裝訂分頁機裝訂功能故障等情況下,禁用裝訂功能。 **原廠預設設定**停用

## **禁止使用打孔單元**

此設定可在分頁機或中央裝訂分頁機打孔套件故障等情況下,禁用打孔功能。

# **禁止彩色模式**

(通常不需此設定)。 在出現與彩色相關的問題而無法列印時,可暫時禁止使用彩色模式。黑白列印仍然允許。 **原廠預設設定**停用

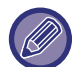

此功能僅用作緊急措施。啟用此設定后,只有維修技術人員可以取消設定。 請盡快與經銷商或當地授權服務代表聯絡,讓維修技術人員取消設定並解決問題。

## **取消送稿機**

使用此設定可在送稿機故障等情況下,禁用自動送稿機(啟用此設定時,仍然可以使用原稿玻璃台進行掃描)。 **原廠預設設定** 停⽤

## **禁止使用⼤容量紙匣**

此設定可在大容量紙匣故障等情況下,將其禁用。 **原廠預設設定** 停⽤

## **取消附加鐵桌**

此設定可在選配紙匣故障等情況下,將其禁用。 **原廠預設設定** 停⽤

### **禁止紙匣設定**

此設定用於禁用紙匣設定(手送台除外)。 **原廠預設設定** 停⽤

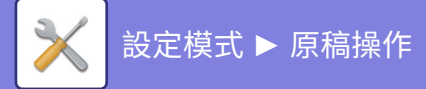

# **取消分頁機**

此設定可在分頁機或中央裝訂分頁機故障等情況下,將其禁用。 **原廠預設設定** 停⽤

## **禁用折紙模組**

當摺紙單元被禁用或發生故障時使用。 **原廠預設設定** 停⽤

# **狀態指示燈設定**

## **資訊指示燈設定**

設置資訊指示燈的操作。如需各設定,請參閱「<u>資訊指示燈 (第1-8頁)</u>」。 **原廠預設設定** 模式 1 **資料指示燈設定** • 有接收檔案時,閃爍顯示 設置接收到傳真資料時是否閃爍資訊指示燈。 **原廠預設設定** 啟⽤ •顯示接收資料優先於顯示錯誤 如果收到傳真資料,優先亮錯誤顯示。 **原廠預設設定** 停⽤ **錯誤指示燈設定** 設置錯誤指示燈的操作。如需各設定,請參閱「資訊指示燈 (第1-8頁)」。 **原廠預設設定** 點燈/閃爍 **使用通訊指示燈** 設置是否使用資訊指示燈。即使禁用此設定,也會收到傳真並點亮/閃爍錯誤。 **原廠預設設定** 啟⽤

## **送稿機指示燈設定**

**(BP-55C26/BP-70C31/BP-70C36/BP-70C45/BP-70C55/BP-70C65) 使用送稿機的原稿檢測燈** 設置是否使⽤⾃動送稿機上的文件設置指⽰燈。 **原廠預設設定** 啟⽤ **使用防止忘記原稿的指示燈** 設置是否使用自動送稿機上的文件防移除指示燈。 **原廠預設設定** 啟⽤

# **機器資訊設定**

輸⼊名稱或密碼以辨識機器。

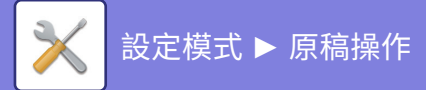

# **時刻設定**

使用此功能設定機器內建時鐘的日期和時間。

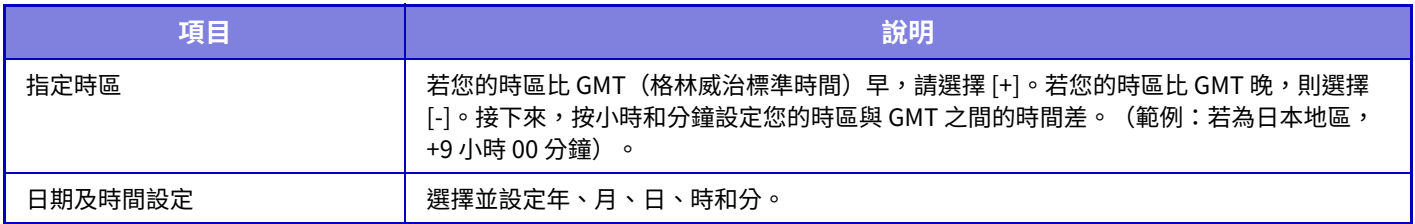

# **日光節約時間設定**

啟用日光節約時間。

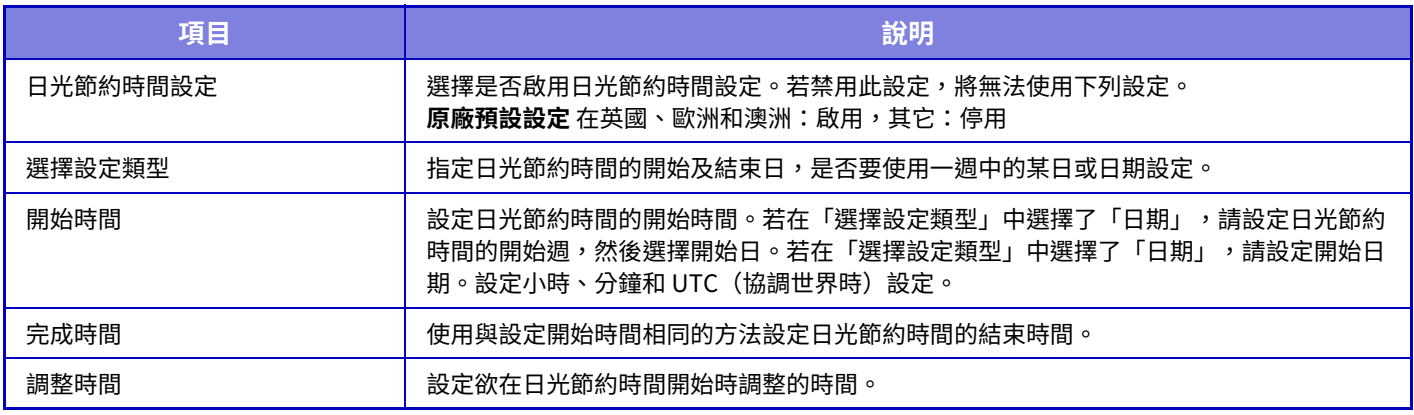

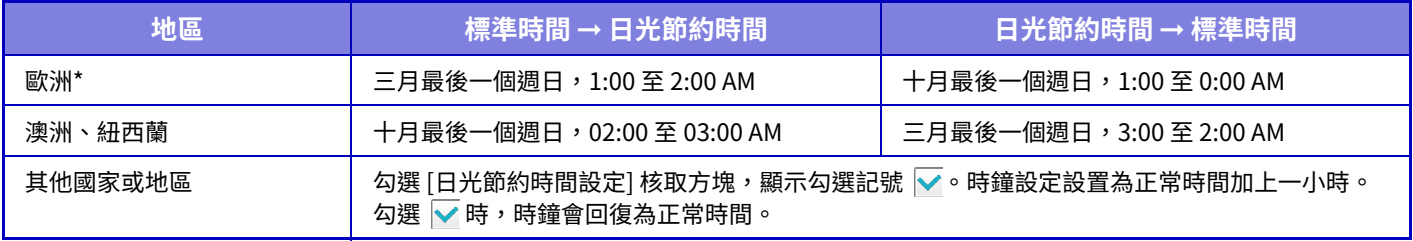

# **日期格式**

可變更將日期列印於清單及其他輸出成品的格式。

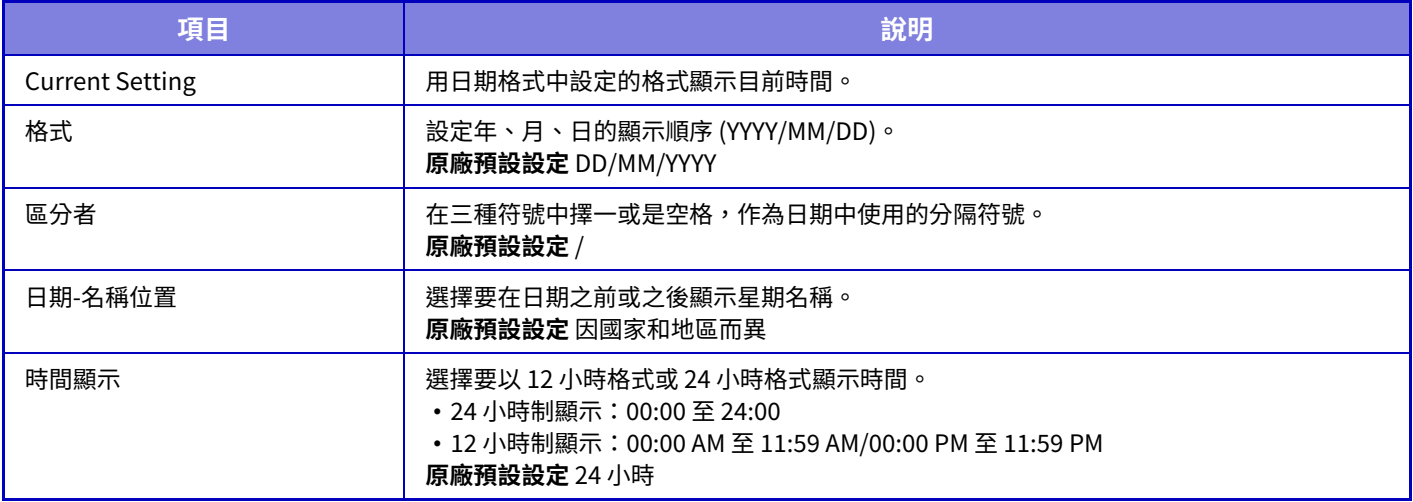

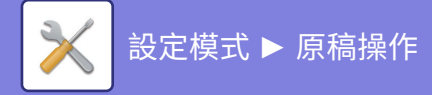

# **啟動/禁止設定**

以下設定啟用或禁用某些功能。 影印設定等各功能設定中的禁止設定項目與此禁止設定中的項目相連。

### **驗證設定**

#### **裝置帳號模式禁止编辑常用功能視窗**

裝置帳號模式禁止编辑常用功能視窗。 **原廠預設設定**停用 **"無效用戶,禁止列印"** 可以禁止資訊未儲存於機器的用戶進行列印,例如未在列印驅動程式中輸入有效用戶資訊的列印操作或在設定模式(網 ⾴版)中的 FTP 伺服器上列印檔案。 **原廠預設設定** 停⽤

# **影印設定**

#### **禁止影印在 不同規格/方向**

當影印紙和原稿的方向不同或未裝入最佳尺寸的影印紙時,將禁止影印。 **原廠預設設定** 停⽤

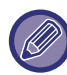

當「旋轉影印設定 (第9-63頁)」被取消時有效。

#### **禁止程式登錄/刪除**

用於禁止刪除及變更儲存於工作記憶中的影印設定。 **原廠預設設定**停用 **禁止手送台雙面影印** 禁止在雙面影印時使用手送台。 手送台通常用於送入禁止雙面影印的標籤紙、投影爿和其他特殊紙。若任一張特殊紙進入翻面單元,可能會造成夾紙或 損壞翻面單元。若經常使用禁止雙面影印的特殊紙,建議啟用此設定。 **原廠預設設定** 停⽤ **取消自動選紙** 禁用自動紙張選擇功能。 啟用此設定時,機器不會自動選擇與原稿玻璃台或自動送稿機中原稿尺寸相同的紙張。 **原廠預設設定** 停⽤ **禁止建立自訂影像** 禁止儲存自訂影像。 **原廠預設設定** 停⽤ **影印時禁用發送** 影印期間禁⽤影像傳送功能。 **原廠預設設定** 停⽤ **印表機設定 禁止列印 NOTICE 頁** 禁止列印注意頁面。 **原廠預設設定** 啟⽤ **禁止列印 TEST 頁** 禁止列印測試頁面。 啟用此設定時,「設定」中的 [狀態] → [資料目錄] → [用戶目錄] → [列印測試頁] 無法用於列印測試頁面。 **原廠預設設定**停用 自動紙張選擇,手送台除外

紙張類型撰擇 [自動] 時,可選擇的紙匣會排除手送台。若經常在手送台中裝入特殊紙,則建議使用此功能。

#### **原廠預設設定** 停⽤ **禁止USB記憶體直接列印**

禁用在 USB 記憶裝置中直接列印檔案的功能。 **原廠預設設定** 停⽤

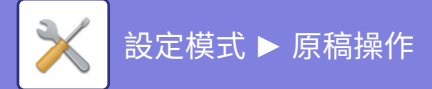

**禁止網路資料夾直接列印** 禁止從網路資料夾直接列印。 **原廠預設設定** 停⽤ **列印時禁用發送** 在列印期間禁⽤影像傳送功能。 **原廠預設設定** 停⽤ **取消空白頁列印** 禁止列印空白頁面。 **原廠預設設定** 停⽤

### **影像傳送設定**

**禁止顯示順序切換** 禁用通訊錄和其他中的顯示順序(搜尋號碼順序、升序、降序)變更。 如果設置,則即使您輕按通訊錄畫面上的標籤,也不會對顯示進行排序。 當前選擇的顯示順序將是選擇設定后使用的順序。 **原廠預設設定** 停⽤ **禁用傳真同報** 禁用傳真廣播。 **原廠預設設定**停用 **禁止掃描功能** PC 掃描 指定此項可禁⽤遠端 PC 掃描。 **原廠預設設定** 停⽤ **禁用儲存至外部記憶裝置** 如果要禁止將資料儲存到外部記憶裝置(如 USB 記憶裝置),請設定此項。 **原廠預設設定**停用 **禁止由操作面板登錄位址目錄** 禁止從機器進行位址控制。 可針對下列各項目進行設定: •群組 (直接輸入) •群組 (位址目錄) ・連絡人 選擇全部:選擇所有項目。 選擇解除:清除所有選擇。 **原廠預設設定** 全部無效 **登錄禁止設定 禁止登錄網頁內位址目錄** 禁止從設定模式(網頁版)儲存目的地。 可針對下列各項目進行設定: •群組 (直接輸入) • 群組 (位址⽬錄) • 連絡人 選擇全部:選擇所有項目。 選擇解除:清除所有選擇。 **原廠預設設定** 全部無效 **禁止所有程式項目登錄/刪除** 在儲存⼯作記憶時禁⽤通訊錄。 **原廠預設設定** 停⽤ **禁止登錄記憶信箱** 禁⽌登錄所有類型的記憶信箱。 可針對下列各項目進行設定: 記憶遙控、機密、中繼廣播(直接輸入)、中繼廣播(通訊錄) **原廠預設設定** 全部無效

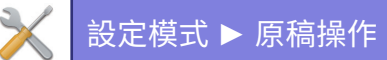

**禁止使用廣域位址搜尋登錄收件人** 此功能禁止從全域位址搜尋進行位址控制。 可針對下列各項目進行設定: 電⼦郵件、網際傳真、傳真 **原廠預設設定** 全部無效 **禁止使用網路掃描器工具登錄** 此功能禁止從網路掃描器工具精簡版進行位址控制。 **原廠預設設定**停用 **禁止透過網路轉發** 禁用傳真轉電郵功能。 **原廠預設設定** 停⽤ **禁止傳送設定** 這些設定可用於禁止下列傳送操作。 **禁止使用傳送歷史記錄** 禁用 [傳送歷史記錄]。 **原廠預設設定** 停⽤ **禁止由位址目錄選擇** 禁⽌從通訊錄選擇⽬的地。 可針對下列各項目進行設定: • 郵件 • FTP • 網路傳真 (包括直連SMTP) • 傳真 • 桌面 • 網路資料夾 全部選擇: 選擇所有項目。 選擇解除: 清除所有選擇。 **原廠預設設定** 全部無效 **禁止直接輸入** 禁止直接輸入目的地位址及其他項目。 可針對下列各項目進行設定: • 郵件 • 網路資料夾 • 網路傳真 (包括直連SMTP) • 傳真 全部選擇: 選擇所有項目。 選擇解除: 清除所有選擇。 **原廠預設設定** 全部無效 **禁止PC-網際傳真傳輸** 此功能禁⽌ PC-網際傳真傳送。 **原廠預設設定**停用 **禁止PC-傳真傳輸** 此功能禁⽌ PC-傳真傳送。 **原廠預設設定** 停⽤ **禁止搜尋我的位址** 此功能禁⽌搜尋我的位址。 **原廠預設設定** 停⽤ **禁止OCR** 禁止在掃描時使用 OCR 功能。 **原廠預設設定**: 停⽤

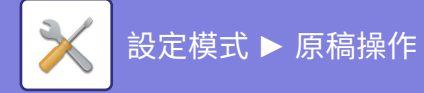

# **⽂書管理設定**

#### **再次列印時禁用⽂字/戳印功能**

擷取並列印儲存的檔案時,會禁用列印功能。 此功能可防止原稿資料、輸出資料及其他資料之間發生日期不一致的情形。 **原廠預設設定** 停⽤ **整批列印設定**

不論檔案是以最新或最舊日期順序排序,或檔案名稱是以升冪或降冪順序排序,請設定是否在列印所有檔案時,於用戶 名稱選擇畫面中禁用 [全部用戶] 鍵及 [未知用戶] 鍵。 **原廠預設設定** 停⽤

啟動/禁止設定控制與其他設定中啟動/禁止設定相同的項目。這些設定相連在一起(變更一個設定會變更另一個設定)。

# **操作設定**

**取消自動清除時間**

禁用自動清除模式。 **原廠預設設定** 停⽤ **取消工作優先權設定** 禁用手送台列印(將其他工作移至因任一紙匣皆無工作所需紙張而停止的工作前列印\*)。 ' 當工作期間紙張用完時,將忽略此選項。 **原廠預設設定**停用 **禁止自動按鍵重複** 禁用自動按鍵重複功能。 **原廠預設設定** 停⽤ **禁止使用封面/插頁 模式** 禁止使用封面和插頁功能。 **原廠預設設定** 停⽤ **禁止使用最近的工作** 禁止使用 [最近的工作]。 **原廠預設設定** 停⽤ **裝置控制 取消送稿機** 使用此設定可在送稿機故障等情況下,禁用自動送稿機(啟用此設定時,仍然可以使用原稿玻璃台進行掃描)。 **原廠預設設定** 停⽤ **取消雙面單元** 用於在雙面單元故障等情況下,禁止雙面列印。 **原廠預設設定** 停⽤ **禁止使用⼤容量紙匣** 此設定可在大容量紙匣故障等情況下,將其禁用。 **原廠預設設定** 停⽤ **取消附加鐵桌** 此設定可在選配紙匣故障等情況下,將其禁用。 **原廠預設設定** 停⽤ **禁止紙匣設定** 此設定用於禁用紙匣設定 (手送台除外) 。 **原廠預設設定** 停⽤ **取消分頁機** 此設定可在分頁機或中央裝訂分頁機故障等情況下,將其禁用。 **原廠預設設定**停用 **禁止移位** 禁止移位輸出。 **原廠預設設定** 停⽤

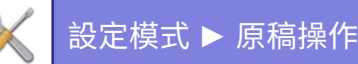

#### **取消裝訂裝置** 此設定可在分頁機或中央裝訂分頁機裝訂功能故障等情況下,禁用裝訂功能。 **原廠預設設定** 停⽤ **禁止使用打孔單元** 禁用折紙模組。 **原廠預設設定** 停⽤ **禁用折紙模組** 當摺紙單元被禁用或發生故障時使用。 **原廠預設設定** 停⽤ **禁止彩色模式 (在出現與彩色相關的問題時)** 在出現與彩色相關的問題而無法列印時,可暫時禁止使用彩色模式。黑白列印仍然允許。 **原廠預設設定** 停⽤

此功能僅用作緊急措施。啟用此設定后,只有維修技術人員可以取消設定。請盡快與經銷商或當地授權服務代表聯絡,讓維 修技術⼈員取消設定並解決問題。

### **禁止使用主機模式**

 $\mathbb Z$ 

禁⽤主機模式串聯列印。 (通常不需此設定)。

#### **原廠預設設定**停用

**禁止使用副機模式** 禁⽤副機模式串聯列印。 (通常不需此設定)。 **原廠預設設定**停用

### **機密保護設定**

此設定⽤於設置安全增強功能。 **隱藏圖案列印設定** 禁用直接輸入背景圖案及其他。 **原廠預設設定** 停⽤

# **產品序號/輸入應用程式號碼**

輸⼊產品序號和應⽤號以使⽤下⾯的擴充。 **序號 條碼字體套件 PS3 擴充套件 網際傳真擴充套件 郵件警示及狀態 應用整合模組 應用通訊模組 外部帳號套件 直接列印擴充套件 OCR功能擴充套件 增強壓縮套件 病毒檢測套件** 輸入上述功能的產品序號和應用號。

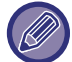

依機器擴充功能的啟用狀態,顯示的項目將不同。 如需要輸入的產品序號,請聯絡經銷商。

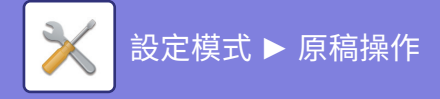

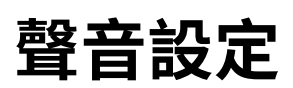

設置機器通知聲音及其音量。

# **通知音設定(通用)**

### **按鍵聲**

控制按鍵聲音量,或關閉按鍵聲。 **原廠預設設定** 中

# **輸入無效音**

控制聲音的音量,或在無效設定下關閉聲音,例如輸入無法指定的號碼時。 **原廠預設設定** 中

### **基準音**

這會在變更影印倍率或曝光度,以及設定達到標準值(影印倍率100%,曝光度3)時開啟聲音。控制基准音音量,或關 閉聲音。 **原廠預設設定** 無聲

### **影印完成音**

控制影印宗成通知聲音音量,或關閉聲音。 **原廠預設設定** 無聲

# **掃描完成音**

控制傳真或掃描器掃描完成通知聲音音量,或關閉聲音。 **原廠預設設定** 中

# **電源關閉音**

控制關機通知聲音音量,或關閉聲音。 **原廠預設設定** 中

# **提醒音設定**

設定在機器處於以下狀態時是否播放通知聲音。 紙張用盡,無原稿,卡紙,碳粉用盡(黑色),碳粉用盡(彩色),碳粉回收盒已滿,輸出紙盤已滿,裝訂盒組空,到達 可裝訂的最多紙張數量 原廠預設設定 警告音:中,紙張用盡:啟用,除紙張用盡外無效

# **通知音設定(影像傳送)**

調整傳真和掃描操作中使用的功能的音量。

您可在本機設定模式中確認設定音。

## **傳真**

設定喇叭的聲音、響鈴音量、線路監控、傳真接收完成聲音、傳真傳送完成聲音和傳真通訊錯誤聲音。

**原廠預設設定** 免持聽筒:免持聽筒音暈設定:5,響鈴音暈:免持聽筒音暈設定:3,線路監控:免持聽筒音暈設定:無,傳真接收完 成信號:免持聽筒音量設定:3,音調方案:方案3,傳輸完成聲音時間設定:3.0秒。,傳真傳送完成信號:免持聽筒音量設定:3,音 調方案:方案3,傳輸完成聲音時間設定:3.0秒。,傳真通信錯誤信號:免持聽筒音量設定:3,音調方案:方案3,傳輸完成聲音時 間設定:每 0.3 秒

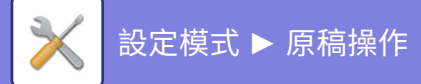

# **網際傳真**

調整傳真通訊錯誤信號和傳真接收完成信號喇叭音量設定。 **原廠預設設定** 通信錯誤信號:中,傳真接收完成信號:中

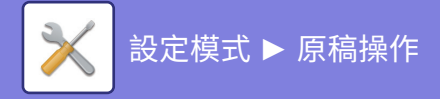

# **網路設定**

# **快速設定**

選擇機器連接至網路所需的最低設定。

## **無線設定**

使用 BP-50C26/BP-50C31/BP-50C36/BP-50C45/BP-50C55/BP-50C65/BP-55C26 時,安裝了無線連接適配器時顯示。

#### **切換連接型式**

使⽤此設定切換 [只有有線]、[有線+無線 (Access Point 模式)] 或 [無線網路 (Infrastructure 模式)]。 **原廠預設設定** 有線 + 無線(存取點)

#### **總是啟動無線(Access Point )**

僅可於「切換連接型式」為「有線+無線 (Access Point 模式)」時設定。 如果啟用,則機器可以正常使用無線LAN網路。 若禁用,則必須將 NFC 讀卡機輕觸行動裝置,或是輕按常用功能視窗中的 [簡單連接(OR碼)] 鍵,才能啟用無線 LAN。 發生以下任一情況時,會自動取消無線 LAN 的連線。 •與存取點之間沒有連線達一段特定時間。 **原廠預設設定**停用

#### **在「切換連接型式」中選擇「無線網路 (Infrastructure 模式)」時**

#### **存取點搜尋**

按一下此鍵搜尋存取點。顯示搜尋結果時,選擇欲使用的存取點並按一下 [OK]。會自動套用 [SSID]、[安全型式] 及 [加 密]。

**SSID**

### 輸⼊ SSID。

**安全型式**

### 選擇安全類型。

**原廠預設設定**無聲

#### **加密**

選擇加密類型。

**原廠預設設定**無聲

#### **安全性金鑰**

輸⼊安全性金鑰。

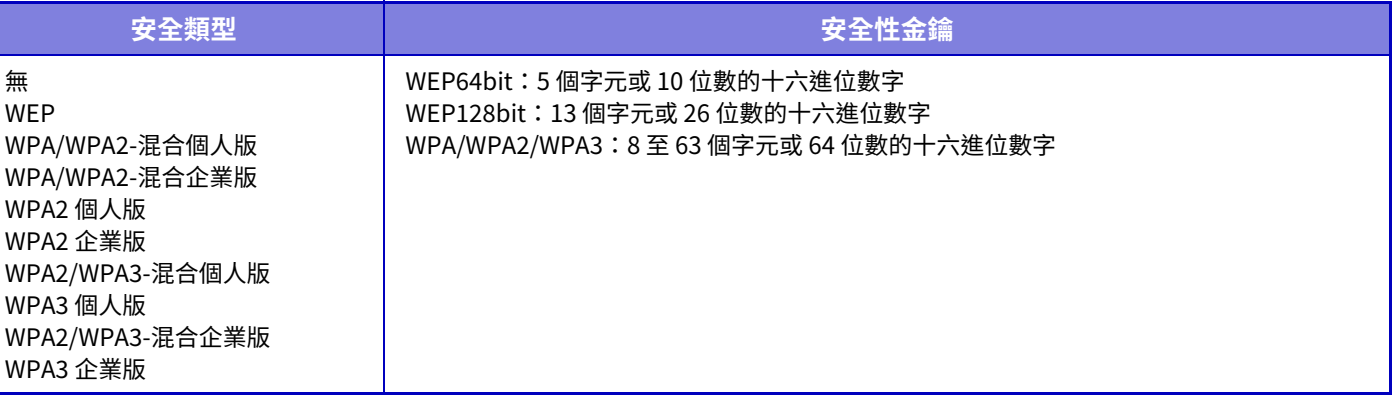

#### **顯示安全性金鑰**

若將此設為開啟,會顯示安全性金鑰。 **原廠預設設定**無聲

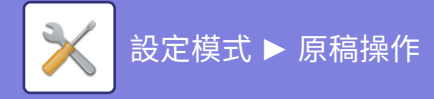

# **IPv4設定**

在 TCP/IP (IPv4) 網路上使用本機時, 使⽤此設定配置本機 IP位址。設定如下所示。

#### **DHCP**

 $\mathscr{B}$ 

使用此設定透過 DHCP(動態主機設定通訊協定)/BOOTP(啟動程序通訊協定)自動取得 IP 位址。啟用此設定時,不 需要⼿動輸⼊ IP 位址。 **原廠預設設定** 啟⽤

若使用 DHCP/BOOTP,指定至機器的 IP 位址可能會自動變更。若 IP 位址變更,則無法進行列印。

**IPv4位址** 輸⼊機器的 IP 位址。

**子網路遮罩** 輸入 IP 子網路遮罩。

**預設閘道器** 輸⼊預設閘道位址。

**網路名稱設定**

**裝置名稱** 輸⼊裝置名稱。

**Domain名稱** 輸⼊網域名稱。 **原廠預設設定** Sharp-Printer

# **DNS 設定**

**主要伺服器** 輸⼊主要 DNS 伺服器的 IP 位址。

**次要伺服器** 輸⼊次要 DNS 伺服器的 IP 位址。

**Domain名稱** 輸⼊選擇 DNS 伺服器所在的網域名稱。

## **SMTP 設定**

**主要伺服器** 輸⼊主要 SMTP 伺服器的 IP 位址或主機名稱。

**傳送方名稱** 輸⼊寄件⼈名稱。

#### **傳送方位址**

若資料傳輸失敗,未傳送的電子郵件可能會從伺服器返回。輸入電子郵件位址(僅限一個位址)以接收此類未傳送郵件。 一般情況下會輸入系統管理員的電子郵件位址。

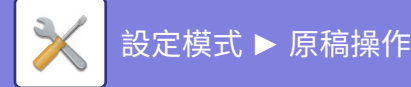

#### **啟動 SSL/TLS**

若勾選 ▽,即可透過 STARTTLS 指令使用 SMTP-over-TLS 加密通訊。 伺服器需支援 STARTTLS 指令。 若要允許 SSL/TLS 通訊,請將「連接埠號碼」設為正常 SMTP 的連接埠號碼。 **原廠預設設定**停用

#### **驗證方法**

設定 SMTP 的驗證方法。 使用Microsoft 365、Exchange Online等時選擇"OAuth 2.0"。 有關選擇 OAuth 2.0 時如何配置設置的信息,請參閱"OAuth 2.0 認證 (第8-38頁)"。 **原廠預設設定:** 無驗證

#### **供應商**

這可以在選擇"OAuth 2.0"作為"驗證方法"時設置。 選擇供應商。 **原廠預設設定:** Microsoft

#### **帳號名稱**

這可以在選擇"OAuth 2.0"作為"驗證方法"時設置。 輸⼊帳號名稱。

#### **令牌**

這可以在選擇"OAuth 2.0"作為"驗證方法"時設置。 顯⽰當前令牌狀態。

#### **獲取令牌 / 刪除**

如果沒有獲取令牌,則顯示"獲取令牌"鍵,如果獲取到令牌,則顯示"刪除"鍵。 "獲取令牌"鍵顯示在機器的系統設定中,網頁上沒有顯示。

#### **用戶名稱**

當" SMTP 驗證"被選為"驗證方法"時, 此設置可用。 輸⼊⽤戶名稱。

#### **密碼**

當" SMTP 驗證"被選為"驗證方法"時, 此設置可用。 輸⼊密碼。 若要變更密碼,請將 [變更密碼] 設為 $\overline{\smile}$ 。

#### **POP 在SMTP之前**

當您選擇"OAuth 2.0"以外的"驗證方法"時,此設置可用。 若設定  $\overline{\mathbf{v}}$ ,即可在使用 SMTP 通訊前,進行 POP 伺服器驗證。 • POP3 伺服器: 輸入次要 SMTP 伺服器的 IP 位址或主機名稱。 **原廠預設設定:** 停⽤

•連接埠號碼: 輸入在寄信前收信 (POP before SMTP) 通訊的 POP3 連接埠號碼。預設設定為連接埠 110。 **原廠預設設定:**110

• POP 驗證: 若設定 $\nabla$ ,便會使用驗證協定(含 APOP)進行 POP3 伺服器驗證。

#### 原廠預設設定: 停用

- •用戶名稱:輸入在寄信前收信 (POP before SMTP) 通訊的用戶名稱。
- •密碼:輸入在寄信前收信 (POP before SMTP) 通訊所需密碼。若要變更密碼,請將 [變更密碼] 設為 ✔。
- 啟動 SSL/TLS:若設為 ▽,便會啟用 POP over SSL/TLS 通訊,或 POP over TLS 通訊(使用 STLS 指令)。伺服器需支 援 POP over SSL/TLS 通訊或 STLS 指令。若要允許 SSL/TLS 通訊,請將「連接埠號碼」設為 POP over SSL/TLS 通訊 連接埠號碼。若要允許 POP over TLS 通訊,請將「連接埠號碼」設為正常 POP3 通訊的連接埠號碼。 **原廠預設設定:** 停⽤

# **連接測試**

輕按 [執⾏] 鍵,測試連接⾄ SMTP 伺服器的連線狀況。

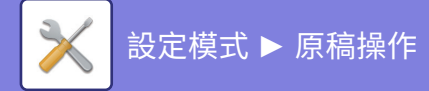

# **LDAP 設定**

#### **名稱**

輸⼊通訊錄名稱。

### **預設位址設定**

輸⼊搜尋預設值以搜尋 LDAP ⽬錄資訊樹的特定區域。 範例:o = ABC、ou = NY、cn = Everyone 輸⼊項⽬須⽤分號或逗號分隔。

### **LDAP 伺服器**

輸⼊ LDAP 伺服器的 IP 位址或主機名稱。

### **用戶名稱**

輸⼊ LDAP 設定的帳戶名稱。

### **密碼**

輸⼊密碼。

**變更密碼** 若要變更密碼,請設定 ▽。

#### **驗證類型** 從下拉式清單中選擇驗證伺服器。 **原廠預設設定** Anonymous

#### **KDC 伺服器** 輸⼊ Kerberos 驗證伺服器的 IP 位址或主機名稱。

### **領域**

輸⼊ Kerberos 領域。

**啟動 SSL/TLS** 若設定 $\nabla$ ,將啟用 SSL/TLS 加密通訊。

#### **連接測試** 輕按 [執⾏] 鍵,測試連接⾄ LDAP 伺服器的連線狀況。

# **網路名稱設定**

## **裝置名稱**

輸⼊裝置名稱。

# **Domain名稱**

輸⼊網域名稱。 **原廠預設設定** Sharp-Printer

## **註解**

輸⼊指令。

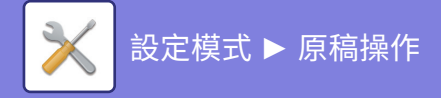

# **介面設定**

主要設定與 TCP/IP 相關的項⽬。

# **切換連接型式**

根據網路連接狀態切換 [只有有線]、[有線+無線 (Access Point 模式)]、[無線網路 (Infrastructure 模式)] 或 [有線+無線 (Wi-Fi Direct模式)]。 **原廠預設設定** 有線+無線 (Access Point 模式)

#### **總是啟動無線(Access Point )**

僅可於「切換連接型式」為「有線+無線 (Access Point 模式)」時設定。 如果啟用,則機器可以正常使用無線LAN網路。 如果禁用,則在行動裝置上觸摸 NFC 接觸點區域或在主屏幕上輕按 [簡單連接(QR碼)] 鍵時,將啟用無線 LAN。 發生以下任一情況時,會自動取消無線 LAN 的連線。 •與存取點之間沒有連線達一段特定時間。 **原廠預設設定** 停⽤

## **IPv4設定**

在 TCP/IP (IPv4) 網路上使用本機時, 使⽤此設定配置本機 IP位址。設定如下所示。

#### **DHCP**

使用此設定透過 DHCP(動態主機設定通訊協定)自動取得 IP 位址。啟用此設定時,不需要手動輸入 IP 位址。 **原廠預設設定** 啟⽤

若使用 DHCP/BOOTP,指定至機器的 IP 位址可能會自動變更。若 IP 位址變更,則無法進行列印。

#### **IPv4位址**

輸⼊機器的 IP 位址。

**子網路遮罩**

輸入 IP 子網路遮罩。

**預設閘道器** 輸⼊預設閘道位址。

## **IPv6設定**

在 TCP/IP (IPv6) 網路上使用本機時, 使⽤此設定配置本機 IP 位址。

#### **IPv6**

啟用此設定。 **原廠預設設定** 啟⽤

#### **DHCPv6**

使用此設定透過 DHCP(動態主機設定通訊協定)v6 自動取得 IP 位址。啟用此設定時,不需要手動輸入 IP 位址。 **原廠預設設定**啟用

#### **手動設定位址/首碼⻑度**

輸入機器 IP 位址和首碼長度 (0 至 128) 。 **原廠預設設定**

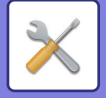

#### **預設閘道器**

輸⼊預設閘道器。

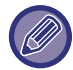

若使用 DHCPv6,指定至機器的 IP 位址可能會自動變更。若 IP 位址變更,則無法進行列印。

#### **MTU設定**

設定可轉送的最⼤資料⼤⼩。 **原廠預設設定**

#### **PING 指令**

檢查機器是否可與網路上的電腦通訊。 指定所需電腦的 IP 位址,然後輕按 [執行] 鍵。會顯示電腦是否回應的訊息。

# **DNS 設定**

**IPv4設定 主要伺服器** 輸⼊主要 DNS 伺服器的 IP 位址。 **次要伺服器**

輸⼊次要 DNS 伺服器的 IP 位址。

#### **IPv6設定**

**主要伺服器** 輸⼊主要 DNS 伺服器的 IP 位址。 **次要伺服器**

輸⼊次要 DNS 伺服器的 IP 位址。

**Domain 名稱** 輸⼊選擇 DNS 伺服器所在的網域名稱。

#### **DNS 更新**

設定此選項以便使用 DNS 伺服器的動態更新。 **原廠預設設定** 停⽤

## **IEEE802.1X設定**

IEEE802.1X 可用於驗證用戶,以允許使用機器。 IEEE802.1X 協定定義有線和無線網路的連接埠驗證機制。 使用 IEEE802.1X 驗證,可僅允許通過驗證的裝置使用網路,並保護網路不受他人濫用。 根據網頁設定,可能不允許建接機器,或設定可能不允許列印、掃描,或顯示設定模式(網頁版)。這種情況下,請取消 選擇此設定並變更設定模式(網頁版)設定。

### **IEEE802.1X驗證/IEEE802.1X認證(有線)**

設置是否使用 IEEE802.1X 進行驗證。 **原廠預設設定** 停⽤

#### **EAP驗證方法**

於 IEEE802.1X 中設定 EAP 驗證方法。 **原廠預設設定** EAP-TLS

#### **EAP用戶名稱**

驗證時輸入 EAP 用戶名稱。

#### **密碼**

輸⼊驗證⽤ EAP 密碼。

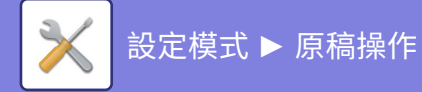

#### **伺服器驗證**

設置是否使⽤伺服器驗證。 **原廠預設設定** 啟⽤

#### **EAP逾時**

設定 EAP 逾時。 **原廠預設設定** 10 秒

#### **EAP重試次數**

設定傳輸失敗時重新存取 EAP 的次數。 **原廠預設設定** 3 次

#### **證書狀態**

顯示使用 IEEE802.1X 傳輸所需的憑證狀態。若要安裝憑證,請按一下 [安裝]。

#### **CA證書狀態**

顯示使用 IEEE802.1X 傳輸所需的 CA 憑證狀態。若要安裝憑證,請按一下 [安裝]。

# **服務設定**

對 SMTP、Kerberos 驗證設定、SNTP、mDNS、SNMP 和 SMB 進行設置。

若設定變更,則會在機器重新啟動後生效。有關重新啟動本機的詳細資訊,請參閱「開啟電源 (第1-10頁)」。 (U) **SMTP SMTP 設定 主要伺服器** 輸⼊主要 SMTP 伺服器的 IP 位址或主機名稱。 **次要伺服器** 輸⼊次要 SMTP 伺服器的 IP 位址或主機名稱。 **次要伺服器** 當您選擇"OAuth 2.0"以外的"驗證方法"時, 此設置可用。 輸⼊次要 SMTP 伺服器的 IP 位址或主機名稱。 **連接埠號碼** 輸⼊連接埠號碼。 **原廠預設設定:** 25 **逾時** 輸入等待時間。連接 SMTP 伺服器,以及根據電子郵件系統規格進行資料傳輸時,會使用此數值。 **原廠預設設定:** 20 秒 **傳送方名稱** 輸⼊寄件⼈名稱。 **寄件者位址** 輸⼊寄件⼈地址 **啟動 SSL/TLS** 若 Ø 啟用 SSL,可透過 STARTTLS 指令使用 SMTP over TLS 加密通訊。 伺服器需支援 STARTTLS 指令。 若要允許 SSL/TLS 通訊,請將「連接埠號碼」設為正常 SMTP 的連接埠號碼。 **原廠預設設定:** 停⽤

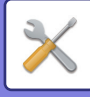

#### **驗證方法**

設定 SMTP 的驗證方法。

使用Microsoft 365、Exchange Online等時選擇"OAuth 2.0"。

有關選擇 OAuth 2.0 時如何配置設置的信息,請參閱"OAuth 2.0 認證 (第8-38頁)"。

**原廠預設設定:** 無驗證

#### **供應商**

這可以在選擇"OAuth 2.0"作為"驗證方法"時設置。

選擇供應商。

#### **原廠預設設定:** Microsoft

#### **帳號名稱**

這可以在選擇"OAuth 2.0"作為"驗證方法"時設置。

輸⼊帳號名稱。

#### **令牌**

這可以在選擇"OAuth 2.0"作為"驗證方法"時設置。

#### 顯示當前令牌狀態。 **獲取令牌 / 刪除**

如果沒有獲取令牌,則顯示"獲取令牌"鍵,如果獲取到令牌,則顯示"刪除"鍵。

"獲取令牌"鍵顯示在機器的系統設定中,網頁上沒有顯示。

#### **用戶名稱**

當" SMTP 驗證"被選為"驗證方法"時, 此設置可用。

輸⼊⽤戶名稱。

#### **密碼**

當" SMTP 驗證"被選為"驗證方法"時, 此設置可用。

輸⼊密碼。

若要變更密碼,請將 [變更密碼] 設為 ✔。

#### **POP 在 SMTP 之前**

當您選擇"OAuth 2.0"以外的"驗證方法"時,此設置可用。

- 若設定 ✓,即可在使用 SMTP 通訊前,進行 POP 伺服器驗證。
- POP3 伺服器: 輸入次要 SMTP 伺服器的 IP 位址或主機名稱。

原廠預設設定: 停用

•連接埠號碼: 輸入在寄信前收信 (POP before SMTP) 通訊的 POP3 連接埠號碼。預設設定為連接埠 110。

**原廠預設設定:** 110

• POP 驗證: 若設定  $\overline{\checkmark}$  ,便會使用驗證協定(含 APOP)進行 POP3 伺服器驗證。

#### **原廠預設設定:** 停⽤

- •用戶名稱:輸入在寄信前收信 (POP before SMTP) 通訊的用戶名稱。
- •密碼:輸入在寄信前收信 (POP before SMTP) 通訊所需密碼。若要變更密碼,請將 [變更密碼] 設為 ▽。
- •啟動 SSL/TLS:若設為 ✔,便會啟用 POP over SSL/TLS 通訊,或 POP over TLS 通訊(使用 STLS 指令)。伺服器需支 援 POP over SSL/TLS 通訊或 STLS 指令。若要允許 SSL/TLS 通訊,請將「連接埠號碼」設為 POP over SSL/TLS 通訊 連接埠號碼。若要允許 POP over TLS 通訊,請將「連接埠號碼」設為正常 POP3 通訊的連接埠號碼。

### **原廠預設設定:** 停⽤

**連接測試**

輕按 [執行] 鍵,測試連接至 SMTP 伺服器的連線狀況。

### **Kerberos**

#### **Kerberos 驗證設定**

**KDC 伺服器**

輸⼊ Kerberos 驗證伺服器的 IP 位址或主機名稱。 **連接埠號碼** 輸⼊ Kerberos 驗證伺服器的連接埠號碼。 **原廠預設設定 領域** 輸⼊ Kerberos 領域。

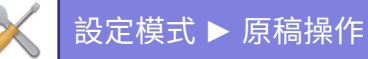

## **SNTP**

**SNTP 設定 SNTP** 設定此選項以使⽤ SNTP 通訊協定。 **原廠預設設定** 停⽤ **SNTP 伺服器** 輸⼊ SNTP 伺服器的 IP 位址或主機名稱。 **連接埠號碼** 輸⼊連接埠號碼。 **原廠預設設定 逾時** 輸⼊等待時間。 **原廠預設設定** 5 秒 **同步間隔** 輸⼊與 SNTP 伺服器同步的時間間隔。 **原廠預設設定** 6 ⼩時 **啟動時同步** 若要在機器啟動期間建立同步,請設為 **原廠預設設定** 停⽤ **現在同步** 輕按此設定時,機器會與 SNTP 伺服器時間同步。

### **mDNS**

**mDNS 設定 mDNS** 設定此選項以使用 mDNS 設定。 **原廠預設設定** 啟用 **服務名稱** 輸⼊服務名稱。 **Domain 名稱** 顯示網域名稱。 **最高優先服務** 選擇優先使用的服務。 **原廠預設設定** LPD

### **SNMP**

**SNMP v1 設定 SNMP v1 設定** 設定此選項以使用 SNMPv1 設定。 **原廠預設設定** 啟⽤ **存取方法** 設定存取方法。 **原廠預設設定** 唯讀存取 **檢索插入** 輸入檢索插入名稱以使用 SNMP 擷取裝置資訊。 **原廠預設設定** public **設定社群** 輸⼊ SNMP 設定所需的設定社群名稱。 **原廠預設設定** 私密 **變更設定社群** 若要變更設定社群,請設定 **原廠預設設定** 停⽤

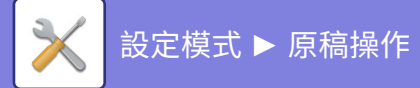

**TRAP 社群** 輸⼊欲⽤於裝置傳送 SNMP TRAP 的社群名稱。 **原廠預設設定** public **TRAP 目標位址**

輸⼊ SNMP TRAP 通訊的⽬的地電腦 IP 位址。

#### **SNMP v3 設定**

**SNMP v3 設定** 設定此選項以使用 SNMPv3 設定。 **原廠預設設定** 停⽤

**用戶名稱**

輸⼊⽤戶名稱。 **驗證密鑰**

輸⼊驗證密鑰。

**原廠預設設定** 演算法:MD

**個人密鑰**

輸⼊私密金鑰。

**原廠預設設定** 演算法

**Context 名稱**

顯示內容名稱。

### **SMB**

#### **SMB設定 (伺服器)**

設定如公用資料夾/NAS 等功能使用的 SMB 通訊協定版本。 使用此設定連接至無法自動變更 SMB 通訊協定版本的裝置,或因版本不同而無法與另一裝置連接時使用此設定。 將版本設為 SMBv1、SMBv2 或 SMBv3。 **原廠預設設定:** 全部啟⽤

#### **使用加密線路**

勾選核取方塊後,將檔案從連接的終端發送到本機的公用資料夾/NAS 時使用加密通訊。 原廠預設設定: 停用

#### **SMB設定 (客戶端)**

設定如掃描至網路資料夾等功能使用的 SMB 通訊協定版本。 使用此設定連接至無法自動變更 SMB 通訊協定版本的裝置,或因版本不同而無法與另一裝置連接時使用此設定。 將版本設為 SMBv1、SMBv2 或 SMBv3。 **原廠預設設定:** 全部啟⽤

# **列印埠設定**

### **LPD**

**LPD 設定 LPD** 設定此選項以使⽤ LPD。 **原廠預設設定** 啟⽤ **逾時** 輸⼊等待時間。 **原廠預設設定** 90 秒 **使用標題** 設定此選項以使⽤標題。 **原廠預設設定** 停⽤

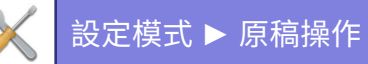

# **RAW**

**Raw 列印設定 Raw 列印** 設定此選項以使用 RAW 列印。 **原廠預設設定** 啟⽤ **連接埠號碼** 輸⼊連接埠號碼。 **原廠預設設定 逾時** 輸⼊等待時間。 **原廠預設設定** 90 秒 **Use 雙向** 若要使用雙向通訊,請設為 $\overline{\blacktriangledown}$ 。 **原廠預設設定** 停⽤

## **WSD**

**WSD設定 WSD 列印** 設定此選項以使⽤ WSD 列印。 **原廠預設設定** 停⽤ **使用多點傳送搜尋** 設定此選項以使⽤多點傳送搜尋。 **原廠預設設定** 啟⽤

# **外部列印服務設定**

有關 AirPrint 設定,請參閱「AirPrint 指南」。

# **Universal Print設定**

# **Universal Print**

設置是否使⽤ Universal Print 服務。 **原廠預設設定** 啟用

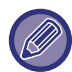

啟用此設定會自動在 埠號控制 的 用戶端埠號 上啟用 IPP INFRA。

# **狀態**

顯⽰ Universal Print 服務的⽬前狀態。

# **印表機名稱**

設置⽤於本機 Universal Print 服務的列印名稱。 當本機未註冊 Universal Print 服務時,此設定可用。

# **登入Universal Print**

當尚未註冊 Universal Print 服務時,此選項可用。

# **登入碼**

您將看到註冊 Universal Print 服務的代碼。

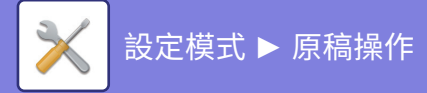

### **代碼註冊 URL**

按一下 URL 將打開一個單獨的視窗,您可以在其中輸入註冊代碼。

# **從Universal Print刪除**

這用於從 Universal Print 服務取消註冊本機。

# **LDAP 設定**

以下說明 LDAP 設定。 輕按 [儲存] 鍵時,LDAP 設定會以輸入項目更新。 預設通訊錄設為√。

# **增加**

若要新增全域通訊錄,請輕按增加鍵。

# **刪除**

若要刪除全域通訊錄,選擇項目並輕按 [刪除] 鍵。

# **設定**

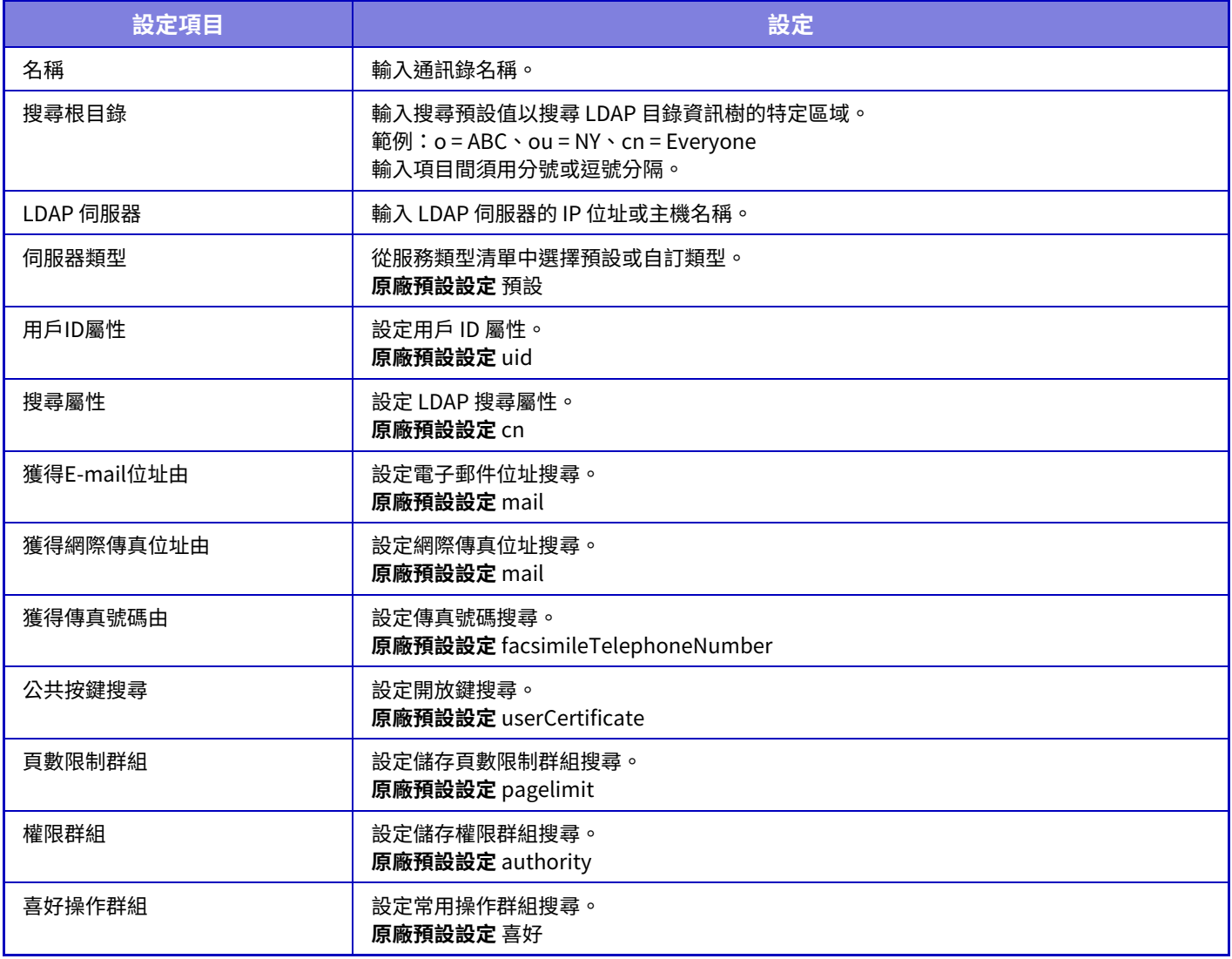

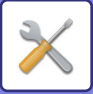

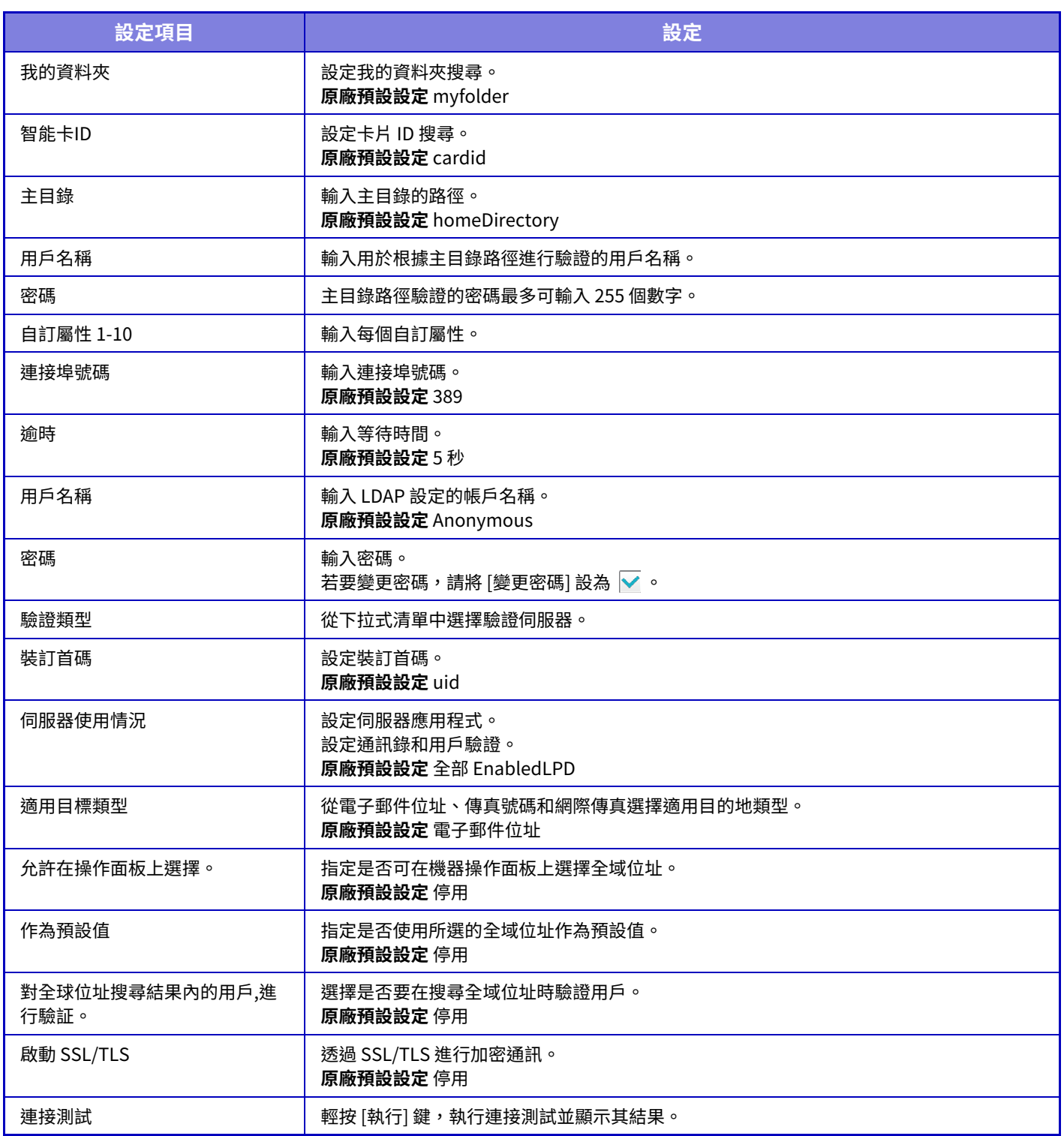

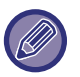

若設定變更,則會在機器重新啟動後生效。若要重新啟動機器,請參閱「<u>開啟電源 (第1-10頁)</u>」。

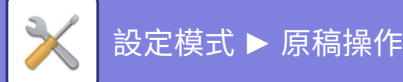

# **Active Directory設定**

本節説明在本機上使用 Active Directory 時要進行的設置中系統設定的 Active Directory 設定中要設置的項目。

**搜尋屬性:** 設置搜尋屬性。 **原廠預設設定** cn **與用戶管理功能連結 頁數限制群組** 設置使用限制群組時輸入。 **原廠預設設定** pagelimit **權限群組** 設置許可群組時輸⼊。 **原廠預設設定** authority **喜好操作群組** 設置常⽤操作群組時輸⼊。 **原廠預設設定** 喜好 **我的資料夾** 設定我的資料夾時輸⼊。 **原廠預設設定** myfolder **設備登錄帳號 用戶名稱** 輸⼊欲使⽤的⽤戶名稱。 **密碼** 輸⼊密碼。

# **公共資料夾/NAS設定**

若未使用儲存,請將每個選項設為 [禁止]。 **原廠預設設定** 儲存使⽤情況:全部允許

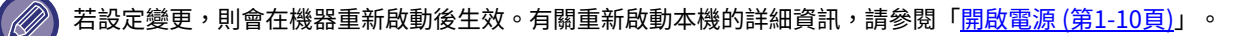

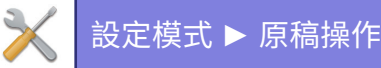

# **代理設定**

透過代理伺服器存取網路。

# **設定**

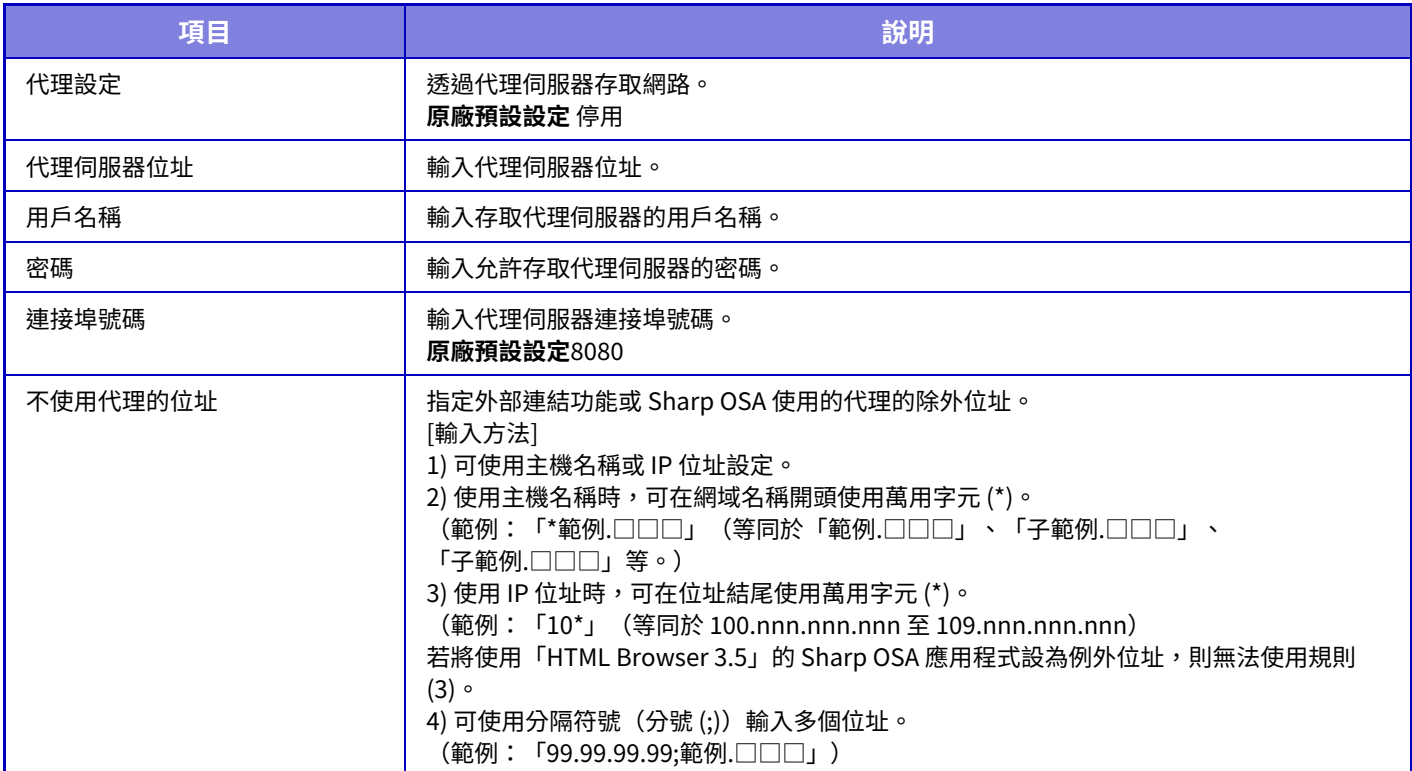

# **無線設定**

用於啟用或禁用無線網路和顯示無線網路的狀態。

使用 BP-50C26/BP-50C31/BP-50C36/BP-50C45/BP-50C55/BP-50C65/BP-55C26 時,安裝了無線連接適配器時顯示。

## **切換連接型式**

根據網路連接狀態切換 [只有有線]、[有線+無線 (Access Point 模式)]、[無線網路 (Infrastructure 模式)] 或 [有線+無線 (Wi-Fi Direct模式)]。 **原廠預設設定** 有線+無線 (Access Point 模式)

# **總是啟動無線(Access Point )**

僅可於「切換連接型式」為「有線+無線 (Access Point 模式)」時設定。 如果啟用,則機器可以正常使用無線LAN網路。 若禁用,則必須將 NFC 讀卡機輕觸行動裝置,或是輕按常用功能視窗中的 [簡單連接(QR碼)] 鍵,才能啟用無線 LAN。 ・發生以下任一情況時,會自動取消無線 LAN 的連線。 •與存取點之間沒有連線達一段特定時間。 **原廠預設設定** 停⽤

# **目前設定**

顯示無線 LAN SSID 及安全類型等設定。若禁用無線 LAN,會顯示「--」。

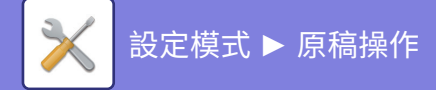

## **現在的無線狀態**

此功能會顯示無線 LAN 及 IP 位址的收訊程度(最大 100)。

### **顯示無線設定畫面**

按⼀下 [設定] 鍵。 在無線設定畫⾯中,可設定無線 LAN SSID、安全類型、加密及安全性金鑰。

### **無線設定初始化**

按⼀下 [初始化] 鍵。 會初始化 SSID、安全類型、加密及安全性金鑰設定。

### **無線設定畫面(存取點模式)**

若於 [切換連接型式] 設為 [有線+無線 (Access Point 模式)] 或 [只有有線] 時,按下 [設定] 鍵,便會顯示無線設定(存取 點模式)畫面。 設定無線 LAN SSID、安全類型、加密及安全性金鑰。 按⼀下 [發送] 鍵儲存設定。

#### **頻帶**

設置無線網路使⽤的頻帶。 **原廠預設設定**無聲

#### **SSID**

輸⼊ SSID。

#### **安全型式**

選擇安全類型。 **原廠預設設定 WPA/WPA2-混合個人版** 

#### **加密**

選擇加密類型。 **原廠預設設定** AES

#### **安全性金鑰**

輸⼊安全性金鑰。

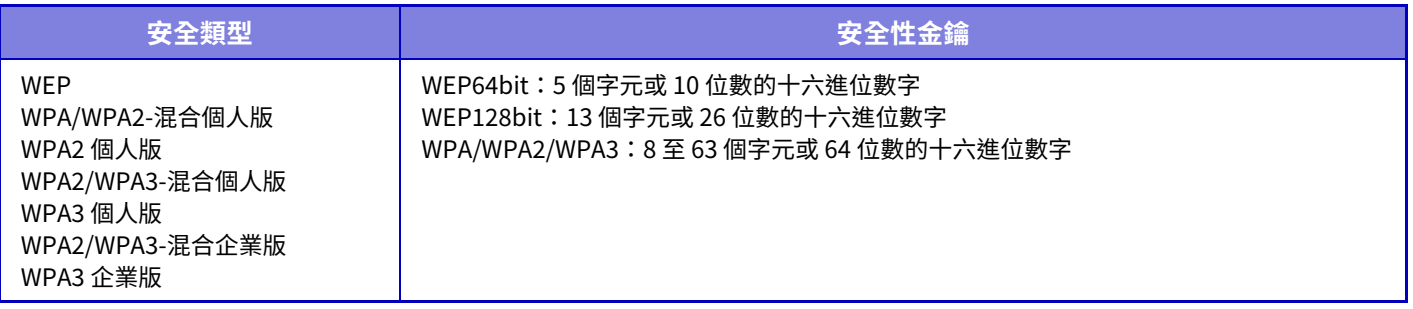

#### **顯示安全性金鑰**

啟用后,將顯示安全性金鑰。 **原廠預設設定** 停⽤

#### **設備 IP 位址**

輸⼊ IP 位址。

#### **使用頻道**

選擇要在無線 LAN 中使用的頻道。 **原廠預設設定** 頻帶是 2.4Ghz 時: 1, 頻帶是 5GHz 時: 36

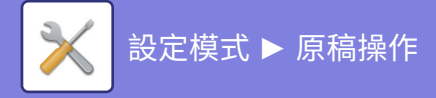

#### **IP位址分配範圍設定**

設定欲使⽤ IP 位址的範圍。 **原廠預設設定** 啟始IP位址:11,結束IP位址:15

#### **租期**

設置 DHCP 分配的 IP 位址的有效期間。 **原廠預設設定** 15 分鐘

# **無線設定畫面(Infrastructure 模式)**

如果在 [切換連接型式] 設為 [無線網路 (Infrastructure 模式)] 時按一下 [設定] 按鈕,將顯示 Infrastructure 模式無線設定 畫⾯。

設定無線 LAN SSID、安全類型、加密及安全性金鑰。按⼀下 [發送] 鍵儲存設定。

#### **存取點搜尋**

按一下此鍵搜尋存取點。顯示搜尋結果時,選擇欲使用的存取點並按一下 [OK]。會自動套用 [SSID]、[安全型式] 及 [加 密]。

#### **WPS: 按鈕方式**

使用 WPS 連接到存取點。在存取點將信號置於待機狀態,然後按一下按鈕進行連接。

#### **WPS: PIN碼方式**

輸⼊存取點密碼進⾏連接。

#### **SSID**

輸⼊ SSID。

#### **安全型式**

選擇安全類型。 **原廠預設設定** 無

#### **加密**

選擇加密類型。 **原廠預設設定** 無

#### **安全性金鑰**

輸⼊安全性金鑰。

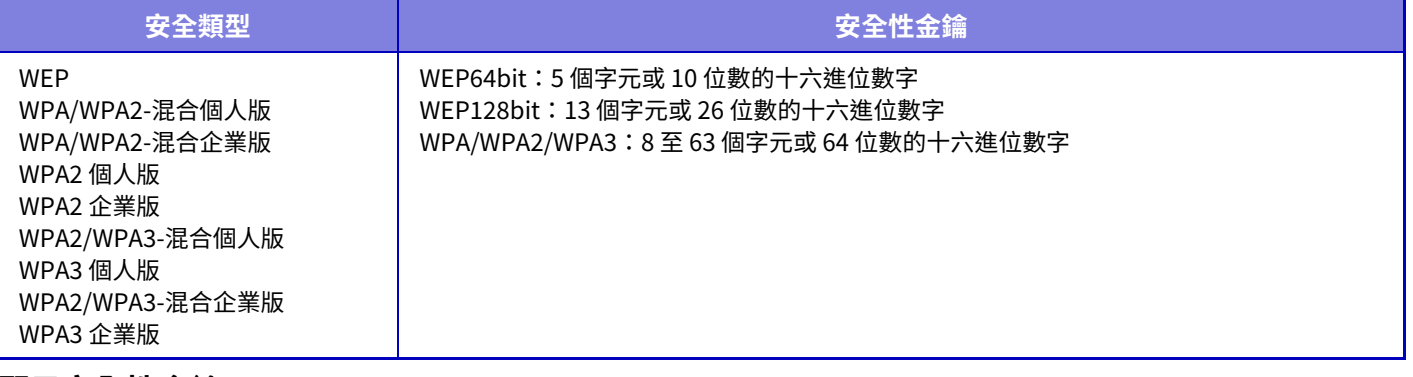

#### **顯示安全性金鑰**

若將此設為開啟,會顯⽰安全性金鑰。 **原廠預設設定** 停⽤
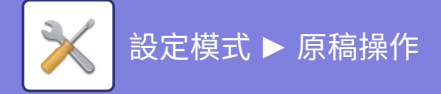

## **簡單連接設定**

使⽤簡單連接時設置。

## **NFC**

使用 NFC 觸控點區域將行動裝置連接到本機時設置。 **原廠預設設定** 停⽤

## **NFC信號**

切換 NFC 輸出信號的模式。 **原廠預設設定** 在美國和歐洲:模式2, 其它:模式1

## **QR碼**

您可以事先在行動裝置安裝專用應用程式,掃描顯示的QR碼,將連線設定傳送至行動裝置並註冊它。 **原廠預設設定** 啟⽤

## **接收方**

在QR碼中設置要連接的連接⽬的地和要註冊的連接⽬的地。 要連接到本機,選擇 [要連接到本機]。連接至本機所需之資訊登錄於應用程式中。 要選擇本機以外的連接目的地,選擇 [要連接到以下Access Point]。 手動設定時,請先取得連線目的地的網路資訊。 如果選擇 [要連接到以下Access Point], 請進行以下設置。 **原廠預設設定** 要連接到本機 **存取點搜尋** 按一下此鍵搜尋存取點。顯示搜尋結果時,選擇欲使用的存取點並按一下 [OK]。會自動套用 [SSID]、[安全型式] 和 [加 密]。 **頻帶** 輸⼊連線⽬的地的名稱。 **SSID** 輸⼊ SSID。 **安全型式** 選擇安全類型。 **原廠預設設定** WPA2 個人版 **加密** 選擇加密類型。 **原廠預設設定** AES **安全性金鑰** 輸⼊安全性金鑰。

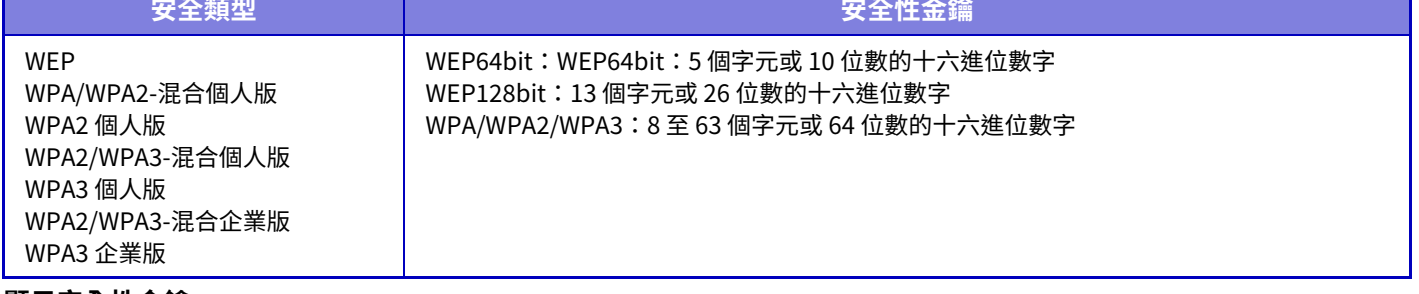

**顯示安全性金鑰** 啟用后,將顯示安全性金鑰。 **原廠預設設定** 停⽤

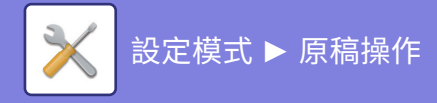

## **Bluetooth設定**

使用 Bluetooth 將本機連接到行動裝置時設置。

## **Bluetooth**

您可以在本機使⽤ Bluetooth 功能。 **原廠預設設定** 停⽤

## **設備網頁設定**

以下說明設定模式(網⾴版)的存取設定。

**HTTP存取設定**

### **相同時間登入的用戶號碼**

輸入可同時存取設定模式(網頁版)的用戶數。 **原廠預設設定**

### **自動登出時間**

輸⼊機器沒有繼續通訊時,⾃動登出的時間。 **原廠預設設定** 60 分鐘

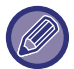

若設定變更,則會在機器重新啟動後生效。有關重新啟動本機的詳細資訊,請參閱「<u>開啟電源 (第1-10頁)</u>」。

## **檢視登入用戶**

顯示已登入本機的用戶。

**目前登入用戶**

顯示目前登入的用戶和 IP 位址。

## **登出全部用戶**

將目前登入用戶登出。

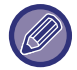

若設定變更,則會在機器重新啟動後生效。有關重新啟動本機的詳細資訊,請參閱「<mark>開啟電源 (第1-10頁)</mark>」。

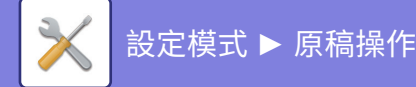

# **機密保護設定**

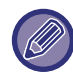

若設定變更,則會在機器重新啟動後生效。有關重新啟動本機的詳細資訊,請參閱「開啟電源 (第1-10頁)」。

## **密碼設定**

### **密碼政策設定**

如果要設置更嚴格的密碼或刪除指定期間未登入過的用戶,則使用此設置。

#### **密碼政策設定**

當您要使現有密碼設定更加嚴格時,啟用此選項。 **原廠預設設定** 停⽤

#### **管理者密碼**

變更管理員密碼的設定。

#### **最短密碼⻑度**

指定要輸⼊的密碼的字元數。

#### **原廠預設設定 啟用密碼建立規則**

設置密碼時,請確保它至少包含一個或多個數字、大寫和小寫字母以及符號。

- 可以輸入的字元如下。
- 數字: ⾄
- 大寫字母: A 至 Z
- 小寫字母:a 至 z
- 符號:! @ # \$ % ^ & \* () " ' + , . / : ; < = > ? [ \ ] \_ ` {| } ~ 以及空格

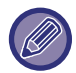

如果啟用此設定,則需要至少輸入四個字元:數字、大寫字母、小寫字母和符號各一個。即使將「最短密碼長度」設為 3 或 更⼩,仍需要輸⼊ 4 個字元。

#### **原廠預設設定** 停⽤ **禁止再次使用變更前的密碼**

確認更改前設置的密碼是否與更改后的密碼相同,如果相同,您將無法註冊。(但是,如果「最短密碼長度」為 0,則不 能使⽤此設定。) **原廠預設設定**停用

### **用戶密碼**

變更用戶密碼設定。 **最短密碼長度** 指定要輸入的密碼的字元數。 **原廠預設設定**

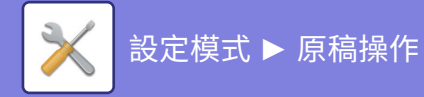

### **啟用密碼建立規則**

設置密碼時,請確保它至少包含一個或多個數字、大寫和小寫字母以及符號。

- 可以輸入的字元如下。
- 數字: ⾄
- 大寫字母: A 至 Z
- 小寫字母:a 至 z
- 符號:! @ # \$ % ^ & \* ( ) " ' + , ./ : ; < = > ? [ \ ] \_ ` { | } ~ 以及空格

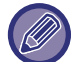

如果啟用此設定,則需要至少輸入四個字元:數字、大寫字母、小寫字母和符號各一個。即使將「最短密碼長度」設為 3 或 更⼩,仍需要輸⼊ 4 個字元。

#### **原廠預設設定**停用 **禁止再次使用變更前的密碼**

確認更改前設置的密碼是否與更改后的密碼相同,如果相同,您將無法註冊。(但是,如果「最短密碼長度」為 0,則不 能使⽤此設定。) **原廠預設設定** 停⽤

**刪除一定時間未登入的用戶**

從本機的用戶清單中刪除在指定時間段內未登入到本機的用戶。

#### **計算日子**

- •如果用戶在啟用此設定之前登入,則天數將從註冊設定后的日子開始計算。
- •如果用戶在啟用此設定后登入,則天數將從上次登入后的日子開始計算。
- •如果在啟用此設定后註冊了新用戶,則天數將從用戶註冊日期后的日子開始計算。
- 通過存儲備份匯入的用戶將從匯入後的日子開始計算。

#### **原廠預設設定** 停用

#### **刪除時間**

- •在指定時間段過後,日期變更時(0:00)將刪除用戶。
- •如果機器處於節能模式或關閉,則在機器恢復或打開時將刪除用戶。
- •如果此設定的天數縮短,則在註冊設定后將刪除相應的用戶。

•設為固定用戶的用戶將從此設定排除。

•如果啟用此設定然後更改設定以禁用它,則將重置天數計數。

**原廠預設設定** 禁⽤, 期間:365

## **禁止再使用已刪除用戶**

用戶帳戶(登入名稱)一旦被刪除,就禁止重新註冊。此設定可用於在一段時間內或無時間段禁止重新註冊。 啟用設定后,設置禁止重新註冊的時間段。如果選擇「無期限」,則可以不設置時間段禁止重新註冊。 如果在驗證設定中啟用了 [登錄名稱不區分大小寫],則會區分大小寫判斷。如果禁用,則不區分大小寫判斷。 範例:刪除的登入名稱:ABC,要註冊的登入名稱: Abc 如果在驗證設定中啟用了 [登錄名稱不區分大小寫],可以註冊登入名稱 Abc,因為 bc 是小寫。如果禁用,則無法註冊 Abc。

#### **原廠預設設定** 禁⽤, 期間:365

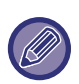

•用清單記錄自啟用此設定以來已刪除的用戶帳戶的登入名稱,最多 2000 個。當用戶帳戶數超過 2000 時,將刪除最早用戶 帳戶的登⼊名稱。

- •啟用此設定然後禁用時,已刪除用戶帳戶的登入名稱記錄將被刪除。
- •禁用此設定時刪除的用戶帳戶的登入名稱不會記錄。
- 刪除日為第一天,超過設定期限的用戶帳戶的登入名稱將從清單中刪除。
- •用戶清單中用 [刪除全部用戶] 刪除的用戶帳戶的登入名稱將不會記錄在清單中,並且不受此設定的約束。

### **密碼變更**

**通過密碼限制對本機網頁的訪問。**

使用此設定顯示登入畫面,需要登入以存取網頁伺服器。

### **密碼變更**

可以更改管理員密碼。 變更密碼後,請務必記住新密碼。

(建議定期更改管理員密碼)。

•輸入 5 至 255 個字元的密碼,並輕按 [儲存] 鍵。機器再次開啟時,設定才會生效。

若要新增、編輯或刪除⽬的地,需要⽤戶層級驗證密碼。登⼊時,⽤戶名稱請輸⼊「users」。然後輸⼊使⽤此選項登 錄的用戶密碼。

若要選擇所有設定以及用戶層級密碼可用的相同功能,需要管理員層級的驗證密碼。登入時,用戶名稱請輸入 「admin」。然後輸⼊使⽤此選項登錄的管理員密碼。

•若未輸入密碼便按下 [儲存] 鍵,則會採用之前設定的數值。密碼保護由預設啟用。

原廠預設狀態下,需輸入用戶密碼。 (關於預設的管理員密碼,請參閱《入門指南》)。

## **條件設定**

## **限制列印保留工作外的列印工作**

可以選擇設定取消非列印保留工作的列印工作,或強制保留所有列印工作。 [限制列印保留工作外的列印工作] 開啟時,可選擇下列設定。

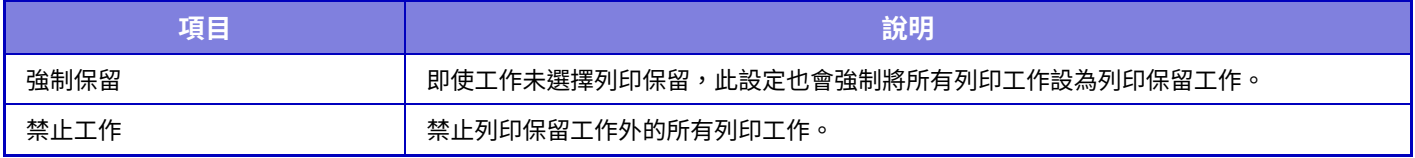

**原廠預設設定** 強制保留

## **自動刪除已暫停的列印工作**

如果工作因卡紙等原因中斷,則在「自動刪除時間」中設定的時間過後,將自動刪除工作。 **原廠預設設定** 停⽤

### **自動刪除已暫停列印工作所需時間**

設定停止工作後自動刪除工作的時間。 **原廠預設設定** 5 分鐘

### **拒絕接收外網請求。**

可拒絕外部網站請求。 **原廠預設設定** 啟⽤

### **如果偵測到韌體毀損,需要復原。**

當機器啟動時,會檢查韌體,如果發現任何損壞,它將⾃動恢復到損壞前的狀態。 **原廠預設設定**停用

## **套用安全政策**

登入時顯示預設管理員。設定是否在此機器上應用安全策略。 **原廠預設設定**停用

**9-171**

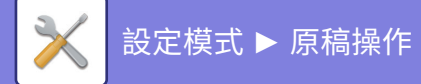

## **強制存取控制**

設定是否執⾏強制存取控制。設置后,機器內所有檔案的存取將被強制控制。 **原廠預設設定**停用

## **工作管理完成目錄顯示設定**

設置顯示/隱藏工作狀態畫面的完成畫面。 **原廠預設設定** 全部禁⽤

## **工作管理顯示設定**

設置要在工作狀態中顯示的內容。對於列印,您可以選擇顯示或隱藏檔案名稱。對於影像傳送,可以顯示或隱藏目的地。 **原廠預設設定** 全部禁⽤

## **埠號控制**

對於系統中使用的各種主要連接埠,設置禁止/許可和連接埠號碼,然後輕按 [儲存] 鍵。 可以設置的連接埠如下。

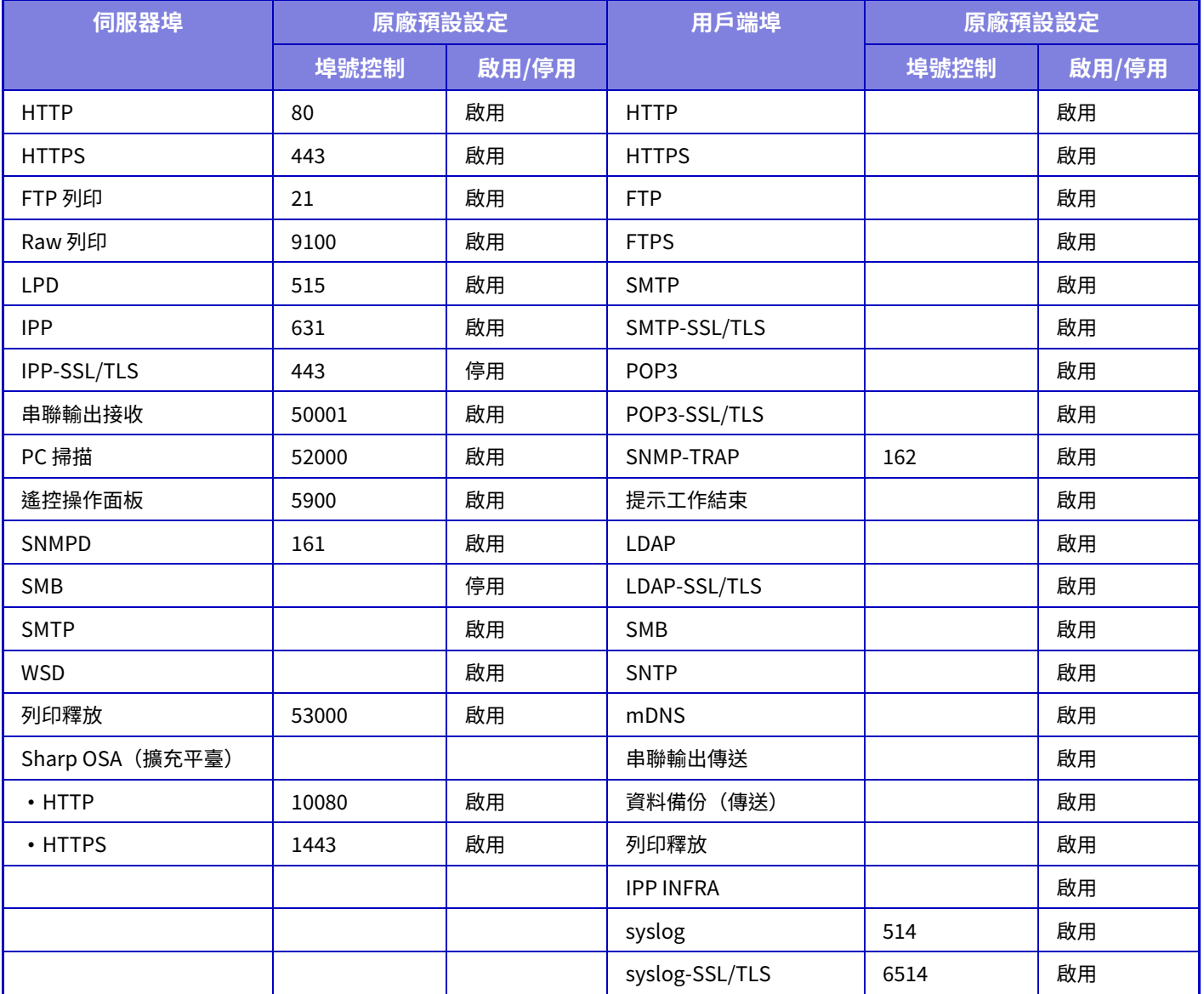

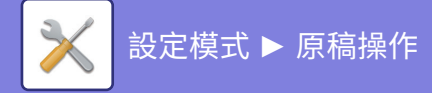

## **過濾器設定**

可依 IP 或 MAC 位址設定篩選器,以防他人透過網路擅自存取機器。 設定 IP 或 MAC 位址篩選器,然後輕按 [儲存] 鍵。 **原廠預設設定** 停⽤

### **IP位址過濾器設定**

此選項可設定 IP 位址。 可指定允許或禁⽌從您所設定的 IP 位址存取機器。 **原廠預設設定** 啟⽤

## **MAC位址過濾器設定**

此選項可設定 MAC 位址。 此設定允許從您所設定的 MAC 位址存取機器。

# **侵入/攻擊檢測設定**

本節說明如何通過部分阻止通信來對試圖通過網路攻擊機器進行保護。 如果複合機在設定的時間段內從同一IP位址接收的通信次數超過設定的通信次數,則禁止來自該IP位址的通信。 禁止通信的IP位址記錄在稽核日誌中,並註冊為接收拒絕清單。

此外,通過電子郵件將這些 IP 位址通知到電子郵件警示訊息清單 1/2 以及經銷商電子郵件警示訊息清單中的位址。 從拒絕清單中刪除IP位址也會記錄在稽核⽇誌中。

接收拒絕清單中可以註冊的最多IP位址數為100,當數量達到100時,將不接受複合機外部連接請求。 **原廠預設設定** 停⽤

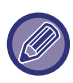

• 即使打開/關閉電源,也會保留侵入/攻擊檢測設定和接收拒絕清單。

執行 [NIC 重置 ] 或 [ 回復原廠預設值 ] 時,將初始化侵入 / 攻擊檢測設定和接收拒絕清單。

• 當您要向電子郵件警示位址清單或電子郵件警示經銷商位址清單發送電子郵件時,請啟用 [警示訊息] 中的 [安全警告]。

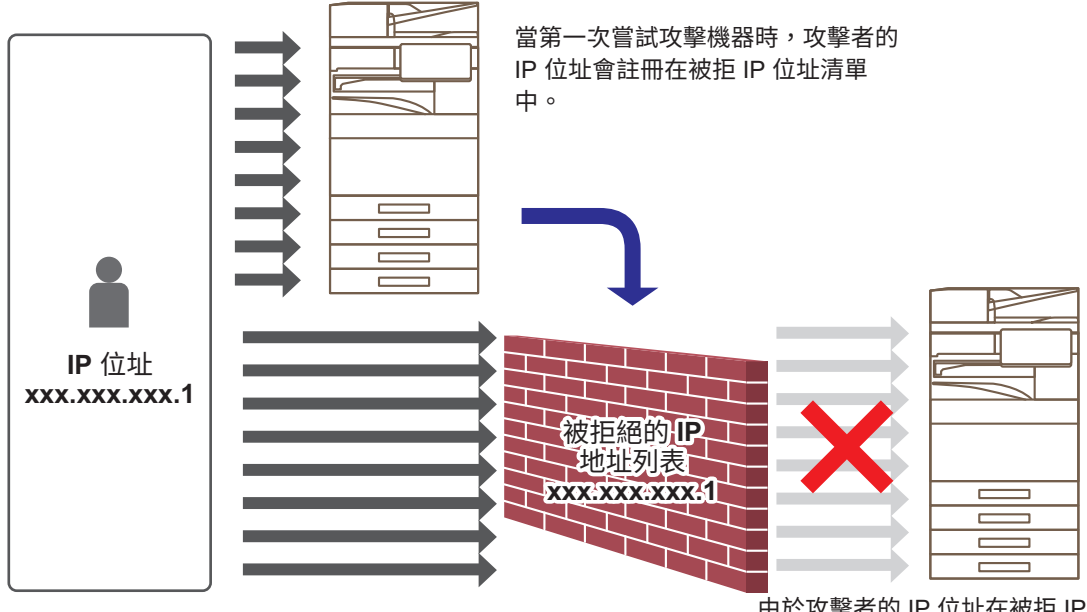

由於攻擊者的 IP 位址在被拒 IP 位址清單中,其攻 擊不會到達機器。

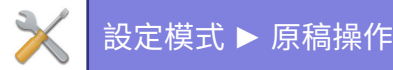

## **拒收清單**

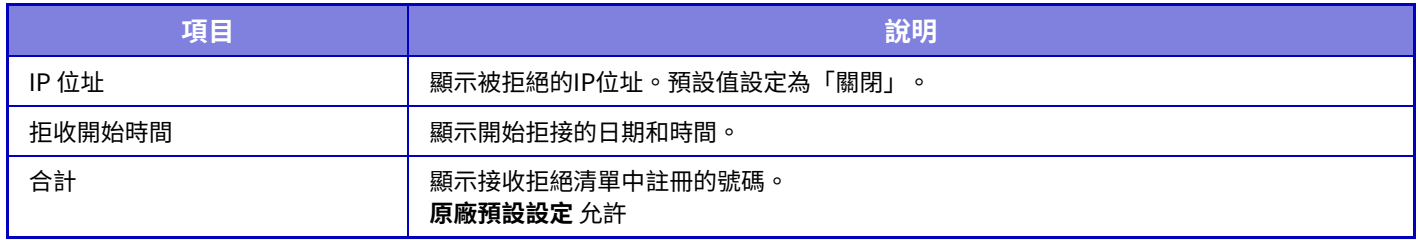

## **病毒掃描設定**

安裝病毒檢測套件后,此設定可用。指定病毒檢測設定。

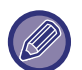

首次打開 病毒掃描設定 時,或之前打開時未同意軟體許可協定而轉到 病毒掃描設定 時,將顯示軟體許可協議畫面。確認內 容,如果使用軟體沒有問題,請選擇 [同意]。

### **病毒掃描**

指定是否使用病毒掃描功能。 **原廠預設設定** 停⽤

### **病毒掃描設定**

### **進⾏輸入輸出資料的病毒掃描**

當產生機器的輸入/輸出資料時,對相應的資料進行病毒掃描。 **原廠預設設定** 停⽤

### **在指定時間進⾏病毒掃描**

在指定的⽇期和時間掃描病毒。 **原廠預設設定**停用

### **現在立刻執⾏掃描**

如果要立即掃描病毒,請執行此設定。

#### **時間表**

指定病毒掃描日程。 **每天** 啟用此設定后,將每日執行病毒掃描。 **(啟動時間)** 設置開始掃描的時間。 **原廠預設設定**: **每周** 啟用此設定后,將在每周指定的日期和時間執行病毒掃描。 **(日期)** 設置開始掃描的日期。 **原廠預設設定** 星期⼀ **(啟動時間)** 設置開始掃描的時間。 **原廠預設設定**:

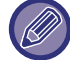

如果機器未在「時間表」中指定的日期和時間開機,則病毒掃描將在下次啟動機器時啟動。

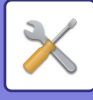

### **每月**

啟用此設定后,將在指定的日期和時間執行病毒掃描。 **(日期)** 設置掃描開始的日期。 對於有不存在日子的月份(例如,設置 31 日時的 2 月和 4 月),在月底運行。 **原廠預設設定 (啟動時間)** 設置開始掃描的時間。

#### **原廠預設設定**:

如果機器未在「時間表」中指定的日期和時間開機,將執行以下操作。

- 即使啟用了稽核日誌,也不會記錄病毒掃描失敗。
- •設置「每天」時,直到第二天的同一時間才會執行病毒掃描。
- •設置「每周」或「每月」時,將在機器首次啟動後未執行病毒掃描時執行病毒掃描。即使在機器未開機的一段時間內有多 次進行病毒掃描的機會,在機器開機後也只會進行一次病毒掃描。

#### **掃描對象**

選擇要進⾏病毒掃描的資料。

• 系統檔案(韌體)

- 嵌⼊應⽤程式
- NAS儲存資料

**原廠預設設定** 全部啟⽤

### **病毒定義檔案的更新設定**

### **現在立刻執行更新**

如果要立即更新病毒掃描定義檔案,請執行此設定

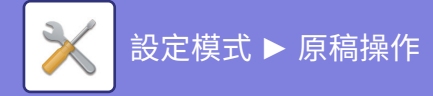

## **SSL/TLS設定**

SSL/TLS 可用於透過網路傳輸資料。 SSL 為一種通訊協定,可使透過網路通訊的資訊具有加密功能。加密資料可安全傳輸及接收機密資訊。 可藉下列通訊協定設定資料加密。

## **SSL/TLS設定**

### **伺服器埠號**

• HTTPS:將 SSL 加密應⽤於 HTTP 通訊。 **原廠預設設定** 啟⽤ • IPP-SSL/TLS: 將 SSL 加密應⽤於 IPP 通訊。 **原廠預設設定** 停⽤ • "存取設備網頁時,重置HTTP至HTTPS": 啟用此設定時,嘗試以 HTTP 存取機器的所有通訊,皆重新導向至 HTTPS。 **原廠預設設定** 停⽤

### **用戶端埠號**

• HTTPS: 將 SSL 加密應⽤於 HTTP 通訊。 **原廠預設設定** 啟⽤ • FTPS: 將 FTP 加密應⽤於 HTTP 通訊。 **原廠預設設定** 啟⽤ • SMTP-SSL/TLS: 將 SMTP 加密應⽤於 HTTP 通訊。 **原廠預設設定** 啟⽤ • POP3-SSL/TLS: 應用 SSL/TLS 加密於使用 POP3 的通訊。 **原廠預設設定** 啟⽤ •LDAP-SSL/TLS: 應用 SSL/TLS 加密於使用 LDAP 的通訊。 **原廠預設設定** 啟⽤ • syslog-SSL/TLS: 發送稽核⽇誌時應⽤ SSL/TLS 加密。 **原廠預設設定** 啟⽤ •驗證對方伺服器證書:驗證與之通信的伺服器的證書。 **原廠預設設定** 停⽤ • TLS1.2:僅使用 TLS1.2。 **原廠預設設定** 啟⽤ • TLS1.3:僅使用 TLS1.3。 **原廠預設設定** 啟⽤

### **加密等級**

可於三個等級中擇⼀設定加密強度。 **原廠預設設定** 低

### **機器證書**

#### **證書狀態**

顯⽰ SSL/TLS 傳輸所需的證書狀態。按⼀下 [選擇] 鍵安裝證書。

#### **證書資訊**

安裝機器證書後,按一下 [顯示] 鍵可顯示證書資訊。

### **選擇機器證書**

按一下 [選擇] 鍵以顯示已註冊的機器證書。從中選擇。

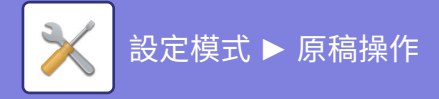

## **S/MIME設定**

## **S/MIME設定**

設置掃描至E-mail是否使用S/MIME。 **原廠預設設定** 停⽤

### **機器證書**

**證書狀態**

顯示使用 S/MIME 發送所需的憑證狀態。如果要安裝證書,請按一下 [選擇] 鍵。

#### **設定電子簽章**

**電子簽名 E-mail** 啟用「電子簽名E-mail」以使用簽名。 **原廠預設設定** 總是有效 **簽認** 設定簽名演算法。 **原廠預設設定** SHA-

### **加密設定**

**加密** 設置使用加密。 **原廠預設設定** 總是有效 **Encrypt** 選擇加密所用方法。 **原廠預設設定** AES- **禁止向未加密的收件者發送** 禁止傳輸至無法加密的位址。 **原廠預設設定** 啟⽤ **證書資訊** 安裝機器證書後,按一下 [顯示] 鍵可顯示證書資訊。 **選擇機器證書** 按一下 [選擇] 鍵以顯示已註冊的機器證書。從中選擇。

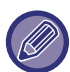

此設定只能在網⾴上設置。

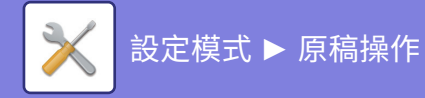

## **IPsec 設定**

IPsec 可⽤於在網路上傳輸/接收資料。

使用 IPsec 時,無需在網頁瀏覽器或其他更高級應用程式中進行 IP 封包加密設定,即可安全地傳送與接收資料。 啟⽤此設定時,請注意以下事項。

•機器設定生效可能需花費一些時間,而這段時間內無法連接至機器。

•若未正確選擇設定模式(網頁版)設定,可能不允許連接至機器,或設定可能不允許列印、掃描,或顯示設定模式 (網頁版)。這種情況下,請取消選擇此設定並變更系統設定(在網頁上)。

## **條件設定**

### **IPsec設定**

設置是否使用 IPsec 進行傳輸。 **原廠預設設定** 停⽤

### **IKEv1設定**

**預設共用鍵** 輸入欲用於 IKEv1 的預設共用鍵。

**SA 有效時間 ( 時間 )** 設定 SA 有效時間。 **原廠預設設定** 28800 秒

**SA 有效時間 ( ⼤小 )** 設定 SA 有效時間⼤⼩。

#### 原廠預設設定 28800 KB

**IKE 有效時間**

設定 IKE 有效時間。 **原廠預設設定** 30 秒

## **IPsec規則**

會顯⽰登錄的 IPsec 規則。 若要新增新規則,按一下 [增加] 鍵。 若要刪除規則,選擇欲刪除的規則,並按一下 [刪除] 鍵。

### **登錄IPsec規則**

**規則名稱** 輸⼊ IPsec 規則名稱。 **優先順序** 設定優先程度。 **原廠預設設定 為該型號選擇規則名稱。** 若之前已登錄與欲建立規則相似的規則,可根據已登錄規則建立新的規則。 **設備位址** 設定欲在機器及連接埠號碼使用的 IP 位址類型(IPv6 請設定連接埠號碼 / 首碼長度)。 **用戶端位址** 設定目的地 IP 位址類型及連接埠號碼 (IPv6 請設定連接埠號碼 / 首碼長度) 。 **通訊協定** 設定欲使⽤的通訊協定。 **原廠預設設定** TCP **過濾器模式** 進行 IPsec 驗證方法設定。 **原廠預設設定** IPsec **Ipsec 驗證** 進行 IPsec 驗證方法設定。

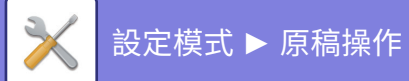

**ESP**

選擇以使用 ESP 驗證。 **原廠預設設定** 啟⽤ **允許不使用 ESP 的傳輸** 指定是否允許未使⽤ ESP 的通訊。 **原廠預設設定** 啟⽤ **AH** 選擇以使用 AH 驗證。 **原廠預設設定** 停⽤ **允許不使用 AH 的傳輸** 指定是否允許未使⽤ AH 的通訊。 **原廠預設設定** 停⽤

## **⽂書監督功能**

所有傳送的影像資料(透過傳真或電子郵件傳送或接收)皆可轉送至任何目的地。

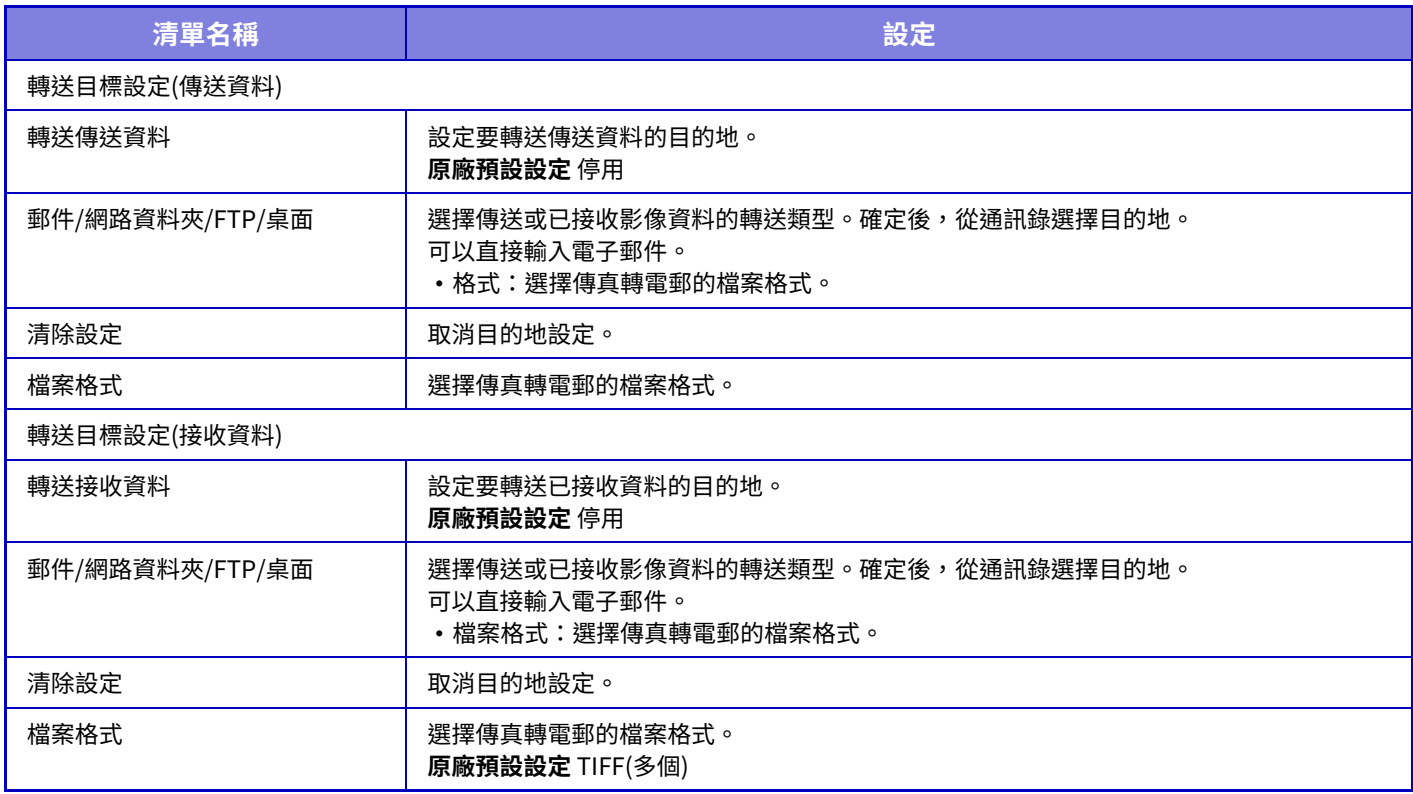

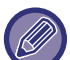

即使使用掃描器功能「<u>自動調整歪斜的掃描資料(原稿傾斜校正) (第6-145頁)</u>」,也不會反映糾正結果。

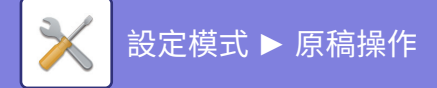

## **隱藏圖案列印設定**

選擇隱藏圖案列印設定。

因指定文字會顯現於輸出紙張的背景上,隱藏圖案列印功能可有效防止未經授權的影印。

## **預設狀態設定**

### **原廠設定**

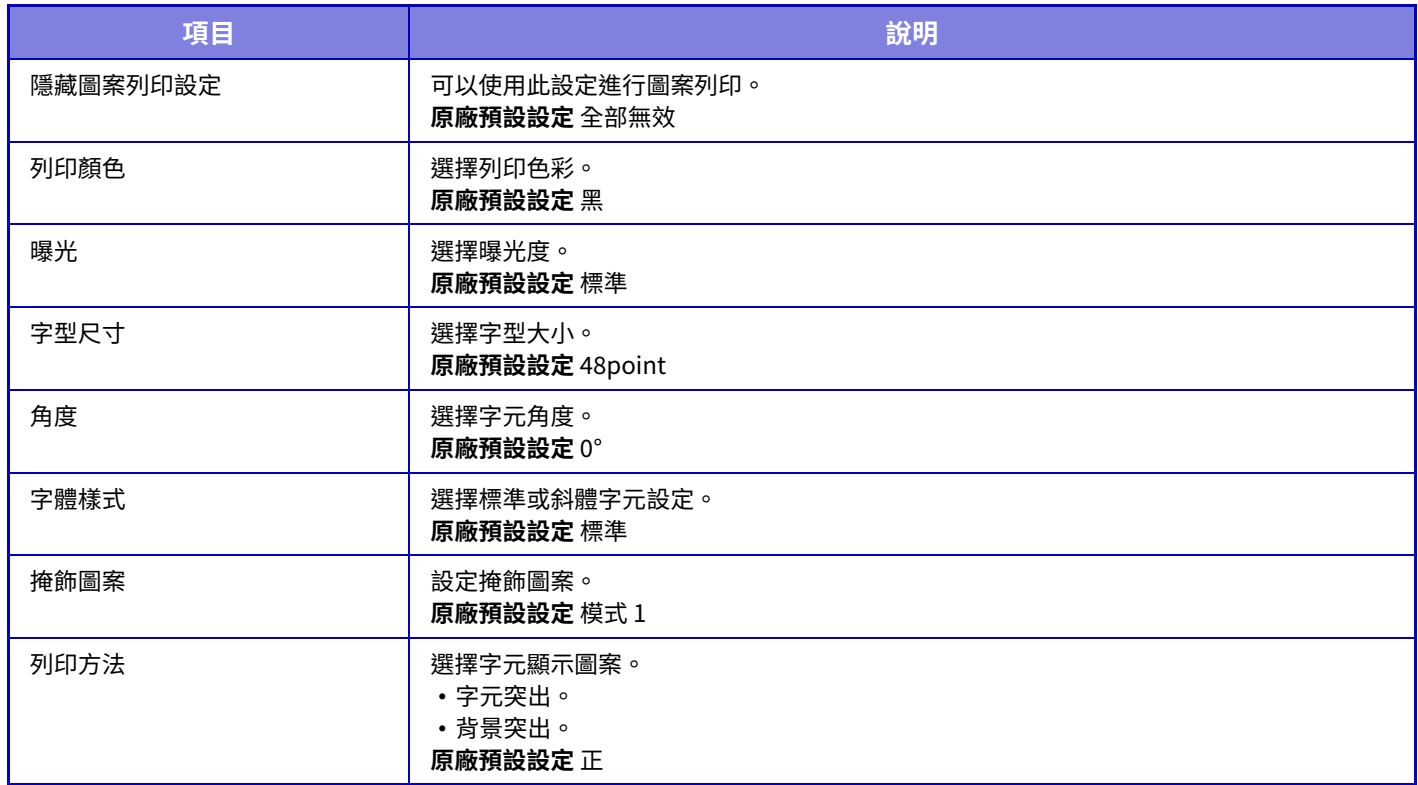

### **列印內容設定**

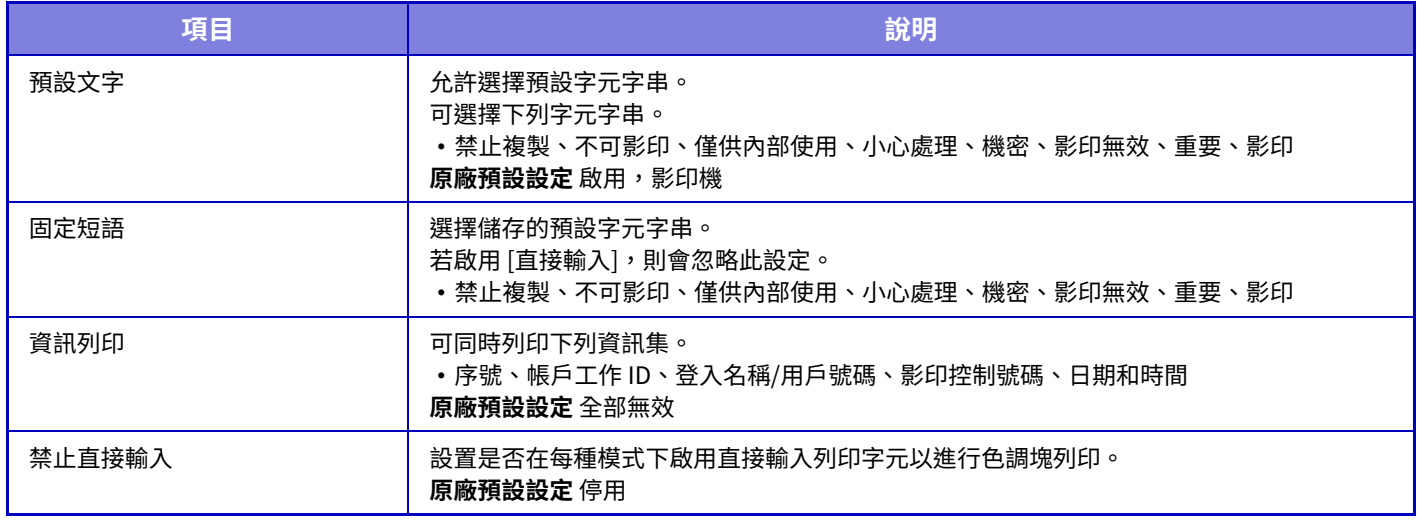

## **對比度**

設定字元對⽐度。 可於 9 個等級中擇一設定黑色、洋紅色及青藍色。 **原廠預設設定** 全部為 5

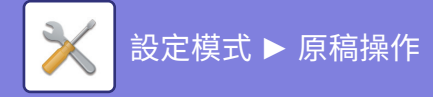

## **自訂⽂字建立**

儲存⽤戶建立的列印字元。最多可儲存 30 個字元。

## **跟蹤資訊列印**

執行影印或列印工作時,在輸出頁面頂部或底部列印追蹤資訊。 此功能會強制列印預先指定的可追蹤資訊,防止未經授權的影印。

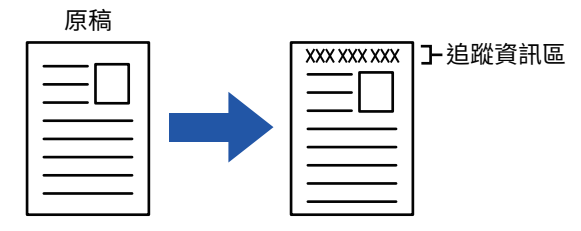

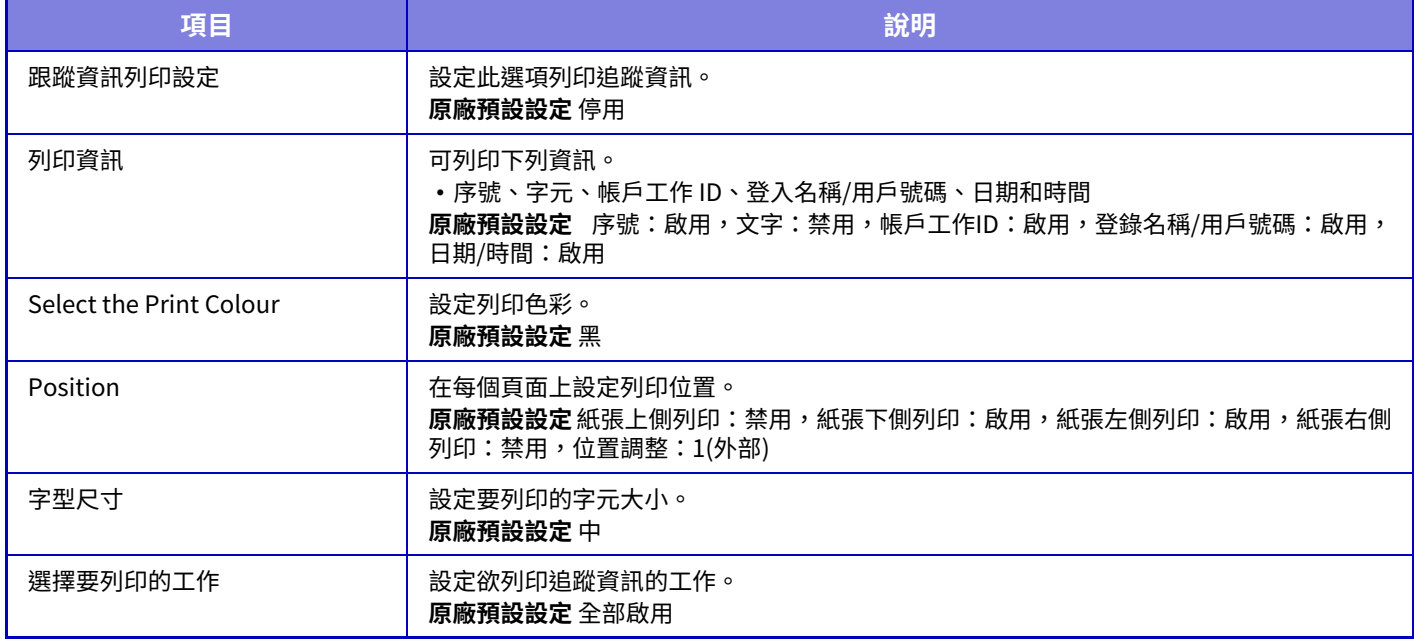

•若此功能與另一影像複合功能一起指定,追蹤資訊會列印在頂部。

• 列印時加入的資訊或帳戶工作 ID 預覽影像,以及日期/時間如下顯示。 帳戶⼯作 ID:00000 ⽇期 / 時間:DD/MM/YYYY hh:mm

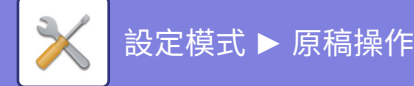

## **稽核日誌**

與安全功能和設定相關的事件會⾃動建立並儲存記錄。 稽核紀錄會使⽤英文建立並儲存。但是,檔名⼀類從外部來源輸⼊的設定值會維持原樣儲存。 管理員可將儲存在內部儲存空間的稽核紀錄以TSV檔匯出至PC。 您可選擇要將稽核紀錄儲存在內部儲存空間或外部伺服器上。

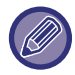

當內部儲存稽核紀錄的空間已滿時,會從最舊的紀錄開始進行覆蓋。

## **稽核日誌**

「稽核日誌」可依以下步驟執行。 於「設定(管理員)」中選擇 [系統設定] → [機密保護設定] → [稽核⽇誌]。 選擇「管理設定」、「保存/傳送設定」或「保存/刪除稽核日誌」。 **原廠預設設定** 停⽤

## **保存/傳送設定**

「儲存/傳送設定」可依以下步驟執行。 於「設定(管理員)」中,選擇[系統設定]→[機密保護設定]→[稽核日誌]→[保存/傳送設定] 然後進⾏儲存及傳輸的設定。 **原廠預設設定** 本機硬碟儲存:啟用,伺服器傳送:停用,啟動 SSL/TLS:停用,連接埠號碼:514,連接埠號碼(使用SSL/TLS):6514

## **保存/刪除稽核日誌**

「保存/刪除稽核日誌」可依以下步驟執行。 於「設定(管理員)」中,選擇[系統設定]→[機密保護設定]→[稽核日誌]→[保存/刪除稽核日誌] 選擇「保存稽核日誌」或「刪除稽核日誌」。

 $\mathscr{B}$ 

• 「保存稽核日誌」只能在網頁上執行。

•如果設置7高級別的安全性,則在禁用稽核記錄或禁用存儲器儲存時不會顯示。

## **稽核日誌規範**

如果將稽核日誌儲存到外部伺服器,則稽核日誌將臨時儲存在內部存儲器中保留的緩衝區中,直到成功傳輸到外部伺服 器。

- •成功傳送到外部伺服器的稽核日誌將從緩衝區中清除。
- •如果向外部伺服器傳輸失敗,將在操作面板和網頁畫面上顯示警告訊息,並定期重新傳輸到外部伺服器,直到傳輸成 功。

稽核日誌中儲存的稽核事件和資訊如下表所示。

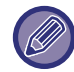

如果由用戶手冊中説明的步驟以外的方法或停電導致機器關閉,則可能不會記錄 [結束稽核] 事件。確保按照正確的步驟關閉 本機的電源。我們還建議如有停電等不可預見的事件時使用不間斷電源(UPS)。

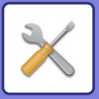

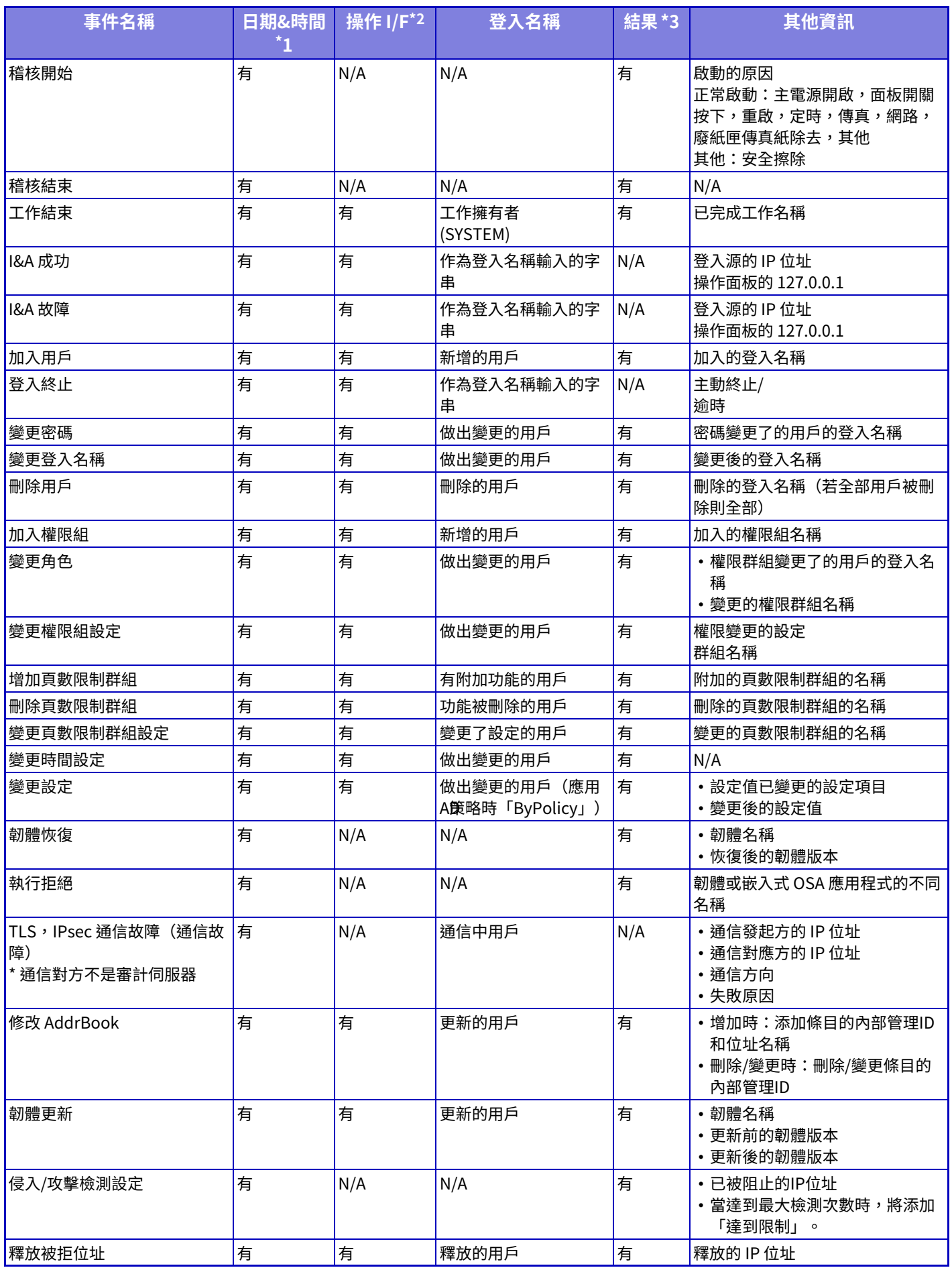

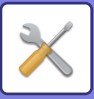

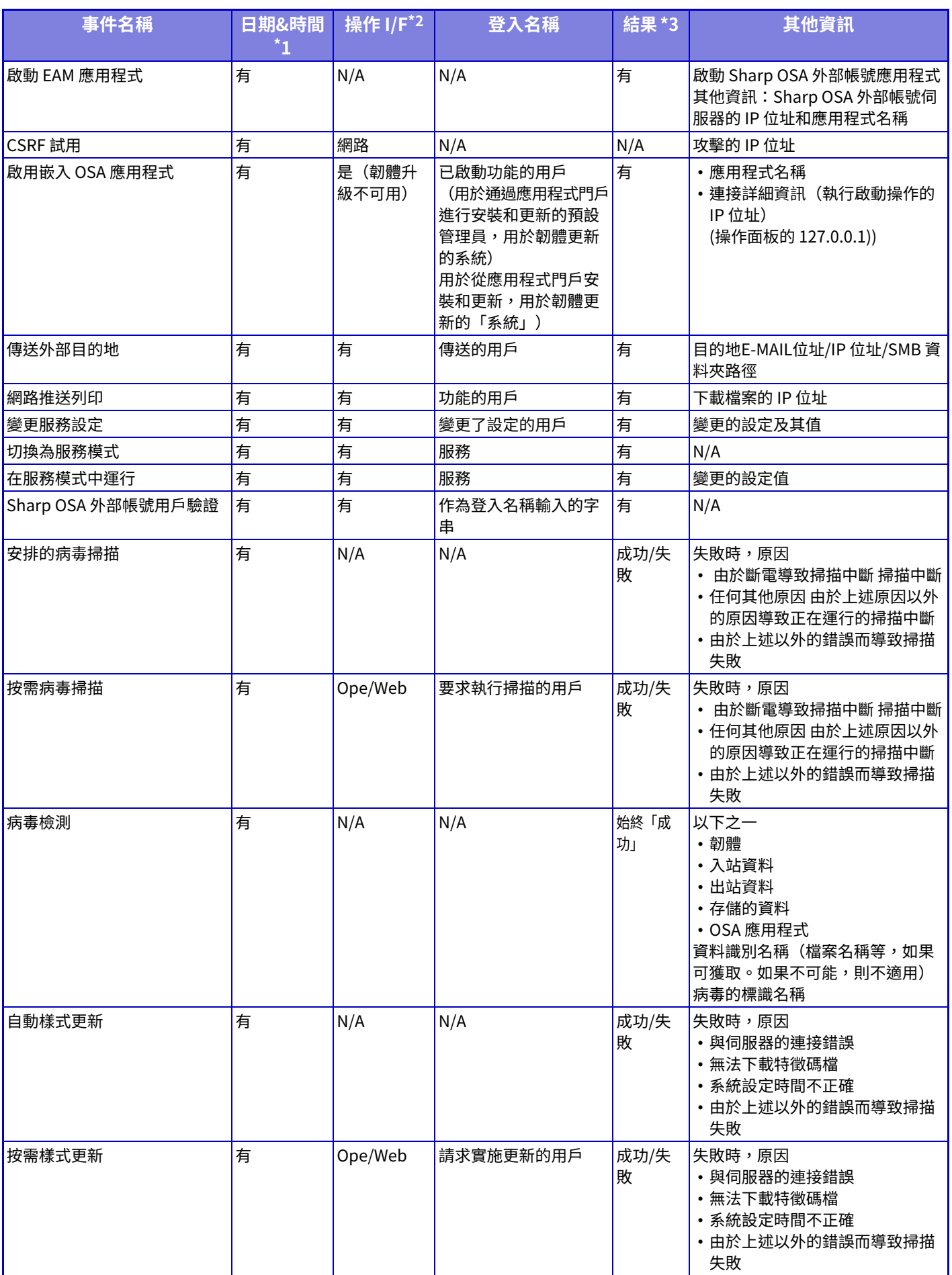

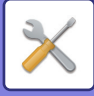

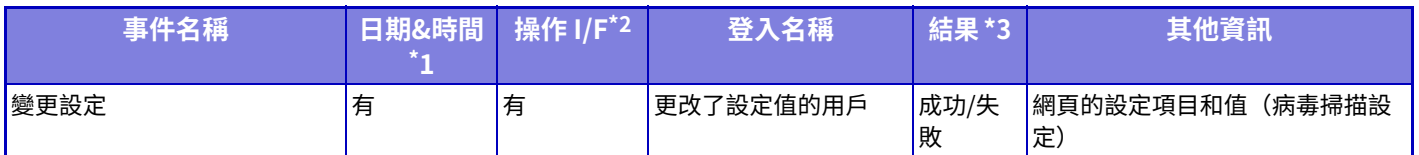

\* $1$  事件發生的日期和時間以 ISO 860 $1$  的擴展格式顯示。

\*2 梁作介面顯示為 Ope/Web/sNet 之一。但是,如果在表中是「N / A」,則曾寫為「N / A」。

\*3 將顯示成功 / 失敗為事件的結果。

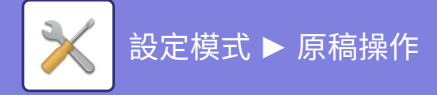

## **證書管理**

## **設備證書管理**

### **匯入**

匯入憑證/密鑰。

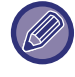

此設定只能在網⾴上設置。

### **匯出**

匯出憑證/密鑰。

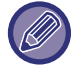

此設定只能在網⾴上設置。

### **證書資訊**

顯示憑證的狀態。

### **建立證書及密鑰**

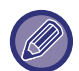

此設定只能在網⾴上設置。

**共通名稱(必須)** 輸⼊欲使⽤的名稱。 **組織名稱** 輸⼊組織名稱。 **部門名稱** 輸⼊組織內的單位名稱。 **市/縣** 輸⼊縣或市。 **州/省** 輸⼊州或省。 **國家 / 地區(必須)** 輸入國家/地區代碼。 **傳送方位址** 輸⼊寄件⼈的電⼦郵件位址。 **證書開始日** 輸⼊憑證的開始⽇期和時間。 **證書有效期限** 輸⼊憑證的失效⽇期。 **證書資訊** 輸⼊憑證資訊。

## **證書簽署需求(CSR)管理**

### **安裝**

安裝憑證。

**證書資訊**

顯示憑證的狀態。

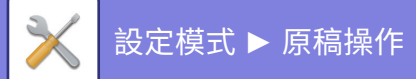

**證書簽署需求製造(CSR) 共通名稱(必須)** 輸⼊欲使⽤的名稱。 **組織名稱** 輸⼊組織名稱。 **部門名稱** 輸⼊組織內的單位名稱。 **市/縣** 輸⼊縣或市。 **州/省** 輸⼊州或省。 **國家 / 地區(必須)** 輸⼊國家/地區代碼。 **傳送方位址** 輸⼊寄件⼈的電⼦郵件位址。 **證書開始日** 輸⼊憑證的開始⽇期和時間。 **證書有效期限** 輸⼊憑證的失效⽇期。 **證書資訊** 輸⼊憑證資訊。

### **CA證書管理**

### **匯入**

輸入憑證。

### **證書資訊**

顯示憑證的狀態。

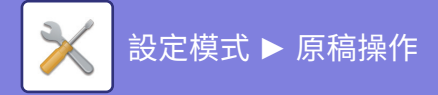

# **能源節省**

## **Eco設定**

機台可以使用 Eco 模式設定來降低耗電量。儘管可分別更改各功能設定,機器的「自訂」及「Eco模式」可使設定同時 變更。

## **Eco建議功能顯示**

影印、文書管理列印及直接列印時,可顯示雙面列印及多頁合併等環保建議功能。 各模式套⽤的設定值如下。

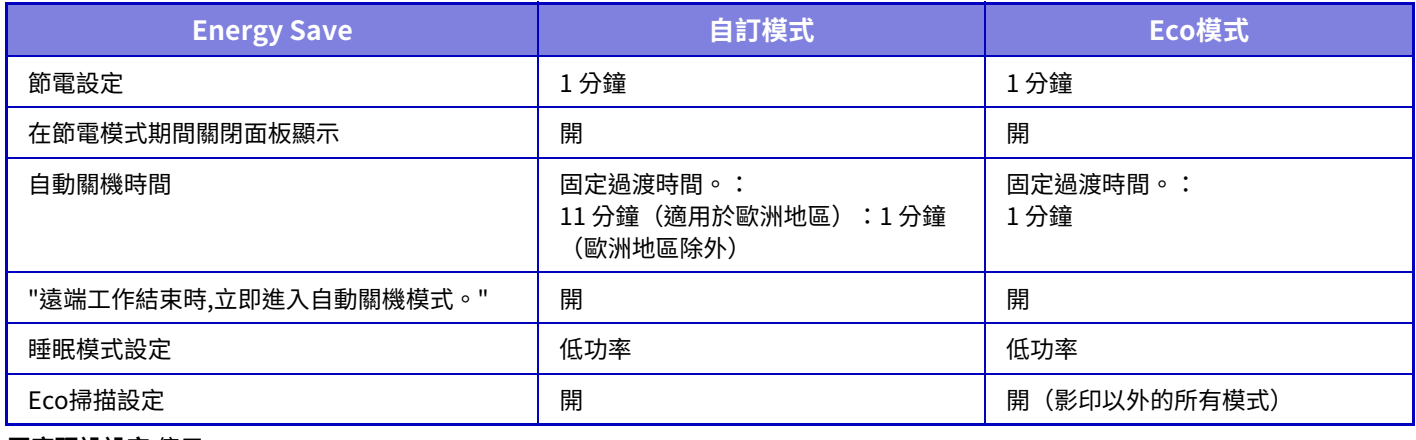

**原廠預設設定** 停⽤

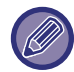

使用自訂/Eco 模式時,不適用系統設定中的各節能設定。

## **顯示訊息於節電/自動關機模式擴充時間**

設定是否在進入預熱模式或自動關閉電源模式前 15 秒顯示訊息。 **原廠預設設定** 停⽤

## **模式設定**

此功能允許您立即設置 Eco 功能。有「自訂模式」和「Eco模式」。

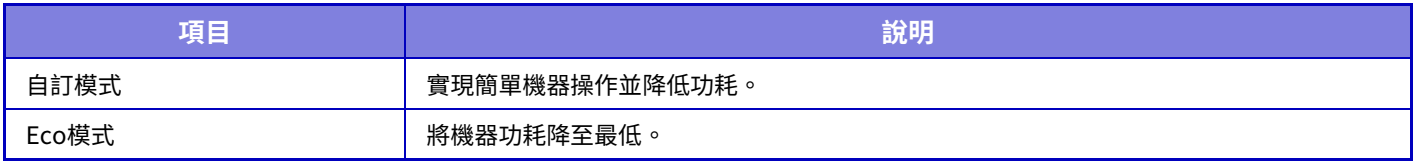

## **節電設定**

至預熱模式工作的時間為 1 至 60 分鐘,以 1 分鐘為單位

(BP-50C26/BP-50C31/BP-50C36/BP-50C45/BP-55C26/BP-60C31/BP-60C36/BP-60C45/BP-70C31/BP-70C36/ BP-70C45), 設置範圍為 1 至 120 分鐘 (BP-50C55/BP-50C65/BP-70C55/BP-70C65)。

列印結束後如果沒有進行其他操作,預熱模式會於設定時間過後啟用。此功能可降低電費,同時協助保護自然資源,並 減少環境污染。

請選擇最符合⼯作場所需要的時間。 面板顯示可於預熱模式中關閉。 **原廠預設設定** 1 分鐘

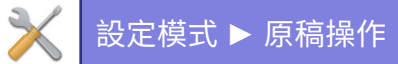

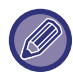

不能禁用預熱模式。

### **在節電模式期間關閉面板顯示**

設定是否在預熱模式中關閉操作⾯板上的燈光。 **原廠預設設定** 啟⽤

## **"遠端工作結束時,立即進入自動關機模式。"**

此功能在自動關閉電源模式中有效。機器完成從電腦接收到的列印工作,或輸出接收到的傳真資料時,會立即回復為自 動關閉電源模式。

**原廠預設設定** 啟⽤

### **固定過渡時間。**

已固定⾃動關閉電源過渡時間。 啟用此設定時,會禁用 ["依照每天時間,更改過渡時間。"] 選項。 **原廠預設設定** 啟⽤,⾃動關機時間:1分鐘

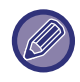

在歐洲,此設置不可用,自動關閉電源始終處於啟用狀態。

### **"依照每天時間,更改過渡時間。"**

此功能可根據 4 週內的工作日誌分析機器使用情況,針對各時段最佳化轉換自動關閉電源模式控制。 啟用此設定時,會禁用 [固定過渡時間。] 選項。 **原廠預設設定**停用

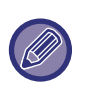

• 影像轉印控制設定不會變更。

•此功能與開機/關機日程無關。如果兩者皆啟用,會以開機/關機日程設定優先。

- 頁數會針對各紙張尺寸個別計算。
- •機器電源關閉時,這段時間無工作。

#### **轉換至能源節省和自動關閉電源模式**

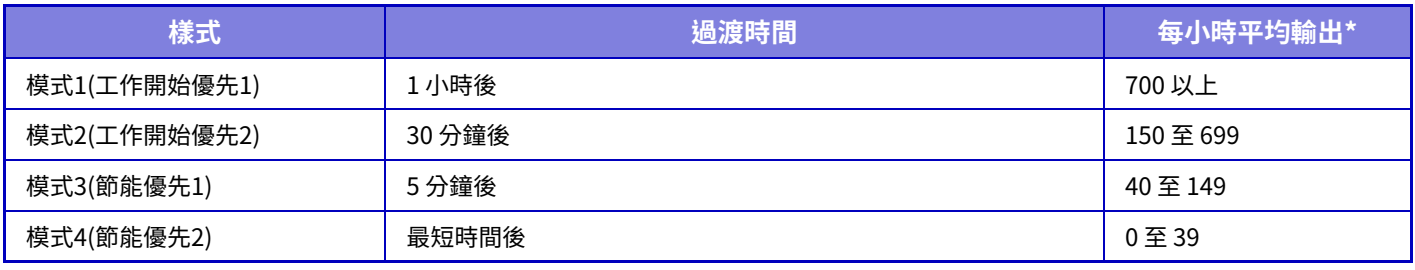

\* 原廠預設值

### **自動**

此功能可根據特定時間內的工作日誌,分析機器使用情況,針對各時段最佳化電源控制。

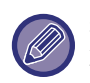

若機器的工作日誌資訊量未達4週,機器會進入範本2(模式3(節能優先1)8:00與 18:00 間)。然後進入模式4(節能優先 2)。

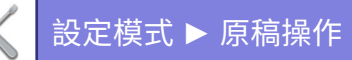

### **手冊**

可針對各時段設定方案。 機器已有 3 種模式範本。能源節省方案可新增至「原稿 Eco 方案 1 至 4」。 **三種模式範本**

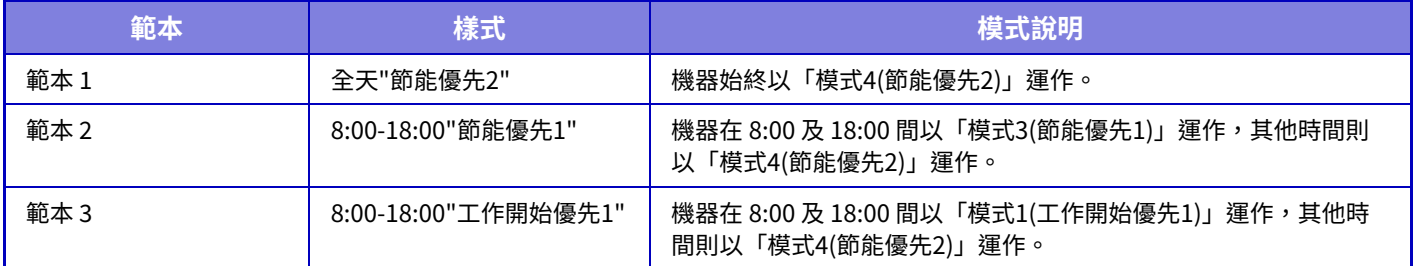

### **睡眠模式設定**

低功率:機器切換至省電模式,但需要一些時間恢復。 快速甦醒:與低功率模式相比,功率值有一定程度的上升,但恢復速度較快。 人體感應模式 (BP-60C31/BP-60C36/BP-60C45/BP-70C31/BP-70C36/BP-70C45/BP-70C55/BP-70C65) 此功能可以透過動作感應器切換省電模式。 **原廠預設設定** 低功率

## **Eco掃描設定**

當您執行不涉及列印的操作(例如發送掃描的文檔)時,此設置會保持定影單元關閉。 將「Eco掃描設定」設為 $\nabla$ ,然後選擇啟用 Eco 掃描設定的模式或畫面。 可以設定下列模式和畫⾯。

- 常用功能視窗
- 影印
- 影像傳送
- 文書管理
- 系統設定
- SharpOSA<br>原<del>廠預設設</del>定

,常用功能視窗:停用,影印:停用,影像傳送:全部啟用,文書管理:全部啟用,系統設定:啟用,系統設定:全部啟用

## **省能方案選單**

此功能可分析機器使用情況,並視使用頻率控制進入自動關閉電源模式。若想要藉使用省電方案選單管理機器用電,請 在 [系統設定] - [Eco設定] - ["依照每天時間,更改過渡時間。"] 選擇 [手動],再從下拉式清單選擇自動更新方案,或從原 稿 Eco 方案 1 至 4 中擇一。

若要自動分析機器使用情況並視需要更新方案,請設定自動更新方案。

## **編輯方案**

設定原稿 Eco 方案。

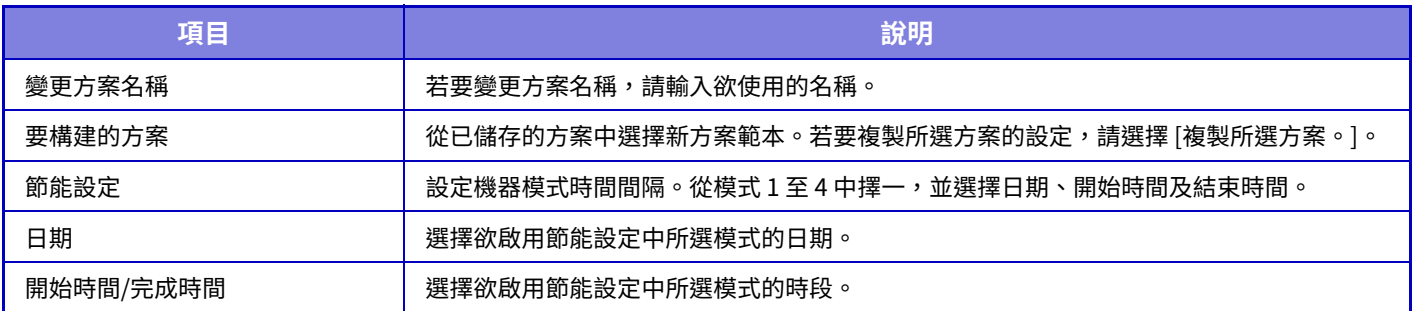

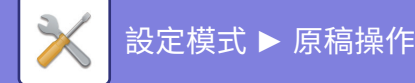

## **特定日期運作設定**

可設定進行高輸出列印或欲執行如「特定日期」特殊操作的日期,並針對該特定日期設定特定節能方案。

無論自動關閉電源過渡時間的設定為何(啟用或禁用),特定日期操作會在設為特定日期的那天執行。

## **「特定日期」標籤**

特定日期可設定最多達 7 天的週期。設定欲使用的特定日期、節能方案,以及若特定日期遇到非工作日時,要採用的操 作。

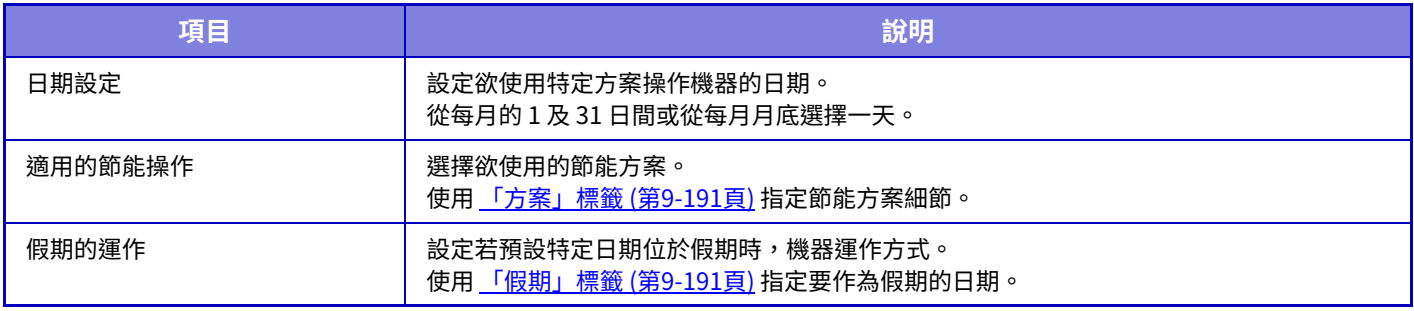

 $\mathbb Z$ 

•若一開始指定的特定日期與由於遇到假期而移動的日期一致,則會優先使用前者的設定。

•若設定相同日期的特定日期,則會按照1和7(特定日期號碼)間的升冪順序使用。

## <span id="page-996-0"></span>**「方案」標籤**

此標籤用於設定節能方案的細節。

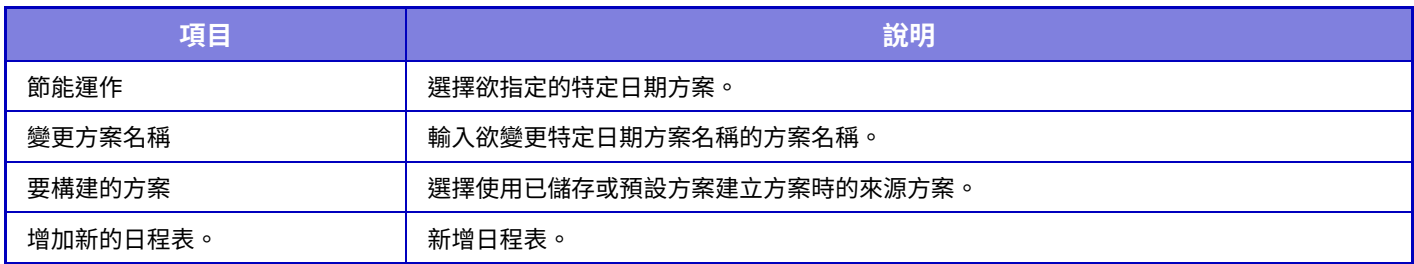

## <span id="page-996-1"></span>**「假期」標籤**

指定假期。指定為假期的日期不會設為特定日期。

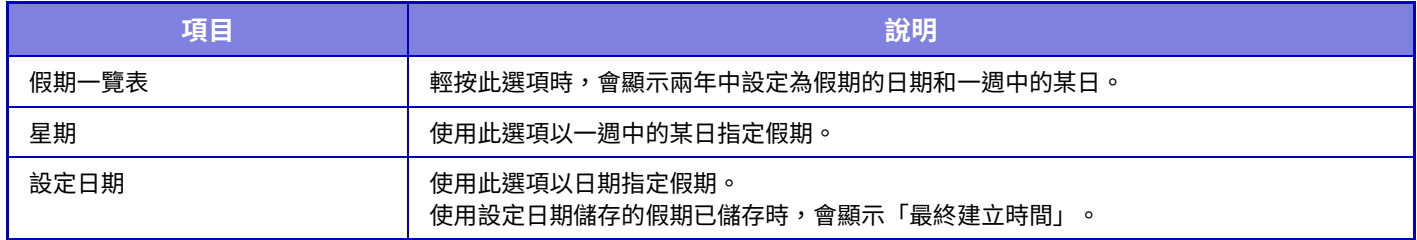

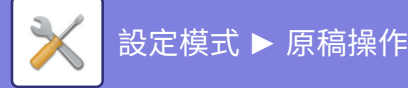

## **開機/關機日程設定**

機器操作面板可在預設時間開啟或關閉。最多可設定三 (3) 種方案。若設定為相同日期或相同時鐘時間,則會以「設定 1」、「設定2」及「設定3」的順序進行。

- 日程表設定功能不支援預熱模式和自動關閉電源模式中的電源管理設定。
- $\mathscr{B}$ • 預設關閉電源時間受以下限制:
	- •若機器因目前工作執行或其他原因處於運作狀態,機器只會於工作結束後關閉。
	- •機器無法接收列印工作。
	- •機器可接收輸出工作,如已接收的傳真資料輸出。
	- •若啟用已接收資料的指定時間輸出設定,會於下一次開啟機器時輸出。
	- 若同時啟用電源管理設定,會優先使用開機/關機日程設定。
	- •若指定相同的時間,設定會以「設定1」、「設定2」及「設定3」的順序採用。
	- 在下列情況下電源不會關閉:
	- •「電源開啟自動清除」進行中。
	- 硬碟正在進行最佳化,或變更設定模式後,正在進行重新啟動。
	- 預設開機/關機時間距設定接受時間不到一分鐘時。

**碳粉節省模式**

此模式用來減少碳粉消耗。 可針對「影印」、「印表機」及「列印(文書管理)」各列印工作設定碳粉消耗量。 碳粉消耗量共有三個等級可選擇。 • 碳粉節省1 (碳粉消耗:多) • 碳粉節省2 (碳粉消耗:中) • 碳粉節省3 (碳粉消耗:少)

**原廠預設設定** 全部無效

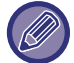

視不同國家與地區,可能不顯示項目。

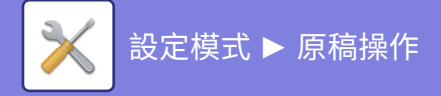

# **系統管理**

## **工作日誌**

## **檢視工作日誌**

查看機器上執行的工作日誌。 選擇檢視項目及時段,然後輕按 [顯示] 鍵。 **原廠預設設定** 工作日誌: 全部啟用

## **工作日誌操作**

刪除或儲存機器上執行的工作日誌。 設定 [工作日誌號碼由E-mail通知] 的工作數,並按一下 [Store]。 輕按 [刪除] 鍵刪除工作日誌。 **原廠預設設定** ⼯作⽇誌號碼由E-mail通知:50000

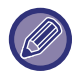

可在設定模式(網頁版)中選擇 [工作日誌] 儲存工作日誌。

## **匯入/匯出資料(CSV格式)**

可匯入或匯出資料。

## **匯出設定**

### **匯出設定類型**

選擇要從通訊錄或已登錄用戶資訊匯出的資料。選擇資料後,按一下 [執行] 鍵。資料會以 CSV 格式匯出。 原廠預設設定 位址目錄: 啟用, 用戶註冊資訊: 停用

## **匯入設定**

**由歸檔輸入設定** 可將以 CSV 格式匯出的資料匯⼊機器中。

## **儲存備份**

儲存於機器中的通訊錄資訊和用戶資訊可儲存至 USB 記憶裝置,並從中擷取。 若要使用機器操作檔案,首先請將 USB 記憶裝置插入機器。若需要在網頁上選擇設定,請使用電腦操作檔案。

### **匯出設定**

匯出資料。 **原廠預設設定** 全部無效

## **匯入設定**

將資料匯⼊機器。

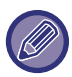

啟用 [密碼政策設定] 時,以下用戶帳戶不匯入。

- 沒有最短密碼長度的用戶帳戶。
- •啟用 [啟用密碼建立規則] 時,不完全匹配此設置的用戶帳戶。
- •啟用 [禁止再使用已刪除用戶] 時已確定要重新註冊的用戶帳戶。

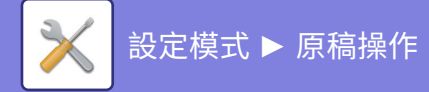

## **裝置複製**

以 XML 格式儲存機器設定資訊,並將資訊複製到另一組機器。 此功能可省去在多組機器中重複進行相同設定的麻煩。 若要使用機器操作檔案,首先請將 USB 記憶裝置插入機器。若需要在網頁上選擇設定,請使用電腦操作檔案。

## **匯出設定**

匯出資料。 **原廠預設設定** 全部無效

## **匯入設定**

將資料匯⼊機器。

• 如需可以匯入的型號,請洽經銷商。

- 進行裝置複製時,無法複製下列資料:
	- 清單列印和傳真轉送項⽬。
	- 計數和裝置狀態顯示項目。
	- 機器 IP 位址、裝置名稱、管理員密碼、影像傳送寄件⼈名稱,以及機器的其他特定資訊。
	- 每個硬件獨有的調整值,例如屏幕對比度/中央裝訂位置調整

## **位址目錄轉發**

將儲存於機器通訊錄中的資料轉送至另一組機器。 若要轉送通訊錄內容,請輸入目的地機器的 IP 位址及該機器的管理員密碼,再輕按 [執行] 鍵。

## **歸檔資料備份**

可備份使用文書管理儲存的檔案,然後將備份的檔案還原至機器。

歸檔資料的備份在設定模式中進行操作(網絡版)。

## **匯出設定**

選擇欲備份的資料夾,然後按一下 [執行]。檔案便會儲存至電腦。

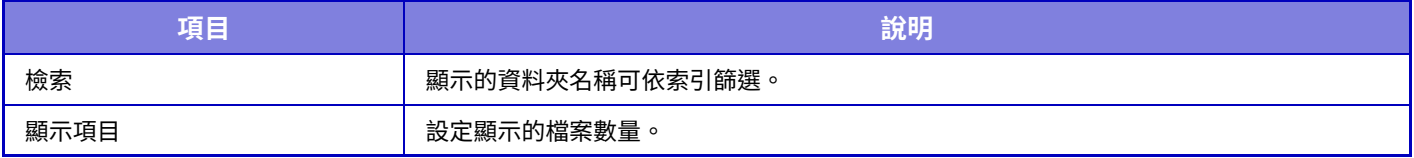

## **匯入設定**

可以將檔案還原至以「匯出設定」儲存的機器。針對儲存的檔案路徑,於「由歸檔輸入設定」內輸入最多 200 個字元, 然後按一下 [執行]。

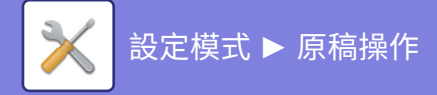

## **設定初始化**

## **回復原廠預設值**

將目前設定(在設定模式中選擇的設定)復原為原廠預設值。若想要在復原前建立目前設定記錄,請於「設定(管理 員)」→ [資料目錄] → [管理者用目錄] 中選擇 [狀態] 列印目前設定。

若設定變更,則會在機器重新啟動後生效。若要重新啟動機器,請參閱「<u>開啟電源 (第1-10頁)</u>」。

## **重置 NIC**

 $\mathbb Z$ 

可將所有「網路設定」回復為原廠預設值。

## **E-mail 警示及狀態**

## **狀態訊息**

選擇標準 E-mail 狀態功能或進階 E-mail 狀態功能設定。 E-mail 狀態功能可定期將機器狀態資訊傳送至儲存的位址。

### **標準**

分別設定 E-mail 狀態位址清單 1、E-mail 狀態位址清單 2 和 E-mail 狀態經銷商位址清單。

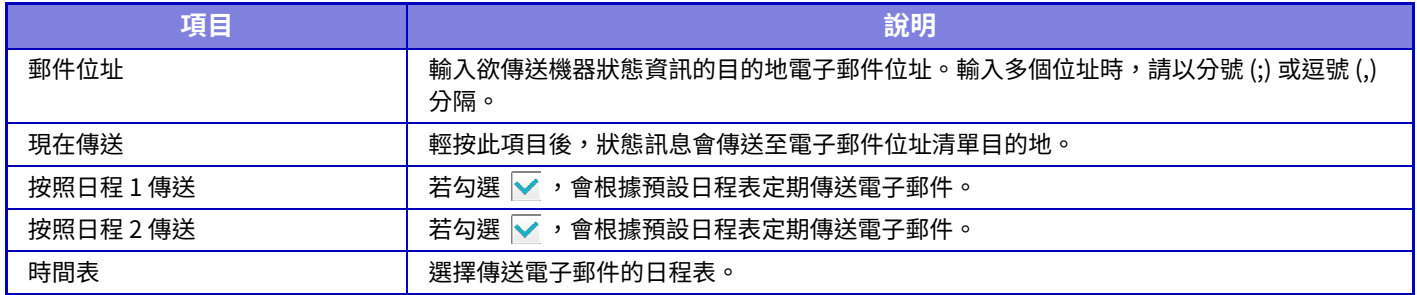

#### **進階**

### **E-mail 要求設定狀態訊息**

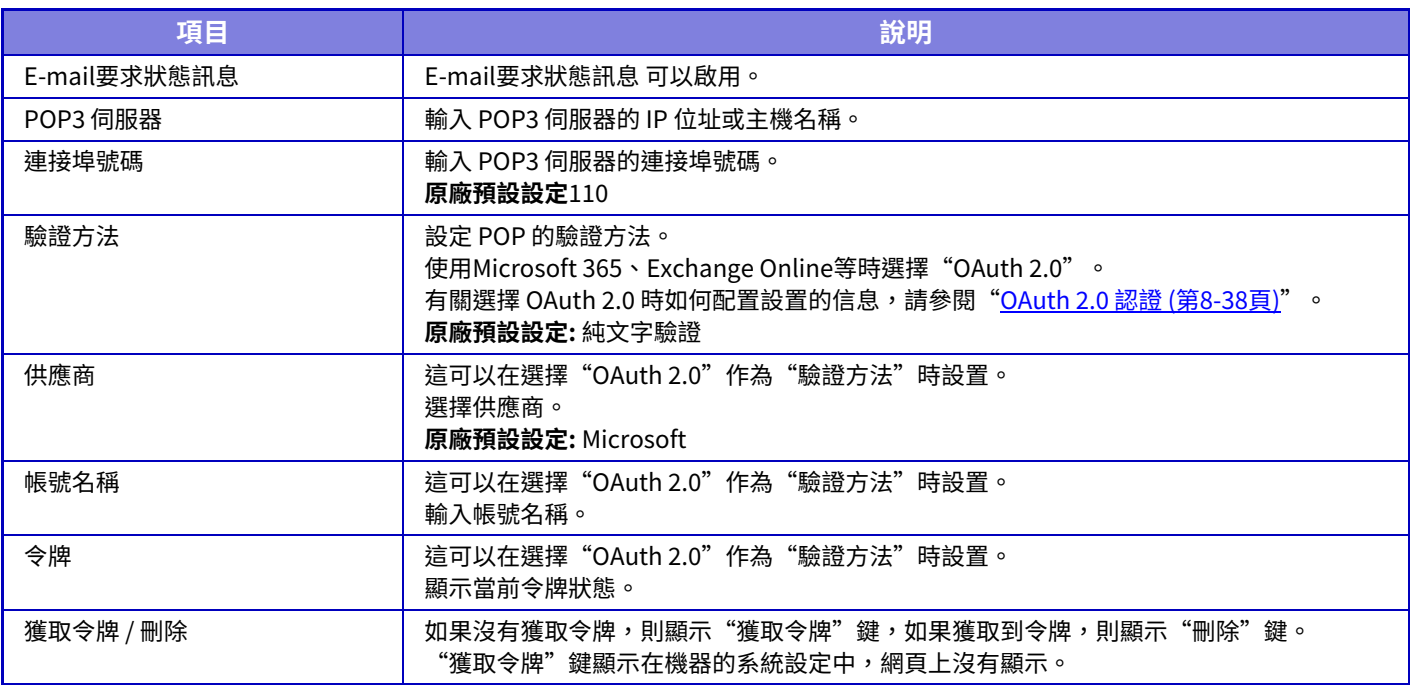

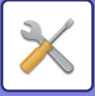

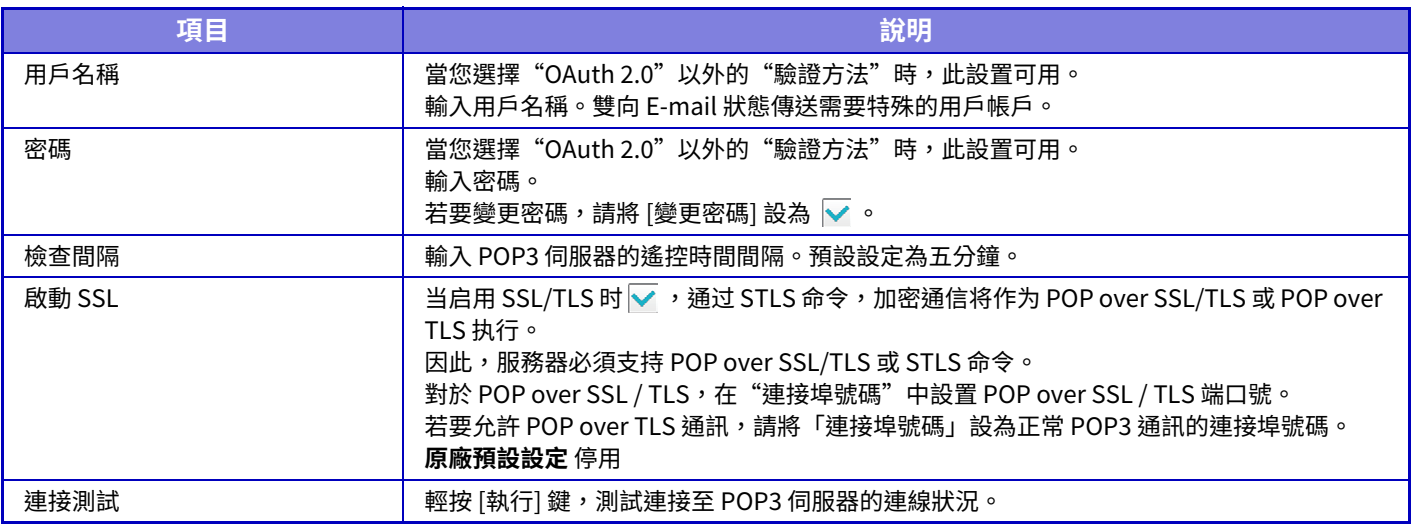

### **警示訊息**

選擇 E-mail 警示功能設定。

E-mail 警示功能可使用電子郵件向管理員或經銷商報告機器問題。

分別設定 E-mail 警示訊息清單 1、E-mail 警示訊息清單 2 及經銷商 E-mail 警示訊息清單。

### **郵件位址**

輸入傳送警示訊息的目的地電子郵件位址。可以輸入多個位址,並用分號或逗號分隔。

例如: aaa@xxxxx.□□□; bbb@xxxxx.□□□

下列情況中會以電子郵件傳送報告。您可以為每個地址列表單獨設置發送警報的狀態。當本機成為警報目標時,將向設 置的地址發送電⼦郵件。

夾紙, 碳粉用量已低, 碳粉耗盡, 紙張用盡, 維護需求, PM需求, 回收碳粉盒將滿, 回收碳粉已滿, 工作日誌已滿, 安全警告 **原廠預設設定** 除安全警報外全部啟⽤

## **SMTP 設定**

### **使用[網路設定]的SMTP伺服器**

將用於電子郵件狀態和電子郵件警示的SMTP伺服器設定設為與網路設定的SMTP 設定 (第9-151頁)相同的設定。

### **SMTP 設定**

不使用「使用[網路設定]的SMTP伺服器」時使用此設定。

#### **主要伺服器**

輸⼊主要 SMTP 伺服器的 IP 位址或主機名稱。

#### **次要伺服器**

當您選擇"OAuth 2.0"以外的"驗證方法"時,此設置可用。

輸⼊次要 SMTP 伺服器的 IP 位址或主機名稱。

### **連接埠號碼**

輸⼊連接埠號碼。

**原廠預設設定: 25**

#### **逾時**

輸入等待時間。連接 SMTP 伺服器,以及根據電子郵件系統規格進行資料傳輸時,會使用此數值。

**原廠預設設定: 20 秒**

#### **傳送方名稱**

輸⼊寄件⼈名稱。

#### **寄件者位址**

輸⼊寄件⼈地址

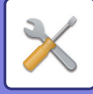

### **啟動 SSL/TLS**

若 ✔ 啟用 SSL,可透過 STARTTLS 指令使用 SMTP over TLS 加密通訊。

伺服器需支援 STARTTLS 指令。

若要允許 SSL/TLS 通訊,請將「連接埠號碼」設為正常 SMTP 的連接埠號碼。

#### **原廠預設設定: 停用**

#### **驗證方法**

設定 SMTP 的驗證方法。

使用Microsoft 365、Exchange Online等時選擇"OAuth 2.0"。

有關選擇 OAuth 2.0 時如何配置設置的信息,請參閱"OAuth 2.0 認證 (第8-38頁)"。

#### **原廠預設設定: 無驗證**

#### **供應商**

這可以在選擇"OAuth 2.0"作為"驗證方法"時設置。

選擇供應商。

#### **原廠預設設定: Microsoft**

#### **帳號名稱**

這可以在選擇"OAuth 2.0"作為"驗證方法"時設置。

輸⼊帳號名稱。

#### **令牌**

這可以在選擇"OAuth 2.0"作為"驗證方法"時設置。

### 顯示當前令牌狀態。

**獲取令牌 / 刪除**

如果沒有獲取令牌,則顯示"獲取令牌"鍵,如果獲取到令牌,則顯示"刪除"鍵。

"獲取令牌"鍵顯示在機器的系統設定中,網頁上沒有顯示。

#### **用戶名稱**

當" SMTP 驗證"被選為"驗證方法"時, 此設置可用。

輸⼊⽤戶名稱。

### **密碼**

當" SMTP 驗證"被選為"驗證方法"時, 此設置可用。

輸⼊密碼。 若要變更密碼,請將 [變更密碼] 設為 ✔。

#### **POP 在 SMTP 之前**

當您選擇"OAuth 2.0"以外的"驗證方法"時, 此設置可用。 若設定 ✔,即可在使用 SMTP 通訊前,進行 POP 伺服器驗證。 • POP3 伺服器: 輸入次要 SMTP 伺服器的 IP 位址或主機名稱。

**原廠預設設定: 停用**

•連接埠號碼: 輸入在寄信前收信 (POP before SMTP) 通訊的 POP3 連接埠號碼。預設設定為連接埠 110。

#### **原廠預設設定: 110**

• POP 驗證: 若設定  $\overline{\blacktriangledown}$ ,便會使用驗證協定(含 APOP)進行 POP3 伺服器驗證。

**原廠預設設定: 停用**

- •用戶名稱:輸入在寄信前收信 (POP before SMTP) 通訊的用戶名稱。
- •密碼:輸入在寄信前收信 (POP before SMTP) 通訊所需密碼。若要變更密碼,請將 [變更密碼] 設為 ✔。
- 啟動 SSL/TLS:若設為 ▽,便會啟用 POP over SSL/TLS 通訊,或 POP over TLS 通訊(使用 STLS 指令)。伺服器需支 援 POP over SSL/TLS 通訊或 STLS 指令。若要允許 SSL/TLS 通訊,請將「連接埠號碼」設為 POP over SSL/TLS 通訊 連接埠號碼。若要允許 POP over TLS 通訊,請將「連接埠號碼」設為正常 POP3 通訊的連接埠號碼。

#### **原廠預設設定: 停用**

#### **連接測試**

輕按 [執行] 鍵,測試連接至 SMTP 伺服器的連線狀況。

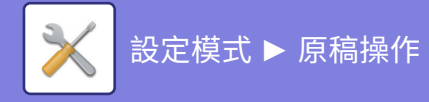

## **增強FSS設置**

此功能用於連接到 Synappx Manage,這是一種用於設備管理的雲服務。

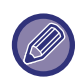

• 使用此功能需要使用此云服務。 • 此設置可能並非在所有國家和地區都可用。

## **增强FSS**

設置是否啟用Enhanced FSS 功能。 切換此功能需要重新啟動機器。 原廠預設設定: 停用

## **URL**

輸⼊雲服務租戶提供的初始連接URL。 連接完成後,如果 URL 註冊為空白,則會初始化之前的連接信息。

## **現在確認**

檢查從雲服務檢索信息或更改機器控制的請求。

## **韌體更新**

當機器中安裝了數據安全套件並配置了"機密保護設定"時,此設置可用。 無需使用 USB 存儲器即可通過 LAN 更新機器的固件。 有關數據安全套件設置的詳細信息,請參見數據安全套件手冊。 有關"機密保護設定"的更多信息,請聯繫您的經銷商或最近的 SHARP 服務部門。

## **選擇檔案**

選擇要更新的固件文件。

## **在設備網頁上顯示韌體更新狀態**

設置是否在網⾴上顯⽰固件更新狀態。

## **執⾏**

輕按此鍵開始更新所選固件。

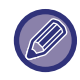

• 可以在網頁上配置此設置。 • 更新固件時請勿關閉電源。

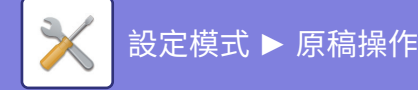

# **色彩調整**

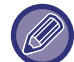

[一般調整] 中的登錄調整及定著清潔模式、所有一般功能及碳粉匣卸除,僅可於機器上的設定模式中進行。 僅可於網頁上進行彩色描述檔設定。

## **一般調整**

可設定機器上安裝的各種裝置。

### **登錄調整**

進行彩色列印時,若列印面出現色彩改變,可調整彩色列印位置,以減少色彩改變的狀況。 輕按 [執行] 鍵。

### **定著清潔模式**

紙張列印面上出現斑點或其他髒汙時,請使用此功能清潔機器的定著單元。執行此功能時,會輸出列印「V」的紙張,並 清潔定著單元。

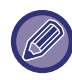

若第一次使用此功能後沒有顯著改善,請重新執行此功能。

### **黑字/黑線寬度調整**

調整黑色文字及黑色線條寬度。使用此功能進行調整後,請執行 [系統設定] - [ㄧ般功能] - [自動色彩校正(影印)]、[自動 色彩校正(印表機)]。 **原廠預設設定**

### **黑線衰減**

指定是否使用黑線衰減。 黑線衰減可用於掃描原稿、影印、影像傳送和掃描至本機硬碟功能。 若啟用黑線衰減,請選擇下列任一選項。 處理細黑線:使用此設定使細黑線不要太明顯(低等)。 一般:使用此設定使黑線不要太明顯(中等)。 處理粗黑線:使用此設定使粗黑線不要太明顯(高等)。 **原廠預設設定** 停⽤

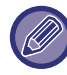

提高黑線處理等級可能會造成文字模糊及線條重現結果不佳。

## **顯示黑線檢知警告資訊。**

送稿機偵測到黑線時,設定此選項顯示警示訊息。 **原廠預設設定** 停⽤

## **影印影像品質**

## **簡易影像品質調整**

可在預設狀態中輕鬆執⾏影印品質調整。 可將預設設定 ([2]) 變更為 [1(平滑)] 或 [3(銳利)]。 **原廠預設設定**

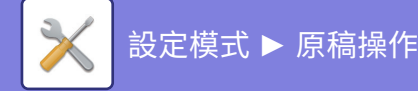

## **色彩平衡 (彩色 / 黑白)**

可調整彩色及黑白影本的預設色彩、層次及濃度。 各顏色濃度分為 3 個範圍,可調整各範圍等級。 **原廠預設設定** 全部為 0

### **黑色成分量調整**

在影印品質設定中,調整黑色部分比例。 自動、文字 / 印刷相片、文和紙相爿、文字 / 相紙相片、地圖及模糊原稿,請於原稿類型設定中設定此功 能;原稿為影本時,請針對文字 / 印刷相片、文字及印刷相片設定此功能。 **原廠預設設定** 全部為 0

### **[自動]選擇影印濃度時的濃度調整**

影印曝光度選擇 [自動] 時,請進行彩色及黑白影印設定。可針對使用原稿玻璃台及使用自動送稿機影印,分別調整曝光 度。

**原廠預設設定** 彩色: 原稿玻璃, 送稿機: 5 (⼀般), ⿊⽩: 原稿玻璃, 送稿機: 5 (⼀般)

## **銳利度**

可使預設狀態下的影印影像更清晰或柔合。 **原廠預設設定**

### **優先影像品質**

指定影像品質優先順序。自動影印曝光度及文字 / 印刷相片設定,請設定此功能。 **原廠預設設定**全部為 0

## **列印影像品質**

### **簡易影像品質調整 (彩色 / 黑白)**

進行列印品質調整。 可將預設設定 ([2]) 變更為 [1(平滑)] 或 [3(銳利)]。 色彩及單色模式可分別設置此項設定。 **原廠預設設定** 全部為 2

## **色彩平衡 (彩色 / 黑白)**

可於彩色及黑白列印中調整顏色色調及濃度。可調整彩色及黑白影本的預設色彩、層次及濃度。 各顏色濃度分為 3 個範圍,可調整各範圍等級。 **原廠預設設定** 全部為 0

### **濃度調整**

設定彩色及⿊⽩列印濃度。 **原廠預設設定** 3 (⼀般)

## **調整彩色線寬**

CAD 等特殊應用程式無法正確列印彩色線條時,可將線條調粗。 **原廠預設設定**

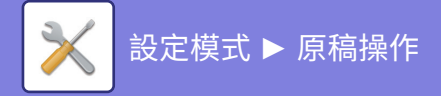

## **掃描影像品質**

## **RGB 調整**

設定掃描色調 (RGB)。 **原廠預設設定** 全部為 0

## **銳利度**

掃描原稿時,使⽤此設定可獲得清晰影像。 **原廠預設設定** 3 (⼀般)

## **對比度**

可調整掃描影像的對比度。 **原廠預設設定**3 (⼀般)

## **彩色描述檔設定**

設定列印⽤的彩色描述檔。

## **自訂CMYK 模擬描述檔**

**目前描述檔名稱** 這顯示目前設定的設定檔名稱。

**儲存至PC** 將目前顏色設定檔儲存到電腦上。

**描述檔更新** 選擇欲更新的彩色描述檔,並按一下 [儲存]。

## **自訂輸入描述檔**

**目前描述檔名稱** 這顯示目前設定的設定檔名稱。

**儲存至PC** 將目前顏色設定檔儲存到電腦上。

**描述檔更新** 選擇欲更新的彩色描述檔,並按一下 [儲存]。

## **自訂輸出描述檔**

**目前描述檔名稱** 這顯示目前設定的設定檔名稱。

**儲存至PC** 將目前顏色設定檔儲存到電腦上。

**描述檔更新.** 選擇欲更新的彩色描述檔,並按一下 [儲存]。

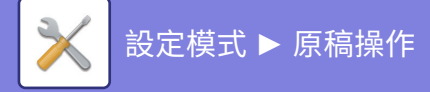

## **ㄧ般功能**

## **自動色彩校正(影印)/自動色彩校正(印表機)/螢幕校正(影印)/透過網線方式進⾏ 列印校正**

色彩偏離時,請執⾏⾃動色彩校正。 影印請使用 [自動色彩校正(影印)] 調整。列印請使用 [自動色彩校正(印表機)] 調整。可使用 [螢幕校正(影印)] 及 [透過網 線方式進行列印校正1 進行更為精準的各模式調整。 機器會列印測試色塊,然後掃描該測試色塊,並⾃動校正色彩。 輕按 [執行] 鍵並列印測試色塊後,會出現提示開始自動校正的訊息。 依照訊息中的指示進行色彩調整。

•若執行自動色彩校正後,色彩仍偏離,再次重複自動色彩校正可改善色彩。 •進行自動色彩校正前,請檢查登錄調整是否正確。 若登錄調整不正確,請執行「登錄調整」。

## **濃度不均調整**

若影本及其他輸出成品中出現濃度不均的情形,請使用此功能使濃度平滑。 濃度不均的情形可藉掃描列印的測試色塊自動校正。 輕按 [執行] 鍵並列印測試色塊後,會出現提示開始自動校正的訊息。 依照訊息中的指示進行濃度平滑調整。 調整後若無問題,請執行「自動色彩校正(影印)」及「自動色彩校正(印表機)」。 若要將調整的數值回復為原廠預設狀態,請輕按 [將濃度不均校正值恢復為原廠預設值]。若輕按 [回復預設值],請針對 欲重新調整的濃度進⾏調整(預設模式內中等濃度)。 **原廠預設設定** 中

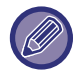

若飽和度偏差校正無法解決飽和度偏差問題,請重複校正。如此可抑制偏差。若要重複校正,請從第一個步驟重新開始,或 是在完成校正程序後,輕按 [退回] 鍵。

# **取出碳粉盒**

一般來說,不可取下碳粉匣。但碳粉匣內的碳粉用盡時,碳粉匣會自動退出方便取下。若需取下仍有碳粉的碳粉匣,可 ⼿動退出並取下碳粉匣。

選擇欲退出的碳粉匣,並輕按 [執行] 鍵。選擇的碳粉匣會退出方便取下。

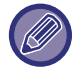

若要取下碳粉匣,請使用機器上的操作面板。無法在網頁畫面中,執行碳粉匣移除操作。
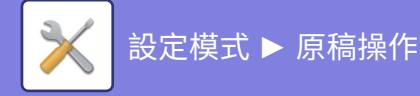

# **初次安裝設定**

這是剛安裝機台時的一組必要設定。初次安裝設定項目與名稱相同的一般設定項目一模一樣。如需設定項目的相關資訊, 請參閱一般項目說明。

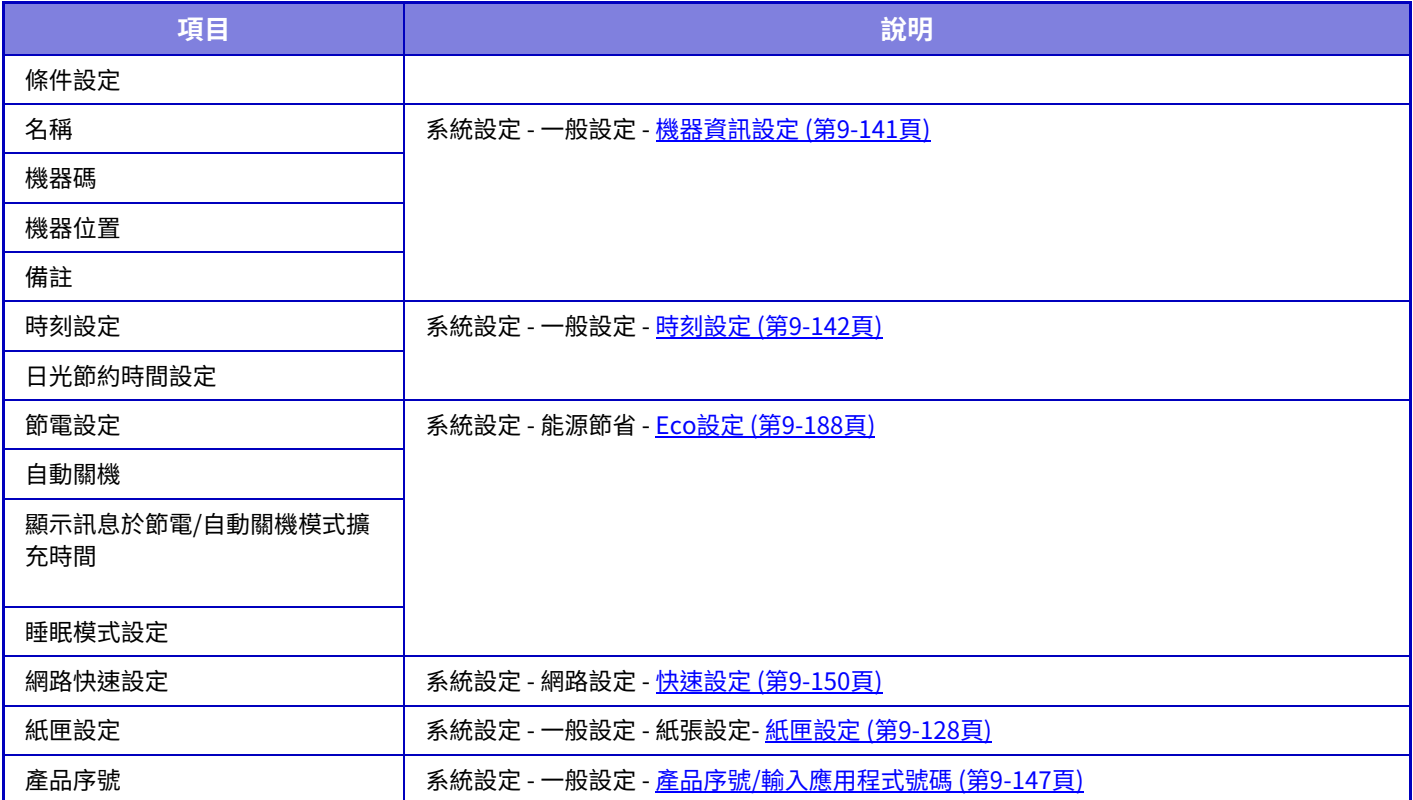

<span id="page-1009-0"></span>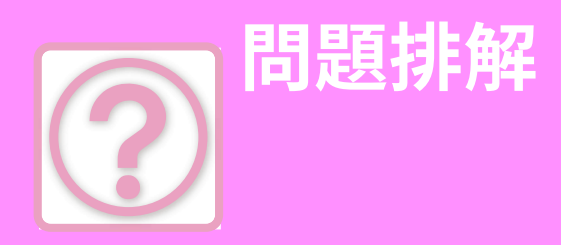

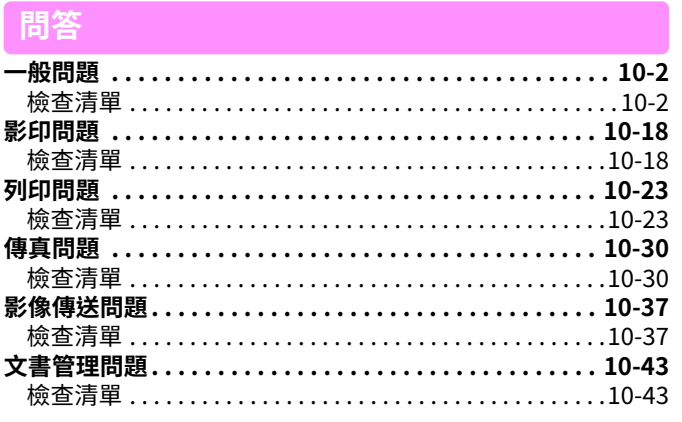

#### 清除夾紙

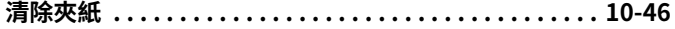

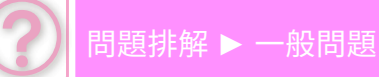

<span id="page-1010-0"></span>**問答**

# <span id="page-1010-3"></span><span id="page-1010-1"></span>**一般問題**

管理員是否將該功能禁用?

<span id="page-1010-2"></span>設定模式中可能禁⽤了某些功能。啟⽤⽤戶驗證後,您可使⽤的功能可能會受⽤戶設定限制。請與管理員確認。

#### **檢查清單**

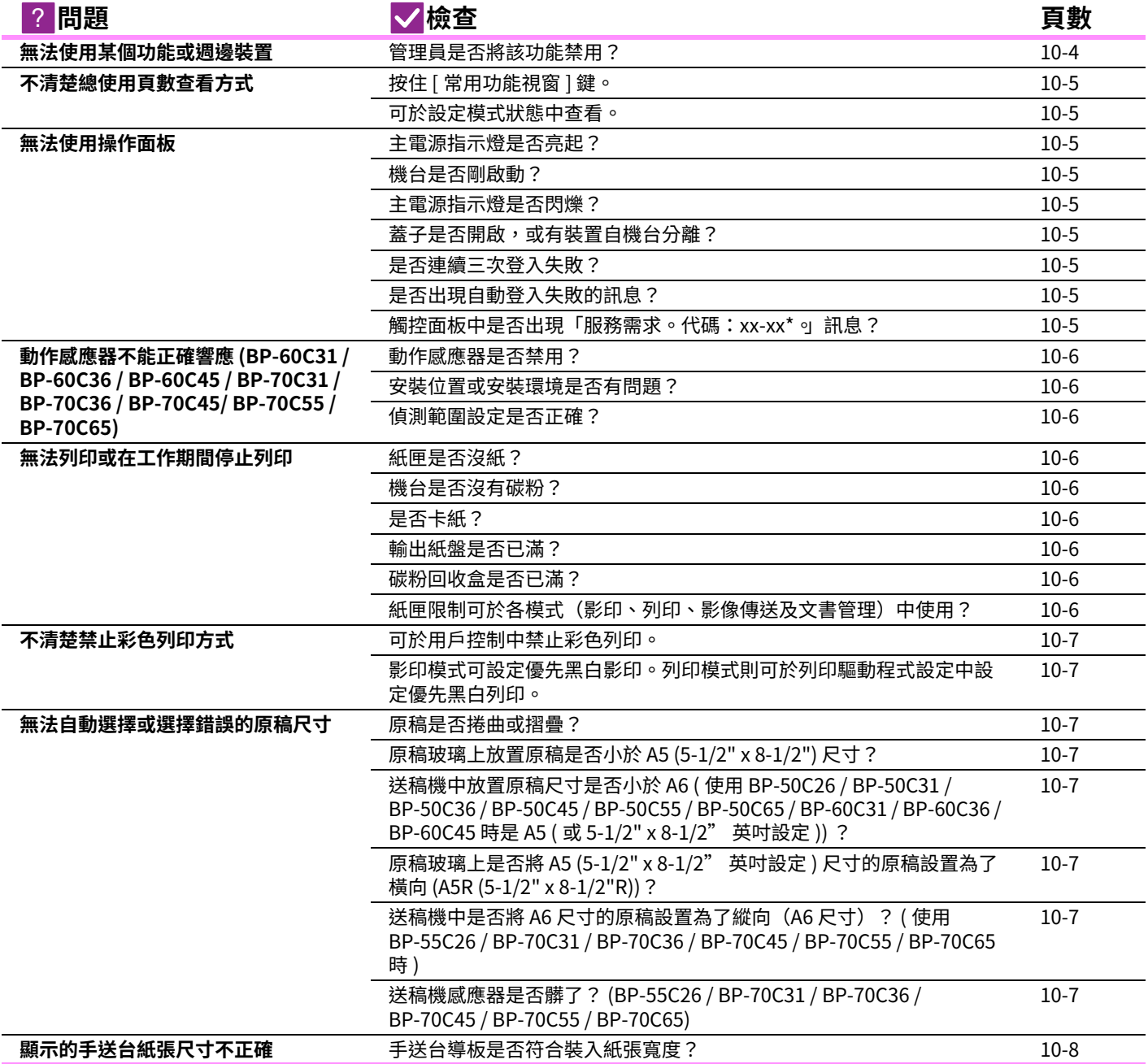

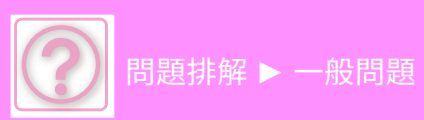

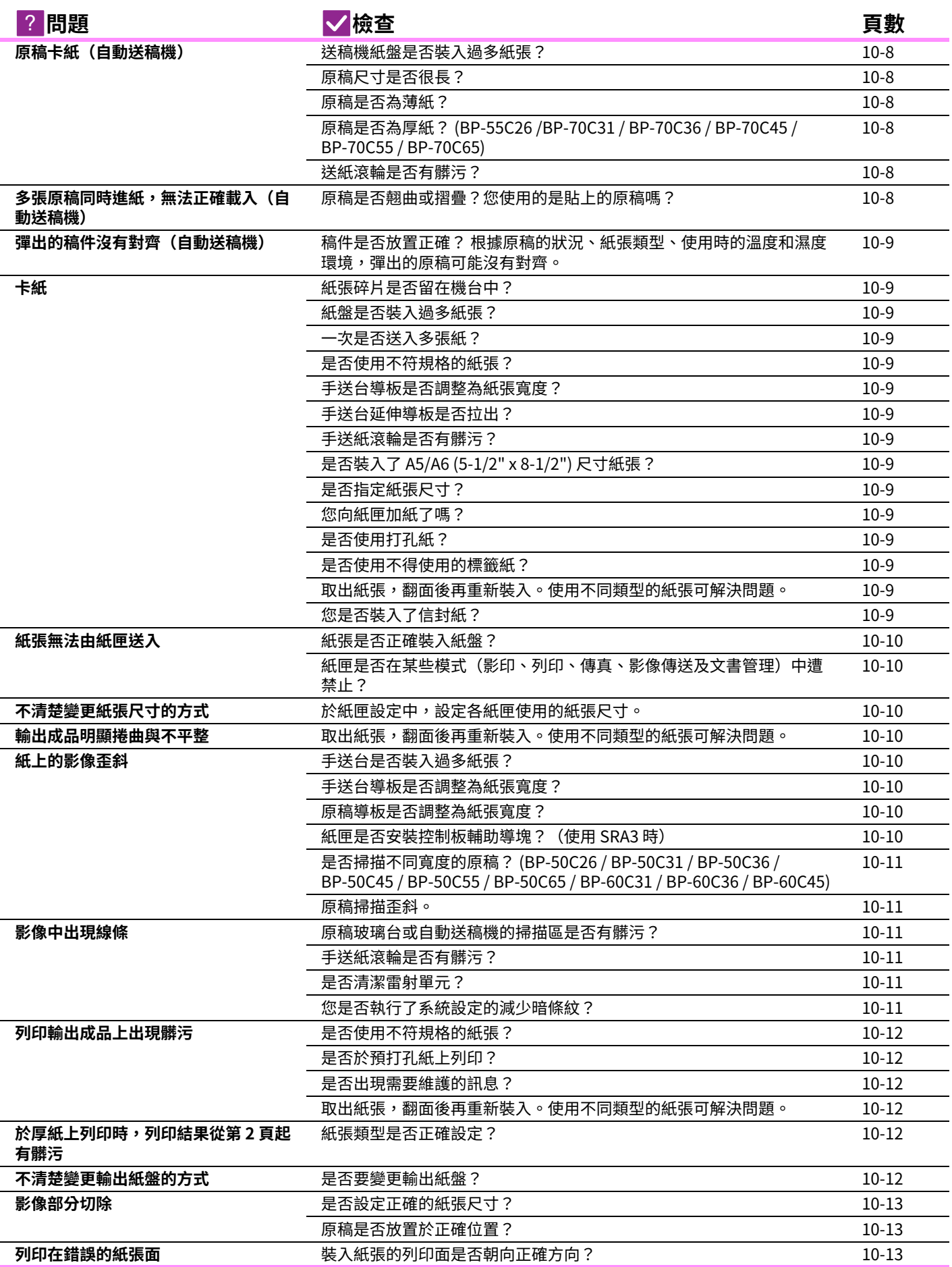

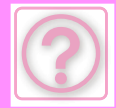

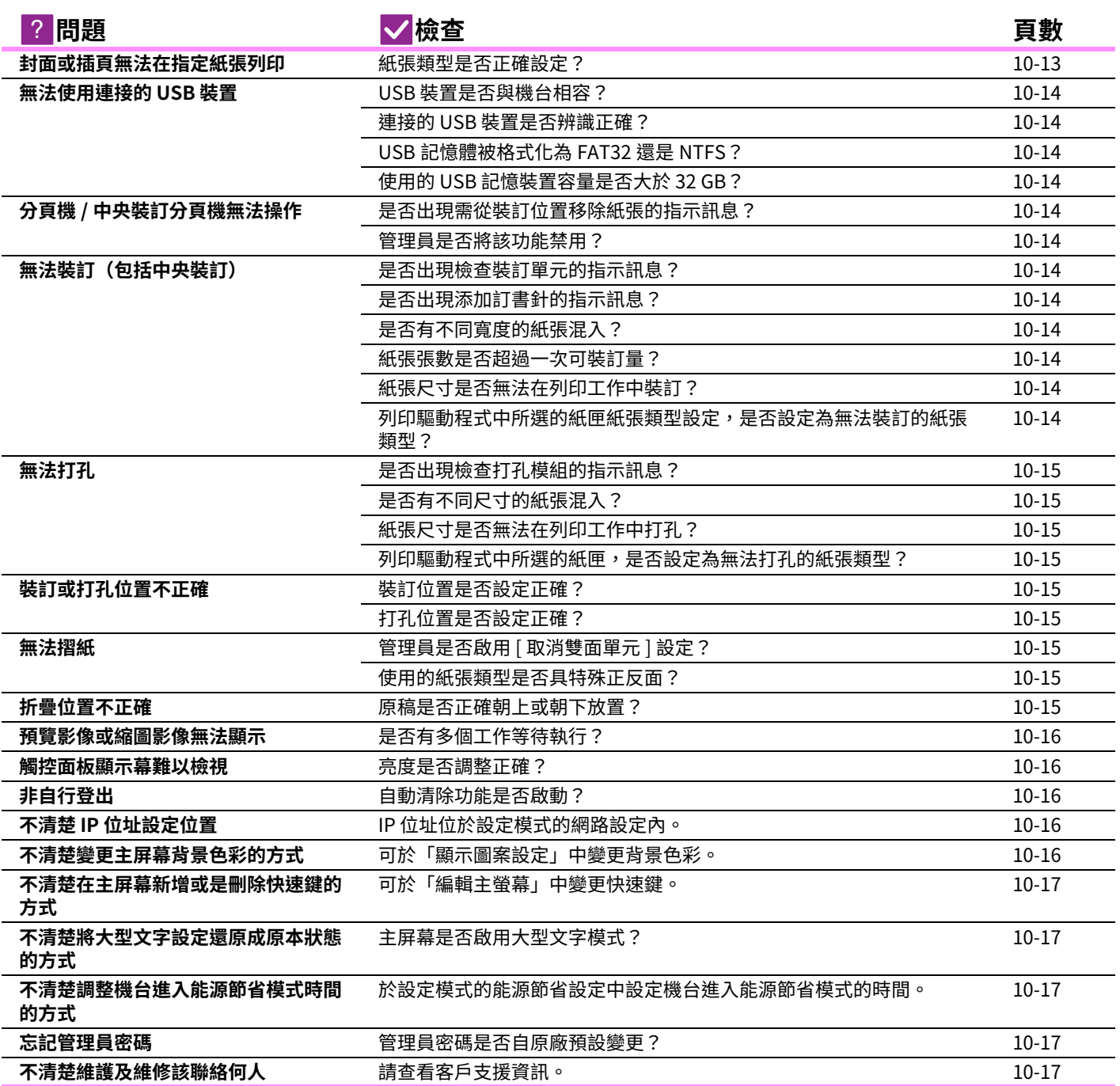

#### <span id="page-1012-0"></span>**無法使用某個功能或週邊裝置**

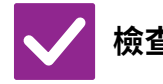

**檢查 解決方式** !<br>!

<span id="page-1012-1"></span>**管理員是否將該功能禁用?** ■ ■ 請與管理員確認。

設定模式中可能禁用了某些功能。啟用用戶驗證後,您可使用的功能可能會受用 戶設定限制。

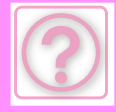

# <span id="page-1013-0"></span>**不清楚總使用頁數查看方式**

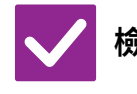

**檢查 解決方式**

!<br>!

<span id="page-1013-1"></span>按住 [常用功能視窗] 鍵。 ■ ■ 按住 [常用功能視窗] 鍵時,將會出現顯示總使用頁數及碳粉量的訊息。

<span id="page-1013-2"></span>**可於設定模式狀態中查看。** ■ ■ [總張數] 會出現於設定模式的 [狀態] 中,可從此項目查看總使用頁數。

### <span id="page-1013-3"></span>**無法使用操作面板**

<span id="page-1013-10"></span><span id="page-1013-9"></span><span id="page-1013-8"></span><span id="page-1013-7"></span><span id="page-1013-6"></span><span id="page-1013-5"></span><span id="page-1013-4"></span>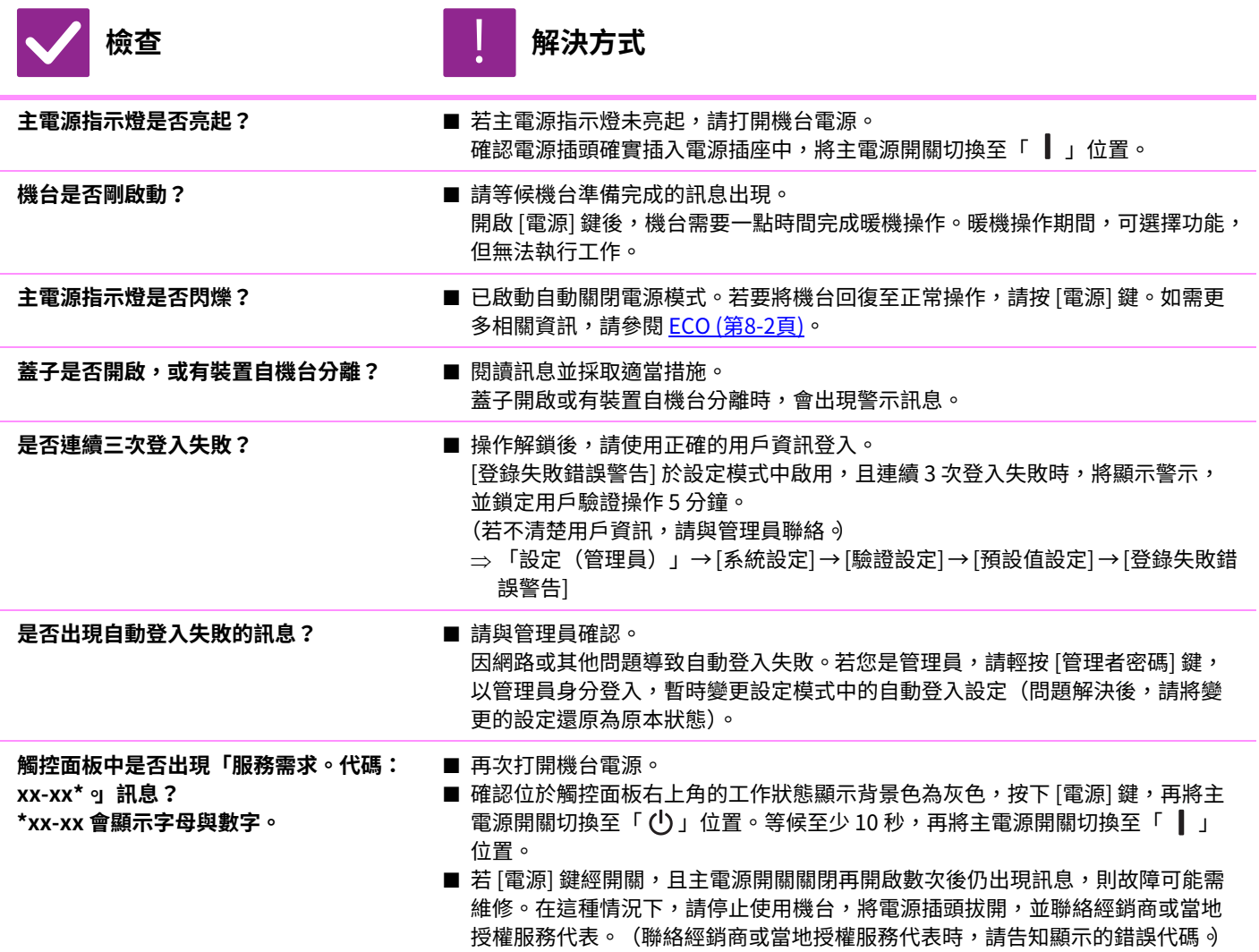

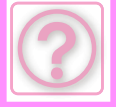

#### <span id="page-1014-0"></span>**動作感應器不能正確響應 (BP-60C31 / BP-60C36 / BP-60C45 / BP-70C31 / BP-70C36 / BP-70C45/ BP-70C55 / BP-70C65)**

<span id="page-1014-2"></span><span id="page-1014-1"></span>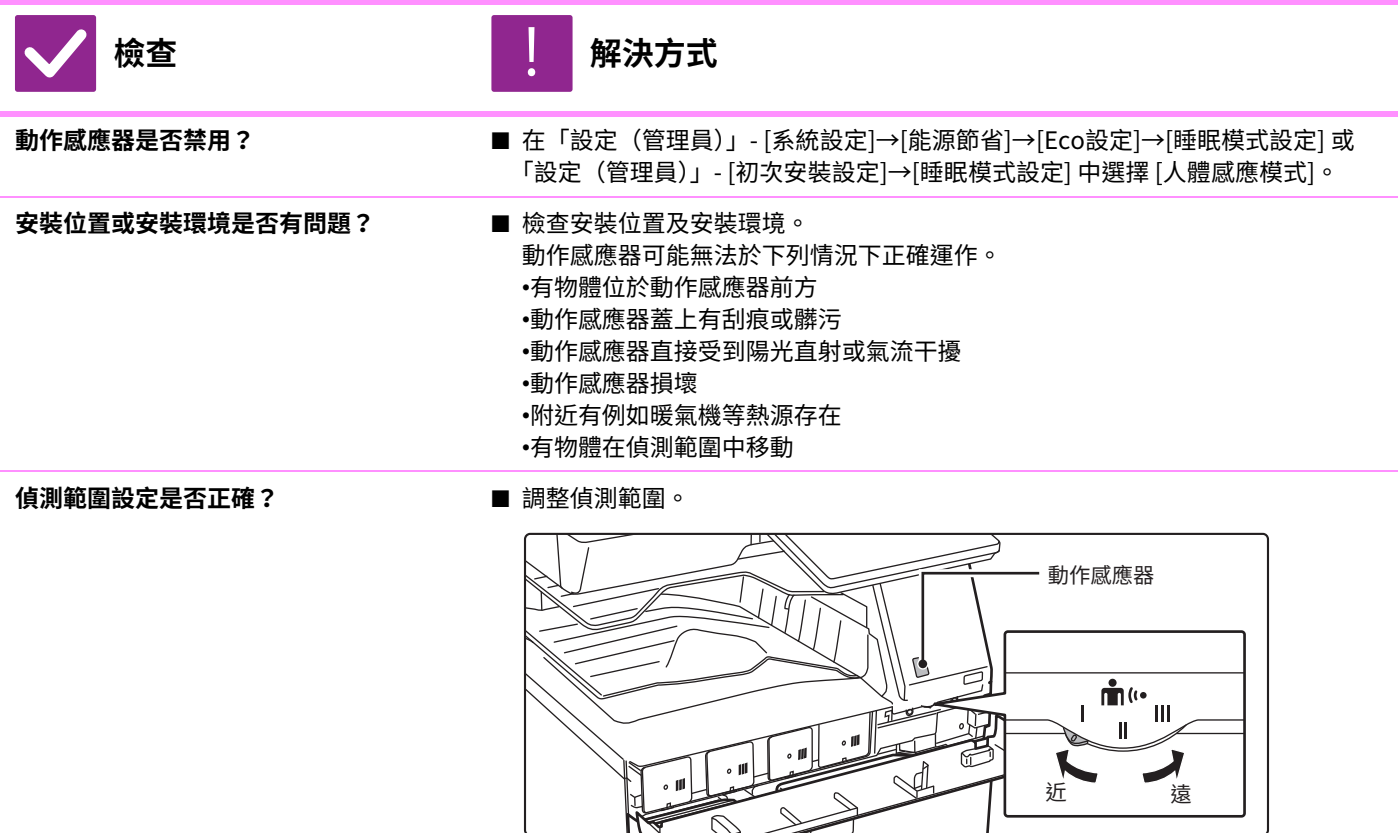

# <span id="page-1014-4"></span><span id="page-1014-3"></span>**無法列印或在工作期間停止列印**

<span id="page-1014-10"></span><span id="page-1014-9"></span><span id="page-1014-8"></span><span id="page-1014-7"></span><span id="page-1014-6"></span><span id="page-1014-5"></span>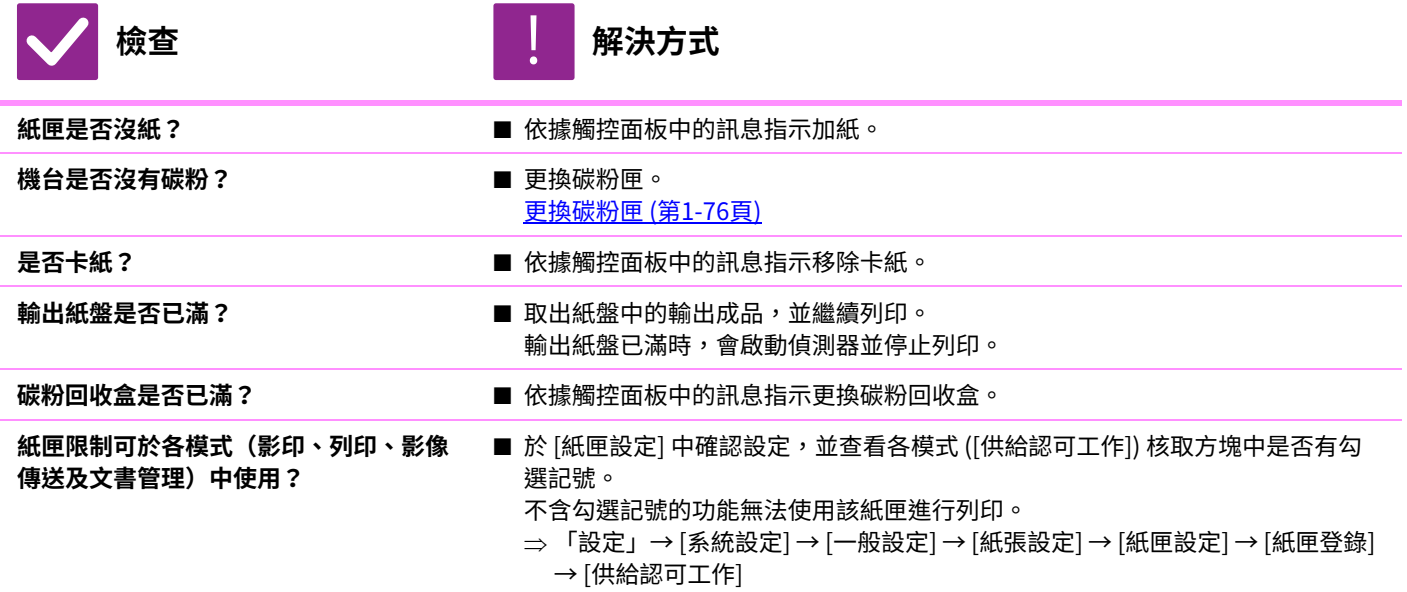

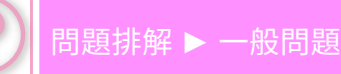

<span id="page-1015-2"></span><span id="page-1015-1"></span>**列印。** 

<span id="page-1015-0"></span>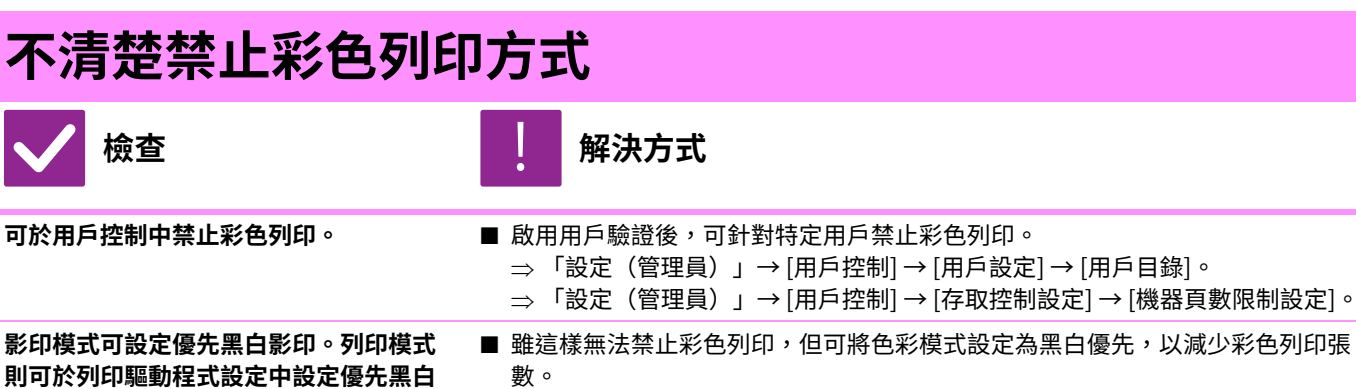

```
影印
```
 $\Rightarrow$  將「設定(管理員)」→ [系統設定] → [影印設定] → [預設狀態設定] → [彩色模 式] 設為 [黑白]

```
列印
```
 $\Rightarrow$  在列印驅動程式的 [主要] 標籤上,選擇 [灰階]。

#### <span id="page-1015-3"></span>**無法自動選擇或選擇錯誤的原稿尺寸**

<span id="page-1015-9"></span><span id="page-1015-8"></span><span id="page-1015-7"></span><span id="page-1015-6"></span><span id="page-1015-5"></span><span id="page-1015-4"></span>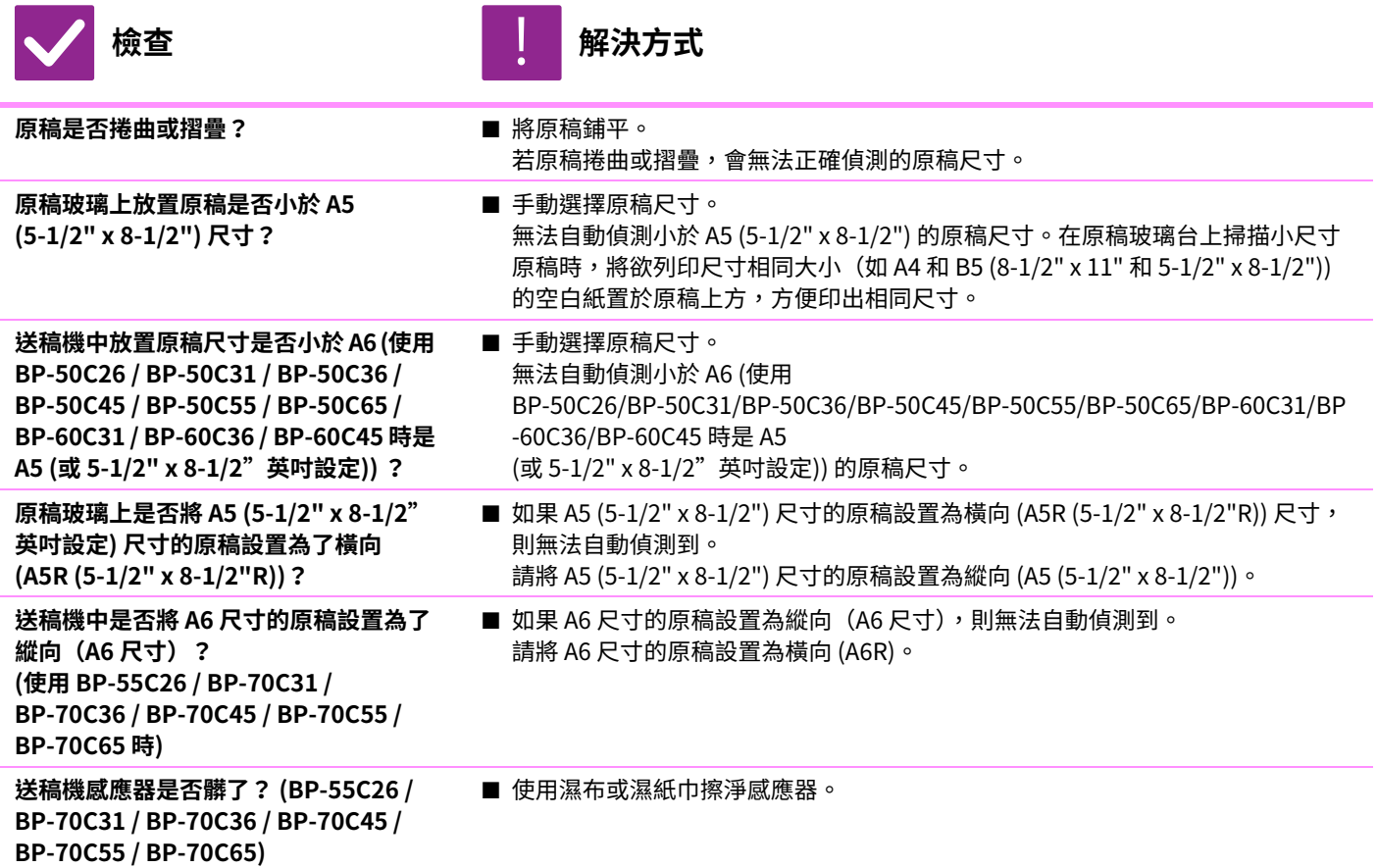

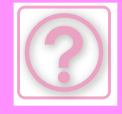

#### <span id="page-1016-0"></span>**顯示的手送台紙張尺寸不正確**

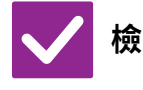

**檢查 解決方式**

!<br>!

<span id="page-1016-1"></span>手送台導板是否符合裝入紙張寬度? ■ 將手送台導板設為紙張寬度。

在手送台中裝入紙張時,務必將延伸導板拉出,以便正確偵測紙張尺寸。

<span id="page-1016-4"></span><span id="page-1016-3"></span><span id="page-1016-2"></span>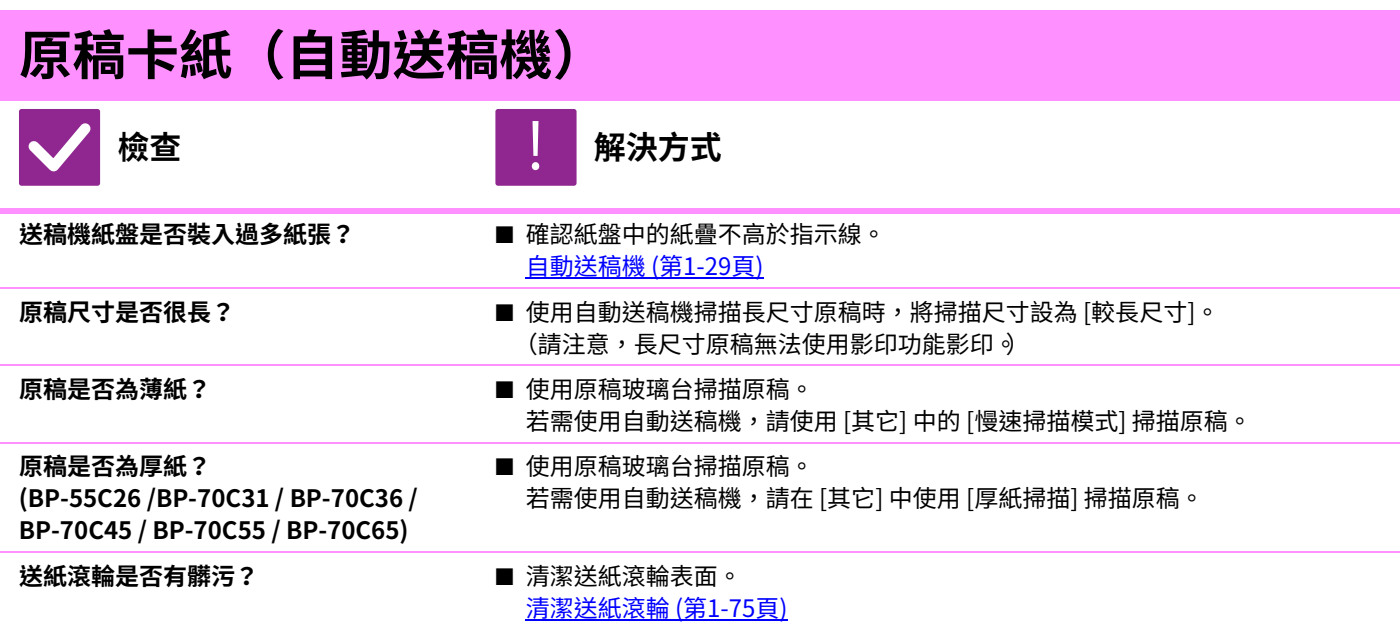

#### <span id="page-1016-8"></span><span id="page-1016-7"></span><span id="page-1016-6"></span><span id="page-1016-5"></span>多張原稿同時進紙,無法正確載入(自動送稿機)

<span id="page-1016-9"></span>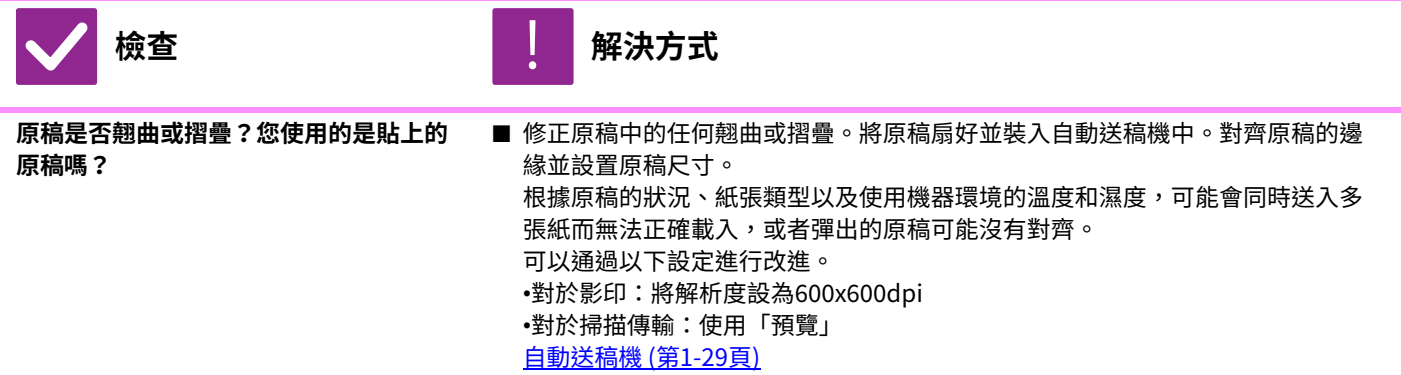

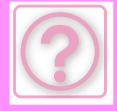

# <span id="page-1017-0"></span>**彈出的稿件沒有對齊(自動送稿機)**

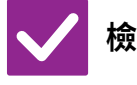

**檢查 解決方式**

!

<span id="page-1017-1"></span>**稿件是否放置正確? 根據原稿的狀況、紙張類型、使用時的溫** 度和濕度環境,彈出的原稿可能沒有對 **齊。**

■ 根據原稿的狀況、紙張類型、使用時的溫度和濕度環境,彈出的原稿可能沒有對 齊。 可以通過以下設定進行改進。

•對於影印:將解析度設為600x600dpi

•對於掃描傳輸:使用「預覽」

**自動送稿機 (第1-29頁)** 

<span id="page-1017-16"></span><span id="page-1017-15"></span><span id="page-1017-14"></span><span id="page-1017-13"></span><span id="page-1017-12"></span><span id="page-1017-11"></span><span id="page-1017-10"></span><span id="page-1017-9"></span><span id="page-1017-8"></span><span id="page-1017-7"></span><span id="page-1017-6"></span><span id="page-1017-5"></span><span id="page-1017-4"></span><span id="page-1017-3"></span><span id="page-1017-2"></span>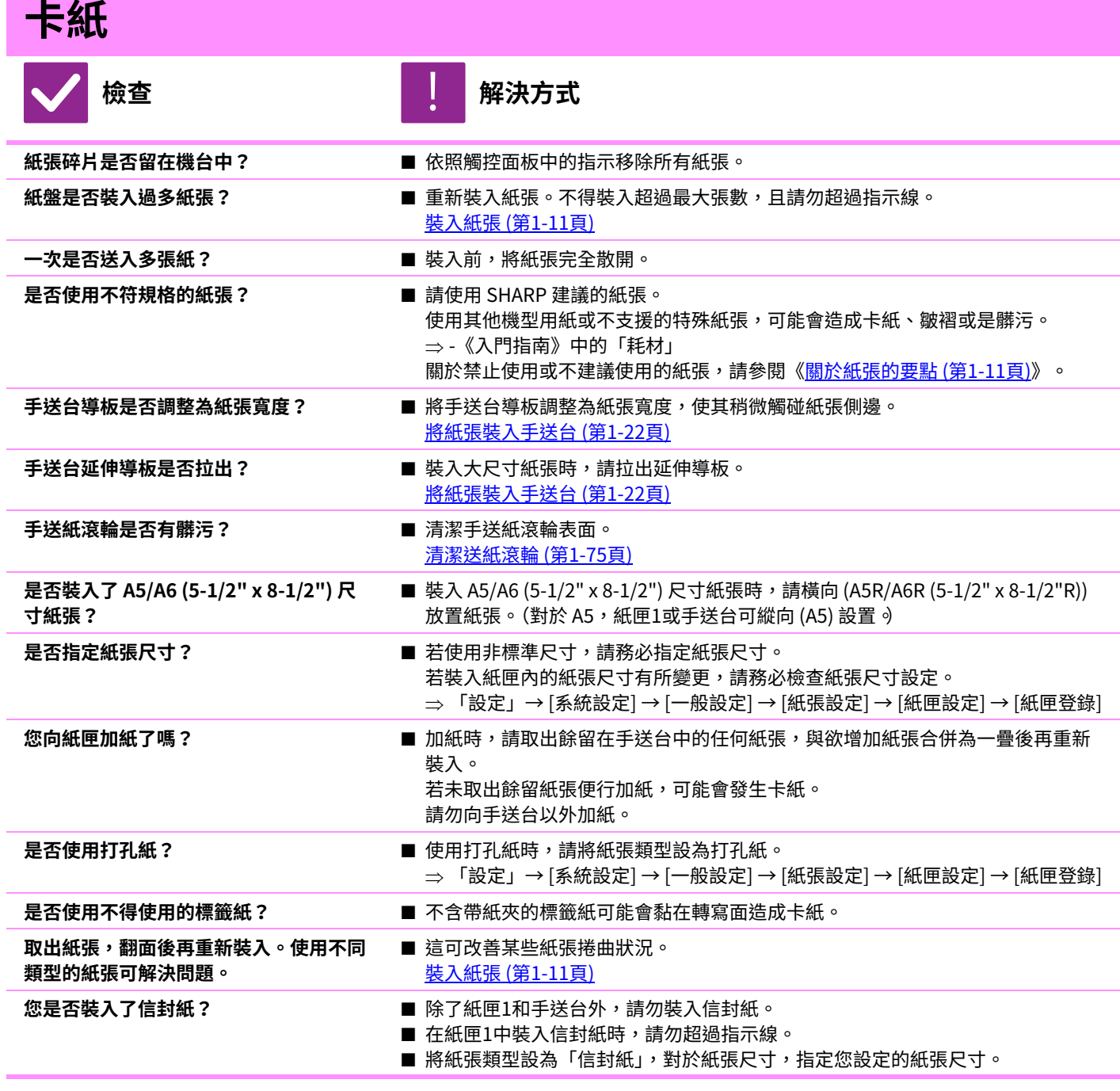

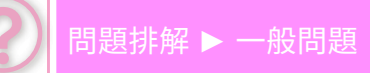

<span id="page-1018-1"></span><span id="page-1018-0"></span>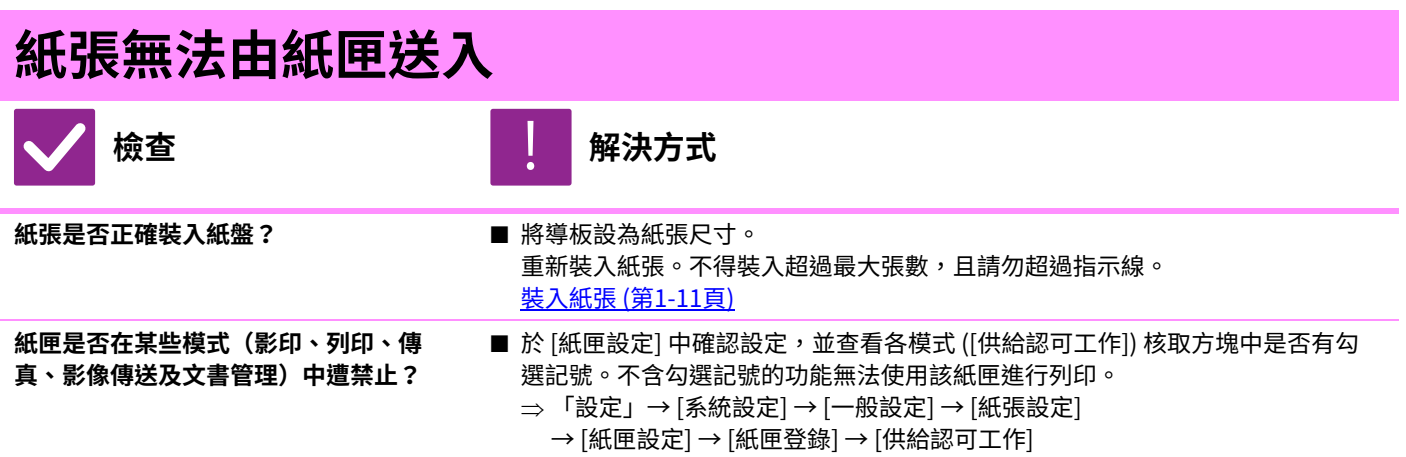

### <span id="page-1018-3"></span><span id="page-1018-2"></span>**不清楚變更紙張尺寸的方式**

<span id="page-1018-4"></span>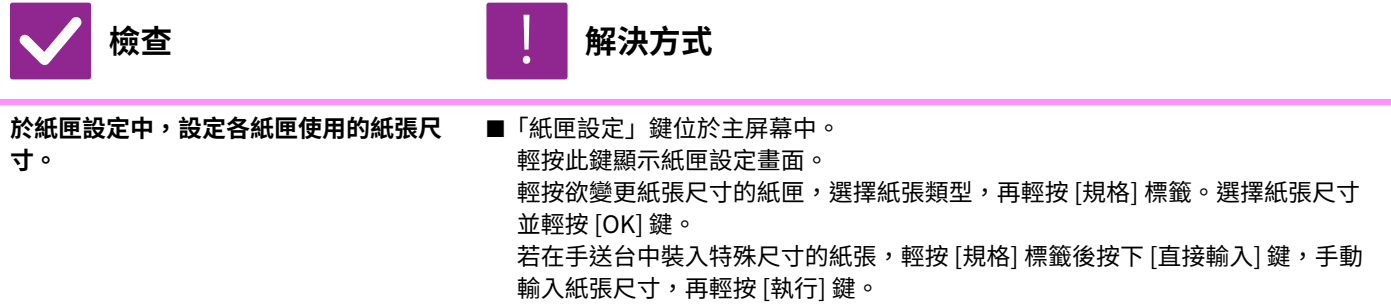

#### <span id="page-1018-5"></span>**輸出成品明顯捲曲與不平整**

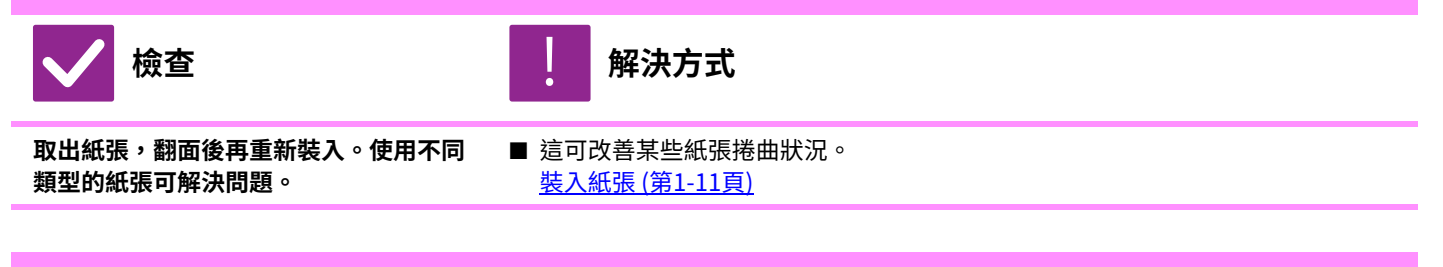

#### <span id="page-1018-7"></span><span id="page-1018-6"></span>**紙上的影像歪斜**

<span id="page-1018-11"></span><span id="page-1018-10"></span><span id="page-1018-9"></span><span id="page-1018-8"></span>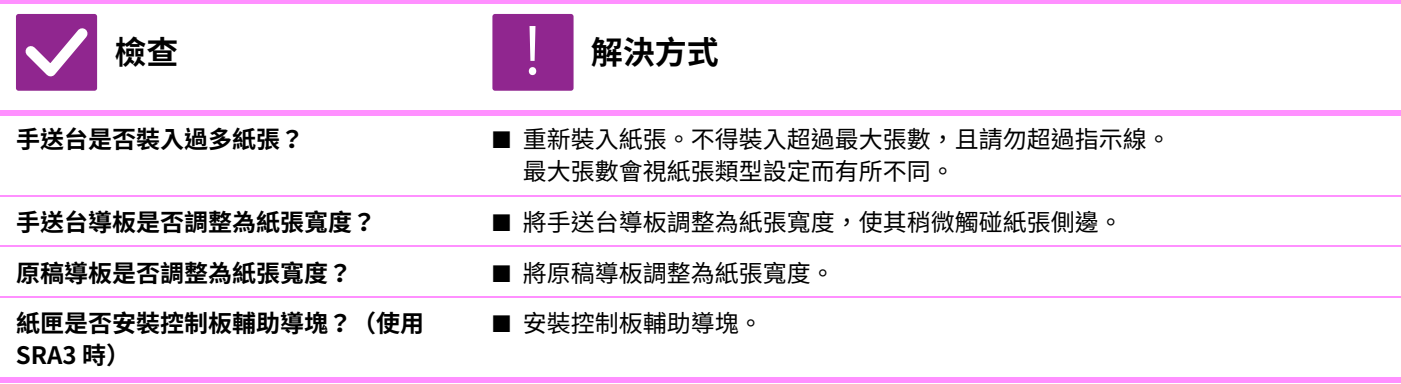

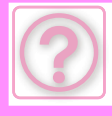

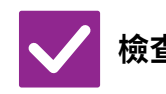

#### **解決方式**

<span id="page-1019-0"></span>**是否掃描不同寬度的原稿? (BP-50C26 / BP-50C31 / BP-50C36 / BP-50C45 / BP-50C55 / BP-50C65 / BP-60C31 / BP-60C36 / BP-60C45)**

■ 掃描不同寬度的原稿時,若列印出的影像歪斜,請打開送稿機蓋板,變更開關位 置,再放置原稿。

A 開關位置為正常掃描用。B 位置為掃描不同寬度原稿用。 不同寬度原稿掃描工作結束後,務必將開關設回 A 位置。

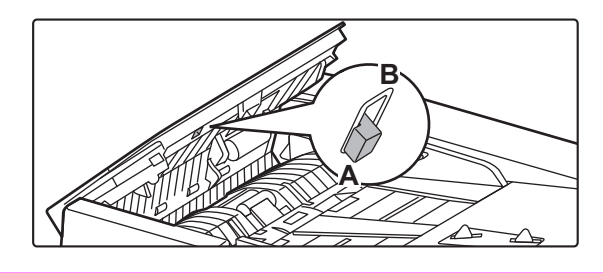

<span id="page-1019-1"></span>**原稿掃描歪斜。 ■** 設置使用自動設定的簡單掃描可能會解決問題。

<span id="page-1019-6"></span><span id="page-1019-5"></span><span id="page-1019-4"></span><span id="page-1019-3"></span><span id="page-1019-2"></span>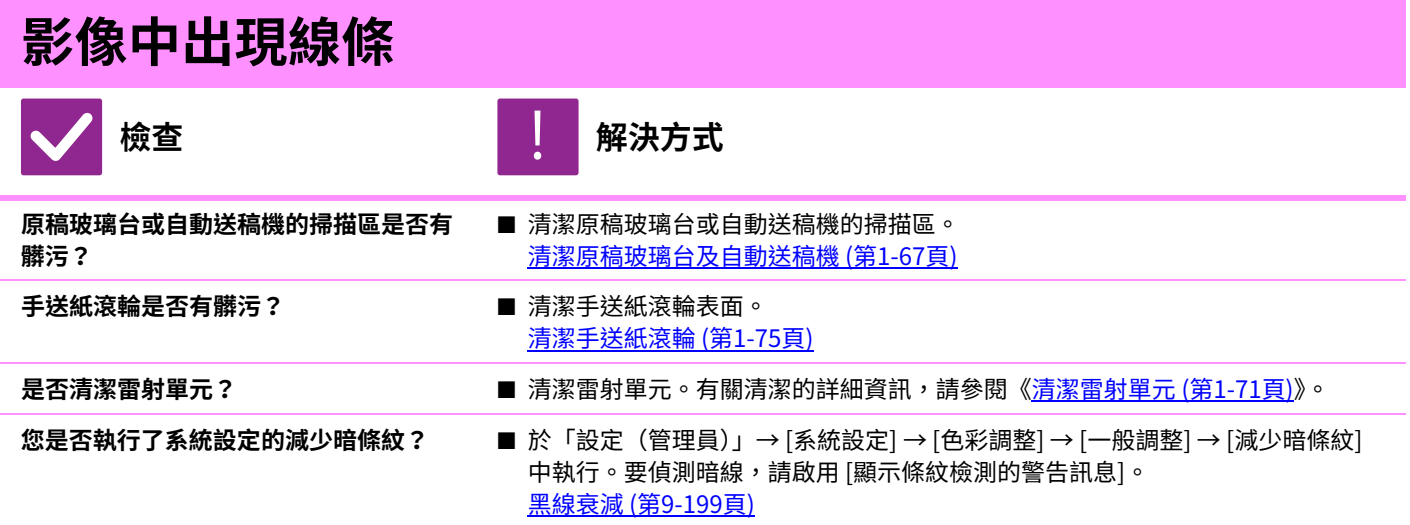

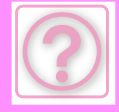

#### <span id="page-1020-0"></span>**列印輸出成品上出現髒污**

<span id="page-1020-1"></span>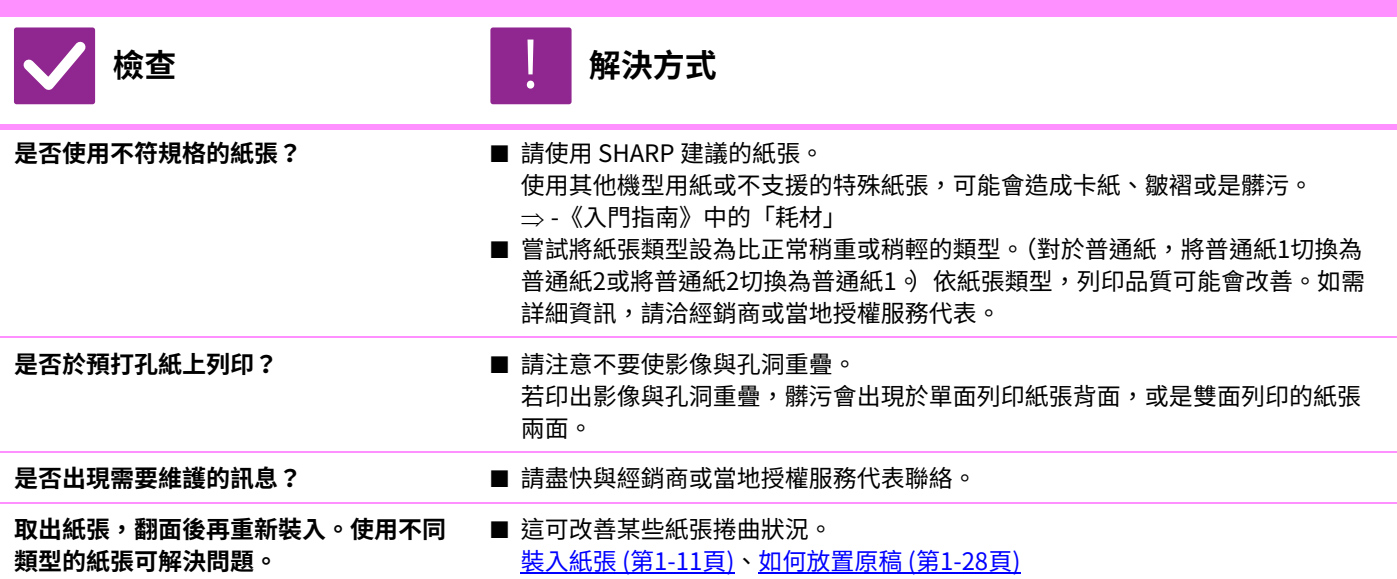

# <span id="page-1020-5"></span><span id="page-1020-4"></span><span id="page-1020-3"></span><span id="page-1020-2"></span>**於厚紙上列印時,列印結果從第 2 頁起有髒污**

<span id="page-1020-6"></span>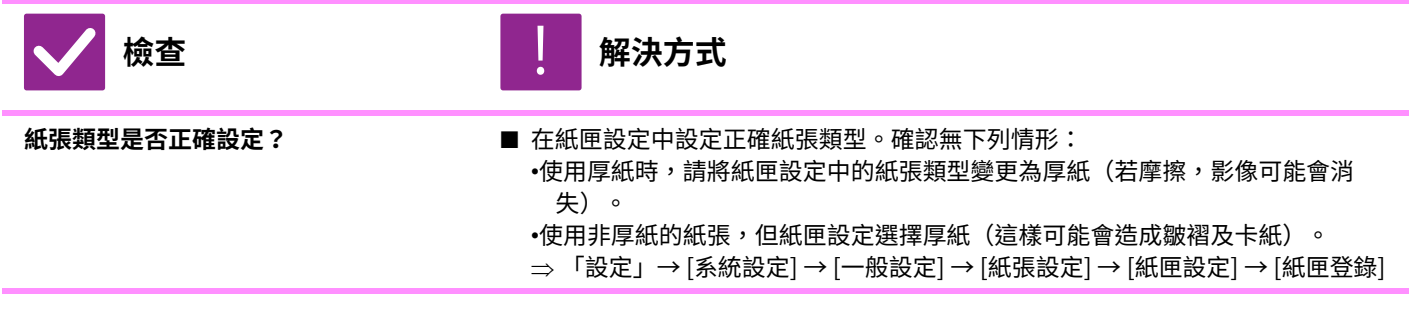

<span id="page-1020-7"></span>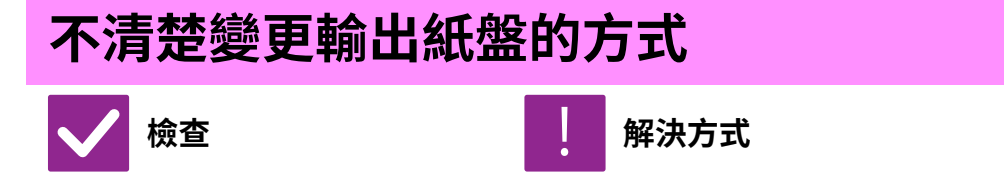

<span id="page-1020-8"></span>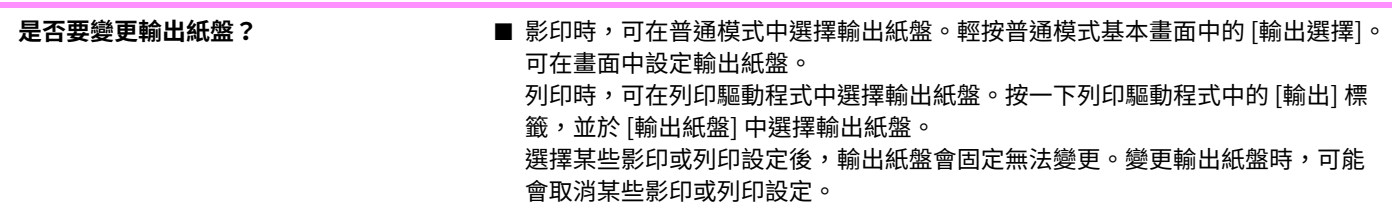

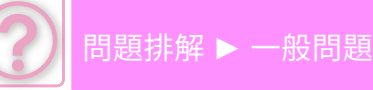

<span id="page-1021-6"></span><span id="page-1021-0"></span>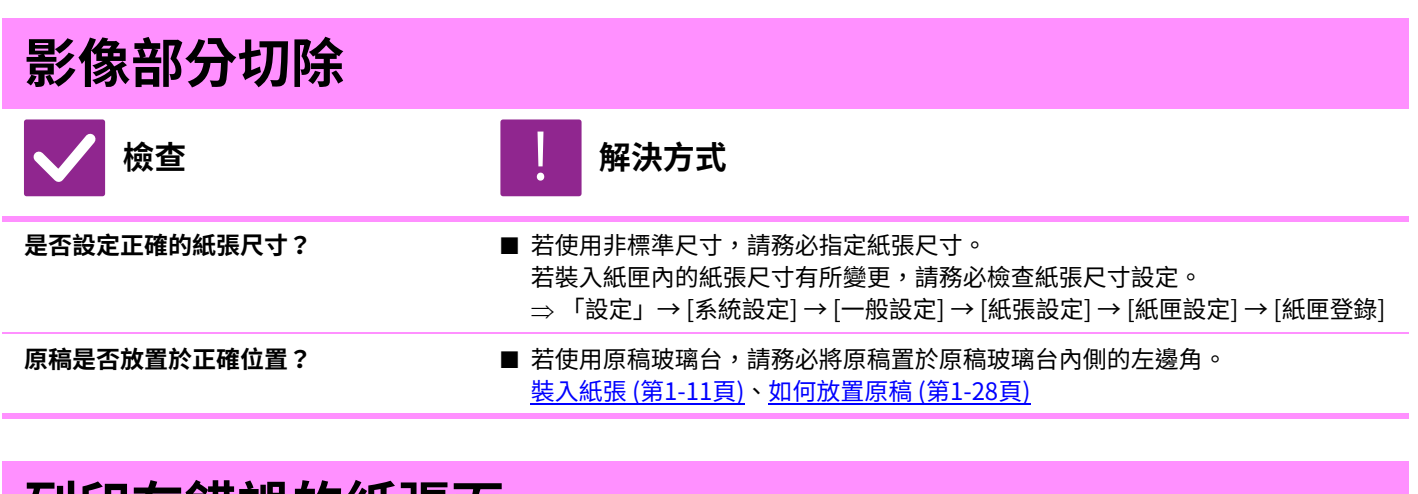

#### <span id="page-1021-2"></span><span id="page-1021-1"></span>**列印在錯誤的紙張面**

<span id="page-1021-3"></span>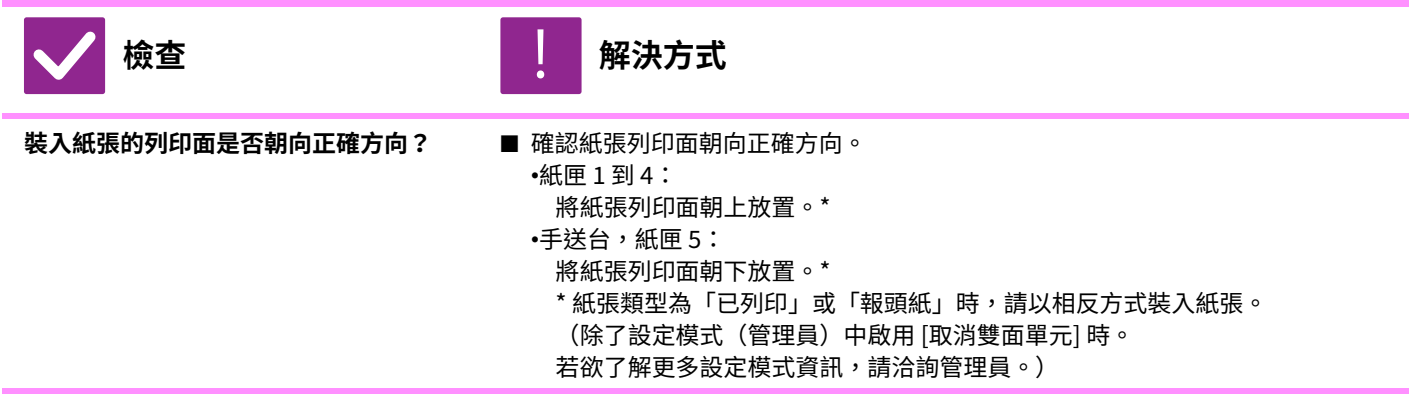

#### <span id="page-1021-4"></span>**封面或插頁無法在指定紙張列印**

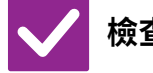

**檢查 解決方式**

!<br>!

<span id="page-1021-5"></span>

**紙張類型是否正確設定? ■** 針對內含封面或插頁專用紙的紙匣,設定正確的紙張類型。 若封面或插頁設定的紙張類型與紙匣設定的不同,紙張會從不同紙匣送入。  $\Rightarrow$  「設定」→ [系統設定] → [一般設定] → [紙張設定] → [紙匣設定] → [紙匣登錄]

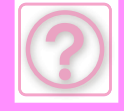

#### <span id="page-1022-0"></span>**無法使用連接的 USB 裝置**

<span id="page-1022-2"></span><span id="page-1022-1"></span>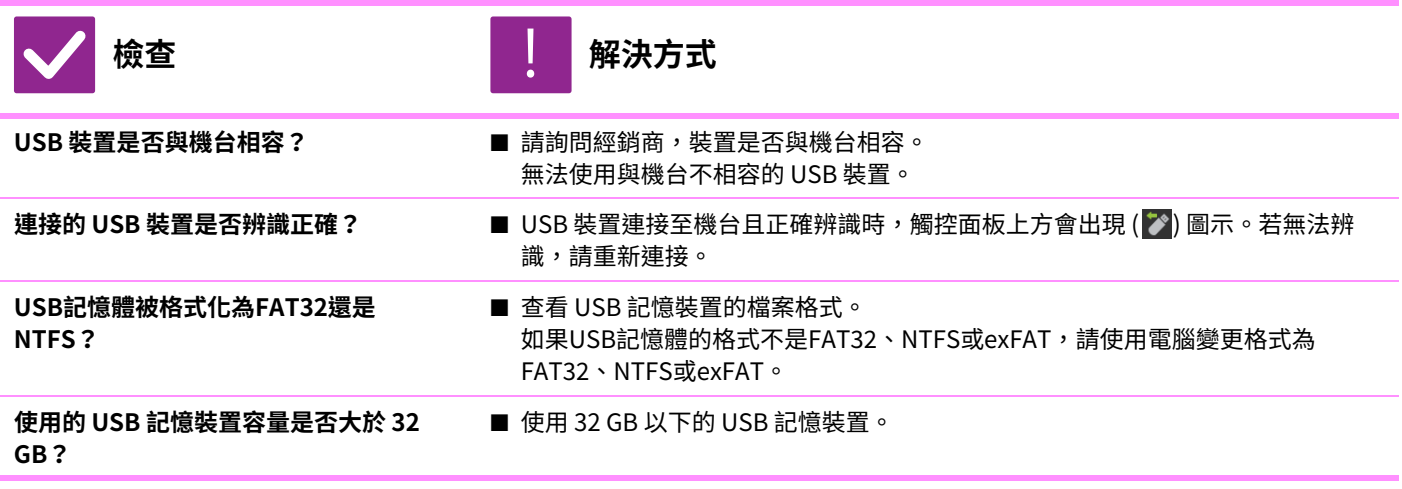

# <span id="page-1022-5"></span><span id="page-1022-4"></span><span id="page-1022-3"></span>**分頁機/中央裝訂分頁機無法操作**

<span id="page-1022-6"></span>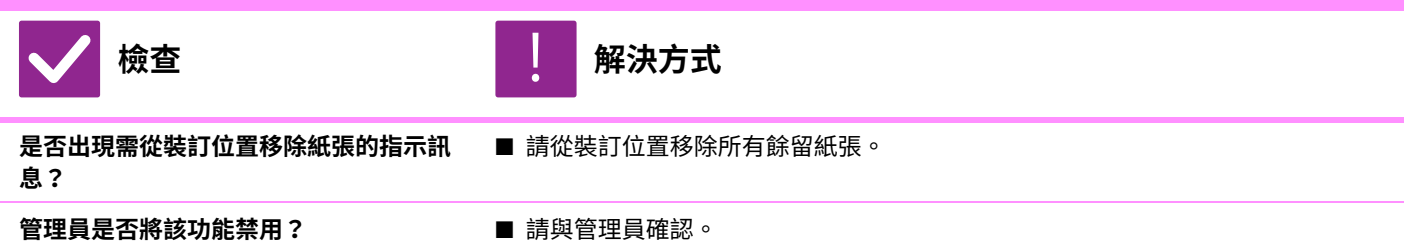

設定模式中可能禁⽤了某些功能。

# <span id="page-1022-8"></span><span id="page-1022-7"></span>**無法裝訂(包括中央裝訂)**

<span id="page-1022-14"></span><span id="page-1022-13"></span><span id="page-1022-12"></span><span id="page-1022-11"></span><span id="page-1022-10"></span><span id="page-1022-9"></span>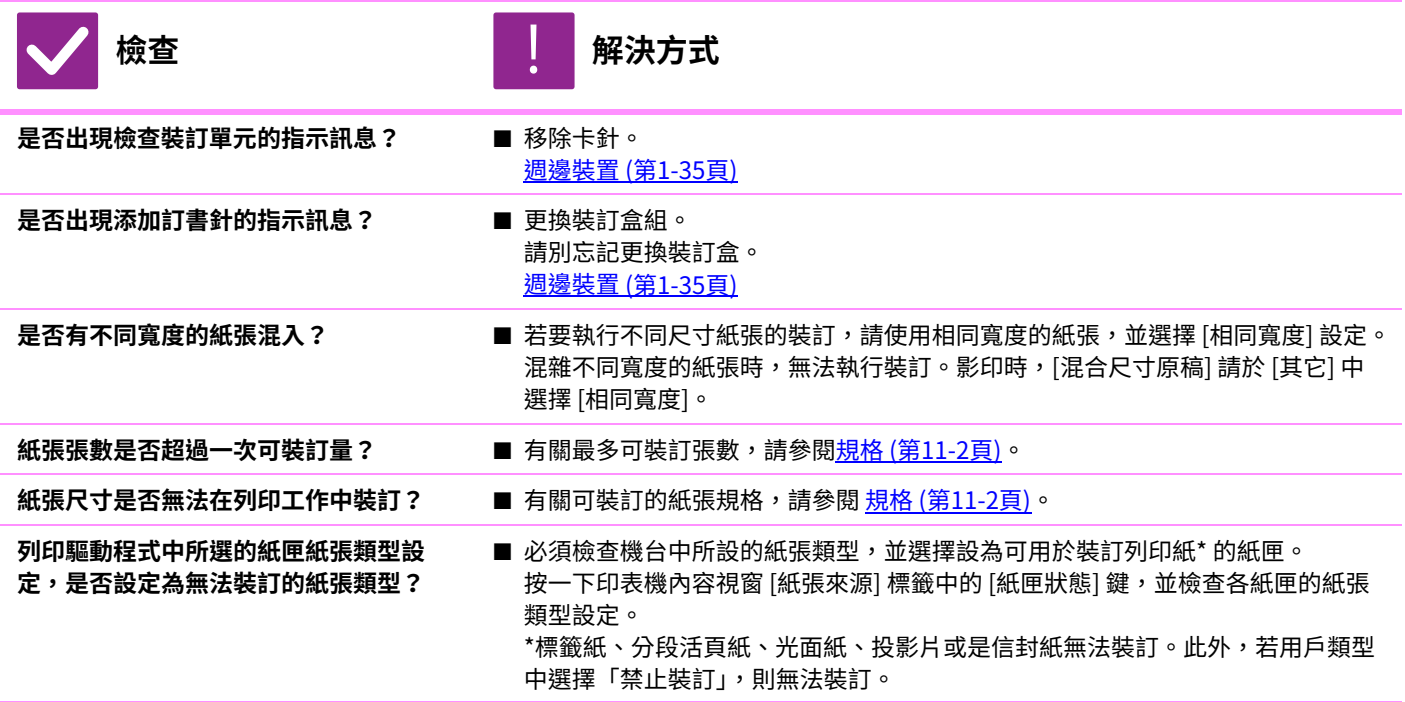

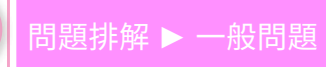

#### <span id="page-1023-0"></span>**無法打孔**

<span id="page-1023-2"></span><span id="page-1023-1"></span>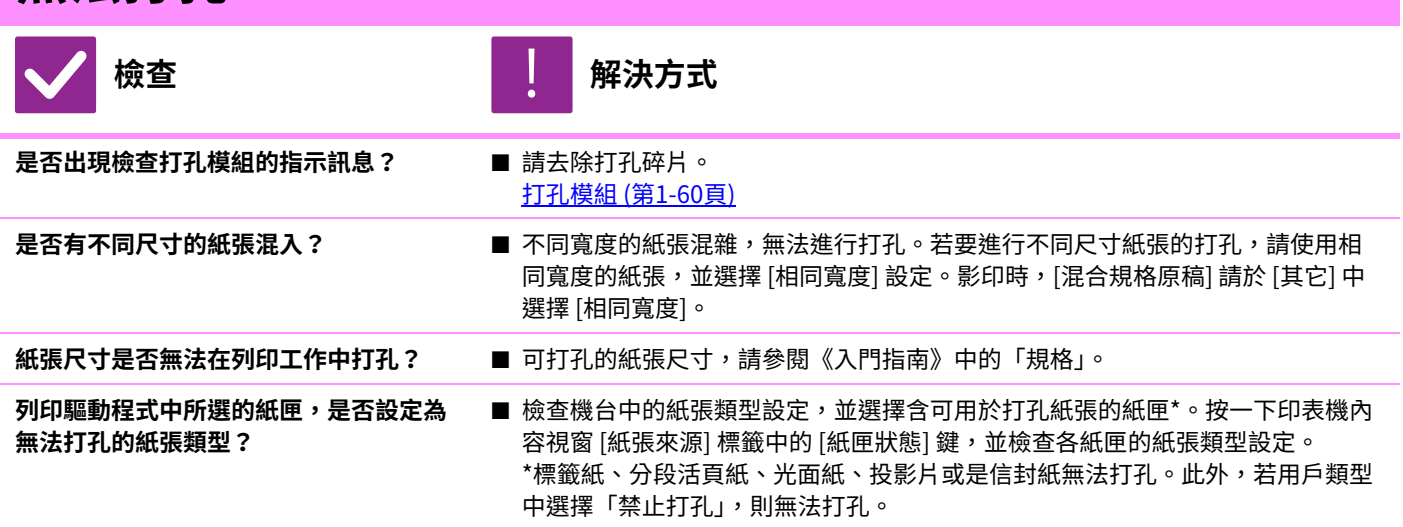

# <span id="page-1023-5"></span><span id="page-1023-4"></span><span id="page-1023-3"></span>**裝訂或打孔位置不正確**

<span id="page-1023-6"></span>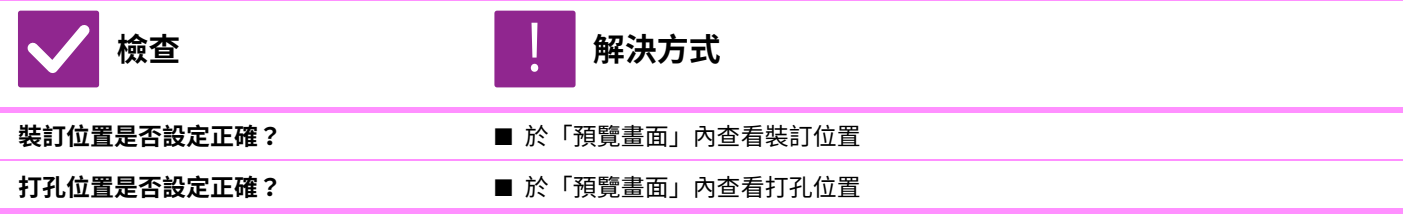

# <span id="page-1023-8"></span><span id="page-1023-7"></span>**無法摺紙**

<span id="page-1023-9"></span>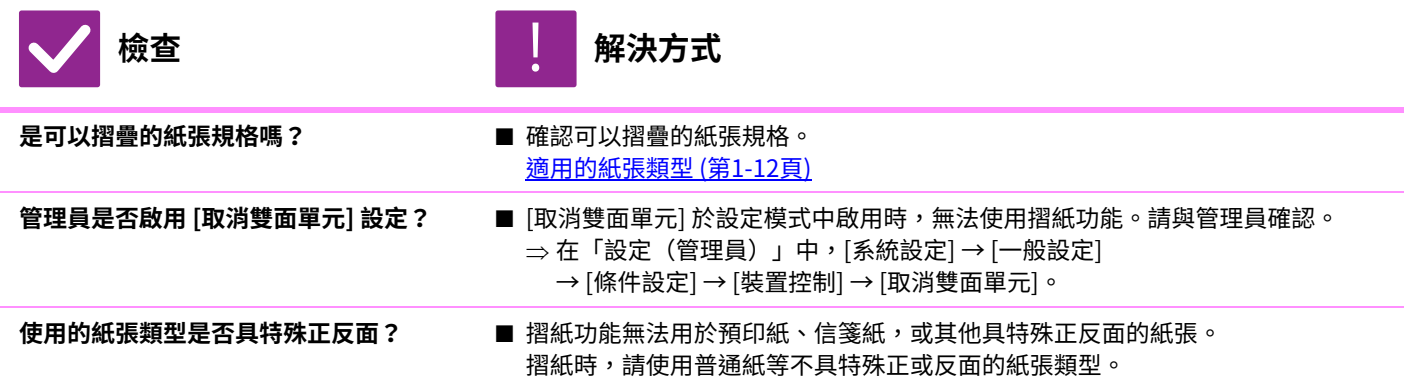

<span id="page-1023-12"></span><span id="page-1023-11"></span><span id="page-1023-10"></span>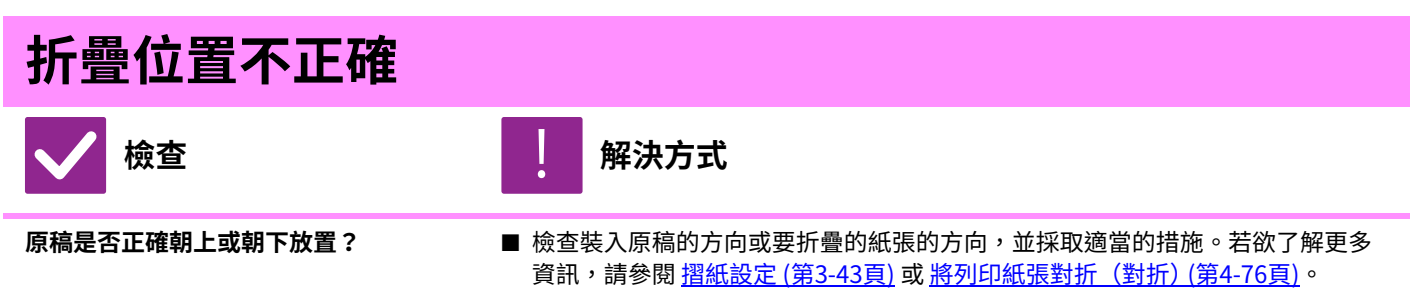

<span id="page-1024-9"></span><span id="page-1024-8"></span><span id="page-1024-7"></span><span id="page-1024-6"></span><span id="page-1024-5"></span><span id="page-1024-4"></span><span id="page-1024-3"></span><span id="page-1024-2"></span><span id="page-1024-1"></span><span id="page-1024-0"></span>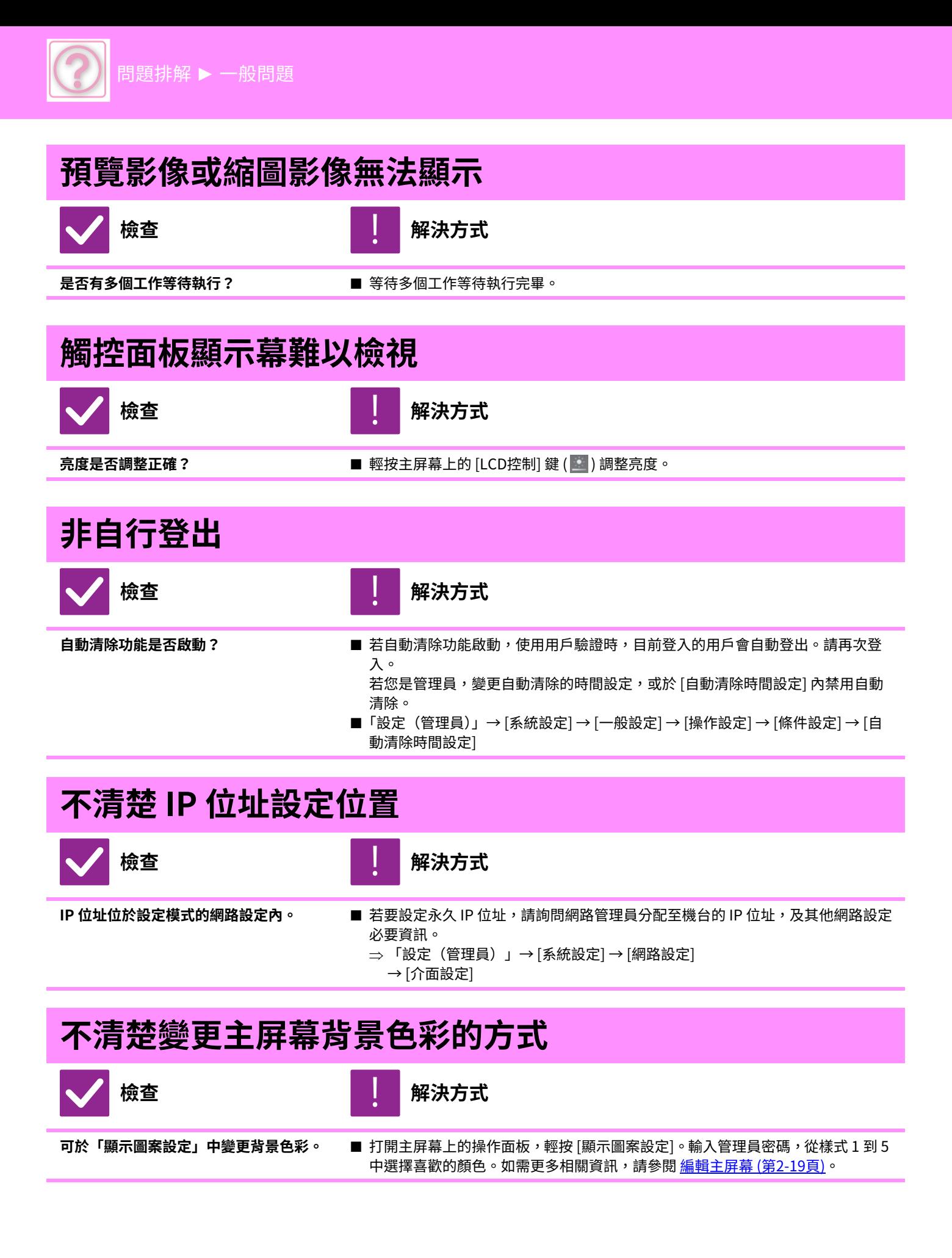

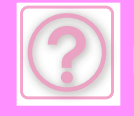

# <span id="page-1025-0"></span>**不清楚在主屏幕新增或是刪除快速鍵的方式**

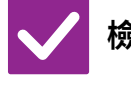

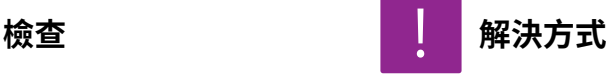

<span id="page-1025-1"></span>**可於「編輯主螢幕」中變更快速鍵。 ■ 打開主屏幕上的操作面板,輕按 [編輯主螢幕]。輸入管理員密碼,輕按欲新增快** 速鍵的位置,或輕按快速鍵刪除。如需更多相關資訊,請參閱 [編輯主屏幕 \(第](#page-102-0) [2-19⾴\)](#page-102-0)。

# <span id="page-1025-2"></span>**不清楚將⼤型⽂字設定還原成原本狀態的方式**

!<br>!

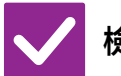

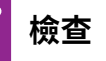

**トラッシュ あまり あまり あまり あまり あまり たいきょう かいきょうきょう おおおお あまり かいきょう かいきょう かいきょう かいきょう かいきょう かいきょう かいきょう かいきょう かいきょう かいきょう かいきょう かいきょう かいきょう かいきょう かいきょうかい かいきょう かいきょう** 

<span id="page-1025-3"></span>**主屏幕是否啟用大型文字模式? ■ ■**若大型文字模式的圖示為 ☆ ,表示已啟用。輕按大型文字模式圖示,將其變更 為 率,並取消大型文字模式。

## <span id="page-1025-4"></span>**不清楚調整機台進入能源節省模式時間的方式**

<span id="page-1025-5"></span>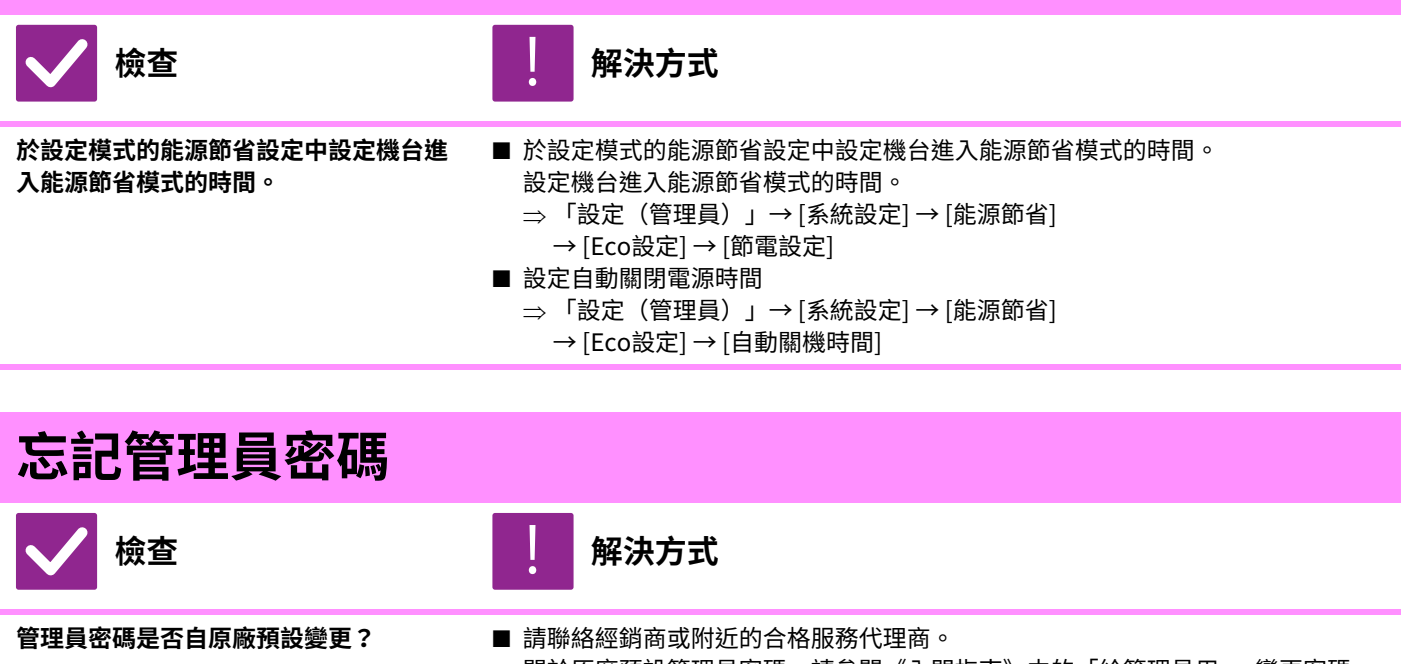

關於原廠預設管理員密碼,請參閱《入門指南》中的「給管理員用」。變更密碼 後,請格外⼩心保管。

<span id="page-1025-9"></span><span id="page-1025-8"></span><span id="page-1025-7"></span><span id="page-1025-6"></span>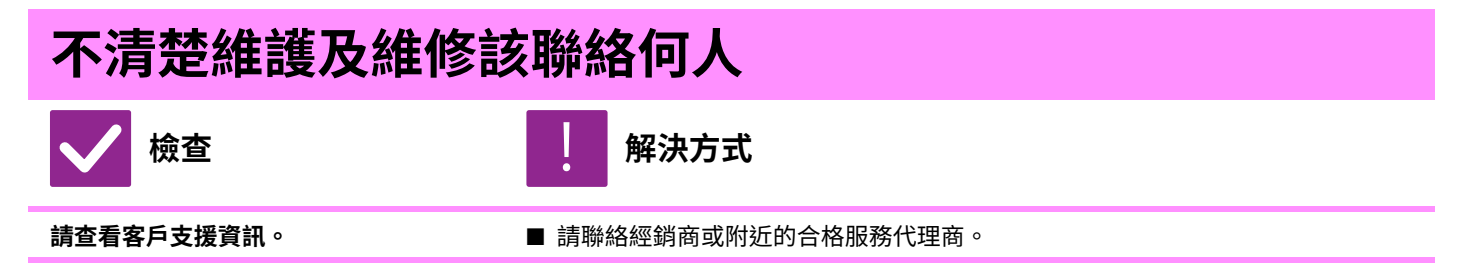

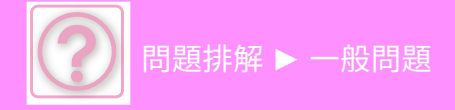

# <span id="page-1026-0"></span>**影印問題**

# <span id="page-1026-1"></span>**檢查清單**

管理員是否將該功能禁用?

設定模式中可能禁⽤了某些功能。啟⽤⽤戶驗證後,您可使⽤的功能可能會受⽤戶設定限制。請與管理員確認。

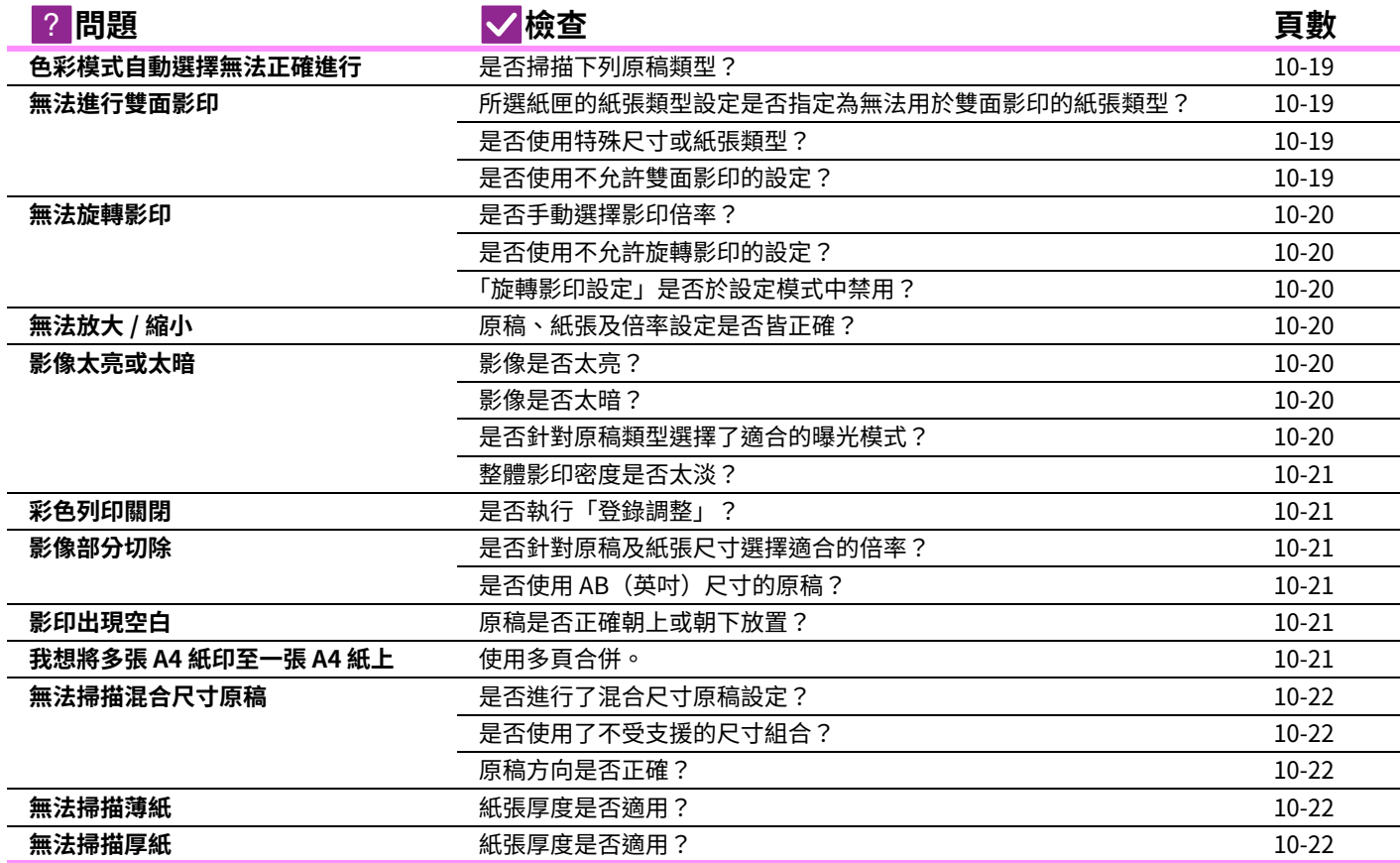

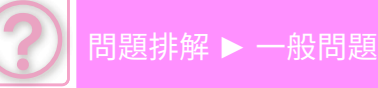

#### **色彩模式自動選擇無法正確進⾏**

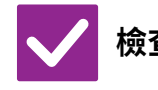

**檢查 解決方式**

!

#### <span id="page-1027-0"></span>**是否掃描下列原稿類型? 未選擇黑白模式時:**

- 紙上是否有顏色或染料?
- **未選擇色彩模式時:**
- 原稿顏色是否很淡?
- 原稿顏色是否很深,幾乎為黑色?
- 原稿是否僅有非常小的區域著色?
- 色彩模式設為「自動」時,機台會於 [啟動 彩色] 鍵按下時偵測原稿為黑白或是彩 色。但若使用左側所示之原稿類型,自動偵測的結果可能會錯誤。 在這種情況下,請手動指定色彩模式。

<span id="page-1027-4"></span><span id="page-1027-3"></span><span id="page-1027-2"></span><span id="page-1027-1"></span>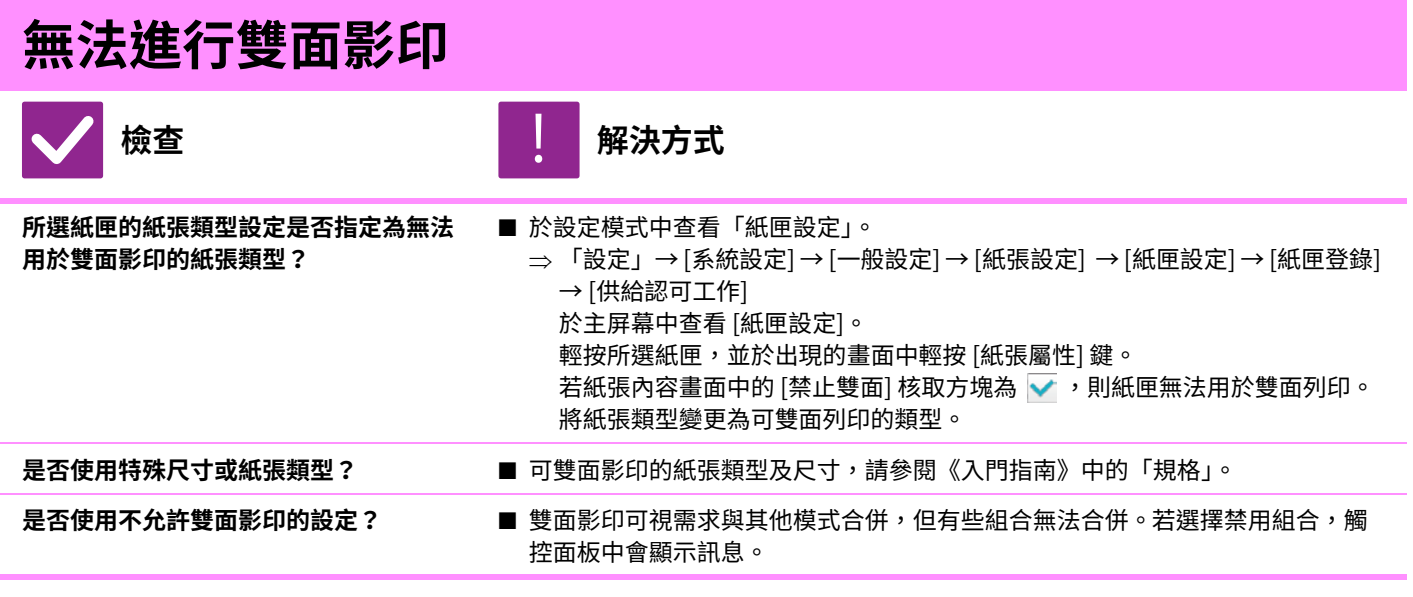

#### **10-19**

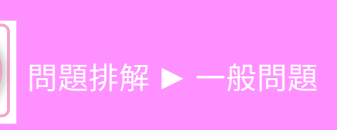

9

<span id="page-1028-9"></span><span id="page-1028-8"></span><span id="page-1028-7"></span><span id="page-1028-6"></span><span id="page-1028-5"></span><span id="page-1028-4"></span><span id="page-1028-3"></span><span id="page-1028-2"></span><span id="page-1028-1"></span><span id="page-1028-0"></span>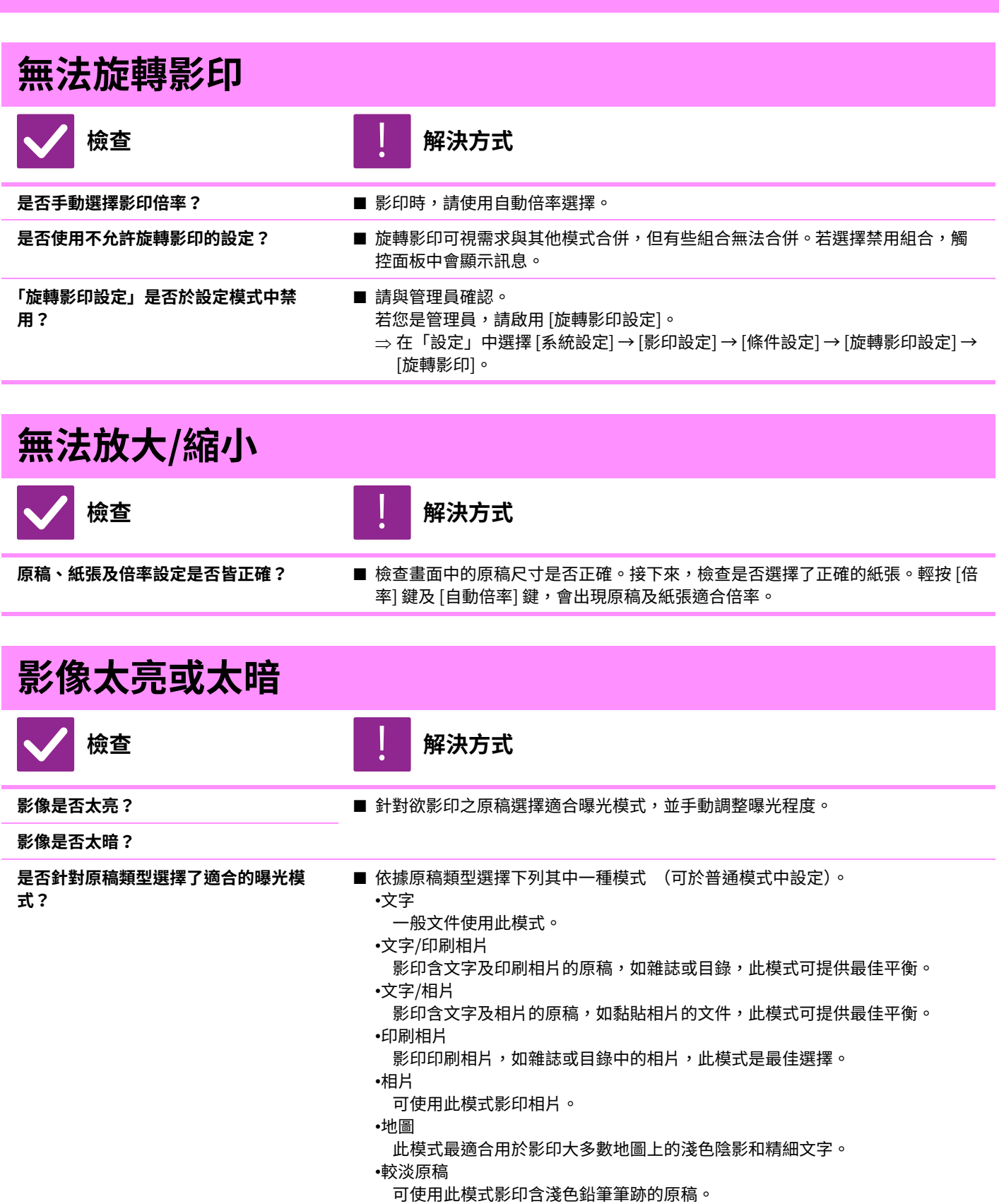

<span id="page-1029-9"></span><span id="page-1029-8"></span><span id="page-1029-1"></span><span id="page-1029-0"></span>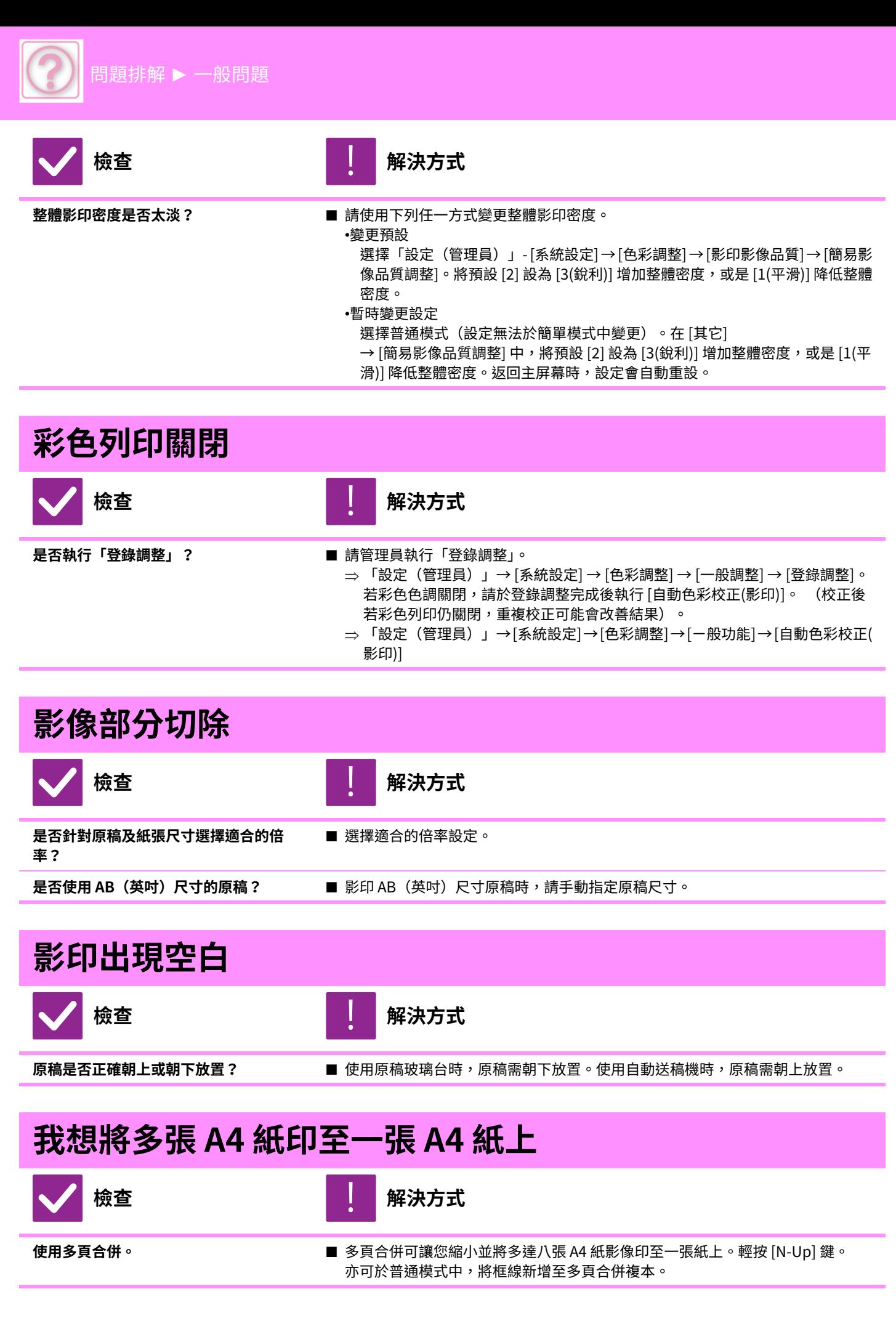

<span id="page-1029-7"></span><span id="page-1029-6"></span><span id="page-1029-5"></span><span id="page-1029-4"></span><span id="page-1029-3"></span><span id="page-1029-2"></span>**10-21**

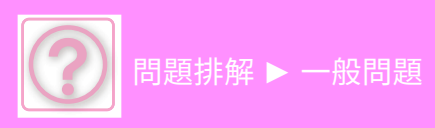

<span id="page-1030-7"></span><span id="page-1030-6"></span><span id="page-1030-5"></span><span id="page-1030-4"></span><span id="page-1030-3"></span><span id="page-1030-2"></span><span id="page-1030-1"></span><span id="page-1030-0"></span>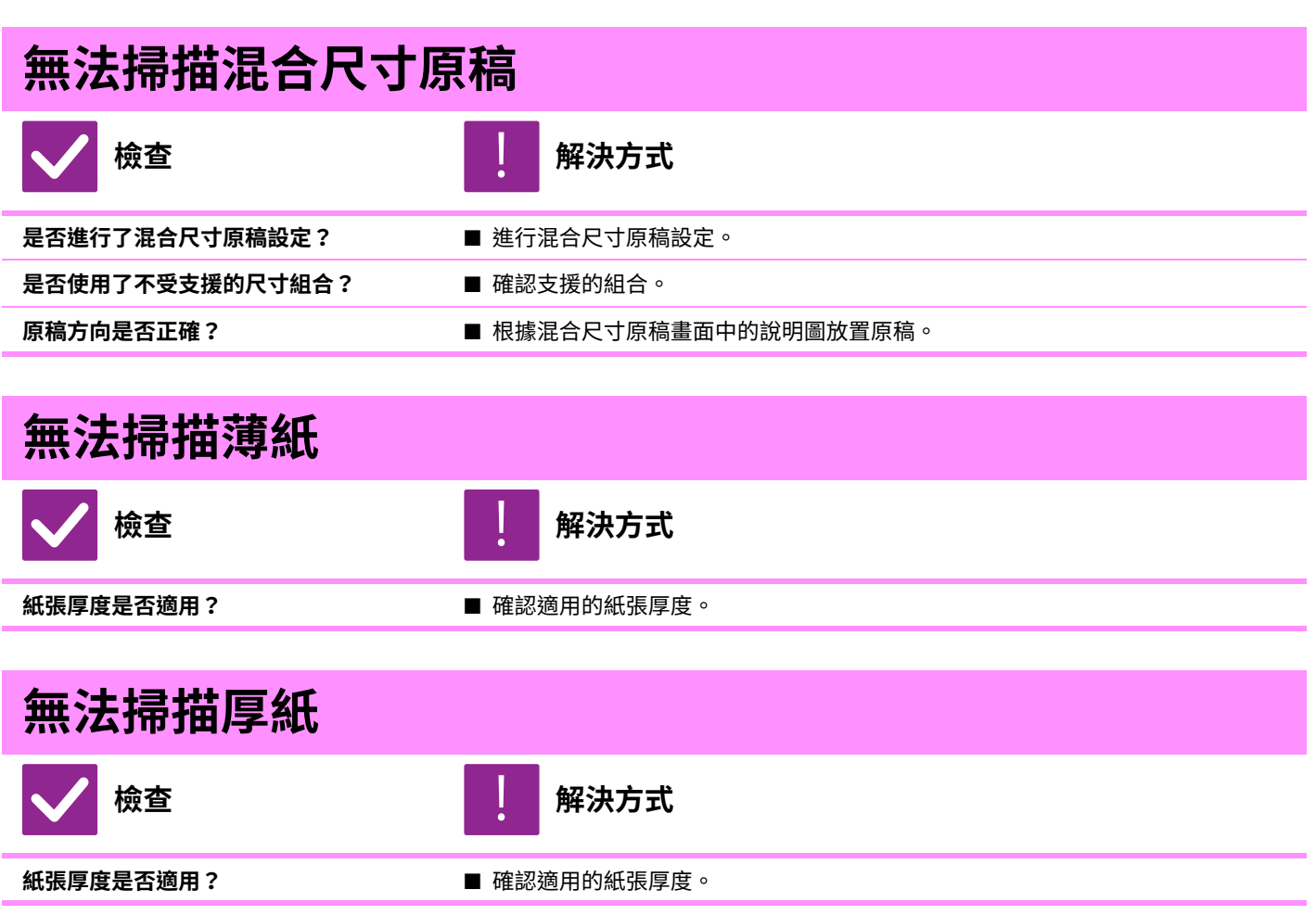

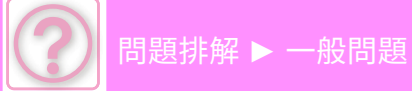

# <span id="page-1031-0"></span>**列印問題**

管理員是否將該功能禁用?

<span id="page-1031-1"></span>設定模式中可能禁⽤了某些功能。啟⽤⽤戶驗證後,您可使⽤的功能可能會受⽤戶設定限制。請與管理員確認。

#### **檢查清單**

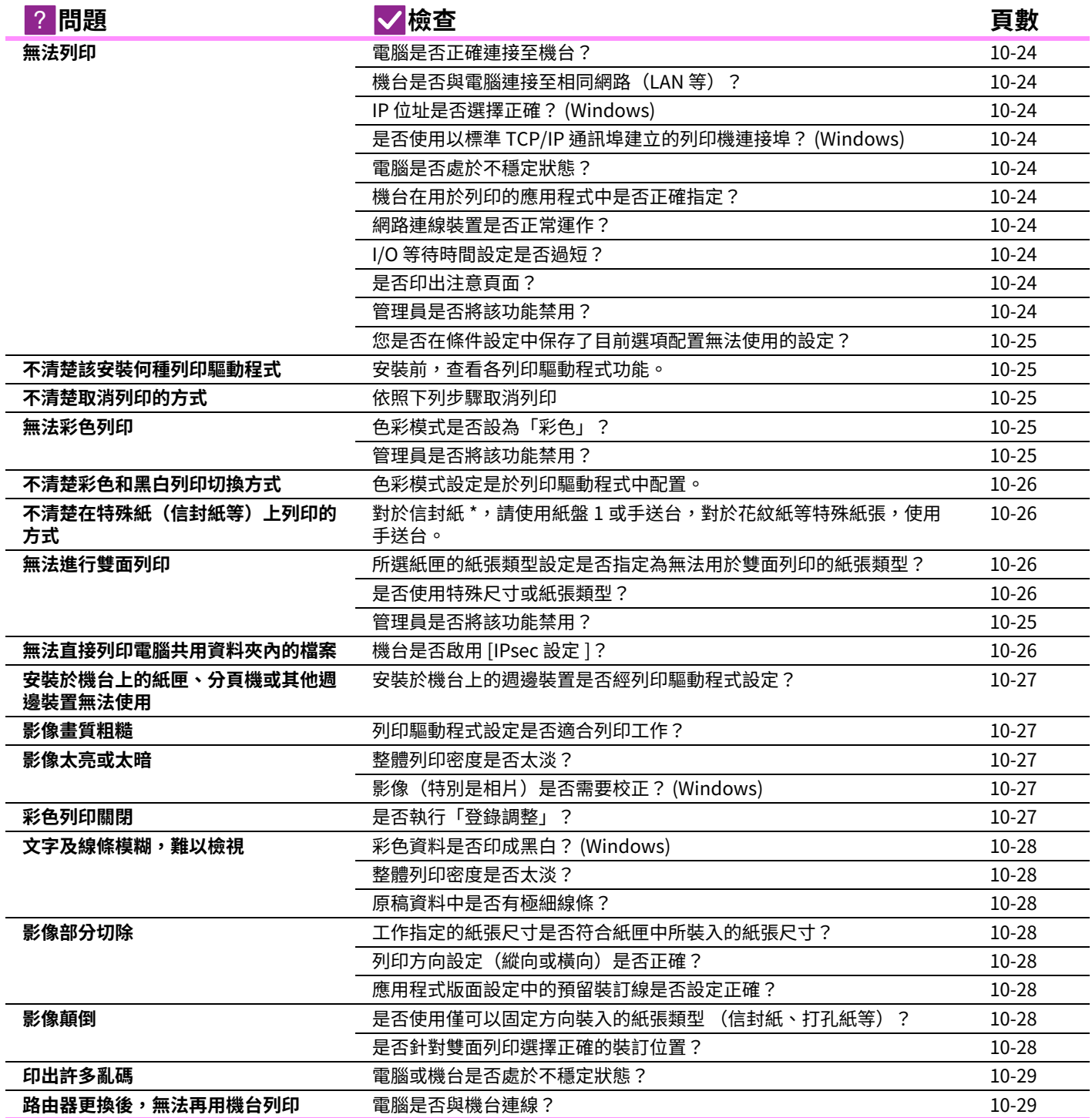

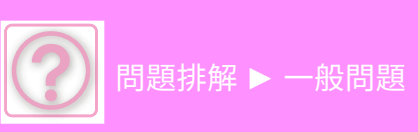

<span id="page-1032-10"></span><span id="page-1032-9"></span><span id="page-1032-8"></span><span id="page-1032-7"></span><span id="page-1032-6"></span><span id="page-1032-5"></span><span id="page-1032-4"></span><span id="page-1032-3"></span><span id="page-1032-2"></span><span id="page-1032-1"></span><span id="page-1032-0"></span>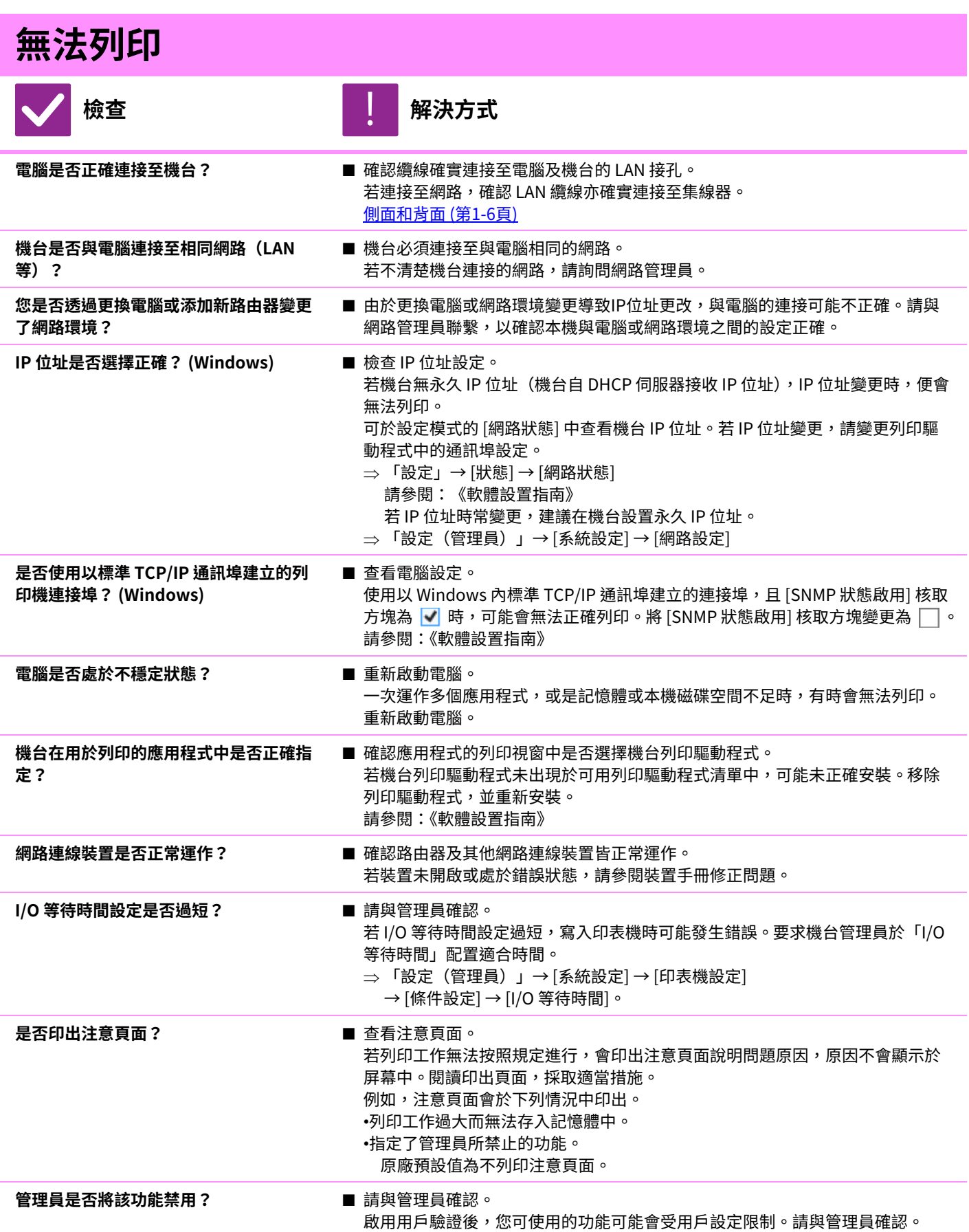

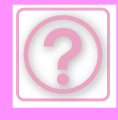

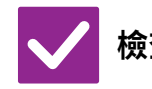

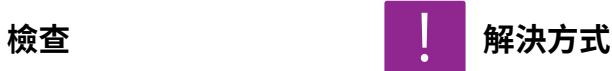

<span id="page-1033-0"></span>**您是否在條件設定中保存了目前選項配置 無法使用的設定?**

■ 初始化條件設定。 如果在變更條件設定後變更選項配置,則不會顯示列印設定畫面。返回到原來選 項配置,或初始化條件設定。

# <span id="page-1033-1"></span>**不清楚該安裝何種列印驅動程式**

<span id="page-1033-2"></span>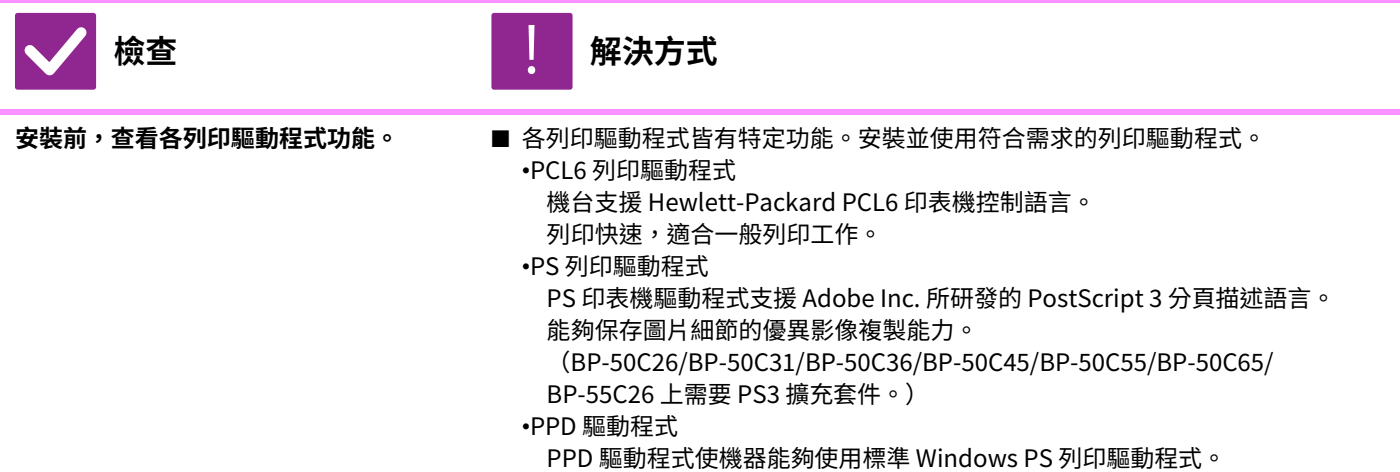

### <span id="page-1033-3"></span>**不清楚取消列印的方式**

<span id="page-1033-4"></span>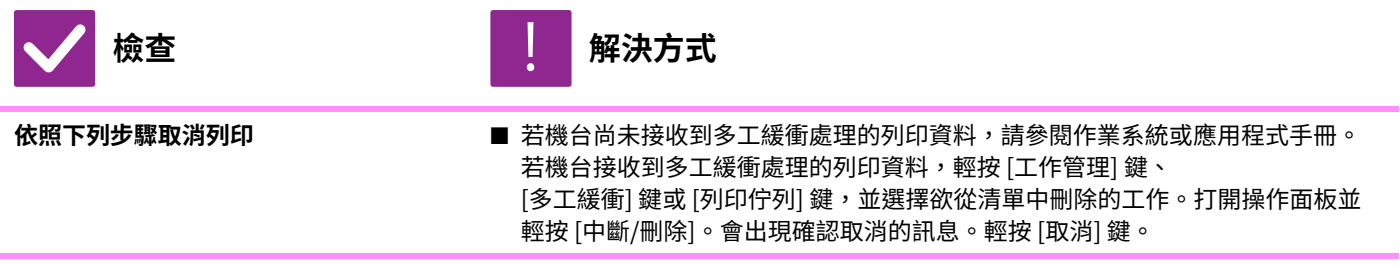

<span id="page-1033-7"></span><span id="page-1033-6"></span><span id="page-1033-5"></span>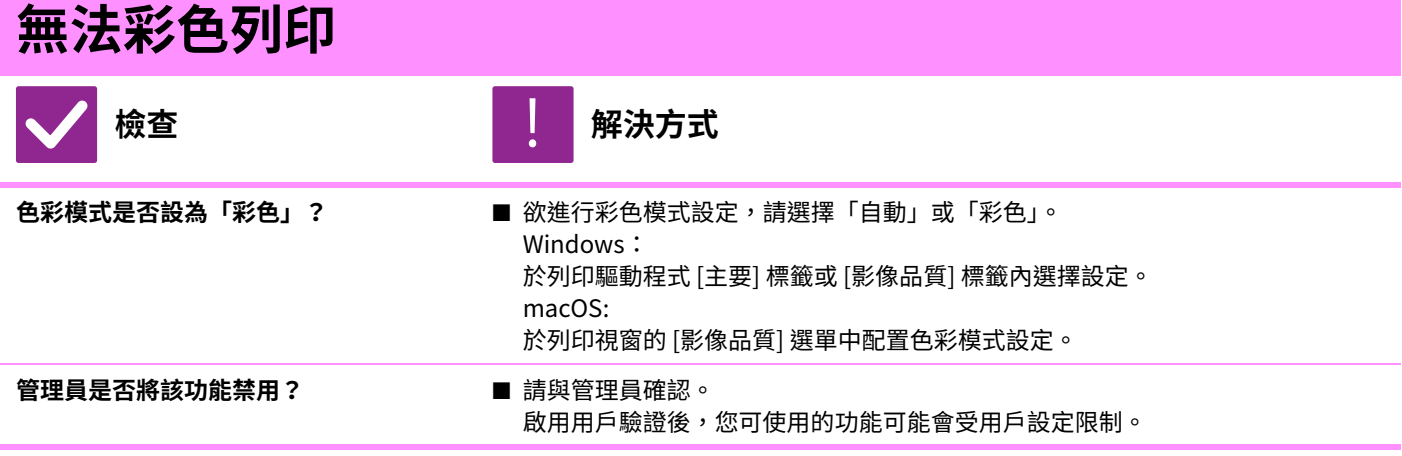

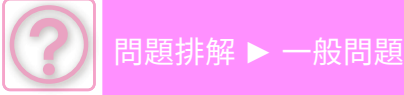

# <span id="page-1034-0"></span>**不清楚彩色和黑白列印切換方式**

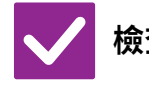

 **解決方式** 

<span id="page-1034-1"></span>色彩模式設定是於列印驅動程式中配置。 ■ 欲進行彩色模式設定,請選擇「自動」或「彩色」。 Windows: 於列印驅動程式的 [主要] 標籤內選擇設定。 macOS: 於列印視窗的 [影像品質] 選單中配置列印模式設定。

# <span id="page-1034-2"></span>**不清楚在特殊紙(信封紙等)上列印的方式**

!<br>!

<span id="page-1034-3"></span>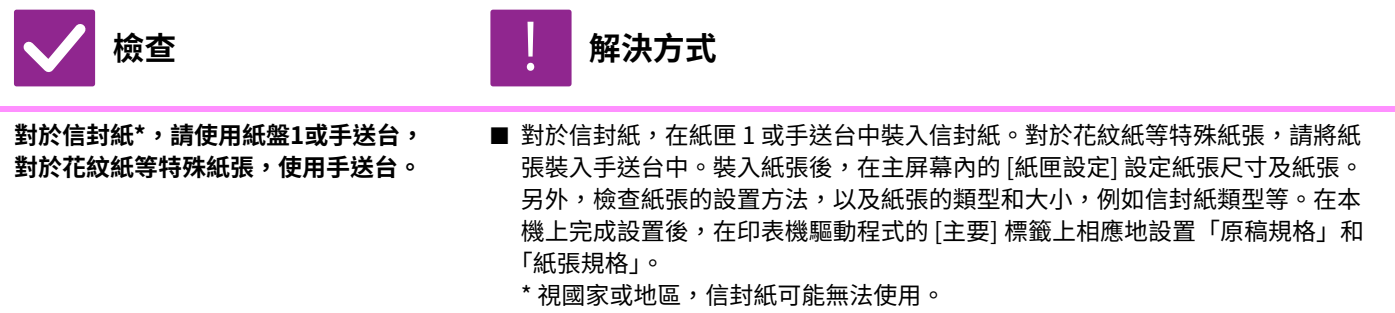

#### <span id="page-1034-4"></span>**無法進⾏雙面列印**

<span id="page-1034-5"></span>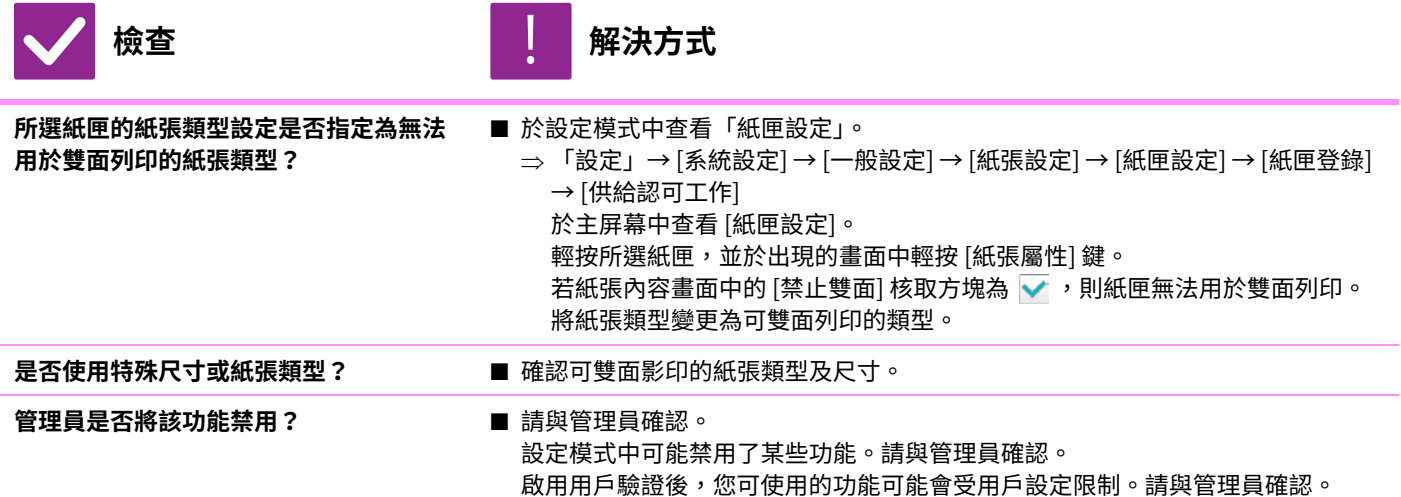

#### <span id="page-1034-7"></span><span id="page-1034-6"></span>**無法直接列印電腦共用資料夾內的檔案**

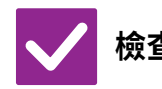

**檢查 解決方式**

!<br>!

<span id="page-1034-8"></span>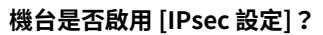

**■ 請與管理員確認。** [IPsec 設定] 在設定模式中啟用時,共用資料夾內的檔案直接列印功能可能無法於 電腦環境中使用。若欲了解更多 [IPsec 設定] 資訊,請洽詢管理員。 「設定」→ [機密保護設定] → [IPsec 設定]

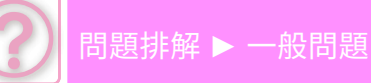

# <span id="page-1035-1"></span>**安裝於機台上的紙匣、分頁機或其他週邊裝置無法使用**

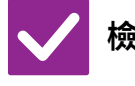

**检查** 解決方式

!<br>!

<span id="page-1035-2"></span>**安裝於機台上的週邊裝置是否經列印驅動 程式設定?**

■ 打開印表機內容對話方塊,按一下 [周邊選項] 標籤中的 [自動周邊選項]。 (Windows) 若無法執行自動配置,請參閱《軟體設置指南》。

<span id="page-1035-3"></span>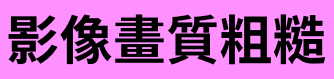

<span id="page-1035-4"></span>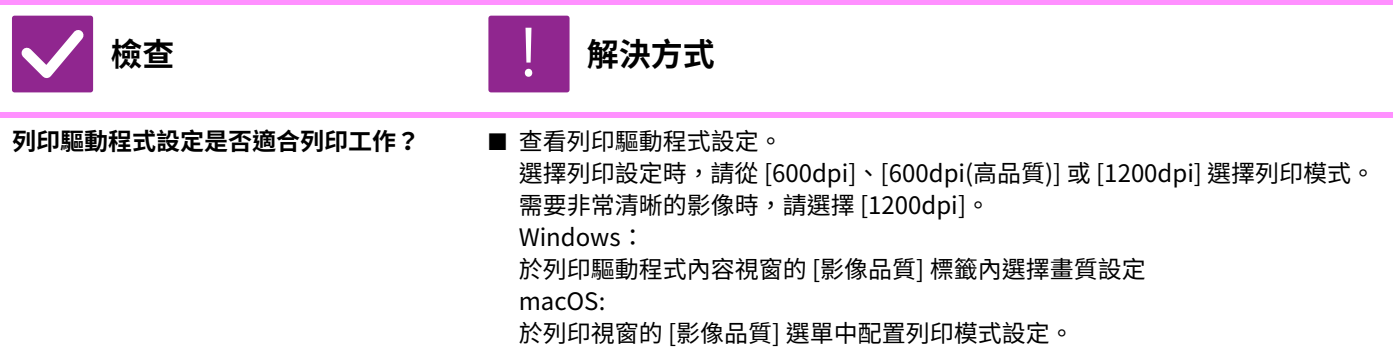

#### <span id="page-1035-5"></span>**影像太亮或太暗**

<span id="page-1035-6"></span>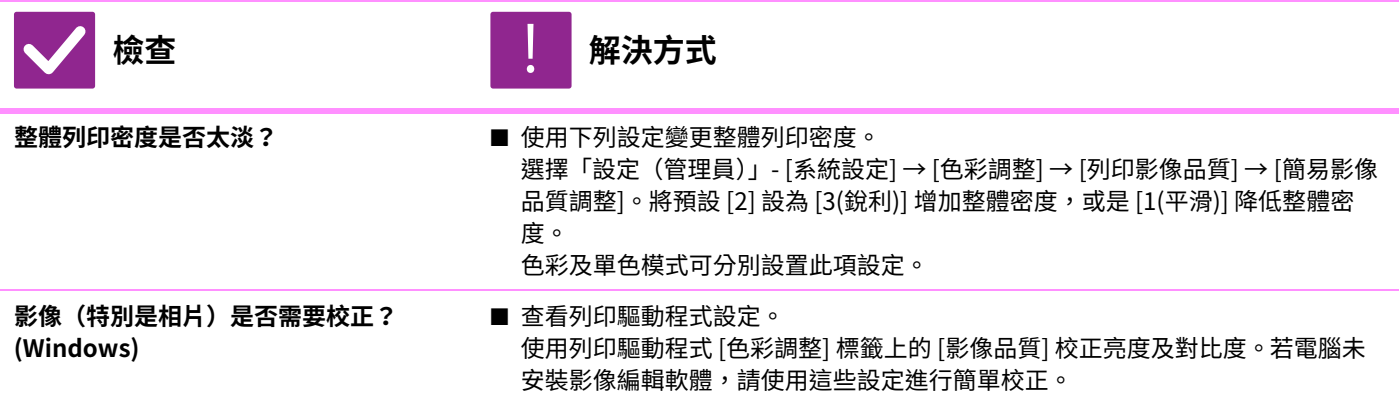

<span id="page-1035-7"></span><span id="page-1035-0"></span>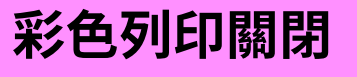

<span id="page-1035-8"></span>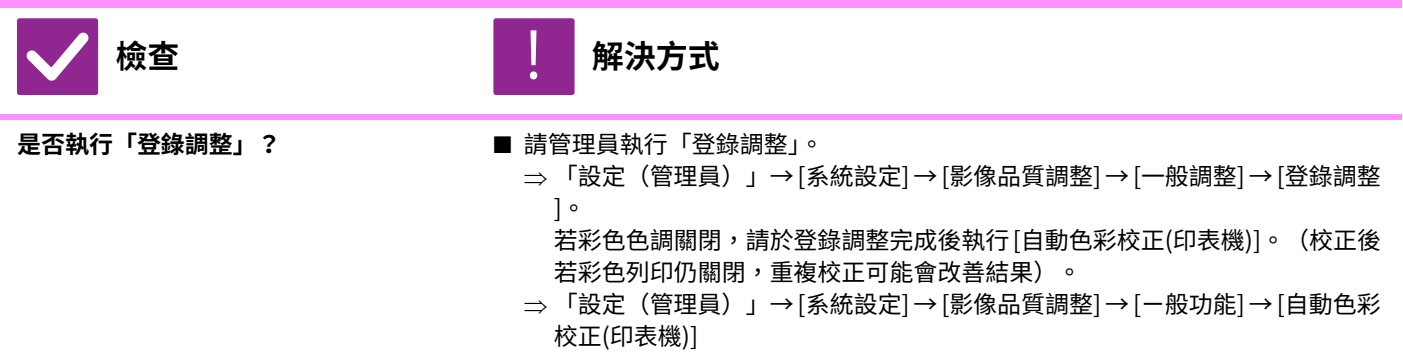

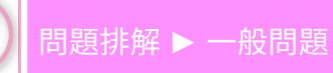

<span id="page-1036-3"></span><span id="page-1036-2"></span><span id="page-1036-1"></span>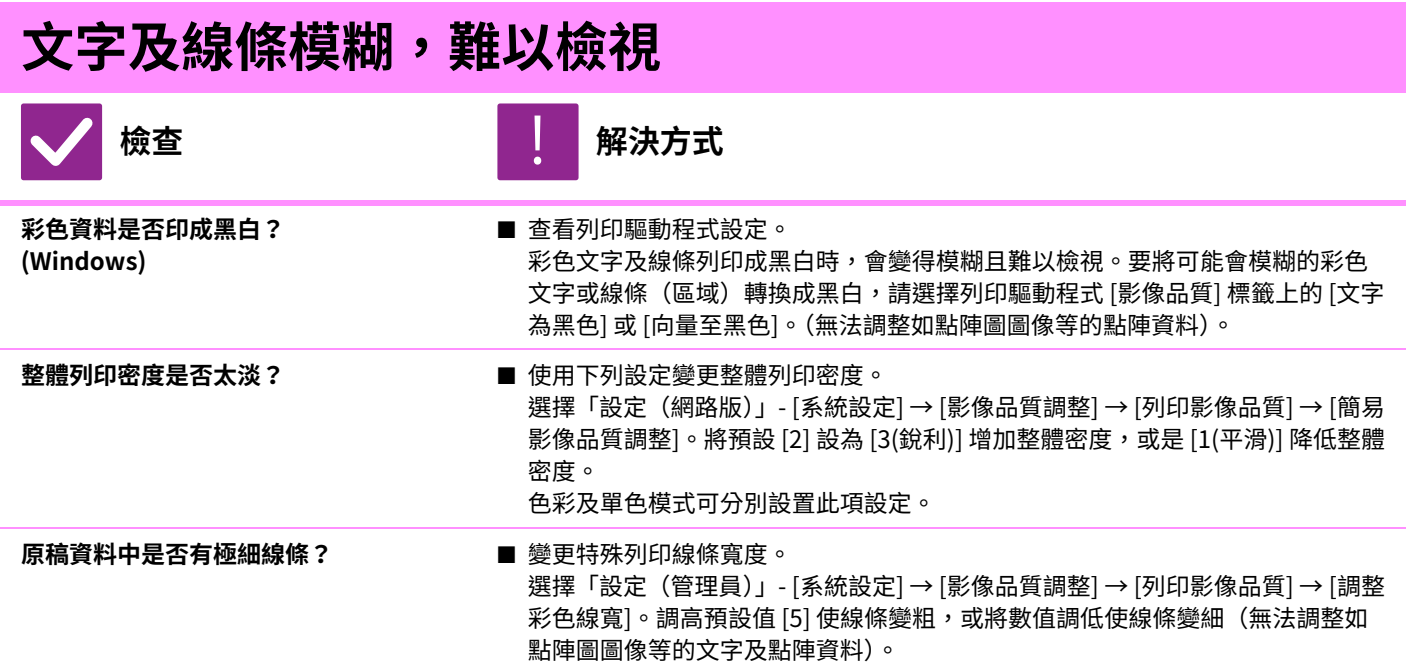

# <span id="page-1036-4"></span><span id="page-1036-0"></span>**影像部分切除**

<span id="page-1036-5"></span>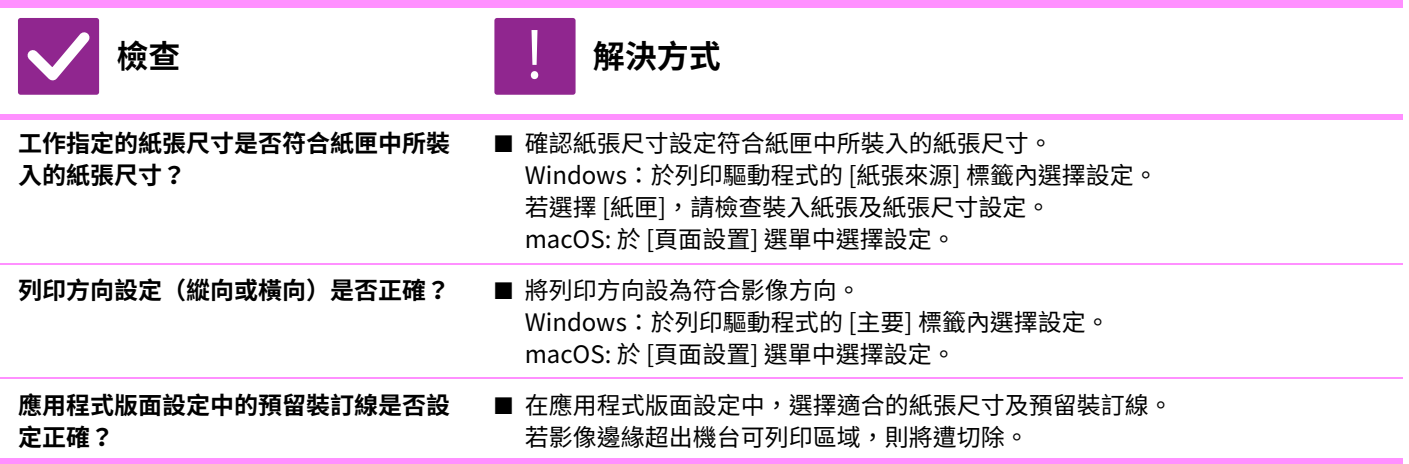

# <span id="page-1036-8"></span><span id="page-1036-7"></span><span id="page-1036-6"></span>**影像顛倒**

<span id="page-1036-10"></span><span id="page-1036-9"></span>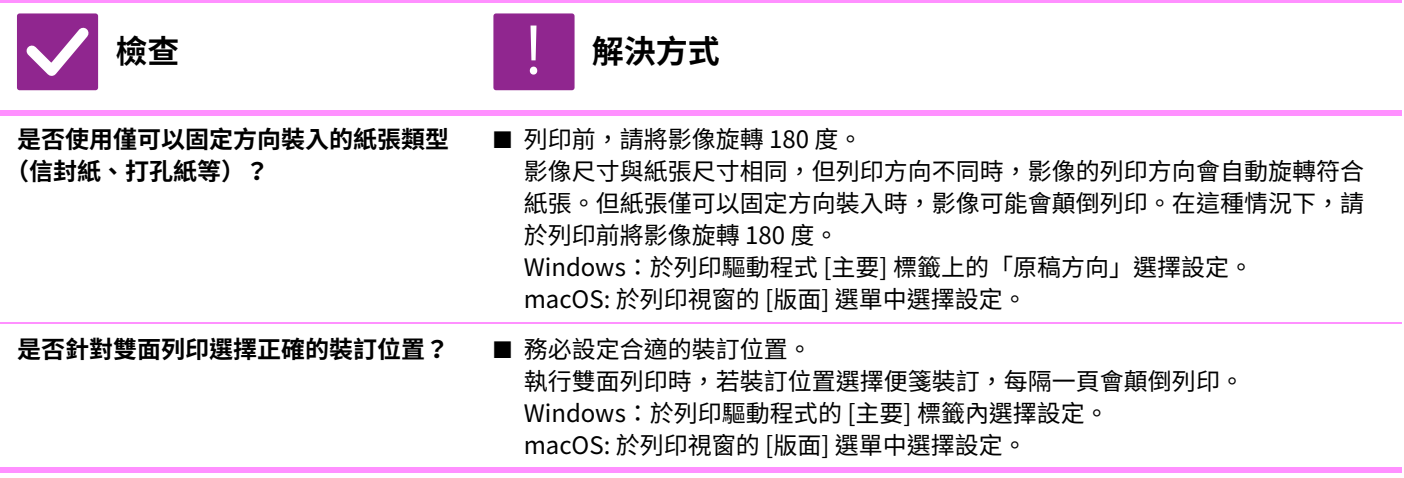

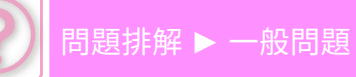

<span id="page-1037-3"></span><span id="page-1037-2"></span><span id="page-1037-1"></span><span id="page-1037-0"></span>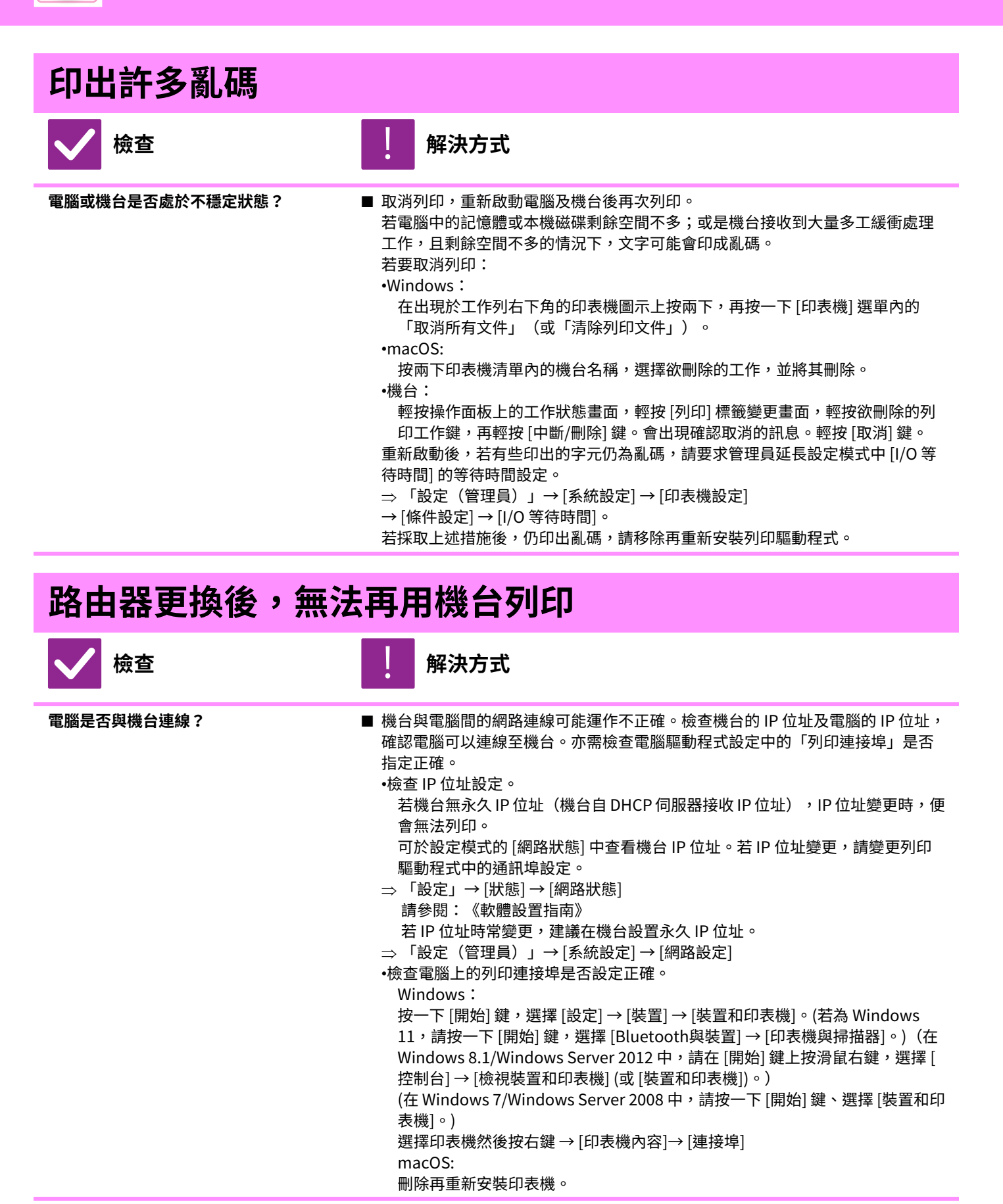

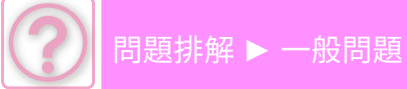

<span id="page-1038-0"></span>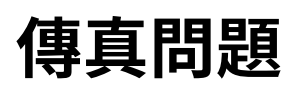

管理員是否將該功能禁用?

<span id="page-1038-1"></span>設定模式中可能禁⽤了某些功能。啟⽤⽤戶驗證後,您可使⽤的功能可能會受⽤戶設定限制。請與管理員確認。

#### **檢查清單**

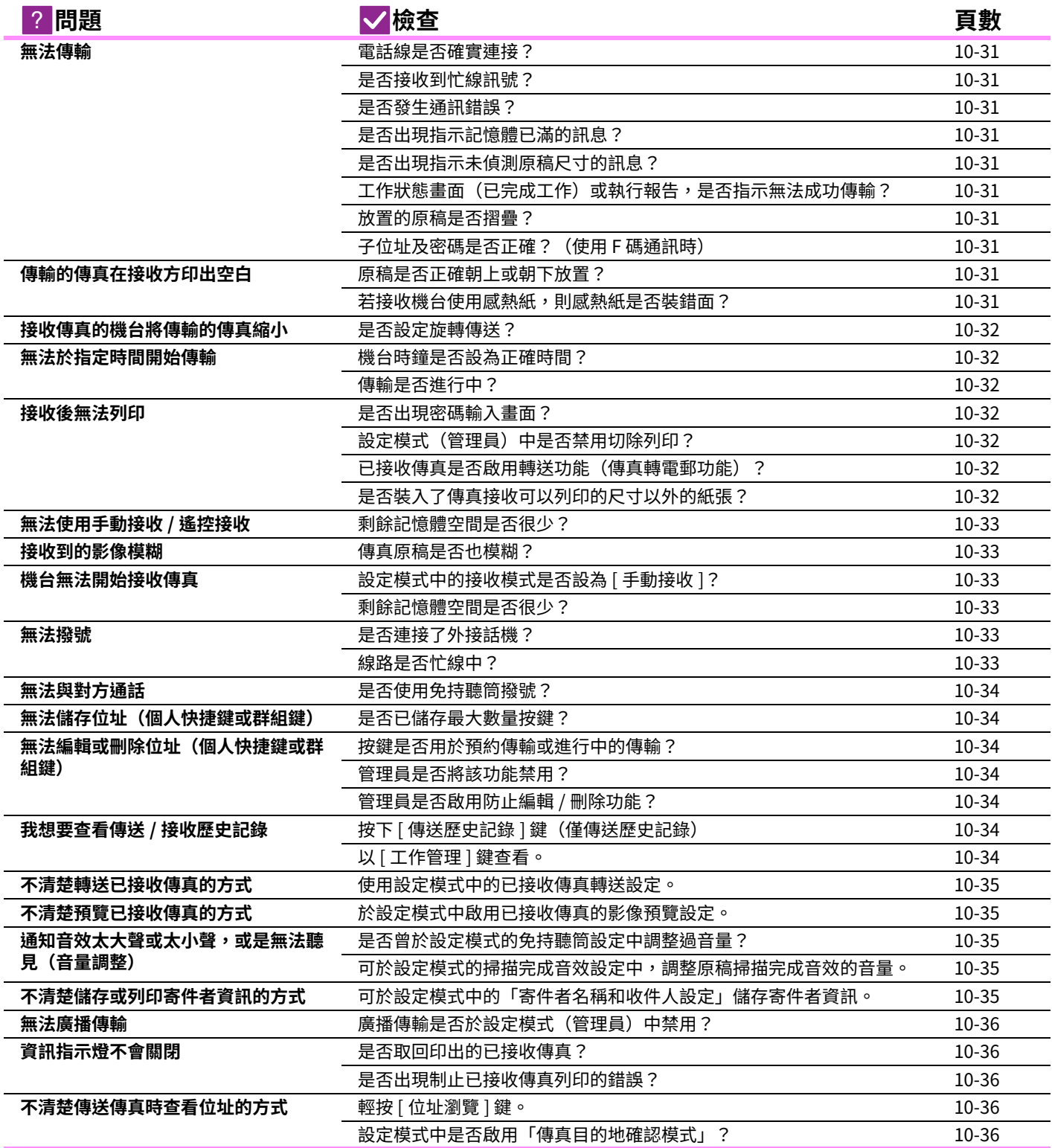

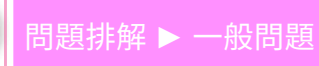

<span id="page-1039-3"></span><span id="page-1039-2"></span><span id="page-1039-1"></span><span id="page-1039-0"></span>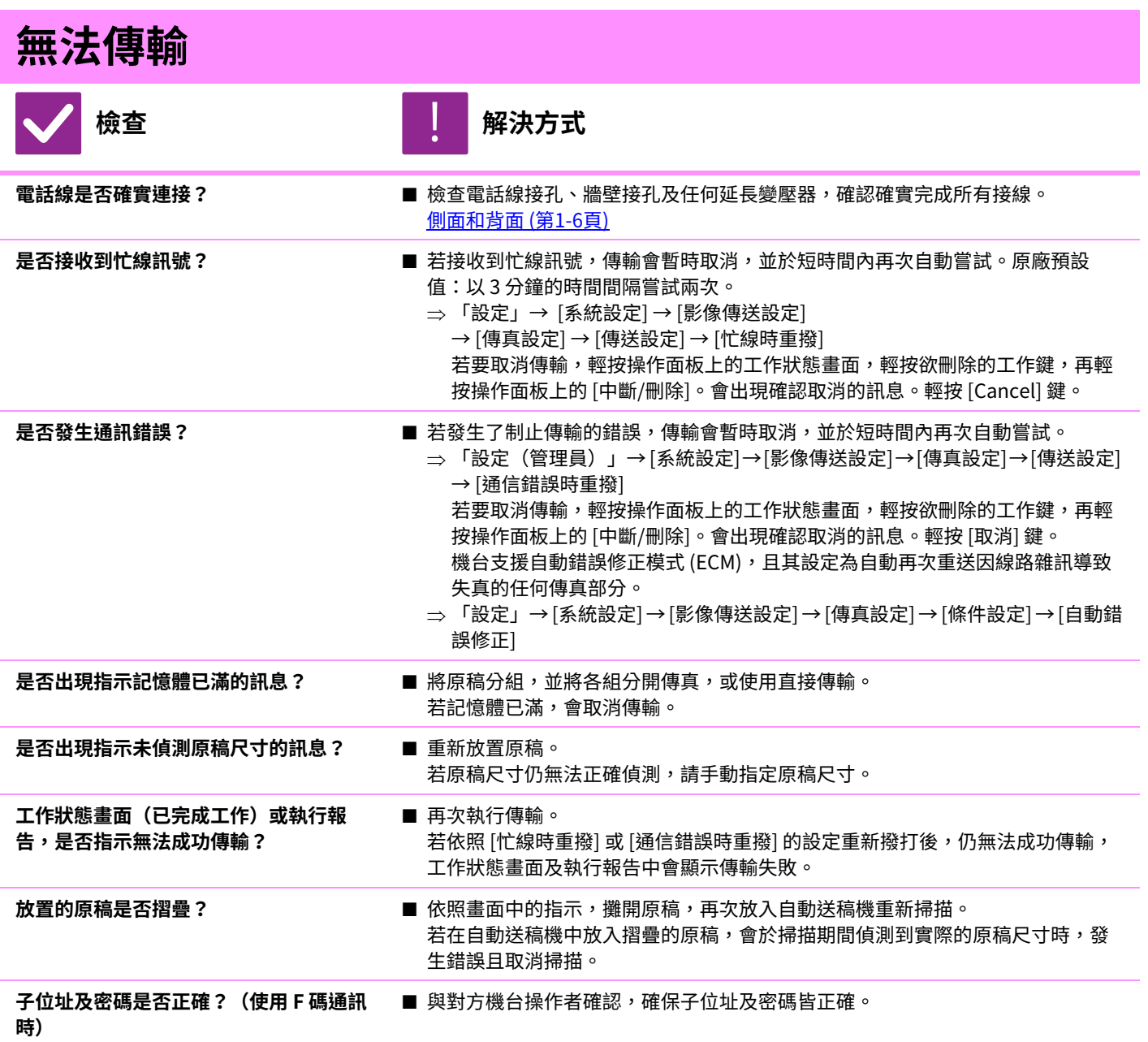

# <span id="page-1039-9"></span><span id="page-1039-8"></span><span id="page-1039-7"></span><span id="page-1039-6"></span><span id="page-1039-5"></span><span id="page-1039-4"></span>**傳輸的傳真在接收方印出空白**

<span id="page-1039-11"></span><span id="page-1039-10"></span>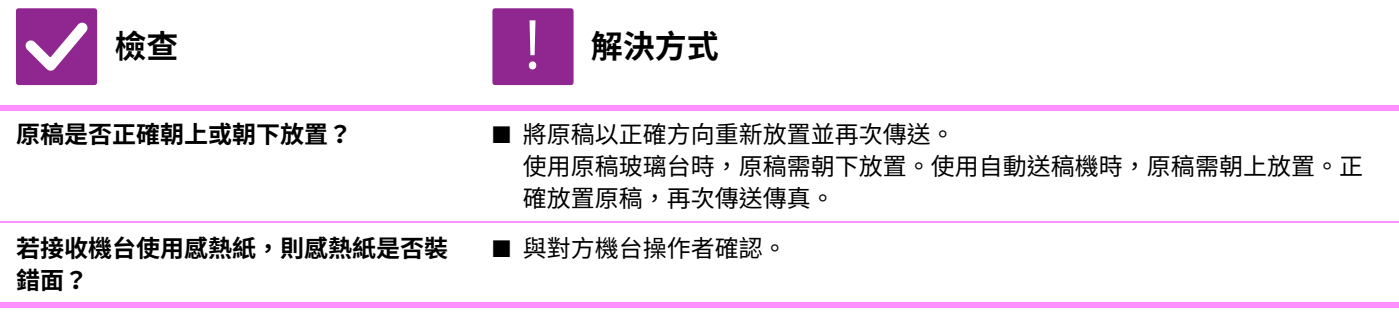

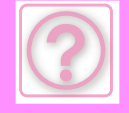

# <span id="page-1040-0"></span>**接收傳真的機台將傳輸的傳真縮小**

<span id="page-1040-1"></span>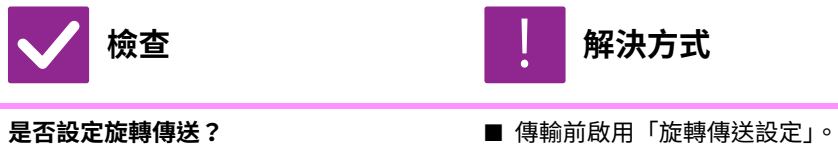

- [旋轉傳送設定] 未啟用時(影像未旋轉),以垂直方向放置的原稿可能會被接收機 台縮小。
- $\Rightarrow$  「設定」→ [系統設定] → [影像傳送設定] → [傳真設定] → [傳送設定] → [旋轉 傳送設定→▽若「其他」內啟用「混合規格原稿」,且傳送不同寬度的原稿, 會禁用旋轉傳輸。

# <span id="page-1040-2"></span>**無法於指定時間開始傳輸**

<span id="page-1040-3"></span>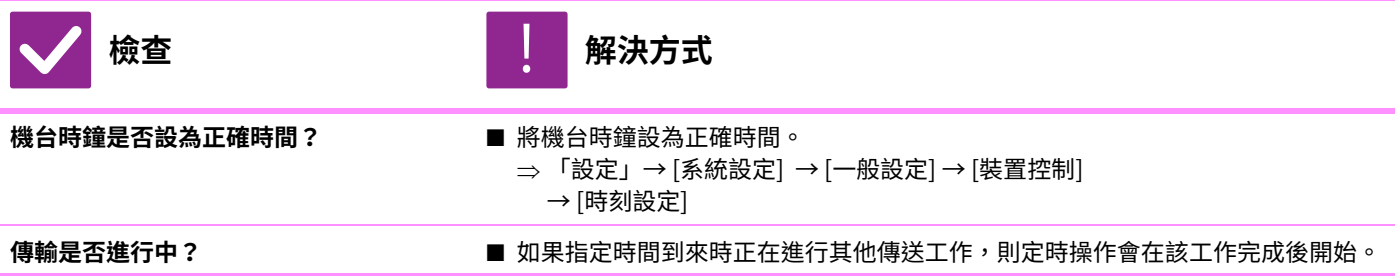

#### <span id="page-1040-5"></span><span id="page-1040-4"></span>**接收後無法列印**

<span id="page-1040-9"></span><span id="page-1040-8"></span><span id="page-1040-7"></span><span id="page-1040-6"></span>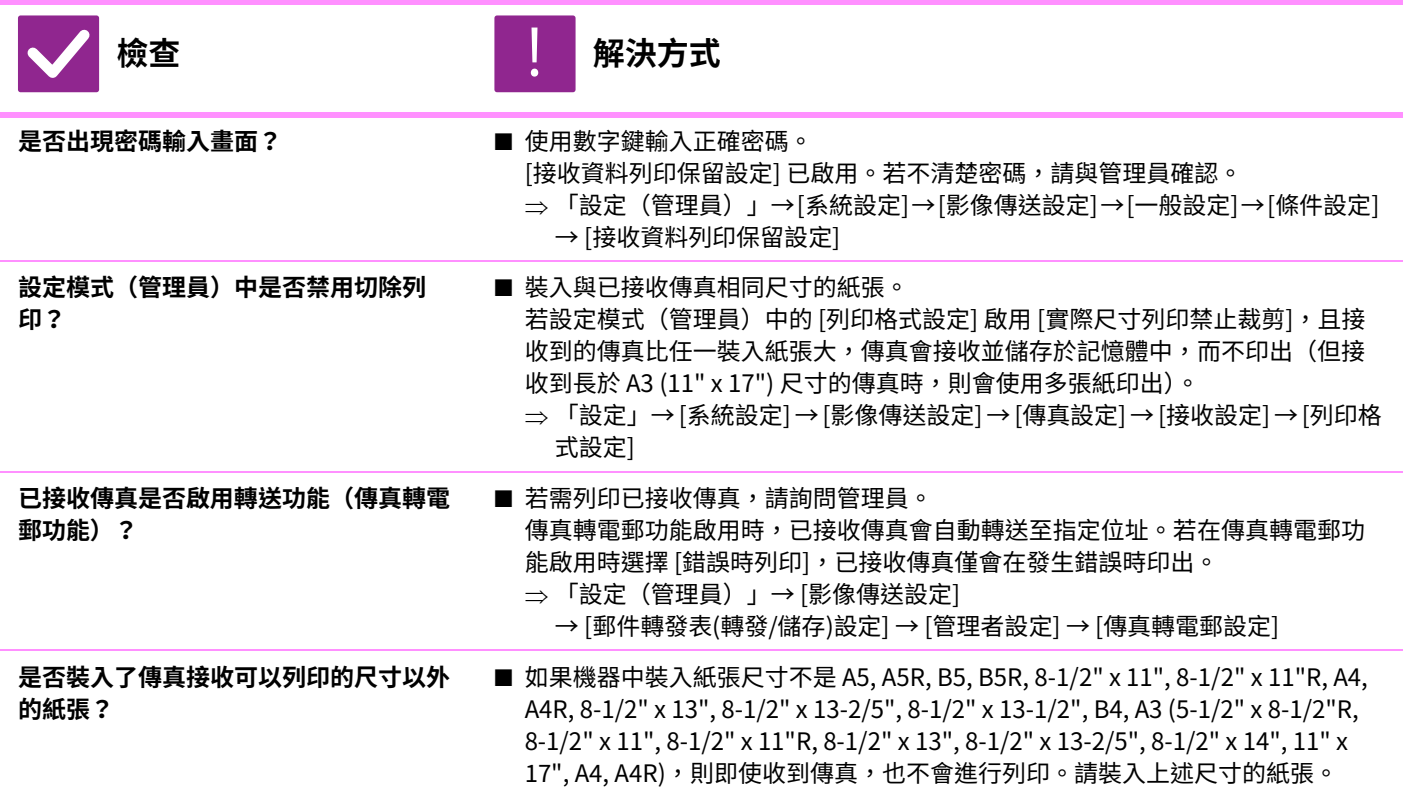

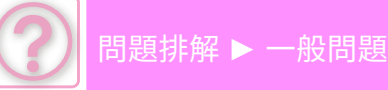

### <span id="page-1041-0"></span>**無法使用手動接收/遙控接收**

<span id="page-1041-9"></span><span id="page-1041-8"></span><span id="page-1041-7"></span><span id="page-1041-6"></span><span id="page-1041-5"></span>**線路是否忙線中? ■** 請等到通話結束。

<span id="page-1041-4"></span><span id="page-1041-3"></span><span id="page-1041-2"></span><span id="page-1041-1"></span>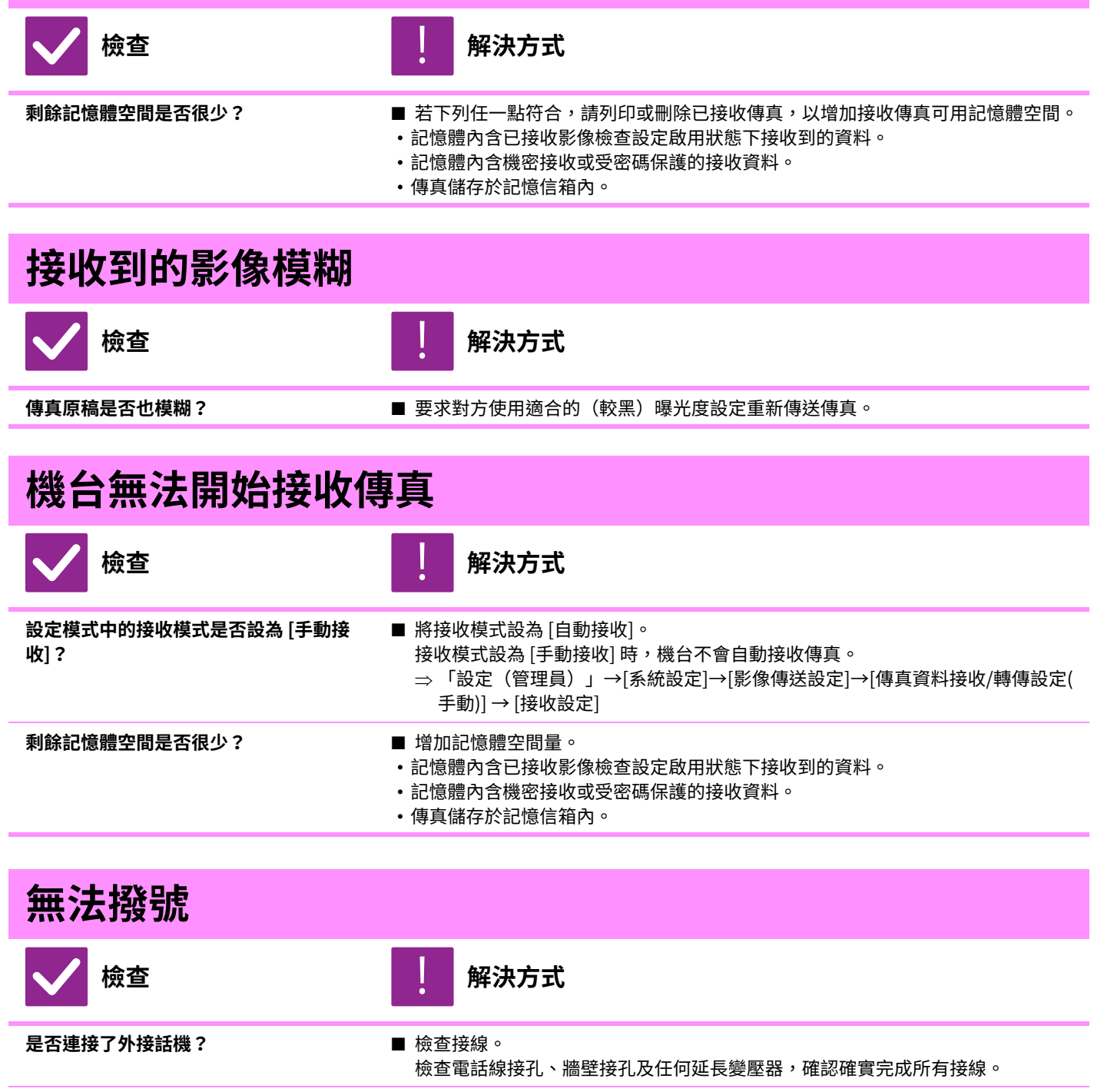

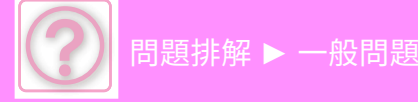

<span id="page-1042-2"></span><span id="page-1042-1"></span><span id="page-1042-0"></span>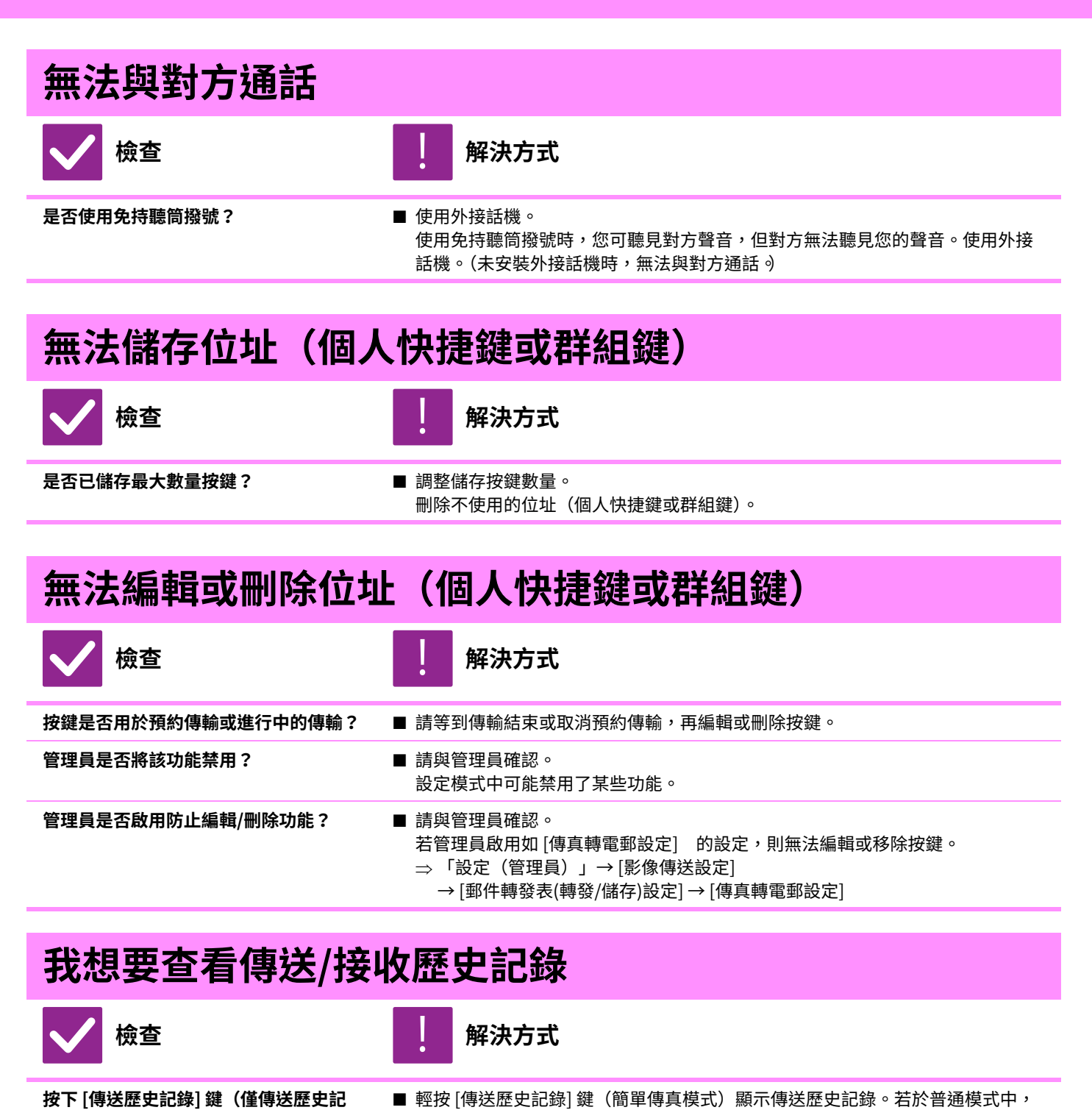

<span id="page-1042-9"></span><span id="page-1042-8"></span><span id="page-1042-7"></span><span id="page-1042-6"></span><span id="page-1042-5"></span><span id="page-1042-4"></span><span id="page-1042-3"></span>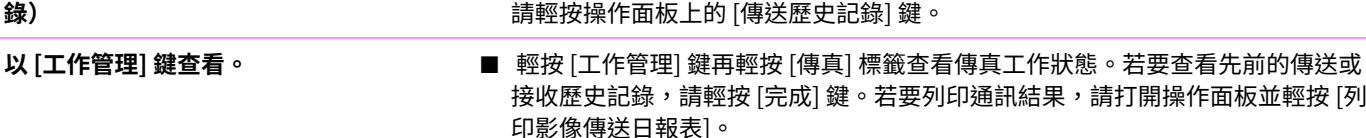

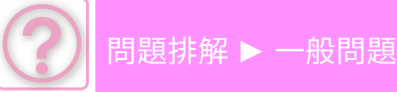

#### <span id="page-1043-0"></span>**不清楚轉送已接收傳真的方式**

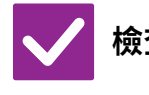

**檢查 解決方式**

!<br>!

<span id="page-1043-1"></span>**使用設定模式中的已接收傳真轉送設定。** ■ 可將已接收傳真轉送⾄事先設定的轉送⽬的地。啟⽤ [傳真轉電郵設定](「設定 (管理員)」→ [系統設定] → [影像傳送設定] → [郵件轉發表(轉發/儲存)設定] → [管理者設定]。 輕按 [增加],設定轉送目的地及轉送條件。完成設定後,已接收傳真會依據設定 條件轉送。

# <span id="page-1043-2"></span>**不清楚預覽已接收傳真的方式**

<span id="page-1043-3"></span>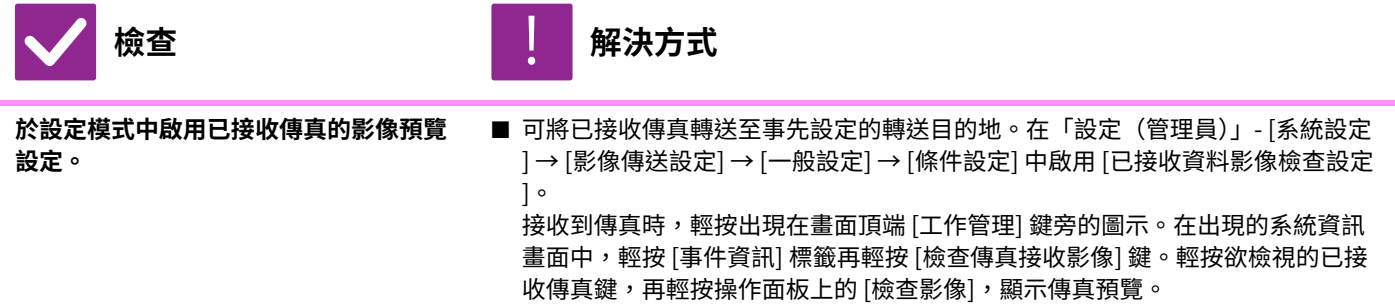

#### <span id="page-1043-4"></span>**通知音效太⼤聲或太小聲,或是無法聽⾒(音量調整)**

<span id="page-1043-5"></span>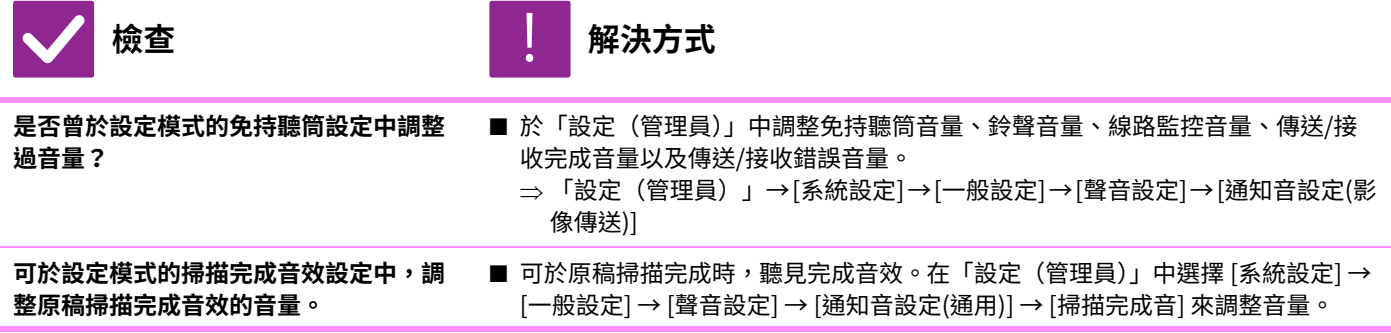

#### <span id="page-1043-7"></span><span id="page-1043-6"></span>**不清楚儲存或列印寄件者資訊的方式**

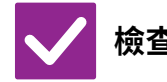

**檢查 解決方式**

!<br>!

<span id="page-1043-8"></span>**可於設定模式中的「寄件者名稱和收件人 設定」儲存寄件者資訊。**

■ 若要儲存寄件者資訊,請選擇「設定(管理員)」 - [系統設定] → [影像傳送設定] → [⼀般設定] → [寄件者名稱和收件⼈設定]。
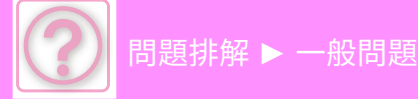

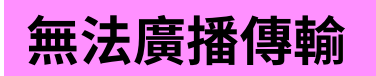

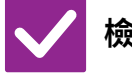

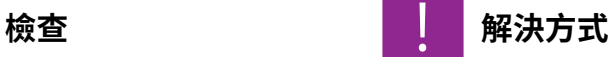

!

**廣播傳輸是否於設定模式(管理員)中禁 用?**

■「設定(管理員)」- [系統設定] → [影像傳送設定] → [傳真設定] → [傳送設定] → [ 禁用傳真同報] 禁用時,無法執行廣播傳輸。

## **資訊指示燈不會關閉**

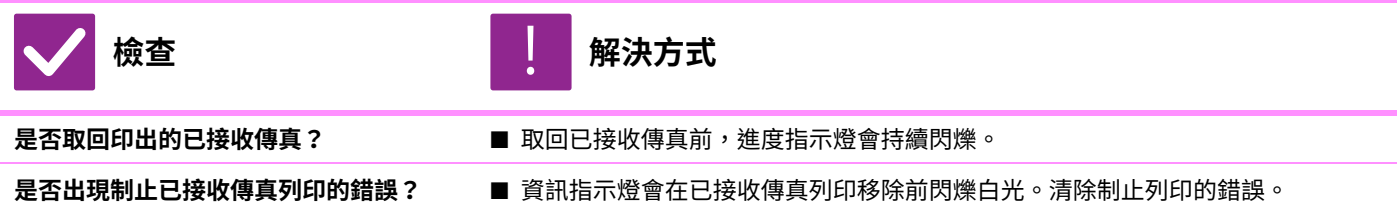

## **不清楚傳送傳真時查看位址的方式**

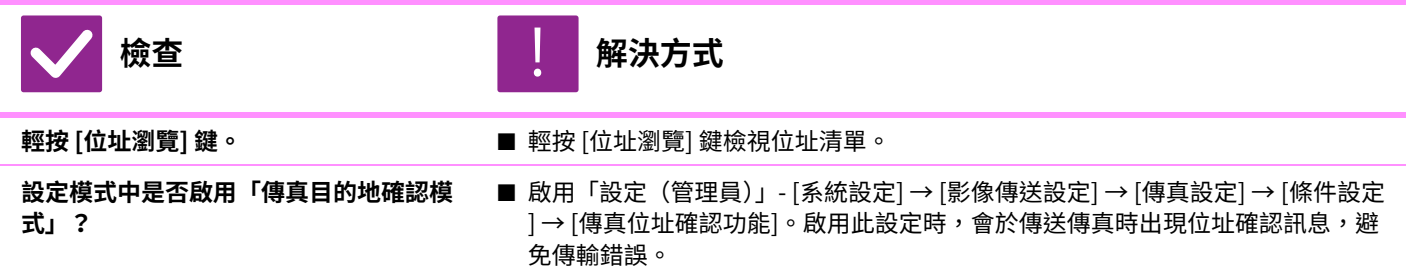

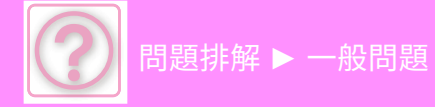

# **影像傳送問題**

管理員是否將該功能禁用?

設定模式中可能禁⽤了某些功能。啟⽤⽤戶驗證後,您可使⽤的功能可能會受⽤戶設定限制。請與管理員確認。

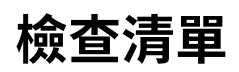

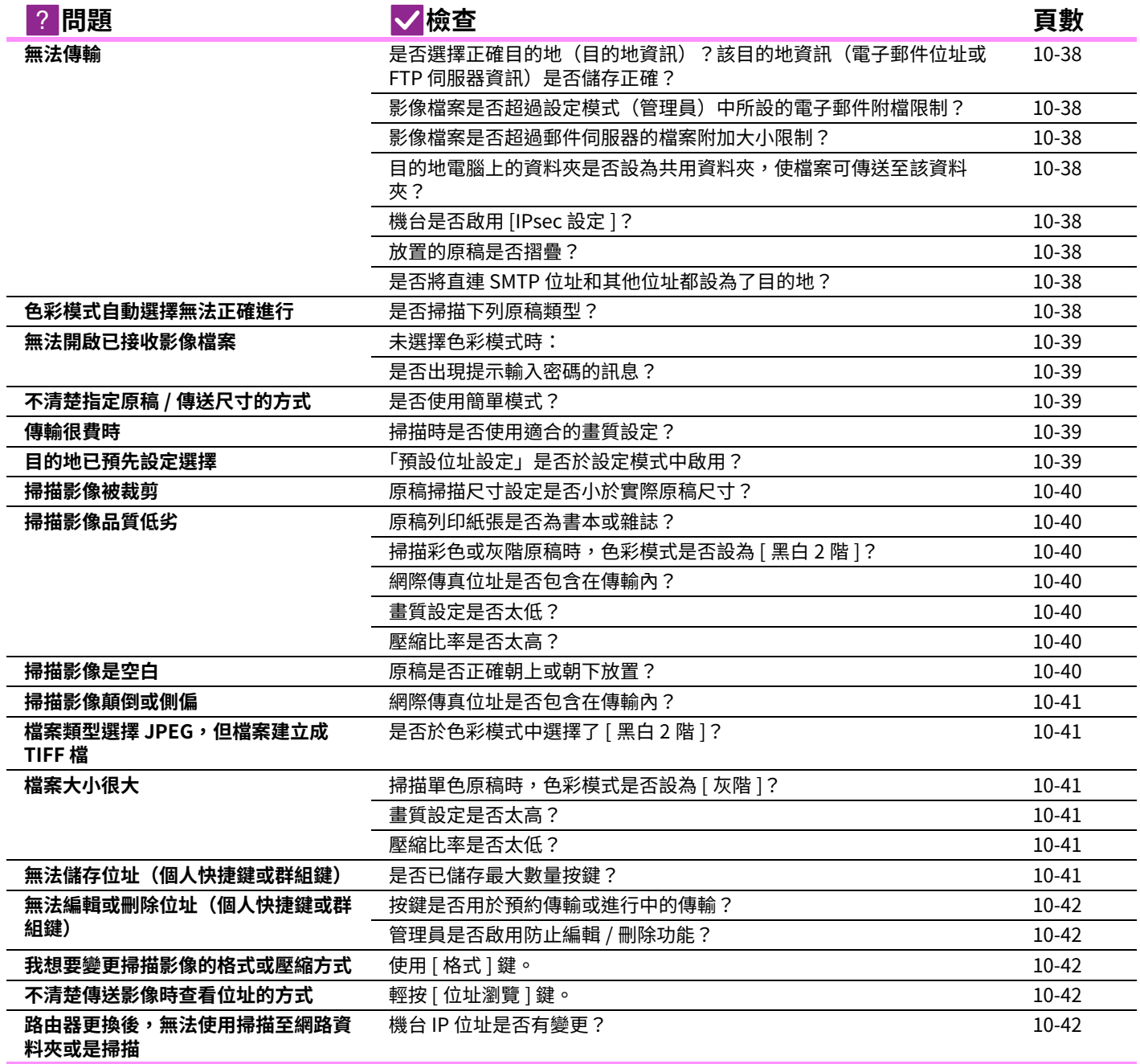

<span id="page-1046-0"></span>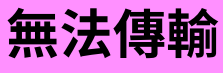

<span id="page-1046-3"></span><span id="page-1046-2"></span><span id="page-1046-1"></span>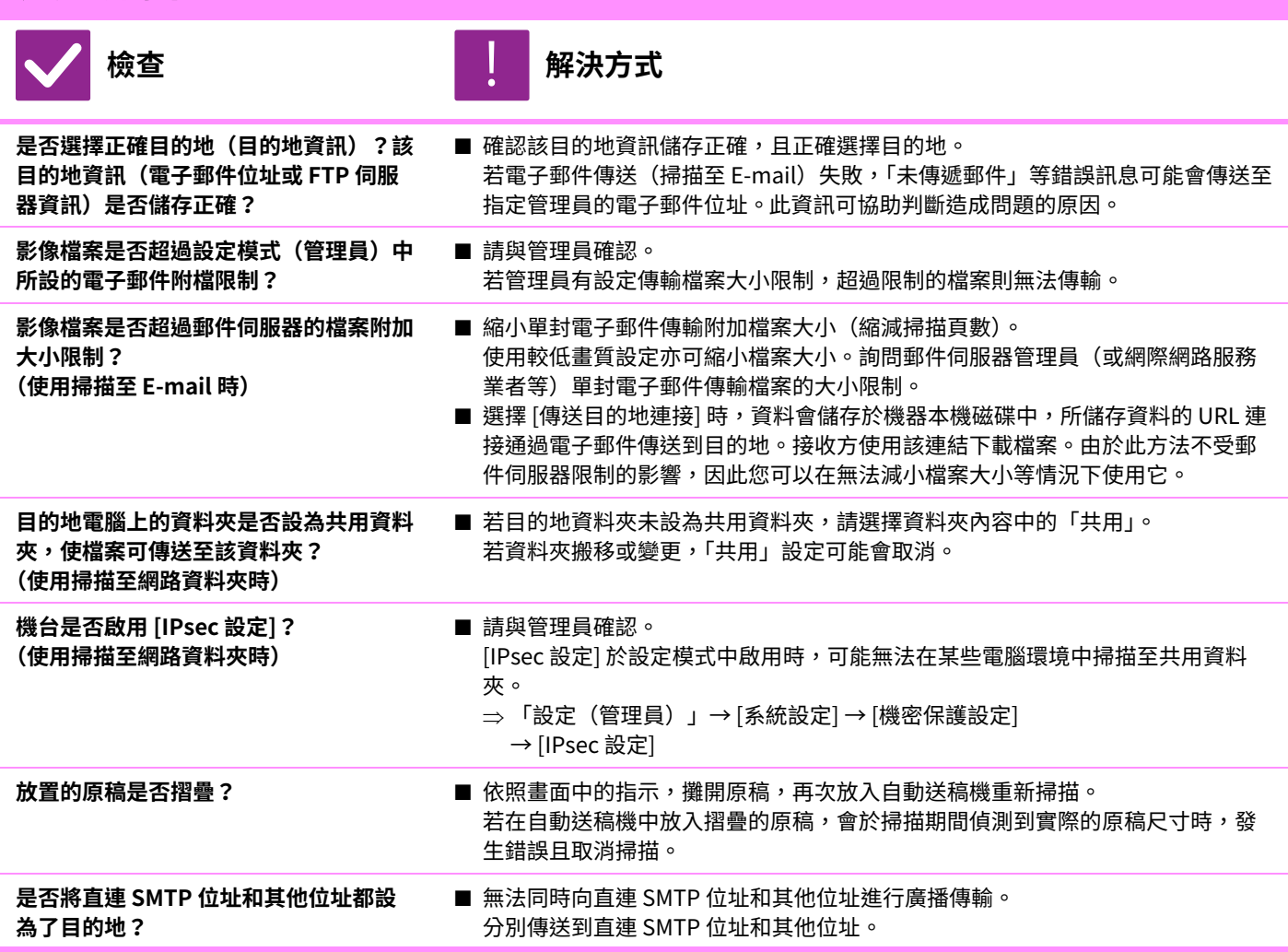

# <span id="page-1046-7"></span><span id="page-1046-6"></span><span id="page-1046-5"></span><span id="page-1046-4"></span>**色彩模式自動選擇無法正確進⾏**

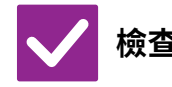

 **解決方式** 

<span id="page-1046-8"></span>**是否掃描下列原稿類型? 未選擇黑白模式時:**

紙上是否有顏色或染料?

- <span id="page-1046-9"></span>**未選擇色彩模式時:** • 原稿顏色是否很淡?
- 
- 原稿顏色是否很深,幾乎為黑色?
- 原稿是否僅有非常小的區域著色?

!<br>!

■ 手動指定色彩模式。 色彩模式設為 [自動] 時,機台會於 [彩色 啟動] 鍵按下時,偵測原稿為黑白或是彩 色。但若使用左側所示之原稿類型,自動偵測的結果可能會錯誤。

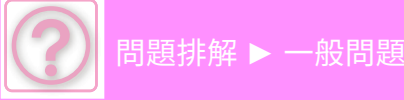

## <span id="page-1047-0"></span>**無法開啟已接收影像檔案**

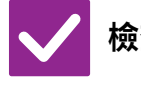

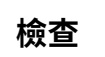

**檢查 解決方式**

!<br>!

<span id="page-1047-1"></span>**接收方所使用之檢視器程式是否支援已接 收影像資料的格式?**

- 
- 使用可開啟所選檔案類型及壓縮模式的軟體程式。 若您變更傳輸時所選的檔案類型及壓縮模式,接收方就可開啟檔案。
- <span id="page-1047-2"></span>**是否出現提示輸入密碼的訊息? ■ 請詢問寄件者密碼,或是要求以非加密格式再次傳送影像。** 已接收檔案為加密的 PDF 檔案。

## <span id="page-1047-3"></span>**不清楚指定原稿/傳送尺寸的方式**

<span id="page-1047-4"></span>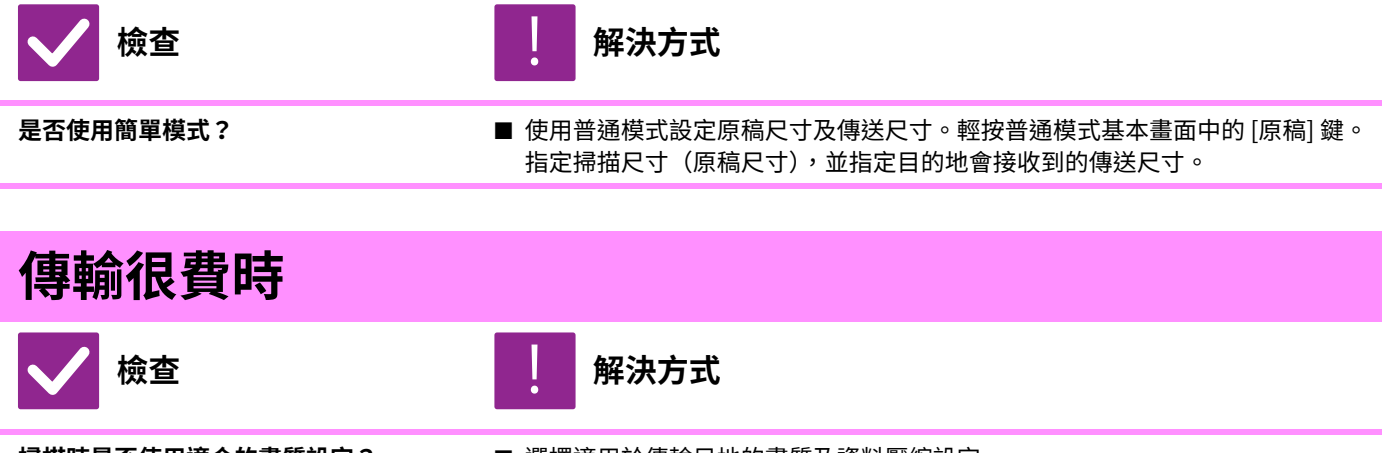

<span id="page-1047-6"></span><span id="page-1047-5"></span>**掃描時是否使用適合的畫質設定? ■** 選擇適用於傳輸目地的畫質及資料壓縮設定。 若要建立書質與檔案大小平衡的影像資料,請注意下列幾點: 畫質模式: 「E-Mail」、「FTP」、「網路資料夾」及「掃描到外部記憶裝置」的預設畫質設定為 [200x200dpi],網際傳真模式則為 [200x100dpi]。若原稿不含如相片或圖解等的 半色調影像,以預設畫質掃描可使影像更富實務與實用性。更高畫質設定或「半 色調」設定(限網際傳真模式)應只於原稿內含相片,且相片影像品質為優先考 量時才選擇。若建立檔案的⼤⼩會⼤於使⽤預設值的情況,請務必⼩心謹慎。

## <span id="page-1047-8"></span><span id="page-1047-7"></span>**目的地已預先設定選擇 检查** 解決方式 **「預設位址設定」是否於設定模式中啟 用?** ■ 若欲傳送至非預設目的地,輕按 [取消] 鍵。 若您是管理員並欲變更或禁用預設目的地,請於 [預設位址設定] 中變更為適當設 定。 「設定(管理員)」→ [系統設定] → [影像傳送設定] → [掃描設定] → [預設位址] → [預設位址設定] !<br>!

<span id="page-1048-0"></span>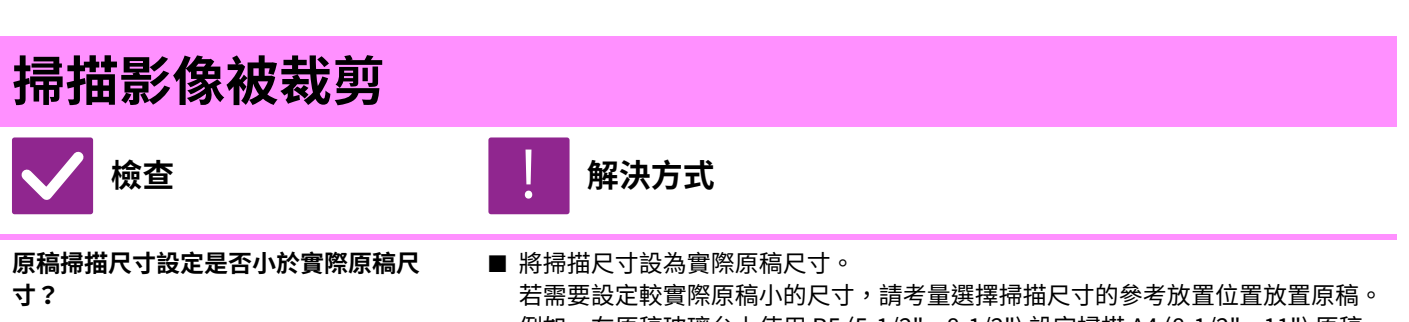

例如,在原稿玻璃台上使用 B5 (5-1/2" x 8-1/2") 設定掃描 A4 (8-1/2" x 11") 原稿 時,請使用原稿玻璃台左邊刻度對齊原稿,以調整欲掃描至 B5 (5-1/2" x 8-1/2") 掃描區域的範圍。

## <span id="page-1048-2"></span><span id="page-1048-1"></span>**掃描影像品質低劣**

<span id="page-1048-4"></span><span id="page-1048-3"></span>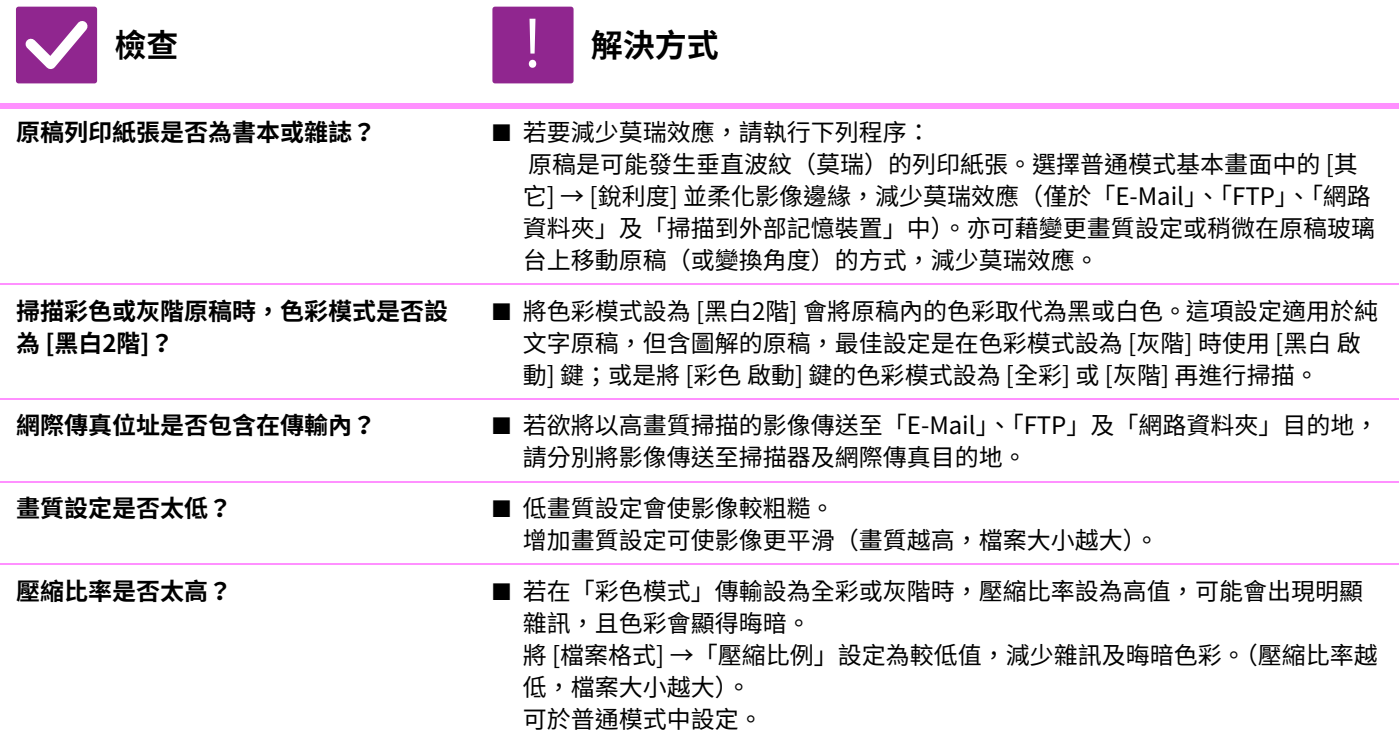

<span id="page-1048-9"></span><span id="page-1048-8"></span><span id="page-1048-7"></span><span id="page-1048-6"></span><span id="page-1048-5"></span>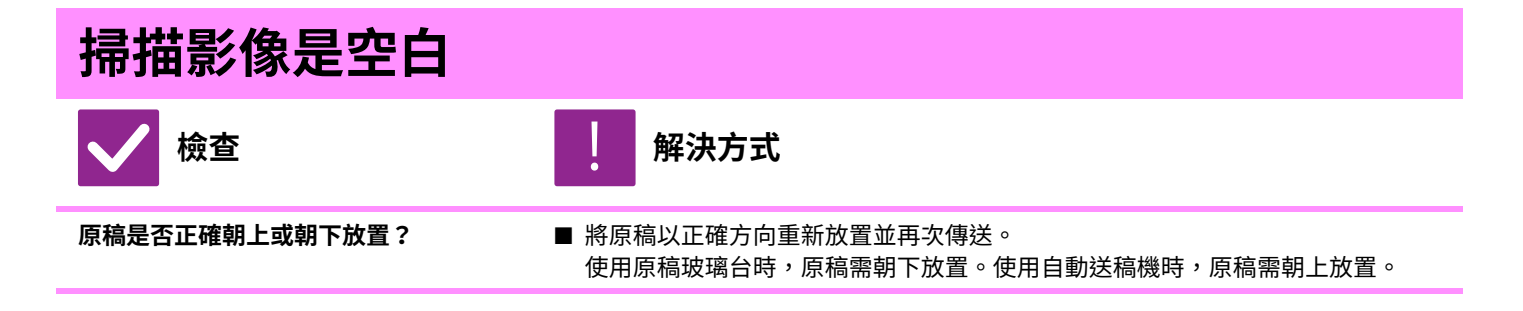

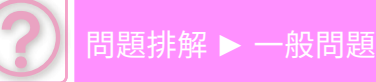

<span id="page-1049-1"></span><span id="page-1049-0"></span>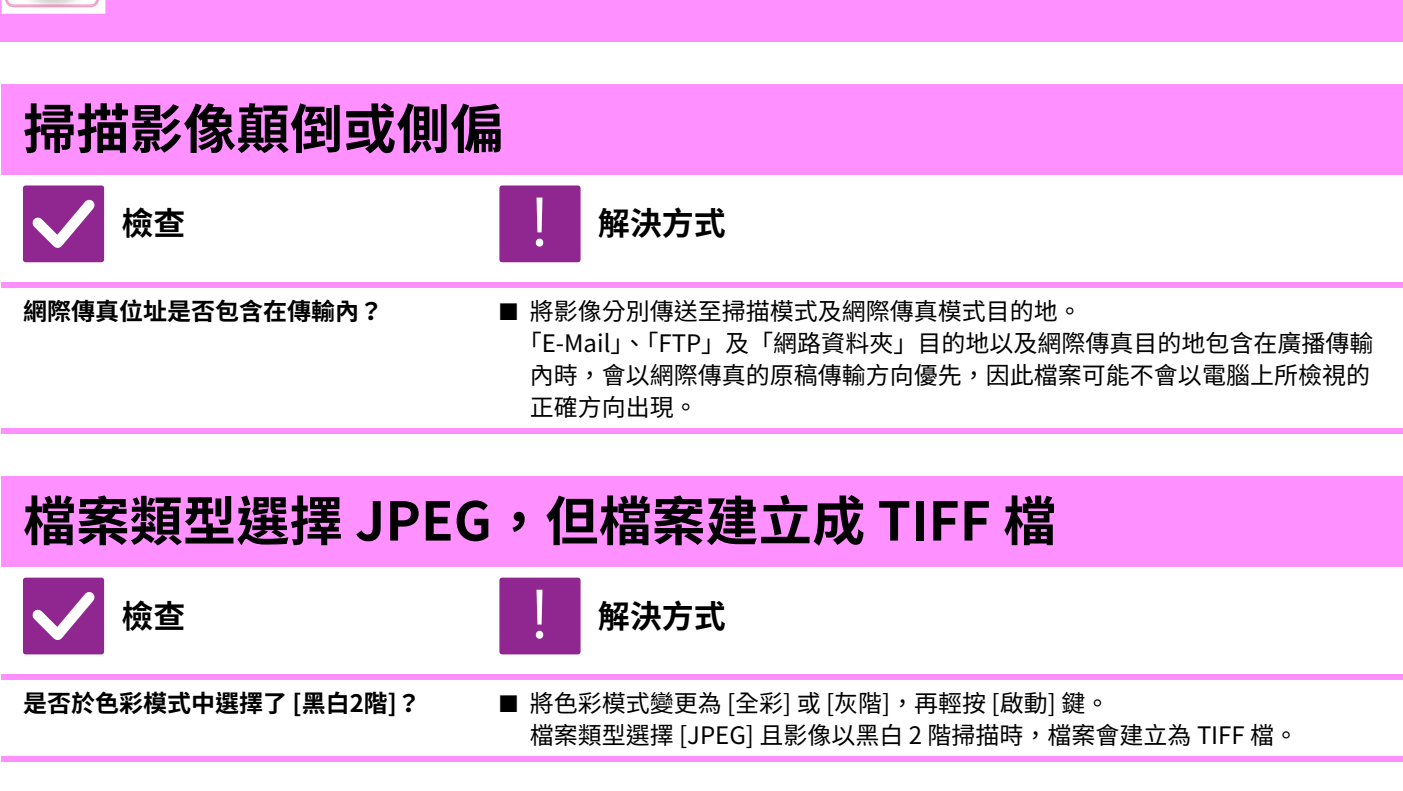

<span id="page-1049-5"></span><span id="page-1049-4"></span><span id="page-1049-3"></span><span id="page-1049-2"></span>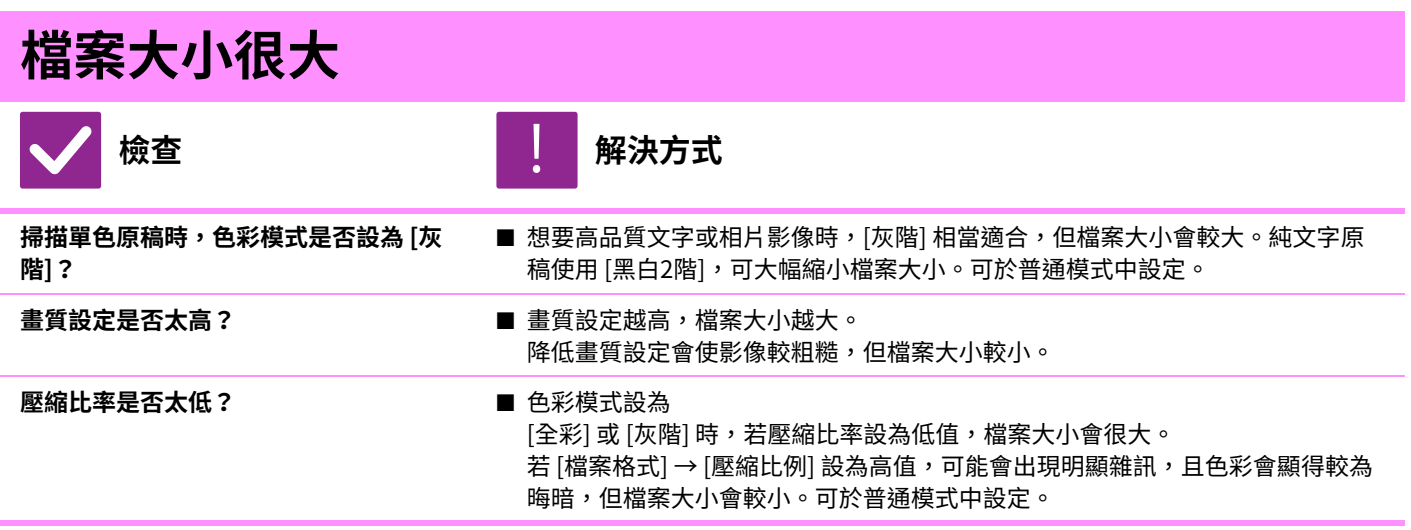

## <span id="page-1049-8"></span><span id="page-1049-7"></span><span id="page-1049-6"></span>**無法儲存位址(個人快捷鍵或群組鍵)**

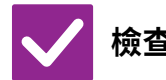

**檢查 解決方式**

!<br>!

<span id="page-1049-9"></span>**是否已儲存最大數量按鍵? ■ 圖 調**整儲存按鍵數量。

刪除不使⽤的位址(個⼈快捷鍵或群組鍵)。

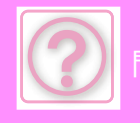

## <span id="page-1050-0"></span>**無法編輯或刪除位址(個人快捷鍵或群組鍵)**

!<br>!

!<br>!

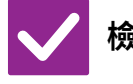

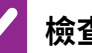

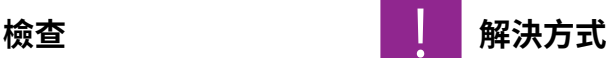

<span id="page-1050-1"></span>**按鍵是否用於預約傳輸或進⾏中的傳輸?** ■ 請等到傳輸結束或取消預約傳輸,再編輯或刪除按鍵。

<span id="page-1050-2"></span>**管理員是否啟用防止編輯/刪除功能? ■ 請與管理員確認。** 若管理員啟用如 [預設位址設定] 及 [傳真轉電郵設定] 的設定,則無法編輯或移 除按鍵。

# <span id="page-1050-3"></span>**我想要變更掃描影像的格式或壓縮方式**

<span id="page-1050-4"></span>

**トランス あまり あまり あまり あまり あまり あまり たいきょう たいきょう かいきょう かいきょう かいきょう かいきょう かいきょう かいきょう かいきょう かいきょう かいきょう かいきょう かいきょう かいきょう かいきょう かいきょう かいきょう かいきょう かいきょう かいきょう かいきょう** 

**使用 [格式] 鍵。 ■** 可使用 [格式] 鍵設定欲儲存或傳送檔案的格式及壓縮百分比。可於普通模式中, 建立 可使用 [每檔所指定頁面] 的多頁原稿檔案。

# <span id="page-1050-5"></span>**不清楚傳送影像時查看位址的方式**

<span id="page-1050-7"></span><span id="page-1050-6"></span>**トラッシュ あまり あまり あまり あまり あまり たいきょう かいきょう おおおお かいきょう かいきょう かいきょう かいきょう かいきょう かいきょう かいきょう かいきょう かいきょう かいきょう かいきょう かいきょう かいきょう かいきょう かいきょう かいきょう かいきょう かいきょう かいきょう 輕按 [位址瀏覽] 鍵。 ■** 輕按 [位址瀏覽] 鍵檢視位址清單。 路由器更換後,無法使用掃描至網路資料夾或是掃**描 檢查 解決方式** 機台 IP 位址是否有變更? ■ ● ● ■ 檢查 IP 位址設定。 若機台無永久 IP 位址(機台自 DHCP 伺服器接收 IP 位址),IP 位址變更時,便會 無法掃描至網路資料夾或是掃描。 可於設定模式的 [網路狀態] 中查看機台 IP 位址。若 IP 位址變更,請變更列印驅 動程式中的通訊埠設定。 !<br>! !<br>!

<span id="page-1050-8"></span> $\Rightarrow$  「設定」→ [狀態] → [網路狀態] 請參閱:《軟體設置指南》 若 IP 位址時常變更,建議在機台設置永久 IP 位址。 「設定(管理員)」→ [系統設定] → [網路設定]

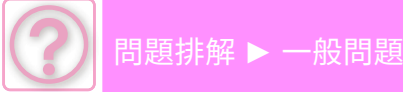

**⽂書管理問題**

管理員是否將該功能禁用?

設定模式中可能禁⽤了某些功能。啟⽤⽤戶驗證後,您可使⽤的功能可能會受⽤戶設定限制。請與管理員確認。

## **檢查清單**

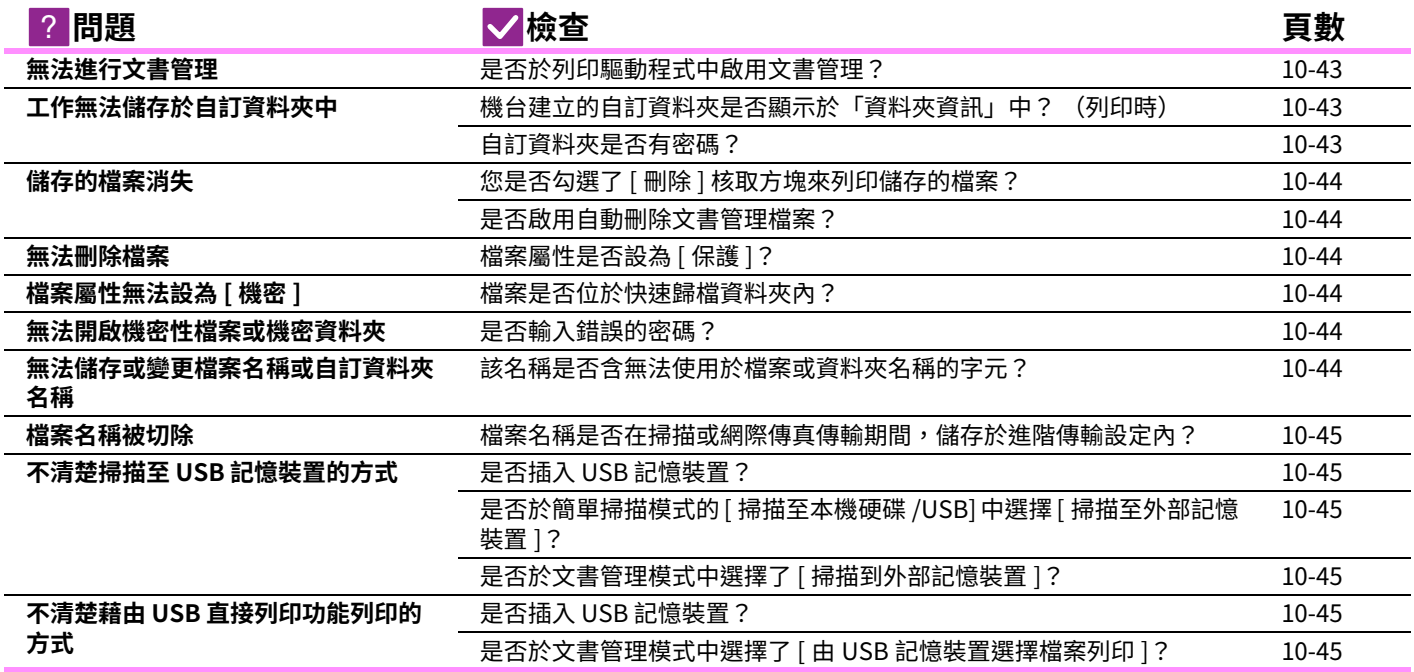

## <span id="page-1051-0"></span>**無法進⾏⽂書管理**

!<br>!

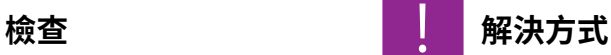

<span id="page-1051-1"></span>是否於列印驅動程式中啟用文書管理? ■ 啟用文書管理。 於列印模式, 啟用列印驅動程式 [工作處理] 標籤上的文書管理。 於⾮列印模式,請從快速歸檔或檔案指定文書管理設定。

## <span id="page-1051-4"></span><span id="page-1051-3"></span><span id="page-1051-2"></span>**工作無法儲存於自訂資料夾中 解決方式 機台建立的自訂資料夾是否顯示於「資料 夾資訊」中? (列印時)** ■ 按一下列印驅動程式文書管理儲存畫面中的 [獲取文件夾名稱] 鍵,叫出建立於機 台上的⾃訂資料夾。 **自訂資料夾是否有密碼? ■** 在文書管理儲存書面中,輸入機台內設定的密碼。 !<br>!

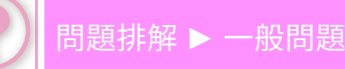

<span id="page-1052-10"></span><span id="page-1052-9"></span><span id="page-1052-8"></span><span id="page-1052-7"></span><span id="page-1052-6"></span><span id="page-1052-5"></span><span id="page-1052-4"></span><span id="page-1052-3"></span><span id="page-1052-2"></span><span id="page-1052-1"></span><span id="page-1052-0"></span>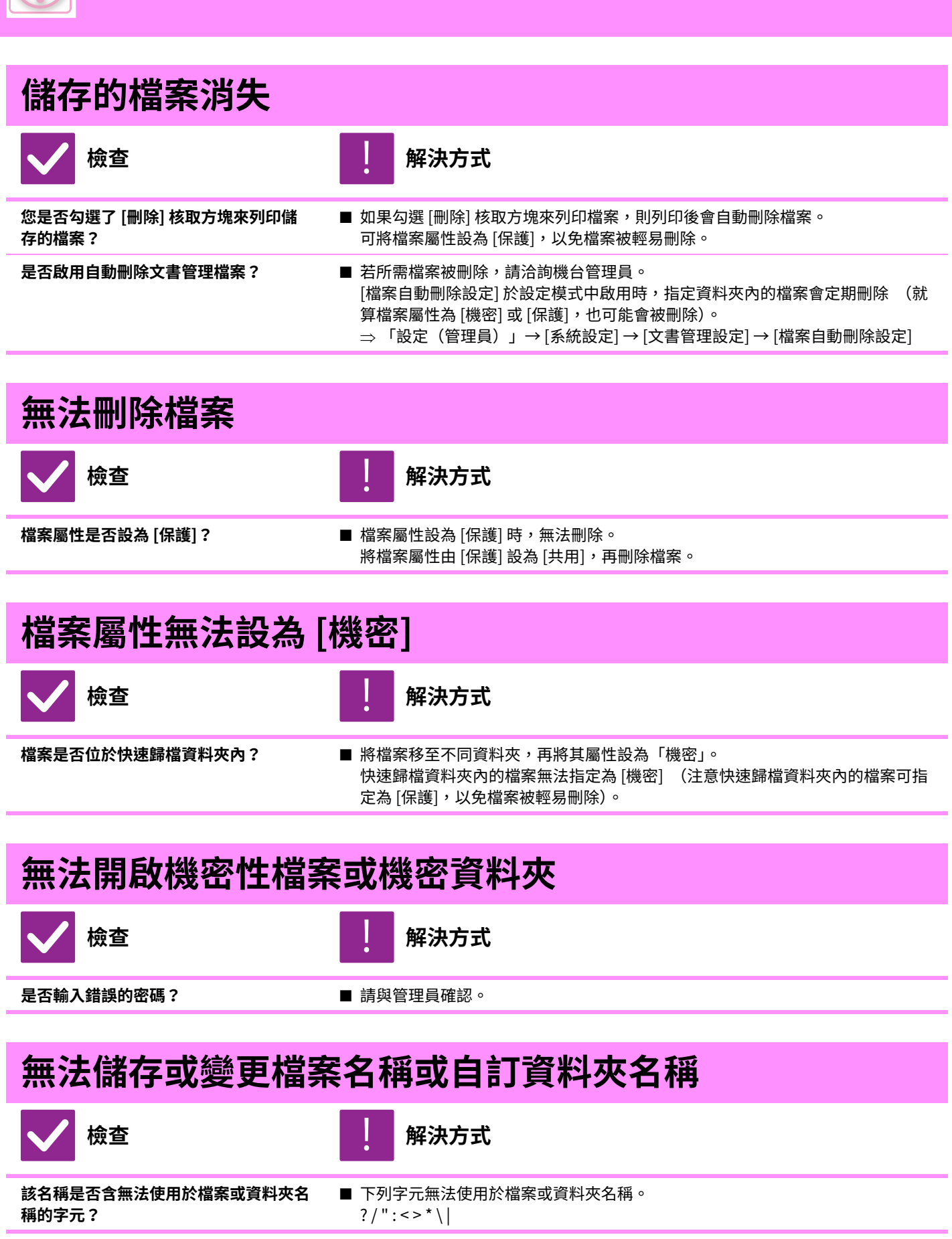

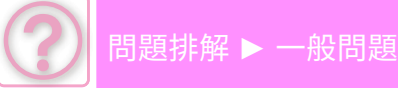

<span id="page-1053-0"></span>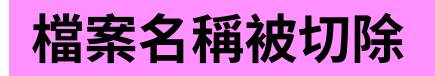

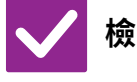

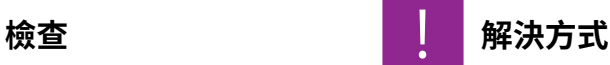

!<br>!

<span id="page-1053-1"></span>**檔案名稱是否在掃描或網際傳真傳輸期 間,儲存於進階傳輸設定內?**

■ 若名稱在快速歸檔或檔案設定配置前即儲存於進階傳輸設定內,該名稱會用於已 儲存檔案。若名稱內的字元數超過快速歸檔名稱(30 個字元)上限,則第 30 個 字元後的字元會遭去除。

## <span id="page-1053-2"></span>**不清楚掃描至 USB 記憶裝置的方式**

<span id="page-1053-3"></span>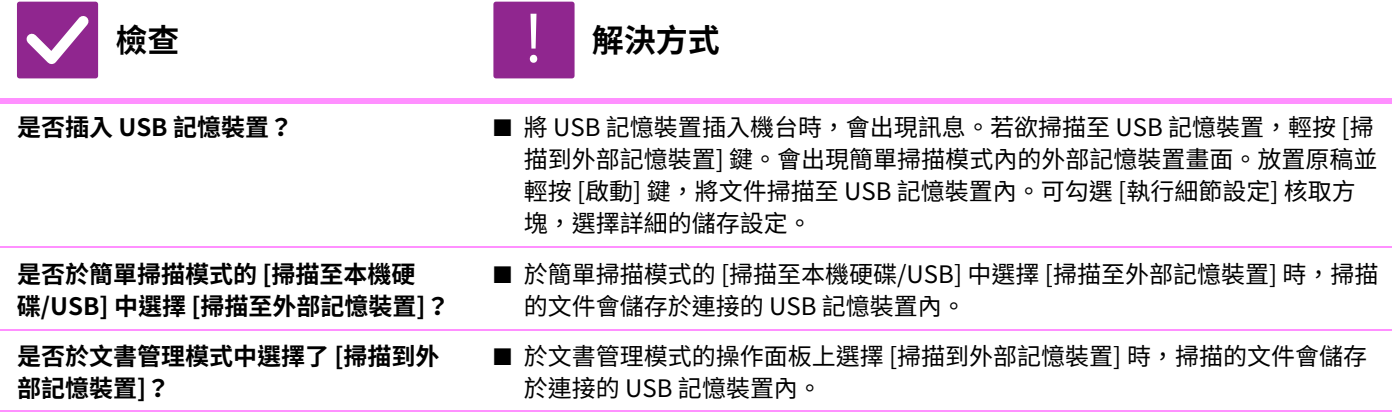

## <span id="page-1053-6"></span><span id="page-1053-5"></span><span id="page-1053-4"></span>**不清楚藉由 USB 直接列印功能列印的方式**

<span id="page-1053-8"></span><span id="page-1053-7"></span>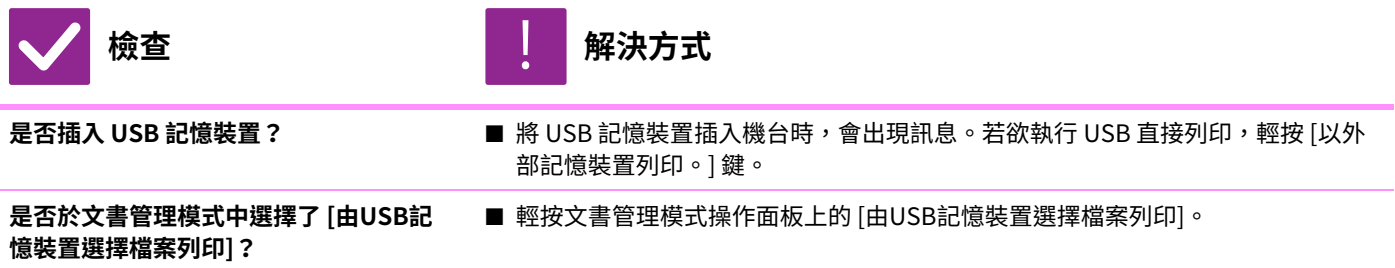

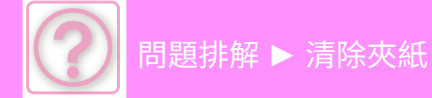

**清除夾紙**

# <span id="page-1054-0"></span>**清除夾紙**

若發生夾紙,觸控面板上會顯示「紙張夾紙」訊息,且列印和掃描皆會停止。 此時,請輕按觸控面板上的 [檢查如何清除夾紙] 鍵。 按下此鍵後,會出現清除夾紙的指示。請按指示進行操作。夾紙清除後,該訊息會自動消失。

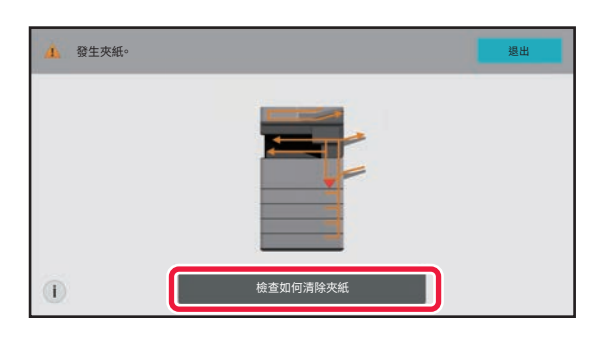

- 定著單元和紙張輸出區很熱。
- •清除夾紙時,請勿觸碰定著單元。否則,可能會燙傷。

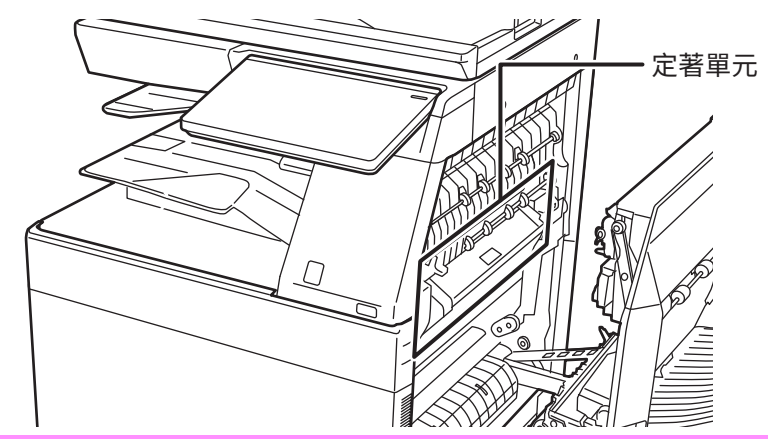

<span id="page-1055-0"></span>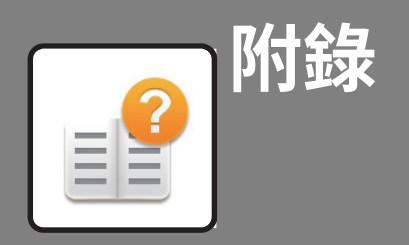

## 規格

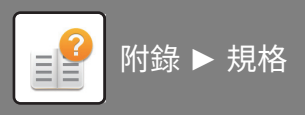

# <span id="page-1056-2"></span><span id="page-1056-0"></span>**規格**

<span id="page-1056-1"></span>**規格**

本章可能包含在某些國家或地區不可用的規格。

# **基本規格/影印機規格**

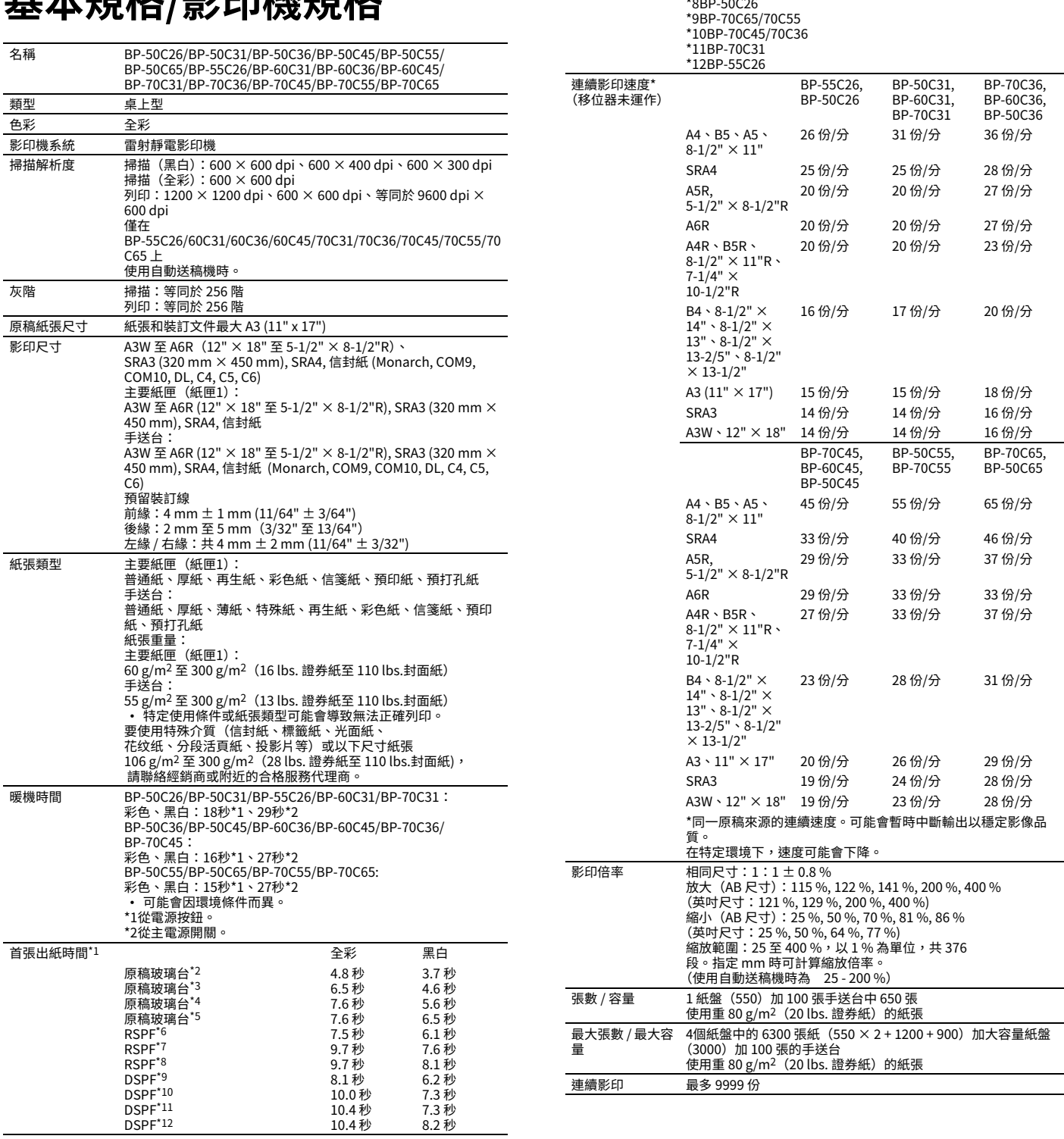

首張出紙時間<sup>\*1</sup> 可能會因機台狀態而異。<br>\*1 直向送入 A4 (8-1/2" x 11") 紙張。<br>\*2BP-70C65/70C55/50C65/50C55<br>\*3BP-70C45/70C36/60C45/60C36/50C45/50C36<br>\*4BP-70C31/60C31/50C31

\*5BP-55C26/50C26 \*6BP-50C65/50C55 \*7BP-60C45/60C36/60C31/50C45/50C36/50C31

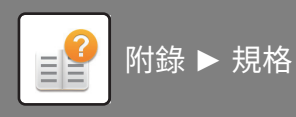

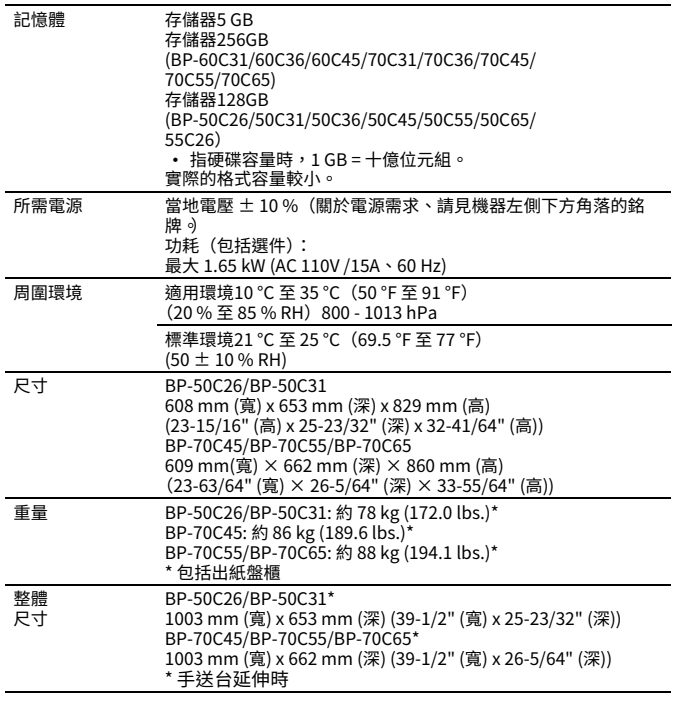

# **自動送稿機**

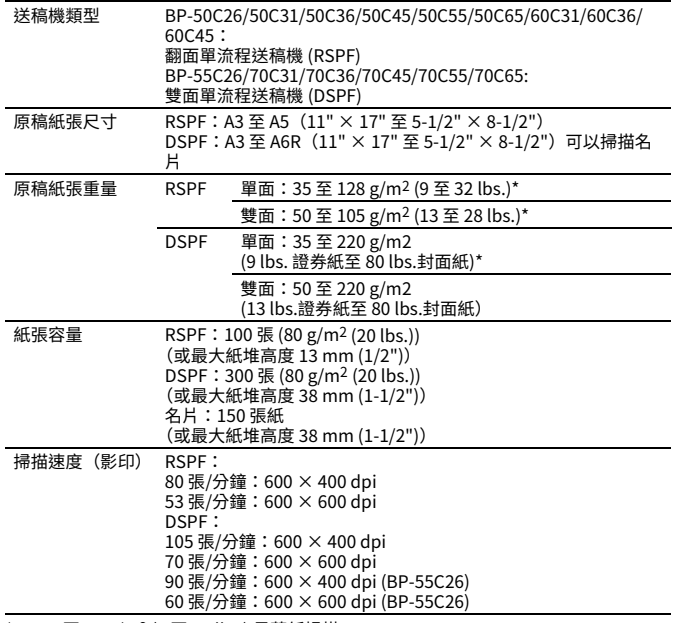

\* 35 至 49 g/m² (9 至 13 lbs.) 是薄紙掃描。<br>158 至 220 g/m² (40 lbs 至 80 lbs.封面紙) 是厚紙掃描。

# **紙匣 2 / 3 / 4**

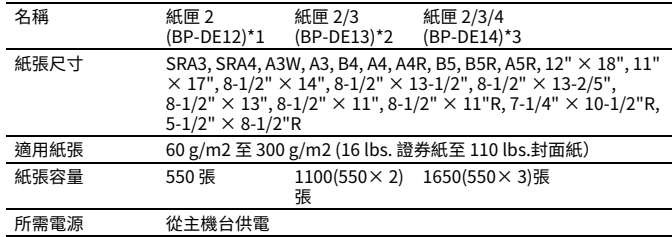

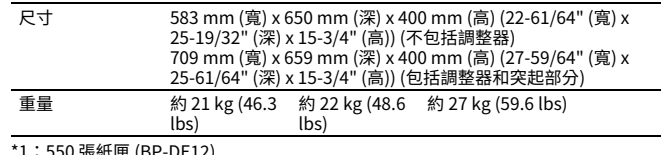

\*1:550 張紙匣 (BP-DE12)<br>\*2:2x550 張紙匣 (BP-DE13)<br>\*3:3x550 張紙匣 (BP-DE14)

## **550&2100 張⼤容量紙匣 (紙匣 2 / 3 / 4)/⼤容量紙匣 (紙匣 5)**

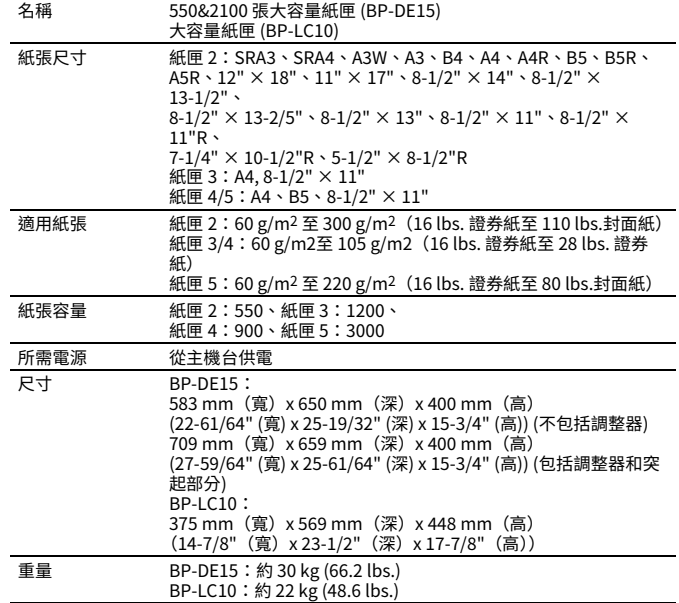

# **分頁機(機台內部)**

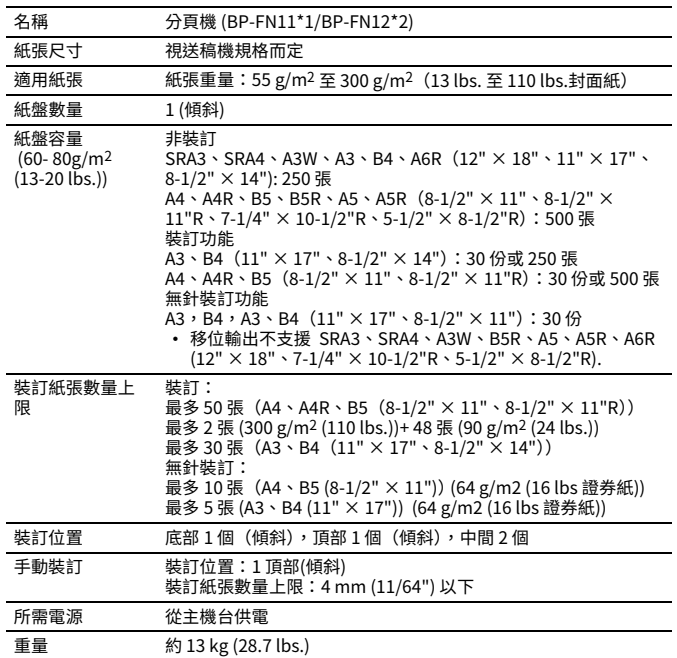

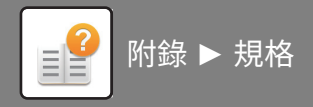

尺寸 輸出紕盤收起時<br>536 mm (寬)x 526 mm (深)x 212 mm (高)(21-7/64"<br>(寬)× 20-23/32" (深)× 8-23/64" (高))

輸出紙盤延伸時<br>668 mm(寛)x 526 mm (深)x 212 mm (高)(26-5/16"<br>(寛) × 20-23/32" (深)× 8-23/64" (高))<br>(26-3/8" (寛) x 20-3/4" (深) x 8" (高))

## **分頁機 / 中央裝訂分頁機**

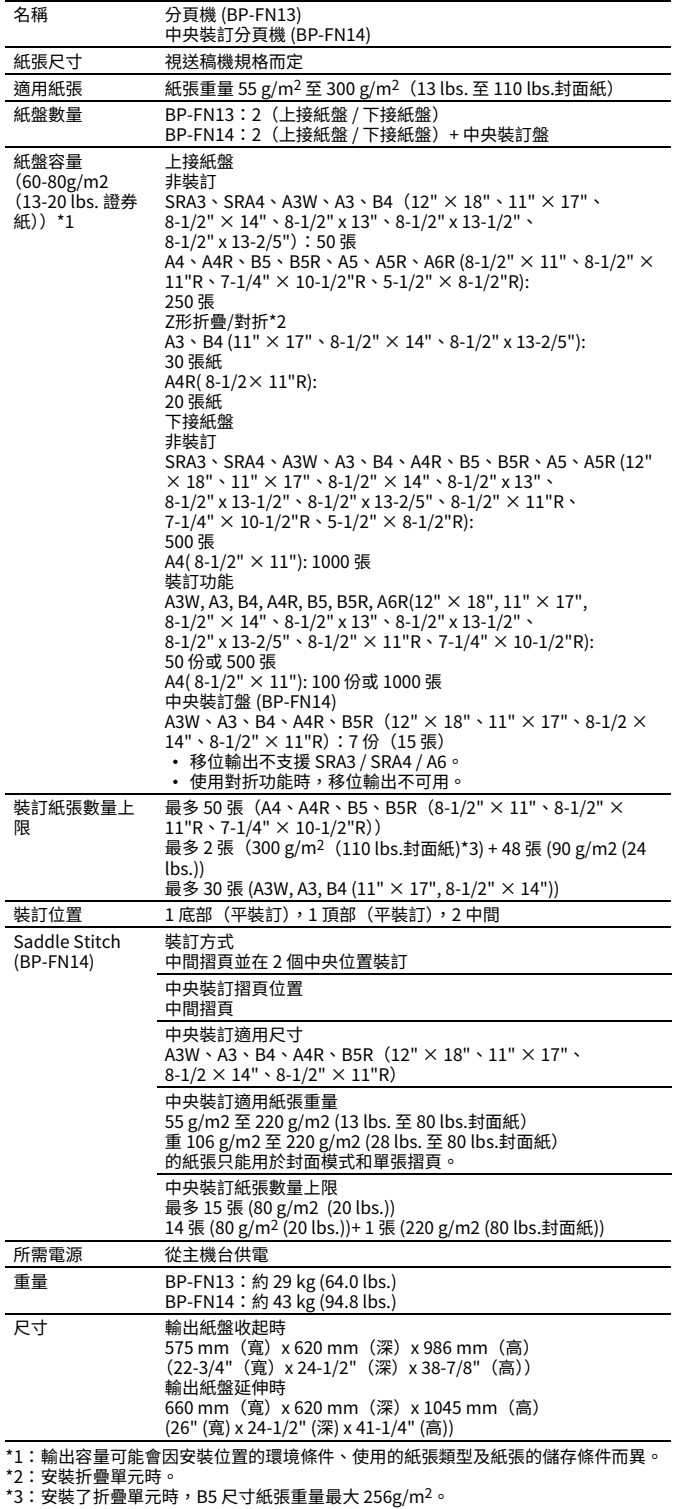

# **分頁機(⼤容量)/ 中央裝 訂分頁機(⼤容量)**

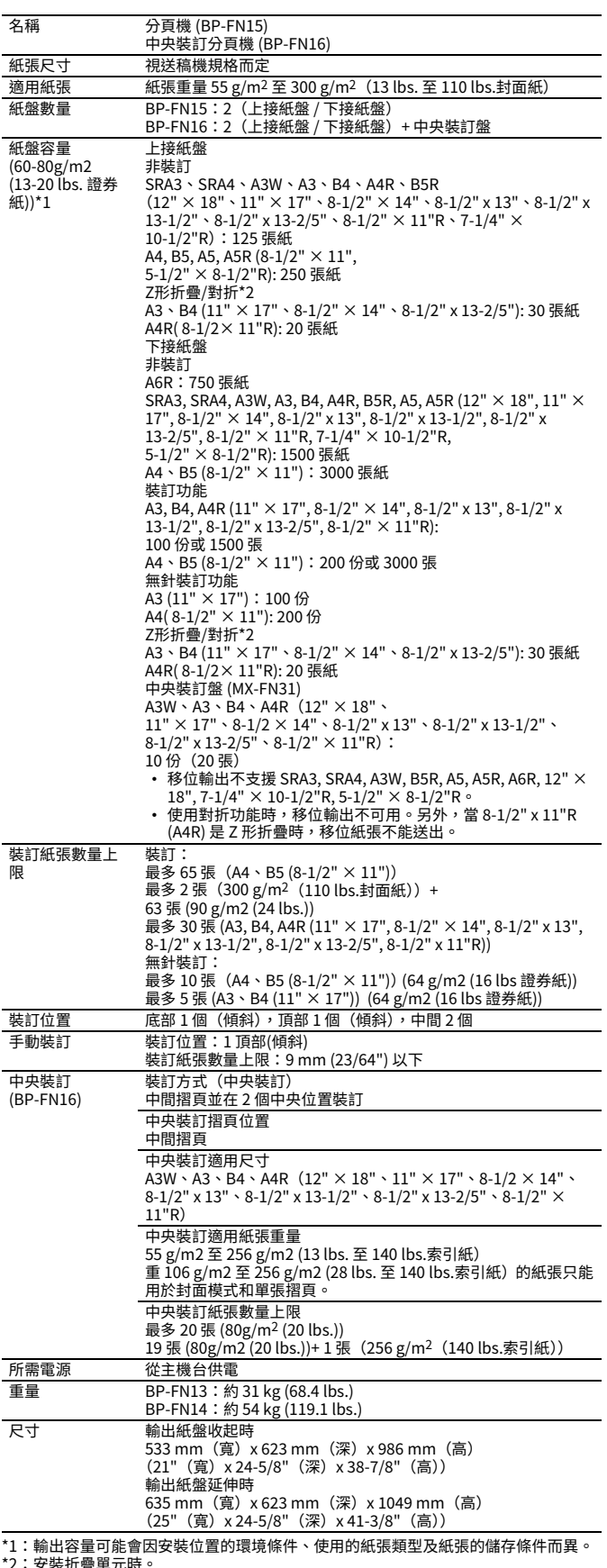

\*2:安裝折疊單元時。<br>\*3:安裝了折疊單元時,B5 尺寸紙張重量最大 256g/m<sup>2</sup>。

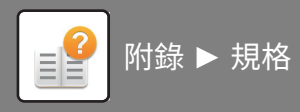

# **打孔模組**

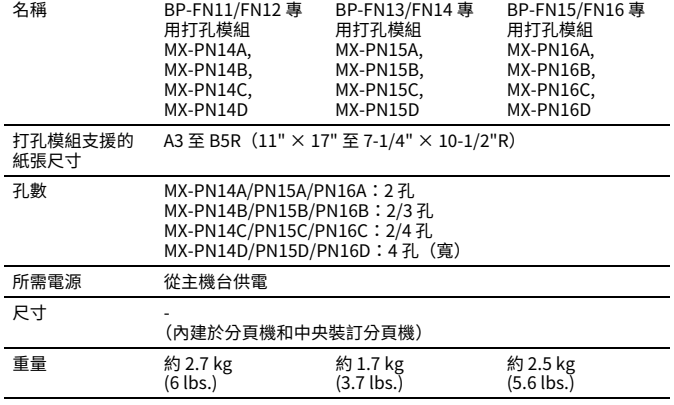

某些選購配件不適用於某些國家及地區。

## **紙張傳送單元**

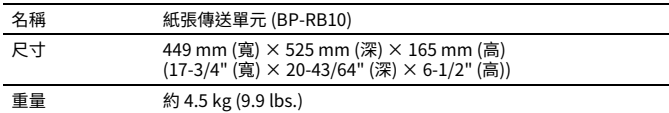

# **折疊單元**

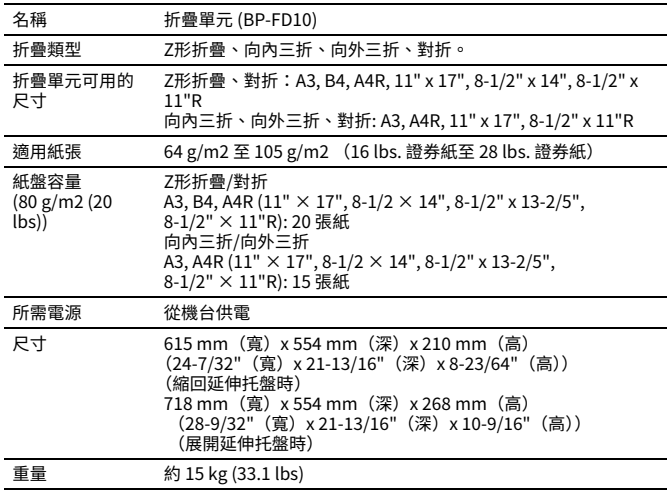

# **多用途平台**

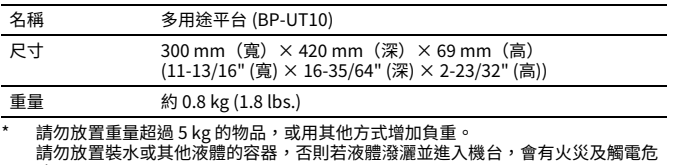

險。 若於機台運作中在平台上作業,可能造成影像品質低劣或其他問題。

## **網路印表機規格**

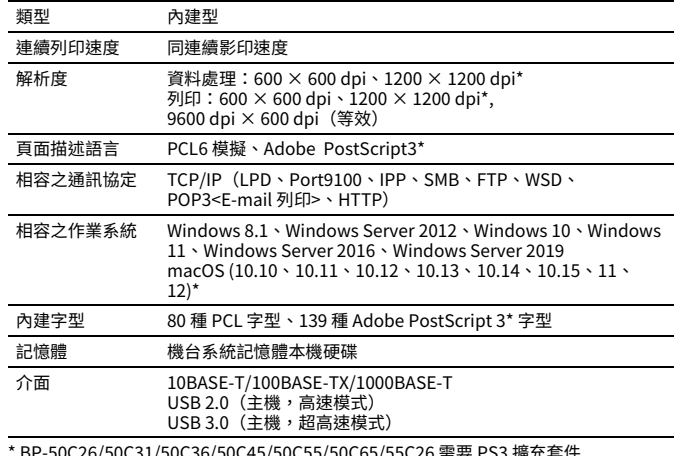

\* BP-C/C/C/C/C/C/C 需要 PS 擴充套件

## **網路掃描器規格**

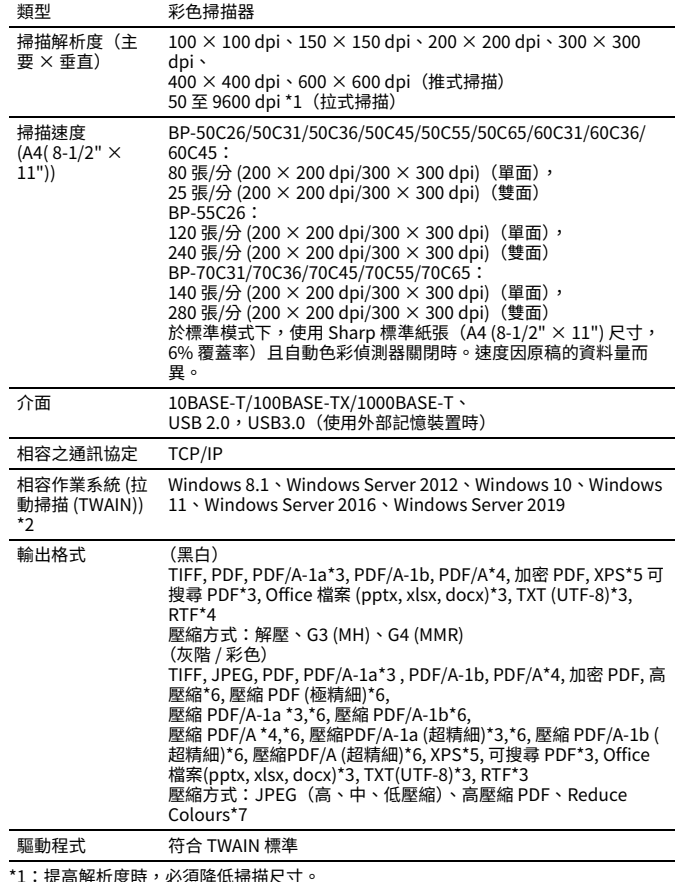

\*1:提高解析度時,必須降低掃描尺寸。<br>\*2:有時會無法建立連線。請聯絡當地經銷商以取得更多資訊。<br>\*3:BP-50C26/50C31/50C36/50C45/50C55/50C65/55C26、需要OCR擴充套件。<br>\*4:當使用 BP-60C31/60C36/60C45/70C31/70C36/70C45/70C55/70C65,或安裝了<br>OCR 擴充套件的 BP-50C26/50C31/50C36/50C45/50C55/50C65/

\*5:XPS 是 XML Paper Specification(XML 紕張規格)的縮寫。<br>\*6:BP-50C26/BP-50C26/50C31/50C36/50C45/50C55/50C65需安裝增強壓縮套件。<br>\*7:選擇 PDF、PDF/A、PDF/A-1a/1b或加密 PDF

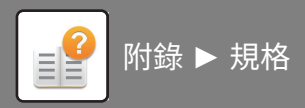

# **傳真機規格**

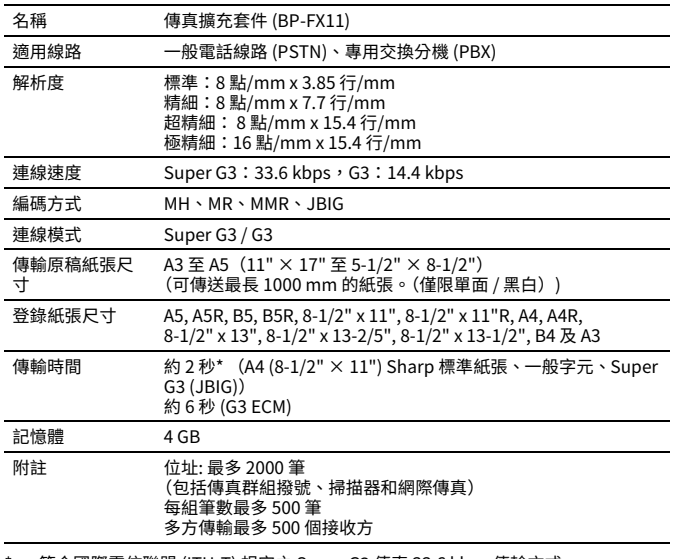

\* 符合國際電信聯盟 (ITU-T) 規定之 Super G3 傳真 33.6 kbps 傳輸万式。<br>這是使用高速模式 (33.6 kbps) 以標準影像品質(8 × 3.85 字元/mm)傳送含有約<br>700 個字元之 A4 (8-1/2" × 11") 尺寸紙張的速度。

這僅是影像資訊的傳輸速度,不包含傳輸控制的時間。

傳輸所需的實際時間視文字內容、接收傳真機類型及電話線路條件⽽定。

# **無線 LAN 規格**

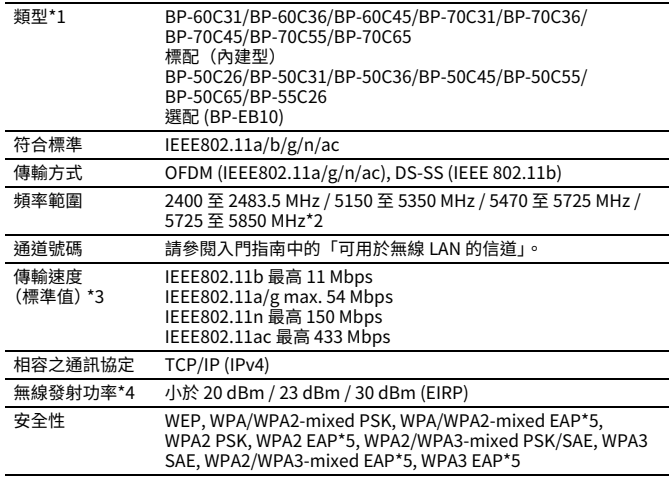

\*1:無線 LAN 類型隨國家和地區而異。如需更多資訊,請洽經銷商或當地授權服務代<br>表。

表。 \*2:歐洲不支持此頻率。

\*3:所示數值為無線 LAN 標準的最高理論值,並非實際的資料傳輸速度。

\*4:在歐洲使用時,請參閱此項目以獲取資訊。<br>\*5:Access Point 模式下無法使用。

# **Bluetooth® 規格**

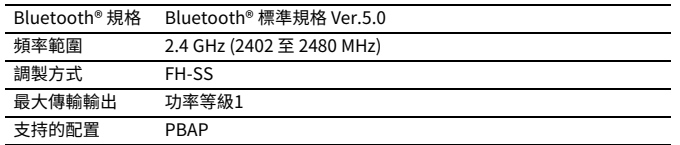

## **商標聲明**

- 與機台及其週邊裝直和配件搭配使用的商標和註冊商標別ト。<br>• Microsoft®、Windows®、Windows® 8.1、Windows® 10、Windows® 11、Windows® 9.0、Windows® 9.0、Windows® 8.1、Windows Server 2019®、Internet<br>- Windows® 11、Windows Server® 2016、Windows Server 2019®、Internet<br>
- 
- Intel® 是 Intel Corporation 在美國及 / 或其他國家的商標。<br>• PostScript和PostScript3是Adobe的註冊商標。<br>• Adobe、Adobe 標誌、Acrobat、Adobe PDF 標誌、Reader 是 Adobe在美國及其他<br>■ 國家的註冊商標或商標。<br>• Apple、macOS、AppleTalk、EtherTalk 是 Apple Inc. 在美國及其他國家的註冊商
- 
- ・標。<br>• Mozilla®和 Firefox® 是 Mozilla Foundation 在美國及其他國家的註冊商標或商標。<br>• Sharp OSA 是 Sharp Corporation 的商標。<br>• © 2021 ACCESS CO., LTD.
- 
- 

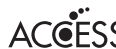

- 
- 
- 
- 
- 
- 
- 

• RealVNC 是 RealVNC Limited 的商標。<br>
• Qualcomm"DirectOffice""是Qualcomm"Technologies公司和/或其子公司的產品。<br>
QualcommQualcomm公司在美國和其他國家註冊的商標。<br>
DirectOffice™是 CSR Imaging US, LP,在美國及其他國家的註冊商標 。<br>
Android、Google Play、Gmail 和 Google Driv

Candid、Gold、Taffy 是 Monotype Imaging, Inc. 在美國專利及商標局及特定地區註冊 的商標。

CG Omega、CG Times、Garamond Antiqua、Garamond Halbfett、Garamond<br>Kursiv、Garamond、Halbfett Kursiv 是 Monotype Imaging, Inc. 在特定地區註冊的商

標。<br>Albertus、Arial、Ashley Script、Coronet、Gill Sans、Joanna、Times New Roman<br>是 Monotype Corporation 在美國專利及商標局以及在特定地區註冊的商標。<br>Avant Garde、ITC Bookman、Lubalin Graph、Mona Lisa、Zapf Chancery、Zapf<br>Dingbats 是 International Typeface C

Clarendon、Eurostile、Helvetica、Optima、Palatino、Stempel Garamond、<br>Times、Univers 是 Heidelberger Druckmaschinen AG 在特定地區註冊的商標,已透<br>過 Heidelberger Druckmaschinen AG 獨子公司 Linotype Library GmbH 獲專屬授<br>權。

Apple Chancery、Chicago、Geneva、Monaco、New York 是 Apple Inc. 在特定地區

註冊的商標。<br>Wingdings 是 Microsoft Corporation 在美國及其他國家的註冊商標。<br>Marigold 和 Oxford 是 Arthur Baker 在特定地區註冊的商標。<br>Antique Olive 是 Marcel Olive 在特定地區註冊的商標。

Hoefier Lext 是 Johnathan Hoefier 在特定地區註冊的商標。<br>HGGothicB、HGMinchoL、HGPGothicB、HGPMinchoL是 Ricoh Company, Ltd. 在<br>特定地區註冊的商標。ITC 是 International Typeface Corporation 在美國專利及商標<br>局及特定地區註冊的商標。<br>Agfa 是 Agfa-Gevaert Group 在特定地區註冊的商標。<br>

HP、PCL、FontSmart、LaserJet 是 Hewlett-Packard Company 在特定地區註冊的商

標。 Monotype Imaging 的 UFST 產品內建的 Type 處理器已獲 Electronics For Imaging, Inc. 授權。所有其他商標為其各⾃所有者之財產。

# **版權訊息**

## **Information on the Software License for This Product**

## **Software composition**

The software included in this product is comprised of various software components whose individual copyrights are held by SHARP or by third parties.

## **Software developed by SHARP and open source software**

The copyrights for the software components and various relevant documents included with this product that were developed or written by SHARP are owned by SHARP and are protected by the Copyright Act, international treaties, and other relevant laws. This product also makes use of freely distributed software and software components whose copyrights are held by third parties. These include software components covered by a GNU General Public License (hereafter GPL), a GNU Lesser General Public License (hereafter LGPL) or other license agreement.

## **Obtaining source code**

Some of the open source software licensors require the distributor to provide the source code with the executable software components. GPL and LGPL include similar requirements. For information on obtaining the source code for the open source software and for obtaining the GPL, LGPL, and other license agreement information, visit the following website:

http://sharp-world.com/products/copier/source/download/index.html

We are unable to answer any questions about the source code for the open source software. The source code for the software components whose copyrights are held by SHARP is not distributed.

## **Software Copyrights**

## **Copyright (c) 2000 Carnegie Mellon University. All rights reserved.**

Redistribution and use in source and binary forms, with or without modification, are permitted provided that the following conditions are met:

- 1.Redistributions of source code must retain the above copyright notice, this list of conditions and the following disclaimer.
- 2.Redistributions in binary form must reproduce the above copyright notice, this list of conditions and the following disclaimer in the documentation and/or other materials provided with the distribution.
- 3.The name "Carnegie Mellon University" must not be used to endorse or promote products derived from this software without prior written permission. For permission or any other legal details, please contact Office of Technology Transfer Carnegie Mellon University 5000 Forbes Avenue Pittsburgh, PA 15213-3890 (412) 268-4387, fax: (412) 268-7395 tech-transfer@andrew.cmu.edu
- 4.Redistributions of any form whatsoever must retain the following acknowledgment: "This product includes software developed by Computing Services at Carnegie Mellon University (http://www.cmu.edu/computing/)."

CARNEGIE MELLON UNIVERSITY DISCLAIMS ALL WARRANTIES WITH REGARD TO THIS SOFTWARE, INCLUDING ALL IMPLIED WARRANTIES OF MERCHANTABILITY AND FITNESS, IN NO EVENT SHALL CARNEGIE MELLON UNIVERSITY BE LIABLE FOR ANY SPECIAL, INDIRECT OR CONSEQUENTIAL DAMAGES OR ANY DAMAGES WHATSOEVER RESULTING FROM LOSS OF USE, DATA OR PROFITS, WHETHER IN AN ACTION OF CONTRACT, NEGLIGENCE OR OTHER TORTIOUS ACTION, ARISING OUT OF OR IN CONNECTION WITH THE USE OR PERFORMANCE OF THIS SOFTWARE.

## **Copyright (c) 1995 - 2008 Kungliga Tekniska Högskolan (Royal Institute of Technology, Stockholm, Sweden). All rights reserved.**

All rights reserved. Export of this software from the United States of America may require a specific license from the United States Government. It is the responsibility of any person or organization contemplating export to obtain such a license before exporting.

WITHIN THAT CONSTRAINT, permission to use, copy, modify, and distribute this software and its documentation for any purpose and without fee is hereby granted, provided that the above copyright notice appear in all copies and that both that copyright notice and this permission notice appear in supporting documentation, and that the name of M.I.T. not be used in advertising or publicity pertaining to distribution of the software without specific, written prior permission. Furthermore if you modify this software you must label your software as modified software and not distribute it in such a fashion that it might be confused with the original MIT software. M.I.T. makes no representations about the suitability of this software for any purpose. It is provided "as is" without express or implied warranty.

THIS SOFTWARE IS PROVIDED "**AS IS**" AND WITHOUT ANY EXPRESS OR IMPLIED WARRANTIES, INCLUDING, WITHOUT LIMITATION, THE IMPLIED WARRANTIES OF MERCHANTIBILITY AND FITNESS FOR A PARTICULAR PURPOSE.

Individual source code files are copyright MIT, Cygnus Support, OpenVision, Oracle, Sun Soft, FundsXpress, and others.

Project Athena, Athena, Athena MUSE, Discuss, Hesiod, Kerberos, Moira, and Zephyr are trademarks of the Massachusetts Institute of Technology (MIT). No commercial use of these trademarks may be made without prior written permission of MIT.

"Commercial use" means use of a name in a product or other for-profit manner. It does NOT prevent a commercial firm from referring to the MIT trademarks in order to convey information (although in doing so, recognition of their trademark status should be given).

OpenSSL License

---------------

## **Copyright (c) 1998-2004 The OpenSSL Project. All rights reserved.**

Redistribution and use in source and binary forms, with or without modification, are permitted provided that the following conditions are met:

- 1.Redistributions of source code must retain the above copyright notice, this list of conditions and the following disclaimer.
- 2.Redistributions in binary form must reproduce the above copyright notice, this list of conditions and the following disclaimer in the documentation and/or other materials provided with the distribution.
- 3.All advertising materials mentioning features or use of this software must display the following acknowledgment: "This product includes software developed by the OpenSSL Project for use in the OpenSSL Toolkit. (http://www.openssl.org/)"
- 4.The names "OpenSSL Toolkit" and "OpenSSL Project" must not be used to endorse or promote products derived from this software without prior written permission. For written permission, please contact openssl-core@openssl.org.
- 5.Products derived from this software may not be called "OpenSSL" nor may "OpenSSL" appear in their names without prior written permission of the OpenSSL Project.
- 6.Redistributions of any form whatsoever must retain the following acknowledgment: "This product includes software developed by the OpenSSL Project for use in the OpenSSL Toolkit. (http://www.openssl.org/)"

THIS SOFTWARE IS PROVIDED BY THE OpenSSL PROJECT "AS IS" AND ANY EXPRESSED OR IMPLIED WARRANTIES, INCLUDING, BUT NOT LIMITED TO, THE IMPLIED WARRANTIES OF MERCHANTABILITY AND FITNESS FOR A PARTICULAR PURPOSE ARE DISCLAIMED. IN NO EVENT SHALL THE OpenSSL PROJECT OR ITS CONTRIBUTORS BE LIABLE FOR ANY DIRECT, INDIRECT, INCIDENTAL, SPECIAL, EXEMPLARY, OR CONSEQUENTIAL DAMAGES (INCLUDING, BUT NOT LIMITED TO, PROCUREMENT OF SUBSTITUTE GOODS OR SERVICES; LOSS OF USE, DATA, OR PROFITS; OR BUSINESS INTERRUPTION) HOWEVER CAUSED AND ON ANY THEORY OF LIABILITY, WHETHER IN CONTRACT, STRICT LIABILITY, OR TORT (INCLUDING NEGLIGENCE OR OTHERWISE) ARISING IN ANY WAY OUT OF THE USE OF THIS SOFTWARE, EVEN IF ADVISED OF THE POSSIBILITY OF SUCH DAMAGE.

This product includes cryptographic software written by Eric Young (eay@cryptsoft.com). This product includes software written by Tim Hudson (tjh@cryptsoft.com).

Original SSLeay License

---------------

## **Copyright (C) 1995-1998 Eric Young (eay@cryptsoft.com) All rights reserved.**

This package is an SSL implementation written by Eric Young (eay@cryptsoft.com). The implementation was written so as to conform with Netscapes SSL.

This library is free for commercial and non-commercial use as long as the following conditions are aheared to. The following conditions apply to all code found in this distribution, be it the RC4, RSA,lhash, DES, etc., code; not just the SSL code. The SSL documentation included with this distribution is covered by the same copyright terms except that the holder is Tim Hudson (tjh@cryptsoft.com).

Copyright remains Eric Young's, and as such any Copyright notices in the code are not to be removed. If this package is used in a product, Eric Young should be given attribution as the author of the parts of the library used. This can be in the form of a textual message at program startup or in documentation (online or textual) provided with the package.

Redistribution and use in source and binary forms, with or without modification, are permitted provided that the following conditions are met:

1.Redistributions of source code must retain the copyright notice, this list of conditions and the following disclaimer.

- 2.Redistributions in binary form must reproduce the above copyright notice, this list of conditions and the following disclaimer in the documentation and/or other materials provided with the distribution.
- 3.All advertising materials mentioning features or use of this software must display the following acknowledgement: "This product includes cryptographic software written by Eric Young (eay@cryptsoft.com)" The word 'cryptographic' can be left out if the rouines from the library being used are not cryptographic related :-).
- 4.If you include any Windows specific code (or a derivative thereof) from the apps directory (application code) you must include an acknowledgement: "This product includes software written by Tim Hudson (tjh@cryptsoft.com)"

THIS SOFTWARE IS PROVIDED BY ERIC YOUNG "AS IS" AND ANY EXPRESS OR IMPLIED WARRANTIES, INCLUDING, BUT NOT LIMITED TO, THE IMPLIED WARRANTIES OF MERCHANTABILITY AND FITNESS FOR A PARTICULAR PURPOSE ARE DISCLAIMED. IN NO EVENT SHALL THE AUTHOR OR CONTRIBUTORS BE LIABLE FOR ANY DIRECT, INDIRECT, INCIDENTAL, SPECIAL, EXEMPLARY, OR CONSEQUENTIAL DAMAGES (INCLUDING, BUT NOT LIMITED TO, PROCUREMENT OF SUBSTITUTE GOODS OR SERVICES; LOSS OF USE, DATA, OR PROFITS; OR BUSINESS INTERRUPTION) HOWEVER CAUSED AND ON ANY THEORY OF LIABILITY, WHETHER IN CONTRACT, STRICT LIABILITY, OR TORT (INCLUDING NEGLIGENCE OR OTHERWISE) ARISING IN ANY WAY OUT OF THE USE OF THIS SOFTWARE, EVEN IF ADVISED OF THE POSSIBILITY OF SUCH DAMAGE.

The licence and distribution terms for any publically available version orderivative of this code cannot be changed. i.e. this code cannot simply becopied and put under another distribution licence [including the GNU Public Licence.]

#### D3DES License

---------------

### **Copyright (c) 1988,1989,1990,1991,1992 by Richard Outerbridge. (GEnie : OUTER; CIS : [71755,204]) Graven Imagery, 1992.**

### **GNU GENERAL PUBLIC LICENSE Version 2, June 1991**

Copyright (C) 1989, 1991 Free Software Foundation, Inc., 51 Franklin Street, Fifth Floor, Boston, MA 02110-1301 USA Everyone is permitted to copy and distribute verbatim copies of this license document, but changing it is not allowed.

#### Preamble

The licenses for most software are designed to take away your freedom to share and change it. By contrast, the GNU General Public License is intended to guarantee your freedom to share and change free software--to make sure the software is free for all its users. This General Public License applies to most of the Free Software Foundation's software and to any other program whose authors commit to using it. (Some other Free Software Foundation software is covered by the GNU Lesser General Public License instead.) You can apply it to your programs, too.

When we speak of free software, we are referring to freedom, not price. Our General Public Licenses are designed to make sure that you have the freedom to distribute copies of free software (and charge for this service if you wish), that you receive source code or can get it if you want it, that you can change the software or use pieces of it in new free programs; and that you know you can do these things.

To protect your rights, we need to make restrictions that forbid anyone to deny you these rights or to ask you to surrender the rights. These restrictions translate to certain responsibilities for you if you distribute copies of the software, or if you modify it.

For example, if you distribute copies of such a program, whether gratis or for a fee, you must give the recipients all the rights that you have. You must make sure that they, too, receive or can get the source code. And you must show them these terms so they know their rights.

We protect your rights with two steps: (1) copyright the software, and (2) offer you this license which gives you legal permission to copy, distribute and/or modify the software.

Also, for each author's protection and ours, we want to make certain that everyone understands that there is no warranty for this free software. If the software is modified by someone else and passed on, we want its recipients to know that what they have is not the original, so that any problems introduced by others will not reflect on the original authors' reputations.

Finally, any free program is threatened constantly by software patents. We wish to avoid the danger that redistributors of a free program will individually obtain patent licenses, in effect making the program proprietary. To prevent this, we have made it clear that any patent must be licensed for everyone's free use or not licensed at all.

The precise terms and conditions for copying, distribution and modification follow.

### GNU GENERAL PUBLIC LICENSE TERMS AND CONDITIONS FOR COPYING, DISTRIBUTION AND MODIFICATION

0. This License applies to any program or other work which contains a notice placed by the copyright holder saying it may be distributed under the terms of this General Public License. The "Program", below, refers to any such program or work, and a "work based on the Program" means either the Program or any derivative work under copyright law: that is to say, a work containing the Program or a portion of it, either verbatim or with modifications and/or translated into another language. (Hereinafter, translation is included without limitation in the term "modification".) Each licensee is addressed as "you".

Activities other than copying, distribution and modification are not covered by this License; they are outside its scope. The act of running the Program is not restricted, and the output from the Program is covered only if its contents constitute a work based on the Program (independent of having been made by running the Program). Whether that is true depends on what the Program does.

1. You may copy and distribute verbatim copies of the Program's source code as you receive it, in any medium, provided that you conspicuously and appropriately publish on each copy an appropriate copyright notice and disclaimer of warranty; keep intact all the notices that refer to this License and to the absence of any warranty; and give any other recipients of the Program a copy of this License along with the Program.

You may charge a fee for the physical act of transferring a copy, and you may at your option offer warranty protection in exchange for a fee.

2. You may modify your copy or copies of the Program or any portion of it, thus forming a work based on the Program, and copy and distribute such modifications or work under the terms of Section 1 above, provided that you also meet all of these conditions:

a) You must cause the modified files to carry prominent notices stating that you changed the files and the date of any change.

b) You must cause any work that you distribute or publish, that in whole or in part contains or is derived from the Program or any part thereof, to be licensed as a whole at no charge to all third parties under the terms of this License.

c) If the modified program normally reads commands interactively when run, you must cause it, when started running for such interactive use in the most ordinary way, to print or display an announcement including an appropriate copyright notice and a notice that there is no warranty (or else, saying that you provide a warranty) and that users may redistribute the program under these conditions, and telling the user how to view a copy of this License. (Exception: if the Program itself is interactive but does not normally print such an announcement, your work based on the Program is not required to print an announcement.)

These requirements apply to the modified work as a whole. If identifiable sections of that work are not derived from the Program, and can be reasonably considered independent and separate works in themselves, then this License, and its terms, do not apply to those sections when you distribute them as separate works. But when you distribute the same

sections as part of a whole which is a work based on the Program, the distribution of the whole must be on the terms of this License, whose permissions for other licensees extend to the entire whole, and thus to each and every part regardless of who wrote it.

Thus, it is not the intent of this section to claim rights or contest your rights to work written entirely by you; rather, the intent is to exercise the right to control the distribution of derivative or collective works based on the Program.

In addition, mere aggregation of another work not based on the Program with the Program (or with a work based on the Program) on a volume of a storage or distribution medium does not bring the other work under the scope of this License.

3. You may copy and distribute the Program (or a work based on it, under Section 2) in object code or executable form under the terms of Sections 1 and 2 above provided that you also do one of the following:

a) Accompany it with the complete corresponding machine-readable source code, which must be distributed under the terms of Sections 1 and 2 above on a medium customarily used for software interchange; or,

b) Accompany it with a written offer, valid for at least three years, to give any third party, for a charge no more than your cost of physically performing source distribution, a complete machine-readable copy of the corresponding source code, to be distributed under the terms of Sections 1 and 2 above on a medium customarily used for software interchange; or,

c) Accompany it with the information you received as to the offer to distribute corresponding source code. (This alternative is allowed only for noncommercial distribution and only if you received the program in object code or executable form with such an offer, in accord with Subsection b above.)

The source code for a work means the preferred form of the work for making modifications to it. For an executable work, complete source code means all the source code for all modules it contains, plus any associated interface definition files, plus the scripts used to control compilation and installation of the executable. However, as a special exception, the source code distributed need not include anything that is normally distributed (in either source or binary form) with the major components (compiler, kernel, and so on) of the operating system on which the executable runs, unless that component itself accompanies the executable.

If distribution of executable or object code is made by offering access to copy from a designated place, then offering equivalent access to copy the source code from the same place counts as distribution of the source code, even though third parties are not compelled to copy the source along with the object code.

4. You may not copy, modify, sublicense, or distribute the Program except as expressly provided under this License. Any attempt otherwise to copy, modify, sublicense or distribute the Program is void, and will automatically terminate your rights under this License. However, parties who have received copies, or rights, from you under this License will not have their licenses terminated so long as such parties remain in full compliance.

5. You are not required to accept this License, since you have not signed it. However, nothing else grants you permission to modify or distribute the Program or its derivative works. These actions are prohibited by law if you do not accept this License. Therefore, by modifying or distributing the Program (or any work based on the Program), you indicate your acceptance of this License to do so, and all its terms and conditions for copying, distributing or modifying the Program or works based on it.

6. Each time you redistribute the Program (or any work based on the Program), the recipient automatically receives a license from the original licensor to copy, distribute or modify the Program subject to these terms and conditions. You

may not impose any further restrictions on the recipients' exercise of the rights granted herein. You are not responsible for enforcing compliance by third parties to this License.

7. If, as a consequence of a court judgment or allegation of patent infringement or for any other reason (not limited to patent issues), conditions are imposed on you (whether by court order, agreement or otherwise) that contradict the conditions of this License, they do not excuse you from the conditions of this License. If you cannot distribute so as to satisfy simultaneously your obligations under this License and any other pertinent obligations, then as a consequence you may not distribute the Program at all. For example, if a patent license would not permit royalty-free redistribution of the Program by all those who receive copies directly or indirectly through you, then the only way you could satisfy both it and this License would be to refrain entirely from distribution of the Program.

If any portion of this section is held invalid or unenforceable under any particular circumstance, the balance of the section is intended to apply and the section as a whole is intended to apply in other circumstances.

It is not the purpose of this section to induce you to infringe any patents or other property right claims or to contest validity of any such claims; this section has the sole purpose of protecting the integrity of the free software distribution system, which is implemented by public license practices. Many people have made generous contributions to the wide range of software distributed through that system in reliance on consistent application of that system; it is up to the author/donor to decide if he or she is willing to distribute software through any other system and a licensee cannot impose that choice.

This section is intended to make thoroughly clear what is believed to be a consequence of the rest of this License.

8. If the distribution and/or use of the Program is restricted in certain countries either by patents or by copyrighted interfaces, the original copyright holder who places the Program under this License may add an explicit geographical distribution limitation excluding those countries, so that distribution is permitted only in or among countries not thus excluded. In such case, this License incorporates the limitation as if written in the body of this License.

9. The Free Software Foundation may publish revised and/or new versions of the General Public License from time to time. Such new versions will be similar in spirit to the present version, but may differ in detail to address new problems or concerns.

Each version is given a distinguishing version number. If the Program specifies a version number of this License which applies to it and "any later version", you have the option of following the terms and conditions either of that version or of any later version published by the Free Software Foundation. If the Program does not specify a version number of this License, you may choose any version ever published by the Free Software Foundation.

10. If you wish to incorporate parts of the Program into other free programs whose distribution conditions are different, write to the author to ask for permission. For software which is copyrighted by the Free Software Foundation, write to the Free Software Foundation; we sometimes make exceptions for this. Our decision will be guided by the two goals of preserving the free status of all derivatives of our free software and of promoting the sharing and reuse of software generally.

### NO WARRANTY

11. BECAUSE THE PROGRAM IS LICENSED FREE OF CHARGE, THERE IS NO WARRANTY FOR THE PROGRAM, TO THE EXTENT PERMITTED BY APPLICABLE LAW. EXCEPT WHEN OTHERWISE STATED IN WRITING THE COPYRIGHT HOLDERS AND/OR OTHER PARTIES PROVIDE THE PROGRAM "AS IS" WITHOUT WARRANTY OF ANY KIND, EITHER EXPRESSED OR IMPLIED, INCLUDING, BUT NOT LIMITED TO, THE IMPLIED WARRANTIES OF MERCHANTABILITY AND FITNESS FOR A PARTICULAR PURPOSE. THE ENTIRE RISK AS TO

THE QUALITY AND PERFORMANCE OF THE PROGRAM IS WITH YOU. SHOULD THE PROGRAM PROVE DEFECTIVE, YOU ASSUME THE COST OF ALL NECESSARY SERVICING, REPAIR OR CORRECTION.

12. IN NO EVENT UNLESS REQUIRED BY APPLICABLE LAW OR AGREED TO IN WRITING WILL ANY COPYRIGHT HOLDER, OR ANY OTHER PARTY WHO MAY MODIFY AND/OR REDISTRIBUTE THE PROGRAM AS PERMITTED ABOVE, BE LIABLE TO YOU FOR DAMAGES, INCLUDING ANY GENERAL, SPECIAL, INCIDENTAL OR CONSEQUENTIAL DAMAGES ARISING OUT OF THE USE OR INABILITY TO USE THE PROGRAM (INCLUDING BUT NOT LIMITED TO LOSS OF DATA OR DATA BEING RENDERED INACCURATE OR LOSSES SUSTAINED BY YOU OR THIRD PARTIES OR A FAILURE OF THE PROGRAM TO OPERATE WITH ANY OTHER PROGRAMS), EVEN IF SUCH HOLDER OR OTHER PARTY HAS BEEN ADVISED OF THE POSSIBILITY OF SUCH **DAMAGES** 

### END OF TERMS AND CONDITIONS

### How to Apply These Terms to Your New Programs

If you develop a new program, and you want it to be of the greatest possible use to the public, the best way to achieve this is to make it free software which everyone can redistribute and change under these terms.

To do so, attach the following notices to the program. It is safest to attach them to the start of each source file to most effectively convey the exclusion of warranty; and each file should have at least the "copyright" line and a pointer to where the full notice is found.

<one line to give the program's name and a brief idea of what it does.> Copyright (C) <year> <name of author>

This program is free software; you can redistribute it and/or modify it under the terms of the GNU General Public License as published by the Free Software Foundation; either version 2 of the License, or (at your option) any later version.

This program is distributed in the hope that it will be useful, but WITHOUT ANY WARRANTY; without even the implied warranty of MERCHANTABILITY or FITNESS FOR A PARTICULAR PURPOSE. See the GNU General Public License for more details.

You should have received a copy of the GNU General Public License along with this program; if not, write to the Free Software Foundation, Inc., 51 Franklin Street, Fifth Floor, Boston, MA 02110-1301 USA.

Also add information on how to contact you by electronic and paper mail.

If the program is interactive, make it output a short notice like this when it starts in an interactive mode:

Gnomovision version 69, Copyright (C) year name of author Gnomovision comes with ABSOLUTELY NO WARRANTY; for details type `show w'. This is free software, and you are welcome to redistribute it under certain conditions; type `show c' for details.

The hypothetical commands `show w' and `show c' should show the appropriate parts of the General Public License. Of course, the commands you use may be called something other than `show w' and `show c'; they could even be mouse-clicks or menu items--whatever suits your program.

You should also get your employer (if you work as a programmer) or your school, if any, to sign a "copyright disclaimer" for the program, if necessary. Here is a sample; alter the names:

Yoyodyne, Inc., hereby disclaims all copyright interest in the program `Gnomovision' (which makes passes at compilers) written by James Hacker.

 <signature of Ty Coon>, 1 April 1989 Ty Coon, President of Vice

This General Public License does not permit incorporating your program into proprietary programs. If your program is a subroutine library, you may consider it more useful to permit linking proprietary applications with the library. If this is what you want to do, use the GNU Lesser General Public License instead of this License.

### **GNU LESSER GENERAL PUBLIC LICENSE**

### **Version 2.1, February 1999**

Copyright (C) 1991, 1999 Free Software Foundation, Inc. 51 Franklin Street, Fifth Floor, Boston, MA 02110-1301 USA Everyone is permitted to copy and distribute verbatim copies of this license document, but changing it is not allowed.

 [This is the first released version of the Lesser GPL. It also counts as the successor of the GNU Library Public License, version 2, hence the version number 2.1.]

#### Preamble

The licenses for most software are designed to take away your freedom to share and change it. By contrast, the GNU General Public Licenses are intended to guarantee your freedom to share and change free software--to make sure the software is free for all its users.

This license, the Lesser General Public License, applies to some specially designated software packages--typically libraries--of the Free Software Foundation and other authors who decide to use it. You can use it too, but we suggest you first think carefully about whether this license or the ordinary General Public License is the better strategy to use in any particular case, based on the explanations below.

When we speak of free software, we are referring to freedom of use, not price. Our General Public Licenses are designed to make sure that you have the freedom to distribute copies of free software (and charge for this service if you wish); that you receive source code or can get it if you want it; that you can change the software and use pieces of it in new free programs; and that you are informed that you can do these things.

To protect your rights, we need to make restrictions that forbid distributors to deny you these rights or to ask you to surrender these rights. These restrictions translate to certain responsibilities for you if you distribute copies of the library or if you modify it.

For example, if you distribute copies of the library, whether gratis or for a fee, you must give the recipients all the rights that we gave you. You must make sure that they, too, receive or can get the source code. If you link other code with the library, you must provide complete object files to the recipients, so that they can relink them with the library after making changes to the library and recompiling it. And you must show them these terms so they know their rights.

We protect your rights with a two-step method: (1) we copyright the library, and (2) we offer you this license, which gives you legal permission to copy, distribute and/or modify the library.

To protect each distributor, we want to make it very clear that there is no warranty for the free library. Also, if the library is modified by someone else and passed on, the recipients should know that what they have is not the original version, so that the original author's reputation will not be affected by problems that might be introduced by others.

Finally, software patents pose a constant threat to the existence of any free program. We wish to make sure that a company cannot effectively restrict the users of a free program by obtaining a restrictive license from a patent holder. Therefore, we insist that any patent license obtained for a version of the library must be consistent with the full freedom of use specified in this license.

Most GNU software, including some libraries, is covered by the ordinary GNU General Public License. This license, the GNU Lesser General Public License, applies to certain designated libraries, and is quite different from the ordinary General Public License. We use this license for certain libraries in order to permit linking those libraries into non-free programs.

When a program is linked with a library, whether statically or using a shared library, the combination of the two is legally speaking a combined work, a derivative of the original library. The ordinary General Public License therefore permits such linking only if the entire combination fits its criteria of freedom. The Lesser General Public License permits more lax criteria for linking other code with the library.

We call this license the "Lesser" General Public License because it does Less to protect the user's freedom than the ordinary General Public License. It also provides other free software developers Less of an advantage over competing non-free programs. These disadvantages are the reason we use the ordinary General Public License for many libraries. However, the Lesser license provides advantages in certain special circumstances.

For example, on rare occasions, there may be a special need to encourage the widest possible use of a certain library, so that it becomes a de-facto standard. To achieve this, non-free programs must be allowed to use the library. A more frequent case is that a free library does the same job as widely used non-free libraries. In this case, there is little to gain by limiting the free library to free software only, so we use the Lesser General Public License.

In other cases, permission to use a particular library in non-free programs enables a greater number of people to use a large body of free software. For example, permission to use the GNU C Library in non-free programs enables many more people to use the whole GNU operating system, as well as its variant, the GNU/Linux operating system.

Although the Lesser General Public License is Less protective of the users' freedom, it does ensure that the user of a program that is linked with the Library has the freedom and the wherewithal to run that program using a modified version of the Library.

The precise terms and conditions for copying, distribution and modification follow. Pay close attention to the difference between a "work based on the library" and a "work that uses the library". The former contains code derived from the library, whereas the latter must be combined with the library in order to run.

### GNU LESSER GENERAL PUBLIC LICENSE TERMS AND CONDITIONS FOR COPYING, DISTRIBUTION AND MODIFICATION

0. This License Agreement applies to any software library or other program which contains a notice placed by the copyright holder or other authorized party saying it may be distributed under the terms of this Lesser General Public License (also called "this License"). Each licensee is addressed as "you".

A "library" means a collection of software functions and/or data prepared so as to be conveniently linked with application programs (which use some of those functions and data) to form executables.

The "Library", below, refers to any such software library or work which has been distributed under these terms. A "work based on the Library" means either the Library or any derivative work under copyright law: that is to say, a work containing the Library or a portion of it, either verbatim or with modifications and/or translated straightforwardly into another language. (Hereinafter, translation is included without limitation in the term "modification".)

"Source code" for a work means the preferred form of the work for making modifications to it. For a library, complete source code means all the source code for all modules it contains, plus any associated interface definition files, plus the scripts used to control compilation and installation of the library.

Activities other than copying, distribution and modification are not covered by this License; they are outside its scope. The act of running a program using the Library is not restricted, and output from such a program is covered only if its contents constitute a work based on the Library (independent of the use of the Library in a tool for writing it). Whether that is true depends on what the Library does and what the program that uses the Library does.

1. You may copy and distribute verbatim copies of the Library's complete source code as you receive it, in any medium, provided that you conspicuously and appropriately publish on each copy an appropriate copyright notice and disclaimer of warranty; keep intact all the notices that refer to this License and to the absence of any warranty; and distribute a copy of this License along with the Library.

You may charge a fee for the physical act of transferring a copy, and you may at your option offer warranty protection in exchange for a fee.

2. You may modify your copy or copies of the Library or any portion of it, thus forming a work based on the Library, and copy and distribute such modifications or work under the terms of Section 1 above, provided that you also meet all of these conditions:

a) The modified work must itself be a software library.

b) You must cause the files modified to carry prominent notices stating that you changed the files and the date of any change.

c) You must cause the whole of the work to be licensed at no charge to all third parties under the terms of this License.

d) If a facility in the modified Library refers to a function or a table of data to be supplied by an application program that uses the facility, other than as an argument passed when the facility is invoked, then you must make a good faith effort to ensure that, in the event an application does not supply such function or table, the facility still operates, and performs whatever part of its purpose remains meaningful.

 (For example, a function in a library to compute square roots has a purpose that is entirely well-defined independent of the application. Therefore, Subsection 2d requires that any application-supplied function or table used by this function must be optional: if the application does not supply it, the square root function must still compute square roots.)

These requirements apply to the modified work as a whole. If identifiable sections of that work are not derived from the Library, and can be reasonably considered independent and separate works in themselves, then this License, and its terms, do not apply to those sections when you distribute them as separate works. But when you distribute the same sections as part of a whole which is a work based on the Library, the distribution of the whole must be on the terms of this License, whose permissions for other licensees extend to the entire whole, and thus to each and every part regardless of who wrote it.

Thus, it is not the intent of this section to claim rights or contest your rights to work written entirely by you; rather, the intent is to exercise the right to control the distribution of derivative or collective works based on the Library.

In addition, mere aggregation of another work not based on the Library with the Library (or with a work based on the Library) on a volume of a storage or distribution medium does not bring the other work under the scope of this License.

3. You may opt to apply the terms of the ordinary GNU General Public License instead of this License to a given copy of the Library. To do this, you must alter all the notices that refer to this License, so that they refer to the ordinary GNU General Public License, version 2, instead of to this License. (If a newer version than version 2 of the ordinary GNU General Public License has appeared, then you can specify that version instead if you wish.) Do not make any other change in these notices.

Once this change is made in a given copy, it is irreversible for that copy, so the ordinary GNU General Public License applies to all subsequent copies and derivative works made from that copy.

This option is useful when you wish to copy part of the code of the Library into a program that is not a library.

4. You may copy and distribute the Library (or a portion or derivative of it, under Section 2) in object code or executable form under the terms of Sections 1 and 2 above provided that you accompany it with the complete corresponding machine-readable source code, which must be distributed under the terms of Sections 1 and 2 above on a medium customarily used for software interchange.

If distribution of object code is made by offering access to copy from a designated place, then offering equivalent access to copy the source code from the same place satisfies the requirement to distribute the source code, even though third parties are not compelled to copy the source along with the object code.

5. A program that contains no derivative of any portion of the Library, but is designed to work with the Library by being compiled or linked with it, is called a "work that uses the Library". Such a work, in isolation, is not a derivative work of the Library, and therefore falls outside the scope of this License.

However, linking a "work that uses the Library" with the Library creates an executable that is a derivative of the Library (because it contains portions of the Library), rather than a "work that uses the library". The executable is therefore covered by this License. Section 6 states terms for distribution of such executables.

When a "work that uses the Library" uses material from a header file that is part of the Library, the object code for the work may be a derivative work of the Library even though the source code is not. Whether this is true is especially significant if the work can be linked without the Library, or if the work is itself a library. The threshold for this to be true is not precisely defined by law.

If such an object file uses only numerical parameters, data structure layouts and accessors, and small macros and small inline functions (ten lines or less in length), then the use of the object file is unrestricted, regardless of whether it is legally a derivative work. (Executables containing this object code plus portions of the Library will still fall under Section 6.)

Otherwise, if the work is a derivative of the Library, you may distribute the object code for the work under the terms of Section 6. Any executables containing that work also fall under Section 6, whether or not they are linked directly with the Library itself.

6. As an exception to the Sections above, you may also combine or link a "work that uses the Library" with the Library to produce a work containing portions of the Library, and distribute that work under terms of your choice, provided that the terms permit modification of the work for the customer's own use and reverse engineering for debugging such modifications.

You must give prominent notice with each copy of the work that the Library is used in it and that the Library and its use are covered by this License. You must supply a copy of this License. If the work during execution displays copyright notices, you must include the copyright notice for the Library among them, as well as a reference directing the user to the copy of this License. Also, you must do one of these things:

a) Accompany the work with the complete corresponding machine-readable source code for the Library including whatever changes were used in the work (which must be distributed under Sections 1 and 2 above); and, if the work is an executable linked with the Library, with the complete machine-readable "work that uses the Library", as object code and/or source code, so that the user can modify the Library and then relink to produce a modified executable containing the modified Library. (It is understood that the user who changes the contents of definitions files in the Library will not necessarily be able to recompile the application to use the modified definitions.)

 b) Use a suitable shared library mechanism for linking with the Library. A suitable mechanism is one that (1) uses at run time a copy of the library already present on the user's computer system, rather than copying library functions into the executable, and (2) will operate properly with a modified version of the library, if the user installs one, as long as the modified version is interface-compatible with the version that the work was made with.

c) Accompany the work with a written offer, valid for at least three years, to give the same user the materials specified in Subsection 6a, above, for a charge no more than the cost of performing this distribution.

d) If distribution of the work is made by offering access to copy from a designated place, offer equivalent access to copy the above specified materials from the same place.

e) Verify that the user has already received a copy of these materials or that you have already sent this user a copy.

For an executable, the required form of the "work that uses the Library" must include any data and utility programs needed for reproducing the executable from it. However, as a special exception, the materials to be distributed need not include anything that is normally distributed (in either source or binary form) with the major components (compiler, kernel, and so on) of the operating system on which the executable runs, unless that component itself accompanies the executable.

It may happen that this requirement contradicts the license restrictions of other proprietary libraries that do not normally accompany the operating system. Such a contradiction means you cannot use both them and the Library together in an executable that you distribute.

7. You may place library facilities that are a work based on the Library side-by-side in a single library together with other library facilities not covered by this License, and distribute such a combined library, provided that the separate distribution of the work based on the Library and of the other library facilities is otherwise permitted, and provided that you do these two things:

a) Accompany the combined library with a copy of the same work based on the Library, uncombined with any other library facilities. This must be distributed under the terms of the Sections above.

b) Give prominent notice with the combined library of the fact that part of it is a work based on the Library, and explaining where to find the accompanying uncombined form of the same work.

8. You may not copy, modify, sublicense, link with, or distribute the Library except as expressly provided under this License. Any attempt otherwise to copy, modify, sublicense, link with, or distribute the Library is void, and will automatically terminate your rights under this License. However, parties who have received copies, or rights, from you under this License will not have their licenses terminated so long as such parties remain in full compliance.

9. You are not required to accept this License, since you have not signed it. However, nothing else grants you permission to modify or distribute the Library or its derivative works. These actions are prohibited by law if you do not accept this License. Therefore, by modifying or distributing the Library (or any work based on the Library), you indicate your acceptance of this License to do so, and all its terms and conditions for copying, distributing or modifying the Library or works based on it.

10. Each time you redistribute the Library (or any work based on the Library), the recipient automatically receives a license from the original licensor to copy, distribute, link with or modify the Library subject to these terms and conditions. You may not impose any further restrictions on the recipients' exercise of the rights granted herein. You are not responsible for enforcing compliance by third parties with this License.

11. If, as a consequence of a court judgment or allegation of patent infringement or for any other reason (not limited to patent issues), conditions are imposed on you (whether by court order, agreement or otherwise) that contradict the conditions of this License, they do not excuse you from the conditions of this License. If you cannot distribute so as to satisfy simultaneously your obligations under this License and any other pertinent obligations, then as a consequence you may not distribute the Library at all. For example, if a patent license would not permit royalty-free redistribution of the Library by all those who receive copies directly or indirectly through you, then the only way you could satisfy both it and this License would be to refrain entirely from distribution of the Library.

If any portion of this section is held invalid or unenforceable under any particular circumstance, the balance of the section is intended to apply, and the section as a whole is intended to apply in other circumstances.

It is not the purpose of this section to induce you to infringe any patents or other property right claims or to contest validity of any such claims; this section has the sole purpose of protecting the integrity of the free software distribution system which is implemented by public license practices. Many people have made generous contributions to the wide range of software distributed through that system in reliance on consistent application of that system; it is up to the author/donor to decide if he or she is willing to distribute software through any other system and a licensee cannot impose that choice.

This section is intended to make thoroughly clear what is believed to be a consequence of the rest of this License.

12. If the distribution and/or use of the Library is restricted in certain countries either by patents or by copyrighted interfaces, the original copyright holder who places the Library under this License may add an explicit geographical distribution limitation excluding those countries, so that distribution is permitted only in or among countries not thus excluded. In such case, this License incorporates the limitation as if written in the body of this License.

13. The Free Software Foundation may publish revised and/or new versions of the Lesser General Public License from time to time. Such new versions will be similar in spirit to the present version, but may differ in detail to address new problems or concerns.

Each version is given a distinguishing version number. If the Library specifies a version number of this License which applies to it and "any later version", you have the option of following the terms and conditions either of that version or of any later version published by the Free Software Foundation. If the Library does not specify a license version number, you may choose any version ever published by the Free Software Foundation.

14. If you wish to incorporate parts of the Library into other free programs whose distribution conditions are incompatible with these, write to the author to ask for permission. For software which is copyrighted by the Free Software Foundation, write to the Free Software Foundation; we sometimes make exceptions for this. Our decision will be guided by the two goals of preserving the free status of all derivatives of our free software and of promoting the sharing and reuse of software generally.

### NO WARRANTY

15. BECAUSE THE LIBRARY IS LICENSED FREE OF CHARGE, THERE IS NO WARRANTY FOR THE LIBRARY, TO THE EXTENT PERMITTED BY APPLICABLE LAW. EXCEPT WHEN OTHERWISE STATED IN WRITING THE COPYRIGHT HOLDERS AND/OR OTHER PARTIES PROVIDE THE LIBRARY "AS IS" WITHOUT WARRANTY OF ANY KIND, EITHER EXPRESSED OR IMPLIED, INCLUDING, BUT NOT LIMITED TO, THE IMPLIED WARRANTIES OF MERCHANTABILITY AND FITNESS FOR A PARTICULAR PURPOSE. THE ENTIRE RISK AS TO THE QUALITY AND PERFORMANCE OF THE LIBRARY IS WITH YOU. SHOULD THE LIBRARY PROVE DEFECTIVE, YOU ASSUME THE COST OF ALL NECESSARY SERVICING, REPAIR OR CORRECTION.

16. IN NO EVENT UNLESS REQUIRED BY APPLICABLE LAW OR AGREED TO IN WRITING WILL ANY COPYRIGHT HOLDER, OR ANY OTHER PARTY WHO MAY MODIFY AND/OR REDISTRIBUTE THE LIBRARY AS PERMITTED ABOVE, BE LIABLE TO YOU FOR DAMAGES, INCLUDING ANY GENERAL, SPECIAL, INCIDENTAL OR CONSEQUENTIAL DAMAGES ARISING OUT OF THE USE OR INABILITY TO USE THE LIBRARY (INCLUDING BUT NOT LIMITED TO LOSS OF DATA OR DATA BEING RENDERED INACCURATE OR LOSSES SUSTAINED BY

### YOU OR THIRD PARTIES OR A FAILURE OF THE LIBRARY TO OPERATE WITH ANY OTHER SOFTWARE), EVEN IF SUCH HOLDER OR OTHER PARTY HAS BEEN ADVISED OF THE POSSIBILITY OF SUCH DAMAGES.

### END OF TERMS AND CONDITIONS

### How to Apply These Terms to Your New Libraries

If you develop a new library, and you want it to be of the greatest possible use to the public, we recommend making it free software that everyone can redistribute and change. You can do so by permitting redistribution under these terms (or, alternatively, under the terms of the ordinary General Public License).

To apply these terms, attach the following notices to the library. It is safest to attach them to the start of each source file to most effectively convey the exclusion of warranty; and each file should have at least the "copyright" line and a pointer to where the full notice is found.

<one line to give the library's name and a brief idea of what it does.> Copyright (C) <year> <name of author>

This library is free software; you can redistribute it and/or modify it under the terms of the GNU Lesser General Public License as published by the Free Software Foundation; either version 2.1 of the License, or (at your option) any later version.

This library is distributed in the hope that it will be useful, but WITHOUT ANY WARRANTY; without even the implied warranty of MERCHANTABILITY or FITNESS FOR A PARTICULAR PURPOSE. See the GNU Lesser General Public License for more details.

You should have received a copy of the GNU Lesser General Public License along with this library; if not, write to the Free Software Foundation, Inc., 51 Franklin Street, Fifth Floor, Boston, MA 02110-1301 USA

Also add information on how to contact you by electronic and paper mail.

You should also get your employer (if you work as a programmer) or your school, if any, to sign a "copyright disclaimer" for the library, if necessary. Here is a sample; alter the names:

Yoyodyne, Inc., hereby disclaims all copyright interest in the library `Frob' (a library for tweaking knobs) written by James Random Hacker.

 <signature of Ty Coon>, 1 April 1990 Ty Coon, President of Vice

That's all there is to it!

## **GNU GENERAL PUBLIC LICENSE**

## **Version 3, 29 June 2007**

Copyright (C) 2007 Free Software Foundation, Inc. <http://fsf.org/> Everyone is permitted to copy and distribute verbatim copies of this license document, but changing it is not allowed.

### Preamble

The GNU General Public License is a free, copyleft license for software and other kinds of works.

 The licenses for most software and other practical works are designed to take away your freedom to share and change the works. By contrast, the GNU General Public License is intended to guarantee your freedom to share and change all versions of a program--to make sure it remains free software for all its users. We, the Free Software Foundation, use the GNU General Public License for most of our software; it applies also to any other work released this way by its authors. You can apply it to your programs, too.

When we speak of free software, we are referring to freedom, not price. Our General Public Licenses are designed to make sure that you have the freedom to distribute copies of free software (and charge for them if you wish), that you receive source code or can get it if you want it, that you can change the software or use pieces of it in new free programs, and that you know you can do these things.

To protect your rights, we need to prevent others from denying you these rights or asking you to surrender the rights. Therefore, you have certain responsibilities if you distribute copies of the software, or if you modify it: responsibilities to respect the freedom of others.

For example, if you distribute copies of such a program, whether gratis or for a fee, you must pass on to the recipients the same freedoms that you received. You must make sure that they, too, receive or can get the source code. And you must show them these terms so they know their rights.

Developers that use the GNU GPL protect your rights with two steps:

(1) assert copyright on the software, and (2) offer you this License giving you legal permission to copy, distribute and/or modify it.

For the developers' and authors' protection, the GPL clearly explains that there is no warranty for this free software. For both users' and authors' sake, the GPL requires that modified versions be marked as changed, so that their problems will not be attributed erroneously to authors of previous versions.

Some devices are designed to deny users access to install or run modified versions of the software inside them, although the manufacturer can do so. This is fundamentally incompatible with the aim of protecting users' freedom to change the software. The systematic pattern of such abuse occurs in the area of products for individuals to use, which is precisely where it is most unacceptable. Therefore, we have designed this version of the GPL to prohibit the practice for those products. If such problems arise substantially in other domains, we stand ready to extend this provision to those domains in future versions of the GPL, as needed to protect the freedom of users.

Finally, every program is threatened constantly by software patents. States should not allow patents to restrict development and use of software on general-purpose computers, but in those that do, we wish to avoid the special danger that patents applied to a free program could make it effectively proprietary. To prevent this, the GPL assures that patents cannot be used to render the program non-free.

The precise terms and conditions for copying, distribution and modification follow.

### TERMS AND CONDITIONS

0. Definitions.

"This License" refers to version 3 of the GNU General Public License.

"Copyright" also means copyright-like laws that apply to other kinds of works, such as semiconductor masks.

"The Program" refers to any copyrightable work licensed under this License. Each licensee is addressed as "you". "Licensees" and "recipients" may be individuals or organizations.

To "modify" a work means to copy from or adapt all or part of the work in a fashion requiring copyright permission, other than the making of an exact copy. The resulting work is called a "modified version" of the earlier work or a work "based on" the earlier work.

A "covered work" means either the unmodified Program or a work based on the Program.

To "propagate" a work means to do anything with it that, without permission, would make you directly or secondarily liable for infringement under applicable copyright law, except executing it on a computer or modifying a private copy. Propagation includes copying, distribution (with or without modification), making available to the public, and in some countries other activities as well.

To "convey" a work means any kind of propagation that enables other parties to make or receive copies. Mere interaction with a user through a computer network, with no transfer of a copy, is not conveying.

An interactive user interface displays "Appropriate Legal Notices" to the extent that it includes a convenient and prominently visible feature that (1) displays an appropriate copyright notice, and (2) tells the user that there is no warranty for the work (except to the extent that warranties are provided), that licensees may convey the work under this License, and how to view a copy of this License. If the interface presents a list of user commands or options, such as a menu, a prominent item in the list meets this criterion.

### 1. Source Code.

The "source code" for a work means the preferred form of the work for making modifications to it. "Object code" means any non-source form of a work.

A "Standard Interface" means an interface that either is an official standard defined by a recognized standards body, or, in the case of interfaces specified for a particular programming language, one that is widely used among developers working in that language.

The "System Libraries" of an executable work include anything, other than the work as a whole, that (a) is included in the normal form of packaging a Major Component, but which is not part of that Major Component, and (b) serves only to enable use of the work with that Major Component, or to implement a Standard Interface for which an implementation is available to the public in source code form. A "Major Component", in this context, means a major essential component (kernel, window system, and so on) of the specific operating system (if any) on which the executable work runs, or a compiler used to produce the work, or an object code interpreter used to run it.

The "Corresponding Source" for a work in object code form means all the source code needed to generate, install, and (for an executable work) run the object code and to modify the work, including scripts to control those activities. However, it does not include the work's System Libraries, or general-purpose tools or generally available free programs which are used unmodified in performing those activities but which are not part of the work. For example, Corresponding Source includes interface definition files associated with source files for the work, and the source code for shared libraries and dynamically linked subprograms that the work is specifically designed to require, such as by intimate data communication or control flow between those subprograms and other parts of the work.

The Corresponding Source need not include anything that users can regenerate automatically from other parts of the Corresponding Source.

The Corresponding Source for a work in source code form is that same work.

### 2. Basic Permissions.

All rights granted under this License are granted for the term of copyright on the Program, and are irrevocable provided the stated conditions are met. This License explicitly affirms your unlimited permission to run the unmodified Program. The output from running a covered work is covered by this License only if the output, given its content, constitutes a covered work. This License acknowledges your rights of fair use or other equivalent, as provided by copyright law.

You may make, run and propagate covered works that you do not convey, without conditions so long as your license otherwise remains in force. You may convey covered works to others for the sole purpose of having them make modifications exclusively for you, or provide you with facilities for running those works, provided that you comply with the terms of this License in conveying all material for which you do not control copyright. Those thus making or running the covered works for you must do so exclusively on your behalf, under your direction and control, on terms that prohibit them from making any copies of your copyrighted material outside their relationship with you.

Conveying under any other circumstances is permitted solely under the conditions stated below. Sublicensing is not allowed; section 10 makes it unnecessary.

3. Protecting Users' Legal Rights From Anti-Circumvention Law.

No covered work shall be deemed part of an effective technological measure under any applicable law fulfilling obligations under article 11 of the WIPO copyright treaty adopted on 20 December 1996, or similar laws prohibiting or restricting circumvention of such measures.

When you convey a covered work, you waive any legal power to forbid circumvention of technological measures to the extent such circumvention is effected by exercising rights under this License with respect to the covered work, and you disclaim any intention to limit operation or modification of the work as a means of enforcing, against the work's users, your or third parties' legal rights to forbid circumvention of technological measures.

4. Conveying Verbatim Copies.

You may convey verbatim copies of the Program's source code as you receive it, in any medium, provided that you conspicuously and appropriately publish on each copy an appropriate copyright notice; keep intact all notices stating that this License and any non-permissive terms added in accord with section 7 apply to the code; keep intact all notices of the absence of any warranty; and give all recipients a copy of this License along with the Program.

You may charge any price or no price for each copy that you convey, and you may offer support or warranty protection for a fee.

#### 5. Conveying Modified Source Versions.

You may convey a work based on the Program, or the modifications to produce it from the Program, in the form of source code under the terms of section 4, provided that you also meet all of these conditions:

a) The work must carry prominent notices stating that you modified it, and giving a relevant date.

 b) The work must carry prominent notices stating that it is released under this License and any conditions added under section

7. This requirement modifies the requirement in section 4 to "keep intact all notices".

 c) You must license the entire work, as a whole, under this License to anyone who comes into possession of a copy. This License will therefore apply, along with any applicable section 7 additional terms, to the whole of the work, and all its parts, regardless of how they are packaged. This License gives no permission to license the work in any other way, but it does not invalidate such permission if you have separately received it.
d) If the work has interactive user interfaces, each must display Appropriate Legal Notices; however, if the Program has interactive interfaces that do not display Appropriate Legal Notices, your work need not make them do so.

A compilation of a covered work with other separate and independent works, which are not by their nature extensions of the covered work, and which are not combined with it such as to form a larger program, in or on a volume of a storage or distribution medium, is called an "aggregate" if the compilation and its resulting copyright are not used to limit the access or legal rights of the compilation's users beyond what the individual works permit. Inclusion of a covered work in an aggregate does not cause this License to apply to the other parts of the aggregate.

6. Conveying Non-Source Forms.

You may convey a covered work in object code form under the terms of sections 4 and 5, provided that you also convey the machine-readable Corresponding Source under the terms of this License, in one of these ways:

 a) Convey the object code in, or embodied in, a physical product (including a physical distribution medium), accompanied by the Corresponding Source fixed on a durable physical medium customarily used for software interchange.

 b) Convey the object code in, or embodied in, a physical product (including a physical distribution medium), accompanied by a written offer, valid for at least three years and valid for as long as you offer spare parts or customer support for that product model, to give anyone who possesses the object code either (1) a copy of the Corresponding Source for all the software in the product that is covered by this License, on a durable physical medium customarily used for software interchange, for a price no more than your reasonable cost of physically performing this conveying of source, or (2) access to copy the Corresponding Source from a network server at no charge.

 c) Convey individual copies of the object code with a copy of the written offer to provide the Corresponding Source. This alternative is allowed only occasionally and noncommercially, and only if you received the object code with such an offer, in accord with subsection 6b.

 d) Convey the object code by offering access from a designated place (gratis or for a charge), and offer equivalent access to the Corresponding Source in the same way through the same place at no further charge. You need not require recipients to copy the Corresponding Source along with the object code. If the place to copy the object code is a network server, the Corresponding Source may be on a different server (operated by you or a third party) that supports equivalent copying facilities, provided you maintain clear directions next to the object code saying where to find the Corresponding Source. Regardless of what server hosts the Corresponding Source, you remain obligated to ensure that it is available for as long as needed to satisfy these requirements.

 e) Convey the object code using peer-to-peer transmission, provided you inform other peers where the object code and Corresponding Source of the work are being offered to the general public at no charge under subsection 6d.

A separable portion of the object code, whose source code is excluded from the Corresponding Source as a System Library, need not be included in conveying the object code work.

A "User Product" is either (1) a "consumer product", which means any tangible personal property which is normally used for personal, family, or household purposes, or (2) anything designed or sold for incorporation into a dwelling. In determining whether a product is a consumer product, doubtful cases shall be resolved in favor of coverage. For a particular product received by a particular user, "normally used" refers to a typical or common use of that class of product, regardless of the status of the particular user or of the way in which the particular user actually uses, or expects or is expected to use, the product. A product is a consumer product regardless of whether the product has substantial commercial, industrial or non-consumer uses, unless such uses represent the only significant mode of use of the product.

"Installation Information" for a User Product means any methods, procedures, authorization keys, or other information required to install and execute modified versions of a covered work in that User Product from a modified version of its

Corresponding Source. The information must suffice to ensure that the continued functioning of the modified object code is in no case prevented or interfered with solely because modification has been made.

If you convey an object code work under this section in, or with, or specifically for use in, a User Product, and the conveying occurs as part of a transaction in which the right of possession and use of the User Product is transferred to the recipient in perpetuity or for a fixed term (regardless of how the transaction is characterized), the Corresponding Source conveyed under this section must be accompanied by the Installation Information. But this requirement does not apply if neither you nor any third party retains the ability to install modified object code on the User Product (for example, the work has been installed in ROM).

The requirement to provide Installation Information does not include a requirement to continue to provide support service, warranty, or updates for a work that has been modified or installed by the recipient, or for the User Product in which it has been modified or installed. Access to a network may be denied when the modification itself materially and adversely affects the operation of the network or violates the rules and protocols for communication across the network.

Corresponding Source conveyed, and Installation Information provided, in accord with this section must be in a format that is publicly documented (and with an implementation available to the public in source code form), and must require no special password or key for unpacking, reading or copying.

## 7. Additional Terms.

"Additional permissions" are terms that supplement the terms of this License by making exceptions from one or more of its conditions. Additional permissions that are applicable to the entire Program shall be treated as though they were included in this License, to the extent that they are valid under applicable law. If additional permissions apply only to part of the Program, that part may be used separately under those permissions, but the entire Program remains governed by this License without regard to the additional permissions.

When you convey a copy of a covered work, you may at your option remove any additional permissions from that copy, or from any part of it. (Additional permissions may be written to require their own removal in certain cases when you modify the work.) You may place additional permissions on material, added by you to a covered work, for which you have or can give appropriate copyright permission.

Notwithstanding any other provision of this License, for material you add to a covered work, you may (if authorized by the copyright holders of that material) supplement the terms of this License with terms:

a) Disclaiming warranty or limiting liability differently from the terms of sections 15 and 16 of this License; or

 b) Requiring preservation of specified reasonable legal notices or author attributions in that material or in the Appropriate Legal Notices displayed by works containing it; or

 c) Prohibiting misrepresentation of the origin of that material, or requiring that modified versions of such material be marked in reasonable ways as different from the original version; or

d) Limiting the use for publicity purposes of names of licensors or authors of the material; or

e) Declining to grant rights under trademark law for use of some trade names, trademarks, or service marks; or

 f) Requiring indemnification of licensors and authors of that material by anyone who conveys the material (or modified versions of it) with contractual assumptions of liability to the recipient, for any liability that these contractual assumptions directly impose on those licensors and authors.

All other non-permissive additional terms are considered "further restrictions" within the meaning of section 10. If the Program as you received it, or any part of it, contains a notice stating that it is governed by this License along with a term that is a further restriction, you may remove that term. If a license document contains a further restriction but permits

relicensing or conveying under this License, you may add to a covered work material governed by the terms of that license document, provided that the further restriction does not survive such relicensing or conveying.

If you add terms to a covered work in accord with this section, you must place, in the relevant source files, a statement of the additional terms that apply to those files, or a notice indicating where to find the applicable terms.

Additional terms, permissive or non-permissive, may be stated in the form of a separately written license, or stated as exceptions; the above requirements apply either way.

## 8. Termination.

You may not propagate or modify a covered work except as expressly provided under this License. Any attempt otherwise to propagate or modify it is void, and will automatically terminate your rights under this License (including any patent licenses granted under the third paragraph of section 11).

However, if you cease all violation of this License, then your license from a particular copyright holder is reinstated (a) provisionally, unless and until the copyright holder explicitly and finally terminates your license, and (b) permanently, if the copyright holder fails to notify you of the violation by some reasonable means prior to 60 days after the cessation.

Moreover, your license from a particular copyright holder is reinstated permanently if the copyright holder notifies you of the violation by some reasonable means, this is the first time you have received notice of violation of this License (for any work) from that copyright holder, and you cure the violation prior to 30 days after your receipt of the notice.

Termination of your rights under this section does not terminate the licenses of parties who have received copies or rights from you under this License. If your rights have been terminated and not permanently reinstated, you do not qualify to receive new licenses for the same material under section 10.

9. Acceptance Not Required for Having Copies.

You are not required to accept this License in order to receive or run a copy of the Program. Ancillary propagation of a covered work occurring solely as a consequence of using peer-to-peer transmission to receive a copy likewise does not require acceptance. However, nothing other than this License grants you permission to propagate or modify any covered work. These actions infringe copyright if you do not accept this License. Therefore, by modifying or propagating a covered work, you indicate your acceptance of this License to do so.

10. Automatic Licensing of Downstream Recipients.

Each time you convey a covered work, the recipient automatically receives a license from the original licensors, to run, modify and propagate that work, subject to this License. You are not responsible for enforcing compliance by third parties with this License.

An "entity transaction" is a transaction transferring control of an organization, or substantially all assets of one, or subdividing an organization, or merging organizations. If propagation of a covered work results from an entity transaction, each party to that transaction who receives a copy of the work also receives whatever licenses to the work the party's predecessor in interest had or could give under the previous paragraph, plus a right to possession of the Corresponding Source of the work from the predecessor in interest, if the predecessor has it or can get it with reasonable efforts.

You may not impose any further restrictions on the exercise of the rights granted or affirmed under this License. For example, you may not impose a license fee, royalty, or other charge for exercise of rights granted under this License, and you may not initiate litigation (including a cross-claim or counterclaim in a lawsuit) alleging that any patent claim is infringed by making, using, selling, offering for sale, or importing the Program or any portion of it.

11. Patents.

A "contributor" is a copyright holder who authorizes use under this License of the Program or a work on which the Program is based. The work thus licensed is called the contributor's "contributor version".

A contributor's "essential patent claims" are all patent claims owned or controlled by the contributor, whether already acquired or hereafter acquired, that would be infringed by some manner, permitted by this License, of making, using, or selling its contributor version, but do not include claims that would be infringed only as a consequence of further modification of the contributor version. For purposes of this definition, "control" includes the right to grant patent sublicenses in a manner consistent with the requirements of this License.

Each contributor grants you a non-exclusive, worldwide, royalty-free patent license under the contributor's essential patent claims, to make, use, sell, offer for sale, import and otherwise run, modify and propagate the contents of its contributor version.

In the following three paragraphs, a "patent license" is any express agreement or commitment, however denominated, not to enforce a patent (such as an express permission to practice a patent or covenant not to sue for patent infringement). To "grant" such a patent license to a party means to make such an agreement or commitment not to enforce a patent against the party.

If you convey a covered work, knowingly relying on a patent license, and the Corresponding Source of the work is not available for anyone to copy, free of charge and under the terms of this License, through a publicly available network server or other readily accessible means, then you must either (1) cause the Corresponding Source to be so available, or (2) arrange to deprive yourself of the benefit of the patent license for this particular work, or (3) arrange, in a manner consistent with the requirements of this License, to extend the patent license to downstream recipients. "Knowingly relying" means you have actual knowledge that, but for the patent license, your conveying the covered work in a country, or your recipient's use of the covered work in a country, would infringe one or more identifiable patents in that country that you have reason to believe are valid.

If, pursuant to or in connection with a single transaction or arrangement, you convey, or propagate by procuring conveyance of, a covered work, and grant a patent license to some of the parties receiving the covered work authorizing them to use, propagate, modify or convey a specific copy of the covered work, then the patent license you grant is automatically extended to all recipients of the covered work and works based on it.

A patent license is "discriminatory" if it does not include within the scope of its coverage, prohibits the exercise of, or is conditioned on the non-exercise of one or more of the rights that are specifically granted under this License. You may not convey a covered work if you are a party to an arrangement with a third party that is in the business of distributing software, under which you make payment to the third party based on the extent of your activity of conveying the work, and under which the third party grants, to any of the parties who would receive the covered work from you, a discriminatory patent license (a) in connection with copies of the covered work conveyed by you (or copies made from those copies), or (b) primarily for and in connection with specific products or compilations that contain the covered work, unless you entered into that arrangement, or that patent license was granted, prior to 28 March 2007.

Nothing in this License shall be construed as excluding or limiting any implied license or other defenses to infringement that may otherwise be available to you under applicable patent law.

## 12. No Surrender of Others' Freedom.

If conditions are imposed on you (whether by court order, agreement or otherwise) that contradict the conditions of this License, they do not excuse you from the conditions of this License. If you cannot convey a covered work so as to satisfy simultaneously your obligations under this License and any other pertinent obligations, then as a consequence you may not convey it at all. For example, if you agree to terms that obligate you to collect a royalty for further conveying from those to whom you convey the Program, the only way you could satisfy both those terms and this License would be to refrain entirely from conveying the Program.

13. Use with the GNU Affero General Public License.

Notwithstanding any other provision of this License, you have permission to link or combine any covered work with a work licensed under version 3 of the GNU Affero General Public License into a single combined work, and to convey the resulting work. The terms of this License will continue to apply to the part which is the covered work, but the special requirements of the GNU Affero General Public License, section 13, concerning interaction through a network will apply to the combination as such.

14. Revised Versions of this License.

The Free Software Foundation may publish revised and/or new versions of the GNU General Public License from time to time. Such new versions will be similar in spirit to the present version, but may differ in detail to address new problems or concerns.

Each version is given a distinguishing version number. If the Program specifies that a certain numbered version of the GNU General Public License "or any later version" applies to it, you have the option of following the terms and conditions either of that numbered version or of any later version published by the Free Software Foundation. If the Program does not specify a version number of the GNU General Public License, you may choose any version ever published by the Free Software Foundation.

If the Program specifies that a proxy can decide which future versions of the GNU General Public License can be used, that proxy's public statement of acceptance of a version permanently authorizes you to choose that version for the Program.

Later license versions may give you additional or different permissions. However, no additional obligations are imposed on any author or copyright holder as a result of your choosing to follow a later version.

## 15. Disclaimer of Warranty.

THERE IS NO WARRANTY FOR THE PROGRAM, TO THE EXTENT PERMITTED BY APPLICABLE LAW. EXCEPT WHEN OTHERWISE STATED IN WRITING THE COPYRIGHT HOLDERS AND/OR OTHER PARTIES PROVIDE THE PROGRAM "AS IS" WITHOUT WARRANTY OF ANY KIND, EITHER EXPRESSED OR IMPLIED, INCLUDING, BUT NOT LIMITED TO, THE IMPLIED WARRANTIES OF MERCHANTABILITY AND FITNESS FOR A PARTICULAR PURPOSE. THE ENTIRE RISK AS TO THE QUALITY AND PERFORMANCE OF THE PROGRAM IS WITH YOU. SHOULD THE PROGRAM PROVE DEFECTIVE, YOU ASSUME THE COST OF ALL NECESSARY SERVICING, REPAIR OR CORRECTION.

## 16. Limitation of Liability.

IN NO EVENT UNLESS REQUIRED BY APPLICABLE LAW OR AGREED TO IN WRITING WILL ANY COPYRIGHT HOLDER, OR ANY OTHER PARTY WHO MODIFIES AND/OR CONVEYS THE PROGRAM AS PERMITTED ABOVE, BE LIABLE TO YOU FOR DAMAGES, INCLUDING ANY GENERAL, SPECIAL, INCIDENTAL OR CONSEQUENTIAL DAMAGES ARISING OUT OF THE USE OR INABILITY TO USE THE PROGRAM (INCLUDING BUT NOT LIMITED TO LOSS OF DATA OR DATA BEING RENDERED INACCURATE OR LOSSES SUSTAINED BY YOU OR THIRD PARTIES OR A FAILURE OF THE PROGRAM TO OPERATE WITH ANY OTHER PROGRAMS), EVEN IF SUCH HOLDER OR OTHER PARTY HAS BEEN ADVISED OF THE POSSIBILITY OF SUCH DAMAGES.

17. Interpretation of Sections 15 and 16.

If the disclaimer of warranty and limitation of liability provided above cannot be given local legal effect according to their terms, reviewing courts shall apply local law that most closely approximates an absolute waiver of all civil liability in connection with the Program, unless a warranty or assumption of liability accompanies a copy of the Program in return for a fee.

## END OF TERMS AND CONDITIONS

## How to Apply These Terms to Your New Programs

If you develop a new program, and you want it to be of the greatest possible use to the public, the best way to achieve this is to make it free software which everyone can redistribute and change under these terms.

To do so, attach the following notices to the program. It is safest to attach them to the start of each source file to most effectively state the exclusion of warranty; and each file should have at least the "copyright" line and a pointer to where the full notice is found.

 <one line to give the program's name and a brief idea of what it does.> Copyright (C) <year> <name of author>

This program is free software: you can redistribute it and/or modify it under the terms of the GNU General Public License as published by the Free Software Foundation, either version 3 of the License, or (at your option) any later version.

This program is distributed in the hope that it will be useful, but WITHOUT ANY WARRANTY; without even the implied warranty of MERCHANTABILITY or FITNESS FOR A PARTICULAR PURPOSE. See the GNU General Public License for more details.

You should have received a copy of the GNU General Public License along with this program. If not, see <http://www.gnu.org/licenses/>.

Also add information on how to contact you by electronic and paper mail.

If the program does terminal interaction, make it output a short notice like this when it starts in an interactive mode:

<program> Copyright (C) <year> <name of author>

This program comes with ABSOLUTELY NO WARRANTY; for details type `show w'.

This is free software, and you are welcome to redistribute it under certain conditions; type `show c' for details.

The hypothetical commands `show w' and `show c' should show the appropriate parts of the General Public License. Of course, your program's commands might be different; for a GUI interface, you would use an "about box".

You should also get your employer (if you work as a programmer) or school, if any, to sign a "copyright disclaimer" for the program, if necessary.

For more information on this, and how to apply and follow the GNU GPL, see <http://www.gnu.org/licenses/>.

The GNU General Public License does not permit incorporating your program into proprietary programs. If your program is a subroutine library, you may consider it more useful to permit linking proprietary applications with the library. If this is what you want to do, use the GNU Lesser General Public License instead of this License. But first, please read <http://www.gnu.org/philosophy/why-not-lgpl.html>.

---------------------------------------------------------------------------libtiff---------------------------------------------------------------------------

Copyright (c) 1988-1997 Sam Leffler Copyright (c) 1991-1997 Silicon Graphics, Inc.

Permission to use, copy, modify, distribute, and sell this software and its documentation for any purpose is hereby granted without fee, provided that (i) the above copyright notices and this permission notice appear in all copies of the software and related documentation, and (ii) the names of Sam Leffler and Silicon Graphics may not be used in any advertising or publicity relating to the software without the specific, prior written permission of Sam Leffler and Silicon Graphics.

THE SOFTWARE IS PROVIDED "AS-IS" AND WITHOUT WARRANTY OF ANY KIND, EXPRESS, IMPLIED OR OTHERWISE, INCLUDING WITHOUT LIMITATION, ANY WARRANTY OF MERCHANTABILITY OR FITNESS FOR A PARTICULAR PURPOSE.

IN NO EVENT SHALL SAM LEFFLER OR SILICON GRAPHICS BE LIABLE FOR ANY SPECIAL, INCIDENTAL, INDIRECT OR CONSEQUENTIAL DAMAGES OF ANY KIND, OR ANY DAMAGES WHATSOEVER RESULTING FROM LOSS OF USE, DATA OR PROFITS, WHETHER OR NOT ADVISED OF THE POSSIBILITY OF DAMAGE, AND ON ANY THEORY OF LIABILITY, ARISING OUT OF OR IN CONNECTION WITH THE USE OR PERFORMANCE OF THIS SOFTWARE.

--------------------------------------------------------------------------libjpeg-------------------------------------------------------------------------- This software is based in part on the work of the Independent JPEG Group.

## **軟體許可證:**

**在使用本軟體前,請仔細閱讀本許可證明。使用本軟體,您必須同意及遵守本許可證明的條款。**

#### **1. 許可證明。**

本許可證所附帶的應用程式、表演、系統和其他的軟體,不論是在磁片,唯讀記憶體,或是在其他的媒體 ('軟體´)和相關文件檔案中,SHARP公司都可對您授權。您擁有記錄本軟體的光碟,但是SHARP和SHARP的授權 商保留本軟體和相關文件檔的解釋權力。如果與單獨一台SHARP數位式影印機或印表機相連,本許可證允許您在一台 電腦上使用這個軟體,並以機器可讀取的形式製作副本但僅作備份用途。您必須在這個副本中複製SHARP的版權宣 告,包含SHARP授權廠商的版權宣告和任何其他SHARP或者軟體原授權廠商的所有權說明。只要他方閣讀並同意本許 可證的條款,您也可以將您對軟體、軟體副本、相關文檔和許可證副本的所有許可證權利轉讓給該方。

#### **2. 限制。**

本套裝軟體包含SHARP公司和SHARP公司的授權廠商所擁有的版權資料、商業機密和其他的所有權資料。為了保護它 們,您不可以反向編譯、反向處理、拆解或者簡化本軟體達到人們可以察覺的形式。也不允許完全或者部分的對於本 軟體,修改、連網、租借、散佈或者建立其他相關衍生產品。您也不可以透過網路將本軟體從一台電腦傳送到另一台 電腦上。

#### **3. 終止。**

本許可證在終止前完全有效。在任何時候,您可以透過刪除本軟體和相關檔案及因此所產生的所有複本,來終止本許 可證。如果您不遵守此許可證的任何規定,SHARP和SHARP的授權廠商將不須通知而立刻可終止本許可證。在終止 時,您必須破壞本軟體和相關檔案及因此產生的所有複本。

#### **4. 出口法律保證。**

您同意並證明本軟體和其他來於自SHARP的任何技術資料以及因此產生的直接產品,在美國的法規授權並允許者,都 不允許被出口至美國境外。如果您在美國之外的地區合法獲得本軟體,您必須同意不會再行輸出本軟體和來自於 SHARP的其他技術資料,以及因此產生的直接產品。除非美國法規和您獲得本軟體的司法行政機關的法規允許。

#### **5. 政府終端用戶。**

如果您代表美國政府的任何單位或機構獲取本軟體,那麼下面的規定將為有效。同意政府:

- (i)如果本軟體是提供給美國國防部 (DoD ),那麼本軟體歸類為'商業電腦軟體',並且政府僅取得軟體和文件檔 案的'有限權利', 該術語定義如DFARS的條款252.227-7013 (c);
- (ii)如果本軟體是提供給美國國防部 (DoD)以外的單位或機構,那麼政府對於本軟體和文件檔案的權利定義在FAR 的條款52.227-19 (c)中,對於NASA,定義在FAR的NASA補充的條款18-52.227-86 (d)中。

#### **6. 媒體的有限授權。**

憑收據副本作為證明,SHARP保證記錄本軟體的光碟在正常使用情況下,自購買日起90天內,在材料和製程上不會有 缺陷。 SHARP和SHARP授權廠商的全部責任和您的全部賠償是更換沒有達到本許可證第六條提供的有限保證的磁片。 憑收據副本, 請將光碟送回SHARP或者SHARP授權代理商處進行更換。SHARP不負責更換因意外、濫用或錯誤操作 而導致損壞的磁片。

磁片內含的任何保證,包括為某些特殊目的內含的銷售和適應性保證,都限制在從發貨日起的90天內。保證書給您特 殊合法權利,您也可以有其他權利,隨各司法機關不同的規定而有所不同。

#### **7. 軟體保證的棄權:**

您必須明確認可並同意,軟體的使用風險由您個人承擔。應提供的軟體和相關文件檔案但沒有任何保證,SHARP和 SHARP授權廠商 (對於條款7和8的考慮,SHARP和SHARP授權廠商被一起指稱為SHARP)明確放棄所有的保證條 款,不論是明確還是內含的,包括不限於為了某特殊目的對銷售和適應性的隱含保證。SHARP不保證軟體中包含的功 能能夠滿足您的需要,或者軟體操作不中斷且無錯誤,也就是軟體中的漏洞將被修正。此外,對於軟體或相關文件檔 案使用或使用結果的正確性、準確性、可靠性或其他方面,SHARP不作任何保證或任何陳述。 如果軟體被證明有缺 陷,您( 非SHARP或者SHARP授權代表 ) 將承擔所有的必要服務、恢復或修正的全部費用。某些司法機關不允許排 除隱含保證,因此以上的排除項目可能並不適用。

#### **8. 責任限度:**

無論在什麼情況下,包括疏忽在內,SHARP對於使用不當或因不會使用軟體及相關的文件檔案所造成的任何意外、特 殊或者相應的損壞不承擔賠償責任。即使SHARP或SHARP授權代理廠商已經被告知這些損壞的可能性。由於一些司法 機關並不允許限制或排除意外的或相應的損壞而引起的責任,因此以上的限制或排除可能並不適用。 在任何情況下,SHARP對於由於您破壞、損失和操作原因 (或者民事侵權行為 (包括疏忽)或其他)的責任不會超 過您購買軟體的成本。

#### **9. 控制法律和可分割性:**

作為與SHARP相關的軟體的一部分,對此許可證的管理並解釋應當與日本的法律一致。作為與其他公司相關軟體的部 分,此許可證應當管理並解釋與軟體許可證中規定的法律一致。如果由於某些原因,某授權的司法機關發現本許可證 中任何條款或由此衍生的部分無效,那麼本許可證中的該條款將盡可能完善,以使該方的意圖有效,本許可證的其餘 部分將繼續完全有效。

#### **10. 完整協議。**

本許可證構成關於使用軟體及相關文件檔案時雙方之間的全部約定,取代所有過去及同期的,有關於這個主題的書 面或者口頭的協議。除非由SHARP認可的授權廠商以書面形式簽署, 否則對本許可證的增補和修改都不具約束力。

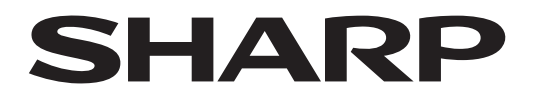

# **SHARP CORPORATION**

Version 03a / bp70c65\_usr\_03a\_tc